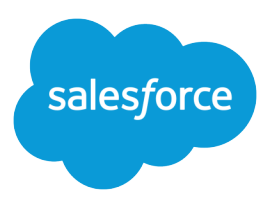

# Analytics

Salesforce, Spring '21

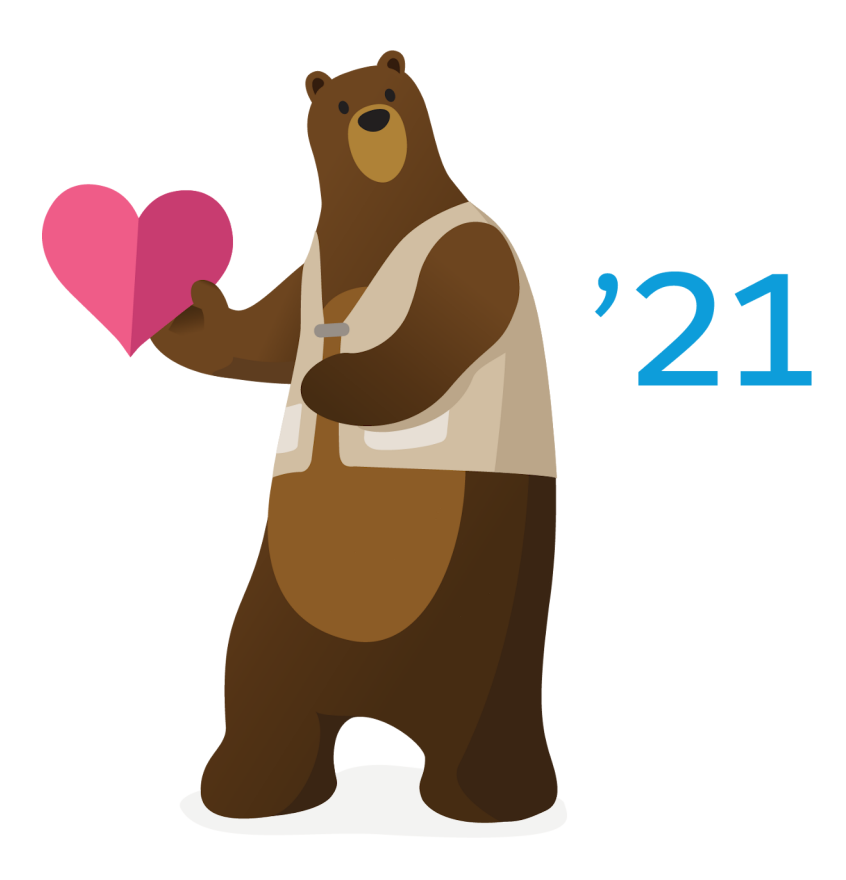

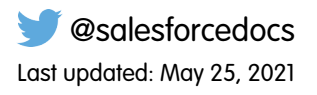

© Copyright 2000–2020 salesforce.com, inc. All rights reserved. Salesforce is a registered trademark of salesforce.com, inc., as are other names and marks. Other marks appearing herein may be trademarks of their respective owners.

## **CONTENTS**

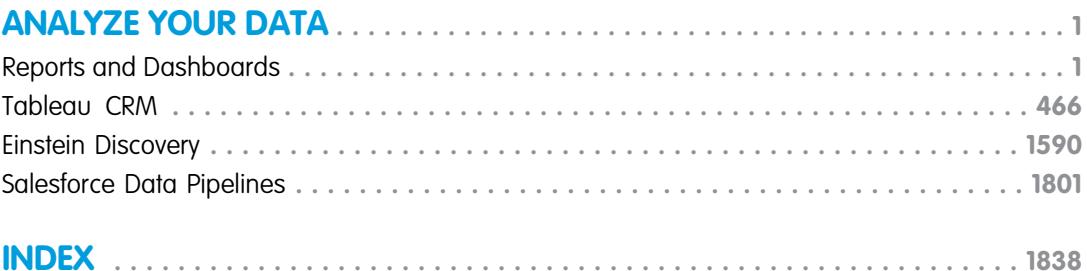

# <span id="page-4-0"></span>ANALYZE YOUR DATA

Salesforce offers a powerful suite of reporting and analytics tools that work together to help you understand and act on your data, as well as distribute insights to business users.

#### [Reports and Dashboards](#page-4-1)

Salesforce offers a powerful suite of reporting tools that work together to help you understand and act on your data.

#### [Explore Data and Take Action with Tableau CRM](#page-469-0)

Salesforce Tableau CRM, formerly known as Einstein Analytics and Wave, is a cloud-based platform for connecting data from multiple sources, creating interactive views of that data, and sharing those views in apps. Tableau CRM is a better way to distribute insight to business users so they can understand and act on changing information.

#### [Explain, Predict, and Take Action with Einstein Discovery](#page-1593-0)

Einstein Discovery augments your business intelligence with statistical modeling and supervised machine learning to identify, surface, and visualize insights into your business data. It uses predictive and prescriptive analysis to predict future outcomes, as well as suggests ways in which you can improve predicted outcomes. Einstein Discovery requires either the Tableau CRM Plus license or the Einstein Predictions license, both of which are available for an extra cost.

#### [Modify and Enrich Salesforce Data with Data Pipelines](#page-1804-0)

<span id="page-4-1"></span>Salesforce Data Pipelines is a high-performance data platform that can clean, transform, and enrich large volumes of data at scale. Use Salesforce Data Pipelines to enrich and modify Salesforce data without needing third-party tools or taking data outside your trusted Salesforce environment. Unlike external ETL tools and data warehousing solutions, Data Pipelines is built natively into your Salesforce CRM, ensuring that updates are fast and secure. No more round-tripping data through expensive, fragile, lower-performing external systems.

## Reports and Dashboards

Salesforce offers a powerful suite of reporting tools that work together to help you understand and act on your data.

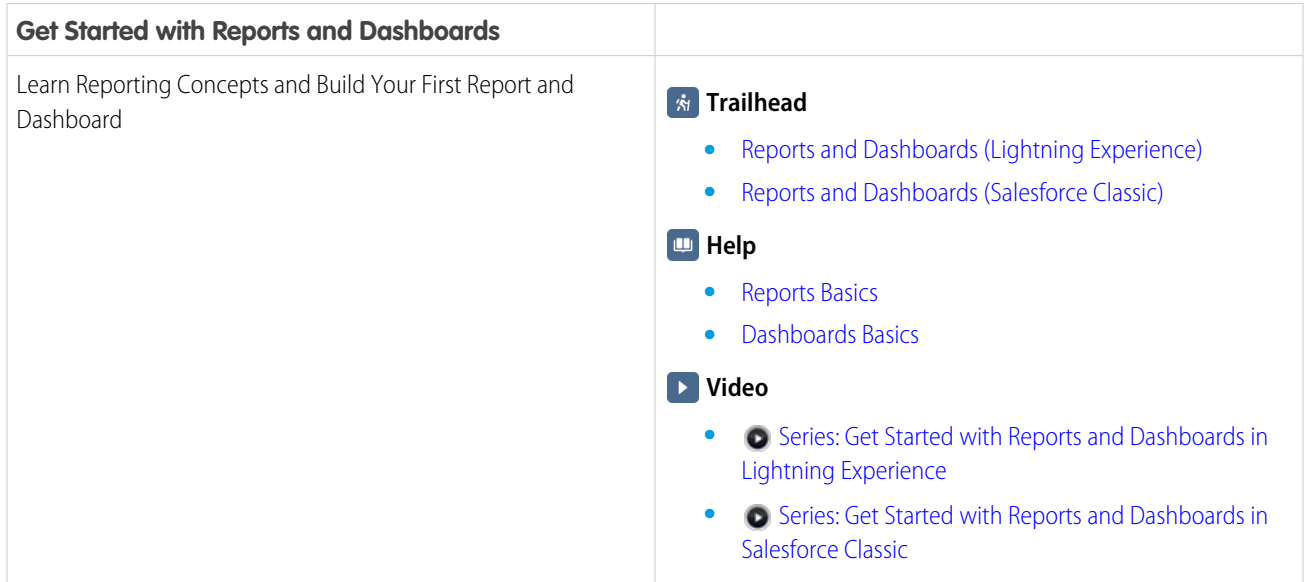

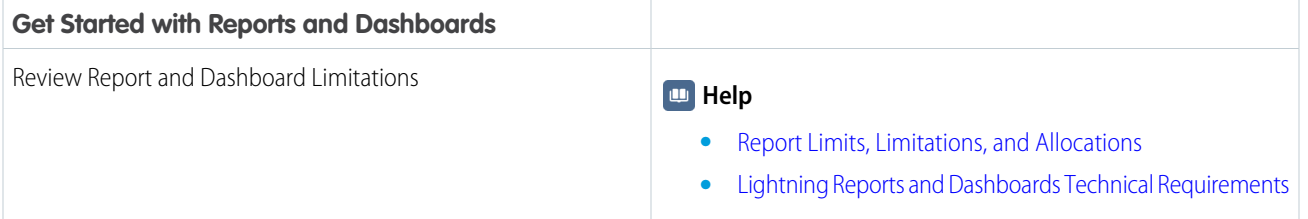

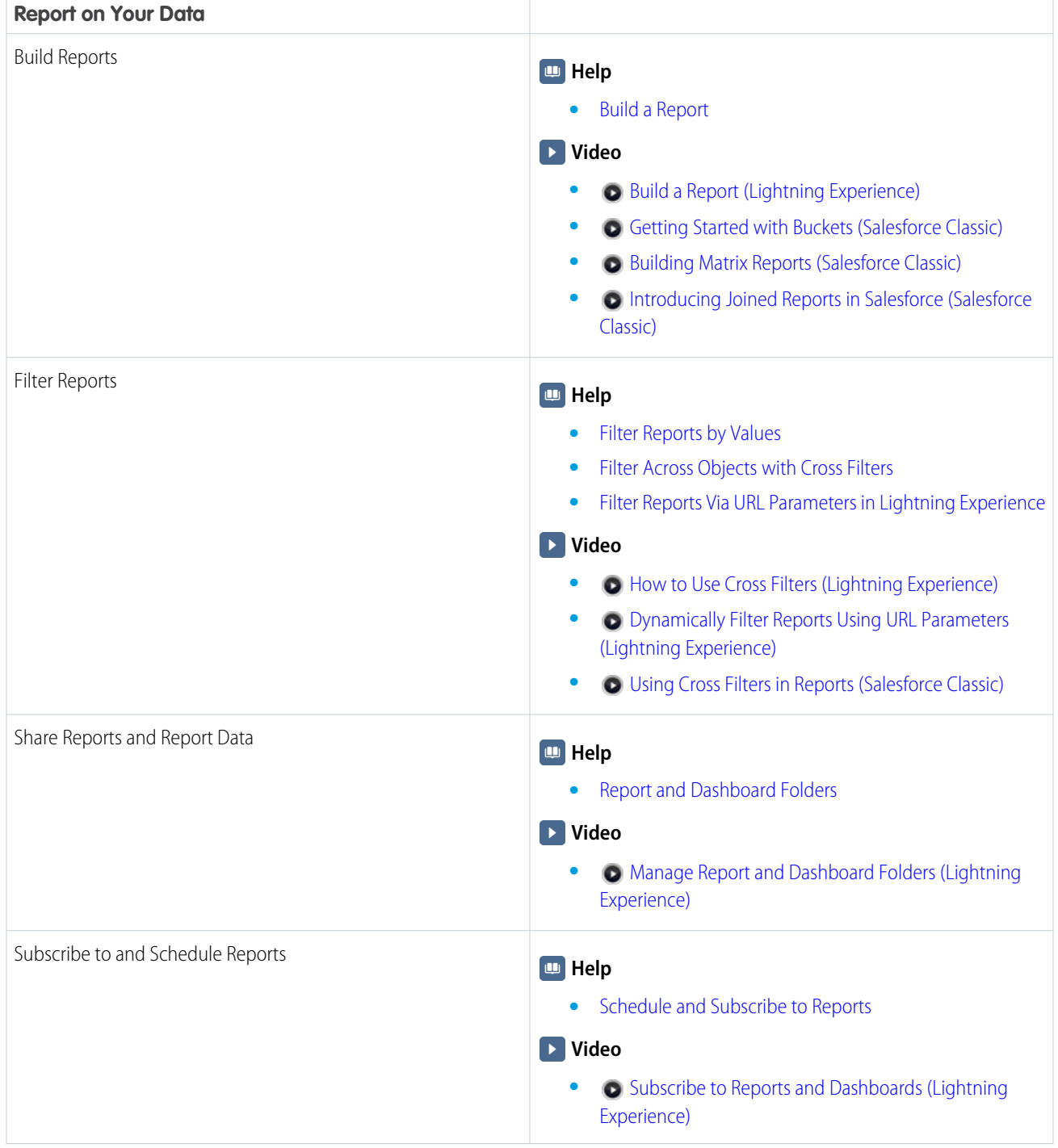

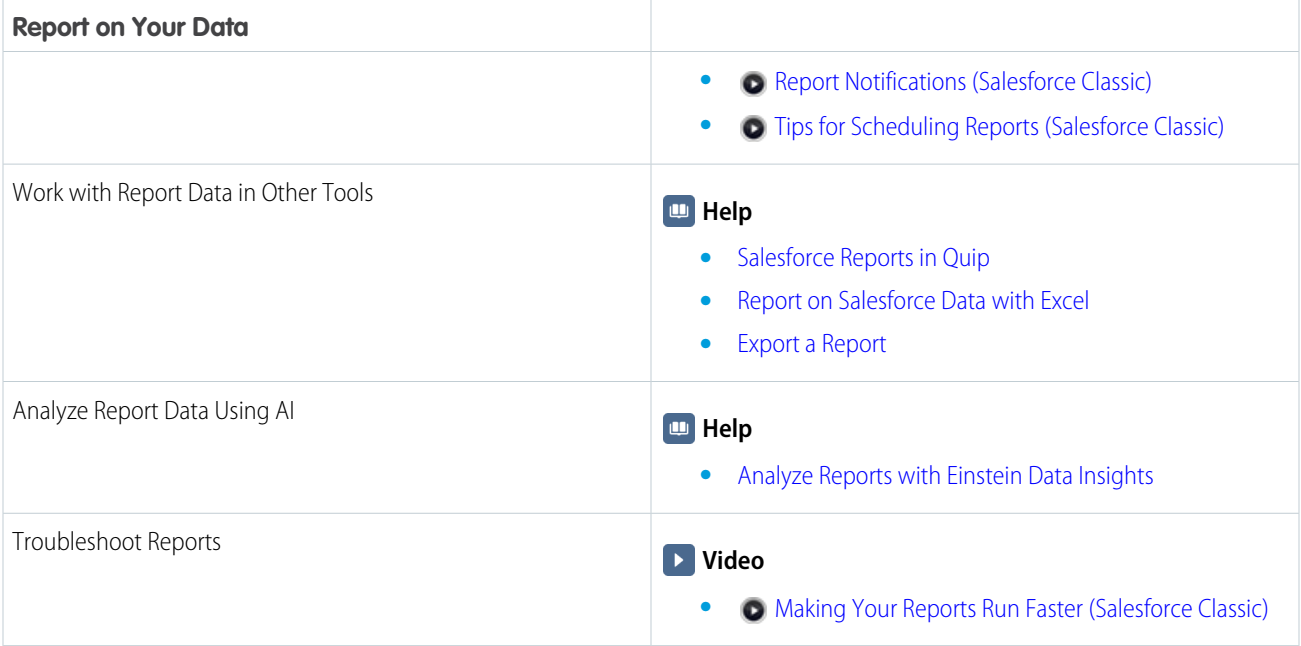

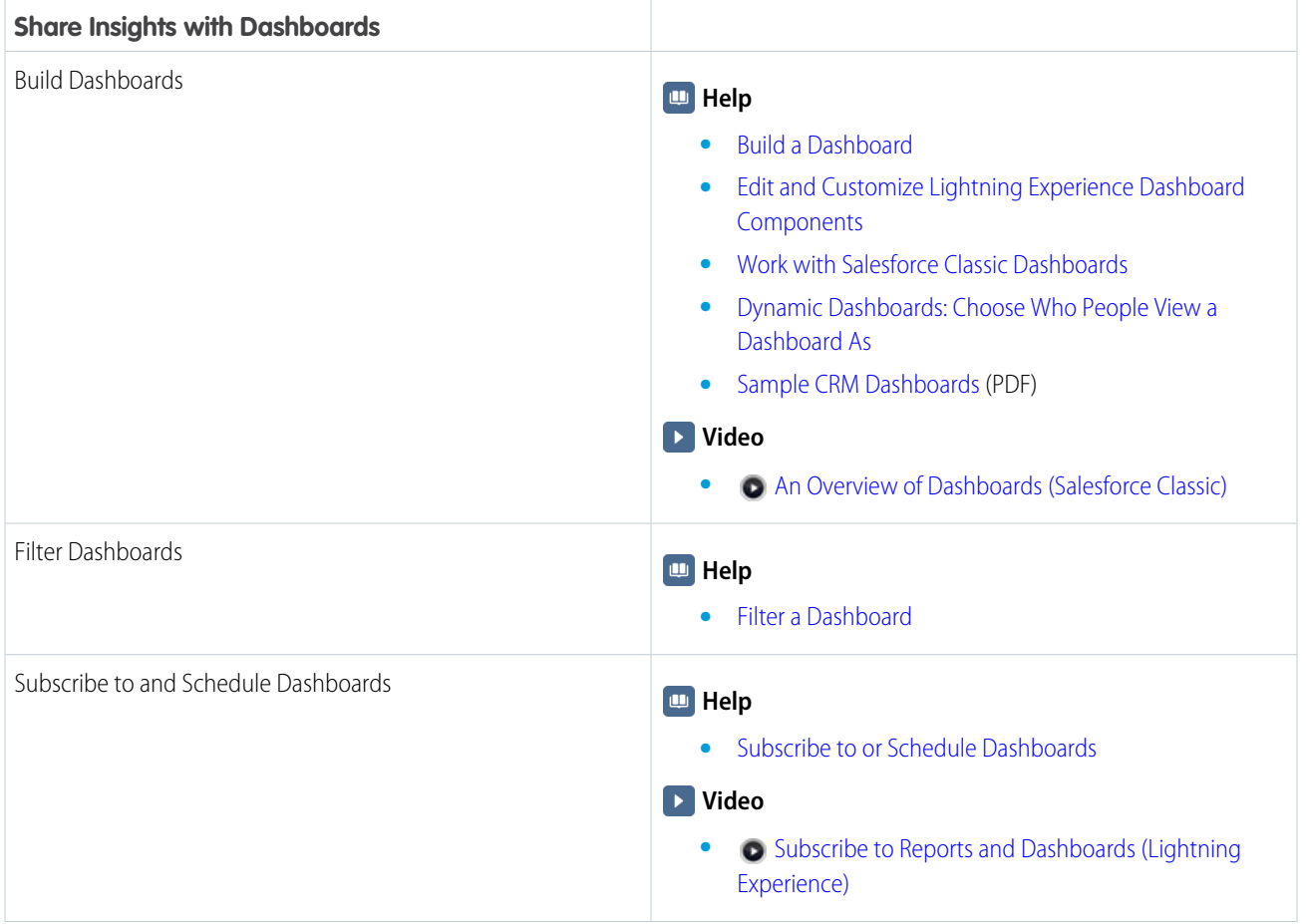

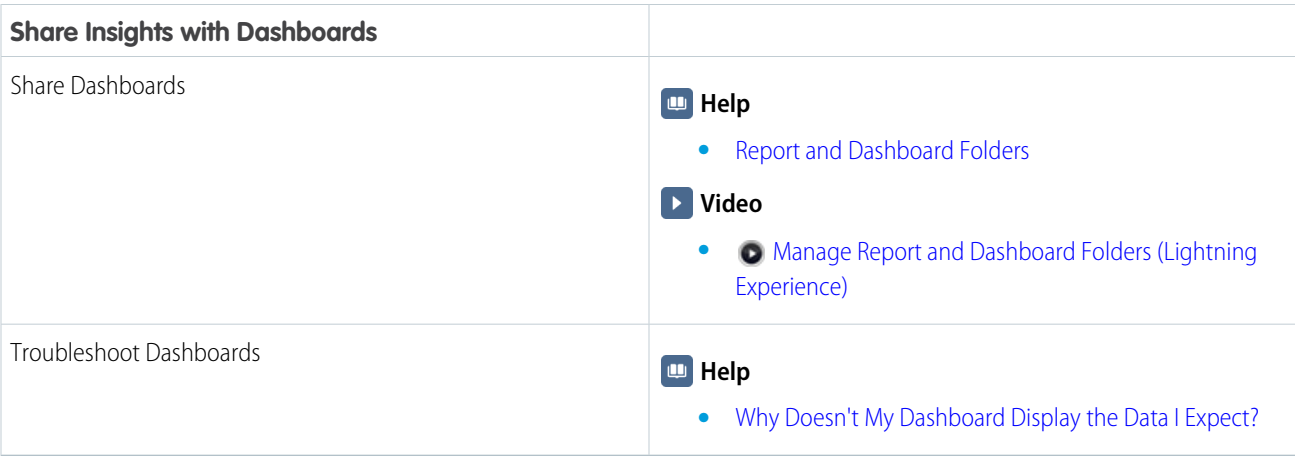

## <span id="page-7-0"></span>**Reports**

Reports give you access to your Salesforce data. You can examine your Salesforce data in almost infinite combinations, display it in easy-to-understand formats, and share the resulting insights with others. Before building, reading, and sharing reports, review these reporting basics.

As you prepare to report on your Salesforce data, keep these tips in mind:

- **•** Well-designed reports run faster.
- **•** Before building your report, consider writing down each of the questions your report must answer. This way, your report is sure to return all the data you need.
- **•** Reports are shared via folders. Whomever has permission to the folder your report is saved in also has access to your report. Ensure that you save your report in an appropriate folder.

Before building your first report, familiarize yourself with these features and concepts.

#### **Report Builder**

The report builder is a visual, drag-and-drop tool which you use to create reports and edit existing ones. The report builder is where you choose a report type, report format, and the fields that make up your report.

To launch the report builder, click **New Report**.

#### **Fields**

One or more fields describe each report result. If you imagine that your report as a table of information, then each row is a result and each column is a field.

For example, a human resources manager creates a report about employees. Each result is an employee, and each field is a different piece of information about the employee: first name, last name, job title, start date, and so forth.

When you create or edit a report, you choose which fields you want to include in your report. To ensure your reports run quickly, it's a good idea to include only the fields that you need.

#### **Filters**

Limit the data that your report returns by using filters. Filters are useful for many reasons, such as focusing your report on specific data, or ensuring that your report runs quickly.

For example, say your report returns all the Cases in your company, but you only want to see Cases which are open and assigned to you. Filter the report on the Owner field and Status field.

Add filters in the Report Builder. In Lightning Experience, you can add, edit, or remove filters while reading a report, too.

#### EDITIONS

Available in: Salesforce Classic [\(not available in all](https://help.salesforce.com/apex/HTViewHelpDoc?id=overview_edition_lex_only.htm&language=en_US#overview_edition_lex_only) [orgs\)](https://help.salesforce.com/apex/HTViewHelpDoc?id=overview_edition_lex_only.htm&language=en_US#overview_edition_lex_only) and Lightning Experience

Available in: **Essentials**, **Group**, **Professional**, **Enterprise**, **Performance**, **Unlimited**, and **Developer** Editions

Available in: Enhanced Folder Sharing and Legacy Folder Sharing

#### **Report Types**

The report type governs which fields are available in your report. For example, File and Content reports have fields like File ID, File Name, and Total Downloads. Accounts reports have fields like Account ID, Account Name, and Phone.

The first thing you do when creating a report is choose a report type.

#### **Report Format**

The report format specifies how your report results are laid out. Available formats are tabular (no grouping), summary (grouped by rows), matrix (grouped by rows and columns), or joined (with report blocks that provide different views of your data). In the Salesforce Classic report builder, you must choose a report format before grouping data. In the Lightning report builder, the report format automatically updates as you group report data.

#### 1. [Build a Report](#page-9-0)

When you have questions about your Salesforce data, like "How much revenue did we earn in the South East last quarter?", "Which lead source is generating the most closed opportunities?", or "What is the average age of all open cases?", build a report to get the answers.

#### 2. [Customize Report Views in the Run Page](#page-183-0)

Use the power of Lightning Experience when you review and analyze your report records in the run page.

3. [Filter Report Data](#page-189-0)

What if your report gives you more data than you need? Use filters to pare down your report until it only shows the data that you want.

#### 4. [Schedule and Subscribe to Reports](#page-226-0)

Schedule and Subscribe to Reports and receive notifications that keep you informed about metrics you care most about without having to manually run reports. In Salesforce Classic, you can specify criteria that trigger report notifications.

#### 5. [Export and Connect Reports to Other Tools](#page-239-0)

Export or connect a report to another tool, such as Quip, to work with report data outside of Salesforce.

#### 6. [Drill Down into Your Reports to Learn Even More](#page-245-0)

Drill-down helps you take a closer look at records in a report. For example, as a sales manager, drill-down can help you track the progress of just a few of your reps or review the breakdown of current opportunities based on type.

7. [Organize Reports](#page-246-0)

Keep your reports at your fingertips by sorting them into folders and deleting unused reports. If you have a lot of reports, you can use the search field to find the one you need.

#### 8. [Analyze Reports with Einstein Data Insights](#page-268-0)

Einstein Data Insights scans your report data - quickly and thoroughly - using artificial intelligence and comprehensive statistical analysis powered by Einstein Discovery. Einstein Data Insights goes deep into the report data, explores underlying patterns, identifies insights, and surfaces those insights with charts and explanations that are easy to understand. Einstein Data Insights works with Tabular and Summary reports.

9. [Troubleshoot Reports](#page-280-0)

Use these tips to help solve problems that arise when you're working with reports.

#### 10. [Improve Report Performance: Best Practices](#page-287-0)

When you run a report, the report looks for and then returns data. If a report is running slowly, it's because parts of the report that take a long time to find and return data. By optimizing the slow parts of a report, the report can be made to run much faster. Follow the tips in this guide to speed up sluggish reports.

## <span id="page-9-0"></span>Build a Report

When you have questions about your Salesforce data, like "How much revenue did we earn in the South East last quarter?", "Which lead source is generating the most closed opportunities?", or "What is the average age of all open cases?", build a report to get the answers.

#### 1. [Build a Report in Lightning Experience](#page-10-0)

Lightning report builder is a powerful and intuitive tool for analyzing your Salesforce data. Group, filter, and summarize records to answer business questions like "How much revenue did we generate from new business in California last quarter?" For a visual overview of your data, add a report chart. When finished, run your report to see full results.

#### 2. [Build a Report in Salesforce Classic](#page-13-0)

Report Builder is a drag-and-drop tool for accessing your data quickly and comprehensively. Use it to set up new reports and edit existing ones.

#### 3. [Categorize Data with Bucket Columns](#page-42-0)

Quickly categorize report records without creating a formula or a custom field by bucketing them. When you create a bucket column, you define multiple categories (buckets) used to group report values. Like any other column in your report, you can sort, filter, and group by bucket columns.

#### 4. [Evaluate Report Data with Formulas](#page-48-0)

Reports feature built-in basic math functions (sum, average, min, and max) that you can apply to any numerical column in a report. When you're ready to perform advanced logical or mathematical operations, write a formula.

#### 5. [Count Unique Values in Report Results](#page-79-0)

See how many distinct values a column in your report returns with a unique count.

#### 6. [Combine Different Types of Information in a Joined Report](#page-80-0)

The joined report format lets you view different types of information in a single report. A joined report can contain data from multiple standard or custom report types. You can turn any existing report into a joined report using the report builder.

7. [Report on Historical Changes](#page-103-0)

On top of the standard up-to-the-minute reporting on the current state of your business, you can analyze day-to-day and week-to-week changes in opportunities, cases, forecasts, and custom objects.

8. [Report Type Reference](#page-122-0)

The report type you choose determines which records and fields appear in your report. For example, the Opportunities report type gives you access to Opportunity records and fields like Amoung, Stage and Opportunity Owner.

#### 9. [Turn Automatic Updates to the Report Preview On or Off](#page-181-0)

Edit reports faster by turning off automatic preview updates. When off, you can make multiple edits without waiting for the preview to refresh after each edit. When you're ready to preview data, manually refresh the report preview. Or, see sample records returned after each edit by keeping automatic previews on.

#### EDITIONS

Available in: both Salesforce Classic and Lightning Experience

Available in: **Essentials**, **Group**, **Professional**, **Enterprise**, **Performance**, **Unlimited**, and **Developer Editions** 

Available in: Enhanced Folder Sharing

#### <span id="page-10-0"></span>Build a Report in Lightning Experience

Lightning report builder is a powerful and intuitive tool for analyzing your Salesforce data. Group, filter, and summarize records to answer business questions like "How much revenue did we generate from new business in California last quarter?" For a visual overview of your data, add a report chart. When finished, run your report to see full results.

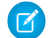

Note: These instructions are for building reports in the Lightning report builder. To learn how to build a report using the Classic report builder, see [Build a Report in Salesforce Classic](#page-13-0) in Salesforce Help.

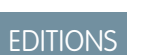

Available in: Lightning Experience

Available in: **Essentials**, **Group**, **Essentials**, **Professional**, **Enterprise**, **Performance**, **Unlimited**, and **Developer** Editions

Available in: Enhanced Folder Sharing

#### USER PERMISSIONS

To create, edit, and delete reports in private folders:

**•** Create and Customize **Reports** 

To create, edit, and delete reports in public and private folders:

**•** Report Builder OR Report Builder (Lightning Experience)

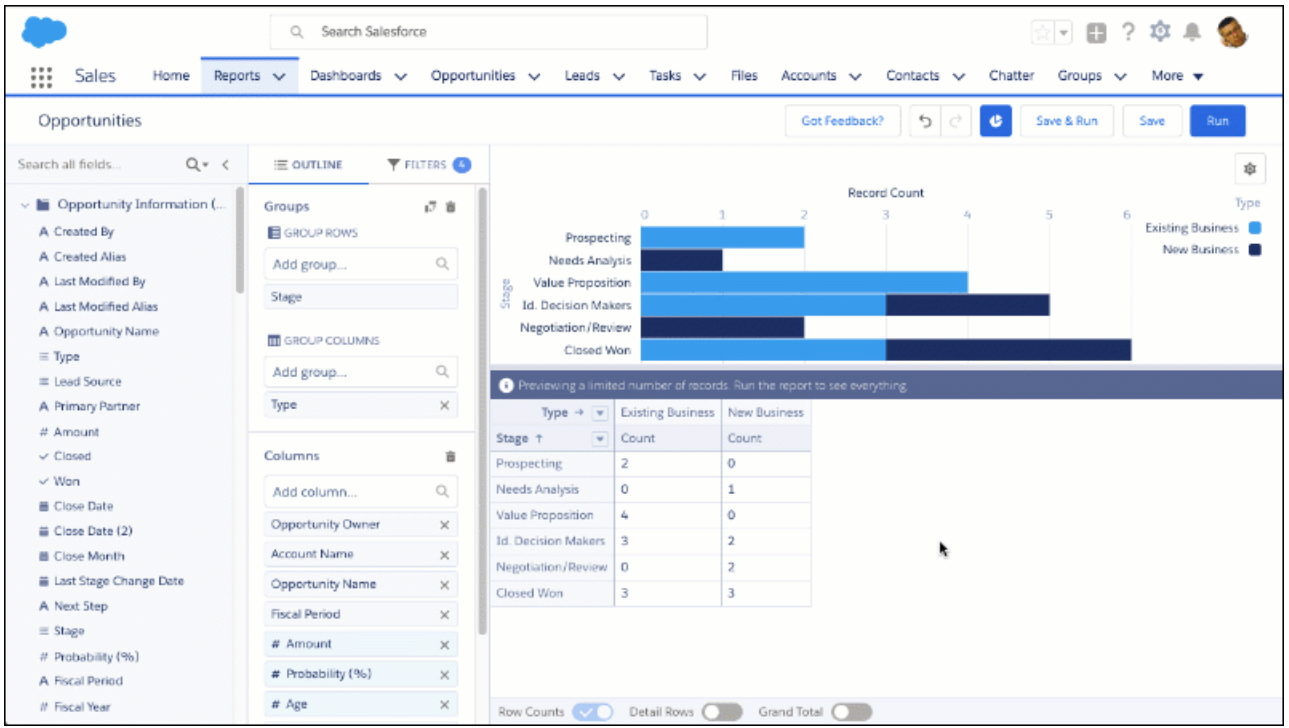

- $\triangleright$  Watch a video:  $\odot$  [Build a Report \(Lightning Experience\)](http://salesforce.vidyard.com/watch/qGpi4cPjtUWQ7XV1jT6xnM)
- **1.** From the reports tab, click **New Report**.
- **2.** Choose a report type, then click **Continue**.

The report type you choose determines which records are returned and which fields are available in your report.

**3.** The report opens in edit mode, and shows a preview.

In edit mode, add and remove fields to your report as columns, group by rows and columns, filter report data, or add a chart. Customize your report until it shows exactly the data that you need.

- **4.** To add a column to your report,
	- **a.** Choose a field from the **Add column...** picklist.
	- **b.** Alternatively, expand the **Fields** pane, then drag a field onto the Columns list or directly onto the report preview. To select multiple fields, press Ctrl (Windows), Cmd (Mac), or Shift when you click.

To remove a column from your report,

- **a.** From the Columns list, find the column you want to remove. Then click  $\times$ .
- **b.** Alternatively, from the preview pane, find the column you want to remove. Click  $\bullet$  > **Remove Column**.
- **c.** To remove all columns from your report, from the Columns list, click **the**

Removing a column from your report doesn't delete the field. If you remove a column, but want it back, add it again.

- **5.** To summarize a column in your report,
	- **a.** From the preview pane, find the column you want to summarize. Click  $\blacktriangledown$  > **Summarize**.
	- **b.** Choose how you want to summarize the column: **Sum**, **Average**, **Max**, **Min**.
- **6.** To group records in your report,
	- **a.** Choose a column from the **Add group...** picklist under GROUP ROWS.

After grouping a row, you can group a column by choosing a column from the **Add group...** picklist under GROUP COLUMNS. Group up to 2 rows and 2 columns.

After grouping records by a date field, you can also customize date granularity. First select the date field you want to group your report by. Then, for **Group Date By...**, apply a calendar or fiscal period.

- **b.** Alternatively, drag a column from the Columns list or from the preview pane onto the GROUP ROWS or GROUP COLUMNS list.
- **c.** Alternatively, from the preview pane, find the column you want to group. Click  $\blacktriangledown$  > **Group Rows by This Column** (or **Group Columns by this Column)**.

After adding a group, you can show or hide detail rows, subtotals, and a grand total by clicking the switches at the bottom of the preview pane.

Note: For a report that is grouped by rows and columns (matrix report), the preview sometimes shows different results than the actual report.

To ungroup records in your report,

- **a.** From the Groups list, find the group you'd like to ungroup and then click  $\times$ .
- **b.** Alternatively, drag the group onto the preview pane.
- **c.** To ungroup all groups in your report, from the Groups list, click **in**.

Unless you drag the group onto the preview pane, removing a group also removes the column from your report. If you still want to show the column, add it back.

**7.** To filter records from your report, click **FILTERS**.

Depending on which report type you chose, your report has between two and four standard filters that are applied by default. Most templates include a Show Me filter and a Date filter. The Show Me filter scopes report results around common groups, like "my opportunities" or "all opportunities". The Date filter scopes results around a date field, like "created date" or "closed date".

- **a.** To add a field filter, choose a field from the **Add filter...** picklist.
- **b.** To edit a filter, including standard filters, click the filter.
- **c.** To remove a filter, click the  $\times$  icon on the filter.

For more information about filtering reports, see Filter Report Data in Salesforce Help.

**8.** To add a chart, first add at least 1 group, then click **Add Chart**.

A chart appears. To customize the chart, click  $| \cdot |$ . Change the chart type, color palette, and more.

To show or hide the chart, click  $\bullet$ .

To remove the chart, click  $| * | >$  **Remove Chart**.

**9.** Click **Save**. If you're creating a brand new report, give it a name. Optionally, give it a description. With access and sharing in mind, save the report in an appropriate folder.

**10.** To view complete report results, click **Run**.

Now you know how to harness your Salesforce data to answer your business questions. So, "How much revenue did we generate from new business in California last quarter?", anyways?

To find out, first create a report based on the Opportunities report type. Then, add these filters:

- **•** Close Date range is Previous FQ.
- **•** Billing State is California.
- **•** Type is New Business.

Summarize the Amount column.

Finally, run the report and take note of the total.

Note: As you get ready to build reports with the Lightning Experience report builder, take note of how it differs from the Salesforce Classic report builder. Remember, with the appropriate user permissions, both builders are available in Lightning Experience. If a feature or tool isn't available in one builder, save your report and edit it in the other.

#### **Differences Between the Lightning and Classic Report Builders**

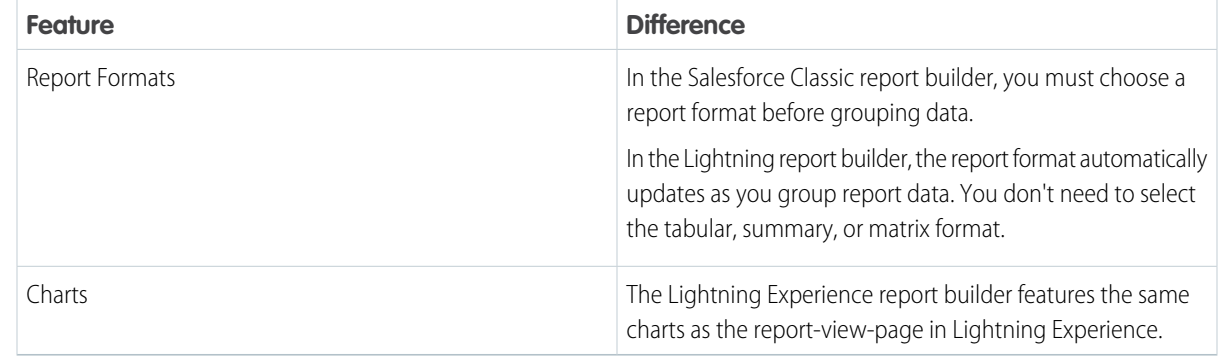

#### **Features Not Available in the Lightning Report Builder Beta**

These features aren't available in the beta version of the Lightning report builder, but we're working hard to implement them in a future release.

Reports built in the Lightning report builder are editable in the Classic builder, and vice versa. To use unavailable features, edit a report in the Classic report builder.

- **•** Row Limit Filters
- **•** Dashboard Settings Menu

#### <span id="page-13-0"></span>Build a Report in Salesforce Classic

Report Builder is a drag-and-drop tool for accessing your data quickly and comprehensively. Use it to set up new reports and edit existing ones.

Watch a Demo: [Getting Started with Report Builder \(Salesforce Classic\)](http://salesforce.vidyard.com/watch/-8deIXAgRiNA7zJnyTr_3w)

- Note: These instructions are for building reports in the Classic report builder. To learn how to build a report using the Lightning report builder, see [Build a Report in Lightning Experience](#page-10-0) [\(Beta\)](#page-10-0) on page 7 in Salesforce Help.
- **•** To customize an existing report using report builder, click the name of a report and click **Customize**.
- **•** To optimize screen real estate, report builder uses a compressed page header.
- **•** To view your application tabs, close the builder or click the Salesforce logo.
- 1. [Choose a Report Type](#page-15-0)

The report type you choose determines which records and fields appear in your report. For example, the Opportunities report type gives you access to Opportunity records and fields like Amount, Stage, and Type.

2. [Choose a Report Format](#page-16-0)

A report can use the tabular, summary, matrix, or joined format. Choose a format that's complex enough to capture the data you want to show, but simple enough to communicate it effectively.

3. [Group Your Report Data](#page-18-0)

Group data in columns or rows in summary, matrix, and joined reports to display meaningful information. For example, group opportunities by Close Date to see closed opportunities or group cases by product to see the number of cases for each product. You can have groupings inside groupings.

4. [Keep Working While Your Report Preview Loads](#page-19-0)

For most actions, you can continue working on your report while the preview loads. For example, when editing a report you can drag multiple fields into the report, then create a grouping while those columns load.

5. [Customizing Reports](#page-20-0)

Report builder is a visual editor for reports. The report builder screen lets you work with report fields and filters, and shows you a preview of your report with just some of the data.

#### 6. [Report Fields](#page-22-0)

The Fields pane displays fields from the selected report type, organized by folder. It also lists custom summary formulas, which you can create, edit, and delete.

EDITIONS

Available in: Salesforce Classic [\(not available in all](https://help.salesforce.com/apex/HTViewHelpDoc?id=overview_edition_lex_only.htm&language=en_US#overview_edition_lex_only) [orgs\)](https://help.salesforce.com/apex/HTViewHelpDoc?id=overview_edition_lex_only.htm&language=en_US#overview_edition_lex_only) and Lightning Experience

Available in: **Group** (View Only), **Professional**, **Enterprise**, **Performance**, **Unlimited**, and **Developer Editions** 

Available in: Enhanced Folder Sharing and Legacy Folder Sharing

#### USER PERMISSIONS

To create, edit, and delete reports:

**• Legacy Folder Sharing** Create and

Customize Reports AND

Report Builder

#### **Enhanced Folder Sharing**

Create and Customize Reports AND Report Builder

#### 7. [Subtotal Report Results](#page-23-0)

Subtotaling your reports gives you a tool to analyze trends in the data. You can group sets of information, sort the groupings, and compare subtotals for each set against the overall total. In summary and joined reports, you can also subtotal by multiple fields to give you cascading sets of information.

#### 8. [Smart Totaling in Reports](#page-23-1)

"Smart" totaling means that duplicate data is counted only once in any subtotal or total. Salesforce uses "smart" totaling when you run reports that include duplicate data in any of the columns chosen for summing or averaging.

#### 9. [Save Your Report](#page-24-0)

Click **Save** to update an existing report with recent changes, or **Save As** to clone the original report without changing it. In Lightning Experience, click **Clone** to clone the report.

#### 10. [Show Report Data Graphically](#page-24-1)

To help readers understand your data quickly and easily, show the data in chart form. Charts appear just above the report table. They can help users get a feel for the data before they delve into the details. Use line charts to track changes over time, or a bar or pie chart to compare values at a point in time. Charts can also appear in dashboard components.

#### 11. [Show Report Data in Tables](#page-35-0)

To help readers scan for data easily, try hiding details and ranges, limiting the number of results shown, and highlighting with color. You can also show your table in a dashboard component.

#### SEE ALSO:

[Keep Working While Your Report Preview Loads](#page-19-0) [Create a Report](#page-294-0) [Create a Report](#page-294-0) [Report Fields](#page-22-0) [Choose a Report Type](#page-15-0) [Customizing Reports](#page-20-0) [Choose a Report Format](#page-16-0) [Creating a Custom Report](#page-295-0) [Combine Different Types of Information in a Joined Report](#page-80-0)

#### <span id="page-15-0"></span>Choose a Report Type

The report type you choose determines which records and fields appear in your report. For example, the Opportunities report type gives you access to Opportunity records and fields like Amount, Stage, and Type.

There are two types of report types: standard report types and custom report types.

Standard report types give you access to most Salesforce data. For example, the Opportunities report type gives you access to Opportunity records and fields in your report. If you're going to report on Opportunity Amounts or Probability or Type, then Opportunities is the report type is for you.

Custom report types give you access to custom objects in Salesforce, or custom views of standard objects (like Opportunities), which your administrator configures. For example, your administrator can create a custom report type which gives access to Opportunities, plus related fields from Products. With that custom report type, you can easily report on Opportunities for a given product.

**1.** From the Reports tab, click **New Report**.

**2.** Select the report type, and then click **Create**.

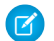

Note: You can't change the report type after the report is created.

The report builder opens, granting access to records and fields based on your selected report type.

SEE ALSO:

[Set Up a Custom Report Type](https://help.salesforce.com/apex/HTViewHelpDoc?id=reports_report_type_setup.htm&language=en_US#reports_report_type_setup) [Why doesn't my report return the data I expect?](#page-282-0)

Available in: both Salesforce Classic and Lightning Experience

Available in: **Essentials**, **Group**, **Professional**, **Enterprise**, **Performance**, **Unlimited**, and **Developer Editions** 

Available in: Enhanced Folder Sharing and Legacy Folder Sharing

#### USER PERMISSIONS

To run reports:

**• Legacy Folder Sharing** Run Reports

> **Enhanced Folder Sharing** Run Reports

To schedule reports:

**• Legacy Folder Sharing** Schedule Reports

> **Enhanced Folder Sharing** Schedule Reports

To create, edit, and delete reports:

#### **• Legacy Folder Sharing**

Create and Customize Reports

AND

Report Builder

#### **Enhanced Folder Sharing**

Create and Customize Reports AND

Report Builder

#### <span id="page-16-0"></span>Choose a Report Format

A report can use the tabular, summary, matrix, or joined format. Choose a format that's complex enough to capture the data you want to show, but simple enough to communicate it effectively.

Choose one of the following report formats using the **Format** menu of the report builder. Tabular format is the default.

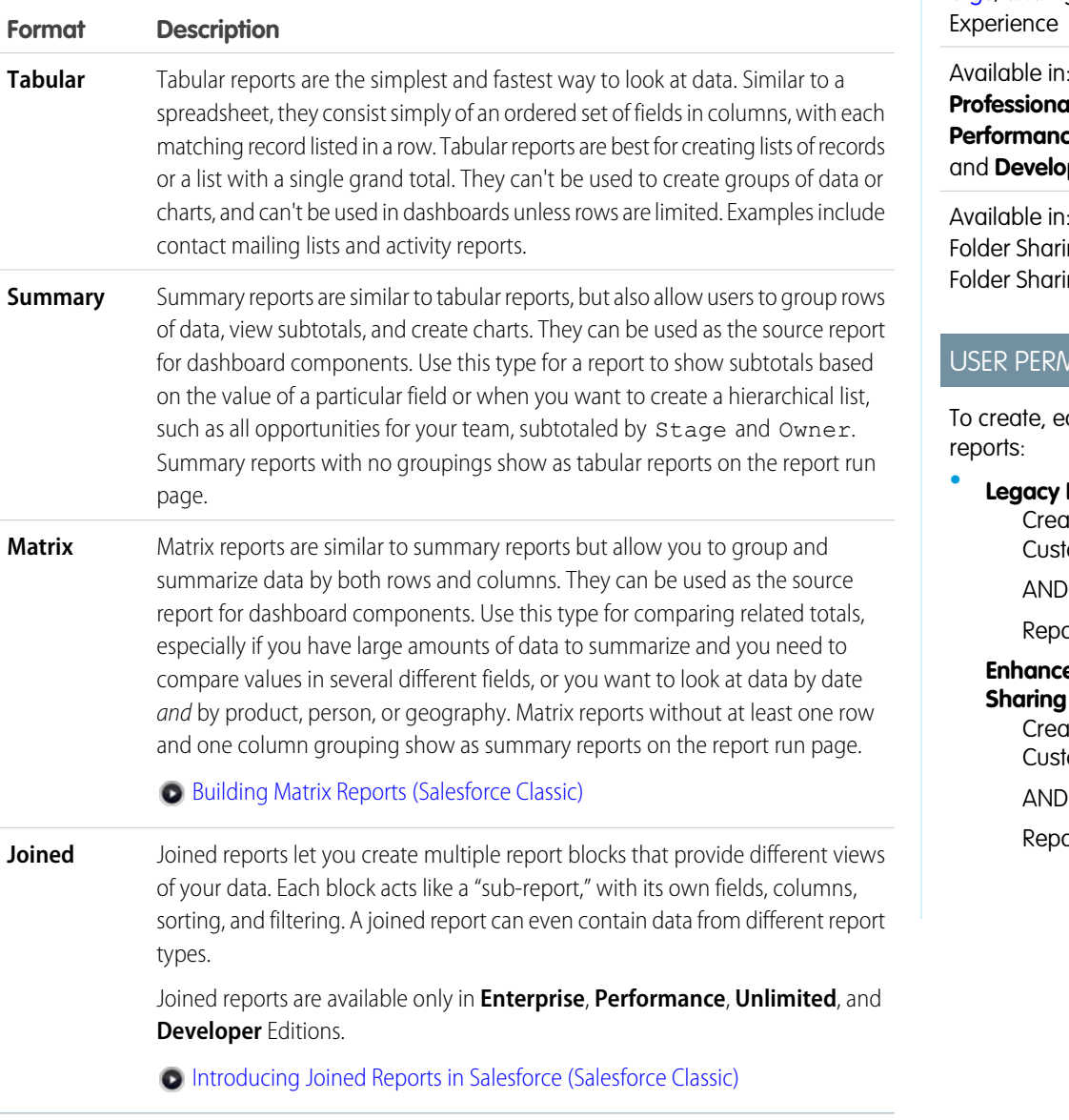

#### Changing the Report Format

Changing the format affects filters and groupings, as follows:

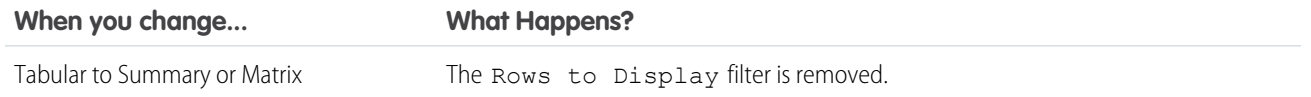

## EDITIONS

Available in: Salesforce Classic [\(not available in all](https://help.salesforce.com/apex/HTViewHelpDoc?id=overview_edition_lex_only.htm&language=en_US#overview_edition_lex_only) [orgs\)](https://help.salesforce.com/apex/HTViewHelpDoc?id=overview_edition_lex_only.htm&language=en_US#overview_edition_lex_only) and Lightning

Group, **Professional**, **Enterprise**, **Performance**, **Unlimited**, **per** Editions

Enhanced ing and Legacy ing

#### **NISSIONS**

dit, and delete

**Folder Sharing** ate and tomize Reports AND ort Builder

**Ed Folder** 

ate and tomize Reports

ort Builder

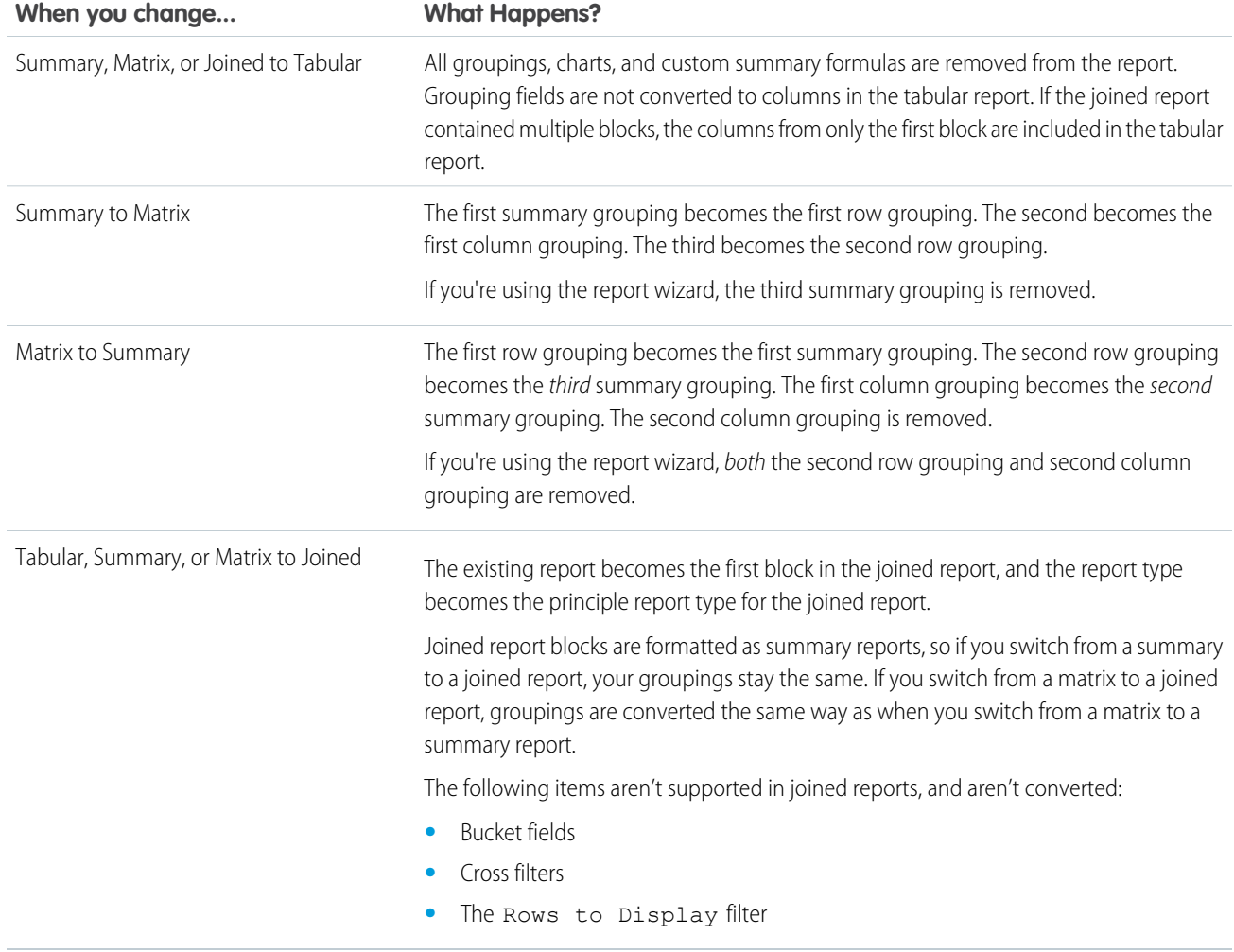

SEE ALSO:

[Build a Report in Salesforce Classic](#page-13-0)

#### <span id="page-18-0"></span>Group Your Report Data

Group data in columns or rows in summary, matrix, and joined reports to display meaningful information. For example, group opportunities by Close Date to see closed opportunities or group cases by product to see the number of cases for each product. You can have groupings inside groupings.

#### Data for Grouping

The Fields pane displays fields from the selected report type, organized by folder. Before you group data in a summary report, drag and drop at least a few fields into the preview pane.

#### Add a Grouping

Add a group by dropping a field onto a drop zone.

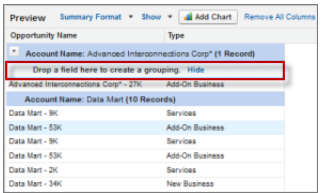

Click **Show** > **Drop Zones** to make them visible. You can also click a column menu for a field in the report and choose **Group by this Field**.

Tip: If you group your report by a date field, you can click the group menu, select **Group Dates By**, and specify the grouping time frame: day, week, month, quarter, year, etc.

#### Grouping Data in Different Report Formats

Summary and joined reports can have up to three grouping levels. Matrix reports can have two row and two column groupings. For matrix reports, you can't use the same field for both row and column groupings. For joined reports, you can use the fields from the Common Fields category in the Fields pane to group across all report blocks.

#### Remove a Grouping

To remove a group, click the group menu and choose **Remove Group**. You can also grab the group and:

- **•** Drag it to the column bar to remove the group, but keep the field as a column in the report.
- **•** Drag it back to the Fields pane to remove the group and the field from the report.

#### Change Order of a Grouping

Drag groups to change their order, or click the group menu and choose **Move Group Up** or **Move Group Down** for column groupings, or **Move Group Left** or **Move Group Right** for row groupings.

SEE ALSO: [Report Fields](#page-22-0)

[Subtotal Report Results](#page-23-0)

#### EDITIONS

Available in: Salesforce Classic [\(not available in all](https://help.salesforce.com/apex/HTViewHelpDoc?id=overview_edition_lex_only.htm&language=en_US#overview_edition_lex_only) [orgs\)](https://help.salesforce.com/apex/HTViewHelpDoc?id=overview_edition_lex_only.htm&language=en_US#overview_edition_lex_only) and Lightning Experience

Available in: **Essentials**, **Group** (View Only), **Professional**, **Enterprise**, **Performance**, **Unlimited**, and **Developer** Editions

Available in: Enhanced Folder Sharing and Legacy Folder Sharing

#### USER PERMISSIONS

To create, edit, and delete reports:

**• Legacy Folder Sharing** Create and Customize Reports

AND

Report Builder

#### **Enhanced Folder Sharing**

Create and Customize Reports AND Report Builder

#### <span id="page-19-0"></span>Keep Working While Your Report Preview Loads

For most actions, you can continue working on your report while the preview loads. For example, when editing a report you can drag multiple fields into the report, then create a grouping while those columns load.

The data you see in the Preview panel is real data, but it's only a subset of the data in the report, designed to show you what the report will look like when you run it. Don't worry if rows are missing or not sorted as expected in the Preview panel.

Note: For each external object in the report, your org calls out to the external system each time the preview loads. If the URL of a report callout approaches or exceeds 2 KB, your org splits the request into multiple HTTP calls, with each URL being less than 2 KB.

You can continue working in the report preview while the following actions occur:

- **•** Add, remove, or reorder fields
- **•** Add or remove summary fields
- **•** Add, remove, or reorder groupings
- **•** Remove formulas

Note:  $\mathbb{Z}^n$ 

- **•** If you remove a summary field or formula used in a chart, the chart reloads, but the report preview loads asynchronously.
- **•** Asynchronous loading isn't available for matrix and joined reports.

You can't work in the report preview while the following actions occur:

- **•** Add or edit formulas
- **•** Remove a report's only grouping
- **•** Remove a column used to [limit the row count](#page-40-0) for a tabular report
- **•** Sort the report by group or column
- **•** Update standard or custom filters
- **•** Change report format
- **•** Show or hide report details
- **•** Add or remove a chart
- **•** Add or remove conditional highlighting
- **•** Change **Group Dates By**
- **•** Change a converted currency field
- **•** Save the report

#### SEE ALSO:

[Build a Report in Salesforce Classic](#page-13-0) [Report Fields](#page-22-0)

#### <span id="page-20-0"></span>Customizing Reports

Report builder is a visual editor for reports. The report builder screen lets you work with report fields and filters, and shows you a preview of your report with just some of the data.

To optimize screen real estate, report builder uses a compressed page header. To view your application tabs, simply close the builder or click the Salesforce logo.

## EDITIONS

Available in: both Salesforce Classic [\(not available in all](https://help.salesforce.com/apex/HTViewHelpDoc?id=overview_edition_lex_only.htm&language=en_US#overview_edition_lex_only) [orgs\)](https://help.salesforce.com/apex/HTViewHelpDoc?id=overview_edition_lex_only.htm&language=en_US#overview_edition_lex_only) and Lightning Experience

Available in: **Group**, **Professional**, **Enterprise**, **Performance**, **Unlimited**, and **Developer** Editions

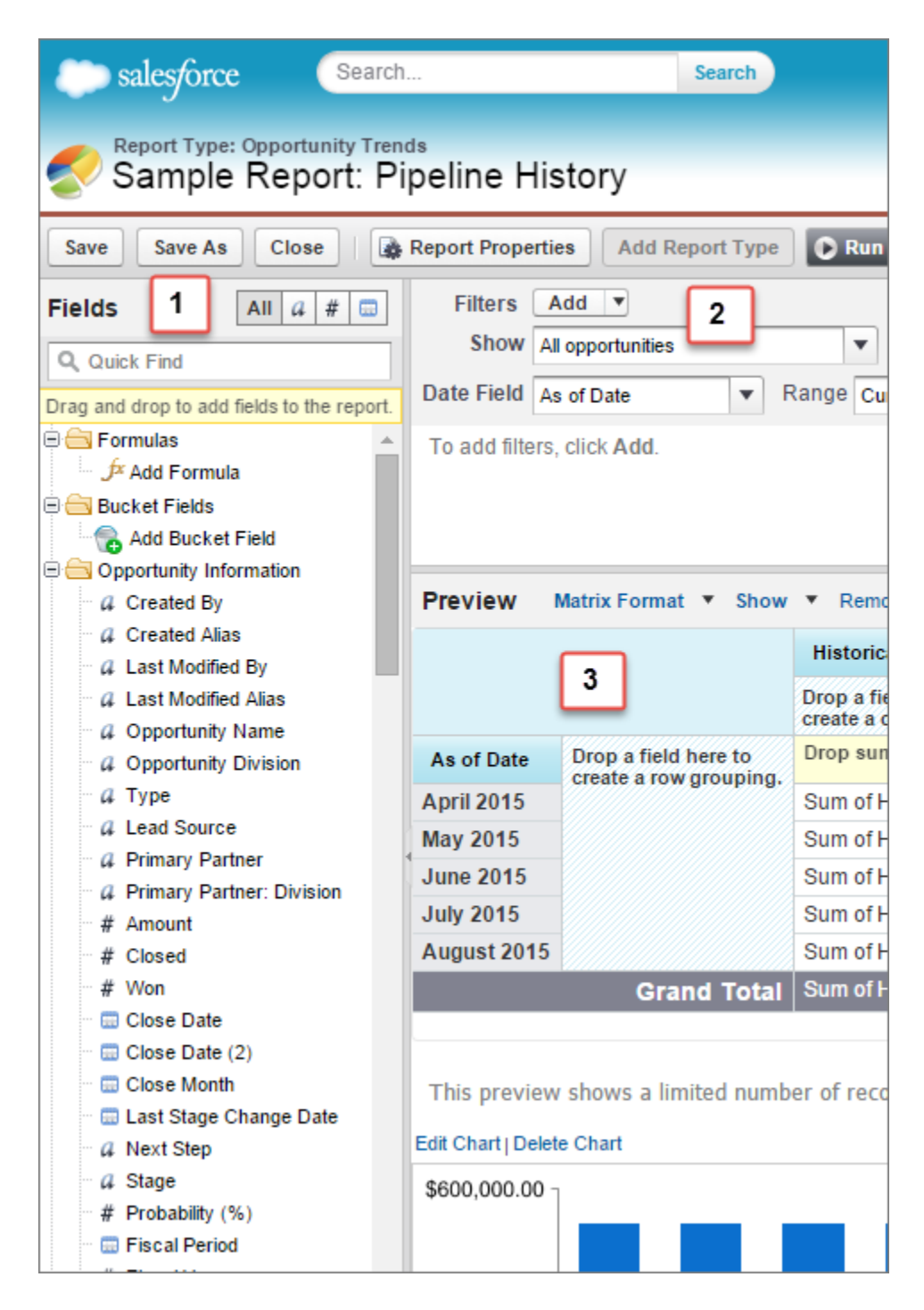

#### **Fields Pane (1)**

The Fields pane displays fields from the selected report type, organized by folder. Find the fields you want using the Quick Find search box and field type filters, then drag them into the Preview pane to add them to the report.

Create, view, edit, and delete custom summary formulas and bucket fields in the Fields pane as well.

In the joined report format, the Fields pane displays fields from all report types added to the report, organized by report type.

#### **Filters Pane (2)**

Set the view, time frame, and custom filters to [limit the data](#page-41-0) shown in the report.

#### **Preview Pane (3)**

The dynamic preview makes it easy for you to customize your report. Add, reorder, and remove columns, summary fields, formulas, groupings, and blocks. Change the report format and display options, or add a chart.

The preview shows only a limited number of records. Run the report to see all your results.

Watch a Demo: [Getting Started with Report Builder \(Salesforce Classic\)](http://salesforce.vidyard.com/watch/-8deIXAgRiNA7zJnyTr_3w)

SEE ALSO:

[Create a Report](#page-294-0) [Build a Report in Salesforce Classic](#page-13-0)

#### <span id="page-22-0"></span>Report Fields

The Fields pane displays fields from the selected report type, organized by folder. It also lists custom summary formulas, which you can create, edit, and delete.

#### **Adding Field Filters**

With tabular, summary, and matrix reports, you can drag a field from the Fields pane to the Filters pane to add a report filter.

#### **Finding Fields**

Find a field by typing its name into the Quick Find search box. You can also filter the list by type:

- Click  $\overline{f}$  click  $\overline{f}$  to see all field types, as well as custom summary formulas.
- Click  $\boxed{a}$  to see just text fields.
- Click  $\overline{t}$  to see just number fields (numeric, percentage, or currency).
- Click **to** to see just date fields.

#### **Adding and Removing Fields**

To add a field to a tabular, summary, or matrix report, double-click it or drag it into the Preview pane. To add a field to a joined report, drag it to the Preview pane. Press **CTRL** to select multiple fields. Drag an entire folder to add all its fields. If a tabular, summary, or matrix report already contains a field, you can't add it again. You can add the same field multiple times to a joined report as long as you add it to different blocks. In the preview pane, click **Show** > **Details** to see your report fields. While **Show** > **Details** is disabled, you can only add summary fields.

To remove a field, grab its column header and drag it back to the Fields pane. With tabular, summary, and matrix reports, you can click the column menu and choose **Remove Column**, or click **Remove All Columns**.

#### **Working with More than One Field**

You can select multiple fields to add, remove, or reorder. For example, you can add Created By, Type and Opportunity Name to your report at the same time.

To select multiple fields or columns, press CTRL (Windows) or Command (Mac).

#### Note:

- **•** When you add multiple fields, they appear in the report in the order selected.
- **•** For summary and tabular formats, disable **Show** > **Details** when adding multiple summarizable fields to a report. The Summarize dialog automatically appears, letting you select summaries for all the fields at once.
- **•** Enable **Show** > **Details** when adding non-summary fields, such as text fields to a report.
- **•** When working with a joined report, you can select multiple fields from the Common Fields category and one report type. You can't select multiple fields from different report types.

#### **Ordering and Sorting Fields**

Reorder report columns by grabbing a column header and dragging it to a new location. Press **CTRL** to select multiple columns. To sort your report by a column, click its column header. You can also click the column menu and choose **Sort Ascending** or **Sort Descending** from the drop-down list. Sort is disabled when **Show** > **Details** isn't selected.

#### **Changing the Currency Displayed**

If your organization has enabled multiple currencies, you can change the currency shown for all currency fields. Click **Show** > **Display Currencies Using**, then select an active currency to display.

#### SEE ALSO:

[Evaluate Groups and Totals with Summary Formulas](#page-68-0) [Group Your Report Data](#page-18-0) [Summarize Report Data](#page-50-0) [Highlight Data Ranges with Conditional Formatting](#page-38-0)

#### <span id="page-23-0"></span>Subtotal Report Results

Subtotaling your reports gives you a tool to analyze trends in the data. You can group sets of information, sort the groupings, and compare subtotals for each set against the overall total. In summary and joined reports, you can also subtotal by multiple fields to give you cascading sets of information.

For example, if you subtotal a summary report by Opportunity Owner, the report groups the accounts by Opportunity Owner, lists the number of opportunities owned by each user, and shows subtotals by Opportunity Owner for all the columns in the report. You could further subtotal each user's opportunities by product.

- **1.** Click **Customize** or **Edit** from any report.
- **2.** In the report builder, [add a summary field](#page-50-0) to the report. Summaries show up at grouping levels as well as for individual rows.

#### SEE ALSO:

<span id="page-23-1"></span>[Add a Summary Formula Column to a Report](#page-70-0) [Build a Report in Salesforce Classic](#page-13-0) [Subtotal Report Results](#page-23-0)

#### Smart Totaling in Reports

"Smart" totaling means that duplicate data is counted only once in any subtotal or total. Salesforce uses "smart" totaling when you run reports that include duplicate data in any of the columns chosen for summing or averaging.

For example, suppose an opportunity has two products, and you run the Opportunity Product Report with the total opportunity amount selected as a column to sum by. The amount appears twice in the details of the report, once for each product on the opportunity.

In this case, "smart" totaling correctly calculates any subtotals, grand totals, and averages, adding that opportunity amount only once.

#### **EDITIONS**

Available in: Salesforce Classic [\(not available in all](https://help.salesforce.com/apex/HTViewHelpDoc?id=overview_edition_lex_only.htm&language=en_US#overview_edition_lex_only) [orgs\)](https://help.salesforce.com/apex/HTViewHelpDoc?id=overview_edition_lex_only.htm&language=en_US#overview_edition_lex_only) and Lightning Experience

Available in: **Essentials**, **Group**, **Professional**, **Enterprise**, **Performance**, **Unlimited**, and **Developer Editions** 

Available in: Enhanced Folder Sharing and Legacy Folder Sharing

#### USER PERMISSIONS

To subtotal report results:

**• Legacy Folder Sharing**

Create and Customize Reports

AND

Report Builder

#### **Enhanced Folder Sharing**

Create and Customize Reports

AND

Report Builder

Note: For dashboard components, "smart" totaling isn't used. For example, in a dashboard table, the total displayed is simply the sum of the values listed in the table.

#### SEE ALSO:

[Subtotal Report Results](#page-23-0) [Subtotal Report Results](#page-23-0)

#### <span id="page-24-0"></span>Save Your Report

Click **Save** to update an existing report with recent changes, or **Save As** to clone the original report without changing it. In Lightning Experience, click **Clone** to clone the report.

**1.** Verify the name, description, and folder, then choose where to go next:

- **•** Click **Save** to save the report and go to the Reports home page
- **•** Click **Save & Return to Report** to save it and go back to the report run page.
- Note: To save your report at a specific role hierarchy drill-down level on sales, forecast, opportunity, and activity reports, select Save Hierarchy Level.
- Tip: If you add a colon to your report name, it displays in two separate lines when you view the report. Use this to categorize reports by name, or better display long names. For example, if you enter *First Line: Second Line* for Report Name, you'll see this on the run page:

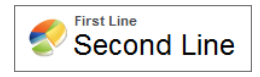

#### EDITIONS

Available in: Salesforce Classic [\(not available in all](https://help.salesforce.com/apex/HTViewHelpDoc?id=overview_edition_lex_only.htm&language=en_US#overview_edition_lex_only) [orgs\)](https://help.salesforce.com/apex/HTViewHelpDoc?id=overview_edition_lex_only.htm&language=en_US#overview_edition_lex_only) and Lightning Experience

Available in: **Essentials**, **Professional**, **Enterprise**, **Performance**, **Unlimited**, and **Developer** Editions

Available in: Enhanced Folder Sharing and Legacy Folder Sharing

#### USER PERMISSIONS

**•**

To create, edit, and delete reports:

> **Legacy Folder Sharing** Schedule Reports

**Enhanced Folder Sharing** Schedule Reports

#### <span id="page-24-1"></span>Show Report Data Graphically

To help readers understand your data quickly and easily, show the data in chart form. Charts appear just above the report table. They can help users get a feel for the data before they delve into the details. Use line charts to track changes over time, or a bar or pie chart to compare values at a point in time. Charts can also appear in dashboard components.

#### 1. [Add a Chart to a Report](#page-26-0)

Add a chart to give users a visual way to understand the data in your report.

#### 2. [Chart Properties](#page-27-0)

You can add a chart to any standard or custom summary or matrix report. The chart properties specify the data that appears in the chart, its labels and colors, and any conditional highlighting you apply.

#### 3. [Present Data Effectively with Charts](#page-29-0)

When you add a chart to a report, things like negative values, very large or small numbers, custom summary formulas, and field-level security can affect the charts' appearance. Switching the report format and changing groupings and blocks also affects charts.

#### 4. [Show Multiple Sets of Data in One Chart](#page-31-0)

A combination chart plots multiple sets of data on a single chart. Each set of data is based on a different field, so values are easy to compare. You can also combine certain chart types to present data in different ways in a single chart.

#### 5. [Combination Chart Examples](#page-32-0)

Use a combination chart to show multiple values against a single axis range, show two chart types together, or compare two continuous summary values.

#### 6. [Chart Formatting Options](#page-34-0)

#### SEE ALSO:

[Present Data Effectively with Charts](#page-29-0) [Add a Chart to a Report](#page-26-0) [Chart Properties](#page-27-0) [Combination Chart Examples](#page-32-0) [Show Multiple Sets of Data in One Chart](#page-31-0) <span id="page-26-0"></span>Add a Chart to a Report

Add a chart to give users a visual way to understand the data in your report.

**T** Note: Your report must have at least one grouping before you can add a chart.

In Lightning Experience, add or edit a chart from the Report Run Page.

- **1.** To show or hide the chart, click  $\boxed{\bullet}$ .
- **2.** To edit the chart, click  $\uparrow$ .

From the chart editor, change chart type, give the chart a title, change axes, show or hide a reference line, and show or hide chart values.

In Salesforce Classic, add or edit a chart from the Report Builder.

- **1.** Click **Add Chart** in report builder. For existing charts, click **Edit Chart**.
- **2.** Select a chart type.
- **3.** Enter the appropriate settings on the Chart Data tab for the chart type you selected.
- **4.** Enter the appropriate settings on the Formatting tab.

**5.** Click **OK**.

SEE ALSO:

[Chart Types](#page-356-0) [Present Data Effectively with Charts](#page-29-0) [Build a Report in Salesforce Classic](#page-13-0)

#### EDITIONS

Available in: Salesforce Classic [\(not available in all](https://help.salesforce.com/apex/HTViewHelpDoc?id=overview_edition_lex_only.htm&language=en_US#overview_edition_lex_only) [orgs\)](https://help.salesforce.com/apex/HTViewHelpDoc?id=overview_edition_lex_only.htm&language=en_US#overview_edition_lex_only) and Lightning Experience

Available in: **Essentials**, **Group**, **Professional**, **Enterprise**, **Performance**, **Unlimited**, and **Developer Editions** 

Available in: Enhanced Folder Sharing and Legacy Folder Sharing

#### USER PERMISSIONS

To create, edit, and delete reports:

**Legacy Folder Sharing** Create and Customize Reports

AND

**•**

Report Builder

#### **Enhanced Folder Sharing**

Create and Customize Reports AND

Report Builder

#### <span id="page-27-0"></span>Chart Properties

You can add a chart to any standard or custom summary or matrix report. The chart properties specify the data that appears in the chart, its labels and colors, and any conditional highlighting you apply.

Note: This topic only applies if you're not using report builder. Report builder is a visual editor for reports.

To customize chart properties, click **Add Chart** or **Edit Chart** in any matrix or summary report, and use the fields on the Chart Data and Formatting tabs.

See [Present Data Effectively with Charts](#page-29-0) on page 26 for limits, considerations, and tips.

#### **Chart Data Settings**

Control the data that appears in your chart with these options.

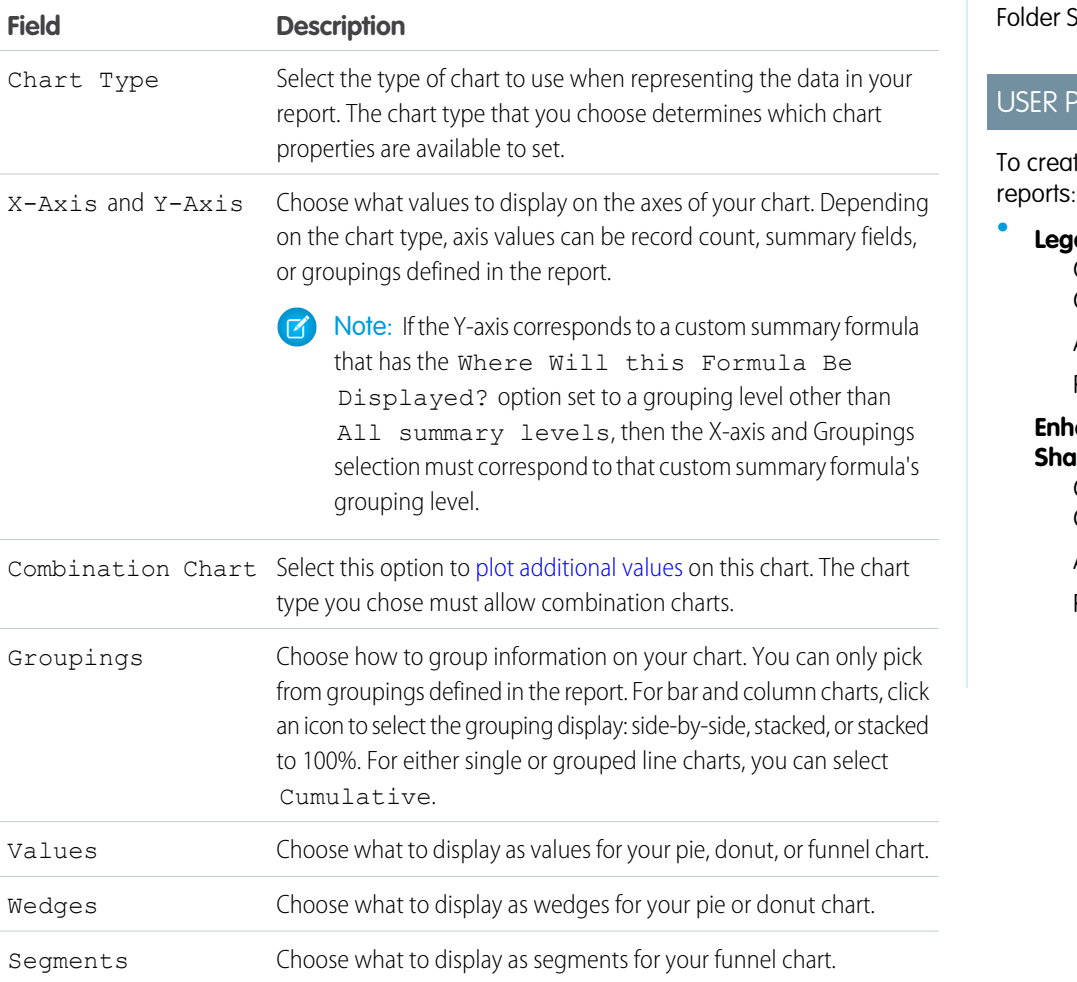

## EDITIONS

Available in: Salesforce Classic [\(not available in all](https://help.salesforce.com/apex/HTViewHelpDoc?id=overview_edition_lex_only.htm&language=en_US#overview_edition_lex_only) [orgs\)](https://help.salesforce.com/apex/HTViewHelpDoc?id=overview_edition_lex_only.htm&language=en_US#overview_edition_lex_only) and Lightning Experience

Available in: **Essentials**, **Group**, **Professional**, **Enterprise**, **Performance**, **Unlimited**, and **Developer Editions** 

Available in: Enhanced Folder Sharing and Legacy Sharing

#### **ERMISSIONS**

te, edit, and delete

**Legacy Folder Sharing** Create and Customize Reports AND

Report Builder

#### **Enhanced Folder Sharing**

Create and Customize Reports AND Report Builder

#### **Chart Presentation**

Control the appearance and behavior of your chart using these options.

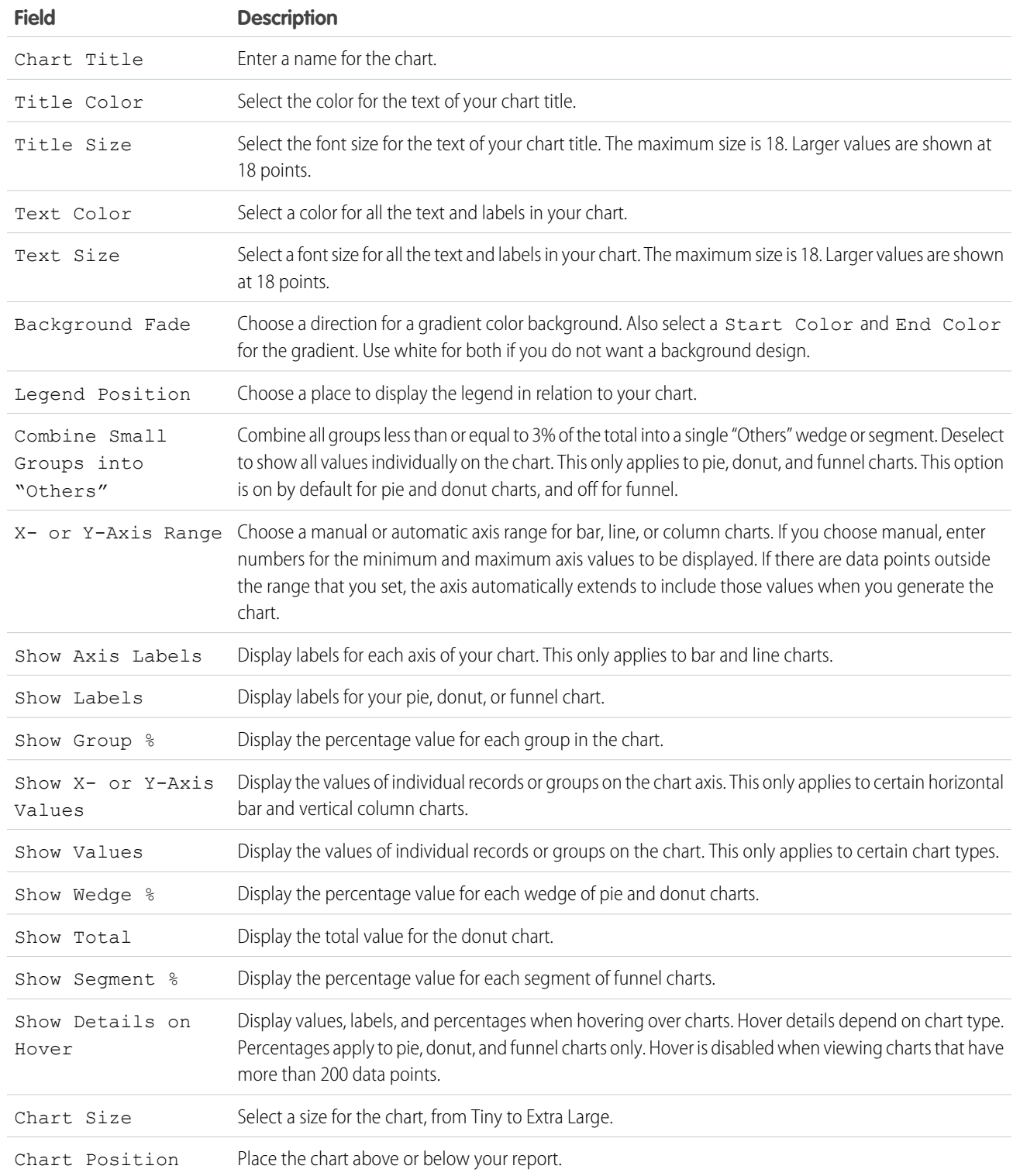

#### **Conditional Highlighting**

Highlight field values reports based on ranges and colors you specify. You can apply conditional formatting to reports that are grouped by rows (summary reports) or grouped by rows and columns (matrix reports).

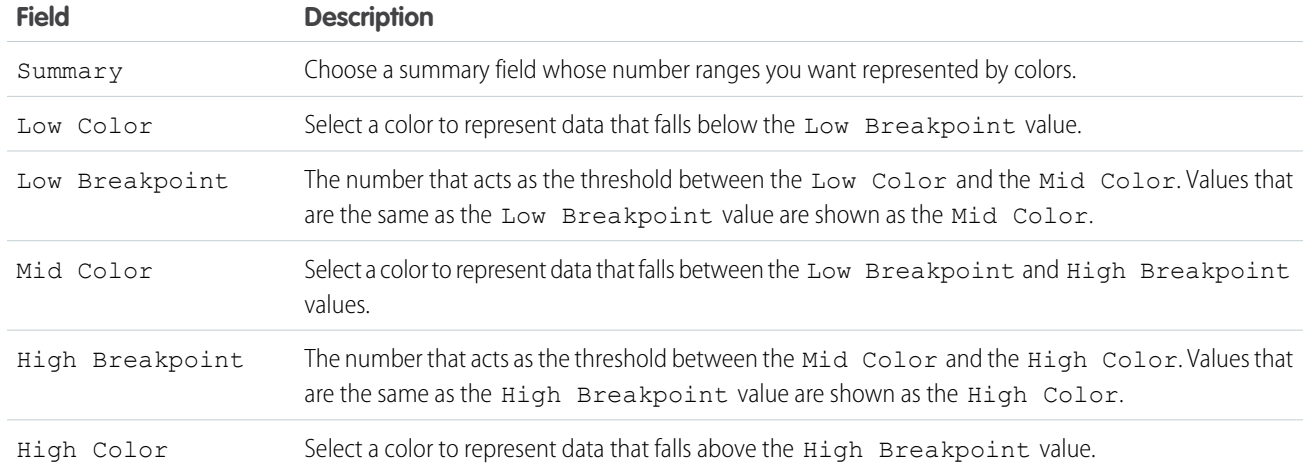

#### SEE ALSO:

<span id="page-29-0"></span>[Chart Types](#page-356-0) [Customizing Reports](#page-20-0)

#### Present Data Effectively with Charts

When you add a chart to a report, things like negative values, very large or small numbers, custom summary formulas, and field-level security can affect the charts' appearance. Switching the report format and changing groupings and blocks also affects charts.

- **•** You can't have more than 250 groups or 4,000 values in a chart. If you see an error message saying that your chart has too many groups or values to plot, adjust the report filters to reduce the number. In [combination charts,](#page-31-0) all groups and values count against the total.
- **•** If you lose access to a field used in a chart, another field may be used in its place. If no other fields are available, record count is used.
- **•** Decimal-place precision on charts is not customizable. Numeric and currency values round to two decimal places. Percentage values round to one decimal place.
- **•** If numeric values are too large or too small, they are shown in scientific notation. For example, the number 5,750,000,000 is displayed as 5.75E9; -0.0000000061 is displayed as -6.1E-9.
- **•** Negative values are displayed on all line charts and bar and column charts.

In Salesforce Classic, negative values don't display on pie, donut, and funnel charts. Groupings containing negative values display in the legend, and negative values are reflected in the calculation of all summary values, including the total for donut charts.

In Lightning Experience, negative values display on donut and funnel charts.

- When creating charts, don't group by a field on a child object then sum by a field on the parent object. It's not good practice. If you do this with a donut chart, the total shown may not match the sum of the wedges.
- **•** In Salesforce Classic, dashboard and report charts that display values from summary formulas display decimal places using your default currency setting instead of what you specified for the formula. For example, if the summary formula specifies zero decimal places, no decimal places appear in columns, but chart values show the number of decimal places specified for your default currency (usually two decimal places). This limit applies to currencies, numbers, and percentages.

#### EDITIONS

Available in: Salesforce Classic [\(not available in all](https://help.salesforce.com/apex/HTViewHelpDoc?id=overview_edition_lex_only.htm&language=en_US#overview_edition_lex_only) [orgs\)](https://help.salesforce.com/apex/HTViewHelpDoc?id=overview_edition_lex_only.htm&language=en_US#overview_edition_lex_only) and Lightning Experience

Available in: **Essentials**, **Group**, **Professional**, **Enterprise**, **Performance**, **Unlimited**, and **Developer Editions** 

Available in: Enhanced Folder Sharing and Legacy Folder Sharing

**•** When a report already has a chart, changing the report format or removing blocks, groupings, or summary fields has impacts described in this table.

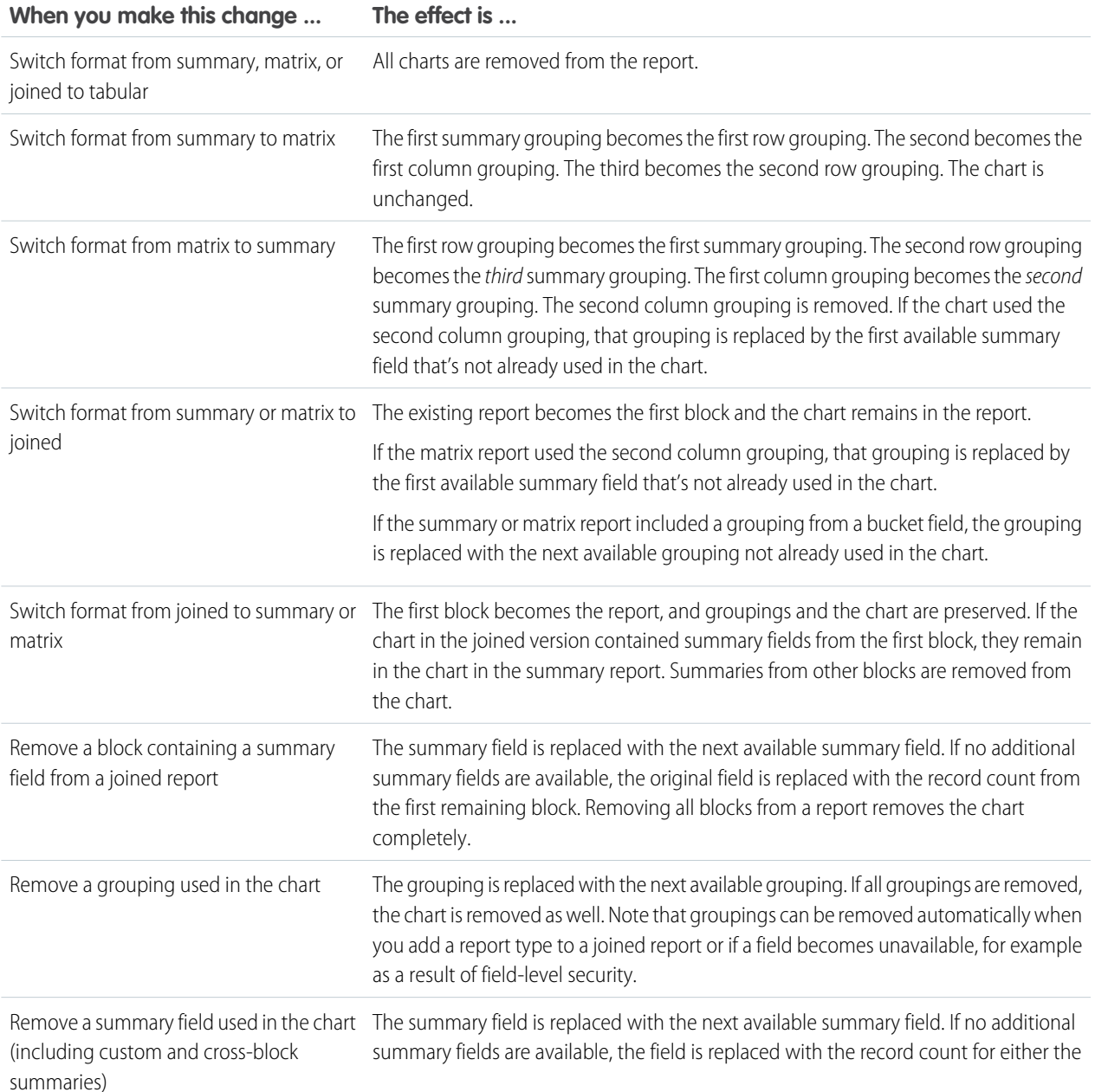

#### **When you make this change ... The effect is ...**

report or the first block. Note that summary fields can be removed automatically, for example as a result of field-level security or when the report format changes.

SEE ALSO:

[Add a Chart to a Report](#page-26-0) [Chart Formatting Options](#page-34-0) [Show Multiple Sets of Data in One Chart](#page-31-0)

<span id="page-31-0"></span>Show Multiple Sets of Data in One Chart

A combination chart plots multiple sets of data on a single chart. Each set of data is based on a different field, so values are easy to compare. You can also combine certain chart types to present data in different ways in a single chart.

With combination charts, you can:

- **•** Add a line to an existing line, vertical column, grouped vertical column, or stacked vertical column chart.
- **•** Add a cumulative line to an existing line cumulative chart.
- **•** Add up to three columns to a vertical column chart.
- **•** Add up to three bars to a horizontal bar chart.

For example, as a sales manager, you can display "Pipeline amount" as a line and "Number of open deals" as vertical bars on the same chart.

In Lightning Experience, to display multiple measures on the same chart, follow these steps:

- **1.** Edit the chart for any report grouped by rows (summary report) or grouped by rows and columns (matrix report).
- **2.** Verify that the fields are summarized and of the same data type.
- **3.** Click  $\bullet$  to add a chart to the report.
- **4.** To edit the chart, click  $\uparrow$ .
- **5.** Choose the Bar, Column, or Line chart.
- **6.** The X axis for the chart is the field for the row grouping. If the report is grouped by multiple rows, select the one to use as the X axis.
- **7.** For the Y axis, select a measure field.
- **8.** To display a reference line, click **Show Reference Line** and enter the reference value.
- **9.** If your chart is a line chart and you want to display cumulative values, select **Cumulative**.
- **10.** To add another measure of the same type, click **+ Measure** and select the measure field to add. For bar chart and column charts, you can add up to 3 additional measures. If your chart is a column chart, you can display the second measure as a line chart. Select **Plot as Line Chart**. To display a separate axis for the line chart on the right, select **Plot on Second Axis**.

**11.** After adding measures and modifying any other settings, click **Run Report** or **Save**.

#### EDITIONS

Available in: Salesforce Classic [\(not available in all](https://help.salesforce.com/apex/HTViewHelpDoc?id=overview_edition_lex_only.htm&language=en_US#overview_edition_lex_only) [orgs\)](https://help.salesforce.com/apex/HTViewHelpDoc?id=overview_edition_lex_only.htm&language=en_US#overview_edition_lex_only) and Lightning Experience

Available in: **Essentials**, **Group**, **Professional**, **Enterprise**, **Performance**, **Unlimited**, and **Developer Editions** 

Available in: Enhanced Folder Sharing and Legacy Folder Sharing

#### USER PERMISSIONS

To create, edit, and delete reports:

**Legacy Folder Sharing** Create and Customize Reports

AND

**•**

Report Builder

**Enhanced Folder Sharing**

Create and Customize Reports AND

Report Builder

In Salesforce Classic, to display multiple measures on the same chart, follow these steps:

- **1.** Edit the chart for any summary or matrix report, or edit a dashboard component that displays a summary or matrix report.
- **2.** Choose a chart type that allows combination charts:
	- **•** Bar chart
	- **•** Column chart
	- **•** Grouped column chart
	- **•** Stacked column chart
	- **•** Line chart
	- **•** Cumulative line chart
- **3.** Select the **Plot additional values** checkbox. The chart preview updates as you configure your combination chart.
- **4.** To plot on the chart, select a Value.
- **5.** Choose a Display option. Available options differ based on your chart type and whether you're editing a chart or a dashboard component.
	- **•** For columns or bars, click **Add Bar** or **Add Column** links to add up to three sets.
	- **•** When adding a line to a vertical column chart, select **Use second axis** to show a separate axis for the added line on the right side of the column chart. A separate axis can be useful when the two values have different ranges or units.

Note: Selecting **Use second axis** makes more values available in the Value dropdown list. Without this option, you can only pick from values of the same type as the primary Y axis—for example, number, currency, or percentage. This option is only available for certain combination charts.

**6.** When you've finished setting up your report, click **Run Report** or **Save**.

Note:

- **•** If you lose access to a field used in a chart, another field can be used in its place. If no other fields are available, the record count is used.
- **•** Don't set both the X axis and Y axis to *Auto*. If they're both set to *Auto*, you can't plot the chart.
- **•** Filtered drilldown doesn't work for combination charts in dashboards.

#### <span id="page-32-0"></span>SEE ALSO:

[Chart Types](#page-356-0) [Add a Chart to a Report](#page-26-0) [Combination Chart Examples](#page-32-0)

#### Combination Chart Examples

Use a combination chart to show multiple values against a single axis range, show two chart types together, or compare two continuous summary values.

A combination chart plots multiple sets of data on a single chart.

#### **Column-on-Column**

Add columns to a column chart to show multiple values against a single axis range.

To create the chart in this example, choose the Vertical Column chart type, set the opportunity sum of amount as the  $Y-Ax$  is, stage as the X-Axis, and use the **Plot additional values** option to add the sum of expected revenue as a column.

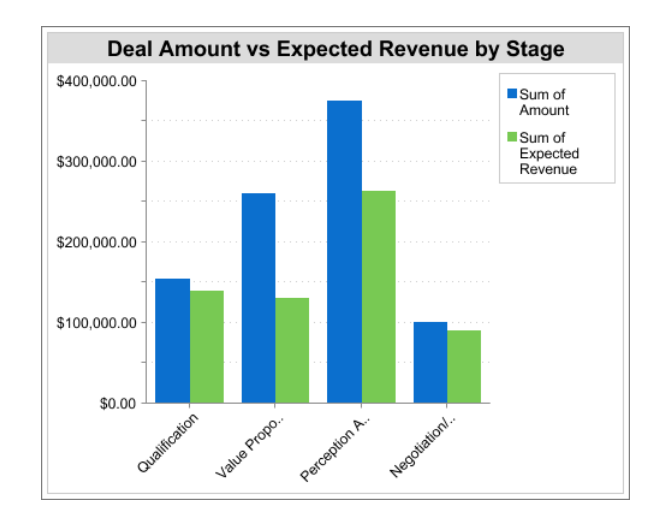

You can quickly compare the actual values against the expected values for each stage.

#### **Line-on-Column**

Add a line to a column chart to show two chart types together. Using a second axis allows you to add different types of values to the chart.

To create the chart in this example, choose the Vertical Column chart type, set the opportunity sum of amount as the  $Y-Ax$  is, fiscal year as the X-Axis, and use the **Plot additional values** option to add the number of deals as a line. Summary values of different types won't be available in the Values drop-down list unless you select **Use second axis**.

You can see both the total amount and number of deals for each year on a single chart.

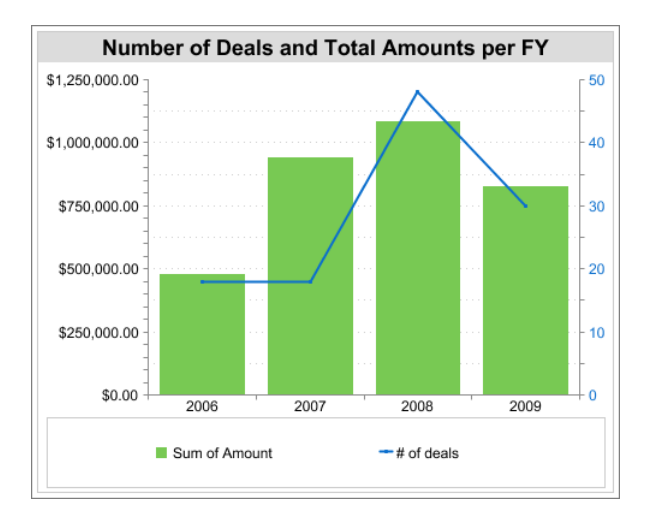

#### **Line-on-Line**

Add a line to a line chart to compare two continuous summary values.

To create the chart in this example, set up a custom summary formula to calculate a three-week moving average of opportunity amounts, then choose the Line chart type, set the opportunity sum of amount as the Y-Axis, date as the X-Axis, and use the **Plot additional values** option to add the calculated three-week moving average as a line.

You can compare sales against the moving average over time.

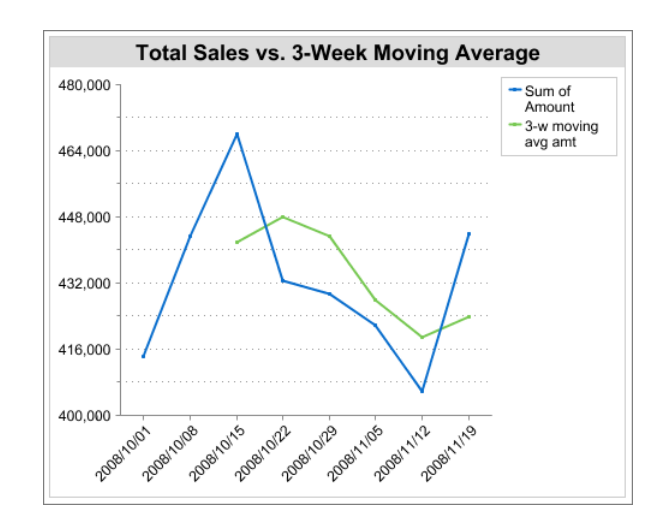

The custom summary formula used in this example is shown here:

```
(OppProductTrends__c.Amount__c:SUM+ PREVGROUPVAL(OppProductTrends__c.Amount__c:SUM,
OppProductTrends__c.as_of_date__c) + PREVGROUPVAL(OppProductTrends__c.Amount__c:SUM,
OppProductTrends__c.as_of_date__c,2))/3
```
#### <span id="page-34-0"></span>SEE ALSO:

#### [Show Multiple Sets of Data in One Chart](#page-31-0)

#### Chart Formatting Options

Control the appearance and behavior of your chart using these options.

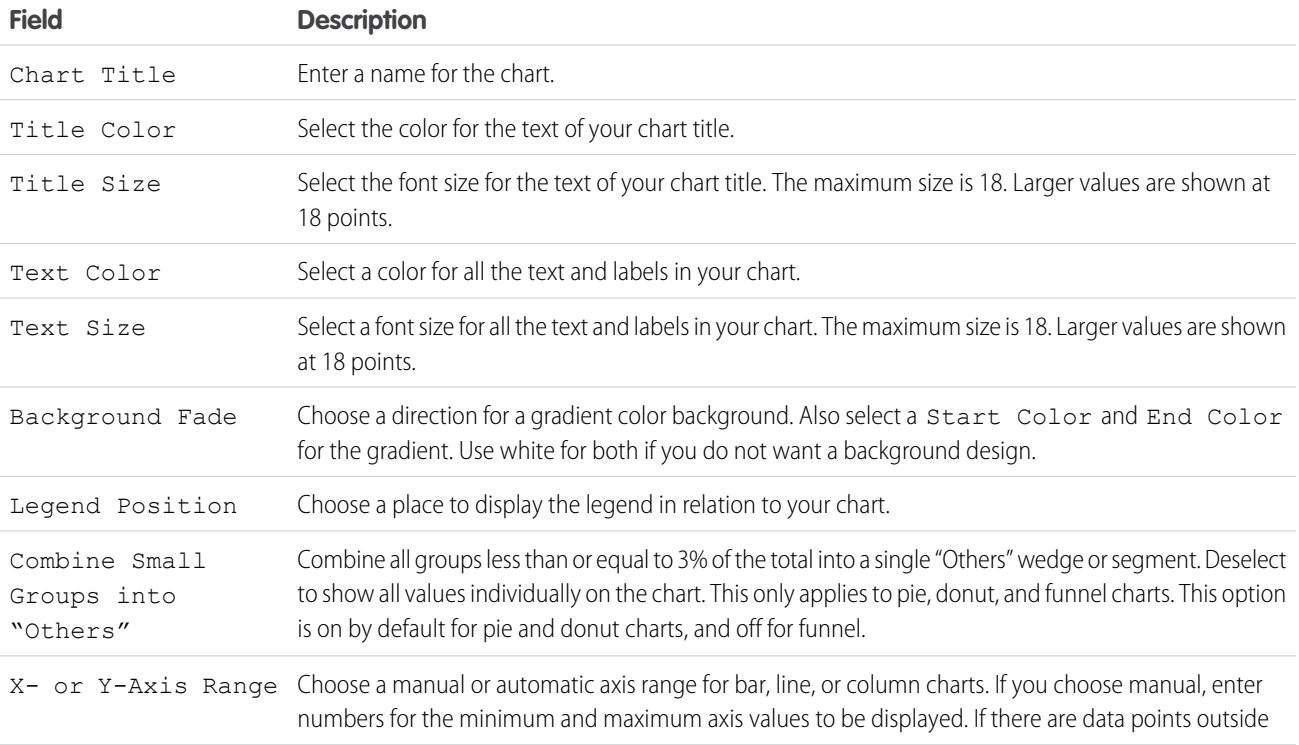

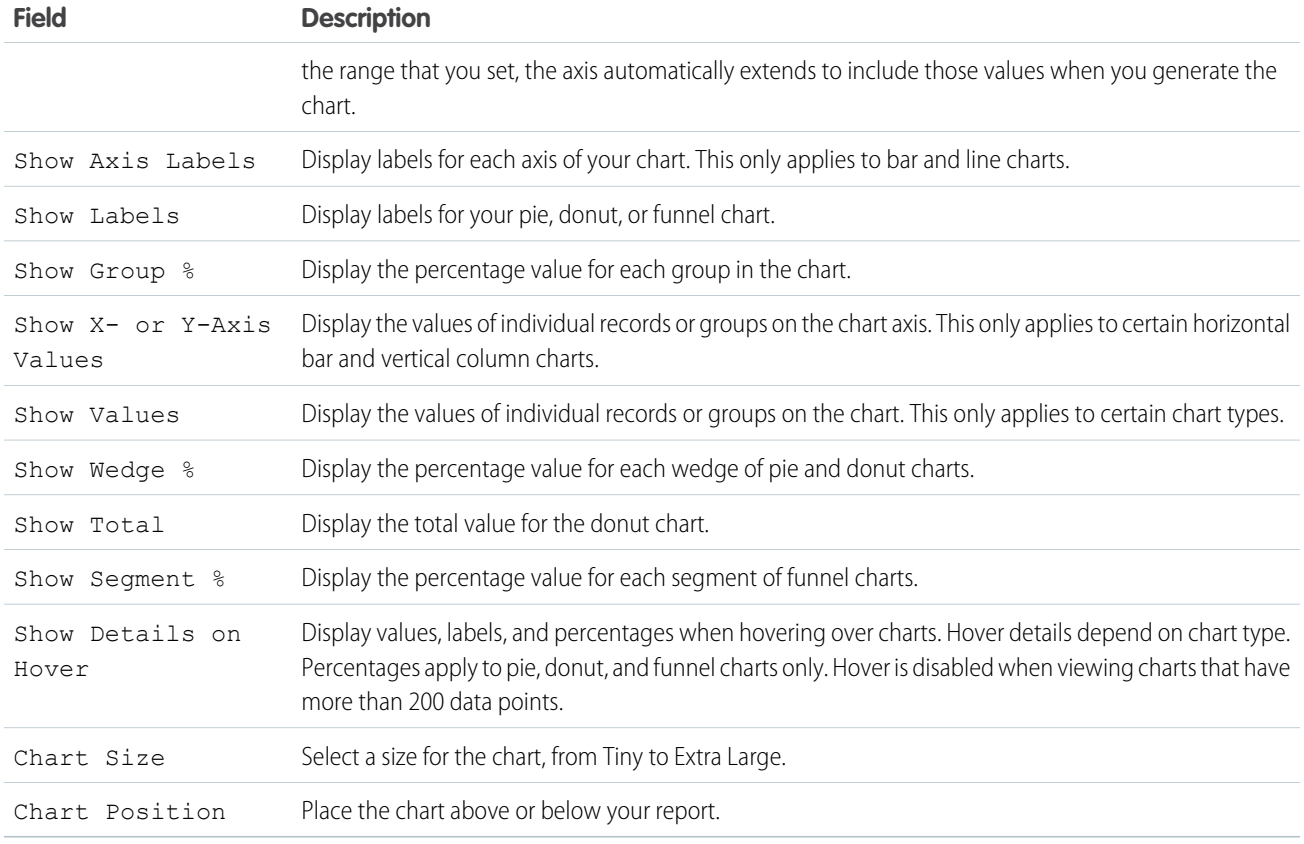

#### <span id="page-35-0"></span>SEE ALSO:

[Add a Chart to a Report](#page-26-0)

#### Show Report Data in Tables

To help readers scan for data easily, try hiding details and ranges, limiting the number of results shown, and highlighting with color. You can also show your table in a dashboard component.

#### 1. [Show and Hide Report Details](#page-37-0)

You can show or hide report details from either the run reports page or the report builder. When you hide details, individual records don't display in the report. Groupings, summary formulas, and record counts remain visible.

#### 2. [Highlight Data Ranges with Conditional Formatting](#page-38-0)

Highlight field values reports based on ranges and colors you specify. You can apply conditional formatting to reports that are grouped by rows (summary reports) or grouped by rows and columns (matrix reports).

#### 3. [Use a Tabular Report in a Dashboard](#page-40-0)

You can use a tabular report as the source report for a dashboard table or chart component, if you limit the number of rows it returns.
# 4. [Limit Report Results](#page-41-0)

Set limits to the scope of your report to avoid processing too many records. The built-in choices for limiting your results vary according to the object you are reporting on.

# SEE ALSO:

[Highlight Data Ranges with Conditional Formatting](#page-38-0) [Limit Report Results](#page-41-0) [Show and Hide Report Details](#page-37-0) [Use a Tabular Report in a Dashboard](#page-40-0)

<span id="page-37-0"></span>You can show or hide report details from either the run reports page or the report builder. When you hide details, individual records don't display in the report. Groupings, summary formulas, and record counts remain visible.

- **•** From the run reports page, click **Hide Details** to hide individual records. Click **Show Details** to show all records.
- **•** From the report builder, click **Show** > **Details**. A check mark beside the **Details** menu item means that details are displayed. Click **Details** to toggle between showing or hiding records.

#### SEE ALSO:

[Show and Hide the Record Count for a Block](#page-93-0) [Build a Report in Salesforce Classic](#page-13-0) [Combine Different Types of Information in a Joined Report](#page-80-0)

# EDITIONS

Available in: Salesforce Classic [\(not available in all](https://help.salesforce.com/apex/HTViewHelpDoc?id=overview_edition_lex_only.htm&language=en_US#overview_edition_lex_only) [orgs\)](https://help.salesforce.com/apex/HTViewHelpDoc?id=overview_edition_lex_only.htm&language=en_US#overview_edition_lex_only)

Available in: **Group**, **Essentials**, **Professional**, **Enterprise**, **Performance**, **Unlimited**, and **Developer Editions** 

Available in: Enhanced Folder Sharing and Legacy Folder Sharing

## USER PERMISSIONS

### To run reports:

**•**

**• Legacy Folder Sharing** Run Reports

> **Enhanced Folder Sharing** Run Reports

To create, edit, and delete reports:

### **Legacy Folder Sharing**

Create and Customize Reports

AND

Report Builder

#### **Enhanced Folder Sharing**

Create and Customize Reports

AND

Report Builder

<span id="page-38-0"></span>Highlight Data Ranges with Conditional Formatting

Highlight field values reports based on ranges and colors you specify. You can apply conditional formatting to reports that are grouped by rows (summary reports) or grouped by rows and columns (matrix reports).

In Salesforce Classic, you can set up to three formatting rules. To set conditional highlighting, click **Show** > **Conditional Highlighting** in report builder, then set the breakpoint values and their range colors as follows:

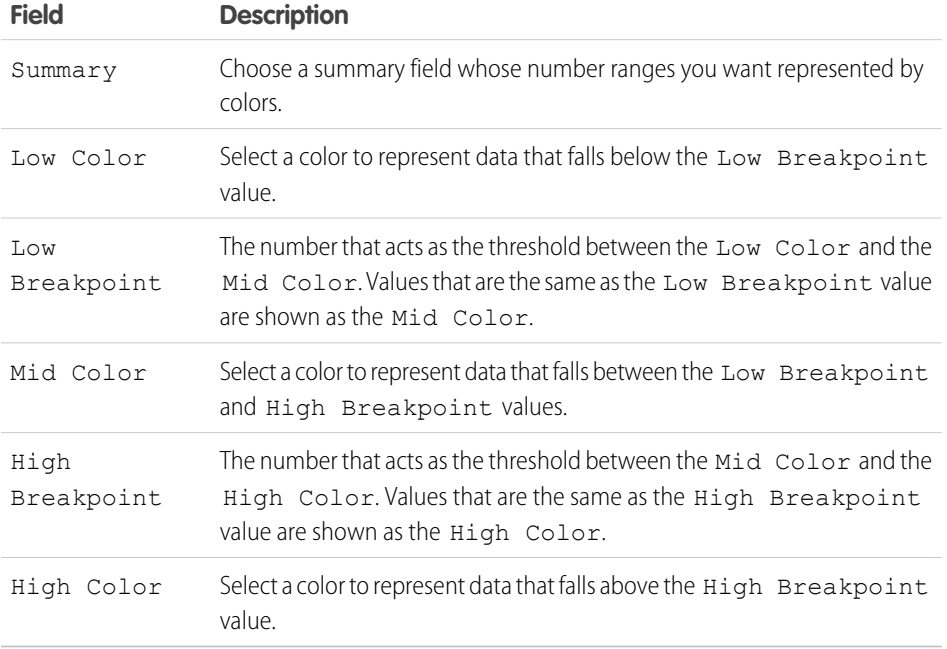

In Lightning Experience, you can set up to five rules and define custom colors for each range. To enable conditional highlighting, your report must be a summary report (grouped by rows) or matrix report (grouped by rows and columns). It must also contain at least one summary field or custom summary formula.

Click **Conditional Formatting**. In Add Conditional Formatting Rule, select a summary or custom summary formula field that serves as a KPI for your business. You can also apply conditional

formatting to grand totals in a matrix report. Set the breakpoint values and their range colors for each bin. When you're ready to apply the conditional formatting rule, click **Done**.

### **Notes:**

- When you apply more than three conditional formatting rules to a report, conditional formatting can be viewed and edited only in Lightning Experience.
- You can subscribe to reports with conditional highlighting, but conditional highlighting doesn't appear in the subscription email.
- **•** The rounding of data values for conditional formatting differs slightly for Lightning Experience versus Salesforce Classic. The following table shows some sample differences.

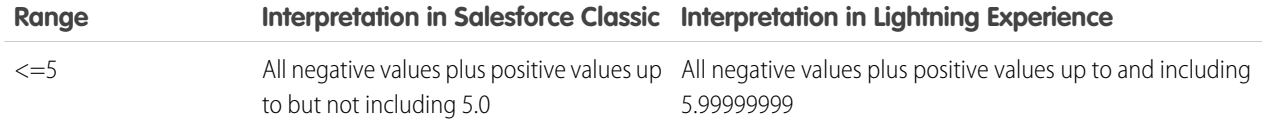

# EDITIONS

Available in: Salesforce Classic [\(not available in all](https://help.salesforce.com/apex/HTViewHelpDoc?id=overview_edition_lex_only.htm&language=en_US#overview_edition_lex_only) [orgs\)](https://help.salesforce.com/apex/HTViewHelpDoc?id=overview_edition_lex_only.htm&language=en_US#overview_edition_lex_only) and Lightning Experience

Available in: **Essentials**, **Group**, **Professional**, **Enterprise**, **Performance**, **Unlimited**, and **Developer Editions** 

Available in: Enhanced Folder Sharing and Legacy Folder Sharing

## USER PERMISSIONS

To create, edit, and delete reports:

**• Legacy Folder Sharing** Create and Customize Reports

AND

Report Builder

### **Enhanced Folder Sharing**

Create and Customize Reports AND Report Builder

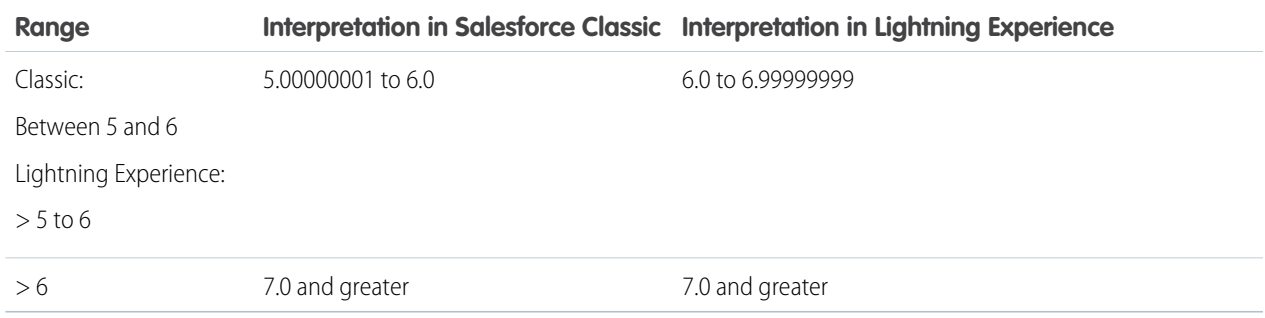

SEE ALSO:

[Build a Report in Salesforce Classic](#page-13-0) [Add a Summary Formula Column to a Report](#page-70-0)

## <span id="page-40-0"></span>Use a Tabular Report in a Dashboard

You can use a tabular report as the source report for a dashboard table or chart component, if you limit the number of rows it returns.

### **1.** Click **Add** > **Row Limit**.

- **2.** Set the Row Limit to *10*, *25*, or *Custom*. If you choose custom enter a number between one and 99.
- **3.** Set the Sort By and sort order options. If you chose Limit Rows by this Field for a column, these options are already set.
- **4.** Click **OK**.
- **5.** Click **Dashboard Settings** in the toolbar.
- **6.** Choose a Name and Value to use in dashboard tables and charts. Tables show both name and value. Charts are grouped by name.
- **7.** Click **OK**. You can now use this tabular report as the source report for a dashboard component.
	- Tip: When you create a dashboard component to display your tabular report, you can use the dashboard component editor to override the settings you chose in **Dashboard Settings**.

# EDITIONS

Available in: Salesforce Classic [\(not available in all](https://help.salesforce.com/apex/HTViewHelpDoc?id=overview_edition_lex_only.htm&language=en_US#overview_edition_lex_only) [orgs\)](https://help.salesforce.com/apex/HTViewHelpDoc?id=overview_edition_lex_only.htm&language=en_US#overview_edition_lex_only) and Lightning Experience

Available in: **Group**, **Essentials**, **Professional**, **Enterprise**, **Performance**, **Unlimited**, and **Developer Editions** 

Available in: Enhanced Folder Sharing and Legacy Folder Sharing

## USER PERMISSIONS

To create, edit, and delete reports:

**Legacy Folder Sharing** Create and Customize Reports

AND

**•**

Report Builder

#### **Enhanced Folder Sharing**

Create and Customize Reports AND

Report Builder

#### <span id="page-41-0"></span>Limit Report Results

Set limits to the scope of your report to avoid processing too many records. The built-in choices for limiting your results vary according to the object you are reporting on.

**•** To see a collapsed view of a report showing only the headings, subtotals, and total in report builder, deselect **Show** > **Details**.

On the report run page, click **Hide Details** or **Show Details** at the top of the report.

- **•** To filter by a field, click **Add** > **Field Filter**. With tabular, summary, and matrix reports, you can drag a field from the Fields pane to the Filters pane to add a report filter.
- As you create and work with cross filters, take note of these considerations and limits. To add one, click **Add** > **Cross Filter**.
- **•** In Professional, Enterprise, Unlimited, Performance, and Developer edition organizations, the **Hierarchy** links let you browse report results based on the role or territory hierarchies.
- **•** If your organization uses divisions to segment data and you have the "Affected by Divisions" permission, use the Division drop-down list to include records in just one division or all divisions. Select *Current* to show records in your current working division. Reports that are already scoped (such as My Cases or My team's accounts) include records in all divisions, and you can't further limit them to a specific division. If you do not have the "Affected by Divisions" permission, your reports include records in all divisions.
- **•** You can set the maximum number of records to display in a tabular report by clicking **Add** > **Row Limit** in report builder. Set the number of rows, then choose a field to sort by, and the sort order. [Limiting rows on a tabular report](#page-40-0) allows you to use it as a source report for dashboard table and chart components.

The Row Limit option on tabular reports shows only fields from the primary object on reports created from custom report types where object A may or may not have object B. For example, in an accounts with or without contacts report, only fields from accounts are shown. Fields from objects after a may-or-may-not association on custom report types aren't shown. For example, in an accounts with contacts with or without cases report, only fields from accounts and contacts are available to use. If you change the report format, **Row Limit** settings are lost.

Note: Only the first 255 characters in a custom text field count for filtering purposes. For example, if you add a field filter to find opportunities where the custom text field *Customer notes* includes the word "phone," but "phone" appears after the 255th character in the field, the filter will not find that record. In standard text fields, all characters count, regardless of the length of the field.

### SEE ALSO:

[Filter Across Objects with Cross Filters](#page-198-0)

# EDITIONS

Available in: Salesforce Classic [\(not available in all](https://help.salesforce.com/apex/HTViewHelpDoc?id=overview_edition_lex_only.htm&language=en_US#overview_edition_lex_only) [orgs\)](https://help.salesforce.com/apex/HTViewHelpDoc?id=overview_edition_lex_only.htm&language=en_US#overview_edition_lex_only) and Lightning Experience

Available in: **Essentials**, **Group**, **Professional**, **Enterprise**, **Performance**, **Unlimited**, and **Developer Editions** 

Available in: Enhanced Folder Sharing and Legacy Folder Sharing

## USER PERMISSIONS

To create, edit, and delete reports:

**Legacy Folder Sharing** Create and Customize Reports

AND

**•**

Report Builder

#### **Enhanced Folder Sharing**

Create and Customize Reports AND Report Builder

# Categorize Data with Bucket Columns

Quickly categorize report records without creating a formula or a custom field by bucketing them. When you create a bucket column, you define multiple categories (buckets) used to group report values. Like any other column in your report, you can sort, filter, and group by bucket columns.

Watch a Demo: [Getting Started with Buckets \(Salesforce Classic\)](http://salesforce.vidyard.com/watch/PHKaSARJY--nhdLAbp0UtA)

For example, get a view of your accounts based on how many employees they have. Create a bucket column named Size based on the # Employees field. Then, create buckets that group records into Small, Medium, and Large ranges that you define. Small includes accounts with 5,000 or less employees. Medium includes accounts with 5,000 to 10,000 employees. Large includes accounts with more than 10,000 employees. Now you can sort, filter, or group records based on how they're grouped in buckets. If one account grows or shrinks, it'll automatically switch buckets.

- Note: If your report is of a custom type and object and you create a bucket column with a total of more than 1000 characters across the bucket values, the buckets may not appear when you group by columns in dashboards that use the report.
- 1. [Add a Bucket Column](#page-43-0)

Create a bucket column while editing a report.

2. [Edit a Bucket Column](#page-46-0)

When it's time to add, remove, or change buckets in a bucket column, edit it.

3. [Delete a Bucket Column](#page-47-0)

When you no longer need a bucket column, delete it.

# EDITIONS

Available in: Salesforce Classic [\(not available in all](https://help.salesforce.com/apex/HTViewHelpDoc?id=overview_edition_lex_only.htm&language=en_US#overview_edition_lex_only) [orgs\)](https://help.salesforce.com/apex/HTViewHelpDoc?id=overview_edition_lex_only.htm&language=en_US#overview_edition_lex_only) and Lightning Experience

Available in: **Enterprise**, **Performance**, **Unlimited**, and **Developer** Editions

Available in: Enhanced Folder Sharing and Legacy Folder Sharing

### USER PERMISSIONS

To add, edit, or delete a bucket column in private reports:

**• Legacy Folder Sharing** Create and Customize Reports

#### **Enhanced Folder Sharing**

Create and Customize Reports

To add, edit, or delete a bucket column in public and private reports:

**• Legacy Folder Sharing**

Report Builder

#### **Enhanced Folder Sharing**

## <span id="page-43-0"></span>Add a Bucket Column

Create a bucket column while editing a report.

# EDITIONS

Available in: Salesforce Classic [\(not available in all](https://help.salesforce.com/apex/HTViewHelpDoc?id=overview_edition_lex_only.htm&language=en_US#overview_edition_lex_only) [orgs\)](https://help.salesforce.com/apex/HTViewHelpDoc?id=overview_edition_lex_only.htm&language=en_US#overview_edition_lex_only) and Lightning Experience

Available in: **Enterprise**, **Performance**, **Unlimited**, and **Developer** Editions

Available in: Enhanced Folder Sharing and Legacy Folder Sharing

## USER PERMISSIONS

To add, edit, or delete a bucket column in private reports:

**• Legacy Folder Sharing** Create and Customize Reports

> **Enhanced Folder Sharing**

> > Create and Customize Reports

To add, edit, or delete a bucket column in public and private reports:

**Legacy Folder Sharing**

Report Builder

#### **Enhanced Folder Sharing**

**•**

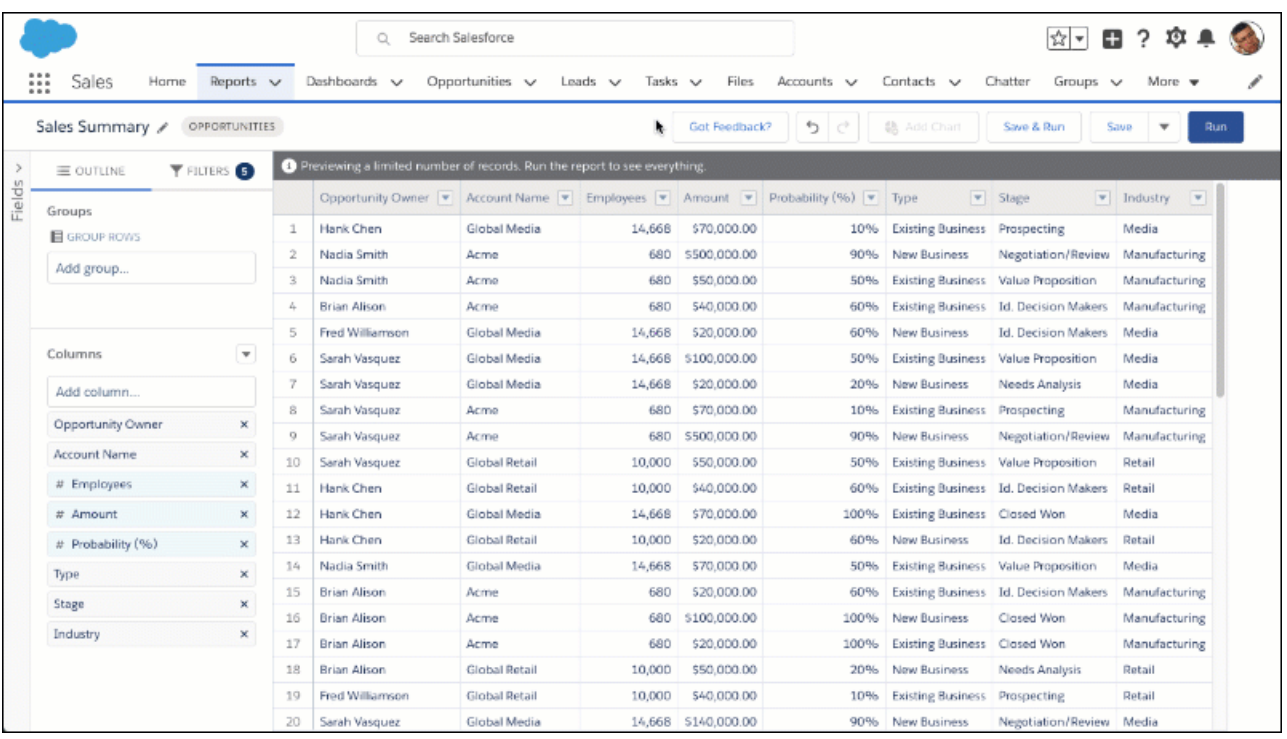

- **1.** Edit a report.
- **2.** Find the column you want to bucket in the report preview, then click  $\blacktriangledown$  > **Bucket This Column**.

Alternatively, from the Columns section, click > **Add Bucket Column**.

The Edit Bucket Column menu opens.

- **3.** From **Field**, choose a field from the report type. The bucket column is based on the field you choose. If you started bucketing a column in the report preview, then the field is already set.
- **4.** From **Bucket Name**, enter a name for the bucket column.
- **5.** Add buckets and choose values for each bucket.

Depending on the data type of the column you're bucketing, you see different bucket options in the Edit Bucket Column menu. You can bucket 3 data types: numeric, picklist, and text.

#### **Numeric**

A numeric bucket helps you sort data that can be described in terms of numbers. Numeric buckets include columns with field types like currency (Amount), number (Number of Employees), and percent (Probability), but not necessarily mixed alphanumeric field types like auto number. Alphanumeric values don't reside on the number line, which means they can't get numerically evaluated, which prevents them from getting bucketed in a numeric bucket. Alphanumeric values can be included in text buckets.

Each numeric bucket includes a range and a name.

To gain insight into your deals, use bucketing to group by deal size instead of looking at individual deals. For example, create 3 buckets based on deal size: Small, Medium, and Large. Small holds deals worth \$1,000 or less. Medium holds deals worth between \$1,000 and \$25,000 dollars. Large holds deals worth more than \$25,000.

**a.** To create a numeric bucket, click **Add**. Each numeric bucket consists of a range and a name.

- **c.** From **BUCKET**, enter a name for the bucket.
- **d.** Optionally, to move all empty or null values to the bucket that contains the value zero, select **Treat empty values in the report as zeroes**. If deselected, unbucketed values appear as a dash (-).

### **Picklist**

A picklist bucket contains items that can be selected from a list.

To get a generalized view of your accounts, bucket them by industry. Create buckets with industry names like Manufacturing, Technology, and Media. Then, add accounts into the bucket that best represents their operation.

- **a.** To create a picklist bucket, click **Add Bucket**. Then, give the new bucket a name.
- **b.** To put values in a bucket, select the values you want to move, then click **Move To** and select bucket you want to move them into. To move values into a new bucket, click **Move To** > **New Bucket**, enter a name for the new bucket.
- **c.** To take values out of a bucket, click **Move To** > **Unbucketed Values**. Unbucketed values appear in the bucket column as they would in a normal report column. You can put them all into a bucket named Other by enabling **Bucket remaining values as Other**.
- **d.** To rename a bucket, click **the set of the click of the click**  $\blacksquare$ .

### **Text**

At first glance, text buckets seem to have the same options as picklist buckets. Values of the text column appear as though they were values in a picklist, and you can add them into buckets in much the same way.

Unlike picklist fields, text fields feature the **Enter Values** button. If you know which value you want to bucket, you can use the Enter Values function to quickly bucket it without searching. Entering values is useful if your report has a large number (such as millions) of values and searching for a value is slow. You can also use this method to enter and bucket values that appear in the report later.

### **6.** Click **Apply**.

### **7.** Click **Save**.

The bucket column appears in the report preview and in the Columns section. Like any other column in the report, you can sort, filter, and group by the bucket column.

To edit the bucket column, find the column in the report preview and click  $\bullet \gt \text{Edit Bucket Column}$ . To delete the bucket column,

## click > **Delete Bucket Column**.

As you prepare to add bucket columns to your report, take note of these limitations:

- **•** Each report can include up to 5 bucket fields.
- **•** Each bucket field can contain up to 20 buckets.
- **•** Each bucket can contain up to 20 values.
- **•** Bucket columns are available for use only in the report where they're generated. To use a bucket in multiple reports, create the bucket column for each report. Or create a separate formula field for the object that's dependent on the bucket.
- **•** Buckets and bucket fields aren't available for reports that include external objects.
- **•** If a bucket column's source column has a custom index, and you filter by the bucket column, then the custom index performance gains are lost.
- **•** If a bucket column has a filter on it, modifying the values in the buckets removes any filters that refer to the bucket column.
- **•** Bucket columns don't support picklist values that contain a tab character.

# <span id="page-46-0"></span>Edit a Bucket Column

When it's time to add, remove, or change buckets in a bucket column, edit it.

- **1.** Edit the report.
- **2.** In Lightning Experience, from the report preview, click  $\blacktriangledown$  > **Edit Bucket Column**. In Salesforce Classic, from the Fields pane under Bucket Fields, hover over a bucket field and click . Or in the Preview pane, click the bucket field column menu and select **Edit Bucket Field**.

The Edit Bucket Column menu opens.

- **3.** Add, remove, or change buckets and bucket values.
- **4.** Click **Apply**.
- **5.** Click **Save**.

For more information about the Edit Bucket Column menu, see [Add a Bucket Column](#page-43-0) in Salesforce Help.

# EDITIONS

Available in: Salesforce Classic [\(not available in all](https://help.salesforce.com/apex/HTViewHelpDoc?id=overview_edition_lex_only.htm&language=en_US#overview_edition_lex_only) [orgs\)](https://help.salesforce.com/apex/HTViewHelpDoc?id=overview_edition_lex_only.htm&language=en_US#overview_edition_lex_only) and Lightning Experience

Available in: **Enterprise**, **Performance**, **Unlimited**, and **Developer** Editions

Available in: Enhanced Folder Sharing and Legacy Folder Sharing

## USER PERMISSIONS

To add, edit, or delete a bucket column in private reports:

**• Legacy Folder Sharing** Create and Customize Reports

#### **Enhanced Folder Sharing**

Create and Customize Reports

To add, edit, or delete a bucket column in public and private reports:

**Legacy Folder Sharing**

Report Builder

### **Enhanced Folder Sharing**

**•**

## <span id="page-47-0"></span>Delete a Bucket Column

When you no longer need a bucket column, delete it.

Deleting a bucket column does not affect the source fields. Deleting a bucket column from the report preview also deletes it from the Columns section. If you accidentally delete a bucket column and need to retrieve it, undo the delete action.

- **1.** Edit the report.
- **2.** From the report preview, find the bucket column you want to delete and click  $\bullet$  > **Delete Bucket Column**. Alternatively, find the bucket column in the Columns section and click **X**.
- **3.** Click **Save**.

The bucket column is deleted.

# EDITIONS

Available in: Salesforce Classic [\(not available in all](https://help.salesforce.com/apex/HTViewHelpDoc?id=overview_edition_lex_only.htm&language=en_US#overview_edition_lex_only) [orgs\)](https://help.salesforce.com/apex/HTViewHelpDoc?id=overview_edition_lex_only.htm&language=en_US#overview_edition_lex_only) and Lightning Experience

Available in: **Enterprise**, **Performance**, **Unlimited**, and **Developer** Editions

Available in: Enhanced Folder Sharing and Legacy Folder Sharing

## USER PERMISSIONS

To add, edit, or delete a bucket column in private reports:

**• Legacy Folder Sharing** Create and Customize Reports

#### **Enhanced Folder Sharing**

Create and Customize Reports

To add, edit, or delete a bucket column in public and private reports:

**Legacy Folder Sharing**

Report Builder

### **Enhanced Folder Sharing**

**•**

# Evaluate Report Data with Formulas

Reports feature built-in basic math functions (sum, average, min, and max) that you can apply to any numerical column in a report. When you're ready to perform advanced logical or mathematical operations, write a formula.

There are three types of formulas, summaries, summary formulas, and row-level formulas. The type of formula you write depends in part on where you want that formula to apply.

#### **Summaries**

Summaries are mathematical functions that you can apply to numeric columns in a report. Apply summaries to find the sum, average, minimum, or maximum value. Summaries evaluate data in and show subtotals for each report group, plus a grand total for all data in the report. No need to write a formula to find these essential math functions; instead, apply them from a numeric column's More Actions menu.

Apply a summary to answer business questions like these:

- **•** What is the total value of all our open opportunities?
- **•** What is the average age of all our cases?
- **•** Which of our accounts has the most employees, and which has the least?

## **Row-level Formulas**

Row-level formulas apply to every record in a report, and can evaluate data mathematically or logically. For example, use a row-level formula in an opportunity report to subtract Created Date from Close Date to how long it took to close each opportunity. Write another row-level formula to flag each opportunity with an emoticon based on whether customer satisfaction score (CSAT) is above 9, above 6, or below 6.

Write a row-level formula to answer business questions like these:

- **•** How many days did it take each opportunity to close?
- **•** Which case subjects contain the word "widget"?
- **•** As defined by a customer satisfaction (CSAT) score, which customers are satisifed or upset?

#### **Summary Formulas**

Summary formulas evaluate data in either a specified group, all groups, or all groups and the entire report. If an opportunity report is grouped by Type and Stage, a summary function can apply to any of these places:

- **•** Just to Type
- **•** Just to Stage
- **•** Just to the grand total of all report data
- **•** To Type, Stage and the grand total of all report data

Summary formulas are perfect for comparing grouped data to other groups or to report totals. For example, write a summary formula to evaluate cases by source or product.

Write a summary formula to answer business questions like these:

- **•** After deducting taxes and expenses, what are our net earnings?
- **•** What percentage of our opportunities are attributable to each lead source?

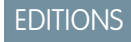

Available in: Salesforce Classic [\(not available in all](https://help.salesforce.com/apex/HTViewHelpDoc?id=overview_edition_lex_only.htm&language=en_US#overview_edition_lex_only) [orgs\)](https://help.salesforce.com/apex/HTViewHelpDoc?id=overview_edition_lex_only.htm&language=en_US#overview_edition_lex_only) and Lightning Experience

Available in: **Essentials**, **Group**, **Professional**, **Enterprise**, **Performance**, **Unlimited**, and **Developer** Editions

Available in: Enhanced Folder Sharing and Legacy Folder Sharing

# USER PERMISSIONS

To create, edit, and delete formulas in private reports:

**• Legacy Folder Sharing** Create and Customize Reports

> **Enhanced Folder Sharing**

> > Create and Customize Reports

To create, edit, and delete formulas in public and private reports:

**• Legacy Folder Sharing**

Report Builder

**Enhanced Folder Sharing**

## **PREVGROUPVAL() and PARENTGROUPVAL()**

*PREVGROUPVAL()* and *PARENTGROUPVAL()* are two types of special summary formulas that are particular useful in reporting. Use PREVGROUPVAL() to compare one group to other groups in the report. Use PARENTGROUPVAL() to compare a child group to a parent group or to a report total.

Write summary formulas with PREVGROUPVAL() and PARENTGROUPVAL() to answer business questions like these:

- **•** PREVGROUPVAL(): How much more or less business did we do in February compared to January?
- **•** PARENTGROUPVAL(): In which month did we do the most business last year?

### 1. [Summarize Report Data](#page-50-0)

When you want to know sum, average, highest, or lowest value of a numeric column (like Amount, Age, or Probability), summarize the column. Summaries calculate subtotals for every group in a report, as well as a grand total for all report data.

2. [Evaluate Each Record in Reports with Row-Level Formulas](#page-54-0)

Write row-level formulas to when business questions like "how many days did it take each opportunity to close?" prompt you to logically or mathematically evaluate each record in a report.

3. [Evaluate Groups and Totals with Summary Formulas](#page-68-0)

Write summary formulas to evaluate a report's group subtotals and grand totals. For example, summary formulas can adjust earnings after tax.

### 4. [Compare Groups with PARENTGROUPVAL\(\) and PREVGROUPVAL\(\)](#page-77-0)

Write row level formulas to evaluate each record in a report. For example, see how many days it took each opportunity to close by subtracting the Open Date from the Close Date.

# <span id="page-50-0"></span>Summarize Report Data

When you want to know sum, average, highest, or lowest value of a numeric column (like Amount, Age, or Probability), summarize the column. Summaries calculate subtotals for every group in a report, as well as a grand total for all report data.

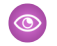

Example: After building a basic opportunity report grouped by Stage, you may find yourself wondering what the sum and average amounts are for each stage.

No need to add amounts together. No need to write a formula. Instead, summarize the

Amount column. Click  $\blacktriangleright$  > **Summarize**, and then choose how you'd like to evaluate the data: **Sum**, **Average**, **Max**, **Min**. For this example, choose **Sum** and **Average**.

Summarize Report Data in Lightning Experience

Summarize report data from the report builder.

- **1.** From the Reports tab, edit a report. Click  $\boxed{\phantom{1}}$  > **Edit**.
- **2.** Find the numeric column you'd like to summarize. Click  $\boxed{\phantom{1}}$  > **Summarize**, and then choose how you'd like to evaluate the data: **Sum**, **Average**, **Max**, **Min** (1).

A check mark appears next to already-applied summaries. Click You can apply all four summaries at once.

# EDITIONS

Available in: Salesforce Classic [\(not available in all](https://help.salesforce.com/apex/HTViewHelpDoc?id=overview_edition_lex_only.htm&language=en_US#overview_edition_lex_only) [orgs\)](https://help.salesforce.com/apex/HTViewHelpDoc?id=overview_edition_lex_only.htm&language=en_US#overview_edition_lex_only) and Lightning Experience

Available in: **Essentials**, **Group**, **Professional**, **Enterprise**, **Performance**, **Unlimited**, and **Developer Editions** 

Available in: Enhanced Folder Sharing and Legacy Folder Sharing

# USER PERMISSIONS

To create, edit, and delete reports:

> **Legacy Folder Sharing** Create and Customize Reports

> > AND

**•**

Report Builder

#### **Enhanced Folder Sharing**

Create and Customize Reports AND

Report Builder

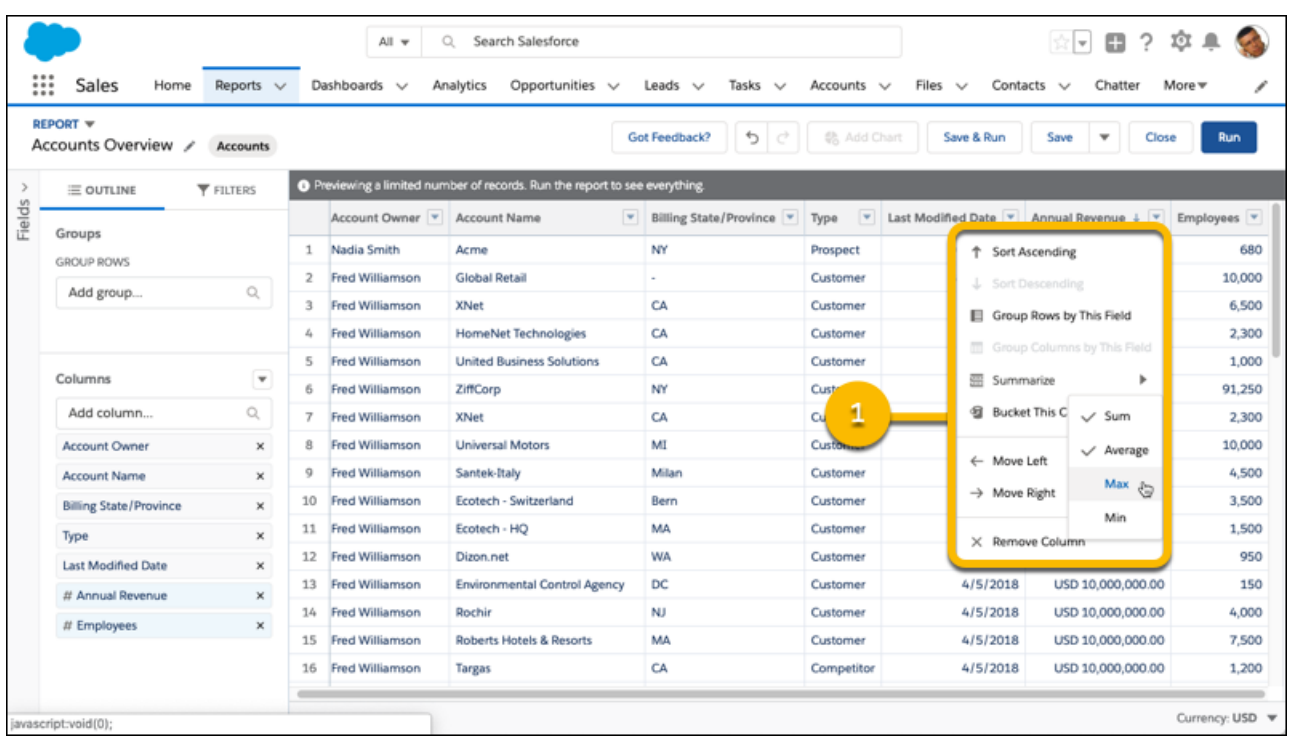

**3.** If you don't see the **Summarize** option, it means that the column is not numeric. To add a numeric column, expand the **Fields** pane and either double click a numeric field or drag it into the Columns list.

Each field's type is denoted by an icon directly to the left of the field name. Numeric fields are identified by a number sign ( $\binom{*}{+}$ ).

- **4.** Optionally, there is a second way to summarize a numeric field (2).
	- **a.** From the Columns section of the OUTLINE panel, click the numeric field you want to summarize.
	- **b.** Then, select the summary function you wish to calculate: **Sum**, **Average**, **Max**, **Min**.
	- **c.** Click **Apply**.

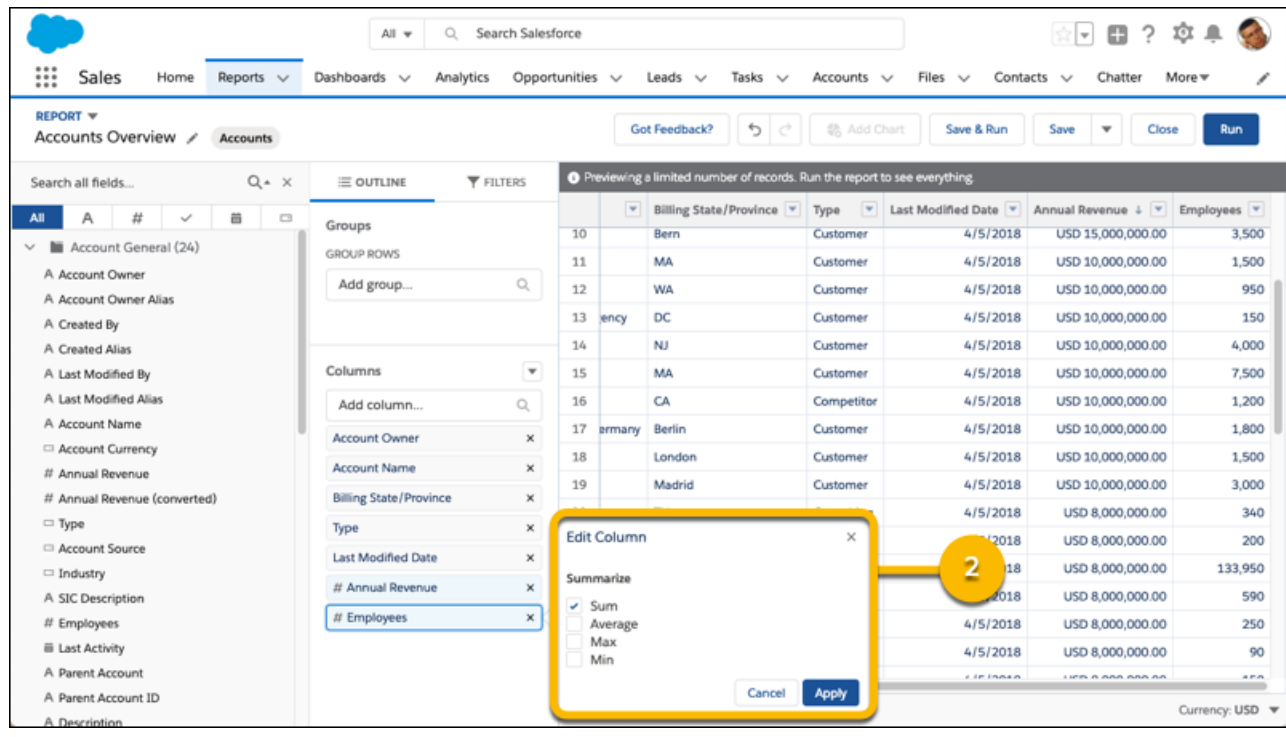

For each group in the report, every summary you apply appears as a subtotal. At the bottom of the report, summaries appear as a total (3). The report builder preview displays data for a limited number of records. Save and run the report to see everything.

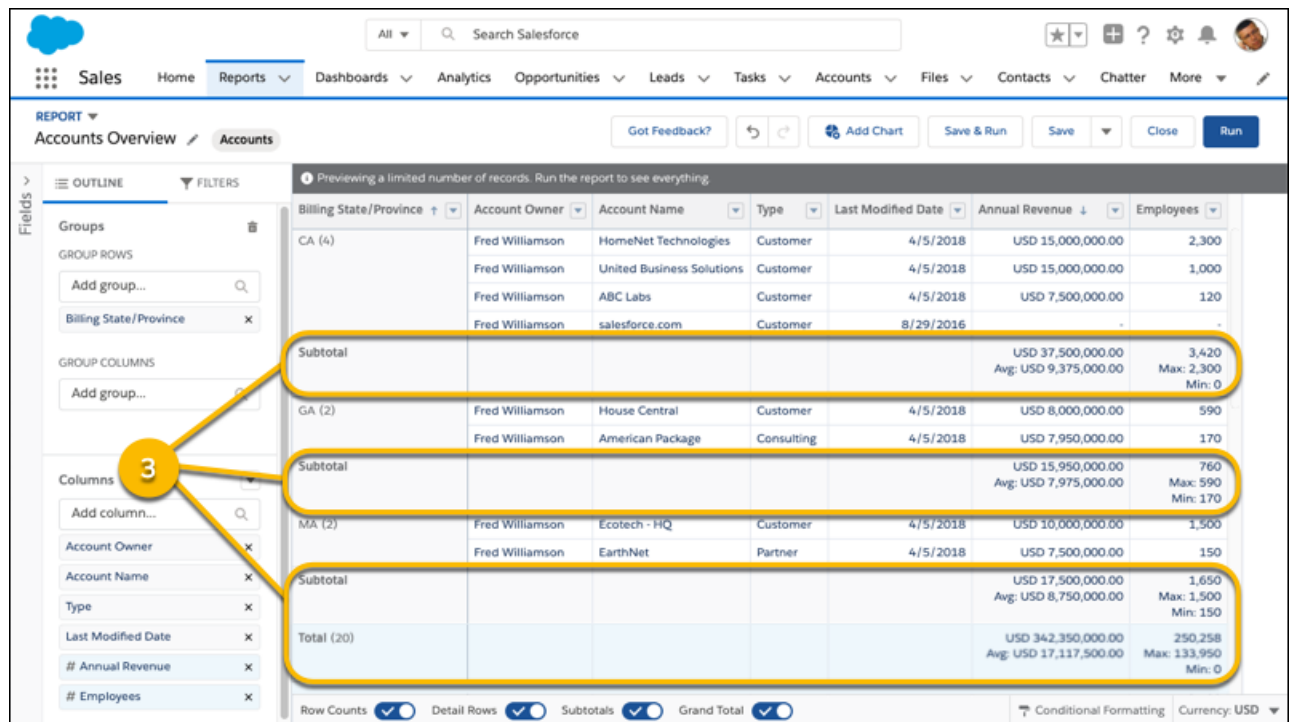

When viewing the report on the run page, summaries also appear at the top of the report (4).

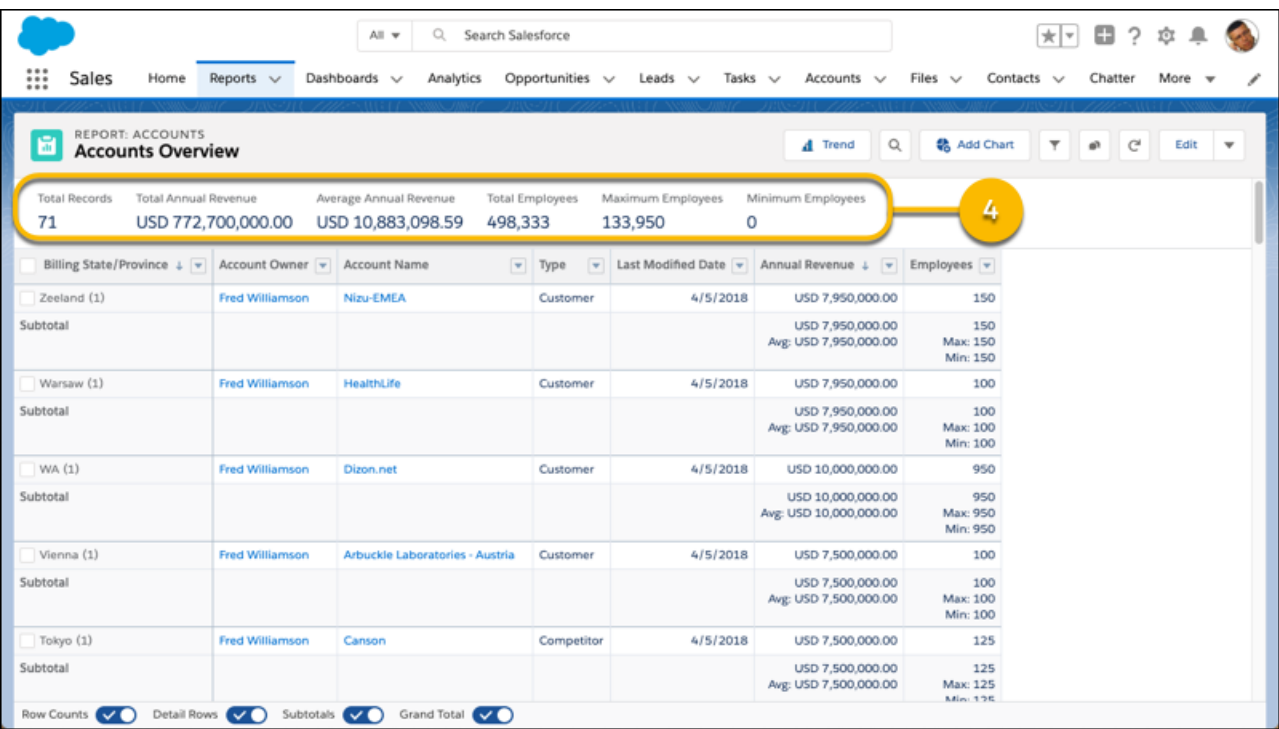

Summarize Report Data in Salesforce Classic

The Fields pane displays fields from the selected report type, organized by folder.

A summary is the Sum, Average, Max, or Min for a number field. (Use the  $\frac{1}{\sqrt{t}}$  filter to find them faster.)

To add a summary field:

- **•** Double-click a number field in the Fields pane.
- **•** Drag a number field into the preview. Press **CTRL** to select multiple fields. For matrix reports, there are drop zones before, between, and after sets of summaries. For example, the sum, average, max, and min of Annual Revenue are a set, and you can't drop a new summary field between them.
- **•** Choose **Summarize this Field** in the column menu for a field already in the report.

To change an existing summary field, or add other summaries on that same field, click  $\blacksquare$  next to the summary field and choose **Summarize this Field**.

To remove a summary field:

- **•** Click its menu and choose **Summarize this Field** and deselect all options.
- **•** Click its menu and choose **Remove Summary**.
- **•** Drag the summary set back to the Fields pane. Note that all summaries for that field are removed. Press **CTRL** to select multiple summary fields.

Reorder sets of summary fields in matrix reports by dragging them. The summaries for each field move together when dragged. For example, if your report contains the sum and average of Annual Revenue, and the max and min of Probability,.you can drag the Probability summaries before or after the Annual Revenue summaries, but not between. Summaries can't be placed after custom summary formulas or Record Count.

SEE ALSO:

[Report Fields](#page-22-0) [Subtotal Report Results](#page-23-0)

## <span id="page-54-0"></span>Evaluate Each Record in Reports with Row-Level Formulas

Write row-level formulas to when business questions like "how many days did it take each opportunity to close?" prompt you to logically or mathematically evaluate each record in a report.

To answer common questions like these, you need to assess each record in a report:

- **•** How many days did it take each opportunity to close?
- **•** Which cases mention the word "widget"?
- **•** As defined by a customer satisfaction (CSAT) score, which customers are satisfied or upset?

The answer to these questions, and many more, are a row-level formula away.

#### [Write a Row-Level Formula](#page-55-0)

Writing a row-level formula adds a row-level formula column to your report that makes calculations on every report row. Write row-level formulas directly in the Lightning report builder.

## [Edit a Row-Level Formula](#page-58-0)

Edit a row-level formula to expand, refine, or change how it evaluates report data.

#### [Delete a Row-Level Formula](#page-61-0)

When you no longer need a row-level formula in your report, delete it.

#### [Examples: Evaluate Each Record in Reports with Row-Level Formulas](#page-63-0)

"How many days did it take each opportunity to close? Which case subjects mention the word *widget*?" Here's how to write row-level formulas that answer these business questions, and others.

[Get the Most Out of Row-Level Formulas: Tips, Limits, and Limitations](#page-67-0)

As you get ready to write row-level formulas, review these tips, limits, and limitations.

## EDITIONS

Available in: Lightning Experience

Available in: **Essentials**, **Group**, **Professional**, **Enterprise**, **Performance**, **Unlimited**, and **Developer Editions** 

Available in: Enhanced Folder Sharing and Legacy Folder Sharing

# USER PERMISSIONS

To create, edit, and delete formulas in private reports:

**• Legacy Folder Sharing** Create and Customize Reports

> **Enhanced Folder Sharing**

> > Create and Customize Reports

To create, edit, and delete formulas in public and private reports:

**Legacy Folder Sharing**

Report Builder

### **Enhanced Folder Sharing**

**•**

### <span id="page-55-0"></span>Write a Row-Level Formula

Writing a row-level formula adds a row-level formula column to your report that makes calculations on every report row. Write row-level formulas directly in the Lightning report builder.

Here's how to add a row-level formula to a report.

- **1.** Create or edit a report.
- **2.** From the Columns section of the OUTLINE pane, click  $\blacktriangledown$  > Add Row-Level Formula.

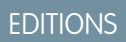

Available in: Lightning Experience

Available in: **Essentials**, **Group**, **Professional**, **Enterprise**, **Performance**, **Unlimited**, and **Developer Editions** 

Available in: Enhanced Folder Sharing and Legacy Folder Sharing

## USER PERMISSIONS

**•**

To create, edit, and delete formulas in private reports:

> **Legacy Folder Sharing** Create and Customize Reports

**Enhanced Folder Sharing**

Create and Customize Reports

To create, edit, and delete formulas in public and private reports:

**• Legacy Folder Sharing**

Report Builder

**Enhanced Folder Sharing**

 $\bullet$ 

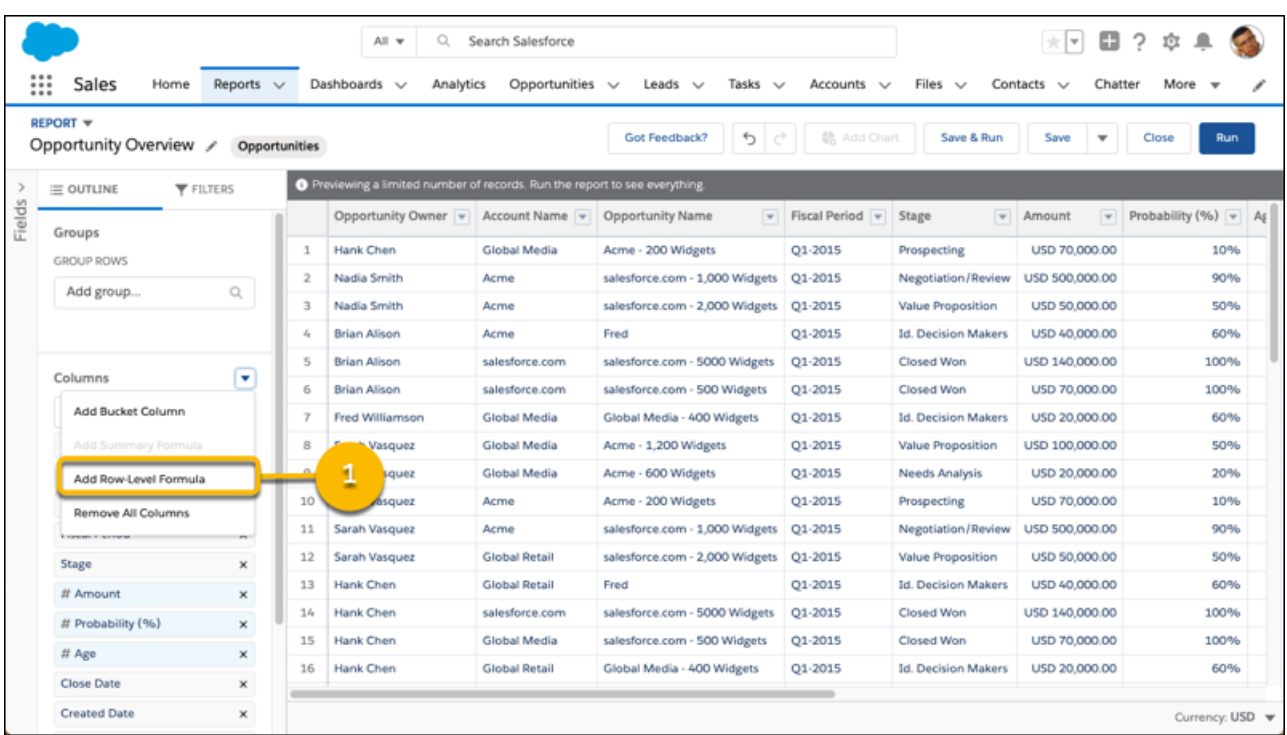

**3.** From the Edit Row-Level Formula Column window, enter a **Column Name** (2), choose a **Formula Output Type** (3), and write a **Formula** (4). Optionally, enter a **Description** and set the number of **Decimal Points**.

To test your formula for errors, click **Validate**. If necessary, resolve any errors. Then, click **Apply** (5).

Tip: For a little row-level formula inspiration, see [Examples: Evaluate Each Record in Reports with Row-Level Formulas](#page-63-0) on page 60 in Salesforce help.

To learn more about writing formulas, see [Formula Operators and Functions](https://help.salesforce.com/apex/HTViewHelpDoc?id=customize_functions.htm&language=en_US#customize_functions) in Salesforce help.

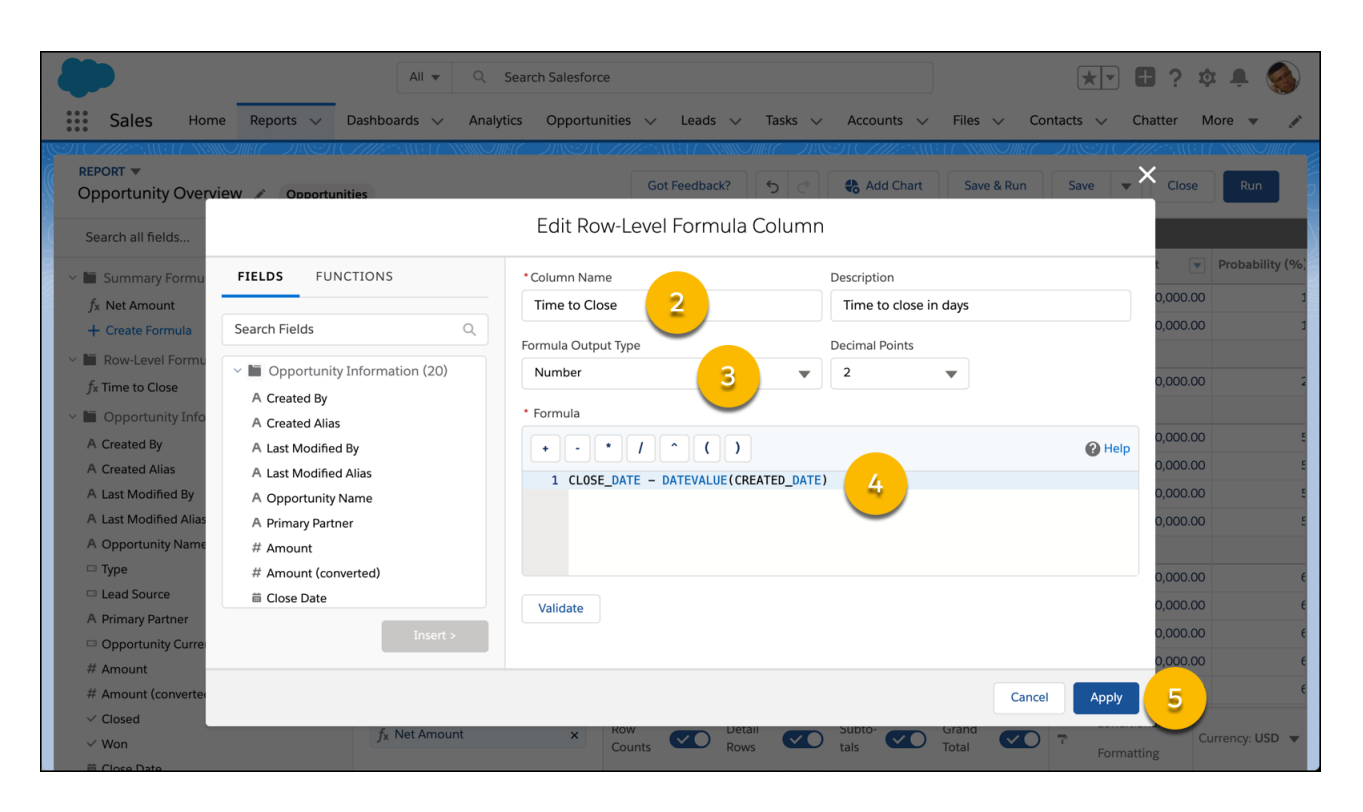

**4.** The row-level formula appears as a column on the report (6).

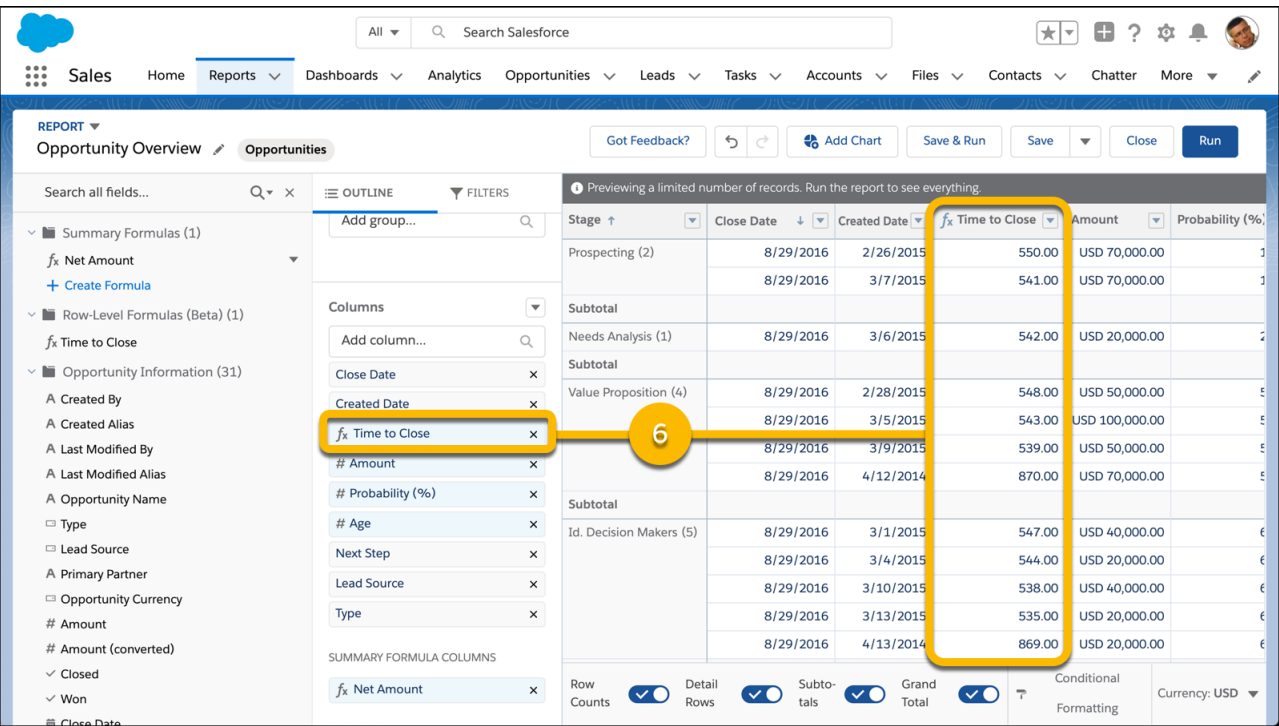

**5.** To save and run the report, click **Save & Run**.

The report now features a row-level formula.

## <span id="page-58-0"></span>Edit a Row-Level Formula

Edit a row-level formula to expand, refine, or change how it evaluates report data.

Edit row-level formulas directly in the Lightning report builder. Here's how.

- **1.** Edit a report.
- **2.** From the Columns section of the OUTLINE pane, click the row-level formula column's name. For example, if the row-level formula you want to edit is named *Time to Close*, then click **Time to Close** (1).

# EDITIONS

Available in: Lightning Experience

Available in: **Essentials**, **Group**, **Professional**, **Enterprise**, **Performance**, **Unlimited**, and **Developer Editions** 

Available in: Enhanced Folder Sharing and Legacy Folder Sharing

## USER PERMISSIONS

**•**

To create, edit, and delete formulas in private reports:

**Legacy Folder Sharing** Create and Customize Reports

**Enhanced Folder Sharing**

Create and Customize Reports

To create, edit, and delete formulas in public and private reports:

**• Legacy Folder Sharing**

Report Builder

**Enhanced Folder Sharing**

 $\bullet$ 

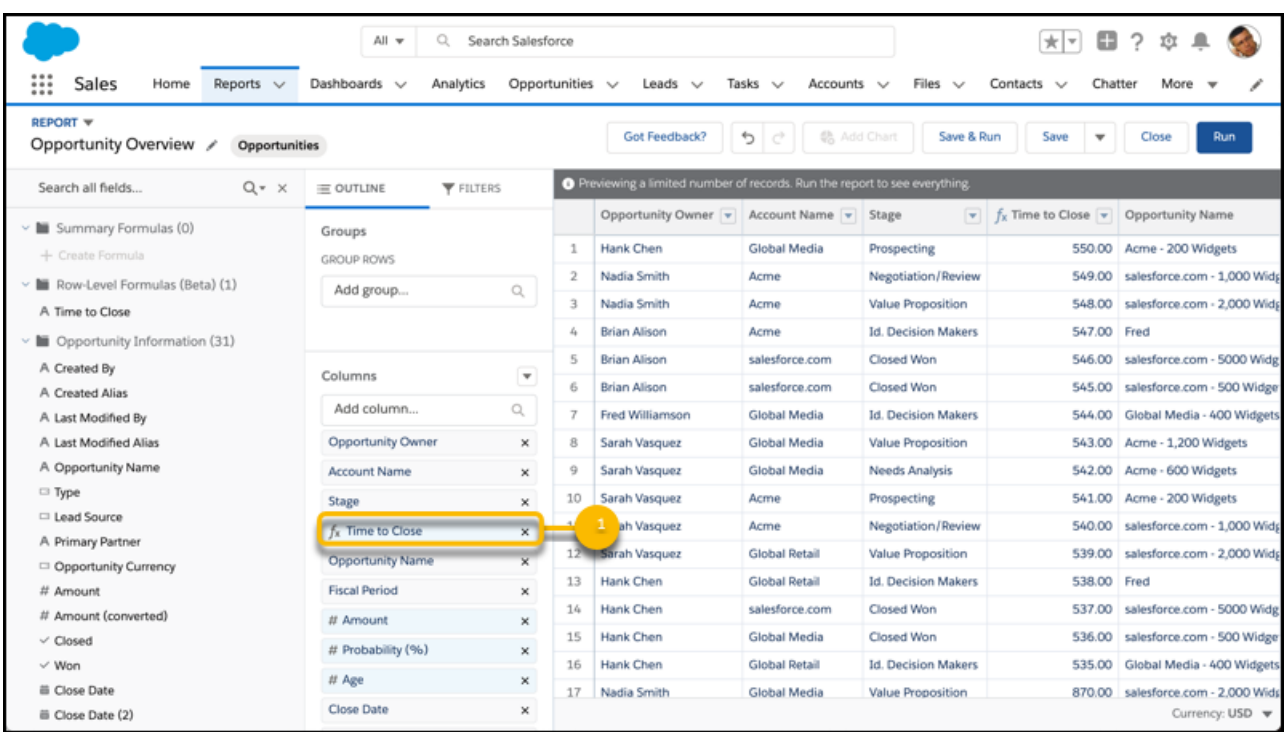

**3.** From the Edit Row-Level Formula Column window, edit the **Column Name** (2), choose a **Formula Output Type** (3), and edit the **Formula** (4). If applicable, edit the **Description** and change the number of **Decimal Points**.

To test your formula for errors, click **Validate**. If necessary, resolve any errors. Then, click **Apply** (5).

Tip: For a little row-level formula inspiration, see [Examples: Evaluate Each Record in Reports with Row-Level Formulas](#page-63-0) on page 60 in Salesforce help.

To learn more about writing formulas, see [Formula Operators and Functions](https://help.salesforce.com/apex/HTViewHelpDoc?id=customize_functions.htm&language=en_US#customize_functions) in Salesforce help.

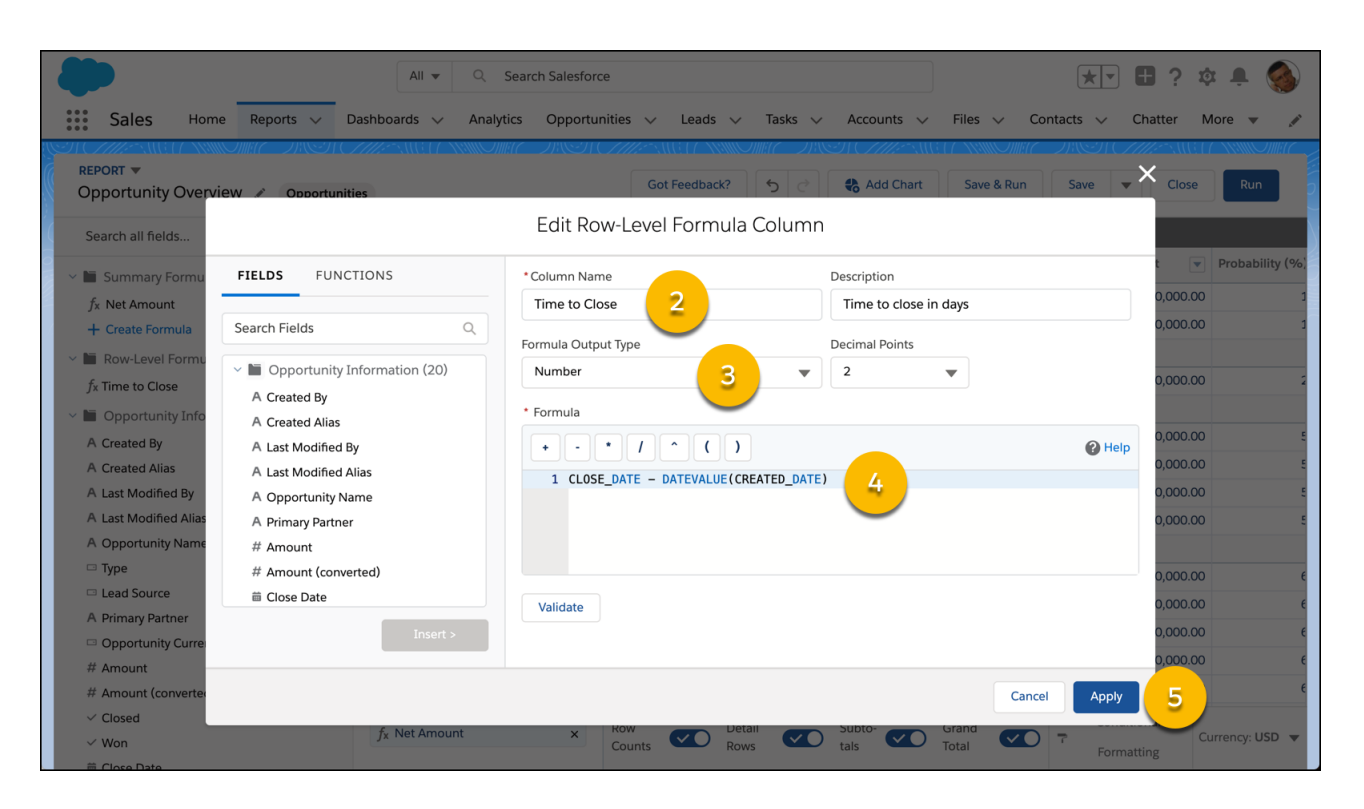

**4.** The edited row-level formula appears as a column on the report (6).

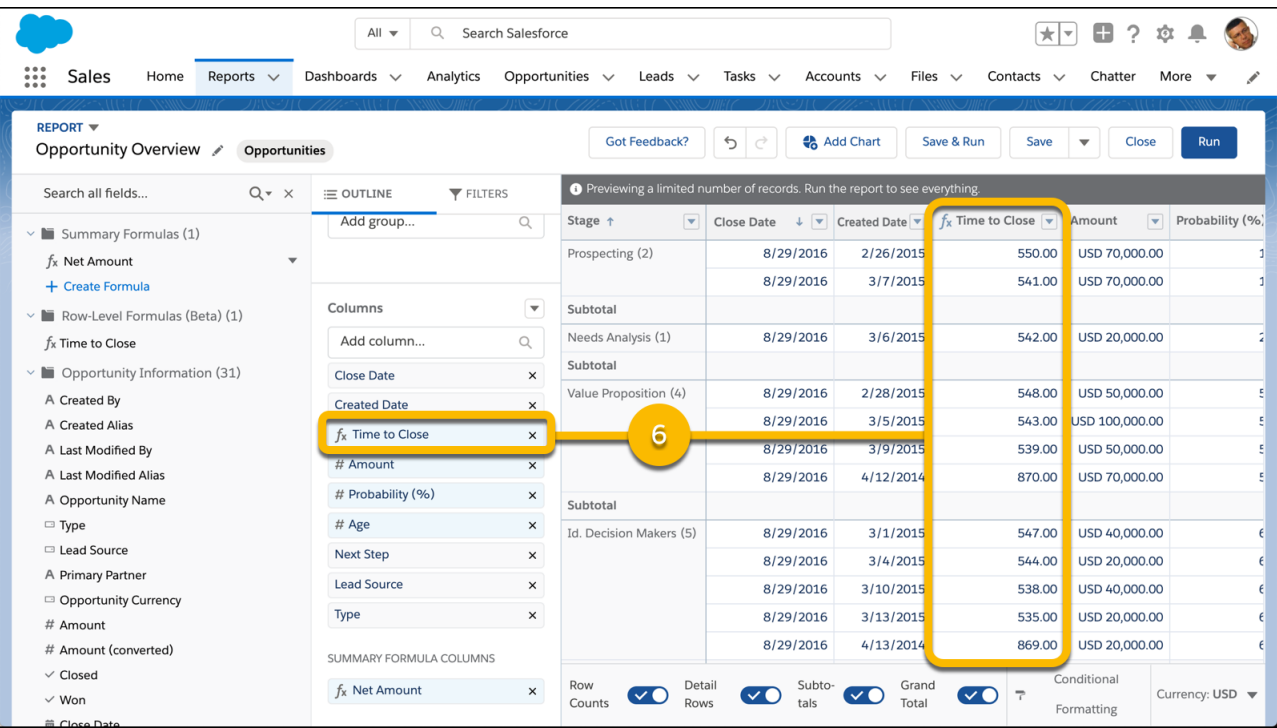

**5.** To save and run the report, click **Save & Run**.

The row-level formula column on the report is updated to reflect your edits.

## <span id="page-61-0"></span>Delete a Row-Level Formula

When you no longer need a row-level formula in your report, delete it.

Delete row-level formulas directly from the Lightning report builder. Here's how.

- **1.** Edit a report.
- **2.** From the Columns section of the OUTLINE pane, find the row-level formula you want to delete and click **x**.

# EDITIONS

Available in: Lightning Experience

Available in: **Essentials**, **Group**, **Professional**, **Enterprise**, **Performance**, **Unlimited**, and **Developer Editions** 

Available in: Enhanced Folder Sharing and Legacy Folder Sharing

## USER PERMISSIONS

**•**

To create, edit, and delete formulas in private reports:

> **Legacy Folder Sharing** Create and Customize Reports

**Enhanced Folder Sharing**

Create and Customize Reports

To create, edit, and delete formulas in public and private reports:

**• Legacy Folder Sharing**

Report Builder

**Enhanced Folder Sharing**

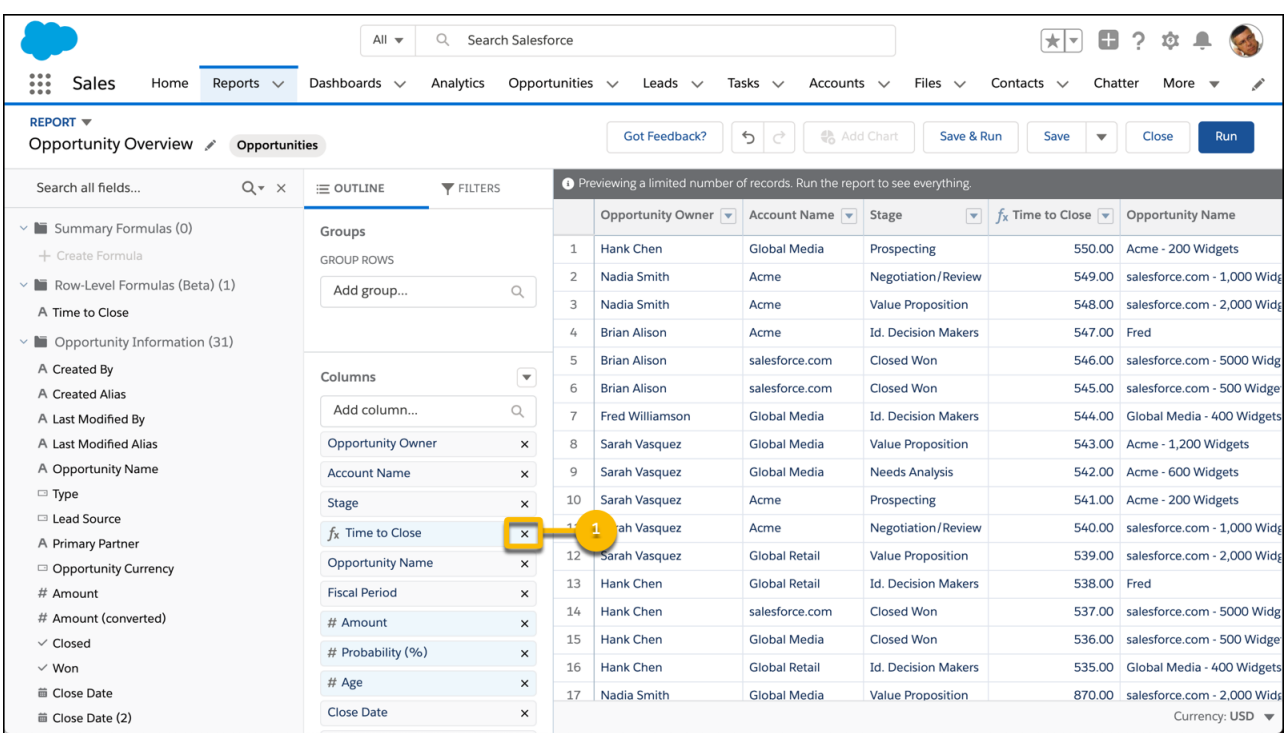

- **3.** If you mistakenly remove a row-level formula from the report, you can recover it by clicking the undo button ( $\boxed{5}$ ).
- **4.** To save and run the report, click **Save & Run**.

The row-level formula column is removed from the report and from the row-level formulas folder in the Fields pane.

<span id="page-63-0"></span>Examples: Evaluate Each Record in Reports with Row-Level Formulas

"How many days did it take each opportunity to close? Which case subjects mention the word *widget*?" Here's how to write row-level formulas that answer these business questions, and others.

To answer common questions like these, you need to assess each record in a report:

- **•** How many days did it take each opportunity to close?
- **•** Which case subjects mention the word "widget"?

The answer to these questions, and many more, are a row-level formula away. Here's how.

### **Example: How many days did it take each opportunity to close?**

To answer this question, create an opportunity report and write a row-level formula that subtracts the Created Date from the Closed Date.

- **1.** Create or edit an opportunities report.
- **2.** From the Columns section of the OUTLINE pane, click  $\blacktriangledown$  > Add Row-Level Formula.

# EDITIONS

Available in: Lightning Experience

Available in: **Essentials**, **Group**, **Professional**, **Enterprise**, **Performance**, **Unlimited**, and **Developer Editions** 

Available in: Enhanced Folder Sharing and Legacy Folder Sharing

## USER PERMISSIONS

**•**

To create, edit, and delete formulas in private reports:

**Legacy Folder Sharing** Create and Customize Reports

# **Enhanced Folder Sharing**

Create and Customize Reports

To create, edit, and delete formulas in public and private reports:

**• Legacy Folder Sharing**

Report Builder

### **Enhanced Folder Sharing**

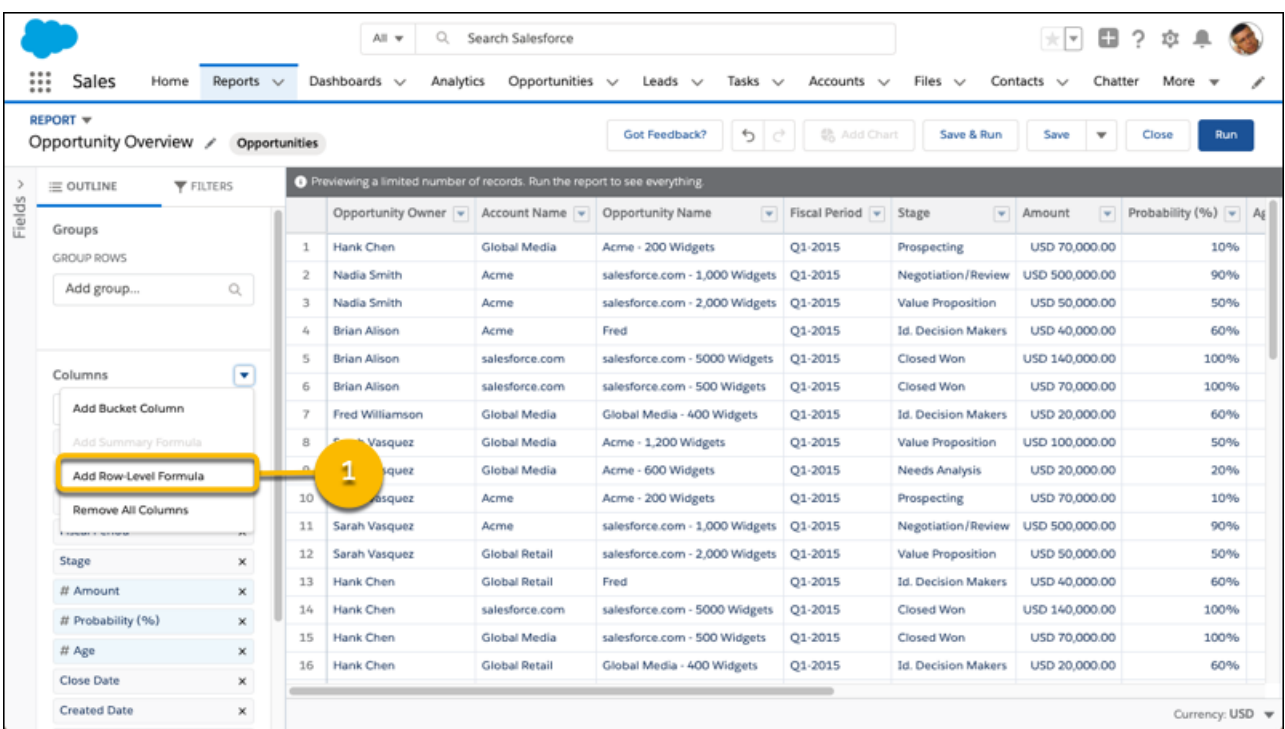

- **3.** From the Edit Summary-Level Formula Column window, write the formula.
	- **a.** In **Column Name**, enter *Time to Close*.
	- **b.** In **Description**, enter *Time to Close in Days*.
	- **c.** From **Formula Output Type**, select **Number**.

Even though this formula works with date values, number is the output type needed because the formula performs subtraction and returns a number.

- **d.** From **Decimal Points** to **0**.
- **e.** In **Formula**, write:

CLOSE\_DATE - DATEVALUE(CREATED\_DATE)

Note:  $\mathbb{Z}$ 

- **•** CLOSE\_DATE and CREATED\_DATE are the API names of the Close Date and Created Date fields. Formulas work with the API names of fields, not the display names. The easiest way to enter the API name of a field is to search for it from the FIELDS menu, select it, and click **Insert >**.
- **•** Because CLOSE\_DATE's data type is date and CREATED\_DATE's data type is datetime, we convert the value of CREATED\_DATE to the date data type with the DATEVALUE() function. The two values must have a matching data type so that we can subtract one from the other. (Datetime and date are different data types because datetime includes information about units of time smaller than a day - hours, minutes, seconds, and so on - and DATE does not.)
- **f.** To make sure that the formula is error-free, click **Validate**. If necessary, resolve errors.
- **g.** Click **Apply** (5).

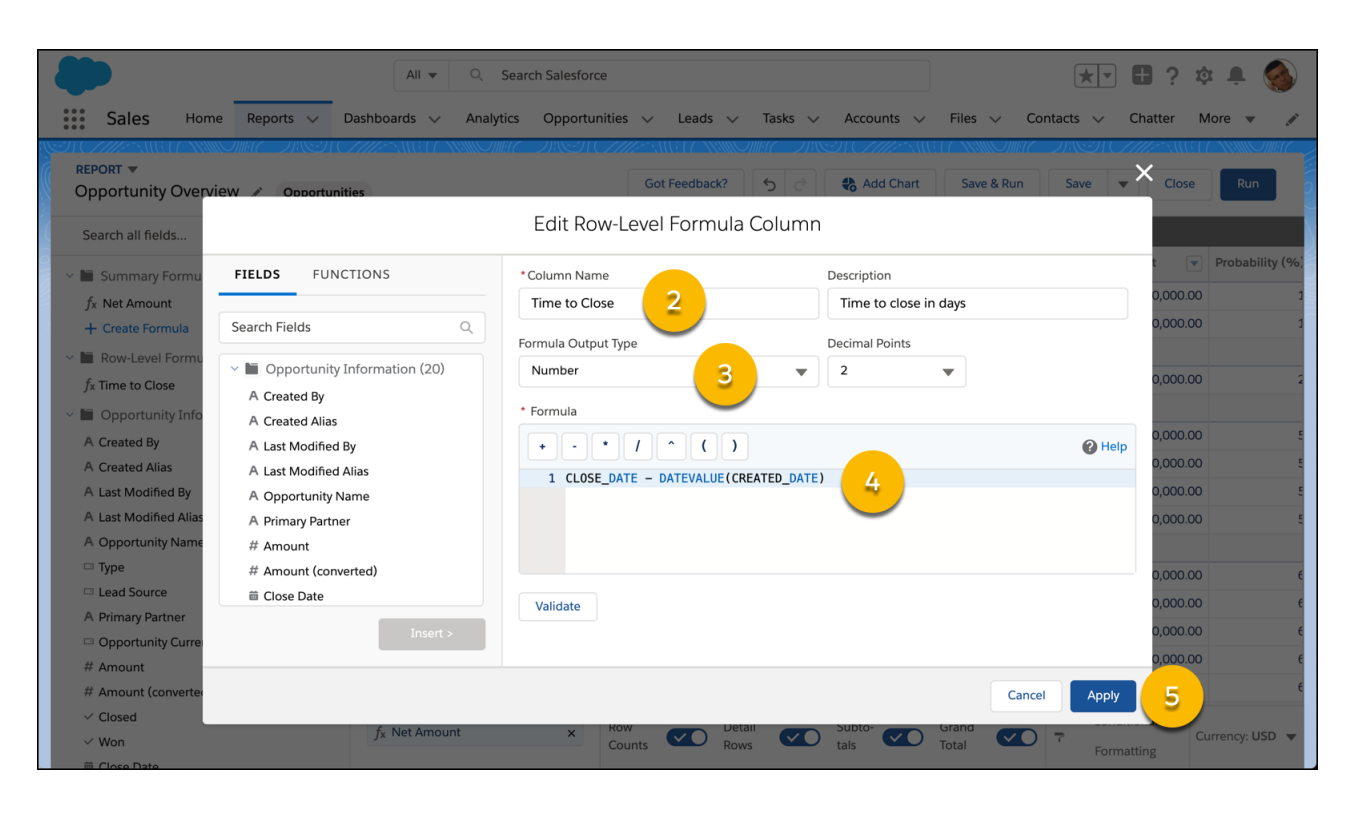

### **4.** To save the report, click **Save**.

The row-level formula appears as a report column named *Time to Close* (6). The Time to Close column calculates how many days each opportunity was open by subtracting Created Date from Closed Date.

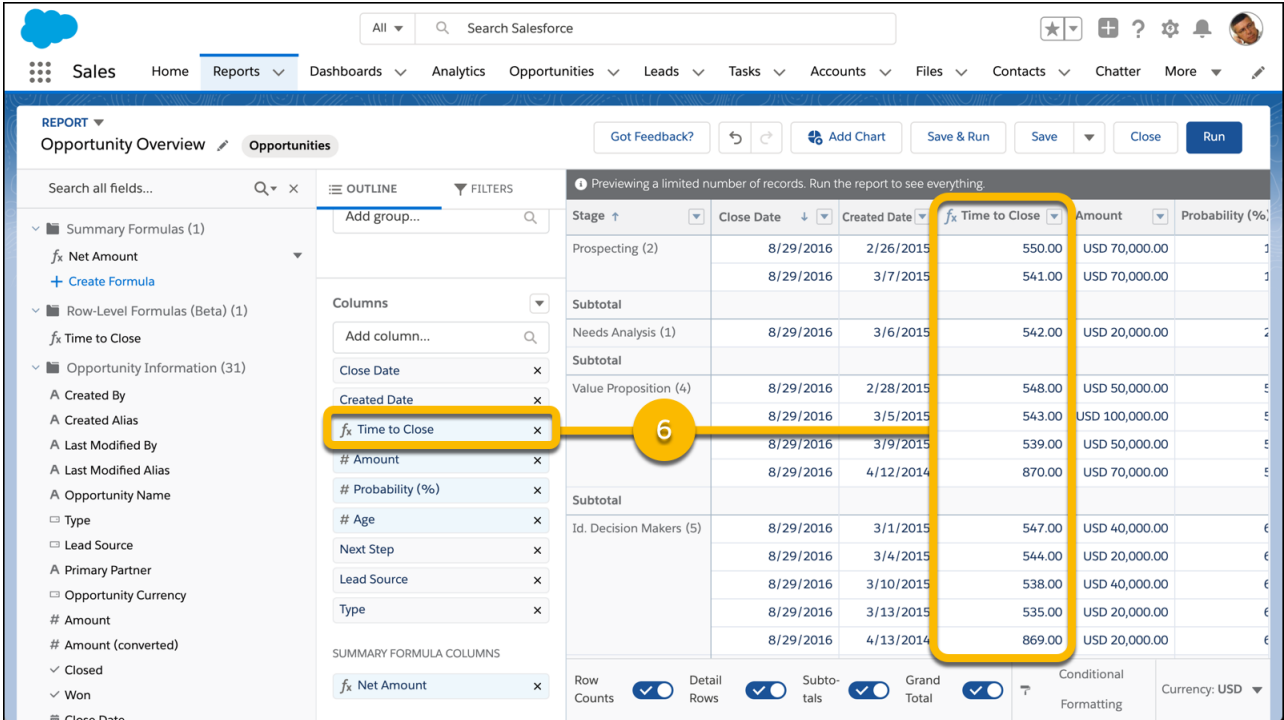

### **Example: Which case subjects mention the word "widget"?**

To answer this question, create a cases report and write a row-level formula that evaluates each case subject to see whether or not it includes the term "widget".

- **1.** From the Columns section of the OUTLINE pane, click  $\blacktriangledown$  > **Add Row-Level Formula**.
- **2.** From the Edit Summary-Level Formula Column window, write the formula.
	- **a.** In **Column Name**, enter *Mentions Widgets?*.
	- **b.** In **Description**, enter *Determines whether or a case subject includes the term "widget"*.
	- **c.** From **Formula Output Type**, select **Text**.
	- **d.** In **Formula**, write:

```
IF(CONTAINS(SUBJECT, "widget"), "Yes", "No")
```
 $\mathcal{A}$ Note:

- **•** SUBJECT is the API name of the Subject field. Formulas work with the API names of fields, not the display names. The easiest way to enter the API name of a field is to search for it from the FIELDS menu, select it, and click **Insert >**.
- **e.** To make sure that the formula is error-free, click **Validate**. If necessary, resolve errors.
- **3.** Click **Apply**.
- **4.** Click **Save**.

The row-level formula appears as a report column named *Mentions Widgets?*. The *Mentions Widgets?* column evaluates each case's subject field to determine whether or not it includes the text *widget*. If it does, the row-level formula returns *Yes*. If it doesn't, the row-level formula returns *No*.

<span id="page-67-0"></span>Get the Most Out of Row-Level Formulas: Tips, Limits, and Limitations

As you get ready to write row-level formulas, review these tips, limits, and limitations.

- **•** Each report supports 1 row-level formula.
- **•** Each row-level formula can reference up to 5 unique fields. If the formula references the same field 5 times, that counts as referencing 1 unique field.
- **•** You can't use row-level formulas for:
	- **–** Cross filters
	- **–** Buckets
- **•** Row-level formulas can't reference:
	- **–** Bucket fields
	- **–** Summary formulas
	- **–** Other row-level formulas
- **•** Row-level formulas don't support these field types:
	- **–** Boolean
	- **–** Timeonly
	- **–** Email
	- **–** Multiselect picklist
- **•** Some date fields aren't supported, including:
	- **–** Due Date
	- **–** Birthdate
- **•** Some text fields aren't supported, including:
	- **–** Billing Address
- **•** Row-level formulas always use an org's default currency. Row-level formulas don't respect multi-currency settings on reports.

For example, if USD is your org's default currency and a report is set to show GBP, the row-level formula displays USD.

- **•** "With or Without" custom report types (like Accounts with or without Contacts) don't support row-level formulas. The **Add Row-Level Formula** button doesn't appear.
- **•** You can create row-level formulas on historical trend reports, but you can't reference historical fields in row-level formulas.
- **•** Reporting snapshots don't support row-level formula fields.
- **•** Row-level formulas aren't available on joined reports. To convert a report with row-level formulas into a joined report, first remove the row-level formulas.
- **•** The embedded Salesforce Classic report builder in Lightning Experience doesn't support row-level formulas. If a report has a row-level formula, then the **Edit (Salesforce Classic)** button doesn't appear.
- **•** You can't create, edit, or delete row-level formulas from the Fields panel. Create, edit, or delete them from the OUTLINE panel.
- **•** Row-level formulas aren't available in Salesforce Classic. You can't run or edit reports with row-level formulas in Salesforce Classic.
- **•** Row-level formulas aren't available in the Apex API.

## **EDITIONS**

Available in: Lightning **Experience** 

Available in: **Essentials**, **Group**, **Professional**, **Enterprise**, **Performance**, **Unlimited**, and **Developer Editions** 

Available in: Enhanced Folder Sharing and Legacy Folder Sharing

## USER PERMISSIONS

**•**

To create, edit, and delete formulas in private reports:

**Legacy Folder Sharing** Create and Customize Reports

#### **Enhanced Folder Sharing** Create and

Customize Reports

To create, edit, and delete formulas in public and private reports:

**• Legacy Folder Sharing**

Report Builder

### **Enhanced Folder Sharing**

## <span id="page-68-0"></span>Evaluate Groups and Totals with Summary Formulas

Write summary formulas to evaluate a report's group subtotals and grand totals. For example, summary formulas can adjust earnings after tax.

With the report builder, you can summarize numeric columns with four built-in functions: Sum, Average, Min, and Max. If you want to know the total value of closed opportunities, you can

calculate it by finding the Amount column in the report preview and clicking  $\rightarrow$   $\sim$   $\sim$   $\sim$   $\sim$   $\sim$ **Sum**.

But what if you want to know the total value of closed opportunities after tax, and what if earnings are taxed at a progressive rate? (Say, 15% on sales below \$1,000,000, and 20% on sales above \$1,000,000). Add a summary formula column named "Amount After Tax" to your report and use a formula like this one to evaluate the Amount column:

# EDITIONS

Available in: Salesforce Classic [\(not available in all](https://help.salesforce.com/apex/HTViewHelpDoc?id=overview_edition_lex_only.htm&language=en_US#overview_edition_lex_only) [orgs\)](https://help.salesforce.com/apex/HTViewHelpDoc?id=overview_edition_lex_only.htm&language=en_US#overview_edition_lex_only) and Lightning Experience

Available in: **Essentials**, **Group**, **Professional**, **Enterprise**, **Performance**, **Unlimited**, and **Developer Editions** 

Available in: Enhanced Folder Sharing and Legacy Folder Sharing

## USER PERMISSIONS

To create, edit, and delete summary formula columns in private reports:

**• Legacy Folder Sharing**

Create and Customize Reports

#### **Enhanced Folder Sharing**

Create and Customize Reports

To create, edit, and delete summary formula columns in public and private reports:

**Legacy Folder Sharing**

Report Builder

#### **Enhanced Folder Sharing**

**•**

Report Builder OR Report Builder (Lightning Experience)

IF(AMOUNT:SUM < 1000000, AMOUNT:SUM \* (1 - 0.15), AMOUNT:SUM \* (1 - 0.20))

Now you can easily incorporate after-tax earnings into fiscal quarter planning!

#### 1. [Add a Summary Formula Column to a Report](#page-70-0)

Before adding a summary formula to your report, be sure to group report data. Summary formula columns require at least 1 group.

- 2. [Edit a Summary Formula Column](#page-73-0) To update a summary formula after adding it to a report, edit it.
- 3. [Delete a Summary Formula Column](#page-75-0) If you no longer need a summary formula column, delete it.
- 4. [Get the Most Out of Summary Formulas: Tips, Limits, and Limitations](#page-76-0)

Summary formulas are a powerful reporting technique, but they can be tricky. Here are some tips, limits, and limitations to keep in mind when working with them.

SEE ALSO:

[Add a Summary Formula Column to a Report](#page-70-0) [Report Fields](#page-22-0)

<span id="page-70-0"></span>Before adding a summary formula to your report, be sure to group report data. Summary formula columns require at least 1 group.

Summary formula columns are available in both Lightning Experience and Salesforce Classic. They use the same formula language, so the summary formulas you add in Lightning Experience work in Salesforce Classic, and vice versa.

The steps for adding a summary formula column are a little different depending on whether you're using Lightning Experience or Salesforce Classic. Follow the instructions based on whether you're using the Lightning Experience or the Salesforce Classic report builder.

Note: Summary formulas are powerful and complex. For help building your formula, refer to [Formula Operators and Functions](https://help.salesforce.com/articleView?id=customize_functions.htm&language=en_US) in Salesforce Help.

### **Add a Summary Formula Column in Lightning Experience**

- **1.** Edit or create a report.
- **2.** If necessary, group report data. From the Groups section, select a field from the **Add group...** lookup menu under GROUP ROWS.

**3.** From the Columns section, click  $\bullet$  > **Add Summary Formula Column**. Alternatively, from the Fields pane, under Summary Formulas, click **+ Create Formula**.

If a summary formula is available, but not yet added as a summary formula column, you can add it from the Fields pane. Under Summary Formulas, click  $\blacktriangledown$  > **Add** 

- **4.** Enter a name for the summary formula column.
- **5.** Choose the Formula Output Type.
- **6.** Enter a summary formula. For example:

EDITIONS

Available in: Salesforce Classic [\(not available in all](https://help.salesforce.com/apex/HTViewHelpDoc?id=overview_edition_lex_only.htm&language=en_US#overview_edition_lex_only) [orgs\)](https://help.salesforce.com/apex/HTViewHelpDoc?id=overview_edition_lex_only.htm&language=en_US#overview_edition_lex_only) and Lightning Experience

Available in: **Essentials**, **Group**, **Professional**, **Enterprise**, **Performance**, **Unlimited**, and **Developer Editions** 

Available in: Enhanced Folder Sharing and Legacy Folder Sharing

## USER PERMISSIONS

To create, edit, and delete summary formula columns in private reports:

**• Legacy Folder Sharing** Create and

Customize Reports

#### **Enhanced Folder Sharing**

Create and Customize Reports

To create, edit, and delete summary formula columns in public and private reports:

**Legacy Folder Sharing**

**•**

Report Builder

### **Enhanced Folder Sharing**

Report Builder OR Report Builder (Lightning Experience)

IF(AMOUNT:SUM < 1000000, AMOUNT:SUM \* (1 - 0.15), AMOUNT:SUM \* (1 - 0.20))

- **7.** To see if your formula contains errors, click **Check Syntax**. Resolve any errors.
- **8.** Optionally, enter a description for the formula.
- **9.** If applicable, choose the number of decimal points.

**10.** Optionally, click **FORMAT** to choose how to format results, how many decimal points to show, and to change where the formula gets applied.

**11.** Click **Apply**.

**12.** Click **Save**.

### **Add a Summary Formula Column in Salesforce Classic**

- **1.** Edit or create a report.
- **2.** If necessary, group report data. Change the format to **Summary**, **Matrix**, or **Joined**, find the field you want to group by, and drop it into the grouping field.
- **3.** From the Fields pane, in the Formulas folder, click **Add Formula**.
- **4.** Enter a name for your formula column. The label must be unique. Optionally, enter a description.
- **5.** From the Format dropdown list, select the appropriate data type for your formula based on the output of your calculation.
- **6.** From the Decimal Places dropdown, select the number of decimal places to display for currency, number, or percent data types. This setting is ignored for currency fields in multicurrency organizations. Instead, the Decimal Places for your currency setting apply.
- **7.** Set the Where will this formula be displayed? option. The formula calculation displays in the report at the level you select. To display the formula calculation at every level, including the Grand Total, select All summary levels.
- **8.** Build your formula.
	- **a.** Select one of the fields listed in the **Summary Fields** dropdown list. This field's value is used in your formula.
	- **b.** Select a summary type for use in your formula. This option is not available for Record Count.

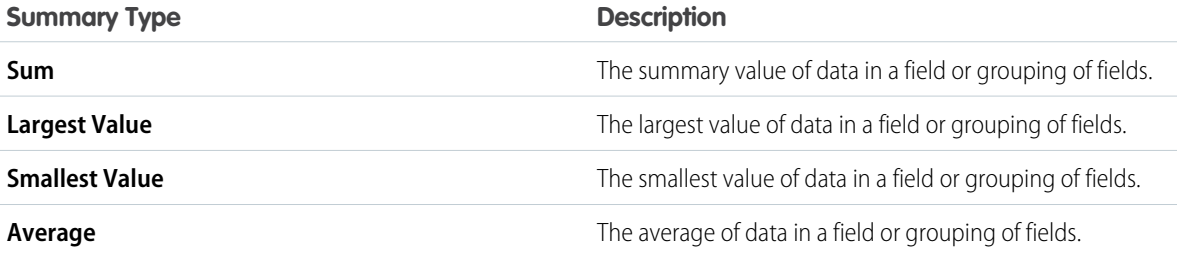

- **c.** To add operators (like > or <) to your formula, click **Operators**.
- **d.** Select the function category (All, Logical, Math, or Summary), choose the function you want to use in your formula, and click **Insert**.
- **e.** Repeat these steps as necessary.
- **9.** To see if your formula contains errors, click **Check Syntax**. If there are errors, the cursor highlights them.

**10.** Click **OK**.

**11.** Click **Save**.
The summary formula column appears in your report.

SEE ALSO:

[Build a Report in Salesforce Classic](#page-13-0)

[Evaluate Groups and Totals with Summary Formulas](#page-68-0)

[Get the Most Out of Summary Formulas: Tips, Limits, and Limitations](#page-76-0)

[Add a Summary Formula to a Joined Report](#page-87-0)

Edit a Summary Formula Column

To update a summary formula after adding it to a report, edit it.

The steps for editing a summary formula column are a little different depending on whether you're using Lightning Experience or Salesforce Classic. Follow the instructions based on whether you're using the Lightning Experience or the Salesforce Classic report builder.

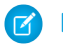

Note: Summary formulas are powerful and complex. For help building your formula, refer to [Formula Operators and Functions](https://help.salesforce.com/articleView?id=customize_functions.htm&language=en_US) in Salesforce Help.

### **Edit a Summary Formula Column in Lightning Experience**

- **1.** Edit a report.
- **2.** From the Formula Columns section, click the formula column you want to edit. (Don't click **X**. It deletes the formula column. If you accidentally delete the formula column, undo the deletion by clicking  $\boxed{5}$ .)

Alternatively, from the Fields pane, under Summary Formulas, find the formula column you

want to edit and click  $\blacktriangleright$  **Edit**.

- **3.** Edit the summary formula.
- **4.** To see if your formula contains errors, click **Check Syntax**. Resolve any errors.
- **5.** Optionally, click **FORMAT** to choose how to format results, how many decimal points to show, and to change where the formula gets applied.
- **6.** Click **Apply**.
- **7.** Click **Save**.

#### **Edit a Summary Formula Column in Salesforce Classic**

- **1.** Edit a report.
- **2.** From the Fields pane, find the summary formula you want to edit and click  $\mathcal{L}$ .

The Custom Summary Formula menu opens.

- **3.** Enter a name for your formula column. The label must be unique. Optionally, enter a description.
- **4.** From the Format dropdown list, select the appropriate data type for your formula based on the output of your calculation.
- **5.** From the Decimal Places dropdown, select the number of decimal places to display for currency, number, or percent data types. This setting is ignored for currency fields in multicurrency organizations. Instead, the Decimal Places for your currency setting apply.
- **6.** Set the Where will this formula be displayed? option. The formula calculation displays in the report at the level you select. To display the formula calculation at every level, including the Grand Total, select All summary levels.
- **7.** Build your formula.
	- **a.** Select one of the fields listed in the **Summary Fields** dropdown list. This field's value is used in your formula.
	- **b.** Select a summary type for use in your formula. This option is not available for Record Count.

# EDITIONS

Available in: Salesforce Classic [\(not available in all](https://help.salesforce.com/apex/HTViewHelpDoc?id=overview_edition_lex_only.htm&language=en_US#overview_edition_lex_only) [orgs\)](https://help.salesforce.com/apex/HTViewHelpDoc?id=overview_edition_lex_only.htm&language=en_US#overview_edition_lex_only) and Lightning Experience

Available in: **Essentials**, **Group**, **Professional**, **Enterprise**, **Performance**, **Unlimited**, and **Developer Editions** 

Available in: Enhanced Folder Sharing and Legacy Folder Sharing

# USER PERMISSIONS

To create, edit, and delete summary formula columns in private reports:

**• Legacy Folder Sharing**

Create and Customize Reports

#### **Enhanced Folder Sharing**

Create and Customize Reports

To create, edit, and delete summary formula columns in public and private reports:

#### **Legacy Folder Sharing**

Report Builder

#### **Enhanced Folder Sharing**

**•**

Report Builder OR Report Builder (Lightning Experience)

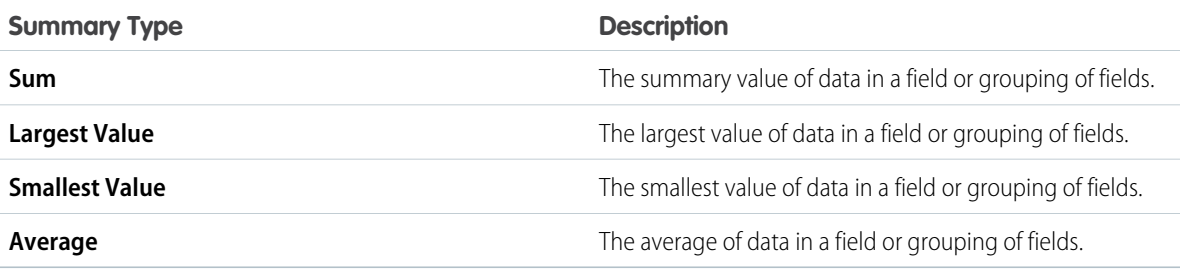

- **c.** To add operators (like > or <) to your formula, click **Operators**.
- **d.** Select the function category (All, Logical, Math, or Summary), choose the function you want to use in your formula, and click **Insert**.
- **e.** Repeat these steps as necessary.
- **8.** To see if your formula contains errors, click **Check Syntax**. If there are errors, the cursor highlights them.
- **9.** Click **OK**.
- **10.** Click **Save**.

The summary formula column updates to reflect your edits.

Delete a Summary Formula Column

If you no longer need a summary formula column, delete it.

The steps for deleting a summary formula column are a little different depending on whether you're using Lightning Experience or Salesforce Classic. Follow the instructions based on whether you're using the Lightning Experience or the Salesforce Classic report builder.

#### **Delete a Summary Formula Column in Lightning Experience**

- **1.** Edit or create a report.
- **2.** From the Formula Columns section, find the summary formula column you want to remove and click **X**. When you remove a summary formula this way, it's still available in the Fields pane under Summary Formulas. You can add it back to the report as a summary formula column from the Fields pane later.

Alternatively, from the Fields pane, under Summary Formulas, find the formula column you

want to edit and click  $\|\bullet\|$  > **Delete**. When you delete a summary formula this way, it is removed for good. If you want to add it back later, you'll have to rewrite it.

### **3.** Click **Save**.

### **Delete a Summary Formula Column in Salesforce Classic**

- **1.** Edit or create a report.
- **2.** From the Fields pane, in the Formulas folder, find the summary formula column you want to delete and click  $\overline{\text{lim}}$
- **3.** Click **Save**.

The summary formula column is removed from your report.

In Lightning Experience, If you accidentally delete a formula column in Lightning Experience, undo the deletion by clicking  $\blacktriangleright$ .

In Salesforce Classic, you can't undo a deletion. If you can't undo the deletion, deleting a summary formula column is permanent. To get it back, you'll have to recreate it from scratch.

# EDITIONS

Available in: Salesforce Classic [\(not available in all](https://help.salesforce.com/apex/HTViewHelpDoc?id=overview_edition_lex_only.htm&language=en_US#overview_edition_lex_only) [orgs\)](https://help.salesforce.com/apex/HTViewHelpDoc?id=overview_edition_lex_only.htm&language=en_US#overview_edition_lex_only) and Lightning Experience

Available in: **Essentials**, **Group**, **Professional**, **Enterprise**, **Performance**, **Unlimited**, and **Developer Editions** 

Available in: Enhanced Folder Sharing and Legacy Folder Sharing

# USER PERMISSIONS

To create, edit, and delete summary formula columns in private reports:

**• Legacy Folder Sharing**

> Create and Customize Reports

#### **Enhanced Folder Sharing**

Create and Customize Reports

To create, edit, and delete summary formula columns in public and private reports:

#### **Legacy Folder Sharing**

**•**

Report Builder

#### **Enhanced Folder Sharing**

Report Builder OR Report Builder (Lightning Experience)

# <span id="page-76-0"></span>Get the Most Out of Summary Formulas: Tips, Limits, and Limitations

Summary formulas are a powerful reporting technique, but they can be tricky. Here are some tips, limits, and limitations to keep in mind when working with them.

Functions for use with summary formulas in reports are available under the function category. Select a function, then click **Help on this function** for information.

- **•** Summary level formulas don't support date or date-time functions or fields.
- **•** A summary formula can't reference another summary formula. Nor can a summary formula reference a row-level formula.
- **•** You can't group report data by summary formula columns.
- **•** You can't filter report data by summary formula columns.
- **•** You can't reorder summary formula columns.
- **•** Before adding a summary formula column, group report data at least one time.
- **•** Summary formulas can contain 3900 or fewer characters.
- **•** Regardless of the summary formula data type, your summary formula can contain fields of different data types, including: number, currency, percent, and checkbox (true/false) fields. For example, a summary formula in an Opportunities with Partners report can reference opportunity Amount or Stage Duration, as well as account Annual Revenue.
- **•** In Salesforce Classic, dashboard and report charts that display values from summary formulas display decimal places using your default currency setting instead of what you specified for the formula. For example, if the summary formula specifies zero decimal places, no decimal places appear in columns, but chart values show the number of decimal places specified for your default currency (usually two decimal places). This limit applies to currencies, numbers, and percentages.
- **•** When a field is deleted or is unavailable (for example, because of field-level security), all summary formulas that contain the field are removed from the report.
- **•** The summary types Sum, Largest Value, Smallest Value, and Average aren't available for use with the Record Count field.
- **•** The Smallest Value summary type includes blank (null) or zero values in the summary formula calculation if these values are present in your report data.
- **•** The Largest Value summary type includes the largest blank (non-null) value present in your report data.
- **•** Percents are represented as decimals in summary formulas. 20% is represented as 0.20.
- **•** Operators can be used to give fields in summary formulas a negative value. For example: {!EMPLOYEES:SUM} + - {!SALES:SUM}.
- **•** For summary formulas on reports that are grouped by rows and columns (matrix reports), Salesforce calculates results for all formulas where the Where will this formula be displayed? option isn't set to All summary levels. The formula determines the value returned. If null is returned, the cell is empty.
- **•** Summary fields can display up to 21 digits. If a summary field has more than 21 digits, an accurate result might not be displayed. If "#Too Big!" appears in a report cell, check your formula for calculations that could result in more than 21 digits. Avoid multiplying large numbers, raising a large number to a power, or dividing by a very small number.
- **•** Formulas treat blank (null) report cells as zero values.
- **•** "#Error!" displays on report cells whenever an error occurs while calculating a formula's value. "#Error!" also displays when formulas divide by zero. To resolve the error, check your formula and provide an alternative value.

# **EDITIONS**

Available in: both Salesforce Classic and Lightning Experience

Available in: **Essentials**, **Group**, **Professional**, **Enterprise**, **Performance**, **Unlimited**, and **Developer Editions** 

Available in: Enhanced Folder Sharing and Legacy Folder Sharing

# USER PERMISSIONS

To create, edit, and delete summary formula columns in private reports:

**• Legacy Folder Sharing** Create and Customize Reports

#### **Enhanced Folder Sharing**

Create and Customize Reports

To create, edit, and delete summary formula columns in public and private reports:

**• Legacy Folder Sharing**

Report Builder

**Enhanced Folder Sharing**

> Report Builder OR Report Builder (Lightning Experience)

**•** Cross-block summary formulas are available for joined reports.

#### SEE ALSO:

[Add a Summary Formula Column to a Report](#page-70-0) [Summary Formulas with Joined Reports](#page-85-0) [Add a Summary Formula to a Joined Report](#page-87-0)

### Compare Groups with **PARENTGROUPVAL()** and **PREVGROUPVAL()**

Write row level formulas to evaluate each record in a report. For example, see how many days it took each opportunity to close by subtracting the Open Date from the Close Date.

#### [PARENTGROUPVAL and PREVGROUPVAL](#page-77-0)

<span id="page-77-0"></span>Use PARENTGROUPVAL to calculate values relative to a parent grouping. Use PREVGROUPVAL to calculate values relative to a peer grouping.

### PARENTGROUPVAL and PREVGROUPVAL

Use PARENTGROUPVAL to calculate values relative to a parent grouping. Use PREVGROUPVAL to calculate values relative to a peer grouping.

# **PARENTGROUPVAL**

Use this function to calculate values relative to a parent grouping.

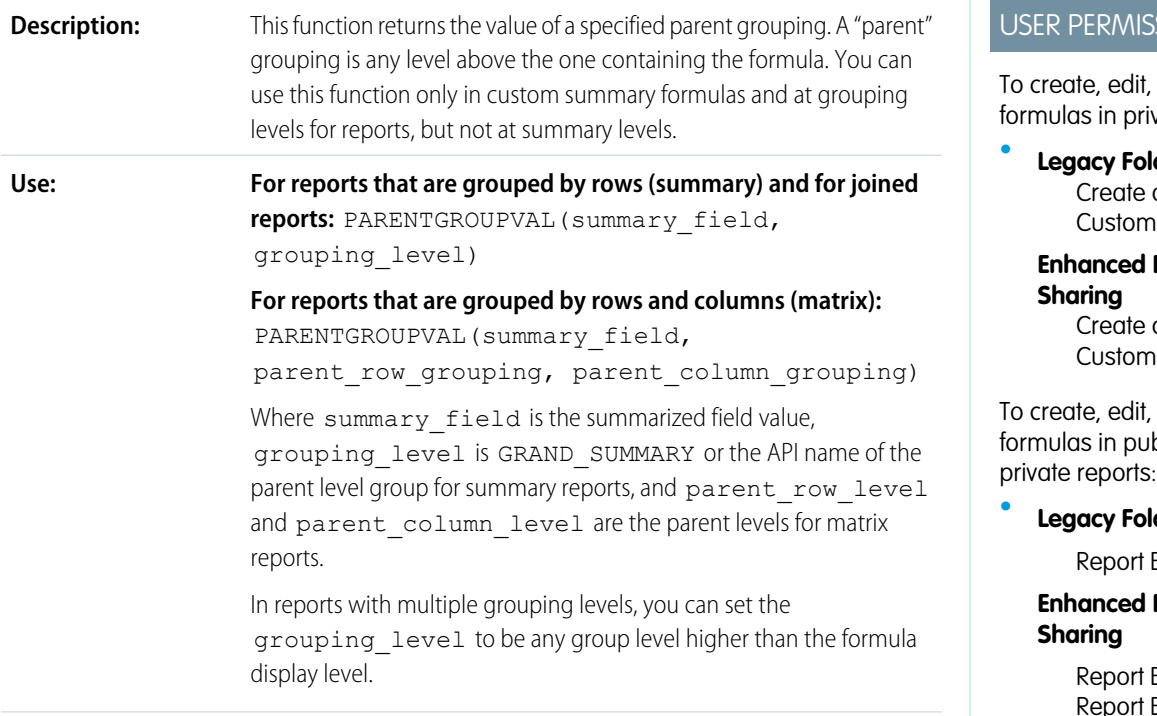

# EDITIONS

Available in: Salesforce Classic [\(not available in all](https://help.salesforce.com/apex/HTViewHelpDoc?id=overview_edition_lex_only.htm&language=en_US#overview_edition_lex_only) [orgs\)](https://help.salesforce.com/apex/HTViewHelpDoc?id=overview_edition_lex_only.htm&language=en_US#overview_edition_lex_only) and Lightning Experience

Available in: **Essentials**, **Group**, **Professional**, **Enterprise**, **Performance**, **Unlimited**, and **Developer Editions** 

Available in: Enhanced Folder Sharing and Legacy Folder Sharing

#### SIONS

and delete vate reports:

**Legacy Folder Sharing** and ize Reports

**Folder** and iize Reports

and delete blic and

**Legacy Folder Sharing**

**Builder** 

# **Folder**

Ruilder OR **Builder** (Lightning Experience)

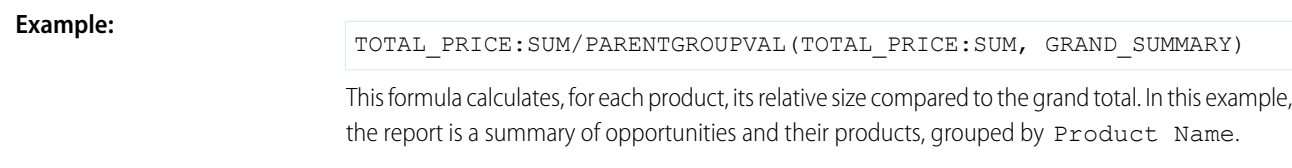

# **PREVGROUPVAL**

Use this function to calculate values relative to a peer grouping. If there's no previous grouping, the function returns a null value.

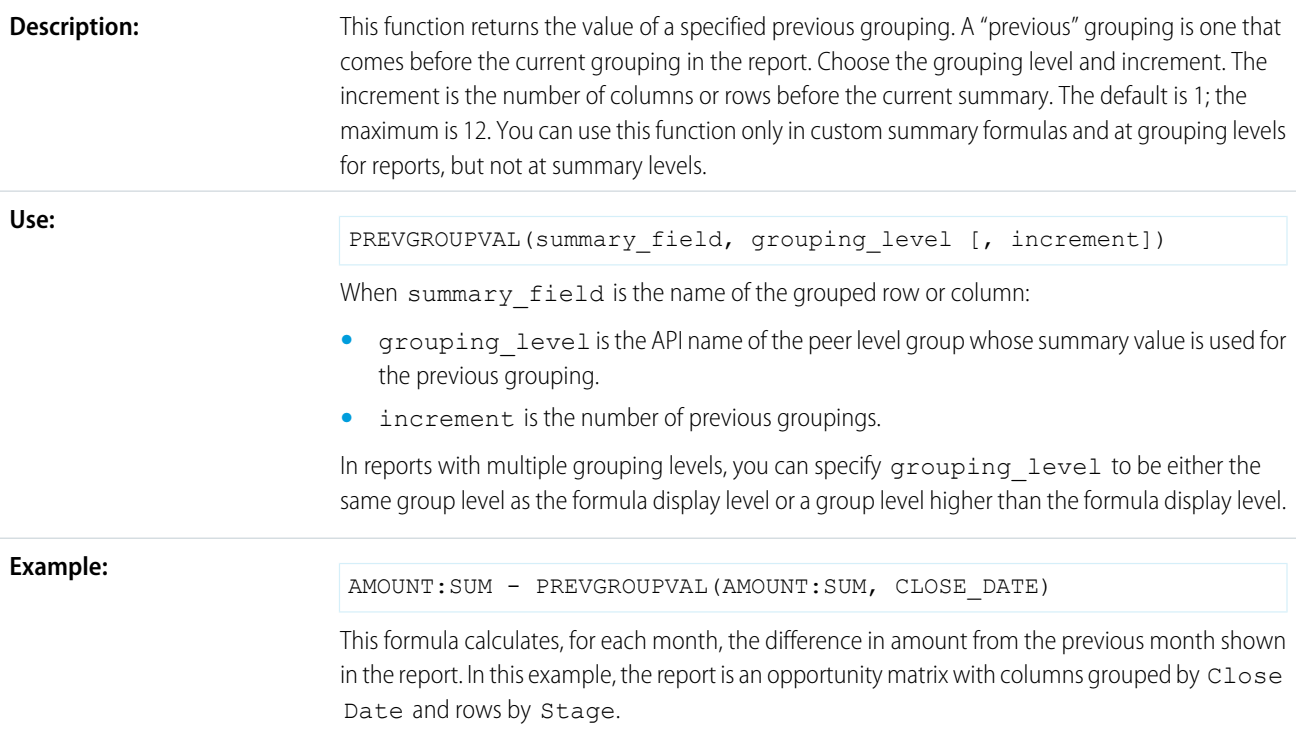

#### **Example: Three Week Moving Average**

To calculate a three-week moving average of opportunity amounts:

```
(OppProductTrends__c.Amount__c:SUM+ PREVGROUPVAL(OppProductTrends__c.Amount__c:SUM,
OppProductTrends__c.as_of_date__c) + PREVGROUPVAL(OppProductTrends__c.Amount__c:SUM,
OppProductTrends__c.as_of_date__c,2))/3
```
### SEE ALSO:

[Add a Summary Formula Column to a Report](#page-70-0) [Evaluate Groups and Totals with Summary Formulas](#page-68-0) [Add a Summary Formula to a Joined Report](#page-87-0)

# Count Unique Values in Report Results

See how many distinct values a column in your report returns with a unique count.

When you add a unique count to a column, it shows the number of unique column values in report results. Duplicate values aren't counted.

- **1.** While editing a report in the report builder, find the column for which you want to count unique values.
- **2.** Click  $\boxed{\bullet}$  > **Show Unique Count**.

#### **3.** Click **Save**.

A count of unique values appears as a grand total for the whole report and as a subtotal for each group.

Example: Opportunity reports often list multiple opportunities with the same account. Add a unique count to the Account Name column to see how many individual accounts values appear in the report.

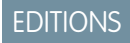

Available in: Lightning Experience

Available in: **Essentials**, **Group**, **Professional**, **Enterprise**, **Performance**, **Unlimited**, and **Developer Editions** 

# USER PERMISSIONS

To add a unique count to a report saved in a private folder:

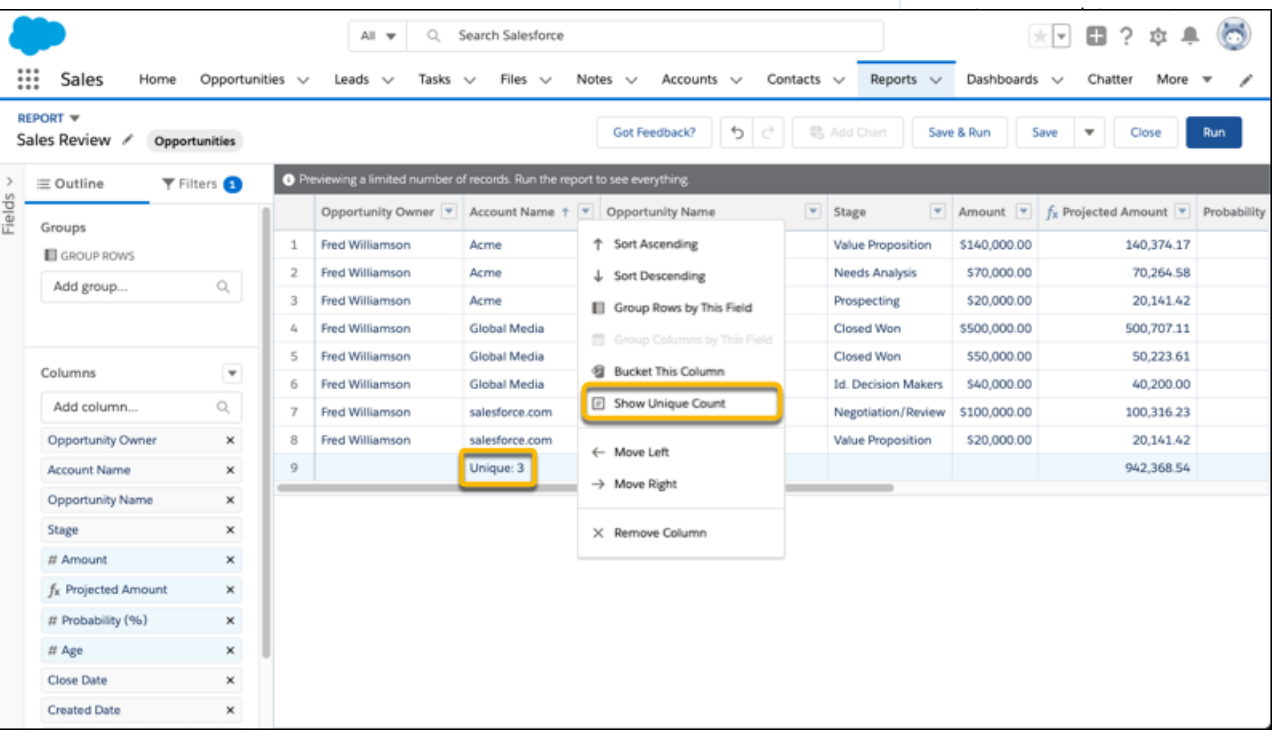

To remove the unique count, click > **Hide Unique Count**.

As you get ready to count unique values in report results, take note of these limitations.

- **•** Each report support up to 3 unique counts.
- **•** Lightning table dashboard components don't support unique counts.
- **•** Fields of these data types don't support unique counts:
	- **–** Blobs
	- **–** Clobs
	- **–** Encrypted fields

76

**–** Text area, including long text area and rich text area

# <span id="page-80-0"></span>Combine Different Types of Information in a Joined Report

The joined report format lets you view different types of information in a single report. A joined report can contain data from multiple standard or custom report types. You can turn any existing report into a joined report using the report builder.

Watch a Demo:  $\odot$  [Introducing Joined Reports in Salesforce \(Salesforce Classic\)](http://salesforce.vidyard.com/watch/9HiLP7WVAApjQHhyA9QRUQ)

Joined reports are made up of up to 5 blocks. Each block shows data from one standard or custom report type, so a joined report can include data from up to 5 different report types. Report types can only be joined if they share some common fields with each other. For example, Opportunities and Accounts can be joined because they share the common fields Account Name and Account ID. Each block returns up to 2,000 records, which means that a joined report with 5 blocks can return up to 10,000 records. When you group data, you group data across blocks, which means you can only group data by common fields.

When you filter joined reports, you add filters to each block independent of one another.

You can create the ultimate sales report by building a joined report. Add three blocks to the joined report for a complete view of your operation: Accounts, Opportunities, and Cases.

Or, build a joined report to get the birds-eye-view of your customer service operation. Add three blocks with the Cases report type. Filter block 1 by *Status equals Open*, block 2 by *Status equals In Progress*, and block 3 by *Status equals Closed*.

Joined reports are based on SQL outer join. Each row in the source blocks has a corresponding row in the joined report, regardless of whether all the blocks that make up the joined report have matching data.

For example, here's a simple joined report that shows Accounts and Opportunities grouped by Account Name. Each row represents an account. The first 2 accounts (Abbott) also have opportunity data. The last 2 accounts (ABC and ABM) don't have any associated opportunities, so those entries are null in the Opportunities block.

# EDITIONS

Available in: both Lightning Experience and Salesforce Classic

Available in: **Enterprise**, **Performance**, **Unlimited**, and **Developer** Editions

Available in: Enhanced Folder Sharing and Legacy Folder Sharing

# USER PERMISSIONS

To create, edit, and delete joined reports:

**• Legacy Folder Sharing** Create and Customize Reports

AND

Report Builder

#### **Enhanced Folder Sharing**

Create and Customize Reports AND Report Builder

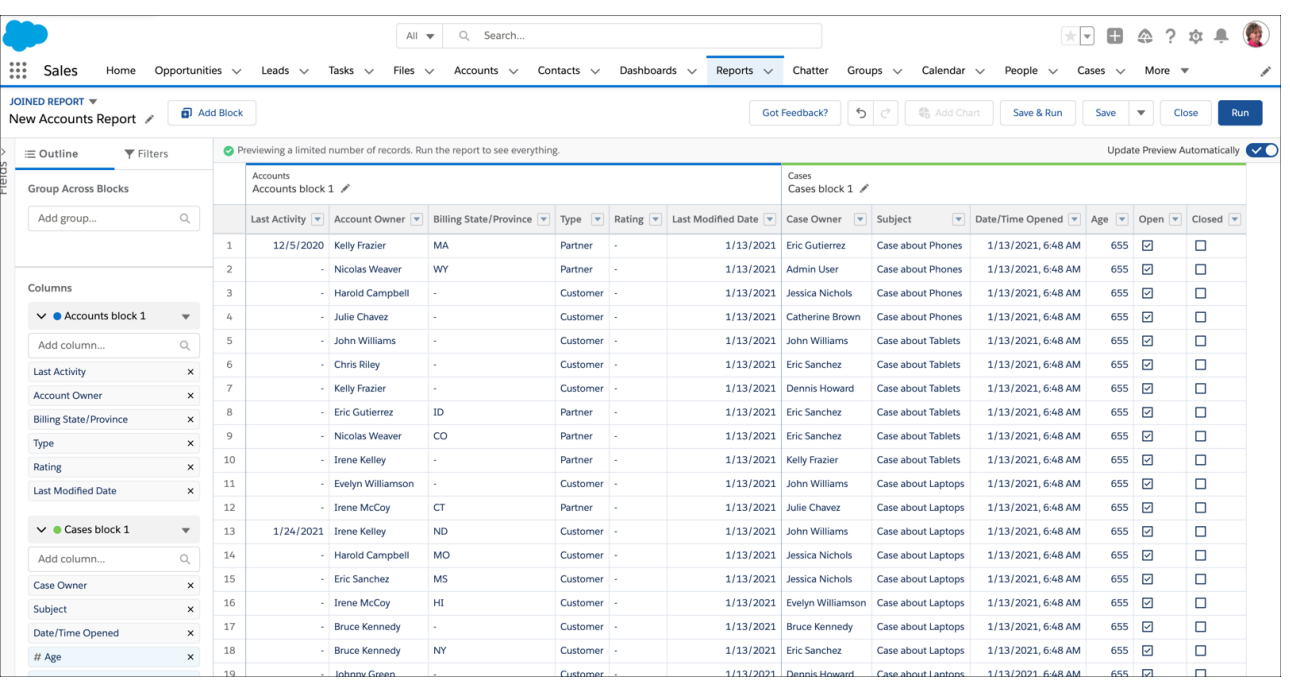

Tip: You can show a joined report that includes a chart on a dashboard. Edit the joined report dashboard component and select **Use chart as defined in the source report**.

#### 1. [How Joined Reports Work](#page-82-0)

A joined report can contain data from multiple standard or custom report types. You can add report types to a joined report if they have relationships with the same object or objects. For example, if you have a joined report that contains the Opportunities report type, you can add the Cases report type as well because both have a relationship with the Accounts object.

2. [Create a Joined Report](#page-83-0)

With up to five blocks, joined reports let you view different types of information in a single report. Each block shows data from one standard or custom report type.

#### 3. [Add a Report Type to a Joined Report](#page-84-0)

Adding a report type lets you expand the set of data available for analysis in a joined report.

#### 4. [Change the Principal Report Type](#page-85-1)

The principal report type controls how common fields are named. A joined report must have a principal report type. You can change the principal report type at any time.

5. [Summary Formulas with Joined Reports](#page-85-0)

Two types of custom summary formulas are available with joined reports: standard and cross-block.

#### 6. [Work with Blocks](#page-88-0)

Blocks let you create different views of the information contained in a joined report.

7. [Joined Report Examples](#page-95-0)

Creating a sales rep performance scorecard, reviewing support cases by status, and predicting your opportunity pipeline are some examples of what you can do with joined reports. Here's how.

# 8. [Joined Report Limits, Limitations, and Allocations](#page-100-0)

Most of the things you can do with reports you can also do with joined reports, such as find, add, and remove fields; summarize fields; and run and save reports. However, there are some things you can't do. When working with Lightning Experience joined reports, there are some Lightning Experience-specific limits and limitations to consider.

SEE ALSO: [Build a Report in Salesforce Classic](#page-13-0) [How Joined Reports Work](#page-82-0)

# <span id="page-82-0"></span>How Joined Reports Work

A joined report can contain data from multiple standard or custom report types. You can add report types to a joined report if they have relationships with the same object or objects. For example, if you have a joined report that contains the Opportunities report type, you can add the Cases report type as well because both have a relationship with the Accounts object.

A joined report consists of up to five report blocks, which you add to the report to create multiple views of your data. For each block, you can add regular and summary fields, create standard and cross-block custom summary formulas, apply filters, and sort columns. You apply groupings across all blocks in the report, and can add up to three groupings to the blocks, the same as for the summary format. You can also add a chart to a joined report.

Note: When you add a new block to a joined report and the block has multiple entities in common with the report, only the first  $\mathbb{Z}$ entity (in alphabetical order) is shown. Only the fields from the first entity are shown in the common fields area.

Each joined report has a *principal* report type. By default, the principal type is the first one added to the report. For example, if you create the joined report by selecting the Opportunities report type, and then add the Cases type, the Opportunities type is the principal report type.

The principal report type controls how common fields are named. Some common fields have different names or appear in different sections in different report types.

When a joined report contains multiple report types, some fields are identified as common fields. A field is a common field if it's shared by all report types or if all report types share a lookup relationship to the field. Common fields can be used to group report blocks. In Lightning Experience, common fields are identified by the  $\rightarrow$  icon. In Salesforce Classic, common fields appear in the Common Fields area in the Fields pane.

Joined reports are based on SQL *outer join*. Each row in the source blocks has a corresponding row in the joined report, regardless of whether all the blocks that make up the joined report have matching data.

SEE ALSO:

[Add a Report Type to a Joined Report](#page-84-0) [Add a Summary Formula to a Joined Report](#page-87-0) [Work with Blocks](#page-88-0)

# <span id="page-83-0"></span>Create a Joined Report

With up to five blocks, joined reports let you view different types of information in a single report. Each block shows data from one standard or custom report type.

You can turn any existing report into a joined report, or start fresh with a new one.

#### **Create a Joined Report in Lightning Experience**

- **1.** From the Reports tab, click **New Report**.
- **2.** Choose a report type and click **Continue**.

The report type you choose becomes the joined report's principal report type. The principal report type determines how common fields shared by different report types in a report are named. For more information about principal report types and common fields in joined reports, see [How Joined Reports Work](#page-82-0) on page 79.

- **3.** The report opens in the report builder. To turn it into a joined report, click **Report**  $\blacktriangledown$ **Joined Report** > **Apply**.
- **4.** To add another report type to the joined report, click **Add Block**.
	- **a.** Choose a report type.
	- **b.** If you'd like to include standard columns for this report type, leave **Include default columns** checked. If you'd like to add an empty block, uncheck **Include default columns**. In either case, you can customize the block after adding it by adding or removing columns.

 $\sqrt{2}$ Note: If you add an empty block, it won't appear in the preview until you add columns to it.

- **c.** Click **Add Block**.
- **d.** To learn more about working with blocks, see [Work with Blocks](#page-88-0) on page 85.
- **5.** Customize the joined report with columns, groups, filters, and formulas.
- **6.** Click **Save** and name the report.
- **7.** Optionally, describe the report and click **Select Folder** to choose a report folder.
- **8.** Click **Save**.
- **9.** To run the report, click **Run**.

#### **Create a Joined Report in Salesforce Classic**

- **1.** From the Reports tab, click **New Report...**
- **2.** Choose a report type, and click **Create**.

The report type you choose becomes the joined report's principal report type. The principal report type determines how common fields shared by different report types in a report are named. For more information about principal report types and common fields in joined reports, see [How Joined Reports Work](#page-82-0) on page 79.

- **3.** The report opens in the report builder. To turn it into a joined report, click **Tabular Format**  $\rightarrow$  **Joined**.
- **4.** To add another report type, click **Add Report Type**.
	- **a.** Choose a report type.
	- **b.** Click **OK**.

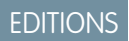

Available in: both Lightning Experience and Salesforce Classic

Available in: **Enterprise**, **Performance**, **Unlimited**, and **Developer** Editions

Available in: Enhanced Folder Sharing and Legacy Folder Sharing

### USER PERMISSIONS

**•**

To create, edit, and delete joined reports:

**Legacy Folder Sharing** Create and Customize Reports AND

Report Builder

#### **Enhanced Folder Sharing**

Create and Customize Reports AND

Report Builder

- **c.** The additional report type appears in a new block. To learn more about working with blocks, see [Work with Blocks](#page-88-0) on page 85.
- **5.** Customize the joined report with columns, groups, filters, and formulas.
- **6.** Click **Save** and name the report.
- **7.** Optionally, describe the report and click **Select Folder** to choose a report folder.
- **8.** Click **Save**.
- **9.** To run the report, click **Run**.

# <span id="page-84-0"></span>Add a Report Type to a Joined Report

Adding a report type lets you expand the set of data available for analysis in a joined report.

### **Add a Report Type in Lightning Experience**

- 1. To add another report type to the joined report, click **Add Block**.
- **2.** Choose a report type.
- **3.** If you'd like to include standard columns for this report type, leave **Include default columns** checked. If you'd like to add an empty block, uncheck **Include default columns**. In either case, you can customize the block after adding it by adding or removing columns.
- **4.** Click **Add Block**.

### **Add a Report Type in Salesforce Classic**

- **1.** To add another report type, click **Add Report Type**.
- **2.** Choose a report type.
- **3.** Click **OK**.

The additional report type is added. Notice that:

- **•** A new block appears in the report.
- **In Lightning Experience, common fields are marked with the common field icon (** $\rightarrow$ **) in the** Fields pane. In Salesforce Classic, The Fields pane updates with a new area that contains fields unique to the report type. Fields common to all report types are in the Common Fields area.

To learn more about working with blocks, see [Work with Blocks](#page-88-0) on page 85.

# SEE ALSO:

[Add a Summary Formula to a Joined Report](#page-87-0) [How Joined Reports Work](#page-82-0) [Combine Different Types of Information in a Joined Report](#page-80-0)

# EDITIONS

Available in: both Lightning Experience and Salesforce Classic

Available in: **Enterprise**, **Performance**, **Unlimited**, and **Developer** Editions

Available in: Enhanced Folder Sharing and Legacy Folder Sharing

# USER PERMISSIONS

**•**

To create, edit, and delete joined reports:

**Legacy Folder Sharing** Create and Customize Reports

**Enhanced Folder Sharing** Create and

Customize Reports

# <span id="page-85-1"></span>Change the Principal Report Type

The principal report type controls how common fields are named. A joined report must have a principal report type. You can change the principal report type at any time.

By default, the first report type you add to the report is the principal.

The principal report type doesn't affect what data is available for reporting.

Change the principal report type by removing its blocks. If there are multiple blocks based on the principal report type, you must remove them all. Alternatively, in Lightning Experience, change principal report type by reordering blocks. In Lightning Experience, the first block's report type is always the principal report type (the first block is the top-most in the OUTLINE).

When you remove the principal report type, the way the new report type is selected depends on how many report types the report contains.

- **•** If the report contains only two report types, the other report type automatically becomes the principal.
- In Lightning Experience, if the report contains more than two report types, the report type of the first block is the principal report type. The first block is the top-most block in the columns pane.

In Salesforce Classic, if the report contains more than two report types, a dialog displays that prompts you to pick one of them as the new principal report type.

### SEE ALSO:

#### [Add a Block](#page-89-0)

<span id="page-85-0"></span>[Add a Report Type to a Joined Report](#page-84-0) [Joined Report Limits, Limitations, and Allocations](#page-100-0) [Combine Different Types of Information in a Joined Report](#page-80-0)

# Summary Formulas with Joined Reports

Two types of custom summary formulas are available with joined reports: standard and cross-block.

#### Standard Custom Summary Formulas

Standard custom summary formulas apply to one report type, and can be added to blocks that are based on that report type only. For example, a summary formula created for the Cases report type can only be applied to Cases blocks. The configuration options for custom summary formulas are the same for joined reports, reports grouped by rows (summary), and reports grouped by rows and columns (matrix).

Keep the following in mind when working with custom summary formulas in joined reports.

**•** In Lightning Experience, formulas are automatically added to the block from which they're created. In Salesforce Classic, the formulas aren't automatically added to the report when you create them. To add a formula to a block in Salesforce Classic, drag it to a block with the same report type.

# EDITIONS

Available in: both Lightning Experience and Salesforce Classic

Available in: **Enterprise**, **Performance**, **Unlimited**, and **Developer** Editions

Available in: Enhanced Folder Sharing and Legacy Folder Sharing

# USER PERMISSIONS

**•**

To create, edit, and delete reports:

> **Legacy Folder Sharing** Create and Customize Reports AND

Report Builder

#### **Enhanced Folder Sharing**

Create and Customize Reports AND

Report Builder

# EDITIONS

Available in: both Lightning Experience and Salesforce Classic

Available in: **Enterprise**, **Performance**, **Unlimited**, and **Developer** Editions

Available in: Enhanced Folder Sharing and Legacy Folder Sharing

- **•** When you add custom summary formulas to a block, they appear to the right of the standard fields in the order in which you added them to the block. If you also add cross-block custom summary formulas, they appear to the right of the standard ones.
- **•** The results of custom summary formulas are affected by the filter options applied to the blocks they're included in. As a result, the same formula can yield different results in different blocks.
- **•** You can add up to 10 custom summary formulas to each block in a joined report. A joined report can have a total of 50 custom summary formulas.
- **•** Each custom summary formula must have a unique name. However, standard and cross-block custom summary formulas can have the same name.
- **•** Custom summary formula names can't include brackets ("[" or "]").

# Cross-Block Custom Summary Formulas

Cross-block custom summary formulas let you calculate values across multiple blocks in a joined report. For example, you can use a cross-block formula to calculate the ratio of open to closed opportunities for an account or the ratio of closed pipeline deals to sales targets.

Building a cross-block formula is similar to creating a standard one. The same data formats, formula options, functions, and calculation display locations are available. The formula syntax is also similar, except that block information is also included. For example, when calculating the ratio of opportunities to cases for each account, the formula also includes the block title: [Opportunities block 1]RowCount / [Cases block 2]RowCount. If you omit block title, you see an error message when you check formula syntax or save the formula.

Keep the following in mind when working with cross-block custom summary formulas.

- **•** You can add a cross-block formula to any block in the report.
- **•** In Lightning Experience, cross-block formulas are automatically added to the report when you create them. In Salesforce Classic, cross-block formulas aren't automatically added to the report when you create them. To add a cross-block formula in Salesforce Classic, drag it to a block.
- **•** When you add cross-block formulas to a block, they appear to the right of standard ones in the order in which you add them to the block.
- **•** The results of cross-block formulas are affected by the filter options applied to the blocks in the report. As a result, a cross-block formula can yield different results when you change filter options.
- **•** Each joined report can have up to 10 cross-block custom summary formulas.
- **•** Deleting a block that's used in a cross-block formula also deletes the formula from both the Fields pane and any remaining blocks containing it.
- **•** Each cross block formula must have a unique name. However, standard and cross-block custom summary formulas can have the same name.
- **•** Cross-block formula names can't include brackets ("[" or "]").

### Analyze Your Data Reports

### [Add a Summary Formula to a Joined Report](#page-87-0)

Summary formulas in joined reports are just like summary formulas in standard reports, except they can apply to multiple blocks or just one. When you add a summary formula to a block, you specify whether it should apply across blocks or only to that block.

### SEE ALSO:

[Add a Summary Formula Column to a Report](#page-70-0) [Get the Most Out of Summary Formulas: Tips, Limits, and Limitations](#page-76-0) [Joined Report Examples](#page-95-0) [Add a Summary Formula to a Joined Report](#page-87-0)

### <span id="page-87-0"></span>Add a Summary Formula to a Joined Report

Summary formulas in joined reports are just like summary formulas in standard reports, except they can apply to multiple blocks or just one. When you add a summary formula to a block, you specify whether it should apply across blocks or only to that block.

### **Add a summary formula to a joined report in Lightning Experience**

- **1.** Create or edit a joined report.
- **2.** Ensure that there is at least one grouping on the joined report. If necessary, group data by clicking **Add group...** and selecting a field to group by.
- **3.** From the Columns section of the OUTLINE panel, click the More Actions icon ( $\blacktriangledown$ ) adjacent to a block name.
- **4.** To add a summary formula that only evaluates data in one block, click **Add Summary Formula**. To add a cross-block summary formula that evaluates all the data in the joined report, click **Add Cross-Block Summary Formula**.
- **5.** Write the formula. For help writing the formula, see [Evaluate Groups and Totals with](#page-68-0) [Summary Formulas](#page-68-0) on page 65.
- **6.** Click **Apply**.

#### **Add a custom summary formula to a joined report in Salesforce Classic**

- **1.** Create or edit a joined report.
- **2.** Ensure that there is at least one grouping on the joined report. If necessary, group data by dragging and dropping a field onto the area that reads **Drop a field here to group across report blocks**.
- **3.** To add a standard custom summary formula, from the Fields pane, go to the report type category and double-click **Add Formula**. To add a cross-block custom summary formula, from the Fields pane, go to the Common category and double click **Add Cross Block Formula**.
- **4.** Write the formula. For help writing the formula, see [Evaluate Groups and Totals with](#page-68-0) [Summary Formulas](#page-68-0) on page 65.
- **5.** Click **OK**.

# EDITIONS

Available in: both Lightning Experience and Salesforce Classic

Available in: **Enterprise**, **Performance**, **Unlimited**, and **Developer** Editions

Available in: Enhanced Folder Sharing and Legacy Folder Sharing

# USER PERMISSIONS

To create, edit, and delete joined reports:

**• Legacy Folder Sharing** Create and

Customize Reports AND

Report Builder

**Enhanced Folder Sharing**

> Create and Customize Reports AND

Report Builder

The summary formula column appears in your report.

#### SEE ALSO:

[Evaluate Groups and Totals with Summary Formulas](#page-68-0) [Summary Formulas with Joined Reports](#page-85-0) [Get the Most Out of Summary Formulas: Tips, Limits, and Limitations](#page-76-0) [Joined Report Examples](#page-95-0)

# <span id="page-88-0"></span>Work with Blocks

Blocks let you create different views of the information contained in a joined report.

#### 1. [Add a Block](#page-89-0)

Adding blocks to joined reports lets you create multiple views of the data included in a single report.

2. [Reorder Blocks](#page-91-0)

You can reorder blocks in joined reports. Reordering blocks affects the report's appearance but doesn't affect the data in the blocks.

3. [Rename a Block](#page-92-0)

You can rename blocks to provide more user-friendly descriptions of the information they contain.

4. [Show and Hide the Record Count for a Block](#page-93-0)

You can choose to show or hide the number of records, or record count, for each block in a joined report. By default, record count is displayed for each block in the report builder and on the run reports page.

5. [Delete a Block](#page-94-0)

When you no longer need a block, delete it.

# EDITIONS

Available in: both Lightning Experience and Salesforce Classic

Available in: **Enterprise**, **Performance**, **Unlimited**, and **Developer** Editions

Available in: Enhanced Folder Sharing and Legacy Folder Sharing

# USER PERMISSIONS

**•**

To create, edit, and delete joined reports:

**Legacy Folder Sharing** Create and Customize Reports

AND

Report Builder

#### **Enhanced Folder Sharing**

Create and Customize Reports

AND

Report Builder

#### <span id="page-89-0"></span>Add a Block

Adding blocks to joined reports lets you create multiple views of the data included in a single report.

#### **Add a block to a joined report in Lightning Experience**

- **1.** Create or edit a joined report.
- **2.** Click **Add Block**.
- **3.** Choose a report type.
- **4.** If you'd like to include standard columns for this report type, leave **Include default columns** checked. If you'd like to add an empty block, uncheck **Include default columns**. In either case, you can customize the block after adding it by adding or removing columns.
- **5.** Click **Add Block**.
- **6.** Click **Save**.

#### **Add a block to a joined report in Salesforce Classic**

**1.** Click and hold a field from the Fields pane, then drag it to the empty area of the Preview pane.

# EDITIONS

Available in: both Lightning Experience and Salesforce Classic

Available in: **Enterprise**, **Performance**, **Unlimited**, and **Developer** Editions

Available in: Enhanced Folder Sharing and Legacy Folder Sharing

# USER PERMISSIONS

**•**

To create, edit, and delete reports:

> **Legacy Folder Sharing** Create and Customize Reports AND

> > Report Builder

# **Enhanced Folder**

**Sharing**

Create and Customize Reports AND

Report Builder

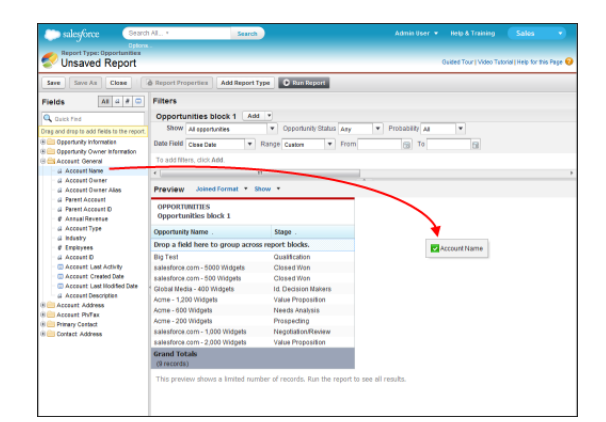

**2.** Drop the field to create the block.

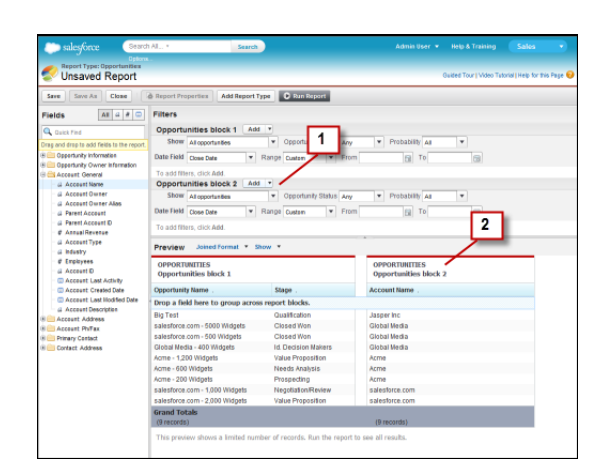

When you've added the block, notice that standard and field filters for the additional block are added to the Filters pane (1). Also, the new block appears in the Preview pane (2).

# **3.** Click **Save**.

To delete a block, click **in** in the block header, then click **Remove Block**.

### SEE ALSO:

[Add a Report Type to a Joined Report](#page-84-0) [Delete a Block](#page-94-0) [Add a Summary Formula to a Joined Report](#page-87-0) [Work with Blocks](#page-88-0) [Combine Different Types of Information in a Joined Report](#page-80-0)

### <span id="page-91-0"></span>Reorder Blocks

You can reorder blocks in joined reports. Reordering blocks affects the report's appearance but doesn't affect the data in the blocks.

When you reorder blocks, block numbers don't change. For example, if you have a report containing three blocks, and you move block 1 to a new position to the right of block 3, the blocks now display as block 2, block 3, and block 1. Rename the blocks to avoid confusion.

When reordering a block, you move it to either the left or right of an existing block.

#### **Reorder a block in Lightning Experience**

- **1.** From the Columns section of the OUTLINE panel, click the More Actions icon ( $\blacksquare$ ) adjacent to the name of the block you wish to reorder.
- **2.** To move the block left, click **Move Block Up**. To move the block right, click **Move Block Down**.
- **3.** Click **Save**.

#### **Reorder a block in Salesforce Classic**

- **1.** In the Preview pane, drag the block to either the left or right side of an existing block. A blue bar beside the block indicates an acceptable drop location.
- **2.** Drop the block in the desired location.
- **3.** Click **Save**.

SEE ALSO:

[Rename a Block](#page-92-0) [Work with Blocks](#page-88-0)

# EDITIONS

Available in: both Lightning Experience and Salesforce Classic

Available in: **Enterprise**, **Performance**, **Unlimited**, and **Developer** Editions

Available in: Enhanced Folder Sharing and Legacy Folder Sharing

# USER PERMISSIONS

**•**

To create, edit, and delete joined reports:

> **Legacy Folder Sharing** Create and Customize Reports

> > AND

Report Builder

#### **Enhanced Folder Sharing**

Create and Customize Reports AND

Report Builder

<span id="page-92-0"></span>Rename a Block

You can rename blocks to provide more user-friendly descriptions of the information they contain.

When you add a block to a joined report, it's named automatically based on the report type and the number of blocks in the report. For example, if your report contains two blocks and you add a new block that's based on the Opportunities report type, it's named Opportunities block 3.

#### **Rename a block in Lightning Experience**

- **1.** Create or edit a joined report.
- **2.** From the preview panel, find the block you wish to rename and click the pencil icon  $(\cdot)$ next to the current block name.
- **3.** Enter a new block name.
- **4.** To keep the name, on your keyboard, press **Enter**.
- **5.** Click **Save**.

# **Rename a block in Salesforce Classic**

- **1.** Create or edit a joined report.
- **2.** Click the block's name.

# EDITIONS

Available in: both Lightning Experience and Salesforce Classic

Available in: **Enterprise**, **Performance**, **Unlimited**, and **Developer** Editions

Available in: Enhanced Folder Sharing and Legacy Folder Sharing

# USER PERMISSIONS

**•**

To create, edit, and delete joined reports:

- **Legacy Folder Sharing** Create and
	- Customize Reports AND

Report Builder

#### **Enhanced Folder Sharing**

Create and Customize Reports

AND

Report Builder

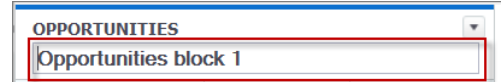

- **3.** Enter the new name.
- **4.** To apply the name, press **Enter** on your keyboard or click outside the block.
- **5.** Click **Save**.

SEE ALSO:

[Work with Blocks](#page-88-0)

[Combine Different Types of Information in a Joined Report](#page-80-0)

<span id="page-93-0"></span>Show and Hide the Record Count for a Block

You can choose to show or hide the number of records, or record count, for each block in a joined report. By default, record count is displayed for each block in the report builder and on the run reports page.

#### **Show or hide record count for a block in Lightning Experience**

For joined reports created in Lightning Experience, record count shows by default. You can't hide record count until you summarize another field in the report, like Amount. After adding a summary, click the **Row Count** toggle to hide record count. Click it again to show it.

If you hide record count and then remove all summaries from the report, then record count is automatically shown.

#### **Show or hide record count for a block in Salesforce Classic**

You can hide or show record count two ways.

The first: Click the arrow in the block header ( $\boxed{\phantom{0}}$ ) to display the block menu. The check mark beside the **Record Count** menu item shows that record count is enabled for the block. Click **Record Count** to toggle between showing and hiding the count.

The second: When you've hidden report details, position the cursor over the Record Count

column to display an arrow ( $\Box$ ). Click the arrow, and select **Remove Column**. To display record count again, click the arrow in the block header and select **Record Count**.

If you haven't summarized any rows in your report blocks and have also hidden both details for the report and row counts for all blocks, your blocks will be hidden on the run reports page. To display the blocks, choose **Show Details** (in Salesforce Classic) or toggle the **Row Counts**, **Detail Rows**, **Subtotals**, or **Grand Total** switches (in Lightning Experience) from the report run page or the report builder.

SEE ALSO:

[Show and Hide Report Details](#page-37-0) [Use a Summary Function in a Custom Summary Formula](#page-307-0) **EDITIONS** 

Available in: both Lightning Experience and Salesforce Classic

Available in: **Enterprise**, **Performance**, **Unlimited**, and **Developer** Editions

Available in: Enhanced Folder Sharing and Legacy Folder Sharing

# USER PERMISSIONS

**•**

To create, edit, and delete reports:

> **Legacy Folder Sharing** Create and Customize Reports AND

> > Report Builder

#### **Enhanced Folder Sharing**

Create and Customize Reports AND

Report Builder

### <span id="page-94-0"></span>Delete a Block

When you no longer need a block, delete it.

#### **Delete a block from a joined report in Lightning Experience**

- **1.** From the Columns section of the OUTLINE panel, click the More Actions icon ( $\bullet$ ) adjacent to the name of the block you wish to delete.
- **2.** Click **Remove Block**.
- **3.** Click **Save**.

### **Delete a block from a joined report in Salesforce Classic**

- **1.** Click the arrow in the block header (  $\Box$  ) to display the block menu, then click **Remove Block**. Or, click and hold in the block header, and drag the block to the Fields pane.
- **2.** Click **Save**.

# SEE ALSO:

# [Work with Blocks](#page-88-0)

[Combine Different Types of Information in a Joined Report](#page-80-0)

# EDITIONS

Available in: both Lightning Experience and Salesforce Classic

Available in: **Enterprise**, **Performance**, **Unlimited**, and **Developer** Editions

Available in: Enhanced Folder Sharing and Legacy Folder Sharing

# USER PERMISSIONS

**•**

**•**

To delete reports in My Personal Custom Reports folder:

**Legacy Folder Sharing** Create and Customize Reports

#### **Enhanced Folder Sharing**

Create and Customize Reports

To delete reports in public folders:

**Legacy Folder Sharing** Manage Public **Reports** 

# **Enhanced Folder**

**Sharing** Manage Reports in Public Folders

# <span id="page-95-0"></span>Joined Report Examples

Creating a sales rep performance scorecard, reviewing support cases by status, and predicting your opportunity pipeline are some examples of what you can do with joined reports. Here's how.

Accounts with Open Cases (Lightning Experience)

A joined report is an ideal way to see Accounts that have open Cases.

- **1.** From the Reports tab, click **New Report** .
- **2.** Select the Accounts report type. Then, click **Create**.
- **3.** If necessary, customize standard filters. For example, set Show to **All accounts** and Range to **All Time**.
- **4.** The report opens in the report builder. To turn it into a joined report, click **Report** > **Joined Report** > **Apply**.
- **5.** To add another report type to the joined report, click **and add Block**.
	- **a.** Choose the **Cases** report.
	- **b.** Click **Add Block**.
- **6.** If necessary, continue to customize the report. For example, we want to see only open cases, which we can achieve by adding a field filter to block 2.
	- **a.** From FILTERS, under the Cases block, click **Add filter...**.
	- **b.** Select **Closed**.
	- **c.** Select **False** and click **Apply**.
- **7.** If necessary, group across blocks using common fields. Common fields are shared between all objects in the joined report. For example, we can group this report by Account Owner.

#### **8.** Click **Save and Run Report**.

Admire your handiwork and start gaining actionable insights!

Available in: both Lightning Experience and Salesforce Classic

Available in: **Enterprise**, **Performance**, **Unlimited**, and **Developer** Editions

Available in: Enhanced Folder Sharing and Legacy Folder Sharing

# USER PERMISSIONS

**•**

To create, edit, and delete joined reports:

> **Legacy Folder Sharing** Create and Customize Reports AND

> > Report Builder

#### **Enhanced Folder Sharing**

Create and Customize Reports AND

Report Builder

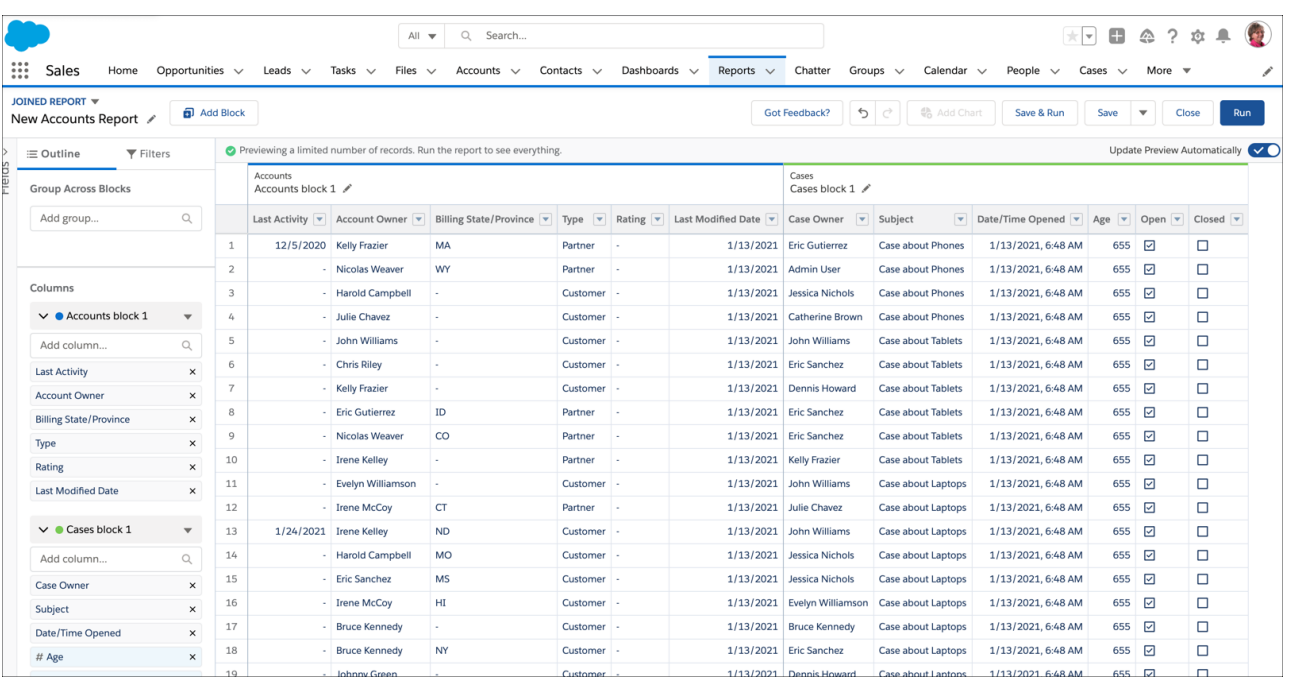

#### Creating a Sales Rep Performance Scorecard (Salesforce Classic)

A sales rep scorecard lets your sales management team understand the performance and actions of your organization's sales reps. To create it, you need to have three separate custom report types, each of which creates a relationship between User (as the primary object) and one of the following three objects: Opportunity Owner, Opportunity Creator, and Activity Owner. Note that, in this example, we've named the custom report types User and Opportunity Owner Custom Report, User and Opportunity Creator Custom Report, and User and Activity Owner Custom Report.

Start by creating a new custom report based on the User and Opportunity Owner custom report type, and then add the User and Opportunity Creator and User and Activity owner custom report types as two additional blocks. Then, group by Sales Rep (opportunity owner) and set the filters as described in the procedure.

To create the report:

- **1.** Create a new report, selecting User and Opportunity Owner Custom Report as the report type.
- **2.** Select Joined from the **Format** drop-down.
- **3.** Click **Add Report Type**.
- **4.** Select User and Opportunity Creator Custom Report.
- **5.** Click **Add Report Type** again, and choose User and Activity Owner Custom Report.
- **6.** Group the blocks by Full Name.
- **7.** Add additional fields and filters to the report as needed. For example, you might want to change the date filters to focus on rep performance during a particular time frame. Or, to make sure that only sales people are included as opportunity owners, create a filter on the Role: Name filter limit your results to users with "Sales" in their roles.
- **8.** Optionally, provide names for the blocks.
- **9.** Click **Save** or **Run Report**.

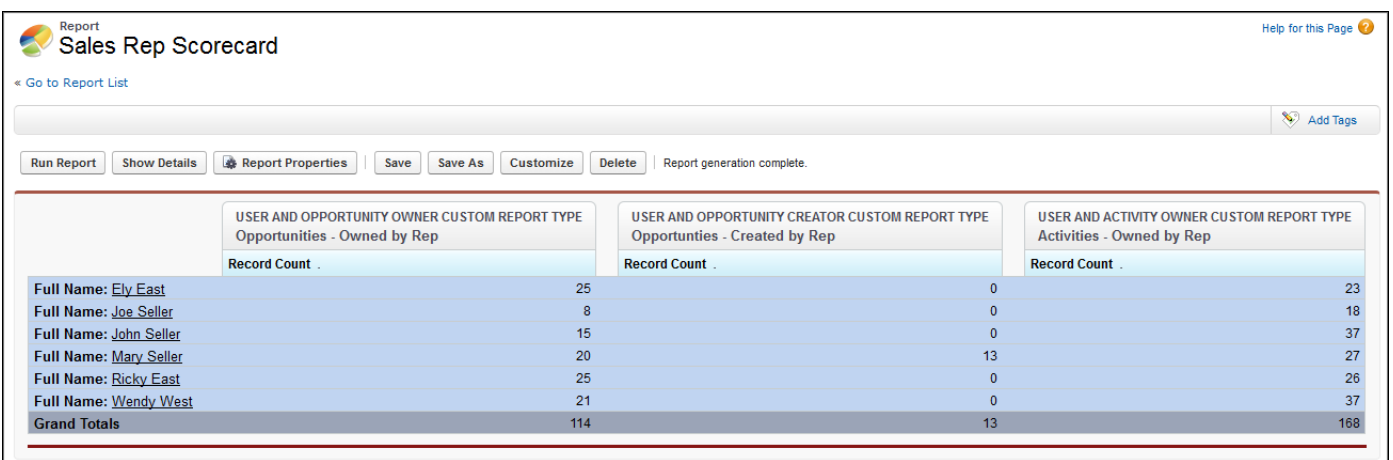

Reviewing Support Cases by Status (Salesforce Classic)

You can also create a report comparing the number of support cases that are new, closed, or in-progress by priority. The report contains a single standard report type: Cases. First, create the report, add three blocks to the report, filter each block by the appropriate status, and then use the Priority field for grouping.

To create the report:

- **1.** Create a new report, selecting Cases as the report type.
- **2.** Select Joined from the **Format** drop-down.
- **3.** Remove unwanted fields by dragging them to the Fields pane.
- **4.** Create three blocks, each containing the Case Number and Status and, optionally, Case Owner fields.
- **5.** For each block, filter on all cases. Then, filter each of the blocks by Status as follows:
	- **•** Block 1: *Status equals Closed*
	- **•** Block 2: *Status equals New*
	- **•** Block 3: *Status not equal to Closed, New, Closed in Portal, Closed — First Call*
- **6.** Group the blocks by Priority.
- **7.** Optionally, rename the blocks.
- **8.** Click **Save** or **Run Report**.

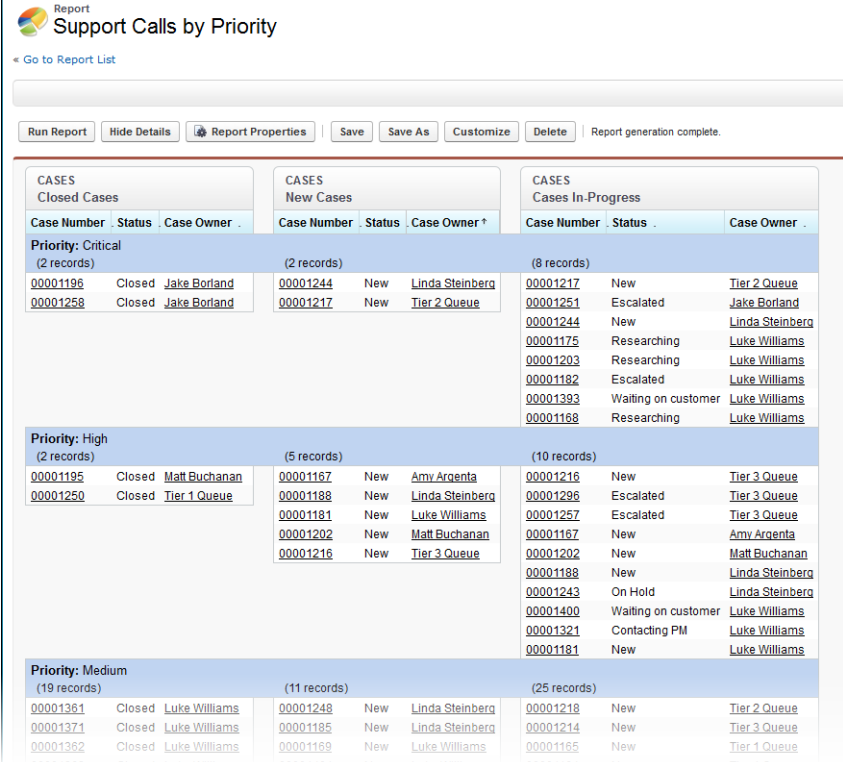

<span id="page-98-0"></span>Predicting Opportunity Pipeline (Salesforce Classic)

Using cross-block custom summary formulas, you can create a report that predicts future opportunity revenue based on your sales reps' past performance. Create a report based on the Opportunities standard report type, add three blocks to the report, filter each block by the appropriate status, and then create a formula that uses fields from different blocks.

To create the report:

- **1.** Create a new joined report, selecting Opportunities as the report type.
- **2.** Remove unwanted fields by dragging them to the Fields pane.
- **3.** Create three blocks, each containing the Opportunity Name, Account Name and Amount fields.
- **4.** For each block, show All Opportunities. Then, filter each block.

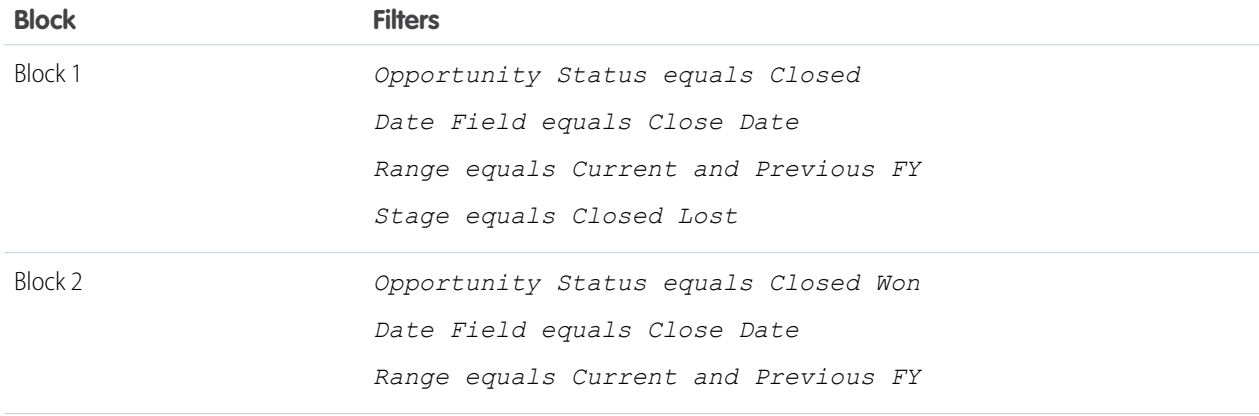

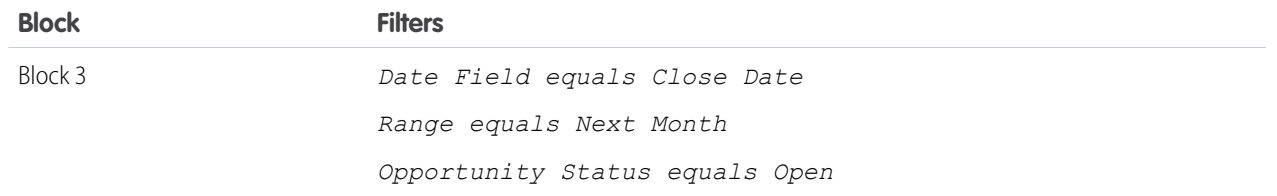

- **5.** Group the blocks by Opportunity Owner.
- **6.** Rename the blocks. For example, "Closed Won", "Close Lost", and "Closing Next Month".
- **7.** Create a cross-block custom summary formula that predicts upcoming revenue based on past sales rep performance:

```
[Closing Next Month]AMOUNT:SUM*([Closed - Won]RowCount/([Closed -
                                          Lost]RowCount+[Closed - Won]RowCount))
```
- **8.** Add the formula to one or more of the blocks.
- **9.** Optionally, add a cross-block custom summary formula that calculates the win ratio of each sales rep:

```
[Closed - Won]RowCount/([Closed - Lost]RowCount+[Closed - Won]RowCount)
```
#### **10.** Click **Save** or **Run Report**.

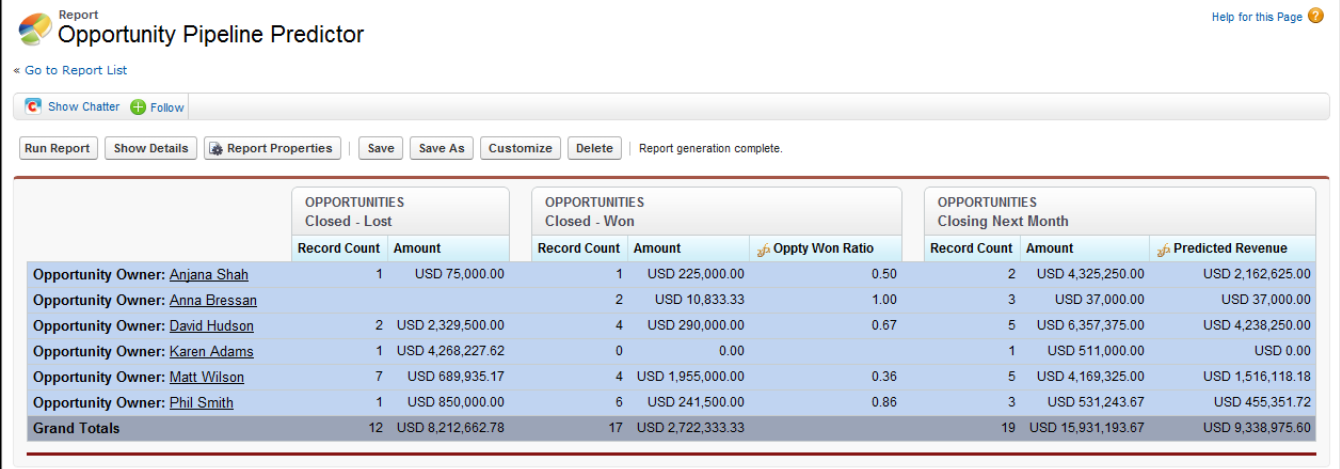

Adding a Chart to the Opportunity Pipeline Predictor Report (Salesforce Classic)

You can include a chart with a joined report to provide a visual representation of the data. For example, you can add a chart to the Opportunity Pipeline Predictor report that shows actual versus predicted revenue.

To add the chart:

- **1.** Create the [Predicting Opportunity Pipeline \(Salesforce Classic\)](#page-98-0) report.
- **2.** Click **Add Chart**.
- **3.** For the Y-axis, select Closed Won Sum of Amount.
- **4.** Select **Plot additional values**.
- **5.** Select Line for the Display option, and Predicted Revenue as the Value.
- **6.** Click the Formatting tab, and enter *Actual versus Predicted Revenue* as the chart title.
- **7.** Click **OK**.
- **8.** Click **Save** or **Run Report**.

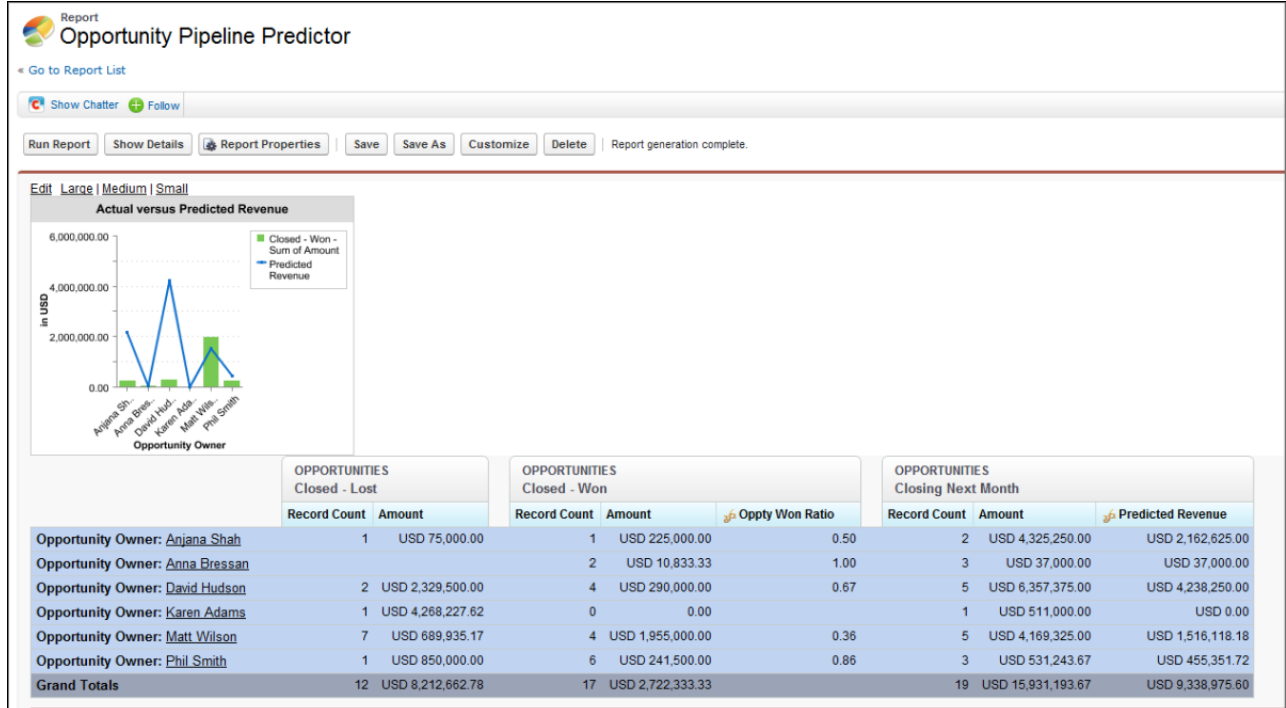

### SEE ALSO:

<span id="page-100-0"></span>[Add a Chart to a Report](#page-26-0) [Summary Formulas with Joined Reports](#page-85-0) [How Joined Reports Work](#page-82-0) [Work with Blocks](#page-88-0) [Combine Different Types of Information in a Joined Report](#page-80-0)

# Joined Report Limits, Limitations, and Allocations

Most of the things you can do with reports you can also do with joined reports, such as find, add, and remove fields; summarize fields; and run and save reports. However, there are some things you can't do. When working with Lightning Experience joined reports, there are some Lightning Experience-specific limits and limitations to consider.

Here are some things you can't do with joined reports.

- **•** Add bucketed fields.
- **•** Add cross filters.
- **•** Drag and drop filters from the Fields pane on to the Filter pane.
- **•** Apply conditional highlighting.
- **•** Change the hierarchy for account, activity, lead, and opportunity reports.

# **EDITIONS**

Available in: both Lightning Experience and Salesforce Classic

Available in: **Enterprise**, **Performance**, **Unlimited**, and **Developer** Editions

Available in: Enhanced Folder Sharing and Legacy Folder Sharing

- **•** Create reporting snapshots based on joined reports.
- **•** Schedule or subscribe to joined reports in Salesforce Classic.

#### Note:  $\mathbb{Z}$

- **•** For users to be able to create and edit joined reports, report builder must be enabled for your entire organization. When report builder isn't enabled, users can run joined reports, but can't create them.
- **•** Joined reports require that the new user interface theme is enabled. Users without the new theme are unable to create, edit, or run joined reports.
- **•** Internet Explorer 6 is not supported for joined reports.
- **•** You can't filter data on a joined report in dashboard view or add a filter to a dashboard that only has joined reports.
- **•** When using the console in run mode, the **Hide Details** and **Show Details** buttons aren't available for joined reports. To use the buttons, click **Customize** to enter edit mode.
- **•** Joined reports aren't supported in console apps.

Standard Report Types That Can't Be Used in Joined Reports

- **•** Accounts and Contacts
	- **–** Account History
	- **–** Account Owners\*
	- **–** Contact History
- **•** Activities
	- **–** My Delegated Approval Requests\*
- **•** Administrative
	- **–** All Pending Approval Requests\*
	- **–** API Usage Last 7 Days\*
- **•** Campaign
	- **–** Campaign Call Down\*
	- **–** Campaign Member
	- **–** Campaign Member Analysis\*
	- **–** Campaigns with Influenced Opportunities
- **•** Contract
	- **–** Contract History
	- **–** Order History
- **•** Customer Support
	- **–** Case History
	- **–** Self Service Usage
	- **–** Solution History
- **•** File and Content
	- **–** Content Authors
	- **–** Content Publication Time Frame
- **–** File and Content Downloads
- **–** File and Content Engagement
- **–** File and Content Links
- **–** Library Administrators
- **–** Library Content
- **–** Most Content Downloads
- **–** Most Content Subscriptions
- **–** Stale Content
- **•** Lead
	- **–** Lead All
	- **–** Lead History
	- **–** Lead Status\*
- **•** Opportunity
	- **–** Opportunities with Contact Roles and Products
	- **–** Opportunities with Opportunity Teams and Products
	- **–** Opportunity Field History
- **•** Price Books, Products and Assets
	- **–** Assets without Products\*

# Note:

- **•** You might not have access to all the report types listed here. Certain factors can affect the report types you see, such as which features your organization has enabled and how your administrator has set up report folder visibility. Check with your administrator if you think you should see a report type that you don't.
- **•** If your organization has renamed standard objects, the names of the standard report types will contain your organization's names instead of the original ones. For example, if your organization has renamed the "Opportunity" object as "Deal," the standard report type "Opportunity Field History" will be renamed "Deal Field History."
- **•** In this list, report types marked with an asterisk (\*) aren't available when you create a new report. Instead, you access them by customizing standard reports, which are in folders on the Reports tab.

# Lightning Experience Joined Report Feature Gaps, Differences, and Limitations

As you get ready to work with joined reports in Lightning Experience, take note of these limitations. These features aren't available yet, but we're working hard to implement them in a future release.

- **•** Subscriptions
- **•** Export as details only (Formatted report export is supported)
- **•** Open in Quip
- **•** Conditional formatting
- **•** Trend report data in Einstein Analytics

**•** Einstein Data Insights

# SEE ALSO:

[Choose a Report Type](#page-15-0) [Change the Principal Report Type](#page-85-1) [Combine Different Types of Information in a Joined Report](#page-80-0) [Standard Report Types](#page-123-0)

# Report on Historical Changes

On top of the standard up-to-the-minute reporting on the current state of your business, you can analyze day-to-day and week-to-week changes in opportunities, cases, forecasts, and custom objects.

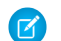

Note: Historical trend reports are also called historical tracking reports.

# 1. [Track Changes Over Time with Historical Trend Reporting](#page-103-0)

Historical trend reporting uses a special custom report type designed to highlight changes between five snapshot dates, such as five business days or five business weeks. You can visually represent the data changes in charts and on dashboards.

2. [Report on Historical Data with Reporting Snapshots](#page-112-0)

<span id="page-103-0"></span>A reporting snapshot lets you report on historical data. Authorized users can save tabular or summary report results to fields on a custom object, then map those fields to corresponding fields on a target object. They can then schedule when to run the report to load the custom object's fields with the report's data. Reporting snapshots enable you to work with report data similarly to how you work with other records in Salesforce.

# Track Changes Over Time with Historical Trend Reporting

Historical trend reporting uses a special custom report type designed to highlight changes between five snapshot dates, such as five business days or five business weeks. You can visually represent the data changes in charts and on dashboards.

For organizations created in Winter '14 and thereafter, historical trend reporting is activated by default. If your organization is older than that, you must activate historical trend reporting in the Setup menu.

Salesforce retains historical data for the previous three months, plus the current month. (The amount of historical data you can work with in practice depends on your organization's data design and use patterns.) You can select up to five date snapshots in that span to compare, using up to four historical filters.

Longer durations than days or weeks are not recommended. They may result in reports timing out and not returning. For small organizations with fewer records, month-to-month trend reporting may work, but this is not what historical trend reporting is designed for.

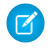

Note: Historical trend reports are also called historical tracking reports.

Tip: You can also create and customize historical trend reporting reports via the Metadata API and the Reports and Dashboards REST API.

# [Track Changes in Your Sales Pipeline](#page-104-0)

A historical report can help you monitor your company's sales pipeline to make sure it contains enough activity to meet current and future sales goals. You may want to focus on deals whose value grew or shrank in the last three months, or deals that moved into or out of a given target period.

### Analyze Your Data Reports

#### [See How Forecast Amounts Have Changed](#page-110-0)

Let's build a historical report, in matrix format, of the amounts your team members have assigned to each forecast category. Changes in those amounts can reveal how accurately your team is forecasting.

#### [Track History for Cases](#page-111-0)

Monitor activity across cases and identify your case status changes in the last three months of a case's life cycle.

#### [Limitations on Historical Trend Reporting](#page-111-1)

Historical trending in Salesforce is subject to certain limits on the time during which data is tracked, the number of rows of data, and the fields and objects you can track. These limits are designed to restrict the data set so that reports return data quickly.

### <span id="page-104-0"></span>Track Changes in Your Sales Pipeline

A historical report can help you monitor your company's sales pipeline to make sure it contains enough activity to meet current and future sales goals. You may want to focus on deals whose value grew or shrank in the last three months, or deals that moved into or out of a given target period.

You'll probably want to compare historical and current values of key attributes of opportunities, such as dates, amounts, and status, to see how your pipeline has changed over time. For example, this Lightning Experience report points out opportunity amounts and close dates that have changed since 3 months ago.

- **•** Snapshot up to five dates to track day-to-day or week-to-week trends.
- **•** Current and historical values are shown side by side for easy comparison.
- **•** Changed dates and amounts are highlighted in red or green.

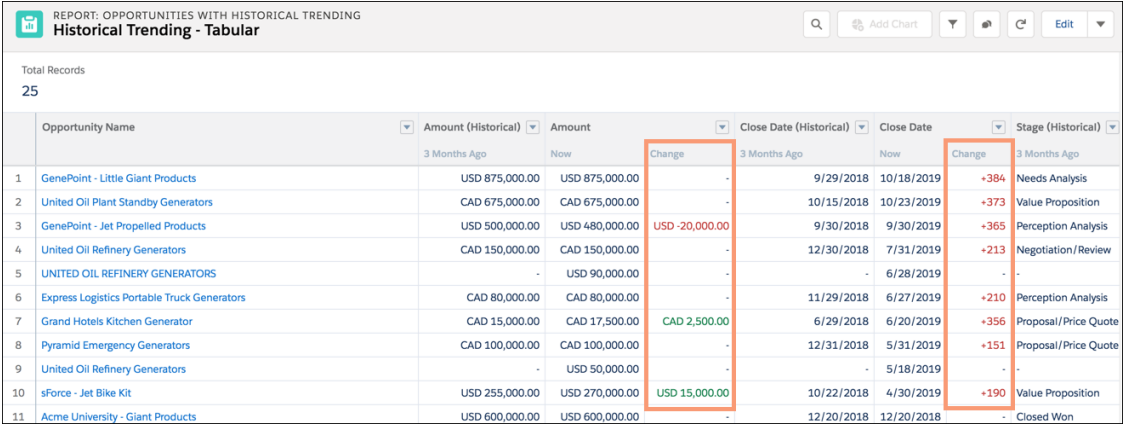

#### 1. [Watch Your Pipeline Change Over Time](#page-105-0)

Let's say you want to know how the total value of your pipeline today compares with its value yesterday. Create a simple report to compare the two dates.

#### 2. [Identify Historical Deals Over a Given Value](#page-106-0)

Suppose you want to focus only on deals in your pipeline worth more than \$5,000, but you're not concerned about today's fluctuations. You'll need a historical trending report that filters out any deal whose value was below \$5,000 yesterday.

#### 3. [Find Deals that Have Been Pushed Out](#page-108-0)

To focus on deals that are taking more time to close than expected, create a historical trending report that finds deals in your pipeline that have had their close dates moved to a later date.

### 4. [Identify Shrinking Deals](#page-109-0)

Historical trending analysis can help you prioritize by quickly identifying deals that may be at risk. For example, target the deals in your pipeline that have decreased in value since yesterday. You'll need a historical trending report that gives you the deals whose value yesterday was greater than their value today.

### <span id="page-105-0"></span>**Watch Your Pipeline Change Over Time**

Let's say you want to know how the total value of your pipeline today compares with its value yesterday. Create a simple report to compare the two dates.

To see Opportunities with Historical Trending, enable Historical Trend Reporting for Opportunities in Setup. For more information, seeSet Up Historical Trend Reporting in Salesforce Help.

- **1.** Create an opportunity history report.
	- **a.** On the Reports tab, click **New Report**.
	- **b.** Select **Select Report Type** > **Opportunities** > **Opportunities with Historical Trending**.

To see Opportunities with Historical Trending, enable **Historical Trend Reporting for Opportunities** in Setup. For more information, see Set Up Historical Trend Reporting in Salesforce Help.

- **c.** Click **Continue**.
- **2.** Extend the report to all opportunities and a date range of interest.

Tip: To select all opportunities click **All Opportunities** when the report first opens, or click **FILTERS** and then click **Show Me** to make your selection. To change the time range for the close date comparison, click **Close Date** under **FILTERS**.

### **3.** Click **Outline**.

Note that the default value in the Snapshot Dates is *Yesterday*, and the Amount (Historical) field shows yesterday's date.

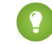

Tip: "Yesterday" is a rolling date value, meaning that it points to a date that is relative to today's date. If you run this same report tomorrow, Amount (Historical) will show today's date.

- **4.** To add a different start date for the snapshot comparison, click **+** and select the date. To remove a snapshot date, click **X**.
- **5.** In the report table, click the down arrow in the headers of the Amount (Historical) and the Amount columns. Click *Summarize*, then select *Sum*.
- **6.** In the report table, click the down arrow in the header of the Amount column. Click *Show Change*, then select *Value*.

**7.** Click **Run Report**.

8. In the Change column, observe the difference between the total value of the Amount (Historical) column and that of the Amount column.

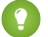

Tip: You can see changes at a glance by looking for values that are colored green or red.

# EDITIONS

Available in: Salesforce Classic [\(not available in all](https://help.salesforce.com/apex/HTViewHelpDoc?id=overview_edition_lex_only.htm&language=en_US#overview_edition_lex_only) [orgs\)](https://help.salesforce.com/apex/HTViewHelpDoc?id=overview_edition_lex_only.htm&language=en_US#overview_edition_lex_only) and Lightning Experience

Available in: **Group**, **Professional**, **Enterprise**, **Performance**, **Unlimited**, and **Developer** Editions

Available in: Enhanced Folder Sharing and Legacy Folder Sharing

# USER PERMISSIONS

To create, edit, and delete reports:

**• Legacy Folder Sharing** Create and Customize Reports AND

Report Builder

#### **Enhanced Folder Sharing**

Create and Customize Reports AND Report Builder

You've created a simple historical trending report that can help you analyze your pipeline's behavior.

#### SEE ALSO:

[Opportunities with Historical Trending Report](#page-141-0)

### <span id="page-106-0"></span>**Identify Historical Deals Over a Given Value**

Suppose you want to focus only on deals in your pipeline worth more than \$5,000, but you're not concerned about today's fluctuations. You'll need a historical trending report that filters out any deal whose value was below \$5,000 yesterday.

- **1.** Create an opportunity history report.
	- **a.** On the Reports tab, click **New Report**.
	- **b.** Select **Select Report Type** > **Opportunities** > **Opportunities with Historical Trending**. To see Opportunities with Historical Trending, enable **Historical Trend Reporting for Opportunities** in Setup. For more information, see Set Up Historical Trend Reporting in Salesforce Help.
	- **c.** Click **Create**.
- **2.** For Show, select **All Opportunities**.
- **3.** Filter for historical values over \$5,000.
	- **a.** Click **Add** and select *Historical Field Filter*.
	- **b.** Set Amount (Historical) to Yesterday.
	- **c.** Select *greater than* for the operator.
	- **d.** Enter *5,000* in the last field.
	- **e.** Click **OK**.

# EDITIONS

Available in: Salesforce Classic [\(not available in all](https://help.salesforce.com/apex/HTViewHelpDoc?id=overview_edition_lex_only.htm&language=en_US#overview_edition_lex_only) [orgs\)](https://help.salesforce.com/apex/HTViewHelpDoc?id=overview_edition_lex_only.htm&language=en_US#overview_edition_lex_only) and Lightning Experience

Available in: **Group**, **Professional**, **Enterprise**, **Performance**, **Unlimited**, and **Developer** Editions

Available in: Enhanced Folder Sharing and Legacy Folder Sharing

# USER PERMISSIONS

To create, edit, and delete reports:

**• Legacy Folder Sharing**

Create and Customize Reports

AND

Report Builder

#### **Enhanced Folder Sharing**

Create and Customize Reports

AND

Report Builder

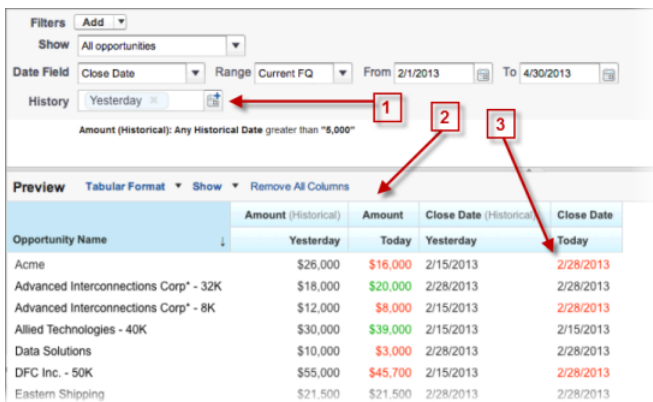

#### **4.** Click **Run Report**.

**5.** In the finished report, observe that all the deals in the Amount - Historical column are worth more than \$5,000.

Tip: Values in the Amount, Close Date and Stage fields are shown in green or red to indicate the direction of change. You can reverse the colors by clicking the down arrow in the column header.

You've created a simple report that pulls out all the deals that have were worth more than a given amount as of a given historical snapshot date.

SEE ALSO:

[Opportunities with Historical Trending Report](#page-141-0)
### Analyze Your Data Reports

### **Find Deals that Have Been Pushed Out**

To focus on deals that are taking more time to close than expected, create a historical trending report that finds deals in your pipeline that have had their close dates moved to a later date.

- **1.** Create an opportunity history report.
	- **a.** On the Reports tab, click **New Report**.
	- **b.** Select **Select Report Type** > **Opportunities** > **Opportunities with Historical Trending**.

To see Opportunities with Historical Trending, enable **Historical Trend Reporting for Opportunities** in Setup. For more information, see Set Up Historical Trend Reporting in Salesforce Help.

- **c.** Click **Create**.
- **2.** For Show, select **All Opportunities**.
- **3.** Filter for close dates that are later now than they were in the past.
	- **a.** Click **Add** and select *Historical Field Filter*.
	- **b.** Set Close Date (Historical) to Feb. 1, 2013.

Tip: Use the calendar under **Fixed Days** to select the date.

**c.** Click **OK**.

 $\bullet$ 

- **4.** Click the down arrow in the header of the Close Date column and select *Show Changes*.
- **5.** Click **Run Report**.
- **6.** For each deal in the report, compare the date in the Close Date Historical column with the date in the Close Date  $-$  Today column.

**Tip:** You can see changes at a glance by looking for values that are colored green or red.

SEE ALSO:

[Opportunities with Historical Trending Report](#page-141-0)

EDITIONS

Available in: Salesforce Classic [\(not available in all](https://help.salesforce.com/apex/HTViewHelpDoc?id=overview_edition_lex_only.htm&language=en_US#overview_edition_lex_only) [orgs\)](https://help.salesforce.com/apex/HTViewHelpDoc?id=overview_edition_lex_only.htm&language=en_US#overview_edition_lex_only) and Lightning Experience

Available in: **Group**, **Essentials**, **Professional**, **Enterprise**, **Performance**, **Unlimited**, and **Developer Editions** 

Available in: Enhanced Folder Sharing and Legacy Folder Sharing

### USER PERMISSIONS

To create, edit, and delete reports:

**• Legacy Folder Sharing** Create and

Customize Reports AND

# Report Builder

#### **Enhanced Folder Sharing**

Create and Customize Reports

AND

Report Builder

#### **Identify Shrinking Deals**

Historical trending analysis can help you prioritize by quickly identifying deals that may be at risk. For example, target the deals in your pipeline that have decreased in value since yesterday. You'll need a historical trending report that gives you the deals whose value yesterday was greater than their value today.

- **1.** Create an opportunity history report.
	- **a.** On the Reports tab, click **New Report**.
	- **b.** Select **Select Report Type** > **Opportunities** > **Opportunities with Historical Trending**. To see Opportunities with Historical Trending, enable **Historical Trend Reporting for Opportunities** in Setup. For more information, see Set Up Historical Trend Reporting in Salesforce Help.
	- **c.** Click **Create**.
- **2.** For Show, select **All Opportunities**.
- **3.** Filter out any deal that wasn't worth more yesterday than today.
	- **a.** Click **Add** and select *Historical Field Filter*.
	- **b.** Set Amount (Historical) to greater than.
	- **c.** Set the last field to *Field*.

Here we're choosing to compare the historical amount with whatever amount is in the  $Amount - Today column, and not with a specific amount.$ 

**d.** Click **OK**.

# EDITIONS

Available in: Salesforce Classic [\(not available in all](https://help.salesforce.com/apex/HTViewHelpDoc?id=overview_edition_lex_only.htm&language=en_US#overview_edition_lex_only) [orgs\)](https://help.salesforce.com/apex/HTViewHelpDoc?id=overview_edition_lex_only.htm&language=en_US#overview_edition_lex_only) and Lightning Experience

Available in: **Group**, **Essentials**, **Professional**, **Enterprise**, **Performance**, **Unlimited**, and **Developer Editions** 

Available in: Enhanced Folder Sharing and Legacy Folder Sharing

### USER PERMISSIONS

**•**

To create, edit, and delete reports:

**Legacy Folder Sharing** Create and

Customize Reports

AND

Report Builder

#### **Enhanced Folder Sharing**

Create and Customize Reports

AND

Report Builder

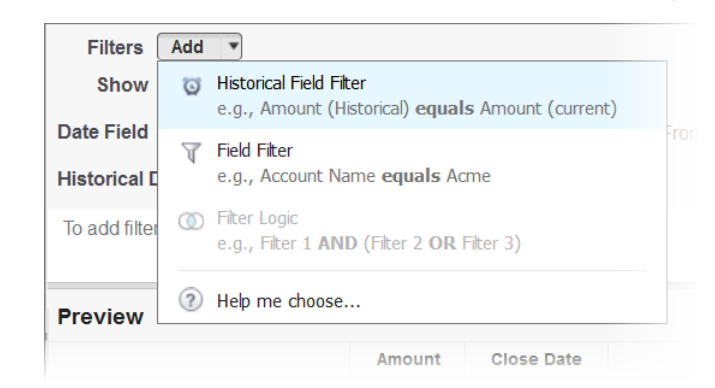

**4.** Click **Run Report**.

You've created a simple report that flags deals that have shrunk since yesterday. Note that all the results in the Amount  $-$  Today column are shown in red, to indicate decreases in value.

Tip: To change the color-coding for amount changes, click the down arrow above the Change column and click **Reverse Colors**.

### SEE ALSO:

[Opportunities with Historical Trending Report](#page-141-0)

#### See How Forecast Amounts Have Changed

Let's build a historical report, in matrix format, of the amounts your team members have assigned to each forecast category. Changes in those amounts can reveal how accurately your team is forecasting.

For this example, we'll assume you're about a month into the current fiscal quarter.

- **1.** Create a forecast history report.
	- **a.** On the Reports tab, click **New Report**.
	- **b.** Select **Select Report Type** > **Forecasts** > **Forecasting Items with Historical Trending**. Before you can select this report type, your org must have enabled **Historical Trending for Forecasting Items**. If you do not see the report type listed, contact your administrator.
	- **c.** Click **Create**.
- **2.** In the Filters area, choose **Show** > **All forecasting items**, then set up your filters.
	- **a.** For **Date Field**, choose End Date. For **Range**, choose Current FQ. The **From** and **To** date fields automatically get the beginning and end dates for the current quarter.
	- **b.** For **Historical Date**, choose 3 Months Ago, 2 Months Ago, then 1 Month Ago from the dropdown menu. Each date you select is added to the field.

#### **Filter for the historical data you want.**

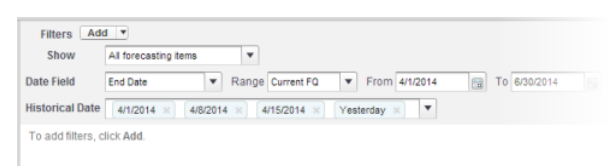

Tip: To move Yesterday to the right side of the field, delete it, and then add it again from the dropdown menu.

If you're using multiple forecast types, add a filter for Forecasting Type: API Name to prevent duplicate values from appearing on the report.

- **3.** Choose the data you want to monitor for historical changes. In this case, we're interested in the category in which the changes were made and how the forecast amount changed.
	- **a.** In the **Preview** pane, change **Tabular Format** to **Matrix Format**.
	- **b.** Drag the Owner: Full Name field from the Field area to the Preview pane to create a row grouping.
	- **c.** Drag the Forecast Category field over to the right of Owner: Full Name to create another row grouping.
	- **d.** Drag the Forecast Amount (Historical) field to the matrix area of the Preview pane, below the yellow bar. In the **Summarize** dialog, select Sum.

#### **Select the fields that contain the data you want to track.**

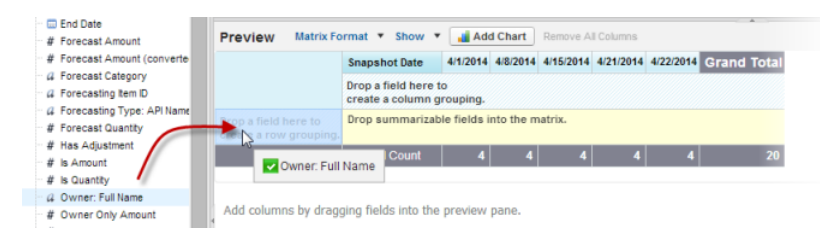

Columns appear for each of the historical dates you chose in the filters area that contain records.

- **4.** Click **Run Report** to see what data you've gathered so far. Then click **Customize** to keep adjusting your filters and fields if necessary.
- **5.** Once you've defined the data you want to track, create a chart to show it graphically.
	- **a.** In the Preview area, click **Add Chart** and select the line chart icon.
	- **b.** On the Chart Data tab, choose Sum of Forecast Amount (historical) for the **Y-Axis** and Snapshot Date for the **X-Axis**.
	- **c.** For **Group By**, choose Forecast Category, and select **Cumulative**.
	- **d.** Click **OK**, then click **Run Report** again.
- **6.** Click **Save As**. Choose a name and folder for the report and click **Save**.

#### Track History for Cases

Monitor activity across cases and identify your case status changes in the last three months of a case's life cycle.

- **1.** One way to optimize contact center operations is to observe the Status field over time, watching for cases that move backward to a previous status. This can help reveal ways to resolve cases more effectively.
- 2. For another example, try analyzing historical values of the Priority field to identify cases that may have been incorrectly classified when they were opened. Watching for frequent changes in priority may also lead to ways to improve the handling of complex cases.

### Limitations on Historical Trend Reporting

Historical trending in Salesforce is subject to certain limits on the time during which data is tracked, the number of rows of data, and the fields and objects you can track. These limits are designed to restrict the data set so that reports return data quickly.

- **•** Salesforce retains historical data for the previous three months, plus the current month.
- **•** Up to 5 million rows of historical trending data can be stored for each object. Historical data capture stops when the limit is exceeded. Email is sent to the admin when any object reaches 70 percent of the limit, and again if the limit is exceeded. Alerts continue until the percentage is reduced below 70.
- Each historical trend report can contain up to 100 fields. In Opportunities reports, the fields include the standard preselected fields, which can't be disabled.
- **•** Formula fields aren't supported.
- **•** Row limit filters aren't supported.
- **•** The summary report format isn't supported.
- **•** You can specify up to five historical snapshot dates in each historical trend report.
- **•** You can use up to four historical filters on each historical trend report.
- **•** These field types are supported: Number, Currency, Date, Picklist, Lookup.
- **•** Dynamic exchange rates aren't supported. When you run a historical trend report, it uses a static exchange rate, which could be outdated.
- **•** Internet Explorer 6 isn't supported.
- You can't subscribe to historical trend reports in Lightning Experience or Salesforce Classic. For matrix reports in Salesforce Classic, the UI provides settings to subscribe, but the subscription emails aren't sent.
- **•** The Report Wizard isn't supported. Historical trend reports can only be created with the Report Builder.
- **•** Historical trend reporting with charts is supported in Lightning Experience, but tabular views of historical trend reports aren't available.
- **•** When you enable historical trending, data collection starts from when the record was last modified.

<span id="page-112-0"></span>Important: If a picklist field is already being used in a historical trending data filter, think hard before changing any of its values. You could make that field less useful for historical reporting in the future.

# Report on Historical Data with Reporting Snapshots

A reporting snapshot lets you report on historical data. Authorized users can save tabular or summary report results to fields on a custom object, then map those fields to corresponding fields on a target object. They can then schedule when to run the report to load the custom object's fields with the report's data. Reporting snapshots enable you to work with report data similarly to how you work with other records in Salesforce.

After you set up a reporting snapshot, users can:

- **•** Create and run custom reports from the target object.
- **•** Create dashboards from the source report.
- **•** Define list views on the target object, if it's included on a custom object tab.

EDITIONS

Available in: both Salesforce Classic [\(not available in all](https://help.salesforce.com/apex/HTViewHelpDoc?id=overview_edition_lex_only.htm&language=en_US#overview_edition_lex_only) [orgs\)](https://help.salesforce.com/apex/HTViewHelpDoc?id=overview_edition_lex_only.htm&language=en_US#overview_edition_lex_only) and Lightning Experience

Available in: **Professional**, **Enterprise**, **Performance**, **Unlimited**, and **Developer Editions** 

For example, a customer support manager could set up a reporting snapshot that reports on the open cases assigned to his or her team everyday at 5:00 PM, and store that data in a custom object

to build a history on open cases from which he or she could spot trends via reports. Then the customer support manager could report on point-in-time or trend data stored in the custom object and use the report as a source for a dashboard component. For the total number of reporting snapshots you can create, see Salesforce Limits.

Note: Reporting snapshots don't support row-level formula fields.

### 1. [Prepare Reporting Snapshots](#page-113-0)

To set up a reporting snapshot, you need a source report and a target object with fields to contain the data in the source report.

2. [Define a Reporting Snapshot](#page-115-0)

After you create a source report, target object, and target object fields, you can define your reporting snapshot. You define a reporting snapshot by naming it and choosing the source report that will load report results into the target object you specify when the reporting snapshot runs.

### 3. [Map Reporting Snapshot Fields](#page-116-0)

After you create a source report, target object, target object fields, and define your reporting snapshot, you can map the fields on your source report to the fields on your target object. You map source report fields to target object fields so that when the report runs, it automatically loads specific target object fields with data from specific source report fields.

### 4. [Schedule and Run a Reporting Snapshot](#page-117-0)

After you create a source report, target object, target object fields, define your reporting snapshot, and map its fields, you can schedule when it runs. You can schedule a reporting snapshot to run daily, weekly, or monthly so that data from the source report is loaded into the target object when you need it.

### 5. [Manage Reporting Snapshots](#page-119-0)

After you set up a reporting snapshot, you can view details about it and edit and delete it. From Setup, enter *Reporting Snapshots* in the Quick Find box, then select **Reporting Snapshots** to display the Reporting Snapshots page, which shows the list of reporting snapshots defined for your organization.

### 6. [Troubleshoot Reporting Snapshots](#page-120-0)

The Run History section of a reporting snapshot detail page displays if a reporting snapshot ran successfully or not. When a reporting snapshot fails during a scheduled run, the failure is noted in the Result column. To view the details of a run, click the date and time of the run in the Run Start Time column.

### SEE ALSO:

[Build a Salesforce Classic Dashboard](#page-346-0) [Create a Custom Report in Accessibility Mode](#page-296-0)

### <span id="page-113-0"></span>Prepare Reporting Snapshots

To set up a reporting snapshot, you need a source report and a target object with fields to contain the data in the source report.

To set up a reporting snapshot:

- **1.** Create a new custom report that includes the fields you want to load as records into a target object.
- **2.** Create a new custom object in which to store the records loaded from the source report.
- **3.** Create fields on the target object that will receive the source report's results when the reporting snapshot runs.

### **Tips on Source Reports for Reporting Snapshots**

- **•** If you save a tabular source report with its details hidden, the report will not be available to include in a reporting snapshot. Furthermore, if you hide the details of a tabular source report included in a reporting snapshot, the reporting snapshot will fail when it runs. To verify that the details of the tabular source report are not hidden, view the report, click **Show Details**, and save the report. The **Show Details** button only displays if the report's details are hidden.
- **•** When creating the source report for your reporting snapshot, note the names of the fields you added to the report, as those field names may be useful to you when you create fields on the target object in which to store the report results.
- **•** You can choose any custom tabular or summary report as the source report, except legacy forecast reports, Quota vs Actual reports, and Leads by Source reports. The Source Report drop-down list does not display standard reports..
- **•** You can include up to 100 fields in your source report.
- **•** You can delete the schedule of when a reporting snapshot runs. You can't stop or pause a reporting snapshot when it is running, nor can you delete its source report. To delete the source report, you must first remove the report from the reporting snapshot by changing the report in the Source Report drop-down list..
- **•** If you select Load No Data in the Fields from Source Report column, no data will load into the corresponding field in the Fields in Target Object column when the reporting snapshot runs. .

# EDITIONS

Available in: both Salesforce Classic [\(not available in all](https://help.salesforce.com/apex/HTViewHelpDoc?id=overview_edition_lex_only.htm&language=en_US#overview_edition_lex_only) [orgs\)](https://help.salesforce.com/apex/HTViewHelpDoc?id=overview_edition_lex_only.htm&language=en_US#overview_edition_lex_only) and Lightning Experience

Available in: **Professional**, **Enterprise**, **Performance**, **Unlimited**, and **Developer Editions** 

### USER PERMISSIONS

To create, save, and schedule a reporting snapshot:

**•** Manage Reporting **Snapshots** 

To run a reporting snapshot as a running user and add the results to a custom object, the running user must have:

**•** Run Reports AND

> Create on the target object

**•** The (No fields with compatible data type) field displays in the Fields from Source Report column when a field on the target object does not match the data type of a field on the source report..

### **Tips on Target Objects for Reporting Snapshots**

Consider the following when setting up target objects for reporting snapshots:

- **•** In Professional, Enterprise, Unlimited, Performance, and Developer Editions, use field-level security to make the target object's fields visible to the appropriate users.
- **•** You can't delete a custom object if it's a target object in a reporting snapshot.
- **•** The fields on the target object determine field mapping availability. For example, your source report may include ten fields, but if your target object includes one field, then you can only map one field in your reporting snapshot.
- **•** You can add up to 100 fields to the target object.
- **•** Target objects cannot contain validation rules or be included in a workflow.
- **•** Reporting snapshots cannot contain target objects that trigger Apex code to run when new records are created..
- When a reporting snapshot runs, it can add up to 2,000 new records to the target object. If the source report generates more than 2,000 records, an error message is displayed for the additional records in the Row Failures related list. You can access the Row Failures related list via the Run History section of a reporting snapshot detail page.

### **Tips on Reporting Snapshots**

- **•** Be aware of the type of license your Running User has. For example, if the Running User of a reporting snapshot has a Salesforce license, users who have Lightning Platform or Salesforce Platform One licenses will not be able to view it. Alternatively, if the Running User has a Lightning Platform or Salesforce Platform One license, users who have Salesforce licenses will be able to see the reporting snapshot. If you have users with Lightning Platform or Salesforce Platform One licenses, we recommend creating a separate reporting snapshot for them with a Running User that has a Lightning Platform or Salesforce Platform One user license.
- **•** You can only map fields with compatible data types. For example, you can map a currency field to a number field.
- **•** If you change the source report or target object on a reporting snapshot with existing field mappings, the field mappings are deleted when you save the reporting snapshot. You can also view Summary Fields in Source Report and Fields in Target Object to see the number of summary or target fields, respectively..
- **•** You must map at least one field from the source report to one field on the target object or data will not load from the source report to the target object when the reporting snapshot runs.
- When a reporting snapshot is defined, deleted, or its source report or target object is changed, it is tracked in your organization's setup audit trail history.
- **•** The Run History section on a reporting snapshot detail page displays details on when the reporting snapshot ran. Details include:
	- **–** The date and time at which the reporting snapshot ran
	- **–** The name of the source report, target object, and running user
	- **–** The time it took for the reporting snapshot to run
	- **–** The total number of detail or summary rows in the source report, depending on the report type
	- **–** The number of records created in the target object

111

**–** Whether or not the reporting snapshot ran successfully

#### SEE ALSO:

[Report on Historical Data with Reporting Snapshots](#page-112-0) [Create a Custom Report in Accessibility Mode](#page-296-0)

#### <span id="page-115-0"></span>Define a Reporting Snapshot

After you create a source report, target object, and target object fields, you can define your reporting snapshot. You define a reporting snapshot by naming it and choosing the source report that will load report results into the target object you specify when the reporting snapshot runs.

- **1.** From Setup, enter "Reporting Snapshots" in the Quick Find box, then select **Reporting Snapshots**.
- **2.** Click **New Reporting Snapshot**.
- **3.** Enter a name, unique name, and description for your reporting snapshot.
- **4.** Choose a user in the Running User field by clicking the lookup icon.

The user in the Running User field determines the source report's level of access to data. This bypasses all security settings, giving all users who can view the results of the source report in the target object access to data they might not be able to see otherwise.

Only users with the "Modify All Data" permission can choose running users other than themselves.

**5.** Select a report from the Source Report drop-down list.

The report you choose determines the report results that will load as records into the target object when the reporting snapshot runs.

You can choose any custom tabular or summary report as the source report, except legacy forecast reports, Quota vs Actual reports, and Leads by Source reports. The Source Report drop-down list does not display standard reports.

**6.** Select a custom object from the Target Object drop-down list.

The custom object you choose will receive the source report's results as records when the reporting snapshot runs.

If a record used for an reporting snapshot has no record type associated with it, the record type of the running user is associated with the reporting snapshot by default.

- **7.** Click **Save** to save the definition of your reporting snapshot, or click **Save & Edit Field Mappings** to save your reporting snapshot and map its fields.
- **8.** [Map the fields](#page-116-0) on the source report to the fields on the target object.

### SEE ALSO:

[Standard Report Types](#page-123-0)

# EDITIONS

Available in: both Salesforce Classic [\(not available in all](https://help.salesforce.com/apex/HTViewHelpDoc?id=overview_edition_lex_only.htm&language=en_US#overview_edition_lex_only) [orgs\)](https://help.salesforce.com/apex/HTViewHelpDoc?id=overview_edition_lex_only.htm&language=en_US#overview_edition_lex_only) and Lightning Experience

Available in: **Professional**, **Enterprise**, **Performance**, **Unlimited**, and **Developer Editions** 

## USER PERMISSIONS

To create, save, and schedule a reporting snapshot:

**•** Manage Reporting **Snapshots** 

To run a reporting snapshot as a running user and add the results to a custom object, the running user must have:

**•** Run Reports

AND

Create on the target object

# <span id="page-116-0"></span>Map Reporting Snapshot Fields

After you create a source report, target object, target object fields, and define your reporting snapshot, you can map the fields on your source report to the fields on your target object. You map source report fields to target object fields so that when the report runs, it automatically loads specific target object fields with data from specific source report fields.

- **1.** From Setup, enter *Reporting Snapshots* in the Quick Find box, then select **Reporting Snapshots**.
- **2.** Select the name of the reporting snapshot whose fields you want to map.
- **3.** Click **Edit** on the Field Mappings section.
- **4.** For summary reports, select the Grouping Level at which summary data is extracted from the source report. Data loaded into the target object is taken from summary fields at the grouping level you specify. The Grand Summary summarizes on the total for all grouping levels.
- **5.** In the Fields from Source Report column, click a Load No Data drop-down list and select a field from the source report to map to a custom object field in the Fields in Target Object column. Only summary fields can be mapped for reporting snapshots based on summary reports. Note that the fields for summary reports may vary depending on the grouping level selected.
- **6.** Click **Quick Save** to save field mappings and continue mapping fields, or click **Save** to save field mappings and return to the reporting snapshot's detail page.
- **7.** Next, [schedule](#page-117-0) the reporting snapshot to run.

# **Considerations for Mapping Reporting Snapshot Fields**

- **•** You must map at least one field from the source report to one field on the target object or data will not load from the source report to the target object when the reporting snapshot runs.
- **•** You can only map fields with compatible data types. For example, you can map a currency field to a number field.
- **•** A custom summary formula can be mapped only if the grouping level in the reporting snapshot and the grouping level in the custom summary formula match.
- **•** If you select Load No Data in the Fields from Source Report column, no data will load into the corresponding field in the Fields in Target Object column when the reporting snapshot runs..
- **•** The (No fields with compatible data type) field displays in the Fields from Source Report column when a field on the target object does not match the data type of a field on the source report.
- **•** The fields on the target object determine field mapping availability. For example, your source report may include ten fields, but if your target object includes one field, then you can only map one field in your reporting snapshot.
- You cannot map fields from the source report to the following fields on the target object: Created By, Last Modified By, Created Date, and Last Modified Date.
- When you map fields from the source report to the target object, some data may lose its context when loaded to the target object. For example, if you map a date and time field from the source report to a text field on the target object, the date and time load to the target object without the time zone.
- **•** When executing a reporting snapshot, if the running user does not have "read" or "write" access to a mapped field in the target object, that field is dropped from the mapping, but does not cause the execution to fail. If a required field in the target object is not mapped, the execution fails. To ensure that fields are always mapped, make them required or set default values for them.

# EDITIONS

Available in: both Salesforce Classic [\(not available in all](https://help.salesforce.com/apex/HTViewHelpDoc?id=overview_edition_lex_only.htm&language=en_US#overview_edition_lex_only) [orgs\)](https://help.salesforce.com/apex/HTViewHelpDoc?id=overview_edition_lex_only.htm&language=en_US#overview_edition_lex_only) and Lightning Experience

Available in: **Professional**, **Enterprise**, **Performance**, **Unlimited**, and **Developer Editions** 

# USER PERMISSIONS

To create, save, and schedule a reporting snapshot:

**•** Manage Reporting **Snapshots** 

To run a reporting snapshot as a running user and add the results to a custom object, the running user must have:

**•** Run Reports AND

> Create on the target object

**•** To map a field in the source report to a lookup field on the target object, you must map to the ID of the object associated with the lookup. For example, to map to an opportunity lookup field, you must map to the Opportunity ID. To get the Opportunity ID in the source report, you may need to use a custom report type to include ID and other related fields.

### SEE ALSO:

[Report on Historical Data with Reporting Snapshots](#page-112-0) [Add a Summary Formula Column to a Report](#page-70-0)

### <span id="page-117-0"></span>Schedule and Run a Reporting Snapshot

After you create a source report, target object, target object fields, define your reporting snapshot, and map its fields, you can schedule when it runs. You can schedule a reporting snapshot to run daily, weekly, or monthly so that data from the source report is loaded into the target object when you need it.

The number of reporting snapshots you can schedule to run is determined by your Edition. After a reporting snapshot has run, you can send an email notification to yourself and other users that includes details about the reporting snapshot run, such as the date and time it ran, whether it ran successfully, and how many records were loaded into the target object from the source report. Also, the notification includes a link to the reporting snapshot detail page in Salesforce.

- **1.** From Setup, enter "Reporting Snapshots" in the Quick Find box, then select **Reporting Snapshots**.
- **2.** Select the name of the reporting snapshot that you want to schedule to run.

Reporting snapshots run as scheduled only if the user in the Running User field has access to the folder in which the source report is stored.

- Note: If the running user becomes inactive, the report doesn't run. Salesforce sends an email notification to either activate the user, delete the report schedule, or change the running user to an active one. Salesforce sends the notification to users with the "Manage Users," "Modify All Data," and "Manage Billing" permissions. If no user has all these user permissions, Salesforce sends the notification to users with the "Manage Users" and "Modify All Data" user permissions.
- **3.** Click **Edit** on the Schedule Reporting Snapshot section.

The Schedule Reporting Snapshot section on a reporting snapshot detail page displays details on when the reporting snapshot is scheduled to run.

- **4.** Select a notification setting to send an email when the reporting snapshot finishes running:
	- **•** Click Me to send an email to the email address specified on your Salesforce user record.
	- **•** Click Others... to send an email to additional users. You can only send reporting snapshot notifications to email addresses included on Salesforce user records. You can only select Users and Public Groups in the Search drop-down list. You can only share with internal users, not external users (such as Experience Cloud site users).
- **5.** Schedule the reporting snapshot to run:
	- Note: If you schedule multiple report snapshots for the same time slot (for example, from multiple browsers), the report snapshot jobs may fail.
	- In the Frequency field, select the frequency at which the reporting snapshot runs. When you click the Daily, Weekly, or Monthly fields, more options display that allow you to refine frequency criteria.

# EDITIONS

Available in: both Salesforce Classic [\(not available in all](https://help.salesforce.com/apex/HTViewHelpDoc?id=overview_edition_lex_only.htm&language=en_US#overview_edition_lex_only) [orgs\)](https://help.salesforce.com/apex/HTViewHelpDoc?id=overview_edition_lex_only.htm&language=en_US#overview_edition_lex_only) and Lightning Experience

Available in: **Professional**, **Enterprise**, **Performance**, **Unlimited**, and **Developer Editions** 

### USER PERMISSIONS

To create, save, and schedule a reporting snapshot:

**•** Manage Reporting **Snapshots** 

To run a reporting snapshot as a running user and add the results to a custom object, the running user must have:

**•** Run Reports

AND Create on the target object

- **•** In the Start and End fields, specify the dates during which you wish to schedule the reporting snapshot to run.
- **•** In the Preferred Start Time drop-down list, click the **Find available options...** link to choose a preferred start time for the reporting snapshot to run.
	- **–** Your preferred start time may not be available if other users have already selected that time to run a reporting snapshot or your organization has reached its reporting snapshot limit.
	- **–** Reporting snapshots run in the time zone of the user who schedules the run. For example, if the Time Zone field on your user record is set to Pacific Standard Time, and you schedule a reporting snapshot to run every day at 2:00 PM, then the reporting snapshot will run every day at 2:00 PM Pacific Standard Time.
	- **–** If you view and save a schedule in a time zone different from the one in which it was previously scheduled, the time slot could potentially change.
	- **–** The reporting snapshot runs within an hour of the time you select in the Preferred Start Time drop-down list. For example, if you select 2:00 PM as your preferred start time, the reporting snapshot may run any time in between 2:00 PM or 2:59 PM, depending on how many other reporting snapshots are scheduled to refresh at that time.
- **6.** Click **Save** to schedule the reporting snapshot to run.

When the reporting snapshot runs, it adds new records to the target object.

Optionally, once you have scheduled a reporting snapshot to run, you can perform the following actions after you click **Edit** on the Schedule Reporting Snapshot section of a reporting snapshot detail page:

- **•** Click **Edit** to update the notification and frequency settings of the reporting snapshot.
- **•** Click **Delete** to permanently delete the existing schedule of when the reporting snapshot runs.

A reporting snapshot will fail during a scheduled run if:

- **•** The source report includes more than 100 fields.
- **•** The source report was changed from summary to tabular.
- **•** The selected grouping level for a summary source report is no longer valid.
- **•** The running user does not have access to the source report.
- **•** The running user does not have the "Run Reports" permission.
- **•** The target object has more than 100 custom fields.
- **•** The target object contains validation rules.
- **•** The target object is included in a workflow.
- **•** The target object is a detail object in a master-detail relationship.
- **•** The target object runs an Apex trigger when new records are created on it.
- The running user does not have the "Create" permission on the target object. If the target object's status is In Development, the running user must have the "Customize Applications" permission.
- **•** The reporting snapshot is scheduled with frequency set as Monthly and the run date is changed after the snapshot has run for the current month. The snapshot doesn't run on the new day for the current month unless the snapshot frequency is changed to Daily.

To unschedule a reporting snapshot from Setup, enter "Reporting Snapshots" in the **Quick Find** box, then select **Reporting Snapshots**. Click **Edit** for the snapshot and then click **Unscheduled Snapshot.** After unscheduling, you can set up another schedule as needed.

### <span id="page-119-0"></span>Manage Reporting Snapshots

After you set up a reporting snapshot, you can view details about it and edit and delete it. From Setup, enter *Reporting Snapshots* in the Quick Find box, then select **Reporting Snapshots** to display the Reporting Snapshots page, which shows the list of reporting snapshots defined for your organization.

From the Reporting Snapshots page, you can:

- **•** Select a list view from the View drop-down list to go directly to that list page, or click **Create New View** to define your own custom view.
- **•** Define a new reporting snapshot by clicking **New Reporting Snapshot**.
- **•** Update the reporting snapshot name, description, running user, source report, and target object by clicking **Edit** next to its name. Only users with the "Modify All Data" permission can choose running users other than themselves. If you have the "Customize Application" permission, enter a unique name to be used by the API and managed packages.

If you change the source report or target object on a reporting snapshot with existing field mappings, the field mappings are deleted when you save the reporting snapshot. You can also view Summary Fields in Source Report and Fields in Target Object to see the number of summary or target fields, respectively.

- **•** Delete a reporting snapshot by clicking **Del** next to its name. After the reporting snapshot is deleted, it cannot be restored from the Recycle Bin.
	- 0 Important: When you delete a reporting snapshot, the source report and target object aren't deleted; however, when the source report runs, it won't load the target object with data.

You can delete the schedule of when a reporting snapshot runs. You can't stop or pause a reporting snapshot when it is running, nor can you delete its source report. To delete the source report, you must first remove the report from the reporting snapshot by changing the report in the Source Report drop-down list.

- **•** Display detailed information about a reporting snapshot and customize it further by clicking its name. Then you can:
	- **–** Click links in the Identification section that redirect you to the reporting snapshot running user, source report, and target object. In addition, you can view the preferred date and time at which the reporting snapshot will approximately run next in the  $N$ ext Run field, and view the date and time at which it last ran in the Last Run field.
	- **–** Click **Edit** in the Field Mappings section to further customize the fields mapped from the source report to the target object.

The Reporting Snapshot Field Mappings section displays which source report fields are mapped to the target object's fields. You can view the number of fields in the source report available for mapping to the target object in the Columns in Source Report field. Also, you can view the number of fields available for mapping in the target object in the Fields in Target Object field.

**–** Click **Edit** in the Schedule Reporting Snapshot section to schedule when to run the reporting snapshot.

The Schedule Reporting Snapshot section displays details about when the reporting snapshot is currently scheduled to run.

- **–** The Run History section displays details about when the reporting snapshot ran. Details include:
	- **•** The date and time at which the reporting snapshot ran
	- **•** The name of the source report, target object, and running user
	- **•** The time it took for the reporting snapshot to run

# EDITIONS

Available in: both Salesforce Classic [\(not available in all](https://help.salesforce.com/apex/HTViewHelpDoc?id=overview_edition_lex_only.htm&language=en_US#overview_edition_lex_only) [orgs\)](https://help.salesforce.com/apex/HTViewHelpDoc?id=overview_edition_lex_only.htm&language=en_US#overview_edition_lex_only) and Lightning Experience

Available in: **Professional**, **Enterprise**, **Performance**, **Unlimited**, and **Developer Editions** 

### USER PERMISSIONS

To create, save, and schedule a reporting snapshot:

**•** Manage Reporting **Snapshots** 

To run a reporting snapshot as a running user and add the results to a custom object, the running user must have:

**•** Run Reports AND

> Create on the target object

- The total number of detail or summary rows in the source report, depending on the report type
- **•** The number of records created in the target object
- **•** Whether or not the reporting snapshot ran successfully

Up to 200 records are stored in the Run History section. After 200 records are stored, the oldest record is automatically deleted and cannot be retrieved from the Recycle Bin.

#### SEE ALSO:

#### <span id="page-120-0"></span>[Report on Historical Data with Reporting Snapshots](#page-112-0)

### Troubleshoot Reporting Snapshots

The Run History section of a reporting snapshot detail page displays if a reporting snapshot ran successfully or not. When a reporting snapshot fails during a scheduled run, the failure is noted in the Result column. To view the details of a run, click the date and time of the run in the Run Start Time column.

### **D** Tip:

- **•** If the Total Row Number is blank, the run failed before the report was completed (for example, the report was invalid or the running user is inactive).
- **•** When a reporting snapshot runs, it can add up to 2000 new records to the target object. If there are more than 2000 new records, the additional records are not recorded, and the notification indicates that some rows failed.
- **•** The details of a failed run are available on the Row Failures related list for 14 days before they are automatically deleted. You can't retrieve details about row failures from the Recycle Bin.
- **•** If you have a unique field in the target object, and records in the report have more than one of the same value in the column mapped to that unique field, duplicate records are not added. The run history indicates when records are not added to the reporting snapshot.
- **•** If field mappings failed, the snapshot still runs, but the run history shows that there was a partial error.

A reporting snapshot could fail during a scheduled run for a number of reasons. This table lists the errors a failed run may display and how the errors can help you troubleshoot the reporting snapshot so that it will run successfully.

#### **Running user does not have permission to run reports.**

The user in the Running User field does not have the "Run Reports" or "Create and Customize Reports" permission. Choose a user with the appropriate permissions or enable the appropriate permissions for the running user.

### **Cannot run reporting snapshot because source report has been deleted.**

The report in the Source Report field was deleted and no longer available to run. Choose another source report for your reporting snapshot or restore the deleted report from the Recycle Bin.

#### **Running user does not have permission to access source report.**

The user in the Running User field does not have access to the folder in which the source report is stored. Choose a user with access to the source report or provide the existing running user with access to the folder in which the source report is stored.

# EDITIONS

Available in: both Salesforce Classic [\(not available in all](https://help.salesforce.com/apex/HTViewHelpDoc?id=overview_edition_lex_only.htm&language=en_US#overview_edition_lex_only) [orgs\)](https://help.salesforce.com/apex/HTViewHelpDoc?id=overview_edition_lex_only.htm&language=en_US#overview_edition_lex_only) and Lightning Experience

Available in: **Professional**, **Enterprise**, **Performance**, **Unlimited**, and **Developer Editions** 

## USER PERMISSIONS

To create, save, and schedule a reporting snapshot:

**•** Manage Reporting **Snapshots** 

To run a reporting snapshot as a running user and add the results to a custom object, the running user must have:

**•** Run Reports

AND

Create on the target object

#### **Source report definition is obsolete.**

The report in the Source Report field references a custom or external object that is no longer available for reports or the relationships between the objects in the report have changed.

#### **Source report definition is invalid.**

The report in the Source Report field can't run because it contains invalid formulas or filter criteria. Update the report so that it can run without errors.

#### **Running user does not have permission to access report type.**

The user in the Running User field does not have permission to access a report type associated with the report in the Source Report field. Choose a running user that has the correct permissions or provide the existing running user with the appropriate permissions.

#### **Source report must be tabular.**

The report in the Source Report field is no longer in tabular format. Choose a new source report or update the existing source report's format to tabular.

#### **Source report last saved with details hidden on report results.**

The report in the Source Report field was saved with its details hidden. To display the details of the source report, view the report, click the **Show Details** button, and save the report.

#### **Target object has been deleted or is inaccessible to running user.**

The custom object in the Target Object field has been deleted or the user in the Running User field does not have permission to access the target object. Restore the deleted custom object, choose a new target object, or provide the existing running user with "Create" permissions to the custom object in the Target Object field. Note that if the custom object's status is In Development, the running user must have the "Customize Application" permission to access the target object.

#### **Running user does not have permission to edit target object.**

The user in the Running User field does not have "Create" permissions on the custom object in the Target Object field. Choose a running user that has such permissions or provide the existing running user with "Create" permissions to the custom object in the Target Object field.

#### **Target object must not be a detail object in a master-detail relationship.**

The custom object in the Target Object field is a detail object in a master-detail relationship, meaning that a master object controls certain behaviors on the target object's records. Choose a target object that is not included in a master-detail relationship.

#### **Target object must not be included in a workflow.**

The custom object in the Target Object field is included in a workflow. Choose a target object that is not included in a workflow.

#### **Target object must not include an insert trigger.**

An Apex trigger runs when new records are created for the custom object in the Target Object field. Remove the Apex trigger or choose a target object for which an Apex trigger does not run when new records are created.

#### **Target object must not include validation rules.**

The custom object in the Target Object field contains validation rules. Choose a target object that does not contain validation rules or delete validation rules from the existing target object.

#### **Running user is inactive.**

The user in the Running User field is no longer active. Choose an active user.

#### **One or more required fields on the target object are not mapped.**

One or more required fields on the target object are not mapped. Map all required fields on the target object to fields on the source report.

#### **Source report contains too many fields, has a formula field with too many functions, or contains too many criteria.**

The report in the Source Report field contains too many fields, criteria, or functions within a formula field. Remove any unnecessary fields, criteria and functions within formula fields from the source report.

#### **Source report cannot have more than 100 selected columns.**

The report in the Source Report field contains more than 100 fields. Remove any unnecessary fields from the source report.

#### **Target object cannot have more than 100 custom fields.**

The custom object in the Target Object field contains more than 100 custom fields. Remove any unnecessary fields from the target object.

#### **Your report exceeded the time limit for processing.**

The report in the Source Report field may contain too much data to process. Reduce the amount of data the report processes when running by limiting the report's date range and remove any unnecessary fields from the source report.

#### **This Reporting Snapshot Unique Name already exists. Please choose a unique name.**

The new snapshot you are trying to create has the same unique name as that of a existing snapshot.

#### **A summary field did not return a valid number.**

A summary field in the results has not returned a valid number. For example, the field may have attempted to divide by 0. Check your formulas and test for 0 and "null" in calculations if they appear in your data.

### **There is a problem with this reporting snapshot. The source report format was changed from tabular to summary. The field mappings in the reporting snapshot are no longer correct. You can change the report format back to tabular or update the field mappings in the snapshot definition.**

The source report format was changed from tabular to summary, which made the field mappings in the reporting snapshot incorrect. To fix this error, either change the report format back to tabular or update the field mappings in the snapshot definition. This error only applies to reporting snapshots with summary reports.

#### **There is a problem with this reporting snapshot. Source report must be tabular or summary.**

The source report format must be either tabular or summary. Reports grouped by rows and columns (matrix) can't be used with reporting snapshots.

### **The grouping level you specified in the reporting snapshot is no longer valid. The running user may no longer have access to that field, the grouping level may have been removed from the source report, or the grouping level was never set.**

This error may result when the running user no longer has access to the field specified in the grouping level, or the grouping level was removed from the source report or was never set. This error only applies to reporting snapshots with summary reports. Make sure the running user has access to all necessary fields.

SEE ALSO:

#### [Creating a Custom Report](#page-295-0)

### Report Type Reference

The report type you choose determines which records and fields appear in your report. For example, the Opportunities report type gives you access to Opportunity records and fields like Amoung, Stage and Opportunity Owner.

There are two kinds of report types: standard report types and custom report types.

Standard report types give you access to most Salesforce data. For example, the Opportunities report type gives you access to Opportunity records and fields. If you're going to report on Opportunity Amounts or Probability, then Opportunities is the report type for you.

Custom report types give you access to custom objects in Salesforce, or custom views of standard objects (like Opportunities), which your administrator configures. For example, your administrator can create a custom report type which gives access to Opportunities, plus related fields from Products. That way, you can report on Opportunities for a given product.

### [Standard Report Types](#page-123-0)

Salesforce provides a rich collection of standard report types that you can tailor to your unique requirements. You rarely need to create a brand-new report.

#### [Pre-Designed Custom Report Types](#page-153-0)

Some Salesforce features come with custom report types that are designed for you in advance, so you don't have to create a new report.

## <span id="page-123-0"></span>Standard Report Types

Salesforce provides a rich collection of standard report types that you can tailor to your unique requirements. You rarely need to create a brand-new report.

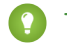

Tip: You may not see some of these folders if your administrator has customized the visibility of the Report tab folders.

If you can't find a report to customize for your own needs, you can also create a custom report to access exactly the right information.

#### 1. [Account and Contact Reports](#page-124-0)

Use account and contact reports to learn about active, neglected, or new accounts, as well as accounts by account owner or partner. The two standard contact reports let you create a mailing list of contacts or track opportunities by contact role.

2. [Activity Reports](#page-125-0)

Activity reports are useful for gathering information about open activities, completed activities, multi-person events, or pending approval requests for which you are a delegated approver.

### 3. [Administrative Reports](#page-127-0)

Administrative reports help you analyze your Salesforce users, documents, and pending approval requests. You can report on the active Salesforce users and see who has been logging in.

### 4. [Campaign Reports](#page-128-0)

Use campaign reports to analyze your marketing efforts. You can report on the ROI of your campaigns, track who you targeted with your campaigns and who has responded, or analyze which opportunities resulted from your campaigns.

### 5. [File and Content Reports](#page-129-0)

Run File and Content reports to analyze how users are engaging with files and Salesforce CRM Content.

### 6. [High Velocity Sales Reports](#page-133-0)

High Velocity Sales (HVS) reports give you information about your inside sales efforts. As your reps work through cadences, you can evaluate how your prospects become qualified leads and which cadence step is most effective. You can also examine phone call statistics for your reps, which reps are converting the most prospects, and more.

### 7. [Lead Reports](#page-133-1)

Use lead reports to show information about the source and status of leads, how long it takes to respond to leads, neglected leads, and the history of lead fields.

#### EDITIONS

Available in: both Salesforce Classic and Lightning Experience

Available in: **All** Editions except **Database.com** (The edition determines which reports you see.)

## USER PERMISSIONS

To run reports:

- **•** Run Reports
- To schedule reports:
- **•** Schedule Reports

To create, edit, and delete reports:

**•** Create and Customize **Reports** 

> AND Report Builder

### 8. [Opportunity Reports](#page-134-0)

Opportunity reports provide information about your opportunities, including owners, accounts, stages, amounts, and more. The default settings show you the most commonly used information from each object, but you can customize a report to view other information, such as primary campaign source, forecast category, and synced quote.

### 9. [Product and Asset Reports](#page-148-0)

Use product and asset reports to view information about the products your users currently have installed. Find out what assets your customers have, list the cases filed for a particular asset, or identify assets that aren't associated with a product.

10. [Self-Service Reports](#page-148-1)

Self-Service reports help you analyze the effectiveness of your Self-Service portal. Find out how many cases are being viewed, how many customers are logging in, or what customers think of the solutions you're offering.

### 11. [Reporting on Support Activity](#page-149-0)

Use support reports to track the number of cases created, case comments, case emails, case owners, case contact roles, cases with solutions, the length of time since the case last changed status or owner, and the history of cases.

#### SEE ALSO:

<span id="page-124-0"></span>[Search for Reports and Dashboards in Lightning Experience](#page-247-0) [Search for Reports and Dashboards from the Reports Tab in Salesforce Classic](#page-247-1) [Creating a Custom Report](#page-295-0)

### Account and Contact Reports

Use account and contact reports to learn about active, neglected, or new accounts, as well as accounts by account owner or partner. The two standard contact reports let you create a mailing list of contacts or track opportunities by contact role.

### **Standard Report: Field History**

If your organization tracks field history on accounts or contacts, you can report on that information using the account history or contact history report.

### **Standard Report: Person Accounts**

If your organization uses person accounts, fields specific to person accounts are available and prefixed with Person Account: in account reports. In addition, you can include the Is Person Account field in both account and contact reports. Your administrator may have given a different label to Person Account.

#### **Mass Mail Merge**

You can also create a report of your contact information, export that data to Microsoft® Excel® , and then do a mass mail merge using Microsoft® Word® .

### **View Filter for Account Reports**

The standard View filter for account reports allows you to limit your account data according to the following options. These options vary depending on your organization's edition and setup.

- **•** My accounts: Shows accounts that you own.
- **•** My account team accounts: Shows accounts where you are on the account team.
- **•** My account team and my accounts: Shows accounts you own and those where you are on the account team.
- **•** My team's accounts: Shows your accounts and accounts owned by all of your subordinates in the role hierarchy.
- **•** My territories: For organizations that use territory management, this option shows accounts that belong to the territories to which you are assigned.
- **•** My territory team's accounts: For organizations that use territory management, this option shows accounts that belong to your territories and your territories' descendants.
- **•** My team's account team and their own accounts: For users who report to you in the role hierarchy, shows accounts they own or for which they are on the account team.
- All visible accounts: Shows all accounts that you can view, as determined by your sharing model.
- **•** Territories: For organizations that use previous versions of territory management (not Enterprise Territory Management), the additional Territories filter can be set to All, Multiple Territories, or Missing Territory. In custom report types, when using the Territories filter that includes territories, Multiple Territories or Missing Territories are not shown in the report results.
- **•** Customer Portal: If your organization uses a Salesforce Customer Portal, add the Customer Portal Account field to your account reports to view which accounts have contacts enabled to use the portal.

### SEE ALSO:

### <span id="page-125-0"></span>[Limit Report Results](#page-41-0)

### Activity Reports

Activity reports are useful for gathering information about open activities, completed activities, multi-person events, or pending approval requests for which you are a delegated approver.

Standard activity reports allow you to select the date range and status of the activities you want included. The standard activity reports list your tasks and appointments for a selected date range or events with all invitees.

You can also create custom reports for activities by clicking the Reports tab, **New Report**, and choosing **Activities** as the type of data on which to report.

 $\boldsymbol{\sigma}$ Note: Click **Show Hierarchy** to see your org's role hierarchy above the report results. You can use the role hierarchy to share report data with people at different levels in the hierarchy. For example, if you see **CEO > VP of Global Sales > Sales Operations Director**, you're viewing data for the Sales Operations Director role. Click any role name to see and share the data that's visible to people in that role.

### **Special Features of Activity Reports**

Consider the following when running activity reports:

### **Standard Reports**

- **•** Choose the HTML Email Status report if you have the HTML email tracking enabled. This report covers anything in the HTML Email Status related list of your leads and contacts.
- **•** Choose the Events with Invitees report to include only multi-person events in your report. The standard filters for events with invitees are:
	- **–** Assigned to...—Shows only multi-person events that you own.
	- **–** Assigned to the team of...—Shows multi-person events that anyone in your team owns.
	- **–** Invitee is...—Shows only multi-person events that list you as an invitee.
	- **–** Invitee is in the team of...—Shows the multi-person events that show anyone on your team as an invitee.
- **•** The My Delegated Approval Requests report lists all the approval requests for which you are the approval proxy.

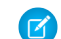

Note: The All Pending Approval Requests report is listed in the Activity Reports folder.

**•** In Professional, Enterprise, Unlimited, Performance, and Developer Edition organizations, to show the activities for users who report to you, use the **Hierarchy** links in the Tasks and Appointments report.

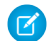

Note: You can view only your own activities and activities owned by users below you in the role hierarchy.

**•** If your organization uses Shared Activities, reports (including custom report types and Tasks and Events reports) display different results depending on your permissions. Say you're reporting on events, and your report results include an event that is related to two or more contacts and also has invitees. If you're an administrator, your report results show an event for the primary contact plus a separate event for each invitee. If you're not an administrator, your report results show just one event, for the primary contact.

A user can access an activity's child event when one of the following guidelines is met:

- **–** The user is the owner of the activity or higher up in the hierarchy than the owner.
- **–** The user can access the who (parent record or contact) and the who count is one.

#### **Report Types**

- **•** Using report builder, you can create activity reports that show activities related to another type of record. For example, a custom Activities with Leads report shows activities associated with leads.
- **•** Activities with Leads reports do not display data for the Address Line 1, Address Line 2, and Address Line 3 fields.

#### **Tips for Activity Reports**

- **•** Set a search criteria of "Event Invitation equals 0" to filter out events that are meeting invites sent to users for a multi-person event.
- **•** Archived activities aren't included in reports. Events and closed tasks older than a year are archived. However, open tasks aren't archived. You can still see archived activities for a record by selecting **View All** in the Activity History section of a record's detail page.
- **•** Activities for private contacts are displayed only in reports for the contact owner.
- The standard filters for activity reports allow you to limit your report results using the following options. Some of these options aren't visible, depending on your edition.
	- **–** My Activities—Shows activities that you own.
	- **–** My Delegated Activities—Shows activities that you created but that someone else owns. That owner is in the same role as you, or below, in the role hierarchy.
	- **–** My Team's Activities—Shows activities owned by users who report to you in the role hierarchy.
	- **–** All Activities—Shows all activities that you can view, as determined by your sharing model.
- **•** If you receive an error message that your activity report has too many results, customize the report to include a filter on a picklist, text, or date field. Alternatively, rerun the report using a different activity data type such as "Activities with Accounts" or "Activities with Opportunities."

SEE ALSO:

[Limit Report Results](#page-41-0)

#### <span id="page-127-0"></span>Administrative Reports

Administrative reports help you analyze your Salesforce users, documents, and pending approval requests. You can report on the active Salesforce users and see who has been logging in.

Note: You can see the Administrative Reports folder on the Reports tab only if you have the "View Setup and Configuration" permission. You don't need this permission to view the Administrative Reports report type—all users can view it and manage any document reports associated with that type. To view other types of reports associated with that type, such as user and approval request reports, you must have the permission.

#### **Special Features of Administrative Reports**

Consider the following when running administrative reports:

#### **Standard Reports**

- **•** The All Active Users report lists the active users in your organization and when they last logged in.
- **•** The Users Logged in This Week report lists all of the users who have logged in to Salesforce in the past seven days. If Communities is enabled, you can add a Community column so that you can see which communities users have logged in to as well.
- **•** The Documents report lists the documents within each document folder.
- **•** The All Pending Approval Requests report lists the approval requests awaiting approval for each approval process. Note that the My Delegated Approval Requests report is listed in the Activity Reports folder.
- If your organization uses territories, the User Territory Report in the Territory Reports folder summarizes the territories to which users have been assigned.

#### **Report Types**

- **•** Create a custom report that lists your organization's reports and the last time each report was used. Choose Administrative Reports and select Reports as the report type.
- **•** If your organization uses Communities, you can report on login history for external members of your communities.
	- **1.** Create a custom report.
	- **2.** Choose Administrative Reports.
	- **3.** Select Users as the report type.
	- 4. Add Community to your report columns.
	- **5.** Add a filter that includes profiles of community users.
- **•** If your organization uses a Salesforce Customer Portal, you can report on Customer Portal users:
	- **1.** Create a custom report.
	- **2.** Choose Administrative Reports.
	- **3.** Select Users as the report type.
	- **4.** Add License Type, Profile, and Role to your report columns. You can't report on roles for high-volume portal users because they don't have roles.

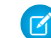

Note: Permission sets aren't supported.

You can also add the Customer Portal Account field to your account reports to view which accounts have contacts enabled to use the portal.

### EDITIONS

Available in: Salesforce Classic

Available in: **Essentials**, **Group**, **Professional**, **Enterprise**, **Performance**, **Unlimited**, and **Developer Editions** 

**•** You can create custom report types from which users can report on your organization's reports and dashboards. When defining a custom report type, select Reports or Dashboards from the Primary Object drop-down list on the New Custom Report Type page.

### **Tips for Administrative Reports**

**•** Users with the "Manage Internal Users" permission can create a custom user report that lists the details of users' login attempts. The relevant fields—such as Login Date/Time, Source IP Address, and Login Status—are grouped in the Login History section of the Select Columns step. Note that the Client Type field shows whether the user logged in via a Web browser or an alternate interface such as Connect for Lotus Notes or a partner portal. You can also see which users have never logged in by setting report criteria: choose the Login Date/Time field and the "equals" operator and leave the third value blank.

### SEE ALSO:

### <span id="page-128-0"></span>[Limit Report Results](#page-41-0)

## Campaign Reports

Use campaign reports to analyze your marketing efforts. You can report on the ROI of your campaigns, track who you targeted with your campaigns and who has responded, or analyze which opportunities resulted from your campaigns.

### **Special Features of Campaign Reports**

Consider the following when running Campaign Reports:

### **Standard Reports**

- **•** On the Campaign Detail custom report and the Campaign ROI Analysis report, you can include campaign-hierarchy statistics that provide aggregate values for a parent campaign and all the campaigns below it in the campaign hierarchy. If your campaigns include a custom picklist that indicates hierarchy level (for example, "tactic," "program," and "initiative"), you can run a report that summarizes data at any hierarchy level across all campaigns.
- **•** Use the Campaign Leads or Campaign Contacts reports to list the leads or contacts associated with your campaigns.
- **•** Use the Campaign Member Report for a list of campaign members by campaign.
- **•** Use the Campaign Member Analysis report to summarize information about who has responded to campaigns.
- **•** Use the Campaign Revenue Report to analyze which opportunities have resulted from your campaigns. In Enterprise, Unlimited, Performance, and Developer Editions, you can also analyze products, quantity schedules, and revenue schedules in this report.
- **•** The Campaign ROI Analysis Report calculates the return on investment (ROI) and average costs for your campaigns. The ROI is calculated as the net gain (Total Value Won Opps - Actual Cost) divided by the Actual Cost. The ROI result is expressed as a percentage.
- **•** Use the Campaigns with Influenced Opportunities report to view opportunities that have been influenced by multiple campaigns.

Note: The Campaigns with Influenced Opportunities report respects sharing rules on accounts, contacts, and campaigns. Objects with sharing rules set to private will not display in the report.

### **Report Types**

- **•** Use the Campaigns with Campaign Members custom report type to create a report that contains information about the leads and contacts on multiple campaigns. Use the Campaign Call Down report to see contacts and leads for a specific campaign. These reports are only available to users that have the "Read" permission on both contacts and leads.
- **•** Use the Campaigns with Leads and Converted Lead Information report to view lead lifetime information sorted by a campaign or campaigns.

**•** Use the Campaigns with Influenced Opportunities report to view opportunities that have been influenced by multiple campaigns.

### **Tips for Campaign Reports**

- **•** Some reports allow you to limit the data to one campaign by using the lookup icon to select a campaign. If the user running a report no longer has access to view the selected campaign, the report does not show any results. This report behavior is similar to what happens when a campaign is deleted.
- Member Status is the status of a lead or contact in reference to the campaign. The campaign owner can create up to 50 member status values. Sample Member Status values include, "Planned," "Sent," or "Attended." Additionally, you can now add the Member First Associated, Responded, and Member First Responded fields to campaign reports. These fields allow you to see the date the member was added to the campaign, whether the member responded to the campaign, and the date the member initially responded to the campaign.
- **•** The Last Activity of a campaign is the most recent due date of an activity on the record. The following past or future activities set this date:
	- **–** Any event
	- **–** Closed tasks

### <span id="page-129-0"></span>SEE ALSO:

[Limit Report Results](#page-41-0)

### File and Content Reports

Run File and Content reports to analyze how users are engaging with files and Salesforce CRM Content.

### **Standard File and Content Reports**

Run these prebuilt reports about files and content.

### **Content Authors**

View how many files, content packs, Google Docs, and Web links each author has published in Salesforce CRM Content.

### **Content Publication Time Frame**

Determine how many files, content packs, Google Docs, and Web links were published in a library during a given time frame.

### **File and Content Downloads**

See which users downloaded what files, and when they downloaded the files.

### **File and Content Engagement**

See the number of times a file has been downloaded, shared, liked, and commented on.

#### **File and Content Links**

See which files users are sharing using content deliveries or **Share via link**. See when each link was created, when it expires, when it was last accessed, whether it is password protected, and the total number of times the link has been accessed. Each of the links in this report can be accessed by users outside of your organization.

### **Library Administrators**

View the number of files, content packs, Google Docs, and Web links in each library as well as the total amount of file storage used by each library.

### **Library Content**

View the number of files, content packs, Google Docs, and Web links in each library as well as the total amount of file storage used by each library.

### **Most Content Downloads**

Determine which files and content packs are downloaded most frequently and which Web links and Google Docs are opened most frequently.

#### **Most Content Subscriptions**

Determine which files, content packs, Google Docs, and Web links have the most subscribers.

#### **Stale Content**

Determine which files have not been downloaded or revised recently.

### **File and Content Report Types**

Build standard reports about files and content.

### **Content Report**

Generate a report about Salesforce CRM Content.

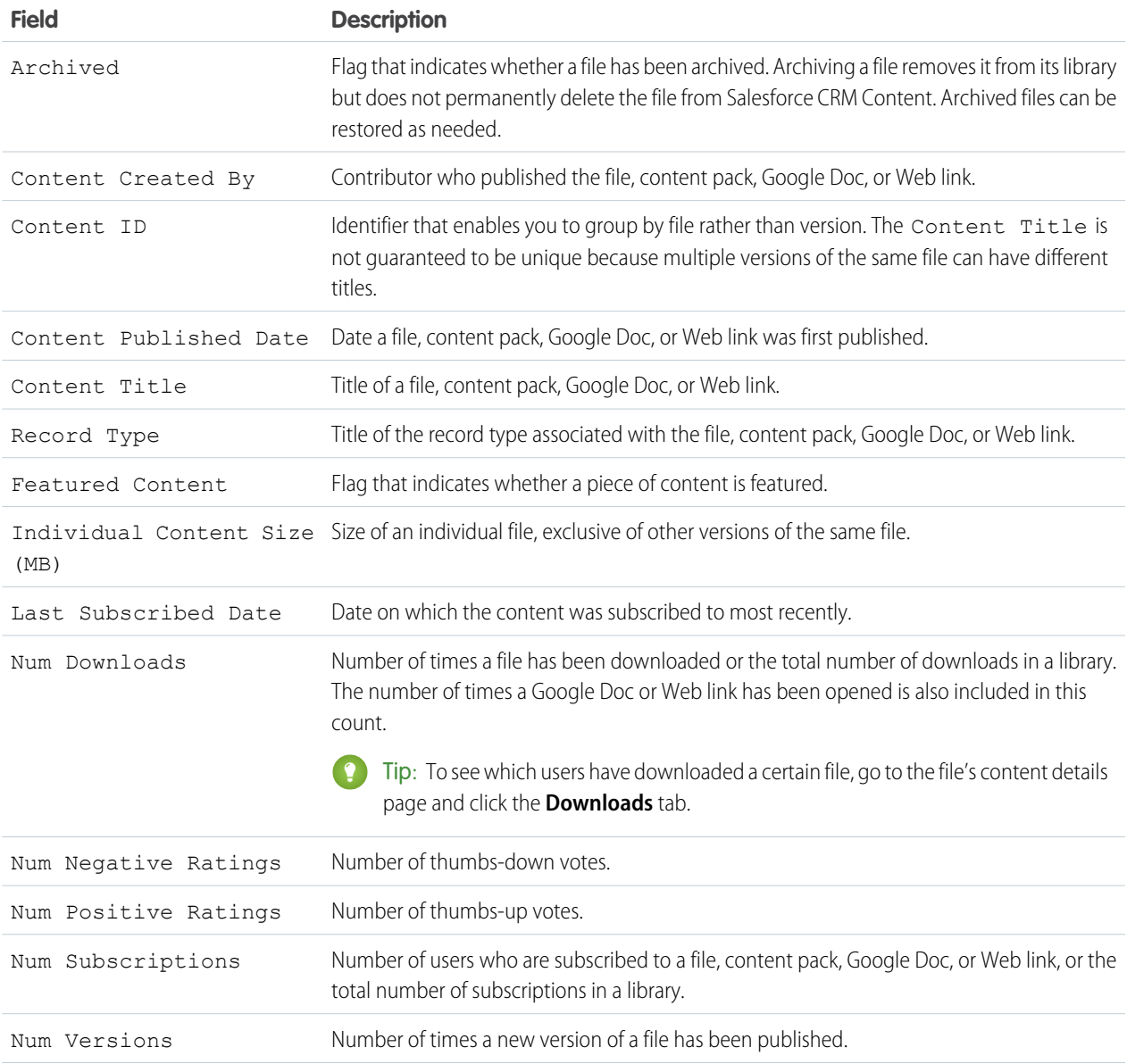

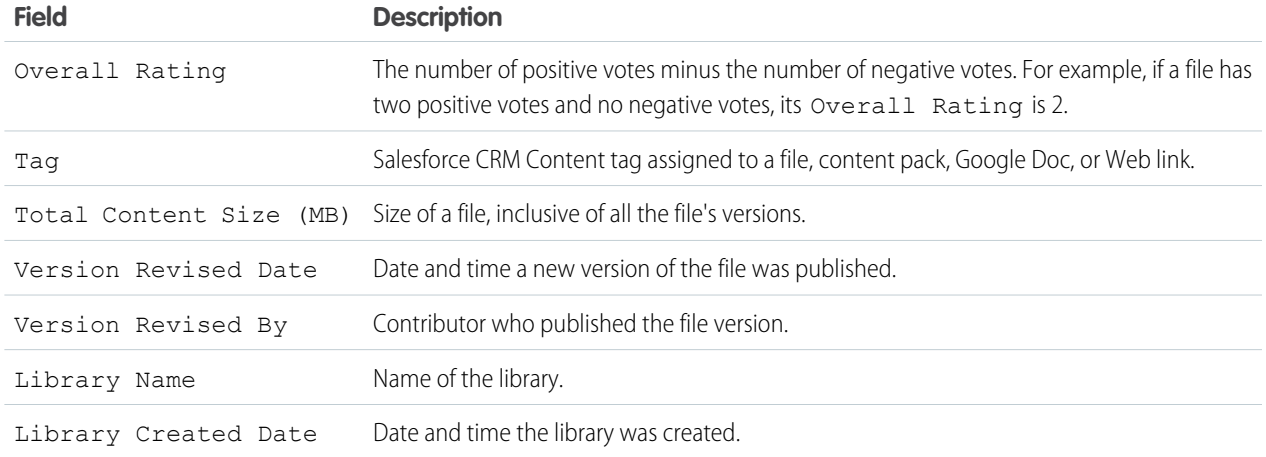

# **Library and User Report**

Generate a list of users who are assigned to libraries.

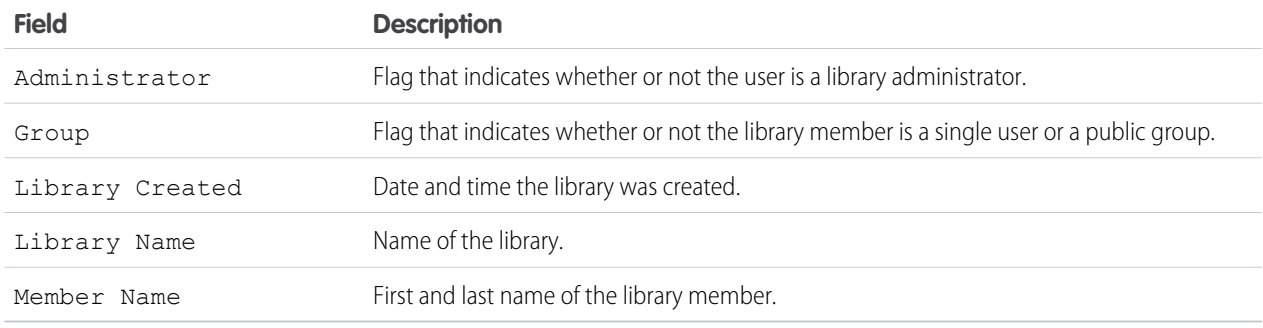

# **File and Content Report**

Generate a report about files uploaded to your organization.

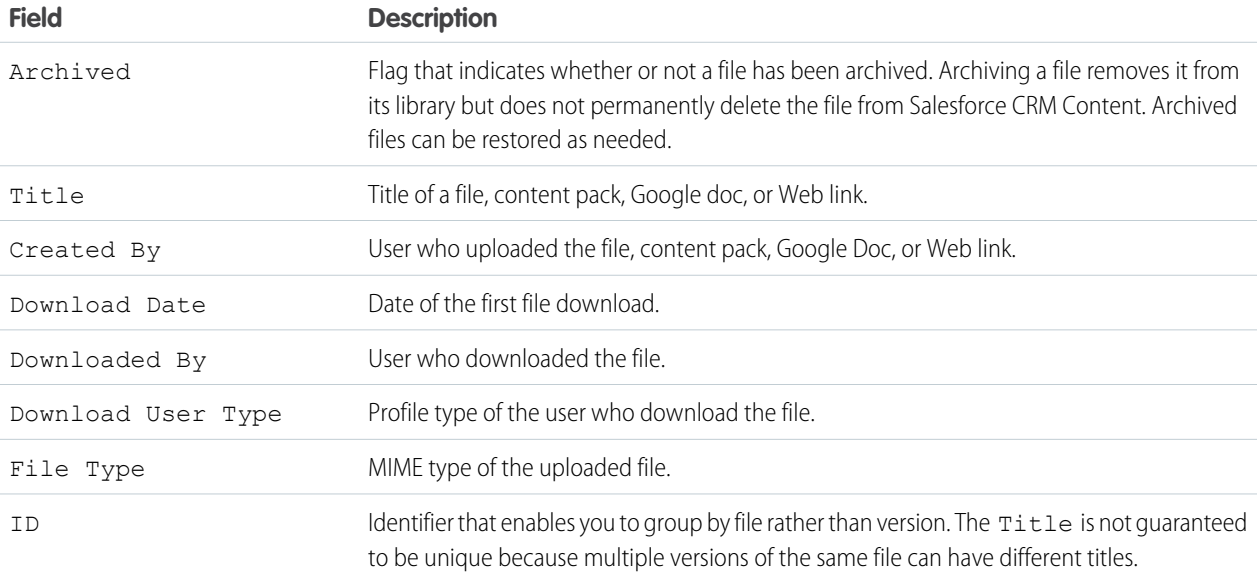

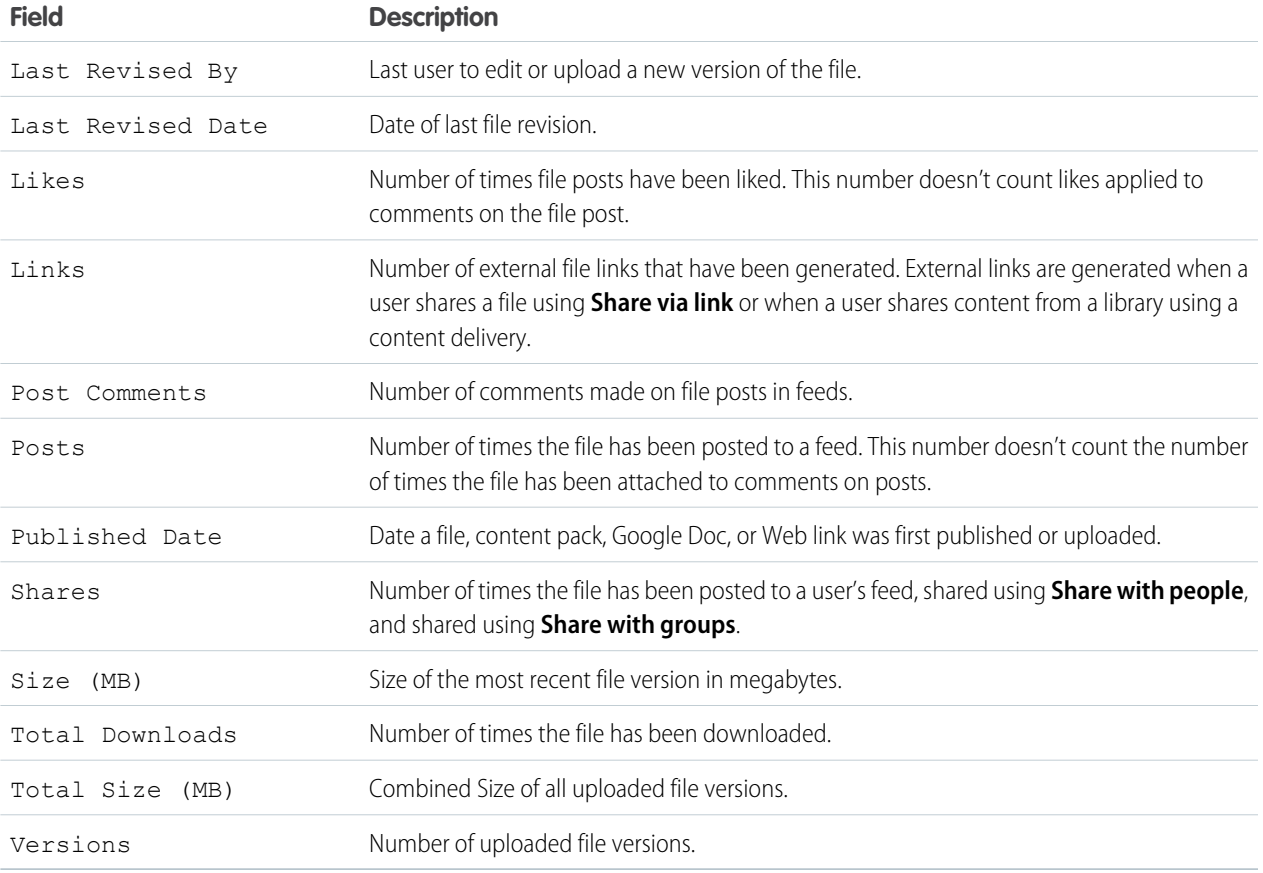

### **Tips for Using File and Content Reports**

- Salesforce CRM Content users who have the Manage Content option checked in their library permission can sort report data by the library they have access to ("My Libraries") or by all the libraries in an organization ("All Libraries"). Users without the Manage Content option can only sort data by the libraries they have access to.
- Sort custom reports by Library Name to view data for individual files as well as library summaries, such as total storage used and total number of downloads.
- **•** Sort according to the Content ID to view data for a particular document.
- **•** If you have Customer Portal or partner portal users with the "Create Libraries" user permission, run the Library Administrators report to determine which new libraries have been created by portal users.

SEE ALSO: [Limit Report Results](#page-41-0)

### <span id="page-133-0"></span>High Velocity Sales Reports

High Velocity Sales (HVS) reports give you information about your inside sales efforts. As your reps work through cadences, you can evaluate how your prospects become qualified leads and which cadence step is most effective. You can also examine phone call statistics for your reps, which reps are converting the most prospects, and more.

Once sales reps take some prospects through a sales cadence, six included reports provide managers with insights into the performance of their sales cadences, how their team is doing, and where they can improve.

#### **Sales Cadence Completion Reason**

For cadences that had contacts or leads added within the past 30 days, this report shows the percentage of cadence completions, by completion reason. The completion reason field is empty until a cadence is completed.

Note: If you increase the report's time span and your company contains many leads or contacts in each cadence, the report may take longer to run. To improve the performance, use filtering to limit the result set returned by the report. For instance, reduce the time span to cadences less than the default 30-day setting.

#### **Sales Cadence Engagement**

Shows which sales cadence and which outreach step is the most effective for each type of prospect engagement, such as total calls or email delivery rate.

#### **Lead Conversion**

Shows how many leads sales reps are converting, the dollar value of the related opportunities, and who the top sales performer is.

#### **Call Activity**

Shows which sales reps are making the most phone calls, and what the results are.

#### **Call Script Engagement**

Shows how prospects responded to calls based on your call scripts. See exactly how many calls were successful.

#### <span id="page-133-1"></span>**Email Template Engagement**

Shows how prospects responded to emails based on your email templates. See exactly how many prospects replied to each email.

#### Lead Reports

Use lead reports to show information about the source and status of leads, how long it takes to respond to leads, neglected leads, and the history of lead fields.

#### **Special Features of Lead Reports**

Consider the following when running lead reports:

#### **Standard Reports**

Choose the Lead History report type to track the history of standard and custom fields on leads where field histories are set to tracked. Use this report to see tracked fields' old and new values.

Tip: If you have the "Create and Customize Reports" permission, you can use the View drop-down on a Lead History Report to view lead history data by My Leads, My Team's Leads, User Owned Leads, Queue Owned Leads, and All Leads.

#### **Tips for Lead Reports**

**•** Limit your report view to "My team's leads" to see leads owned by users who report to you in the role hierarchy.

# EDITIONS

Available in: Lightning Experience

Available with High Velocity Sales, which is available for an extra cost in: **Enterprise**, **Performance**, and **Unlimited** Editions

- **•** Lead reports can show all leads, both converted and unconverted. To limit your report to just unconverted leads, enter filter criteria of "Converted equals 0."
- **•** The Last Activity of a lead is the most recent due date of an activity on the record. The following past or future activities set this date:
	- **–** Any event
	- **–** Closed tasks
- You can create a report of your lead information, export that data to Excel, and then do a mass mail merge using Microsoft<sup>®</sup> Word.

### **Lead Report Limitations**

- **•** You can't use filter conditions to search the results of the Old Value and New Value fields.
- **•** You can't use filter logic if you are filtering by *Field/Event*.

### <span id="page-134-0"></span>SEE ALSO:

[Limit Report Results](#page-41-0)

### Opportunity Reports

Opportunity reports provide information about your opportunities, including owners, accounts, stages, amounts, and more. The default settings show you the most commonly used information from each object, but you can customize a report to view other information, such as primary campaign source, forecast category, and synced quote.

1. [Tips for Working with Opportunity Reports](#page-134-1)

Opportunity reports can include all opportunity fields plus some extra columns for more detail.

2. [Standard Opportunity Reports](#page-135-0)

Standard opportunity reports help you report on your opportunity pipeline and history, opportunity sources, opportunity types, and more.

3. [Opportunity Report Types](#page-137-0)

Report types provide a report template that you can customize to capture the unique data you're after without creating a report from scratch. Many of the opportunities custom report types include information from associated objects, such as products, partners, and quotes.

<span id="page-134-1"></span>SEE ALSO:

[Limit Report Results](#page-41-0)

### **Tips for Working with Opportunity Reports**

Opportunity reports can include all opportunity fields plus some extra columns for more detail.

- **•** You can use the following columns to provide more detail:
	- **–** Age—Age counts the number of days passed between opportunity open date and close date. On a given day, it's possible for opportunity A to have been closed for 0:00 - 23:59 hours (which appears as 0) and opportunity B to have been closed for 24:00 hours or more (which appears as 1).
	- **–** Stage Duration—The number of days the opportunity was in the stage listed in the Stage column. You can run the Opportunity Stage Duration report to see how much time an opportunity spent at different stages.
- **–** Last Activity—The most recent due date of an activity on the opportunity record, including any opportunity event or closed task.
- Not all Opportunity Product fields are available in report filters. For example, the Product Family field is not available in Opportunity Product report filters because it is related to that object through the Pricebook Entry object. To make the Product Family field available in Opportunity Product report filters—for cross-sell or upsell reporting—create a custom formula field to store its contents and use that formula field in your filter. From the object management settings for opportunities, go to the fields area, then create a custom field of type Formula, making sure to use Text for your formula return type and TEXT(PricebookEntry.Product2.Family) for your formula.
- **•** In Professional, Enterprise, Unlimited, Performance, and Developer edition organizations, the **Hierarchy** links let you browse report results based on the role or territory hierarchies.
- **•** If your organization uses previous versions of territory management (not Enterprise Territory Management), the Hierarchy filter on opportunity reports lets you view data according to either the role or territory hierarchies. In addition, the Territories filter lets you display either opportunities from all territories or opportunities that lack an associated territory.
- **•** You can include the Primary Campaign Source field on all standard opportunity reports. This field is controlled by field-level security.
- **•** Use the View filter to limit your opportunity report results. View options vary depending on your organization's Edition and setup.
	- **–** My opportunities—Shows only your opportunities.
	- **–** My team-selling opportunities—Shows opportunities for which you are on the opportunity team.
	- **–** My team-selling and my opportunities—Shows your opportunities and opportunities for which you are on the opportunity team.
	- **–** My team's opportunities—Shows your opportunities and opportunities owned by all of your subordinates in the role hierarchy.

If your organization uses previous versions of territory management (not Enterprise Territory Management), the effect of this option depends on the value of the Hierarchy filter above. If you select **Role**, you see your opportunities and opportunities owned by all of your subordinates in the role hierarchy. If you select **Territory**, you see opportunities that you own and any opportunities owned by your territories' descendants.

- **–** My team's team-selling and their opportunities—For users who report to you in the role hierarchy, this shows opportunities that they own or for which they are on the opportunity team.
- **–** My territories—For organizations that use original territory management or Enterprise Territory Management, this option shows opportunities that belong to the territories to which you are assigned.
- **–** My territories' opportunities—For organizations that use Enterprise Territory Management, this option shows opportunities that belong to the territories to which you are assigned.
- **–** My territory team's opportunities—For organizations that use Enterprise Territory Management, this option shows opportunities that belong to the territories to which you are assigned and their child territories.
- **–** All opportunities—Shows all opportunities that you can view.

### <span id="page-135-0"></span>SEE ALSO:

[Opportunity Reports](#page-134-0) [Opportunity Report Types](#page-137-0) [Standard Opportunity Reports](#page-135-0)

### **Standard Opportunity Reports**

Standard opportunity reports help you report on your opportunity pipeline and history, opportunity sources, opportunity types, and more.

- **1.** In the Folders pane on the Reports tab, select **Opportunity Reports**.
- **2.** Click the report you want.

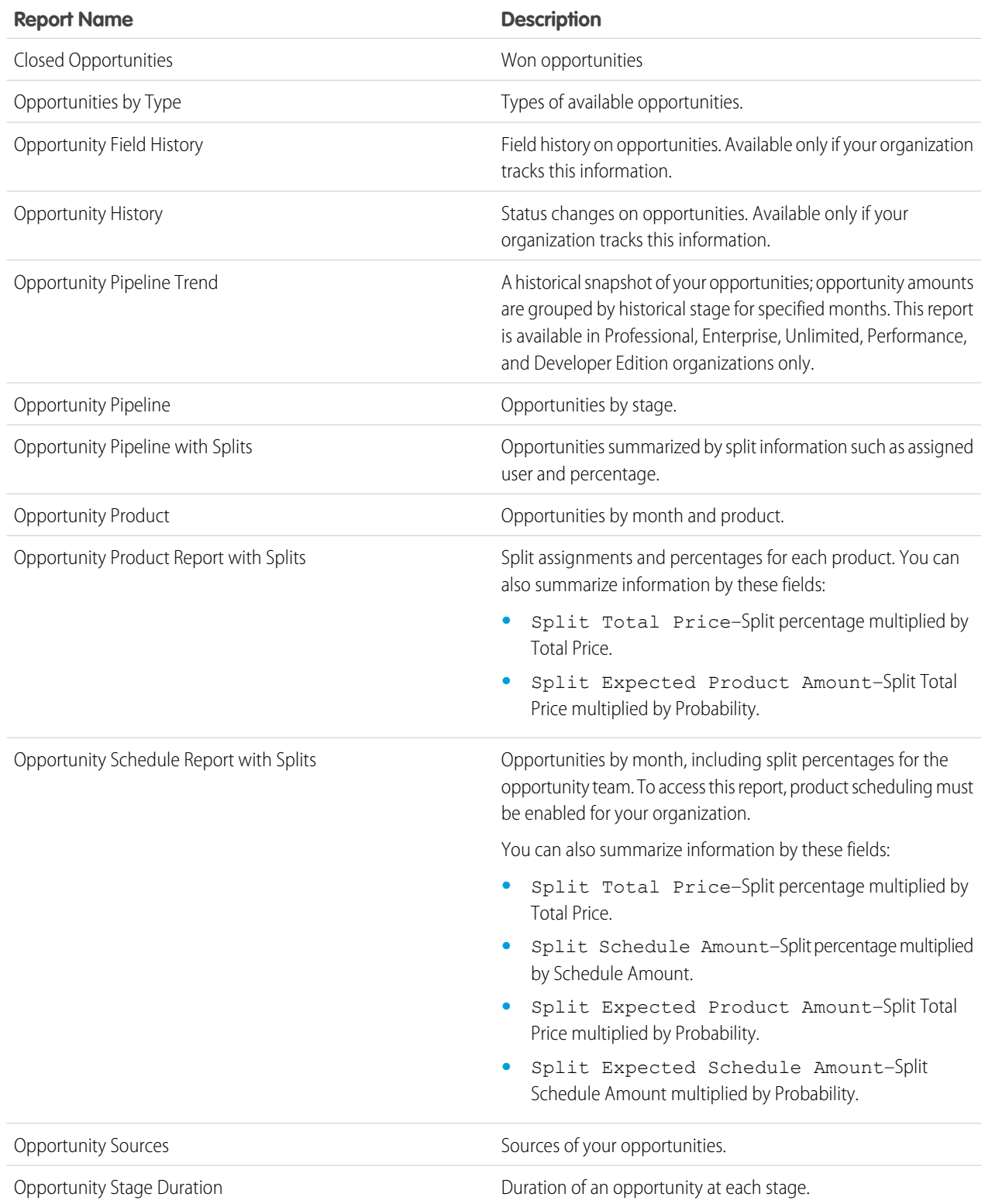

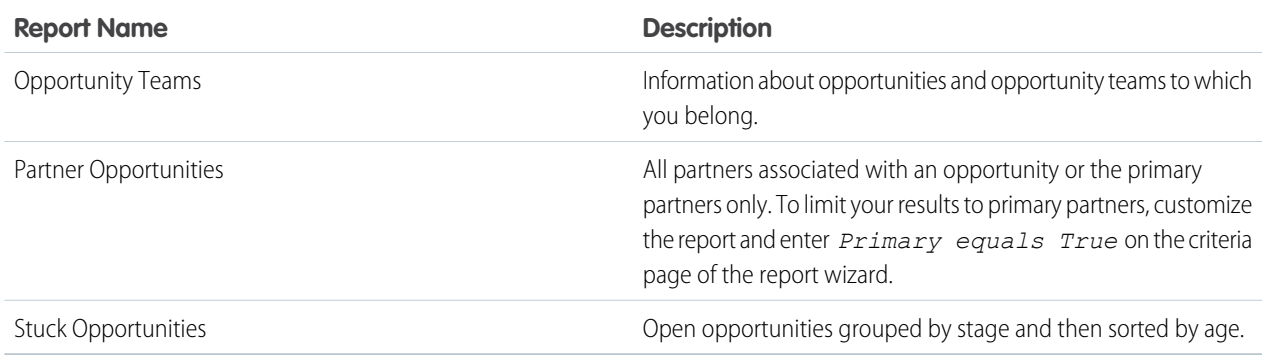

#### **3.** Run the report.

SEE ALSO: [Opportunity Reports](#page-134-0) [Opportunity Report Types](#page-137-0) [Tips for Working with Opportunity Reports](#page-134-1)

#### <span id="page-137-0"></span>**Opportunity Report Types**

Report types provide a report template that you can customize to capture the unique data you're after without creating a report from scratch. Many of the opportunities custom report types include information from associated objects, such as products, partners, and quotes.

#### [Opportunities Reports](#page-138-0)

View standard information about your opportunities, including owners, accounts, stages, amounts, and more. The default settings show you the most commonly used information from each object, but you can customize the report to view other information, such as primary campaign source, forecast category, and synced quote.

#### [Opportunities with Contact Roles Report](#page-139-0)

View information about the contacts associated with your opportunities, including name, title, and role.

#### [Opportunities with Contact Roles and Products Report](#page-140-0)

View information about the contacts and opportunities associated with a selected product. You must select a product to filter results by when you run the report. This report isn't supported in Lightning Experience. In Lightning Experience, select a different report type.

#### [Opportunities with Competitors Report](#page-141-1)

View information about your company's competitors for opportunities, including their strengths and weaknesses.

#### [Opportunities with Historical Trending Report](#page-141-0)

The Opportunities with Historical Trending report is a custom report type designed to help you analyze historical trends in your sales pipeline.

#### [Opportunity Field History Report](#page-142-0)

View information about the change history of key opportunity fields, including old and new values and the dates edits were made.

#### [Opportunity History Report](#page-142-1)

View information about the history of your opportunities, including stages and close date.

### Analyze Your Data Reports

#### [Opportunities with Opportunity Teams Report](#page-143-0)

View information about the members of your opportunity teams and their roles, organized by opportunity.

#### [Opportunities with Opportunity Teams and Products Report](#page-143-1)

View information about your opportunity team members and their products, organized by opportunity. You must specify either a product or an opportunity team member to filter results by when you run the report.

#### [Opportunities with Partners Report](#page-144-0)

View information about the partners you team with on your opportunities, including opportunity name, amount, and partner role.

#### [Opportunities with Products Report](#page-145-0)

View information about the products associated with your opportunities, including product name and opportunity stage.

#### [Opportunity Trends Report](#page-145-1)

View information about trends shared by the opportunities in your pipeline.

#### [Opportunities with Quotes and Quote PDFs Report](#page-146-0)

View details about the quote PDFs created for each quote associated to an opportunity. The default settings show you the most commonly used information from each object, but you can customize the report to view other information, such as who created or last modified each listed quote PDF.

#### [Opportunities with Quotes and Quote Line Items Report](#page-147-0)

View details about the quotes associated with opportunities, and the line items for each quote. The default settings provide the most commonly used information from each object, but you can customize the report to see any opportunity, quote, or quote line item field.

SEE ALSO:

<span id="page-138-0"></span>[Choose a Report Type](#page-15-0) [Opportunity Reports](#page-134-0) [Tips for Working with Opportunity Reports](#page-134-1)

#### Opportunities Reports

View standard information about your opportunities, including owners, accounts, stages, amounts, and more. The default settings show you the most commonly used information from each object, but you can customize the report to view other information, such as primary campaign source, forecast category, and synced quote.

Note: Click **Show Hierarchy** to see your org's role hierarchy above the report results. You can use the role hierarchy to share report data with people at different levels in the hierarchy. For example, if you see **CEO > VP of Global Sales > Sales Operations Director**, you're viewing data for the Sales Operations Director role. Click any role name to see and share the data that's visible to people in that role.

The default settings for this report are:

#### **Format**

Tabular

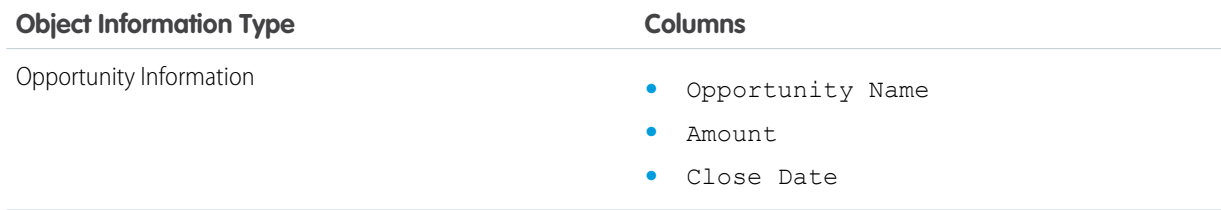

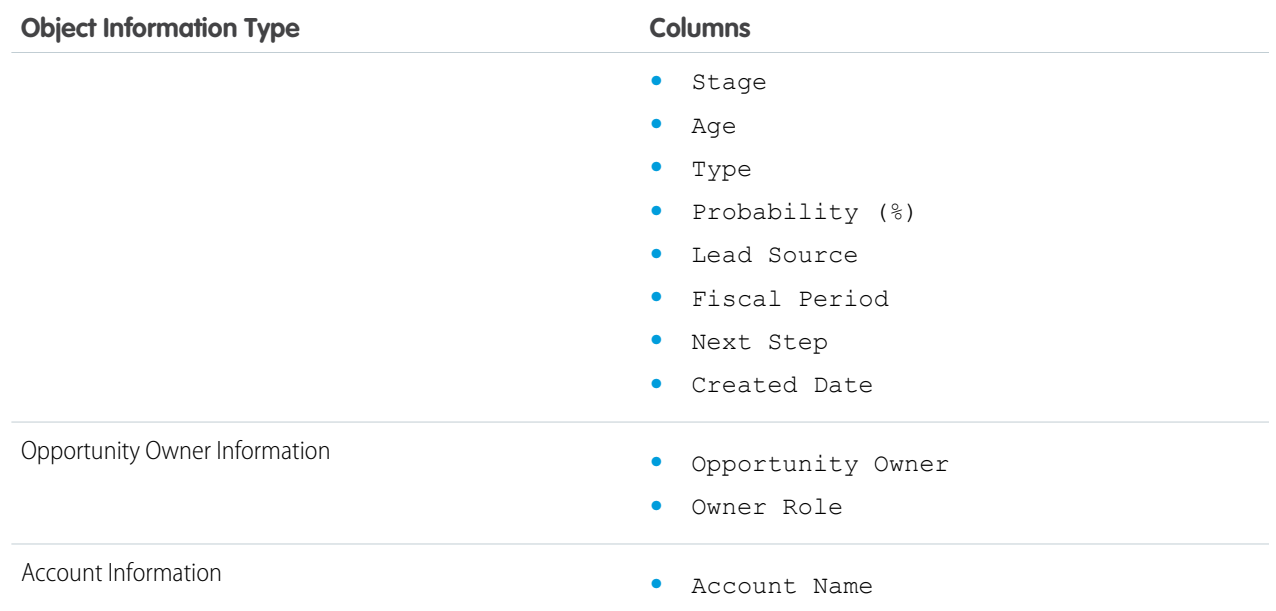

### <span id="page-139-0"></span>SEE ALSO:

[Limit Report Results](#page-41-0)

[Opportunity Reports](#page-134-0)

Opportunities with Contact Roles Report

View information about the contacts associated with your opportunities, including name, title, and role.

The default settings for this report are:

### **Format**

Tabular

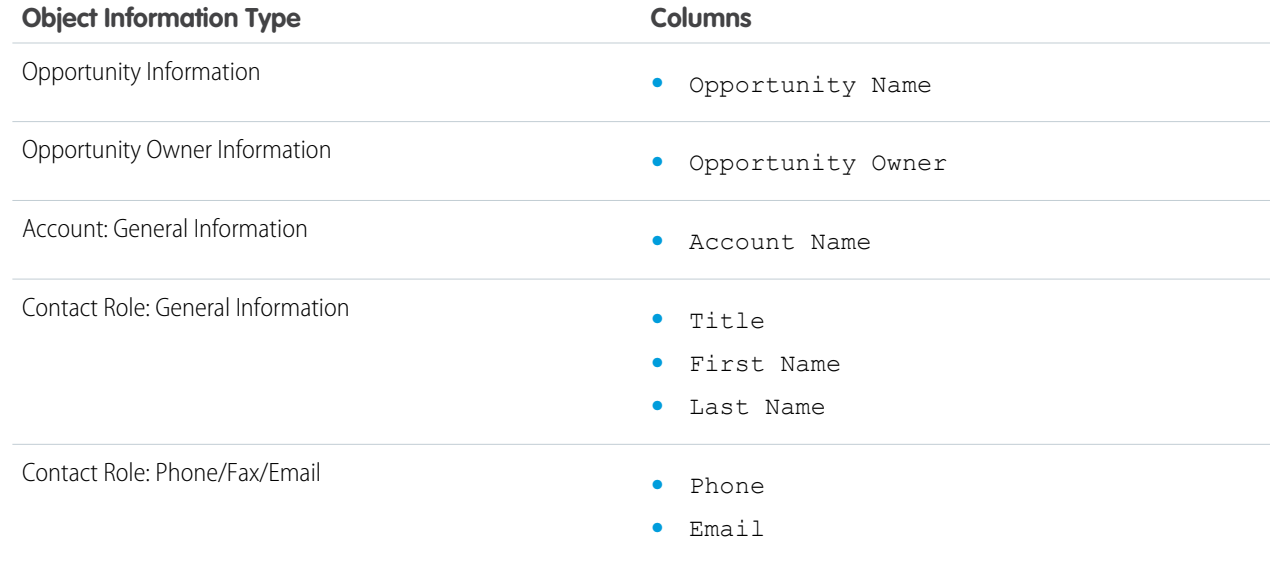

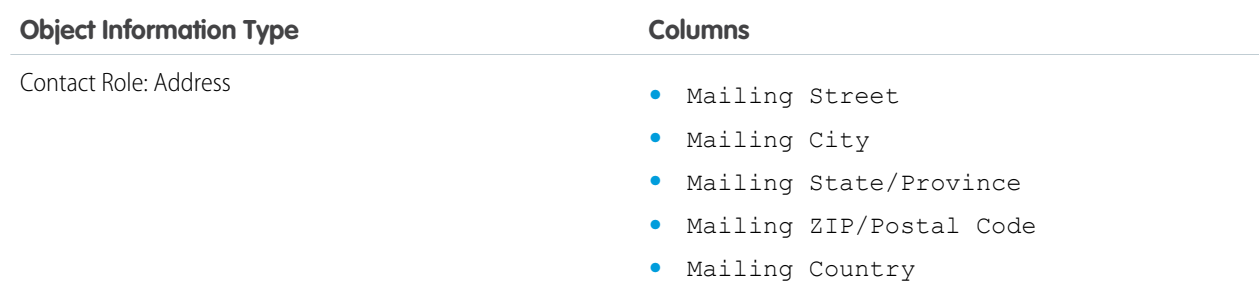

### SEE ALSO:

<span id="page-140-0"></span>[Limit Report Results](#page-41-0)

[Opportunity Reports](#page-134-0)

Opportunities with Contact Roles and Products Report

View information about the contacts and opportunities associated with a selected product. You must select a product to filter results by when you run the report. This report isn't supported in Lightning Experience. In Lightning Experience, select a different report type.

The default settings for this report are as follows.

### **Format**

Tabular

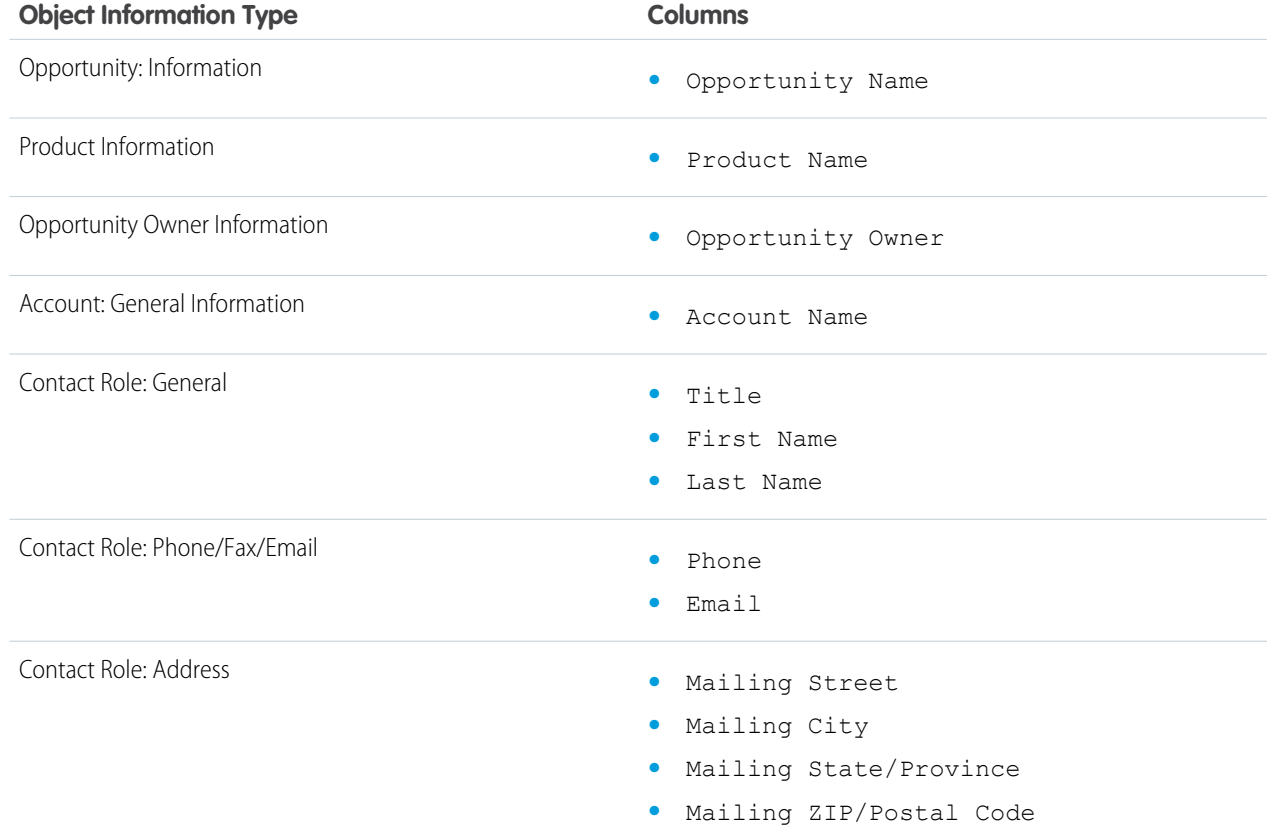

#### **Object Information Type <b>Columns Columns**

**•** Mailing Country

SEE ALSO:

[Limit Report Results](#page-41-0)

<span id="page-141-1"></span>[Opportunity Reports](#page-134-0)

Opportunities with Competitors Report

View information about your company's competitors for opportunities, including their strengths and weaknesses.

The default settings for this report are:

#### **Format**

Summary

### **Selected Columns**

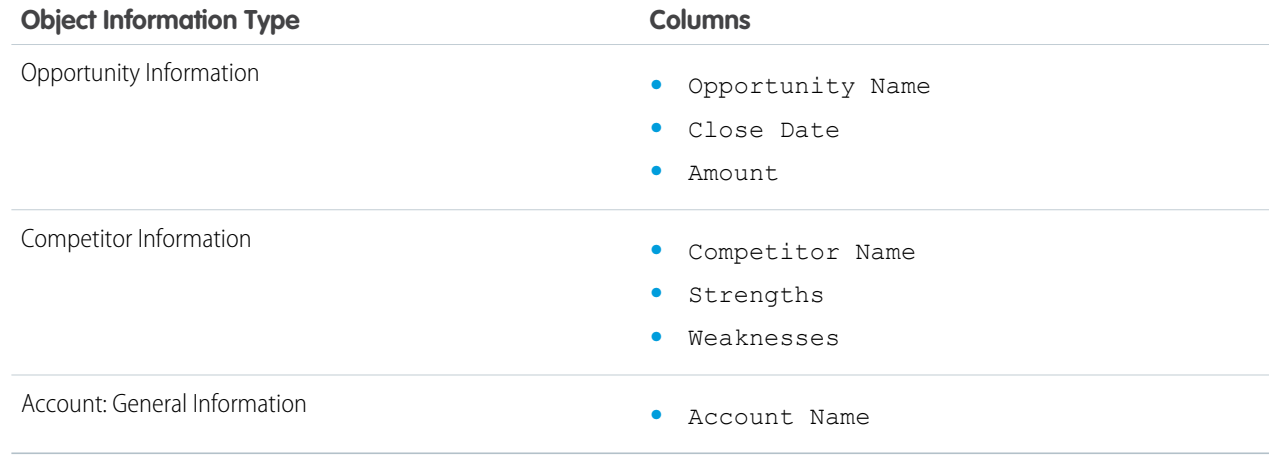

### <span id="page-141-0"></span>SEE ALSO:

[Limit Report Results](#page-41-0)

#### [Opportunity Reports](#page-134-0)

Opportunities with Historical Trending Report

The Opportunities with Historical Trending report is a custom report type designed to help you analyze historical trends in your sales pipeline.

We've selected some of the most useful Opportunity fields for you in the default report:

#### **Amount**

Estimated total sale amount. For organizations using multiple currencies, the amount is shown in your personal currency by default. Change the Opportunity Currency picklist to track the amount in another currency.

#### **Close Date**

Date when you plan to close the opportunity. You can enter a date, or choose a date from the calendar that displays when you put your cursor in the field.

#### **Stage**

Current stage of opportunity based on selections you make from a predefined list, for example, Prospect or Proposal.

### **Probability**

Percentage of estimated confidence in closing the opportunity.

### **Forecast Category**

Forecast category name that is displayed in reports, opportunity detail and edit pages, opportunity searches, and opportunity list views. The setting for an opportunity is tied to its Stage.

<span id="page-142-0"></span>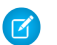

Note: If you edit this report type, it is no longer automatically updated. If you remove this report type, it will not be regenerated.

#### Opportunity Field History Report

View information about the change history of key opportunity fields, including old and new values and the dates edits were made.

 $\mathbf F$ Note: You must enable and set up field history tracking and select fields in order to use the Field History Tracking report.

The default settings for this report are:

### **Format**

Tabular

### **Selected Columns**

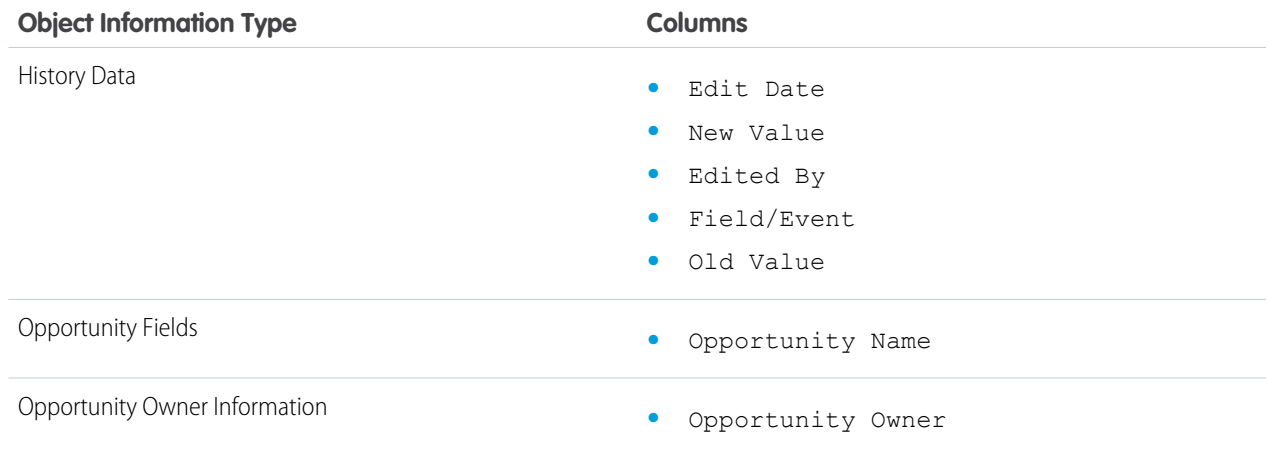

#### <span id="page-142-1"></span>SEE ALSO:

[Limit Report Results](#page-41-0)

### [Opportunity Reports](#page-134-0)

Opportunity History Report

View information about the history of your opportunities, including stages and close date.

The default settings for this report are:

#### **Format**

Summary

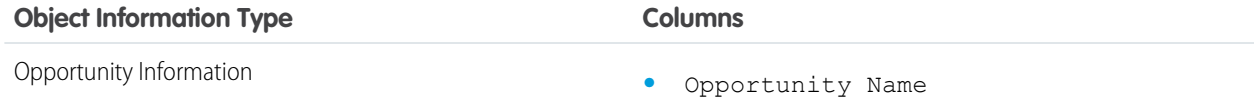

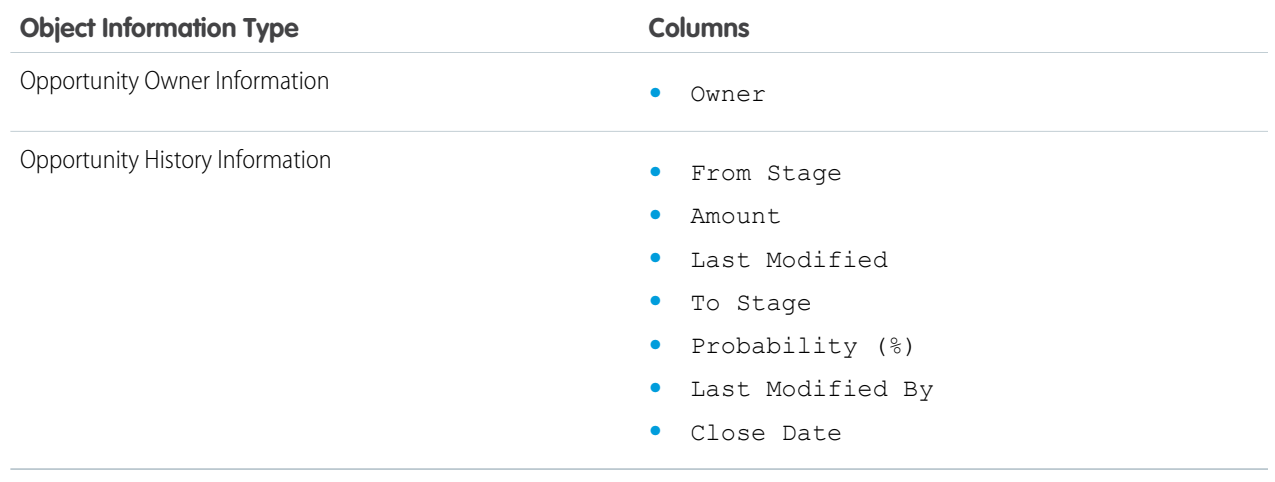

<span id="page-143-0"></span>SEE ALSO:

[Limit Report Results](#page-41-0)

[Opportunity Reports](#page-134-0)

Opportunities with Opportunity Teams Report

View information about the members of your opportunity teams and their roles, organized by opportunity.

To be able to use this report, enable team selling.

The default settings for this report are:

#### **Format**

Tabular

### **Selected Columns**

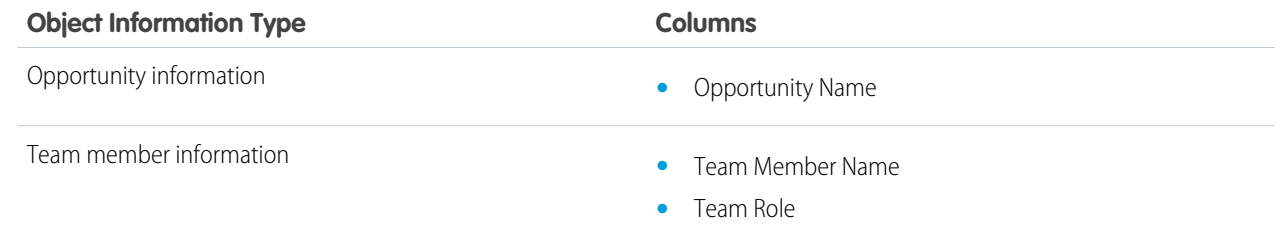

If your admin has created custom opportunity team fields, you can include them in this report.

#### <span id="page-143-1"></span>SEE ALSO:

[Limit Report Results](#page-41-0)

### [Opportunity Reports](#page-134-0)

Opportunities with Opportunity Teams and Products Report

View information about your opportunity team members and their products, organized by opportunity. You must specify either a product or an opportunity team member to filter results by when you run the report.

The default settings for this report are:
# **Format**

Tabular

### **Selected Columns**

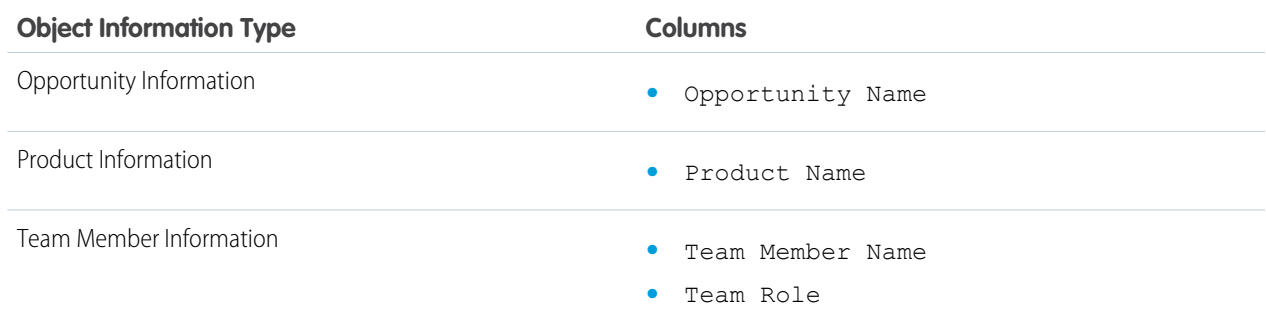

SEE ALSO:

[Limit Report Results](#page-41-0) [Opportunity Reports](#page-134-0)

Opportunities with Partners Report

View information about the partners you team with on your opportunities, including opportunity name, amount, and partner role.

The default settings for this report are:

#### **Format**

Summary

#### **Selected Columns**

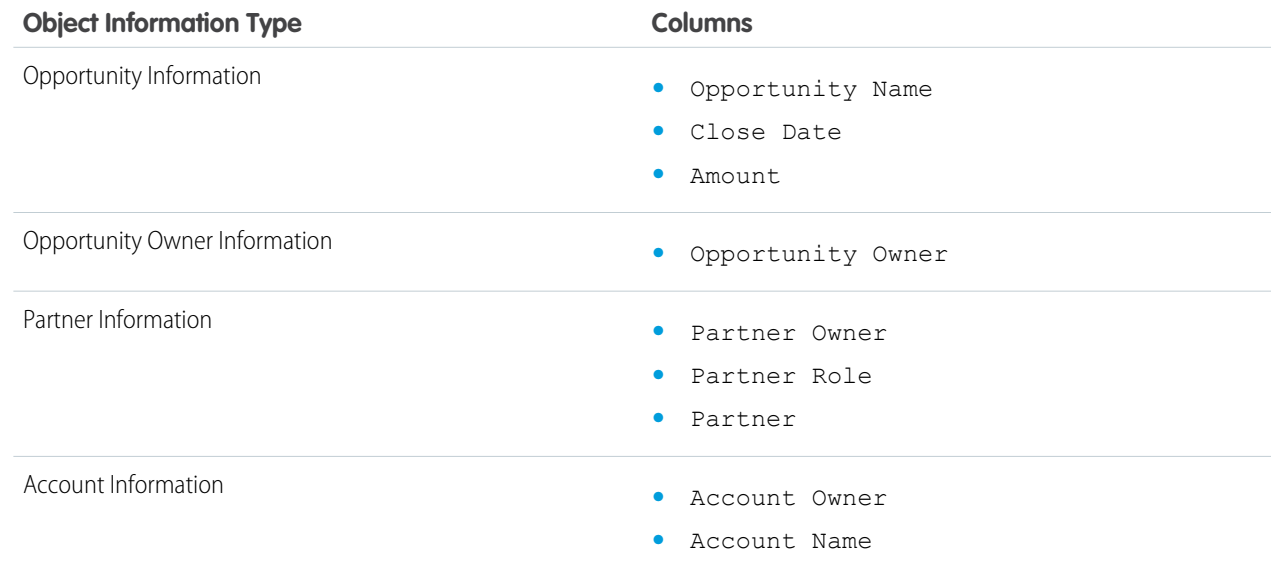

SEE ALSO:

[Limit Report Results](#page-41-0) [Opportunity Reports](#page-134-0) Opportunities with Products Report

View information about the products associated with your opportunities, including product name and opportunity stage.

The default settings for this report are:

#### **Format**

Matrix

#### **Summary Fields**

Total Price (sum)

#### **Selected Columns**

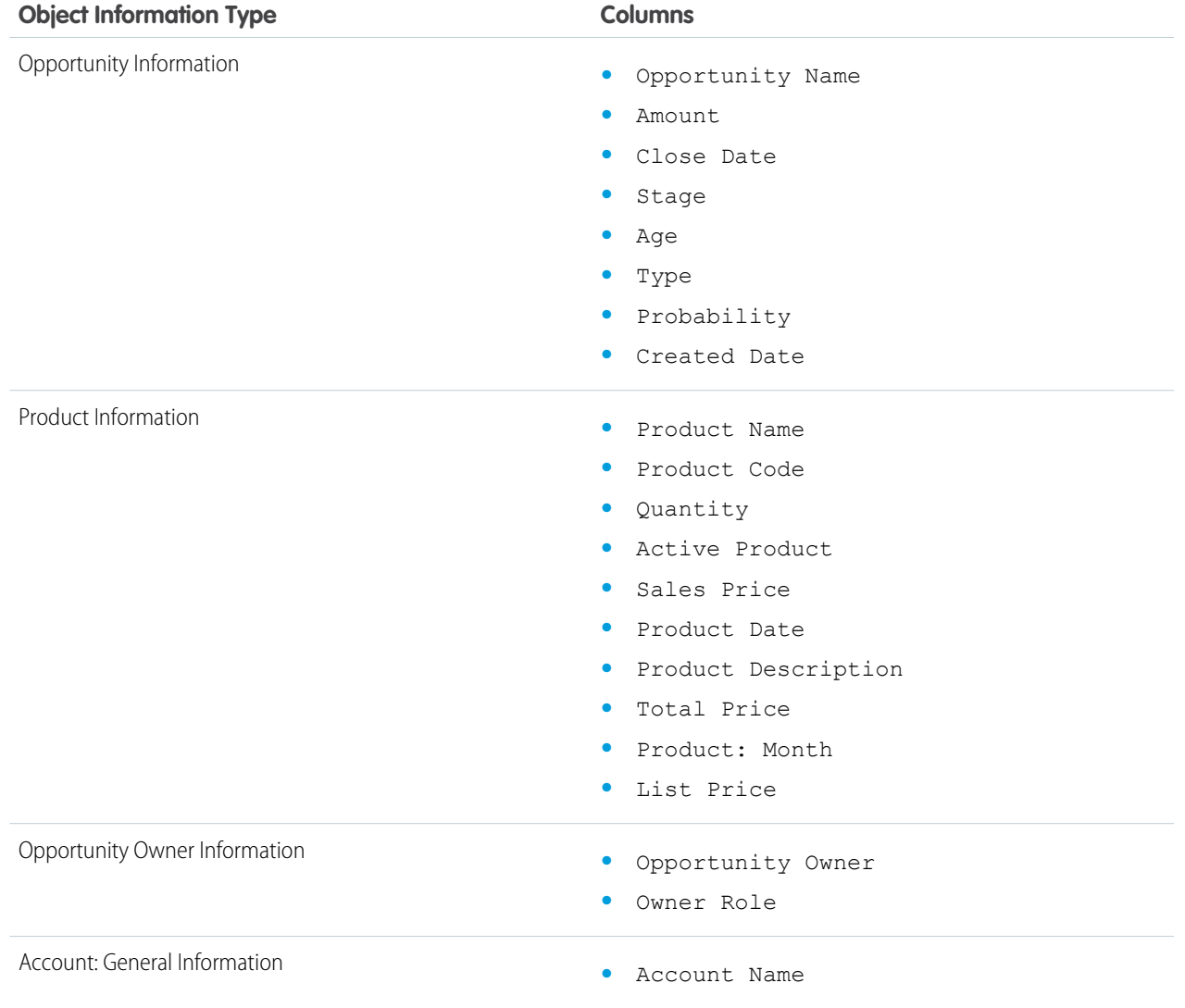

SEE ALSO:

[Limit Report Results](#page-41-0)

[Opportunity Reports](#page-134-0)

Opportunity Trends Report

View information about trends shared by the opportunities in your pipeline.

The default settings for this report are:

#### **Format**

Matrix

#### **Groupings**

The default report shows rows grouped by Historical Stage and columns grouped by As of Date.

#### **Summary Fields**

Historical Amount (sum)

#### **Selected Columns**

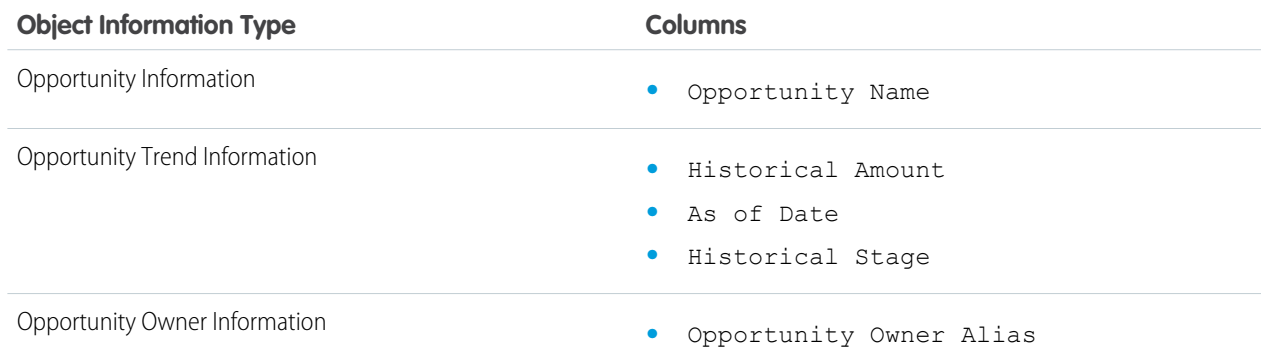

#### SEE ALSO:

[Limit Report Results](#page-41-0)

[Opportunity Reports](#page-134-0)

#### Opportunities with Quotes and Quote PDFs Report

View details about the quote PDFs created for each quote associated to an opportunity. The default settings show you the most commonly used information from each object, but you can customize the report to view other information, such as who created or last modified each listed quote PDF.

The default settings for this report are:

#### **Format**

Summary

#### **Grouping**

The default report shows quotes and quote PDFs grouped by Opportunity Name.

#### **Selected Columns**

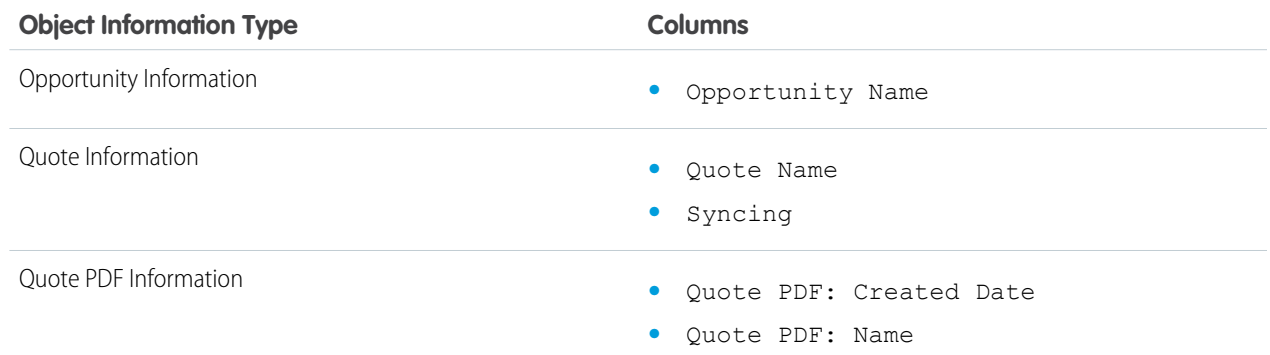

# **Object Information Type <b>Columns Columns**

- **•** Quote PDF: Discount
- **•** Quote PDF: Grand Total

#### SEE ALSO:

[Limit Report Results](#page-41-0)

```
Opportunity Reports
```
Opportunities with Quotes and Quote Line Items Report

View details about the quotes associated with opportunities, and the line items for each quote. The default settings provide the most commonly used information from each object, but you can customize the report to see any opportunity, quote, or quote line item field.

If your organization uses multicurrency or advanced currency management, you have additional options for customizing this report. When you select report columns, you can select the "converted" version of an amount or total column to show its value converted to a different currency. Select the currency you want to convert to under Advanced Settings when you select your report criteria.

The default settings for this report are:

#### **Format**

Summary

#### **Summary Fields**

Amount (sum)

Quote Discount (sum)

#### **Groupings**

The default report shows you results grouped first by Opportunity Name and then by Quote Name. Each quote line item is listed beneath its associated quote.

#### **Selected Columns**

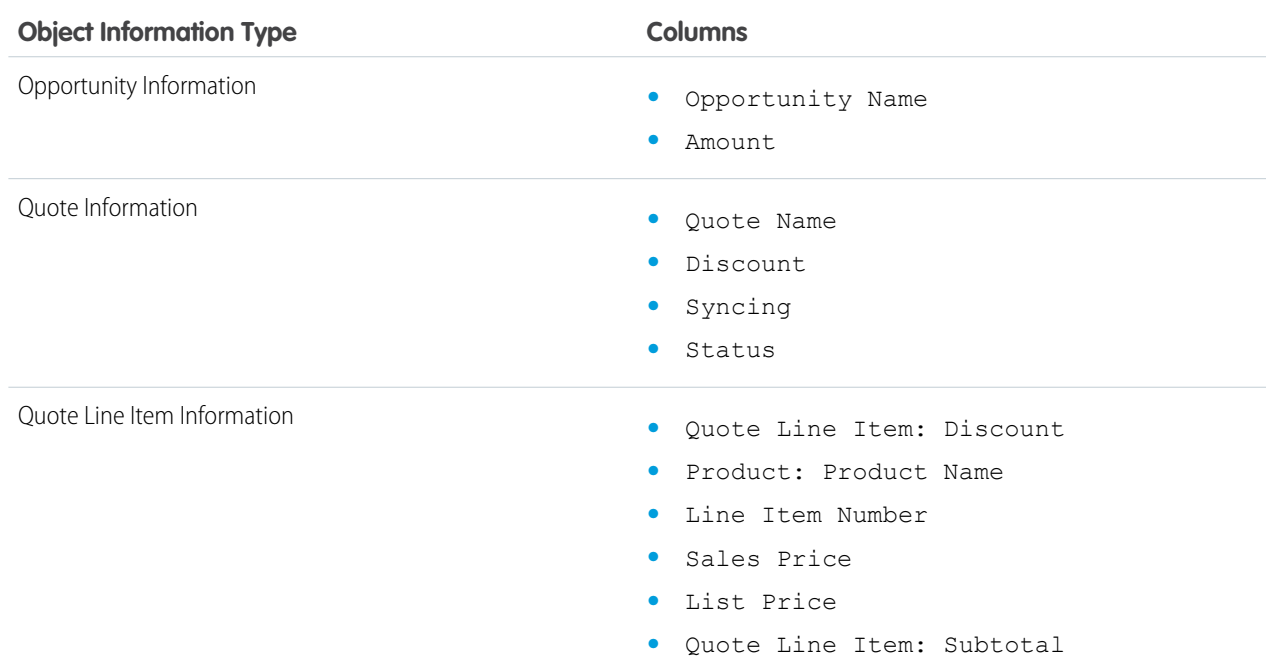

#### **Object Information Type <b>Columns Columns**

**•** Quote Line Item: Total Price

SEE ALSO:

[Limit Report Results](#page-41-0) [Opportunity Reports](#page-134-0)

#### Product and Asset Reports

Use product and asset reports to view information about the products your users currently have installed. Find out what assets your customers have, list the cases filed for a particular asset, or identify assets that aren't associated with a product.

#### **Special Features of Product and Asset Reports**

Consider the following when running product and asset reports:

#### **Standard Reports**

Use the Assets without Products report, available from the "Products and Asset Reports" folder to list the assets that are not associated with a product. Depending on how you use assets, these assets can represent your competitor's products.

#### **Report Types**

- **•** To create a custom report showing what assets your customers have, click **New Report** from the Reports tab and choose the Accounts with Assets or Contacts with Assets report type from the Accounts & Contacts report type category.
- **•** To view a list of the cases filed for a particular asset, click **New Report** from the Reports tab and choose the Assets with Cases report type from the Price Books, Products and Assets option.

#### SEE ALSO:

[Limit Report Results](#page-41-0)

#### Self-Service Reports

Self-Service reports help you analyze the effectiveness of your Self-Service portal. Find out how many cases are being viewed, how many customers are logging in, or what customers think of the solutions you're offering.

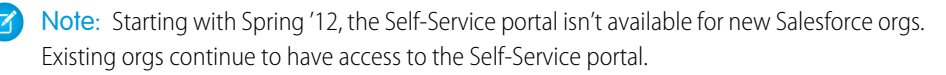

#### **Standard Reports**

- **•** The Self-Service Usage Report gives you information on how many cases are viewed and logged, the number of comments that have been added, and the number of searches Self-Service users have performed.
- **•** The Self-Service User Report provides information about the customers who are logging into your Self-Service portal, including the associated account and last login date. You can also include Self-Service fields in any custom contact report.

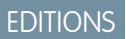

Available in: Salesforce Classic

Available in: **Professional**, **Enterprise**, **Performance**, **Unlimited**, and **Developer Editions** 

**•** The Helpful Solutions report displays statistics from Self-Service portals that display solutions. On each Self-Service solution page, customers can indicate whether the solution is helpful. You can use the results of this survey when choosing the top five solutions for your Self-Service Home page and to verify that customers are able to find the solutions they need.

#### SEE ALSO:

#### [Limit Report Results](#page-41-0)

#### Reporting on Support Activity

Use support reports to track the number of cases created, case comments, case emails, case owners, case contact roles, cases with solutions, the length of time since the case last changed status or owner, and the history of cases.

You can also report on the solutions for your organization, including solution history, the languages in which solutions have been written, and whether translated solutions are out of date. If you have enabled the Self-Service portal, you can run reports to track usage of your Self-Service portal.

#### 1. [Fields Available for Case Reports](#page-149-0)

You can report on a number of key case fields in addition to the ones that are included in the standard and custom report types.

#### 2. [Fields Available for Solution Reports](#page-151-0)

You can report on a number of key solution fields in addition to the standard and custom fields.

#### <span id="page-149-0"></span>SEE ALSO:

[Limit Report Results](#page-41-0)

#### **Fields Available for Case Reports**

You can report on a number of key case fields in addition to the ones that are included in the standard and custom report types.

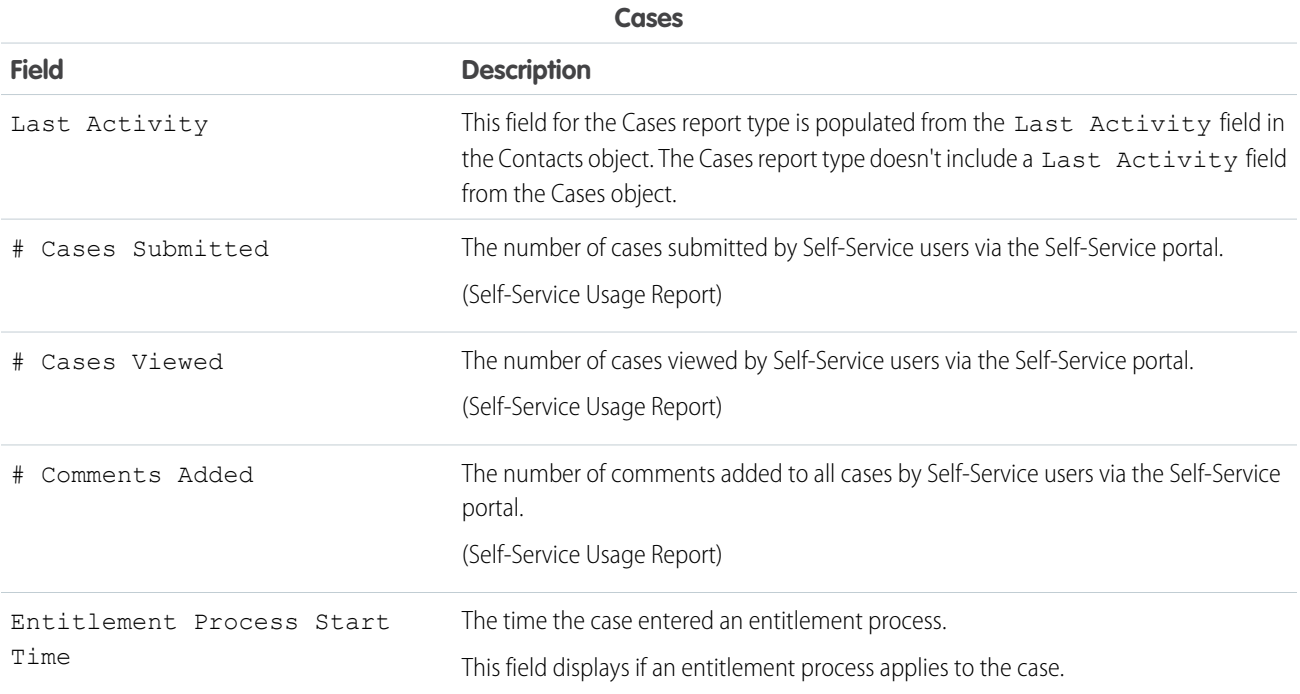

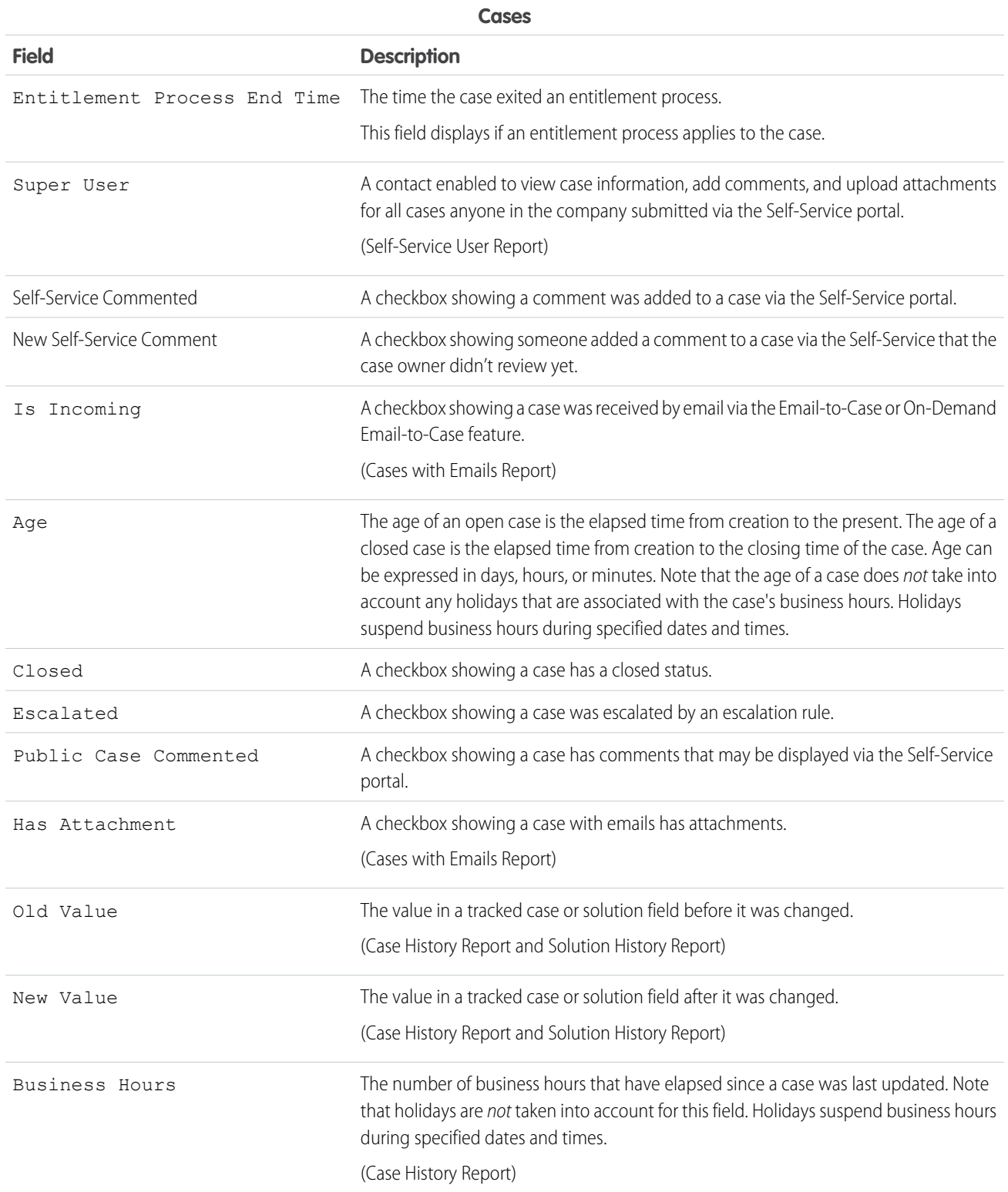

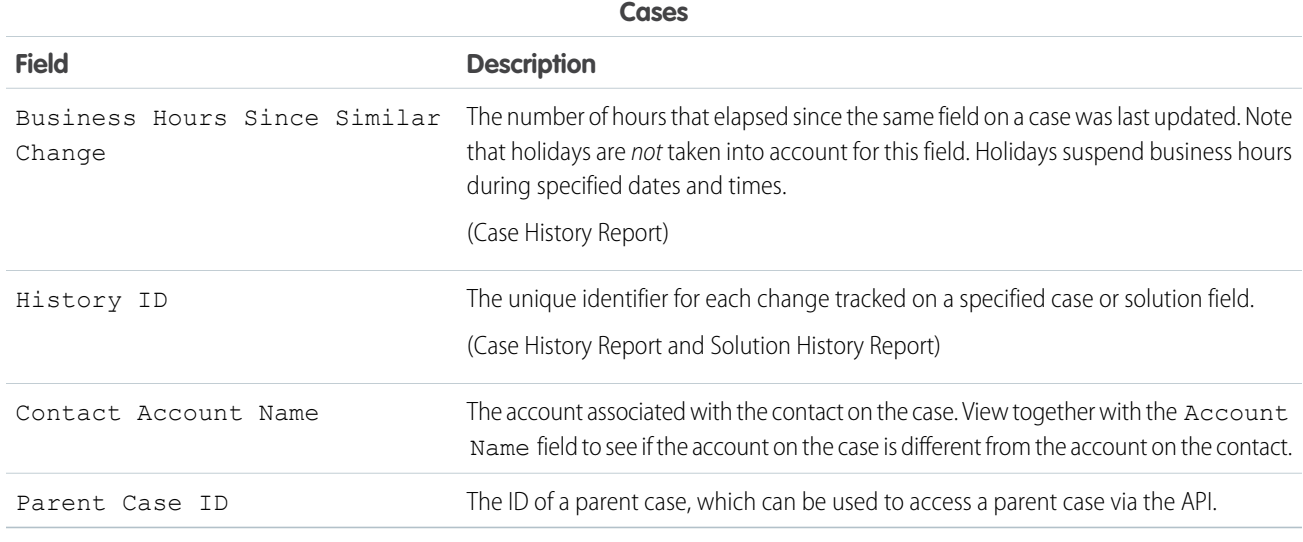

# <span id="page-151-0"></span>**Fields Available for Solution Reports**

You can report on a number of key solution fields in addition to the standard and custom fields.

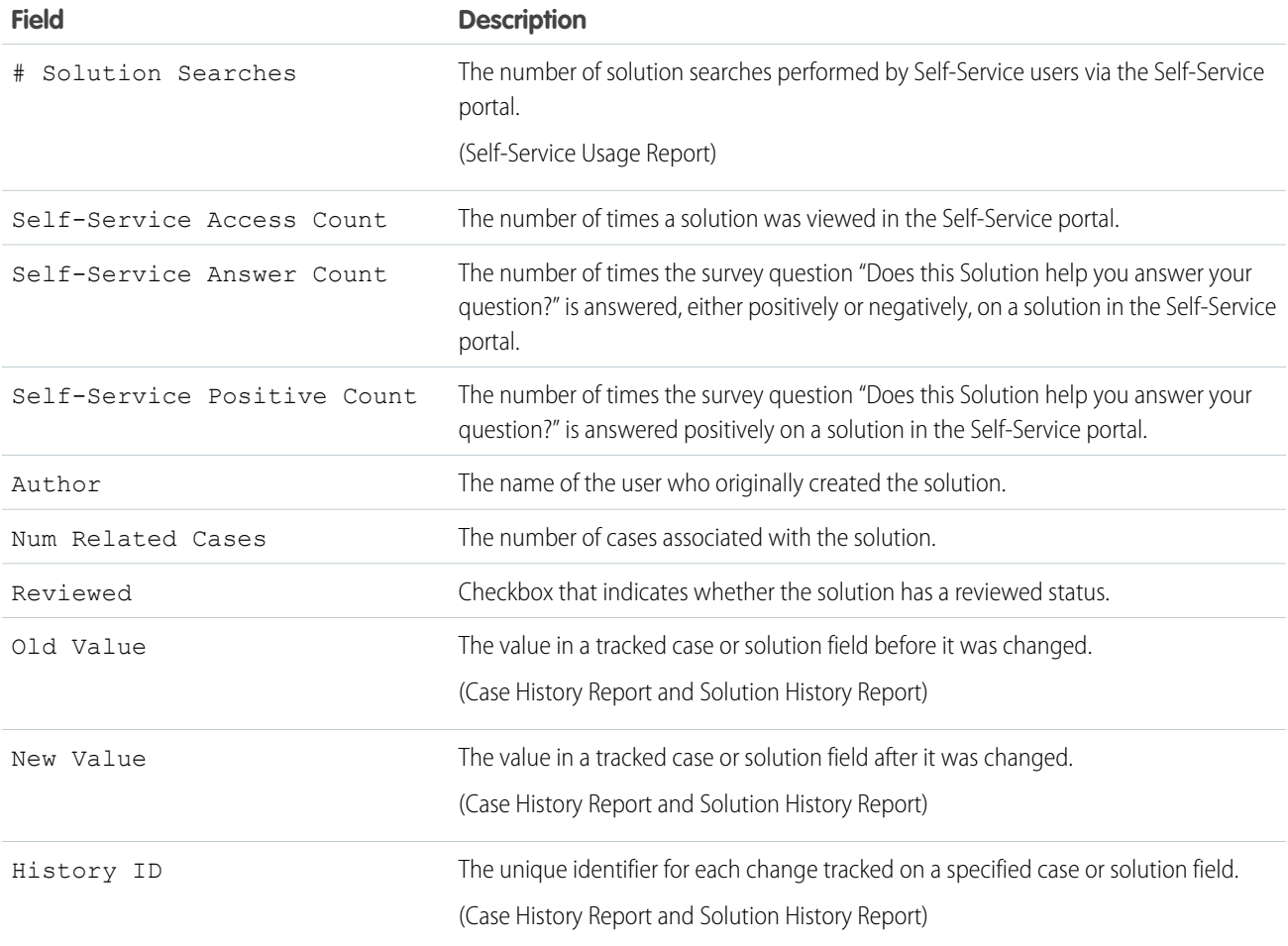

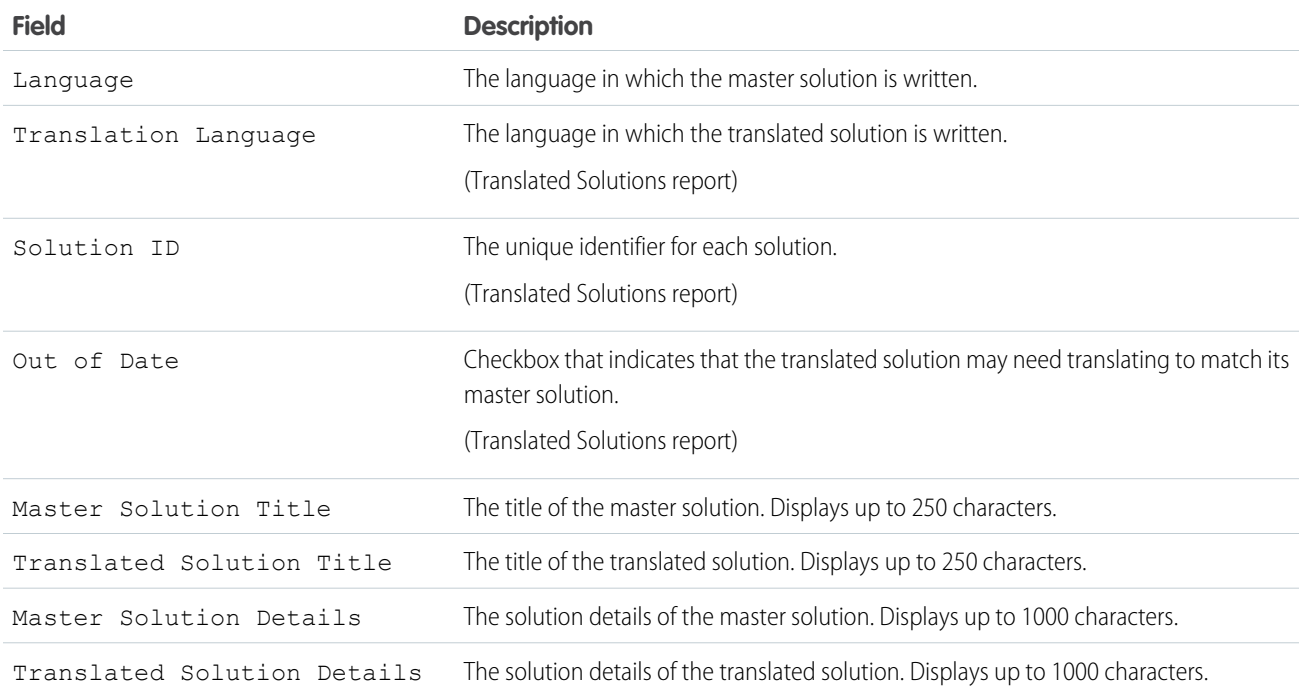

#### Pre-Designed Custom Report Types

Some Salesforce features come with custom report types that are designed for you in advance, so you don't have to create a new report.

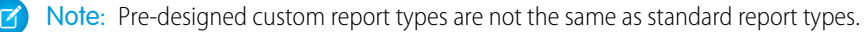

#### 1. [Territory Reports](#page-154-0)

Use territory reports to analyze your sales territories. Identify which users have been assigned to which territories, which users have been assigned more than one territory, or which users have no territories.

#### 2. [Salesforce CRM Call Center Reports](#page-155-0)

Call Center reports help you analyze the Salesforce CRM Call Center phone calls that were handled by you and your team.

3. [Create a Custom Report Type for Approval History](#page-156-0)

Before you can run reports on executed and in-progress approval processes and their steps, you need to create a custom report type for approval process instances.

4. [Create a Custom Report Type in Collaborative Forecasts](#page-157-0)

To make a forecasting report available to users, administrators must create a custom report type. A report type defines the set of records and fields available to a report based on the relationships between a primary object and its related objects. Reports display only records that meet the criteria defined in the report type.

5. [Custom Report Types in Collaborative Forecasts](#page-158-0)

A report type defines the set of records and fields available to a report based on the relationships between a primary object and its related objects. Reports display only records that meet the criteria defined in the report type. When you create a custom report type, choose the primary and related objects carefully, because they determine the forecast types you can report on.

6. [Idea Reports](#page-160-0)

Create custom report types so users can create reports about ideas, idea comments, and votes.

7. [Report on Salesforce Knowledge Articles](#page-161-0)

Use Salesforce Knowledge custom reports to track how articles are created, maintained, and delivered.

8. [Chat Session Reports](#page-173-0)

Use Chat Session reports to consolidate data about agents' activities while they chat with customers–for example, how long agents are online or how many chat requests are assigned to them.

9. [Report on Partners](#page-174-0)

Some opportunities involve partner relationships. Use this report to identify and analyze those relationships.

10. [Report on Relationship Groups](#page-175-0)

You can report on relationship groups and relationship group members if your administrator has enabled custom report types for those custom objects.

11. [Enable the Account Owner Report](#page-175-1)

The Account Owner report lists all accounts and who owns them.

### EDITIONS

Available in: both Salesforce Classic and Lightning Experience

Available in: **Essentials**, **Group** (View Only), **Professional**, **Enterprise**, **Performance**, **Unlimited**, and **Developer** Editions

Available in: Enhanced Folder Sharing and Legacy Folder Sharing

#### USER PERMISSIONS

To create, edit, and delete reports:

**• Legacy Folder Sharing** Create and

Customize Reports AND

Report Builder

#### **Enhanced Folder Sharing**

Create and Customize Reports

AND

Report Builder

#### to run reports:

**• Legacy Folder Sharing** Run Reports

> **Enhanced Folder Sharing**

Run Reports

#### 12. [Report on File Search Activity](#page-176-0)

Use a report to determine the top 300 search term queries for file searches and to identify which content is missing or needs to be renamed based on users' search terms and the click-rank.

#### 13. [Report on Chatter Top 100 Feed Item Views with Interaction Count Report](#page-177-0)

Get a report on the top 100 feed item views in your organization or community with the primary object Interaction Count Report. Knowing the posts that people are looking at most is a great way to get insight into current Chatter trends. Actions counted as views include liking, commenting, and viewing a feed item detail. View counts are not unique. For example, a user can add three comments to a post, and that is counted as three views. Once you set up the report, it's run weekly.

#### 14. [Related Articles and Questions Reports](#page-179-0)

Create custom report types so users can report on click-through rates on related articles and questions. Salesforce Einstein suggests related articles and questions in communities. Use the click-through rates reports to create content around the most accessed articles and questions, empowering your customers to find the information they need.

#### 15. [Community Case Deflection from Discussions and Articles](#page-179-1)

Get insight into how well the Contact Support Form and Case Deflection components actually deflect cases from being created. Using the Case Deflection Dashboard, get real-time metrics on potential and confirmed case deflections, the most helpful articles and discussions, and the least helpful articles and discussions.

#### 16. [Report on External Documents Attached to Cases](#page-180-0)

<span id="page-154-0"></span>Create a report to see how many and which specific external documents are being attached to cases. Use this information to see which external sources have the most impact on closing cases. This report is helpful when you have set up Salesforce Federated Search, which gives users access to external search results when using the Knowledge One Widget. Users can attach external documents to cases only if Chatter is enabled.

#### Territory Reports

Use territory reports to analyze your sales territories. Identify which users have been assigned to which territories, which users have been assigned more than one territory, or which users have no territories.

Note: The original territory management feature is scheduled for retirement for all customers  $\mathbb{Z}$ as of Summer '21. After the feature is retired, users can't access the original territory management feature and its underlying data. We encourage you to migrate to Enterprise Territory Management. For more information, see [The Original Territory Management Module](https://help.salesforce.com/articleView?id=The-original-Territory-Management-module-will-be-retired-in-the-Summer-20-release&language=en_US&type=1) [Will Be Retired in the Summer '21 Release](https://help.salesforce.com/articleView?id=The-original-Territory-Management-module-will-be-retired-in-the-Summer-20-release&language=en_US&type=1). The information in this topic applies to the original Territory Management feature only, and not to Enterprise Territory Management.

#### **Special Features of Territory Reports**

Consider the following when running territory reports:

#### **Standard Reports**

- **•** The territory report lists all territories in your organization. Select **No Users** in the Users drop-down list and click **Run Report** to see the territories in your organization that do not have any assigned users.
- **•** The User Territory report, User Multiple Territory report, and User Missing Territory report summarize the users who have been assigned to any territories, more than one territory, or no territories, respectively.
- **•** The Account Territory report, Account Multiple Territory report, and Account Missing Territory report summarize the accounts that have been assigned to any territories, more than one territory, or no territories, respectively.
- **•** The Opportunity Territory report summarizes the opportunities that are in territories. To see opportunities owned by users who are not currently active in the opportunity's territory, customize the Opportunity Territory report with the following advanced

#### EDITIONS

Available in: Salesforce **Classic** 

Territory management is available in: **Performance** and **Developer** Editions and in **Enterprise** and **Unlimited** Editions with the Sales Cloud.

151

filter: Active in Territory equals "False." The Opportunity Missing Territory report summarizes the opportunities that are associated with accounts that do not have a territory.

**•** Reports run from custom report types that include territories may display results differently than standard reports that include territories. This is because reports run from custom report types only display results with territories, such as accounts with territories, whereas standard reports that include territories may display results without territories. For example, if you select the Account Territory Report, results display accounts without territories. In custom report types, when using the Territories filter that includes territories, Multiple Territories or Missing Territories are not shown in the report results.

#### **Tips for Territory Reports**

• Standard and custom territory fields are available in territory reports. They are also available in account reports, activity reports that include accounts, opportunity reports, and user reports.

#### SEE ALSO:

<span id="page-155-0"></span>[Limit Report Results](#page-41-0)

### Salesforce CRM Call Center Reports

Call Center reports help you analyze the Salesforce CRM Call Center phone calls that were handled by you and your team.

#### **Special Features of Call Center Reports**

Consider the following when running call center reports:

#### **Standard Reports**

- **•** The My Team's Calls This Week gives you information about the calls that were handled by the call center users on your team during the past week, including associated records and the result of each call.
- **•** The My Calls Today report gives you information about the calls that you initiated or received during the past day, including associated records and the result of each call.
- **•** The My Calls This Week report gives you information about the calls that you initiated or received during the past week, including associated records and the result of each call.

# **EDITIONS**

Available in: Salesforce Classic [\(not available in all](https://help.salesforce.com/apex/HTViewHelpDoc?id=overview_edition_lex_only.htm&language=en_US#overview_edition_lex_only) [orgs\)](https://help.salesforce.com/apex/HTViewHelpDoc?id=overview_edition_lex_only.htm&language=en_US#overview_edition_lex_only) and Lightning Experience

Available in: **Essentials**, **Professional**, **Enterprise**, **Performance**, **Unlimited**, and **Developer** Editions

# USER PERMISSIONS

To run reports:

**•** Run Reports AND

> Read on the records included in report

<span id="page-156-0"></span>Create a Custom Report Type for Approval History

Before you can run reports on executed and in-progress approval processes and their steps, you need to create a custom report type for approval process instances.

- **1.** From Setup, enter *Report Types* in the Quick Find box, then select **Report Types**.
- **2.** Click **New Custom Report Type.**
- **3.** Fill out the fields.

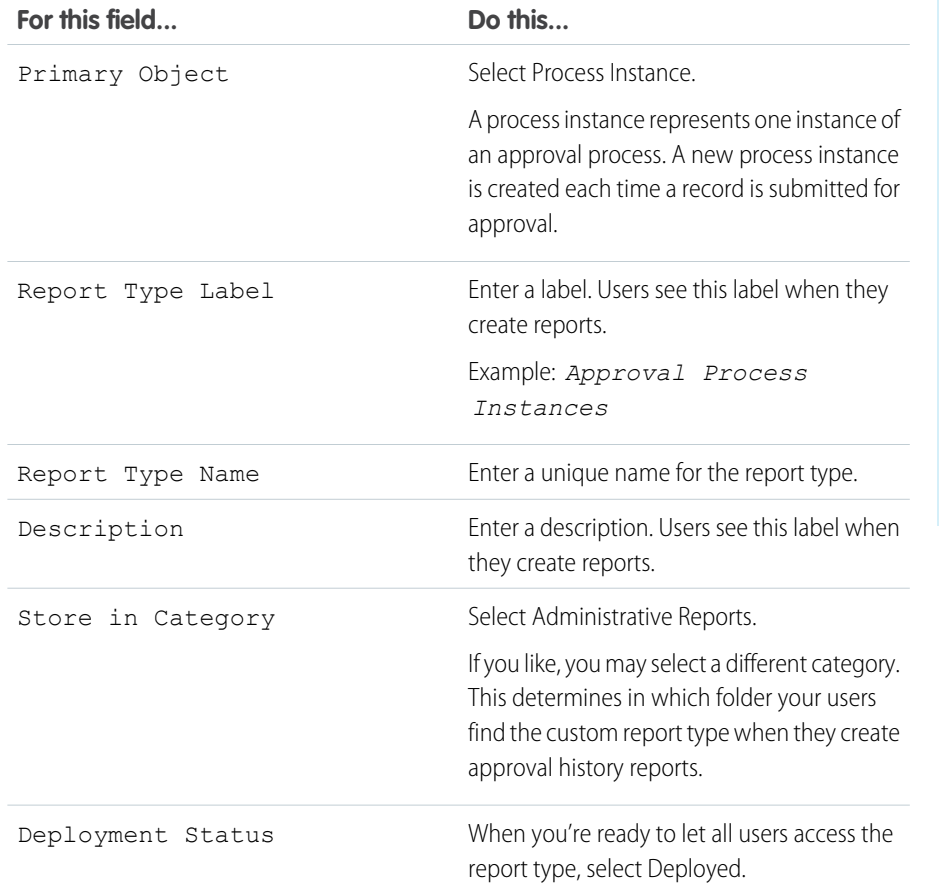

EDITIONS

Available in: both Salesforce Classic [\(not available in all](https://help.salesforce.com/apex/HTViewHelpDoc?id=overview_edition_lex_only.htm&language=en_US#overview_edition_lex_only) [orgs\)](https://help.salesforce.com/apex/HTViewHelpDoc?id=overview_edition_lex_only.htm&language=en_US#overview_edition_lex_only) and Lightning Experience

Available in: **Essentials**, **Enterprise**, **Performance**, **Unlimited**, and **Developer Editions** 

#### USER PERMISSIONS

To create or update custom report types:

**•** Manage Custom Report Types

To delete custom report types:

**•** Modify All Data

#### **4.** Click **Next**.

- **5.** Click the box under the primary object.
- **6.** Select Process Instance Node.

A process instance node represents an instance of an approval step. A new process instance node is created each time a record enters a step in an approval process. No process instance node is created when the record doesn't meet the step criteria or if the approval process instance is otherwise completed without entering the step.

**7.** For the A to B relationship, select one of these options.

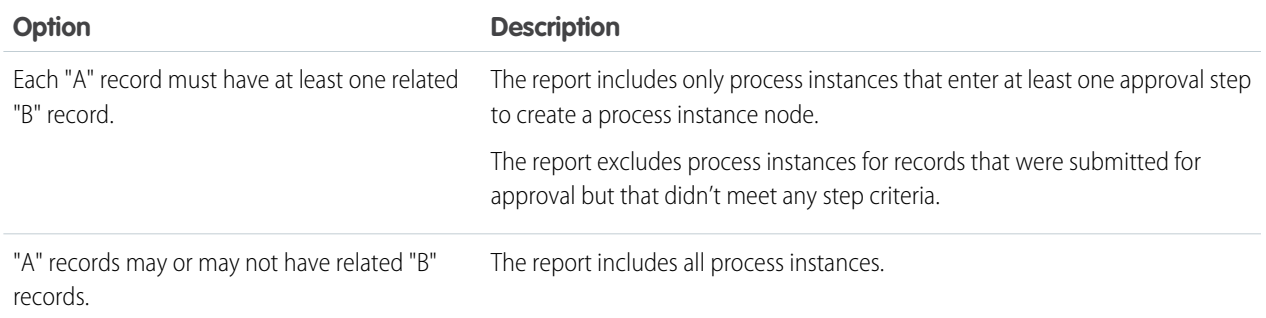

### **8.** Click **Save**.

After the report type is deployed, notify the relevant users with the names of the category folder and the custom report type, so that they can start creating and running approval history reports.

#### SEE ALSO:

<span id="page-157-0"></span>[Approval History Reports](https://help.salesforce.com/apex/HTViewHelpDoc?id=approval_history_reports.htm&language=en_US#approval_history_reports) [Create a Custom Report Type](https://help.salesforce.com/apex/HTViewHelpDoc?id=reports_defining_report_types.htm&language=en_US#reports_defining_report_types) [Build a Report in Salesforce Classic](#page-13-0)

#### Create a Custom Report Type in Collaborative Forecasts

To make a forecasting report available to users, administrators must create a custom report type. A report type defines the set of records and fields available to a report based on the relationships between a primary object and its related objects. Reports display only records that meet the criteria defined in the report type.

- **1.** Start creating a custom report type from Setup by entering *Report Types* in the Quick Find box, then selecting **Report Types** and **New Custom Report Type**.
- **2.** For Primary Object, select Forecasting Items or Forecasting Quotas.
- **3.** For Store in Category, select **Forecasts**.
- **4.** Let your reps know the locations and names of the report types.

# EDITIONS

Available in: both Salesforce Classic [\(not available in all](https://help.salesforce.com/apex/HTViewHelpDoc?id=overview_edition_lex_only.htm&language=en_US#overview_edition_lex_only) [orgs\)](https://help.salesforce.com/apex/HTViewHelpDoc?id=overview_edition_lex_only.htm&language=en_US#overview_edition_lex_only) and Lightning Experience

Available in: **Professional** (no custom field or opportunity splits forecasts), **Performance**, and **Developer** Editions and in **Enterprise** and **Unlimited** Editions with the Sales Cloud

### USER PERMISSIONS

To create or update custom report types:

**•** Manage Custom Report Types

To delete custom report types:

**•** Modify All Data

<span id="page-158-0"></span>A report type defines the set of records and fields available to a report based on the relationships between a primary object and its related objects. Reports display only records that meet the criteria defined in the report type. When you create a custom report type, choose the primary and related objects carefully, because they determine the forecast types you can report on.

This table lists the forecasting custom report types that you can create.

#### **Primary Object Use to create a report for...**

#### Forecasting Items

Viewing information about forecasting amounts, including adjustment amount information. As a best practice, if you use a forecast type based on revenue, use these default fields in the report type.

- **•** Owner Only Amount—The sum of a person's revenue opportunities, without adjustments. For example, if you own two opportunities, each worth \$10,000, the Owner Only Amount is \$20,000.
- **•** Amount Without Adjustments—The sum of a person's owned revenue opportunities and the person's subordinates' opportunities, without adjustments. Subordinates include everyone reporting up to a person in the forecast hierarchy. This amount is visible only on reports. For example, if the sum of the amount of all opportunities owned by you is \$20,000, and the sum of the amount of your subordinates' opportunities is \$55,000, the Amount Without Adjustments is \$75,000.
- **•** Amount Without Manager Adjustments—The forecast number as seen by the forecast owner. This amount is the sum of the owner's revenue opportunities and the owner's subordinates' opportunities, including adjustments made by the forecast owner on the owner's or subordinates' forecasts. It doesn't include adjustments made by forecast managers above the owner in the forecast hierarchy. For example, Anne has an Amount Without Adjustments of \$75,000, made up of \$20,000 of her own opportunities and \$55,000 of opportunities owned by Ben, her subordinate. She adjusts Ben's amount to \$65,000 for a total of \$85,000. If you adjust Anne's number from \$85,000 to \$100,000, you see \$85,000 in Amount Without Manager Adjustments, because Anne sees this amount (and Anne can't see your adjustments because you're her manager). To see the amount that includes your adjustment to \$100,000, look at Forecast Amount.
- **•** Forecast Amount—The revenue forecast from the forecast manager's perspective and the sum of the owner's and subordinates' opportunities, including all forecast adjustments. For example, you're a forecast manager and have another forecast manager reporting to you who has an Amount Without Manager Adjustment totaling \$85,000. If you adjust the forecast to \$100,000, the Forecast Amount is \$100,000.

If you use a forecast type based on quantity, use these default fields in the report type.

**•** Owner Only Quantity, Quantity Without Adjustments, Quantity Without Manager Adjustments, and Forecast Quantity

# EDITIONS

Available in: both Salesforce Classic [\(not available in all](https://help.salesforce.com/apex/HTViewHelpDoc?id=overview_edition_lex_only.htm&language=en_US#overview_edition_lex_only) [orgs\)](https://help.salesforce.com/apex/HTViewHelpDoc?id=overview_edition_lex_only.htm&language=en_US#overview_edition_lex_only) and Lightning Experience

Available in: **Professional** (no custom field or opportunity splits forecasts), **Performance**, and **Developer** Editions and in **Enterprise** and **Unlimited** Editions with the Sales Cloud

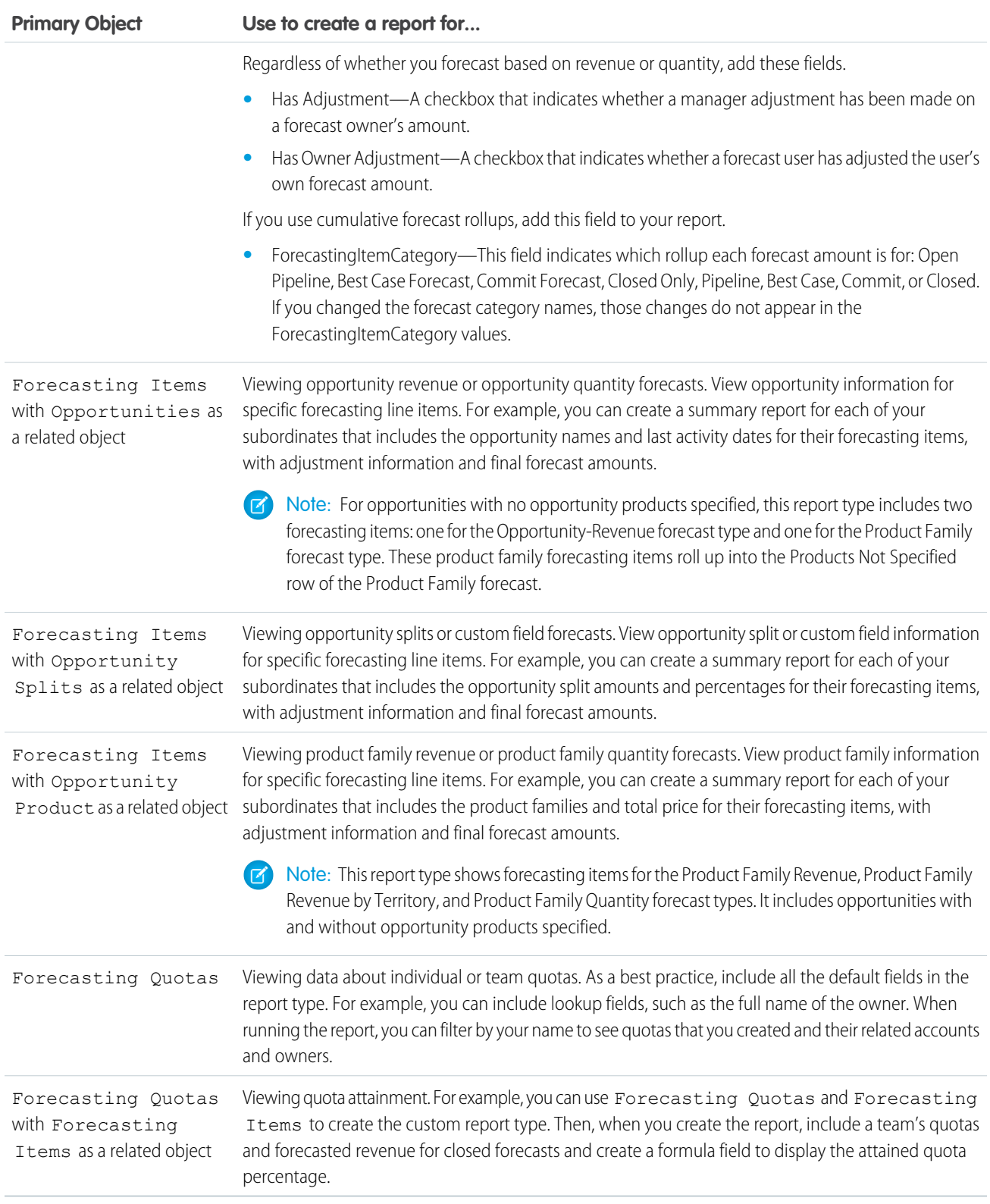

Note: If you delete a forecast type, reports that use that forecast type don't run.

#### <span id="page-160-0"></span>Idea Reports

Create custom report types so users can create reports about ideas, idea comments, and votes.

As an administrator, you can create custom report types so users can analyze what happens to ideas. Custom report types are the only way to make idea reports available for your users—Salesforce does not provide sample idea reports or a standard report folder for ideas.

To create a folder of idea reports for your users:

**1.** Create a custom report type for ideas.

If you create a custom report type that uses Ideas as the primary object and Votes as the secondary object, child (merged) ideas will not appear in the report unless you select "A" records may or may not have related "B" records. Child ideas have no votes because their votes are transferred to the master idea. This means child ideas do not appear in a report if the Votes object is required.

- **2.** Create a new public folder for idea reports. This step requires the "Manage Public Reports" permission.
- **3.** Using your custom report type, create one or more new custom reports for ideas. Assign the reports to the new idea reports folder you created.

After completing these steps, a folder of idea reports will be available to your users on the Reports home page.

# EDITIONS

Available in: Salesforce Classic [\(not available in all](https://help.salesforce.com/apex/HTViewHelpDoc?id=overview_edition_lex_only.htm&language=en_US#overview_edition_lex_only) [orgs\)](https://help.salesforce.com/apex/HTViewHelpDoc?id=overview_edition_lex_only.htm&language=en_US#overview_edition_lex_only)

Available in: **Professional**, **Enterprise**, **Performance**, **Unlimited**, and **Developer Editions** 

# USER PERMISSIONS

To create or update custom report types:

**•** Manage Custom Report Types

To delete custom report types:

**•** Modify All Data

#### <span id="page-161-0"></span>Report on Salesforce Knowledge Articles

Use Salesforce Knowledge custom reports to track how articles are created, maintained, and delivered.

As an administrator, you can create custom report types so agents can create reports on Salesforce Knowledge articles. Custom report types are the only way to make reports about articles available for your readers. Salesforce does not provide sample article reports or a standard report folder for articles.

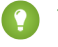

Tip: The Knowledge Base Dashboards and Reports AppExchange package provides over two dozen reports that help you monitor the knowledge base and analyze usage metrics.

#### 1. [Create a Folder for Article Reports](#page-162-0)

Create a public folder where you can store article reports for your users.

- 2. [Create a Report Type for Article Reports](#page-163-0) Create a custom report type to report on Salesforce Knowledge article data.
- 3. [Create an Article Report](#page-165-0)

Run your custom report on your Salesforce Knowledge articles and save them to your article reports folder.

4. [Fields Available on Salesforce Knowledge Reports](#page-166-0)

The fields you can use in a knowledge report depend on the type of information you are reporting on.

# EDITIONS

Available in: Salesforce Classic [\(not available in all](https://help.salesforce.com/apex/HTViewHelpDoc?id=overview_edition_lex_only.htm&language=en_US#overview_edition_lex_only) [orgs\)](https://help.salesforce.com/apex/HTViewHelpDoc?id=overview_edition_lex_only.htm&language=en_US#overview_edition_lex_only) and Lightning Experience

Salesforce Knowledge is available in **Essentials** and the **Unlimited** Edition with Service Cloud.

Salesforce Knowledge is available for an additional cost in: **Professional**, **Enterprise**, **Performance**, and **Developer** Editions. For more information, contact your Salesforce representative.

# USER PERMISSIONS

To create or update custom report types:

**•** Manage Custom Report Types

To create a public reports folder:

#### <span id="page-162-0"></span>**Create a Folder for Article Reports**

Create a public folder where you can store article reports for your users.

- **1.** In the Report Folder section of the Reports tab, click **Create New Folder**.
- **2.** Enter *Article Reports* in the Folder Label field.
- **3.** Optionally, modify the Group Unique Name.
- **4.** Choose a Public Folder Access option. Select read/write if you want users to be able to add and remove reports.
- **5.** Choose a folder visibility option.
- **6.** Click **Save**.

Reports you store in this folder are available on the Reports tab.

# EDITIONS

Available in: Salesforce Classic [\(not available in all](https://help.salesforce.com/apex/HTViewHelpDoc?id=overview_edition_lex_only.htm&language=en_US#overview_edition_lex_only) [orgs\)](https://help.salesforce.com/apex/HTViewHelpDoc?id=overview_edition_lex_only.htm&language=en_US#overview_edition_lex_only) and Lightning Experience

Salesforce Knowledge is available in **Essentials** and the **Unlimited** Edition with Service Cloud.

Salesforce Knowledge is available for an additional cost in: **Professional**, **Enterprise**, **Performance**, and **Developer** Editions. For more information, contact your Salesforce representative.

# USER PERMISSIONS

To create or update custom report types:

**•** Manage Custom Report Types

To create a public reports folder:

#### <span id="page-163-0"></span>**Create a Report Type for Article Reports**

Create a custom report type to report on Salesforce Knowledge article data.

**1.** From Setup, enter *Report Types* in the Quick Find box, then select **Report Types**.

#### **2.** Click **New Custom Report Type**.

See [Create a Custom Report Type](https://help.salesforce.com/apex/HTViewHelpDoc?id=reports_defining_report_types.htm&language=en_US#reports_defining_report_types)

**3.** In the Primary Object dropdown menu, select the article-related object you want to report on.

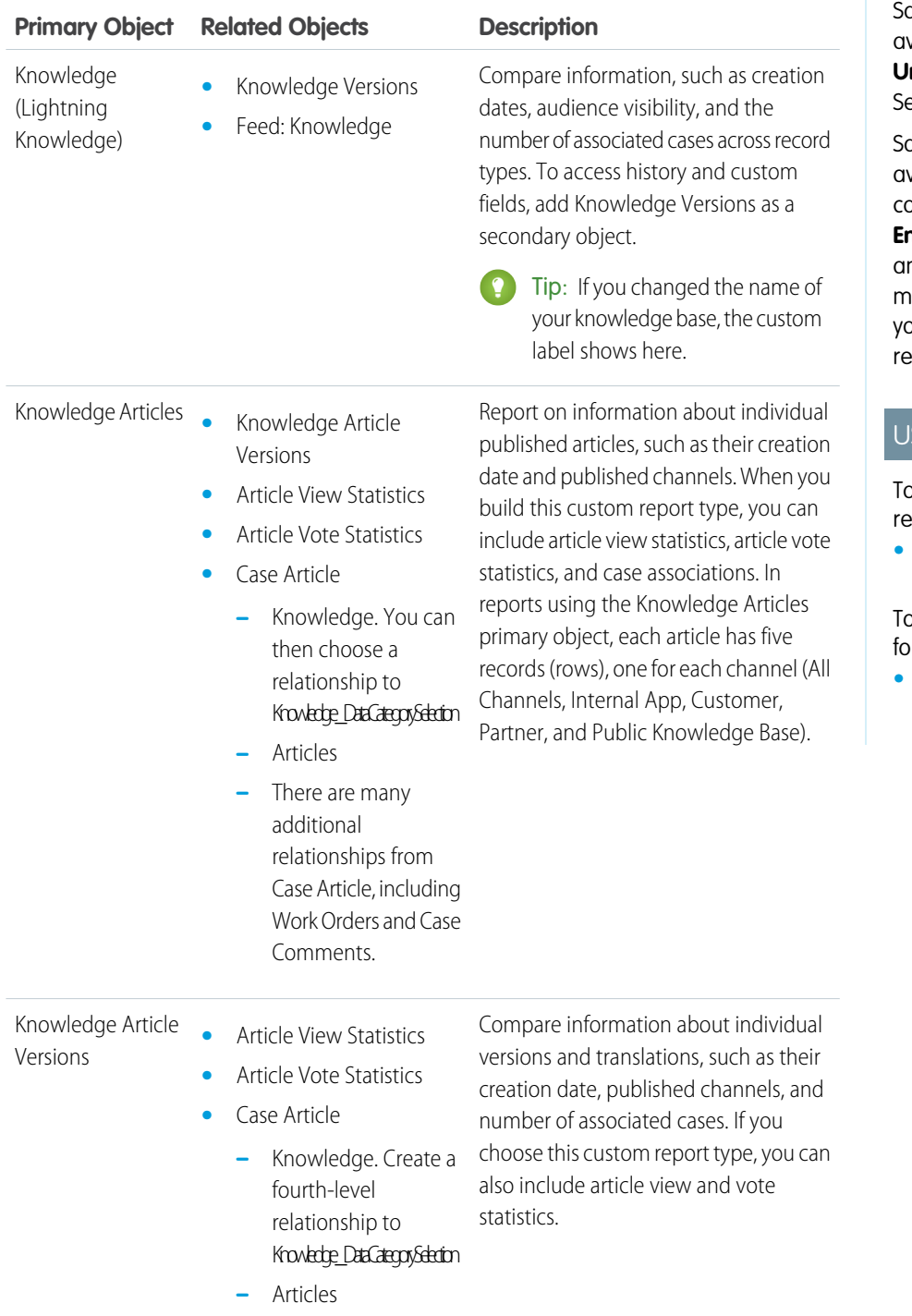

# EDITIONS

Available in: Salesforce Classic [\(not available in all](https://help.salesforce.com/apex/HTViewHelpDoc?id=overview_edition_lex_only.htm&language=en_US#overview_edition_lex_only) [orgs\)](https://help.salesforce.com/apex/HTViewHelpDoc?id=overview_edition_lex_only.htm&language=en_US#overview_edition_lex_only) and Lightning Experience

alesforce Knowledge is available in **Essentials** and **nlimited** Editions with ervice Cloud.

alesforce Knowledge is available for an additional cost in: **Professional**, **Enterprise**, **Performance**, and **Developer** Editions. For more information, contact your Salesforce epresentative.

# SER PERMISSIONS

o create or update custom eport types:

**•** Manage Custom Report Types

o create a public reports lder:

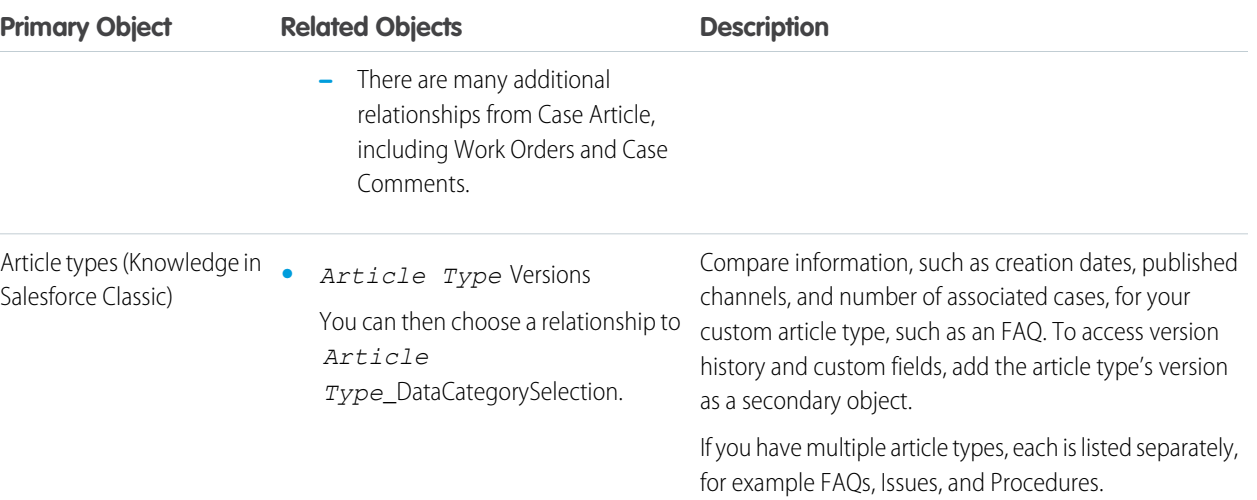

Report types for the search, view, vote, and version history objects don't have secondary relationships.

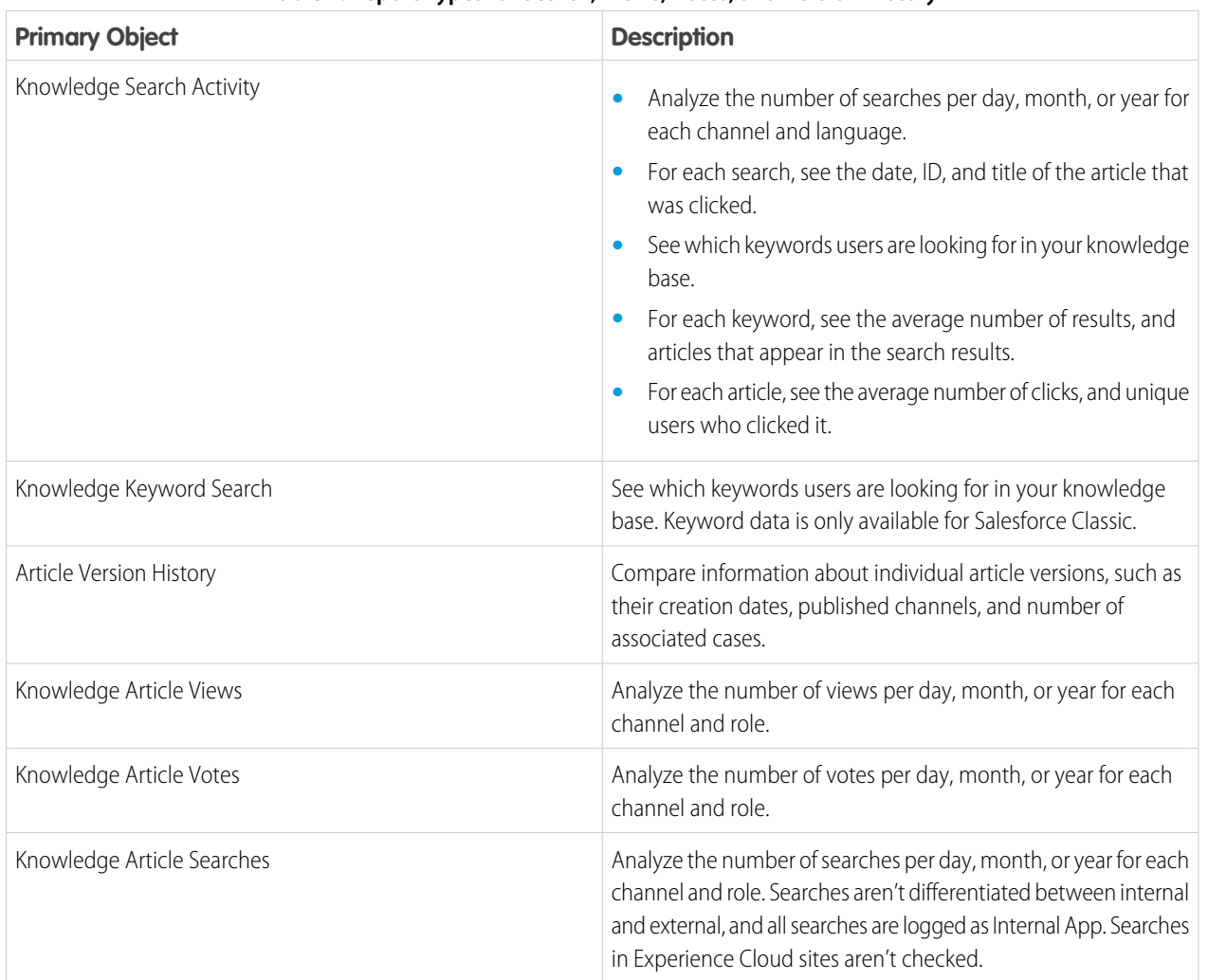

#### **Table 1: Report Types for Search, Views, Votes, and Version History**

**4.** Complete the required fields and click **Save**.

In the Store in Category dropdown menu, we recommend choosing **Customer Support Reports** or **Other Reports**. This category is where users find the custom report type on the Reports tab.

- **5.** Make your choices on the Define Report Records Set page.
- **6.** Click **Save**.
- **7.** As needed, remove and rearrange fields from your report layout.

To learn which fields are available on each primary object, see [Fields Available on Salesforce Knowledge Reports](#page-166-0) on page 163.

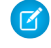

Note: An article's score is calculated slightly differently in the API than it is in a custom report. We recommend standardizing on one or the other and not attempting to use both.

#### <span id="page-165-0"></span>**Create an Article Report**

Run your custom report on your Salesforce Knowledge articles and save them to your article reports folder.

Using your [custom report types](#page-163-0), create article reports and save them to your [article reports folder.](#page-162-0)

- **1.** On the Reports tab, click **New Report**.
- **2.** Choose the category where your custom report types are stored, for example, **Customer Support Reports** or **Other Reports**.

The Cases with Articles report is available by default in the Customer Support Reports folder.

- **3.** Find your report type and click **Create**.
- **4.** When viewing your report, click **Save As** and save it in the new Article Reports folder to make the report available to other users.

# Note:

- **•** In reports using the Knowledge Article custom report type, there are at least five rows per article (one for each channel, including "All Channels").
- **•** Daily values are reported independently for the last 90 days and monthly values for the last 18 months. After those time periods, use the monthly aggregate and yearly aggregate values, respectively.
- **•** In reports using the Knowledge Article Votes, Knowledge Article Views, or Knowledge Article Searches custom report types, each row represents a day, channel, and role combination. For example, if a user with the Kingmaker role views articles in the internal app and the next day the same reader views more articles in the internal app, the Article Views report has two rows: one for each unique date.
- **•** In reports using Knowledge Article Version (KAV), except Knowledge Article Version History, you can filter by data category. You can add up to four filters and set their logic to AT, ABOVE, BELOW, or ABOVE OR BELOW. The logic between filters is OR. You can use the same category group multiple times, however, you must use the same operator each time.
- **•** To report on Approval Processes for Knowledge Articles, use **Process Instance** and **Process Instance Node** when creating a custom report type. Then filter the report on object type, which is the article type.

#### EDITIONS

Available in: Salesforce Classic [\(not available in all](https://help.salesforce.com/apex/HTViewHelpDoc?id=overview_edition_lex_only.htm&language=en_US#overview_edition_lex_only) [orgs\)](https://help.salesforce.com/apex/HTViewHelpDoc?id=overview_edition_lex_only.htm&language=en_US#overview_edition_lex_only) and Lightning Experience

Salesforce Knowledge is available in **Essentials** and **Unlimited** Editions with Service Cloud.

Salesforce Knowledge is available for an additional cost in: **Professional**, **Enterprise**, **Performance**, and **Developer** Editions. For more information, contact your Salesforce representative.

# USER PERMISSIONS

To create or update custom report types:

**•** Manage Custom Report Types

To create a public reports folder:

#### <span id="page-166-0"></span>**Fields Available on Salesforce Knowledge Reports**

The fields you can use in a knowledge report depend on the type of information you are reporting on.

The following tables list the available fields by primary object for Salesforce Knowledge reports.

Fields Available on Article types (Knowledge in Salesforce Classic) Reports

The Article Type primary object allows you to add a secondary object of the article type version.

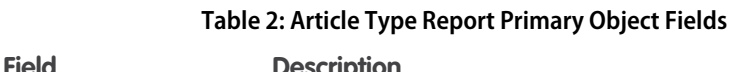

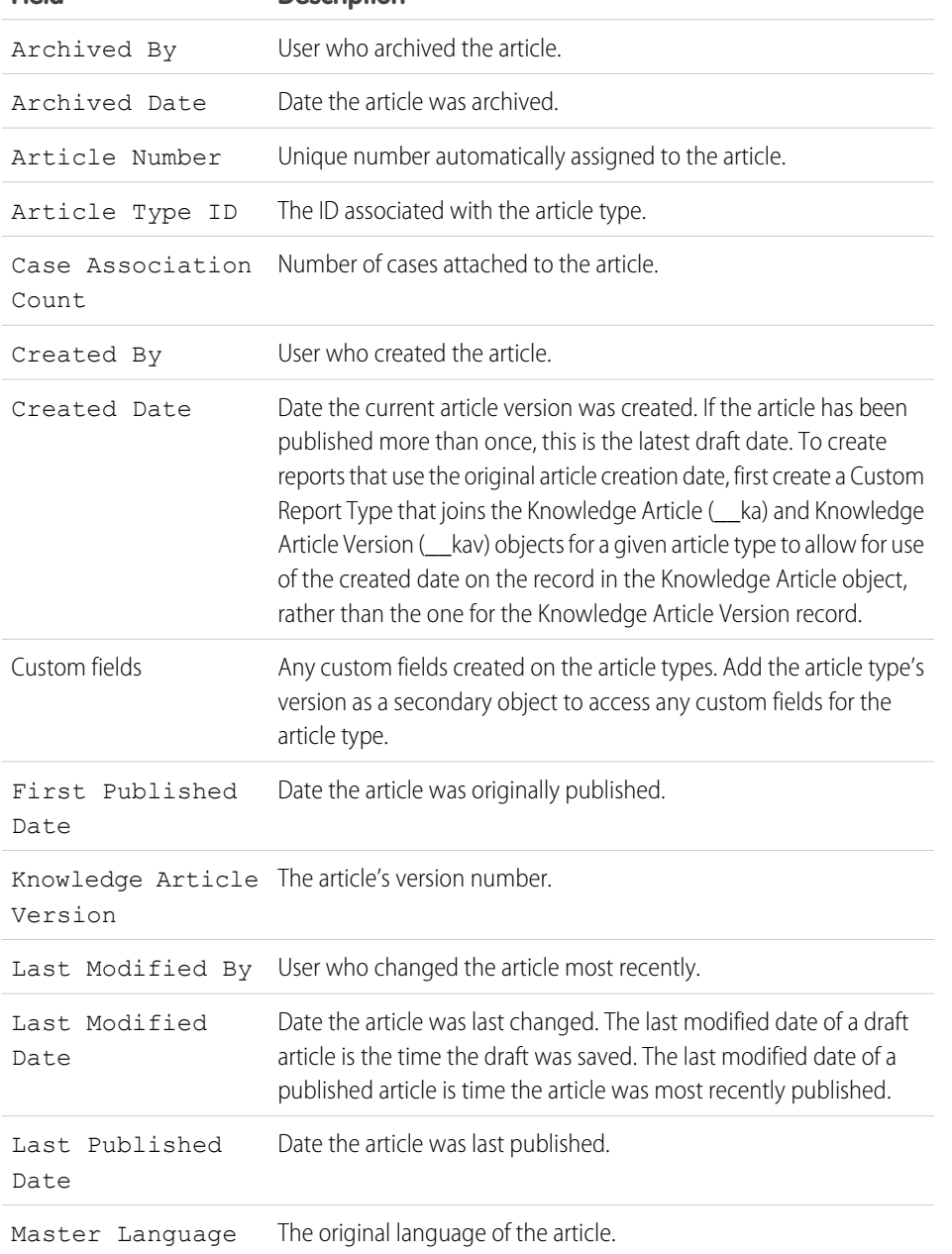

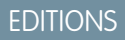

Available in: Salesforce Classic [\(not available in all](https://help.salesforce.com/apex/HTViewHelpDoc?id=overview_edition_lex_only.htm&language=en_US#overview_edition_lex_only) [orgs\)](https://help.salesforce.com/apex/HTViewHelpDoc?id=overview_edition_lex_only.htm&language=en_US#overview_edition_lex_only) and Lightning Experience

Salesforce Knowledge is available in **Essentials** and the **Unlimited** Edition with Service Cloud.

Salesforce Knowledge is available for an additional cost in: **Professional**, **Enterprise**, **Performance**, and **Developer** Editions. For more information, contact your Salesforce representative.

# USER PERMISSIONS

To create or update custom report types:

**•** Manage Custom Report Types

To create a public reports folder:

Note: Currently you can't use Knowledge Article Version and Last Modified Date in the same report.

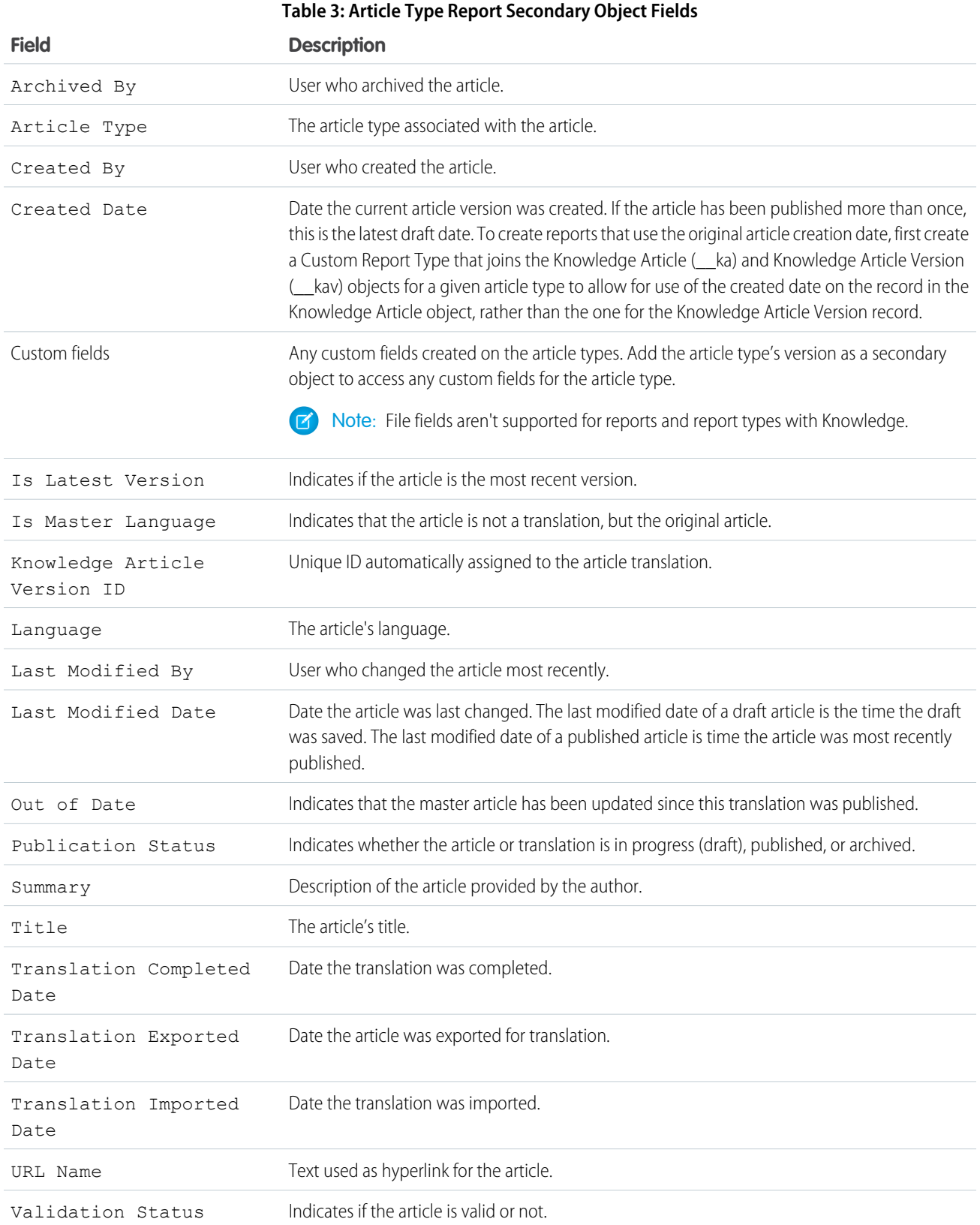

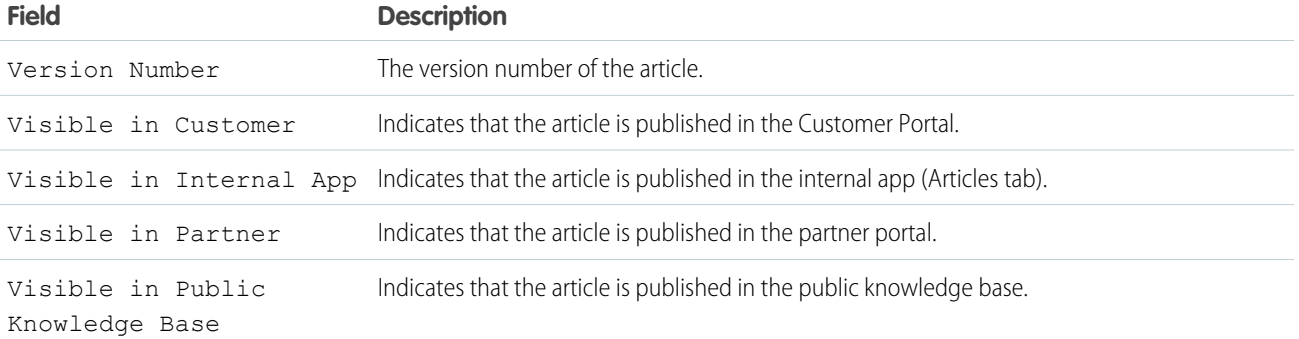

# Fields Available on Knowledge Articles Reports

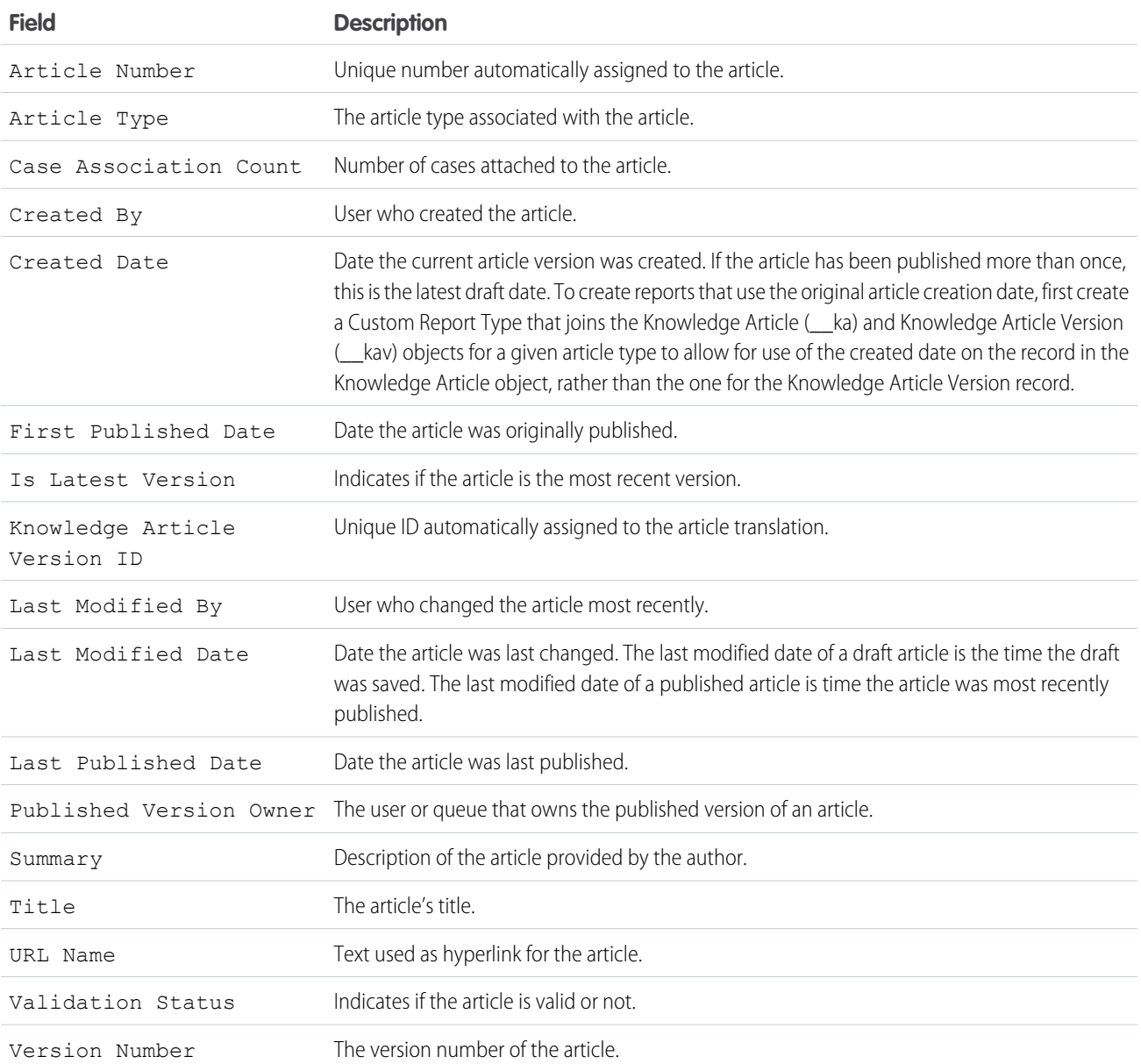

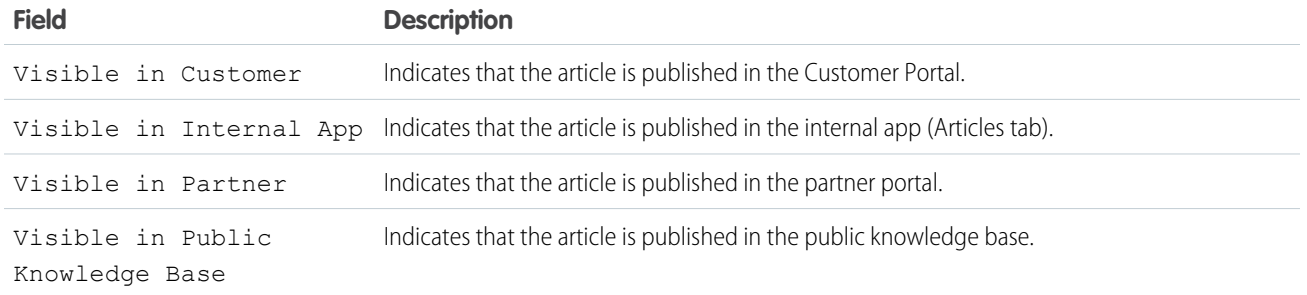

# Fields Available on Knowledge Article Searches Reports

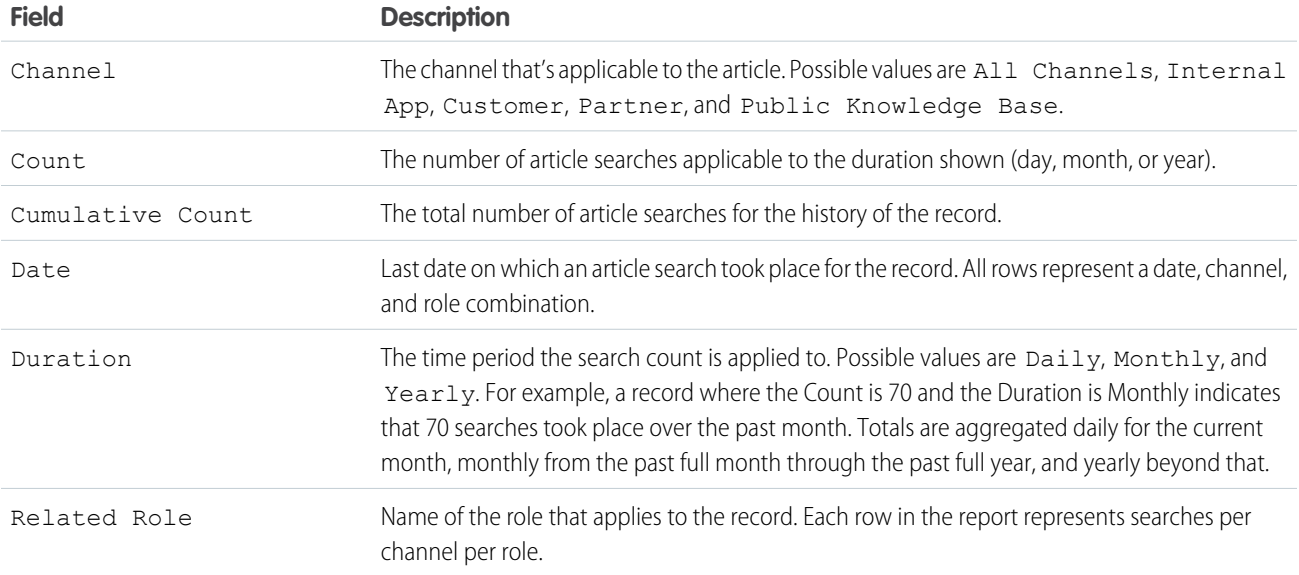

# Fields Available on Knowledge Article Versions Reports

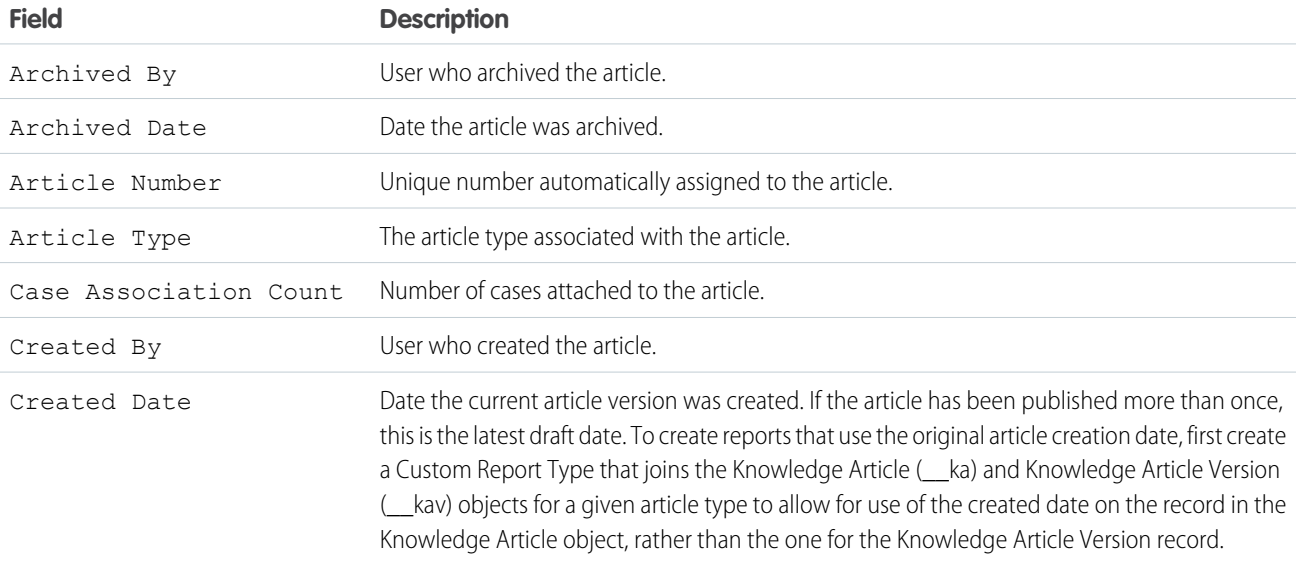

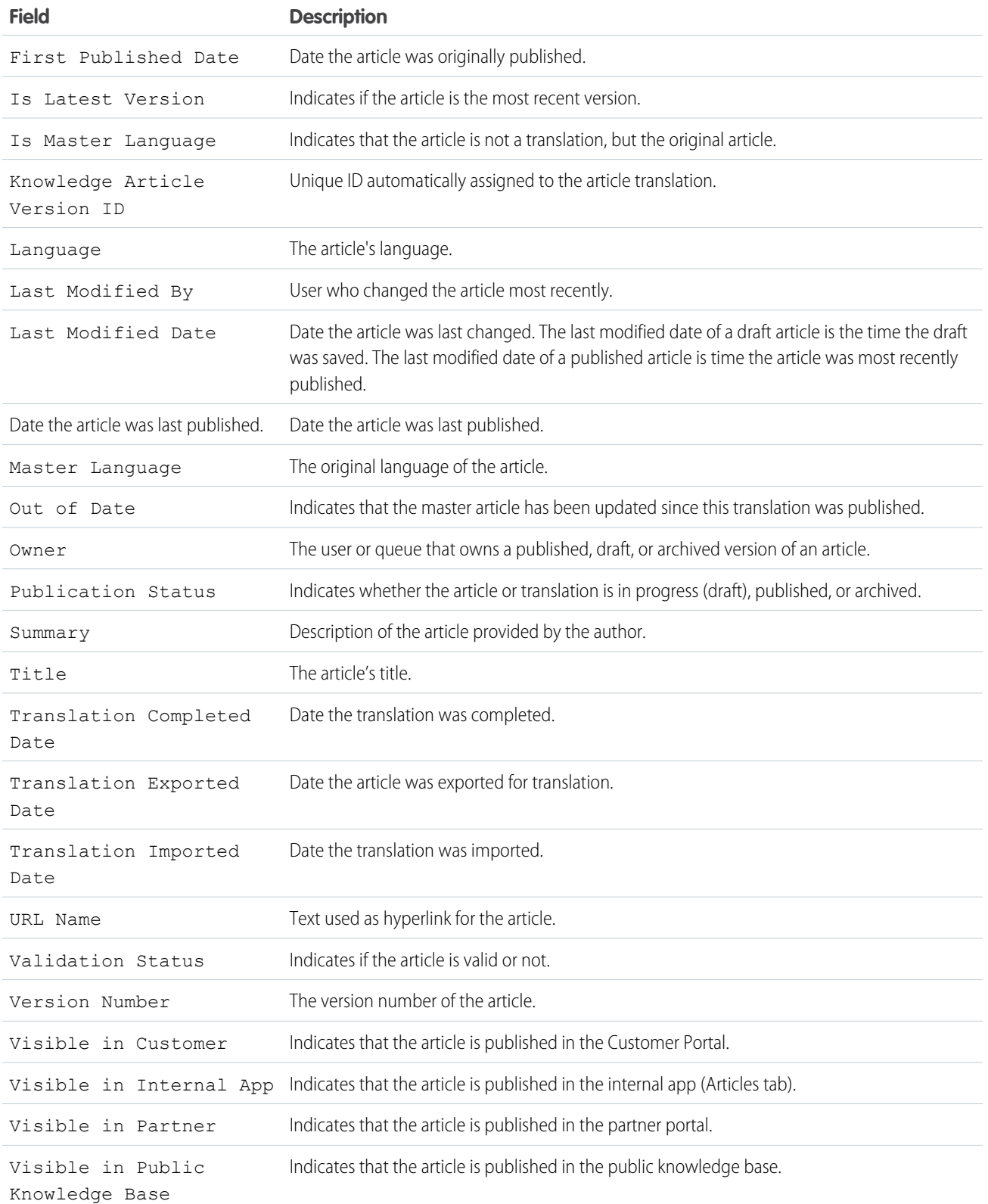

Fields Available on Knowledge Article Views Reports

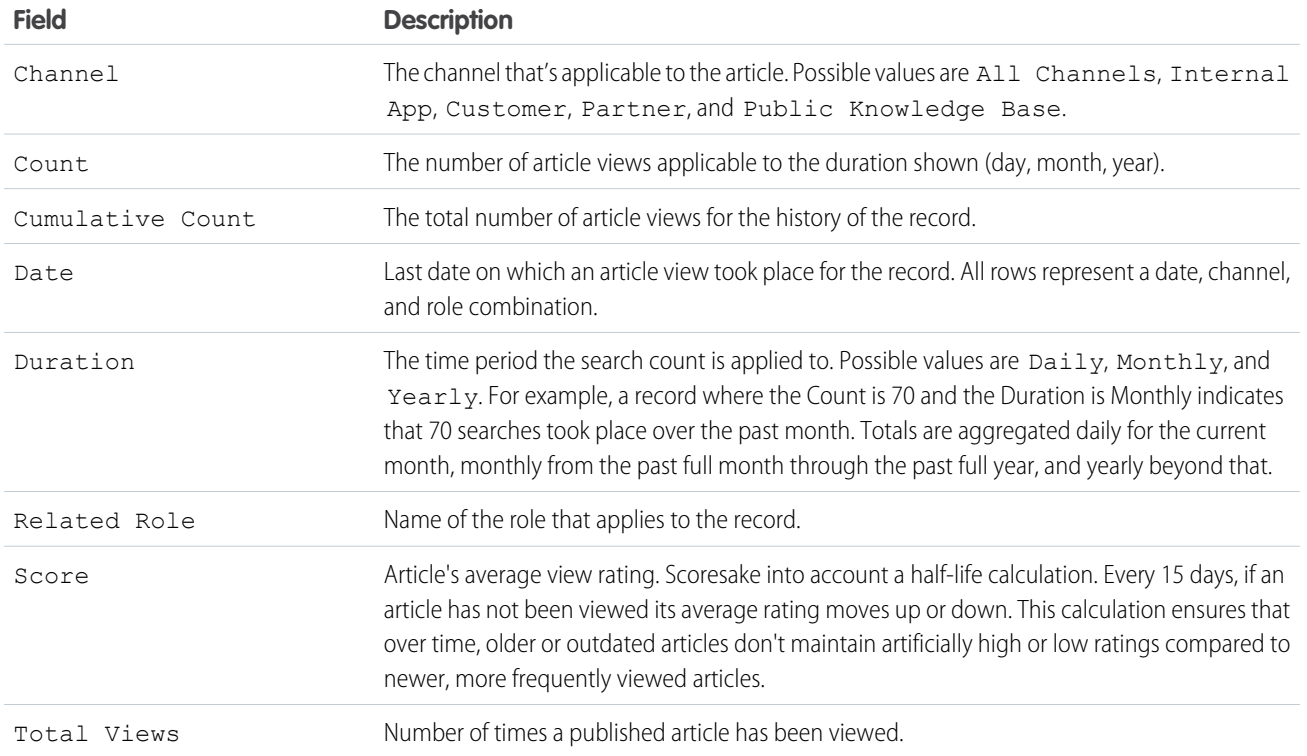

#### Fields Available on Knowledge Article Votes Reports

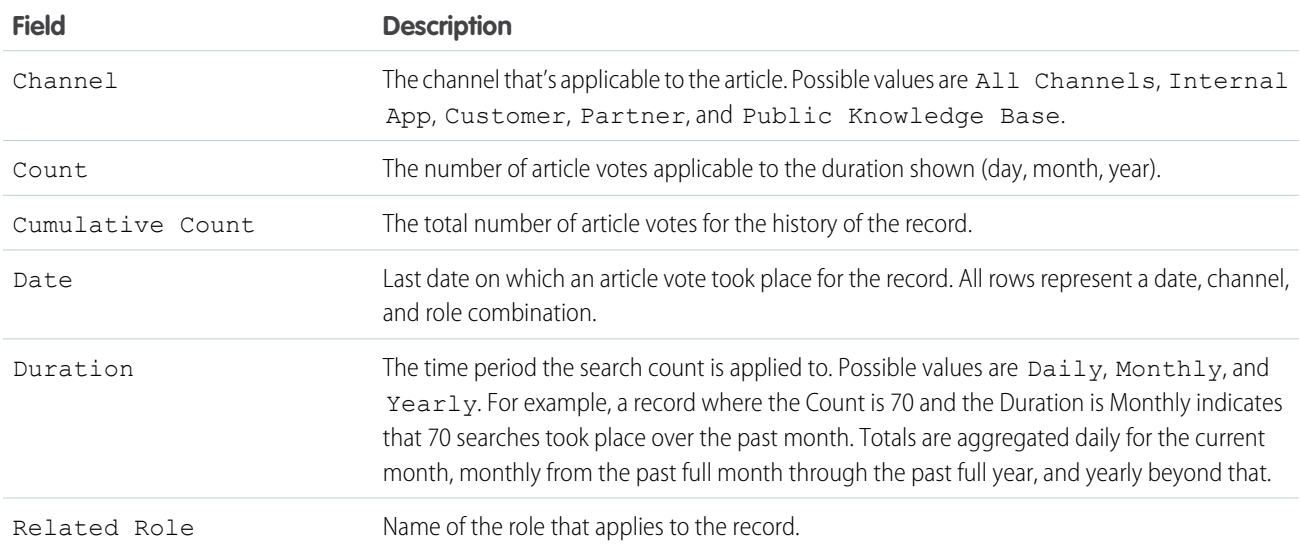

#### Fields Available on Knowledge Keyword Search Reports

Knowledge Keyword Search reports are designed for use with the Salesforce Knowledge in Salesforce Classic data model. These reports include searches from the Knowledge One widget.

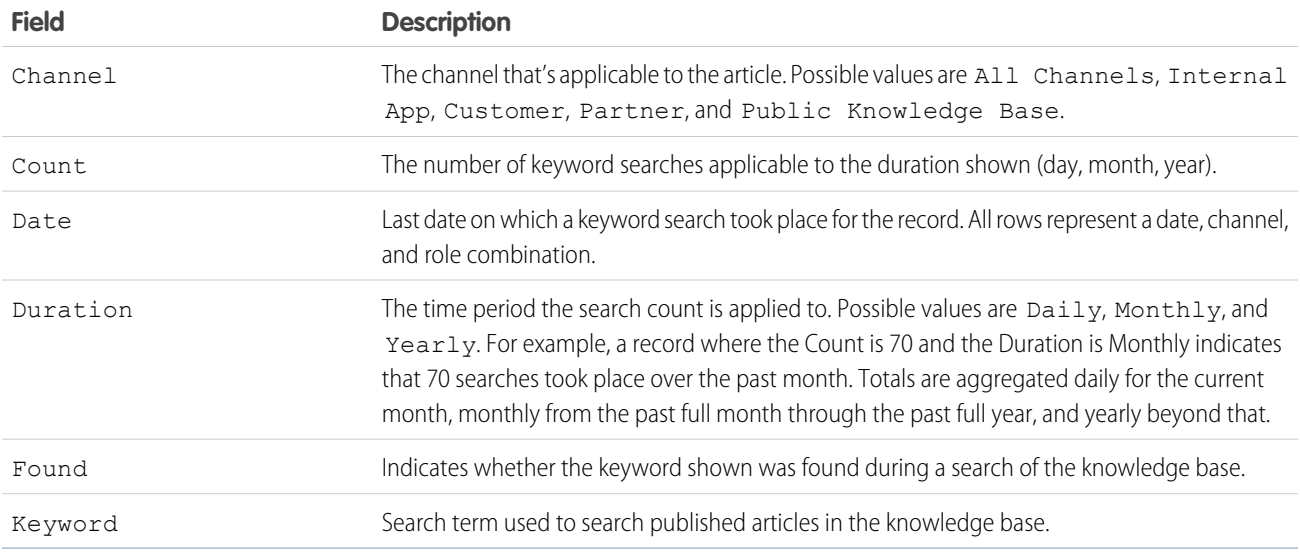

# Fields Available on Knowledge Search Activity Reports

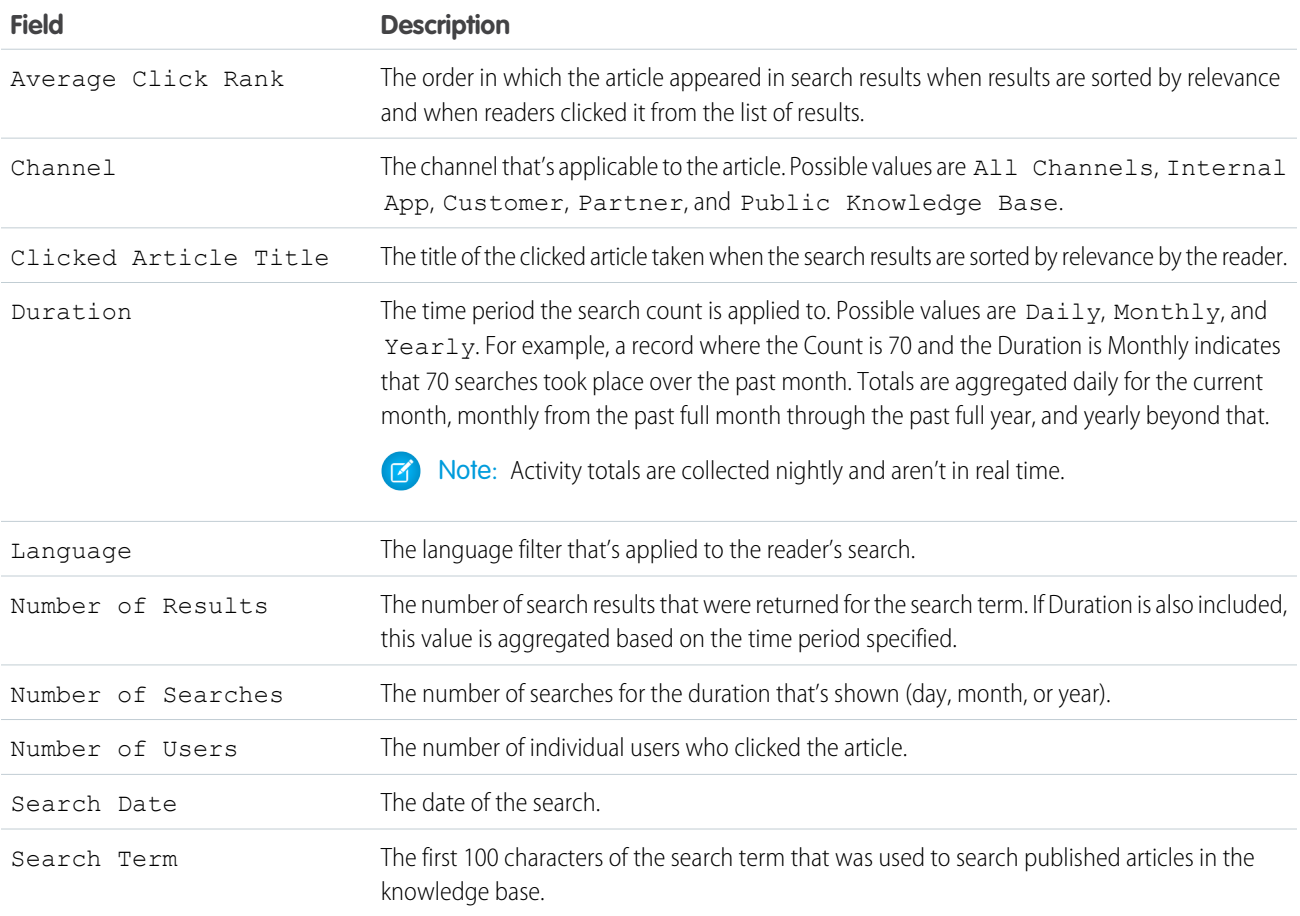

#### <span id="page-173-0"></span>Chat Session Reports

Use Chat Session reports to consolidate data about agents' activities while they chat with customers–for example, how long agents are online or how many chat requests are assigned to them.

A report type defines the set of records and fields available to a report based on the relationships between a primary object and its related objects. Reports display only records that meet the criteria defined in the report type. You can create a custom report type for Chat sessions to aggregate data about your agents' activity while they support customers. These reports include data for all of the chats that occurred during a specific Chat session.

Customize Chat session reports to include columns of information about any of the following categories, as well as any custom fields related to Chat sessions:

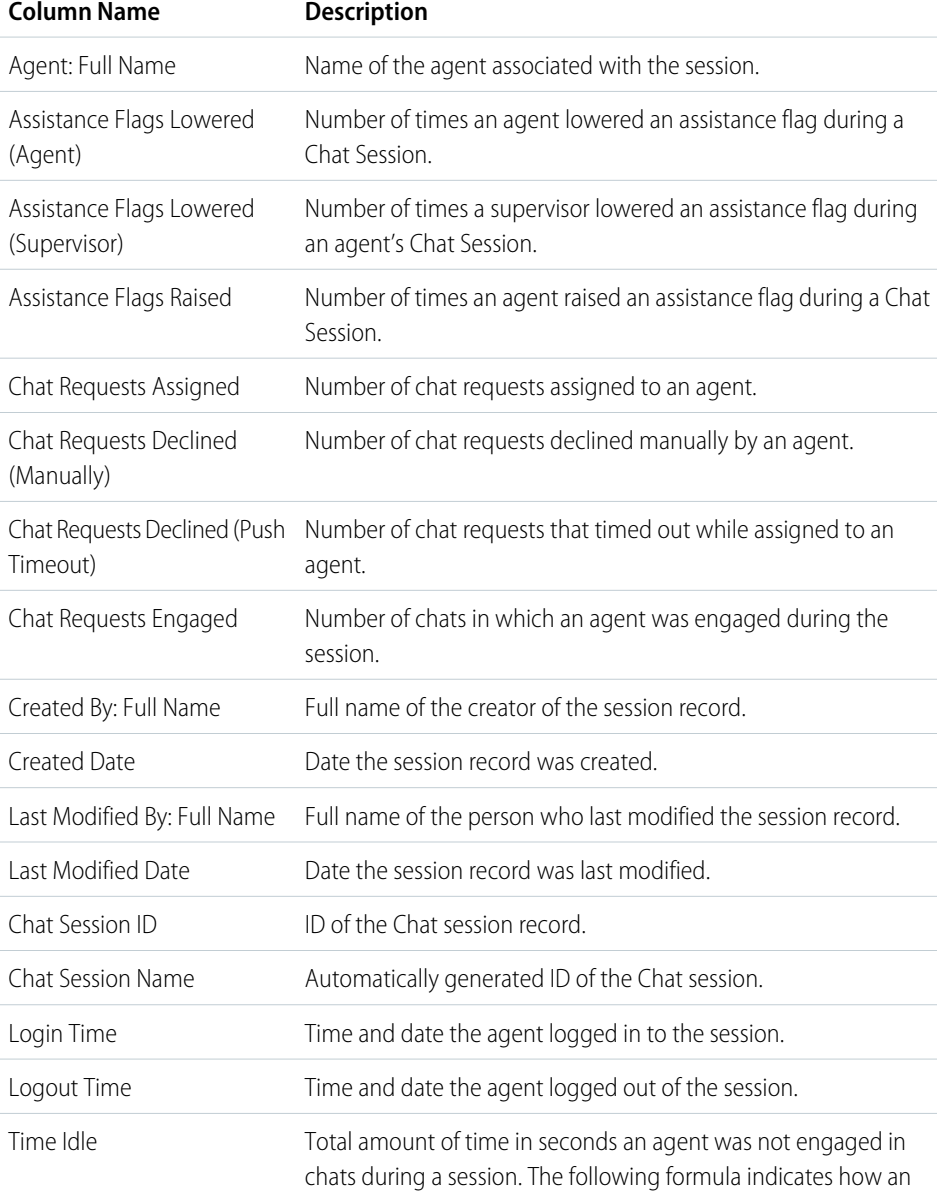

# EDITIONS

Available in: Salesforce Classic and Lightning Experience

Available in: **Performance** Editions and in **Developer** Edition orgs that were created after June 14, 2012

Available in: **Essentials**, **Unlimited**, and **Enterprise** Editions with Service Cloud or Sales Cloud

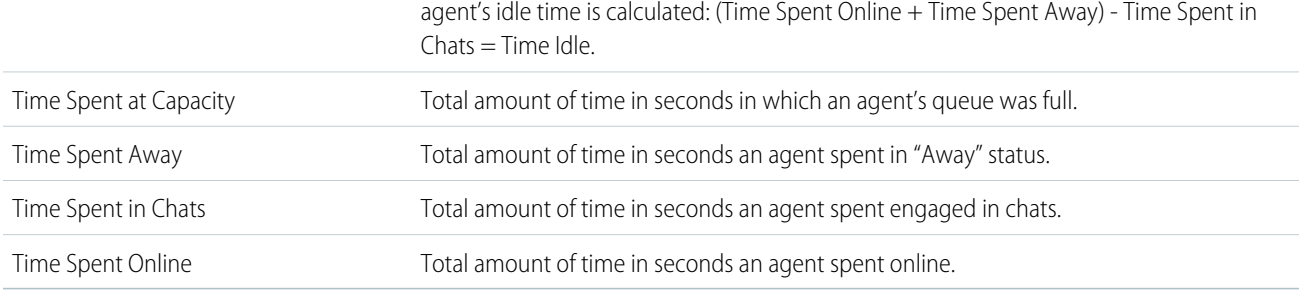

#### <span id="page-174-0"></span>Report on Partners

Some opportunities involve partner relationships. Use this report to identify and analyze those relationships.

To report on all partnerships or primary partnerships within opportunities:

- **1.** From the Reports tab, choose the Partner Opportunities report.
- **2.** Choose **Customize** to change the report and view only primary partner relationships. Add a field filter where *Primary equals 1*.

In any other opportunity report, when you customize the report to display the Partner column, only the primary partner displays.

You can also run the Partner Accounts report to analyze the partnerships of your accounts.

#### EDITIONS

Available in: Salesforce Classic

Available in: **Essentials**, **Professional**, **Enterprise**, **Performance**, **Unlimited**, and **Developer** Editions

# USER PERMISSIONS

To report on partners:

**•** Read on accounts or opportunities AND

Run Reports

#### <span id="page-175-0"></span>Report on Relationship Groups

You can report on relationship groups and relationship group members if your administrator has enabled custom report types for those custom objects.

Custom report types are the only way to make relationship group reports available for your users—Salesforce does not provide sample relationship group reports or a standard report folder for relationship groups.

Administrators can create a public folder of relationship group reports as follows:

- **1.** Create a custom report type for relationship group objects.
	- Tip: To create a report type about the members of relationship groups, select Relationship Groups as the primary report type object and add Relationship Group Members as an object relationship. Alternatively, to create a report type about the accounts that are primary on a relationship group, select Accounts as the primary report type object and add Relationship Groups (Primary Account) as an object relationship.
- **2.** Create a new public folder for relationship group reports. This step requires the "Manage Public Reports" permission.
- **3.** Using your custom report type, create one or more new custom reports for relationship groups. Assign the reports to the new relationship groups reports folder you created.

<span id="page-175-1"></span>After completing these steps, a folder of relationship group reports will be available to users on the Reports home page.

#### Enable the Account Owner Report

The Account Owner report lists all accounts and who owns them.

Organizations that have their organization-wide sharing access level set to Private for accounts may want to restrict users from running the Account Owner report.

To show or hide this report:

- **1.** From Setup, enter *Account Owner Report* in the Quick Find box, then select **Account Owner Report**. This option is available only in organizations that have a private account sharing model.
- **2.** Select the checkbox to allow all users to run this report. If you leave the box unchecked, only administrators and users with the "View All Data" permission can run this report.
- **3.** Click **Save**.

### EDITIONS

Available in: Salesforce Classic [\(not available in all](https://help.salesforce.com/apex/HTViewHelpDoc?id=overview_edition_lex_only.htm&language=en_US#overview_edition_lex_only) [orgs\)](https://help.salesforce.com/apex/HTViewHelpDoc?id=overview_edition_lex_only.htm&language=en_US#overview_edition_lex_only)

Available in: Salesforce for Wealth Management

# USER PERMISSIONS

To create or update custom report types:

**•** Manage Custom Report Types

To delete custom report types:

**•** Modify All Data

# EDITIONS

Available in: both Salesforce Classic and Lightning Experience

Available in: **Professional**, **Enterprise**, **Performance**, **Unlimited**, and **Developer** Editions.

#### USER PERMISSIONS

To show or hide account owner report:

**•** Customize Application

#### <span id="page-176-0"></span>Report on File Search Activity

Use a report to determine the top 300 search term queries for file searches and to identify which content is missing or needs to be renamed based on users' search terms and the click-rank.

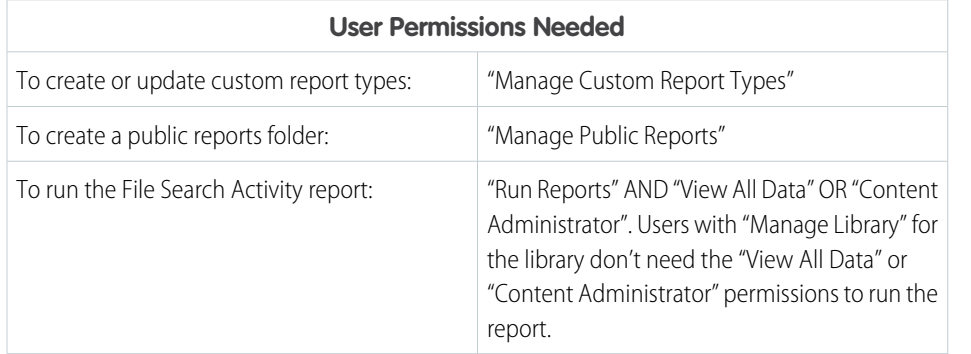

EDITIONS

Available in: both Salesforce Classic [\(not available in all](https://help.salesforce.com/apex/HTViewHelpDoc?id=overview_edition_lex_only.htm&language=en_US#overview_edition_lex_only) [orgs\)](https://help.salesforce.com/apex/HTViewHelpDoc?id=overview_edition_lex_only.htm&language=en_US#overview_edition_lex_only) and Lightning Experience Salesforce Files available in: **All** Editions, except Customer Portals

Custom report types are the only way to make reports about file search activity available for your users—Salesforce does not provide sample file search activity reports or a standard report folder.

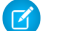

Note: Activity totals are collected nightly and aren't in real time.

#### **Primary Object for File Search Activity Report**

When you create a custom report type, select **File Search Activity** for the **Primary Object**.

#### **Available File Search Activity Report Fields**

The following table lists the available fields for File Search Activity reports.

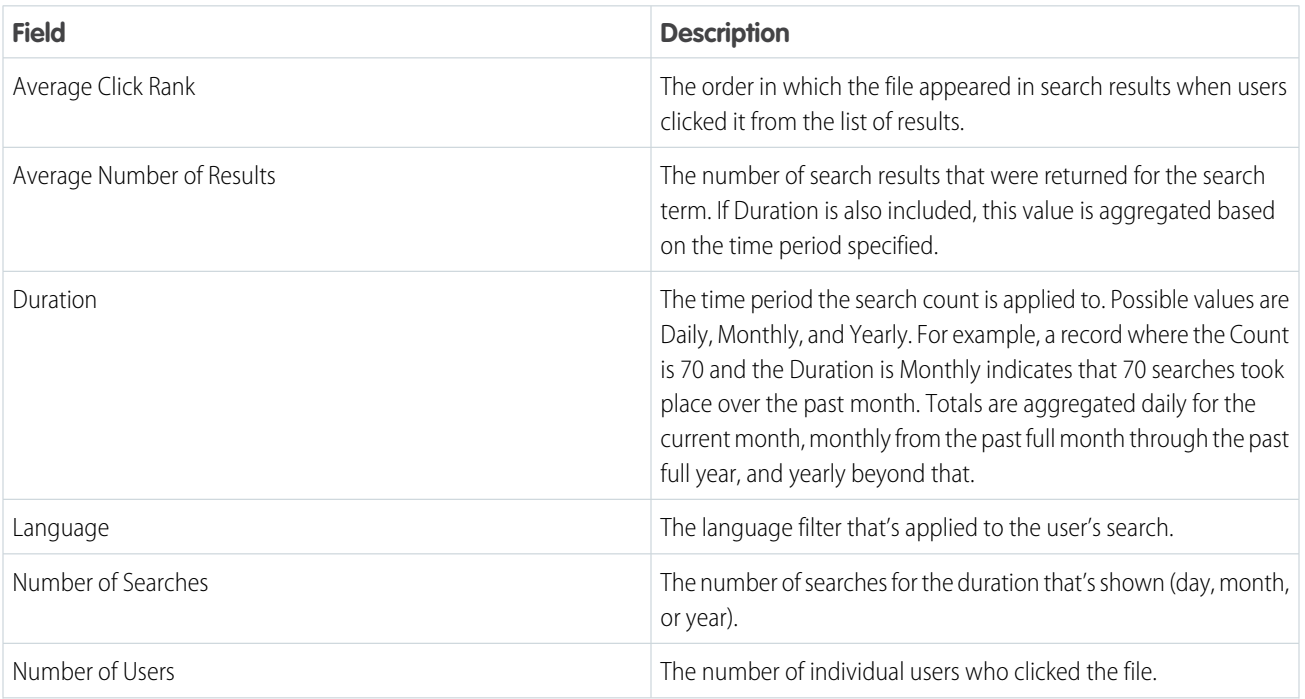

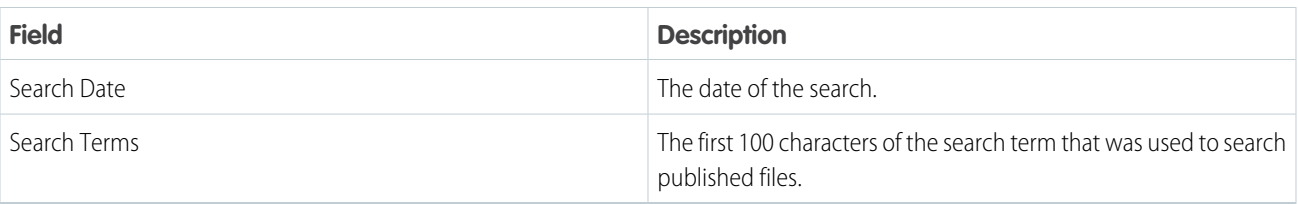

SEE ALSO:

[Access to Report Folders](#page-440-0) [Creating and Editing Folders](https://help.salesforce.com/apex/HTViewHelpDoc?id=creating_and_editing_folders.htm&language=en_US#creating_and_editing_folders) [Create a Custom Report Type](https://help.salesforce.com/apex/HTViewHelpDoc?id=reports_defining_report_types.htm&language=en_US#reports_defining_report_types) [Create a Report](#page-294-0)

<span id="page-177-0"></span>Report on Chatter Top 100 Feed Item Views with Interaction Count Report

Get a report on the top 100 feed item views in your organization or community with the primary object Interaction Count Report. Knowing the posts that people are looking at most is a great way to get insight into current Chatter trends. Actions counted as views include liking, commenting, and viewing a feed item detail. View counts are not unique. For example, a user can add three comments to a post, and that is counted as three views. Once you set up the report, it's run weekly.

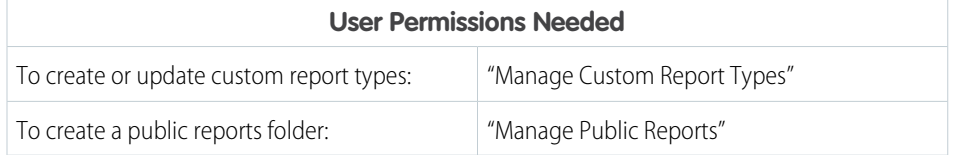

Custom report types are the only way to make reports about the 100 top feed item views. Salesforce doesn't provide sample top view activity reports or a standard report folder.

# EDITIONS

Available in: both Lightning Experience and Lightning communities

Chatter is available in: **Essentials**, **Group**, **Professional**, **Enterprise**, **Performance**, **Unlimited**, **Developer**, and **Contact Manager** Editions

Communities are available in: **Enterprise**, **Performance**, **Unlimited**, and **Developer Editions**

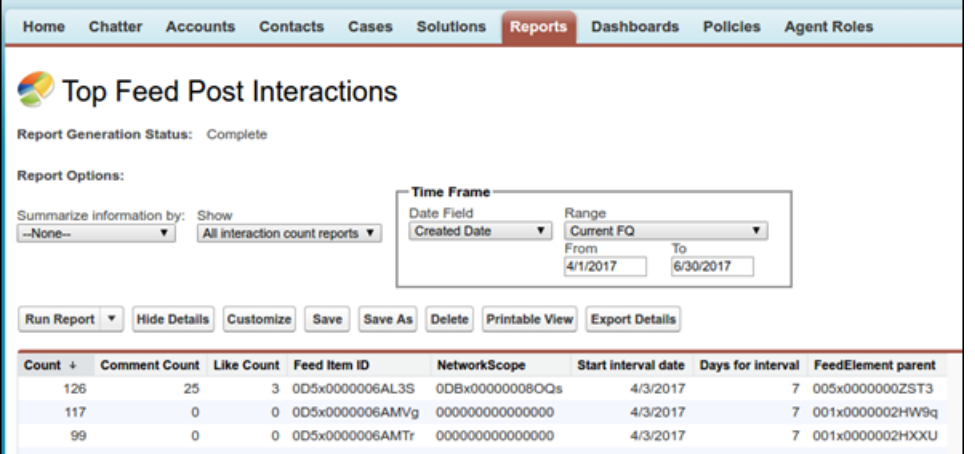

Note: Reports on feed activities don't include information about system-generated posts, such as feed tracked changes.

When you create a custom report type, select **Interaction Count Reports** for the **Primary Object**.

# **Available Interaction Count Report Fields**

The following table lists the available fields for Interaction Count reports.

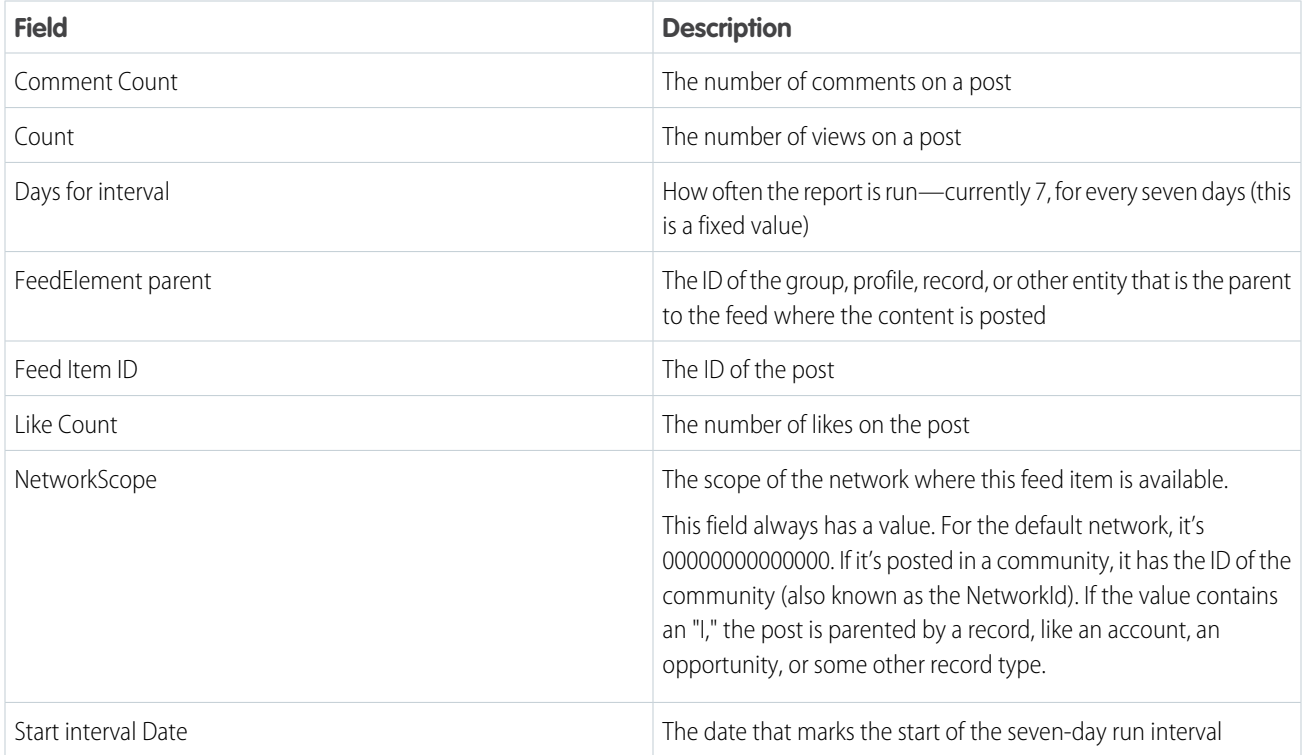

#### SEE ALSO:

[Characteristics of Chatter Counts](https://help.salesforce.com/apex/HTViewHelpDoc?id=collab_chatter_counts.htm&language=en_US#collab_chatter_counts)

# <span id="page-179-0"></span>Related Articles and Questions Reports

Create custom report types so users can report on click-through rates on related articles and questions. Salesforce Einstein suggests related articles and questions in communities. Use the click-through rates reports to create content around the most accessed articles and questions, empowering your customers to find the information they need.

As an admin, you can create custom report types so users can analyze which related articles and questions are most clicked in a community.

To create a folder of reports for your users:

- **1.** Create a custom report type using Related Content Metrics as the primary object.
- **2.** Create a public folder for related content metric reports. This step requires the Manage Public Reports permission.
- **3.** Using your custom report type, create one or more new custom reports. For example, you can make specific reports on related questions click-through rates and related articles click-through rates. Assign the reports to the new reports folder you created.

After completing these steps, a folder of related content metrics reports is available to your users on the Reports home page.

# <span id="page-179-1"></span>Community Case Deflection from Discussions and Articles

Get insight into how well the Contact Support Form and Case Deflection components actually deflect cases from being created. Using the Case Deflection Dashboard, get real-time metrics on potential and confirmed case deflections, the most helpful articles and discussions, and the least helpful articles and discussions.

As an admin, you can create custom report types so users can analyze which articles and discussions are most useful in deflecting cases in a community.

To create a folder of reports for your users:

- **1.** Create a custom report type using Community Case Deflection Metrics as the primary object.
- **2.** Create a public folder for the reports. This step requires the Manage Public Reports permission.
- **3.** Using your custom report type, create one or more new custom reports. For example, you can make specific reports on which articles and discussions helped deflect cases, and which ones were unsuccessful at deflecting cases. Assign the reports to the new reports folder you created.

After completing these steps, a folder of community case deflection metrics reports is available to your users on the Reports home page.

# EDITIONS

Available in: Salesforce Classic [\(not available in all](https://help.salesforce.com/apex/HTViewHelpDoc?id=overview_edition_lex_only.htm&language=en_US#overview_edition_lex_only) [orgs\)](https://help.salesforce.com/apex/HTViewHelpDoc?id=overview_edition_lex_only.htm&language=en_US#overview_edition_lex_only) and Lightning Experience

Available in: **Enterprise**, **Performance**, **Unlimited**, and **Developer** Editions

# USER PERMISSIONS

To create or update custom report types:

**•** Manage Custom Report Types

To delete custom report types:

**•** Modify All Data

# **EDITIONS**

Available in: Salesforce Classic [\(not available in all](https://help.salesforce.com/apex/HTViewHelpDoc?id=overview_edition_lex_only.htm&language=en_US#overview_edition_lex_only) [orgs\)](https://help.salesforce.com/apex/HTViewHelpDoc?id=overview_edition_lex_only.htm&language=en_US#overview_edition_lex_only) and Lightning Experience

Available in: **Enterprise**, **Performance**, **Unlimited**, and **Developer** Editions

# USER PERMISSIONS

To create or update custom report types:

**•** Manage Custom Report Types

To delete custom report types:

**•** Modify All Data
Report on External Documents Attached to Cases

Create a report to see how many and which specific external documents are being attached to cases. Use this information to see which external sources have the most impact on closing cases. This report is helpful when you have set up Salesforce Federated Search, which gives users access to external search results when using the Knowledge One Widget. Users can attach external documents to cases only if Chatter is enabled.

- **1.** From Setup, enter *Report Types* in the Quick Find box, then select **Report Types**.
- **2.** Click **New Custom Report Type**.
- **3.** Select **Cases** as the Primary Object for your custom report type.
- **4.** Enter the **Report Type Label**. For example, *Cases with External Documents*. The Report Type Name automatically fills.
- **5.** Enter a description for your custom report type. For example, *Reports on the external documents attached to cases*.
- **6.** To indicate where to store the custom report type, select the **Other Reports** category.
- **7.** Select the deployment option of your choice. Click **Next**.
- **8.** On the next page, **Define Report Records Set**, relate another object and create an A to B Relationship. Select **External Documents** as the child object for your custom report type. Leave **Each "A" record must have at least one related "B" record** selected. Click **Save**.
- **9.** Leaving Setup, click the **Reports** tab.
- **10.** Click **New Report**. From the Other Reports folder, select **Cases with External Documents**, or the name of the report you created.
- **11.** Click **Create**.
- **12.** If they're not already included, from the Cases object in the left pane, drag and drop the **Case ID** and **Case Number** fields onto the report. From the External Object: Object Name object, drag and drop the **Display URL** and **Title** fields. Drag and drop other fields that you want to include in the report.
- **13.** Click **Run Report**. Save the report.

## EDITIONS

Available in: Salesforce Classic [\(not available in all](https://help.salesforce.com/apex/HTViewHelpDoc?id=overview_edition_lex_only.htm&language=en_US#overview_edition_lex_only) [orgs\)](https://help.salesforce.com/apex/HTViewHelpDoc?id=overview_edition_lex_only.htm&language=en_US#overview_edition_lex_only)

Salesforce Knowledge is available in **Essentials** and the **Unlimited** Edition with Service Cloud.

Salesforce Knowledge is available for an additional cost in: **Professional**, **Enterprise**, **Performance**, and **Developer** Editions. For more information, contact your Salesforce

### USER PERMISSIONS

representative.

To create or update custom report types

**•** "Manage Custom Report Types"

To delete custom report types

- **•** "Modify All Data"
- To run reports
- **•** "Run Reports"

To create, edit, and delete reports

**•** "Create and Customize Reports"

## Turn Automatic Updates to the Report Preview On or Off

Edit reports faster by turning off automatic preview updates. When off, you can make multiple edits without waiting for the preview to refresh after each edit. When you're ready to preview data, manually refresh the report preview. Or, see sample records returned after each edit by keeping automatic previews on.

To turn automatic preview updates on or off flip the **Update Preview Automatically** switch on or off.

- **1.** Edit or create a report.
- **2.** Click **Update Preview Automatically**. The switch switches on or off.

When on, the report preview updates automatically after each edit you make to the report.

When off, a message tells you whether the preview shows your most recent edits and provides the option to refresh the preview. When hiding recent edits, the preview turns gray.

## EDITIONS

Available in: Lightning Experience

Available in: **Essentials**, **Group**, **Professional**, **Enterprise**, **Performance**, **Unlimited**, and **Developer Editions** 

#### USER PERMISSIONS

To turn automatic updates to the report preview on or off while editing a report saved in a private folder:

**•** Create and Customize **Reports** 

To turn automatic updates to the report preview on or off while editing a report saved in a private or public folder:

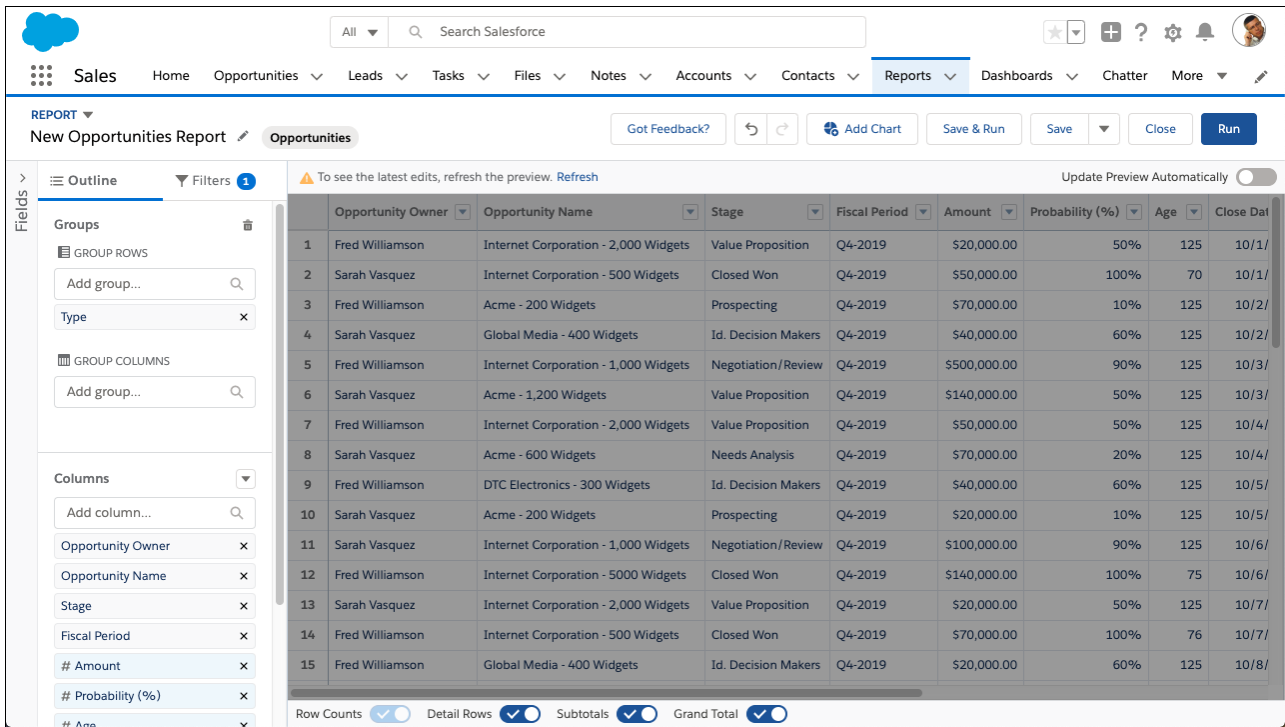

**3.** To refresh out-of-date data, click **Refresh** (1).

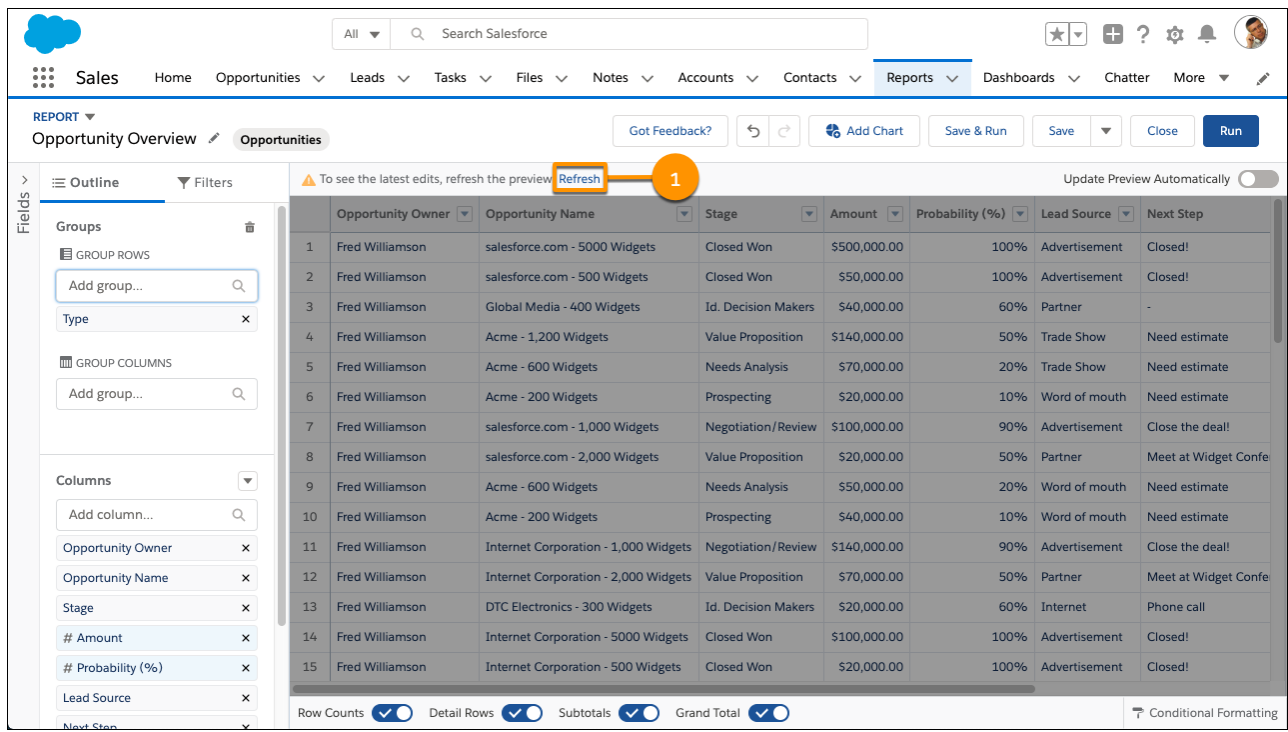

The preview reloads to show your edits.

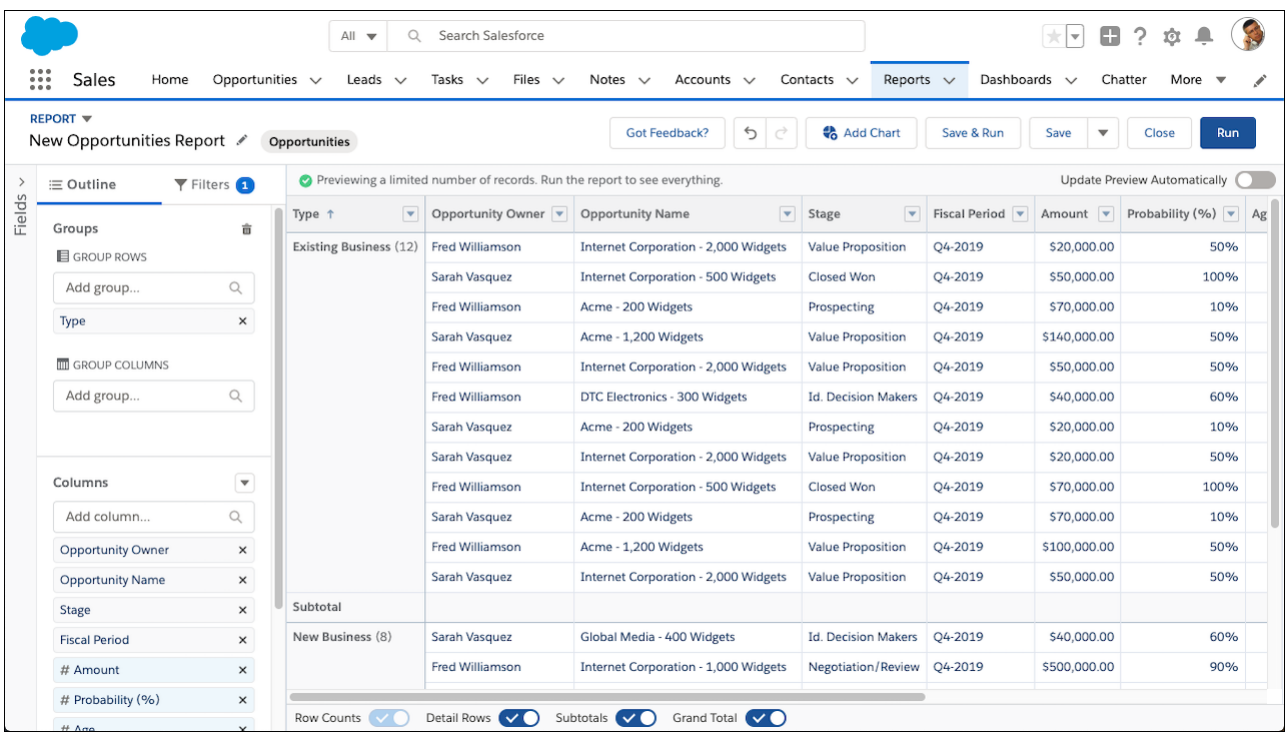

The **Update Preview Automatically** switch does not affect the report run page.

## Customize Report Views in the Run Page

Use the power of Lightning Experience when you review and analyze your report records in the run page.

Available in: Lightning Experience

Available in: **Essentials**, **Group**, **Professional**, **Enterprise**, **Performance**, **Unlimited**, and **Developer** Editions

Available in: Enhanced Folder Sharing

USER PERMISSIONS

To run reports:

**•** Run Reports

To run reports in shared folders:

**•** Run Reports AND Access to the shared folder

Review key report metrics in the header of the report run page in Lightning Experience. The Lightning Experience report header displays up to 8 metrics, in the order that they appear in the report, from left to right. These metrics include summaries such as average amounts, grand totals, subtotals, record counts, and formula column results.

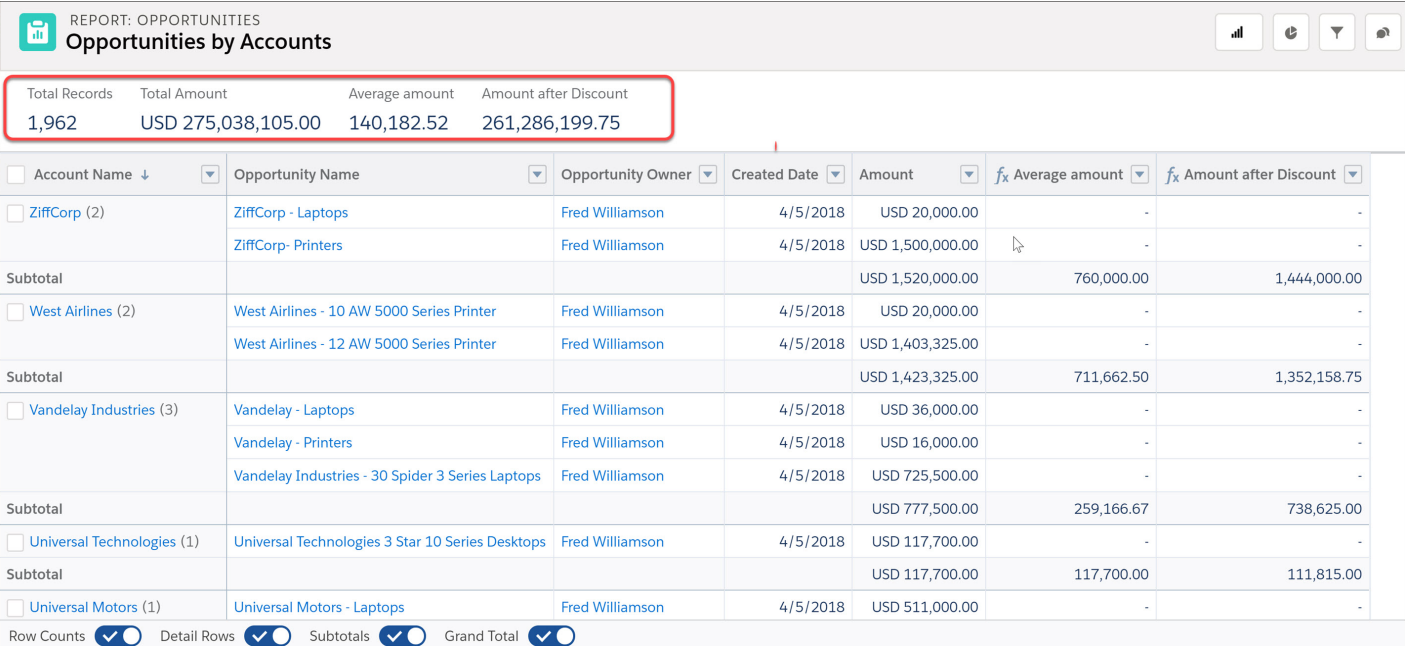

To quickly view or hide a report's count of rows, detail rows, subtotals, or grand total record, use the toggles in the report footer. For reports grouped by rows and columns (matrix), the footer includes the option to switch between stacked and unstacked summaries view. Stacked summaries appear together, whereas unstacked summaries appear in distinct columns.

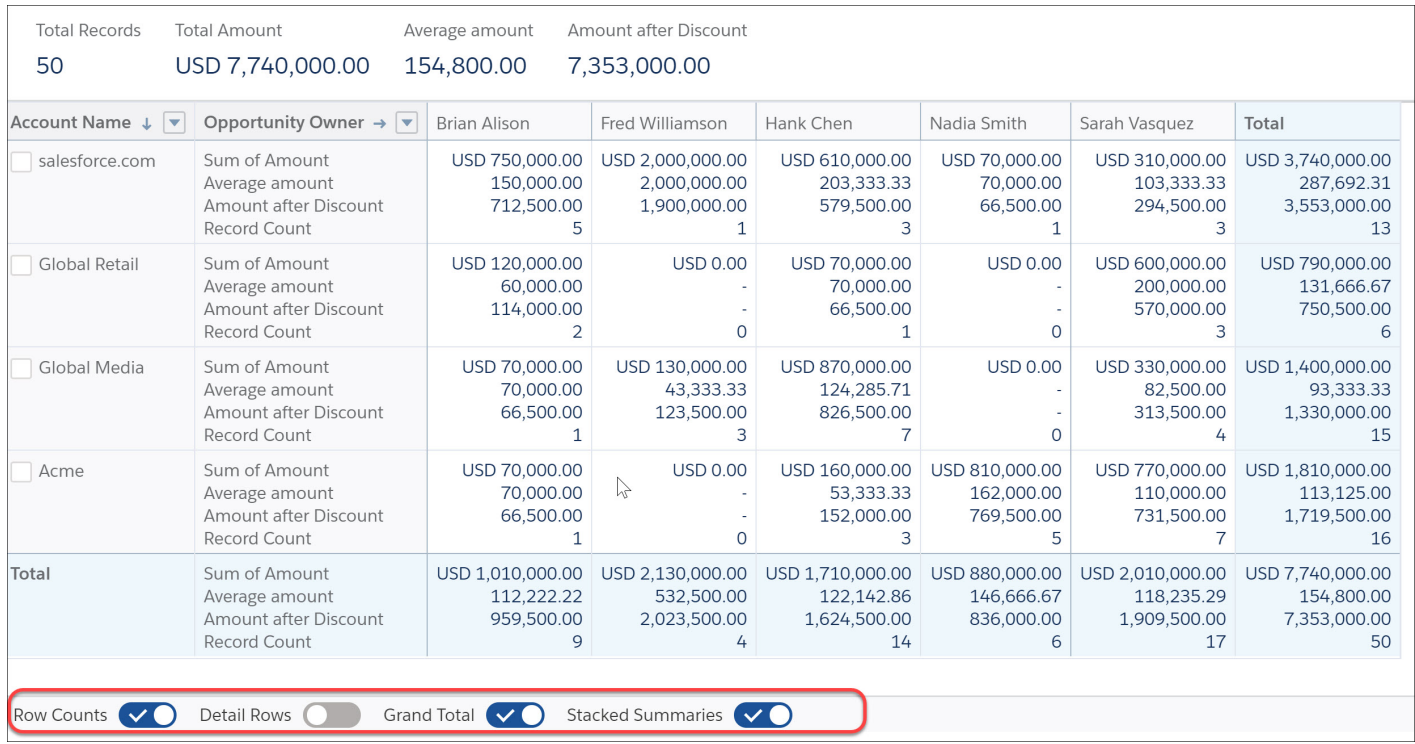

Get even more done with the tools in the report header. Using the tools, you can:

- **•** trend a report (available with Einstein Analytics license)
- **•** show or hide a chart
- **•** add, remove, or modify report filters
- **•** collaborate with others on the report feed
- **•** refresh the report

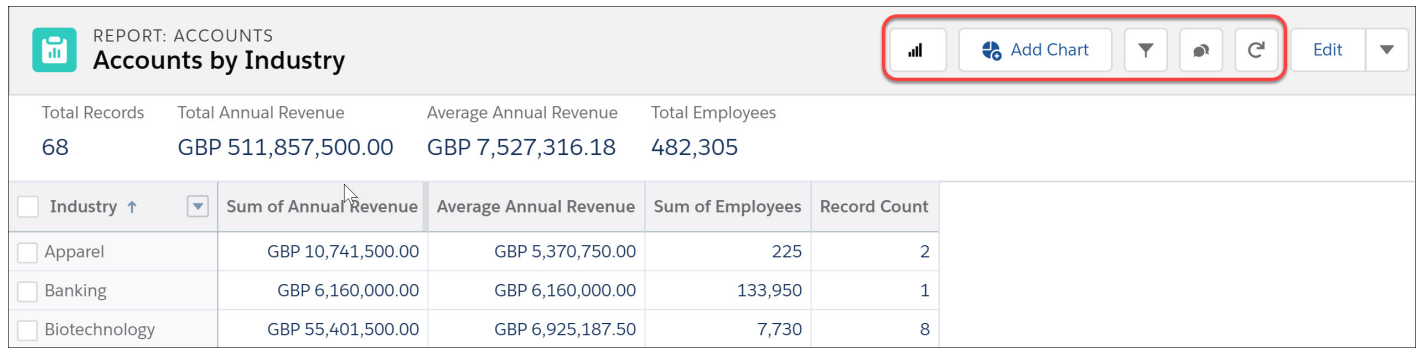

Viewing jumbo-sized reports in the run page? Column headers are sticky, so, they don't go out of sight as you page through report records.

You can further customize how the records in the report display. From a column's action menu, you can sort and group records, and even remove the column. You can also sort by various metrics from a grouping column.

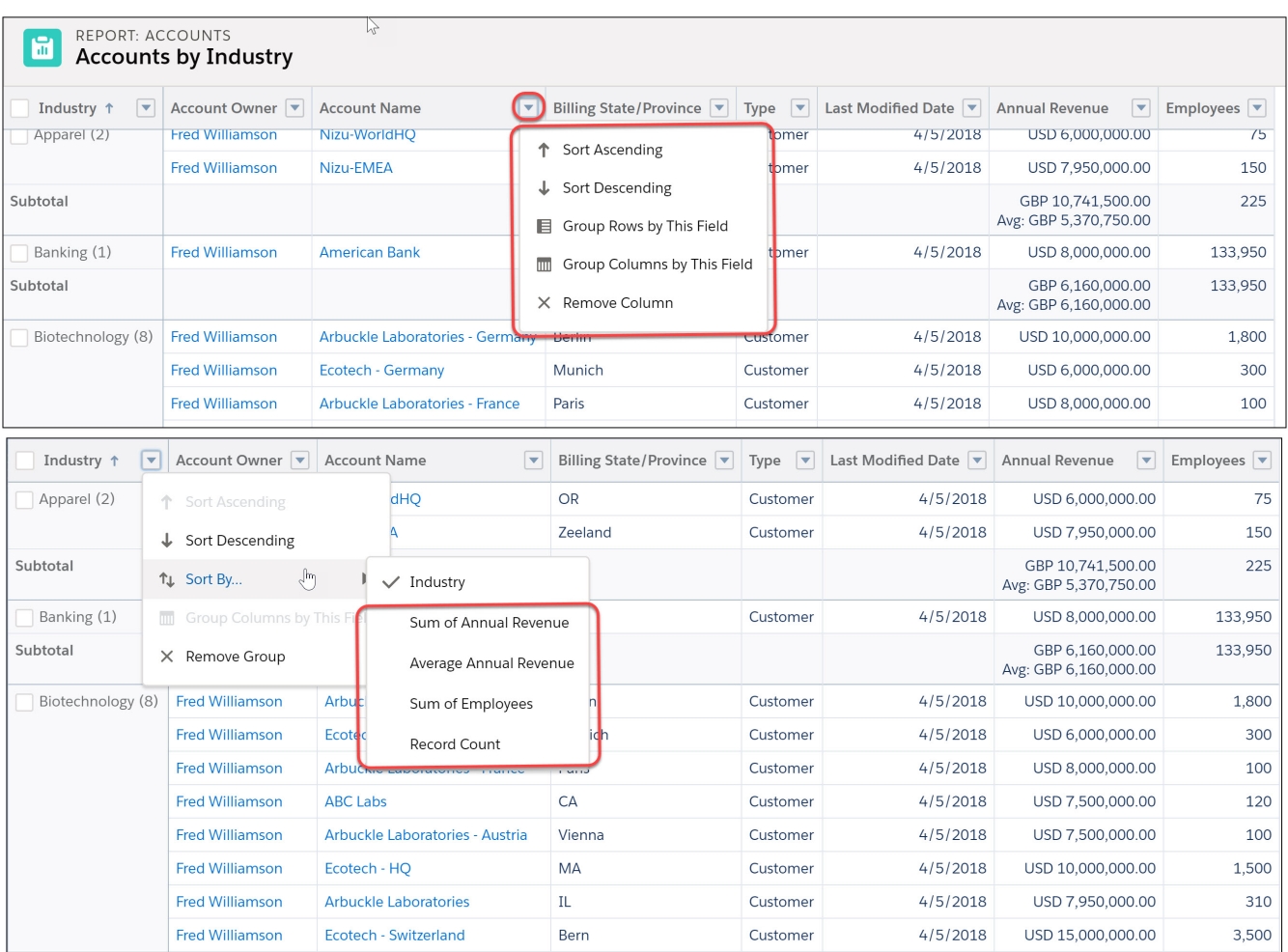

Want to take a closer look at records from a report that's grouped by rows (summary) or grouped by rows and columns (matrix)? On the report run page, select the box next to a primary grouping value you want to drill down. Click **Drill Down**. Specify the field you want to group the results by, and click **Apply**.

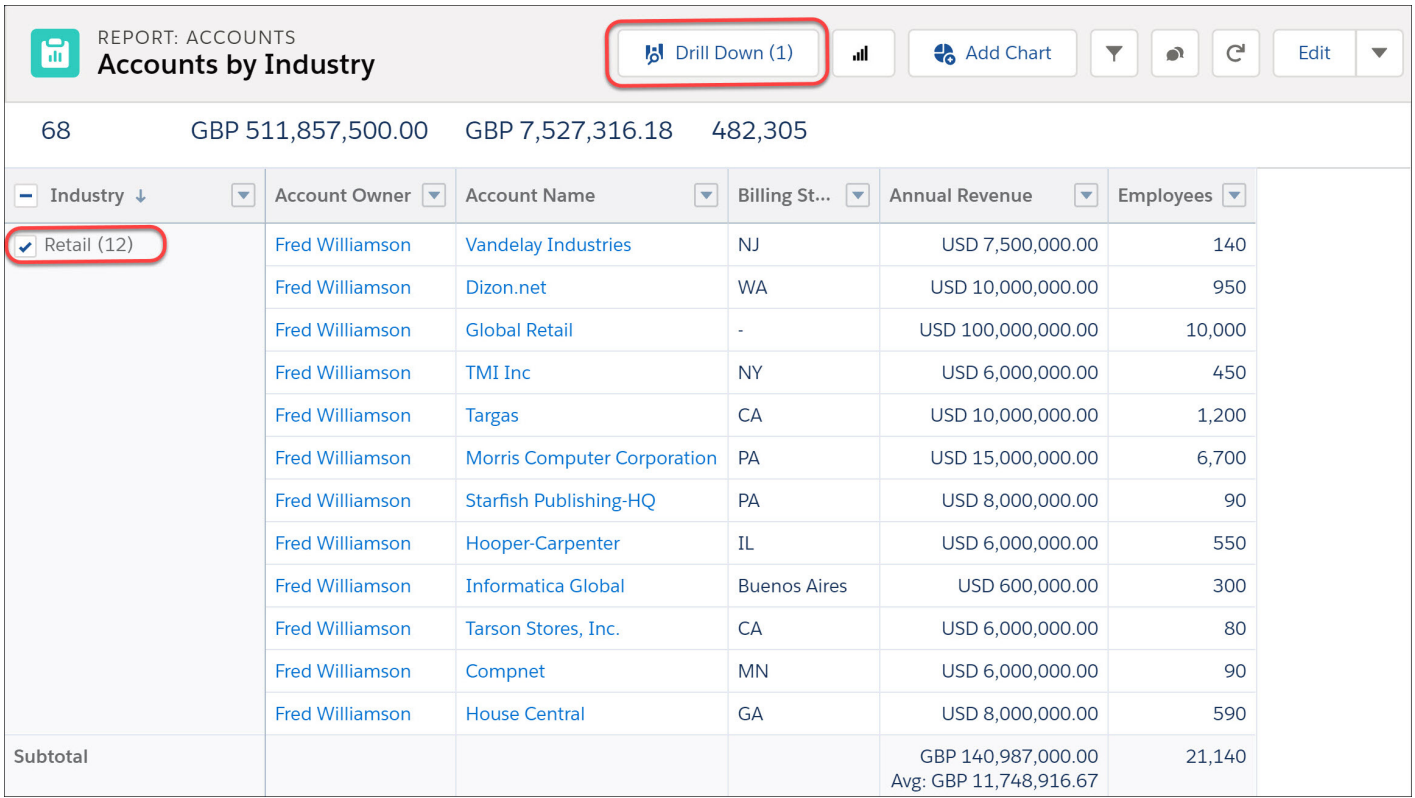

You can also view the record detail rows behind a report that's grouped by rows and columns (matrix). To do so, click the appropriate record in the summary table on the report run page. You can even click in the Total row.

Let's say you're looking at the Accounts grouped by Industry report in the run page. If you want to review the records for just a specific industry, click the count for that industry in the summary table.

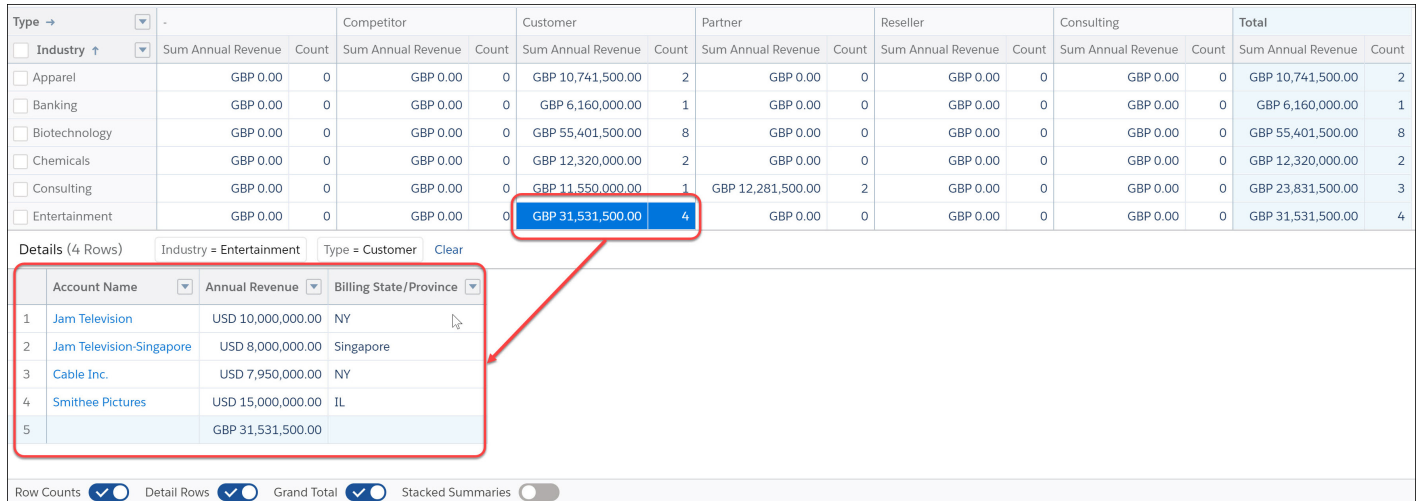

Want a more convenient view of summarized metrics in reports that are grouped by rows and columns (matrix)? For a viewer-friendly version of the report with less scrolling required, enable **Stacked Summaries** in the report footer.

Total Records Total Amount

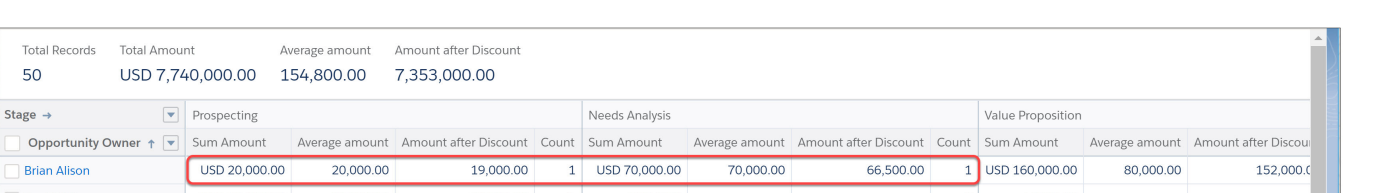

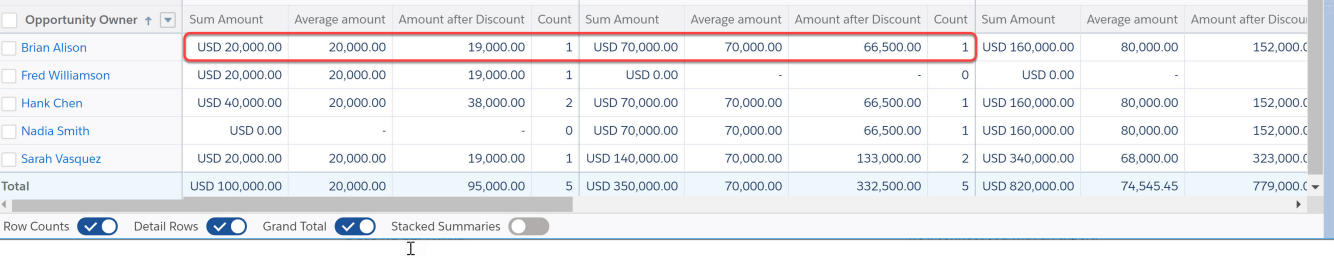

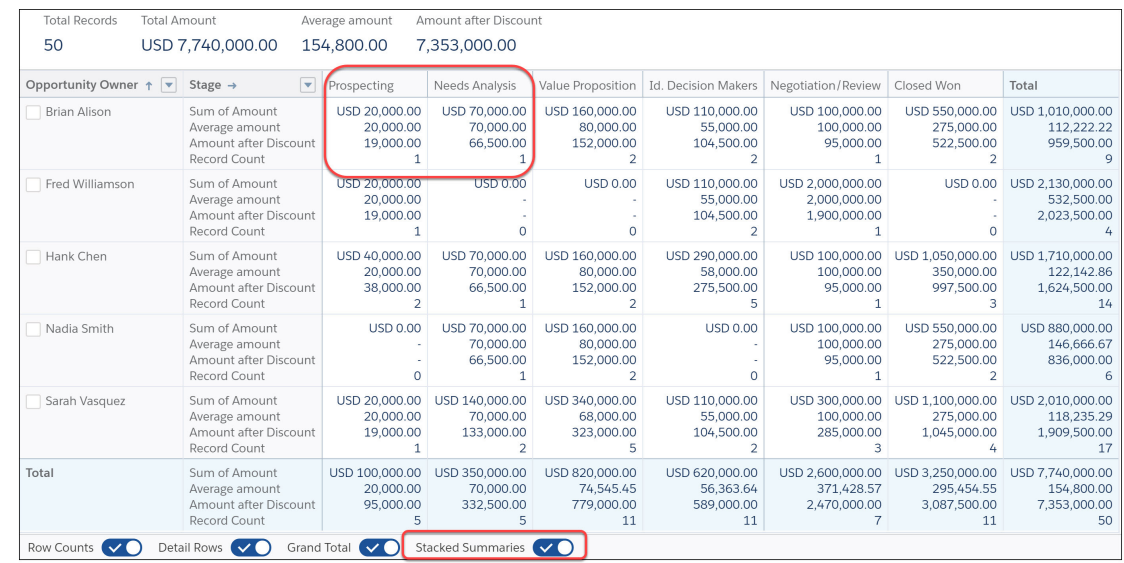

To resize a column width, hover over the column header's right edge. When the resize cursor appears, drag the edge until the data fits right for you. When you're done, click the cursor to set the new width.

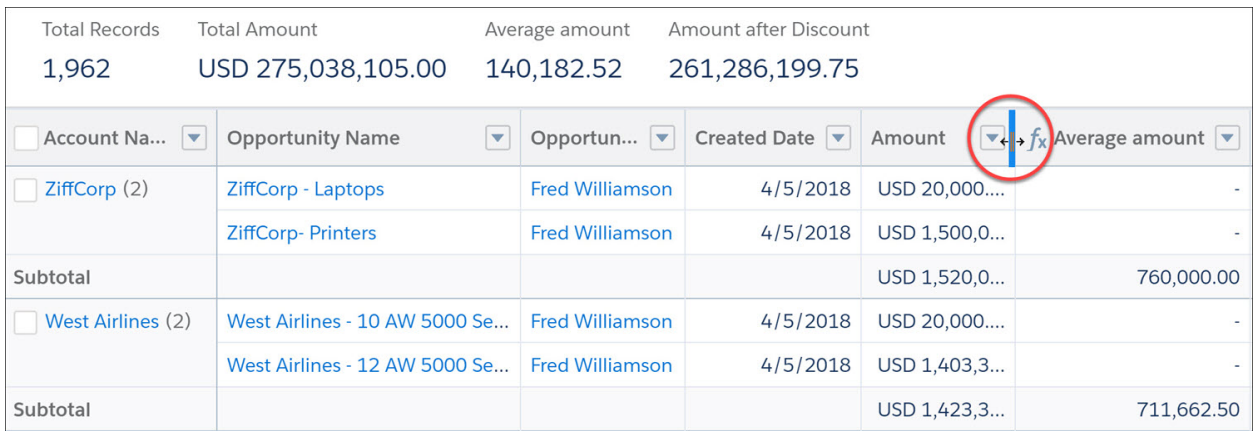

## Filter Report Data

What if your report gives you more data than you need? Use filters to pare down your report until it only shows the data that you want.

#### [Filter Reports by Values](#page-190-0)

Filter a report by value when you want to define the filter criteria yourself. For example, filter for opportunities worth more than \$50,000.00, cases that mention word "widgets" in the subject, or Accounts located in California.

#### [Filter Reports Using Field Comparisons with Field-To-Field Filters](#page-193-0)

Field-to-field filters let you filter a report by comparing the values of two different report fields. For example, see cases modified after closing date by filtering on cases with a last modified date after the closed date.

#### [Add Filter Logic](#page-196-0)

Filter logic governs how and when filters apply to your report.

#### [Filter Across Objects with Cross Filters](#page-198-0)

Use a cross filter to fine-tune your results by including or excluding records from related objects and their fields, without having to write formulas or code. You can apply cross filters by themselves, or in combination with field filters.

#### [Filter Report Data by Role Hierarchy](#page-210-0)

Want to see records based on org structure or job function? Get records owned by everyone in a job role (like sales manager) and their subordinate roles (like sales person) by filtering your report on a role.

#### [Filter Reports Via URL Parameters in Lightning Experience](#page-211-0)

No need to futz with filters! Pass URL parameters to set filter values in Lightning Experience reports. When linking to reports or when bookmarking a report, add filter value parameters to the URL to customize how the report filters when opened. For example, bookmark your opportunities report and add a filter value parameter to specify whether you see New Business or Existing Business.

#### [Filter Field History Reports by Old and New Values](#page-214-0)

Field history reports let you track changes in fields by adding an "Old Value" and a "New Value" column. With a field history report, each report row represents a change to a record. By filtering a field history report, you can answer questions like "Which opportunities have we closed so far this financial quarter?"

#### [Filter Knowledge Reports by Category](#page-216-0)

Return information about entire categories and subcategories of knowledge articles with category filters.

#### [Filters Type Reference](#page-217-0)

Several different types of filters help you scope your report data: standard filters, field filters, cross filters, and row limit filters. Each filter type filters your report in different ways. This list of filter types helps you choose the right filter types for your report.

#### [Filter Operators Reference](#page-219-0)

The operator in a filter is like the verb in a sentence. Operators specify how filter criteria relate to one another. Refer to this list of filter operators when setting filters on list views, reports, dashboards, and some custom fields.

#### [Relative Date Filter Reference](#page-221-0)

Relative date filters let you filter on date fields using easy-to-understand, human-speech-inspired syntax.

#### [Notes about Filtering on Types of Fields and Values](#page-224-0)

Keep these tips in mind when filtering on text fields, date fields, numeric values, picklist values, and blank or null values.

#### [Tips for Filtering on Multiple Currencies](#page-226-0)

Tips for filtering on currency fields when your organization uses multiple currencies.

Available in: both Salesforce Classic and Lightning Experience

Available in: **Essentials**, **Group**, **Professional**, **Enterprise**, **Performance**, **Unlimited**, and **Developer Editions** 

Available in: Enhanced Folder Sharing and Legacy Folder Sharing

## <span id="page-190-0"></span>Filter Reports by Values

# EDITIONS

Available in: both Salesforce Classic and Lightning Experience

Available in: **Essentials**, **Group**, **Professional**, **Enterprise**, **Performance**, **Unlimited**, and **Developer** Editions

Available in: Enhanced Folder Sharing and Legacy Folder Sharing

Filter a report by value when you want to define the filter criteria yourself. For example, filter for opportunities worth more than \$50,000.00, cases that mention word "widgets" in the subject, or Accounts located in California.

In Salesforce Classic, filter your report from the report builder.

In Lightning Experience, there are two ways to filter reports: either from the Report Builder or while viewing a report. To add or edit report filters, use the Report Builder. To edit existing, unlocked report filters while you're reading a report, run the report and then edit filters directly from the filters

pane ( $\blacktriangleright$ ). You can edit existing filters from the filters pane, but you can't add new ones.

Each report supports up to 20 field filters.

Note: In Lightning Experience, these filters are available in the Report Builder, but are not shown in the filter panel when viewing a report. Even though the filters are not shown, they still filter the report.

- **•** Row limit filters
- **•** Historical field filters

These filters appear in the filter panel when viewing a report but are not editable.

- **•** Cross filters
- **•** Chart filters
- **1.** From the Lightning Experience report builder, click **Filters**. Then, choose a field from the **Add filter...** picklist.

From the Salesforce Classic report builder, open the **Add** dropdown menu and select a filter type:

- **•** Field Filter to filter on fields. For example, use a field filter to filter by Account Name equals Acme.
- **• Filter Logic** to customize how existing filters apply to your report. Each filter is assigned a number. To get your report to return records that meet the criteria of Filter 1 and either Filter 2 or Filter 3, use this filter logic: Filter 1 AND (Filter 2 OR Filter 3). Filter logic requires at least one field filter.

To add filter logic in the Lightning Experience report builder, click > **Add Filter Logic**.

**• Cross Filter** to filter on one object's relationship to another object. Cross filter on Accounts with Opportunities so that your report only returns Accounts that have Opportunities. Add a subfilter to a cross filter to further filter by the second object. For

example, the Opportunity subfilter Amount greater than 50000 causes your report to return Accounts that have Opportunities worth more than \$50,000.00.

Cross filters aren't available in the Lightning Experience report builder.

• **Row Limit** to limit the number of report results in tabular reports. To see which five Accounts have the largest annual revenue, set a row limit of Top 5 Accounts by Annual Revenue.

Row limit filters aren't available in the Lightning Experience report builder.

Standard filters, such as date filters, are applied by default to most objects. Look for them underneath the Add dropdown menu and customize them as necessary. Different objects have different standard filters.

**2.** Enter filter criteria.

### USER PERMISSIONS

To add or edit a filter:

#### **• Legacy Folder Sharing**

Create and Customize Reports

AND

Report Builder

#### **Enhanced Folder Sharing**

Create and Customize Reports

AND

Report Builder

To lock or unlock filters so that users can't edit them while viewing a report in Lightning Experience:

**• Legacy Folder Sharing**

> Create and Customize Reports

AND

Report Builder

#### **Enhanced Folder Sharing**

Create and Customize Reports AND

Report Builder

To edit a filter while viewing a report in Lightning Experience:

**•** Run Reports

For help with entering filter criteria, see [Filter Operators](https://help.salesforce.com/articleView?id=sf.filter_operators.htm&language=en_US) and [Filter Logic](https://help.salesforce.com/articleView?id=sf.filter_logic.htm&language=en_US).

- **3.** Optionally, to prevent people from editing a field filter while reading your report in Lightning Experience, check **Locked**.
- **4.** Click **Save**.
- **5.** To read your filtered report, click **Run Report**.

- **1.** Lead Status equals New
- **2.** Number of Employees greater than 100
- **3.** State includes California, Arizona, Nevada

Now your leads report returns only the leads you need.

SEE ALSO:

[Create or Clone a List View in Lightning Experience](https://help.salesforce.com/apex/HTViewHelpDoc?id=customviews_lex.htm&language=en_US#customviews_lex)

Example: Say that you want your team to call new leads at companies with more than 100 employees located in California, Arizona, or Nevada. You have a leads report with fields like Lead Status, Number of Employees, and State. Your report gives a complete overview of your entire company's leads. But you only want to see new leads that have more than 100 employees and are located in California. Apply these filters to your report:

## <span id="page-193-0"></span>Filter Reports Using Field Comparisons with Field-To-Field Filters

# EDITIONS

Available in: Lightning Experience

Available in: **Essentials**, **Group**, **Professional**, **Enterprise**, **Performance**, **Unlimited**, and **Developer** Editions

Available in: Enhanced Folder Sharing and Legacy Folder Sharing

Field-to-field filters let you filter a report by comparing the values of two different report fields. For example, see cases modified after closing date by filtering on cases with a last modified date after the closed date.

Add a field-to-field filter while editing a report.

- **1.** From the Lightning Experience report builder, click **Filters**. Then, choose a field from the **Add filter...** picklist.
- **2.** If the field you chose to filter on supports field-to-field filters, then set the Type dropdown to **Field**. If the field does not support field-to-field filtering, then the Type dropdown does not appear.
- **3.** Enter filter criteria.

For help with entering filter criteria, see [Filter Operators](https://help.salesforce.com/articleView?id=sf.filter_operators.htm&language=en_US) and [Filter Logic](https://help.salesforce.com/articleView?id=sf.filter_logic.htm&language=en_US).

- **4.** Optionally, to prevent people from editing a field filter while reading your report in Lightning Experience, check **Locked**.
- **5.** Click **Save**.
- **6.** To read your filtered report, click **Run Report**.

Report data filters based on the criteria you set.

Example: Say that you want opportunities worth less than projected. You have an opportunity report with fields like Amount and Projected Amount, and State. Apply a field-to-field filter to your report that compares values between Amount and Projected Amount.

- **1.** Click **Add filter...**.
- **2.** Select **Amount**.
- **3.** Set Operator to **less than**, Type to **Field**, and Value to **Projected Amount**. If necessary, clear the default Value by clicking **X**.
- **4.** Click **Apply**.
- **5.** Click **Save**.

Now your report has a field-to-field filter (1) that returns opportunities worth less than projected (2).

### USER PERMISSIONS

#### To add or edit a filter:

#### **• Legacy Folder Sharing**

Create and Customize Reports

AND

Report Builder

#### **Enhanced Folder Sharing**

Create and Customize Reports

AND

Report Builder

To lock or unlock filters so that users can't edit them while viewing a report in Lightning Experience:

**• Legacy Folder Sharing**

Create and Customize Reports

AND

Report Builder

#### **Enhanced Folder Sharing**

Create and Customize Reports

AND

Report Builder

To edit a filter while viewing a report in Lightning Experience:

**•** Run Reports

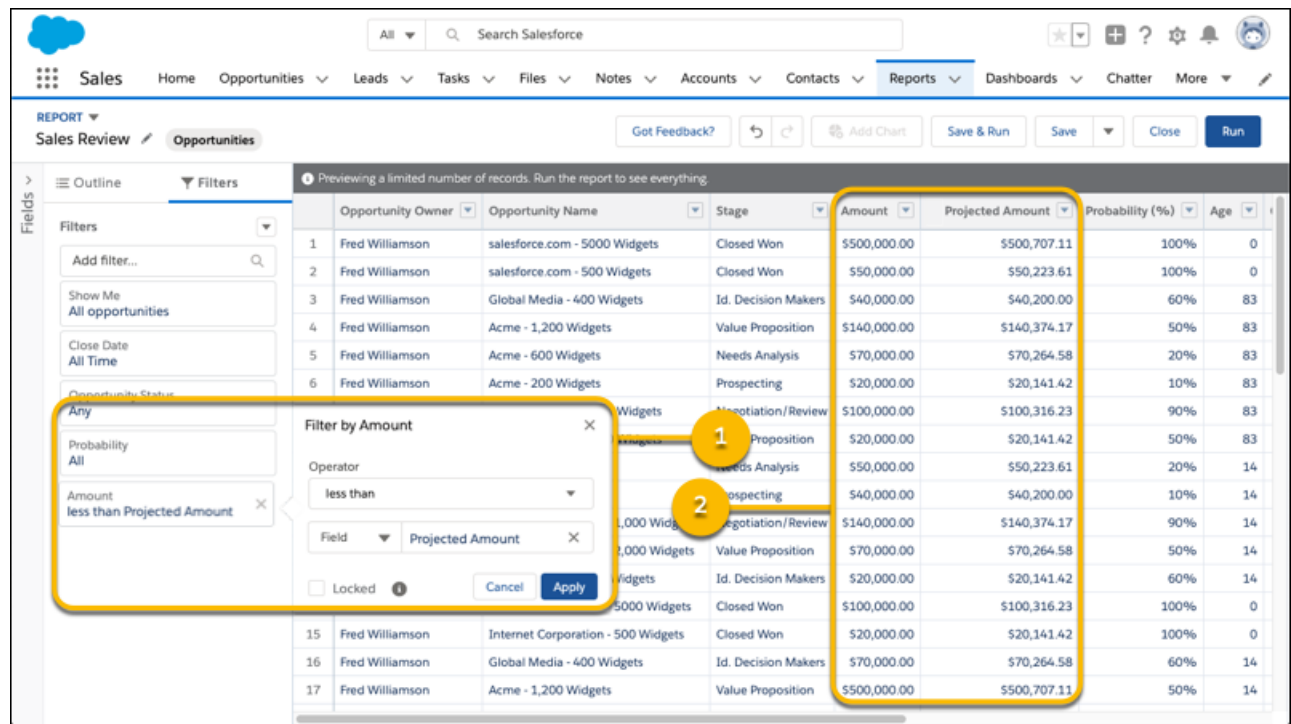

### **Get the Most Out of Field-To-Field Filters Tips, Limits, and Limitations**

As you get ready to add field-to-field filters, review these tips, limits, and limitations.

- **•** Each report supports up to 4 field-to-field filters.
- **•** Field-to-field filters only support these field types:
	- **–** Numeric
	- **–** Date
	- **–** Datetime

If your org has enabled multiple currencies, then despite being a numeric field type, currency fields (like Amount) aren't supported.

- **•** Field-to-field filters are unavailable in report types that:
	- **–** Reference an external object
	- **–** Have a "with or without" (outer join) relationship between objects
- **•** Field-to-field filters only compare fields of the same data type. For example, a datetime field can only be compared with another datetime.
- **•** Joined reports don't support field-to-field filters. To convert a report with field-to-field filters into a joined report, first remove the field-to-field filter.
- **•** Historical tracking reports support field-to-field filters, but the filter must be based on a history field.
- **•** Field-to-field filters must compare two different fields.
- When a field-to-field filter compares a null value with a non-null value, it returns false or 0. If two null values are compared, then the filter returns true or 1.
- **•** Field-to-field filters aren't available in Salesforce Classic. You can't run or edit reports with field-to-field filters in Salesforce Classic.

## <span id="page-196-0"></span>Add Filter Logic

Filter logic governs how and when filters apply to your report.

After adding a filter to your report, the filter is numbered. Your first filter becomes Filter 1 and your second filter becomes Filter 2. You apply filter logic based on these numbered filters.

For example, let's say you have a report of Accounts with fields like State, Annual Revenue, and Industry. Your report has these filters:

- **1.** State includes California, Arizona, Nevada
- **2.** Industry equals Banking
- **3.** Annual Revenue greater than 1000000

These three filters cause your report to return Accounts located in California, Arizona, or Nevada in the Banking industry with annual revenue greater than \$1,000,000. But what if you only want Accounts located in California, Arizona, or Nevada AND in the Banking industry, OR with annual revenue greater than \$1,000,000.00? Add filter logic to your report.

To add filter logic,

**1.** From the Lightning Experience report builder, click **FILTERS** > **FILTERS** > **Add Filter Logic**. From the Salesforce Classic report builder, click **Add** > **Filter Logic**.

**2.** Enter each filter line number, separated by a filter logic operator.

For example, **(1 AND 2) OR 3** finds records that match both Filter 1 and Filter 2, or Filter 3. Here's a complete table of filter logic operators:

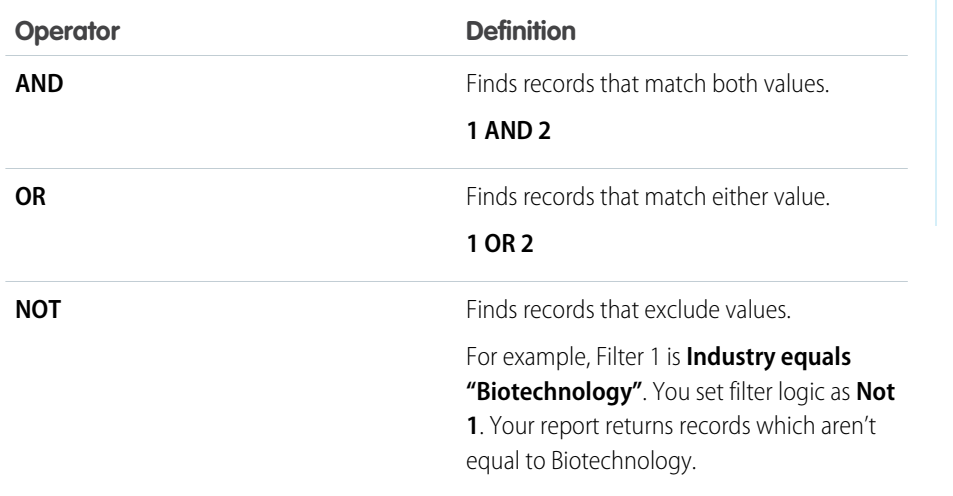

### EDITIONS

Available in: both Salesforce Classic [\(not available in all](https://help.salesforce.com/apex/HTViewHelpDoc?id=overview_edition_lex_only.htm&language=en_US#overview_edition_lex_only) [orgs\)](https://help.salesforce.com/apex/HTViewHelpDoc?id=overview_edition_lex_only.htm&language=en_US#overview_edition_lex_only) and Lightning Experience

Available in: **Essentials**, **Group**, **Professional**, **Enterprise**, **Performance**, **Unlimited**, and **Developer Editions** 

### USER PERMISSIONS

To create, edit, and delete reports:

**•** Create and Customize **Reports** 

AND

Report Builder

To create custom list views:

**•** Read on the type of record included in the list

To create, edit, or delete public list views:

**•** Manage Public List Views

#### **3.** Click **Save**.

Now your report shows Banking industry Accounts in California, Arizona, and Nevada with any amount of revenue, and any Account with annual revenue above \$1,000,000.00.

Note:  $\mathbb{Z}^n$ 

**•** Filter logic isn't available for all filters. For example, you can't use them for roll-up summary fields.

- **•** On reports where object A may or may not have object B, you can't use the OR condition to filter across multiple objects. For example, if you enter filter criteria *Account Name starts with M OR Contact First Name starts with M*, an error message displays informing you that your filter criteria is incorrect.
- **•** Except filter logic on lookup fields, you can't use filter logic if your field filters use any of the following fields:
	- **–** Topics
	- **–** Description
	- **–** any Address Line 1, Address Line 2, Address Line 3 fields
	- **–** Forecast Category
	- **–** Campaign: Member Type
	- **–** User: Profile Name
	- **–** Login Status
	- **–** custom long-text area fields

SEE ALSO:

[Notes about Filtering on Types of Fields and Values](#page-224-0)

## <span id="page-198-0"></span>Filter Across Objects with Cross Filters

Use a cross filter to fine-tune your results by including or excluding records from related objects and their fields, without having to write formulas or code. You can apply cross filters by themselves, or in combination with field filters.

**D** Watch a video:

- **•** [How to Use Cross Filters \(Lightning Experience\)](http://salesforce.vidyard.com/watch/aQ6RWvyPmFNP44brnAp8tf)
- **•** [Using Cross Filters in Reports \(Salesforce Classic\)](http://salesforce.vidyard.com/watch/FaYa4ASZ7if9QA4dZmSwOQ)

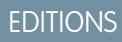

Available in: both Salesforce Classic and Lightning Experience

Available in: **Enterprise**, **Performance**, **Unlimited**, and **Developer** Editions

Available in: Enhanced Folder Sharing and Legacy Folder Sharing

### USER PERMISSIONS

**•**

To add edit, or delete a cross filter in private reports:

> **Legacy Folder Sharing** Create and Customize Reports

**Enhanced Folder Sharing**

> Create and Customize Reports

To add edit, or delete a cross filter in private and public reports:

**• Legacy Folder Sharing**

Report Builder

**Enhanced Folder Sharing**

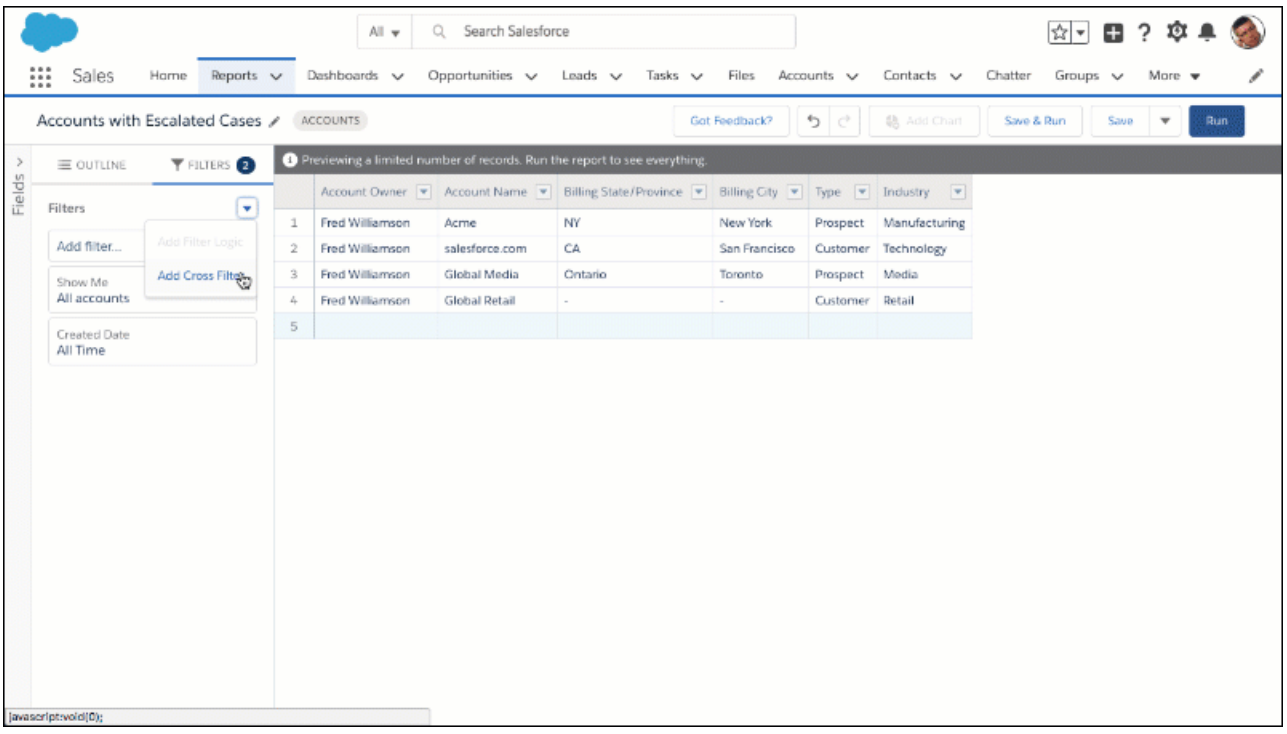

To see which accounts have escalated cases, create an accounts report and add a cross filter. Set the cross filter to show accounts with cases. Then, filter cases for *status equals escalated*.

1. [Create a Cross Filter](#page-200-0)

Use cross filters to include or exclude records in your report results based on related objects and their fields.

2. [Edit a Cross Filter](#page-203-0)

To change how a cross filter filters the primary or secondary object, edit it.

3. [Delete a Cross Filter](#page-204-0)

When you no longer need a cross filter, or a subfilter in a cross filter, delete it.

4. [Example: Use WITH in Cross Filters](#page-205-0)

Use cross filters to filter a report by an object's child objects using WITH conditions. For example, filter a report to show just accounts with cases.

5. [Example: Use WITHOUT in Cross Filters](#page-206-0)

Use cross filters to filter a report by an object's child objects using WITHOUT conditions. For example, filter a report to show just contacts without activities.

6. [Example: Multiple Cross Filters and a Subfilter](#page-207-0)

Use cross filters to filter a report by an object's child objects using both WITH and WITHOUT conditions. For example, filter a report to show accounts that have cases but don't have activities.

7. [Cross Filter Considerations and Limits](#page-209-0)

As you create and work with cross filters, take note of these considerations and limits.

### <span id="page-200-0"></span>Create a Cross Filter

Use cross filters to include or exclude records in your report results based on related objects and their fields.

- **D** Watch a video:
- **• [How to Use Cross Filters \(Lightning Experience\)](http://salesforce.vidyard.com/watch/aQ6RWvyPmFNP44brnAp8tf)**
- **• [Build Interactive Analytics Dashboards \(English Only\)](http://salesforce.vidyard.com/watch/6aA4EKE9jbuhqC2fLoHt85)**

To see which accounts have escalated cases, create an accounts report and add a cross filter. Set the cross filter to show accounts with cases. Then, filter cases for *status equals escalated*.

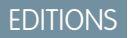

Available in: both Salesforce Classic and Lightning Experience

Available in: **Enterprise**, **Performance**, **Unlimited**, and **Developer** Editions

Available in: Enhanced Folder Sharing and Legacy Folder Sharing

## USER PERMISSIONS

**•**

To add edit, or delete a cross filter in private reports:

> **Legacy Folder Sharing** Create and Customize Reports

#### **Enhanced Folder Sharing**

Create and Customize Reports

To add edit, or delete a cross filter in private and public reports:

#### **• Legacy Folder Sharing**

Report Builder

#### **Enhanced Folder Sharing**

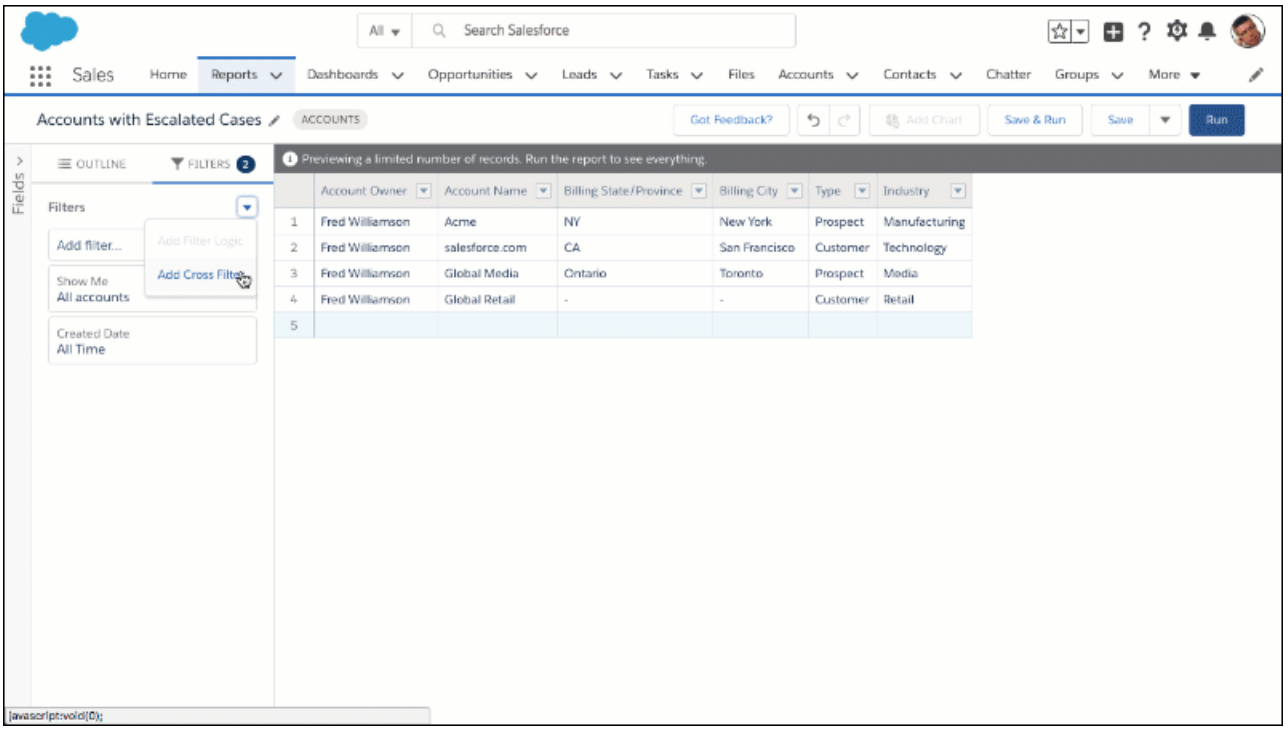

Cross filters are available in both Lightning Experience and Salesforce Classic. Cross filters that you create in Lightning Experience work in Salesforce Classic, and vice versa.

The steps for creating a cross filter are a little different depending on whether you're using Lightning Experience or Salesforce Classic. Follow the instructions based on whether you're using the Lightning Experience or the Salesforce Classic report builder.

#### **Create a Cross Filter in the Lightning Experience Report Builder**

- **1.** Edit or create a report.
- **2.** From the FILTERS tab, click **1** > **Add Cross Filter**.
- **3.** Choose whether to show your primary object **with** or **without** a secondary object. Then, choose the secondary object.
- **4.** Click **Apply**.
- **5.** Optionally, to add a filter to the secondary object, click **Add** *Secondary Object* **Filter**, where *Secondary Object* is the name of the secondary object.
	- **a.** Choose a field from the secondary object.
	- **b.** Specify an operator and values for the secondary object filter.
	- **c.** Click **Apply**.
- **6.** Click **Save**.

#### **Create a Cross Filter in the Salesforce Classic Report Builder**

- **1.** Edit or create a report.
- **2.** From the Filters pane, click **Add** > **Cross Filter**.
- **3.** Select a parent object from the dropdown list. Your choice determines which related objects you see in the child object list.

Tip: In report types based on Campaigns, the parent object can be the secondary object in the report type. For example, in a "Campaigns with Leads" report, the parent object can be Campaigns or Leads.

- **4.** Choose *with* or *without*.
- **5.** Select a child object from the dropdown or search by its name. The dropdown list contains all eligible child objects of your selected parent object.
- **6.** Optionally, to add filters on the secondary object, add subfilters:
	- **a.** Click **Add** *Secondary Object* **Filter**, where *Secondary Object* is the name of the secondary object.
	- **b.** Select a field. The fields are determined by the child object in the cross filter. For example, if your cross filter is *Accounts with Cases*, you can use case fields for your subfilter.
	- **c.** Choose a filter operator.
	- **d.** Enter a value.
- **7.** Click **OK**.
- **8.** Click **Save**.

The report filters based on the primary-secondary object relationship and any additional filters on the secondary object.

Note: In Lightning Experience, although cross filters still filter the report, they do not appear in the Filters panel on the report run  $\bullet$ page. If you have permission to edit a report, you can view cross filters in the report builder.

SEE ALSO:

[Example: Multiple Cross Filters and a Subfilter](#page-207-0) [Example: Use WITH in Cross Filters](#page-205-0) [Example: Use WITHOUT in Cross Filters](#page-206-0)

### <span id="page-203-0"></span>Edit a Cross Filter

To change how a cross filter filters the primary or secondary object, edit it.

Cross filters are available in both Lightning Experience and Salesforce Classic. Cross filters that you create in Lightning Experience work in Salesforce Classic, and vice versa. You can edit cross filters in either builder.

The steps for editing a cross filter are a little different depending on whether you're using Lightning Experience or Salesforce Classic. Follow the instructions based on whether you're using the Lightning Experience or the Salesforce Classic report builder.

### **Edit a Cross Filter in the Lightning Experience Report Builder**

- **1.** Edit a report.
- **2.** From the FILTERS tab, under Cross Filters, find the cross filter you want to edit.
- **3.** To edit the primary or secondary object, click the cross filter.
	- **a.** From the Show Me dropdown, change the primary object.
	- **b.** From the Operator dropdown, choose whether to show your primary object **with** or **without** a secondary object. Then, choose the secondary object.
	- **c.** From the Secondary Object dropdown, change the secondary object.
	- **d.** Click **Apply**.
- **4.** To edit a subfilter on the secondary object, click the sub filter.
	- **a.** From the Edit Filter menu, change operator and values.
	- **b.** To change the field of the subfilter, remove the subfilter by clicking **X**. Then, add another subfilter based on the desired field.
	- **c.** Click **Apply**.
- **5.** To save the report, click **Save**.

#### **Edit a Cross Filter in the Salesforce Classic Report Builder**

- **1.** Edit a report.
- **2.** From the Filters pane, click find the cross filter you want to edit. Click **Edit**.
	- **a.** Change primary object, operator, or secondary object.
	- **b.** Edit subfilters by changing field, operator, and value.
	- **c.** To delete a subfilter, click **Remove**.
	- **d.** To add another subfilter, click **Add** *Secondary Object* **Filter**, where *Secondary Object* is the name of the secondary object.
- **3.** Click **OK**.
- **4.** To save the report, click **Save**.

The report filters based on the primary-secondary object relationship and any additional filters on the secondary object.

Note: In Lightning Experience, although cross filters still filter the report, they do not appear in the Filters panel on the report run page. If you have permission to edit a report, you can view cross filters in the report builder.

## EDITIONS

Available in: both Salesforce Classic and Lightning Experience

Available in: **Enterprise**, **Performance**, **Unlimited**, and **Developer** Editions

Available in: Enhanced Folder Sharing and Legacy Folder Sharing

### USER PERMISSIONS

**•**

To add edit, or delete a cross filter in private reports:

**Legacy Folder Sharing** Create and Customize Reports

#### **Enhanced Folder Sharing**

Create and Customize Reports

To add edit, or delete a cross filter in private and public reports:

#### **• Legacy Folder Sharing**

Report Builder

#### **Enhanced Folder Sharing**

### <span id="page-204-0"></span>Delete a Cross Filter

When you no longer need a cross filter, or a subfilter in a cross filter, delete it.

Cross filters are available in both Lightning Experience and Salesforce Classic. Cross filters that you delete in Lightning Experience are also deleted in Salesforce Classic, and vice versa.

The steps for deleting a cross filter are a little different depending on whether you're using Lightning Experience or Salesforce Classic. Follow the instructions based on whether you're using the Lightning Experience or the Salesforce Classic report builder.

#### **Delete a Cross Filter in the Lightning Experience Report Builder**

- **1.** Edit a report.
- **2.** From the FILTERS tab, under Cross Filters, find the cross filter you want to delete. To delete the cross filter, and all its subfilters, click **X**.
- **3.** To delete a subfilter on the cross filter, but not the cross filter, find the subfilter you want to delete. From the subfilter, click **X**.
- **4.** To save the report, click **Save**.

#### **Delete a Cross Filter in the Salesforce Classic Report Builder**

- **1.** Edit a report.
- **2.** From the Filters pane, find the cross filter you want to delete. To delete the cross filter, and all its subfilters, click **Remove**.
- **3.** To delete a subfilter on the cross filter, but not the cross filter, click **Edit**.
	- **a.** Find the subfilter you want to delete, and click **Remove**.
	- **b.** Click **OK**.
- **4.** To save the report, click **Save**.

The report filters based on the primary-secondary object relationship and any additional filters on the secondary object.

Note: In Lightning Experience, although cross filters still filter the report, they do not appear in the Filters panel on the report run page. If you have permission to edit a report, you can view cross filters in the report builder.

## EDITIONS

Available in: both Salesforce Classic and Lightning Experience

Available in: **Enterprise**, **Performance**, **Unlimited**, and **Developer** Editions

Available in: Enhanced Folder Sharing and Legacy Folder Sharing

### USER PERMISSIONS

**•**

To add edit, or delete a cross filter in private reports:

> **Legacy Folder Sharing** Create and Customize Reports

#### **Enhanced Folder Sharing**

Create and Customize Reports

To add edit, or delete a cross filter in private and public reports:

#### **• Legacy Folder Sharing**

Report Builder

#### **Enhanced Folder Sharing**

### <span id="page-205-0"></span>Example: Use WITH in Cross Filters

Use cross filters to filter a report by an object's child objects using WITH conditions. For example, filter a report to show just accounts with cases.

Let's say a recent campaign in California won you a lot of new customers. You want to ensure that their customer cases get resolved quickly. You can create a report to see which of those accounts currently have cases.

#### **Find Accounts with Cases in the Lightning Experience Report Builder**

- **1.** Edit or create a report based on the Accounts report type.
- **2.** Create a filter where *Billing State/Province equals CA* and click **OK**.

Now your report shows all accounts in California. To see Californian accounts with cases, let's add a cross filter: *Accounts with Cases*.

- **3.** Click  $\boxed{\bullet}$  > **Add Cross Filter**.
- **4.** From the Show Me dropdown, select **Accounts**.
- **5.** From the Operator dropdown, select **with**.
- **6.** From the Secondary Object dropdown, select **Cases**.
- **7.** Click **Apply**.
- **8.** Click **Save**.

#### **Find Accounts with Cases in the Salesforce Classic Report Builder**

- **1.** Edit or create a report based on the Accounts report type.
- **2.** Create a field filter where *Billing State/Province equals CA* and click **OK**.

Now your report shows all accounts in California. To see Californian accounts with cases, let's add a cross filter: *Accounts with Cases*.

- **3.** From the Filters pane, click **Add** > **Cross Filter**.
- **4.** From the Primary Object dropdown (left of the operator), choose **Accounts**.
- **5.** From the operator dropdown, choose **with**.
- **6.** From the Secondary Object dropdown (right of the operator), choose **Cases**.
- **7.** Click **OK**.
- **8.** Click **Save**.

When you run the report, the results include only California accounts with associated cases.

SEE ALSO:

[Create a Cross Filter](#page-200-0)

Available in: both Salesforce Classic and Lightning Experience

Available in: **Enterprise**, **Performance**, **Unlimited**, and **Developer** Editions

Available in: Enhanced Folder Sharing and Legacy Folder Sharing

### USER PERMISSIONS

**•**

To add edit, or delete a cross filter in private reports:

**Legacy Folder Sharing** Create and Customize Reports

#### **Enhanced Folder Sharing**

Create and Customize Reports

To add edit, or delete a cross filter in private and public reports:

#### **• Legacy Folder Sharing**

Report Builder

#### **Enhanced Folder Sharing**

### <span id="page-206-0"></span>Example: Use WITHOUT in Cross Filters

Use cross filters to filter a report by an object's child objects using WITHOUT conditions. For example, filter a report to show just contacts without activities.

Let's say that you've just imported a list of California accounts and you want to find which ones are missing contacts before you assign owners:

#### **Find Accounts with Missing Contacts in the Lightning Experience Report Builder**

- **1.** Edit or create a report based on the Accounts report type.
- **2.** Create a filter where *Billing State/Province equals CA* and click **OK**.

Now your report shows all accounts in California. To see Californian accounts without contacts, let's add a cross filter: *Accounts without Contacts*.

- **3.** Click  $\boxed{\bullet}$  > **Add Cross Filter**.
- **4.** From the Show Me dropdown, select **Accounts**.
- **5.** From the Operator dropdown, select **without**.
- **6.** From the Secondary Object dropdown, select **Contacts**.
- **7.** Click **Apply**.
- **8.** Click **Save**.

#### **Find Accounts with Missing Contacts in the Salesforce Classic Report Builder**

- **1.** Edit or create a report based on the Accounts report type.
- **2.** Create a field filter where *Billing State/Province equals CA* and click **OK**.

Now your report shows all accounts in California. To see Californian accounts without contacts, let's add a cross filter: *Accounts without Contacts*.

- **3.** From the Filters pane, click **Add** > **Cross Filter**.
- **4.** From the Primary Object dropdown (left of the operator), choose **Accounts**.
- **5.** From the operator dropdown, choose **without**.
- **6.** From the Secondary Object dropdown (right of the operator), choose **Contacts**.
- **7.** Click **OK**.
- **8.** Click **Save**.

When you run the report, the results include only California accounts without an associated contact.

SEE ALSO:

[Create a Cross Filter](#page-200-0)

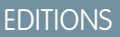

Available in: both Salesforce Classic and Lightning Experience

Available in: **Enterprise**, **Performance**, **Unlimited**, and **Developer** Editions

Available in: Enhanced Folder Sharing and Legacy Folder Sharing

### USER PERMISSIONS

**•**

To add edit, or delete a cross filter in private reports:

> **Legacy Folder Sharing** Create and Customize Reports

#### **Enhanced Folder Sharing**

Create and Customize Reports

To add edit, or delete a cross filter in private and public reports:

#### **• Legacy Folder Sharing**

Report Builder

#### **Enhanced Folder Sharing**

### <span id="page-207-0"></span>Example: Multiple Cross Filters and a Subfilter

Use cross filters to filter a report by an object's child objects using both WITH and WITHOUT conditions. For example, filter a report to show accounts that have cases but don't have activities.

Say you're a salesperson who wants to see which customer accounts have unresolved escalations because you want to ensure that your support team takes care of them.

#### **Find Accounts with Escalated Cases and without Activities in the Lightning Experience Report Builder**

- **1.** Edit or create a report based on the Accounts report type.
- **2.** Click  $\boxed{\bullet}$  > **Add Cross Filter**.
- **3.** From the Show Me dropdown, select **Accounts**.
- **4.** From the Operator dropdown, select **with**.
- **5.** From the Secondary Object dropdown, select **Cases**.
- **6.** Click **Apply**.

The report now shows Accounts that have Cases.

- **7.** Refine the cross filter so that the report shows Accounts that have Escalated Cases:
	- **a.** Click **Add Cases Filter**.
	- **b.** Select **Status**.
	- **c.** Select **Escalated**.
	- **d.** Click **Apply**.

Now, add another cross filter so that the report shows only Accounts without Activities.

- **8.** Click  $\boxed{\bullet}$  > **Add Cross Filter**.
- **9.** From the Show Me dropdown, select **Accounts**.
- **10.** From the Operator dropdown, select **without**.
- **11.** From the Secondary Object dropdown, select **Activities**.
- **12.** Click **Apply**.
- **13.** Click **Save**.

#### **Find Accounts with Escalated Cases and without Activities in the Salesforce Classic Report Builder**

- **1.** Edit or create a report based on the Accounts report type.
- **2.** From the Filters pane, click **Add** > **Cross Filter**.
- **3.** From the Primary Object dropdown (left of the operator), choose **Accounts**.
- **4.** From the operator dropdown, choose **with**.
- **5.** From the Secondary Object dropdown (right of the operator), choose **Cases**.
- **6.** Refine the cross filter so that the report shows Accounts that have Escalated Cases:
	- **a.** Click **Add Cases Filter**.
	- **b.** From the Case Field dropdown, select **Status**.
	- **c.** From the Operator dropdown, select **equals**.

## EDITIONS

Available in: both Salesforce Classic and Lightning Experience

Available in: **Enterprise**, **Performance**, **Unlimited**, and **Developer** Editions

Available in: Enhanced Folder Sharing and Legacy Folder Sharing

### USER PERMISSIONS

**•**

To add edit, or delete a cross filter in private reports:

**Legacy Folder Sharing** Create and Customize Reports

#### **Enhanced Folder Sharing**

Create and Customize Reports

To add edit, or delete a cross filter in private and public reports:

#### **• Legacy Folder Sharing**

Report Builder

#### **Enhanced Folder Sharing**

- **d.** From the picklist lookup, enter or select **Escalated**.
- **7.** Click **OK**.

Now, add another cross filter so that the report shows only Accounts without Activities.

- **8.** From the Filters pane, click **Add** > **Cross Filter**.
- **9.** From the Primary Object dropdown (left of the operator), choose **Accounts**.
- **10.** From the operator dropdown, choose **with**.
- **11.** From the Secondary Object dropdown (right of the operator), choose **Cases**.

### **12.** Click **Save**.

When you run the report, it will include only customer accounts with escalated cases and without activities.

SEE ALSO:

[Create a Cross Filter](#page-200-0)

### <span id="page-209-0"></span>Cross Filter Considerations and Limits

As you create and work with cross filters, take note of these considerations and limits.

#### **Considerations**

- **•** Adding cross filters can potentially slow down your report. To avoid having the report or preview time out, limit the data returned by setting filters. For example, select *My opportunities* for Show and *Current FQ* for Range instead of viewing all opportunities for all time.
- **•** Since the objects available in cross filters depend on the parent object of the report type you choose, consider the related child objects before selecting a report type. For example, choose the Accounts report type to filter on *Accounts with Partners* because Partner is a child object of Account.
- **•** Cross filters work in conjunction with your report type selection. Cross filters have an AND relationship with the report type you select. Choosing a report type of Accounts with Partners and adding a cross filter for *Accounts without Partners* will yield no results.
- **•** In Lightning Experience, although cross filters appear on the run page, you cannot change their values on the run page. If you have permission to edit a report, you can change cross filter values in the report builder.
- **•** When you filter on a Salesforce object ID, the ID must be 15 or 18 characters in length and the ID is not case-sensitive.

#### **Limits**

- **•** Each report can have up to 3 cross filters.
- **•** Each cross filter can have up to 5 subfilters.
- **•** Filter logic doesn't apply to cross filters.

### SEE ALSO:

[Example: Multiple Cross Filters and a Subfilter](#page-207-0) [Create a Cross Filter](#page-200-0) [Example: Use WITH in Cross Filters](#page-205-0) [Example: Use WITHOUT in Cross Filters](#page-206-0)

### EDITIONS

Available in: both Salesforce Classic and Lightning Experience

Available in: **Enterprise**, **Performance**, **Unlimited**, and **Developer** Editions

Available in: Enhanced Folder Sharing and Legacy Folder Sharing

#### USER PERMISSIONS

**•**

To add edit, or delete a cross filter in private reports:

> **Legacy Folder Sharing** Create and Customize Reports

#### **Enhanced Folder Sharing**

Create and Customize Reports

To add edit, or delete a cross filter in private and public reports:

#### **• Legacy Folder Sharing**

Report Builder

#### **Enhanced Folder Sharing**

## <span id="page-210-0"></span>Filter Report Data by Role Hierarchy

Want to see records based on org structure or job function? Get records owned by everyone in a job role (like sales manager) and their subordinate roles (like sales person) by filtering your report on a role.

For example, to see opportunities owned by sales team members in California, filter your opportunity report by the role Sales Manager - California. Optionally, drill down on opportunities owned by a specific sales manager in California, narrow your results by a specific person in the role.

Note: Role hierarchy filters are available for reports based on these standard report types:

- **•** Activity
- **•** Task
- **•** Event
- **•** Campaigns with Opportunities
- **•** Forecasts
- **•** Opportunity, except for:
	- **–** Opportunities with Competitors
	- **–** Opportunities with Contact Roles
	- **–** Opportunities with Contact Roles and Products
	- **–** Opportunity History
	- **–** Opportunities with Partners
	- **–** Opportunities with Teams
	- **–** Opportunities with Teams and Products

### Filter by Role Hierarchy in Lightning Experience

In Lightning Experience, you can filter by role hierarchy while reading or editing a report.

#### **While Editing a Report in the Lightning Experience Report Builder**

- **1.** Edit or create a report.
- **2.** From the FILTERS tab, click **Show Me**.
- **3.** From the Show Me menu, filter by a role.
- **4.** Optionally, further filter the report by narrowing results by a person in your selected role. Narrowing by a person shows records that belong to that person, and to people in roles that report to that person.
- **5.** Optionally, to reset your selection and show results rolling up to the top-most role, click **Reset Role to Top Level**.
- **6.** Click **Done**.
- **7.** Click **Save**.

#### **While Viewing a Report**

- **1.** If necessary, from the report run page, click to open the Filters panel.
- **2.** From the Filters panel, click **Role Hierarchy**.
- **3.** From the Role Hierarchy menu, filter by a role.

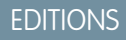

Available in: both Salesforce Classic [\(not available in all](https://help.salesforce.com/apex/HTViewHelpDoc?id=overview_edition_lex_only.htm&language=en_US#overview_edition_lex_only) [orgs\)](https://help.salesforce.com/apex/HTViewHelpDoc?id=overview_edition_lex_only.htm&language=en_US#overview_edition_lex_only) and Lightning Experience

Available in: **Essentials**, **Group**, **Professional**, **Enterprise**, **Performance**, **Unlimited**, and **Developer Editions** 

### USER PERMISSIONS

To add or edit a filter

- **•** Create and Customize **Reports** 
	- AND
	- Report Builder

To lock or unlock filters so that users can't edit them while viewing a report in Lightning Experience

**•** Create and Customize **Reports** 

AND

Report Builder

To edit a filter while viewing a report in Lightning Experience

**•** Run Reports

**4.** Optionally, further filter the report by narrowing results by a person in your selected role. Narrowing by a person shows records that belong to that person, and to people in roles that report to that person.

### Filter by Role Hierarchy in Salesforce Classic

- **1.** From the report run page, click **Show Hierarchy**.
- **2.** Drill down to a role.
- **3.** If you'd like the report to open already filtered by a role, then drill down to the role and then click **Customize** to open the report builder. Then, click **Report Properties** and check **Save Hierarchy Level**. From Report Properties, click **Save**, then, from the report builder, click **Save** again.

<span id="page-211-0"></span>In Lightning Experience and Salesforce Classic, if you previously saved a report without selecting a role, the report is filtered by your role when you run it. If you don't have an assigned role, then the report is filtered by the top-most role.

### Filter Reports Via URL Parameters in Lightning Experience

No need to futz with filters! Pass URL parameters to set filter values in Lightning Experience reports. When linking to reports or when bookmarking a report, add filter value parameters to the URL to customize how the report filters when opened. For example, bookmark your opportunities report and add a filter value parameter to specify whether you see New Business or Existing Business.

Watch a Demo: O [Dynamically Filter Reports Using URL Parameters \(Lightning Experience\)](http://salesforce.vidyard.com/watch/TaHQu23nPeuDbTqMfHDCyp)

1. Append the parameter  $&Fv0 = \textbf{Filter}$  *Value* to the end of a report's URL.

Let's take a closer look at what the parameter means.

- **•** & Denotes a new parameter in the URL. If no other parameters are present in the URL, then substitute ? in place of &.
- fv0 The fv stands for "filter value," and is the name of the parameter. The 0 is the numerical order in which the filter appears in the report. (The first filter is 0, the second filter is 1, the third is 2, and so forth.) Standard filters don't count in this order, and can't be filtered using URL parameters, although they appear as the first three filters on any report. To set the value of the fifth filter in the report, specify  $f\vee f$ . In our example, we're filtering the first field filter in the report.

#### EDITIONS

Available in: Lightning Experience

Available in: **Essentials**, **Group**, **Professional**, **Enterprise**, **Performance**, **Unlimited**, and **Developer Editions** 

### USER PERMISSIONS

To filter a report in Lightning Experience:

**•** Run Reports

The order in which filters appear in Lightning Experience on the report run page isn't necessarily the order that filters appear in the report. Locked filters are listed beneath unlocked filters on the run page, but aren't necessarily ordered after all the unlocked filters. To see the order of filters in your report, refer to their order in the report builder. Alternatively, make a GET call to /services/data/*v39.0*/analytics/reports/*<report ID>*/describe and note their order in the JSON response.

**•** *Filter Value* — The criteria that the filter operates on.

The filter value must be URI encoded, which means certain characters (such as spaces) must be written in a format that URLs can understand. A space (' ') becomes %20 when URI encoded.

**2.** Navigate to the report's URL with the parameter appended.

When the report opens, it opens with filters applied as specified with parameters in the URL.

**Example:** Periodically throughout your day you check your opportunities report, and after opening it, you always edit a filter to show *New Business* or *Existing Business*. (The **Type** filter includes both *New Business* and *Existing Business* by default.)

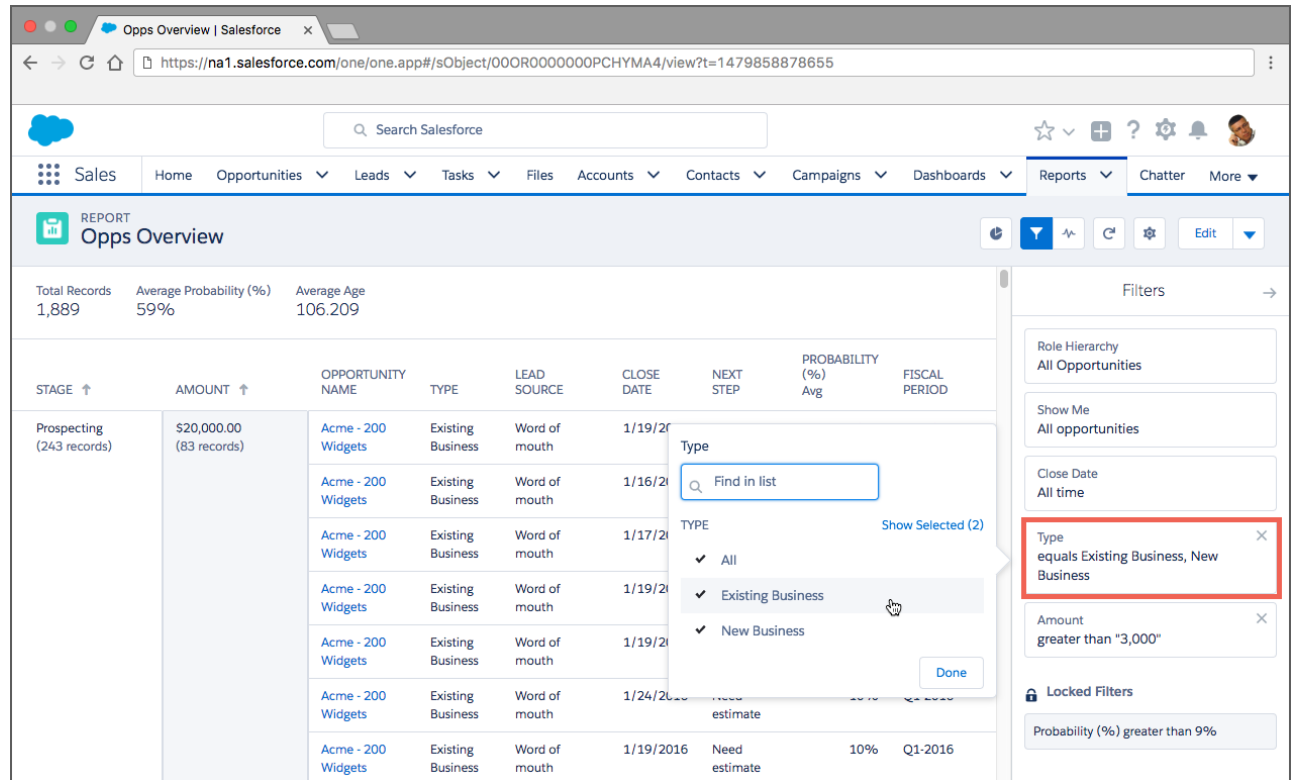

Instead of loading the report, editing the filter, and reloading the report, create a bookmark with a filter value parameter for *New Business* in the URL. Take note of the unfiltered opportunities report URL.

https://*MyDomainName*.my.salesforce.com/lighting/r/Report/00OR0000000PCHYMA4/view?t=1479844235107

Edit the URL to set the **Type** filter value to *New Business* by appending the parameter &fv0=New%20Business. Remember, the parameter value must be URI encoded, which means certain characters (such as spaces) must be written in a format that URLs can understand. In our example, the space (' ') between "New" and "Business" becomes %20 when URI encoded. The full, bookmarked URL reads:

https://*MyDomainName*.my.salesforce.com/lighting/r/Report/00OR0000000PCHYMA4/view?t=1479844235107**&fv0=New%20Business**

When you navigate to your opportunity report through the URL with a filter value parameter, the report opens filtered and ready to read.

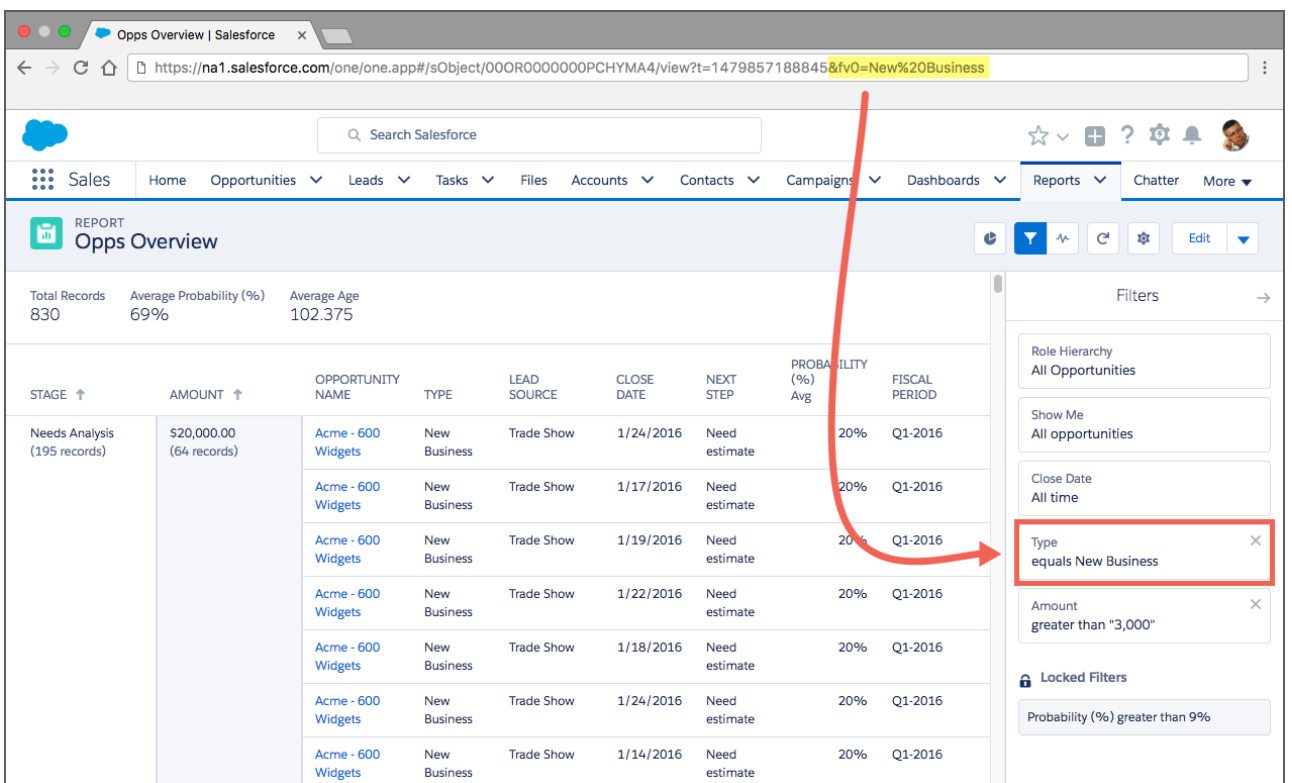

Take note of these limitations to setting filter values via the URL.

- **•** Only field filters support edits from URL parameters. These filters don't support edits from URL parameters. Because they don't support edits, they don't count when listing filters  $-$  fv0 is the first field filter.
	- **–** Standard filters (role hierarchy filters, scope filters, date filters)
	- **–** Cross filters
	- **–** Row-limit filters
	- **–** Chart filters
	- **–** Locked filters
- **•** Filter operators (like equals and greater than) can't be modified via URL parameters.
- **•** You can't change the field being filtered via URL parameters.
- **•** You can't add new filters to reports using filter value URL parameters. You can only modify existing filters.
- **•** You can't delete filters from reports using filter value URL parameters. Setting a blank value filters by no text or numerals, but doesn't remove the filter.
- **•** You can't use filter value URL parameters with historical tracking reports.
- **•** Locked filters

<span id="page-214-0"></span>Filter Field History Reports by Old and New Values

# EDITIONS

Available in: both Salesforce Classic and Lightning Experience

Available in: **Group**, **Professional**, **Enterprise**, **Performance**, **Unlimited**, and **Developer** Editions

Available in: Enhanced Folder Sharing and Legacy Folder Sharing

Before filtering on Old Value and New Value, ensure that field tracking is turned on for your Salesforce org. If you don't see any field history report types (such as Opportunity Field History), or if your field history report isn't returning any records even though you know that records have changed, then ask your admin to turn on field history tracking. For information about field tracking, including how to set it up, see [Field History Tracking](https://help.salesforce.com/articleView?id=tracking_field_history.htm&language=en_US) in Salesforce help.

All filters on the Old Value and New Value fields are text filters, which sometimes means that special consideration is needed. Even if New Value captures a change to, say, a numeric field - like Amount - it captures the number as text. That means that filter operators like "greater than" and "less than" won't work like you'd expect. If a field is represents a currency - like USD 1,000.50 - and you filter the report to show New Value equals USD 1,000.50, then the filter may not return any records for a colleague who works in a different locale. For example, for your colleague in Paris to get the same report results, the filter would probably need to read New Value equals USD 1 000,50 because numer formats vary widely by locale.

To see which opportunities closed this financial quarter, create an report based on the report type Opportunity Field History, then add these filters:

- **•** Ensure that the Edit Date standard filter is set to Current FQ.
- **•** New Value contains Closed
- **•** Old Value does not contain Closed

### USER PERMISSIONS

#### To add or edit a filter:

#### **• Legacy Folder Sharing**

Create and Customize Reports

AND

Report Builder

#### **Enhanced Folder Sharing**

Create and Customize Reports

AND

Report Builder

To lock or unlock filters so that users can't edit them while viewing a report in Lightning Experience:

#### **• Legacy Folder Sharing**

Create and Customize Reports

AND

Report Builder

#### **Enhanced Folder Sharing**

Create and Customize Reports

AND

Report Builder

To edit a filter while viewing a report in Lightning Experience:

**•** Run Reports
# Filter Knowledge Reports by Category

# EDITIONS

Available in: Lightning Experience

### Available in:

Salesforce Knowledge is available in **Essentials** and **Unlimited** Editions with Service Cloud.

Salesforce Knowledge is available for an additional cost in: **Professional**,

### **Enterprise**, **Performance**,

and **Developer** Editions. For more information, contact your Salesforce representative.

Return information about entire categories and subcategories of knowledge articles with category filters.

Say you have categories defined by geographic region. The root category lists countries like United States, Mexico, and Canada. Under United States, categories include individual states like Arizona, California, and Oregon. Under each state, categories include cities. Category filters have their own operators:

- **• at**—Return knowledge articles in the specified category.
- **• above**—Return knowledge articles above and in the specified category.
- **below**—Return knowledge articles below and in the specified category.
- **above or below**—Return all knowledge articles above, below, and in the specified category. If there is more than one root category, then the filter returns only knowledge articles that are part of the parent root category.

So with a category filter on *United States below Arizona*, your report returns knowledge articles about cities like Tucson and Phoenix. Or, with a category filter on *United States above Arizona*, your report instead excludes knowledge articles about cities in Arizona.

Add a category filter while editing a Knowledge report.

- 1. From the Lightning Experience report builder, open the filter menu by clicking **Filters**.
- **2.** Click  $\boxed{\bullet}$  > **Add Category Filter** (1).

A category filter section appears in the filter pane (2).

- **3.** Choose a category to filter by (3).
- **4.** Choose an operator. Options are:
	- **• at**—Return knowledge articles in the specified category.
	- **• above**—Return knowledge articles above and in the specified category.
	- **• below**—Return knowledge articles below and in the specified category.
	- **• above or below**—Return all knowledge articles above, below, and in the specified category.
- **5.** Click **Apply**.
- **6.** To save and read your filtered report, click **Save & Run**.

<span id="page-217-0"></span>Report data filters based on the criteria you set.

Note: Data category filters are only available on report types that include the Knowledge object, such as Knowledge Articles or Knowledge with Cases.

# Filters Type Reference

Several different types of filters help you scope your report data: standard filters, field filters, cross filters, and row limit filters. Each filter type filters your report in different ways. This list of filter types helps you choose the right filter types for your report.

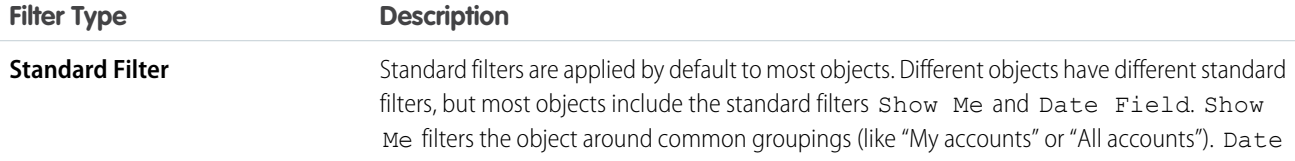

### USER PERMISSIONS

To add or edit a filter:

**• Legacy Folder Sharing** Create and

Customize Reports

AND

Report Builder

**Enhanced Folder Sharing**

Create and Customize Reports

AND

Report Builder

To lock or unlock filters so that users can't edit them while viewing a report in Lightning Experience:

**• Legacy Folder Sharing**

> Create and Customize Reports

AND

Report Builder

### **Enhanced Folder Sharing**

Create and Customize Reports

AND

Report Builder

To edit a filter while viewing a report in Lightning Experience:

**•** Run Reports

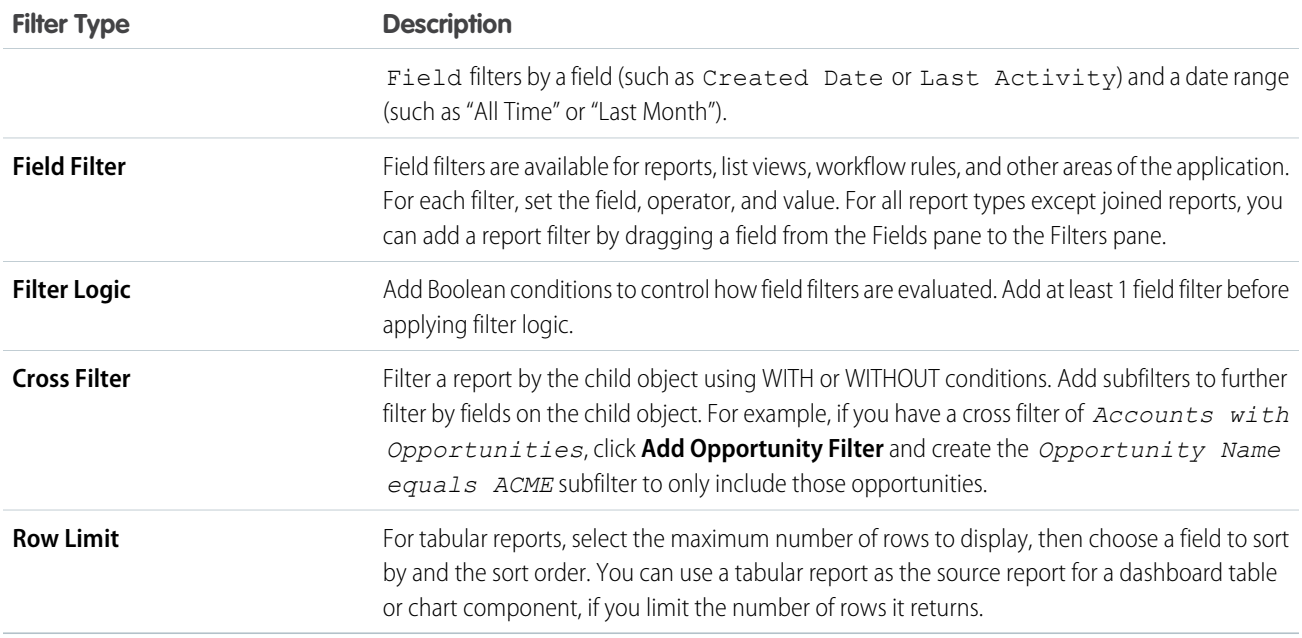

To add a report with a row limit filter, specify a "name" and "value" in Dashboard Settings in the Report Builder.

# [Example: Using Row Limits in Report Filters](#page-219-0)

Here is where you can see a sample of a report filter using a field filter, filter logic, and a row limit.

<span id="page-219-0"></span>Here is where you can see a sample of a report filter using a field filter, filter logic, and a row limit.

Say you are a sales executive who wants to see which California accounts currently have the most potential to generate revenue:

- **1.** Click **New Report** from the Reports tab.
- **2.** Open the **Accounts & Contacts** report type, choose **Accounts**, and click **Create**.
- **3.** To find California accounts that either have over \$10 million in revenue or are public companies, click **Add** > **Field Filter** and create these filters:
	- **a.** *Billing State/Province equals CA*
	- **b.** *Annual Revenue greater than 10000000*
	- **c.** *Ownership equals Public*
- **4.** To ensure that your results include all California accounts with \$10 million in revenue OR that are public, click **Add** > **Filter Logic** and enter *1 AND (2 OR 3)*.
- **5.** To limit the number of results for a tabular report to 10, click **Add** > **Row Limit** and enter 10. Choose your sort field and sort order. Click **OK**.

When you click **Run Report**, your results will contain ten rows and include public companies in California with revenues of more than \$10 million.

SEE ALSO:

[Filters Type Reference](#page-217-0) [Limit Report Results](#page-41-0)

# Filter Operators Reference

The operator in a filter is like the verb in a sentence. Operators specify how filter criteria relate to one another. Refer to this list of filter operators when setting filters on list views, reports, dashboards, and some custom fields.

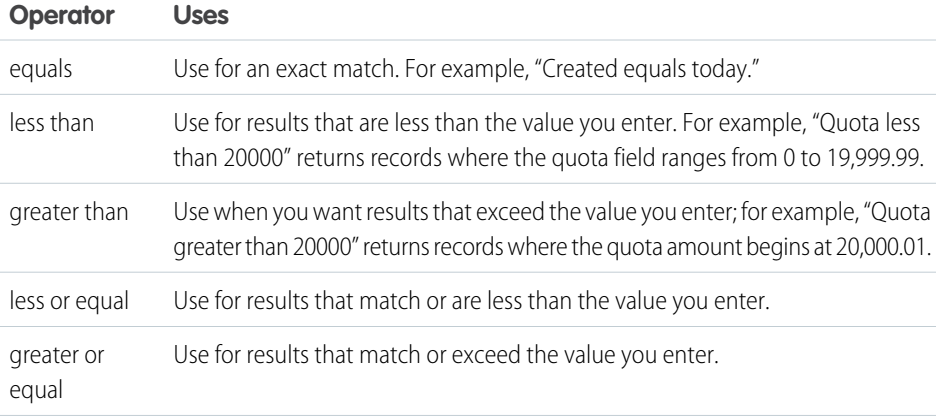

Available in: Salesforce Classic [\(not available in all](https://help.salesforce.com/apex/HTViewHelpDoc?id=overview_edition_lex_only.htm&language=en_US#overview_edition_lex_only) [orgs\)](https://help.salesforce.com/apex/HTViewHelpDoc?id=overview_edition_lex_only.htm&language=en_US#overview_edition_lex_only)

Available in: **Group**, **Essentials**, **Professional**, **Enterprise**, **Performance**, **Unlimited**, and **Developer Editions** 

Available in: Enhanced Folder Sharing and Legacy Folder Sharing

### USER PERMISSIONS

To create, edit, and delete reports:

**• Legacy Folder Sharing** Create and

Customize Reports AND

Report Builder

#### **Enhanced Folder Sharing**

Create and Customize Reports

AND

Report Builder

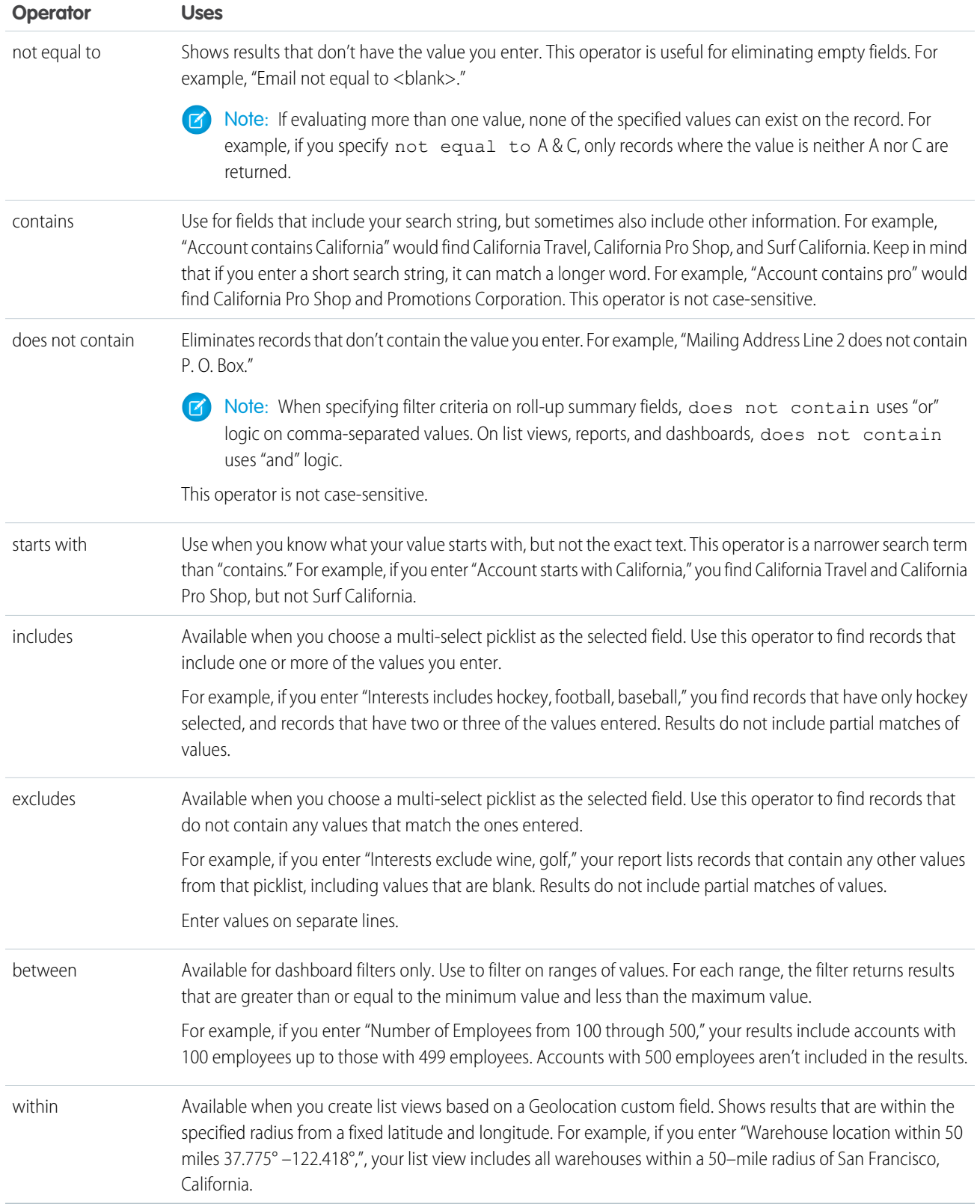

# <span id="page-221-0"></span>Relative Date Filter Reference

Relative date filters let you filter on date fields using easy-to-understand, human-speech-inspired syntax.

For example, instead of filtering on Close Date greater than Jan 1, 2017, filter using a relative date: Close Date equals this year.

For Enterprise, Unlimited, Performance, Professional, and Developer Editions, the week is defined by the Locale dropdown list on your personal information page. For Contact Manager, Group, and Personal Editions, the week is defined by the Locale setting in the company profile. For example, when the locale is US English, a week runs Sunday to Saturday, whereas with UK English, a week spans Monday to Sunday.

Capitalization doesn't matter in relative date filter operators. *THIS YEAR* works, as do *This Year* and *this year*. Notes:

• Standard filters and custom field filters interpret relative date filters that begin with NEXT n DAYS - differently. Standard date filters return records that are time-stamped on the day that the report is run continuing for n days. Custom field filters return records time-stamped on the day after the day the report is run continuing for n days.

For example, say that your opportunity report's standard date filter is *CLOSE DATE equals NEXT 5 DAYS* and you run it on October 24. The report returns opportunities that close sometime between October 24 through October 28.

Say that your opportunity report has a custom field filter (instead of a standard date filter) for *CLOSE DATE equals NEXT 5 DAYS* and you run it on October 24. The report returns opportunities that close sometime between October 25 through October 29.

**•** The drill down option for reports in Lightning Experience works only if the date field is grouped by any of the options available in the list of relative date filters in the following table. For example, if the date field on the report is grouped by Fiscal Period or Fiscal Week, you cannot drill down in the report.

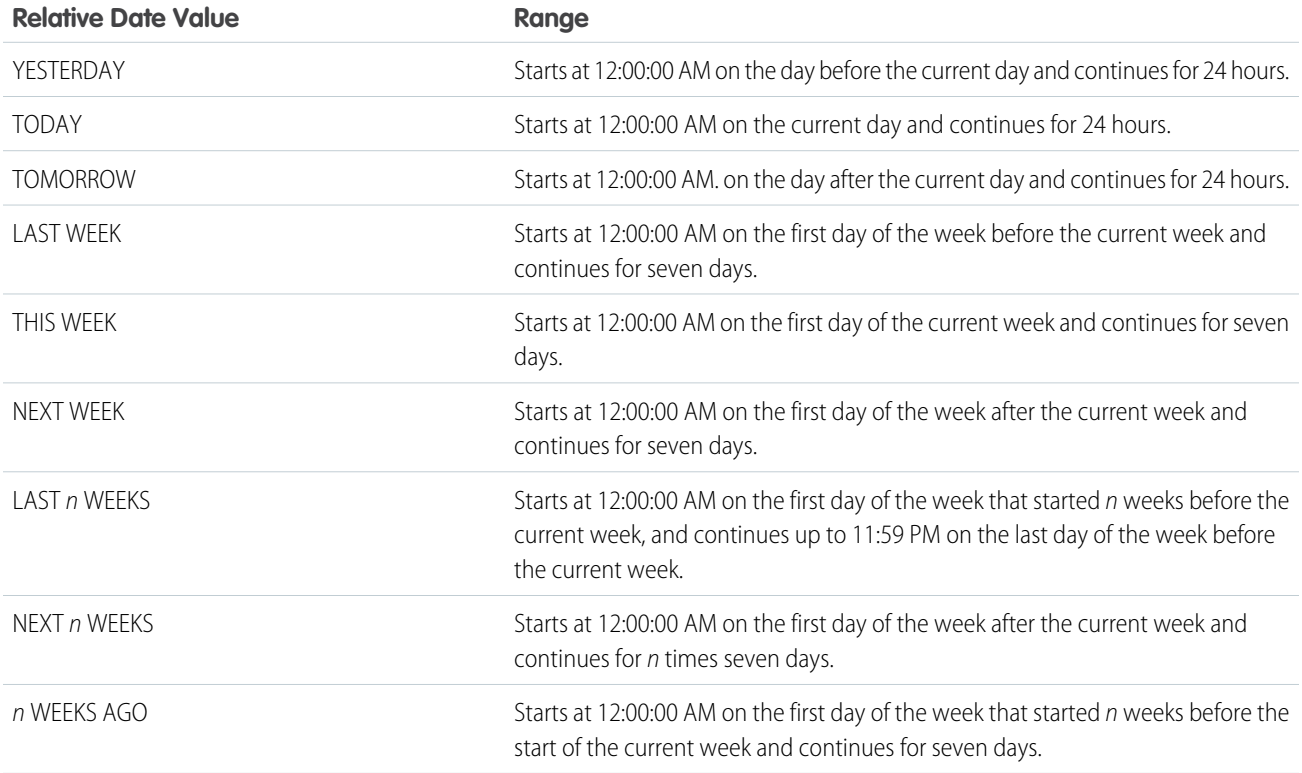

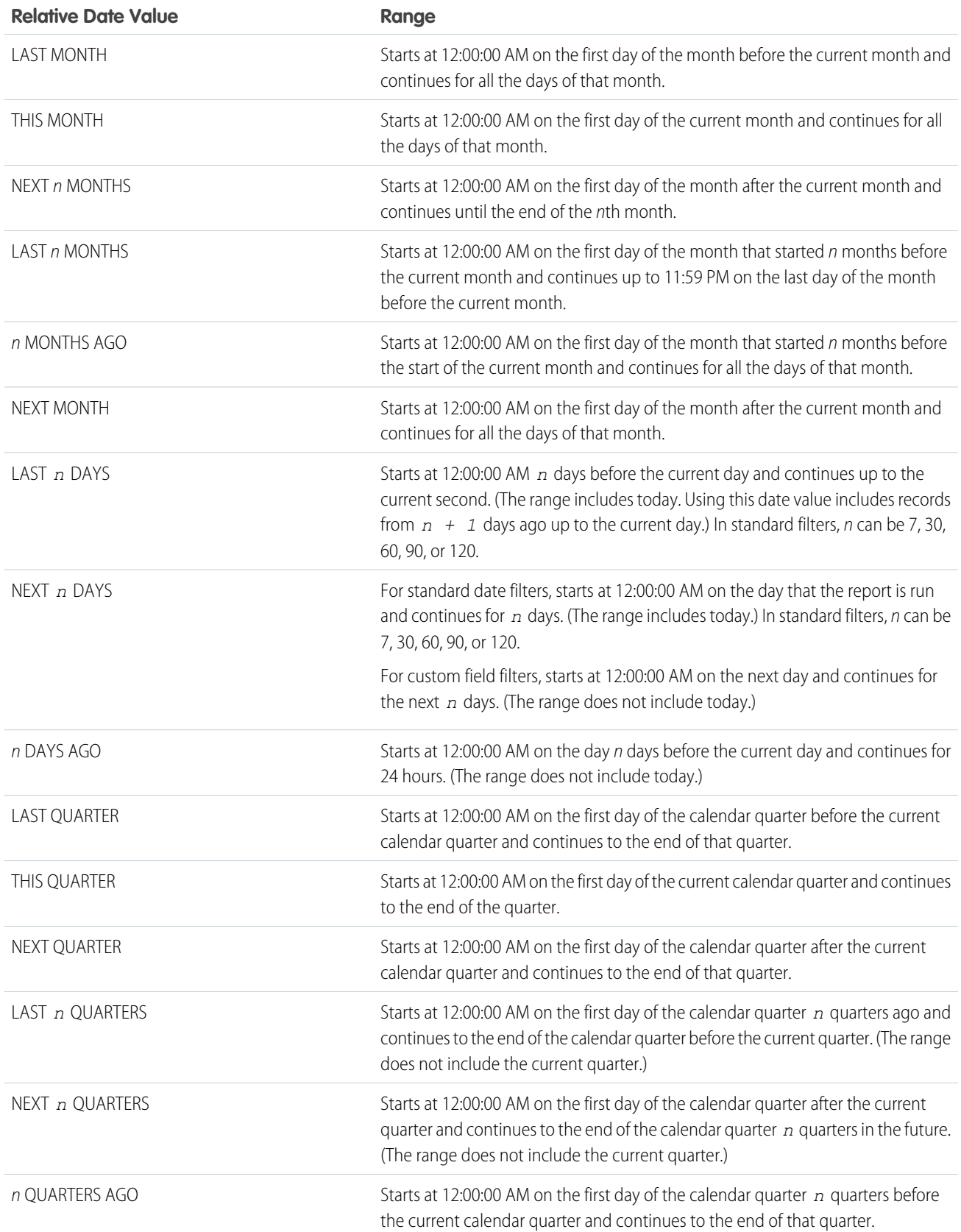

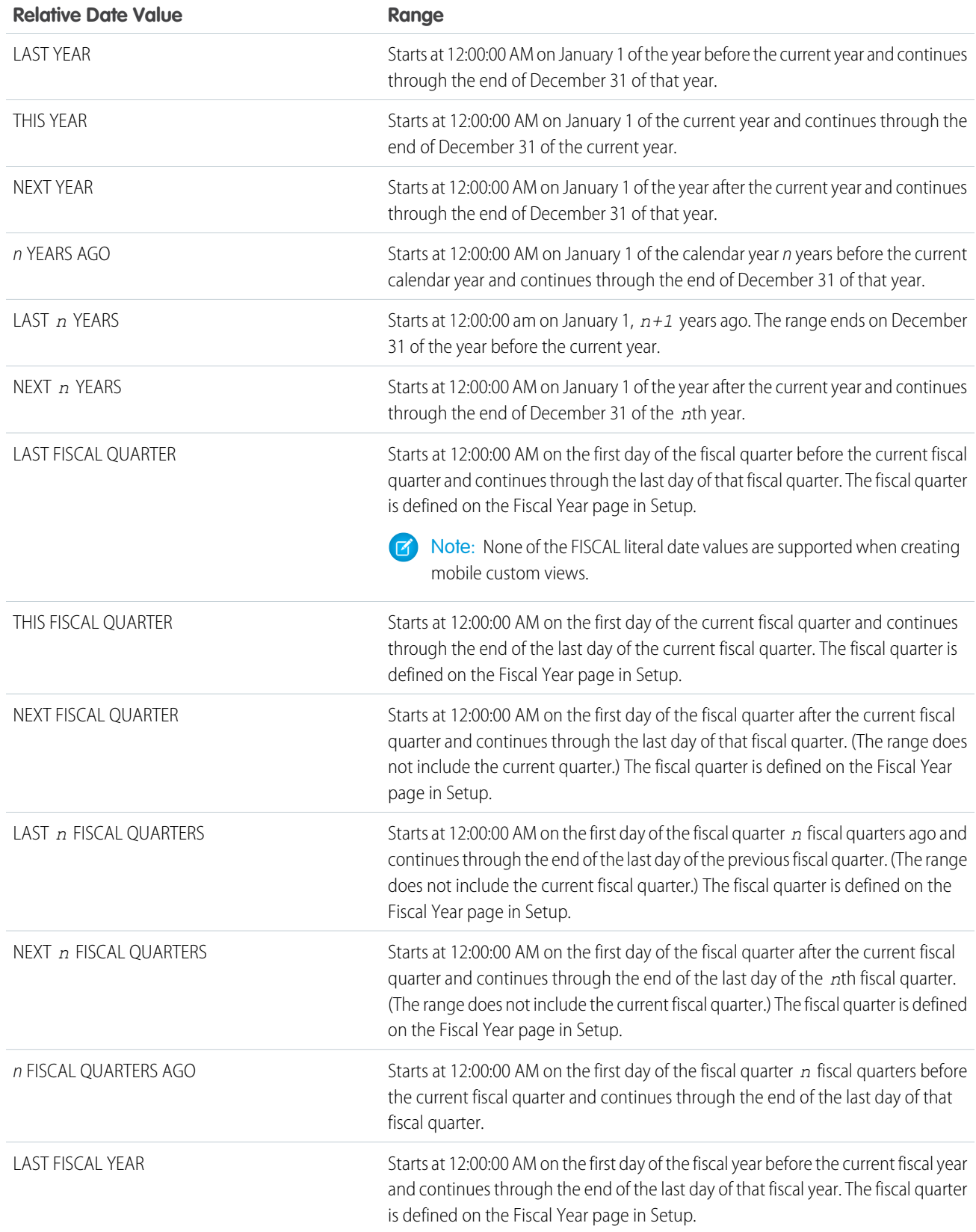

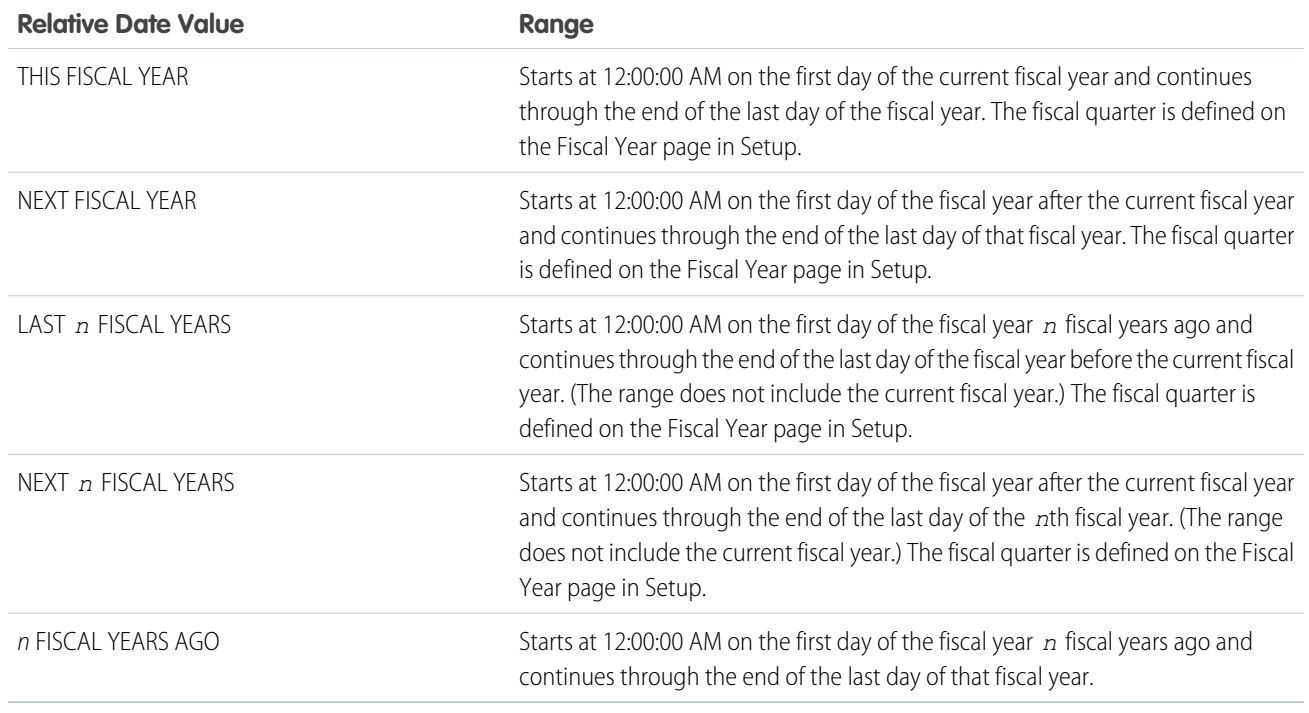

# <span id="page-224-0"></span>Notes about Filtering on Types of Fields and Values

Keep these tips in mind when filtering on text fields, date fields, numeric values, picklist values, and blank or null values.

### Filtering on Text Fields

- **•** Separate search terms by commas to filter by more than one value. For example, to search for accounts in California, New York, or Washington, use *State contains CA,NY,WA*.
- **•** Filtering isn't case sensitive. For example, searching *State contains ID* returns all matches for "ID", but also returns any instances of "Florida" and "Idaho" because they contain "id" in their names.
- When you filter on standard long text area fields, such as Description or Solution Details, only the first 1000 characters of the field are searched for matches in reports. Only the first 255 characters are shown for custom long text area fields in list views.
- **•** If your org has **Enable Middle Names for Person Names** turned on, which adds a "Middle Name" field to standard objects like users, leads, and contacts, then you may notice that the "Full Name" field on reports excludes middle names.

For example, if a user's first, middle, and last name are Nadia Nancy Smith, then in reports the full name appears as "Nadia Smith".

As a work-around, consider adding a person's middle name to their "First Name" field; "Nadia" would become "Nadia Nancy".

A missing middle name could cause issues if you are filtering reports on the "Full Name" field, because filtering by *Full Name equals Nadia Nancy Smith* doesn't return the user. Instead, filter the report by *Full Name equals Nadia Smith* or add three filters:

- **–** *First Name equals Nadia*
- **–** *Middle Name equals Nancy*
- **–** *Last Name equals Smith*
- Note: Case reports and Lead reports are affected by the discrepancy between *Full Name* and *Middle Name* described in this article. Other reports may also be affected, but not all reports are.
- **•** If entering a date, use the format allowed by your Locale setting. You can also use special date values like TODAY, NEXT WEEK, NEXT YEAR, LAST <number> DAYS, and so on.
- **•** The standard Birthdate field allows you to filter the birthdate based only on the month and day, ignoring the year. The year is always included when you filter on any custom date fields.

## Filtering on Numeric Values

- **•** Place quotation marks around numbers or other data that includes commas. For example *Amount equals "10,000"* returns records that have an amount of \$10,000 but *Amount equals 10,000* returns \$10,000 as well as \$10 and \$0.
- **•** To search for phone numbers, include the exact phone number formatting or example, *Phone starts with (561)*.

# Filtering on Picklist Values

**•** When filtering on multi-select picklist fields, use a semicolon between values to specify an exact match.

For example, selecting the "equals" operator and a semicolon between two values includes records with both values specified, excluding all other values.

**•** If your organization uses record types, the lookup dialog lists picklist values for all record types. Use the "equals" or "not equal to" operators for these filters.

Note: If you change the label for a picklist value that's used as a filter criterion, the picklist value is automatically removed from the filter criteria. For example, if your report contains a filter where *Lead Source equals Email or Web* and you change the picklist value Web to Referral, your report filter changes to *Lead Source equals Email*. If the changed picklist value was the only value specified for a particular filter, it continues to show up in your filters, but an error appears.

# Filtering on Blank or Null Values

**•** When you use the "less than," "greater than," "less or equal," or "greater or equal" operators on fields that have numeric values, records with blank or "null" values are returned as if their value is zero (0). For example, if you create a workflow rule or a lead assignment rule for accounts with the criteria *Annual Revenue less than 100000*, account records match if their Annual Revenue is blank.

However, records with blank field values are not considered matches in report filters, custom list views, and account assignment rules (which assign accounts to territories).

**•** To limit results to records that are blank or contain "null" values for a particular field, choose the field and the "equals" or "not equal to" operators, leaving the third field blank. For example, *Amount equals* returns records with blank amount fields. You can search for blank values or other specified values at the same time. For example, *Amount equals 1,,2* returns records where the Amount is blank or contains the value "1" or "2".

SEE ALSO:

[Relative Date Filter Reference](#page-221-0)

Tips for Filtering on Multiple Currencies

Tips for filtering on currency fields when your organization uses multiple currencies.

If your organization uses multiple currencies, follow these tips to create more effective filters:

- **•** Use the Currency field to find items with a particular currency. For example, *Opportunity Currency equals AUD* finds opportunities with amounts in Australian dollars.
- **•** Prefix currency amounts with a currency code, such as *Annual Revenue greater than USD 50000000*.

Without the currency code, all amounts are assumed to be in the user's currency. For example, if the user's currency is U.S. dollars, *Annual Revenue greater than 50000000* means 50 million U.S. dollars.

If the user's currency is invalid, the corporate currency is used.

From Setup, enter *Manage Currencies* in the Quick Find box, then select **Manage Currencies** to obtain the currency codes.

- **•** All amounts are converted to the corporate currency for comparison. For example, *Annual Revenue greater than USD 50000000* finds accounts with revenue greater than 50 million U.S. dollars. This would include an account with revenue of 114 million Australian dollars, which is the equivalent of 60 million U.S. dollars, assuming a conversion rate of 1.9.
- **•** Amounts in reports are shown in their original currencies, and report totals are displayed in your personal currency. You can change the currency used for report totals by clicking **Show** > **Currencies**. For any amount, you can also choose to display the "converted" column (for example, "Annual Revenue (converted)"), which will show amounts in the currency you select from the Display Currencies Using drop-down list.

SEE ALSO:

[Notes about Filtering on Types of Fields and Values](#page-224-0)

# Schedule and Subscribe to Reports

Schedule and Subscribe to Reports and receive notifications that keep you informed about metrics you care most about without having to manually run reports. In Salesforce Classic, you can specify criteria that trigger report notifications.

**D** Watch a video:

- **•** [Subscribe to Reports and Dashboards \(Lightning Experience\)](http://salesforce.vidyard.com/watch/x4tssyJhxGMS7R44seKV1i)
- [Report Notifications \(Salesforce Classic\)](http://salesforce.vidyard.com/watch/300zYkjGbx3jEbfrTelBrw)
- **•** [Tips for Scheduling Reports \(Salesforce Classic\)](http://salesforce.vidyard.com/watch/nwimtyjbnNYnMJf7gdtl-g)
- 1. [Subscribe Users, Groups, and Roles to Reports in Lightning Experience](#page-227-0) Subscribe yourself and other users, groups, or roles to receive refreshed report results by email on a schedule that you set.
- 2. [Get Notified When Report Conditions Are Met](#page-229-0) Set report conditions so that recipients are notified when a total in your Salesforce report reaches a meaningful threshold.
- 3. [Attach Files to Report Subscriptions](#page-229-1)

When subscribing to a report, choose to receive report results as a formatted spreadsheet (. XLSX) or a comma-separated (. CSV) file attached to the subscription email.

EDITIONS

Available in: both Salesforce Classic and Lightning Experience

Available in: **Essentials**, **Group**, **Professional**, **Enterprise**, **Performance**, **Unlimited**, and **Developer Editions** 

### EDITIONS

Available in: both Salesforce Classic and Lightning Experience

Available in: **Essentials**, **Group**, **Professional**, **Enterprise**, **Performance**, **Unlimited**, and **Developer Editions** 

### 4. [Subscribe to Get Report Notifications in Salesforce Classic](#page-230-0)

In Salesforce Classic, subscribe to a report to receive report notifications periodically when the metrics you care about most meet certain conditions. Set the conditions that trigger notification, and specify if you want to be notified via Salesforce app notifications, Chatter, or email.

### 5. [Schedule Reports in Salesforce Classic](#page-232-0)

You can set up a report to run itself daily, weekly, or monthly and send the results automatically to the people who need to see them, so that you don't have to remember to log in and do it yourself.

### <span id="page-227-0"></span>Subscribe Users, Groups, and Roles to Reports in Lightning Experience

Subscribe yourself and other users, groups, or roles to receive refreshed report results by email on a schedule that you set.

 $\triangleright$  Watch a video:  $\odot$  [Subscribe to Reports and Dashboards \(Lightning Experience\)](http://salesforce.vidyard.com/watch/x4tssyJhxGMS7R44seKV1i)

For example, instead of manually running and emailing your weekly sales report to your team, you can subscribe the team to the report and have it emailed to everyone each Monday morning.

**1.** From the **Reports** tab or from the report run page, click **1** > **Subscribe**. If you've already subscribed to a report but want to change the schedule, take the same action.

**2.** From the Edit Subscription menu, set the subscription schedule.

For example for the weekly sales report, choose a weekly subscription with delivery Monday 8:00 AM.

**3.** Optionally, add conditions.

The conditions are evaluated when the report is run according to the schedule you set. The report is only emailed if all conditions are met.

- **4.** Under Send To, you are automatically selected as a recipient. To add others or remove yourself, click **Edit Recipients**.
- **5.** Select from the available entity types and start typing to see all the matching names. Only the users, groups, or roles with permission to access the report are shown in the list of matches.
- **6.** Select from the matching options and click **Add** to add to the list of subscribers. Add more users, groups, or roles as needed and then close the **Edit Recipients** window.

When the subscription emails the refreshed report to each recipient, it sends to the email address set in **Settings** > **Email** > **My Email Settings**. If no email is set in **My Email Settings**, then the refreshed report is sent to the recipient's email address set on their Salesforce User record.

Important: Recipients see emailed report data as the person running the report. Consider that they may see more or less data than they normally see in Salesforce.

- **7.** Under Run Report As, specify who runs the report.
	- **Me** You run the report, and recipients see report data in the emailed report as you.
	- **• Another Person** Specify someone who has permission to run reports and who has access to the report.
- **8.** Click **Save**.

### **EDITIONS**

Available in: Lightning Experience

Available in: **Essentials**, **Group**, **Platform**, **Professional**, **Enterprise**, **Performance**, **Unlimited**, and **Developer** Editions

### USER PERMISSIONS

To subscribe to reports:

**•** Subscribe to Reports

To subscribe other people to reports:

**•** Subscribe to Reports: Add Recipients

To subscribe other people to reports by groups or roles:

**•** Subscribe to Reports: Send to Groups and Roles

To specify who runs the report in a report subscription:

**•** Subscribe to Reports: Set Running User

The report subscription starts, and recipients begin receiving report results by email according to the schedule and conditions you set. For the weekly sales report, everyone who is on the team receives the report, so you don't have to change the setup if people join or leave the team.

Note: As you subscribe to reports, take note of these notes, considerations, and limitations:  $\mathcal{A}$ 

- **•** Each user can set up subscriptions for up to 5 reports.
- **•** Subscription recipients aren't listed on the report subscription emails.
- **•** For Platform users, the admin must enable.
- **•** To subscribe a user, group, or role to a report, the folder containing the report must be shared with the user, group, or role.
- **•** Each subscription supports up to 500 recipients. Each recipient is a single user, role, role and subordinates, or group. Roles, roles and subordinates, and groups can each have more than 500 users, but subscriptions send a maximum of 500 emails. If a recipient role, role and subordinates, or group has lots of users, some of them don't receive subscription emails.

After including all users from roles, roles and subordinates, and groups, if subscriptions have more than 500 users as recipients, users are prioritized over roles, roles are prioritized over roles and subordinates, and roles and subordinates are prioritized over groups. Each time the subscription sends an email, the role and group users who receive the email are chosen again and can be different each time a subscription email sends.

For example, say that a subscription has 100 recipients: 98 users, 1 role which includes 500 users, and one group which includes 400 users. The total number of users associated with the subscription is 998, so when the subscription email sends, 98 users from the role don't receive subscription emails and none of the 400 users in the group receive emails.

- **•** Each Salesforce organization can schedule up to 500 dashboard subscriptions and 500 report subscriptions on a given hour of a given day, such as Monday at 9:00am.
- **•** Lightning Experience report subscriptions don't support these features:
	- **–** Historical tracking reports
	- **–** Joined reports
	- **–** Conditional highlighting (You can subscribe to reports with conditional highlighting, but conditional highlighting doesn't appear in the subscription email.)

To unsubscribe, open the **Edit Subscription** window by clicking **Subscribe** again. Then, click **Unsubscribe**.

# <span id="page-229-0"></span>Get Notified When Report Conditions Are Met

Set report conditions so that recipients are notified when a total in your Salesforce report reaches a meaningful threshold.

- **1.** From the **Reports** tab or from the report run page, click  $\blacktriangledown$  > **Subscribe**.
- **2.** In the **Schedule** area of the setup screen, set the schedule for updating your report.
- **3.** In the **Conditions** area, select **Add conditions to this report**.
- **4.** Select the aggregate to which the threshold will be applied, such as Record Count.
- **5.** Select the operator for comparison, such as Greater Than.
- **6.** Enter the threshold value, such as 400.
- **7.** To add additional conditions, click **+ Add Condition**.

With multiple conditions, the threshold is met if all conditions are met (AND match).

- **8.** To send a summary of the conditions that were met plus the full report, select **Summary + Report**. To send only a summary of the conditions that were met, select **Summary only**.
- **9.** In the **Edit Recipients** select the users, groups, or roles to receive the notifications.

### **10.** Click **Save**.

<span id="page-229-1"></span>Each time your report runs, the report conditions are checked. If the threshold conditions are met, email is sent to the specified recipients with a summary of the conditions that were met. If you select **Summary + Report**, a copy of the full report is sent along with a summary of the conditions that were met.

# Attach Files to Report Subscriptions

### USER PERMISSIONS

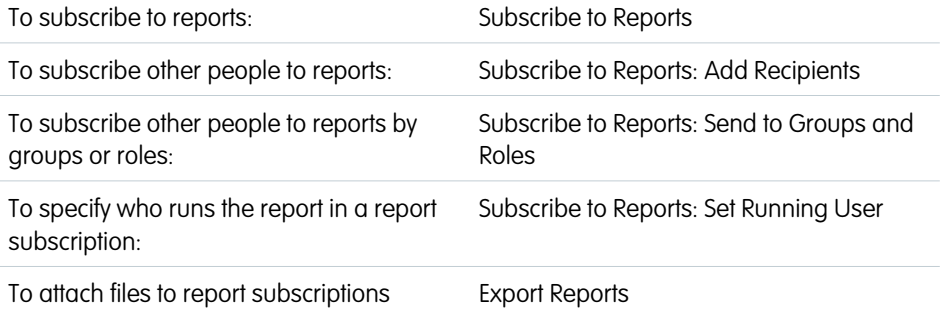

# EDITIONS

Available in: Lightning Experience

Available in: **Essentials**, **Group**, **Professional**, **Enterprise**, **Performance**, **Unlimited**, and **Developer Editions** 

### USER PERMISSIONS

To subscribe to reports:

**•** Subscribe to Reports

To subscribe other people to reports:

**•** Subscribe to Reports: Add Recipients

To specify who runs the report in a report subscription:

**•** Subscribe to Reports: Set Running User

### EDITIONS

Available in: Lightning Experience

Available in: **Essentials**, **Group**, **Professional**, **Enterprise**, **Performance**, **Unlimited**, and **Developer Editions** 

When subscribing to a report, choose to receive report results as a formatted spreadsheet (. XLSX) or a comma-separated (. CSV) file attached to the subscription email.

**1.** From the **Reports** tab or from the report run page, click  $\blacktriangleright$  > **Subscribe**.

- **2.** Click **Attach File**.
- **3.** Choose to attach a **Formatted Report** (.XLSX) or a **Details Only** (.CSV) file.
- **4.** If attaching a details only (.CSV) file, optionally choose an encoding.

### **5.** Click **Save**.

The Edit Subscription menu shows that report results are included as an attachment.

### **6.** Click **Save**.

The subscription email arrives with an attached file containing report results.

### **Limits, Limitations, and Allocations**

The attached report can include up to 15,000 rows, 30 columns, and 3 MB file size. Extra data is clipped or not sent. To view the entire report in Salesforce, click the report title in the formatted report email or sign in to Salesforce and search for the report.

### SEE ALSO:

<span id="page-230-0"></span>[Let Users Attach Files to Report Subscriptions \(Beta\)](https://help.salesforce.com/apex/HTViewHelpDoc?id=reports_subscribe_attachment_setup.htm&language=en_US#reports_subscribe_attachment_setup)

# Subscribe to Get Report Notifications in Salesforce Classic

In Salesforce Classic, subscribe to a report to receive report notifications periodically when the metrics you care about most meet certain conditions. Set the conditions that trigger notification, and specify if you want to be notified via Salesforce app notifications, Chatter, or email.

For example, you could subscribe to an open-issue report and get notified every morning if there are over 20 open issues. You can subscribe to notifications for up to five reports.

### Watch a demo: **C** [Report Notifications \(Salesforce Classic\)](http://salesforce.vidyard.com/watch/300zYkjGbx3jEbfrTelBrw)

Note: Report Notifications doesn't appear as an available option for unsaved reports. Save the report before subscribing to it.

Personal Report Notifications aren't related to the Schedule Future Runs feature, which enables you to email reports at specified times without specifying conditions. To schedule emailed reports, select **Schedule Future Runs** from the Run Report drop-down menu.

- **1.** On the Report Run page, click **Subscribe**.
- **2.** On the Report Subscription page, choose whether to be notified each time conditions are met or only the first time.
- **3.** Specify each condition in three parts: aggregate, operator, value.

For example, trigger notifications whenever the sum of amount is less than \$1 million.

- **•** Aggregate is the metric that's the basis of your condition. It can be Record Count, Average Amount, Smallest Amount, Largest Amount, or Sum of Amount.
- **•** Operator is the basis of comparison, such as Equal, Not Equal, Greater Than, and so on.
- **•** Value is the number that you want the aggregate compared to.

Your conditions are evaluated when the report is run, and notifications are sent if all conditions are met (up to five conditions per report).

- **4.** Schedule how often (every weekday, daily, or weekly) and when to evaluate for your conditions. For example, run the report every weekday at 7 a.m.
- **5.** Select one or more notification types.
	- **•** Send a Salesforce in-app notification
	- **•** Post to Chatter
	- Send an email notification

# EDITIONS

Available in: Salesforce **Classic** 

Available in: **Group**, **Platform**, **Professional**, **Enterprise**, **Performance**, **Unlimited**, and **Developer Editions** 

### USER PERMISSIONS

To subscribe to reports in Salesforce Classic:

**•** Run Reports

To enable or disable Salesforce Classic report notification subscriptions:

**•** Customize Application

**•** Execute a custom Apex action, such as creating tasks or escalating cases

For more information about developing a custom Apex class, see the [Apex Developer Guide](https://developer.salesforce.com/docs/atlas.en-us.230.0.apexcode.meta/apexcode/).

- **6.** Make sure that the subscription is active if you're ready to start receiving notifications.
- **7.** Click **Save** to schedule the notifications.

Example: A report is scheduled to be run every weekday at 7 a.m. If the sum of the amount is less than 1,000,000, a Salesforce app notification is sent and a Chatter post is made.

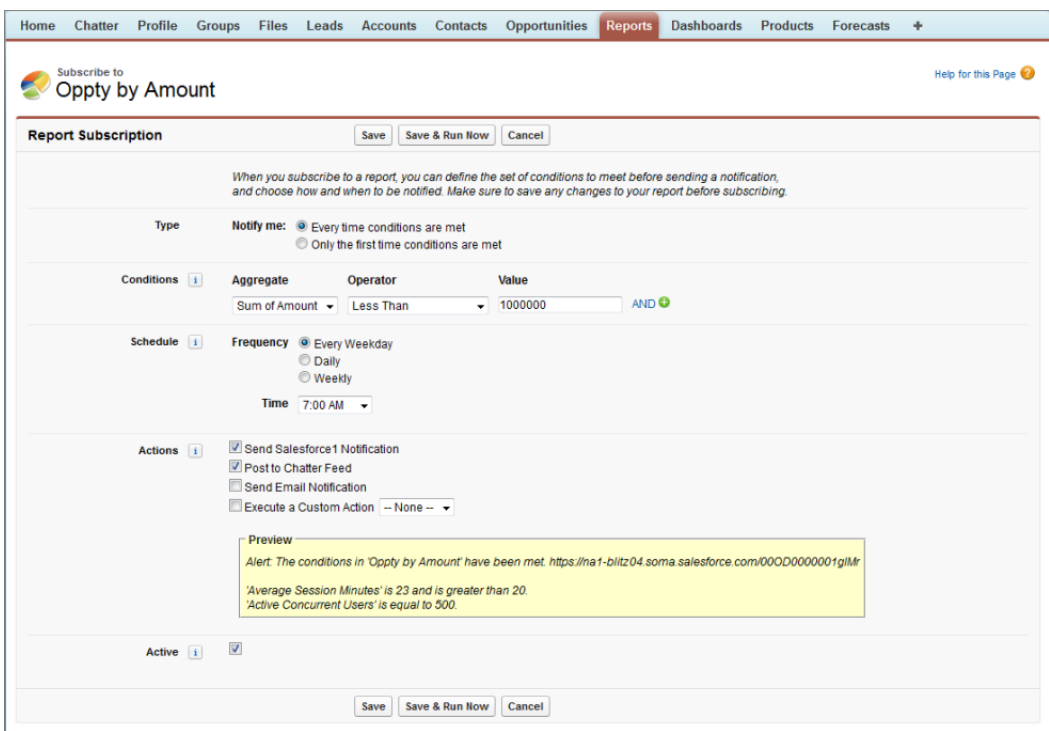

### SEE ALSO:

[Schedule Reports in Salesforce Classic](#page-232-0)

# <span id="page-232-0"></span>Schedule Reports in Salesforce Classic

You can set up a report to run itself daily, weekly, or monthly and send the results automatically to the people who need to see them, so that you don't have to remember to log in and do it yourself.

**O** [Tips for Scheduling Reports \(Salesforce Classic\)](http://salesforce.vidyard.com/watch/nwimtyjbnNYnMJf7gdtl-g)

1. [Schedule a Report for Refresh](#page-233-0)

Schedule a report to run daily, weekly, or monthly. An HTML version of the report can be sent by email to users in your organization.

2. [View a Report's Schedule](#page-235-0)

View a report's schedule on the Schedule Report page or from the Reports tab. View all report schedules for the organization under Setup.

3. [Manage a Report's Schedule](#page-236-0)

Create, change, view or delete a scheduled report from the Schedule Report page.

- 4. [Change a Report's Schedule](#page-237-0) You can make changes to an already scheduled report on the Schedule Report page.
- 5. [Delete a Report's Schedule](#page-238-0)

Select a scheduled report and unschedule it to delete its scheduled run.

6. [Tips on Scheduling Reports](#page-238-1)

Some tips to keep in mind about timings, limits, and email notifications when scheduling a report.

SEE ALSO:

[Schedule a Report for Refresh](#page-233-0) [Change a Report's Schedule](#page-237-0) [Delete a Report's Schedule](#page-238-0) [Manage a Report's Schedule](#page-236-0) [Tips on Scheduling Reports](#page-238-1) [View a Report's Schedule](#page-235-0) [Subscribe to Get Report Notifications in Salesforce Classic](#page-230-0) EDITIONS

Available in: Salesforce Classic [\(not available in all](https://help.salesforce.com/apex/HTViewHelpDoc?id=overview_edition_lex_only.htm&language=en_US#overview_edition_lex_only) [orgs\)](https://help.salesforce.com/apex/HTViewHelpDoc?id=overview_edition_lex_only.htm&language=en_US#overview_edition_lex_only)

Available in: **Professional**, **Enterprise**, **Performance**, **Unlimited**, and **Developer Editions** 

Available in: Enhanced Folder Sharing and Legacy Folder Sharing

### USER PERMISSIONS

To create, edit, and delete reports:

**• Legacy Folder Sharing** Schedule Reports

### <span id="page-233-0"></span>Schedule a Report for Refresh

Schedule a report to run daily, weekly, or monthly. An HTML version of the report can be sent by email to users in your organization.

Watch a Demo:  $\bigcirc$  [Tips for Scheduling Reports \(Salesforce Classic\)](http://salesforce.vidyard.com/watch/nwimtyjbnNYnMJf7gdtl-g)

- **1.** On the Reports tab, click a report name.
- **2.** Click **Schedule Future Runs** from the **Run Report** drop-down menu.

If you're creating a new report, you are asked to save the report in a folder before scheduling. If the report folder is shared with a group, you can schedule the report only for the entire group. To schedule the report for an individual group member, share the report folder with that member.

**3.** On the Schedule Report page, specify a running user who has access to the folder where the report is stored.

The access level of the running user determines what other users, including portal users, see when they receive the scheduled report run results. This means that not all users can see every field, and the running user can see fields that others may not be able to see. When it's sent, the report indicates which fields the running user can see that can't be viewed by others. You need the "View All Data" permission to specify a running user other than yourself.

Note: If the running user becomes inactive, the report doesn't run. Salesforce sends an email notification to either activate the user, delete the report schedule, or change the running user to an active one. Salesforce sends the notification to users with the "Manage Users," "Modify All Data," and "Manage Billing" permissions. If no user has all these user permissions, Salesforce sends the notification to users with the "Manage Users" and "Modify All Data" user permissions.

### EDITIONS

Available in: Salesforce Classic [\(not available in all](https://help.salesforce.com/apex/HTViewHelpDoc?id=overview_edition_lex_only.htm&language=en_US#overview_edition_lex_only) [orgs\)](https://help.salesforce.com/apex/HTViewHelpDoc?id=overview_edition_lex_only.htm&language=en_US#overview_edition_lex_only)

Available in: **Professional**, **Enterprise**, **Performance**, **Unlimited**, and **Developer Editions** 

Available in: Enhanced Folder Sharing and Legacy Folder Sharing

### USER PERMISSIONS

To create, edit, and delete reports:

**• Legacy Folder Sharing** Schedule Reports

> **Enhanced Folder Sharing** Schedule Reports

**4.** Select an email setting.

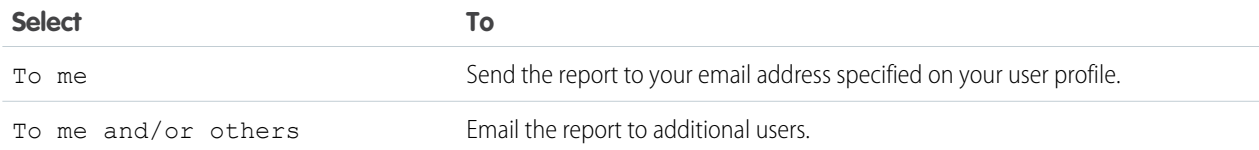

You can send reports only to email addresses included on Salesforce user records. When portal users receive emailed reports, they see the same data as the running user set in the report schedule. If you have information you'd rather not share, schedule the report to run with a portal user as the running user.

Note: Portal users receive report and dashboard refresh email notifications when the Allow Reports and Dashboards to Be Sent to Portal Users option is enabled.

- **5.** Set the frequency, duration, and time for running the report:
	- In the Frequency field, select Daily, Weekly, or Monthly and then refine the frequency criteria.
	- **•** Using the Start and End fields, specify the dates during which you want to schedule the report. To enter the current date, click the link showing the date.
	- **•** Next to Preferred Start Time, click **Find available options** to choose a start time.

Your preferred start time might not be available if other users have already selected that time to schedule a report.

**6.** Click **Save Report Schedule**. You can choose:

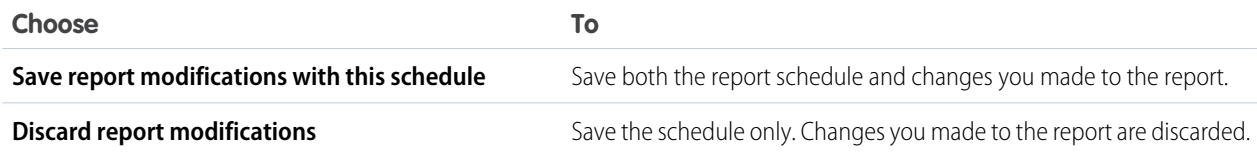

Report recipients can click the report name in emailed reports to log in to Salesforce and view the report directly.

### Example: **Example**

A report is scheduled to run every Friday at midnight, and its results are emailed to a selected group and user.

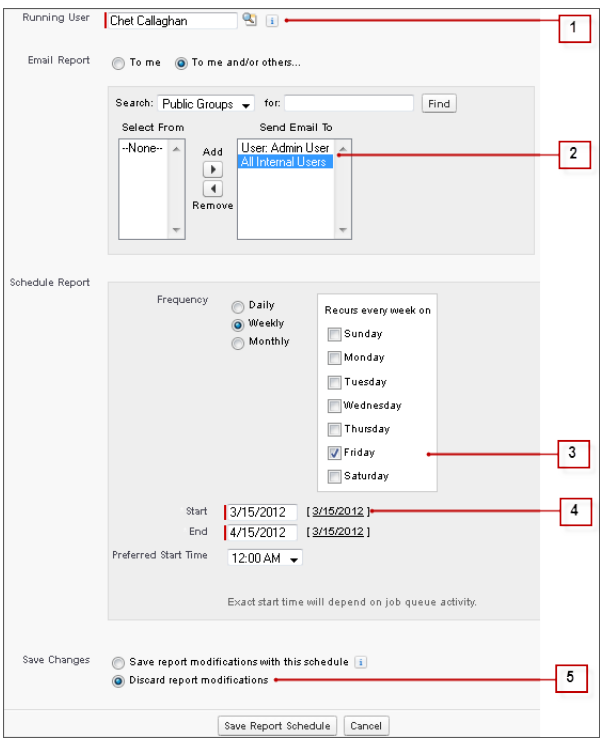

- **1.** All users, including portal users, viewing the scheduled report see the report data that Sales Director Chet's access level allows.
- **2.** Report run results are set to be emailed to a public user group called All Internal Users and the admin user. You can only send emails to users and groups with access to the report folders. The Search drop-down displays all available categories based on your search criteria in the Running User field.
- **3.** The report is scheduled to run every Friday.
- **4.** The report run is scheduled to start on the current date.
- **5.** The schedule is saved without saving prior changes made to the report.

### SEE ALSO:

[Manage a Report's Schedule](#page-236-0)

**•**

### <span id="page-235-0"></span>View a Report's Schedule

View a report's schedule on the Schedule Report page or from the Reports tab. View all report schedules for the organization under Setup.

**ID** [Tips for Scheduling Reports \(Salesforce Classic\)](http://salesforce.vidyard.com/watch/nwimtyjbnNYnMJf7gdtl-g)

To see the schedule for a report on the Reports tab, hover over  $\blacktriangledown$  in the schedule  $\Box$  column.

This shows the frequency and the date of the next run.

Users without the "Schedule Reports" permission can't see the icon and information.

- **•** To see a report's run schedule on the Schedule Report page:
	- **1.** Click a scheduled report name on the Reports tab.
	- **2.** Click **Schedule Future Runs** from the **Run Report** drop-down menu..
- **•** To see all scheduled reports for your organization, from Setup, enter *Scheduled Jobs* in the Quick Find box, then select **Scheduled Jobs**. Only users with the "View Setup and Configuration" permission can view this information.

SEE ALSO: [Manage a Report's Schedule](#page-236-0)

## EDITIONS

Available in: Salesforce Classic [\(not available in all](https://help.salesforce.com/apex/HTViewHelpDoc?id=overview_edition_lex_only.htm&language=en_US#overview_edition_lex_only) [orgs\)](https://help.salesforce.com/apex/HTViewHelpDoc?id=overview_edition_lex_only.htm&language=en_US#overview_edition_lex_only)

Available in: **Professional**, **Enterprise**, **Performance**, **Unlimited**, and **Developer Editions** 

Available in: Enhanced Folder Sharing and Legacy Folder Sharing

### USER PERMISSIONS

To create, edit, and delete reports:

**• Legacy Folder Sharing** Schedule Reports

### <span id="page-236-0"></span>Manage a Report's Schedule

Create, change, view or delete a scheduled report from the Schedule Report page.

 [Tips for Scheduling Reports \(Salesforce Classic\)](http://salesforce.vidyard.com/watch/nwimtyjbnNYnMJf7gdtl-g)

On the Schedule Report page you can:

- [Schedule a new or existing report to run](#page-233-0) in the future and have its results emailed to others.
- **•** [Change the schedule](#page-237-0) on a previously scheduled report.
- **•** [View scheduled jobs](#page-235-0) for all reports in your organization or view the schedule for just a selected report.
- **•** [Delete a scheduled run](#page-238-0) for a selected report.

Additional scheduled reports may be available for purchase.

SEE ALSO:

[Schedule a Report for Refresh](#page-233-0)

# EDITIONS

Available in: Salesforce Classic [\(not available in all](https://help.salesforce.com/apex/HTViewHelpDoc?id=overview_edition_lex_only.htm&language=en_US#overview_edition_lex_only) [orgs\)](https://help.salesforce.com/apex/HTViewHelpDoc?id=overview_edition_lex_only.htm&language=en_US#overview_edition_lex_only)

Available in: **Professional**, **Enterprise**, **Performance**, **Unlimited**, and **Developer Editions** 

Available in: Enhanced Folder Sharing and Legacy Folder Sharing

### USER PERMISSIONS

To create, edit, and delete reports:

**• Legacy Folder Sharing** Schedule Reports

### <span id="page-237-0"></span>Change a Report's Schedule

You can make changes to an already scheduled report on the Schedule Report page.

- [Tips for Scheduling Reports \(Salesforce Classic\)](http://salesforce.vidyard.com/watch/nwimtyjbnNYnMJf7gdtl-g)
- **1.** On the Reports tab, click the name of the scheduled report.
- **2.** Click **Schedule Future Runs** from the **Run Report** drop-down menu.
- **3.** Make the required changes on the Schedule Report page.
- **4.** Click **Save Report Schedule**.
- SEE ALSO: [Manage a Report's Schedule](#page-236-0)

# EDITIONS

Available in: Salesforce Classic [\(not available in all](https://help.salesforce.com/apex/HTViewHelpDoc?id=overview_edition_lex_only.htm&language=en_US#overview_edition_lex_only) [orgs\)](https://help.salesforce.com/apex/HTViewHelpDoc?id=overview_edition_lex_only.htm&language=en_US#overview_edition_lex_only)

Available in: **Professional**, **Enterprise**, **Performance**, **Unlimited**, and **Developer Editions** 

Available in: Enhanced Folder Sharing and Legacy Folder Sharing

### USER PERMISSIONS

To create, edit, and delete reports:

**• Legacy Folder Sharing** Schedule Reports

### <span id="page-238-0"></span>Delete a Report's Schedule

Select a scheduled report and unschedule it to delete its scheduled run.

- **ID** [Tips for Scheduling Reports \(Salesforce Classic\)](http://salesforce.vidyard.com/watch/nwimtyjbnNYnMJf7gdtl-g)
- **1.** On the Reports tab, click the name of the scheduled report.
- **2.** Click **Schedule Future Runs** from the **Run Report** drop-down menu.
- **3.** Click **Unschedule Report**.

The run schedule for the report is canceled and not sent to the Recycle Bin.

SEE ALSO:

[Manage a Report's Schedule](#page-236-0)

### <span id="page-238-1"></span>Tips on Scheduling Reports

Some tips to keep in mind about timings, limits, and email notifications when scheduling a report.

Scheduling Report Runs

- **•** On the Reports tab, hover over  $\bullet$  in the schedule column ( $\bullet$ ) to [view](#page-235-0) a report's schedule. Note that users without the "Schedule Reports" permission can't see this icon and information.
- **•** You can't create schedules for [joined reports](#page-82-0).
- **•** Your organization is limited to no more than 200 scheduled reports. Daily limits differ by edition. Additional scheduled reports may be available for purchase.
- **•** Scheduled reports run in the time zone of the user who set up the schedule. For example, if the Time Zone field on your user record is set to Pacific Standard Time, and you schedule a report to run every day at 2:00 PM, then the report runs every day between 2:00 PM and 2:29 PM Pacific Standard Time.
- If you view and save a schedule in a time zone different from the one in which it was previously scheduled, the time slot could potentially change.
- **•** If you schedule a report to run on a specific day of every month, the report runs only on months that have that specific day. For example, if you schedule a report to run on the 31st day of every month, then the report runs only on months that have 31 days. To schedule a report on the last day of every month, choose last from the On day of every month drop-down list.

EDITIONS

Available in: Salesforce Classic [\(not available in all](https://help.salesforce.com/apex/HTViewHelpDoc?id=overview_edition_lex_only.htm&language=en_US#overview_edition_lex_only) [orgs\)](https://help.salesforce.com/apex/HTViewHelpDoc?id=overview_edition_lex_only.htm&language=en_US#overview_edition_lex_only)

Available in: **Professional**, **Enterprise**, **Performance**, **Unlimited**, and **Developer Editions** 

Available in: Enhanced Folder Sharing and Legacy Folder Sharing

### USER PERMISSIONS

To schedule reports:

**Legacy Folder Sharing** Schedule Reports

**Enhanced Folder Sharing** Schedule Reports

### EDITIONS

**•**

Available in: Salesforce Classic [\(not available in all](https://help.salesforce.com/apex/HTViewHelpDoc?id=overview_edition_lex_only.htm&language=en_US#overview_edition_lex_only) [orgs\)](https://help.salesforce.com/apex/HTViewHelpDoc?id=overview_edition_lex_only.htm&language=en_US#overview_edition_lex_only)

Available in: **Professional**, **Enterprise**, **Performance**, **Unlimited**, and **Developer Editions** 

Available in: Enhanced Folder Sharing and Legacy Folder Sharing

- The report runs within 30 minutes of the time you select for Preferred Start Time. For example, if you select 2:00 PM as your preferred start time, the report runs any time between 2:00 PM and 2:29 PM, depending on how many other reports are scheduled at that time.
- **•** Scheduling reports is not tracked in the audit trail history.

### Emailing Scheduled Reports

**•** You can't email scheduled reports to Chatter Free users.

Note: Previously, Chatter Free users could receive scheduled reports by email, even though they can't access the report in Salesforce. Scheduled reports that were set up to email Chatter Free users continue to email to Chatter Free users.

- **•** Emailed reports don't include report charts. To email a chart of the report, create a dashboard and schedule a dashboard refresh.
- **•** Reports display only the first 2,000 records (same as in a browser).
- **•** Outlook 2007 limitation: Report emails containing tables more than 22 inches wide or with more than 63 columns might not display properly.
- **•** The maximum size for emailed reports is 10 MB. Try the following techniques to reduce the amount of data in your report:
	- **–** Filter for your own records, rather than all records.
	- **–** Limit the scope of the data to a specific date range.
	- **–** Exclude unnecessary columns from your report.
	- **–** Hide the report details.

### SEE ALSO:

[Schedule a Dashboard Refresh in Salesforce Classic](#page-414-0) [Manage a Report's Schedule](#page-236-0)

# Export and Connect Reports to Other Tools

Export or connect a report to another tool, such as Quip, to work with report data outside of Salesforce.

### [Export a Report](#page-240-0)

To work with report data in a dedicated tool, such as a spreadsheet, export report data as a Microsoft Excel (.xlsx or .xls) file or comma-separated values (.csv) file.

### [Salesforce Reports in Quip](#page-241-0)

Work with connected report data in a document to collaborate on live Salesforce data in context. @Mention colleagues to discuss data inline or in the document conversations pane. Update filter values from Quip to customize your Salesforce report views without altering the base report in Salesforce.

### [Report on Salesforce Data with Excel](#page-242-0)

Connect for Office includes an Excel add-in that enables you to securely access your Salesforce reports with Microsoft® Excel®. You create the reports you need in Salesforce, then pull them into an Excel worksheet, and use Excel's formulas, charts, and pivot tables to customize and analyze your data. When Salesforce disables TLS 1.0, we're ending support for Connect for Office.

### EDITIONS

Available in: Salesforce Classic [\(not available in all](https://help.salesforce.com/apex/HTViewHelpDoc?id=overview_edition_lex_only.htm&language=en_US#overview_edition_lex_only) [orgs\)](https://help.salesforce.com/apex/HTViewHelpDoc?id=overview_edition_lex_only.htm&language=en_US#overview_edition_lex_only) and Lightning Experience

Available in: **Essentials**, **Group**, **Professional**, **Enterprise**, **Performance**, **Unlimited**, and **Developer Editions** 

Available in: Enhanced Folder Sharing and Legacy Folder Sharing

# <span id="page-240-0"></span>Export a Report

To work with report data in a dedicated tool, such as a spreadsheet, export report data as a Microsoft Excel (.xlsx or .xls) file or comma-separated values (.csv) file.

### **Export a Report in Lightning Experience**

- **1.** From Reports, next to the report you want to export, click  $\mathbf{r} > \mathbf{Export}$ .
- **2.** Choose an Export View.

**Formatted Report** exports the report as it appears in Salesforce, with the report header, groupings, and filter details. Because formatting is retained, you can't choose an encoding and the only supported formatted export file type is .xlsx.

**Details Only** exports each detail row without formatting and is useful for doing further calculations in a spreadsheet.

- **3.** If exporting as **Details Only**, select **Excel Format .xlsx** , **Excel Format .xls**, or **Comma Delimited .csv** as the format. For **.xls** and **.csv**, select the encoding option appropriate for your language and locale.
- **4.** Click **Export**.
- **5.** If prompted by a browser dialog, select a location and save the file.

### **Export a Report in Salesforce Classic**

**1.** From Reports, next to the report you want to export, click  $\mathbf{r} > \mathbf{Export}$ .

If you set the "Don't save encrypted pages to disk" option in Internet Explorer, you can't open your report online in Excel. Instead, save the exported report to your computer, and then open it in Excel. To change this setting in Internet Explorer, deselect "Don't save encrypted pages to disk" under Internet options.

- **2.** Set an Encoding appropriate for your language.
- **3.** Set the Format to **Excel Format .xlsx** , **Excel Format .xls** , or **Comma Delimited .csv**.
- **4.** Click **Export**.
- **5.** If prompted by a browser dialog, select a location and save the file.

Your exported report downloads.

As you get ready to export report data, take note of these limits and considerations.

### **Limits**

When exporting a report in Salesforce Classic or in Lightning Experience as Details Only, you can export an unlimited number of report rows and columns. Most spreadsheet tools have a per-file row and column limit. Common tool-imposed limits are 1,048,576 rows by 16,384 columns, or 65,536 rows by 256 columns.

When exporting a report in Lightning Experience as Formatted Report, you can export up to 100,000 rows and 100 columns.

When you export a report with a date/time field using the **Formatted Report** option, the field in the exported report shows only the date, not the time. To include the time information in the formatted export, add a row level formula field or custom formula field.

Sometimes reports with lots of rows and columns can take a few minutes to export. If a report takes 10 minutes to export, then the reports export times out and fails. If a report export times out, create a copy of the report. Filter both reports so that they each return half the data of the original. Then export each report.

Each user can export up to 5 reports at once. Formatted report exports from Lightning Experience don't count against this limit.

Available in: Salesforce Classic [\(not available in all](https://help.salesforce.com/apex/HTViewHelpDoc?id=overview_edition_lex_only.htm&language=en_US#overview_edition_lex_only) [orgs\)](https://help.salesforce.com/apex/HTViewHelpDoc?id=overview_edition_lex_only.htm&language=en_US#overview_edition_lex_only) and Lightning Experience

Available in: **Essentials**, **Group**, **Professional**, **Enterprise**, **Performance**, **Unlimited**, and **Developer Editions** 

### USER PERMISSIONS

To export reports:

**•** Export Reports

### **Considerations**

When exporting reports in the comma-separated values  $(. \text{csv})$  format, the locale settings on your user detail page determine the field separator (delimiter) included in the exported file. For example, if your locale setting is English (United States), then the decimal separator is a period ("."), If your locale setting is French (France), then the decimal separator is a comma (","). You can override the default separator for your locale by choosing Comma Delimited (non-locale) .csv from the Format dropdown list.

Excel doesn't display the field separator in .csv format. If you want to work with .csv files in Excel, we recommend that your locale setting in Salesforce match your Regional Options setting in Windows.

Joined reports always export as **Formatted Report**.

Joined report exports can include a maximum of 2000 rows. Additional rows are clipped.

### SEE ALSO:

[Attach Files to Report Subscriptions](#page-229-1) [Run Reports in the Background](#page-255-0) [Print a Report](#page-252-0)

## <span id="page-241-0"></span>Salesforce Reports in Quip

Work with connected report data in a document to collaborate on live Salesforce data in context. @Mention colleagues to discuss data inline or in the document conversations pane. Update filter values from Quip to customize your Salesforce report views without altering the base report in Salesforce.

Apply your Salesforce report's custom filters to tailor your report view in Quip. Use filters to sort your reps' open opportunities by region or track your reps' progress. You can even dynamically filter live Salesforce reports added to a document based on the record it's embedded in.

To add a Salesforce report to a document, enter *@Salesforce Report* and select your report. For Salesforce Classic users, click **Open in Quip** from the report in Salesforce to open your report in a new document.

### EDITIONS

Available in: Lightning Experience

Available in: **Professional**, **Enterprise**, **Performance**, **Unlimited**, and **Developer Editions** 

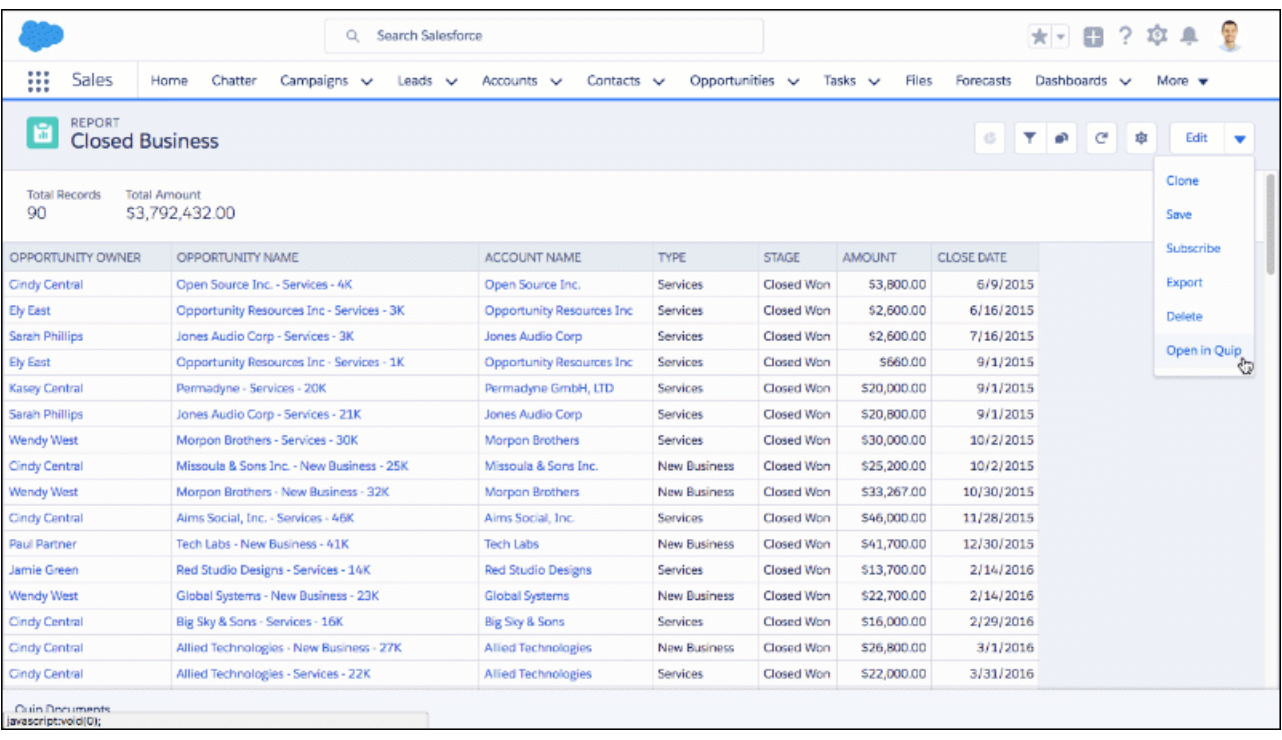

# <span id="page-242-0"></span>Report on Salesforce Data with Excel

Connect for Office includes an Excel add-in that enables you to securely access your Salesforce reports with Microsoft® Excel®. You create the reports you need in Salesforce, then pull them into an Excel worksheet, and use Excel's formulas, charts, and pivot tables to customize and analyze your data. When Salesforce disables TLS 1.0, we're ending support for Connect for Office.

Important: The Microsoft® [Excel Add-On](https://help.salesforce.com/articleView?id=Connect-for-Office-Excel-Add-In-to-be-retired-on-February-1-2019&language=en_US&type=1), the Microsoft® [Word Add-On, and the standard](https://help.salesforce.com/articleView?id=Connect-for-Office-Word-Add-in-and-Standard-Mail-Merge-will-be-retired-on-February-1-2019&language=en_US&type=1) [Mail Merge feature](https://help.salesforce.com/articleView?id=Connect-for-Office-Word-Add-in-and-Standard-Mail-Merge-will-be-retired-on-February-1-2019&language=en_US&type=1) will be retired in February 2019. If your sales reps still use these features, check out the linked product retirement articles for more details.

The Excel add-in provides the same access to reports and fields that you normally experience in Salesforce. You can distribute your customized Excel worksheets via the Documents tab, allowing all users to track customized analytics in real time. You can reference data from multiple reports in one worksheet to create a single-page overview of key metrics.

Communication between Excel and Salesforce uses the same secure HTTPS protocol as when you log in via your Web browser.

1. [Install Connect for Office](#page-243-0)

When Salesforce disables TLS 1.0, we're ending support for Connect for Office.

2. [Log Into Connect for Office](#page-243-1)

You need to log in to Salesforce before you can request data from your Salesforce reports. When Salesforce disables TLS 1.0, we're ending support for Connect for Office.

3. [Import Reports Into Excel with Connect for Office](#page-244-0)

Import your custom or standard Salesforce reports into Excel so you can further analyze the data using Excel's formulas, charts, and pivot tables. When Salesforce disables TLS 1.0, we're ending support for Connect for Office.

### EDITIONS

Available in: Salesforce Classic [\(not available in all](https://help.salesforce.com/apex/HTViewHelpDoc?id=overview_edition_lex_only.htm&language=en_US#overview_edition_lex_only) [orgs\)](https://help.salesforce.com/apex/HTViewHelpDoc?id=overview_edition_lex_only.htm&language=en_US#overview_edition_lex_only)

Available in: **All** Editions

### USER PERMISSIONS

To access Salesforce reports from Excel:

**•** Run Reports AND

Export Reports

### 4. [Refresh and Update Data with Connect for Office](#page-244-1)

Keep your Salesforce reports up to date in Excel by periodically refreshing the report data and any pivot tables you have created. When Salesforce disables TLS 1.0, we're ending support for Connect for Office.

### <span id="page-243-0"></span>Install Connect for Office

When Salesforce disables TLS 1.0, we're ending support for Connect for Office.

Important: The Microsoft® [Excel Add-On](https://help.salesforce.com/articleView?id=Connect-for-Office-Excel-Add-In-to-be-retired-on-February-1-2019&language=en_US&type=1), the Microsoft® [Word Add-On, and the standard Mail Merge feature](https://help.salesforce.com/articleView?id=Connect-for-Office-Word-Add-in-and-Standard-Mail-Merge-will-be-retired-on-February-1-2019&language=en_US&type=1) will be retired in February 2019. If your sales reps still use these features, check out the linked product retirement articles for more details.

The system requirements for Connect for Office are:

- **•** Microsoft® Excel 2007 to use the Excel add-in. (The Word add-in is not supported for Microsoft Word 2007.)
- **•** Microsoft® Windows Vista® (32-bit only) Until [Salesforce disables TLS 1.0](https://help.salesforce.com/apex/HTViewSolution?id=000221207).
- **1.** Close all Microsoft® Office programs, including Word, Excel®, and Outlook® .
- **2.** From your personal settings, enter *Office* in the Quick Find box, then select **Connect for Office**.

Tip: If you can't see the download page, ask your administrator for access.

### **3.** Click **Install Now**.

- **4.** Click **Yes** when prompted to install Connect for Office. We recommend that you install Connect for Office to the default folder suggested by the installer.
- **5.** After the installation completes, open Excel or Word, and select the **Salesforce** menu to begin using Connect for Office.
- **6.** The first time you open Word, you are prompted to enable macros from Salesforce. You must enable the macros and accept Salesforce as a macro publisher to use the Word add-in.

Note: The Connect for Office installer edits the registry on your computer. If your organization imposes security that prevents you from editing the registry, log in as the administrator of your machine before installing Connect for Office or contact your IT department for assistance.

### <span id="page-243-1"></span>SEE ALSO:

 $\bigcap$ 

[Personalize Your Salesforce Experience](https://help.salesforce.com/apex/HTViewHelpDoc?id=user_overview.htm&language=en_US#user_overview)

### Log Into Connect for Office

You need to log in to Salesforce before you can request data from your Salesforce reports. When Salesforce disables TLS 1.0, we're ending support for Connect for Office.

Important: The Microsoft® [Excel Add-On](https://help.salesforce.com/articleView?id=Connect-for-Office-Excel-Add-In-to-be-retired-on-February-1-2019&language=en_US&type=1), the Microsoft® [Word Add-On, and the standard](https://help.salesforce.com/articleView?id=Connect-for-Office-Word-Add-in-and-Standard-Mail-Merge-will-be-retired-on-February-1-2019&language=en_US&type=1)

### EDITIONS

Available in: Salesforce Classic [\(not available in all](https://help.salesforce.com/apex/HTViewHelpDoc?id=overview_edition_lex_only.htm&language=en_US#overview_edition_lex_only) [orgs\)](https://help.salesforce.com/apex/HTViewHelpDoc?id=overview_edition_lex_only.htm&language=en_US#overview_edition_lex_only)

Available in: **All** Editions

[Mail Merge feature](https://help.salesforce.com/articleView?id=Connect-for-Office-Word-Add-in-and-Standard-Mail-Merge-will-be-retired-on-February-1-2019&language=en_US&type=1) will be retired in February 2019. If your sales reps still use these features, check out the linked product retirement articles for more details.

If your organization restricts IP addresses, logins from untrusted IPs are blocked until they're activated. Salesforce automatically sends you an activation email that you can use to log in. The email contains a security token that you add to the end of your password. For example, if your password is

*mypassword*, and your security token is *XXXXXXXXXX*, you must enter *mypasswordXXXXXXXXXX* to log in.

- **1.** Open Excel.
- **2.** In Microsoft Office 2003 and earlier, select **Log In** from the **Salesforce** drop-down menu on the Excel toolbar. In Microsoft Office 2007, select the Salesforce tab on the Ribbon, click the **Reporting** drop-down menu, and then select **Log In**.
- **3.** Enter your Salesforce username and password.
- **4.** Click **Login**.

### <span id="page-244-0"></span>Import Reports Into Excel with Connect for Office

Import your custom or standard Salesforce reports into Excel so you can further analyze the data using Excel's formulas, charts, and pivot tables. When Salesforce disables TLS 1.0, we're ending support for Connect for Office.

- ∩ Important: The Microsoft® [Excel Add-On](https://help.salesforce.com/articleView?id=Connect-for-Office-Excel-Add-In-to-be-retired-on-February-1-2019&language=en_US&type=1), the Microsoft® [Word Add-On, and the standard](https://help.salesforce.com/articleView?id=Connect-for-Office-Word-Add-in-and-Standard-Mail-Merge-will-be-retired-on-February-1-2019&language=en_US&type=1) [Mail Merge feature](https://help.salesforce.com/articleView?id=Connect-for-Office-Word-Add-in-and-Standard-Mail-Merge-will-be-retired-on-February-1-2019&language=en_US&type=1) will be retired in February 2019. If your sales reps still use these features, check out the linked product retirement articles for more details.
- **1.** Create a custom report in Salesforce. You can also use any of the standard reports.
- **2.** Open a blank worksheet in Excel.
- **3.** Select the Salesforce tab on the Ribbon, click the **Reporting** drop-down menu, and then select **Import a Report...**.
	- Note: In Microsoft Office 2003 and earlier, select **Import a Report...** from the **Salesforce** drop-down menu on the Excel toolbar.
- **4.** Select a report from the list of standard and custom Salesforce reports available to you.
- **5.** Specify where you want to put the report data in your Excel file.
	- **a.** Enter the name of your Excel worksheet in the Destination worksheet field.
	- **b.** In the Cell field, enter the uppermost cell where you want to begin putting the data.

If the specified worksheet and cells already contain report data, Connect for Office moves the existing data over to make room for the new report data.

- Tip: Avoid renaming worksheets that contain imported reports. When you do that the connection between the worksheet and your report is lost. You must import the report again to refresh the data.
- **6.** Choose **Raw Data** to import the data without formatting, subtotals, or grand totals. Choose **Formatted** to keep the colors, fonts, subtotals, and grand totals from the Salesforce report.

This is useful for importing large matrix reports with the data already summarized into a small table.

### Tip:

- **•** The **Raw Data** option is best if you're importing summary or matrix reports for use with Excel formulas and pivot tables.
- **•** Use the **Formatted** option if you're importing large matrix reports with the data already summarized into a small table.

### <span id="page-244-1"></span>**7.** Click **OK**.

Tip: You can copy and paste data from Excel into other Office applications. Use the **Paste Special** option, rather than **Paste**, to reference the Excel data as a worksheet object. If the data then changes in Excel, you can right-click the object and update it automatically. See the Microsoft Word help for more information.

### Refresh and Update Data with Connect for Office

Keep your Salesforce reports up to date in Excel by periodically refreshing the report data and any pivot tables you have created. When Salesforce disables TLS 1.0, we're ending support for Connect for Office.

### EDITIONS

Available in: Salesforce Classic [\(not available in all](https://help.salesforce.com/apex/HTViewHelpDoc?id=overview_edition_lex_only.htm&language=en_US#overview_edition_lex_only) **orgs**)

Available in: **All** Editions

### USER PERMISSIONS

To access reports in Excel:

**•** Run Reports AND Export Reports

Important: The Microsoft® [Excel Add-On](https://help.salesforce.com/articleView?id=Connect-for-Office-Excel-Add-In-to-be-retired-on-February-1-2019&language=en_US&type=1), the Microsoft® [Word Add-On, and the standard Mail Merge feature](https://help.salesforce.com/articleView?id=Connect-for-Office-Word-Add-in-and-Standard-Mail-Merge-will-be-retired-on-February-1-2019&language=en_US&type=1) will be retired in  $\blacksquare$ February 2019. If your sales reps still use these features, check out the linked product retirement articles for more details.

After logging into Salesforce, select any of the following options from the **Salesforce** Ribbon tab (or toolbar in Office 2003 and earlier):

- **• Refresh Existing Reports...** Allows you to choose which reports you want to update in Excel.
	- **1.** From the list of reports you have imported, select the reports to update.
	- **2.** Optionally, select **Update Pivot Tables** to update any pivot tables you have created in Excel for the selected reports. The **Refresh All Reports** menu choice does this automatically.
	- **3.** Click **Refresh Selected** to update the report data.

To remove reports from this list, select the report names and click **Delete Selected**. The reports are not removed from your Excel worksheet or from Salesforce, only from the list of reports available for refreshing.

**• Refresh All Reports** - Refreshes all of the reports that you have imported into your Excel file, including the pivot tables referenced by those reports.

Tip:

- **•** If you write a formula, select an entire column rather than a range of cells, because the number of rows in your report may change when you refresh the report data. For example, use *=Sum(Sheet2!E:E)* to sum column E rather than *=Sum(Sheet2!E1:E200)*.
- **•** If you use the *VLOOKUP* and *HLOOKUP* functions in Excel to join data across different cell ranges, these functions may make report record IDs, which are 15-character alphanumeric IDs, case-sensitive. Make sure to use the correct case when identifying report records. See the Microsoft Excel help for more information.

# Drill Down into Your Reports to Learn Even More

Drill-down helps you take a closer look at records in a report. For example, as a sales manager, drill-down can help you track the progress of just a few of your reps or review the breakdown of current opportunities based on type.

The drill-down feature is available on the reports run page for all reports with row groupings (summary and matrix reports). When you drill down into a grouped column, the report filters by that column. You can also modify the primary report grouping when you select drill-down options.

To drill down into a report:

- **1.** Run a report that includes at least one-row grouping.
- **2.** On the report run page, select checkboxes for the particular values that you want to drill in to. You can only drill in to values from the primary row grouping.

**3.** Click **Drill Down**.

Note: The number on the **Drill Down** button indicates the number of values you selected.

**4.** The primary row group for your report is preselected in the **Group by** field. To change the grouping, click **X** and select a different field.

### **5.** Click **Apply**.

The report now displays data only for the values and grouping that you specified. If you edit the report and open the **Filters** tab, you can see that a filter was added for the values you selected. To revert to the original report, or to select another value to filter by, delete the filter that was added.

### EDITIONS

Available in: Lightning Experience

Available in: **Essentials**, **Group**, **Professional**, **Enterprise**, **Performance**, **Unlimited**, and **Developer Editions** 

### USER PERMISSIONS

To drill down into a report from the reports run page:

**•** Run Reports

To specify settings for the report:

**•** Create and Customize **Reports** 

# Organize Reports

Keep your reports at your fingertips by sorting them into folders and deleting unused reports. If you have a lot of reports, you can use the search field to find the one you need.

1. [Search for Reports and Dashboards in Lightning Experience](#page-247-0)

When using the report and dashboard search in Lightning Experience, look for a report by name. To refine your results, sort or search within a selected folder.

- 2. [Search for Reports and Dashboards from the Reports Tab in Salesforce Classic](#page-247-1) When using the report and dashboard search, look for a report by name, description, or who created it or modified it last. Filter, sort, or search within a selected folder to refine your results.
- 3. [Get the Information You Need From the Reports Tab List View in Salesforce Classic](#page-248-0) To see the information you want to see about your reports, you can resize, hide, reorder, sort columns, and select the number of records to display in your list view on the Reports tab.
- 4. [Customize Report and Dashboard Lists in Lightning Experience](#page-249-0) You can customize the columns in the list on the Reports or Dashboards tab.
- 5. [Rename a Report](#page-250-0)

What's in a name? A report by any other name still answers your business questions. When it's time to change the name of a report, do so from report properties.

6. [Describe a Report](#page-251-0)

Give your report a description to help people (and yourself) distinguish it.

7. [Print a Report](#page-252-0)

Print a report from the run page of a report using your browser's print function.

8. [Keep Favorite Report Folders In View](#page-252-1)

Pin your most-used report and dashboard folders to the top of the folder list so you don't have to scroll down every time you need them.

9. [Hide Unused Report Types](#page-253-0)

If your users use only a subset of the available standard report types, you can hide the ones they don't need.

10. [Run Reports in the Background](#page-255-0)

Run large reports in the background so you can keep working in Salesforce without waiting for results to display. This is a good way to run data-intensive reports that might otherwise time out due to the large number of report results.

11. [Deliver Your Report](#page-257-0)

To get the information in your report to the people who need it, you can share the report's URL, make the report available for Chatter feeds, or export the data to another tool, such as Excel. You can also set the report to run on a schedule so that viewers always have the latest information.

12. [Embedded Report Charts](#page-257-1)

Typically, users have had to navigate to the Reports tab to find data. But you can give them valuable information directly on the pages they visit often. To do that, embed report charts in detail pages for objects. When users see charts on pages, they are empowered to make decisions based on the data they see in the context of the page without going elsewhere. For example, an opportunity record shows important data directly on its detail page.

13. [Delete a Report](#page-267-0)

You can delete a selected report from the Reports tab or from its run page.

# **EDITIONS**

Available in: Salesforce Classic [\(not available in all](https://help.salesforce.com/apex/HTViewHelpDoc?id=overview_edition_lex_only.htm&language=en_US#overview_edition_lex_only) [orgs\)](https://help.salesforce.com/apex/HTViewHelpDoc?id=overview_edition_lex_only.htm&language=en_US#overview_edition_lex_only) and Lightning Experience

Available in: **Essentials**, **Group**, **Professional**, **Enterprise**, **Performance**, **Unlimited**, and **Developer Editions** 

Available in: Enhanced Folder Sharing and Legacy Folder Sharing

# <span id="page-247-0"></span>Search for Reports and Dashboards in Lightning Experience

When using the report and dashboard search in Lightning Experience, look for a report by name. To refine your results, sort or search within a selected folder.

Search doesn't find partial strings within a longer word or number except at the start of the word or number. A word or number starts at the beginning of the field label or following a space. For example:

- **•** Searching on "commun" finds "Edge Communications" but searching on "dge" or "cation" doesn't.
- **•** Searching on "12" finds "Leads Report 12" but not "Leads Report-12".

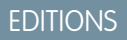

Available in: Lightning Experience

Available in: **Essentials**, **Professional**, **Enterprise**, **Performance**, **Unlimited**, and **Developer** Editions

Available in: Enhanced Folder Sharing and Legacy Folder Sharing

# <span id="page-247-1"></span>Search for Reports and Dashboards from the Reports Tab in Salesforce Classic

When using the report and dashboard search, look for a report by name, description, or who created it or modified it last. Filter, sort, or search within a selected folder to refine your results.

**1.** On the Reports tab, type in the search box below **All Folders**.

Search looks up all folders. Filters are set to *All Items* and *All Types* to display all the folder's contents.

Salesforce searches these fields: **Name**, **Description**, **Last Modified By**, or **Created By**. Results are based on an exact match of what you typed with those fields.

If tagging is enabled and added to a custom report or dashboard, search by its tag in the global search box at the top of every page.

**2.** Refine results using these options:

### **To refine results by Do this**

Type Select a filter:

- **•** *All Types*
- **•** *Reports*
- **•** *Dashboards*

Type filters don't apply to report templates in standard report folders.

View Select a filter:

- **•** *All Items*
- **•** *Recently Viewed*
- **•** *Items I'm Following*
- **•** *Items I Created*
- **•** *Items I'm Subscribed to*

View filters.

### EDITIONS

Available in: Salesforce Classic [\(not available in all](https://help.salesforce.com/apex/HTViewHelpDoc?id=overview_edition_lex_only.htm&language=en_US#overview_edition_lex_only) [orgs\)](https://help.salesforce.com/apex/HTViewHelpDoc?id=overview_edition_lex_only.htm&language=en_US#overview_edition_lex_only)

Available in: **Group**, **Professional**, **Enterprise**, **Performance**, **Unlimited**, and **Developer** Editions

### USER PERMISSIONS

To search for reports:

**• Legacy Folder Sharing** Run Reports

### **Enhanced Folder Sharing**

Run Reports AND access to the reports folder

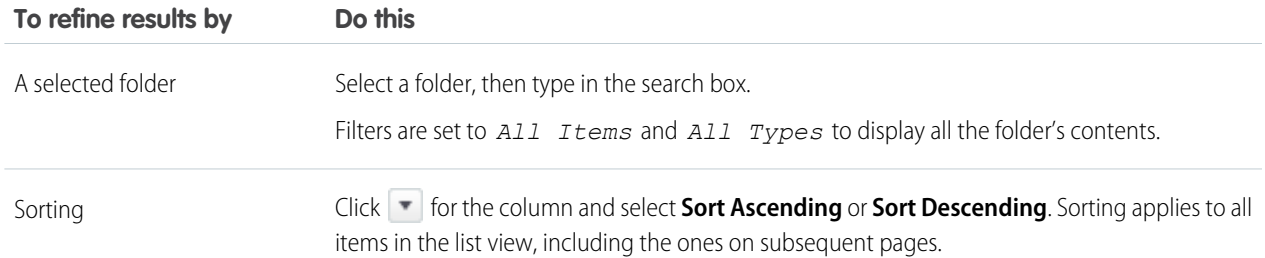

## <span id="page-248-0"></span>Get the Information You Need From the Reports Tab List View in Salesforce Classic

To see the information you want to see about your reports, you can resize, hide, reorder, sort columns, and select the number of records to display in your list view on the Reports tab.

**•** Customize your list view as follows:

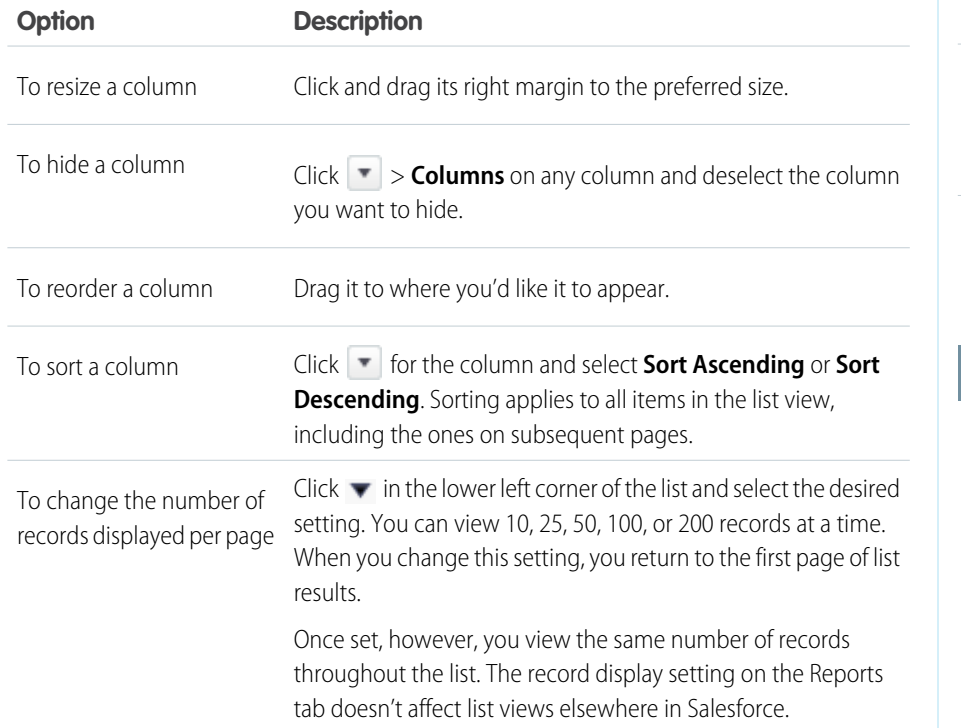

EDITIONS

Available in: Salesforce Classic [\(not available in all](https://help.salesforce.com/apex/HTViewHelpDoc?id=overview_edition_lex_only.htm&language=en_US#overview_edition_lex_only) [orgs\)](https://help.salesforce.com/apex/HTViewHelpDoc?id=overview_edition_lex_only.htm&language=en_US#overview_edition_lex_only)

Available in: **Group**, **Professional**, **Enterprise**, **Performance**, **Unlimited**, and **Developer** Editions

Available in: Enhanced Folder Sharing and Legacy Folder Sharing

### USER PERMISSIONS

To view the Reports tab:

**• Legacy Folder Sharing** Run Reports

### **Enhanced Folder Sharing**

Run Reports in Public **Folders** 

**Select Column Header for Sorting and Hiding Columns**

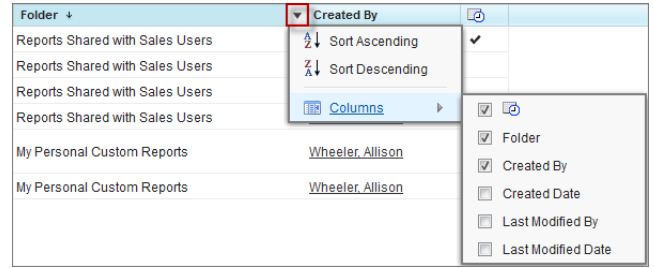

# <span id="page-249-0"></span>Customize Report and Dashboard Lists in Lightning Experience

You can customize the columns in the list on the Reports or Dashboards tab.

### **Report Last Run Date**

Report Last Run Date is now included as a default column on the Reports tab, so you can easily determine when each report was last run.

### **Sort on a Selected Column**

To see the current sort order for a column, move your cursor to the column header. An up arrow indicates A to Z or lowest to highest ordering; a down arrow indicates the reverse. To change the sort order for a column, click the column header.

### **Resize Columns**

You can resize columns in either of the following ways:

- **•** Move your cursor to the column divider and drag the divider to the left or right.
- **•** Click the gear icon and choose **Select Fields to Display**. Then move your cursor to the column divider and drag the divider to the left or right. Your changes are retained if you leave the page and return later.

Note: If you have resized the columns in the Reports or Dashboards list, you might need to scroll to the right to see the Actions  $arrow$  .

### **Wrap or Clip Column Text**

Some columns have an option to choose how content is displayed if it extends beyond the column width. Click the down arrow in the column header and select one of the following options:

- **• WRAP TEXT**. Continue text on additional lines as needed so all content is shown.
- **• CLIP TEXT**. Display only the content that fits in the column.

### **Select Columns to Display**

Click the gear icon and choose **Select Fields to Display**.

Select columns on the left and click the right-facing arrow to move them to the **Visible Fields** area on the right. To hide a field, select it in the **Visible Fields** area and click the left-facing arrow to move it to the **Available Fields** area on the left.

Click **Save** to save the changes and redisplay the Reports or Dashboards list. Your changes are retained if you leave the page and return later.

Available in: Lightning Experience

Available in: **Essentials**, **Professional**, **Enterprise**, **Performance**, **Unlimited**, and **Developer** Editions

Available in: Enhanced Folder Sharing and Legacy Folder Sharing

# <span id="page-250-0"></span>Rename a Report

What's in a name? A report by any other name still answers your business questions. When it's time to change the name of a report, do so from report properties.

- **1.** Edit a report.
- **2.** Open the properties menu.

In Lightning Experience, click > **Properties**.

In Salesforce Classic, click **Report Properties**.

- **3.** Under Report Name, enter a new name for the report.
- **4.** Click **Save**.

The report is renamed.

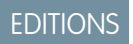

Available in: both Salesforce Classic and Lightning Experience

Available in: **Group**, **Essentials**, **Professional**, **Enterprise**, **Performance**, **Unlimited**, and **Developer** Editions

Available in: Enhanced Folder Sharing

# USER PERMISSIONS

To rename private reports:

**•** Create and Customize Reports

To rename public or private reports:

**•** Report Builder or Report Builder (Lightning Experience)

# <span id="page-251-0"></span>Describe a Report

Give your report a description to help people (and yourself) distinguish it.

- **1.** Edit a report.
- **2.** Open the properties menu.

In Lightning Experience, click > **Properties**.

In Salesforce Classic, click **Report Properties**.

- **3.** Under Report Description, give your report a helpful description.
- **4.** Click **Save**.

The report's description is updated.

# EDITIONS

Available in: both Salesforce Classic and Lightning Experience

Available in: **Group**, **Essentials**, **Professional**, **Enterprise**, **Performance**, **Unlimited**, and **Developer** Editions

Available in: Enhanced Folder Sharing

# USER PERMISSIONS

To describe private reports:

**•** Create and Customize Reports

To describe public or private reports:

**•** Report Builder or Report Builder (Lightning Experience)
## Print a Report

Print a report from the run page of a report using your browser's print function.

- **•** Click **Printable View** from the report's run page.
- **•** From the browser dialog, do one of the following:
	- **–** Open the report with your browser and use your browser's print function.
	- **–** Save the file in Excel and use the print option in Excel.

SEE ALSO: [Export a Report](#page-240-0)

## Keep Favorite Report Folders In View

Pin your most-used report and dashboard folders to the top of the folder list so you don't have to scroll down every time you need them.

1. In the list of report and dashboard folders, hover over any folder, then click  $\mathcal{R}$ .

# EDITIONS

Available in: Salesforce Classic [\(not available in all](https://help.salesforce.com/apex/HTViewHelpDoc?id=overview_edition_lex_only.htm&language=en_US#overview_edition_lex_only) [orgs\)](https://help.salesforce.com/apex/HTViewHelpDoc?id=overview_edition_lex_only.htm&language=en_US#overview_edition_lex_only) and Lightning Experience

Available in: **Essentials**, **Group**, **Professional**, **Enterprise**, **Performance**, **Unlimited**, and **Developer Editions** 

Available in: Enhanced Folder Sharing and Legacy Folder Sharing

## USER PERMISSIONS

To print reports:

**• Legacy Folder Sharing** Run Reports AND

Export Reports

**Enhanced Folder Sharing** Run Reports

AND

Export Reports

### **EDITIONS**

Available in: Salesforce Classic [\(not available in all](https://help.salesforce.com/apex/HTViewHelpDoc?id=overview_edition_lex_only.htm&language=en_US#overview_edition_lex_only) [orgs\)](https://help.salesforce.com/apex/HTViewHelpDoc?id=overview_edition_lex_only.htm&language=en_US#overview_edition_lex_only)

Available in: All Editions

## Reports & Dashboards

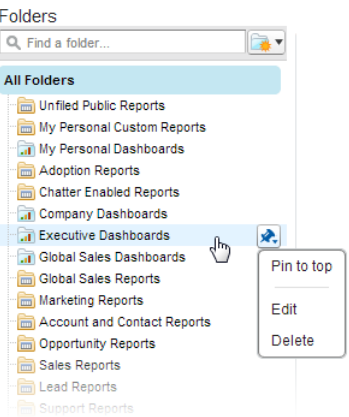

### **2.** Select **Pin to top**.

Your folder moves to the top of the folders list.

Each new folder that you pin goes to the top of the list, above any folders you have already pinned. To move a pinned folder back to the top, just pin it again.

## Hide Unused Report Types

If your users use only a subset of the available standard report types, you can hide the ones they don't need.

- **1.** On the Reports tab, click **New Report**.
- **2.** Select **Select Report Types to Hide**.

The green check mark next to a report means it's visible to everyone.

**3.** To hide the report type, click the check mark to change it to an X.

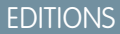

Available in: Salesforce Classic [\(not available in all](https://help.salesforce.com/apex/HTViewHelpDoc?id=overview_edition_lex_only.htm&language=en_US#overview_edition_lex_only) [orgs\)](https://help.salesforce.com/apex/HTViewHelpDoc?id=overview_edition_lex_only.htm&language=en_US#overview_edition_lex_only)

Available in: **Group**, **Essentials**, **Professional**, **Enterprise**, **Performance**, **Unlimited**, and **Developer Editions** 

Available in: Enhanced Folder Sharing and Legacy Folder Sharing

### USER PERMISSIONS

To hide unused reports:

**•**

**Legacy Folder Sharing** Manage Custom Report Types

**Enhanced Folder Sharing** Manage Custom Report Types

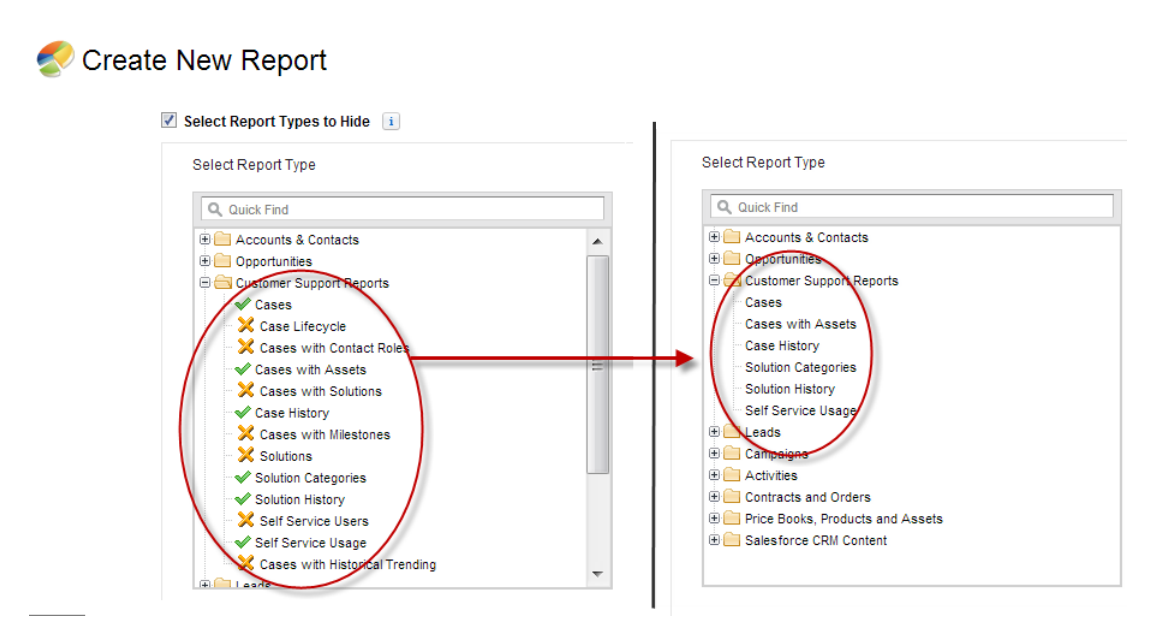

Hidden report types don't show up when you use the search box on the Create New Report page.

If you hide all the report types in a folder, the folder is also hidden. However, if you later unhide the report type in the "Select Report Types to Hide" dialog box, users can see the folder.

## Run Reports in the Background

Run large reports in the background so you can keep working in Salesforce without waiting for results to display. This is a good way to run data-intensive reports that might otherwise time out due to the large number of report results.

Reports exported to the background run sequentially, one at a time. Therefore, the latest report exported to the background runs after all reports previously exported to the background finish running.

You can export an unlimited number of reports to the background.

Note: Running reports in the background is only supported in the Report Wizard. The Report Builder doesn't support running reports in the background.

#### 1. [Export a Report to Run in the Background](#page-256-0)

To set up a report to run in the background, you have to export it in a special way.

#### 2. [View and Manage Background Reports](#page-256-1)

Once you've set up a report to run in the background, you can view and manage it from the background report exports list.

### SEE ALSO:

[Create a Custom Report in Accessibility Mode](#page-296-0) [Create a Report](#page-294-0) [Customizing Reports](#page-20-0) [Export a Report](#page-240-0)

## EDITIONS

Available in: Salesforce Classic [\(not available in all](https://help.salesforce.com/apex/HTViewHelpDoc?id=overview_edition_lex_only.htm&language=en_US#overview_edition_lex_only) [orgs\)](https://help.salesforce.com/apex/HTViewHelpDoc?id=overview_edition_lex_only.htm&language=en_US#overview_edition_lex_only)

Available in: **Group**, **Essentials**, **Professional**, **Enterprise**, **Performance**, **Unlimited**, and **Developer Editions** 

### USER PERMISSIONS

To export reports to the background:

**•** Background Report Export

To view reports exported to the background by other users:

**•** Background Report Export

AND

View All Data

To manage reports exported to the background by other users:

**•** Background Report Export

AND

Modify All Data

### <span id="page-256-0"></span>Export a Report to Run in the Background

To set up a report to run in the background, you have to export it in a special way.

- Note: Running reports in the background is only supported in the Report Wizard. The Report Builder doesn't support running reports in the background.
- **1.** Create a report in the Report Wizard.
- **2.** Click **Export Details** and choose **Run Background Export** from the drop-down button.

Tip: When running an existing report, click this button to avoid waiting for report results to display.

- **3.** Select a file encoding setting and a file format in which to export the report.
- **4.** Choose how to save the report parameters.
	- Click Save revisions to save any parameter changes you made to the report before exporting. Selecting this option overwrites the parameters of the original report.
	- **•** Click Save revisions to a copy to create a new report before exporting. If you select this option, enter a name and description for the report, and choose a report folder in which to save the report parameters.

Note: Only parameters are saved, not results. To view report results, you must view report details from the background report exports list.

#### **5.** Click **Start Background Export**.

When your report has finished running and its results are ready for viewing, a link to the report details is emailed to you. You can download report results from the report exports list. You can only download data that you have permission to view.

Note: If commas aren't appropriate for your locale, use a tab or other delimiter. Specify your delimiter in Data Loader Settings (**Settings** | **Settings**).

In the unlikely event that a background export of a report fails, an email notification is sent to you. Reports exported to the background can fail for a number of reasons. For example, between the time you exported the report and the export process began, fields may have been deleted from

<span id="page-256-1"></span>the report, the report may have been deleted, or the status of the custom report type from which the report was created may have been changed to "In Development."

### View and Manage Background Reports

Once you've set up a report to run in the background, you can view and manage it from the background report exports list.

- Note: Running reports in the background is only supported in the Report Wizard. The Report Builder doesn't support running reports in the background.
- **1.** From Setup, enter *Background Report Exports* in the Quick Find box, then select **Background Report Exports**. The background report exports list appears.
- **2.** View the details of a report exported to the background, such as its name, status, and location, by clicking the name of a report in the Job Name column.
- **3.** Click **Cancel** or **Del** next to the name of a report to cancel a pending export or to delete a report from the background report exports list.

## EDITIONS

Available in: Salesforce Classic

Available in: **All** editions except **Database.com**

### USER PERMISSIONS

To export reports to the background:

**•** Background Report Export

To view reports exported to the background by other users:

**•** Background Report Export

AND

View All Data

To manage reports exported to the background by other users:

**•** Background Report Export AND

Modify All Data

When a report exported to the background finishes running, it is available for viewing in the background report exports list for 48 hours. After 48 hours, the report is automatically deleted.

 $\bigcap$ Important: Reports deleted from the background report exports list are permanently deleted and not sent to the Recycle Bin.

**4.** Click **Refresh List** to view any reports that have been exported to the background since you began viewing the background report exports list.

## Deliver Your Report

To get the information in your report to the people who need it, you can share the report's URL, make the report available for Chatter feeds, or export the data to another tool, such as Excel. You can also set the report to run on a schedule so that viewers always have the latest information.

Administrators, or users with the "Manage Public Reports" and "Create and Customize Reports" permissions, can create custom reports that all users can view. They can also organize reports by creating custom report folders and configuring which groups of users have access to them.

To make a report public, run the report and click **Save As**. Give the report a name and choose a public report folder.

SEE ALSO: [Export a Report](#page-240-0) [Schedule a Report for Refresh](#page-233-0)

# Embedded Report Charts

Typically, users have had to navigate to the Reports tab to find data. But you can give them valuable information directly on the pages they visit often. To do that, embed report charts in detail pages for objects. When users see charts on pages, they are empowered to make decisions based on the data they see in the context of the page without going elsewhere. For example, an opportunity record shows important data directly on its detail page.

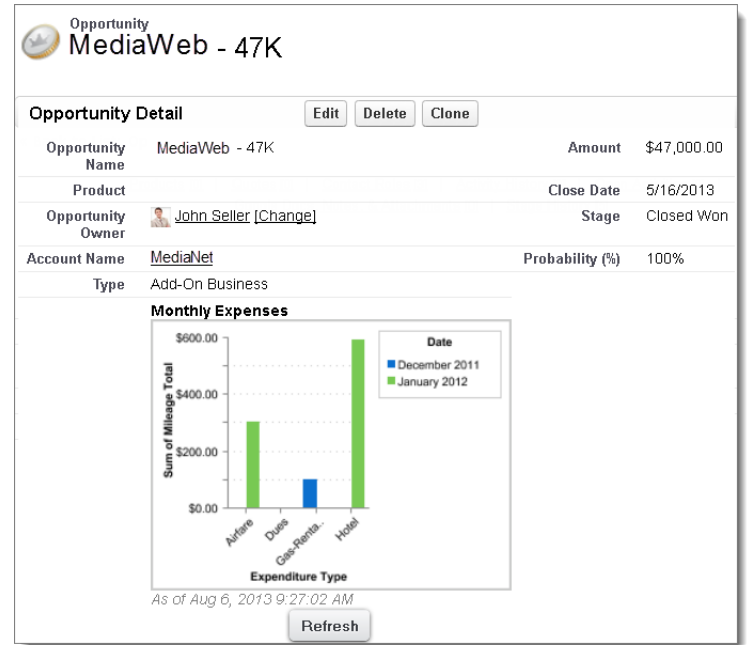

- 1. [Add a Report Chart to a Page Layout](#page-258-0) To embed a report chart on object pages, edit the object's page layout with the enhanced page layout editor, then add the chart.
- 2. [Customizing a Report Chart in a Page Layout](#page-260-0) After you add a report chart to a page, you can customize it in the Chart Properties dialog box on the page layout editor.
- 3. [Example of Report Charts on an Account Page](#page-264-0)

In this example, we've embedded two report charts on an important account page that show deals in the pipeline and open support cases for the account. From looking at the charts, the account executive can quickly gauge the account's activity and health.

4. [Limits on Report Charts in Pages](#page-266-0)

<span id="page-258-0"></span>Consider these limits when embedding charts in detail pages.

## Add a Report Chart to a Page Layout

To embed a report chart on object pages, edit the object's page layout with the enhanced page layout editor, then add the chart.

Before you add a chart, check that:

- Its source report is in a folder that's shared with users who need access. Reports in personal report folders are unavailable to add to a page.
- **•** The source report format is summary or matrix.
- **•** The source report has a chart.
- **1.** Go to the page layout editor for the object that you're adding a chart to.
- **2.** Click **Edit** next to the page layout.
- **3.** Click **Report Charts**.

## EDITIONS

Available in: Salesforce Classic [\(not available in all](https://help.salesforce.com/apex/HTViewHelpDoc?id=overview_edition_lex_only.htm&language=en_US#overview_edition_lex_only) [orgs\)](https://help.salesforce.com/apex/HTViewHelpDoc?id=overview_edition_lex_only.htm&language=en_US#overview_edition_lex_only) and Lightning Experience

Available in: **Essentials**, **Group**, **Professional**, **Enterprise**, **Performance**, **Unlimited**, and **Developer Editions** 

Available in: Enhanced Folder Sharing and Legacy Folder Sharing

## USER PERMISSIONS

To create, edit, and delete reports:

**• Legacy Folder Sharing**

Create and Customize Reports

AND

Report Builder

## **Enhanced Folder**

**Sharing** Create and

Customize Reports

AND

Report Builder

#### Analyze Your Data Reports

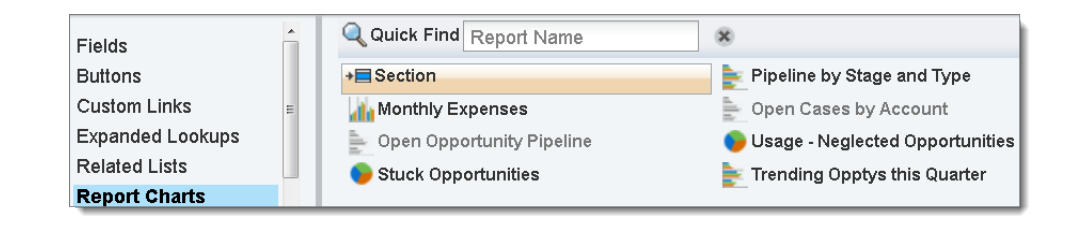

- **4.** In the Quick Find box, type the name of the report and click  $\boxed{\mathbf{Q}}$  to find and select the report chart. You can browse up to 200 recently viewed reports by chart type in the Report Charts palette.
- **5.** Drag the chart to a new or existing section of the layout.
- **6.** Click on the chart to customize it.
- **7.** Click **Save**.

The **Preview As** option is unavailable for report charts.

## SEE ALSO:

[Customizing a Report Chart in a Page Layout](#page-260-0) [Example of Report Charts on an Account Page](#page-264-0) [Limits on Report Charts in Pages](#page-266-0) [Find Object Management Settings](https://help.salesforce.com/apex/HTViewHelpDoc?id=extend_click_find_objectmgmt_parent.htm&language=en_US#extend_click_find_objectmgmt_parent) [Page Layouts](https://help.salesforce.com/apex/HTViewHelpDoc?id=customize_layout.htm&language=en_US#customize_layout)

## <span id="page-260-0"></span>Customizing a Report Chart in a Page Layout

After you add a report chart to a page, you can customize it in the Chart Properties dialog box on the page layout editor.

### 1. [Hiding a Report Chart that Shows an Error](#page-261-0)

A chart can sometimes, for whatever reason, show an error on the detail page instead of data. Since a chart with an error is not that useful, you have the option to hide it from viewers.

2. [Filtering Report Charts to Show Data Relevant to the Page](#page-261-1)

Charts usually filter to show relevant data when the chart's report type has a matching ID field for the record, such as Account ID for an account record. Occasionally, charts show data unfiltered. But you can set up a chart to be filterable if its report type has a lookup to the matching ID field.

3. [Refreshing Report Chart Data](#page-263-0)

Normally, charts refresh data once every 24 hours. But you can change a chart to refresh each time someone opens the page it's on. The refresh option is under the Chart Properties dialog box of the page layout editor. However, we recommend daily refresh over selecting the option, because users will soon reach the refresh limit or will wait for chart data to show until refresh is complete.

## EDITIONS

Available in: Salesforce Classic [\(not available in all](https://help.salesforce.com/apex/HTViewHelpDoc?id=overview_edition_lex_only.htm&language=en_US#overview_edition_lex_only) [orgs\)](https://help.salesforce.com/apex/HTViewHelpDoc?id=overview_edition_lex_only.htm&language=en_US#overview_edition_lex_only) and Lightning Experience

Available in: **Essentials**, **Group**, **Professional**, **Enterprise**, **Performance**, **Unlimited**, and **Developer Editions** 

Available in: Enhanced Folder Sharing and Legacy Folder Sharing

### USER PERMISSIONS

To create, edit, and delete reports:

**Legacy Folder Sharing** Create and Customize Reports

AND

**•**

Report Builder

#### **Enhanced Folder Sharing**

Create and Customize Reports AND

Report Builder

### <span id="page-261-0"></span>Hiding a Report Chart that Shows an Error

A chart can sometimes, for whatever reason, show an error on the detail page instead of data. Since a chart with an error is not that useful, you have the option to hide it from viewers.

To hide such a chart, select **Hide chart with error** from the Chart Properties dialog box in the page layout editor.

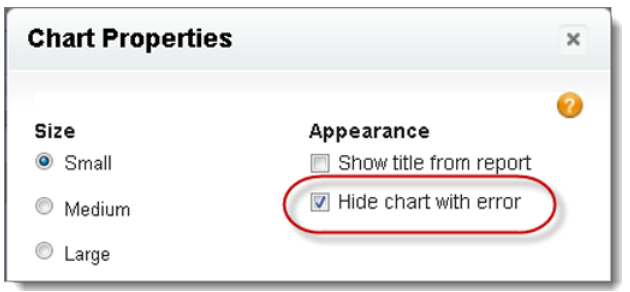

A chart can show an error on a page for one or more of these reasons.

- **•** The viewer doesn't have access to the field that's used for filtering.
- **•** The viewer doesn't have access to the report folder.
- **•** The report chart has been deleted from the report.
- <span id="page-261-1"></span>**•** The report definition has changed.
- **•** The report itself is no longer available.

#### Filtering Report Charts to Show Data Relevant to the Page

Charts usually filter to show relevant data when the chart's report type has a matching ID field for the record, such as Account ID for an account record. Occasionally, charts show data unfiltered. But you can set up a chart to be filterable if its report type has a lookup to the matching ID field.

#### **Make a Chart Filterable**

When the chart's report type doesn't have a matching ID field for the record, the chart is not filtered. Instead, it shows all data.

A report chart on open cases shows information for all accounts on an account record. To make the chart filterable, edit the layout of the chart's cases custom report type, and add the Account ID field via lookup. Now when you view an account record, the chart is filtered.

#### **Pick a Relevant Filter**

Sometimes when there are multiple ID fields available to filter, the chart may not show any data. In such situations, select the most relevant ID field from the **Filtered by** drop-down in the Chart Properties dialog box. A chart on open opportunities on account records is filtered by Partner Account ID, which isn't that useful. But we can edit the chart properties and choose Account ID from the drop-down to filter by the account record.

## EDITIONS

Available in: Salesforce Classic [\(not available in all](https://help.salesforce.com/apex/HTViewHelpDoc?id=overview_edition_lex_only.htm&language=en_US#overview_edition_lex_only) [orgs\)](https://help.salesforce.com/apex/HTViewHelpDoc?id=overview_edition_lex_only.htm&language=en_US#overview_edition_lex_only) and Lightning Experience

Available in: **Essentials**, **Group**, **Professional**, **Enterprise**, **Performance**, **Unlimited**, and **Developer Editions** 

Available in: Enhanced Folder Sharing and Legacy Folder Sharing

### USER PERMISSIONS

To create, edit, and delete reports:

**Legacy Folder Sharing** Create and Customize Reports

AND

**•**

Report Builder

#### **Enhanced Folder Sharing**

Create and Customize Reports AND Report Builder

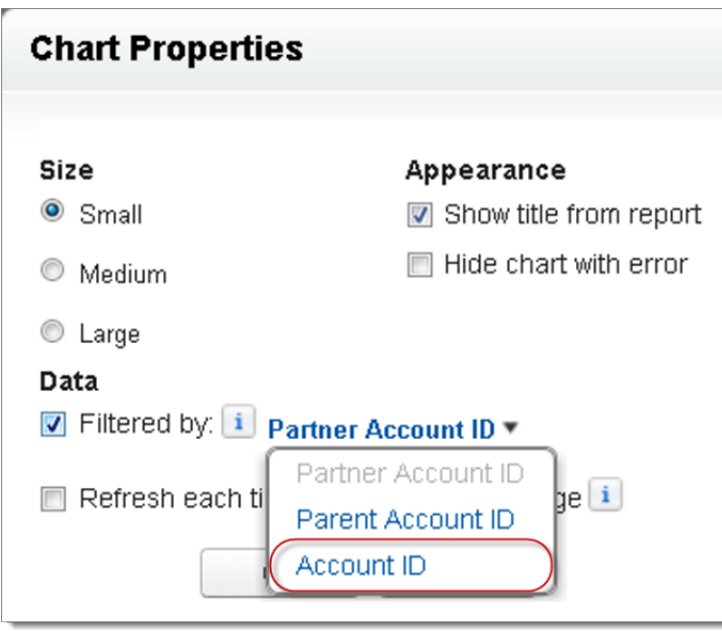

Note: Charts can't filter for relevant data if the source report has reached the limit of 20 field filters.

### <span id="page-263-0"></span>Refreshing Report Chart Data

Normally, charts refresh data once every 24 hours. But you can change a chart to refresh each time someone opens the page it's on. The refresh option is under the Chart Properties dialog box of the page layout editor. However, we recommend daily refresh over selecting the option, because users will soon reach the refresh limit or will wait for chart data to show until refresh is complete.

### **Daily Refresh**

Charts refresh data once every 24 hours. If within that time users want the latest, they can click **Refresh** on the chart.

#### **Refresh When User Opens the Page**

To change a chart's normal refresh, select **Refresh each time a user opens the page** in the Chart Properties dialog box of the page layout editor. This option triggers a chart refresh each time someone opens the page the chart is on. Selecting the option is not recommended for two reasons.

- **•** There's a risk of reaching the chart refresh limit faster. Refreshes count towards the hourly limit for each user and organization.
- **•** For reports that take longer to run, selecting this option can make users wait to see chart data.

## EDITIONS

Available in: Salesforce Classic [\(not available in all](https://help.salesforce.com/apex/HTViewHelpDoc?id=overview_edition_lex_only.htm&language=en_US#overview_edition_lex_only) [orgs\)](https://help.salesforce.com/apex/HTViewHelpDoc?id=overview_edition_lex_only.htm&language=en_US#overview_edition_lex_only) and Lightning Experience

Available in: **Essentials**, **Group**, **Professional**, **Enterprise**, **Performance**, **Unlimited**, and **Developer Editions** 

Available in: Enhanced Folder Sharing and Legacy Folder Sharing

### USER PERMISSIONS

To create, edit, and delete reports:

**Legacy Folder Sharing** Create and Customize Reports

AND

**•**

Report Builder

#### **Enhanced Folder Sharing**

Create and Customize Reports AND

Report Builder

## <span id="page-264-0"></span>Example of Report Charts on an Account Page

In this example, we've embedded two report charts on an important account page that show deals in the pipeline and open support cases for the account. From looking at the charts, the account executive can quickly gauge the account's activity and health.

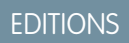

Available in: Salesforce Classic [\(not available in all](https://help.salesforce.com/apex/HTViewHelpDoc?id=overview_edition_lex_only.htm&language=en_US#overview_edition_lex_only) [orgs\)](https://help.salesforce.com/apex/HTViewHelpDoc?id=overview_edition_lex_only.htm&language=en_US#overview_edition_lex_only) and Lightning Experience

Available in: **Essentials**, **Group**, **Professional**, **Enterprise**, **Performance**, **Unlimited**, and **Developer Editions** 

Available in: Enhanced Folder Sharing and Legacy Folder Sharing

## USER PERMISSIONS

To create, edit, and delete reports:

**Legacy Folder Sharing** Create and Customize Reports

AND

**•**

Report Builder

#### **Enhanced Folder Sharing**

Create and Customize Reports AND

Report Builder

### **Report Charts on an Account Page**

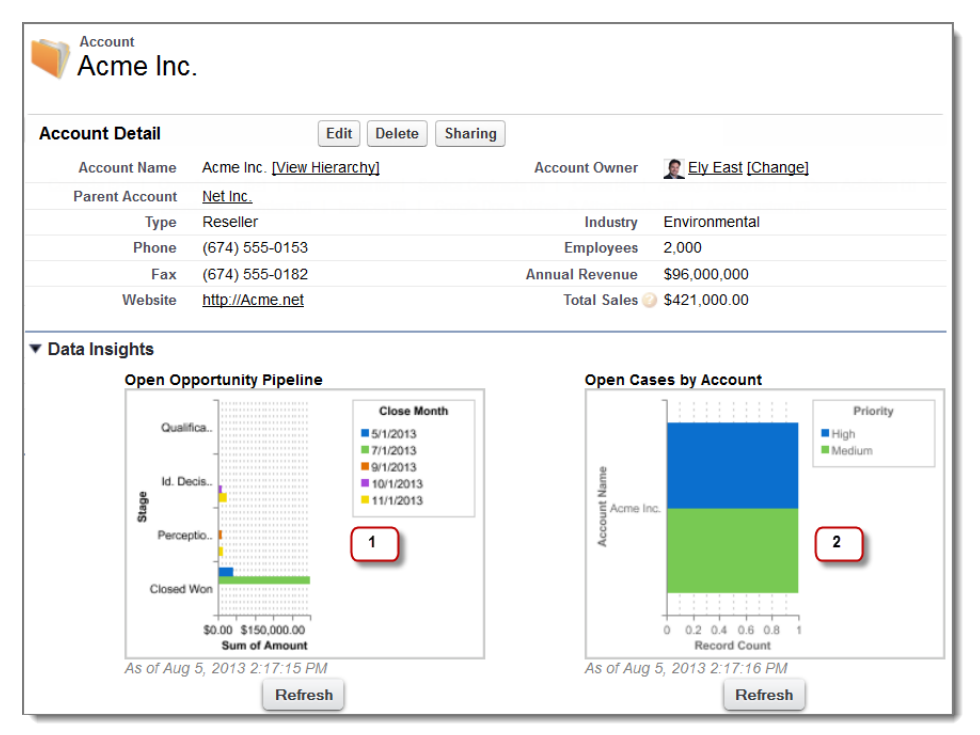

- **1.** The pipeline chart shows opportunities for the account in various stages including two that were won. The account executive can hover on the chart to get the value of each opportunity (Values are highlighted if the source report chart has hover enabled). She is able to click the chart, go to the report, and get more details for these opportunities.
- **2.** From the charts on open cases, she can see there are a couple of unresolved support issues for the account. She can click the chart, drill into the report for case details and follow up with the support engineers to get them resolved before a crucial meeting with the client.

### <span id="page-266-0"></span>Limits on Report Charts in Pages

Consider these limits when embedding charts in detail pages.

- **•** You can have two report charts per page.
- **•** You can only add report charts from the enhanced page layout editor. The mini console and the original page layout editor are not supported.
- **•** For historical trend reports in Lightning Experience, you must set snapshot date as the primary row grouping.
- In Lightning Experience, embedded report charts display the source report table's groupings, not the report chart's. In Salesforce Classic, embedded report charts display the source report chart's grouping, not the report table's groupings.
- **•** On detail pages, users can refresh up to 100 report charts every 60 minutes.
- **•** Your org can refresh up to 3,000 report charts every 60 minutes.

#### SEE ALSO:

[Add a Report Chart to a Page Layout](#page-258-0) [Example of Report Charts on an Account Page](#page-264-0)

## EDITIONS

Available in: Salesforce Classic [\(not available in all](https://help.salesforce.com/apex/HTViewHelpDoc?id=overview_edition_lex_only.htm&language=en_US#overview_edition_lex_only) [orgs\)](https://help.salesforce.com/apex/HTViewHelpDoc?id=overview_edition_lex_only.htm&language=en_US#overview_edition_lex_only) and Lightning Experience

Available in: **Essentials**, **Group**, **Professional**, **Enterprise**, **Performance**, **Unlimited**, and **Developer Editions** 

Available in: Enhanced Folder Sharing and Legacy Folder Sharing

## USER PERMISSIONS

To create, edit, and delete reports:

**Legacy Folder Sharing** Create and Customize Reports

AND

**•**

Report Builder

#### **Enhanced Folder Sharing**

Create and Customize Reports AND

Report Builder

## Delete a Report

You can delete a selected report from the Reports tab or from its run page.

**1.** Delete a report in one of two ways:

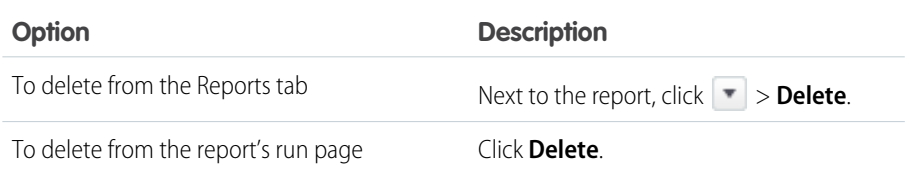

### **2.** Click **OK**.

Deleted reports are moved to the Recycle Bin. You can't delete reports in others' personal folders. You also can't delete reports used by dashboard components or reporting snapshots unless you first delete the dashboard component or reporting snapshot.

# EDITIONS

Available in: Salesforce Classic [\(not available in all](https://help.salesforce.com/apex/HTViewHelpDoc?id=overview_edition_lex_only.htm&language=en_US#overview_edition_lex_only) [orgs\)](https://help.salesforce.com/apex/HTViewHelpDoc?id=overview_edition_lex_only.htm&language=en_US#overview_edition_lex_only) and Lightning Experience

Available in: **Essentials**, **Group**, **Professional**, **Enterprise**, **Performance**, **Unlimited**, and **Developer** Editions

Available in: Enhanced Folder Sharing and Legacy Folder Sharing

## USER PERMISSIONS

To delete reports in My Personal Custom Reports folder:

**Legacy Folder Sharing** Create and Customize Reports

## **Enhanced Folder**

**•**

**Sharing** Create and Customize Reports

To delete reports in public folders:

**• Legacy Folder Sharing**

Manage Public **Reports** 

#### **Enhanced Folder Sharing**

Manage Reports in Public Folders

# Analyze Reports with Einstein Data Insights

Einstein Data Insights scans your report data - quickly and thoroughly - using artificial intelligence and comprehensive statistical analysis powered by Einstein Discovery. Einstein Data Insights goes deep into the report data, explores underlying patterns, identifies insights, and surfaces those insights with charts and explanations that are easy to understand. Einstein Data Insights works with Tabular and Summary reports.

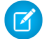

Note: Einstein Data Insights produces descriptive insights for report data in Tabular and Summary reports. To make predictions and improvements, or to analyze Einstein Analytics datasets, see [Explain, Predict, and Take Action with Einstein Discovery .](#page-1593-0)

Rights of ALBERT EINSTEIN are used with permission of The Hebrew University of Jerusalem. Represented exclusively by Greenlight.

### [Set Up Einstein Data Insights](#page-269-0)

Einstein Data Insights is activated automatically when Tableau CRM is enabled. The only setup task is to create and assign permission sets to users. Setup uses the permission sets that come with the Tableau CRM Plus license.

#### [Analyze Report Data](#page-269-1)

Let Einstein Data Insights augment your report with AI and comprehensive statistical analysis to produce Einstein Discovery-powered insights into your data. Einstein does the analytic heavy lifting for you. Your efforts aren't required to group report data, or summarize it, or chart it (unless you really want to).

#### [Report Tips for Einstein Data Insights](#page-276-0)

Consider these tips to optimize your report analysis. To learn more, see [Einstein Data Insights: Limits and Allocations](#page-277-0) on page 274.

[Einstein Data Insights: Limits and Allocations](#page-277-0)

Learn about the limits, allocations, and considerations for Einstein Data Insights.

#### [Monitor Usage Statistics for Einstein Data Insights](#page-278-0)

Einstein Data Insights monitors usage statistics in real time. You can view the usage statistics in your org.

EDITIONS

Available in Lightning Experience

Available in **Enterprise**, **Performance**, and **Unlimited** Editions. Also available in **Developer** Edition.

**Note:** Einstein Data Insights requires the Einstein Analytics Plus license, which is available for an extra cost.

## <span id="page-269-0"></span>Set Up Einstein Data Insights

Einstein Data Insights is activated automatically when Tableau CRM is enabled. The only setup task is to create and assign permission sets to users. Setup uses the permission sets that come with the Tableau CRM Plus license.

To access Einstein Data Insights, users need the **Can Run Einstein Data Insights** permission. The Tableau CRM Plus license, which gives your org access to Einstein Data Insights, comes with two standard permission sets:

- **• Tableau CRM Plus User** permission set for restricted access users
- **• Tableau CRM Plus Admin** permission set for admin-level access

These permission sets are automatically created when the Tableau CRM Plus license is provisioned in your org. Both of these permission sets include the **Can Run Einstein Data Insights** permission, as well as permissions for other Tableau CRM functionality.

To give someone access to Einstein Data Insights, assign one of these permission sets to them:

- **1.** From Setup, in the Quick Find box, enter *Permission Sets*, and select **Permission Sets**.
- **2.** Click **Tableau CRM Plus User** or **Tableau CRM Plus Admin**.
- **3.** Click **Manage Assignments** > **Add Assignments**.
- **4.** Select everyone you want to grant Einstein Data Insights access to.
- **5.** Click **Assign**.

Everyone you selected now has access to Einstein Data Insights. The next time they run a report with sufficient data, they'll see the **Analyze** button, and they'll be able to start an analysis.

You have the option to create a custom permission set that gives users access to Einstein Data Insights but not to other Tableau CRM features in the standard permission sets. If you create a custom permission set:

- <span id="page-269-1"></span>**•** For Licenses, select **Tableau CRM Plus**.
- **•** For System Permissions, select the **Can Run Einstein Data Insights** permission.

## Analyze Report Data

Let Einstein Data Insights augment your report with AI and comprehensive statistical analysis to produce Einstein Discovery-powered insights into your data. Einstein does the analytic heavy lifting for you. Your efforts aren't required to group report data, or summarize it, or chart it (unless you really want to).

### Note:

- **•** For an introduction, check out the [Einstein Data Insights: Quick Look](https://trailhead.salesforce.com/content/learn/modules/einstein_data_insights_quick_look) Trailhead module.
- **•** Consider [Report Tips for Einstein Data Insights](#page-276-0) on page 273.

To get insights into your report data:

- **1.** Run a Tabular and Summary report that has at least 2 columns and 50 rows of data. For help with building a report, see [Build a Report](#page-9-0) in Salesforce Help.
- **2.** In the Toolbar, click **Analyze**.

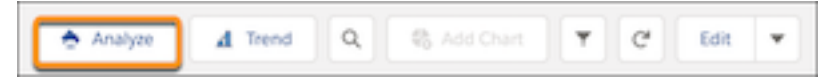

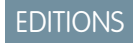

Available in Lightning Experience

Available in **Enterprise**, **Performance**, and **Unlimited** Editions. Also available in **Developer** Edition.

### USER PERMISSIONS

To assign a permission set to users:

**•** Assign Permission Sets

To create a custom permission set:

**•** Manage Profiles and Permission Sets

## EDITIONS

Available in Lightning Experience

Available in **Enterprise**, **Performance**, and **Unlimited** Editions. Also available in **Developer** Edition.

## USER PERMISSIONS

To start an analysis:

**•** Can Run Einstein Data **Insights** 

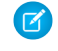

Note: If the **Analyze** button is visible but disabled, then be sure to enable **Detail Rows** at the bottom of the run page. The **Insights** button is enabled only when **Detail Rows** is enabled.

If there are no existing analyses on a report, Einstein Data Insights automatically runs an initial analysis. Einstein counts the number of values (frequency count) in the report and looks for statistically significant occurrences of values in the report data.

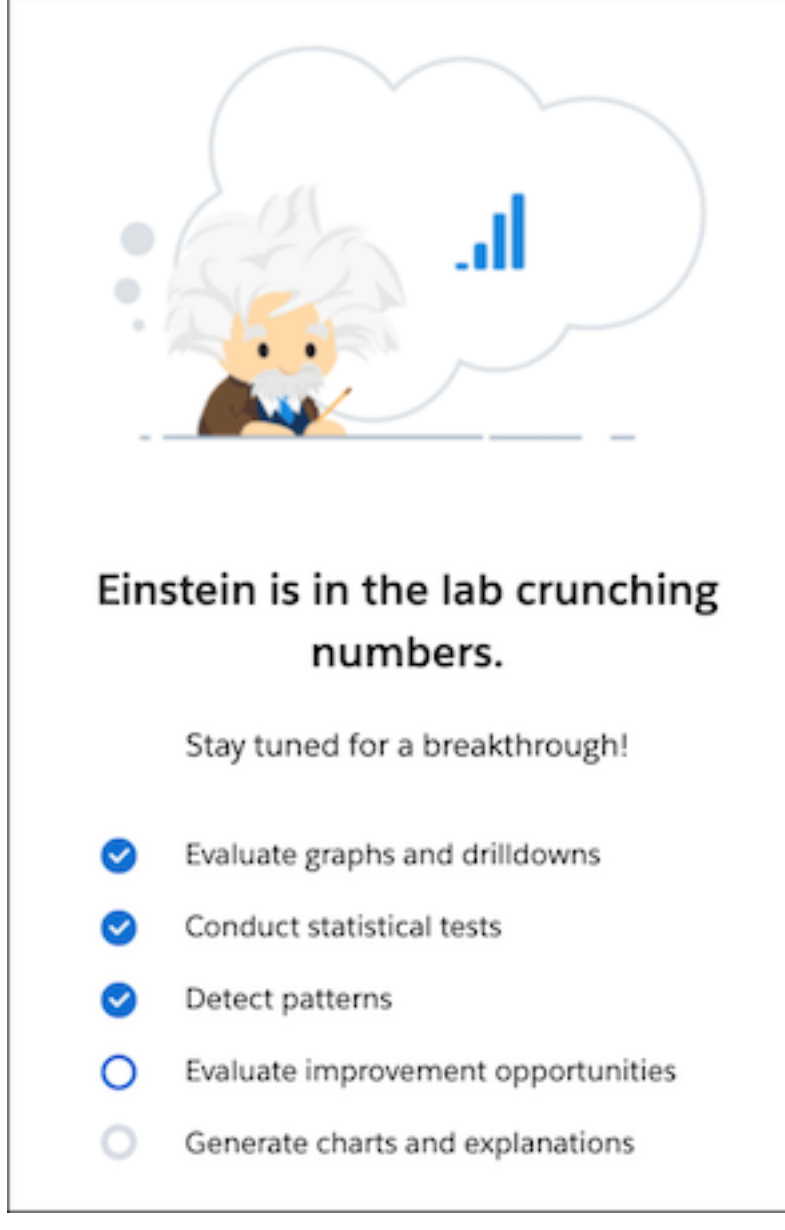

Einstein displays the results of its Occurrences analysis.

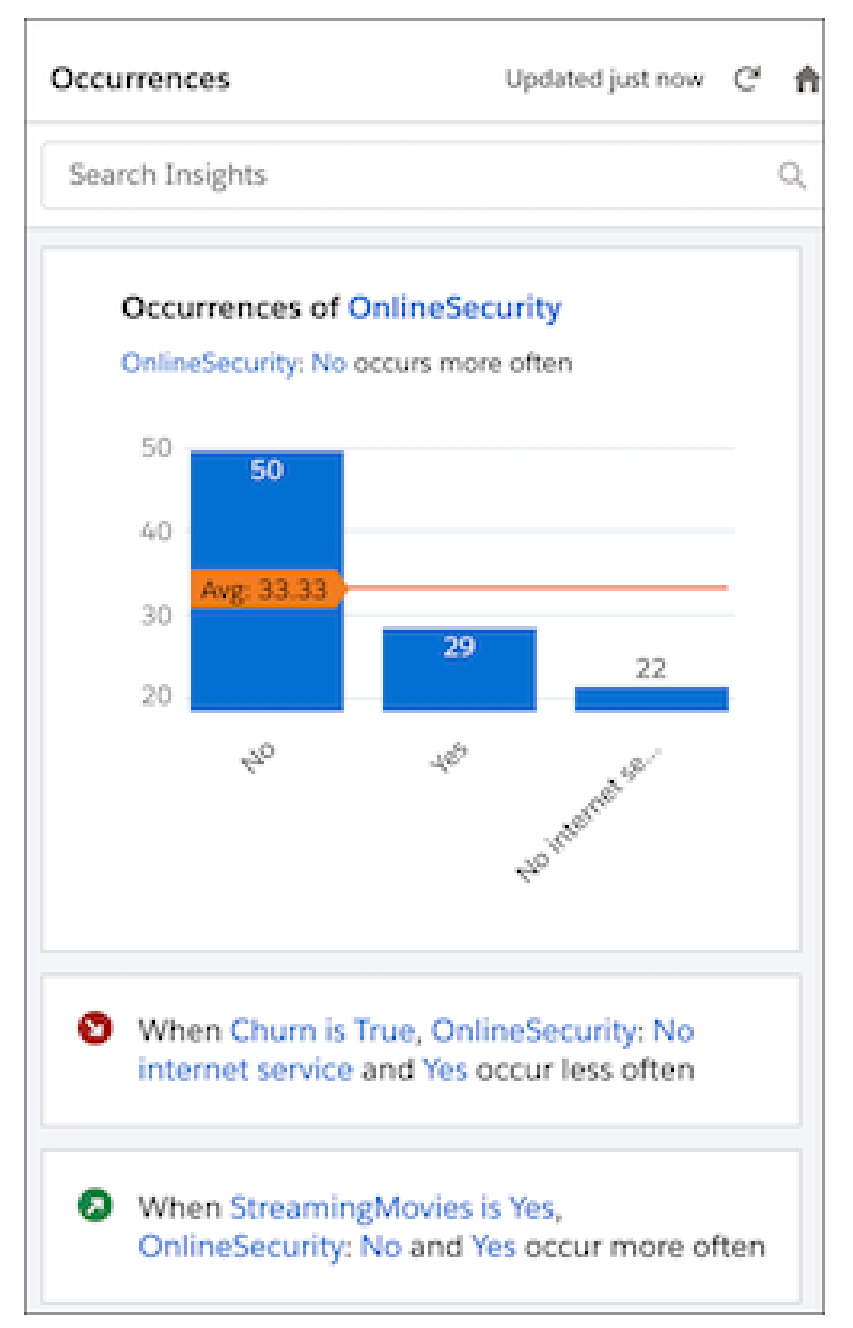

When you finish scrolling through the Occurrences insights, click Home on the toolbar to create other analyses.

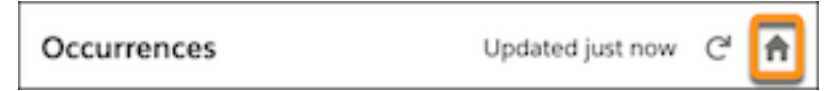

The Einstein Data Insights panel appears.

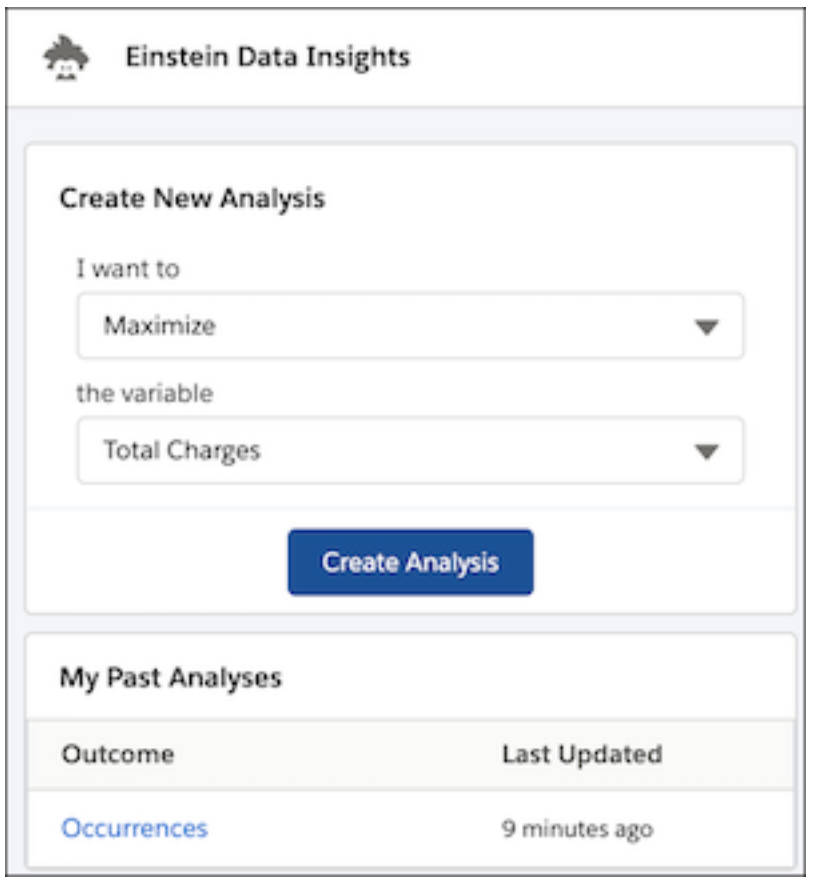

If you see a **My Past Analyses** for this report, you can click one to run a past analysis, and then skip the next two steps.

**3.** If you want, change the focus of Einstein's analysis. From **I want to**, select whether you want Einstein's analysis to **Maximize** or **Minimize** the outcome. From **the variable** dropdown, select a different outcome from the list of candidate report columns, or select **Occurrences** if you want to analyze the number of times (frequency count) a value has occurred. If you can't find the variable you want, edit the report and add the desired column. Outcomes can be numeric fields (measures) or text fields with two values (such as won/lost, churn/not-churn, or public/private).

#### **4.** Click **Create Analysis**.

Einstein begins analyzing your report data. When finished, Einstein shows you the report columns, ranked by correlation to the goal you selected.

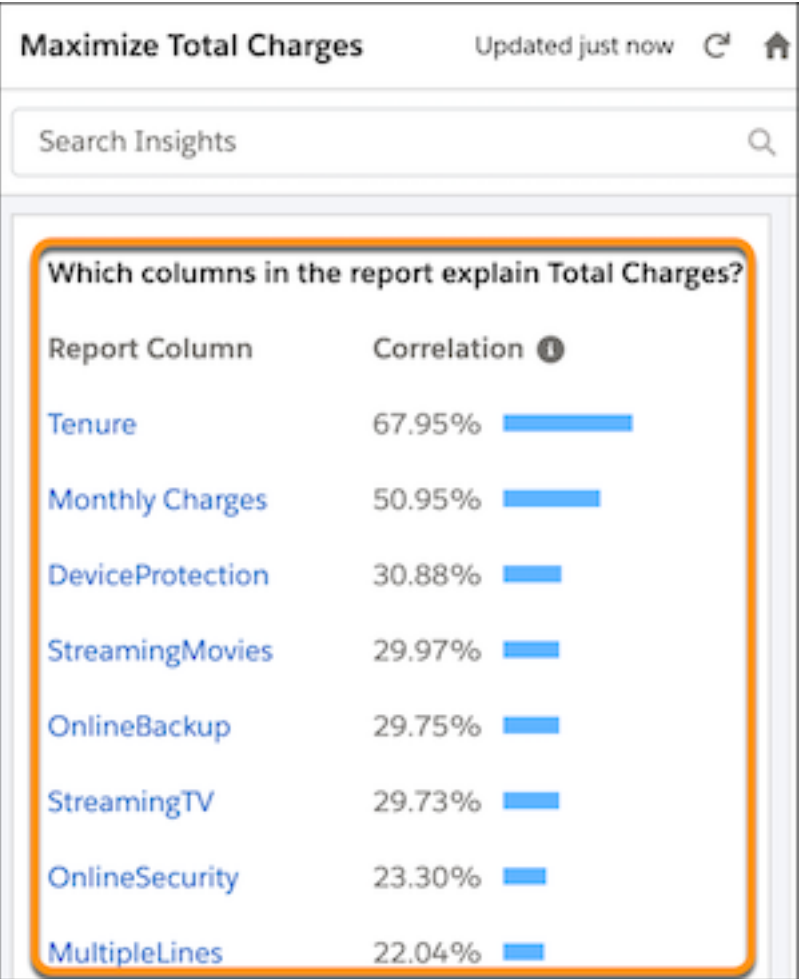

The higher the correlation, expressed as a percentage, the stronger the statistical relationship, and the more likely it's worth a closer look.

Note: Keep in mind that correlation is not causation. Correlation merely describes the strength of association between variables, not whether they causally affect each other.

**5.** Scroll down to review the list of insights that Einstein uncovered in its analysis.

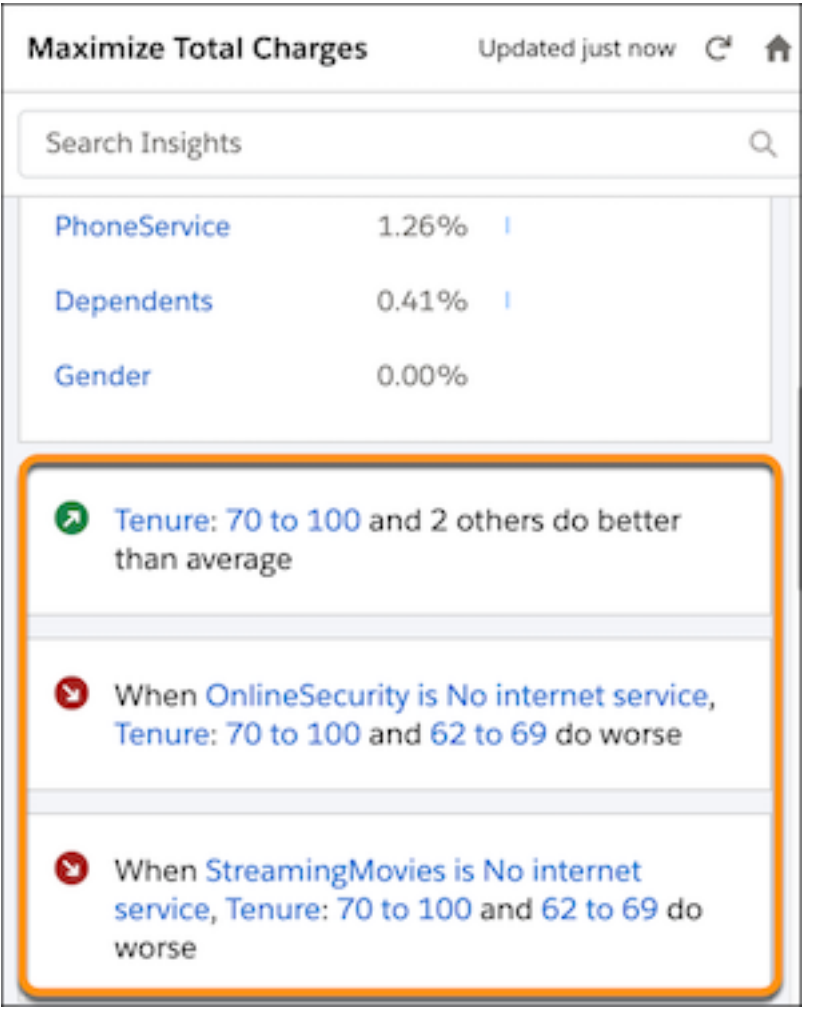

Einstein lists insights in order of statistical significance, starting with the insights that have the highest impact on the goal.

**6.** Click an insight that you're interested in learning more about.

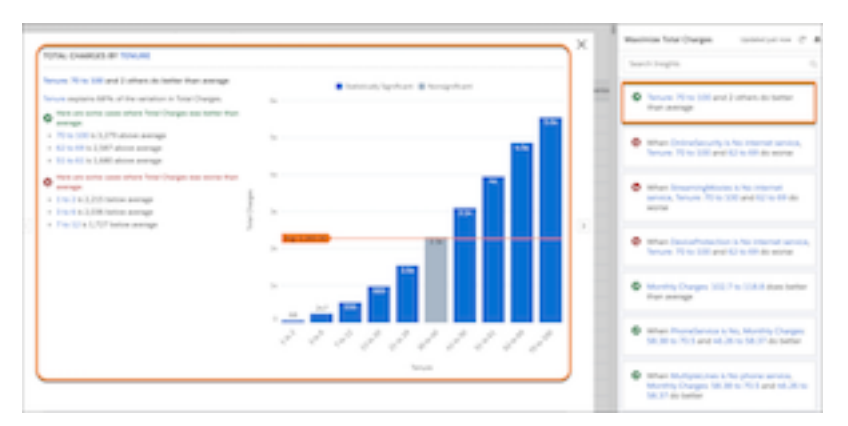

Each insight contains a name, a chart, a summary headline, and descriptive text (insight title and supporting details).

**•** To display details about a particular segment in the chart, hover over it.

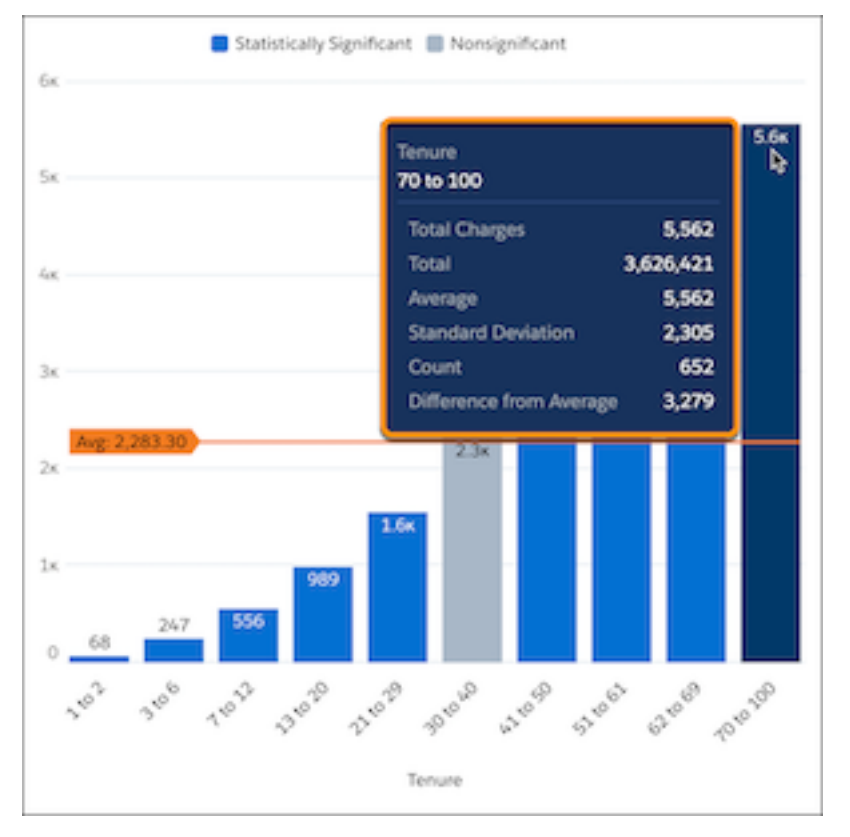

**•** To show where details appear in the chart, hover over a hypertext link in the insight description.

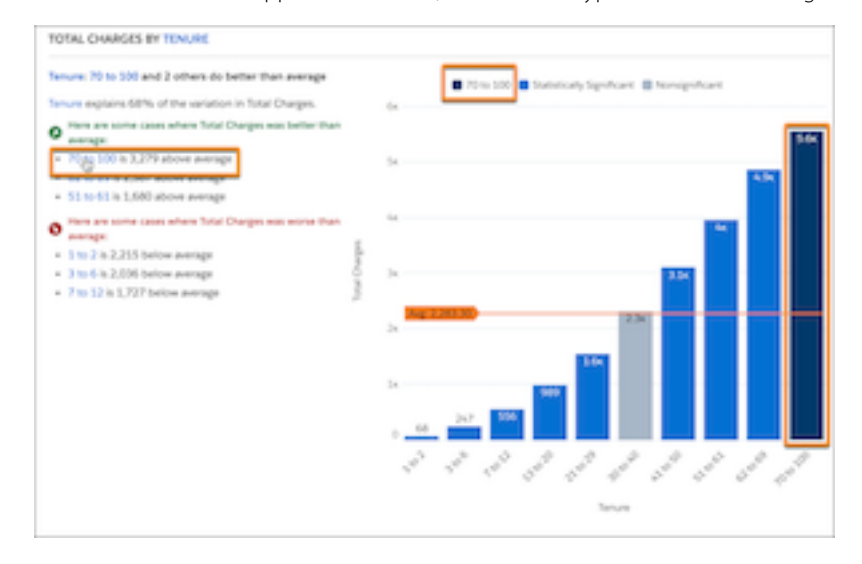

**7.** To refresh your analysis and create a new analysis version, click the refresh button.

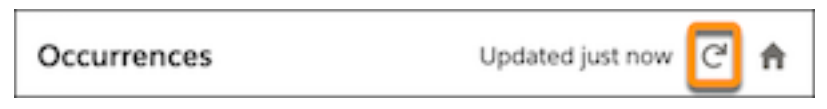

Einstein begins analyzing your report data. When finished, Einstein updates the list of insights resulting from its analysis.

## <span id="page-276-0"></span>Report Tips for Einstein Data Insights

Consider these tips to optimize your report analysis. To learn more, see [Einstein Data Insights: Limits and Allocations](#page-277-0) on page 274.

### Suggestions for Report Columns and Rows

To get the best results for your analysis, consider the following suggestions:

- **•** Avoid using report columns that contain unique ID fields, data with high cardinality (over 100 unique values), and data with high correlations (greater than 90%) to the selected analytical outcome.
- Exclude rows that haven't yet reached an outcome. For example, use closed opportunities or cases only.

### **Capabilities**

Einstein Data Insights can analyze up to 500,000 rows and 50 columns of report data.

### Minimum Requirements and Qualified Data

Einstein requires a report with at least 50 qualified rows and 2 qualified columns. When you first open a report, you see the **Analyze** button if the report contains 50 rows and 2 columns, whether they are qualified or not.

During analysis, Einstein Data Insights reviews your data to determine which rows and columns are suitable for analysis.

- **•** Rows are disqualified if the outcome field selected for analysis is null.
- **•** Columns are disqualified if a column contains only one value, contains no values (all values are null), or has too many unique values with very little repetition (for example, unique identifier fields).

If your data contains fewer than 50 qualified rows or 2 qualified columns, Einstein Data Insights displays an error indicating insufficient data.

### Additional Processing Considerations for Report Columns

- **•** If a non-outcome column contains null values, Einstein Data Insights categorizes the null values into a separate group (Null/Unspecified).
- **•** If a numeric column contains 10 or fewer unique values, Einstein Data Insights treats the data as text, and applies the qualification requirements described for text fields.

### Report Scope

Einstein Data Insights analyzes:

- **•** All the data in your report, not just the maximum of 2,000 rows that are displayed.
- **•** All the data within the scope of your report, and ignores any data that is outside of its scope. Therefore, be sure to include everything you're interested in. For example, if you create a report that evaluates all opportunities, then Einstein analyzes all opportunities as well. If you filter the report so that it doesn't return open opportunities, then Einstein doesn't analyze open opportunities.

### Other Considerations

- **•** You can encounter **NaN** in place of numerical values, indicating that the value is "Not a Number". This value is often returned when Einstein's calculation produces an undefined number, like dividing a number by 0.
- **•** Einstein Data Insights is supported on Summary and Tabular reports. It is not currently supported on Matrix reports or Joined reports.
- **•** Trend Reports are shown on a monthly basis. They are currently not shown by fiscal quarter, fiscal year, or other time period.

**•** Localization is currently not supported.

### SEE ALSO:

[Einstein Data Insights: Limits and Allocations](#page-277-0)

## <span id="page-277-0"></span>Einstein Data Insights: Limits and Allocations

Learn about the limits, allocations, and considerations for Einstein Data Insights.

### Limits

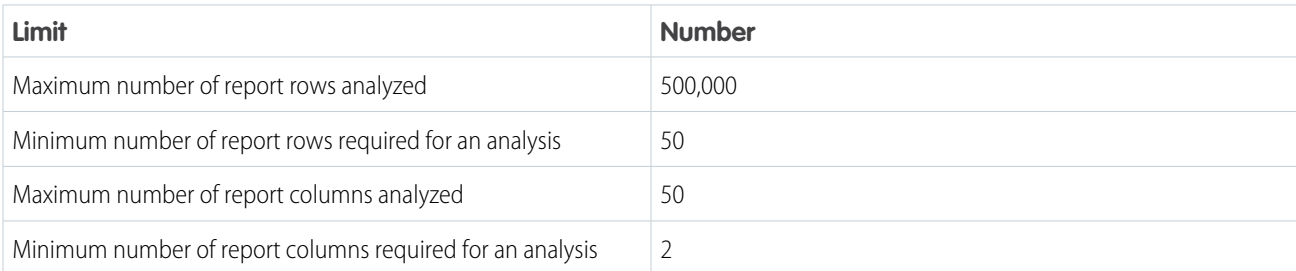

## **Allocations**

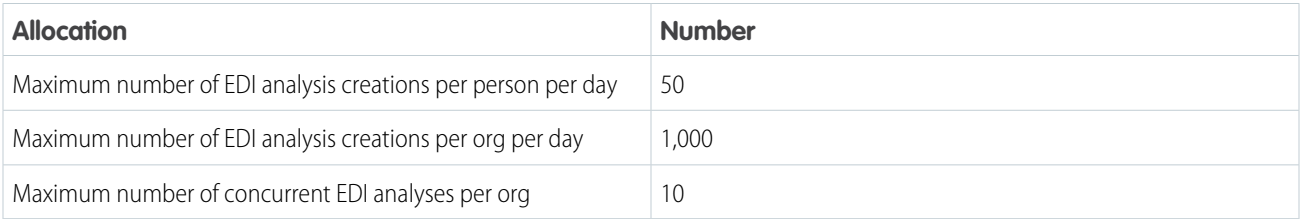

If you have questions about your allocations, contact your Salesforce representative.

### Usage Statistics

Einstein monitors usage statistics in real time. To learn more, see [Monitor Usage Statistics for Einstein Data Insights](#page-278-0) on page 275.

#### SEE ALSO:

[Monitor Usage Statistics for Einstein Data Insights](#page-278-0) [Report Tips for Einstein Data Insights](#page-276-0)

## <span id="page-278-0"></span>Monitor Usage Statistics for Einstein Data Insights

Einstein Data Insights monitors usage statistics in real time. You can view the usage statistics in your org.

Note: Before you begin, Analytics must be enabled in your org. To enable Analytics, see [Basic Analytics Platform Setup](#page-554-0) on page 551.

To view usage statistics:

- **1.** From Setup, in the Quick Find box, enter *Discovery*.
- **2.** Under **Einstein Discovery and Einstein Data Insights**, select **Usage**.

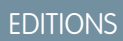

Available in Lightning Experience

Available in **Enterprise**, **Performance**, and **Unlimited** Editions. Also available in **Developer** Edition.

### USER PERMISSIONS

To monitor Einstein Data Insights usage statistics:

**•** Customize Application

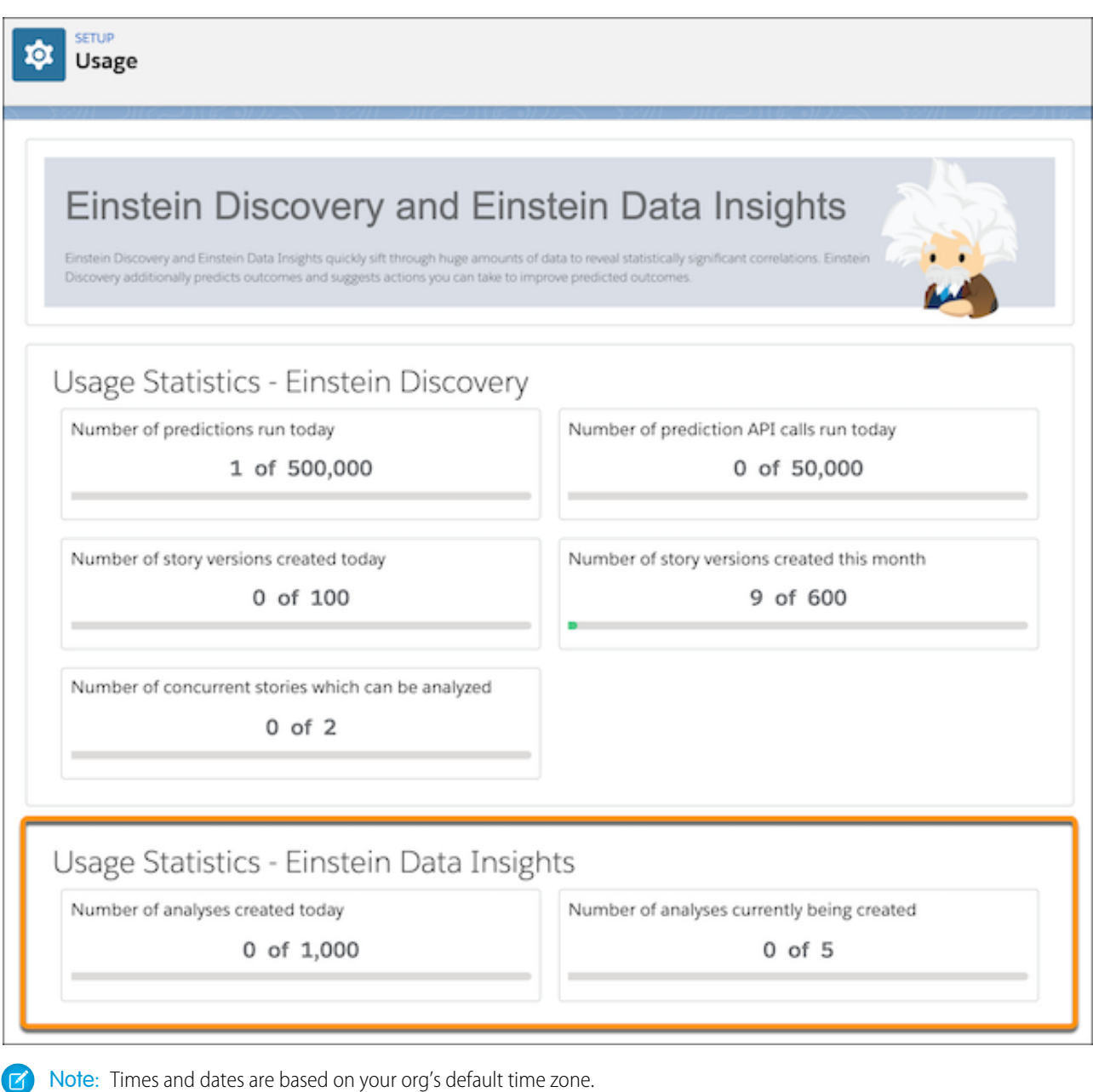

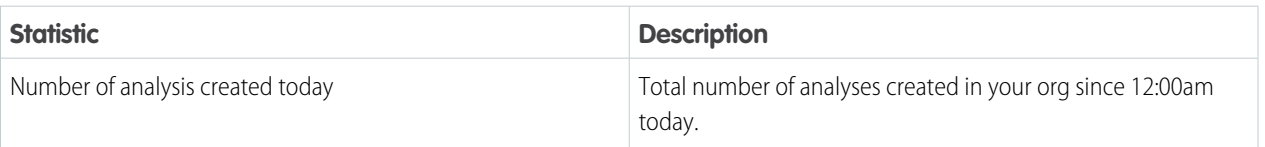

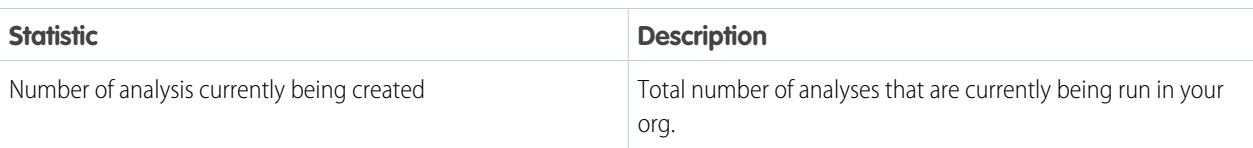

SEE ALSO:

[Einstein Data Insights: Limits and Allocations](#page-277-0)

# Troubleshoot Reports

Use these tips to help solve problems that arise when you're working with reports.

1. [Why can't I run a report on a custom or external object?](#page-281-0)

Sometimes an object, its report types, or your access isn't set up completely.

2. [Why do my chart labels overlap?](#page-281-1)

Sometimes the labels for your charts can overlap and be difficult to read. There may be too much data in the same space, or the segments or wedges of the chart may be too small.

3. [Why doesn't my report return any data?](#page-281-2)

Check with your administrator to make sure that you have access to the records you're trying to report on. If you're still not seeing any results in your report, try casting a wider net.

4. [Why can't I see formula options in report builder?](#page-281-3)

If you can't see the **Add Formula** or **Add Summary Formula** option in the Fields pane of the report builder, add a row grouping to the report. (In Salesforce Classic, change your report format to summary, matrix, or joined.) Formulas require at least one row grouping.

5. [Why doesn't my report return the data I expect?](#page-282-0)

Check your filters, groupings, fields, report type, and role or user hierarchy to make sure that you are asking the right questions of your data.

- 6. [What are some common report limits?](#page-282-1) Here is a full list of limits that apply to reports and dashboards.
- 7. [Why am I getting an "obsolete report" error message?](#page-287-0) You may be trying to report on data that isn't available.
- 8. [Why is an old role name appearing in the "role hierarchy" trail of my report?](#page-287-1) Changes to role names aren't automatically updated in reports. To see the latest role name, change the Role name as displayed on reports field for the role record.
- 9. [Why aren't middle names appearing in full name fields on reports?](#page-287-2)

If your org has **Enable Middle Names for Person Names** turned on, which adds a "Middle Name" field to standard objects like users, leads, and contacts, then you may notice that the "Full Name" field on reports excludes middle names.

SEE ALSO:

[Report Considerations for Salesforce Connect—All Adapters](https://help.salesforce.com/apex/HTViewHelpDoc?id=platform_connect_considerations_reports.htm&language=en_US#platform_connect_considerations_reports)

## **EDITIONS**

Available in: Salesforce Classic [\(not available in all](https://help.salesforce.com/apex/HTViewHelpDoc?id=overview_edition_lex_only.htm&language=en_US#overview_edition_lex_only) [orgs\)](https://help.salesforce.com/apex/HTViewHelpDoc?id=overview_edition_lex_only.htm&language=en_US#overview_edition_lex_only) and Lightning Experience

Available in: **Essentials**, **Group**, **Professional**, **Enterprise**, **Performance**, **Unlimited**, and **Developer Editions** 

Available in: Enhanced Folder Sharing and Legacy Folder Sharing

## <span id="page-281-0"></span>Why can't I run a report on a custom or external object?

Sometimes an object, its report types, or your access isn't set up completely.

If you can't run a report on a custom or external object, check with your admin that the following conditions are true.

- **•** Reports are enabled on the custom or external object.
- **•** You have access to the object and its records.
- <span id="page-281-1"></span>**•** The object and its custom report types are deployed.

## Why do my chart labels overlap?

Sometimes the labels for your charts can overlap and be difficult to read. There may be too much data in the same space, or the segments or wedges of the chart may be too small.

To fix overlapping labels, try the following:

- **Enlarge the chart.** Change the chart size in the report to large or extra large or make the dashboard column wider.
- **• Remove extra grouping levels.** Reduce the number of grouping levels by using a different chart type. For example, horizontal bar charts have fewer values than grouped horizontal bar charts.
- **• Use horizontal charts.** Horizontal charts use different spacing than vertical charts. The advantage of the horizontal bar charts is that the chart can be extended vertically to show numerous groupings, though the width is fixed. Depending on chart settings, you can also display Chatter photos.
- <span id="page-281-2"></span>**• Change the scale.** Set the chart to use larger units. For example, show values as multiples of 1000 or 1000000.
- **• Group small values.** Select the Combine Small Groups into 'Others' option for pie, donut, and funnel charts.

## Why doesn't my report return any data?

Check with your administrator to make sure that you have access to the records you're trying to report on. If you're still not seeing any results in your report, try casting a wider net.

- **•** Show more than your own records. For example, select **Show** > **All accounts**.
- **•** Expand your time frame filters. For example, select All Time for Range, or select a broader custom range.
- **•** Choose field filter operators carefully. If you select *Account Owner equals John James*, you limit potential results to exactly "John James." If you don't see the results you expect, consider expanding the selection by using *Account Owner contains James* instead.
- **•** Check your filter logic. Make sure your combination of conditions isn't excluding all data.

[Limiting your report](#page-41-0) can improve performance, but make sure you're not filtering out the data you want to see.

<span id="page-281-3"></span>If your report includes an external object, the results probably don't reflect the full data set. External objects behave similarly to custom objects, except that they map to data that's stored outside your Salesforce org. A report that includes an external object fetches up to 20,000 records for the primary object and can encounter callout limits while fetching external object data. If the report results in few or no rows, try customizing the report to obtain more relevant external object rows.

## Why can't I see formula options in report builder?

If you can't see the **Add Formula** or **Add Summary Formula** option in the Fields pane of the report builder, add a row grouping to the report. (In Salesforce Classic, change your report format to summary, matrix, or joined.) Formulas require at least one row grouping.

## <span id="page-282-0"></span>Why doesn't my report return the data I expect?

Check your filters, groupings, fields, report type, and role or user hierarchy to make sure that you are asking the right questions of your data.

### **Filters**

Make sure to include all the data you want.

Tip: To change a report filter, hover over it and click **Edit** or **Remove**. Your filters display when you run your report; click **Edit** on that page to make additional changes.

### **Groupings**

When you group by a field, you remove it from the details of the report. If you export the report, you see the field, though it does not appear in the detail area.

### **Fields**

After checking your groupings, check your fields. If your report contains multiple related records—for example, an account, its opportunities, and their products—look at the detail pages for the account record, opportunity record, and product line item to ensure that the fields contain data. If the data isn't available in the format you want, work with your Salesforce administrator to add formula fields to get the data. When formula fields are added to an object, they appear in record detail pages and in reports.

### **Report Type**

The report type selected may not be appropriate or the records anticipated may not share the relationship between objects required for the report type. When choosing a report, be sure you understand which fields are available in the report type.

If your report type includes both parent and child objects, but no child fields are used in a report, the report shows parent records whether they have a child record or not.

### **Hierarchy**

**Hierarchy** options let you drill down to different data sets based on the role or user hierarchy. The selected hierarchy level, or its default role, may affect the data shown.

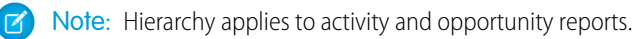

### **External Objects**

<span id="page-282-1"></span>If your report includes an external object, the results probably don't reflect the full data set. External objects behave similarly to custom objects, except that they map to data that's stored outside your Salesforce org. A report that includes an external object fetches up to 20,000 records for the primary object and can encounter callout limits while fetching external object data. If the report results in few or no rows, try customizing the report to obtain more relevant external object rows.

## What are some common report limits?

Here is a full list of limits that apply to reports and dashboards.

## Salesforce Reports and Dashboards Allocations

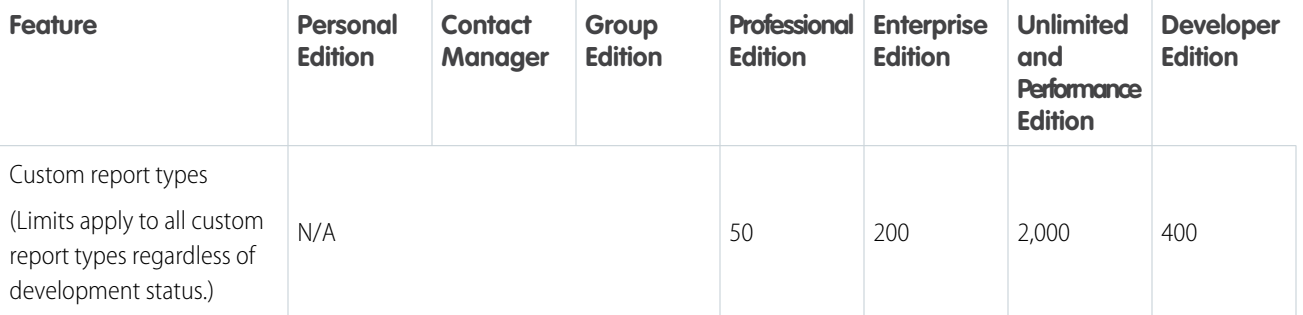

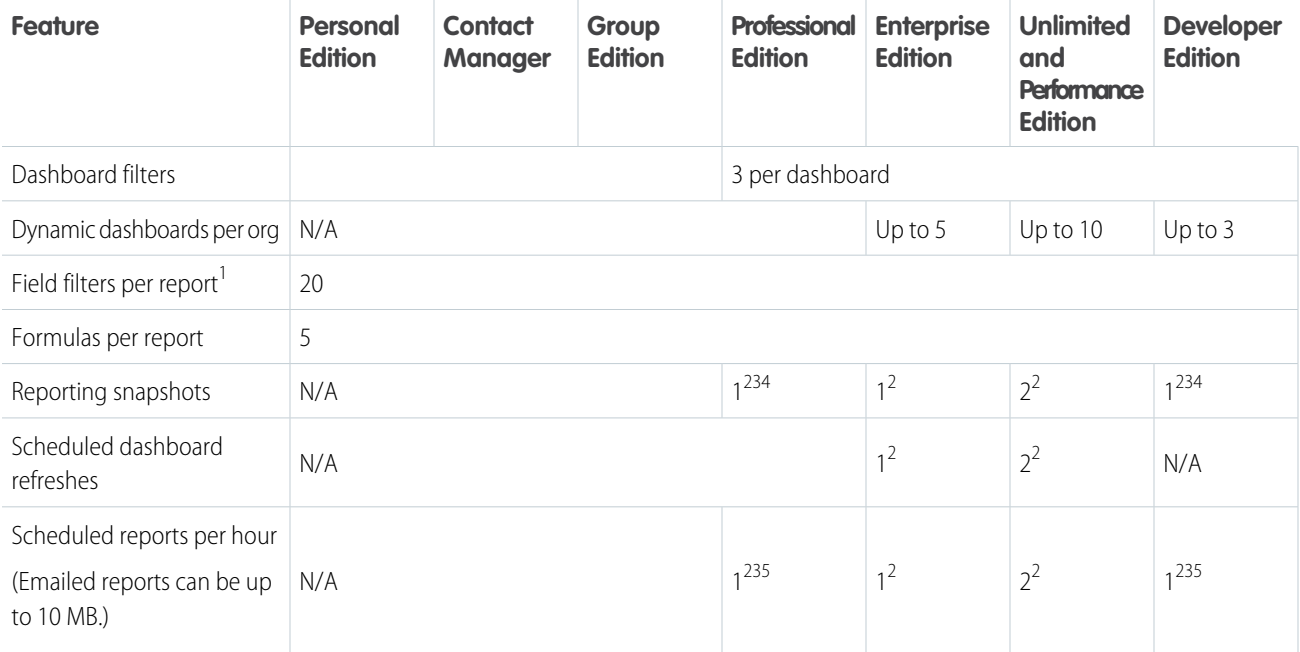

 $1$  These allocations apply to the report builder. If you're using the report wizard, the allocation is 10.

 $2^2$  Up to 200 total.

 $3$  Off-peak hours (between 6 PM and 3 AM local time) only.

<sup>4</sup> Limited to one preferred start time per day.

 $<sup>5</sup>$  Limited to three preferred start times per day.</sup>

Salesforce retains historical data for the previous three months, plus the current month.

The following Salesforce Reports and Dashboards limits, limitations, and allocations apply to all supported editions.

#### **Report Limits, Limitations, and Allocations**

- The report builder preview shows a maximum of 20 rows for summary reports (grouped by rows) and matrix reports (grouped by columns), and 50 rows for tabular reports (no groupings).
- **•** In Salesforce Classic, you can't have more than 250 groups or 4,000 values in a chart. If you see an error message saying that your chart has too many groups or values to plot, adjust the report filters to reduce the number. In combination charts, all groups and values count against the total.
- **•** In Lightning Experience, a report chart can have at most 2000 groups. If a report has more than 2000 groups, the action 'Combine Small Groups into Others' applies only to the small groups within the 2000 that are included in the report chart. Any additional small groups are ignored.
- **•** Reports display a maximum of 2,000 rows. To view more the rows, export the report to Excel or use the printable view for tabular and summary reports. For joined reports, printable view displays a maximum of 20,000 rows. Printable view is only available in Salesforce Classic.
	- **–** Summary reports (grouped by rows) and matrix reports (grouped by columns) display the first 2,000 groupings when Show Details is disabled.
	- **–** Matrix reports display a maximum of 400,000 summarized values.
- **–** Matrix reports display a maximum of 2,000 groupings in the vertical axis when Show Details is disabled. If there are more than 400,000 summarized values, rows are removed until the 2,000 groupings limit is met. Then columns are removed until the number of summarized values moves below 400,000.
- **–** Matrix reports that return more than 2,000 rows don't show details. If you click **Show Details**, nothing happens. You can only view the report with details hidden.
- **–** Because a matrix report includes multiple groupings, the maximum of 2000 values is typically reported in fewer than 2000 groups.
- **•** Up to five metrics display in the Lightning Experience report header. Metrics such as summarized fields appear in the order that they appear in the report, left to right. The grand total, when shown, always displays.
- When reports that have groupings are viewed in the Salesforce mobile app, they're converted to tabular reports.
- **•** The Salesforce mobile app supports a maximum of 25 report columns.
- **•** By default, reports time out after 10 minutes.
- **•** In a joined report, each block can have up to 100 columns. A joined report can have up to 5 blocks.
- When you add a block to a joined report and the block has multiple entities in common with the report, only the first entity (in alphabetical order) is shown. Only the fields from the first entity are shown in the common fields area.
- **•** You can add up to 10 custom summary formulas to each block in a joined report. A joined report can have a total of 50 custom summary formulas.
- **•** Each joined report can have up to 10 cross-block custom summary formulas.
- **•** In a non-joined report, if you click a bar in a report chart, the report results are filtered according to the selected bar. In a joined report, clicking a bar doesn't apply the filter.
- **•** If you filter on standard long text area fields, such as Description or Solution Details, only the first 1000 characters of the field are searched for matches in reports.
- **•** Some filters (such as date range) are constructed using multiple custom filters, each of which counts towards the total of 20.
- **•** Field-to-field filtering isn't available on currency fields for orgs that have multi-currency enabled.
- **•** The first 999 characters in a standard rich text area or a long text area are displayed in a report. For custom fields, only the first 255 characters are displayed.
- **•** Summary fields on tabular, summary, and matrix reports can display up to 21-digits.
- **•** Reports can't be filtered on custom long text area fields.
- **•** Joined reports require that the new user interface theme is enabled. Users without the new theme are unable to create, edit, or run joined reports.
- **•** Forecast reports include only opportunities that are set to close within the forecast period, except those assigned to the Omitted forecast category.
- **•** Internet Explorer 6 isn't supported for joined reports.
- **•** Acceptable range for values: The maximum value allowed is 999999999999999. The minimum value allowed is -99999999999999.
- **•** Each person in your org can subscribe to up to 5 reports.
- **•** Up to 500 individual recipients can be added. A recipient is a user, role, or group.
- If a role or group contains more than 500 users, users sometimes don't receive the updated report.
- **•** The State/Province picklist filter converts the selected state or province to a two-digit code (example: MO for Missouri). If a state or province in another country covered by the report has the same code (example: MO for Morales, Mexico), filtering on one of the states or provinces can return data for the other.
- **•** In Lightning Experience, embedded report charts display the source report table's groupings, not the report chart's. In Salesforce Classic, embedded report charts display the source report chart's grouping, not the report table's groupings.
- **•** A dashboard filter can have up to 50 values.
- **•** Each dashboard can have up to 20 components.
- **•** It's not possible to filter on bucket fields. However, it's possible to use a report filtered on a bucket field on the dashboard page.
- **•** Filtering is restricted in some dashboards that contain multiple components based on different report types:
	- **–** If a dashboard has a component based on Cases or Leads and another component based on a different report type, you can't filter the dashboard on the Case Owner or Lead Owner field. In addition, filtering on other Owner fields doesn't display Case Owner or Lead Owner as equivalent fields.
	- **–** If a dashboard has a component based on the Tasks and Events, Activities with Accounts, or Activities with Contacts report type and another component based on a different report type, you can't filter the dashboard on the Assigned field.
- **•** A dashboard table or chart can display up to 20 photos.
- **•** Wait at least one minute between dashboard refreshes.
- **•** File attachments for report subscriptions are limited to 15,000 rows, 30 columns, and 3 MB file size. Extra data is clipped or not sent.
- **•** Each person in your org can subscribe to up to 5 dashboards.
- **•** Up to 500 individual recipients can be added. A recipient is a user, role, or group.
- **•** If a role or group contains more than 500 users, some users don't receive the updated dashboard.
- **•** Downloaded and shared images of dashboard component tables have a maximum height of 3000 pixels or approximately 100 rows. Extra rows beyond the limit are clipped. To avoid clipping, filter the chart to fewer than 100 rows.
- **•** For funnel charts, the total value isn't included in subscription emails.

#### **Report Type Limits, Limitations, and Allocations**

- A custom report type can contain up to 60 object references. For example, if you select the maximum limit of four object relationships for a report type, then you could select fields via lookup from an extra 56 objects. However, users receive an error message if they run a report from a custom report type and the report contains columns from more than 20 different objects.
- **•** You can add up to 1000 fields to each custom report type.

#### **Reporting Snapshot Limits, Limitations, and Allocations**

- **•** The maximum number of rows you can insert into a custom object is 2,000.
- **•** The maximum number of runs you can store is 200.
- **•** The maximum number of source report columns you can map to target fields is 100.

#### **Filtering Limits, Limitations, and Allocations**

- Only the first 255 characters in a custom text field count for filtering purposes.
- You can enter up to 1,333 characters for filter criteria, including commas used as OR operators.

#### **Embedded Report Charts Limits, Limitations, and Allocations**

- **•** You can have two report charts per page.
- **•** You can only add report charts from the enhanced page layout editor. The mini console and the original page layout editor aren't supported.
- **•** For historical trend reports in Lightning Experience, you must set snapshot date as the primary row grouping.
- **•** In Lightning Experience, embedded report charts display the source report table's groupings, not the report chart's. In Salesforce Classic, embedded report charts display the source report chart's grouping, not the report table's groupings.
- **•** On detail pages, users can refresh up to 100 report charts every 60 minutes.

**•** Your org can refresh up to 3,000 report charts every 60 minutes.

#### **List View Limits, Limitations, and Allocations**

**•** Only the first 255 characters are shown for custom long text area fields in list views.

#### **Bucket and Bucket Field Limits, Limitations, and Allocations**

- **•** Each report can include up to five bucket fields.
- **•** Each bucket field can contain up to 20 buckets.
- **•** Each bucket can contain up to 20 values.
- **•** Bucket fields are available for use only in the report where they're generated. To use a bucket in multiple reports, create the field for each report, or create a separate formula field for the object that's dependent on the bucket.

Note: These limits don't apply to the use of Other as permitted within the bucket field's setup.

- **•** Buckets and bucket fields aren't available for reports that include external objects.
- **•** If a bucket field's source column has a custom index, and you filter by the bucket field, then the performance gains from the custom index are lost.

#### **Historical Trend Report Limits, Limitations, and Allocations**

- Salesforce retains historical data for the previous three months, plus the current month.
- **•** Up to 5 million rows of historical trending data can be stored for each object. Historical data capture stops when the limit is exceeded. The admin is alerted by email when any object reaches 70 percent of the limit, and again if the limit is exceeded.
- Each historical trend report can contain up to 100 fields. In Opportunities reports, the fields include standard preselected fields, which can't be disabled.
- **•** Formula fields aren't supported.
- **•** Row limit filters aren't supported.
- **•** The summary report format isn't supported.
- **•** You can specify up to five historical snapshot dates in each historical trend report.
- **•** You can use up to four historical filters on each historical trend report.
- **•** These field types are supported: Number, Currency, Date, Picklist, Lookup.
- **•** Dynamic exchange rates aren't supported. When you run a historical trend report, it uses a static exchange rate, which could be outdated.
- **•** Internet Explorer 6 isn't supported.
- **•** You can't subscribe to historical trend reports.
- **•** The Report Wizard isn't supported. Historical trend reports can only be created with the Report Builder.
- **•** Historical trend reporting with charts is supported in Lightning Experience, but tabular views of historical trend reports aren't available.

#### **External Object Report Limits, Limitations, and Allocations**

If your report includes an external object, the results probably don't reflect the full data set. External objects behave similarly to custom objects, except that they map to data that's stored outside your Salesforce org. A report that includes an external object fetches up to 20,000 records for the primary object and can encounter callout limits while fetching external object data. If the report results in few or no rows, try customizing the report to obtain more relevant external object rows.

#### **Cross Filters**

- **•** Each report can have up to three cross filters.
- **•** Each cross filter can have up to five subfilters.

**•** Filter logic applies only to field filters, not cross filters.

## <span id="page-287-0"></span>Why am I getting an "obsolete report" error message?

You may be trying to report on data that isn't available.

Data may be unavailable because:

- **•** An object in the report isn't enabled for reporting anymore.
- **•** A lookup relationship used by objects in the report has been deleted or modified.
- **•** An object in the report has been deleted.
- <span id="page-287-1"></span>**•** You don't have "View" permissions for an object in the report.

## Why is an old role name appearing in the "role hierarchy" trail of my report?

<span id="page-287-2"></span>Changes to role names aren't automatically updated in reports. To see the latest role name, change the Role name as displayed on reports field for the role record.

## Why aren't middle names appearing in full name fields on reports?

If your org has **Enable Middle Names for Person Names** turned on, which adds a "Middle Name" field to standard objects like users, leads, and contacts, then you may notice that the "Full Name" field on reports excludes middle names.

For example, if a user's first, middle, and last name are Nadia Nancy Smith, then in reports the full name appears as "Nadia Smith".

As a work-around, consider adding a person's middle name to their "First Name" field; "Nadia" would become "Nadia Nancy".

A missing middle name could cause issues if you are filtering reports on the "Full Name" field, because filtering by *Full Name equals Nadia Nancy Smith* doesn't return the user. Instead, filter the report by *Full Name equals Nadia Smith* or add three filters:

- **1.** *First Name equals Nadia*
- **2.** *Middle Name equals Nancy*
- **3.** *Last Name equals Smith*
- Note: Case reports and Lead reports are affected by the discrepancy between *Full Name* and *Middle Name* described in this article. Other reports may also be affected, but not all reports are.

# Improve Report Performance: Best Practices

When you run a report, the report looks for and then returns data. If a report is running slowly, it's because parts of the report that take a long time to find and return data. By optimizing the slow parts of a report, the report can be made to run much faster. Follow the tips in this guide to speed up sluggish reports.

Watch this video for quick tips on **[Making Your Reports Run Faster \(Salesforce Classic\)](http://salesforce.vidyard.com/watch/PkUBzqWi5TaUSTkmUXPgOA).** 

## Use efficient filters

By limiting the number of records returned, adding a filter can significantly speed up reports.

Because they limit the amount of data returned by reports, you'd think filters would always make reports run faster. But because each record must get evaluated against each report filter, filters with

## EDITIONS

Available in: Salesforce Classic [\(not available in all](https://help.salesforce.com/apex/HTViewHelpDoc?id=overview_edition_lex_only.htm&language=en_US#overview_edition_lex_only) [orgs\)](https://help.salesforce.com/apex/HTViewHelpDoc?id=overview_edition_lex_only.htm&language=en_US#overview_edition_lex_only) and Lightning Experience

Available in: **Essentials**, **Group**, **Professional**, **Enterprise**, **Performance**, **Unlimited**, and **Developer Editions**
complex logic can slow down reports. Apart from the performance-slowing filters described in this guide, adding a filter to return fewer records is a sure-fire way to speed up a sluggish report.

Here's how you can apply filters to optimize report performance.

#### **Filter out unnecessary data to return fewer records**

Add a field filter from the Lightning Report Builder.

- **1.** Click **Filters**.
- **2.** From the **Add filter...** lookup, select a field to filter on.

A filter menu opens.

- **3.** From the **Operator** dropdown menu, choose an operator like *equals*, *greater than*, or *less than*.
- **4.** From the **Type** dropdown menu, choose to filter by a specific *Value* or by another *Field*.
- **5.** In **Value**, enter a value or select a field name.

#### **6.** Click **Apply**.

Your report now runs faster because it returns fewer records.

Say that you run a sales team and want to see how many opportunities each of your salespeople has. You build a report that returns all the opportunities in your company. Now you have all the data you need, but also some that you don't, and your report takes a long time to run. To make your report run faster, filter it so that it only returns opportunities assigned to your team (1). If you need your report to run even faster, consider filtering by time (2). Do you need to see opportunities from last financial quarter, or the quarter before? If not, add a second filter which scopes your report to this financial quarter only. Now your report runs much faster!

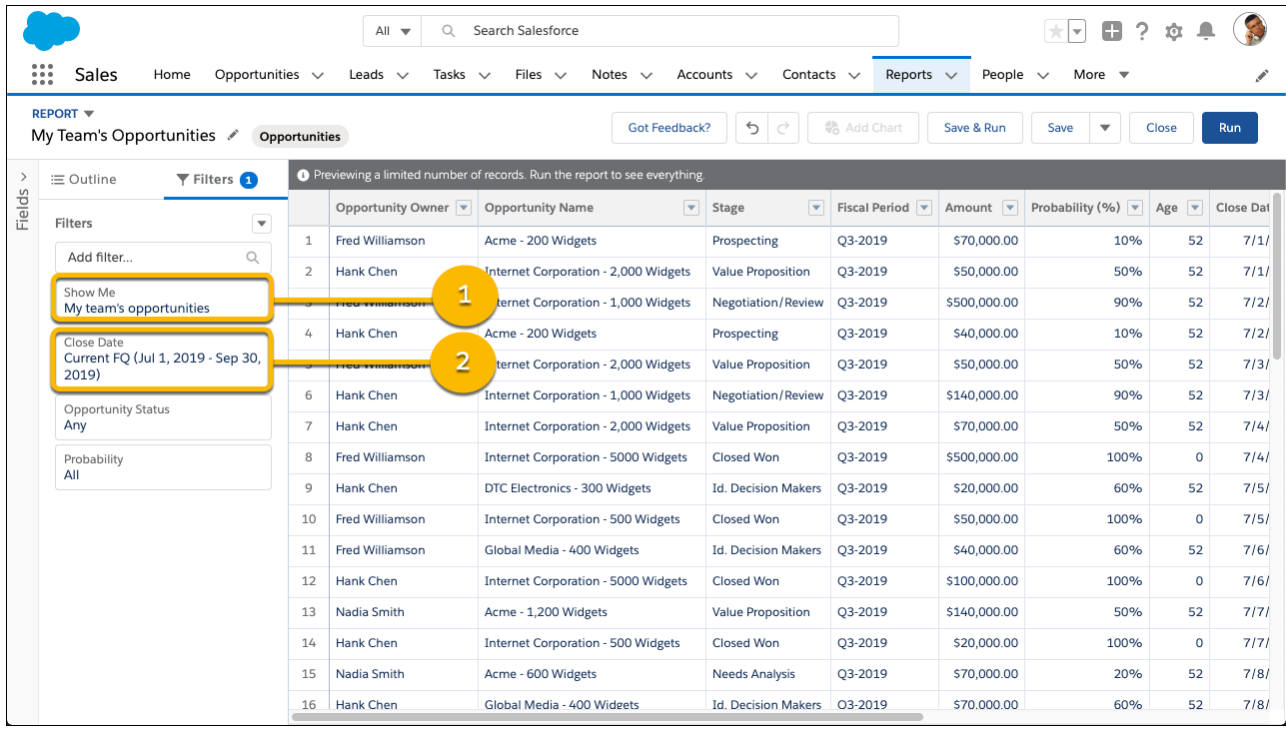

SEE ALSO

**•** [Filter Report Data](#page-189-0)

#### **Filter with defined date ranges instead of open-ended relative date ranges**

If a sluggish report has an open-ended relative date filter, like *Close Date LESS THAN Yesterday*, replace the relative date with a defined date range to speed up the report. For example, if you only need opportunities closed this week, edit the filter so that it reads *Close Date EQUALS This Week*.

SEE ALSO

**•** [Relative Date Filter Reference](#page-221-0)

#### **Filter with** *EQUALS* **instead of** *CONTAINS*

When you set a filter with *CONTAINS* the report executes many steps to return data, which slows down the report. *EQUALS* executes in fewer steps, resulting in a faster report.

*CONTAINS* takes the value you enter in the filter and evaluates each character in each record's corresponding field to see if there is a match. *CONTAINS* can result in many steps per record. *EQUALS* compares the full value that you enter to the full field value of each record, which results in one step per record.

For example, say that you have a cases report. Each case record includes a subject. Some subjects include:

- **•** Widgets not delivered.
- **•** Widgets too small.
- **•** Widgets too large.

You want to filter the report to return cases where widgets were not delivered, so you add a filter on the Subject field. Then you set the operator to *CONTAINS*, and the value to *delivered*. Your report returns the cases you want, but it takes a long time to run.

Speed up the report by editing the filter and using *EQUALS* instead of *CONTAINS*. Your edited filter reads *Subject EQUALS Widgets not delivered.* Now your report returns the cases you need, quickly.

SEE ALSO

#### **•** [Filter Operators Reference](#page-219-0)

#### **Filter with** *NOT EQUAL TO* **instead of** *DOES NOT CONTAIN*

When you set a filter with *DOES NOT CONTAIN* the report executes many steps to return data, which slows down the report. *NOT EQUAL TO* executes in fewer steps, resulting in a faster report.

*DOES NOT CONTAIN* takes the value you enter in the filter and evaluates each character in each record's corresponding field to see if there is a match. *DOES NOT CONTAIN* can result in many steps per record. *NOT EQUAL TO* compares the full value that you enter to the full field value of each record, which results in one step per record.

For example, say that you have a cases report. Each case record includes a subject. Some subjects include:

- **•** Widgets not delivered.
- **•** Widgets too small.
- **•** Widgets too large.

You want to filter the report to return cases where widgets are too large or too small, so you add a filter on the Subject field. Then you set the operator to *DOES NOT CONTAIN*, and set the value to *delivered*. Your report returns the cases you want, but it takes a long time to run.

Speed up the report by editing the filter and using *NOT EQUAL TO* instead of *DOES NOT CONTAIN*. Your edited filter reads *Subject NOT EQUAL TO Widgets not delivered.* Now your report returns the cases you need, quickly.

SEE ALSO

**•** [Filter Operators Reference](#page-219-0)

#### **Don't filter by row-level formulas**

Filtering by a row-level formula slows down reports. If you have a slow-running report that filters by row-level formulas, speed it up by removing the row-level formula filters.

SEE ALSO

**•** [Evaluate Each Record in Reports with Row-Level Formulas](#page-54-0)

### Remove unnecessary columns

Much like returning lots of records can slow down a report, returning many columns can slow down a report. Many report types add a dozen or more columns to a report when it is created. Removing columns you don't need speeds up the report.

Administrators can improve report performance by removing default columns from commonly used report types.

SEE ALSO

- **•** [Build a Report in Lightning Experience](#page-10-0)
- **•** [Design the Field Layout for Reports Created from Your Custom Report Type](https://help.salesforce.com/apex/HTViewHelpDoc?id=reports_report_type_layouts.htm&language=en_US#reports_report_type_layouts)

## Hide details

Improve report performance of reports with grouped data by hiding detail rows. By hiding detail rows, individual records don't display in the report, but you still see key details like groupings, totals, subtotals, and record counts.

To hide report details, click the **Detail Rows** switch at the bottom of the report.

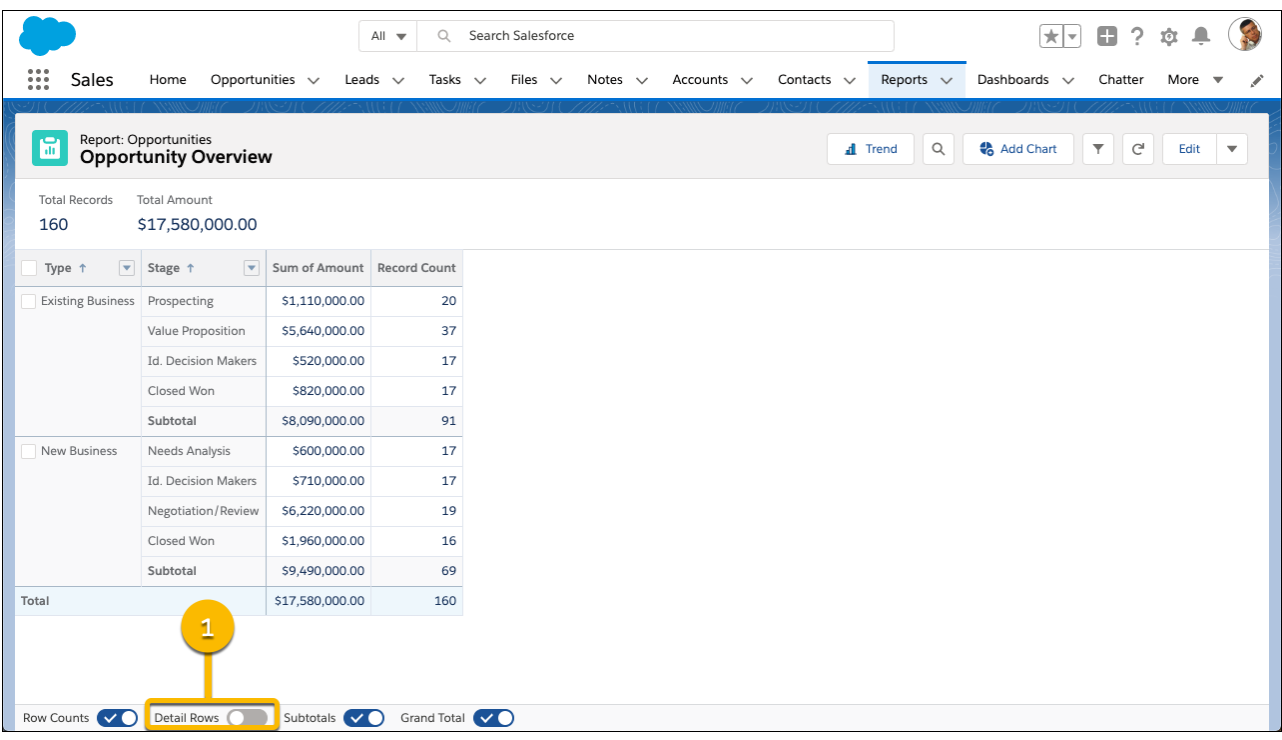

SEE ALSO

**•** [Show and Hide Report Details](#page-37-0)

## Write efficient formulas

Formulas are powerful tools for evaluating report data, but if they are written inefficiently then they can really slow down report runs. Here are a few tips for optimizing report formula performance.

#### **Add formula fields to report types instead of writing report formulas**

Both summary and row-level formulas are evaluated when reports run, which extends the time it takes for a given report to run. Formula fields run with workflows, so they don't slow down reports at run time. If a report with formulas is taking a long time to run, you can speed it up by moving the formula from the report builder into the report type via a formula field.

SEE ALSO

- **•** [Calculate Field Values With Formulas](https://help.salesforce.com/apex/HTViewHelpDoc?id=customize_formuladef.htm&language=en_US#customize_formuladef)
- **•** [Set Up a Custom Report Type](https://help.salesforce.com/apex/HTViewHelpDoc?id=reports_report_type_setup.htm&language=en_US#reports_report_type_setup)
- **•** [Workflow](https://help.salesforce.com/apex/HTViewHelpDoc?id=customize_wf.htm&language=en_US#customize_wf)

#### **Avoid referencing objects outside a report type in a formula field**

When a formula field references an object outside of a report's report type, Salesforce joins the outside object to the objects within the report type. The join procedure can significantly slow down an otherwise performant report.

Rather than reference an outside object in a formula field, create a report type that joins the requisite objects together, then add your formula field. The reports based on that report type runs much more quickly than before.

Say that you have a report listing accounts and want to add a formula field to it that calculates average number of cases per account. Before adding the formula field, check to see if the report type includes the Cases object. If it does not, consider adding the formula field to a report type that has both Accounts and Cases, such as Accounts with Cases. Then create a report using that report type.

SEE ALSO

- **•** [Calculate Field Values With Formulas](https://help.salesforce.com/apex/HTViewHelpDoc?id=customize_formuladef.htm&language=en_US#customize_formuladef)
- **•** [Set Up a Custom Report Type](https://help.salesforce.com/apex/HTViewHelpDoc?id=reports_report_type_setup.htm&language=en_US#reports_report_type_setup)

#### **Write row-level formulas sparingly**

Row-level formulas are wonderful tools for evaluating each record in a report, but they can slow down reports. If you have a slow-running report that has a row-level formula, redesigning the report without a row-level formula can improve performance.

Some common equations are built into the report builder and don't require row-level formulas. Finding the sum, min, max, or average value doesn't require row-level formulas. It is much more performant to add a summary instead. While editing a report, add a

summary from the column heading by clicking > **Summarize** and selecting a summary function like **Average**.

If a more sophisticated formula is called for, consider adding a formula field to the report type.

SEE ALSO

- **•** [Calculate Field Values With Formulas](https://help.salesforce.com/apex/HTViewHelpDoc?id=customize_formuladef.htm&language=en_US#customize_formuladef)
- **•** [Set Up a Custom Report Type](https://help.salesforce.com/apex/HTViewHelpDoc?id=reports_report_type_setup.htm&language=en_US#reports_report_type_setup)
- **•** [Evaluate Each Record in Reports with Row-Level Formulas](#page-54-0)

#### **Don't group data by row-level formulas**

Grouping data by a row-level formula slows down reports. If you have a slow-running report that groups by row-level formulas, speed it up by removing the row-level formula groups.

SEE ALSO

- **•** [Build a Report in Lightning Experience](#page-10-0) on page 7
- **•** [Evaluate Each Record in Reports with Row-Level Formulas](#page-54-0) on page 51

## Bucket data sparingly

Because buckets evaluate every record returned by reports to see whether they belong in the bucket or out, they can slow down reports. If a report is running slowly, consider redesigning it to use fewer buckets.

SEE ALSO

**•** [Categorize Data with Bucket Columns](#page-42-0) on page 39

## Simplify sharing rules throughout Salesforce

Sharing rules govern access to objects. Reports access objects. Complex sharing rules can therefore slow down reports as each sharing rule has to be evaluated each time the report gets data from an object.

Common ways sharing rules become complicated include:

- **•** Giving each user permission its own permission set and then assigning each user many permission sets. Instead, try to add as many user permissions to each permission set as possible and assign fewer permission sets to users.
- **•** Adding complex sharing and access rules on objects.

With sharing rules, the best advice is to keep it simple...both for performance and your own sanity if you ever troubleshoot sharing settings!

SEE ALSO

**•** [Control Who Sees What](https://help.salesforce.com/apex/HTViewHelpDoc?id=security_data_access.htm&language=en_US#security_data_access)

## "Hard delete" records

After deleting a record in Salesforce, it remains in the recycle bin for up to a month, and can be restored during that time. If many recently deleted records are in the recycle bin, report query performance can slow. Improve report performance by emptying the recycle bin.

In some cases, a log of deleted records may still exist and reports may query it, even if records have been emptied from the recycle bin. If an org has deleted lots of records, then querying this log could slow report performance.

SEE ALSO

- **•** [View, Restore, and Manage the Recycle Bin in Salesforce Classic](https://help.salesforce.com/apex/HTViewHelpDoc?id=home_delete.htm&language=en_US#home_delete)
- **•** [Delete Unwanted Data in an Organization](https://help.salesforce.com/articleView?id=000336818&type=1&mode=1&language=en_US)

## Run slow reports during off-peak hours

If a report is still taking a long time to run, plan ahead. Subscribe to the report and schedule it to run during less busy times, then have Salesforce email the report to you and your team. Salesforce caches recently run report data, so you can view the report data in Salesforce without re-running the report.

- **1.** From the **Reports** tab or from the report run page, click  $\blacktriangledown$  > **Subscribe**.
- **2.** From the Edit Subscription menu, set the subscription schedule.
- **3.** Optionally, add conditions. The conditions are evaluated when the report is run according to the schedule you set. The report is only emailed if all conditions are met.
- **4.** Under Send To, you are automatically selected as a recipient. To add others or remove yourself, click **Edit Recipients**.
- **5.** Under Run Report As, specify who runs the report.
	- **Me** You run the report, and recipients see report data in the emailed report as you.
	- **• Another Person** Specify someone who has permission to run reports and who has access to the report.

## **6.** Click **Save**.

The report subscription starts, and recipients begin receiving report results by email according to the schedule and conditions you set. For example, subscribe to a Sales Overview report and have it run daily at 6:00 AM (1). By the time you sit down at your desk at 9:00 AM, a recently refreshed copy of the report is waiting in your email inbox. And cached report data is waiting for you in Salesforce.

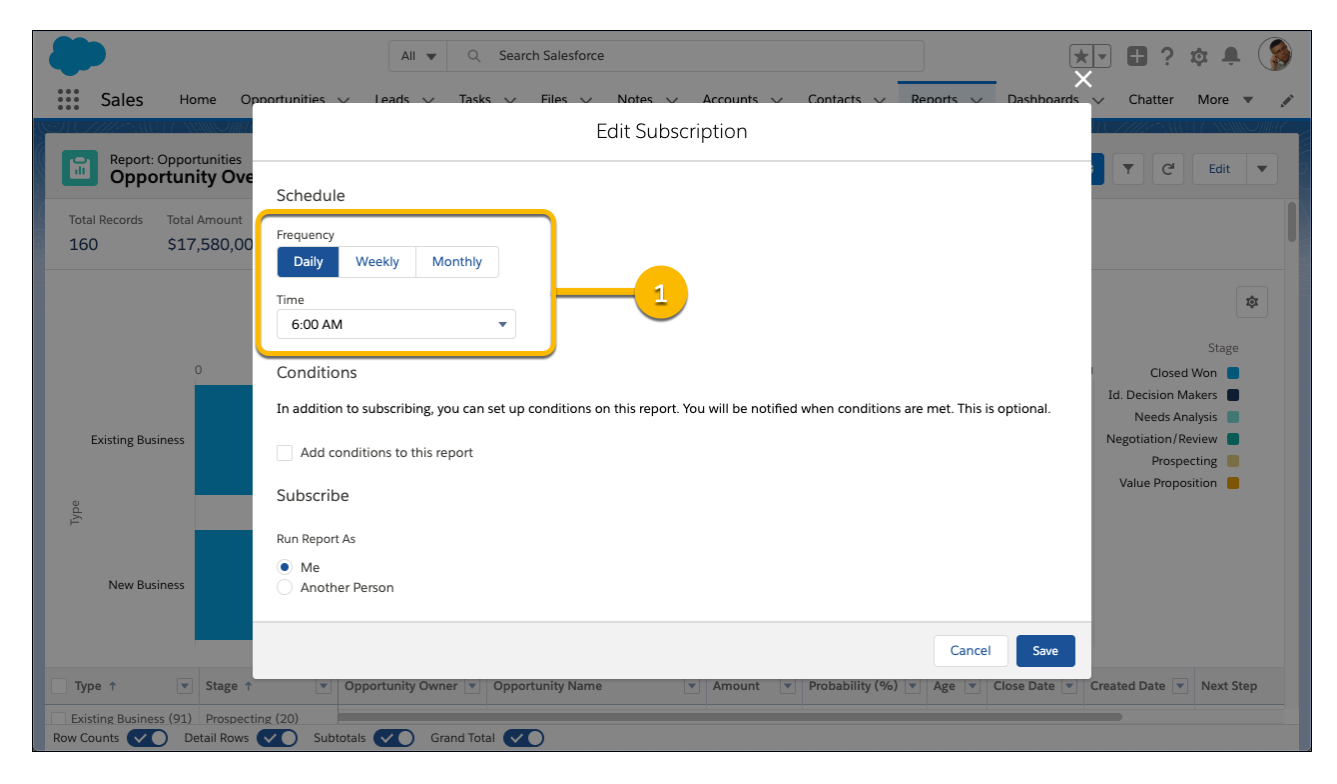

### SEE ALSO

**•** [Schedule and Subscribe to Reports](#page-226-0) on page 223

## Create a Report

Create a report to get an up-to-the-minute view of an aspect of your business, such as the status of customers, opportunities, support cases, and so on.

To create a new report:

- **1.** From the Reports tab, click **New Report**.
- **2.** Select the report type for the report, and click **Create**.
- **3.** Customize your report, then save or run it.

SEE ALSO:

[Customizing Reports](#page-20-0)

## EDITIONS

Available in: Salesforce Classic [\(not available in all](https://help.salesforce.com/apex/HTViewHelpDoc?id=overview_edition_lex_only.htm&language=en_US#overview_edition_lex_only) [orgs\)](https://help.salesforce.com/apex/HTViewHelpDoc?id=overview_edition_lex_only.htm&language=en_US#overview_edition_lex_only) and Lightning Experience

Available in: **Essentials**, **Group**, **Professional**, **Enterprise**, **Performance**, **Unlimited**, and **Developer** Editions

Available in: Enhanced Folder Sharing and Legacy Folder Sharing

### USER PERMISSIONS

To create, edit, and delete reports:

**• Legacy Folder Sharing**

Create and Customize Reports

AND

Report Builder

#### **Enhanced Folder Sharing**

Create and Customize Reports AND

## Creating a Custom Report

You can customize standard reports, or you can build custom reports from scratch to suit the exact needs of your organization.

Users with the "Manage Custom Report Types" permission can define custom report types that extend the types of reports from which all users in their organization can create or update custom reports. A report type defines the set of records and fields available to a report based on the relationships between a primary object and its related objects. Reports display only records that meet the criteria defined in the report type. Salesforce provides a set of pre-defined standard report types; administrators can create custom report types as well.

Users with the "Manage Reporting Snapshots" permission can create and schedule snapshots. A reporting snapshot lets you report on historical data. Authorized users can save tabular or summary report results to fields on a custom object, then map those fields to corresponding fields on a target object. They can then schedule when to run the report to load the custom object's fields with the report's data. Reporting snapshots enable you to work with report data similarly to how you work with other records in Salesforce.

## EDITIONS

Available in: both Salesforce Classic [\(not available in all](https://help.salesforce.com/apex/HTViewHelpDoc?id=overview_edition_lex_only.htm&language=en_US#overview_edition_lex_only) [orgs\)](https://help.salesforce.com/apex/HTViewHelpDoc?id=overview_edition_lex_only.htm&language=en_US#overview_edition_lex_only) and Lightning Experience

Available in: **Essentials**, **Group**, **Professional**, **Enterprise**, **Performance**, **Unlimited**, and **Developer Editions** 

Available in: Enhanced Folder Sharing and Legacy Folder Sharing

## USER PERMISSIONS

To run reports:

**•**

**•**

**Legacy Folder Sharing** Run Reports

**Enhanced Folder Sharing** Run Reports

To schedule reports:

**• Legacy Folder Sharing** Schedule Reports

> **Enhanced Folder Sharing** Schedule Reports

To create, edit, and delete reports:

### **Legacy Folder Sharing**

Create and Customize Reports AND

Report Builder

#### **Enhanced Folder Sharing**

Create and

Customize Reports

AND

## Create a Custom Report in Accessibility Mode

Note: This topic only applies if you're not using report builder. Report builder is a visual editor for reports.

To create a new custom report using the custom report wizard:

- **1.** From the Reports tab, choose the **Create New Custom Report** button.
- **2.** Select the type of data for the report, and click **Next**.

To create reports on custom objects, choose the **Other Reports** report type category, unless the custom object has a relationship with a standard object. When the custom object has a master-detail relationship with a standard object or is a lookup object on a standard object, select the standard object for the report type category instead.

To create reports on an external object, choose the **Other Reports** category. To create reports on an external object with a child standard or custom object, select the category containing the custom report type that you created for that relationship.

**3.** [Choose the report format.](#page-16-0)

- **4.** Follow the steps of the wizard using the **Next** button. For each report, customize the following:
	- **• Specify Row and Column Headers:** On the Select Grouping page for summary and matrix reports, choose the fields by which you want to group and subtotal the data. In a summary report, choosing more than one sort field allows you to subsort your data. For matrix reports, select summary fields for the row labels and column headings. When grouping by a date field, you can further group the data by a specific time period such as days, weeks, or months.
		- Note: On the Select Grouping page, if you set Group Dates By to "Calendar Month in Year" or "Calendar Day in Month," you won't be able to drill down to those date groupings in reports or dashboards. Users are taken to the unfiltered report instead.
	- **• Summarize Data:** On the Select Columns to Total page, choose the types of summary information to display for numeric fields.
	- **• Build Custom Summary Formulas:** On the Select Columns to Total page for summary and matrix reports, create custom summary formulas to calculate additional totals based on existing report summaries. A formula is an algorithm that derives its value from other fields, expressions, or values. See [Add a Summary Formula Column to a Report](#page-70-0) on page 67.
	- **• Choose Fields:** On the Select Columns page, choose the fields to display in the report. You can display only those fields that are visible in your page layout and field-level security settings. If you choose the Description field or any other long text field, only the first 255 characters are displayed.
	- **•** The first 999 characters in a standard rich text area or a long text area are displayed in a report. For custom fields, only the first 255 characters are displayed. If you download the report as **Details Only**, the entire field is available.
	- **Order Columns:** On the Order Columns page, select the order for displaying the chosen fields.
	- **• [Limit Report Results:](#page-41-0)** On the Select Criteria page, choose the appropriate settings from the drop-down lists, then use the filter options filter options to limit the report to records with specific data.

The report wizard supports up to 10 filters. On reports with more than 10, additional filters are dropped and the report shows an error for any filter logic.

## EDITIONS

Available in: Salesforce Classic [\(not available in all](https://help.salesforce.com/apex/HTViewHelpDoc?id=overview_edition_lex_only.htm&language=en_US#overview_edition_lex_only) [orgs\)](https://help.salesforce.com/apex/HTViewHelpDoc?id=overview_edition_lex_only.htm&language=en_US#overview_edition_lex_only) and Lightning Experience

Available in: **Essentials**, **Group** (View Only), **Professional**, **Enterprise**, **Performance**, **Unlimited**, and **Developer** Editions

Available in: Enhanced Folder Sharing and Legacy Folder Sharing

## USER PERMISSIONS

To create, edit, and delete reports:

**Legacy Folder Sharing** Create and Customize Reports

AND

**•**

Report Builder

#### **Enhanced Folder Sharing**

Create and Customize Reports AND

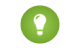

- Tip: To use a tabular report on a dashboard, first limit the row count, by setting the Rows to Display option, the sort column, and the order on the Select Criteria page of the report. You can't use gauge or metric components on dashboards using tabular reports.
- **• Chart Settings:** On the Select the Chart Type and Report Highlights step of the report wizard, [set chart properties](#page-27-0) to display your report data in a chart. Charts are available only for summary and matrix reports.
- **5.** Click **Run Report** to view the report, or click **Export Details** to save the report as an Excel file or other format.
- <span id="page-297-0"></span> $\bullet$  Tip: Customizing your reports can require running them a few times as you adjust the report criteria and options. We recommend using a filter that gives you a smaller sampling of data until you are finished customizing the report and ready to save.

## Edit a Numeric Bucket Field

A numeric bucket helps you sort data that can be described in terms of numbers.

In the Edit Bucket Field overlay for a numeric field:

- **1.** For Source Column, select the field you want to bucket.
- **2.** Enter a bucket field name. This appears as the column name in the report.

Since a bucket field is intended to have multiple buckets (known as "ranges" in numeric bucket fields) within it, a good name for a bucket field describes the scope of the ranges. For example, a bucket field named "Size" could have ranges of "Small," "Medium," and "Large".

**3.** Define your ranges by entering a number and a name. The range names appear as values in your new column.

Each range is greater than the lower number up to and including the higher number.

To remove all ranges and start over, click **Clear All**.

**4.** To move all empty values to the bucket containing the value zero, enable Treat empty *source column* values in the report as zeros. If this is disabled, unbucketed values appear as a dash (-) in the column.

#### **5.** Click **OK**.

In a report, numeric bucket columns are sorted by range values.

SEE ALSO:

[Numeric Bucketing Example: Deal Size](#page-298-0)

#### EDITIONS

Available in: Salesforce Classic [\(not available in all](https://help.salesforce.com/apex/HTViewHelpDoc?id=overview_edition_lex_only.htm&language=en_US#overview_edition_lex_only) [orgs\)](https://help.salesforce.com/apex/HTViewHelpDoc?id=overview_edition_lex_only.htm&language=en_US#overview_edition_lex_only) and Lightning Experience

Available in: **Enterprise**, **Performance**, **Unlimited**, and **Developer** Editions

Available in: Enhanced Folder Sharing and Legacy Folder Sharing

#### USER PERMISSIONS

To create, edit, and delete reports:

**Legacy Folder Sharing** Create and Customize Reports

AND

**•**

Report Builder

#### **Enhanced Folder Sharing**

Create and Customize Reports AND

## <span id="page-298-0"></span>Numeric Bucketing Example: Deal Size

To gain insight into your deals, use bucketing to group by deal size instead of looking at individual deals. This lets you concentrate on the large deals that affect your quota the most.

- **1.** Create or edit a standard opportunity report.
- **2.** In the Fields pane of the report builder, double-click **Add Bucket Field** or drag it into the report.
- **3.** For Source Column, select Amount.
- **4.** For Bucket Field Name, enter *Deal Size*.
- **5.** Under Define Ranges, enter *1000* in the first row. This represents the maximum for a small deal. Name this range *Small*.
- **6.** Click **Add** and enter *25000* in the second row. This represents the maximum for a medium-size deal. Name this range *Medium*.
- **7.** By default, the last range is any amount over the previous range. You don't need to enter a number for this range. Name this range *Large*.

#### **8.** Click **OK**.

With numeric bucket fields, each range is greater than the lower number, up to and including the higher number. Once you've set up this bucket field, amounts will be bucketed as follows:

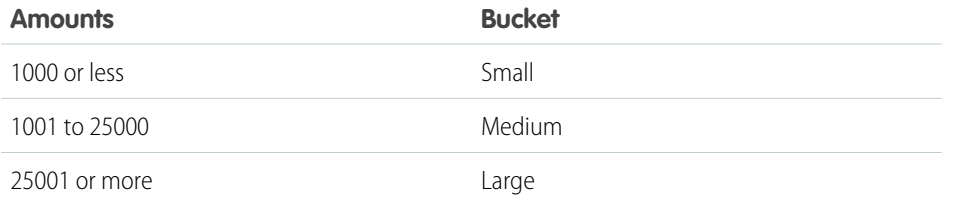

## EDITIONS

Available in: Salesforce Classic [\(not available in all](https://help.salesforce.com/apex/HTViewHelpDoc?id=overview_edition_lex_only.htm&language=en_US#overview_edition_lex_only) [orgs\)](https://help.salesforce.com/apex/HTViewHelpDoc?id=overview_edition_lex_only.htm&language=en_US#overview_edition_lex_only) and Lightning Experience

Available in: **Enterprise**, **Performance**, **Unlimited**, and **Developer** Editions

Available in: Enhanced Folder Sharing and Legacy Folder Sharing

## USER PERMISSIONS

**•**

To create, edit, and delete reports:

> **Legacy Folder Sharing** Create and Customize Reports AND

> > Report Builder

#### **Enhanced Folder Sharing**

Create and Customize Reports

AND

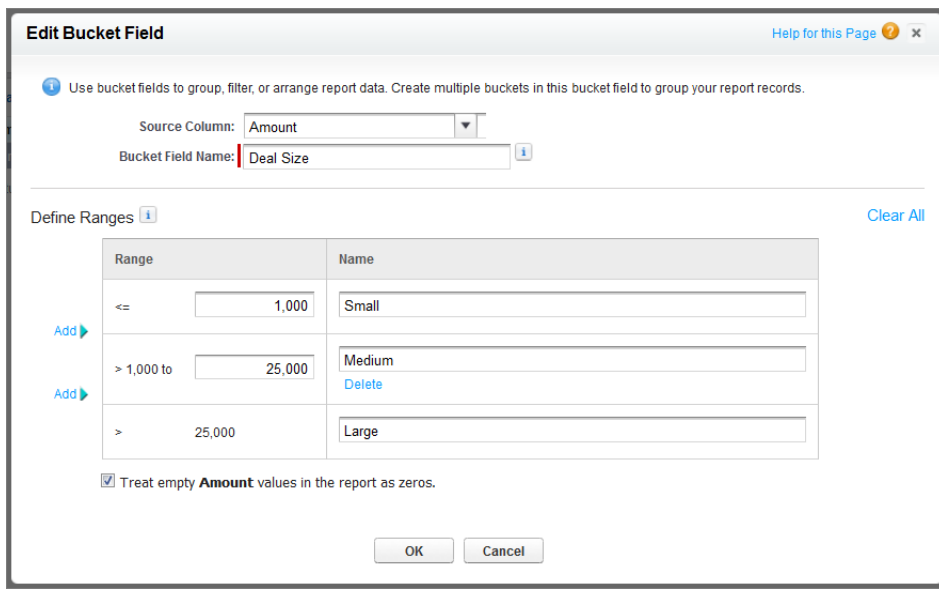

SEE ALSO:

[Edit a Numeric Bucket Field](#page-297-0)

## <span id="page-300-0"></span>Edit a Picklist Bucket Field

A picklist bucket field contains items that can be selected from a list.

- Note: The following picklist types can't be bucketed.
	- **•** Record types
	- **•** Divisions
	- **•** Multi-value picklists
	- The **Type picklist** in Activity reports

In the Edit Bucket Field overlay for a picklist field:

- **1.** For Source Column, select the field you want to bucket.
- **2.** Enter a bucket field name. This appears as the column name in the report.

Since a bucket field is intended to have multiple buckets within it, a good name for a bucket field describes the scope of the buckets. For example, a bucket field named "Priority" could have "High," "Medium," and "Low" buckets.

Important: Picklist bucket names must include one or more letters or symbols. If a picklist  $\mathbf \Omega$ bucket field includes a bucket whose name contains only numbers, the bucket field cannot be saved.

- **3.** To create a bucket, click **New Bucket** and enter a bucket name. Create multiple buckets to group your report records.
- **4.** To find a particular value in the list of values, type the first few characters of its name in the Quick Find box. As you type, items that match your search terms appear in the menu.
- **5.** Select values and drag them into a bucket. Alternatively, select values, click **Move To**, and select a bucket or enter a new bucket name.

While you're bucketing values, use these functions as needed:

- **•** To show all the values in the report, click **All Values**.
- **•** To show the values for a particular bucket, click the bucket name.
- **•** To remove values from a bucket, select the values and drag them to another bucket, or drag them to **Unbucketed Values**.

Note: You can bucket only active picklist values. Inactive picklist values aren't shown.

**6.** To move all unbucketed values into a bucket named "Other", enable Show unbucketed values as "Other". If this is disabled, unbucketed values appear in the bucket column with the value name.

### **7.** Click **OK**.

In a report, picklist bucket columns are sorted by the bucket position as shown in the Edit Bucket Field dialog box, followed by "Other" if Show unbucketed values as "Other" is enabled, or the unbucketed picklist item names if Show unbucketed values as "Other" is disabled.

#### SEE ALSO:

[Picklist Bucketing Example: Industry Types](#page-301-0)

## EDITIONS

Available in: Salesforce Classic [\(not available in all](https://help.salesforce.com/apex/HTViewHelpDoc?id=overview_edition_lex_only.htm&language=en_US#overview_edition_lex_only) [orgs\)](https://help.salesforce.com/apex/HTViewHelpDoc?id=overview_edition_lex_only.htm&language=en_US#overview_edition_lex_only) and Lightning Experience

Available in: **Enterprise**, **Performance**, **Unlimited**, and **Developer** Editions

Available in: Enhanced Folder Sharing and Legacy Folder Sharing

#### USER PERMISSIONS

To add, edit, or delete a bucket column in private reports:

**• Legacy Folder Sharing** Create and Customize Reports

#### **Enhanced Folder Sharing**

Create and Customize Reports

To add, edit, or delete a bucket column in public and private reports:

**• Legacy Folder Sharing**

Report Builder

#### **Enhanced Folder Sharing**

Report Builder OR Report Builder (Lightning **Experiencel** 

# <span id="page-301-0"></span>Picklist Bucketing Example: Industry Types

Use a picklist bucket field to sort your accounts by their industry.

- **1.** Create or edit a standard accounts report, making sure at least a few records appear in the report.
- **2.** In the Fields pane of the report builder, double-click **Add Bucket Field** or drag it into the report.
- **3.** For Source Column, select Industry.
- **4.** For Bucket Field Name, enter *Industry Types*.
- **5.** Click **New Bucket** and name the bucket *IT*.
- **6.** Click **New Bucket** and name the bucket *Bio Tech*.
- **7.** Click **New Bucket** and name the bucket *Telecom*.
- **8.** Select values and drag them into the appropriate buckets.
- **9.** Enable Show unbucketed values as "Other".

**10.** Click **OK**.

## **EDITIONS**

Available in: Salesforce Classic [\(not available in all](https://help.salesforce.com/apex/HTViewHelpDoc?id=overview_edition_lex_only.htm&language=en_US#overview_edition_lex_only) [orgs\)](https://help.salesforce.com/apex/HTViewHelpDoc?id=overview_edition_lex_only.htm&language=en_US#overview_edition_lex_only) and Lightning Experience

Available in: **Enterprise**, **Performance**, **Unlimited**, and **Developer** Editions

Available in: Enhanced Folder Sharing and Legacy Folder Sharing

## USER PERMISSIONS

To create, edit, and delete reports:

**Legacy Folder Sharing** Create and Customize Reports

AND

**•**

Report Builder

**Enhanced Folder Sharing**

> Create and Customize Reports

AND

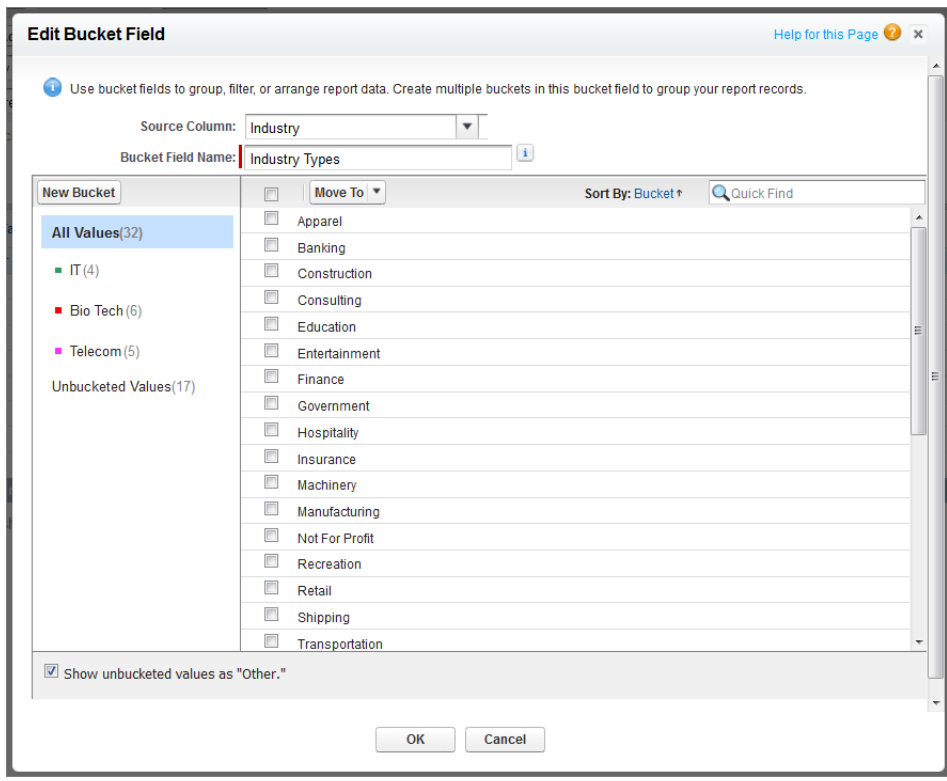

SEE ALSO:

[Edit a Picklist Bucket Field](#page-300-0)

## <span id="page-303-0"></span>Edit a Text Bucket Field

A text bucket helps you sort out values that consist of words or phrases.

- Note: The following text types can't be bucketed.
	- **•** Text area
	- **•** Text area—long
	- **•** Text area—rich
	- **•** Text area—encrypted
	- **•** URL
	- **•** Date
	- **•** Date/Time

In the Edit Bucket Field overlay for a text field:

- **1.** For Source Column, select the field you want to bucket.
- **2.** Enter a bucket field name. This appears as the column name in the report.

Since a bucket field is intended to have multiple buckets within it, a good name for a bucket field describes the scope of the buckets. For example, a bucket field named "Region" could have "East," "West," and "Central" buckets.

- **3.** To create a bucket, click **New Bucket** and enter a bucket name. Create multiple buckets to group your report records.
- **4.** To find a particular value in the list of values, type all or part of its name in the **Search for values...** box and click **Search**, or leave the box empty and click **Search**. The search returns up to 200 values.
- **5.** Select values and drag them into a bucket. Alternatively, select values, click **Move To**, and select a bucket or enter a new bucket name.

While you're bucketing values, use these functions as needed:

- **•** Use Enter Values to enter the exact name of a value you want to bucket, or to bucket values that may appear in your report later.
- **•** To show the values for a particular bucket, click the bucket name.
- **•** To remove values from a bucket, select the values, select **Move To**, and select a bucket or enter a new bucket name.
- **6.** To move all unbucketed values into a bucket named "Other," enable Show unbucketed values as "Other". If this is disabled, unbucketed values appear in the bucket column with the value name.

**7.** Click **OK**.

In a report, text bucket columns are sorted in alphanumeric order.

SEE ALSO:

[Enter Values for Text Buckets](#page-304-0) [Text Bucketing Example: Strategic Accounts](#page-305-0) EDITIONS

Available in: Salesforce Classic [\(not available in all](https://help.salesforce.com/apex/HTViewHelpDoc?id=overview_edition_lex_only.htm&language=en_US#overview_edition_lex_only) [orgs\)](https://help.salesforce.com/apex/HTViewHelpDoc?id=overview_edition_lex_only.htm&language=en_US#overview_edition_lex_only) and Lightning Experience

Available in: **Enterprise**, **Performance**, **Unlimited**, and **Developer** Editions

Available in: Enhanced Folder Sharing and Legacy Folder Sharing

## USER PERMISSIONS

To create, edit, and delete reports:

**Legacy Folder Sharing** Create and Customize Reports

AND

**•**

Report Builder

#### **Enhanced Folder Sharing**

Create and Customize Reports

AND

## <span id="page-304-0"></span>Enter Values for Text Buckets

A text bucket field needs a descriptive name and two or more buckets containing text strings.

If you know the exact value you want to bucket, you can use the Enter Values function to quickly bucket it without searching. This is useful if your report has a large number (such as millions) of values and searching for a value is slow. You can also use this method to enter and bucket values that may appear in your report later.

In the Edit Bucket Field overlay for a text field:

- **1.** Click **Enter Values**.
- **2.** Select the bucket where you want to move the values. If you select **New Bucket**, enter a name for the bucket.
- **3.** Type one or more values in the box. Enter multiple values on separate lines.
- **4.** Click **Move**.

SEE ALSO:

[Edit a Text Bucket Field](#page-303-0)

## EDITIONS

Available in: Salesforce Classic [\(not available in all](https://help.salesforce.com/apex/HTViewHelpDoc?id=overview_edition_lex_only.htm&language=en_US#overview_edition_lex_only) [orgs\)](https://help.salesforce.com/apex/HTViewHelpDoc?id=overview_edition_lex_only.htm&language=en_US#overview_edition_lex_only) and Lightning Experience

Available in: **Enterprise**, **Performance**, **Unlimited**, and **Developer** Editions

Available in: Enhanced Folder Sharing and Legacy Folder Sharing

## USER PERMISSIONS

To create, edit, and delete reports:

**Legacy Folder Sharing** Create and Customize Reports

AND

**•**

Report Builder

#### **Enhanced Folder Sharing**

Create and Customize Reports

AND

## <span id="page-305-0"></span>Text Bucketing Example: Strategic Accounts

Use a text bucket to sort accounts into general categories that you can act on.

- **1.** Create or edit a standard account report, making sure at least a few records appear in the report.
- **2.** In the Fields pane of the report builder, double-click **Add Bucket Field** or drag it into the report.
- **3.** For Source Column, select Account Name.
- **4.** For Bucket Field Name, enter *Strategic*.
- **5.** Click **New Bucket** and name the bucket *IBM*.
- **6.** Click **New Bucket** and name the bucket *Dell*.
- **7.** Click **New Bucket** and name the bucket *HP*.
- **8.** To show the available values, leave the **Search for values...** box empty and click **Search**.
- **9.** Select values and drag them into the appropriate buckets.
- **10.** Enable Show unbucketed values as "Other".
- **11.** Click **OK**.

## EDITIONS

Available in: Salesforce Classic [\(not available in all](https://help.salesforce.com/apex/HTViewHelpDoc?id=overview_edition_lex_only.htm&language=en_US#overview_edition_lex_only) [orgs\)](https://help.salesforce.com/apex/HTViewHelpDoc?id=overview_edition_lex_only.htm&language=en_US#overview_edition_lex_only) and Lightning Experience

Available in: **Enterprise**, **Performance**, **Unlimited**, and **Developer** Editions

Available in: Enhanced Folder Sharing and Legacy Folder Sharing

## USER PERMISSIONS

To create, edit, and delete reports:

**Legacy Folder Sharing** Create and Customize Reports

AND

**•**

Report Builder

**Enhanced Folder Sharing**

> Create and Customize Reports

AND

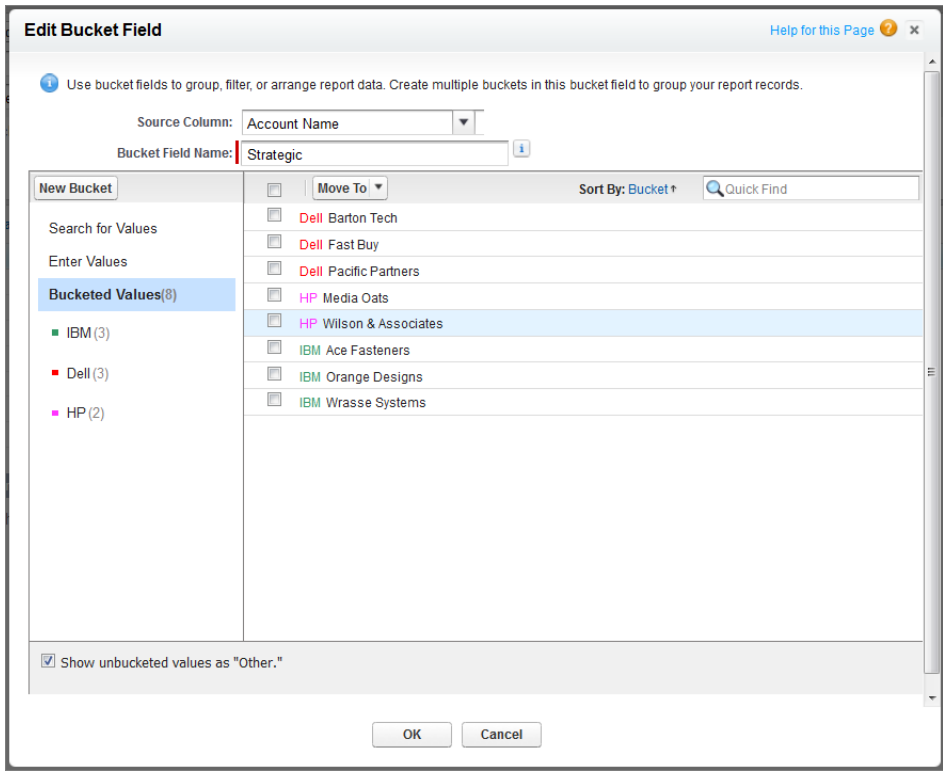

## SEE ALSO:

[Edit a Text Bucket Field](#page-303-0)

## Use a Summary Function in a Custom Summary Formula

Summary functions let you use grouping values in custom summary formulas for summary, matrix, and joined reports. There are two summary functions: PARENTGROUPVAL and PREVGROUPVAL.

- **1.** Double-click **Add Formula** in the Fields pane.
- **2.** In the Custom Summary Formula dialog, under Functions, select *Summary*.
- **3.** Select PARENTGROUPVAL or PREVGROUPVAL.
- **4.** Select the grouping level and click **Insert**.
- **5.** Define the formula, including where to display the formula.
- **6.** Click **OK**.
- SEE ALSO:

[Evaluate Groups and Totals with Summary Formulas](#page-68-0) [PARENTGROUPVAL and PREVGROUPVAL](#page-77-0)

## EDITIONS

Available in: Salesforce Classic [\(not available in all](https://help.salesforce.com/apex/HTViewHelpDoc?id=overview_edition_lex_only.htm&language=en_US#overview_edition_lex_only) [orgs\)](https://help.salesforce.com/apex/HTViewHelpDoc?id=overview_edition_lex_only.htm&language=en_US#overview_edition_lex_only) and Lightning Experience

Available in: **Essentials**, **Group**, **Professional**, **Enterprise**, **Performance**, **Unlimited**, and **Developer** Editions

Available in: Enhanced Folder Sharing and Legacy Folder Sharing

## USER PERMISSIONS

To create, edit, and delete reports:

**• Legacy Folder Sharing**

Create and Customize Reports

AND

Report Builder

#### **Enhanced Folder Sharing**

Create and Customize Reports

AND

## Run and Read a Report

Click on a report's name to run it. After running a report, there are a series of tools you can use to help you read the information.

From the report run page in Lightning Experience, you can:

- Show or hide a report chart.
- **•** Edit report filters (except for locked filters).
- **•** Launch the report builder to edit the report.
- **•** Refresh the report.
- **•** Subscribe to the report.
- **•** Export the report.
- **•** Delete the report.

From the report run page in Salesforce Classic, you can:

- **•** Display a Chatter feed of updates and posts about the report.
- **•** View Report Generation Status.
- **•** Choose hierarchy options.
- **•** Change top-level groupings using the Summarize information by drop-down.
- **•** Change Time Frame and View options.
- **•** Click **Run Report** to immediately run or schedule the report.
- **•** Click **Show Details** to view all data or **Hide Details** to show only summary information.
- **•** Click **Customize** to open the report in report builder.
- **•** Print or export the report.
- **•** Click **Subscribe** to set up report notifications, which notify you whenever certain metrics in the report meet your conditions.
- **•** Click **Edit** next to the chart to change its properties, or click **Large**, **Medium**, or **Small** to change its size.
- **•** Sort report results.
- **•** Edit or clear applied filter criteria.

**•** For summary and matrix reports, filter selected rows by a particular field. Select the rows you want to view, choose a field to group by, then click **Drill Down**. For example, if you created an opportunity report that displays deals by industry, you can select the industries that are doing well and group by Product Name to see which products are selling in that industry. Click **Clear** to remove the drill-down filter.

## EDITIONS

Available in: Salesforce Classic [\(not available in all](https://help.salesforce.com/apex/HTViewHelpDoc?id=overview_edition_lex_only.htm&language=en_US#overview_edition_lex_only) [orgs\)](https://help.salesforce.com/apex/HTViewHelpDoc?id=overview_edition_lex_only.htm&language=en_US#overview_edition_lex_only) and Lightning Experience

Available in: **Essentials**, **Group**, **Professional**, **Enterprise**, **Performance**, **Unlimited**, and **Developer Editions** 

Available in: Enhanced Folder Sharing and Legacy Folder Sharing

## USER PERMISSIONS

To run reports:

**• Legacy Folder Sharing** Run Reports

> **Enhanced Folder Sharing** Run Reports

To view reports:

**• Legacy Folder Sharing** View All Data

> **Enhanced Folder Sharing** View Reports in Public Folders

## **Dashboards**

Dashboards help you visually understand changing business conditions so you can make decisions based on the real-time data you have gathered with reports. Use dashboards to help users identify trends, sort out quantities, and measure the impact of their activities. Before building, reading, and sharing dashboards, review these dashboard basics.

Watch a Demo: (b) [An Overview of Dashboards \(Salesforce Classic\)](http://salesforce.vidyard.com/watch/jm5Arf95A87Q88j39YCTkQ)

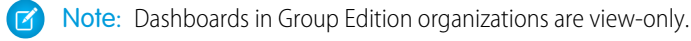

Note: Dashboads do not support localization.

As you prepare to curate your Salesforce data with dashboards, keep these tips in mind:

- **•** Reports provide all the data shown in a dashboard. Dashboards can show data from more than one report.
- **•** When refreshing a dashboard, all the data-providing reports must run. If the reports take a long time to run, then the dashboard does too.
- Dashboards are shared via folders. Whomever has permission to the folder your dashboard is saved in also has access to your dashboard. Ensure that you save your dashboard in an appropriate folder.

Before creating or reading a dashboard, familiarize yourself with these features and concepts.

#### **Dashboard Editor**

The Dashboard Editor is a visual, drag-and-drop tool which you use to create dashboards and edit existing ones. The Dashboard Editor is where you add, edit, and arrange dashboard components.

To launch the Dashboard Editor, click **New Dashboard**.

#### **Components**

Dashboards are made up of components. Each component contains a chart or metric which shows data from one report. Different components can show data from different reports.

#### **Running User (Viewing As)**

In Salesforce, different users have different permissions to access data. A dashboard only displays data that the dashboard's running user can access.

For example, say you're viewing a dashboard describing Leads. Emily is a sales operations manager who sees all Leads, and Marcus is a direct sales specialist who sees only the leads he owns. If Emily is the dashboard's running user, then the dashboard shows data about all the Leads in Salesforce. If Marcus is the running user, then the dashboard only shows data about Leads that Marcus owns.

1. [Build a Dashboard](#page-311-0)

When you're ready to share Salesforce data with colleagues, build a dashboard. Dashboards let you curate data from reports using charts, tables, and metrics. If your colleagues need more information, then they're able to view your dashboard's data-supplying reports.

2. [Filter a Dashboard](#page-396-0)

Dashboard filters make it easy to provide different combinations of data from a single dashboard. You don't need separate dashboards for different sets of users — give each group a filter that makes sense for them. When you use a filter on a dashboard, the filtered view is shown again the next time you visit the dashboard.

## EDITIONS

Available in: Salesforce Classic [\(not available in all](https://help.salesforce.com/apex/HTViewHelpDoc?id=overview_edition_lex_only.htm&language=en_US#overview_edition_lex_only) [orgs\)](https://help.salesforce.com/apex/HTViewHelpDoc?id=overview_edition_lex_only.htm&language=en_US#overview_edition_lex_only) and Lightning Experience

Available in: **Essentials**, **Group** (View Only), **Professional**, **Enterprise**, **Performance**, **Unlimited**, and **Developer** Editions

Available in: Enhanced Folder Sharing and Legacy Folder Sharing

### 3. [Dynamic Dashboards: Choose Who People View a Dashboard As](#page-404-0)

Say that your sales people can only view their own opportunities, but you'd like to review all opportunities closed in the last quarter. Create a dashboard and let people view the dashboard as you (or anyone else who can see all opportunities). When your sales people open the dashboard, they see info about all opportunities instead of only their opportunities. (Their data access in Salesforce remains unchanged. They can only see more data in your dashboard.)

### 4. [Subscribe to or Schedule Dashboards](#page-411-0)

Set up automatic dashboard refreshes and receive refreshed dashboard results by email on a schedule that you set. If you start your week by reviewing your Sales Overview dashboard, expedite your morning by subscribing to the dashboard. After subscribing, you can have it automatically refreshed and in your email inbox each Monday morning at 8:00 AM.

### 5. [Link from Dashboard Components in Lightning Experience](#page-416-0)

A sales overview dashboard is a great way for teams to collaborate on opportunities because it provides a complete picture of your pipeline. Dashboard components already link to source reports, so you can get more details, but what if you're ready to take action?

#### 6. [Work with Dashboards](#page-418-0)

Click on a dashboard's name to run it. Dashboard charts are interactive, so be sure to hover and click on them to get more info! From refreshing dashboard data to sharing dashboard components, there are lots of ways to use dashboards to keep yourself and your team informed and collaborating.

#### 7. [Organize Dashboards](#page-423-0)

Keep your dashboards at your fingertips by embedding them around Salesforce, printing them, or deleting dashboards that you don't need anymore.

#### 8. [Why Doesn't My Dashboard Display the Data I Expect?](#page-427-0)

If you're not seeing data you expect, refresh for latest data, check that you have the right running user, and verify your dashboard data sources.

### 9. [Improve Dashboard Performance: Best Practices](#page-428-0)

If a dashboard is running slowly, it likely because of inefficient source reports or because many people are refreshing it at once. By optimizing source reports and planning dashboard refreshes, a slow dashboard can be sped up. Follow the tips in this guide to speed up sluggish dashboards!

#### 10. [Improve Dashboard Performance](#page-431-0)

Dashboard refresh times can vary based on available resources. Since Salesforce is built on a multi-tenant structure, dashboard refreshes are processed in a queue. The refresh tend to complete faster off peak hours, when more resources are available. Other factors like caching can also affect dashboard refresh times.

## <span id="page-311-0"></span>Build a Dashboard

When you're ready to share Salesforce data with colleagues, build a dashboard. Dashboards let you curate data from reports using charts, tables, and metrics. If your colleagues need more information, then they're able to view your dashboard's data-supplying reports.

1. [Build a Lightning Experience Dashboard](#page-311-1)

Build a Lightning Experience dashboard to provide a graphical view of the Salesforce data in reports.

2. [Build a Salesforce Classic Dashboard](#page-346-0)

Build a dashboard to provide a graphical view of the data in your reports.

## EDITIONS

Available in: Salesforce Classic [\(not available in all](https://help.salesforce.com/apex/HTViewHelpDoc?id=overview_edition_lex_only.htm&language=en_US#overview_edition_lex_only) [orgs\)](https://help.salesforce.com/apex/HTViewHelpDoc?id=overview_edition_lex_only.htm&language=en_US#overview_edition_lex_only) and Lightning Experience

Available in: **Essentials**, **Group** (View Only), **Professional**, **Enterprise**, **Performance**, **Unlimited**, and **Developer** Editions

Available in: Enhanced Folder Sharing and Legacy Folder Sharing

### USER PERMISSIONS

### To build a dashboard

**•**

**Legacy Folder Sharing** Drag-and-Drop Dashboard Builder

## **Enhanced Folder**

**Sharing** Drag-and-Drop Dashboard Builder

## <span id="page-311-1"></span>Build a Lightning Experience Dashboard

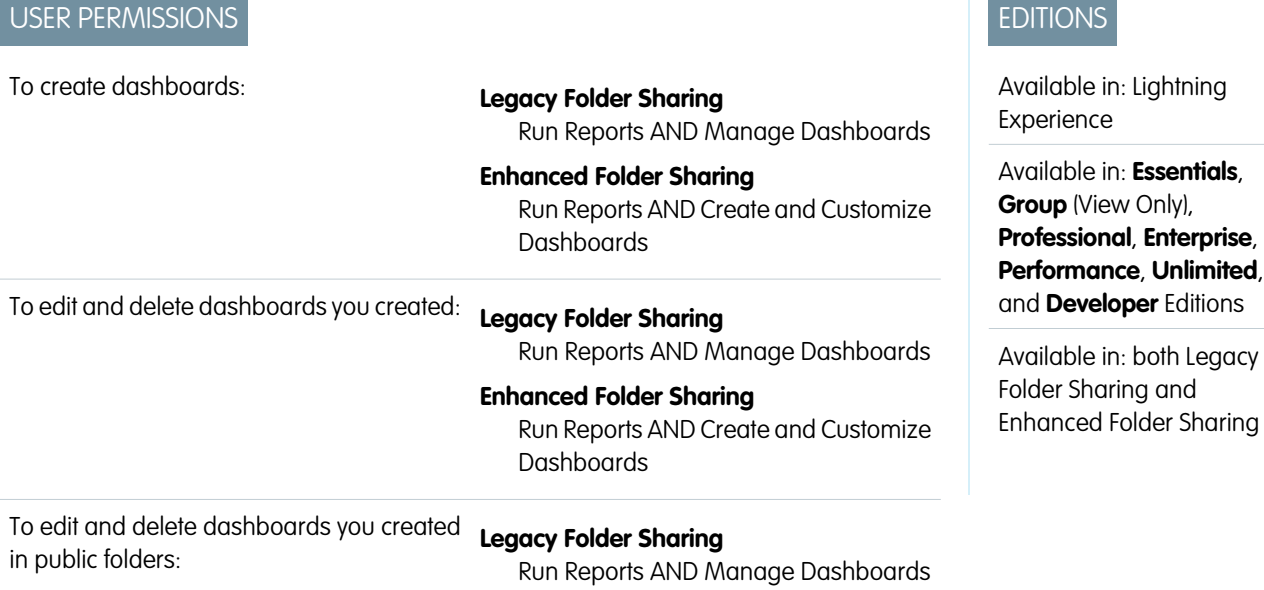

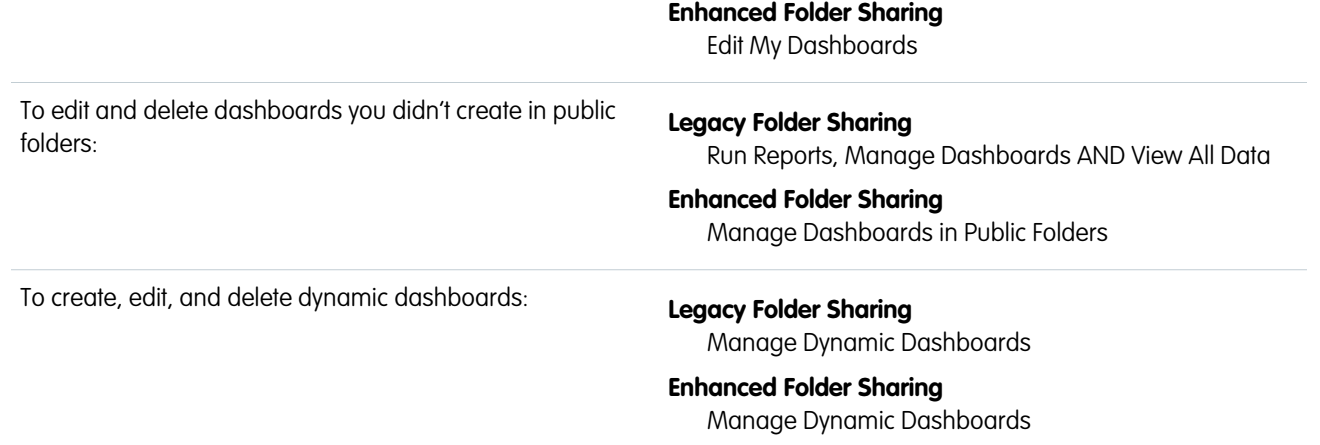

Build a Lightning Experience dashboard to provide a graphical view of the Salesforce data in reports.

Dashboards are built with source reports, filters, and components.

Source reports are reports that provide data for components. Each component has one source report. Different components can have different source reports. The fields available for dashboard filters are the fields available in the objects that source reports are based on. Create source reports in the Report Builder.

Filters let dashboard readers scope the data they see in the dashboard to a particular view.

Components are the visual "blocks" of a dashboard. Each component is either a chart, gauge, metric, or table.

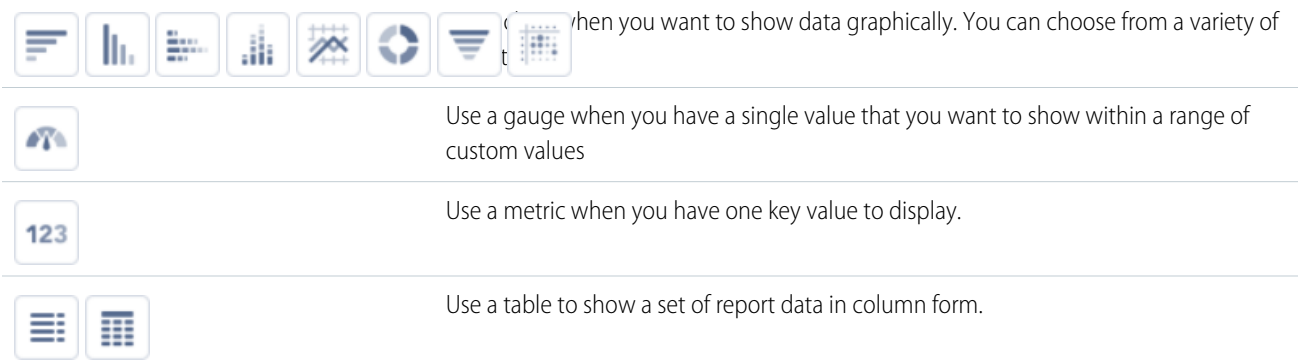

This topic is about creating dashboards for reports in Lightning Experience. For information on creating dashboards in Salesforce Classic or Analytics Cloud, review these articles:

- **•** [Build a Salesforce Classic Dashboard](#page-346-0)
- **•** [Build Tableau CRM Dashboards](#page-1201-0)

**Tip:** You can clone a dashboard to quickly create a dashboard with the same properties and components as the one you're viewing. Click **Save As** (or **Clone**), modify the dashboard settings, and save.

**1.** If necessary, create the source reports containing the data you want to display.

Important: Be sure to store these reports in folders that intended dashboard viewers can access.

**2.** From the Dashboards tab, click **New Dashboard**.

**3.** Name the dashboard.

Optionally, provide a short description. Then, place the dashboard in a folder. Private Dashboards is the default folder.

- **4.** To add a component to the dashboard, click **+ Component**.
	- **a.** Choose a source report for the component, then click **Select**.
	- **b.** Customize how the component displays data, then click **Add**.
	- **c.** Arrange and resize the component as necessary.
	- **d.** To edit an existing component, click the pencil icon  $(\cdot)$ . To remove a component, click the X icon  $(\cdot)$ .
- **5.** To add a filter to the dashboard, click **+ Filter**.
	- **a.** From the Field drop-down, select a field to filter on. The drop-down shows fields that can be used to filter all the dashboard's components. If there are equivalent fields for your selection, hover over the info icon  $( \bigodot )$  to see them.
	- **b.** Give the filter a Display Name to identify it. If the filter has many equivalent fields, we consider using a name that works for all components.
	- **c.** Assign values to the filter by clicking **Add Filter Value**.

**6.** To specify who people view the dashboard as, click the gear icon  $(\ast)$  to open the Properties menu.

- **a.** Under Name, optionally rename the dashboard.
- **b.** Under Description, optionally describe the dashboard.
- **c.** Under  $F$ older, optionally move the dashboard into another folder. To switch folders, first click the X icon  $(\times)$ , then select another folder.
- **d.** Under View Dashboard As, choose who people view the dashboard (and all source reports) as. People could see more or less data than they normally see elsewhere in Salesforce. Be careful not to reveal sensitive information to too broad an audience.
	- **• Me** People view the dashboard as you.
	- **• Another person** People view the dashboard as whomever you choose. You are the default person. To choose someone else, click the X icon  $(\times)$ .
	- **• The dashboard viewer** People see data as themselves, according to their own access to data. These types of dashboards are often called dynamic dashboards.

Your organization can have up to 5 dynamic dashboards for Enterprise Edition, 10 for Unlimited and Performance Edition, and 3 for Developer Edition. Dynamic dashboards aren't available in other editions. Additional dynamic dashboards may be available for purchase.

Take note of these dynamic dashboard limitations:

- **–** Dynamic dashboards don't support following components.
- **–** You can't save dynamic dashboards in private folders.
- **–** You can't schedule refreshes for dynamic dashboards. They must be refreshed manually.
- **• Let dashboard viewers choose whom they view the dashboard as** Optionally, select **Let dashboard viewers choose whom they view the dashboard as** to enable a reader with appropriate user permissions to choose who they view the dashboard as. With the "View My Team's Dashboards" user permission, the reader can view the dashboard as themself or as anyone beneath them in the role hierarchy. With the "View All Data" user permission, the reader can view the dashboard as anyone.
- **e.** Click **Save**.

**7.** To customize dashboard theme or color palette, open the Properties menu by clicking the gear icon ( $\neq$ ).

Customize colors in your dashboard by choosing a light or dark theme and one of 14 color palettes. Themes and color palettes help you organize and curate data in your dashboard. For example, highlight a set of summary metrics by giving them a dark theme and setting them against a light-themed dashboard. This feature is new in Lightning Experience.

- **a.** From Dashboard Theme, choose **Light** or **Dark** to set the theme for the entire dashboard. To set a single component's theme, edit the component by clicking
- **b.** From Dashboard Palette, choose one of 14 color palettes. **Wildflowers** is the default color palette. If you need an accessible color palette, choose **Mineral**.
- **c.** Click **Save**.

**8.** To switch between a 12-column and 9-column layout, open the Properties menu by clicking the gear icon ( $\neq$ ).

- **a.** Under Dashboard Grid Size, choose **12 columns** or **9 columns**.
- **b.** Click **Save**.
- **9.** Click **Save**, then click **Done**.

Your dashboard is done. Review and admire your handiwork!

#### [Edit and Customize Lightning Experience Dashboard Components](#page-315-0)

Get your Lightning Experience dashboard components to show exactly what you want.

#### [Sort Data in Dashboard Components](#page-330-0)

Sort dashboard components by groups and measures. Sort ascending or descending. Dashboard components support two-level sorting. So you can sort by Stage and then by Sum of Amount, or by Average Age and then Record Count.

#### [Color Dashboard Data with Themes and Palettes](#page-333-0)

Customize colors in your dashboard by choosing a light or dark theme and one of 14 color palettes. Themes and color palettes help you organize and curate data in your dashboard. For example, highlight a set of summary metrics by giving them a dark theme and setting them against a light-themed dashboard.

#### [Add a Report to a Dashboard from the Report](#page-334-0)

Reading a report that you'd like to add to a dashboard? Go from report to dashboard with only a few clicks!

#### [Use Source Report Charts in Dashboard Components](#page-335-0)

You've already charted data just the way you like in a report. Instead of recreating the chart from scratch, surface it in a dashboard component.

#### [Show Tabular Information with a Lightning Table](#page-336-0)

Show up to 200 records and 10 columns and from any field in a source report's report type. After grouping data in a Lightning table, you can add measures (sum, average, minimum, and maximum) to the grouped data. If a Lightning table's source report has a summary formula column, then you can show it on the Lightning table.

#### [Set Decimal Places for Numbers in Dashboard Charts, Tables, and Metrics](#page-341-0)

Because 14.11B is greater than 14B and the difference between 90%, 90.1%, and 90.10001% matters, choose how many decimal places appear after numbers in dashboard components.

#### [Set Axis Range for Dashboard Charts](#page-342-0)

Choose the range of the x- and y-axes on dashboard charts, or let Salesforce automatically set them.

#### [Switch Between a 12 or 9-Column Dashboard Layout](#page-344-0)

Both 12-column and 9-column dashboards give you plenty of room to lay out data in easy-to-consume ways.

#### [Edit Dashboards with Keyboard Shortcuts in Lightning Experience](#page-345-0)

From the Dashboard tab, you can create, edit, or delete a dashboard using nothing but your keyboard. Use keystrokes to edit dashboards quickly and easily in Lightning Experience.

## <span id="page-315-0"></span>Edit and Customize Lightning Experience Dashboard Components

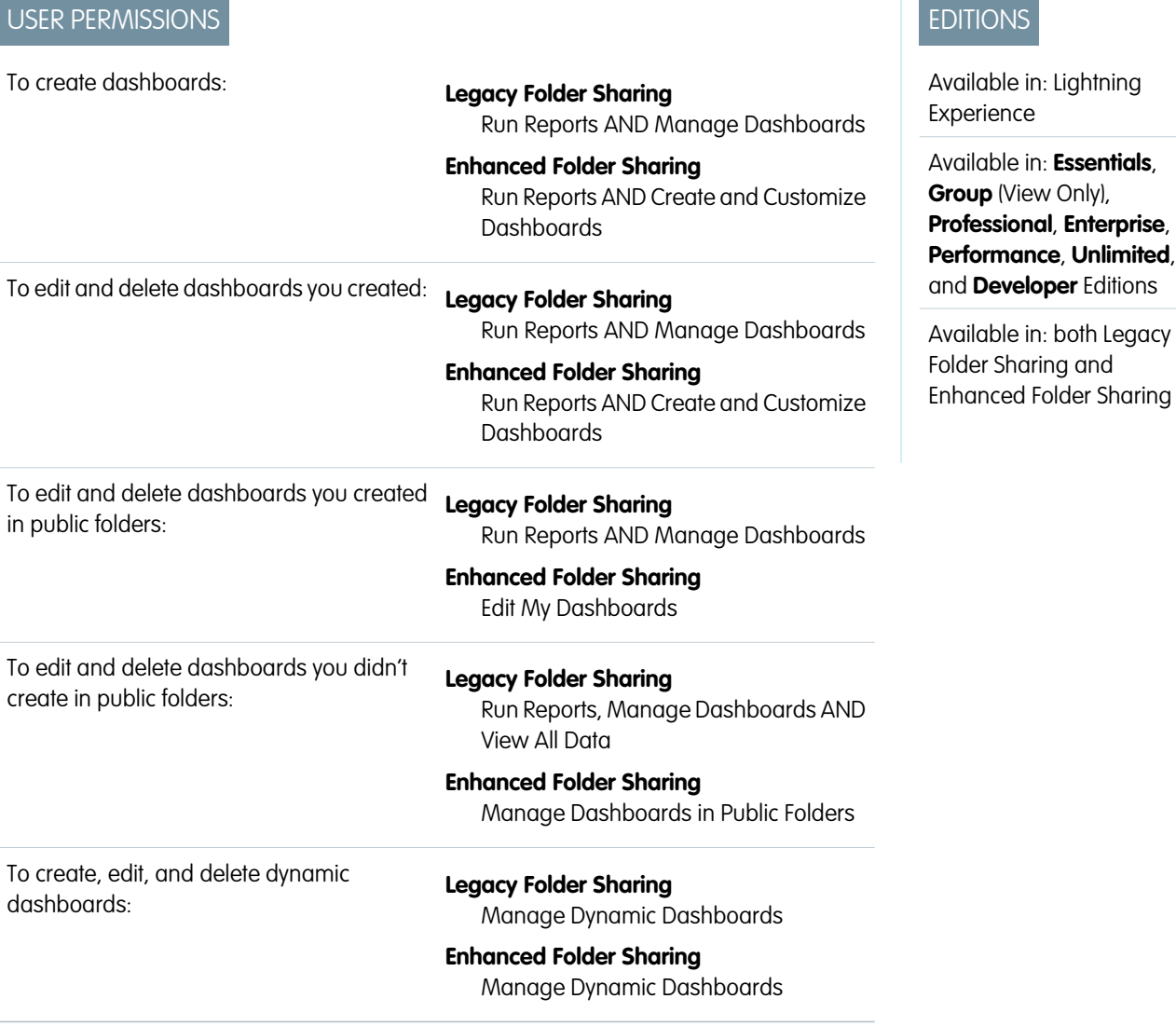

Get your Lightning Experience dashboard components to show exactly what you want.

Each component has a series of properties that help you customize the component until it shows exactly the data that you want. Refer to this table for help customizing each component's properties, and for ideas about when to use each type of component:

- 1. Add a new dashboard component by clicking + **Component**, or edit an existing one by clicking the pencil icon (  $\rightarrow$  ) on the component.
- **2.** Set dashboard component properties.
- **3.** If adding a new component, click **Add**. Or, if editing an existing component, click **Update**.
- **4.** Click **Save**.

## Analyze Your Data **Dashboards Dashboards Dashboards**

For help setting dashboard component properties, refer to this table.

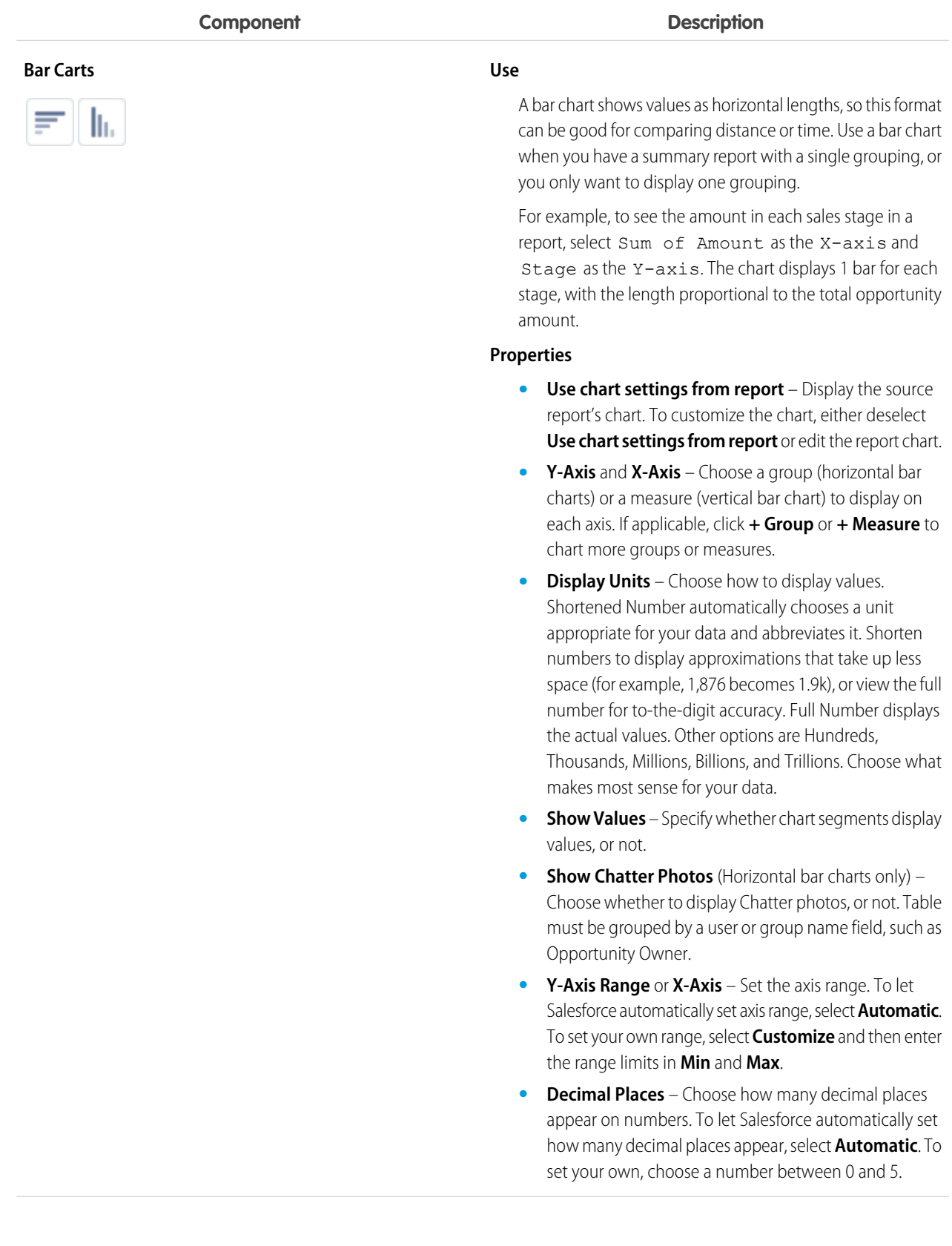

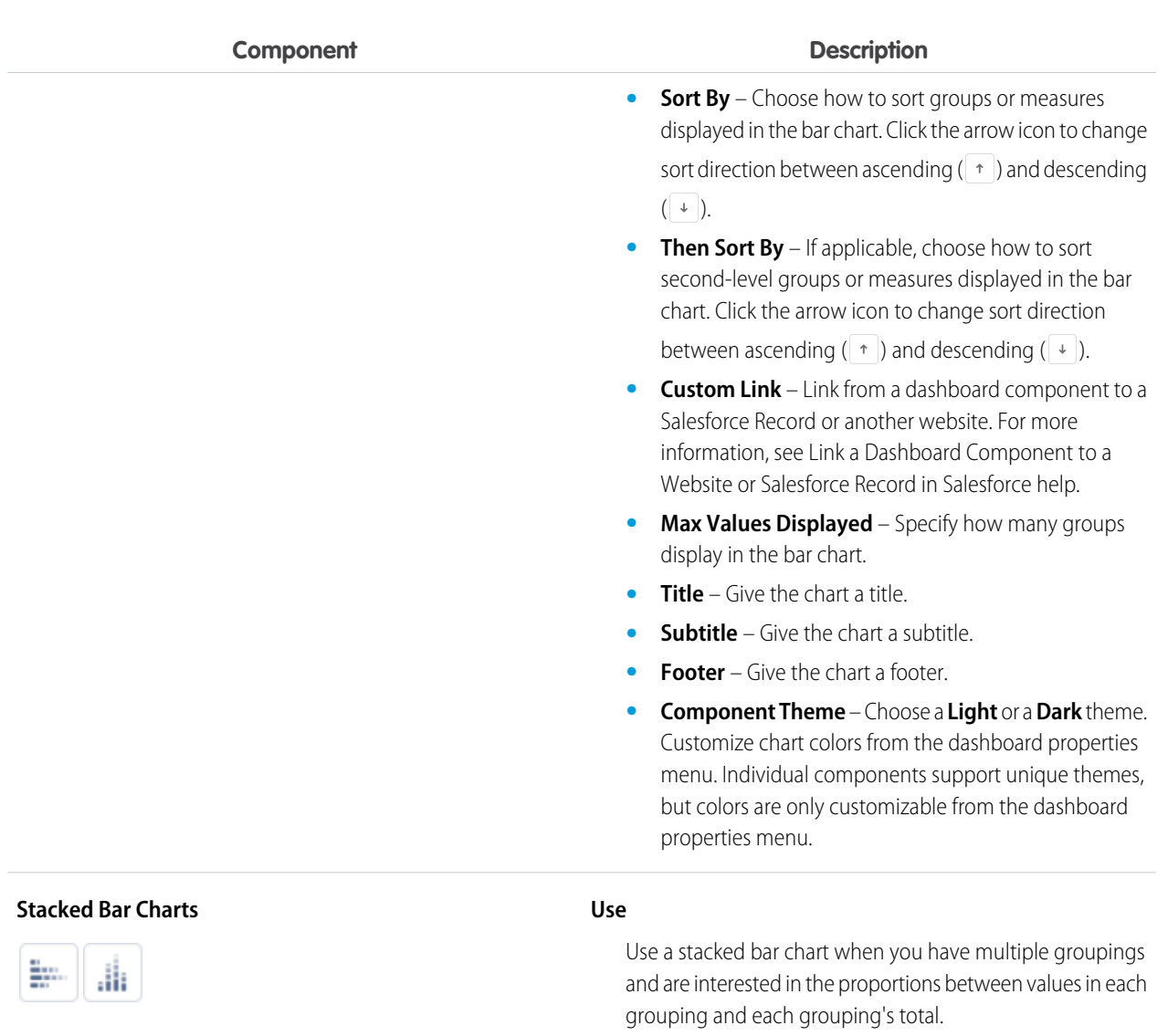

For example, compare the status of leads by campaign, and also to compare the totals for each status. Set record count as the X-axis, status as the Y-axis, and campaign as the Stack By value. The chart displays a single bar for each status, broken down by campaign, with each campaign shown in a different color.

#### **Properties**

- **• Use chart settings from report** Display the source report's chart. To customize the chart, either deselect **Use chart settings from report** or edit the report chart.
- **• Y-Axis** and **X-Axis** Choose a group (horizontal bar charts) or a measure (vertical bar chart) to display on each axis. If applicable, click **+ Group** or **+ Measure** to chart more groups or measures.
- **• Stack By** Choose which group to stack by.

314

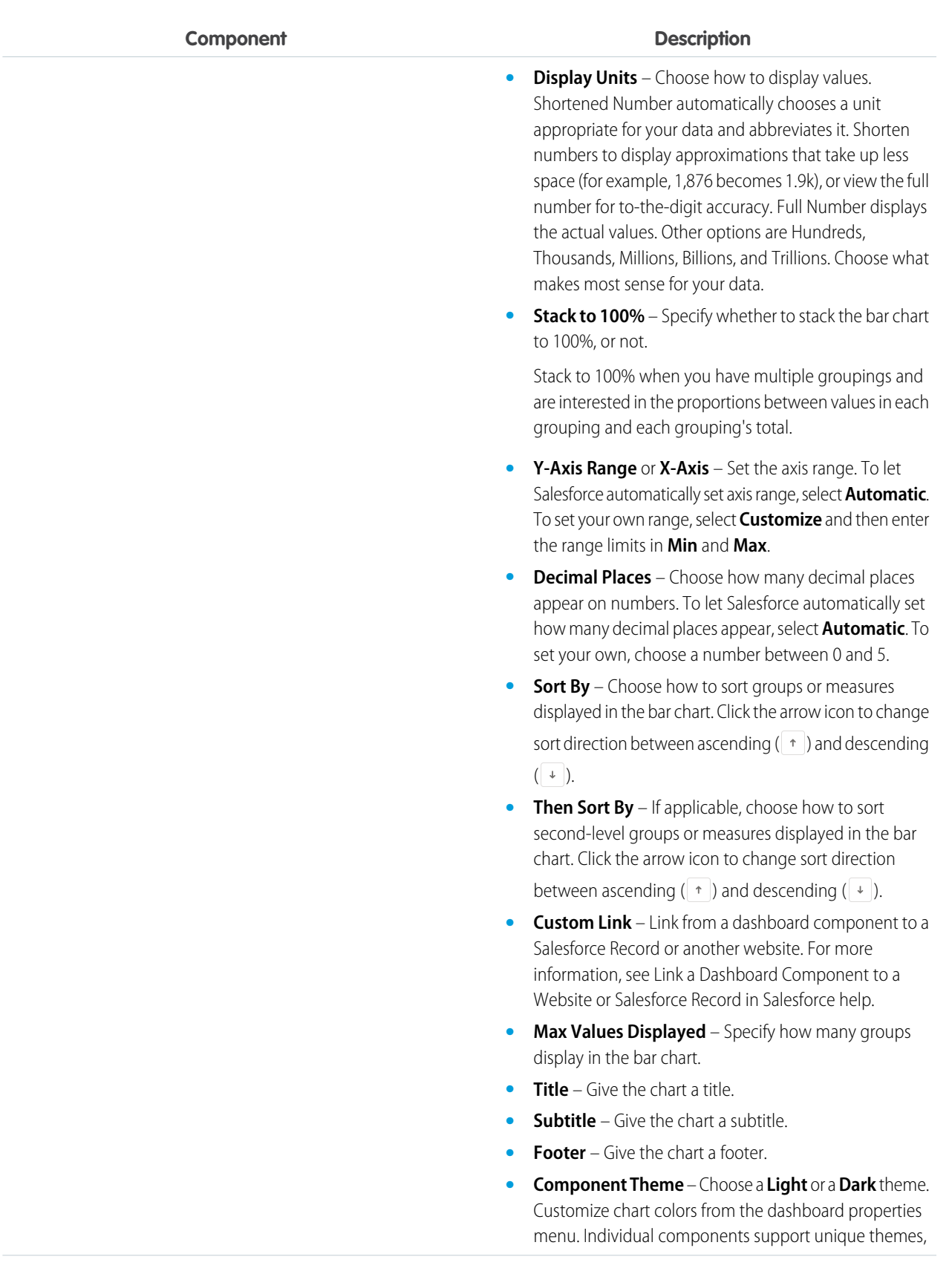

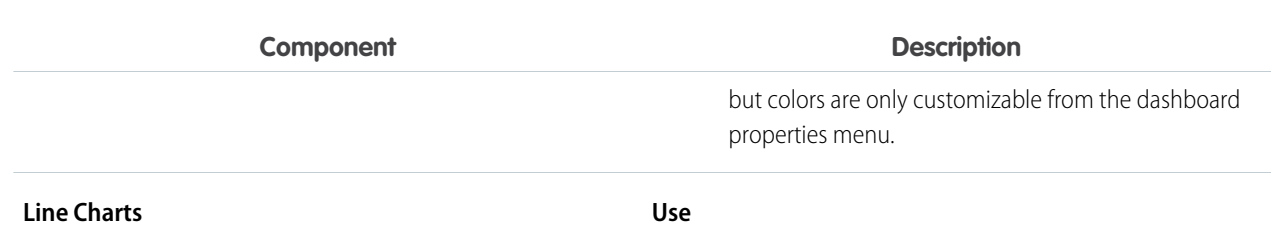

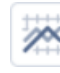

Line charts are good for showing changes in the value of an item over a series of points in time, such as week to week. Use a line chart when you have one important grouping representing an ordered set of data and one value to show.

Line charts are useful for showing data over time. For example, to see the numbers of leads created each month in a report, set record count as the Y-axis and created month for the X-axis. The chart displays a line connecting the record count totals for each month. Salesforce does not plot missing (null) values.

#### **Properties**

- **• Use chart settings from report** Display the source report's chart. To customize the chart, either deselect **Use chart settings from report** or edit the report chart.
- **• X-Axis** Choose a group to display on the x-axis. If applicable, click **+ Group** to chart another group.
- **• Y-Axis** Choose a measure to display on the y-axis. If applicable, click **+ Measure** to chart another measure.
- **• Cumulative** Specify whether the line chart is cumulative, or not.

Use a cumulative line chart when you have one important grouping representing an ordered set of data and one value to show, summed over time.

For example, see the total number of closed opportunities by day for each of the last three months. Set amount as the Y-axis, closing day as the X-axis, and closing month as the Group value. The chart displays a line for each month, with the line's height representing the cumulative number of closed opportunities up to and including that day.

**Display Units** – Choose how to display values. Shortened Number automatically chooses a unit appropriate for your data and abbreviates it. Shorten numbers to display approximations that take up less space (for example, 1,876 becomes 1.9k), or view the full number for to-the-digit accuracy. Full Number displays the actual values. Other options are Hundreds, Thousands, Millions, Billions, and Trillions. Choose what makes most sense for your data.

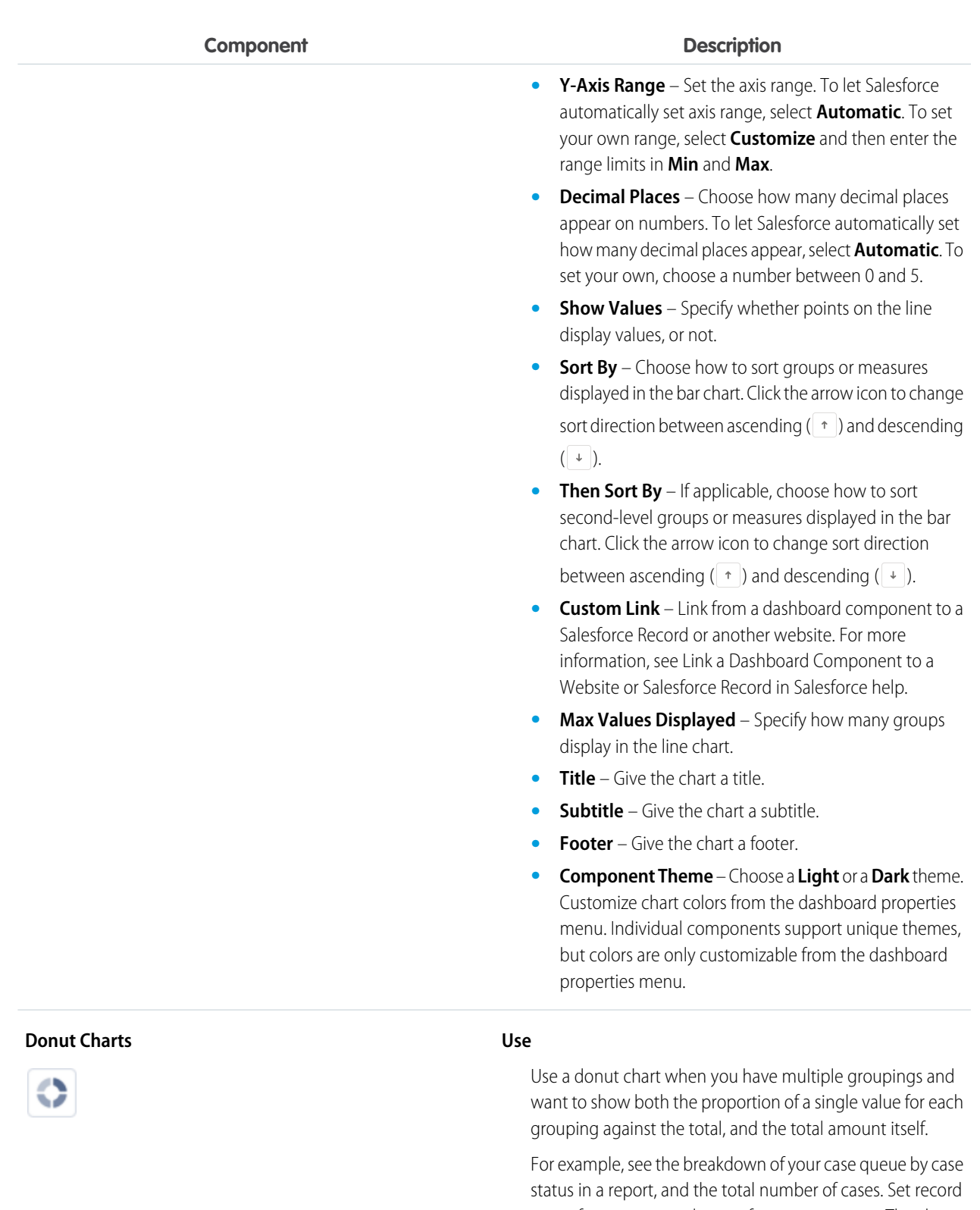

count for Value and status for Sliced By. The chart displays a donut made up of wedges, each wedge representing a case status. Wedge size is proportional to the

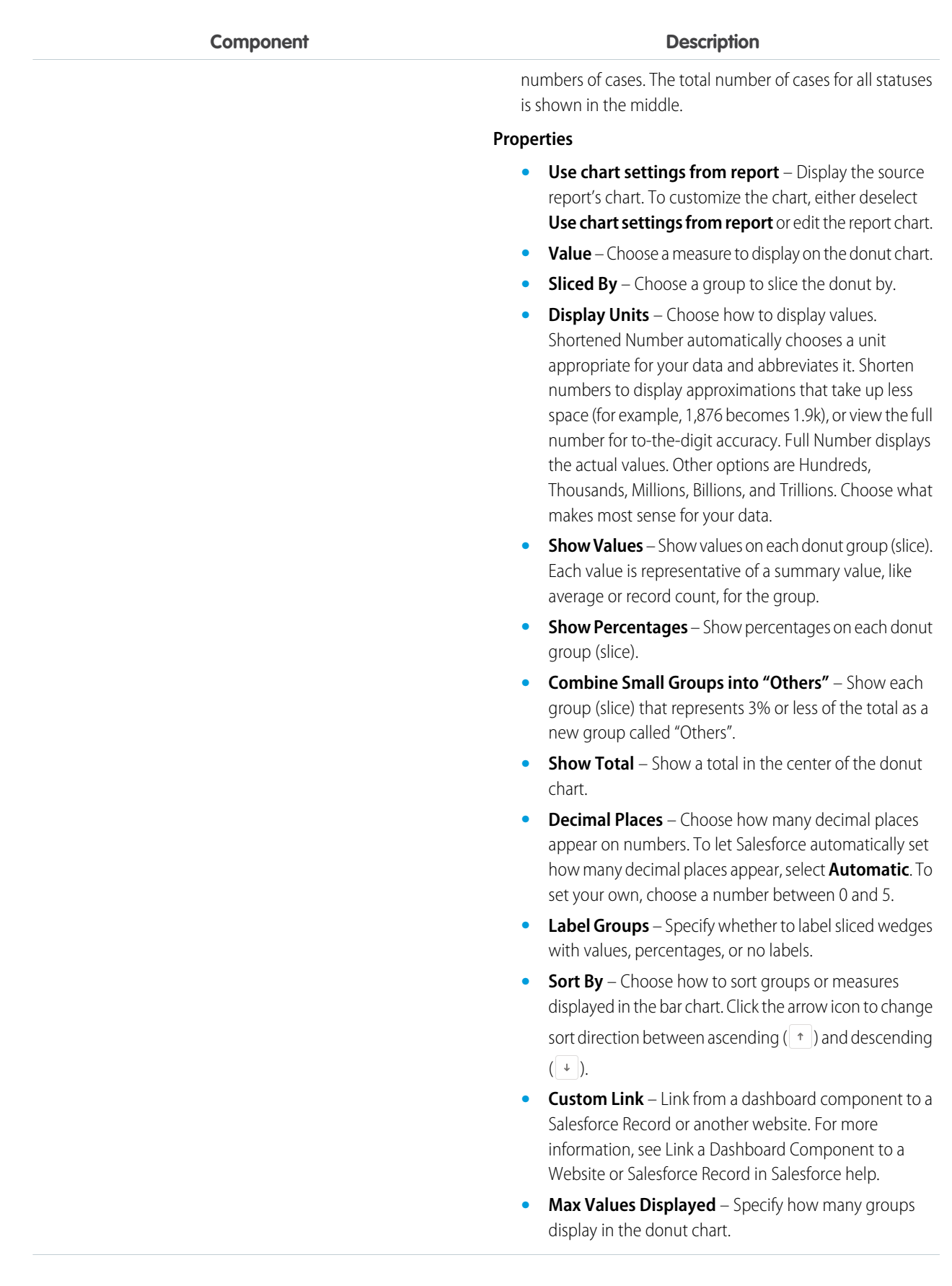

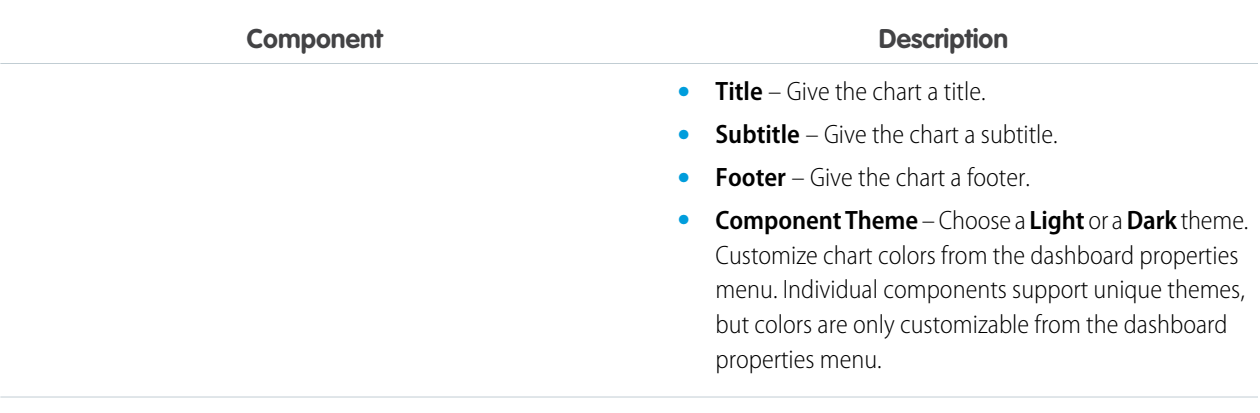

**Use**

#### **Funnel Charts**

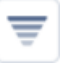

Use a funnel chart when you have multiple groupings in an ordered set and want to show the proportions among them.

For example, to see the number of opportunities in each stage in a report, set amount for Value and stage for Color By. Since the Opportunity: Stage field is an ordered picklist, the stages are sorted in the same order as the picklist. Funnel charts are useful for showing the flow of opportunities through the stages; a substantially larger segment can indicate a bottle-neck at that stage.

#### **Properties**

- **• Use chart settings from report** Display the source report's chart. To customize the chart, either deselect **Use chart settings from report** or edit the report chart.
- **• Value** Choose a measure to display on the funnel chart.
- **• Display Units** Choose how to display values. Shortened Number automatically chooses a unit appropriate for your data and abbreviates it. Shorten numbers to display approximations that take up less space (for example, 1,876 becomes 1.9k), or view the full number for to-the-digit accuracy. Full Number displays the actual values. Other options are Hundreds, Thousands, Millions, Billions, and Trillions. Choose what makes most sense for your data.
- **• Color By** Choose a group to display in the funnel chart.
- **• Label Groups** Specify whether to label sliced wedges with values, percentages, or no labels.
- **• Show Values** Specify whether chart segments display values, or not.
- **• Show Percentages** Specify whether chart segments display percentages, or not.
- **• Combine Small Groups into "Others"** Show each group (slice) that represents 3% or less of the total as a new group called "Others".

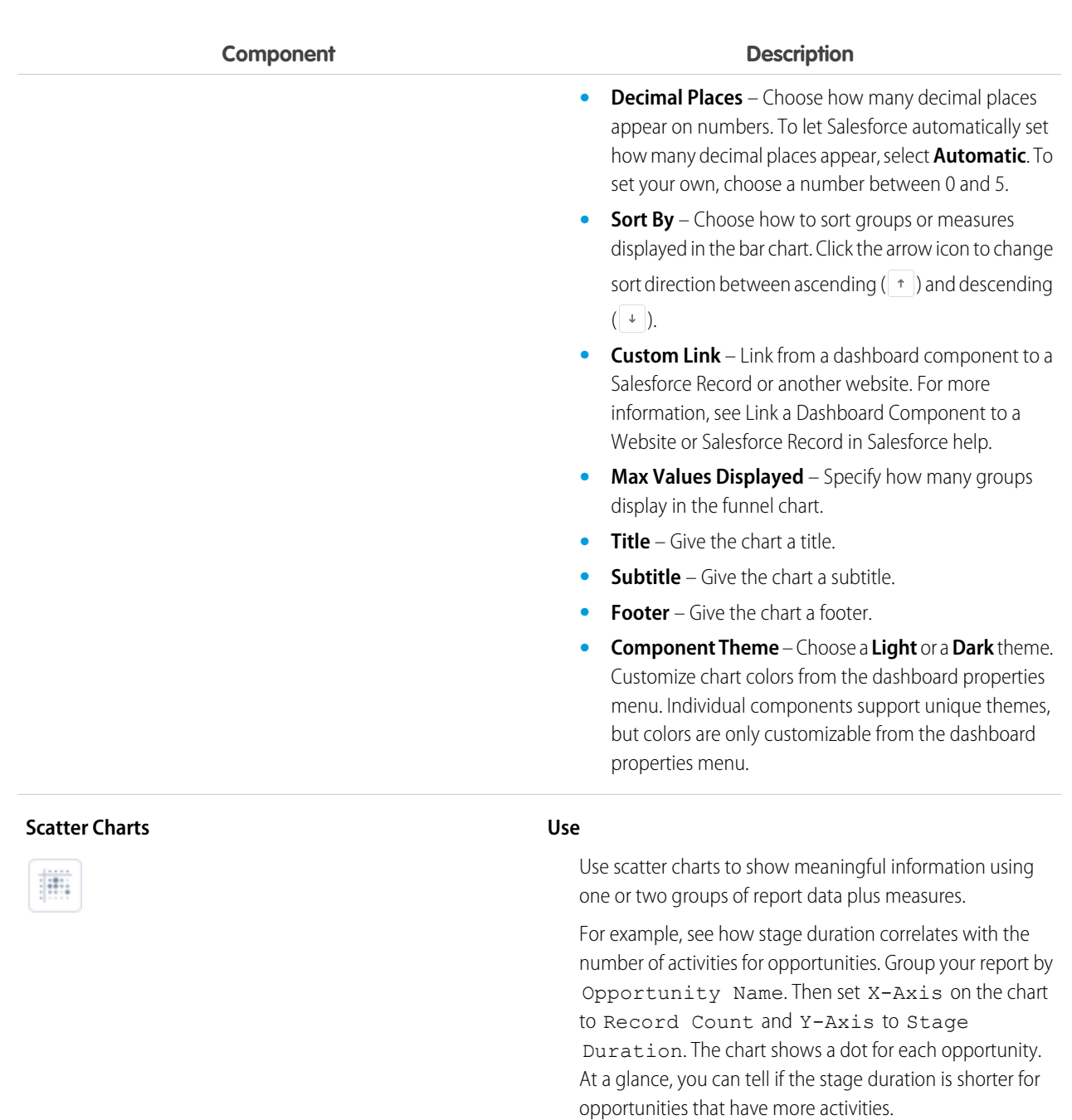

#### **Properties**

- **• Use chart settings from report** Display the source report's chart. To customize the chart, either deselect **Use chart settings from report** or edit the report chart.
- **• X-Axis** Choose a measure for the x-axis.
- **• Y-Axis** Choose a measure for the y-axis.
- **• Detail** Choose a group to plot on the scatter chart.
- **• Decimal Places** Choose how many decimal places appear on numbers. To let Salesforce automatically set
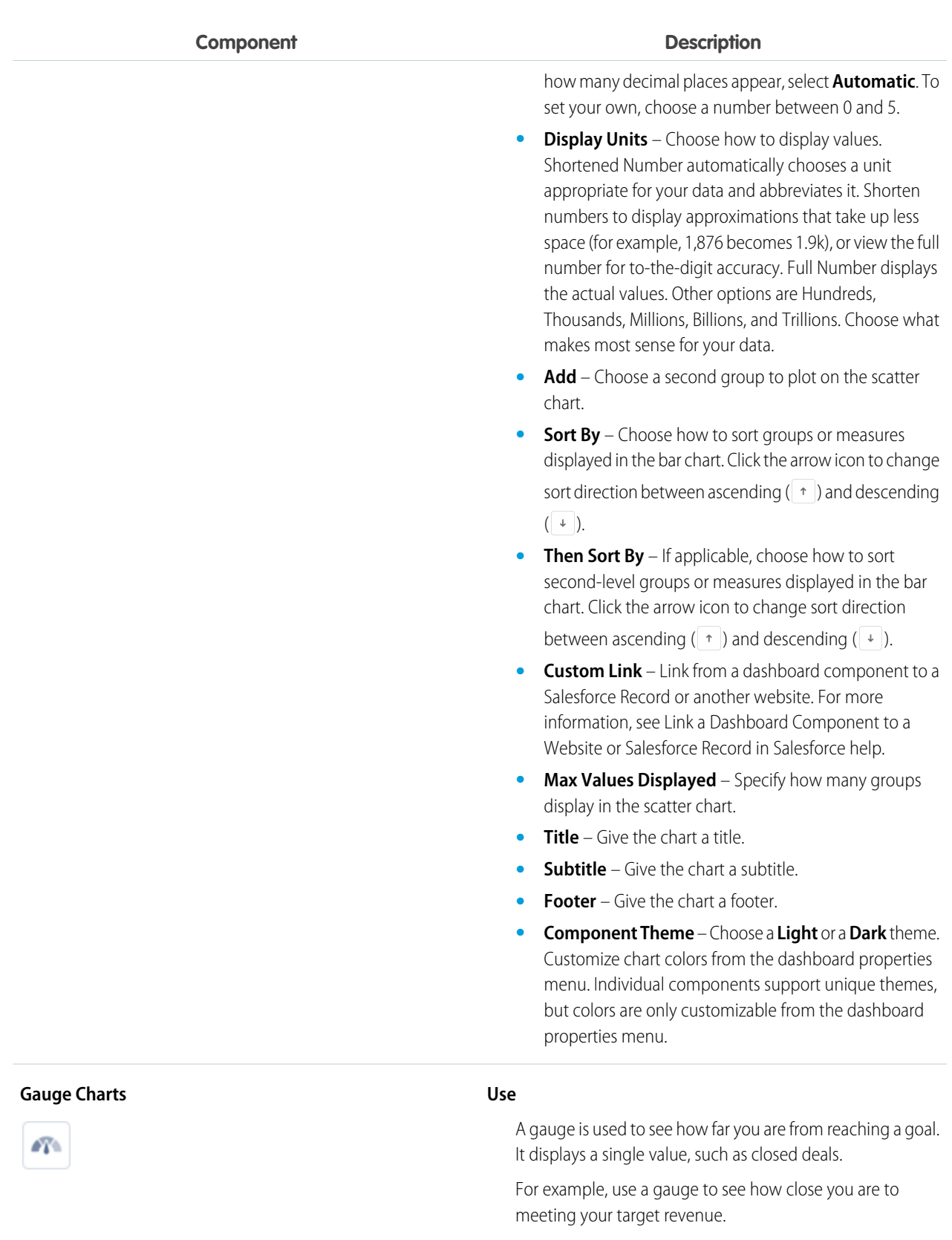

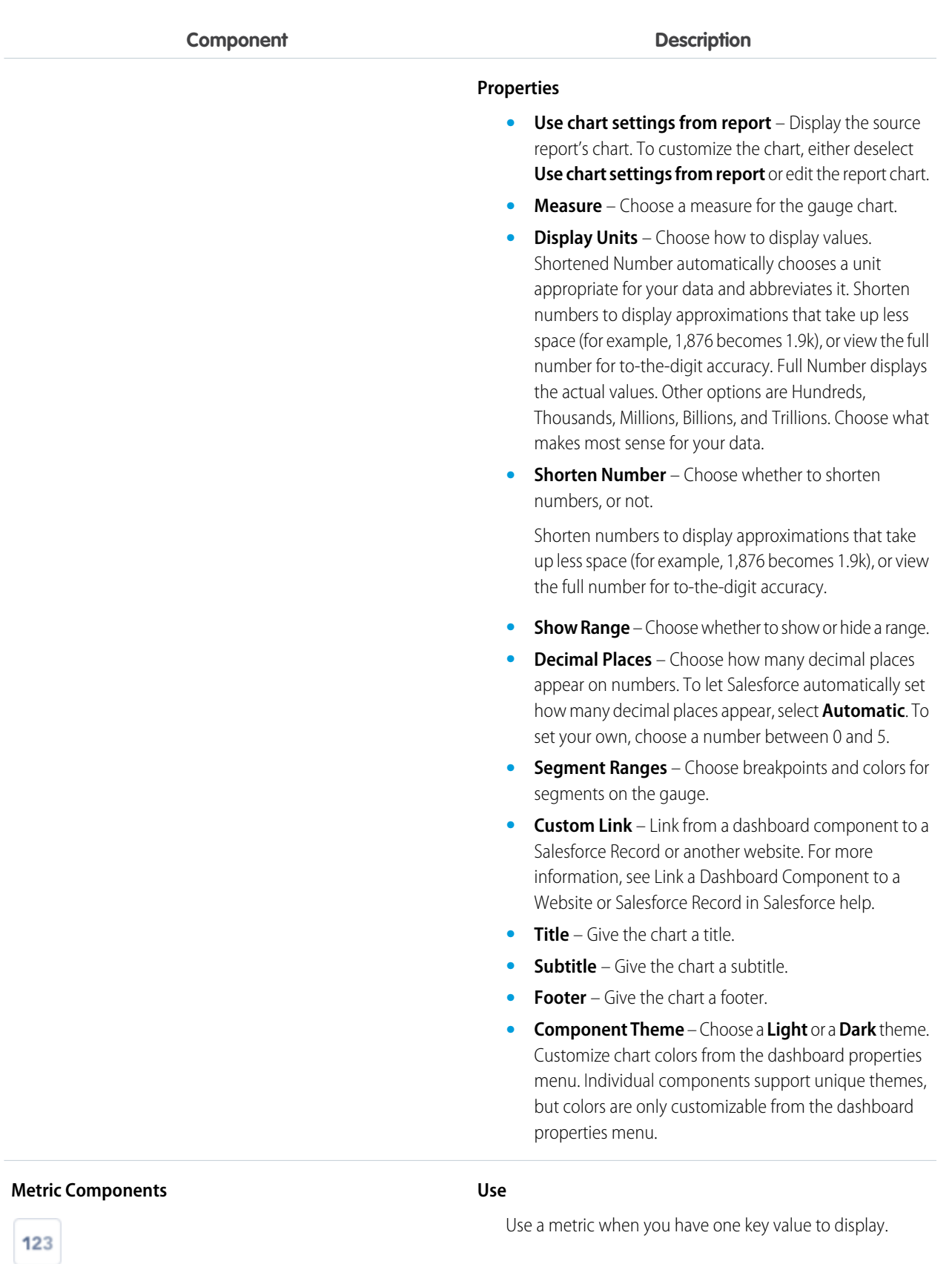

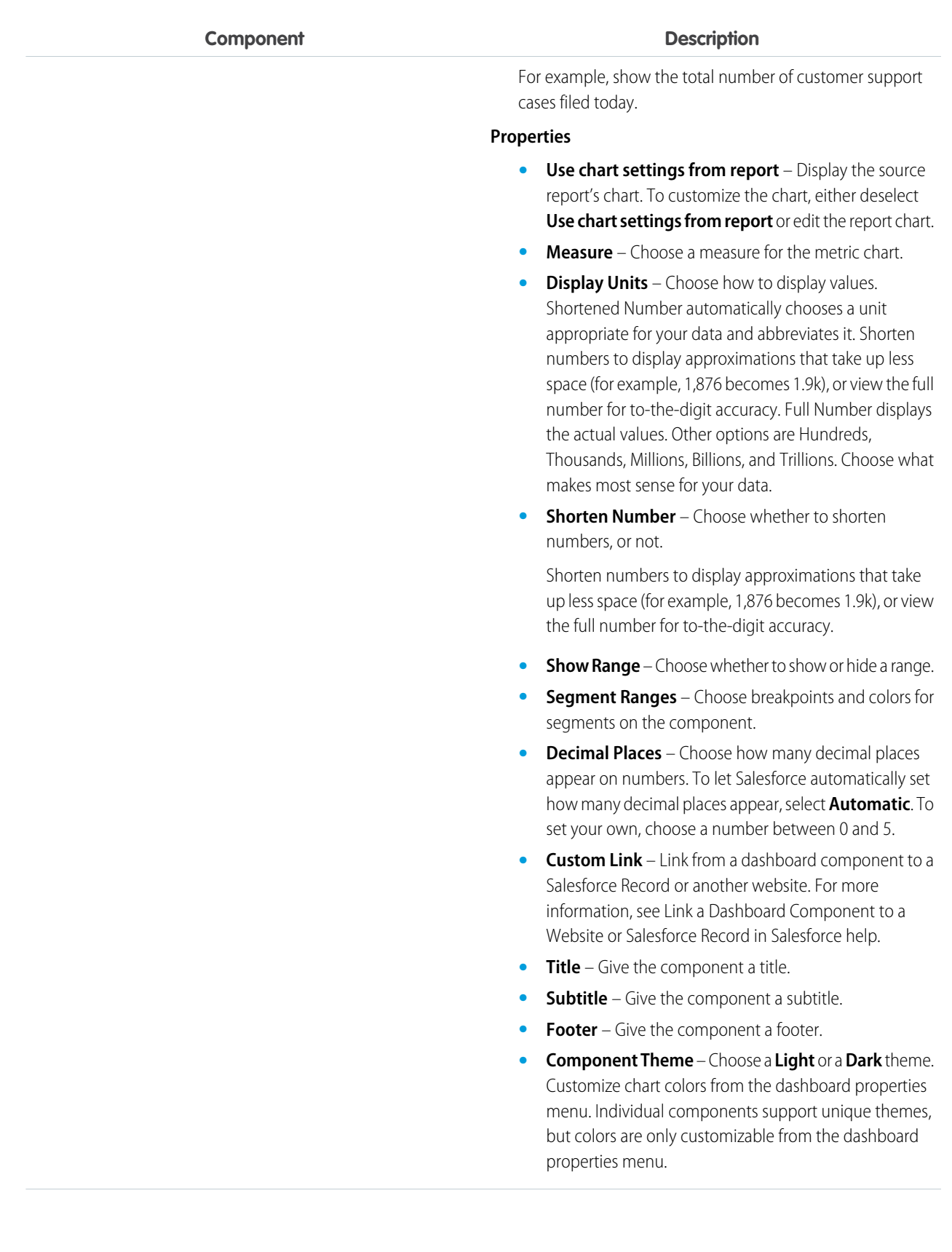

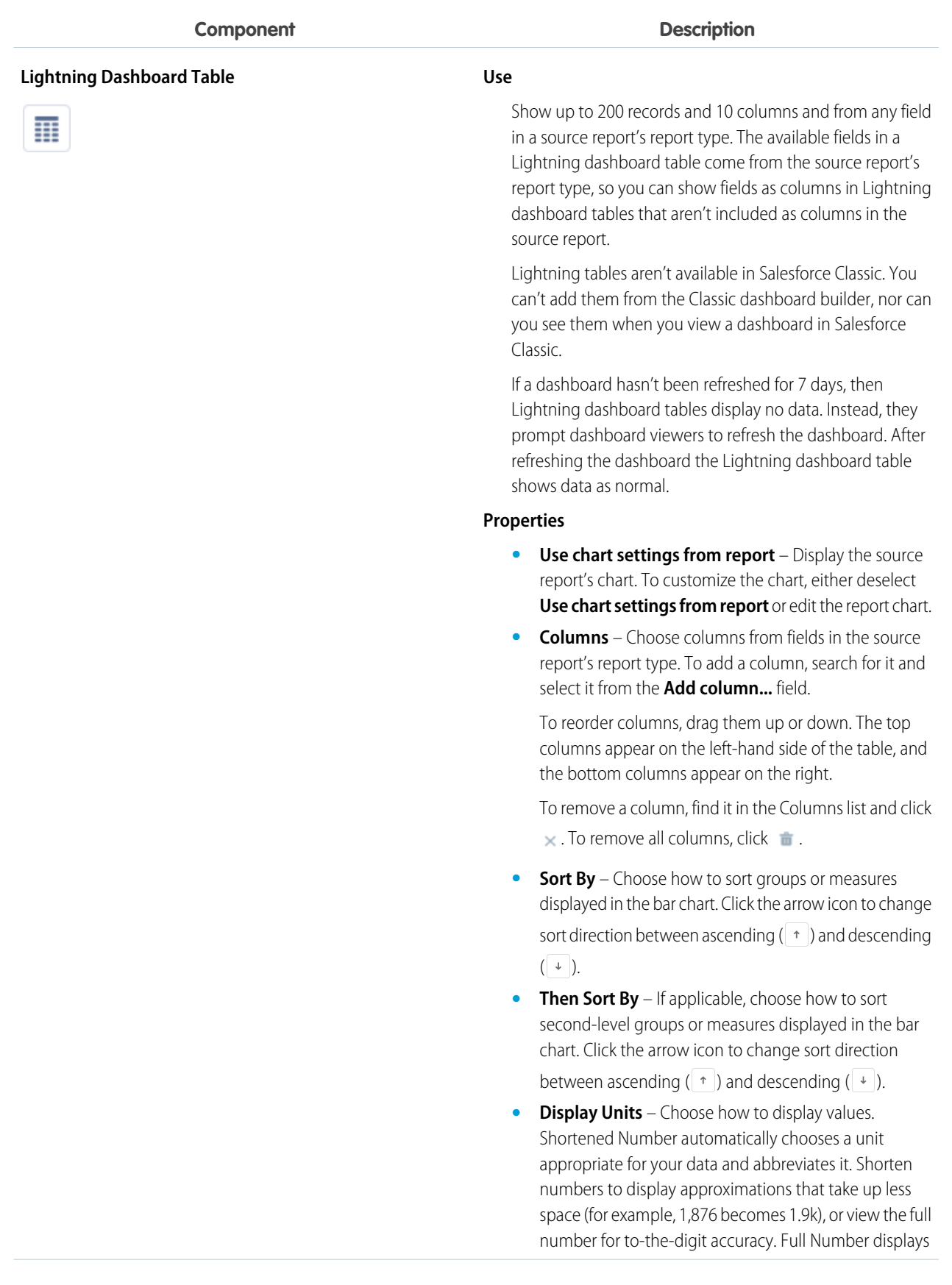

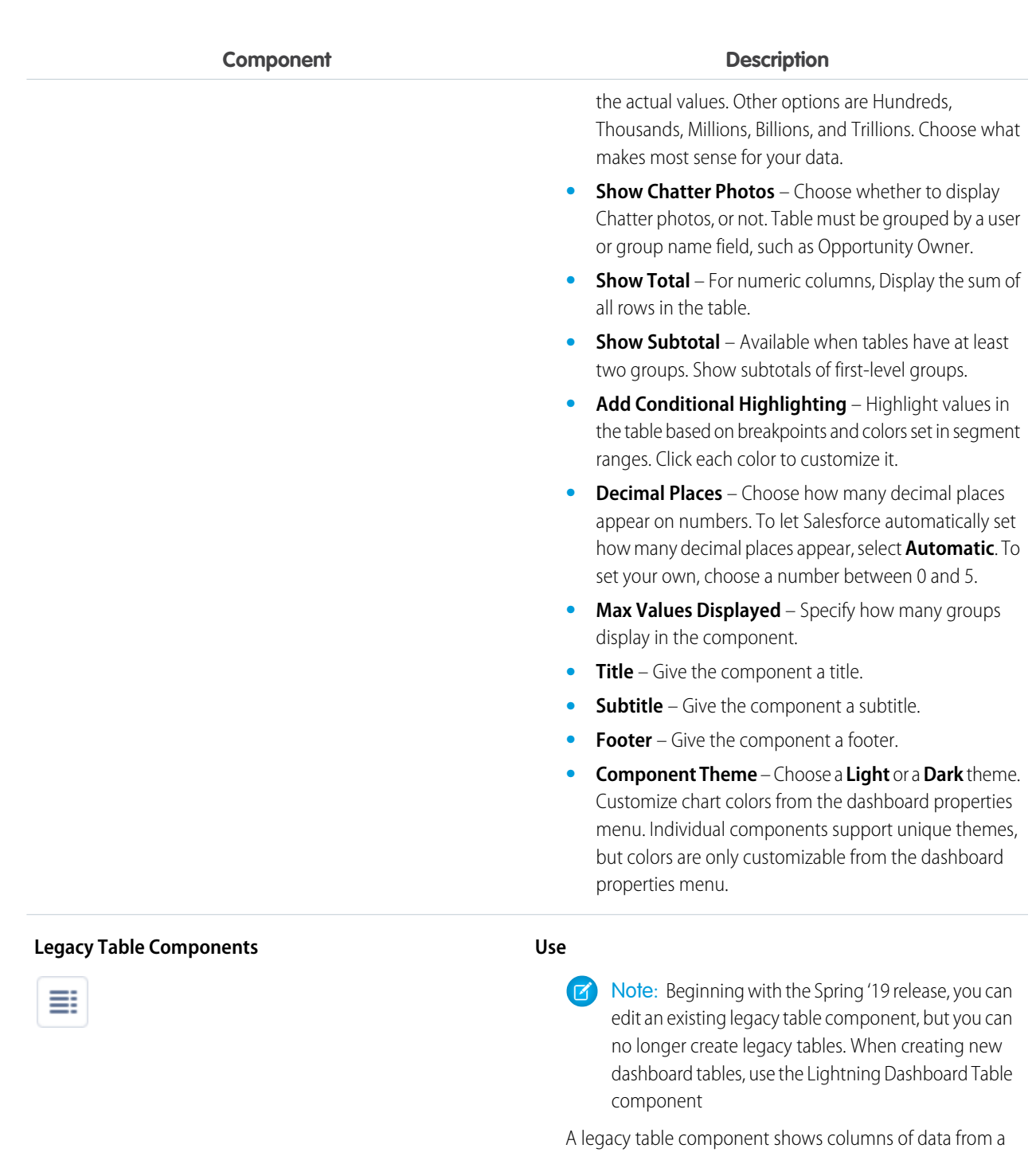

custom report in a dashboard. You can use color and scale to help users interpret the report data the legacy table displays.

The default two-column table uses the first grouping and summary field from the chart in the source report. If the report has no chart, default columns are based on the first grouping and summary field in the report.

Two-column legacy tables do not allow null values.

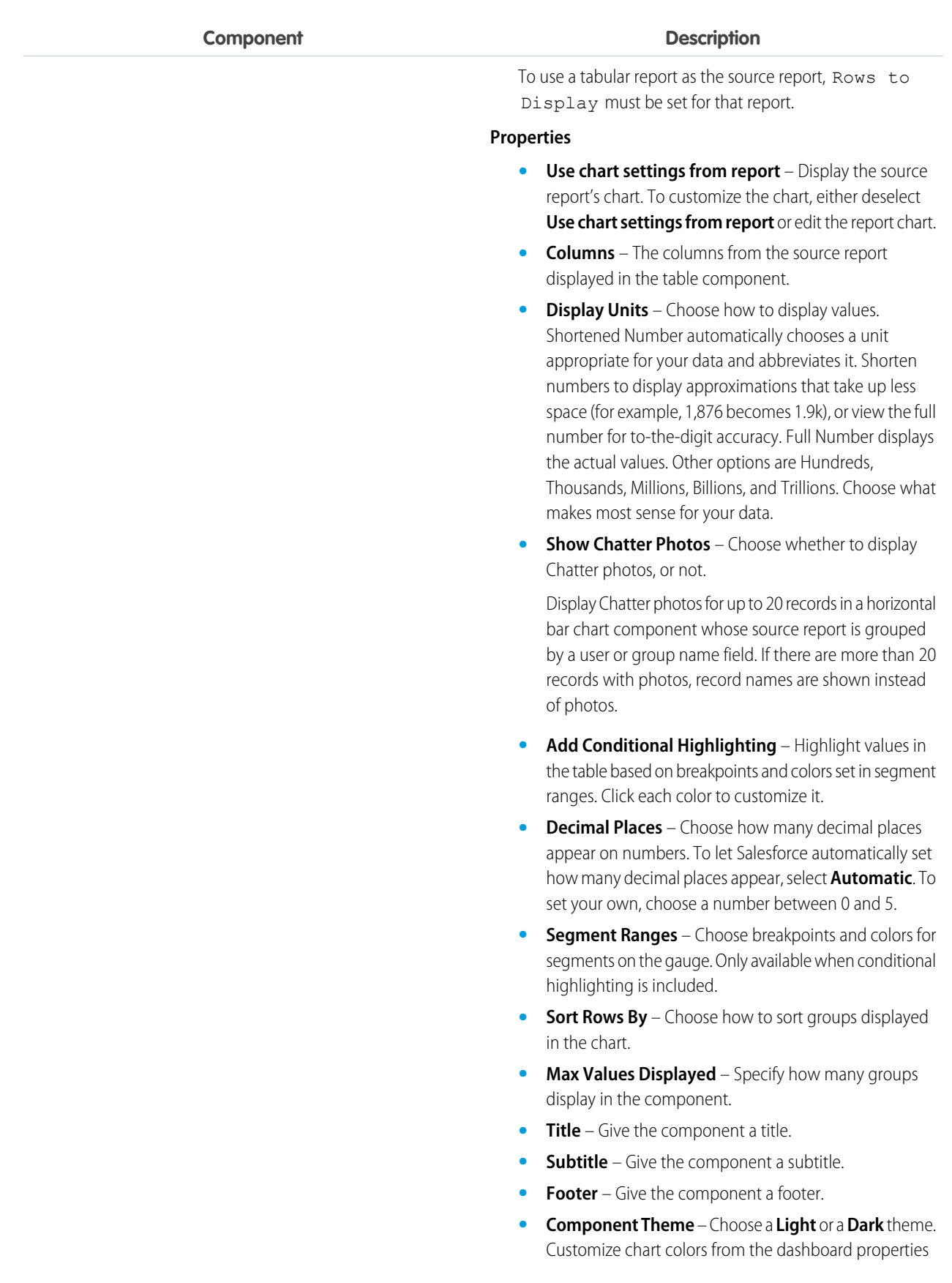

#### **Component Description**

menu. Individual components support unique themes, but colors are only customizable from the dashboard properties menu.

## Sort Data in Dashboard Components

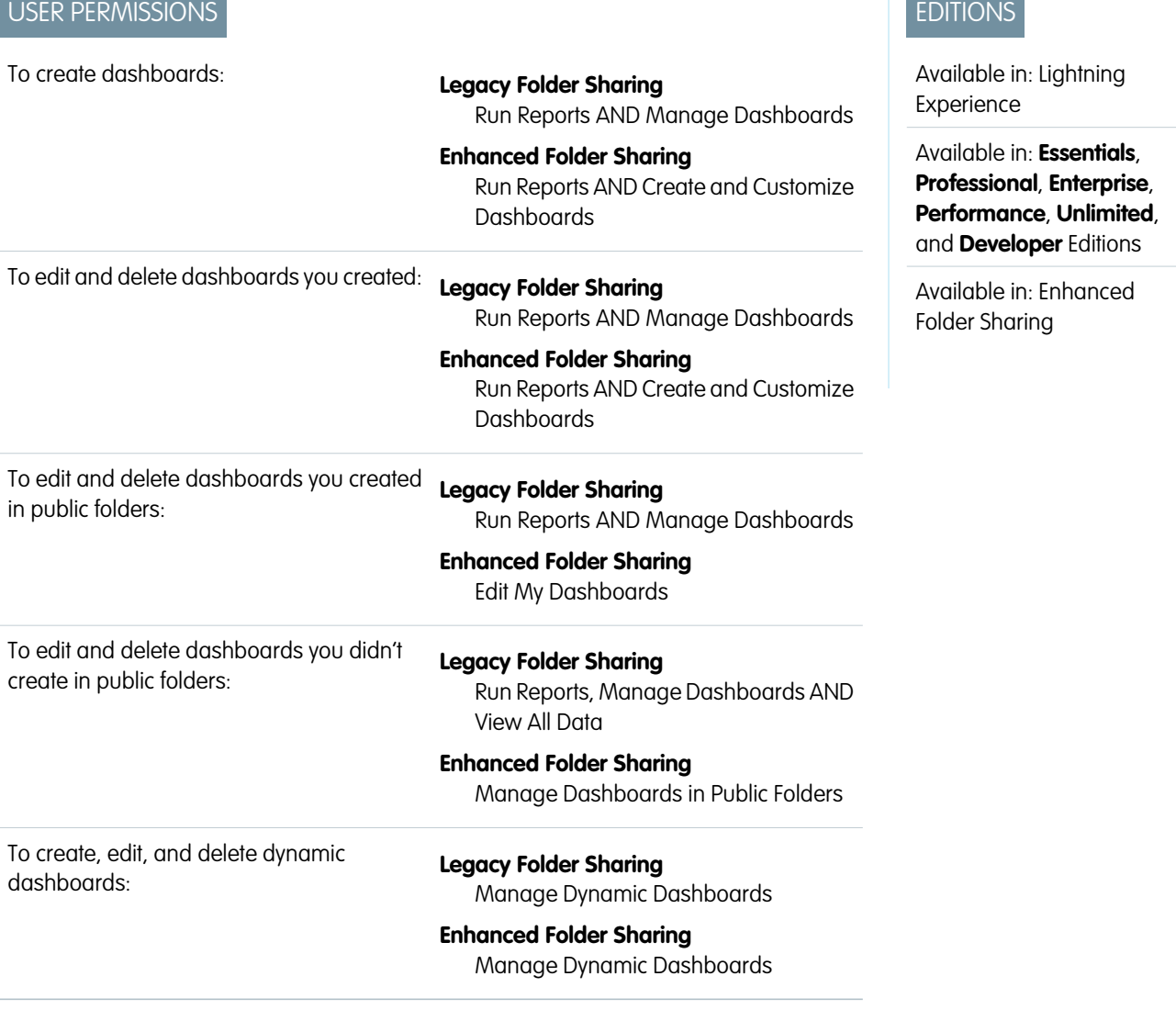

Sort dashboard components by groups and measures. Sort ascending or descending. Dashboard components support two-level sorting. So you can sort by Stage and then by Sum of Amount, or by Average Age and then Record Count.

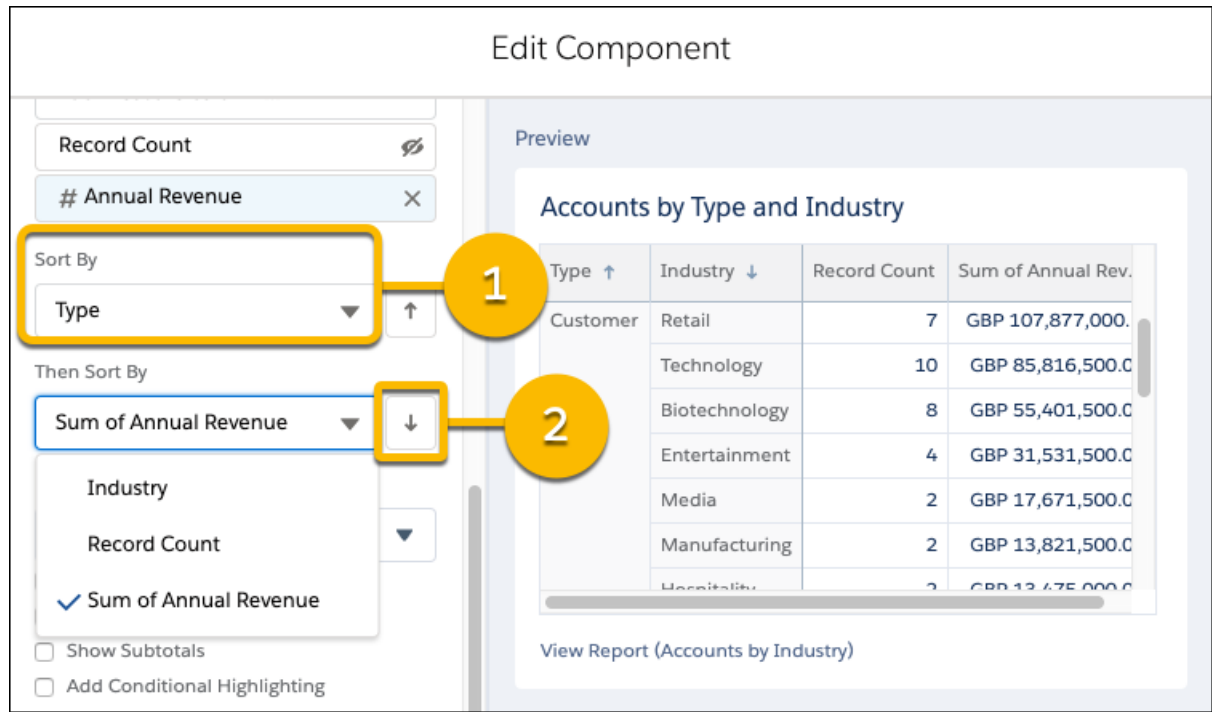

To sort data in a dashboard component, first edit the dashboard component.

**1.** To set the first-level sorting behavior, choose an eligible group or measure from the **Sort By** dropdown (1).

Note: Don't see the group or measure that you want to sort by? Make sure it's in the component.

- **2.** Click the arrow icon to change sort direction (2) between ascending ( $| * |$ ) and descending ( $| * |$ ).
- **3.** If adding a new table, click **Add**. Otherwise, click **Update**.
- **4.** To save the dashboard, click **save**.

The table sorts data as you specified.

As you get ready to sort dashboard data, review these notes and limitations:

- **•** Two-level sorting isn't available in Salesforce Classic. When you view a dashboard with two level sorting in Salesforce Classic, components with two-level sorting sort by label ascending. Existing components keep their original sort order.
- **•** In table components with no groups, you can sort by any column added to the table.
- **•** Charts with two grouping levels always default to sorting by the sum of values, not by the labels for the secondary grouping.
- **•** You can sort only by groups and measures that are visible in the dashboard component. For example, say that a source report is grouped by type, stage, and lead source and measured by record count and sum of amount. If the component only shows type, stage, and record count, then you can't sort by lead source and sum of amount.
- **•** These components don't support dashboard sorting:
	- **–** Metric
	- **–** Gauge
- **•** Two-level sorting is only available for dashboard components that can show two groups or measures:
	- **–** Bar charts
	- **–** Line charts
- **–** Scatter charts
- **–** Tables
- **•** You can sort by summary formulas, but take note of these summary formula-specific limitations:
	- **–** If a summary formula is evaluated on a specified group in the source report, then the order of the groupings in the dashboard component must match the order of groups in the source report. Otherwise, the summary formula isn't sortable.

For example, say that there are two summary formulas in a dashboard component's source report. One is applied to Stage and one is applied to Type. The dashboard component is grouped first by Stage and then by Type. The first level sorting can use the summary formula that applies to Stage but not the summary formula that applies to Type.

- **–** If a source report is grouped by both rows and columns (matrix report) and it has a summary formula that applies to a specific group, then sorting behavior in the component editor preview is incorrect. A warning in the editor appears noting that the preview is incorrect. Once you save and refresh the dashboard, sorting behaves as expected.
- **–** If a dashboard table's source report is grouped by both rows and columns (matrix report), then only summary formulas applied at all summary levels are sortable. But, if you add a summary formula to the table, then no summary formulas are sortable and only groups appear as sort options.

## Note:

#### **A Word about Sorting Behavior Past and Present**

For dashboard components created before the Summer '19 release, there is an extra sort option: **Report Grouping**. The primary purpose of the **Report Grouping** option is to provide forwards compatibility for existing dashboards without disrupting how each component is sorted. Choosing to sort by **Report Grouping** ascending ( $| \cdot |$ ) means "match the sort order of the source report". Choosing to sort by **Report Grouping** descending  $( \cdot \cdot )$  means "invert the sort order of the source report".

**Report Grouping** isn't available for dashboard components created in Summer '19 and later. If you change the sort order from **Report Grouping** to a named group or measure and save the dashboard, then the **Report Grouping** sort option disappears. If a source report has a row limit filter (only available in Salesforce Classic), then the **Report Grouping** option is always available.

## Color Dashboard Data with Themes and Palettes

Customize colors in your dashboard by choosing a light or dark theme and one of 14 color palettes. Themes and color palettes help you organize and curate data in your dashboard. For example, highlight a set of summary metrics by giving them a dark theme and setting them against a light-themed dashboard.

# EDITIONS

Available in: Lightning Experience

Available in: **Essentials**, **Group** (View Only), **Professional**, **Enterprise**, **Performance**, **Unlimited**, and **Developer** Editions

Available in: both Legacy Folder Sharing and Enhanced Folder Sharing

#### USER PERMISSIONS

To set dashboard color themes and palettes:

**•** Change Dashboard Colors

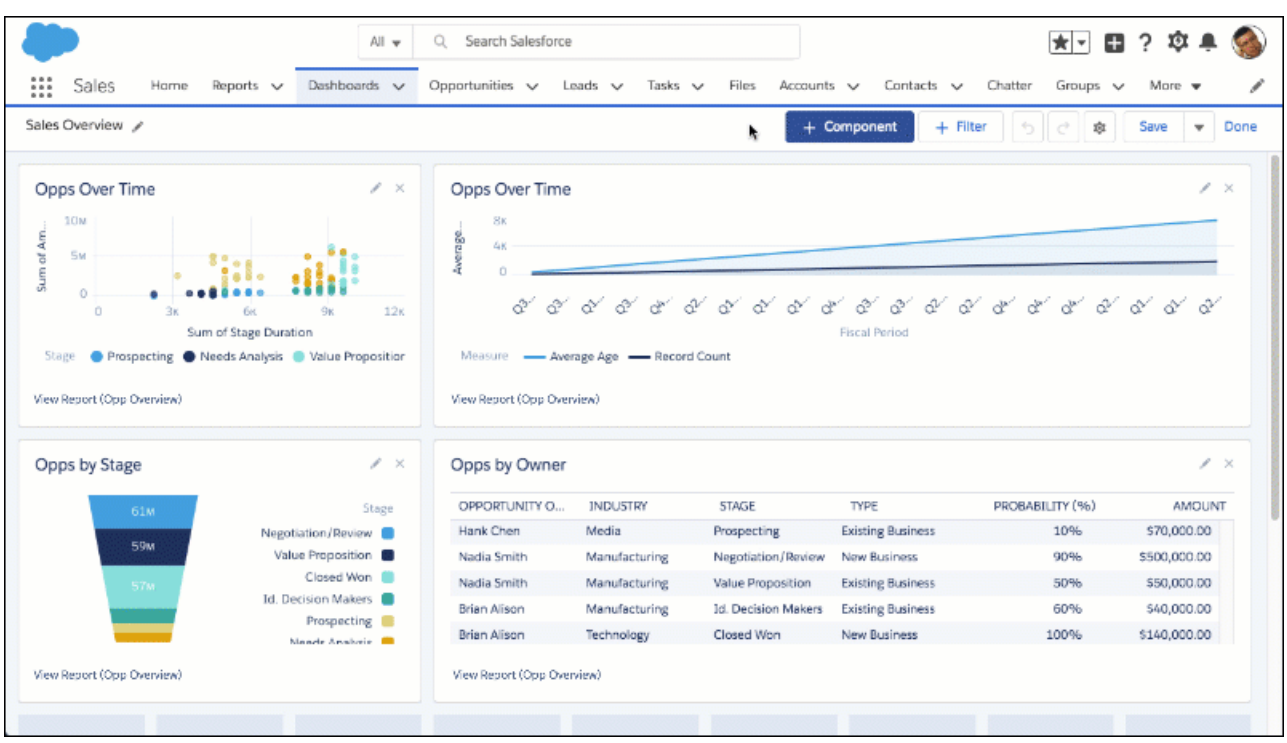

- **1.** Edit a dashboard.
- **2.** Open the properties menu by clicking the gear icon  $(\ast)$ .
- **3.** From Dashboard Theme, choose **Light** or **Dark** to set the theme for the entire dashboard.

To set a single component's theme, edit the component by clicking  $\bullet$ .

**4.** From Dashboard Palette, choose one of 14 color palettes. **Wildflowers** is the default color palette. If you need an accessible color palette, choose **Mineral**.

Every component in a dashboard uses the same color palette. Individual components don't support unique color palettes.

#### **5.** Click **Save**.

Your dashboard now features a custom color palette and theme. Review and admire your dashboard's new look!

If you subscribe to a dashboard which contains a custom color palette or theme, the dashboard subscription email doesn't display the custom palette or theme.

## Add a Report to a Dashboard from the Report

Reading a report that you'd like to add to a dashboard? Go from report to dashboard with only a few clicks!

**User Permissions Needed**

To add a report to a dashboard: Create and Customize Dashboards

To add a report to a Dynamic Dashboard: Manage Dynamic Dashboards

#### **EDITIONS**

Available in: Lightning Experience

Available in: **Essentials**, **Professional**, **Enterprise**, **Performance**, **Unlimited**, and **Developer** Editions

Available in: Enhanced Folder Sharing

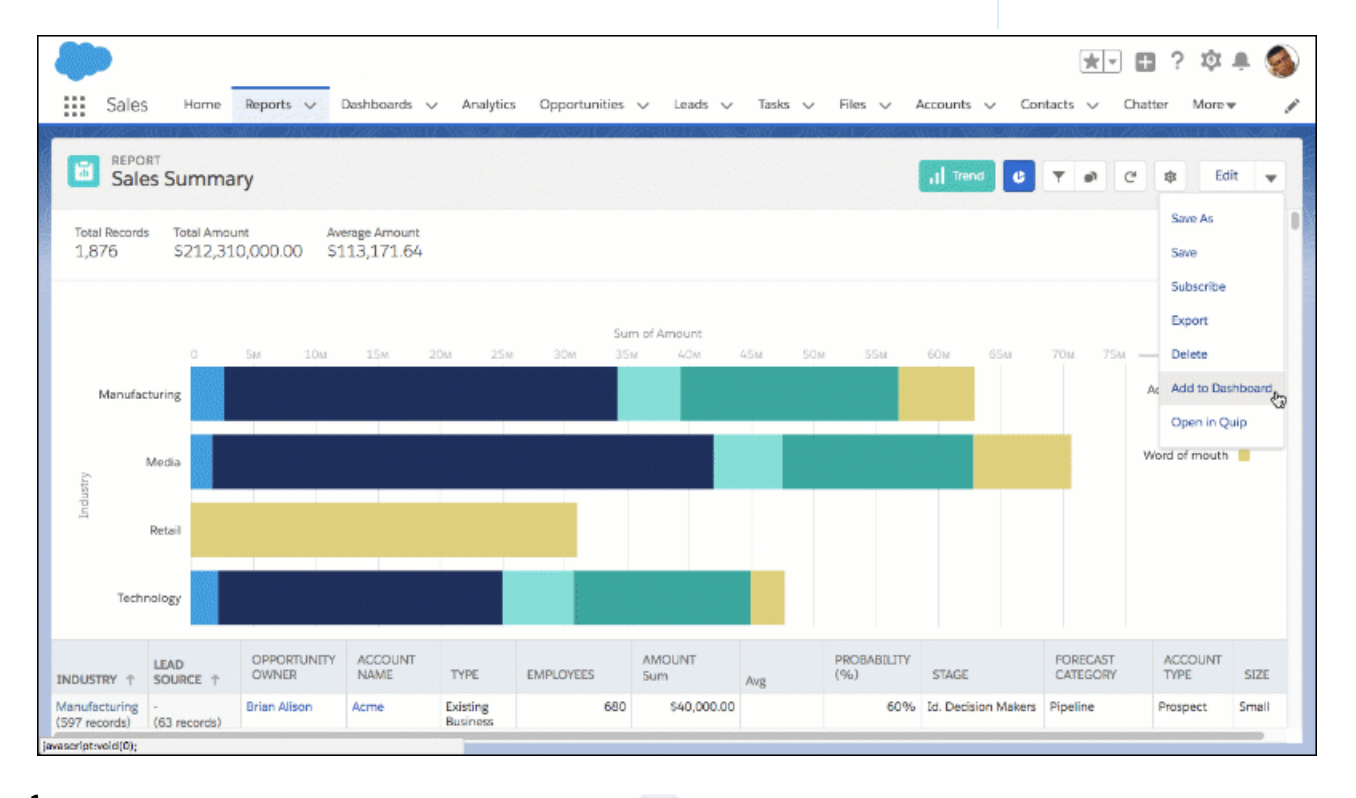

**1.** From either the Reports tab or while reading a report, click **the set of Add to Dashboard**.

- **2.** Choose whether you want to add the report to an existing dashboard (**Add to existing dashboard)**, or create a new dashboard from the report (**Add to new dashboard**). If necessary, name, describe, and choose a folder for the new dashboard.
- **3.** Click **Add**.
- **4.** Customize the dashboard component.
- **5.** Click **Add**.
- **6.** Optionally, continue customizing the dashboard.
- **7.** Click **Save**.

There you go. Report to dashboard in record time!

### Use Source Report Charts in Dashboard Components

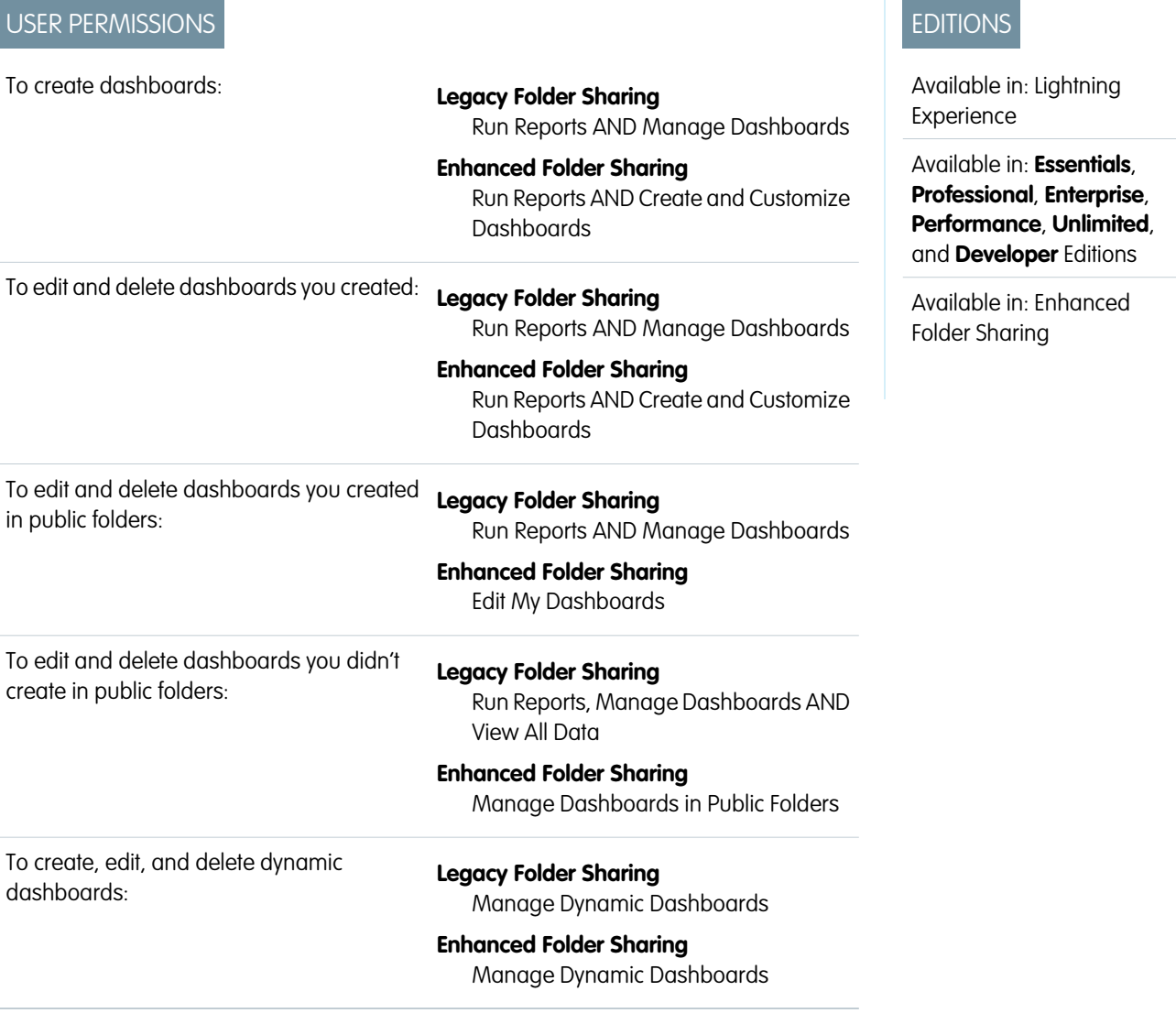

You've already charted data just the way you like in a report. Instead of recreating the chart from scratch, surface it in a dashboard component.

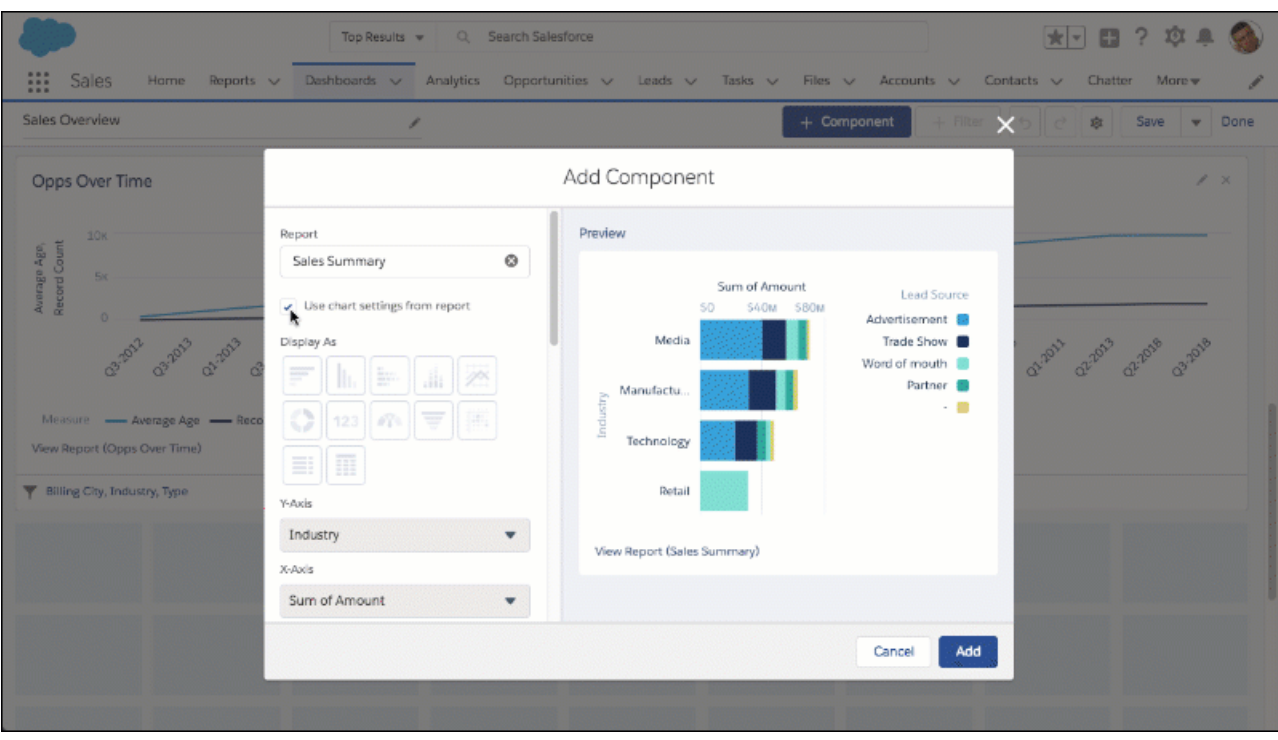

- **1.** Create or edit a dashboard.
- **2.** Add a new dashboard component by clicking + Component, or edit an existing one by clicking the pencil icon ( $\rightarrow$ ) on the component.
- **3.** From the Add Component or Edit Component menu, select **Use chart settings from report**.

The dashboard component displays the source report chart. To customize the chart, either deselect **Use chart settings from report** or edit the report chart.

Note: Dashboard charts and report charts have certain differences. For example, report charts display more data points than  $\boldsymbol{G}$ dashboard charts. Dashboard charts are still subject to dashboard-specific limitations even when using chart settings from a source report.

**Contract Contract Contract** 

## Show Tabular Information with a Lightning Table

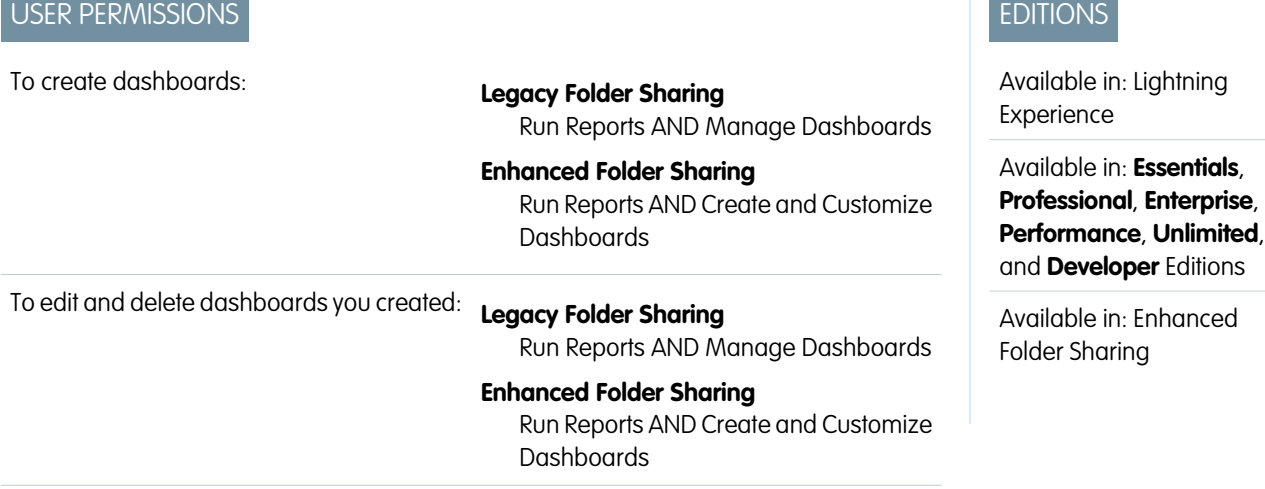

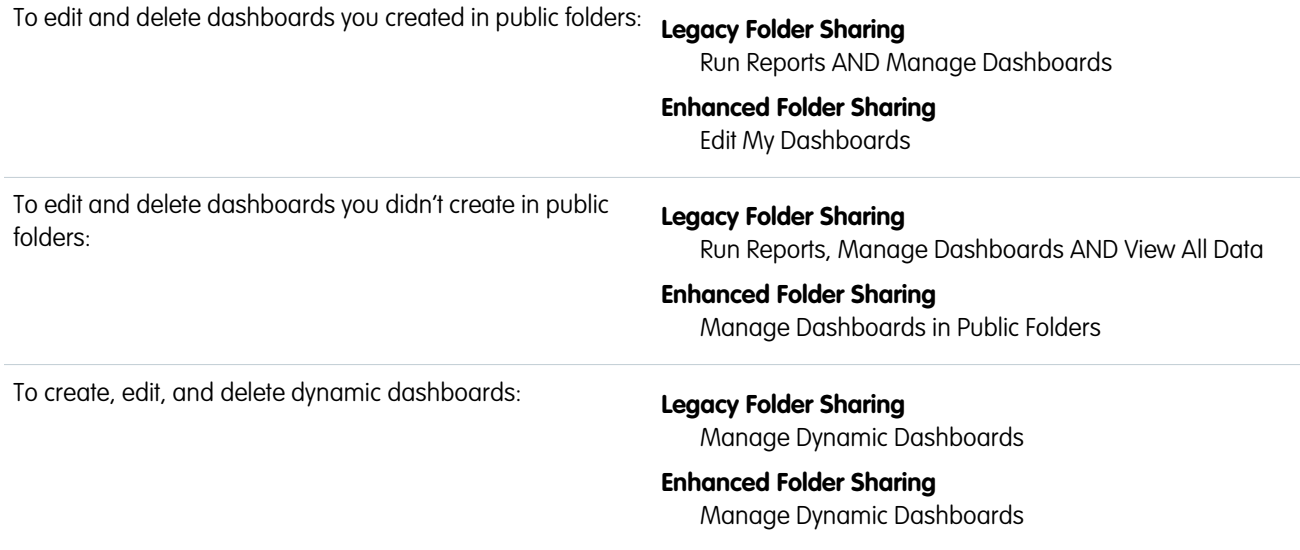

Show up to 200 records and 10 columns and from any field in a source report's report type. After grouping data in a Lightning table, you can add measures (sum, average, minimum, and maximum) to the grouped data. If a Lightning table's source report has a summary formula column, then you can show it on the Lightning table.

Ungrouped Lightning tables display detail columns, but not measure or formula columns. Grouped Lightning tables display measure and formula columns, but not detail columns.

Detail columns show per-record information about each individual record. The available fields in a Lightning dashboard table come from the source report's report type. You can show fields as detail columns in Lightning dashboard tables that aren't included as columns in the source report.

Measure columns display either the sum, average, maximum, or minimum value of grouped records. Because measure columns are the result of mathematics, they are always based on numeric fields.

Formula columns let you show a summary formula column from the Lightning table's source report on the Lightning table. If a source report's summary formula column is evaluated at **All Summary Levels** or **Grand Total Only**, it is compatible with all Lightning tables. If a summary formula column is evaluated at **Specific Groups**, group data in the Lightning table the same way as the source report to show the formula column.

Reports support up to four groups, but Lightning tables support two groups. So, you can't add a formula column based on the third or fourth grouping of a report. Lightning tables with source reports grouped by both rows and columns only support formula columns based on the report's first-level row and column groupings.

To add a Lightning table to a dashboard, or to edit one:

- **1.** Create or edit a dashboard.
- **2.** Add a Lightning table by clicking **+ Component** and choosing **in**, or edit an existing one by clicking the pencil icon ( ) on the table.
- **3.** From **Add column...**, choose columns to add.

Remove a column by clicking **X**. Remove all columns at once by clicking **in**.

**4.** From **Add group...**, select a field to group by.

You can group the table by any field from the source report type. Group by a field even if it isn't part of the report.

After grouping, detail columns disappear and measure columns appear. To display record-level detail columns again, ungroup the table by clicking **X** or .

**5.** To add a measure or formula column, choose a field from **Add measure column...**. After adding a measure column, click it and choose up to four measures: **Sum**, **Average**, **Max**, or **Min**. You can't add measures to formula columns.

Add up to 9 measure and formula columns. Remember, you can only measure numeric fields, so date, text, picklist, and Boolean fields aren't available.

Formula columns are listed before measure columns. Formula columns are identifiable by the formula icon that appears before their name ( $fx$ ).

Mote:

- **•** The default measure column is record count. You can't remove record count, but after adding another measure column, you can hide it by clicking the eye icon  $(\mathscr{B})$ .
- **•** Lightning table dashboard components don't support unique counts.
- **6.** When satisfied with the Lightning table, click **Add** or **Update**.
- **7.** To save the dashboard, click **Save**.

For example, as seen on the left-hand side of this Sales Overview dashboard, you can use a Lightning table to list details about individual opportunity records. The right-hand Lightning table, grouped by stage, provides a handy reference of key metrics like average probability and sum of amount. The right-most column is a formula column, showing percent of total.

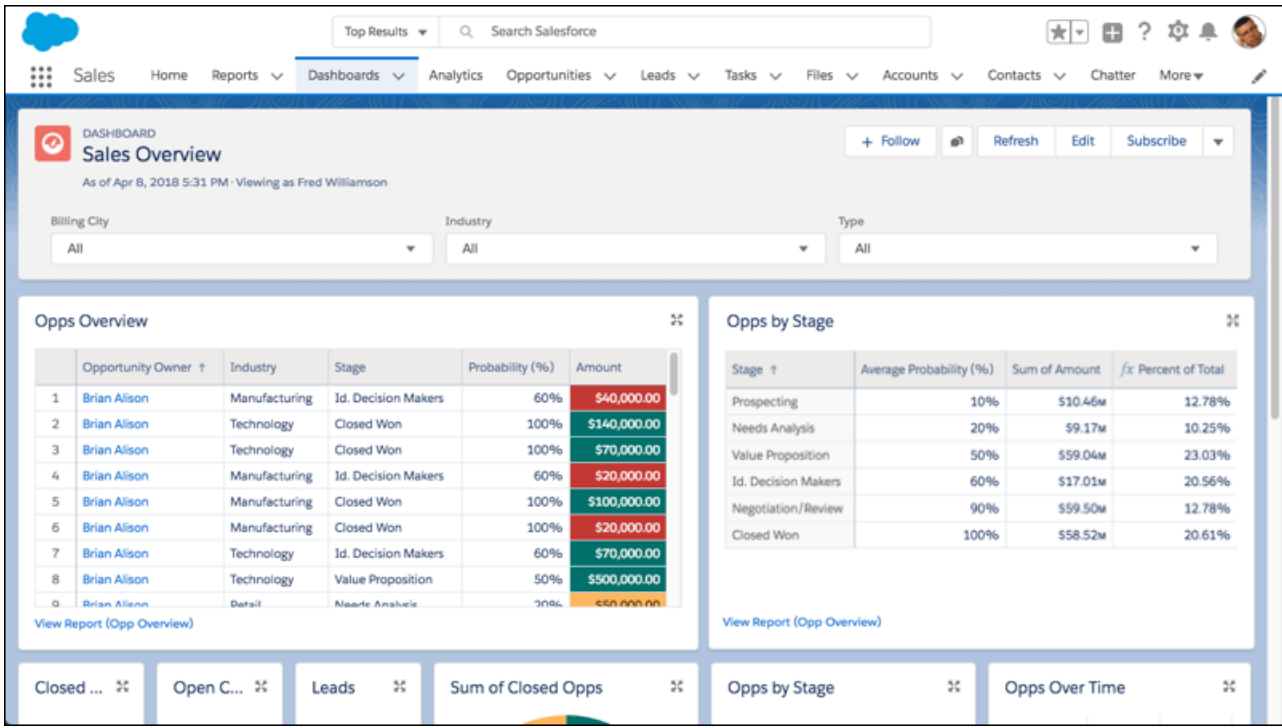

### [Show Subtotals on First-Level Groups in Lightning Tables](#page-339-0)

Lightning tables are a powerful tool for summarizing data on a dashboard. Second-level groups automatically show subtotals for each measure column. Show subtotals to add subtotals for each measure column to first-level groups.

Ē.

<span id="page-339-0"></span>Show Subtotals on First-Level Groups in Lightning Tables

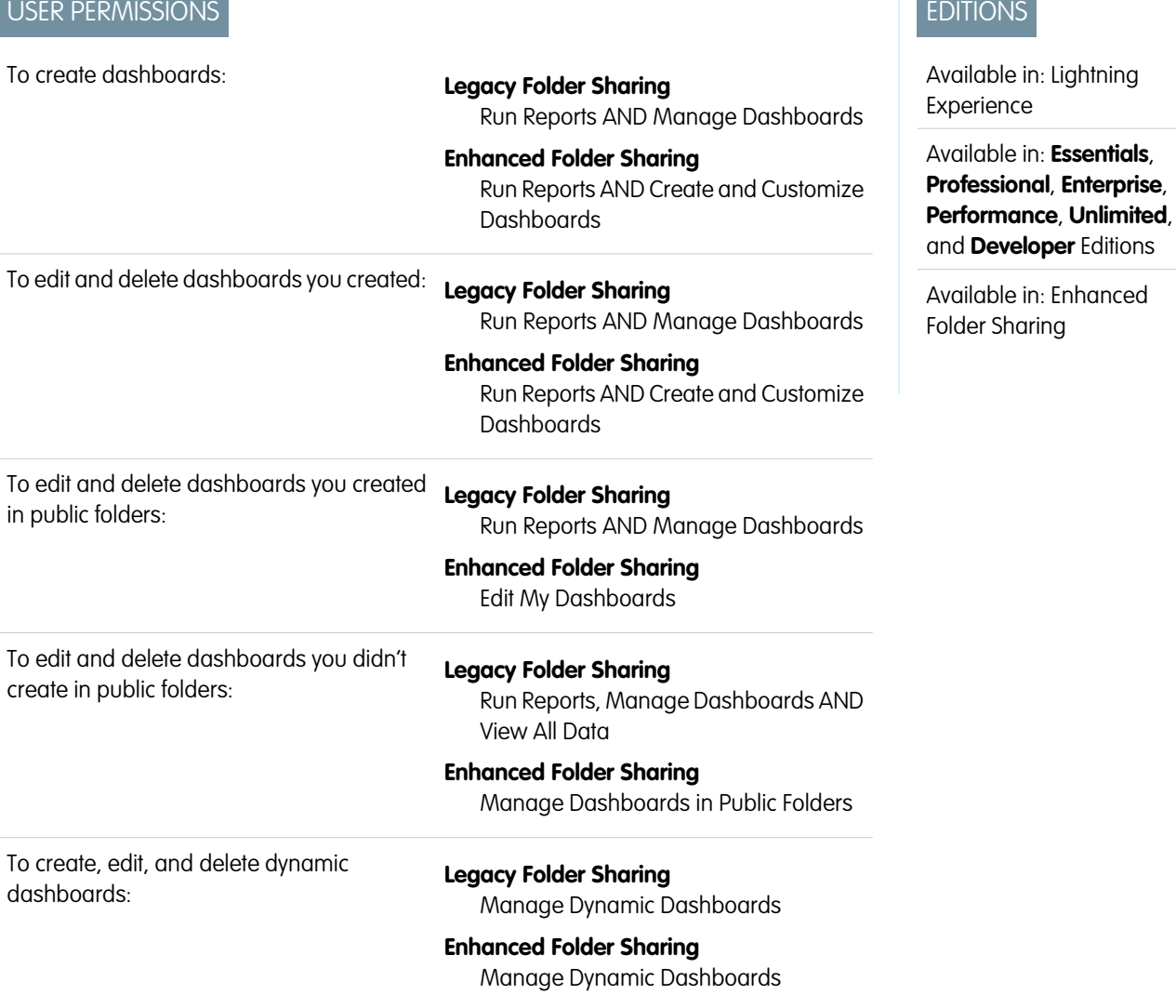

Lightning tables are a powerful tool for summarizing data on a dashboard. Second-level groups automatically show subtotals for each measure column. Show subtotals to add subtotals for each measure column to first-level groups.

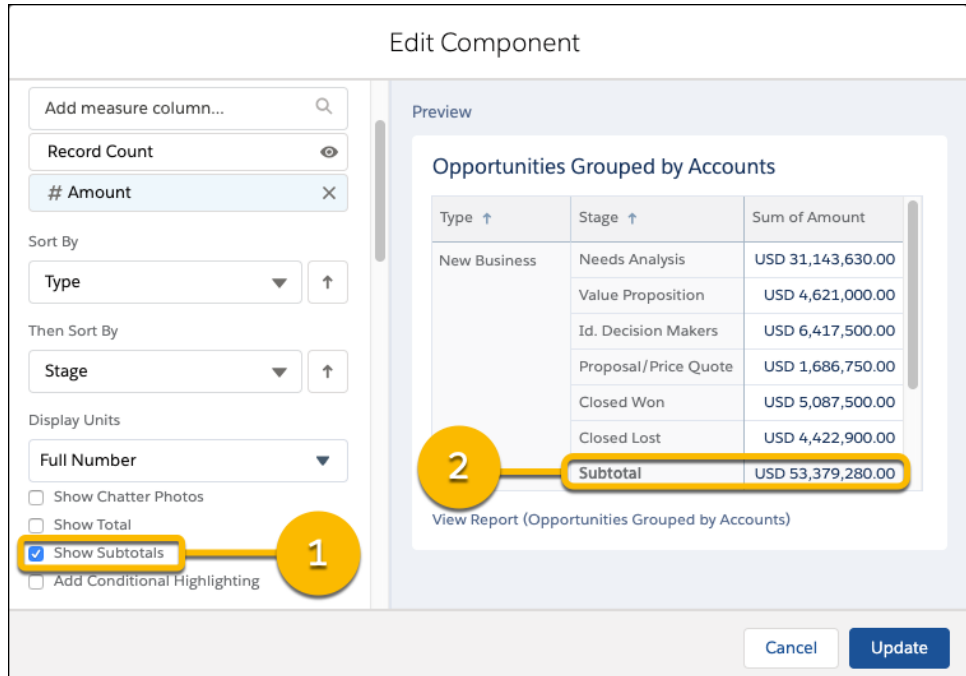

To show subtotals on a Lightning table, first edit the component.

- **1.** If necessary, group data and add measure columns. To show subtotals, the table requires at least two groups.
- **2.** Select **Show Subtotals** (1).

Note: Subtotals always match the summary type of their associated metric column. If the metric column is *sum of amount*, then the subtotal is a sum (2).

#### **3.** Click **Update**.

**4.** Click **Save**.

The table now features subtotals for the first-level group.

Depending on how summary formulas are applied to source report data, you can show subtotals for summary formulas that appear on Lightning table as metric columns. Here are the conditions.

- **•** If a summary formula is applied at all levels, then it is subtotal-able.
- If a summary formula is applied to a specific group, then it is subtotal-able if the table also has the specific group. If the specific group is a second-level group, then the table must match both the source report's first-level and second-level groups. Because Lightning tables support up to two groups, summary formulas applied to third and fourth-level groups are not subtotal-able.

For example, say that a source report is grouped first by Type and then by Stage. It has a summary formula applied to Stage. The summary formula is subtotal-able only on Lightning tables grouped first by Type and then by Stage. If you reverse the group order in the Lightning table - grouping first by Stage and then by Type - then the subtotal reads "Incalculable" because the group order prevents the summary formula from running.

**•** If a summary formula is applied only to the grand total, then it is not subtotal-able.

## Set Decimal Places for Numbers in Dashboard Charts, Tables, and Metrics

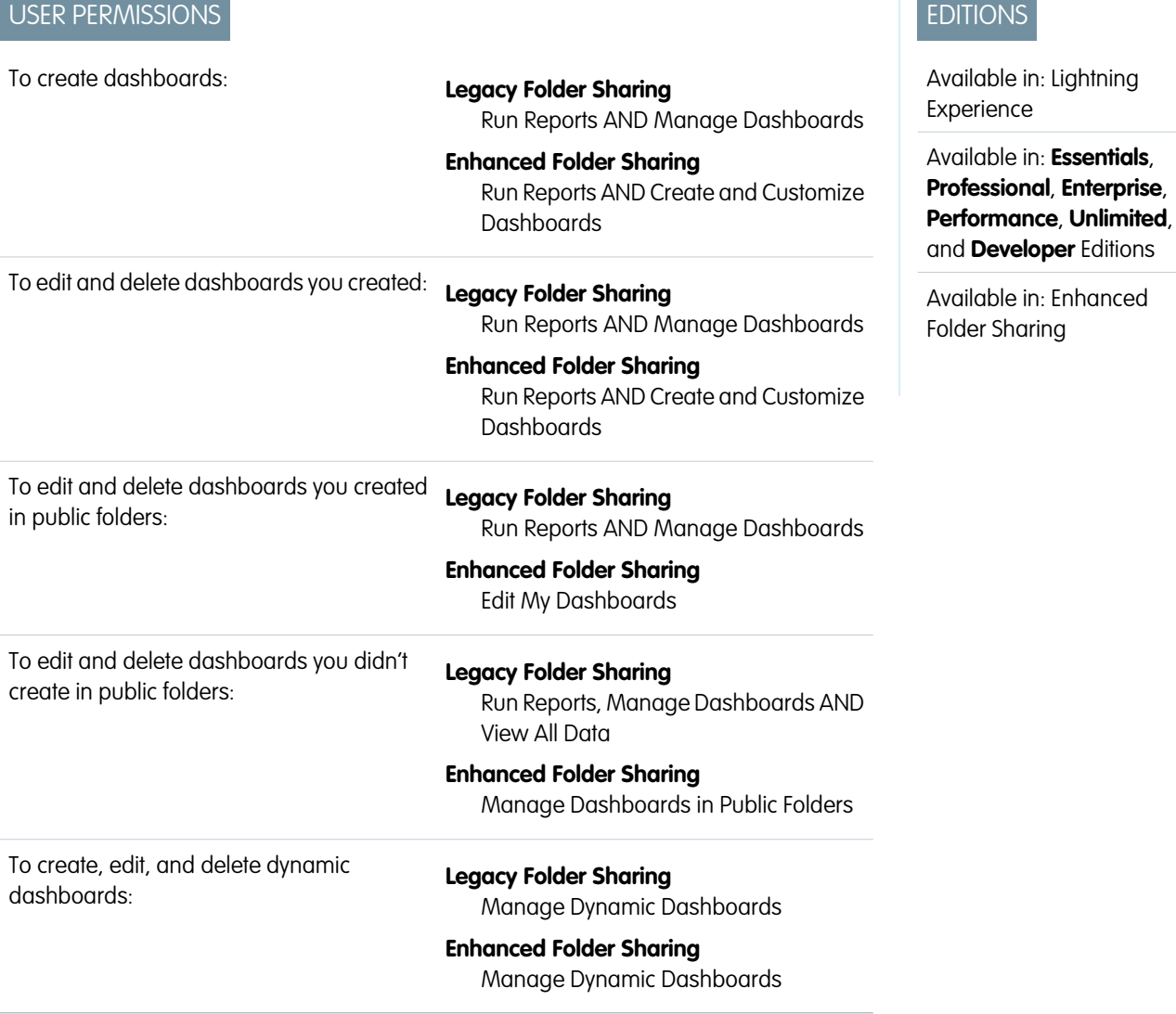

Because 14.11B is greater than 14B and the difference between 90%, 90.1%, and 90.10001% matters, choose how many decimal places appear after numbers in dashboard components.

- **1.** Edit or create a dashboard.
- **2.** Edit a dashboard component, or add one by clicking **+ Component**.
- **3.** From **Decimal Places**, select a number from 0 through 5. To let Salesforce set decimal precision for you, choose **Automatic**.
- **4.** Click **Update**. (If you're adding a component, click **Add**.)
- **5.** Save the dashboard by clicking **Save**.

The dashboard component now displays up to 5 decimal places.

Note: Some components, such as donut charts, feature the option to display percentages with the **Show Percentage** setting.  $\left( \mathbf{z}\right)$ Setting decimal places does not change how many decimal places appear after these percentages.

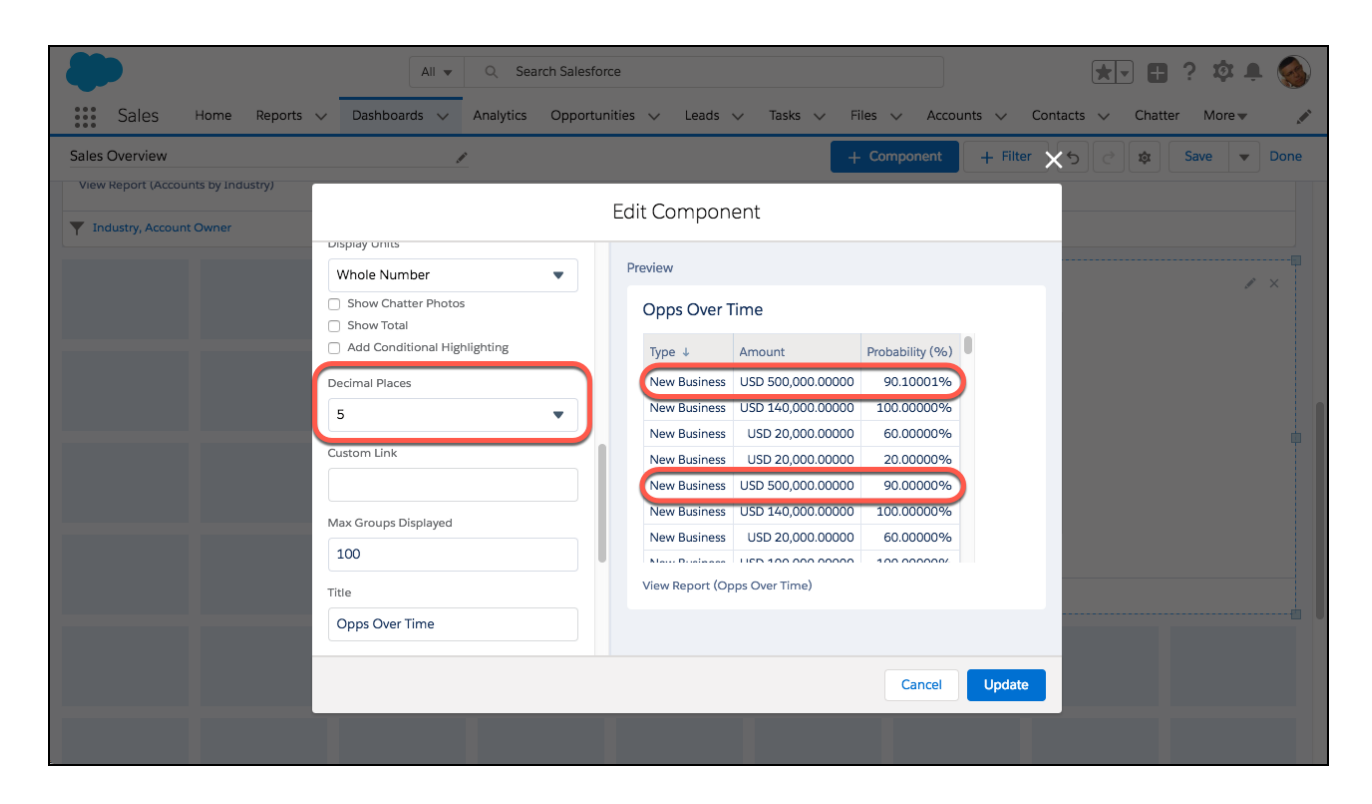

# Set Axis Range for Dashboard Charts

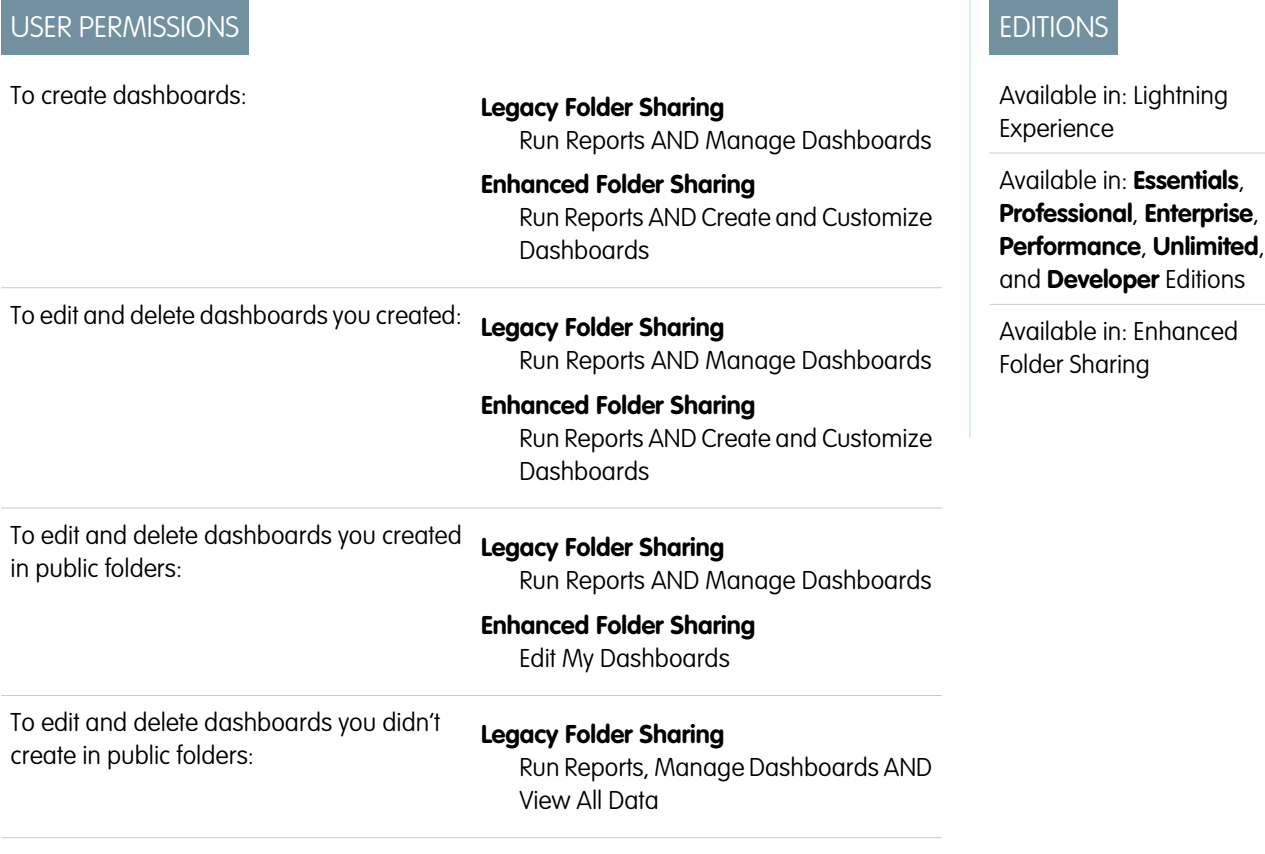

#### **Enhanced Folder Sharing**

Manage Dashboards in Public Folders

To create, edit, and delete dynamic dashboards:

**Legacy Folder Sharing** Manage Dynamic Dashboards

## **Enhanced Folder Sharing** Manage Dynamic Dashboards

Choose the range of the x- and y-axes on dashboard charts, or let Salesforce automatically set them.

Some charts only let you customize the x- or y-axis. For example, horizontal bar charts only let you customize the range of the x-axis. You can only set custom ranges on axes that display a numeric field.

- **1.** Edit or create a dashboard.
- **2.** Edit a dashboard component, or add one by clicking **+ Component**.
- **3.** To set the axis range yourself, from **X-Axis Range** or **Y-Axis Range**, select **Custom**. Then set a minimum range in **Min** and a maximum range in **Max**. To let Salesforce set the axis range for you, choose **Automatic**.

Note: Optionally, set only a **Min** or a **Max** range and Salesforce chooses the corresponding range automatically.

- **4.** Click **Update**. (If you're adding a component, click **Add**.)
- **5.** Save the dashboard by clicking **Save**.

The dashboard component now displays data within the range you set.

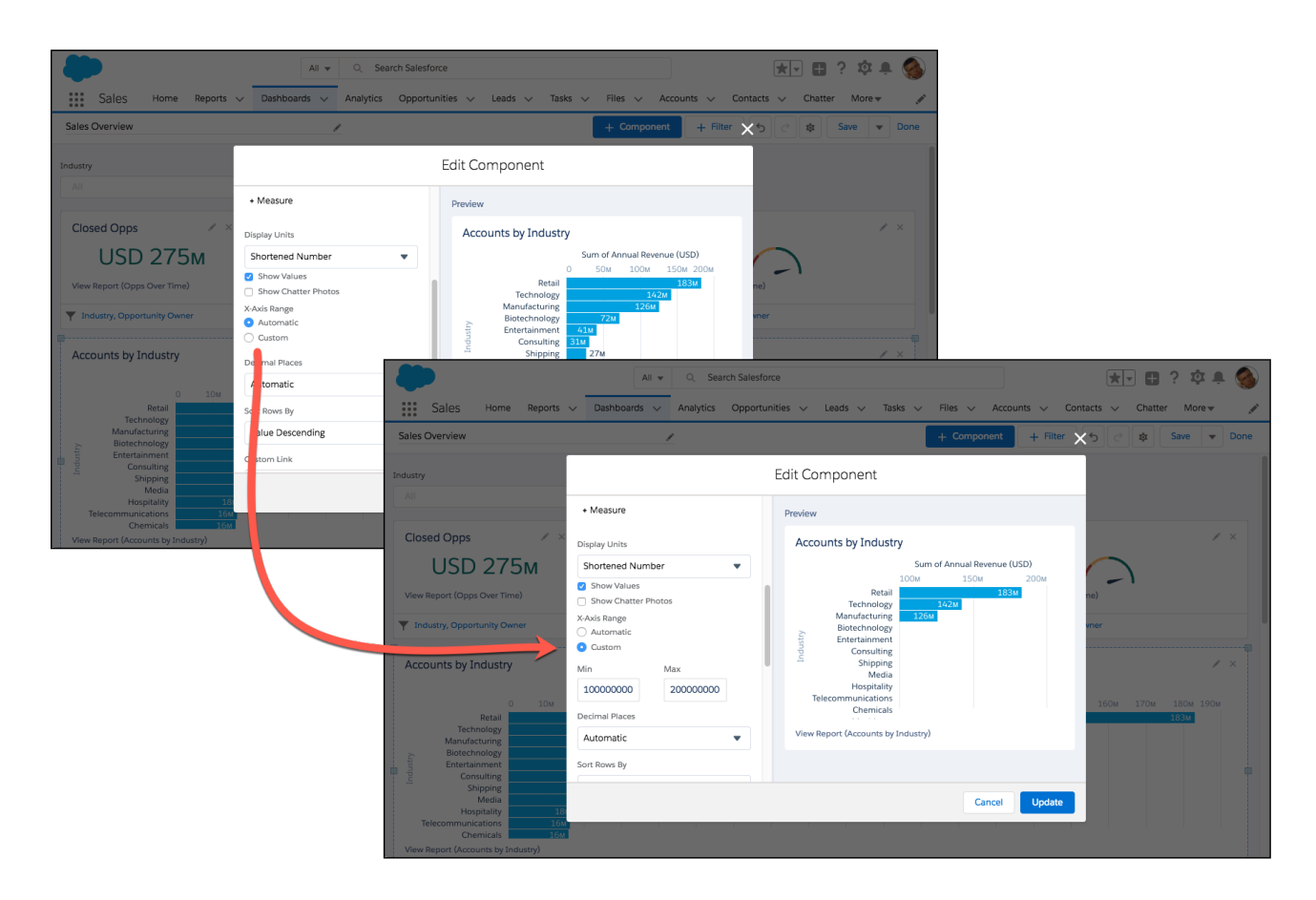

## Switch Between a 12 or 9-Column Dashboard Layout

Both 12-column and 9-column dashboards give you plenty of room to lay out data in easy-to-consume ways.

#### **User Permissions Needed**

To switch between a 12-column and 9-column Create and Customize Dashboards dashboard:

To switch between a 12-column and 9-column Manage Dynamic Dashboards dynamic dashboard:

## EDITIONS

Available in: Lightning Experience

Available in: **Essentials**, **Professional**, **Enterprise**, **Performance**, **Unlimited**, and **Developer** Editions

Available in: Enhanced Folder Sharing

Any dashboard can have 12 or 9 columns.

When switching to a 9-column dashboard from a 12-column dashboard, even with 12 components

in a single row, the dashboard automatically updates its layout. No need to remove or move components in advance.

When switching to a 12-column dashboard from a 9-column dashboard, three empty columns appear on the right-hand side of the dashboard.

- **1.** Create or edit a dashboard.
- **2.** To switch between a 12-column and 9-column layout, open the Properties menu by clicking the gear icon  $(\ast)$ .
	- **a.** Under Dashboard Grid Size, choose **12 columns** or **9 columns**.

**b.** Click **Save**.

## **3.** Click **Save**.

The dashboard layout updates.

## Edit Dashboards with Keyboard Shortcuts in Lightning Experience

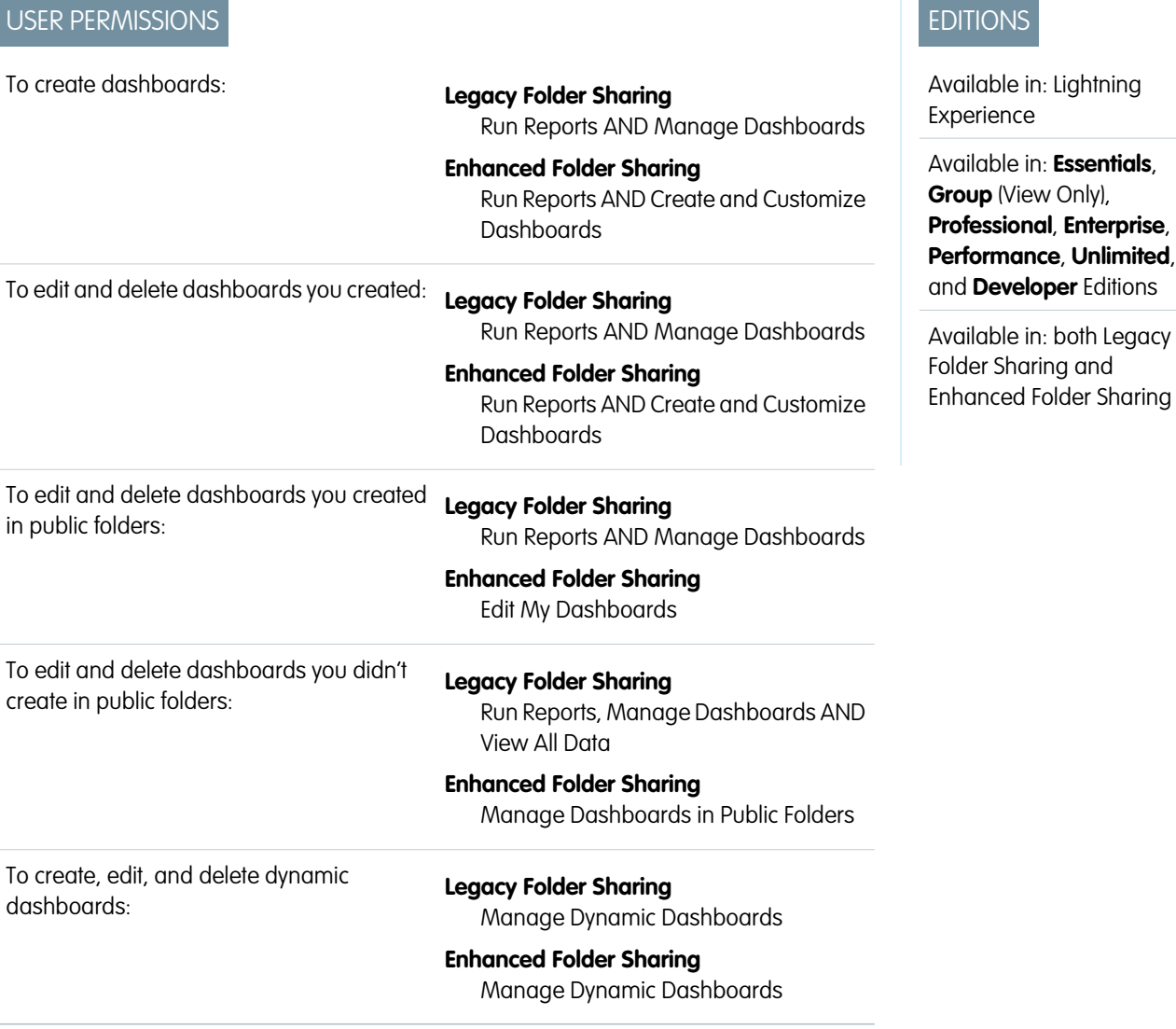

From the Dashboard tab, you can create, edit, or delete a dashboard using nothing but your keyboard. Use keystrokes to edit dashboards quickly and easily in Lightning Experience.

Use these handy keyboard shortcuts while building or editing a dashboard.

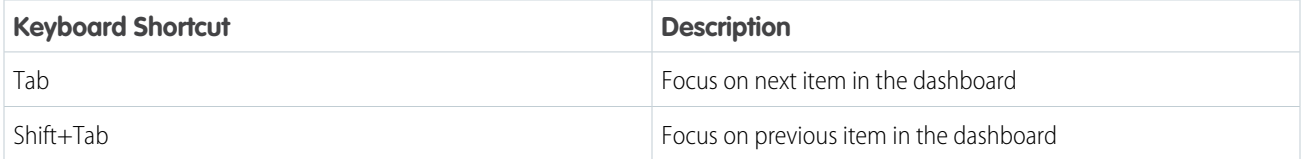

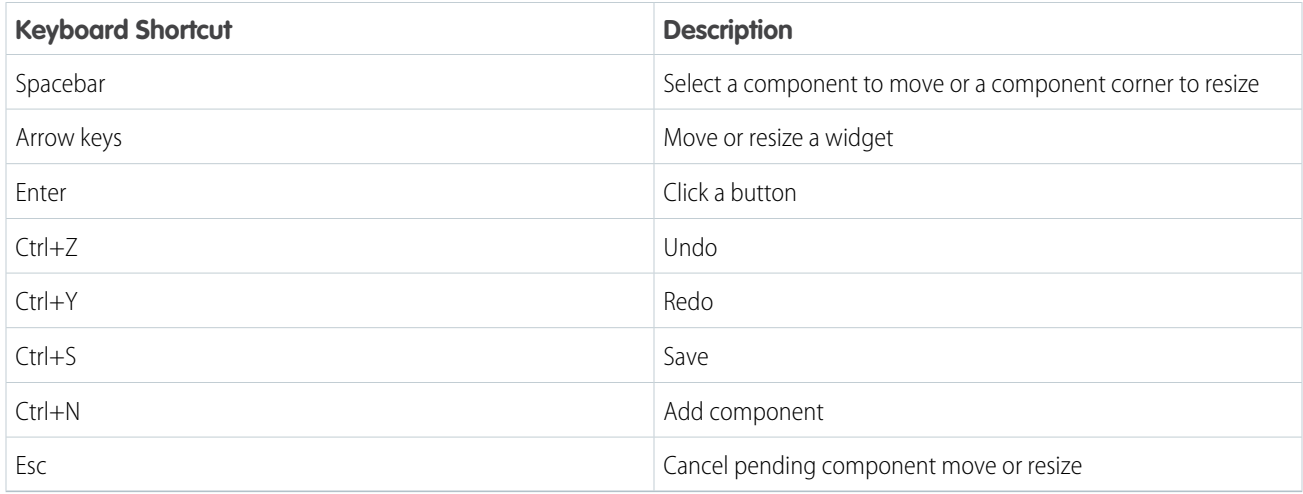

As you tab through dashboard components, notice that the option to have a screen reader read each chart's dataset appears, **Read Chart Dataset (Screen Reader)**.

<span id="page-346-0"></span>For more information about using screen readers with Salesforce, see *[Recommendations for Salesforce Accessibility](https://help.salesforce.com/apex/HTViewHelpDoc?id=accessibility_recommendations.htm&language=en_US)* in the Salesforce help.

# Build a Salesforce Classic Dashboard

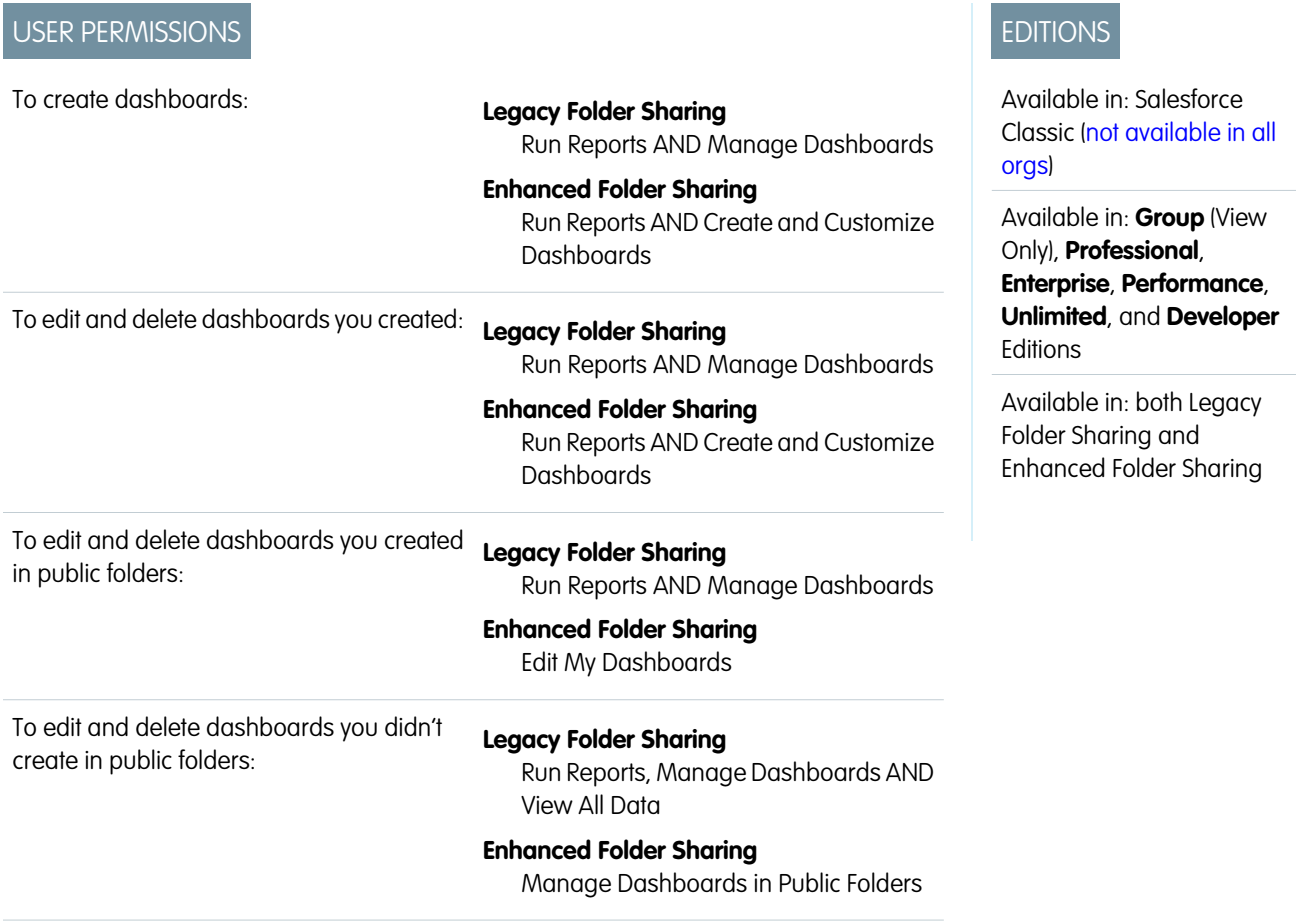

To create, edit, and delete dynamic dashboards:

# **Legacy Folder Sharing**

Manage Dynamic Dashboards

#### **Enhanced Folder Sharing**

Manage Dynamic Dashboards

Build a dashboard to provide a graphical view of the data in your reports.

This topic is about creating dashboards from reports in Salesforce Classic. For information on creating dashboards in Salesforce Classic or Analytics Cloud, review these articles:

- **•** [Build a Lightning Experience Dashboard](#page-311-0)
- **•** [Build Tableau CRM Dashboards](#page-1201-0)

Tip: You can clone a dashboard to quickly create a dashboard with the same properties and components as the one you're viewing. Click **Clone**, modify the dashboard settings, and save.

**1.** Create the custom reports containing the data you want to display.

Important: Be sure to store these reports in folders that your intended dashboard viewers can access.

- **2.** Click the Dashboards tab.
- **3.** Click **Go To Dashboard List**.
- **4.** Click **New Dashboard**.

To modify an existing dashboard, click its name from the list.

**5.** Customize your dashboard and click **Save**.

### [Work with Salesforce Classic Dashboards](#page-348-0)

A dashboard shows data from source reports as visual components, which can be charts, gauges, tables, metrics, or Visualforce pages. The components provide a snapshot of key metrics and performance indicators for your organization.

[Edit Dashboards in Accessibility Mode in Salesforce Classic](#page-390-0)

In Salesforce Classic, you can edit dashboards in Accessibility mode.

SEE ALSO:

[Delete a Dashboard](#page-426-0) [Install the CRM Sample Dashboards from AppExchange](#page-427-0)

<span id="page-348-0"></span>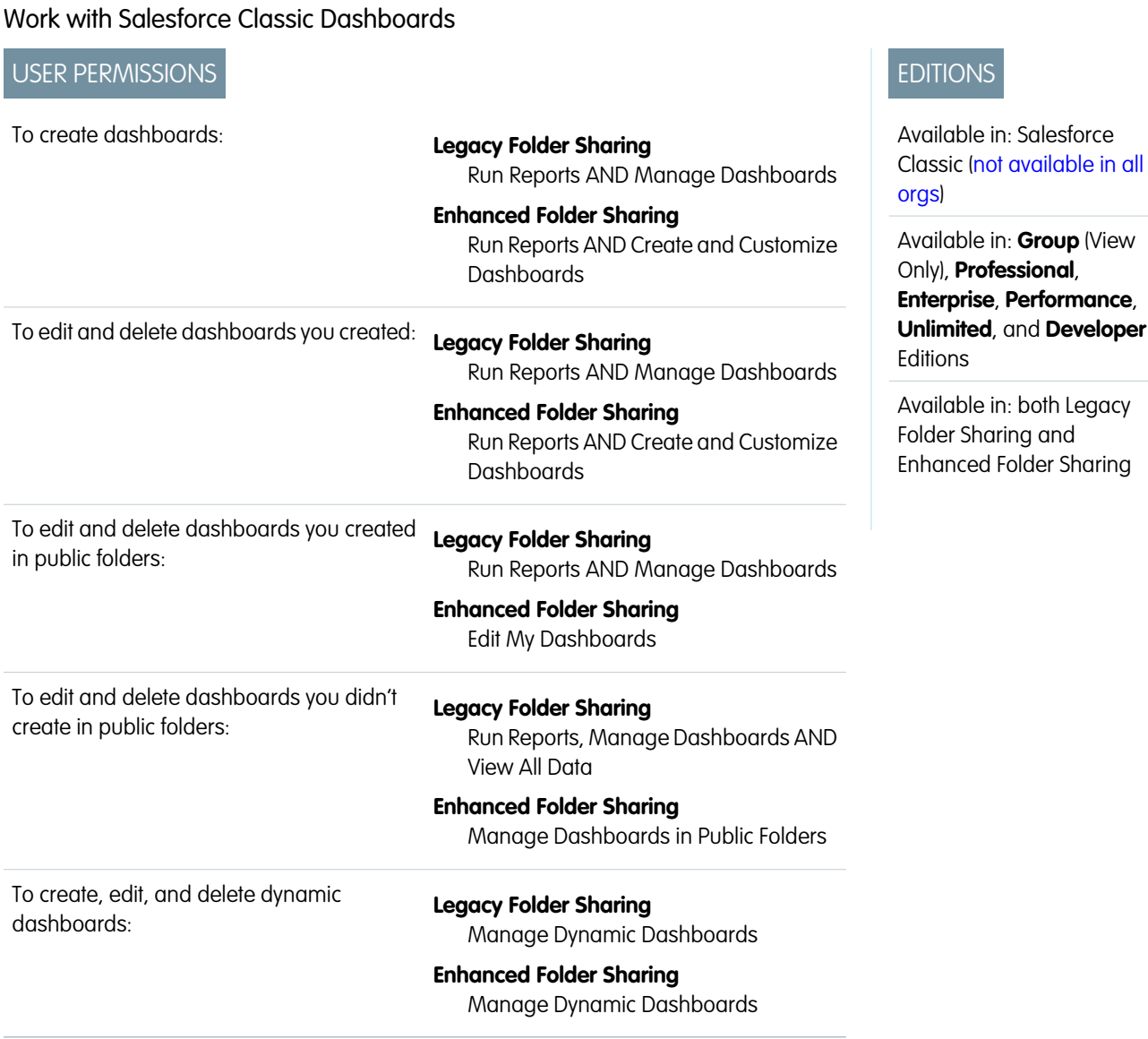

A dashboard shows data from source reports as visual components, which can be charts, gauges, tables, metrics, or Visualforce pages. The components provide a snapshot of key metrics and performance indicators for your organization.

Dashboard builder is a drag-and-drop interface for creating and modifying dashboards. You can use it to customize the whole dashboard, a column in the dashboard, or a component in the dashboard.

Tip: Dashboard builder uses a compressed page header to let you see more of the screen. To view your application tabs, simply close the builder or click the Salesforce logo.

To customize a dashboard, view it and click **Edit**.

#### [Add a Dashboard Component in Salesforce Classic](#page-349-0)

Add components by dragging a component type onto the dashboard, then dropping a data source (report, s-control, or Visualforce page) onto it.

EDITIONS

## [Modify a Dashboard Component in Salesforce Classic](#page-351-0)

A dashboard component is a visual representation of the data in a report. You can change where the component's data comes from, what the data looks like in the component, and what kind of component it is.

## SEE ALSO:

[Add a Dashboard Filter](#page-398-0) [Build a Salesforce Classic Dashboard](#page-346-0)

<span id="page-349-0"></span>Add a Dashboard Component in Salesforce Classic

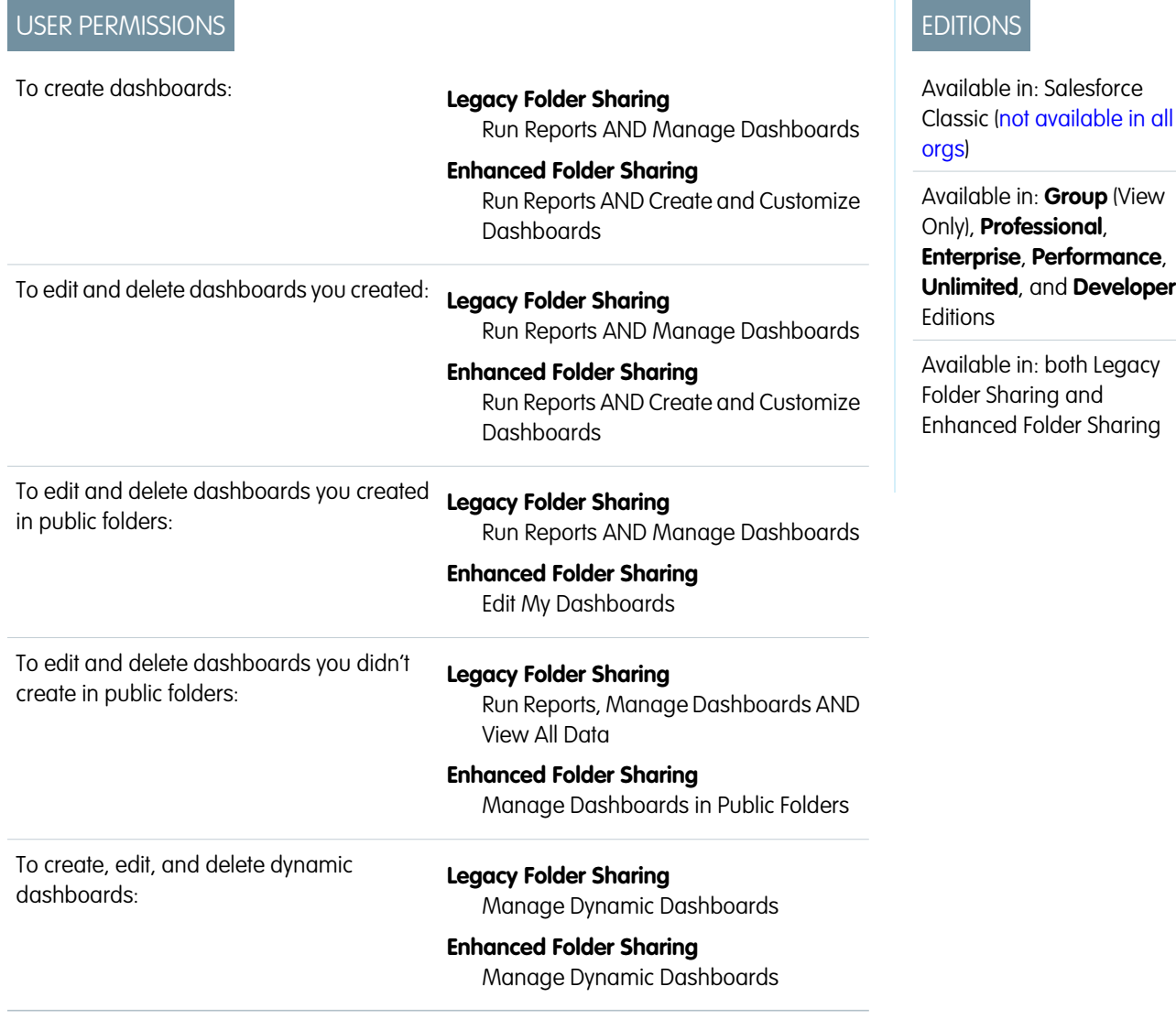

Add components by dragging a component type onto the dashboard, then dropping a data source (report, s-control, or Visualforce page) onto it.

**1.** On the dashboard where you want to add a component, click **Edit**.

You can continue to edit the dashboard while components and data sources are loading.

**2.** Drag the component type you want from the Components tab onto your dashboard.

**Tip:** You can also drop the data source first, then drop a component type onto it.

To select the kind of component you need, consider the type of data you're showing and the uses it will serve.

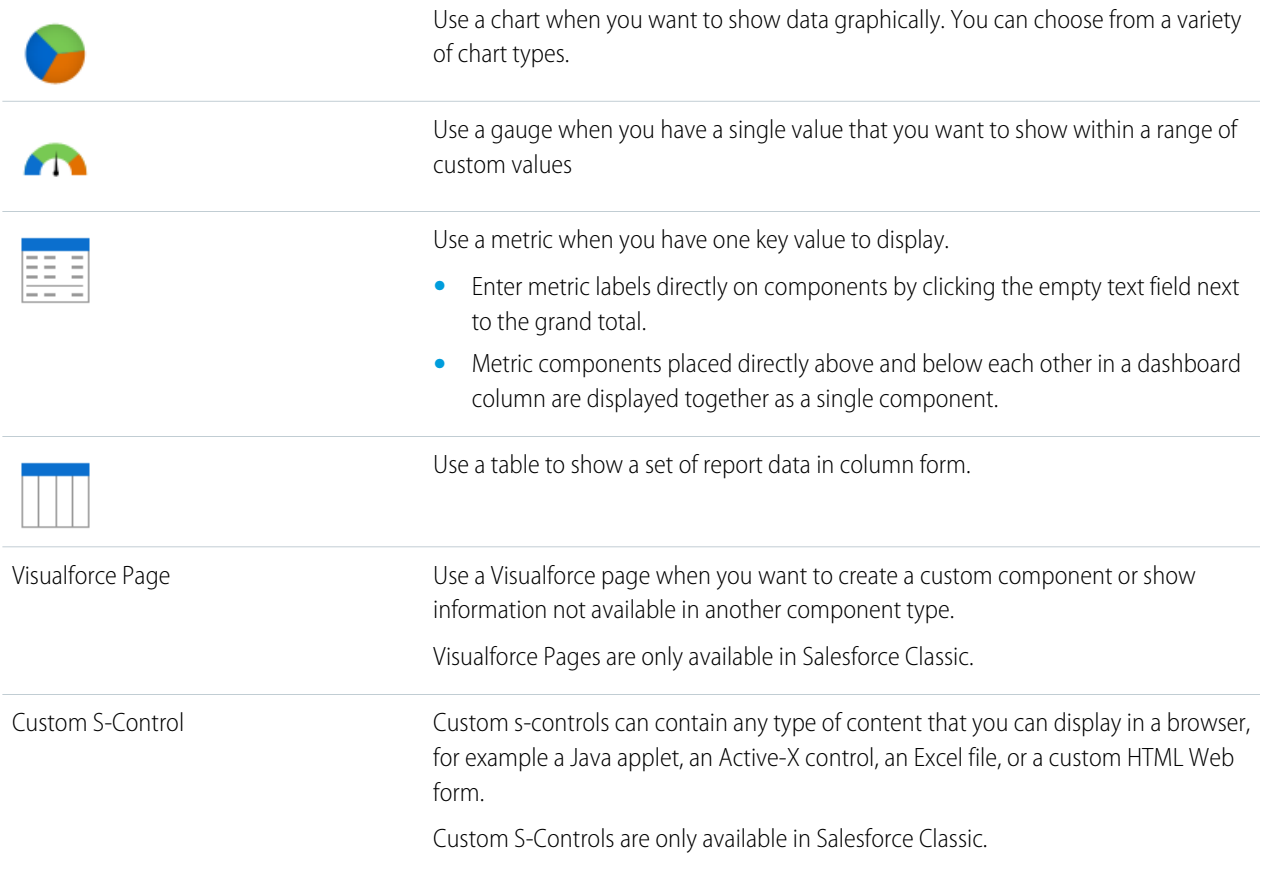

- **3.** Drag a report from the Data Sources tab onto the component you just dropped on the dashboard.
	- **•** You can show a joined report that includes a chart on a dashboard. Edit the joined report dashboard component and select **Use chart as defined in the source report**.
	- If the dashboard has a filter, the data source must contain the filter field or an equivalent. If it doesn't, the filter may not work.
	- **•** Some custom forecast and lead reports aren't available for dashboards.
	- **•** For Visualforce components, the data source must be a Visualforce page.

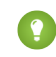

Tip: Each folder can contain up to 200 data sources. To home in on the right data source quickly, try Quick Find or the **Recent**, **My**, and **All** filters.

- **4.** Click  $\triangleleft$  on your dashboard component.
- **5.** On the Component Data tab, choose which summary fields and groupings in the underlying report you want to display in your component.

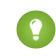

Tip: Make more fields available for a dashboard component by adding them to the source report chart.For example, create a combination chart on the report using vertical columns and lines. The additional groupings in the report chart are available to use in dashboard components.

**6.** On the Formatting tab, specify how your component shows its data.

Your formatting choices depend on the component type you choose.

 $\mathbf G$ Note: For Visualforce pages and s-controls, set the Height.

### **7.** Click **OK**.

- **8.** Drag, drop and click to rearrange components on the dashboard.
	- **•** Grab components by the header bar and drag them to the right location on the dashboard.
	- Click  $\boldsymbol{\times}$  for a data source to remove it from the component.
	- Click  $\boldsymbol{\times}$  for a component to remove it from the dashboard.
	- **•** Click component header, title, and footer fields to edit them.
	- **•** Change colors for picklist values displayed in dashboard components. You need the "Customize Application" permission to update picklists.
	- Optionally, for filtered dashboards, choose a different field in the Filtered By drop-down.

#### <span id="page-351-0"></span>Modify a Dashboard Component in Salesforce Classic

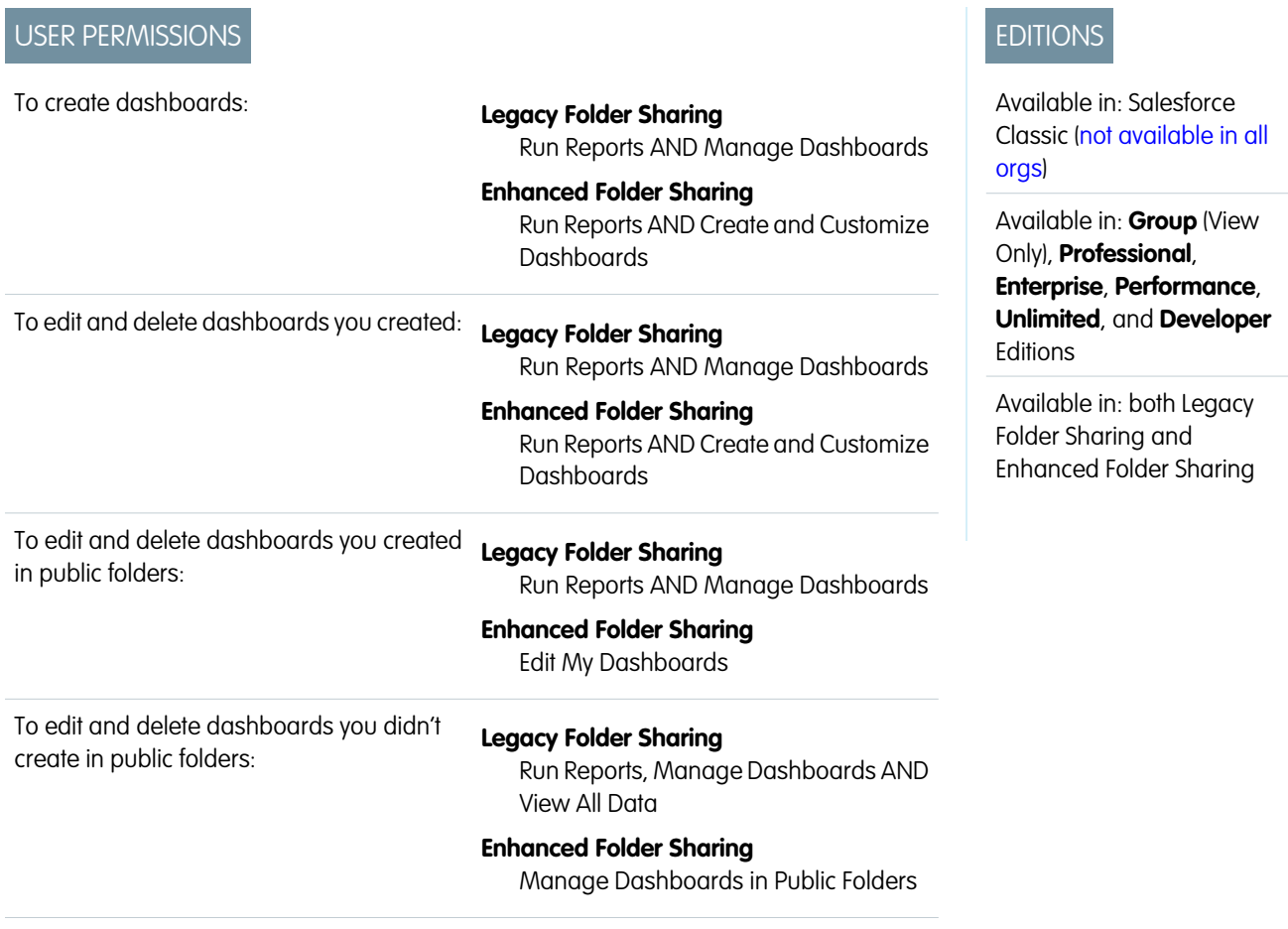

To create, edit, and delete dynamic dashboards:

## **Legacy Folder Sharing**

Manage Dynamic Dashboards

#### **Enhanced Folder Sharing**

Manage Dynamic Dashboards

A dashboard component is a visual representation of the data in a report. You can change where the component's data comes from, what the data looks like in the component, and what kind of component it is.

Note: If you are using legacy folder sharing, you might see the **Edit** option for dashboards that you are not permitted to edit. To resolve this issue, turn on [enhanced folder sharing](#page-435-0) on page 432.

Dashboard builder is a drag-and-drop interface for creating and modifying dashboards. Drag, drop and click to rearrange components on the dashboard. Hover details and drill-down are available when you view and not when you edit a dashboard.

1. [Make Fields Available in a Dashboard Component](#page-352-0)

Make more fields available for a dashboard component by adding them to the source report chart.

2. [Choose Where Users Go When Clicking a Dashboard Component](#page-353-0)

You can edit a dashboard component so that when users click the component, they can drill down to the source report, filtered report, record detail page, or other URL.

3. [Custom Four-Column Table](#page-353-1)

Table visuals are useful to list values of several items against some criteria. The fields you add to the source report chart are the ones available for the table columns in dashboards.

4. [Dashboard Component Types](#page-354-0)

Dashboard components can be charts, tables, gauges, metrics, or other components that you can create with VisualForce.

5. [Chart Types](#page-356-0)

You can show data in reports and dashboards in the form of bars, columns, lines, shapes, or other elements. Which is right depends on what the data is about and what you want to show with it.

6. [Data Settings for Dashboard Chart Components](#page-364-0)

Choose the data you want to show on your report or dashboard chart. The chart automatically selects groupings and summary values from your report. You can override some of those choices to focus on the data you need to share.

7. [Visual Settings for Dashboard Chart Components](#page-378-0)

Choose the type of chart that fits the data you are sharing, then apply the visual settings that will communicate the data most effectively.

<span id="page-352-0"></span>SEE ALSO:

[Add a Dashboard Filter](#page-398-0)

#### **Make Fields Available in a Dashboard Component**

Make more fields available for a dashboard component by adding them to the source report chart.

For example, create a [combination chart](#page-31-0) on the report using vertical columns and lines. The additional groupings in the report chart are available to use in dashboard components.

#### <span id="page-353-0"></span>**Choose Where Users Go When Clicking a Dashboard Component**

You can edit a dashboard component so that when users click the component, they can drill down to the source report, filtered report, record detail page, or other URL.

Edit a component and set the Drill Down to option on the Component Data tab. Choose one of these options:

- **•** Source Report—Takes the user to the full source report for the dashboard component.
- **•** Filtered Source Report—When users click individual groups, X-axis values, or legend entries, they are taken to the source report filtered by what they clicked.

For example, if you had a stacked vertical column chart of opportunities grouped by stage, with months as the X-axis, you could click an individual stage in a bar, a month on the X-axis, or a legend entry for a stage to drill down to the filtered source report. (Not available for gauges, metrics, or tables.)

- **•** Record Detail Page—When users click chart or table elements, axis values, or legend entries, they are taken to the detail page for that record. You can only choose this option for tables and charts that use a source report grouped by record name, record owner, or feed post. (Not available for gauges or metrics.)
- <span id="page-353-1"></span>**•** Other URL—Takes the user to the URL that you specify. You can't add URLs that begin with "mailto:" or "javascript:" to dashboard components.

#### **Custom Four-Column Table**

Table visuals are useful to list values of several items against some criteria. The fields you add to the source report chart are the ones available for the table columns in dashboards.

Tables show two columns of data by default. They can show totals and up to four columns of data if you customize. You can also personalize the table and show users' Chatter photos as long as the table doesn't have more than 20 rows.

Before you customize a table, make sure your source report is in matrix or summary format and contains a chart.

**1.** To create a four-column table, edit a table component on a dashboard and click the **Customize Table** link . Customized tables allow null values in the results. Default two-column tables do not.

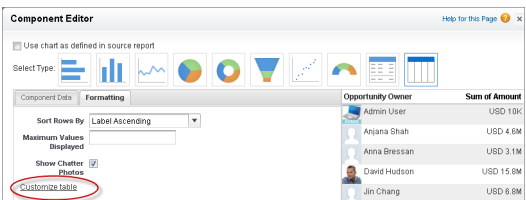

**2.** Which fields you can use in the table depends on the fields you picked in the source report chart:

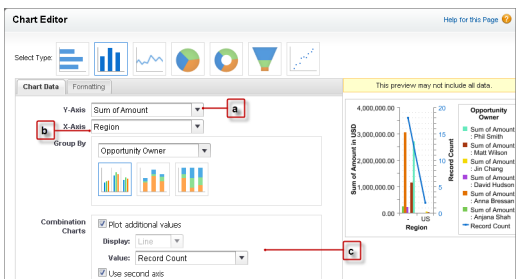

**a.** The chart must contain groupings and at least one summary.

EDITIONS

- **b.** The first grouping in the report chart becomes the first column of the table. To show a different field as the first column in the table, select the desired grouping in the report chart.
- **c.** Use a combination vertical bar or a scatter chart in the report to make more fields available for the table.

#### Example

You can use a table to show:

- **•** Top sales reps for the quarter with the number of opportunities each won.
- **•** Number of cases by product in the last three months.
- **•** Number of accounts by region, the total number of opportunities available, and those won.

Take a look at this customized four-column table that shows the top sales reps by region with the number and value of opportunities they won.

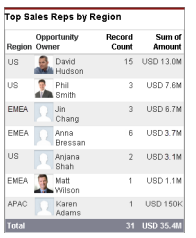

<span id="page-354-0"></span>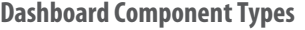

USER PERMISSIONS

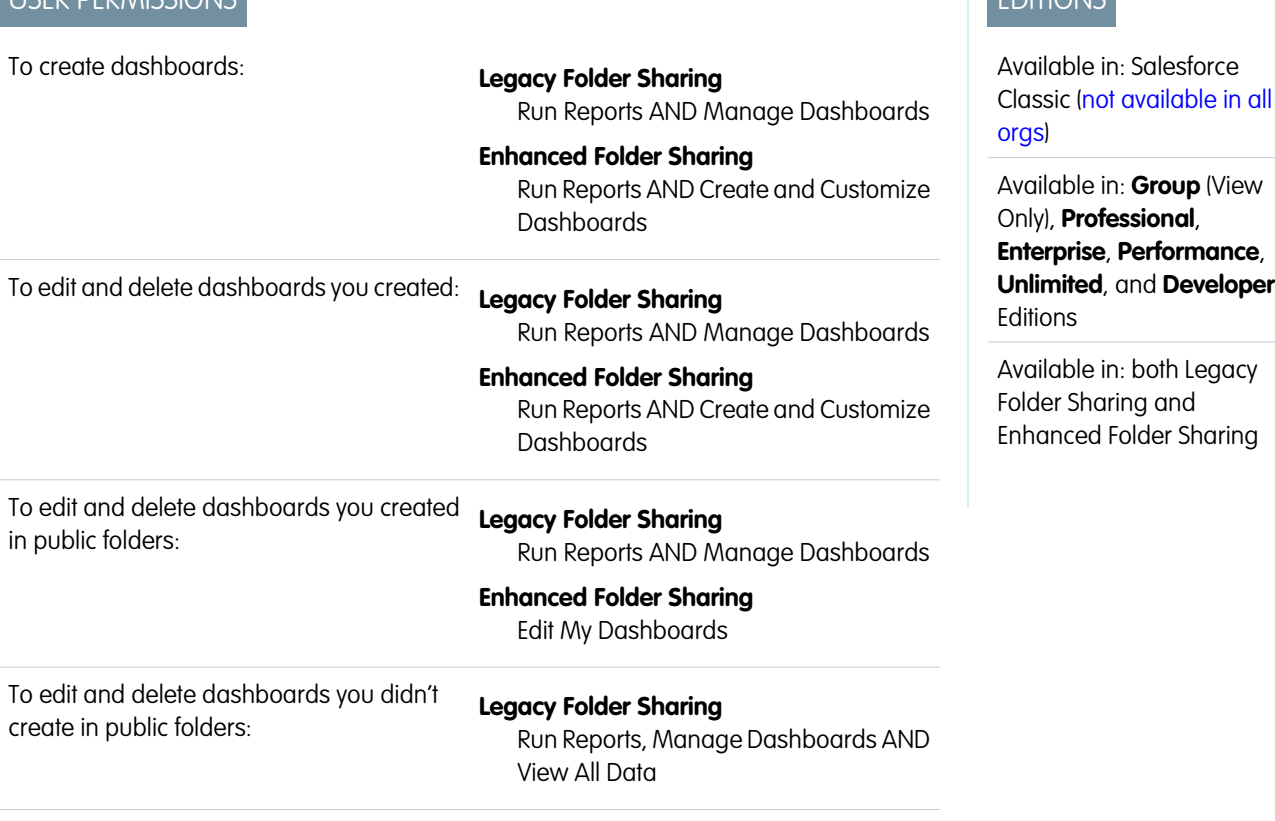

#### **Enhanced Folder Sharing**

Manage Dashboards in Public Folders

To create, edit, and delete dynamic dashboards:

**Legacy Folder Sharing** Manage Dynamic Dashboards

#### **Enhanced Folder Sharing** Manage Dynamic Dashboards

Dashboard components can be charts, tables, gauges, metrics, or other components that you can create with VisualForce.

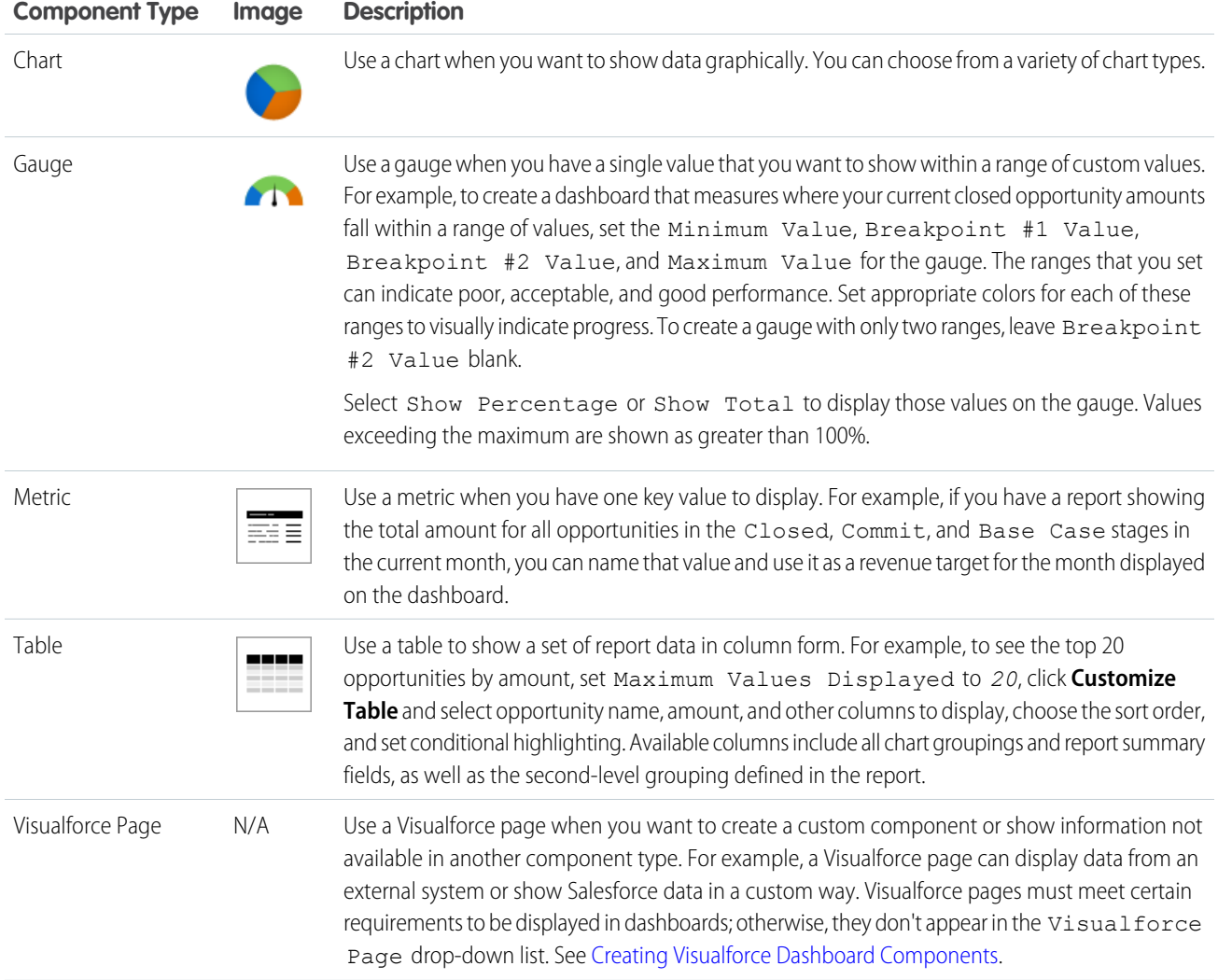

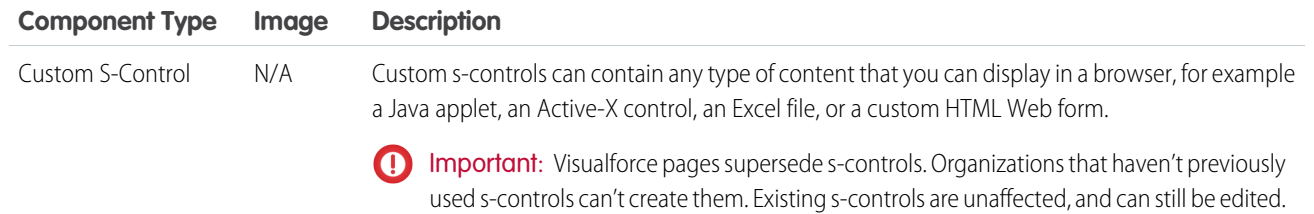

#### SEE ALSO:

<span id="page-356-0"></span>[Modify a Dashboard Component in Salesforce Classic](#page-351-0)

#### **Chart Types**

You can show data in reports and dashboards in the form of bars, columns, lines, shapes, or other elements. Which is right depends on what the data is about and what you want to show with it.

#### 1. [Bar Charts](#page-357-0)

A bar chart shows values as horizontal lengths, so this format can be good for comparing distance or time. Use a bar chart when you have a summary report with a single grouping, or you only want to display one grouping.

#### 2. [Column Charts](#page-358-0)

A column chart is very much like a bar chart, but it can be a better format for showing relative counts of things, such as leads or dollars. Use a column chart when you have a summary report with a single grouping, or you only want to display one grouping.

#### 3. [Line Charts](#page-360-0)

Line charts are good for showing changes in the value of an item over a series of points in time, such as week to week or quarter to quarter. Use a line chart when you have one important grouping representing an ordered set of data and one value to show.

#### 4. [Pie Charts](#page-361-0)

Use a pie chart when you have multiple groupings and want to show the proportion of a single value for each grouping against the total.

#### 5. [Donut Charts](#page-361-1)

Use a donut chart when you have multiple groupings and want to show not only the proportion of a single value for each grouping against the total, but also the total amount itself.

#### 6. [Funnel Charts](#page-362-0)

Use a funnel chart when you have multiple groupings in an ordered set and want to show the proportions among them.

#### 7. [Scatter Charts](#page-362-1)

Use scatter charts to show meaningful information using one or two groups of report data plus summaries.

#### SEE ALSO:

[Scatter Charts](#page-362-1)

[Modify a Dashboard Component in Salesforce Classic](#page-351-0)

[Create a Custom Report in Accessibility Mode](#page-296-0)

[Show Multiple Sets of Data in One Chart](#page-31-0)

[Data Settings for Dashboard Chart Components](#page-364-0)

[Visual Settings for Dashboard Chart Components](#page-378-0)

#### Analyze Your Data Dashboards

<span id="page-357-0"></span>Bar Charts

A bar chart shows values as horizontal lengths, so this format can be good for comparing distance or time. Use a bar chart when you have a summary report with a single grouping, or you only want to display one grouping.

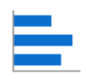

For example, to see the amount in each sales stage in a report, select Sum of Amount as the X-axis and Stage as the Y-axis. The chart displays one bar for each stage, with the length proportional to the total opportunity amount.

The advantage of the horizontal bar charts is that the chart can be extended vertically to show numerous groupings, though the width is fixed. Depending on chart settings, you can also display Chatter photos.

#### 1. [Grouped Bar Charts](#page-357-1)

Use a grouped bar chart when you have multiple groupings, and you want to compare values within a secondary grouping, but not the totals.

#### 2. [Stacked Bar Charts](#page-357-2)

Use a stacked bar chart when you have multiple groupings and are interested in the proportions between values in each grouping, as well as each grouping's total.

3. [Bar Charts Stacked to 100%](#page-358-1)

Use a bar chart stacked to 100 percent when you have multiple groupings and are interested in the proportions between values in each grouping, as well as each grouping's total.

#### <span id="page-357-1"></span>SEE ALSO:

[Data Settings for Dashboard Bar and Column Chart Components](#page-367-0) [Formatting Settings for Dashboard Bar Chart Components](#page-379-0)

#### Grouped Bar Charts

Use a grouped bar chart when you have multiple groupings, and you want to compare values within a secondary grouping, but not the totals.

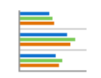

For example, to compare the amount of deals closed each month by lead source in a report, set amount as the X-axis, source as the Y-axis, and closing month as the Groupings value. The chart displays a set of bars for each source, one bar for each month. The monthly differences within a particular source are easy to compare.

<span id="page-357-2"></span>You can also compare a given month across sources, but comparing the total number of leads for each source may be difficult.

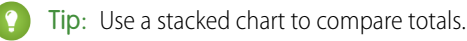

Stacked Bar Charts

# EDITIONS

Available in: Salesforce Classic [\(not available in all](https://help.salesforce.com/apex/HTViewHelpDoc?id=overview_edition_lex_only.htm&language=en_US#overview_edition_lex_only) [orgs\)](https://help.salesforce.com/apex/HTViewHelpDoc?id=overview_edition_lex_only.htm&language=en_US#overview_edition_lex_only) and Lightning Experience

Available in: **Group**, **Professional**, **Enterprise**, **Performance**, **Unlimited**, and **Developer** Editions

## EDITIONS

Available in: Salesforce Classic [\(not available in all](https://help.salesforce.com/apex/HTViewHelpDoc?id=overview_edition_lex_only.htm&language=en_US#overview_edition_lex_only) [orgs\)](https://help.salesforce.com/apex/HTViewHelpDoc?id=overview_edition_lex_only.htm&language=en_US#overview_edition_lex_only) and Lightning Experience

Available in: **Group**, **Professional**, **Enterprise**, **Performance**, **Unlimited**, and **Developer** Editions

#### Analyze Your Data Dashboards

Use a stacked bar chart when you have multiple groupings and are interested in the proportions between values in each grouping, as well as each grouping's total.

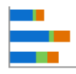

For example, to compare the status of leads by campaign in a report, and also to compare the totals for each status, set record count as the  $X-axis$ , status as the  $Y-axis$ , and campaign as the Groupings value. The chart displays a single bar for each status, broken down by campaign, with each campaign shown in a different color.

<span id="page-358-1"></span>The proportion of each campaign in each status is easy to compare, as are the totals for each status, but comparing a single campaign's contribution to different statuses, or to the total, may be difficult.

#### Bar Charts Stacked to 100%

Use a bar chart stacked to 100 percent when you have multiple groupings and are interested in the proportions between values in each grouping, as well as each grouping's total.

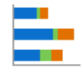

For example, to compare the status of leads by campaign in a report, and also to compare the totals for each status, set record count as the X-axis, status as the Y-axis, and campaign as the Groupings value. The chart displays a single bar for each status, broken down by campaign, with each campaign shown in a different color.

<span id="page-358-0"></span>The proportion of each campaign in each status is easy to compare, as are the totals for each status, but comparing a single campaign's contribution to different statuses, or to the total, may be difficult.

#### Column Charts

A column chart is very much like a bar chart, but it can be a better format for showing relative counts of things, such as leads or dollars. Use a column chart when you have a summary report with a single grouping, or you only want to display one grouping.

For example, to see the number of leads by lead source in a report, set record count as the  $Y-axis$ and source as the X-axis. The chart displays one column for each source, with the height proportional to the total number of leads. The width of column charts is constrained by dashboard column size and report chart size. Horizontal bar charts may be better for large numbers of groupings. Column charts are good when showing values by date, since dates traditionally run along the X-axis.

#### 1. [Grouped Column Charts](#page-359-0)

Use a grouped column chart when you have multiple groupings, and you want to compare values within a secondary grouping, but not the totals.

#### 2. [Stacked Column Charts](#page-359-1)

Use a stacked column chart when you have multiple groupings and you're interested in the proportions between values in each grouping, as well as each grouping's total.

#### 3. [Stacked Bar Charts](#page-357-2)

Use a stacked bar chart when you have multiple groupings and are interested in the proportions between values in each grouping, as well as each grouping's total.

## **EDITIONS**

Available in: Salesforce Classic [\(not available in all](https://help.salesforce.com/apex/HTViewHelpDoc?id=overview_edition_lex_only.htm&language=en_US#overview_edition_lex_only) [orgs\)](https://help.salesforce.com/apex/HTViewHelpDoc?id=overview_edition_lex_only.htm&language=en_US#overview_edition_lex_only) and Lightning Experience

Available in: **Group**, **Professional**, **Enterprise**, **Performance**, **Unlimited**, and **Developer** Editions

## **EDITIONS**

Available in: Salesforce Classic [\(not available in all](https://help.salesforce.com/apex/HTViewHelpDoc?id=overview_edition_lex_only.htm&language=en_US#overview_edition_lex_only) [orgs\)](https://help.salesforce.com/apex/HTViewHelpDoc?id=overview_edition_lex_only.htm&language=en_US#overview_edition_lex_only) and Lightning Experience

Available in: **Group**, **Professional**, **Enterprise**, **Performance**, **Unlimited**, and **Developer** Editions

#### **EDITIONS**

Available in: Salesforce Classic [\(not available in all](https://help.salesforce.com/apex/HTViewHelpDoc?id=overview_edition_lex_only.htm&language=en_US#overview_edition_lex_only) [orgs\)](https://help.salesforce.com/apex/HTViewHelpDoc?id=overview_edition_lex_only.htm&language=en_US#overview_edition_lex_only) and Lightning Experience

Available in: **Group**, **Professional**, **Enterprise**, **Performance**, **Unlimited**, and **Developer** Editions

#### 4. [Column Chart Stacked to 100 Percent](#page-359-2)

Use a column chart stacked to 100 percent when you have multiple groupings and are interested in the proportions between values in each grouping, as well as each grouping's total.

#### <span id="page-359-0"></span>Grouped Column Charts

Use a grouped column chart when you have multiple groupings, and you want to compare values within a secondary grouping, but not the totals.

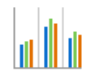

For example, to compare the number of opportunities created each month by campaign source in a report, set record count as the Y-axis, created month as the X-axis, and source as the Groupings value. The chart displays a set of bars for each month, one bar for each campaign source. The differences between sources within a particular month are easy to compare.

You can also compare a particular source across months, but comparing the total number of opportunities for each month may be difficult.

<span id="page-359-1"></span>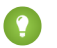

Tip: Use a stacked chart to compare totals.

### Stacked Column Charts

Use a stacked column chart when you have multiple groupings and you're interested in the proportions between values in each grouping, as well as each grouping's total.

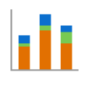

For example, to compare the number of opportunities created each month by campaign source in a report, and also to compare the totals for each month, set record count as the  $Y-axis$ , created month as the X-axis, and source as the Groupings value. The chart displays a single bar for each month, broken down by source, with each source shown in a different color.

The proportion of each source in each month is easy to compare, as are the monthly totals, but comparing a single source's contribution to different months, or to the total, may be difficult.

#### Stacked Bar Charts

Use a stacked bar chart when you have multiple groupings and are interested in the proportions between values in each grouping, as well as each grouping's total.

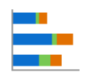

<span id="page-359-2"></span>For example, to compare the status of leads by campaign in a report, and also to compare the totals for each status, set record count as the X-axis, status as the Y-axis, and campaign as the Groupings value. The chart displays a single bar for each status, broken down by campaign, with each campaign shown in a different color.

The proportion of each campaign in each status is easy to compare, as are the totals for each status, but comparing a single campaign's contribution to different statuses, or to the total, may be difficult.

Column Chart Stacked to 100 Percent

### EDITIONS

Available in: Salesforce Classic [\(not available in all](https://help.salesforce.com/apex/HTViewHelpDoc?id=overview_edition_lex_only.htm&language=en_US#overview_edition_lex_only) [orgs\)](https://help.salesforce.com/apex/HTViewHelpDoc?id=overview_edition_lex_only.htm&language=en_US#overview_edition_lex_only) and Lightning Experience

Available in: **Group**, **Professional**, **Enterprise**, **Performance**, **Unlimited**, and **Developer** Editions

## EDITIONS

Available in: Salesforce Classic [\(not available in all](https://help.salesforce.com/apex/HTViewHelpDoc?id=overview_edition_lex_only.htm&language=en_US#overview_edition_lex_only) [orgs\)](https://help.salesforce.com/apex/HTViewHelpDoc?id=overview_edition_lex_only.htm&language=en_US#overview_edition_lex_only) and Lightning Experience

Available in: **Group**, **Professional**, **Enterprise**, **Performance**, **Unlimited**, and **Developer** Editions

## **EDITIONS**

Available in: Salesforce Classic [\(not available in all](https://help.salesforce.com/apex/HTViewHelpDoc?id=overview_edition_lex_only.htm&language=en_US#overview_edition_lex_only) [orgs\)](https://help.salesforce.com/apex/HTViewHelpDoc?id=overview_edition_lex_only.htm&language=en_US#overview_edition_lex_only) and Lightning Experience

Available in: **Group**, **Professional**, **Enterprise**, **Performance**, **Unlimited**, and **Developer** Editions
Use a column chart stacked to 100 percent when you have multiple groupings and are interested in the proportions between values in each grouping, as well as each grouping's total.

# F

For example, to compare the number of opportunities created each month by campaign source in a report, and also to compare the totals for each month, set record count as the  $Y-axis$ , created month as the X-axis, and source as the Groupings value. The chart displays a single bar for each month, broken down by source, with each source shown in a different color. The proportion of each source in each month is easy to compare, as are the monthly totals, but comparing a single source's contribution to different months, or to the total, may be difficult.

# Line Charts

Line charts are good for showing changes in the value of an item over a series of points in time, such as week to week or quarter to quarter. Use a line chart when you have one important grouping representing an ordered set of data and one value to show.

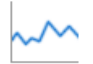

Line charts are useful for showing data over time. For example, to see the numbers of leads created each month in a report, set record count as the  $Y-axis$  and created month for the  $X-axis$ . The chart displays a line connecting the record count totals for each month. Salesforce does not plot missing (null) values.

If a missing value occurs in the middle of a data set, Salesforce displays a gap in the line.

### 1. [Grouped Line Charts](#page-360-0)

Use a grouped line chart when you have multiple groupings—each with one important secondary grouping representing an ordered set of data—and one value to show.

2. [Cumulative Line Charts](#page-361-0)

Use a cumulative line chart when you have one important grouping representing an ordered set of data and one value to show, summed over time.

### <span id="page-360-0"></span>3. [Grouped Cumulative Line Charts](#page-361-1)

Use a cumulative line chart when you have one important grouping representing an ordered set of data and one value to show, summed over time.Use a grouped line chart when you have multiple groupings—each with one important secondary grouping representing an ordered set of data—and one value to show.

### Grouped Line Charts

Use a grouped line chart when you have multiple groupings—each with one important secondary grouping representing an ordered set of data—and one value to show.

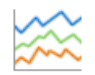

For example, to see monthly leads by lead source in a report, set record count as the  $Y-axis$ , created month as the X-axis, and source as the Groupings value. The chart displays a line for each source, connecting that source's record count totals for each month. Each line spans the earliest to the latest month containing data. Comparing the total numbers for each month may be difficult.

# **EDITIONS**

Available in: Salesforce Classic [\(not available in all](https://help.salesforce.com/apex/HTViewHelpDoc?id=overview_edition_lex_only.htm&language=en_US#overview_edition_lex_only) [orgs\)](https://help.salesforce.com/apex/HTViewHelpDoc?id=overview_edition_lex_only.htm&language=en_US#overview_edition_lex_only) and Lightning Experience

Available in: **Group**, **Professional**, **Enterprise**, **Performance**, **Unlimited**, and **Developer** Editions

# EDITIONS

Available in: Salesforce Classic [\(not available in all](https://help.salesforce.com/apex/HTViewHelpDoc?id=overview_edition_lex_only.htm&language=en_US#overview_edition_lex_only) [orgs\)](https://help.salesforce.com/apex/HTViewHelpDoc?id=overview_edition_lex_only.htm&language=en_US#overview_edition_lex_only) and Lightning Experience

Available in: **Group**, **Professional**, **Enterprise**, **Performance**, **Unlimited**, and **Developer** Editions

# EDITIONS

Available in: Salesforce Classic [\(not available in all](https://help.salesforce.com/apex/HTViewHelpDoc?id=overview_edition_lex_only.htm&language=en_US#overview_edition_lex_only) [orgs\)](https://help.salesforce.com/apex/HTViewHelpDoc?id=overview_edition_lex_only.htm&language=en_US#overview_edition_lex_only) and Lightning Experience

Available in: **Group**, **Professional**, **Enterprise**, **Performance**, **Unlimited**, and **Developer** Editions

Salesforce does not plot missing (null) values. If a missing value occurs in the middle of a data set, Salesforce displays a gap in the line.

# <span id="page-361-0"></span>Cumulative Line Charts

Use a cumulative line chart when you have one important grouping representing an ordered set of data and one value to show, summed over time.

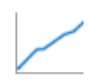

For example, to see the total amount of closed opportunities by day in the current month in a report, set amount as the  $Y-axis$  and closing day as the  $X-axis$ . The chart displays one line, with the line's height representing the cumulative amount of closed opportunities up to and including that day. You can't see the amount for any single day—only the cumulative amount.

<span id="page-361-1"></span>If the data set contains a missing (null) value, Salesforce continues the line using the previous value in the data set.

# Grouped Cumulative Line Charts

Use a cumulative line chart when you have one important grouping representing an ordered set of data and one value to show, summed over time.Use a grouped line chart when you have multiple groupings—each with one important secondary grouping representing an ordered set of data—and one value to show.

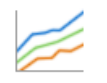

For example, to see the total amount of closed opportunities by day for each of the last three months in a report, set amount as the  $Y-axis$ , closing day as the  $X-axis$ , and closing month as the Groupings value. The chart displays a line for each month, with the line's height representing the cumulative amount of closed opportunities up to and including that day.

### Pie Charts

Use a pie chart when you have multiple groupings and want to show the proportion of a single value for each grouping against the total.

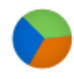

For example, to see the breakdown of your case queue by case status in a report, set record count for Values and status for Wedges. The chart displays a circle made up of wedges, each wedge representing the cases in a case status. Wedge size is proportional to the numbers of cases.

Pie charts are not ideal for comparing values that are close together or numerous small values.

Select Show Labels, Show Values, or Show Wedge % to include that information on the chart. (Only available with Chart Analytics 2.0.)

Donut Charts

# EDITIONS

Available in: Salesforce Classic [\(not available in all](https://help.salesforce.com/apex/HTViewHelpDoc?id=overview_edition_lex_only.htm&language=en_US#overview_edition_lex_only) [orgs\)](https://help.salesforce.com/apex/HTViewHelpDoc?id=overview_edition_lex_only.htm&language=en_US#overview_edition_lex_only) and Lightning Experience

Available in: **Group**, **Professional**, **Enterprise**, **Performance**, **Unlimited**, and **Developer** Editions

# EDITIONS

Available in: Salesforce Classic [\(not available in all](https://help.salesforce.com/apex/HTViewHelpDoc?id=overview_edition_lex_only.htm&language=en_US#overview_edition_lex_only) [orgs\)](https://help.salesforce.com/apex/HTViewHelpDoc?id=overview_edition_lex_only.htm&language=en_US#overview_edition_lex_only) and Lightning Experience

Available in: **Group**, **Professional**, **Enterprise**, **Performance**, **Unlimited**, and **Developer** Editions

# EDITIONS

Available in: Salesforce Classic [\(not available in all](https://help.salesforce.com/apex/HTViewHelpDoc?id=overview_edition_lex_only.htm&language=en_US#overview_edition_lex_only) [orgs\)](https://help.salesforce.com/apex/HTViewHelpDoc?id=overview_edition_lex_only.htm&language=en_US#overview_edition_lex_only) and Lightning Experience

Available in: **Group**, **Professional**, **Enterprise**, **Performance**, **Unlimited**, and **Developer** Editions

Use a donut chart when you have multiple groupings and want to show not only the proportion of a single value for each grouping against the total, but also the total amount itself.

For example, to see the breakdown of your case queue by case status in a report, as well as the total number of cases, set record count for Values and status for Wedges. The chart displays a donut made up of wedges, each wedge representing a case status. Wedge size is proportional to the numbers of cases. The total number of cases for all statuses is shown in the middle.

Select Show Labels, Show Values, Show Wedge %, or Show Total to include that information on the chart.

#### Funnel Charts

Use a funnel chart when you have multiple groupings in an ordered set and want to show the proportions among them.

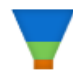

For example, to see the amount of opportunities in each stage in a report, set amount for Values and stage for Segments. Since the Opportunity: Stage field is an ordered picklist, the stages are sorted in the same order as the picklist, with each segment representing the amount for that stage. Funnel charts are useful for showing the flow of opportunities through the stages; a substantially larger segment may indicate a bottle-neck at that stage.

<span id="page-362-0"></span>Select Show Labels, Show Values, or Show Segment % to include that information on the chart.

Scatter Charts

Use scatter charts to show meaningful information using one or two groups of report data plus summaries.

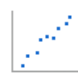

For example, to see how stage duration correlates with the number of activities for opportunities, group your report by Opportunity Name and plot the scatter chart by the grouping. Then set X-Axis on the chart to Record Count and Y-Axis to Stage Duration. The chart will show a dot for each opportunity. You can tell at a glance if the stage duration is shorter for opportunities that have more activities.

Because a scatter chart shows data grouped by summarized values, you need at least one grouping in your report. Choose a report format that allows groupings, such as, summary, matrix, or joined.

You also need at least one summarized field in the report to show data on the axes of the chart. Otherwise, the chart will show record count on the axes. Scatter charts automatically show data from the source report or you can manually choose what information to display for groupings and summaries.

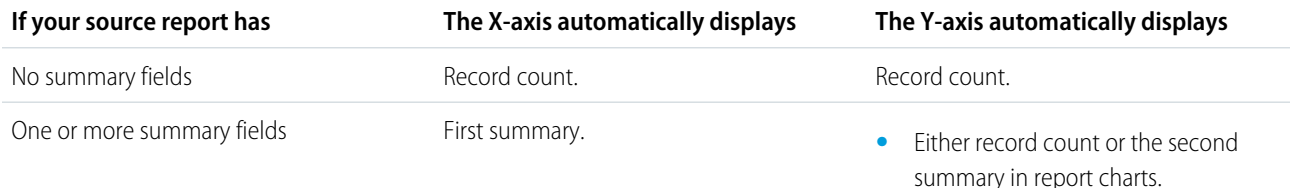

# EDITIONS

Available in: Salesforce Classic [\(not available in all](https://help.salesforce.com/apex/HTViewHelpDoc?id=overview_edition_lex_only.htm&language=en_US#overview_edition_lex_only) [orgs\)](https://help.salesforce.com/apex/HTViewHelpDoc?id=overview_edition_lex_only.htm&language=en_US#overview_edition_lex_only) and Lightning Experience

Available in: **Group**, **Professional**, **Enterprise**, **Performance**, **Unlimited**, and **Developer** Editions

# **EDITIONS**

Available in: Salesforce Classic [\(not available in all](https://help.salesforce.com/apex/HTViewHelpDoc?id=overview_edition_lex_only.htm&language=en_US#overview_edition_lex_only) [orgs\)](https://help.salesforce.com/apex/HTViewHelpDoc?id=overview_edition_lex_only.htm&language=en_US#overview_edition_lex_only) and Lightning Experience

Available in: **Group**, **Professional**, **Enterprise**, **Performance**, **Unlimited**, and **Developer** Editions

# EDITIONS

Available in: Salesforce Classic [\(not available in all](https://help.salesforce.com/apex/HTViewHelpDoc?id=overview_edition_lex_only.htm&language=en_US#overview_edition_lex_only) [orgs\)](https://help.salesforce.com/apex/HTViewHelpDoc?id=overview_edition_lex_only.htm&language=en_US#overview_edition_lex_only) and Lightning Experience

Available in: **Group**, **Professional**, **Enterprise**, **Performance**, **Unlimited**, and **Developer** Editions

**•** The first summary in dashboard charts even if the source report has multiple summaries. But you can manually choose a different summary to show on the axis.

This is a report on closed won opportunities grouped by account and opportunity owner. A scatter chart can reveal the potential for tapping into accounts with a higher annual revenue.

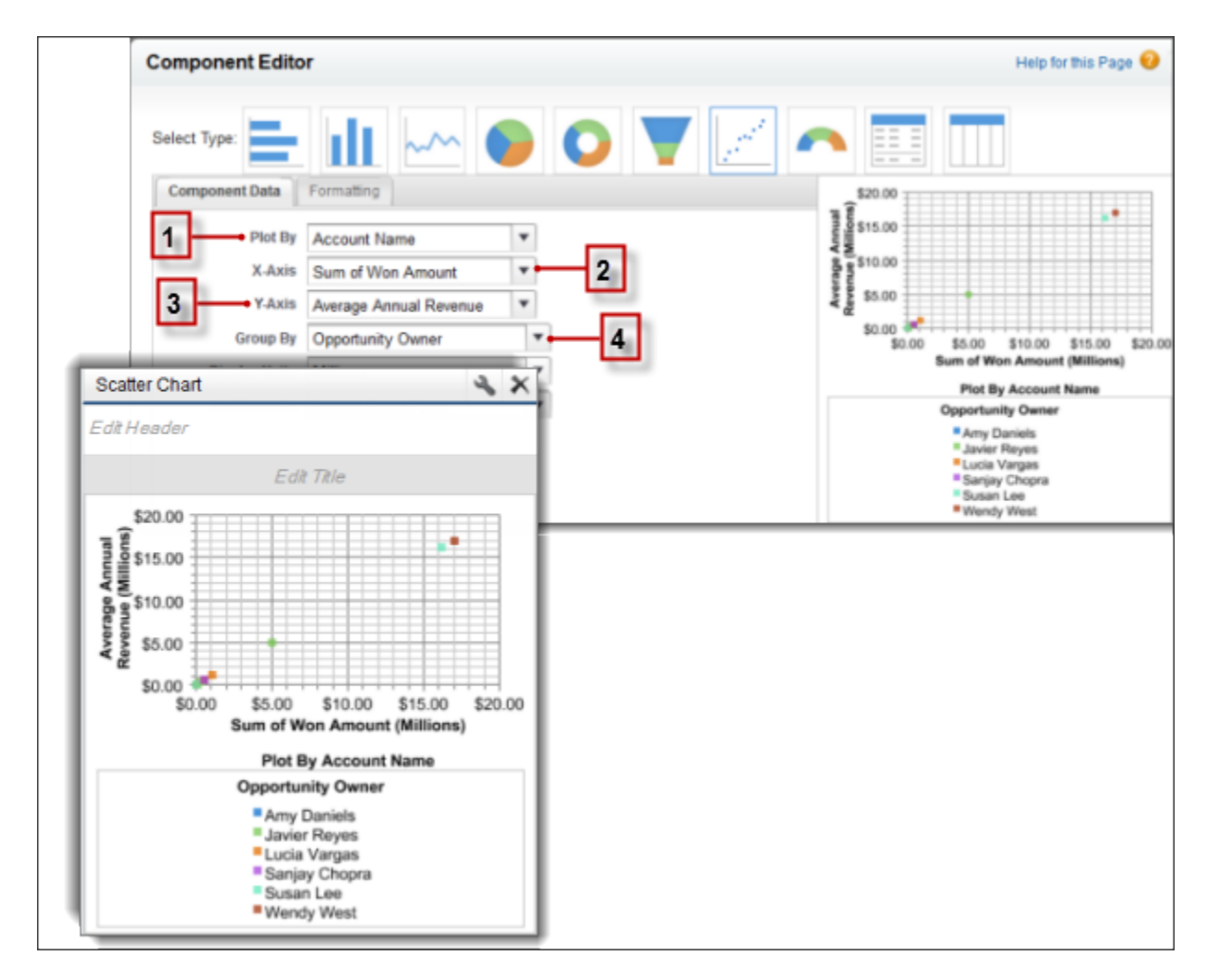

This chart builds on some key fields:

- **1. Plot By** automatically chooses the first report grouping. We manually chose the second grouping to show opportunities won by Account Name.
- **2. X-axis** shows record count when there are no summarized fields or autoselects the first summary field. Since summary is more useful, the chart shows Sum of Won Amount.
- **3. Y-axis** here shows a manually selected summary field, Average Annual Revenue.
- **4. Group By** is not set by default. Since the report has another grouping, the chart groups data further by the manually selected Opportunity Owner grouping. The colored dots in the chart and legend show this grouping.

The scatter chart component type in dashboards has these limitations:

- It doesn't show tabular reports.
- **•** You can't sort by labels or values.
- **•** You can only change how Y-axis units are displayed.
- **•** You can manually define the range for Y-axis alone.

### SEE ALSO:

### [Chart Types](#page-356-0)

[Modify a Dashboard Component in Salesforce Classic](#page-351-0) [Data Settings for Dashboard Scatter Chart Components](#page-370-0) [Formatting Settings for Dashboard Scatter Chart Components](#page-381-0) [Data Settings for Dashboard Scatter Chart Components](#page-370-0) [Formatting Settings for Dashboard Scatter Chart Components](#page-381-0)

### **Data Settings for Dashboard Chart Components**

Choose the data you want to show on your report or dashboard chart. The chart automatically selects groupings and summary values from your report. You can override some of those choices to focus on the data you need to share.

1 [Scatter Charts](#page-362-0)

Use scatter charts to show meaningful information using one or two groups of report data plus summaries.

- 2. [Data Settings for Dashboard Bar and Column Chart Components](#page-367-0) Horizontal bar and vertical column charts are useful for comparing the values of one or more report groupings. Use the Component Data tab to select the groupings and summaries you want your bar or column chart to display.
- 3. [Data Settings for Dashboard Funnel Chart Components](#page-368-0) Funnel charts are useful for showing the flow of opportunities through stages.
- 4. [Data Settings for Dashboard Scatter Chart Components](#page-370-0)

Scatter charts are useful to show one or two groups of report data plus summaries. These data settings for the scatter chart are available in the dashboard component editor under **Component Data**.

- 5. [Data Settings for Dashboard Gauge Components](#page-371-0) A gauge is used to see how far you are from reaching a goal. It displays a single value, such as closed deals.
- 6. [Data Settings for Dashboard Line Chart Components](#page-372-0) Line charts are useful for showing data over time.
- 7. [Data Settings for Dashboard Metric Components](#page-374-0) The settings on the Component Data tab define how your dashboard metric component gets and manages the data it displays.
- 8. [Data Settings for Dashboard Pie and Donut Chart Components](#page-375-0)

A pie chart or a donut chart is good for showing the relative shares of different quantities. Use the component data tab to select the values your pie or donut chart will compare.

9. [Data Settings for Dashboard Table Components](#page-377-0)

A table component shows columns of data from a custom report in a dashboard. The settings on the Component Data tab control how a table component gets and manages the data it displays.

Scatter Charts

Use scatter charts to show meaningful information using one or two groups of report data plus summaries.

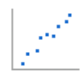

display for groupings and summaries.

For example, to see how stage duration correlates with the number of activities for opportunities, group your report by Opportunity Name and plot the scatter chart by the grouping. Then set X-Axis on the chart to Record Count and Y-Axis to Stage Duration. The chart will show a dot for each opportunity. You can tell at a glance if the stage duration is shorter for opportunities that have more activities.

Because a scatter chart shows data grouped by summarized values, you need at least one grouping in your report. Choose a report format that allows groupings, such as, summary, matrix, or joined. You also need at least one summarized field in the report to show data on the axes of the chart. Otherwise, the chart will show record

# **EDITIONS**

Available in: Salesforce Classic [\(not available in all](https://help.salesforce.com/apex/HTViewHelpDoc?id=overview_edition_lex_only.htm&language=en_US#overview_edition_lex_only) [orgs\)](https://help.salesforce.com/apex/HTViewHelpDoc?id=overview_edition_lex_only.htm&language=en_US#overview_edition_lex_only) and Lightning Experience

Available in: **Group**, **Professional**, **Enterprise**, **Performance**, **Unlimited**, and **Developer** Editions

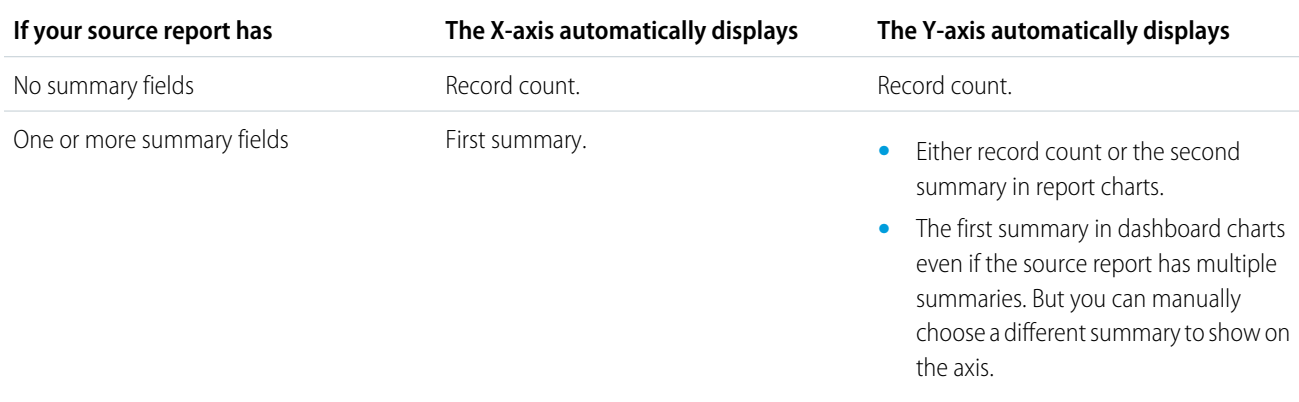

count on the axes. Scatter charts automatically show data from the source report or you can manually choose what information to

This is a report on closed won opportunities grouped by account and opportunity owner. A scatter chart can reveal the potential for tapping into accounts with a higher annual revenue.

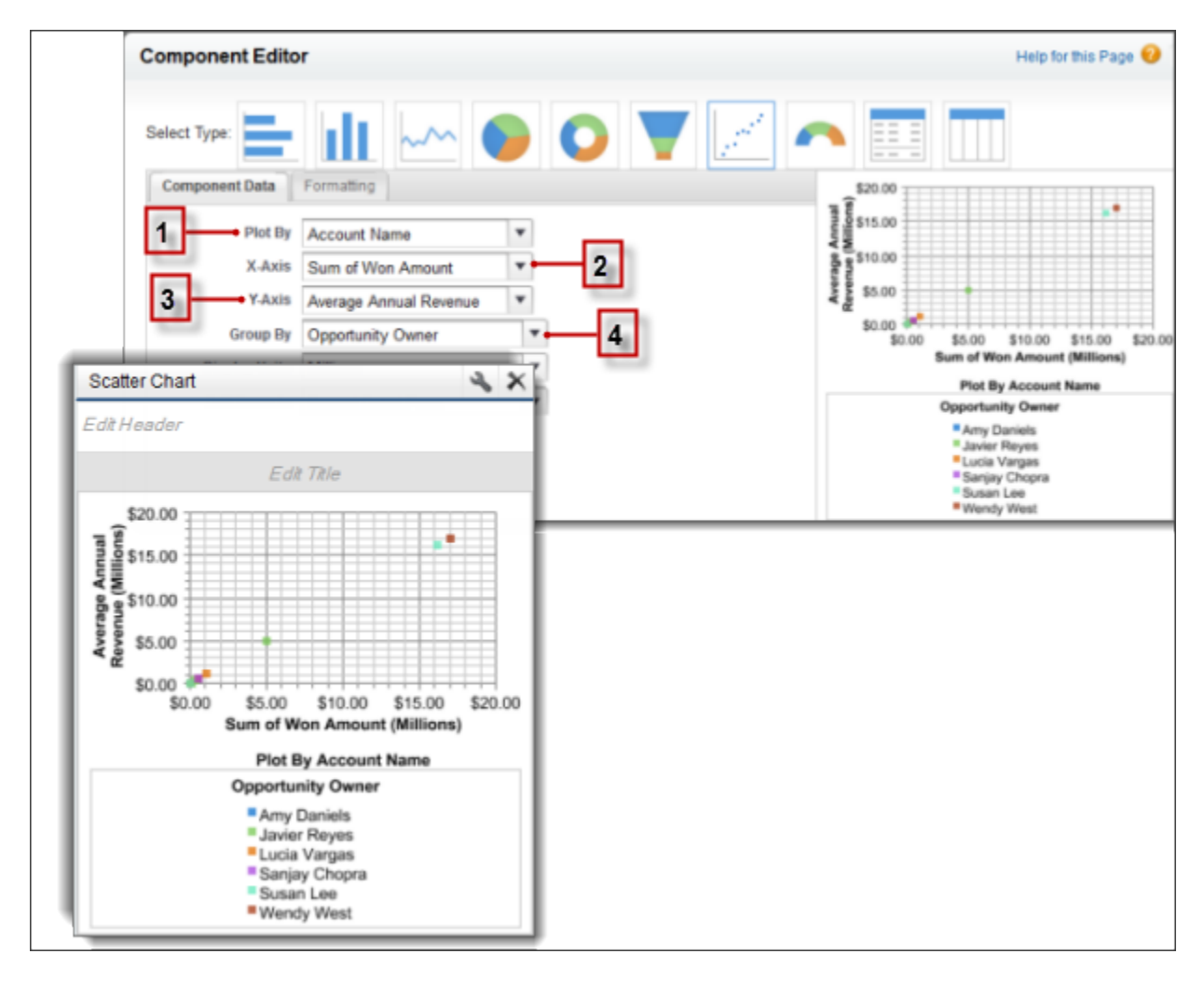

This chart builds on some key fields:

- **1. Plot By** automatically chooses the first report grouping. We manually chose the second grouping to show opportunities won by Account Name.
- **2. X-axis** shows record count when there are no summarized fields or autoselects the first summary field. Since summary is more useful, the chart shows Sum of Won Amount.
- **3. Y-axis** here shows a manually selected summary field, Average Annual Revenue.
- **4. Group By** is not set by default. Since the report has another grouping, the chart groups data further by the manually selected Opportunity Owner grouping. The colored dots in the chart and legend show this grouping.

The scatter chart component type in dashboards has these limitations:

- **•** It doesn't show tabular reports.
- **•** You can't sort by labels or values.
- **•** You can only change how Y-axis units are displayed.

**EDITIONS** 

Available in: Salesforce

**•** You can manually define the range for Y-axis alone.

#### SEE ALSO:

### [Chart Types](#page-356-0)

[Modify a Dashboard Component in Salesforce Classic](#page-351-0) [Data Settings for Dashboard Scatter Chart Components](#page-370-0) [Formatting Settings for Dashboard Scatter Chart Components](#page-381-0) [Data Settings for Dashboard Scatter Chart Components](#page-370-0) [Formatting Settings for Dashboard Scatter Chart Components](#page-381-0)

<span id="page-367-0"></span>Data Settings for Dashboard Bar and Column Chart Components

# USER PERMISSIONS

To create dashboards:

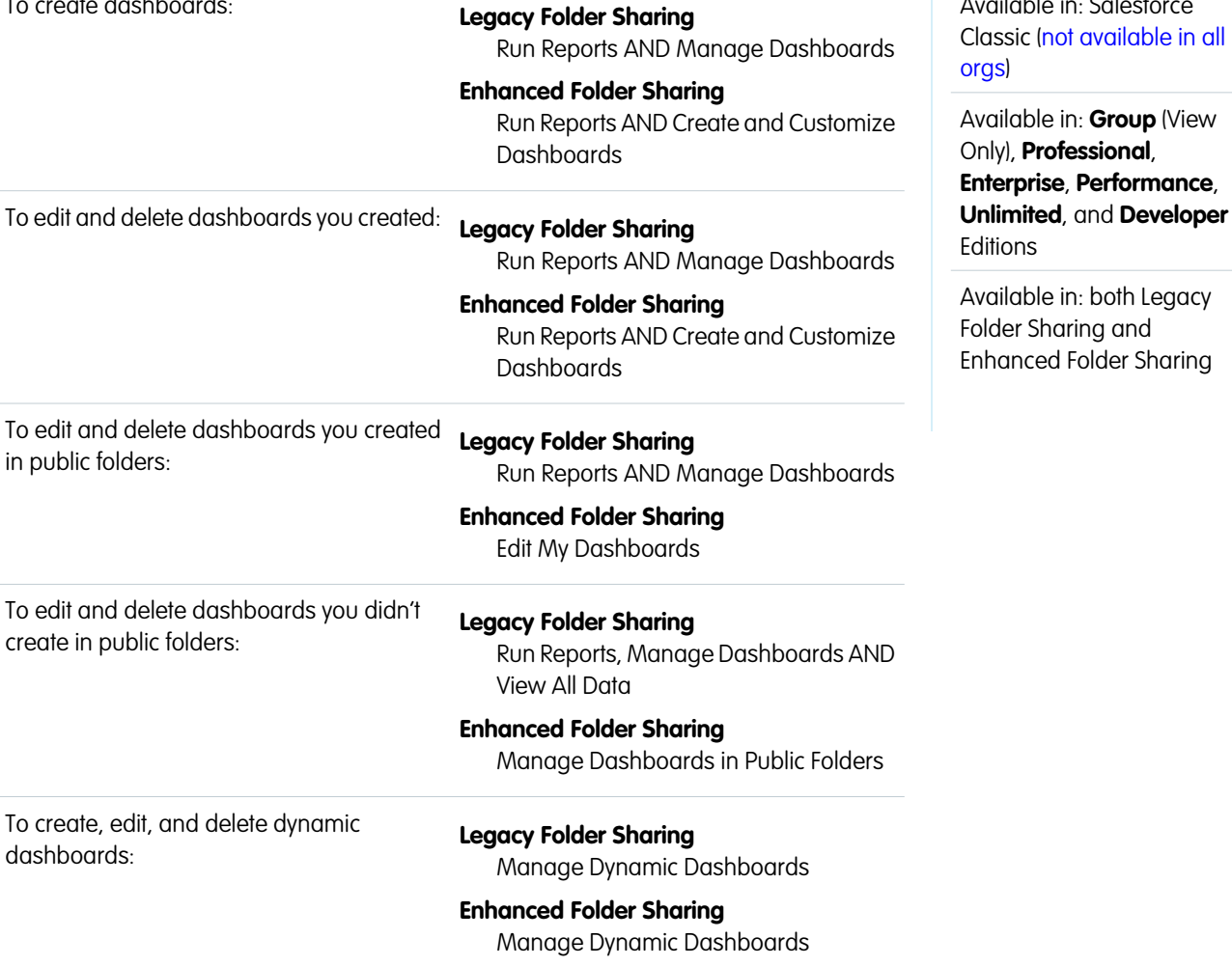

Horizontal bar and vertical column charts are useful for comparing the values of one or more report groupings. Use the Component Data tab to select the groupings and summaries you want your bar or column chart to display.

Choose what values to display on the axes of your chart. Depending on the chart type, axis values can be record count, summary fields, or groupings defined in the report. For example, to see the amount in each sales stage in a report, select Sum of Amount as the X-axis and Stage as the Y-axis. The chart displays one bar for each stage, with the length proportional to the total opportunity amount.

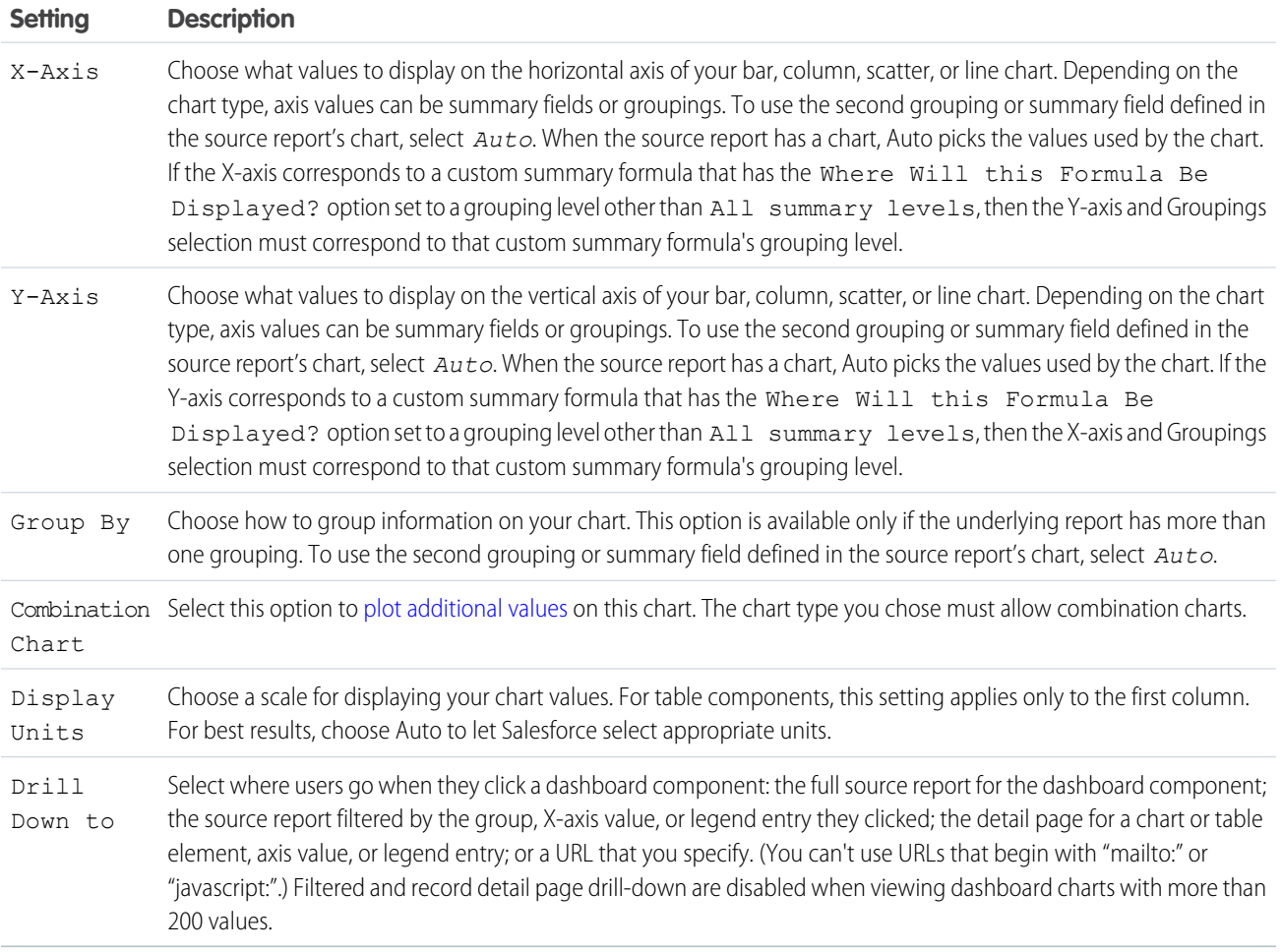

<span id="page-368-0"></span>SEE ALSO:

[Formatting Settings for Dashboard Bar Chart Components](#page-379-0)

Data Settings for Dashboard Funnel Chart Components

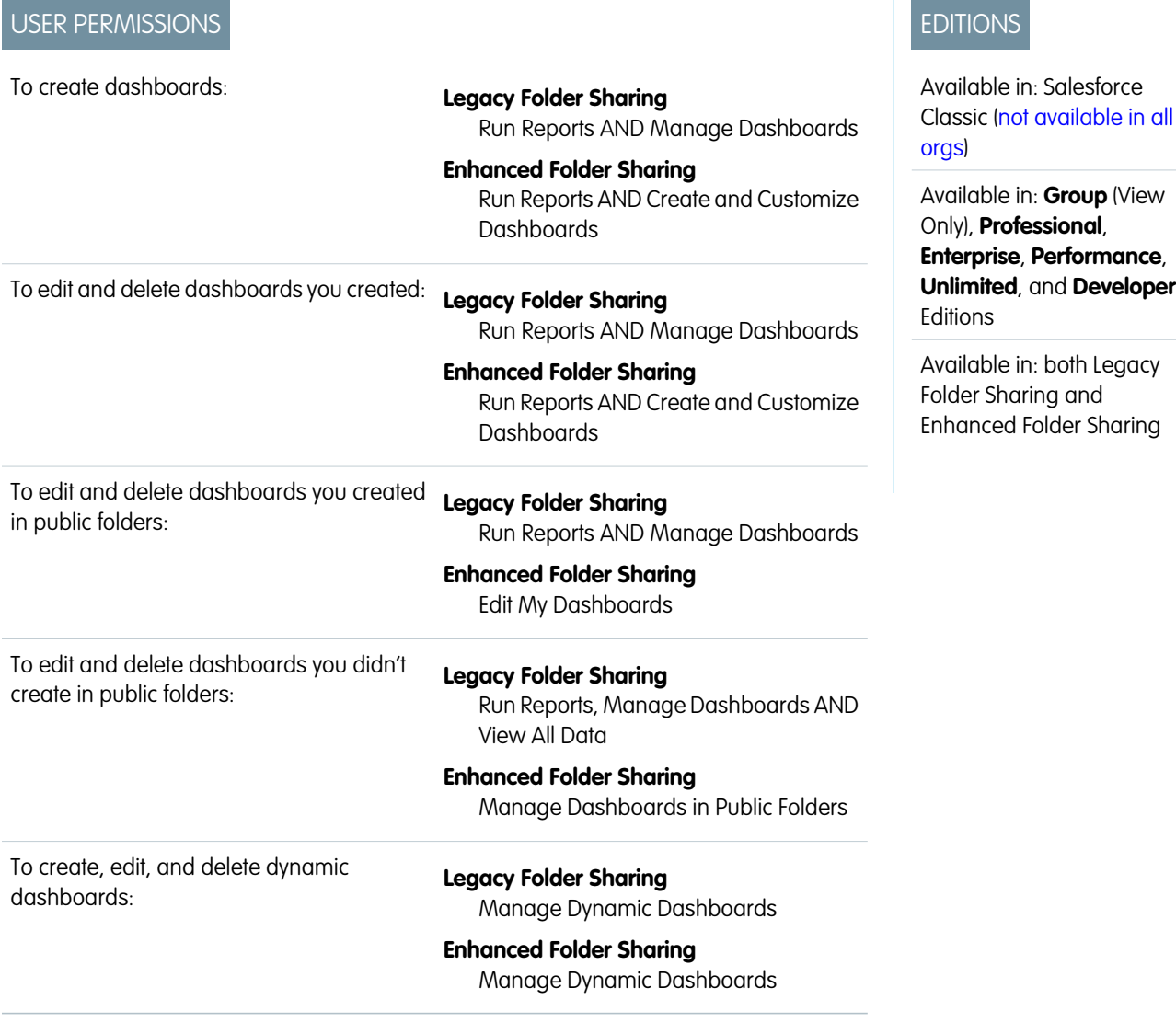

Funnel charts are useful for showing the flow of opportunities through stages.

Choose what values to display on the axes of your chart. Depending on the chart type, axis values can be record count, summary fields, or groupings defined in the report.

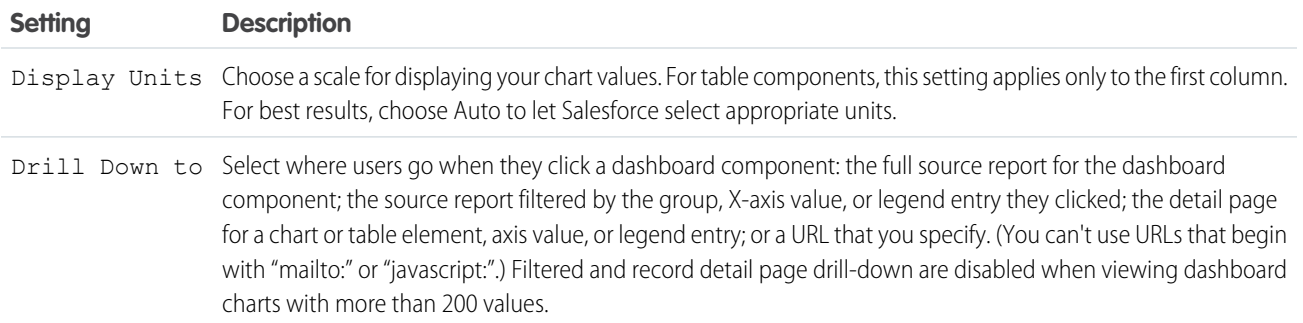

EDITIONS

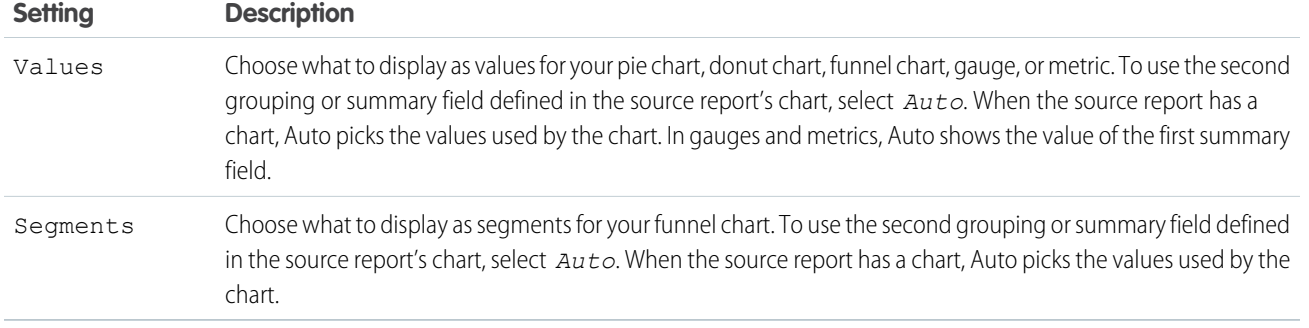

# <span id="page-370-0"></span>SEE ALSO:

[Formatting Settings for Funnel Dashboard Components](#page-380-0)

Data Settings for Dashboard Scatter Chart Components USER PERMISSIONS

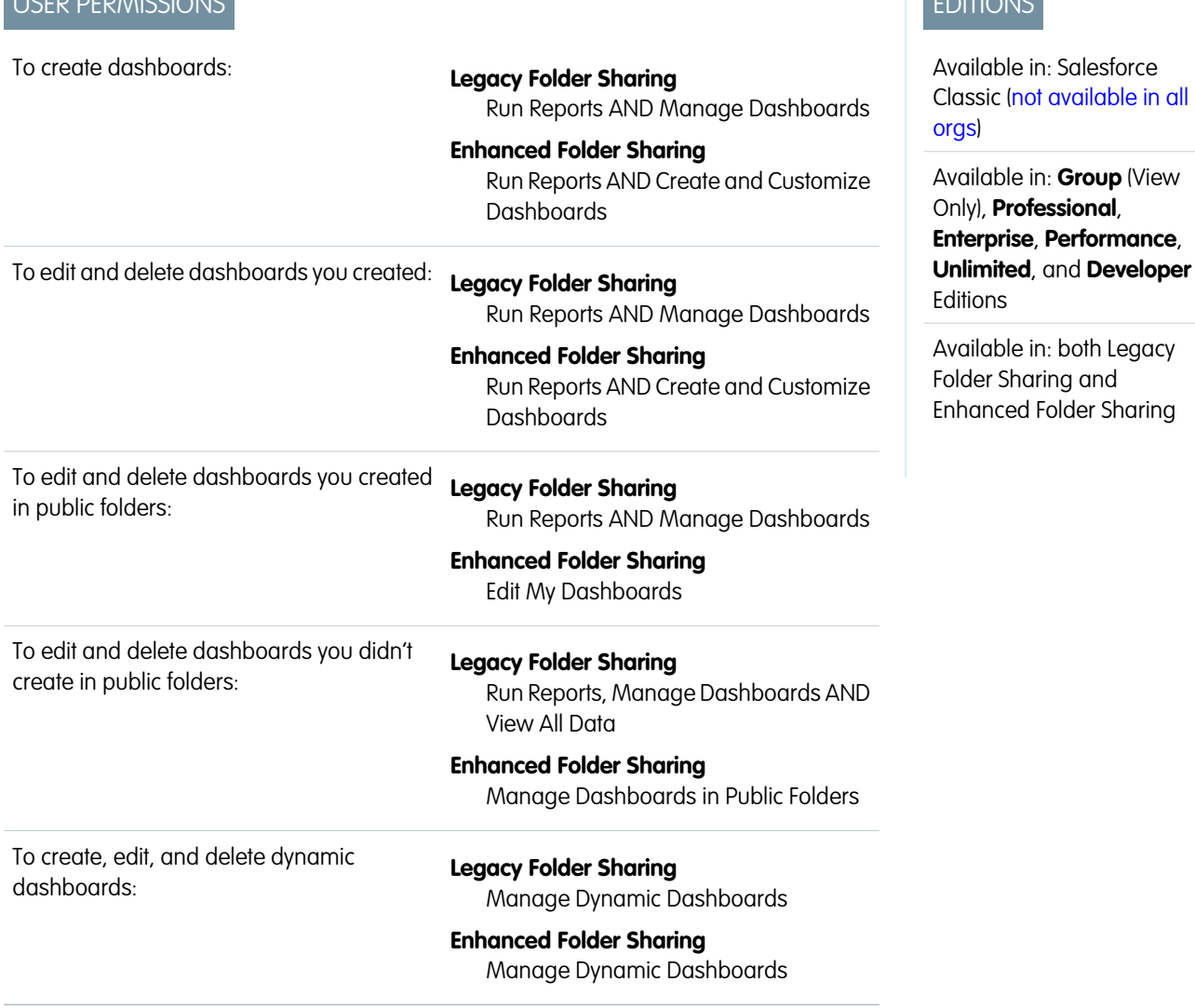

Scatter charts are useful to show one or two groups of report data plus summaries. These data settings for the scatter chart are available in the dashboard component editor under **Component Data**.

Group and set the scale to help users make sense of the data you are displaying.

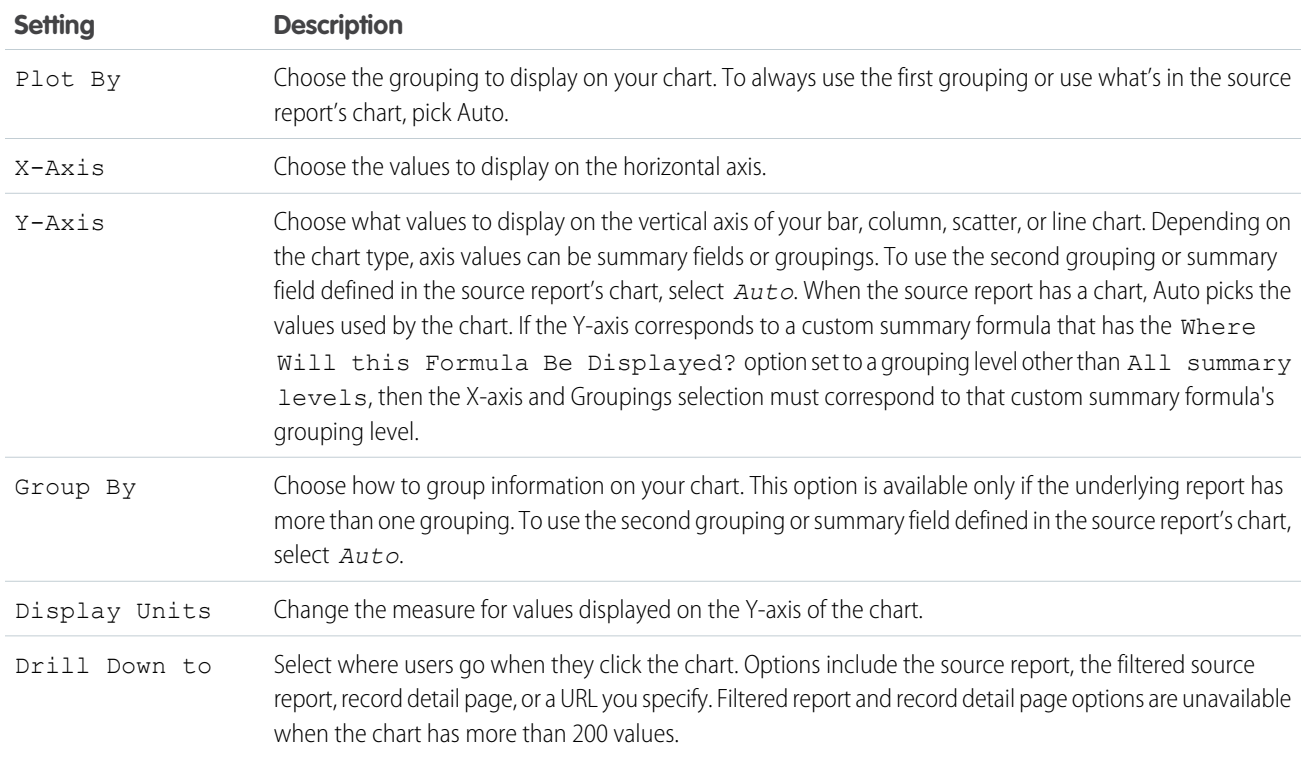

# <span id="page-371-0"></span>SEE ALSO:

[Scatter Charts](#page-362-0)

[Modify a Dashboard Component in Salesforce Classic](#page-351-0) [Formatting Settings for Dashboard Scatter Chart Components](#page-381-0)

Data Settings for Dashboard Gauge Components

USER PERMISSIONS

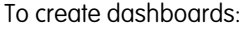

#### **Legacy Folder Sharing**

Run Reports AND Manage Dashboards

#### **Enhanced Folder Sharing**

Run Reports AND Create and Customize Dashboards

To edit and delete dashboards you created:

# **Legacy Folder Sharing**

Run Reports AND Manage Dashboards

# **Enhanced Folder Sharing**

Run Reports AND Create and Customize **Dashboards** 

# EDITIONS

Available in: Salesforce Classic [\(not available in all](https://help.salesforce.com/apex/HTViewHelpDoc?id=overview_edition_lex_only.htm&language=en_US#overview_edition_lex_only) [orgs\)](https://help.salesforce.com/apex/HTViewHelpDoc?id=overview_edition_lex_only.htm&language=en_US#overview_edition_lex_only)

Available in: **Group** (View Only), **Professional**, **Enterprise**, **Performance**, **Unlimited**, and **Developer Editions** 

Available in: both Legacy Folder Sharing and Enhanced Folder Sharing

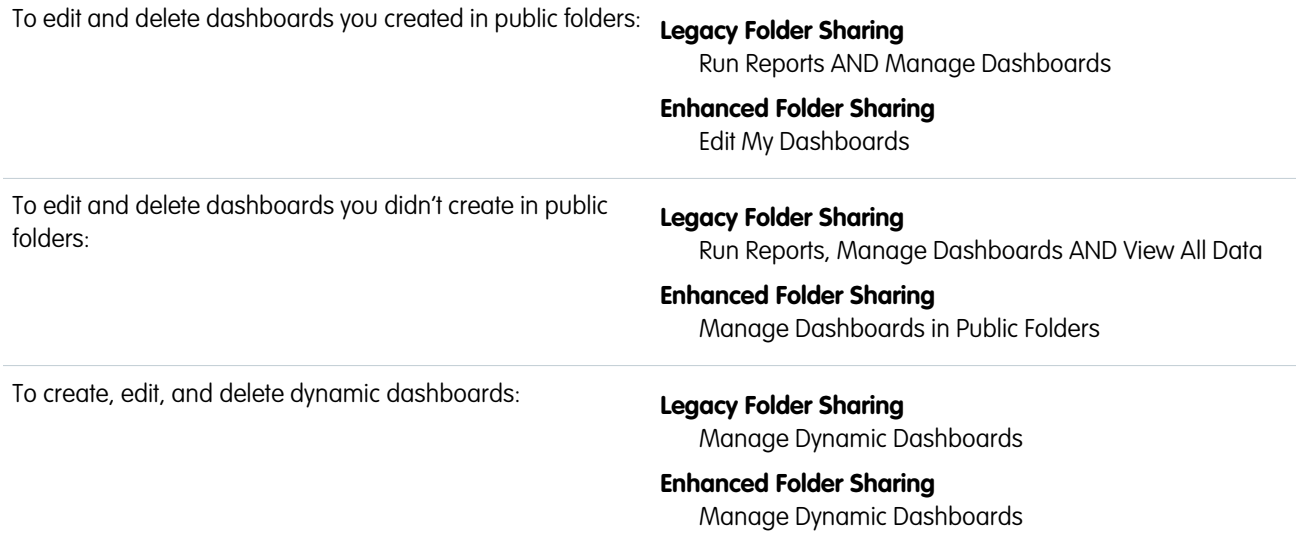

A gauge is used to see how far you are from reaching a goal. It displays a single value, such as closed deals.

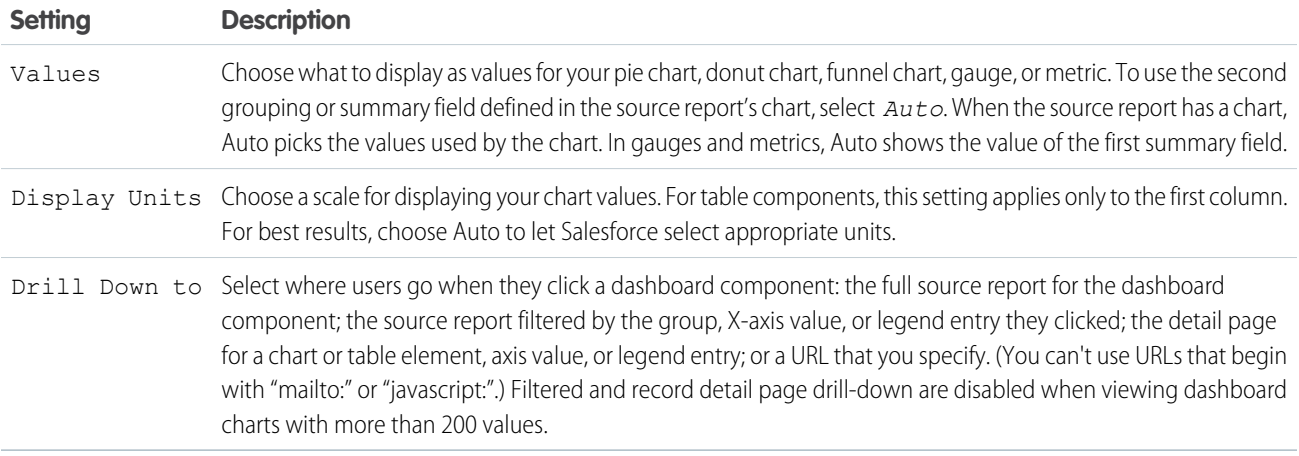

<span id="page-372-0"></span>SEE ALSO:

[Formatting Settings for Dashboard Gauge Components](#page-382-0)

Data Settings for Dashboard Line Chart Components

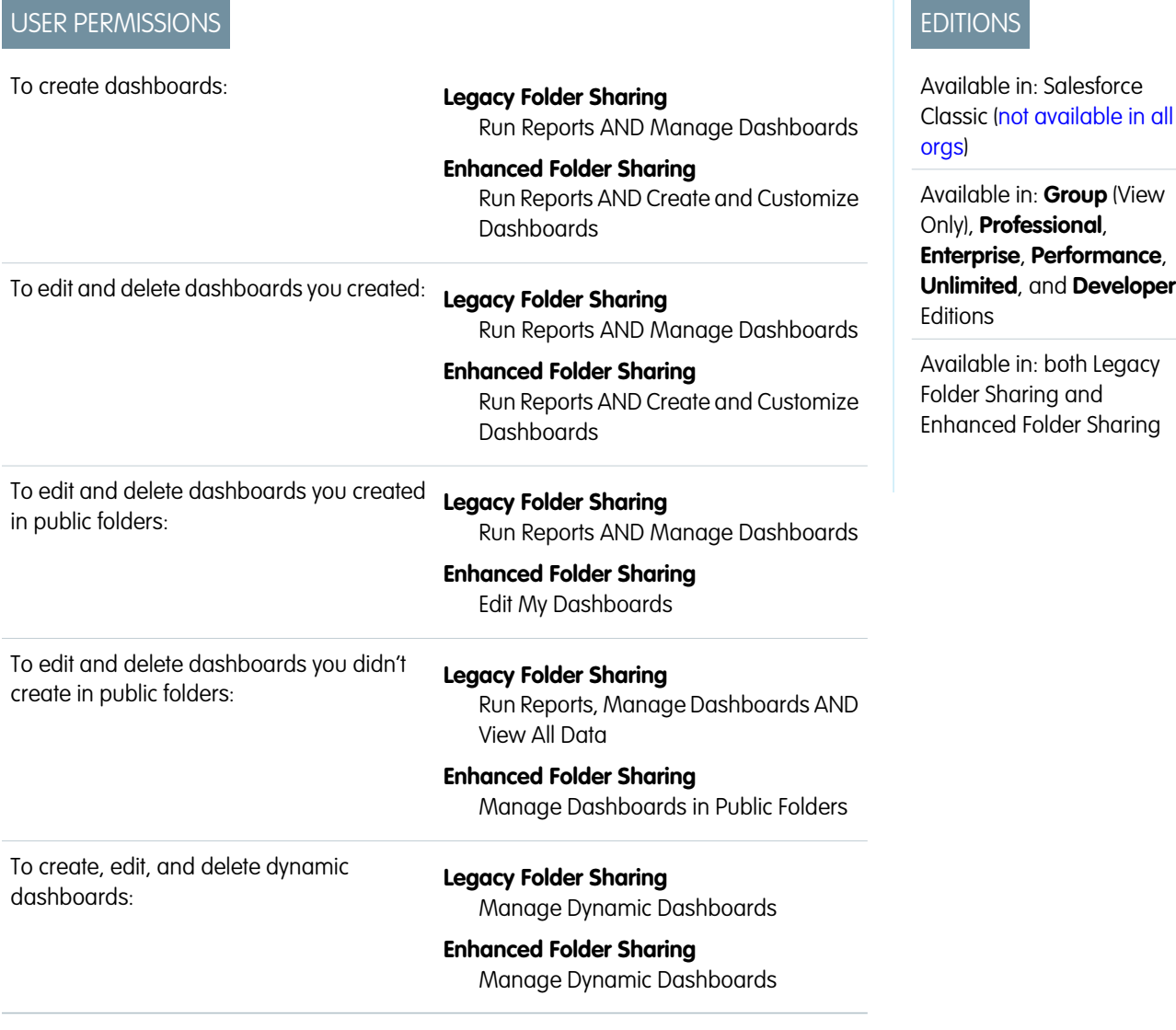

Line charts are useful for showing data over time.

For example, to see the numbers of leads created each month in a report, set record count as the Y-axis and created month for the X-axis. The chart displays a line connecting the record count totals for each month.

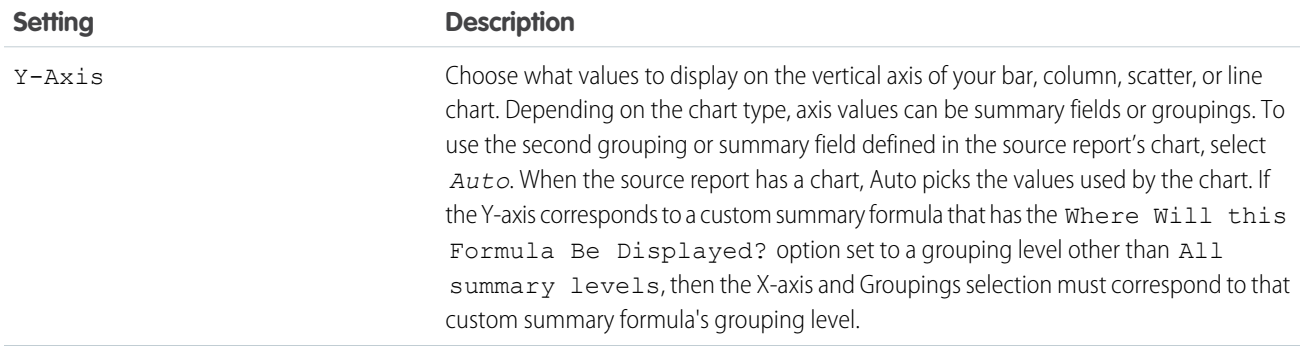

EDITIONS

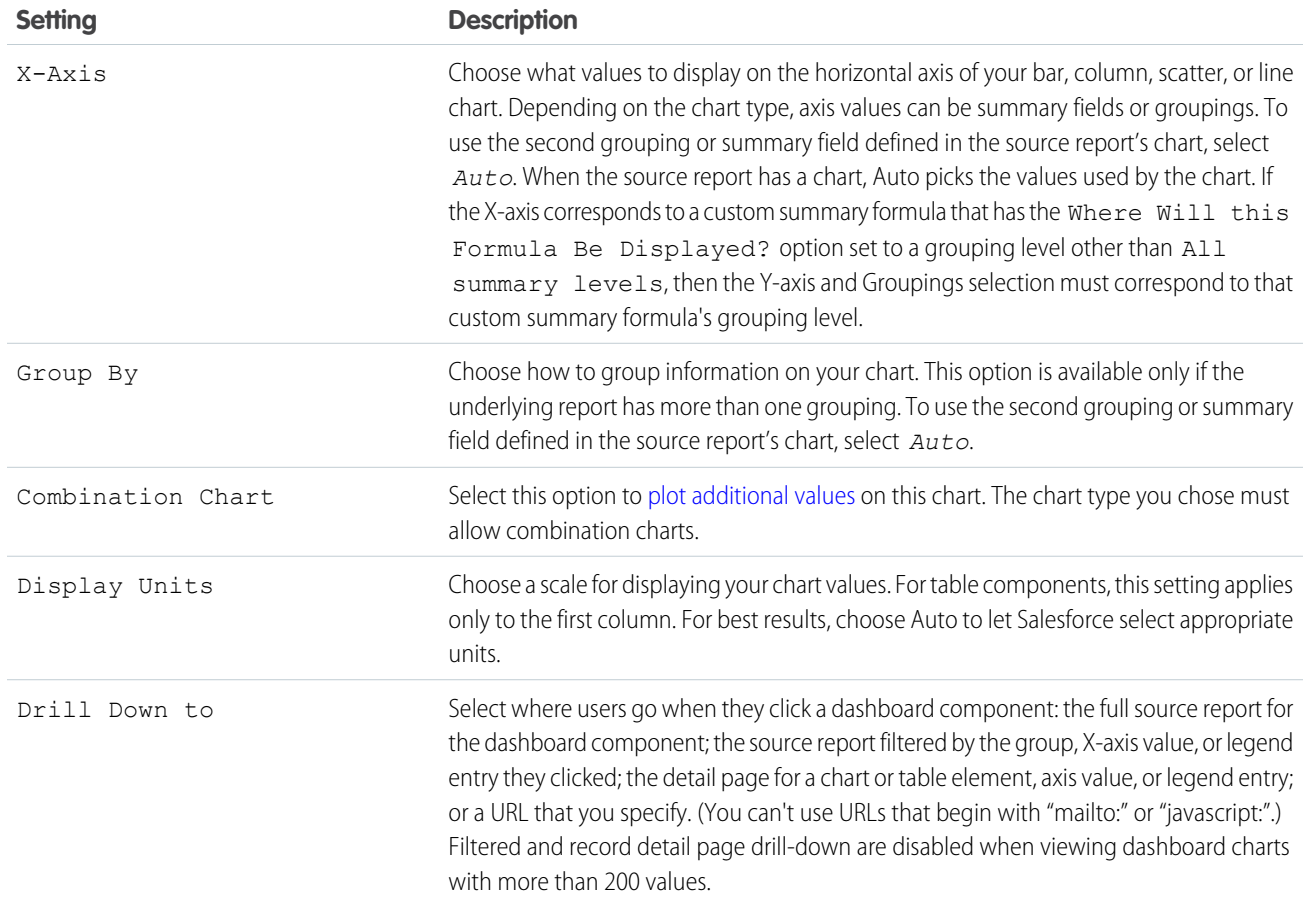

### <span id="page-374-0"></span>SEE ALSO:

[Formatting Settings for Dashboard Line Chart Components](#page-383-0)

Data Settings for Dashboard Metric Components

USER PERMISSIONS

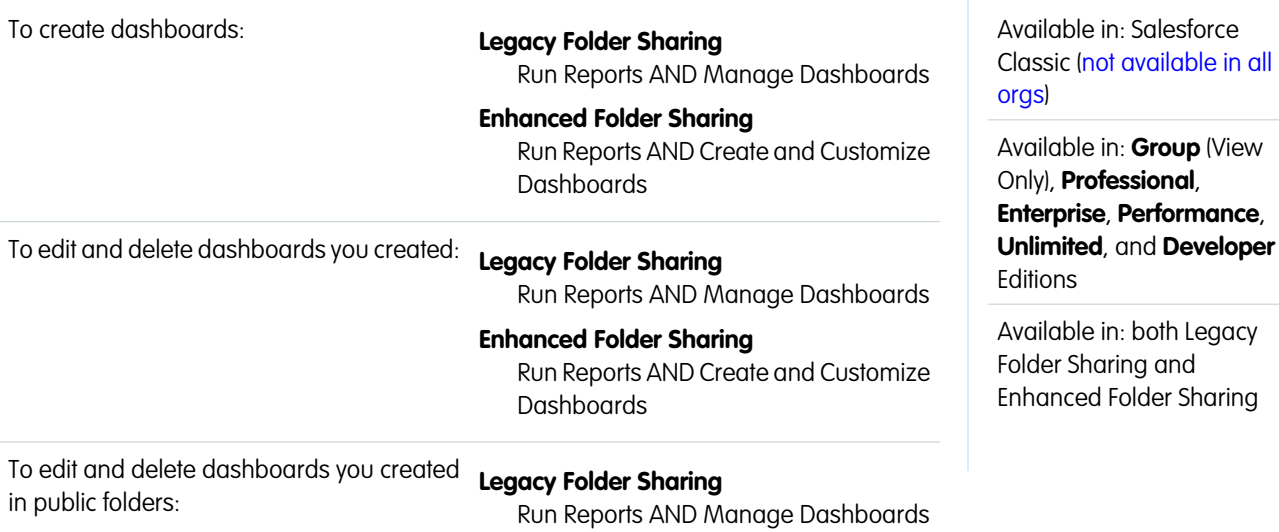

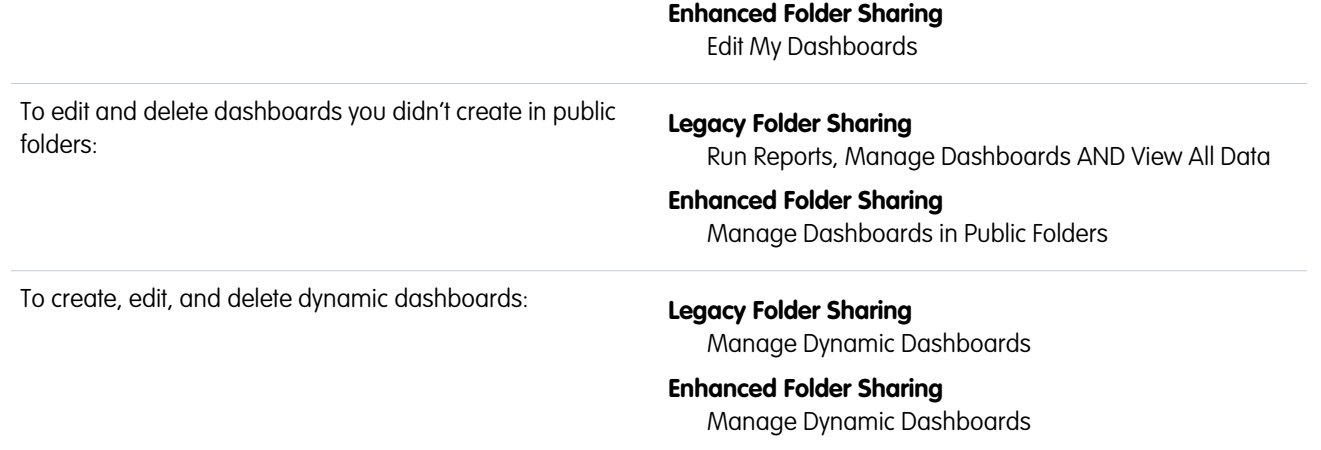

The settings on the Component Data tab define how your dashboard metric component gets and manages the data it displays.

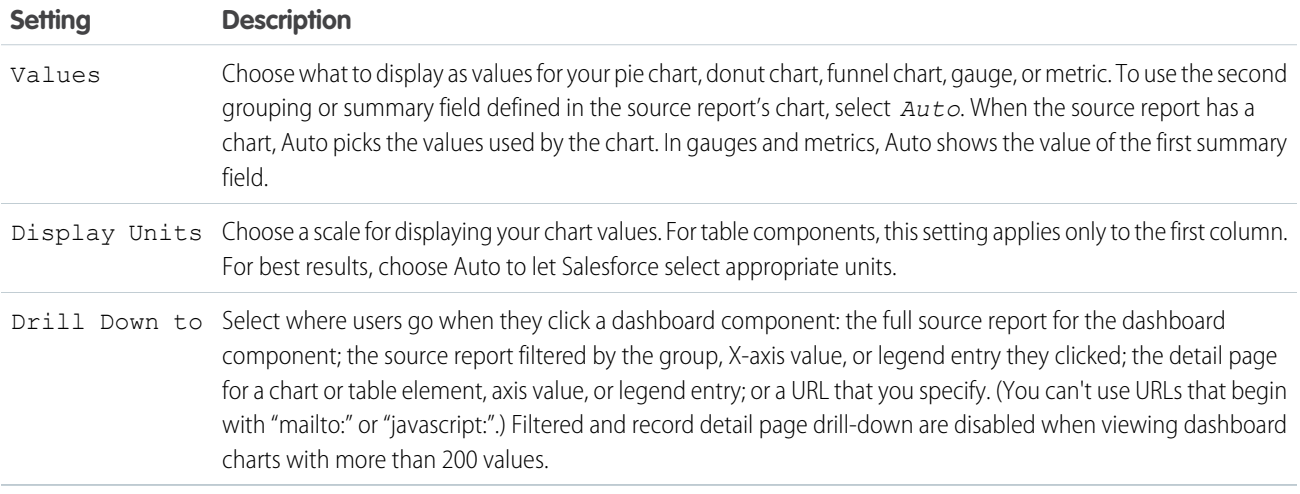

<span id="page-375-0"></span>SEE ALSO:

[Formatting Settings for Dashboard Metric Components](#page-385-0)

Data Settings for Dashboard Pie and Donut Chart Components

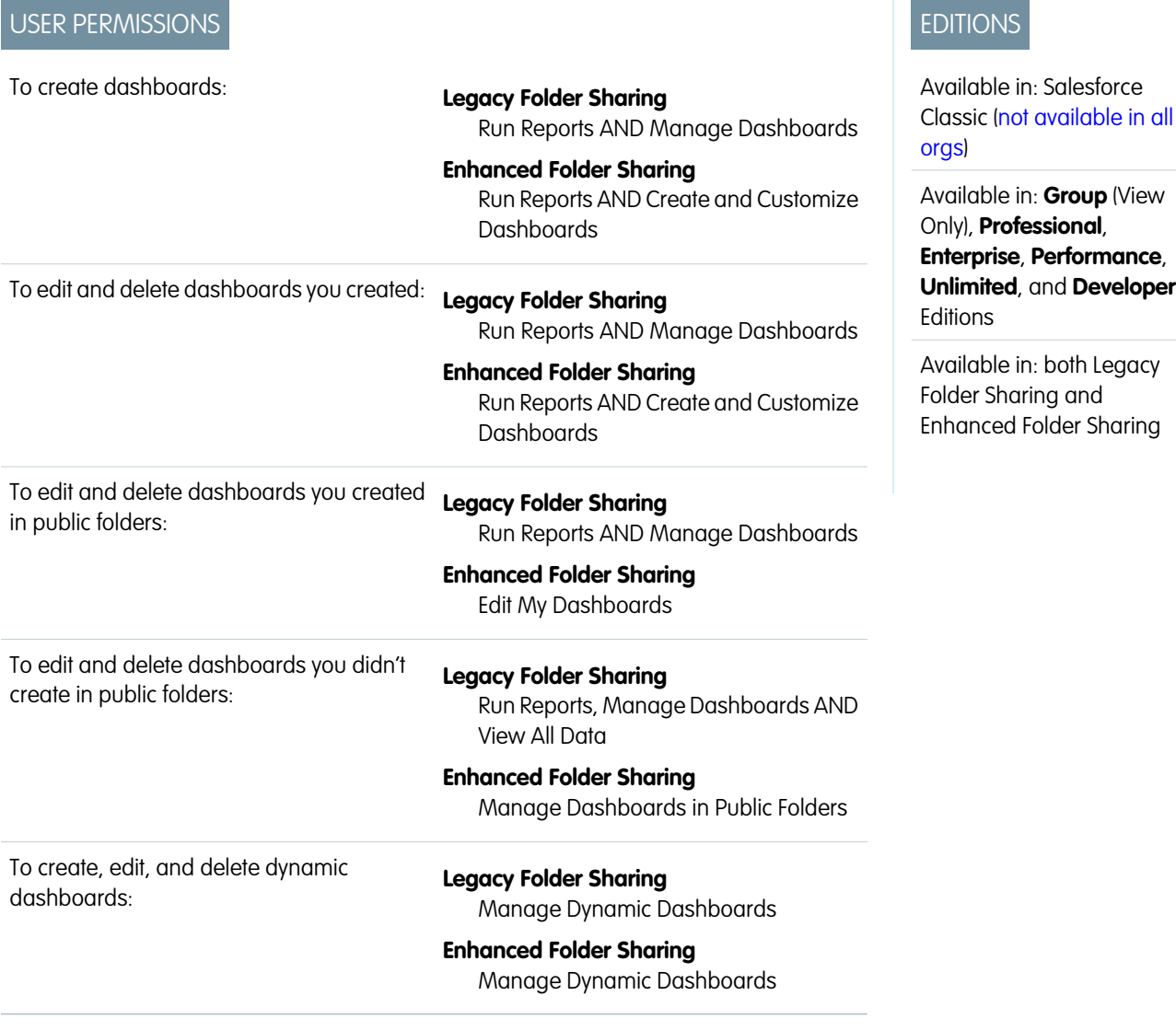

A pie chart or a donut chart is good for showing the relative shares of different quantities. Use the component data tab to select the values your pie or donut chart will compare.

Use a pie chart when you have multiple groupings and want to show the proportion of a single value for each grouping against the total.

For example, to see the breakdown of your case queue by case status in a report, set record count for Values and status for Wedges. The chart displays a circle made up of wedges, each wedge representing the cases in a case status.

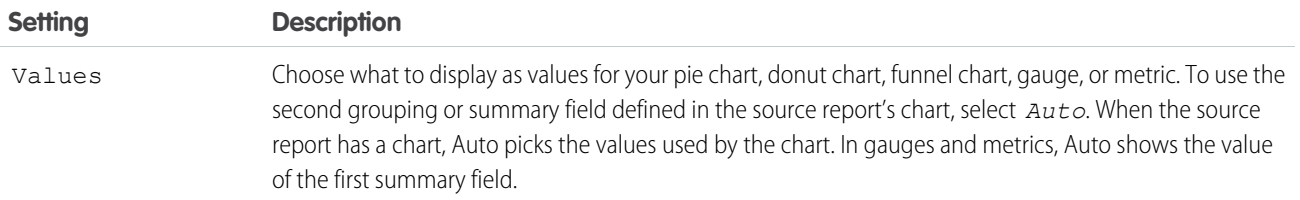

EDITIONS

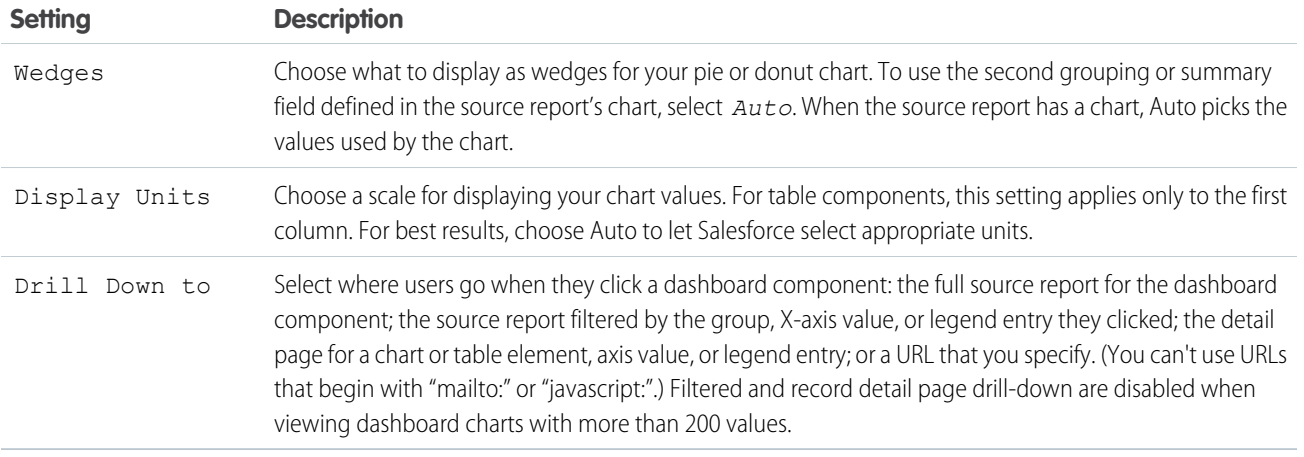

<span id="page-377-0"></span>SEE ALSO:

[Formatting Settings for Pie and Donut Dashboard Components](#page-386-0)

Data Settings for Dashboard Table Components

USER PERMISSIONS

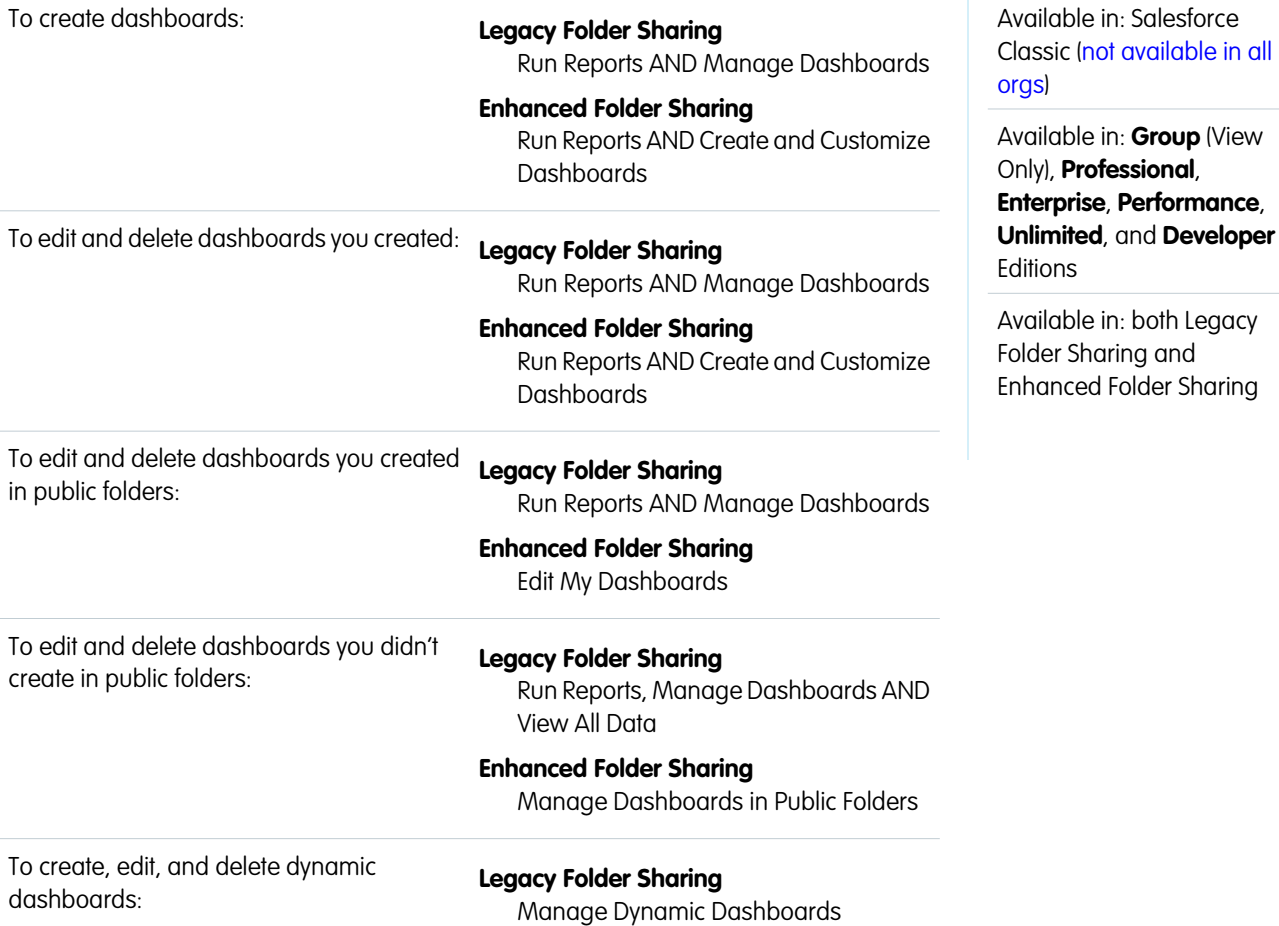

# **Enhanced Folder Sharing** Manage Dynamic Dashboards

A table component shows columns of data from a custom report in a dashboard. The settings on the Component Data tab control how a table component gets and manages the data it displays.

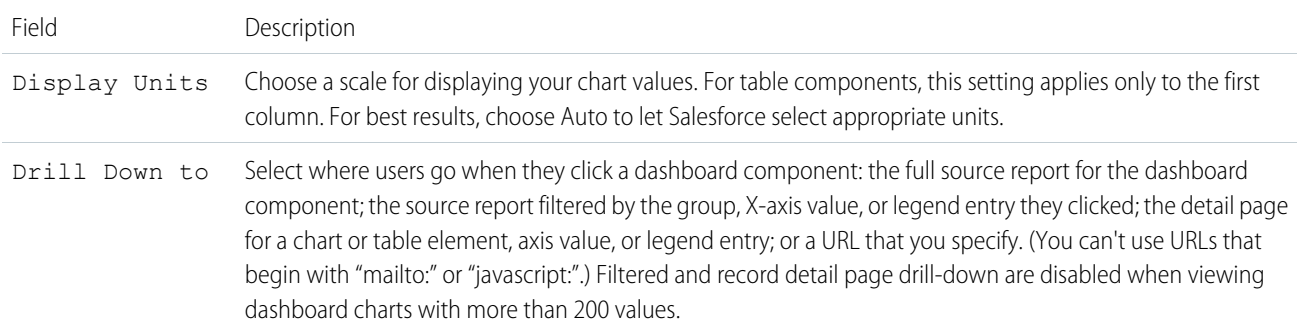

### SEE ALSO:

[Formatting Settings for Dashboard Table Components](#page-387-0)

# **Visual Settings for Dashboard Chart Components**

Choose the type of chart that fits the data you are sharing, then apply the visual settings that will communicate the data most effectively.

1. [Formatting Settings for Dashboard Bar Chart Components](#page-379-0)

Horizontal bar and vertical column charts are useful for comparing the values of one or more report groupings. Set the scale and sorting to help you make sense of the data you are displaying.

- 2. [Formatting Settings for Funnel Dashboard Components](#page-380-0) Use color to show the status of a value through stages in a funnel chart.
- 3. [Formatting Settings for Dashboard Scatter Chart Components](#page-381-0) Scatter charts are useful to show one or two groups of report data plus summaries. These settings for the scatter chart are available in the dashboard component editor under **Formatting**.
- 4. [Formatting Settings for Dashboard Gauge Components](#page-382-0) Set the breakpoints and colors on your gauge component to help users interpret the current value of the field you are tracking.
- 5. [Formatting Settings for Dashboard Line Chart Components](#page-383-0) Line charts are useful for showing data over time. Use sorting and scale to help your users make sense of the data on your line chart.
- 6. [Formatting Settings for Dashboard Metric Components](#page-385-0) A metric component displays one value at a point in time. Use color to help users make sense of the data in the metric component.
- 7. [Formatting Settings for Pie and Donut Dashboard Components](#page-386-0) A pie chart is good for showing the relative shares of different quantities. Use the formatting tab to choose how to configure and label the divisions in your pie chart.
- 8. [Formatting Settings for Dashboard Table Components](#page-387-0)

A table component shows columns of data from a custom report in a dashboard. You can use color and scale to help users interpret the report data the table displays.

<span id="page-379-0"></span>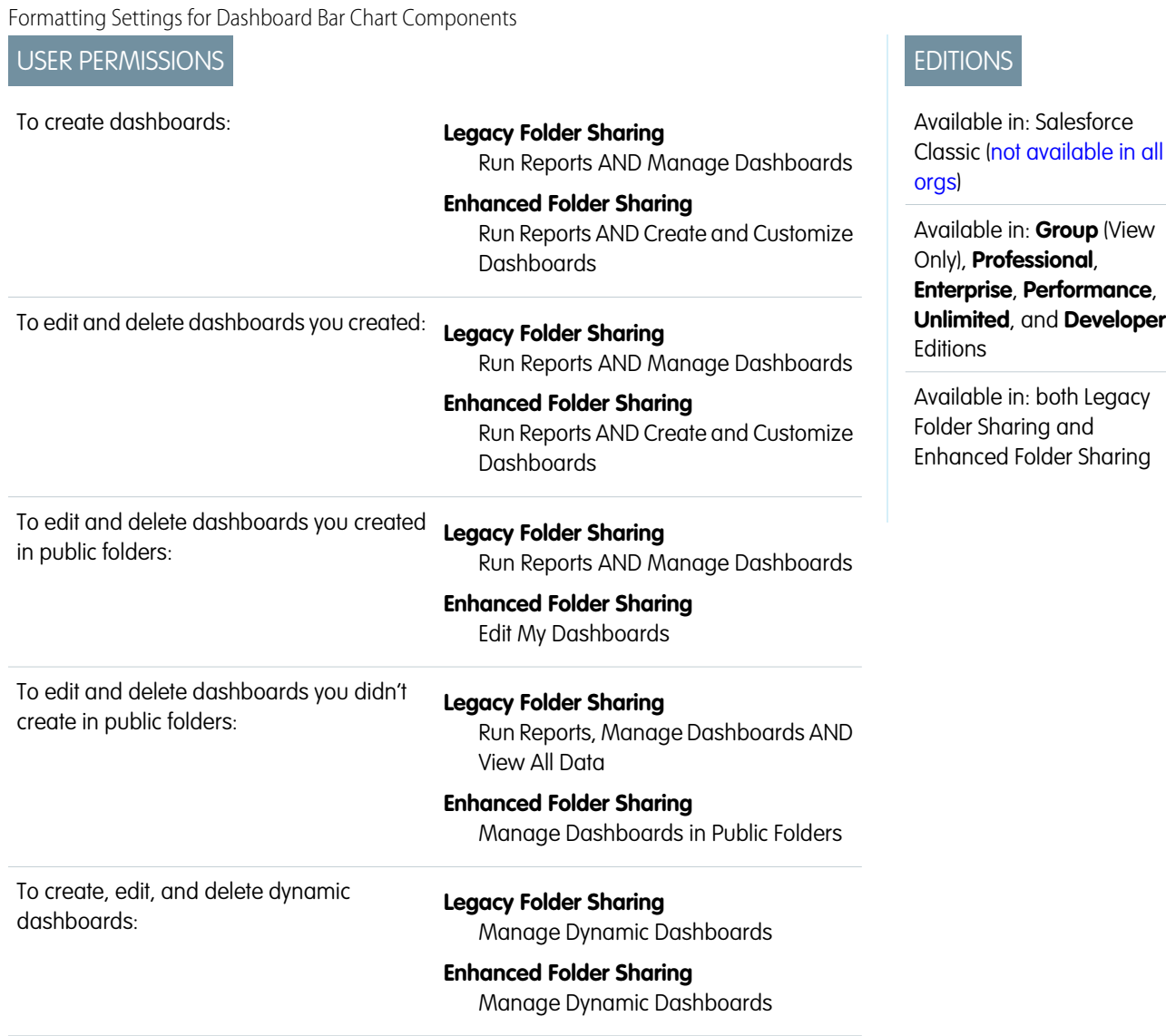

Horizontal bar and vertical column charts are useful for comparing the values of one or more report groupings. Set the scale and sorting to help you make sense of the data you are displaying.

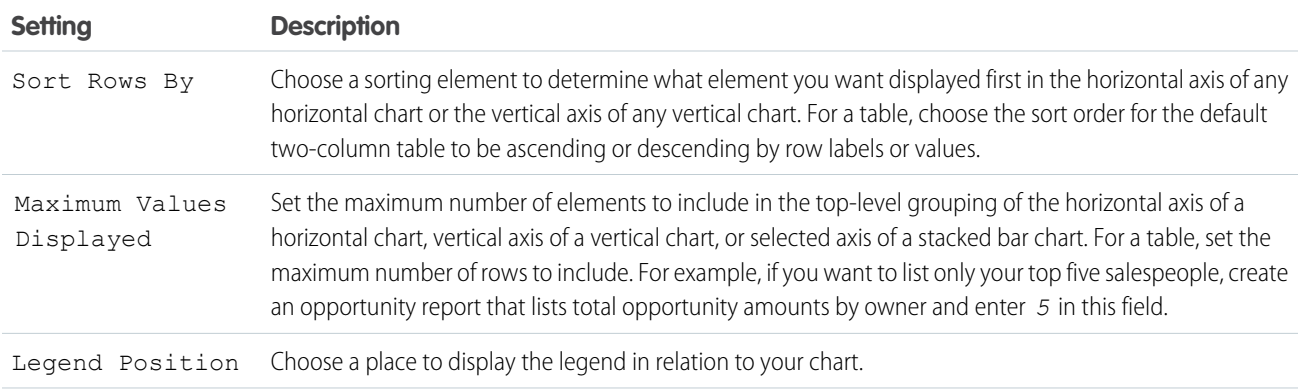

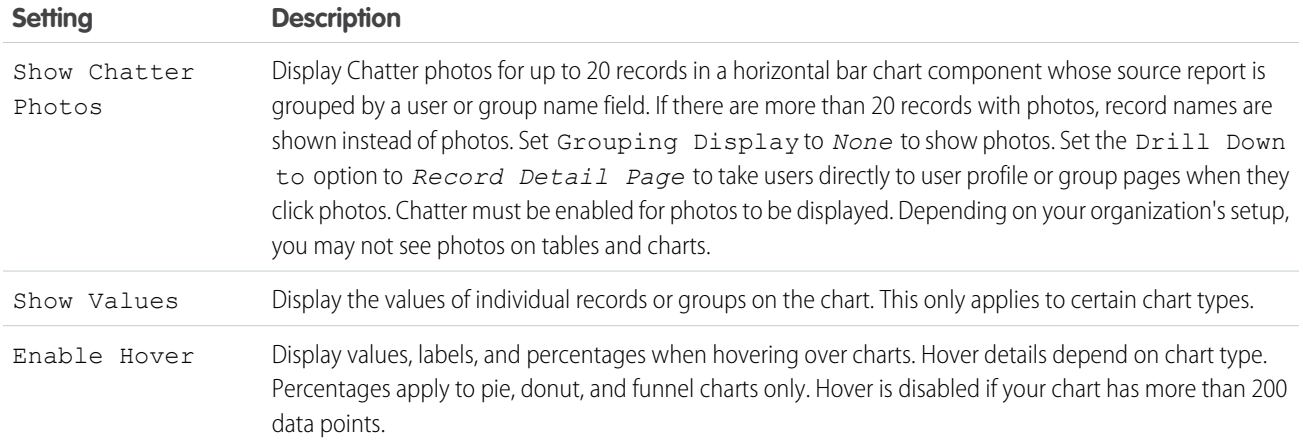

<span id="page-380-0"></span>Formatting Settings for Funnel Dashboard Components

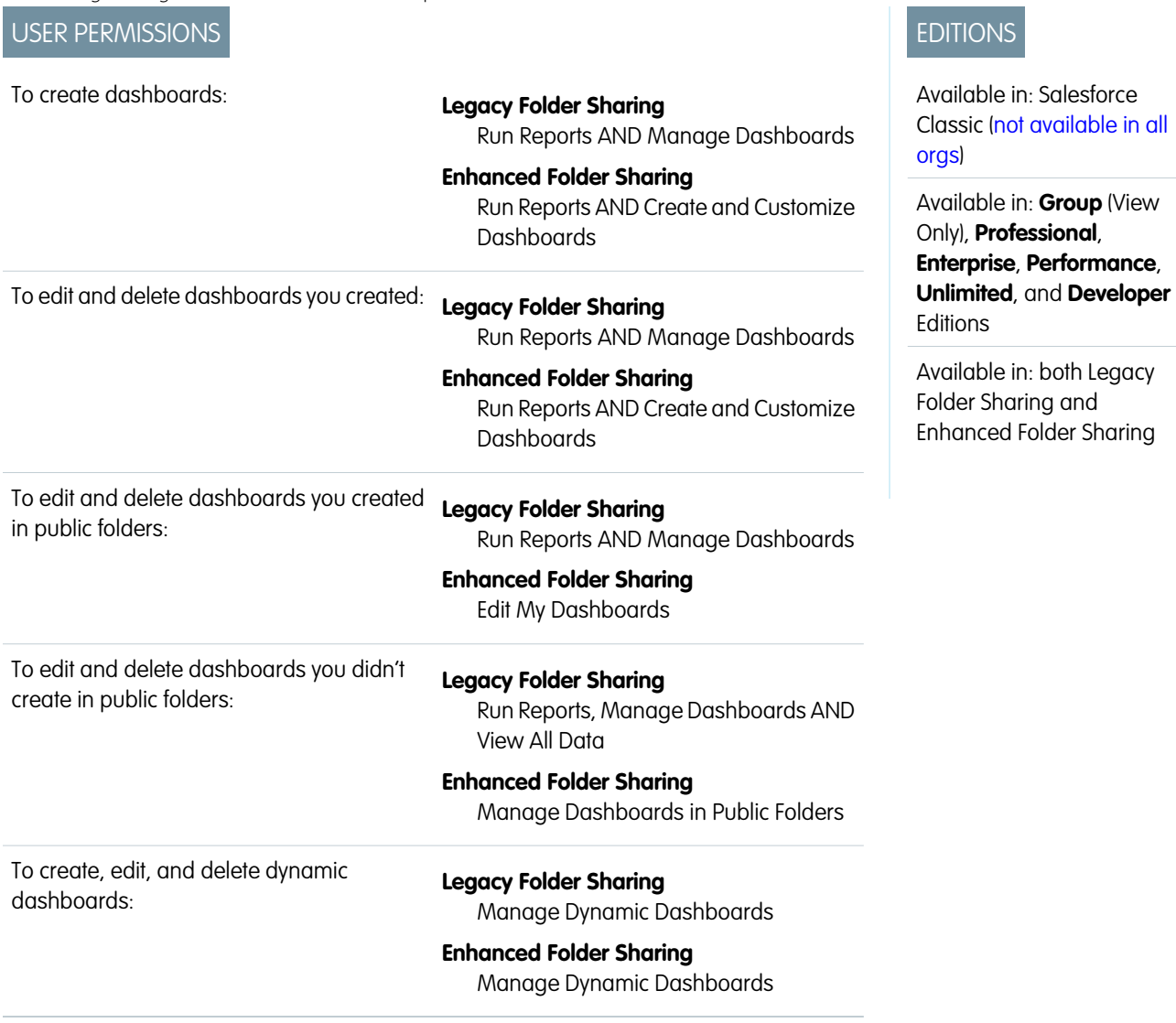

Use color to show the status of a value through stages in a funnel chart.

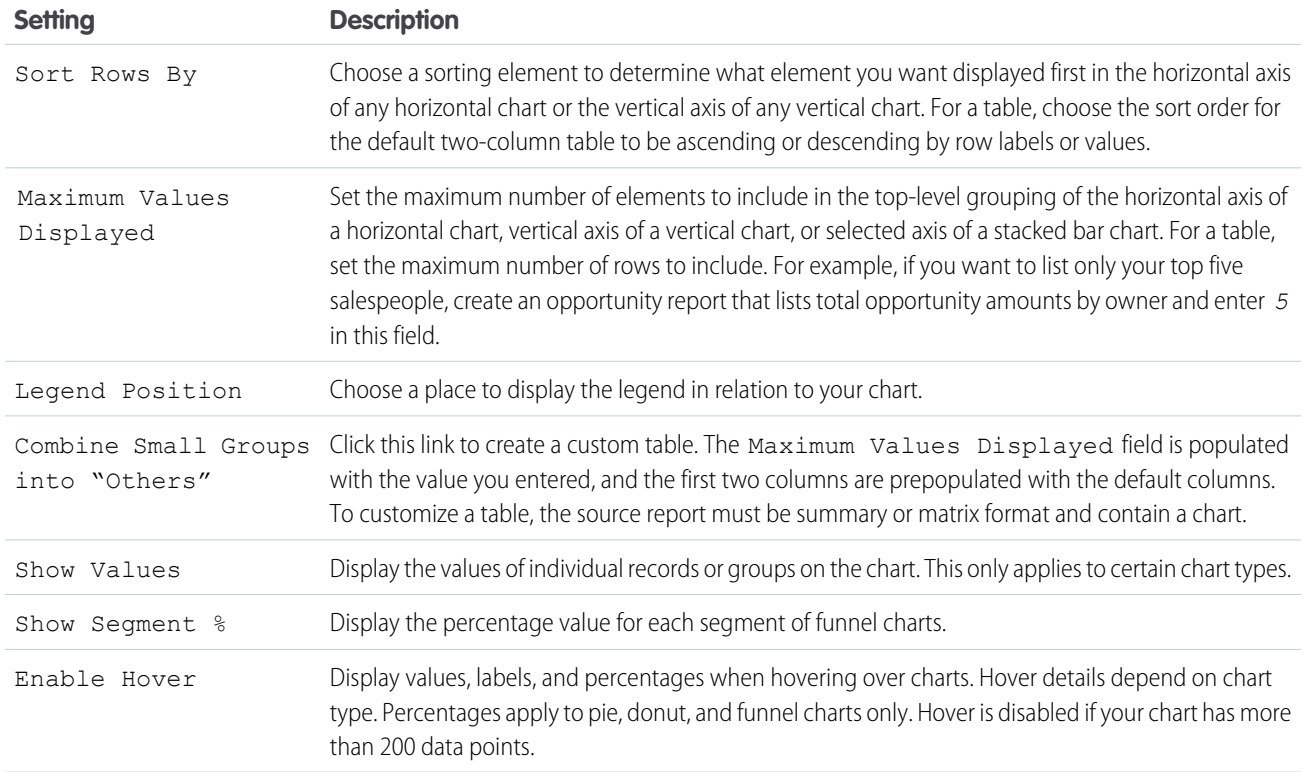

# <span id="page-381-0"></span>Formatting Settings for Dashboard Scatter Chart Components

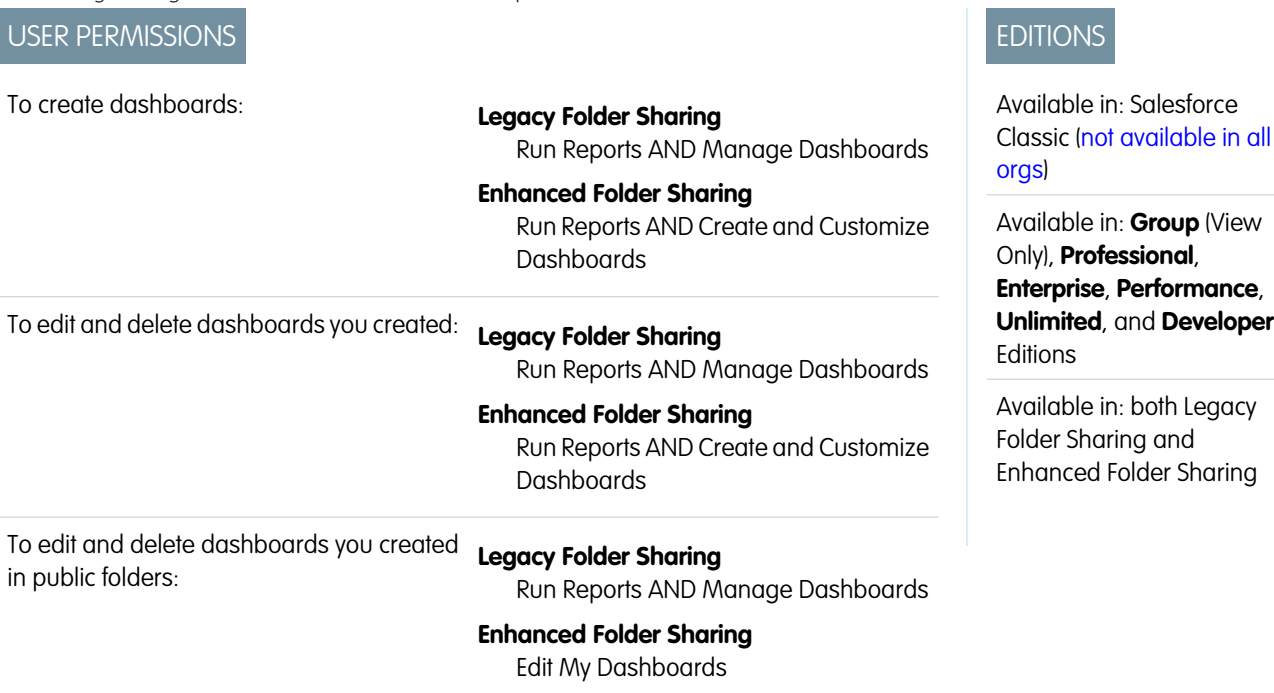

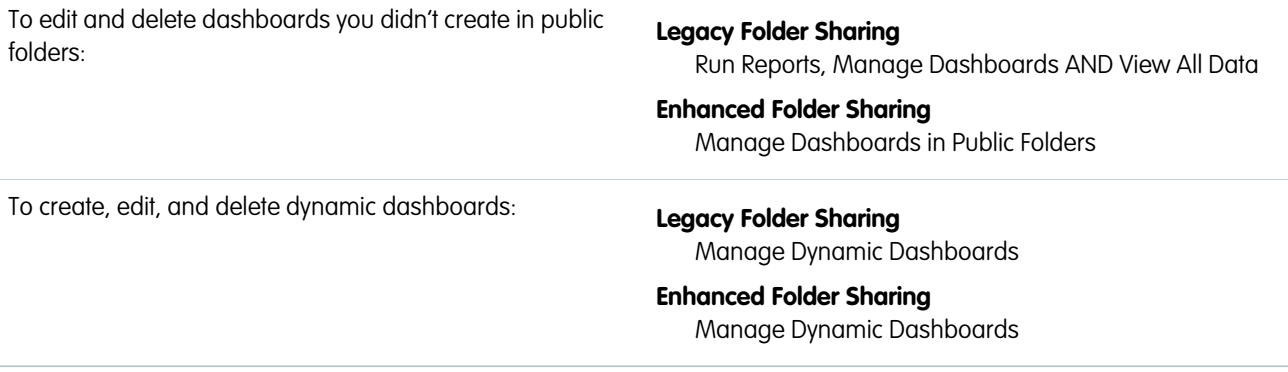

Scatter charts are useful to show one or two groups of report data plus summaries. These settings for the scatter chart are available in the dashboard component editor under **Formatting**.

Tweak data displayed on the dashboard scatter chart using these settings.

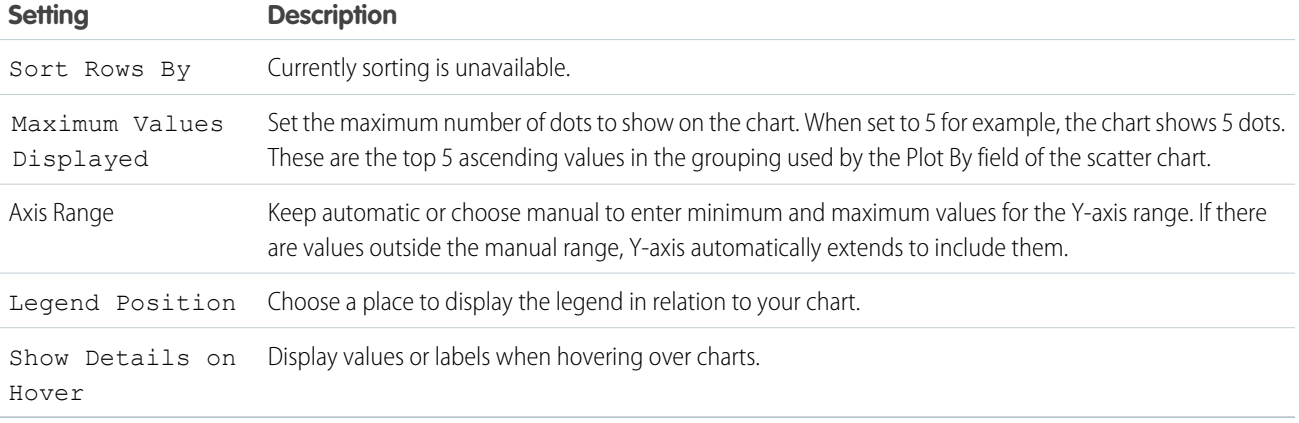

EDITIONS

# <span id="page-382-0"></span>Formatting Settings for Dashboard Gauge Components

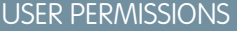

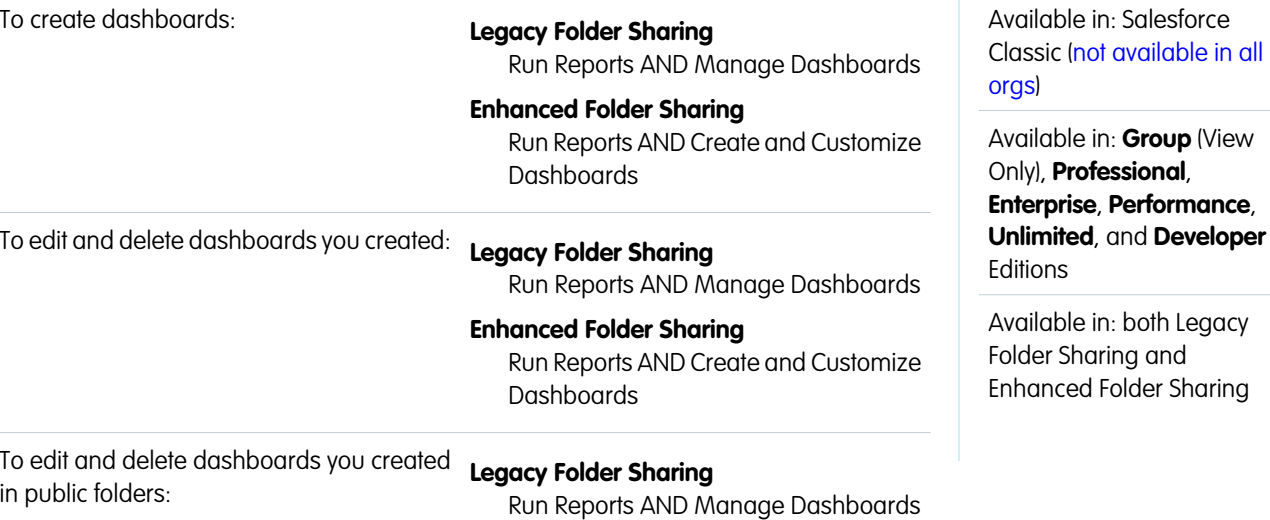

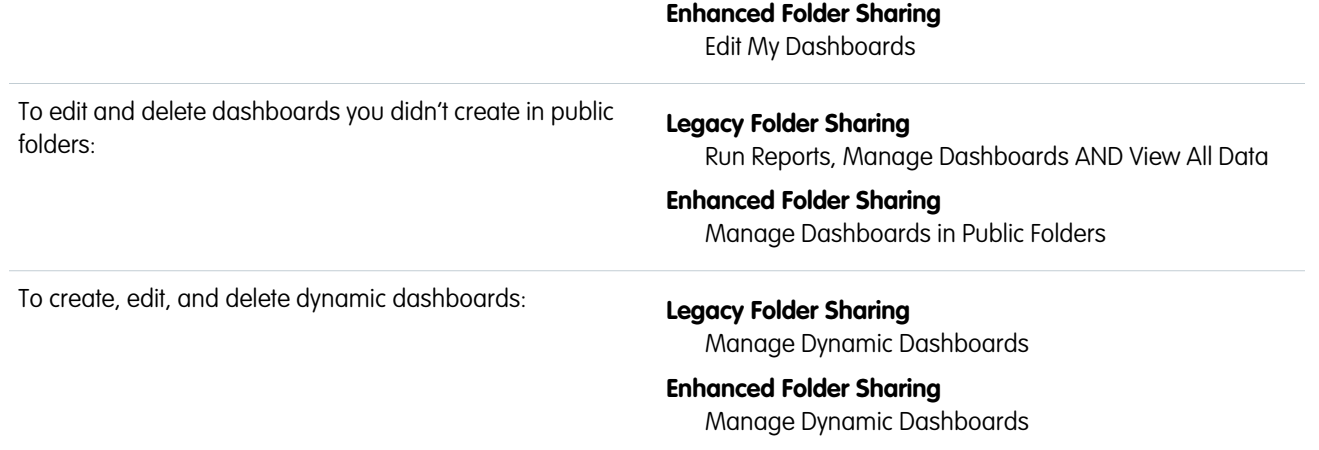

Set the breakpoints and colors on your gauge component to help users interpret the current value of the field you are tracking.

Optionally, set conditional highlighting by defining up to three value ranges and colors. You need to also set the minimum and maximum for the scale. You must set highlighting to follow a component and receive alerts in your Chatter feed when the value crosses a threshold.

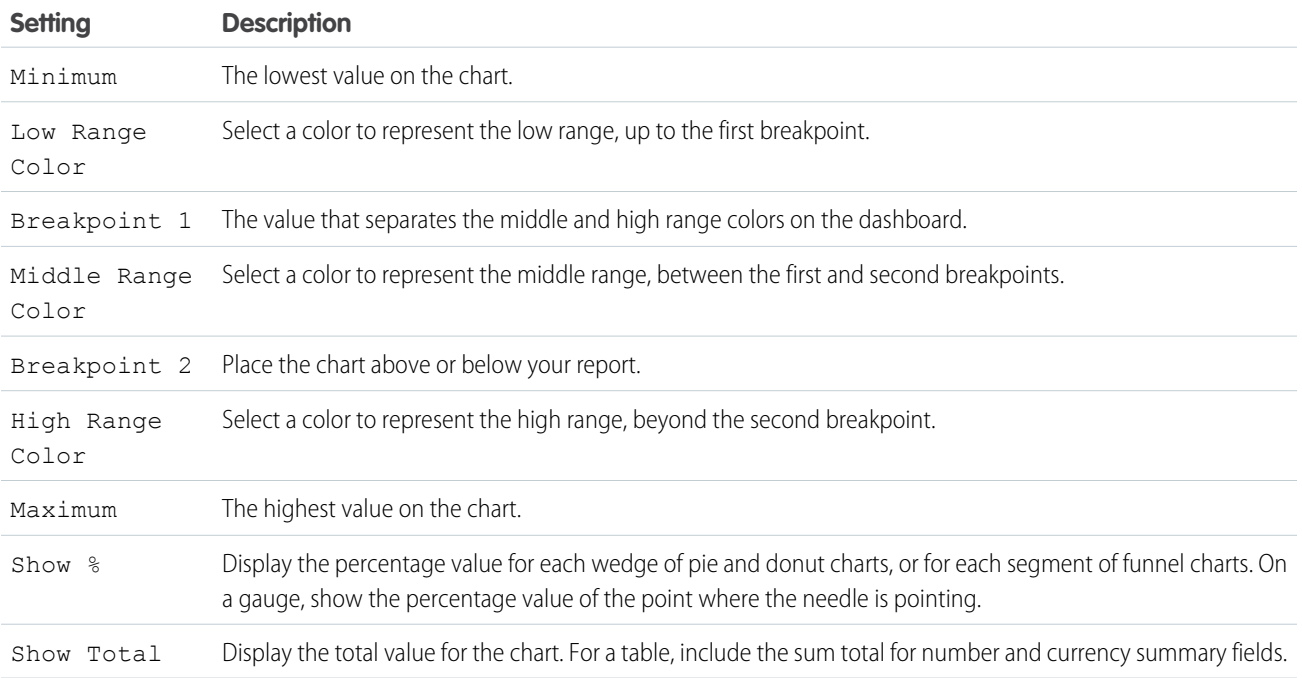

# <span id="page-383-0"></span>SEE ALSO:

[Modify a Dashboard Component in Salesforce Classic](#page-351-0)

Formatting Settings for Dashboard Line Chart Components

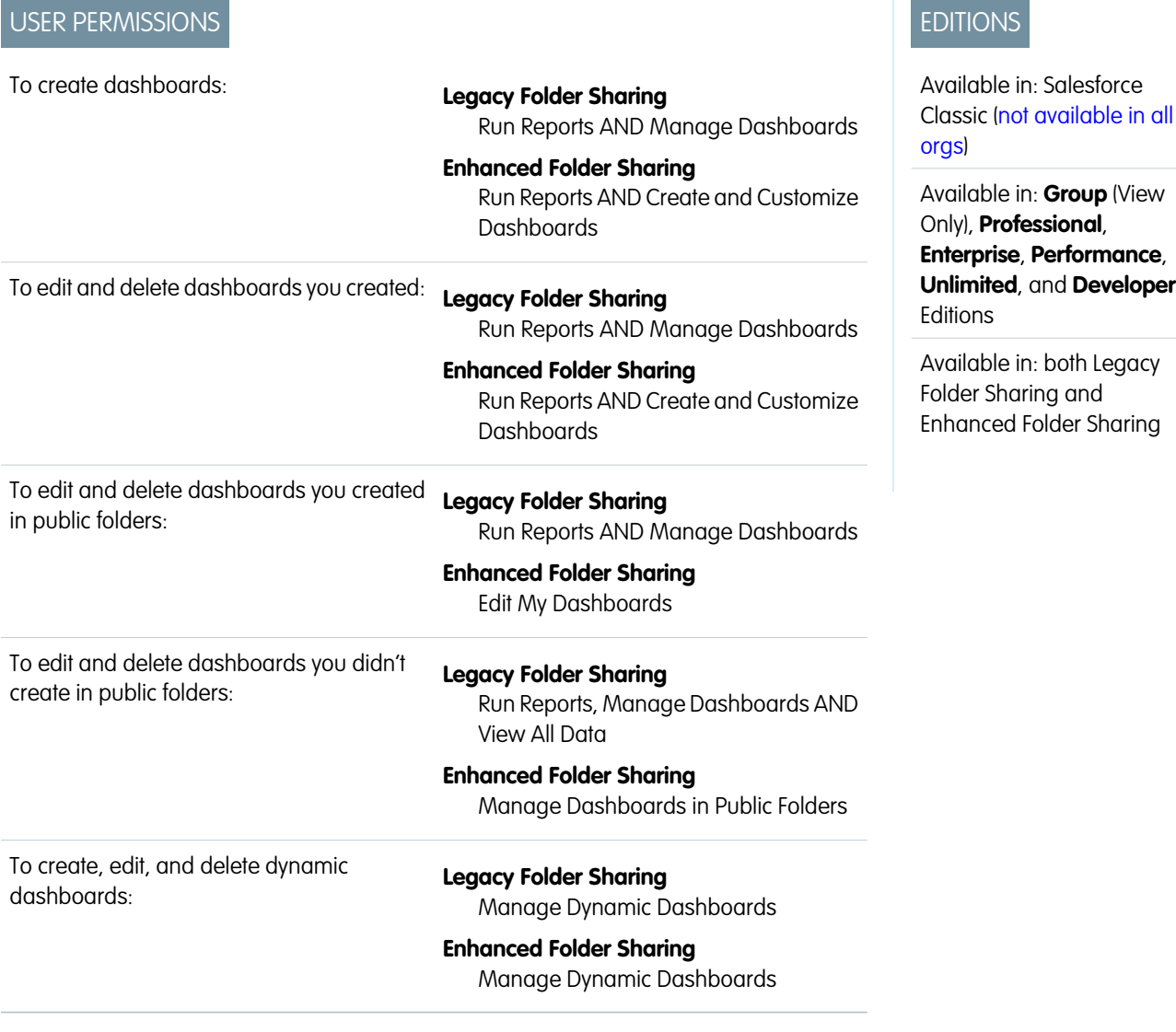

Line charts are useful for showing data over time. Use sorting and scale to help your users make sense of the data on your line chart.

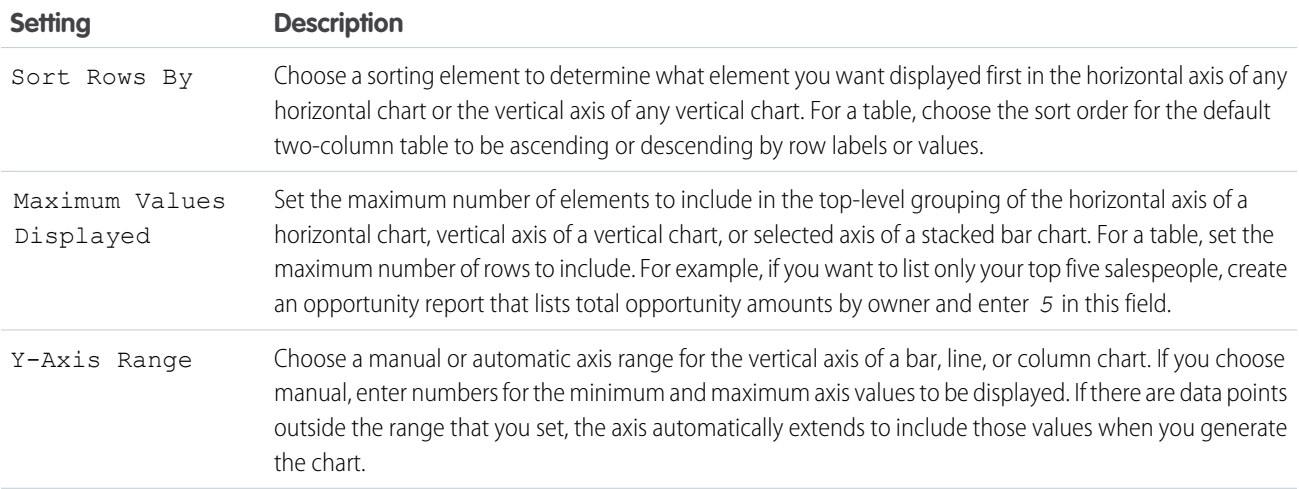

EDITIONS

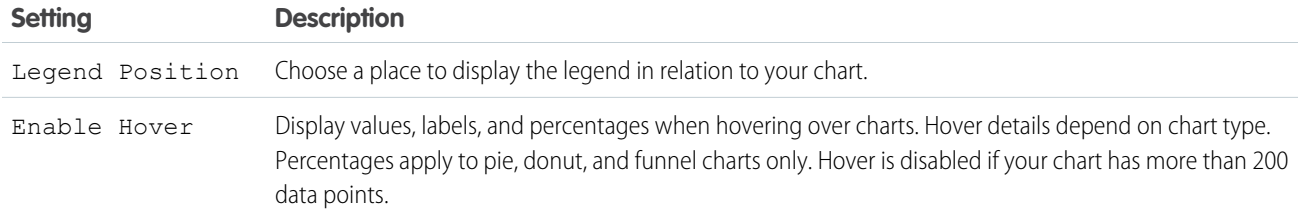

#### <span id="page-385-0"></span>Formatting Settings for Dashboard Metric Components

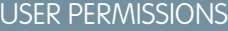

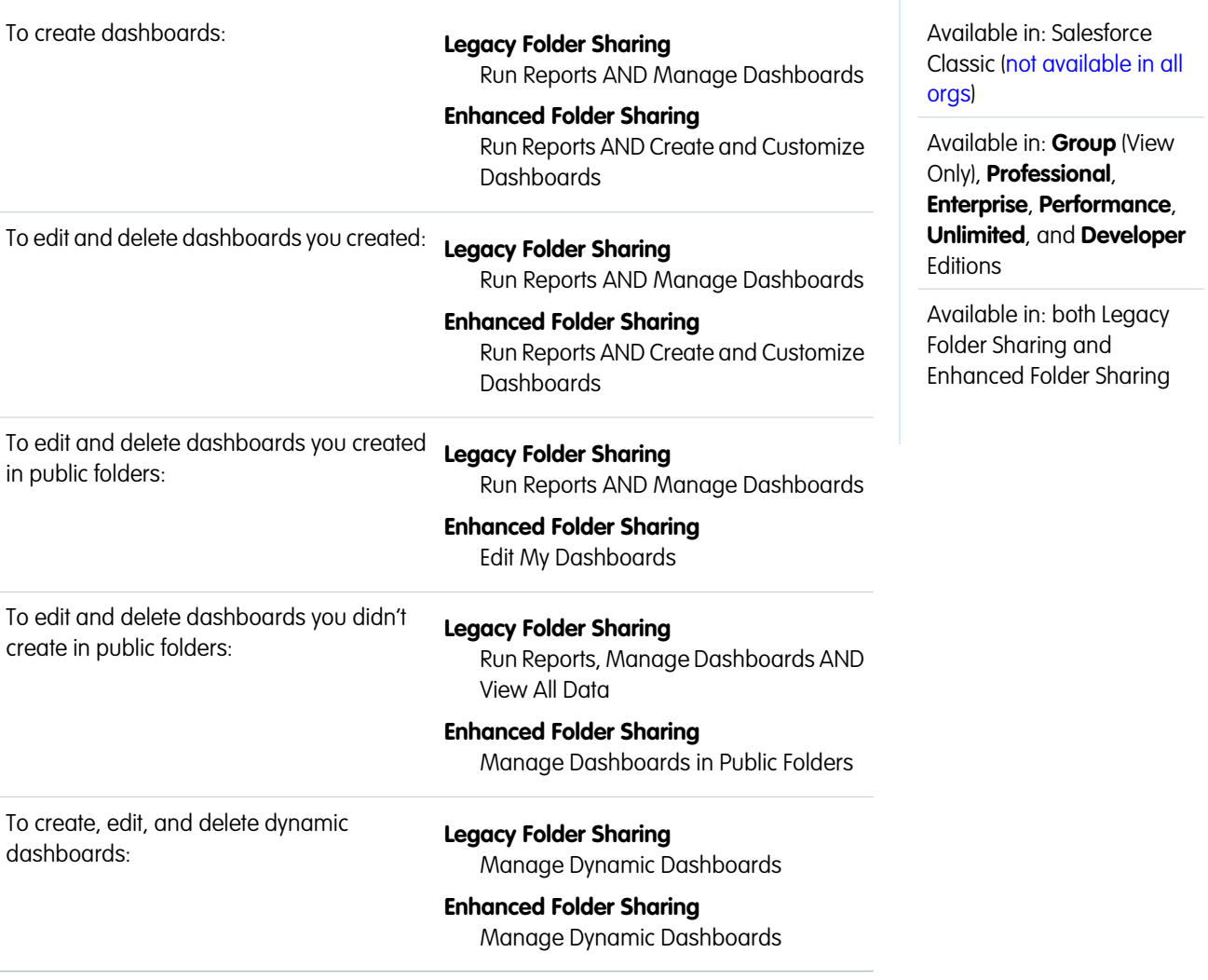

A metric component displays one value at a point in time. Use color to help users make sense of the data in the metric component.

Optionally, set conditional highlighting by defining up to three value ranges and colors. You must set highlighting to follow a component and receive alerts in your Chatter feed when the value crosses a threshold.

 $\boldsymbol{\epsilon}$ Note:

**•** Enter metric labels directly on components by clicking the empty text field next to the grand total.

a sa salawan na katalog ng Kabupatèn Bandaran Sulawan Sulawa Sulawa Sulawa Sulawa Sulawa Sulawa Sulawa Sulawa<br>Kabupatèn Sulawa Sulawa Sulawa Sulawa Sulawa Sulawa Sulawa Sulawa Sulawa Sulawa Sulawa Sulawa Sulawa Sulawa Su

- **•** Metric components placed directly above and below each other in a dashboard column are displayed together as a single component.
- **•** If you don't define breakpoint values or if you leave them blank, alerts won't be sent for the component.

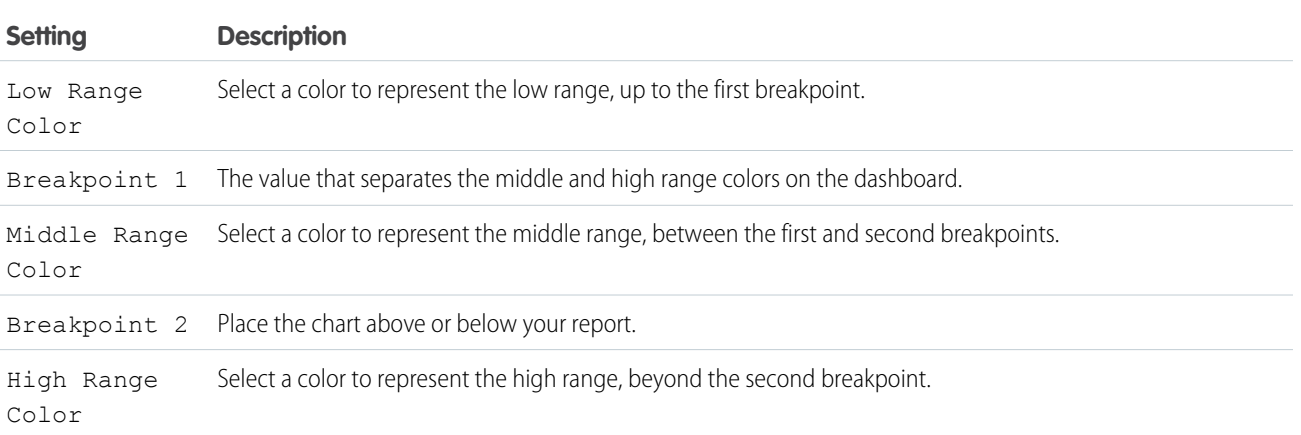

# <span id="page-386-0"></span>SEE ALSO:

[Modify a Dashboard Component in Salesforce Classic](#page-351-0)

Formatting Settings for Pie and Donut Dashboard Components

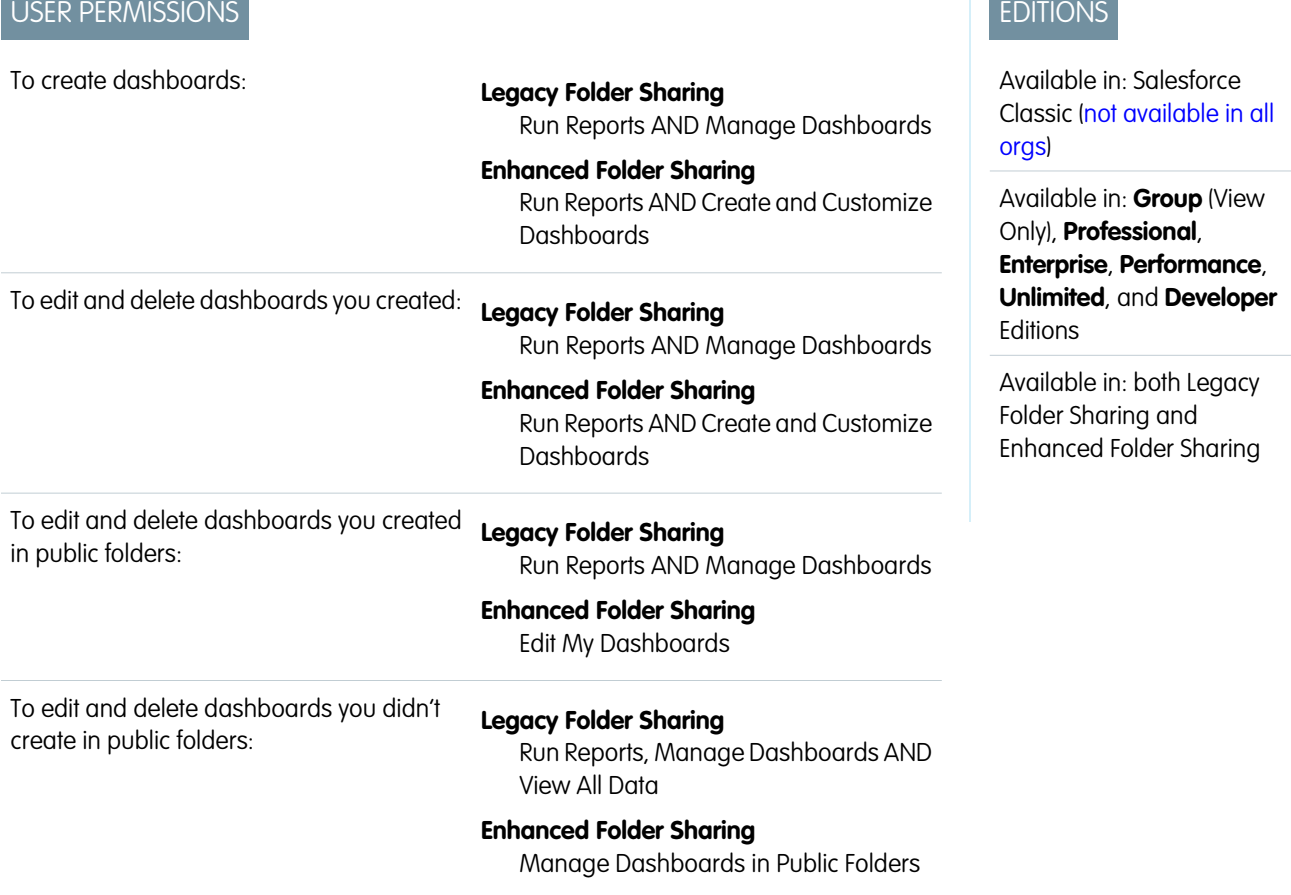

To create, edit, and delete dynamic dashboards:

# **Legacy Folder Sharing**

Manage Dynamic Dashboards

# **Enhanced Folder Sharing**

Manage Dynamic Dashboards

A pie chart is good for showing the relative shares of different quantities. Use the formatting tab to choose how to configure and label the divisions in your pie chart.

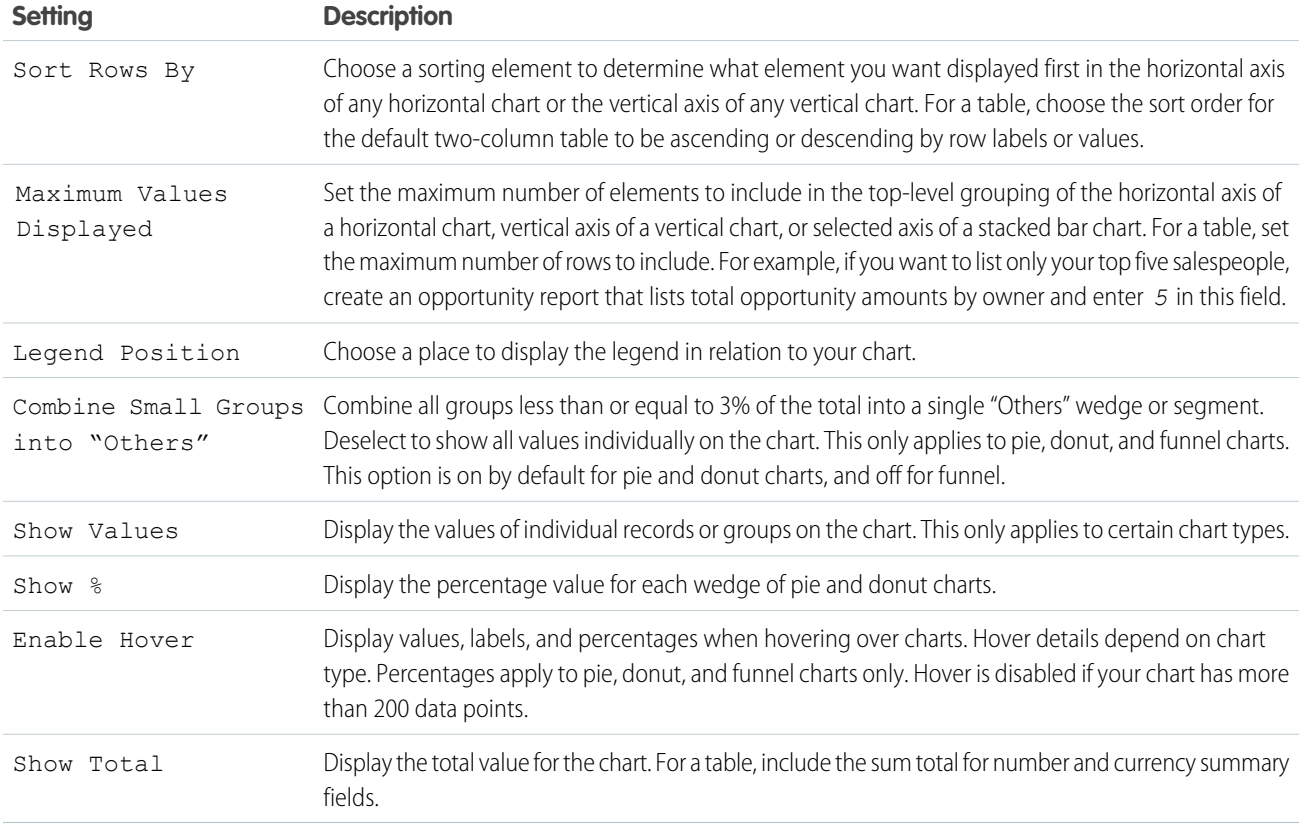

<span id="page-387-0"></span>Formatting Settings for Dashboard Table Components

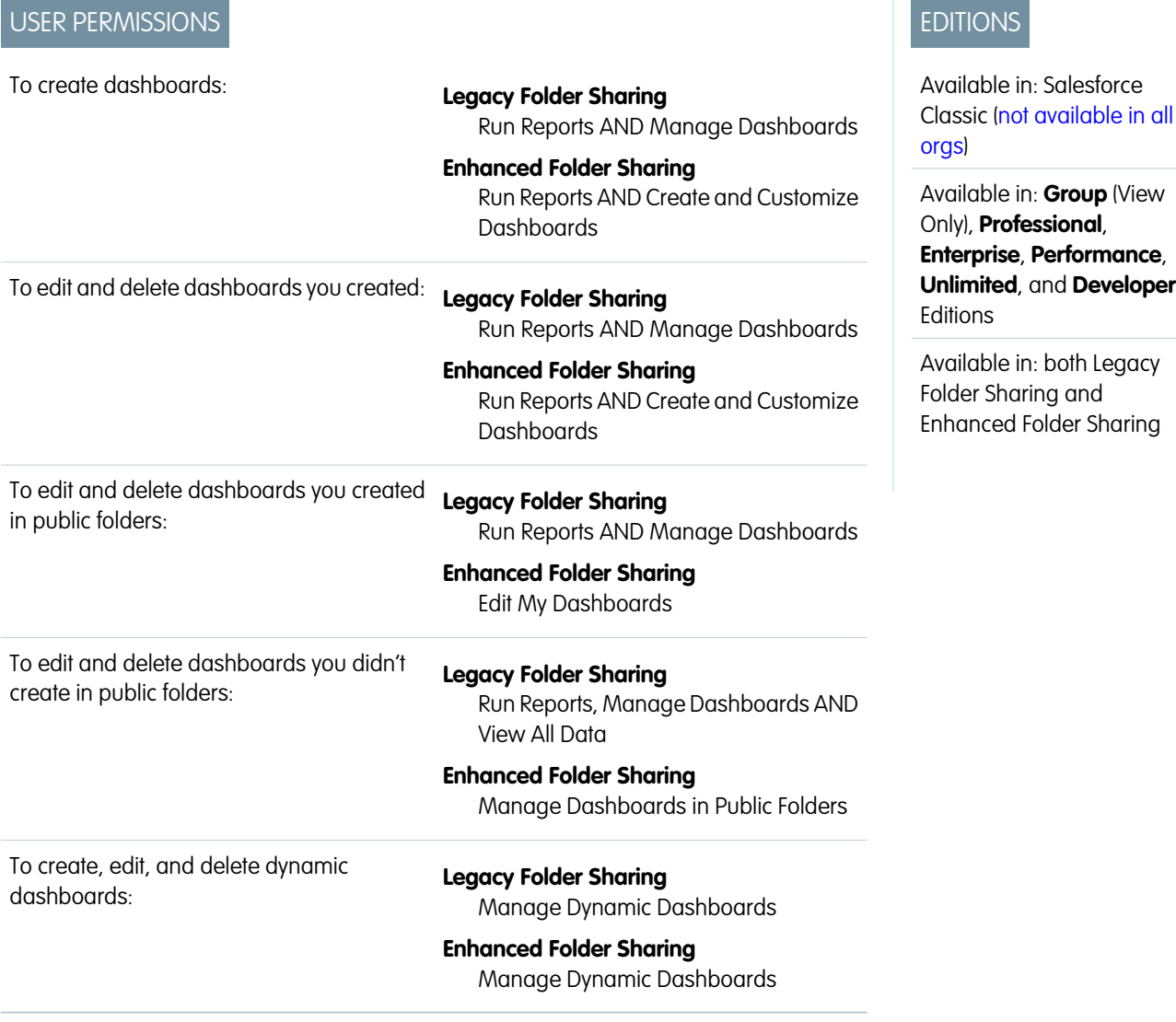

A table component shows columns of data from a custom report in a dashboard. You can use color and scale to help users interpret the report data the table displays.

You can use the default two-column table or create a custom table with up to four columns and totals.

The default two-column table uses the first grouping and summary field from the chart in the source report. If the report has no chart, default columns are based on the first grouping and summary field in the report.

Customized tables allow null values in the results. Default two-column tables do not.

To use a tabular report as the source report, Rows to Display must be set for that report.

Optionally, set conditional highlighting by defining up to three value ranges and colors. Highlighting only applies to the first summary field column in the table.

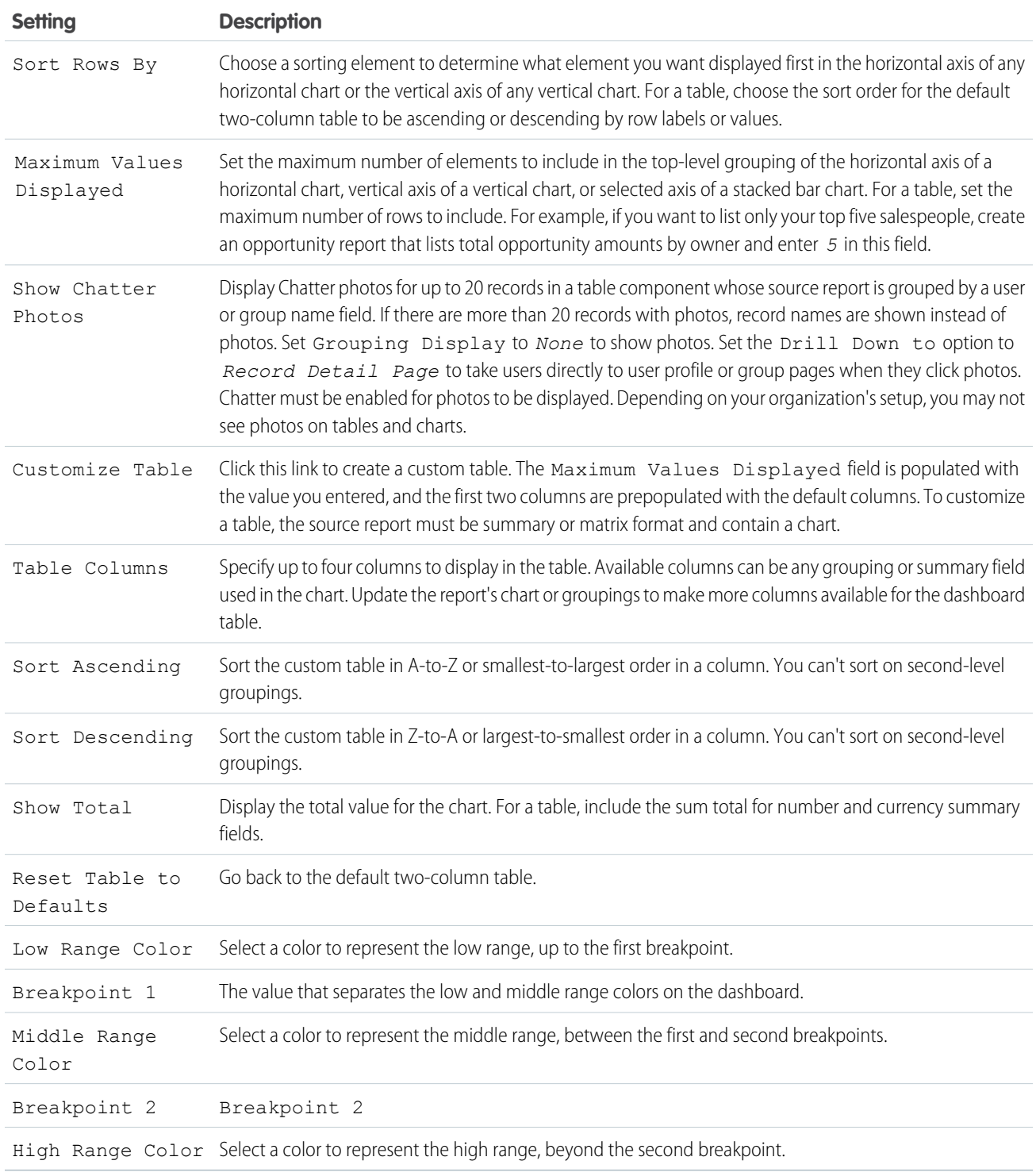

# SEE ALSO:

[Modify a Dashboard Component in Salesforce Classic](#page-351-0)

**Contract Contract** 

# Edit Dashboards in Accessibility Mode in Salesforce Classic

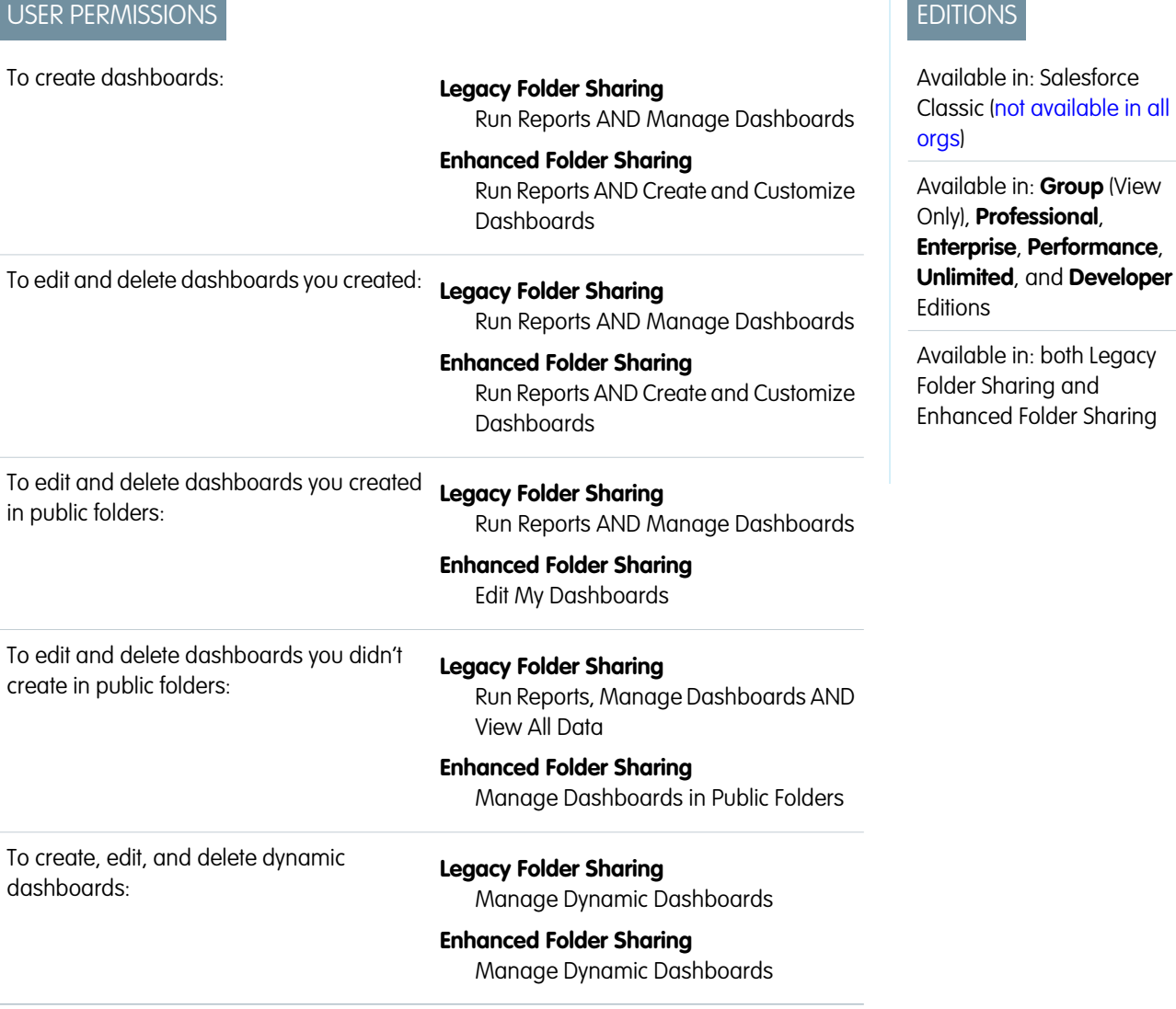

In Salesforce Classic, you can edit dashboards in Accessibility mode.

Important: This topic applies only if you're not using the dashboard builder. Dashboard builder is a drag-and-drop interface for  $\Omega$ creating and modifying dashboards.

A dashboard shows data from source reports as visual components, which can be charts, gauges, tables, metrics, or Visualforce pages. To customize a dashboard, view it and click **Edit**.

From the Dashboard Edit page, you can:

- **•** See the running user for the dashboard in the Displaying data as field.
- **•** Click **[Dashboard Properties](#page-392-0)** to change the title, folder, running user, and more.
- **•** Click **Done** to view the dashboard. All changes you make to the dashboard are saved as you make them.
- **•** Click the **Delete** button to delete the entire dashboard.
- **•** Click **[Add Component](#page-393-0)** in any column.

**•** Click **Narrow**, **Medium**, or **Wide** to set a column's width.

Note: If your component is a pie or donut chart with Show Values or Show Percentages enabled and Legend Position set to Right, the dashboard column width must be Wide for values and percentages to show on the dashboard.

- Click  $\left[\blacksquare\right]$ ,  $\left[\blacksquare\right]$ , and  $\left[\blacksquare\right]$  to rearrange components in the dashboard.
- **•** Click **Edit** to modify component properties like the component type, display units, source report, and more.
- **•** Click **Delete** to remove a component from the dashboard. Deleted components don't get stored in the Recycle Bin.
- Click a dashboard component or its elements to drill down to the source report, filtered report, record detail page, or other URL. If you drill down on a filtered component, the dashboard filters are applied to the source report.
- 1. [Set Dashboard Properties in Accessibility Mode](#page-392-0)
- 2. [Adding and Editing Dashboard Components in Accessibility Mode](#page-393-0)
- 3. [Dashboard Component Properties in Accessibility Mode](#page-394-0)

# SEE ALSO:

[Adding and Editing Dashboard Components in Accessibility Mode](#page-393-0) [Build a Salesforce Classic Dashboard](#page-346-0) [Set Dashboard Properties in Accessibility Mode](#page-392-0)

<span id="page-392-0"></span>Set Dashboard Properties in Accessibility Mode

- Important: This topic applies only if you're not using the dashboard builder. Dashboard builder is a drag-and-drop interface for creating and modifying dashboards.
- **1.** Edit a dashboard and click **Dashboard Properties**.
- **2.** Do the following:
	- **•** Enter a title and description for the dashboard.
	- **•** If you have the "Customize Application" permission, enter a unique name to be used by the API and managed packages.
	- **•** Select the number of columns for this dashboard. Each dashboard can have two or three columns.
		- Important: Before removing a column, move its components to another column; otherwise, they may not be visible.
	- **•** Select a folder to store the dashboard. The folder should be accessible by all of your intended viewers.
	- **•** Choose the Dashboard Running User to set visibility settings for the dashboard:
		- **–** Select Run as specified user and set the Running User field to show all dashboard users the same data, regardless of their personal security settings. If you don't have "View All Data," you can only choose yourself.
		- **–** Select Run as logged-in user to show data to each user according to his or her access level.
			- Set the View Edit Page as field to preview the dashboard edit page from the point of view of the selected user.
			- **•** If you have the "View My Team's Dashboards" or "View All Data" permission, select Let authorized users change running user to enable those with permission to change the running user on the dashboard edit page. Users with "View My Team's Dashboards" can view the dashboard as any user below them in the role hierarchy. Users with "View All Data" can edit the dashboard and view it as any user in their organization.
	- **•** Under Component Settings, select the title color and size, text color, and background fade. If you don't want a gradient, choose the same color for both Starting Color and Ending Color.

### **3.** Click **Save**.

### SEE ALSO:

[Set Up Dynamic Dashboards in Salesforce Classic](#page-410-0) [Choose a Running User in Salesforce Classic](#page-407-0)

EDITIONS

Available in: Salesforce Classic [\(not available in all](https://help.salesforce.com/apex/HTViewHelpDoc?id=overview_edition_lex_only.htm&language=en_US#overview_edition_lex_only) [orgs\)](https://help.salesforce.com/apex/HTViewHelpDoc?id=overview_edition_lex_only.htm&language=en_US#overview_edition_lex_only)

Available in: **Group** (View Only), **Professional**, **Enterprise**, **Performance**, **Unlimited**, and **Developer Editions** 

Available in: both Legacy Folder Sharing and Enhanced Folder Sharing

# USER PERMISSIONS

#### To create dashboards:

**• Legacy Folder Sharing** Run Reports AND Manage **Dashboards** 

#### **Enhanced Folder Sharing**

Run Reports AND Create and Customize **Dashboards** 

To create, edit, and delete dynamic dashboards:

**•**

**Legacy Folder Sharing** Manage Dynamic Dashboards

#### **Enhanced Folder Sharing**

Manage Dynamic Dashboards

To enable choosing a different running user for the dashboard:

**•** View My Team's Dashboards OR View All Data

<span id="page-393-0"></span>Adding and Editing Dashboard Components in Accessibility Mode

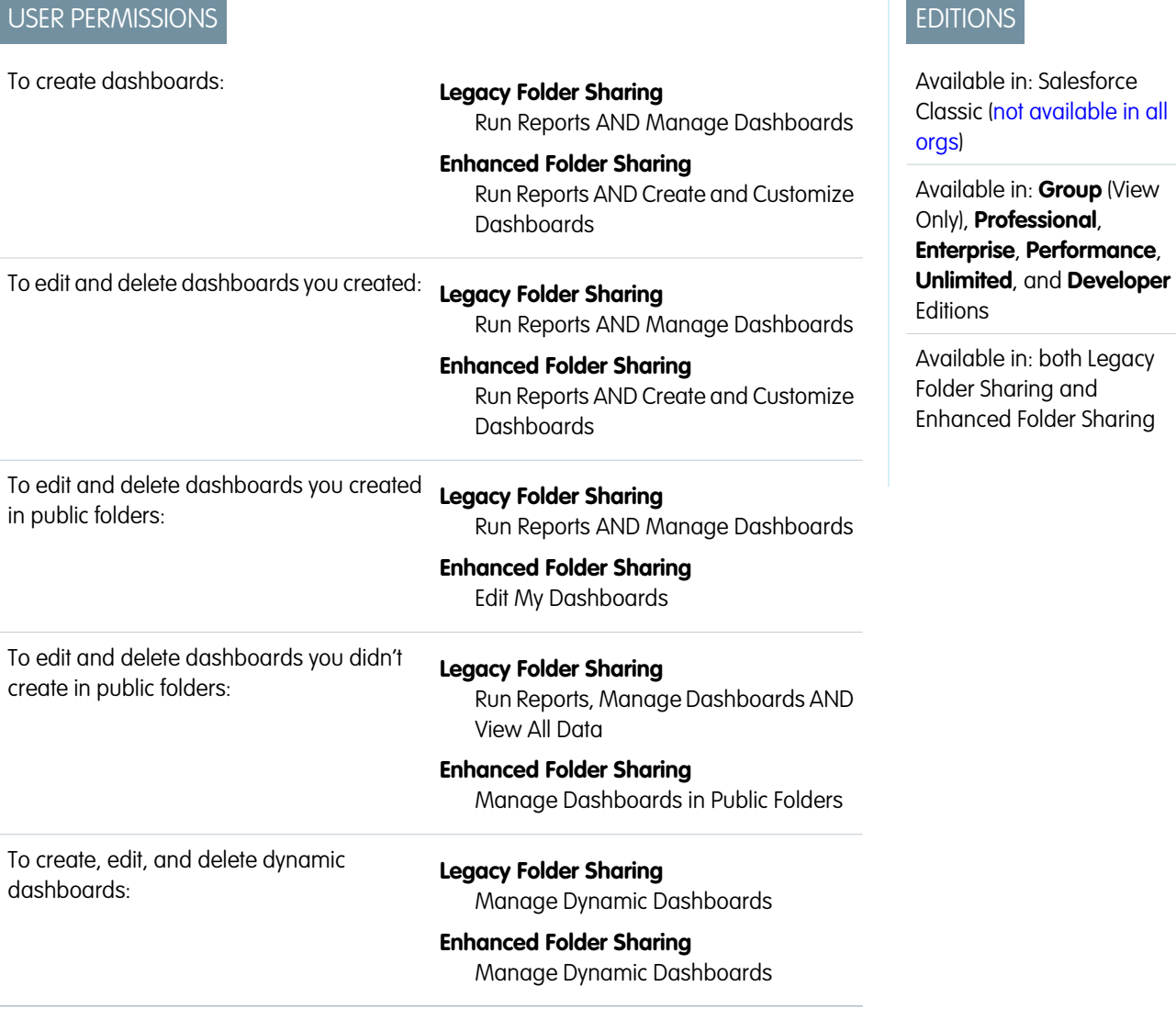

Important: This topic applies only if you're not using the dashboard builder. Dashboard builder is a drag-and-drop interface for creating and modifying dashboards.

A dashboard shows data from source reports as visual components, which can be charts, gauges, tables, metrics, or Visualforce pages. The components provide a snapshot of key metrics and performance indicators for your organization. Each dashboard can have up to 20 components.

To add a dashboard component:

**1.** Edit a dashboard.

- **2.** Click **Add Component** from the top of any column and define component properties.
- **3.** Choose the Custom Report to use for your dashboard. If you chose the Visualforce Page, or Custom S-Control component, select a page or s-control and enter the display height. You can show a joined report that includes a chart on a dashboard. Edit the joined report dashboard component and select **Use chart as defined in the source report**.

# Note:

- Custom forecast and lead reports that you created using a standard report may not be available in the Custom Report list.
- To use a tabular report on a dashboard, first limit the row count, by setting the Rows to Display option, the sort column, and the order on the Select Criteria page of the report. You can't use gauge or metric components on dashboards using tabular reports.
- **4.** Enter the appropriate settings for the component type you selected:Choose settings on the Formatting tab for the component type you selected:
	- **•** [Formatting Settings for Dashboard Bar Chart Components](#page-379-0)
	- **•** [Formatting Settings for Dashboard Scatter Chart Components](#page-381-0)
	- **•** [Formatting Settings for Dashboard Gauge Components](#page-382-0)
	- **•** [Formatting Settings for Dashboard Metric Components](#page-385-0)
	- **•** [Formatting Settings for Dashboard Table Components](#page-387-0)

# **5.** Click **Save**.

 $\mathbb{Z}$ Note: Metric components placed directly above and below each other in a dashboard column are displayed together as a single component.

### SEE ALSO:

<span id="page-394-0"></span>[Chart Types](#page-356-0)

[Modify a Dashboard Component in Salesforce Classic](#page-351-0)

Dashboard Component Properties in Accessibility Mode

# USER PERMISSIONS

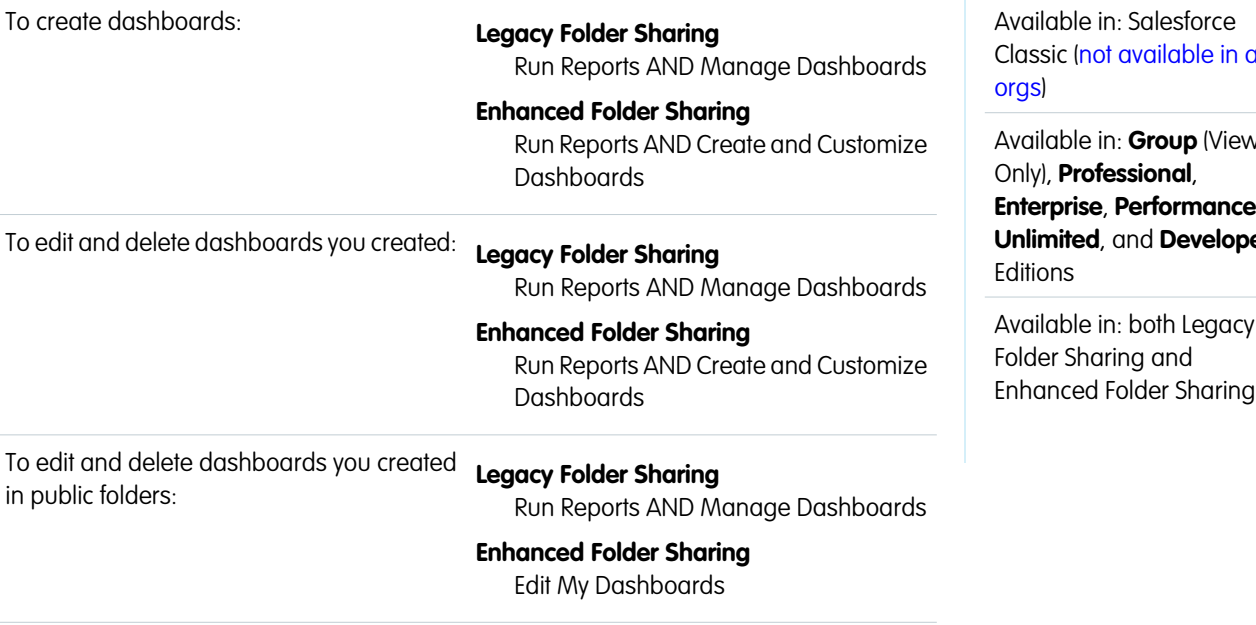

# EDITIONS

Available in: Salesforce n all

Available in: **Group** (View **Enterprise**, **Performance**, **per** 

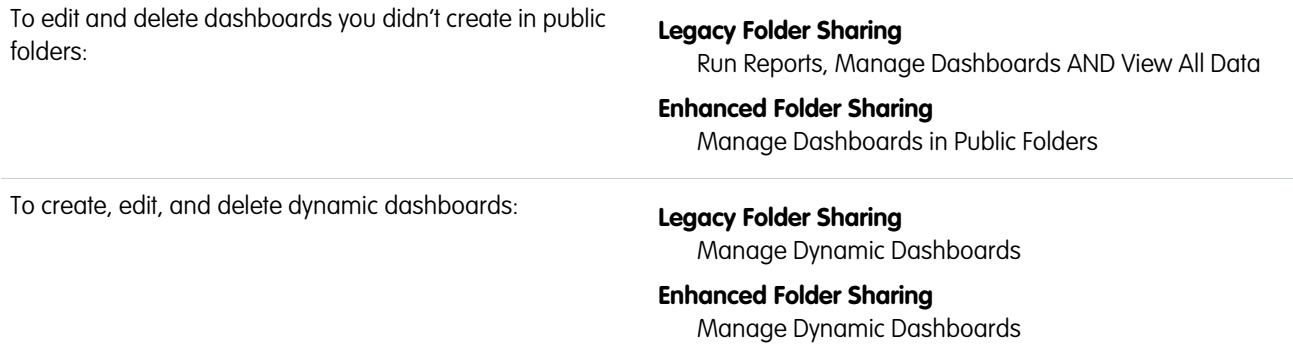

Important: This topic applies only if you're not using the dashboard builder. Dashboard builder is a drag-and-drop interface for creating and modifying dashboards.

The following settings may vary according to the component type you select.

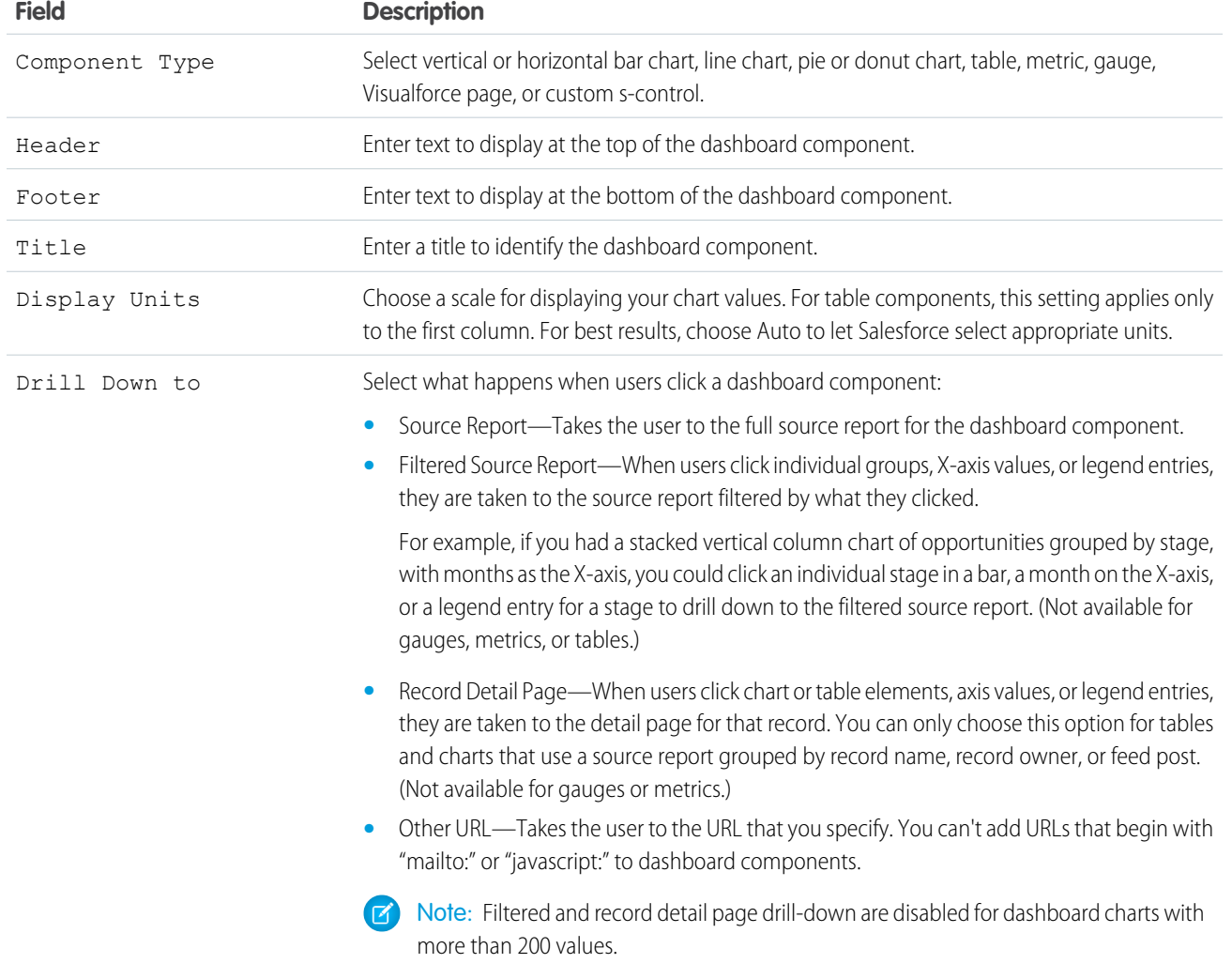
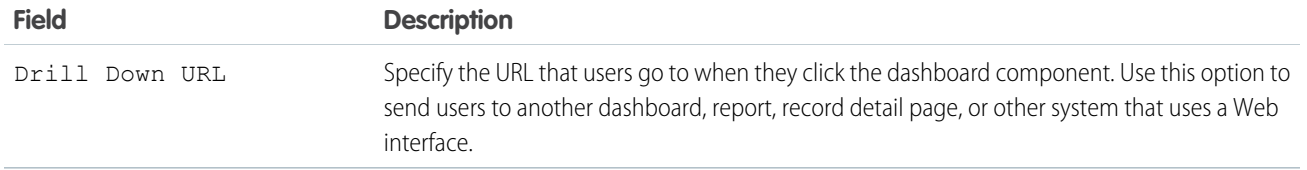

## SEE ALSO:

[Modify a Dashboard Component in Salesforce Classic](#page-351-0) [Dashboard Component Types](#page-354-0)

# <span id="page-396-0"></span>Filter a Dashboard

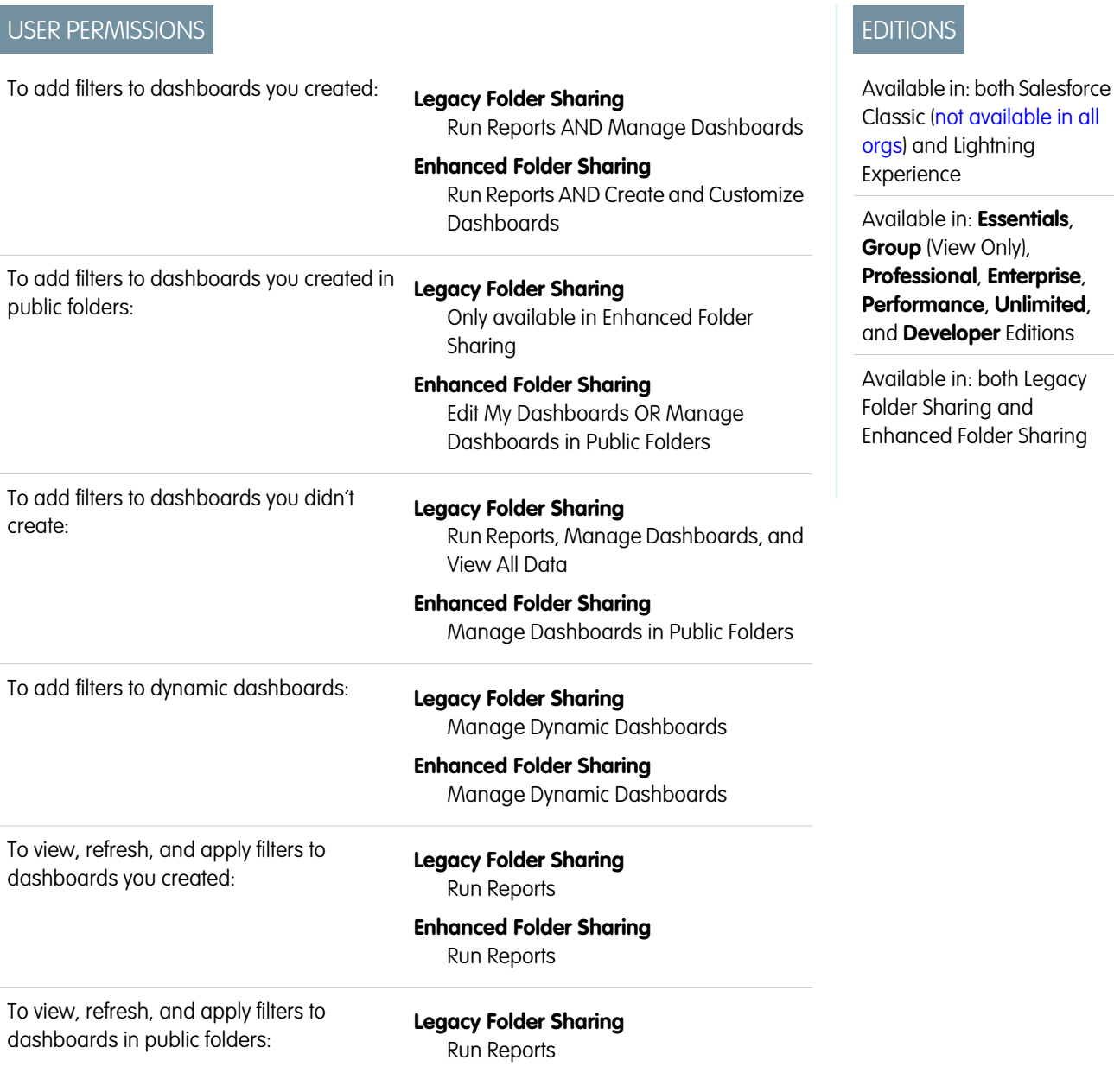

### **Enhanced Folder Sharing**

Run Reports and View Dashboards in Public Folders

Dashboard filters make it easy to provide different combinations of data from a single dashboard. You don't need separate dashboards for different sets of users — give each group a filter that makes sense for them. When you use a filter on a dashboard, the filtered view is shown again the next time you visit the dashboard.

Each filter has a name, a filter operator and up to 50 values.

You can filter on picklists, lookups, and checkboxes, and on text, numeric, date, and datetime fields.

When you change filters on a dashboard, the dashboard shows previously cached data, if it exists. If no data exists, the dashboard fetches the latest. Either way, the dashboard's "Last Refreshed" date shows you the timestamp for the data you're viewing. Click **Refresh** to get the most recent data.

 $\mathbb{Z}$ Note: As you prepare to filter dashboards, keep these dashboard filter limitations in mind.

- **•** You can't add filters to dashboards that contain Visualforce or s-control components.
- **•** It's not possible to filter on bucket fields. However, it is possible to use a report filtered on a bucket field on the dashboard page.
- **•** Filters aren't applied when you schedule or email a dashboard.
- **•** You can't filter data on a joined report in dashboard view or add a filter to a dashboard that only has joined reports.
- **•** You can't use custom summary formulas in dashboard filters.

### 1. [Add a Dashboard Filter](#page-398-0)

To create a dashboard filter, select a field that contains the type of information you want to filter, then define how the filter returns the data.

### 2. [Apply a Dashboard Filter](#page-400-0)

Filter a dashboard to analyze the information interactively. After you filter a dashboard, the filtered view is preserved so that the next time you see the dashboard, data is filtered in the same view.

### 3. [Filter Dashboards via URL Parameters in Lightning Experience](#page-402-0)

There's no need to set up the same filters each time you view your dashboard in Lightning Experience. Create a custom URL that includes the filter values. Then when you access the URL, your dashboard opens with the filters already set. For example, you can customize your Opportunity Stages dashboard with a different URL for each account owner or create a URL to zero in on the closed deals for a particular account.

### 4. [Dashboard Filter Examples](#page-403-0)

Filters on a dashboard allow you to choose different views of data. After you filter a dashboard, the filtered view is preserved so that the next time you see the dashboard, data is filtered in the same view. Without dashboard filters, you'd have to create multiple dashboards, each with its own set of filtered reports.

<span id="page-398-0"></span>Add a Dashboard Filter

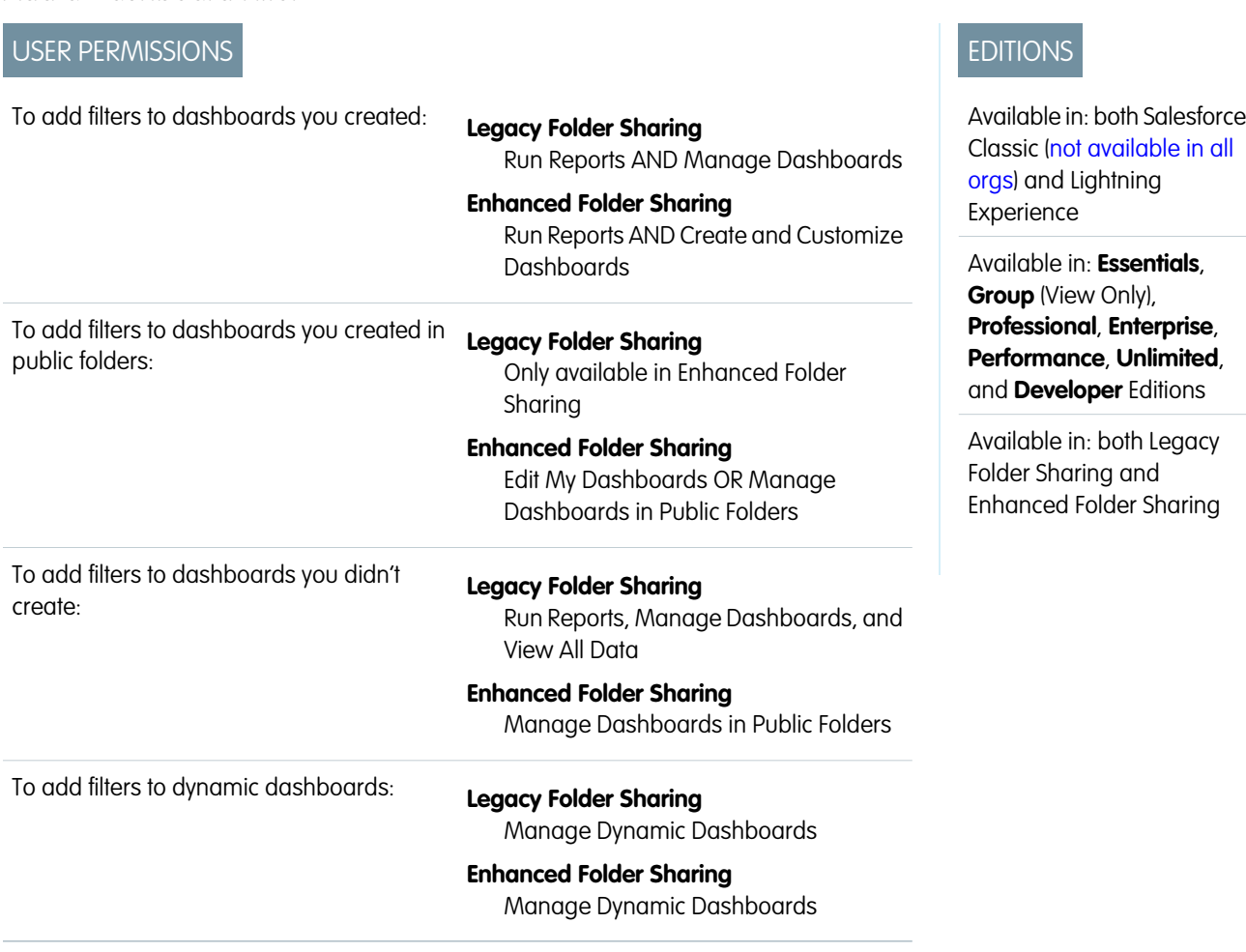

To create a dashboard filter, select a field that contains the type of information you want to filter, then define how the filter returns the data.

The field you select for the filter could have equivalent fields. Equivalent fields share the same underlying object as the field you select for the filter. You can use equivalent fields to filter components that don't have the exact field you selected for the filter, or to filter some components differently. For example, if you filter on the Account Owner field, equivalent fields include Opportunity Owner or Opportunity Created by, as all three are part of the User object.

When you edit a dashboard, you can see how each component is being filtered under the filter icon ( ) in Lightning Experience or the Filtered By in Salesforce Classic. If equivalent fields are available for a component, you can select a different field to filter the component.

- **1.** Edit a dashboard, then click **+ Filter** in Lightning Experience or **Add Filter** in Salesforce Classic.
- **2.** From the Field drop-down, select a field to filter on. The drop-down shows fields that can be used to filter all the dashboard's components. If there are equivalent fields for your selection, hover over the info icon ( $\bigodot$ ) to see them.
- **3.** Give the filter a Display Name to identify it. If the filter has many equivalent fields, we consider using a name that works for all components.
- **4.** Assign values to the filter.

In Lightning Experience, click **Add Filter Value**, choose an Operator, and set a Value. Optionally, set custom Display Text. Then, click **Apply**.

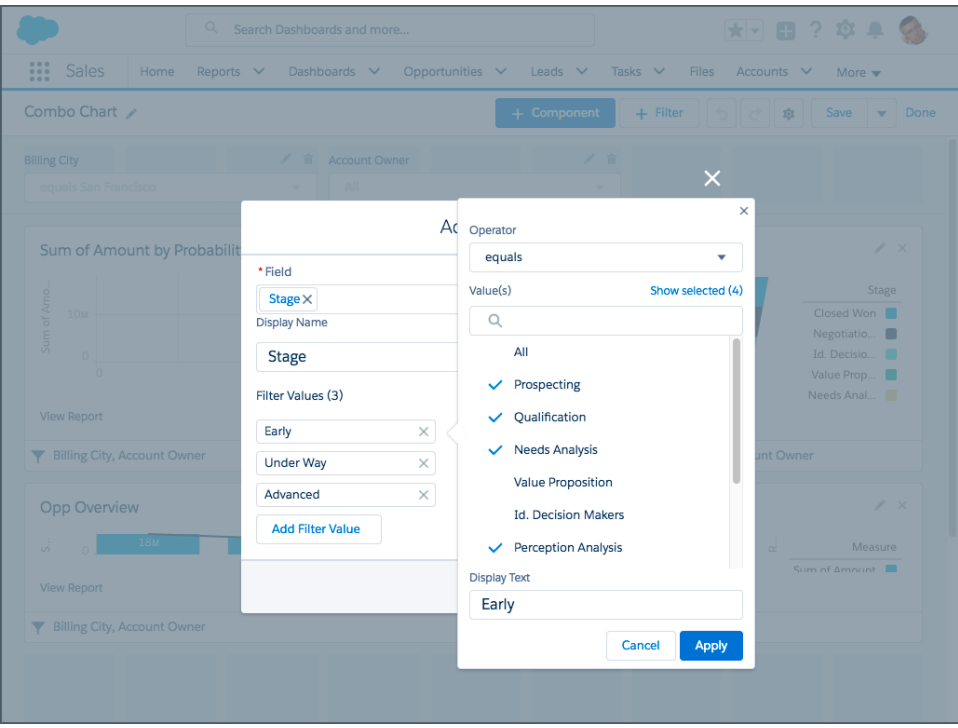

In Salesforce Classic, under Filter Options, select an operator and provide one or more values to filter by.

Use the Display Text field to give your filter a name. For example, on a sales dashboard, you might gather several stages of Opportunities into a group called "Early." This lets users quickly filter the dashboard to show only data relevant to deals that are in the early stages of development.

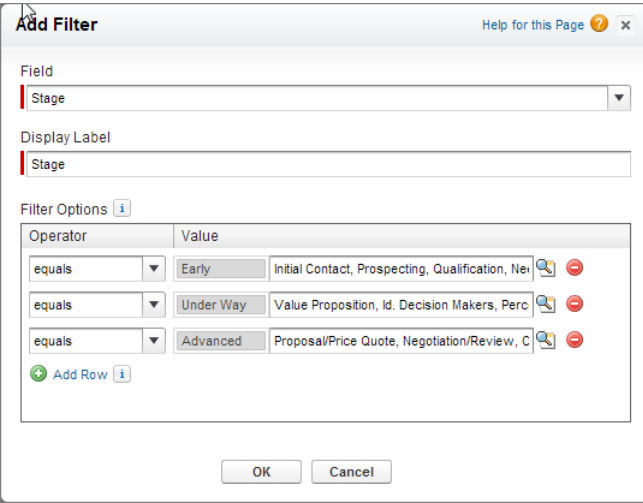

**5.** In Lightning Experience, click **Add**. In Salesforce Classic, click **OK**. If equivalent fields are available for a component, you can select which one to use to filter the component.

In Lightning Experience, to modify an existing filter, click the pencil icon ( $\bullet$ ). To delete an existing filter, click the garbage icon ( $\bullet$ ).

In Salesforce Classic, to modify or delete an existing filter, from the filter drop-down, select **Edit Filter** or **Remove Filter**.

# <span id="page-400-0"></span>Apply a Dashboard Filter

Filter a dashboard to analyze the information interactively. After you filter a dashboard, the filtered view is preserved so that the next time you see the dashboard, data is filtered in the same view.

**T** Note: All components on the dashboard aren't necessarily filtered on the same field. The person who created or edited the dashboard specifies which field is used.

- **1.** Open a dashboard.
- **2.** Select an option from the filter drop-down. Each filter has one or more options you can choose to narrow your selection further.

## EDITIONS

Available in: both Salesforce Classic [\(not available in all](https://help.salesforce.com/apex/HTViewHelpDoc?id=overview_edition_lex_only.htm&language=en_US#overview_edition_lex_only) [orgs\)](https://help.salesforce.com/apex/HTViewHelpDoc?id=overview_edition_lex_only.htm&language=en_US#overview_edition_lex_only) and Lightning Experience

Available in: **Essentials**, **Group** (View Only), **Professional**, **Enterprise**, **Performance**, **Unlimited**, and **Developer** Editions

Available in: both Legacy Folder Sharing and Enhanced Folder Sharing

### USER PERMISSIONS

To view, refresh, and apply filters to dashboards you created:

**• Legacy Folder Sharing** Run Reports

> **Enhanced Folder Sharing** Run Reports

To view, refresh, and apply filters to dashboards in public folders:

**Legacy Folder Sharing** Run Reports

#### **Enhanced Folder Sharing**

**•**

Run Reports and View Dashboards in Public Folders

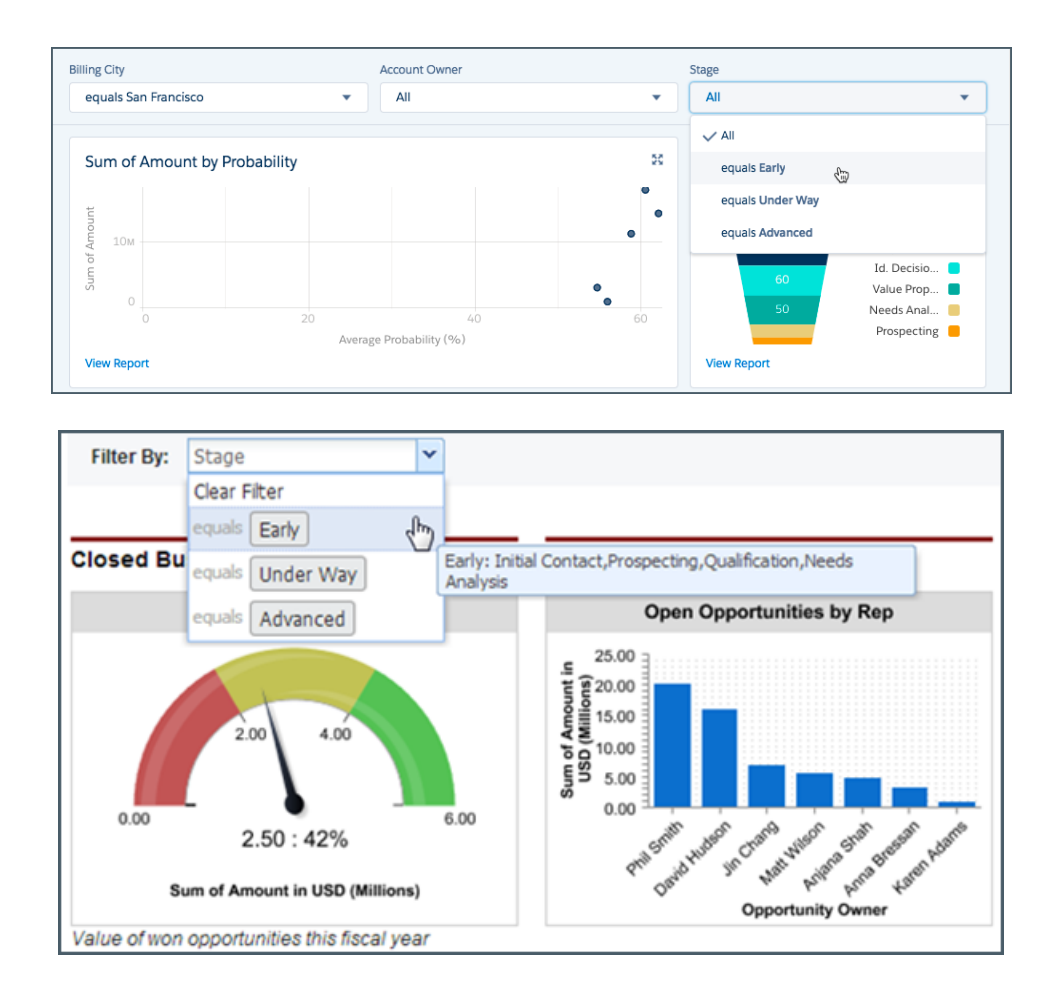

**3.** To see data unfiltered, select **Clear Filter** or **All** from the filter drop-down.

# <span id="page-402-0"></span>Filter Dashboards via URL Parameters in Lightning Experience

There's no need to set up the same filters each time you view your dashboard in Lightning Experience. Create a custom URL that includes the filter values. Then when you access the URL, your dashboard opens with the filters already set. For example, you can customize your Opportunity Stages dashboard with a different URL for each account owner or create a URL to zero in on the closed deals for a particular account.

- **1.** In the dashboard editor, create up to 3 filters with the values that you want to include in the custom URL.
- **2.** Identify the dashboard URL in your browser's address bar.
- **3.** Add the filter to the end of the URL. For example, the following URL sets Stage (the first filter, or  $f(v)$  to Closed Won and Account Name (the second filter, or  $f(v1)$  to Acme.

# **EDITIONS**

Available in: Lightning Experience

Available in: **Essentials**, **Group**, **Professional**, **Enterprise**, **Performance**, **Unlimited**, and **Developer Editions** 

## USER PERMISSIONS

To add filters to dashboards you created:

**•** Run Reports AND Create and Customize **Dashboards** 

To add filters to dashboards you created in public folders:

**•** Edit My Dashboards OR Manage Dashboards in Public Folders

To add filters to dashboards you didn't create:

**•** Manage Dashboards in Public Folders

To add filters to dynamic dashboards:

**•** Manage Dynamic **Dashboards** 

### https://*MyDomainName*.my.salesforce.com/lightning/r/Dashboard/01ZRM0000005jrv2AA/view?queryScope=userFolders**&fv0=Closed%20Won&fv1=Acme**

Let's take a closer look at what each parameter means.

- **•** & Denotes a new parameter in the URL. If no other parameters are present in the URL, then substitute ? in place of &.
- fv0 fv stands for "filter value." The number that follows represents the order in which the filter appears in the dashboard. The first filter is 0, the second filter is 1, and the third is 2.
- **•** =Closed&20Won Specifies the filter value. The parameter value must be URI encoded, which means that certain characters (such as spaces) must be written in a format that URLs can understand. For the filter value "Closed Won", the space (' ') between "Closed" and "Won" becomes  $820$  when it's URI encoded.
- **4.** Navigate to the dashboard URL with the parameter appended.

When the dashboard opens, it opens with filter values applied.

These limitations apply to dashboard filter URLs:

• Dashboard filter URLs with the equals operator are supported, but you can't create filter URLs with other operators such as less than, starts with, or contains.

EDITIONS

- **•** You can't change the field being filtered using URL parameters.
- **•** You can assign at most one value per filter. For example, you can include fv0=Acme in a filter URL but not fv0=Acme&fv0=Universal.
- **•** You can't add new filters to dashboards using filter value URL parameters. You can only modify existing filters.
- **•** You can't delete filters from dashboards using filter value URL parameters. Setting a blank value filters by no text or numerals, but doesn't remove the filter.
- <span id="page-403-0"></span>**•** Dashboard filter URLs aren't supported in Salesforce Classic.

# Dashboard Filter Examples

# USER PERMISSIONS

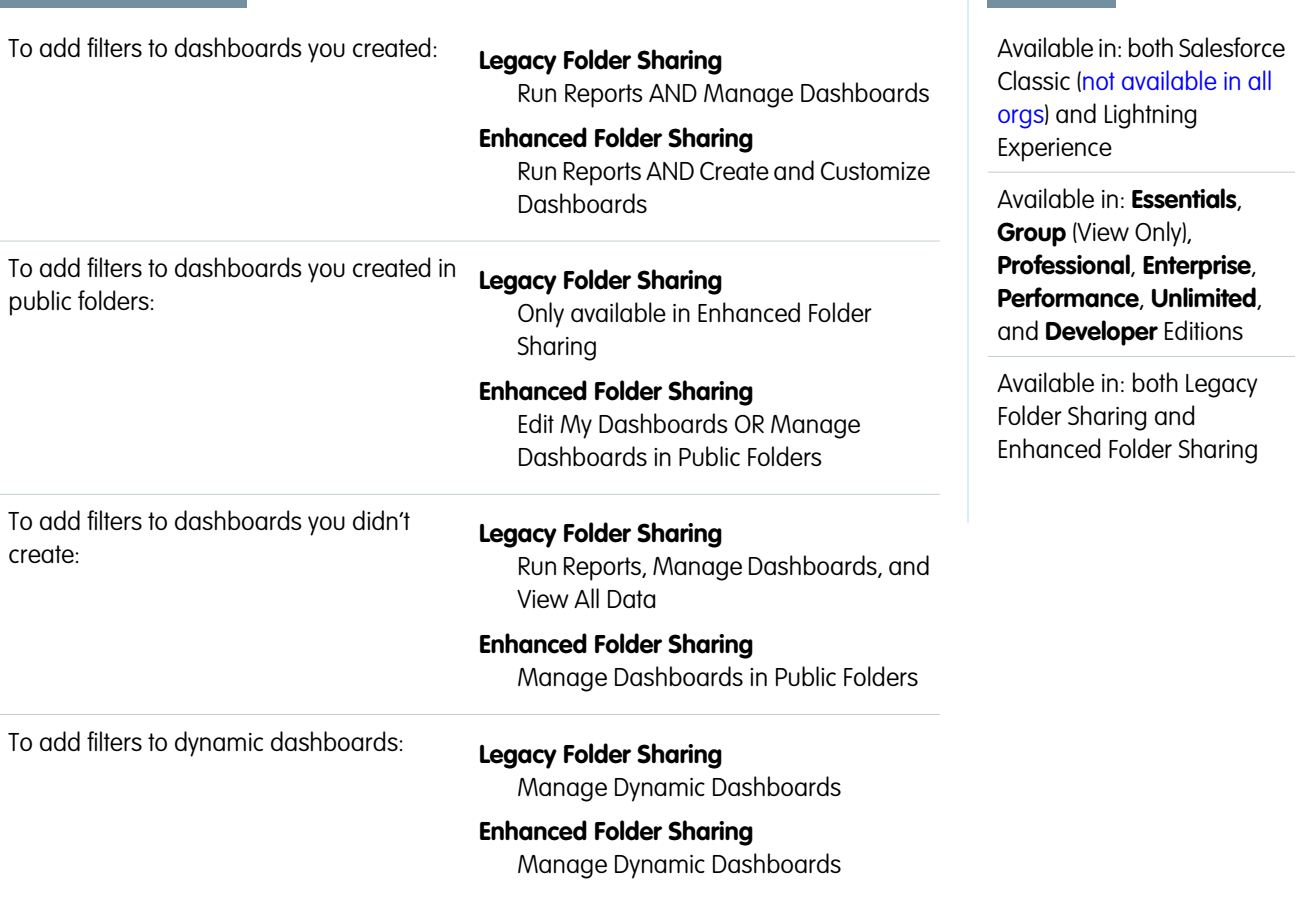

Filters on a dashboard allow you to choose different views of data. After you filter a dashboard, the filtered view is preserved so that the next time you see the dashboard, data is filtered in the same view. Without dashboard filters, you'd have to create multiple dashboards, each with its own set of filtered reports.

## Sales Performance by Products

Create a sales dashboard that lets viewers track sales performance by products. To do so, create a dashboard with key performance indicators, like closed revenue. Add a filter on the Product Name field so viewers can see performance by product.

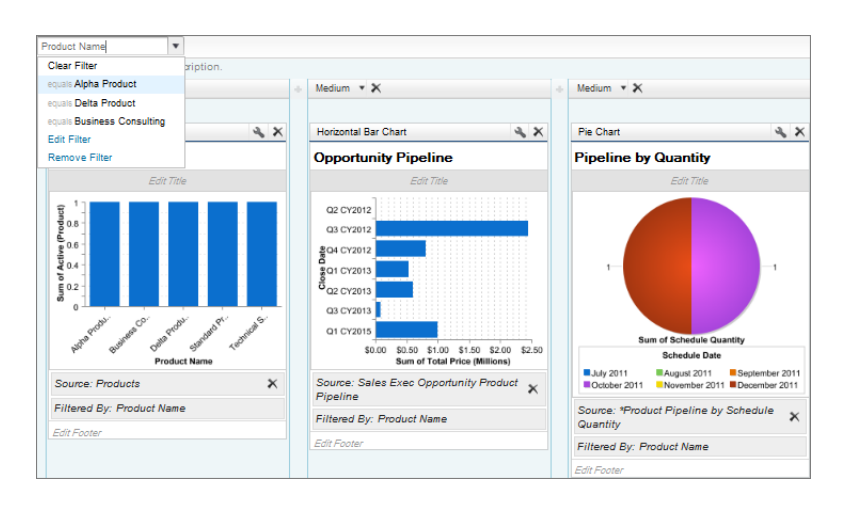

## Deals for Different Account Segments

Show how different types of deals are performing across different account segments by creating a dashboard with two filters. Create a filter for Annual Revenue that contains several ranges that reflect how your organization segments accounts, then create a filter on opportunity Type, and finally add a filter to show deals by Region. Create this as a dynamic dashboard to let the entire sales organization use it: managers can use it to view the performance of their teams, while reps can use it to monitor their own performance.

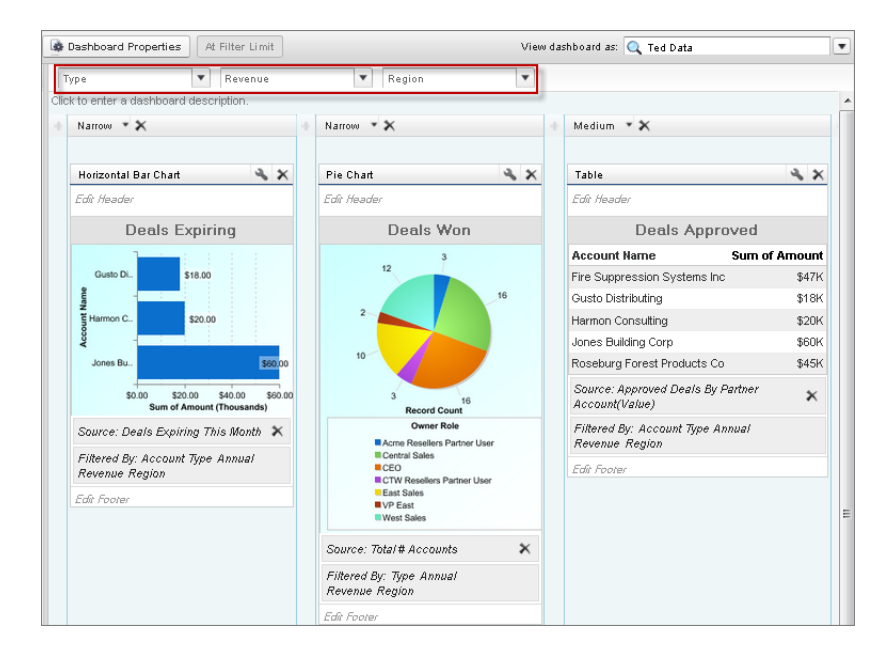

# Dynamic Dashboards: Choose Who People View a Dashboard As

Say that your sales people can only view their own opportunities, but you'd like to review all opportunities closed in the last quarter. Create a dashboard and let people view the dashboard as you (or anyone else who can see all opportunities). When your sales people open the dashboard, they see info about all opportunities instead of only their opportunities. (Their data access in Salesforce remains unchanged. They can only see more data in your dashboard.)

Available in: both Salesforce Classic and Lightning Experience

#### Available in: **Enterprise**, **Performance**, **Unlimited**, and **Developer** Editions

Available in: both Legacy Folder Sharing and Enhanced Folder Sharing

### [Dynamic Dashboards: Choose Who People View a Dashboard as in Lightning Experience](#page-405-0)

Scope the data that dashboard readers see by specifying who they view the dashboard as. Remember, when you specify who people view the dashboard as you can give dashboard readers a broader view of data than they normally have. Be sure to control access to your dashboard by saving it in an appropriate dashboard folder.

[Choose a Running User in Salesforce Classic](#page-407-0)

<span id="page-405-0"></span>Select a running user to specify which data to display in a dashboard.

# Dynamic Dashboards: Choose Who People View a Dashboard as in Lightning Experience

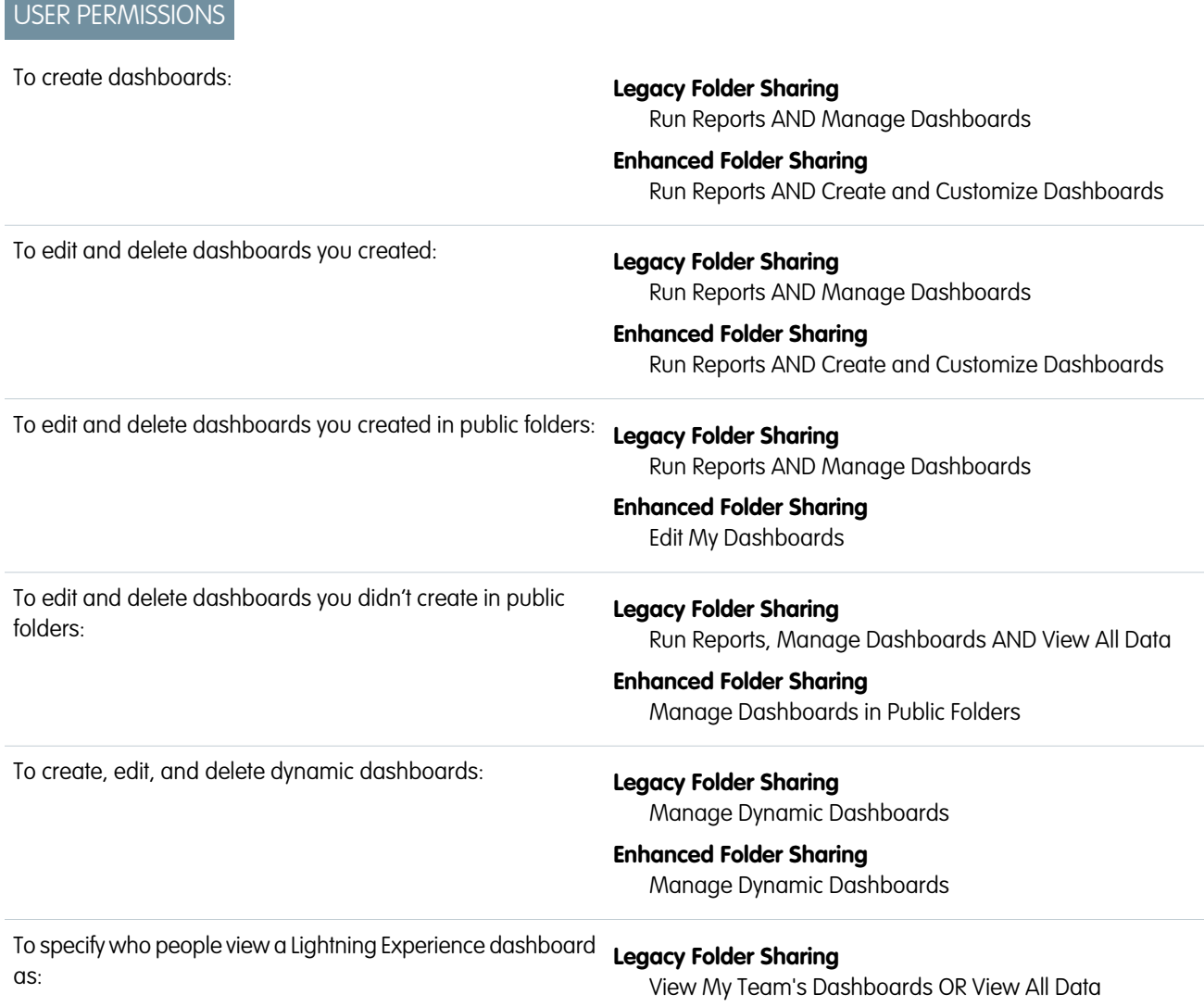

#### **Enhanced Folder Sharing**

View My Team's Dashboards OR View All Data

To enable dashboard readers to choose who they view the dashboard as:

**Legacy Folder Sharing** View My Team's Dashboards OR View All Data

### **Enhanced Folder Sharing**

View My Team's Dashboards OR View All Data

Scope the data that dashboard readers see by specifying who they view the dashboard as. Remember, when you specify who people view the dashboard as you can give dashboard readers a broader view of data than they normally have. Be sure to control access to your dashboard by saving it in an appropriate dashboard folder.

Available in: Lightning Experience

Available in: **Enterprise**, **Performance**, **Unlimited**, and **Developer** Editions

Available in: Enhanced Folder Sharing

People view dashboards as a specified user — whomever is listed above the dashboard next to "Viewing as." Specify who people view the dashboard as while creating or editing a dashboard.

If you have "View All Data," you can choose any user in your organization to be a running user of the dashboard. If you have "View My Team's Dashboards," you can choose any user below you in the role hierarchy.

- **1.** Edit a dashboard.
- **2.** Open the Properties menu by clicking  $\left| \cdot \right|$
- **3.** Under **View Dashboard As**, select who people view the dashboard as:
	- **Me** Dashboard readers see data in the dashboard according to your access to data.

For example, if you can only see Opportunities in Canada, then dashboard readers only see data about Opportunities in Canada.

**• Another person** — Dashboard readers see data in the dashboard according to the data access level of whomever you specify.

For example, if you choose someone who can see Opportunities from any country, then dashboard readers see data about Opportunities from all countries.

**• The dashboard viewer** — Dashboard readers see data as themselves, according to their own access to data. These types of dashboards are often called dynamic dashboards.

Your organization can have up to 5 dynamic dashboards for Enterprise Edition, 10 for Unlimited and Performance Edition, and 3 for Developer Edition. Dynamic dashboards aren't available in other editions. Additional dynamic dashboards may be available for purchase.

Take note of these dynamic dashboard limitations:

- **–** You can't follow components on dynamic dashboards.
- **–** You can't save dynamic dashboards in private folders.
- **–** You can't schedule refreshes for dynamic dashboards. They must be refreshed manually.
- **4.** Optionally, select **Let dashboard viewers choose whom they view the dashboard as** to enable a reader with appropriate user permissions to choose who they view the dashboard as. With the "View My Team's Dashboards" user permission, the reader can view the dashboard as themself or as anyone beneath them in the role hierarchy. With the "View All Data" user permission, the reader can view the dashboard as anyone.
- **5.** From the Properties window, click **Save**. Then, from the Dashboard Builder, click **Save** again.

<span id="page-407-0"></span>When people open your dashboard, they see data as the person that you specified.

# Choose a Running User in Salesforce Classic

Select a running user to specify which data to display in a dashboard.

Available in: Salesforce Classic [\(not available in all orgs](https://help.salesforce.com/apex/HTViewHelpDoc?id=overview_edition_lex_only.htm&language=en_US#overview_edition_lex_only))

Available in: **Enterprise**, **Performance**, **Unlimited**, and **Developer** Editions

Available in: both Legacy Folder Sharing and Enhanced Folder Sharing

## USER PERMISSIONS

To enable choosing a different running user for the dashboard:

**•** View My Team's Dashboards OR View All Data

Each dashboard has a running user, whose security settings determine which data to display in a dashboard.

If you have "View All Data," you can choose any user in your organization to be a running user of the dashboard. If you have "View My Team's Dashboards," you can choose any user below you in the role hierarchy.

 $\triangledown$  Note: Dashboard components that use Visualforce ignore the running user; content displays only if the viewing user has access to the Visualforce page. Other components in the dashboard are not affected.

To select a dashboard's running user in Salesforce Classic:

- **1.** Edit a dashboard.
- **2.** Click the button next to the View dashboard as field.

Note: If you don't have "Manage Dynamic Dashboards" permission, just enter a running user and skip to the final step. Enter "\*" to see all available users.

- **3.** Choose a running user setting.
	- **Run as specified user.** The dashboard runs using the security settings of that single, specific user. All users with access to the dashboard see the same data, regardless of their own personal security settings. This approach is perfect for sharing the big picture across a hierarchy or motivating team members by showing peer performance within a team. If you don't have "View All Data," you can only choose yourself. If you have "View My Team's Dashboards," you can choose any user below you in the role hierarchy.
	- **• Run as logged-in user.** A dynamic dashboard runs using the security settings of the user viewing the dashboard. Each user sees the dashboard according to his or her own access level. This approach helps administrators share one common set of dashboard components to users with different levels of access.
- **4.** Optionally, select Let authorized users change running user to enable those with permission to change the running user on the dashboard view page.
	- **•** Users with "View My Team's Dashboards" can view the dashboard as any user below them in the role hierarchy.
	- **•** Users with "View All Data" can edit the dashboard and view it as any user in their organization.
- Note: If you have "View All Data" or "View My Team's Dashboards," you can preview the dashboard edit page as a different user, but you must select Let authorized users change running user to change the running user from the dashboard view page.
- **5.** Click **OK**.
- **6.** In the View dashboard as field, enter a running user.
- **7.** Save your dashboard.

### [Provide Individualized Views of a Dashboard in Salesforce Classic with Dynamic Dashboards](#page-408-0)

Dynamic dashboards enable each user to see the data they have access to. With a dynamic dashboard, you can control data visibility without having to create a separate dashboard, with its own running user and folder, for each level of data access.

### [Set Up Dynamic Dashboards in Salesforce Classic](#page-410-0)

<span id="page-408-0"></span>Create a folder to hold the dashboard and its underlying reports, then create the dashboard.

### Provide Individualized Views of a Dashboard in Salesforce Classic with Dynamic Dashboards

Dynamic dashboards enable each user to see the data they have access to. With a dynamic dashboard, you can control data visibility without having to create a separate dashboard, with its own running user and folder, for each level of data access.

Available in: Salesforce Classic

Available in: **Enterprise**, **Performance**, **Unlimited**, and **Developer** Editions

Available in: both Legacy Folder Sharing and Enhanced Folder Sharing

Administrators control access to dashboards by storing them in folders with certain visibility settings. Dashboard folders can be public, hidden, or restricted to groups, roles, or territories. If you have access to a folder, you can view its dashboards.

Folders control access to the dashboard, but the running user determines access to data. The running user options are:

- Run as specified user. The dashboard runs using the security settings of that single, specific user. All users with access to the dashboard see the same data, regardless of their own personal security settings. This approach is perfect for sharing the big picture across a hierarchy or motivating team members by showing peer performance within a team. If you don't have "View All Data," you can only choose yourself. If you have "View My Team's Dashboards," you can choose any user below you in the role hierarchy.
- **• Run as logged-in user.** A dynamic dashboard runs using the security settings of the user viewing the dashboard. Each user sees the dashboard according to his or her own access level. This approach helps administrators share one common set of dashboard components to users with different levels of access.

With a dynamic dashboard, you can control data visibility without having to create a separate dashboard, with its own running user and folder, for each level of data access. A single dynamic dashboard can display a standard set of metrics across all levels of your organization.

You can create up to three filters for each dynamic dashboard. Filtering dynamic dashboards gives administrators additional flexibility in creating dashboards. For example, you can create an organization-wide sales scorecard that contains sales rep and product filters. This allows individual sales managers to view their reps' performance collectively as well as individually. It also lets them view sales by product to understand which products specific reps are or aren't selling.

Managers with the "View My Team's Dashboards" or "View All Data" permission can set an option to preview the dashboard from the point of view of users under them in the role hierarchy.

## USER PERMISSIONS

**•**

To create, edit, and delete dynamic dashboards:

**Legacy Folder Sharing** Manage Dynamic Dashboards

**Enhanced Folder Sharing** Manage Dynamic **Dashboards** 

Your organization can have up to 5 dynamic dashboards for Enterprise Edition, 10 for Unlimited and Performance Edition, and 3 for Developer Edition.Additional dynamic dashboards may be available for purchase.

Note:

- **•** Dynamic dashboards don't support following components.
- **•** You can't save dynamic dashboards to personal folders.
- **•** You can't schedule refreshes for dynamic dashboards. They must be refreshed manually.

### Example Business Scenario

Let's say that your opportunity team consists of one vice president, four sales managers, and 40 sales reps—10 reps per manager. You've been asked to create dashboards that display the following metrics, restricted by role and hierarchy:

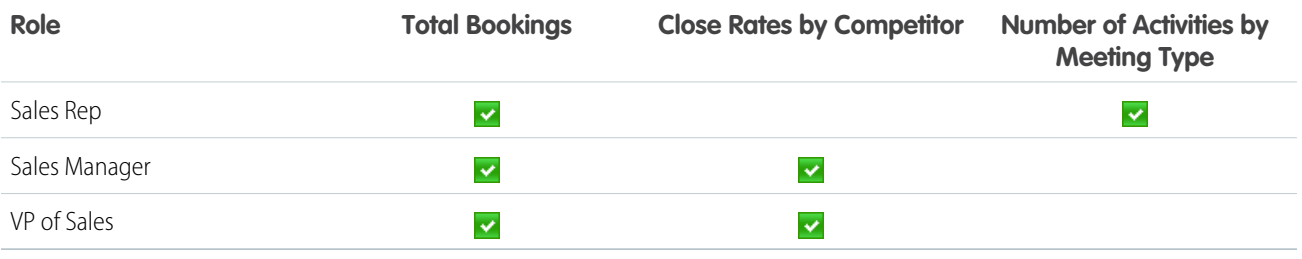

Sales reps should only see their own data; managers should only see data for the reps they manage; and the VP should see data across the entire team. In this scenario, you'd typically have to create 45 different dashboards—one for every single person. You'd also have to create multiple folders to manage access rights.

With dynamic dashboards, you can create just two dashboards and store them in a single folder:

- **•** Create a dynamic dashboard for sales reps with the following components:
	- **–** A gauge of total bookings
	- **–** A table of activities by meeting type
- **•** Create a dynamic dashboard for managers and the VP with the following components:
	- **–** A gauge of total bookings
	- **–** A column chart of close rates by competitor
- **•** Optionally, create filters that let viewers further refine their dashboard views. For example, create a filter on key accounts to let viewers focus on bookings, activities, and competitive threats for each account.

All users only see data that they can access. Sales reps see their own bookings and activities. Managers see bookings and close rates for the reps they manage. The VP sees bookings and close rates for the whole team. Because the metrics are the same for managers and the VP, you can use the same dynamic dashboard for both roles. The dynamic dashboards feature reduces the number of required dashboards from 45 to two!

SEE ALSO:

[Filter a Dashboard](#page-396-0) [Build a Salesforce Classic Dashboard](#page-346-0) [Set Up Dynamic Dashboards in Salesforce Classic](#page-410-0)

## <span id="page-410-0"></span>Set Up Dynamic Dashboards in Salesforce Classic

Create a folder to hold the dashboard and its underlying reports, then create the dashboard.

Available in: Salesforce Classic

Available in: **Enterprise**, **Performance**, **Unlimited**, and **Developer** Editions

Available in: both Legacy Folder Sharing and Enhanced Folder Sharing

Your organization can have up to 5 dynamic dashboards for Enterprise Edition, 10 for Unlimited and Performance Edition, and 3 for Developer Edition. Additional dynamic dashboards may be available for purchase.

Take note of these dynamic dashboard limitations:

- **•** Dynamic dashboards don't support following components.
- **•** You can't save dynamic dashboards in private folders.
- **•** You can't schedule refreshes for dynamic dashboards. They must be refreshed manually.
- **1.** Create folders accessible to all dashboard viewers to store dynamic dashboards and corresponding component source reports.
- **2.** From the Dashboards tab, create a new dashboard or edit an existing one.
- **3.** Click the button next to the View dashboard as field.
	- Note: If you don't have "Manage Dynamic Dashboards" permission, just enter a running user and skip to the final step. Enter "\*" to see all available users.
- **4.** Select Run as logged-in user.
- **5.** Optionally, select Let authorized users change running user to enable those with permission to change the running user on the dashboard view page.
	- **•** Users with "View My Team's Dashboards" can view the dashboard as any user below them in the role hierarchy.
	- **•** Users with "View All Data" can edit the dashboard and view it as any user in their organization.
- **6.** Click **OK**.
- **7.** In the View dashboard as field, enter a running user.
- **8.** Save your dashboard.
- **9.** Set the appropriate Show option on the report run page. For example, if you choose "My Team's Opportunities," each dynamic dashboard viewer can see all opportunities for the team.

**Tip:** To avoid restricting the dashboard's view of the data:

**•** Make sure advanced filters don't include specific record owners (for example, *Opportunity Owner equals Frank Smith*).

## USER PERMISSIONS

**•**

To create, edit, and delete dynamic dashboards:

**Legacy Folder Sharing** Manage Dynamic Dashboards

**Enhanced Folder Sharing**

Manage Dynamic **Dashboards** 

• Don't click Save Hierarchy Level when saving opportunity reports.

#### SEE ALSO:

[Add a Dashboard Filter](#page-398-0) [Provide Individualized Views of a Dashboard in Salesforce Classic with Dynamic Dashboards](#page-408-0) [Choose a Running User in Salesforce Classic](#page-407-0)

# <span id="page-411-0"></span>Subscribe to or Schedule Dashboards

Set up automatic dashboard refreshes and receive refreshed dashboard results by email on a schedule that you set. If you start your week by reviewing your Sales Overview dashboard, expedite your morning by subscribing to the dashboard. After subscribing, you can have it automatically refreshed and in your email inbox each Monday morning at 8:00 AM.

 $\blacktriangleright$  Watch a video:  $\bowtie$  [Subscribe to Reports and Dashboards \(Lightning Experience\)](http://salesforce.vidyard.com/watch/x4tssyJhxGMS7R44seKV1i)

### [Subscribe to Dashboards in Lightning Experience](#page-412-0)

Subscribe to dashboards to refresh them on a schedule that you set (daily, weekly, or monthly), and receive the refreshed dashboards results by email. You can subscribe to dashboards yourself and also add other users, groups, and roles.

### [Schedule a Dashboard Refresh in Salesforce Classic](#page-414-0)

Schedule dashboards to refresh them on a schedule that you set (daily, weekly, or monthly), and receive refreshed dashboards results by email.

### EDITIONS

Available in: both Salesforce Classic and Lightning Experience

Available in: **Essentials**, **Group**, **Professional**, **Enterprise**, **Performance**, **Unlimited**, and **Developer Editions** 

# <span id="page-412-0"></span>Subscribe to Dashboards in Lightning Experience

Subscribe to dashboards to refresh them on a schedule that you set (daily, weekly, or monthly), and receive the refreshed dashboards results by email. You can subscribe to dashboards yourself and also add other users, groups, and roles.

### $\triangleright$  Watch a video:  $\odot$  [Subscribe to Reports and Dashboards \(Lightning Experience\)](http://salesforce.vidyard.com/watch/x4tssyJhxGMS7R44seKV1i)

For example, suppose that every Monday morning you arrive at your desk and run your case overview dashboard to determine case priority. Instead of manually refreshing the dashboard, subscribe to it and have it emailed to you and anyone else you specify every Monday morning at 8:00am.

- **1.** To set up dashboard subscriptions, do either of the following on the Dashboards page:
	- **•** Open the dashboard, and then click **Subscribe**.
	- **•** Find the dashboard you want to subscribe to and select the **Subscribe** row level action. (If you have customized columns on the page, you might have to scroll to the right to see the

row-level action arrow  $\bullet$  .)

**2.** In the **Edit Subscription** window, set the subscription schedule.

For example, to review a dashboard at the start of business every week, set the schedule to receive the dashboard weekly on Monday at 8:00 AM.

- **3.** Under Send To, you are automatically selected as a recipient. To add others or remove yourself, click **Edit Recipients**.
- **4.** Select from the available entity types and start typing to see all the matching names.

Only users, roles, and groups who have permission to access the dashboard are shown in the list of matches.

**5.** Select from the matching options and click **Add** to add to the list of subscribers. Add recipients as needed, and then close the **Edit Recipients** window.

## When the subscription emails the refreshed report to each recipient, it sends to the email address set in **Settings** > **Email** > **My Email Settings**. If no email is set in My Email Settings, then the refreshed report sends to the recipient's Salesforce User record email address.

Important: Recipients see emailed report data as the person running the report. Consider that they can see more or less data than they normally see in Salesforce.

**6.** Click **Save** in the settings window.

The dashboard subscription starts. You and any other designated subscribers begin receiving refreshed dashboard results by email according to the schedule you set. On the Dashboard page, the **Subscribe** column has a checkmark for each dashboard that has subscriptions.

To unsubscribe, open the Edit Subscription window by clicking **Subscribe** again. Then, click **Unsubscribe**.

Note: The subscription recipients aren't listed on the dashboard subscription emails.

As you subscribe to dashboards, take note of these notes, considerations, and limitations:

- **•** Each user can set up subscriptions for up to 5 dashboards.
- **•** You can subscribe to filtered dashboards, but dashboard filters are never applied to emailed dashboards. When you open the email, the dashboard is displayed unfiltered.
- **•** Dashboard subscription emails don't reflect changes made to color palette and theme.

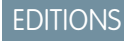

Available in: Lightning Experience

Available in: **Essentials**, **Group**, **Professional**, **Enterprise**, **Performance**, **Unlimited**, and **Developer Editions** 

### USER PERMISSIONS

To subscribe to dashboards:

**•** Subscribe to Dashboards

To subscribe other people to dashboards:

**•** Subscribe to Dashboards: Add **Recipients** 

To subscribe other people to dashboards by group or role

**•** Subscribe to Dashboards: Send to Groups and Roles

- **•** Dashboards that are configured to display data as **The dashboard viewer** under **View Dashboard As** settings in **Dashboard Properties** don't support subscriptions. You can't subscribe to them.
- In the email to subscribers, the 'From' address is taken from My Email Settings. If no address is specified in My Email settings, the 'From' address is taken from the User object.
- **•** For funnel charts, the total value is not included in the subscription email.
- Each subscription supports up to 500 recipients. Each recipient is a single user, role, role and subordinates, or group. Roles, roles and subordinates, and groups can each have more than 500 users, but subscriptions send a maximum of 500 emails. If a recipient role, role and subordinates, or group has lots of users, some of them don't receive subscription emails.

After including all users from roles, roles and subordinates, and groups, if subscriptions have more than 500 users as recipients, users are prioritized over roles, roles are prioritized over roles and subordinates, and roles and subordinates are prioritized over groups. Each time the subscription sends an email, the role and group users who receive the email are chosen again and can be different each time a subscription email sends.

For example, say that a subscription has 100 recipients: 98 users, 1 role which includes 500 users, and one group which includes 400 users. The total number of users associated with the subscription is 998, so when the subscription email sends, 98 users from the role don't receive subscription emails and none of the 400 users in the group receive emails.

**•** Each Salesforce organization can schedule up to 500 dashboard subscriptions and 500 report subscriptions on a given hour of a given day, such as Monday at 9:00am.

# <span id="page-414-0"></span>Schedule a Dashboard Refresh in Salesforce Classic

Schedule dashboards to refresh them on a schedule that you set (daily, weekly, or monthly), and receive refreshed dashboards results by email.

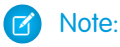

**•** Users with the "View Setup and Configuration" permission can view all the dashboards scheduled to refresh for your organization on the All Scheduled Jobs page. To view the All Scheduled Jobs page, from Setup, enter *Scheduled Jobs* in the Quick Find box, then select **Scheduled Jobs**. Users with "Modify all Data" permission can click **Del** next to a specific scheduled dashboard refresh to permanently delete all instances of the scheduled refresh.

You can also set up Salesforce to send an email with an HTML version of the dashboard when the refresh completes. For email applications that don't support HTML, the email includes text and a link to the dashboard.

- **1.** On the Dashboards tab, select a dashboard using the View Dashboard field.
- **2.** Click **Refresh** and choose **Schedule Refresh**

Filters aren't applied when you schedule or email a dashboard.

Each dashboard has a running user, whose security settings determine which data to display in a dashboard.

Note: If the running user becomes inactive, the dashboard doesn't run.

- **3.** Select notification settings.
	- **•** Click To me to send an email to your user's address.
	- **•** Click To others... to send an email to additional Salesforce users.
		- Note: Portal users receive report and dashboard refresh email notifications when the Allow Reports and Dashboards to Be Sent to Portal Users option is enabled.
	- **•** Dashboard refresh notifications may not display properly in Outlook 2007.
	- **•** In HTML-formatted dashboard refresh notifications, users can click the name of the dashboard to log in to Salesforce and view the dashboard.
	- **•** To send a dashboard refresh notification to other users, store the dashboard in a public folder with access granted to others. Other users can't access dashboards in your personal folders. To add a dashboard to a public folder, edit the dashboard properties.
	- **•** Users can click components in a dashboard refresh notification to view the source report in Salesforce.
	- **•** Dashboard components that include Visualforce pages and s-controls may not display in dashboard refresh notifications. Users must view them in Salesforce.
	- **•** Dashboard refresh notifications can be viewed offline in email clients.
	- **•** If a dashboard has filters, only the unfiltered version is emailed.
	- **•** By default, Salesforce sends images in dashboard emails as .png (Portable Network Graphic) files, which are not supported in Lotus Notes. When you enable the Use Images Compatible with Lotus Notes in Dashboard Emails > option, Salesforce uses .jpg images, which Lotus Notes supports, when sending dashboard emails. The "Schedule Dashboard" permission is required to view this option.

EDITIONS

Available in: Salesforce Classic [\(not available in all](https://help.salesforce.com/apex/HTViewHelpDoc?id=overview_edition_lex_only.htm&language=en_US#overview_edition_lex_only) [orgs\)](https://help.salesforce.com/apex/HTViewHelpDoc?id=overview_edition_lex_only.htm&language=en_US#overview_edition_lex_only)

Available in: **Enterprise**, **Performance**, and **Unlimited** Editions

Available in: both Legacy Folder Sharing and Enhanced Folder Sharing

### USER PERMISSIONS

**•**

To schedule and email a dashboard refresh:

**Legacy Folder Sharing Schedule** Dashboards

**Enhanced Folder Sharing Schedule** Dashboards

To delete the schedule to refresh a dashboard:

**• Legacy Folder Sharing** Modify All Data

> **Enhanced Folder Sharing** Modify All Data

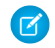

Note: Dashboard emails that contain images compatible with Lotus Notes are substantially larger and the image quality can be lower.

- **4.** Schedule the refresh.
	- **a.** Set the Frequency field.

Click the Daily, Weekly, or Monthly fields to show more options.

The total number and frequency of your scheduled dashboard refreshes depends on your Salesforce edition. Enterprise, Unlimited, and Performance Editions can have up to 200 scheduled dashboard refreshes. Unlimited and Performance Edition users can schedule up to two dashboard refreshes an hour per day. Enterprise Edition users can schedule up to one dashboard refresh an hour per day. Additional scheduled dashboards may be available for purchase. Contact your Salesforce representative for information.

**b.** Specify dates in the Start and End fields.

Dashboards refresh in the time zone of the user who scheduled the refresh. For example, if the Time Zone field on your user record is set to Pacific Standard Time (PST), and you schedule a dashboard to refresh every day at 2:00 PM, then the dashboard will refresh every day between 2:00 PM and 2:29 PM PST.If you view and save a schedule in a time zone different from the one in which it was previously scheduled, the time slot could potentially change.

**c.** Under Preferred Start Time, click **Find available options...** to choose a time.

The dashboard refresh runs within 30 minutes of your preferred start time. For example, if you select 2:00 PM, the refresh may happen any time between 2:00 PM and 2:29 PM, depending on availability.

Note: Your preferred start time may not be available if other users have already selected it.  $\mathbb{Z}$ 

- **•** If you schedule a dashboard to refresh on a specific day of every month, it only refreshes on months that have that specific day. For example, if you schedule a refresh for the 31st of every month, the dashboard won't refresh on 30-day months. To refresh on the last day of every month, choose "Last" from the On day of every month drop-down list.
- **•** Dashboards won't refresh as scheduled if the running user doesn't have access to the dashboard folder.
- **•** If a dashboard has filters, only the unfiltered version is refreshed.
- **•** You can't schedule refreshes for dynamic dashboards. They must be refreshed manually.

### **5.** Click **Save**.

To delete a scheduled dashboard refresh, click **Refresh** > **Schedule Refresh** > **Unschedule Dashboard**.

The scheduled refresh is permanently deleted, and not sent to the Recycle Bin. Deleting the scheduled refresh does not affect the dashboard itself.

SEE ALSO:

[Apply a Dashboard Filter](#page-400-0) [Refresh Dashboard Data](#page-418-0)

# <span id="page-416-1"></span>Link from Dashboard Components in Lightning Experience

A sales overview dashboard is a great way for teams to collaborate on opportunities because it provides a complete picture of your pipeline. Dashboard components already link to source reports, so you can get more details, but what if you're ready to take action?

1. [Link a Dashboard Component to a Website or Salesforce Record](#page-416-0)

After giving dashboard readers insights about their business, drive them to take the next step by providing one-click access to Salesforce records or websites.

2. [Visit a Link from a Dashboard Component](#page-417-0)

Dashboard builders can link dashboard components to Salesforce records or other websites. Visit a link to start taking action on dashboard insights!

## <span id="page-416-0"></span>Link a Dashboard Component to a Website or Salesforce Record

After giving dashboard readers insights about their business, drive them to take the next step by providing one-click access to Salesforce records or websites.

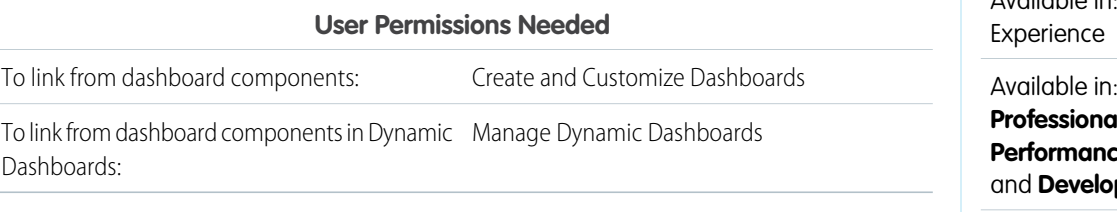

# EDITIONS

Available in: Lightning Experience

Available in: **Essentials**, **Professional**, **Enterprise**, **Performance**, **Unlimited**, and **Developer** Editions

Available in: Enhanced Folder Sharing

## EDITIONS

Available in: Lightning

**Essentials Professional**, **Enterprise**, **Performance**, **Unlimited**, **per** Editions

Available in: Enhanced Folder Sharing

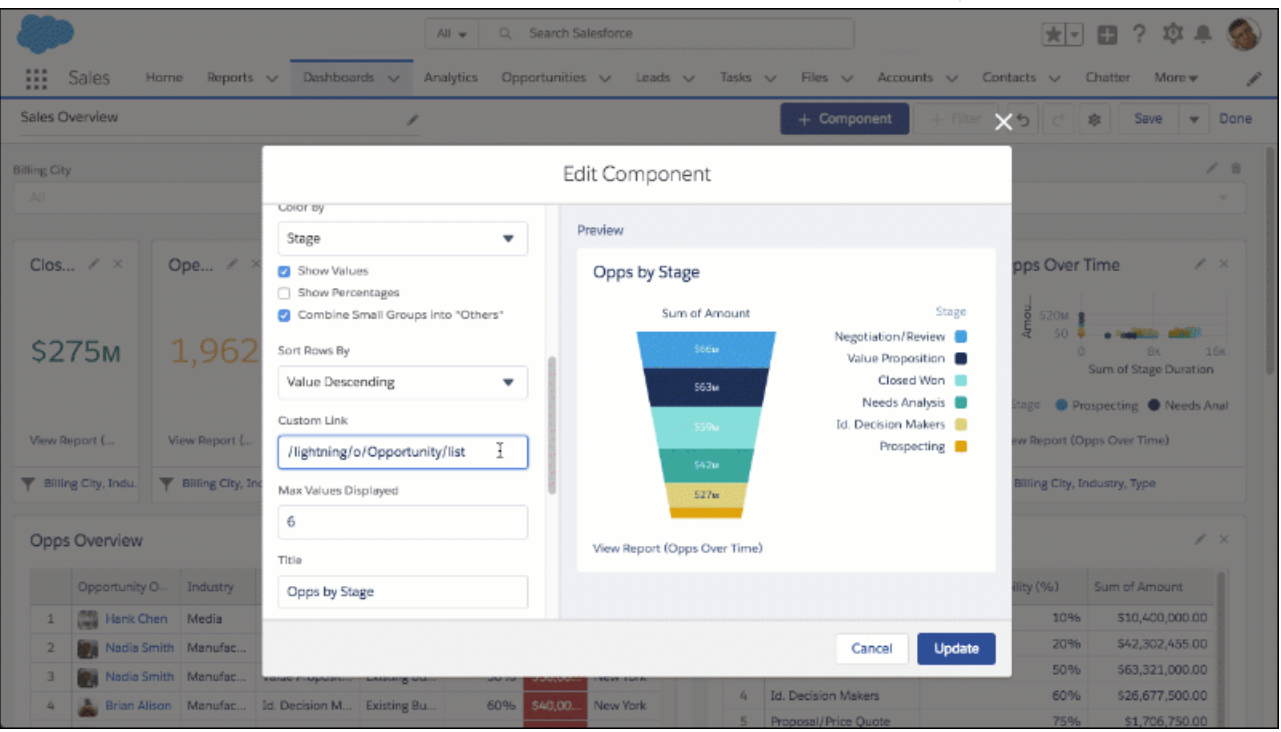

Linking from dashboard components helps readers turn insights into actions.

- 1. Add a new dashboard component by clicking **+ Component**, or edit an existing one by clicking the pencil icon ( $\cdot$ ) on the component.
- **2.** From the Add Component or Edit Component menu, in **Custom Link**, enter a link destination.

Important: Depending on whether you link to a destination in Salesforce or to another website, the destination you enter in **Custom Link** must follow certain conventions. Unless you append https:// or http:// or www., the destination you enter gets pasted to the end of your Salesforce org's domain (for example,

https://*MyDomainName*.my.salesforce.com/). If you enter abc, then your component links to https://*MyDomainName*.my.salesforce.com/abc. Appending https:// or http:// or www. lets Salesforce recognize that you intend to link to a specific website.

This means that linking to heroku.com won't take you to the Heroku website. Instead, it'll navigate you to https://*MyDomainName*.my.salesforce.com/heroku.com. To navigate to the Heroku website, enter https://www.heroku.com/.

### **Example: Link Somewhere Inside Salesforce**

To link to the Opportunities tab, enter /lightning/o/Opportunity/list.

#### **Example: Link to Another Website**

To link to Heroku dot com, as described in the prior note, enter https://www.heroku.com/.

**3.** If adding a new component, click **Add**. Or, if editing an existing component, click **Update**.

### <span id="page-417-0"></span>**4.** Click **Save**.

After dashboard viewers expand your linked component, they can visit the link by clicking  $\boxed{\sigma}$ .

## Visit a Link from a Dashboard Component

Dashboard builders can link dashboard components to Salesforce records or other websites. Visit a link to start taking action on dashboard insights!

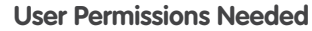

To visit a dashboard component link: Run Reports

- **1.** Open a dashboard.
- **2.** Expand a component. Hover over a component and click  $\left| \cdot \right|$ . A larger version of the dashboard component overlays the dashboard.
- **3.** Visit the link. From the expanded component, click  $\boxed{\sigma}$ .

The linked component's destination opens.

### EDITIONS

Available in: Lightning Experience

Available in: **Essentials**, **Professional**, **Enterprise**, **Performance**, **Unlimited**, and **Developer** Editions

Available in: Enhanced Folder Sharing

# Work with Dashboards

Click on a dashboard's name to run it. Dashboard charts are interactive, so be sure to hover and click on them to get more info! From refreshing dashboard data to sharing dashboard components, there are lots of ways to use dashboards to keep yourself and your team informed and collaborating.

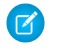

Note: Dashboards in **Group** Edition organizations are view-only.

1. [Refresh Dashboard Data](#page-418-0)

Click **Refresh** to load the latest data into the dashboard. The data is as current as the date and time displayed after  $As$  of  $\dots$  at the top right corner of the dashboard.

- 2. [Expand Dashboard Components to See a Larger Version in Lightning Experience](#page-419-0) Sometimes a chart or table is just a little too small. Open it in a window so you can see all the details.
- 3. [Share an Image of a Dashboard Component on Chatter in Lightning Experience](#page-419-1) Start the conversation by sharing images of dashboard components on Chatter.
- 4. [View Filtered Source Reports in Lightning Experience](#page-421-0) Want to know more about the data shown in a dashboard chart? Click a chart segment, axis label, or legend to view a filtered version of the source report.
- <span id="page-418-0"></span>5. [Resize Columns in Lightning Tables](#page-422-0) For those times when a Lightning table column feels a bit cramped, go ahead and open it up by resizing it.

# Refresh Dashboard Data

Click **Refresh** to load the latest data into the dashboard. The data is as current as the date and time displayed after  $As$  of  $\dots$  at the top right corner of the dashboard.

**1.** Click **Refresh** to replenish your dashboard with the most recent data. When dashboard data is being refreshed, the **Refresh** button changes to **Refreshing...**You can leave the dashboard and do other things in Salesforce while the data refreshes. When the dashboard has finished refreshing, Salesforce 1 tells you that the dashboard is ready through the right-hand notification panel. Since push notifications aren't enabled for dashboard refreshes, you're notified only in the app and not in through email.

Tip: If your dashboard data doesn't refresh after ten minutes, the refresh automatically stops. If necessary, click **Refresh** again.

When you refresh a dashboard, the dashboard data refreshes for anyone else in your organization that has access to that dashboard. Additional refreshes submitted during a refresh and up to one minute after the completion of a refresh are ignored; users view the most current data.

When you change filters on a dashboard, the dashboard shows previously cached data, if it exists. If no data exists, the dashboard fetches the latest. Either way, the dashboard's "Last Refreshed" date shows you the timestamp for the data you're viewing. Click **Refresh** to get the most recent data.

# EDITIONS

Available in: Salesforce Classic [\(not available in all](https://help.salesforce.com/apex/HTViewHelpDoc?id=overview_edition_lex_only.htm&language=en_US#overview_edition_lex_only) [orgs\)](https://help.salesforce.com/apex/HTViewHelpDoc?id=overview_edition_lex_only.htm&language=en_US#overview_edition_lex_only) and Lightning Experience

Available in: **Essentials**, **Group** (View Only), **Professional**, **Enterprise**, **Performance**, **Unlimited**, and **Developer** Editions

Available in: Enhanced Folder Sharing and Legacy Folder Sharing

### EDITIONS

Available in: both Salesforce Classic [\(not available in all](https://help.salesforce.com/apex/HTViewHelpDoc?id=overview_edition_lex_only.htm&language=en_US#overview_edition_lex_only) [orgs\)](https://help.salesforce.com/apex/HTViewHelpDoc?id=overview_edition_lex_only.htm&language=en_US#overview_edition_lex_only) and Lightning Experience

Available in: **Essentials**, **Group** (View Only), **Professional**, **Enterprise**, **Performance**, **Unlimited**, and **Developer** Editions

Available in: both Legacy Folder Sharing and Enhanced Folder Sharing

## USER PERMISSIONS

To view dashboards:

**•** Run Reports AND access to dashboard folder

# <span id="page-419-0"></span>Expand Dashboard Components to See a Larger Version in Lightning Experience

Sometimes a chart or table is just a little too small. Open it in a window so you can see all the details.

- **1.** Open a dashboard.
- **2.** Hover over a component and click  $\|\cdot\|$ .

A larger version of the dashboard component overlays the dashboard. Optionally, click the left and right arrows to cycle through expanded versions of the dashboard's components.

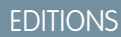

Available in: Lightning Experience

Available in: **Essentials**, **Group** (View Only), **Professional**, **Enterprise**, **Performance**, **Unlimited**, and **Developer** Editions

Available in: both Legacy Folder Sharing and Enhanced Folder Sharing

## USER PERMISSIONS

To expand dashboard components:

**•** Run Reports

## <span id="page-419-1"></span>Share an Image of a Dashboard Component on Chatter in Lightning Experience

Start the conversation by sharing images of dashboard components on Chatter.

## EDITIONS

Available in: Lightning Experience

Available in: **Essentials**, **Group**, **Professional**, **Enterprise**, **Performance**, **Unlimited**, and **Developer Editions** 

## USER PERMISSIONS

To share images of dashboard components on Chatter:

**•** Run Reports

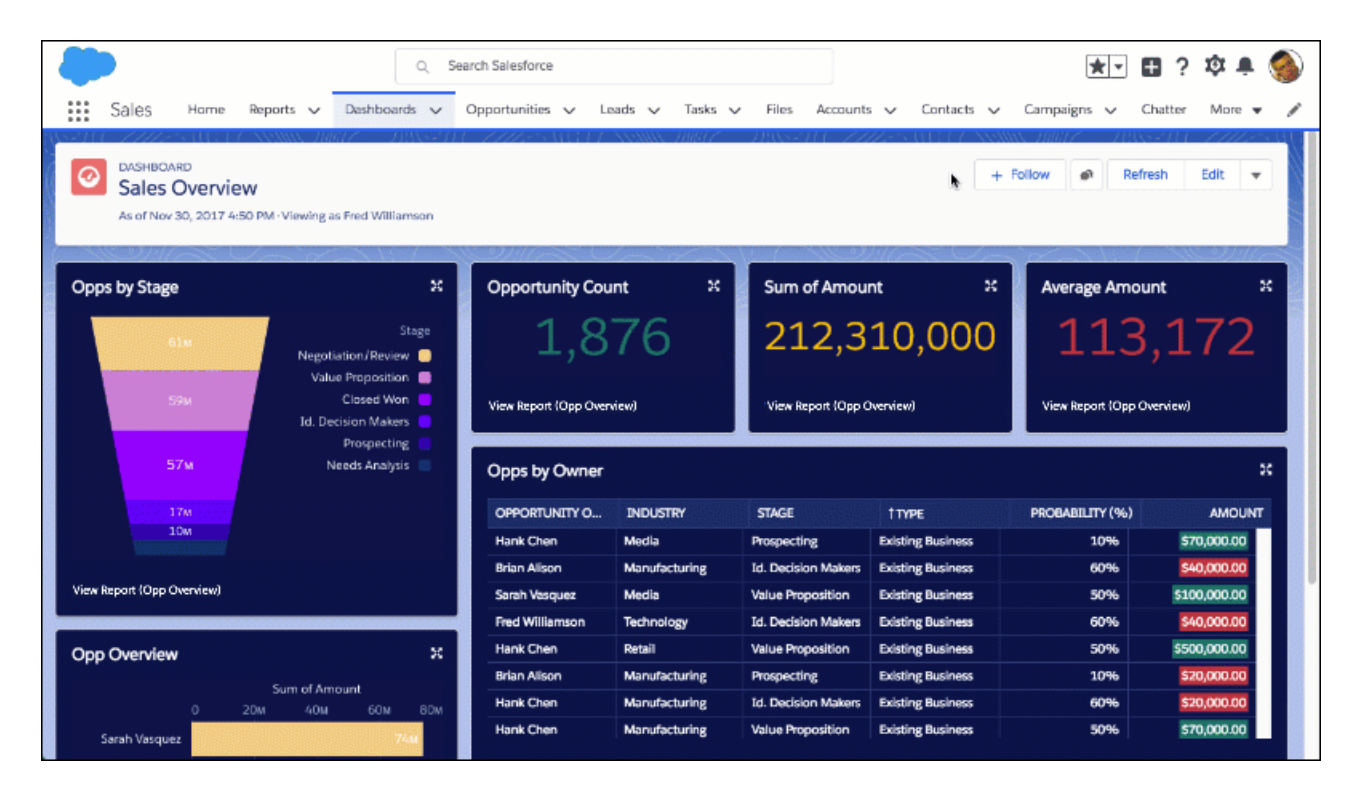

There are many reasons to share images of dashboard components. Request help with aging cases, ask a question about the pipeline, or congratulate the team for making quota!

- **1.** View a dashboard.
- **2.** Find the component you want to share, and expand it by clicking  $\cdot$ .
- **3.** From the expanded component, click  $\blacksquare$ .

The Chatter menu opens. From the Chatter menu, you can compose your post and view the dashboard feed by scrolling down.

**4.** Compose your post. You can @mention people and groups, and format with rich text. Go ahead and make your post as **bold** as you like!

### **5.** Click **Share**.

The dashboard component image posts to the Dashboard feed. To view the dashboard feed, and your post, click **.**

Note: If you can't post images of dashboard components on Chatter, ask your Salesforce admin to turn on feed tracking for dashboards. For more information, see [Customize Chatter Feed Tracking](https://help.salesforce.com/articleView?id=collab_feed_tracking.htm&language=en_US) in Salesforce Help.

Downloaded and shared images of dashboard component tables have a maximum height of 3000 pixels or approximately 100 rows. Additional rows beyond the limit are clipped. To avoid clipping, filter the chart to fewer than 100 rows.

This topic is about sharing images of dashboard components in Lightning Experience. For information about sharing images of dashboard components in Salesforce Classic, see [Post Snapshots of Dashboard Components to Chatter](https://help.salesforce.com/articleView?id=dashboards_post_to_dashboard_feed.htm&language=en_US) in Salesforce Help.

# <span id="page-421-0"></span>View Filtered Source Reports in Lightning Experience

Want to know more about the data shown in a dashboard chart? Click a chart segment, axis label, or legend to view a filtered version of the source report.

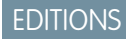

Available in: Lightning Experience

Available in: **Essentials**, **Group** (View Only), **Professional**, **Enterprise**, **Performance**, **Unlimited**, and **Developer** Editions

Available in: both Legacy Folder Sharing and Enhanced Folder Sharing

### USER PERMISSIONS

To view filtered source reports:

**•** Run Reports

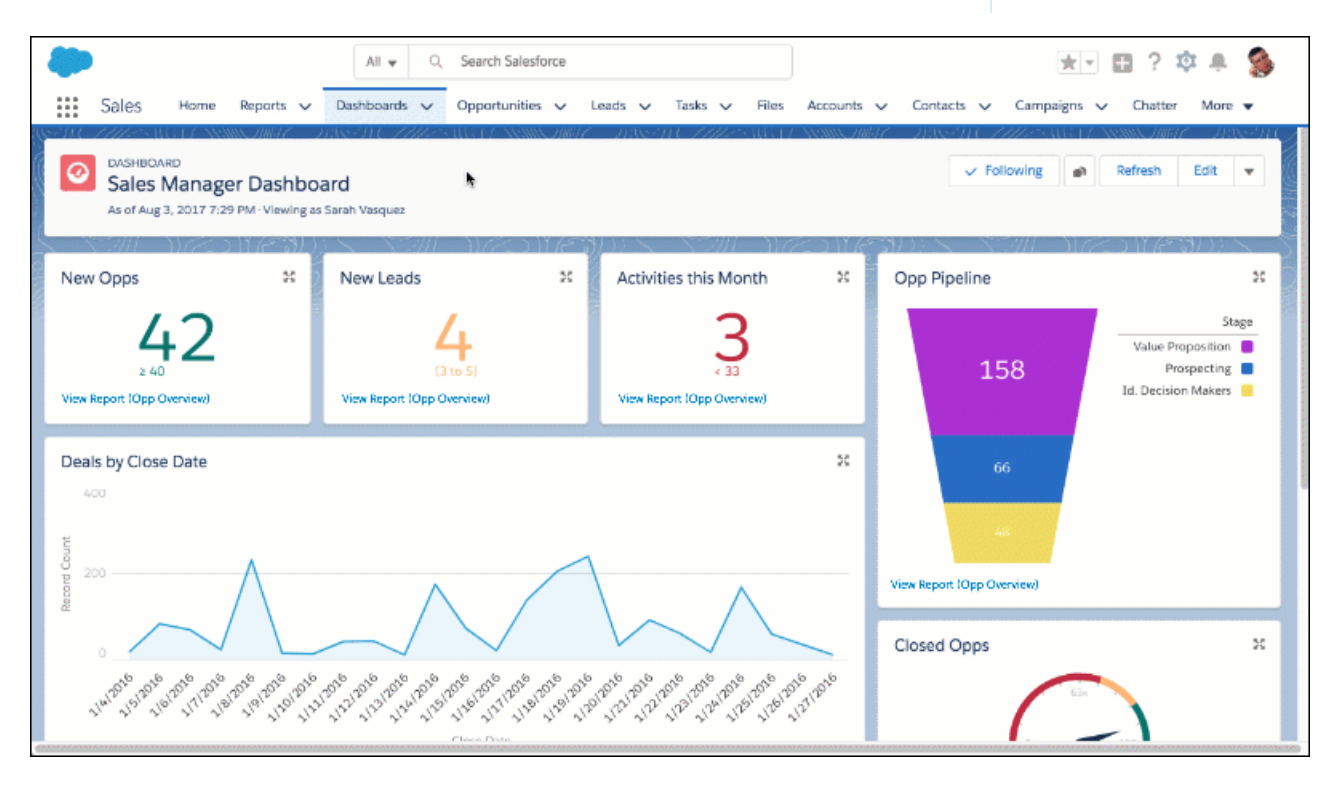

For example, click the Prospecting segment of an opportunity pipeline funnel chart to open and filter the source report by Stage equals Prospecting.

- **1.** Open a dashboard.
- **2.** Click a chart segment, axis label, or legend.

The source report opens. The segment you click (plus any applied dashboard filters) appear as linked filters when the report opens.

Note: Linked filters don't persist after you leave the report and you can't edit them directly.

To open the filtered source report in a new tab, hold down **CTRL** on Windows® or **Command** on MacOS® and click a chart segment.

If a chart displays one of these types of data, then the source report won't filter:

- **•** Encrypted strings
- <span id="page-422-0"></span>**•** Dates fields with month-in-year or day-in-month granularity

## Resize Columns in Lightning Tables

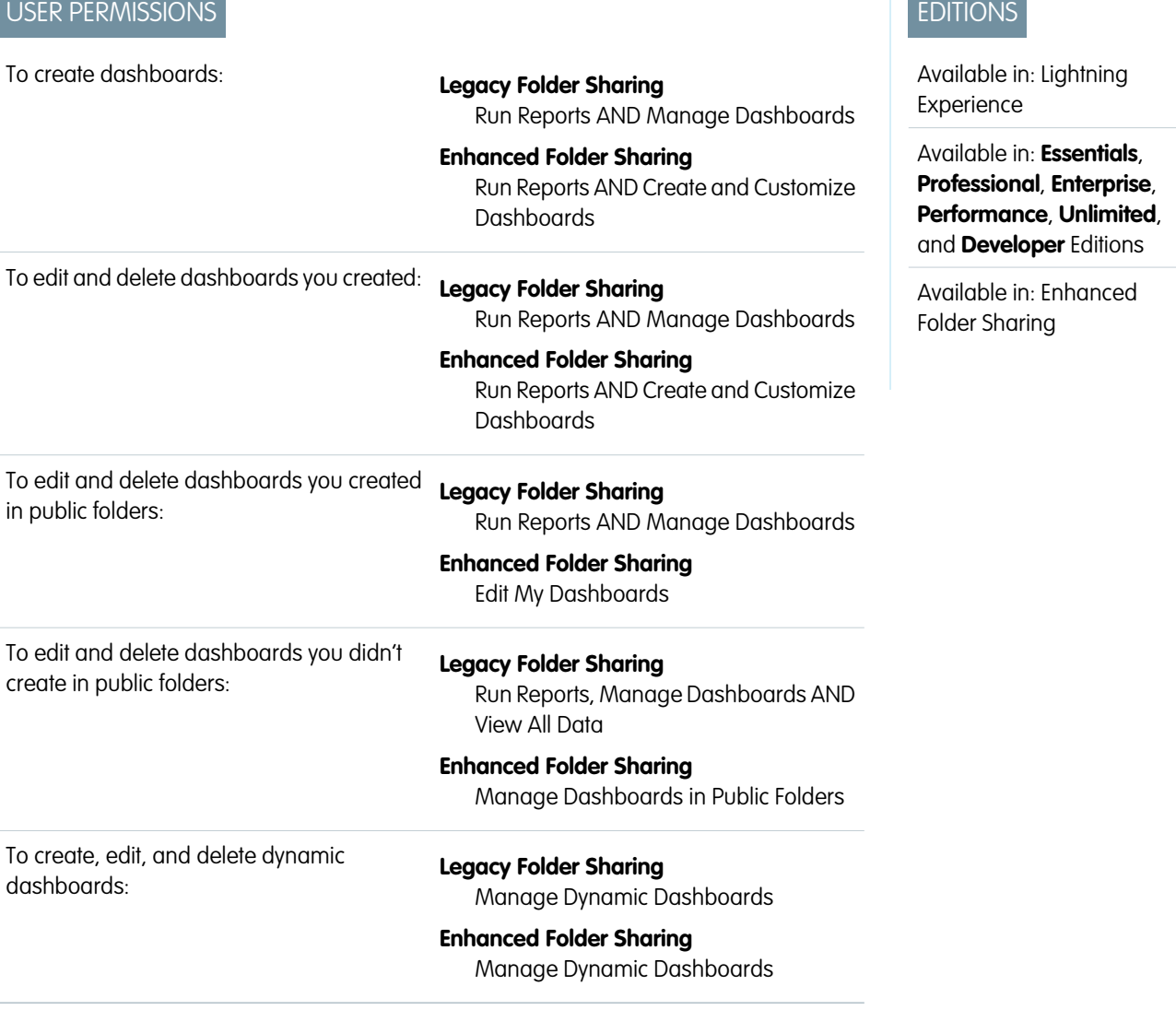

For those times when a Lightning table column feels a bit cramped, go ahead and open it up by resizing it.

Resize a Lightning table column from the Edit Component preview or while reading a dashboard.

**1.** View the table you want to resize.

**2.** Click-and-drag the edge of the column you'd like to

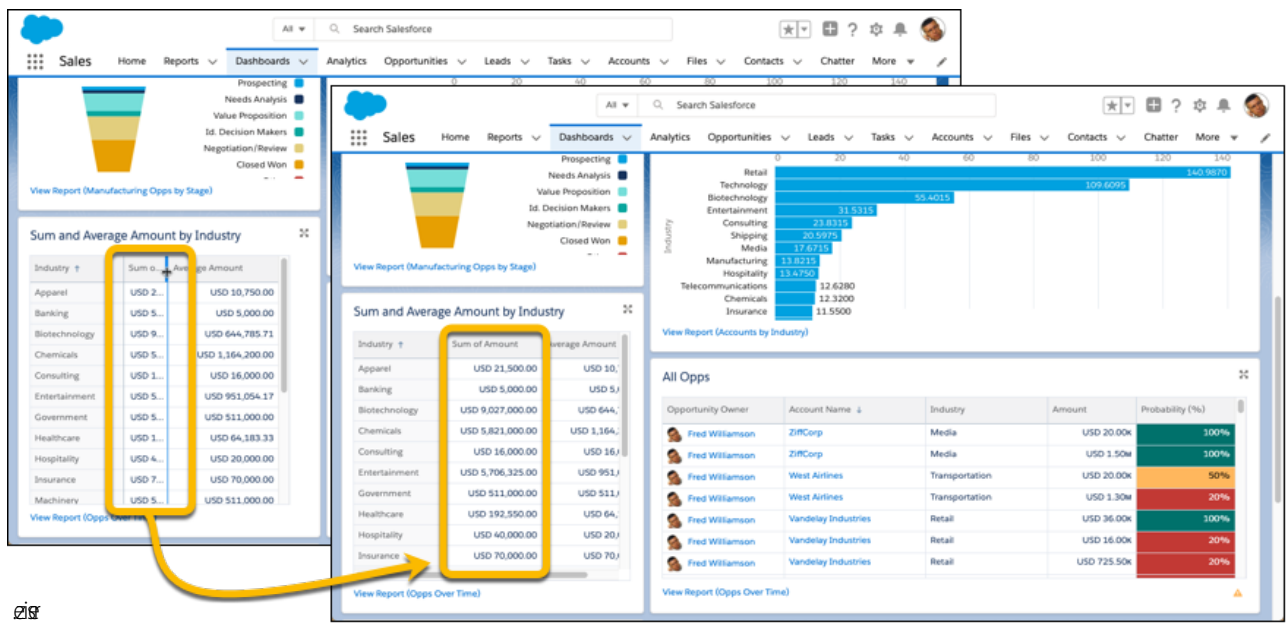

You can resize columns, but not rows. When you resize a column, you don't resize it for other dashboard viewers. Columns don't retain their sizes, so next time you open the dashboard you'll have to resize the column again.

# Organize Dashboards

Keep your dashboards at your fingertips by embedding them around Salesforce, printing them, or deleting dashboards that you don't need anymore.

- 1. [Embed Dashboards on the Home Tab and in Lightning Apps](#page-424-0) Embed dashboards to surface insights right where people work.
- 2. [Print a Dashboard](#page-425-0) Print dashboards using your browser's print option.
- 3. [Delete a Dashboard](#page-426-0) It's a good idea to delete dashboards that you no longer need.
- 4. [Install the CRM Sample Dashboards from AppExchange](#page-427-0) Use these dashboards from the AppExchange as a starting point for building dashboards that meet your business needs.

## EDITIONS

Available in: Salesforce Classic [\(not available in all](https://help.salesforce.com/apex/HTViewHelpDoc?id=overview_edition_lex_only.htm&language=en_US#overview_edition_lex_only) [orgs\)](https://help.salesforce.com/apex/HTViewHelpDoc?id=overview_edition_lex_only.htm&language=en_US#overview_edition_lex_only) and Lightning Experience

Available in: **Essentials**, **Group** (View Only), **Professional**, **Enterprise**, **Performance**, **Unlimited**, and **Developer** Editions

Available in: Enhanced Folder Sharing and Legacy Folder Sharing

# <span id="page-424-0"></span>Embed Dashboards on the Home Tab and in Lightning Apps

Embed dashboards to surface insights right where people work.

For example, add the Sales Pipeline dashboard to the Home tab to give your sales team the information they need when they log in to Salesforce.

Embedded dashboards are fully interactive. Refresh them, apply filters, and click chart segments to drill into filtered reports.

Dashboards need space to display charts and tables. If an embedded dashboard is squished into too small a space, then a collapsed version displays instead of the full dashboard. The collapsed version links back to the full dashboard.

# EDITIONS

Available in: Lightning Experience

Available in: **Essentials**, **Group** (View Only), **Professional**, **Enterprise**, **Performance**, **Unlimited**, and **Developer** Editions

Available in: both Legacy Folder Sharing and Enhanced Folder Sharing

## USER PERMISSIONS

To embed dashboards on the Lightning Home tab and in Lightning apps:

**•** Customize Application

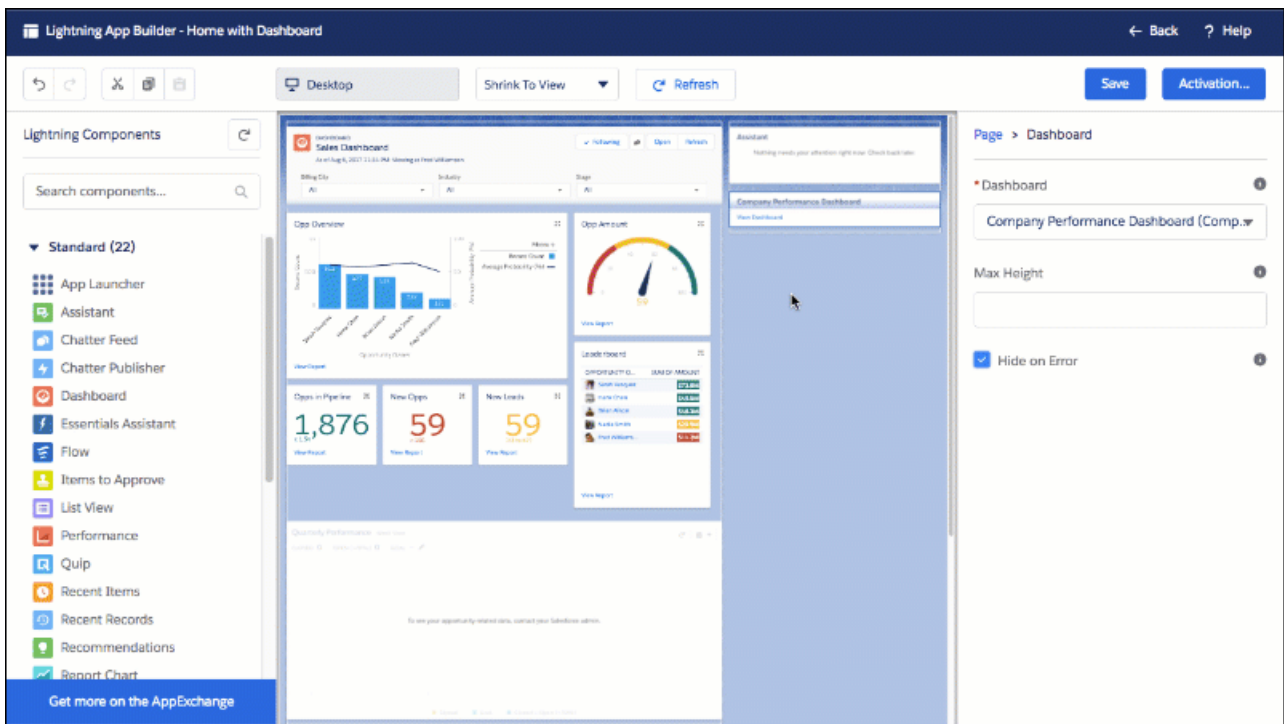

- **1.** From Setup, enter *App Builder* in the Quick Find box, then select **Lightning App Builder**.
- **2.** Click **New**.
- **3.** Choose where to embed the dashboard. (Record pages don't support embedded dashboards.)
- **•** To embed a dashboard on an app page, select **App Page**.
- **•** To embed a dashboard on the Home tab, select **Home Page**.

### Click **Next**

- **4.** Give your app page or home tab layout a label. Then, click **Next**.
- **5.** Choose a layout. Then, click **Finish**.
- **6.** Drag and drop the **Dashboard** standard component into place.
- **7.** From the Dashboard drop-down list, choose a dashboard to embed.
- **8.** Optionally, specify a maximum height and choose to show or hide the dashboard if an error prevents it from loading.
- **9.** Click **Save.**
- **10.** Click **Activate**.

<span id="page-425-0"></span>Go visit the newly updated Home tab, or your Lightning app, and marvel at the embedded dashboard!

# Print a Dashboard

Print dashboards using your browser's print option.

- Set the paper orientation to print in landscape format so that it is wide enough for all three columns of dashboard components.
- **•** If necessary, resize your columns.

## EDITIONS

Available in: both Salesforce Classic [\(not available in all](https://help.salesforce.com/apex/HTViewHelpDoc?id=overview_edition_lex_only.htm&language=en_US#overview_edition_lex_only) [orgs\)](https://help.salesforce.com/apex/HTViewHelpDoc?id=overview_edition_lex_only.htm&language=en_US#overview_edition_lex_only) and Lightning Experience

Available in: **Essentials**, **Group** (View Only), **Professional**, **Enterprise**, **Performance**, **Unlimited**, and **Developer** Editions

Available in: both Legacy Folder Sharing and Enhanced Folder Sharing

# USER PERMISSIONS

To print dashboards:

**•** Run Reports AND access to dashboard folder

# <span id="page-426-0"></span>Delete a Dashboard

It's a good idea to delete dashboards that you no longer need.

Deleting a dashboard also deletes the components within it. It doesn't delete the custom reports used by the components.

Deleted dashboards are moved to the Recycle Bin.

To delete a dashboard in Lightning Experience, open the dashboard and then click **Delete**.

To delete a dashboard in Salesforce Classic:

- **1.** Click the Dashboards tab.
- **2.** Click **Go To Dashboards List**.
- **3.** Choose the folder where the dashboard is stored.
- **4.** Click **Del** next to the name of the dashboard.

# EDITIONS

Available in: both Salesforce Classic [\(not available in all](https://help.salesforce.com/apex/HTViewHelpDoc?id=overview_edition_lex_only.htm&language=en_US#overview_edition_lex_only) [orgs\)](https://help.salesforce.com/apex/HTViewHelpDoc?id=overview_edition_lex_only.htm&language=en_US#overview_edition_lex_only) and Lightning Experience

Available in: **Essentials**, **Group** (View Only), **Professional**, **Enterprise**, **Performance**, **Unlimited**, and **Developer** Editions

Available in: both Legacy Folder Sharing and Enhanced Folder Sharing

## USER PERMISSIONS

To delete dashboards:

**•**

**Legacy Folder Sharing** Run Reports AND **Manage Dashboards** 

### **Enhanced Folder Sharing**

Run Reports AND Create and **Customize** Dashboards (If the dashboard is in a private folder.)

Edit My Dashboards (If the dashboard is in a shared folder.)

To delete dashboards created by another user:

#### **• Legacy Folder Sharing**

Run Reports, **Manage** Dashboards AND View All Data

#### **Enhanced Folder Sharing**

Manage Dashboards in Public Folders

# <span id="page-427-0"></span>Install the CRM Sample Dashboards from AppExchange

Use these dashboards from the AppExchange as a starting point for building dashboards that meet your business needs.

The CRM sample dashboards package from AppExchange offers best-practice dashboards with underlying reports that are based on your organization's standard objects and fields. You can use these sales, marketing, service, and support dashboards to track business processes and key performance metrics for yourself, your team, and your company. Dashboards in this package include:

### **• Sales & Marketing Dashboards**

- **–** Marketing Executive Dashboard
- **–** Sales Executive Dashboard
- **–** Sales Manager Dashboard
- **–** Salesperson Dashboard
- **• Customer Service Dashboards**
	- **–** Agent Supervisor Overview Dashboard
	- **–** Service Executive Overview Dashboard
	- **–** Service KPIs Dashboard
- **1.** In AppExchange, search for "Salesforce CRM Dashboards" and click **Get It Now**.
- **2.** To install the sample dashboards, install the package.

# Why Doesn't My Dashboard Display the Data I Expect?

If you're not seeing data you expect, refresh for latest data, check that you have the right running user, and verify your dashboard data sources.

If your dashboard data doesn't look as you expect, check the following:

- **Running user.** Remember that you're viewing the dashboard from the perspective of the running user. What you see is based on that user's access rights. For dynamic dashboards, you can only see what you yourself can access.
- **• Refresh Dashboard.** If you are viewing old data, click **Refresh** to refresh your dashboard.
- **• Data sources.** Verify that your data sources (reports, s-controls, or Visualforce pages) contain the information you want displayed in the dashboard components.

For further information regarding dashboard running user and dashboard refresh, review the articles [Choose a Dashboard Running User](#page-407-0) on page 404 and [Refresh Dashboard Data](#page-418-0) on page 415.

## EDITIONS

Available in: both Salesforce Classic [\(not available in all](https://help.salesforce.com/apex/HTViewHelpDoc?id=overview_edition_lex_only.htm&language=en_US#overview_edition_lex_only) [orgs\)](https://help.salesforce.com/apex/HTViewHelpDoc?id=overview_edition_lex_only.htm&language=en_US#overview_edition_lex_only) and Lightning Experience

Available in: **Essentials**, **Group** (View Only), **Professional**, **Enterprise**, **Performance**, **Unlimited**, and **Developer** Editions

Available in: both Legacy Folder Sharing and Enhanced Folder Sharing

## USER PERMISSIONS

To install packages:

**•** Download AppExchange Packages

# Improve Dashboard Performance: Best Practices

If a dashboard is running slowly, it likely because of inefficient source reports or because many people are refreshing it at once. By optimizing source reports and planning dashboard refreshes, a slow dashboard can be sped up. Follow the tips in this guide to speed up sluggish dashboards!

## Use efficient source reports

When you refresh a dashboard, all the source reports run. If source reports take a long time to run, then dashboards based on them take a long time to refresh.

Here's how you can optimize source report performance to make dashboards refresh fast.

### **Create source reports that run fast**

The best way to speed up a slow dashboard is to speed up its source reports. The faster source reports run, the faster the dashboard refreshes!

There are lots of ways to speed up a slow source report.

- **•** Filter report data efficiently
- **•** Remove unnecessary columns
- **•** Hide detail rows
- **•** Write efficient formulas

For a complete guide to improving report performance, see [Improve Report Performance: Best Practices](#page-287-0) on page 284.

SEE ALSO

**•** [Improve Report Performance: Best Practices](#page-287-0)

#### **Base your dashboard on as few source reports as possible**

Ideally, base your dashboard on a single source report.

Each dashboard component gets data from one source report, but multiple dashboard components can get data from the same source report. Dashboards based on fewer source reports refresh faster than dashboards based on many. The fewer source reports, the fewer reports have to run for the dashboard to gather its data. The fastest refreshing dashboards are based on only one source report.

As a best practice, create one source report that returns lots of data, and then divvy up that data among the dashboard components.

For example, say you're creating a sales overview dashboard that shows details on open opportunities and closed opportunities. You could create two source reports, one that returns open opportunities and one that returns closed opportunities. But then your dashboard would have to run two source reports when refreshed. Instead, create a single source report that returns all opportunities and group by status. Now you can create the dashboard using a single source report, which refreshes more quickly than a dashboard with two source reports.

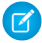

Note: Source reports refresh asynchronously. That means that when you refresh a dashboard, Salesforce enqueues each source report to run and then runs them alongside any number of other processes.

Depending on its place in the queue, sometimes a dashboard with only one source report loads a little slower than a dashboard with two source reports...Salesforce may have to update a case status, create an account, and send a batch of emails before it can run your dashboard's source report.

And some reports take longer to run than others. A slow source report may take longer to run than two fast source reports, all other things being equal.

Sometimes refreshing a dashboard that has only one source report can result in multiple runs of the same source report. Including dashboard components with different groupings, applying dashboard filters, and changing a dashboard's running

## EDITIONS

Available in: Salesforce Classic [\(not available in all](https://help.salesforce.com/apex/HTViewHelpDoc?id=overview_edition_lex_only.htm&language=en_US#overview_edition_lex_only) [orgs\)](https://help.salesforce.com/apex/HTViewHelpDoc?id=overview_edition_lex_only.htm&language=en_US#overview_edition_lex_only) and Lightning Experience

Available in: **Essentials**, **Group** (View Only), **Professional**, **Enterprise**, **Performance**, **Unlimited**, and **Developer** Editions

user can all cause the same source report to run multiple times. In these scenarios, having fewer source reports isn't necessarily faster.

But in general, dashboards with fewer source reports refresh more quickly than dashboards with lots of source reports.

SEE ALSO

- **•** [Build a Dashboard](#page-311-0)
- **•** [Edit and Customize Lightning Experience Dashboard Components](#page-315-0)

## Refresh dashboards sparingly

Refreshing a dashboard enqueues several processes that Salesforce runs resulting in up-to-date data. Each source report runs, filters are applied, charts are drawn, and so forth. Salesforce limits the number of times each user can refresh a dashboard to once per minute. This limit ensures that Salesforce doesn't enqueue the same report runs repeatedly, which also lets other important processes run, like updating cases or creating accounts.

But what happens if many different people refresh the same dashboard all at the same time?

Salesforce limits the number of dashboard refreshes to 200 per hour per org. Even with this limit slow-running dashboards can cause busier-than-necessary background process queues, forcing other people to wait. What if 200 people refresh a dashboard and the org limit is reached? Because 200 people refreshed the same dashboard, the other team now needs to wait up to an hour to refresh theirs.

Salesforce remembers dashboard filter settings for each user. To apply user-specific filter settings, if someone refreshes a filtered dashboard then the dashboard refreshes anew when anyone who has applied a dashboard filter opens it. Filtered dashboards are therefor especially susceptible to reaching the 200 dashboard refresh per hour org limit.

Imagine a scenario in which 10,000 people refresh a dashboard that enqueues 10 source report runs. Theoretically, 10,000 x 10 = 1,000,000 reports run in the background, but because of the 200 refresh per hour per org limit, 200 x 10 = 2,000 background report runs. Even with quick-running reports, that could take a while!

Instead of having lots of people refresh dashboards at the same time, subscribe to a dashboard. When you subscribe to a dashboard, you set a schedule and set recipients. Salesforce refreshes the dashboard when you schedule it to and then sends the results to the recipients by email. Salesforce caches the data. When people open the dashboard, they see up-to-date data as of the last scheduled refresh and don't need to refresh it again.

- **1.** From the **Dashboards** tab, click  $\bullet$  > **Subscribe**.
- **2.** From the Edit Subscription menu, set a refresh schedule.
- **3.** Under Send To, you are automatically selected as a recipient. To add others or to remove yourself, click **Edit Recipients**. Only people who have permission to access the dashboard are shown.
- **4.** Select recipients and click **Add**.
- **5.** Click **Save**.

The dashboard subscription starts and the dashboard refreshes according to the schedule you set.

For example, suppose that you refresh your opportunity overview dashboard each Monday morning. Instead of manually refreshing the dashboard, subscribe to it and have it emailed to you and the entire sales team each Monday at 8:00 AM (1). By the time you sit down at your desk at 9:00 AM, a recently refreshed dashboard is waiting for you.

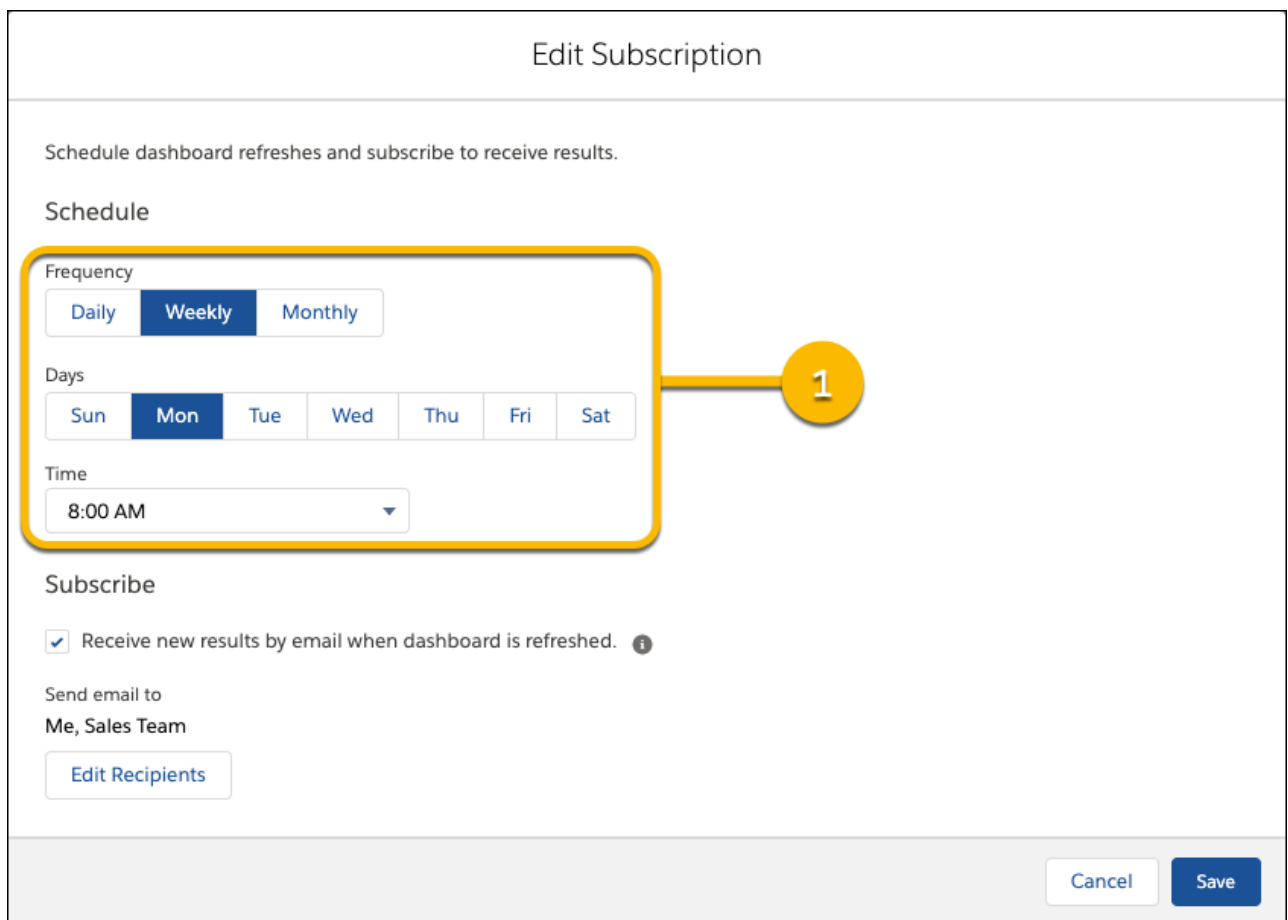

### SEE ALSO

- **•** [Refresh Dashboard Data](#page-418-0)
- **•** [Subscribe to or Schedule Dashboards](#page-411-0)

### Remove unnecessary dashboard components

Just as efficient source reports run faster than inefficient ones, dashboards with fewer components tend to run faster than dashboards with lots.

#### **Combine multiple components into one**

Sometimes you can show the data in two or more components in only one. Merging multiple components into one means fewer source reports run, which means the dashboard refreshes more quickly.

For example, say that you have a dashboard that has two bar charts. One shows sum of opportunity amount by type, the other shows average opportunity amount by type. Instead of separating these related metrics in two bar charts, consolidate them on a single chart. The dashboard still graphs both sum and average opportunity amount by type, but because it only has to render one component it loads faster.

### **Split a dashboard in two**

If you have a dashboard with many components that takes a long time to refresh, consider splitting the dashboard in two.

Say that you have one dashboard summarizing both opportunities and cases. Splitting the dashboard in to, one for opportunities and one for cases means faster refreshing dashboards. Using a custom link, you can even link back and forth between dashboards for easy navigation.

Here's how to link from one dashboard to another.

- **1.** From the dashboard builder, edit a component by clicking ...
- **2.** From the Edit Component menu, enter */lightning/r/Dashboard/dashboard\_id/view*, where *dashboard\_id* is the id of the destination dashboard.

To get the destination dashboard id, open the dashboard and copy the id from the URL. The entry for a destination dashboard with the id *01ZRM0000005KO62AM* is */lightning/r/Dashboard/01ZRM0000005KO62AM/view*.

**3.** Click **Update**.

**4.** Click **Save**.

Now dashboard viewers can navigate from one dashboard to another with direct links.

SEE ALSO

- **•** [Link from Dashboard Components in Lightning Experience](#page-416-1)
- **•** [Visit a Link from a Dashboard Component](#page-417-0)

# Improve Dashboard Performance

Dashboard refresh times can vary based on available resources. Since Salesforce is built on a multi-tenant structure, dashboard refreshes are processed in a queue. The refresh tend to complete faster off peak hours, when more resources are available. Other factors like caching can also affect dashboard refresh times.

Dashboard performance depends mainly on the performance of its source reports. If a dashboard is refreshing slowly, each report needs to be examined to find the slow running reports.

A performance degradation can also affect the Dashboard performance. These are instance specific and can be checked at [status.salesforce.com/status](http://status.salesforce.com/status).

Dashboard components that include Visualforce pages can cause performance issues. To identify components that use Visualforce pages, edit them. Components using Visualforce pages say "Visualforce Page" as the chart type.

# Report and Dashboard Folders

Use report and dashboard folders to organize your reports and dashboards. To share reports and dashboards, you share the folder, not the report or dashboard itself.

**EX** Watch a video: [Manage Report and Dashboard Folders \(Lightning Experience\)](http://salesforce.vidyard.com/watch/dNHjnvPaGcaCFRFfeLdwed)

For several releases we've been phasing out Legacy Folder Sharing in favor of Enhanced Folder Sharing, which has an improved UI and more fine-grained access control. Legacy Folder Sharing is currently available only for orgs created prior to Summer '13. It is due for retirement in Summer '20. For instructions on transitioning to Enhanced Folder Sharing, see [Transition Your Org to Enhanced](#page-435-0) [Folder Sharing](#page-435-0) on page 432.

Notes about folder sharing:

- When you save a report or dashboard, it goes by default into your private reports or dashboards folder. To save to a public public/custom folder, select the folder in the Save dialog box.
- **•** To open a report or dashboard, you need:

## EDITIONS

Available in: both Salesforce Classic and Lightning Experience

Available in: **Essentials**, **Group**, **Professional**, **Enterprise**, **Performance**, **Unlimited**, and **Developer Editions**
- **–** Access to the folder in which the report or dashboard is saved
- **–** The necessary user permission
- **•** For example, to run a report you need access to the folder in which it's saved and the "Run Reports" user permission.
- **•** The concept of shared/not shared folders is different from the concept of public and private folders:
	- **–** The reports or dashboards in a private folder are always invisible to everyone except the person who created the folder.
	- **–** The reports or dashboards in any folder that is not private are visible to everyone who has permission to view the reports or dashboards. The following folder names are different in Salesforce Classic and Lightning Experience, but the folders are the same.
- **•** The following folder names are different in Salesforce Classic and Lightning Experience, but the folders are the same.

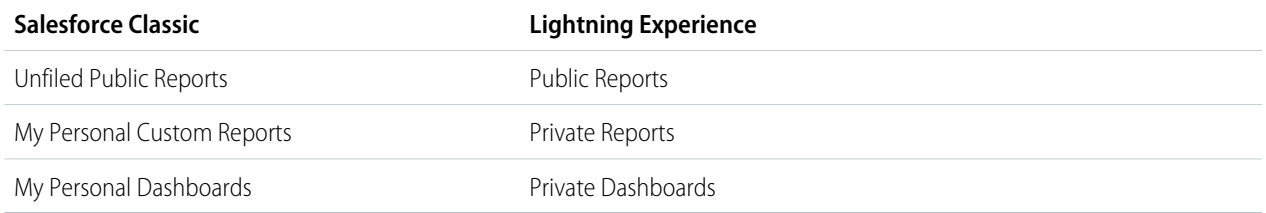

# <span id="page-432-0"></span>Access Levels for Report and Dashboard Folders

Each user, group, or role can have its own level of access to a report and dashboard folder. Viewers can see the data. Editors can determine what data is shown. Managers can control access.

Tip: If you're not ready to share a report or dashboard, keep it in a personal folder that only you can access. The My Personal Custom Reports folder and the My Personal Dashboards folder are already set up for you. Create more folders if you need them. When you create a folder, it is accessible only to you and to users with administrative permissions, until you share it.

### 1. [Viewer Access to Report and Dashboard Folders](#page-433-0)

Viewer access allows you to view the reports or dashboards in a folder, but does not determine access to folder contents. Permissions set for the reports and dashboards themselves determine your access to the contents. For example, if you have Viewer access to a reports folder and Create and Customize Reports permission to a report in the folder, you can rename or delete the report.

### 2. [Editor Access to Report and Dashboard Folders](#page-434-0)

Editor access allows you to view and save the reports or dashboards in a folder, but does not determine access to folder contents. Permissions set for the reports and dashboards themselves determine your access to the folder contents. For example, if you have Editor access to a folder and Run Reports permission to a report in the folder, you can run the report but not make changes.

3. [Manager Access to Report and Dashboard Folders](#page-434-1)

Manager access allows you to view, share, save, rename, and delete the reports or dashboards in a folder, but does not determine access to folder contents. Permissions set for the reports and dashboards themselves determine your access to the folder contents. For example, if you have Manager access to a folder and Run Reports permission to a report in the folder, you can run the report, but not edit or delete it.

### EDITIONS

Available in: Salesforce Classic [\(not available in all](https://help.salesforce.com/apex/HTViewHelpDoc?id=overview_edition_lex_only.htm&language=en_US#overview_edition_lex_only) [orgs\)](https://help.salesforce.com/apex/HTViewHelpDoc?id=overview_edition_lex_only.htm&language=en_US#overview_edition_lex_only) and Lightning Experience

Available in: **Essentials**, **Group**, **Professional**, **Enterprise**, **Performance**, **Unlimited**, and **Developer Editions** 

- 4. [Compare Access Levels for Report and Dashboard Folders](#page-435-0) Use this chart for a quick view of what Viewer, Editor, and Manager access enables users to do with enhanced folder sharing for report and dashboard folders.
- 5. [Enhanced Folder Sharing for Reports and Dashboards](#page-435-1) Enhanced folder sharing introduces new user permissions and changes each user's access to existing reports and dashboards.
- 6. [Access to Dashboard Folders](#page-439-0)

Permissions control folder access. Users must have certain permissions to access public, hidden, or shared dashboard folders.

7. [Access to Report Folders](#page-440-0)

Folder access is controlled by permissions. Users must have certain permissions to access public, hidden, or shared report folders.

8. [User Permissions for Sharing Reports and Dashboards](#page-442-0)

<span id="page-433-0"></span>Each level of access to a report or dashboard folder consists of a combination of user permissions. As an administrator, you can further fine-tune users' access to dashboards and reports by assigning or removing one or more permissions.

# Viewer Access to Report and Dashboard Folders

Viewer access allows you to view the reports or dashboards in a folder, but does not determine access to folder contents. Permissions set for the reports and dashboards themselves determine your access to the contents. For example, if you have Viewer access to a reports folder and Create and Customize Reports permission to a report in the folder, you can rename or delete the report.

All users have at least Viewer access to report and dashboard folders that have been shared with them. Some users have administrative user permissions that give them greater access. Guest users and Community Portal users can't access report and dashboard folders.

View access is useful in a case such as the following. Samir is a sales rep who likes to start his day by checking his position on the sales leader board, which appears on the Master Sales dashboard. He has to refresh the dashboard to get the latest standings, so he needs to view the data in the underlying reports. But he doesn't want to edit the reports or the dashboard. All he needs is Viewer access to the folder that contains the Master Sales dashboard.

# EDITIONS

Available in: Salesforce Classic [\(not available in all](https://help.salesforce.com/apex/HTViewHelpDoc?id=overview_edition_lex_only.htm&language=en_US#overview_edition_lex_only) [orgs\)](https://help.salesforce.com/apex/HTViewHelpDoc?id=overview_edition_lex_only.htm&language=en_US#overview_edition_lex_only) and Lightning Experience

Available in: **Essentials**, **Group**, **Professional**, **Enterprise**, **Performance**, **Unlimited**, and **Developer Editions** 

# <span id="page-434-0"></span>Editor Access to Report and Dashboard Folders

Editor access allows you to view and save the reports or dashboards in a folder, but does not determine access to folder contents. Permissions set for the reports and dashboards themselves determine your access to the folder contents. For example, if you have Editor access to a folder and Run Reports permission to a report in the folder, you can run the report but not make changes.

Editor access is useful in a case such as the following. Allison, a sales manager, wants to provide a different sales dashboard for each of the three regional teams. Editor access to the folder that contains the Master Sales dashboard allows her to move the underlying reports into the correct folders and then modify them to show the appropriate data.

Note: You can't give Editor access to standard report folders. By default, all users get Viewer access to these folders.

# <span id="page-434-1"></span>Manager Access to Report and Dashboard Folders

Manager access allows you to view, share, save, rename, and delete the reports or dashboards in a folder, but does not determine access to folder contents. Permissions set for the reports and dashboards themselves determine your access to the folder contents. For example, if you have Manager access to a folder and Run Reports permission to a report in the folder, you can run the report, but not edit or delete it.

Manager access is useful in a case such as the following. Alan is a sales administrator who manages too many reports to pay attention to them all individually. He creates a report folder called Regional Reports. As the creator, he has Manage rights to the folder. He gives Sales Reps, a public group, Viewer access. And he makes Allison, the sales manager, another Manager on the folder.

Note: You can't give Manager access to standard report folders. By default, all users get Viewer access to these folders.

# EDITIONS

Available in: Salesforce Classic [\(not available in all](https://help.salesforce.com/apex/HTViewHelpDoc?id=overview_edition_lex_only.htm&language=en_US#overview_edition_lex_only) [orgs\)](https://help.salesforce.com/apex/HTViewHelpDoc?id=overview_edition_lex_only.htm&language=en_US#overview_edition_lex_only) and Lightning Experience

Available in: **Essentials**, **Group**, **Professional**, **Enterprise**, **Performance**, **Unlimited**, and **Developer Editions** 

Available in: Enhanced Folder Sharing and Legacy Folder Sharing

# EDITIONS

Available in: Salesforce Classic [\(not available in all](https://help.salesforce.com/apex/HTViewHelpDoc?id=overview_edition_lex_only.htm&language=en_US#overview_edition_lex_only) [orgs\)](https://help.salesforce.com/apex/HTViewHelpDoc?id=overview_edition_lex_only.htm&language=en_US#overview_edition_lex_only) and Lightning Experience

Available in: **Essentials**, **Group**, **Professional**, **Enterprise**, **Performance**, **Unlimited**, and **Developer Editions** 

# <span id="page-435-0"></span>Compare Access Levels for Report and Dashboard Folders

Use this chart for a quick view of what Viewer, Editor, and Manager access enables users to do with enhanced folder sharing for report and dashboard folders.

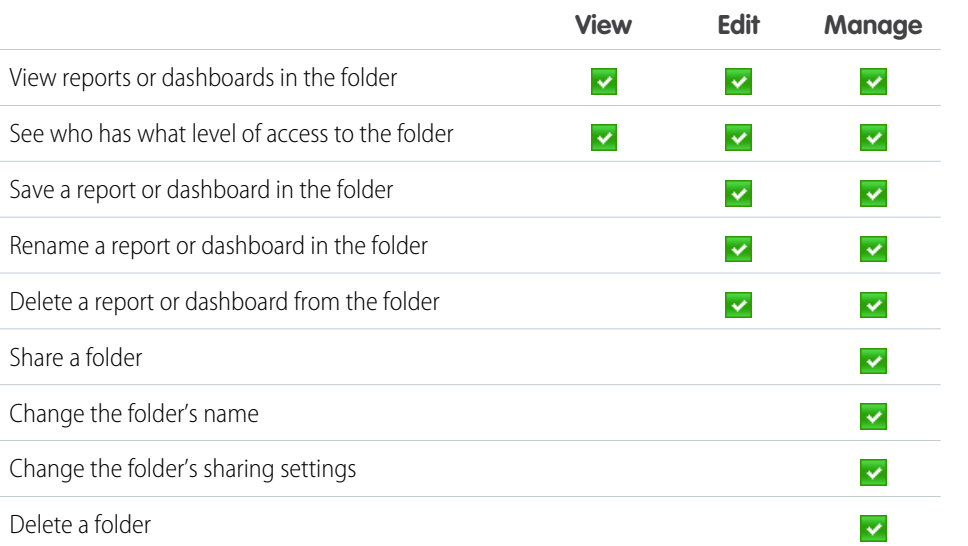

EDITIONS

Available in: Salesforce Classic [\(not available in all](https://help.salesforce.com/apex/HTViewHelpDoc?id=overview_edition_lex_only.htm&language=en_US#overview_edition_lex_only) [orgs\)](https://help.salesforce.com/apex/HTViewHelpDoc?id=overview_edition_lex_only.htm&language=en_US#overview_edition_lex_only) and Lightning Experience Available in: **Essentials**,

**Group**, **Professional**, **Enterprise**, **Performance**, **Unlimited**, and **Developer Editions** 

Available in: Enhanced Folder Sharing

Working with reports and dashboards requires user permissions in addition to folder permissions. For information about required user permissions, see [User Permissions for Sharing Reports and Dashboards .](#page-442-0)

<span id="page-435-1"></span>SEE ALSO:

[Enhanced Folder Sharing for Reports and Dashboards](#page-435-1)

# Enhanced Folder Sharing for Reports and Dashboards

Enhanced folder sharing introduces new user permissions and changes each user's access to existing reports and dashboards.

### **What's Different in Enhanced Folder Sharing?**

Enhanced folder sharing is different from legacy folder sharing in the way you define folders and how access to reports and dashboards is determined. And some of the permissions for report and dashboard folders change in enhanced folder sharing.

### **Creating a Folder**

It's simpler to create a folder in enhanced folder sharing.

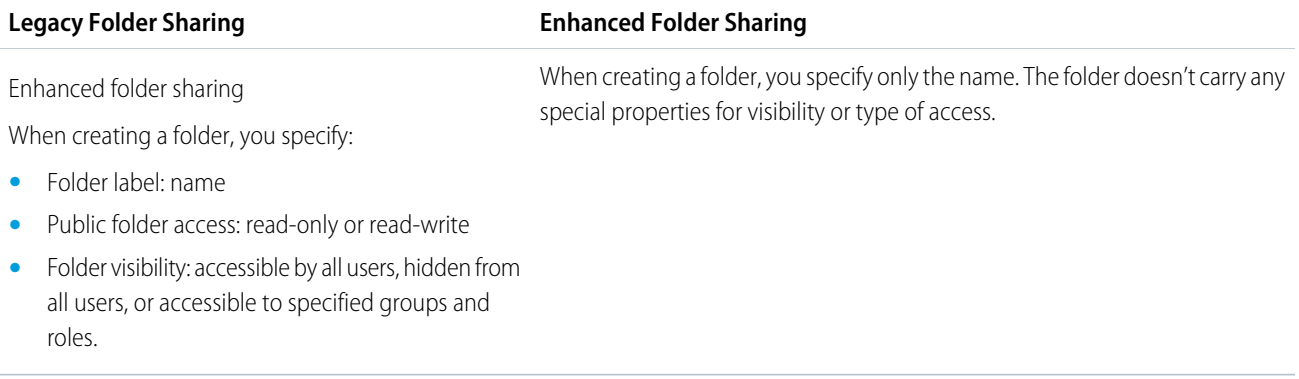

### **Accessing the Reports and Dashboards in a Folder**

Three access levels in enhanced folder sharing determine how you can interact with the reports and dashboards in a shared folder.

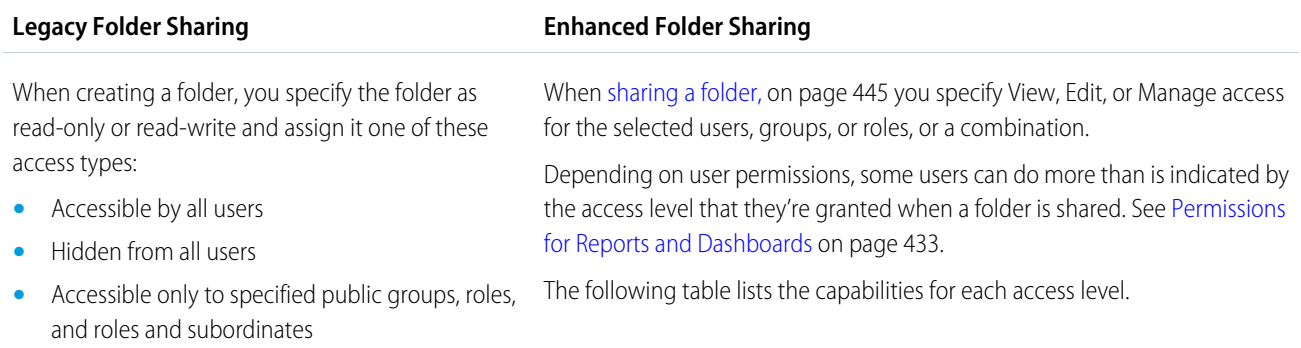

### <span id="page-436-1"></span>**Folder Access Capabilities in Enhanced Folder Sharing**

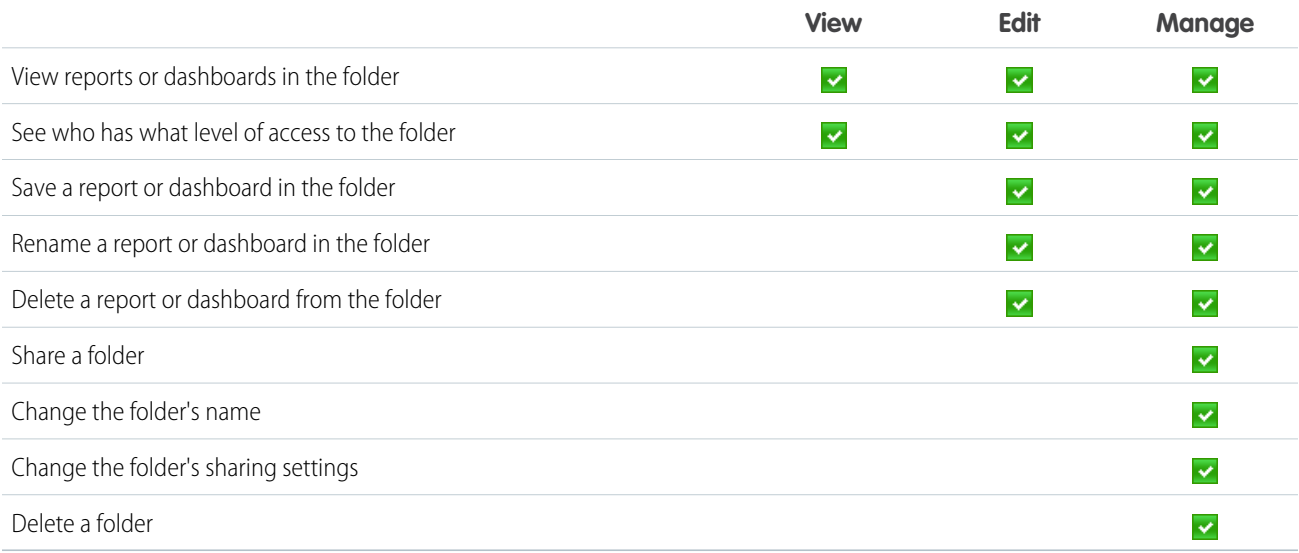

### <span id="page-436-0"></span>**Permissions for Reports and Dashboards**

Some user permissions are different in enhanced folder sharing. When enhanced folder sharing is enabled, Salesforce updates the permissions as the following table shows. For a full list of permissions for reports and dashboards, see [User Permissions for Sharing](#page-442-0) [Reports and Dashboards](#page-442-0) on page 439.

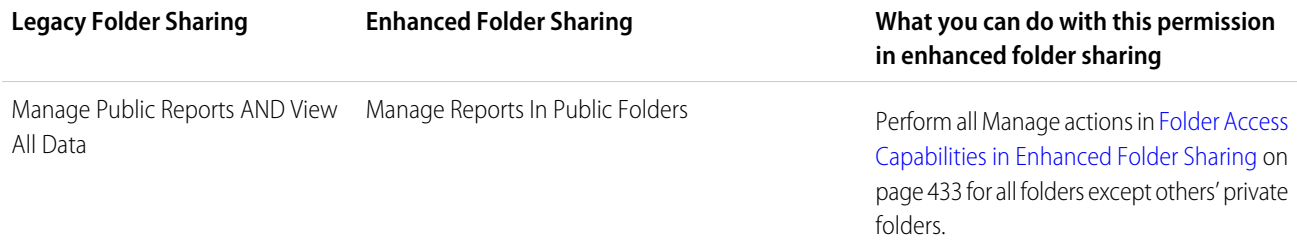

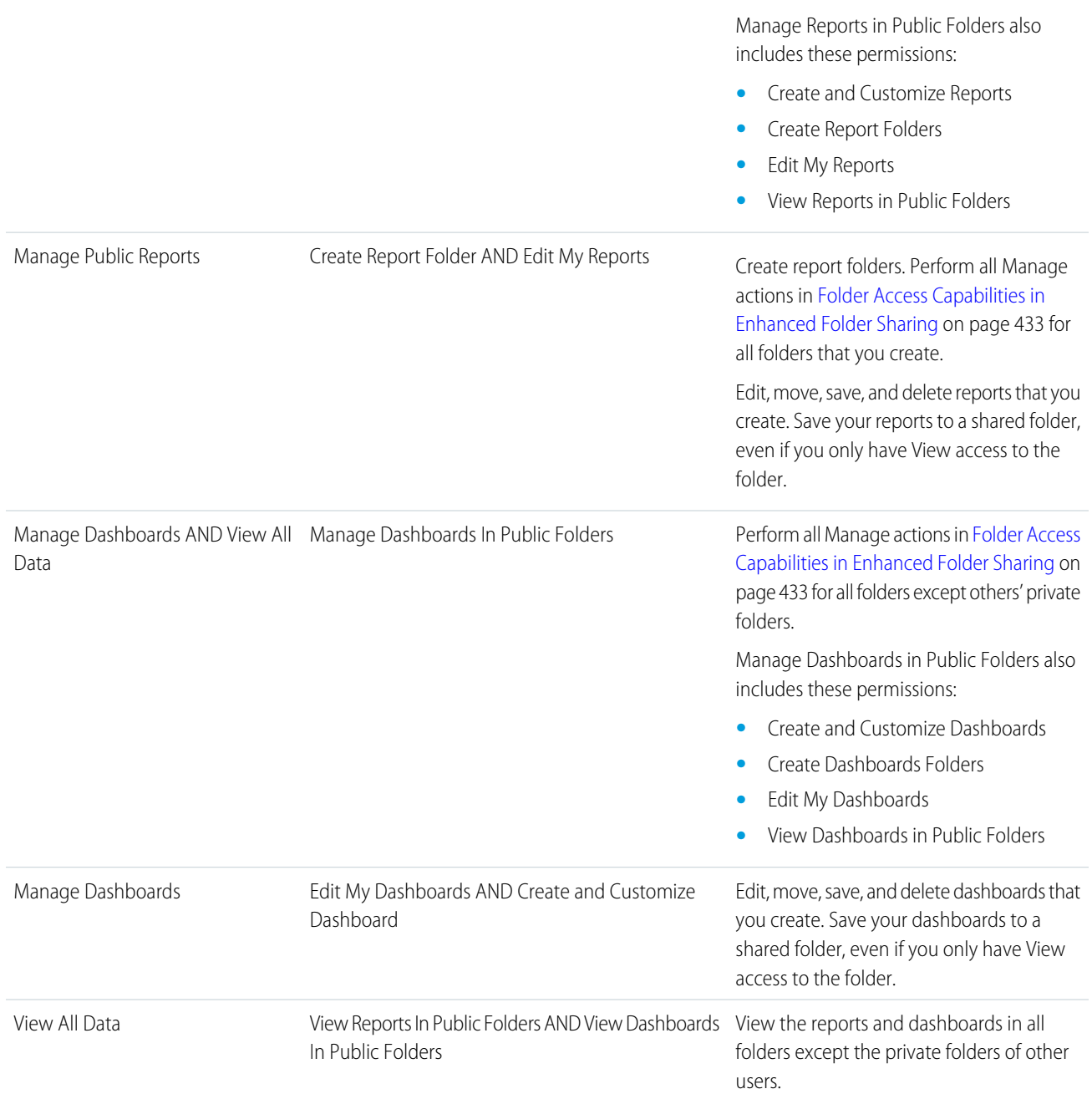

### **Special Folders**

The following folders are equivalent in legacy folder sharing and enhanced folder sharing. Only the names are different. Users who have access to the legacy folders continue to have the same access after the upgrade to enhanced folder sharing.

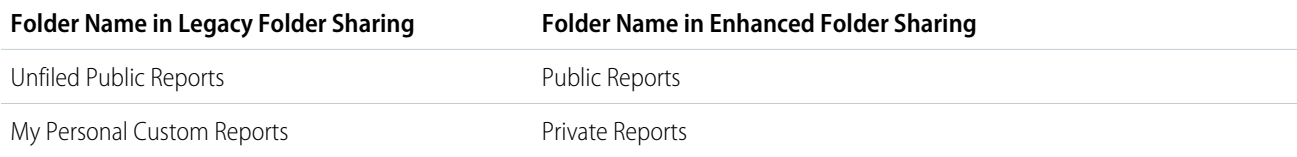

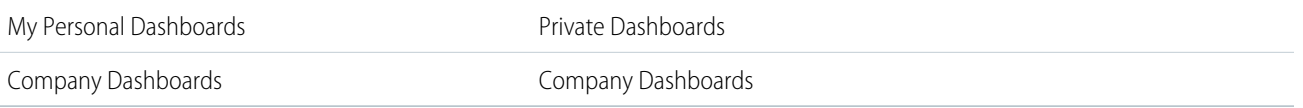

### **What Happens with Enhanced Folder Sharing Enabled?**

When enhanced folder sharing is enabled,

- **•** All users get View access to the report and dashboard folders that are shared with them.
- **•** Users with Manage Reports in Public Folders or Manage Dashboards in Public Folders can manage all dashboard or report folders (except for others' private folders) even if no folder is explicitly shared with them or they have only View access.
- **•** Users who don't get Edit My Reports or Edit My Dashboards permission as part of the upgrade can no longer edit the reports and dashboards in folders that are shared with them. To restore edit access, a company admin who has Manage Reports in Public Folders or Manage Dashboards in Public Folders permission can assign Manage access to users for particular folders. Those users can then assign View, Edit, or Manage access to those folders to other users.

#### Changes in Folder Access

The following table summarizes the changes in folder access when enhanced folder sharing is enabled.

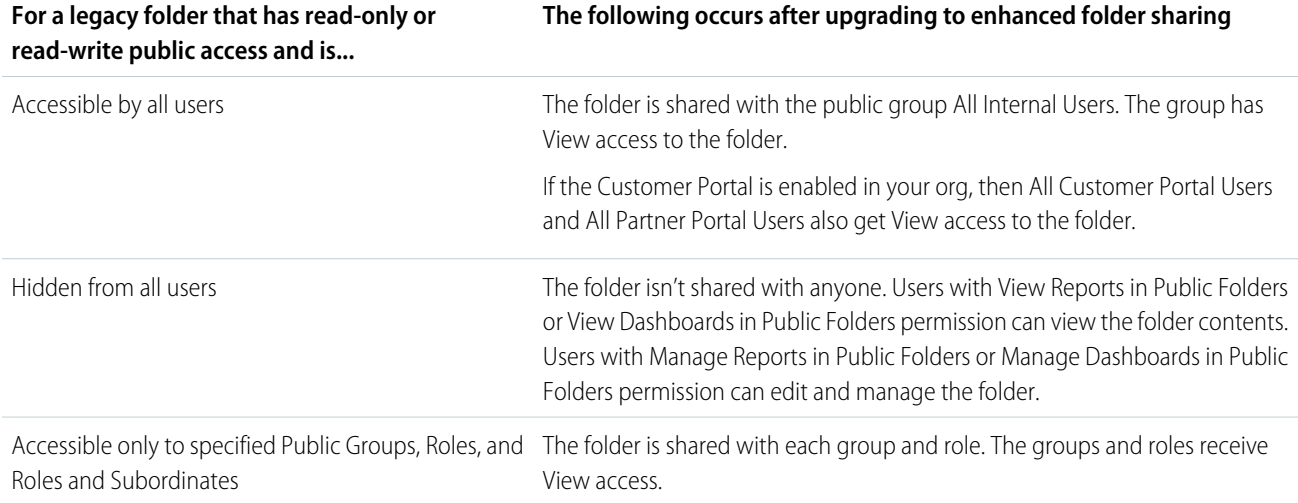

### **Examples**

These examples show how enhanced folder sharing works relative to legacy folder sharing.

### **Restoring Edit Access to a Report or Dashboard**

In legacy folder sharing, Sally had the user permissions Manage Dashboards and View All Data, but Tim had only View All Data. Sally and Tim built a dashboard that's saved in a Read-Write folder. With enhanced folder sharing, Sally automatically has the user permissions Manage Dashboards in Public Folders and Create Dashboard Folders. Tim only has the user permission View Dashboards in Public Folders. Sally can view and edit the dashboard that she and Tim created, but Tim can only view it. Because Sally has Manage access to the folder, she's able to grant Edit access to him. The two can now continue to collaborate on the dashboard.

### **Uninterrupted Edit Access**

Tara had the user permission Manage Dashboards in legacy folder sharing. She created and saved a dashboard in a read-write folder. In enhanced folder sharing, Tara has the user permission Edit My Dashboards. She's still able to edit her dashboard in the folder even though

she has only View access. She can also save any new dashboards that she creates in the folder. But she can't edit anyone else's dashboards that are saved in the folder.

### SEE ALSO:

[Compare Access Levels for Report and Dashboard Folders](#page-435-0) [Access Levels for Report and Dashboard Folders](#page-432-0) [User Permissions for Sharing Reports and Dashboards](#page-442-0)

# <span id="page-439-0"></span>Access to Dashboard Folders

Permissions control folder access. Users must have certain permissions to access public, hidden, or shared dashboard folders.

#### **Public Folders**

The following permissions apply to folders with these visibility settings:

- **•** This folder is accessible by all users, including portal users
- **•** This folder is accessible by all users, except for portal users

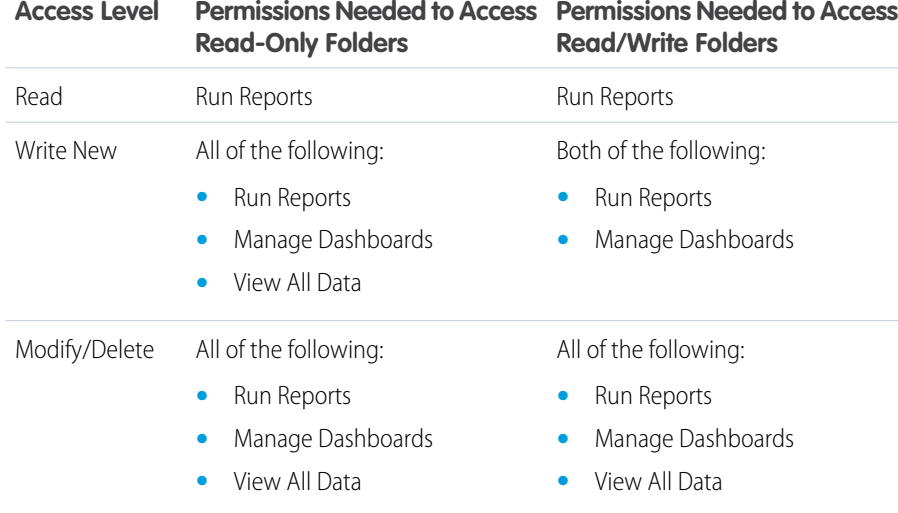

### **EDITIONS**

Available in: both Salesforce Classic [\(not available in all](https://help.salesforce.com/apex/HTViewHelpDoc?id=overview_edition_lex_only.htm&language=en_US#overview_edition_lex_only) [orgs\)](https://help.salesforce.com/apex/HTViewHelpDoc?id=overview_edition_lex_only.htm&language=en_US#overview_edition_lex_only) and Lightning Experience

Available in: All editions except **Database.com**

Report folders not available in: **Contact Manager**, **Essentials**, **Group**, and **Personal** Editions

#### **Hidden Folders**

The following permissions apply to folders that have this visibility setting:

**•** This folder is hidden from all users

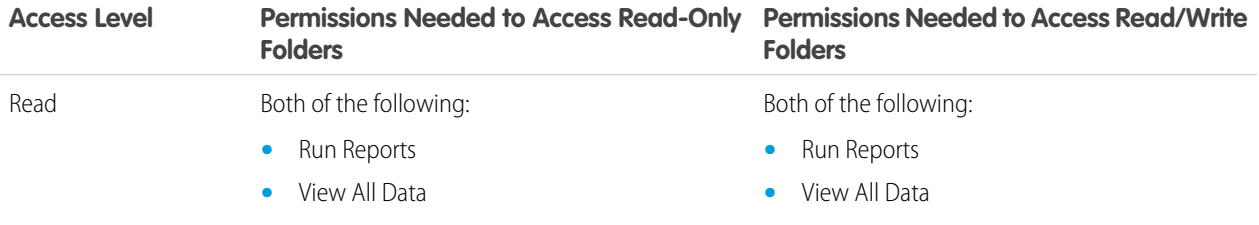

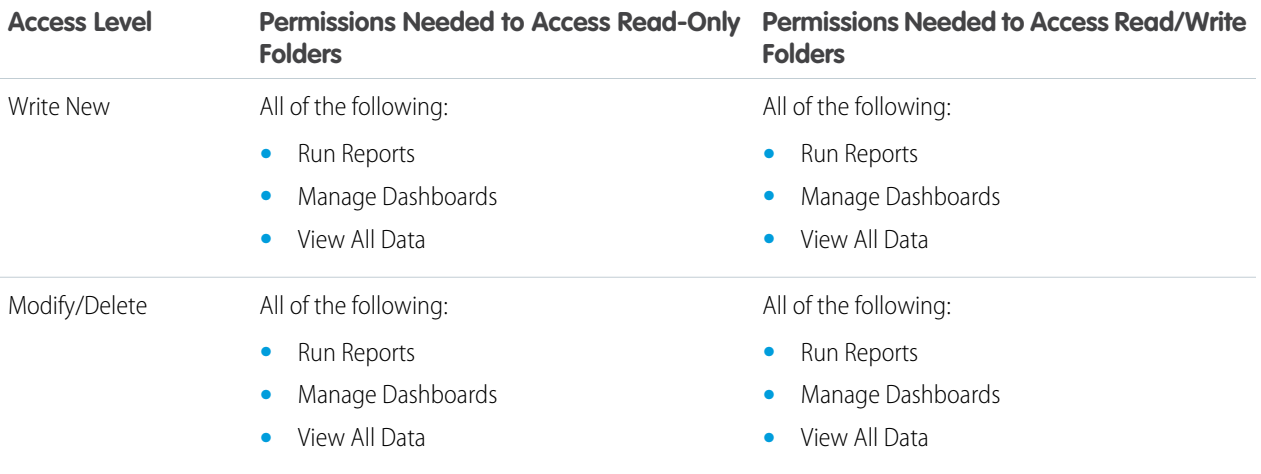

### **Shared Folders**

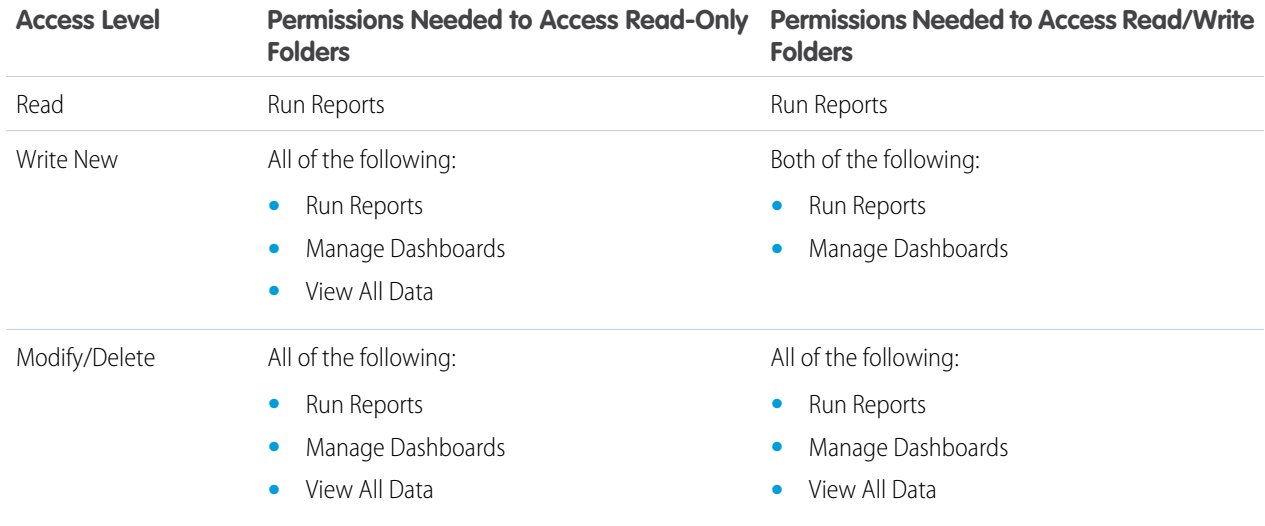

# <span id="page-440-0"></span>Access to Report Folders

Folder access is controlled by permissions. Users must have certain permissions to access public, hidden, or shared report folders.

The following tables show the permissions that users must have to access the three different types of report folders: public, hidden, and shared.

 $\mathbb{Z}$ 

Note: The "View Reports in Public Folders" permission is available only in organizations with enhanced sharing for reports and dashboards. Organizations without enhanced sharing for reports and dashboards use "View All Data."

### **Public Folders**

The following permissions apply to folders with these visibility settings:

**•** This folder is accessible by all users, including portal users

### EDITIONS

Available in: both Salesforce Classic [\(not available in all](https://help.salesforce.com/apex/HTViewHelpDoc?id=overview_edition_lex_only.htm&language=en_US#overview_edition_lex_only) [orgs\)](https://help.salesforce.com/apex/HTViewHelpDoc?id=overview_edition_lex_only.htm&language=en_US#overview_edition_lex_only) and Lightning Experience

Available in: All editions except **Database.com**

Report folders not available in: **Contact Manager**, **Essentials**, **Group**, and **Personal** Editions

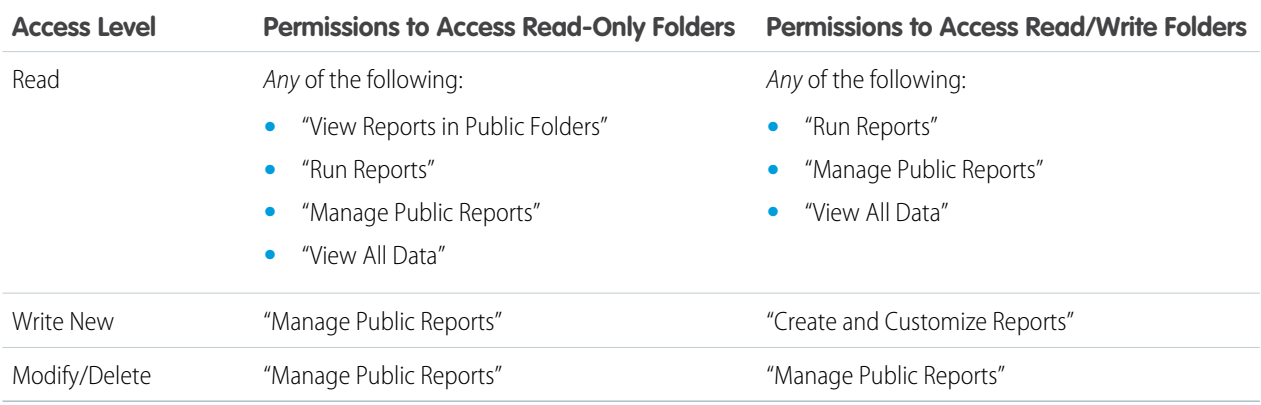

### **•** This folder is accessible by all users, except for portal users

### **Hidden Folders**

The following permissions apply to folders that have this visibility setting:

**•** This folder is hidden from all users

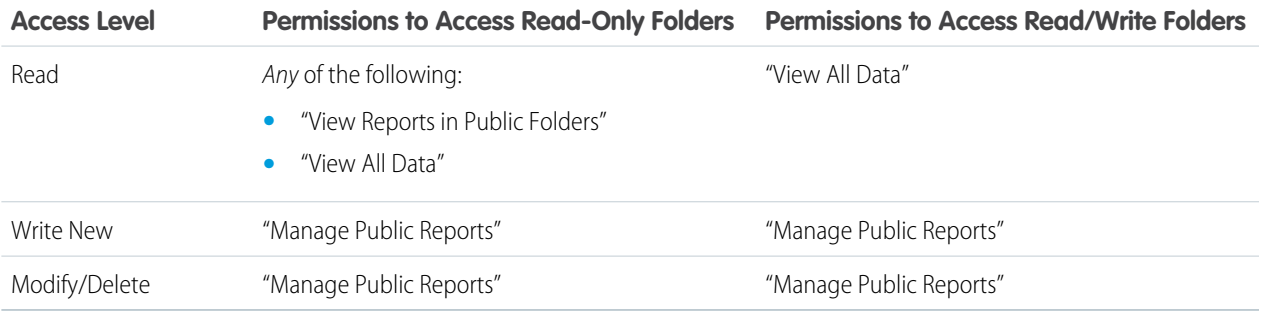

Note: The Hidden Folders setting is available only in organizations without enhanced sharing for reports and dashboards. The equivalent for organizations with enhanced sharing for reports and dashboards is a folder with no sharing settings set, that is, a folder that's not explicitly shared with anyone.

### **Shared Folders**

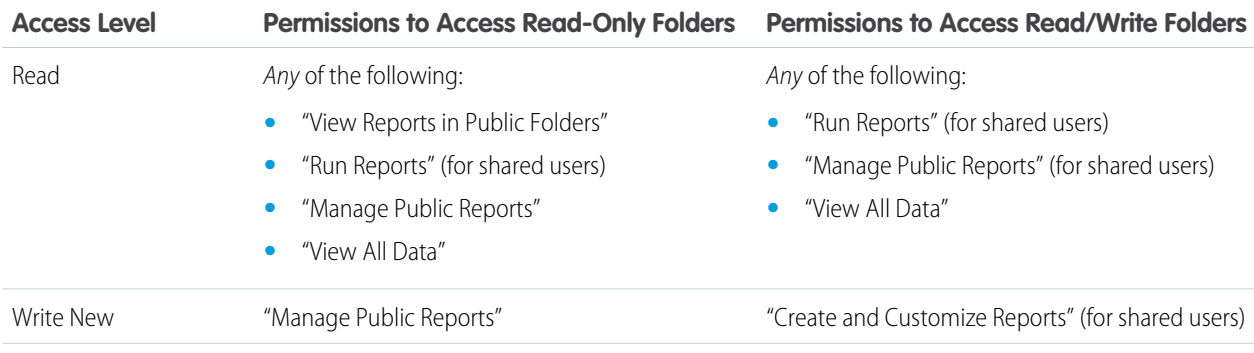

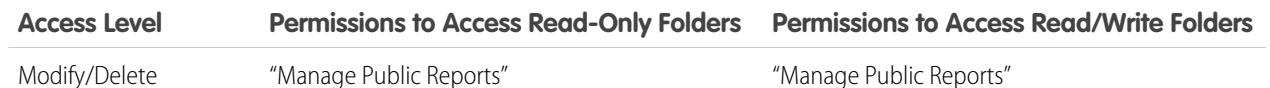

### SEE ALSO:

[Enhanced Folder Sharing for Reports and Dashboards](#page-435-1)

# <span id="page-442-0"></span>User Permissions for Sharing Reports and Dashboards

Each level of access to a report or dashboard folder consists of a combination of user permissions. As an administrator, you can further fine-tune users' access to dashboards and reports by assigning or removing one or more permissions.

When enhanced folder sharing is enabled, all users get Viewer access to report and dashboard folders, except users with higher administrative permissions. To give users broader privileges, assign Editor or Manager folder access and give report and dashboard user permissions as needed.

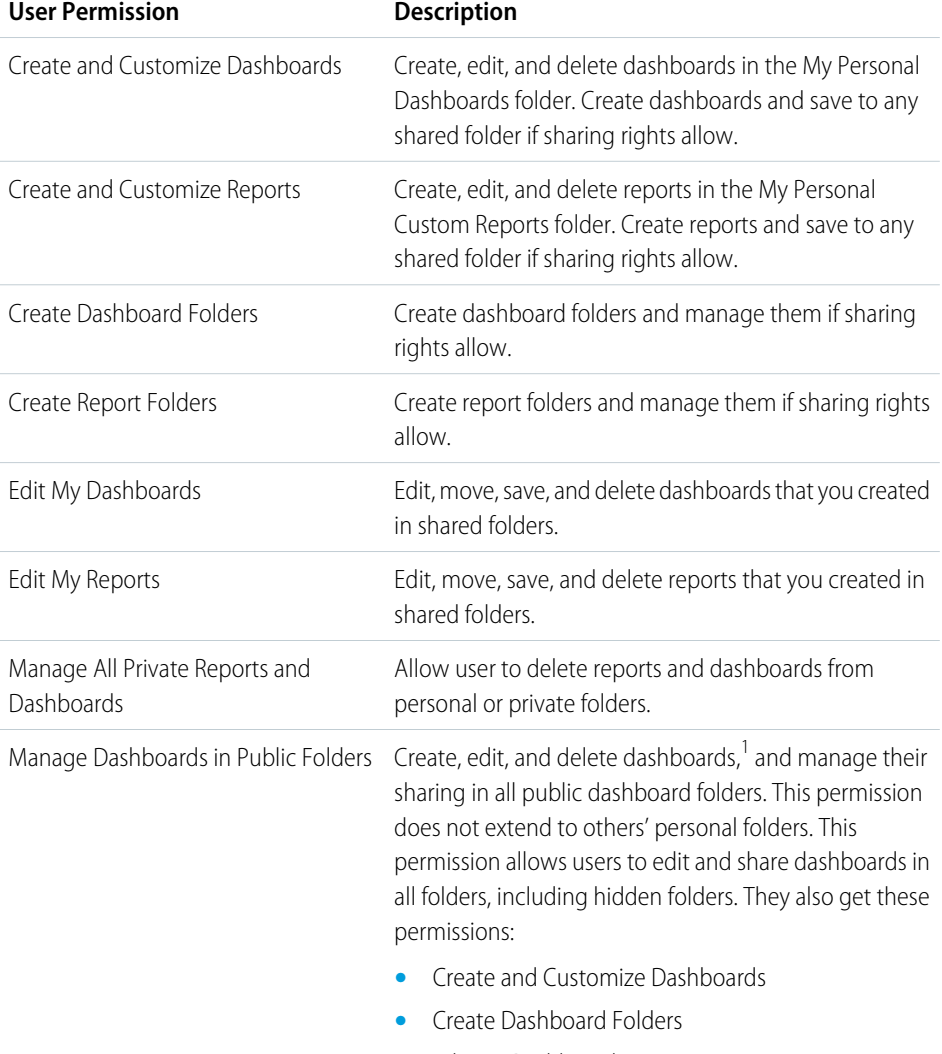

**•** Edit My Dashboards

### EDITIONS

Available in: Salesforce Classic [\(not available in all](https://help.salesforce.com/apex/HTViewHelpDoc?id=overview_edition_lex_only.htm&language=en_US#overview_edition_lex_only) [orgs\)](https://help.salesforce.com/apex/HTViewHelpDoc?id=overview_edition_lex_only.htm&language=en_US#overview_edition_lex_only) and Lightning Experience

Available in: **Essentials**, **Group**, **Professional**, **Enterprise**, **Performance**, **Unlimited**, and **Developer** Editions

Available in: Enhanced Folder Sharing

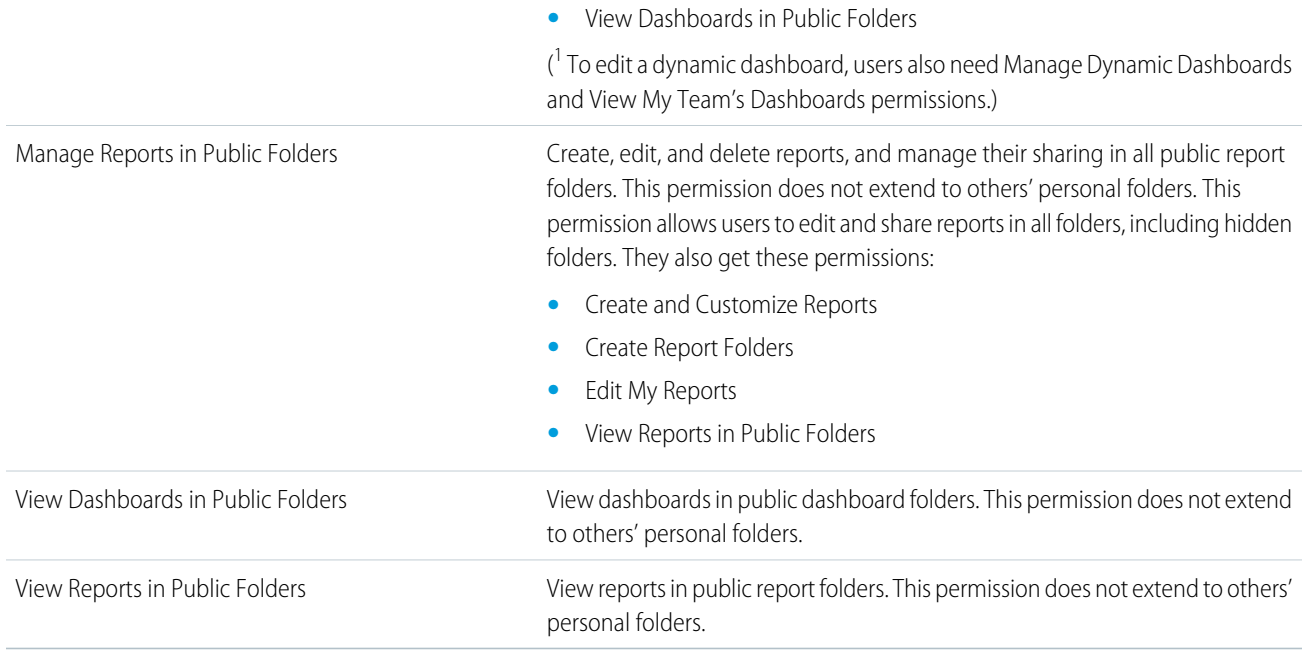

### SEE ALSO:

[Share a Report or Dashboard Folder in Salesforce Classic](#page-454-0) [Compare Access Levels for Report and Dashboard Folders](#page-435-0)

# Create a Report or Dashboard Folder in Lightning Experience

You can create report and dashboard folders in Lightning Experience.

- **1.** On the Reports or Dashboards tab, click **New Folder**.
- **2.** Name the folder. The folder name must be unique. You cannot have more than one report or dashboard folder with the same name as another report or dashboard folder.
- **3.** Click **Save**.

The folder is now listed on the Reports or Dashboards menu under Created by Me. You can select the folder when saving a report or dashboard.

### EDITIONS

Available in: Lightning Experience

Available in: **Group**, **Professional**, **Enterprise**, **Performance**, **Unlimited**, and **Developer** Editions

Available in: Enhanced Folder Sharing

### USER PERMISSIONS

To create report folders:

**•** Create Report Folders

To create dashboard folders:

**•** Create Dashboard Folders

# Create a Report or Dashboard Subfolder in Lightning Experience

You can create report or dashboard folders within other report or dashboard folders in Lightning Experience.

- **1.** On the Reports or Dashboards tab, open the folder you're working with.
- **2.** Click **New Folder**.
- **3.** Name the subfolder. The name must be unique. You cannot have more than one report or dashboard folder with the same name as another report or dashboard folder.
- **4.** Click **Save**.

The subfolder is created and added to the list of items in the folder you started from. You can select the subfolder when saving a report or dashboard.

### **EDITIONS**

Available in: Lightning Experience

Available in: **Group**, **Professional**, **Enterprise**, **Performance**, **Unlimited**, and **Developer** Editions

Available in: Enhanced Folder Sharing

### USER PERMISSIONS

To create report folders:

**•** Create Report Folders permission and manage access for the root folder in the tree

To create dashboard folders:

**•** Create Dashboard Folders permission and manage access for the root folder in the tree

### EDITIONS

Available in: Lightning Experience

Available in: **Group**, **Professional**, **Enterprise**, **Performance**, **Unlimited**, and **Developer** Editions

# Global Search for Folders

You can search for report or dashboard folders using global search. Global search for folders is not supported in the mobile version of Salesforce.

Select **Folders** from the **ALL SEARCHABLE ITEMS** list in the global search area.

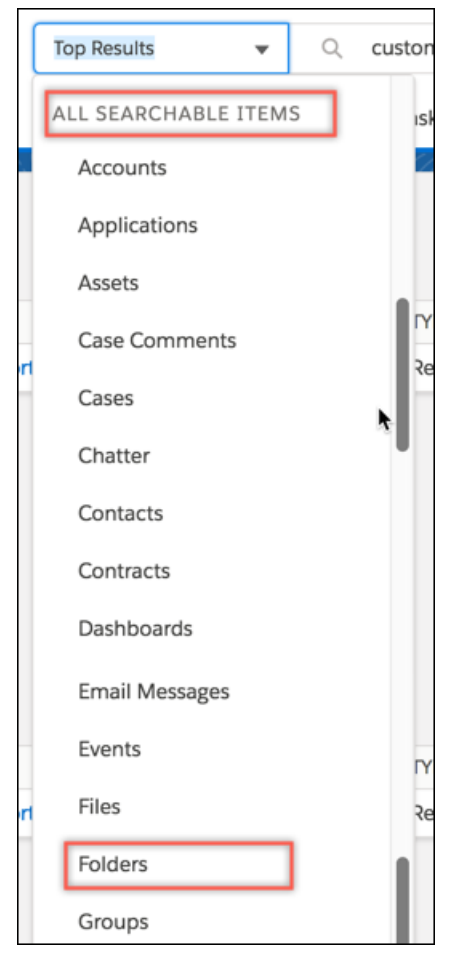

Start typing the folder name in the Global Search box to see a list of matching names to select from, or press Return to see the matching results.

If the folder you are looking for doesn't appear in the search results, click **Show More** on the left side of the page, and select **Folders** to display the matching folders.

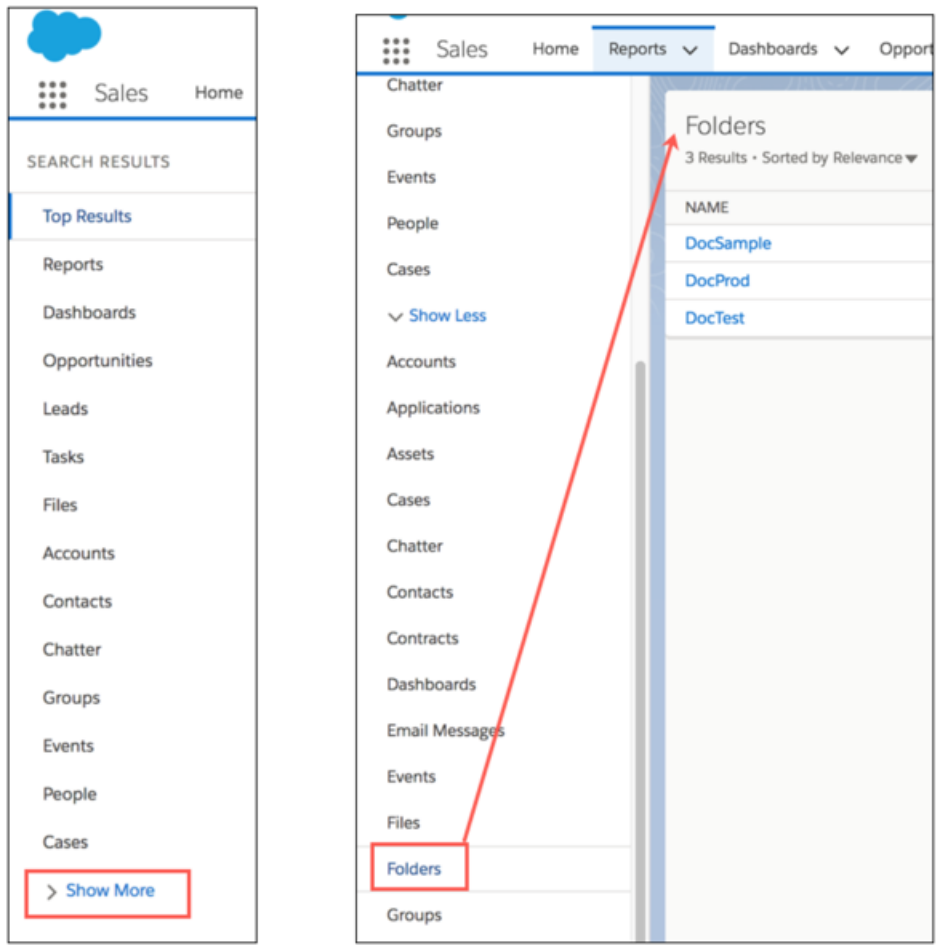

If the Folders object is already selected on the left side, the search options include searching only within Folders. See [Search for Records in Lightning Experience](https://help.salesforce.com/apex/HTViewHelpDoc?id=basics_search_records_lex.htm&language=en_US#basics_search_records_lex) for details on all the global search options.

# Quick Search for Folders

Quick search allows you to find folders within the selected report, dashboard or folder context.

Use global search when you want to find folders across your entire org. Use quick search when you want to find folders within the select context.

You'll find the quick search box at the top of each report, dashboard, and folder page. Select a scope on the side menu [1] and the search context instantly changes to that scope.[2]

### EDITIONS

Available in: Lightning Experience

Available in: **Group**, **Professional**, **Enterprise**, **Performance**, **Unlimited**, and **Developer** Editions

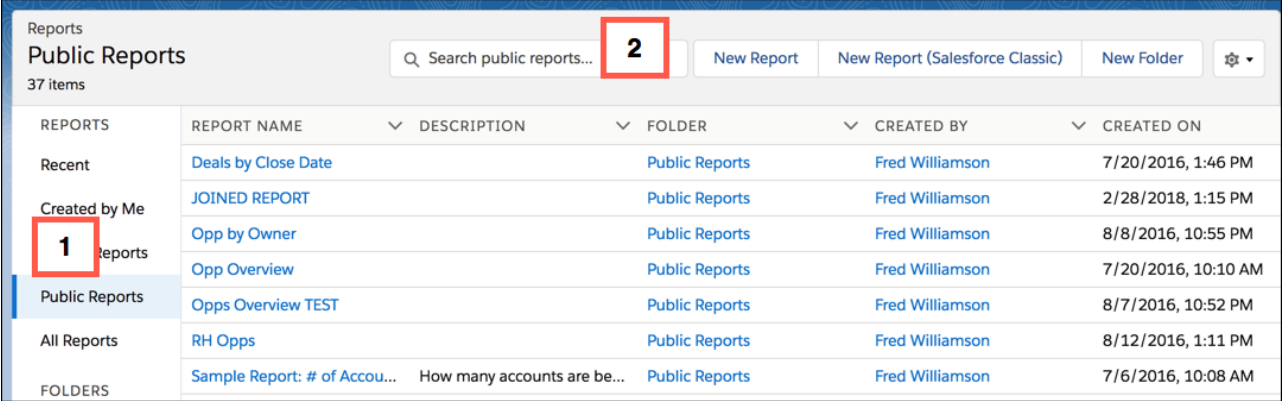

Start entering text to see the list of matches within the selected scope.

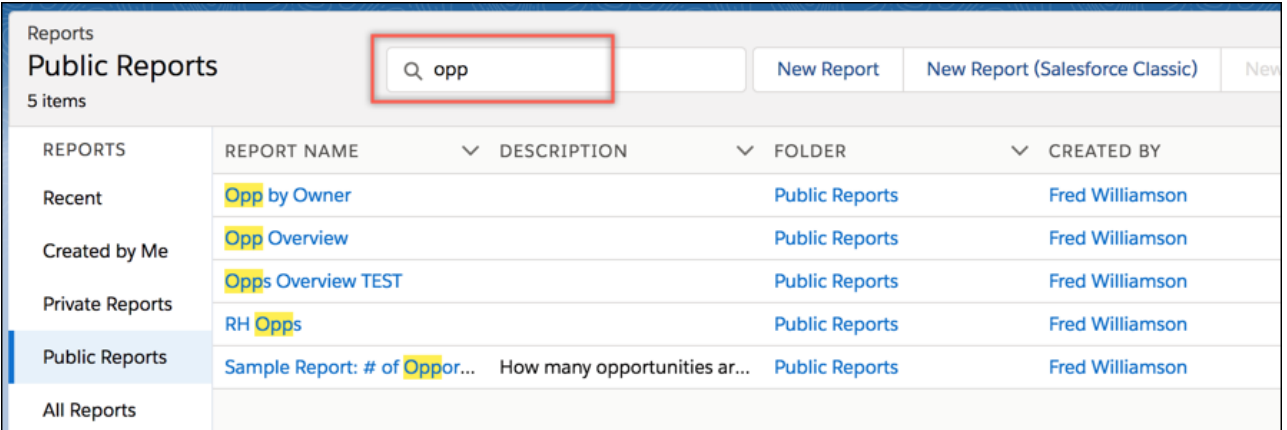

Here are some things to remember about quick search:

- **•** Quick search shows only the first 20 results. A message indicates if there are more results that aren't showing.
- **•** The context is always what is selected on the side menu.
- **•** Quick search on folders finds all folders and subfolders, but not the reports and dashboards in the folders.
- **•** The options to customize columns and create new folders are disabled during quick search.
- **•** Quick search keeps the current custom column selections and sorting.

# Add a Folder as a Favorite

Add a report or dashboard folder as a favorite to quickly access the folders you're interested in.

You can add a folder as a favorite in any of the following ways:

**•** On the **Reports** or **Dashboards** page, find the report or dashboard you want to add as a favorite and select the **Favorite** row level action. (If you have customized columns on the page, you

might have to scroll to the right to see the row-level action arrow  $\blacksquare$ .)

**Navigate to the report or dashboard folder, click**  $\bullet$  **next to the <b>New Folder** button, and then select **Favorite**.

**•** Open the folder to display its contents, and then click the star  $\left| \bigstar \right|$  in the Lightning Experience header.

### EDITIONS

Available in: Lightning Experience

Available in: **Group**, **Professional**, **Enterprise**, **Performance**, **Unlimited**, and **Developer** Editions

When you favorite a folder:

- **•** It is added as a global favorite.
- **•** It is also added to the All Favorites list in the Reports or Dashboards menu.

For some things to keep in mind when working with favorites, see [Favorites Considerations.](https://help.salesforce.com/apex/HTViewHelpDoc?id=user_userdisplay_favorites_considerations.htm&language=en_US#user_userdisplay_favorites_considerations)

Note: To display a favorite folder, click the arrow to the right of the star in the header of Lightning Experience and select the folder, or select the folder from the Favorites items on the Reports or Dashboards menu.

# <span id="page-448-0"></span>Share a Report or Dashboard Folder in Lightning Experience

Use enhanced folder sharing to share a report or dashboard folder with users, groups, roles, or territories. Enhanced folder sharing is the default option for all orgs created after 2013.

You can share a report or dashboard folder with up to 25 users, groups, roles, or territories from the UI. To share a folder with up to 500 users, groups, roles, or territories, use the folder sharing REST API.

- **1.** On the **Reports** or **Dashboards** page, find the report or dashboard you want to share and select the **Share** row level action. (If you have customized columns on the page, you might have to scroll to the right to see the row-level action arrow  $\blacktriangledown$ .) Alternatively, navigate to the report or dashboard folder, click next to the **New Folder** button, and select **Share**.
- **2.** From the **Share With** dropdown, select who you want to share with.

### **EDITIONS**

Available in: Lightning Experience

Available in: **Group**, **Professional**, **Enterprise**, **Performance**, **Unlimited**, and **Developer** Editions

Available in: Enhanced Folder Sharing

### USER PERMISSIONS

To share report folders:

- **•** Manage Reports in Public Folders
- To share dashboard folders:
- **•** Manage Dashboards in Public Folders

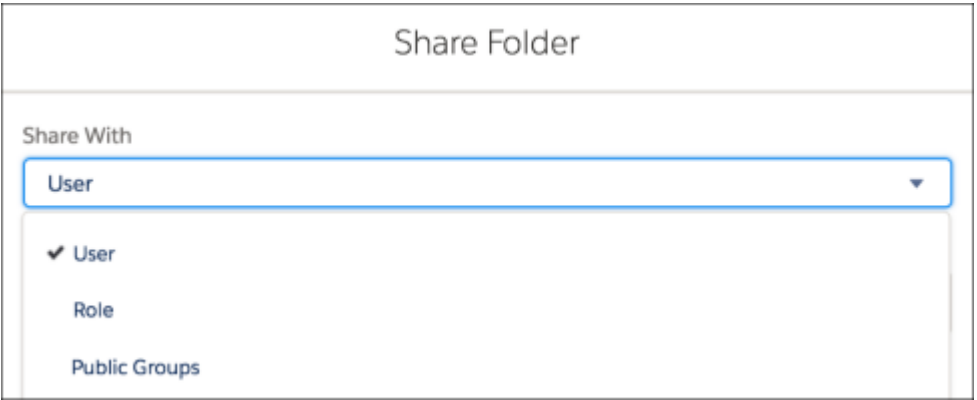

- **3.** For **Name**, enter the name you want to match. The name must match the category (such as user, group, or role). For example, if you select **User** as the category, specify the name of a user.
- **4.** Select the folder access level for the user, role, group, or territory.

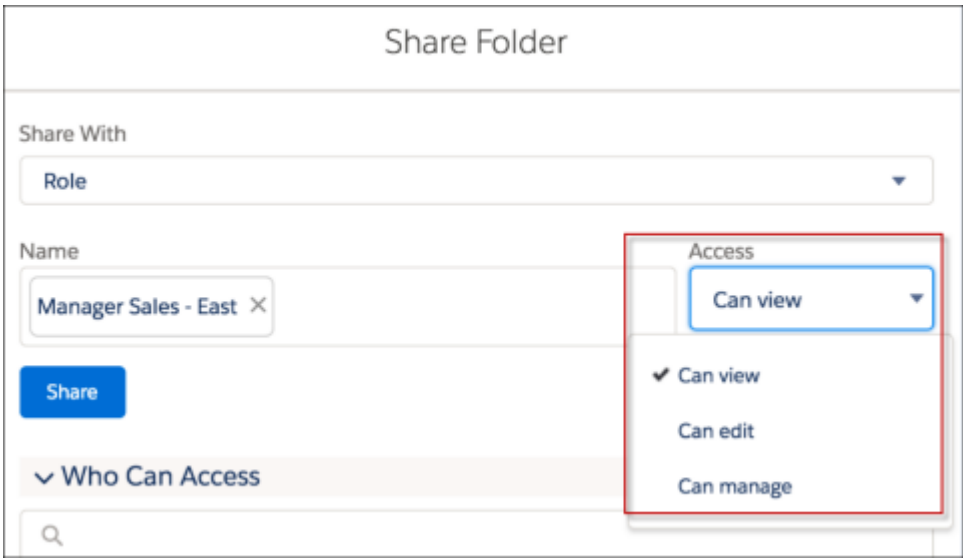

**5.** Click **Share**. The sharing setting is applied to the Who Can Access list. Continue to add entries as needed. You can share with users, groups, roles, territories, or a combination. If a user is identified in more than one entity, the greatest permission is granted. For example, a group is added with view only, but a user in the group is also added with edit or manage permissions. In this case, the edit or manage permissions apply to that user. To delete a Who Can Access entry, click **X** to the right of the entry. To modify access level for an entry, select a new access level.

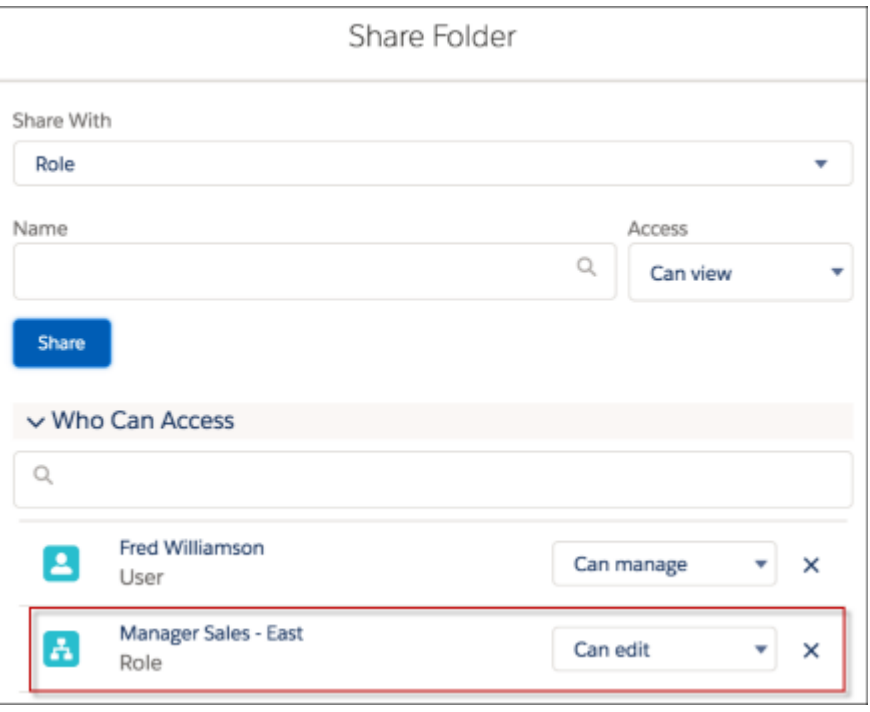

**6.** When you are done, click **X** in the upper corner of the dialog box to close it and return to the page you were on. The folder is now listed on the Reports or Dashboards menu. You can select the folder when saving a report or dashboard.

# Rename a Report or Dashboard Folder in Lightning Experience

You can rename report and dashboard folders and subfolders in Lightning Experience.

- **1.** On the **Reports** or **Dashboards** page, find the report or dashboard you want to rename and select the **Rename** row level action. (If you have customized columns on the page, you might have to scroll to the right to see the row-level action arrow  $\blacktriangledown$  .) Alternatively, navigate to the report or dashboard folder, click **read to the only all above Folder** button, and select **Rename**.
- **2.** Enter the new name.
- **3.** Click **Save**.

The folder name is updated.

### EDITIONS

Available in: Lightning Experience

Available in: **Group**, **Professional**, **Enterprise**, **Performance**, **Unlimited**, and **Developer** Editions

Available in: Enhanced Folder Sharing

### USER PERMISSIONS

To create report folders:

**•** Manage access for the specific folder

To create dashboard folders:

**•** Manage access for the specific folder

# Move Dashboards Between Folders in Lightning Experience

Move dashboards between folders to organize the dashboards and control access.

- **1.** Do either of the following on the Dashboards page:
	- **•** Click the dashboard you want to move. Click **Edit**. Click **a** and then select **Save As**. In the dialog box, click **Select Folder**.
	- Find the report you want to move to and select the **Move** row level action. (If you have customized columns on the page, you might have to scroll to the right to see the row-level  $\alpha$ ction arrow  $\blacksquare$ )
- **2.** Select the target folder or subfolder.
	- Search for folders by name, or select a folder on the left and scroll to find the target folder on the right.
	- **•** If you are looking for a subfolder, continue to navigate to the right as needed to find the subfolder.
	- **•** If you would like create a new folder for the dashboard, click **New Folder**. Enter a name for the folder and click **Save** to create the folder and select it.
	- **•** You can use the breadcrumb links above the search box to navigate back to parent folders.
	- **•** When you select a folder, the **Select** button changes to include the folder name.
- **3.** After selecting the target folder, click the **Select** button.

The dashboard is saved to the specified folder.

### EDITIONS

Available in: Lightning Experience

Available in: **Essentials**, **Group** (View Only), **Professional**, **Enterprise**, **Performance**, **Unlimited**, and **Developer** Editions

Available in: [Enhanced](#page-435-1) [Folder Sharing](#page-435-1) on page 432

### USER PERMISSIONS

To create, edit, and delete public dashboard folders:

**•** Create Dashboard Folders

To move dashboards you created from one folder to another in Lightning Experience:

**•** Edit My Dashboards

To move dashboards you didn't create from one folder to another in Lightning Experience:

**•** Manage Dashboards in Public Folders

# Move Reports Between Folders in Lightning Experience

Move reports between folders to organize the reports and control access.

- **1.** Do either of the following on the Reports page:
	- **•** Click the report you want to move. Select and then select **Save As**. In the dialog box, click **Select Folder**.
	- **•** Find the report you want to move and select the **Move** row level action. (If you have customized columns on the page, you might have to scroll to the right to see the row-level  $\alpha$ ction arrow  $\blacksquare$ )
- **2.** Select the target folder or subfolder.
	- Search for folders by name, or select a folder on the left and scroll to find the target folder on the right.
	- **•** If you are looking for a subfolder, continue to navigate to the right as needed to find the subfolder.
	- **•** If you would like create a new folder for the report, click **New Folder**. Enter a name for the folder and click **Save** to create the folder and select it.
	- **•** You can use the breadcrumb links above the search box to navigate back to parent folders.
	- **•** When you select a folder, the **Select** button changes to include the folder name.

### EDITIONS

Available in: Lightning Experience

Available in: **Essentials**, **Group**, **Professional**, **Enterprise**, **Performance**, **Unlimited**, and **Developer Editions** 

Available in: [Enhanced](#page-435-1) [Folder Sharing](#page-435-1) on page 432

### USER PERMISSIONS

To create, edit, and delete public report folders:

**•** Create Report Folders

To move reports you created from one folder to another in Lightning Experience:

**•** Edit My Reports

To move reports you didn't create from one folder to another in Lightning Experience:

**•** Manage Reports in Public Folders

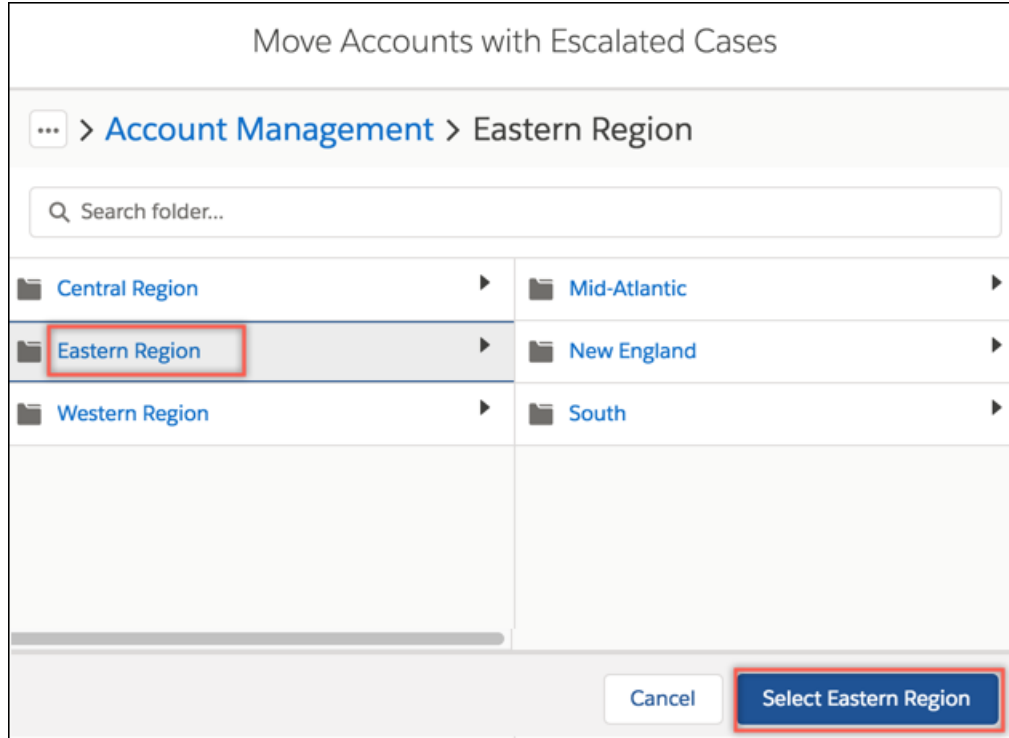

**3.** After selecting the target folder, click the **Select** button.

The report is moved to the new folder.

# <span id="page-454-0"></span>Share a Report or Dashboard Folder in Salesforce Classic

Enhanced folder sharing is the default option for all orgs created after the Summer '13 Salesforce release. If you have orgs created before Summer '13 and don't want to reassign permissions for the legacy reports and dashboards, you can use legacy folder sharing in Salesforce Classic.

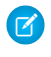

Note: To give access to a folder, you must have either Manager access to that folder, the Manage Reports in Public Folders permission (for report folders), or the Manage Dashboards in Public Folders permission (for dashboard folders).

When you create a folder, you're its manager. Only you and others with administrative permissions can see it.

If a folder does not have Manager access, it's public, and users with the View Reports in Public Folders permission can view it. Depending on their object access, these users can also run the report.

You can share a report or dashboard folder with up to 25 users, groups, roles, or territories at one time. You can share a folder with up to 100 users, groups, roles, or territories using the folder sharing REST API.

### **EDITIONS**

Available in: Salesforce Classic [\(not available in all](https://help.salesforce.com/apex/HTViewHelpDoc?id=overview_edition_lex_only.htm&language=en_US#overview_edition_lex_only) [orgs\)](https://help.salesforce.com/apex/HTViewHelpDoc?id=overview_edition_lex_only.htm&language=en_US#overview_edition_lex_only)

Available in: **Group**, **Professional**, **Enterprise**, **Performance**, **Unlimited**, and **Developer** Editions

Available in: Legacy Folder Sharing

### USER PERMISSIONS

To share a report folder with public groups:

**•** Run Reports AND Manage Dashboards OR Manage Reports in Public Folders

To share a dashboard folder with public groups:

**•** Run Reports AND Manage Dashboards OR Manage Reports in Public Folders

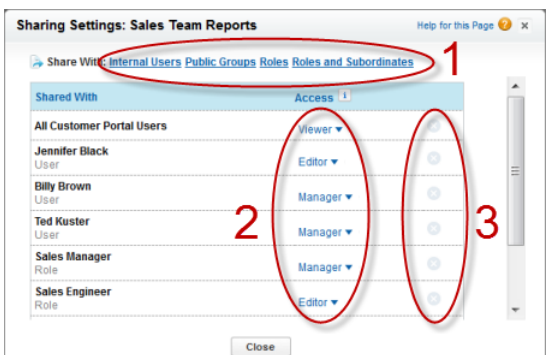

Share your folder by user, by user group, role, or by territory (1). Choose the access level you want each user, group, role, or territory to have (2). Stop sharing the folder with the user, group, role, or territory (3).

SEE ALSO:

[Access Levels for Report and Dashboard Folders](#page-432-0)

[User Permissions for Sharing Reports and Dashboards](#page-442-0)

# Share a Report or Dashboard Folder with an Individual User in Salesforce Classic

Enhanced folder sharing is the default option for all orgs created beginning with the Summer '13 Salesforce release. Legacy folder sharing, as described in this topic, is currently supported only for orgs created prior to the Summer '13 release. It is due for retirement in Summer '20. At that time all orgs will be converted to Enhanced Folder Sharing.

- 1. On the Reports tab, hover over a report folder in the left pane, click  $\blacktriangle$ , and then select **Share**.
- **2.** Select **Internal Users**.

Note: Internal users doesn't include customer portal or partner portal users.  $\mathcal{A}$ 

**3.** Find the user you want, click **Share**, and choose an access level.

To search, start typing a name.

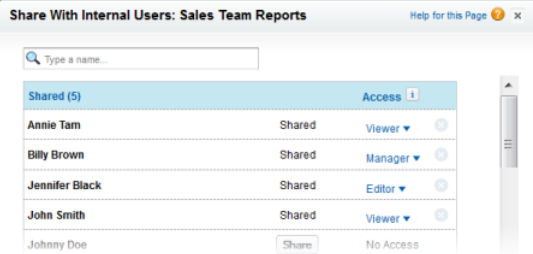

**4.** Click **Done**, review your changes, and click **Close**.

### EDITIONS

Available in: Salesforce Classic [\(not available in all](https://help.salesforce.com/apex/HTViewHelpDoc?id=overview_edition_lex_only.htm&language=en_US#overview_edition_lex_only) [orgs\)](https://help.salesforce.com/apex/HTViewHelpDoc?id=overview_edition_lex_only.htm&language=en_US#overview_edition_lex_only)

Available in: **Group**, **Professional**, **Enterprise**, **Performance**, **Unlimited**, and **Developer** Editions

Available in: Legacy Folder Sharing

### USER PERMISSIONS

To share a report folder with public groups:

**•** Run Reports AND Manage Dashboards OR Manage Reports in Public Folders

To share a dashboard folder with public groups:

**•** Run Reports AND Manage Dashboards OR Manage Reports in Public Folders

# Share a Report or Dashboard with a Group in Salesforce Classic

Enhanced folder sharing is the default option for all orgs created beginning with the Summer '13 Salesforce release. Legacy folder sharing, as described in this topic, is currently supported only for orgs created prior to the Summer '13 release. It is due for retirement in Summer '20. At that time all orgs will be converted to Enhanced Folder Sharing.

- 1. On the Reports tab, hover over a report folder in the left pane, click  $\blacktriangle$ , and then select **Share**.
- **2.** Select **Public Groups**.
- **3.** Find the group you want, and click **Share**.

To search, start typing a name.

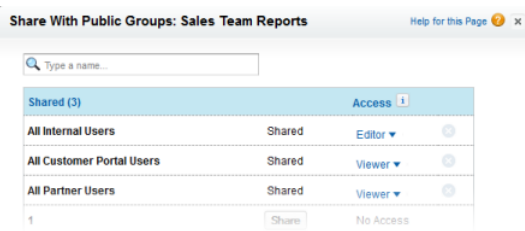

**4.** Choose the sharing level you want to give this group.

Note: Portal users can only have Viewer access to reports, and they can't use dashboards.

**5.** Click **Done**, review your changes, and click **Close**.

### EDITIONS

Available in: Salesforce Classic [\(not available in all](https://help.salesforce.com/apex/HTViewHelpDoc?id=overview_edition_lex_only.htm&language=en_US#overview_edition_lex_only) [orgs\)](https://help.salesforce.com/apex/HTViewHelpDoc?id=overview_edition_lex_only.htm&language=en_US#overview_edition_lex_only)

Available in: **Group**, **Professional**, **Enterprise**, **Performance**, **Unlimited**, and **Developer** Editions

Available in: Legacy Folder Sharing

### USER PERMISSIONS

To share a report folder with public groups:

**•** Run Reports AND Manage Dashboards OR Manage Reports in Public Folders

To share a dashboard folder with public groups:

**•** Run Reports AND Manage Dashboards OR Manage Reports in Public Folders

# Share a Report or Dashboard by Role in Salesforce Classic

Enhanced folder sharing is the default option for all orgs created beginning with the Summer '13 Salesforce release. Legacy folder sharing, as described in this topic, is currently supported only for orgs created prior to the Summer '13 release. It is due for retirement in Summer '20. At that time all orgs will be converted to Enhanced Folder Sharing.

You can give report or dashboard folder access to users in a role, or to those users plus users in roles subordinate to that role.

For example, suppose the VP of Sales role and its subordinates have Viewer access to a dashboard folder, while the role itself (VP of Sales) has Manager access. In this case, a user in the VP of Sales role has greater control than someone with a role that's lower in the role hierarchy. If the VP of Sales leaves the company, whoever next assumes that role can manage dashboards in the folder.

**1.** On the Reports tab, hover over a report folder in the left pane, click  $\mathbf{A}$ , and then select **Share**.

### **2.** Select **Roles** or **Roles and Subordinates**.

- **•** To give access to all users who have the role, select **Roles**.
- **•** To give access to those users plus everyone with a role below them in the role hierarchy, select **Roles and Subordinates**.
- **3.** Find the role you want, click **Share**, and choose a level of access.

To search, start typing a name.

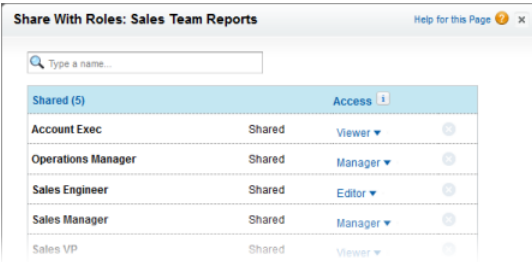

**4.** Click **Done**, review your changes, and click **Close**.

### **EDITIONS**

Available in: Salesforce Classic [\(not available in all](https://help.salesforce.com/apex/HTViewHelpDoc?id=overview_edition_lex_only.htm&language=en_US#overview_edition_lex_only) [orgs\)](https://help.salesforce.com/apex/HTViewHelpDoc?id=overview_edition_lex_only.htm&language=en_US#overview_edition_lex_only)

Available in: **Group**, **Professional**, **Enterprise**, **Performance**, **Unlimited**, and **Developer** Editions

Available in: Legacy Folder Sharing

### USER PERMISSIONS

To share a report folder with public groups:

**•** Run Reports AND Manage Dashboards OR Manage Reports in Public Folders

To share a dashboard folder with public groups:

**•** Run Reports AND Manage Dashboards OR Manage Reports in Public Folders

# Move a Report or Dashboard Between Folders in Salesforce Classic

It's a good practice to keep reports and dashboards organized in folders that reflect their function and audience. You can drag and drop reports and dashboards from one folder to another.

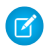

Note: You need edit access to folders before moving items between them. Moving items using drag-and-drop isn't supported in accessibility mode.

Move a report or dashboard between folders by dragging them from the list view to a report or dashboard folder on the Folders pane.

**1.** On the Reports tab list view, click and hold an item.

### EDITIONS

Available in: Salesforce Classic [\(not available in all](https://help.salesforce.com/apex/HTViewHelpDoc?id=overview_edition_lex_only.htm&language=en_US#overview_edition_lex_only) [orgs\)](https://help.salesforce.com/apex/HTViewHelpDoc?id=overview_edition_lex_only.htm&language=en_US#overview_edition_lex_only)Salesforce Classic

Available in: **Group**, **Professional**, **Enterprise**, **Performance**, **Unlimited**, and **Developer** Editions

Available in: Enhanced Folder Sharing and Legacy Folder Sharing

### USER PERMISSIONS

To move reports:

**•**

**Legacy Folder Sharing** Run Reports AND Manage Dashboards

**Enhanced Folder Sharing** Edit My Reports

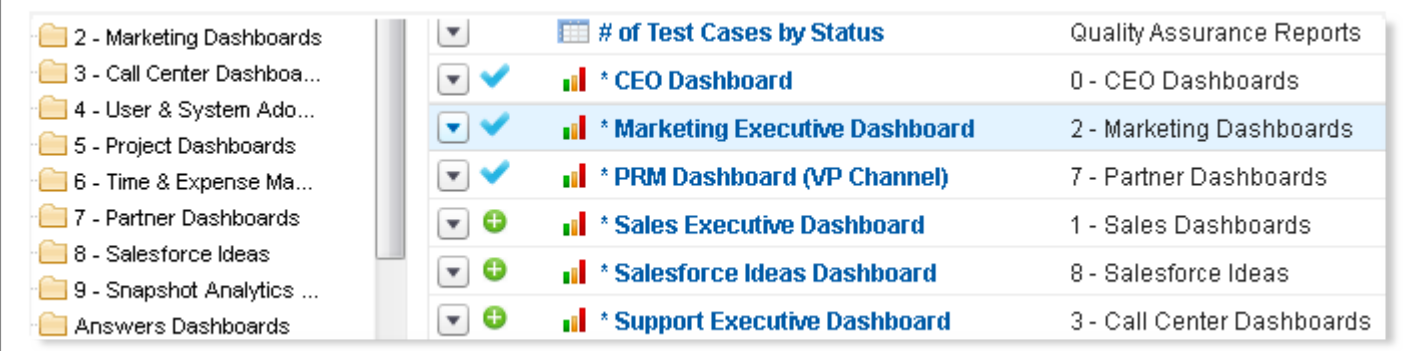

**2.** Drag the item to its destination folder in the Folders pane.

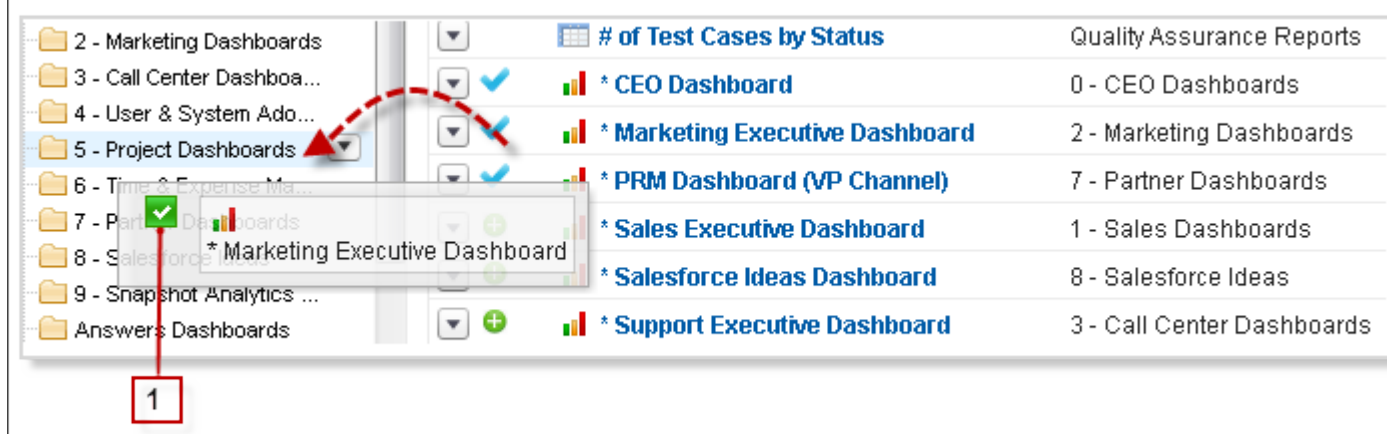

As you drag an item across a folder, a green check mark (1) indicates that the item can be moved into the selected folder. Conversely, a red icon ( $\odot$ ) means that the item can't be moved into the selected folder.

Keep the following in mind when moving items.

- **•** Drag one item at a time.
- **•** You can't move items from installed AppExchange packages or standard report folders into other folders.
- **•** Move reports into report folders and dashboards into dashboard folders.

# Deleting Report or Dashboard Folders

Some rules apply to deletion of report and dashboard folders.

- You can delete an empty leaf folder or empty folder tree in Lightning Experience. An empty leaf folder is a folder that doesn't contain any reports or dashboards and doesn't have any subfolders. An empty folder tree is one with no reports or dashboards in the root folder or in any of the subfolders.
- **•** If you want to delete a non-empty folder, either move the reports or dashboards in the folder to another folder, or delete the reports or dashboards. Then permanently delete the reports and dashboards from the Recycle Bin.
- **•** You can't delete empty folders from managed packages. To delete the folder, uninstall the managed package or contact the package provider for help.
- **1.** On the **Reports** or **Dashboards** page, find the report or dashboard you want to delete and select the **Delete** row level action. (If you have customized columns on the page, you might

have to scroll to the right to see the row-level action arrow  $\blacksquare$  .) Alternatively, navigate to the report or dashboard folder, click **read to the outer of New Folder** button, and select **Delete**.

**2.** Click **Delete** to confirm.

The folder is deleted.

### EDITIONS

Available in: Lightning Experience

Available in: **Essentials**, **Group**, **Professional**, **Enterprise**, **Performance**, **Unlimited**, and **Developer Editions** 

Available in: Enhanced Folder Sharing

### USER PERMISSIONS

To delete report folders:

**•** Manage access for the specific folder

To delete dashboard folders:

**•** Manage access for the specific folder

# Report and Dashboard Limits, Limitations, Allocations, and Technical **Requirements**

As you report on your Salesforce data and build dashboards, be aware of these limits, limitations, and allocations. If you experience slow load times or sluggish interactions with reports and dashboards, verify that your network and device meet the minimum recommended technical requirements for Lightning reports and dashboards.

# [Report Limits, Limitations, and Allocations](#page-460-0) As you report on your data, be aware of these limits, limitations, and allocations. [Reports and Dashboards: What's Different or Not Available in the Salesforce Mobile App](#page-466-0) [Lightning Reports and Dashboards Technical Requirements](#page-468-0) Review these recommended technical requirements to get the best performance out of Salesforce reports and dashboards.

# <span id="page-460-0"></span>Report Limits, Limitations, and Allocations

As you report on your data, be aware of these limits, limitations, and allocations.

# Salesforce Reports and Dashboards Allocations

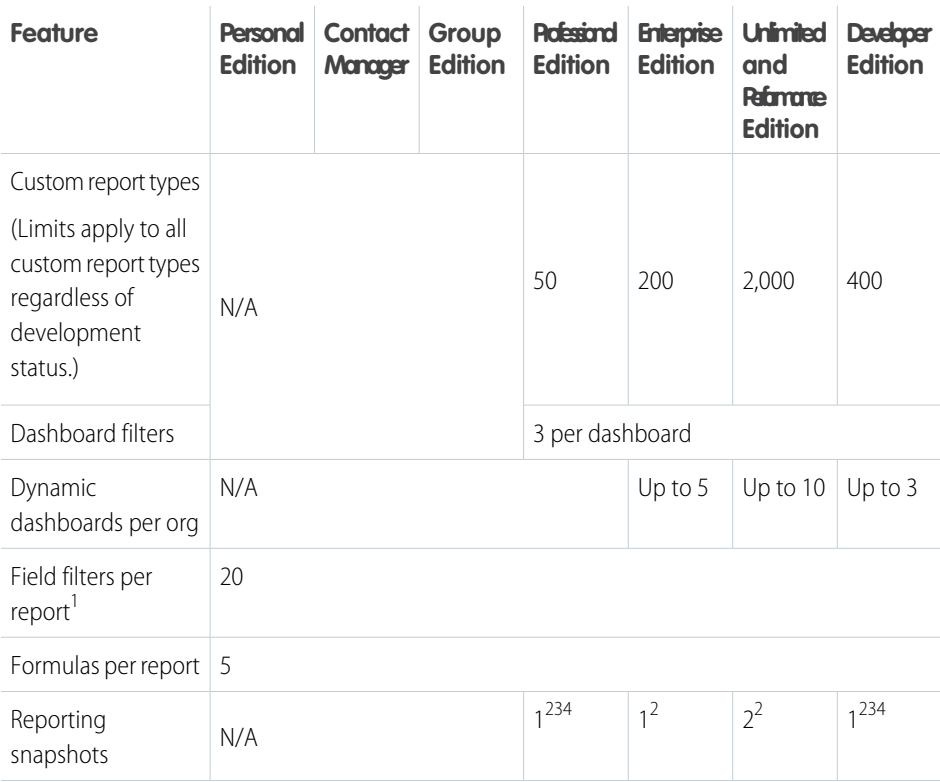

### EDITIONS

Available in: Salesforce Classic [\(not available in all](https://help.salesforce.com/apex/HTViewHelpDoc?id=overview_edition_lex_only.htm&language=en_US#overview_edition_lex_only) [orgs\)](https://help.salesforce.com/apex/HTViewHelpDoc?id=overview_edition_lex_only.htm&language=en_US#overview_edition_lex_only) and Lightning Experience

Available in: **Essentials**, **Group**, **Professional**, **Enterprise**, **Performance**, **Unlimited**, and **Developer Editions** 

Available in: Enhanced Folder Sharing and Legacy Folder Sharing

### EDITIONS

Available in: Salesforce Classic [\(not available in all](https://help.salesforce.com/apex/HTViewHelpDoc?id=overview_edition_lex_only.htm&language=en_US#overview_edition_lex_only) [orgs\)](https://help.salesforce.com/apex/HTViewHelpDoc?id=overview_edition_lex_only.htm&language=en_US#overview_edition_lex_only) and Lightning Experience

Available in: **Essentials**, **Group**, **Professional**, **Enterprise**, **Performance**, **Unlimited**, and **Developer Editions** 

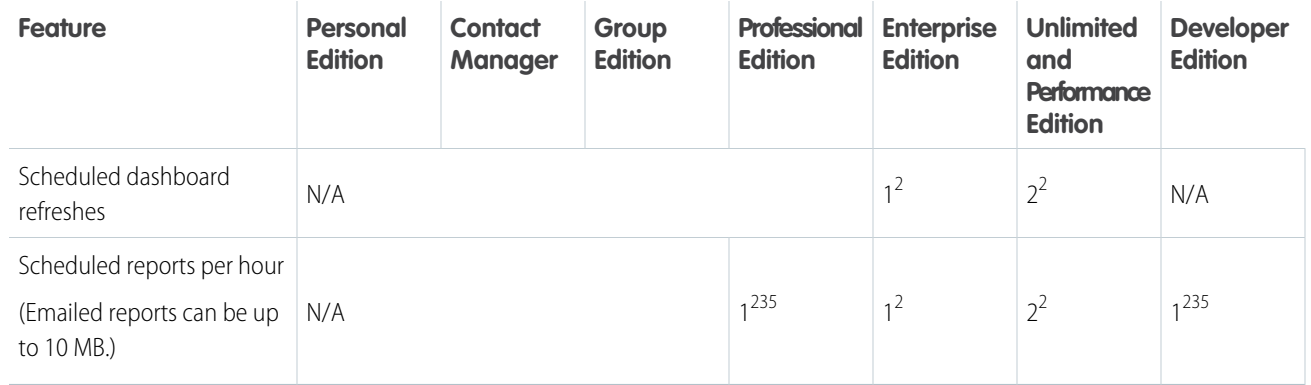

 $1$  These allocations apply to the report builder. If you're using the report wizard, the allocation is 10.

- $2^2$  Up to 200 total.
- $3$  Off-peak hours (between 6 PM and 3 AM local time) only.
- <sup>4</sup> Limited to one preferred start time per day.
- $<sup>5</sup>$  Limited to three preferred start times per day.</sup>

Salesforce retains historical data for the previous three months, plus the current month.

The following Salesforce Reports and Dashboards limits, limitations, and allocations apply to all supported editions.

### **Report Limits, Limitations, and Allocations**

- The report builder preview shows a maximum of 20 rows for summary reports (grouped by rows) and matrix reports (grouped by columns), and 50 rows for tabular reports (no groupings).
- **•** In Salesforce Classic, you can't have more than 250 groups or 4,000 values in a chart. If you see an error message saying that your chart has too many groups or values to plot, adjust the report filters to reduce the number. In combination charts, all groups and values count against the total.
- **•** In Lightning Experience, a report chart can have at most 2000 groups. If a report has more than 2000 groups, the action 'Combine Small Groups into Others' applies only to the small groups within the 2000 that are included in the report chart. Any additional small groups are ignored.
- **•** Reports display a maximum of 2,000 rows. To view more the rows, export the report to Excel or use the printable view for tabular and summary reports. For joined reports, printable view displays a maximum of 20,000 rows. Printable view is only available in Salesforce Classic.
	- **–** Summary reports (grouped by rows) and matrix reports (grouped by columns) display the first 2,000 groupings when Show Details is disabled.
	- **–** Matrix reports display a maximum of 400,000 summarized values.
	- **–** Matrix reports display a maximum of 2,000 groupings in the vertical axis when Show Details is disabled. If there are more than 400,000 summarized values, rows are removed until the 2,000 groupings limit is met. Then columns are removed until the number of summarized values moves below 400,000.
	- **–** Matrix reports that return more than 2,000 rows don't show details. If you click **Show Details**, nothing happens. You can only view the report with details hidden.
	- **–** Because a matrix report includes multiple groupings, the maximum of 2000 values is typically reported in fewer than 2000 groups.
- **•** Up to five metrics display in the Lightning Experience report header. Metrics such as summarized fields appear in the order that they appear in the report, left to right. The grand total, when shown, always displays.
- When reports that have groupings are viewed in the Salesforce mobile app, they're converted to tabular reports.
- **•** The Salesforce mobile app supports a maximum of 25 report columns.
- **•** By default, reports time out after 10 minutes.
- **•** In a joined report, each block can have up to 100 columns. A joined report can have up to 5 blocks.
- When you add a block to a joined report and the block has multiple entities in common with the report, only the first entity (in alphabetical order) is shown. Only the fields from the first entity are shown in the common fields area.
- **•** You can add up to 10 custom summary formulas to each block in a joined report. A joined report can have a total of 50 custom summary formulas.
- **•** Each joined report can have up to 10 cross-block custom summary formulas.
- In a non-joined report, if you click a bar in a report chart, the report results are filtered according to the selected bar. In a joined report, clicking a bar doesn't apply the filter.
- **•** If you filter on standard long text area fields, such as Description or Solution Details, only the first 1000 characters of the field are searched for matches in reports.
- **•** Some filters (such as date range) are constructed using multiple custom filters, each of which counts towards the total of 20.
- **•** Field-to-field filtering isn't available on currency fields for orgs that have multi-currency enabled.
- **•** The first 999 characters in a standard rich text area or a long text area are displayed in a report. For custom fields, only the first 255 characters are displayed.
- **•** Summary fields on tabular, summary, and matrix reports can display up to 21-digits.
- **•** Reports can't be filtered on custom long text area fields.
- **•** Joined reports require that the new user interface theme is enabled. Users without the new theme are unable to create, edit, or run joined reports.
- **•** Forecast reports include only opportunities that are set to close within the forecast period, except those assigned to the Omitted forecast category.
- **•** Internet Explorer 6 isn't supported for joined reports.
- **•** Acceptable range for values: The maximum value allowed is 999999999999999. The minimum value allowed is -99999999999999.
- **•** Each person in your org can subscribe to up to 5 reports.
- **•** Up to 500 individual recipients can be added. A recipient is a user, role, or group.
- **•** If a role or group contains more than 500 users, users sometimes don't receive the updated report.
- **•** The State/Province picklist filter converts the selected state or province to a two-digit code (example: MO for Missouri). If a state or province in another country covered by the report has the same code (example: MO for Morales, Mexico), filtering on one of the states or provinces can return data for the other.
- **•** In Lightning Experience, embedded report charts display the source report table's groupings, not the report chart's. In Salesforce Classic, embedded report charts display the source report chart's grouping, not the report table's groupings.

### **Dashboard Limits, Limitations, and Allocations**

- **•** A dashboard filter can have up to 50 values.
- **•** Each dashboard can have up to 20 components.
- **•** It's not possible to filter on bucket fields. However, it's possible to use a report filtered on a bucket field on the dashboard page.
- Filtering is restricted in some dashboards that contain multiple components based on different report types:
	- **–** If a dashboard has a component based on Cases or Leads and another component based on a different report type, you can't filter the dashboard on the Case Owner or Lead Owner field. In addition, filtering on other Owner fields doesn't display Case Owner or Lead Owner as equivalent fields.
- **–** If a dashboard has a component based on the Tasks and Events, Activities with Accounts, or Activities with Contacts report type and another component based on a different report type, you can't filter the dashboard on the Assigned field.
- **•** A dashboard table or chart can display up to 20 photos.
- **•** Wait at least one minute between dashboard refreshes.
- **•** File attachments for report subscriptions are limited to 15,000 rows, 30 columns, and 3 MB file size. Extra data is clipped or not sent.
- **•** Each person in your org can subscribe to up to 5 dashboards.
- **•** Up to 500 individual recipients can be added. A recipient is a user, role, or group.
- If a role or group contains more than 500 users, some users don't receive the updated dashboard.
- **•** Downloaded and shared images of dashboard component tables have a maximum height of 3000 pixels or approximately 100 rows. Extra rows beyond the limit are clipped. To avoid clipping, filter the chart to fewer than 100 rows.
- **•** For funnel charts, the total value isn't included in subscription emails.

### **Report Type Limits, Limitations, and Allocations**

- A custom report type can contain up to 60 object references. For example, if you select the maximum limit of four object relationships for a report type, then you could select fields via lookup from an extra 56 objects. However, users receive an error message if they run a report from a custom report type and the report contains columns from more than 20 different objects.
- **•** You can add up to 1000 fields to each custom report type.

### **Reporting Snapshot Limits, Limitations, and Allocations**

- **•** The maximum number of rows you can insert into a custom object is 2,000.
- **•** The maximum number of runs you can store is 200.
- **•** The maximum number of source report columns you can map to target fields is 100.

### **Filtering Limits, Limitations, and Allocations**

- **•** Only the first 255 characters in a custom text field count for filtering purposes.
- **•** You can enter up to 1,333 characters for filter criteria, including commas used as OR operators.

### **Embedded Report Charts Limits, Limitations, and Allocations**

- **•** You can have two report charts per page.
- **•** You can only add report charts from the enhanced page layout editor. The mini console and the original page layout editor aren't supported.
- **•** For historical trend reports in Lightning Experience, you must set snapshot date as the primary row grouping.
- **•** In Lightning Experience, embedded report charts display the source report table's groupings, not the report chart's. In Salesforce Classic, embedded report charts display the source report chart's grouping, not the report table's groupings.
- **•** On detail pages, users can refresh up to 100 report charts every 60 minutes.
- **•** Your org can refresh up to 3,000 report charts every 60 minutes.

### **List View Limits, Limitations, and Allocations**

**•** Only the first 255 characters are shown for custom long text area fields in list views.

### **Bucket and Bucket Field Limits, Limitations, and Allocations**

- **•** Each report can include up to five bucket fields.
- **•** Each bucket field can contain up to 20 buckets.
- **•** Each bucket can contain up to 20 values.

**•** Bucket fields are available for use only in the report where they're generated. To use a bucket in multiple reports, create the field for each report, or create a separate formula field for the object that's dependent on the bucket.

Note: These limits don't apply to the use of Other as permitted within the bucket field's setup.

- **•** Buckets and bucket fields aren't available for reports that include external objects.
- **•** If a bucket field's source column has a custom index, and you filter by the bucket field, then the performance gains from the custom index are lost.

#### **Historical Trend Report Limits, Limitations, and Allocations**

- Salesforce retains historical data for the previous three months, plus the current month.
- **•** Up to 5 million rows of historical trending data can be stored for each object. Historical data capture stops when the limit is exceeded. The admin is alerted by email when any object reaches 70 percent of the limit, and again if the limit is exceeded.
- Each historical trend report can contain up to 100 fields. In Opportunities reports, the fields include standard preselected fields, which can't be disabled.
- **•** Formula fields aren't supported.
- **•** Row limit filters aren't supported.
- **•** The summary report format isn't supported.
- **•** You can specify up to five historical snapshot dates in each historical trend report.
- **•** You can use up to four historical filters on each historical trend report.
- **•** These field types are supported: Number, Currency, Date, Picklist, Lookup.
- **•** Dynamic exchange rates aren't supported. When you run a historical trend report, it uses a static exchange rate, which could be outdated.
- **•** Internet Explorer 6 isn't supported.
- **•** You can't subscribe to historical trend reports.
- **•** The Report Wizard isn't supported. Historical trend reports can only be created with the Report Builder.
- **•** Historical trend reporting with charts is supported in Lightning Experience, but tabular views of historical trend reports aren't available.

#### **External Object Report Limits, Limitations, and Allocations**

If your report includes an external object, the results probably don't reflect the full data set. External objects behave similarly to custom objects, except that they map to data that's stored outside your Salesforce org. A report that includes an external object fetches up to 20,000 records for the primary object and can encounter callout limits while fetching external object data. If the report results in few or no rows, try customizing the report to obtain more relevant external object rows.

#### **Cross Filters**

- **•** Each report can have up to three cross filters.
- **•** Each cross filter can have up to five subfilters.
- **•** Filter logic applies only to field filters, not cross filters.

#### **Lightning Experience Report Subscriptions**

- **•** Each user can set up subscriptions for up to 5 reports.
- **•** Subscription recipients aren't listed on the report subscription emails.
- **•** Each subscription supports up to 500 recipients. Each recipient is a single user, role, role and subordinates, or group. Roles, roles and subordinates, and groups can each have more than 500 users, but subscriptions send a maximum of 500 emails. If a recipient role, role and subordinates, or group has lots of users, some of them don't receive subscription emails.

After including all users from roles, roles and subordinates, and groups, if subscriptions have more than 500 users as recipients, users are prioritized over roles, roles are prioritized over roles and subordinates, and roles and subordinates are prioritized over groups. Each time the subscription sends an email, the role and group users who receive the email are chosen again and can be different each time a subscription email sends.

For example, say that a subscription has 100 recipients: 98 users, 1 role that includes 500 users, and one group that includes 400 users. The total number of users associated with the subscription is 998. When the subscription email sends, 98 users from the role don't receive subscription emails and none of the 400 users in the group receive emails.

- **•** Each Salesforce organization can schedule up to 500 dashboard subscriptions and 500 report subscriptions on a given hour of a given day, such as Monday at 9:00am.
- **•** Lightning Experience report subscriptions don't support these features:
	- **–** Historical tracking reports
	- **–** Joined reports
	- **–** Conditional highlighting (You can subscribe to reports with conditional highlighting, but conditional highlighting doesn't appear in the subscription email.)

### **Lightning Experience Dashboard Subscriptions**

- **•** Each user can set up subscriptions for up to 5 dashboards.
- **•** You can subscribe to filtered dashboards, but dashboard filters are never applied to emailed dashboards. When you open the email, the dashboard is displayed unfiltered.
- **•** Dashboard subscription emails don't reflect changes made to color palette and theme.
- **•** Dashboards that are configured to display data as **The dashboard viewer** under **View Dashboard As** settings in **Dashboard Properties** don't support subscriptions. You can't subscribe to them.
- In the email to subscribers, the 'From' address is taken from My Email Settings. If no address is specified in My Email settings, the 'From' address is taken from the User object.
- **•** For funnel charts, the total value isn't included in the subscription email.
- **•** Each subscription supports up to 500 recipients. Each recipient is a single user, role, role and subordinates, or group. Roles, roles and subordinates, and groups can each have more than 500 users, but subscriptions send a maximum of 500 emails. If a recipient role, role and subordinates, or group has lots of users, some of them don't receive subscription emails.

After including all users from roles, roles and subordinates, and groups, if subscriptions have more than 500 users as recipients, users are prioritized over roles, roles are prioritized over roles and subordinates, and roles and subordinates are prioritized over groups. Each time the subscription sends an email, the role and group users who receive the email are chosen again and can be different each time a subscription email sends.

For example, say that a subscription has 100 recipients: 98 users, 1 role that includes 500 users, and one group that includes 400 users. The total number of users associated with the subscription is 998. When the subscription email sends, 98 users from the role don't receive subscription emails and none of the 400 users in the group receive emails.

**•** Each Salesforce organization can schedule up to 500 dashboard subscriptions and 500 report subscriptions on a given hour of a given day, such as Monday at 9:00am.

### **Lightning Experience on Apple® iPad® Safari®**

When you build or edit reports with Lightning Experience on Apple iPad Safari, you can't drag fields and columns in the Fields and Overview panes. As a workaround, add columns using the **Add column...** lookup. To reorder columns, remove them from the report, then add them back in the order you prefer.

When you build or edit dashboards with Lightning Experience on Apple iPad Safari, you can't drag components to reposition or resize them. We recommend that you use Lightning Experience on a desktop to reposition or resize dashboard components.

# Reports and Dashboards API Limits, Limitations, and Allocations

The following limits, limitations, and allocations apply to both the Reports and Dashboards REST API and Reports and Dashboards API via Apex.

- **•** Cross filters, standard report filters, and filtering by row limit are unavailable when filtering data.
- **•** Historical tracking reports are only supported for matrix reports.
- **•** Subscriptions aren't supported for historical tracking reports.
- **•** The API can process only reports that contain up to 100 fields selected as columns.
- **•** A list of up to 200 recently viewed reports can be returned.
- **•** Your org can request up to 500 synchronous report runs per hour.
- **•** The API supports up to 20 synchronous report run requests at a time.
- **•** A list of up to 2,000 instances of a report that was run asynchronously can be returned.
- **•** The API supports up to 200 requests at a time to get results of asynchronous report runs.
- **•** Your organization can request up to 1,200 asynchronous requests per hour.
- **•** Asynchronous report run results are available within a 24-hour rolling period.
- The API returns up to the first 2,000 report rows. You can narrow results using filters.
- **•** You can add up to 20 custom field filters when you run a report.
- **•** Your org can request up to 200 dashboard refreshes per hour.
- **•** Your org can request results for up to 5,000 dashboards per hour.

### <span id="page-466-0"></span>SEE ALSO:

[Reports and Dashboards: What's Different or Not Available in Lightning Experience](https://help.salesforce.com/apex/HTViewHelpDoc?id=lex_gaps_limitations_analytics.htm&language=en_US#lex_gaps_limitations_analytics)

# Reports and Dashboards: What's Different or Not Available in the Salesforce Mobile App

# **Reports**

### **Considerations When Using Reports in the Salesforce Mobile App**

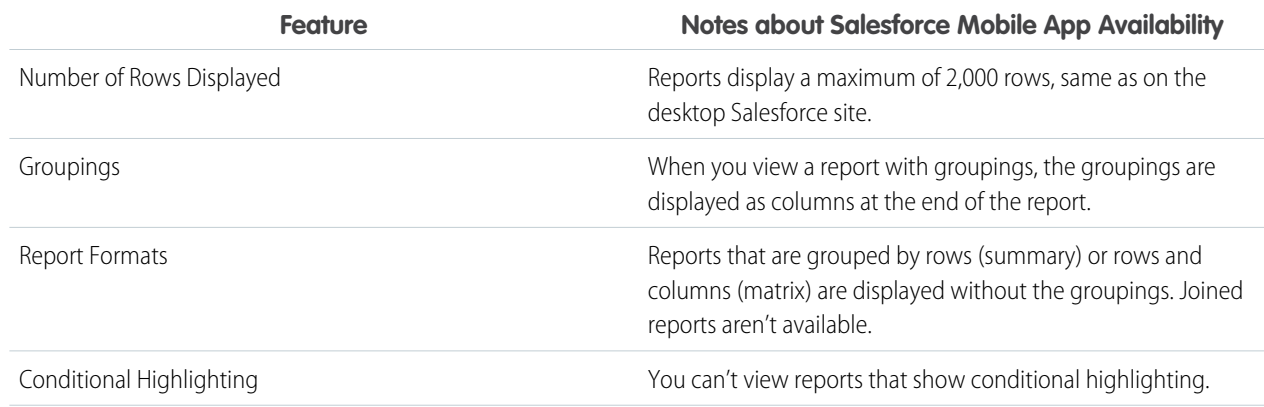

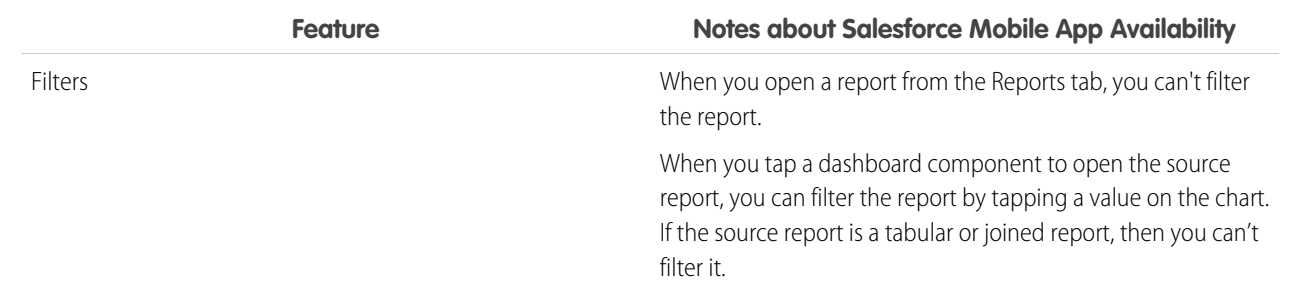

#### **Report Features Not Available**

- **•** Create, edit, or delete reports
- **•** Export
- **•** Print
- **•** Feed
- **•** Schedule report refreshes
- **•** Subscribe
- **•** Joined reports
- **•** Historical trend reports
- **•** Add to campaign
- **•** Role hierarchy
- **•** Custom summary formula fields
- **•** Folders
- **•** Hide details
- **•** Summary information (grand totals, subtotals, summarized fields, record counts, etc.)

### **Other Notes about Using Reports**

- **•** You can't drill into reports that have more than three checkbox fields.
- **•** When you view a report with more than 25 summary fields, you receive an error message.
- **•** The Salesforce mobile app can't render reports via URLs that use dynamic parameter values. If you modify a URL to pass parameters into reports, the app shows a blank screen (a report record with no returned results).

### **Dashboards**

#### **Considerations When Using Dashboards**

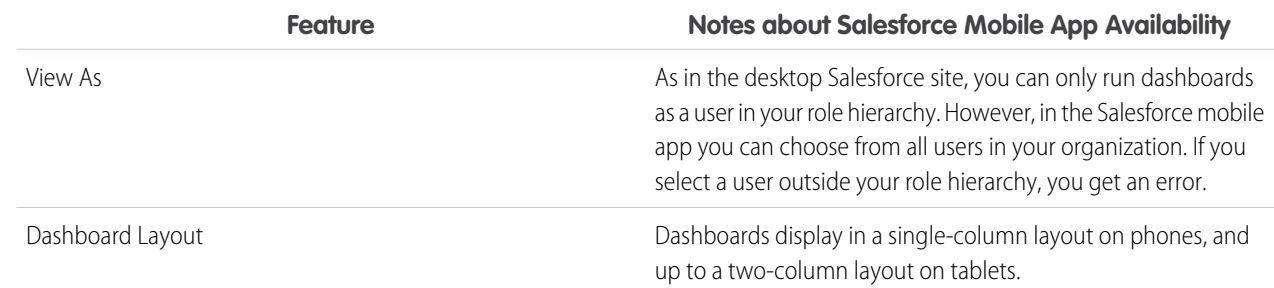
### **Dashboards Features Not Available**

- **•** Create, edit, or delete dashboards
- **•** Feed
- **•** Schedule
- **•** Link from a dashboard component to a website or email address
- **•** Visualforce components on dashboards
- **•** Folders

### **Other Notes about Using Dashboards**

In some situations, data displayed in a dashboard component can get out of sync with data in the report that's displayed on the same page. When a dashboard component's data doesn't match the report, one of these things is happening:

- **•** The dashboard is being refreshed as the configured user or the running user, while a report is always run as the current user.
- **•** The report was refreshed more recently than the dashboard. A report is refreshed every time you look at it (assuming you aren't working offline). But a dashboard component is refreshed only when the dashboard it belongs to is refreshed.

The same temporary mismatch can occur in the desktop site, but there you see reports and dashboard charts on separate pages. You see the report and the dashboard chart on the same page.

# **Charts**

### **Other Notes about Using Charts**

- **•** Report Charts are only available after drilling into a dashboard component's report. Report charts aren't available from the Reports tab.
- **•** Embedded report charts don't link to the source report.

# Lightning Reports and Dashboards Technical Requirements

Review these recommended technical requirements to get the best performance out of Salesforce reports and dashboards.

These technical requirements are provided to help you predict whether your hardware and network can provide an acceptable and productive user experience. Salesforce strongly recommends testing the actual end-user experience with a configuration identical to what you expect to use in production. Test using the same geographic location, hardware, browser, network settings, and the expected concurrent users for shared hardware like virtual desktops. In Lightning Experience, page load times can be captured using Lightning Component Debug Mode, or by appending ?eptVisible=1 to your URL.

https://*myDomainName*.lightning.force.com/one/one.app?eptVisible=1

### **Technical Requirements**

For the fastest and most stable experience, we recommend:

- **•** An Octane score of 30,000
- **•** Network latency of 150 ms or lower
- **•** Download speed of 3 Mbps or higher
- **•** At least 8 GB of RAM, with 3 GB available for Salesforce browser tabs

Minimum requirements are:

- **•** An Octane score of 20,000
- **•** Network latency of 200 ms or lower
- **•** Download speed of 1 Mbps
- **•** At least 5 GB of RAM, with 2 GB available for Salesforce browser tabs

Based on our lab tests, the minimum requirements result in 50% slower page load times and login load times versus the recommended specifications. Users that use over 1,000 records a day are more likely to have their browser tab crash when using the minimum requirements due to memory limits.

You can find your Octane score, latency, and download speed by appending "speedtest.jsp" to your org's domain.

https://*MyDomainName*.lightning.force.com/speedtest.jsp

We recommend running this test on the same hardware, network, physical location, and browser as your users. For virtual environments, such as VDI, run all tests from within that virtual environment.

### **Improving Page Load Times**

The most important factors in predicting page load times are Octane score, network latency, download speed, and the amount of customization on a given page. See this [knowledge article](https://help.salesforce.com/articleView?id=000250291&language=en_US&type=1) for more information on how to improve performance.

### **Improving Octane Scores**

Octane is a benchmark developed by Google that measures JavaScript performance. A higher Octane score correlates to faster page load times. Octane factors in your computer hardware and browser choice.

- **•** Using newer-generation hardware with faster CPUs generates higher Octane scores.
- **•** Using the latest version of Salesforce-supported browsers generates higher Octane scores.
	- **–** IE11 results in low Octane scores and much slower page load speeds.

### **Improving Tab Longevity**

The amount of RAM available has a significant impact on browser tab longevity. Having enough RAM available helps prevent crashes. Insufficient RAM can also negatively impact page load times with older browsers.

### **Improving Virtual Desktop Environment Performance**

Virtual desktop environments often have older processors and are shared by many users, resulting in slower page load times. To predict how a virtual desktop performs with Lightning Experience, run performance tests from within the virtual environment. Use as many concurrent users as expected in production, and take their usage patterns into account. Run speedtest.jsp to determine the Octane score during concurrent use, and test page load times during concurrent use using Lightning Component Debug Mode or the eptVisible=1 URL parameter.

If your Octane score is below 20,000, or you have slow page load times, Salesforce recommends upgrading your hardware, reducing the number of users per environment, or using dedicated desktops.

# Explore Data and Take Action with Tableau CRM

Salesforce Tableau CRM, formerly known as Einstein Analytics and Wave, is a cloud-based platform for connecting data from multiple sources, creating interactive views of that data, and sharing those views in apps. Tableau CRM is a better way to distribute insight to business users so they can understand and act on changing information.

You've landed in the right place for Help pages on every aspect of Tableau CRM. We also recommend these top-level learning resources:

- **•** Quickly locate content by task: [Tableau CRM Learning Map](http://www.einsteinanalyticslearningmap.com)
- **•** Find all the learning opportunities: [Tableau CRM Learning Resources Overview](https://help.salesforce.com/articleView?id=sf.bi_learning.htm&language=en_US)
- **•** View expert-led webinars: [Tableau CRM Best Practices Training](https://salesforce.vidyard.com/watch/H4efJNA9wgBKQL23ef7cGr)

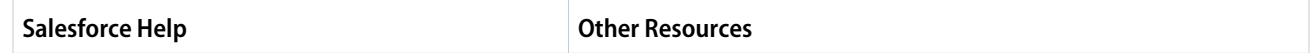

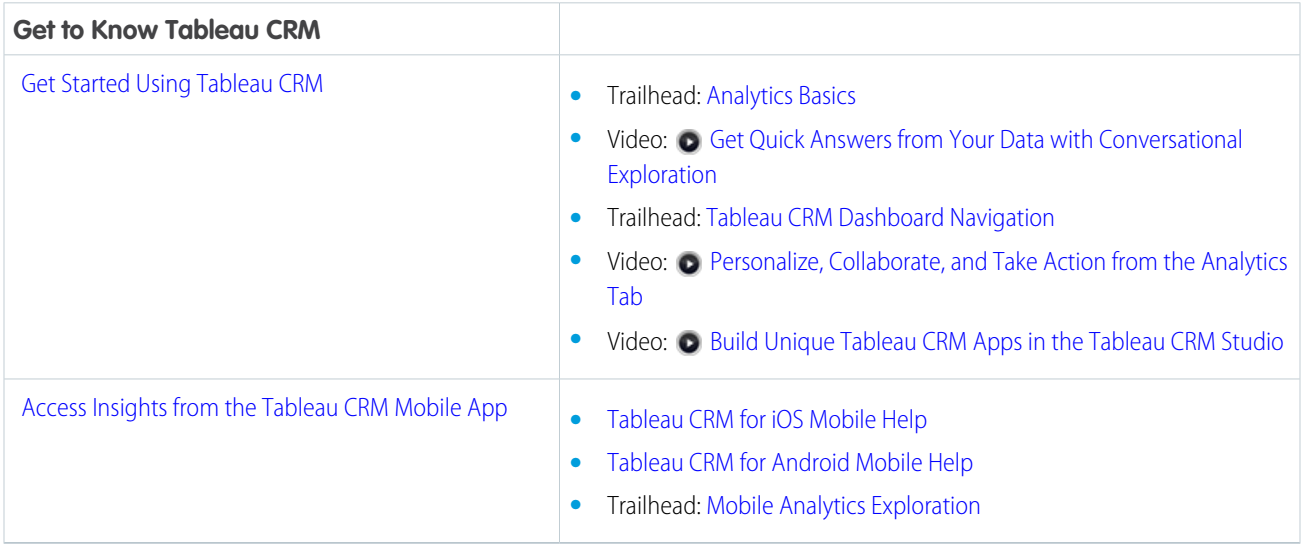

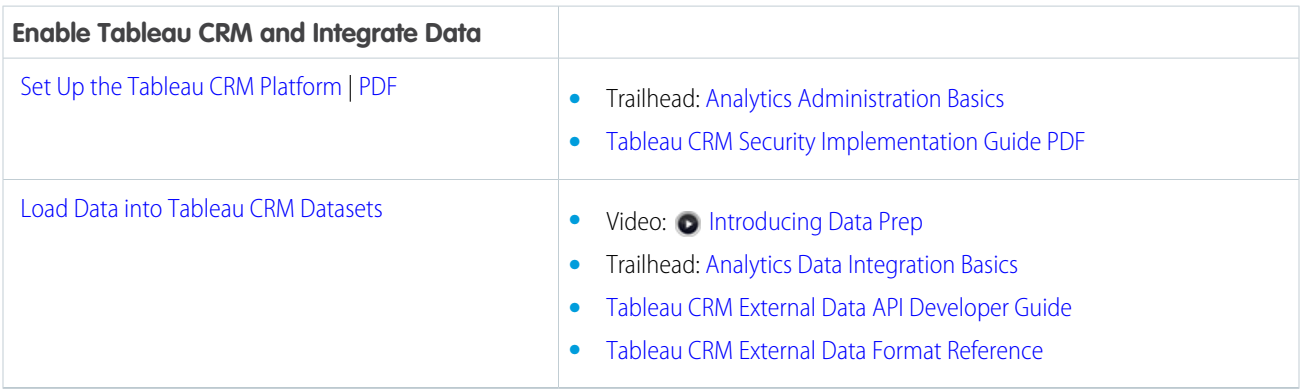

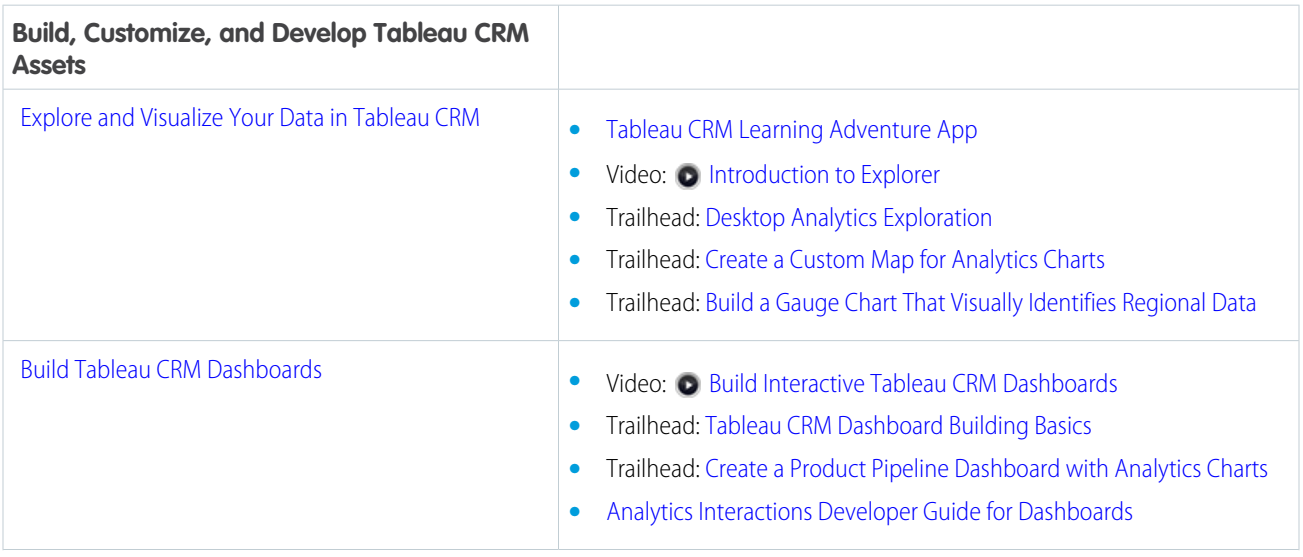

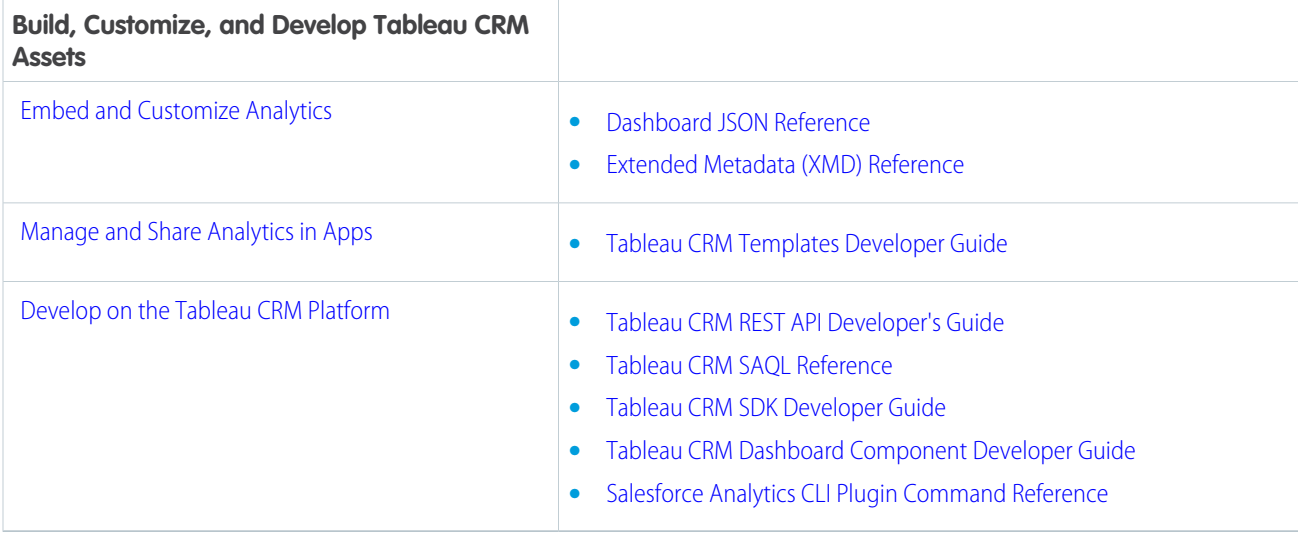

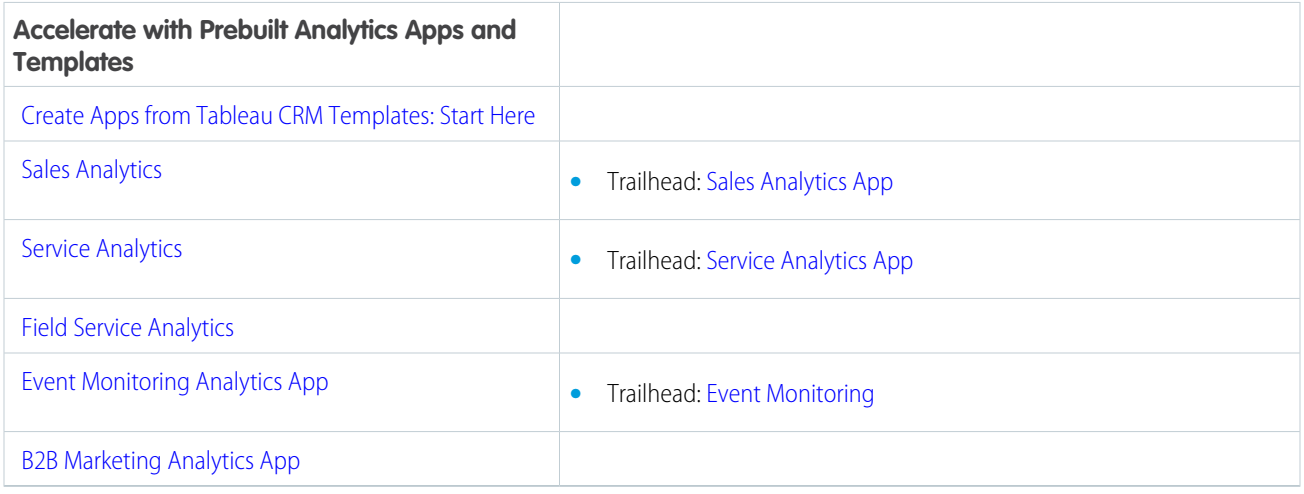

Rights of ALBERT EINSTEIN are used with permission of The Hebrew University of Jerusalem. Represented exclusively by Greenlight.

### <span id="page-471-0"></span>SEE ALSO:

[Explain, Predict, and Take Action with Einstein Discovery](#page-1593-0)

# Get Started Using Tableau CRM

With just a few clicks, you can run Tableau CRM apps, dashboards, and lenses.

### [Learn What You Can Do with Tableau CRM](#page-472-0)

Introduce yourself to the Tableau CRM way of data exploration.

### [Open Tableau CRM](#page-481-0)

Access your Tableau CRM home page from a tab within Salesforce. Alternatively, go to the Tableau CRM environment by opening the app menu or App Launcher in the Salesforce header and then finding and opening **Tableau CRM Studio**.

### [Get Oriented on Your Tableau CRM Home](#page-482-0)

With Tableau CRM, you can take either a business user path or a builder path, depending on what you want to do, and you can switch paths at any time.

### [View, Collaborate, and Take Action from Einstein Tableau CRM](#page-492-0)

View conversational explorations of your data, and personalize your Tableau CRM experience with saved dashboard views. Collaborate with features such as notifications, annotations, presentation mode, and downloading filtered data from Tableau CRM. Use custom menus in lenses and dashboards to take action in Salesforce directly from Tableau CRM.

### [Learning Resources](#page-513-0)

In addition to these Help pages, Tableau CRM has a variety of in-app assistance, and there's more educational content on Trailhead and other websites.

### [Tableau CRM Glossary](#page-521-0)

<span id="page-472-0"></span>Familiarize yourself with common Tableau CRM terminology.

# Learn What You Can Do with Tableau CRM

Introduce yourself to the Tableau CRM way of data exploration.

### [Exploring and Visualizing Your Data Interactively](#page-473-0)

Data exploration is an iterative process. It typically involves these steps: view, explore, refine, save, and share.

### [Collections of Data in Analytics Cloud](#page-473-1)

Tableau CRM collects and organizes your data in datasets, lenses, dashboards, and apps. These collections, also known as "Tableau CRM assets," represent levels of data refinement—from raw data that's uploaded from your source systems to highly curated, packaged views of your data.

### [Data Exploration Concepts](#page-473-2)

As you learn how to explore and visualize your data, it's helpful to review key concepts such as visualization, measure, and dimension.

### [What Is a Dashboard?](#page-474-0)

A Tableau CRM dashboard is a collection of widgets that work together to tell a data story from multiple angles. Depending on what you want the dashboard to show or how to behave, you can add different widgets, such as key performance indicators, charts, tables, filters, and images.

### [Key Elements of a Tableau CRM Dashboard](#page-474-1)

A dashboard isn't just for reading. It's for carrying on a conversation based on one or more datasets that matter to your company. Don't just look at the pictures—use the tools on the dashboard to dive deeper into the data that you care about. Go ahead, click around, and explore!

### [Query Your Data to Know Your Business](#page-475-0)

It's great to have a gut feeling about how well your business is doing. However, before you take action, test the feeling against your data. Ask your data questions.

### SEE ALSO:

[Converse with Your Data](#page-493-0) [Learn to Use Explorer](#page-1064-0) [Build Tableau CRM Dashboards](#page-1201-0) [Create and Share Tableau CRM Apps to Give Business Users a Big Data Picture](#page-1379-0)

# <span id="page-473-0"></span>Exploring and Visualizing Your Data Interactively

Data exploration is an iterative process. It typically involves these steps: view, explore, refine, save, and share.

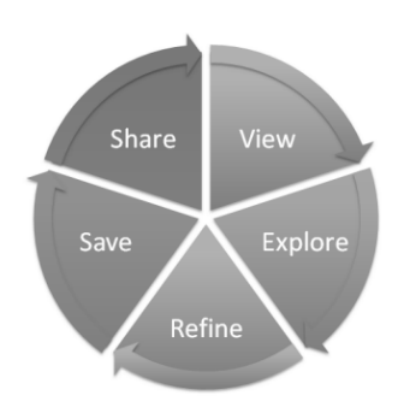

- **•** View—View the data set.
- **•** Explore—Get to know the boundaries and shape of your data. Play with different views, zoom in and zoom out, and see what you get with different charting options.
- **•** Refine—Narrow your view to the most important data. Decide the level of detail and categorization that's easiest for your colleagues to understand. Choose the most appropriate chart visualization.
- <span id="page-473-1"></span>**•** Save—Save your work.
- **•** Share—Share your view with others. For a more packaged presentation, use your visualization to build a dashboard.

# Collections of Data in Analytics Cloud

Tableau CRM collects and organizes your data in datasets, lenses, dashboards, and apps. These collections, also known as "Tableau CRM assets," represent levels of data refinement—from raw data that's uploaded from your source systems to highly curated, packaged views of your data.

- **•** A dataset contains a set of source data, specially formatted and optimized for interactive exploration.
- **•** A lens is a particular view into a dataset's data. It's where you do exploratory analysis and visualization.
- **•** A dashboard is a curated set of charts, metrics, and tables based on the data in one or more lenses.
- <span id="page-473-2"></span>**•** An app is a purpose-built set of analytics and answers about a specific area of your business. With apps, you can provide pathways through your data, plus powerful tools for spontaneous, deep explorations. After creating dashboards, lenses, and datasets, organize apps to present dashboards in relevant order, and then share apps with appropriate groups.

# Data Exploration Concepts

As you learn how to explore and visualize your data, it's helpful to review key concepts such as visualization, measure, and dimension.

A visualization is commonly a chart or graph, such as a bar chart, donut chart, timeline, or heat map. It can also be data in tabular form, such as a comparison table or pivot table. Every visualization has an underlying query, which is how Tableau CRM retrieves information from the source data.

A measure is a quantitative value that contains numerical data like revenue and exchange rate. You can do math on measures, such as calculating the total revenue and minimum exchange rate. Measures have names (revenue) and values (\$1,000,000). When you're viewing a chart visualization in Analytics Cloud, it's important to remember:

**•** The chart either shows a slice of your data based on the number of or amount of something, or it shows tabular data.

- A measure is typically *aggregated* in some way, which means that it's displayed with some math already applied to it. For example, when you first view a dataset, you often see a simple aggregation such as the count of the number of rows. You typically aggregate by a different method—sum, average, maximum, and so on—as you explore and change or add measures, but you always specify how you want to aggregate at the time when you select the measure.
- **•** You can identify measures by their position (the far left items in the top left corner of a lens) and by the text that indicates the aggregation method (such as Sum of Revenue).

Warning: If you perform a query that aggregates measures—like sum or group by—and the resulting value exceeds the maximum for a numeric field (36,028,797,018,963,967), the value overflows and Analytics Cloud returns an incorrect result.

A dimension is a qualitative value that usually contains categorical data, such as Product Category, Lead Status, and Case Subject. Dimensions are handy for grouping and filtering your data. Unlike measures, you can't perform math on dimensions. Like measures, dimensions also have names (region) and values (northeast). Time is usually considered a dimension rather than a measure.

# <span id="page-474-0"></span>What Is a Dashboard?

A Tableau CRM dashboard is a collection of widgets that work together to tell a data story from multiple angles. Depending on what you want the dashboard to show or how to behave, you can add different widgets, such as key performance indicators, charts, tables, filters, and images.

When you share Analytics Cloud data via a dashboard, you're setting up your audience members to do some exploring of their own, without turning them loose on the whole data set.

One use of a dashboard is to provide a focus for your audience. A dataset can contain vast amounts of data. Some of that data is relevant to specific questions that your audience has; some of that data is irrelevant noise. Data that's critical to one set of questions is sometimes noise in relation to another set of questions.

Keep in mind that even though we call it a dashboard, we're actually doing much more with this interface than we do with a traditional dashboard in a car. This dashboard doesn't just tell us what's changed; it invites us to dig deeper into the underlying data. It's like using the speedometer in a car to tell us not just how fast we're going but how our speed has changed at various points in our trip, how traffic conditions ahead of us are changing, and how those changes affect our arrival time.

<span id="page-474-1"></span>SEE ALSO:

[Build Tableau CRM Dashboards](#page-1201-0)

# Key Elements of a Tableau CRM Dashboard

A dashboard isn't just for reading. It's for carrying on a conversation based on one or more datasets that matter to your company. Don't just look at the pictures—use the tools on the dashboard to dive deeper into the data that you care about. Go ahead, click around, and explore!

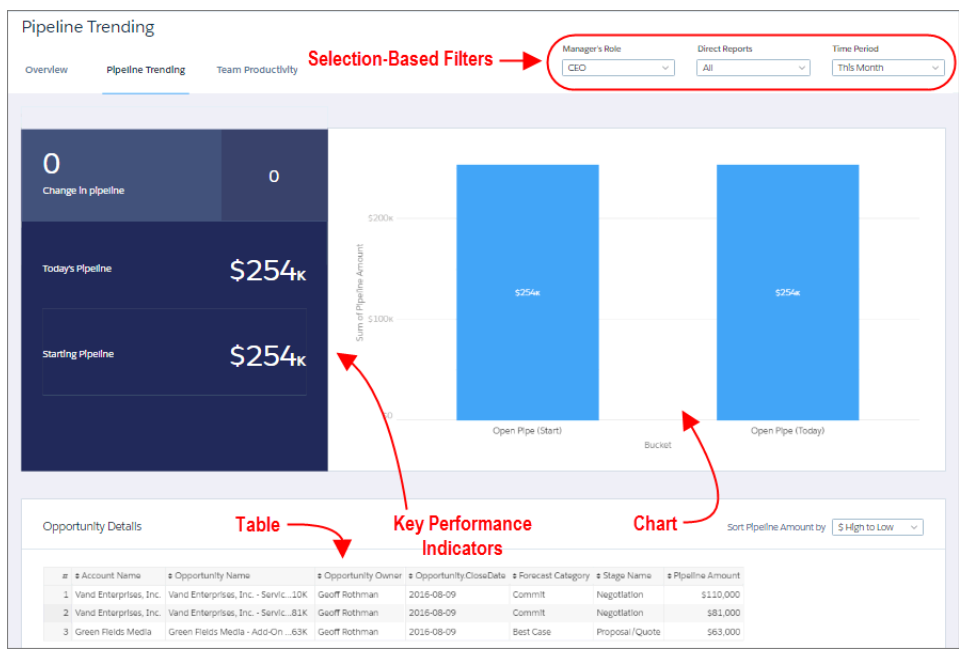

You read a Salesforce Tableau CRM dashboard interactively by clicking its displayed elements. Every element is a picture of a live, filtered query.

### **Selection-Based Filters**

A selection-based filter lets you apply whatever filters you wish while viewing the dashboard. For example, set the minimum and maximum values in a range widget to make the dashboard show the amounts that fall within that range. These types of filters are often tied to each other so that you can progressively drill deeper. For example, use one filter to look at sales of a product. Then use the next to filter sales by region. Finally, use another to filter sales by account. The dashboard shows the results based on all three filters. Dashboard selections automatically reset each time you change a query grouping. There are different types of selection-based filter widgets: date, list, range, toggle, and charts.

### **Key Performance Indicators**

Some information is best measured by a single number, also known a key performance indicator. Some number elements can be filtered based on selections in charts and filters. For example, in a bar chart that shows individual salespeople's pipelines, click a bar to focus on a particular person's pipeline. Notice that the number changes from showing the total value for all salespeople to show the value for the selected person.

### **Charts**

A rich variety of charts shows you data from multiple angles. Many parts of a chart are interactive. For example, click a bar in a bar chart and watch what happens. Clicking a bar filters the query that the bar chart represents. Your revision changes other values in this chart, values in other charts, and number displays.

### <span id="page-475-0"></span>**Tables**

A table provides the record-level details. For example, a chart can show you a performance summary for each region, but the table can show you the opportunity-specific details. You can sort tables to show the top and bottom records. You can also create calculated columns in tables to compute values based on existing data.

# Query Your Data to Know Your Business

It's great to have a gut feeling about how well your business is doing. However, before you take action, test the feeling against your data. Ask your data questions.

The easiest method for asking questions about data in datasets is to use the explorer. You ask questions in the form of queries. Use the left panel (1) of the explorer to create your query. You can perform calculations (referred to as measures), like sum of amount or average

case duration. To break down the measure across different areas, group it by descriptive fields (known as dimensions), like region or owner. To find the top or bottom performers, sort the measure in descending or ascending order. Then, if needed, apply filters to focus on a subset of the results.

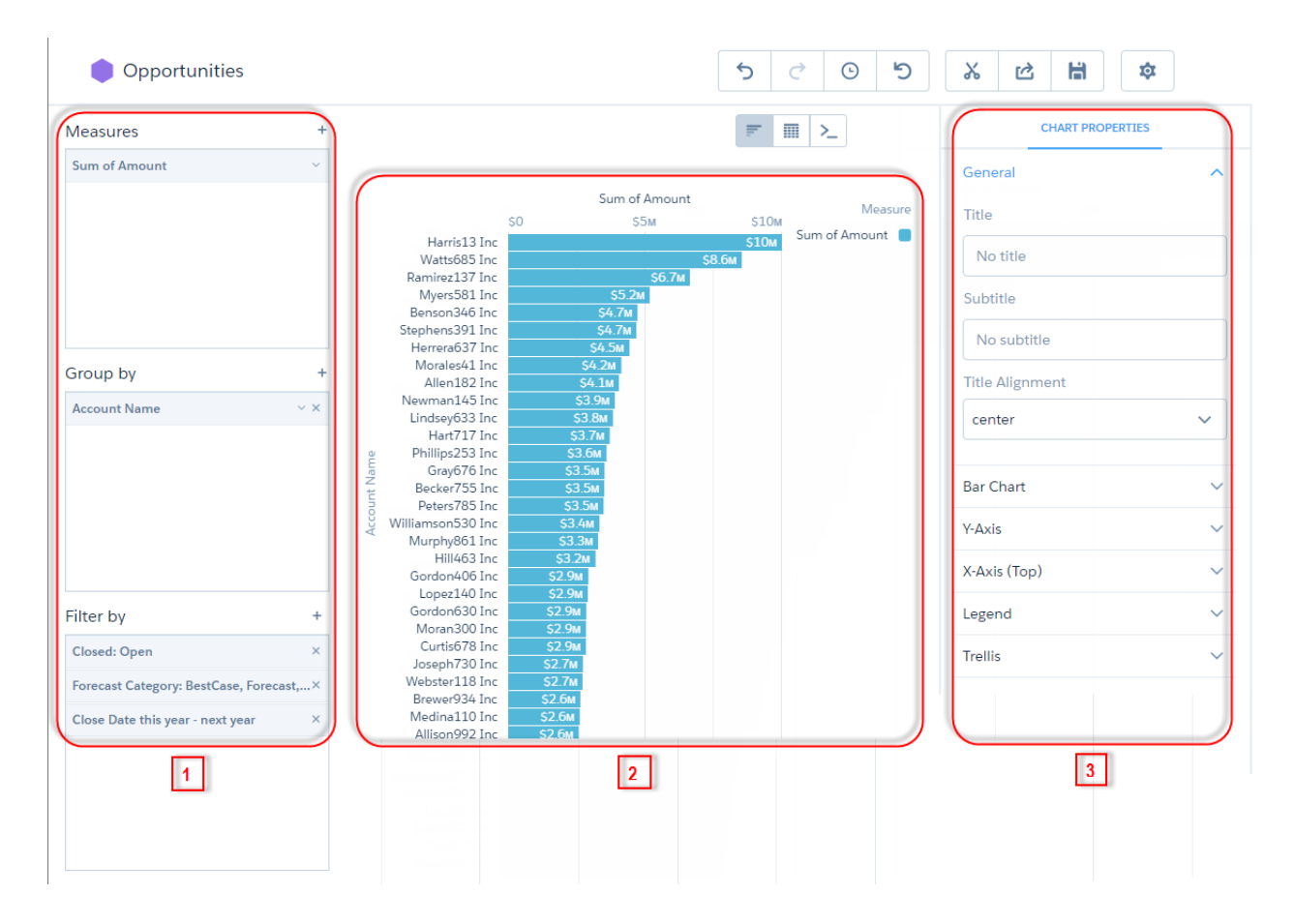

The middle explorer panel (2) shows a visual representation of the query results. You can display the results as a chart or table. When in chart mode (**III**), you can choose which chart type to use—Tableau CRM offers many. In table mode (IIII), you can display the dataset records as a values table or create calculated fields and display them in a compare table. And, yes, pivot tables are also possible.

The right explorer panel (3) shows the visualization properties—configure them to modify the appearance of the chart or table. For

instance, you can remove the legend, change the axis scale, or add a title. To view this panel, click .  $\bullet$ .

If you're more advanced, write your own custom queries using Salesforce Analytics Query Language (SAQL) notation. In SAQL mode

 $($   $\geq$   $)$ , you have more flexibility to write robust queries, like ones that span multiple datasets or have modified query limits. For example, if the results are sorted in descending order, you set the limit to 5, and click **Run Query**, the query returns only the top five accounts.

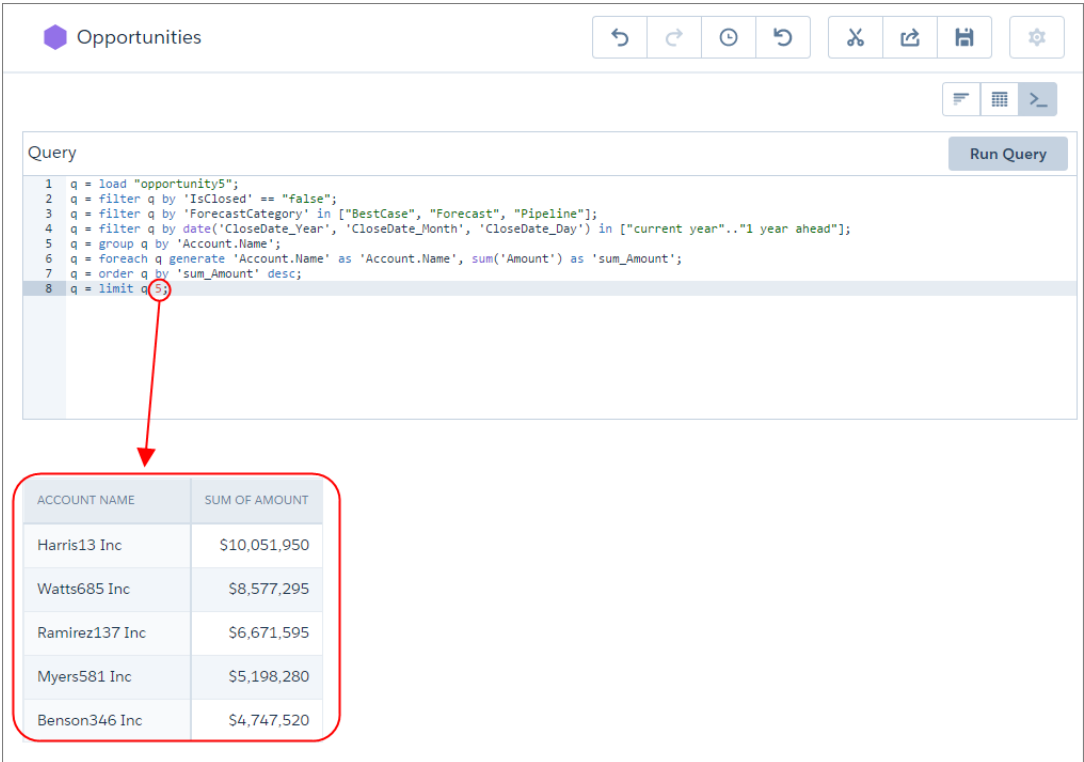

### [Monitor Your Business Regularly with Tableau CRM Dashboards](#page-477-0)

Tableau CRM dashboards are populated with your data based on queries that you define. To continually get answers to common questions, save and organize your queries in interactive Tableau CRM dashboards. Each time you open the dashboard, the queries get the latest results based on the available data.

### [Answer Ad Hoc Questions with Tableau CRM Lenses](#page-479-0)

<span id="page-477-0"></span>Dashboards are great for answering common questions, but sometimes you don't have a question in mind. You just want to poke around your data and ask questions as you notice things. To explore your data, open a dataset and create ad hoc queries. To revisit the query later, save it as a lens. The lens includes the query and the visualization—how the results appear. Like dashboards, lenses can be shared.

### Monitor Your Business Regularly with Tableau CRM Dashboards

Tableau CRM dashboards are populated with your data based on queries that you define. To continually get answers to common questions, save and organize your queries in interactive Tableau CRM dashboards. Each time you open the dashboard, the queries get the latest results based on the available data.

As the sales executive, the start of your day might include a cup of coffee and the following sales leader dashboard. Each component is based on a query. For example, the timeline chart component shows the cumulative opportunity amount for each week of this quarter. The leaderboard in the left column ranks reps by sales (closed won opportunities).

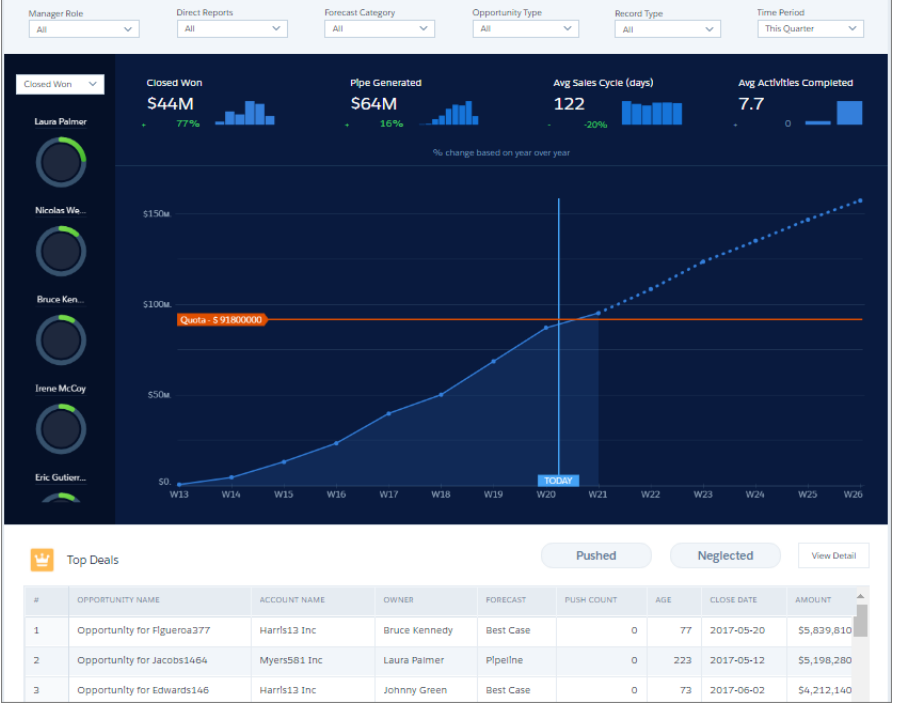

Because of built-in dashboard interactivity, you don't have to add more queries to ask follow-up questions. For example, to focus on an individual's performance, select the rep's donut chart in the leader panel on the left. Tableau CRM filters the dashboard results based on the selected rep. Behind the scenes, Tableau CRM modifies the underlying queries, filtering the results to get the specific rep's opportunities.

If the dashboard can't be used to answer a question, hover over a dashboard component and click **Explore** to create a new query based on the same dataset.

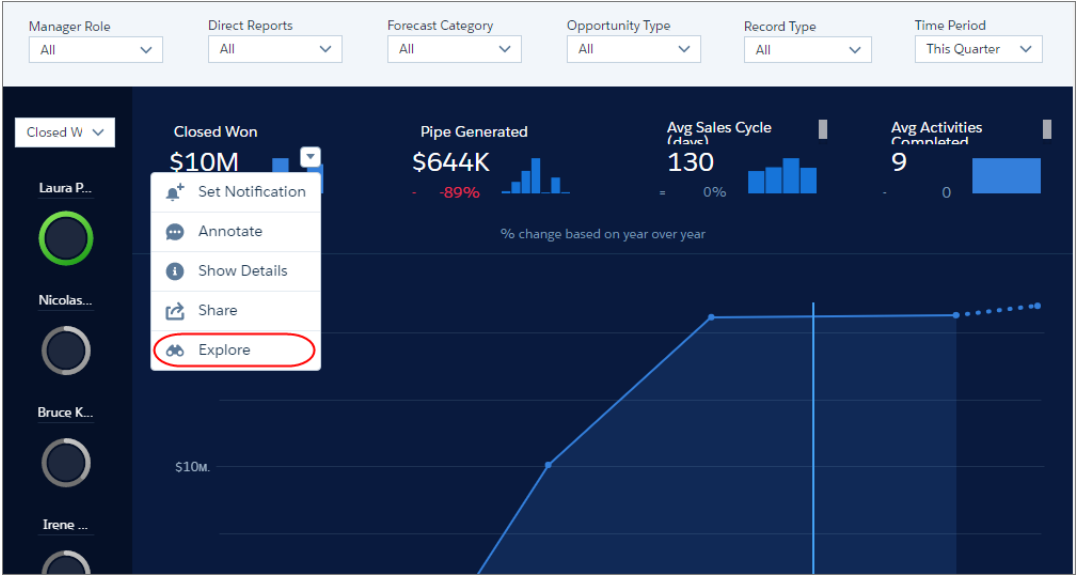

SEE ALSO:

[Manage Queries for Widgets](#page-1264-0)

### <span id="page-479-0"></span>Answer Ad Hoc Questions with Tableau CRM Lenses

Dashboards are great for answering common questions, but sometimes you don't have a question in mind. You just want to poke around your data and ask questions as you notice things. To explore your data, open a dataset and create ad hoc queries. To revisit the query later, save it as a lens. The lens includes the query and the visualization—how the results appear. Like dashboards, lenses can be shared.

When you open a dataset, the explorer shows the number of dataset rows as a bar chart, by default.

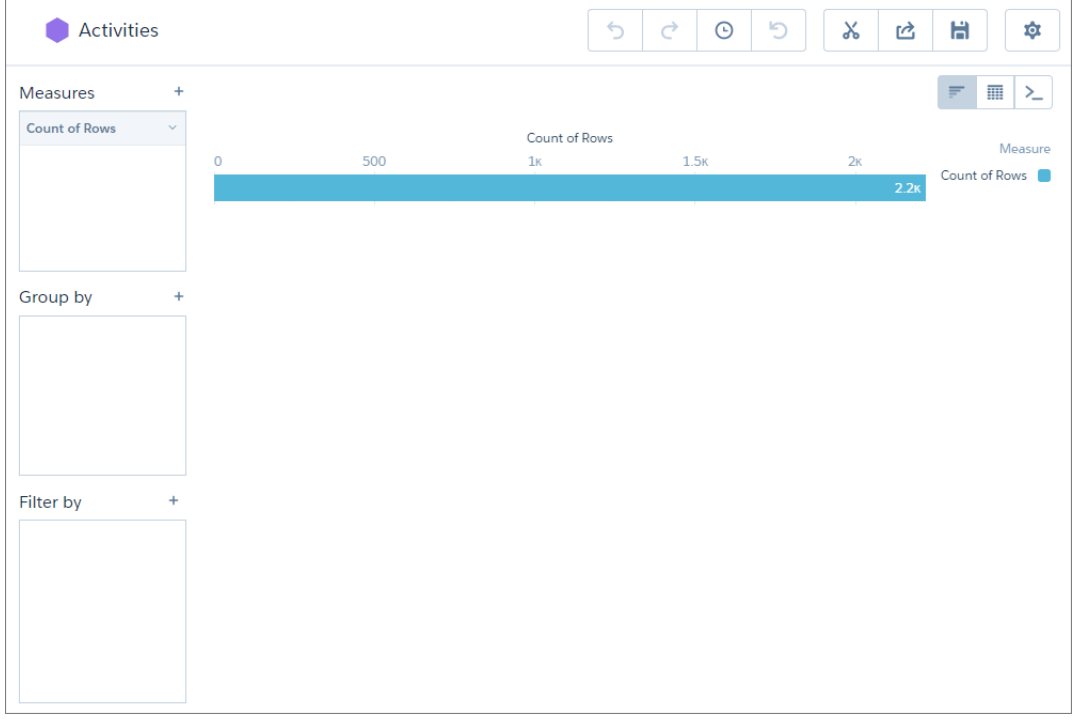

To change the query, add measures, groupings, and filters to the Measures, Group by, and Filter by boxes. To represent the results as a different chart type, click **11**. To represent the results as a table or to create calculated fields based on existing fields, click . If you're more advanced and want a more robust way to create SAQL queries, click to manually enter the query.

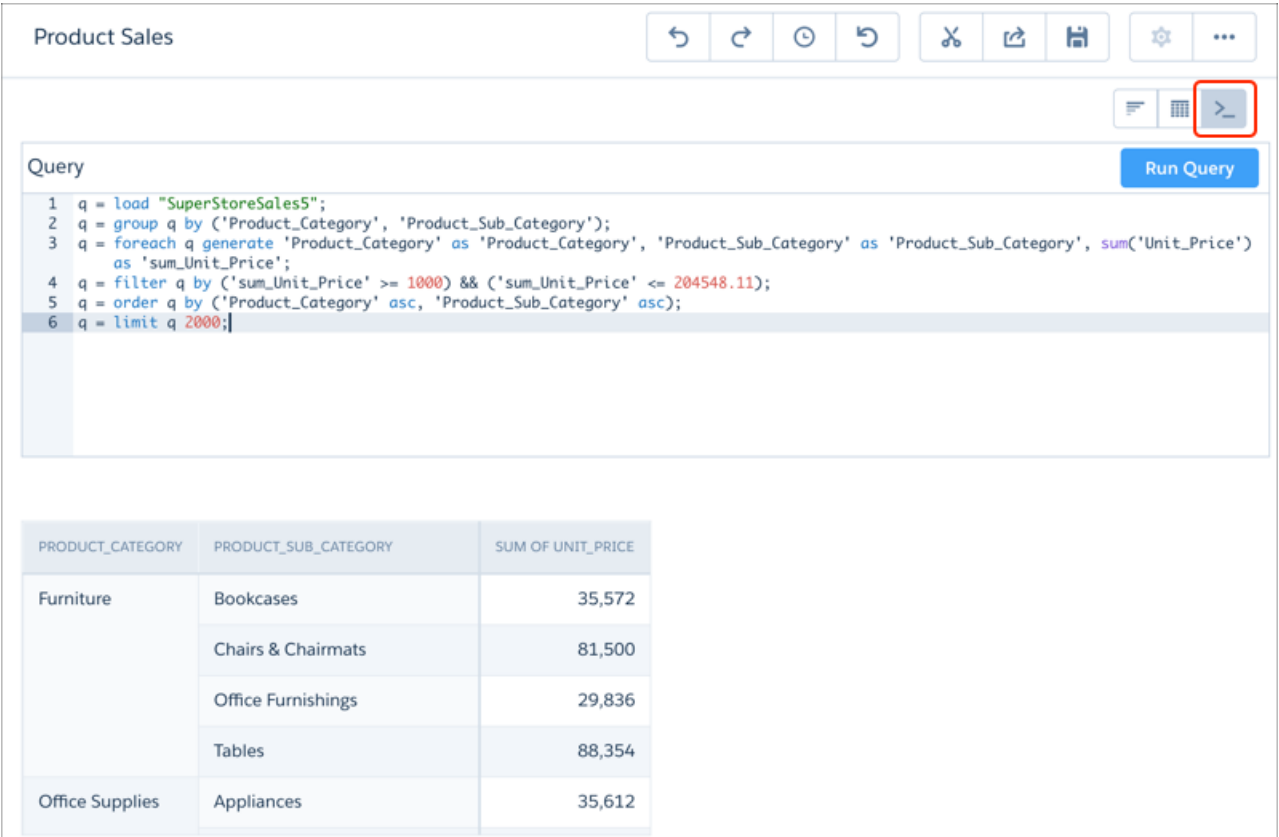

To add a query to a dashboard, click  $\chi$  to clip it.

### SEE ALSO:

[Explore and Visualize Your Data in Tableau CRM](#page-1063-0)

# <span id="page-481-0"></span>Open Tableau CRM

Access your Tableau CRM home page from a tab within Salesforce. Alternatively, go to the Tableau CRM environment by opening the app menu or App Launcher in the Salesforce header and then finding and opening **Tableau CRM Studio**.

To start in the Tableau CRM Studio, from the App Launcher, find and open **Tableau CRM Studio**. To start in the Analytics tab, find and open the **Analytics** item. Each environment allows easy movement to the other. When you opened the App Launcher, if you clicked **View All**, you can click the **Tableau CRM Studio** tile (1) or the **Analytics** item (2).

# EDITIONS

Available in Salesforce Classic and Lightning Experience.

Available with Tableau CRM, which is available for an extra cost in **Enterprise**, **Performance**, and **Unlimited** Editions. Also available in **[Developer](https://help.salesforce.com/articleView?id=bi_tutorials.htm&language=en_US)** [Edition](https://help.salesforce.com/articleView?id=bi_tutorials.htm&language=en_US).

# USER PERMISSIONS

To access Analytics:

**•** Use Analytics

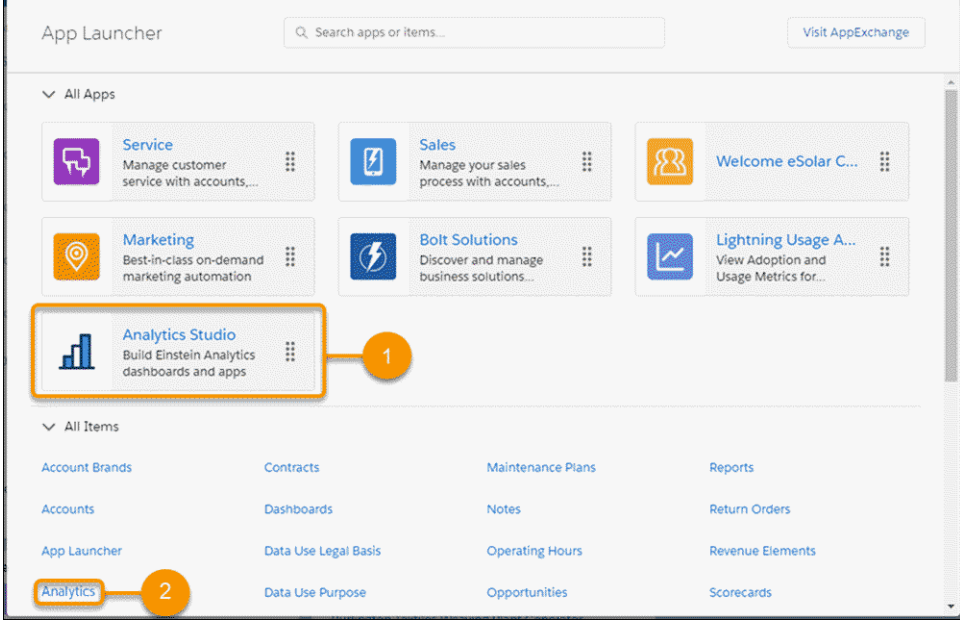

If you don't see the **Analytics** tab, ask your admin to set it up like any new tab.

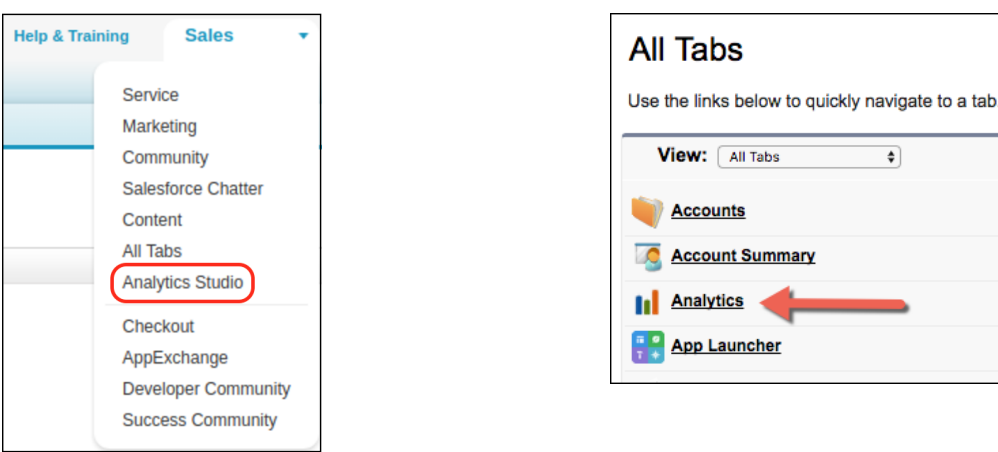

# <span id="page-482-0"></span>Get Oriented on Your Tableau CRM Home

With Tableau CRM, you can take either a business user path or a builder path, depending on what you want to do, and you can switch paths at any time.

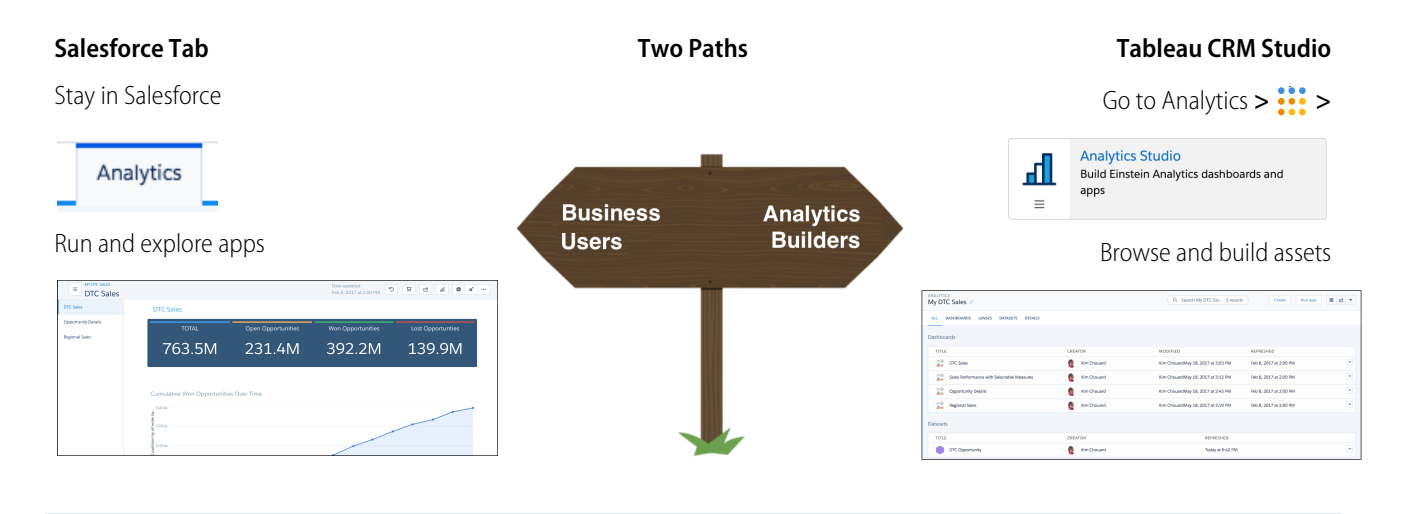

The business user path, generally for those with Use Analytics permission, leads to ready-to-explore dashboards and lenses in curated apps. For this path, work in the Tableau CRM tab to run apps and collaborate with coworkers over dashboards.

The builder path, generally for those with permission to create Tableau CRM assets, leads to ready-to-explore datasets and ready-to-edit apps, dashboards, and lenses. For this path, work in the Tableau CRM Studio to browse your assets and build new ones.

This table summarizes the differences between the Tableau CRM tab in Salesforce and the Tableau CRM Studio.

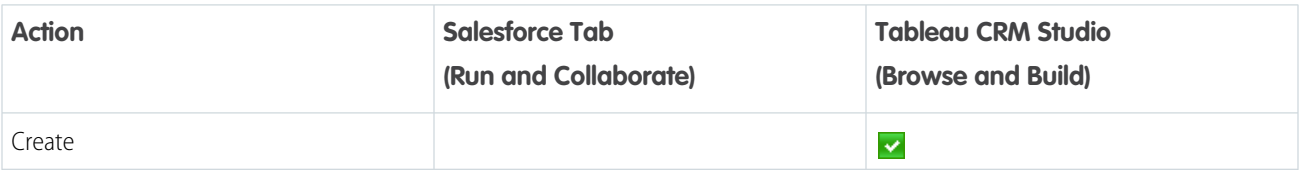

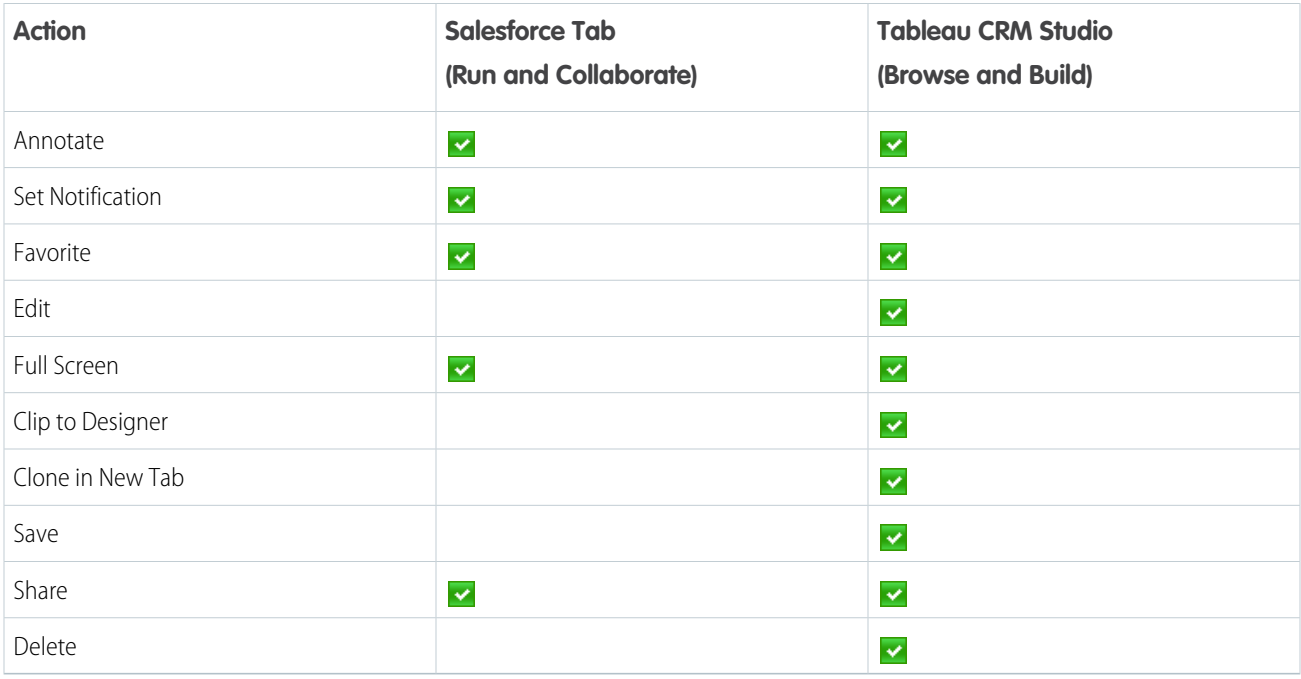

This table details the differences in behavior and functionality between the Tableau CRM tab in Salesforce and the Tableau CRM Studio.

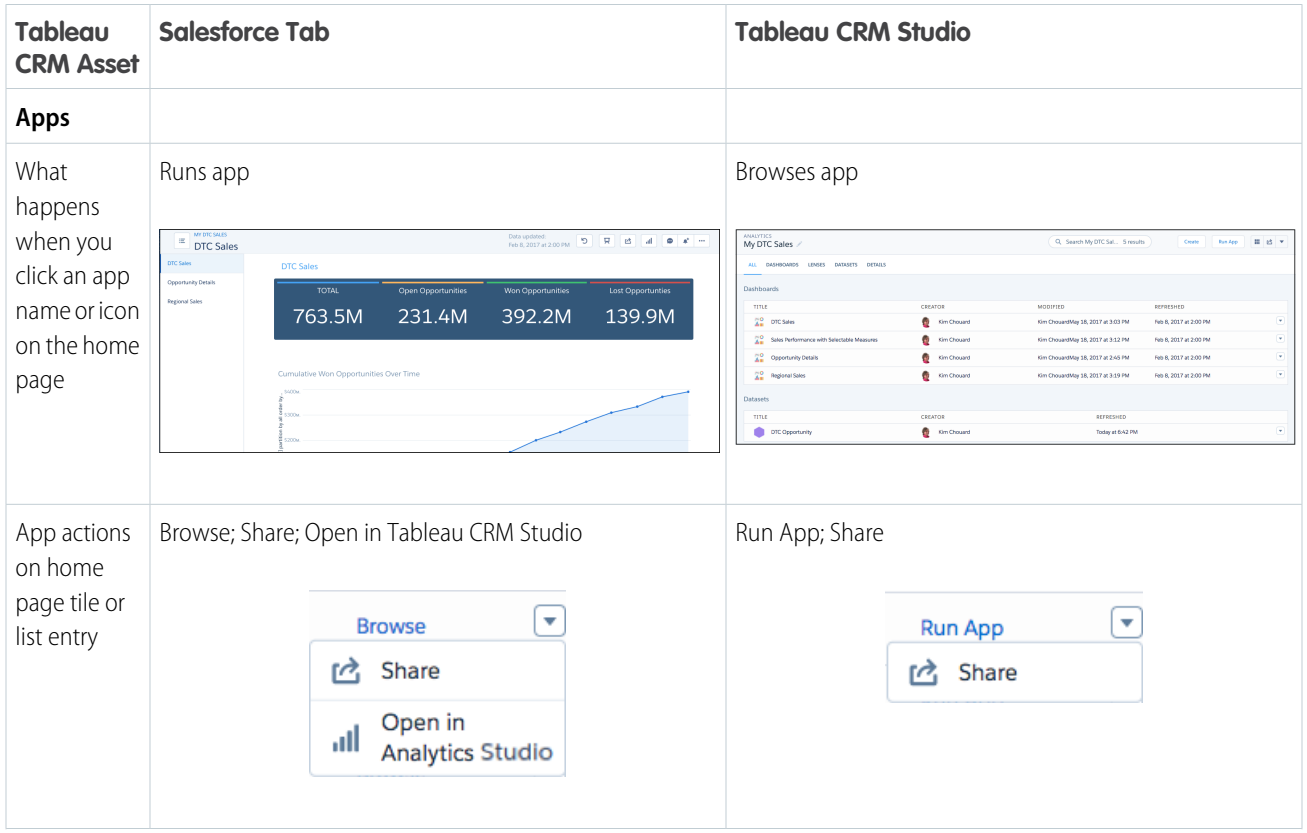

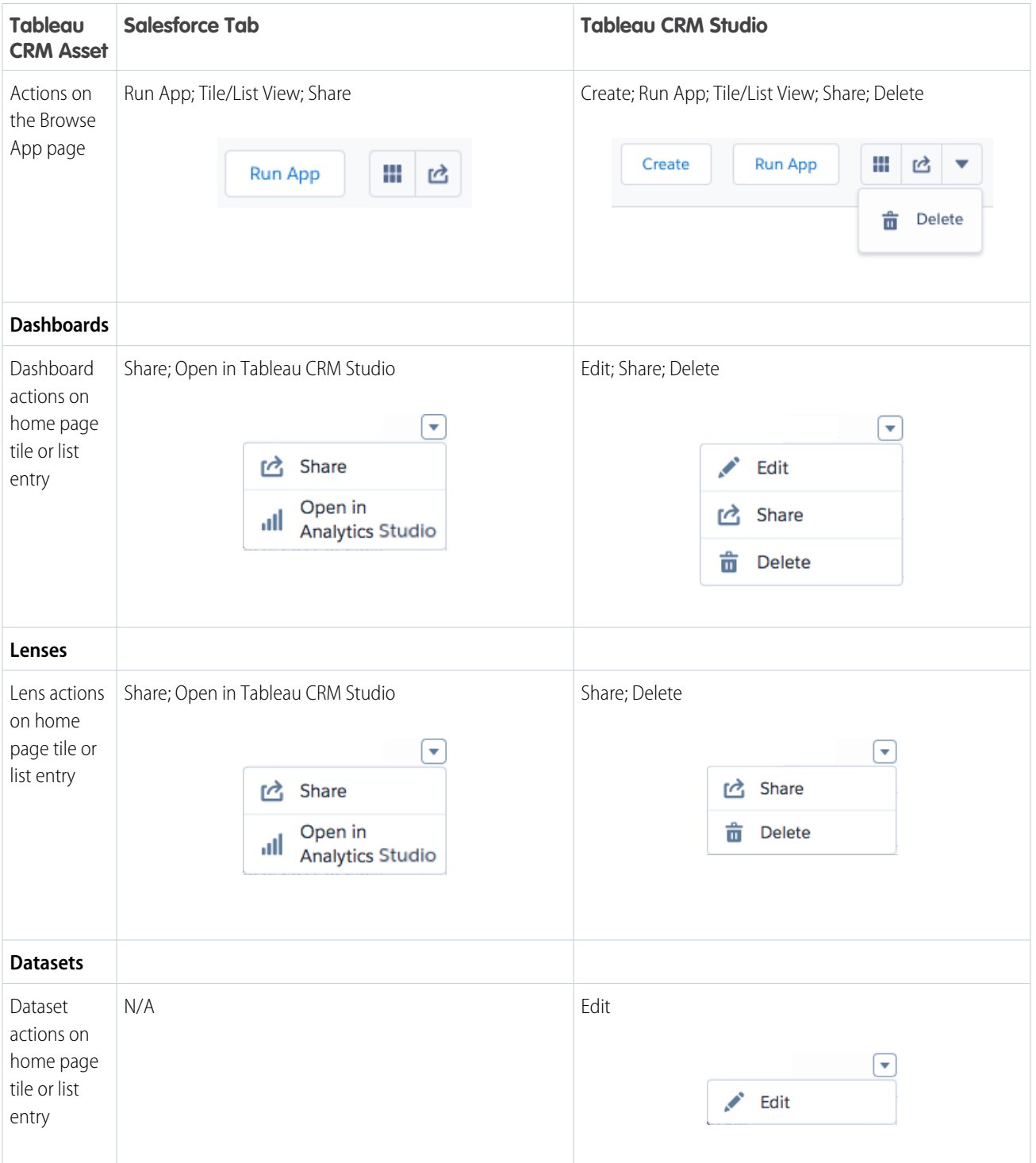

Note: Actions are available depending upon user permissions and app sharing access.

### [Find Your Tableau CRM Assets](#page-485-0)

Your Tableau CRM home page provides easy access to apps, dashboards, and lenses, and a variety of filter and search options help you find those Tableau CRM assets fast.

### [Run Apps](#page-487-0)

Tableau CRM apps are where you run dashboards and lenses.

### [Favorite Assets in Tableau CRM Home](#page-487-1)

Tableau CRM assets can be favorited for quick access. Favorite a Tableau CRM asset by clicking the star in the global header or use the row level action drop down menu.

### [Monitor Important Metrics with the Tableau CRM Watchlist](#page-488-0)

The Tableau CRM Watchlist gives users the advantage of capturing and tracking up to 20 KPIs across different dashboards, plus historical trending. No more switching between dashboards to see what has changed, and track your metrics all in one place.

### [Track Notifications](#page-491-0)

<span id="page-485-0"></span>Quickly monitor important changes in your data by tracking the status of your notifications.

# Find Your Tableau CRM Assets

Your Tableau CRM home page provides easy access to apps, dashboards, and lenses, and a variety of filter and search options help you find those Tableau CRM assets fast.

Lists of Tableau CRM assets are arranged in order of relevance. Click the list view icon ( $\equiv$ ) to view assets with their descriptions and

additional information. Click the tile view icon ( $\left| \bullet \right|$ ) to view tiles with thumbnail images of dashboards and lenses.

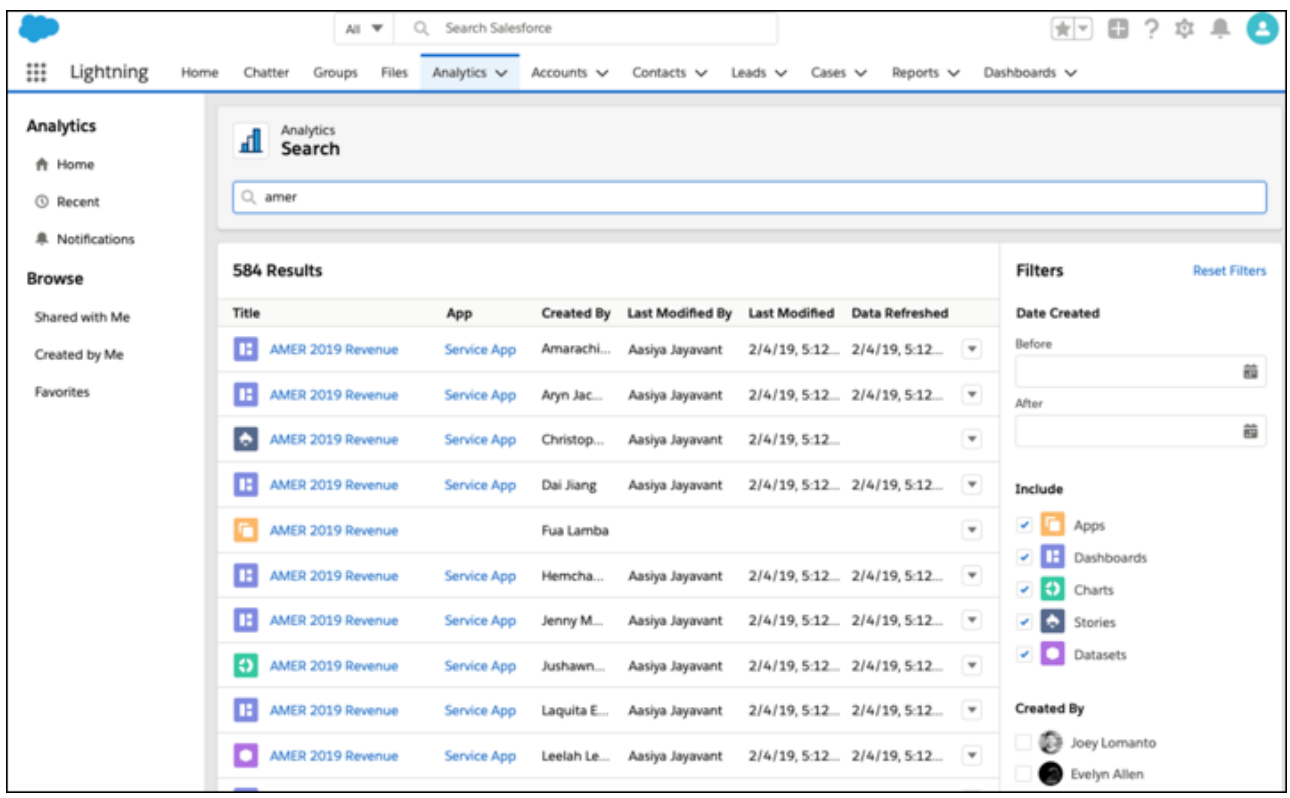

All views, whether tiles or list, include one-click access to both run and browse actions, as well as other actions if appropriate for the asset. Relevant timestamps are provided, depending on the asset. For lenses and dashboards, Data Refreshed is the last time the asset's dataset was updated. If a dashboard contains components that reference more than one dataset, the Data Refreshed timestamp will reflect the most recently updated dataset.

Filter using **Created by Me** and **Shared with Me**, as well as the **Apps**, **Dashboards**, and **Lenses** subtabs (and the **Datasets** subtab in Tableau CRM Studio). The count of items reflects the filters you selected (1), and the search box searches only filtered items (2).

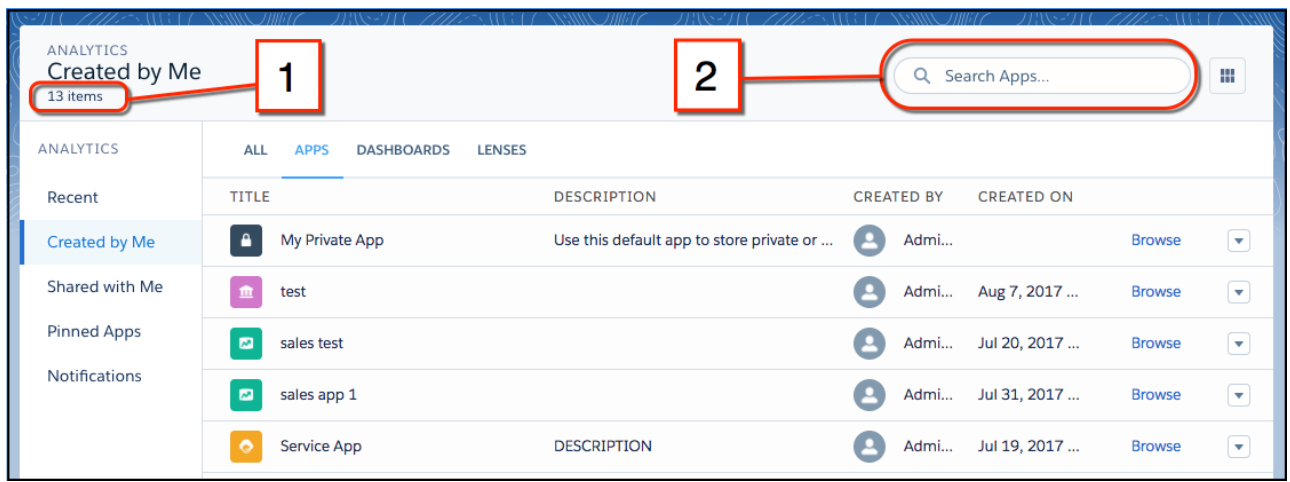

If you're working in Lightning Experience, you can use the global search box to quickly find and view lenses and dashboards. The search box dropdown list includes Tableau CRM assets among its suggestions. Selecting an asset from the list runs it in the Tableau CRM tab.

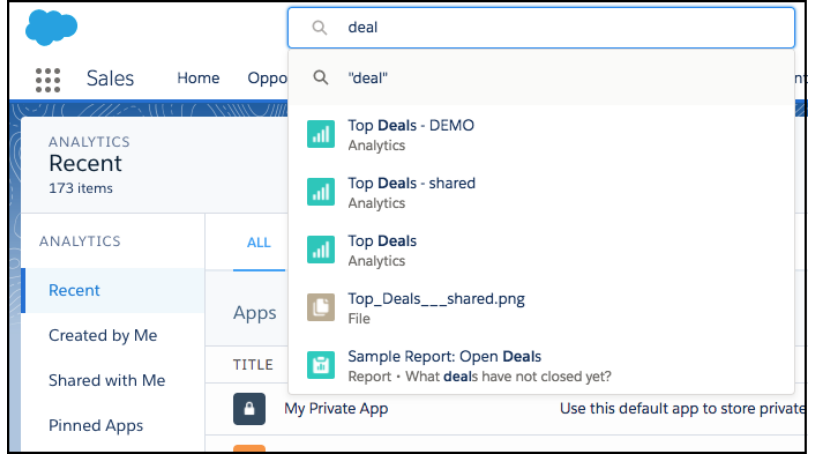

Or start typing and press Enter to see a page of found resources. To narrow the search results to only Tableau CRM lenses and dashboards, click **Tableau CRM** in the left panel. From the results, you can click to run either the asset or its app.

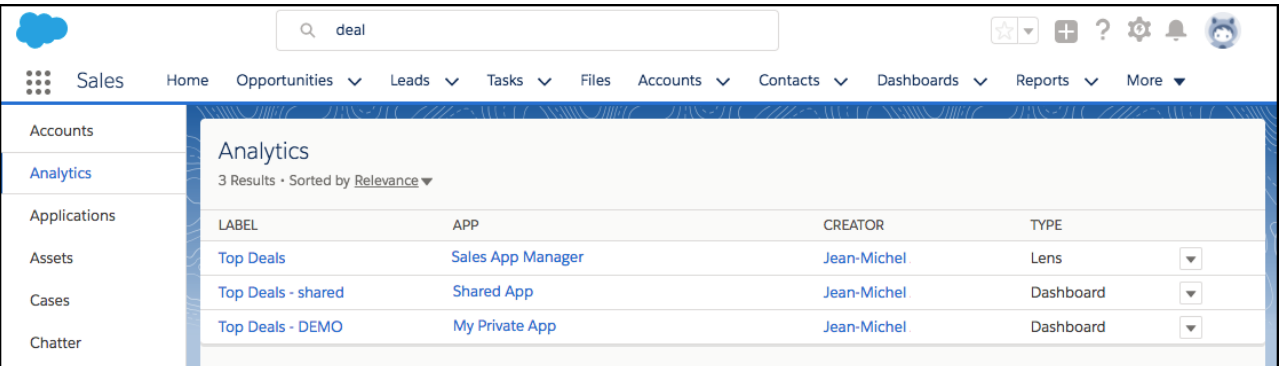

# <span id="page-487-0"></span>Run Apps

Tableau CRM apps are where you run dashboards and lenses.

In the Tableau CRM tab, click an app to run it. In Tableau CRM Studio, click **Run App**. Running an app opens it in presentation mode, displaying the first dashboard or lens on your navigation list.

To view other assets in the app, click the arrow  $\blacktriangledown$  next to the name.

When the dropdown menu is open, click any asset in the list. Dashboards and lenses let you explore live, interactive views of your data.

When you want to return the asset to its initial state, click the Reset icon ( $\Box$ ).

In addition, from the running app you can:

- **•** [Present full screen](#page-506-0)
- **•** [Share](#page-1201-1)
- **•** [Set and manage notifications](#page-498-0)
- **•** [Annotate dashboard widgets](#page-505-0)
- <span id="page-487-1"></span>**•** [View exploration history](#page-1090-0)
- **•** [Open dashboards in the dashboard designer in order to edit them](#page-1201-0) on page 1198 (if you have permission and access)

# Favorite Assets in Tableau CRM Home

Tableau CRM assets can be favorited for quick access. Favorite a Tableau CRM asset by clicking the star in the global header or use the row level action drop down menu.

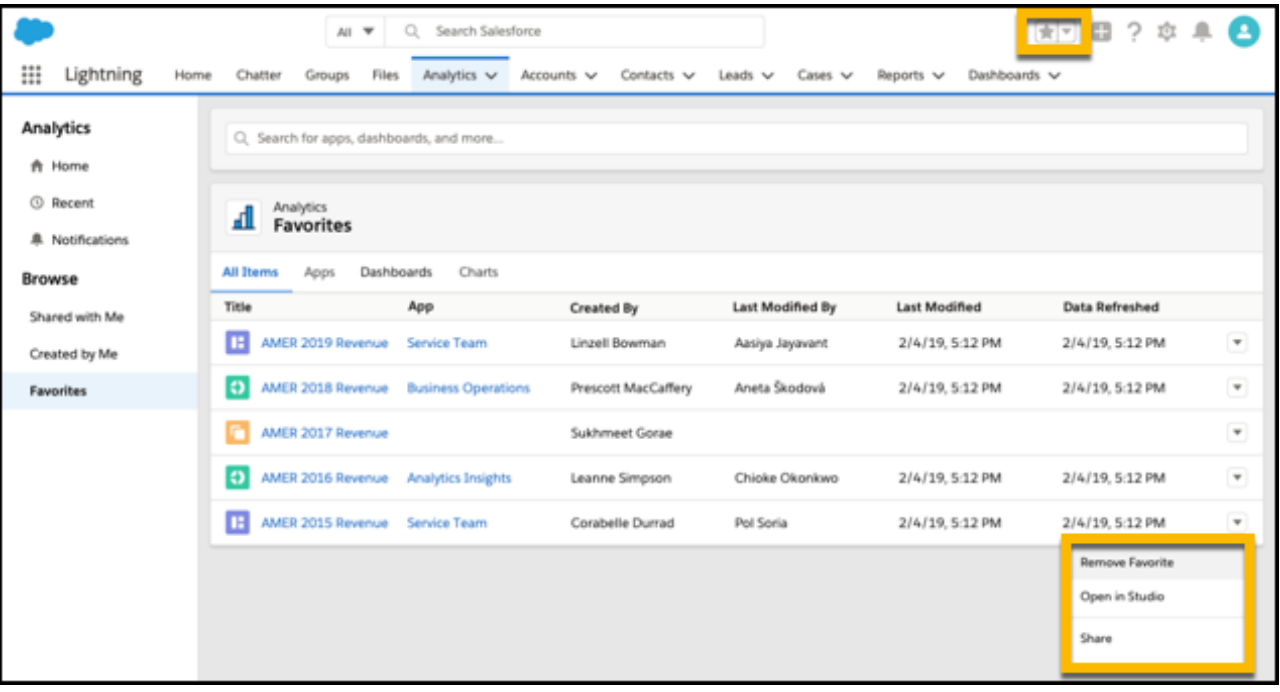

<span id="page-488-0"></span>Favorites now include all your pinned apps. When you first click **Favorites** on Tableau CRM home, Tableau CRM imports your pinned apps for you.

# Monitor Important Metrics with the Tableau CRM Watchlist

The Tableau CRM Watchlist gives users the advantage of capturing and tracking up to 20 KPIs across different dashboards, plus historical trending. No more switching between dashboards to see what has changed, and track your metrics all in one place.

- Note: [Enable Dashboard Views](#page-564-0) on page 561 must be on to use Watchlists. The feature is enabled by default. Review the referenced document for more information about the feature.
- **1.** Access the Watchlist. The Watchlist is found in the My Analytics section of the Home page and the Watchlist tab. The Watchlist within My Analytics contains a snapshot of your metrics including current value, trending, and most recent update. The Watchlist tab (1) on the left of the Home page takes you to your full, personalized list of metrics. Click a metric to view its values (2), and timeline chart (3).

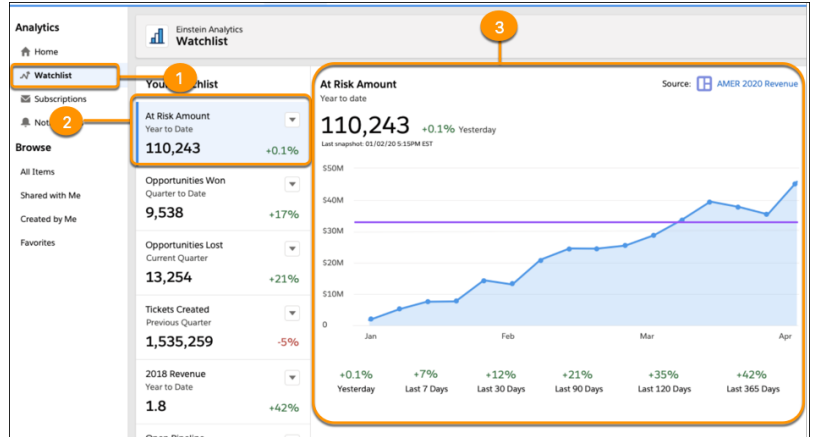

## **EDITIONS**

Available in Salesforce Classic and Lightning Experience.

Available with Tableau CRM, which is available for an extra cost in **Enterprise**, **Performance**, and **Unlimited** Editions. Also available in **[Developer](https://help.salesforce.com/articleView?id=bi_tutorials.htm&language=en_US)** [Edition](https://help.salesforce.com/articleView?id=bi_tutorials.htm&language=en_US).

- **2.** Add a dashboard item to the Watchlist. Each user can save up to 20 metrics to their Watchlist.
	- **a.** Open the dashboard that contains the item to watch.
	- **b.** Locate the item's dashboard widget.
	- **c.** Click the widget dropdown menu and click **Add to Watchlist**.
	- **d.** Type in name for the Watchlist metric.
	- **e.** Under **Change Format**, click the radio button to define how changes are tracked.
	- **f.** Click **Save**.

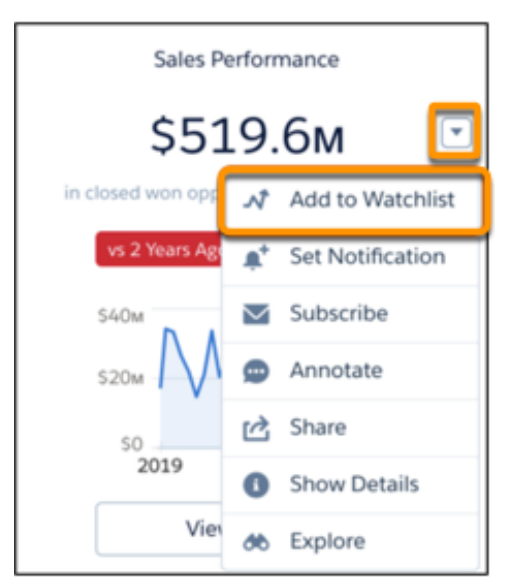

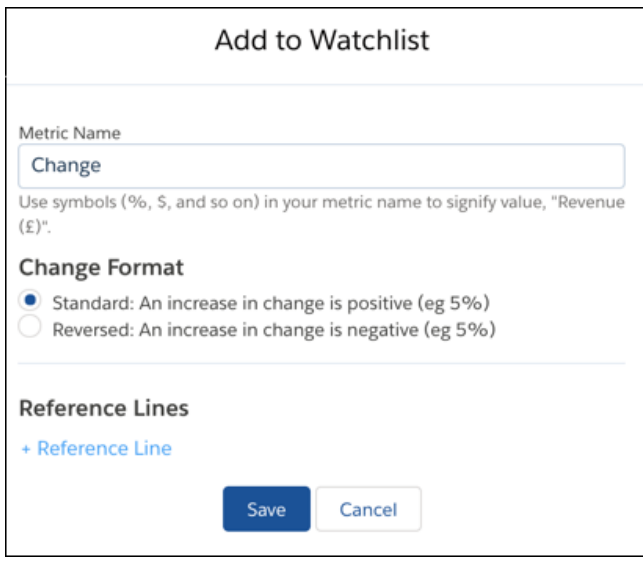

- **3.** Delete a Watchlist metric. You have the control to remove metrics from the Watchlist when they're no longer needed. Metrics can be deleted using the Watchlist tab or snapshot view in My Analytics.
	- **a.** On the Watchlist, click the metric dropdown menu.
	- **b.** Click **Delete** from the menu.
	- **c.** Click **Delete** on the confirmation screen.

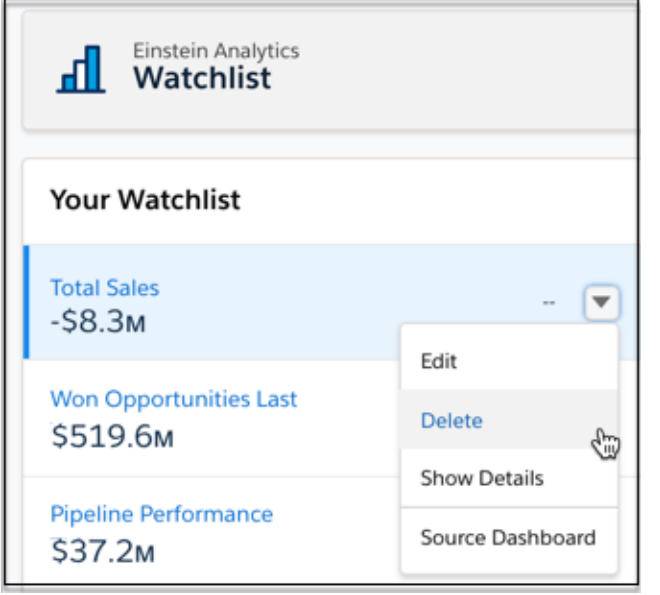

- **4.** Edit a Watchlist metric. Watchlist metric properties can be modified at any time.
	- **a.** On the Watchlist, click the metric dropdown menu.
	- **b.** Click **Edit** from the menu.
	- **c.** Make changes to the metric.
	- **d.** Click **Save**.
- **5.** Get item information from a Watchlist. Watchlist metrics also include last snapshot date, snapshot frequency, date metric was added, and source dashboard.
	- **a.** On the Watchlist, click the metric dropdown menu.
	- **b.** Click **Show Details** from the menu.
	- **c.** Click the **X** to close the Show Details window when finished.
- **6.** Changing metric order. You can organize Watchlist metrics in any desired order. This is especially useful when viewing metrics from My Analytics.
	- **a.** Click the Watchlist tab from Tableau CRM home.
	- **b.** Click **Change Order** at the bottom of the metrics listing.
	- **c.** Click and hold a metric, and drag it to its new position.
	- **d.** Release the metric.
	- **e.** Click **Save**.

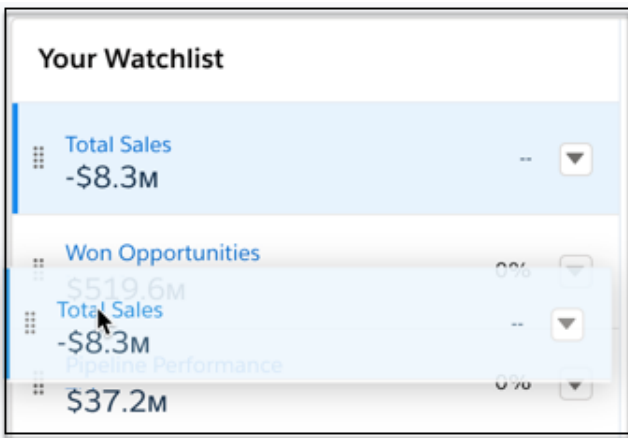

### **Manage and Track Your Metrics: Tips, Limits, and Limitations**

Add and monitor dashboard items on the Watchlist while keeping these tips and limitations in mind.

- **•** Watchlist metrics can only come from dashboards you have access to.
- **•** The Watchlist can only display an item's metric value starting from the time it was added.
- <span id="page-491-0"></span>**•** If access to a dashboard is lost, then restored, your metric remains on the Watchlist but it doesn't fill in any gaps.

# Track Notifications

Quickly monitor important changes in your data by tracking the status of your notifications.

Click the **Notifications** filter on the left of your Tableau CRM home.

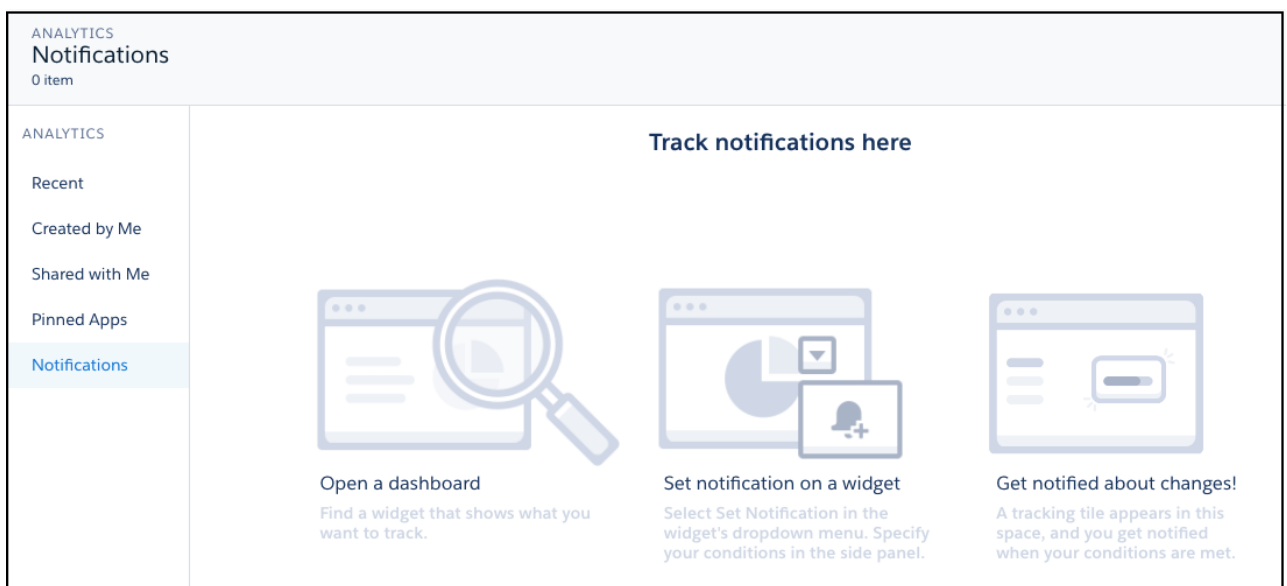

If you don't have any notifications yet, navigate to a dashboard with a number or chart you'd like to follow. Dashboard widgets are where you set notifications. Hover over the upper right corner of the widget, locate the dropdown action list, and select **Set Notification**. For more information, see [Set and Send Smart Notifications](#page-498-0).

You can set active notifications to appear on your Tableau CRM home page. The notifications tracking gauges and bar charts are designed to show the progress toward the conditions set in your notification.

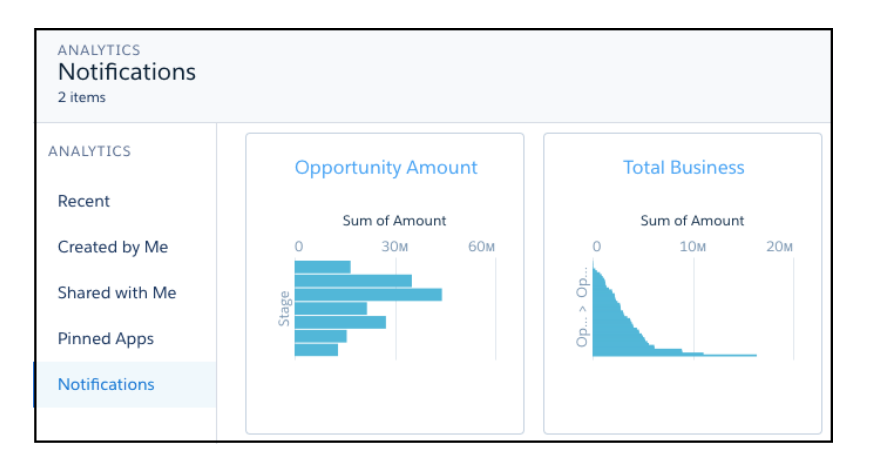

# <span id="page-492-0"></span>View, Collaborate, and Take Action from Einstein Tableau CRM

View conversational explorations of your data, and personalize your Tableau CRM experience with saved dashboard views. Collaborate with features such as notifications, annotations, presentation mode, and downloading filtered data from Tableau CRM. Use custom menus in lenses and dashboards to take action in Salesforce directly from Tableau CRM.

### [Converse with Your Data](#page-493-0)

Ask data questions using non-technical language, and view answers in automatically configured charts. Start with a common word or two, and Tableau CRM provides relevant suggestions that you can accept or edit.

### [Save Your Filtered View of a Dashboard](#page-496-0)

No need to reselect the filters every time you open a dashboard because you don't have permission to save the selections permanently. Change the filters and save your own view. Only you can see your views—other users still see the original dashboards.

### [Set and Send Smart Notifications](#page-498-0)

Set up Tableau CRM to notify you about changes to your important business metrics, when and where you choose. Attach notification criteria to widgets in dashboards, and select when to run the queries. You can see notifications in Tableau CRM, Lightning Experience, Tableau CRM for iOS, and email. Add recipients from your org to the email's distribution list to notify colleagues at the same time as yourself.

### [Get Scheduled Updates with Email Subscriptions](#page-501-0)

Subscribe to lenses and dashboard widgets and receive a daily or weekly email with updates on your most important charts and metrics, and table data in . csv attachments.

### [Collaborate with Dashboard Annotations](#page-505-0)

Annotate dashboard widgets with comments posted in the dashboard and in Chatter. With annotations, you can hold conversations about your data and how it's visualized, with the dashboard right there for reference.

### [Present Live, Interactive Dashboards](#page-506-0)

Conduct meetings directly from Tableau CRM by presenting dashboards in running apps. With dashboards instead of slides with static images, you have real-time access to your data, and you can showcase dynamic visualizations.

### [Share Dashboards, Widgets, and Lenses](#page-507-0)

Share a dashboard, widget, or lens with your colleagues by posting it to Chatter or copying its unique URL. A Chatter post provides an image and a link to the asset in Tableau CRM. Colleagues with the link and access to the asset can drill in and explore the information that's presented. You can also export snapshot images of Tableau CRM assets to Quip. An exported image is published to a new Quip slide deck.

### [Download Tableau CRM Images and Export Filtered Data](#page-508-0)

Download filtered data from lens explorations and dashboard widgets. Download formats include image (.png), Microsoft® Excel® (.xls), and comma-separated values (.csv) files. This feature downloads the results of a displayed query (or step).

### [Create PDF Files and Print Your Dashboards](#page-509-0)

Dashboards are printer-friendly, and you can print or save PDF files of dashboards from your browser.

### [Perform Salesforce Actions Directly from Tableau CRM](#page-510-0)

<span id="page-493-0"></span>Take action on your insights directly from Tableau CRM. Perform custom and mass quick actions from charts and tables in lenses and dashboards.

# Converse with Your Data

Ask data questions using non-technical language, and view answers in automatically configured charts. Start with a common word or two, and Tableau CRM provides relevant suggestions that you can accept or edit.

To start a conversation:

- 1. For a dashboard, click  $\cdot$  to open the conversations panel. (For a lens, the conversations text entry box is always open.)
- **2.** Click in the text entry box.
- **3.** Select a suggestion, or type your own question.
- **4.** (Optional) When you have the chart that answers your question, click an action icon or the dropdown menu in the upper right corner. Available actions, such as clip, explore, save, and share, depend on the context.

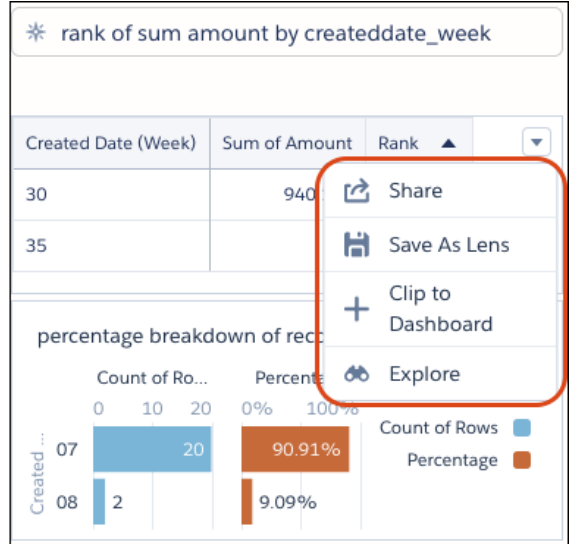

How does it work? The conversational auto-suggestions are based on fields in the available datasets. To see which datasets are open for conversational exploration, look for the purple hexagons ( ). For a lens, click **Fields** to view the available fields to ask about. For a dashboard, if the suggestions don't include the words you expect, click **Add Dataset** to expand your exploration.

**What kinds of questions can you ask?** Question are built with measures and dimensions from your data combined with keywords, such as "show me" and "by." Typically, measures are aggregated and dimensions are grouped to show meaningful information. Filters are applied to narrow the focus of the question.

### **Example Conversational Queries**

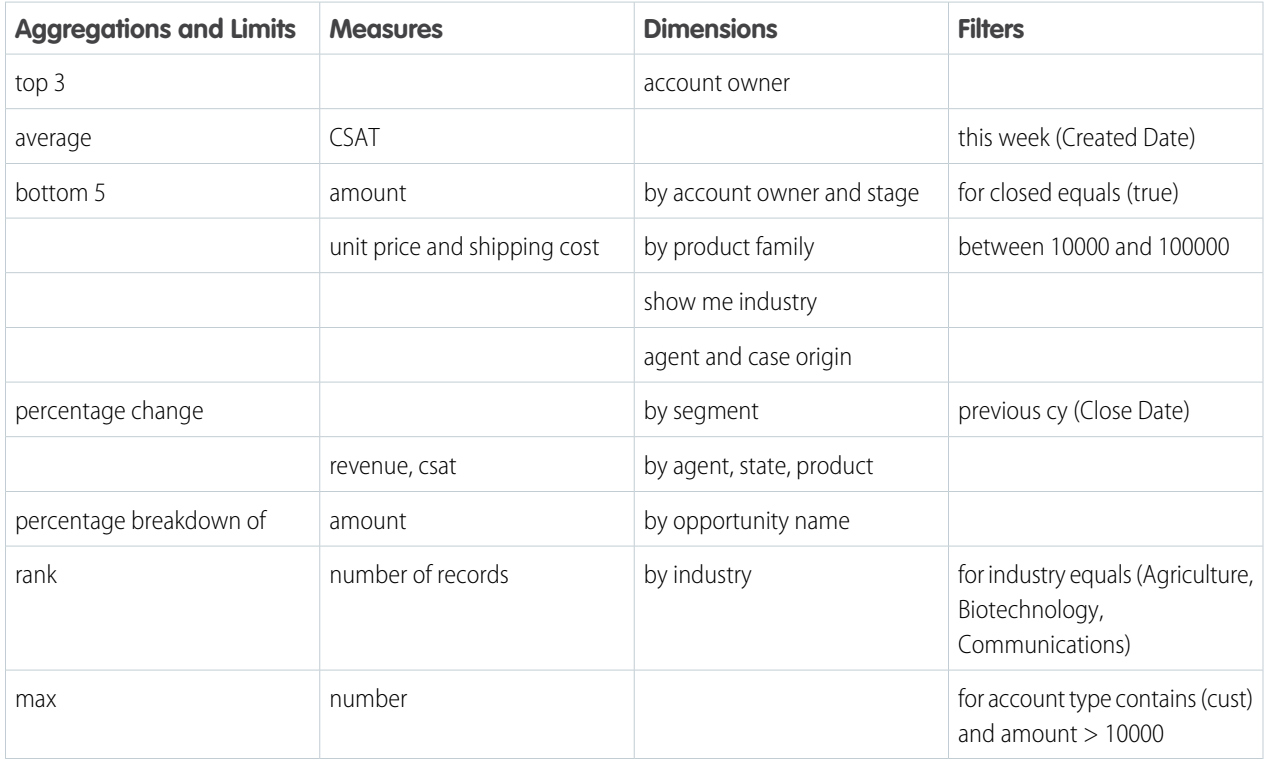

**What if my question doesn't include a measure?** When no measure is specified, the response is aggregated by count of rows.

**What if I don't get a chart?** Sometimes your question isn't phrased properly and you see a red error message. In that case, try using the auto-suggestions to help rephrase your question. Sometimes you've asked a valid question but no results are returned. Try a wider filter or a different group. For more about what to type, see the following tables.

### **Elements of Conversational Exploration**

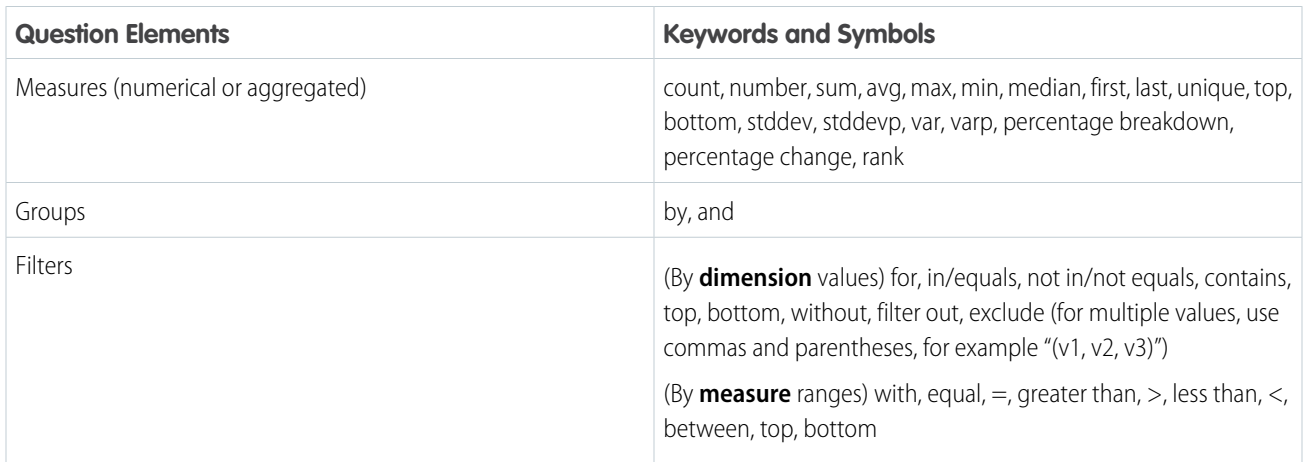

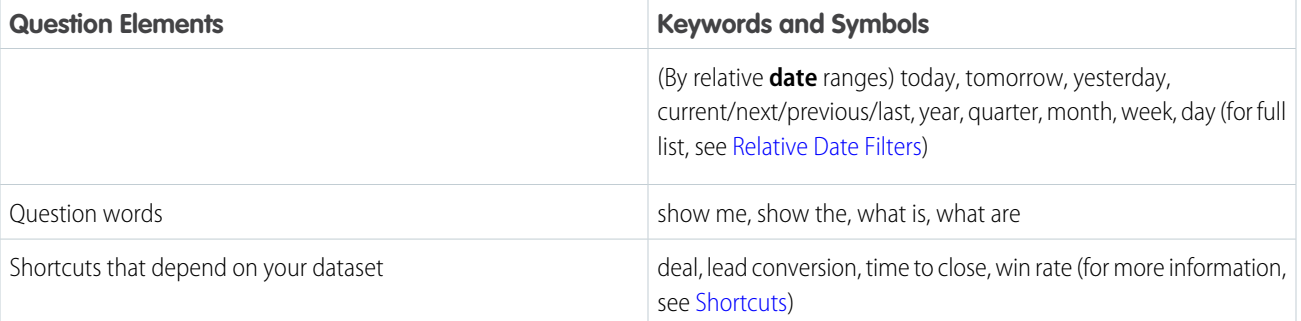

# <span id="page-495-0"></span>**Relative Date Filters**

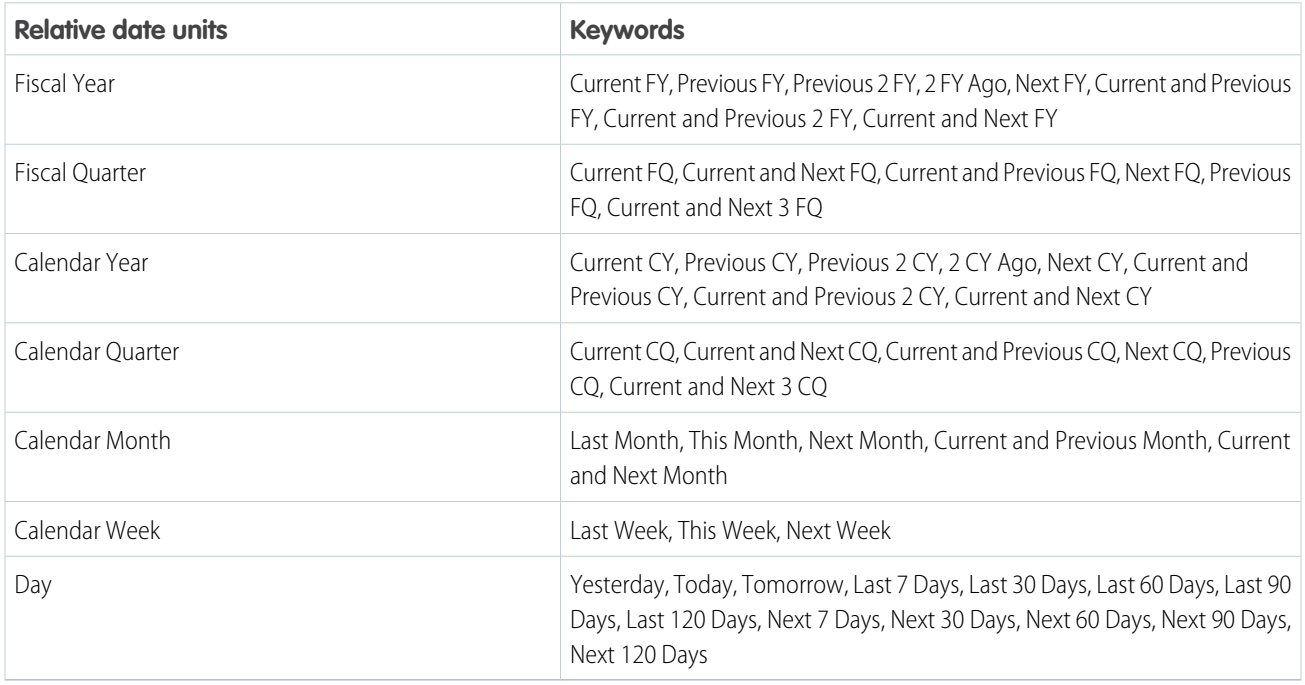

### <span id="page-495-1"></span>**Shortcuts**

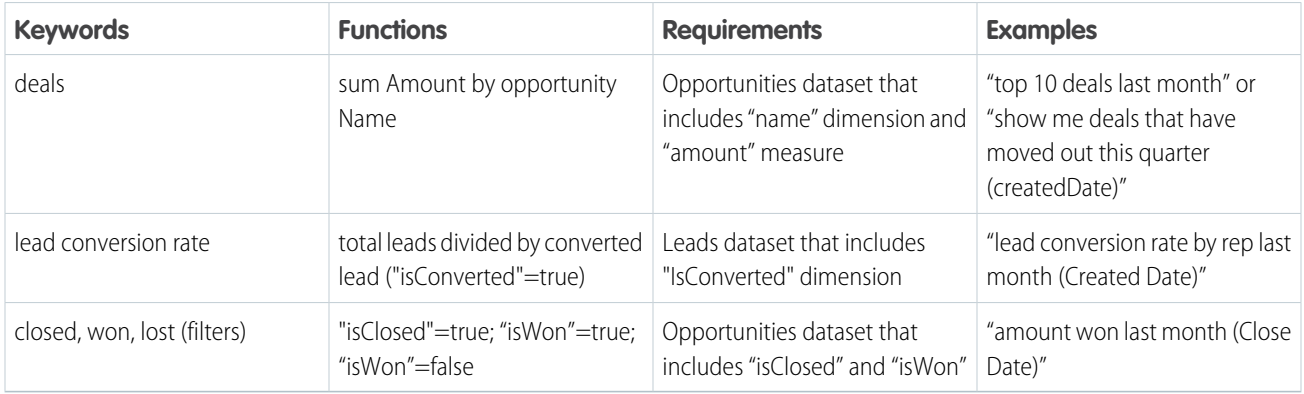

Tip: If you're curious about how a question is translated into a query, open the chart in the explorer and click SAQL Mode (  $\geq$  ). Take the following into consideration.

**•** Conversational exploration requires the Tableau CRM Platform permission set license. It isn't available in embedded dashboards, mobile apps, Experience Cloud sites, or standalone Tableau CRM apps, such as the Sales Analytics app.

- **•** Admin setup is required.
- **•** Conversational exploration is available only in the dashboard designer, the explorer, and running apps.
- **•** Some advanced functions aren't supported.
- The time zone feature isn't supported.
- **•** If you have more than one dataset open in explorer, conversational exploration is disabled.

### SEE ALSO:

[Enable Conversational Exploration](#page-563-0) [Secure Image Sharing and Downloading](#page-566-0) [Explore and Visualize Your Data in Tableau CRM](#page-1063-0)

# <span id="page-496-0"></span>Save Your Filtered View of a Dashboard

No need to reselect the filters every time you open a dashboard because you don't have permission to save the selections permanently. Change the filters and save your own view. Only you can see your views—other users still see the original dashboards.

You can create up to 10 views per dashboard and choose one as the default that shows when you open the dashboard. All your saved views are listed in the view menu.

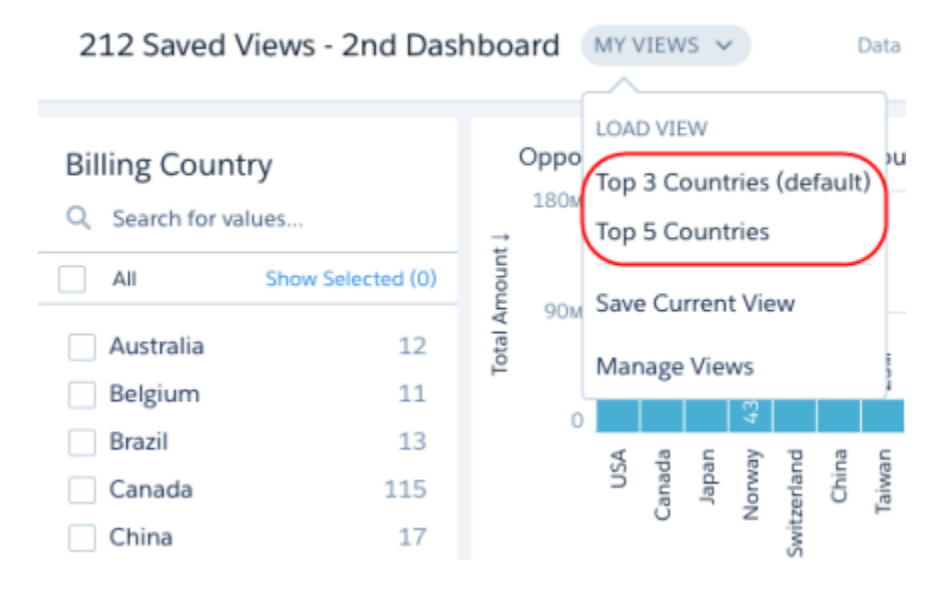

**1.** To create a view, open the dashboard in view mode, make your selections, and click **Save View**.

The saved view includes all selections that you made to the current page in list, toggle, range, date, chart, compare table, and global filter widgets.

Note: In the Tableau CRM mobile app, you can access saved dashboard views, toggle between saved views, and share links to different views, but managing and saving views aren't supported.

**2.** To remove your changes to a dashboard or view, including selections, click  $\Box$ 

When you open a view and change a selection, an asterisk appears next to the view name to indicate that it's been modified. When you change a selection while viewing a dashboard without a view, Modified appears. In either case, you can save the current selections as a new view or overwrite an existing one.

- **3.** To remove the view applied to a dashboard so you can view the original dashboard, click **Clear View** in the view menu.
- **4.** To set your default view or delete a view, click **Manage Views**.
- **5.** To share your view with others, open the view and select **Share** > **Get URL**. When users open the link, they see your view of the dashboard. If they want, they can save it as one of their own views.

### [Considerations When Opening a Dashboard View](#page-497-0)

<span id="page-497-0"></span>There are special cases when a view doesn't open or isn't applied completely.

### Considerations When Opening a Dashboard View

There are special cases when a view doesn't open or isn't applied completely.

If you open a dashboard that has external selections or filters, the default view isn't applied. If you open a view, the external selections and filters are removed. If steps or widgets in your dashboard have errors, views might not be applied properly.

A dashboard maintains existing selections and filters when you use a link or navigation widget to switch between pages of a multi-page dashboard. If you use a saved view to switch between pages, any previous selections and filters are removed and the state from the saved view is applied.

If you open a view and Tableau CRM can't display all the criteria defined in a view, it displays what it can and shows a warning next to the view name.

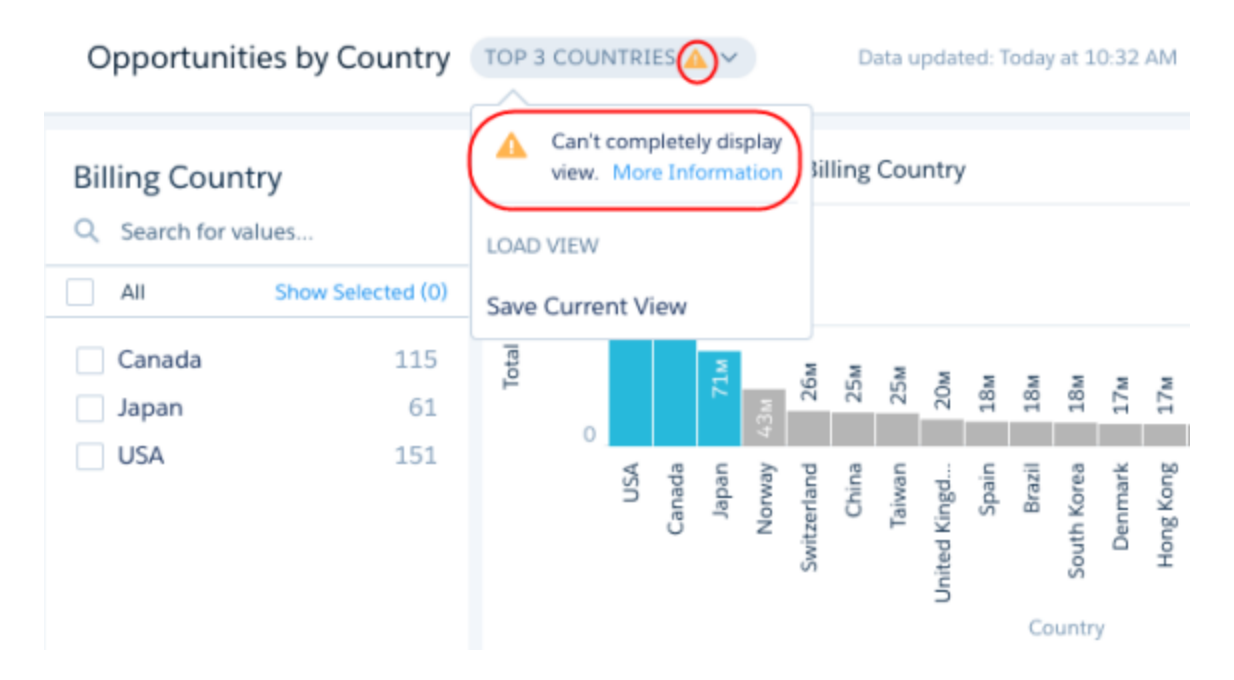

Tableau CRM can't display all view criteria for the following cases.

- **•** Tableau CRM ignores selections and filters that no longer apply to the dashboard. For example, Tableau CRM ignores references to datasets, fields, field values, and steps that no longer exist. These issues arise when the dashboard or data changes but the view isn't updated.
- **•** If a view includes a selection on a widget that doesn't exist in a layout, Tableau CRM ignores the selection. A view applies to all layouts defined in the dashboard.
- **•** If a view is created based on a dashboard page that has since been deleted, Tableau CRM shows the view based on the first page defined for the dashboard.

# <span id="page-498-0"></span>Set and Send Smart Notifications

Set up Tableau CRM to notify you about changes to your important business metrics, when and where you choose. Attach notification criteria to widgets in dashboards, and select when to run the queries. You can see notifications in Tableau CRM, Lightning Experience, Tableau CRM for iOS, and email. Add recipients from your org to the email's distribution list to notify colleagues at the same time as yourself.

To set up a Tableau CRM notification, follow these steps.

- **1.** Locate a dashboard widget that shows information you want to be notified about. You can set notifications on any chart except timeline or values table. If needed, you can use the dashboard's selectors to create a more personalized query of your data.
- **2.** Select **Set Notification** from the widget's dropdown list.

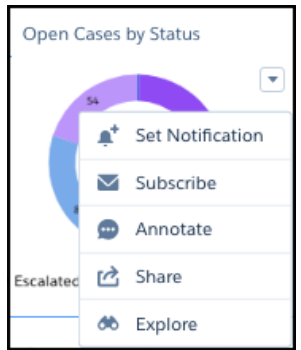

**3.** In the Notifications panel, enter a name for your notification, if needed.

# EDITIONS

Available in Salesforce Classic and Lightning Experience.

Available with Tableau CRM, which is available for an extra cost in **Enterprise**, **Performance**, and **Unlimited** Editions. Also available in **[Developer](https://help.salesforce.com/articleView?id=bi_tutorials.htm&language=en_US)** [Edition](https://help.salesforce.com/articleView?id=bi_tutorials.htm&language=en_US).

## USER PERMISSIONS

To set notifications on Tableau CRM dashboard widgets:

**•** Use Analytics

Run Reports

To email additional recipients:

**•** Notification Emails: Add **Recipients** 

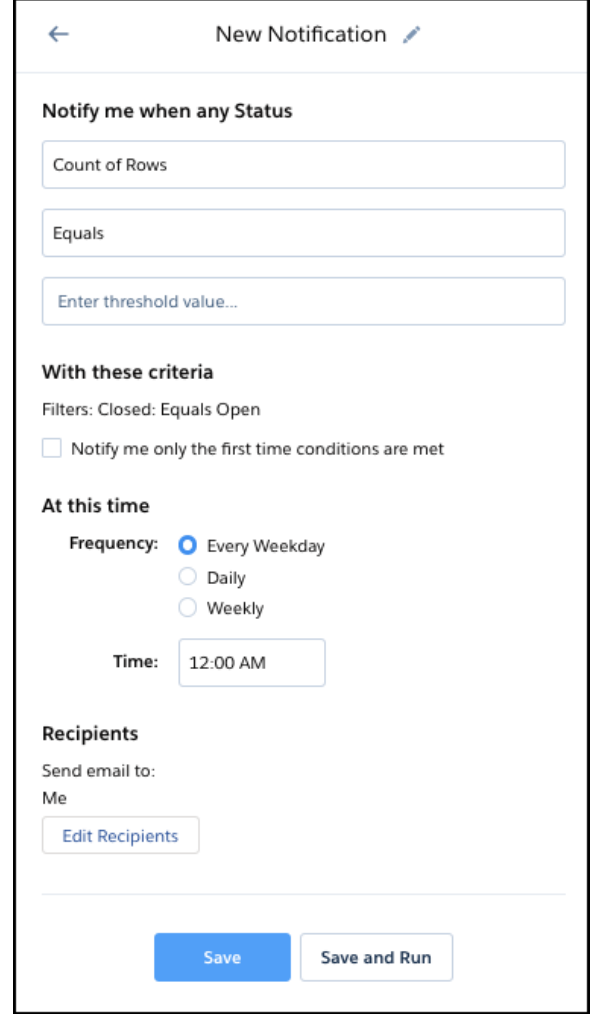

**4.** Set the value that you want to know about as soon as your widget query returns it. Depending on the chart, the panel provides relevant options to select for creating a notification. You can include up to four groupings. If the chart has multiple measures, select the one you want from the list of options.

For example, if you wanted to know when your team has reached 75% of quota, you'd click **Set Notification** on the Quota Attainment number widget. In the Notifications panel, you'd select **Equals or is greater than** from the dropdown list and enter *75* for the threshold value.

Notifications read roughly like a sentence. For example, "Notify me when any channel's sum of open cases is less than 20." Or, "Notify me when any product or reason count of cases is greater than 30."

- **5.** Select the frequency and time when you want the query to run.
- **6.** If the dashboard is in a shared app, then you can add people to your email distribution list. Click **Edit Recipients** to add users who have access to the dashboard.
- **7.** Test your notification on the spot with **Save and Run**, or simply click **Save**.

A tracking tile appears in the Notifications section of your Tableau CRM home page.

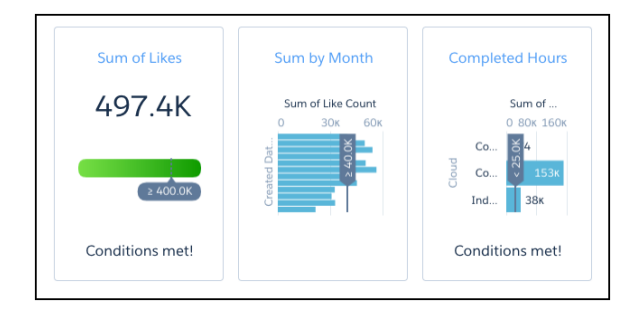

When the conditions you've set for the notification are met, you get the message on the tile. You're also notified via email, and in Tableau CRM and Lightning Experience, the bell icon  $($   $)$  alerts you with a number in red.

In Tableau CRM, the dropdown list from the bell includes the option to open the Manage Tableau CRM Notifications dialog box. You can also manage notifications on the dashboard. The bell icon with the plus ( $\triangleq$ ) opens the All Notifications panel and shows numbers in blue  $(\cdot)$  on widgets that have notifications. In the All Notifications panel, each notification has a dropdown action list for editing and deleting the notification.

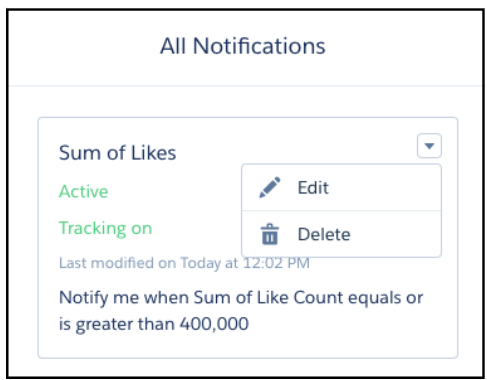

Clicking the link in a notification email, the notification manager, or a notification tile on your Tableau CRM home page, takes you to the dashboard view relevant for the notification. You immediately see the dashboard page with your filters and selections, and with the notification set up in the side panel. If you want to make any changes, click the **Edit** button. In edit mode, you can also activate or deactivate the notification, and select whether to show the tracking tile on the Tableau CRM home page.

Take note of these considerations for Tableau CRM notifications.

- **•** Each user can set up to 10 notifications.
- **•** If a notification is created in the Analytics Studio, the link in the notification email opens the dashboard in Analytics Studio. If a notification is created on an embedded dashboard or in Analytics Tab, the link in notification email navigates the user to the Analytics Tab.
- **•** Notification tracking is available in the Tableau CRM app for iOS, but it isn't available in the Tableau CRM app for Android or in the Salesforce mobile app.
- **•** Notification tracking tiles use flat gauge or bar chart visualizations to show progress toward the conditions set in the notifications. The tiles are separate from the dashboard and don't use the dashboard's chart types and widget properties.
- **•** Notifications are available on all widgets except timeline charts and values tables.
- **•** For queries with groupings, all results are evaluated for the notification criteria, not just the first row.
- **•** Notifications for widgets with queries based on results bindings aren't supported, including dynamic widget titles.
- **•** Notifications for widgets based on SOQL, Apex, Salesforce Direct, and Tableau CRM Direct queries aren't supported.
- **•** If a notification is on a widget based on a SAQL query, the filters aren't shown in the Notifications panel.
- **•** Adding recipients doesn't create personal notifications for them. The added recipients don't get in-app notification via the bell icon, and they don't see the notification on their home page. Recipients get the notification email sent from the email address of the user who set up the notification.
- **•** Once added to the notification email distribution list, recipients can't remove themselves and must ask the email sender to be removed.

# <span id="page-501-0"></span>Get Scheduled Updates with Email Subscriptions

Subscribe to lenses and dashboard widgets and receive a daily or weekly email with updates on your most important charts and metrics, and table data in . csv attachments.

To set up an email subscription, follow these steps.

- **1.** Locate a dashboard widget or a lens with information you want delivered to you with regular email updates.
	- **•** For a widget, you can use the dashboard's filters and selectors to create a more personalized view of your data.
	- **•** For a lens, be sure to save before subscribing.
- **2.** Select **Subscribe** from the menu on a dashboard widget, or from a lens, click the **Show Subscriptions** icon ( $\vee$ ).
- **3.** The first time you subscribe, you're asked to set the schedule for your subscription email. Select the frequency and timing, and click **Save**.
- **4.** Enter a title for the subscription, and click **Subscribe**. The subscription appears in the Subscriptions panel.

That's it! All subscriptions arrive together in one email.

Here's more you can do with subscriptions.

- When viewing a dashboard, click the envelope  $(\vee)$  to open the Subscriptions panel and show numbers in blue  $(1)$  on widgets that have subscriptions.
- **•** To view the filters on a widget subscription, click the subscription tile in the dashboard Subscriptions panel.

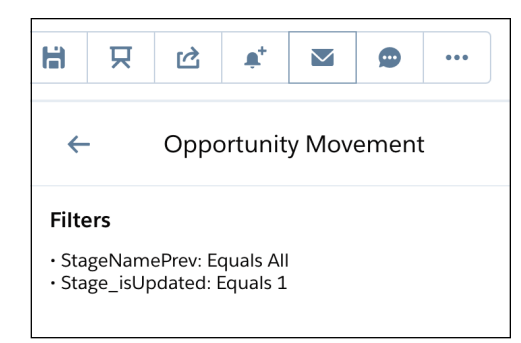

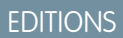

Available in Salesforce Classic and Lightning Experience.

Available with Tableau CRM, which is available for an extra cost in **Enterprise**, **Performance**, and **Unlimited** Editions. Also available in **[Developer](https://help.salesforce.com/articleView?id=bi_tutorials.htm&language=en_US)** [Edition](https://help.salesforce.com/articleView?id=bi_tutorials.htm&language=en_US).

## USER PERMISSIONS

To set subscriptions on Tableau CRM lenses and dashboard widgets:

**•** Use Subscription Emails

To subscribe to tables and receive email with table data in attached .csv files:

**•** Download Tableau CRM **Data** 

Note: Filters in SAQL queries aren't listed in the Subscriptions panel but are referenced as "custom."

- **•** To see a preview of your subscription, go to the Tableau CRM home page and click **Subscriptions**. In the Subscription Preview, click the title of a subscription to go to its dashboard or lens.
- **•** In the Subscription Preview, you can arrange the order of your subscriptions. Newly subscribed widgets and lenses are added last by default. To reorder subscriptions, use the arrow buttons and menu actions. You see the new order in the Subscription Panel immediately and in your subscription email when it next arrives in your inbox.

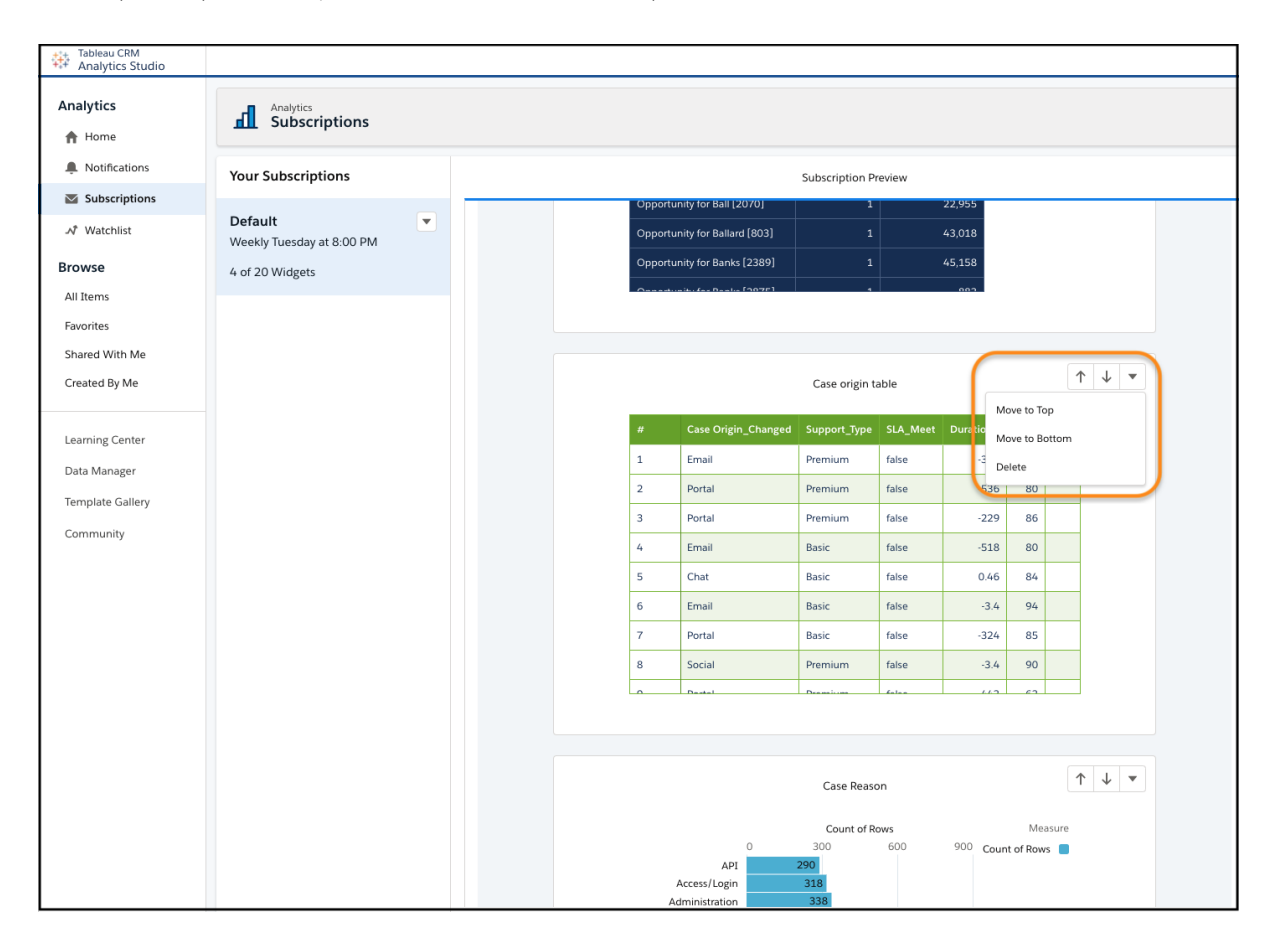

**•** To take action from the Subscription Preview, open the menu on the chart or table.

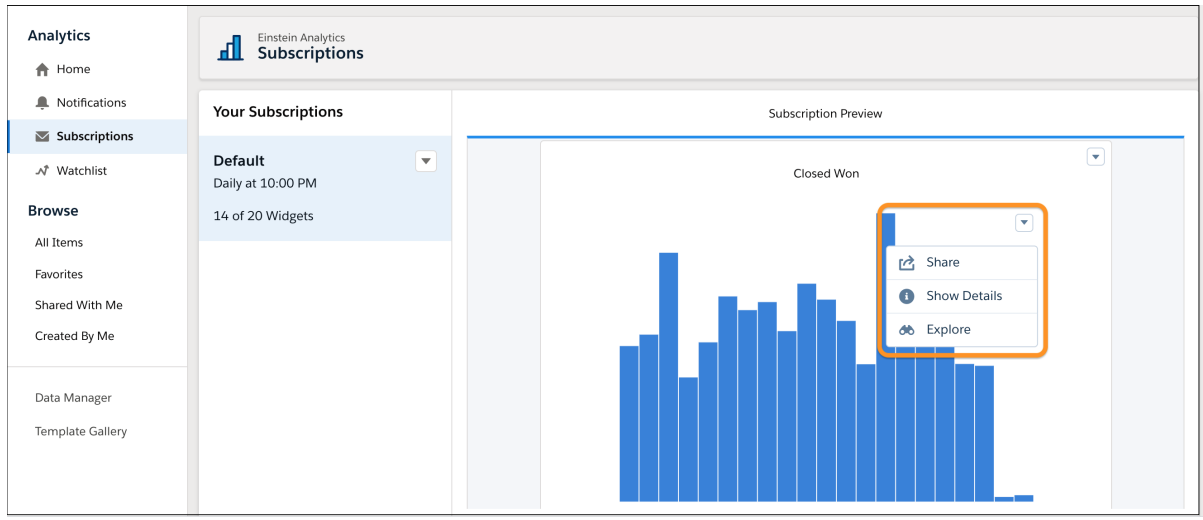

Note: When you subscribe to a table, the Subscription Preview shows the first rows of the table and you can scroll to see succeeding rows. The subscription email body contains a placeholder for the table and a .csv file of the table data is attached.

**•** To change the frequency or timing of subscription emails, go to Subscriptions on the Tableau CRM home page, open the menu on Default, and select **Edit**.

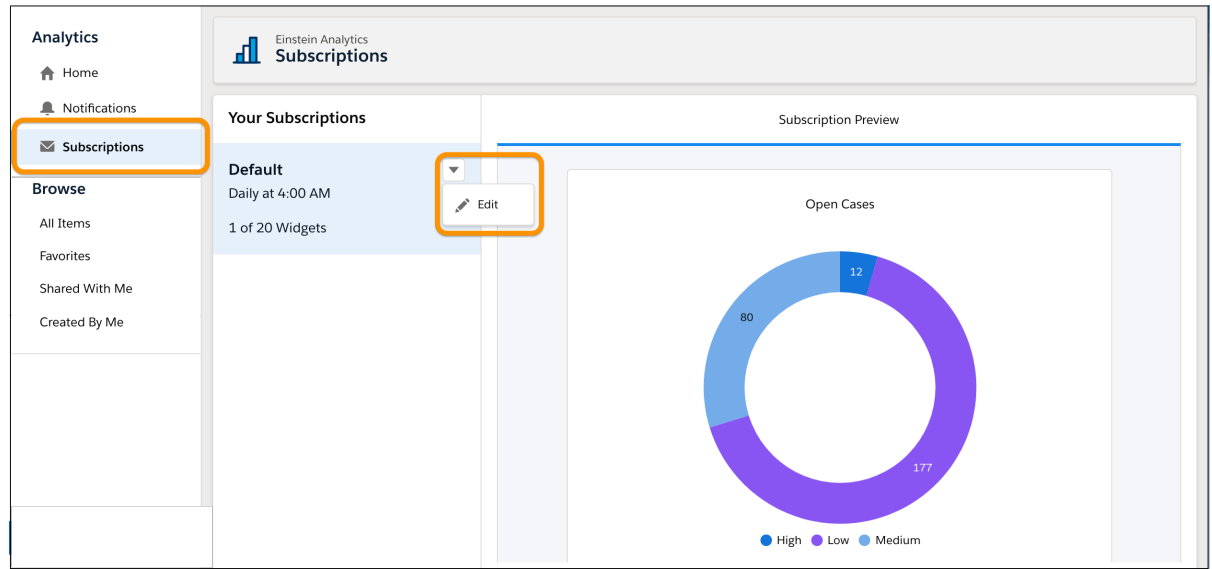

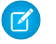

Note: To receive emails, **Enabled** must be selected.
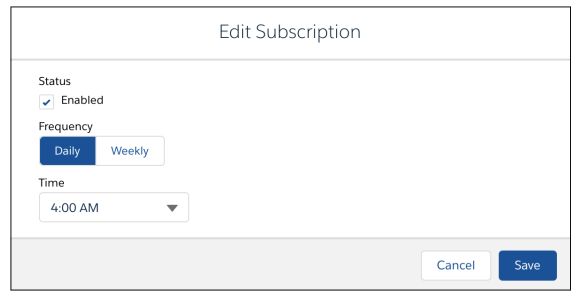

**•** To delete a subscription, select **Delete** from the menu on the subscription in the Subscriptions panel of the dashboard or lens. You can also remove a widget from your subscription with the menu next to the widget title in the Subscription Preview.

Take note of these considerations for Tableau CRM subscriptions.

- **•** Set up subscriptions in the Tableau CRM Studio, the Analytics tab, and in embedded Tableau CRM dashboards.
- **•** You can schedule one email with up to 20 widget subscriptions.
- **•** Subscriptions are available on all widgets and lenses except maps.
- **•** A lens subscription is dynamic, which means that any change saved to a subscribed lens is automatically reflected in the subscription email and preview. Because a lens subscription is dynamically in sync with its lens, you can't delete a lens while there's a subscription to it.
- **•** You can subscribe to any lens that is saved in SAQL format in the explorer. If you must convert a lens to SAQL, we let you know when you try to subscribe. To convert to SAQL, open Query Mode, click **Run Query**, and then save the lens.
- **•** A widget subscription is based on a snapshot of the query at the time you subscribed, and the subscription isn't automatically updated when the dashboard is edited. After a subscription is set, any change to the dashboard or update to the query or widget properties doesn't change the subscription. Conditional formatting, measure formats, and column names in compare tables are captured when a subscription is created and aren't automatically updated.
- If a widget's query includes results from another query, the outside query is run only at the time that the subscription is created. Queries with dependencies can cause subscription emails to become inaccurate over time. Before subscribing, consider revising a widget's query to remove its dependencies.
- **•** You can subscribe to the same widget multiple times to get updates with different filtered views. Each subscription captures the state of the widget with any dashboard filters or selections you've applied.
- **•** Subscriptions to widgets based on SOQL, Apex, Salesforce Direct, and Tableau CRM Direct queries aren't supported.
- Table data . csv attachments can be up to 3 MB each, with total attachments per email up to 15 MB.

SEE ALSO:

[Enable Downloading Data from Tableau CRM](#page-566-0) [Secure Image Sharing and Downloading](#page-566-1)

# Collaborate with Dashboard Annotations

Annotate dashboard widgets with comments posted in the dashboard and in Chatter. With annotations, you can hold conversations about your data and how it's visualized, with the dashboard right there for reference.

To create an annotation, select **Annotate** from the dropdown menu on any dashboard widget.

Note: Annotations on dashboards in the Private App aren't available unless you have the View All Data user permission. If you don't see the Annotate option, try moving the dashboard to another app.

To open the Annotations panel, click the speech bubble icon  $($ ....) in the dashboard control bar. When the panel is open, widgets with annotations show a blue square  $(1)$  with the number of open annotations. Tableau CRM saves both open and resolved annotations. And if you delete a widget, its open annotations are saved as detached annotations. You can access detached annotations from the blue circle at the bottom of the dashboard.

Click a blue square or circle to open an annotation for comments.

#### **Customer Success** פ 兦  $\bullet$  $\ddotsc$ Annotation User Type Rol...ame CSP ...ser Cust...ess Customer Success - Admin User e CSP ...ive  $10m$  ago Pow acc Chat\_ser @Team, here's the chart I mentioned.  $R1$ Standard de Like  $R11$ R111  $\bigcirc$ Looks great!  $R12$  $R<sub>2</sub>$  $\mathbf{r}$ Shari...ole Shari ole  $\vee$  Possible

# EDITIONS

Available in Salesforce Classic and Lightning Experience.

Available with Tableau CRM, which is available for an extra cost in **Enterprise**, **Performance**, and **Unlimited** Editions. Also available in **[Developer](https://help.salesforce.com/articleView?id=bi_tutorials.htm&language=en_US)** [Edition](https://help.salesforce.com/articleView?id=bi_tutorials.htm&language=en_US).

## USER PERMISSIONS

To annotate Tableau CRM dashboard widgets:

**•** Use Analytics

Important: Although you can @mention anyone in your org, your security setup is what controls access to the dashboard. In  $\blacksquare$ contrast, if you include a screenshot, an image of the dashboard appears in the annotation's Chatter post and could be visible to

IV Attach current screenshot users without access the dashboard.

Tableau CRM dashboard annotations are natively integrated with Chatter, and comments on dashboards also appear as Chatter posts. Clicking the link included in a Chatter post opens the dashboard view just as it was set up at the time you posted. In addition, the Annotations panel opens with the relevant Chatter feed. When colleagues click your annotation, they see the dashboard page with all of your filters and selections applied, and they can easily respond in the Annotations panel.

On an open annotation, you can refresh the feed or close the annotation and go back to the list of all annotations in the dashboard.

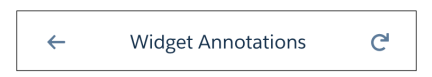

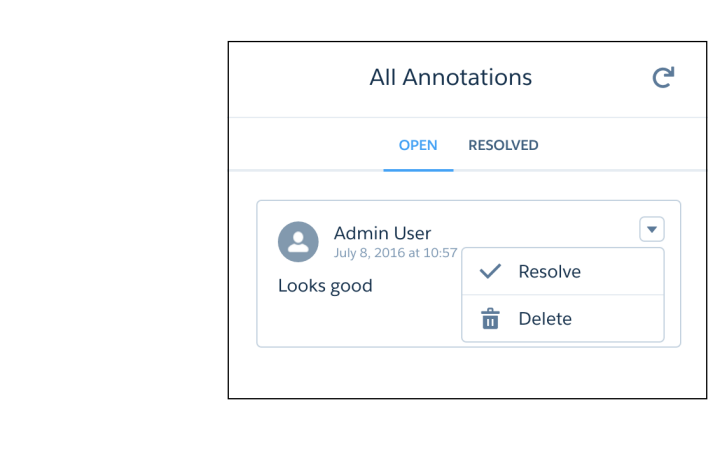

In the dashboard panel, each annotation has a dropdown menu for resolving or deleting the annotation.

To receive all posts on a dashboard, click its  $\mathbf{B} + \mathbf{F}$ ollow button.

#### SEE ALSO:

[Enable Annotations on Dashboard Widgets](#page-565-0) [Secure Image Sharing and Downloading](#page-566-1)

# Present Live, Interactive Dashboards

Conduct meetings directly from Tableau CRM by presenting dashboards in running apps. With dashboards instead of slides with static images, you have real-time access to your data, and you can showcase dynamic visualizations.

Start a presentation by clicking the Full Screen icon ( $\Box$ ) in the control bar of a running app or dashboard.

During the presentation, you can use all the Tableau CRM functionality, such as filtering, faceting, and exploring lenses. In addition, the presentation has a control bar.

### EDITIONS

Available in Salesforce Classic and Lightning Experience.

Available with Tableau CRM, which is available for an extra cost in **Enterprise**, **Performance**, and **Unlimited** Editions. Also available in **[Developer](https://help.salesforce.com/articleView?id=bi_tutorials.htm&language=en_US) [Edition](https://help.salesforce.com/articleView?id=bi_tutorials.htm&language=en_US)** 

# USER PERMISSIONS

To present from Analytics Cloud:

**•** Use Analytics

et 1  $\bullet$  $\times$ 

d.

Service Analytics Overview v

You can share, set notifications, and collaborate in a dashboard's feed with annotations.

To move to another dashboard or lens, click  $\blacktriangledown$  to open the navigation list and select the next asset to present.

# Share Dashboards, Widgets, and Lenses

Share a dashboard, widget, or lens with your colleagues by posting it to Chatter or copying its unique URL. A Chatter post provides an image and a link to the asset in Tableau CRM. Colleagues with the link and access to the asset can drill in and explore the information that's presented. You can also export snapshot images of Tableau CRM assets to Quip. An exported image is published to a new Quip slide deck.

 $\mathbb{Z}$ 

Note: **Connect to Quip** is available in Tableau CRM tabs and embedded Tableau CRM dashboards. The feature isn't available in the Tableau CRM Studio.

**1.** Click **Share**.

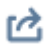

- **2.** Click the tab for the sharing method that you want. **Post to Feed** posts an image and link in Chatter. **Export to Quip** publishes an image in a new slide deck with a cover slide and an image slide. **Get URL** provides a unique URL to the asset.
	- **a.** If you're posting to Chatter, select **User** or **Group** feed, enter the name, and then type your comment. You can also remove the image from your post by hovering over it and clicking the **X**. **Note**: Posted images could be visible to users without access the lens or dashboard.

# EDITIONS

Available in Salesforce Classic and Lightning Experience.

Available with Tableau CRM, which is available for an extra cost in **Enterprise**, **Performance**, and **Unlimited** Editions. Also available in **[Developer](https://help.salesforce.com/articleView?id=bi_tutorials.htm&language=en_US)** [Edition](https://help.salesforce.com/articleView?id=bi_tutorials.htm&language=en_US).

### USER PERMISSIONS

To view visualizations:

- **•** Use Analytics
- **b.** If you're exporting to Quip, and you're not already connected, click **Connect to Quip** and then click **Publish**. **Note**: After publishing a Tableau CRM snapshot, other Quip users in your org can view the data in the image, including confidential data.
- **c.** If you're getting the unique URL, select the link to the Analytics tab in Lightning Experience or the link to the Tableau CRM Studio. Copy the link and then paste it wherever you want to share it.

Tip: Dashboard links shared from Tableau CRM Studio can include views with selections and filters applied. To generate a URL with page and view specifications, either use **Get URL** or remove the image from **Post to Feed** by hovering over the image and clicking the **X**.

- **3.** If applicable, click **Give Access** to set the level of sharing access.
- **4.** Click **Done**.
	- Note: For colleagues to use the link to a dashboard or lens, you must give them access to the app that contains it. Lenses, datasets, and dashboards within the default Shared App are accessible to all Tableau CRM users, unless administrators have restricted access. All other apps are private unless someone with Manager access to the app has shared it with a specific user, group, or role.

#### SEE ALSO:

[Download Tableau CRM Images and Export Filtered Data](#page-508-0) [Secure Image Sharing and Downloading](#page-566-1)

# <span id="page-508-0"></span>Download Tableau CRM Images and Export Filtered Data

Download filtered data from lens explorations and dashboard widgets. Download formats include image (  $\bm{\cdot}$  png), Microsoft $^{\circ}$  Excel $^{\circ}$  (  $\bm{\cdot}$  x1s), and comma-separated values (  $\bm{\cdot}$  csv) files. This feature downloads the results of a displayed query (or step).

Select **Share** from the menu on a dashboard widget, or from a lens, click the **Share** icon. In the Share dialog, select **Download**.

# EDITIONS

Available in Salesforce Classic and Lightning Experience.

Available with Tableau CRM, which is available for an extra cost in **Enterprise**, **Performance**, and **Unlimited** Editions. Also available in **[Developer](https://help.salesforce.com/articleView?id=bi_tutorials.htm&language=en_US)** [Edition](https://help.salesforce.com/articleView?id=bi_tutorials.htm&language=en_US).

### USER PERMISSIONS

To download data from widgets and lenses using the Tableau CRM user interface:

**•** Download Analytics **Data** 

To share images of dashboards and widgets when Secure Image Sharing and Downloading is enabled

**•** Share Tableau CRM Images

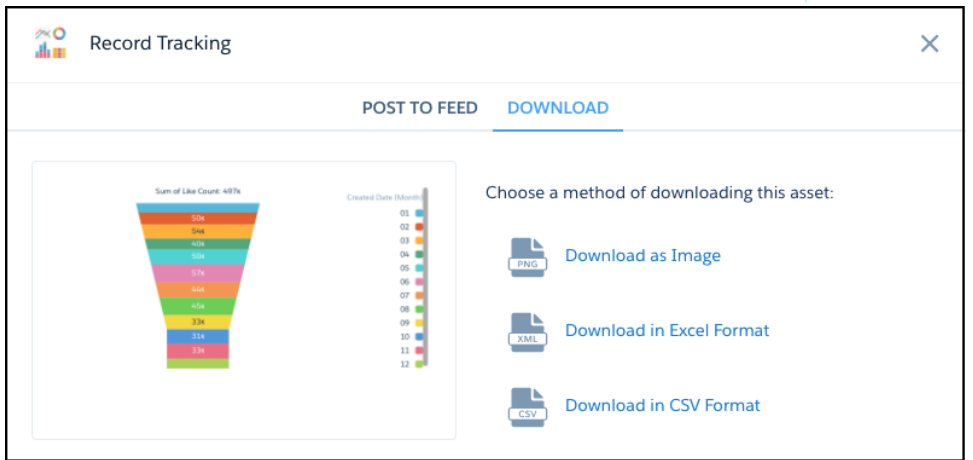

When downloading filtered data, the query limit determines the number of rows in the Excel or .csv file.

Take note of these limitations on downloading data to an .xls or .csv file.

**•** For table data downloads, hidden columns, grouped column order, reordered columns, and merged cells aren't supported.

**•** For pivot tables, queries customized with SAQL union statements download as raw data instead of in pivot table format.

#### SEE ALSO:

[Enable Downloading Data from Tableau CRM](#page-566-0) [Secure Image Sharing and Downloading](#page-566-1)

# Create PDF Files and Print Your Dashboards

Dashboards are printer-friendly, and you can print or save PDF files of dashboards from your browser. Printing is available in the dashboard preview mode in Tableau CRM Studio.

**1.** Click **...** to open the menu, and select **Print Preview**.

## EDITIONS

Available in Salesforce Classic and Lightning Experience.

Available with Tableau CRM, which is available for an extra cost in **Enterprise**, **Performance**, and **Unlimited** Editions. Also available in **[Developer](https://help.salesforce.com/articleView?id=bi_tutorials.htm&language=en_US)** [Edition](https://help.salesforce.com/articleView?id=bi_tutorials.htm&language=en_US).

### USER PERMISSIONS

To print Tableau CRM dashboards:

**•** Use Analytics

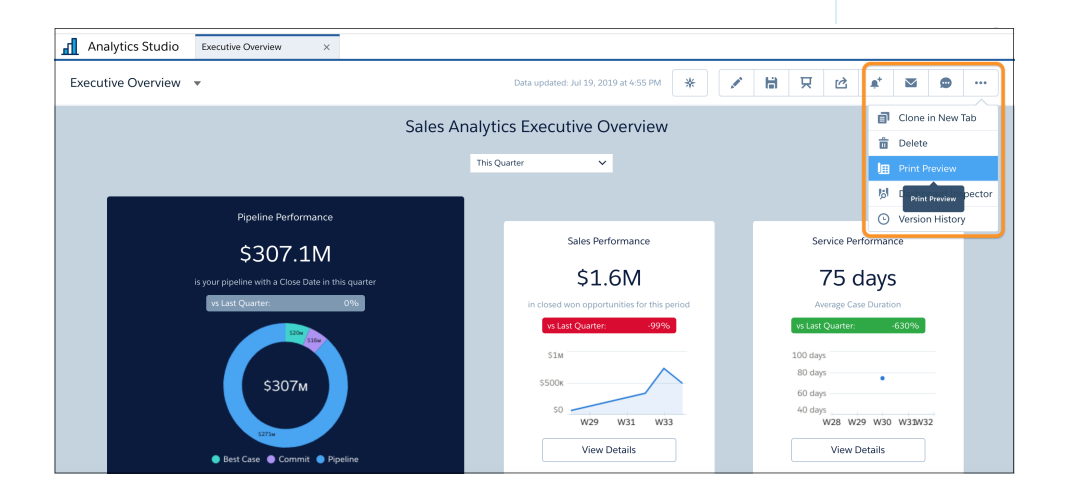

A snapshot of your dashboard opens.

**2.** Click **Print** to open your browser's print dialog, where you can send the image to your printer or save it as a PDF file. To include background color or images, click **More settings** and select **Background graphics**.

The **Cancel** button closes the print preview and returns you to the running dashboard.

When printing a dashboard, consider the following.

- **•** Printing is supported in Chrome browsers only.
- **•** The Print action is not included with embedded dashboards.
- **•** The print is a snapshot of the dashboard with your current filters and selections. If a widget is scrollable, only the current view of the widget prints. If the dashboard has multiple pages, only the currently open page prints.
- **•** Colors and page orientation are based on your print settings.

# Perform Salesforce Actions Directly from Tableau CRM

Take action on your insights directly from Tableau CRM. Perform custom and mass quick actions from charts and tables in lenses and dashboards.

Perform [object-specific actions](https://help.salesforce.com/HTViewHelpDoc?id=creating_object_specific_actions.htm&language=en_US) and [global actions](https://help.salesforce.com/HTViewHelpDoc?id=creating_global_actions.htm&language=en_US) that are defined on Salesforce objects directly from Tableau CRM. You can invoke these actions to create, update, and interact with Salesforce records. For example, you can create cases, update accounts, and post to Chatter. You can also use defined List View actions to perform mass quick actions on up to 100 Salesforce records at once.

#### [Take Control of Your Salesforce Experience with Tableau CRM Custom Actions Menus](#page-510-0)

Tableau CRM custom actions menus in charts and tables let you take advantage of Salesforce actions. With action menus, you can post to Chatter, create an event or opportunity, update a record, or open a Salesforce record directly.

#### [Take Action on Multiple Records with Mass Action Links](#page-512-0)

<span id="page-510-0"></span>Mass action links in Tableau CRM let you take advantage of Salesforce mass quick actions by performing an action on a list of up to 100 Salesforce records.

# Take Control of Your Salesforce Experience with Tableau CRM Custom Actions **Menus**

Tableau CRM custom actions menus in charts and tables let you take advantage of Salesforce actions. With action menus, you can post to Chatter, create an event or opportunity, update a record, or open a Salesforce record directly.

With custom actions menus, you can use quick actions that were added to Salesforce objects—directly from Tableau CRM dashboards and lenses. You can also open records from Salesforce or elsewhere on the Web through the menus.

EDITIONS

Available in Salesforce Classic and Lightning Experience.

Available with Tableau CRM, which is available for an extra cost in **Enterprise**, **Performance**, and **Unlimited** Editions. Also available in **[Developer](https://help.salesforce.com/articleView?id=bi_tutorials.htm&language=en_US)** [Edition](https://help.salesforce.com/articleView?id=bi_tutorials.htm&language=en_US).

# USER PERMISSIONS

To use custom actions menus:

**•** "Use Analytics"

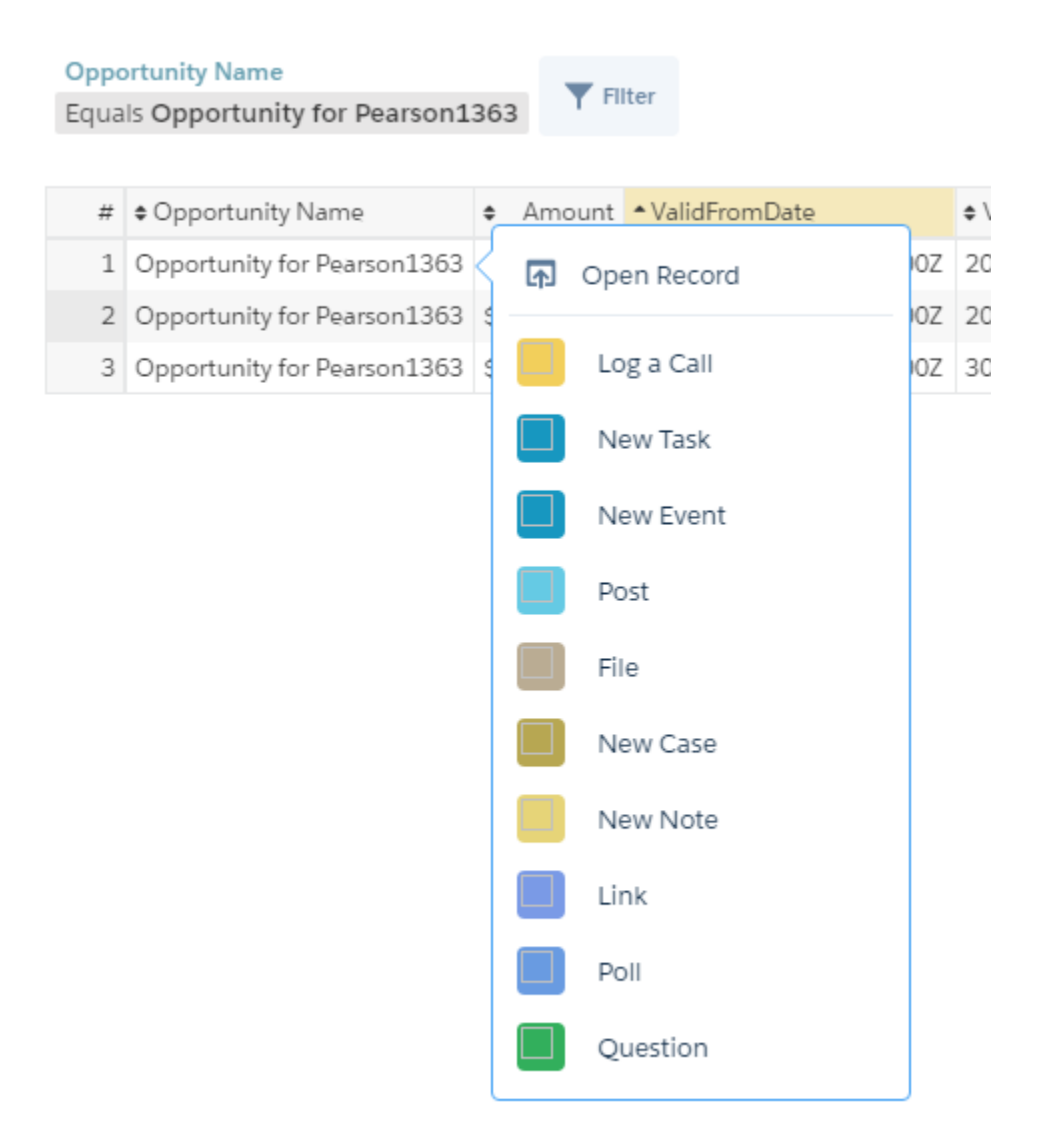

You can access actions menus from these parts of charts and tables in Tableau CRM:

**•** Value labels on charts (such as Opportunity for Pearson in the preceding image).

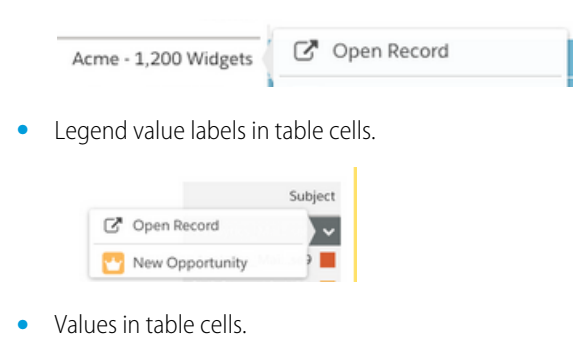

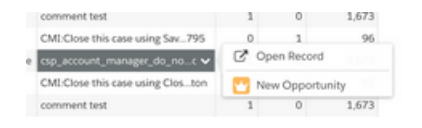

Hover over the labels to see if an actions menu is available. Click the value, cell, or legend to see the menu's contents, and then select an action or open a record. Records open in new Lightning Experience tabs unless your admin sets them to open in new browser tabs.

For dimensions in lenses and dashboards, you can use the Actions menu in the explorer to set how one-click actions behave on a table's dataset fields. For more efficiency, you can select the record action you want to invoke for all records in a dimension column. Or, for greater flexibility, you can choose to view all available one-click actions when you click a column's records.

For example, imagine that you want to update opportunity records when you click the Opportunity Name field in the Opportunities dataset. After your Salesforce admin has configured actions for this field, open the Opportunities dataset.

- **1.** With Opportunity Name selected in the table mode, in the Column Properties panel, scroll to the Actions section.
- **2.** Select **Set up one-click actions**.
- **3.** Enable **Select an Action**. Alternatively, to view all available actions when you click an opportunity name, select **Open Actions Menu**
- **4.** From the Salesforce Actions list, select **Update Opportunity**.

Optionally set a hyperlink color for the Opportunity Name field.

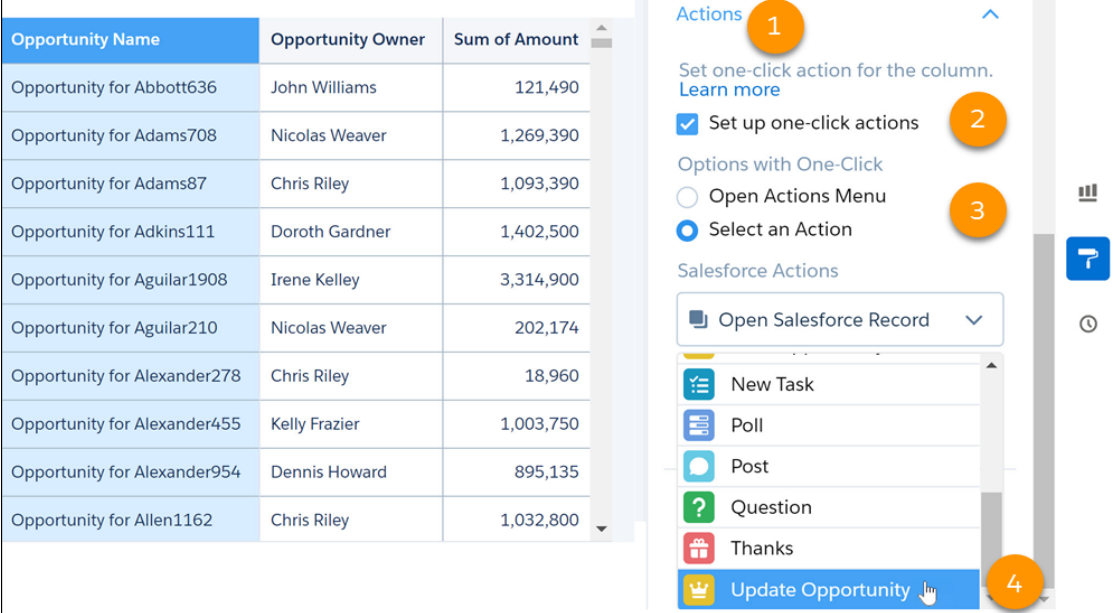

<span id="page-512-0"></span>To learn more, see [Enable Actions for Tableau CRM Lenses and Dashboards](#page-1354-0)

#### Take Action on Multiple Records with Mass Action Links

Mass action links in Tableau CRM let you take advantage of Salesforce mass quick actions by performing an action on a list of up to 100 Salesforce records.

With mass quick action links, you can use quick actions that were added to Salesforce objects List View layouts, directly from Analytics dashboards. You can perform a mass action on up to 100 records at once, using Analytics filtering to target the list of records you want to perform the action on.

Access mass quick actions by clicking the mass action link on the dashboard.

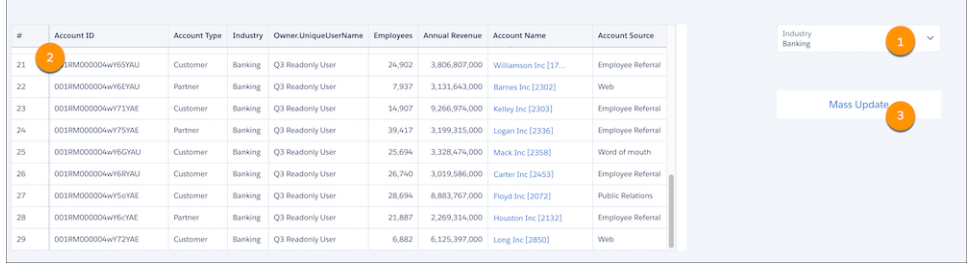

**1.** Filter your records.

- **2.** View the list of records in the table. In this example, there are 29 accounts of the industry type banking.
- **3.** To perform the mass quick action on all 29 account records, click **Mass Update**.

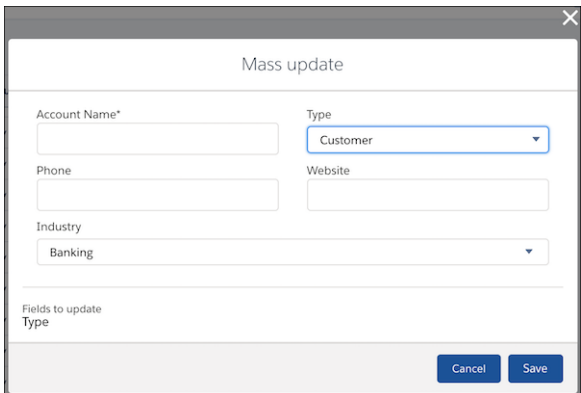

Each mass action has a custom window that opens when the link is clicked. The window is the same as you see when you take the mass action in the record list view of Lightning Experience. As you fill in the fields, the Fields to update section updates. When you have the action completed, click **Save**.

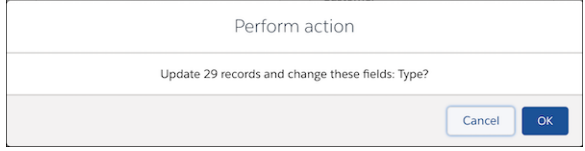

The mass action confirmation dialog shows how many records the action is performed on and which fields are updated. If more than 100 records are in the list, the dialog informs you that only 100 records are updated. Click **OK** to perform the action.

Note: The update to the records is immediately visible in the Salesforce records, but the Analytics dataset must be updated to  $\mathbf{z}$ reflect the record updates. Your dashboard gets the updated record data the next time the dataflow or recipe runs.

SEE ALSO:

[Configure Mass Quick Actions on Multiple Salesforce Records from Tableau CRM Dashboards](#page-1374-0)

# Learning Resources

In addition to these Help pages, Tableau CRM has a variety of in-app assistance, and there's more educational content on Trailhead and other websites.

#### [Get Started, Educate Yourself, and Stay Informed in the Learning Center](#page-514-0)

The Learning Center is the home of assistance resources in the Tableau CRM Analytics Studio. With getting started experiences and continuing educational content, there's learning for all users, anywhere along their analytics journey.

#### [Access Help Resources When and Where You Need Them](#page-516-0)

In-app assistance includes the welcome mat, help menus, point-in-time videos, and widget-specific learning resources.

#### [Learn Tableau CRM Through Video](#page-517-0)

Sometimes it's easier to understand how things work when you see them in action. Check out these video playlists for all areas of Tableau CRM. Video playlists are available in Help Menus, and most videos are also available from in-app video icons in context throughout Tableau CRM.

#### [Find the Right Learning Resource for Each Step of the Tableau CRM Journey](#page-518-0)

The Einstein Analytics Learning Map gives you a list of key resources for each action in every stage of your Analytics journey. The map is a fun, one-stop shop that helps you grasp the places you can go with Tableau CRM. Access it from the Learning Center and help menus, or go directly: **<http://www.einsteinanalyticslearningmap.com/>**

#### [Learn Tableau CRM with In-App Examples](#page-520-0)

The Tableau CRM Learning Adventure app walks you through best practice examples for designing just the right visualizations and for building powerful dynamic apps. Hands-on examples are presented in dashboards that show you how to build dashboards. Because it's an app, you can look under the hood and see the JSON used to build each dashboard.

#### [Learn Tableau CRM with Trailhead](#page-520-1)

<span id="page-514-0"></span>Trailhead is the fun and free way to learn Salesforce. Now you can get acquainted with Tableau CRM through Trailhead, using a special Tableau CRM-enabled Developer Edition org.

# Get Started, Educate Yourself, and Stay Informed in the Learning Center

The Learning Center is the home of assistance resources in the Tableau CRM Analytics Studio. With getting started experiences and continuing educational content, there's learning for all users, anywhere along their analytics journey.

Travel along guided learning journeys in the Start Your Analytics Adventure section. Click a tile to open a fast-paced journey through key product areas. Take an entire journey at once, or stop anywhere along the way and later pick up where you left off. You never lose your place because we're tracking each step. The available journeys depend on your permissions.

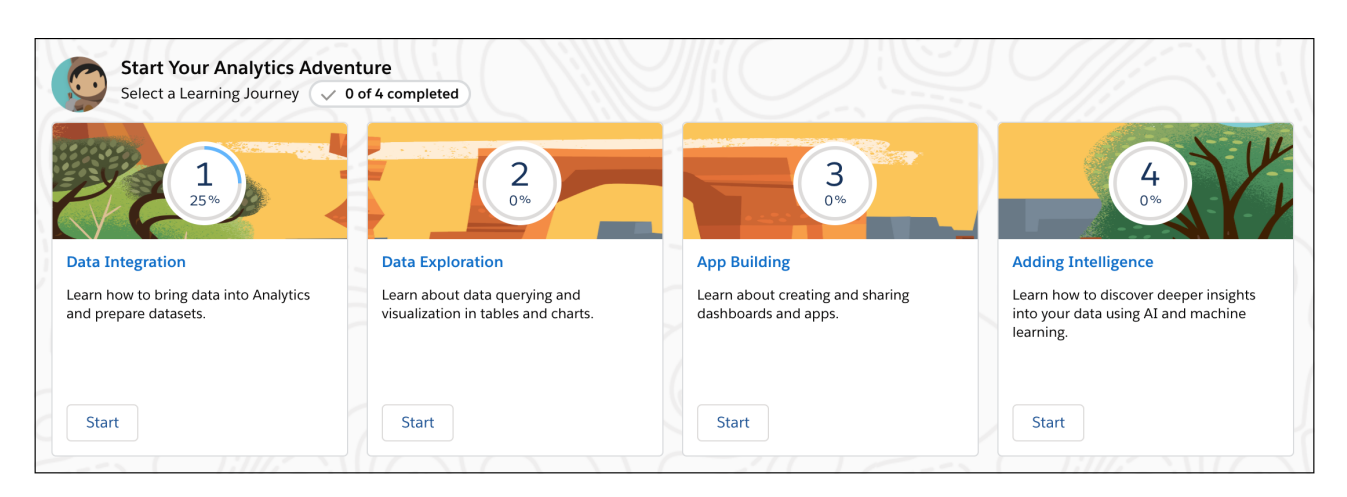

In-app badges reward completion of the learning journeys. Four in-app badges are available, depending on your permissions. The badges appear in your Trailhead profile.

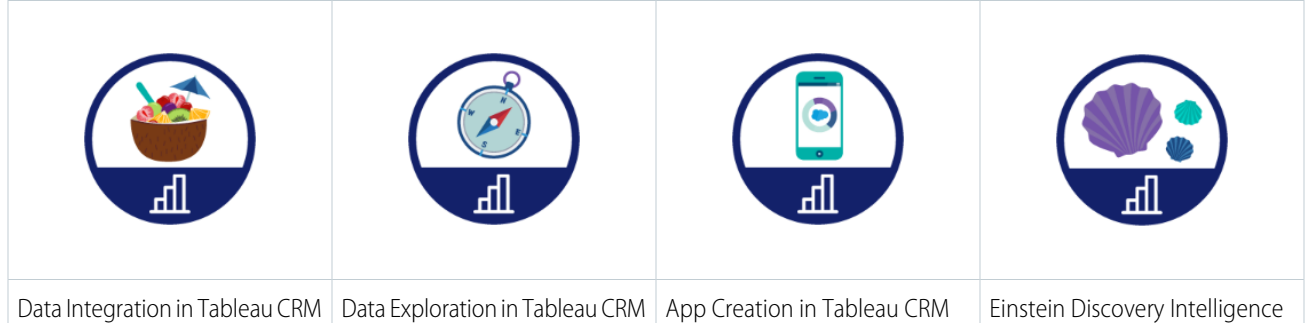

Refer to the Extended Learning section for links to important user assistance resources, such as the [Einstein Analytics Learning Map](http://www.einsteinanalyticslearningmap.com/).

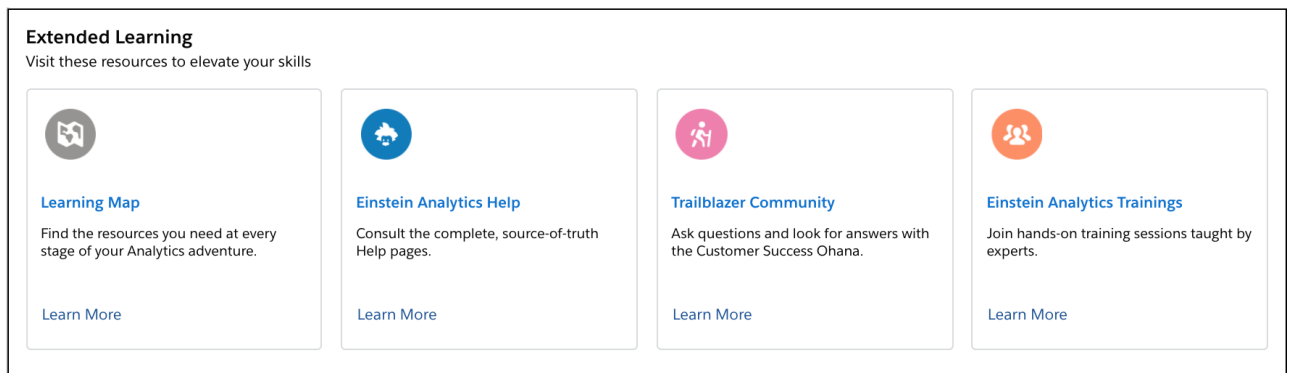

Raise your Tableau CRM education to the next level with the new Popular Topics section in the Learning Center. Links to learning resources are arranged by function and you can click **Explore More** to go to the Best Practices page of the Einstein Analytics Learning Map.

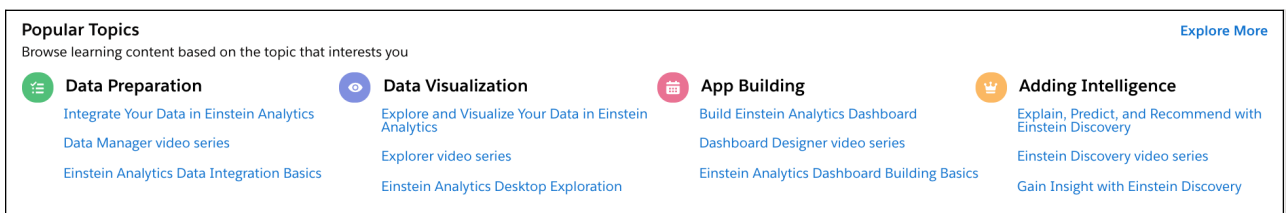

Learn about top features and general updates each release in the What's New section.

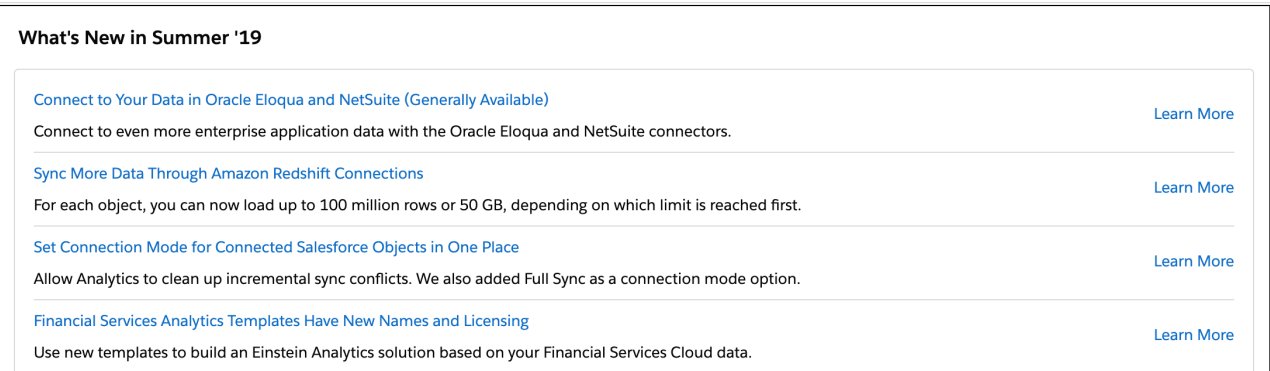

# <span id="page-516-0"></span>Access Help Resources When and Where You Need Them

In-app assistance includes the welcome mat, help menus, point-in-time videos, and widget-specific learning resources.

Once you're up and running with Tableau CRM, in-app resources support you along the way. First thing you'll notice after login to Tableau CRM Studio is the welcome mat. We've packed it with videos, trails, and documentation to get you started. If you click out of it, you can always get it back from the help menu.

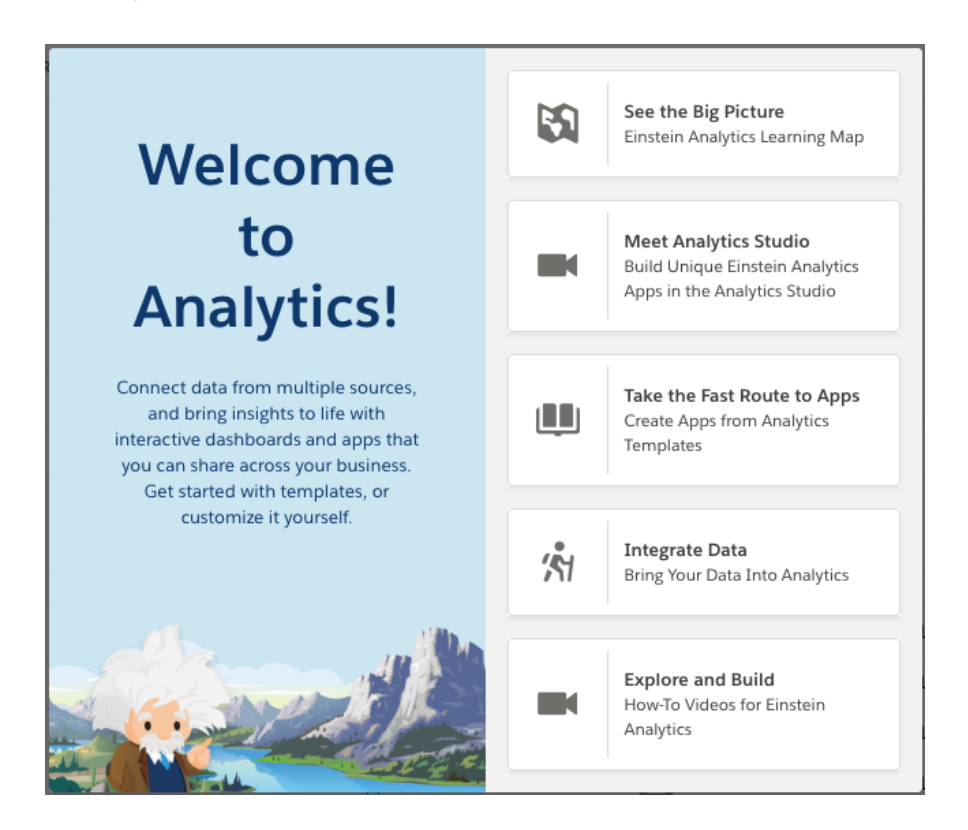

That little question mark ( $\Omega$ ) in the upper right corner opens context-aware, persistent help menus that provide relevant help topics targeted for the page you're on. You can preview the Help page right in the menu, and even pin it to the bottom of the page to reference while working.

In-app video icons ( $\Box$ ) throughout Tableau CRM launch a video or video series that teaches about the feature you're working with. Videos play in a draggable, resizable frame. Put the frame wherever you want so the video never blocks the product screen while you watch. You can even interact with the product as you follow along step-by-step tutorials.

If your dashboard is configured with the **Learn** option, select it to open the draggable, resizable frame loaded with customized, widget-specific content.

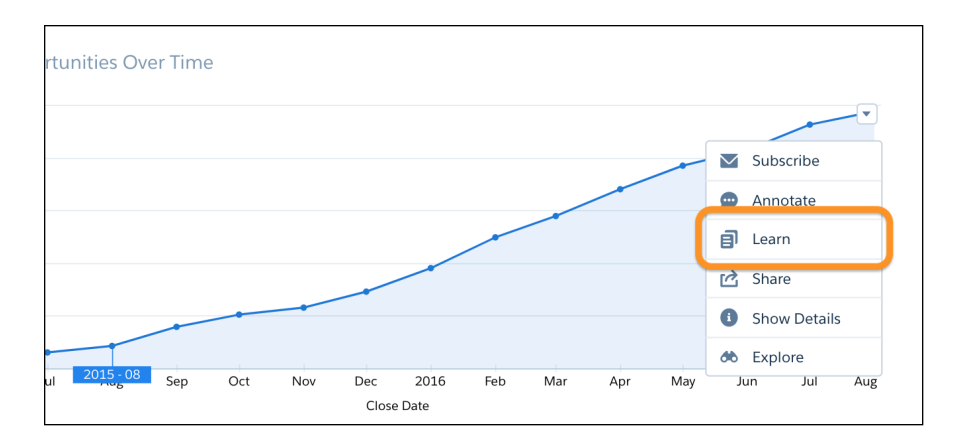

When you have at least one widget with the **Learn** option, the Learning Resources icon appears. Click the icon to open and close the Learning Resources panel. When the panel is open, hover on a learning resource to highlight the chart that goes with it. Each learning resource is numbered and the numbers appear on the charts for easy reference.

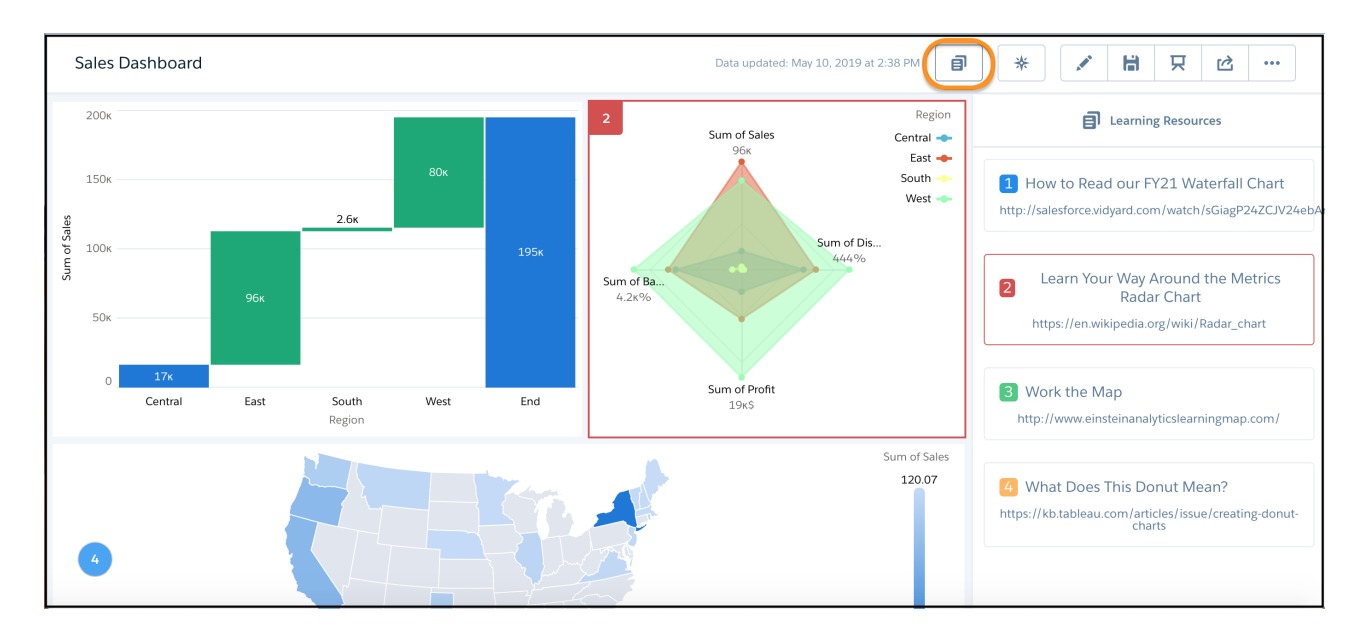

# <span id="page-517-0"></span>Learn Tableau CRM Through Video

Sometimes it's easier to understand how things work when you see them in action. Check out these video playlists for all areas of Tableau CRM. Video playlists are available in Help Menus, and most videos are also available from in-app video icons in context throughout Tableau CRM.

All videos are in English.

#### **• [Tableau CRM Studio Home Page Series](https://salesforce.vidyard.com/watch/bMfRTp5xDYtrXYNz2XT9R1)**

Learn your way around the Tableau CRM Studio home page, and get to know basic dashboard operations, favorites, sharing, and more.

#### **• [Navigate Tableau CRM Dashboards Series](https://salesforce.vidyard.com/watch/59554Vii3CZ2W161Dm8rH2)**

Learn your way around Tableau CRM dashboards, and get to know conversational exploration, notifications, annotations, and more.

#### **• [Einstein Analytics Explorer Series](https://salesforce.vidyard.com/watch/sGiagP24ZCJV24ebArnV2W)**

Learn to uncover data insights in Tableau CRM using conversational queries, compare tables, SAQL editor, and more.

#### **• [Build Interactive Tableau CRM Dashboards Video Series](https://salesforce.vidyard.com/watch/6aA4EKE9jbuhqC2fLoHt85)**

Learn the basics of building Tableau CRM designer dashboards, including information about widget types, building steps, creating dashboards from templates, generating custom layouts for different devices, and making dashboards interactive with faceting and bindings.

#### **• [Einstein Analytics Data Manager Series](https://salesforce.vidyard.com/watch/dxY3bzGqRezr4NcGAKDmhb)**

Gain access to data inside and outside Salesforce with connections. If needed, prepare the data before loading it into Tableau CRM datasets. Data preparation is the process of transforming your data into a form that's meaningful and valuable to the people consuming it.

#### **• [Einstein Analytics Recipe Editor Series](https://salesforce.vidyard.com/watch/tBMgEqNnqXDYqk5S9KYfYW)**

Recipes are a great way to prepare data in Tableau CRM, but where do you start? Join us for a quick tour of where the magic happens: the recipe editor, also known as "Data Prep." Learn how to set up your data preview, transform fields with smart suggestions, and get intelligent insights about your data with the column profile.

#### **• [Einstein Discovery Video Series](https://salesforce.vidyard.com/watch/u5Hn4E5pA1sCgX1yf4dVw5)**

Einstein Discovery augments your data analysis with AI and machine learning. Create stories and investigate insights to learn what happened in your data, why it happened, what could happen, and ways to improve predicted outcomes.

#### **• Getting Started series**

- **–** [Getting Started: Bring in Data](https://salesforce.vidyard.com/watch/pDnEoEKnUdvq7cPgoF7Mqo?)
- **–** [Getting Started: Explore Data](https://salesforce.vidyard.com/watch/36zu62dms9s5qhSHqmM8WA?)
- <span id="page-518-0"></span>**–** [Getting Started: Build an App](https://salesforce.vidyard.com/watch/47k4v7hzS1XzeVdTcRtFR2?)
- **–** [Getting Started: Create a Story](https://salesforce.vidyard.com/watch/pZQB42Ga8vhL6eKhcNSK2m?)

# Find the Right Learning Resource for Each Step of the Tableau CRM Journey

The Einstein Analytics Learning Map gives you a list of key resources for each action in every stage of your Analytics journey. The map is a fun, one-stop shop that helps you grasp the places you can go with Tableau CRM. Access it from the Learning Center and help menus, or go directly: **<http://www.einsteinanalyticslearningmap.com/>**

With so many resources out there—trails, documentation, videos, webinars—how do you know where to look? We created the [Einstein](http://www.einsteinanalyticslearningmap.com/) [Analytics Learning Map](http://www.einsteinanalyticslearningmap.com/) to address just that. We scoured all of our educational resources, pulled together the best content, and organized it by area of product engagement to make it easier to find the right help at the right time.

Click each point on the trail to see lists of resources for each stage of the Tableau CRM journey. The lists aren't exhaustive, but if you don't find what you need right away, they provide entry points into documentation that makes finding more advanced topics easy.

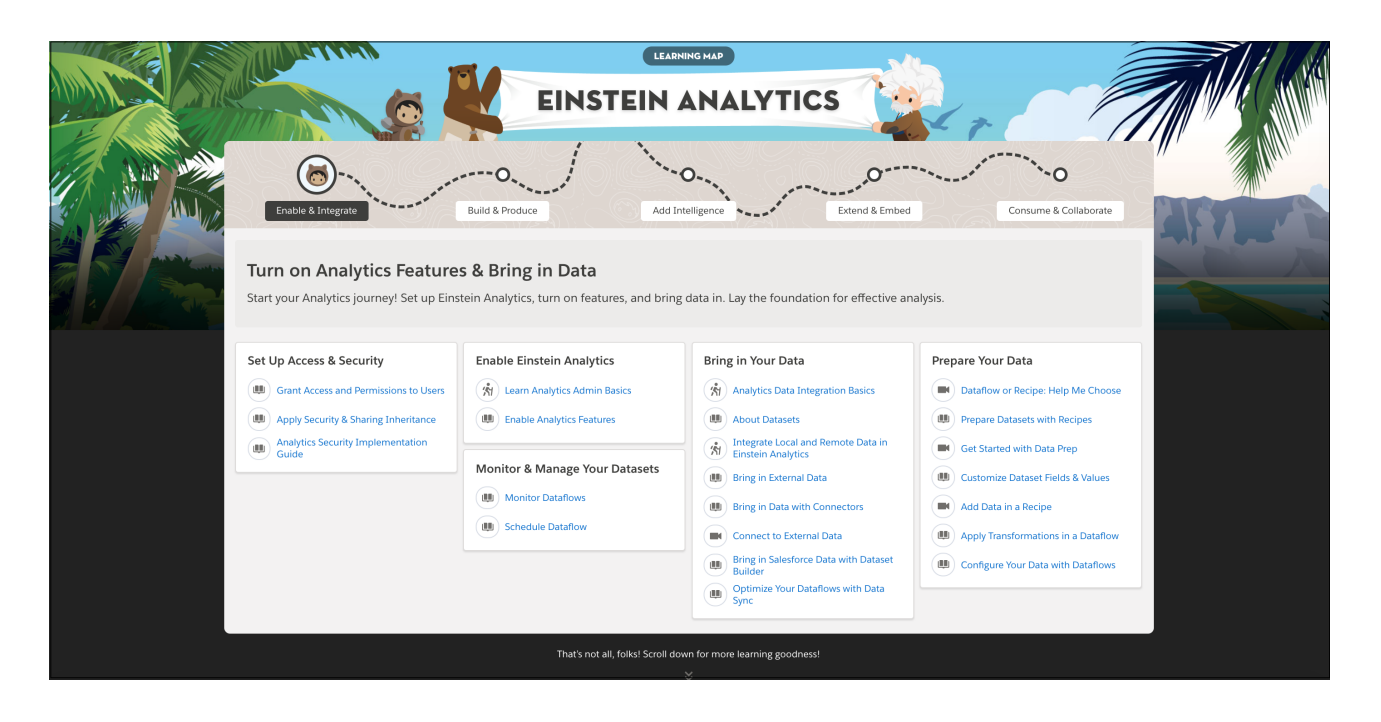

The lower part of the Learning Map provides links to more Learning Map pages and other resources. Don't miss [Best Practices](http://www.einsteinanalyticslearningmap.com/bestpractices) and the [Trailblazer Content Center.](http://www.einsteinanalyticslearningmap.com/trailblazer-links)

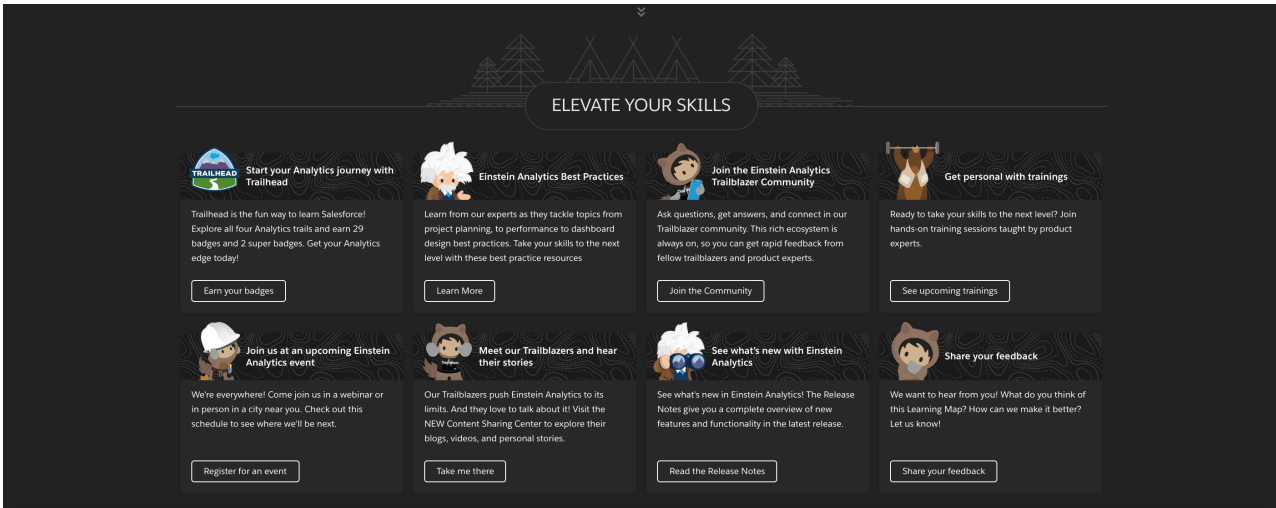

# <span id="page-520-0"></span>Learn Tableau CRM with In-App Examples

The Tableau CRM Learning Adventure app walks you through best practice examples for designing just the right visualizations and for building powerful dynamic apps. Hands-on examples are presented in dashboards that show you how to build dashboards. Because it's an app, you can look under the hood and see the JSON used to build each dashboard.

With the Tableau CRM Learning Adventure app, you learn as you play with example charts and dynamic visualizations. Some things you can expect to get out of this Learning Adventure:

- **•** Learn how to choose the right visualization for your data, and your audience.
- **•** Explore real examples of comparison, trending, relationship, composition, distribution, metrics, and location charts – see what's possible!
- **•** Understand the power of tables and learn how to take advantage of the rich features across table types.
- **•** Write customized queries with help from the SAQL examples.
- **•** View the code behind dynamic visualizations (bindings) explained in plain English! and apply it yourself with step-by-step instructions.

To add the Learning Adventure App to Tableau CRM Studio, click the **Create** button and select **App**. Or click **Template Gallery** in the left panel of the Tableau CRM Studio home page. Then in the gallery, select **Learning Adventure**.

# EDITIONS

Available in: Salesforce Classic and Lightning Experience.

Available for an extra cost in **Enterprise**, **Performance**, and **Unlimited** Editions. Also available in: **[Developer](https://help.salesforce.com/articleView?id=bi_tutorials.htm&language=en_US)** [Edition](https://help.salesforce.com/articleView?id=bi_tutorials.htm&language=en_US).

# USER PERMISSIONS

To install the Learning Adventure App in Tableau CRM Studio:

**•** Manage Analytics Templated Apps

To access the Learning Adventure App after it's installed:

**•** Use Analytics Templated Apps

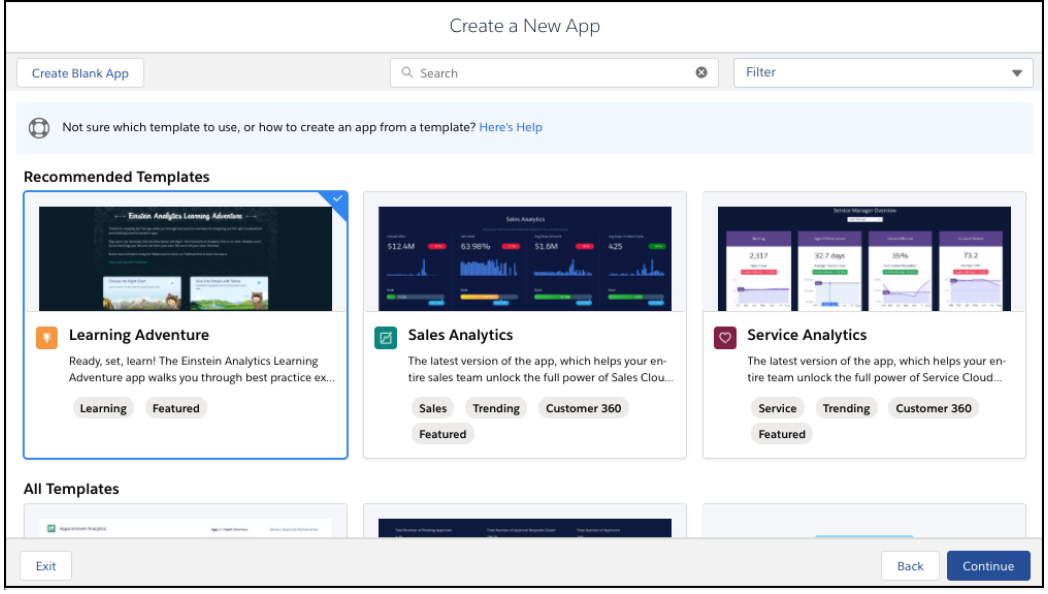

# <span id="page-520-1"></span>Learn Tableau CRM with Trailhead

Trailhead is the fun and free way to learn Salesforce. Now you can get acquainted with Tableau CRM through Trailhead, using a special Tableau CRM-enabled Developer Edition org.

For the Tableau CRM trails, you can't use an old Developer Edition org. You must sign up for the special Developer Edition that comes with a limited Tableau CRM Growth license and contains sample data required for the Tableau CRM trails.

You'll find the sign up for the special Developer Edition org in these trails:

- **•** Explore with Analytics: [http://trailhead.salesforce.com/trail/wave\\_analytics\\_explorer](http://trailhead.salesforce.com/trail/wave_analytics_explorer)
- **•** Build and Administer Analytics: [https://trailhead.salesforce.com/trails/wave\\_analytics\\_enable\\_and\\_produce](https://trailhead.salesforce.com/trails/wave_analytics_enable_and_produce)
- **•** Accelerate Analytics with Apps: [http://trailhead.salesforce.com/trail/wave\\_analytics\\_apps](http://trailhead.salesforce.com/trail/wave_analytics_apps)
- **•** Gain Insight with Einstein Discovery: [https://trailhead.salesforce.com/trails/wave\\_analytics\\_einstein\\_discovery](https://trailhead.salesforce.com/trails/wave_analytics_einstein_discovery)

And learn more about Analytics with projects, superbadges, and trailmixes:

- **•** Quick Start: Tableau CRM: <https://trailhead.salesforce.com/content/learn/projects/quick-start-einstein-analytics>
- **•** Integrate Local and Remote Data in Tableau CRM: <https://trailhead.salesforce.com/content/learn/projects/integrate-local-and-remote-data-in-einstein-analytics>
- **•** Build a Gauge Chart That Visually Identifies Regional Data: [https://trailhead.salesforce.com/projects/analytics\\_charts\\_icons](https://trailhead.salesforce.com/projects/analytics_charts_icons)
- **•** Create a Custom Map for Tableau CRM Charts: [https://trailhead.salesforce.com/projects/wave\\_charts\\_custom\\_map](https://trailhead.salesforce.com/projects/wave_charts_custom_map)
- **•** Create a Product Pipeline Dashboard with Tableau CRM Charts: [https://trailhead.salesforce.com/projects/wave\\_charts\\_prod\\_pipeline](https://trailhead.salesforce.com/projects/wave_charts_prod_pipeline)
- **•** Build Advanced Tableau CRM Dashboards:<https://trailhead.salesforce.com/content/learn/projects/advanced-dashboard-techniques>
- **•** Embed a Tableau CRM Dashboard in Lightning Experience: <https://trailhead.salesforce.com/content/learn/projects/embed-an-einstein-analytics-dashboard-in-lightning-experience>
- **•** Einstein Analytics Data Preparation Specialist: [https://trailhead.salesforce.com/en/superbadges/superbadge\\_analytics\\_integration\\_specialist](https://trailhead.salesforce.com/en/superbadges/superbadge_analytics_integration_specialist)
- **•** Einstein Analytics and Discovery Insights Specialist: [Einstein Analytics and Discovery Insights Specialist](https://trailhead.salesforce.com/en/content/learn/superbadges/superbadge_analytics_insights_specialist)
- **•** Einstein Analytics and Discovery Consultant: <https://trailhead.salesforce.com/credentials/einsteinanalyticsanddiscoveryconsultant>
- **•** Architect Journey: Analytics Architecture: <https://trailhead.salesforce.com/users/00550000006yDdKAAU/trailmixes/architect-analytics-architecture>

#### SEE ALSO:

[Tableau CRM Limits](#page-581-0) [Tableau CRM Limits](#page-581-0) [Tableau CRM Limits](#page-581-0)

# Tableau CRM Glossary

Familiarize yourself with common Tableau CRM terminology.

#### **App**

An app contains dashboards, lenses, and datasets in any combination that makes sense for sharing your data analyses with colleagues. Apps are like folders. They allow users to organize their data projects—private and shared—and to control sharing.

#### **App template**

An *app template* is a ready-made dashboard package that is automatically populated with Salesforce data.

#### **Binding**

A binding is an expression to reference information in a query via string replace. Bindings allow for setting dynamic variables for chart and query configurations.

#### **Column Chart**

A column chart is a name for a vertical bar chart.

#### **Co-group**

A co-group is used to combine data from two or more data streams. The data streams can be joined using common fields.

#### **Connected data**

Connected data is an object or file from a data source that is synced. This data isn't queryable until it's converted into a dataset.

#### **Dashboard**

A *dashboard* is a curated set of charts, metrics, and tables based on the data in one or more lenses.

#### **Dashboard JSON file**

A dashboard JSON file defines the components that a dashboard contains and describes how they're connected.

#### **Data Monitor**

The *data monitor* tool allows you to monitor dataflow and system jobs. You can also use it to start, stop, reschedule, download, and upload dataflows.

#### **Dataflow**

A dataflow is a set of instructions that specifies what data to extract from Salesforce objects or datasets, how to transform the datasets, and which datasets to make available for querying.

#### **Dataflow definition file**

A dataflow definition file is a JSON file that contains transformations that represent the dataflow logic.

#### **Dataflow job**

A dataflow job processes the logic in a dataflow.

#### **Dataset**

A dataset is a collection of related data that is stored in a denormalized, yet highly compressed form that is optimized for interactive exploration.

#### **Dataset builder**

The dataset builder is a point-and-click user interface that allows you to easily select and extract data from related Salesforce objects to create a single dataset.

#### **Data sync**

A data sync is the method used to refresh connected data in Tableau CRM.

#### **Date**

A date can be represented as a day, month, year, and, optionally, time. You can group, filter, and perform math on dates.

#### **Designer**

Designer is the interface where you create dashboards.

#### **Derived dimensions**

A derived dimension is a qualitative value that is not part of a dataset, but is instead calculated in a query.

#### **Derived measures**

A derived measure is a quantitative value that is not part of a dataset, but is instead calculated in a query.

#### **Dimension**

A dimension is a qualitative value that usually contains categorical data, such as Product Category, Lead Status, and Case Subject. Dimensions are handy for grouping and filtering your data. Unlike measures, you can't perform math on dimensions.

#### **Explorer**

Explorer is the tool used to interactively explore and visualize your data.

#### **Digest**

The digest transformation extracts data from connected objects in a dataflow. Use it to extract synced data from your local Salesforce org or remote connections to include in a dataset.

#### **Extended metadata (XMD)**

Extended metadata (XMD) allows you to customize the formatting of many dashboard elements in Tableau CRM.

#### **External data**

External data is data that resides outside of Salesforce, such as data from outside applications and spreadsheets.

#### **External Data API**

Use the External Data API to upload external data files to Tableau CRM to create datasets.

#### **Lens**

A lens is a view into a dataset used in an exploratory mode or to get insight to a specific business question. The lens can be saved and shared independently. It can also be clipped to a dashboard.

#### **Measure**

A measure is a quantitative value that contains numerical data like revenue and exchange rate. You can do math on measures, such as calculating the total revenue and minimum exchange rate.

#### **Metadata file**

A metadata file is a JSON file that describes the structure of an external data file.

#### **Predicate**

See security predicate.

#### **Query**

A query retrieves data from one or more data sources, including datasets, Salesforce objects, user-defined data, or external data. The query results can be displayed in different formats (such as a table or chart) or used as input to another query.

Note: Prior to the Winter '20 release, queries were called steps.

#### **Recipe**

A recipe is a user-interface tool that lets you take data from your existing datasets and connected objects, apply transformations, and the output the results to a new dataset.

#### **Register**

The sfdcRegister transformation saves the transformed data as a dataset, which can then be queried in Tableau CRM. Users can't view or run queries against unregistered datasets.

#### **Salesforce Analytics Query Language (SAQL)**

Use SAQL to access and analyze data in Tableau CRM datasets.

#### **Security Predicate**

A security predicate is a filter condition that defines row-level access to records in a dataset.

#### **Step**

A step retrieves data from one or more data sources, including datasets, Salesforce objects, user-defined data, or external data. The step results can be displayed in different formats (such as a table or chart) or used as input to another step.

Note: As of the Winter '20 release, *steps* are called *queries*.

#### **Story**

A story is the output of Einstein Discovery's comprehensive statistical analysis of your Tableau CRM dataset. A story represents a collection of insights around a metric (outcome) that highlights any of the following: important trends, explanations on what may have influenced those trends, comparisons between factors, predictions on future outcomes, and suggested actions that may improve outcomes.

#### **Transformation**

A transformation refers to the manipulation of data. You can add transformations to a dataflow to extract data from Salesforce objects or datasets, transform datasets that contain Salesforce or external data, and register datasets.

### **Trellis**

A trellis is the name for a grid (horizontal, vertical, or both) of visualizations. A trellis is also known as small multiples and lattice.

#### **Unit symbol (for measures)**

A unit symbol represents the unit of a shortened number that appears in a chart or number widget. Tableau CRM uses the following symbols.

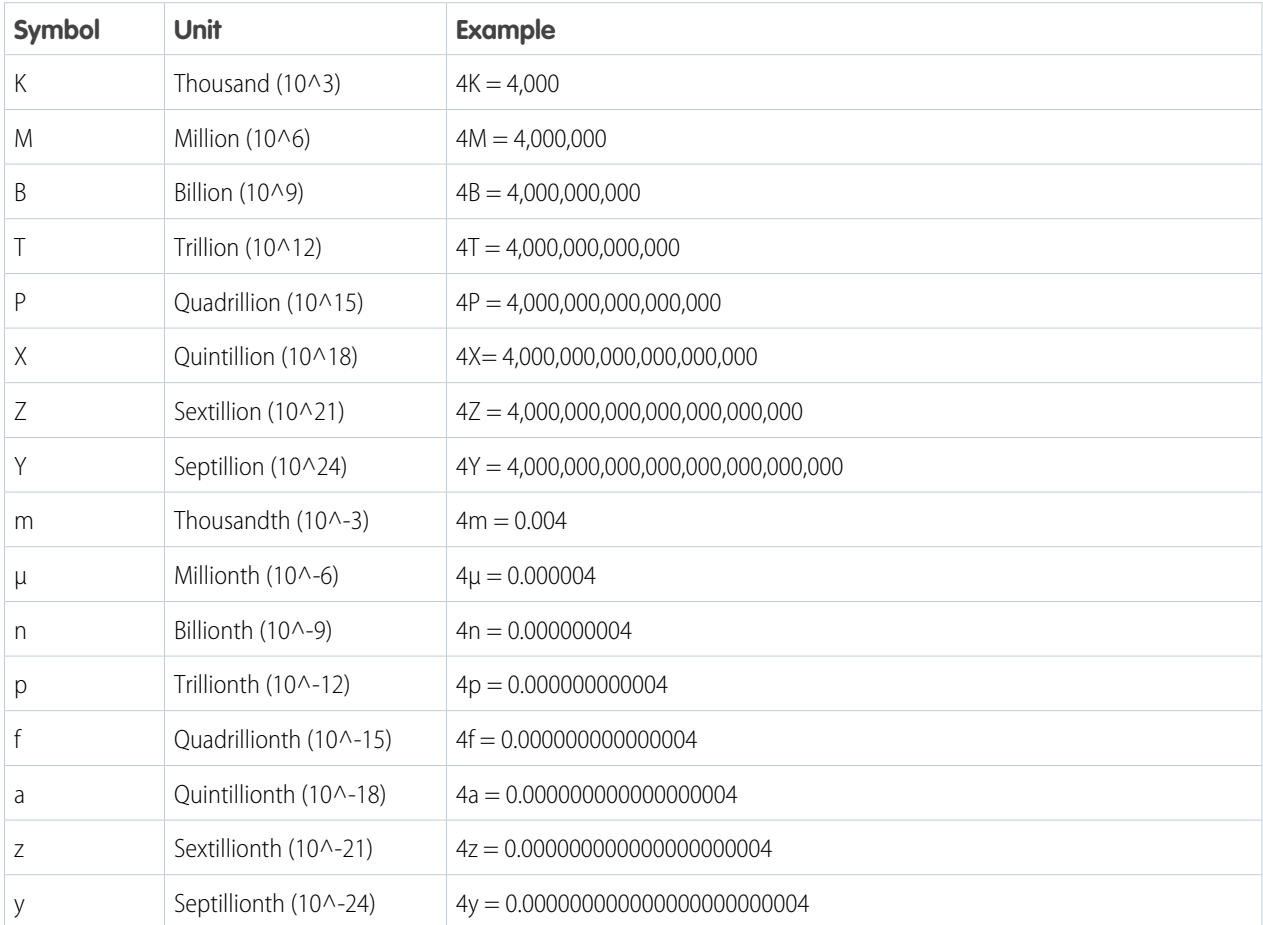

#### **Visualization**

A visualization is commonly a chart or graph, such as a bar chart, donut chart, timeline, or heat map. It can also be data in tabular form, such as a comparison table or pivot table. Every visualization has an underlying query, which is how Tableau CRM retrieves information from the source data.

# Access Insights from the Tableau CRM Mobile App

Tableau CRM on mobile gives you a fast, fluid way to discover the compelling insights within your data and to share the right visuals wherever you are. This page has resources for Tableau CRM in the Salesforce app and Tableau CRM for iOS and Android.

#### [Which Analytics Mobile Experience Do I Use?](#page-525-0)

Tableau CRM gives you multiple ways to get insights on the go: Tableau CRM in the Salesforce app and Tableau CRM for iOS and Android. Find out which mobile experience is right for you.

#### [Tableau CRM Mobile Features](#page-526-0)

Tableau CRM is available as a downloadable app on iOS and Android devices. This table details supported Tableau CRM features in the mobile apps.

[Download Tableau CRM for Mobile](#page-531-0)

Click the link to download Tableau CRM in the Salesforce app, or Tableau CRM for iOS and Android.

#### [Learn How to Use Tableau CRM for iOS](#page-531-1)

Access your data anywhere with the Tableau CRM for iOS mobile app. For the complete online help, go to [Tableau CRM for iOS.](https://mobile-analytics.docs.salesforce.com/en-us/) Get up and running with these online help pages.

### [Learn How to Use Tableau CRM for Android](#page-533-0)

Access your data anywhere with the Tableau CRM for Android mobile app. For the complete online help, go to [Tableau CRM for](https://mobile-analytics-android.docs.salesforce.com/en-us/) [Android.](https://mobile-analytics-android.docs.salesforce.com/en-us/) Get up and running with these online help pages.

[Set Up and Manage Tableau CRM on Mobile](#page-535-0)

Optimize dashboard layouts for mobile devices, and administer Tableau CRM for mobile.

[Limitations of Analytics Cloud on iPhone](#page-547-0)® and iPad®

Be aware of these mobile-specific limitations.

[Limitations of Analytics Cloud on Android Devices](#page-550-0)

<span id="page-525-0"></span>Be aware of these mobile-specific limitations.

# Which Analytics Mobile Experience Do I Use?

Tableau CRM gives you multiple ways to get insights on the go: Tableau CRM in the Salesforce app and Tableau CRM for iOS and Android. Find out which mobile experience is right for you.

The right mobile analytics experience depends on what you want to do.

- **•** For the best mobile analytics experience in the CRM workflow, use Tableau CRM in the Salesforce app, which features embedded dashboards and record actions.
- **•** For the most focused analytics on-the-go experience, use Tableau CRM for iOS or Android and its advanced features like explorer, notifications, and offline data access.

Check out this breakdown of key Tableau CRM features based on business needs.

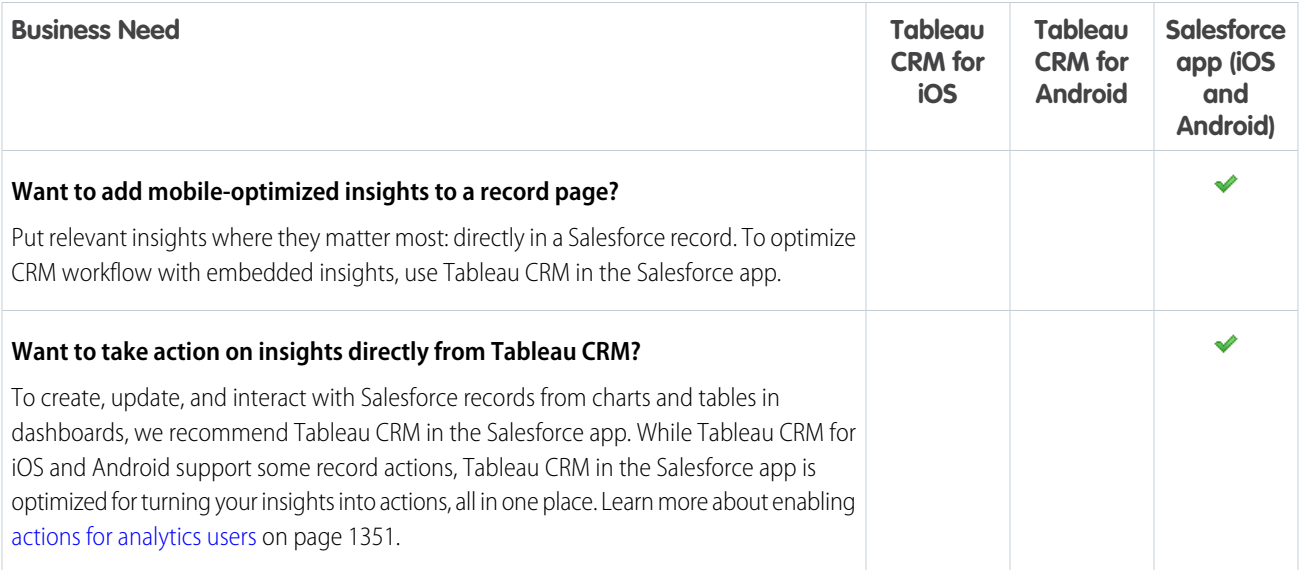

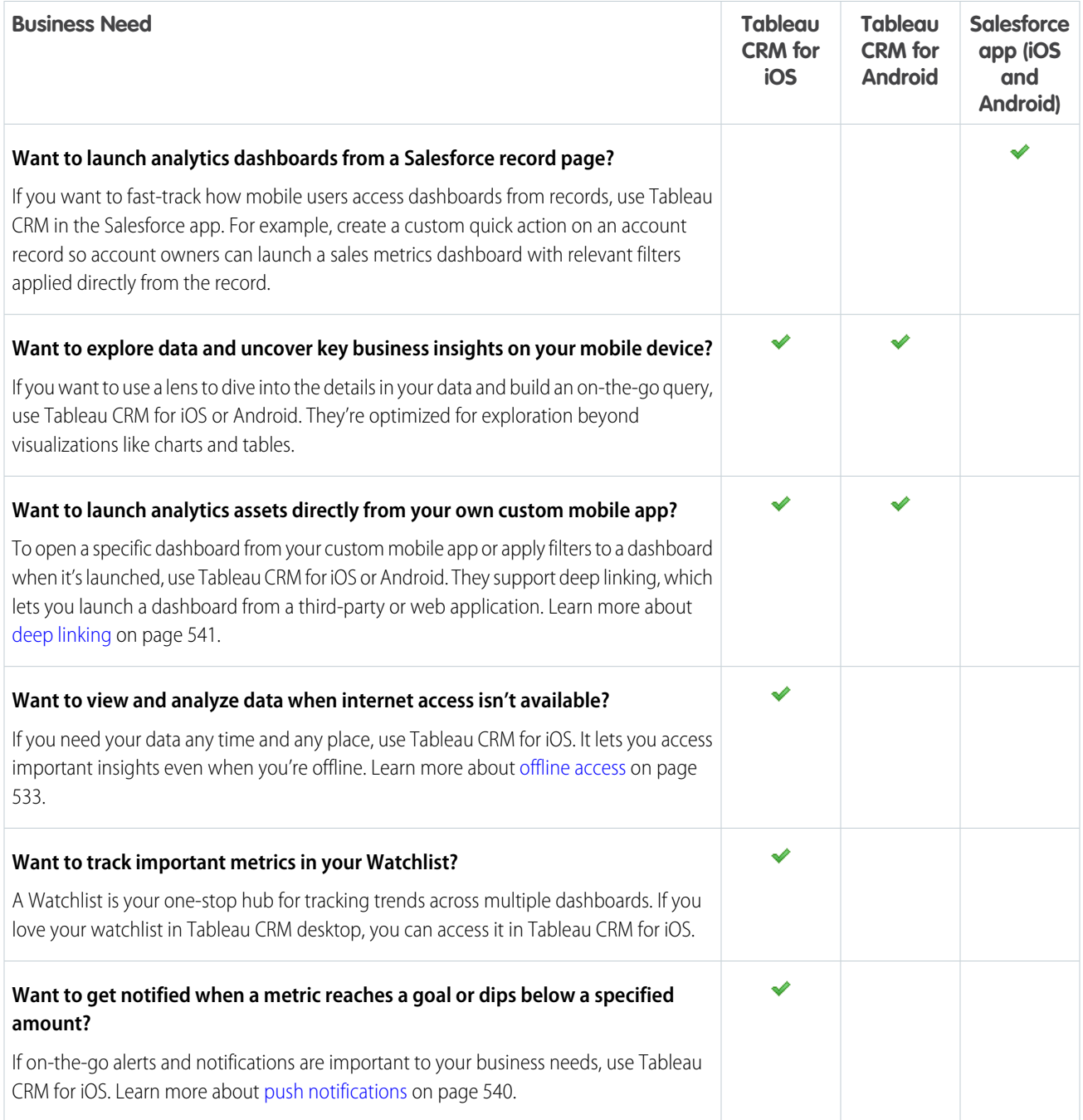

<span id="page-526-0"></span>SEE ALSO:

[Download Tableau CRM for Mobile](#page-531-0)

# Tableau CRM Mobile Features

Tableau CRM is available as a downloadable app on iOS and Android devices. This table details supported Tableau CRM features in the mobile apps.

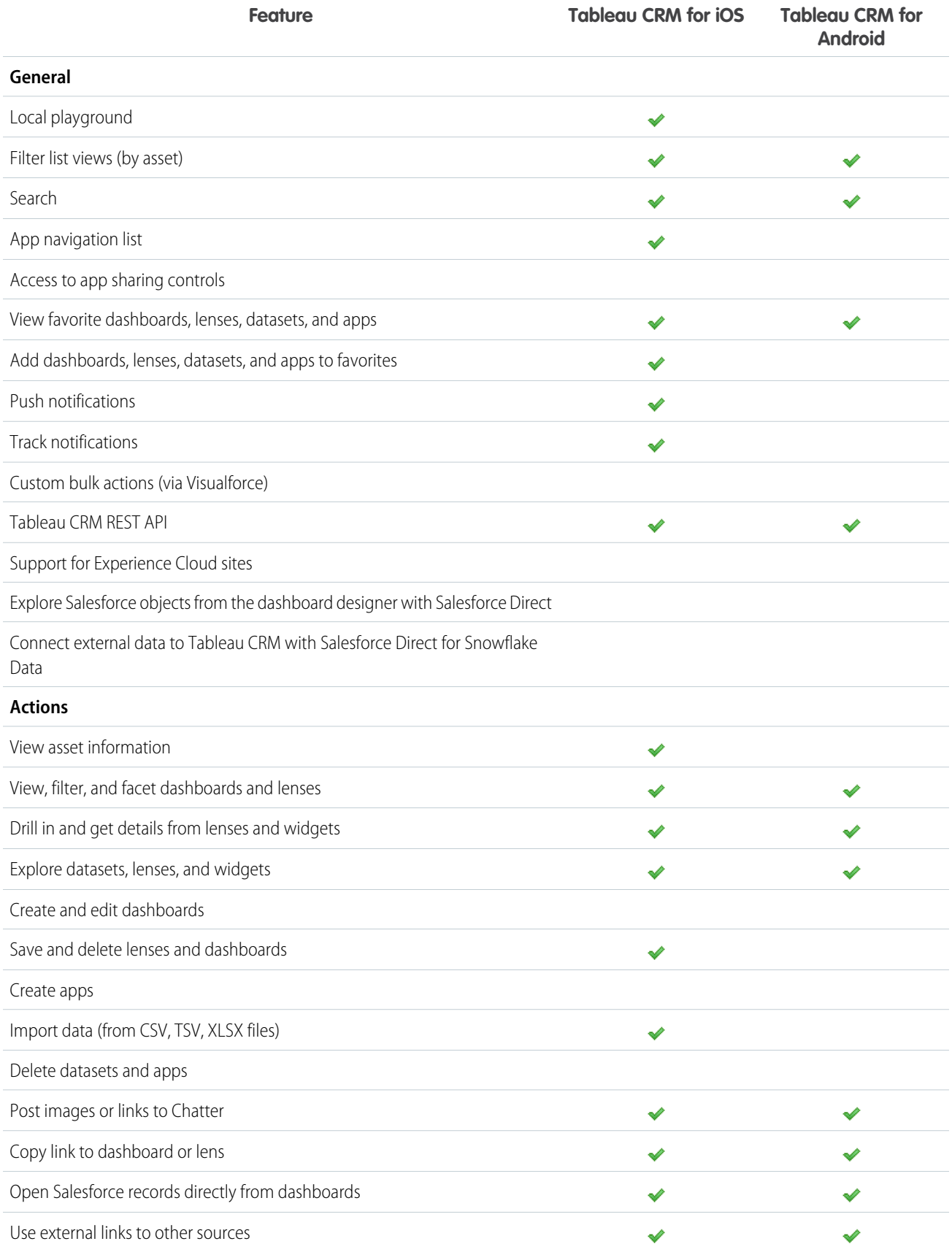

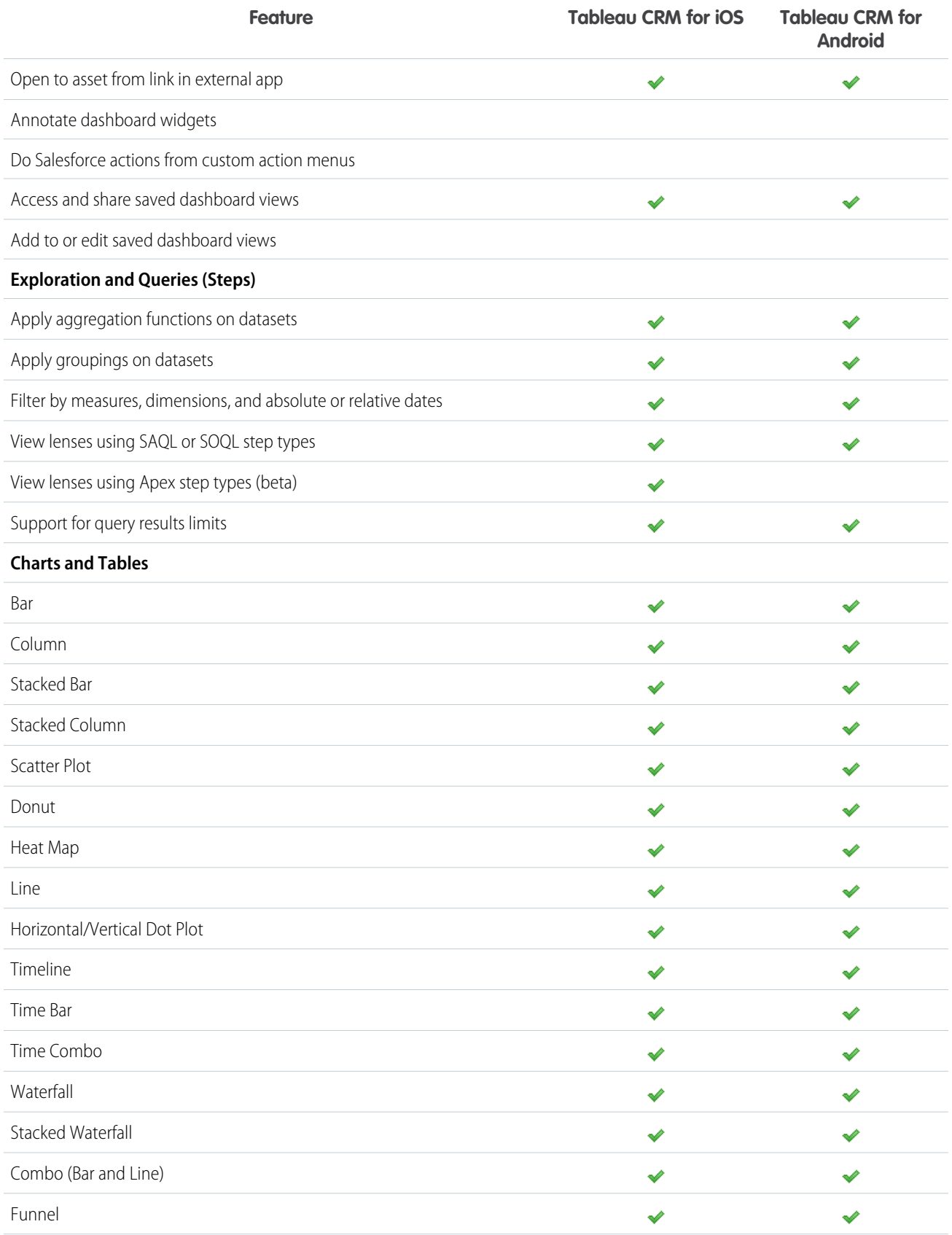

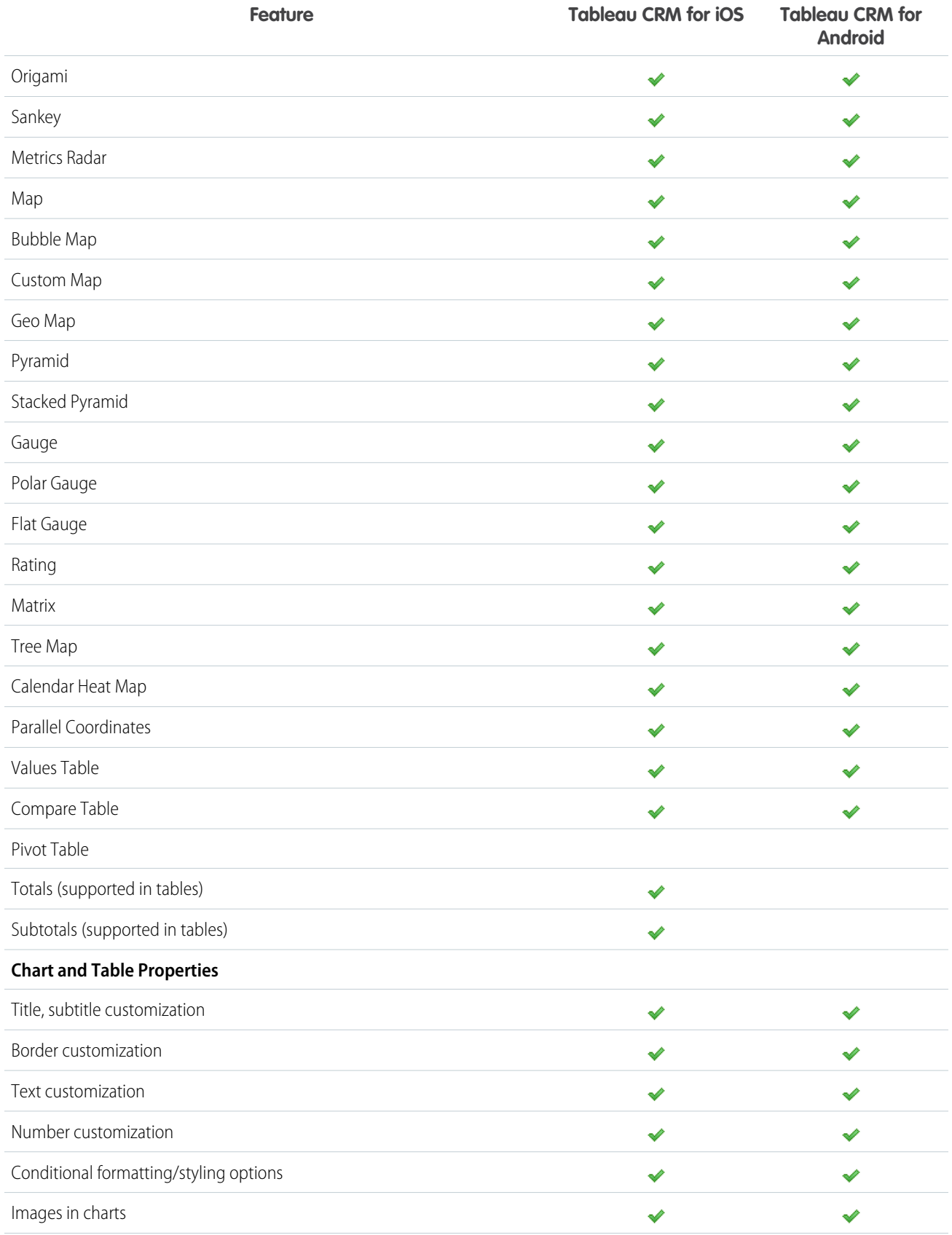

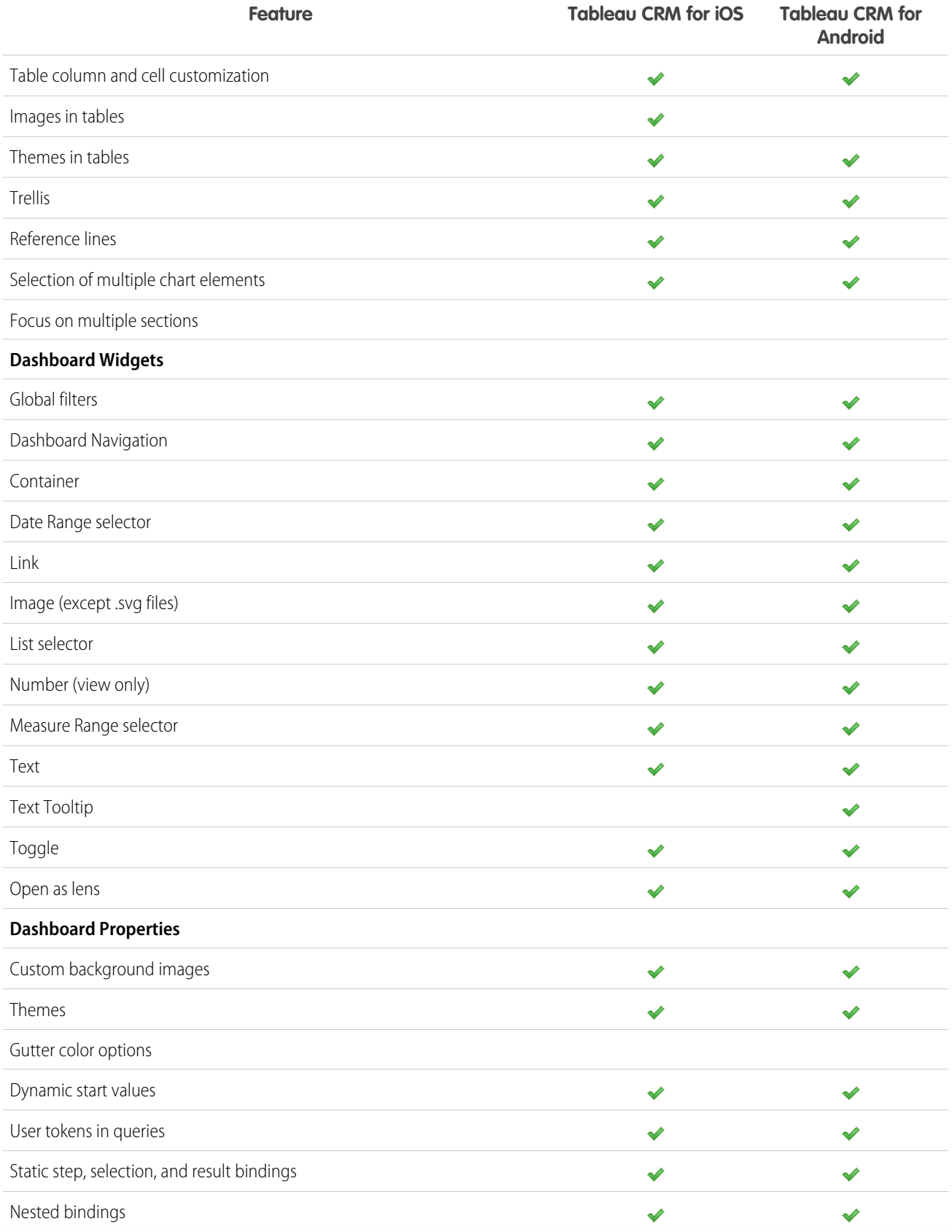

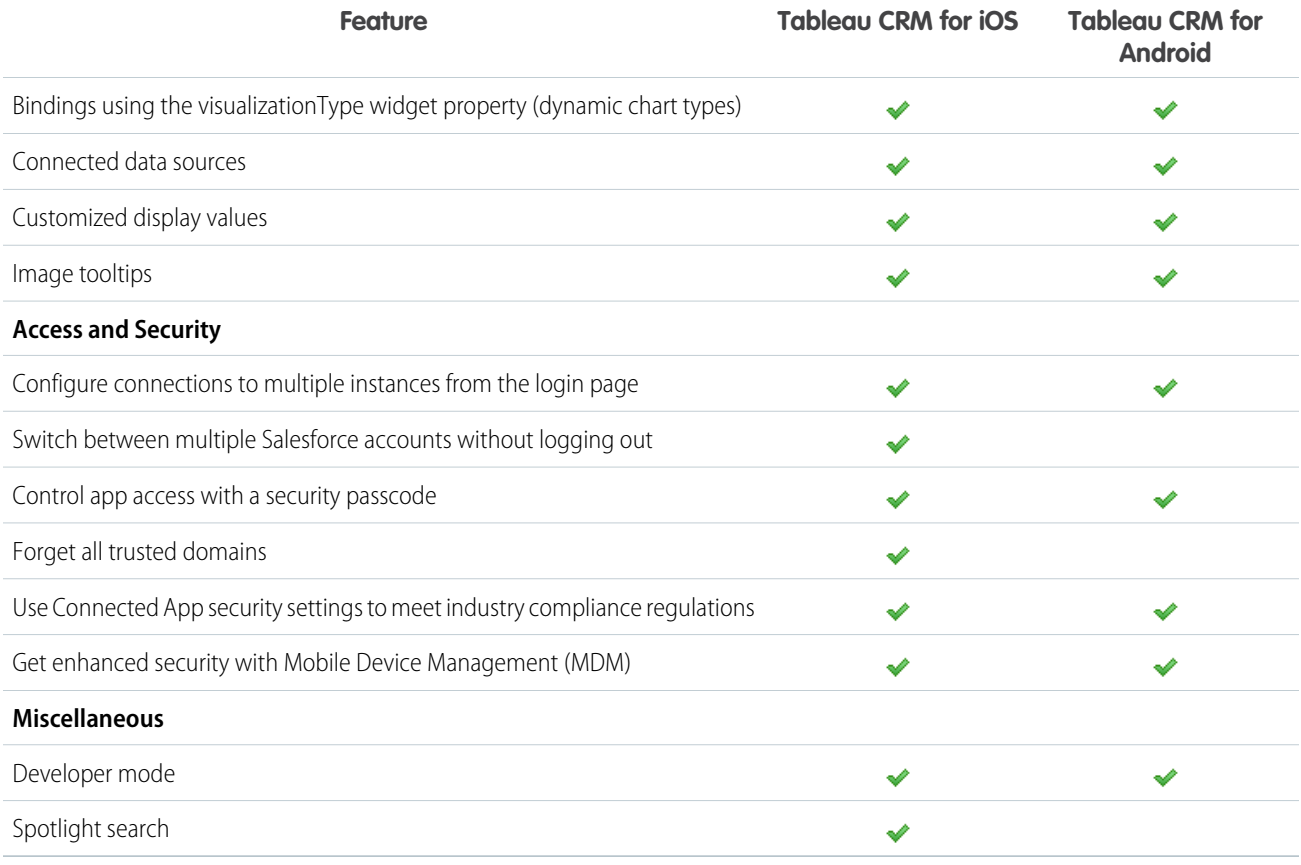

# <span id="page-531-0"></span>Download Tableau CRM for Mobile

Click the link to download Tableau CRM in the Salesforce app, or Tableau CRM for iOS and Android. For Tableau CRM in the Salesforce app, go to [Download and Log In to the Salesforce Mobile app.](https://help.salesforce.com/apex/HTViewHelpDoc?id=salesforce_app_download.htm&language=en_US#salesforce_app_download) For Tableau CRM for iOS, go to [iTunes](https://itunes.apple.com/us/app/salesforce-wave-analytics/id916982402?mt=8). For Tableau CRM for Android, go to [Google Play.](https://play.google.com/store/apps/details?id=com.salesforce.wave)

<span id="page-531-1"></span>SEE ALSO: [Which Analytics Mobile Experience Do I Use?](#page-525-0)

# Learn How to Use Tableau CRM for iOS

Access your data anywhere with the Tableau CRM for iOS mobile app. For the complete online help, go to [Tableau CRM for iOS.](https://mobile-analytics.docs.salesforce.com/en-us/) Get up and running with these online help pages.

[Log In from Tableau CRM for iOS](#page-532-0) Log in to Salesforce to explore data from your org. [Learn Your Way Around Analytics Cloud for iOS](#page-532-1) Explore your data using the control bar at the bottom of the screen and a few simple gestures.

# <span id="page-532-0"></span>Log In from Tableau CRM for iOS

Log in to Salesforce to explore data from your org.

- **1.** Tap the icon in the upper left corner to open the Select Account screen.
- **2.** Tap  $+$  **Add New Account**.
- **3.** (Optional) To connect to a sandbox instance or to add a new connection, tap **to**
- **4.** Enter your user name and password, and then tap **Log In**.
- <span id="page-532-1"></span>**5.** Tap **Allow** to grant permission to Tableau CRM on mobile. Tableau CRM reloads on your device, and you'll see your pinned apps on the home screen!

# Learn Your Way Around Analytics Cloud for iOS

Explore your data using the control bar at the bottom of the screen and a few simple gestures.

# **Tableau CRM Screen**

When viewing the Tableau CRM screen, tap the header to view Recents, Alphabetical, and Pinned Apps. On the bottom of the Tableau CRM screen, choose Analytics, Tracking, or Notifications.

Notice that each asset has .... Tap it to open a panel where you can see information such as the asset's dataset or which app it's in. From the panel, you can also mark as "Favorite," Open, Get Link, or Delete, depending upon the asset and your access to it.

# EDITIONS

Available in Salesforce Classic and Lightning Experience.

Available with Tableau CRM, which is available for an extra cost in **Enterprise**, **Performance**, and **Unlimited** Editions. Also available in **[Developer](https://help.salesforce.com/articleView?id=bi_tutorials.htm&language=en_US)** [Edition](https://help.salesforce.com/articleView?id=bi_tutorials.htm&language=en_US).

### USER PERMISSIONS

To log in to Salesforce from Tableau CRM for iOS or Android:

**•** Use Analytics

Tap the tile to open the app's browse screen and access the app's assets. Or, tap ... on the tile to open the info/action panel. App actions can include Browse ( $\bullet$ ), Run ( $\bullet$ ), Pin( $\bullet$ ), and Get Link ( $\circ$ ).

Customize your Tableau CRM screen by pinning your favorite and often used apps. Whether you pin apps on mobile or in Tableau CRM on desktop, you'll see the same pinned apps on your Analytics Cloud screen.

If you've marked assets as "Favorite," they have a blue star ( $\frac{1}{2}$ ), and a **Favorites** filter appears.

#### **Viewing Dashboards**

When viewing a dashboard, tap the down arrow ( $\vee$ ) in the header next to the dashboard's name to open a dropdown list and select another dashboard in the app. To refresh a dashboard and return to its default state, tap ... and then tap the curved arrow  $(5)$ .

#### **<sup>o</sup>** Tracking

Open the notifications tracking screen by tapping  $\odot$ . When you set notifications in Tableau CRM, the tiles for tracking progress appear here. Tap a tile to go directly to the dashboard that contains the notification.

### **Notifications**

Open the push notifications screen by tapping  $\bullet$ . When you set notifications in Tableau CRM, the notifications will appear here. Tap a tile to go directly to the dashboard that contains the notification.

 $\mathbb{Z}$ Note: To enable push notifications, open the device Settings, tap Notifications, and allow notifications for Tableau CRM.

### **Search**

Tap the **q** in the upper right corner of the screen. Search Favorites, Apps, Dashboards, Lenses, or Datasets to find an asset.

#### **Settings**

Open Settings by tapping the icon in the upper left corner of the screen. Tap  $\dot{\bullet}$  in the upper right corner of the screen. The Settings screen is where you can:

**•** Switch on Presentation Mode.

- **•** Add data to Analytics Cloud.
- **•** Change settings, send feedback, get help, and share the Analytics Cloud App.
- **•** Log out of your org.

### **A Few Simple Gestures**

These gestures help you quickly navigate through Analytics Cloud.

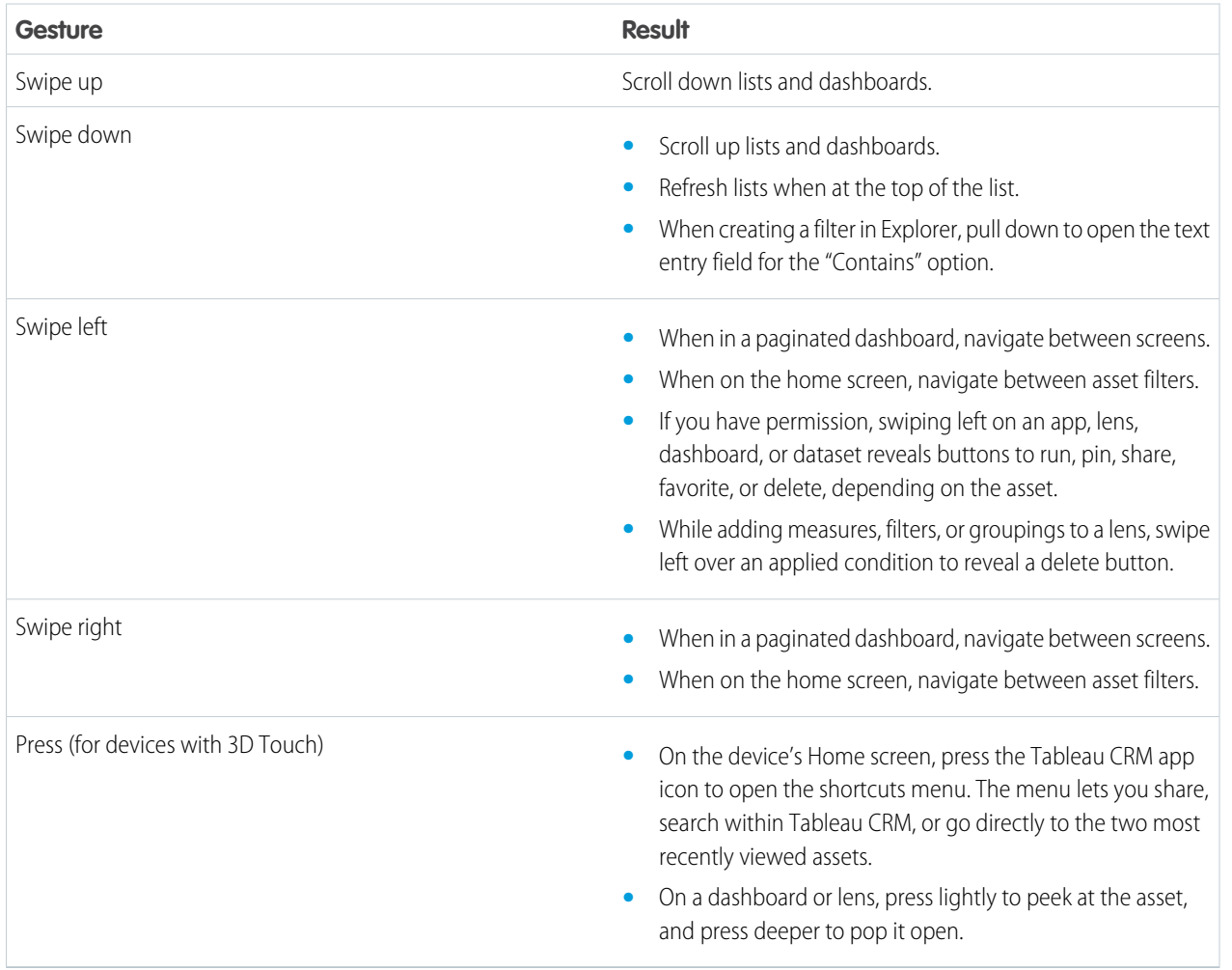

# <span id="page-533-0"></span>Learn How to Use Tableau CRM for Android

Access your data anywhere with the Tableau CRM for Android mobile app. For the complete online help, go to [Tableau CRM for Android](https://mobile-analytics-android.docs.salesforce.com/en-us/). Get up and running with these online help pages.

### [Log In from Tableau CRM for Android](#page-534-0)

Log in to Salesforce to explore data from your org.

#### [Learn Your Way Around Analytics Cloud for Android](#page-534-1)

Use Explorer on Android, the new toolbar, and a few simple gestures to create meaningful visualizations, and explore and analyze your data in new ways.

# <span id="page-534-0"></span>Log In from Tableau CRM for Android

Log in to Salesforce to explore data from your org.

- **1.** Tableau CRM opens to the log in screen. If you are already logged in and want to change to another org,  $tan = to$  open the navigation menu. Then tap **Log out**.
- **2.** Enter your user name and password, and then tap **Log In**.
- **3.** Tap **Allow** to grant permission to Tableau CRM on mobile. Tableau CRM reloads on your device, and you'll see your pinned apps on the home screen!

# <span id="page-534-1"></span>Learn Your Way Around Analytics Cloud for Android

Use Explorer on Android, the new toolbar, and a few simple gestures to create meaningful visualizations, and explore and analyze your data in new ways.

#### **Home Screen**

The Home Screen is the first thing that you see when you open Analytics Cloud on your mobile device. The Home Screen consists of the header and a list of Analytics Cloud assets.

In the header, you can access:

**•** The lists of your apps, dashboards, lenses, and datasets —in most recently used order.

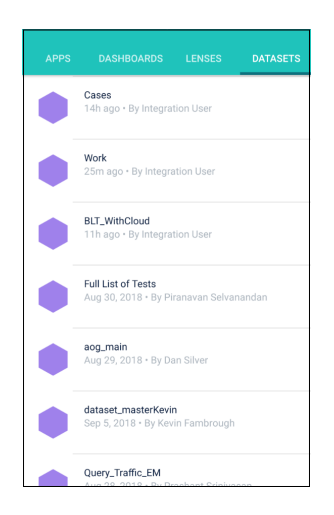

- Navigation ( $\equiv$ ) to change settings, get help, and log out.
- Search  $(\alpha)$ .

#### **Navigation Menu**

Open the navigation menu from the home screen by tapping  $\equiv$ . The navigation menu is where you can:

- **•** Change settings.
- **•** Send feedback.
- **•** Get help.
- **•** Log out of your org.

#### **Lens/Dataset Exploration**

At the bottom of the lens screen, you can access the toolbar to explore and filter data in lenses with the new build, filter, view, and actions tools for data insights.

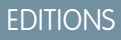

Available in Salesforce Classic and Lightning Experience.

Available with Tableau CRM, which is available for an extra cost in **Enterprise**, **Performance**, and **Unlimited** Editions. Also available in **[Developer](https://help.salesforce.com/articleView?id=bi_tutorials.htm&language=en_US)** [Edition](https://help.salesforce.com/articleView?id=bi_tutorials.htm&language=en_US).

#### USER PERMISSIONS

To log in to Salesforce from Tableau CRM for iOS or Android:

**•** Use Analytics

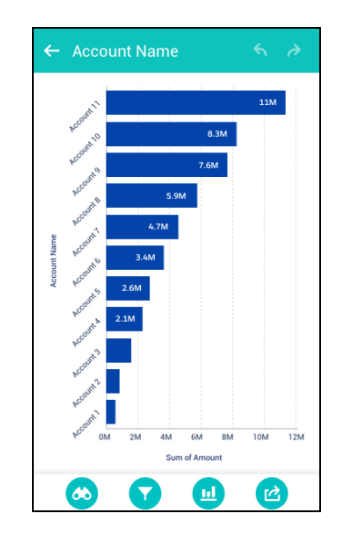

#### **A Few Simple Gestures**

These gestures help you quickly navigate through Analytics Cloud.

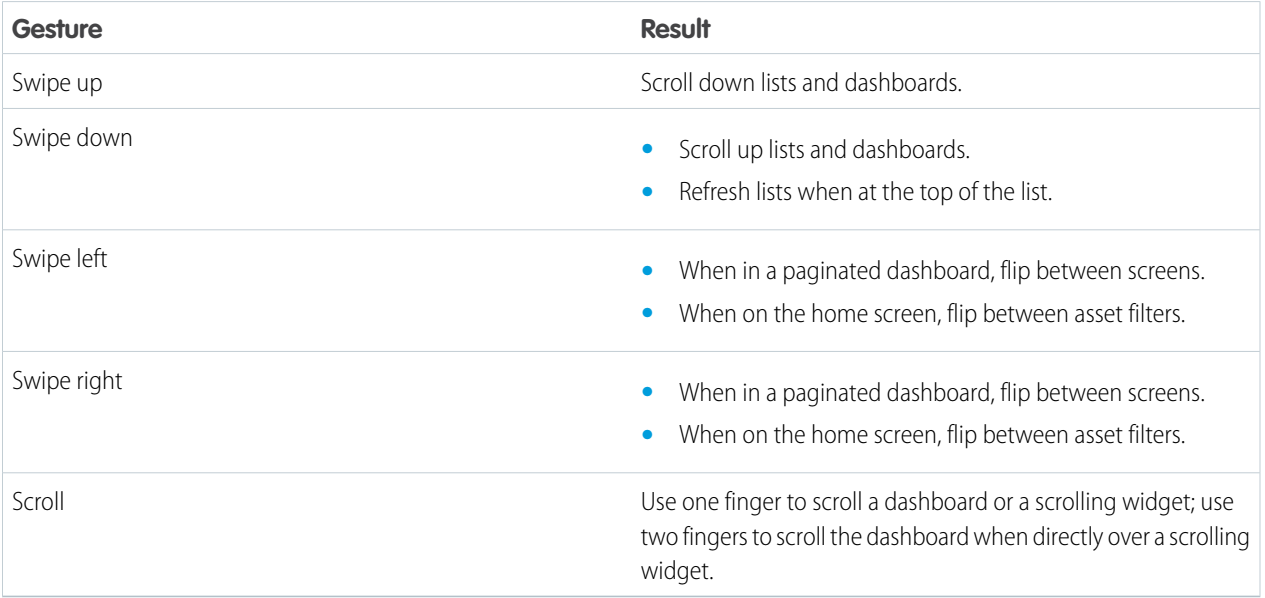

# <span id="page-535-0"></span>Set Up and Manage Tableau CRM on Mobile

Optimize dashboard layouts for mobile devices, and administer Tableau CRM for mobile.

#### [Access Data When You're Offline \(Beta\)](#page-536-0)

View and analyze data when internet access isn't available.

#### [Generate Unique Tableau CRM Dashboard Layouts for Different Devices](#page-537-0)

After you add widgets to the dashboard, optimize the layout for each device on which the dashboards can be viewed. For example, you can remove widgets from a mobile phone layout to reduce the dashboard size for the smaller screen. You can also move widgets around in one layout and it doesn't affect the other layouts.

#### [Connected App for Tableau CRM on Mobile](#page-541-0)

Install the Tableau CRM App Package to allow your mobile clients to easily connect to your org. This package contains the Connected App component that gives you control over who's logging in and how your mobile clients share images and links.

#### [Connected App for Wave Web](#page-543-1)

Use the Wave Web App Package when you want to manage how web clients like mobile browsers and apps display Tableau CRM content. This package contains the Wave Web Connected App component, which gives you access to and control of the Tableau CRM REST API endpoints that the app uses.

#### [Enable Tableau CRM App Push Notifications](#page-543-0)

Push notifications let your users know when their data conditions have been met. For example, push notifications let users know when a number goal was reached or when it dipped below a specified amount.

#### [Customize Tableau CRM for iOS using Mobile SDK](#page-544-1)

Set custom login servers and manage access to settings on Tableau CRM for iOS.

#### [Launch Tableau CRM Assets with URLs](#page-544-0)

<span id="page-536-0"></span>The Tableau CRM mobile app supports deep linking URL schemes, which allow a user to launch the app from a third-party or web application.

# Access Data When You're Offline (Beta)

View and analyze data when internet access isn't available.

Note: As a beta feature, Mobile Offline is a preview and isn't part of the "Services" under your master subscription agreement with Salesforce. Use this feature at your sole discretion, and make your purchase decisions only on the basis of generally available products and features. Salesforce doesn't guarantee general availability of this feature within any particular time frame or at all, and we can discontinue it at any time. This feature is for evaluation purposes only, not for production use. It's offered as is and isn't supported, and Salesforce has no liability for any harm or damage arising out of or in connection with it. All restrictions, Salesforce reservation of rights, obligations concerning the Services, and terms for related Non-Salesforce Applications and Content apply equally to your use of this feature. You can provide feedback and suggestions for Mobile Offline in the [Trailblazer Community.](https://success.salesforce.com/ideaSearch?filter=offline)

Contact your Salesforce account representative to enable Mobile Offline.

When enabled, users can download assets and access them without an internet connection. Users can also remove offline access for individual assets or all assets, and they can browse all assets available for offline access.

Keep these considerations in mind when enabling and using Mobile Offline.

- **•** Mobile Offline is available in Tableau CRM for iOS using iOS version 13.3 and higher.
- **•** Download assets for offline access when you have an internet connection. Tap the three dots next to the name of a dashboard, lens, or dataset, then tap **Make Available Offline**.
- **•** Tableau CRM uses live data whenever internet access is available. Also, offline assets aren't automatically updated when internet access is available. Users can refresh offline data by tapping **Refresh Offline Data** when internet access is available.
- **•** By default, offline data is downloaded using Wi-Fi only. Users can choose to download using both Wi-Fi and cellular networks. In **Settings**, tap **Offline**, and then turn off **Wi-Fi Only**.
- **•** If assets exceed 250 MB or the storage capacity of the device, they aren't available for offline access.
- **•** Offline settings apply to individual mobile devices and aren't synced across multiple devices.
- **•** When users remove all offline data, all data used by an asset is removed from the device unless another offline asset uses the same data.

# EDITIONS

Available in: Available in Salesforce Classic and Lightning Experience.

Available with Tableau CRM, which is available for an extra cost in **Enterprise**, **Performance**, and **Unlimited** Editions. Also available in **Developer** Edition.

- **•** All offline data is removed from the device when users log out or uninstall the app.
- **•** Offline-enabled assets are stored on the device using Salesforce encryption standards for mobile devices. Unencrypted data is never stored on a device at any time.
- Control access to Mobile Offline in connected apps by setting the OFFLINE\_BETA flag to false in the connected app. To learn more, refer to [Connected App for Tableau CRM on Mobile.](https://help.salesforce.com/articleView?id=bi_setup_connected_app.htm&language=en_US)
- **•** If an app is terminated while an asset is being processed for offline access, the process won't resume automatically the next time the app is launched. Users must manually restart the process.
- **•** Some features aren't supported.
	- **–** Image widgets, background images of dashboards or container widgets, and images in tables don't appear in offline assets. Also, leaderboards or charts with icons don't show their icons. Otherwise, dashboards, charts, and tables appear normally.
	- **–** Dashboards and lenses with custom maps can be marked for offline use, but custom maps don't show in offline assets.
	- **–** Navigating to a dashboard or lens that's linked in the current offline dashboard doesn't work unless the other dashboard or lens is also marked for offline access.
	- **–** Saved personal views of dashboards aren't accessible. When viewing offline, the dashboard shows in its original view.
	- **–** Saving lenses in offline assets isn't supported.
	- **–** Sharing snapshots or links by posting to Chatter or sharing via email isn't available for offline assets.
	- **–** Assets that use APEX or SOQL queries can't be marked for offline.

# <span id="page-537-0"></span>Generate Unique Tableau CRM Dashboard Layouts for Different Devices

After you add widgets to the dashboard, optimize the layout for each device on which the dashboards can be viewed. For example, you can remove widgets from a mobile phone layout to reduce the dashboard size for the smaller screen. You can also move widgets around in one layout and it doesn't affect the other layouts.

#### Watch a Demo: O [Optimize Wave Dashboards for Devices with Layouts \(English Only\)](http://salesforce.vidyard.com/watch/6aA4EKE9jbuhqC2fLoHt85)

When you generate a new layout, Tableau CRM adds the widgets from the currently selected layout to the new layout. If the current layout contains multiple pages, Tableau CRM also copies the pages to the new layout.

Note: Although you can add all chart types to a mobile layout, some aren't supported on mobile devices. For more information, see [Tableau CRM mobile limitations](https://mobile-analytics.docs.salesforce.com/en-us/iosbi_mobile_limits.htm).

- **1.** Open in the dashboard designer dashboard.
- **2.** Because each layout can contain different widgets, open the layout that contains the widgets that you want to include in your new layout.
- **3.** From the Layouts menu, select **Manage Layouts**.

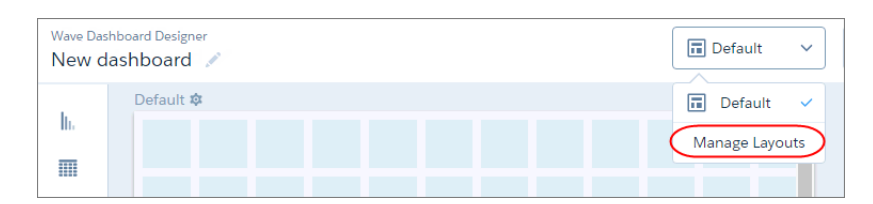

**4.** Select the layout template, and enter a unique layout name.

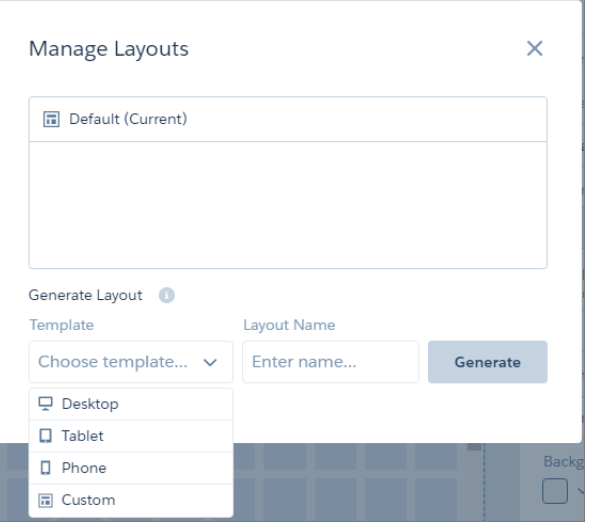

Each layout template comes with predefined layout properties that you can change.

#### **5.** Click **Generate**.

The layout properties appear for the new layout. If needed, click  $\bullet$  to show the Layout panel.

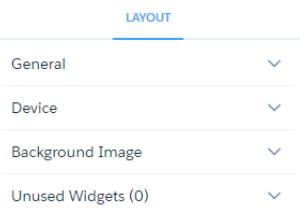

**6.** In the Layout panel, expand the following sections and change the default properties, if needed.

#### **General**

Set the layout name, designer grid settings, and background color.

#### **Device**

Specify information about the devices that can use this layout. For more information about how Tableau CRM uses these properties to choose the right layout, see [Rules for Choosing a Layout for a Device.](#page-1314-0)

#### **Background Image**

To apply a background image to the entire dashboard when this layout is used, enter the details about the background image. You don't have to include a background image.

The designer previews the dashboard and layout based on the layout property settings. The designer updates the preview in real time so that you can see how your changes affect the display. If you shrink the maximum dashboard width, the designer shows you how the dashboard fits when using this layout. If needed, the designer rearranges the widgets to fit the new size.

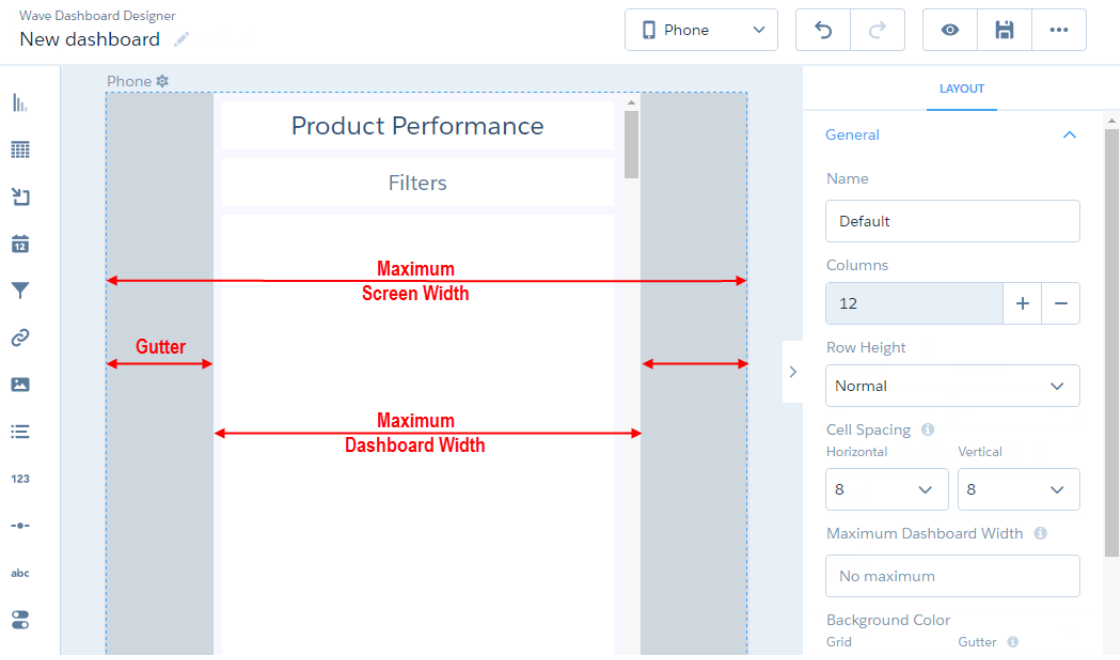

- **7.** Rearrange the widgets, if needed.
- **8.** To hide a widget from the layout, select the widget, and click  $\frac{1}{\cdot}$ . If you hide a widget, it appears in the Unused Widgets section of the layout properties.

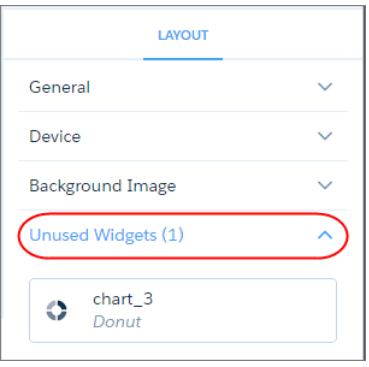

**9.** To add an unused widget to the layout, drag the widget from the Unused Widgets section to the canvas.
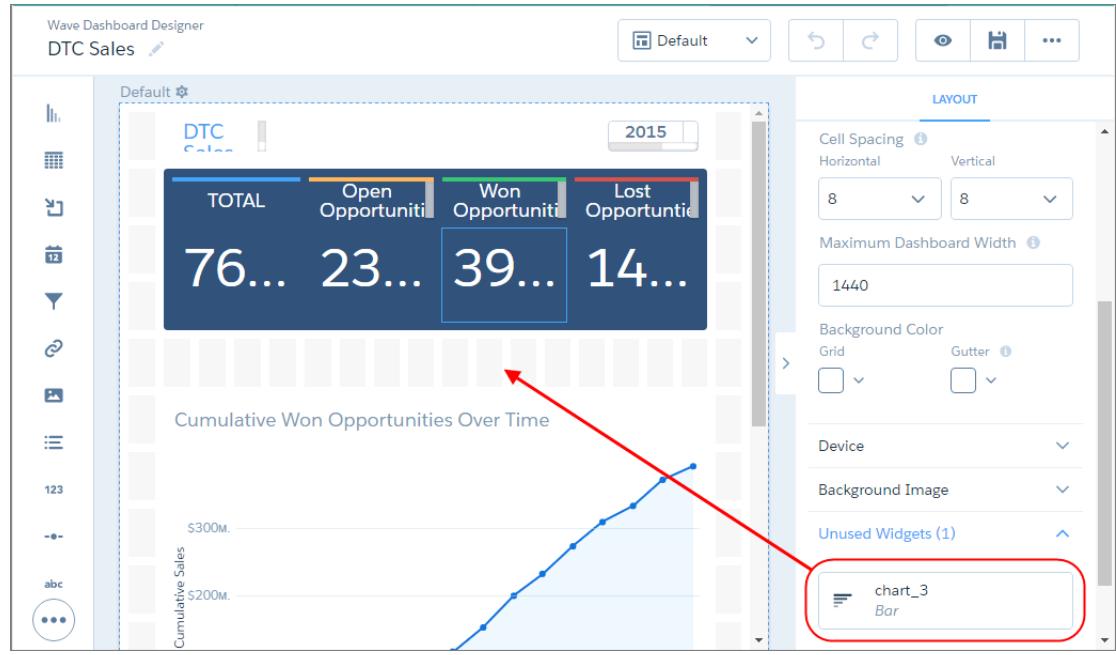

**10.** To create a widget, drag the widget from the widget toolbar to the canvas.

Note: Tableau CRM adds the widget only to the current layout. To add the widget to another layout, open the other layout  $\mathbf{Z}$ and drag the widget from the "Unused Widgets" section of the layout properties.

- 11. To save your layout changes, save the dashboard.
- **12.** To delete a layout, in the Layouts menu, click **Manage Layouts**, and then click **next to the layout.**

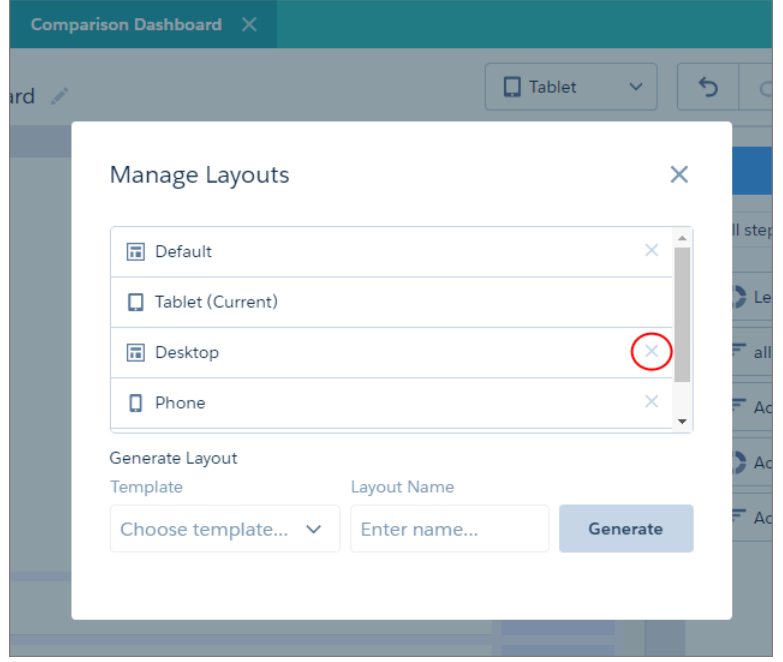

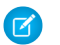

Note: You can't delete the layout that's currently open. To delete the current layout, switch to another one first.

#### [Layout Properties for Tableau CRM Dashboards](#page-1313-0)

Layout properties specify the layout name, designer grid settings, background settings, and requirements for devices that can use this layout. The properties apply only to dashboards created in the dashboard designer.

#### [Rules for Choosing a Layout for a Device](#page-1314-0)

If multiple layouts are defined for a dashboard, Tableau CRM chooses the optimal layout when displaying the dashboard on a device. To determine the optimal layout, Tableau CRM uses the device properties specified for each layout.

### <span id="page-541-0"></span>Connected App for Tableau CRM on Mobile

Install the Tableau CRM App Package to allow your mobile clients to easily connect to your org. This package contains the Connected App component that gives you control over who's logging in and how your mobile clients share images and links.

**1.** While logged in as an admin, navigate to:

#### **Production**

<https://login.salesforce.com/packaging/installPackage.apexp?p0=04tB0000000cHCH>

#### **Sandbox**

<https://test.salesforce.com/packaging/installPackage.apexp?p0=04tB0000000cHCH>

#### **2.** Select **Install for All Users**.

If you install the Connected App only for certain roles, then only those clients are subject to your policies.

- **3.** Click **Done**, then click the Salesforce Analytics App Package and then **View Components**.
- **4.** Select iOS or Android. To configure policies and other settings, click **Edit**. When you're finished, save your changes.

For more information about Connected App settings, see [Edit a Connected App](https://help.salesforce.com/apex/HTViewHelpDoc?id=connected_app_edit_parent.htm&language=en_US).

**5.** If you want to disable sharing options for mobile users, click **New** in the Custom Attributes section.

All sharing options are enabled by default. To disable an option, add its attribute key and enter "false" for the attribute value. See the table for the supported attribute keys.

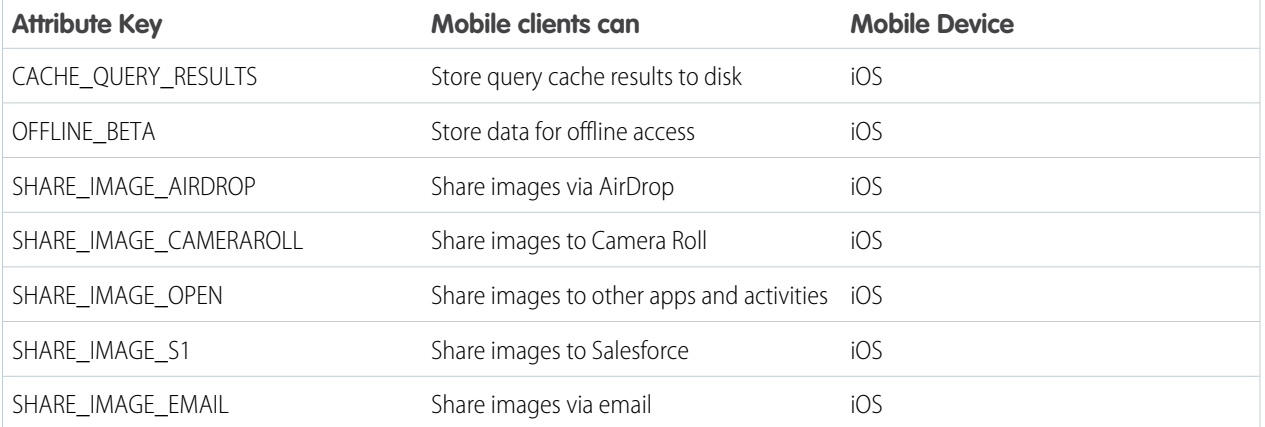

EDITIONS

Available in Salesforce Classic and Lightning Experience.

Available with Tableau CRM, which is available for an extra cost in **Enterprise**, **Performance**, and **Unlimited** Editions. Also available in **[Developer](https://help.salesforce.com/articleView?id=bi_tutorials.htm&language=en_US)** [Edition](https://help.salesforce.com/articleView?id=bi_tutorials.htm&language=en_US).

#### USER PERMISSIONS

To install and configure Connected App:

**•** Manage Analytics

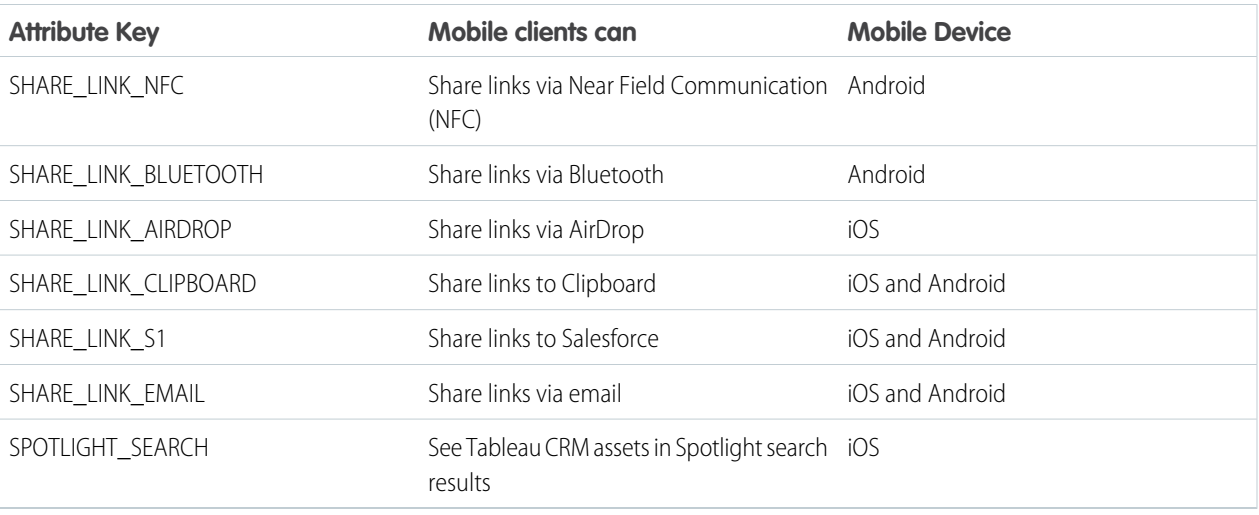

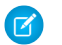

K Note: To apply custom attributes to connected users, you can revoke them and ask them to reconnect.

**6.** To view and control how mobile clients connect to your Tableau CRM-enabled org, from Setup, in the Quick Find box, enter *Connected Apps*, and then select **Connect Apps OAuth Usage**.

You can block user sessions, revoke individual users, and drill in to user details. For more information, see [Monitoring Usage for a](https://help.salesforce.com/apex/HTViewHelpDoc?id=connected_app_monitor.htm&language=en_US) [Connected App.](https://help.salesforce.com/apex/HTViewHelpDoc?id=connected_app_monitor.htm&language=en_US)

Note: For certificate-based authentication, users must set their desktop browsers to allow cookies. C

For extra security, use Mobile Device Management (MDM) with the option to show only authorized hosts. The "OnlyShowAuthorizedHosts" key allows you to hide the "Add New Account" plus sign in the mobile app. For more information, see [Using MDM with Salesforce Mobile](https://developer.salesforce.com/docs/atlas.en-us.mobile_sdk.meta/mobile_sdk/oauth_mdm.htm) [SDK Apps](https://developer.salesforce.com/docs/atlas.en-us.mobile_sdk.meta/mobile_sdk/oauth_mdm.htm).

# Connected App for Wave Web

Use the Wave Web App Package when you want to manage how web clients like mobile browsers and apps display Tableau CRM content. This package contains the Wave Web Connected App component, which gives you access to and control of the Tableau CRM REST API endpoints that the app uses.

**1.** The Wave Web Connected App is installed automatically when Tableau CRM is enabled. To install it if you don't have it, while logged in as an admin, navigate to:

#### **Production**

<https://login.salesforce.com/packaging/installPackage.apexp?p0=04tj00000000YSf>

#### **Sandbox**

<https://test.salesforce.com/packaging/installPackage.apexp?p0=04tj00000000YSf>

### **2.** Select **Install for All Users**.

If you install the Connected App only for certain roles, then only those clients are subject to your policies.

- **3.** Click **Done**, then click the Wave Web App Package and then **View Components**. The app package contains the Wave Web Connected App.
- **4.** Use the App Manager to change the Wave Web Connected App configuration. For more information about Connected App settings, see [Edit a Connected App](https://help.salesforce.com/apex/HTViewHelpDoc?id=connected_app_edit_parent.htm&language=en_US).
- **5.** To view and control how clients connect to your Tableau CRM-enabled org, from Setup, in the Ouick Find box, enter *Connected Apps*, and then select **Connect Apps OAuth Usage**.

You can block user sessions, revoke individual users, and drill in to user details. For more information, see [Monitoring Usage for a](https://help.salesforce.com/apex/HTViewHelpDoc?id=connected_app_monitor.htm&language=en_US) [Connected App.](https://help.salesforce.com/apex/HTViewHelpDoc?id=connected_app_monitor.htm&language=en_US)

Note: For certificate-based authentication, users must set their desktop browsers to allow cookies.

For issues with loading Tableau CRM dashboards in the Salesforce Mobile app when continuous IP restrictions are enabled, you can relax the IP restrictions for the Wave Web Connected App to allow users to log in to the specified app regardless of IP restrictions set for the user's profile. For more information, see [Connected App IP Relaxation and Continuous IP Enforcement](https://help.salesforce.com/apex/HTViewHelpDoc?id=connected_app_continuous_ip.htm&language=en_US).

### Enable Tableau CRM App Push Notifications

Push notifications let your users know when their data conditions have been met. For example, push notifications let users know when a number goal was reached or when it dipped below a specified amount.

To enable full content for notifications, follow these steps:

- **1.** Install the latest Connected Apps package for Tableau CRM Mobile. For more information, see [Connected App for Tableau CRM on Mobile](https://help.salesforce.com/articleView?id=bi_setup_connected_app.htm&language=en_US).
	- Note: Even if you have a previous version of the Connected Apps package installed, you must install the latest version to get Push Notifications.
- **2.** From Setup, enter *Connected Apps* in the Quick Find box, then select **Manage Connected Apps**.
- **3.** Choose the Connected App you want to edit. If your org uses multiple Connected Apps, complete the steps for each one.

### **EDITIONS**

Available in Salesforce Classic and Lightning Experience.

Available with Tableau CRM, which is available for an extra cost in **Enterprise**, **Performance**, and **Unlimited** Editions. Also available in **[Developer](https://help.salesforce.com/articleView?id=bi_tutorials.htm&language=en_US)** [Edition](https://help.salesforce.com/articleView?id=bi_tutorials.htm&language=en_US).

### USER PERMISSIONS

To install and configure Connected App:

**•** Manage Analytics

### EDITIONS

Available in Salesforce Classic and Lightning Experience.

Available with Tableau CRM, which is available for an extra cost in **Enterprise**, **Performance**, and **Unlimited** Editions. Also available in **[Developer](https://help.salesforce.com/articleView?id=bi_tutorials.htm&language=en_US)** [Edition](https://help.salesforce.com/articleView?id=bi_tutorials.htm&language=en_US).

- **4.** If you're authorized to do so for your company, select **Display full content push notifications**.
- **5.** Click **Save**.

Note: Advise users to enable push notifications by opening the device Settings, tapping Notifications, and allowing notifications for Analytics.

These types of notifications can appear to Tableau CRM app users.

- **•** Push Notifications: Alerts that appear on a mobile device when a user has installed Tableau CRM and Tableau CRM for iOS but isn't using it. These alerts can consist of text, icons, and sounds, depending on the device type. If an administrator enables push notifications for your organization, users can choose individually whether to receive push notifications on their devices.
- **In-app Notifications: Alerts that keep users aware of relevant activity while they're using the Tableau CRM app. By tapping**  $\bullet$ **, a** user can view the 20 most recent notifications received within the last 90 days.
- **•** Tracking Screen: Screen where you can see progress toward goals. When setting notifications on dashboard widgets, enable tracking to view charts on this screen.
	- Note: Notifications may include text about a certain metric and its current and threshold values. To ensure that sensitive information isn't distributed through a third-party service without proper authorization, push notifications include minimal content unless you enable full content in push notifications.

For example, suppose an in-app notification reads: "'Quota Remaining' met conditions: Amount is 265K and is greater than 250K" By default, the equivalent push notification would be "Notification conditions met." However, if you enabled full content in push notifications, this push notification would include the same (full) content as the in-app notification.

### Customize Tableau CRM for iOS using Mobile SDK

Set custom login servers and manage access to settings on Tableau CRM for iOS.

The following set up options are available for Tableau CRM for iOS.

[Set Custom Login Servers](https://developer.salesforce.com/docs/atlas.en-us.mobile_sdk.meta/mobile_sdk/oauth_custom_login_host_ios.htm)

[Manage Access to Settings](https://developer.salesforce.com/docs/atlas.en-us.noversion.mobile_sdk.meta/mobile_sdk/oauth_hide_gear_icon.htm)

### Launch Tableau CRM Assets with URLs

The Tableau CRM mobile app supports deep linking URL schemes, which allow a user to launch the app from a third-party or web application.

An administrator or developer can customize a URL scheme to perform one of the following actions when the app launches:

- View a particular asset type in the Tableau CRM app (dashboard, lens, or application)
- **•** Apply a runtime state (selections and filters)

For example, you can create a deep link to a dashboard in the Tableau CRM app. Then when users receive the link in an email, they can click it to go directly to the dashboard.

Note: Some deep link scheme features, such as passing filters and selections, apply only to dashboards. Support is only for dashboards that are built using the dashboard designer.

#### **URL Scheme Format**

Use the following format to make a request to a Tableau CRM app.

<scheme\_name>://<assetType>/<assetID>?orgId=<orgId>&loginHost=<loginHost>&dashboardState=<url-encoded json>

The following parameters are supported.

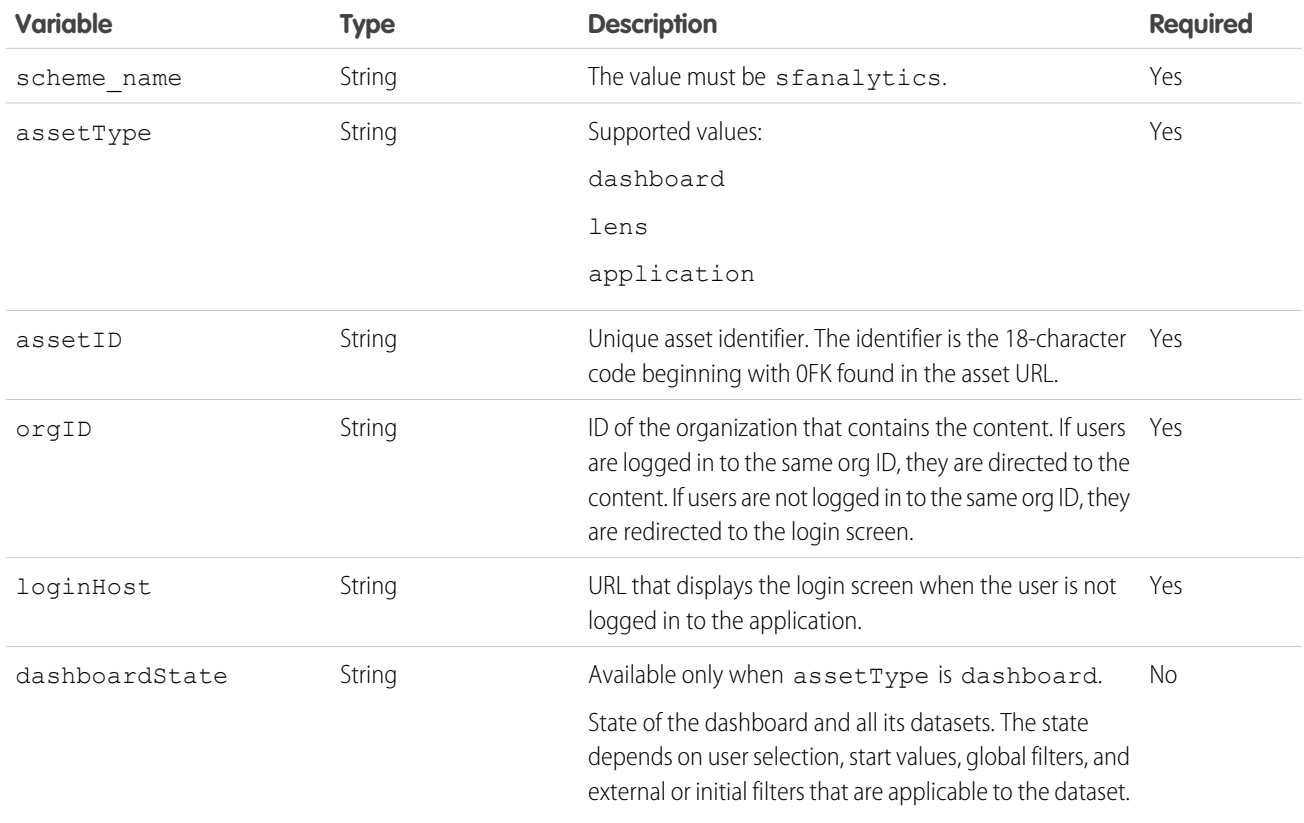

Example (not including dashboardState):

sfanalytics://dashboard/0FKB00000006TFVOA2?orgId=00DB00000000XXX&loginHost=cs4.salesforce.com Refer to the information in the following tables when constructing the JSON string for dashboardState.

#### **dashboardState**

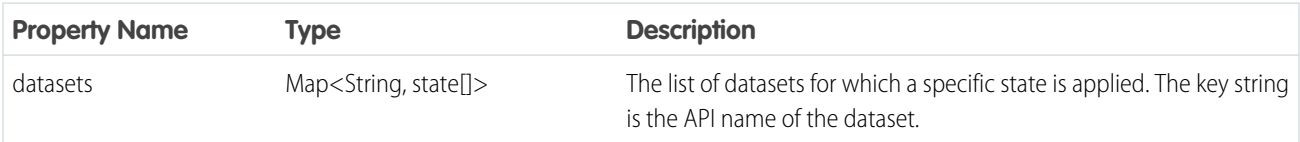

#### **state**

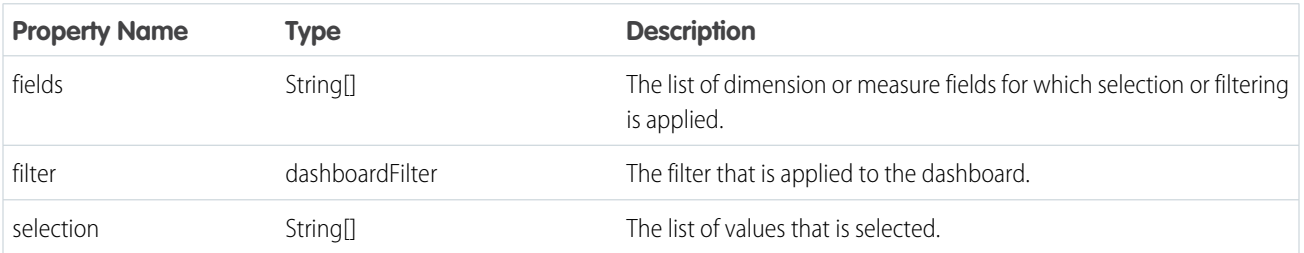

#### **dashboardFilter**

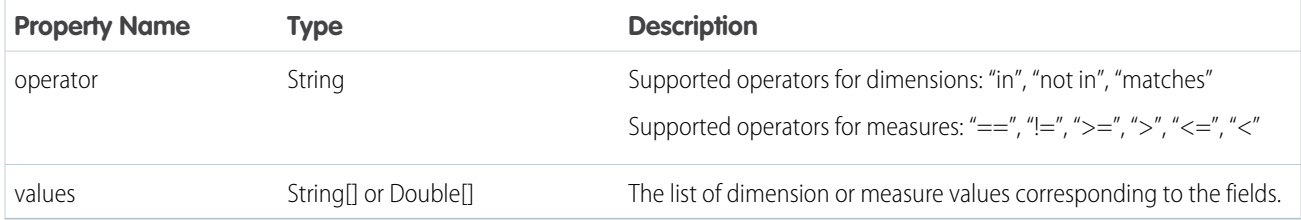

#### **JSON Examples**

The following syntax causes value1 and value2 to be selected on field1. It also filters on field2 based on operator1 with values3 and values4.

```
{'datasets' : {'dataset1': [ {'fields': ['field1'], 'selection': ['$value1', '$value2']},
{'fields': ['field2'], 'filter': { 'operator': 'operator1', 'values': ['$value3',
'$value4']}}]}}
```
Example of the dashboardState JSON.

```
{
     "datasets": {
         "Opportunities": [
             {
                 "fields": ["OpptyName"],
                 "selection": ["RelateIQ", "BeyondCore"],
                 "filter": {
                     "operator": "not in",
                     "values": ["Salesforce"]
                 }
             },
             {
                 "fields": ["State", "Country"],
                 "selection": [["TX", "US"]],
                 "filter": {
                     "operator": "in",
                     "values": [["TX, US"], ["AL", "DE"]]
                 }
             }
         ],
         "Accounts": [
             {
                 "fields": ["Revenue"],
                 "selection": [],
                 "filter": {
                     "operator": ">=",
                     "values": [[1000000]]
                 }
             }
         ]
    }
 }
```
The JSON must be rewritten with no whitespace characters.

{"datasets":{"Opportunities":[{"fields":["OpptyName"],"selection":["RelateIQ","BeyondCore"],"filter":{"operator":"not

in","values":["Salesforce"]}},{"fields":["State","Country"],"selection":[["TX","US"]],"filter":{"operator":"in","values":[["TX,

```
US"],["AL","DE"]]}}],"Accounts":[{"fields":["Revenue"],"selection":[],"filter":{"operator":">=","values":[[1000000]]}}]}}
```
Finally, the JSON must be rewritten with URL encoding.

THE TAIL LEADER TO A THE CONTROL COMPANY OF THE CONTROL CONTROL CONTROL CONTROL CONTROL CONTROL CONTROL CONTROL

With this URL encoded JSON, the example earlier in this topic is modified as follows.

sfanalytics://dashboard/0FKB00000006TFVOA2?orgId=00DB00000000XXX &loginHost=cs4.salesforce.com&dashboardState=%7B%22datasets%22%3A%7B%22Opportunities%22%3A%5B%7B%22fields%22%3A%5B%22OpptyName%22%5D%2C%22selection%22%3A%5B%22RelateIQ%22%2C%22BeyondCore%22%5D%2C%22filter%22%3A%7B%22operator%22%3A%22not%20in%22%2C%22values%22%3A%5B%22Salesforce%22%5D%7D%7D%2C%7B%22fields%22%3A%5B%22State%22%2C%22Country%22%5D%2C%22selection%22%3A%5B%5B%22TX%22%2C%22US%22%5D%5D%2C%22filter%22%3A%7B%22operator%22%3A%22in%22%2C%22values%22%3A%5B%5B%22TX%2C%20US%22%5D%2C%5B%22AL%22%2C%22DE%22%5D%5D%7D%7D%5D%2C%22Accounts%22%3A%5B%7B%22fields%22%3A%5B%22Revenue%22%5D%2C%22selection%22%3A%5B%5D%2C%22filter%22%3A%7B%22operator%22%3A%22%3E%3D%22%2C%22values%22%3A%5B1000000%5D%7D%7D%5D%7D%7D

# Limitations of Analytics Cloud on iPhone® and iPad®

Be aware of these mobile-specific limitations.

### General Limitations

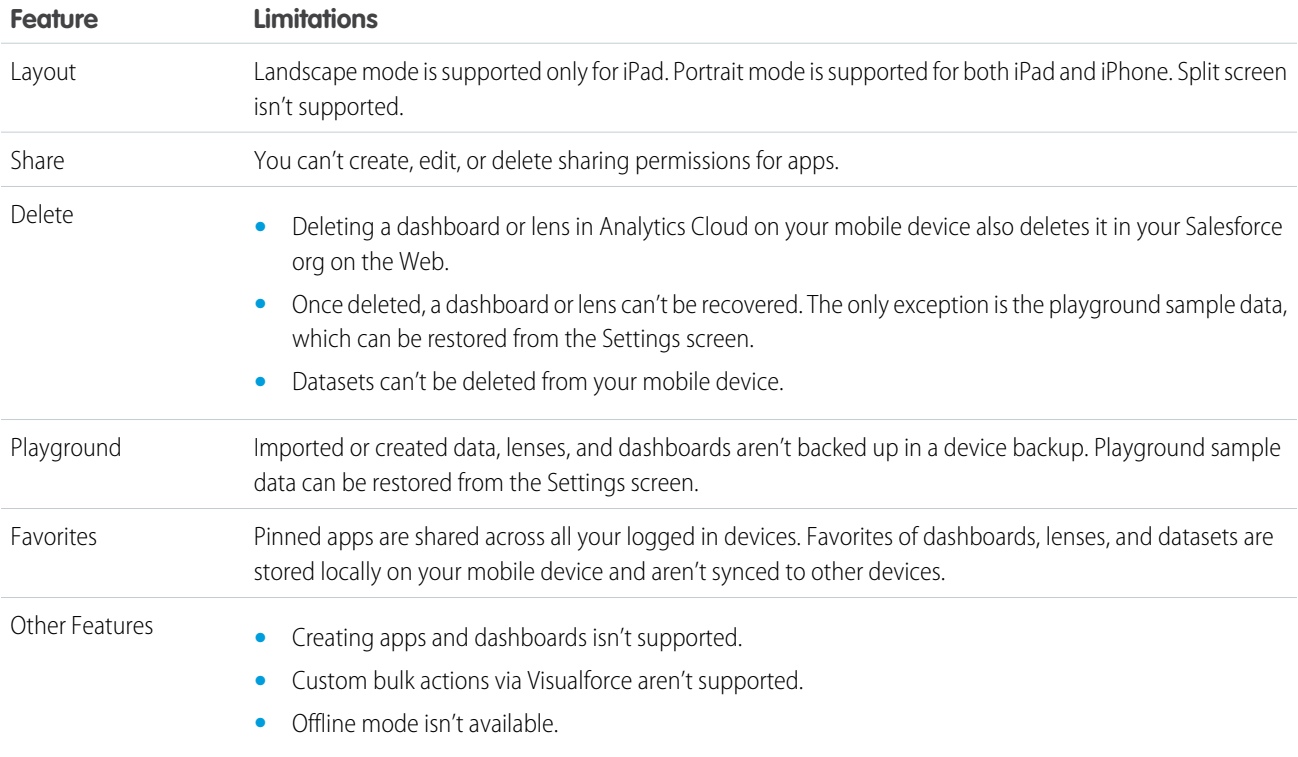

# Data Exploration and Visualization Limitations

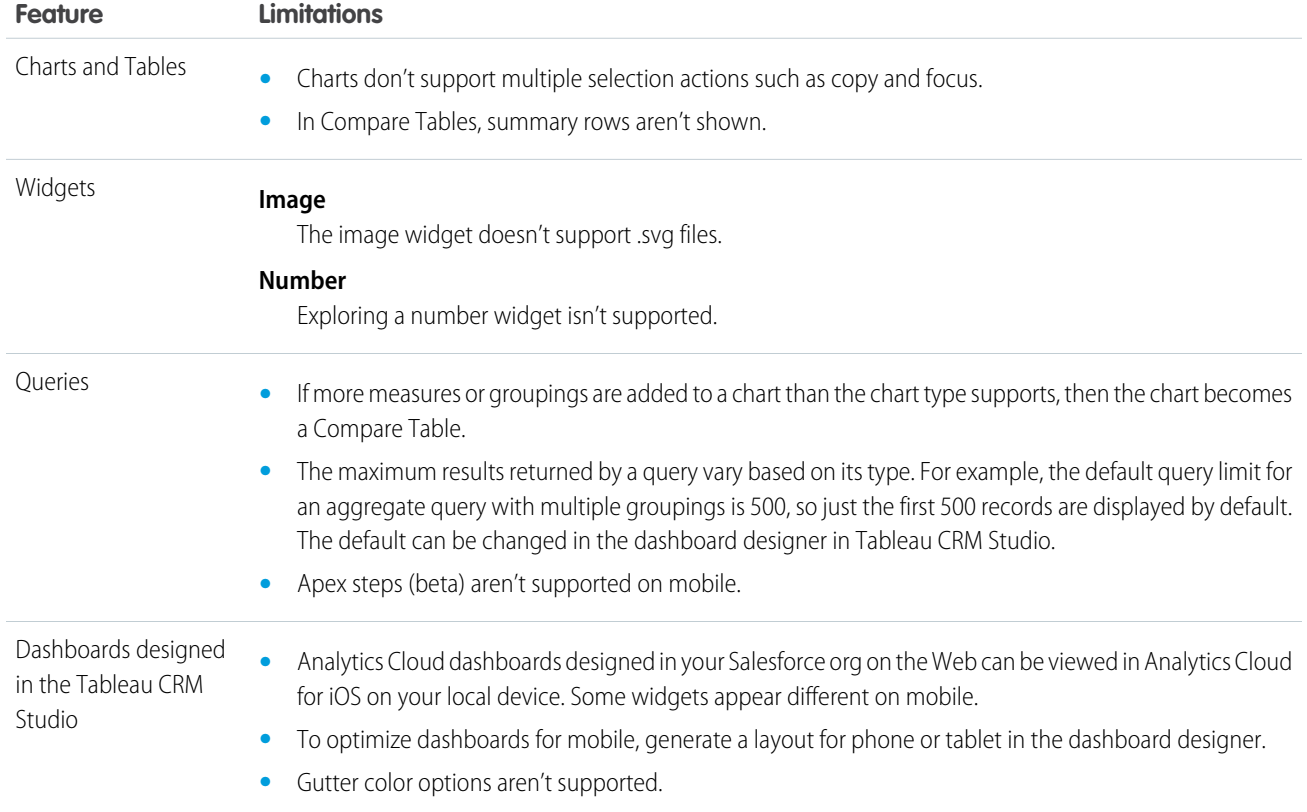

# Data Import Limitations

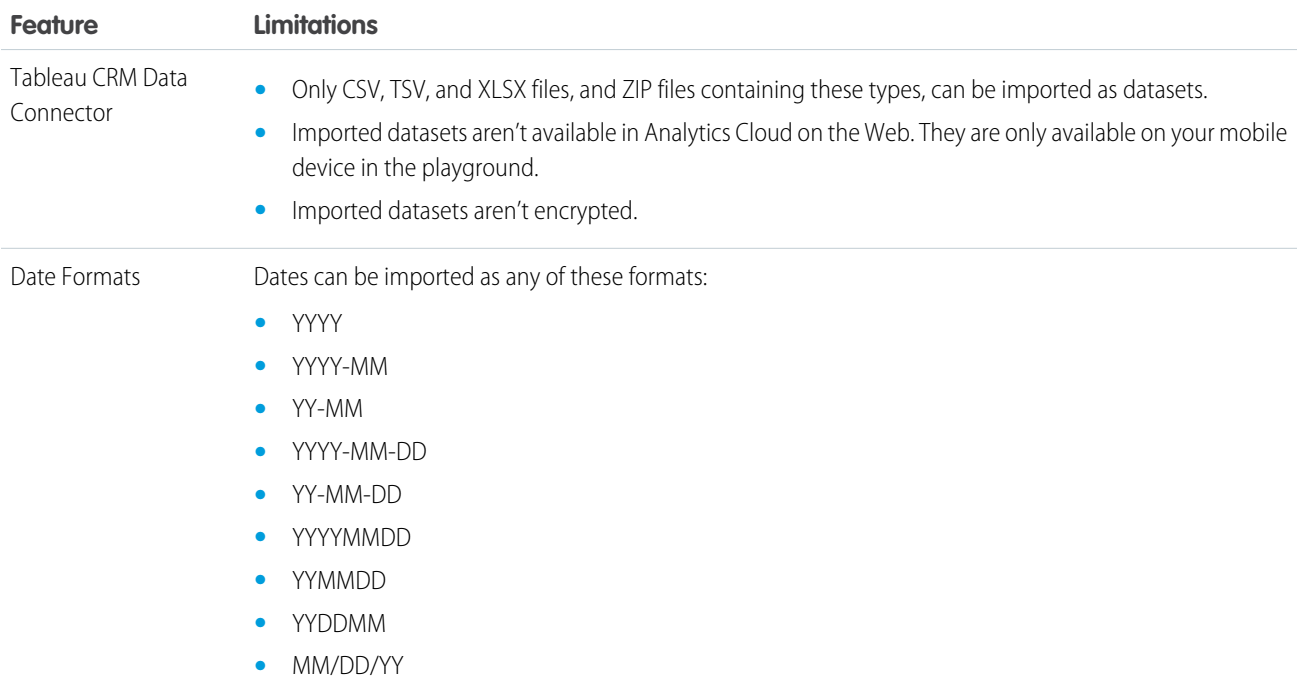

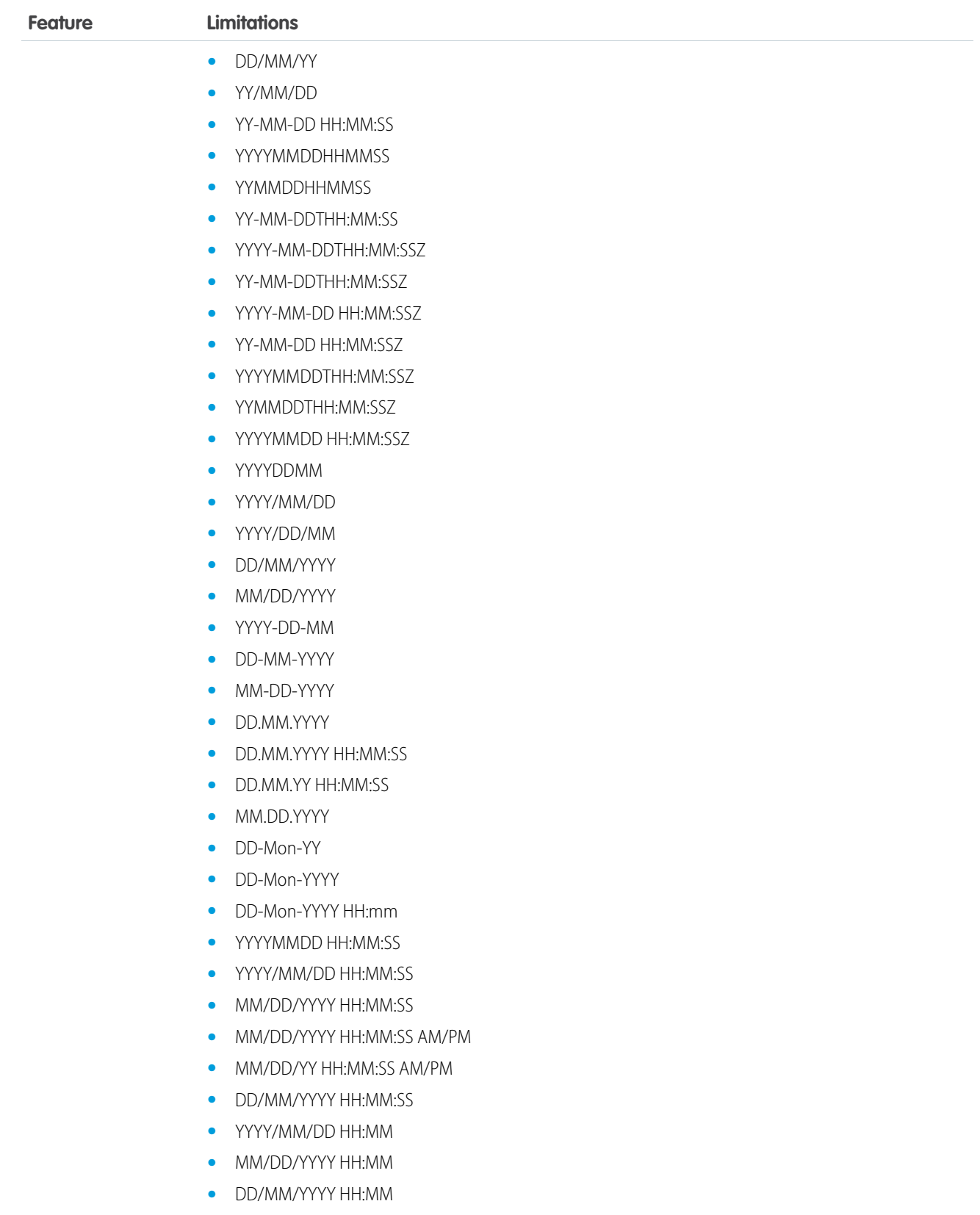

**•** DD/MM/YY HH:MM:SS

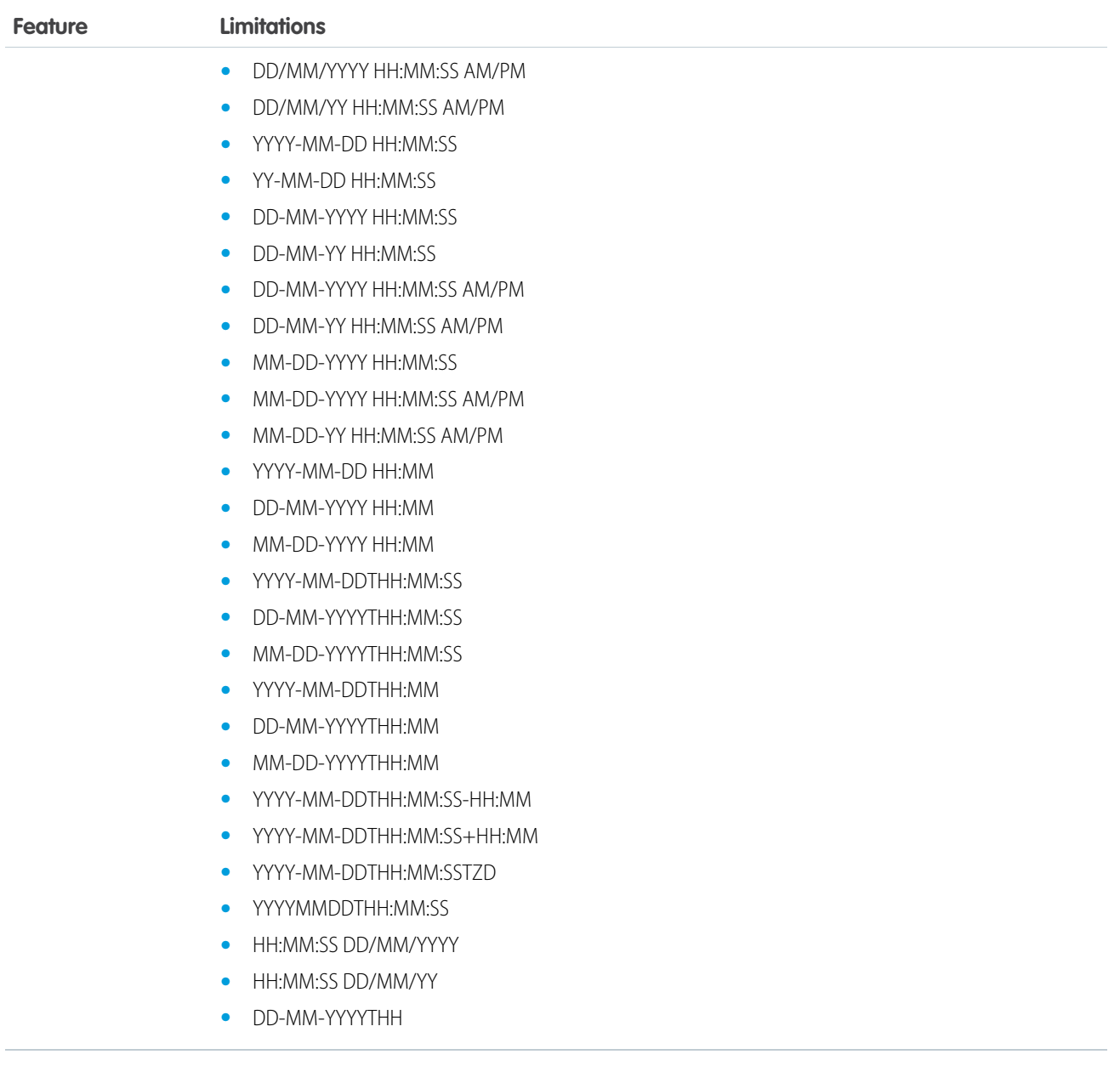

# Limitations of Analytics Cloud on Android Devices

Be aware of these mobile-specific limitations.

# General Limitations

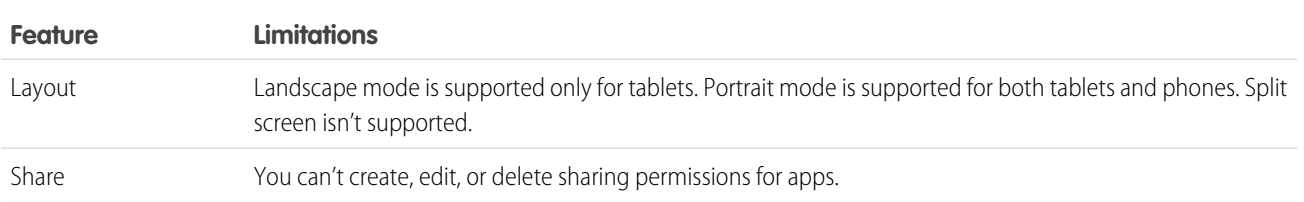

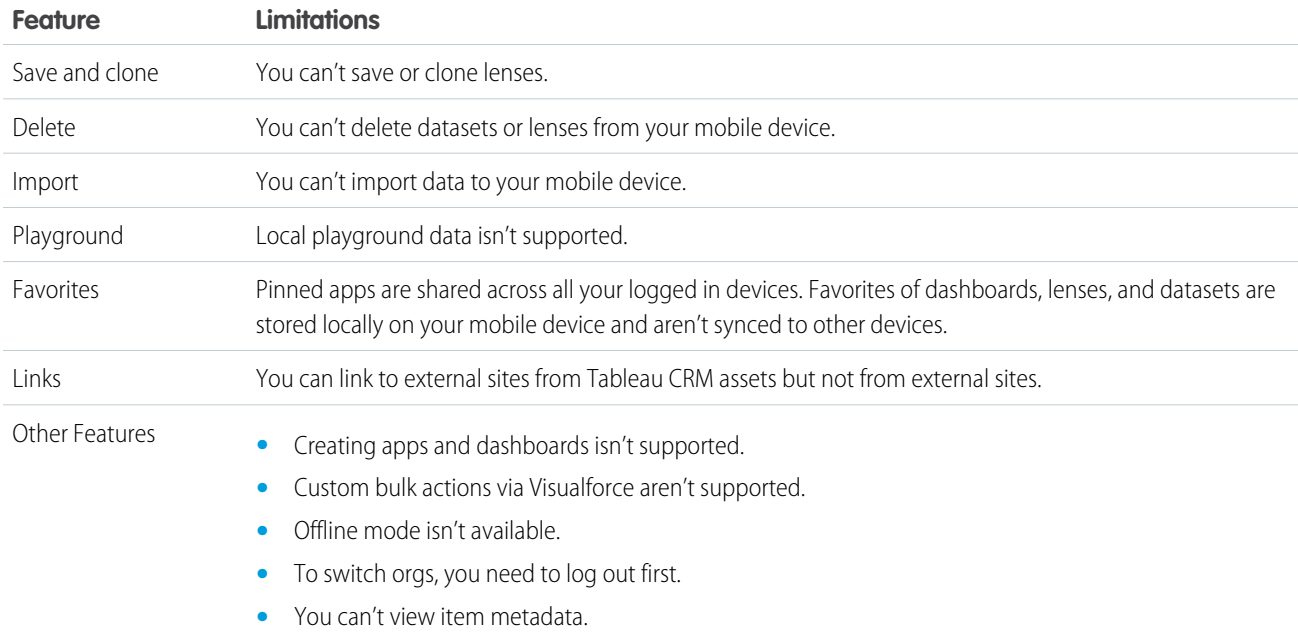

# Data Exploration and Visualization Limitations

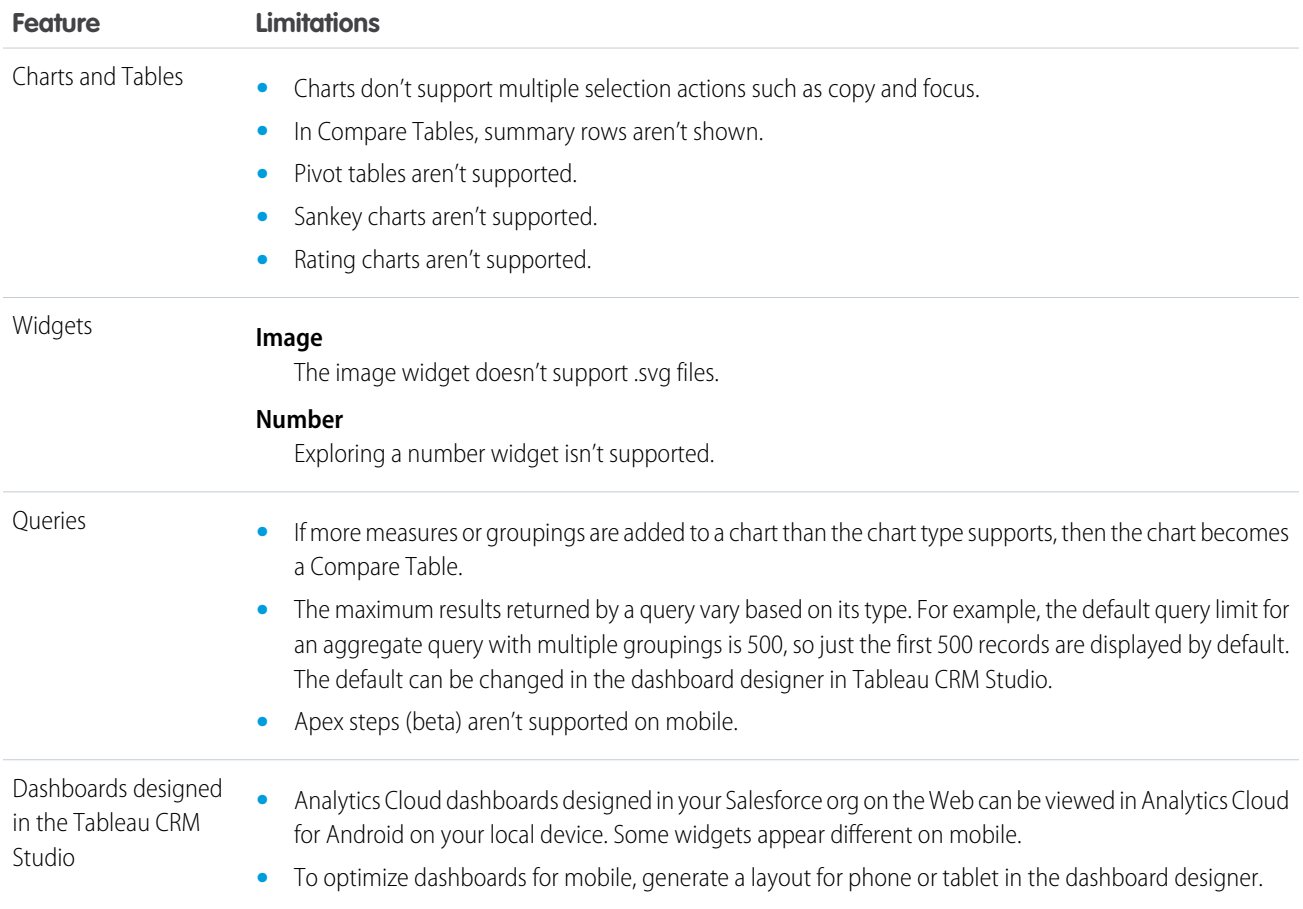

**Feature Limitations**

**•** Gutter color options aren't supported.

# Set Up the Tableau CRM Platform

Set up your organization to use Tableau CRM and assign basic permission sets or create and assign your own custom permission sets.

The information here describes how to set up your organization to use Tableau CRM and Tableau CRM templated apps and Apps.

#### 1. [Learn About Tableau CRM Platform Licenses and Permission Sets](#page-553-0)

Introduce yourself to Tableau CRM setup fundamentals, which apply to both basic and advanced setup procedures.

2. [Learn About Internal Analytics Users](#page-554-0)

Analytics uses internal users, Integration User and Security User, to access Salesforce data, preview data in Data Prep recipes, and enforce row-level security on datasets.

3. [Basic Tableau CRM Platform Setup](#page-554-1)

Follow these few steps to give users in your organization access to Tableau CRM platform, templates, and apps quickly. Basic setup uses permission sets included with the Tableau CRM Plus license, which cover the majority of most organizations' analytics needs.

4. [Advanced Tableau CRM Platform Setup](#page-555-0)

Follow these steps to learn the details of Tableau CRM permissions and to create and assign your own custom permission sets.

5. [Complete Setting up the Tableau CRM Platform](#page-560-0)

After assigning permission sets with either basic or advanced setup, follow these optional procedures to enhance the Tableau CRM experience and fine-tune Tableau CRM access to Salesforce data.

6. [Tableau CRM Requirements](#page-580-0)

This section provides requirements for using Tableau CRM.

- 7. [Tableau CRM Limits](#page-581-0) This section describes Tableau CRM limits.
- 8. [Tableau CRM Limitations](#page-587-0)

Tableau CRM differs from other Salesforce features in some ways.

#### SEE ALSO:

[Set Up the Tableau CRM Platform with Licenses Purchased Before October 20, 2015](#page-592-0) [Migrating From Tableau CRM Licenses Purchased Before 10/20/2015 to New Tableau CRM Platform Licenses](#page-594-0) [Tableau CRM Requirements](#page-580-0) [Tableau CRM Limits](#page-581-0) [Tableau CRM Limitations](#page-587-0)

### **EDITIONS**

Available in Salesforce Classic and Lightning Experience.

Available with Tableau CRM, which is available for an extra cost in **Enterprise**, **Performance**, and **Unlimited** Editions. Also available in **[Developer](https://help.salesforce.com/articleView?id=bi_tutorials.htm&language=en_US)** [Edition](https://help.salesforce.com/articleView?id=bi_tutorials.htm&language=en_US).

# <span id="page-553-0"></span>Learn About Tableau CRM Platform Licenses and Permission Sets

Introduce yourself to Tableau CRM setup fundamentals, which apply to both basic and advanced setup procedures.

Each Tableau CRM Growth and Tableau CRM Plus license is a single-user license that provides access to Tableau CRM. The license limits your instance of the Tableau CRM to 1 billion rows of data. If you require more data, you can purchase Tableau CRM - Additional Data Rows, which entitles you to 100 million rows more.

Important: 0

- **•** Tableau CRM license data storage limits are contractual, not technical. Licensee agrees to strictly monitor its total number of data rows.
- **•** If you purchased an Tableau CRM Growth license before October 20, 2015 with Analytics Cloud Builder or Analytics Cloud Explorer permission set licenses: Read [Set up the Tableau CRM Platform With Licenses Purchased Before October 20, 2015.](#page-592-0) If you're migrating users from Builder or Explorer licenses to the new Tableau CRM Growth license: See [Migrating From Tableau](#page-594-0) [CRM Licenses Purchased Before 10/20/2015 to New Tableau CRM Platform Licenses](#page-594-0) before you start the setup process for those users.
- **•** If you disable Tableau CRM, user permissions are removed from each defined permission set. If you re-enable Tableau CRM later, you must define the permission sets again.

### Tableau CRM Plus License Permission Sets

The Tableau CRM Growth license includes two prebuilt permission sets:

- **• Tableau CRM Plus Admin** enables all permissions required to administer the Tableau CRM platform, including permissions to enable creating Tableau CRM templated apps and Apps.
- **• Tableau CRM Plus User** enables all permissions required to use the Tableau CRM platform and Tableau CRM templated apps and Apps

The Tableau CRM Plus license includes two prebuilt permission sets:

- **• Tableau CRM Plus Admin** enables all permissions required to administer the Tableau CRM platform and Einstein Discovery, including permissions to enable creating Tableau CRM templated apps and Apps.
- **• Tableau CRM Plus User** enables all permissions required to use the Tableau CRM platform, Einstein Discovery, and Tableau CRM templated apps and Apps

Basic setup involves choosing and assigning the prebuilt permission sets. To create your own custom Tableau CRM permission sets, use advanced setup.

When you assign any Tableau CRM permission set to users in your org, Salesforce auto-assigns the Tableau CRM Growth permission set license to that user.

Note: For efficiency, you can assign a permission set to groups of users. You can also assign multiple permission sets to a user.

You can assign a Tableau CRM permission set license along with any of the following Salesforce user licenses:

- **•** Lightning Platform (app subscription)
- **•** Lightning Platform (one app)
- **•** Full CRM
- **•** Salesforce Platform

**•** Salesforce Platform One

#### SEE ALSO:

[Tableau CRM Limitations](#page-587-0) [Tableau CRM Limitations](#page-587-0)

# <span id="page-554-0"></span>Learn About Internal Analytics Users

Analytics uses internal users, Integration User and Security User, to access Salesforce data, preview data in Data Prep recipes, and enforce row-level security on datasets.

Analytics uses the permissions of the Integration User to extract data from Salesforce objects and fields when a dataflow or recipe job runs. Because the Integration User has View All Data access, consider restricting access to particular objects and fields that contain sensitive data. If the dataflow or recipe is configured to extract data from an object or field on which the Integration User does not have permission, the job fails. The Integration User permissions restrict the data extracted from Salesforce only—they don't affect access to the data in datasets. To restrict user access to data in datasets, set up row-level security.

To enable the interactive preview in recipes, Data Prep uses the Security User. When a user previews the results of a recipe, Data Prep shows only the results that the logged-in user has permission to access. The permissions of the Security User don't affect the data shown in the preview.

When you query a dataset that has row-level security based on the Salesforce User object, Analytics uses the permissions of the Security User to access the User object and its fields. The Security User must have at least read permission on each User object field included in a predicate. (A predicate is a filter condition that defines row-level security for a dataset.) By default, the Security User has read permission on all standard fields of the User object. If the predicate is based on a custom field, then grant the Security User read access on the field. If the Security User does not have read access on all User object fields included in a predicate expression, an error appears when you try to query the dataset using that predicate.

Important: Because Analytics requires the Integration User and Security User to access Salesforce data and preview recipe changes to data, do not delete either of these users.

<span id="page-554-1"></span>SEE ALSO:

[Control Access to Salesforce Objects and Fields](#page-577-0) [Set Up Dataset Security to Control Access to Rows](#page-1006-0)

# Basic Tableau CRM Platform Setup

Follow these few steps to give users in your organization access to Tableau CRM platform, templates, and apps quickly. Basic setup uses permission sets included with the Tableau CRM Plus license, which cover the majority of most organizations' analytics needs.

### Enable Analytics Cloud

- **1.** Go to Salesforce Setup and enter Analytics in the **Quick Find / Search** field.
- **2.** Select **Getting Started**.
- **3.** Click **Enable Einstein Analytics**.

### Select and Assign Permission Sets

**1.** In Salesforce Setup, select **Users**.

#### **2.** Select **Permission Sets**.

- **3.** Select one of the following prebuilt permission sets.
	- **•** If you and users of your Salesforce org have Tableau CRM Plus Licenses:
		- **– Tableau CRM Plus Admin** enables all permissions required to administer the Tableau CRM platform, including permissions to enable creating Tableau CRM templated apps and Apps.
		- **– Tableau CRM Plus User** enables all permissions required to use the Tableau CRM platform and Tableau CRM templated apps and Apps
	- **•** If you and users of your Salesforce org have Tableau CRM Plus Licenses:
		- **– Tableau CRM Plus Admin** enables all permissions required to administer the Tableau CRM platform and Einstein Discovery, including permissions to enable creating Tableau CRM templated apps and Apps.
		- **– Tableau CRM Plus User** enables all permissions required to use the Tableau CRM platform, Einstein Discovery, and Tableau CRM templated apps and Apps

That opens the page for the selected permission set.

- **4.** Click **Manage Assignments**. The next page shows the users already assigned the selected permission set.
- **5.** Click **Add Assignments** to see all the users in your org.
- **6.** Select one or more users by checking the box next to their name in the left-hand column.
- **7.** Click **Assign**.

<span id="page-555-0"></span>You see a page that tells you if the permission set has been assigned. If permission set didn't succeed for one or more users, Salesforce tells you why. You can fix the problem and try again.

# Advanced Tableau CRM Platform Setup

Follow these steps to learn the details of Tableau CRM permissions and to create and assign your own custom permission sets.

**Tip:** For best results, follow the steps in the order shown.

#### 1. [Learn About Tableau CRM Permission Set Licenses and User Permissions](#page-556-0)

When you create your own Tableau CRM permission sets, you start by selecting the Tableau CRM Growth permission set license instead of using the prebuilt permission sets. The permission set license includes the user permissions required to explore data with and manage the Tableau CRM platform.

- 2. [Identify Analytics Cloud Platform User Types](#page-558-0) Identifying types of Tableau CRM platform users helps assure that custom permission sets meet your team's analytics needs.
- 3. [Enable Analytics Cloud and Create Permission Sets](#page-558-1) After identifying user types, be sure to enable Analytics Cloud in your org. Then select a permission set license and create your permission sets.
- 4. [Assign Analytics Cloud Permission Sets to Users](#page-560-1)

Assign custom permission sets to one or more users—either one at a time, or in bulk—to give them access to Tableau CRM functionality.

### <span id="page-556-0"></span>Learn About Tableau CRM Permission Set Licenses and User Permissions

When you create your own Tableau CRM permission sets, you start by selecting the Tableau CRM Growth permission set license instead of using the prebuilt permission sets. The permission set license includes the user permissions required to explore data with and manage the Tableau CRM platform.

- **•** Each Tableau CRM platform user needs an Tableau CRM Growth permission set license to use the Tableau CRM platform. Creating a permission set and assigning it to a user *auto-assigns* the Tableau CRM platform permission set license to that user. You can also manually assign permission set licenses to users.
- **•** Experience Cloud site users need an Tableau CRM for Communities permission set license to view Tableau CRM apps shared via dashboards embedded in sites or Visualforce pages.

The Tableau CRM Growth permission set license enables the following permissions, except Manage Analytics Private Assets.

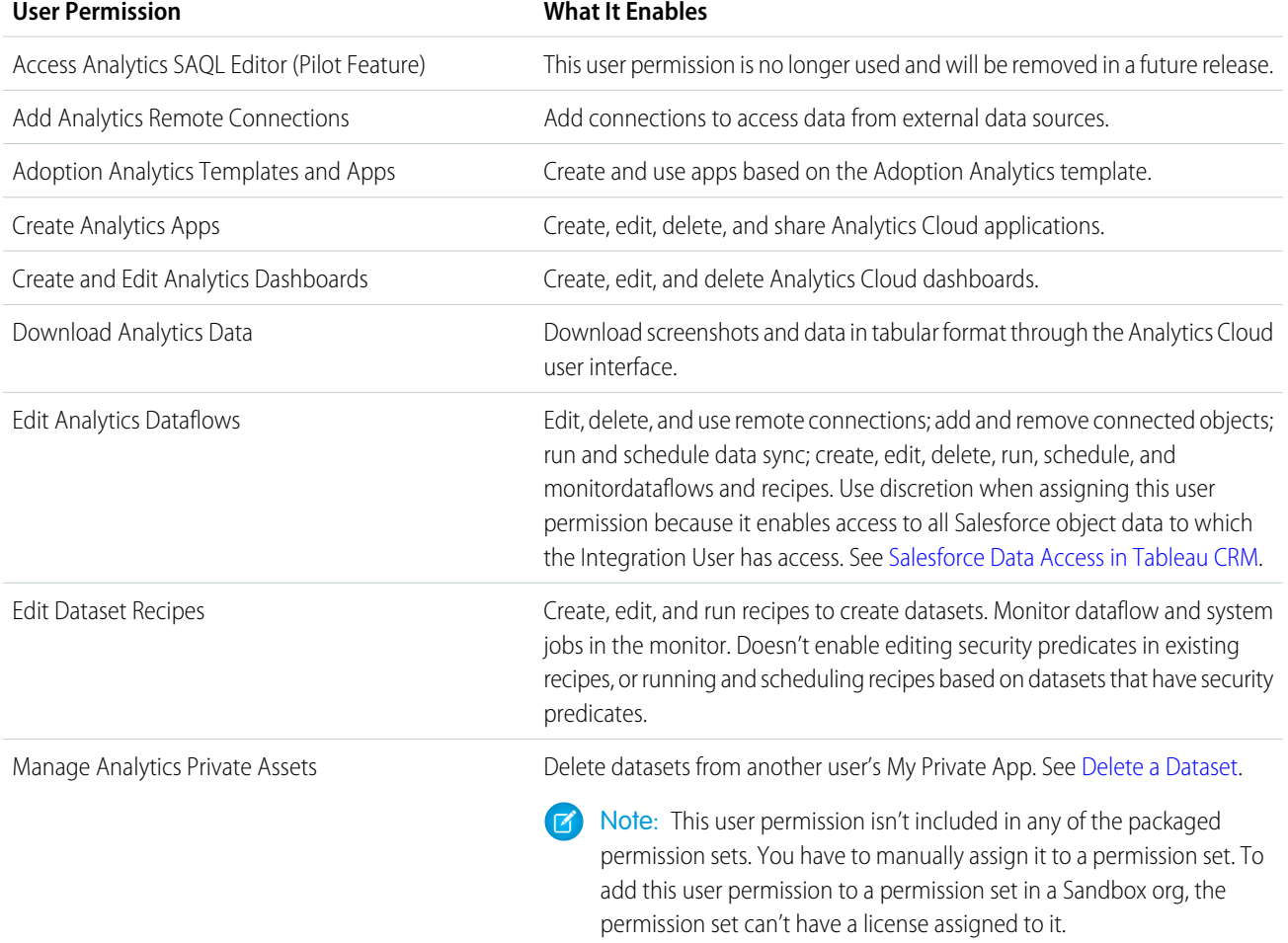

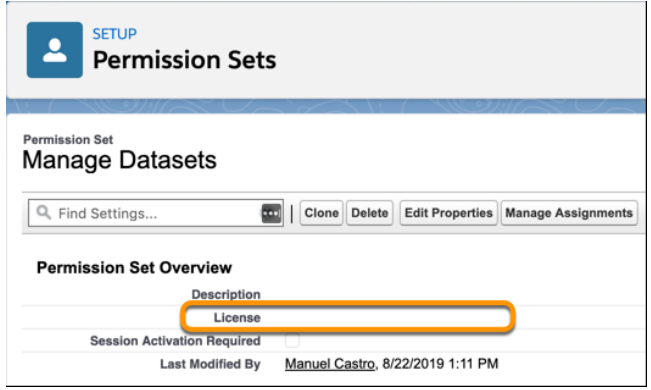

If a license is assigned to the permission set, the Manage Analytics Private Assets user permission doesn't appear when adding user permissions to permission set.

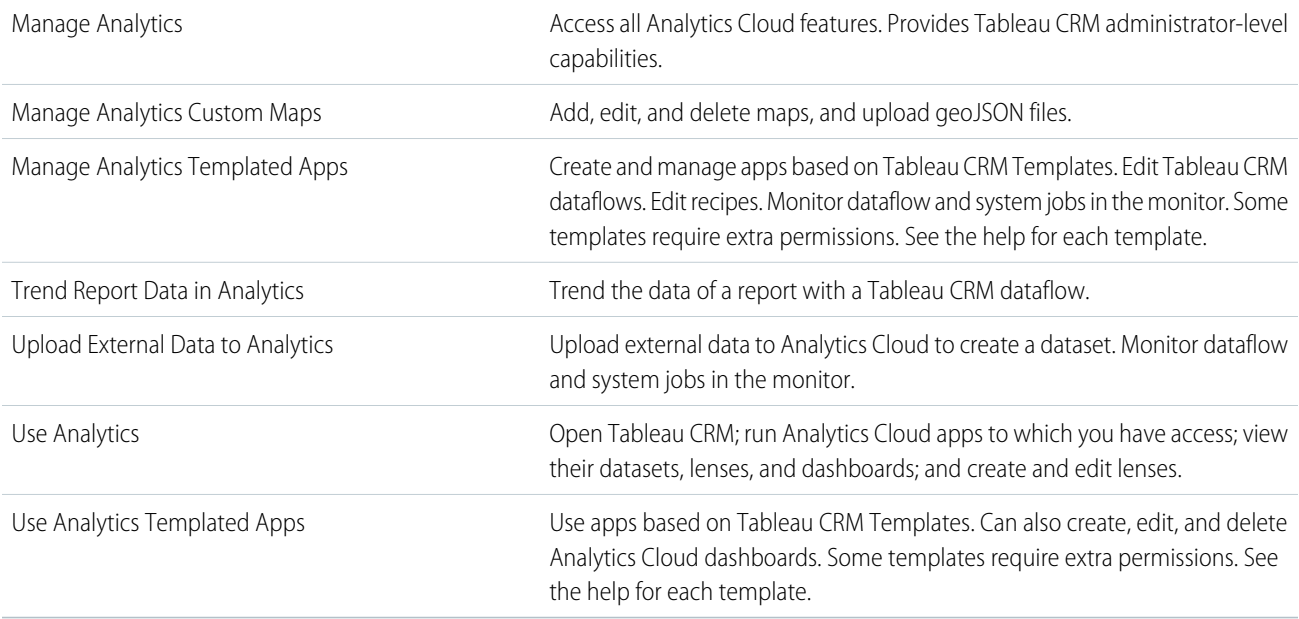

You create your own permission sets based on these permissions.

Note: When you create permission sets for Tableau CRM users, selecting any Analytics Cloud permission automatically enables the "Use Analytics Cloud" permission as well. Also, the type of access granted on an app controls the actions that can be performed on its datasets, lenses, and dashboards. For example, if a user has the "Use Analytics" permission, the user must also have Viewer access on an app to view its datasets, lenses, and dashboards.

The Tableau CRM for Communities permission set license enables the "View Analytics on Communities pages" permission. That permission enables external users to view Tableau CRM dashboards embedded in their Experience Cloud sites. See [Enable Tableau CRM for Experience](#page-562-0) [Cloud Sites](#page-562-0) on page 559.

### <span id="page-558-0"></span>Identify Analytics Cloud Platform User Types

Identifying types of Tableau CRM platform users helps assure that custom permission sets meet your team's analytics needs.

The Tableau CRM Growth license includes the permissions that enable users in your organization to import, work with, and explore data using the Tableau CRM platform. The license also includes permissions that let administrators manage Tableau CRM. To set up Tableau CRM in the most useful way, think through the different ways people access Tableau CRM features and categorize them into user types. Here are a few examples.

Most people on your team fall into two basic categories:

- **•** Users, who view Tableau CRM dashboards, lenses, and datasets and occasionally import data to Tableau CRM.
- **•** Administrators or managers, who access to the full range of Tableau CRM functionality to create apps, dashboards, lenses, and datasets, edit data, and otherwise customize the Tableau CRM experience.

Accordingly, when you set up the Tableau CRM platform, creating two basic permission sets can meet the needs of most of your organization:

- **•** A "view" permission set that contains the permissions needed by most basic-level users when they access Tableau CRM.
- **•** A "manage" permission set that's reserved for a select few administrators and managers and contains permissions to use all Tableau CRM features

You can set up Tableau CRM however you want, defining other user types and permissions sets based on the needs of users in your organization. For example, you can create a "superuser" permission set for users who create and share apps and dashboards. Or, a "data wizard" permission set would enable other users to work closely with datasets.

<span id="page-558-1"></span>We focus on two main types of people on your team -- users and administrators -- in the example permission sets we describe in our detailed setup instructions.

### Enable Analytics Cloud and Create Permission Sets

After identifying user types, be sure to enable Analytics Cloud in your org. Then select a permission set license and create your permission sets.

#### **Enable the Tableau CRM Platform**

To use the Tableau CRM platform, first enable it for your organization.

- **1.** In the Salesforce Setup menu, under Administer, click **Analytics | Getting Started**.
- **2.** Click **Enable Einstein Analytics**.

#### **Create Permission Sets**

The next step in the setup process is to create permission sets made up of Tableau CRM user permissions. We show you how to create two permission sets:

- **•** Manage Tableau CRM permission set, for users who create and administer Tableau CRM.
- **•** View Tableau CRM permission set, for users who explore app dashboards and datasets.

#### Note:

**•** Customers who purchased Tableau CRM before October 20, 2015: See [Set up the Analytics Cloud Platform With Licenses](#page-592-0) [Purchased Before October 20, 2015](#page-592-0) before following the instructions here.

EDITIONS

Available in Salesforce Classic and Lightning Experience.

Available with Tableau CRM, which is available for an extra cost in **Enterprise**, **Performance**, and **Unlimited** Editions. Also available in **[Developer](https://help.salesforce.com/articleView?id=bi_tutorials.htm&language=en_US)** [Edition](https://help.salesforce.com/articleView?id=bi_tutorials.htm&language=en_US).

- **•** The Manage Analytics Cloud permission set enables the equivalent functionality provided by the previous Analytics Builder license (purchased before October 20, 2015). If you have a Builder license or you're migrating to the current Analytics Cloud platform license, follow these steps to create a permission set with the same functionality.
- **•** The View Analytics Cloud permission set enables the equivalent functionality provided by the previous Analytics Cloud Explorer license (purchased before October 20, 2015). If you have an Explorer license or you're migrating to the current Analytics Cloud platform license, follow these steps to create a permission set with the same functionality.
- **1.** In the Setup menu, under administer, click **Manage Users | Permission Sets** and then click **New**.
- **2.** Enter Manage Tableau CRM or View Tableau CRM in the Label field, as appropriate. This automatically creates the API name as well. You can change it if you like, but it can't include spaces, end with an underscore, or have two consecutive underscores.
- **3.** For License, select the license to associate with this permission set. In this case, select the Tableau CRM Growth permission set license.

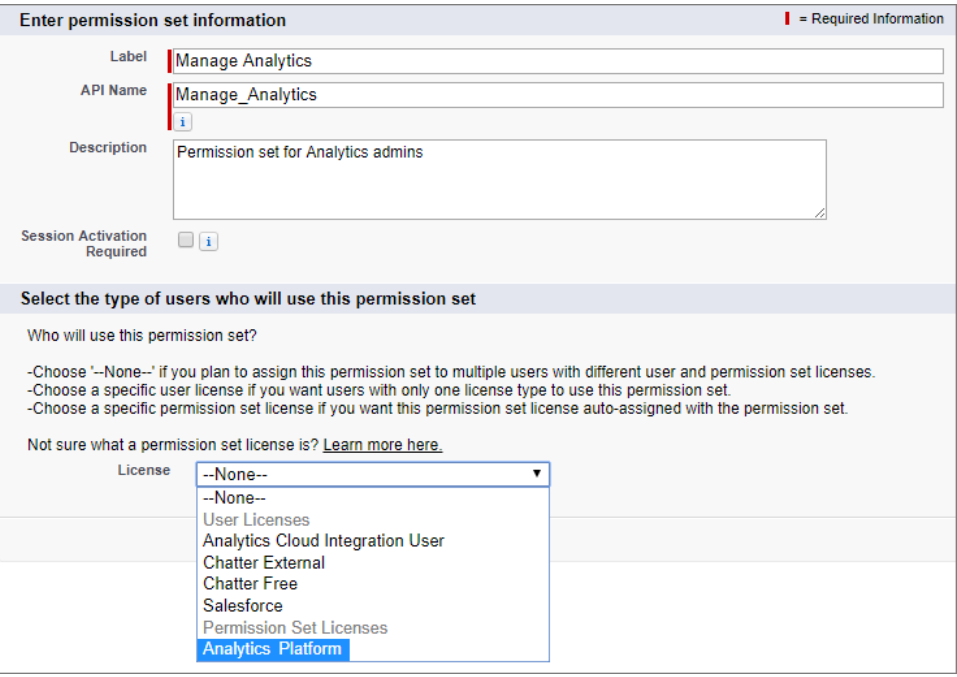

When you select a specific permission set license, any user assigned to the permission set is *auto-assigned* the permission set license. If you select --None--, you must *manually* assign the permission set license to users before you can add them to the new permission set.

- **4.** Click **Save**. The Permission Set Overview page shows the new permission set. Now add user permissions to the set.
- **5.** Click **System Permissions** to open the list of user permissions enabled by the Tableau CRM Growth license. Then click **Edit**.
- **6.** Do one of the following.
	- **•** If you're creating the Manage Tableau CRM permission set, select "Manage Analytics" user permissions and click **Save**. You've successfully created a permission set that enables access to all Tableau CRM features. You don't have to select any of the other individual permissions. Assign this permission set sparingly because it provides access to all Tableau CRM features, many of which are inappropriate for most analytics users.
	- **•** If you're creating the View Tableau CRM permission set, select "Use Analytics" and "Upload External Data to Analytics" user permissions and click **Save**. You've successfully created a permission set that enables a user to view the Tableau CRM datasets, lenses, and dashboards that they have permission to view, and to upload data files from outside Salesforce.

**7.** You can now assign your new permission set to users, which is covered in [Assign Permission Sets to Users.](#page-560-1)

Repeat these steps for every user in your organization who requires access to Tableau CRM.

### <span id="page-560-1"></span>Assign Analytics Cloud Permission Sets to Users

Assign custom permission sets to one or more users—either one at a time, or in bulk—to give them access to Tableau CRM functionality.

- **1.** In the Setup menu, under administer, click **Manage Users | Permission Sets**.
- **2.** Click the permission set you want to assign to users. If you've followed the instructions in [Enable](#page-558-1) [Analytics Cloud and Create Service Analytics Permission Sets](#page-558-1) on page 555, select either the Manage Analytics Cloud or View Analytics Cloud permission sets.

### **3.** Click **Manage Assignments** and click **Add Assignments**.

**4.** Select the users who need access to Tableau CRM, and click **Done**. When you assign the permission set to users, Salesforce auto-assigns the Tableau CRM Cloud - Analytics Cloud Platform permission set license to those users.

<span id="page-560-0"></span>Assign the Manage Analytics Cloud permission set sparingly, since it provides access to all Tableau CRM features. Assign it only to users who administer or manage the Tableau CRM platform.

## Complete Setting up the Tableau CRM Platform

After assigning permission sets with either basic or advanced setup, follow these optional procedures to enhance the Tableau CRM experience and fine-tune Tableau CRM access to Salesforce data.

#### [Enable Preview Thumbnails for All Lenses and Dashboards](#page-562-1)

Make it easier for users to find their lenses and dashboards on the home page and on app pages. Replace the generic icons with preview thumbnails of the contents of all lenses and dashboards, including those assets that have row-level security restrictions.

#### [Enable Tableau CRM for Experience Cloud Sites](#page-562-0)

Securely share Tableau CRM apps with Experience Cloud site partner and customer users.

#### [Enable Conversational Exploration](#page-563-0)

Quickly query and visualize data in guided, natural language conversations.

#### [Enable Direct Data in Tableau CRM](#page-563-1)

Run queries directly against external data sources with Direct Data.

#### [Enable the Tableau CRM REST API](#page-564-0)

You can access Tableau CRM datasets and lenses programmatically using the Tableau CRM REST API. Selecting this option overrides the "APIEnabled" permission for individual users and gives all Tableau CRM users (including Experience Cloud sites users) access to the API.

#### [Enable Dashboard Views](#page-564-1)

Enable this feature to allow each Tableau CRM user to create their own unique views of a dashboard. By default, this feature is enabled for your org. If the feature is disabled and you re-enable it, all previously created views are available.

#### [Enable Annotations on Dashboard Widgets](#page-565-0)

Annotate dashboard widgets with comments posted in the dashboard and in Chatter.

#### [Enable Tableau CRM Watchlist](#page-565-1)

Enable this feature to capture and track up to 20 KPIs across different dashboards, plus historical trending. No more switching between dashboards to see what has changed, and track your metrics all in one place.

#### USER PERMISSIONS

To assign a permission set to users:

**•** Assign Permission Sets

#### [Enable Downloading Data from Tableau CRM](#page-566-0)

Enable users to download the results from lens explorations and dashboard widgets as Microsoft® Excel® (.xls) or comma-separated values (.csv) files. Enable users to subscribe to tables and receive email with the table data in attached .csv files.

#### [Secure Image Sharing and Downloading](#page-566-1)

Control who shares dashboard and lens images to prevent users or profiles from sharing sensitive images. By default, all users can share images of lenses, dashboard widgets, and whole dashboards that contain your org's data.

#### [Enable Null Measure Handling](#page-567-0)

Null measure handling lets you specify null as the default value for numeric columns in your recipes, dataflows, and CSV uploads. When no default value is specified and null measure handling is enabled, Tableau CRM replaces blanks with nulls in numeric columns in your dataset.

#### [Open Salesforce Records in New Browser Tabs](#page-569-0)

By default, selecting a Salesforce record action in a Tableau CRM dashboard opens the record in a new Lightning Experience tab. To change the default behavior, so that selecting an action opens the record in a new browser tab, enable this setting. The setting applies to dashboards in the Tableau CRM tab and dashboards embedded in Salesforce pages.

#### [Enable Custom Fiscal Year Support](#page-569-1)

To inherit custom fiscal years in Tableau CRM, first enable the setup option for your org.

#### [Enable Single Custom Time Zone Support \(Beta\)](#page-570-0)

Time zone support lets you view time-specific data on dashboards in a time zone that you specify for your org. After you enable time zone support, you can't disable it, wo we recommend that you first enable the feature in a sandbox org containing a recent copy of your production data. You can then perform end-to-end testing before you enable the feature in your production org. Existing dashboards continue to work.

#### [Control Which Analytics Tab Users Access the Analytics Studio](#page-573-0)

Specify who can create apps and edit and delete datasets and dashboards by making Analytics Studio invisible to Analytics Tab users on a per profile basis. When you remove Analytics Studio visibility from a profile, Analytics tab users with the profile don't see Analytics Studio in the App Launcher. They also don't have the Open in Analytics Studio action in asset menus and dashboard headers.

#### [Connected App for Tableau CRM on Mobile](#page-541-0)

Install the Tableau CRM App Package to allow your mobile clients to easily connect to your org. This package contains the Connected App component that gives you control over who's logging in and how your mobile clients share images and links.

#### [Tableau CRM Security Implementation Guide](#page-576-0)

Analytics Cloud has different levels of security that your organization can implement to ensure that the right user has access to the right data.

#### [Salesforce Data Access in Tableau CRM](#page-577-1)

Tableau CRM requires access to Salesforce data when extracting the data and also when the data is used as part of row-level security. Tableau CRM gains access to Salesforce data based on permissions of two internal Tableau CRM users: Integration User and Security User.

#### [Set Up an Allowlist of Trusted Sites for Embedded Tableau CRM Dashboards](#page-578-0)

Specify your trusted sites in the Tableau CRM allowlist, you can include embedded Tableau CRM dashboards in websites and apps outside of Salesforce servers.

#### [Tableau CRM Encryption](#page-578-1)

The Tableau CRM Encryption solution enhances security for Salesforce customers by extending encryption capabilities to the data at rest that is stored on the Salesforce file system.

### <span id="page-562-1"></span>Enable Preview Thumbnails for All Lenses and Dashboards

Make it easier for users to find their lenses and dashboards on the home page and on app pages. Replace the generic icons with preview thumbnails of the contents of all lenses and dashboards, including those assets that have row-level security restrictions.

If no security predicate is defined for a dataset, then preview thumbnails always appear. If a security predicate is defined, then preview thumbnails don't show unless this setting is enabled. With the setting enabled, preview thumbnails appear for all assets.

- Important: Even if row-level security applies to the dataset used by a lens or dashboard, the preview thumbnail could expose data from restricted rows. Row-level security restrictions take effect only after you've clicked through to the lens or dashboard.
- **1.** From Setup, enter *Analytics* in the Quick Find box, then select **Settings**.
- **2.** Select Show preview thumbnails for lenses and dashboards with row level-security enabled.
- **3.** Click **Save**.

### <span id="page-562-0"></span>Enable Tableau CRM for Experience Cloud Sites

Securely share Tableau CRM apps with Experience Cloud site partner and customer users.

Note: Only users with a Customer Community Plus, Partner Community, or Lightning External Apps Plus license can use this feature. This feature is supported in sites but not in portals.

To enable Tableau CRM for sharing in Experience Cloud sites, complete the following steps.

- **1.** From Setup, enter *Analytics* in the Quick Find box, then select **Settings**. Select Share Analytics with Communities.
- **2.** In Setup, assign your community members the Tableau CRM for Communities permission set license.
- **3.** In Setup, create a permission set that includes the View Analytics on Communities pages permission and assign it to your community members.
- **4.** Continue setting up Tableau CRM for Communities with Step 2 in [Share Tableau CRM in](#page-1334-0) [Experience Cloud Sites.](#page-1334-0)

### EDITIONS

Available in Salesforce Classic and Lightning Experience.

Available with Tableau CRM, which is available for an extra cost in **Enterprise**, **Performance**, and **Unlimited** Editions. Also available in **[Developer](https://help.salesforce.com/articleView?id=bi_tutorials.htm&language=en_US)** [Edition](https://help.salesforce.com/articleView?id=bi_tutorials.htm&language=en_US).

### USER PERMISSIONS

To modify settings:

**•** Manage Analytics

### EDITIONS

Available in Salesforce Classic and Lightning Experience.

Available for an extra cost in **Enterprise**, **Performance**, and **Unlimited** Editions. Also available in: **Developer** Edition

### USER PERMISSIONS

To modify settings:

**•** Manage Analytics

To view Tableau CRM dashboards and lenses:

**•** View Analytics on Communities pages

### <span id="page-563-0"></span>Enable Conversational Exploration

Quickly query and visualize data in guided, natural language conversations.

To set up Tableau CRM to explore data using conversations, complete the following steps.

- **1.** From Setup, enter *Analytics* in the Quick Find box, then select **Settings**.
- **2.** Select Enable Conversational Exploration.
- **3.** Click **Save**.

SEE ALSO: [Converse with Your Data](#page-493-0)

### <span id="page-563-1"></span>Enable Direct Data in Tableau CRM

Run queries directly against external data sources with Direct Data.

To set up running queries against external data sources with Direct Data, first enable the Explore External Data Directly org preference for your Salesforce org. Then complete these steps.

- **1.** From Setup, enter *Analytics* in the Quick Find box, then select **Settings**.
- **2.** Select Enable Einstein Analytics Direct Data for external sources.
- **3.** Click **Save**.

SEE ALSO: [Gain Insights on Data Directly in Snowflake](#page-1057-0)

### EDITIONS

Available in: Salesforce Classic and Lightning Experience.

Available for an extra cost in: **Enterprise**, **Performance**, and **Unlimited** Editions. Also available in: **[Developer](https://help.salesforce.com/articleView?id=bi_tutorials.htm&language=en_US) [Edition](https://help.salesforce.com/articleView?id=bi_tutorials.htm&language=en_US)** 

### USER PERMISSIONS

To view visualizations:

**•** Use Analytics

### EDITIONS

Available in: Salesforce Classic and Lightning Experience.

Available for an extra cost in: **Enterprise**, **Performance**, and **Unlimited** Editions. Also available in: **[Developer](https://help.salesforce.com/articleView?id=bi_tutorials.htm&language=en_US) [Edition](https://help.salesforce.com/articleView?id=bi_tutorials.htm&language=en_US)** 

### USER PERMISSIONS

To view Tableau CRM Dashboards and lenses:

**•** Use Analytics

### <span id="page-564-0"></span>Enable the Tableau CRM REST API

You can access Tableau CRM datasets and lenses programmatically using the Tableau CRM REST API. Selecting this option overrides the "APIEnabled" permission for individual users and gives all Tableau CRM users (including Experience Cloud sites users) access to the API.

- **1.** From Setup, enter *Analytics* in the Quick Find box, then select **Settings**.
- **2.** Select Grant all users access to Wave API.
- **3.** Click **Save**.

For complete information about the API, see the [Tableau CRM REST API Developer Guide](https://developer.salesforce.com/docs/atlas.en-us.230.0.bi_dev_guide_rest.meta/bi_dev_guide_rest/bi_rest_overview.htm).

### <span id="page-564-1"></span>Enable Dashboard Views

Enable this feature to allow each Tableau CRM user to create their own unique views of a dashboard. By default, this feature is enabled for your org. If the feature is disabled and you re-enable it, all previously created views are available.

- **1.** From Setup, enter *Analytics* in the Quick Find box, then select **Settings**.
- **2.** Select **Enable Wave dashboard saved views**, and then click **Save**.

### EDITIONS

Available in Salesforce Classic and Lightning Experience.

Available with Tableau CRM, which is available for an extra cost in **Enterprise**, **Performance**, and **Unlimited** Editions. Also available in **[Developer](https://help.salesforce.com/articleView?id=bi_tutorials.htm&language=en_US)** [Edition](https://help.salesforce.com/articleView?id=bi_tutorials.htm&language=en_US).

#### USER PERMISSIONS

To modify settings:

**•** Manage Analytics

### EDITIONS

Available in Salesforce Classic and Lightning Experience.

Available with Tableau CRM, which is available for an extra cost in **Enterprise**, **Performance**, and **Unlimited** Editions. Also available in **[Developer](https://help.salesforce.com/articleView?id=bi_tutorials.htm&language=en_US)** [Edition](https://help.salesforce.com/articleView?id=bi_tutorials.htm&language=en_US).

### <span id="page-565-0"></span>Enable Annotations on Dashboard Widgets

Annotate dashboard widgets with comments posted in the dashboard and in Chatter.

To enable annotations, complete the following steps.

- **1.** From Setup, enter *Feed Tracking* in the Quick Find box, and then select **Feed Tracking** under Chatter.
- **2.** Scroll down and select **Analytics Asset**.
- **3.** Select Enable Feed Tracking.
- **4.** Click **Save**.

#### SEE ALSO:

[Collaborate with Dashboard Annotations](#page-505-0)

### <span id="page-565-1"></span>Enable Tableau CRM Watchlist

Enable this feature to capture and track up to 20 KPIs across different dashboards, plus historical trending. No more switching between dashboards to see what has changed, and track your metrics all in one place.

- **1.** From Setup, enter *Analytics* in the Quick Find box, then select **Settings**.
- **2.** Select **Enable Watchlist**, and then click **Save**.

### EDITIONS

Available in Salesforce Classic and Lightning Experience.

Available with Tableau CRM, which is available for an extra cost in **Enterprise**, **Performance**, and **Unlimited** Editions. Also available in **[Developer](https://help.salesforce.com/articleView?id=bi_tutorials.htm&language=en_US)** [Edition](https://help.salesforce.com/articleView?id=bi_tutorials.htm&language=en_US).

### USER PERMISSIONS

To modify settings:

**•** Manage Analytics

### EDITIONS

Available in Salesforce Classic and Lightning Experience.

Available with Tableau CRM, which is available for an extra cost in **Enterprise**, **Performance**, and **Unlimited** Editions. Also available in **[Developer](https://help.salesforce.com/articleView?id=bi_tutorials.htm&language=en_US)** [Edition](https://help.salesforce.com/articleView?id=bi_tutorials.htm&language=en_US).

### <span id="page-566-0"></span>Enable Downloading Data from Tableau CRM

Enable users to download the results from lens explorations and dashboard widgets as Microsoft® Excel® (. x1s) or comma-separated values (. csv) files. Enable users to subscribe to tables and receive email with the table data in attached . csv files.

To set up users to download data from Tableau CRM, complete the following steps.

- **1.** From Setup, enter *Users* in the Quick Find box, and then select **Permission Sets**.
- **2.** Select the Tableau CRM permission set where you want to add the permission, and click **Edit**.
- **3.** Select **System Permissions**.
- **4.** Select Download Analytics Data.
- **5.** Click **Save**.
- Note: To subscribe to tables, users also need the Use Subscription Emails user permission.
- Note: Complete dashboards can be downloaded only as images.

#### SEE ALSO:

<span id="page-566-1"></span>[Download Tableau CRM Images and Export Filtered Data](#page-508-0) [Get Scheduled Updates with Email Subscriptions](#page-501-0) [Enable Tableau CRM Watchlist](#page-565-1)

### Secure Image Sharing and Downloading

Control who shares dashboard and lens images to prevent users or profiles from sharing sensitive images. By default, all users can share images of lenses, dashboard widgets, and whole dashboards that contain your org's data.

To block image downloads and shares for everyone in your org, complete the following steps.

- **1.** From Setup, enter *Analytics* in the Quick Find box, then select **Settings**.
- **2.** Select Secure Image Sharing and Downloading.
- **3.** Click **Save**.

To grant image sharing to select users or profiles, complete the following steps.

- **a.** From Setup, enter *Users* in the Quick Find box, and then select **Permission Sets**.
- **b.** Select the Tableau CRM permission set where you want to add the permission, and click **Edit**.
- **c.** Select **System Permissions**.
- **d.** Select Share Analytics Images.
- **e.** Click **Save**.

With the Share Analytics Images user permission enabled, users can do the following actions with images of lenses, dashboard widgets, and whole dashboards.

- **•** Download .png images
- **•** Export images to Quip
- **•** Post images to Chatter

### EDITIONS

Available in Salesforce Classic and Lightning Experience.

Available with Tableau CRM, which is available for an extra cost in **Enterprise**, **Performance**, and **Unlimited** Editions. Also available in **[Developer](https://help.salesforce.com/articleView?id=bi_tutorials.htm&language=en_US)** [Edition](https://help.salesforce.com/articleView?id=bi_tutorials.htm&language=en_US).

#### USER PERMISSIONS

To modify settings:

**•** Manage Analytics

#### EDITIONS

Available in Salesforce Classic and Lightning Experience.

Available for an extra cost in **Enterprise**, **Performance**, and **Unlimited** Editions. Also available in: **[Developer](https://help.salesforce.com/articleView?id=bi_tutorials.htm&language=en_US) [Edition](https://help.salesforce.com/articleView?id=bi_tutorials.htm&language=en_US)** 

#### USER PERMISSIONS

To share Tableau CRM images:

**•** Use Analytics

- **•** Include images in annotations
- **•** Share images from conversational explorations and subscription previews

#### SEE ALSO:

[Download Tableau CRM Images and Export Filtered Data](#page-508-0) [Share Dashboards, Widgets, and Lenses](#page-507-0) [Collaborate with Dashboard Annotations](#page-505-0) [Converse with Your Data](#page-493-0) [Get Scheduled Updates with Email Subscriptions](#page-501-0)

### <span id="page-567-0"></span>Enable Null Measure Handling

Null measure handling lets you specify null as the default value for numeric columns in your recipes, dataflows, and CSV uploads. When no default value is specified and null measure handling is enabled, Tableau CRM replaces blanks with nulls in numeric columns in your dataset.

## USER PERMISSIONS

To enable null measure handling:

**•** Customize Application

Null measure handling is enabled in orgs created after the Spring '17 release and can't be disabled. To enable this feature in other orgs, first contact Salesforce Customer Support to evaluate your org and determine what extra steps to take. Other steps may be necessary because null measure handling can't retroactively change zeros to nulls, if those zeros have previously replaced blank

values. This behavior can result in datasets containing a mixture of zeros coming explicitly from the source data, zeros replacing blank values, and nulls. Aggregate calculations in such datasets are incorrect.

When Salesforce makes null measure handling available in your org, you can enable it from Setup. Enter *Analytics* in the Quick Find box, then click **Settings**. Select **Enable null measure handling in Analytics**, and then click **Save**.

Customer Support may recommend that you take one or more of these steps after enabling null measure handling.

**1.** Update your existing dataflow definition files to use null instead of 0 in defaultValue attributes for measure fields in these transformations.

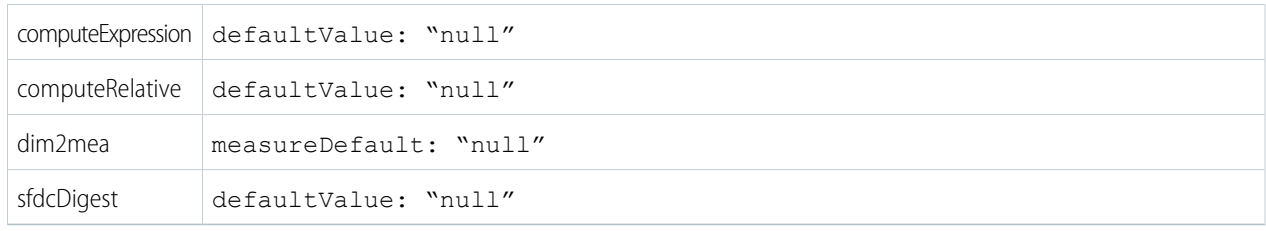

Note: When defining the defaultValue as null, use the string *"null"* (with quotes) for measures and *null* (without quotes) for dimensions.

- 2. Create new instances of long-lived datasets used as a source for dataflows, using a defaultValue of null for measure fields. Long-lived datasets are typically reference datasets that are not updated through a dataflow and used to augment data in other datasets. For example, you might use a geolocation dataset to augment lead information based on ZIP codes.
- **3.** If you have incrementally built datasets in which the source data is no longer available, use a custom dataflow to manually convert 0 values to null.

Incrementally built datasets are datasets that are created over time by appending rows, such as logs.

**4.** Reimplement delta transformations in your dataflows, using computeRelative and computeExpression transformations. The delta transformation is not supported when null measure handling is enabled and dataflows containing delta transformations fail.

In this example, the delta transformation on the left calculates the difference between an opportunity amount and its previous amount. The computeRelative and computeExpression transformations on the right respectively calculate the previous amount and its difference to the current amount.

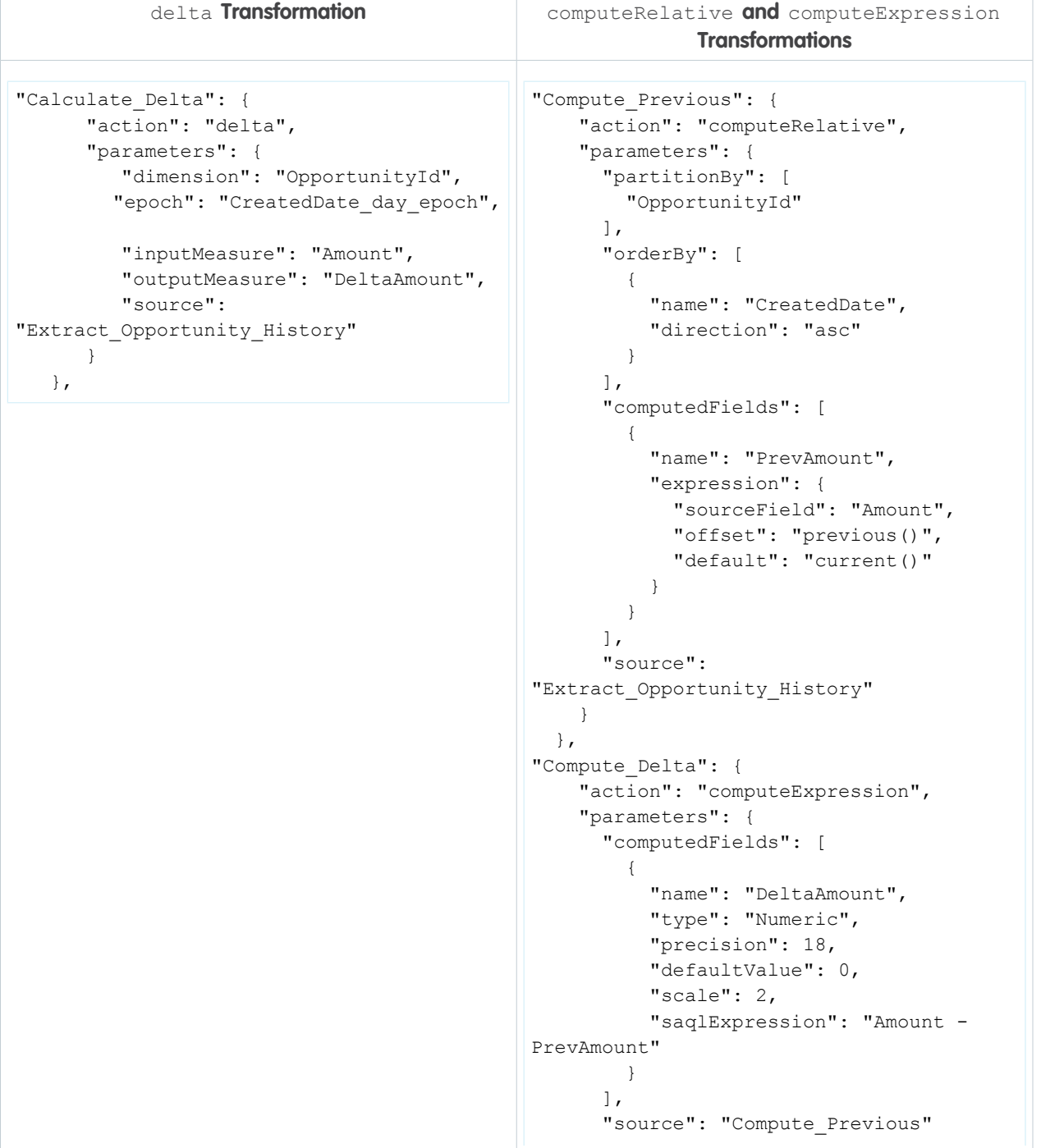

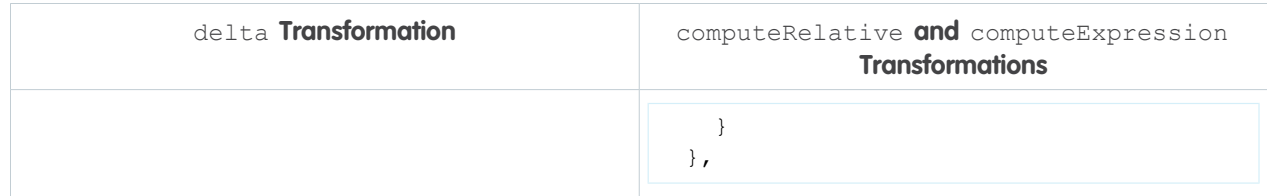

#### SEE ALSO:

[computeRelative Transformation](#page-903-0) [computeExpression Transformation](#page-898-0)

### <span id="page-569-0"></span>Open Salesforce Records in New Browser Tabs

By default, selecting a Salesforce record action in a Tableau CRM dashboard opens the record in a new Lightning Experience tab. To change the default behavior, so that selecting an action opens the record in a new browser tab, enable this setting. The setting applies to dashboards in the Tableau CRM tab and dashboards embedded in Salesforce pages.

To set up Tableau CRM dashboards to open records in new browser tabs, complete the following steps.

- **1.** From Setup, enter *Analytics* in the Quick Find box, then select **Settings**.
- **2.** Select Open Salesforce records in new browser tabs.
- **3.** Click **Save**.

### <span id="page-569-1"></span>Enable Custom Fiscal Year Support

To inherit custom fiscal years in Tableau CRM, first enable the setup option for your org.

- **1.** From Setup, enter *Analytics* in the Quick Find box, then select **Settings**.
- **2.** Select **Inherit the custom fiscal year defined in Salesforce Setup**, and then click **Save**. When selected, Tableau CRM displays fiscal date values and filters based on the custom fiscal year defined in Salesforce Setup. When unselected, Tableau CRM bases date values and filters on a standard fiscal year.
- **3.** Choose which date to base fiscal year on.
	- **a. End Date**—If your fiscal year starts in April 2020 and ends in March 2021, your fiscal year is 2021.
	- **b. Start Date**—If your fiscal year starts in April 2020 and ends in March 2021, your fiscal year is 2020.

### EDITIONS

Available in: Salesforce Classic and Lightning Experience.

Available for an extra cost in: **Enterprise**, **Performance**, and **Unlimited** Editions. Also available in: **[Developer](https://help.salesforce.com/articleView?id=bi_tutorials.htm&language=en_US) [Edition](https://help.salesforce.com/articleView?id=bi_tutorials.htm&language=en_US)** 

#### USER PERMISSIONS

To subscribe to widgets:

**•** Use Analytics

#### EDITIONS

Available in Salesforce Classic and Lightning Experience.

Available with Tableau CRM, which is available for an extra cost in **Enterprise**, **Performance**, and **Unlimited** Editions. Also available in **[Developer](https://help.salesforce.com/articleView?id=bi_tutorials.htm&language=en_US)** [Edition](https://help.salesforce.com/articleView?id=bi_tutorials.htm&language=en_US).

**4.** Click **Save**.

Tableau CRM inherits the custom fiscal years defined in Salesforce. Custom fiscal year data and functionality, including fields suffixed \_Fiscal, becomes available on a per-dataset basis after each dataset's dataflow runs. After inheriting custom fiscal years, users can work with fiscal data in SAQL queries and new fiscal filter and group options appear in Dashboards, like "Fiscal Year" and "Fiscal Quarter".

### <span id="page-570-0"></span>Enable Single Custom Time Zone Support (Beta)

Time zone support lets you view time-specific data on dashboards in a time zone that you specify for your org. After you enable time zone support, you can't disable it, wo we recommend that you first enable the feature in a sandbox org containing a recent copy of your production data. You can then perform end-to-end testing before you enable the feature in your production org. Existing dashboards continue to work.

### Enable Time Zone Support

- **1.** From Setup, enter *Analytics* in the Quick Find box, then select **Settings**.
- **2.** Select Enable Einstein Analytics Time Zones.

If the Enable Einstein Analytics Time Zone option isn't available, contact your Customer Success Manager or your Salesforce Account Executive.

### EDITIONS

Available in Salesforce Classic and Lightning Experience.

Available for an extra cost in **Enterprise**, **Performance**, and **Unlimited** Editions. Also available in: **[Developer](https://help.salesforce.com/articleView?id=bi_tutorials.htm&language=en_US) [Edition](https://help.salesforce.com/articleView?id=bi_tutorials.htm&language=en_US)** 

**3.** From the **Org Supported Timezone** picklist, select the time zone for Tableau CRM. Tableau CRM converts date-time values in your datasets from GMT to the time zone that you select.

The Internal Time Zone, GMT, is the assumed time zone for date-time values before conversion.

- **4.** From the **Default Dashboard Timezone** picklist, select the time zone to use for date-time values in time zone enabled dashboards. You can choose between the Analytics supported time zone or GMT.
- **5.** Select *GMT* if you don't want to convert date-time values in time zone enabled dashboards.
- **6.** Click **Save**.

### Sync Connected Objects and Refresh Datasets

- **1.** Run a full Data Sync of your connected objects after you enable time zone support. This ensures that datasets created from these objects in dataflows and recipes are time zone enabled. See [Run Data Sync Manually](https://help.salesforce.com/articleView?id=bi_integrate_run_replication.htm&language=en_US).
- **2.** Run your recipes to refresh the datasets created from them. See [Run a Recipe Manually.](https://help.salesforce.com/articleView?id=bi_integrate_job_recipe_run.htm&language=en_US)
- **3.** Run your dataflows to refresh the datasets created from them. See [Run a Dataflow Manually](https://help.salesforce.com/articleView?id=bi_integrate_dataflow_run.htm&language=en_US).
- **4.** Replace the data in datasets created from .csv files. See [Edit a Dataset](https://help.salesforce.com/articleView?id=bi_dataset_edit.htm&language=en_US).

Date values in .csv data is assumed to be GMT unless you select a different source time zone when you upload the file. See Set a Source Time Zone for CSV Data

#### What Happens When You Enable Time Zone Support

This table summarizes what happens when you enable time zone support, the actions you need to take to update assets or stop using the feature.

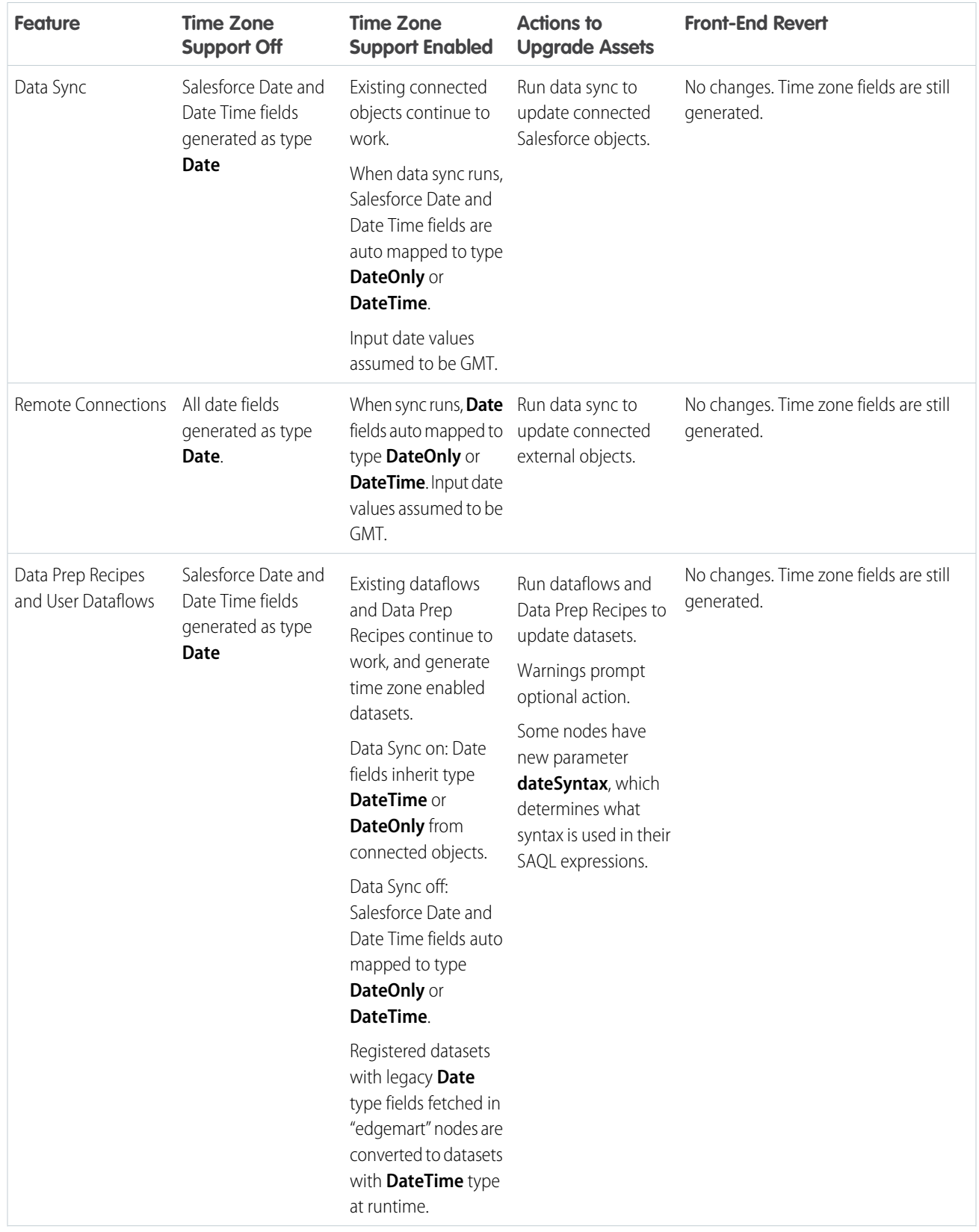

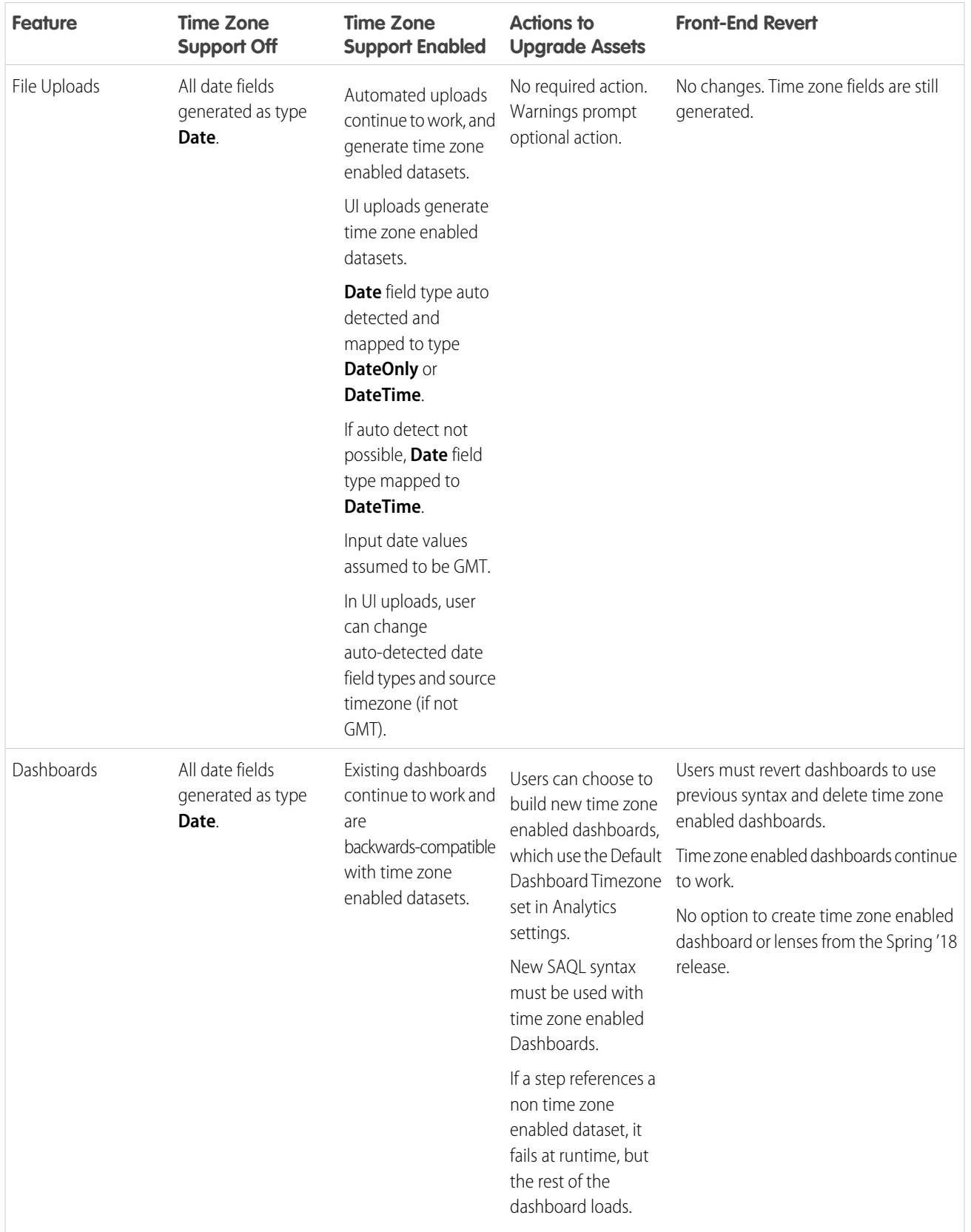

Time Zone Support Limitations

Consider these limitations when working with time zone support.

- **•** Once activated, this feature can't be deactivated.
- **•** You can't view converted date-time values in a lens.
- **•** Time zone enabled dashboards don't support these features:
	- **–** Packaging
	- **–** Clipping a lens from explorer to the dashboard\
	- **–** Exploring a dashboard widget as a lens
	- **–** Notifications
	- **–** Natural language queries
	- **–** Data source connections between a static step and a dataset date field
	- **–** Text-based search on date fields in list widgets
	- **–** Displaying month names, such as "Jan" and "Feb" (months display as numbers only, such as "01" and "02")

### <span id="page-573-0"></span>Control Which Analytics Tab Users Access the Analytics Studio

Specify who can create apps and edit and delete datasets and dashboards by making Analytics Studio invisible to Analytics Tab users on a per profile basis. When you remove Analytics Studio visibility from a profile, Analytics tab users with the profile don't see Analytics Studio in the App Launcher. They also don't have the Open in Analytics Studio action in asset menus and dashboard headers.

To restrict access to the Analytics Studio within the Analytics tab, complete the following steps.

- **1.** From Setup, in the Quick Find box, enter *App Manager*.
- **2.** In the App Manager, open the Analytics Studio menu and select **Edit**.

### EDITIONS

Available in Salesforce Classic and Lightning Experience.

Available with Tableau CRM, which is available for an extra cost in **Enterprise**, **Performance**, and **Unlimited** Editions. Also available in **[Developer](https://help.salesforce.com/articleView?id=bi_tutorials.htm&language=en_US)** [Edition](https://help.salesforce.com/articleView?id=bi_tutorials.htm&language=en_US).

### USER PERMISSIONS

To modify settings:

**•** Manage Analytics

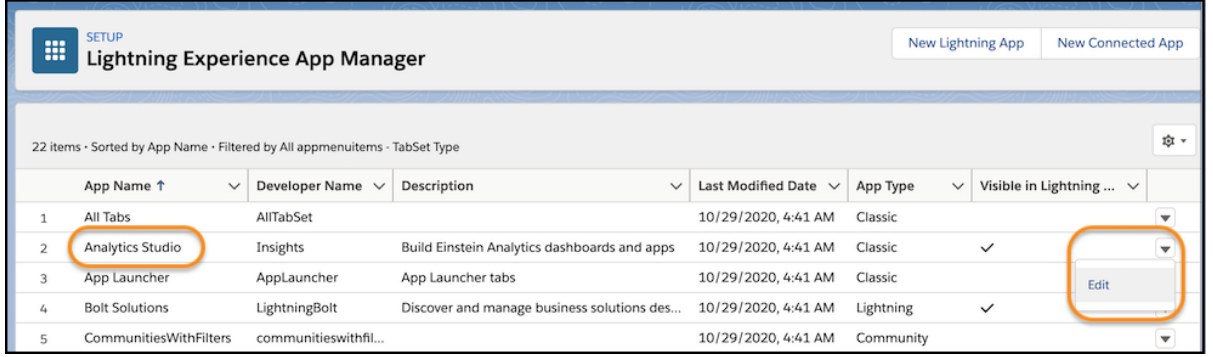

**3.** To restrict access to the Analytics Studio for a profile, clear its check from the **Visible** column in the Assign to Profiles section.

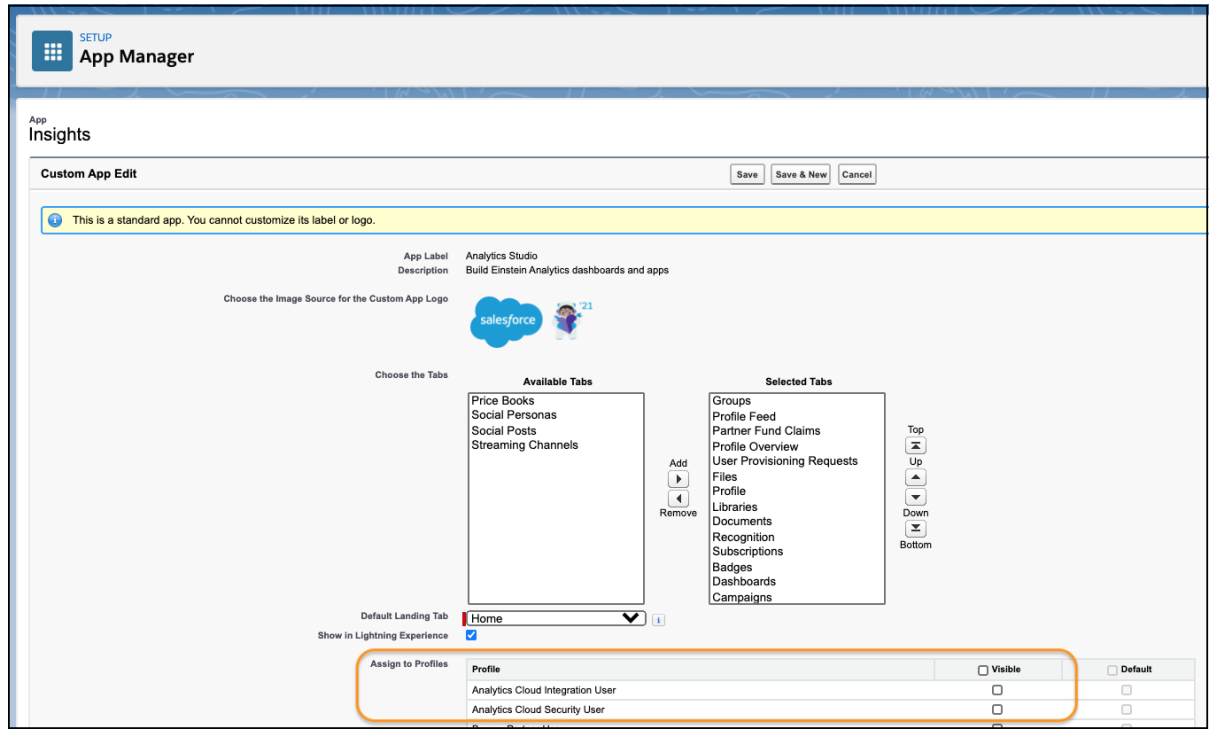

- Important: Although disabling visibility removes UI links to Analytics Studio within the Analytics tab, any URL to the Studio version of an asset always opens it in Studio. The Studio version URL is available in the Share dialog and is provided in notification and subscription emails. However, for notifications created on embedded dashboards and in Analytics Tab, links in notification emails navigate the user to the Analytics Tab.
- Note: The Visible setting applies to the Analytics tab only. Access to Analytics Studio from embedded dashboards is controlled through the component's attributes.

### Connected App for Tableau CRM on Mobile

Install the Tableau CRM App Package to allow your mobile clients to easily connect to your org. This package contains the Connected App component that gives you control over who's logging in and how your mobile clients share images and links.

**1.** While logged in as an admin, navigate to:

#### **Production**

<https://login.salesforce.com/packaging/installPackage.apexp?p0=04tB0000000cHCH>

#### **Sandbox**

<https://test.salesforce.com/packaging/installPackage.apexp?p0=04tB0000000cHCH>

#### **2.** Select **Install for All Users**.

If you install the Connected App only for certain roles, then only those clients are subject to your policies.

- **3.** Click **Done**, then click the Salesforce Analytics App Package and then **View Components**.
- **4.** Select iOS or Android. To configure policies and other settings, click **Edit**. When you're finished, save your changes.

For more information about Connected App settings, see [Edit a Connected App](https://help.salesforce.com/apex/HTViewHelpDoc?id=connected_app_edit_parent.htm&language=en_US).

**5.** If you want to disable sharing options for mobile users, click **New** in the Custom Attributes section.

All sharing options are enabled by default. To disable an option, add its attribute key and enter "false" for the attribute value. See the table for the supported attribute keys.

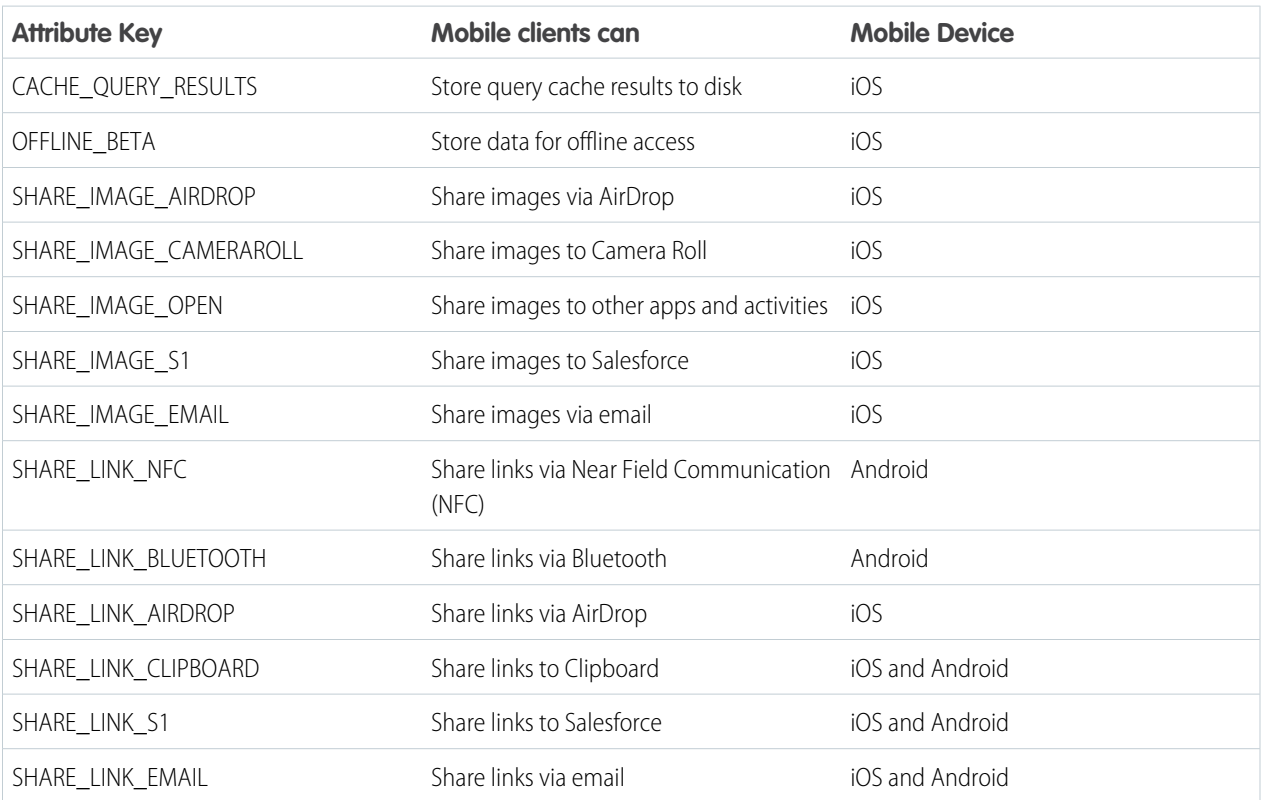

### EDITIONS

Available in Salesforce Classic and Lightning Experience.

Available with Tableau CRM, which is available for an extra cost in **Enterprise**, **Performance**, and **Unlimited** Editions. Also available in **[Developer](https://help.salesforce.com/articleView?id=bi_tutorials.htm&language=en_US)** [Edition](https://help.salesforce.com/articleView?id=bi_tutorials.htm&language=en_US).

### USER PERMISSIONS

To install and configure Connected App:

**•** Manage Analytics
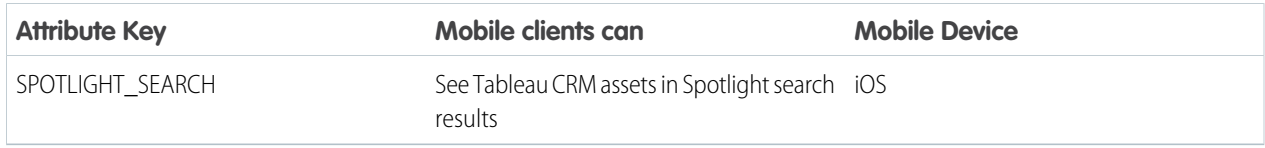

Note: To apply custom attributes to connected users, you can revoke them and ask them to reconnect.

**6.** To view and control how mobile clients connect to your Tableau CRM-enabled org, from Setup, in the Quick Find box, enter *Connected Apps*, and then select **Connect Apps OAuth Usage**.

You can block user sessions, revoke individual users, and drill in to user details. For more information, see [Monitoring Usage for a](https://help.salesforce.com/apex/HTViewHelpDoc?id=connected_app_monitor.htm&language=en_US) [Connected App.](https://help.salesforce.com/apex/HTViewHelpDoc?id=connected_app_monitor.htm&language=en_US)

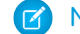

Note: For certificate-based authentication, users must set their desktop browsers to allow cookies.

For extra security, use Mobile Device Management (MDM) with the option to show only authorized hosts. The "OnlyShowAuthorizedHosts" key allows you to hide the "Add New Account" plus sign in the mobile app. For more information, see [Using MDM with Salesforce Mobile](https://developer.salesforce.com/docs/atlas.en-us.mobile_sdk.meta/mobile_sdk/oauth_mdm.htm) [SDK Apps](https://developer.salesforce.com/docs/atlas.en-us.mobile_sdk.meta/mobile_sdk/oauth_mdm.htm).

# Tableau CRM Security Implementation Guide

Analytics Cloud has different levels of security that your organization can implement to ensure that the right user has access to the right data.

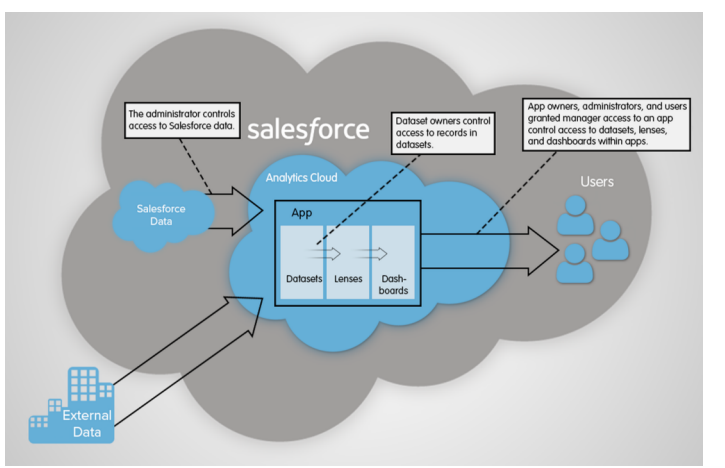

- **•** The administrator can implement object-level and field-level security to control access to Salesforce data. For example, the administrator can restrict access to prevent the dataflow from loading sensitive Salesforce data into datasets. This document describes how Analytics Cloud uses object-level and field-level security on Salesforce data and how to configure permissions on Salesforce objects and fields.
- Dataset owners can implement row-level security on each dataset that they create to restrict access to it's records. If a dataset does not have row-level security, users who have access to the dataset can view all records. This document describes how to configure row-level security on datasets and provides some sample implementations based on datasets created from Salesforce data and external data.
- **•** App owners, administrators, and users granted manager access to an app control access to datasets, lenses, and dashboards within apps. This document describes the different levels of access for apps and how to share datasets, lenses, dashboards in an app with other users.

Note: Analytics Cloud supports security predicates, a robust row-level security feature that enables you to model many different types of access controls on datasets. Also, Analytics Cloud supports sharing inheritance, to synchronize with sharing that's configured in Salesforce, subject to certain limitations. If you use sharing inheritance, you must also set a security predicate to take over in situations when sharing settings can't be honored.

For complete information about implementing Analytics Cloud security, see [Tableau CRM Security Implementation Guide](https://resources.docs.salesforce.com/230/latest/en-us/sfdc/pdf/bi_admin_guide_security.pdf).

# Salesforce Data Access in Tableau CRM

Tableau CRM requires access to Salesforce data when extracting the data and also when the data is used as part of row-level security. Tableau CRM gains access to Salesforce data based on permissions of two internal Tableau CRM users: Integration User and Security User.

Tableau CRM uses the permissions of the Integration User to extract data from Salesforce objects and fields when a dataflow job runs. Because the Integration User has View All Data access, consider restricting access to particular objects and fields that contain sensitive data. If the dataflow is configured to extract data from an object or field on which the Integration User does not have permission, the dataflow job fails.

When you query a dataset that has row-level security based on the User object, Tableau CRM uses the permissions of the Security User to access the User object and its fields. The Security User must have at least read permission on each User object field included in a predicate. A predicate is a filter condition that defines row-level security for a dataset. By default, the Security User has read permission on all standard fields of the User object. If the predicate is based on a custom field, then grant the Security User read access on the field. If the Security User does not have read access on all User object fields included in a predicate expression, an error appears when you try to query the dataset using that predicate.

Important: Because Tableau CRM requires the Integration User and Security User to access Salesforce data, do not delete either of these users.

#### [Control Access to Salesforce Objects and Fields](#page-577-0)

Analytics Cloud requires access to Salesforce data when extracting the data and also when the data is used as part of row-level security. Configure the permissions of the Integration User on Salesforce objects and fields to control the dataflow's access to Salesforce data. Configure the permissions of the Security User to enable row-level security based on custom fields of the User object.

#### <span id="page-577-0"></span>SEE ALSO:

[Manage Datasets in Dashboard Components](#page-1211-0)

#### Control Access to Salesforce Objects and Fields

Analytics Cloud requires access to Salesforce data when extracting the data and also when the data is used as part of row-level security. Configure the permissions of the Integration User on Salesforce objects and fields to control the dataflow's access to Salesforce data. Configure the permissions of the Security User to enable row-level security based on custom fields of the User object.

When configuring permissions for the Integration User or Security User, make changes to a cloned version of the user profile.

**1.** From Setup, enter *Profiles* in the Quick Find box, then select **Profiles**, and then select the user profile.

For the Integration User, select the Analytics Cloud Integration User profile. For the Security User, select the Analytics Cloud Security User profile.

**2.** Click **Clone** to clone the user profile.

### USER PERMISSIONS

#### **To clone a user profile:**

**•** Manage Profiles and Permission Sets

#### **To edit object permissions:**

**•** Manage Profiles and Permission Sets

AND

Customize Application

- **3.** Name and save the cloned user profile.
- **4.** Click **Object Settings**.
- **5.** Click the name of the Salesforce object.
- **6.** Click **Edit**.
	- **a.** To enable permission on the object, select **Read** in the Object Permissions section.
	- **b.** To enable permission on a field of the object, select **Read** for the field in the Field Permissions section.

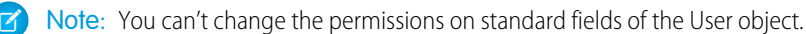

- **7.** Save the object settings.
- **8.** Assign the cloned user profile to the Integration User or Security User.
	- **a.** From Setup, enter *Users* in the Quick Find box, then select **Users**.
	- **b.** Select the user to which you want to assign the user profile.
	- **c.** Click **Edit**.
	- **d.** In the Profile field, select the user profile.
	- **e.** Click **Save**.
- **9.** Verify that the Integration User or Security User has the right permissions on fields of the objects.

# Set Up an Allowlist of Trusted Sites for Embedded Tableau CRM Dashboards

Specify your trusted sites in the Tableau CRM allowlist, you can include embedded Tableau CRM dashboards in websites and apps outside of Salesforce servers.

To set up an Analytics allowlist, complete the following steps.

- **1.** From Setup, enter *Allowlist* in the Quick Find box, then select **Allowlist** under Analytics.
- **2.** On the Allowlist for Embedding Dashboards page, click **New**.
- **3.** On the Allowed Site Edit page, enter the information for the site you want to add to the Tableau CRM allowlist.
- **4.** Click **Save**.

# Tableau CRM Encryption

The Tableau CRM Encryption solution enhances security for Salesforce customers by extending encryption capabilities to the data at rest that is stored on the Salesforce file system.

If digital data is in transit, currently being processed, or stored in memory, that data is considered to be in use. By contrast, digital data is considered at rest if it is stored physically in persistent storage but is not currently in use. Tableau CRM Encryption is for encrypting registered datasets in Tableau CRM. To encrypt data at rest and preserve functionality, Tableau CRM Encryption services are built

natively into the Tableau CRM platform. The solution applies strong, probabilistic encryption on data stored at rest. Platform encryption is based on the Advanced Encryption Standard (AES) with 256-bit keys using CTR mode for every write.

All operations, including sort and group-by, function the same as without encryption (except for key management functions, as noted in this topic).

#### **EDITIONS**

Available in Salesforce Classic and Lightning Experience.

Available with Tableau CRM, which is available for an extra cost in **Enterprise**, **Performance**, and **Unlimited** Editions. Also available in **[Developer](https://help.salesforce.com/articleView?id=bi_tutorials.htm&language=en_US)** [Edition](https://help.salesforce.com/articleView?id=bi_tutorials.htm&language=en_US).

#### USER PERMISSIONS

#### To modify settings:

**•** Manage Analytics

#### **How Tableau CRM Encryption Works**

As a prerequisite to Tableau CRM Encryption, you must be approved by the Tableau CRM Encryption Product Manager. Your org must have a Shield Platform Encryption tenant secret. (Tableau CRM Encryption uses PE key management, so it's not necessary to encrypt objects and fields in core Salesforce.)

When using Tableau CRM with your encryption-enabled instance, data read from and written to disk is automatically encrypted with the unique key for your account. For more information about the encryption technology, refer to the [Shield Platform Encryption](https://www.salesforce.com/assets/pdf/misc/Platform_Encryption_Architecture_White_Paper.pdf) [Architecture](https://www.salesforce.com/assets/pdf/misc/Platform_Encryption_Architecture_White_Paper.pdf) white paper. To verify that encryption is enabled, go to the Analytics Settings page in the Setup UI.

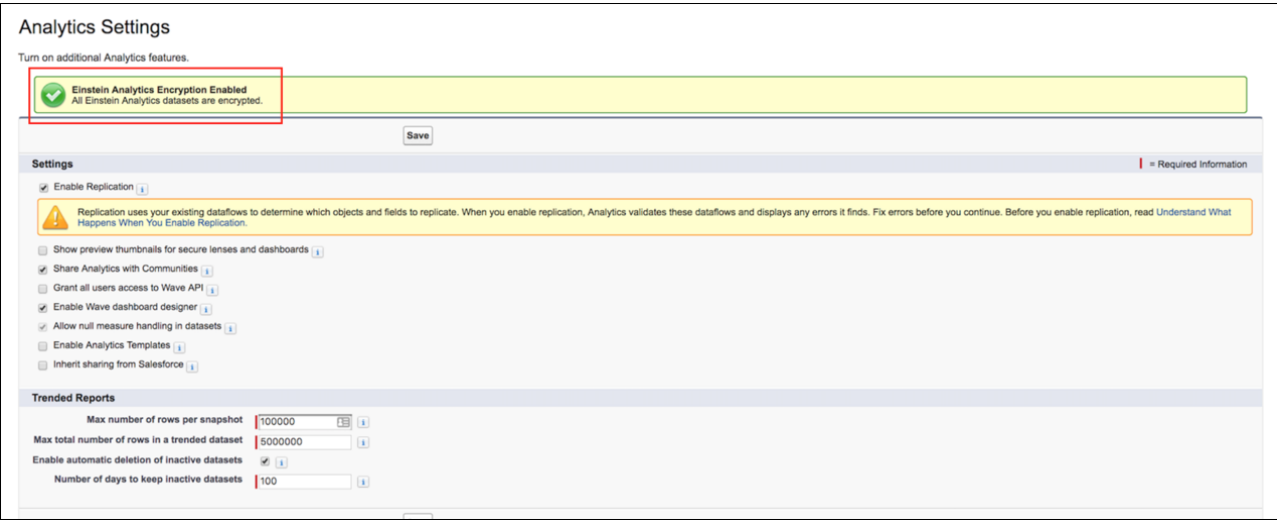

For Tableau CRM Encryption to function properly, you must define IP ranges for the Analytics Cloud Integration and Analytics Cloud Security user profiles as documented in, [Best Practices: Manage Integration and Security Users in Tableau CRM \(Einstein Analytics\)](https://help.salesforce.com/articleView?id=000321997&type=1&mode=1&language=en_US). Also, add designated Salesforce IPs to your allowlist, [Salesforce IP Addresses and Domains to Allow](https://help.salesforce.com/articleView?id=000321501&type=1&mode=1&language=en_US).

#### **Features**

Key export, Bring Your Own Key, key rotation, key revocation, and key import are available.

All Tableau CRM features are supported, with the following exceptions:

- **•** Pre-existing data is not encrypted.
- **•** Data that was in Tableau CRM before encryption was enabled is not encrypted.
- If pre-existing data is imported from Salesforce objects through the dataflow, the data becomes encrypted on the next dataflow run.
- **•** Other pre-existing data (such as CSV data) must be reimported to become encrypted.
- **•** Although pre-existing data is not encrypted, it is still accessible and fully functional in its unencrypted state when encryption is enabled.

#### **Frequently Asked Questions**

**Is data encrypted in transit?** Yes. However, encryption in transit is different from encryption at rest. This feature covers encryption at rest.

**Can Tableau CRM bring in data encrypted with Shield Platform Encryption?** Yes. Tableau CRM reads platform encrypted data in the same way that any user reads platform encrypted data. The data is then written and encrypted in Tableau CRM. It is not required that data be encrypted with Shield Platform Encryption to be encrypted in Tableau CRM. It is only required that a Tenant Secret exist for the org.

**Can I mask my data?** No. Masking data is not currently available and it does not fall under the Tableau CRM scope.

**Are the keys different for Shield Platform Encryption and Tableau CRM Encryption?** Yes, although Shield and Tableau CRM use the same key management technology, they use different keys.

**Do mobile dashboards still work with encryption?** Yes. All Tableau CRM functionality, including support for mobile devices, works with encryption enabled. All data stored on mobile (mainly JSON code and thumbnails) is AES 256 encrypted.

**Is there any impact on application performance?** The Tableau CRM Encryption solution is designed to have at most a minimal performance impact on your Tableau CRM application experience.

# Tableau CRM Requirements

This section provides requirements for using Tableau CRM.

# Supported Browsers

Tableau CRM supports all browsers supported by [Lightning Experience,](https://help.salesforce.com/articleView?id=getstart_browsers_sfx.htm&language=en_US) with the following exceptions.

- **•** Tableau CRM isn't supported on Apple® Safari® .
- **•** Data Prep isn't supported on Internet Explorer 11.

### Browser Zoom

Browser zoom settings other than 100% aren't supported for Tableau CRM.

### Screen Resolution

The minimum screen resolution required to support all Salesforce features is 1024 x 768 pixels.

# Supported Mobile Devices

**Tableau CRM for iOS**: Apple® devices running iOS 10 or later.

**Tableau CRM for Android**: Android™ devices running Android 5 or later.

# Technical Requirements

To optimize your implementation, review the minimum and recommended technical requirements for Tableau CRM. These technical requirements help you predict whether your hardware and network can provide an acceptable and productive user experience. We strongly recommend testing the actual end-user experience with a configuration identical to what you expect to use in production. Test using the same geographic location, hardware, browser, network settings, and the expected concurrent users for shared hardware like virtual desktops.

Load times are measured in Experienced Page Time (EPT). Dashboard EPT measures how long it takes for a dashboard to load, where the page fully renders and is responsive to user interaction.

For the fastest and most stable experience, we recommend:

- **•** An Octane score of 30,000 or greater
- **•** Network latency of 150 ms or less
- **•** Download speed of 3 Mbps or greater
- **•** At least 8 GB of RAM, with 3 GB available for Salesforce browser tabs

Minimum requirements are:

**•** An Octane score of 20,000 or greater

- **•** Network latency of 200 ms or less
- **•** Download speed of 1 Mbps or greater
- **•** At least 5 GB of RAM, with 2 GB available for Salesforce browser tabs

Based on our lab tests, the minimum requirements result in 50% slower page load times and login load times versus the recommended specifications.

You can find your Octane score, latency, and download speed by running the Salesforce Performance test. To run the test, append *speedtest.jsp* to your org's domain.

*https://yourDomain.lightning.force.com/speedtest.jsp*

We recommend running this test on the same hardware, network, physical location, and browser as your users. For virtual environments, such as VDI, run all tests from within that virtual environment.

Octane is a benchmark developed by Google that measures JavaScript performance. A higher Octane score correlates to faster page load times. Octane factors in your computer hardware and browser choice:

- **•** Using newer-generation hardware with faster CPUs generates higher Octane scores.
- **•** Using the latest version of Salesforce-supported browsers generates higher Octane scores.
- **•** IE11 results in low Octane scores and much slower page load speeds.

For information, see [Improve Speed and Performance in Lightning Experience](https://help.salesforce.com/articleView?id=sf.technical_requirements_slow_load_times.htm&language=en_US).

# Tableau CRM Limits

This section describes Tableau CRM limits.

#### **API Call Limits**

These limits apply to all supported editions.

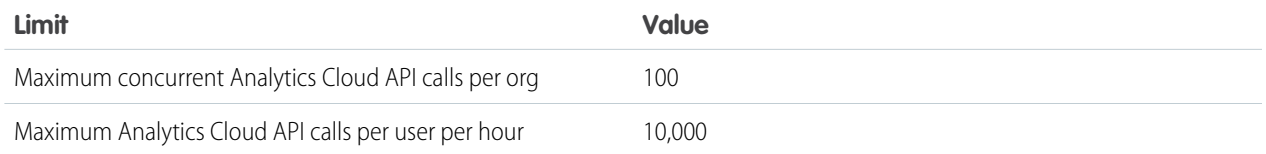

Note: Tableau CRM uses the bulk API, but does **not** count towards Salesforce bulk API limits. The dataflow submits a separate bulk API call to extract data from each Salesforce object. The dataflow uses a batch size of 100,000–250,000, depending on whether the dataflow or the bulk API chunks the data. As a result, to extract 1 million rows from an object, the dataflow creates 4–10 batches.

#### **Dataset Row Storage Allocations**

Your Salesforce org's total row storage limit for all registered datasets combined depends on your org's license combination. Each license allocates a set number of rows.

Note: The data limits shown in the following table apply only to Analytics Cloud - Analytics Platform and Analytics Cloud -Sales Analytics and Service Analytics licenses purchased on or after October 20, 2015.

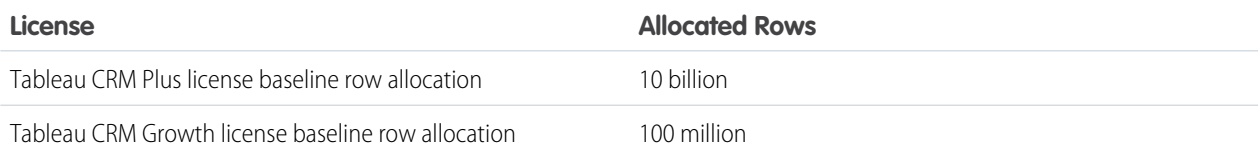

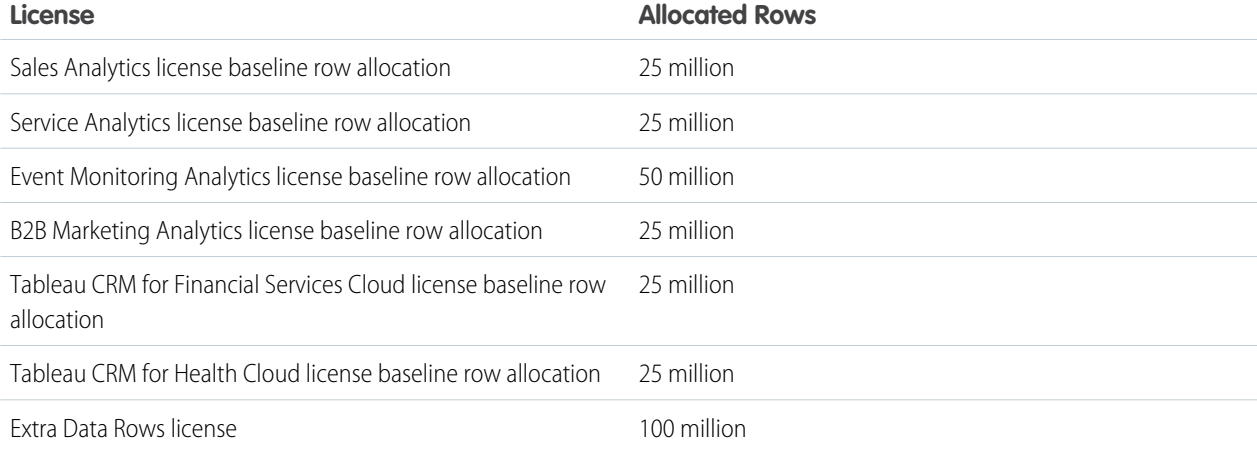

Your org's total row storage limit is a combination of your org's active licenses. For example:

### **Tableau CRM Plus License**

- **•** If your org has a Tableau CRM Plus license and adds the Event Monitoring license, your total row limit becomes 10.05 billion. (10 billion plus 50 million)
- **•** If your org has a Tableau CRM Plus license and adds the Additional Data Rows license, your total row limit becomes 10.1 billion. (10 billion plus 100 million)
- **•** If your org has a Tableau CRM Plus license and adds two more Data Rows licenses, your total row limit becomes 10.2 billion. (10 billion plus (2 X 100 million)

#### **Tableau CRM Growth License**

- **•** If your org has a Tableau CRM Growth license and then obtains an extra license for Services Analytics, your limit increases to 125 million. (100 million plus 25 million)
- **•** If your org has a Tableau CRM Growth license and adds the Event Monitoring license, your total row limit becomes 150 million. (100 million plus 50 million)
- Note: TheTableau CRM Plus license already includes a Sales Analytics and Service Analytics license, so your total row allocation remains 10 billion. Similarly, the Tableau CRM Growth license already includes a Sales Analytics and Service Analytics license, so your total row allocation remains 100 million. In these situations, if your org obtains another Sales Analytics or Services Analytics license, your org row limit increases by 25 million for each app obtained.

#### **Dataset Row Limits**

Each dataset supports up to 2 billion rows. If your Salesforce org has less than 2 billion allocated rows, then each dataset supports up to your org's allocated rows.

#### **Dataset Field Limits**

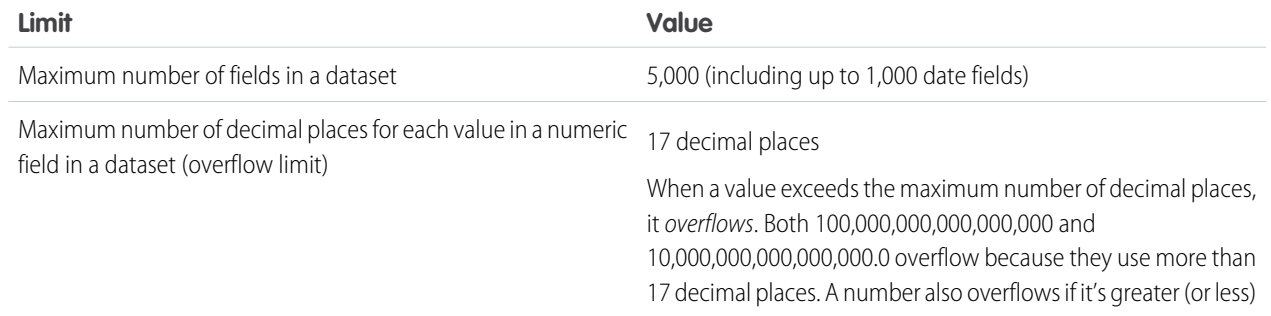

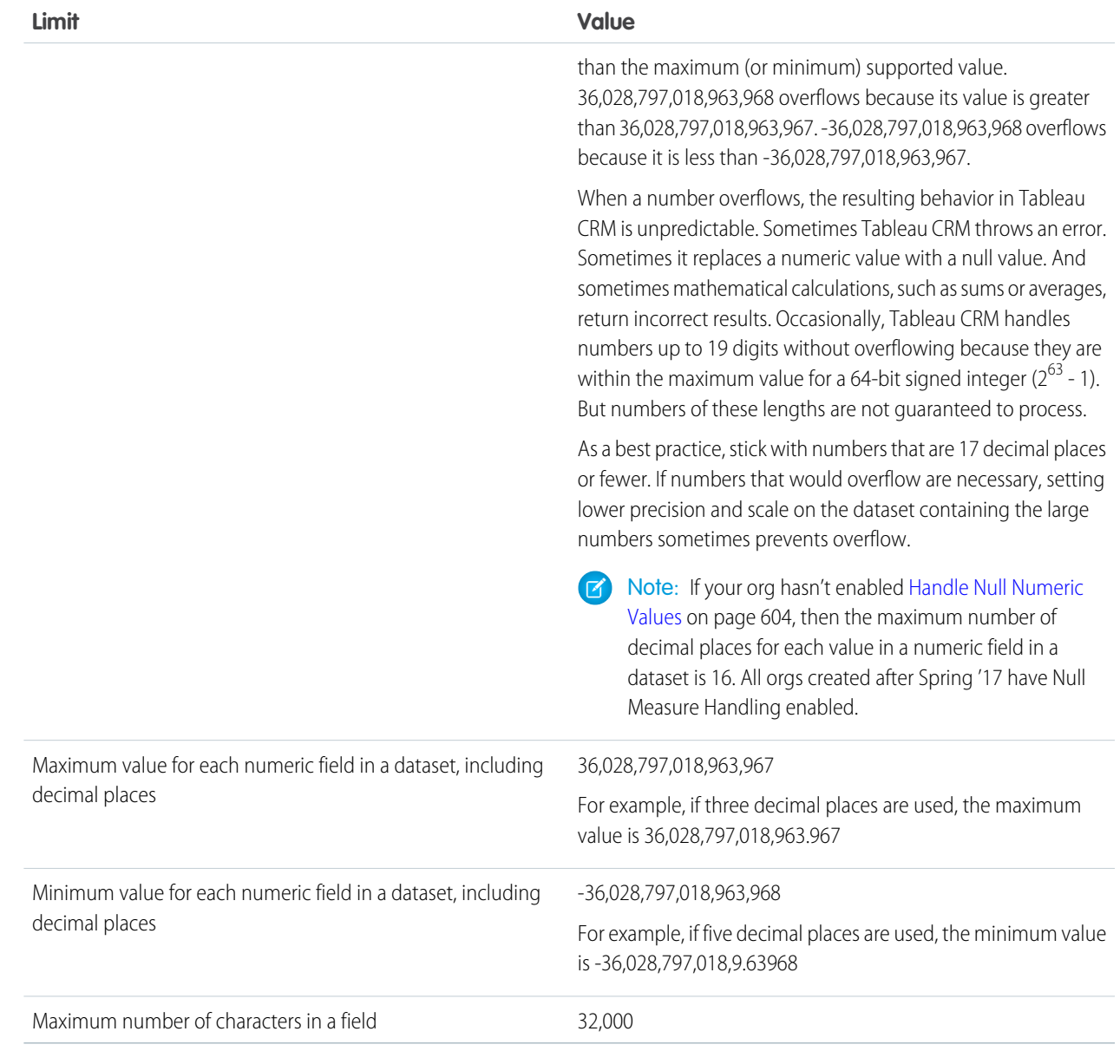

# **Data Sync Limits**

If you currently extract more than 100 objects in your dataflows, contact Salesforce Customer Support before you enable data sync.

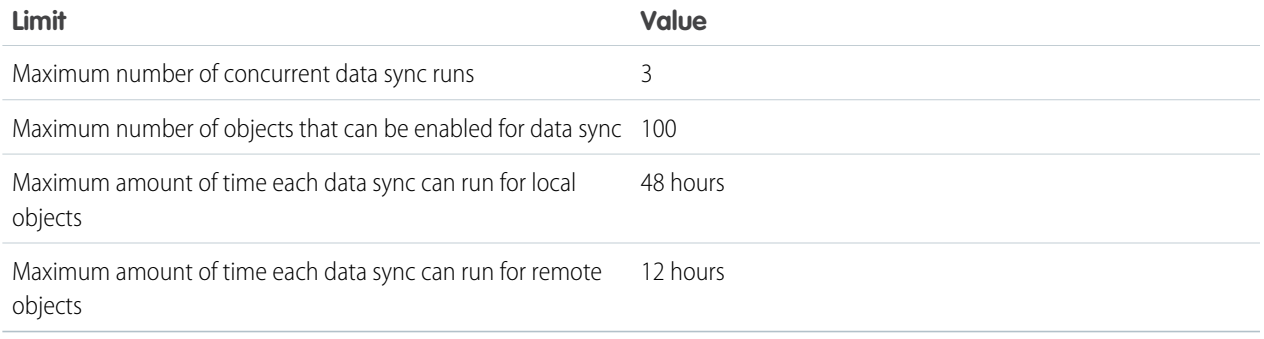

Note: Each connector's help describes its row count and volume data sync limit. Data sync can extract remote data up to the connector's maximum row count or volume limit, or up to 12 hours, whichever comes first.

#### **Recipe and Dataflow Limits**

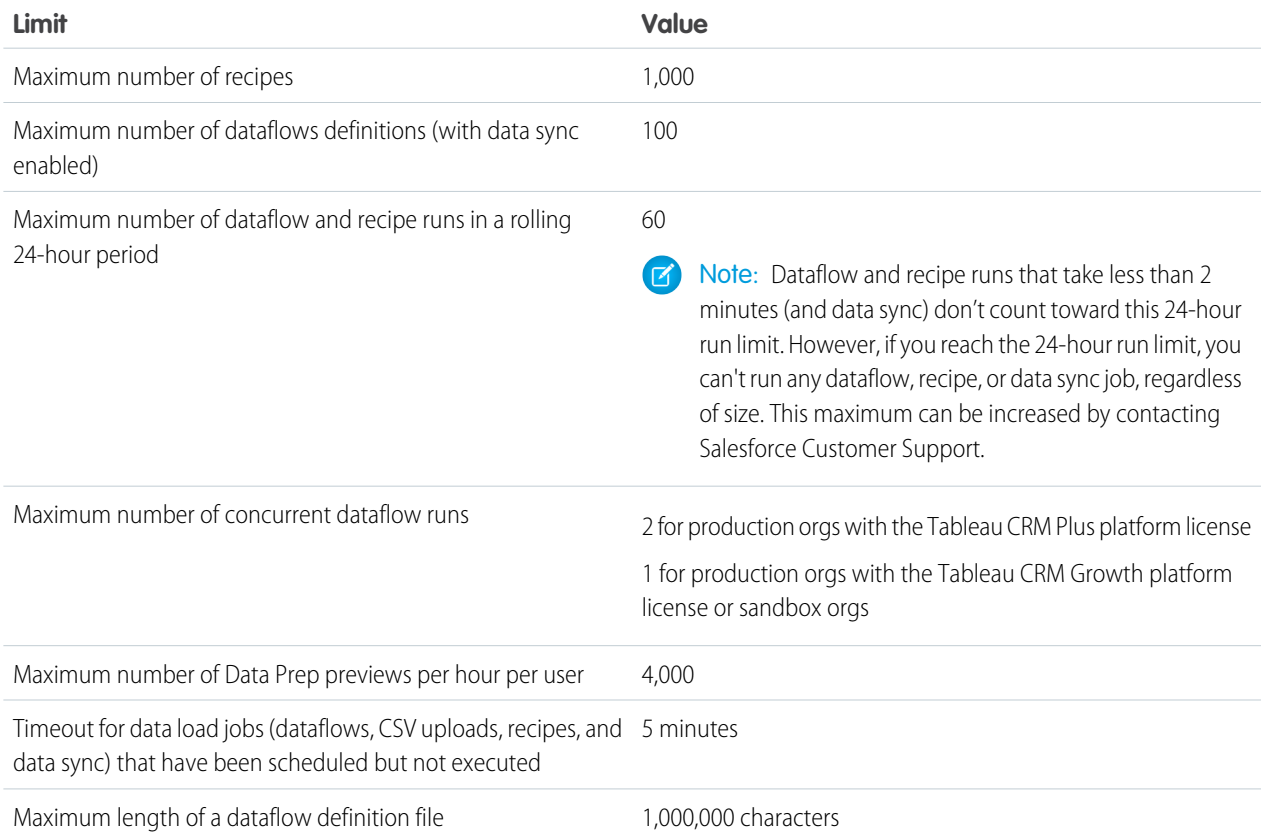

# **Trending Data Limits**

Trended datasets count toward the overall Tableau CRM platform limits, including total number of rows.

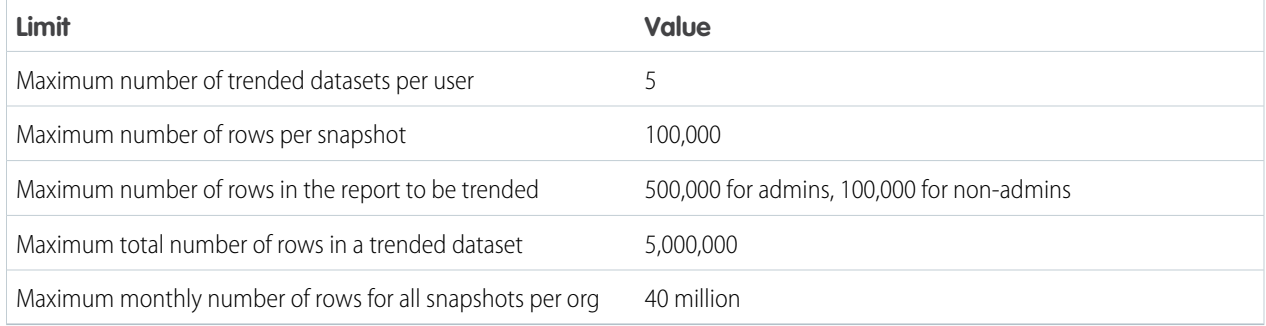

# **External Data Limits**

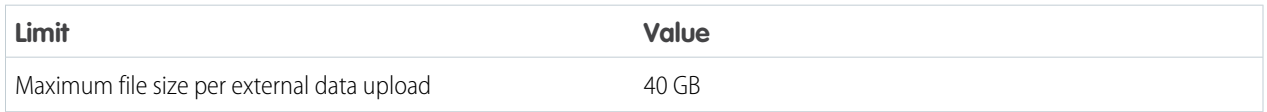

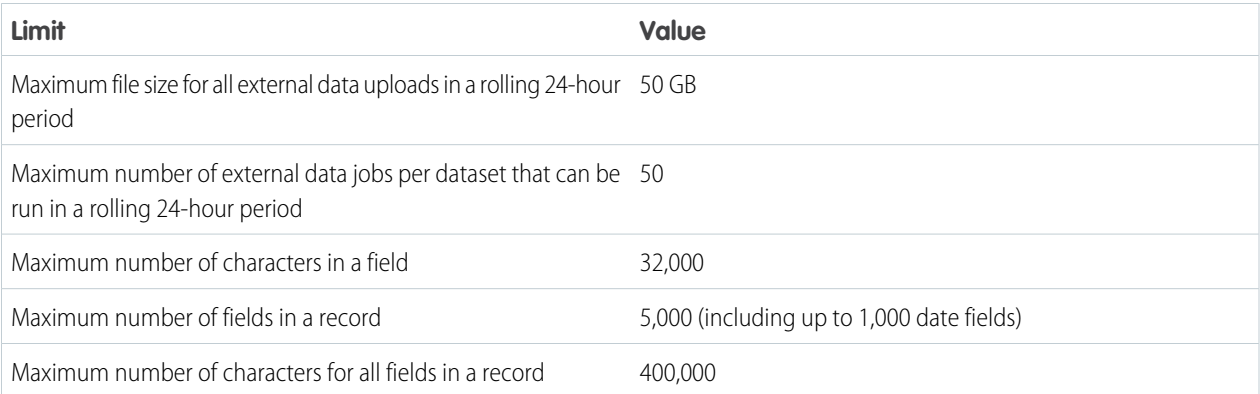

Note: Each connector's help describes each its row count and volume data sync limit. These limits apply when using the  $\sqrt{2}$ external data API.

### **Story Creation and Prediction Limits**

For limits on story creation and predictions, see [Einstein Discovery Limits](#page-1608-0) on page 1605.

#### **Sales Analytics and Service Analytics App Limits**

Sales Analytics and Service Analytics app limits custom object support to no more than 10 custom objects and one dataflow for each org that implements the app. These limits are contractual, not technical.

### **Security Predicate Limit**

This limit applies to all supported editions.

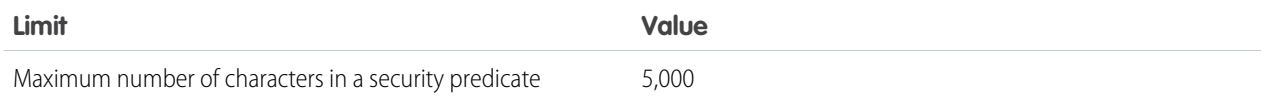

#### **Query Limits**

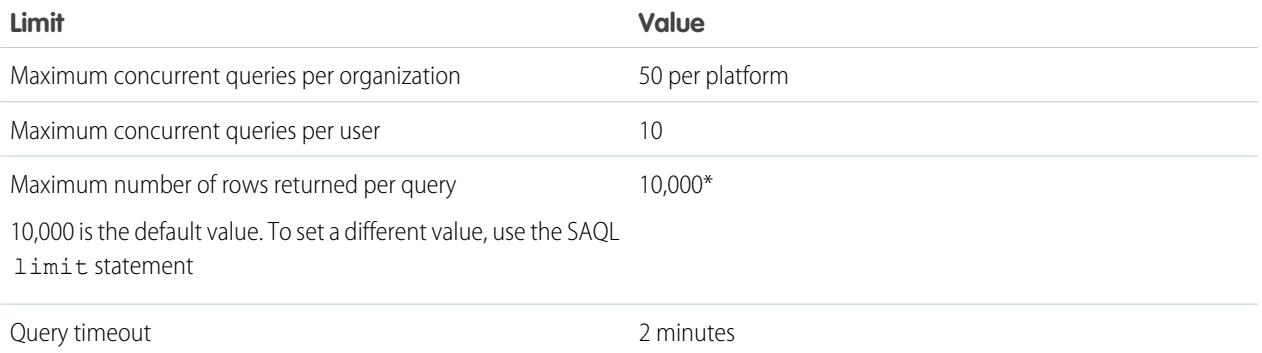

\*The maximum results returned by a query vary based on the query's type and whether it's executed from a desktop or the mobile app.

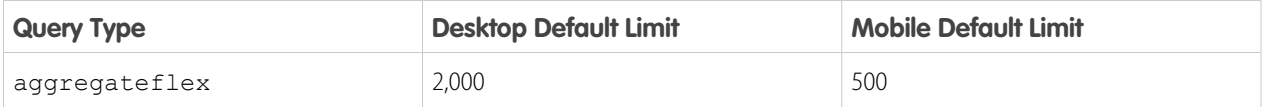

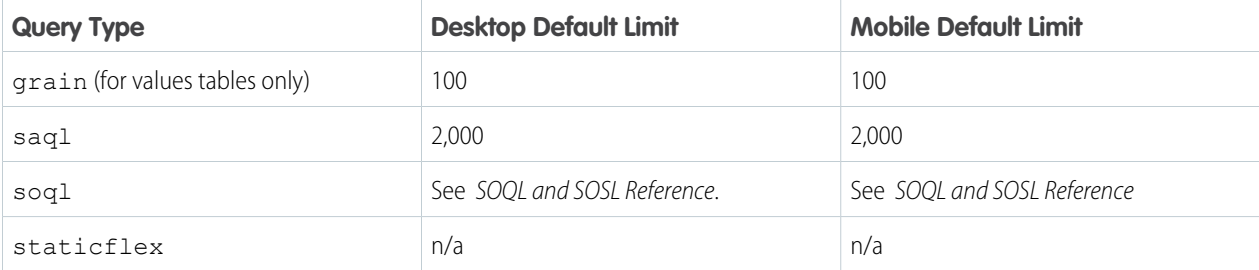

Tip: To see the limit for a given query, click in the explorer. If it's not set, Tableau CRM returns up to 10,000 results. To change the limit, edit the SAQL or SOQL query. The higher you increase the limit, the longer the query runs. For more information about SAQL queries, see the [Analytics Cloud SAQL Reference](https://resources.docs.salesforce.com/230/latest/en-us/sfdc/pdf/bi_dev_guide_saql.pdf). For information about SOQL queries, see Salesforce Object Query Reference.

The limit only affects the number of records returned for display; it doesn't affect calculations across all dataset records. For instance, say that a query groups by account name and the dataset contain 1 million account names. With a limit of 20, Tableau CRM only returns 20 results for display, but the summary row adds up all 1 million records.

#### **Tableau CRM Direct Data for Snowflake Query Limits**

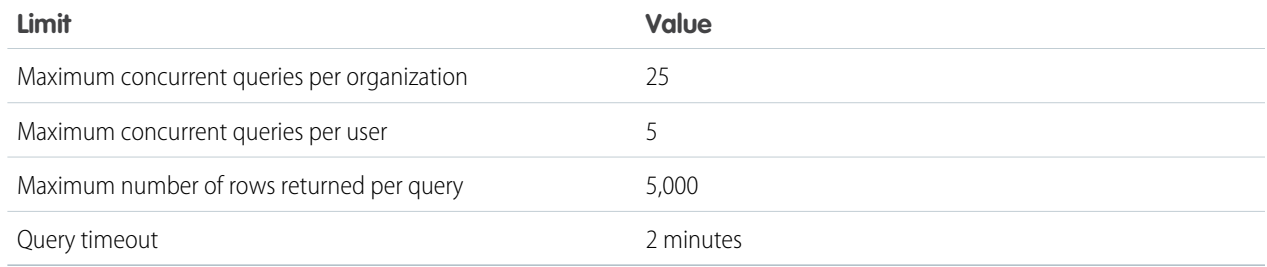

#### **Tableau CRM Developer Edition Limits**

Tableau CRM is built on the Lightning Platform and is subject to the Lightning Platform limits. For example, the SOQL query limit (100,000 characters) controls the number of fields from which the sfdcDigest transformation can extract data. If you exceed a Lightning Platform limit, an error occurs. See [Lightning Platform limits.](https://developer.salesforce.com/docs/atlas.en-us.230.0.salesforce_app_limits_cheatsheet.meta/salesforce_app_limits_cheatsheet/salesforce_app_limits_overview.htm)

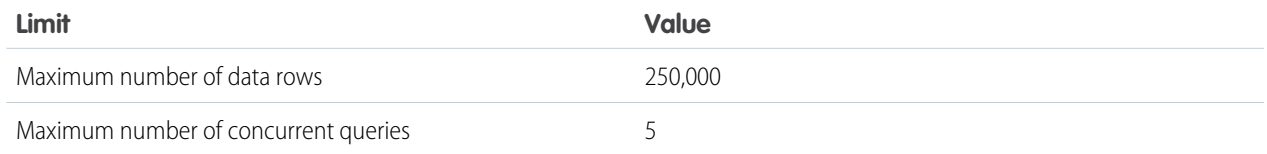

#### **Developer Edition Limits**

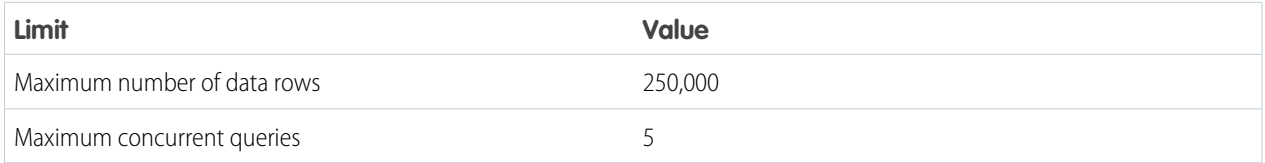

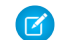

Note: These limits apply to the Wave-enabled Developer Edition.

#### **Lens and Dashboard Limits**

These limits apply to the creation and use of lenses and dashboards.

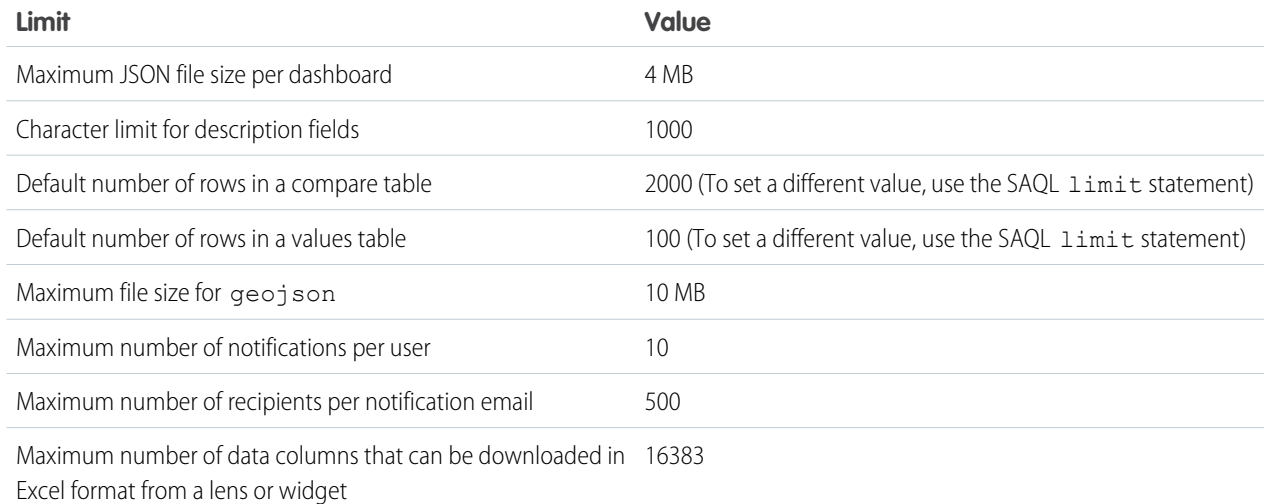

# Tableau CRM Limitations

Tableau CRM differs from other Salesforce features in some ways.

# Update Schedule

All customers receive Tableau CRM updates on the same schedule, regardless of instance.

# Localization and Internationalization

Tableau CRM has been localized with the following exceptions.

- **•** We do not support right-to-left languages, such as Arabic and Hebrew.
- **•** A subset of error messages is available only in English.
- **•** The mobile iOS app includes only English versions of sample datasets and dashboards.

Tableau CRM provides internationalization support with the following limitations.

- **•** You must set both locale and language to see translated labels.
- **•** Data within datasets is not modified for localization or internationalization.
- **•** Each dataset can have a single locale specified in the metadata. The metadata locale is not overridden by individual user locale settings. All users see the same date, time, and number formats, and dimension names, regardless of their own locale and language settings.
- **•** Search in filters is not case-sensitive.
- **•** Multicurrency is not supported. When Tableau CRM extracts your organization's default currency, it uses the currency for monetary values and doesn't convert to another currency.

# Field-Level Security

Field-level security isn't available for external data that is uploaded via files. Field-level security that was implemented in the original database or Salesforce object isn't preserved when the data is loaded into a Tableau CRM dataset. For more information, see the [Tableau](https://resources.docs.salesforce.com/230/latest/en-us/sfdc/pdf/bi_admin_guide_security.pdf) [CRM Security Implementation Guide](https://resources.docs.salesforce.com/230/latest/en-us/sfdc/pdf/bi_admin_guide_security.pdf).

Set [Salesforce field-level security](https://help.salesforce.com/apex/HTViewHelpDoc?id=admin_fls.htm&language=en_US#admin_fls) to enable the Tableau CRM Integration User to see all fields used in your app—default fields and those selected in the configuration wizard. Integration users run the dataflow, and if they don't have proper field-level security permissions, the dataflow fails.

# SAQL Query Limitations

The timeseries function requires a Tableau CRM Platform license.

# Explorer Limitations

You can't filter or group by the hour, minute, or second components of a date field. You can't filter on values containing HTMLEncoded text.

# Embedded Tableau CRM Dashboards

Limitations for embedded Tableau CRM dashboards are covered in [Embed Dashboards Everywhere](#page-1328-0).

# Tableau CRM in Experience Cloud Sites

Limitations for Tableau CRM within Experience Cloud are covered in [Share Tableau CRM in Experience Cloud Sites.](#page-1334-0)

# Tableau CRM on Mobile Devices

To view Tableau CRM on a mobile device, connect to your org using the native Tableau CRM mobile app for Android or iOS. For limitations of the Tableau CRM mobile apps, refer to the See Also links at the end of this page.

Outside of the native Tableau CRM mobile app, for mobile devices the only supported access to Tableau CRM is via Lightning app pages viewed in the Salesforce mobile app. Embedded Tableau CRM dashboards accessed via mobile browsers aren't supported.

Limitations for the Wave Dashboard component in a Lightning app page in the Salesforce mobile app are covered in [View Embedded](#page-1350-0) [Dashboards on Mobile Devices](#page-1350-0).

# Tableau CRM Smart Dashboard and App Templates

Use of the SAQL timeseries feature in the Time Series smart dashboard template requires a Tableau CRM Platform license.

Limitations for most Tableau CRM app templates are covered in the Help topic for each template. See below for Adoption Analytics, Sales Analytics, and Service Analytics app limitations.

# Sales Analytics Limitations

These limitations apply to Sales Analytics.

### **Sales Analytics Data Requirements**

Sales Cloud data must meet the following requirements for Sales Analytics dashboards to function correctly:

- **•** Use standard sales objects.
- **•** Have at least one event and one task connected with an opportunity.
- **•** Enable history tracking for Amount, Stage, and CloseDate fields on the Opportunities object.
- **•** Cases must be connected to Accounts if you choose to import Cases data to Sales Analytics using the configuration wizard.
- **•** There are two requirements if you choose to import Leads data to Sales Analytics using the configuration wizard.
	- **1.** At least one lead must be converted to an opportunity.
	- **2.** The lead must be connected to an account.
- **•** There are two requirements if you choose to import Campaigns data to Sales Analytics using the configuration wizard.
	- **1.** At least one opportunity must be connected to a campaign.
	- **2.** At least one campaign member must be connected to a campaign.
- **•** There are two requirements if you choose to import opportunity record types to Sales Analytics using the configuration wizard.
	- **1.** At least one opportunity record type must be defined.
	- **2.** The opportunity record type must be connected to at least one opportunity.

#### **Sales Analytics Support for Salesforce Objects and Fields**

Sales Analytics supports all Salesforce standard and custom objects and data. To add custom objects or additional fields not included when you first create the app, you need to update the Sales Analytics dataflow. For details see [Design Datasets with Dataflows and](#page-874-0) [the Dataset Builder](#page-874-0) on page 871.

When you first create the app it includes only a predefined set of objects and fields. Sales Analytics creates a dataflow that exposes selected fields from the following standard Salesforce objects:

- **•** Accounts
- **•** Users
- **•** Roles
- **•** Opportunities
- **•** Products (Opportunities line item)
- **•** Tasks
- **•** Events

The fields provided are determined by the answers you provide when you create the app using the built-in configuration wizard.

Sales Analytics supports standard and custom fields on *standard* **Sales Cloud objects**. The fields provided are determined by the answers you provide when you create the app using the built-in configuration wizard.

#### **Sales Analytics Support for Non-Salesforce Data**

Sales Analytics does not support external data sources [except a CSV file](#page-594-0) that contains quota data at the user level. Importing other external data requires an extra license. See your Salesforce representative for details.

To include data about quotas in Sales Analytics, you must upload a CSV file with the details. Sales Cloud Einstein customers who use Sales Analytics must use Collaborative Forecasts to see quota data. They can't edit the quota data set. For more information, see [Collaborative Forecasting and Quotas Data in Sales Analytics.](#page-594-0)

#### **Other Contractual Sales Analytics Limitations**

The Sales Analytics Apps license does not support use of Tableau CRM platform bulk actions or Apex steps functionality. This limitation is contractual, not technical. Licensee agrees to strictly monitor its use of Tableau CRM platform features.

#### **Sales Analytics Limitations for Sales Cloud Einstein and Tableau CRM Growth or Plus (Platform) Customers**

Salesforce makes Sales Analytics available through three stock-keeping units (SKUs). Consult this chart to see limitations for each.

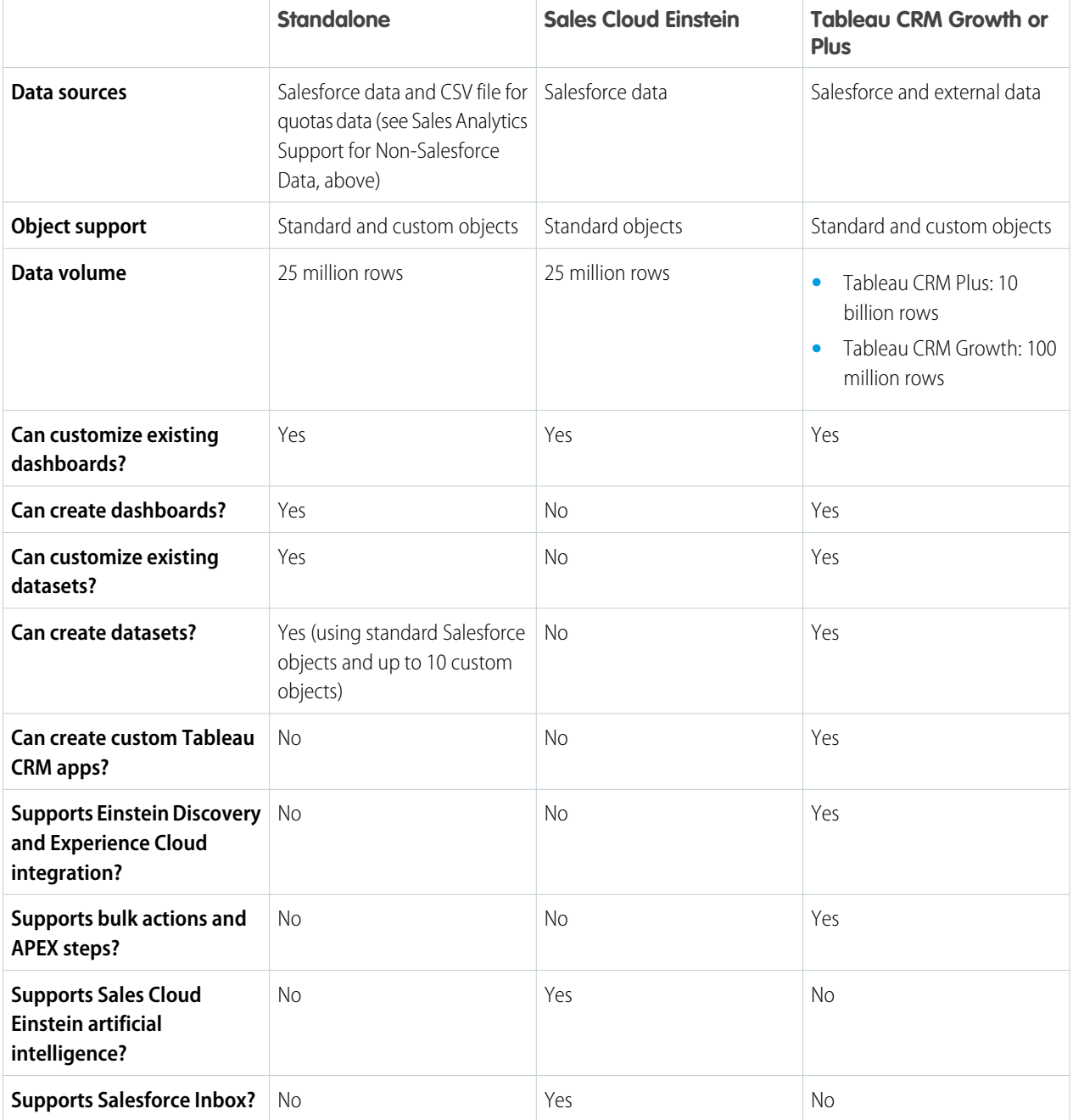

# Service Analytics Limitations

The following limitations apply to Service Analytics.

### **Service Analytics Data Requirements**

Service Cloud data must include at least one each of the following for Service Analytics dashboards to function correctly: Events, tasks, closed cases, or published articles attached to a case or an opportunity. It also requires that your org have at least one contact ID associated with a case.

Custom formula fields on the Cases object must exist or be created for the SLA missed (text) and FCR (Boolean) fields.

#### **Service Analytics Support for Salesforce Objects and Fields**

Service Analytics supports all Salesforce standard and custom objects and data. When you first create the app by default it includes only a predefined set of objects and fields. The app creates a dataflow that exposes selected fields from the following Salesforce objects:

- **•** Account
- **•** Cases
- **•** Contact
- **•** User
- **•** UserRole
- **•** Task

Service Analytics also uses fields from the following options depending on the answers you select in the configuration wizard:

- **•** Customer satisfaction (CSAT)
- **•** Knowledge
- **•** Business hours
- **•** Case history
- **•** Case record types
- **•** Queues
- **•** Opportunities
- **•** Opportunity record types
- **•** Events
- **•** Telephony
- **•** Chat
- **•** Omni-Channel

Service Analytics supports standard and custom fields on standard Salesforce objects. The fields provided are determined by the answers you provide when you create the app using the built-in configuration wizard.

Service Analytics limits custom objects support to no more than 10 custom objects for each org that implements Service Analytics. This limitation is contractual, not technical.

To add custom objects or extra fields not included when you first create the app, you must update the Service Analytics dataflow. For details, see [Design Datasets with Dataflows and the Dataset Builder](#page-874-0) on page 871.

#### **More Service Analytics Limitations**

Service Analytics does not support external data sources or registering new datasets from the app-generated dataflow.

Including CSAT score in dashboards/dataflow is optional. The app configuration wizard lets you associate CSAT from a custom case field or Custom Object associated to the Cases object.

You must manually add any security predicates or other dataset filters to the app dataflow.

The app does not support multi-hierarchy (team/manager) when you create it. You must manually add that functionality.

The Knowledge Usage dashboard currently reports on a single Article Type, which you select when you use the configuration wizard.

# Adoption Analytics Limitations

These limitations apply to Adoption Analytics.

• Datasets created for the app count against row limits for your Tableau CRM license.

- **•** Includes only Tableau CRM logs. For any Salesforce logs, use Event Monitoring.
- The first time you use Adoption Analytics, it may take 24 hours for data to collect in event logs before it can be registered in the app's datasets and dashboard.
- **•** Salesforce stores event log data for 30 days.
- **•** Tableau CRM stores event log data in a dataset for up to 365 days, which counts against your license's row limit.

# Client Segmentation Analytics Limitations

Use of the Client Segmentation Analytics app is covered by a restricted use license created for Financial Services Cloud customers. Usage of Client Segmentation Analytics is limited to the following:

- **•** Salesforce data only.
- **•** Standard and custom objects.
- **•** 10 million rows of data.

For access to additional Tableau CRM capabilities, purchase a Tableau CRM Growth, Tableau CRM Plus, or Einstein Predictions license.

SEE ALSO:

[Tradeoffs and Limitations of Shield Platform Encryption](https://help.salesforce.com/apex/HTViewHelpDoc?id=security_pe_considerations.htm&language=en_US#security_pe_considerations) [Limitations of Analytics Cloud on iPhone](#page-547-0)® and iPad® [Limitations of Analytics Cloud on Android Devices](#page-550-0)

# Set Up the Tableau CRM Platform with Licenses Purchased Before October 20, 2015

If you purchased an Analytics Cloud Builder or Analytics Cloud Explorer license before October 20, 2015, you can continue to use your licenses to set up the Tableau CRM plaform for users in your organization or you can migrate to the new single-user Tableau CRM Growth license.

 $\mathbf{z}$ Note: This information applies only to customers who purchased Tableau CRM licenses before October 20, 2015, and continue to use the Analytics Cloud Builder or Analytics Cloud Explorer licenses after that without migrating to the new Tableau CRM Growth license. If you purchased Tableau CRM on or after October 20, 2015, go to [Set Up the Tableau CRM Platform.](#page-552-0)

Important: If you're migrating from the previous Analytics Cloud Builder or Analytics Cloud Explorer platform licenses to the single-user Sales Analytics Apps license, read [Migrating From Analytics Licenses Purchased Before 10/20/2015 to New Analytics](#page-594-1) [Platform Licenses](#page-594-1).

# The Tableau CRM Growth License

A Tableau CRM license purchased before October 20, 2015, enables you to turn on Analytics Cloud for your organization. Each previous Tableau CRM Growth license is contractually limited to a maximum of 400 users. If you need more than 400 users, you can purchase additional Analytics Cloud licenses.

Each previous Analytics Cloud license enables you to:

- **•** Store up to 250 million rows in your final registered datasets.
- **•** Run up to 50 concurrent queries in Analytics Cloud.

# The Analytics Cloud Permission Set License

Each user needs one of two Analytics permission set licenses to use the product. The permission set license defines what user permissions can be assigned to the user. The administrator assigns permission set licenses to users.

For Analytics Cloud licenses sold before October 20, 2015, Salesforce provided the following permission set licenses:

- **•** Analytics Cloud Builder permission set license enables users to access all Analytics Cloud features.
- **•** Analytics Cloud Explorer permission set license enables users to upload external data to Analytics Cloud and explore data.

Here are Analytics Cloud user permissions included with each permission set license.

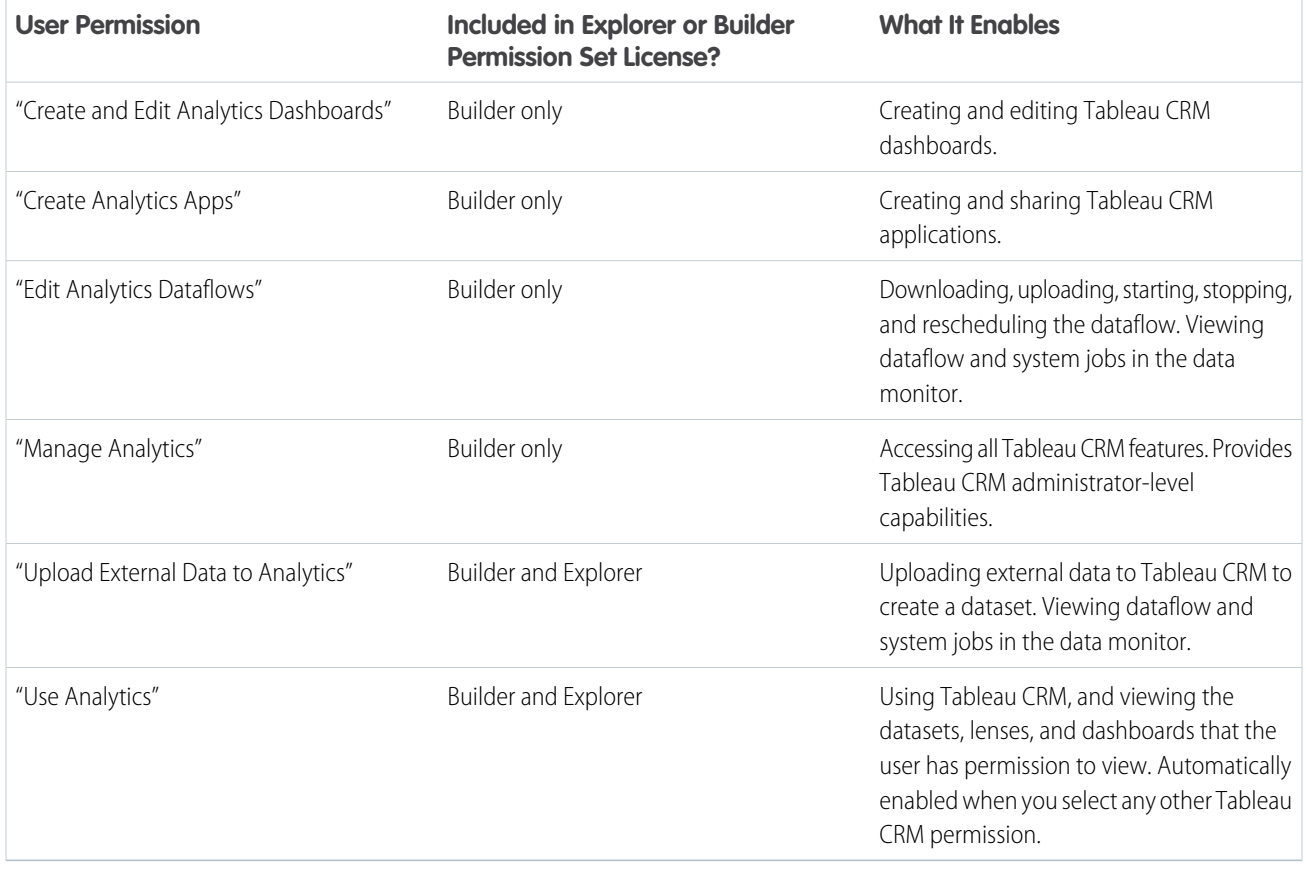

Note: When you create permission sets for Tableau CRM users, selecting any of the other Analytics Cloud permissions automatically enables the "Use Analytics" permission.

You can assign previous Analytics Cloud permission set licenses along with any of the following Salesforce user licenses:

- **•** Lightning Platform (app subscription)
- **•** Lightning Platform (one app)
- **•** Full CRM
- **•** Salesforce Platform

**•** Salesforce Platform One

#### SEE ALSO:

[Migrating From Tableau CRM Licenses Purchased Before 10/20/2015 to New Tableau CRM Platform Licenses](#page-594-1)

# <span id="page-594-1"></span>Migrating From Tableau CRM Licenses Purchased Before 10/20/2015 to New Tableau CRM Platform Licenses

To complete migration from previous Analytics Cloud Builder and Analytics Cloud Explorer licenses purchased before October 20, 2015, to the new Tableau CRM Growth license, you may need to set up Tableau CRM users in your organization with new permission sets.

When Salesforce provisions your organization with the new Tableau CRM Growth license, you may have to set up some users with the new license.

- **Analytics Cloud Builder license users.** Users who access Tableau CRM with the Analytics Cloud Builder license should be able to continue to use the Tableau CRM platform without any additional setup. The Builder license is simply renamed Tableau CRM Growth, and you'll see that permission set license in Salesforce Setup.
- **• Analytics Cloud Explorer license users.** During the new license provisioning process, Salesforce may remove the Analytics Cloud Explorer license from your org. If that's the case, you'll see the new Tableau CRM Growth license instead of the Explorer license and you have to set up users with that license. If the Explorer permission set license is still visible, you do not have to repeat the setup process for Explorer users.

# EDITIONS

Available in Salesforce Classic and Lightning Experience.

Available with Tableau CRM, which is available for an extra cost in **Enterprise**, **Performance**, and **Unlimited** Editions. Also available in **[Developer](https://help.salesforce.com/articleView?id=bi_tutorials.htm&language=en_US)** [Edition](https://help.salesforce.com/articleView?id=bi_tutorials.htm&language=en_US).

<span id="page-594-0"></span>If users in your organization require you to set them up with the new Tableau CRM Growth license—even if they used Tableau CRM with a previous license—follow the steps in [Tableau CRM Platform Setup](#page-552-0) on page 549. You need to assign them the new permission set license, create one or more new permission sets, and assign the permission sets to users.

# Collaborative Forecasting and Quotas Data in Sales Analytics

Sales Analytics gives you a choice for how to include your team's quotas depending on whether you use the Sales Cloud Collaborative Forecasts feature to store quotas data.

Note: Sales Cloud Einstein customers who use Sales Analytics must use Collaborative Forecasts to see quota data. They can't edit the quota data set.

You have the following options for including quotas data in Sales Analytics.

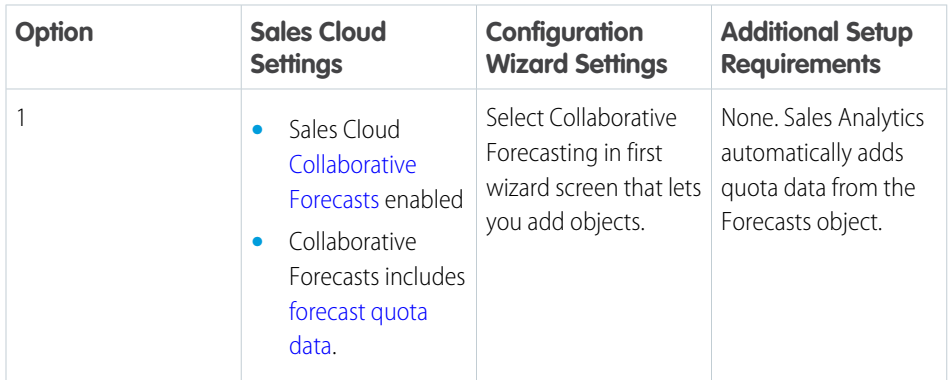

#### **Table 4: Sales Analytics Quotas Data Options**

#### USER PERMISSIONS

- To create and manage Tableau CRM apps:
- **•** Manage Analytics Templated Apps
- **•** Edit Analytics Dataflows

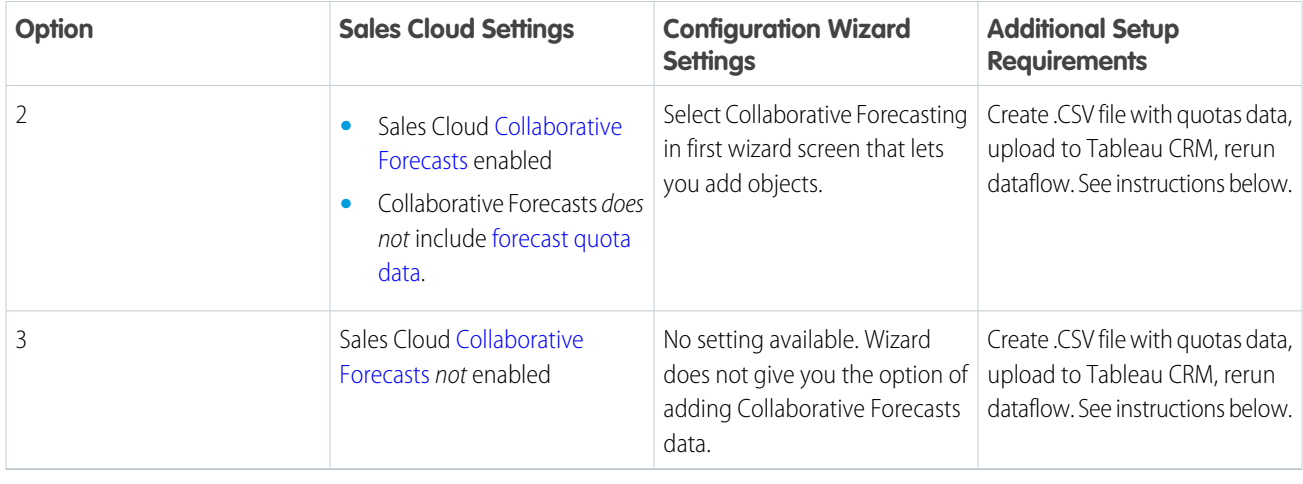

Note: Selecting both Opportunity Splits and Collaborative Forecasting pulls in quota data for the split type you've selected in your org.

Wizard settings are optional, depending on whether you want to include Sales Cloud Collaborative Forecasts data in your app.

With Option 1, Sales Analytics automatically adds quotas data to your app and its dashboards. With Options 2 and 3, add quotas data to your app by following these instructions.

Note: When you work with .CSV files you want to import to Sales Analytics, create and open them using only a UTF-8-compliant text editor. Opening them in Microsoft Excel or other spreadsheet software reformats .CSV files and makes them unusable in Sales Analytics

Important: When you create the .CSV file, be sure it contains the following fields, in this order, with exactly these names. Field names are case-sensitive:

- **1.** StartDate (in yyyy-mm-dd format)
- **2.** QuotaAmount
- **3.** OwnerName
- **4.** Username
- **1.** Create a .CSV file to include the fields just described, that is StartDate (in yyyy-mm-dd format), QuotaAmount, OwnerName, Username. For an example, see [Sales Analytics Example .CSV File.](#page-598-0)
- **2.** Save the file to a location that you can easily remember.
- **3.** In Salesforce, go to the Analytics Cloud home page and find the Quota dataset.
- **4.** Click the arrow at the upper right corner of the dataset panel and select **Edit**.

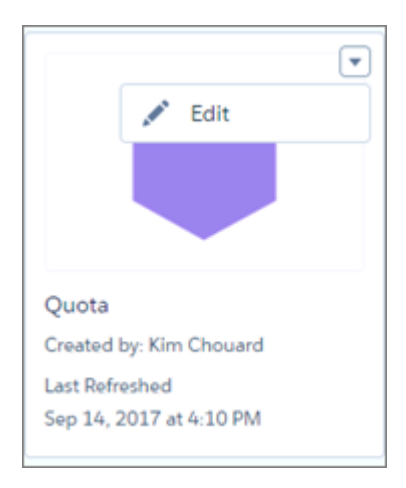

**5.** Salesforce displays the dataset editing screen for the Quota dataset. Look for **Replace Data** in the upper right corner and click it.

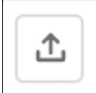

- **6.** In the dialog box that opens, navigate to the .CSV file you created in Step 1, and double-click it.
- **7.** Click **Next** to open the Replace Dataset Data page.
- **8.** If your fiscal period is different than calendar period, that is if it starts on a date other than January 1, update the Quota Metadata file. If your fiscal period starts on January 1, skip to the next step.
	- **a.** Copy the JSON from [Sales Analytics Quota Dataset JSON File](#page-599-0) and paste it into a text editor of your choice.
	- **b.** Change the value of "fiscalMonthOffset" from 4 to a number that represents the month your fiscal period starts. In Sales Analytics metadata, the numeral "0" stands for January, "1" stands for February, and so on up to "11," which stands for December. Save the file to your desktop.
	- **c.** In Tableau CRM Studio, go to the Replace Dataset Data page and locate the Data Schema File area of the page. Click the arrow next to Quota .JSON file, select Replace File, find the file you saved and upload it to Tableau CRM.
- **9.** On the Replace Dataset Data page, click **Next** to open the Edit Field Attributes page. The first column —QuotaAmount— should be selected. If not, select it. In the **Field Attributes** panel on the right, make sure **Field Type** is set to **Measure**.

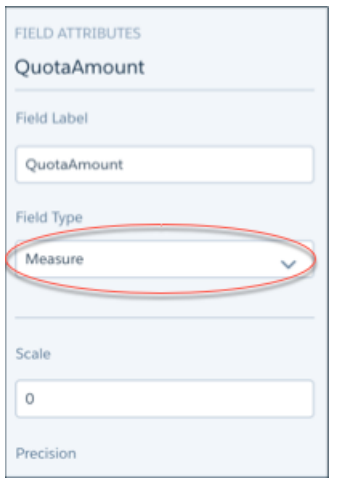

**10.** Click **Upload**. You're asked to confirm that you want to replace the file. Click **Replace** to upload the file.

**11.** After uploading your quota data, rerun the dataflow to update the dashboards.

- **a.** Click the Gear menu at the upper right of the Sales Analytics screen and select Data Manager.
- **b.** Select Dataflow view from the menu at the top left of the Data Manager screen.

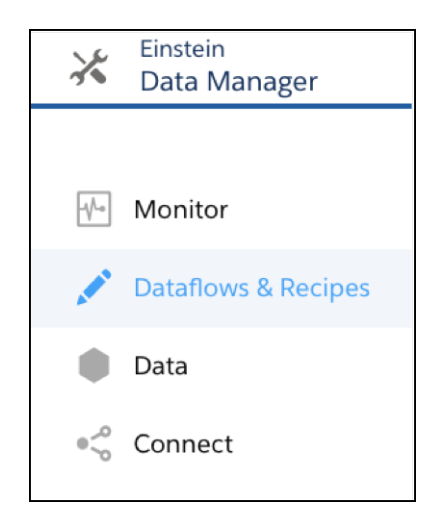

**c.** Find your app; you may have to scroll down the page. Open the menu on the far right of the screen next to the app icon and name, and click

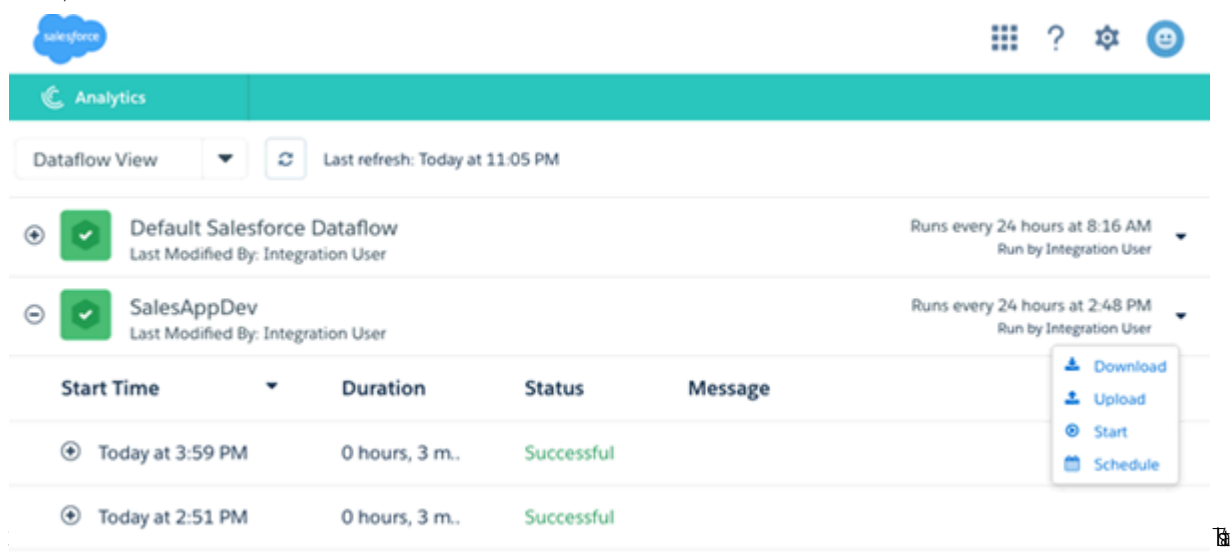

it. The dataflow assures that Sales Analytics has your company's latest sales data. You can learn more about dataflows from [Schedule the Sales App Daily Dataflow.](https://help.salesforce.com/HTViewHelpDoc?id=bi_app_sales_wave_schedule_dataflow.htm&language=en_US)

#### [Edit the Forecast Dashboard Data Source Connection Make Sure Quotas Data Is Accurate](#page-1533-0)

If Sales Analyticsquotas numbers look higher than expected in the Forecast dashboard, it may be because the app counts some quotas twice. To make sure that the dashboard accurately reflects your team's quotas, specify the dataset field the dashboard uses as its data source

#### [Sales Analytics Example .CSV File](#page-598-0)

Here's an example of the .CSV file you create to update the Sales Analytics Quota (Target) dataset.

#### <span id="page-598-0"></span>[Sales Analytics Quota Dataset JSON File](#page-599-0)

Use this file to update the Sales Analytics Quota dataset with your fiscal year start date if it's not January 1.

# Sales Analytics Example .CSV File

Here's an example of the .CSV file you create to update the Sales Analytics Quota (Target) dataset.

Note: This file is for example purposes only. Create a unique .CSV file with quota data for members of your team including the following fields:

- **•** QuotaAmount
- **•** StartDate
- **•** OwnerName
- **•** Username

Save the .CSV file in UTF-8 format. Field names are case-sensitive and must appear in your file exactly as shown here.

Important: Do not open the .CSV file with Microsoft Excel or another spreadsheet application, which can corrupt the file  $\mathbf \Omega$ format.

See [Collaborative Forecasting and Quotas Data in Sales Analytics](#page-594-0) on page 1526.

#### Example:

```
QuotaAmount, StartDate, OwnerName, Username
150000,2016-01-01,Chris Riley,trailhead9.ub20k5i9t8ou@example.com
150000,2016-02-01,Chris Riley,trailhead9.ub20k5i9t8ou@example.com
150000,2016-03-01,Chris Riley,trailhead9.ub20k5i9t8ou@example.com
150000,2016-01-01,Harold Campbell,trailhead14.jibpbwvuy67t@example.com
150000,2016-02-01,Harold Campbell,trailhead14.jibpbwvuy67t@example.com
150000,2016-03-01,Harold Campbell,trailhead14.jibpbwvuy67t@example.com
150000,2016-01-01,Jessica Nichols,trailhead19.d1fxj2goytkp@example.com
150000,2016-02-01,Jessica Nichols,trailhead19.d1fxj2goytkp@example.com
150000,2016-03-01,Jessica Nichols,trailhead19.d1fxj2goytkp@example.com
150000,2016-01-01,Catherine Brown,trailhead16.kojyepokybge@example.com
150000,2016-02-01,Catherine Brown,trailhead16.kojyepokybge@example.com
150000,2016-03-01,Catherine Brown,trailhead16.kojyepokybge@example.com
150000,2016-01-01,Kelly Frazier,trailhead7.zdcsy4ax10mr@example.com
150000,2016-02-01,Kelly Frazier,trailhead7.zdcsy4ax10mr@example.com
150000,2016-03-01,Kelly Frazier,trailhead7.zdcsy4ax10mr@example.com
150000,2016-01-01,Dennis Howard,trailhead4.wfokpckfroxp@example.com
150000,2016-02-01,Dennis Howard,trailhead4.wfokpckfroxp@example.com
150000,2016-03-01,Dennis Howard,trailhead4.wfokpckfroxp@example.com
```
# <span id="page-599-0"></span>Sales Analytics Quota Dataset JSON File

Use this file to update the Sales Analytics Quota dataset with your fiscal year start date if it's not January 1.

Copy the contents of this file into an editor of your choice and change the "fiscalMonthOffset" value (shown in **bold**) to the month your fiscal period begins. In metadata, the numeral "0" stands for January, "1" stands for February, and so on up to "11," which stands for December. In the code below, the number is set to "4", which stands for May. Use the number that represents the month your fiscal period begins. Then save the file and upload it to Sales Analytics following the instructions in [Collaborative Forecasting and Quotas](#page-594-0) [Data in Sales Analytics.](#page-594-0)

```
{
    "objects": [
        {
            "connector": "CSV",
            "fullyQualifiedName": "Quota_csv",
            "label": "Quota.csv",
            "name": "Quota csv",
            "fields": [
                {
                     "fullyQualifiedName": "QuotaAmount",
                    "name": "QuotaAmount",
                    "type": "Numeric",
                    "label": "QuotaAmount",
                     "precision": 18,
                    "defaultValue": "0",
                    "scale": 0
                },
                {
                    "fullyQualifiedName": "StartDate",
                    "name": "StartDate",
                    "type": "Date",
```

```
"label": "StartDate",
                     "format": "yyyy-MM-dd",
     "fiscalMonthOffset": 4,
     "isYearEndFiscalYear": true
                },
                 {
                     "fullyQualifiedName": "OwnerName",
                     "name": "OwnerName",
                     "type": "Text",
                     "label": "OwnerName"
                 },
                 {
                     "fullyQualifiedName": "Username",
                    "name": "Username",
                     "type": "Text",
                     "label": "Username"
                }
            ]
        }
   ]
}
```
# Integrate Data into Tableau CRM Datasets

You can use Tableau CRM lenses and dashboards to analyze your data. To increase performance when processing large amounts of data, load the data into datasets first, and then build lenses and dashboards based on the datasets.

#### [Get Started with Data Integration](#page-601-0)

In Tableau CRM, data integration involves gathering and preparing the Salesforce and external data you want to analyze. External data is data that resides outside of the Salesforce org that you use for Analytics, such as data from another Salesforce org, outside applications, spreadsheets, and databases. After integrating the data, users can explore and visualize it through Analytics lenses and dashboards.

#### [Prepare and Load Data into Datasets with Recipes and Dataflows](#page-616-0)

Unlike other Tableau CRM tools that help you create datasets, recipes and dataflows allow you to prepare your data before loading it into datasets. Data preparation is the process of transforming your data into a form that's meaningful and valuable to the people consuming it. For example, you can define data preparation logic that combines data from two data sources and cleans up inconsistencies, such as differently formatted dates and codes.

#### [Other Ways to Integrate Data](#page-988-0)

Dataflows and recipes can integrate most data from internal to external data sources. However, Tableau CRM provides additional ways to integrate data that are more effective for specific use cases. For example, if you don't have to transform data before loading it into a dataset, you can import data directly from CSV or Excel files. If you need to transform it, you can upload the file to create an intermediate dataset, and then use a recipe or dataflow to change that data before loading the results into another dataset. Or, to analyze Salesforce report data over time, you can create a dataset and dashboard that trends the report with just a few clicks. With trending, Tableau CRM creates a dataset based on snapshots of your Salesforce report data.

#### [Manage Datasets](#page-1005-0)

Edit a dataset to update its data, change its extended metadata, apply row-level security, or restore the dataset to a previous version.

# <span id="page-601-0"></span>Get Started with Data Integration

In Tableau CRM, data integration involves gathering and preparing the Salesforce and external data you want to analyze. External data is data that resides outside of the Salesforce org that you use for Analytics, such as data from another Salesforce org, outside applications, spreadsheets, and databases. After integrating the data, users can explore and visualize it through Analytics lenses and dashboards.

For faster queries when using large amounts of data involving millions or billions of rows, load the data into datasets. A dataset is a collection of related data that is stored in an indexed, denormalized, and highly compressed form. Tableau CRM offers multiple ways to load your data into datasets. Choose the approach that best meets your needs.

For example, with a recipe, you can perform data preparation tasks before loading it into a dataset. You can clean, aggregate, and transform your data. You can also create new columns based on calculations of existing data.

Tip: With Salesforce Direct Data, you don't need to load Salesforce data into a dataset to analyze it in an Analytics dashboard. Instead, a dashboard widget can query a Salesforce object directly. Direct Data queries are especially useful when a dataset can't be refreshed fast enough, such as when you want to analyze data every 2 minutes, but the dataset refreshes every 15 minutes.

However, it's important to monitor query performance when using Direct Data on large objects. If the Salesforce object contains millions of records, sometimes queries can be faster on a dataset than direct queries on the Salesforce object.

#### [About Datasets](#page-601-1)

A Tableau CRM dataset is a collection of related data that can be viewed in a tabular format. The data can come from many sources, including Salesforce objects, external data sources, and even other datasets.

#### [Ways to Get Data from Data Sources Into Datasets](#page-603-0)

To populate datasets with data from data sources, you can import the data directly from the source. Or, you can extract the data from the source and prepare it before loading it into a dataset.

#### [Plan for Your Data Integration Project](#page-604-0)

Before you build your data integration solution, think about the use case you want to analyze and the data you need to get you there.

#### <span id="page-601-1"></span>[Considerations Before Integrating Data into Datasets](#page-605-0)

This section covers expected behavior and limitations to consider before integrating data into datasets.

# About Datasets

A Tableau CRM dataset is a collection of related data that can be viewed in a tabular format. The data can come from many sources, including Salesforce objects, external data sources, and even other datasets.

#### [Columns and Rows in Datasets](#page-602-0)

A dataset is analogous to a table in a database. It organizes data by columns and rows.

#### [Column Types in Datasets](#page-602-1)

Datasets support the following column types: dates, dimensions, and measures.

#### [System Columns in Datasets](#page-603-1)

System columns are dataset columns that don't appear in the Tableau CRM user interface, such as Explorer or Dashboard Designer. For example, to enable dataset security based on the Salesforce role hierarchy, the Flatten transformation generates columns that store the role hierarchy details. To prevent a Tableau CRM user from seeing and querying these columns, flag them as system columns.

### [Denormalized Data](#page-603-2)

The data in Salesforce objects is normalized, meaning that it's stored efficiently in a collection of related tables to minimize redundancy, enhance consistency, and ensure data integrity. In contrast, data in datasets is denormalized, where it's stored in an optimal format for querying. All the work required to combine the data from multiple sources is done ahead of time. The data is centralized, compressed, and ready to be analyzed.

#### [Dataset Security](#page-603-3)

For each dataset that you create, you can apply security to restrict access to sensitive rows in the dataset.

# <span id="page-602-0"></span>Columns and Rows in Datasets

A dataset is analogous to a table in a database. It organizes data by columns and rows.

A dataset stores data in a file storage system, where data is organized by strings (dimensions) and numbers (measures). To make it easier to visualize, you can think of a dataset as a table, where the fields are columns and the values are rows.

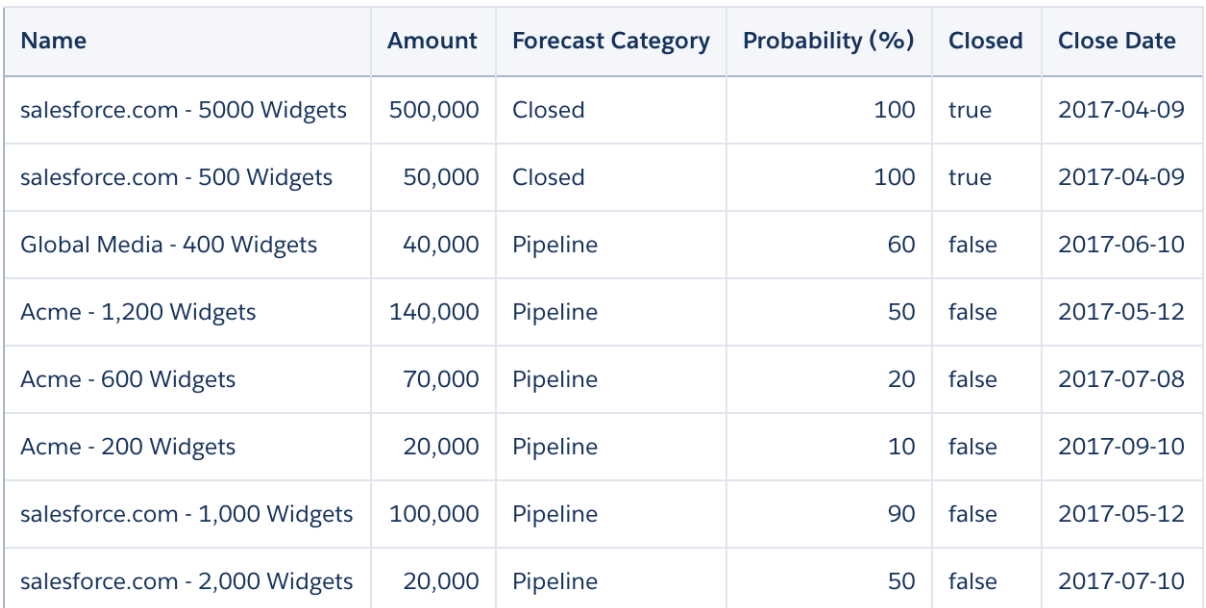

- **•** A column represents a category of information, such as an opportunity source or account name. Each column has a name, a data type, and other properties.
- **•** A row represents an instance of data in the dataset. Rows can contain transactional data, such as individual invoices, or they can contain summary data, such as weekly invoice totals. What's important is that rows in a dataset should contain the same level of granularity, such as all invoice transactions or all weekly totals, rather than mixed levels.
- <span id="page-602-1"></span>Note: In a dataset, columns are analogous to fields in Salesforce objects and rows are analogous to records. However, when talking about datasets, we always use the terms column and row.

# Column Types in Datasets

Datasets support the following column types: dates, dimensions, and measures.

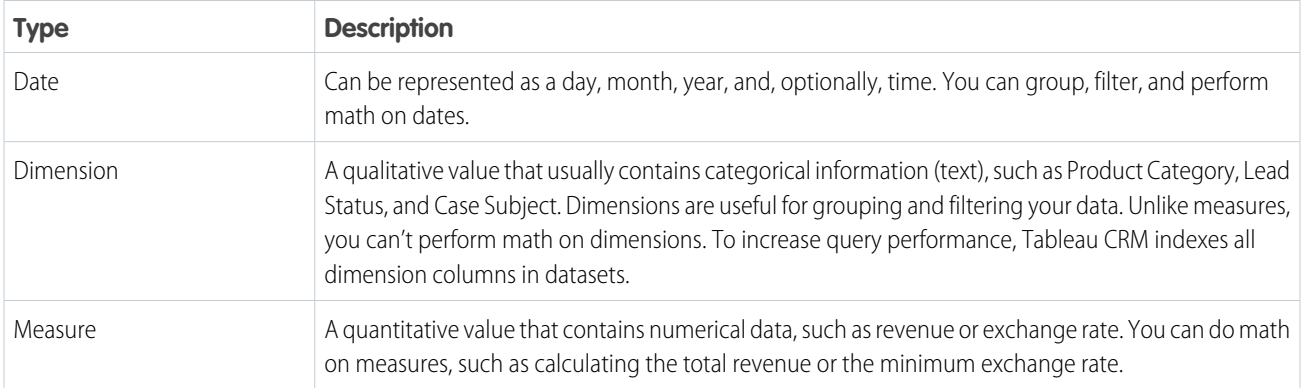

### <span id="page-603-1"></span>System Columns in Datasets

<span id="page-603-2"></span>System columns are dataset columns that don't appear in the Tableau CRM user interface, such as Explorer or Dashboard Designer. For example, to enable dataset security based on the Salesforce role hierarchy, the Flatten transformation generates columns that store the role hierarchy details. To prevent a Tableau CRM user from seeing and querying these columns, flag them as system columns.

# Denormalized Data

<span id="page-603-3"></span>The data in Salesforce objects is normalized, meaning that it's stored efficiently in a collection of related tables to minimize redundancy, enhance consistency, and ensure data integrity. In contrast, data in datasets is denormalized, where it's stored in an optimal format for querying. All the work required to combine the data from multiple sources is done ahead of time. The data is centralized, compressed, and ready to be analyzed.

### Dataset Security

For each dataset that you create, you can apply security to restrict access to sensitive rows in the dataset.

#### <span id="page-603-0"></span>SEE ALSO:

[Set Up Dataset Security to Control Access to Rows](#page-1006-0)

# Ways to Get Data from Data Sources Into Datasets

To populate datasets with data from data sources, you can import the data directly from the source. Or, you can extract the data from the source and prepare it before loading it into a dataset.

### Import Data

You can import data from Excel spreadsheets (via a connector) and CSV files directly into a dataset. This approach populates the dataset without modifying the data.

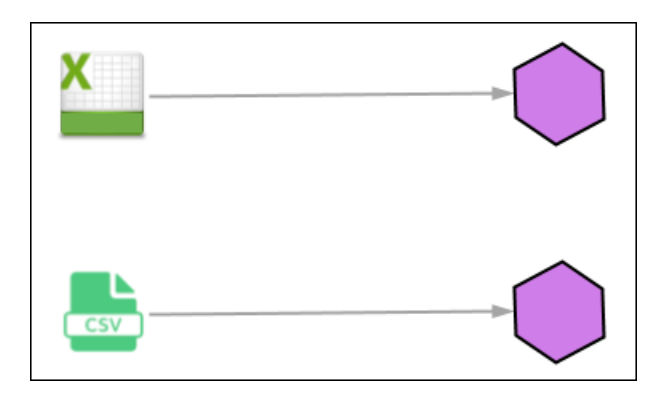

# Prepare and Load Data

If you want to make any changes to the data, you can use recipes and dataflows. Recipes and dataflows are powerful features that you can use to cleanse, prepare, and optimize your data for analysis. You can use these tools to extract data from different data sources, both inside and outside of Salesforce.

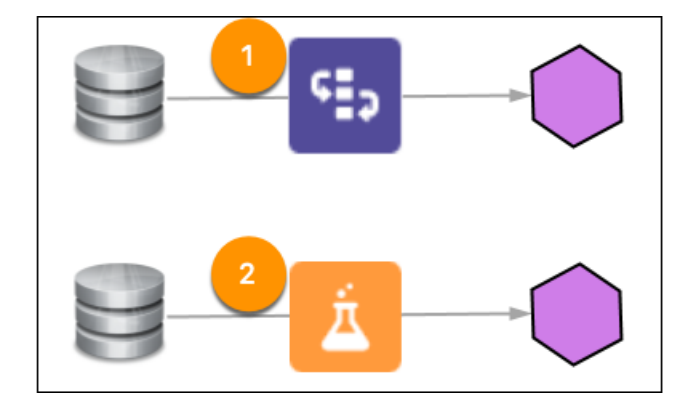

#### <span id="page-604-0"></span>SEE ALSO:

[Prepare and Load Data into Datasets with Recipes and Dataflows](#page-616-0) [Other Ways to Integrate Data](#page-988-0)

# Plan for Your Data Integration Project

Before you build your data integration solution, think about the use case you want to analyze and the data you need to get you there.

# Define What You Want To Analyze and Why

Begin by clarifying the purpose of your analysis. What area of your business do you want to target? What specific improvements do you want to make in this area? What KPIs can help you measure improvements? Understand what you want to learn from your data. That way, you can focus your efforts on what's most important.

### Define the Data Elements Needed for Your Analysis

What objects and fields are the most relevant? Start with the obvious ones, and then consider some that aren't so obvious. Design the dataset that supports the analysis you want to conduct.

### Identify the Best Data Source for Each Data Element

For each element, what is its data source? A Salesforce object? An external data source? Some data integration solutions merge data from multiple sources into a single dataset.

### Investigate Details About Individual Data Elements

Drill down into these details so that you understand what data cleansing tasks, if any, are required to prepare your data for analysis. For each data element, determine how it is defined in the data source. What is its datatype? How is it formatted? How frequently do format inconsistencies occur? What is its default value, if any? Are null values allowed and, if so, how frequently do null values occur? How accurate are the values? How frequently do inaccuracies occur? Are values written once, or are they subsequently updated and, if so, how often?

### Determine What Data You Need for Your Analysis

To yield credible results from your analysis, do you need all rows of data from the data source, or can you filter on a specific segment (subset)? For example, does your analysis target business activity in all countries or just certain ones? Are you focusing on a particular demographic or a range of values, such as customers with a total sales above 100,000?

### Determine the Time Window for Your Data

How far back in time do you want to go for your analysis? Two years? Six months? Last week? Filter out any data that is outside your time range. And try to filter data as early as possible to minimize unnecessary data processing.

### Commit to Continuous Improvement

<span id="page-605-0"></span>We all learn as we go. As you test your data integration and review the results, you can discover ways to improve your outcomes. Perhaps you reconsider previous assumptions, change data sources, add or drop columns, or filter out extraneous rows to focus on just a particular segment. Tableau CRM tools can help you adapt to changes quickly so that you can make incremental improvements while keeping the solution in place.

# Considerations Before Integrating Data into Datasets

This section covers expected behavior and limitations to consider before integrating data into datasets.

#### [Handle Numeric Values](#page-606-0)

Tableau CRM internally stores numeric values in datasets as long values. For example, Tableau CRM stores the number 3,200.99 with a scale of 2 as 320099. The user interface converts the stored value back to decimal notation to display the number as 3200.99.

#### [Handle Date Values](#page-609-0)

When Tableau CRM loads dates into a dataset, it breaks up each date into multiple columns, such as day, week, month, quarter, and year, based on the calendar year. For example, if you extract dates from a CreateDate column, Analytics Cloud generates columns such as CreateDate Day and CreateDate Week. If your fiscal year differs from the calendar year, you can enable Tableau CRM to generate fiscal date columns as well.

# [Handle Custom Time Zone Values \(Beta\)](#page-613-0)

Time zone support lets you view time-specific data on dashboards in a time zone that you specify for your org. By default, Tableau CRM datasets aren't time-zone aware, so Tableau CRM treats all date-time values as being in GMT. The data you see on your dashboards is in GMT, regardless of your local time zone. When you enable time zone support, Tableau CRM converts date-time values in your datasets to the time zone selected for Tableau CRM. You can then create time zone enabled dashboards to display these converted date-time values. Users see dashboard data in the single custom time zone you set, not their personal timezone specified in Salesforce.

# [Handle Text Values](#page-616-1)

Confirm that text values in a column are uniform in formatting, spelling, and language. Inconsistencies can occur within data sources and after merging data from multiple data sources.

# [Handle Missing Values](#page-616-2)

Gaps in your data can throw off analysis. Missing values are best fixed in the source application by, for example, making it a required field. However, if you can't do that, you can use Tableau CRM to fill in missing data.

# [Dataset Capacity and Limits](#page-616-3)

<span id="page-606-0"></span>Before you create any datasets, review the limits. For example, each Salesforce org has a maximum number of rows for all datasets in the org. There are also limits on the number of columns in a dataset and characters in a column.

# Handle Numeric Values

Tableau CRM internally stores numeric values in datasets as long values. For example, Tableau CRM stores the number 3,200.99 with a scale of 2 as 320099. The user interface converts the stored value back to decimal notation to display the number as 3200.99.

# [Range Limits for Numeric Values](#page-606-1)

The maximum numeric value that can be stored in a dataset is 36,028,797,018,963,967 and the minimum numeric value is -36,028,797,018,963,968.

# [Considerations for Numeric Values](#page-606-2)

Confirm that numeric values in a column are uniform in granularity and units. Inconsistencies can occur within a data source and after merging data from multiple data sources.

# [Handle Null Numeric Values](#page-607-0)

<span id="page-606-1"></span>When you create or update a dataset through your dataflow, recipe, or a CSV upload, for example, Tableau CRM replaces blank numeric values with the specified default value. When no default value is specified, Tableau CRM replaces blanks in numeric columns with 0 or null based on whether you enable null measure handling.

# Range Limits for Numeric Values

The maximum numeric value that can be stored in a dataset is 36,028,797,018,963,967 and the minimum numeric value is -36,028,797,018,963,968.

<span id="page-606-2"></span>Warning: If a numeric value is not within this range, you can receive unexpected results. For example, if you try to load the value 3.7E-16 with a scale of 16 into a dataset, Tableau CRM tries to store the value as 37000000000000000. However, because this value exceeds the maximum, Tableau CRM fails to load the entire row. In addition, if you perform a query that aggregates measures (such as a sum or group by) and the resulting value exceeds the maximum, the value overflows and Tableau CRM returns an incorrect result.

# Considerations for Numeric Values

Confirm that numeric values in a column are uniform in granularity and units. Inconsistencies can occur within a data source and after merging data from multiple data sources.

#### **Use the same granularity.**

Don't mix aggregate totals with transaction values in the same column. For example, if you have a column that contains invoice charges, make sure that the values in that column are all at the same level of detail: either the total invoice charge or charges for individual line items, but not both. Similarly, don't mix values from different time intervals, such as weekly and monthly totals.

#### **Standardize on a single unit of measure.**

If a column contains numeric values represented by different units of measure, such as currencies, weights, or dimensions, consider creating a calculated column and converting those numbers into a common unit of measure. That way, you compare apples to apples, not apples to oranges to lemons.

#### **Use a consistent numeric precision or scale.**

If you have long numbers or numbers with many decimal places, consider creating a calculated column that simplifies the values by rounding or dividing by a multiple of 10.

#### <span id="page-607-0"></span>Handle Null Numeric Values

When you create or update a dataset through your dataflow, recipe, or a CSV upload, for example, Tableau CRM replaces blank numeric values with the specified default value. When no default value is specified, Tableau CRM replaces blanks in numeric columns with 0 or null based on whether you enable null measure handling.

Note: Null measure handling is enabled in orgs created after the Spring '17 release and can't be disabled. To enable this feature in other orgs, see [Enable Null Measure Handling](#page-567-0).

Tableau CRM replaces blanks with:

- **•** 0 when null measure handling is disabled and no default value is specified
- **•** null when null measure handling is enabled and no default value is specified

This behavior is important because Tableau CRM treats null and 0 differently. They aren't the same. Null means that no value exists. 0 represents a value. Math operations performed on null results in null. For example,

 $10 + null = null$ 

**(2)** Tip: To return 0 instead of null in a math operation, you can use an expression similar to this one:  $10 + \text{coalesce}$  (null, 0). For example, 10 + coalesce('Amount', 0), where Amount is null.

Aggregate functions—such as sum, average, count, min, and max—exclude null values from calculations. To understand how 0 and null are treated differently with aggregate functions, consider the following customer satisfaction scores, where one score is missing for Customer2.

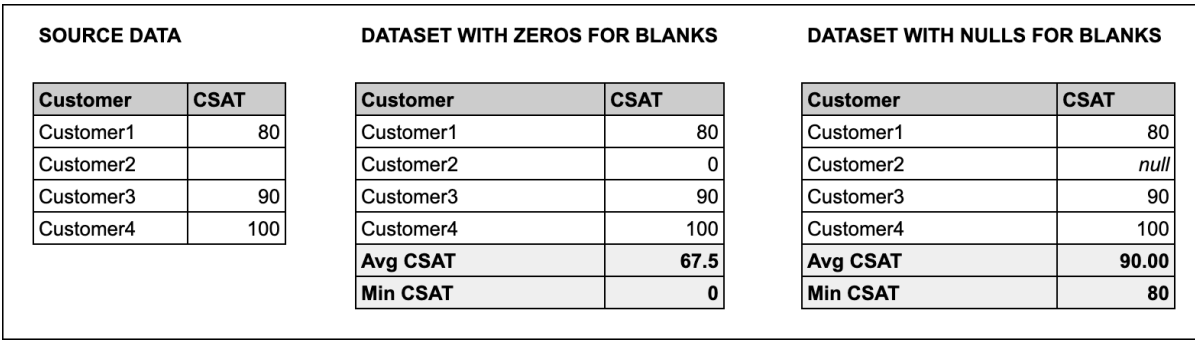

When Tableau CRM replaces the blank value with a zero, the average and minimum calculations are incorrect. When the replacement is null, the average and minimum calculations are correct.

Null measure handling allows the use of null values in these dataflow transformations.

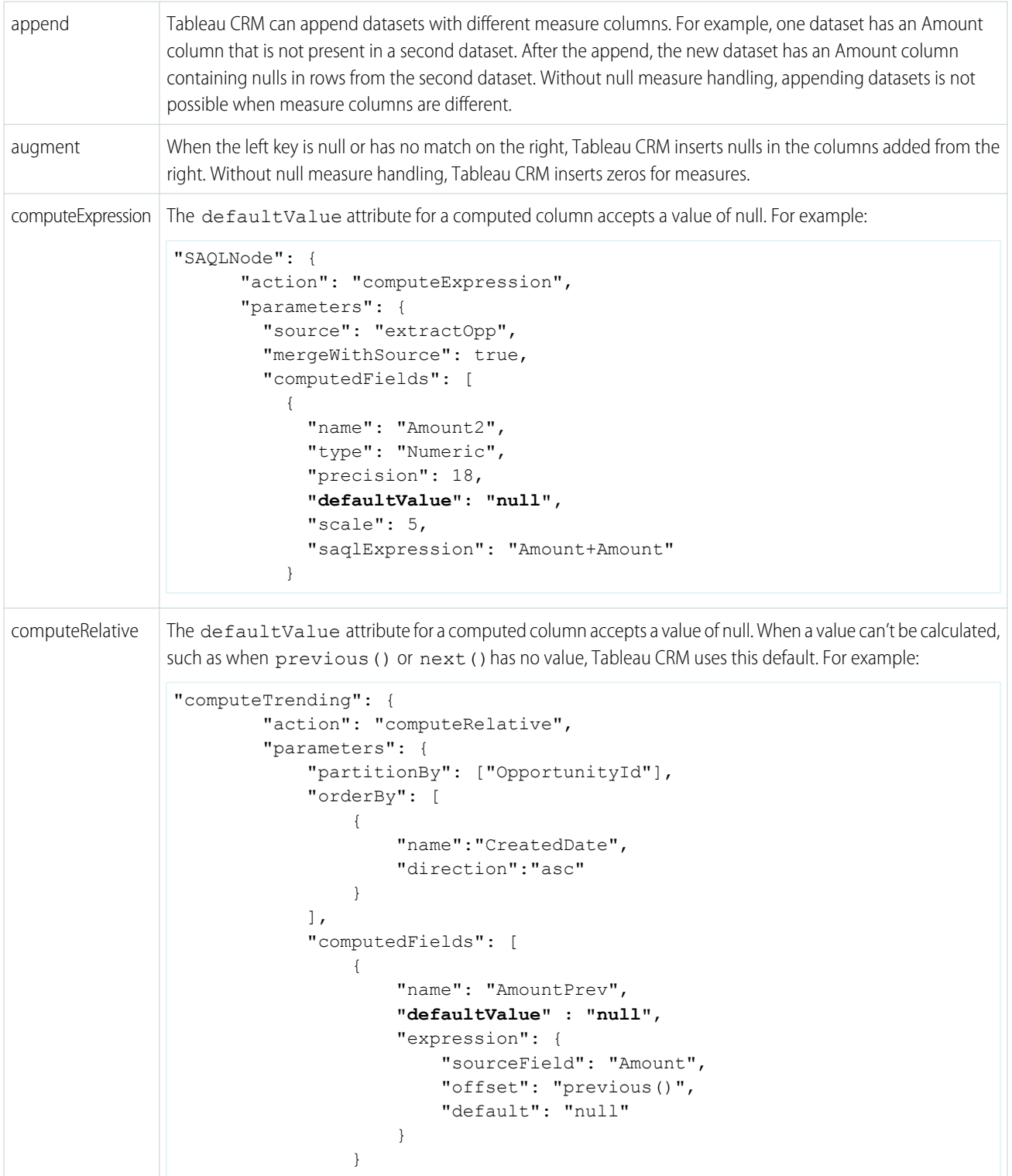

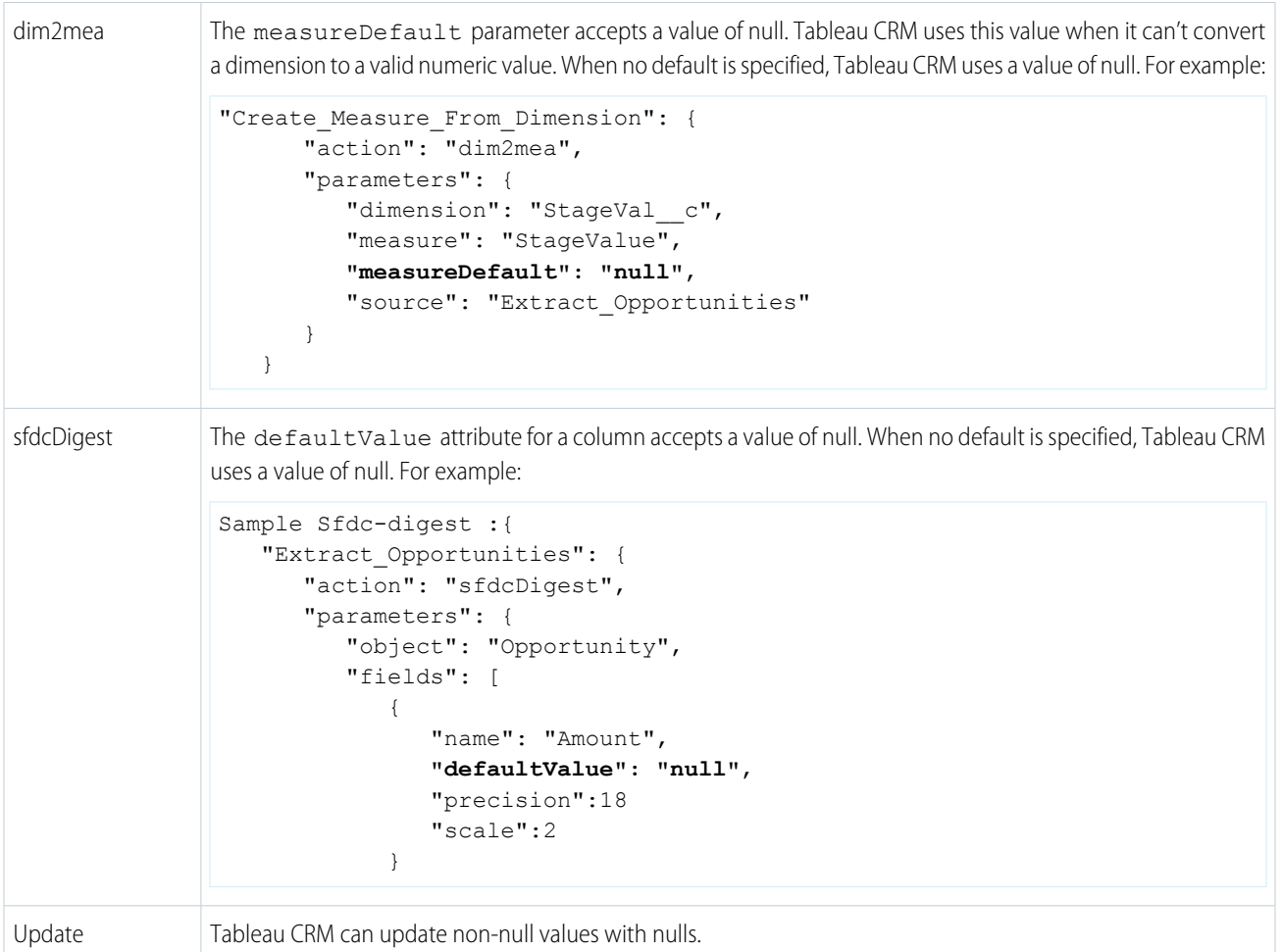

<span id="page-609-0"></span>**1** Note: The delta transformation is not supported when null measure handling is enabled and dataflows containing delta transformations fail. To calculate changes in measure values over time, use computeRelative and computeExpression transformations instead. For an example, see [Enable Null Measure Handling.](#page-567-0)

# Handle Date Values

When Tableau CRM loads dates into a dataset, it breaks up each date into multiple columns, such as day, week, month, quarter, and year, based on the calendar year. For example, if you extract dates from a CreateDate column, Analytics Cloud generates columns such as CreateDate\_Day and CreateDate\_Week. If your fiscal year differs from the calendar year, you can enable Tableau CRM to generate fiscal date columns as well.

### Standard Date Fields

Tableau CRM generates the following date columns.

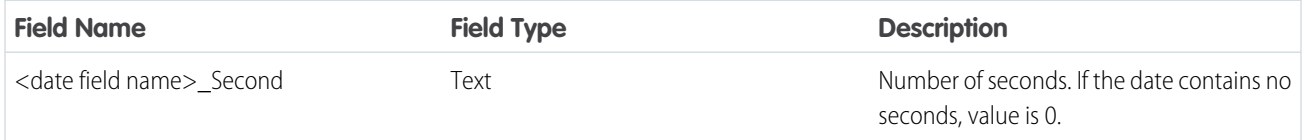

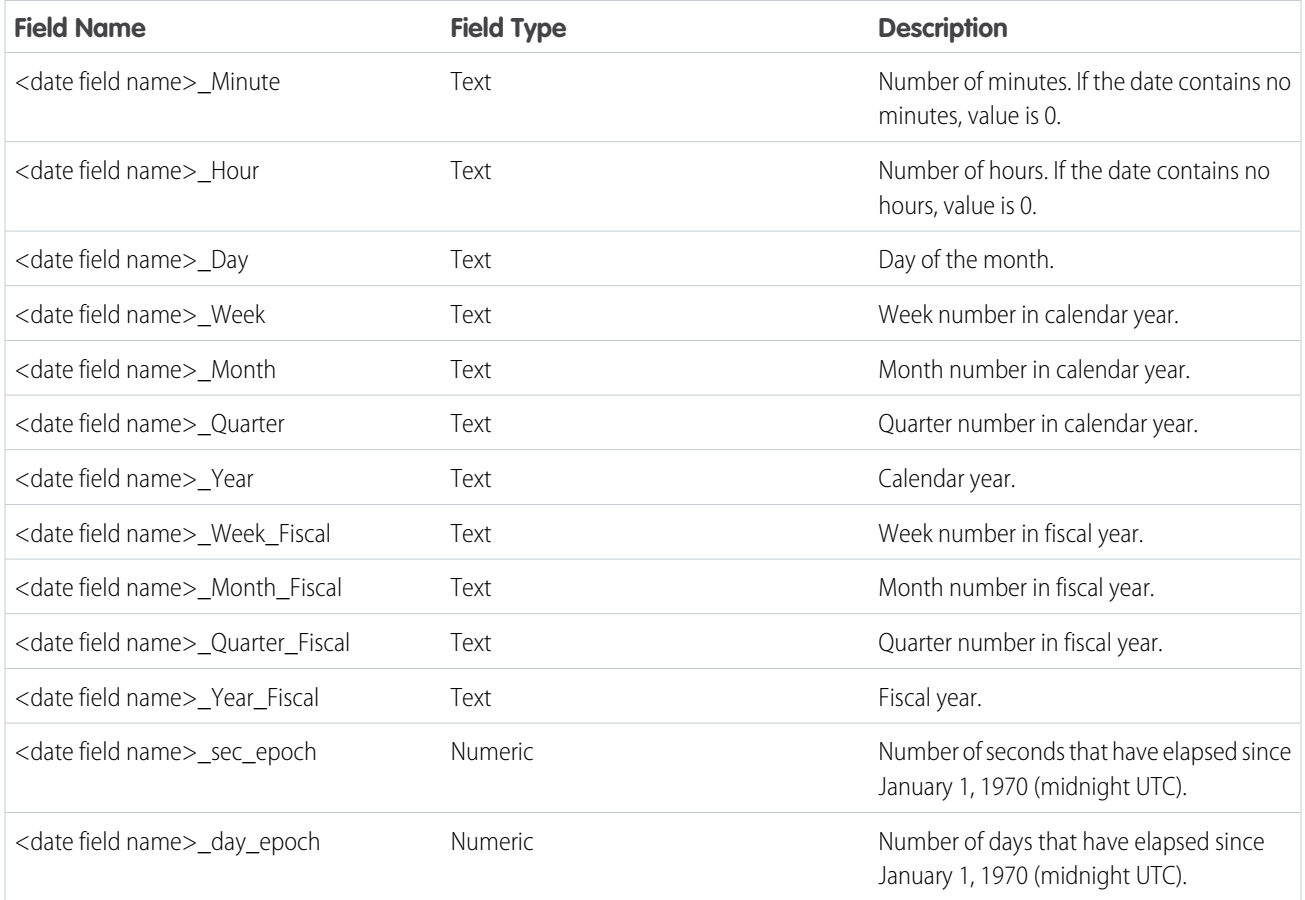

### Inherited Custom Fiscal Years Fields

After you have defined a custom fiscal year in Salesforce and enabled the setting in Tableau CRM (see [Custom Fiscal Year Support](#page-613-1) on page 610), have Tableau CRM inherit the custom fiscal year so your users can work with custom fiscal year data in SAQL queries and dashboards.

When Tableau CRM loads dates into a dataset as part of a dataflow, it generates multiple fields that describe periods of time, such as day, week, and month. For example, when Tableau CRM loads a date field called CreatedDate, it generates fields like CreatedDate\_Day, CreatedDate\_Week, and CreatedDate\_Month.

After Tableau CRM inherits custom fiscal years from Salesforce, Tableau CRM generates more fields that describe the inherited custom fiscal years. The custom fiscal year fields are named with the suffix Fiscal. Continuing with the CreatedDate example, Tableau CRM generates fields like CreatedDate\_Week\_Fiscal, CreatedDate\_Month\_Fiscal, and CreatedDate\_Quarter\_Fiscal.

Note: If Tableau CRM custom fiscal years were previously defined using the standard fields (not inherited), then those fields are overwritten with data inherited from the custom fiscal years defined in Salesforce.

Here are the Fiscal fields Tableau CRM generates for each date field.

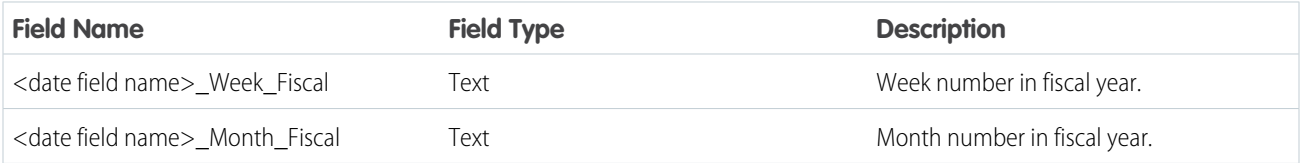

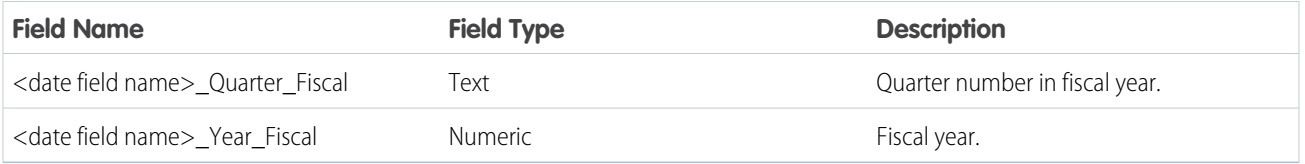

#### [Considerations for Date Columns](#page-611-0)

Confirm that date values in a column are uniform in format and time zone. Inconsistencies can occur within a data source and after merging data from multiple data sources.

#### [Date Formats and Fiscal Dates for Source Data](#page-611-1)

<span id="page-611-0"></span>You can set metadata attributes to control how dates are loaded into Tableau CRM and to enable Tableau CRM to generate fiscal date columns.

#### **Considerations for Date Columns**

Confirm that date values in a column are uniform in format and time zone. Inconsistencies can occur within a data source and after merging data from multiple data sources.

Perform the following tasks for date columns.

#### **Ensure consistent date formats.**

When combining data from different data sources, sometimes dates are stored in different formats, such as MM-dd-yyyy and yy-MM-dd'T'HH:mm:ss'Z'. Use the [Format Date transformation](https://help.salesforce.com/articleView?id=bi_integrate_data_prep_date_format.htm&type=0&language=en_US) to make the formats consistent.

#### **Fix time zone differences in datetime columns.**

Tableau CRM doesn't officially support multiple time zones. If a column contains a mix of time zones, consider creating a calculated column with the [Formula transformation](https://help.salesforce.com/articleView?id=bi_integrate_data_prep_recipe_formula_field.htm&type=5&language=en_US) to add or subtract hours to datetime values to ensure a single time zone.

<span id="page-611-1"></span>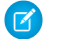

Note: All date column labels in a dataset must be unique.

Date Formats and Fiscal Dates for Source Data

You can set metadata attributes to control how dates are loaded into Tableau CRM and to enable Tableau CRM to generate fiscal date columns.

You set the metadata attributes in the [sfdcDigest transformation parameters](#page-949-0) for Salesforce data or in the [metadata file](https://developer.salesforce.com/docs/atlas.en-us.230.0.bi_dev_guide_ext_data_format.meta/bi_dev_guide_ext_data_format/bi_ext_data_schema_reference.htm) for external CSV data.

Keep the following tips in mind when setting the metadata attributes for date columns:

- **•** You can't configure dates that are obtained from external data via connectors.
- **•** Before loading dates from an external data file, confirm that the date format meets the requirements specified [here.](https://developer.salesforce.com/docs/atlas.en-us.230.0.bi_dev_guide_ext_data_format.meta/bi_dev_guide_ext_data_format/bi_ext_data_schema_reference.htm)
- **•** Confirm that the column names in the external data file don't conflict with the generated date column names. For example, if you load a CSV with column Create Date, Tableau CRM generates the Create Date Year column in the dataset. If the CSV also has a column named Create Date Year, Analytics Cloud throws an error.

#### **Fiscal Periods in Analytics Cloud**

If the calendar and fiscal year differ, you can enable Tableau CRM to generate the fiscal date columns in the dataset, in addition to calendar date columns. To enable Tableau CRM to generate fiscal date columns, set the fiscalMonthOffset attribute to a value other than 0. Set this attribute for each date column that you want to generate fiscal date columns for. If you set the offset to 0 or you don't specify a value, Tableau CRM doesn't generate any fiscal date columns.
Note: Check out [Custom Fiscal Year Support](#page-613-0) on page 610 to learn how Tableau CRM can apply your Salesforce org's custom fiscal calendar settings automatically.

Additionally, to configure the fiscal periods, set the following metadata attributes for each date column.

#### **fiscalMonthOffset**

In addition to enabling fiscal date columns, this attribute also determines the first month of the fiscal year. Specify the difference between the first month of the fiscal year and first month of the calendar year (January) in fiscalMonthOffset. For example, if your fiscal year begins in April, set fiscalMonthOffset to 3.

#### **isYearEndFiscalYear**

Because the fiscal year can start in one calendar year and end in another, you must specify which year to use for the fiscal year. The isYearEndFiscalYear attribute indicates whether the fiscal year is the year in which the fiscal year ends or begins.

For example, if isYearEndFiscalYear = true or you don't specify this attribute, then the fiscal year is the year in which the fiscal year ends. As shown in the following diagram, any dates between 4/1/2015 and 3/31/2016 are part of the fiscal year 2016 because the fiscal year ends in 2016.

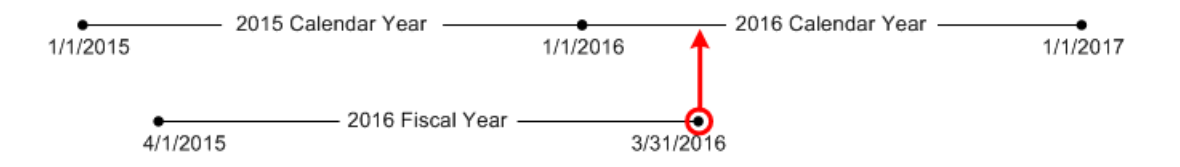

If is YearEndFiscalYear = false, then the fiscal year is the year in which the fiscal year begins. As shown in the following diagram, any dates between 4/1/2015 and 3/31/2016 are part of the fiscal year 2015 because the fiscal year begins in 2015.

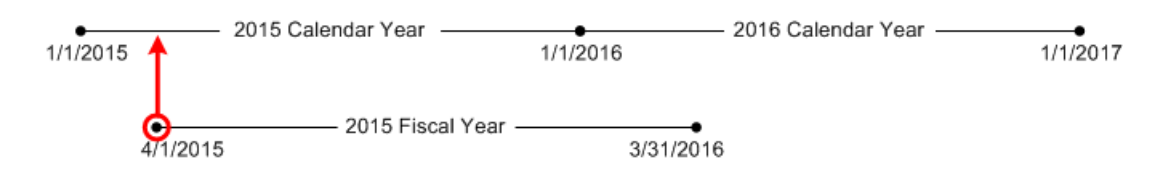

#### **Week Numbering in Analytics Cloud**

For each date loaded into a dataset, Tableau CRM generates the corresponding week number for the calendar year and, if applicable, fiscal year. Similar to the SOQL function WEEK\_IN\_YEAR, week 1 in Tableau CRM is January 1–7. (This is different from the UTC week() calculation.)

If needed, you can configure the week to start on a particular day of the week by setting the firstDayOfWeek attribute. For example, if January 1 is a Saturday and you configure the week to start on a Monday, then week 1 is January 1–2. Week 2 starts on Monday, January 3. Week 3 starts January 10, the following Monday. Notice that week 1 can be a short week to ensure that the subsequent weeks start on the specified day of the week.

#### [Inherit Custom Fiscal Years from Salesforce](#page-613-0)

If your company uses a custom fiscal year, and has defined the custom fiscal year in Salesforce, then Tableau CRM can inherit the custom fiscal year definition from Salesforce. Once inherited, the custom fiscal year is available for use throughout Tableau CRM. For example, a dashboard filter can return opportunities from this fiscal quarter.

# <span id="page-613-0"></span>**Inherit Custom Fiscal Years from Salesforce**

If your company uses a custom fiscal year, and has defined the custom fiscal year in Salesforce, then Tableau CRM can inherit the custom fiscal year definition from Salesforce. Once inherited, the custom fiscal year is available for use throughout Tableau CRM. For example, a dashboard filter can return opportunities from this fiscal quarter.

Before inheriting a custom fiscal year from Salesforce, you must define one in Salesforce Setup. If you have already defined one or more custom fiscal years in Salesforce, then you are ready for Tableau CRM to inherit custom fiscal years.

To learn how to define a custom fiscal year in Salesforce, see [Define your Fiscal Year.](https://help.salesforce.com/articleView?id=admin_about_cfy.htm&language=en_US)

To learn how to turn on custom fiscal year inheritance for Tableau CRM, see [Enable Custom Fiscal Year Support](#page-569-0) on page 566.

To learn about the new fields Tableau CRM generates for each date field, see the Inherited Custom Fiscal Years Fields section of [Handle](#page-609-0) [Date Values](#page-609-0) on page 606.

# [Custom Fiscal Years Inheritance Troubleshooting and Considerations](#page-613-1)

<span id="page-613-1"></span>When you inherit custom fiscal year settings from Salesforce to Tableau CRM, use these tips for troubleshooting and keep these considerations in mind.

Custom Fiscal Years Inheritance Troubleshooting and Considerations

When you inherit custom fiscal year settings from Salesforce to Tableau CRM, use these tips for troubleshooting and keep these considerations in mind.

Troubleshoot Custom Fiscal Years in Tableau CRM

# **Why don't my datasets have custom fiscal year support?**

If your datasets don't support fiscal periods after you inherit custom fiscal years from Salesforce, run the dataset's dataflow or recipe. Support begins after the dataflow finishes running.

# **Why doesn't my dashboard filter have custom fiscal year options?**

If your dashboard filter doesn't give you the option of filtering by fiscal periods, run the dataflow for each dataset in the dashboard. Support begins after each dataflow finishes running.

# **It's a new fiscal year, and suddenly Tableau CRM returns null for all dates?**

If a date is out of range of a defined fiscal year inherited from Salesforce, Tableau CRM returns null. [Define a custom fiscal year in Salesforce](https://help.salesforce.com/articleView?id=admin_about_cfy.htm&language=en_US), then have Tableau CRM inherit it. Finally, run each dataset's dataflow. After the dataflows finish running, Tableau CRM once again returns data instead of null values.

Considerations and Limitations

- **•** Custom Fiscal Years are not compatible with these SAQL Statements:
	- **–** fill
	- **–** timeseries

# Handle Custom Time Zone Values (Beta)

Time zone support lets you view time-specific data on dashboards in a time zone that you specify for your org. By default, Tableau CRM datasets aren't time-zone aware, so Tableau CRM treats all date-time values as being in GMT. The data you see on your dashboards is in GMT, regardless of your local time zone. When you enable time zone support, Tableau CRM converts date-time values in your datasets to the time zone selected for Tableau CRM. You can then create time zone enabled dashboards to display these converted date-time values. Users see dashboard data in the single custom time zone you set, not their personal timezone specified in Salesforce.

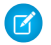

Note: As a beta feature, Time Zone Support is a preview and isn't part of the "Services" under your master subscription agreement with Salesforce. Use this feature at your sole discretion, and make your purchase decisions only on the basis of generally available

products and features. Salesforce doesn't guarantee general availability of this feature within any particular time frame or at all, and we can discontinue it at any time. This feature is for evaluation purposes only, not for production use. It's offered as is and isn't supported, and Salesforce has no liability for any harm or damage arising out of or in connection with it. All restrictions, Salesforce reservation of rights, obligations concerning the Services, and terms for related Non-Salesforce Applications and Content apply equally to your use of this feature.

# Why Is Time Zone Support Important?

Time zone support lets your dashboard viewers see data in a time zone that's relevant to them. Here's an example.

Example: The customer service operations manager at a California-based company monitors daily case creation on a Service Operations dashboard. Here's what she sees today, Wednesday August 22, before time zone support is enabled in her org.

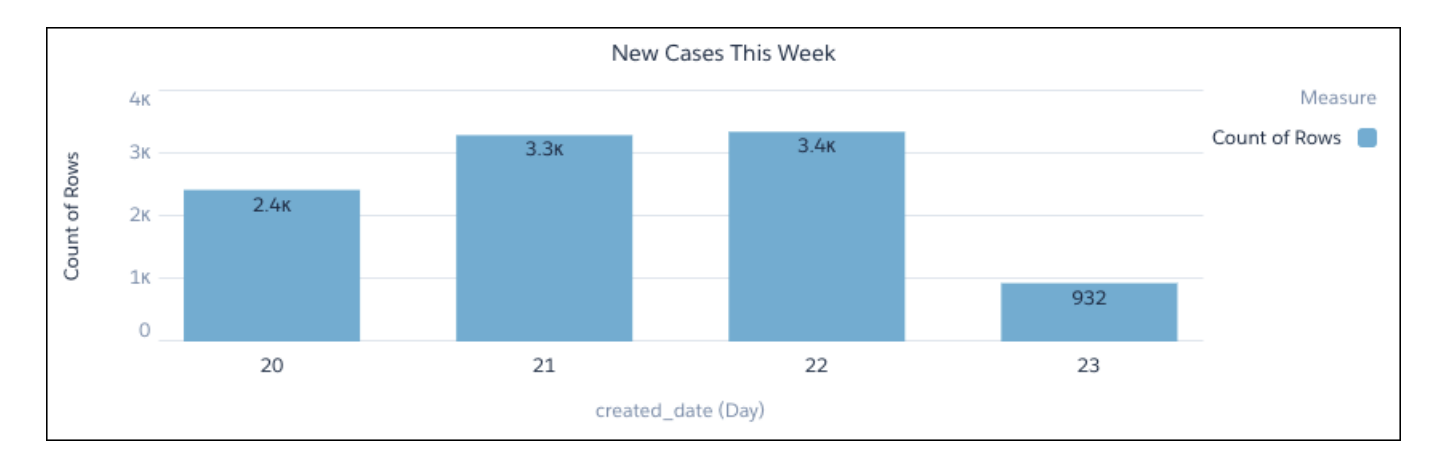

The dashboard chart shows the number of cases created so far this week. But it also shows cases created tomorrow, Thursday 23rd. The customer service operations manager is in the PDT time zone, but the dashboard shows data in GMT, which is 8 hours ahead. So, any cases created after 4:00pm in PDT appear as being created the next day when displayed in GMT.

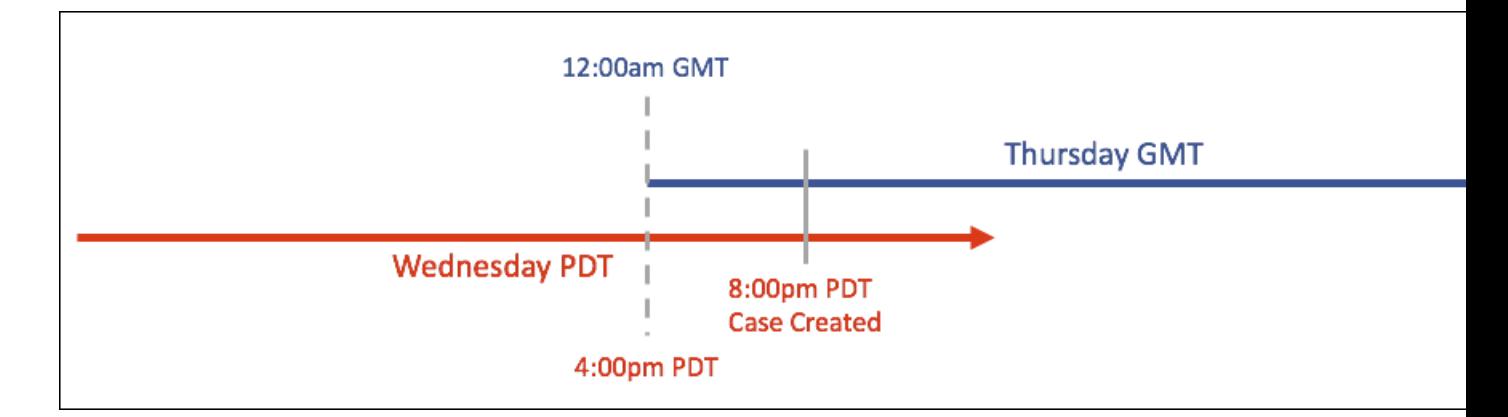

If these 932 cases were created in a GMT location, then the chart would be accurate. But the company has customer service agents only in California, so the widget isn't helpful. What's more, cases created on the last day of a reporting period can end up in the wrong month, quarter, or even year.

With time zone support enabled, and the supported time zone set to the company's local timezone of PDT, the customer service operations manager gets a much more accurate view of case creation this week.

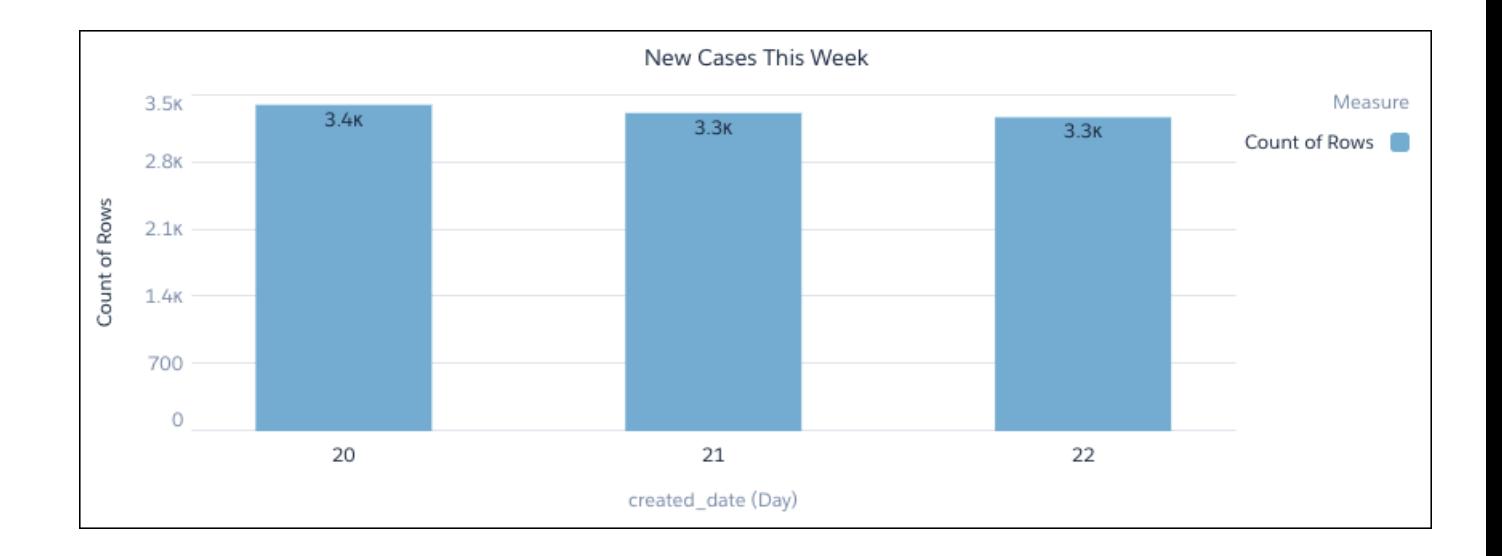

# How Does Time Zone Support Work?

When you enable time zone support, you select a supported time zone for Tableau CRM. Tableau CRM converts date-time values in your datasets or connected objects from GMT to your selected time zone. When you create a dashboard, you have the option to create a time zone enabled dashboard. Time zone enabled dashboards use the converted date-time values from datasets, instead of the original values.

 $\boldsymbol{\beta}$ Note: Connected objects are objects that sync with Salesforce or external data sources through data sync.

Let's take a closer look at how Tableau CRM converts date-time values. After you enable time zone support, you have to refresh your connected objects and datasets. Refresh connected objects by syncing them, and refresh datasets by running the related recipe or dataflow, or uploading the .csv file. During the refresh, Tableau CRM runs this process:

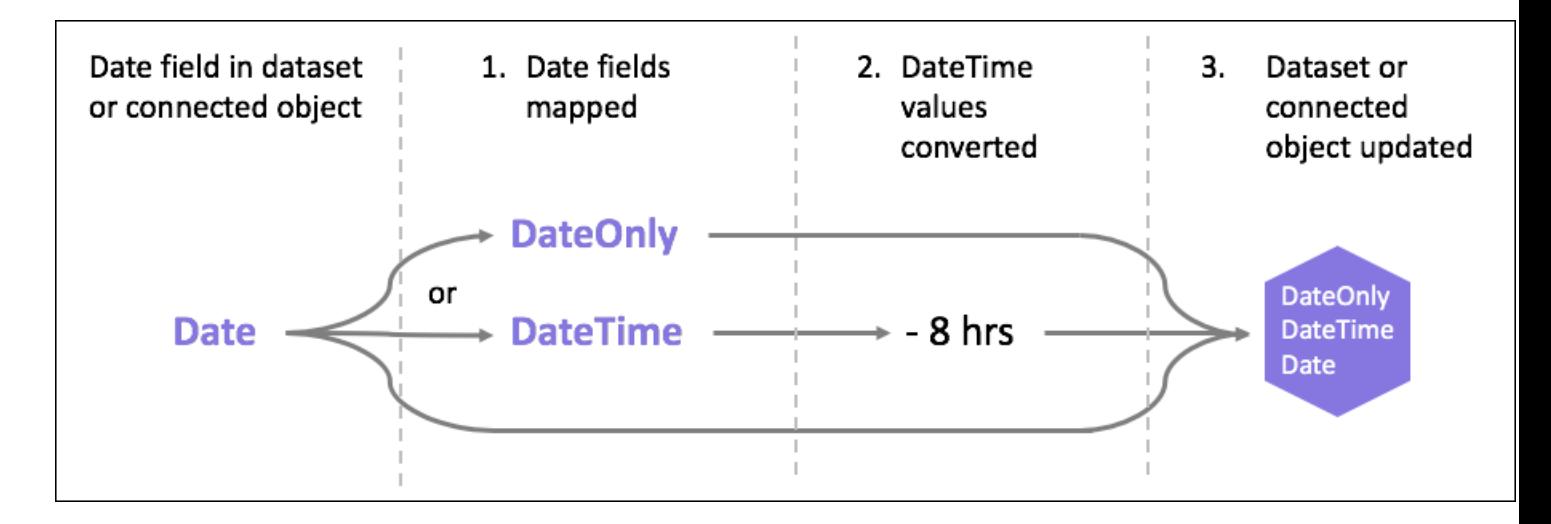

- **1.** Tableau CRM maps each Date field in the dataset or connected object to a new DateOnly or DateTime field, depending on whether the field values have a time component.
- **2.** Values in the new DateTime field are assumed to be GMT, and are converted to the time zone selected for Tableau CRM.

Note: Dates from .csv-sourced datasets are assumed to be GMT unless you select a different source time zone when you upload the file. See Set a Source Time Zone for .Csv data.

**3.** The DateTime field generates fields in the new time zone and GMT (the original version), which are added to the updated dataset or connected object. The GMT field is included to ensure the dataset still works with your existing dashboards.

# Handle Text Values

Confirm that text values in a column are uniform in formatting, spelling, and language. Inconsistencies can occur within data sources and after merging data from multiple data sources.

To ensure that your data is grouped properly during analysis, standardize the text strings used for dimensions.

- Use the [Bucket transformation](https://help.salesforce.com/articleView?id=bi_integrate_data_prep_recipe_bucket_dim.htm&type=0&language=en_US) to replace similar values with a consistent value. For example, replace abbreviations with full text strings, or replace text strings with abbreviations.
- **•** Fix other spelling inconsistencies, such as typographical errors, plurals, uppercase and lowercase characters, and so on.
- **•** Use a [column profile](https://help.salesforce.com/articleView?id=bi_integrate_recipe_column_profile_suggestions.htm&type=5&language=en_US) in Tableau CRM to review string length. For example, some column values require the same length, such as a 5-digit zip code or 10-digit phone number.

# Handle Missing Values

Gaps in your data can throw off analysis. Missing values are best fixed in the source application by, for example, making it a required field. However, if you can't do that, you can use Tableau CRM to fill in missing data.

If your data has columns with missing values:

- **•** Use a column profile in a recipe to determine if a column contains missing values and, if so, how many.
- Add the Predict Missing Values transformation to a recipe to fill in missing dimension column values.
- **•** If possible, set a default value for null measures.
- **•** Enable Null Measure Handling to properly handle null numeric values in source data.

#### SEE ALSO:

[Handle Null Numeric Values](#page-607-0) [Profile Columns to Understand Data in a Data Prep Recipe](#page-813-0) [Predict Missing Values Transformation: Fill In Missing Values](#page-804-0)

# Dataset Capacity and Limits

Before you create any datasets, review the limits. For example, each Salesforce org has a maximum number of rows for all datasets in the org. There are also limits on the number of columns in a dataset and characters in a column.

#### SEE ALSO:

[Tableau CRM Limits](#page-581-0)

# Prepare and Load Data into Datasets with Recipes and Dataflows

Unlike other Tableau CRM tools that help you create datasets, recipes and dataflows allow you to prepare your data before loading it into datasets. Data preparation is the process of transforming your data into a form that's meaningful and valuable to the people consuming it. For example, you can define data preparation logic that combines data from two data sources and cleans up inconsistencies, such as differently formatted dates and codes.

Dataflows and recipes follow the same process for preparing data. To speed up the process of getting data into datasets, a data sync pulls data from the data source in advance and stores it in connected objects inside Tableau CRM. A recipe or dataflow then uses the connected objects as sources, prepares that data, and then loads the results into one or more datasets.

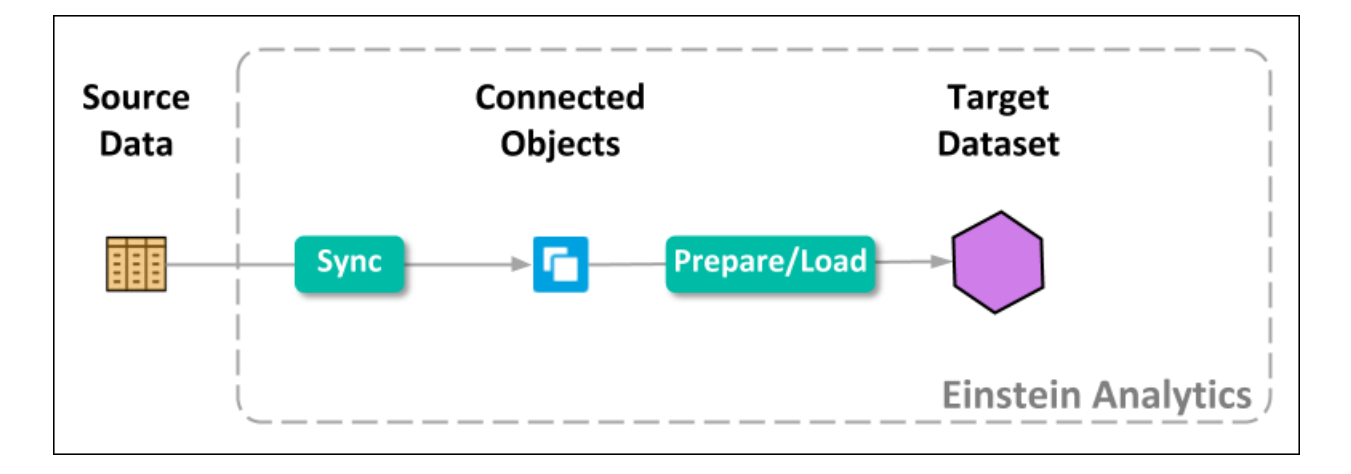

To set up access to source data, create a connection. When you create a connection, select objects and columns to pull data from. You can add a filter to the connection to extract a subset of all rows. In the connection properties, you also specify a user account that determines what data the connection can access. For example, to access data in Amazon S3, specify an Amazon S3 user account. If the user account doesn't have access to an object, the connection can't pull data from that object.

After you create a connection, run the associated data sync job to extract the data from each selected object in the data source and store it in the corresponding connected object. After you run a data sync for the first time, you can add the connected objects as sources for recipes and dataflows. In recipes and dataflows, you can add transformations to prepare the data in the connected objects and load the results into datasets.

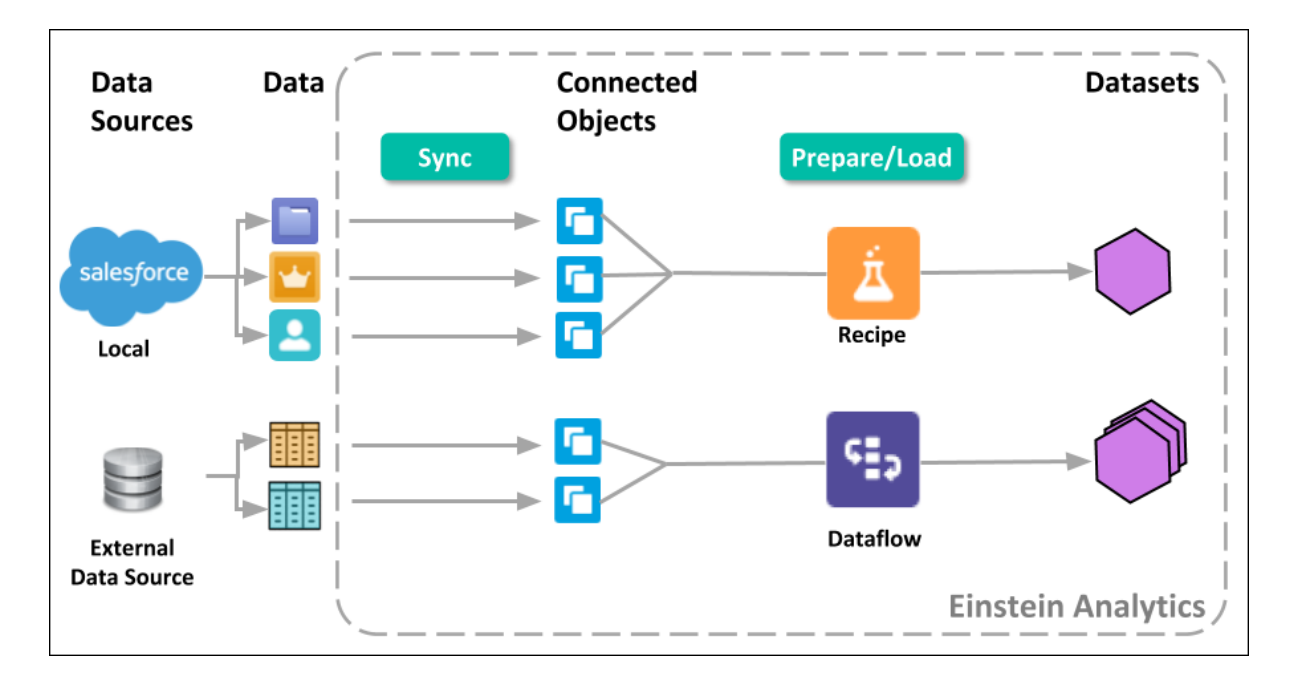

Run the recipes and dataflows to create the datasets. Continue to run them to refresh the data. You can run data syncs, dataflows, and recipes on demand. You can also schedule them to run on an ongoing basis. To ensure that your recipes and dataflows use the latest data, see to it that the data sync jobs complete before dependent recipes and dataflows run.

# 1. [Connect and Sync Your Data to Tableau CRM](#page-618-0)

Tableau CRM connectors give you an easy way to connect data inside and outside of Salesforce with Tableau CRM. Tableau CRM provides a prebuilt connector for data in your local org and a range of configurable connectors for remote data in external Salesforce orgs, apps, data warehouses, and database services. Connectors are available if you turned on Tableau CRM after the Winter '20 release or after enabling Data Sync for your org.

# 2. [Design Datasets from Synced Data and Other Datasets with Recipes and Dataflows](#page-701-0)

You can use a recipe or dataflow to design a dataset based on input data. In each recipe and dataflow, select the input data (connected objects or existing datasets), add data preparation logic to transform that data, and specify the dataset to load the results into. For example, you can use a recipe to combine data from different sources, clean the data to make it consistent, and then load the results into a new dataset.

# 3. [Run Data Sync, Recipes, and Dataflows to Create and Refresh Datasets](#page-968-0)

Whether you use local Salesforce data or pull data from an external source, you must set up Tableau CRM to load the data, make it available to Tableau CRM, and keep it up to date.

# SEE ALSO:

<span id="page-618-0"></span>[Considerations Before Integrating Data into Datasets](#page-605-0) [Ways to Get Data from Data Sources Into Datasets](#page-603-0) [Should I Use a Recipe or Dataflow?](#page-701-1)

# Connect and Sync Your Data to Tableau CRM

Tableau CRM connectors give you an easy way to connect data inside and outside of Salesforce with Tableau CRM. Tableau CRM provides a prebuilt connector for data in your local org and a range of configurable connectors for remote data in external Salesforce orgs, apps, data warehouses, and database services. Connectors are available if you turned on Tableau CRM after the Winter '20 release or after enabling Data Sync for your org.

# Watch a Demo:  $\odot$  [Connect to External Data \(English Only\)](https://salesforce.vidyard.com/watch/qYMyHRSorBva73YGLpZDKv?)

After you use a connector to create the connection to a data source, configure data sync to extract the needed source data into connected objects. You can then prepare the data in these connected objects, using a recipe or dataflow, to create your final dataset.

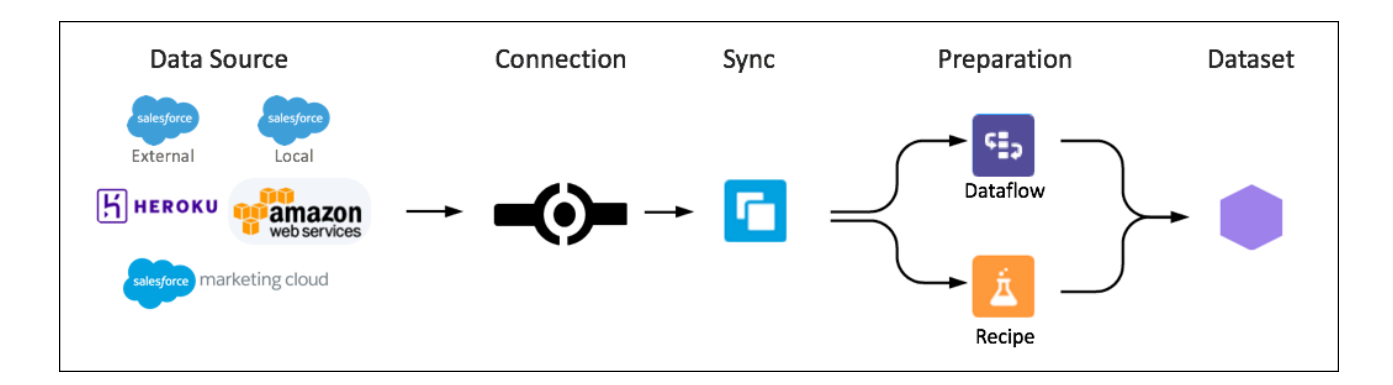

# [Connect to Local Salesforce Data](#page-619-0)

Use the Salesforce Connector to manage the data synced between your local Salesforce org and Tableau CRM. Filter data synced to Tableau CRM, create more connections using the Salesforce Local connector, manage objects between connections, and add or remove objects and fields from sync. Use the Salesforce External connector to sync data from a remote Salesforce org.

# [Connect to Remote Data Outside of Your Salesforce Org](#page-623-0)

Create a remote connection to sync external data with Tableau CRM. Connectors are available if you turned on Tableau CRM after the Winter '20 release or after enabling Data Sync for your org. For each connector, we provide information on how to create the connection, configure its properties, and track important considerations.

# [Stage Your Data for Recipes and Dataflows with Data Sync](#page-687-0)

Use data sync to decouple the extract of data from your recipes and dataflows, and sync this data to Tableau CRM on a separate schedule. By scheduling sync from Salesforce and remote systems ahead of time, your recipe and dataflow have less to do and run faster. To lighten the load even more, Tableau CRM can sync supported local Salesforce data incrementally by default, meaning that only data that's changed gets synced.

# <span id="page-619-0"></span>Connect to Local Salesforce Data

Use the Salesforce Connector to manage the data synced between your local Salesforce org and Tableau CRM. Filter data synced to Tableau CRM, create more connections using the Salesforce Local connector, manage objects between connections, and add or remove objects and fields from sync. Use the Salesforce External connector to sync data from a remote Salesforce org.

# [Add and Remove Local Salesforce Objects and Fields from Data Sync](#page-619-1)

Update data sync to keep up with your changing business by adding local Salesforce objects, removing objects, and managing which fields are synced. Synced data is stored in Tableau CRM as objects that you can use in dataflows and recipes.

# [Create Another Salesforce Local Data Connection](#page-620-0)

Create connections using the Salesforce Local connector to strategically manage when your Salesforce data syncs to Tableau CRM using individually scheduled local connections. A local connection, SFDC\_LOCAL, is included when your Tableau CRM org is activated.

#### [Move Salesforce Objects Between Local Connections](#page-621-0)

You can reassign objects from one local connection to another local connection.

#### [Filter Local Data Synced to Tableau CRM](#page-621-1)

Exclude unnecessary or sensitive data from syncing to Tableau CRM with data sync filters. Filters run on the source object and speed up data sync by pulling only the data you need into Tableau CRM. If you want to use excluded data in the future, use a dataflow or recipe filter to limit the data shown in a dataset instead of a data sync filter.

#### <span id="page-619-1"></span>[Salesforce Connector for Local Salesforce Data Considerations](#page-622-0)

Keep these behaviors in mind when working with the Salesforce Connector.

# Add and Remove Local Salesforce Objects and Fields from Data Sync

Update data sync to keep up with your changing business by adding local Salesforce objects, removing objects, and managing which fields are synced. Synced data is stored in Tableau CRM as objects that you can use in dataflows and recipes.

Note: For help with managing data sync for remote objects, see [Add and Remove Remote Objects and Fields from Data Sync](#page-686-0) on page 683.

**1.** In Tableau CRM, click the gear icon (**10**, and select **Data Manager**.

- **2.** Click the **Connect** tab. All objects configured to sync are listed under their connection name.
- **3.** To add an object and its fields:
- **a.** Select **Connect to Data**.
- **b.** Select the source for your object. For a local Salesforce object, the default source is SFDC\_LOCAL.
- **c.** Select the object, and click **Continue**.
- **d.** Select the fields that you want to sync, and click **Continue**.
- **e.** Optionally, [filter the data](#page-621-1) on page 618 synced to Tableau CRM.
- **f.** Save your changes.
- **4.** To add or remove a field from data sync for an object already configured for sync:
	- **a.** To open the field picker, select the object's name. Fields already included for sync are selected.

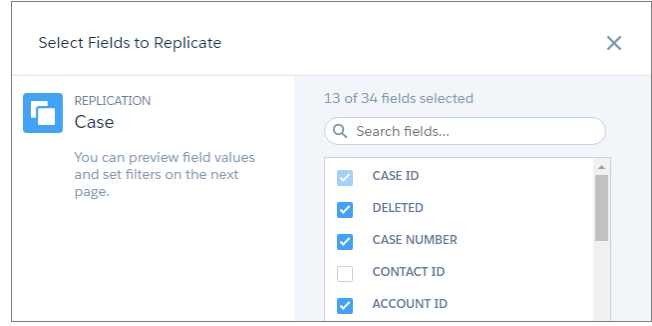

**b.** To add a field, check the box next to the field. To remove a field, uncheck the box next to the field.

Note: Consider the following when changing the field selections for a Salesforce object.

- **•** You can't deselect a field that's used in a dataflow or deselect an object's Id field.
- **•** New fields that you select here are synced separately from the dataflow through the Salesforce Local connection.
- **•** If you delete any sync-enabled field or make any sync-enabled field inaccessible to the Analytics Integration User profile, an object's data sync fails. [Undelete the field,](https://help.salesforce.com/articleView?id=fields_managing_deleted_fields.htm&type=5&language=en_US) restore access for the Analytics Integration User profile, or deselect the field from data sync to ensure that sync runs successfully.

# **c.** Select **Continue**.

- **d.** To view a field's attributes, click the field's column header, and then click  $\vert \cdot \vert$ . You can review the field's API name and type, and settings such as default value and precision. Field attributes for local Salesforce objects are read only.
- **e.** Click **Save**.

<span id="page-620-0"></span> $\triangledown$  Note: To add an object to data sync when using dataflow, add an sfdcDigest node for the object to one of your dataflows. To add a field for a Salesforce object, add it to an existing sfdcDigest node for the object in one of your dataflows. The new object or field is added automatically to data sync when you update the dataflow.

# Create Another Salesforce Local Data Connection

Create connections using the Salesforce Local connector to strategically manage when your Salesforce data syncs to Tableau CRM using individually scheduled local connections. A local connection, SFDC\_LOCAL, is included when your Tableau CRM org is activated.

**1.** In Tableau CRM, click the gear icon (  $\overline{10}$  ) and select **Data Manager**.

**2.** In the data manager, click the **Connect** tab.

- **3.** Click **Connect to Data**.
- **4.** Click **Add Connection**.
- **5.** Click **Salesforce Connector**.
- **6.** Enter the connection settings.

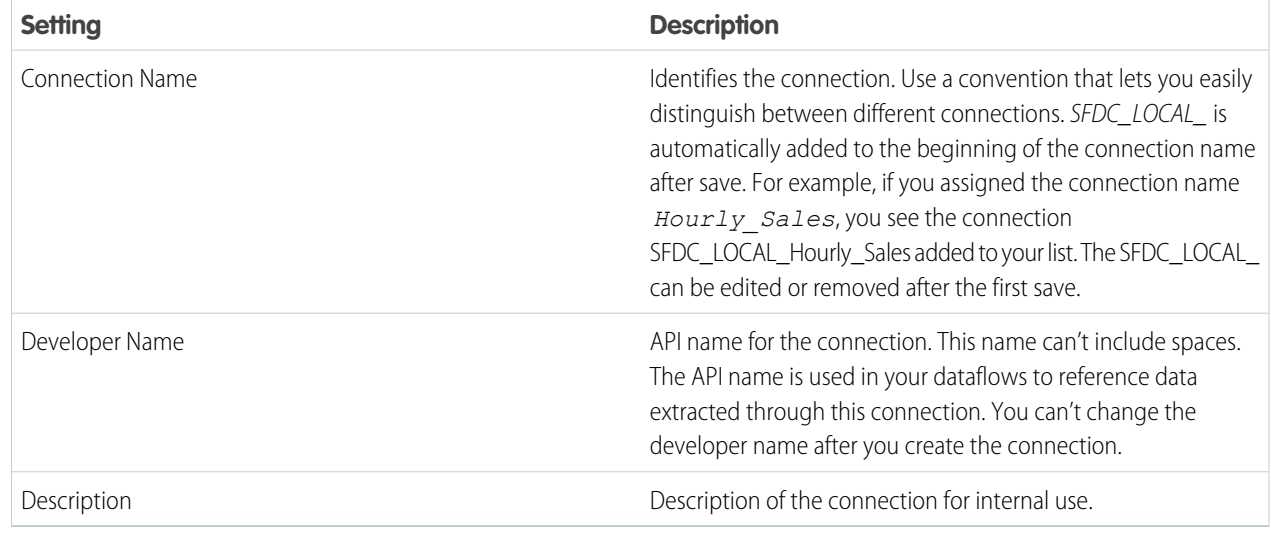

**7.** After you finish entering the settings, save your changes.

With the local connection created you can [add new objects](#page-619-1) on page 616 to sync, [move existing objects](#page-621-0) on page 618 from another local connection, or [filter which data is synced](#page-621-1) on page 618.

<span id="page-621-0"></span>When you use data from multiple local connections in a recipe or dataflow, event-based scheduling will run only after all local connections are synced. For example, if one local connection is scheduled to sync hourly and another syncs daily, an event-based scheduled recipe using data from both runs one time daily.

#### Move Salesforce Objects Between Local Connections

You can reassign objects from one local connection to another local connection.

- **1.** Expand the local connection where the object is assigned.
- **2.** Click the down arrow to the right of the object's name.
- **3.** Click **Switch Connection**. This option is available after you've created another local connection.
- <span id="page-621-1"></span>**4.** Click the connection to associate this object with.
- **5.** Save your changes.

An object that is moved to another connection runs data sync when next used by a dataflow.

#### Filter Local Data Synced to Tableau CRM

Exclude unnecessary or sensitive data from syncing to Tableau CRM with data sync filters. Filters run on the source object and speed up data sync by pulling only the data you need into Tableau CRM. If you want to use excluded data in the future, use a dataflow or recipe filter to limit the data shown in a dataset instead of a data sync filter.

**1.** In Tableau CRM, click the gear icon (**10**<sup>t</sup>), and select **Data Manager**.

- **2.** Click the **Connect** tab. All objects configured to sync are listed under their connection name.
- **3.** Select the object to filter.
- **4.** Select **Continue**.
- **5.**

From the Preview Source Data page, select **.** Enter a filter.

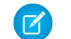

Note: Field attributes for local Salesforce objects are read only.

**6.** Save your changes.

Example: Salesforce local object filters use the SOQL WHERE clause expression as described in the [SOQL and SOSL Reference.](https://developer.salesforce.com/docs/atlas.en-us.230.0.soql_sosl.meta/soql_sosl/sforce_api_calls_soql_select_conditionexpression.htm) For example, "(FiscalQuarter = 2 OR FiscalQuarter = 3) AND Amount > 1000 AND Amount <= 20000".

<span id="page-622-0"></span>Salesforce Connector for Local Salesforce Data Considerations

Keep these behaviors in mind when working with the Salesforce Connector.

- **•** You can save up to 10 Salesforce local connections.
- **•** Maximum number of characters in a field is 32,000.
- **•** Maximum number of concurrent data sync runs is 3.
- **•** You can sync data from up to 100 objects in Tableau CRM. This total includes local and external objects.
- **•** Connected object names must start with a letter and contain only letters, digits, or underscores. Object names cannot have consecutive underscores or end with an underscore.

# <span id="page-623-0"></span>Connect to Remote Data Outside of Your Salesforce Org

Create a remote connection to sync external data with Tableau CRM. Connectors are available if you turned on Tableau CRM after the Winter '20 release or after enabling Data Sync for your org. For each connector, we provide information on how to create the connection, configure its properties, and track important considerations.

#### [Salesforce Connectors](#page-623-1)

Use these connectors to sync your data in systems that are part of the Salesforce ecosystem, including external Salesforce orgs, to Tableau CRM.

#### [Application Connectors](#page-630-0)

Use these connectors to sync data from your external applications to Tableau CRM.

#### [Database Connectors](#page-637-0)

Use these connectors to sync data from your external database services to Tableau CRM.

#### [Analytics Mulesoft Connectors](#page-657-0)

Pull your cloud-based data via CloudHub into Tableau CRM without code using Analytics Mulesoft connectors for Tableau CRM. After the connection to your data source via CloudHub is configured, choose the objects to sync to Tableau CRM. Once in Tableau CRM, your data can be analyzed independently and with other synced data from your Salesforce org or other remotely connected data sources.

#### [Object Store and No SQL Connectors](#page-662-0)

Use these connectors to sync data from your object store and non-SQL services to Tableau CRM.

### [Pilot and Beta Connectors](#page-668-0)

You can use these connectors as a pilot or beta feature to sync external data with Tableau CRM. Before choosing a connector, review its pilot or beta instructions.

#### [Add and Remove Remote Objects and Fields from Data Sync](#page-686-0)

<span id="page-623-1"></span>Update data sync for connected external data sources to keep up with your changing business by adding objects, removing objects, and managing which fields are synced. Synced data is stored in Tableau CRM as objects that can be used in dataflows and recipes.

# Salesforce Connectors

Use these connectors to sync your data in systems that are part of the Salesforce ecosystem, including external Salesforce orgs, to Tableau CRM.

#### [Salesforce External Connection](#page-624-0)

Create a remote connection using the Salesforce External connector to sync data from another Salesforce org to Tableau CRM.

#### [Salesforce Marketing Cloud Contacts OAuth 2.0 Connection](#page-625-0)

Create a remote connection using the Salesforce Marketing Cloud Contacts OAuth 2.0 connector to sync contacts data from Marketing Cloud to Tableau CRM.

#### [Salesforce Marketing Cloud Contacts Connection](#page-627-0)

Create a remote connection using the Salesforce Marketing Cloud Contacts connector to sync contacts data from Marketing Cloud to Tableau CRM.

#### [Customer 360 Global Profile Data Connection \(Beta\)](#page-628-0)

Use the Customer 360 Global Profile Data connector to access global profile data from connected orgs, along with other Salesforce and remote data, for in-depth analysis in Tableau CRM.

Available in Salesforce Classic and Lightning Experience.

Available with Tableau CRM, which is available for an extra cost in **Enterprise**, **Performance**, and **Unlimited** Editions. Also available in **[Developer](https://help.salesforce.com/articleView?id=bi_tutorials.htm&language=en_US)** [Edition](https://help.salesforce.com/articleView?id=bi_tutorials.htm&language=en_US).

# USER PERMISSIONS

To create a remote connection:

**•** Add Analytics Remote Connections, Edit Analytics Dataflows, and Use Analytics

To use, edit, or delete a remote connection:

**•** Edit Analytics Dataflows and use Analytics

#### <span id="page-624-0"></span>**Salesforce External Connection**

Create a remote connection using the Salesforce External connector to sync data from another Salesforce org to Tableau CRM.

Note: Use [Salesforce Output Connection \(Beta\)](#page-741-0) on page 738 to push data from Tableau CRM to a Salesforce org.  $\left( 7\right)$ 

Create the Connection

- **1.** In Tableau CRM, click the gear icon (  $\bullet$  ) and select **Data Manager**.
- **2.** In the data manager, click the **Connect** tab.
- **3.** Click **Connect to Data**.
- **4.** Click **Add Connection**.
- **5.** Click the connector's icon and enter its settings, as described in the Connection Settings section.
- **6.** When you finish entering the settings, either click **Save** or **Save & Test**. Save & Test validates your settings by attempting to connect to the source. If the connection fails, Tableau CRM shows possible reasons.

#### Connection Settings

All settings require a value, unless otherwise indicated.

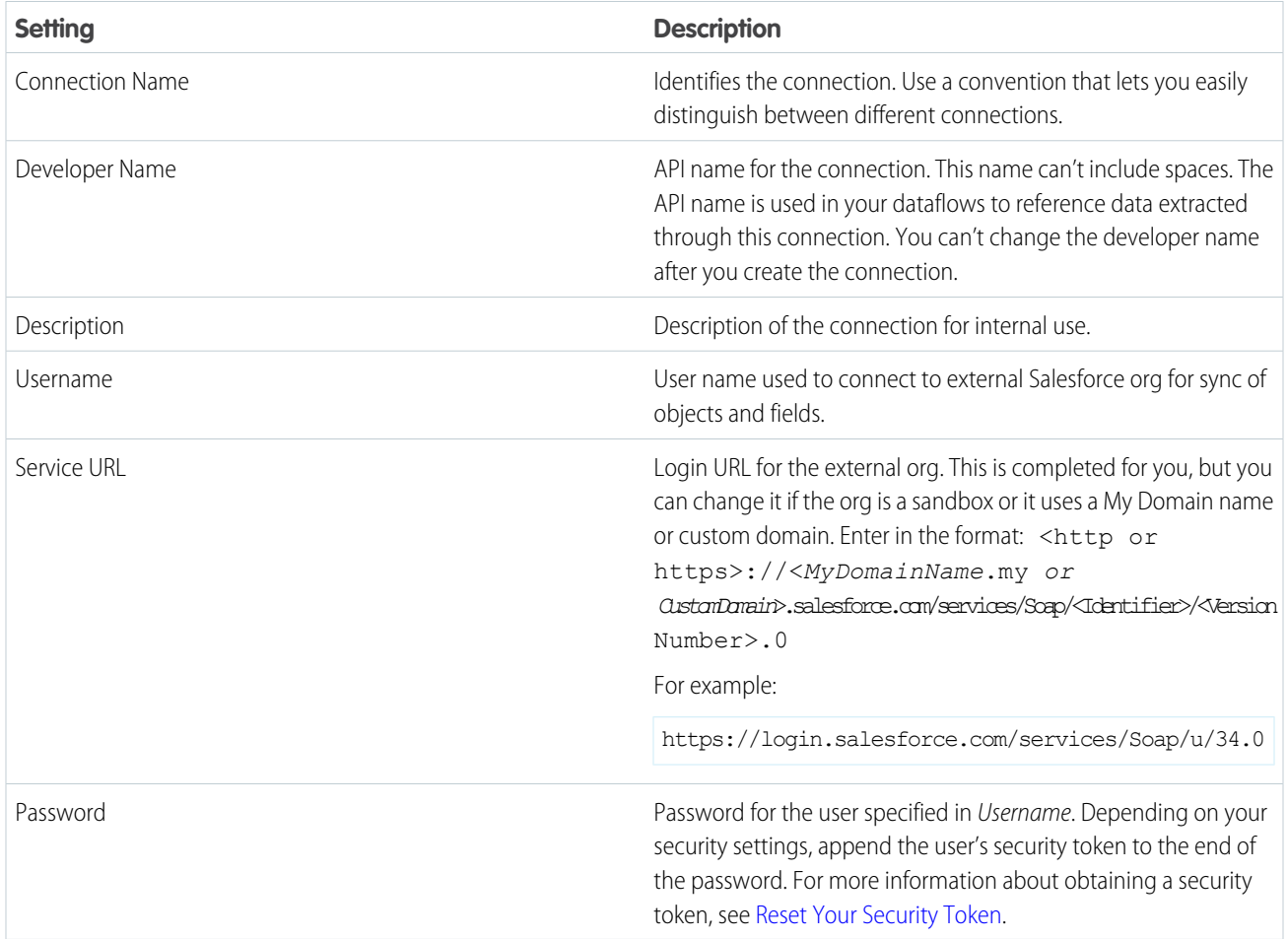

Filter Data Synced to Tableau CRM

Exclude unnecessary or sensitive data from syncing to Tableau CRM with data sync filters. Filters run on the source object and speed up data sync by pulling only the data you need into Tableau CRM.

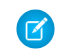

Note: If you might use excluded data in the future, use a dataflow or recipe filter to limit the data shown in a dataset instead of a data sync filter.

When adding or modifying an object as described in [Add and Remove Remote Objects and Fields from Data Sync](https://help.salesforce.com/articleView?id=bi_integrate_connectors_replicate_connection.htm&type=5&language=en_US), click  $\vert$ . For the Salesforce External connector, enter a filter using a SOQL WHERE clause expression as described in the [SOQL and SOSL Reference.](https://developer.salesforce.com/docs/atlas.en-us.230.0.soql_sosl.meta/soql_sosl/sforce_api_calls_soql_select_conditionexpression.htm) For example, "(FiscalQuarter = 2 OR FiscalQuarter = 3) AND Amount > 1000 AND Amount  $\leq$  20000".

Salesforce External Connector Considerations

Keep these behaviors in mind when working with the Salesforce External connector.

- **•** This connector can sync up to 20 million rows or 10 GB per object, whichever limit it reaches first.
- **•** When using this connector, Salesforce Government Cloud org data is protected in transit with advanced encryption and can sync up to 10 million rows or 5 GB for each connected object, whichever limit is reached first.
- The security settings of the user that you use to connect determine the objects and fields available for sync in the external org.
- **•** Standard objects available in API versions 34.0 to 46.0 are eligible for data sync with this connector.
- **•** To troubleshoot connectivity issues between Salesforce orgs, review your org IP address restrictions and consider disabling the setting "Lock sessions to the IP address from which they originated" in both orgs. See [this knowledge article](https://help.salesforce.com/articleView?id=000353090&language=en_US&mode=1&type=1) for more information.
- **•** Maximum number of characters in a field is 32,000.
- **•** Maximum number of concurrent data sync runs is 3.
- **•** You can sync data from up to 100 objects in Tableau CRM. This total includes local and external objects.
- **•** Connected object names must start with a letter and contain only letters, digits, or underscores. Object names cannot have consecutive underscores or end with an underscore.

#### <span id="page-625-0"></span>SEE ALSO:

[Salesforce External Connector Known Issues and Knowledge Articles](https://sfdc.co/sfeconnsearch) [Add and Remove Remote Objects and Fields from Data Sync](#page-686-0)

#### **Salesforce Marketing Cloud Contacts OAuth 2.0 Connection**

Create a remote connection using the Salesforce Marketing Cloud Contacts OAuth 2.0 connector to sync contacts data from Marketing Cloud to Tableau CRM.

Important: If your Marketing Cloud package app was created using a legacy endpoint or without OAuth 2.0 authentication, use the [Salesforce Marketing Cloud Contacts Connection](https://help.salesforce.com/articleView?id=bi_integrate_connectors_marketing_cloud_settings.htm&type=5&language=en_US) instead of this connector.

#### Connection Details

Marketing Cloud packages using a tenant-specific endpoint and OAuth 2.0 authentication are required for this connector.

The security settings of the user that you use to connect determine the objects and fields available for sync.

Create the Connection

- **1.** In Tableau CRM, click the gear icon (**10**) and select **Data Manager**.
- **2.** In the data manager, click the **Connect** tab.
- **3.** Click **Connect to Data**.
- **4.** Click **Add Connection**.
- **5.** Click the connector's icon and enter its settings, as described in the Connection Settings section.
- **6.** When you finish entering the settings, either click **Save** or **Save & Test**. Save & Test validates your settings by attempting to connect to the source. If the connection fails, Tableau CRM shows possible reasons.

Connection Settings

All settings require a value, unless otherwise indicated.

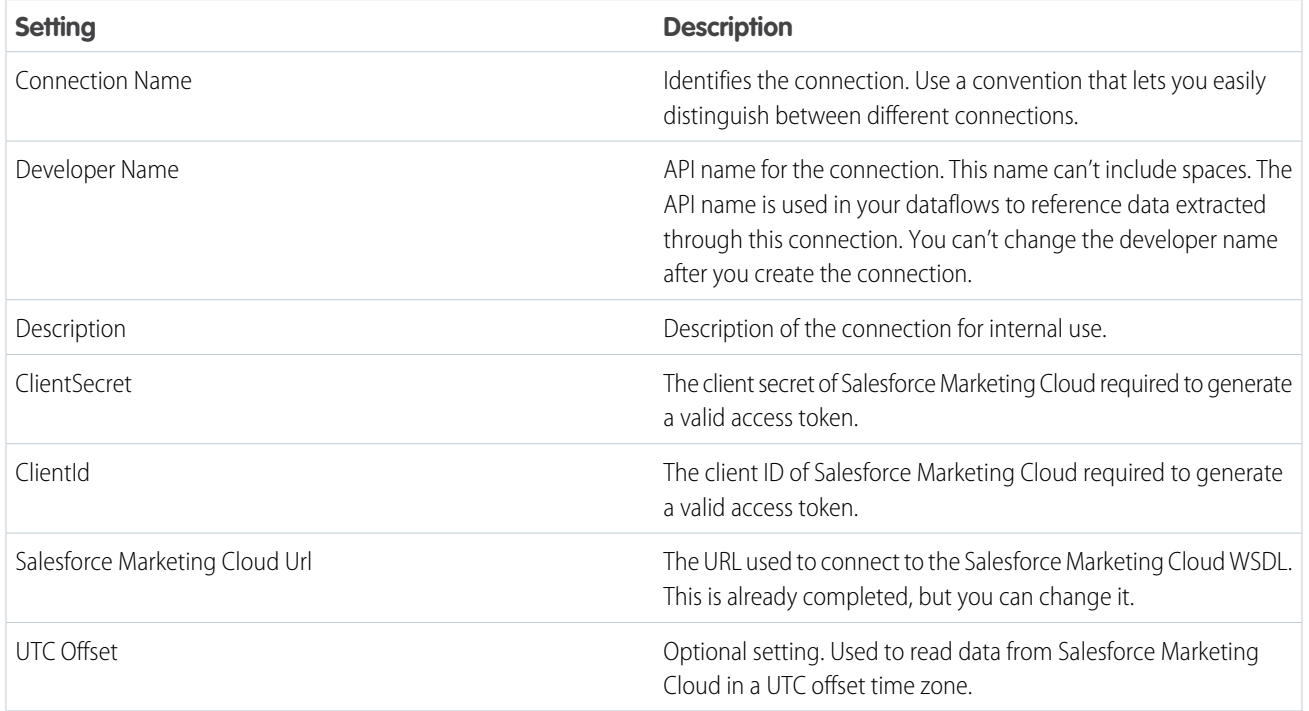

Salesforce Marketing Cloud Contacts OAuth 2.0 Connector Considerations

Keep these behaviors in mind when working with the Salesforce Marketing Cloud Contacts connector.

- **•** This connector can sync up to 10 million rows or 5 GB per object, whichever limit it reaches first.
- **•** When using this connector, Salesforce Government Cloud org data is protected in transit with advanced encryption and can sync up to 10 million rows or 5 GB for each connected object, whichever limit is reached first.
- **•** The Salesforce Marketing Cloud Contacts OAuth 2.0 connector supports these types of data extensions:
	- **–** System Data.Contact
	- **–** System Contact Linked Data Extension, and Child and Grandchild System Contact Linked Data Extensions
	- **–** Custom Contact Linked Data Extension, and Child and Grandchild Custom Contact Linked Data Extensions
- **•** Marketing Cloud packages from a Marketing Cloud sandbox environment are not supported.
- **•** Maximum number of characters in a field is 32,000.
- **•** Maximum number of concurrent data sync runs is 3.
- **•** You can sync data from up to 100 objects in Tableau CRM. This total includes local and external objects.
- **•** Connected object names must start with a letter and contain only letters, digits, or underscores. Object names cannot have consecutive underscores or end with an underscore.

# <span id="page-627-0"></span>**Salesforce Marketing Cloud Contacts Connection**

Create a remote connection using the Salesforce Marketing Cloud Contacts connector to sync contacts data from Marketing Cloud to Tableau CRM.

**O** Important: If your Marketing Cloud package app was created using a tenant-specific endpoint and OAuth 2.0 authentication, use the [Salesforce Marketing Cloud Contacts OAuth 2.0 Connection](https://help.salesforce.com/articleView?id=bi_integrate_connectors_marketing_cloud_settings_oauth.htm&type=5&language=en_US) instead of this connector.

#### Connection Details

Marketing Cloud packages created using a legacy endpoint and without OAuth 2.0 authentication are required for this connector.

The security settings of the user that you use to connect determine the objects and fields available for sync.

Create the Connection

- **1.** In Tableau CRM, click the gear icon ( $\overline{10}$ ) and select **Data Manager**.
- **2.** In the data manager, click the **Connect** tab.
- **3.** Click **Connect to Data**.
- **4.** Click **Add Connection**.
- **5.** Click the connector's icon and enter its settings, as described in the Connection Settings section.
- **6.** When you finish entering the settings, either click **Save** or **Save & Test**. Save & Test validates your settings by attempting to connect to the source. If the connection fails, Tableau CRM shows possible reasons.

Connection Settings

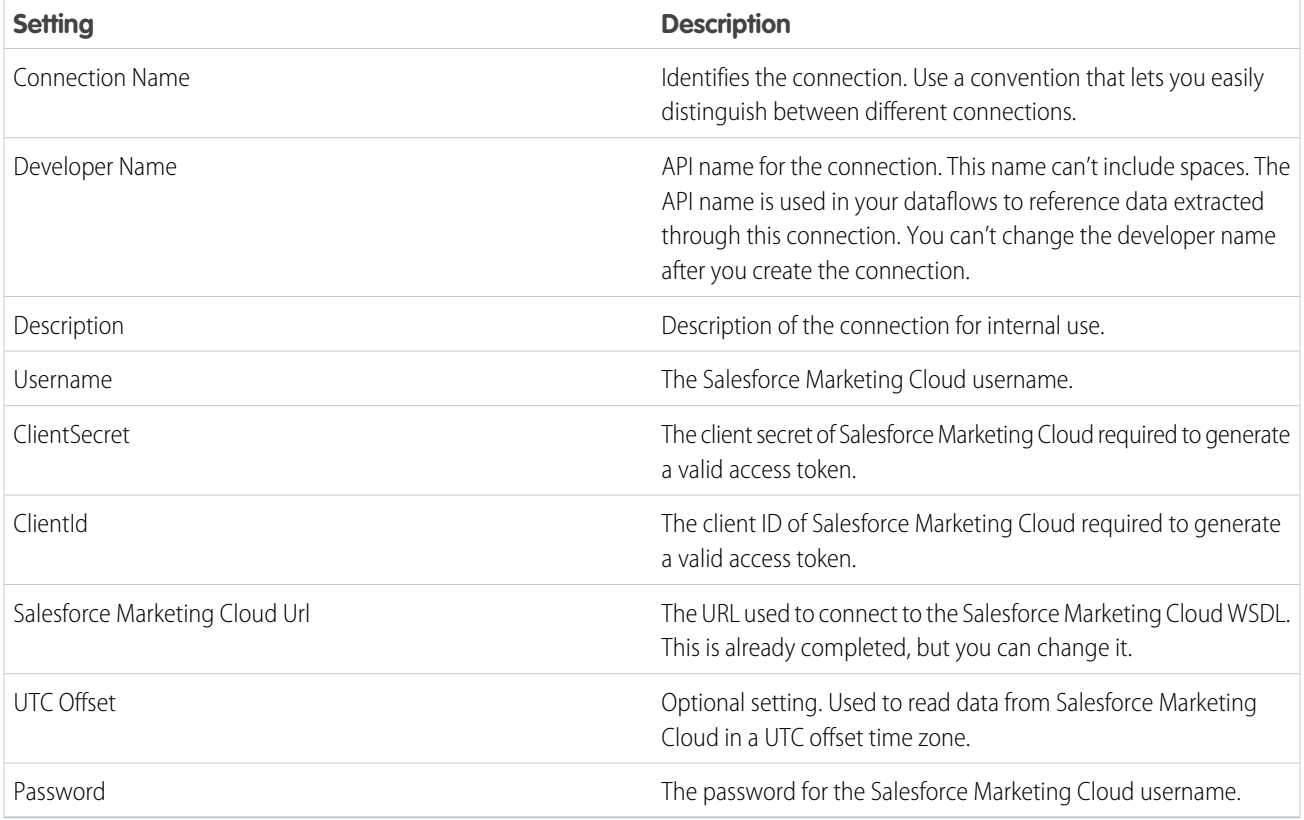

Salesforce Marketing Cloud Contacts Connector Considerations

Keep these behaviors in mind when working with the Salesforce Marketing Cloud Contacts connector.

- **•** This connector can sync up to 20 million rows or 10 GB per object, whichever limit it reaches first.
- The Salesforce Marketing Cloud Contacts connector supports these types of data extensions:
	- **–** System Data.Contact
	- **–** System Contact Linked Data Extension, and Child and Grandchild System Contact Linked Data Extensions
	- **–** Custom Contact Linked Data Extension, and Child and Grandchild Custom Contact Linked Data Extensions
- **•** Maximum number of characters in a field is 32,000.
- **•** Maximum number of concurrent data sync runs is 3.
- **•** You can sync data from up to 100 objects in Tableau CRM. This total includes local and external objects.
- **•** Connected object names must start with a letter and contain only letters, digits, or underscores. Object names cannot have consecutive underscores or end with an underscore.

#### SEE ALSO:

# <span id="page-628-0"></span>[Salesforce Marketing Cloud Contacts Connector Known Issues and Knowledge Articles](https://sfdc.co/sfmcconnsearch) [Add and Remove Remote Objects and Fields from Data Sync](#page-686-0)

#### **Customer 360 Global Profile Data Connection (Beta)**

Use the Customer 360 Global Profile Data connector to access global profile data from connected orgs, along with other Salesforce and remote data, for in-depth analysis in Tableau CRM.

Note: As a beta feature, Customer 360 Global Profile Data Connector is a preview and isn't part of the "Services" under your master subscription agreement with Salesforce. Use this feature at your sole discretion, and make your purchase decisions only on the basis of generally available products and features. Salesforce doesn't guarantee general availability of this feature within any particular time frame or at all, and we can discontinue it at any time. This feature is for evaluation purposes only, not for production use. It's offered as is and isn't supported, and Salesforce has no liability for any harm or damage arising out of or in connection with it. All restrictions, Salesforce reservation of rights, obligations concerning the Services, and terms for related Non-Salesforce Applications and Content apply equally to your use of this feature.

#### Connection Details

Before you can use this connector, connect a Salesforce org with Tableau CRM as a data source in Customer 360 Data Manager. Create and load a data file from your connected data source into Customer 360 Data Manager for processing into global profiles. Then export the global profile data so that it can be pushed to Tableau CRM.

Select one or more objects that you want to sync to Tableau CRM. From this preview, you can view field attributes for all the files that you are loading from the folder.

Enable Customer 360 Global Profiles and Data

To set up Tableau CRM to include Customer 360 global profiles and data, complete the following steps.

- **1.** From Setup, enter *Analytics* in the Quick Find box, then select **Settings**.
- **2.** Select **Enable Data Sync and Connections**.
- **3.** Select **Create dashboards from Customer 360 Data Manager global profile data**.
- **4.** Click **Save**.

Create the Connection

**1.** In Tableau CRM, click the gear icon ( $\overline{10}$ ) and select **Data Manager**.

- **2.** In the data manager, click the **Connect** tab.
- **3.** Click **Connect to Data**.
- **4.** Click **Add Connection**.
- **5.** Click the connector's icon and enter its settings, as described in the Connection Settings section.
- **6.** When you finish entering the settings, either click **Save** or **Save & Test**. Save & Test validates your settings by attempting to connect to the source. If the connection fails, Tableau CRM shows possible reasons.

Connection Settings

All settings require a value, unless otherwise indicated.

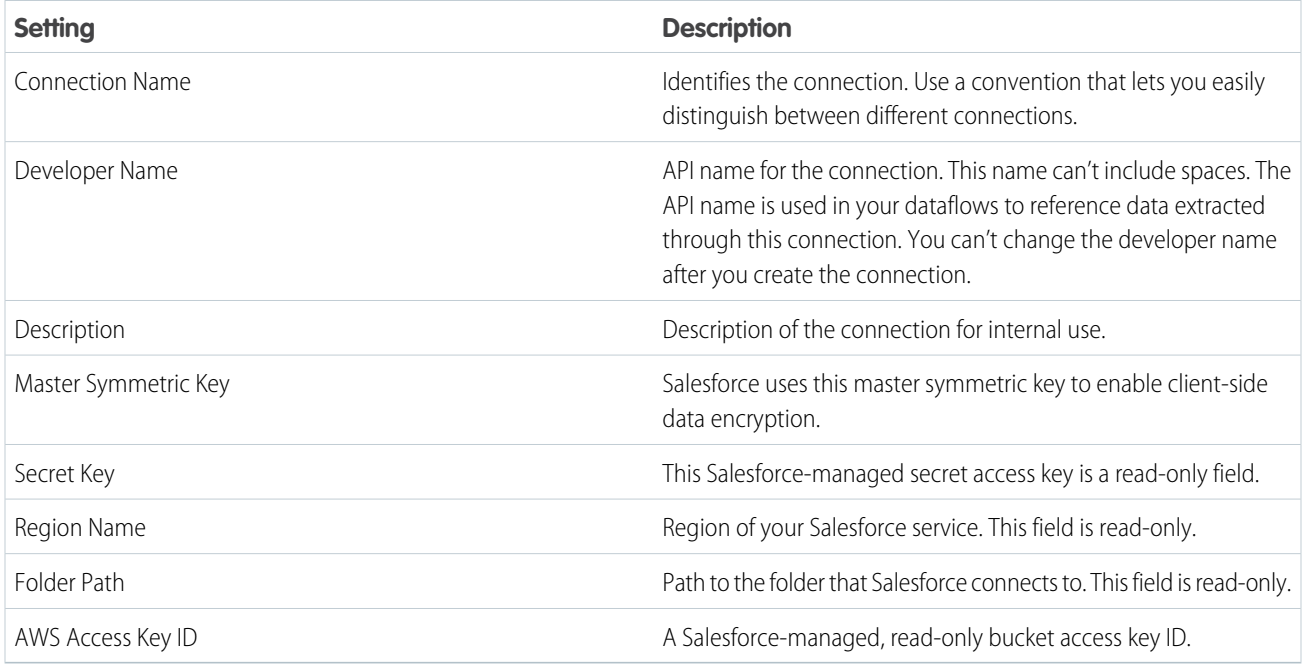

Connector Considerations

Keep these behaviors in mind when working with this connector.

- **•** This connector can sync up to 100 million rows or 50 GB per object, whichever limit it reaches first.
- **•** When using this connector, Salesforce Government Cloud org data is protected in transit with advanced encryption and can sync up to 10 million rows or 5 GB for each connected object, whichever limit is reached first.
- **•** Disabling the connector on the Tableau CRM Settings page removes the connection. You can disable the connector only if it isn't in use.
- **•** Maximum number of characters in a field is 32,000.
- **•** Maximum number of concurrent data sync runs is 3.
- **•** You can sync data from up to 100 objects in Tableau CRM. This total includes local and external objects.
- **•** Connected object names must start with a letter and contain only letters, digits, or underscores. Object names cannot have consecutive underscores or end with an underscore.

#### <span id="page-630-0"></span>Application Connectors

Use these connectors to sync data from your external applications to Tableau CRM.

#### [Google Analytics Connection](#page-630-1)

Create a remote connection using the Google Analytics connector to sync Google Analytics data to Tableau CRM.

#### [Microsoft Dynamics CRM Connection](#page-633-0)

Create a remote connection using the Microsoft Dynamics CRM connector to sync data from your Microsoft Dynamics 365 account to Tableau CRM.

#### [NetSuite Connection](#page-634-0)

Create a remote connection using the NetSuite connector to sync data from NetSuite to Tableau CRM.

#### [Oracle Eloqua Connection](#page-636-0)

<span id="page-630-1"></span>Create a remote connection using the Oracle Eloqua connector to sync data from Oracle Eloqua to Tableau CRM.

#### **Google Analytics Connection**

Create a remote connection using the Google Analytics connector to sync Google Analytics data to Tableau CRM.

#### Connection Details

Use a Google service account instead of a user account to grant access to your Google Analytics data. For more information about Google service accounts, see [Understanding Service Accounts.](https://cloud.google.com/iam/docs/understanding-service-accounts)

Generate a JSON file containing the required client email and private key from the IAM & Admin page in the Google Cloud Platform Console.

Create the Connection

- **1.** In Tableau CRM, click the gear icon (<sup>10</sup>3) and select **Data Manager**.
- **2.** In the data manager, click the **Connect** tab.
- **3.** Click **Connect to Data**.
- **4.** Click **Add Connection**.
- **5.** Click the connector's icon and enter its settings, as described in the Connection Settings section.
- **6.** When you finish entering the settings, either click **Save** or **Save & Test**. Save & Test validates your settings by attempting to connect to the source. If the connection fails, Tableau CRM shows possible reasons.

#### Connection Settings

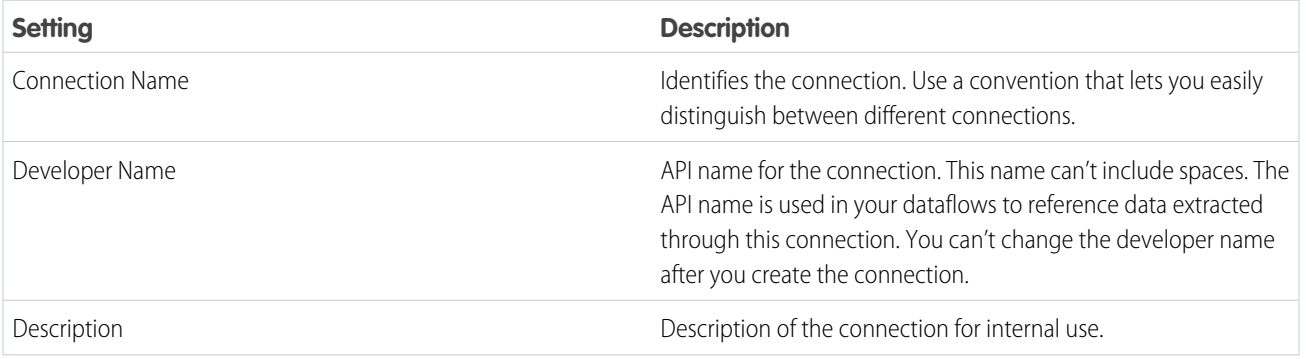

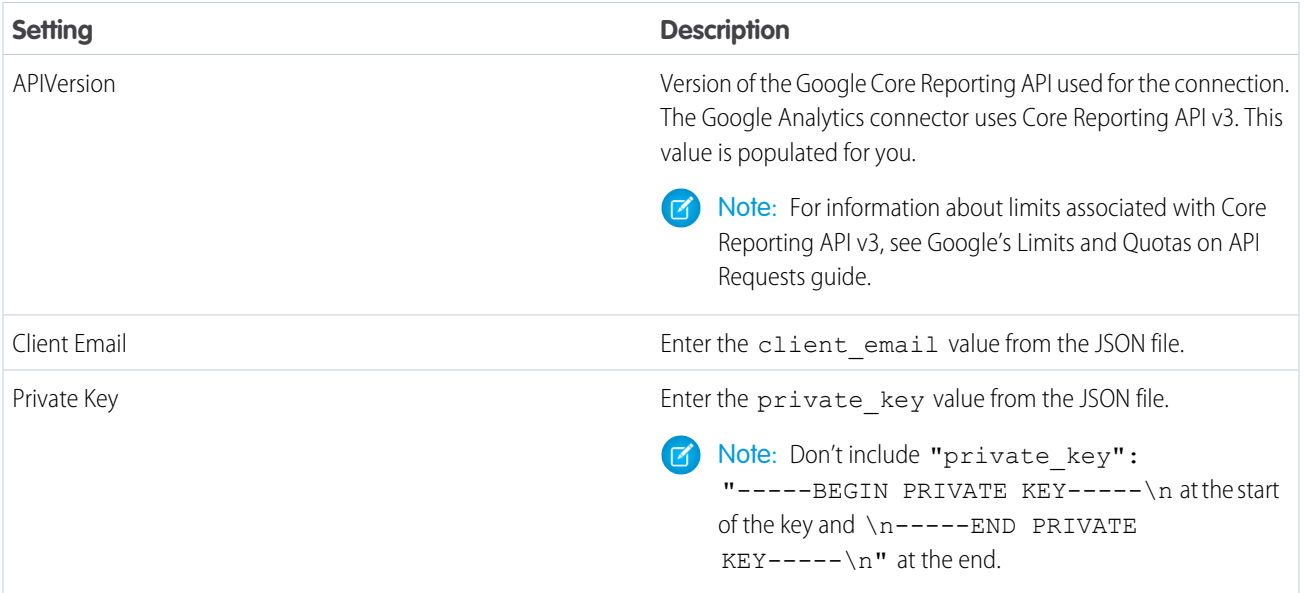

# Advanced Object Properties

Each time you connect to an object with a Google Analytics connection, you also provide advanced properties for the object. The Google Core Reporting API uses these properties to query the object in Google Analytics. All settings require a value.

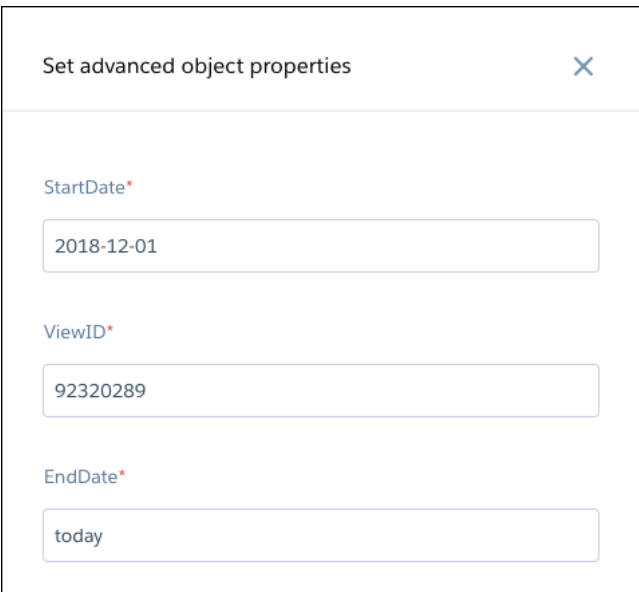

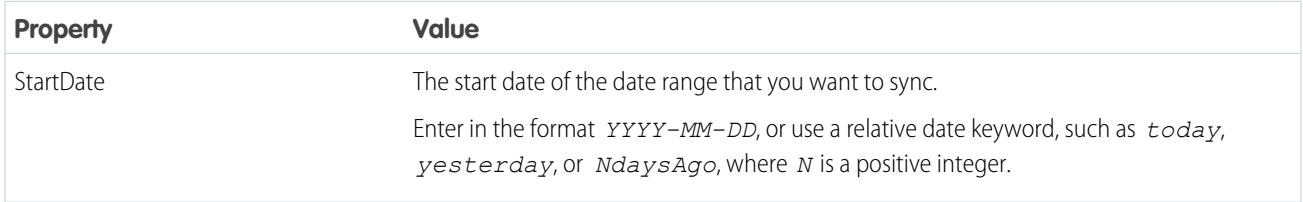

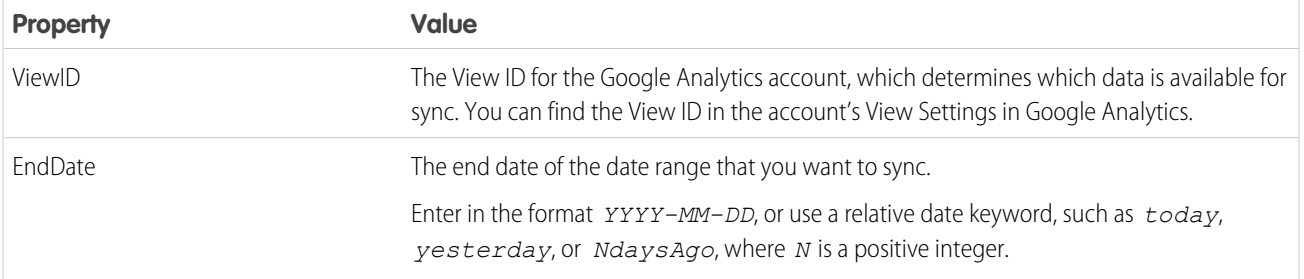

Note: For more information about supported StartDate and EndDate values, see Google's Core Reporting API Reference Guide.

Google Analytics Connector Considerations

Keep these behaviors in mind when working with the Google Analytics connector.

- **•** Maximum number of characters in a field is 32,000.
- **•** Maximum number of concurrent data sync runs is 3.
- **•** You can sync data from up to 100 objects in Tableau CRM. This total includes local and external objects.
- **•** Connected object names must start with a letter and contain only letters, digits, or underscores. Object names cannot have consecutive underscores or end with an underscore.
- **•** This connector can sync up to 10 million rows or 5 GB per object, whichever limit it reaches first.
- **•** Google Analytics limits the number of rows that you can sync for each object to 1 million. When you sync more than 1 million rows, Tableau CRM aggregates data from the extra rows and syncs it as a row marked "Others."
- **•** Custom fields are not supported.
- **•** Google Analytics stores your website data as a binary large object (blob). It uses SQL views to query the blob to create 32 virtual objects that you can connect to.
	- Note: Knowledge of Google Analytics Reporting API is necessary when selecting which virtual objects to connect to. Google Analytics Reporting API rules for allowed object and metric interactions, described in the [Dimensions & Metrics Explorer,](https://ga-dev-tools.appspot.com/dimensions-metrics-explorer/) impact connecting to Tableau CRM. When troubleshooting, use the [Google Analytics Query Explorer](https://ga-dev-tools.appspot.com/query-explorer/) to confirm that the fields that you intend to query are valid.
- **•** Tableau CRM creates a GLOBAL\_ACCESS\_OBJECT virtual object containing fields from the other virtual objects. Use this object to prepare datasets for more complex scenarios.
- **•** Eight of the virtual objects contain only dimensions. You can't connect to these objects.
- **•** The Google Core Reporting API includes these limits.
	- **–** You can select up to seven dimensions and 10 measures for each virtual object that you connect to.
	- **–** You can sync up to one million rows for each virtual object. When you sync more than one million rows, Tableau CRM aggregates the data from the extra rows and syncs the data as a row marked "Others." To sync more than one million rows for an object, consider using the Google BigQuery connector.

SEE ALSO:

[Google Analytics Known Issues and Knowledge Articles](https://sfdc.co/gaconnsearch) [Add and Remove Remote Objects and Fields from Data Sync](#page-686-0)

# <span id="page-633-0"></span>**Microsoft Dynamics CRM Connection**

Create a remote connection using the Microsoft Dynamics CRM connector to sync data from your Microsoft Dynamics 365 account to Tableau CRM.

Create the Connection

**1.** In Tableau CRM, click the gear icon (**10**<sup>3</sup>) and select **Data Manager**.

- **2.** In the data manager, click the **Connect** tab.
- **3.** Click **Connect to Data**.
- **4.** Click **Add Connection**.
- **5.** Click the connector's icon and enter its settings, as described in the Connection Settings section.
- **6.** When you finish entering the settings, either click **Save** or **Save & Test**. Save & Test validates your settings by attempting to connect to the source. If the connection fails, Tableau CRM shows possible reasons.

Connection Settings

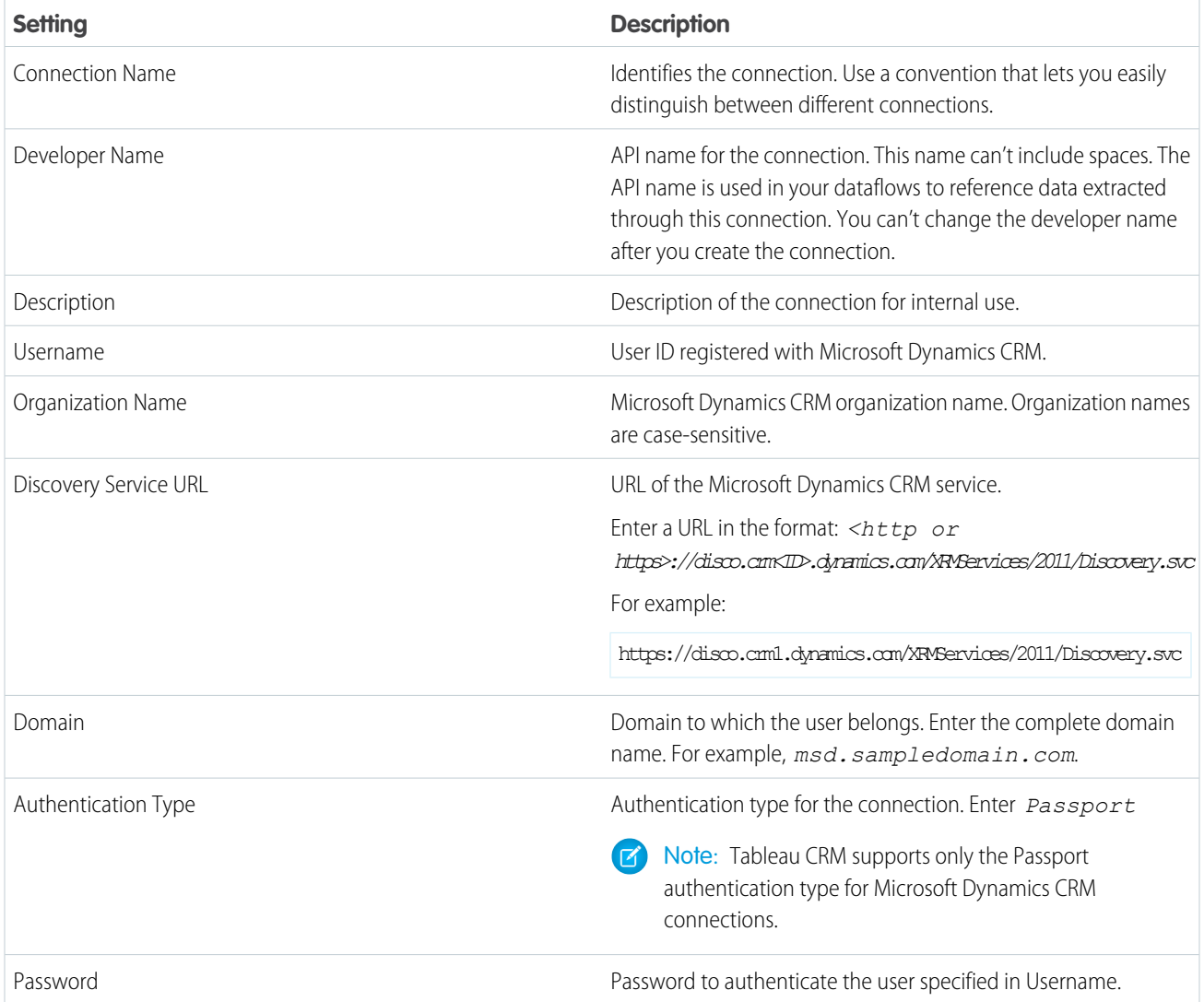

Microsoft Dynamics CRM Connector Considerations

Keep these behaviors in mind when working with the Microsoft Dynamics CRM connector.

- **•** This connector can sync up to 20 million rows or 10 GB per object, whichever limit it reaches first.
- The security settings of the user that you use to connect determine the data available for sync.
- **•** Maximum number of characters in a field is 32,000.
- **•** Maximum number of concurrent data sync runs is 3.
- **•** You can sync data from up to 100 objects in Tableau CRM. This total includes local and external objects.
- **•** Connected object names must start with a letter and contain only letters, digits, or underscores. Object names cannot have consecutive underscores or end with an underscore.

#### SEE ALSO:

<span id="page-634-0"></span>[Microsoft Dynamics CRM Known Issues and Knowledge Articles](http://sfdc.co/mdconnsearch) [Add and Remove Remote Objects and Fields from Data Sync](#page-686-0)

## **NetSuite Connection**

Create a remote connection using the NetSuite connector to sync data from NetSuite to Tableau CRM.

Connection Requirements

Before you connect to a NetSuite account, you must install the NetSuite V2 bundle in the account.

- **1.** Log in to NetSuite using a Full Access account.
- **2.** Go to **Customization** > **SuiteBundler** > **Search and Install Bundles**.
- **3.** In the **KEYWORDS** field, enter *Netsuite\_V2\_Bundle* and click **Search**.
- **4.** Click the **Netsuite\_V2\_Bundle** link.
- **5.** Click **Install** and complete the installation.

NetSuite connections use token-based authentication to access NetSuite. To create access tokens, first create an integration in the NetSuite account and enable token-based authentication for it. You can then create access tokens for this integration.

Create the Connection

**1.** In Tableau CRM, click the gear icon ( ) and select **Data Manager**.

- **2.** In the data manager, click the **Connect** tab.
- **3.** Click **Connect to Data**.
- **4.** Click **Add Connection**.
- **5.** Click the connector's icon and enter its settings, as described in the Connection Settings section.
- **6.** When you finish entering the settings, either click **Save** or **Save & Test**. Save & Test validates your settings by attempting to connect to the source. If the connection fails, Tableau CRM shows possible reasons.

Connection Settings

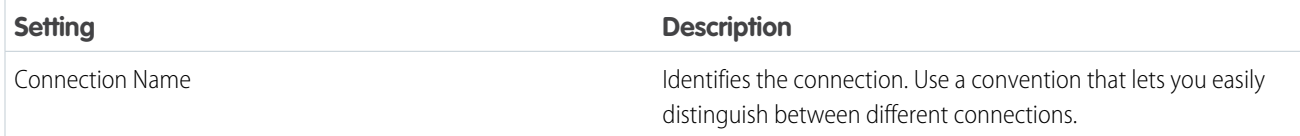

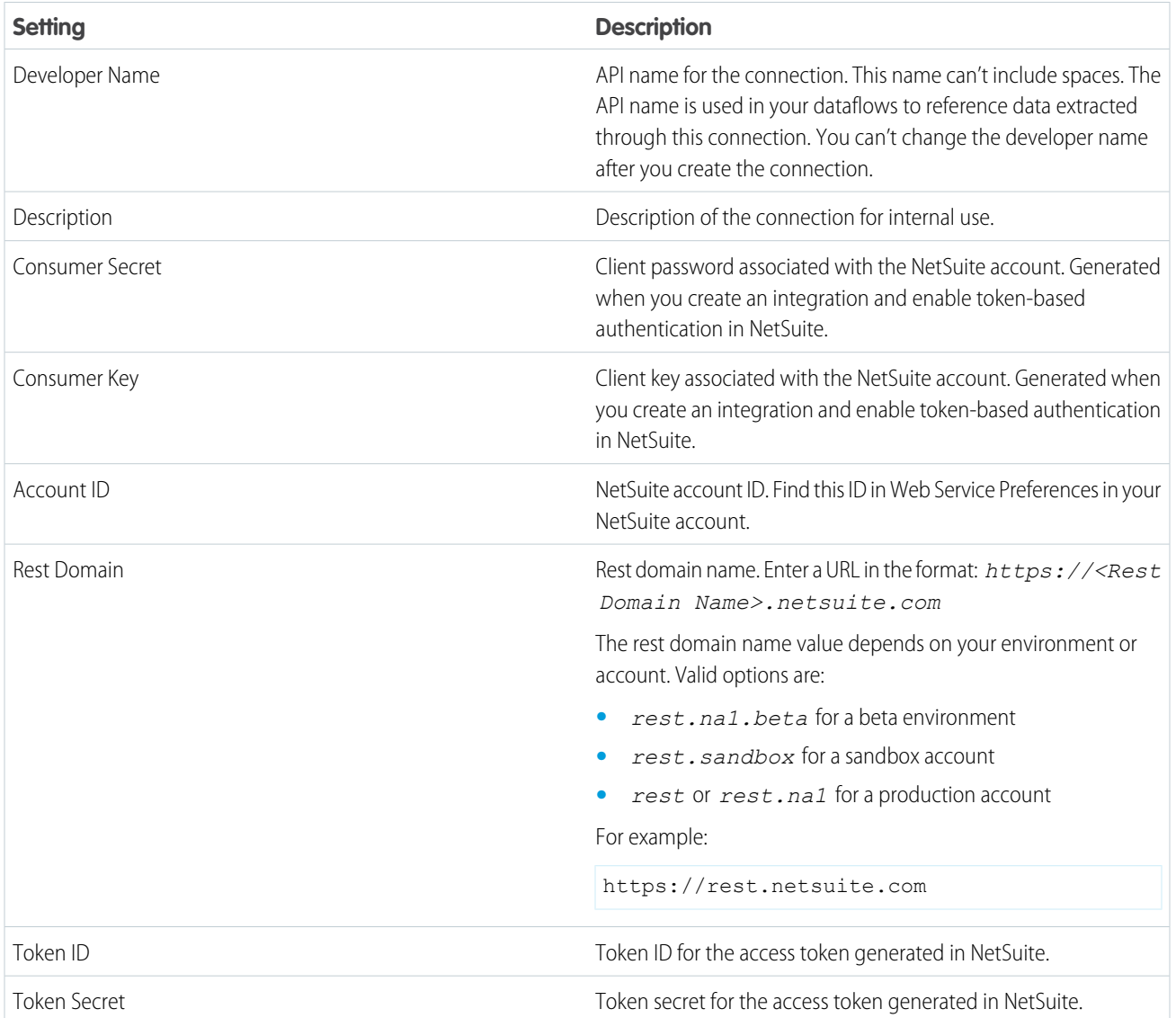

NetSuite Connector Considerations

Keep these behaviors in mind when working with the NetSuite connector.

- **•** This connector can sync up to 100,000 rows or 500 MB per object, whichever limit it reaches first.
- **•** Maximum number of characters in a field is 32,000.
- **•** Maximum number of concurrent data sync runs is 3.
- **•** You can sync data from up to 100 objects in Tableau CRM. This total includes local and external objects.
- **•** Connected object names must start with a letter and contain only letters, digits, or underscores. Object names cannot have consecutive underscores or end with an underscore.

# SEE ALSO:

[Netsuite Connector Known Issues and Knowledge Articles](https://sfdc.co/nsconnsearch)

# <span id="page-636-0"></span>**Oracle Eloqua Connection**

Create a remote connection using the Oracle Eloqua connector to sync data from Oracle Eloqua to Tableau CRM.

Create the Connection

- **1.** In Tableau CRM, click the gear icon (**10**4) and select **Data Manager**.
- **2.** In the data manager, click the **Connect** tab.
- **3.** Click **Connect to Data**.
- **4.** Click **Add Connection**.
- **5.** Click the connector's icon and enter its settings, as described in the Connection Settings section.
- **6.** When you finish entering the settings, either click **Save** or **Save & Test**. Save & Test validates your settings by attempting to connect to the source. If the connection fails, Tableau CRM shows possible reasons.

Connection Settings

All settings require a value, unless otherwise indicated.

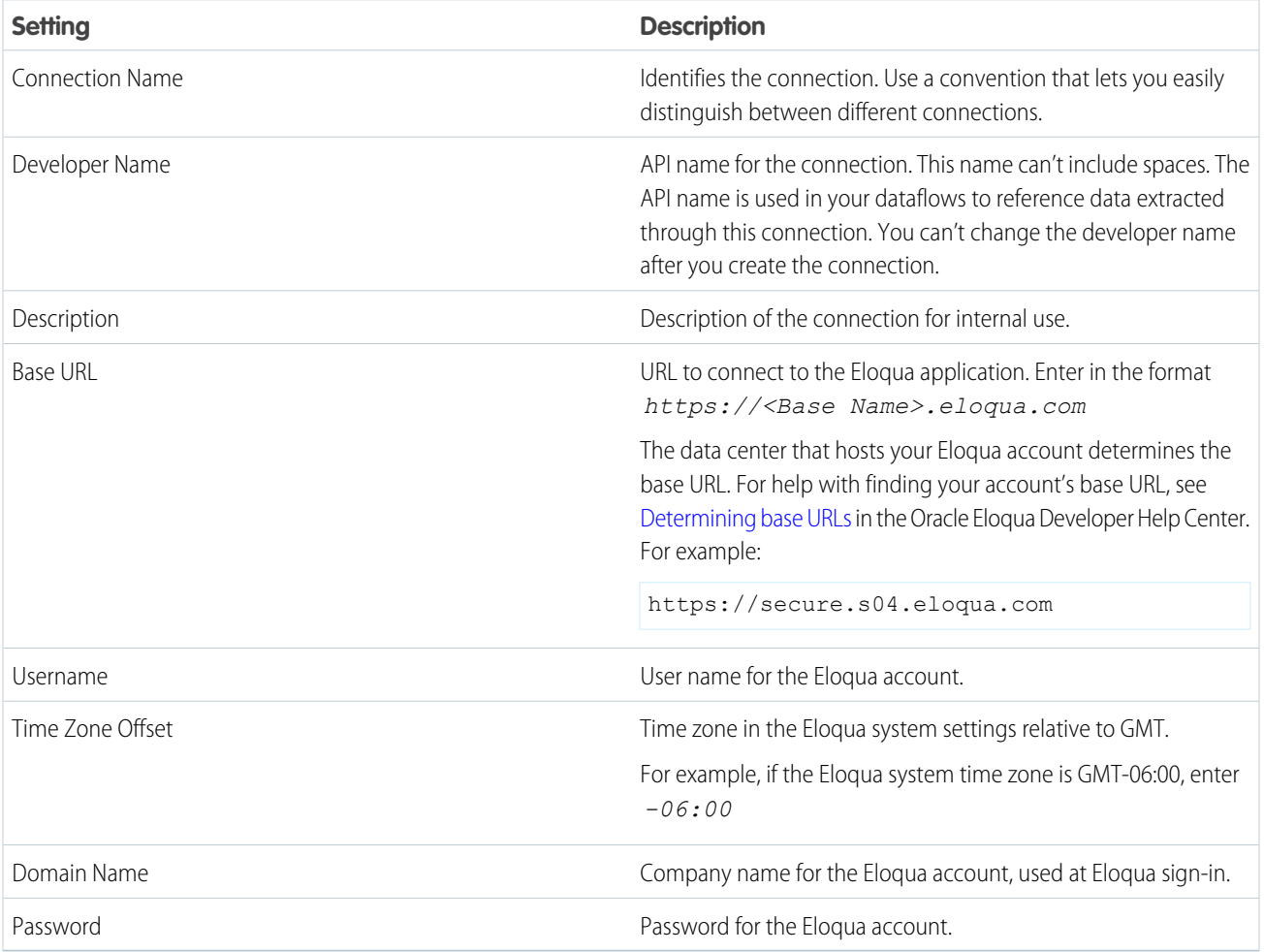

Oracle Eloqua Connector Considerations

Keep these behaviors in mind when working with the Oracle Eloqua connector.

- **•** This connector can sync up to 10 million rows or 5 GB per object, whichever limit it reaches first.
- **•** When using this connector, Salesforce Government Cloud org data is protected in transit with advanced encryption and can sync up to 10 million rows or 5 GB for each connected object, whichever limit is reached first.
- **•** Object names must not contain special characters, such as spaces.
- **•** You can select up to 250 fields for each connected object.
- You can export up to 5 million activity records from Oracle Eloqua. For more information, see the [Oracle Eloqua export limits](https://docs.oracle.com/cloud/latest/marketingcs_gs/OMCAB/Developers/BulkAPI/Reference/bulk-limits.htm).
- **•** Maximum number of characters in a field is 32,000.
- **•** Maximum number of concurrent data sync runs is 3.
- **•** You can sync data from up to 100 objects in Tableau CRM. This total includes local and external objects.
- **•** Connected object names must start with a letter and contain only letters, digits, or underscores. Object names cannot have consecutive underscores or end with an underscore.

#### SEE ALSO:

<span id="page-637-0"></span>[Oracle Eloqua Connector Known Issues and Knowledge Articles](https://sfdc.co/oaconnsearch) [Add and Remove Remote Objects and Fields from Data Sync](#page-686-0)

#### Database Connectors

Use these connectors to sync data from your external database services to Tableau CRM.

#### [Amazon RDS Connection](#page-638-0)

Create a remote connection using one of the Amazon RDS connectors to bring data managed on the Amazon Relational Database Service into Tableau CRM.

#### [Amazon Redshift Connection](#page-640-0)

Create a remote connection using the Amazon Redshift connector to sync data from Amazon Redshift to Tableau CRM.

[Google BigQuery for Legacy SQL Connection](#page-642-0)

Create a remote connection using the Google BigQuery connector to sync data from Google BigQuery to Tableau CRM.

#### [Google BigQuery Standard SQL Connection](#page-645-0)

Bring your large volumes of Google BigQuery data with standard SQL support into Tableau CRM using the Google BigQuery Standard SQL connector.

#### [Google Cloud Spanner Connection](#page-647-0)

Create a remote connection using the Google Spanner connector to sync data from Google Cloud Spanner to Tableau CRM.

#### [Heroku Postgres Connection](#page-648-0)

Create a remote connection using the Heroku Postgres connector to sync Heroku Postgres data to Tableau CRM.

## [Microsoft Azure SQL Data Warehouse Connection](#page-650-0)

Create a remote connection using the Microsoft Azure SQL Data Warehouse connector to sync data from Microsoft Azure SQL Data Warehouse to Tableau CRM.

#### [Microsoft Azure SQL Database Connection](#page-652-0)

Create a remote connection using the Microsoft Azure SQL Database connector to sync data from Microsoft Azure SQL Database to Tableau CRM.

#### [SAP HANA Connection](#page-653-0)

Create a remote connection using the SAP HANA connector to sync data from cloud-based SAP HANA to Tableau CRM.

#### [Snowflake Connection](#page-655-0)

Create a remote connection using the Snowflake connector to sync data from Snowflake to Tableau CRM.

#### <span id="page-638-0"></span>**Amazon RDS Connection**

Create a remote connection using one of the Amazon RDS connectors to bring data managed on the Amazon Relational Database Service into Tableau CRM.

Available Amazon RDS Connectors

- **•** AWS RDS Aurora MySQL
- **•** AWS RDS Aurora PostgresSQL
- **•** AWS RDS MariaDB
- **•** AWS RDS MySQL
- **•** AWS RDS Oracle
- **•** AWS RDS PostgreSQL
- **•** AWS RDS SQL Server

Note: Only SSL-enabled Amazon RDS instances are supported.  $\mathcal{F}$ 

Create the Connection

- **1.** In Tableau CRM, click the gear icon (**101**) and select **Data Manager**.
- **2.** In the data manager, click the **Connect** tab.
- **3.** Click **Connect to Data**.
- **4.** Click **Add Connection**.
- **5.** Click the connector's icon and enter its settings, as described in the Connection Settings section.
- **6.** When you finish entering the settings, either click **Save** or **Save & Test**. Save & Test validates your settings by attempting to connect to the source. If the connection fails, Tableau CRM shows possible reasons.

Connection Settings

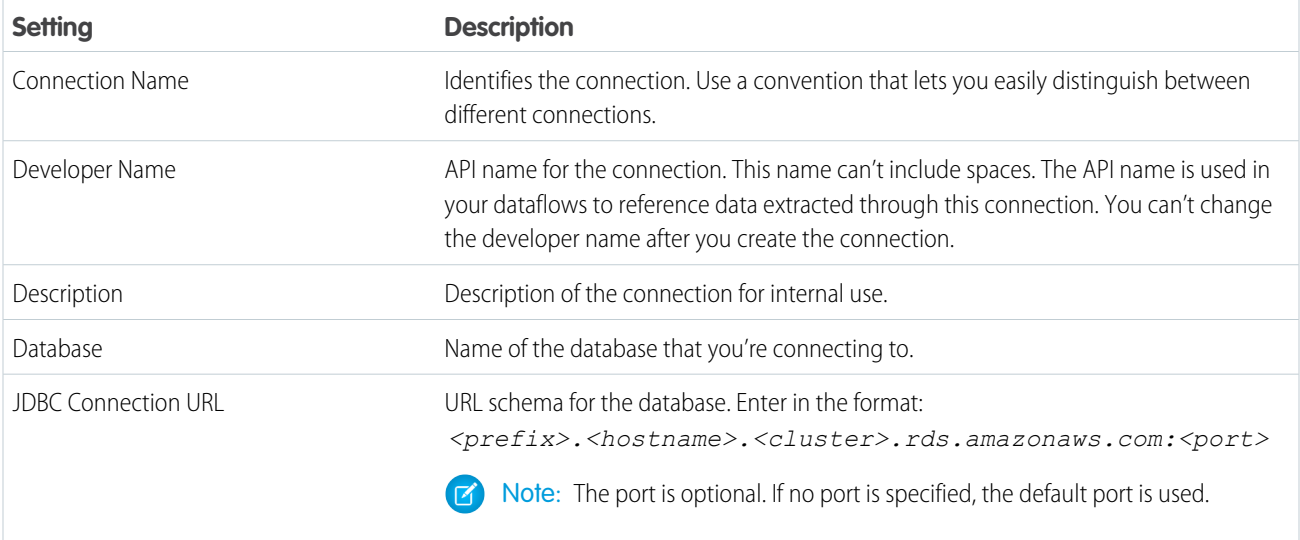

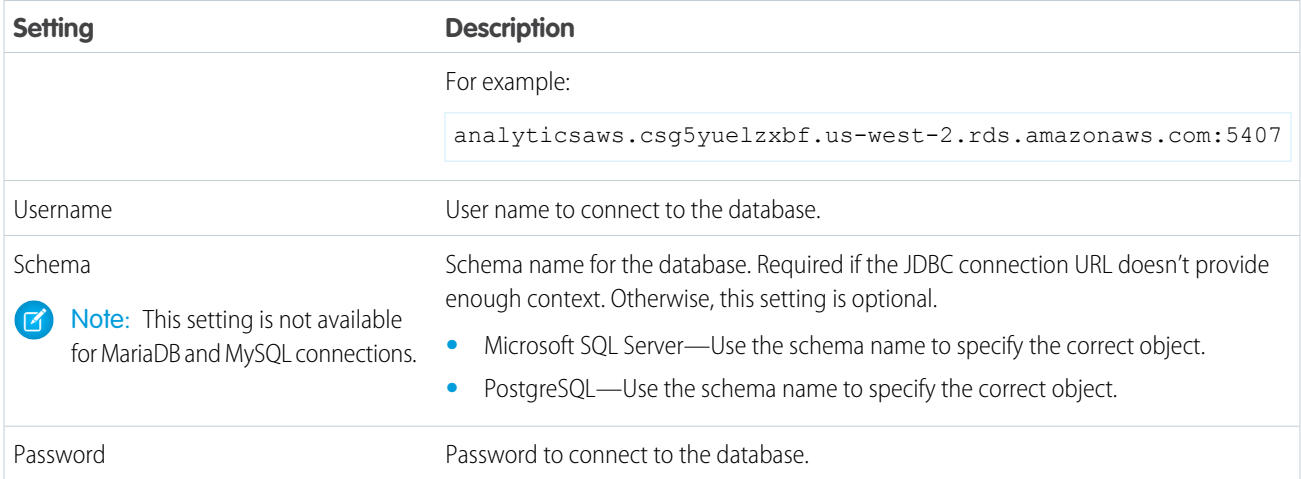

#### Filter Data Synced to Tableau CRM

Exclude unnecessary or sensitive data from syncing to Tableau CRM with data sync filters. Filters run on the source object and speed up data sync by pulling only the data you need into Tableau CRM.

Note: If you might use excluded data in the future, use a dataflow or recipe filter to limit the data shown in a dataset instead of  $\mathbb{Z}$ a data sync filter.

When adding or modifying an object as described in [Add and Remove Remote Objects and Fields from Data Sync,](https://help.salesforce.com/articleView?id=bi_integrate_connectors_replicate_connection.htm&type=5&language=en_US) click  $\Box \bullet$ . To filter an Amazon AWS RDS connector, enter a filter using the syntax described in its help.

- **•** [AWS RDS Aurora MySQL Help](https://docs.aws.amazon.com/AmazonRDS/latest/AuroraUserGuide/Aurora.AuroraMySQL.html)
- **•** [AWS RDS Aurora PostgresSQL Help](https://docs.aws.amazon.com/AmazonRDS/latest/AuroraUserGuide/Aurora.AuroraPostgreSQL.html)
- **•** [AWS RDS MariaDB Help](https://docs.aws.amazon.com/AmazonRDS/latest/UserGuide/CHAP_MariaDB.html)
- **•** [AWS RDS MySQL Help](https://docs.aws.amazon.com/AmazonRDS/latest/UserGuide/CHAP_MySQL.html)
- **•** [AWS RDS Oracle Help](https://docs.aws.amazon.com/AmazonRDS/latest/UserGuide/CHAP_Oracle.html)
- **•** [AWS RDS PostgreSQL Help](https://docs.aws.amazon.com/AmazonRDS/latest/UserGuide/CHAP_PostgreSQL.html)
- **•** [AWS RDS SQL Server Help](https://docs.aws.amazon.com/AmazonRDS/latest/UserGuide/CHAP_SQLServer.html)

Amazon RDS Connector Considerations

Keep these behaviors in mind when working with an Amazon RDS connector.

- **•** This connector can sync up to 20 million rows or 10 GB per object, whichever limit it reaches first.
- **•** When using this connector, Salesforce Government Cloud org data is protected in transit with advanced encryption and can sync up to 10 million rows or 5 GB for each connected object, whichever limit is reached first. The AWS RDS SQL Server connector is not available to sync Salesforce Government Cloud org data.
- **•** Unsigned INT and unsigned BIGINT fields aren't supported.
- **•** Maximum number of characters in a field is 32,000.
- **•** Maximum number of concurrent data sync runs is 3.
- **•** You can sync data from up to 100 objects in Tableau CRM. This total includes local and external objects.

**•** Connected object names must start with a letter and contain only letters, digits, or underscores. Object names cannot have consecutive underscores or end with an underscore.

# SEE ALSO:

[Amazon RDS Connector Known Issues and Knowledge Articles](https://sfdc.co/amzrdsconnsearch) [Add and Remove Remote Objects and Fields from Data Sync](#page-686-0)

# <span id="page-640-0"></span>**Amazon Redshift Connection**

Create a remote connection using the Amazon Redshift connector to sync data from Amazon Redshift to Tableau CRM.

#### Connection Requirements

Before you create an Amazon Redshift connection, ensure that the Redshift cluster that you're connecting to is SSL enabled. For more information about using SSL, see [Configure Security Options for Connections](http://docs.aws.amazon.com/redshift/latest/mgmt/connecting-ssl-support.html) in Amazon Web Services documentation.

When you run a sync job on a Redshift object, the Redshift data is first staged in an Amazon S3 bucket and then pulled from the S3 bucket into Tableau CRM. To enable the connector to access the data, specify the name of the bucket, its secret access key, and its access key ID in the connection settings. You can only sync data included in the specified Amazon S3 bucket.

Create the Connection

- **1.** In Tableau CRM, click the gear icon (**10**) and select **Data Manager**.
- **2.** In the data manager, click the **Connect** tab.
- **3.** Click **Connect to Data**.
- **4.** Click **Add Connection**.
- **5.** Click the connector's icon and enter its settings, as described in the Connection Settings section.
- **6.** When you finish entering the settings, either click **Save** or **Save & Test**. Save & Test validates your settings by attempting to connect to the source. If the connection fails, Tableau CRM shows possible reasons.

#### Connection Settings

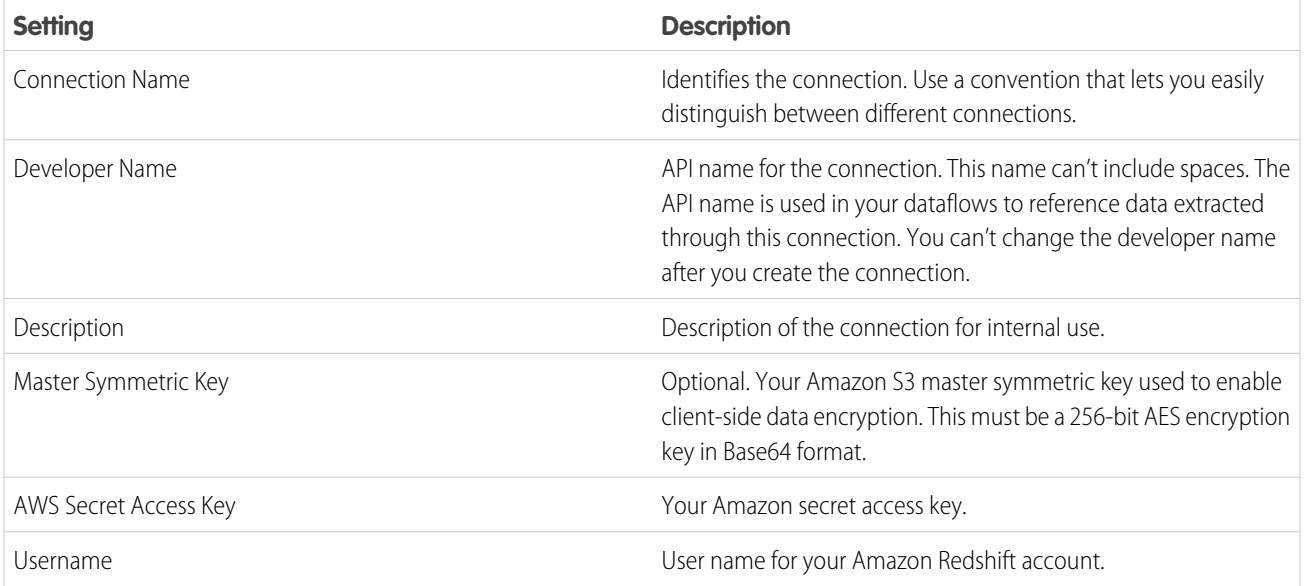

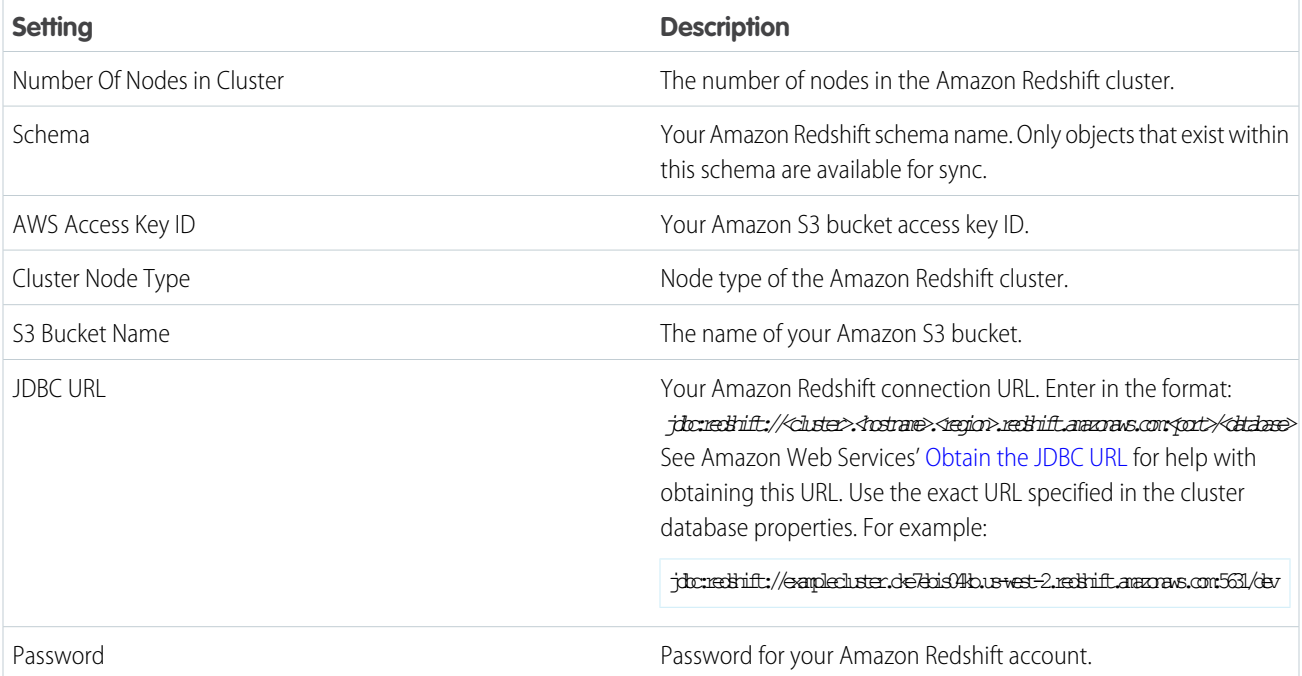

#### Filter Data Synced to Tableau CRM

Exclude unnecessary or sensitive data from syncing to Tableau CRM with data sync filters. Filters run on the source object and speed up data sync by pulling only the data you need into Tableau CRM.

Note: If you might use excluded data in the future, use a dataflow or recipe filter to limit the data shown in a dataset instead of a data sync filter.

When adding or modifying an object as described in [Add and Remove Remote Objects and Fields from Data Sync](https://help.salesforce.com/articleView?id=bi_integrate_connectors_replicate_connection.htm&type=5&language=en_US), click **T**. For the Amazon Redshift connector, enter a filter in the syntax described in the [Amazon Redshift help.](https://docs.aws.amazon.com/redshift/latest/dg/r_conditions.html)

Amazon Redshift Connector Considerations

Keep these behaviors in mind when working with the Amazon Redshift connector.

- **•** This connector can sync up to 100 million rows or 50 GB per object, whichever limit it reaches first.
- **•** Ensure that the Redshift cluster that you're connecting to is SSL enabled. For more information about using SSL, see [Configure](http://docs.aws.amazon.com/redshift/latest/mgmt/connecting-ssl-support.html) [Security Options for Connections](http://docs.aws.amazon.com/redshift/latest/mgmt/connecting-ssl-support.html) in Amazon Web Services documentation.
- While connecting to a Redshift view, the field picker appears empty when a field's length exceeds 32,000 characters and the source data table and view are in different database schemas. Decrease the field length in Redshift, or move the table and view to the same schema.
- **•** When syncing a Redshift object, the job quits if the query takes longer than the 60-minute threshold.
- **•** Your Redshift node must be available to Salesforce data centers with [these IP ranges](https://help.salesforce.com/articleView?id=000321501&type=1&mode=1&language=en_US). Nodes in a VPC or behind a firewall are not supported.
- **•** Maximum number of characters in a field is 32,000.
- **•** Maximum number of concurrent data sync runs is 3.
- **•** You can sync data from up to 100 objects in Tableau CRM. This total includes local and external objects.

**•** Connected object names must start with a letter and contain only letters, digits, or underscores. Object names cannot have consecutive underscores or end with an underscore.

# SEE ALSO:

[Amazon Redshift Connector Known Issues and Knowledge Articles](https://sfdc.co/amzredshiftconnsearch) [Add and Remove Remote Objects and Fields from Data Sync](#page-686-0)

# <span id="page-642-0"></span>**Google BigQuery for Legacy SQL Connection**

Create a remote connection using the Google BigQuery connector to sync data from Google BigQuery to Tableau CRM.

Important: Use the [Google BigQuery Standard SQL Connection](https://help.salesforce.com/articleView?id=bi_integrate_connectors_googlebigquery_standard_sql.htm&type=5&language=en_US) instead of this connector if using standard SQL. **D** 

# Connection Requirements

The service account that you use to connect to Google Big Query must have the standard role "BigQuery Data Viewer" and a custom role with these permissions.

- **•** bigquery.jobs.create
- **•** bigquery.jobs.get
- **•** bigquery.jobs.list
- **•** bigquery.jobs.listAll
- **•** bigquery.jobs.update
- **•** bigquery.tables.create
- **•** bigquery.tables.delete
- **•** bigquery.tables.update
- **•** bigquery.tables.updateData
- **•** storage.buckets.list

Account creation generates a JSON file of account properties. Most of the necessary connection settings are in this file.

Create the Connection

**1.** In Tableau CRM, click the gear icon ( $\overline{10}$ ) and select **Data Manager**.

- **2.** In the data manager, click the **Connect** tab.
- **3.** Click **Connect to Data**.
- **4.** Click **Add Connection**.
- **5.** Click the connector's icon and enter its settings, as described in the Connection Settings section.
- **6.** When you finish entering the settings, either click **Save** or **Save & Test**. Save & Test validates your settings by attempting to connect to the source. If the connection fails, Tableau CRM shows possible reasons.

Connection Settings

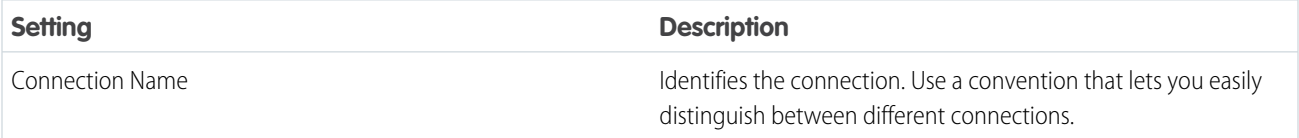

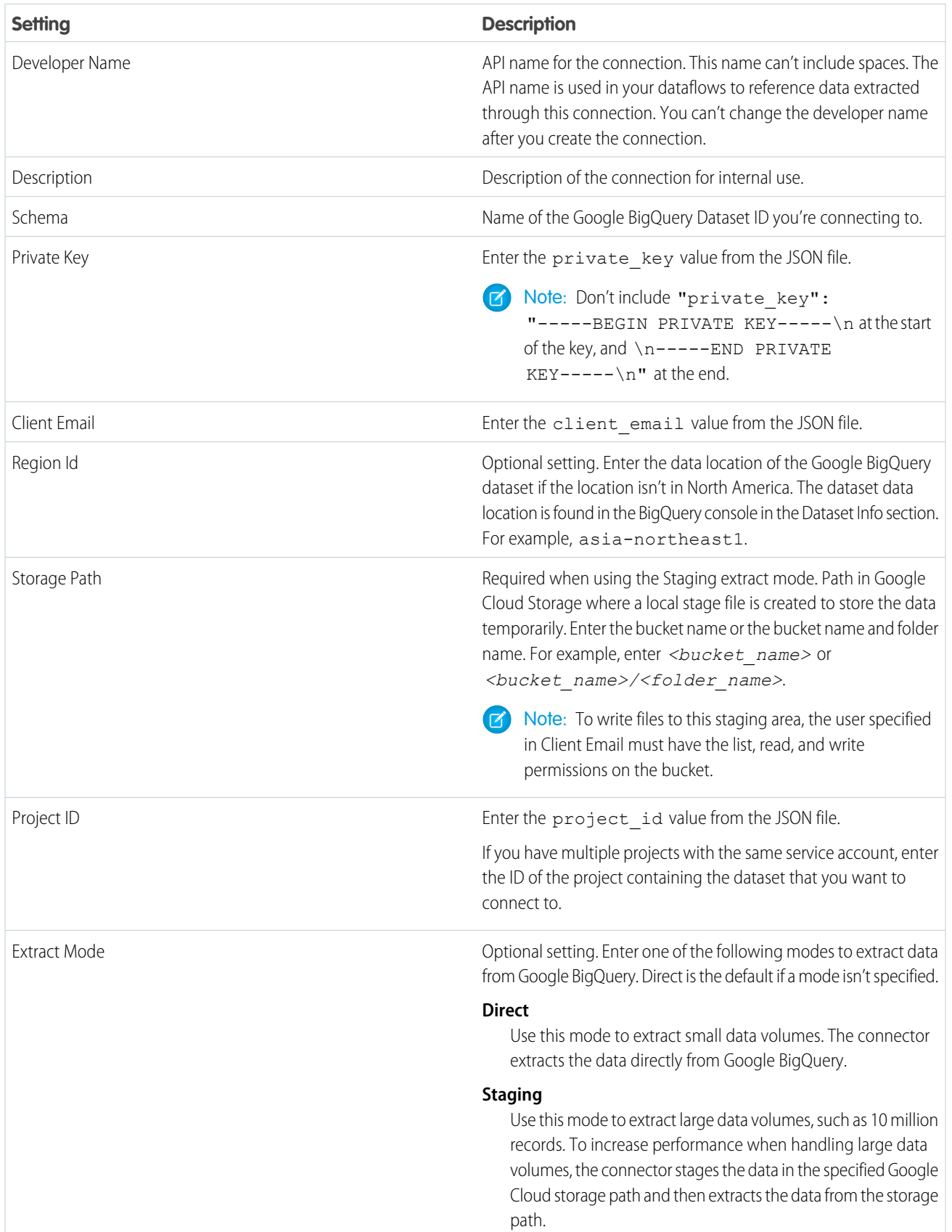

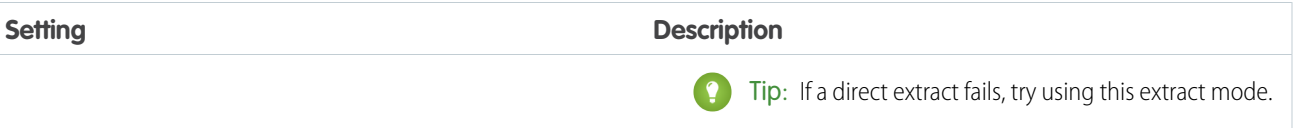

#### Filter Data Synced to Tableau CRM

Exclude unnecessary or sensitive data from syncing to Tableau CRM with data sync filters. Filters run on the source object and speed up data sync by pulling only the data you need into Tableau CRM.

Note: If you might use excluded data in the future, use a dataflow or recipe filter to limit the data shown in a dataset instead of a data sync filter.

When adding or modifying an object as described in [Add and Remove Remote Objects and Fields from Data Sync](https://help.salesforce.com/articleView?id=bi_integrate_connectors_replicate_connection.htm&type=5&language=en_US), click **The Synce Team**. For the Google BigQuery connector, enter a filter in the syntax described in [Google's BigQuery Help.](https://cloud.google.com/bigquery/docs/reference/legacy-sql#where)

Google BigQuery Connector Considerations

Keep these behaviors in mind when working with the Google BigQuery connector.

- **•** This connector can sync up to 100 million rows or 50 GB per object, whichever limit it reaches first.
- **•** Maximum number of characters in a field is 32,000.
- **•** Maximum number of concurrent data sync runs is 3.
- **•** You can sync data from up to 100 objects in Tableau CRM. This total includes local and external objects.
- **•** Connected object names must start with a letter and contain only letters, digits, or underscores. Object names cannot have consecutive underscores or end with an underscore.
- **•** BigQuery tables using data integrated from Google Drive aren't supported. The Google Drive data must be moved into BigQuery.

#### **Nested and Repeated Fields**

The connector flattens nested fields and syncs them as separate fields. In addition, the connector generates new rows for repeated fields. Let's look at an example. The contact data in this JSON file contains the current and previous address for each contact. The addresses field has nested status, street, city, and state fields. These nested fields appear twice for each contact: first for the current address, and then for the previous address.

```
{"id":"1","name":"James Park","addresses":[{"status":"current","street":"1 Harper
Alley","city":"Toledo","state":"OH"},{"status":"previous","street":"392 Parkside
Street","city":"Seattle","state":"WA"}]}
{"id":"2","name":"Lori Carr","addresses":[{"status":"current","street":"7501 Talisman
Court","city":"Fort Worth","state":"TX"},{"status":"previous","street":"3368 Anderson
Lane", "city": "Moreno Valley", "state": "CA"}] }
```
If you include the addresses field for sync, each nested field appears as a separate field in each row of the synced connected object. The repeated address fields result in two rows for each contact: one row for the current address, and one row for the previous address.

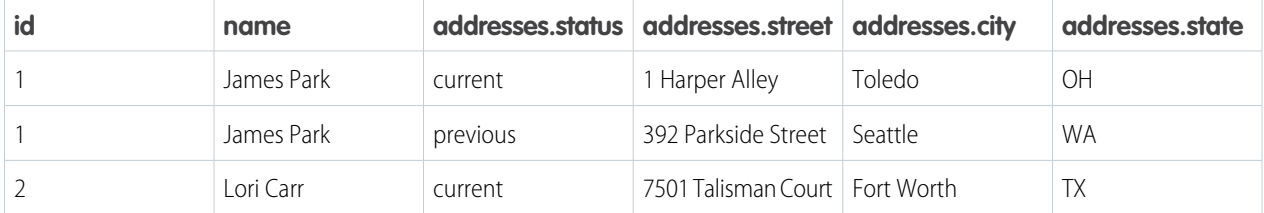

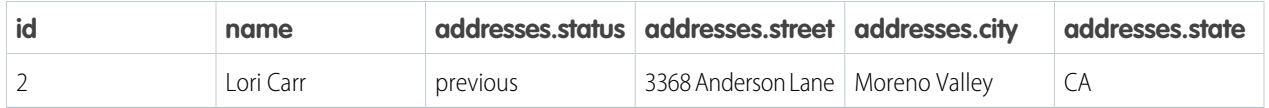

#### **Temporary Destination Tables**

The connector creates temporary destination tables in BigQuery to stage data before serving it to the client. The connector names these tables in the format EA\_TEMP\_<5-character random string> <objectName>. Tables are usually deleted automatically. To avoid incurring extra data storage costs on Google BigQuery, check that all temporary tables have been deleted, and manually delete any tables that haven't been deleted.

#### **Table Support**

The Google BigQuery for Legacy SQL connector supports Standard SQL Tables, Legacy SQL Tables, and Legacy SQL Views, but doesn't support Standard SQL Views.

SEE ALSO:

<span id="page-645-0"></span>[Google BigQuery Connector Known Issues and Knowledge Articles](https://sfdc.co/gbqconnsearch) [Add and Remove Remote Objects and Fields from Data Sync](#page-686-0)

#### **Google BigQuery Standard SQL Connection**

Bring your large volumes of Google BigQuery data with standard SQL support into Tableau CRM using the Google BigQuery Standard SQL connector.

Important: Use the [Google BigQuery for Legacy SQL Connection](https://help.salesforce.com/articleView?id=bi_integrate_connectors_googlebigquery_settings.htm&type=5&language=en_US) instead of this connector if using legacy SQL.  $\mathbf \Omega$ 

Connection Requirements

The service account that you use to connect to Google Big Query must have the standard role "BigQuery Data Viewer" and a custom role with these permissions.

- **•** bigquery.jobs.create
- **•** bigquery.jobs.get
- **•** bigquery.jobs.list
- **•** bigquery.jobs.listAll
- **•** bigquery.jobs.update
- **•** bigquery.tables.create
- **•** bigquery.tables.delete
- **•** bigquery.tables.update
- **•** bigquery.tables.updateData
- **•** storage.buckets.list

Account creation generates a JSON file of account properties. Most of the necessary connection settings are in this file.

Create the Connection

- **1.** In Tableau CRM, click the gear icon ( $\bullet$ ) and select **Data Manager**.
- **2.** In the data manager, click the **Connect** tab.
- **3.** Click **Connect to Data**.
- **4.** Click **Add Connection**.
- **5.** Click the connector's icon and enter its settings, as described in the Connection Settings section.
- **6.** When you finish entering the settings, either click **Save** or **Save & Test**. Save & Test validates your settings by attempting to connect to the source. If the connection fails, Tableau CRM shows possible reasons.

Connection Settings

All settings require a value, unless otherwise indicated.

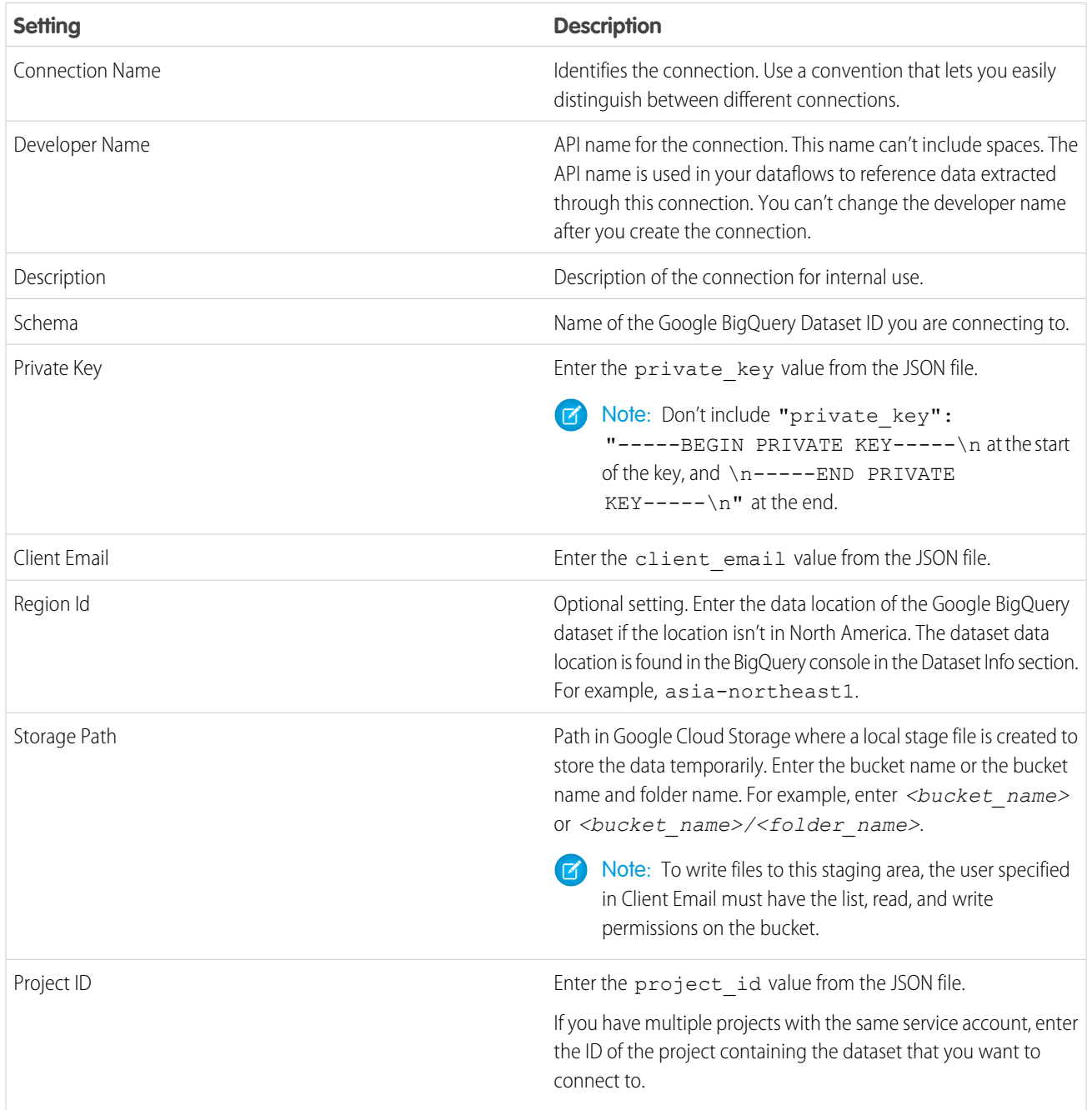

Google BigQuery Standard SQL Connector Considerations

Keep these behaviors in mind when working with the Google BigQuery Standard SQL connector.

- **•** This connector can sync up to 100 million rows or 50 GB per object, whichever limit it reaches first.
- **•** Staging mode is supported. Direct mode is not supported.
- **•** Maximum number of characters in a field is 32,000.
- **•** Maximum number of concurrent data sync runs is 3.
- **•** You can sync data from up to 100 objects in Tableau CRM. This total includes local and external objects.
- **•** Connected object names must start with a letter and contain only letters, digits, or underscores. Object names cannot have consecutive underscores or end with an underscore.
- **•** BigQuery tables using data integrated from Google Drive are not supported. The Google Drive data must be moved into BigQuery.
- **•** The connector does not flatten nested fields. When previewing nested data before load, only the top-level fields are shown.

#### **Temporary Destination Tables**

The connector creates temporary destination tables in BigQuery to stage data before serving it to the client. The connector names these tables in the format EA\_TEMP\_<5-character random string> <objectName>. Tables are usually deleted automatically. To avoid incurring extra data storage costs on Google BigQuery, check that all temporary tables have been deleted, and manually delete any tables that haven't been deleted.

#### **Table Support**

<span id="page-647-0"></span>The Google BigQuery Standard SQL connector supports Standard SQL Tables, Legacy SQL Tables, and Standard SQL Views, but does not support Legacy SQL Views.

# **Google Cloud Spanner Connection**

Create a remote connection using the Google Spanner connector to sync data from Google Cloud Spanner to Tableau CRM.

#### Connection Requirements

A Google Cloud Spanner connection requires a private key and client email. You can generate a JSON file containing this information from the IAM & Admin page in the Google Cloud Platform Console.

Create the Connection

- **1.** In Tableau CRM, click the gear icon (**101**) and select **Data Manager**.
- **2.** In the data manager, click the **Connect** tab.
- **3.** Click **Connect to Data**.
- **4.** Click **Add Connection**.
- **5.** Click the connector's icon and enter its settings, as described in the Connection Settings section.
- **6.** When you finish entering the settings, either click **Save** or **Save & Test**. Save & Test validates your settings by attempting to connect to the source. If the connection fails, Tableau CRM shows possible reasons.

#### Connection Settings

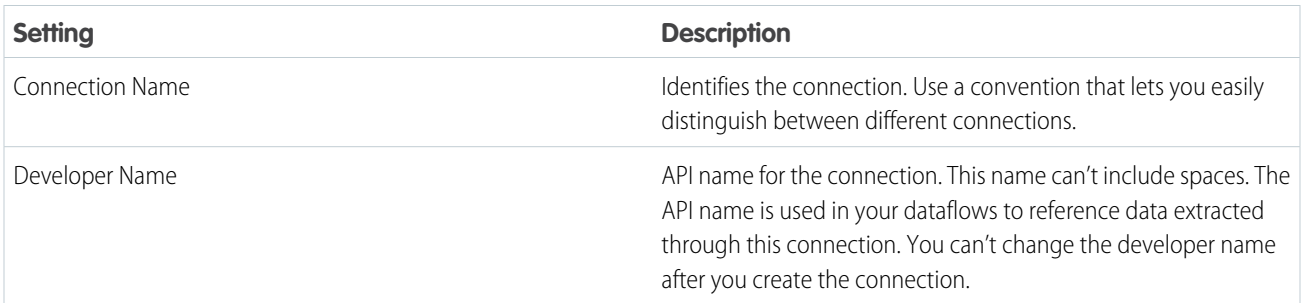
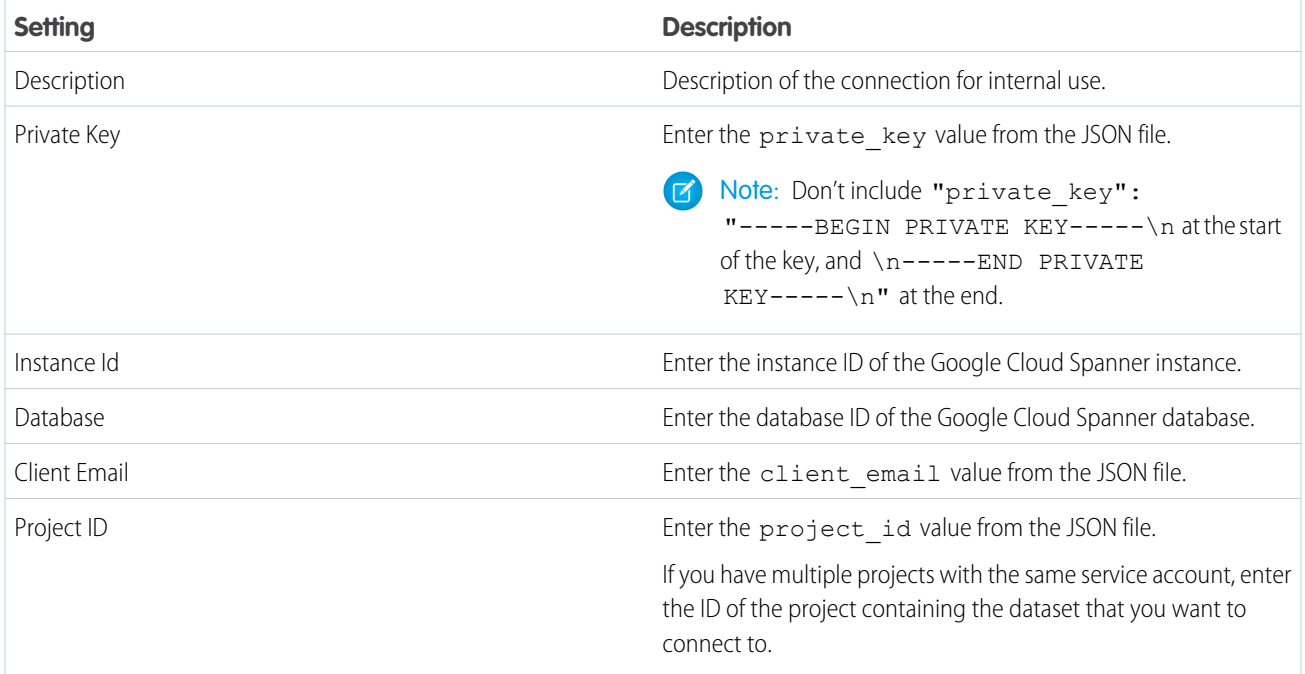

## Google Cloud Spanner Connector Considerations

Keep these behaviors in mind when working with the Google Cloud Spanner connector.

- **•** This connector can sync up to 20 million rows or 10 GB per object, whichever limit it reaches first.
- **•** When using this connector, Salesforce Government Cloud org data is protected in transit with advanced encryption and can sync up to 10 million rows or 5 GB for each connected object, whichever limit is reached first.
- **•** Maximum number of characters in a field is 32,000.
- **•** Maximum number of concurrent data sync runs is 3.
- **•** You can sync data from up to 100 objects in Tableau CRM. This total includes local and external objects.
- **•** Connected object names must start with a letter and contain only letters, digits, or underscores. Object names cannot have consecutive underscores or end with an underscore.

#### SEE ALSO:

[Google Cloud Spanner Connector Known Issues and Knowledge Articles](https://sfdc.co/gcsconnsearch) [Add and Remove Remote Objects and Fields from Data Sync](#page-686-0)

#### **Heroku Postgres Connection**

Create a remote connection using the Heroku Postgres connector to sync Heroku Postgres data to Tableau CRM.

Connection Requirements

To access Heroku Postgres in Heroku Private Spaces, complete these steps before you create the connection.

- **1.** Contact Heroku Support to activate Trusted IP ranges for data services in the space. Trusted IP ranges for data services is a beta feature.
- **2.** Add the Salesforce IP ranges to the Trusted IP ranges in the space. See the [Salesforce IP Addresses & Domains](https://help.salesforce.com/articleView?id=000003652&language=en_US&type=1) knowledge article for a list of Salesforce IP ranges.

Create the Connection

- **1.** In Tableau CRM, click the gear icon ( ) and select **Data Manager**.
- **2.** In the data manager, click the **Connect** tab.
- **3.** Click **Connect to Data**.
- **4.** Click **Add Connection**.
- **5.** Click the connector's icon and enter its settings, as described in the Connection Settings section.
- **6.** When you finish entering the settings, either click **Save** or **Save & Test**. Save & Test validates your settings by attempting to connect to the source. If the connection fails, Tableau CRM shows possible reasons.

Connection Settings

All settings require a value, unless otherwise indicated. Go to the database in Heroku and click **View Credentials...** to access the values for the connection settings.

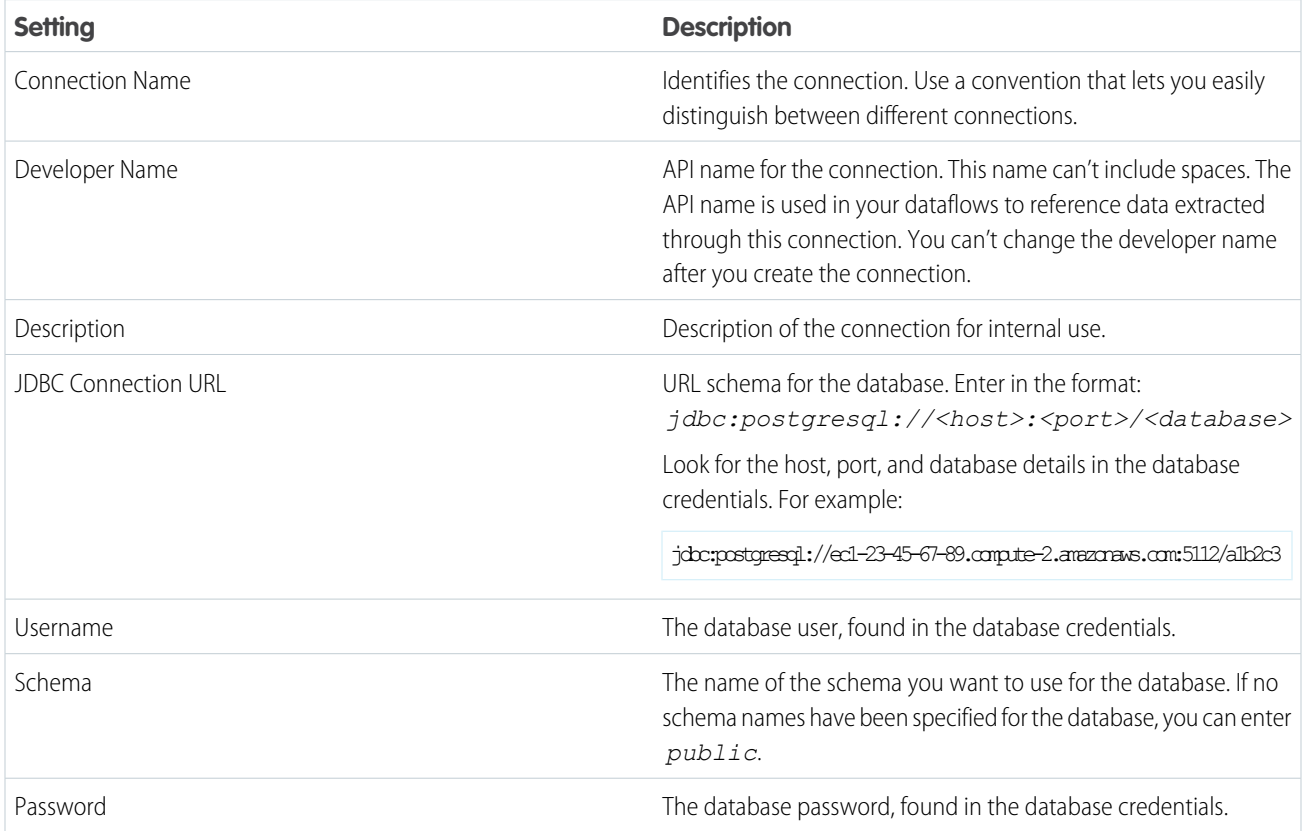

# Filter Data Synced to Tableau CRM

Exclude unnecessary or sensitive data from syncing to Tableau CRM with data sync filters. Filters run on the source object and speed up data sync by pulling only the data you need into Tableau CRM.

Note: If you might use excluded data in the future, use a dataflow or recipe filter to limit the data shown in a dataset instead of a data sync filter.

When adding or modifying an object as described in [Add and Remove Remote Objects and Fields from Data Sync](https://help.salesforce.com/articleView?id=bi_integrate_connectors_replicate_connection.htm&type=5&language=en_US), click  $\| \mathbf{Y} \|$ . For the Heroku Postgres connector, enter a filter using the syntax described in the [Heroku Postgres Help](https://devcenter.heroku.com/categories/postgres-basics) and your version of [Postgres's Help.](https://www.postgresql.org/docs/current/sql-select.html)

Heroku Postgres Connector Considerations

Keep these behaviors in mind when working with the Heroku Postgres connector.

- **•** This connector can sync up to 100 million rows or 50 GB per object, whichever limit it reaches first.
- **•** When using this connector, Salesforce Government Cloud org data is protected in transit with advanced encryption and can sync up to 10 million rows or 5 GB for each connected object, whichever limit is reached first.
- **•** The data available for sync is determined by the security settings of the user that you use to connect.
- **•** Maximum number of characters in a field is 32,000.
- **•** Maximum number of concurrent data sync runs is 3.
- **•** You can sync data from up to 100 objects in Tableau CRM. This total includes local and external objects.
- **•** Connected object names must start with a letter and contain only letters, digits, or underscores. Object names cannot have consecutive underscores or end with an underscore.

### SEE ALSO:

[Heroku Postgres Connector Known Issues and Knowledge Articles](https://sfdc.co/hpconnsearch) [Add and Remove Remote Objects and Fields from Data Sync](#page-686-0)

### **Microsoft Azure SQL Data Warehouse Connection**

Create a remote connection using the Microsoft Azure SQL Data Warehouse connector to sync data from Microsoft Azure SQL Data Warehouse to Tableau CRM.

Connection Requirements

The user that you use to connect to Microsoft Azure SQL Data Warehouse must have the db\_owner privilege.

Create the Connection

- **1.** In Tableau CRM, click the gear icon (<sup>10</sup>3) and select **Data Manager**.
- **2.** In the data manager, click the **Connect** tab.
- **3.** Click **Connect to Data**.
- **4.** Click **Add Connection**.
- **5.** Click the connector's icon and enter its settings, as described in the Connection Settings section.
- **6.** When you finish entering the settings, either click **Save** or **Save & Test**. Save & Test validates your settings by attempting to connect to the source. If the connection fails, Tableau CRM shows possible reasons.

Connection Settings

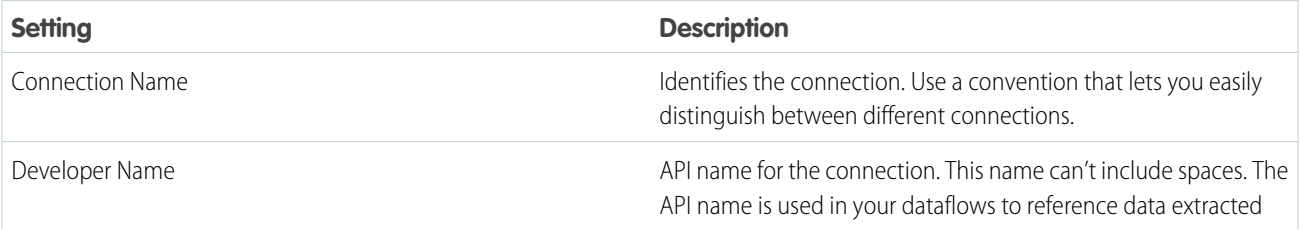

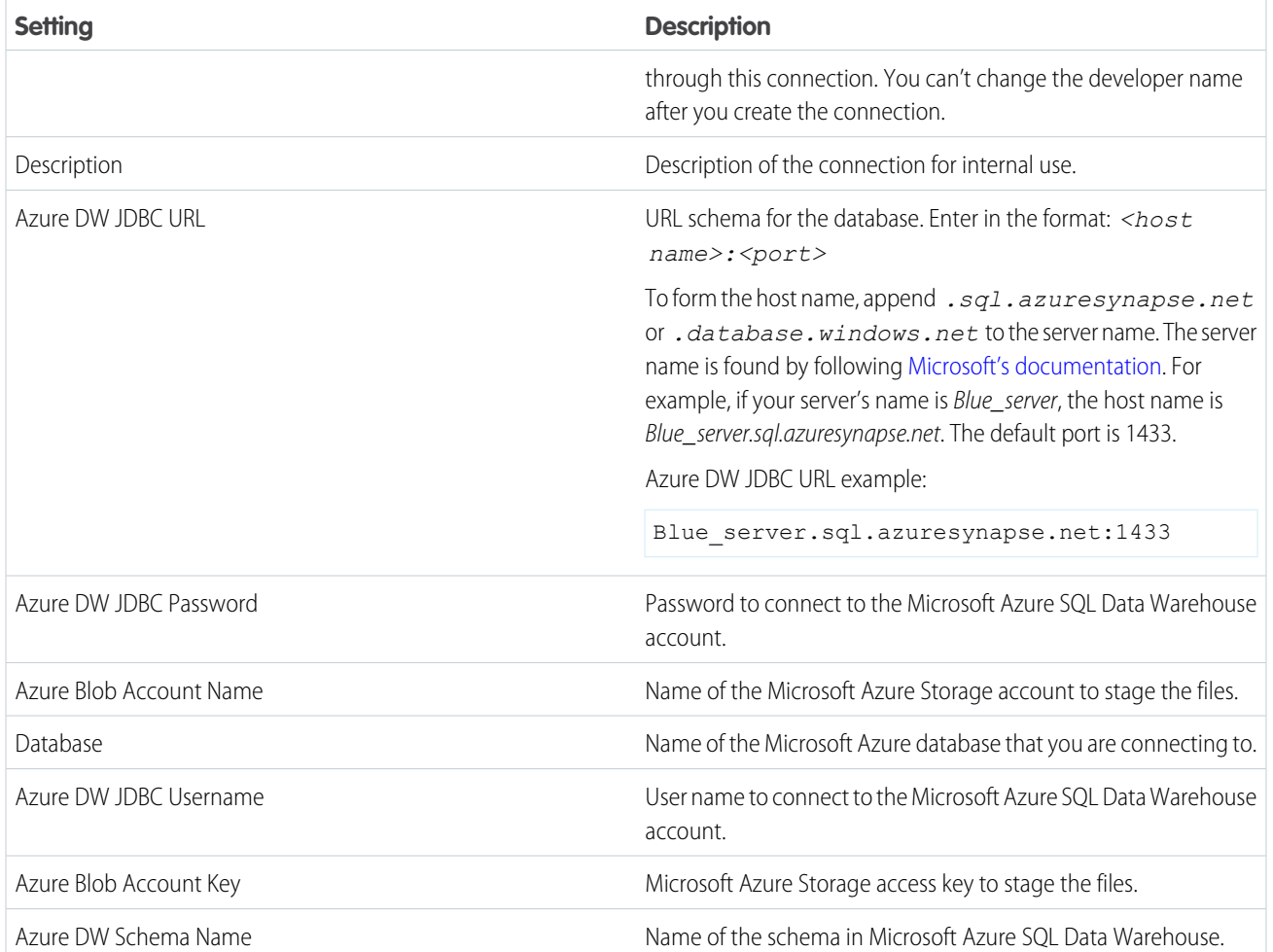

## Filter Data Synced to Tableau CRM

Exclude unnecessary or sensitive data from syncing to Tableau CRM with data sync filters. Filters run on the source object and speed up data sync by pulling only the data you need into Tableau CRM.

Note: If you might use excluded data in the future, use a dataflow or recipe filter to limit the data shown in a dataset instead of  $\mathbf{K}$ a data sync filter.

When adding or modifying an object as described in [Add and Remove Remote Objects and Fields from Data Sync](https://help.salesforce.com/articleView?id=bi_integrate_connectors_replicate_connection.htm&type=5&language=en_US), click  $\| \mathbf{Y} \|$ . For the Microsoft Azure SQL Data Warehouse connector, enter a filter in the syntax described in the [Azure SQL Database](https://docs.microsoft.com/en-us/azure/sql-database/) and [Dynamic SQL](https://docs.microsoft.com/en-us/azure/sql-data-warehouse/sql-data-warehouse-develop-dynamic-sql) documentation.

Microsoft Azure SQL Data Warehouse Connector Considerations

Keep these behaviors in mind when working with the Microsoft Azure SQL Data Warehouse connector.

- **•** This connector can sync up to 20 million rows or 10 GB per object, whichever limit it reaches first.
- **•** When using this connector, Salesforce Government Cloud org data is protected in transit with advanced encryption and can sync up to 10 million rows or 5 GB for each connected object, whichever limit is reached first.
- **•** Maximum number of characters in a field is 32,000.
- **•** Maximum number of concurrent data sync runs is 3.
- **•** You can sync data from up to 100 objects in Tableau CRM. This total includes local and external objects.
- **•** Connected object names must start with a letter and contain only letters, digits, or underscores. Object names cannot have consecutive underscores or end with an underscore.

# SEE ALSO:

[Microsoft Azure SQL Data Warehouse Connector Known Issues and Knowledge Articles](https://sfdc.co/msasqldwhconnsearch) [Add and Remove Remote Objects and Fields from Data Sync](#page-686-0)

# **Microsoft Azure SQL Database Connection**

Create a remote connection using the Microsoft Azure SQL Database connector to sync data from Microsoft Azure SQL Database to Tableau CRM.

Create the Connection

- **1.** In Tableau CRM, click the gear icon ( ) and select **Data Manager**.
- **2.** In the data manager, click the **Connect** tab.
- **3.** Click **Connect to Data**.
- **4.** Click **Add Connection**.
- **5.** Click the connector's icon and enter its settings, as described in the Connection Settings section.
- **6.** When you finish entering the settings, either click **Save** or **Save & Test**. Save & Test validates your settings by attempting to connect to the source. If the connection fails, Tableau CRM shows possible reasons.

Connection Settings

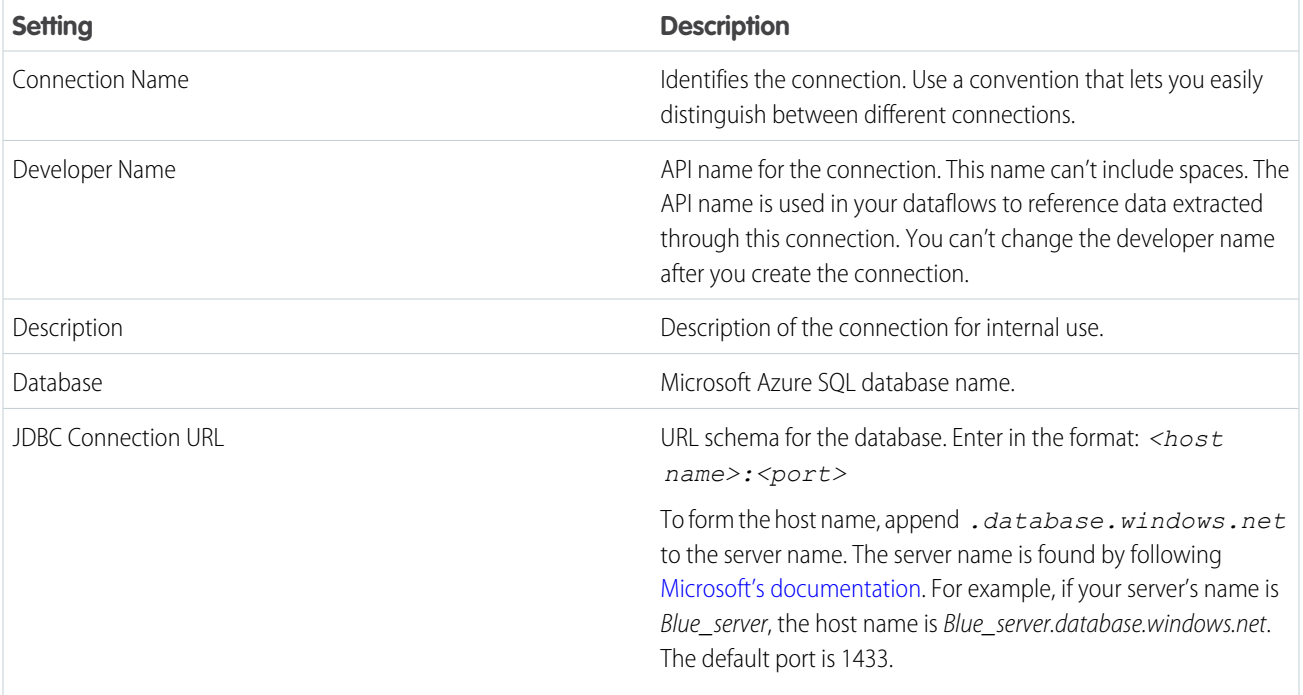

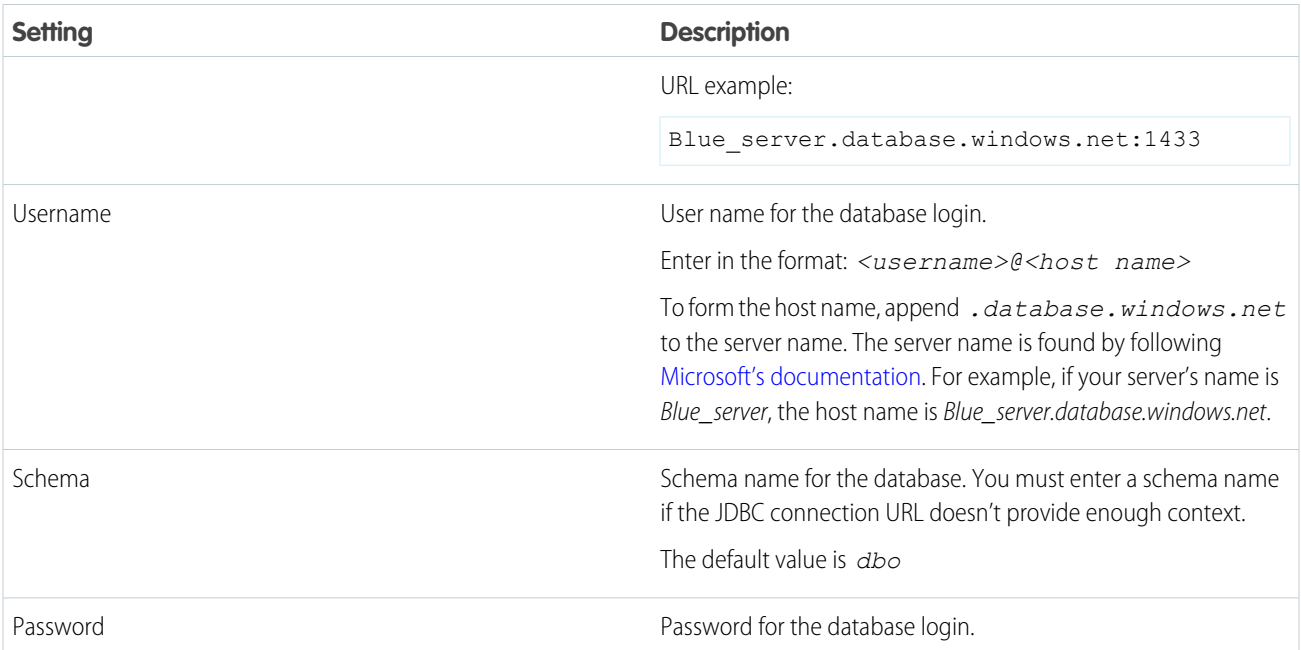

#### Filter Data Synced to Tableau CRM

Exclude unnecessary or sensitive data from syncing to Tableau CRM with data sync filters. Filters run on the source object and speed up data sync by pulling only the data you need into Tableau CRM.

Note: If you might use excluded data in the future, use a dataflow or recipe filter to limit the data shown in a dataset instead of a data sync filter.

When adding or modifying an object as described in [Add and Remove Remote Objects and Fields from Data Sync](https://help.salesforce.com/articleView?id=bi_integrate_connectors_replicate_connection.htm&type=5&language=en_US), click  $\|Y\|$ . For the Microsoft Azure SQL Database connector,enter a filter in the syntax described in the [Azure SQL Database](https://docs.microsoft.com/en-us/azure/sql-database/) and [WHERE](https://docs.microsoft.com/en-us/sql/t-sql/queries/where-transact-sql?view=sql-server-ver15) documentation.

Microsoft Azure SQL Database Connector Considerations

Keep these behaviors in mind when working with the Microsoft Azure SQL Database connector.

- **•** This connector can sync up to 100 million rows or 50 GB per object, whichever limit it reaches first.
- **•** Maximum number of characters in a field is 32,000.
- **•** Maximum number of concurrent data sync runs is 3.
- **•** You can sync data from up to 100 objects in Tableau CRM. This total includes local and external objects.
- **•** Connected object names must start with a letter and contain only letters, digits, or underscores. Object names cannot have consecutive underscores or end with an underscore.

# SEE ALSO:

[Microsoft Azure SQL Database Connector Known Issues and Knowledge Articles](https://sfdc.co/msasqldbhconnsearch) [Add and Remove Remote Objects and Fields from Data Sync](#page-686-0)

### **SAP HANA Connection**

Create a remote connection using the SAP HANA connector to sync data from cloud-based SAP HANA to Tableau CRM.

Create the Connection

- **1.** In Tableau CRM, click the gear icon ( $\overline{10}$ ) and select **Data Manager**.
- **2.** In the data manager, click the **Connect** tab.
- **3.** Click **Connect to Data**.
- **4.** Click **Add Connection**.
- **5.** Click the connector's icon and enter its settings, as described in the Connection Settings section.
- **6.** When you finish entering the settings, either click **Save** or **Save & Test**. Save & Test validates your settings by attempting to connect to the source. If the connection fails, Tableau CRM shows possible reasons.

Connection Settings

All settings require a value, unless otherwise indicated.

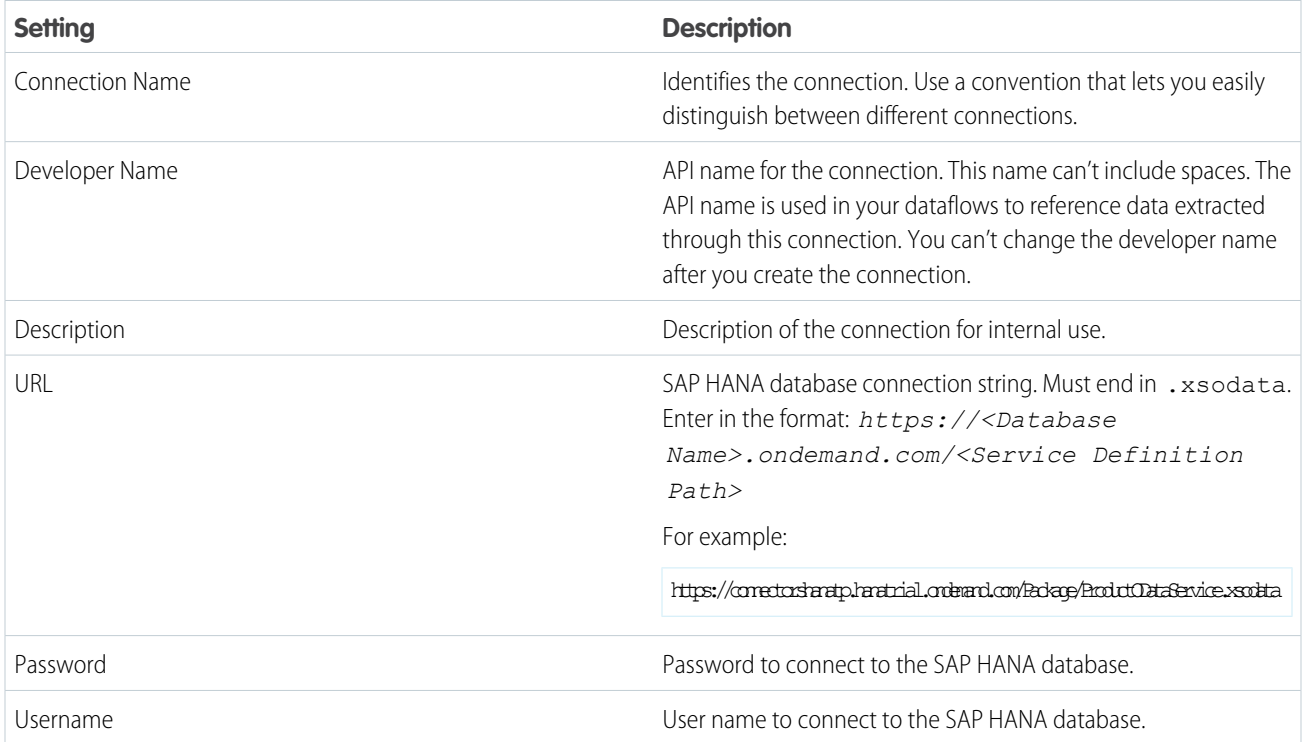

## SAP HANA Connector Considerations

Keep these behaviors in mind when working with the SAP HANA connector.

- **•** This connector can sync up to 10 million rows or 5 GB per object, whichever limit it reaches first.
- **•** When using this connector, Salesforce Government Cloud org data is protected in transit with advanced encryption and can sync up to 10 million rows or 5 GB for each connected object, whichever limit is reached first.
- **•** This is an OData-based connector.
- **•** Connection to on-premise SAP HANA is not supported.
- **•** Maximum number of characters in a field is 32,000.
- **•** Maximum number of concurrent data sync runs is 3.
- **•** You can sync data from up to 100 objects in Tableau CRM. This total includes local and external objects.

**•** Connected object names must start with a letter and contain only letters, digits, or underscores. Object names cannot have consecutive underscores or end with an underscore.

# SEE ALSO:

[SAP HANA Connector Known Issues and Knowledge Articles](https://sfdc.co/saphanaconnsearch) [Add and Remove Remote Objects and Fields from Data Sync](#page-686-0)

# **Snowflake Connection**

Create a remote connection using the Snowflake connector to sync data from Snowflake to Tableau CRM.

Note: If you want to sync data from Tableau CRM to Snowflake, use the [Snowflake Output Connector](#page-746-0) on page 743 or [Sync Out](#page-698-0)  $\boldsymbol{\beta}$ [for Snowflake](#page-698-0) on page 695 instead.

Create the Connection

- **1.** In Tableau CRM, click the gear icon ( ) and select **Data Manager**.
- **2.** In the data manager, click the **Connect** tab.
- **3.** Click **Connect to Data**.
- **4.** Click **Add Connection**.
- **5.** Click the connector's icon and enter its settings, as described in the Connection Settings section.
- **6.** When you finish entering the settings, either click **Save** or **Save & Test**. Save & Test validates your settings by attempting to connect to the source. If the connection fails, Tableau CRM shows possible reasons.

Connection Settings

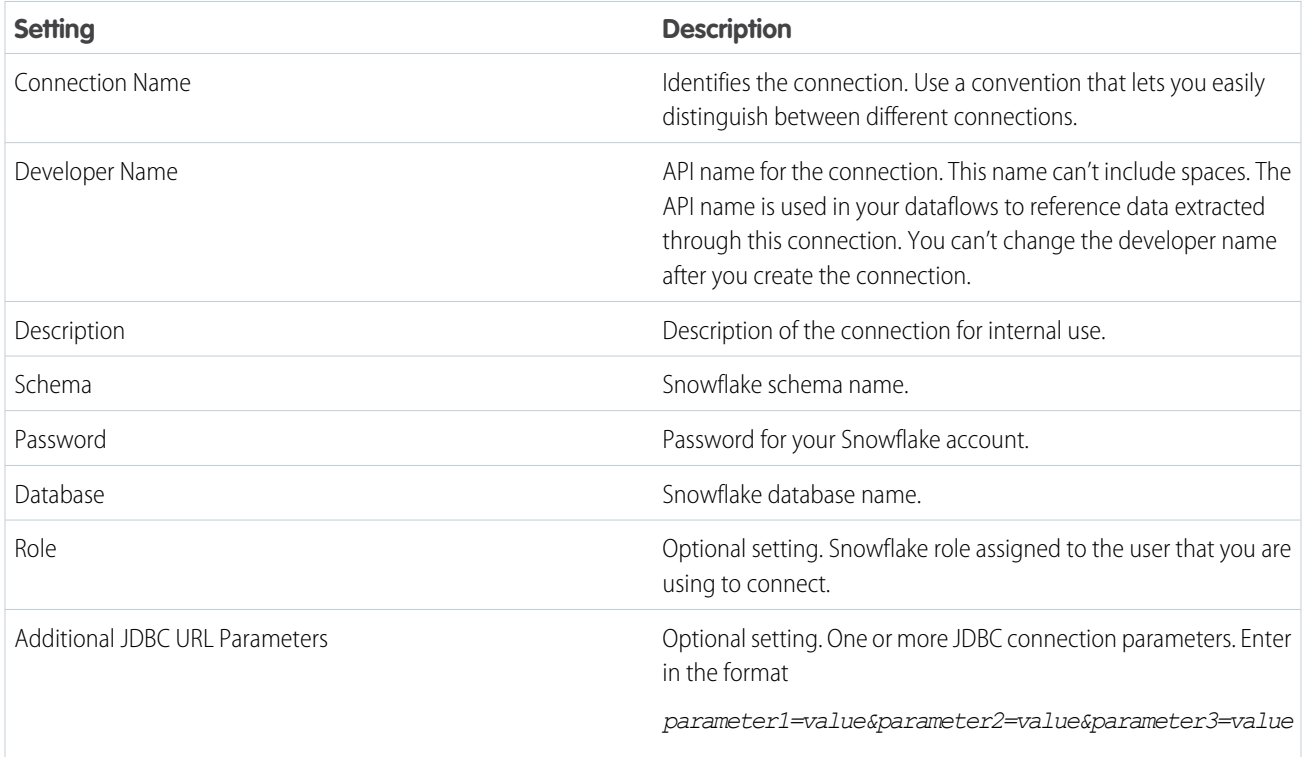

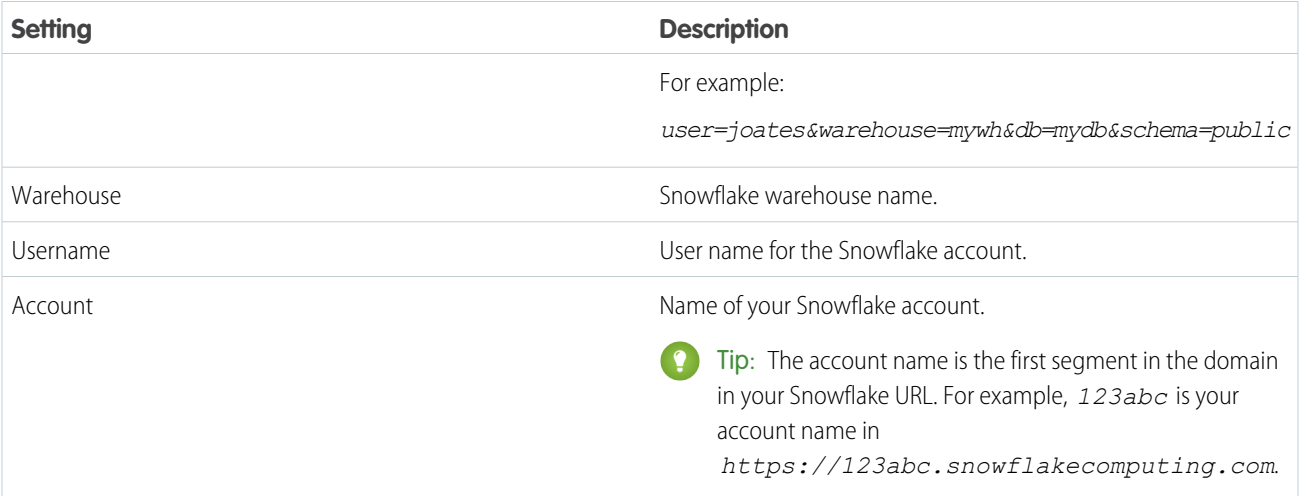

### Filter Data Synced to Tableau CRM

Exclude unnecessary or sensitive data from syncing to Tableau CRM with data sync filters. Filters run on the source object and speed up data sync by pulling only the data you need into Tableau CRM.

**1** Note: If you might use excluded data in the future, use a dataflow or recipe filter to limit the data shown in a dataset instead of a data sync filter.

When adding or modifying an object as described in [Add and Remove Remote Objects and Fields from Data Sync](https://help.salesforce.com/articleView?id=bi_integrate_connectors_replicate_connection.htm&type=5&language=en_US), click  $\Box$  For the Snowflake connector, enter a SQL filter as described in the [Snowflake WHERE documentation.](https://docs.snowflake.net/manuals/sql-reference/constructs/where.html)

Snowflake Connector Considerations

Keep these behaviors in mind when working with the Snowflake connector.

- **•** This connector can sync up to 100 million rows or 50 GB per object, whichever limit it reaches first.
- **•** When using this connector, Salesforce Government Cloud org data is protected in transit with advanced encryption and can sync up to 10 million rows or 5 GB for each connected object, whichever limit is reached first.
- **•** A Snowflake warehouse can be set to automatically resume or suspend. Review the Snowflake documentation for information about the optimal use of these features.
- **•** Maximum number of characters in a field is 32,000.
- **•** Maximum number of concurrent data sync runs is 3.
- **•** You can sync data from up to 100 objects in Tableau CRM. This total includes local and external objects.
- **•** Connected object names must start with a letter and contain only letters, digits, or underscores. Object names cannot have consecutive underscores or end with an underscore.

#### SEE ALSO:

[Snowflake Connector Known Issues and Knowledge Articles](https://sfdc.co/snowflakeconnsearch) [Add and Remove Remote Objects and Fields from Data Sync](#page-686-0) [Create a Live Connection to Snowflake](#page-1059-0) [Explore Data Directly in Snowflake](#page-1061-0)

# Analytics Mulesoft Connectors

Pull your cloud-based data via CloudHub into Tableau CRM without code using Analytics Mulesoft connectors for Tableau CRM. After the connection to your data source via CloudHub is configured, choose the objects to sync to Tableau CRM. Once in Tableau CRM, your data can be analyzed independently and with other synced data from your Salesforce org or other remotely connected data sources.

# **How Analytics Mulesoft Connectors Work**

When you create an Analytics Mulesoft connection, Salesforce generates a template in the associated CloudHub account. CloudHub is the integration platform as a service component of Mulesoft's Anypoint Platform, described further in [Mulesoft's CloudHub documentation](https://docs.mulesoft.com/runtime-manager/cloudhub). The template selects the data source-specific driver and generates API calls that perform actions to securely connect with the source system. With the connection established, the metadata pull, sample data pull, and full data pull are available for Tableau CRM to configure the data sync.

# [Analytics Mulesoft Microsoft SQL Connector](#page-657-0)

Create a remote connection using the Analytics Mulesoft Microsoft SQL Server connector to sync data from Microsoft SQL Server on AWS RDS to Tableau CRM.

# [Analytics Mulesoft MySQL Connector](#page-659-0)

Create a remote connection using the Analytics Mulesoft MySQL connector to sync data from MySQL to Tableau CRM through Mulesoft.

# [Analytics Mulesoft Oracle Connector](#page-660-0)

<span id="page-657-0"></span>Create a remote connection using the Analytics Mulesoft Oracle connector to sync data from Oracle to Tableau CRM through Mulesoft.

# **Analytics Mulesoft Microsoft SQL Connector**

Create a remote connection using the Analytics Mulesoft Microsoft SQL Server connector to sync data from Microsoft SQL Server on AWS RDS to Tableau CRM.

## Connection Requirements

A Mulesoft license, purchased or acquired separately, is required. The 30-Day Mulesoft Trial license is supported. Ask your Mulesoft admin for CloudHub credentials with access to deploy.

Create the Connection

- **1.** In Tableau CRM, click the gear icon ( $\begin{pmatrix} 0 \\ 0 \end{pmatrix}$ ) and select **Data Manager**.
- **2.** In the data manager, click the **Connect** tab.
- **3.** Click **Connect to Data**.
- **4.** Click **Mulesoft Connections**.
- **5.** Click **Add Connection**.
- **6.** Click the connector's icon and enter its settings, as described in the Connection Settings section.
- **7.** When you finish entering the settings, click **Save**.
	- Note: Saving the connector prompts Anypoint to generate a Mule for the connection. Mule generation can take up to two minutes. If you attempt to open the new connection during Mule generation, an error message says that objects cannot be retrieved. You can check Mule status in Anypoint.

Connection Settings

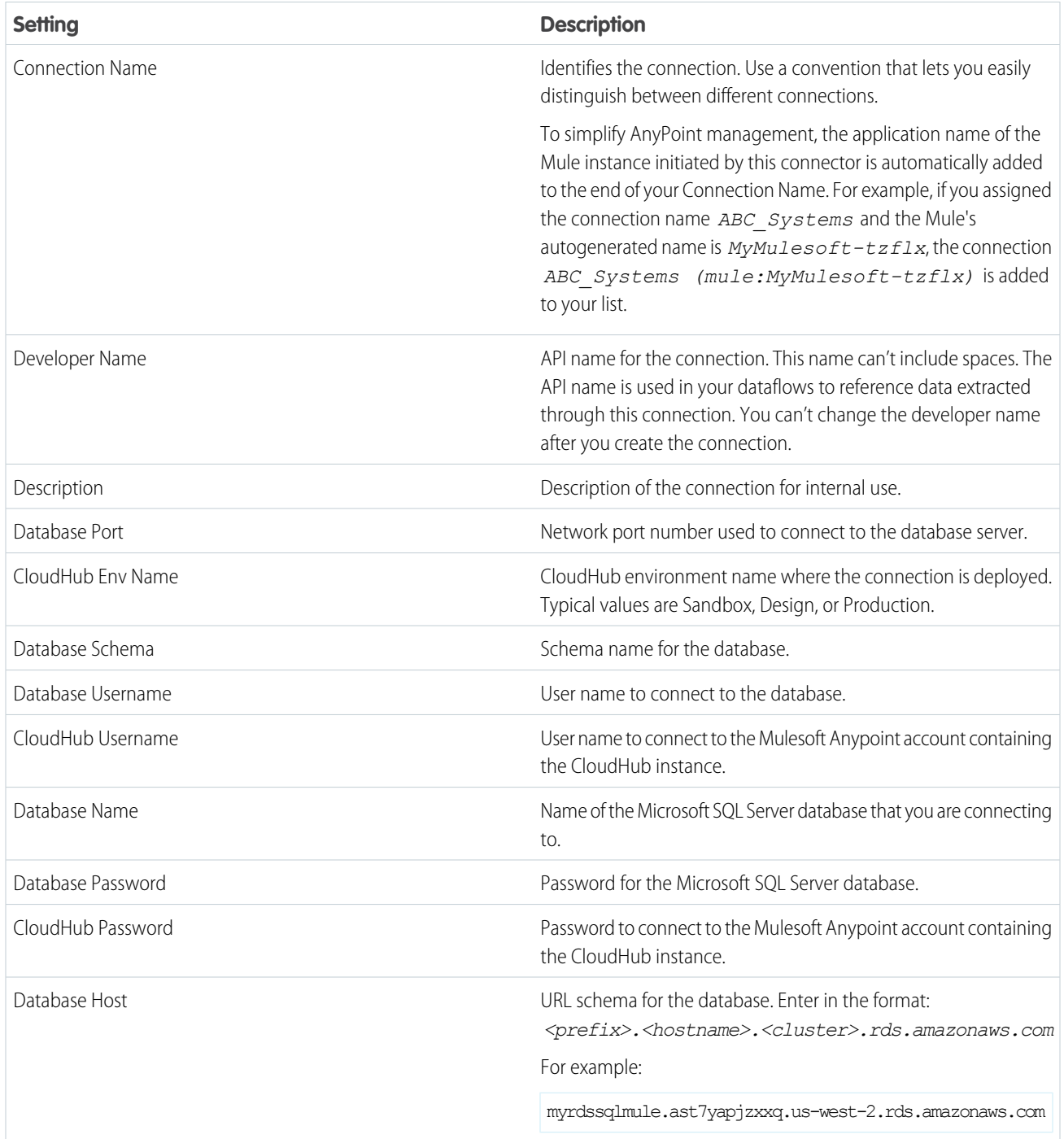

Analytics Mulesoft Microsoft SQL Server Connector Considerations

Keep these behaviors in mind when working with the Analytics Mulesoft Microsoft SQL Server connector.

- **•** This connector can sync up to 1 million rows or 1 GB per object, whichever limit it reaches first.
- **•** Your CloudHub administrator manages your CloudHub resources. If you are running multiple concurrent syncs or larger volumes of data, inform your CloudHub administrator so they can manage CloudHub allocations.
- **•** Maximum number of characters in a field is 32,000.
- **•** Maximum number of concurrent data sync runs is 3.
- **•** You can sync data from up to 100 objects in Tableau CRM. This total includes local and external objects.
- **•** Connected object names must start with a letter and contain only letters, digits, or underscores. Object names cannot have consecutive underscores or end with an underscore.

# <span id="page-659-0"></span>**Analytics Mulesoft MySQL Connector**

Create a remote connection using the Analytics Mulesoft MySQL connector to sync data from MySQL to Tableau CRM through Mulesoft.

Connection Requirements

A Mulesoft license, purchased or acquired separately, is required. The 30-Day Mulesoft Trial license is supported. Ask your Mulesoft admin for CloudHub credentials with access to deploy.

Create the Connection

**1.** In Tableau CRM, click the gear icon ( $\overline{10}$ ) and select **Data Manager**.

- **2.** In the data manager, click the **Connect** tab.
- **3.** Click **Connect to Data**.
- **4.** Click **Mulesoft Connections**.
- **5.** Click **Add Connection**.
- **6.** Click the connector's icon and enter its settings, as described in the Connection Settings section.
- **7.** When you finish entering the settings, click **Save**.

Note: Saving the connector prompts Anypoint to generate a Mule for the connection. Mule generation can take up to two  $\mathcal{F}$ minutes. If you attempt to open the new connection during Mule generation, an error message says that objects cannot be retrieved. You can check Mule status in Anypoint.

### Connection Settings

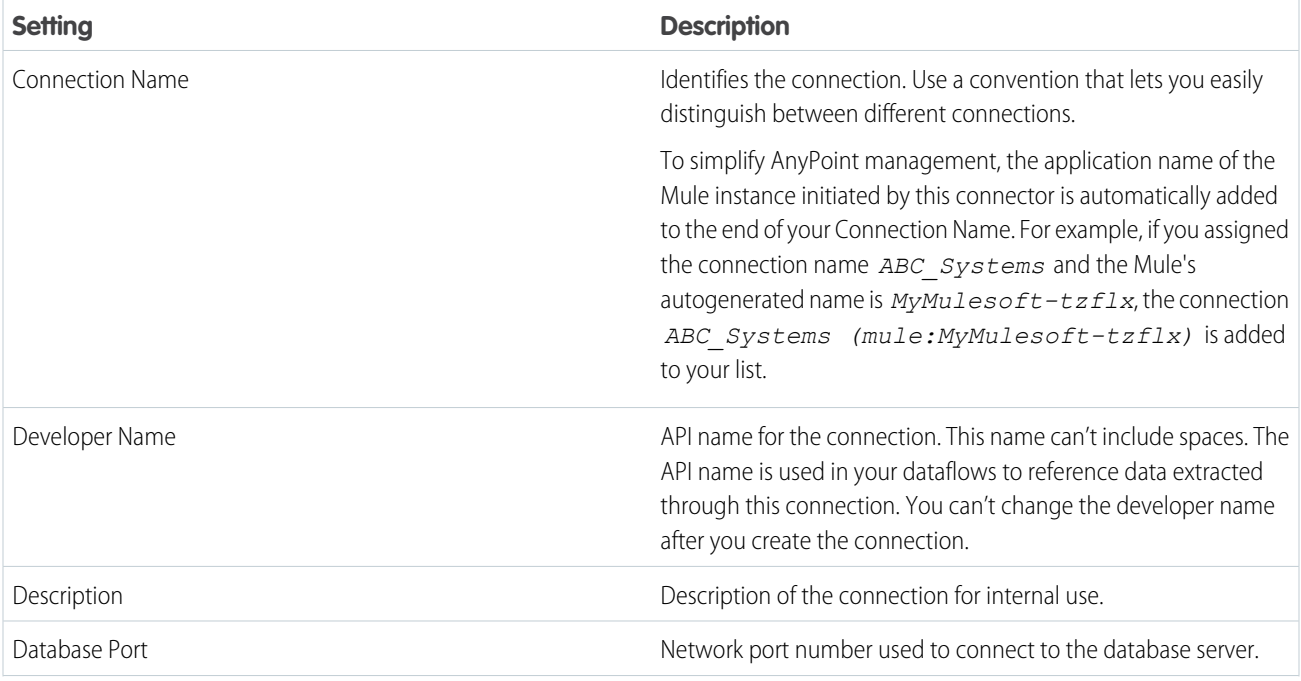

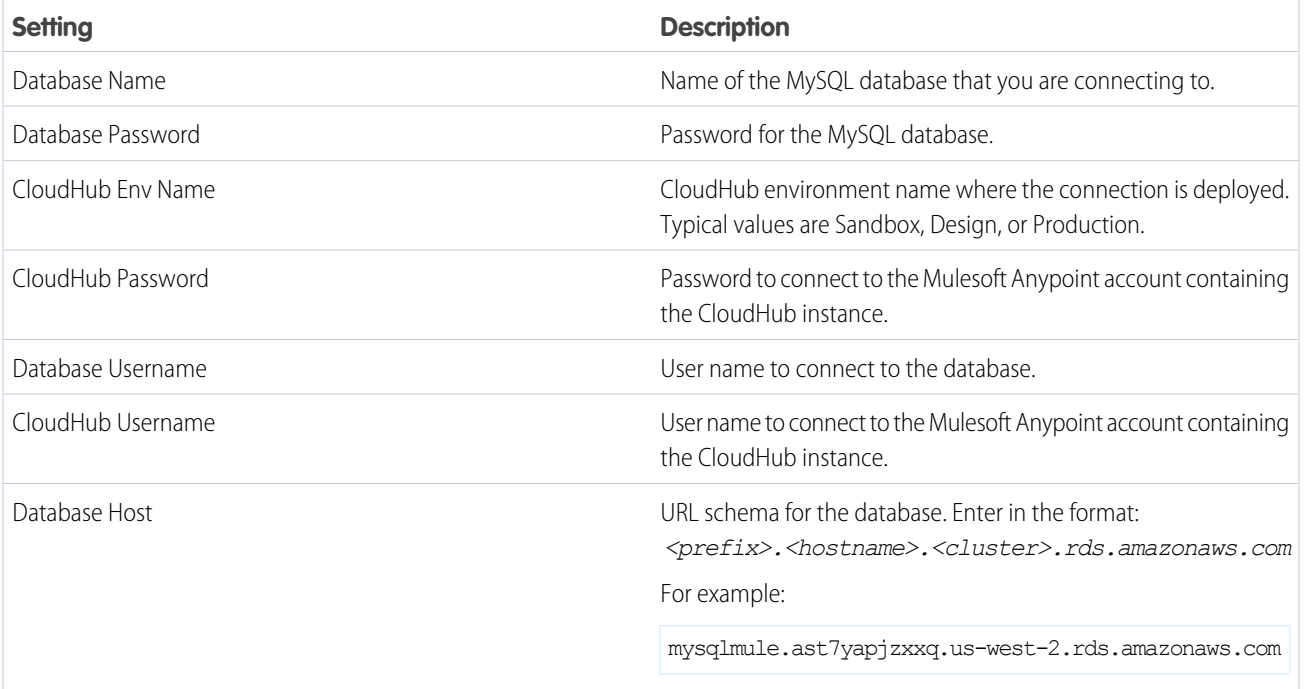

## Analytics Mulesoft MySQL Connector Considerations

Keep these behaviors in mind when working with the Analytics Mulesoft MySQL connector.

- **•** This connector can sync up to 1 million rows or 1 GB per object, whichever limit it reaches first.
- **•** When using this connector, Salesforce Government Cloud org data is protected in transit with advanced encryption and can sync up to 10 million rows or 5 GB for each connected object, whichever limit is reached first.
- **•** Maximum number of characters in a field is 32,000.
- **•** Maximum number of concurrent data sync runs is 3.
- <span id="page-660-0"></span>**•** You can sync data from up to 100 objects in Tableau CRM. This total includes local and external objects.
- **•** Connected object names must start with a letter and contain only letters, digits, or underscores. Object names cannot have consecutive underscores or end with an underscore.

## **Analytics Mulesoft Oracle Connector**

Create a remote connection using the Analytics Mulesoft Oracle connector to sync data from Oracle to Tableau CRM through Mulesoft.

Connection Requirements

A Mulesoft license, purchased or acquired separately, is required. The 30-Day Mulesoft Trial license is supported. Ask your Mulesoft admin for CloudHub credentials with access to deploy.

Create the Connection

- **1.** In Tableau CRM, click the gear icon ( ) and select **Data Manager**.
- **2.** In the data manager, click the **Connect** tab.
- **3.** Click **Connect to Data**.
- **4.** Click **Mulesoft Connections**.
- **5.** Click **Add Connection**.
- **6.** Click the connector's icon and enter its settings, as described in the Connection Settings section.
- **7.** When you finish entering the settings, click **Save**.
- Note: Saving the connector prompts Anypoint to generate a Mule for the connection. Mule generation can take up to two minutes. If you attempt to open the new connection during Mule generation, an error message says that objects cannot be retrieved. You can check Mule status in Anypoint.

# Connection Settings

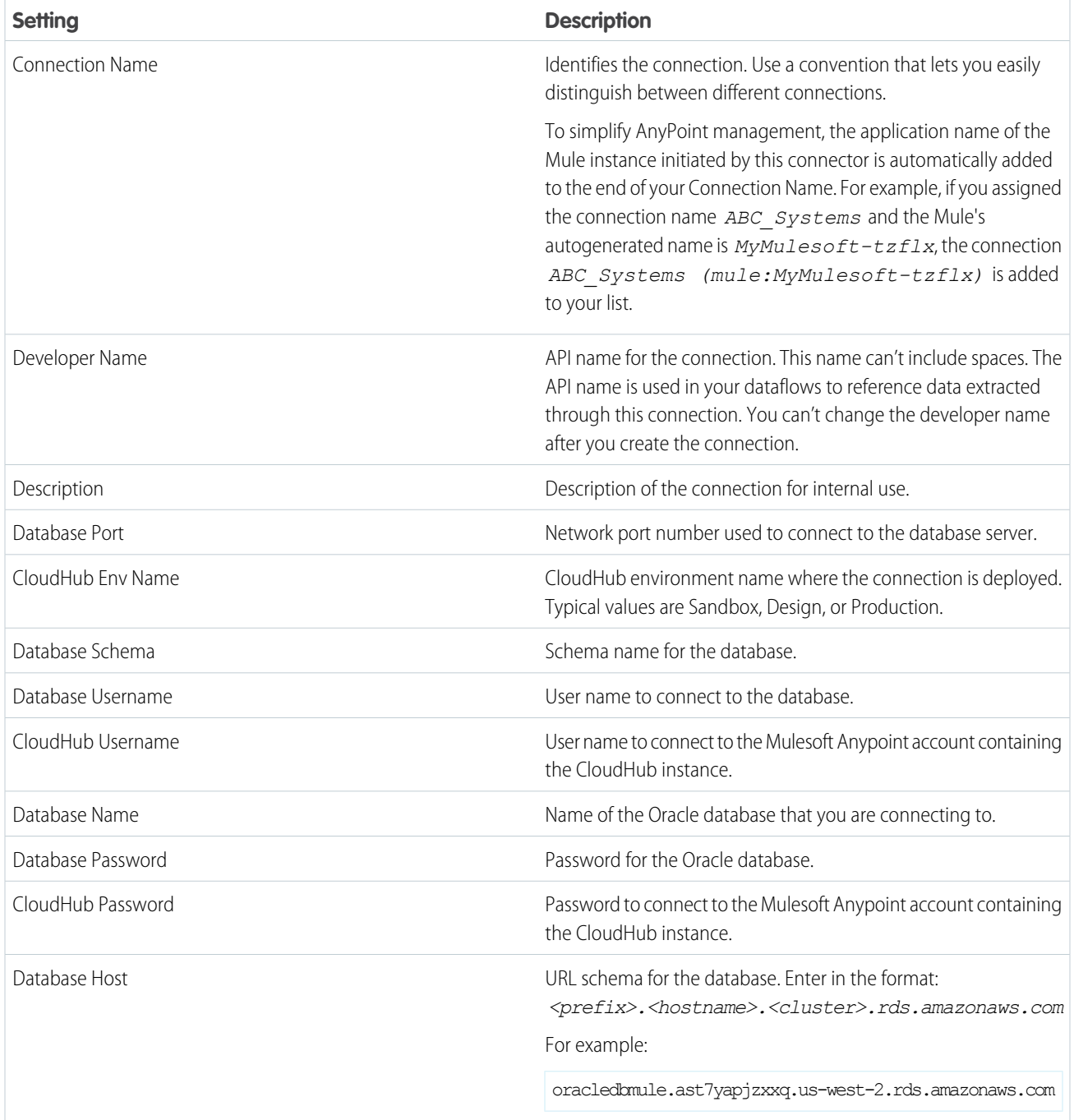

Analytics Mulesoft Oracle Connector Considerations

Keep these behaviors in mind when working with the Analytics Mulesoft Oracle connector.

- **•** This connector can sync up to 1 million rows or 1 GB per object, whichever limit it reaches first.
- **•** When using this connector, Salesforce Government Cloud org data is protected in transit with advanced encryption and can sync up to 10 million rows or 5 GB for each connected object, whichever limit is reached first.
- **•** Maximum number of characters in a field is 32,000.
- **•** Maximum number of concurrent data sync runs is 3.
- **•** You can sync data from up to 100 objects in Tableau CRM. This total includes local and external objects.
- **•** Connected object names must start with a letter and contain only letters, digits, or underscores. Object names cannot have consecutive underscores or end with an underscore.

### Object Store and No SQL Connectors

Use these connectors to sync data from your object store and non-SQL services to Tableau CRM.

### [Amazon S3 Connection](#page-662-0)

<span id="page-662-0"></span>Create a remote connection using the Amazon S3 connector to sync CSV data from an S3 bucket to Tableau CRM.

### **Amazon S3 Connection**

Create a remote connection using the Amazon S3 connector to sync CSV data from an S3 bucket to Tableau CRM.

Note: If you want to write from Tableau CRM to Amazon S3, use an [Amazon S3 Output Connection \(Beta\)](#page-740-0) on page 737 instead.

## Connection Details

Knowing your S3 bucket folder hierarchy is important to configuring this connector. Set the S3 bucket settings and parent's folder path when creating the connection. Then select one or more objects, which are the subfolders under the parent's folder path, that contain the CSV files you want to sync to Tableau CRM. When you sync the connected object, Tableau CRM looks for a CSV file called schema sample.csv to detect the schema of the CSV data in the folder and to display a data preview. From this preview, you can view and change field attributes for all the files that you are loading from the folder.

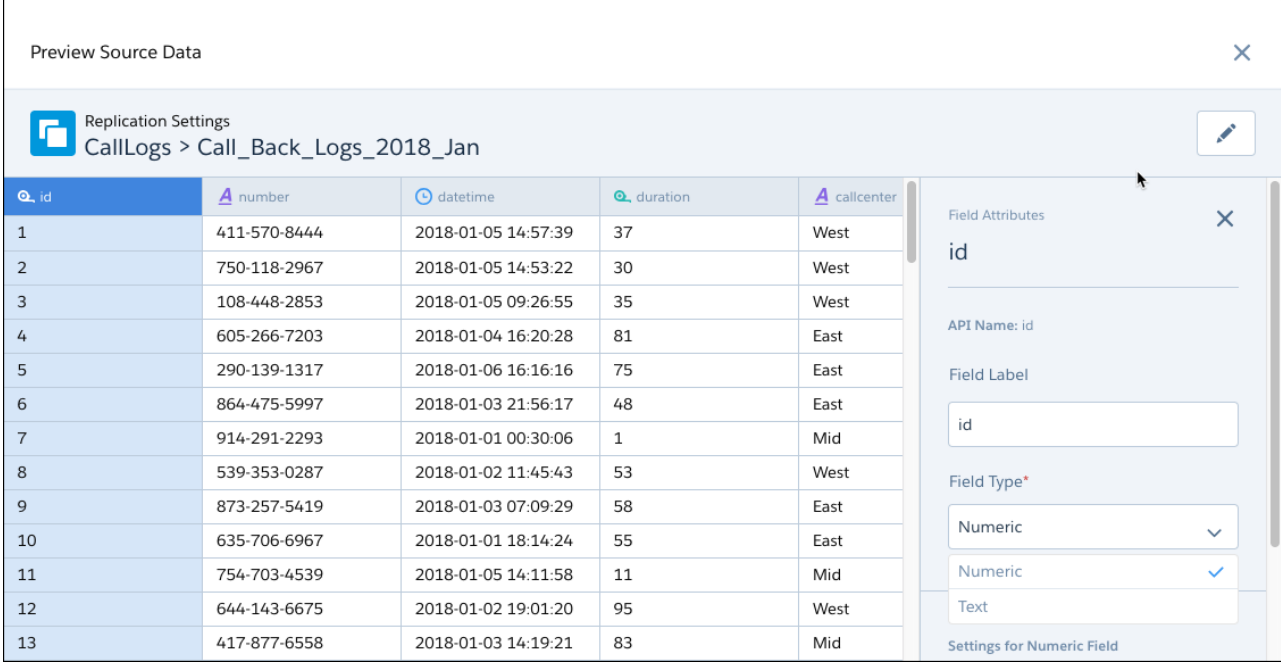

Tableau CRM loads all CSV files in the subfolder that have the same fields as the schema sample.csv and appends the rows in a single object.

The permissions for the Amazon S3 account used to create this connection must include ListBucket and GetObject. Permissions must include resource grants to the bucket and either "any object" or, if you chose to be specific, the appropriate ARNs that represent the path and objects being referenced. For example:

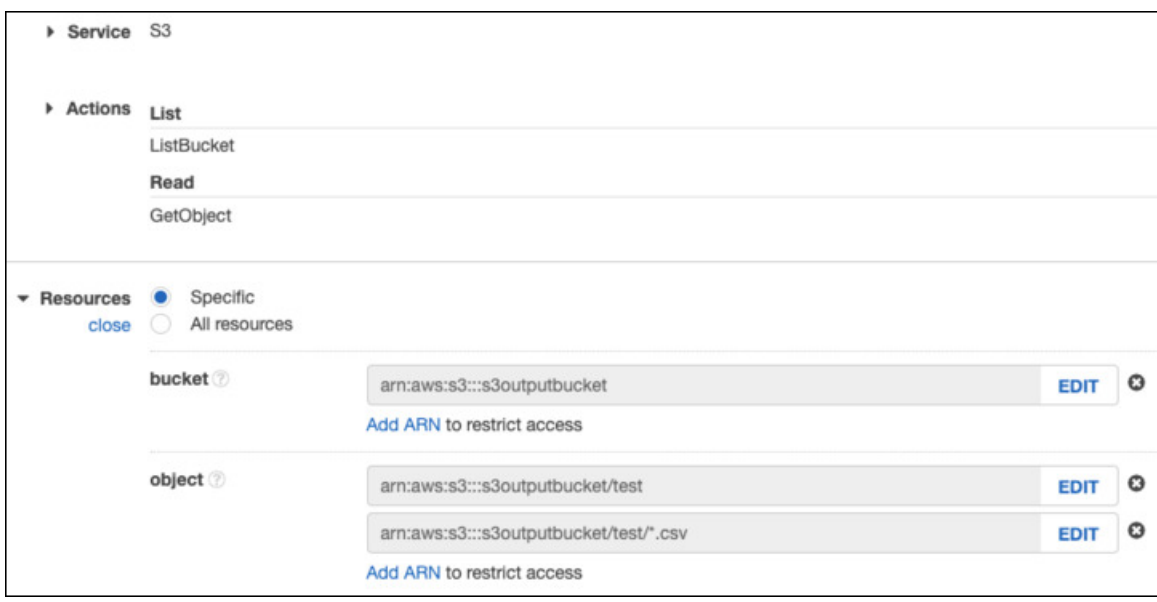

Create the Connection

**1.** In Tableau CRM, click the gear icon (  $\overline{10}$  ) and select **Data Manager**.

- **2.** In the data manager, click the **Connect** tab.
- **3.** Click **Connect to Data**.
- **4.** Click **Add Connection**.
- **5.** Click the connector's icon and enter its settings, as described in the Connection Settings section.
- **6.** When you finish entering the settings, either click **Save** or **Save & Test**. Save & Test validates your settings by attempting to connect to the source. If the connection fails, Tableau CRM shows possible reasons.
- $\triangledown$  Note: To avoid Amazon S3 connector setup timeout, choose a Folder Path with fewer than 5,000 entry options. An entry is the folder you intend to sync, the files within the folder, as well as all subfolders and subfiles. Recommended best practice is to create a bucket or folder within the bucket dedicated to Data Sync, populated with only the files to sync.

Connection Settings

All settings require a value, unless otherwise indicated.

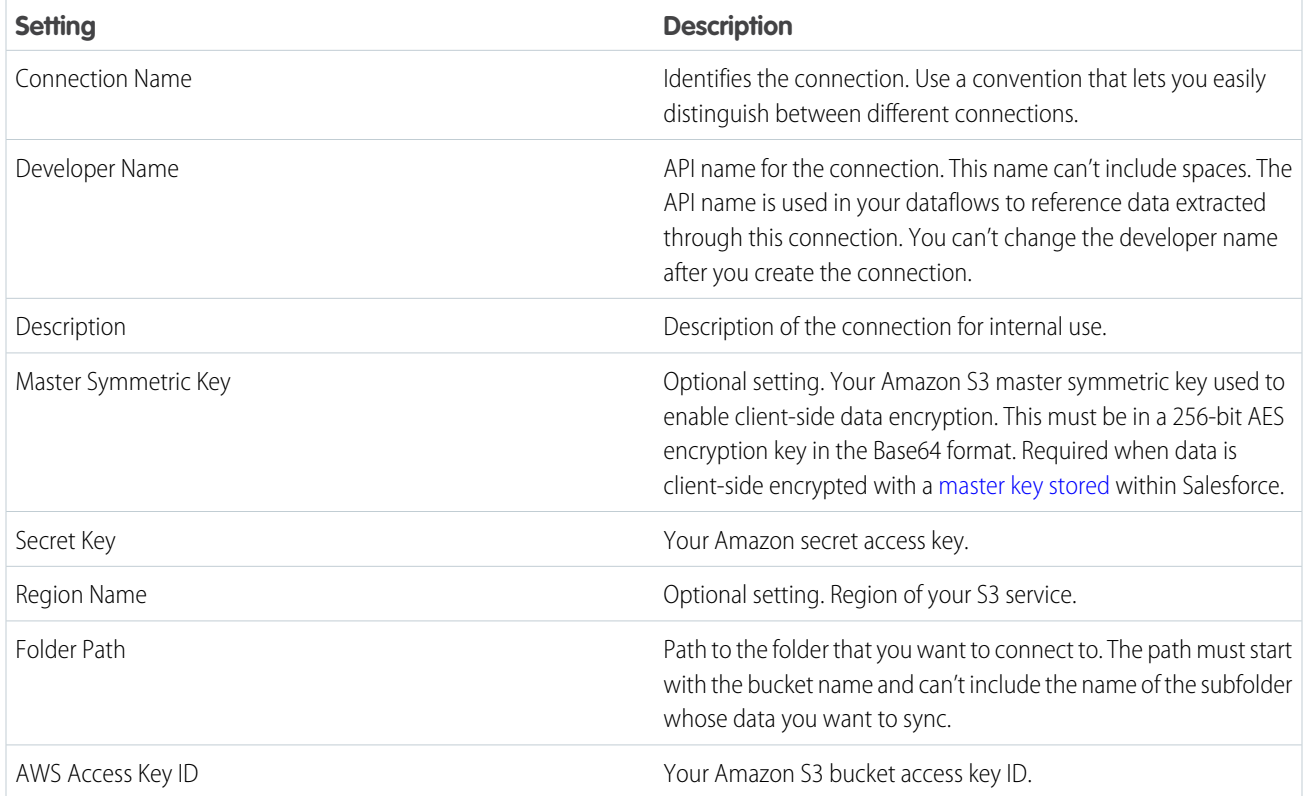

## Amazon S3 Connector Considerations

Keep these behaviors in mind when working with the Amazon S3 connector.

- **•** This connector can sync up to 100 million rows or 50 GB per object, whichever limit it reaches first.
- **•** Maximum number of characters in a field is 32,000.
- **•** Maximum number of concurrent data sync runs is 3.
- **•** You can sync data from up to 100 objects in Tableau CRM. This total includes local and external objects.
- **•** Connected object names must start with a letter and contain only letters, digits, or underscores. Object names cannot have consecutive underscores or end with an underscore.
- **•** This connector is not supported when your data is client-side encrypted with an AWS KMS managed key.
- The folder path that you specify in the connection settings must start with the bucket name and the parent folder. Don't include the folder that you want to connect to. Let's look at an example. You want to load files from the Call\_Back\_Logs\_2018\_Jan in S3. The folder path appears above the folder when you open it in S3.

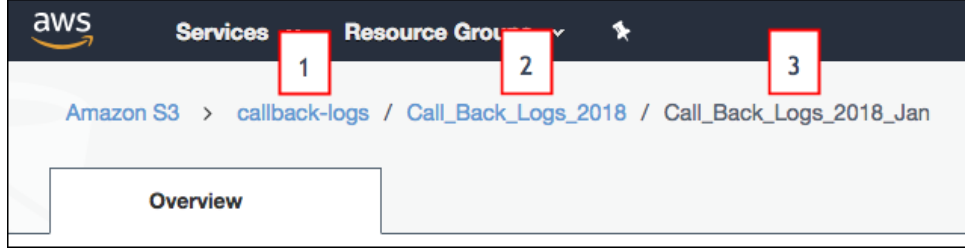

The folder path in S3 starts with the bucket name (1), followed by a folder name (2). In this example, subfolder (3) contains CSV data that you want to sync. When you specify this connection's folder path setting, you include only the bucket (1) and parent folder (2), not the subfolder (3) that you're syncing. After you create the connection, all subfolders directly under the parent folder (2), including Call\_Back\_Logs\_2018\_Jan, appear as possible objects that you can sync using this connection.

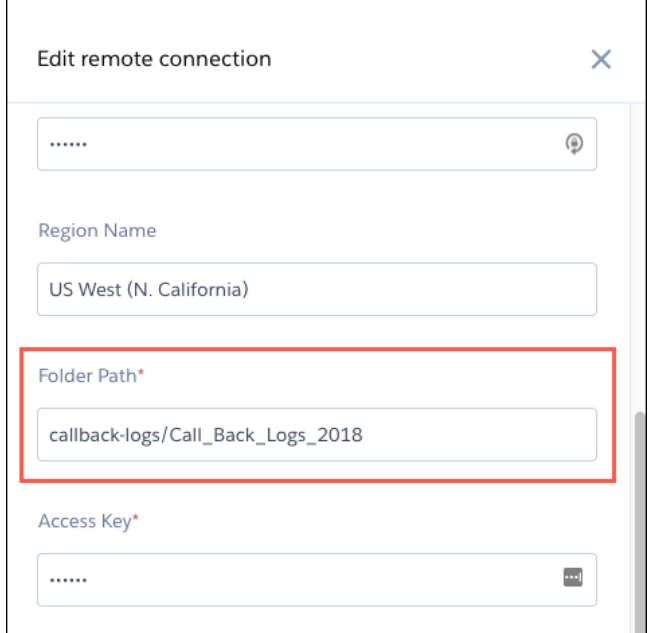

- **•** Folder names in S3 must follow developer naming conventions, with no spaces or special characters.
- Rename one of the files in the subfolder to schema\_sample.csv. Tableau CRM uses this file to detect the schema of the CSV data.

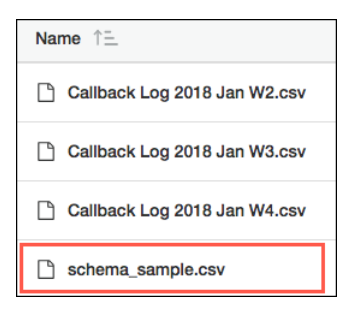

- **•** Remove all empty rows from the schema\_sample.csv file.
- **•** Each file that you want to load from the S3 subfolder must have a file name ending in *.csv*. Each file must also have a header row and the same fields as the schema sample.csv file. A file can have extra fields, but these fields aren't loaded. Tableau CRM ignores files that don't meet these requirements.
- **•** Field names in the header row of each file must follow developer naming conventions, with no spaces or special characters. The header rows in your schema file and data files are case-sensitive, so use the same capitalization throughout.
- **•** You can load only whole files, not parts of files.

# Connection Example

- Example: To better understand how the S3 connector works under more complex scenarios, consider the following hierarchy in S3. The hierarchy has two buckets: Quarterly\_Financial\_Data and Call\_Logs. The first bucket has one level of folders. The second bucket has two levels: parent folders and subfolders. Here's the S3 hierarchy.
	- **•** Quarterly\_Financial\_Data
		- **–** 2018
			- **•** 2018\_quarter1\_results.csv
			- **•** 2018\_quarter2\_results.csv
			- **•** 2018\_quarter3\_results.csv
			- **•** 2018\_quarter4\_results.csv
		- **–** 2019
			- **•** 2019\_quarter1\_results.csv
			- **•** 2019\_quarter2\_results.csv
			- **•** 2019\_quarter3\_results.csv
			- **•** 2019\_quarter4\_results.csv
	- **•** Call\_Logs
		- **–** 2018\_Call\_Logs
			- **•** Q1\_2018
				- **–** call\_logs\_2018\_01.csv
				- **–** call\_logs\_2018\_02.csv
				- **–** call\_logs\_2018\_03.csv
			- **•** Q2\_2018
				- **–** call\_logs\_2018\_04.csv
				- **–** call\_logs\_2018\_05.csv
- **–** call\_logs\_2018\_06.csv
- **•** Q3\_2018
	- **–** call\_logs\_2018\_07.csv
	- **–** call\_logs\_2018\_08.csv
	- **–** call\_logs\_2018\_09.csv
- **•** Q4\_2018
	- **–** call\_logs\_2018\_10.csv
	- **–** call\_logs\_2018\_11.csv
	- **–** call\_logs\_2018\_12.csv

Let's look at how you can set up connections and connected objects to accomplish the following goals.

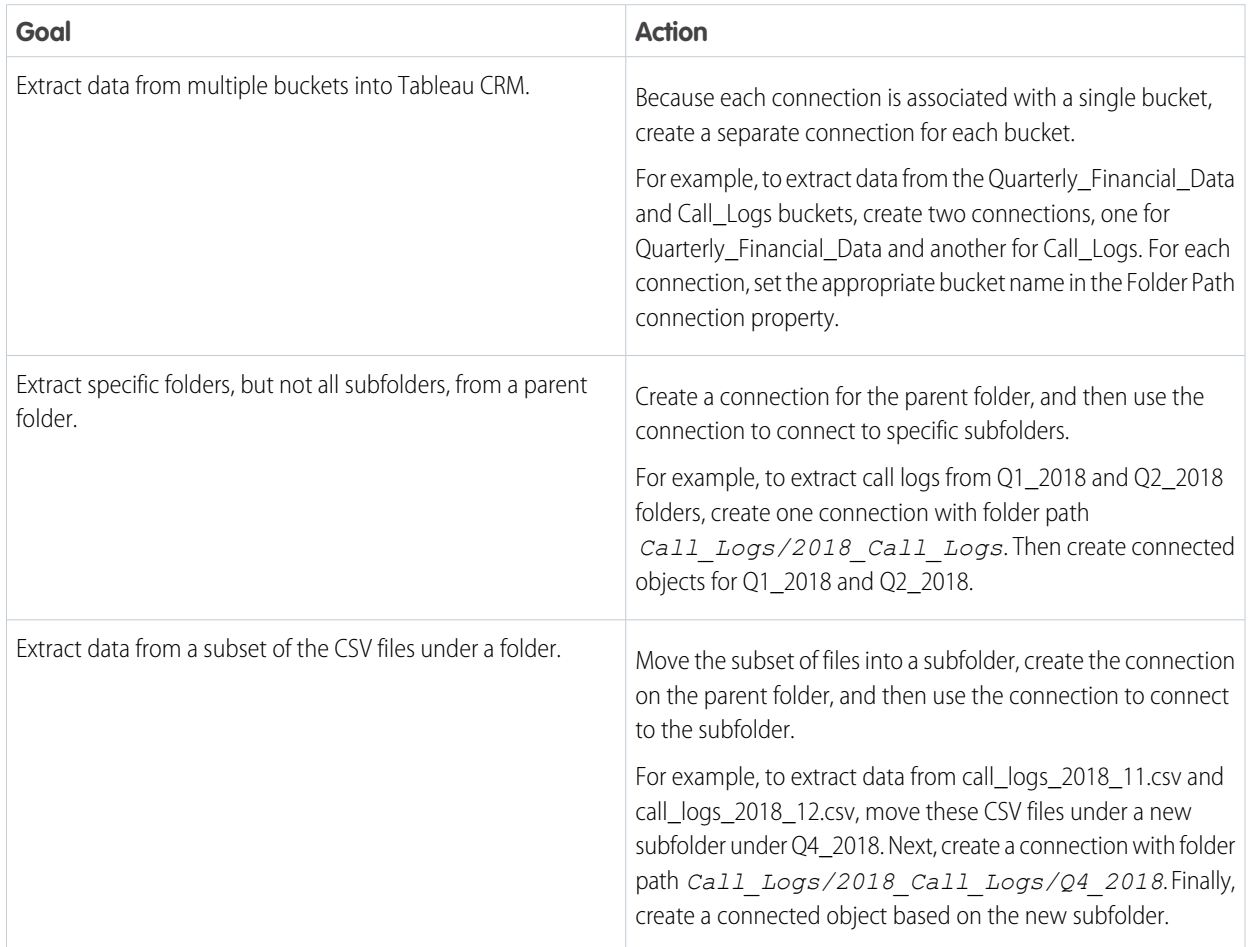

SEE ALSO:

[Amazon S3 Connector Known Issues and Knowledge Articles](https://sfdc.co/amzs3connsearch) [Add and Remove Remote Objects and Fields from Data Sync](#page-686-0)

# Pilot and Beta Connectors

You can use these connectors as a pilot or beta feature to sync external data with Tableau CRM. Before choosing a connector, review its pilot or beta instructions.

# [Google Cloud Storage Connection \(Pilot\)](#page-668-0)

Create a remote connection using the Google Cloud Storage connector to sync data from Google Cloud Storage to Tableau CRM.

### [Marketo Connection \(Beta\)](#page-669-0)

Create a remote connection using the Marketo connector to sync data from Marketo to Tableau CRM.

### [Analytics Mulesoft SAP SuccessFactors Connector \(Pilot\)](#page-673-0)

Create a remote connection using the Analytics Mulesoft SAP SuccessFactors connector to sync data from SAP SuccessFactors to Tableau CRM through Mulesoft.

### [Salesforce External Community Cloud Connection \(Pilot\)](#page-675-0)

Create a remote connection using the Salesforce External Community Cloud connector to sync Community Cloud data from another Salesforce org to Tableau CRM.

### [Salesforce External CPQ Connection \(Pilot\)](#page-676-0)

Create a remote connection using the Salesforce External CPQ connector to sync CPQ data from another Salesforce org to Tableau CRM.

### [Salesforce External Force.com Connection \(Pilot\)](#page-677-0)

Create a remote connection using the Salesforce External Force.com connector to sync Force.com data from another Salesforce org to Tableau CRM.

### [Salesforce External Sales Cloud Connection \(Pilot\)](#page-678-0)

Create a remote connection using the Salesforce External Sales Cloud connector to sync Sales Cloud data from another Salesforce org to Tableau CRM.

#### [Salesforce External Service Cloud Connection \(Pilot\)](#page-680-0)

Create a remote connection using the Salesforce External Service Cloud connector to sync Service Cloud data from another Salesforce org to Tableau CRM.

#### [SAP SuccessFactors Connection \(Pilot\)](#page-681-0)

Create a remote connection using the SAP SuccessFactors connector to sync data from SAP SuccessFactors to Tableau CRM.

## [SugarCRM Connection \(Pilot\)](#page-682-0)

Create a remote connection using the SugarCRM connector to sync data from SugarCRM to Tableau CRM.

#### [Teradata Connection \(Pilot\)](#page-683-0)

Create a remote connection using the Teradata connector to sync data from Teradata to Tableau CRM.

#### [Zendesk Connection \(Pilot\)](#page-684-0)

<span id="page-668-0"></span>Create a remote connection using the Zendesk connector to sync data from Zendesk to Tableau CRM.

## [Zuora AQuA Connection \(Pilot\)](#page-685-0)

Create a remote connection using the Zuora AQuA connector to sync data from Zuora AQuA to Tableau CRM.

## **Google Cloud Storage Connection (Pilot)**

Create a remote connection using the Google Cloud Storage connector to sync data from Google Cloud Storage to Tableau CRM.

Note: We provide the Google Cloud Storage Connector to selected customers through a pilot program that requires agreement to specific terms and conditions. To be nominated to participate in the program, contact Salesforce. Pilot programs are subject to change, and we can't guarantee acceptance. The Google Cloud Storage Connector isn't generally available unless or until Salesforce announces its general availability in documentation or in press releases or public statements. We can't guarantee general availability within any particular time frame or at all. Make your purchase decisions only on the basis of generally available products and features. You can provide feedback and suggestions for the Google Cloud Storage Connector in the [Einstein Analytics Pilot and](https://success.salesforce.com/_ui/core/chatter/groups/GroupProfilePage?g=0F93A000000Txos) [Beta Connectors group](https://success.salesforce.com/_ui/core/chatter/groups/GroupProfilePage?g=0F93A000000Txos) in the Trailblazer Community.

#### Connection Details

Use a Google service account instead of a user account to grant access to your Google Cloud Storage data. For more information about Google service accounts, see [Understanding Service Accounts](https://cloud.google.com/iam/docs/understanding-service-accounts).

Generate a JSON file containing the required client email and private key from the IAM & Admin page in the Google Cloud Platform Console.

Connection Settings

All settings require a value, unless otherwise indicated.

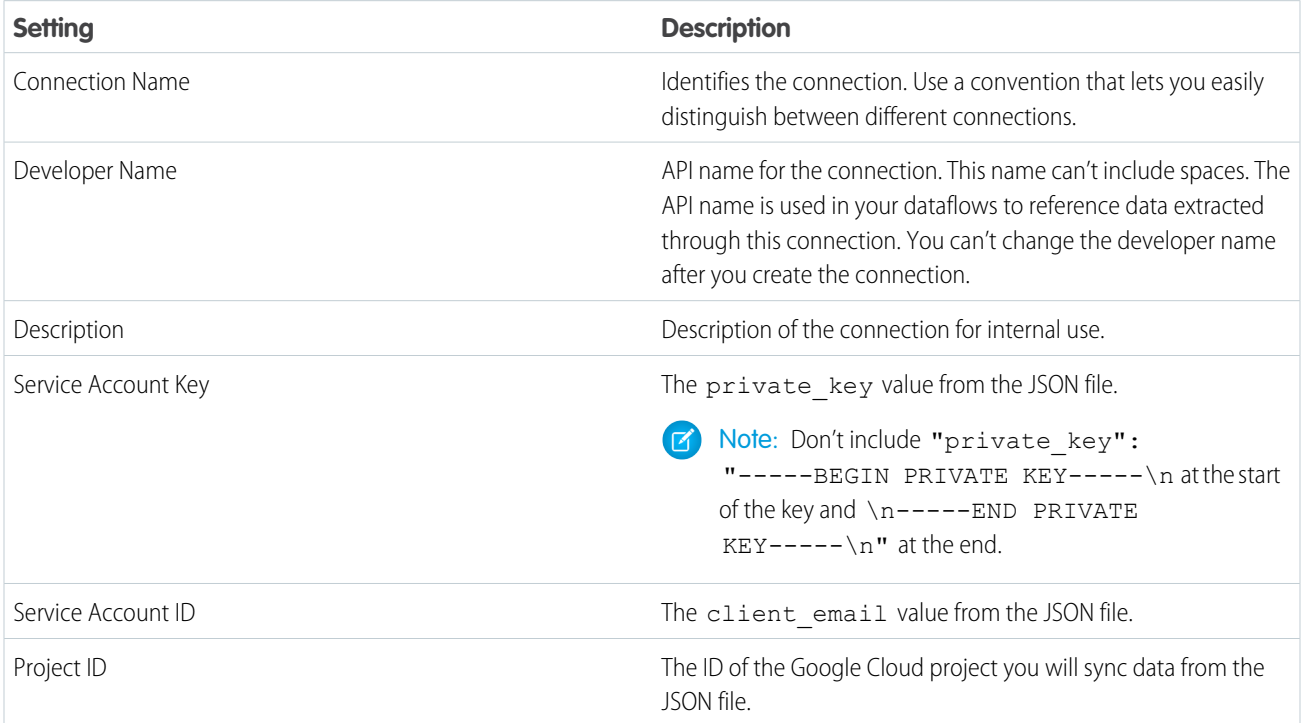

## **Google Cloud Storage Connector Considerations**

When working with the Google Cloud Storage connector, keeps these behaviors in mind.

- **•** This connector can sync up to 100,000 rows or 500 MB per object, whichever limit it reaches first.
- **•** Maximum number of characters in a field is 32,000.
- <span id="page-669-0"></span>**•** Maximum number of concurrent data sync runs is 3.
- **•** You can sync data from up to 100 objects in Tableau CRM. This total includes local and external objects.
- **•** Connected object names must start with a letter and contain only letters, digits, or underscores. Object names cannot have consecutive underscores or end with an underscore.

#### **Marketo Connection (Beta)**

Create a remote connection using the Marketo connector to sync data from Marketo to Tableau CRM.

Note: As a beta feature, Marketo Connector is a preview and isn't part of the "Services" under your master subscription agreement with Salesforce. Use this feature at your sole discretion, and make your purchase decisions only on the basis of generally available products and features. Salesforce doesn't guarantee general availability of this feature within any particular time frame or at all, and we can discontinue it at any time. This feature is for evaluation purposes only, not for production use. It's offered as is and isn't supported, and Salesforce has no liability for any harm or damage arising out of or in connection with it. All restrictions, Salesforce reservation of rights, obligations concerning the Services, and terms for related Non-Salesforce Applications and Content apply equally to your use of this feature. You can provide feedback and suggestions for the Marketo Connector in the [Einstein Analytics](https://success.salesforce.com/_ui/core/chatter/groups/GroupProfilePage?g=0F93A000000Txos) [Pilot and Beta Connectors group](https://success.salesforce.com/_ui/core/chatter/groups/GroupProfilePage?g=0F93A000000Txos) in the Trailblazer Community.

Connection Requirements

The Marketo connector accesses Marketo data using REST API. You need a Marketo custom service's Client ID, Client Secret, and your Marketo REST API endpoint for authentication. Ask your Marketo administrator or track down the credentials and endpoint in Marketo.

- **1.** In Marketo, create a role with Access API permission and assign it to a user.
- **2.** Create a custom service using the user's credentials.
- **3.** Record the custom service's Client ID and Client Secret credentials. For instructions on generating the credentials, see [Client ID and](http://developers.marketo.com/documentation/rest/custom-service) [Client Secret credentials.](http://developers.marketo.com/documentation/rest/custom-service)
- **4.** Record the REST API endpoint from the Web Services section. To locate your Marketo endpoint, see [REST API endpoint](http://developers.marketo.com/documentation/rest).

#### Connection Settings

All settings require a value, unless otherwise indicated.

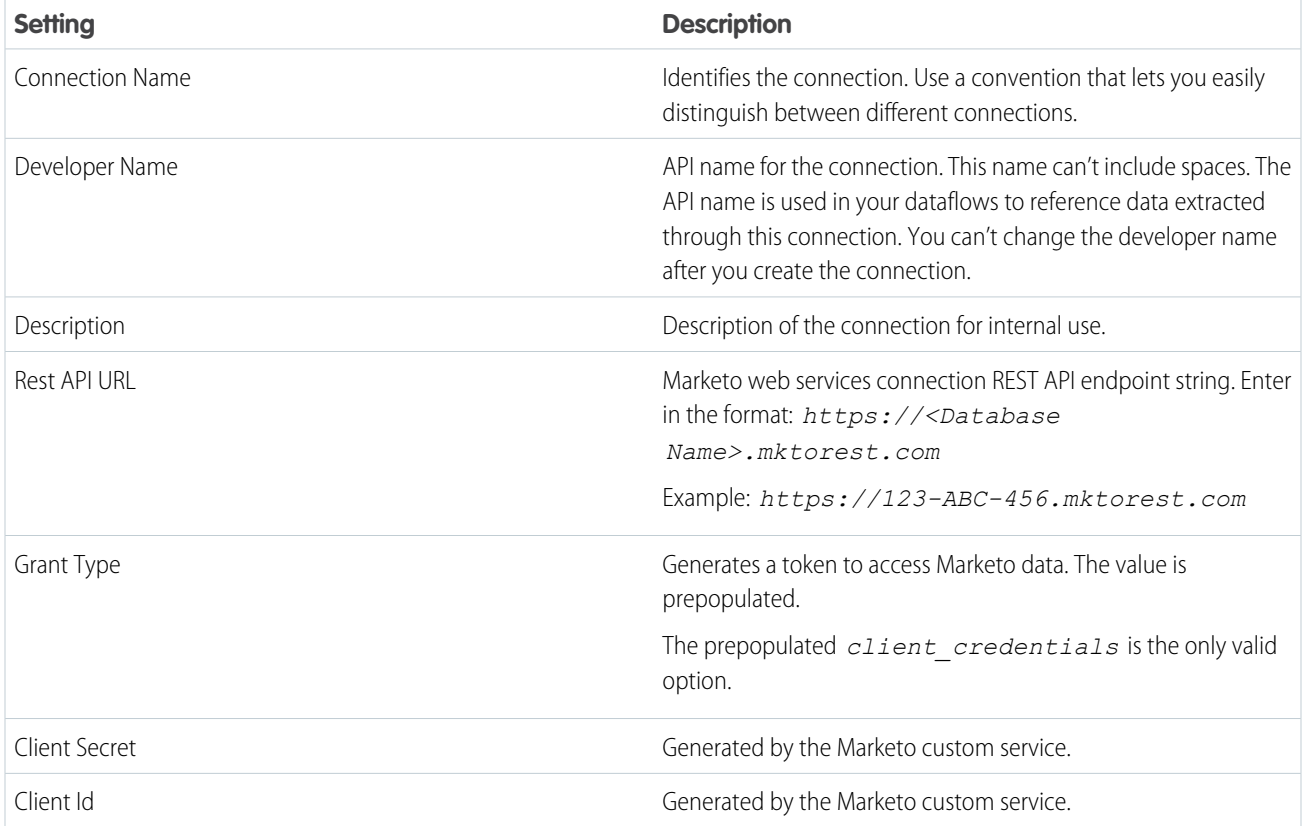

Extraction and Filter Criteria

After creating the Marketo connection and choosing the object for extraction, set your filter criteria to limit the extraction and decrease import and processing time. Not all fields can be filtered.

 $\bullet$ 

Note: Filter properties for all objects and fields are shown regardless of the object selected for extraction. Filter properties have the name format *Field name (Object name)*, for example *Email Ids (Email)*.

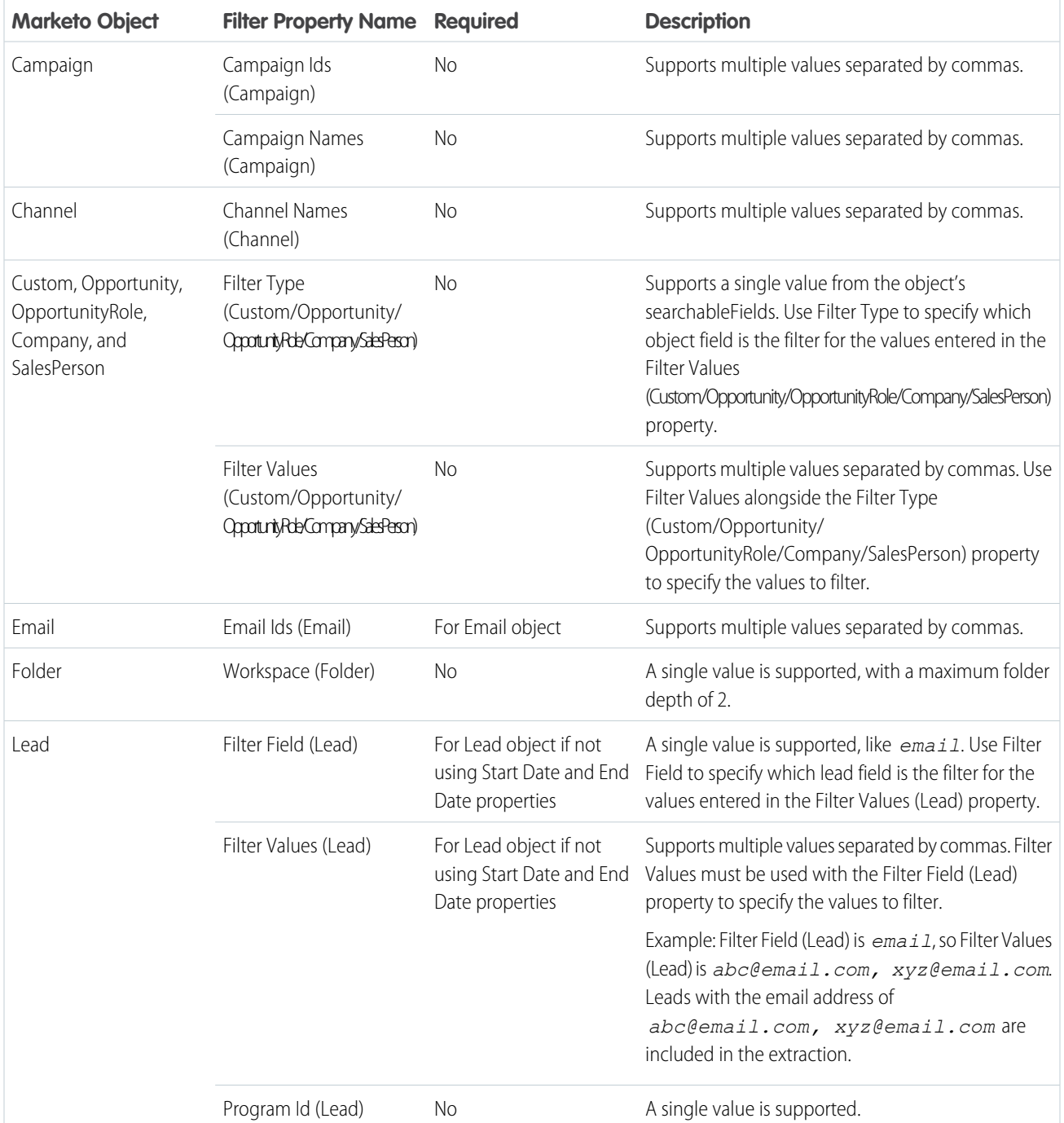

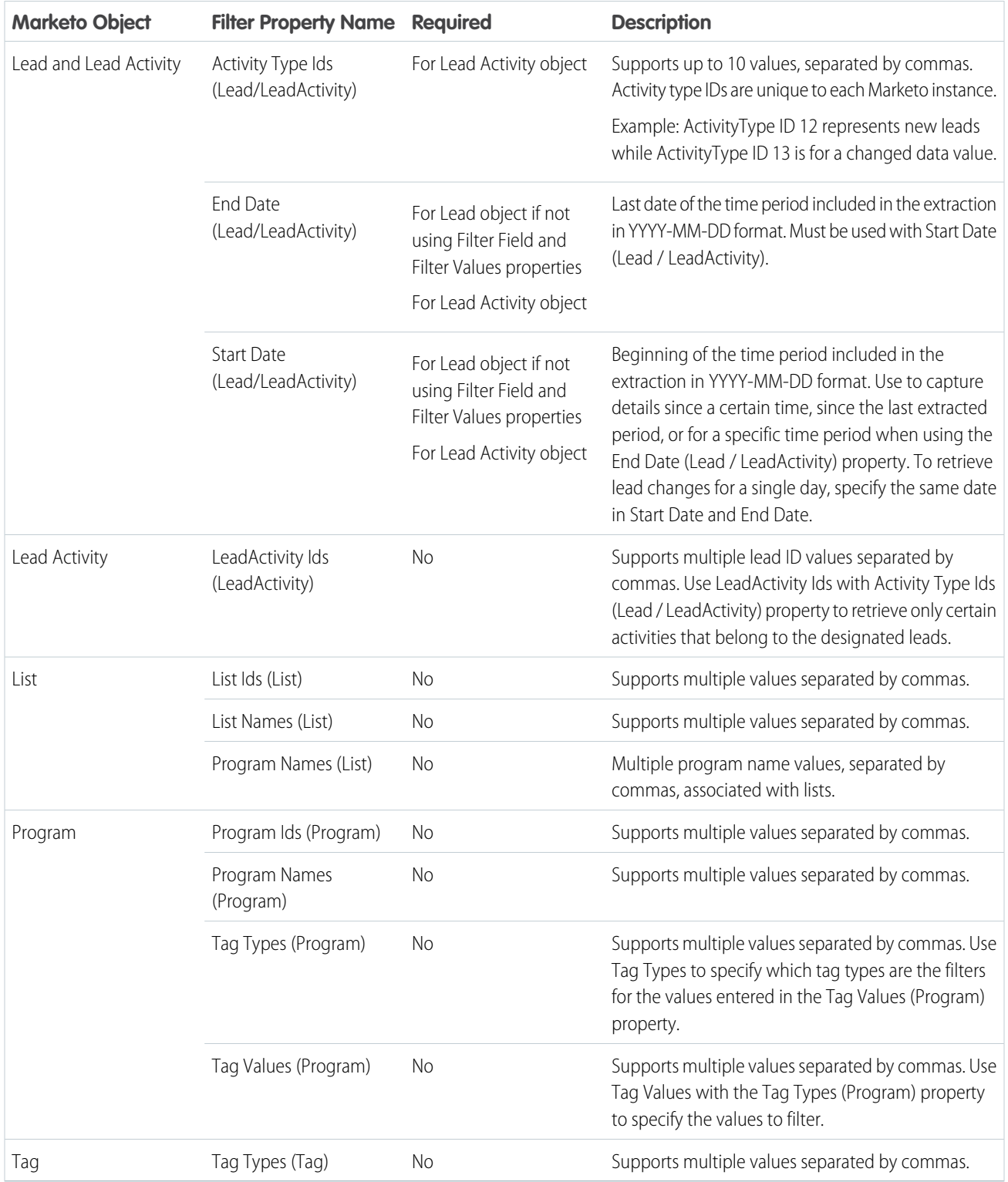

# Marketo Connector Considerations

When working with the Marketo connector, keeps these behaviors in mind.

**•** This connector can sync up to 100,000 rows or 500 MB per object, whichever limit it reaches first.

- **•** You can extract up to 300 lead records at a time from Marketo when using the Filter Field and Filter Values properties.
- **•** If your Marketo instance is synced with a CRM, Marketo disables connections to the Company, Opportunity, OpportunityRole, SalesPerson, and custom objects. If you try to extract from one of these objects when synced with a CRM, an error saying that the object API is disabled appears.
- **•** Maximum number of characters in a field is 32,000.
- **•** Maximum number of concurrent data sync runs is 3.
- **•** You can sync data from up to 100 objects in Tableau CRM. This total includes local and external objects.
- **•** Connected object names must start with a letter and contain only letters, digits, or underscores. Object names cannot have consecutive underscores or end with an underscore.

## SEE ALSO:

<span id="page-673-0"></span>[Marketo Connector Known Issues and Knowledge Articles](https://sfdc.co/maconnsearch) [Add and Remove Remote Objects and Fields from Data Sync](#page-686-0)

# **Analytics Mulesoft SAP SuccessFactors Connector (Pilot)**

Create a remote connection using the Analytics Mulesoft SAP SuccessFactors connector to sync data from SAP SuccessFactors to Tableau CRM through Mulesoft.

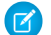

Note: We provide the Analytics Mulesoft SAP SuccessFactors Connector to selected customers through a pilot program that requires agreement to specific terms and conditions. To be nominated to participate in the program, contact Salesforce. Pilot programs are subject to change, and we can't guarantee acceptance. The Analytics Mulesoft SAP SuccessFactors Connector isn't generally available unless or until Salesforce announces its general availability in documentation or in press releases or public statements. We can't guarantee general availability within any particular time frame or at all. Make your purchase decisions only on the basis of generally available products and features. You can provide feedback and suggestions for the Analytics Mulesoft SAP SuccessFactors Connector in the [Einstein Analytics Pilot and Beta Connectors group](https://success.salesforce.com/_ui/core/chatter/groups/GroupProfilePage?g=0F93A000000Txos) in the Trailblazer Community.

## Connection Requirements

A Mulesoft license, purchased or acquired separately, is required. The 30-Day Mulesoft Trial license is supported. Ask your Mulesoft admin for CloudHub credentials with access to deploy.

Create the Connection

- **1.** In Tableau CRM, click the gear icon ( $\overline{10}$ ) and select **Data Manager**.
- **2.** In the data manager, click the **Connect** tab.
- **3.** Click **Connect to Data**.
- **4.** Click **Mulesoft Connections**.
- **5.** Click **Add Connection**.
- **6.** Click the connector's icon and enter its settings, as described in the Connection Settings section.
- **7.** When you finish entering the settings, click **Save**.
	- Note: Saving the connector prompts Anypoint to generate a Mule for the connection. Mule generation can take up to two minutes. If you attempt to open the new connection during Mule generation, an error message says that objects cannot be retrieved. You can check Mule status in Anypoint.

Connection Settings

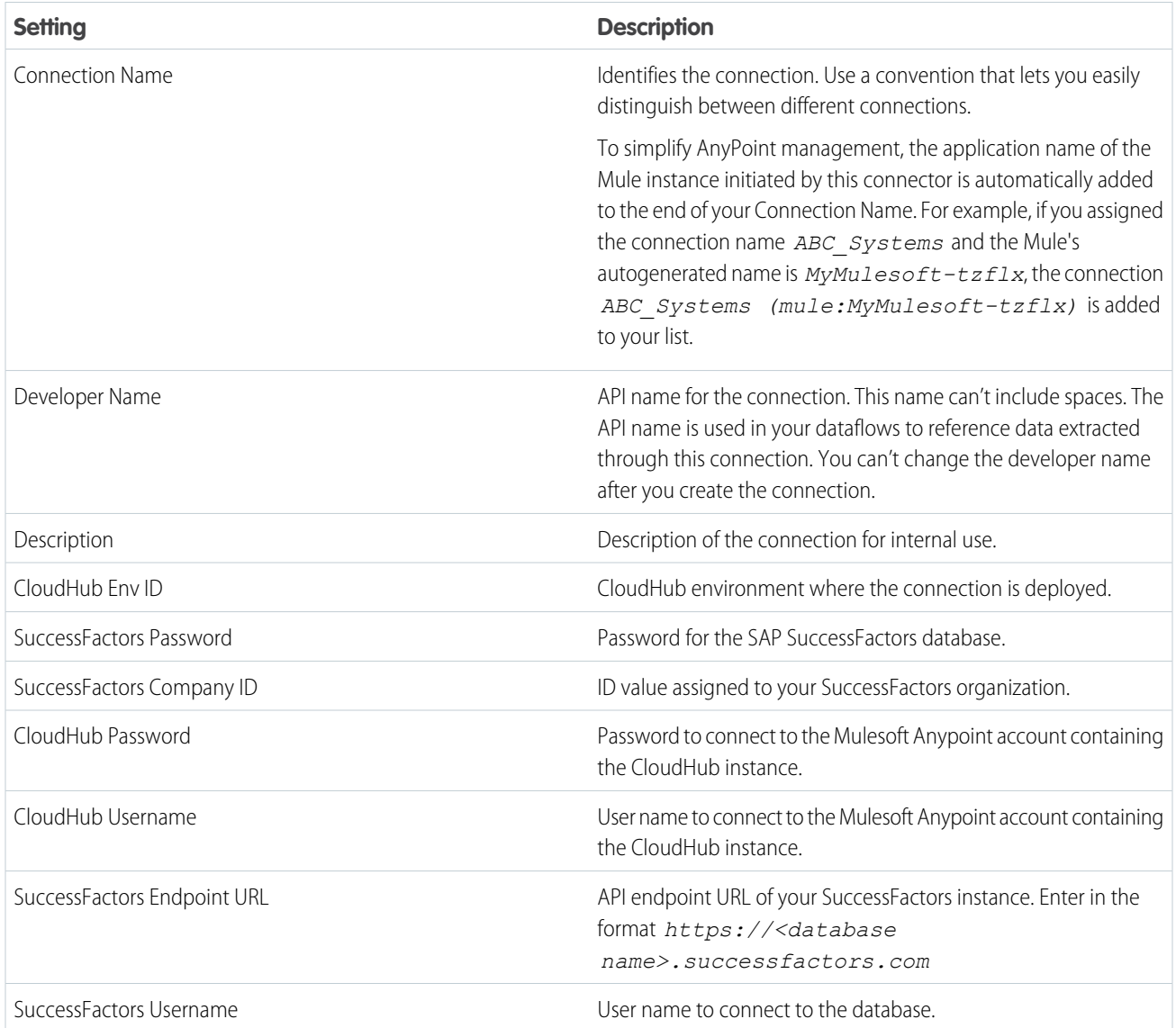

Analytics Mulesoft SAP SuccessFactors Connector Considerations

Keep these behaviors in mind when working with the Analytics Mulesoft SAP SuccessFactors connector.

- **•** This connector can sync up to 1 million rows or 1 GB per object, whichever limit it reaches first.
- **•** When using this connector, Salesforce Government Cloud org data is protected in transit with advanced encryption and can sync up to 10 million rows or 5 GB for each connected object, whichever limit is reached first.
- **•** Maximum number of characters in a field is 32,000.
- **•** Maximum number of concurrent data sync runs is 3.
- **•** You can sync data from up to 100 objects in Tableau CRM. This total includes local and external objects.
- **•** Connected object names must start with a letter and contain only letters, digits, or underscores. Object names cannot have consecutive underscores or end with an underscore.

# <span id="page-675-0"></span>**Salesforce External Community Cloud Connection (Pilot)**

Create a remote connection using the Salesforce External Community Cloud connector to sync Community Cloud data from another Salesforce org to Tableau CRM.

Note: We provide the Salesforce External Community Cloud Connector to selected customers through a pilot program that  $\mathcal{A}$ requires agreement to specific terms and conditions. To be nominated to participate in the program, contact Salesforce. Pilot programs are subject to change, and we can't guarantee acceptance. The Salesforce External Community Cloud Connector isn't generally available unless or until Salesforce announces its general availability in documentation or in press releases or public statements. We can't guarantee general availability within any particular time frame or at all. Make your purchase decisions only on the basis of generally available products and features. You can provide feedback and suggestions for the Salesforce External Community Cloud Connector in the [Einstein Analytics Pilot and Beta Connectors group](https://success.salesforce.com/_ui/core/chatter/groups/GroupProfilePage?g=0F93A000000Txos) in the Trailblazer Community.

Create the Connection

**1.** In Tableau CRM, click the gear icon (**10**4) and select **Data Manager**.

- **2.** In the data manager, click the **Connect** tab.
- **3.** Click **Connect to Data**.
- **4.** Click **Add Connection**.
- **5.** Click the connector's icon and enter its settings, as described in the Connection Settings section.
- **6.** When you finish entering the settings, either click **Save** or **Save & Test**. Save & Test validates your settings by attempting to connect to the source. If the connection fails, Tableau CRM shows possible reasons.

Connection Settings

All settings require a value, unless otherwise indicated.

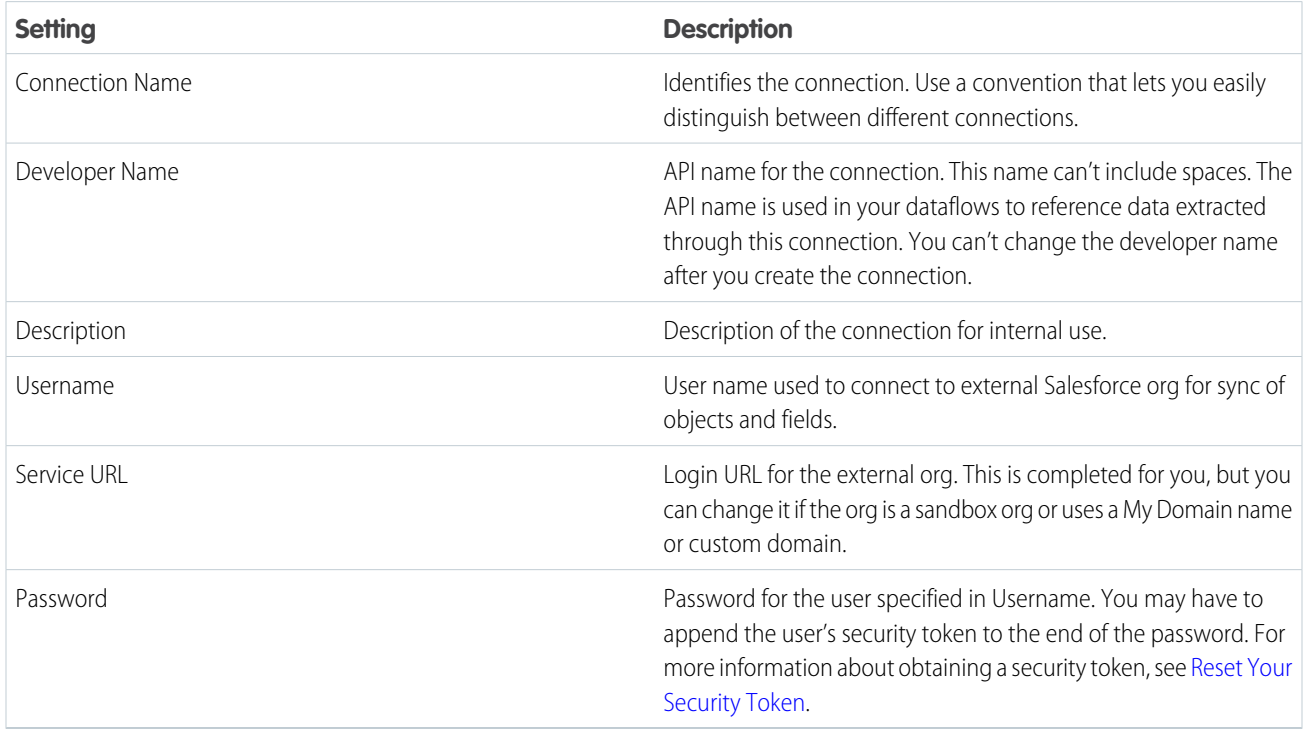

Salesforce External Community Cloud Connector Considerations

Keep these behaviors in mind when working with the Salesforce External Community Cloud connector.

- **•** This connector can sync up to 20 million rows or 10 GB per object, whichever limit it reaches first.
- **•** When using this connector, Salesforce Government Cloud org data is protected in transit with advanced encryption and can sync up to 10 million rows or 5 GB for each connected object, whichever limit is reached first.
- **•** The objects and fields available for sync in the external org are determined by the security settings of the user that you use to connect.
- **•** Standard objects available in API versions 34.0 to 41.0 are eligible for data sync with this connector.
- **•** Maximum number of characters in a field is 32,000.
- **•** Maximum number of concurrent data sync runs is 3.
- **•** You can sync data from up to 100 objects in Tableau CRM. This total includes local and external objects.
- <span id="page-676-0"></span>**•** Connected object names must start with a letter and contain only letters, digits, or underscores. Object names cannot have consecutive underscores or end with an underscore.

# **Salesforce External CPQ Connection (Pilot)**

Create a remote connection using the Salesforce External CPQ connector to sync CPQ data from another Salesforce org to Tableau CRM.

Note: We provide the Salesforce External CPQ Connector to selected customers through a pilot program that requires agreement to specific terms and conditions. To be nominated to participate in the program, contact Salesforce. Pilot programs are subject to change, and we can't guarantee acceptance. The Salesforce External CPQ Connector isn't generally available unless or until Salesforce announces its general availability in documentation or in press releases or public statements. We can't guarantee general availability within any particular time frame or at all. Make your purchase decisions only on the basis of generally available products and features. You can provide feedback and suggestions for the Salesforce External CPQ Connector in the [Einstein Analytics Pilot and](https://success.salesforce.com/_ui/core/chatter/groups/GroupProfilePage?g=0F93A000000Txos) [Beta Connectors group](https://success.salesforce.com/_ui/core/chatter/groups/GroupProfilePage?g=0F93A000000Txos) in the Trailblazer Community.

Create the Connection

- **1.** In Tableau CRM, click the gear icon (**10**<sup>2</sup>) and select **Data Manager**.
- **2.** In the data manager, click the **Connect** tab.
- **3.** Click **Connect to Data**.
- **4.** Click **Add Connection**.
- **5.** Click the connector's icon and enter its settings, as described in the Connection Settings section.
- **6.** When you finish entering the settings, either click **Save** or **Save & Test**. Save & Test validates your settings by attempting to connect to the source. If the connection fails, Tableau CRM shows possible reasons.

## Connection Settings

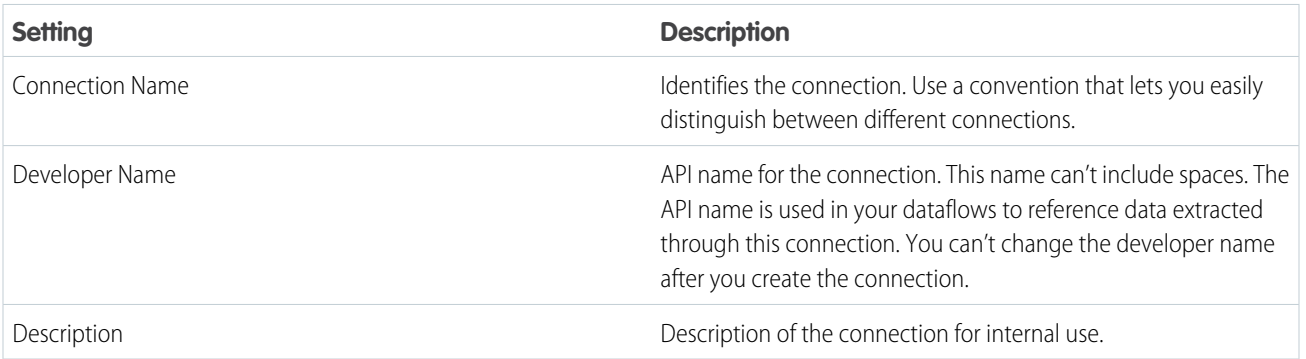

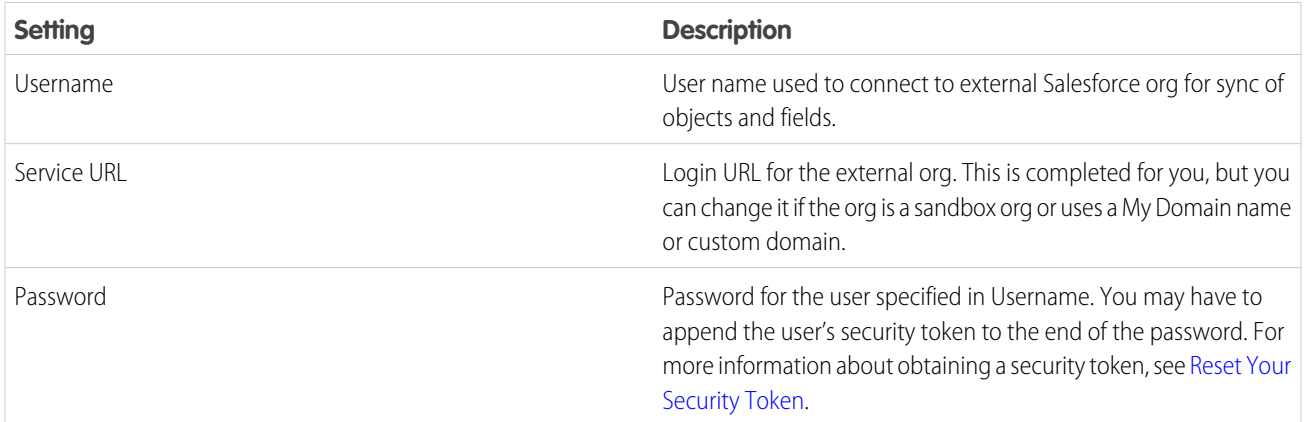

Salesforce External CPQ Connector Considerations

Keep these behaviors in mind when working with the Salesforce External CPQ connector.

- **•** This connector can sync up to 20 million rows or 10 GB per object, whichever limit it reaches first.
- **•** When using this connector, Salesforce Government Cloud org data is protected in transit with advanced encryption and can sync up to 10 million rows or 5 GB for each connected object, whichever limit is reached first.
- **•** The objects and fields available for sync in the external org are determined by the security settings of the user that you use to connect.
- **•** Standard objects available in API versions 34.0 to 41.0 are eligible for data sync with this connector.
- **•** Maximum number of characters in a field is 32,000.
- **•** Maximum number of concurrent data sync runs is 3.
- **•** You can sync data from up to 100 objects in Tableau CRM. This total includes local and external objects.
- <span id="page-677-0"></span>**•** Connected object names must start with a letter and contain only letters, digits, or underscores. Object names cannot have consecutive underscores or end with an underscore.

# **Salesforce External Force.com Connection (Pilot)**

Create a remote connection using the Salesforce External Force.com connector to sync Force.com data from another Salesforce org to Tableau CRM.

Note: We provide the Salesforce External Force.com Connector to selected customers through a pilot program that requires agreement to specific terms and conditions. To be nominated to participate in the program, contact Salesforce. Pilot programs are subject to change, and we can't guarantee acceptance. The Salesforce External Force.com Connector isn't generally available unless or until Salesforce announces its general availability in documentation or in press releases or public statements. We can't guarantee general availability within any particular time frame or at all. Make your purchase decisions only on the basis of generally available products and features. You can provide feedback and suggestions for the Salesforce External Force.com Connector in the [Einstein Analytics Pilot and Beta Connectors group](https://success.salesforce.com/_ui/core/chatter/groups/GroupProfilePage?g=0F93A000000Txos) in the Trailblazer Community.

Create the Connection

- **1.** In Tableau CRM, click the gear icon (**10**4) and select **Data Manager**.
- **2.** In the data manager, click the **Connect** tab.
- **3.** Click **Connect to Data**.
- **4.** Click **Add Connection**.
- **5.** Click the connector's icon and enter its settings, as described in the Connection Settings section.

**6.** When you finish entering the settings, either click **Save** or **Save & Test**. Save & Test validates your settings by attempting to connect to the source. If the connection fails, Tableau CRM shows possible reasons.

Connection Settings

All settings require a value, unless otherwise indicated.

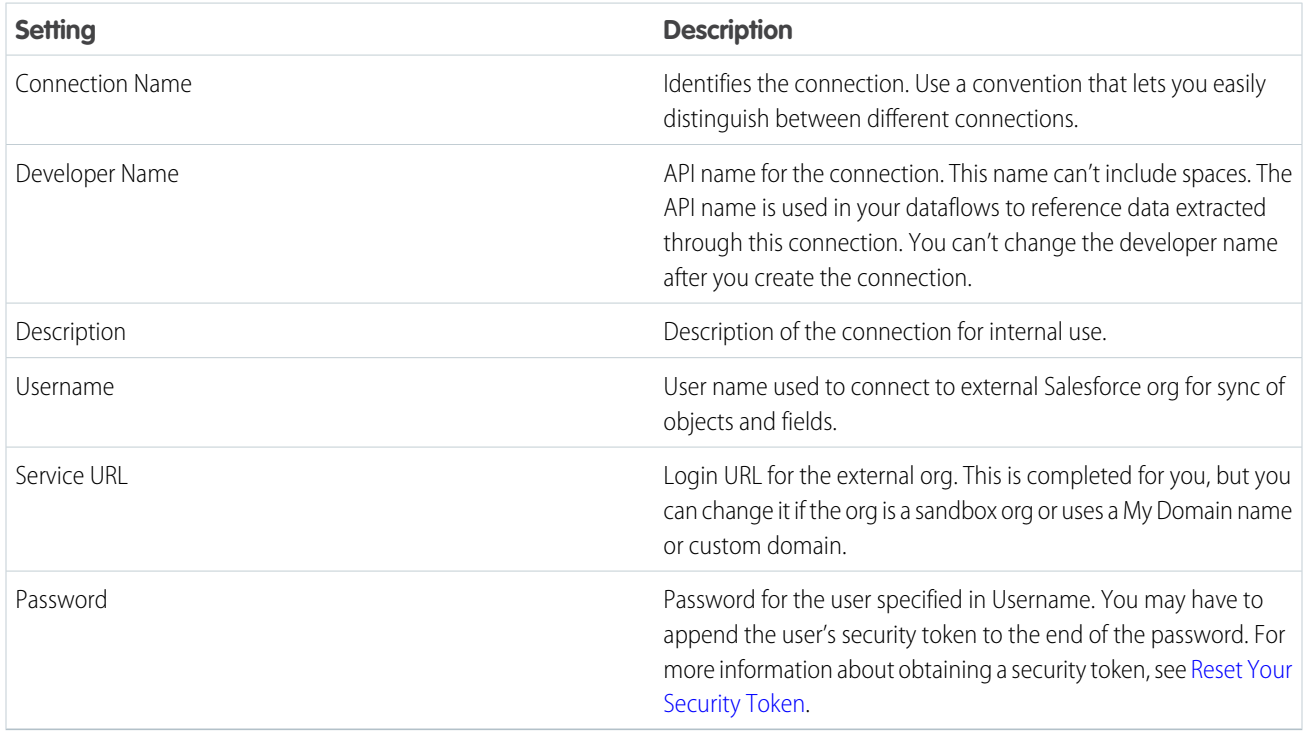

## Salesforce External Force.com Connector Considerations

Keep these behaviors in mind when working with the Salesforce External Force.com connector.

- **•** This connector can sync up to 20 million rows or 10 GB per object, whichever limit it reaches first.
- **•** When using this connector, Salesforce Government Cloud org data is protected in transit with advanced encryption and can sync up to 10 million rows or 5 GB for each connected object, whichever limit is reached first.
- **•** The objects and fields available for sync in the external org are determined by the security settings of the user that you use to connect.
- **•** Standard objects available in API versions 34.0 to 41.0 are eligible for data sync with this connector.
- **•** Maximum number of characters in a field is 32,000.
- **•** Maximum number of concurrent data sync runs is 3.
- <span id="page-678-0"></span>**•** You can sync data from up to 100 objects in Tableau CRM. This total includes local and external objects.
- **•** Connected object names must start with a letter and contain only letters, digits, or underscores. Object names cannot have consecutive underscores or end with an underscore.

# **Salesforce External Sales Cloud Connection (Pilot)**

Create a remote connection using the Salesforce External Sales Cloud connector to sync Sales Cloud data from another Salesforce org to Tableau CRM.

Note: We provide the Salesforce External Sales Cloud Connector to selected customers through a pilot program that requires agreement to specific terms and conditions. To be nominated to participate in the program, contact Salesforce. Pilot programs

are subject to change, and we can't guarantee acceptance. The Salesforce External Sales Cloud Connector isn't generally available unless or until Salesforce announces its general availability in documentation or in press releases or public statements. We can't guarantee general availability within any particular time frame or at all. Make your purchase decisions only on the basis of generally available products and features. You can provide feedback and suggestions for the Salesforce External Sales Cloud Connector in the [Einstein Analytics Pilot and Beta Connectors group](https://success.salesforce.com/_ui/core/chatter/groups/GroupProfilePage?g=0F93A000000Txos) in the Trailblazer Community.

Create the Connection

- **1.** In Tableau CRM, click the gear icon (<sup>10</sup>) and select **Data Manager**.
- **2.** In the data manager, click the **Connect** tab.
- **3.** Click **Connect to Data**.

# **4.** Click **Add Connection**.

- **5.** Click the connector's icon and enter its settings, as described in the Connection Settings section.
- **6.** When you finish entering the settings, either click **Save** or **Save & Test**. Save & Test validates your settings by attempting to connect to the source. If the connection fails, Tableau CRM shows possible reasons.

## Connection Settings

All settings require a value, unless otherwise indicated.

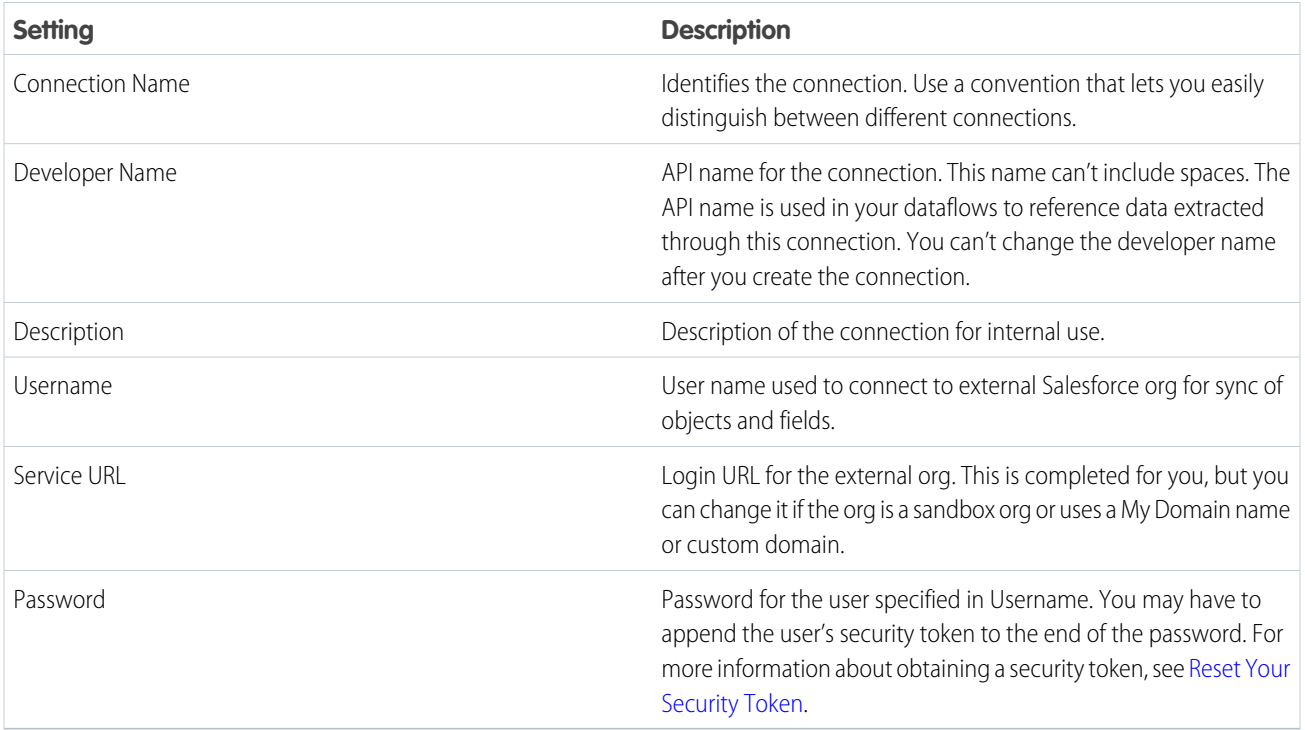

## Salesforce External Sales Cloud Connector Considerations

Keep these behaviors in mind when working with the Salesforce External Sales Cloud connector.

- **•** This connector can sync up to 20 million rows or 10 GB per object, whichever limit it reaches first.
- **•** When using this connector, Salesforce Government Cloud org data is protected in transit with advanced encryption and can sync up to 10 million rows or 5 GB for each connected object, whichever limit is reached first.
- **•** The objects and fields available for sync in the external org are determined by the security settings of the user that you use to connect.
- **•** Standard objects available in API versions 34.0 to 41.0 are eligible for data sync with this connector.
- **•** Maximum number of characters in a field is 32,000.
- **•** Maximum number of concurrent data sync runs is 3.
- **•** You can sync data from up to 100 objects in Tableau CRM. This total includes local and external objects.
- **•** Connected object names must start with a letter and contain only letters, digits, or underscores. Object names cannot have consecutive underscores or end with an underscore.

# <span id="page-680-0"></span>**Salesforce External Service Cloud Connection (Pilot)**

Create a remote connection using the Salesforce External Service Cloud connector to sync Service Cloud data from another Salesforce org to Tableau CRM.

Note: We provide the Salesforce External Service Cloud Connector to selected customers through a pilot program that requires agreement to specific terms and conditions. To be nominated to participate in the program, contact Salesforce. Pilot programs are subject to change, and we can't guarantee acceptance. The Salesforce External Service Cloud Connector isn't generally available unless or until Salesforce announces its general availability in documentation or in press releases or public statements. We can't guarantee general availability within any particular time frame or at all. Make your purchase decisions only on the basis of generally available products and features. You can provide feedback and suggestions for the Salesforce External Service Cloud Connector in the [Einstein Analytics Pilot and Beta Connectors group](https://success.salesforce.com/_ui/core/chatter/groups/GroupProfilePage?g=0F93A000000Txos) in the Trailblazer Community.

Create the Connection

- **1.** In Tableau CRM, click the gear icon (<sup>10</sup>) and select **Data Manager**.
- **2.** In the data manager, click the **Connect** tab.
- **3.** Click **Connect to Data**.
- **4.** Click **Add Connection**.
- **5.** Click the connector's icon and enter its settings, as described in the Connection Settings section.
- **6.** When you finish entering the settings, either click **Save** or **Save & Test**. Save & Test validates your settings by attempting to connect to the source. If the connection fails, Tableau CRM shows possible reasons.

Connection Settings

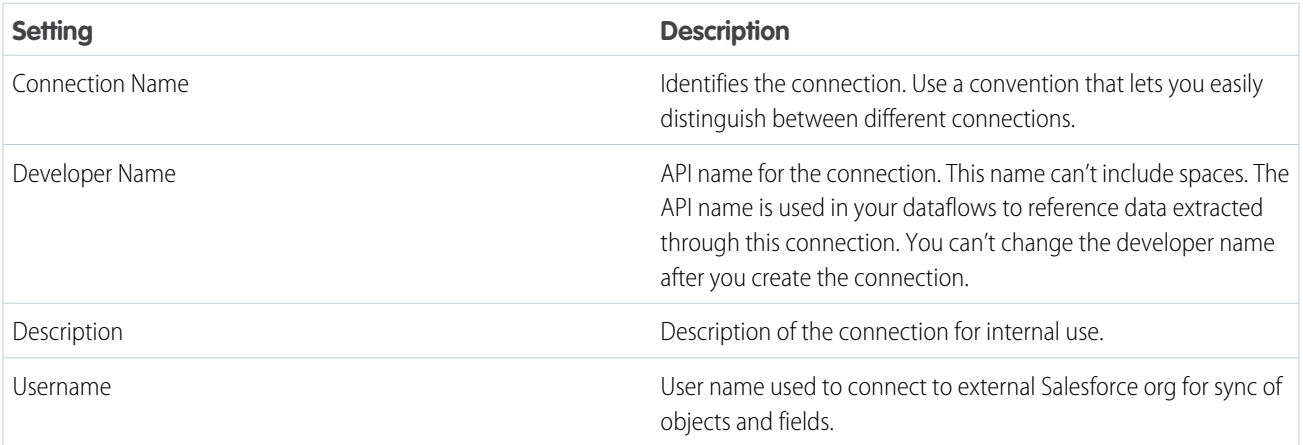

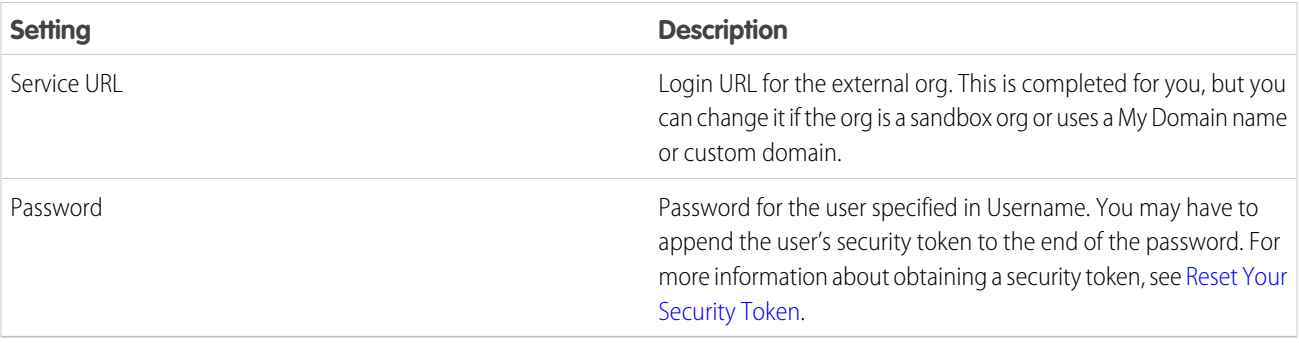

Salesforce External Service Cloud Connector Considerations

Keep these behaviors in mind when working with the Salesforce External Service Cloud connector.

- **•** This connector can sync up to 20 million rows or 10 GB per object, whichever limit it reaches first.
- **•** When using this connector, Salesforce Government Cloud org data is protected in transit with advanced encryption and can sync up to 10 million rows or 5 GB for each connected object, whichever limit is reached first.
- **•** The objects and fields available for sync in the external org are determined by the security settings of the user that you use to connect.
- **•** Standard objects available in API versions 34.0 to 41.0 are eligible for data sync with this connector.
- **•** Maximum number of characters in a field is 32,000.
- **•** Maximum number of concurrent data sync runs is 3.
- **•** You can sync data from up to 100 objects in Tableau CRM. This total includes local and external objects.
- <span id="page-681-0"></span>**•** Connected object names must start with a letter and contain only letters, digits, or underscores. Object names cannot have consecutive underscores or end with an underscore.

# **SAP SuccessFactors Connection (Pilot)**

Create a remote connection using the SAP SuccessFactors connector to sync data from SAP SuccessFactors to Tableau CRM.

Note: We provide the SAP SuccessFactors Connector to selected customers through a pilot program that requires agreement to specific terms and conditions. To be nominated to participate in the program, contact Salesforce. Pilot programs are subject to change, and we can't guarantee acceptance. The SAP SuccessFactors Connector isn't generally available unless or until Salesforce announces its general availability in documentation or in press releases or public statements. We can't guarantee general availability within any particular time frame or at all. Make your purchase decisions only on the basis of generally available products and features. You can provide feedback and suggestions for the SAP SuccessFactors Connector in the [Einstein Analytics Pilot and Beta](https://success.salesforce.com/_ui/core/chatter/groups/GroupProfilePage?g=0F93A000000Txos) [Connectors group](https://success.salesforce.com/_ui/core/chatter/groups/GroupProfilePage?g=0F93A000000Txos) in the Trailblazer Community.

## Connection Settings

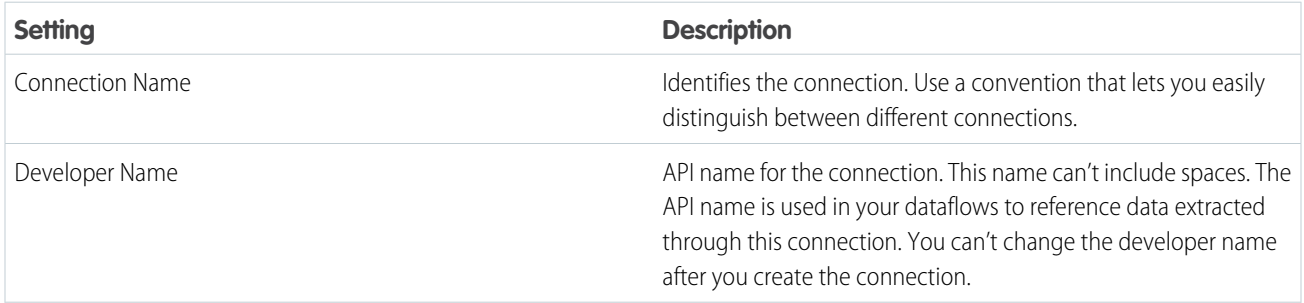

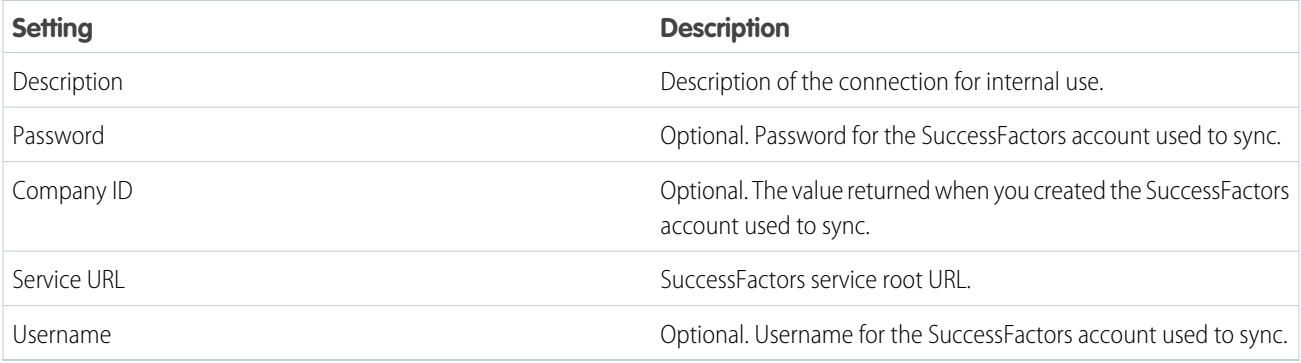

## **SAP SuccessFactors Connector Considerations**

When working with the SAP SuccessFactors connector, keeps these behaviors in mind.

- **•** This connector can sync up to 100,000 rows or 500 MB per object, whichever limit it reaches first.
- **•** Maximum number of characters in a field is 32,000.
- **•** Maximum number of concurrent data sync runs is 3.
- **•** You can sync data from up to 100 objects in Tableau CRM. This total includes local and external objects.
- <span id="page-682-0"></span>**•** Connected object names must start with a letter and contain only letters, digits, or underscores. Object names cannot have consecutive underscores or end with an underscore.

### **SugarCRM Connection (Pilot)**

Create a remote connection using the SugarCRM connector to sync data from SugarCRM to Tableau CRM.

Note: We provide the SugarCRM Connector to selected customers through a pilot program that requires agreement to specific terms and conditions. To be nominated to participate in the program, contact Salesforce. Pilot programs are subject to change, and we can't guarantee acceptance. The SugarCRM Connector isn't generally available unless or until Salesforce announces its general availability in documentation or in press releases or public statements. We can't guarantee general availability within any particular time frame or at all. Make your purchase decisions only on the basis of generally available products and features. You can provide feedback and suggestions for the SugarCRM Connector in the [Einstein Analytics Pilot and Beta Connectors group](https://success.salesforce.com/_ui/core/chatter/groups/GroupProfilePage?g=0F93A000000Txos) in the Trailblazer Community.

Connection Settings

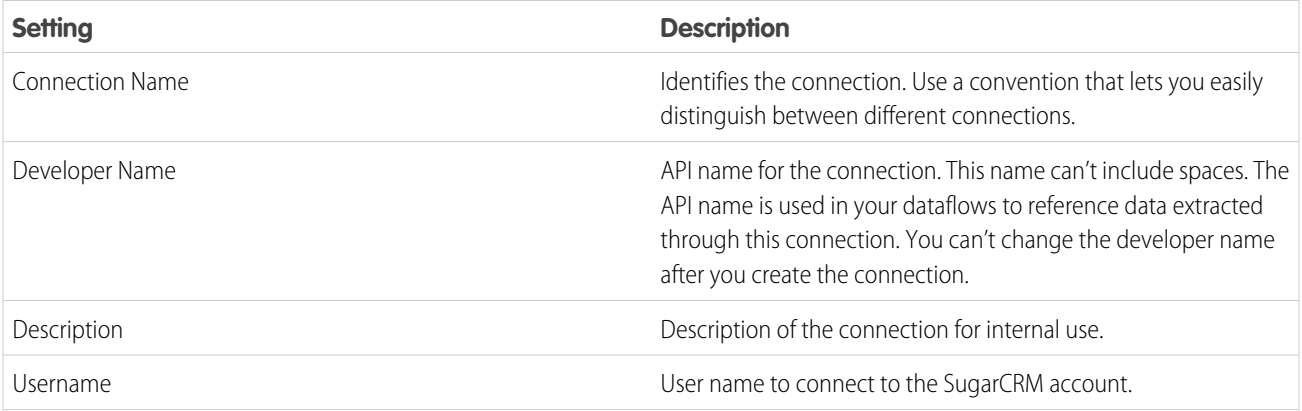

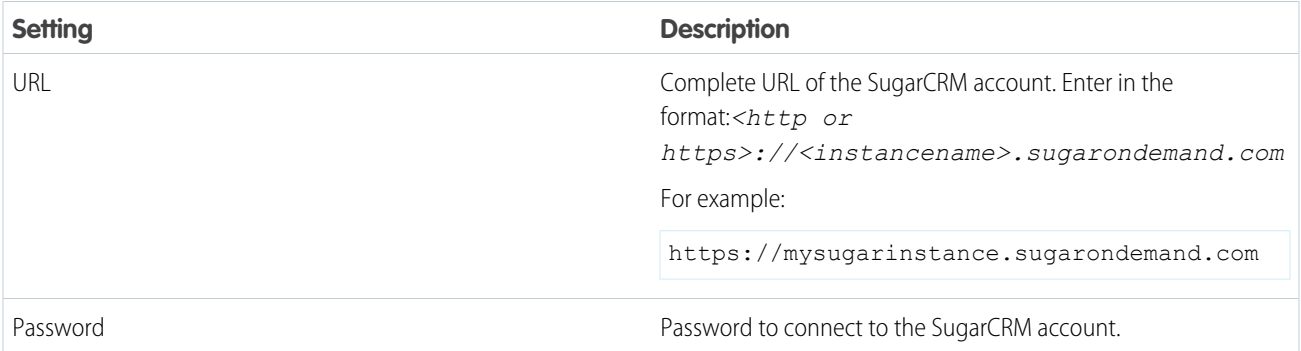

## **SugarCRM Connector Considerations**

When working with the SugarCRM connector, keeps these behaviors in mind.

- **•** This connector can sync up to 100,000 rows or 500 MB per object, whichever limit it reaches first.
- **•** Maximum number of characters in a field is 32,000.
- **•** Maximum number of concurrent data sync runs is 3.
- **•** You can sync data from up to 100 objects in Tableau CRM. This total includes local and external objects.
- <span id="page-683-0"></span>**•** Connected object names must start with a letter and contain only letters, digits, or underscores. Object names cannot have consecutive underscores or end with an underscore.

# **Teradata Connection (Pilot)**

Create a remote connection using the Teradata connector to sync data from Teradata to Tableau CRM.

Note: We provide the Teradata Connector to selected customers through a pilot program that requires agreement to specific  $\mathcal{A}$ terms and conditions. To be nominated to participate in the program, contact Salesforce. Pilot programs are subject to change, and we can't guarantee acceptance. The Teradata Connector isn't generally available unless or until Salesforce announces its general availability in documentation or in press releases or public statements. We can't guarantee general availability within any particular time frame or at all. Make your purchase decisions only on the basis of generally available products and features. You can provide feedback and suggestions for the Teradata Connector in the [Einstein Analytics Pilot and Beta Connectors group](https://success.salesforce.com/_ui/core/chatter/groups/GroupProfilePage?g=0F93A000000Txos) in the Trailblazer Community.

Connection Settings

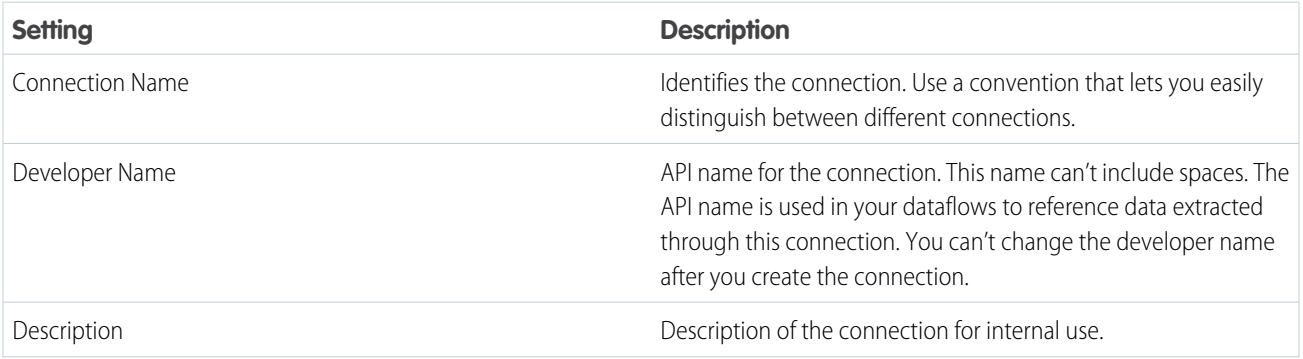
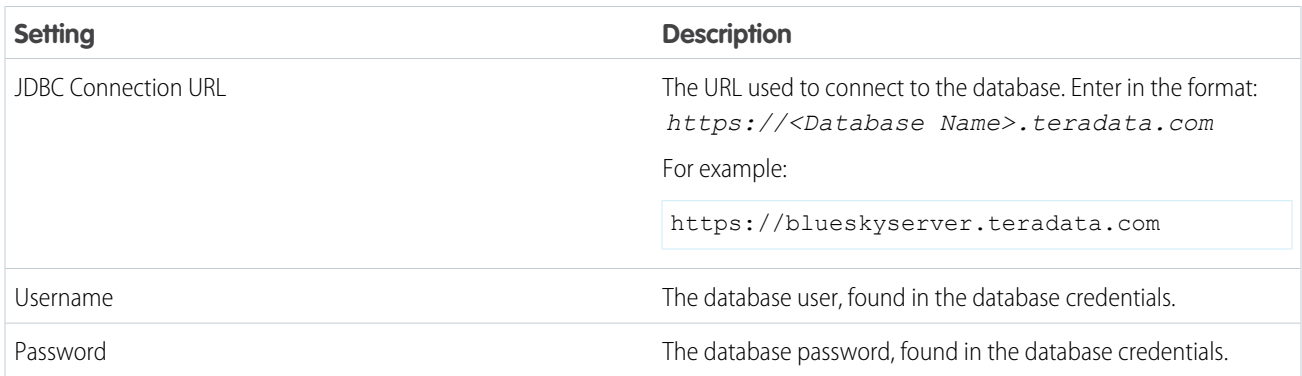

### **Teradata Connector Considerations**

When working with the Teradata connector, keeps these behaviors in mind.

- **•** This connector can sync up to 100,000 rows or 500 MB per object, whichever limit it reaches first.
- **•** Maximum number of characters in a field is 32,000.
- **•** Maximum number of concurrent data sync runs is 3.
- **•** You can sync data from up to 100 objects in Tableau CRM. This total includes local and external objects.
- **•** Connected object names must start with a letter and contain only letters, digits, or underscores. Object names cannot have consecutive underscores or end with an underscore.

### **Zendesk Connection (Pilot)**

Create a remote connection using the Zendesk connector to sync data from Zendesk to Tableau CRM.

Note: We provide the Zendesk Connector to selected customers through a pilot program that requires agreement to specific  $\mathbb{Z}$ terms and conditions. To be nominated to participate in the program, contact Salesforce. Pilot programs are subject to change, and we can't guarantee acceptance. The Zendesk Connector isn't generally available unless or until Salesforce announces its general availability in documentation or in press releases or public statements. We can't guarantee general availability within any particular time frame or at all. Make your purchase decisions only on the basis of generally available products and features. You can provide feedback and suggestions for the Zendesk Connector in the [Einstein Analytics Pilot and Beta Connectors group](https://success.salesforce.com/_ui/core/chatter/groups/GroupProfilePage?g=0F93A000000Txos) in the Trailblazer Community.

Connection Settings

All settings require a value, unless otherwise indicated.

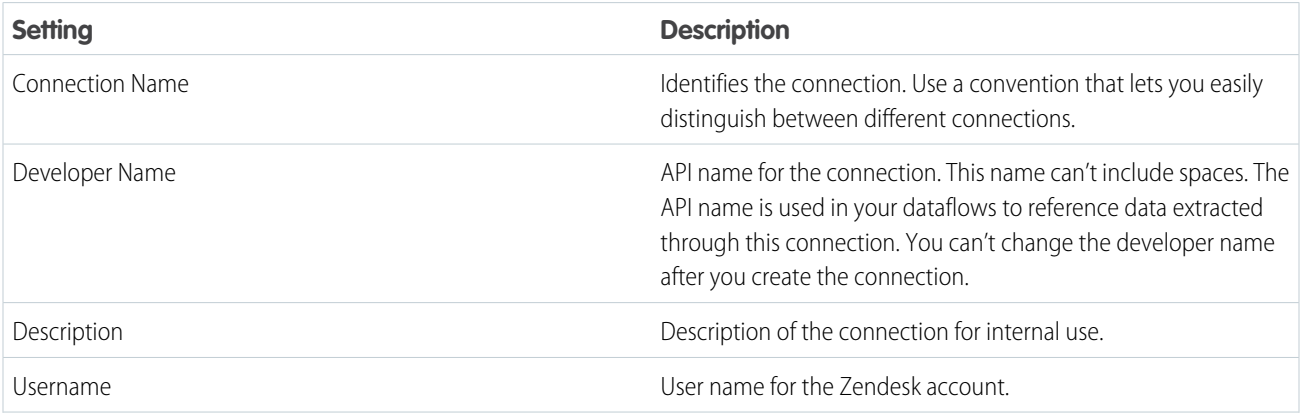

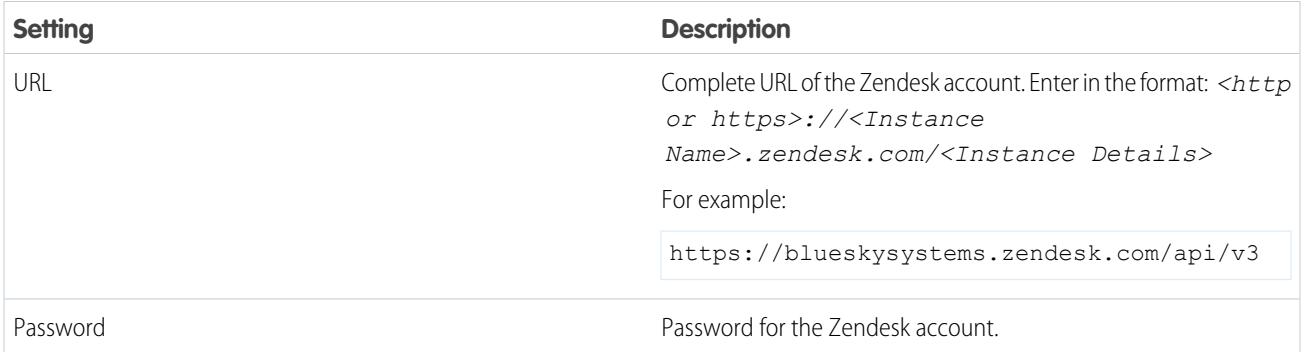

### **Zendesk Connector Considerations**

When working with the Zendesk connector, keeps these behaviors in mind.

- **•** This connector can sync up to 100,000 rows or 500 MB per object, whichever limit it reaches first.
- **•** Maximum number of characters in a field is 32,000.
- **•** Maximum number of concurrent data sync runs is 3.
- **•** You can sync data from up to 100 objects in Tableau CRM. This total includes local and external objects.
- **•** Connected object names must start with a letter and contain only letters, digits, or underscores. Object names cannot have consecutive underscores or end with an underscore.

#### **Zuora AQuA Connection (Pilot)**

Create a remote connection using the Zuora AQuA connector to sync data from Zuora AQuA to Tableau CRM.

Note: We provide the Zuora AQuA Connector to selected customers through a pilot program that requires agreement to specific  $\mathcal{A}$ terms and conditions. To be nominated to participate in the program, contact Salesforce. Pilot programs are subject to change, and we can't guarantee acceptance. The Zuora AQuA Connector isn't generally available unless or until Salesforce announces its general availability in documentation or in press releases or public statements. We can't guarantee general availability within any particular time frame or at all. Make your purchase decisions only on the basis of generally available products and features. You can provide feedback and suggestions for the Zuora AQuA Connector in the [Einstein Analytics Pilot and Beta Connectors group](https://success.salesforce.com/_ui/core/chatter/groups/GroupProfilePage?g=0F93A000000Txos) in the Trailblazer Community.

Connection Settings

All settings require a value, unless otherwise indicated.

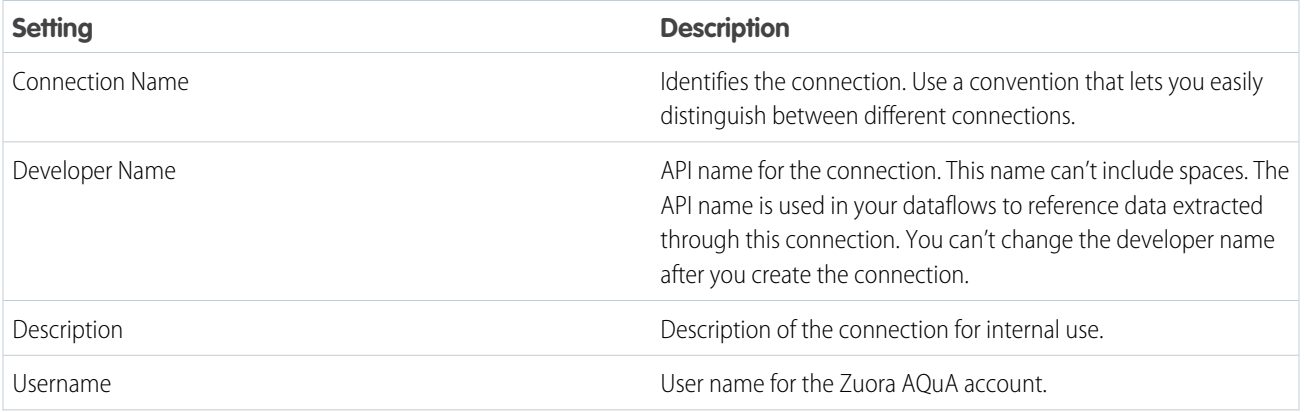

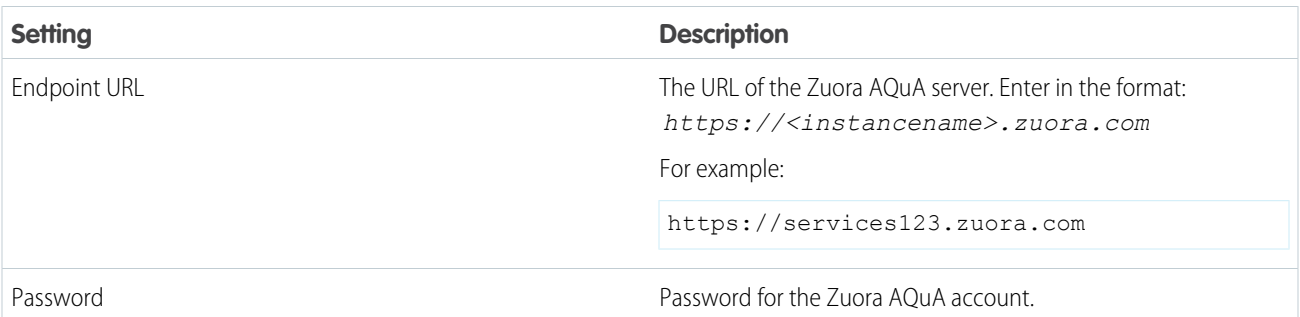

### **Zuora AQuA Connector Considerations**

When working with the Zuora AQuA connector, keeps these behaviors in mind.

- **•** This connector can sync up to 100,000 rows or 500 MB per object, whichever limit it reaches first.
- **•** Maximum number of characters in a field is 32,000.
- **•** Maximum number of concurrent data sync runs is 3.
- **•** You can sync data from up to 100 objects in Tableau CRM. This total includes local and external objects.
- <span id="page-686-0"></span>**•** Connected object names must start with a letter and contain only letters, digits, or underscores. Object names cannot have consecutive underscores or end with an underscore.

### Add and Remove Remote Objects and Fields from Data Sync

Update data sync for connected external data sources to keep up with your changing business by adding objects, removing objects, and managing which fields are synced. Synced data is stored in Tableau CRM as objects that can be used in dataflows and recipes.

Note: For help with managing data sync for local Salesforce objects, see [Add and Remove](#page-619-0) [Local Salesforce Objects and Fields from Data Sync](#page-619-0) on page 616.

**1.** In Tableau CRM, click the gear icon (**10**) and select **Data Manager**.

- **2.** Click the **Connect** tab. All objects configured to sync are listed under their connection name.
- **3.** To add an object and its fields:
	- **a.** Select **Connect to Data**.
	- **b.** Select the source for your object.
	- **c.** Select the object, and click **Continue**. You can't select objects that are already connected.
	- **d.** Select the fields that you want to sync, and click **Continue**.
	- **e.** If you're using a connector that supports filtering, you can filter the data that is synced by

clicking  $\mathbf{V}$ . Check the connector's help for required filter syntax.

- **f.** To view or edit a field's attributes, click the field's column header, and click  $\boxed{\nearrow}$ . You can edit a field's label, type, and settings.
- **g.** Save your changes.
- **4.** To add or remove a field from data sync for an object already configured for sync:
	- **a.** Select the object's name.

### **EDITIONS**

Available in Salesforce Classic and Lightning Experience.

Available with Tableau CRM, which is available for an extra cost in **Enterprise**, **Performance**, and **Unlimited** Editions. Also available in **[Developer](https://help.salesforce.com/articleView?id=bi_tutorials.htm&language=en_US)** [Edition](https://help.salesforce.com/articleView?id=bi_tutorials.htm&language=en_US).

### USER PERMISSIONS

To create a connection:

**•** Edit Analytics Dataflows

- **b.** Check the box next to the fields to add, remove the box for fields to remove.
- **c.** Select **Continue**, then save your changes.

#### $\mathbb{Z}$ Note:

- **•** Only field label changes appear in the preview data.
- **•** Field attributes for local Salesforce objects are read only.
- **•** The default value and precision must be consistent between combined data sources. Review other data sources' configuration when changing the value and precision.
- **•** For existing non-S3 connected objects, you can change measure and date field types to text. If you change a field to text and want to change it back, return to the field selection screen. Deselect the field, and select the field again. The field's original type is restored when you continue to the preview screen.
- **•** For new S3 connected objects, you can change any field type to any other field type. For existing connected S3 objects, you can change field types if you remove the object and fields then recreate them, or transform them after extraction.

Important: Connected objects are synced the next time sync runs for the connection. To make the data immediately available in a dataflow or recipe, sync manually.

### SEE ALSO:

[Verify the Incremental Sync Settings for Salesforce Data](#page-694-0) [Schedule, Run, and Monitor Data Sync](#page-689-0)

### Stage Your Data for Recipes and Dataflows with Data Sync

Use data sync to decouple the extract of data from your recipes and dataflows, and sync this data to Tableau CRM on a separate schedule. By scheduling sync from Salesforce and remote systems ahead of time, your recipe and dataflow have less to do and run faster. To lighten the load even more, Tableau CRM can sync supported local Salesforce data incrementally by default, meaning that only data that's changed gets synced.

### Use Data Sync with Recipes

Recipes only use data that synced to Tableau CRM. To expand the data available when you build and run a recipe, [add objects and fields](#page-688-0) [to data sync](#page-688-0) on page 685.

### Use Data Sync with Dataflows

Data sync makes your dataflow runs faster. Without data sync, a dataflow performs a separate extract each time it needs data from a Salesforce object. Let's look at an example. Imagine your organization has three dataflows, extracting data from Salesforce objects as follows:

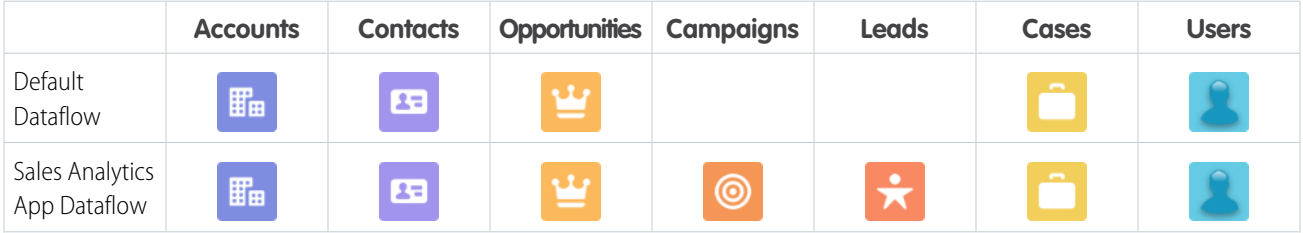

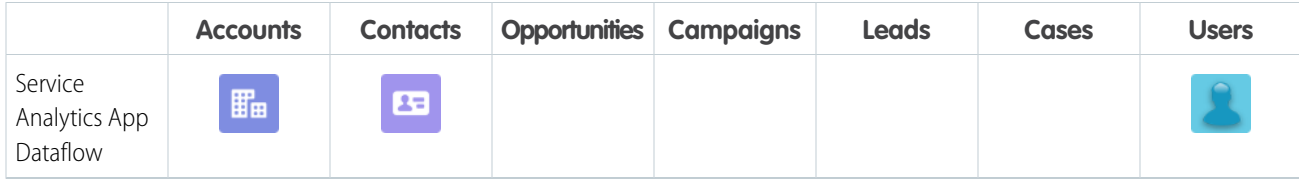

Every time these dataflows run, they must extract all this Salesforce data. And the more data there is, the longer the dataflow takes to run. In addition, the dataflows perform separate, duplicate, extracts from the same object. For example, all three dataflows extract Accounts data.

With data sync, all of these extracts are performed as a separate process, which you can schedule to take place before your dataflows run.

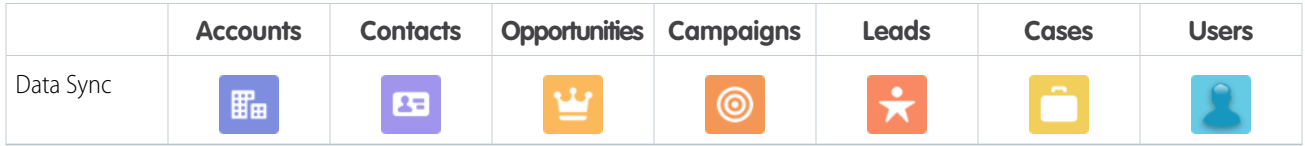

This synced data is then available to all your dataflows, which run faster because they no longer have to extract any data—just load and transform.

### [Add, Remove, and Manage the Objects and Fields That Sync to Tableau CRM](#page-688-0)

As your analytics and business needs change, the data synced to Tableau CRM change, too. Add, remove, and change the settings for the objects and fields included in data sync.

### [Schedule, Run, and Monitor Data Sync](#page-689-0)

You can schedule sync to run automatically, manually run a sync, and monitor a sync's progress, all in the data manager.

### [Verify the Incremental Sync Settings for Salesforce Data](#page-694-0)

Before you run or schedule data sync, specify whether the sync extracts incremental changes or all records from each Salesforce object. By default, Tableau CRM performs an incremental sync. An incremental sync runs faster because it extracts only the latest changes to the Salesforce object.

### [Enable Data Sync and Connections](#page-696-0)

Data Sync is enabled by default if you turned on Tableau CRM after the Winter '20 release. If you turned on Tableau CRM before the Winter '20 release, manually enable Data Sync and Connections to optimize your dataflows and connect to external data.

### [Sync Out for Snowflake](#page-698-0)

Sync Out for Snowflake exports your raw local Salesforce data via Tableau CRM to Snowflake using the Tableau CRM output connector for Snowflake. With Sync Out for Snowflake, keep your Salesforce data in Snowflake up to date using scheduled Data Sync without the need for a third-party ETL tool. Fresh Salesforce data is vital if you maintain a central Snowflake data lake for processing, analysis, business automation, or storage. For example, give your shipping logistics team the freshest data by merging your account data from your system of record, Salesforce, with your ERP's shipping data in your data lake.

### <span id="page-688-0"></span>[Data Sync Limits and Considerations](#page-699-0)

Here are some things to consider when you're working with data sync.

### Add, Remove, and Manage the Objects and Fields That Sync to Tableau CRM

As your analytics and business needs change, the data synced to Tableau CRM change, too. Add, remove, and change the settings for the objects and fields included in data sync.

For help with managing data sync for local Salesforce objects, see [Add and Remove Local Salesforce Objects and Fields from Data Sync](#page-619-0) on page 616.

For help with managing data sync for remote objects, see [Add and Remove Remote Objects and Fields from Data Sync](#page-686-0) on page 683.

#### SEE ALSO:

[Configure the Dataflow Through the Definition File](#page-966-0) [sfdcDigest Transformation](#page-930-0)

#### <span id="page-689-0"></span>Schedule, Run, and Monitor Data Sync

You can schedule sync to run automatically, manually run a sync, and monitor a sync's progress, all in the data manager.

Important: Data Sync is enabled by default if you turned on Tableau CRM after the Winter '20 release. If you manually enable Data Sync, run sync for your Salesforce objects, and make sure that it completes before your dataflow's next run. Dataflows with sfdcDigest nodes fail until sync has run for the first time.

#### [Run Data Sync Manually](#page-690-0)

Run data sync manually the first time to make the data available to build recipes and dataflows. Schedule subsequent syncs to regularly update the data used by recipes and dataflows.

#### [Schedule Data Sync to Run Automatically](#page-691-0)

Schedule data syncs to run regularly. You schedule data sync for each connection, where all objects under the connection sync at the specified time, and not individual objects. To sync objects from the same data source on different intervals, create multiple connections to the data source, and set a unique schedule for each connection. To ensure that the latest source data is loaded into datasets, schedule data syncs to run before the corresponding recipes and dataflows.

#### [Monitor a Data Sync Job](#page-692-0)

Monitor the progress of syncs in Data Manager.

#### [Set Data Sync Notifications](#page-692-1)

Set Data Sync notifications to receive an email notification when a sync job has warnings, when sync fails, or every time the sync finishes.

#### [Troubleshoot Canceled Data Sync, Recipe, and Dataflow Runs Due to Overlapping Schedules](#page-693-0)

Did you notice stale data in a dashboard due to a canceled recipe, data sync, or dataflow run? Or did you check the Monitor tab of the Data Manager and see occasional canceled scheduled runs? Canceled runs can result from too many of the same runs in the job queue due to tightly scheduled recipe, dataflow, or data syncs jobs. Usually you can avoid this situation if you extend the duration between a recipe's, data sync's, or dataflow's scheduled runs.

### <span id="page-690-0"></span>**Run Data Sync Manually**

Run data sync manually the first time to make the data available to build recipes and dataflows. Schedule subsequent syncs to regularly update the data used by recipes and dataflows.

Note: Data sync jobs don't count towards your daily dataflow and recipe run limit.  $\mathcal{A}$ 

- **1.** In Tableau CRM, click **Data Manager** in the left pane to open Data Manager.
- **2.** To display the list of objects enabled for sync, group by connection, click the **Connect** tab.
- **3.** To show and hide the list of objects, click the arrow to the left of the connection name. If you can't see the Connect tab, you must enable data sync in your org. See [Enable Data Sync](https://help.salesforce.com/articleView?id=bi_integrate_enable_replication.htm&type=5&language=en_US) [and Connections](https://help.salesforce.com/articleView?id=bi_integrate_enable_replication.htm&type=5&language=en_US).
- **4.** To run sync for all objects in a connection, click  $\Box$  to the right of the connection name, and select **Run Now**. The connection is queued to sync.
- **5.** To run sync for a single remote object, click  $\Box$  to the right of the object name, and select **Run Data Sync**.
- **6.** To run sync for a single local Salesforce object, first select the connection mode you want to use. Click **the right of the local object name, and select Edit Connection Mode**.
- **7.** Choose from the following:
	- **a. Incremental Sync** updates only rows that changed since the last sync. It's the fastest option.
	- **b. Periodic Full Sync** updates rows incrementally and periodically overwrites all rows with records in the Salesforce object.
	- **c. Full Sync** updates all rows with records in the Salesforce object.
- **8.** Click **Save**.
- **9.** Click **I** again, and select **Run Data Sync**. The Monitor tab of Data Manager opens so you can see the status of your sync.

SEE ALSO:

[Monitor a Data Sync Job](#page-692-0) [Tableau CRM Limits](#page-581-0)

# EDITIONS

Available in Salesforce Classic and Lightning Experience.

Available with Tableau CRM, which is available for an extra cost in **Enterprise**, **Performance**, and **Unlimited** Editions. Also available in **[Developer](https://help.salesforce.com/articleView?id=bi_tutorials.htm&language=en_US)** [Edition](https://help.salesforce.com/articleView?id=bi_tutorials.htm&language=en_US).

### USER PERMISSIONS

To run sync: **•** Edit Analytics Dataflows

### <span id="page-691-0"></span>**Schedule Data Sync to Run Automatically**

Schedule data syncs to run regularly. You schedule data sync for each connection, where all objects under the connection sync at the specified time, and not individual objects. To sync objects from the same data source on different intervals, create multiple connections to the data source, and set a unique schedule for each connection. To ensure that the latest source data is loaded into datasets, schedule data syncs to run before the corresponding recipes and dataflows.

Note: Data sync jobs don't count towards your daily dataflow and recipe run limit.

- **1.** In Tableau CRM, click **Data Manager** in the left pane to open Data Manager.
- **2.** Click the **Connect** tab. The Connect tab displays a list of objects enabled for sync, grouped by connection.

If you can't see the Connect tab, you must enable data sync in your org. See [Enable Data Sync](https://help.salesforce.com/articleView?id=bi_integrate_enable_replication.htm&type=5&language=en_US) [and Connections](https://help.salesforce.com/articleView?id=bi_integrate_enable_replication.htm&type=5&language=en_US).

- **3.** Click  $\Box$  to the right of the connection that you want to schedule, and select **Schedule**. The scheduler appears.
- **4.** Select the time to run the recipe. You can schedule it to run by minute, hour, week, or month. Tableau CRM runs the data sync according to the time zone of the user who set the schedule.
	- **Tip:** If you don't have a Tableau CRM Plus license but want to schedule a run every 15, 20, or 30 minutes, contact Salesforce Customer Support to request subhour scheduling. This feature isn't available in sandbox orgs.

# EDITIONS

Available in Salesforce Classic and Lightning Experience.

Available with Tableau CRM, which is available for an extra cost in **Enterprise**, **Performance**, and **Unlimited** Editions. Also available in **[Developer](https://help.salesforce.com/articleView?id=bi_tutorials.htm&language=en_US)** [Edition](https://help.salesforce.com/articleView?id=bi_tutorials.htm&language=en_US).

### USER PERMISSIONS

To schedule sync:

- **•** Edit Analytics Dataflows
- **5.** If you schedule the recipe to run by minute or hour, select **Stop queuing at a specific time** to stop the recipe from running after a certain time. For example, to restrict runs to office hours, set a job to start at 8:00 am, run every hour, and stop at 6:00 pm.
- **6.** Click **Save**. Schedule information for the connection displays in the connection header.

Tip: To ensure that sync completes before the recipe or dataflow starts, use event-based scheduling for the recipe or dataflow.

Note: Sandbox and developer edition org schedules for data sync, dataflow, and recipes are removed 30 days after the last save. Users subscribed to its notifications receive an email notifying them when a schedule is removed. Set the schedule again anytime.

SEE ALSO:

[Monitor a Data Sync Job](#page-692-0) [Tableau CRM Limits](#page-581-0)

#### <span id="page-692-0"></span>**Monitor a Data Sync Job**

Monitor the progress of syncs in Data Manager.

To monitor syncs, perform the following steps.

- **1.** In Tableau CRM, click **Data Manager** in the left pane to open Data Manager. Data Manager opens to the Monitor tab with the Jobs view selected.
- **2.** In the data manager, click the **Monitor** tab. The Jobs subtab displays information about your sync jobs.

### SEE ALSO:

[Troubleshoot Canceled Data Sync, Recipe, and Dataflow Runs Due to Overlapping Schedules](#page-693-0)

### <span id="page-692-1"></span>**Set Data Sync Notifications**

Set Data Sync notifications to receive an email notification when a sync job has warnings, when sync fails, or every time the sync finishes.

**1.** In Tableau CRM, click the gear icon (**10)** and then click **Data Manager**. The data manager opens on the Monitor tab, with the Jobs tab open by default.

- **2.** Click the **Connect** tab.
- **3.** On the right of the connection, click  $\boxed{\bullet}$  and select **Notifications**.

### **EDITIONS**

Available in Salesforce Classic and Lightning Experience.

Available with Tableau CRM, which is available for an extra cost in **Enterprise**, **Performance**, and **Unlimited** Editions. Also available in **[Developer](https://help.salesforce.com/articleView?id=bi_tutorials.htm&language=en_US)** [Edition](https://help.salesforce.com/articleView?id=bi_tutorials.htm&language=en_US).

### USER PERMISSIONS

To monitor sync:

**•** Edit Analytics Dataflows

### EDITIONS

Available in Salesforce Classic and Lightning Experience.

Available with Tableau CRM, which is available for an extra cost in **Enterprise**, **Performance**, and **Unlimited** Editions. Also available in **[Developer](https://help.salesforce.com/articleView?id=bi_tutorials.htm&language=en_US)** [Edition](https://help.salesforce.com/articleView?id=bi_tutorials.htm&language=en_US).

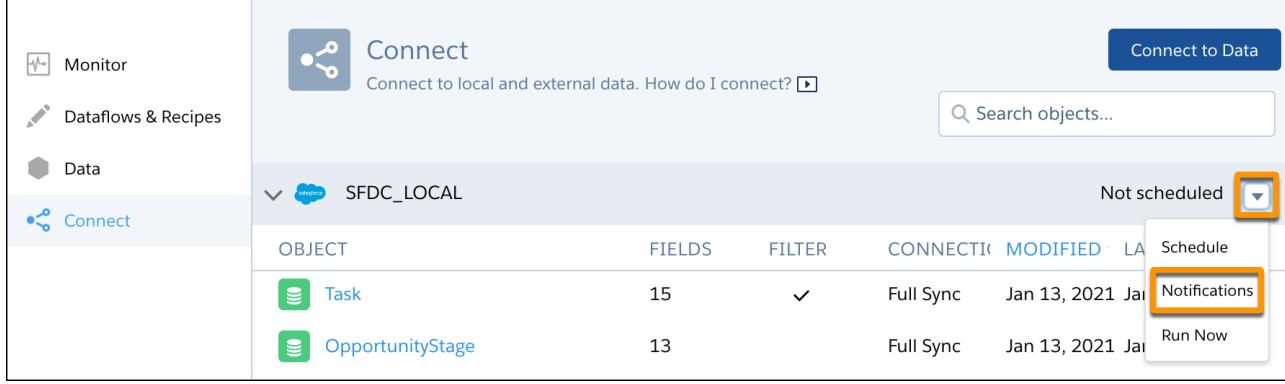

**4.** From the Notify Me About picklist, select what you want to be notified about.

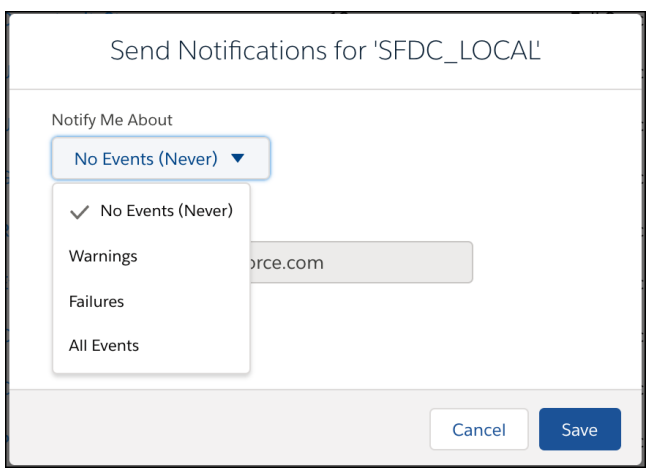

Note: By default, email notifications are sent only to the person setting the notifications. Other people with the Edit Analytics Dataflows permission can subscribe to a data sync by setting notifications.

### <span id="page-693-0"></span>**Troubleshoot Canceled Data Sync, Recipe, and Dataflow Runs Due to Overlapping Schedules**

Did you notice stale data in a dashboard due to a canceled recipe, data sync, or dataflow run? Or did you check the Monitor tab of the Data Manager and see occasional canceled scheduled runs? Canceled runs can result from too many of the same runs in the job queue due to tightly scheduled recipe, dataflow, or data syncs jobs. Usually you can avoid this situation if you extend the duration between a recipe's, data sync's, or dataflow's scheduled runs.

### What You're Seeing

Canceled runs can result in datasets that do not update in the expected timeframe, which can result in stale data when viewed or explored. Delayed job runs push back all other queued jobs of the same type. This results in a cascade of delays that eventually leads to cancellation messages as the scheduling system cancels the queued jobs.

Best Practices to Avoid Canceled Jobs Due to Overlapping Schedules

- **•** Schedule your recipe, dataflow, and data sync jobs with plenty of time between the runs to allow for potential delays.
- **•** Periodically review your job runs to see how long an average job takes, and update the schedule to allow for potential delays.
- **•** Split large data syncs into multiple smaller data syncs using additional remote or local connections to the same data source. You can set more frequent sync schedules for smaller groups of objects that require more frequent updates, and infrequent sync schedules for less-updated objects.
- **•** Split large dataflows into multiple smaller dataflows.
- Enable [priority scheduling](https://help.salesforce.com/articleView?id=bi_integrate_priority_schedule.htm&language=en_US) to automatically queue shorter/smaller runs before longer/larger runs.

#### Why Your Overlapping Jobs Are Canceled

Tableau CRM data sync, recipes, and dataflows use [asynchronous processing,](https://help.salesforce.com/articleView?id=000320538&type=1&language=en_US) also known as [Bulk API.](https://help.salesforce.com/articleView?id=000343438&type=1&language=en_US) Asynchronous processing queues up requests and runs them in first-in, first-out order as server resources become available (unless you enable [priority scheduling](https://help.salesforce.com/articleView?id=bi_integrate_priority_schedule.htm&language=en_US)). Synchronous requests have priority over asynchronous processes, so these jobs sometimes pause as server resources reprioritize them. This means that recipe, dataflow, and data sync jobs have no expectations for queue or processing time and no SLA for completion.

The Analytics scheduler allows any job to be simultaneously running and queued once. Another attempt to run that job while an earlier request is still in queue results in the scheduling system canceling the new job request.

Based on the licenses provisioned, recipes and dataflows have a concurrency limit as described in [Tableau CRM Limits](https://help.salesforce.com/articleView?id=bi_limits.htm&type=5&language=en_US) under ELT Job Limits. If two recipes or dataflows perform a write (sfdcRegister) operation on the same dataset, they do not run concurrently—one runs and the other gets queued. Sandbox environments are limited to a dataflow concurrency of 1. No more than 3 data sync jobs can run at the same time.

### SEE ALSO:

[Set Dataflow Notifications](#page-986-0)

[Troubleshoot Canceled Data Sync, Recipe, and Dataflow Runs Due to Overlapping Schedules](#page-693-0)

### <span id="page-694-0"></span>Verify the Incremental Sync Settings for Salesforce Data

Before you run or schedule data sync, specify whether the sync extracts incremental changes or all records from each Salesforce object. By default, Tableau CRM performs an incremental sync. An incremental sync runs faster because it extracts only the latest changes to the Salesforce object.

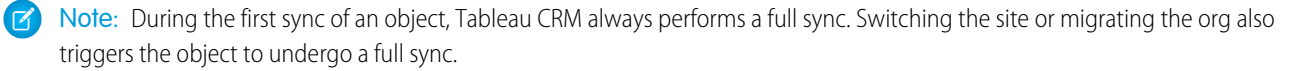

- **1.** In Analytics Cloud, click the gear icon (**10**), and then click **Data Manager** to open the data manager.
- **2.** In the data manager, click the **Connect** tab.

The Connect tab displays a list of objects enabled for sync, grouped by connection.

**3.** Under a local connection like SFDC\_LOCAL, click  $\Box$  to the right of the Salesforce object that you want to sync, and then select **Edit Connection Mode**.

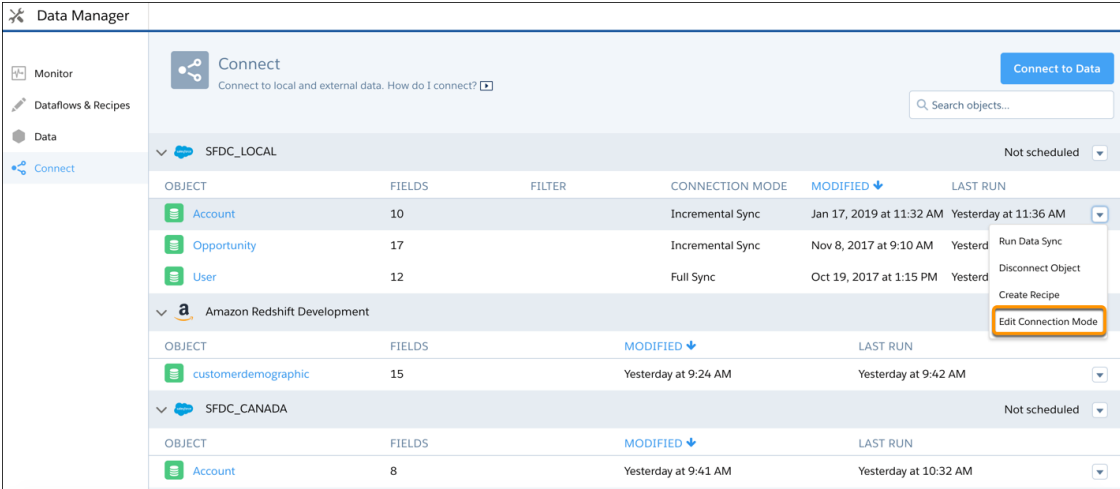

Note: Connection mode doesn't apply to objects with other connection types.

**4.** Select one of the following modes.

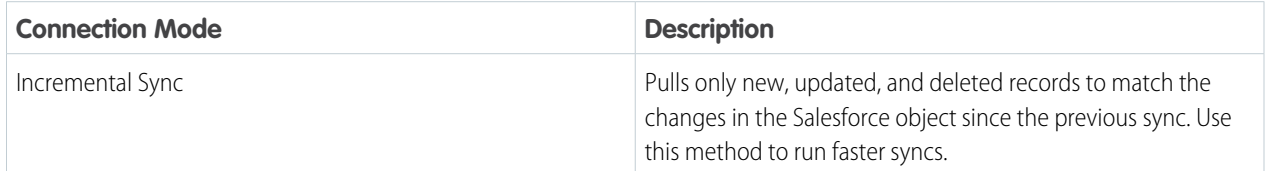

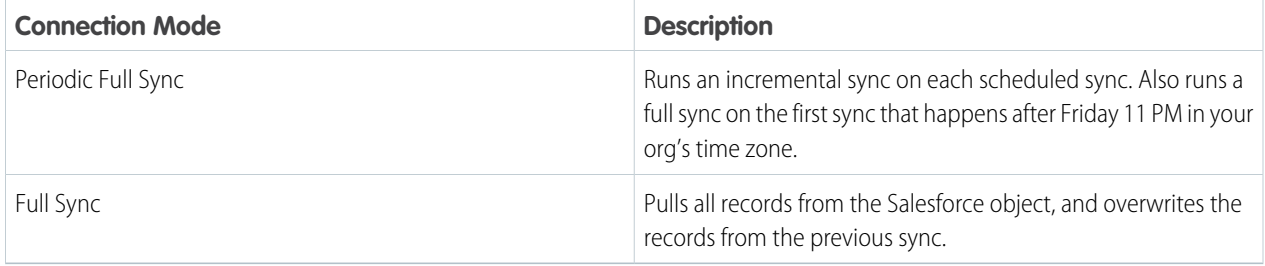

### **5.** Click **Save**.

### **Considerations When Syncing Data Incrementally**

Consider the following limitations when using incremental data syncs.

- **•** Incremental sync isn't supported for Salesforce big objects or the following objects.
	- **–** CallCenter
	- **–** CaseTeamMember
	- **–** CategoryNode
	- **–** CollaborationGroup
	- **–** CollaborationGroupMember
	- **–** CollaborationGroupMemberRequest
	- **–** Division
	- **–** Domain
	- **–** DomainSite
	- **–** Group
	- **–** GroupMember
	- **–** ModelFactor
	- **–** Profile
	- **–** Site
	- **–** Territory
	- **–** Topic
	- **–** User
	- **–** UserRole
	- **–** UserTerritory
- **•** Even if incremental sync is enabled, Tableau CRM performs a full sync at runtime for the following objects.
	- **–** The object performs hard deletes or cascade hard deletes on records.
	- **–** The object is known to fail when queried without a specific filter or where condition.
	- **–** The object doesn't have a datetime system field.
	- **–** The object has fields or field attributes (such as scale and precision) specified for the sync that don't match the previously synced dataset. If you make field changes in an sfdcDigest dataflow node, such as adding or removing fields, or changing attributes, Tableau CRM triggers a full sync the next time sync runs.
	- **–** The object is configured for a periodic full sync.
- **•** Verify that your org doesn't have conflicting sync settings for the same object. For example, if incremental sync is explicitly turned off in an sfdcDigest node, and not explicitly turned on in later nodes for the same object in the same dataflow, a full sync is performed. To enable incremental sync, set the incremental parameter to true in the dataflow JSON.
- If multiple dataflows have conflicting sync settings for the same object, Tableau CRM uses the object's sync settings from the last saved dataflow.
- **•** Run full sync for objects containing formula fields. With incremental sync, formula fields can become out of sync with your synced object.
- Run a full sync manually if incremental sync fails for objects with many updates. If incremental syncs continue to fail, set the object's connection mode to **Full Sync**.
- <span id="page-696-0"></span>**•** Consider periodically running a full sync to ensure that all changes are picked up. To configure a periodic full sync on an object, set the connection mode to **Periodic Full Sync**.

### Enable Data Sync and Connections

Data Sync is enabled by default if you turned on Tableau CRM after the Winter '20 release. If you turned on Tableau CRM before the Winter '20 release, manually enable Data Sync and Connections to optimize your dataflows and connect to external data.

- Important: Before you enable Data Sync, we recommend that you read [Understand What](#page-696-1) [Happens When You Enable Data Sync and Connections.](#page-696-1)
- **1.** From Setup, enter *Analytics* in the Quick Find box, then select **Settings**.
- **2.** Select **Enable Data Sync and Connections**.
- **3.** Save your changes.
- Important: After you enable Data Sync and Connections, make sure that you run data sync before your dataflows next run. Dataflows with sfdcDigest nodes fail until data sync has run and completed for the first time. See [Schedule, Run, and Monitor Data Sync](#page-689-0).

### [Understand What Happens When You Enable Data Sync and Connections](#page-696-1)

Data Sync is enabled by default if you turned on Tableau CRM after the Winter '20 release. If you turned on Tableau CRM before the Winter '20 release, you can manually enable Data Sync. When you enable the Data Sync and Tableau CRM Connections setting, Tableau CRM looks at the sfdcDigest nodes in your existing scheduled dataflows to see which Salesforce objects and fields you're currently extracting. Using this information, Tableau CRM enables sync for each

## EDITIONS

Available in Salesforce Classic and Lightning Experience.

Available with Tableau CRM, which is available for an extra cost in **Enterprise**, **Performance**, and **Unlimited** Editions. Also available in **[Developer](https://help.salesforce.com/articleView?id=bi_tutorials.htm&language=en_US)** [Edition](https://help.salesforce.com/articleView?id=bi_tutorials.htm&language=en_US).

### USER PERMISSIONS

To enable data sync and connections:

**•** Customize Application

<span id="page-696-1"></span>object to extract the data separately. Understanding exactly what happens when you enable Data Sync helps you identify other actions to consider to ensure that your sync runs successfully.

### **Understand What Happens When You Enable Data Sync and Connections**

Data Sync is enabled by default if you turned on Tableau CRM after the Winter '20 release. If you turned on Tableau CRM before the Winter '20 release, you can manually enable Data Sync. When you enable the Data Sync and Tableau CRM Connections setting, Tableau CRM looks at the sfdcDigest nodes in your existing scheduled dataflows to see which Salesforce objects and fields you're currently extracting. Using this information, Tableau CRM enables sync for each object to extract the data separately. Understanding exactly what happens when you enable Data Sync helps you identify other actions to consider to ensure that your sync runs successfully.

Here's what happens, and the action we recommend that you take.

Your Existing Dataflows Are Validated

Because data sync is based on your existing dataflows, Tableau CRM validates your scheduled dataflows to ensure that they are error free. Although dataflows with errors are not considered for data sync, Tableau CRM alerts you to any errors in sfdcDigest nodes when you enable data sync.

#### **Recommended Action**

Before you enable Data Sync, review your scheduled dataflows for errors. In particular, look for incorrect object or field names in sfdcDigest nodes. If you see errors displayed when you enable Data Sync, fix them in your dataflows before you continue. When you fix errors in a dataflow, Tableau CRM considers it for a sync when you save the dataflow or upload the definition file.

Important: Tableau CRM doesn't consider unscheduled dataflows when you enable Data Sync. Make sure that any dataflow that you want to be considered is scheduled. See [Schedule a Dataflow to Run Automatically.](#page-981-0)

All Fields in Multiple sfdcDigest Nodes for an Object Are Included in Data Sync

If your dataflows have multiple sfdcDigest nodes for the same object, each with a different set of fields, a superset of all these fields is included in data sync. In addition, if the same field has different attributes, such as type or isMultivalue, the attributes from the most recently created dataflow are used for data sync. Consider the following example dataflows, each containing an sfdcDigest node for the Opportunity object:

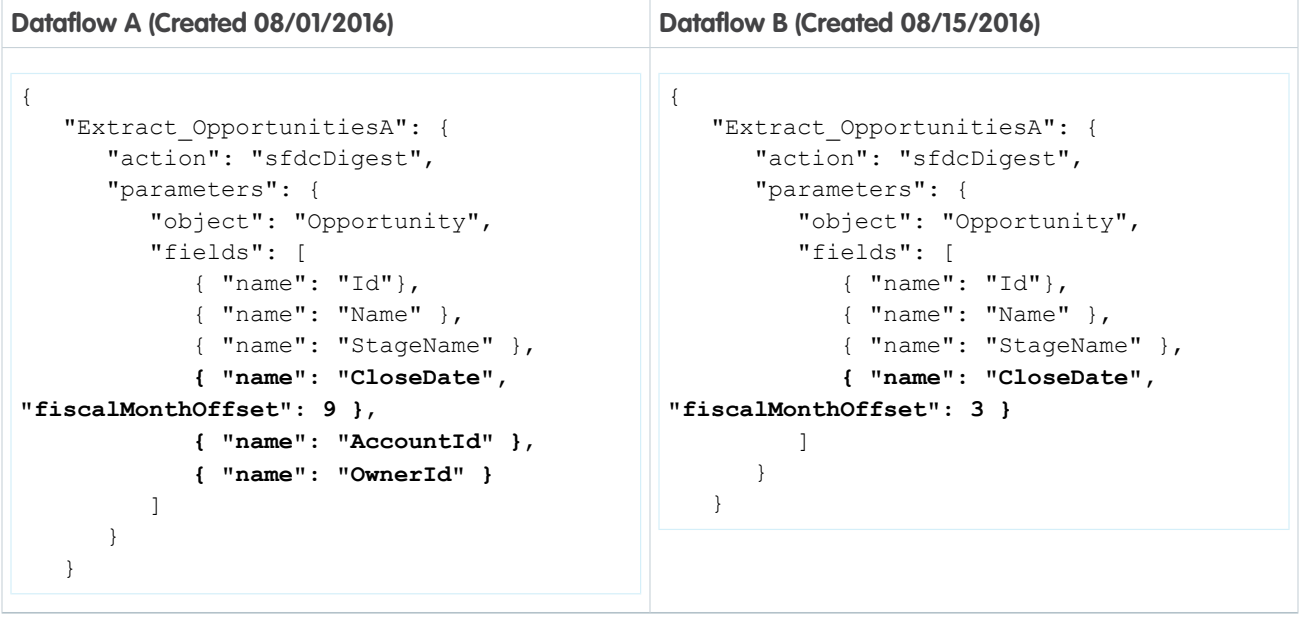

In the resulting data sync settings for this object, the Id, Name, StageName, CloseDate, AccountId, and OwnerId are included. The fiscalMonthOffset attribute for CloseDate is set to 3 from the most recently created dataflow.

#### **Recommended Action**

Review the fields in the sfdcDigest nodes of your dataflows. If the resulting data sync settings include fields that you don't require, you can disable them in the settings for that object. If you have field attribute conflicts, ensure that the attributes you want to use for data sync are in the most recently created dataflow.

### **Advanced Filters on sfdcDigest Nodes Are Included in Data Sync**

If an sfdcDigest node includes a complexFilterConditions parameter to apply an advanced filter, Tableau CRM adds this filter to the data sync settings for that object. When there are multiple sfdcDigest nodes with complex filters for the same object, only the filter from the most recently created or updated dataflow is added to the data sync settings. Tableau CRM ignores structured filters applied through filterConditions parameters.

### **Recommended Action**

After you enable Data Sync, review each object's data sync settings to verify that filters have been applied correctly. To use multiple filters for an object, we recommend that you remove any filter from data sync settings, and add the filters to the corresponding dataflow using the filter transformation (see [filter Transformation\)](#page-919-0).

### SEE ALSO:

[Configure the Dataflow Through the Definition File](#page-966-0) [sfdcDigest Transformation](#page-930-0) [Filtering Records Extracted from a Salesforce Object](#page-932-0)

### <span id="page-698-0"></span>Sync Out for Snowflake

Sync Out for Snowflake exports your raw local Salesforce data via Tableau CRM to Snowflake using the Tableau CRM output connector for Snowflake. With Sync Out for Snowflake, keep your Salesforce data in Snowflake up to date using scheduled Data Sync without the need for a third-party ETL tool. Fresh Salesforce data is vital if you maintain a central Snowflake data lake for processing, analysis, business automation, or storage. For example, give your shipping logistics team the freshest data by merging your account data from your system of record, Salesforce, with your ERP's shipping data in your data lake.

- Note: Use the [Snowflake Output Connection](#page-746-0) on page 743 to push transformed data from Tableau CRM to Snowflake using a Data Prep output node. If you want to sync data from Snowflake to Tableau CRM, use the [Snowflake Input Connection](#page-655-0) on page 652 instead.
- Warning: The full Salesforce object data synced to Tableau CRM is pushed to Snowflake with Sync Out. Update your Snowflake access controls to manage data access.

### **EDITIONS**

Available in Salesforce Classic and Lightning Experience.

Available with Tableau CRM, which is available for an extra cost in **Enterprise**, **Performance**, and **Unlimited** Editions. Also available in **[Developer](https://help.salesforce.com/articleView?id=bi_tutorials.htm&language=en_US)** [Edition](https://help.salesforce.com/articleView?id=bi_tutorials.htm&language=en_US).

### **Enable Sync Out**

- **1.** From Setup, enter *Analytics* in the Quick Find box.
- **2.** Select **Settings** under **Tableau CRM**.
- **3.** Select **Enable Snowflake output Connection** and **Save**.
- **4.** Turn on and configure the Snowflake output connector as described in [Snowflake Output Connection](#page-746-0) on page 743. The output connection is used to link Tableau CRM to Snowflake. You don't add or update a Data Prep recipe output node to use Sync Out, as the push happens during Data Sync.

Note: The Snowflake account used for the output connection needs privileges to create and own tables; insert, update, truncate, and merge data; and create temporary stages.

#### **Configure Sync Out for a Salesforce Local Connection**

- **1.** On the Connect tab of the Data Manager, select the down arrow next to the Salesforce Local Connection you want to use with Sync Out.
	- Tip: Do you want to sync out only some of this connection's objects? Add another local connection [using these instructions](#page-620-0) on page 617, then reassign the objects for sync out objects to the local connection.
- **2.** Click **Sync Out**. This option is only available after you contact Salesforce to enable Sync Out.
- **3.** Click the slider to enable Sync Out.
- **4.** Choose the target connection.

### **5.** Select **Save**.

With Sync Out enabled, data writes to Snowflake with each manual or scheduled run of Data Sync. You don't set up or modify a Data Prep recipe.

### **Turn Off Sync Out for a Salesforce Local Connection**

- **1.** On the Connect tab of the Data Manager, select the down arrow next to the Salesforce Local Connection you want to turn off Sync Out.
- **2.** Select to disable Sync Out.
- **3.** Select **Save**.

### **Sync Out for Snowflake Considerations**

Keep these behaviors in mind when working with Sync Out for Snowflake.

- Sync Out is only available for your local Salesforce objects. To sync data from other objects, use the [Snowflake Output Connection](#page-746-0) on page 743 and a Data Prep recipe.
- **•** Up to 10 million rows of data are written per run of Data Sync with a maximum of 50 million rows written per 24-hour period.
- **•** Sync Out for Snowflake extends Data Sync runs. Evaluate your Data Sync run times, then update scheduled recipes and dataflows to begin after Data Sync completes.
- When the prior run's data is deleted in preparation for the current run, the earlier version of the data becomes inaccessible. Set up a process to copy or use the output after each run.
- **•** Don't modify or delete the Snowflake schema. Sync Out creates and manages the tables in Snowflake. Tables are recreated with each full sync.
- **•** Use periodic full sync to avoid data drift.
- **•** Object data pushed in Sync Out uses Salesforce's field attributes, like precision and scale, instead of those defined in Data Sync.
- **•** To investigate Sync Out run status, expand the Data Sync nodes on the Monitor page.
- **•** To receive updates about Sync Out, change your Data Sync Notifications to All instead of Warning.
- <span id="page-699-0"></span>**•** A Sync Out failure doesn't always cause the Data Sync run to fail. View the Sync Out status and message on the Monitor page by expanding the Data Sync job.
- **•** To remove a field from Sync Out, remove it from Data Sync.

### Data Sync Limits and Considerations

Here are some things to consider when you're working with data sync.

- **•** You can include up to 100 objects for sync. If you are currently extracting more than 100 objects in your dataflows, contact Salesforce Customer Support before you enable data sync.
- **•** Data Sync only performs one sync per object. Keep this limit in mind if you must perform multiple syncs from the same object. For example, when you sync filtered and unfiltered data from an object.

### [Considerations When Creating or Updating Dataflows with Data Sync](#page-700-0)

Keep these behaviors in mind when creating or updating a dataflow with Data Sync enabled. Data Sync is enabled by default if you turned on Tableau CRM after the Winter '20 release.

### [Considerations When Using Tableau CRM Templated Apps with Data Sync](#page-700-1)

If you use template-based Tableau CRM apps, such as Sales Analytics or Service Analytics, here are some things to consider before and after you enable Data Sync. Data Sync is enabled by default if you turned on Tableau CRM after the Winter '20 release.

### <span id="page-700-0"></span>**Considerations When Creating or Updating Dataflows with Data Sync**

Keep these behaviors in mind when creating or updating a dataflow with Data Sync enabled. Data Sync is enabled by default if you turned on Tableau CRM after the Winter '20 release.

- **•** When you upload a dataflow definition file or update a dataflow in the dataflow editor, Tableau CRM validates the definition file or dataflow. If you see errors displayed, correct them, and upload the file or update the dataflow again.
- **•** Dataflow definition file uploads can take longer because Tableau CRM is validating the file and using the sfdcDigest nodes to define sync settings.
- When you remove an object's sfdcDigest node from the definition file, sync is not disabled for that object. If necessary, disconnect the object from sync on the Connect tab of the data manager.
- When you remove a field from an sfdcDigest node, the field is still included for sync. If necessary, exclude the field in the objects sync settings.
- When you add a field in an sfdcDigest node, the field is included for data sync and a sync is triggered for the object when the dataflow next runs.
- <span id="page-700-1"></span>**•** When you unschedule the dataflow, Tableau CRM does not disconnect the Salesforce objects and fields from sync.

### **Considerations When Using Tableau CRM Templated Apps with Data Sync**

If you use template-based Tableau CRM apps, such as Sales Analytics or Service Analytics, here are some things to consider before and after you enable Data Sync. Data Sync is enabled by default if you turned on Tableau CRM after the Winter '20 release.

### Enabling Data Sync When You're Already Using Tableau CRM Templated Apps

If you already have Tableau CRM apps when you enable Data Sync, it's important that the sync includes all the Salesforce objects and fields used in these apps. If it doesn't, the affected Tableau CRM app dataflows fail. Before enabling Data Sync, ensure that all the required objects and fields are included.

- **1.** Before you enable Data Sync, set a recurring schedule on each Tableau CRM app dataflow. When you first enable Data Sync, Tableau CRM considers objects and fields only in scheduled dataflows.
- **2.** After you enable Data Sync, check sync settings to verify that all the required objects and fields are included. See [Add and Remove](#page-619-0) [Local Salesforce Objects and Fields from Data Sync.](#page-619-0)
- **3.** Run sync to ensure that all objects and fields in the Tableau CRM app dataflows have been synced.
- **4.** Run your Tableau CRM app dataflows, and verify that they run to completion.
- **5.** Schedule sync to run before all your dataflows to keep your Tableau CRM app data up to date.

Creating a Tableau CRM Templated App After Enabling Data Sync

When you create a Tableau CRM templated app, objects and fields from the new dataflow are included for sync, if they're not already included. Complete these steps after you create a Tableau CRM app.

- **1.** Check sync settings, and verify that all the required objects and fields are included. See [Add and Remove Local Salesforce Objects](#page-619-0) [and Fields from Data Sync.](#page-619-0)
- **2.** Run sync, and ensure that all objects in the new dataflow synced.
- **3.** Run the new Tableau CRM app dataflow.
- **4.** Schedule the new Tableau CRM app dataflow to run after sync.

# Design Datasets from Synced Data and Other Datasets with Recipes and Dataflows

You can use a recipe or dataflow to design a dataset based on input data. In each recipe and dataflow, select the input data (connected objects or existing datasets), add data preparation logic to transform that data, and specify the dataset to load the results into. For example, you can use a recipe to combine data from different sources, clean the data to make it consistent, and then load the results into a new dataset.

The following recipe combines data from a data source and an existing dataset, and loads the results into another dataset.

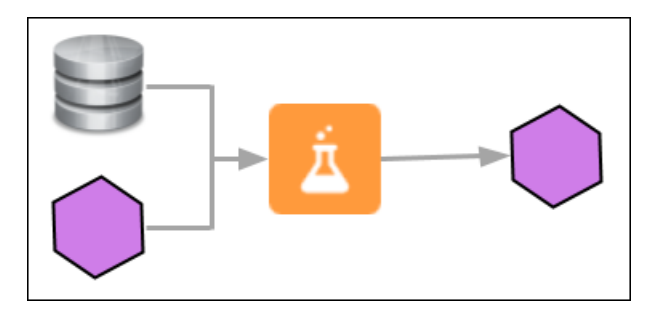

#### [Should I Use a Recipe or Dataflow?](#page-701-0)

Although recipes and dataflows both prepare data, each approach offers a unique set of transformations that manipulate data. To determine which approach to use, figure out which transformations your data prep project requires. For example, recipes have more join types and smart transformations, such as Predict Missing Values and Detect Sentiment, that aren't available in dataflows. Recipes can also aggregate data to a higher level.

#### [Design Datasets with Data Prep Recipes](#page-704-0)

A recipe is a sequence of transformations that Tableau CRM performs on source data before loading it into a dataset. For example, you can add transformations that combine data from multiple datasets, categorize data into buckets, create new columns based on calculations using other columns' data (formula columns), and clean the data to make column values consistent. You can then output the resulting data to a new target dataset.

### [Design Datasets with Dataflows and the Dataset Builder](#page-874-0)

Use a dataflow to create one or more datasets based on source data from existing datasets or synced data. A dataflow is a set of instructions that specifies what input data to include, how to transform that data, and which datasets to load the transformed data into.

### <span id="page-701-0"></span>SEE ALSO:

[Prepare and Load Data into Datasets with Recipes and Dataflows](#page-616-0)

### Should I Use a Recipe or Dataflow?

Although recipes and dataflows both prepare data, each approach offers a unique set of transformations that manipulate data. To determine which approach to use, figure out which transformations your data prep project requires. For example, recipes have more join types and smart transformations, such as Predict Missing Values and Detect Sentiment, that aren't available in dataflows. Recipes can also aggregate data to a higher level.

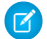

Note: Dataflows and recipes aren't mutually exclusive. You can use both to meet more complex data preparation requirements. For example, you can use a dataflow to generate an intermediate dataset, and then use that dataset as the source for a recipe to perform additional transformations.

### Recipe

Recipes are great for Salesforce admins with little to no data integration experience who want suggestions on how to clean up data and to preview transformation results. Recipes are also great for experienced data wranglers who just want to get stuff done without learning about the dataflow.

With a recipe you can:

- **•** Preview your data and how it changes as you apply each transformation.
- **•** Quickly remove columns or change column labels.
- **•** Analyze the quality of your data with column profiles.
- **•** Get smart suggestions about how to improve and transform your data.
- **•** Bucket values without having to write complex SAQL expressions.
- **•** Create calculated columns with a visual formula builder.
- **•** Use a point-and-click interface to easily transform values to ensure data consistency. For example, you can bucket, trim, split, and replace values without a formula.
- **•** See the history of all your changes, and back up or move forward to replay it.

### Dataflow

Dataflows are great for advanced Tableau CRM developers who prefer to work in a visual editor and, if necessary, JSON.

With a dataflow you can:

- **•** Design complex data preparation flows with the visual Dataflow Editor.
- **•** Edit the underlying JSON for finer control.
- **•** Perform calculations across rows to derive new data for trending analysis.
- **•** Apply complex filters.

### Transformation Comparison at a Glance

Still unsure which tool to choose? Use this table to compare which transformations are available in recipes and dataflows.

Note: Tableau CRM currently supports two versions of Data Prep. Data Prep is the newest version that replaces the previous version, Data Prep Classic.

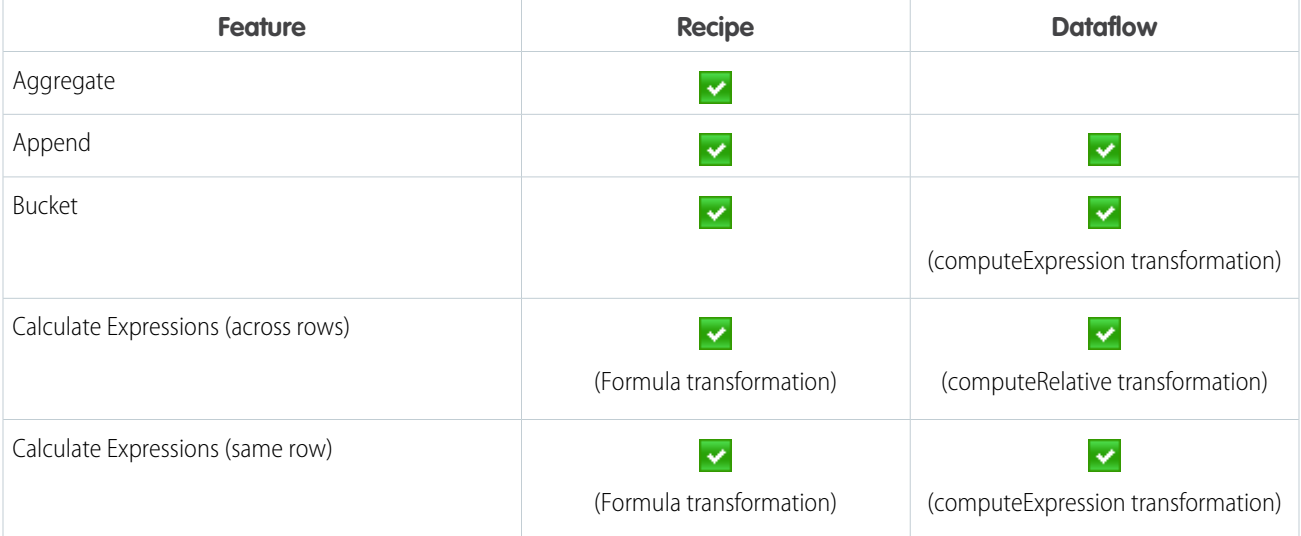

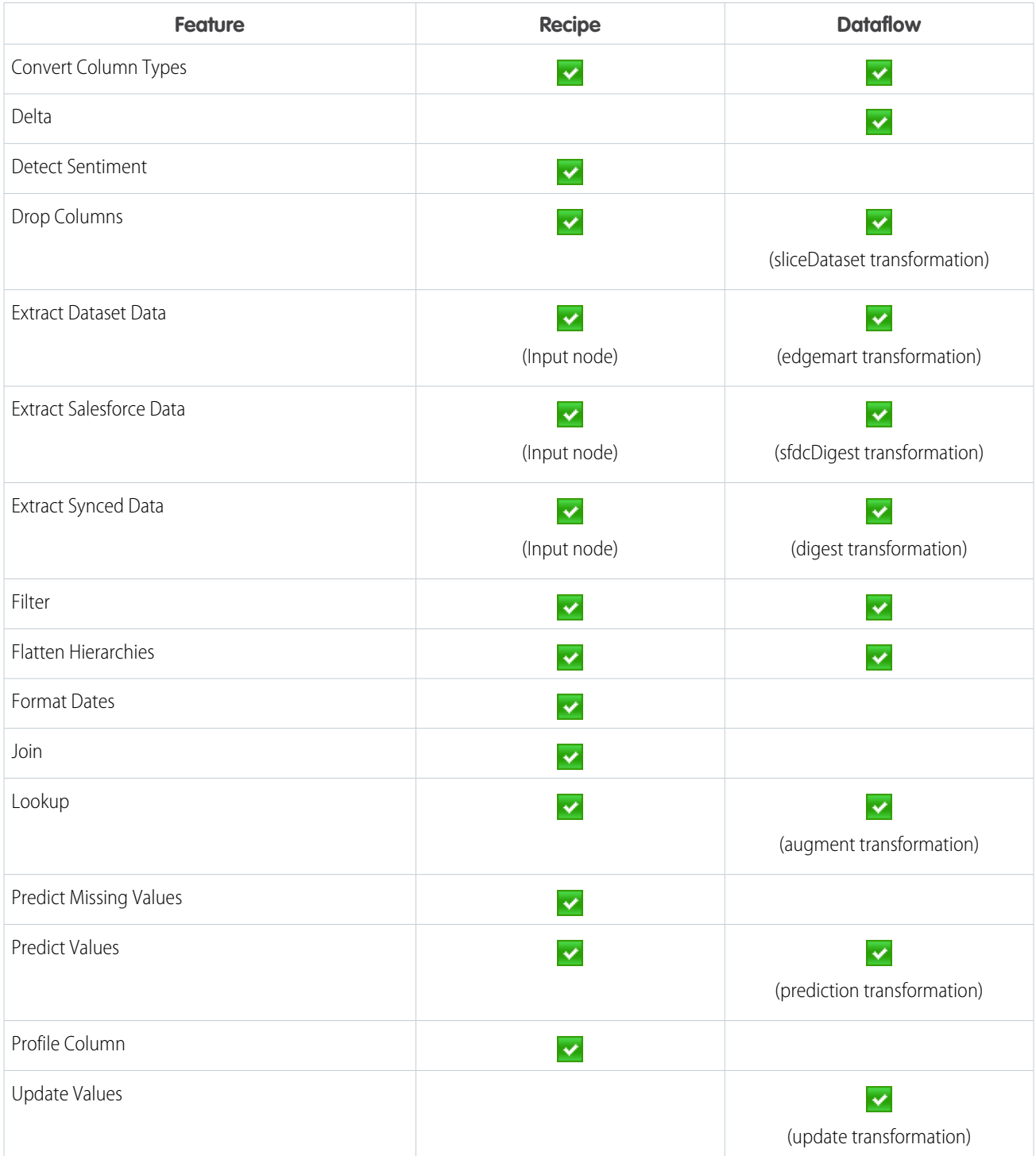

SEE ALSO:

[Design Datasets with Data Prep Recipes](#page-704-0)

[Design Datasets with Dataflows and the Dataset Builder](#page-874-0)

## <span id="page-704-0"></span>Design Datasets with Data Prep Recipes

A recipe is a sequence of transformations that Tableau CRM performs on source data before loading it into a dataset. For example, you can add transformations that combine data from multiple datasets, categorize data into buckets, create new columns based on calculations using other columns' data (formula columns), and clean the data to make column values consistent. You can then output the resulting data to a new target dataset.

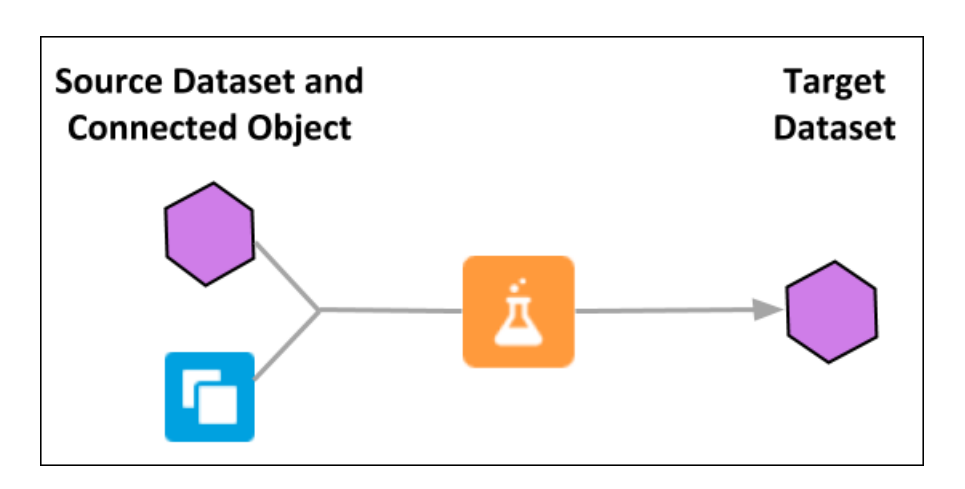

### [Should I Use Data Prep Classic or Data Prep?](#page-704-1)

Tableau CRM provides two versions of Data Prep: Data Prep Classic and Data Prep. Data Prep is the latest version that replaces the previous version, Data Prep Classic. Recipes built in Data Prep can't be opened in Data Prep Classic. When you open a Data Prep Classic recipe, it is upgraded to and opens in Data Prep. As of the Winter '21 release, you can no longer create recipes in Data Prep Classic.

### [Clean, Transform, and Load Data with Data Prep](#page-705-0)

Data Prep provides an intuitive, visual interface that allows you to easily point-and-click your way to build recipes that prepare data and load it into a target. Use the graph of a recipe to see at a glance where data comes from and how it flows through the recipe to the target. To validate the recipe as you build, preview how raw data is transformed at every step of the way.

### [Clean, Transform, and Load Data with Data Prep Classic](#page-815-0)

Use a recipe to clean and combine data from multiple datasets or connected objects. Add bucket and formula fields, filter rows, transform field values, convert field types, and standardize date formats. You can then output the results to a new target dataset.

#### [Manage Recipes](#page-869-0)

After you create a recipe, use the Dataflows and Recipes tab to edit and delete them.

#### <span id="page-704-1"></span>SEE ALSO:

[Should I Use a Recipe or Dataflow?](#page-701-0)

### Should I Use Data Prep Classic or Data Prep?

Tableau CRM provides two versions of Data Prep: Data Prep Classic and Data Prep. Data Prep is the latest version that replaces the previous version, Data Prep Classic. Recipes built in Data Prep can't be opened in Data Prep Classic. When you open a Data Prep Classic recipe, it is upgraded to and opens in Data Prep. As of the Winter '21 release, you can no longer create recipes in Data Prep Classic.

<span id="page-705-0"></span>Clean, Transform, and Load Data with Data Prep

Data Prep provides an intuitive, visual interface that allows you to easily point-and-click your way to build recipes that prepare data and load it into a target. Use the graph of a recipe to see at a glance where data comes from and how it flows through the recipe to the target. To validate the recipe as you build, preview how raw data is transformed at every step of the way.

Watch a Demo: **[Introducing Data Prep \(English Only\)](https://salesforce.vidyard.com/watch/dbZ1ibEJJqvN7EkWTuTpNt?)** 

In Data Prep, a recipe consists of nodes. You can add different types of nodes to a recipe to bring in, manipulate, and write data to a target. Data Prep displays a graph of the recipe and its nodes in the Graph area.

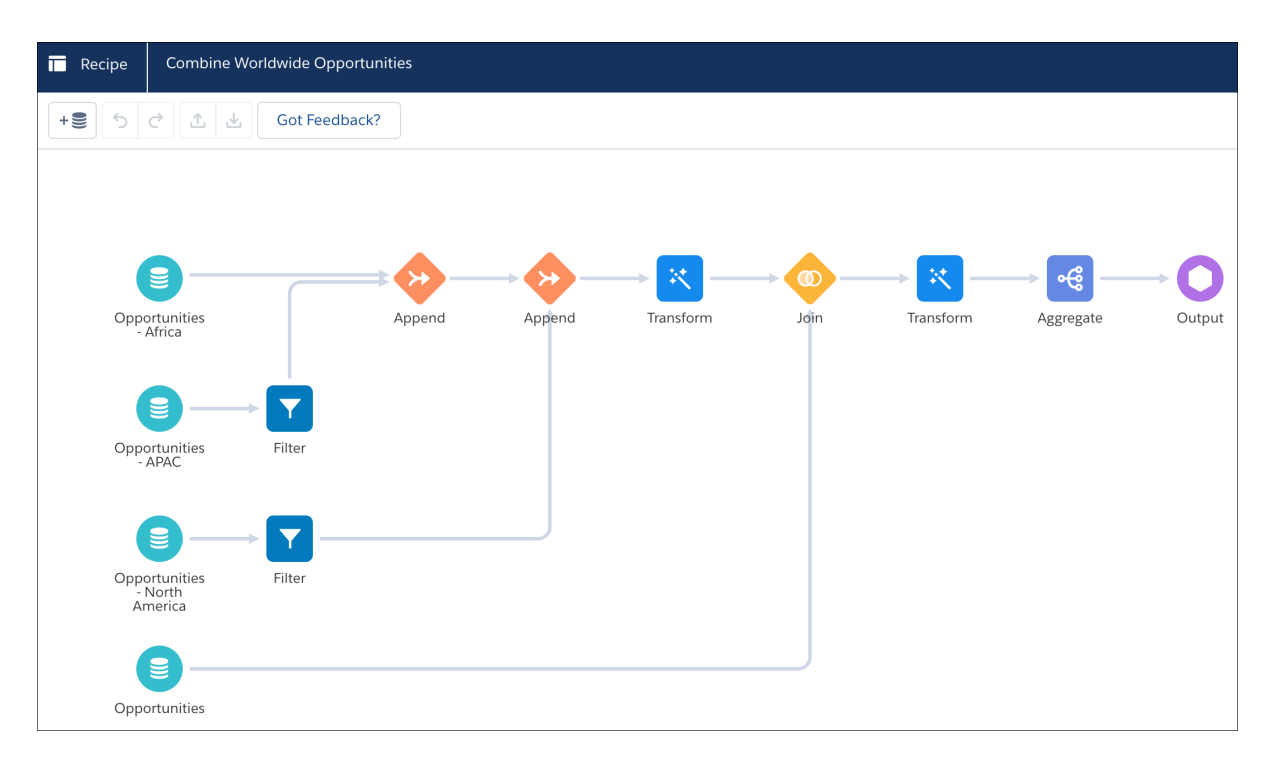

Unlike a dataflow graph, which can be a bit cluttered, a Data Prep graph doesn't show every transformation. It shows only inputs (source data), appends, aggregates, filters, joins, and the output (where the data is written). It also shows transforms, which are groups of transformations that change the raw data, such as concatenation and column type conversions. By hiding lower-level data changes, the graph provides a higher-level, easier-to-read view of the flow of data. We call each object shown in the graph a node. A recipe can have multiple Input, Append, Aggregate, Filter, Join, Transform, and Output nodes.

Although the graph doesn't show individual data transformations, you can select a Transform node (1) in the Graph area to see its transformations in the Details area (2).

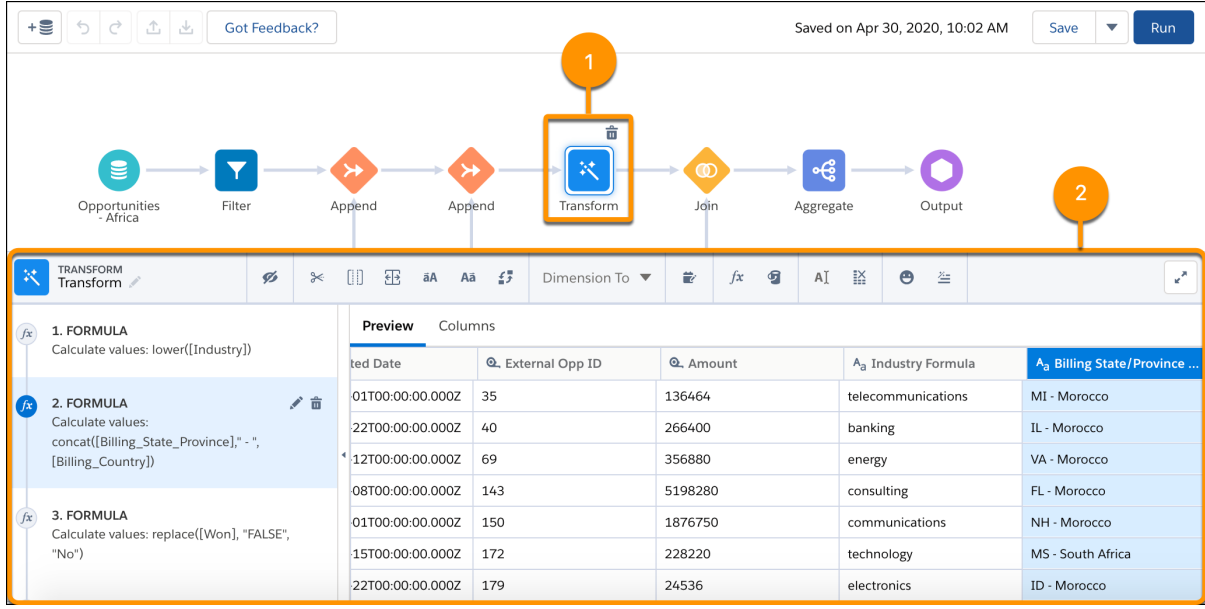

You can select a transformation step in the left panel of the Details area to preview the results of that transformation in the Preview tab. Similarly, you can select any node in the graph to preview the results of that node.

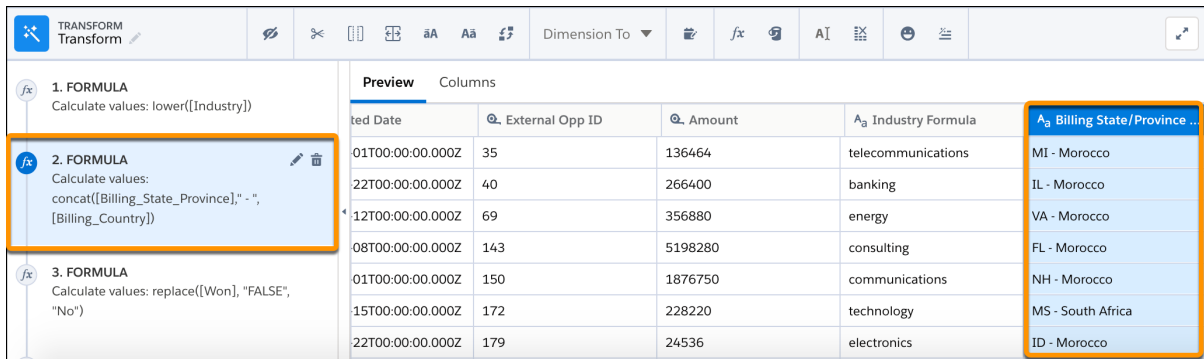

When you run a recipe, Tableau CRM applies the function of each node on the input data, and then outputs the results to the specified target. If the target is a dataset, you can then use that dataset for exploration or in a dashboard, or as input to other recipes or dataflows.

### [Data Prep Access Based on Your User Type](#page-707-0)

Not all Data Prep users need access to all data prep features. For example, a business analyst doesn't need to change dataset security to grant themselves and others access to more data. To support advanced and limited Data Prep user types, Tableau CRM comes with two user permissions: Edit Analytics Dataflows and Edit Dataset Recipes.

#### [Create a Recipe with Data Prep](#page-708-0)

Use a Data Prep recipe to clean, transform, and enrich data before loading data into one or more targets. To ensure you're building the right logic, preview the results as you build it. When you're done, run the saved recipe to write the results to the targets. You can't open recipes created with Data Prep in Data Prep Classic.

#### [Preview Results in a Data Prep Recipe](#page-811-0)

As a best practice, catch mistakes early by reviewing the results of each node and transformation that you add to a Data Prep recipe. Each user can initiate up to 4,000 previews per hour.

### [Profile Columns to Understand Data in a Data Prep Recipe](#page-813-0)

Run column profiling on sample data to estimate key stats about columns, such as the frequency of values and percent of columns with missing values. Column profiling is especially useful when you are combining data from different sources, where inconsistencies are often introduced.

### [Limitations When Using Data Prep](#page-815-1)

Consider the following Data Prep limitations before building recipes.

### <span id="page-707-0"></span>**Data Prep Access Based on Your User Type**

Not all Data Prep users need access to all data prep features. For example, a business analyst doesn't need to change dataset security to grant themselves and others access to more data. To support advanced and limited Data Prep user types, Tableau CRM comes with two user permissions: Edit Analytics Dataflows and Edit Dataset Recipes.

To have full access to data prep features, you must be assigned the Edit Analytics Dataflows user permission. Among other things, it enables you to change dataset security on datasets, allowing you to grant yourself and other users access to more Salesforce data in datasets.

If you're assigned the Edit Dataset Recipes user permission, you have limited access, including:

- When you create a recipe, you can't use datasets with security predicates as a source for the recipe.
- **•** To prevent you from granting yourself access to rows that you currently don't have permission to see, you can't add or change security predicates on target datasets.
- **•** You can't create, edit, run, or schedule recipes that have target datasets defined with security predicates.
- **•** To prevent you from seeing data that you don't have access to view, you can't view connected objects on the Data tab or preview them as sources in a recipe.

To understand all differences between the user permissions, check out this table.

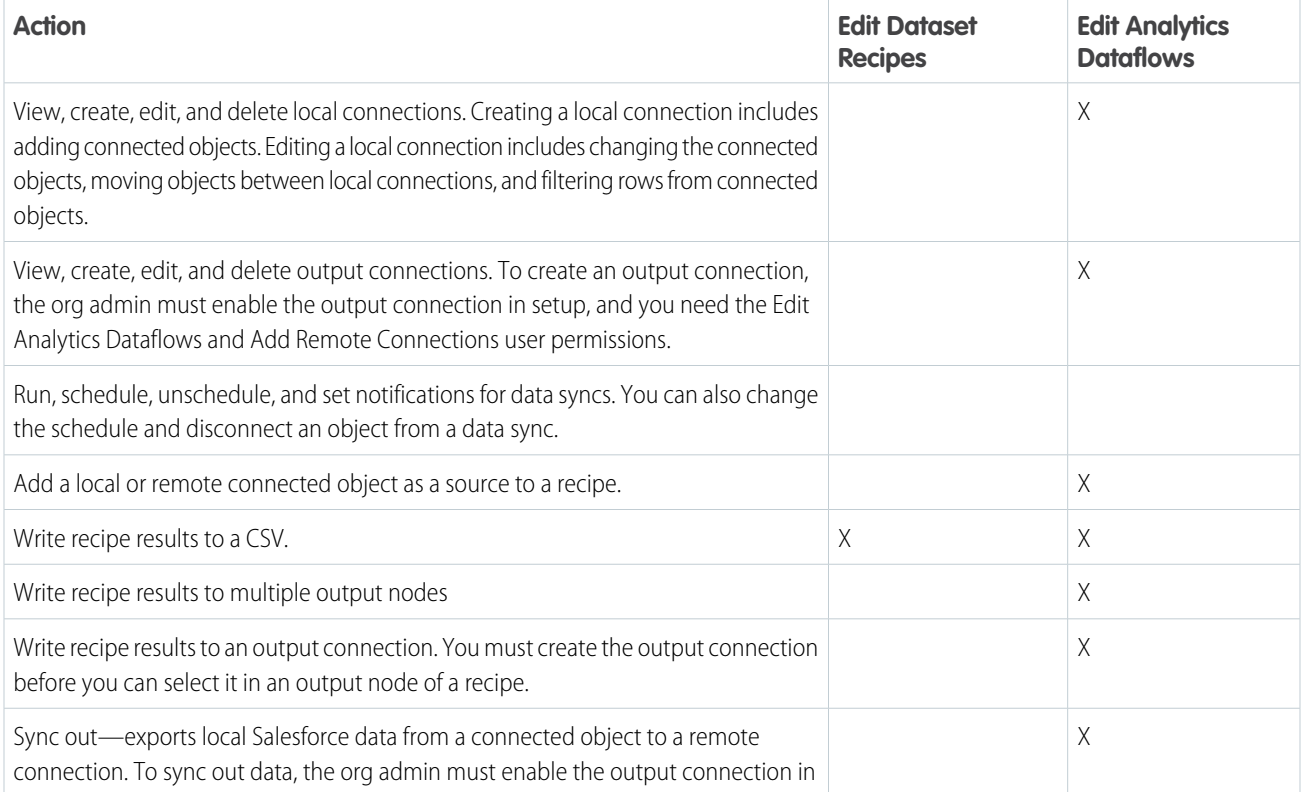

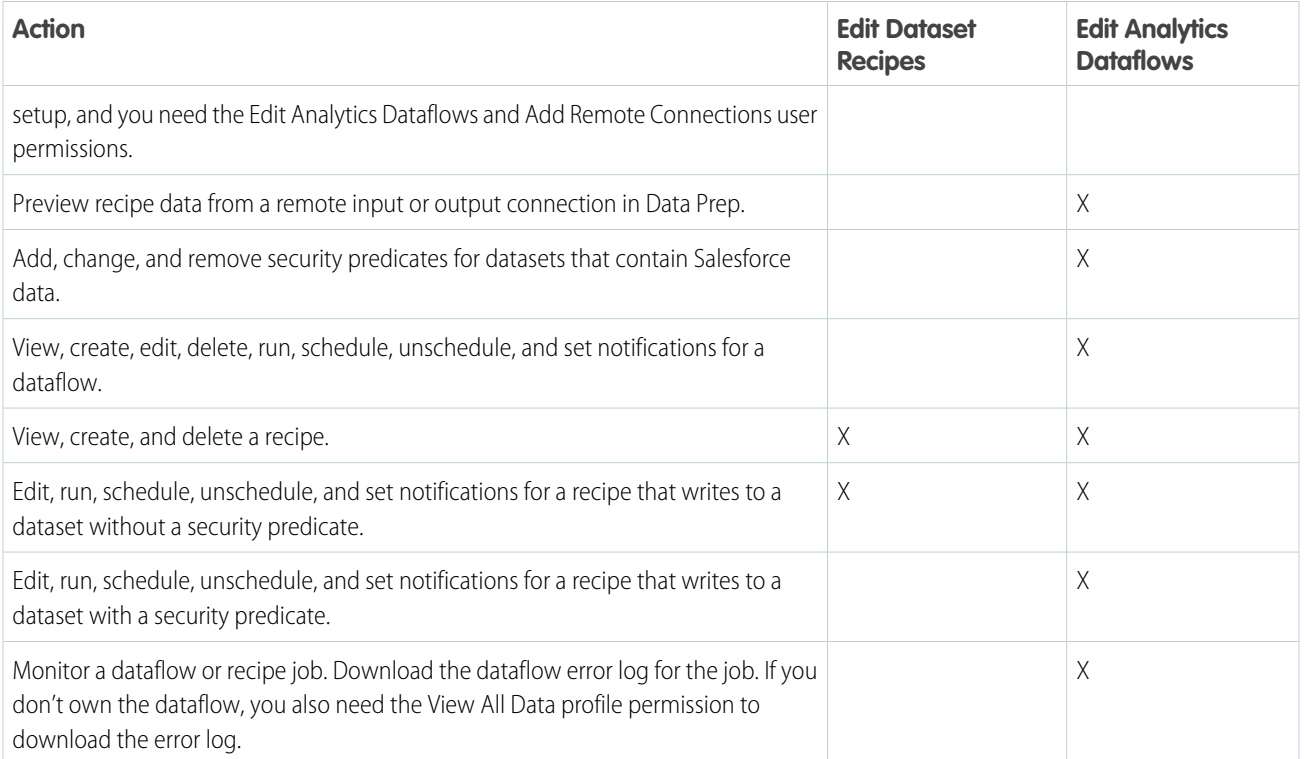

### <span id="page-708-0"></span>SEE ALSO:

[Salesforce Data Access in Tableau CRM](#page-577-0) [Set Up Dataset Security to Control Access to Rows](#page-1006-0)

### **Create a Recipe with Data Prep**

Use a Data Prep recipe to clean, transform, and enrich data before loading data into one or more targets. To ensure you're building the right logic, preview the results as you build it. When you're done, run the saved recipe to write the results to the targets. You can't open recipes created with Data Prep in Data Prep Classic.

Watch a Demo: C [Create a Data Prep Recipe \(English Only\)](https://salesforce.vidyard.com/watch/Vyqfduzo4tGuugdtwKWdM8?)

- Note: Government Cloud users must use Data Prep Classic to create and edit recipes. To create a Data Prep Classic recipe, see [Create a Recipe with Data Prep Classic.](#page-817-0)
- **1.** In Tableau CRM, click **Data Manager** in the left pane. Data Manager opens in a new browser tab.
- **2.** In Data Manager, click **Dataflows & Recipes**.
- **3.** In the Dataflows & Recipes tab, click **Recipes**. The Recipes subtab displays a list of recipes created with Data Prep Classic and Data Prep.

# EDITIONS

Available in: Salesforce Classic and Lightning Experience

Available for an additional cost in: **Enterprise**, **Performance**, and **Unlimited** Editions

# USER PERMISSIONS

To manage and create a recipe:

**•** Edit Analytics Dataflows OR Edit Dataset Recipes

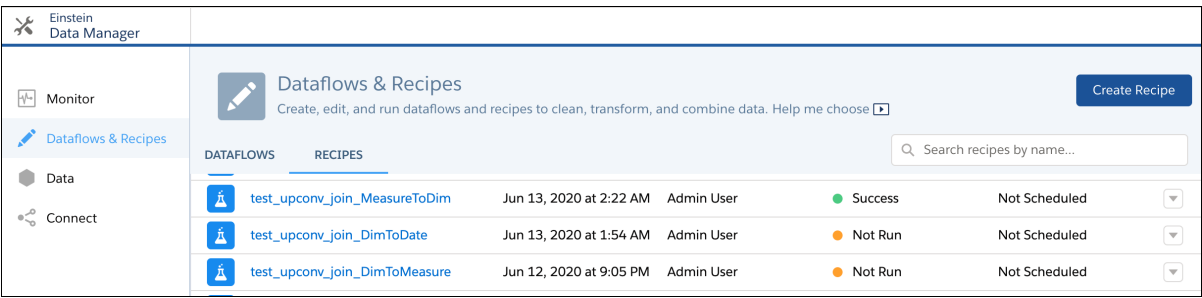

- **4.** To create a recipe, click **Create Recipe**.
- **5.** Review the Data Prep welcome mat, and then click **X** to close it. Optionally, click **Learn More** to get more information about Data Prep.

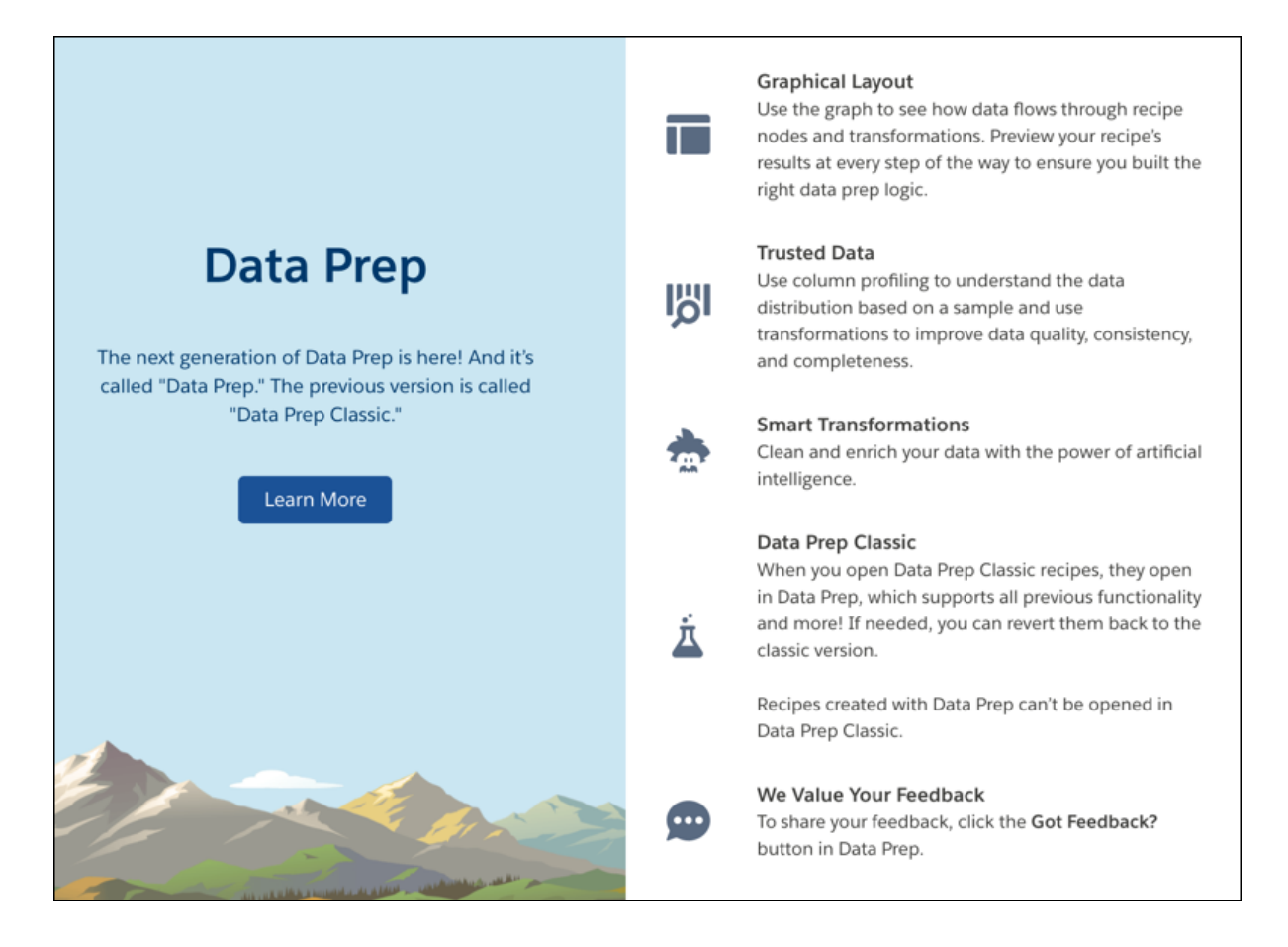

**6.** Click **Select Data** to choose the initial input data for the recipe.

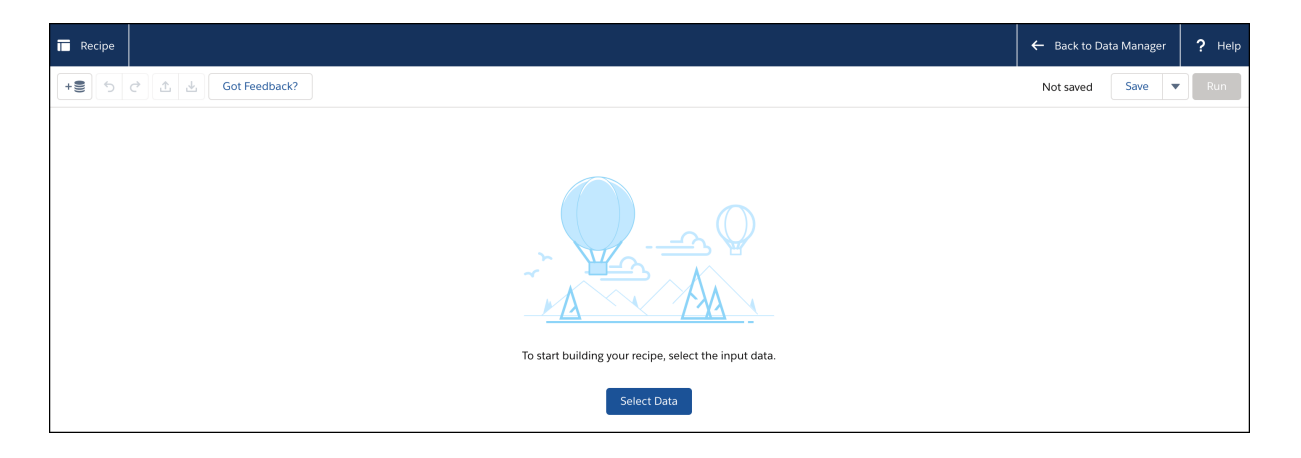

**7.** Select the check box next to each dataset or connected object that you want to add as input for the recipe.

You can't use a trended dataset as input data for a recipe. (To prepare data from trended datasets, use a dataflow instead.) If needed, you can add more data to the recipe later.

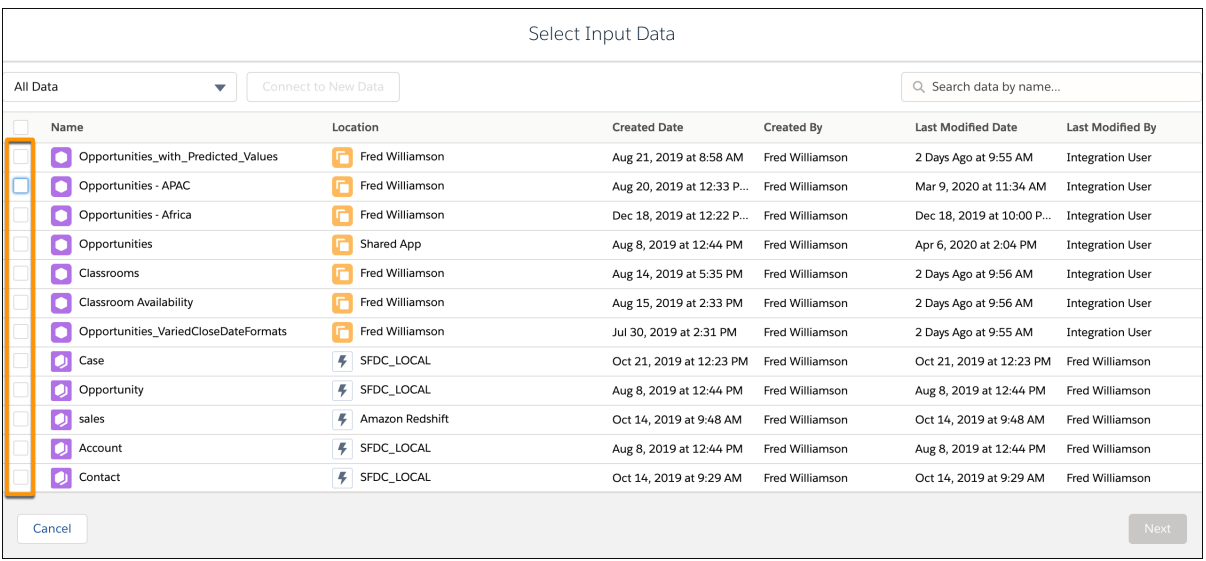

**8.** In the Selected Columns area on the right, choose which columns to include from the selected input data. By default, all columns are included. If you added multiple data source objects, select each row, one at a time, to choose its columns. The Selected Columns area shows columns for the highlighted row only.

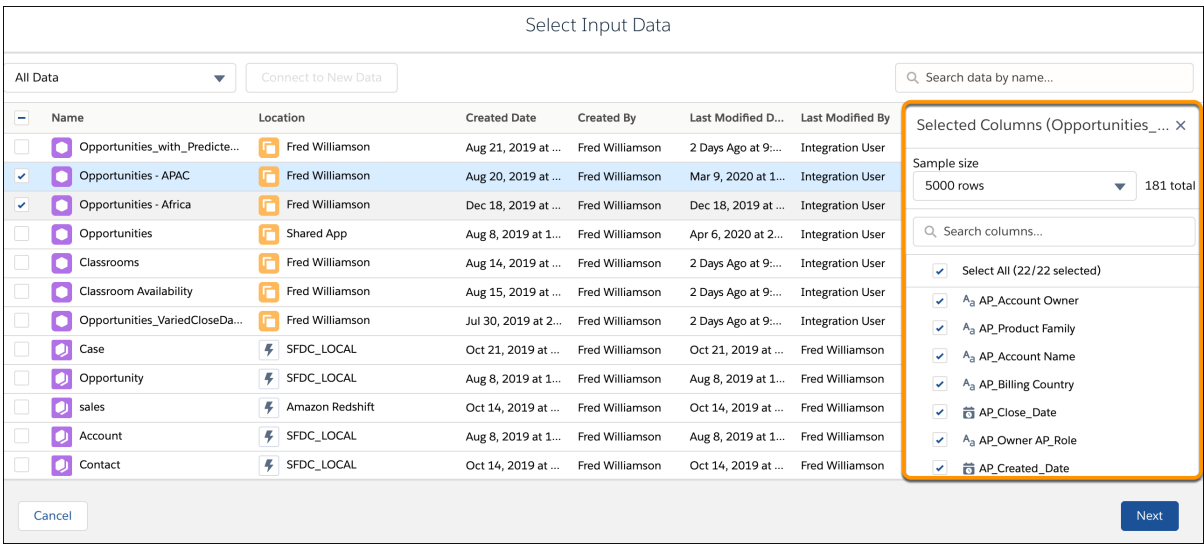

### **9.** Click **Next**.

Data Prep adds a separate Input node to the graph for each input data selection.

**10.** To add a node to the recipe, click the Add Node button ( $\bigoplus$ ) between two nodes or at the end of the recipe, and then select the node type. To show the Add Node button between two nodes, hover the cursor on the connecting line.

Add nodes to transform, filter, aggregate, join, and append data.

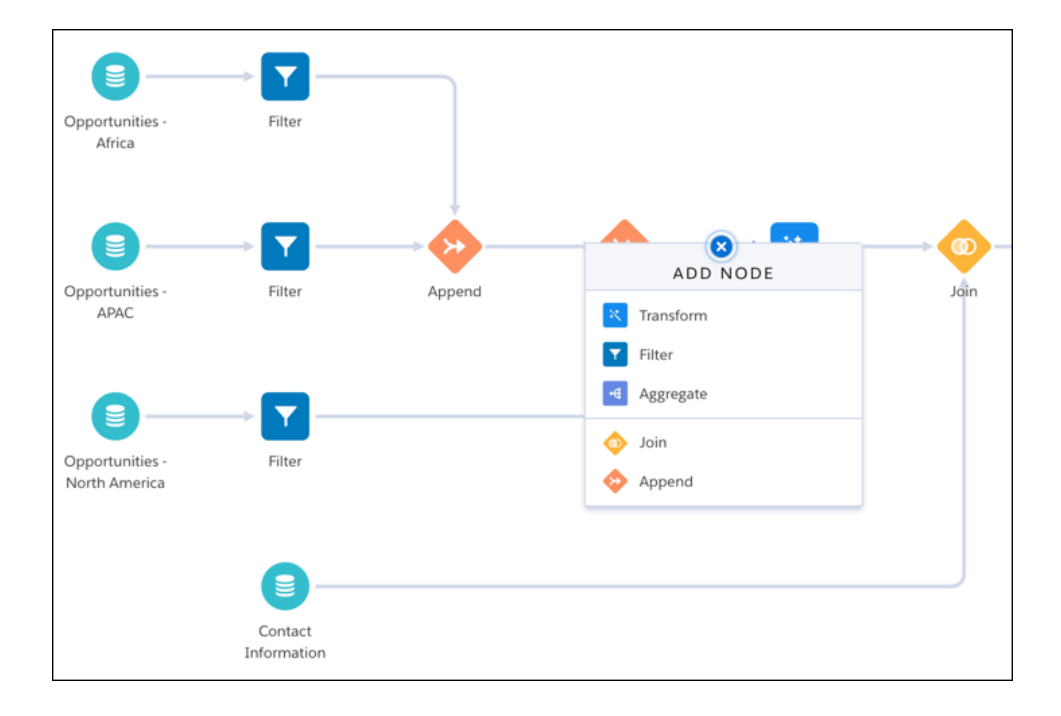

**11.** To ensure you're adding the right data prep logic, preview the results of each node and transformation that you add to the recipe. To preview the results, select the node or transformation in the graph. For example, selecting an Aggregate node shows the following preview results.

or  $\hat{\mathbf{m}}$ .

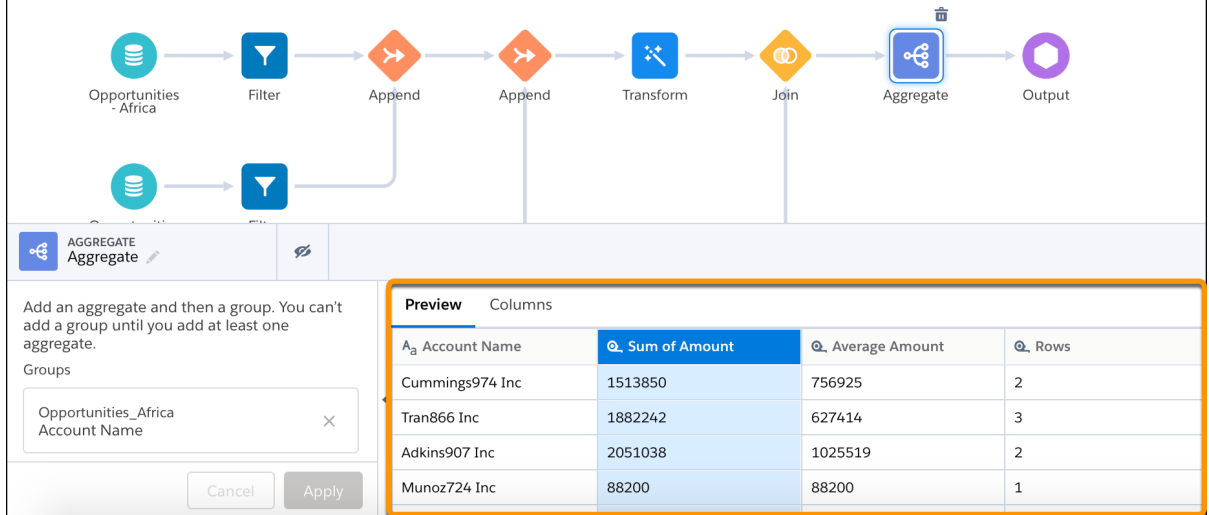

**12.** To edit or delete a node, select the node, click  $\ldots$ , and then select the appropriate action.

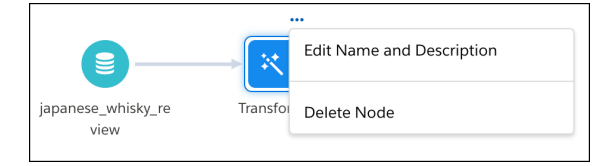

13. To edit or delete a transformation in a Transform node, select the Transform node, select the transformation step, and then click

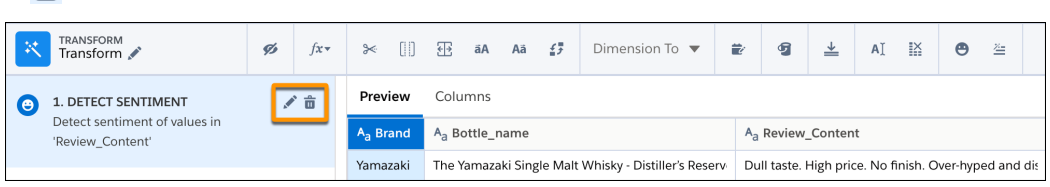

**14.** To split the recipe into two branches, hover the cursor over the node where the branch begins, click  $\lceil \cdot \cdot \rceil$ , and then select the node type to start the new branch.

You can branch a recipe to write results to multiple output nodes or to transform some of the rows before appending them together again later.

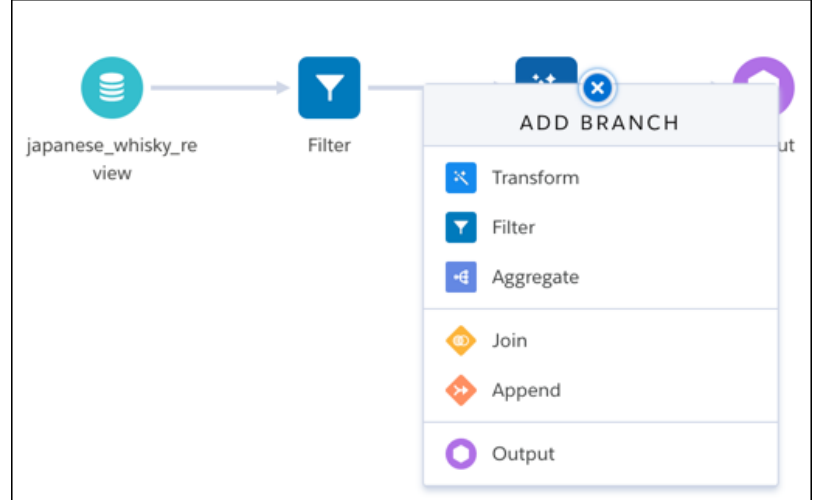

**15.** To connect nodes in the graph, drag the Add Node button (**+**) on top of the target node in the recipe graph, and then on top of the **Connect Nodes** option.

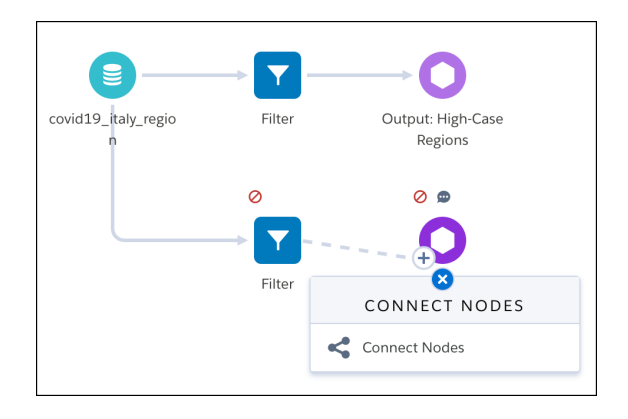

- **16.** End the recipe with one or more Output nodes to tell the recipe where to write the results.
- **17.** To save the recipe, click **Save**.
- **18.** Enter a recipe name and description, and then click **Save** again.
- **19.** To change the recipe name, click the Edit Recipe Name button (pencil icon) and enter a new label.

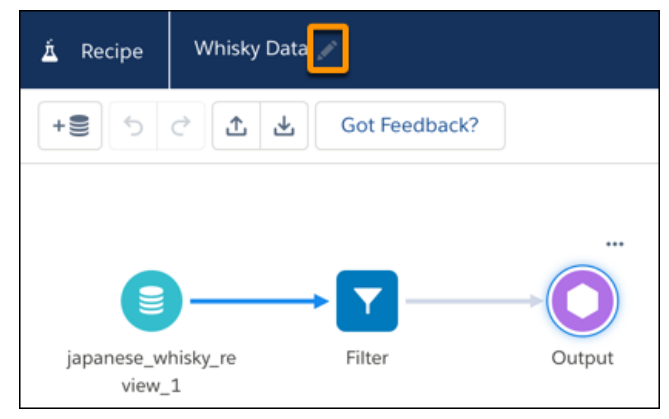

As you build recipes, feel free to share your feedback with us. Click **Got Feedback** in Data Prep to tell us what's on your mind.

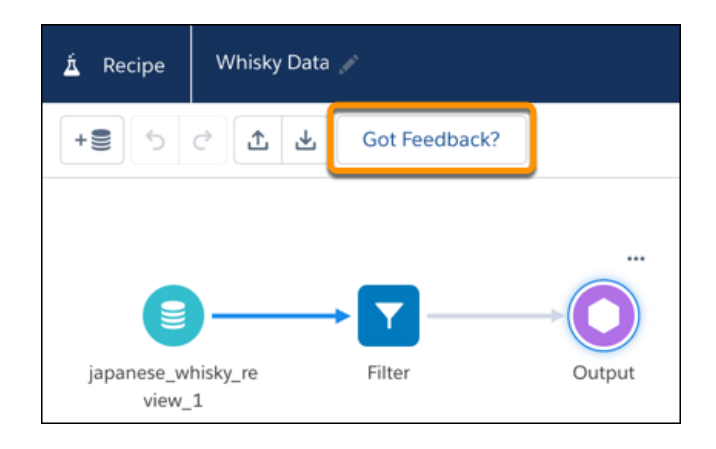

#### [Try Out Pilot Features in a Data Prep Recipe](#page-714-0)

Join the Smart Transform Pilot Program to try out all pilot features in Data Prep recipes. Pilot features can change with each release as existing features become generally available or are retired and new pilot features are added to the program.

#### [Nodes for Data Prep Recipes](#page-715-0)

Data Prep provides nodes that allow you to bring in data, transform it, and write the results to a target. For example, you can use a Join node to add columns from a related object to a recipe. You add nodes in the Graph area of Data Prep. You can string together multiple nodes to sequentially change the flow of the data.

### [Transformations for Data Prep Recipes](#page-750-0)

Data Prep provides transformations that allow you to prepare, clean, and transform your data. For example, you can use a transformation to create a calculated column based on a formula. You add transformations inside a Transform node. You can string together multiple transformations to manipulate data sequentially.

<span id="page-714-0"></span>SEE ALSO: [Run a Recipe](#page-972-0) [Open and Edit a Recipe](#page-870-0) [Delete a Recipe](#page-873-0) [Preview Results in a Data Prep Recipe](#page-811-0)

#### Try Out Pilot Features in a Data Prep Recipe

Join the Smart Transform Pilot Program to try out all pilot features in Data Prep recipes. Pilot features can change with each release as existing features become generally available or are retired and new pilot features are added to the program.

We provide the Smart Transform Pilot Program to selected customers who agree to specific terms and conditions. To be nominated to participate in the program, contact Salesforce. Pilot programs are subject to change, and we can't guarantee acceptance. Each Data Prep pilot feature isn't generally available unless or until Salesforce announces its general availability in documentation or in press releases or public statements. We can't guarantee general availability within any particular time frame or at all. Make your purchase decisions only on the basis of generally available products and features. You can provide feedback and suggestions for the Smart Transform Pilot Program in the [Trailblazer Community.](https://success.salesforce.com/ideaSearch?filter=timezone)

To use the Smart Transform Pilot Program features, you need to be assigned the Enable Data Prep Pilot Features user permission in addition to your org being a part of the Smart Transform Pilot Program.

The program includes these pilot features.

**•** [Time Series Forecasting transformation](#page-807-0)

- **•** [Cluster transformation](#page-757-0)
- <span id="page-715-0"></span>**•** [Pivot functionality in the Aggregate node](#page-717-0)

### Nodes for Data Prep Recipes

Data Prep provides nodes that allow you to bring in data, transform it, and write the results to a target. For example, you can use a Join node to add columns from a related object to a recipe. You add nodes in the Graph area of Data Prep. You can string together multiple nodes to sequentially change the flow of the data.

A recipe can have multiple Input, Append, Aggregate, Filter, Join, Transform, and Output nodes.

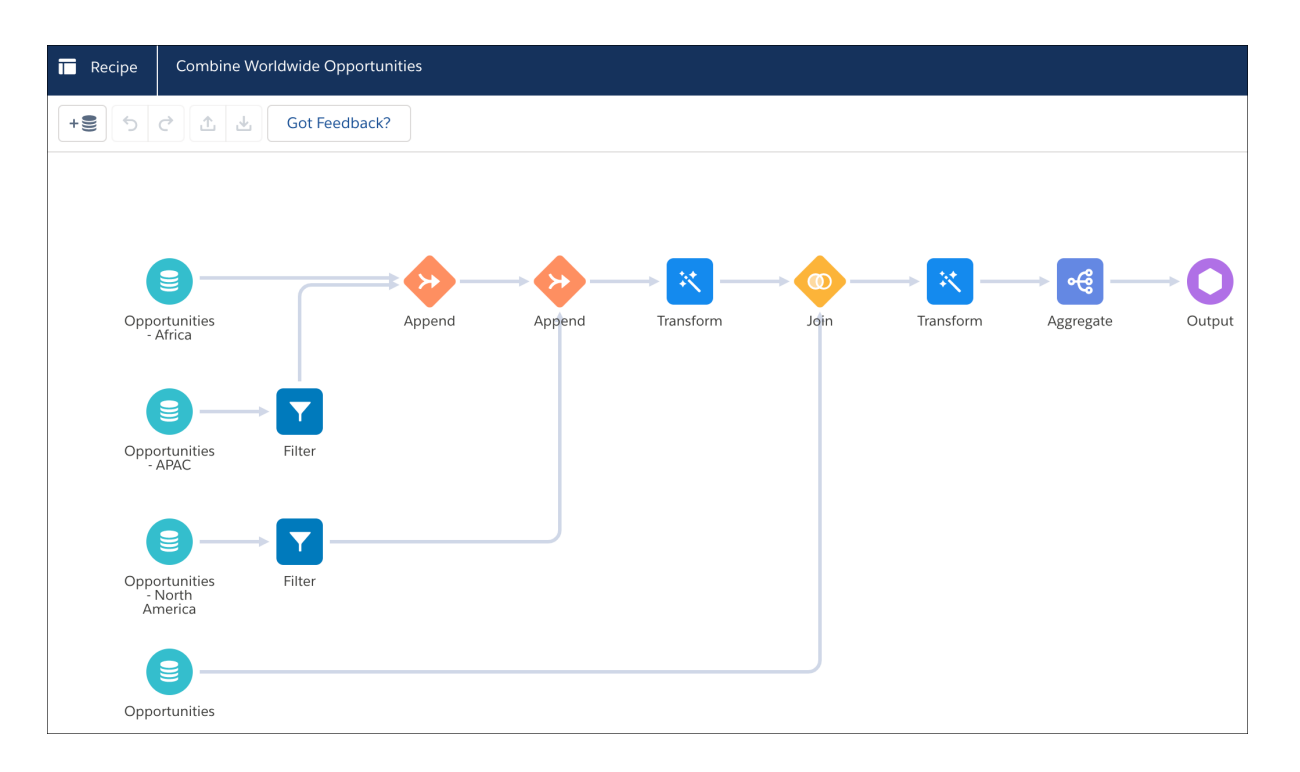

### [Input Node: Add Data to the Recipe](#page-716-0)

Although you choose input data when you create a recipe, if needed, you can add more data to an existing recipe. Data Prep shows a separate Input node for each set of data that you add to the recipe.

### [Aggregate Node: Roll Up Data to a Higher Level](#page-717-0)

Use an Aggregate node to roll up data to a higher granularity. You can aggregate using: unique, sum, average, count, maximum, and minimum. You can group by any dimension or date column. You can also pivot dimensions as columns. For example, you can group opportunities by account to get account-level details, like total opportunity amount, average number of cases, and the average days to close an opportunity for each account. You can then pivot on account type to analyze each combination of account and account type.

### [Append Node: Stack Rows from Different Sets of Data](#page-720-0)

Use an Append node in a Data Prep recipe to stack rows from multiple sets of input data into one dataset. For example, use this node to combine sales records from two different Salesforce orgs, each containing sales transactions from a specific region.

### [Filter Node: Filter Rows](#page-722-0)

Use a Filter node to remove rows that you don't need in your target. For example, you can filter case records to focus on escalated cases only. Filter values are case sensitive.

USER PERMISSIONS

recipe:

To manage and create a

**•** Edit Analytics Dataflows OR Edit Dataset Recipes

### [Join Node: Add Related Columns of Data to the Recipe](#page-723-0)

Use a Join node to add columns of data from related objects to existing data in a recipe. Depending on how you want to combine the new data, use one of the following methods: lookup, left join, right join, inner join, or full outer join.

### [Transform Node: Transform the Data Before Loading It Into a Target](#page-736-0)

Use a Transform node to manipulate data based on the transformations added to the node. You can add one or more transformations to each Transform node. For example, you can add transformations to concatenate two columns, standardize the formats in a date column, and detect the sentiments of comments in a Feedback column. Each transformation modifies the data in a unique way. To manipulate data at multiple stages of a recipe, add a separate Transform node at each stage.

#### [Output Node: Write Recipe Results to a Dataset or External System](#page-737-0)

Use Output nodes with Data Prep recipes to write recipe results to a target, such as a dataset or an Amazon S3 connection. A recipe can have only one Output node. If the recipe writes to a dataset, you can change the API name and label of the dataset in the Output node. If an existing dataset uses the specified API name, the recipe overwrites the existing dataset when it runs.

#### <span id="page-716-0"></span>Input Node: Add Data to the Recipe

Although you choose input data when you create a recipe, if needed, you can add more data to an existing recipe. Data Prep shows a separate Input node for each set of data that you add to the recipe.

**1.**

In the recipe, select the Add Data button ( $\mathbf{+}\equiv$ 

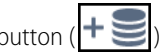

**2.** Select the input data (1) and then choose which columns to include (2). You can select a dataset or connected object as the input data.

Note: You can't use a trended dataset as input data for a recipe. To prepare data from a trended dataset, use a dataflow.

By default, all columns are included. If you select multiple sets of input data, select each row, one at a time, to choose its columns. The Selected Columns area shows columns for the selected row only.

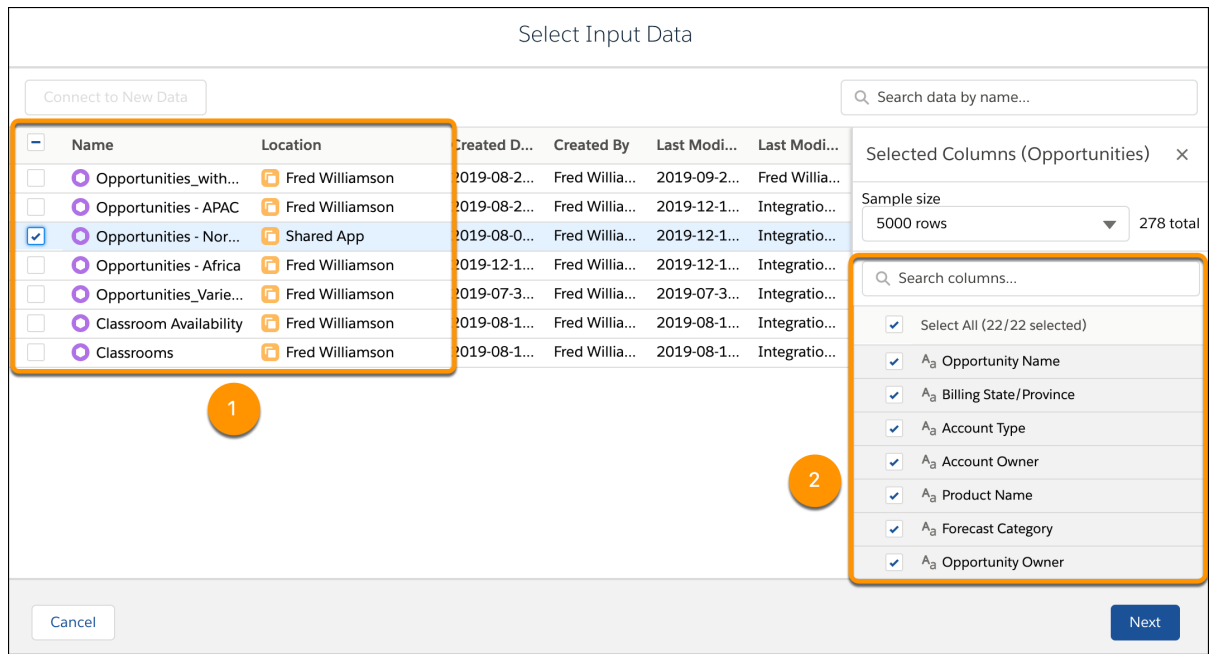

### **3.** Click **Next**.

Data Prep adds a separate Input node to the graph for each input data selection.

### **4.** Save the recipe.

When you add an Input node to a Data Prep recipe, all columns after the first 100 are hidden from preview, by default. If needed, you can unhide them to preview them.

### <span id="page-717-0"></span>Aggregate Node: Roll Up Data to a Higher Level

Use an Aggregate node to roll up data to a higher granularity. You can aggregate using: unique, sum, average, count, maximum, and minimum. You can group by any dimension or date column. You can also pivot dimensions as columns. For example, you can group opportunities by account to get account-level details, like total opportunity amount, average number of cases, and the average days to close an opportunity for each account. You can then pivot on account type to analyze each combination of account and account type.

Note: Join the Smart Transform Pilot Program to try out all pilot features in Data Prep recipes. Pilot features can change with each release as existing features become generally available or are retired and new pilot features are added to the program. We provide the Smart Transform Pilot Program to selected customers who agree to specific terms and conditions. To be nominated to participate in the program, contact Salesforce. Pilot programs are subject to change, and we can't guarantee acceptance. Each Data Prep pilot feature isn't generally available unless or until Salesforce announces its general availability in documentation or in press releases or public statements. We can't guarantee general availability within any particular time frame or at all. Make your purchase decisions only on the basis of generally available products and features. You can provide feedback and suggestions for the Smart Transform Pilot Program in the [Trailblazer Community](https://success.salesforce.com/ideaSearch?filter=timezone).

### USER PERMISSIONS

To manage and create a recipe:

**•** Edit Analytics Dataflows OR Edit Dataset Recipes

To use pilot features, which includes the pivot feature in the Aggregate node:

**•** Enable Data Prep Pilot Features

**•**

**1.** In the recipe that already has at least one Input node, select the Add Node button  $(\pm)$  between two nodes or at the end of the recipe. To show the Add Node button between two nodes, hover the cursor on the connecting line.

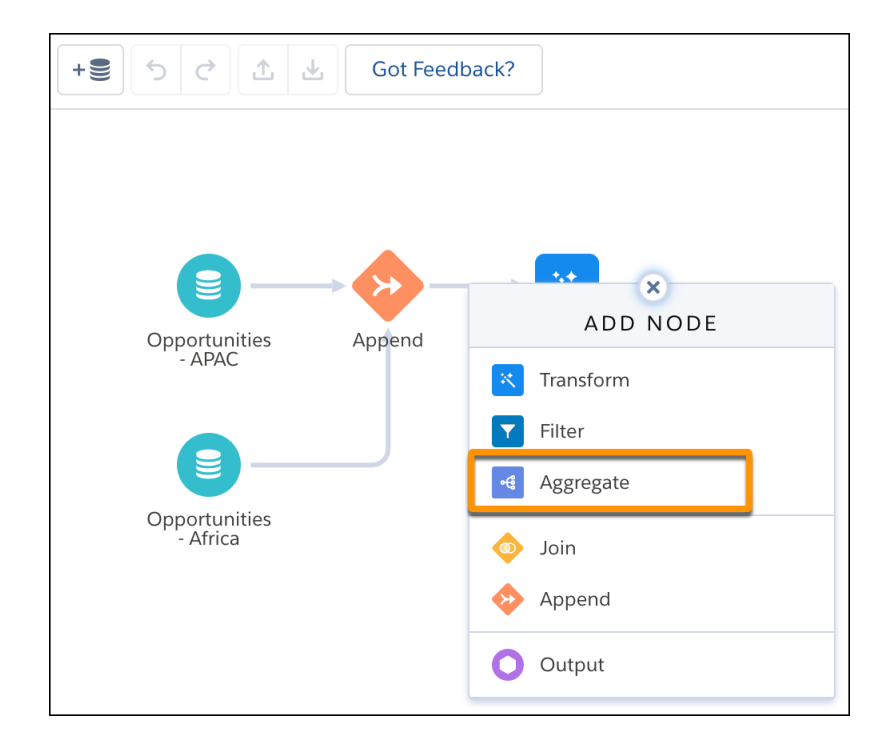

**2.** In the Add Node dialog box, select **Aggregate**.

**3.** Add at least one aggregate.

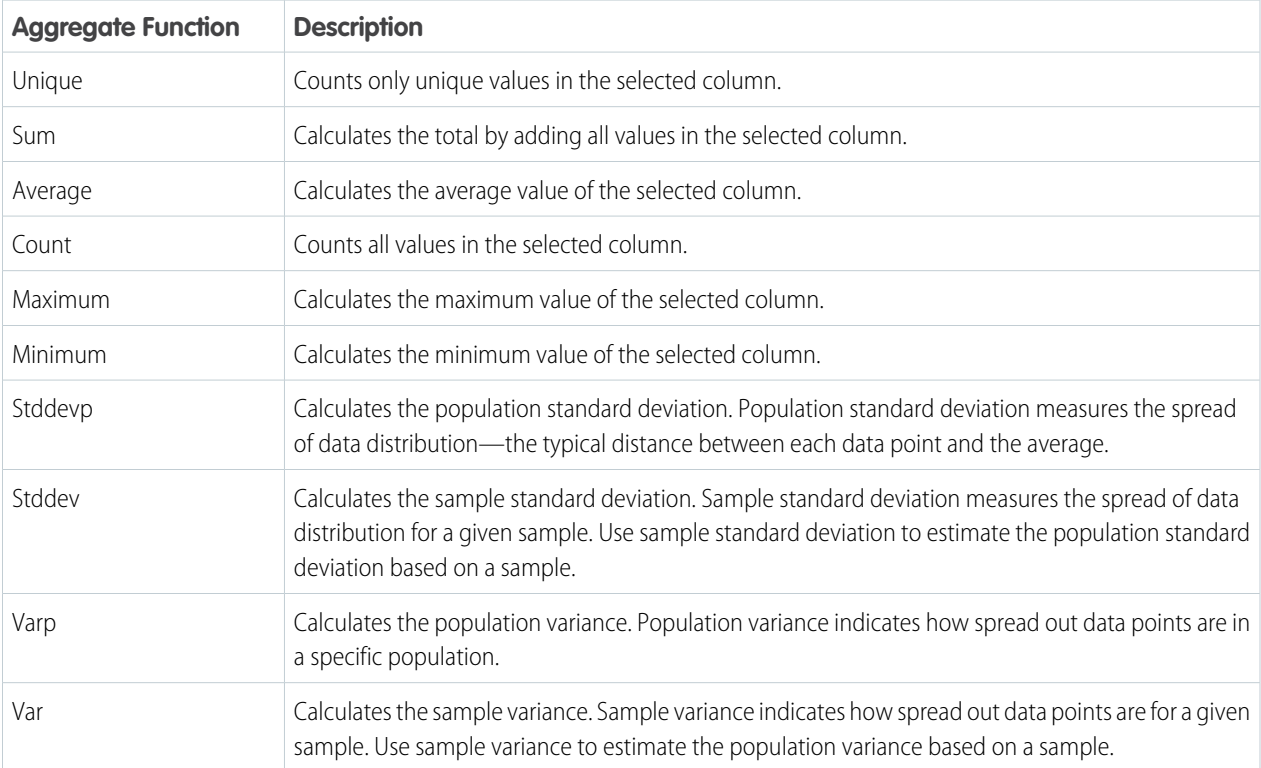

Before you can add a grouping, add an aggregate. You can select one of the following aggregate functions.

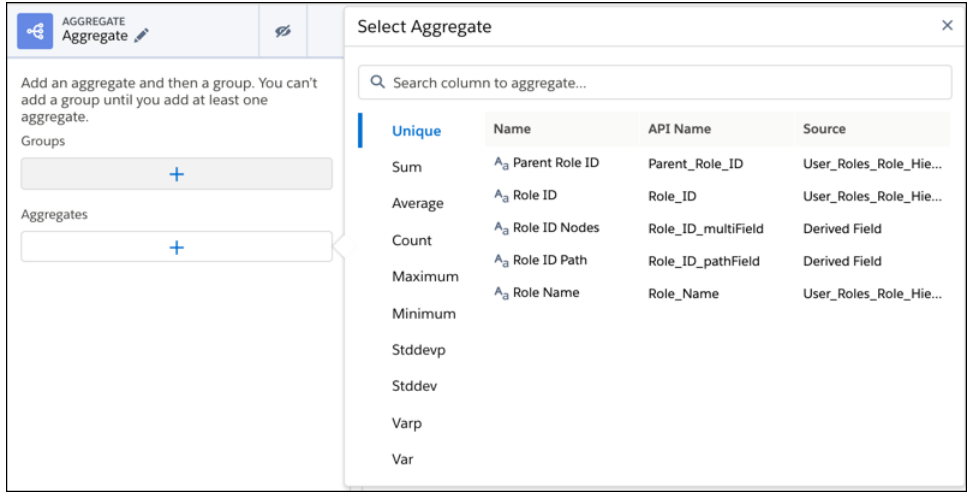

**4.** To group rows, add one or more dimension or date columns in the Group Rows field. For example, you can group by account name.

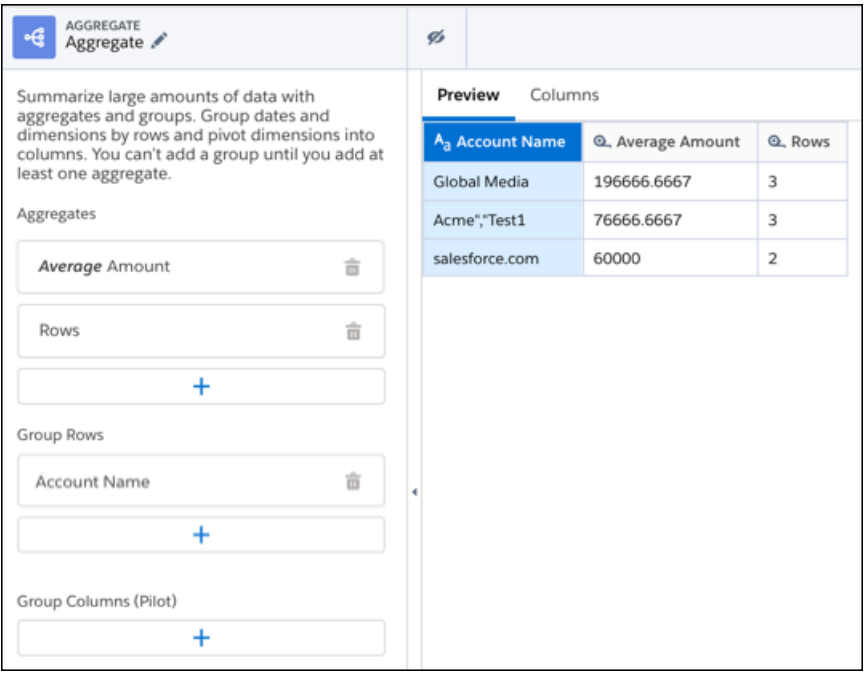

**5.** To pivot dimensions as columns, add up to two dimension columns in the Group Columns (Pilot) field, select the values for each dimension column, and click **Apply**.

For example, you can group columns by opportunity type. Each combination of opportunity type and aggregate appears as a separate column.

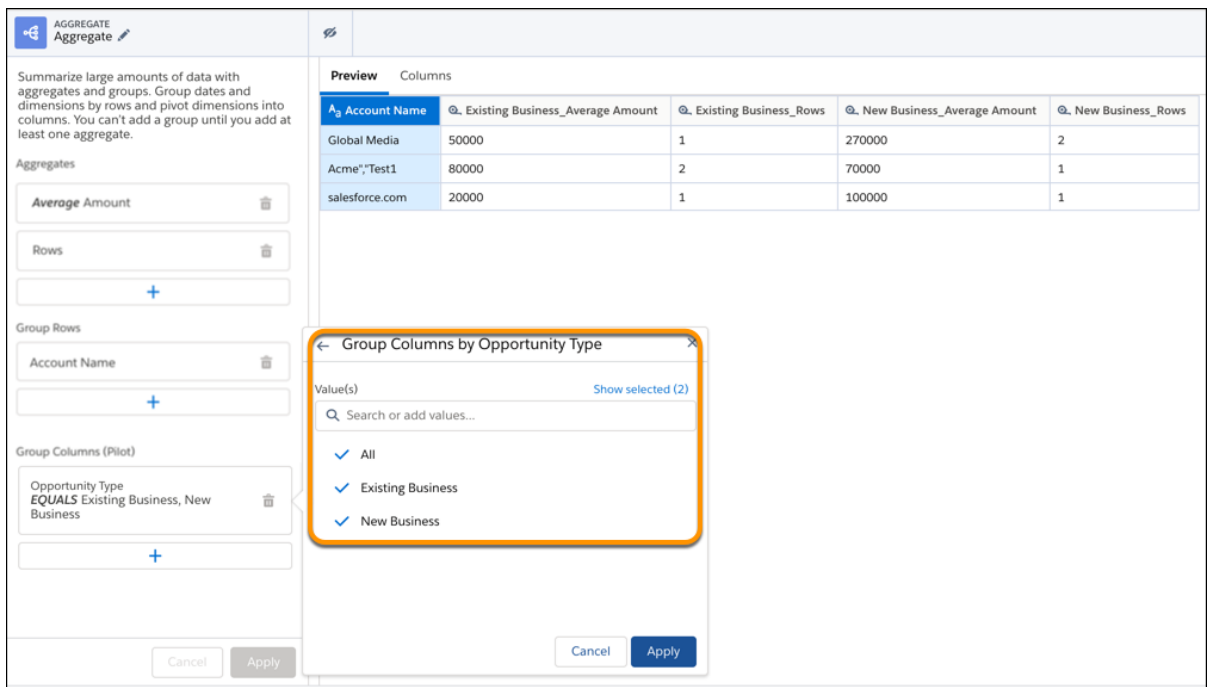

Note: The Group Columns (Pilot) field is visible only if your org participates in the Smart Transform Pilot Program and you're assigned the Enable Data Prep Pilot Features user permission.
- **6.** To add the Aggregate node to the recipe, click **Apply**.
- **7.** Save the recipe.
- Note: Because pivoting increases the number of columns, keep in mind that the Aggregate node can create up to 5,000 columns. If the node exceeds the maximum, you can reduce the number of columns by changing the aggregates or row and column groupings.

Append Node: Stack Rows from Different Sets of Data

Use an Append node in a Data Prep recipe to stack rows from multiple sets of input data into one dataset. For example, use this node to combine sales records from two different Salesforce orgs, each containing sales transactions from a specific region.

Let's look at an example of how you can use append in a recipe. Imagine you're a company that uses separate Salesforce orgs for your APAC and Africa sales, but you want to report on worldwide sales. You sync the APAC opportunities to Tableau CRM, add the data to a recipe, then use an Append node to combine it with the Africa sales data. After you match the columns from both sets of input data, both sets of sales records are combined into the same worldwide opportunity dataset.

## USER PERMISSIONS

To manage and create a recipe:

**•** Edit Analytics Dataflows OR Edit Dataset Recipes

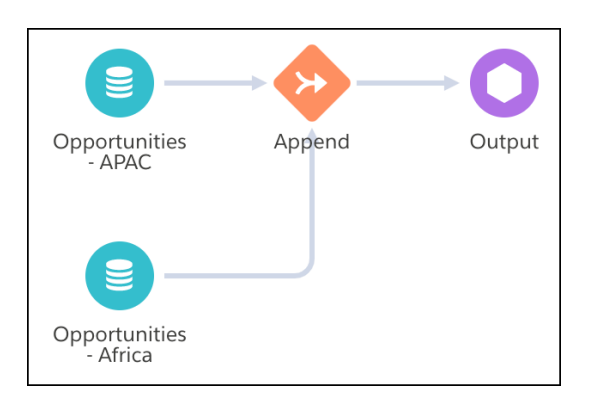

Tip: If a recipe column contains unique IDs that identify each row, you must ensure that the appended data doesn't duplicate the IDs. The Append node doesn't remove duplicate records or validate the uniqueness of columns.

**1.**

In a Data Prep recipe that already has at least one Input node, select the Add Node button ( $\bigstar$ ) between two nodes or at the end of the recipe. To show the Add Node button between two nodes, hover the cursor on the connecting line.

**2.** In the Add Node box, select **Append**.

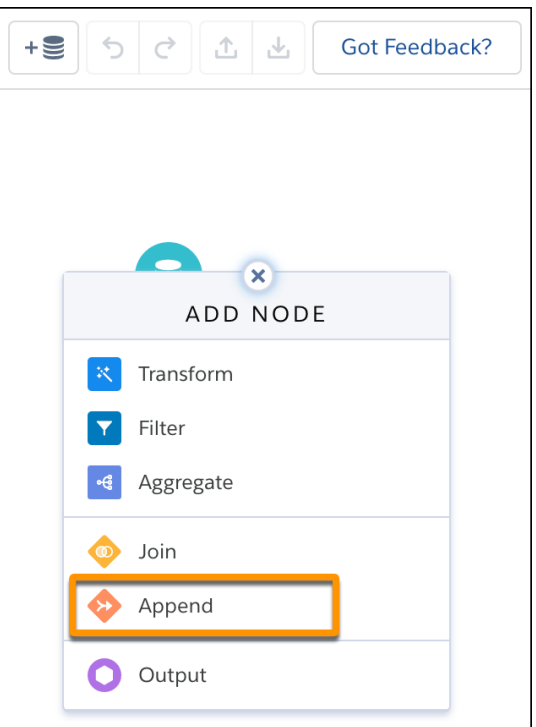

**3.** Select the data to append (1), and then choose which columns to include (2).

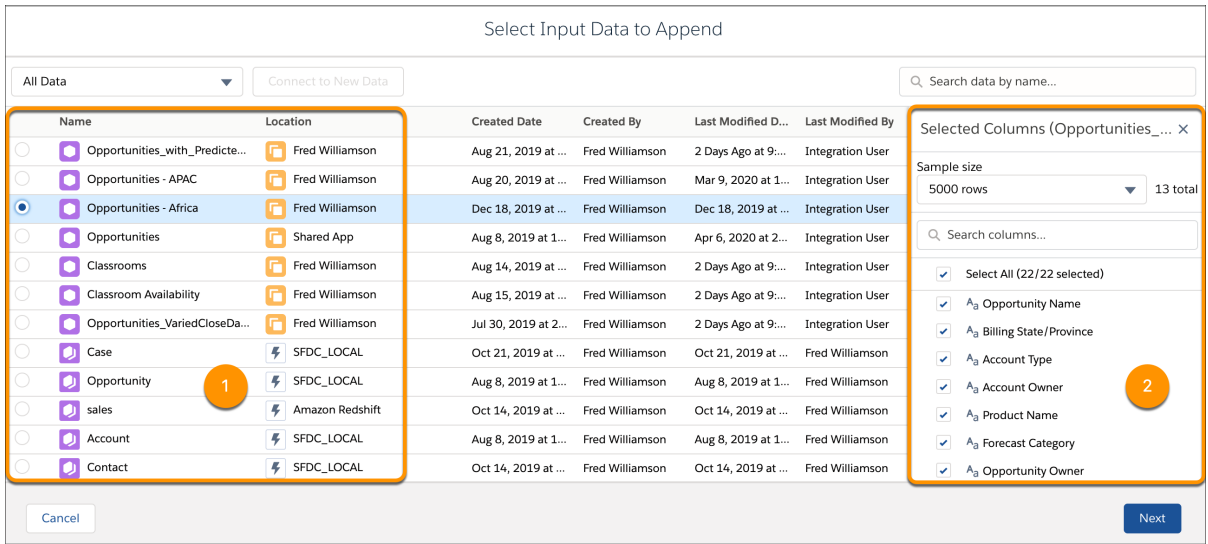

#### **4.** Click **Next**.

Data Prep automatically maps columns from both sets of input data based on matching column names. You can change the mappings, manually map unmapped columns, or leave columns unmapped.

If a column is mapped for one source and not the other, the Append node inserts null values for all source rows to which the column doesn't apply. For example, the Product ID and Region columns don't apply to Legacy Sales Data source. As a result, the preview shows nulls for these columns for all rows coming from Legacy Sales Data (1).

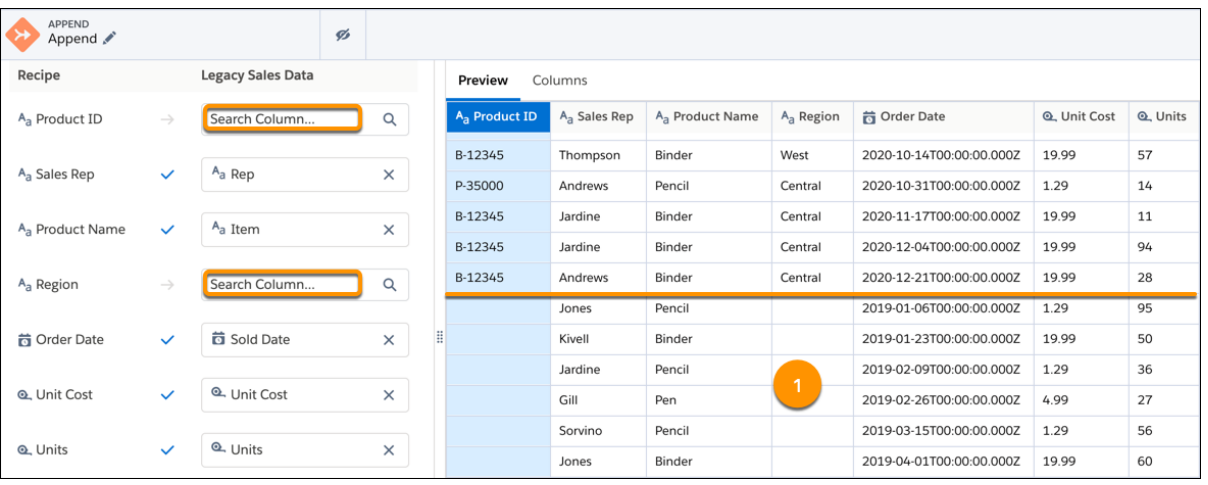

Note: If a measure column isn't mapped to a source and null measure handling isn't enabled, the Append node inserts zeroes instead of nulls for those source rows.

- **5.** To map two columns, enter the column name from the appended rows next to its corresponding recipe column.
- **6.** To add a column from the appended rows that doesn't exist in the recipe, click **+** (below the mapped columns) and select the column. Leave the recipe column blank.
- **7.** Click **Apply** to add the node to the recipe.
- **8.** Save the recipe.

When you run the recipe, the Append node combines rows from both sets of input data into the same dataset.

#### Filter Node: Filter Rows

Use a Filter node to remove rows that you don't need in your target. For example, you can filter case records to focus on escalated cases only. Filter values are case sensitive.

**1.**

In the recipe that already has at least one Input node, select the Add Node button ( $\bigoplus$ ) between two nodes or at the end of the recipe. To show the Add Node button between two nodes, hover the cursor on the connecting line.

**2.** In the Add Node dialog box, select **Filter**.

## USER PERMISSIONS

To manage and create a recipe:

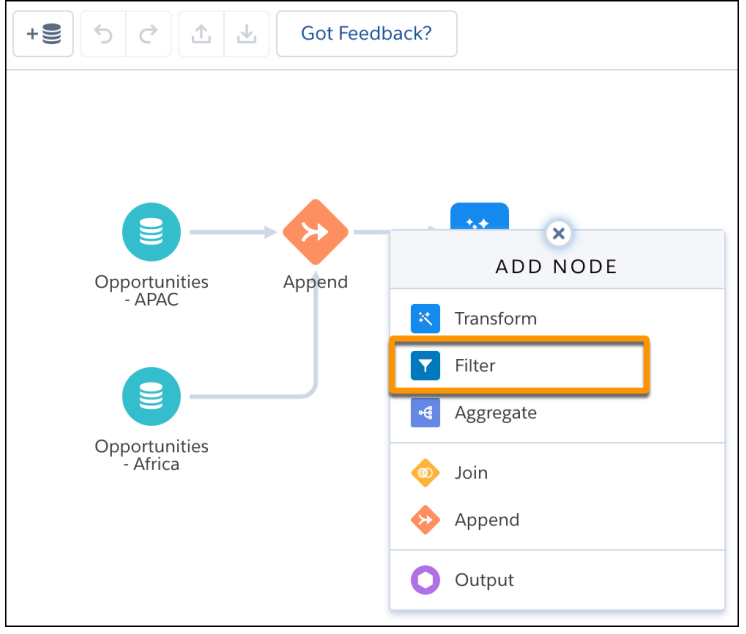

**3.** Enter the filter conditions.

If you enter a filter value in a condition, know that filter values are case sensitive.

If you define a filter condition on a dimension column, you can select a filter value from the list. The list of available values comes from the sampled rows, not all rows. If a value doesn't appear in the list, change your sample size or manually enter the value in the filter condition. Then, click **Add new value**.

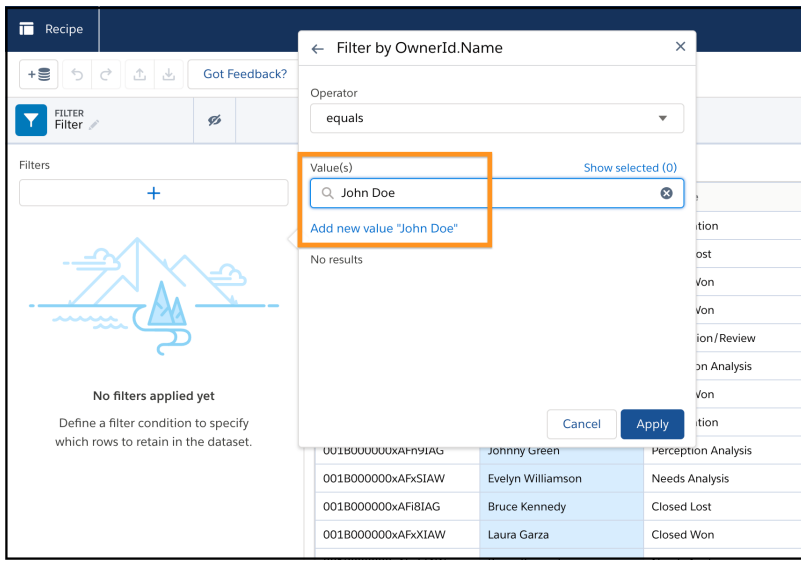

## **4.** Click **Apply**.

**5.** Save the recipe.

Join Node: Add Related Columns of Data to the Recipe

Use a Join node to add columns of data from related objects to existing data in a recipe. Depending on how you want to combine the new data, use one of the following methods: lookup, left join, right join, inner join, or full outer join.

- **1.** In a Data Prep recipe that already has at least one Input node, select the Add Node button  $(\pm)$ between two nodes or at the end of the recipe. To show the Add Node button between two nodes, hover the cursor on the connecting line.
- **2.** In the Add Node box, select **Join**.

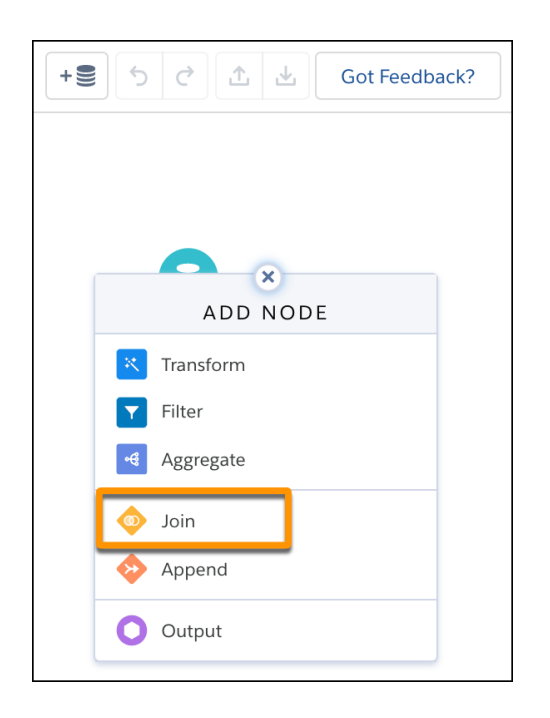

**3.** Select the data to join (1), and then choose which columns to include (2).

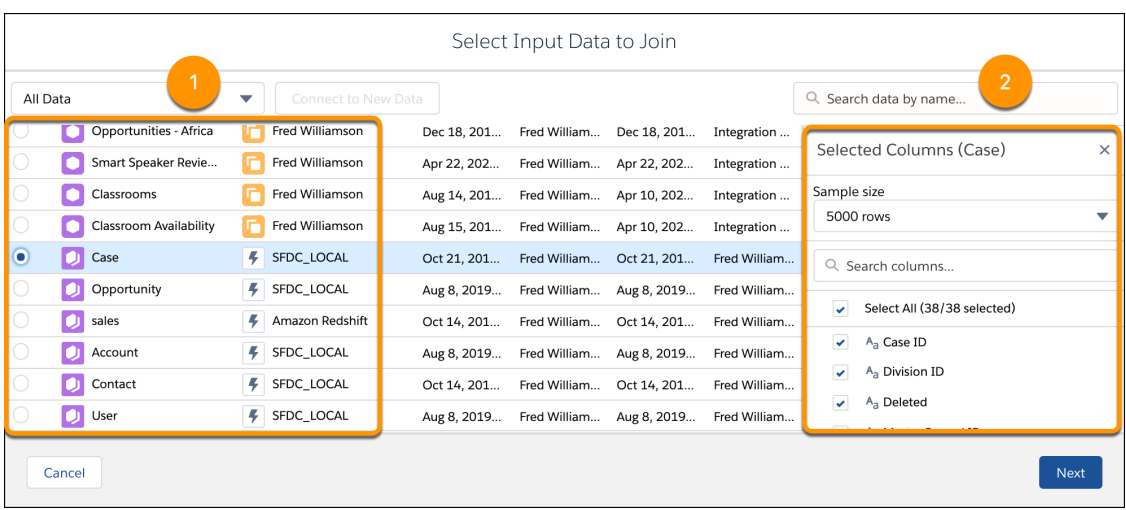

- **4.** Click **Next**.
- **5.** Choose the join type.

# USER PERMISSIONS

To manage and create a recipe:

By default, Lookup is selected.

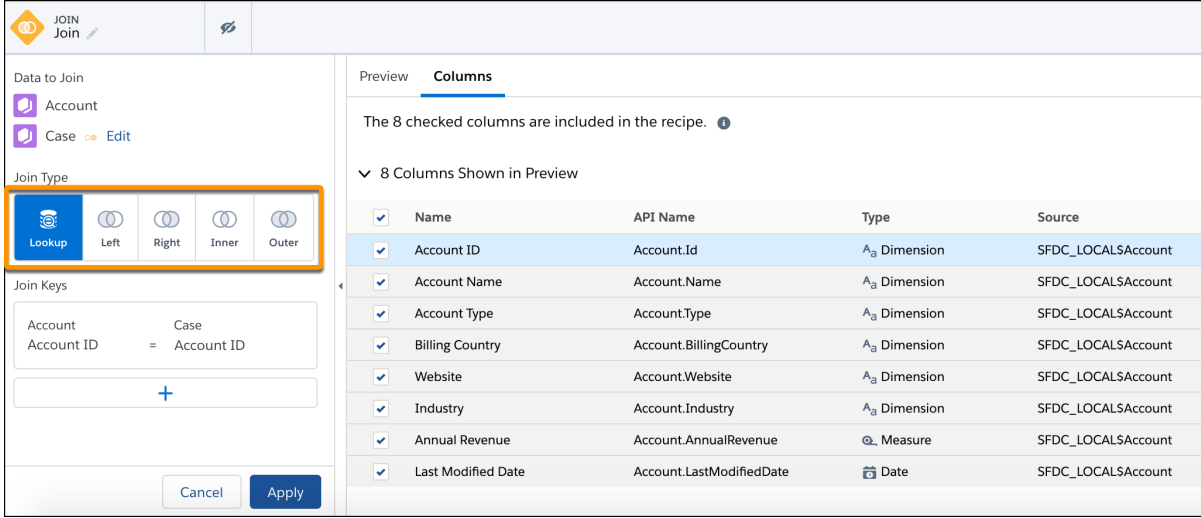

**6.** If needed, change the join keys.

Data Prep adds suggested join keys from both sets of input data. If needed, use multiple keys to match records. For example, imagine you're adding contact information to lead data. Using names alone to match can result in duplicate matches when different leads have the same name. Use two keys to match on name and company to ensure you're matching the right data. You can use up to 5 keys.

Important: Tableau CRM datasets contain date and time component fields (such as Year, Quarter, and Month) that are derived automatically from existing date and time fields. You can't use these component fields as join keys.

**7.** To prevent API name conflicts between columns in the left and right data sources, enter a prefix for columns coming from the right data source.

The Join node prepends the prefix to the API names of all columns from the right. For example, if you specify Case as the prefix, all right column API names begin with "Case."

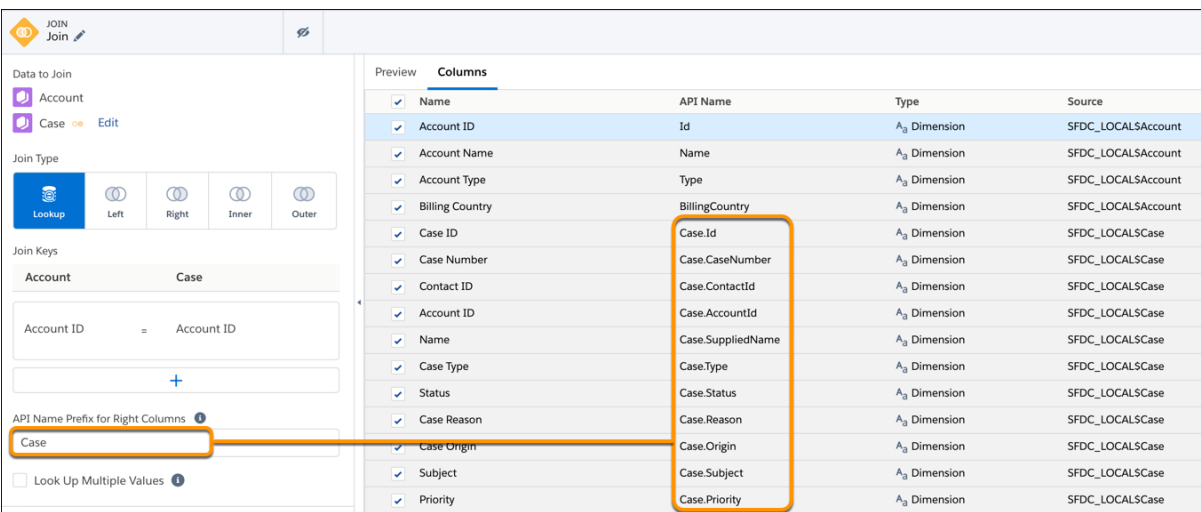

**8.** If you chose the Lookup join type, select **Lookup Multiple Values** for the lookup to return all matching rows from the right data stream. If you don't select this option, the lookup returns only one of the matching rows.

For more information about single-match and multiple-match lookups, see [Lookup](#page-727-0) on page 724.

**9.** In the Columns tab in the right panel, select the columns to include in the recipe. The Source column in the table shows the object where each column comes from.

By default, the recipe only adds the join key columns. If a join key column isn't included in the recipe, you can't apply the transformation to the recipe.

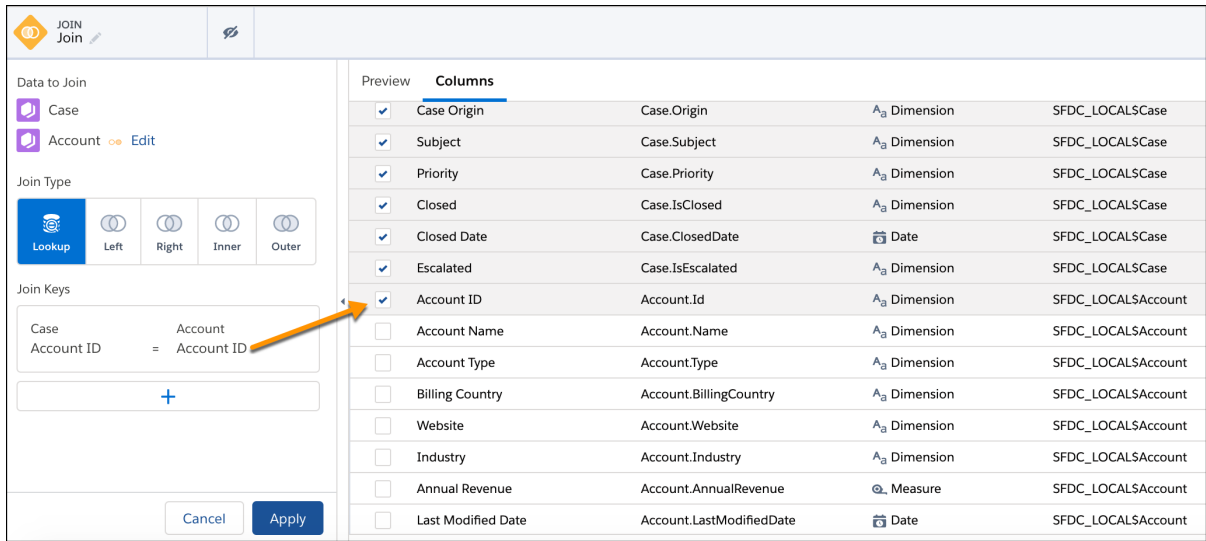

**10.** To preview all included columns and their data, click **Preview**. The joined columns show in Preview.

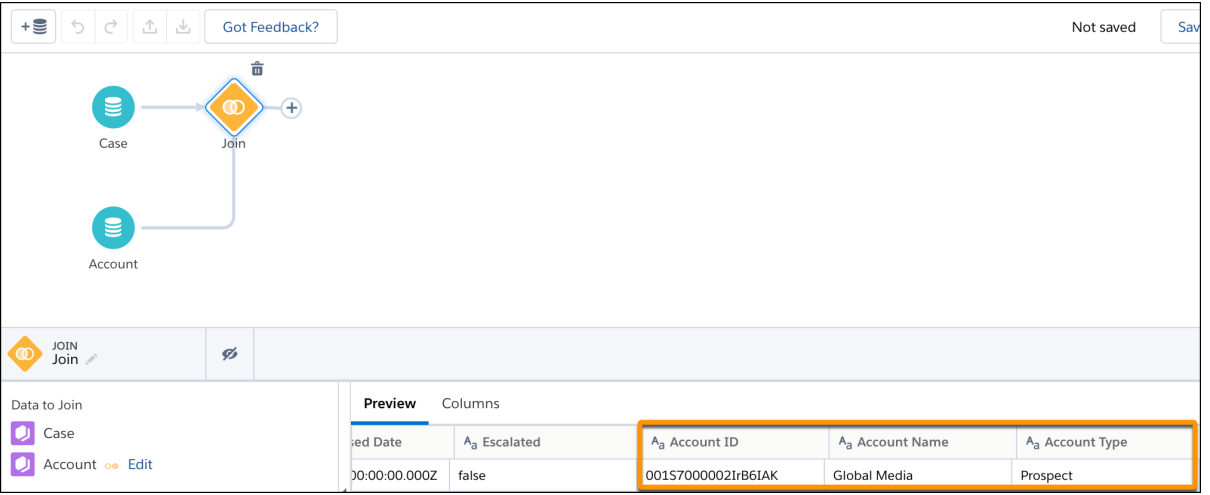

**11.** To hide columns from the preview, click the Hide button ( $\mathcal{D}$ ).

The preview can display up to 100 columns. Hiding columns from the preview doesn't affect whether the columns are included in the recipe.

## **12.** Click **Apply** to add the node to the recipe.

#### **13.** Save the recipe.

## [Lookup](#page-727-0)

A lookup returns all rows from the left data stream (recipe data) and only matching rows from the right data stream (lookup source). If multiple matches are found in the right data stream, you can set the lookup to return either a single row or all matching rows. To ensure that the grain of the results doesn't change, the lookup outputs one row for each row in the left data stream.

#### [Left Join](#page-729-0)

Like a lookup, a left join includes all rows from the left (recipe data) and only matching rows from the right. Unlike a lookup, a join includes all matched rows in the target when multiple rows match.

## [Right Join](#page-730-0)

A right join includes all rows from the right and only matching rows from the left (recipe data). The join includes all matched rows in the target when multiple rows match.

## [Inner Join](#page-731-0)

An inner join includes only matching rows from the left (recipe data) and right. The join includes all matched rows in the target when multiple rows match.

## [Full Outer Join](#page-732-0)

A full outer join includes all rows from the left (recipe data) and right, regardless of whether they have matches. The join includes all matched rows in the target when multiple rows match.

## <span id="page-727-0"></span>[Considerations When Using Joins](#page-733-0)

Unlike a lookup, a join creates a separate record for each match in the target dataset when multiple rows match. Before using a join, ensure that you understand the implications of duplicate rows.

#### Lookup

A lookup returns all rows from the left data stream (recipe data) and only matching rows from the right data stream (lookup source). If multiple matches are found in the right data stream, you can set the lookup to return either a single row or all matching rows. To ensure that the grain of the results doesn't change, the lookup outputs one row for each row in the left data stream.

Note: Data Prep Classic supports single-match lookups only.

Example: Our company's marketing team captures demographic data in Redshift for opportunities stored in Salesforce. To help create more targeted campaigns, the team is building a dashboard that segments our current opportunities by the customers demographics. Let's use a lookup to add the demographic data to each opportunity record.

Consider the following two data streams. The left data stream contains opportunity records. The right contains demographic data. To illustrate how the lookup handles special cases, both data streams contain unmatched rows and duplicate keys.

# **EDITIONS**

Available in Salesforce Classic and Lightning Experience.

Available with Tableau CRM, which is available for an extra cost in **Enterprise**, **Performance**, and **Unlimited** Editions. Also available in **[Developer](https://help.salesforce.com/articleView?id=bi_tutorials.htm&language=en_US)** [Edition](https://help.salesforce.com/articleView?id=bi_tutorials.htm&language=en_US).

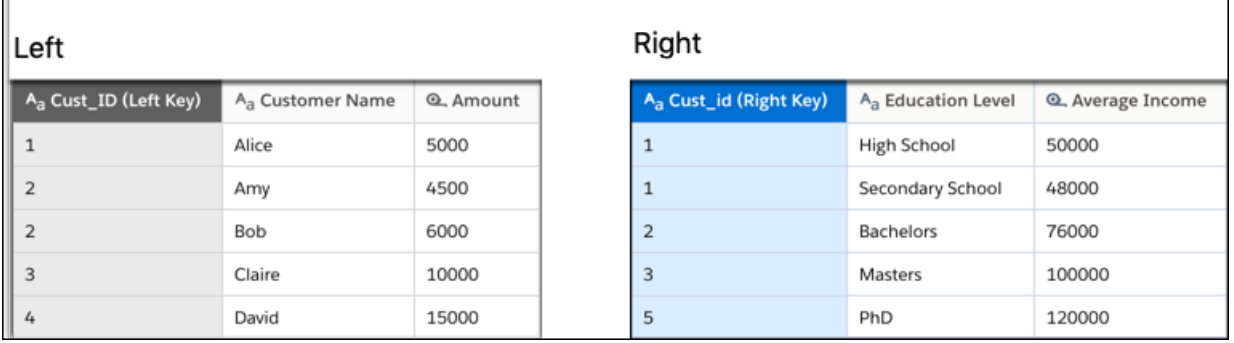

If the lookup is configured to return a single match when multiple matches are found, the lookup produces the following results based on the matching keys.

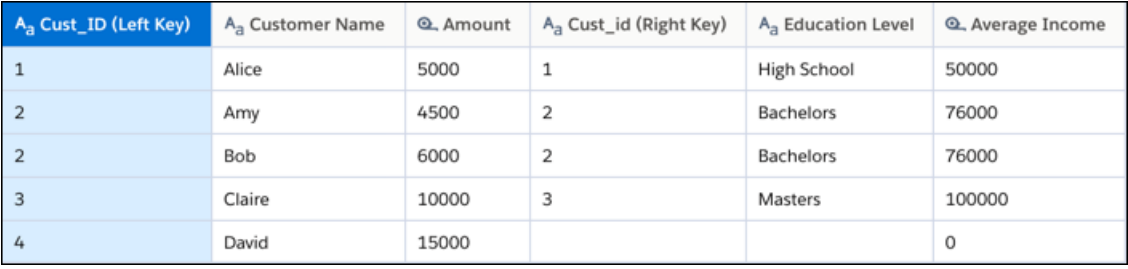

All rows from the left, including rows without a match, are included in the results. Although Cust\_ID 1 has two matches on the right, the lookup returns only the first matching record. Also, because Cust ID 4 doesn't have a match, the Cust id and Education Level columns are null and Average Income is 0 for that record. Unmatched dimensions are set to null. Unmatched measures are set to 0.

If the lookup is configured to return all matching values when multiple matches are found, the lookup produces the following results based on the matching keys.

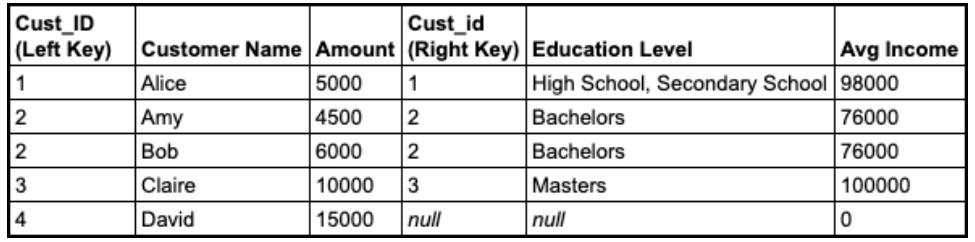

A multiple-match lookup returns the same results as the single-match lookup, except for left rows that have multiple matches. Unlike a single-match lookup, a multiple-match lookup returns all matches and combines them. For dimension columns, it generates a multivalue column with all dimension values—notice how High School and Secondary School are both in the Education Level column for Cust\_ID 1. For measure columns, it adds the measure values from all matched records. For Cust\_ID 1, the Avg Income column is 98,000 (50,000 + 48,000).

Note: The Preview tab doesn't show all values in a multivalue column. Instead, it shows the first value only. Keep this behavior in mind when you preview the results of a multiple-match lookup. In the example, notice that the Preview tab shows only High School in the Education Level column even though the column contains High School and Secondary School.

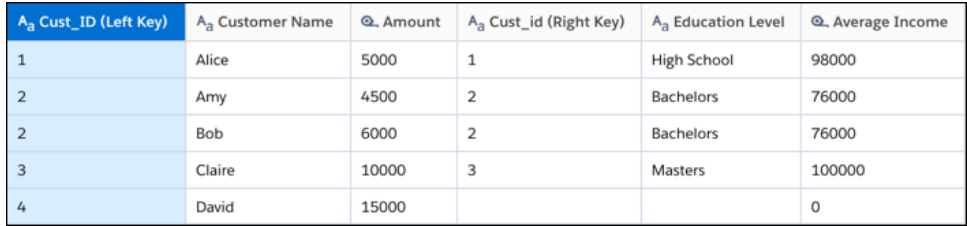

<span id="page-729-0"></span>Left Join

Like a lookup, a left join includes all rows from the left (recipe data) and only matching rows from the right. Unlike a lookup, a join includes all matched rows in the target when multiple rows match.

Example: Our company's marketing team captures demographic data in Redshift for opportunities stored in Salesforce. To help create more targeted campaigns, the team is building a dashboard that segments our current opportunities by the Education Level demographic. Let's use a left join to add demographic data to the opportunity data.

Consider the following two data streams that feed the recipe's target dataset. To illustrate how this recipe function handles unmatched rows and duplicate keys, we included them in both data streams.

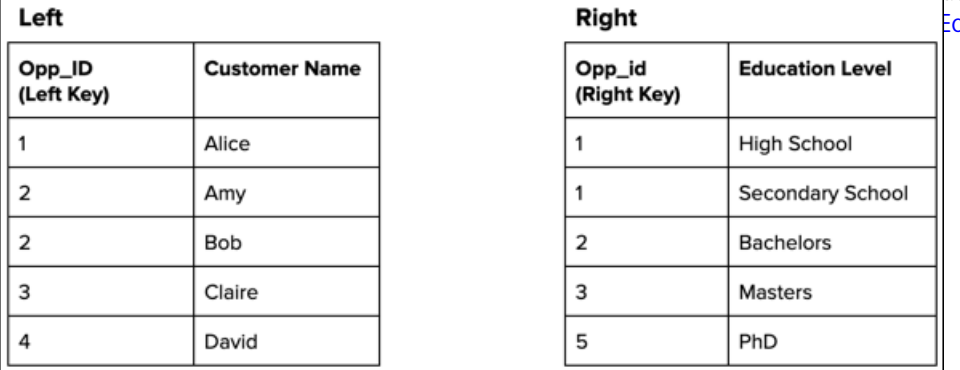

After performing the left join based on the matching keys, the recipe produces the following target dataset.

# EDITIONS

Available in Salesforce Classic and Lightning Experience.

Available with Tableau CRM, which is available for an extra cost in **Enterprise**, **Performance**, and **Unlimited** Editions. Also available in **[Developer](https://help.salesforce.com/articleView?id=bi_tutorials.htm&language=en_US)** dition.

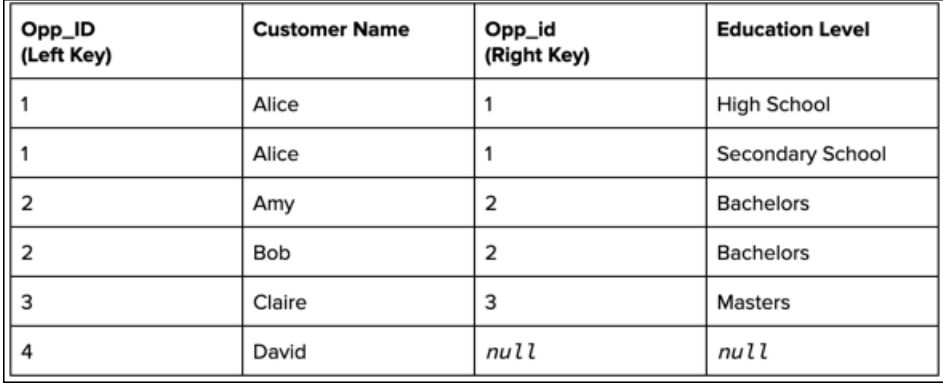

All rows from the left, including those without a match and those with multiple matches, are included in the target. Because Opp ID 1 has two matches on the right (High School and Secondary School), the target contains a separate record for each education level. Also, because Opp\_ID 4 doesn't have a match, the Opp\_id and Education Level columns are null for that record.

#### <span id="page-730-0"></span>Right Join

A right join includes all rows from the right and only matching rows from the left (recipe data). The join includes all matched rows in the target when multiple rows match.

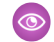

Example: Our company's marketing team captures demographic data in Redshift for opportunities stored in Salesforce. To help create more targeted campaigns, the team is building a dashboard that segments our current opportunities by the Education Level demographic. Let's use a right join to add the opportunity data to the demographic data.

Consider the following two data streams that feed the recipe's target dataset. To illustrate how this recipe function handles unmatched rows and duplicate keys, we included them in both data streams.

# **EDITIONS**

Available in Salesforce Classic and Lightning Experience.

Available with Tableau CRM, which is available for an extra cost in **Enterprise**, **Performance**, and **Unlimited** Editions. Also available in **[Developer](https://help.salesforce.com/articleView?id=bi_tutorials.htm&language=en_US)** dition.

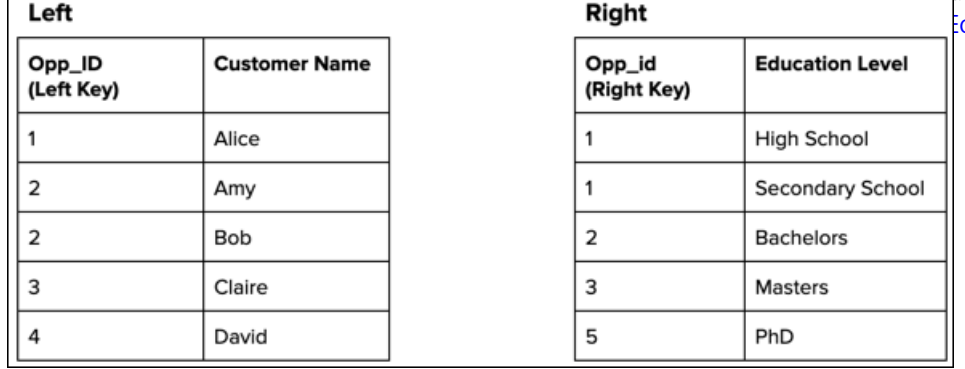

After performing the right join based on the matching keys, the recipe produces the following target dataset.

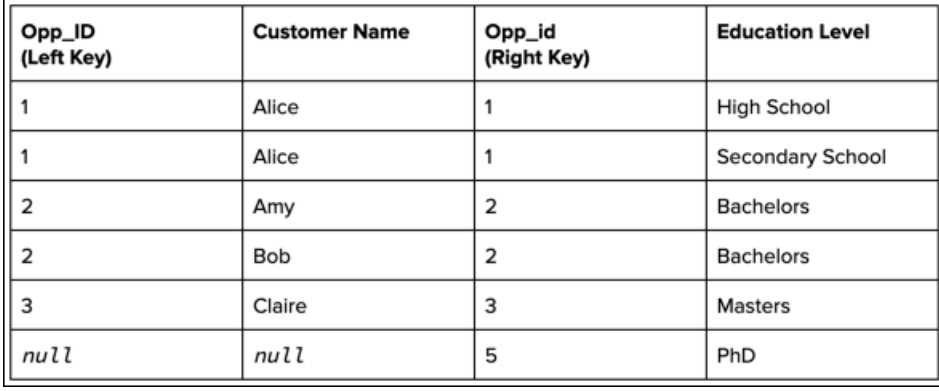

All rows from the right, including those without a match and those with multiple matches, are included in the target. Because Opp\_id 2 has two matches on the left (Amy and Bob), the target contains a separate record for each of them. Also, because Opp\_id 5 doesn't have a match, the Opp\_ID and Customer Name columns are null for that record.

A Warning: If duplicate records contain measures (as shown for Opp\_id 1 in the following screenshot), don't double count the measures when aggregating the records. To prevent duplicate records, use a lookup instead of a join.

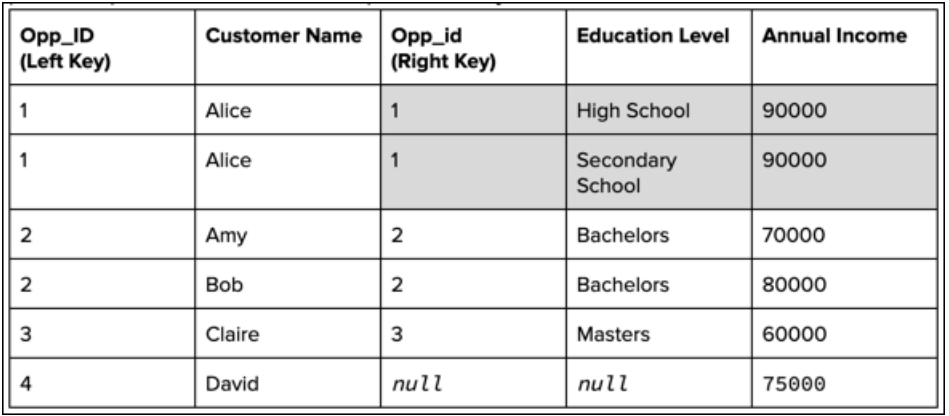

<span id="page-731-0"></span>Inner Join

An inner join includes only matching rows from the left (recipe data) and right. The join includes all matched rows in the target when multiple rows match.

## EDITIONS

Available in Salesforce Classic and Lightning Experience.

Available with Tableau CRM, which is available for an extra cost in **Enterprise**, **Performance**, and **Unlimited** Editions. Also available in **[Developer](https://help.salesforce.com/articleView?id=bi_tutorials.htm&language=en_US) [Edition](https://help.salesforce.com/articleView?id=bi_tutorials.htm&language=en_US)** 

Example: Our company's marketing team captures demographic data in Redshift for opportunities stored in Salesforce. To compare opportunities by education level of the customer, let's first combine both sets of data into a dataset using an inner join.

Consider the following two data streams that feed the recipe's target dataset. To illustrate how this recipe function handles unmatched rows and duplicate keys, we included them in both data streams.

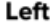

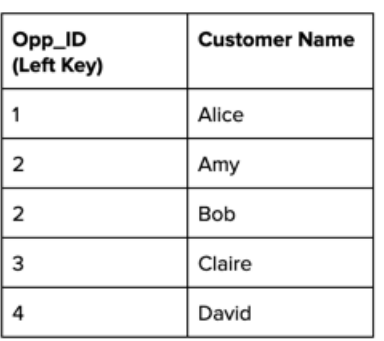

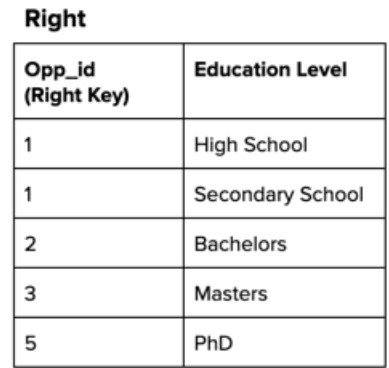

After performing the inner join based on the matching keys, the recipe produces the following target dataset.

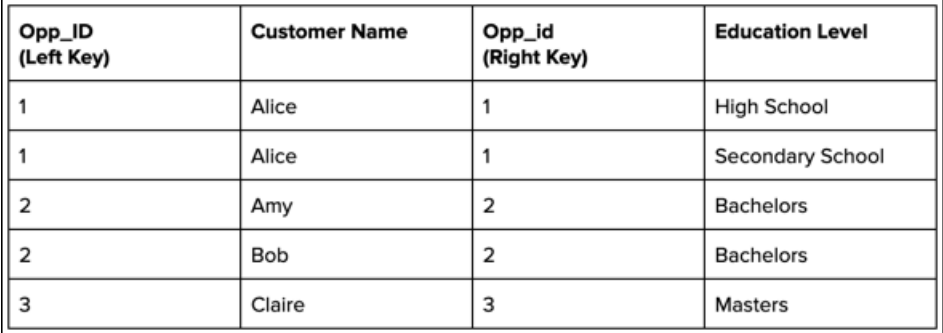

<span id="page-732-0"></span>All rows that have a match are included in the target. Because of multiple matches, you see two records with Opp\_ID 2 (Amy and Bob) and two records with Opp\_id 1 (High School and Secondary School). Notice also that Opp\_ID 4 and Opp\_id 5 are excluded from the target because neither have a match.

Full Outer Join

A full outer join includes all rows from the left (recipe data) and right, regardless of whether they have matches. The join includes all matched rows in the target when multiple rows match.

## **EDITIONS**

Available in Salesforce Classic and Lightning Experience.

Available with Tableau CRM, which is available for an extra cost in **Enterprise**, **Performance**, and **Unlimited** Editions. Also available in **[Developer](https://help.salesforce.com/articleView?id=bi_tutorials.htm&language=en_US) [Edition](https://help.salesforce.com/articleView?id=bi_tutorials.htm&language=en_US)** 

Example: Our company's marketing team captures demographic data in Redshift for opportunities stored in Salesforce. To help create more targeted campaigns, the team is building a dashboard that segments our current opportunities by the Education Level demographic. Let's use a full outer join to combine the opportunity and demographic data.

Consider the following two data streams that feed the recipe's target dataset. To illustrate how this recipe function handles unmatched rows and duplicate keys, we included them in both data streams.

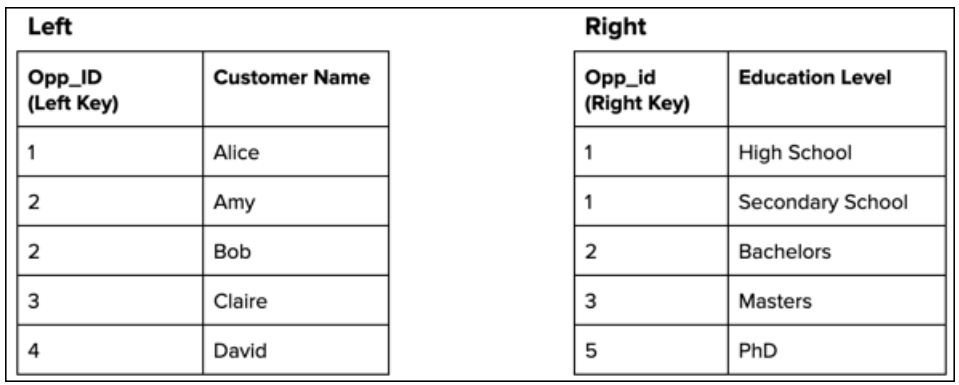

After performing the full outer join based on the matching the keys, the recipe produces the following target dataset.

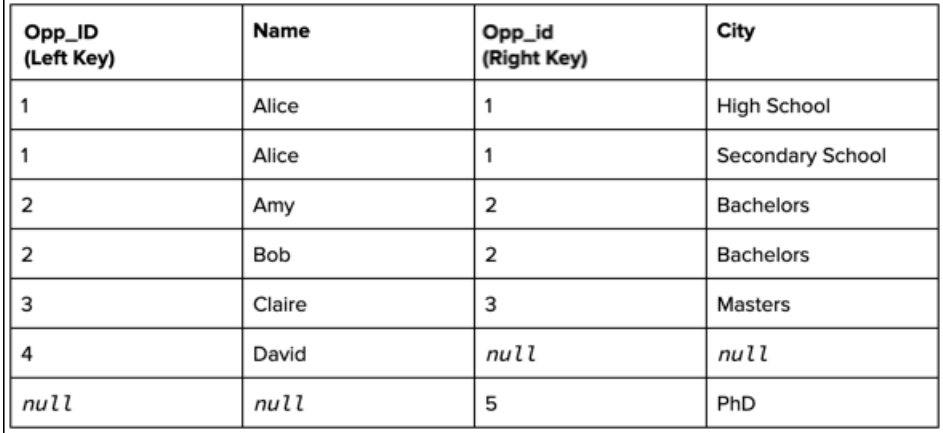

<span id="page-733-0"></span>All rows—matched or not—are included in the target. Because of multiple matches, you see two records with Opp\_ID 2 (Amy and Bob) and two more records with Opp\_id 1 (High School and Secondary School). Opp\_ID 4 and Opp\_id 5 are also included despite not having a match.

By including unmatched left records, we now know that we have to find out David's education level to complete this dataset. By including unmatched right records, we see that no customers have a PhD.

Considerations When Using Joins

Unlike a lookup, a join creates a separate record for each match in the target dataset when multiple rows match. Before using a join, ensure that you understand the implications of duplicate rows.

Review the following tips.

Don't double count measures when aggregating records from a join.

Consider the following two data streams that feed the recipe's target dataset. Both input data streams have duplicate key values.

# EDITIONS

Available in Salesforce Classic and Lightning Experience.

Available with Tableau CRM, which is available for an extra cost in **Enterprise**, **Performance**, and **Unlimited** Editions. Also available in **[Developer](https://help.salesforce.com/articleView?id=bi_tutorials.htm&language=en_US)** [Edition](https://help.salesforce.com/articleView?id=bi_tutorials.htm&language=en_US).

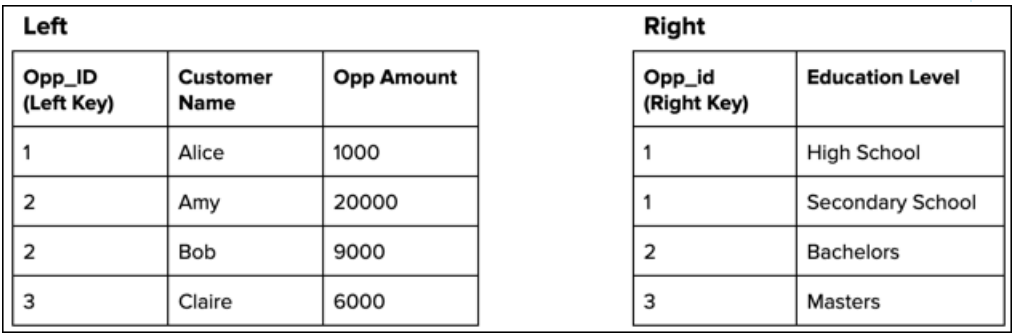

A left join duplicates the Opp\_ID 1 record in the left data stream because it has multiple matches in the right data stream.

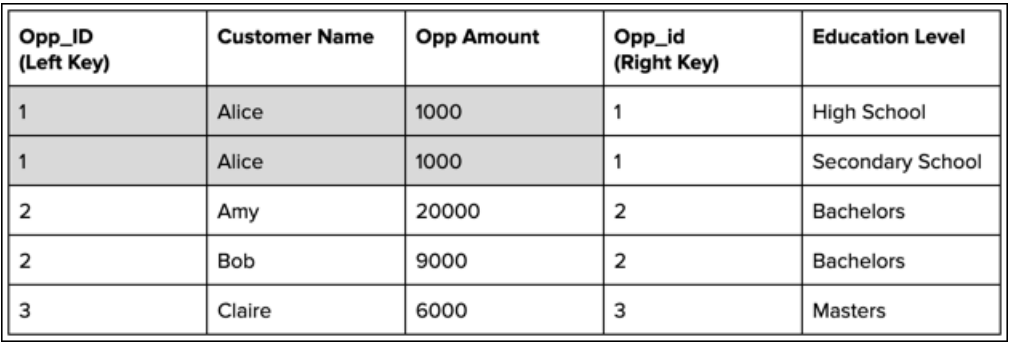

Notice that the duplicated records repeat the opportunity amount for Alice. If you added all opportunity amounts to get the total, you'd double count the amount for Alice. To prevent duplicate records, use a lookup instead of a join.

Refrain from using joins when the join keys have a many-to-many relationship.

When the join keys have a many-to-many relationship, the target dataset can become significantly larger than the input data streams. For instance, if four records on the left and five records on the right have the same key value, the join adds 20 (4\*5) records to the target dataset. In a more extreme case, if 10,000 records on the left and 5,000 on the right share the same key value, the join creates 50 million records in the target dataset.

To illustrate why this occurs, consider the following two data streams that feed the recipe's target dataset. Both input data streams have duplicate key values.

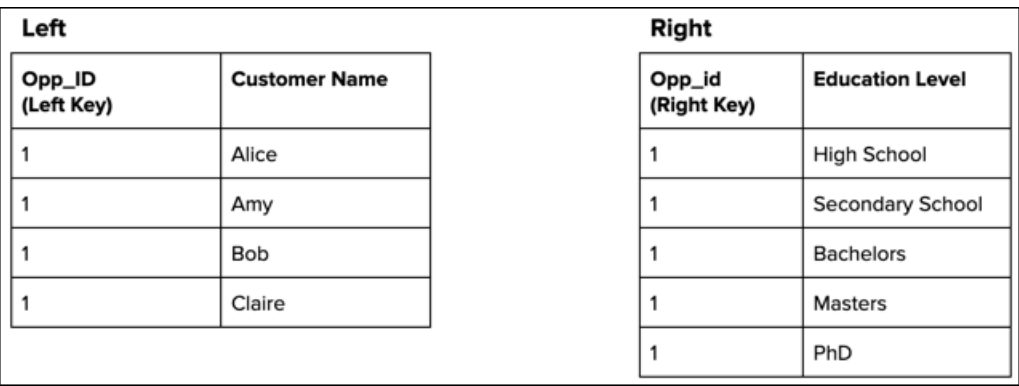

A left join duplicates each record in the left data stream five times because it has five matches in the right data stream.

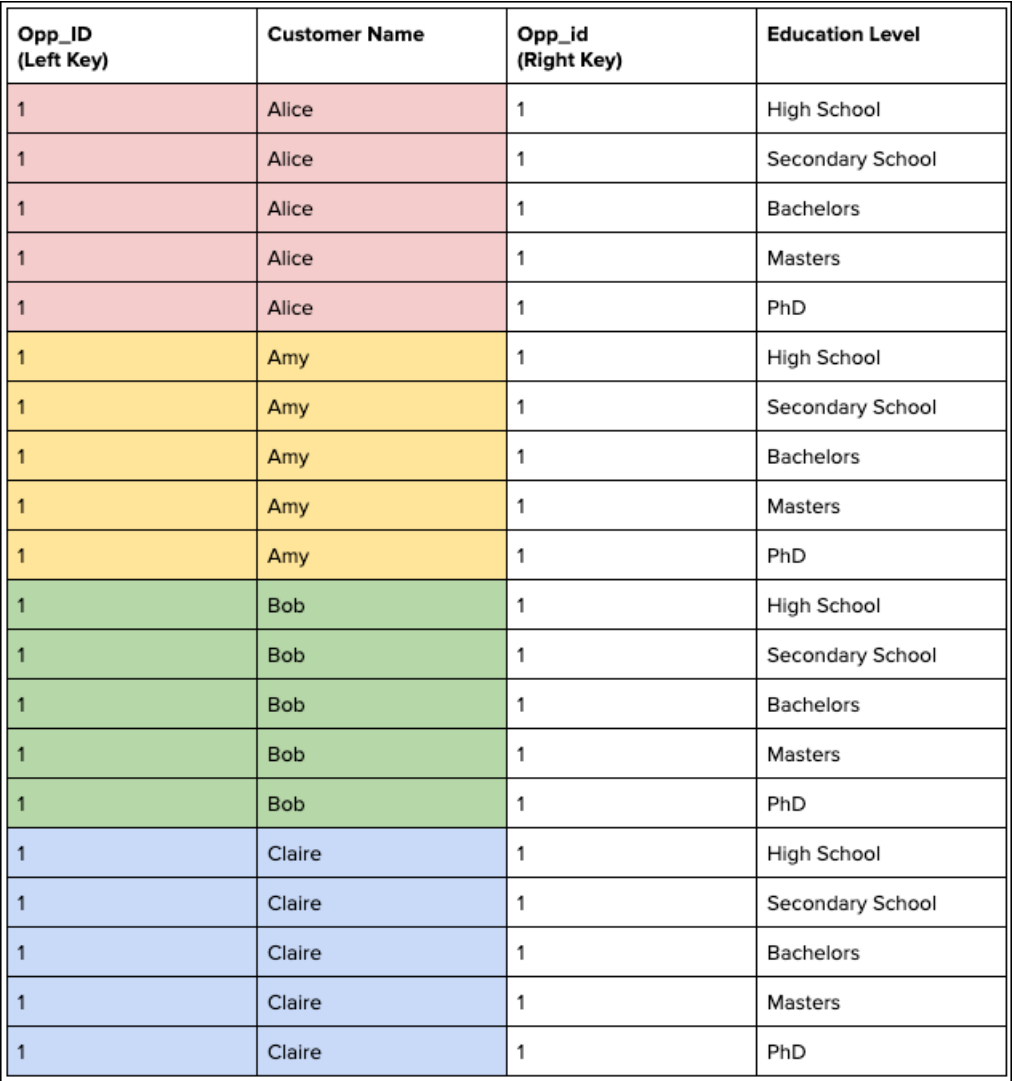

To prevent duplicate records, use a lookup instead of a join. If you must use a join, try adding more key fields to make the keys have more unique values.

Transform Node: Transform the Data Before Loading It Into a Target

Use a Transform node to manipulate data based on the transformations added to the node. You can add one or more transformations to each Transform node. For example, you can add transformations to concatenate two columns, standardize the formats in a date column, and detect the sentiments of comments in a Feedback column. Each transformation modifies the data in a unique way. To manipulate data at multiple stages of a recipe, add a separate Transform node at each stage.

Watch a Demo:  $\bullet$  [Prep Your Data with the Transform Node \(English Only\)](https://salesforce.vidyard.com/watch/ypErLYwbdVUx3ZCtNRRAXk)

**1.**

In the recipe, select the Add Node button ( $\Box$ ) between two nodes or at the end of the recipe. To show the Add Node button between two nodes, hover the cursor on the connecting line.

**2.** In the Add Node dialog box, select **Transform**.

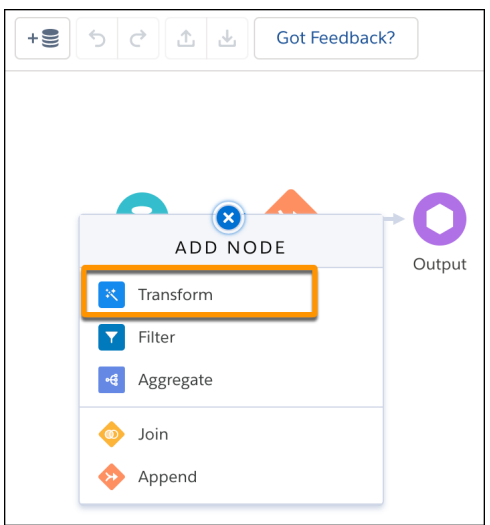

- **3.** In the Preview tab of the details section, select one or more columns for which you want to transform their data.
- **4.** Use the Transform toolbar (1) to add a transformation based on the selected column(s). Each time you add a transformation to the Transform node, it appears in the left panel (2). We refer to each card in the left panel as a step.

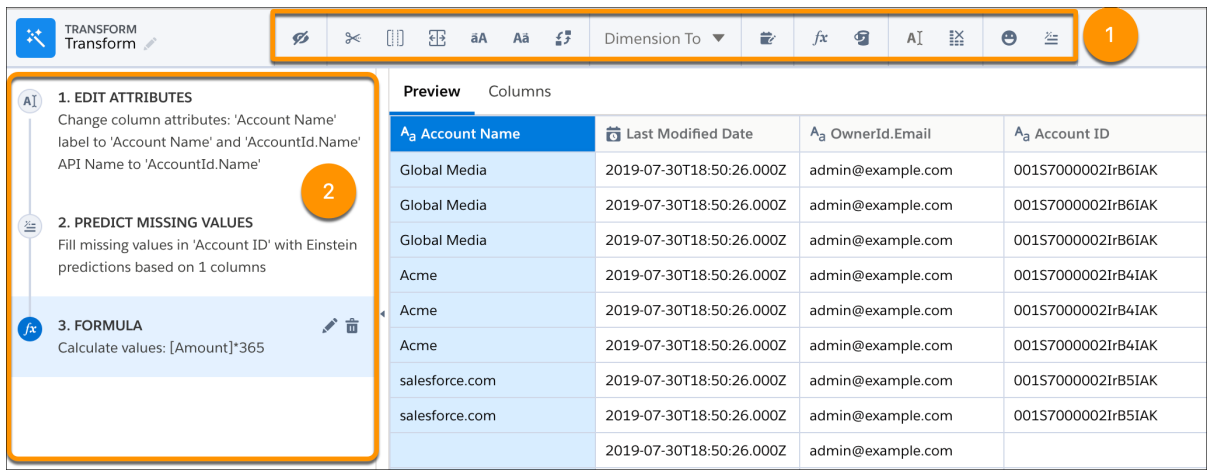

To manage and create a recipe:

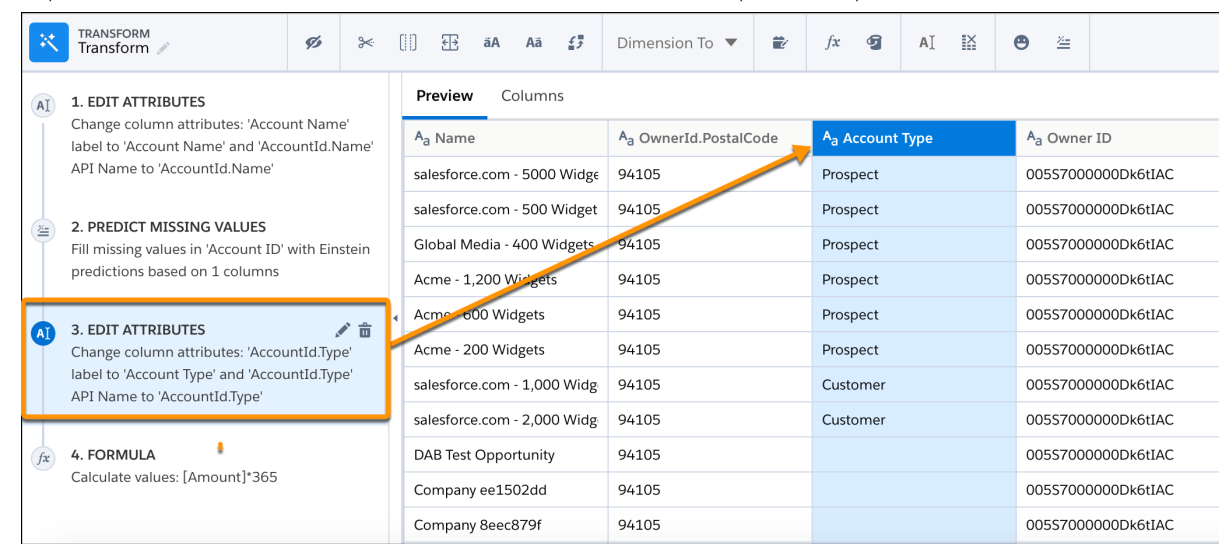

**5.** To preview the results of a transformation in the Preview tab, select the step in the left panel.

- **6.** To view the Graph area, click the Collapse button ( $\leq$
- **7.** If needed, select a node in the graph to preview the results of the node.

It's always a great idea to preview results to ensure that each node and transformation returns expected results.

- **8.** If needed, add more transformations to the Transform node.
- **9.** Save the recipe.

## <span id="page-737-0"></span>SEE ALSO:

## [Transformations for Data Prep Recipes](#page-750-0)

Output Node: Write Recipe Results to a Dataset or External System

Use Output nodes with Data Prep recipes to write recipe results to a target, such as a dataset or an Amazon S3 connection. A recipe can have only one Output node. If the recipe writes to a dataset, you can change the API name and label of the dataset in the Output node. If an existing dataset uses the specified API name, the recipe overwrites the existing dataset when it runs.

**1.**

In the recipe, select the Add Node button ( $\bigoplus$ ) at the end of the recipe.

**2.** In the Add Node dialog box, select **Output**.

# USER PERMISSIONS

To manage and create a recipe:

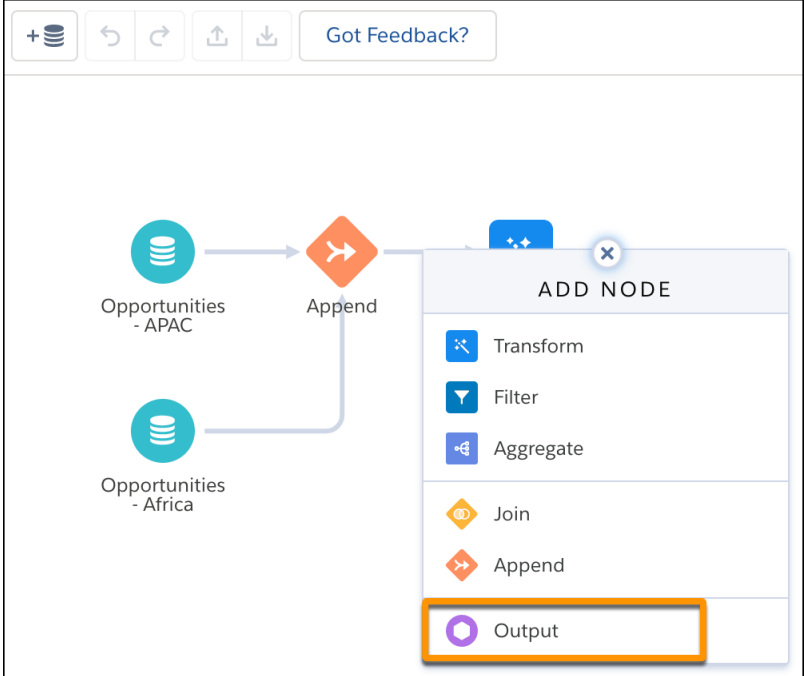

**3.** Fill in the target details.

For example, you can fill in the label, API name, and app of the dataset.

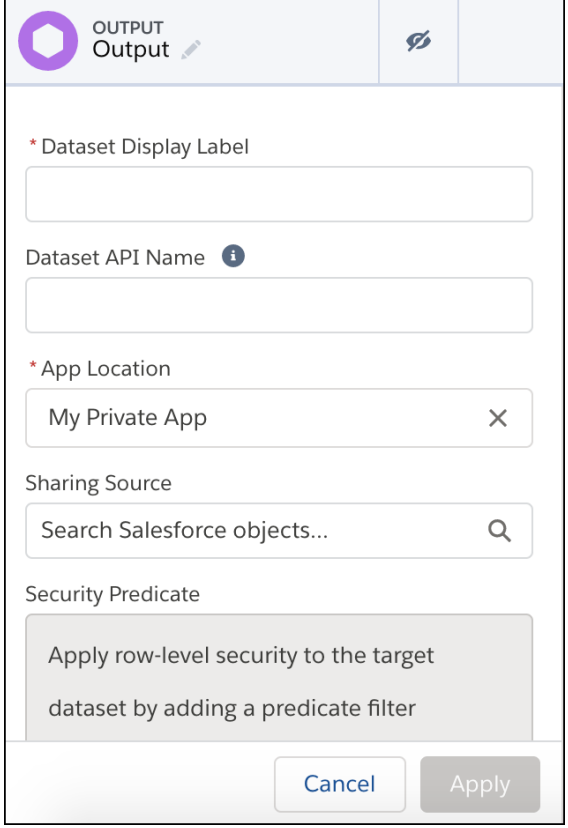

Note: The Dataset API Name begins with a letter, contains alphanumeric characters and underscores, is fewer than 80 characters, is case-sensitive , and doesn't end with an underscore or contain 2 consecutive underscores.

#### **4.** Click **Apply**.

**5.** Save the recipe.

Run the recipe to create the dataset. As you create more datasets, keep in mind that your org has a row limit for all datasets in your org.

#### [Recipe Output to .csv](#page-739-0)

Use the Data Prep output node to save your prepared data from Tableau CRM as a data and schema file in a Salesforce BPO (storage database). Then, you can download the data locally using the public API as a .csv file. This data push lets you transfer prepared, cleaned, and improved data from Tableau CRM into your systems for analysis, storage, or to inform business processes.

#### [Amazon S3 Output Connection \(Beta\)](#page-740-0)

Create a remote connection using the Amazon S3 output connector to write CSV data from Tableau CRM to an Amazon S3 bucket when using Data Prep.

#### [Salesforce Output Connection \(Beta\)](#page-741-0)

Push your prepared dataset data into any Salesforce org from Tableau CRM with the Tableau CRM Salesforce Output connector and Data Prep. With your prepared data back in Salesforce, you can integrate external data, apply the suite of Salesforce automation tools to act on the data, and allow non-Tableau CRM users access to the data through reports and dashboards.

#### [Snowflake Output Connection](#page-746-0)

Create a remote connection using the Snowflake output connector to write data from Tableau CRM to a Snowflake table. Then, use Sync Out to push raw data from Tableau CRM to Snowflake, or a Data Prep recipe output node to push transformed data.

#### [Tableau Online Output Connection \(Beta\)](#page-748-0)

Push your prepared data from Tableau CRM into Tableau Online with the Tableau Online Output connector and Data Prep recipes. Your transformed, merged, and cleaned data is pushed to Tableau Online as a .hyper file for further analysis. For example, prepare historical Opportunity data for struggling products in Tableau CRM, and then use Tableau Online's analytics tools to identify helpful trends to optimize deals.

#### <span id="page-739-0"></span>SEE ALSO:

[Run a Recipe](#page-972-0) [Tableau CRM Limits](#page-581-0) [Set Up Dataset Security to Control Access to Rows](#page-1006-0)

#### Recipe Output to .csv

Use the Data Prep output node to save your prepared data from Tableau CRM as a data and schema file in a Salesforce BPO (storage database). Then, you can download the data locally using the public API as a .csv file. This data push lets you transfer prepared, cleaned, and improved data from Tableau CRM into your systems for analysis, storage, or to inform business processes.

Push Data to the Salesforce Database

- **1.** Build your recipe with Data Prep and [add an output node](https://help.salesforce.com/articleView?id=bi_integrate_recipe_output_results.htm&language=en_US).
- **2.** Select to write to **CSV**.
- **3.** Enter the user name of the user who downloads the file.
- **4.** Optionally, select to **Specify CSV partition settings** to set the maximum file size and maximum number of rows per partitioned section of the CSV file.
- **5.** Select **Apply** and save the recipe.

## Pull Data from the Salesforce Database

When the recipe runs, Tableau CRM writes the output to the Salesforce database. To retrieve the data from Salesforce, use a tool such as Workbench to find the dataset ID and the Salesforce CLI to download the file. Talk to your Salesforce developer about using these tools and consult [this Salesforce blog](https://www.salesforceblogger.com/2020/08/19/export-your-einstein-analytics-datasets/) for a similar process.

#### .csv Output Considerations

Keep these behaviors in mind when working with the .csv output from the Data Prep recipe output node.

- **•** Output connections are only available for recipes built with Data Prep.
- **•** Data stored is automatically removed after 48 hours.
- <span id="page-740-0"></span>**•** If the data is larger than the maximum file size or number of rows specified in the output node's partition settings, there will be more than one .csv file. All partitioned .csv files can function independently, but you can download and merge the files to recreate the dataset.

## Amazon S3 Output Connection (Beta)

Create a remote connection using the Amazon S3 output connector to write CSV data from Tableau CRM to an Amazon S3 bucket when using Data Prep.

Note: As a beta feature, the Amazon S3 output connector is a preview and isn't part of the "Services" under your master subscription  $\mathbb{Z}^n$ agreement with Salesforce. Use this feature at your sole discretion, and make your purchase decisions only on the basis of generally available products and features. Salesforce doesn't guarantee general availability of this feature within any particular time frame or at all, and we can discontinue it at any time. This feature is for evaluation purposes only, not for production use. It's offered as is and isn't supported, and Salesforce has no liability for any harm or damage arising out of or in connection with it. All restrictions, Salesforce reservation of rights, obligations concerning the Services, and terms for related Non-Salesforce Applications and Content apply equally to your use of this feature. You can provide feedback and suggestions for the Amazon S3 output connector in the [Einstein Analytics Pilot and Beta Connectors group](https://success.salesforce.com/_ui/core/chatter/groups/GroupProfilePage?g=0F93A000000Txos) in the Trailblazer Community.

Note: If you want to sync data from an Amazon S3 bucket to Tableau CRM, use an [Amazon S3 Connection](#page-662-0) on page 659 instead.

#### How Tableau CRM Output Connectors Work

Tableau CRM connectors allow you to write the outcome of a recipe to an external system for further analysis, business automation, and storage. After you configure an output connector to the data source and folder path using the steps in this guide, create a recipe using Data Prep. Add an Output node to the recipe and select the Output connection. When the recipe runs, Tableau CRM creates a folder based on the name of the specified folder path within the directory. For example, if you chose the folder path

*...support/servicedata*, a new folder servicedata is created at the path ...support/servicedata/servicedata. The new folder contains these files:

- The output dataset CSV file, with the naming standard folderpath 0.csv. In our example, this is servicedata\_0.csv. For larger datasets, Tableau CRM automatically partitions the data into CSVs with increasing numbers appended to the name. In our example, there could be a servicedata 1.csv, a servicedata 2.csv, and more until all data is written. This file doesn't have a header row.
- **•** The metadata file schema.json, with information on each column including the name, data type, and precision.
- The SUCCESS file, generated when the CSV is completely written.

When you run the recipe again, the files previously generated are deleted and the new version of the files are written.

#### Enable the Amazon S3 Output Connector

- **1.** From Setup, enter *Analytics* in the Quick Find box.
- **2.** Select **Settings** under **Analytics**.
- **3.** Select **Enable Amazon S3 output connection** and **Save**.

Create the Output Connection

**1.** In Tableau CRM, click the gear icon ( $\overline{10}$ ) and select **Data Manager**.

- **2.** In the data manager, click the **Connect** tab.
- **3.** Click **Connect to Data**.
- **4.** Click **Output Connections**.
- **5.** Click **Add Connection**.
- **6.** Click the connector's icon and enter its settings, as described in the Connection Settings section.
- **7.** When you finish entering the settings, either click **Save** or **Save & Test**. Save & Test validates your settings by attempting to connect to the source. If the connection fails, Tableau CRM shows possible reasons.

Connection Settings

All settings require a value, unless otherwise indicated.

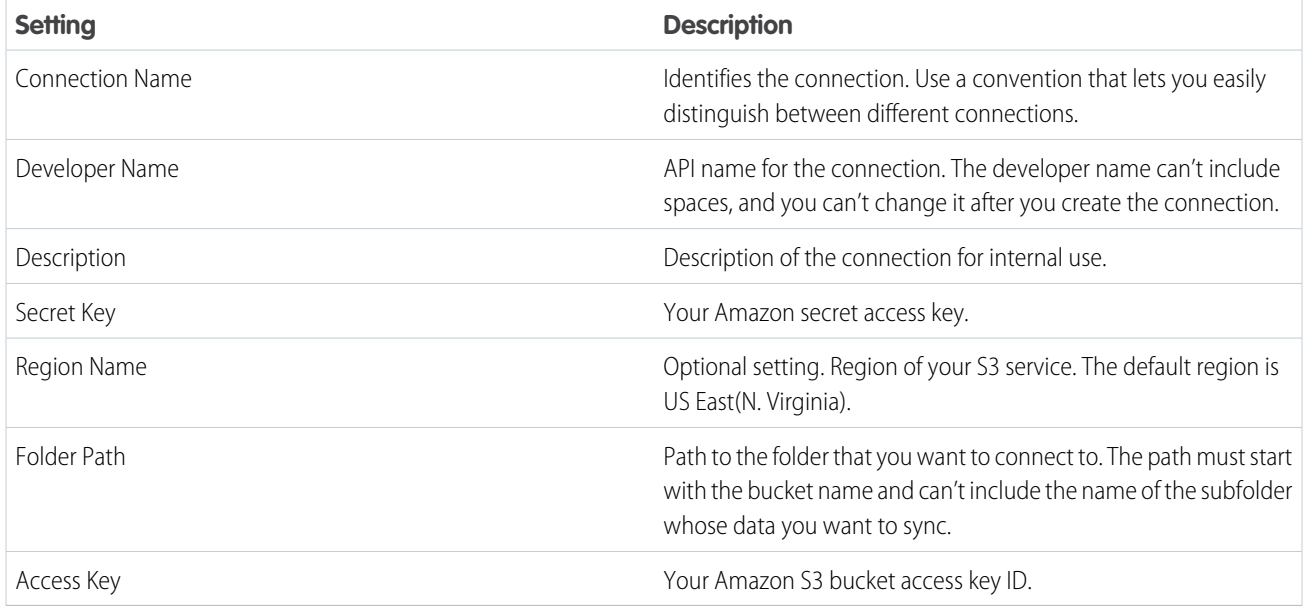

Amazon S3 Output Connector Considerations

Keep these behaviors in mind when working with the Amazon S3 output connector.

- **•** Each output connection can be used once per recipe.
- **•** Output connections are only available for recipes built with Data Prep.
- **•** Up to 10 GB of data are written externally per run of a recipe per output connector. Up to 50 GB of data can be written per 24-hour period.
- **•** Each output connection only supports one folder path. To output to another folder path, create another output connection.
- <span id="page-741-0"></span>**•** When the prior run's files are deleted in preparation for the current run, the earlier version of an output dataset is inaccessible. Set up a process to copy or use the output after each run, using the \_SUCCESS file as an indication that the write is complete.

#### SEE ALSO:

[Output Node: Write Recipe Results to a Dataset or External System](#page-737-0)

Salesforce Output Connection (Beta)

Push your prepared dataset data into any Salesforce org from Tableau CRM with the Tableau CRM Salesforce Output connector and Data Prep. With your prepared data back in Salesforce, you can integrate external data, apply the suite of Salesforce automation tools to act on the data, and allow non-Tableau CRM users access to the data through reports and dashboards.

Note: As a beta feature, the Salesforce Output Connector is a preview and isn't part of the "Services" under your master subscription agreement with Salesforce. Use this feature at your sole discretion, and make your purchase decisions only on the basis of generally available products and features. Salesforce doesn't guarantee general availability of this feature within any particular time frame or at all, and we can discontinue it at any time. This feature is for evaluation purposes only, not for production use. It's offered as is and isn't supported, and Salesforce has no liability for any harm or damage arising out of or in connection with it. All restrictions, Salesforce reservation of rights, obligations concerning the Services, and terms for related Non-Salesforce Applications and Content apply equally to your use of this feature. You can provide feedback and suggestions for the Salesforce Output Connector in the [Tableau CRM Pilot and Beta Connectors group](https://success.salesforce.com/_ui/core/chatter/groups/GroupProfilePage?g=0F93A000000Txos) in the Trailblazer Community.

Note: Use the [Salesforce External Connection](#page-624-0) on page 621 to sync data from another Salesforce org to Tableau CRM.

#### How the Tableau CRM Salesforce Output Connector with Output Node Works

Tableau CRM Salesforce Output connectors allow you to write the outcome of a recipe to any Salesforce org for further analysis, business automation, and expanded access. After you configure an output connector to the Salesforce org, create a recipe using Data Prep. Add an Output node to the recipe, select the Salesforce Output connection, and configure the node with the object, mapping, and other settings. When the recipe runs, Tableau CRM can INSERT, UPDATE, or UPSERT the output dataset to the currently supported objects: Account, Opportunity, and custom objects.

Enable the Salesforce Output Connector

- **1.** From Setup, enter *Analytics* in the Quick Find box.
- **2.** Select **Settings** under **Analytics**.
- **3.** Select **Enable Salesforce output connection** and **Save**.

Create the Output Connection

- **1.** In Tableau CRM, click the gear icon ( $\overline{10}$ ) and select **Data Manager**.
- **2.** In the data manager, click the **Connect** tab.
- **3.** Click **Connect to Data**.
- **4.** Click **Output Connections**.
- **5.** Click **Add Connection**.
- **6.** Click the connector's icon and enter its settings, as described in the Connection Settings section.
- **7.** When you finish entering the settings, either click **Save** or **Save & Test**. Save & Test validates your settings by attempting to connect to the source. If the connection fails, Tableau CRM shows possible reasons.

#### Connection Settings

All settings require a value, unless otherwise indicated.

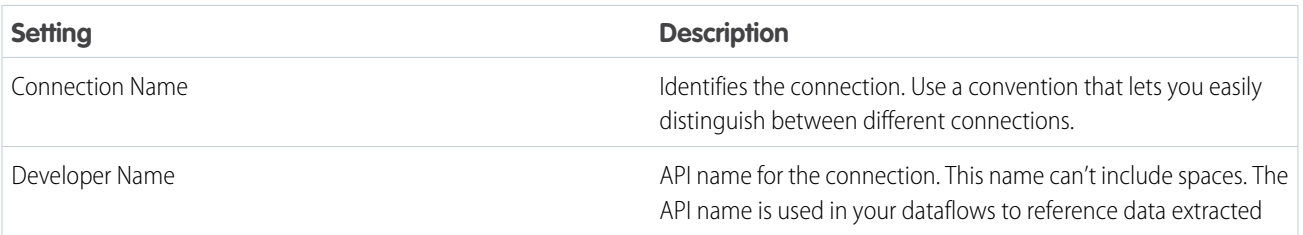

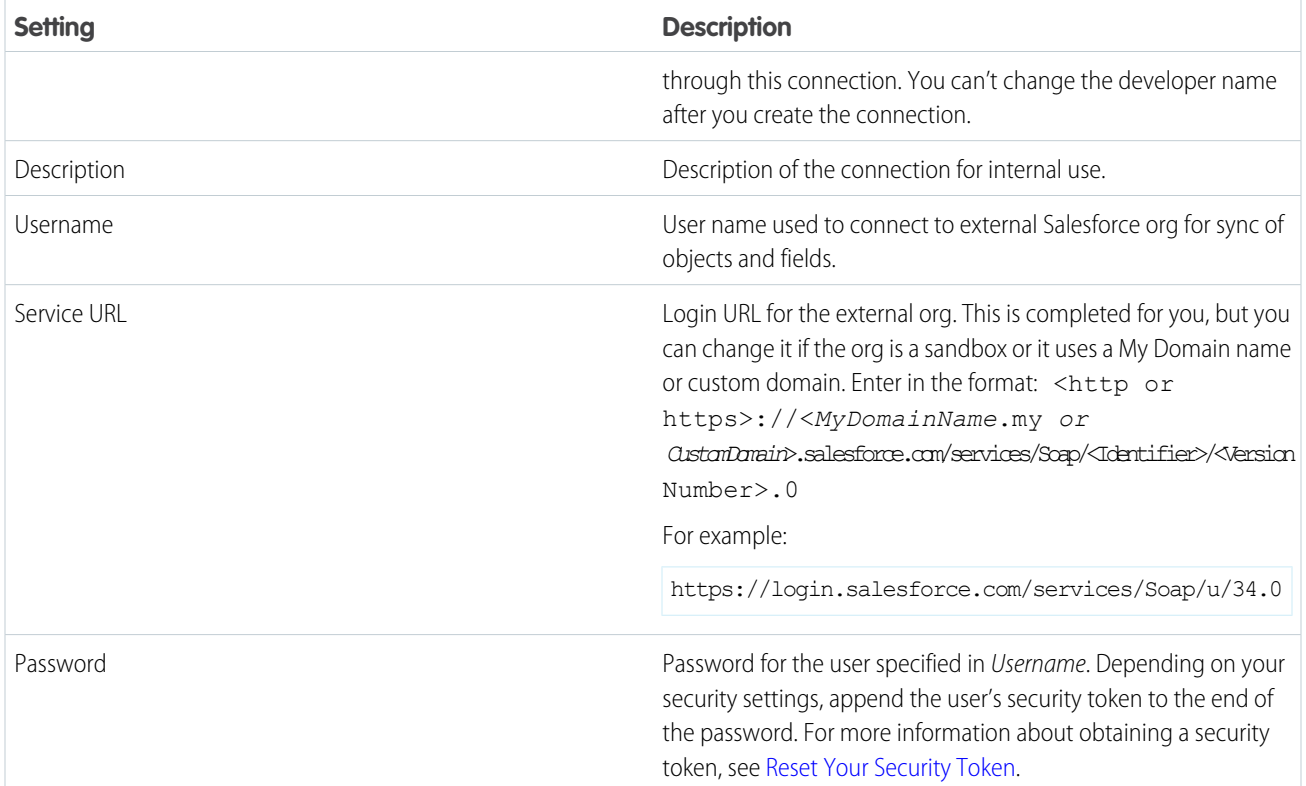

Push Data to Salesforce

With the Salesforce Output Connector configured, build a Data Prep recipe that merges and transforms the data to push to Salesforce. [Add an output node](https://help.salesforce.com/articleView?id=bi_integrate_recipe_output_results.htm&language=en_US) and configure it to use the Salesforce Output connector.

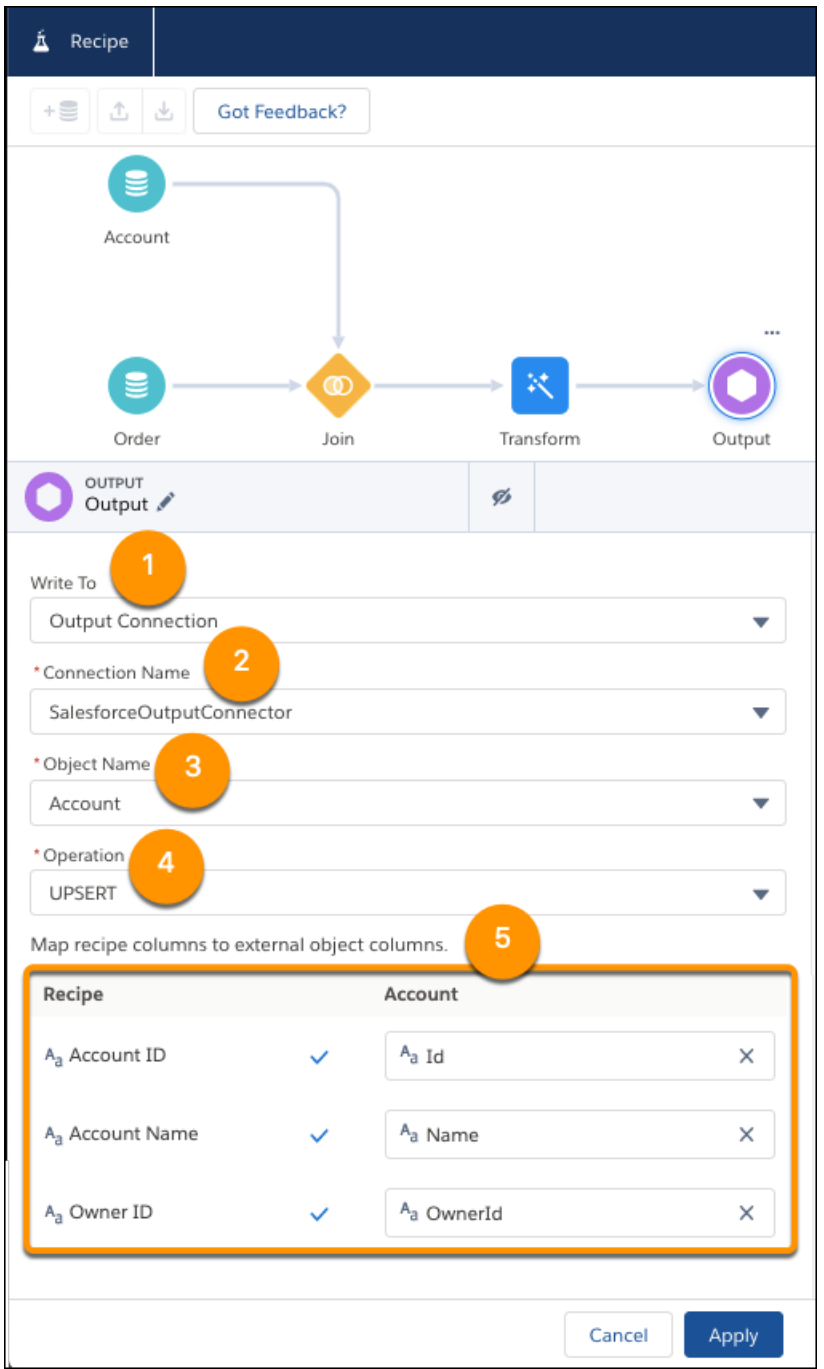

- **1.** Select to write to an **Output Connection** (1).
- **2.** Select the connection name of the Salesforce Output connection you created (2).
- **3.** Select the destination Salesforce object (3). Account, Opportunity, and custom objects are supported. Objects available to the User ID used to configure the connector are listed.
- **4.** Choose whether to INSERT (add new records), UPDATE (change data of existing records), or UPSERT (add new records and update existing records). (4)

**5.** Map recipe columns to their equivalent Salesforce object columns. All columns must be mapped to apply the output node. Id is only mapped for UPDATE and UPSERT.

## **6.** Select **Apply**.

**7.** Save the recipe.

Salesforce Output Connector Considerations

Keep these behaviors in mind when working with the Salesforce output connector and using a Data Prep recipe output node.

- **•** To troubleshoot unsuccessful or partial failed runs, see [Investigate Unsuccessful Salesforce Output Connector Runs](#page-745-0) on page 742.
- **•** Each output connection can be used one time per recipe.
- **•** Output connections are only available for recipes built with Data Prep.
- **•** Up to 1 GB, or 1 million rows, of data is written externally per run of a recipe per output connector. Up to 1 GB, or 1 million rows, of data can be written per 24-hour period.
- **•** This connector supports INSERT, UPDATE, and UPSERT to the Account, Opportunity, and custom Salesforce objects.
- **•** This connector doesn't support objects that are the parent or child in a parent-child relationship. If there are two custom objects with a dependency, manually insert the header record, get the header ID, then insert the detail record with those details.

## [Investigate Unsuccessful Salesforce Output Connector Runs](#page-745-0)

<span id="page-745-0"></span>The Tableau CRM Salesforce Output Connector pushes data from Tableau CRM into a Salesforce org as a Bulk API job. If a portion of the data push fails, use Salesforce Setup and the Workbench to troubleshoot.

#### Investigate Unsuccessful Salesforce Output Connector Runs

The Tableau CRM Salesforce Output Connector pushes data from Tableau CRM into a Salesforce org as a Bulk API job. If a portion of the data push fails, use Salesforce Setup and the Workbench to troubleshoot.

- **1.** In the org that initiated the job, click **Setup.**
- **2.** Enter *Bulk Data* in the Quick Find box, then select **Bulk Data Load Jobs**.
- **3.** Select the job corresponding to your data push. The information describing the outcome of your run including processing time, object written to, and more, are displayed.
- **4.** Record the Job ID and API Version.
- **5.** Review the Records Failed column of the Auto-Chunked Batches section.

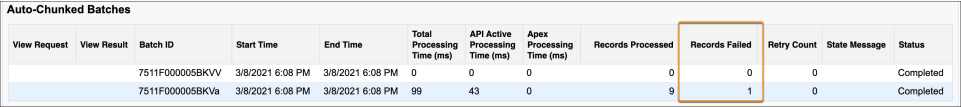

If any records failed, investigate further in Workbench. Rows fail because the row's data wasn't able to create or update a record in Salesforce. This can happen for a number of reasons, including incorrect date formatting or a mismatch between the source row's and record field's datatype.

- **6.** Sign into Workbench using the credentials for your Salesforce org.
- **7.** Click **utilities**.
- **8.** Click **REST Explorer**.
- **9.** To find failed rows, create the URI based on the format

/services/data/vXX.X/jobs/ingest/jobID/failedResults/ described in [Get Job Failed Record Results](https://developer.salesforce.com/docs/atlas.en-us.api_bulk_v2.meta/api_bulk_v2/get_job_failed_results.htm). Fill in your API version into "vXX.X", and your Job ID into "jobID".

For example, /services/data/v51.0/jobs/ingest/751B000000JLPLt/failedResults/

#### **10.** Click **Execute**.

Within the raw response there is a representation of your failed rows at the bottom starting with  $sf = Id$ . The first text after the row names is your error reason. For example, here's a raw response.

```
"sf Id", "sf Error", Id, Account c, Checkbox c, Date c, Text c, Currency c
"","ENTITY_IS_DELETED:entity is
deleted:--","a1h5G0000000OhEXTJ","003M000000YAEHJLA5","false","","","41040.0"
```
The error component is "ENTITY\_IS\_DELETED:entity is deleted".

**11.** To find successful rows, create the URI based on the instructions in [Get Job Successful Record Results](https://developer.salesforce.com/docs/atlas.en-us.api_bulk_v2.meta/api_bulk_v2/get_job_successful_results.htm).

<span id="page-746-0"></span>For more information on the Salesforce Bulk API and Workbench check out the [Use Bulk API](https://trailhead.salesforce.com/en/content/learn/modules/api_basics/api_basics_bulk) Trailhead module.

#### Snowflake Output Connection

Create a remote connection using the Snowflake output connector to write data from Tableau CRM to a Snowflake table. Then, use Sync Out to push raw data from Tableau CRM to Snowflake, or a Data Prep recipe output node to push transformed data.

Note: Use [Sync Out for Snowflake](#page-698-0) on page 695 to push raw data from Tableau CRM to Snowflake after setting up the connection. If you want to sync data from Snowflake to Tableau CRM, use the [Snowflake Connection](#page-655-0) on page 652 instead.

How Tableau CRM Output Connectors with Output Nodes Work

Tableau CRM connectors allow you to write the outcome of a recipe to an external system for further analysis, business automation, and storage. After you configure an output connector to the data source, create a recipe using Data Prep. Add an Output node to the recipe, select the Output connection, and choose the Snowflake table name from the list of objects. When the recipe runs, Tableau CRM writes the output dataset to the selected table. When you run the recipe again, the data previously written is deleted and the new data is written.

Enable the Snowflake Output Connector

- **1.** From Setup, enter *Analytics* in the Quick Find box.
- **2.** Select **Settings** under **Tableau CRM**.
- **3.** Select **Enable Snowflake output connection** and **Save**.

Create the Output Connection

- **1.** In Tableau CRM, click the gear icon ( $\overline{10}$ ) and select **Data Manager**.
- **2.** In the data manager, click the **Connect** tab.
- **3.** Click **Connect to Data**.
- **4.** Click **Output Connections**.
- **5.** Click **Add Connection**.
- **6.** Click the connector's icon and enter its settings, as described in the Connection Settings section.
- **7.** When you finish entering the settings, either click **Save** or **Save & Test**. Save & Test validates your settings by attempting to connect to the source. If the connection fails, Tableau CRM shows possible reasons.

Connection Settings

All settings require a value, unless otherwise indicated.

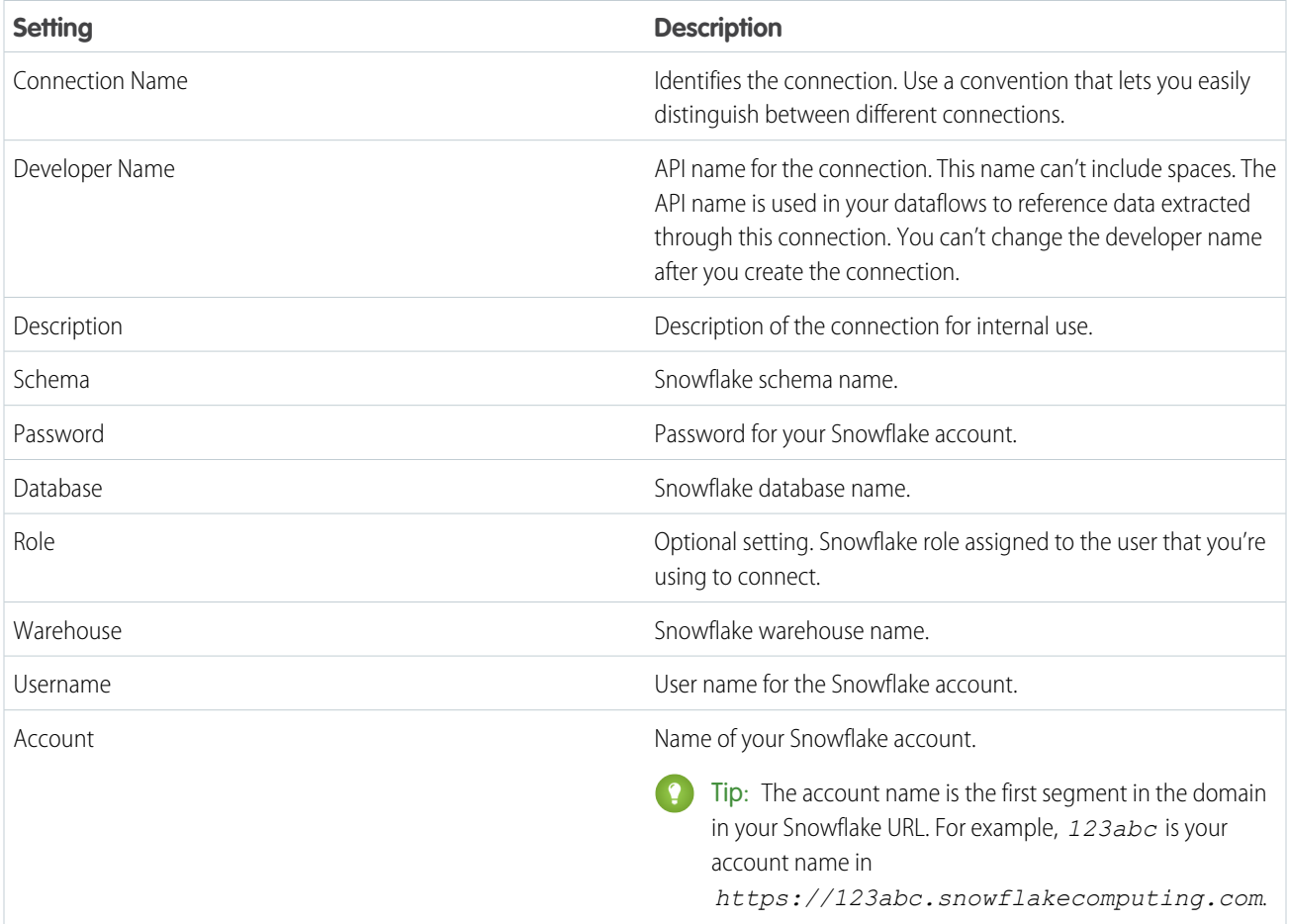

#### Push Data to Snowflake

With the Snowflake Output Connector configured, you have two options to push data to Snowflake from Tableau CRM.

- **•** To push raw data, without augmentation or transformation, use [Sync Out for Snowflake](#page-698-0) on page 695. Data is pushed with each Data Sync run. You don't use a Data Prep recipe.
- **•** To push augmented and transformed data, build a Data Prep recipe and [configure the output node](#page-737-0) on page 734 to use the Snowflake output connector.

#### Snowflake Output Connector Considerations

Keep these behaviors in mind when working with the Snowflake output connector and using a Data Prep recipe output node.

- **•** Each output connection can be used one time per recipe. To push again from the same recipe, add another connection with the same credentials
- **•** Output connections are only available for recipes built with Data Prep.
- **•** Up to 10 GB, or 10 million rows, of data is written externally per run of a recipe per output connector. Up to 50 GB, or 50 million rows, of data can be written per 24-hour period.

• When the prior run's data is deleted in preparation for the current run, the earlier version of an output dataset is inaccessible. Set up a process to copy or use the output after each run.

## SEE ALSO:

## [Output Node: Write Recipe Results to a Dataset or External System](#page-737-0)

## <span id="page-748-0"></span>Tableau Online Output Connection (Beta)

Push your prepared data from Tableau CRM into Tableau Online with the Tableau Online Output connector and Data Prep recipes. Your transformed, merged, and cleaned data is pushed to Tableau Online as a .hyper file for further analysis. For example, prepare historical Opportunity data for struggling products in Tableau CRM, and then use Tableau Online's analytics tools to identify helpful trends to optimize deals.

Note: As a beta feature, the Tableau Online Output Connector is a preview and isn't part of the "Services" under your master  $\mathbb{Z}$ subscription agreement with Salesforce. Use this feature at your sole discretion, and make your purchase decisions only on the basis of generally available products and features. Salesforce doesn't guarantee general availability of this feature within any particular time frame or at all, and we can discontinue it at any time. This feature is for evaluation purposes only, not for production use. It's offered as is and isn't supported, and Salesforce has no liability for any harm or damage arising out of or in connection with it. All restrictions, Salesforce reservation of rights, obligations concerning the Services, and terms for related Non-Salesforce Applications and Content apply equally to your use of this feature. You can provide feedback and suggestions for the Tableau Online Output Connector in the [Tableau CRM Pilot and Beta Connectors group](https://success.salesforce.com/_ui/core/chatter/groups/GroupProfilePage?g=0F93A000000Txos) in the Trailblazer Community.

#### How the Tableau Online Output Connector Works

The Tableau Online Output connector, from Tableau CRM, allows you to write the outcome of a recipe to a Tableau Online project as a .hyper file. After you configure an output connector to Tableau Online, create a recipe using Data Prep. Add an Output node to the recipe, select the Tableau Online Output connection, and configure the node with the object (Tableau Online project). When the recipe runs, Tableau CRM writes the output dataset file with the name Extract.hyper to the selected project. When the recipe runs again we overwrite the Extract.hyper file, but you can view the historical versions of files in Tableau Online.

Tableau Online Credential Permission Requirements

The credentials used to create the Tableau Online output connection must use the Creator license. The Creator role provides needed access.

Enable the Tableau Online Output Connector

- **1.** From Setup, enter *Analytics* in the Quick Find box.
- **2.** Select **Settings** under **Analytics**.

#### **3.** Select **Enable Tableau Online output connection** and **Save**.

Create the Output Connection

- **1.** In Tableau CRM, click the gear icon ( $\overline{10}$ ) and select **Data Manager**.
- **2.** In the data manager, click the **Connect** tab.
- **3.** Click **Connect to Data**.
- **4.** Click **Output Connections**.
- **5.** Click **Add Connection**.
- **6.** Click the connector's icon and enter its settings, as described in the Connection Settings section.
- **7.** When you finish entering the settings, either click **Save** or **Save & Test**. Save & Test validates your settings by attempting to connect to the source. If the connection fails, Tableau CRM shows possible reasons.

Connection Settings

All settings require a value, unless otherwise indicated.

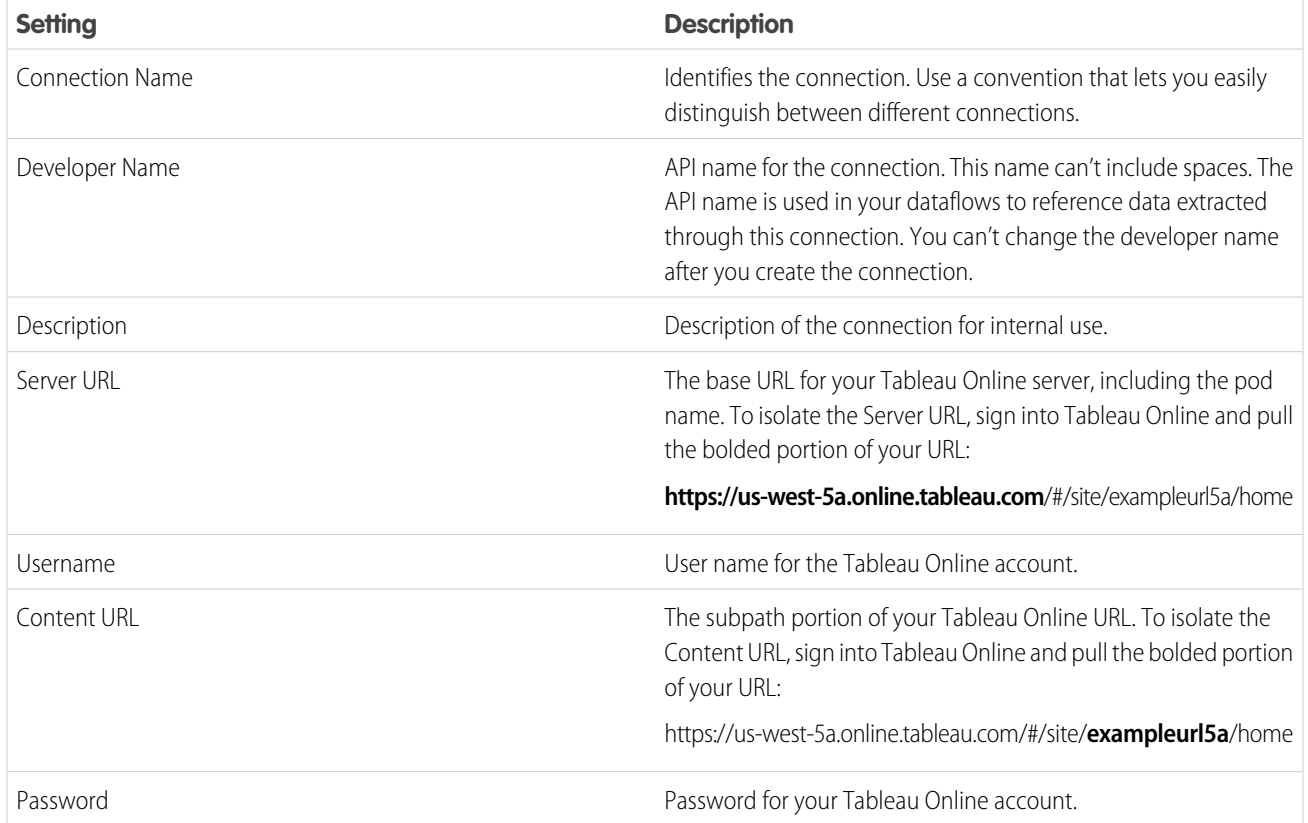

## Push Data to Tableau Online

With the Tableau Online Output Connector configured, build a Data Prep recipe that merges and transforms the data to push to Tableau Online. [Add an output node](https://help.salesforce.com/articleView?id=bi_integrate_recipe_output_results.htm&language=en_US) and configure it to use the Tableau Online Output connector.

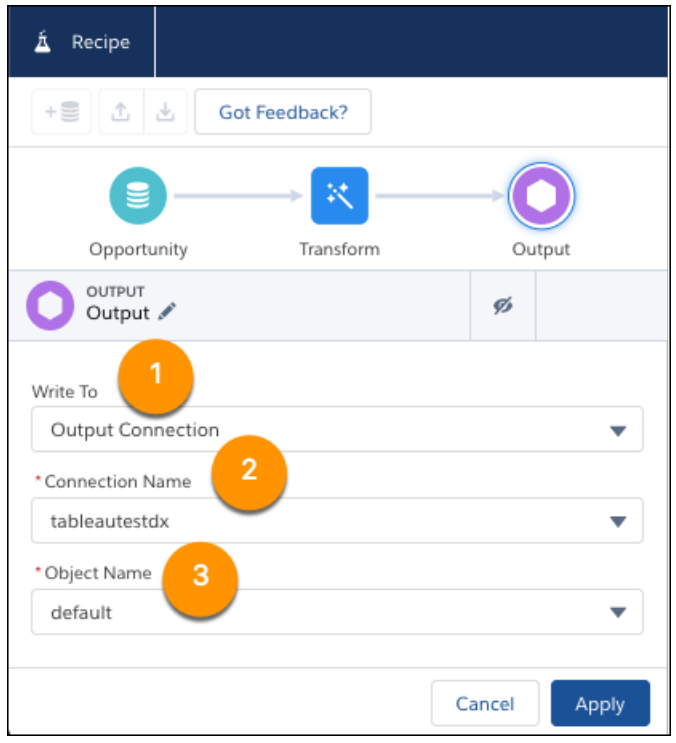

- **1.** Select to write to an **Output Connection** (1).
- **2.** Select the connection name of the Tableau Online Output connection you created (2).
- **3.** Select the destination Tableau Online project as the Object Name (3). Projects available to the username used to create the output connector are listed.
- **4.** Select **Apply**.
- **5.** Save the recipe.

Tableau Online Output Connector Considerations

Keep these behaviors in mind when working with the Tableau Online output connector and using a Data Prep recipe output node.

- **•** Each output connection can be used one time per recipe. To push again from the same recipe, add another connection with the same credentials
- **•** Output connections are only available for recipes built with Data Prep.
- **•** Up to 1 GB, or 1 million rows, of data is written externally per run of a recipe per output connector. Up to 1 GB, or 1 million rows, of data can be written per 24-hour period.
- <span id="page-750-0"></span>**•** The Free Trial version of Tableau Online isn't supported by this connector.
- **•** This connector requires the presence of your Tableau Online default project.
- **•** If a job run takes longer than 12 hours, the Tableau Online security token may reset and cancel the run. Before the 12th hour, to prevent reset of the security token, sign into Tableau Online with the credentials used to configure the connector.

#### Transformations for Data Prep Recipes

Data Prep provides transformations that allow you to prepare, clean, and transform your data. For example, you can use a transformation to create a calculated column based on a formula. You add transformations inside a Transform node. You can string together multiple transformations to manipulate data sequentially.

#### [Bucket Transformations: Categorize Column Values](#page-752-0)

With Data Prep, you can bucket your measure, dimension, and date fields to group and organize data.

## [Cluster Transformation: Segment Your Data \(Pilot\)](#page-757-0)

Use the Cluster transformation in a Data Prep recipe to segment rows of data into distinct clusters based on common characteristics. For example, you can cluster accounts based on account industry, number of employees, rating, and annual revenue. Using the clusters, you can identify products and services to upsell to each account based on other accounts in the same cluster.

## [Data Type Conversion Transformations: Convert Column Types](#page-760-0)

The data type of a dataset column determines how you can query that column's data. For example, you can filter and group by a dimension or date column, or perform math calculations on a measure column. When you load data into a dataset, Tableau CRM sometimes tags a dataset field with the wrong type. If needed, use the column-type conversion transformations in a Data Prep recipe to convert columns to the correct types.

#### [Date and Time Transformations: Calculate on Dates Fields](#page-766-0)

Your date fields are key to understanding trends over time or keeping teams aware of upcoming milestones and deadlines. Use the Date and Time transformations to calculate based on dates or make them more helpful to your analysis. With the Now option, you can insert a column with the current date and time in a specified format. Use Date Difference to calculate the duration between two selected date columns as days, months, or years. And use the Add or Subtract Days or Months function to add or subtract days or months from a date column.

#### [Detect Sentiment Transformation: Determine the Sentiment of Text](#page-769-0)

You can find valuable information in text fields, such as product reviews and social media posts. Use the Detect Sentiment transformation in a Data Prep recipe to quickly categorize that information into sentiments: positive, negative, and neutral. For example, detect the sentiment of survey responses to evaluate how customers feel about your product support. If more than a certain percentage—say 30%—of the comments are negative, escalate the feedback to support management.

#### [Drop Columns Transformation: Drop Columns from the Recipe](#page-773-0)

Drop unwanted columns from a Data Prep recipe. For example, you can add a Drop Columns transformation after a Formula transformation to drop input columns used for a calculated column.

#### [Discovery Predict Transformation: Get Einstein Discovery Predictions](#page-774-0)

Use the Discovery Predict transformation to populate your datasets with predictive and prescriptive intelligence. When you run a Data Prep recipe with a Discovery Predict node, Einstein calculates and saves predicted outcomes on a row-by-row basis. You can optionally store descriptions of top predictors and improvements. With the Discovery Predict node, you can quickly evaluate predictions across a large set of data, assess multiple models before deploying them into production, and aggregate this information in a dashboard.

#### [Extract Transformation: Get a Date Component](#page-778-0)

Use the Extract transformation in a Data Prep recipe to pull a selected component from a date field into a new field. For example, extract the hour component from the Case Created Date column to analyze case creation by hour of the day.

#### [Edit Attributes Transformation: Change the Column Names and Value Formats](#page-778-1)

To make column names more descriptive and apply consistent formats to column values, use the Edit Attributes transformation in a Data Prep recipe. You can set the labels and API names of all columns. You can also set the precision and scale for measure columns, character length for dimension columns, and date formats for date columns.

#### [Flatten Transformation: Flatten Hierarchies](#page-779-0)

The Flatten transformation flattens hierarchical data. For example, you can flatten the Salesforce role hierarchy to implement row-level security on a dataset based on the role hierarchy.

## [Format Dates Transformation: Standardize the Date Format in a Column](#page-782-0)

If a dimension column contains dates in different formats, use the Format Dates recipe transformation in a Data Prep recipe to standardize the format for all dates in the column. A consistent format enables you to correctly filter and group records by date, including filtering by date component, such as month. It also ensures that you can successfully convert the column type from dimension to date. Optionally, you can convert the column type from Dimension to Date.

#### [Formula Transformation: Create a Calculated Column Based on an Expression](#page-783-0)

Create a column in a Data Prep recipe that displays values based on a formula calculation. The calculation can include input from other fields in the same row or across rows. For example, you can create a Profit column based on input from Revenue and Cost columns. Enter formulas in EA-SQL format. EA-SQL is a collection of standard and custom functions for numeric, string, and date data.

#### [Predict Missing Values Transformation: Fill In Missing Values](#page-804-0)

Use the Predict Missing Values transformation in a Data Prep recipe to complete your data by filling in missing values in a dimension column. Tableau CRM intelligently predicts values based on values in other strongly correlated columns in your data.

#### [Split Transformation: Break Up Column Values](#page-805-0)

You can split the strings in a dimension column into two values by specifying a delimiter. To split column values into more than two parts, add multiple instances of the Split transformation. For instance, you can use 3 Split transformations in a Data Prep recipe to split the full address into the following components: street address, city, state, and zip code.

#### [Time Series Forecasting Transformation: Forecast Measures \(Pilot\)](#page-807-0)

<span id="page-752-0"></span>Make decisions today based on forecasts about tomorrow with time series forecasting. A time series forecast takes an ordered series of points and then intelligently forecast what the next values will be. For example, estimate units sold for the next four quarters based on the last 5 years of sales. Use the Time Series Forecasting transformation in a Data Prep recipe to run forecasts based on historical data.

#### Bucket Transformations: Categorize Column Values

With Data Prep, you can bucket your measure, dimension, and date fields to group and organize data.

#### [Categorize Date Column Values into Buckets](#page-752-1)

Use a bucket column in a Data Prep recipe to categorize and organize date values. For example, you can create buckets Current Period and Past Periods to group dates.

#### [Categorize Dimension Column Values into Buckets](#page-754-0)

Use a bucket column in a Data Prep recipe to categorize and organize text values. For example, you can create buckets West, Central, and East to group regions.

#### <span id="page-752-1"></span>[Categorize Measure Column Values into Buckets](#page-755-0)

Use a bucket column in a Data Prep recipe to categorize and organize numeric values. For example, you can create buckets High, Middle, Low to group numbers of cases per account.

#### Categorize Date Column Values into Buckets

Use a bucket column in a Data Prep recipe to categorize and organize date values. For example, you can create buckets Current Period and Past Periods to group dates.

- **1.** In the Transform node of a Data Prep recipe, select the date column in the Preview tab.
- **2.** In the Transform toolbar, click the Bucket button  $(\mathbf{F})$  to define the buckets.
- **3.** Select whether to use absolute or relative dates.

Absolute dates are defined dates on a calendar, like July 25, 2023. Relative dates are a time period in relation to the day the data is viewed, like last quarter, or next month.

#### USER PERMISSIONS

#### To manage and create a recipe:

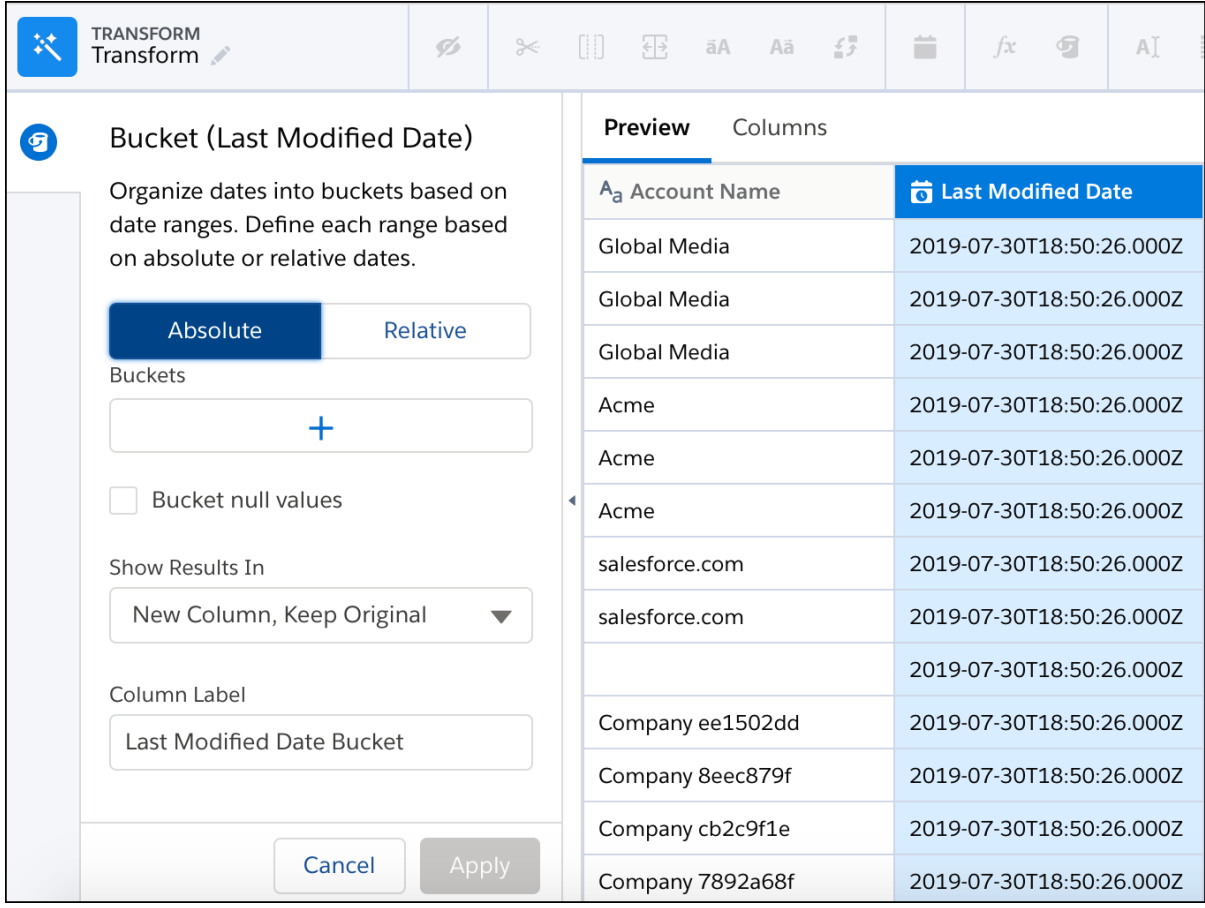

- 4. Select  $\boxed{+}$ .
- **5.** Enter a label for the first bucket.

The first bucket is for the earliest date range. Each subsequent bucket must have a later date range than the previous bucket.

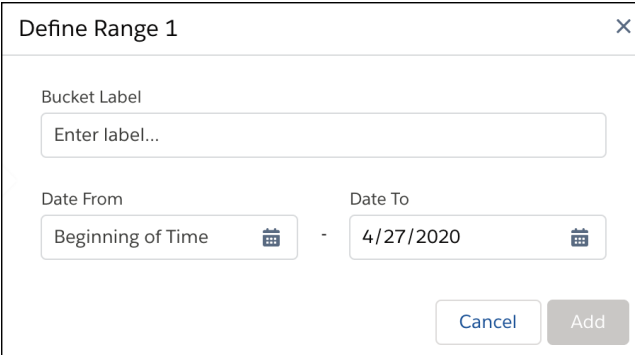

- **6.** Select the date range for this bucket.
- **7.** Click **Add**.
- **8.** To create another bucket with a later date range, click  $\boxed{+}$  and specify the details.
- **9.** To place null values into their own bucket, select **Bucket null values**.
- **10.** Under Show Results In, select whether the new bucket values should appear in a new column and what should happen to the original column.
- **11.** If you elect to create a column, set its label under Column Label.
- **12.** Click **Apply** to add the transformation to the Transform node. The Preview tab shows the new bucket column.
- **13.** To view the Graph area, click the Collapse button ( $\cdot$ ).
- **14.** Save the recipe.

<span id="page-754-0"></span>After you run the recipe, you can view the bucket assigned to each row in the bucket column.

Categorize Dimension Column Values into Buckets

Use a bucket column in a Data Prep recipe to categorize and organize text values. For example, you can create buckets West, Central, and East to group regions.

- **1.** In the Transform node of a Data Prep recipe, select the dimension column in the Preview tab.
- **2.** In the Transform toolbar, click the Bucket button (**19**) to define the buckets.

# USER PERMISSIONS

To manage and create a recipe:

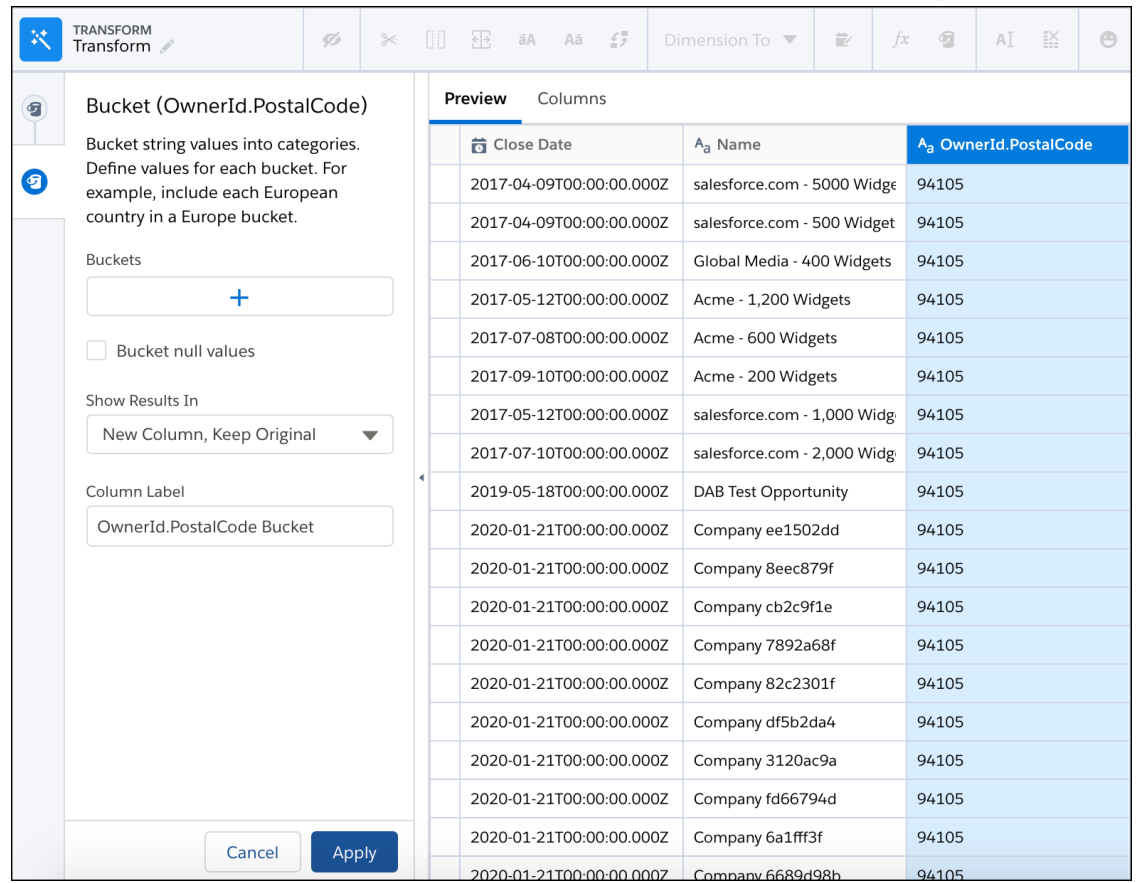

- **3.** Select  $\boxed{+}$ .
- **4.** Enter a label for the bucket.

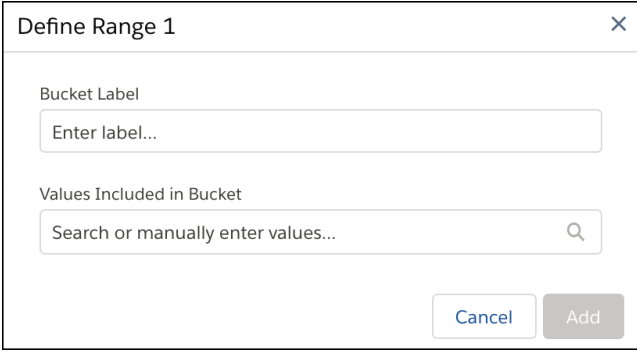

- **5.** In the Values Included in Bucket box, search for and select the values to be assigned to this bucket. For values not found in search, manually enter the value and press **Enter**.
- **6.** Click **Add**.
- **7.** To create more buckets, click  $\mathbf{F}$  and select a label and the values to assign to the bucket.
- **8.** To place null values into their own bucket, select **Bucket null values**.
- **9.** Under Show Results In, select whether the buckets should appear in a new column and what should happen to the original column.
- **10.** If you elect to create a column, set the label under Column Label.
- **11.** Click **Apply** to add the transformation to the Transform node. The Preview tab shows the new bucket column.
- **12.** To view the Graph area, click the Collapse button ( $\blacksquare$ ).
- <span id="page-755-0"></span>**13.** Save the recipe.

After you run the recipe, you can view the bucket assigned to each row in the bucket column.

Categorize Measure Column Values into Buckets

Use a bucket column in a Data Prep recipe to categorize and organize numeric values. For example, you can create buckets High, Middle, Low to group numbers of cases per account.

**1.** In the Transform node of a Data Prep recipe, select the measure column in the Preview tab.

**2.** In the Transform toolbar, click the Bucket button  $(\mathbf{F})$  to define the buckets.

## USER PERMISSIONS

To manage and create a recipe:
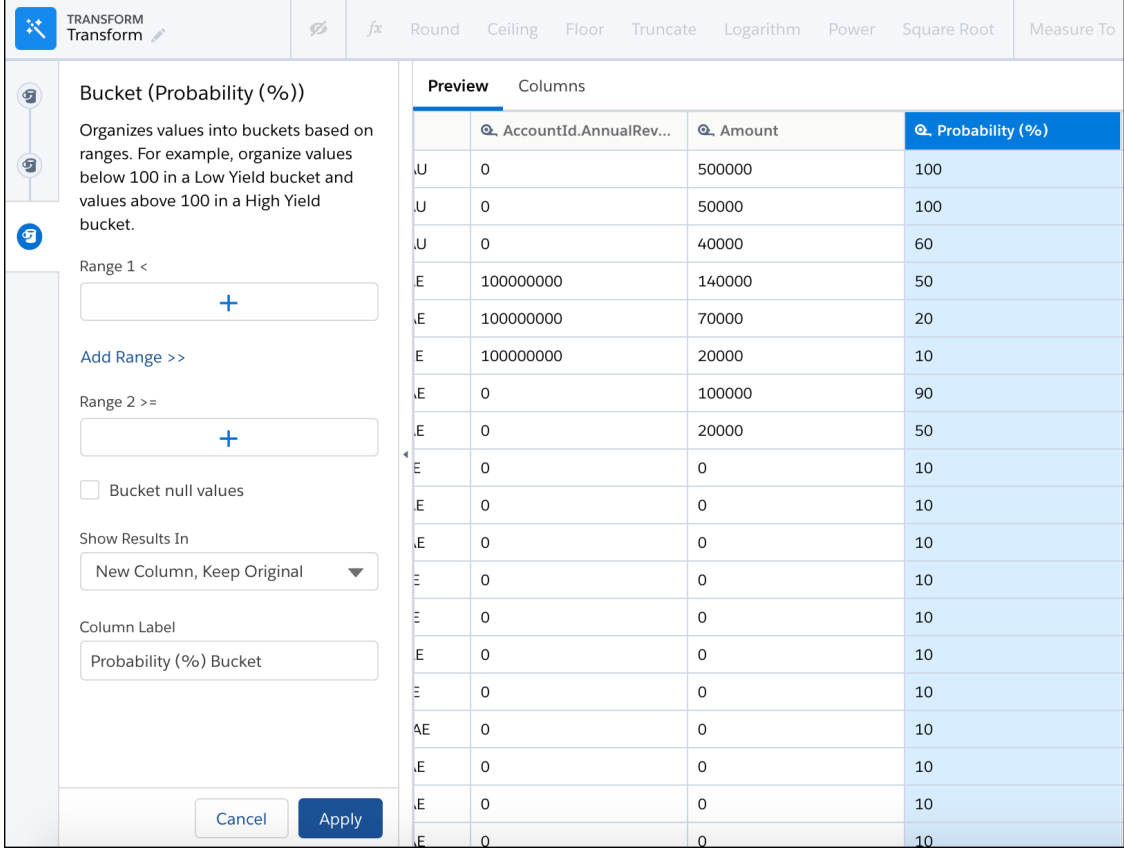

**3.** For Range 1, enter a value and label for the first bucket. Rows with values below the Range 1 value are assigned to this bucket.

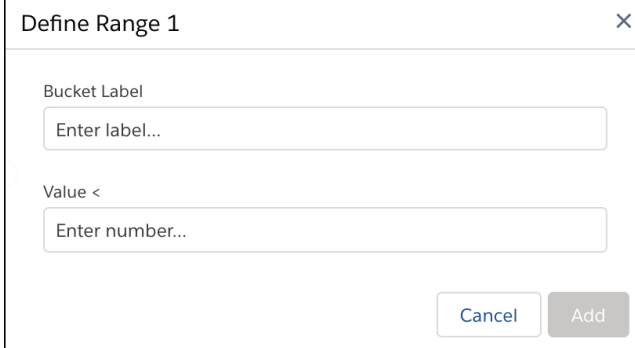

- **4.** If your bucket column has more than two buckets, click **Add Range>>** to add a middle range.
- **5.** For each additional middle range that you add, enter the range of values and the bucket label. Rows with values greater than or equal to the first value and less than the second value are assigned this bucket.
- **6.** For the final range, enter a value and bucket label. Rows with values greater than or equal to this value are assigned to this bucket.

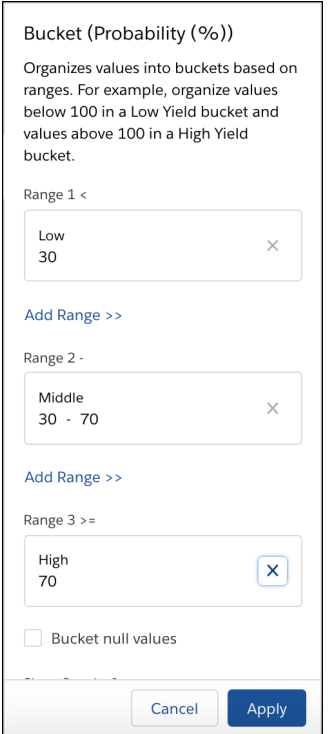

- **7.** To place null values into their own bucket, select **Bucket null values**.
- **8.** Under Show Results In, select whether the buckets should appear in a new column and what should happen to the original column.
- **9.** If you elect to create a column, set the label under Column Label.
- **10.** Click **Apply** to add the transformation to the Transform node. The Preview tab shows the new bucket column.
- **11.** To view the Graph area, click the Collapse button ( $\cdot$ ).
- **12.** Save the recipe.

After you run the recipe, you can view the bucket assigned to each row in the bucket column.

Cluster Transformation: Segment Your Data (Pilot)

Use the Cluster transformation in a Data Prep recipe to segment rows of data into distinct clusters based on common characteristics. For example, you can cluster accounts based on account industry, number of employees, rating, and annual revenue. Using the clusters, you can identify products and services to upsell to each account based on other accounts in the same cluster.

Note: Join the Smart Transform Pilot Program to try out all pilot features in Data Prep recipes.  $\sqrt{2}$ Pilot features can change with each release as existing features become generally available or are retired and new pilot features are added to the program. We provide the Smart Transform Pilot Program to selected customers who agree to specific terms and conditions. To be nominated to participate in the program, contact Salesforce. Pilot programs are subject to change, and we can't guarantee acceptance. Each Data Prep pilot feature isn't generally available unless or until Salesforce announces its general availability in documentation or in press releases or public statements. We can't guarantee general availability within any particular time frame or at all. Make your purchase decisions only on the basis of generally available

#### USER PERMISSIONS

To create a recipe:

**•** Edit Analytics Dataflows OR Edit Dataset Recipes

To use pilot features:

- **•** Enable Data Prep Pilot Features
- **•**

products and features. You can provide feedback and suggestions for the Smart Transform Pilot Program in the [Trailblazer](https://success.salesforce.com/ideaSearch?filter=timezone) [Community.](https://success.salesforce.com/ideaSearch?filter=timezone)

- **1.** In a Transform node of a Data Prep recipe, select any column in the Preview tab.
- **2.** To add a Cluster transformation to the Transform node, click the Cluster button (**1.** ). The Cluster panel opens.

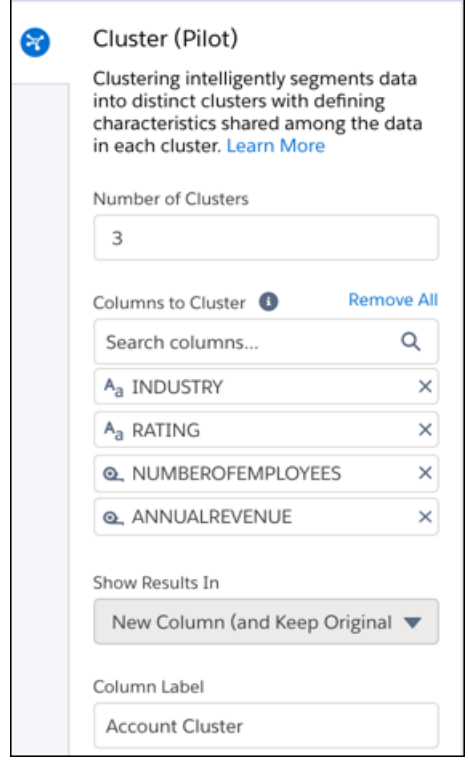

- **3.** In Number of Clusters, enter the number of clusters to create. The number of clusters must be between 2 and 20, inclusive.
- **4.** In Columns to Cluster, select the measure and dimension columns to determine the clusters.

The clustering algorithm determines clusters based on the collective set of values from the selected columns. For example, accounts with the same industry and rating can be placed in different clusters if the number of employees and annual revenues don't fall into the same ranges determined by the algorithm.

- **5.** If needed, change the label of the cluster column, which will store the cluster for each row. The cluster column in preview shows "Cluster TBD."
- **6.** To add the transformation to the Transform node, click **Apply**.
- **7.** To view the Graph area, click the Collapse button ( $\blacktriangleright$ ).
- **8.** Save the recipe.
- **9.** Run the recipe to assign and view a cluster for each row.

To process billions of rows, the Cluster transformation uses the K-Means clustering algorithm. The clusters are detected dynamically during the recipe job's runtime, but aren't persisted. The clusters can change between recipe runs even if the data and the clustering configuration doesn't change.

Example: For months, you've noticed that some accounts have lots of deals with lower average opportunity amounts and other accounts that have larger deals, but fewer of them. To find ways to drive larger deal sizes and more deals, you decide to cluster your accounts.

You use the Cluster transformation to create three clusters based on the account industry, number of employees, rating, and annual revenue.

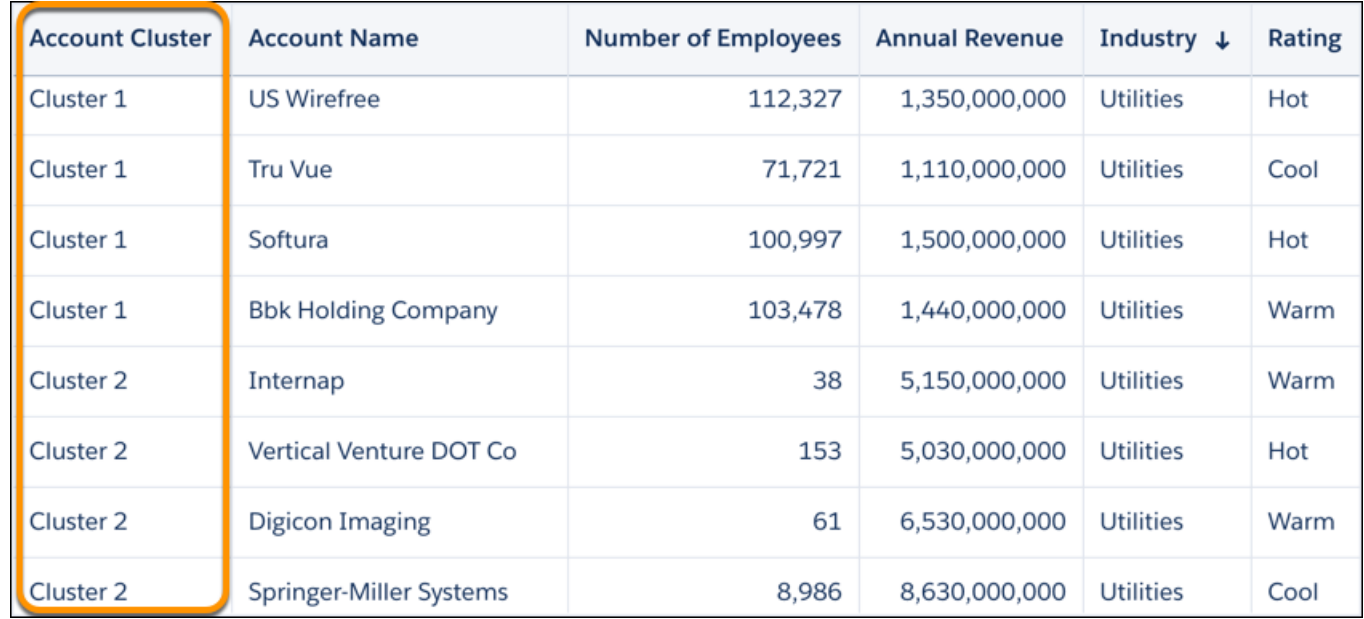

While analyzing the clusters in a dashboard, you notice that Cluster 3 has the highest average annual revenue (about \$40 billion), but only three accounts are in that cluster.

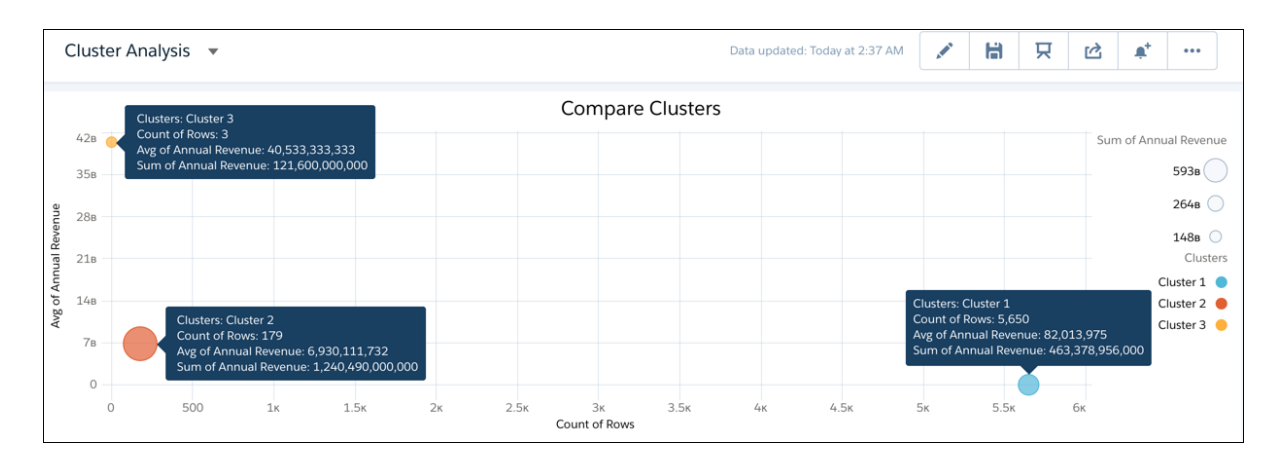

Why doesn't Cluster 3 have more deals? Is it due to repeat business? Let's find out.

Use the Aggregate node to group total spend by account and pivot the results by opportunity type: Add-On Business, New Business, Renewal, and Services.

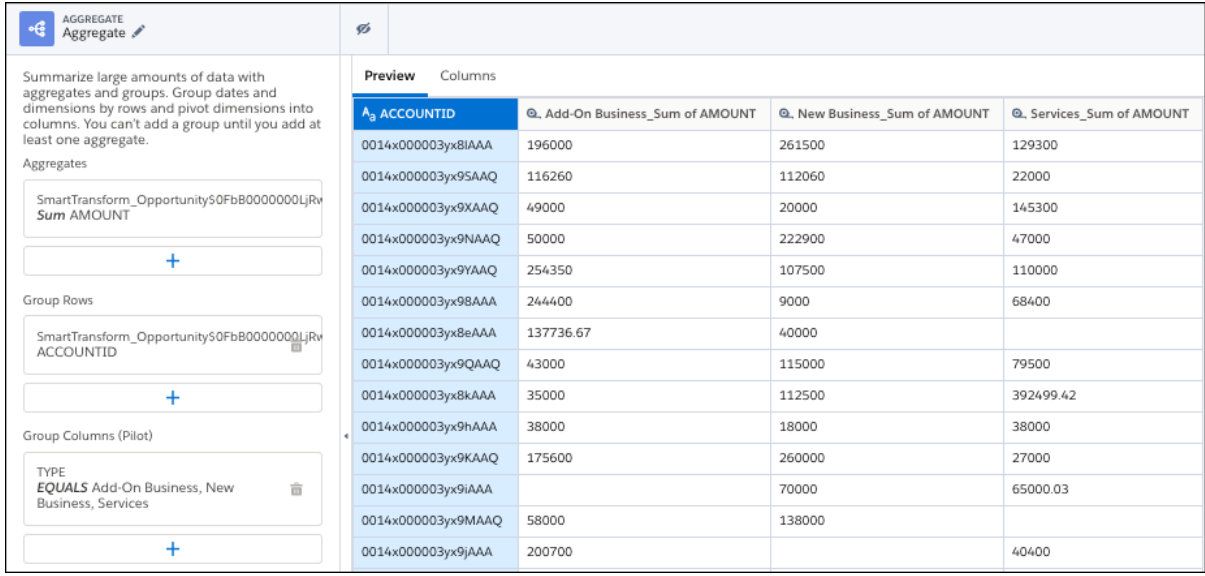

Looking at spend by opportunity type for Cluster 2, we see lots of repeat business. Great!

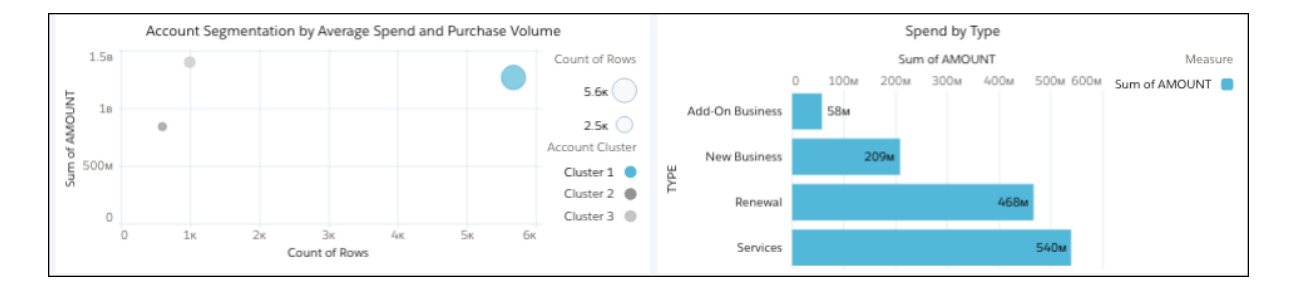

But Cluster 3 has new business only. These accounts buy once and don't return for additional business—hence the lower number of deals.

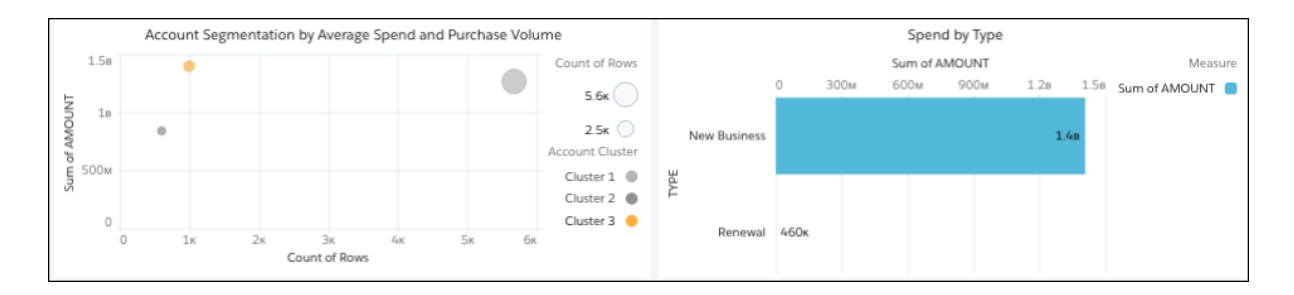

We found gold! To increase the number of deals from Cluster 3 accounts, we can push renewals, services, and add-on business.

#### Data Type Conversion Transformations: Convert Column Types

The data type of a dataset column determines how you can query that column's data. For example, you can filter and group by a dimension or date column, or perform math calculations on a measure column. When you load data into a dataset, Tableau CRM sometimes tags a dataset field with the wrong type. If needed, use the column-type conversion transformations in a Data Prep recipe to convert columns to the correct types.

# [Dimension to Date Transformation: Convert the Column Type](#page-761-0)

When you load data into a dataset, Tableau CRM tags a date column as a dimension if it contains unexpected string values or dates in different formats. To use date functionality, such as grouping by month, use the Dimension To Date transformation to change the Dimension column type to Date.

# [Dimension to Measure Transformation: Convert the Column Type](#page-762-0)

When you load data into a dataset, Tableau CRM tags a measure column as a dimension if it contains unexpected strings or characters. To perform a mathematical calculation on the column, such as calculating the average, use the Dimension To Measure transformation to change the Dimension column type to Measure. You can perform mathematical calculations on measure columns only.

# [Measure to Dimension Transformation: Convert the Column Type](#page-764-0)

When you load data into a dataset, Tableau CRM tags a dimension column as a measure if it contains only numbers. For example, Tableau CRM tags a numerical Room Number column as a measure, even though it's actually a dimension that identifies rooms. To group and filter by a measure column, use the Measure To Dimension transformation to change a Measure column type to Dimension. You can group and filter by dimension columns only.

<span id="page-761-0"></span>Dimension to Date Transformation: Convert the Column Type

When you load data into a dataset, Tableau CRM tags a date column as a dimension if it contains unexpected string values or dates in different formats. To use date functionality, such as grouping by month, use the Dimension To Date transformation to change the Dimension column type to Date.

# USER PERMISSIONS

To create a recipe:

- **•** Edit Analytics Dataflows OR Edit Dataset Recipes
- **1.** In the Transform node of a Data Prep recipe, select the dimension column that you want to convert to the Date column type.

For example, you standardized the dates in a dimension column and now want to convert the column type to Date.

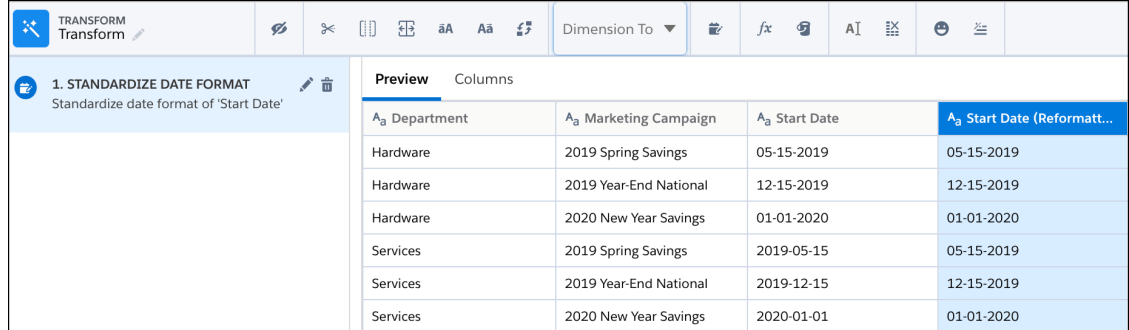

**2.** In the Transform toolbar, select **Dimension to** > **Date**.

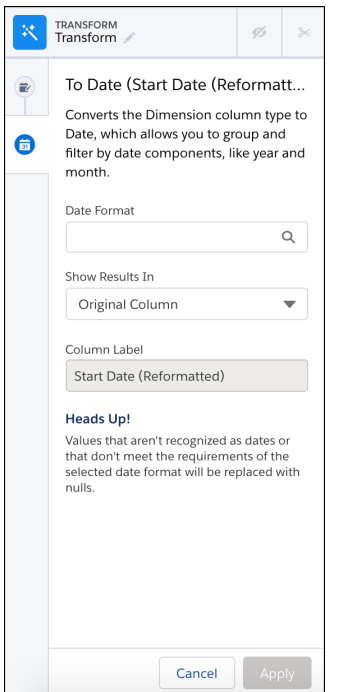

- **3.** In the Date Format field, select the date format to display the dates.
- **4.** Under Show Results In, select whether the new values appear in a new column and whether to keep the original column.
- **5.** If you elect to create a column, set the label under Column Label.
- **6.** Click **Apply** to add the transformation to the Transform node. The Preview tab shows the new date component column.
- **7.** To view the Graph area, click the Collapse button ( $\blacktriangleright$ ).
- <span id="page-762-0"></span>**8.** Save the recipe.

Run the recipe to convert the column type to Date and the date values to the specified format. If the transformation can't parse a date value, it replaces the value with null.

Dimension to Measure Transformation: Convert the Column Type

When you load data into a dataset, Tableau CRM tags a measure column as a dimension if it contains unexpected strings or characters. To perform a mathematical calculation on the column, such as calculating the average, use the Dimension To Measure transformation to change the Dimension column type to Measure. You can perform mathematical calculations on measure columns only.

During the column type conversion, the Dimension to Measure transformation rounds decimals to the nearest whole number. For example, 300.2939 becomes 300.

- **1.** In the Transform node of a Data Prep recipe, select the dimension column that you want to convert to the Measure column type.
- **2.** In the Transform toolbar, select **Dimension to** > **Measure**.

## USER PERMISSIONS

To manage and create a recipe:

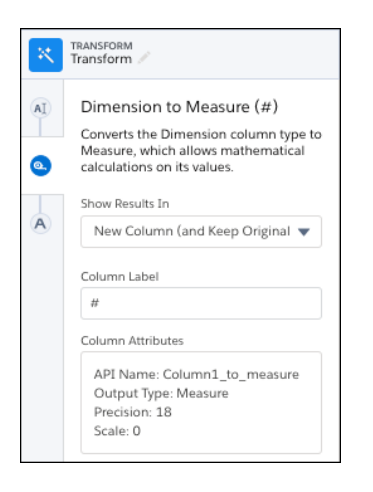

- **3.** Under Show Results In, select whether the new values appear in a new column and whether to keep the original column.
- **4.** If you elect to create a column, set the label under Column Label.
- **5.** To change more column attributes, click the Column Attributes box, change them, and click **Apply**.

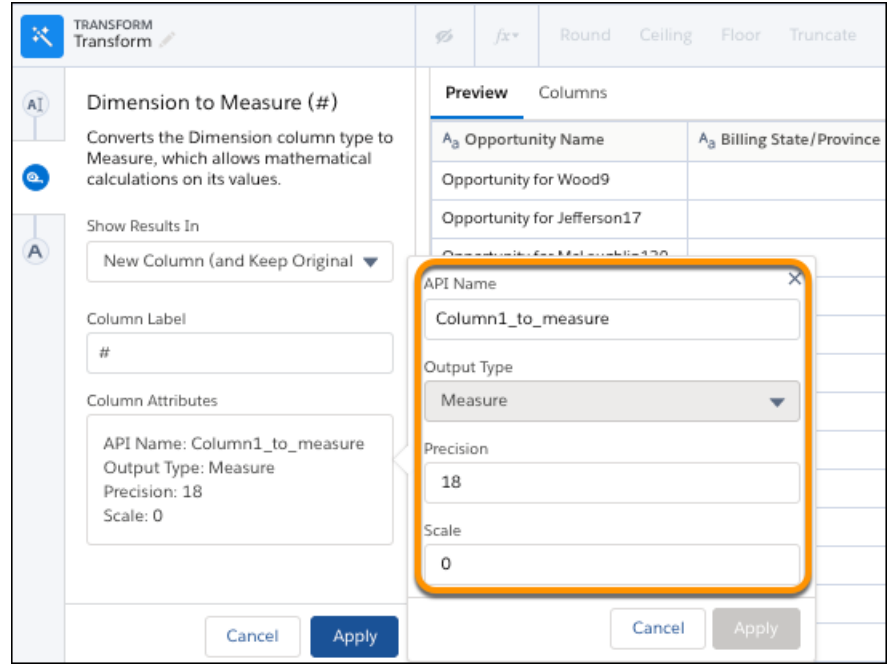

Based on the output column's datatype, you can set these attributes.

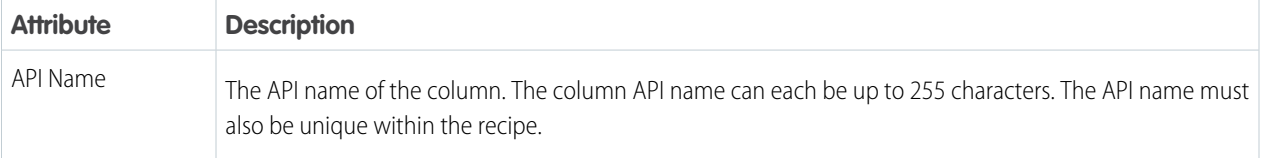

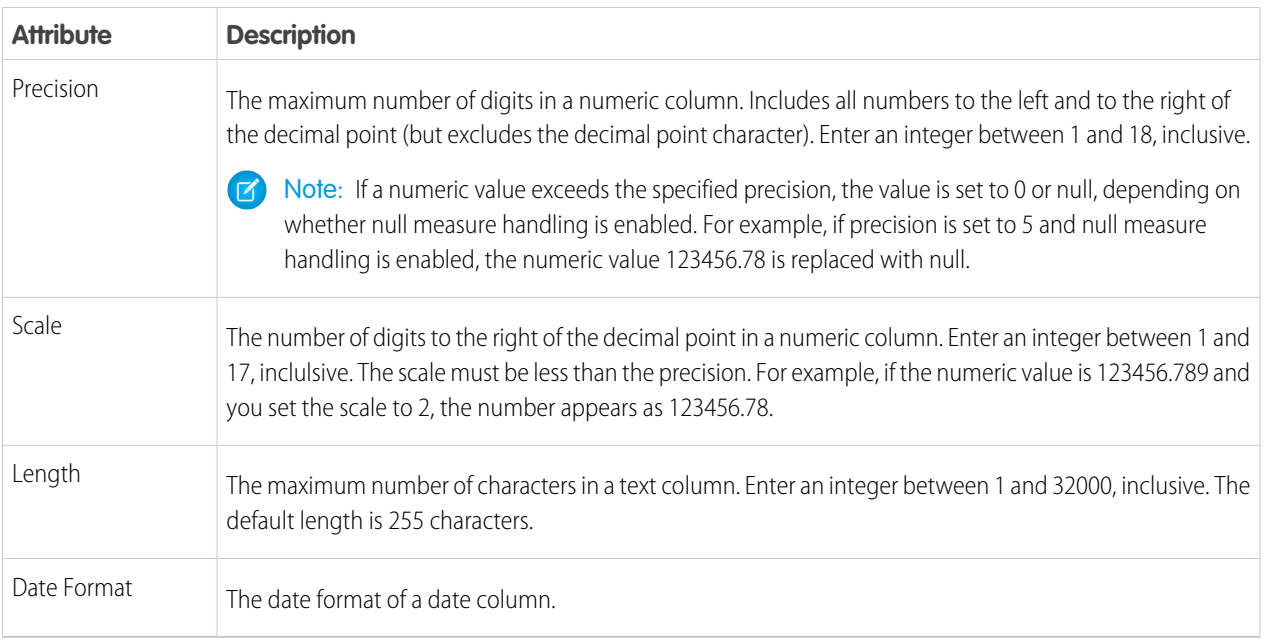

For more guidelines, see the "Field Name Restrictions" section in [this help topic.](https://developer.salesforce.com/docs/atlas.en-us.230.0.bi_dev_guide_ext_data_format.meta/bi_dev_guide_ext_data_format/bi_ext_data_schema_reference.htm)

- **6.** Click **Apply** to add the transformation to the Transform node. The Preview tab shows the measure column.
- **7.** To view the Graph area, click the Collapse button ( $\cdot$ ).
- <span id="page-764-0"></span>**8.** Save the recipe.

Run the recipe to convert the column type to measure.

Measure to Dimension Transformation: Convert the Column Type

When you load data into a dataset, Tableau CRM tags a dimension column as a measure if it contains only numbers. For example, Tableau CRM tags a numerical Room Number column as a measure, even though it's actually a dimension that identifies rooms. To group and filter by a measure column, use the Measure To Dimension transformation to change a Measure column type to Dimension. You can group and filter by dimension columns only.

- **1.** In the Transform node of a Data Prep recipe, select the measure column that you want to convert to the Dimension column type.
- **2.** In the Transform toolbar, select **Measure to** > **Dimension**.

# USER PERMISSIONS

To manage and create a recipe:

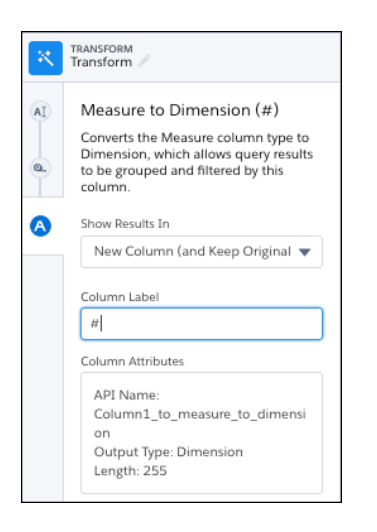

- **3.** Under Show Results In, select whether the new values appear in a new column and whether to keep the original column.
- **4.** If you elect to create a column, set the label under Column Label.
- **5.** To change more column attributes, click the Column Attributes box, change them, and click **Apply**.

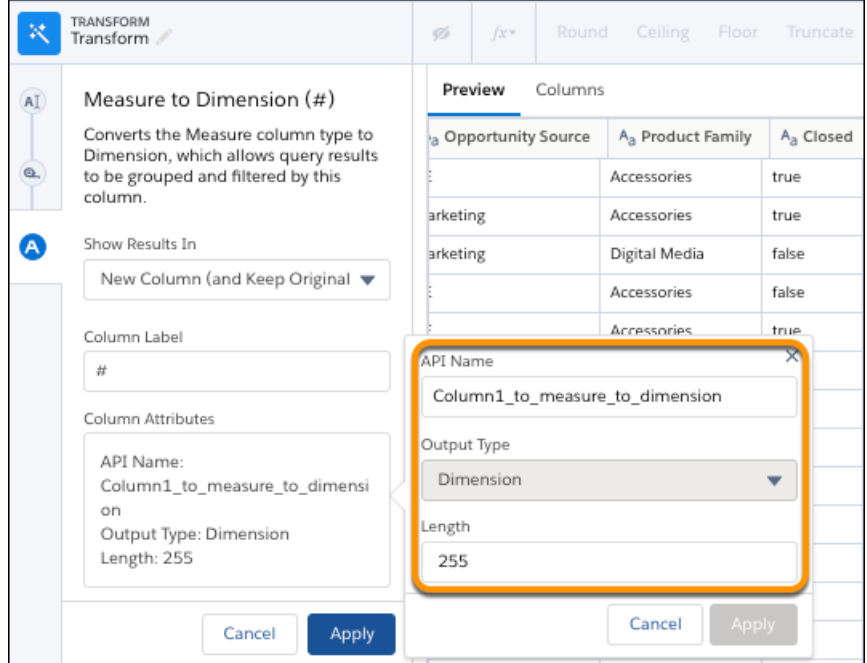

Based on the output column's datatype, you can set these attributes.

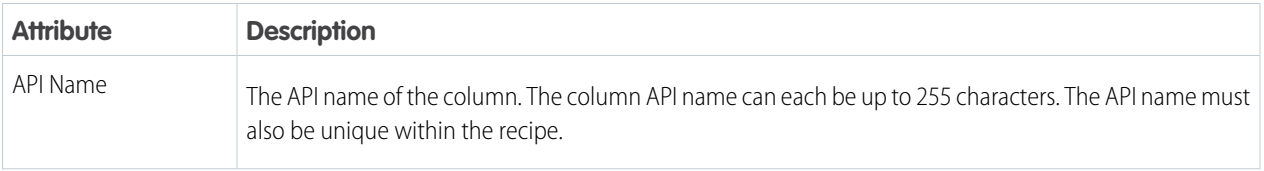

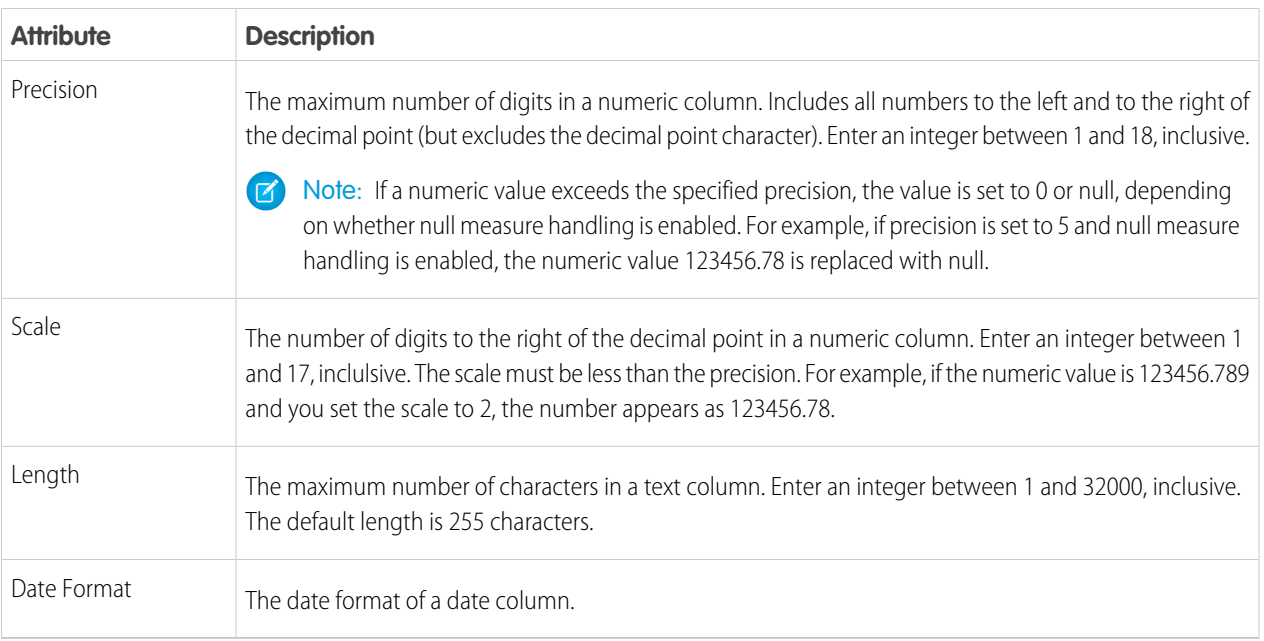

For more guidelines, see the "Field Name Restrictions" section in [this help topic.](https://developer.salesforce.com/docs/atlas.en-us.230.0.bi_dev_guide_ext_data_format.meta/bi_dev_guide_ext_data_format/bi_ext_data_schema_reference.htm)

- **6.** To add the transformation to the Transform node, click **Apply**. The Preview tab shows the dimension column.
- **7.** To view the Graph area, click the Collapse button ( $\blacktriangleright$ ).
- **8.** Save the recipe.

Run the recipe to convert the column type to Dimension.

Date and Time Transformations: Calculate on Dates Fields

Your date fields are key to understanding trends over time or keeping teams aware of upcoming milestones and deadlines. Use the Date and Time transformations to calculate based on dates or make them more helpful to your analysis. With the Now option, you can insert a column with the current date and time in a specified format. Use Date Difference to calculate the duration between two selected date columns as days, months, or years. And use the Add or Subtract Days or Months function to add or subtract days or months from a date column.

## [Add or Subtract Days or Months](#page-766-0)

Returns the column date with the specified days or months added or removed.

#### <span id="page-766-0"></span>[Date Difference](#page-767-0)

Calculate the duration between two selected date columns as days, months, or years.

## [Now](#page-769-0)

Create a column in a Data Prep recipe that displays the current date and time in a specified format.

#### Add or Subtract Days or Months

Returns the column date with the specified days or months added or removed.

- **1.** In a Transform node of a Data Prep recipe, select one date column in the Preview tab.
- **2.** Select the Formula button ( $f_x$ ) in the Transform toolbar.
- **3.** Select **Add or Subtract Days or Months**.

## USER PERMISSIONS

To create a recipe:

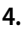

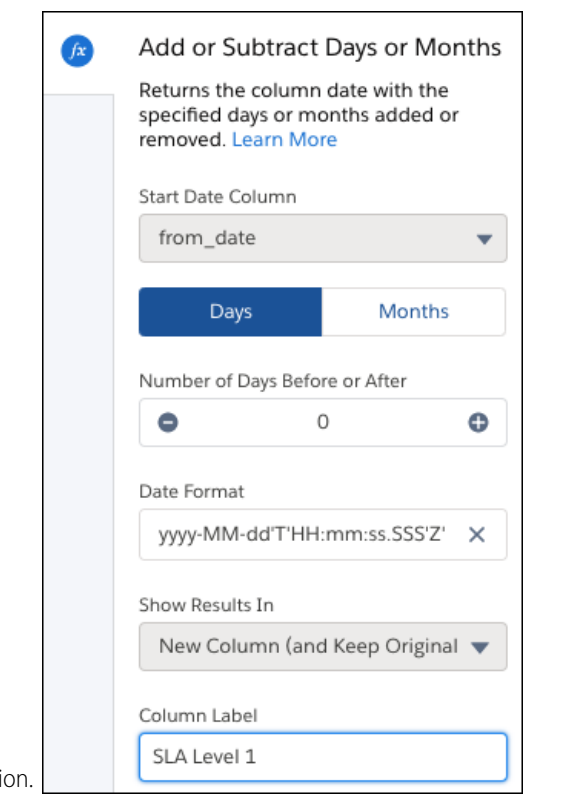

Configure the transformation. **Exercise Exercise 2018** 

- **a.** Start Date Column is automatically filled with the date column you previously chose. Cancel and restart to choose a different Start Date.
- **b.** Choose **Days** or **Months** to add or subtract.
- **c.** Select the number to add or subtract with the plus and minus buttons.
- **d.** Choose the date format of the output column.
- **5.** Optionally, change the label of the column that stores the result data in the Column Label field.
- **6.** Click **Apply** to add the transformation to the Transform node. The Preview tab shows the new calculated date column.

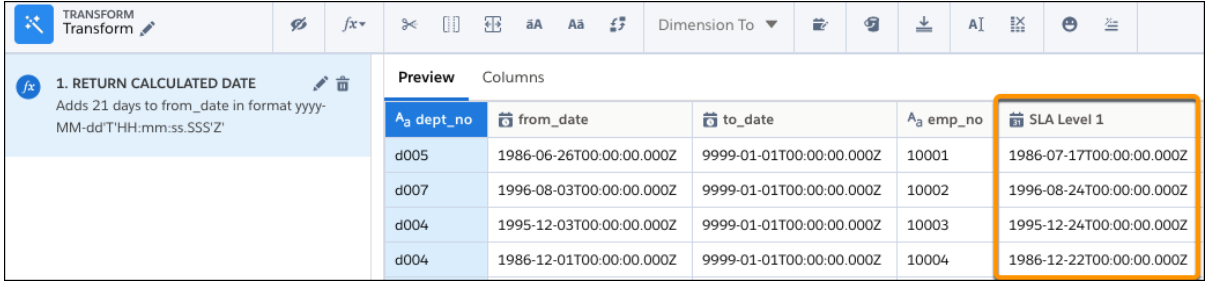

- <span id="page-767-0"></span>**7.** To view the Graph area, click the Collapse button ( $\cdot$ ).
- **8.** Save the recipe.

Date Difference

Calculate the duration between two selected date columns as days, months, or years.

- **1.** In a Transform node of a Data Prep recipe, select one date column in the Preview tab.
- **2.** Select the Formula button ( $f_x$ ) in the Transform toolbar.
- **3.** Select **Date Difference**.
- **4.**

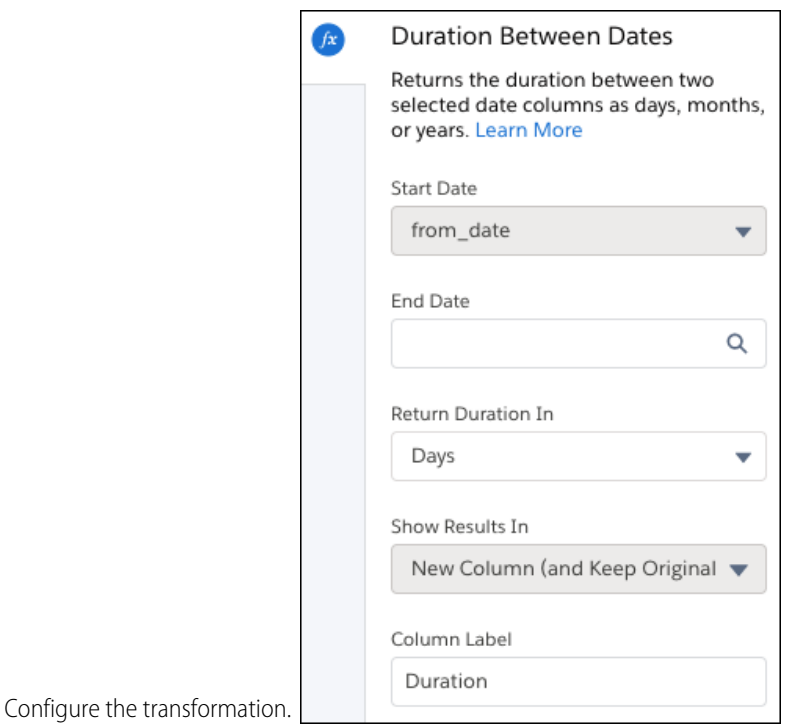

# USER PERMISSIONS

- To create a recipe:
- **•** Edit Analytics Dataflows OR Edit Dataset Recipes

- **a.** Start Date is automatically filled with the date column you previously chose. Cancel and restart to choose a different Start Date.
- **b.** End Date is the value used to calculate the duration from the start date. Choose a date column from your data or the **Now** option to use the current date and time.
- **c.** Select whether to return duration as days, months, or years. Days are rounded up to the nearest value, while months and years include the selected number of decimal places.
- **5.** Optionally, change the label of the column that stores the result in the Column Label field.
- **6.** Click **Apply** to add the transformation to the Transform node. The Preview tab shows the new Now column.

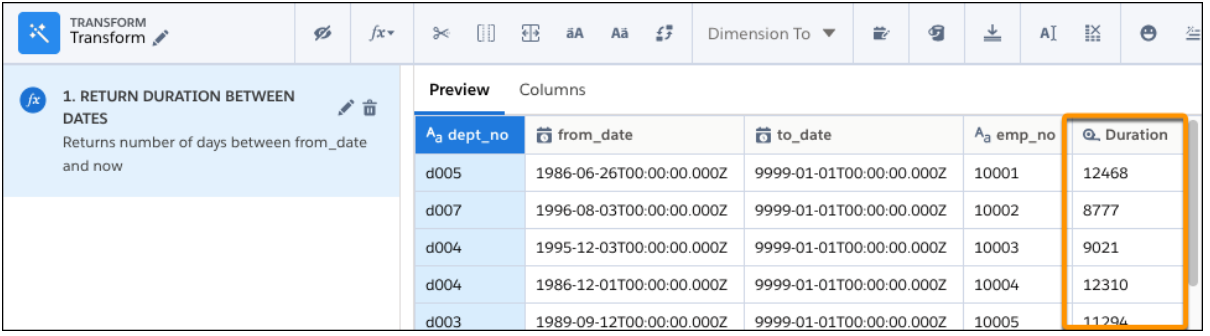

**7.** To view the Graph area, click the Collapse button ( $\cdot$ ).

**8.** Save the recipe.

After you run the recipe, you can view the calculated duration. The Now option uses the date and time when the recipe last ran, based on UTC timezone.

<span id="page-769-0"></span>Now

Create a column in a Data Prep recipe that displays the current date and time in a specified format.

This transformation works without interacting with any other columns.

- **1.** In a Transform node of a Data Prep recipe, select the Formula button ( $f_x$ ) in the Transform toolbar.
- **2.** Select **Now**.
- **3.** Select the date format.

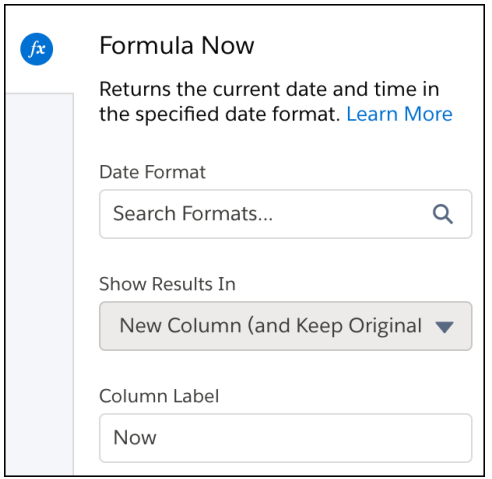

- **4.** Optionally, change the label of the column that stores the Now data in the Column Label field.
- **5.** Click **Apply** to add the transformation to the Transform node. The Preview tab shows the new Now column.

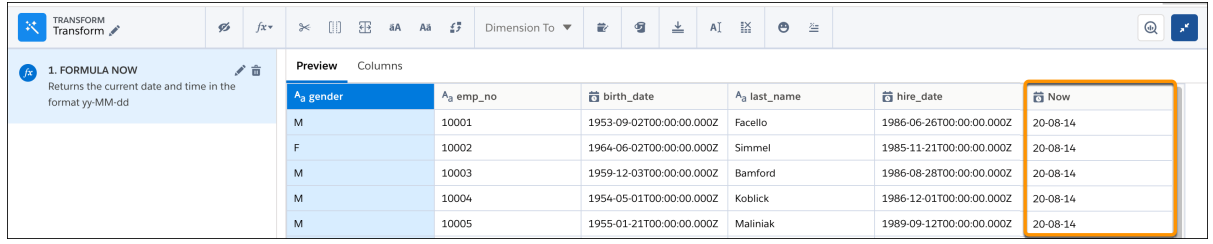

- **6.** To view the Graph area, click the Collapse button ( $\cdot$ ).
- **7.** Save the recipe.

 $\sqrt{2}$ 

Note: The Now option uses the date and time when the recipe last ran, based on UTC timezone.

Detect Sentiment Transformation: Determine the Sentiment of Text

# USER PERMISSIONS

To create a recipe:

**•** Edit Analytics Dataflows OR Edit Dataset Recipes

USER PERMISSIONS

To create a recipe:

You can find valuable information in text fields, such as product reviews and social media posts. Use the Detect Sentiment transformation in a Data Prep recipe to quickly categorize that information into sentiments: positive, negative, and neutral. For example, detect the sentiment of survey responses to evaluate how customers feel about your product support. If more than a certain percentage—say 30%—of the comments are negative, escalate the feedback to support management.

This transformation works on a single dimension column and supports English text only. It processes

non-English text as English and ignores images, including emojis. The transformation returns null when the input value is null and returns neutral when the input value is an empty string (''). Typically, the transformation generates the correct sentiments, but the results can vary based on the data. For example, text without sentiment (such as IDs, nouns, addresses, and alphanumeric values) can return unexpected results.

- **1.** In a Transform node of a Data Prep recipe, select the dimension column in the Preview tab.
- **2.** In the Transform toolbar, click the Detect Sentiment button.

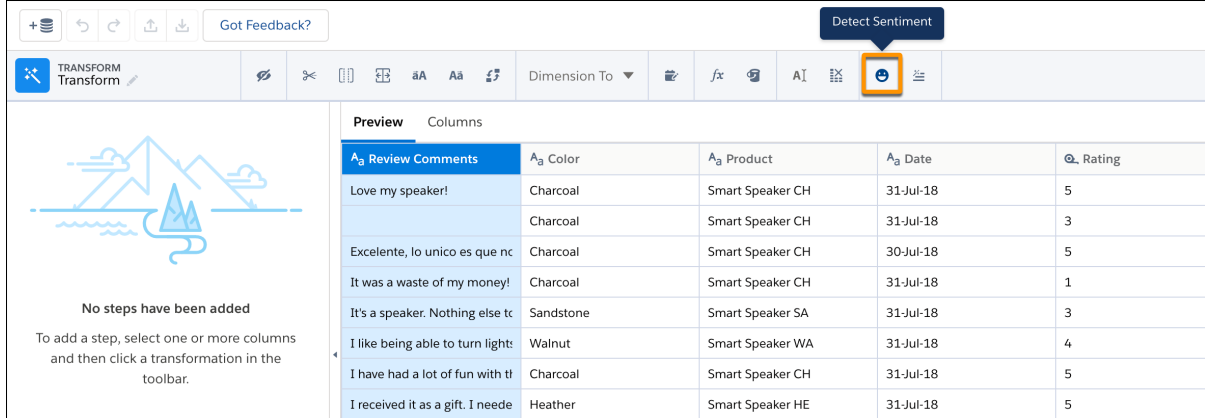

**3.** Optionally, change the label of the column that will store the generated sentiments in the Column Label field.

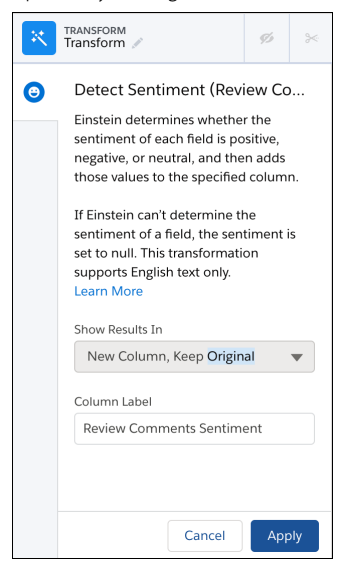

**4.** Click **Apply** to add the transformation to the Transform node.

The Preview tab shows the new sentiment column. Currently, the column shows the temporary value Sentiment TBD.

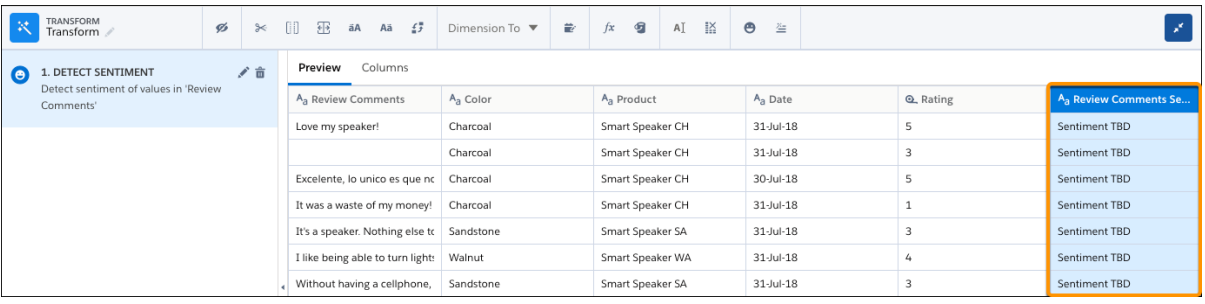

- **5.** To view the Graph area, click the Collapse button ( $\cdot$ ).
- **6.** Save the recipe.

After you run the recipe, you can view the generated sentiments in the sentiment column.

Detect Sentiment Model Card

The Detect Sentiment transformation uses the model to determine whether the sentiment of text is positive, negative, or neutral. Use this model card to better understand the model, how it's trained, its capabilities, its intended use, and its limitations.

For questions about the model, contact [smart-transforms-analytics@salesforce.com](mailto:smart-transforms-analytics@salesforce.com).

Model Details

Get basic information about the Detect Sentiment model.

The following table provides details about the current model.

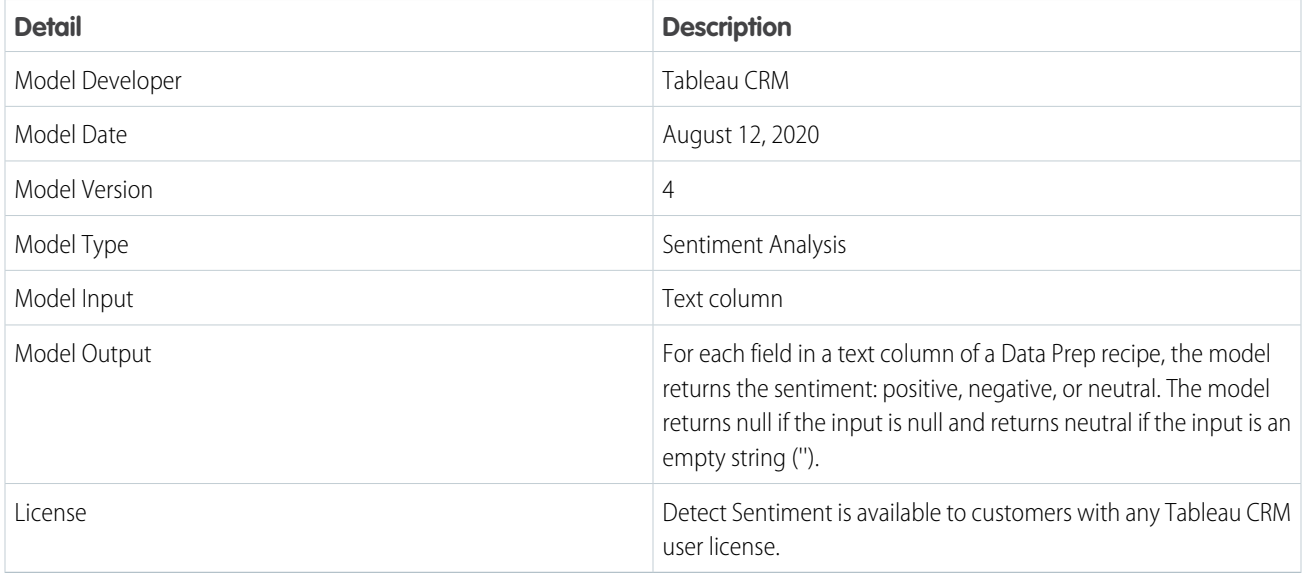

Minor changes to the model can occur throughout the release. Major changes can occur and are communicated via Release Notes.

#### Model Training

We trained the Detect Sentiment model based on the GloVe dictionary and training data. To learn sentiments of text, we used the GloVe dictionary to convert text from the training data to word vectors, and then identified the sentiment based on the rating associated with each comment in the training data.

We used the following process to train the model.

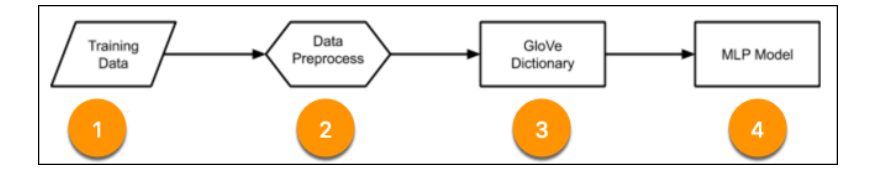

- **1.** Gather the training data. The training data consists of product review comments and their ratings, like 4 stars out of 5.
- **2.** Use a preprocess to massage the training data into the format required by GloVe.
- **3.** Run the training data through GloVe to convert it to vectors. We used the Wikipedia 2014 + English Gigaword Fifth Edition GloVe dictionary to convert each string to a vector.
- **4.** Pass the vectors and their associated ratings through a Multilayer Perceptron (MLP) neural network model to train the model to predict the sentiment of text.

For more information about the GloVe dictionary, see [this website.](https://nlp.stanford.edu/projects/glove/)

The GloVe dictionary is made available under the Public Domain Dedication and License v1.0 whose full text can be found at: [http://opendatacommons.org/licenses/pddl/1.0/.](http://opendatacommons.org/licenses/pddl/1.0/)

#### Intended Use

Understand the primary intended and out-of-scope use cases associated with the Detect Sentiment model.

#### Primary intended use

Detect the sentiment of unstructured text passed to the Detect Sentiment transformation in a Data Prep recipe. Unstructured text can include customer surveys, product and service feedback, and unstructured communication, such as chat messages, text messages, email correspondence, and social media posts.

Out-of-scope use cases

- **•** The Detect Sentiment transformation can't be invoked outside of Data Prep recipes.
- **•** The input text can't bypass Salesforce data centers. The data must be available in Salesforce to be evaluated by the Detect Sentiment transformation.
- **•** Detect Sentiment doesn't support non-English input text. It processes non-English text as English and ignores images, including emojis.

## Factors

Understand relevant factors associated with the Detect Sentiment model.

After considering the [deep-learning](https://icml.cc/2011/papers/342_icmlpaper.pdf) and [lexicon-based](https://www.mitpressjournals.org/doi/pdf/10.1162/COLI_a_00049) approaches for sentiment analysis, we decided to use a hybrid of both approaches to mitigate bias in the sentiment model. (See [Ethical Considerations](#page-773-0) on page 770 for more details).

<span id="page-772-0"></span>We chose to train the model using publicly available, labeled product review datasets over other datasets because of its relevance to business use cases. Other publicly available, labeled datasets, such as movie reviews or social media posts, are generally not as relevant and can hamper accuracy. Because the sentiment model is trained on specific sets of data, the accuracy of the sentiment can vary based on how similar your data is to the training data. (See [Metrics](#page-772-0) on page 769 for more details.) Also, because the training data currently is in English, the Detect Sentiment model supports only English text at this time.

#### **Metrics**

To learn how well the model works with different domains of data, check out the accuracies and F1 scores.

When we evaluated the model based on product reviews and customer service survey responses, the model achieved sentiment accuracy between 69.09%-83.12% and an F1 score between 0.34 and 0.9. When we performed biased testing, the model achieved 92.31% accuracy and an F1 score of 0.9.

If you're curious why the results vary, it's because each data domain can have unique terms that weren't used to train the Detect Sentiment model. As a result, the model's accuracy can vary based on the domain of the data.

Training and Evaluation Data

Get the basics about the data used to train and evaluate the Detect Sentiment model.

The model is trained using 80% of openly available product review data, which consists of about 100,000 ratings and reviews. The sentiments of the training data are determined based on the ratings. For example, highly rated comments are considered positive.

<span id="page-773-0"></span>To evaluate the model, we compared the generated sentiments of the remaining 20% of the product reviews against their actual ratings. We also evaluated the model using proprietary survey responses.

#### Ethical Considerations

We have taken additional measures and precautions to correct bias against terms representing gender identity, sexual orientation, religious affiliation, and race. Eleven identity terms were included in this mitigation (aetheist, queer, gay, lesbian, homosexual, feminist, black, white, heterosexual, islam, muslim, and bisexual). Using synthetic data, we trained the model to always predict neutral sentiments for these terms. Although text surrounding these identity terms can change the sentiment, these terms alone have a neutral sentiment. With the introduction of mostly handcrafted, high quality data, we were able to reduce bias for the specified terms to a great extent without harming model performance. We recognize that the list of identity terms included in this mitigation is not exhaustive, and that future work should be undertaken to expand the list to be more inclusive of a broader range of stakeholders.

## Caveats and Recommendations

The model typically generates the correct sentiments, but the results can vary based on the data. For example, the model might not accurately process new language, slang, or sarcasm. It also returns unexpected results for text without sentiment, such as IDs, nouns, addresses, and alphanumeric values. Because the accuracy can vary, consider making decisions based on trends in sentiment scores over time rather than on scores at a particular moment in time.

#### Related Resources

For more details about the Detect Sentiment model card, check out the following resources.

- **•** [GloVe: Global Vectors for Word Representation](https://nlp.stanford.edu/projects/glove/)
- **•** [Detect Sentiment Transformation: Determine the Sentiment of Text \(online help\)](https://help.salesforce.com/articleView?id=bi_integrate_recipe_transformation_detectSentiment.htm&type=5&language=en_US)

#### Drop Columns Transformation: Drop Columns from the Recipe

Drop unwanted columns from a Data Prep recipe. For example, you can add a Drop Columns transformation after a Formula transformation to drop input columns used for a calculated column.

- **1.** In a Transform node of a Data Prep recipe, select the column in the Preview tab.
- **2.** In the Transform toolbar, click the Drop Columns button  $(\mathbb{X})$ . The dropped column appears in the Drop Columns step.

## USER PERMISSIONS

To create a recipe:

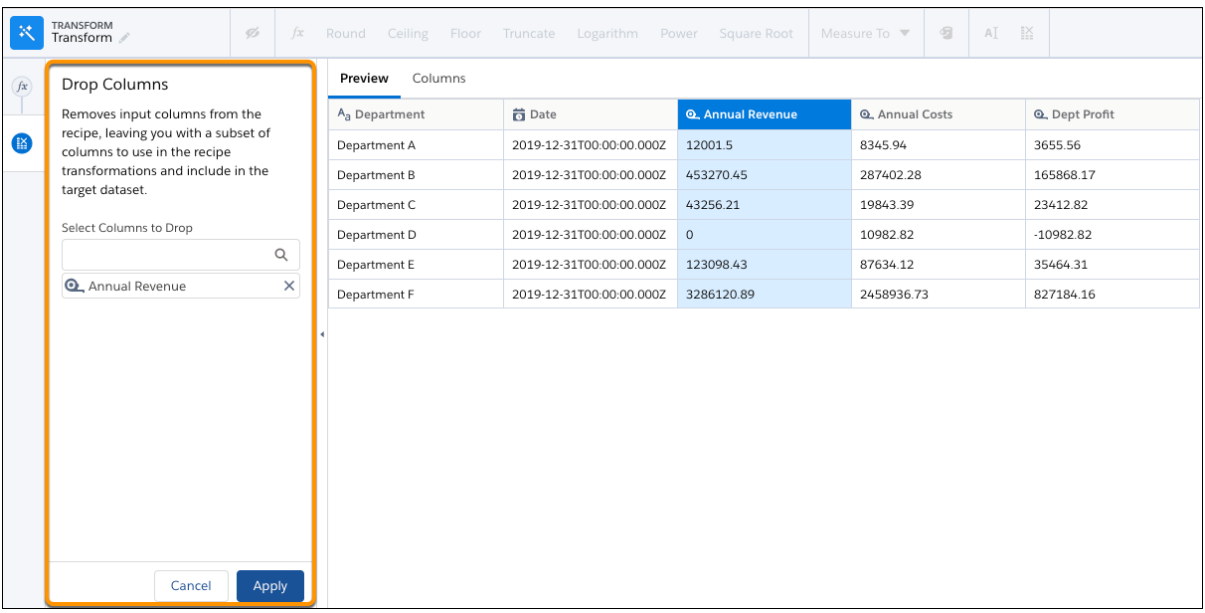

- **3.** To drop additional columns, enter their label in the Select Columns to Drop field.
- **4.** Click **Apply** to add the transformation to the Transform node.

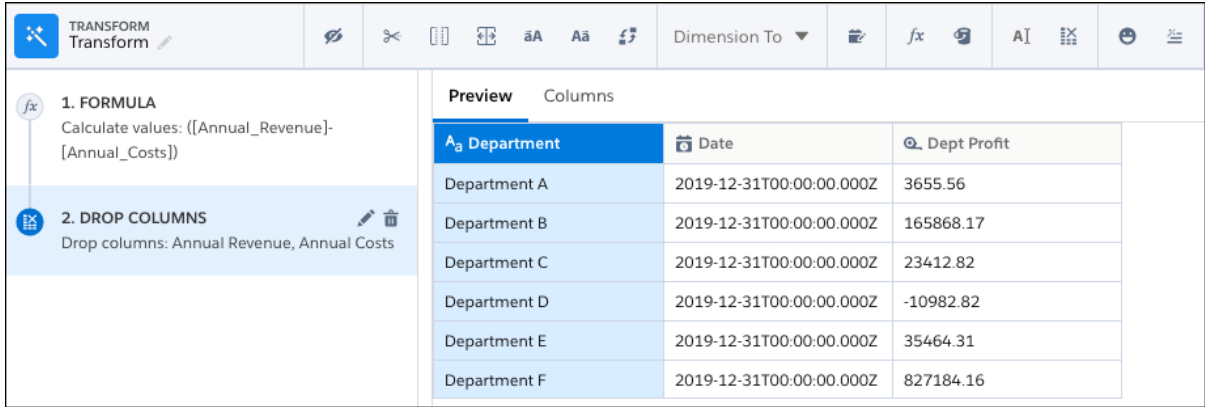

- **5.** To view the Graph area, click the Collapse button ( $\leq$ ).
- **6.** Save the recipe.

From this point forward, dropped columns can't be used in recipe transformations and nodes. They also no longer appear in Preview.

Discovery Predict Transformation: Get Einstein Discovery Predictions

Use the Discovery Predict transformation to populate your datasets with predictive and prescriptive intelligence. When you run a Data Prep recipe with a Discovery Predict node, Einstein calculates and saves predicted outcomes on a row-by-row basis. You can optionally store descriptions of top predictors and improvements. With the Discovery Predict node, you can quickly evaluate predictions across a large set of data, assess multiple models before deploying them into production, and aggregate this information in a dashboard.

- **1.** Edit a Data Prep recipe.
- **2.** Where you want to insert the node, click Add Node (+) and choose **Discovery Predict**.

## USER PERMISSIONS

To create a recipe:

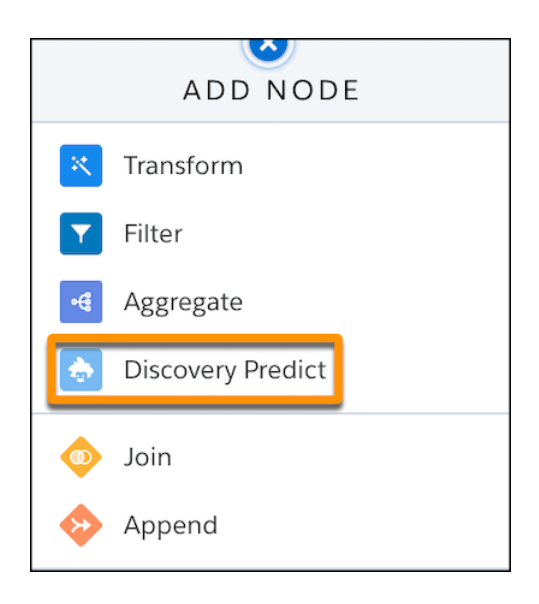

**3.** Select a deployed prediction, then click **Next**.

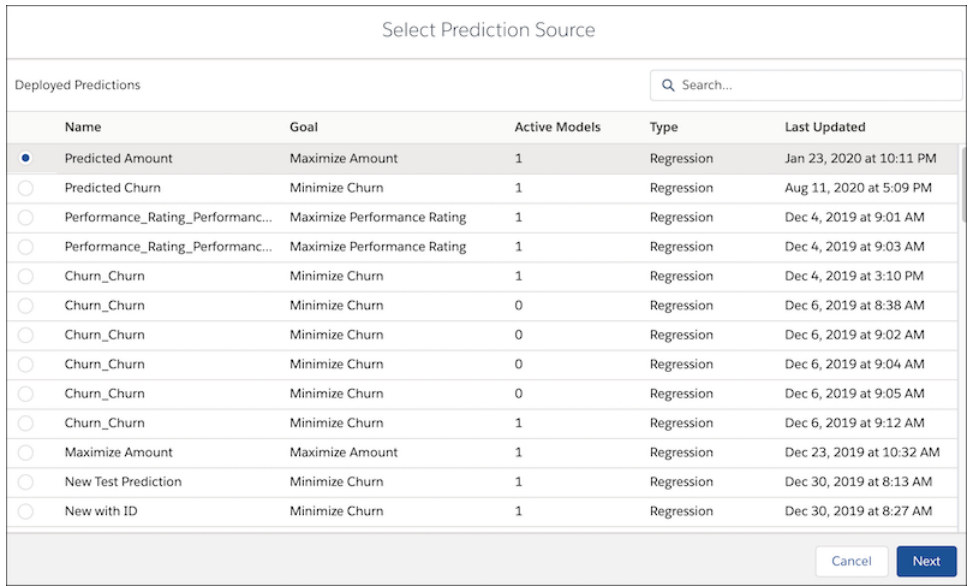

**4.** Map all fields from the prediction to the recipe.

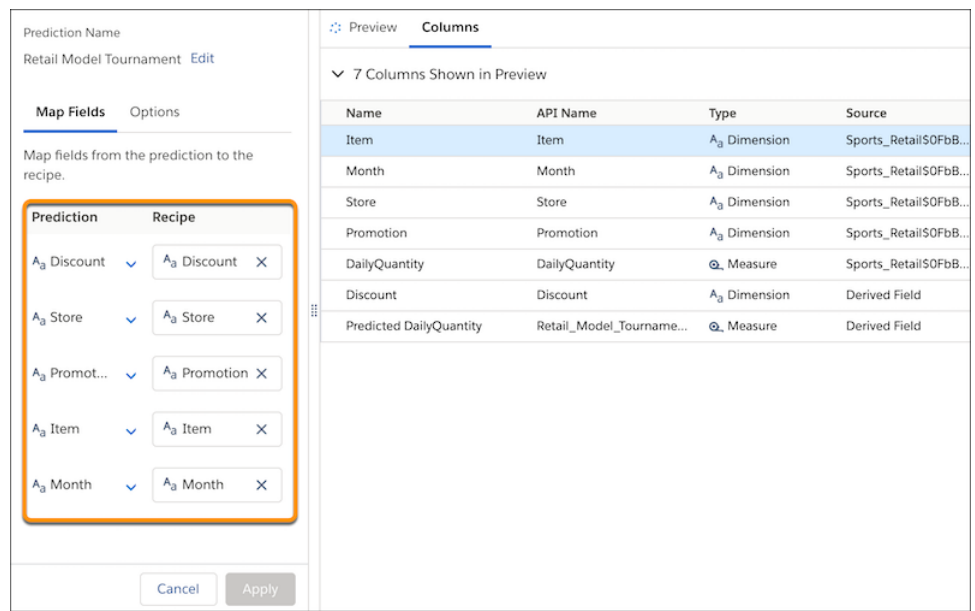

**5.** If you want to include prediction and improvement text in the dataset, click the **Options** subtab.

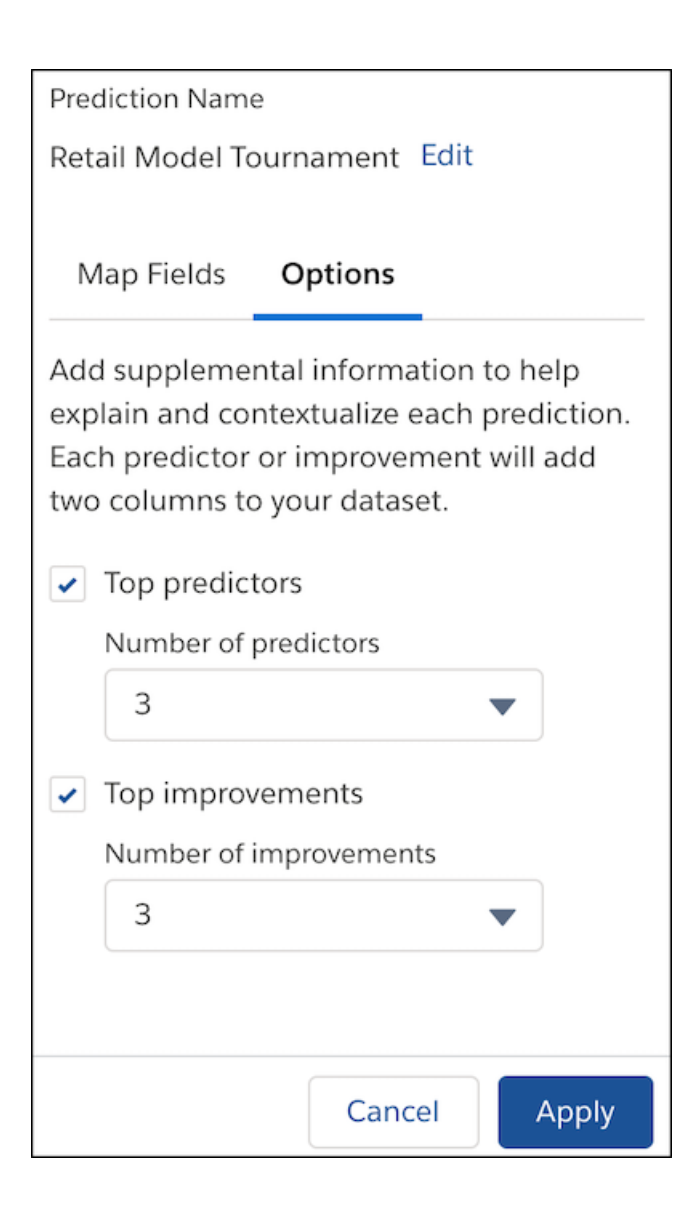

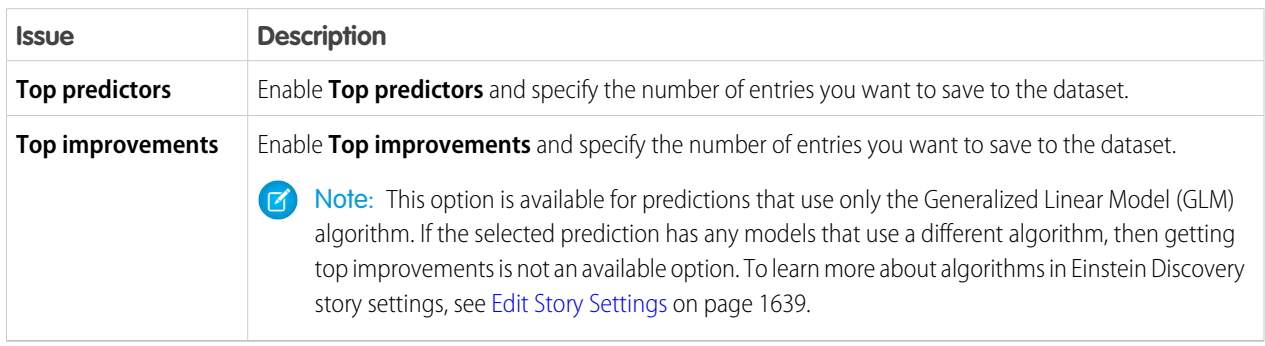

# **6.** Click **Apply**.

Einstein adds the Discovery Predict node to your recipe.

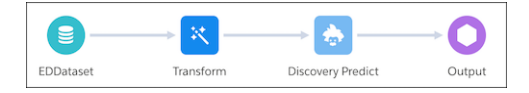

**7.** Save the recipe.

Run the recipe to get predictions.

Extract Transformation: Get a Date Component

Use the Extract transformation in a Data Prep recipe to pull a selected component from a date field into a new field. For example, extract the hour component from the Case Created Date column to analyze case creation by hour of the day.

- **1.** In the Transform node of a Data Prep recipe, select the date column that you want to extract a component from.
- **2.** In the Transform toolbar, click the Extract button ( $\boxed{\bullet}$ ) to set the extract settings.
- **3.** Select which date component to extract.
- **4.** Under Show Results In, select whether the new values appear in a new column and whether to keep the original column.
- **5.** If you elect to create a column, set the label under Column Label.
- **6.** Click **Apply** to add the transformation to the Transform node. The Preview tab shows the new date component column.
- **7.** To view the Graph area, click the Collapse button ( $\blacktriangleright$ ).
- **8.** Save the recipe.

After you run the recipe, the selected date component is extracted in the specified dimension column.

Edit Attributes Transformation: Change the Column Names and Value Formats

To make column names more descriptive and apply consistent formats to column values, use the Edit Attributes transformation in a Data Prep recipe. You can set the labels and API names of all columns. You can also set the precision and scale for measure columns, character length for dimension columns, and date formats for date columns.

- **1.** In a Transform node of a Data Prep recipe, select the column in the Preview tab.
- **2.** In the Transform toolbar, click the Edit Attributes button ( $\mathbf{A}$ ).

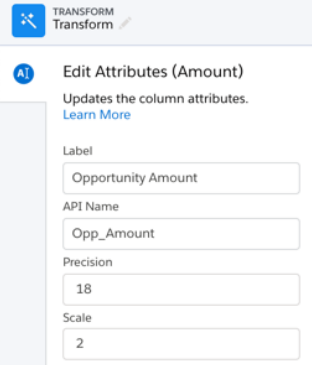

**3.** Change the column attributes.

Based on the column datatype, you can set these attributes.

# USER PERMISSIONS

To manage and create a recipe:

**•** Edit Analytics Dataflows OR Edit Dataset Recipes

## USER PERMISSIONS

To create a recipe:

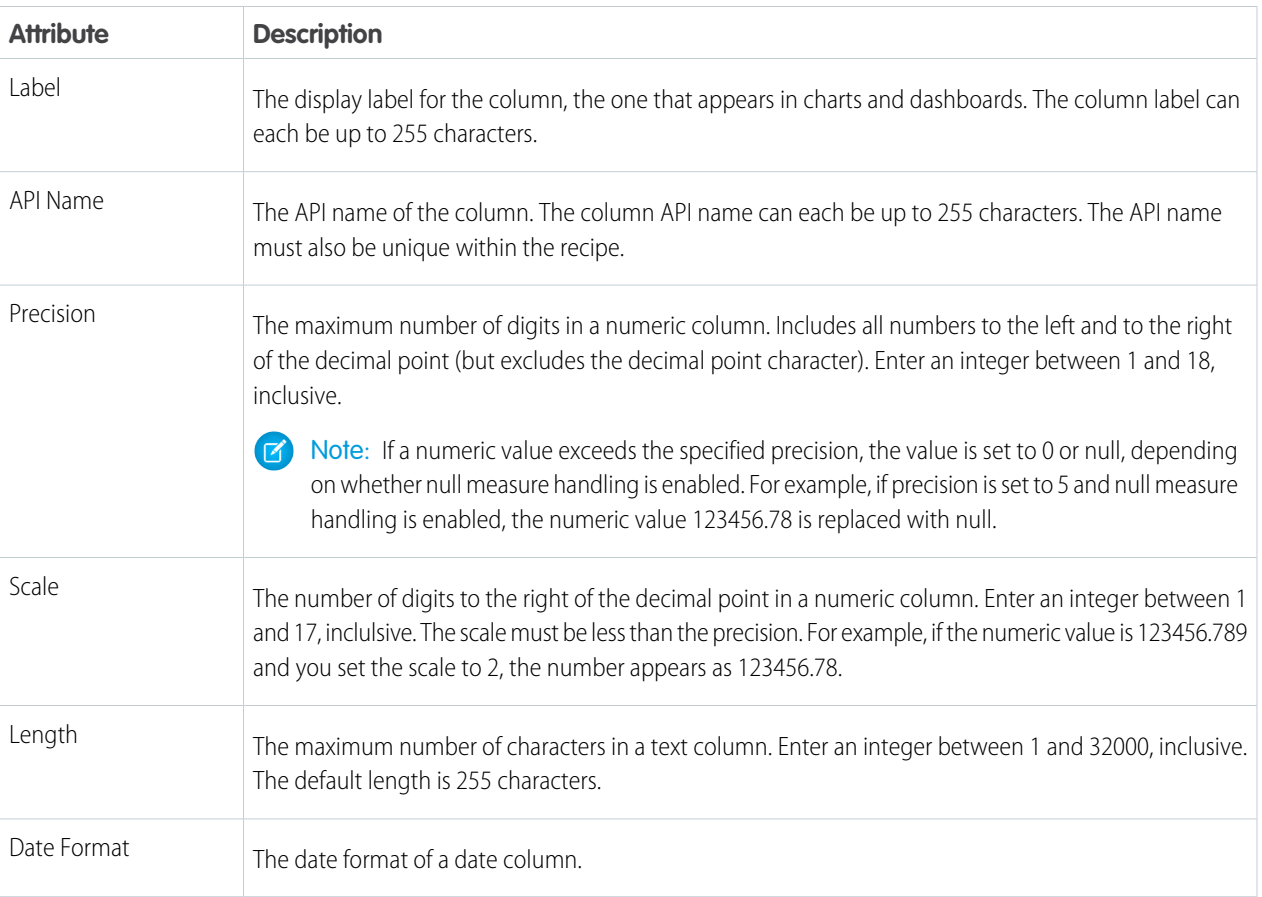

For more guidelines, see the "Field Name Restrictions" section in [this help topic.](https://developer.salesforce.com/docs/atlas.en-us.230.0.bi_dev_guide_ext_data_format.meta/bi_dev_guide_ext_data_format/bi_ext_data_schema_reference.htm)

- **4.** Click **Apply** to add the transformation to the Transform node. If applicable, Preview shows the new column label.
- **5.** To view the Graph area, click the Collapse button ( $\cdot$ ).
- **6.** Save the recipe.

Flatten Transformation: Flatten Hierarchies

The Flatten transformation flattens hierarchical data. For example, you can flatten the Salesforce role hierarchy to implement row-level security on a dataset based on the role hierarchy.

When you configure the Flatten transformation, you specify the field that contains every node in the hierarchy and the field that contains their corresponding parent based on the hierarchy. The Flatten transformation generates one record for each hierarchy node, which we refer to as the "child node." Each record contains two generated columns that store the hierarchy for each child node. One column contains a list of all ancestors for each node in the hierarchy. The other column contains the hierarchy path.

See the Roles and Role Path columns in the following flattened dataset to see how ancestors are stored.

# USER PERMISSIONS

To create a recipe:

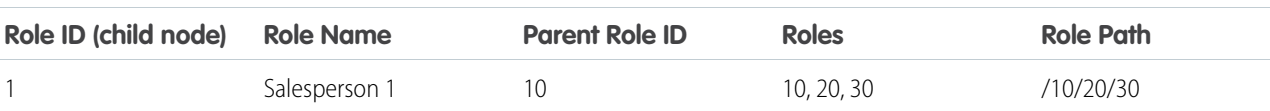

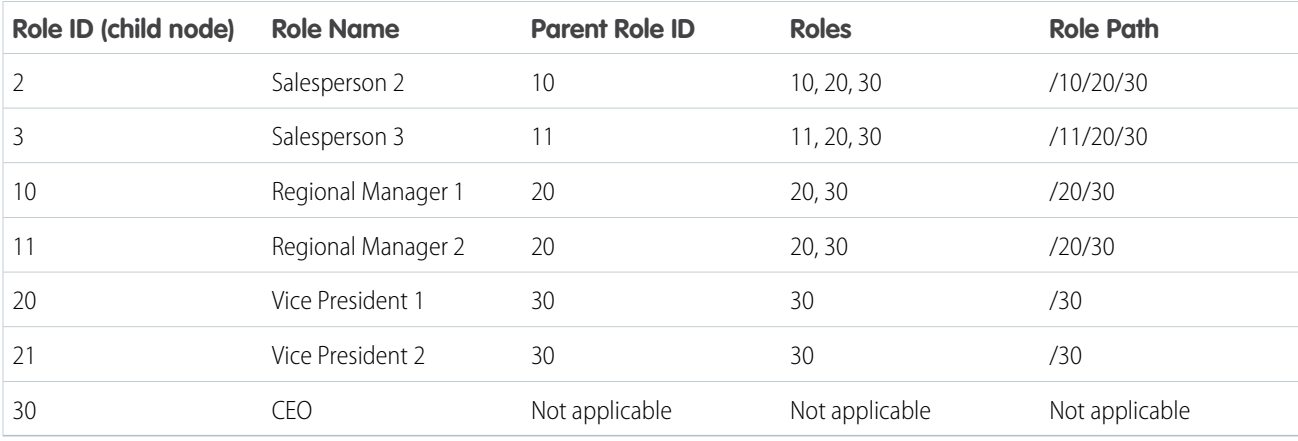

You can also configure the Flatten transformation to include the child node in the generated hierarchy columns. The following dataset shows the child node in bold.

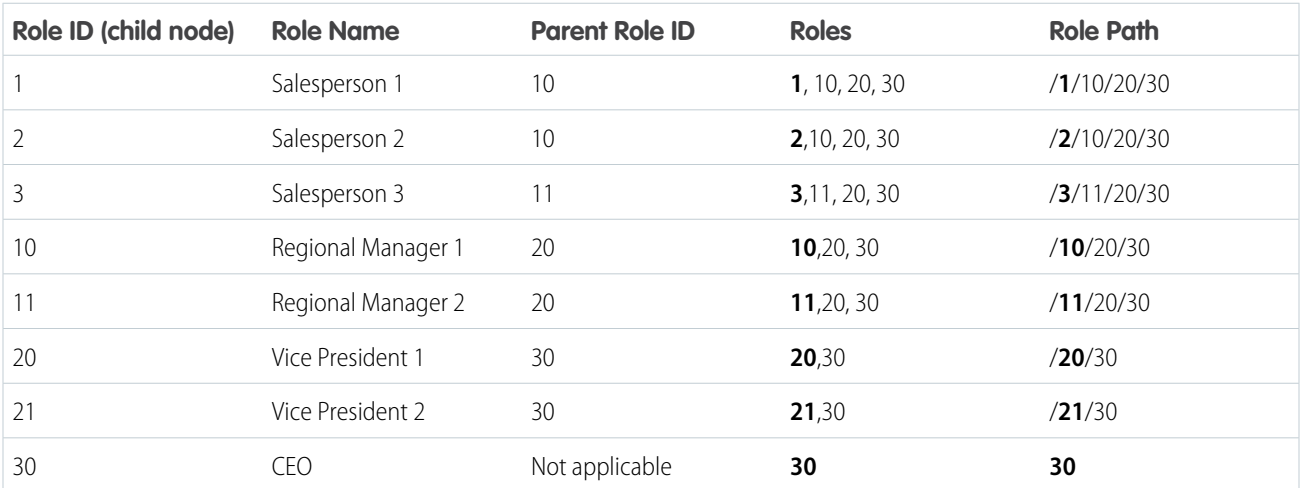

**1.** In a Transform node of a Data Prep recipe, select the dimension column that contains all child nodes in the hierarchy.

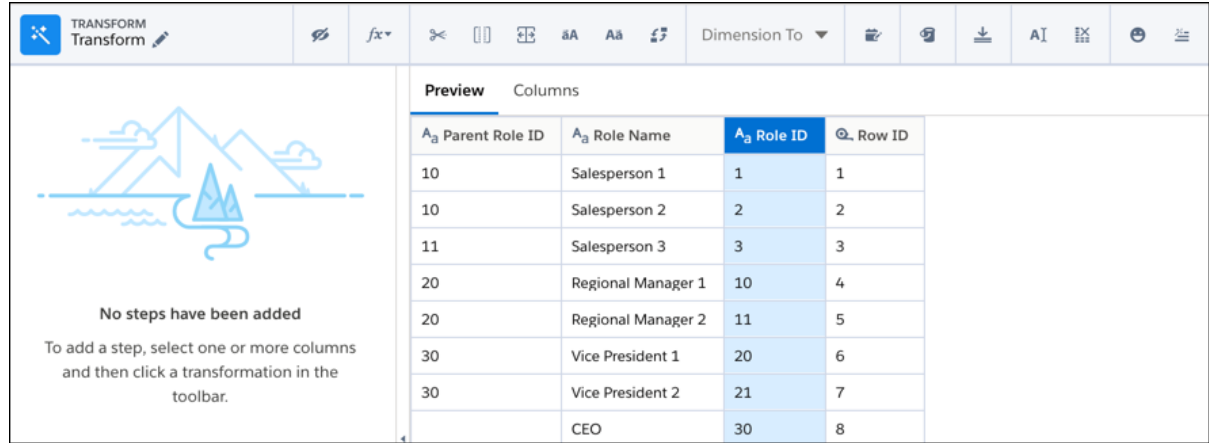

**2.** In the Transform toolbar, click the Flatten button  $(\underline{\bullet})$ .

**3.** Enter the following transformation details.

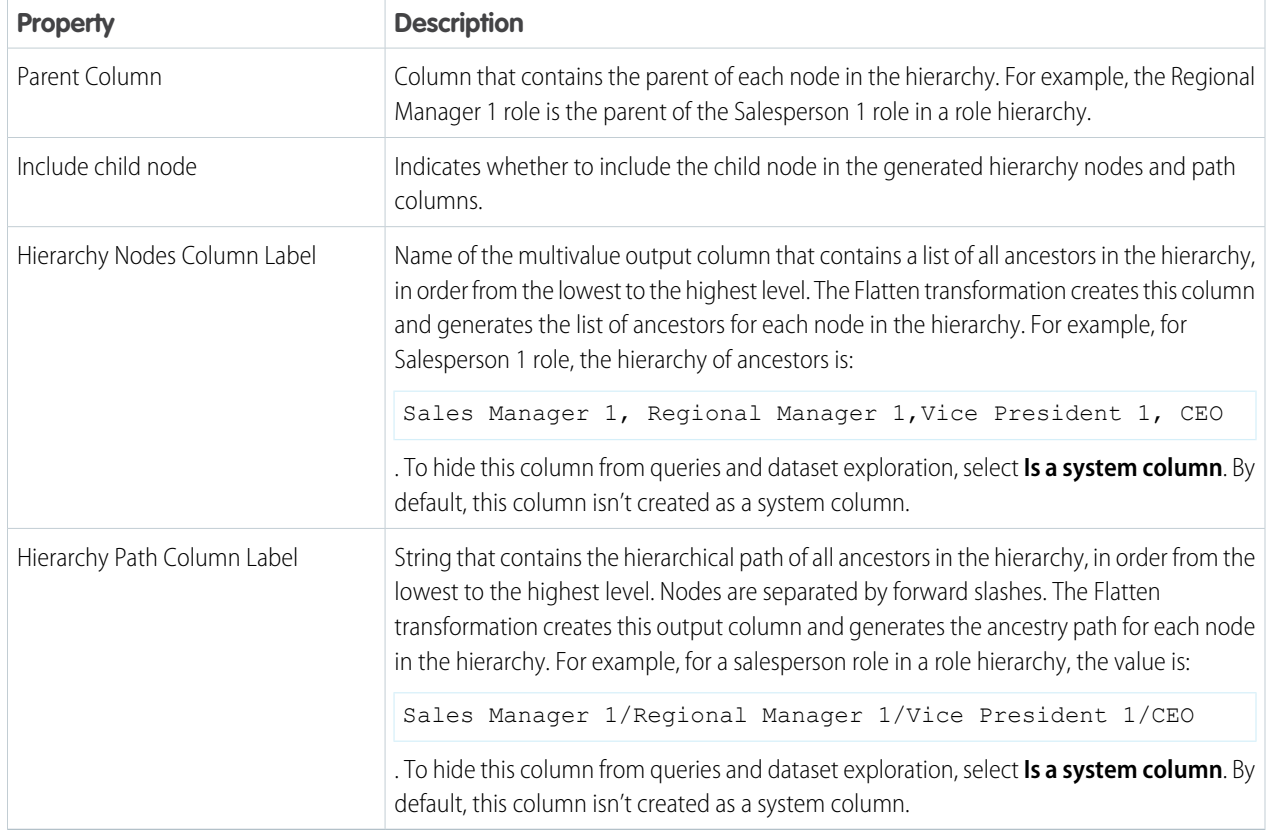

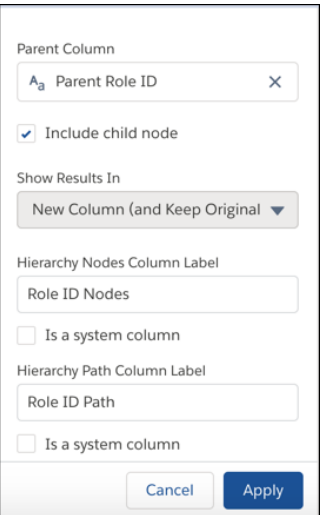

**4.** Preview the transformation results to check that the flattened hierarchy is right.

Preview shows only the child node and its parent in the hierarchy nodes column and only the child node in the hierarchy path column. You have to run the recipe to see all ancestors in both columns.

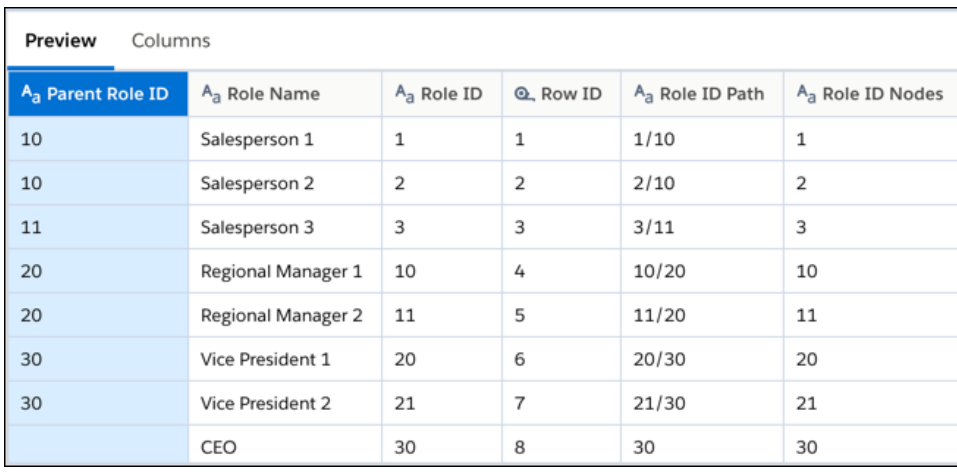

- **5.** Click **Apply** to add the transformation to the Transform node.
- **6.** To view the Graph area, click the Collapse button ( $\leq$ ).

Run the recipe to generate the hierarchy nodes and hierarchy path columns in the dataset.

Note: Only the first value in the hierarchy nodes column appears when exploring the dataset in a lens. In general, Explorer shows only the first value of a multivalue column.

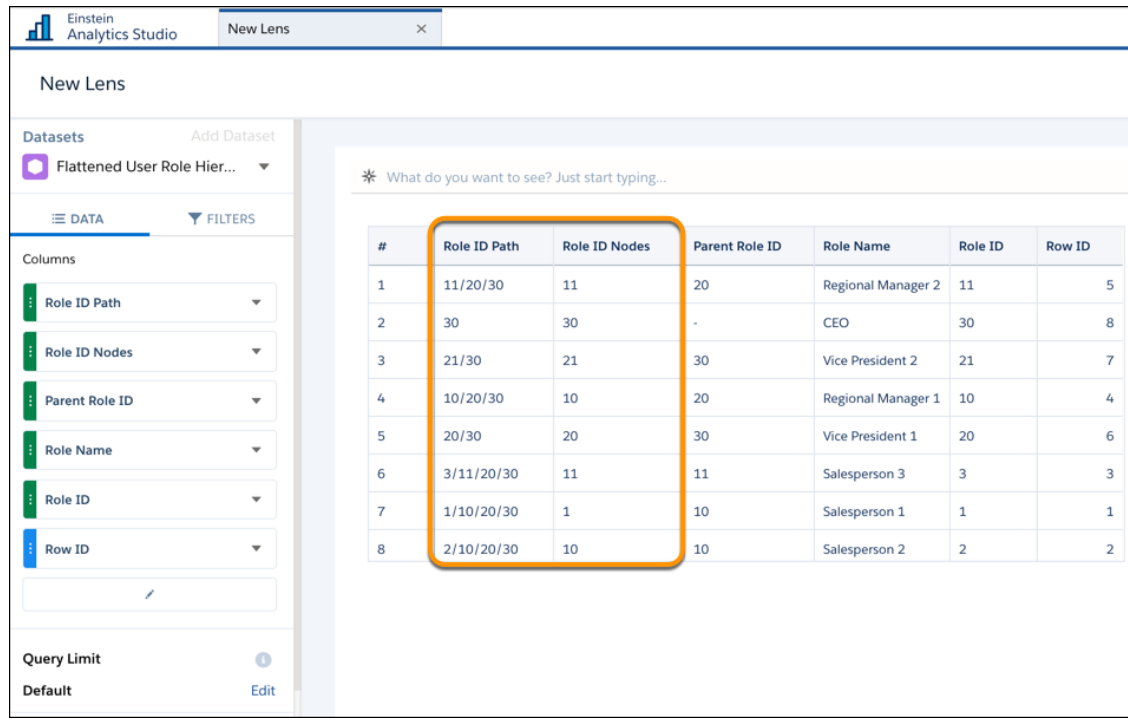

Format Dates Transformation: Standardize the Date Format in a Column

If a dimension column contains dates in different formats, use the Format Dates recipe transformation in a Data Prep recipe to standardize the format for all dates in the column. A consistent format enables you to correctly filter and group records by date, including filtering by date component, such as month. It also ensures that you can successfully convert the column type from dimension to date. Optionally, you can convert the column type from Dimension to Date.

## USER PERMISSIONS

To create a recipe:

- **1.** In a Transform node of a Data Prep recipe, select the dimension column that contains dates in the Preview tab.
- **2.** In the Transform toolbar, click the Format Dates button ( $\overrightarrow{z}$ ).

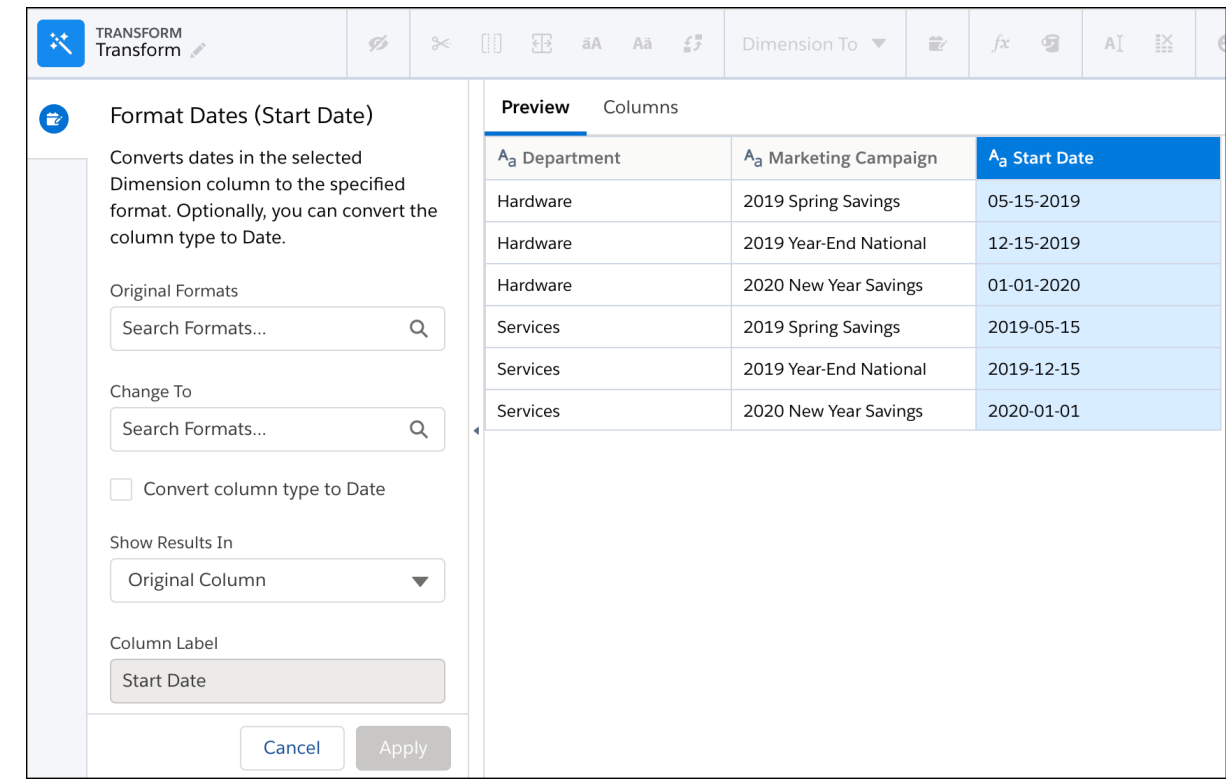

**3.** Enter the original date formats in the selected column.

Note: The order of the date formats in the Original Formats box matters. For example, if a date is 01/06/2011, the date format could be dd/MM/yyyy or MM/dd/yyyy. The Date Format transformation assumes the first matching format shown the Original Date Format box is the right one.

- **4.** Select the desired date format in the Change To field.
- **5.** To convert a dimension column with dates to a Date column type, select **Convert column type to Date**.
- **6.** Under Show Results In, select whether the new values appear in a new column and whether to keep the original column.
- **7.** If you elect to create a column, set the label under Column Label.
- **8.** Click **Apply** to add the transformation to the Transform node.
- **9.** To view the Graph area, click the Collapse button ( $\blacktriangleright$ ).

When you run the recipe, the transformation replaces the dates in the existing column with dates in the specified format. If Tableau CRM can't determine the original format or the date doesn't have a value for a date component, the transformation replaces the date with null. For example, if you standardize on the MM/dd/yyyy:hh:mm:sssz format and a date value doesn't have the seconds date component (sssz), Tableau CRM replaces the date with null.

Formula Transformation: Create a Calculated Column Based on an Expression Create a column in a Data Prep recipe that displays values based on a formula calculation. The calculation can include input from other fields in the same row or across rows. For example, you can create a Profit column based on input from Revenue and Cost columns. Enter formulas in EA-SQL format. EA-SQL is a collection of standard and custom functions for numeric, string, and date data.

#### USER PERMISSIONS

To create a recipe:

- **1.** In a Transform node of a Data Prep recipe, select a column in the Preview tab.
- 2. To create the formula for the calculated column, select the Formula button ( $f$ ) in the Transform toolbar and select Custom Formula. The formula editor appears.

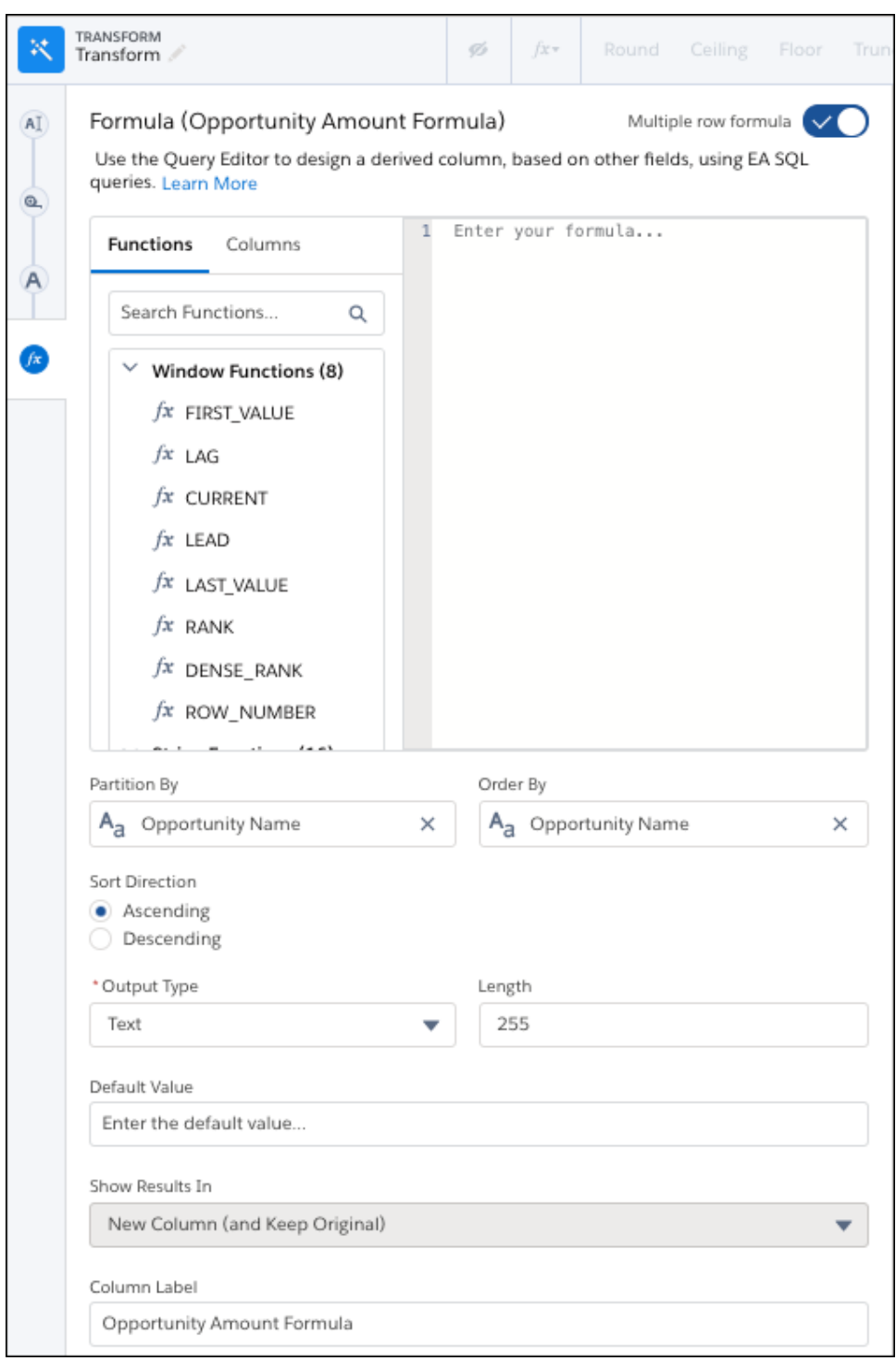

**3.** In the formula editor, enter the formula and add parameters using the correct syntax.

As you type in the formula editor, functions and columns matching the name appear for you to select to add to the formula.

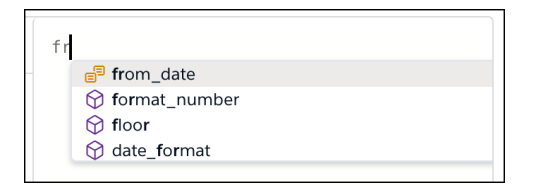

To get help, check out all functions and columns in the Functions and Columns tabs. To add one to the formula, select it and click **+**.

Functions are listed in the Functions tab by category: Window Functions, String Functions, Numeric Functions, Date/Time Functions, and Additional Functions. To view the window functions, enable **Multiple row formula**.

**4.** For formulas with window functions, specify the column used to partition the rows in **Partition By**, column used to sort the data in **Order By**, and sort direction in **Sort Direction**.

For example, set Partition By to Opportunity Name, Order By to Last Modified Date, and Sort Direction to Ascending. Based on these settings, the transformation combines all records into partitions (think buckets) based on the same opportunity name. It then sorts the records in each partition in ascending order based on the last modified date.

**5.** Identify each column in the formula by its API name. Type in the API name or select the column from the **Columns** tab.

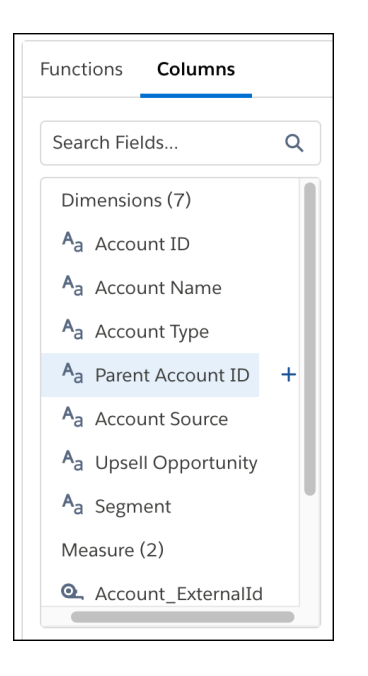

- **6.** In **Output Type**, select whether the calculated column's data is text, numeric, date, or datetime.
- **7.** Based on the output type, you can set these attributes.

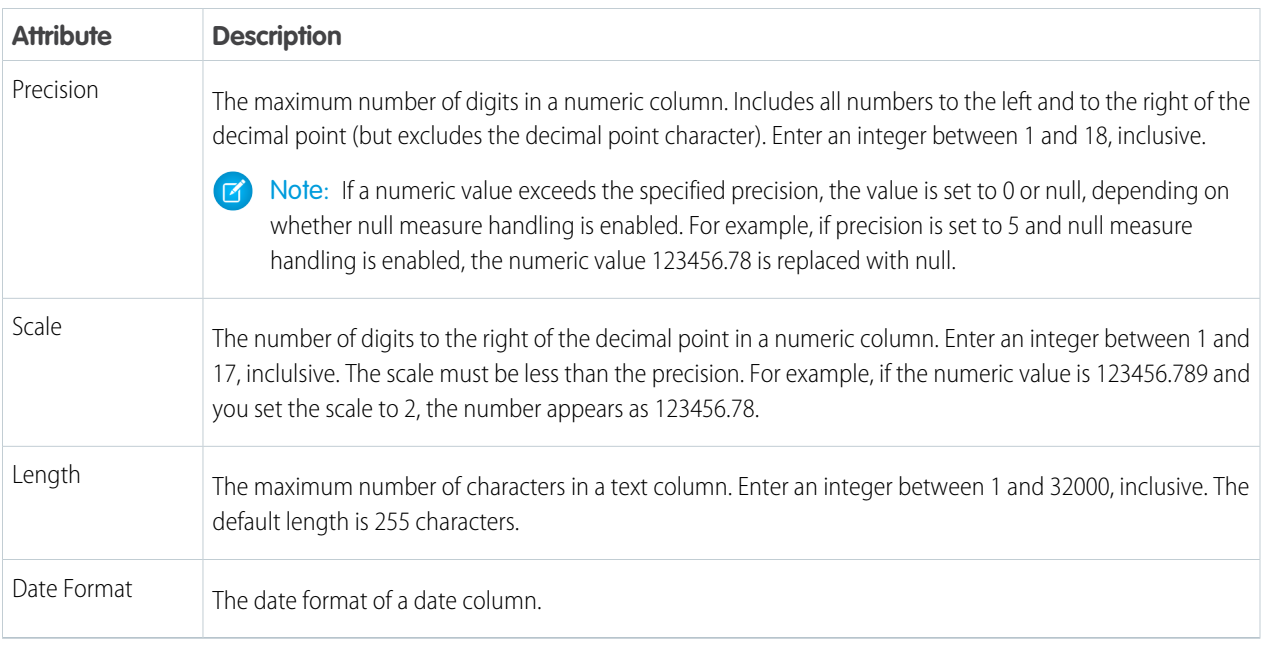

- **8.** In **Default Value**, choose the value to show if your expression returns no results.
- **9.** If needed, you can change the label of the calculated column.
- **10.** To add the formula as a step in the Transform node, click **Apply**. The calculated column appears in the recipe preview.
- **11.** To view the Graph area, click the Collapse button ( $\leq$ ).
- **12.** Save the recipe.

You can bucket a formula column or reference it in later formulas defined in the recipe.

Tip: Common functions have their own buttons in the Transform toolbar that automatically fill in the formula with the column and predefined syntax. The toolbar shows appropriate functions based on the type and number of selected columns. To use one, click the function button in the Transform toolbar (1). The formula is started for you (2), using the column and function that you selected.

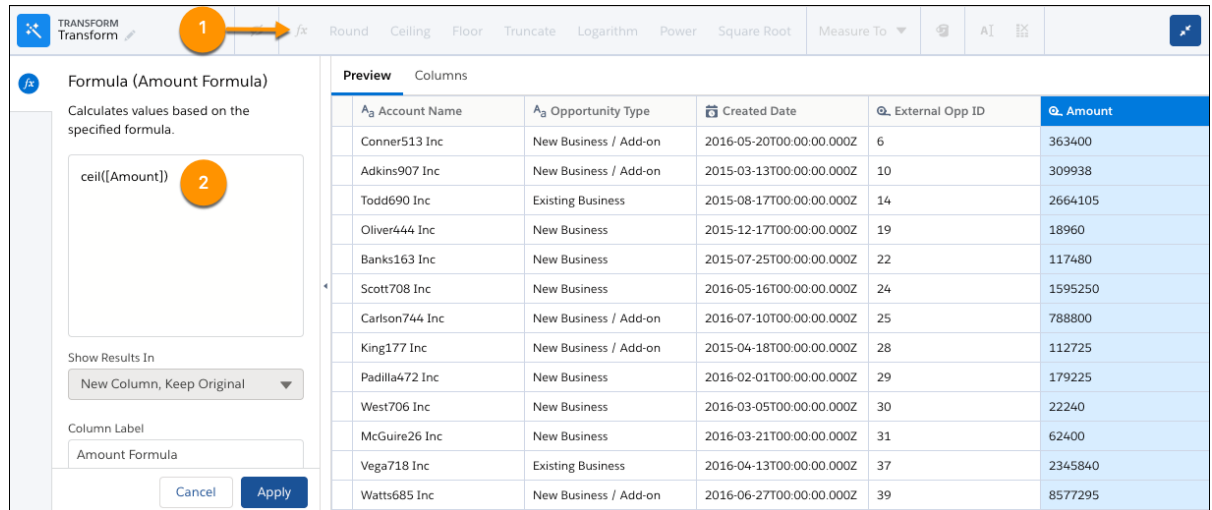

#### [Date Functions for Formulas](#page-787-0)

Use date functions to adjust or calculate values from dates in your recipe. For example, you can add time, find time until, and extract a day of the week from date fields. The arguments for date functions are date columns.

#### [Numeric Operators and Functions for Formulas](#page-790-0)

Use numeric functions to calculate values from measures in your recipe. For example, you can round, truncate, and determine the absolute value of a number. The arguments for numeric functions can be numbers or measure columns.

#### [String Functions for Formulas](#page-792-0)

Use string functions to create values based on other strings. For example, you can change the casing of text strings, concatenate values from multiple columns, and replace values. The arguments for string functions must be text strings or dimension fields.

#### [Window Functions for Formulas](#page-795-0)

Use window functions in a Data Prep recipe to perform calculations across rows. For each row of input data, perform a calculation on a selection—or window—of related rows. Unlike aggregation that groups rows, window functions return a result for each row. For example, you can calculate the changes to the opportunity amount throughout the stages of each opportunity to see if you can hit your sales target.

#### [Additional Functions for Formulas](#page-797-0)

These versatile functions can be used with the data types text, number, date\_only, and datetime to build logic into your formulas.

#### [Upgrade or Edit Formulas for Converted Recipes](#page-798-0)

<span id="page-787-0"></span>You see a different formula editor if your recipe was converted from Data Prep Classic to Data Prep and your formulas couldn't automatically upgrade. You're still able to edit and use these formulas, but to get the most formula options through EA-SQL and best experience, recreate the formula in the Data Prep recipe editor.

#### Date Functions for Formulas

Use date functions to adjust or calculate values from dates in your recipe. For example, you can add time, find time until, and extract a day of the week from date fields. The arguments for date functions are date columns.

When entering a formula use the API name of the column in the expression, not the label. The parameters section is surrounded by parentheses. For example, you can enter the following expression.

datediff(ClosedDate, CreatedDate)

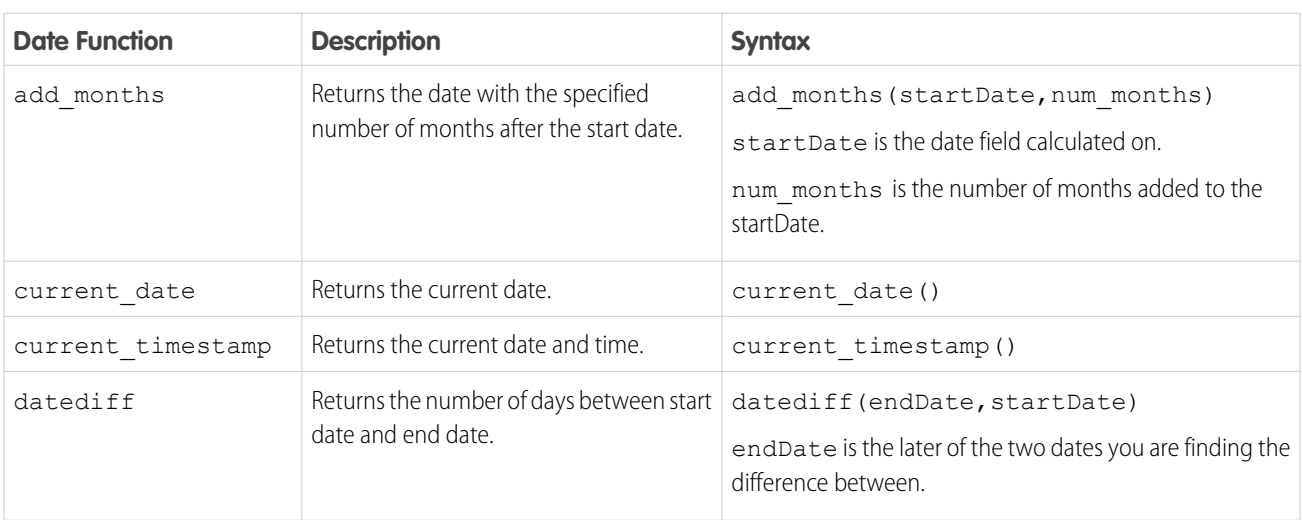

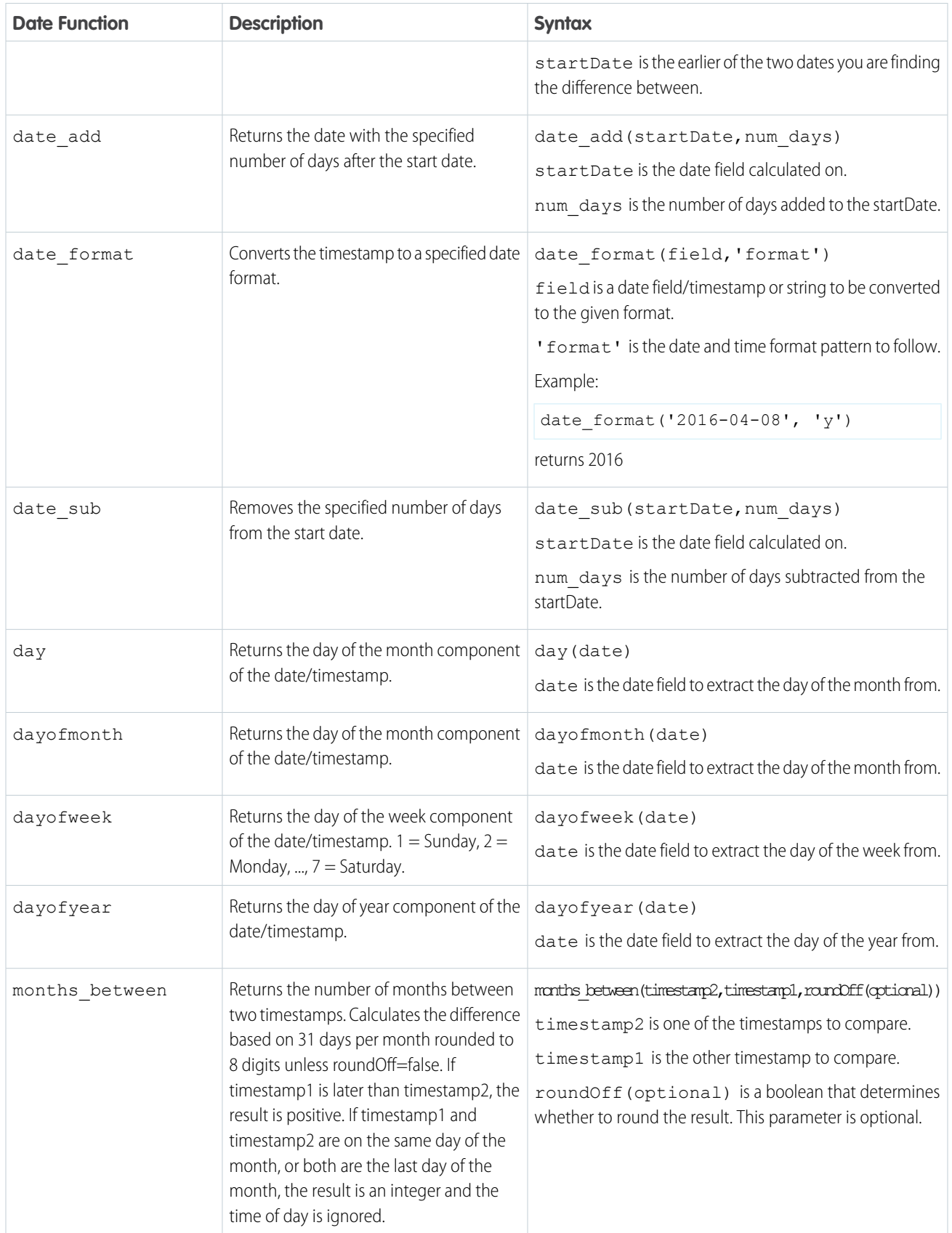

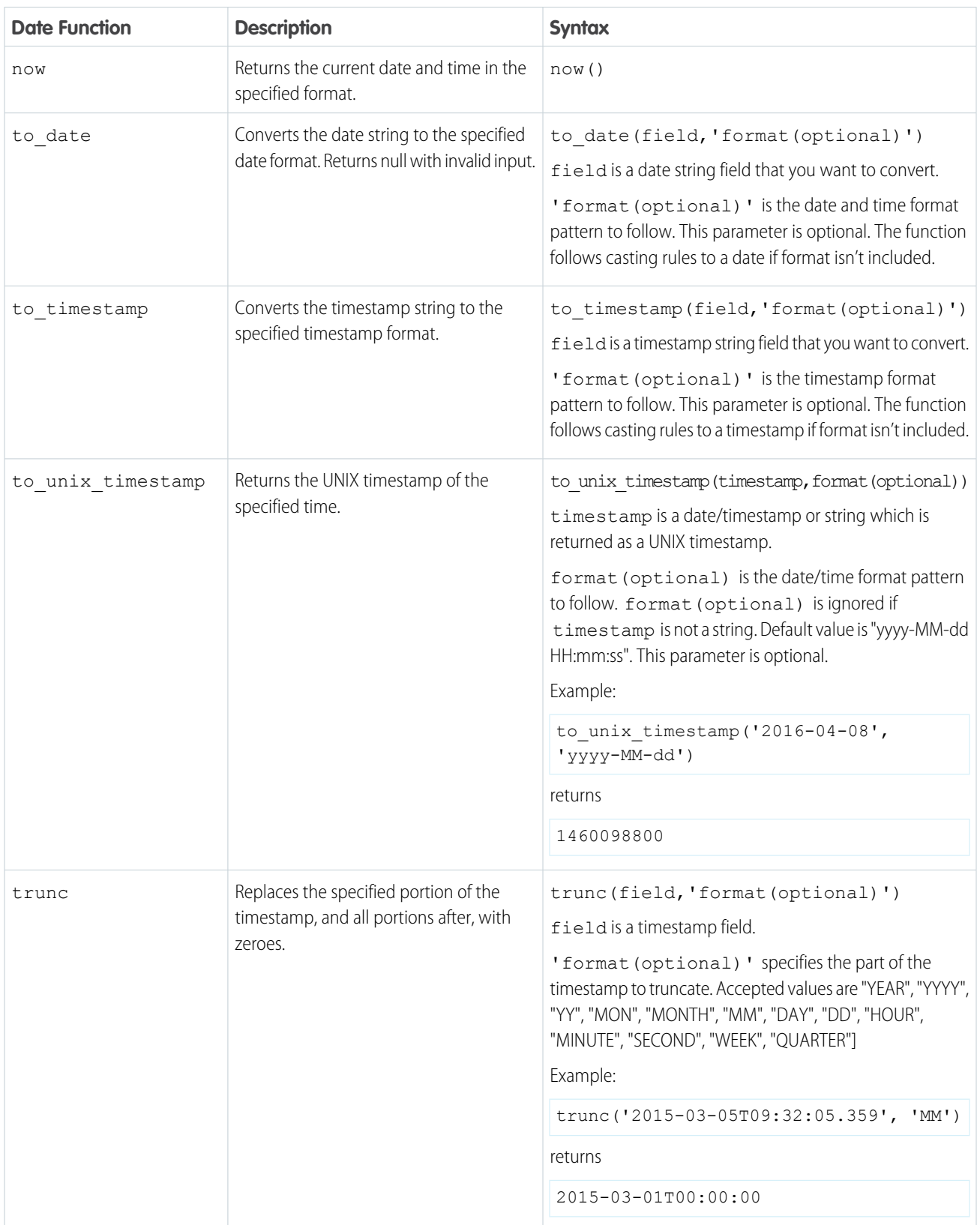

Date and Time Function Considerations

Keep these behaviors in mind when working with date and time functions.

- **•** These functions are relative to when the job runs.
	- **–** now
	- **–** current\_date
	- **–** current\_timestamp
	- **–** to\_unix\_timestamp
- <span id="page-790-0"></span>**•** All date and datetime functions are based on the UTC timezone.

Numeric Operators and Functions for Formulas

Use numeric functions to calculate values from measures in your recipe. For example, you can round, truncate, and determine the absolute value of a number. The arguments for numeric functions can be numbers or measure columns.

When entering a formula, use the API name of the column in the expression, not the label. The parameters section is surrounded by parentheses. For example, you can enter the following expression.

round(Total\_Amount/Unit\_Price, 2)

You can use the following math operators.

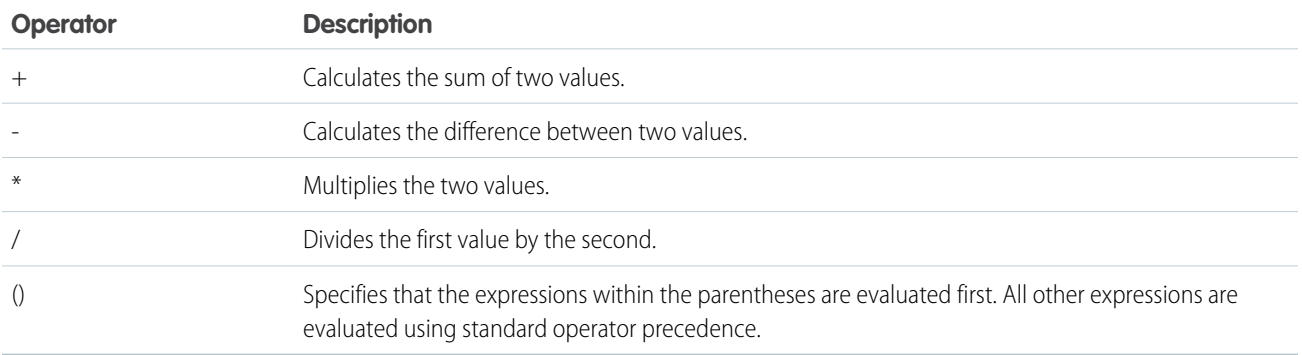

You can also use the following numeric functions in an expression.

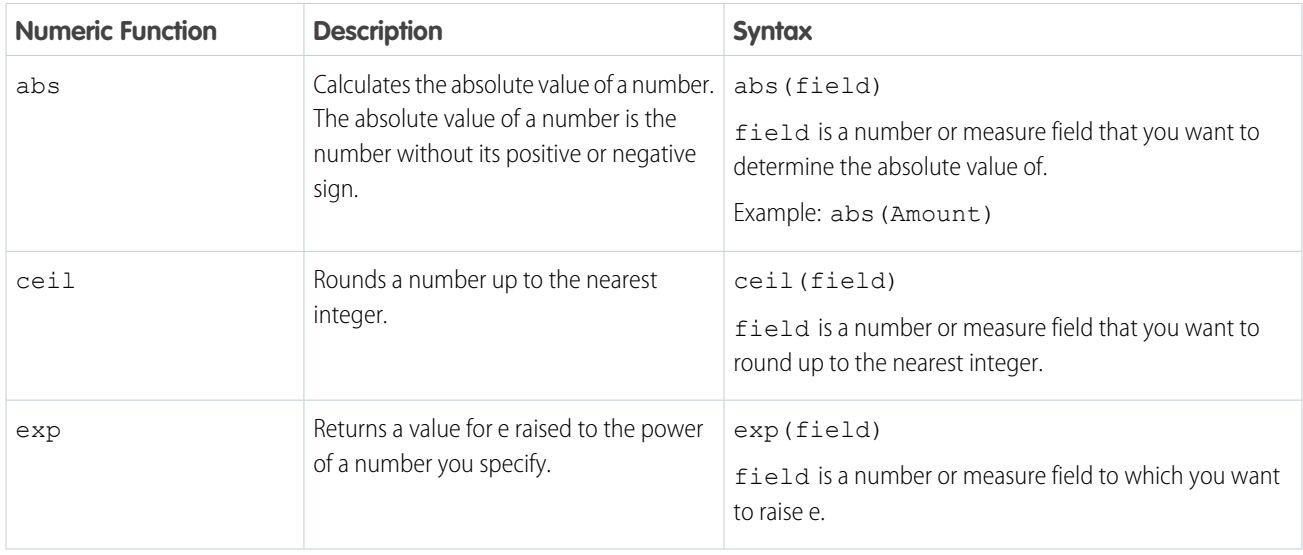

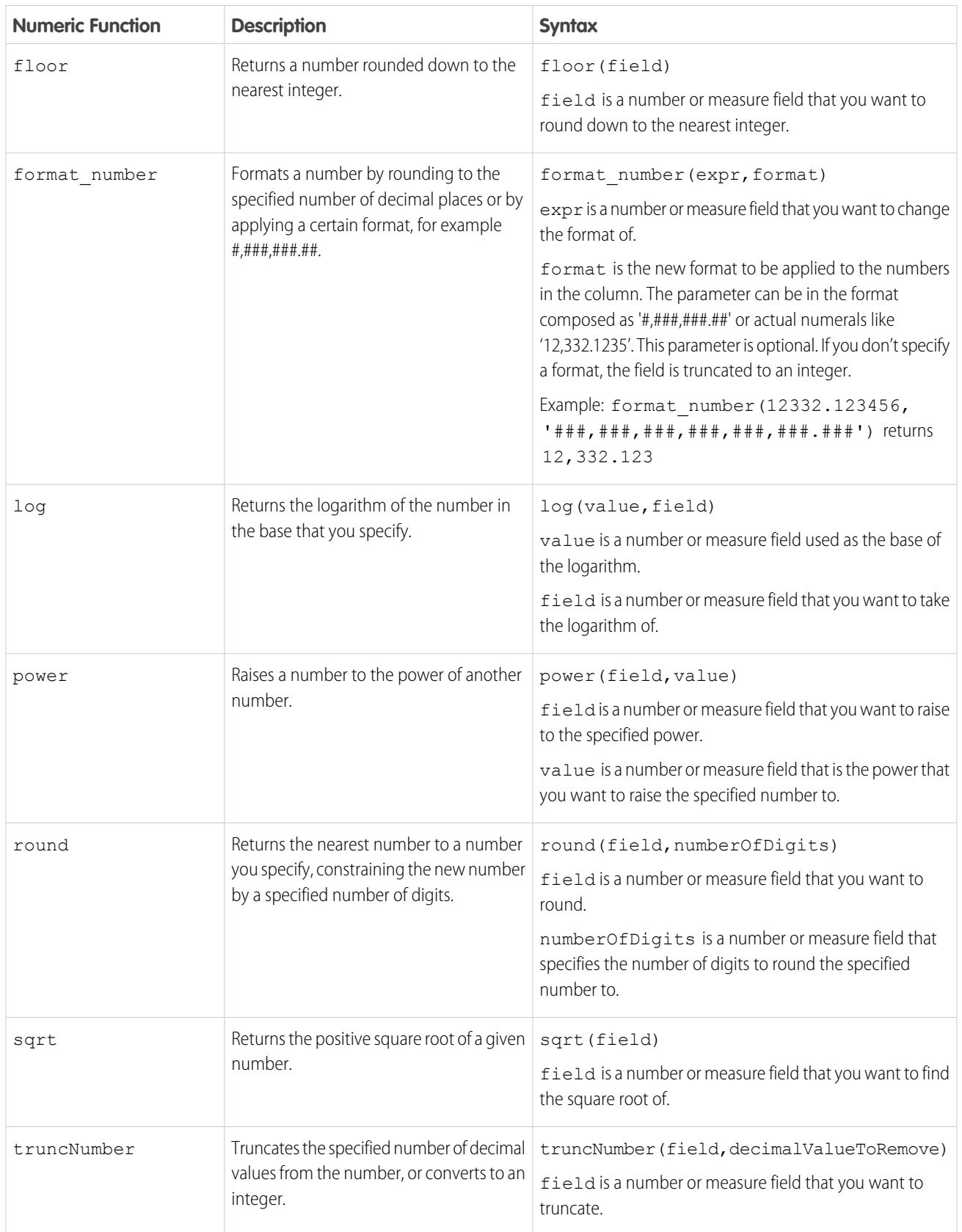
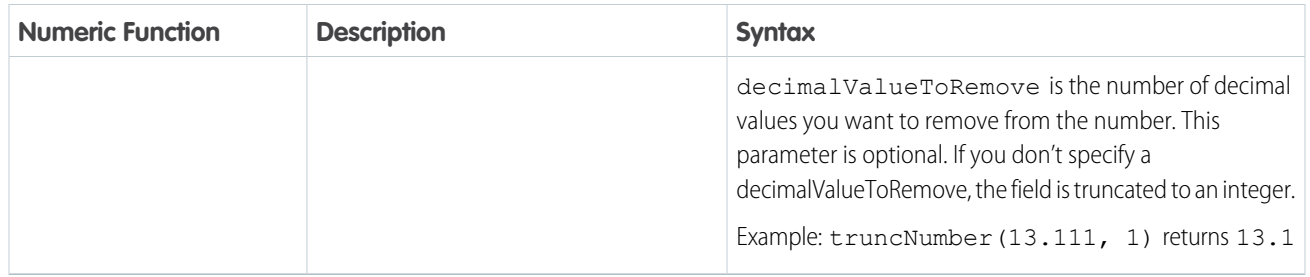

String Functions for Formulas

Use string functions to create values based on other strings. For example, you can change the casing of text strings, concatenate values from multiple columns, and replace values. The arguments for string functions must be text strings or dimension fields.

When entering a formula, use the API name of the column in the expression, not the label. The parameters section is surrounded by parentheses. Also, text strings must be enclosed in double straight quotes ("This is a string.").

For example, you can nest string functions in an expression to combine the sales territory and country into a single column. Then you can apply title casing to the results. title (concat (Sales\_Territory, " ", Country))

You can use the following string functions in a formula expression.

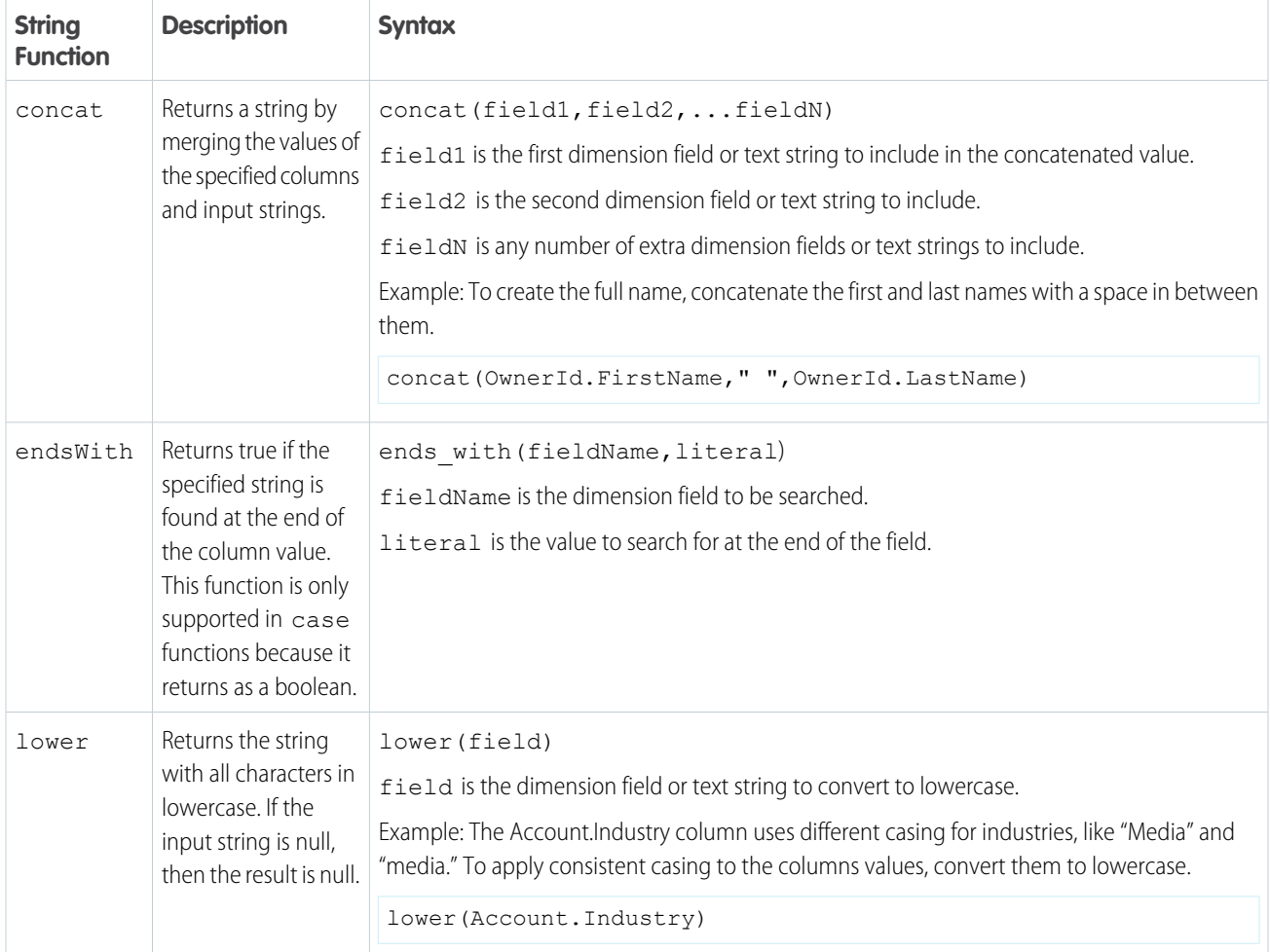

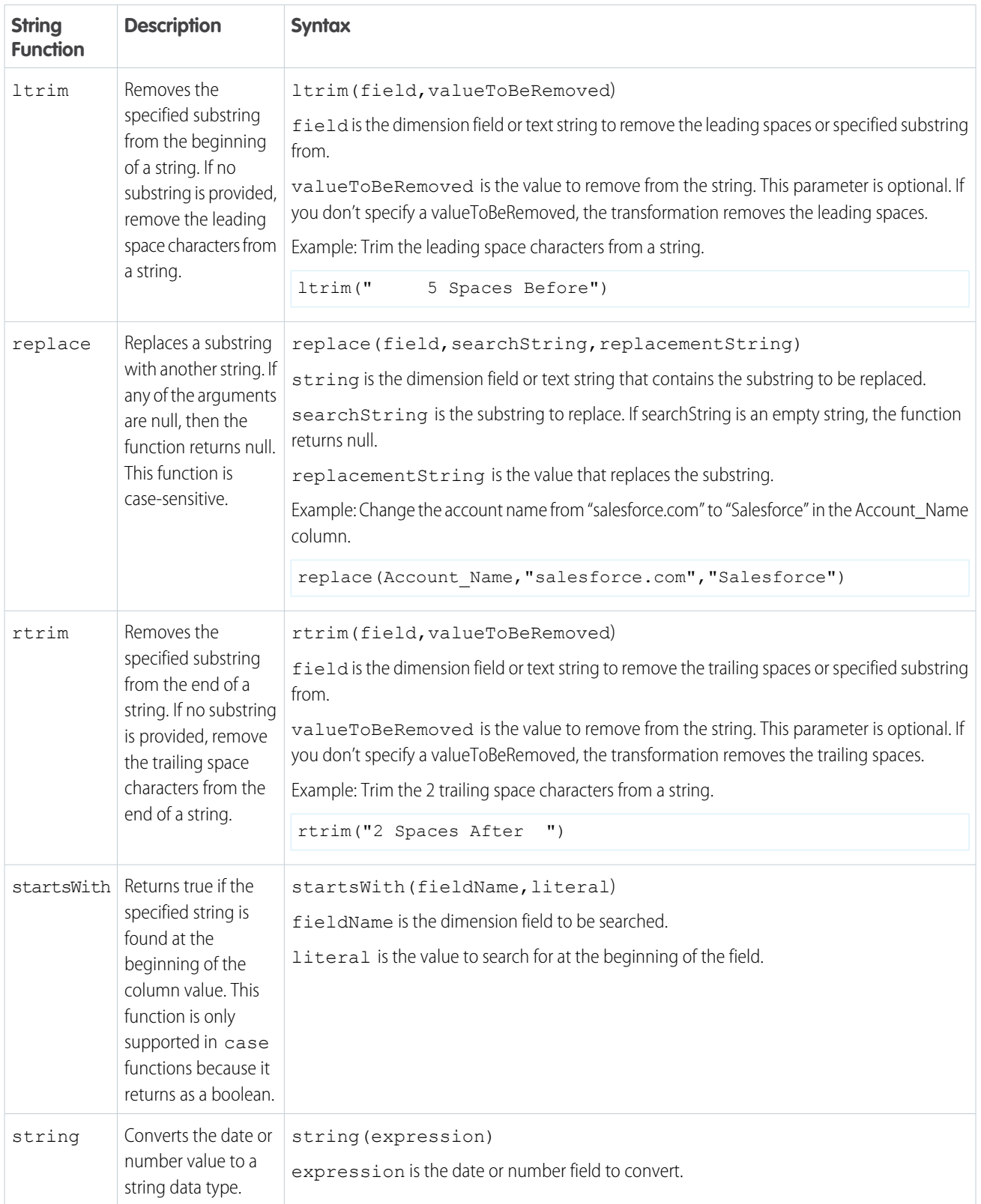

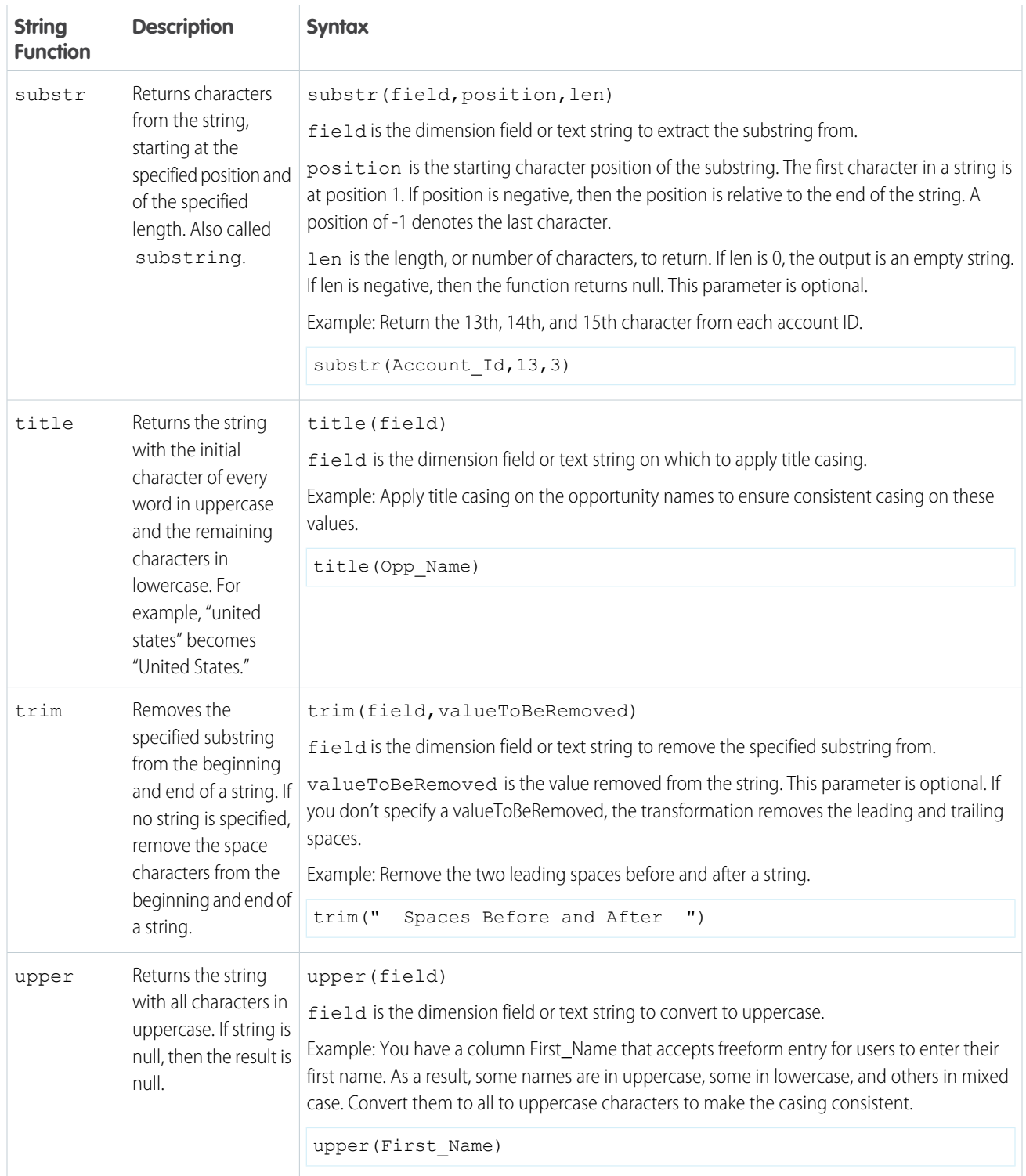

Note: Functions that don't handle null values explicitly won't convert NULL values to be empty (for strings) or 0 (for numeric). For example, a concat output returns NULL if any of the concatenated fields have a null value on that row. So if the formula looks like concat (first name, last name), the returned data with a NULL value for last\_name is:

```
First Name | Last Name | Output
Alice | Smith | Alice Smith
Bob | NULL | NULL
```
To handle null values, you can use the concat function with another function. For example: concat (first name, coalesce(last\_name, ''))

Window Functions for Formulas

Use window functions in a Data Prep recipe to perform calculations across rows. For each row of input data, perform a calculation on a selection—or window—of related rows. Unlike aggregation that groups rows, window functions return a result for each row. For example, you can calculate the changes to the opportunity amount throughout the stages of each opportunity to see if you can hit your sales target.

When entering a formula, use the API name of the column in the expression, not the label. Surround the parameters with parentheses.

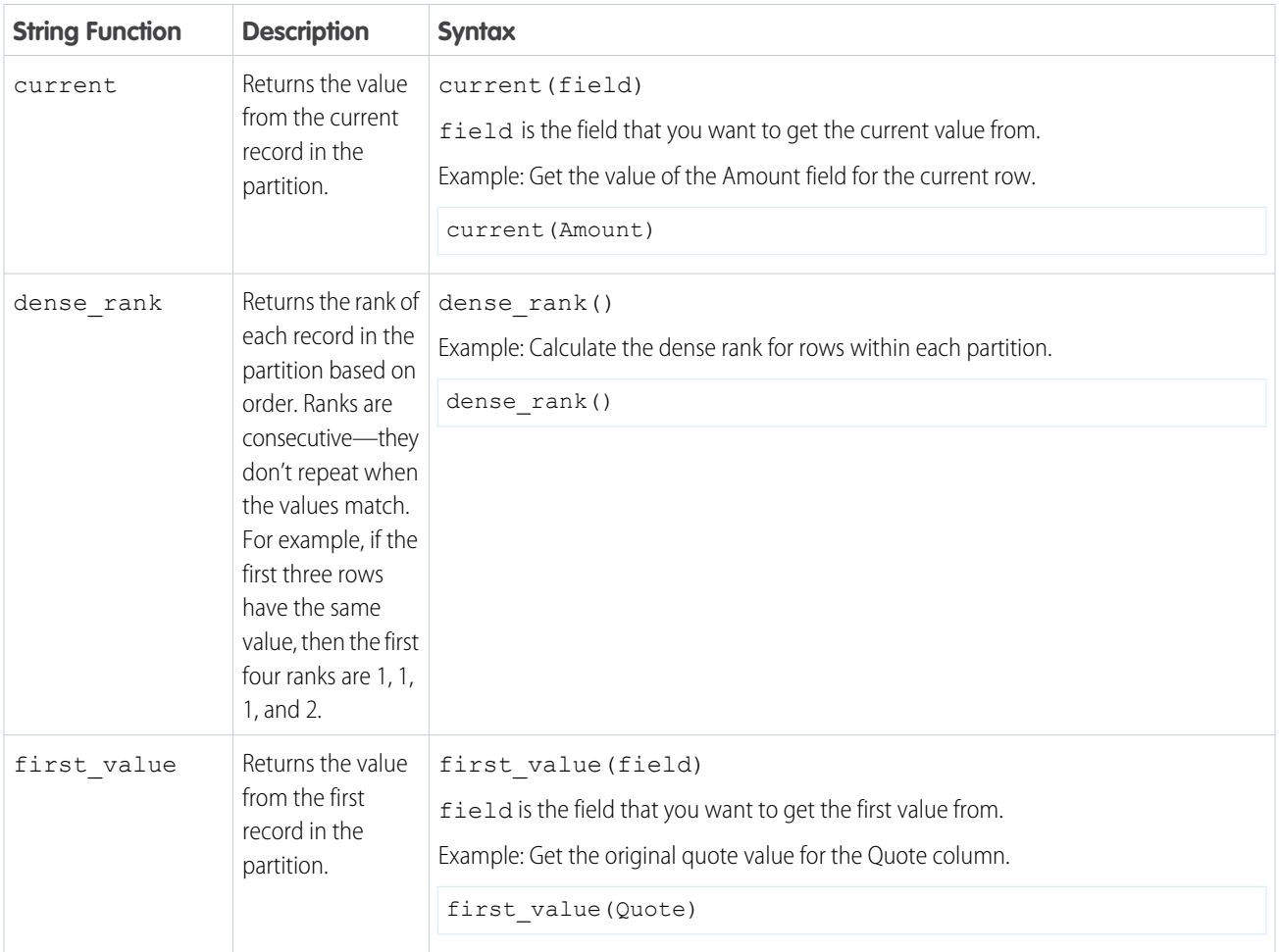

You can use the following window functions in a formula expression.

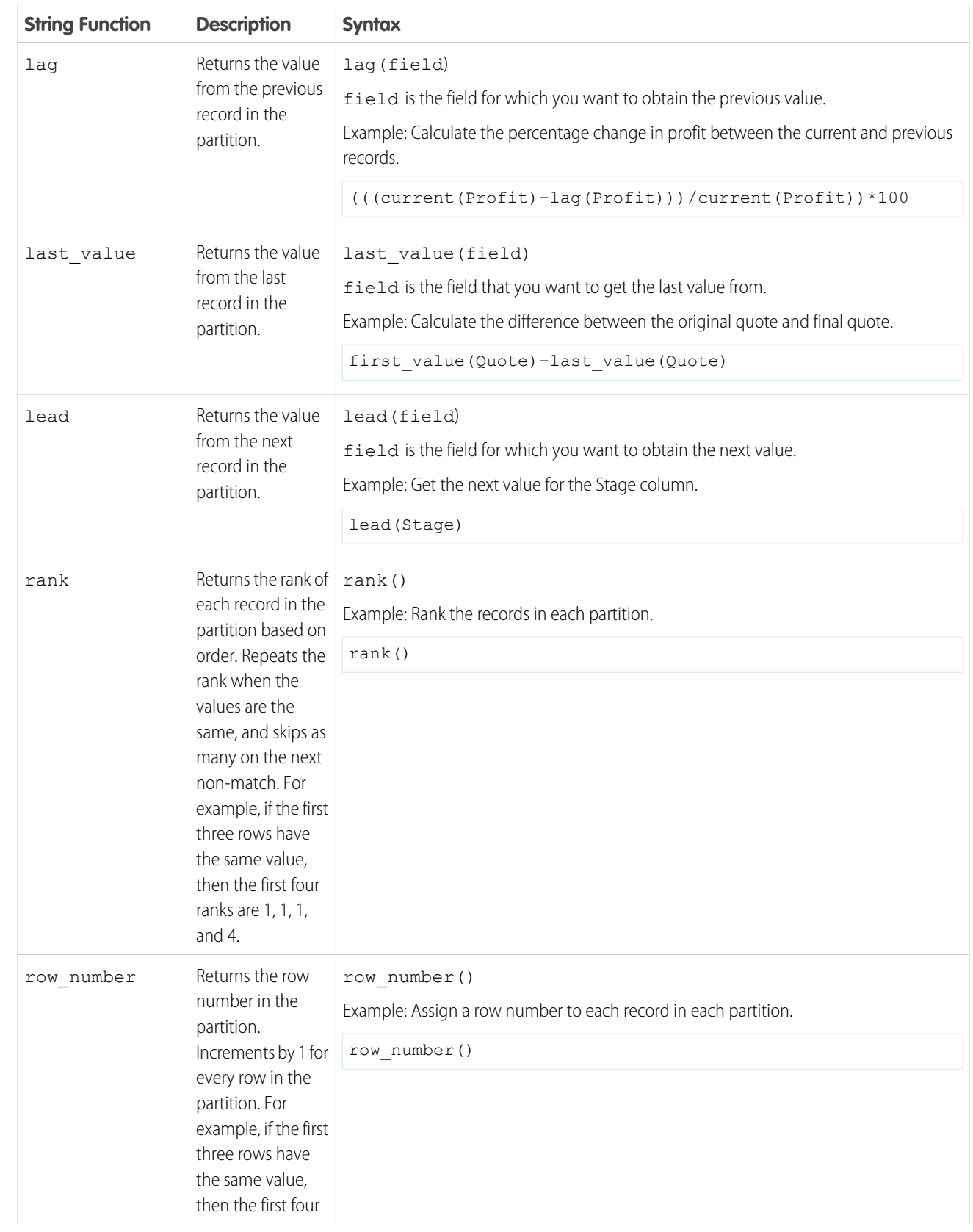

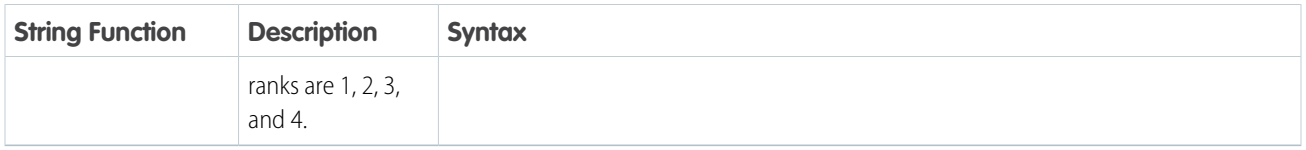

Additional Functions for Formulas

These versatile functions can be used with the data types text, number, date\_only, and datetime to build logic into your formulas.

When entering a formula use the API name of the column in the expression, not the label. The parameters section is surrounded by parentheses.

**case** Function

The case function handles if/then logic for formulas. This function can be used with TEXT, NUMBER, DATE\_ONLY, and DATETIME data. The syntax is:

```
case primary_expr(optional)
when condition
then result_expr
...
else
default_expr
end
```
The syntax includes these keywords and parameters:

- **• case** and **end** keywords begin and close the expression
- **• when** and **then** keywords define a conditional statement. You can include one or more conditional statements.
- **•** condition is a logical expression that can be evaluated to true or false. Construct this expression with any values, identifiers, logical operator, comparison operator, or scalar functions (including date and math functions) supported by EA SQL. Example:

eg xInt  $<$  5 or price  $>$  1000 and price  $<=$  2000

• result expr is an expression that can be evaluated by the EA SQL engine. You can include values, identifiers, and scalar functions, including date and math functions. The expression may evaluate to any data type, but the data type must be consistent among all conditional expressions. So if result\_expr is of NUMERIC type, then result\_expr2 … result\_exprN must also be of NUMERIC type. Example:

abs(price)

- **•** else allows a default expression to be specified. The else statement must follow the conditional when/then statement. There can be only one else statement. This parameter is optional.
- default expr is an expression that can be evaluated by the EA SQL engine. This is the outcome if the condition expression evaluates as false.

Here's a case function example. Type is a field in the dataset. "New Business" and "Existing Business" are values of the Type field.

```
case
   when Type = "New Business"
   then "NB"
   when Type = "Existing Business"
   then "EB"
   else
    Type
end
```
#### **coalesce** Function

The coalesce function returns the first non-null value in an expression. Otherwise, returns null. This function can be used with TEXT, NUMBER, DATE\_ONLY, and DATETIME data. The syntax is: coalesce (expr1, expr2)

The syntax includes these parameters:

- **•** expr1 is the first field or text string to search for a non-null value
- **•** expr2is the next field or text string to search for a non-null value

## Upgrade or Edit Formulas for Converted Recipes

You see a different formula editor if your recipe was converted from Data Prep Classic to Data Prep and your formulas couldn't automatically upgrade. You're still able to edit and use these formulas, but to get the most formula options through EA-SQL and best experience, recreate the formula in the Data Prep recipe editor.

**1.** In a Data Prep recipe that was converted from Data Prep Classic to Data Prep, select a transformation with a formula.

A formula that was not converted automatically looks like this. Continue to use these instructions to upgrade or edit your formula.

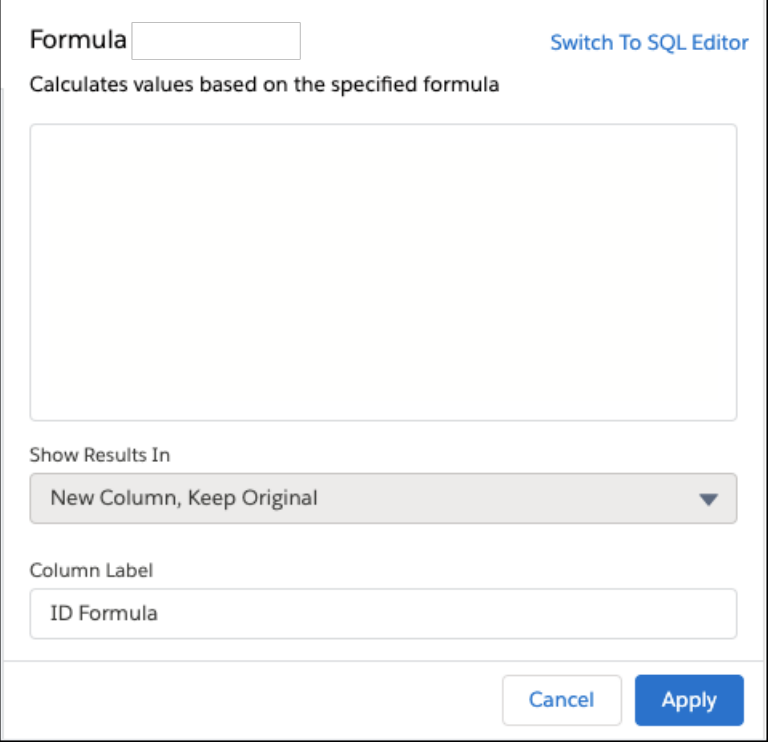

If the editor instead looks like this one, your formula was converted successfully and you use the [Data Prep recipe formula editor](#page-783-0) [instructions](#page-783-0) instead.

# USER PERMISSIONS

To create a recipe:

**•** Edit Analytics Dataflows OR Edit Dataset Recipes

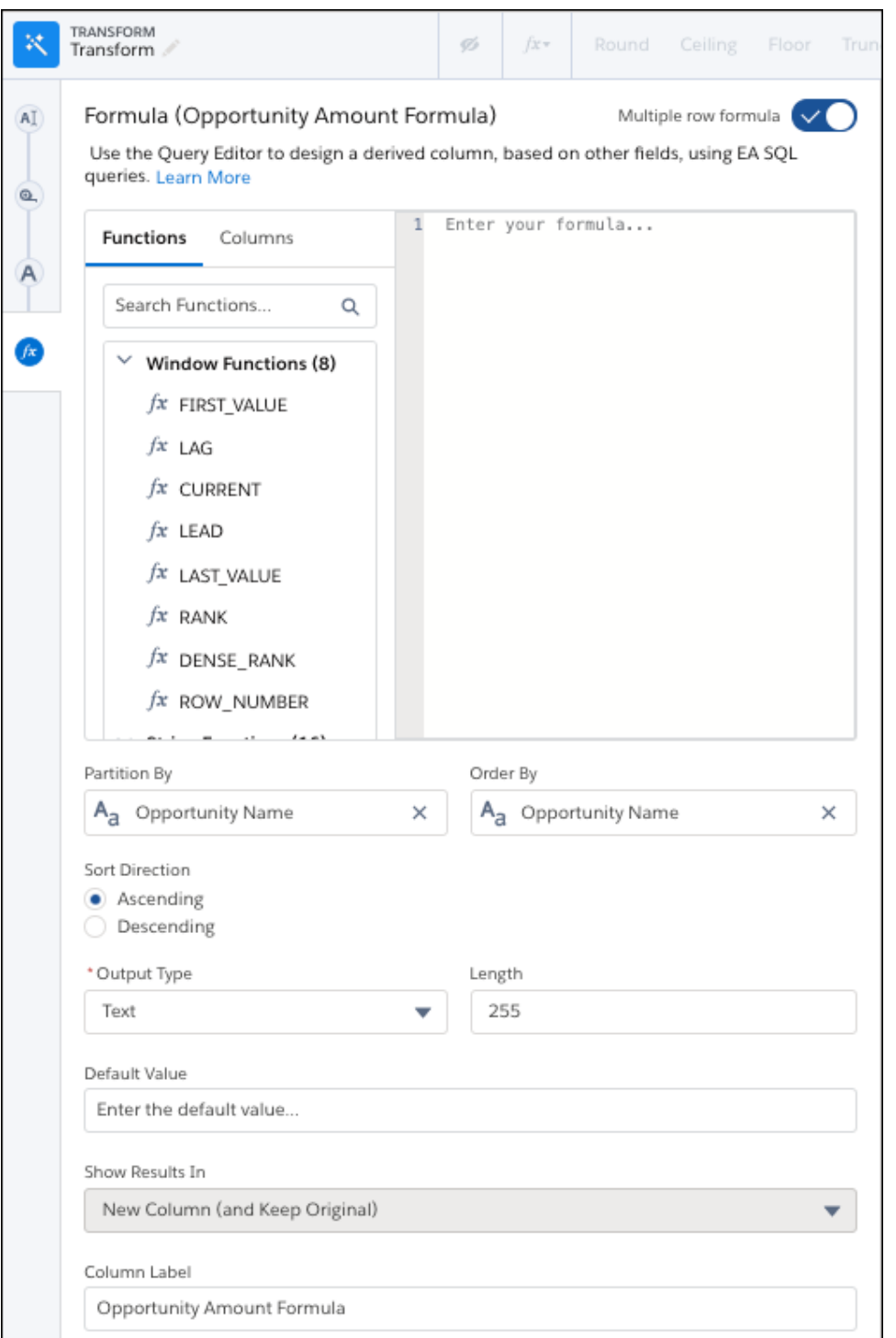

- **2.** To upgrade your formula:
	- **a.** Copy and save your original formula and select **Switch To SQL Editor**. The Data Prep recipe formula editor opens.
	- **b.** Recreate your original formula using the correct syntax described in the [Data Prep recipe formula editor instructions.](#page-783-0)
- **3.** To edit your formula without upgrading, make your edits following the same syntax used when the formula was originally written. Do not select to switch to the SQL editor.
- **4.** If needed, change the label of the calculated column.
- **5.** When you have completed the formula, click **Apply** to add the transformation to the Transform node. The new formula column appears in the recipe preview.
- **6.** To view the Graph area, click the Collapse button ( $\blacksquare$ ).
- **7.** Save the recipe.

# [Numeric Operators and Functions for Unconverted Formulas](#page-800-0)

Use numeric functions to calculate values from measures in your recipe. For example, you can round, truncate, and determine the absolute value of a number. The arguments for numeric functions can be numbers or measure columns. If your recipe was upgraded to Data Prep, but your recipe could not convert, this help is for your unconverted recipe.

# [String Functions for Unconverted Formulas](#page-802-0)

<span id="page-800-0"></span>Use string functions to create values based on other strings. For example, you can change the casing of text strings, concatenate values from multiple columns, and replace values. The arguments for string functions must be text strings or dimension columns. If your recipe was upgraded to Data Prep, but your recipe could not convert, this help is for your unconverted recipe.

# Numeric Operators and Functions for Unconverted Formulas

Use numeric functions to calculate values from measures in your recipe. For example, you can round, truncate, and determine the absolute value of a number. The arguments for numeric functions can be numbers or measure columns. If your recipe was upgraded to Data Prep, but your recipe could not convert, this help is for your unconverted recipe.

Note: To get a list of numeric functions for a Data Prep Classic recipe, see [Numeric Functions for Formula Fields.](#page-840-0)

When entering a formula, column names must be enclosed in square brackets. Also, use the API name of the column in the expression, not the label. For example, you can enter the following expression.

```
round([Total_Amount]/[Unit_Price], 2)
```
You can use the following math operators.

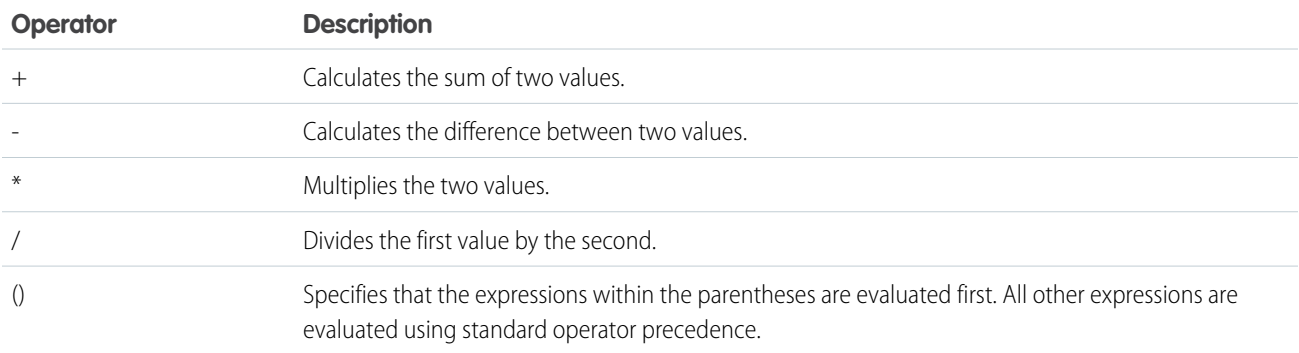

You can also use the following numeric functions in an expression.

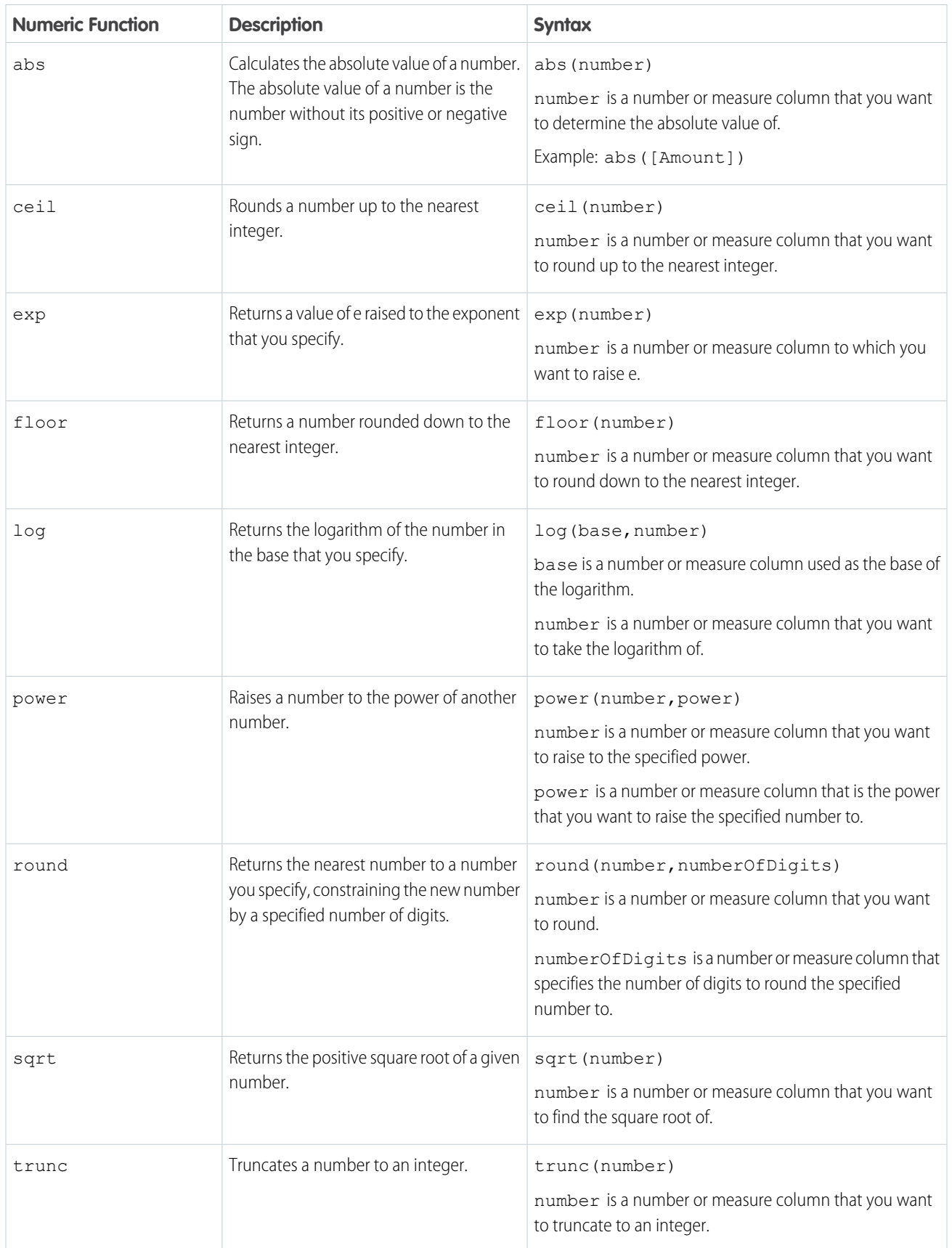

<span id="page-802-0"></span>String Functions for Unconverted Formulas

Use string functions to create values based on other strings. For example, you can change the casing of text strings, concatenate values from multiple columns, and replace values. The arguments for string functions must be text strings or dimension columns. If your recipe was upgraded to Data Prep, but your recipe could not convert, this help is for your unconverted recipe.

Note: To get a list of string functions for a Data Prep recipe, see [String Functions for Formula Fields.](#page-844-0)  $\bullet$ 

For example, you can nest string functions in an expression to combine the sales territory and country into a single column. Then you can apply title casing to the results.

title(concat([Sales\_Territory], " ",[Country]))

When you enter a formula, text strings must be enclosed in double straight quotes ("This is a string."). Column names must be enclosed in square brackets ([Opportunity\_Name]).

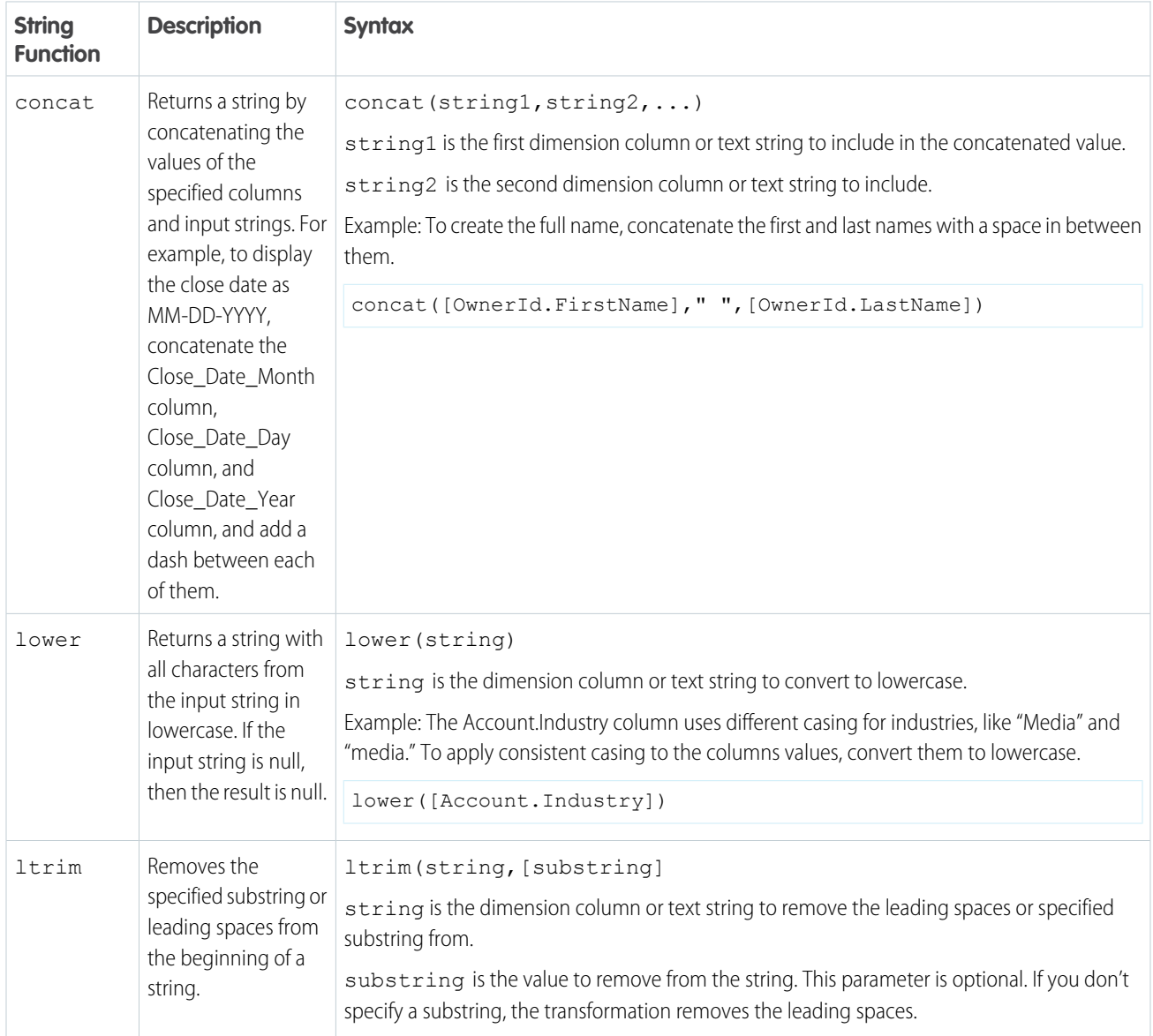

You can use the following string functions in a formula expression.

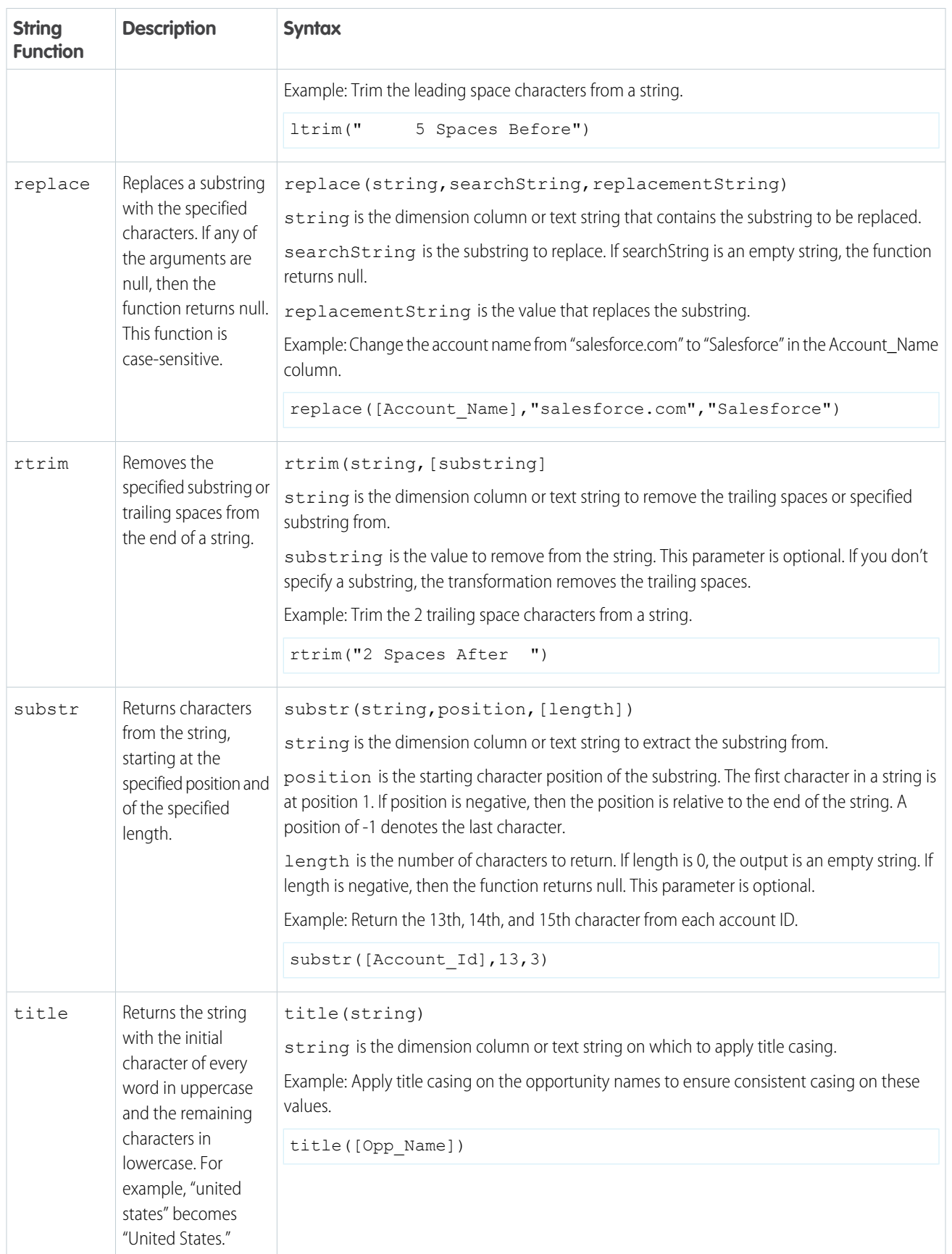

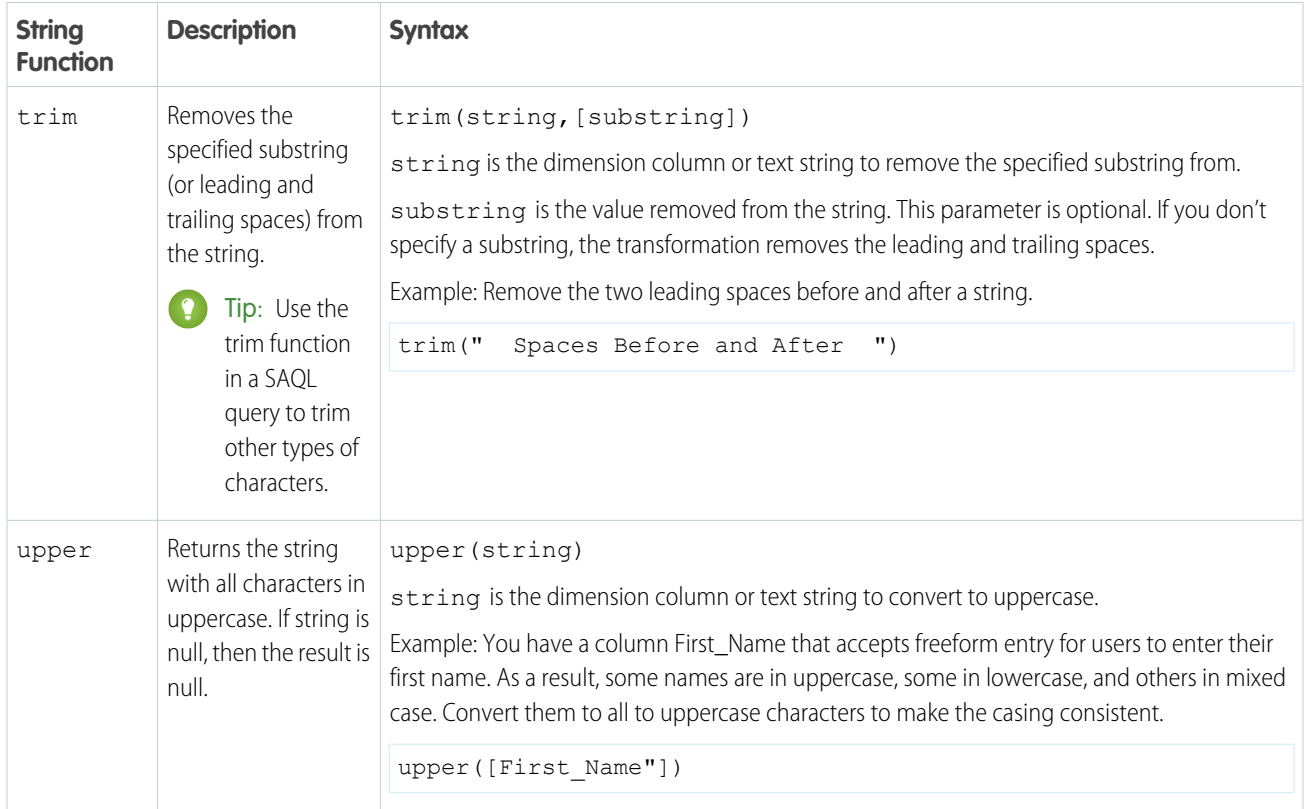

Predict Missing Values Transformation: Fill In Missing Values

Use the Predict Missing Values transformation in a Data Prep recipe to complete your data by filling in missing values in a dimension column. Tableau CRM intelligently predicts values based on values in other strongly correlated columns in your data.

USER PERMISSIONS

To create a recipe:

**•** Edit Analytics Dataflows OR Edit Dataset Recipes

Consider these limitations before using this feature.

- **•** If there aren't enough rows to make accurate predictions, Tableau CRM doesn't insert predicted values.
- **•** You can't apply transformations on predicted columns.
- **•** Recipes that predict values can take longer to run.
- **1.** In a Transform node of a Data Prep recipe, select the dimension column with missing values in the Preview tab.

**2.** In the Transform toolbar, click the Predict Missing Values button ( $\leq$ ).

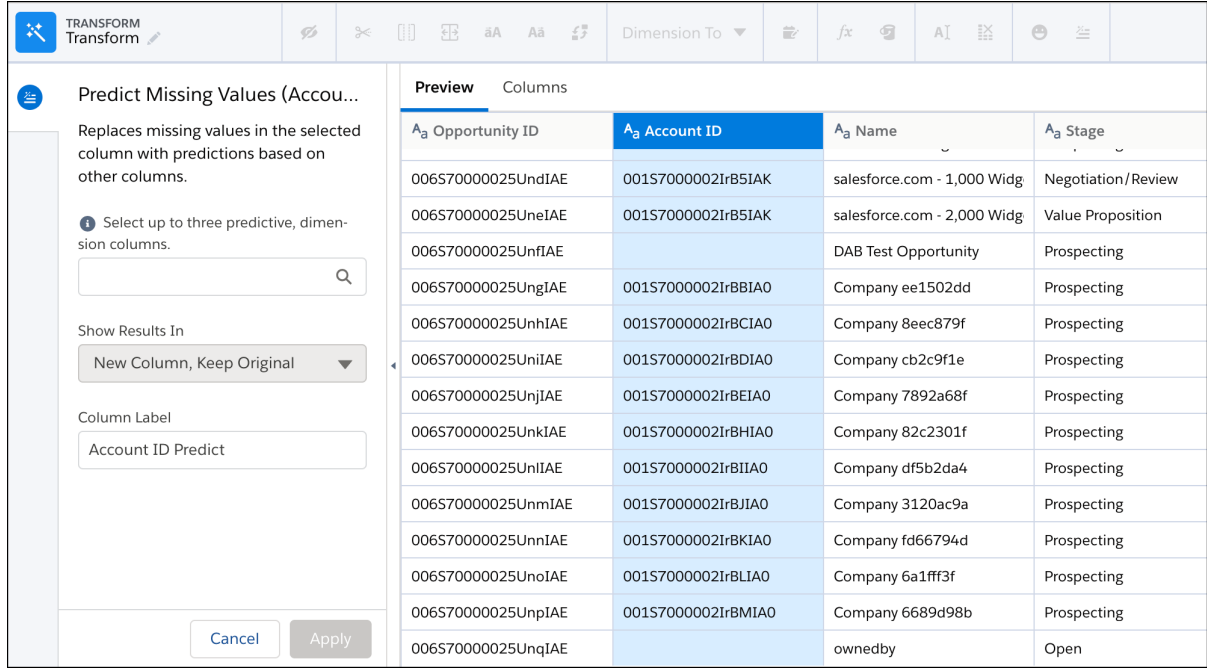

- **3.** Select up to three dimension columns to use to predict the missing values for the selected column.
	- Tip: To make an accurate prediction, each column must have less than 200 unique values. Also, verify that these predictive columns contain clean, quality data. For example, you have an Education predictive column that contains values such as "Bachelors Degree" and "Bachelors." Use the bucket transformation to bucket field values with the same meaning. Then use the column with the clean data as a predictive column. For more information about bucketing, see [Categorize Dimension](#page-754-0) [Column Values into Buckets.](#page-754-0)
- **4.** If needed, change the column label. This label appears as the column header in the dataset.
- **5.** Click **Apply** to add the transformation to the Transform node.

The preview shows the original column with the missing values and the new column with "Predict" at the end of the header. The preview shows "Prediction TBD" for predicted values in the new column. The predicted values don't appear until after you run the recipe.

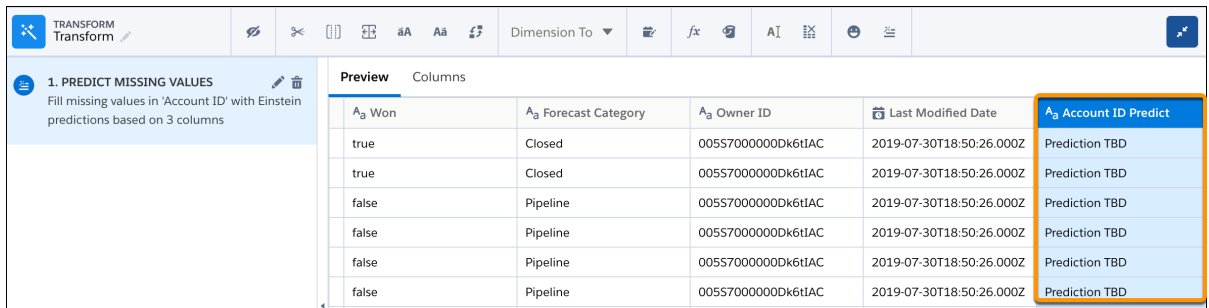

**6.** To view the Graph area, click the Collapse button ( $\leq$ ).

Run the recipe to generate the predictions. You can view the dataset as a values table to see the predictions. If needed, add the Drop Columns transformation after the Predict Missing Values transformation to drop the original column from the dataset.

Split Transformation: Break Up Column Values

You can split the strings in a dimension column into two values by specifying a delimiter. To split column values into more than two parts, add multiple instances of the Split transformation. For instance, you can use 3 Split transformations in a Data Prep recipe to split the full address into the following components: street address, city, state, and zip code.

# USER PERMISSIONS

To create a recipe:

- **•** Edit Analytics Dataflows OR Edit Dataset Recipes
- **1.** In a Transform node of a Data Prep recipe, select the dimension column in the Preview tab.
- **2.** In the Transform toolbar, click the Split button ( $\overrightarrow{B}$ ).

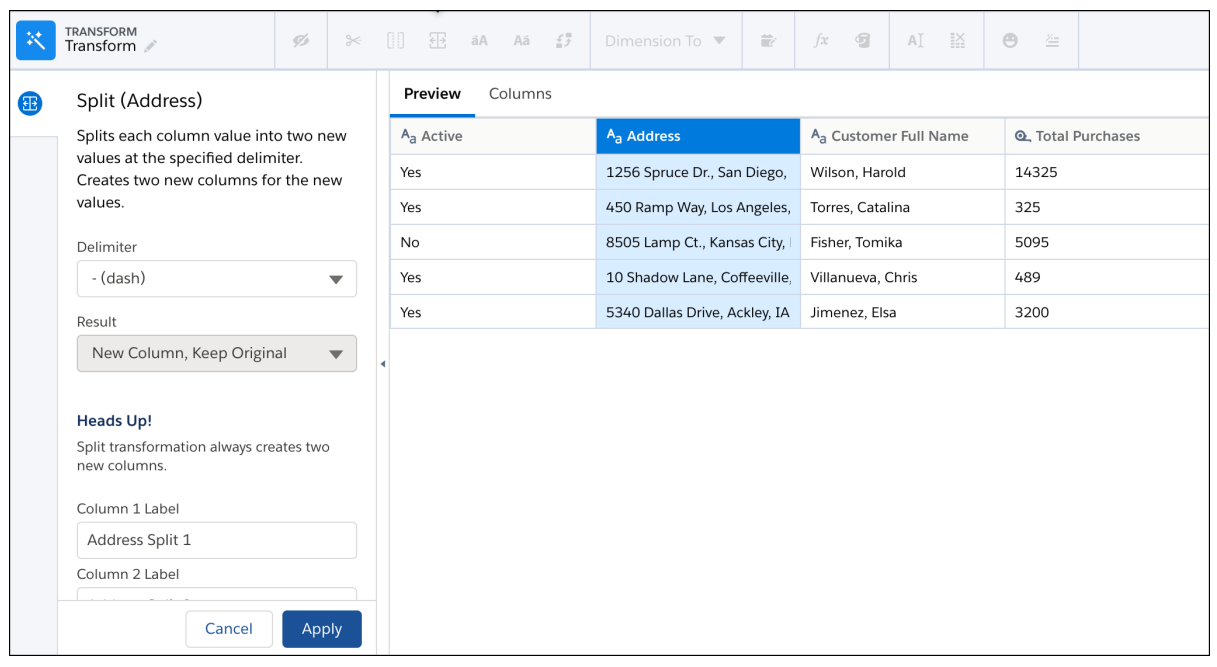

**3.** Select the delimiter in the Delimiter field.

For example, if address components are separated by a comma in the Address field, specify comma as the delimiter.

- **4.** Specify the column labels for both new columns.
- **5.** Click **Apply** to add the transformation to the Transform node.

Going back to the address example, the Address field is split into two. The Split transformation splits the value at the first occurrence of the delimiter. In this case, the first comma appears after the street address. So the full address is broken into the street address and the rest (city, state, and ZIP code).

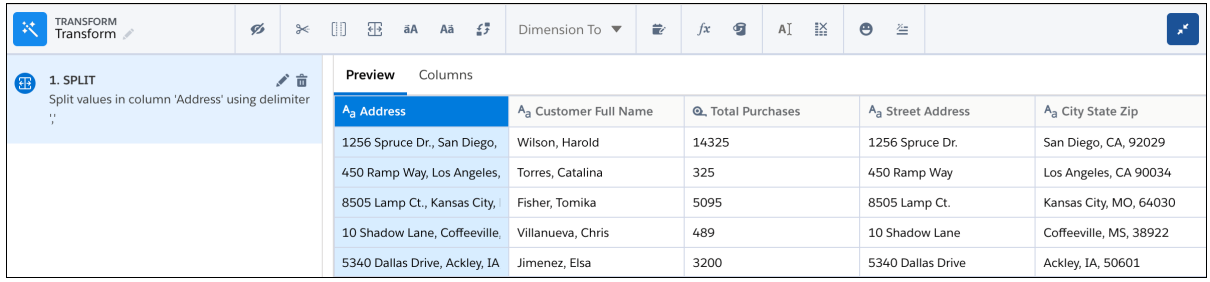

**6.** If needed, add the Split transformation again to further split the column values.

For example, to finish splitting the city, state, and ZIP code, we can add two more Split transformations.

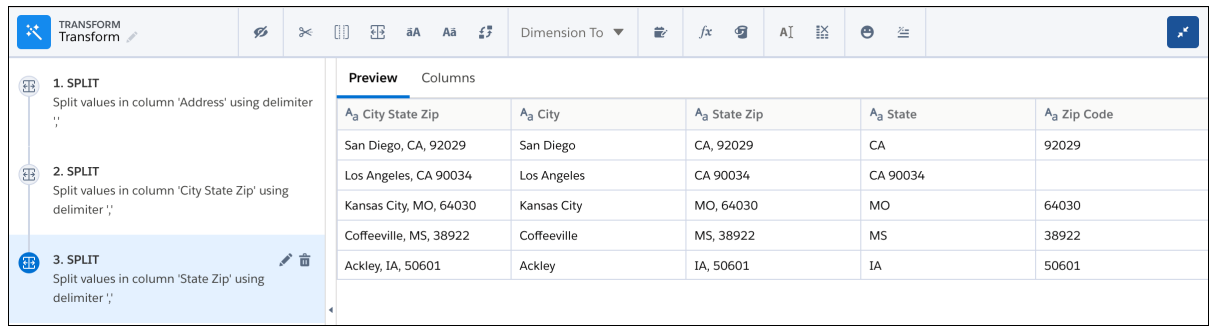

- **7.** To view the Graph area, click the Collapse button ( $\leq$ ).
- **8.** Save the recipe.

If you don't need the original column that you split, add the Drop Columns transformation after the Split transformation to drop it from the recipe. From that point, the original column doesn't appear in Preview anymore.

Time Series Forecasting Transformation: Forecast Measures (Pilot)

Make decisions today based on forecasts about tomorrow with time series forecasting. A time series forecast takes an ordered series of points and then intelligently forecast what the next values will be. For example, estimate units sold for the next four quarters based on the last 5 years of sales. Use the Time Series Forecasting transformation in a Data Prep recipe to run forecasts based on historical data.

Note: Join the Smart Transform Pilot Program to try out all pilot features in Data Prep recipes. Pilot features can change with each release as existing features become generally available or are retired and new pilot features are added to the program. We provide the Smart Transform Pilot Program to selected customers who agree to specific terms and conditions. To be nominated to participate in the program, contact Salesforce. Pilot programs are subject to change, and we can't guarantee acceptance. Each Data Prep pilot feature isn't generally available unless or until Salesforce announces its general availability in documentation or in press releases or public statements. We can't guarantee general availability within any particular time frame or at all. Make your purchase decisions only on the basis of generally available products and features. You can provide feedback and suggestions for the Smart Transform Pilot Program in the [Trailblazer Community](https://success.salesforce.com/ideaSearch?filter=timezone).

# USER PERMISSIONS

To create a recipe:

- **•** Edit Analytics Dataflows OR Edit Dataset Recipes
- To use pilot features:
- **•** Enable Data Prep Pilot Features

Before you create a Time Series Forecast transformation, aggregate the measure that you want to forecast and group it by the forecast period. For example, you want to forecast the total amount and number of opportunities for the next six months. In an Aggregate node, add both measures as aggregates (1) and group rows by the Close Date column's year and month (2).

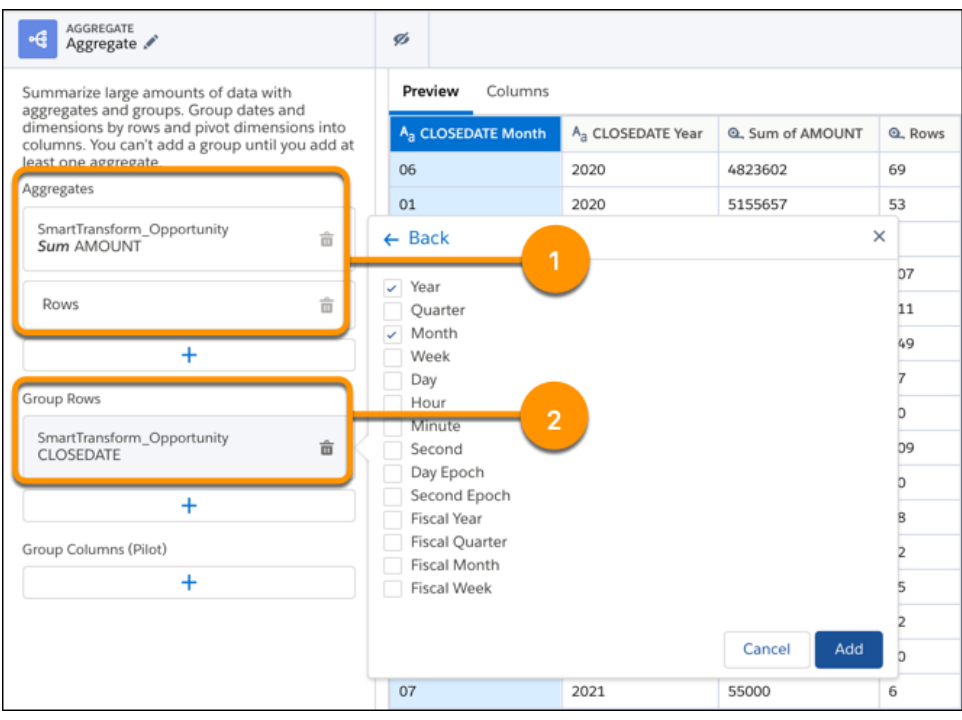

When the recipe runs, the Aggregate node creates a row for each time period of data. If the aggregated data is missing data for a particular time period, the Time Series Forecasting transformation fills in the missing row behind the scenes, entering 0 for forecasted columns and null for other columns.

- **1.** In a Transform node of a Data Prep recipe, select any column in the Preview tab.
- **2.** To add a Time Series Forecasting transformation to the Transform node, click the Time Series Forecast button ( ). The Time Series Forecasting panel opens.

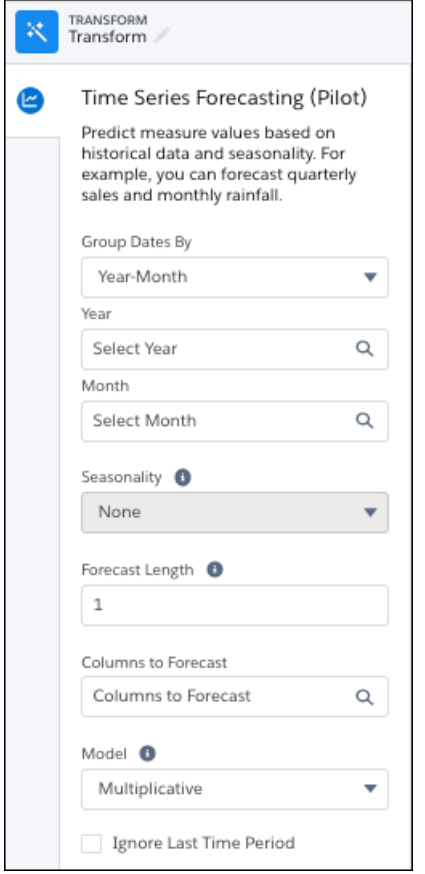

- **3.** In the Group Dates By field, choose the time period by which you want to analyze the timeseries data, such as week or month.
- **4.** Then select the dimension columns that identify the time period.

For example, if you group dates by year-month, select the year and month columns. You created these date part columns in the Aggregate node in the prerequisite step.

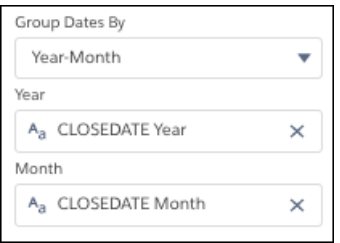

- **5.** Ignore the Seasonality field. This feature isn't available yet.
- **6.** In Forecast Length, specify the number of periods to forecast.

For instance, if you group dates by year-month and set the forecast length to 12, you get forecasts for the next 12 months.

- **7.** In Columns to Forecast, choose which measure columns to forecast—you can forecast up to five columns.
- **8.** In Model, select the forecast model to use. You can use one of these models.
- Additive uses Holt-Winters Additive method. Use this method when the seasonal variations are roughly constant throughout the series.
- **•** Multiplicative uses Holt-Winters Multiplicative method. Use this method when the seasonal variations change proportionally to the average (level of the series).
- **9.** If the data in the last period is incomplete, select **Ignore Last Time Period**.

For example, don't use the last period if you're currently in the middle of that period. Because the data for that period is incomplete, the forecast can be misleading.

- **10.** To add the transformation to the Transform node, click **Apply**.
- **11.** To view the Graph area, click the Collapse button ( $\cdot$ ).

**12.** Save the recipe.

Run the recipe to see the forecasts. Each forecast column shows the results for every time period, including the historical ones. For example, the Rows Forecast and the Sum of Amount Forecast columns show the forecasts. To combine the forecasts for future periods with the historical values in a single column, use a Coalesce formula for each measure—similar to this one.

coalesce(COUNT\_Rows, COUNT\_Rows\_forecast)

The historical values and forecasts appear in a single column, as shown here.

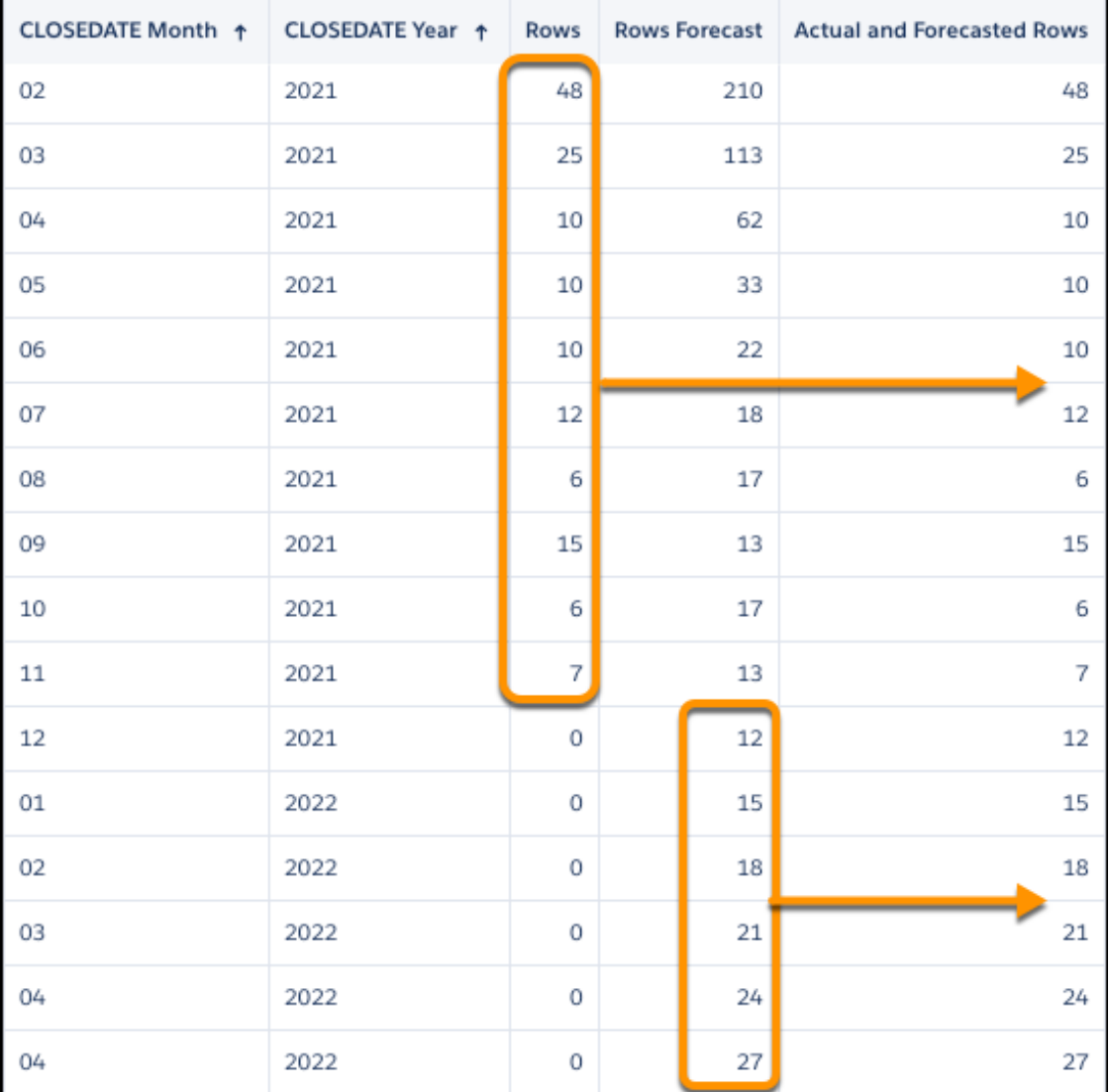

Note: The Time Series Forecasting transformation and timeseries SAQL function can produce different results because the  $\boldsymbol{\sigma}$ underlying algorithm optimizations are different. To see which time series algorithm best fits your data, graph the forecasted values against the historical values for both methods.

# **Preview Results in a Data Prep Recipe**

As a best practice, catch mistakes early by reviewing the results of each node and transformation that you add to a Data Prep recipe. Each user can initiate up to 4,000 previews per hour.

# Watch a Demo: **O** [Preview Recipe Changes to Data \(English Only\)](https://salesforce.vidyard.com/watch/j51rttEc4T2VvgkVaWrsyG?)

The preview shows a sample of the data—up to 5,000 rows. It shows the latest available data, except when you preview a connected object. When previewing a connected object, the preview might show outdated sample data. The sample data for a connected object updates when you run

data sync and the sample data is more than 24 hours old. For example, if the data sync just ran, but your sample data isn't more than 24 hours old, you will not see the updated sample data right away.

# USER PERMISSIONS

#### To create a recipe:

**•** Edit Analytics Dataflows OR Edit Dataset Recipes

**5.**

- Note: The column profile is also based on the sample data. It also doesn't include changes to the connected object data within the last 24 hours.
- **1.** In the Data Prep recipe, select a node in the graph to view its results. For example, selecting an Aggregate node shows the following preview results.

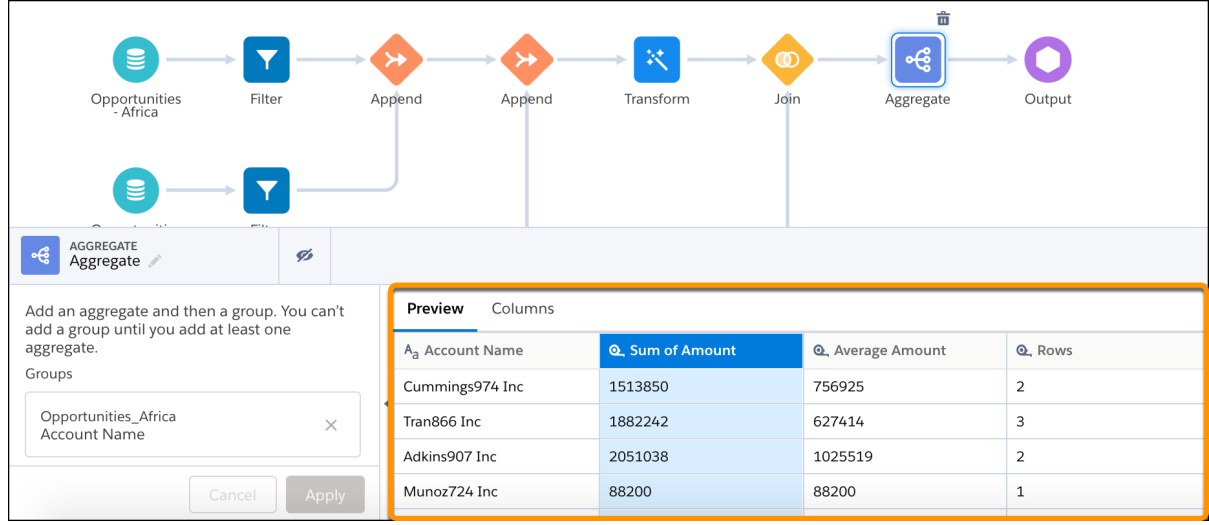

- Note: If you add a Filter node, the preview filters the currently sampled rows. For example, the recipe processes 20,000 rows. The preview shows 5,000 sample rows for the Aggregate node. If you add a Filter node after the Aggregate node, you might see only 4,000 of the same sampled rows. The preview doesn't retrieve an updated sample of 5,000 rows for the Filter node.
- **2.** If needed, edit the node to ensure it produces the correct results.
- **3.** In a Transform node, select a transformation step. For example, selecting a Formula transformation that concatenates the billing state and country shows the following results.

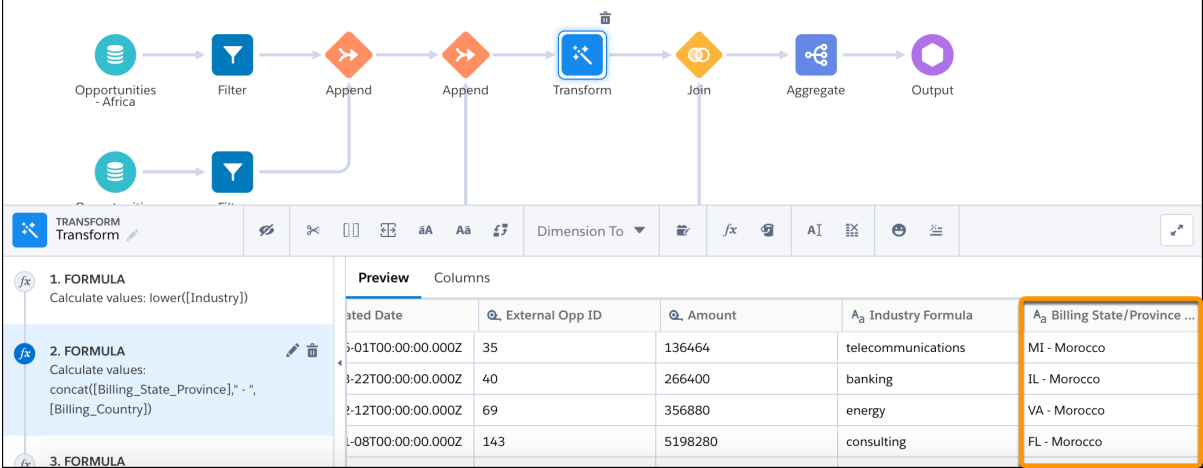

**4.** If needed, edit the transformation to ensure it produces the correct results.

To hide a column from the preview, select a column in the Preview tab and click the Hide button ( $\sim$ ).

You can hide columns to focus on columns that are impacted by a node or transformation. Hiding a column from preview doesn't remove it from the recipe.

- **6.** To view the columns only and hide the data, click the Columns tab.
- <span id="page-813-0"></span>**7.** To save the recipe, click **Save**.

# **Profile Columns to Understand Data in a Data Prep Recipe**

Run column profiling on sample data to estimate key stats about columns, such as the frequency of values and percent of columns with missing values. Column profiling is especially useful when you are combining data from different sources, where inconsistencies are often introduced.

Column profiling works on the latest available data, except when you profile columns from a connected object. If you profile a column from a connected object, the profile might be based on outdated sample data. The sample doesn't include changes to the connected object data within the last 24 hours. The sample data for a connected object updates when you run data sync and the sample data is more than 24 hours old. For example, if the data sync just ran, but your sample data isn't more than 24 hours old, the sample data isn't updated right away.

To run a column profile, select the column in the Preview or Columns tab, and then click  $\bigotimes$ . The Profile tab shows different results based on the data type of the column. Use the results to understand the shape of the data and identify potential data quality issues. The statistics provided for column profiles are based on sample rows, not all rows in the recipe.

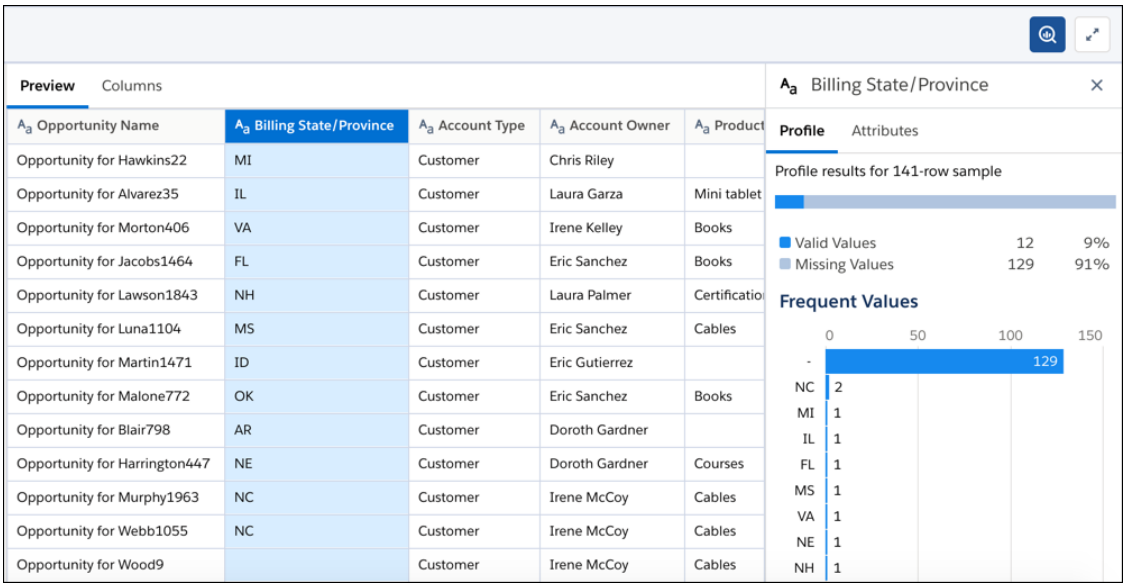

The Profile tab shows the following information.

- **•** Valid values—Valid values are values that aren't missing.
- **•** Missing values—Missing values, which include nulls and empty strings (""), can lead to skewed calculations. For more information, see [Handle Missing Values.](#page-616-0)
- **•** Zero values—For measures, the column profile shows the count of zeroes.
- **•** Frequent values—The Frequent Values chart shows the top dimension values by count (based on the sample), sorted in descending order. To see the percentage of the sample total, hover over a bar. In the following example, Florida (FL) represents 8.7% of all sample values in the Billing State/Province column.

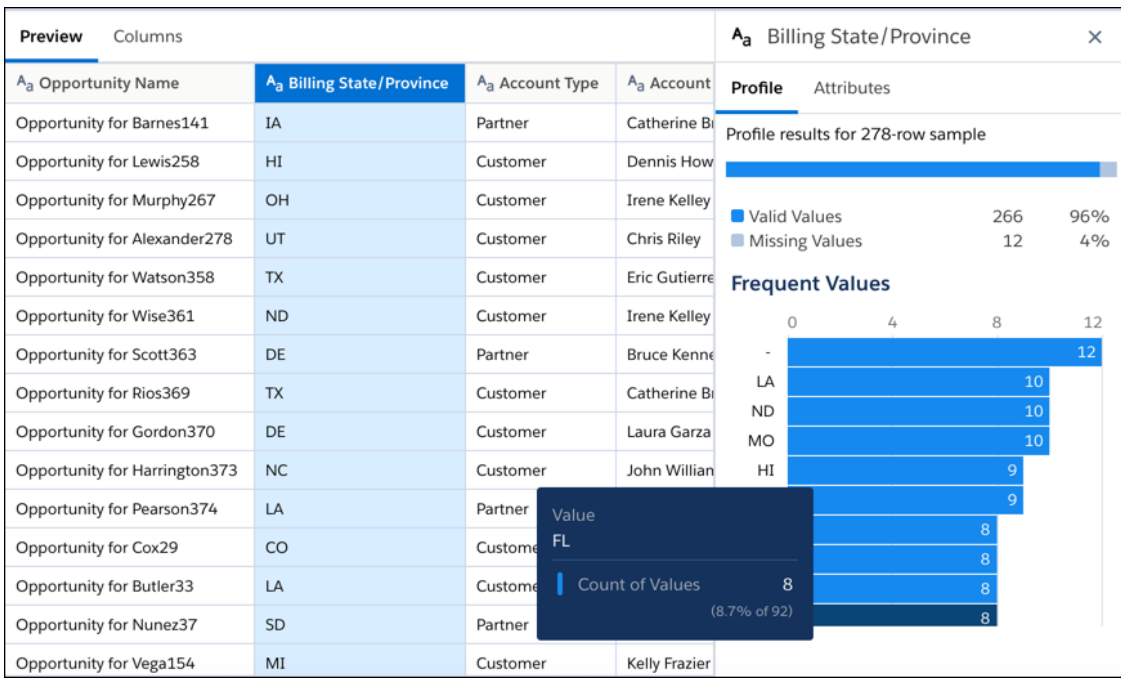

**•** Histogram—The histogram shows the shape of the sample data for measure and date columns. Shape refers to the distribution of the data over equal-length ranges. Use the histogram to understand the shape of the data and identify outliers. Outliers are important because they can distort calculation results. For a measure column profile, the histogram shows the count of rows, maximum value, minimum value, median value, and average value for each range. To see the percentage of the sample total, hover over a bar. For a date column profile, the histogram shows the count of rows for the selected date grouping. You can group by different time frames, including Year-Month, Year-Quarter, Year, Quarter, and Month.

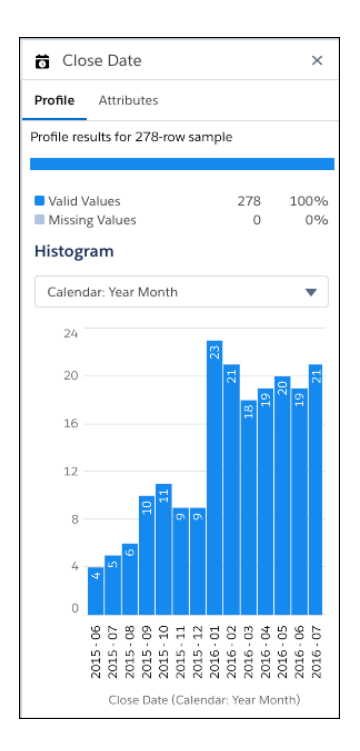

The Attributes tab shows the label, API name, and data type of the selected column. For measure columns, it also shows the scale. For dimension columns, it also indicates whether the column contains multiple values.

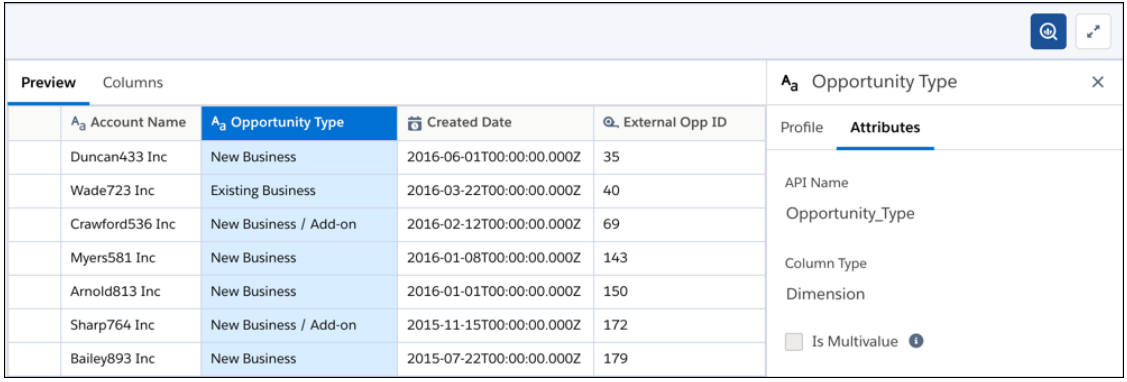

# **Limitations When Using Data Prep**

Consider the following Data Prep limitations before building recipes.

Some functionality isn't available, including the following features.

**•** You can't use Data Prep Classic, the old version, to open recipes created with Data Prep.

#### Clean, Transform, and Load Data with Data Prep Classic

Use a recipe to clean and combine data from multiple datasets or connected objects. Add bucket and formula fields, filter rows, transform field values, convert field types, and standardize date formats. You can then output the results to a new target dataset.

Watch a Demo: [Get Started with the Recipe Editor \(English Only\)](http://salesforce.vidyard.com/watch/Ah3XgJikytnp9psNRE6FWu?)

When you're ready, follow these steps to create a recipe.

# [Create a Recipe with Data Prep Classic](#page-817-0)

Use a Data Prep Classic recipe to transform data before loading it into a dataset. Only Government Cloud users can create recipes with Data Prep Classic. All other users must use Data Prep to create recipes.

## [Set Up the Preview in a Recipe](#page-817-1)

A recipe displays a preview of your data on the Preview tab as you work. You can set the columns and number of rows that appear in this preview. If you are working with a large set of data, reducing the size of the preview speeds up the data refresh as you add steps to your recipe.

#### [Add More Data in a Recipe](#page-820-0)

You can add columns of data from related objects to existing data in a recipe. Depending on how you want to combine the new data, use one of the following methods: lookup, left join, right join, inner join, or full outer join.

#### [Add Rows in a Recipe with Append](#page-823-0)

Use append to add rows to the data in your recipe from another dataset or connected object. Fields are mapped automatically, or you can map them manually.

#### [Clean and Prepare Data Intelligently with Column Profiles and Smart Suggestions](#page-826-0)

The column profile gives you key insights into the quality of your data and suggests additional transformations to help you clean and prepare it. This profile is especially useful when you are combining data from different sources, where inconsistencies are often introduced.

## [Add a Filter in a Recipe](#page-831-0)

Filter data in a recipe to remove rows that you don't need in your target dataset.

## [Bucket a Measure Field in a Recipe](#page-833-0)

Add a field to a recipe to bucket values in a specified measure field.

#### [Bucket a Dimension Field in a Recipe](#page-835-0)

Add a field to a recipe to bucket values in a specified dimension field.

#### [Bucket a Date Field in a Recipe](#page-836-0)

Add a field to a recipe to bucket values in a specified date field.

#### [Add a Formula Field in a Recipe](#page-838-0)

Add a formula field to calculate new values from measures and dimensions in your recipe.

# [Aggregate and Group Data to a Different Grain](#page-854-0)

Large datasets can be hard to digest due to the amount of information and low-grain details. Aggregation allows these datasets to be rolled up to a higher granularity, thus allowing users to create recurring summary statistics and join datasets with different granularities. You can also aggregate data to perform calculations on grouped records without aggregating the measures. For instance, group by website session IDs and then calculate the average time on each page and total number of clicks.

#### [Transform Fields in a Recipe](#page-856-0)

Data is not always consistent, especially when you combine data from different sources. In a recipe, you can transform fields to ensure that values are consistent in your target dataset. Change case, split values to get just the parts you need, and replace incorrect values.

#### [Standardize Date Formats](#page-858-0)

If a dimension field contains dates in different formats, use the Format Dates recipe transformation to standardize the format for all values in the field. A consistent format enables you to correctly filter and group records by date, including filtering by date component, such as month. It also ensures that you can successfully convert the field type from dimension to date.

#### [Convert Field Types in a Recipe](#page-861-0)

The type assigned to a dataset field determines how you can query that field's data. For example, you can filter and group by a dimension or date field, or perform math calculations on a measure field. When you load data into a dataset, Tableau CRM sometimes tags a dataset field with the wrong type. If needed, convert fields to the correct types.

# [Predict Missing Values in Dimension Columns](#page-864-0)

When a dataset or connected object has missing values in a dimension column, Tableau CRM can fill in missing values to complete your data. Tableau CRM intelligently predicts values based on values in other strongly correlated columns in your data.

#### [Navigate Columns in a Recipe](#page-866-0)

As you add data and transform fields, the number of columns in your recipe preview increases. This makes it harder to find the columns that you want to work with. Use the column view to quickly find the columns that you need, and hide the ones you don't.

# [Navigate and Edit Recipe Steps](#page-867-0)

As you prepare your data, each change you make appears as a recipe step on the left. Think of these steps as your recipe history. You can move back and forward through this history to see how the data looks at different stages of the recipe. If you don't like what you see, you can edit or remove any step.

#### [Save a Recipe](#page-869-0)

If you're not ready to create the target dataset, save the recipe and come back to it later. That saves your steps without you having to create the dataset.

## <span id="page-817-0"></span>**Create a Recipe with Data Prep Classic**

Use a Data Prep Classic recipe to transform data before loading it into a dataset. Only Government Cloud users can create recipes with Data Prep Classic. All other users must use Data Prep to create recipes.

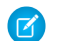

Note: To start creating a Data Prep recipe, see [Create a Recipe with Data Prep](#page-708-0).

**1.** In Analytics Cloud, click the gear icon (**101**) and then click **Data Manager** to open the data manager.

The data manager opens in a new browser tab.

- **2.** In the data manager, click the Dataflows & Recipes tab.
- **3.** In the Dataflows & Recipes tab, click the Recipes subtab. The Recipes subtab displays a list of your existing recipes.

# **EDITIONS**

Available in Salesforce Classic and Lightning Experience.

Available with Tableau CRM, which is available for an extra cost in **Enterprise**, **Performance**, and **Unlimited** Editions. Also available in **[Developer](https://help.salesforce.com/articleView?id=bi_tutorials.htm&language=en_US)** [Edition](https://help.salesforce.com/articleView?id=bi_tutorials.htm&language=en_US).

# USER PERMISSIONS

To create a recipe:

**•** Edit Analytics Dataflows OR Edit Dataset Recipes

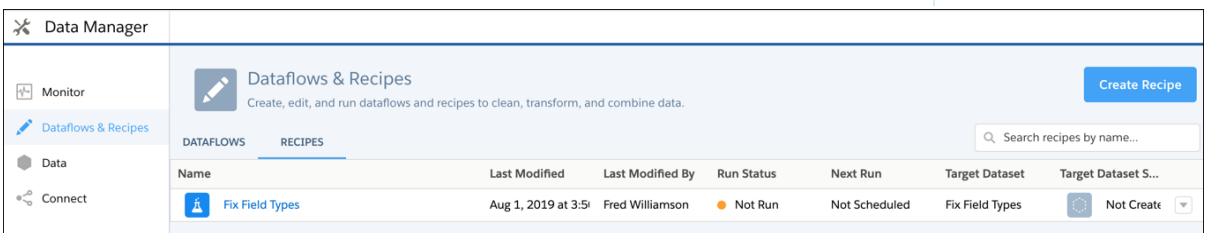

# **4.** Click **Create Recipe**.

**5.** From the list of datasets, select the one that contains the data you want to prepare. Alternatively, you can click the **Connected Data** tab to select a connected object if your org has Data Sync enabled. Data Sync is enabled by default if you turned on Tableau CRM after the Winter '20 release.

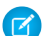

Note: Make sure the connected object that you select has synced and completed at least once.

You are prompted to enter a name for the recipe.

<span id="page-817-1"></span>**6.** Enter a recipe name and then click **Next**.

Note: The recipe name you enter here is also used for the target dataset name.

The recipe page opens, displaying a preview of the data from your selected dataset or connected object.

# **Set Up the Preview in a Recipe**

A recipe displays a preview of your data on the Preview tab as you work. You can set the columns and number of rows that appear in this preview. If you are working with a large set of data, reducing the size of the preview speeds up the data refresh as you add steps to your recipe.

Note: To speed up the preview when you create a recipe, multi-value fields aren't included, by default. The recipe editor hides these fields from the preview because they sometimes cause recipes to yield unexpected results. For example, a recipe with multi-value fields may result in query timeouts or fail to load or run. If needed, you can manually add these fields to the recipe.

If you're working with a connected object of more than 10,000 rows, Tableau CRM loads a sample of 10,000 rows into the recipe. As you work in a recipe, the sample size used in the preview is always visible at the top of the page. Use the selector to choose to see the first 1000, 5000, or 10000 rows.

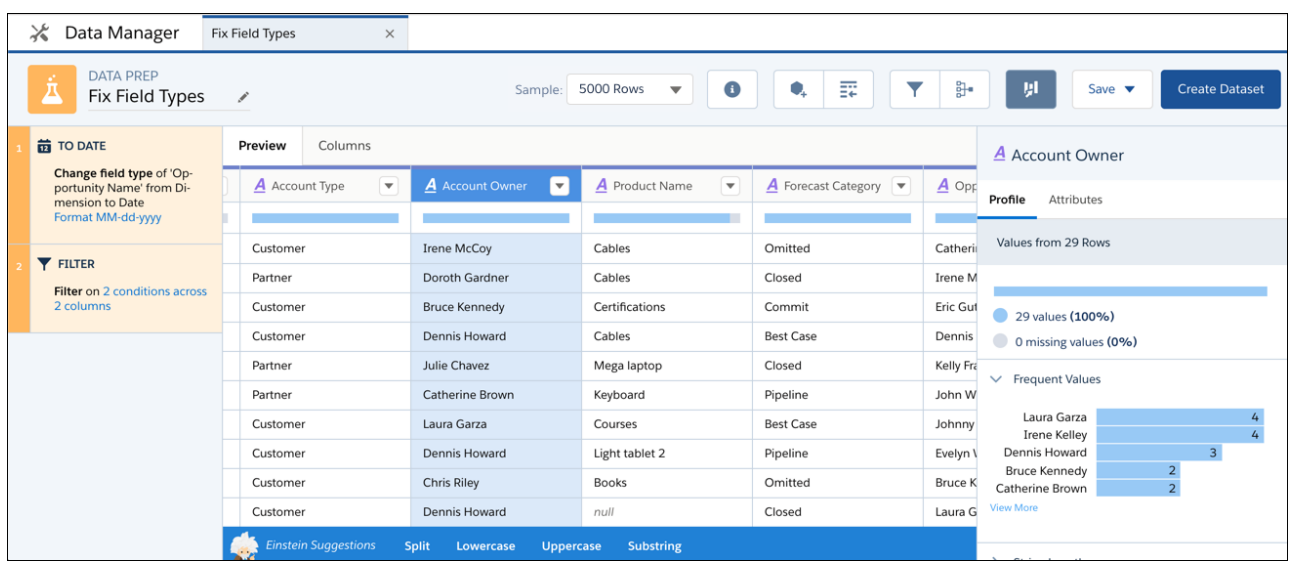

 $\mathbf{z}$ Note: Filters that you add in a recipe only apply to the sample data. They don't result in the recipe editor retrieving an updated sample.

To help you distinguish between nulls and empty strings, the preview shows null values as "null" in gray italics and empty strings as blank values.

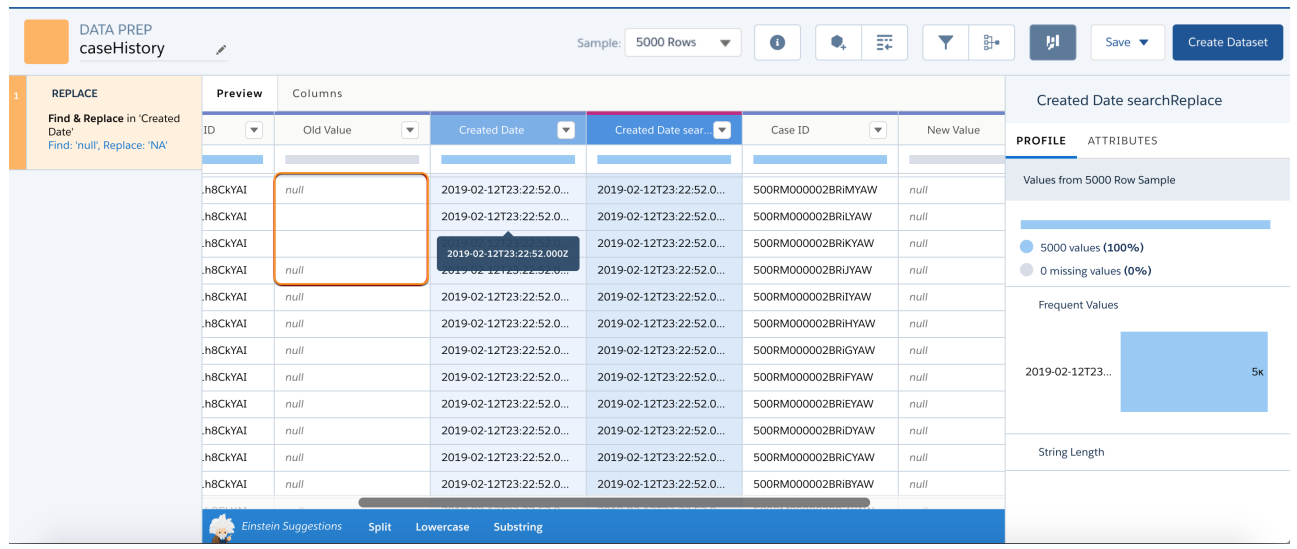

If you don't need a column in your preview, select **Hide Column** from the column menu.

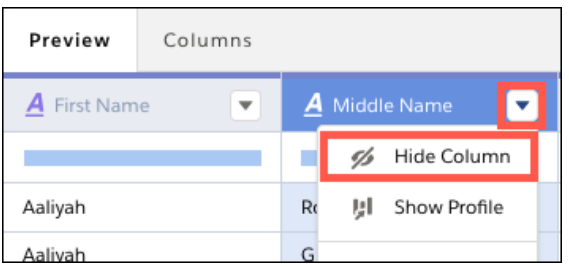

If you're working with numerous columns, click the columns tab to work from a list view of columns without the data.

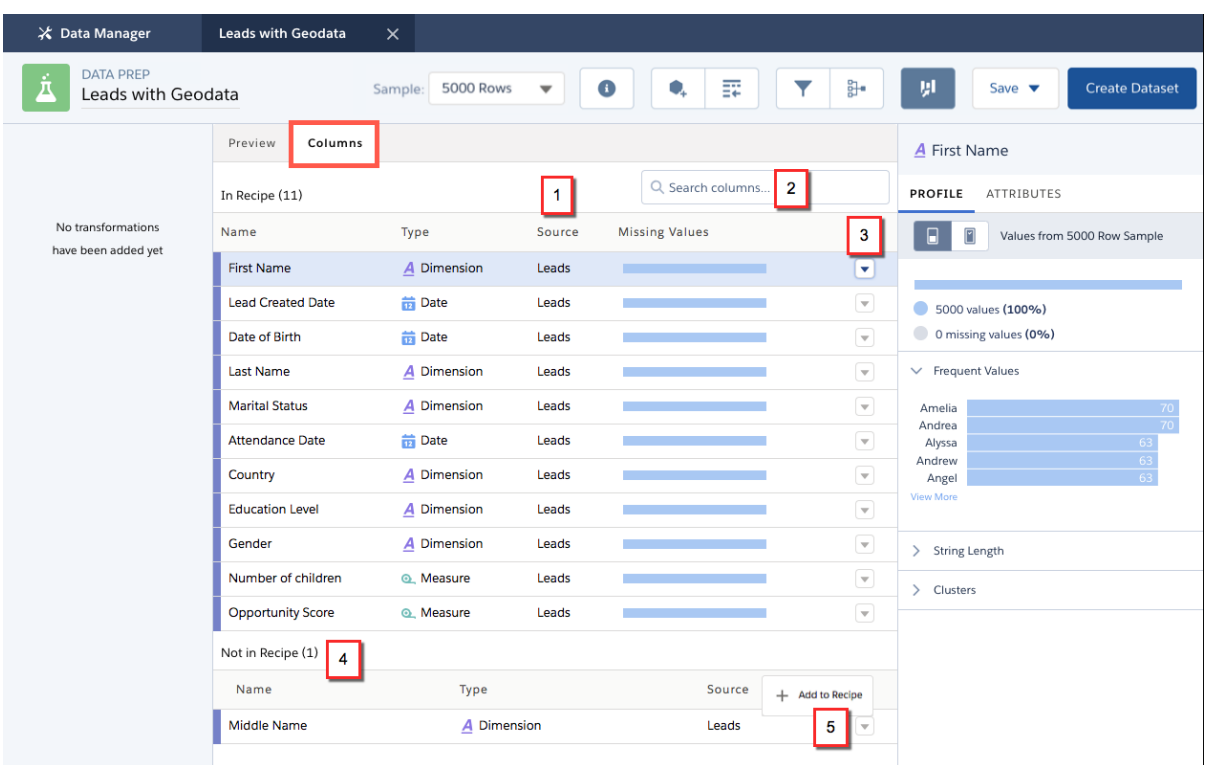

All the columns included in your recipe appear first (1), color-coded by source, with their type, the dataset they come from, and a missing values indicator. To find a column, start typing the name in the search box (2) to narrow down the list. To hide a column, click its menu button and select **Hide Column**. Columns that you hide in the recipe appear in a separate list (4). To add one of these columns back, select **Add to Recipe** from its menu (5).

To work on a column in either the Preview or Columns tab, click it. The column menu options and smart suggestions available are the same on both tabs.

Note: The recipe preview can display up to 100 fields. If you remove a field from the preview, by default it's not included in the  $\left( \mathbf{z}\right)$ target dataset. However, you can reselect any field when you create the dataset.

## <span id="page-820-0"></span>**Add More Data in a Recipe**

You can add columns of data from related objects to existing data in a recipe. Depending on how you want to combine the new data, use one of the following methods: lookup, left join, right join, inner join, or full outer join.

Note: To add columns from a related object in a Data Prep recipe, see [Join Node: Add Related](#page-723-0)  $\mathbf{z}$ [Columns of Data to the Recipe](#page-723-0). To do it in a dataflow, see [augment Transformation.](#page-891-0)

Watch a Demo:  $\bigcirc$  [Add Data in a Recipe \(English Only\)](https://salesforce.vidyard.com/watch/HM2JWBr3p9KHBifYckTaFb?)

When you add data to a recipe, you select the dataset or connected object that contains the fields that you want to add. You also select the key fields to match the records between the existing and new data streams. For example, to add User fields to Opportunity records, use the User Id field from the User object and Opportunity Owner Id field from the Opportunity object as the keys. When defining the key, you can use a single field or, if necessary, multiple fields. Note that multi-value fields can't be used as keys.

EDITIONS

Available in Salesforce Classic and Lightning Experience.

Available with Tableau CRM, which is available for an extra cost in **Enterprise**, **Performance**, and **Unlimited** Editions. Also available in **[Developer](https://help.salesforce.com/articleView?id=bi_tutorials.htm&language=en_US)** [Edition](https://help.salesforce.com/articleView?id=bi_tutorials.htm&language=en_US).

Let's look at an example to illustrate how you add data. Imagine you started a recipe from an opportunities dataset, and you want to add more opportunity details from another dataset. You can use the opportunity ID field from each dataset as the keys.

**1.**

On the recipe page, click the Add Data button (

- 
- **2.** Select either the Datasets or Connected Data tab, and click the dataset or object that you want to add.

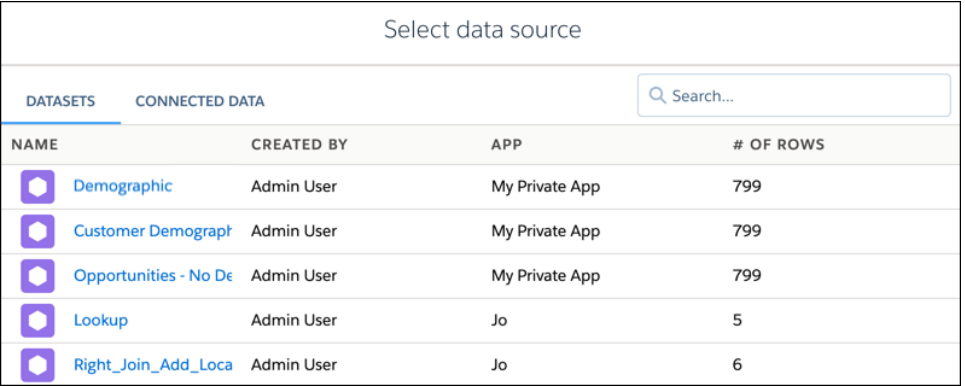

**3.** Choose the join type. By default, Lookup is selected.

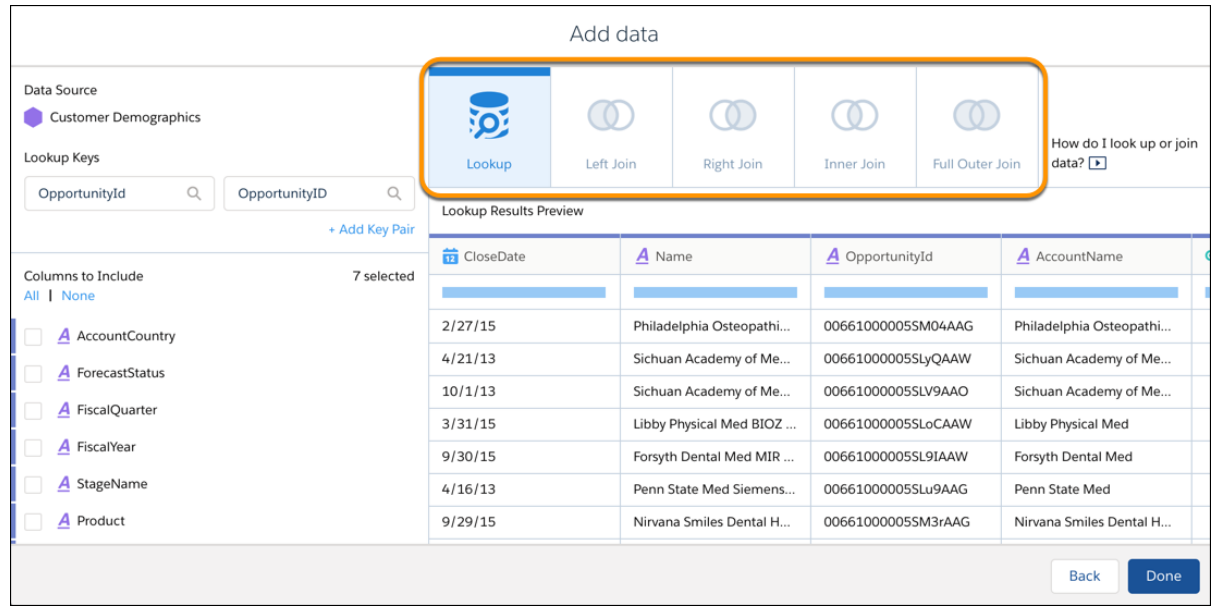

**4.** Select the keys from the left and right data streams. The left data stream is the existing data. The right is the new data that you want to add. Tableau CRM suggests keys if it finds related fields.

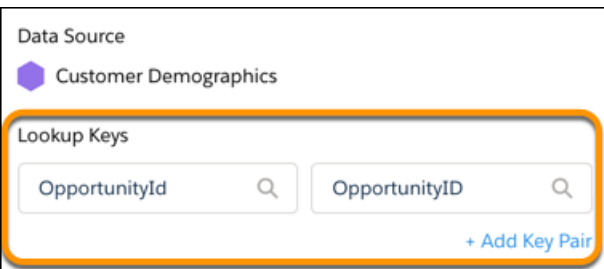

**5.** To select additional keys, click **+Add Key Pair**.

If needed, use multiple keys to match records. For example, imagine you're adding contact information to lead data. Using names alone to match can result in duplicate matches when different leads have the same name. Use two keys to match on name and company to ensure you're matching the right data. You can use up to 5 keys.

Important: Tableau CRM datasets contain date and time component fields, such as Year, Quarter, and Month, that are derived automatically from existing date and time fields. Use of these component fields as keys isn't supported.

**6.** In the **Columns to Include** section, select the columns to include in the recipe.

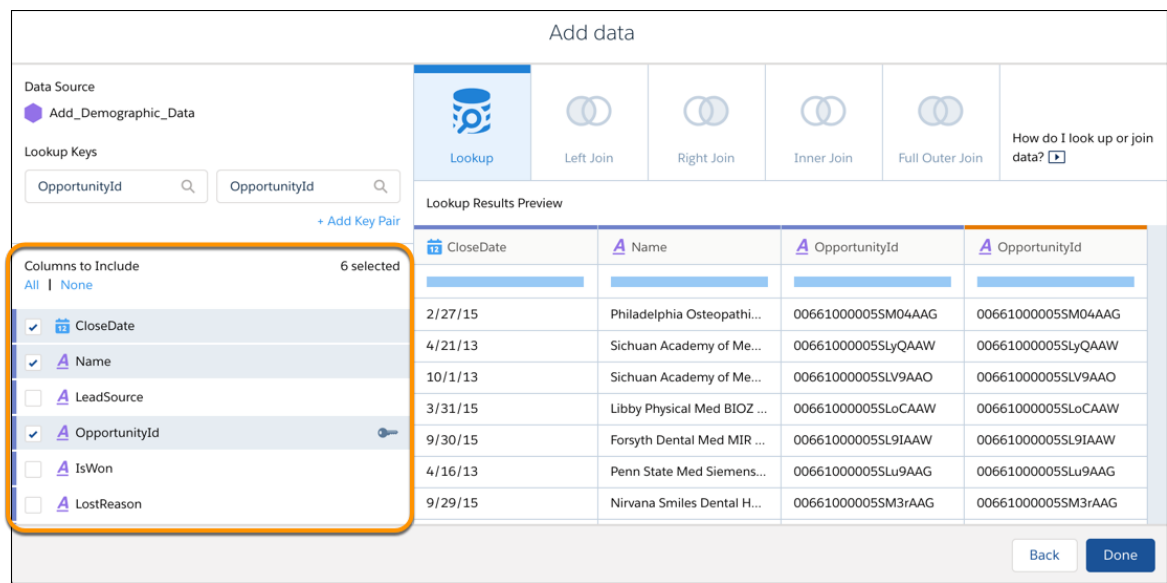

Only the key columns are selected by default. So make sure that you select all the columns that you need in the recipe. The columns are color coded to indicate their source.

Note: The results preview can display up to 100 columns. Modify the preview or deselect columns to ensure that you can see just the columns that you need.

# **7.** Click **Done**.

Each time you add data, a new step is created in your recipe, and the added fields appear in your recipe preview. Hover over a step and

 $click \mid \bullet \mid$  to access the Edit and Remove options.

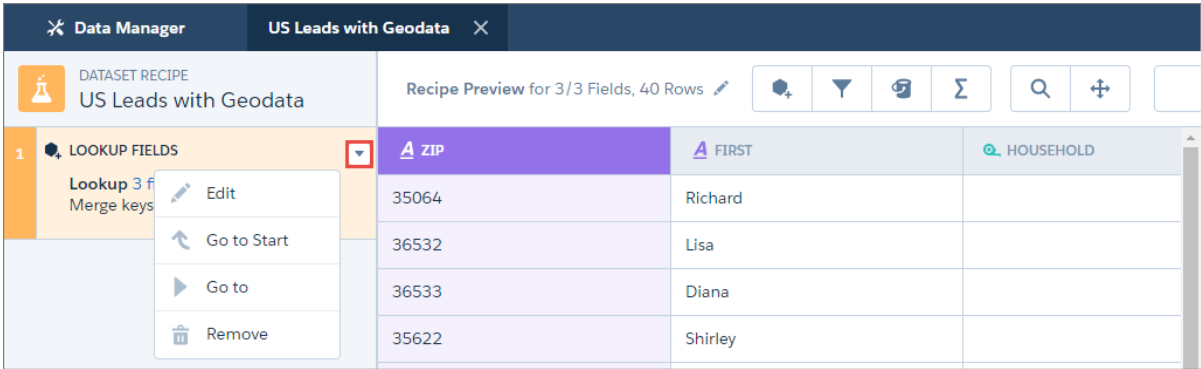

# SEE ALSO:

[Lookup](#page-727-0) [Left Join](#page-729-0) [Right Join](#page-730-0) [Inner Join](#page-731-0) [Full Outer Join](#page-732-0) [Considerations When Using Joins](#page-733-0)

# <span id="page-823-0"></span>**Add Rows in a Recipe with Append**

Use append to add rows to the data in your recipe from another dataset or connected object. Fields are mapped automatically, or you can map them manually.

 $\mathbf{z}$ Note: To append rows in a Data Prep recipe, see [Append Node: Stack Rows from Different](#page-720-0) [Sets of Data.](#page-720-0) To do it in a dataflow, see [append Transformation](#page-887-0).

Let's look at an example of how you can use append in a recipe. Imagine you're a US company that uses separate Salesforce orgs for its US and Canada operations. You sync the US opportunities in your local org, and use a remote Salesforce connection to sync your Canada opportunities. You want to combine these US and Canada opportunities to create a single North America opportunities dataset.

# EDITIONS

Available in Salesforce Classic and Lightning Experience.

Available with Tableau CRM, which is available for an extra cost in **Enterprise**, **Performance**, and **Unlimited** Editions. Also available in **[Developer](https://help.salesforce.com/articleView?id=bi_tutorials.htm&language=en_US)** [Edition](https://help.salesforce.com/articleView?id=bi_tutorials.htm&language=en_US).

# USER PERMISSIONS

To create a recipe:

**•** Edit Analytics Dataflows OR Edit Dataset Recipes

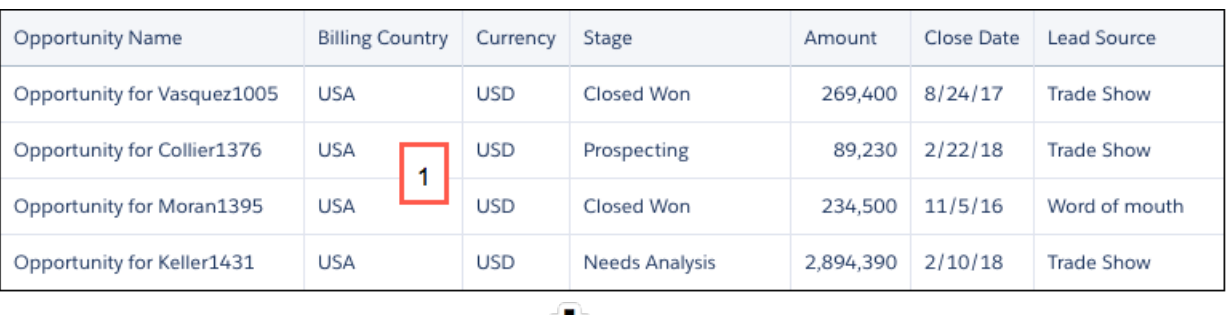

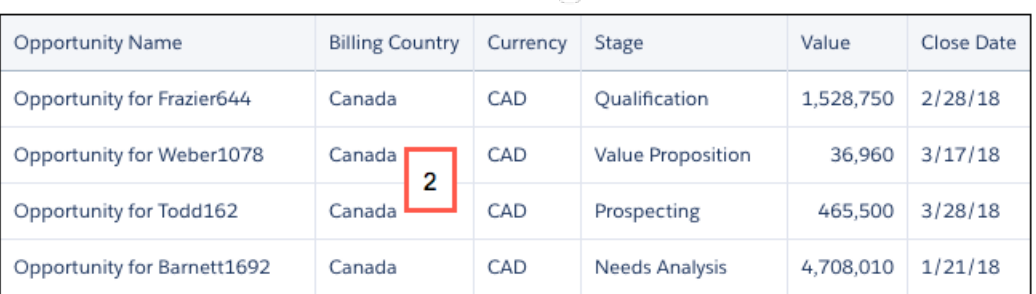

You've already started the recipe from your synced US opportunities (1), to which you now want to append data from your synced Canada opportunities dataset (2). Notice that the fields are not exactly the same. The US data has an Amount field and the Canada data has a Value field. The US data has a Lead Source field, which the Canada data doesn't have. These kinds of differences affect how appended fields can be mapped to fields in the recipe.

- **•** Appended fields are mapped automatically to recipe fields with the same name and type. You can change these mappings. In this example, the Currency field will be mapped automatically.
- **•** Appended fields with different names are not mapped automatically, but you can map them to any fields of the same type. In this example, you have to manually map the Value field to the Amount field.
- **•** Fields with different types can't be mapped.
- **•** Recipe fields that are not in the appended data are added to the appended rows and populated with nulls. In this example, the Lead Source field will be added to the appended rows.

Note: If null measure handling in datasets isn't enabled for your org, measure fields are populated with zeros when they're added to appended rows.

Follow these steps to append data in a recipe.

**1.**

On the recipe page, click the Append Data button  $\left( \begin{array}{cc} \overline{z} & \overline{z} \\ \overline{z} & \overline{z} \end{array} \right)$ .

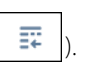

**2.** Select either the DATASETS or CONNECTED DATA tab, and click the dataset or object that you want to add. In our example, you would select the Opportunity dataset from the CanadaOrg connection.

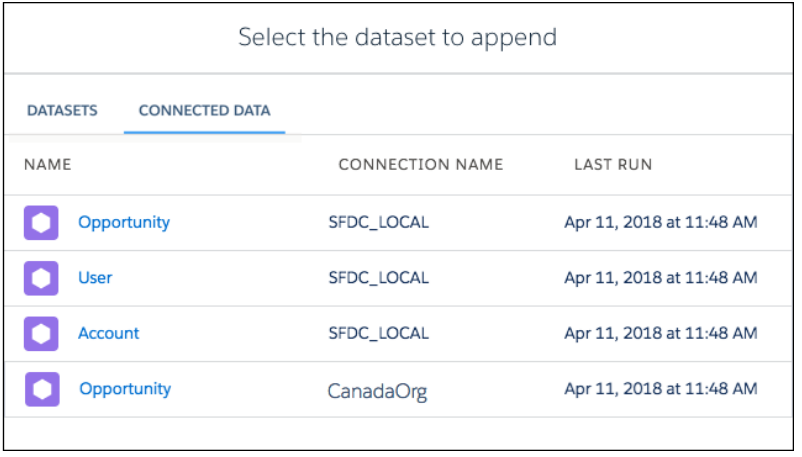

**3.** On the map fields dialog, review how Tableau CRM has mapped the recipe fields in the first column to fields from the data to append in the second column. Remember, fields with the same name and type are mapped automatically.

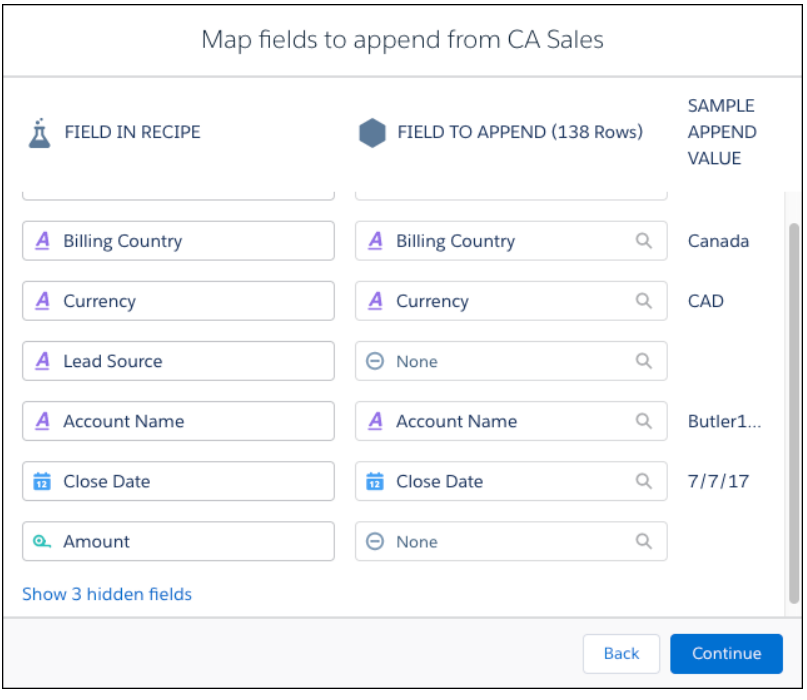

Note: By default, hidden fields in your recipe aren't mapped. To map hidden fields, click the **Show hidden fields** link and accept or change the mappings.

**4.** To change a field mapping, click the field in the FIELD TO APPEND column, and select a field. You can only select from fields of the same type as the recipe field that you're mapping to.

In our example, you don't have a field to map to the Lead Source field, so you leave that as it is. The Amount field has not been mapped because the corresponding field in the Canada data was named Value. So you map the Value field to the Amount field.

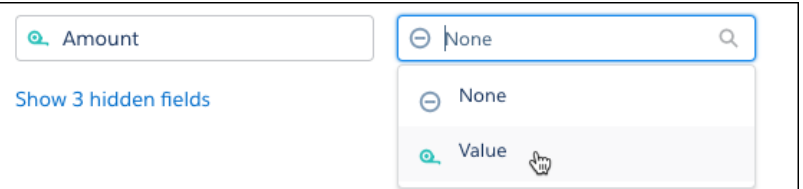

- **5.** When you finish mapping fields, click **Continue**.
- **6.** On the confirmation message, click **Append**.

Note: Rows that you append in a recipe do not appear in the recipe preview, but are added to the target dataset when you  $\sqrt{2}$ run the recipe.

When you append data, a new step is created in your recipe.

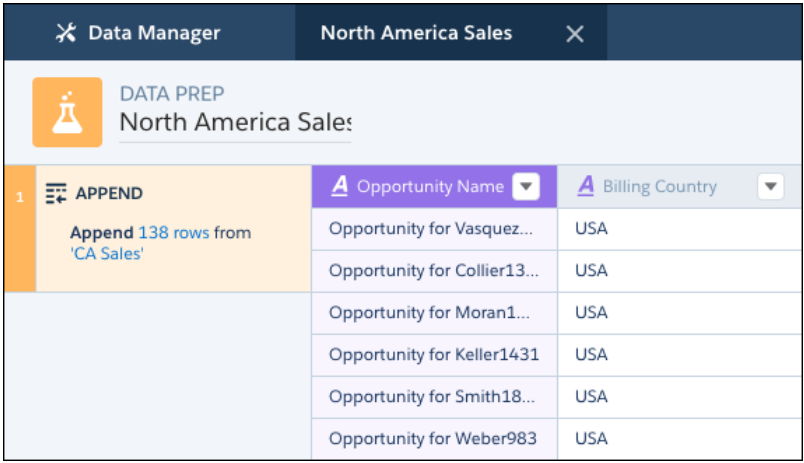

When you run the recipe, the rows are appended in the target dataset.

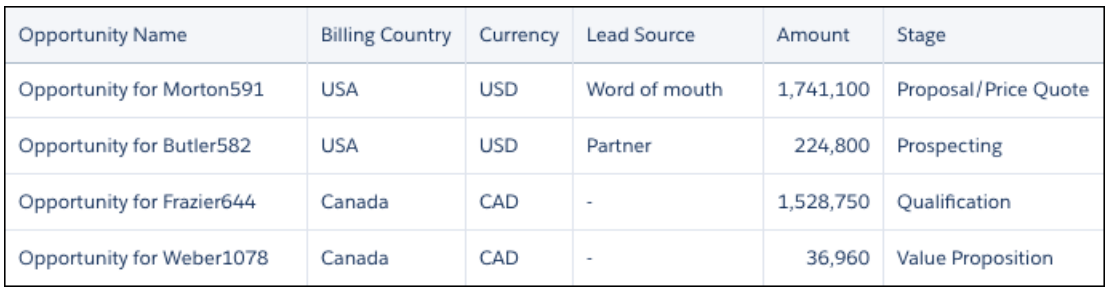

<span id="page-826-0"></span>Here, the Lead Source field has been added to the Canada rows and populated with null values. The Value values from the Canada rows now appear in the Amount column.

# **Clean and Prepare Data Intelligently with Column Profiles and Smart Suggestions**

The column profile gives you key insights into the quality of your data and suggests additional transformations to help you clean and prepare it. This profile is especially useful when you are combining data from different sources, where inconsistencies are often introduced. Note: To profile columns in a Data Prep recipe, see [Profile Columns to Understand Data in a Data Prep Recipe](#page-813-0).

Let's look at an example of how you can use the profile to review the quality of data in a set of leads. Select the column you want to

analyze to see its profile on the right of the recipe editor. To open the column profile if it isn't visible, click  $\|v\|$  or select Show Profile from the column's menu.

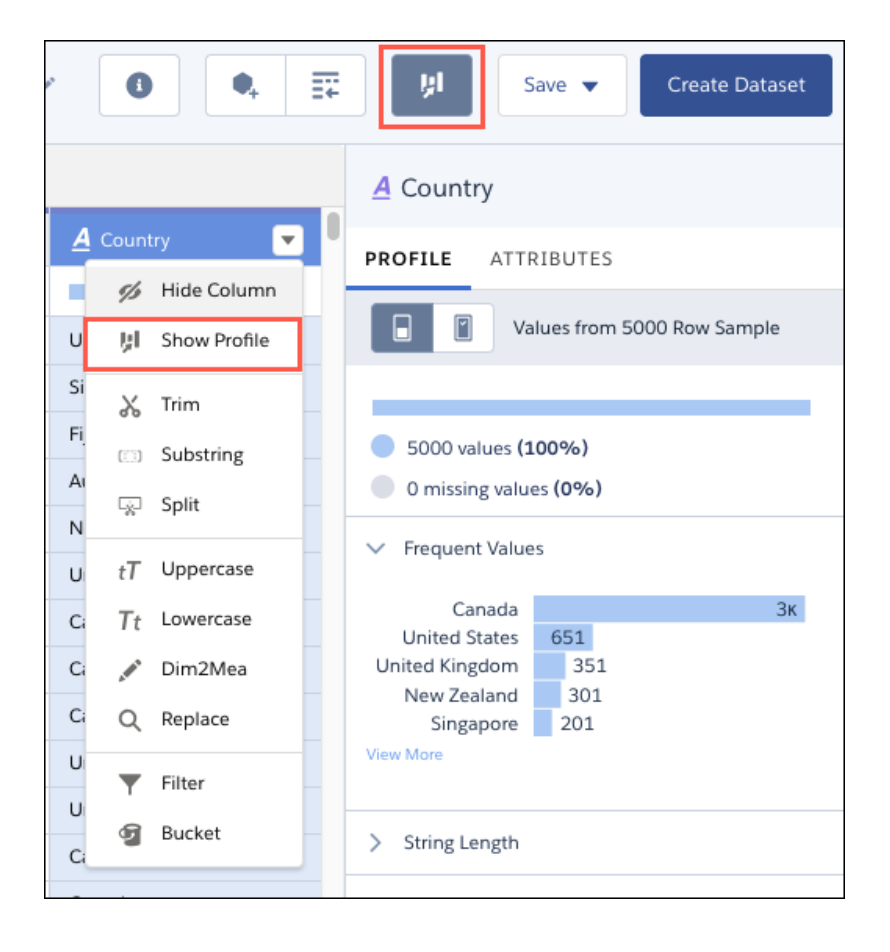

Note: The sections that you see in the profile depend on the type of column.  $\mathcal{F}$ 

Here are the sections that you see in the column profile.

Sample Size

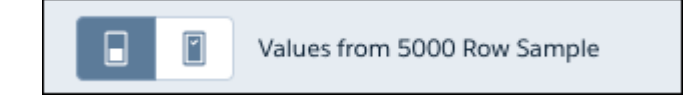

This section shows the number of rows used to generate the column profile data. To use a larger sample, click

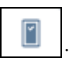

Note: The option to use a larger sample of rows is available only for non-calculated dimension fields. The option doesn't appear if the sample size is greater than the number of rows in the recipe.

Valid Values
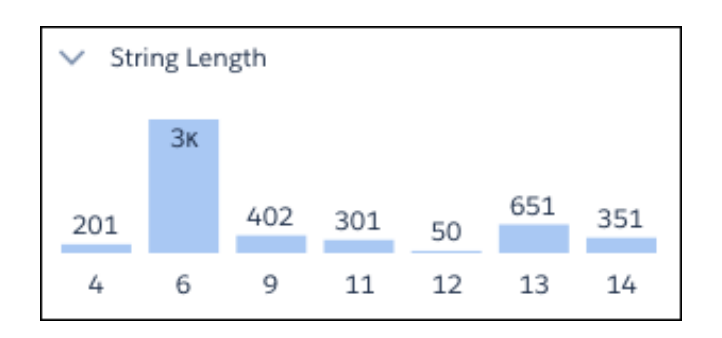

This section gives you an idea of how the column is populated. A high proportion of null values can indicate lower quality data of limited usefulness in lenses and dashboards.

#### Frequent Values

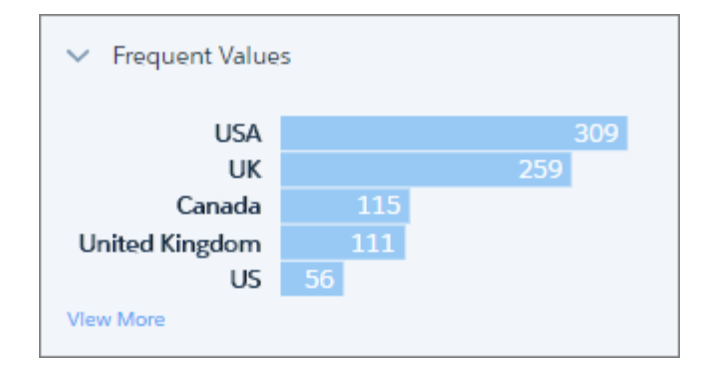

This section shows the count for each of the top five values in the column. To see the count for all values in the sample, click **View More**. This information gives you a quick insight into the variation in your data.

This example shows different values for the same country, which can impact grouping and filtering in a lens or dashboard.

For dimension and date columns, click one or more bars to see suggested transformations for those values in the Suggestions bar. In this example, if you select the US value, Tableau CRM suggests replacing it or filtering it out.

Filter By Filter Out Replace Bucket Lowercase Uppercase Substring

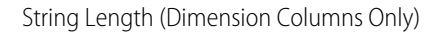

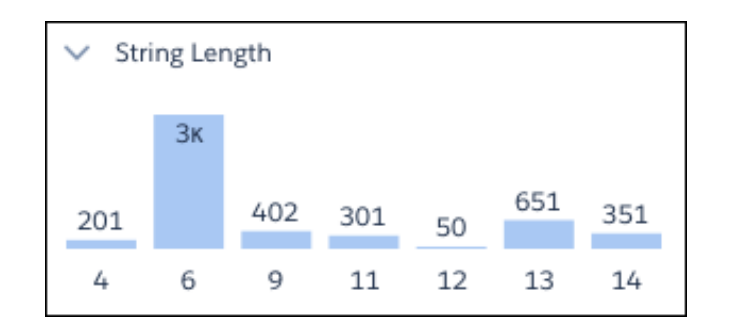

This section gives you a breakdown of the number of characters in dimension values. A wider variation than expected can indicate inconsistency issues with data from mixed sources.

Clusters (Dimension Columns Only)

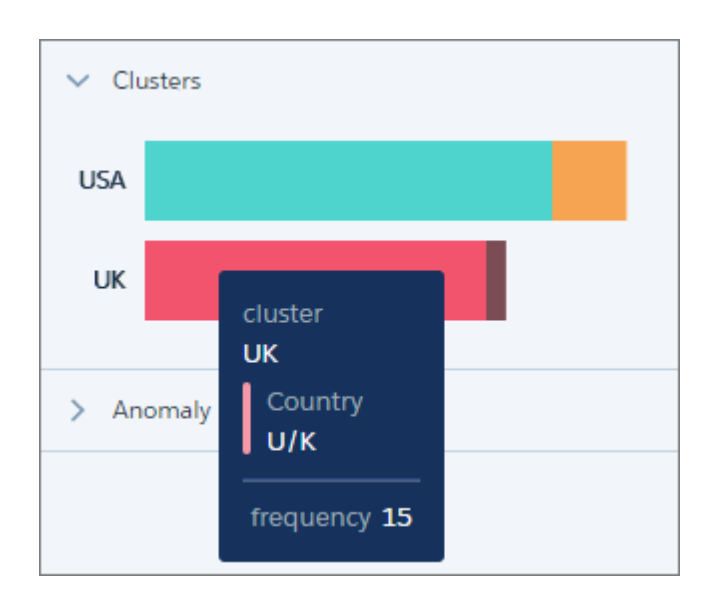

Clusters are groupings of similar values presented as a stacked bar. To see which value a segment represents, hover over it.

In this example, Tableau CRM has found instances of "USA" and "US", and "UK" and "U/K" in the Country column. These values might be genuinely different, but they could also indicate inconsistencies in data from different sources, or simply typos.

Note: Clustering works best with English language values. Values in other languages can produce unexpected results.

To help you with your data cleansing, Tableau CRM suggests the Bucket By Cluster transformation whenever it identifies clusters. This transformation works just like regular bucketing, but gets you started by suggesting the buckets and values.

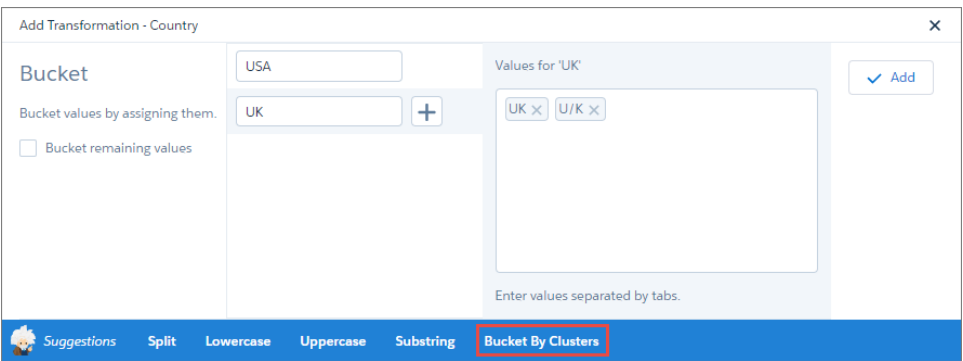

You can add the transformation as is, or add more buckets and values.

Anomalies (Dimension Columns Only)

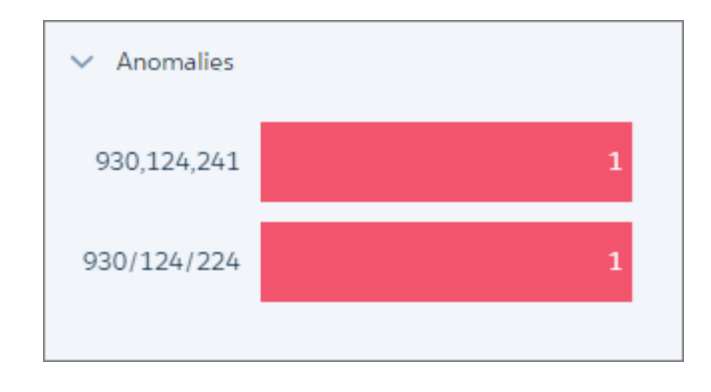

This section displays values that are not consistent with other values in the column. In this example, Tableau CRM has identified two values in a reference column that in which most values are in the format 123-456-789.

Again, to help you clean your data, Tableau CRM suggests transformations when you click one or more bars. For example, you can replace the values or filter them out.

Histogram (Measure and Date Columns Only)

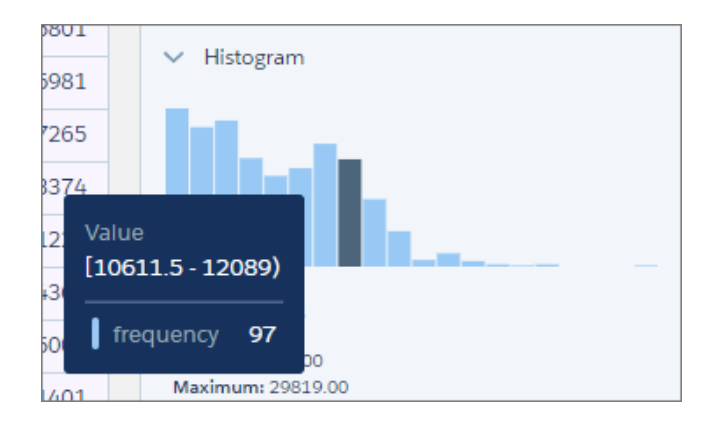

The histogram shows the distribution of values in a measure or date column. Each bar represents a predefined range, and the bar height shows the frequency of values falling within that range. Hover over a bar to see the range and frequency of the values it represents.

Use the histogram to see if the data falls within expected ranges. Low-frequency outlying values could indicate data inconsistencies or data that could impact aggregate calculations.

Measure columns also display statistical information that you can use in your data preparation.

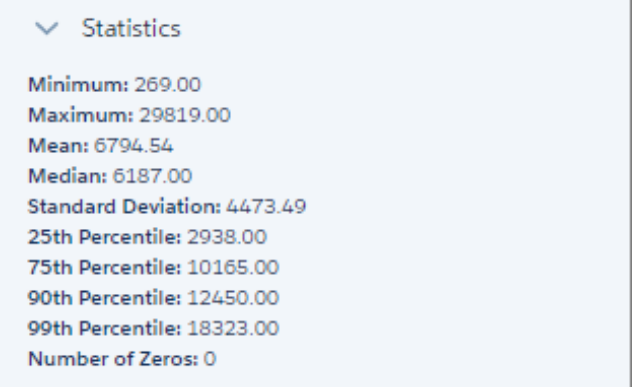

With date columns, you can select the time frame for grouping values by year or by quarter.

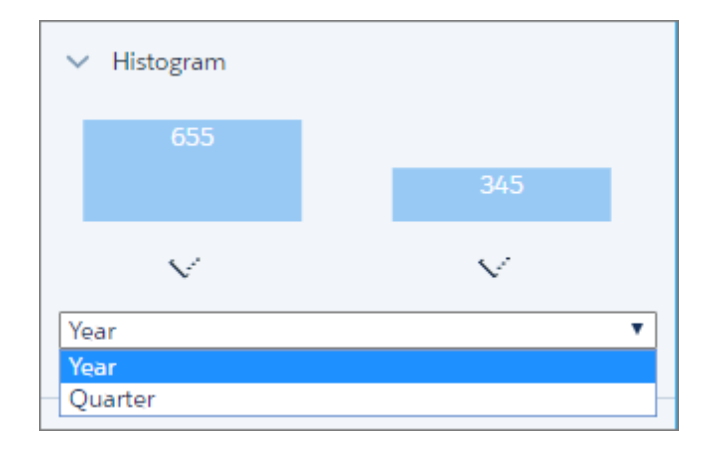

#### **Add a Filter in a Recipe**

Filter data in a recipe to remove rows that you don't need in your target dataset.

Note: To filter rows in a Data Prep recipe, see [Filter Node: Filter Rows.](#page-722-0) To do it in a dataflow,  $\boldsymbol{\sigma}$ see [filter Transformation](#page-919-0).

**1.** On the recipe page, click  $\boxed{\mathbf{Y}}$ .

EDITIONS

Available in Salesforce Classic and Lightning Experience.

Available with Tableau CRM, which is available for an extra cost in **Enterprise**, **Performance**, and **Unlimited** Editions. Also available in **[Developer](https://help.salesforce.com/articleView?id=bi_tutorials.htm&language=en_US)** [Edition](https://help.salesforce.com/articleView?id=bi_tutorials.htm&language=en_US).

## USER PERMISSIONS

To create a recipe:

**•** Edit Analytics Dataflows OR Edit Dataset Recipes

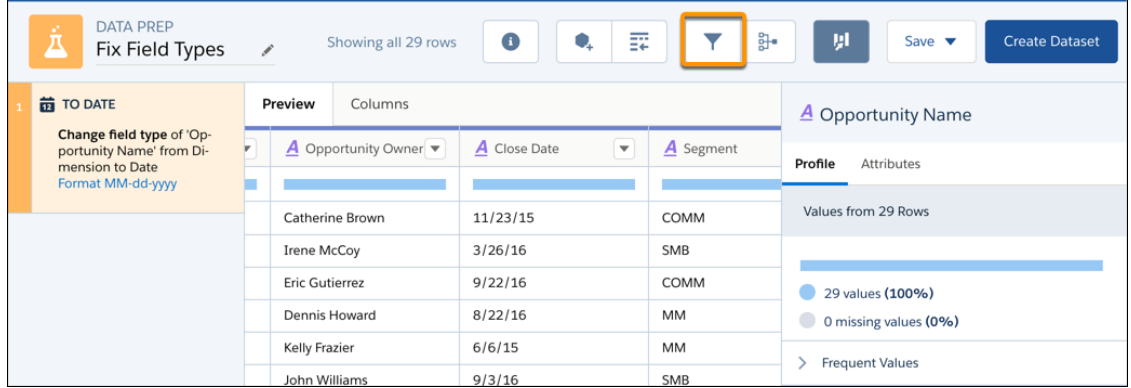

**2.** Click **+** and select the column to filter by.

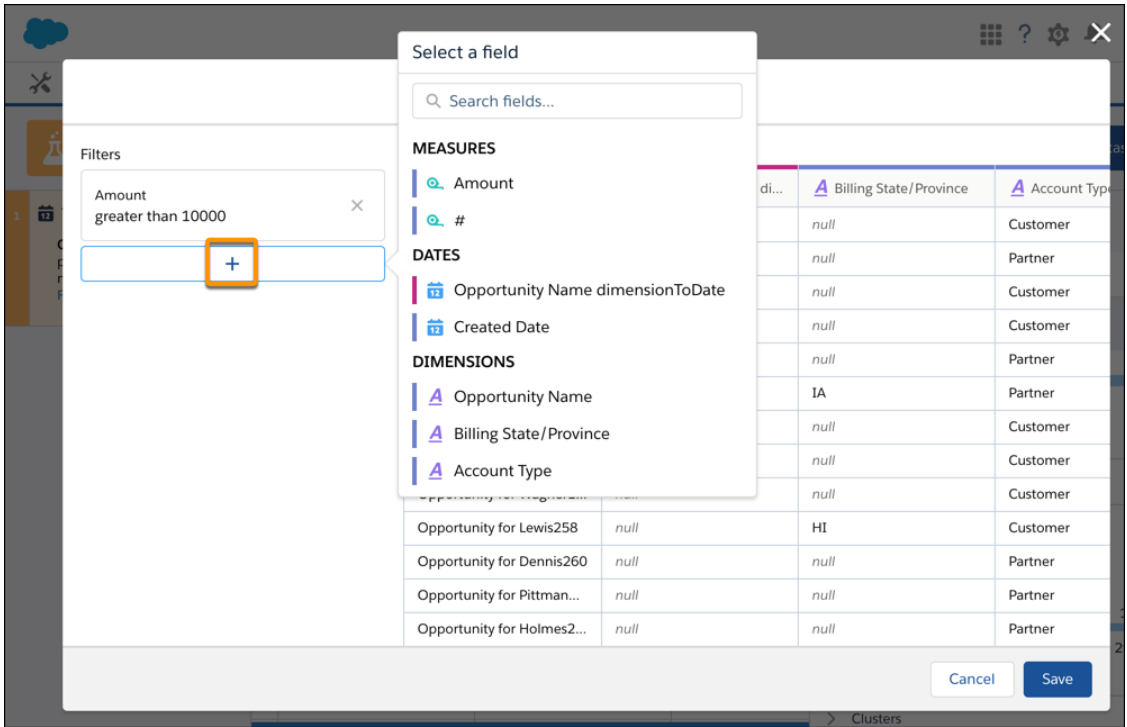

## **3.** Enter the filter condition.

For a dimension column, you can enter your own value instead of selecting an existing column value.

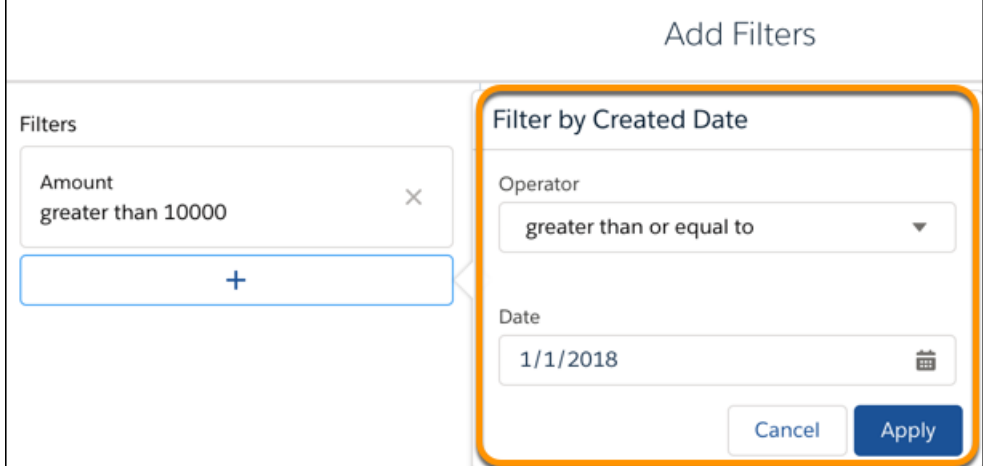

## **4.** lick **Apply**.

- **5.** To enter another condition, click  $\boxed{+}$ .
- **6.** When you have added all your conditions, click **Save**. The filter appears as a step in the left pane of the recipe.

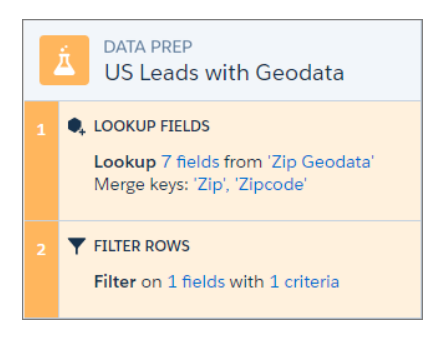

**7.** Save the recipe.

Note: Filters in recipes filter rows that meet all specified conditions.

#### **Bucket a Measure Field in a Recipe**

Add a field to a recipe to bucket values in a specified measure field.

 $\sqrt{2}$ Note: To bucket numeric values in a Data Prep recipe, see [Categorize Measure Column](#page-755-0) [Values into Buckets.](#page-755-0)

A bucket field lets you create new values based on existing values in another field. For example, use a bucket field to categorize households as small, medium, or large, based on the number of people in the household.

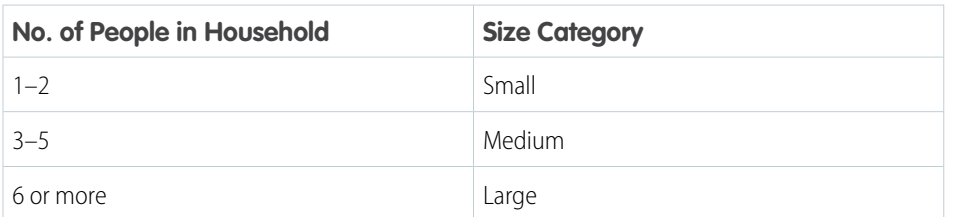

EDITIONS

Available in Salesforce Classic and Lightning Experience.

Available with Tableau CRM, which is available for an extra cost in **Enterprise**, **Performance**, and **Unlimited** Editions. Also available in **[Developer](https://help.salesforce.com/articleView?id=bi_tutorials.htm&language=en_US)** [Edition](https://help.salesforce.com/articleView?id=bi_tutorials.htm&language=en_US).

## USER PERMISSIONS

To create a recipe:

**•** Edit Analytics Dataflows OR Edit Dataset Recipes

**1.** On the column header of the measure field you want to bucket, click  $\Box$ , and then select **Bucket**.

Bucket settings appear in the Add Transformation panel below the preview data.

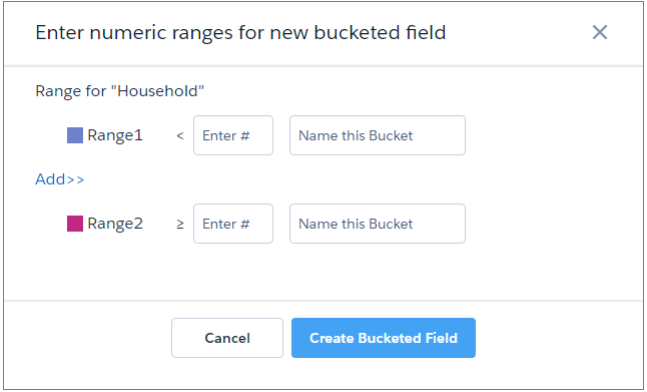

**2.** For Range1, enter a value and name for the first bucket. Rows with values below the Range1 value are assigned this bucket name. In this example, rows with values less than *3* are assigned a value of *Small* in the new bucket field.

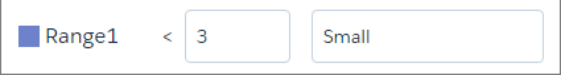

The Range2 value populates with the value you enter for Range1.

- **3.** If your bucket field has more than two buckets, click **Add>>** to add another range.
- **4.** For each additional range you add, enter the range of values and the bucket name. Rows with values greater than or equal to the first value, and less than the second value are assigned the bucket name. In this example, rows with values *3*, *4*, or *5* are assigned a value of *Medium* in the new bucket field.

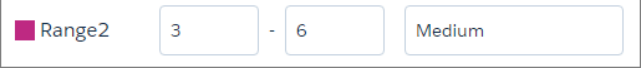

- **5.** Repeat steps 4–5 to add any additional buckets that you need.
- **6.** For the final range, enter a value and bucket name. Rows with values greater than or equal to this value are assigned this bucket name. In this example, rows with values greater than or equal to *6* are assigned a value of *Large* in the new bucket field.

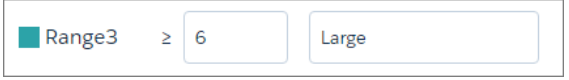

**7.** When you have completed all the ranges, click **Add**.

The new bucket field appears next to the source field in the recipe preview.

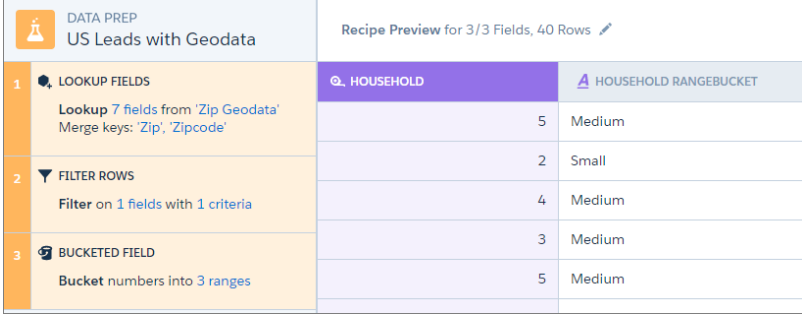

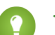

Tip: You can use a bucket field to filter rows in a recipe.

#### **Bucket a Dimension Field in a Recipe**

Add a field to a recipe to bucket values in a specified dimension field.

Note: To bucket dimension values in a Data Prep recipe, see [Categorize Dimension Column](#page-754-0)  $\mathbb{Z}$ [Values into Buckets.](#page-754-0)

A bucket field lets you create new values based on existing values in another field. For example, use a bucket field to categorize products in support cases according to their type.

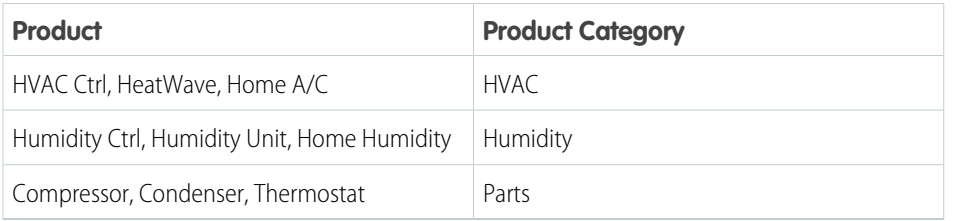

# **EDITIONS**

Available in Salesforce Classic and Lightning Experience.

Available with Tableau CRM, which is available for an extra cost in **Enterprise**, **Performance**, and **Unlimited** Editions. Also available in **[Developer](https://help.salesforce.com/articleView?id=bi_tutorials.htm&language=en_US)** [Edition](https://help.salesforce.com/articleView?id=bi_tutorials.htm&language=en_US).

### USER PERMISSIONS

To create a recipe:

**•** Edit Analytics Dataflows OR Edit Dataset Recipes

**1.** On the column header of the dimension field you want to bucket, click  $\Box$ , and then select **Bucket**.

Bucket settings appear in the Add Transformation panel below the preview data.

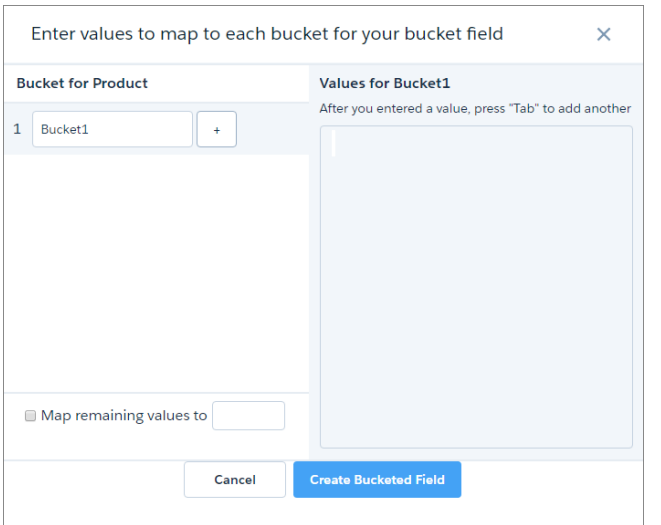

- **2.** In the Bucket1 field, enter a name for the first bucket.
- **3.** In the **Values for...**box, enter the values to be assigned to this bucket. Press Tab after each value to enter the next. In this example, rows containing *HVAC Ctrl*, *HeatWave*, or *Home A/C* product values are assigned a value of *HVAC* in the new bucket field.

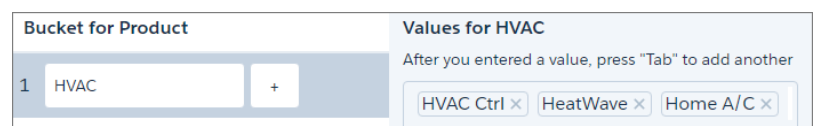

**4.** To add more buckets, click  $\boxed{+}$  and repeat steps 2–3.

- **5.** To bucket remaining values that you have not bucketed, select **Bucket remaining values** and enter a bucket for these values. If you don't select this option, rows with unbucketed values keep the same value in the new bucket field.
- **6.** When you have completed all the buckets, click **Add**. The new bucket field appears next to the source field in the recipe preview.

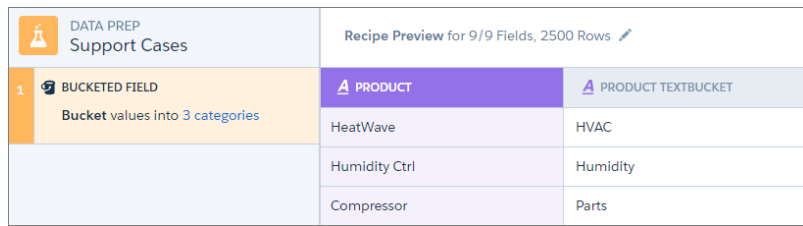

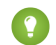

Tip: You can use a bucket field to filter rows in a recipe.

#### **Bucket a Date Field in a Recipe**

Add a field to a recipe to bucket values in a specified date field.

Note: To bucket date values in a Data Prep recipe, see [Categorize Date Column Values into](#page-752-0)  $\boldsymbol{\beta}$ [Buckets.](#page-752-0)

A bucket field lets you create new values based on existing values in another field. For example, use a bucket field to categorize support cases according to the season they were opened.

**1.** On the column header of the date field you want to bucket, click  $\boxed{\bullet}$ , and then select **Bucket**. Bucket settings appear in the Add Transformation panel below the preview data. The default mode is Absolute, which lets you specify a date range and name for each bucket.

## EDITIONS

Available in Salesforce Classic and Lightning Experience.

Available with Tableau CRM, which is available for an extra cost in **Enterprise**, **Performance**, and **Unlimited** Editions. Also available in **[Developer](https://help.salesforce.com/articleView?id=bi_tutorials.htm&language=en_US)** [Edition](https://help.salesforce.com/articleView?id=bi_tutorials.htm&language=en_US).

## USER PERMISSIONS

To create a recipe:

**•** Edit Analytics Dataflows OR Edit Dataset Recipes

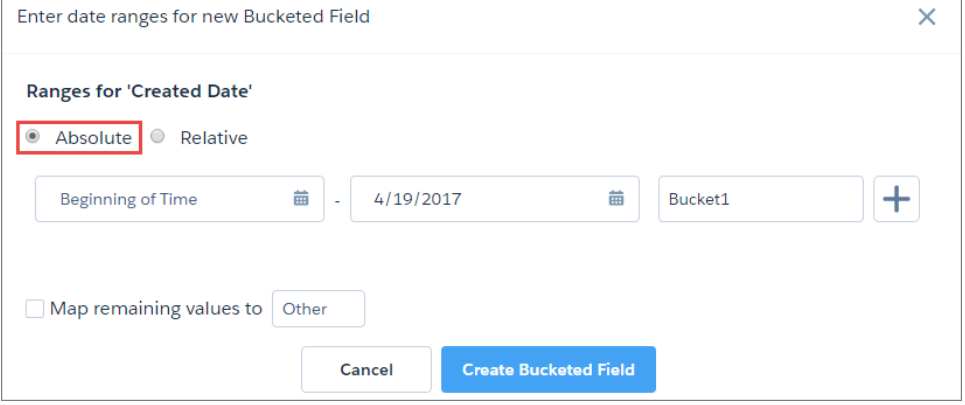

**2.** Enter a start date and end date for Bucket1, and enter a name for the bucket.

In this example, you want each bucket to be a season, so you enter the date range for winter and enter the bucket name.

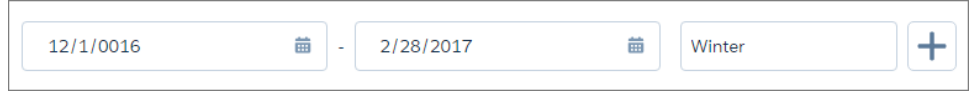

- **3.** To add more buckets, click  $\boxed{+}$  and repeat step 2.
- **4.** To bucket remaining values that you have not bucketed, select **Bucket remaining values** and enter a bucket for these values. If you don't select this option, rows with unbucketed values keep the same value in the new bucket field.
- **5.** When you have completed all the buckets, click **Add**. The new bucket field appears next to the source field in the recipe preview.

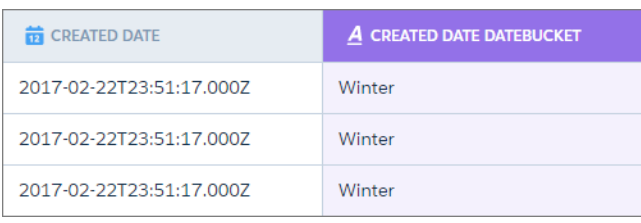

In Relative mode, each bucket is a period of time relative to the date that the recipe runs. You can create bucket periods based on days, weeks, months, quarters, or even years. For example, create a bucket field from the case created date to categorize cases by when they were opened.

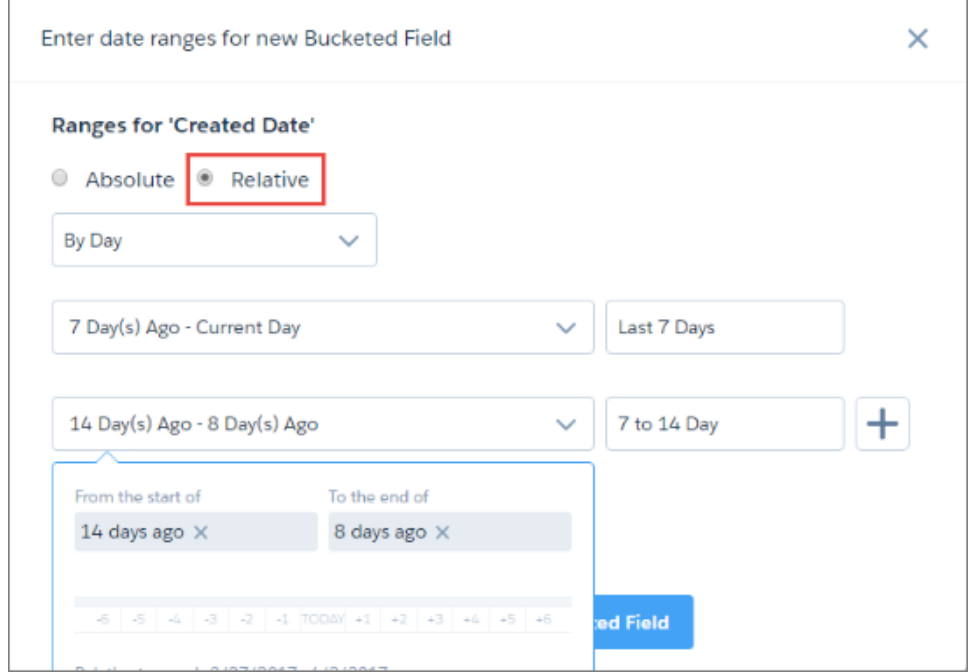

When you create a relative date bucket field, manually enter the start and end of each period, or use the sliders.

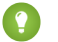

 $\boldsymbol{\beta}$ 

**Tip:** You can use a bucket field to filter rows in a recipe.

#### **Add a Formula Field in a Recipe**

Add a formula field to calculate new values from measures and dimensions in your recipe.

Note: To create a calculated column based on a formula in a Data Prep recipe, see [Formula](#page-783-0) [Transformation: Create a Calculated Column Based on an Expression.](#page-783-0) To do it in a dataflow, see [computeExpression Transformation](#page-898-0).

A formula field lets you calculate new values based on existing values in fields. To help you, a formula builder suggests fields and functions as you type.

- **1.** To start creating a formula field, choose one of these methods.
	- **•** To create the formula from scratch, click  $\Box$  on any field column header, and then select **Formula**.

The formula builder appears in the Add Transformation panel below the recipe preview.

#### EDITIONS

Available in Salesforce Classic and Lightning Experience.

Available with Tableau CRM, which is available for an extra cost in **Enterprise**, **Performance**, and **Unlimited** Editions. Also available in **[Developer](https://help.salesforce.com/articleView?id=bi_tutorials.htm&language=en_US)** [Edition](https://help.salesforce.com/articleView?id=bi_tutorials.htm&language=en_US).

#### USER PERMISSIONS

To create a recipe:

**•** Edit Analytics Dataflows OR Edit Dataset Recipes

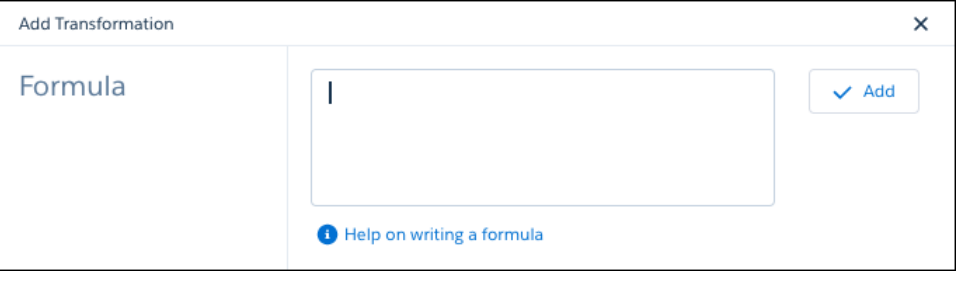

**•** To use a suggested function, click the field that you want to use in the recipe preview, and then click a function in the suggestions bar below the preview.

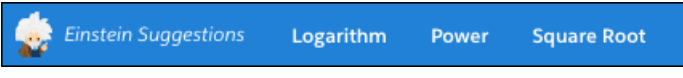

The formula is started for you, using the field and function that you selected.

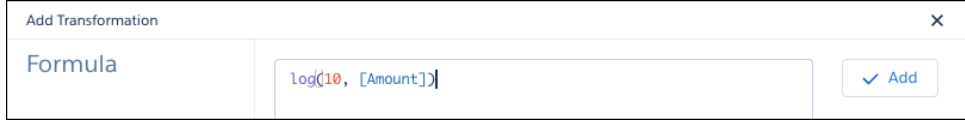

**•** To select multiple fields for use in your formula, while pressing Shift or Ctrl (Cmd on Mac), click the fields that you want to use in the recipe preview. Then click an function in the suggestions bar below the preview.

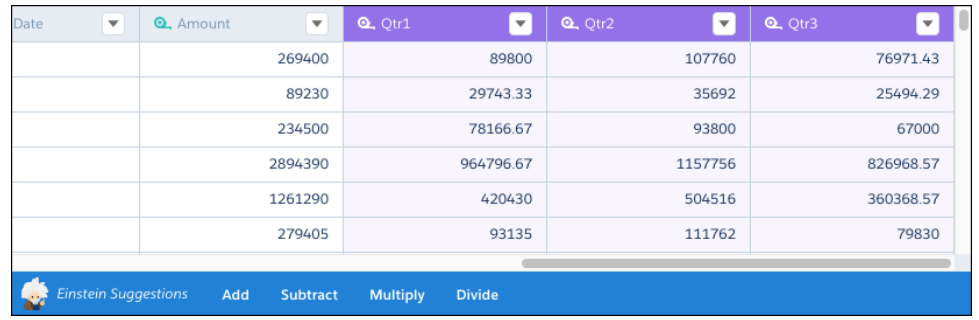

The formula is started for you, using the fields and operator that you selected.

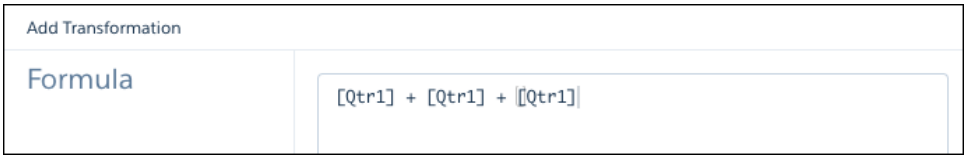

**2.** In the formula builder, enter the formula. If the formula has been started for you, you can edit it here.

Note: Here are some tips for entering or editing your formula.

- **•** Just start typing to see matching functions and fields.
- **•** To select a match, either click it, or use your cursor up and down keys to select it and then press **Enter** or **Tab**.
- **•** Use your keyboard to enter parentheses, arithmetic operators, and numbers as needed.

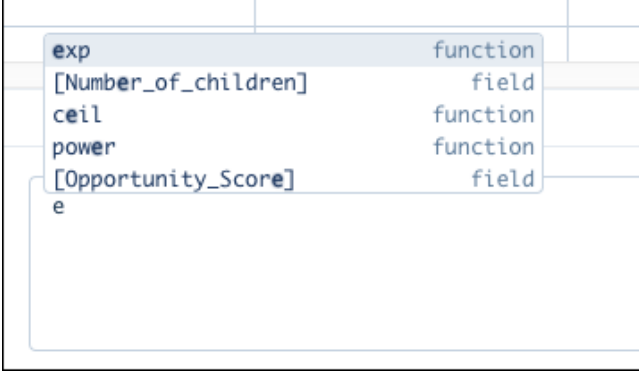

**3.** When you have completed the formula, click **Add**. The new formula field appears in the recipe preview.

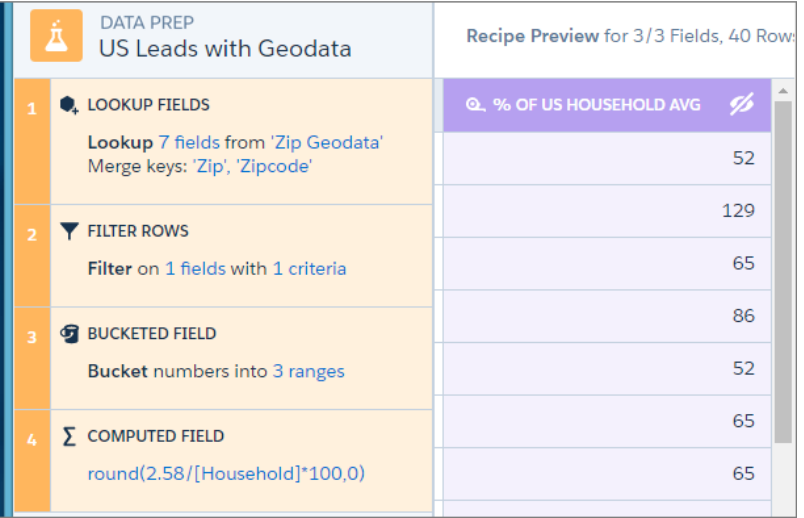

Tip: You can bucket a formula field or reference it in other formulas in the recipe.

#### [Numeric Functions for Formula Fields](#page-840-0)

Use numeric functions to calculate new values from measures in your recipe. For example, you can round, truncate, and determine the absolute value of a number. The arguments in each function can be numbers or measure columns.

#### <span id="page-840-0"></span>[String Functions for Formula Fields](#page-844-0)

Use string functions to create values in a formula field based on one or more dimension columns in your recipe or strings. For example, you can change the casing of text strings, concatenate values from multiple columns, and replace values.

#### Numeric Functions for Formula Fields

Use numeric functions to calculate new values from measures in your recipe. For example, you can round, truncate, and determine the absolute value of a number. The arguments in each function can be numbers or measure columns.

 $\boldsymbol{\beta}$ Note: To get a list of numeric functions for a Data Prep recipe, see [Numeric Operators and](#page-790-0) [Functions for Formulas.](#page-790-0)

#### [abs Function](#page-841-0)

Calculates the absolute value of a number. The absolute value of a number is the number without its positive or negative sign.

#### [ceil Function](#page-841-1)

Rounds a number up to the nearest integer.

#### [exp Function](#page-841-2)

Returns a value for e raised to the power of a number you specify.

#### [floor Function](#page-842-0)

Returns a number rounded down to the nearest integer.

#### [log Function](#page-842-1)

Returns the logarithm of a number in the base you specify.

## EDITIONS

Available in Salesforce Classic and Lightning Experience.

Available with Tableau CRM, which is available for an extra cost in **Enterprise**, **Performance**, and **Unlimited** Editions. Also available in **[Developer](https://help.salesforce.com/articleView?id=bi_tutorials.htm&language=en_US)** [Edition](https://help.salesforce.com/articleView?id=bi_tutorials.htm&language=en_US).

#### [power Function](#page-842-2)

Raises a number to the power of another number.

#### [round Function](#page-843-0)

Returns the nearest number to a number you specify, constraining the new number by a specified number of digits.

#### [sqrt Function](#page-843-1)

Returns the positive square root of a given number.

#### [trunc Function](#page-843-2)

<span id="page-841-0"></span>Truncates a number to an integer.

#### abs Function

Calculates the absolute value of a number. The absolute value of a number is the number without its positive or negative sign.

Syntax

abs(*number*)

Arguments

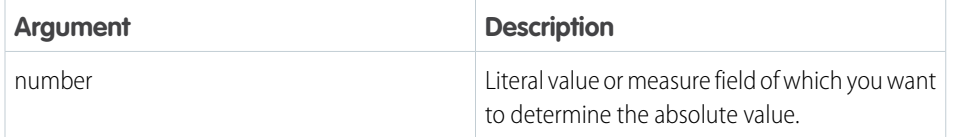

<span id="page-841-1"></span>ceil Function Rounds a number up to the nearest integer.

Syntax

ceil(*number*)

Arguments

<span id="page-841-2"></span>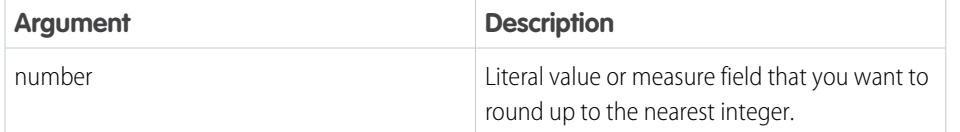

## EDITIONS

Available in Salesforce Classic and Lightning Experience.

Available with Tableau CRM, which is available for an extra cost in **Enterprise**, **Performance**, and **Unlimited** Editions. Also available in **[Developer](https://help.salesforce.com/articleView?id=bi_tutorials.htm&language=en_US)** [Edition](https://help.salesforce.com/articleView?id=bi_tutorials.htm&language=en_US).

## EDITIONS

Available in Salesforce Classic and Lightning Experience.

Available with Tableau CRM, which is available for an extra cost in **Enterprise**, **Performance**, and **Unlimited** Editions. Also available in **[Developer](https://help.salesforce.com/articleView?id=bi_tutorials.htm&language=en_US)** [Edition](https://help.salesforce.com/articleView?id=bi_tutorials.htm&language=en_US).

exp Function

Returns a value for e raised to the power of a number you specify.

Syntax

exp(*number*)

Arguments

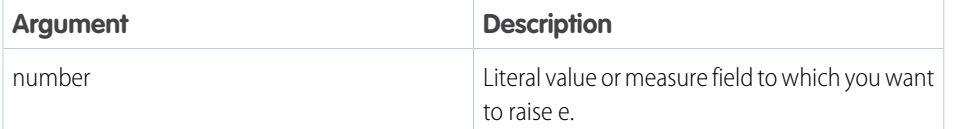

<span id="page-842-0"></span>floor Function

Returns a number rounded down to the nearest integer.

Syntax

floor(*number*)

Arguments

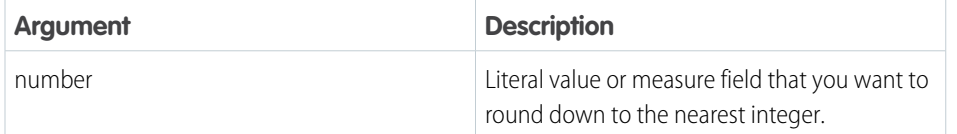

<span id="page-842-1"></span>log Function

Returns the logarithm of a number in the base you specify.

Syntax

log(*base*, *number*)

Arguments

<span id="page-842-2"></span>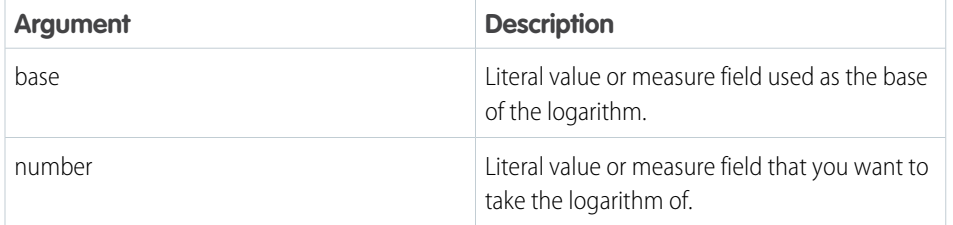

power Function

## EDITIONS

Available in Salesforce Classic and Lightning Experience.

Available with Tableau CRM, which is available for an extra cost in **Enterprise**, **Performance**, and **Unlimited** Editions. Also available in **[Developer](https://help.salesforce.com/articleView?id=bi_tutorials.htm&language=en_US)** [Edition](https://help.salesforce.com/articleView?id=bi_tutorials.htm&language=en_US).

## **EDITIONS**

Available in Salesforce Classic and Lightning Experience.

Available with Tableau CRM, which is available for an extra cost in **Enterprise**, **Performance**, and **Unlimited** Editions. Also available in **[Developer](https://help.salesforce.com/articleView?id=bi_tutorials.htm&language=en_US) [Edition](https://help.salesforce.com/articleView?id=bi_tutorials.htm&language=en_US)** 

## EDITIONS

Available in Salesforce Classic and Lightning Experience.

Available with Tableau CRM, which is available for an extra cost in **Enterprise**, **Performance**, and **Unlimited** Editions. Also available in **[Developer](https://help.salesforce.com/articleView?id=bi_tutorials.htm&language=en_US)** [Edition](https://help.salesforce.com/articleView?id=bi_tutorials.htm&language=en_US).

Available in Salesforce Classic and Lightning

Available with Tableau CRM, which is available for an extra cost in **Enterprise**, **Performance**, and **Unlimited** Editions. Also available in **[Developer](https://help.salesforce.com/articleView?id=bi_tutorials.htm&language=en_US)**

EDITIONS

Experience.

[Edition](https://help.salesforce.com/articleView?id=bi_tutorials.htm&language=en_US).

EDITIONS

Experience.

Available in Salesforce Classic and Lightning

Available with Tableau CRM, which is available for an extra cost in **Enterprise**, **Performance**, and **Unlimited** Editions. Also available in **[Developer](https://help.salesforce.com/articleView?id=bi_tutorials.htm&language=en_US)**

Raises a number to the power of another number.

Syntax

power(*number*, *power*)

#### Arguments

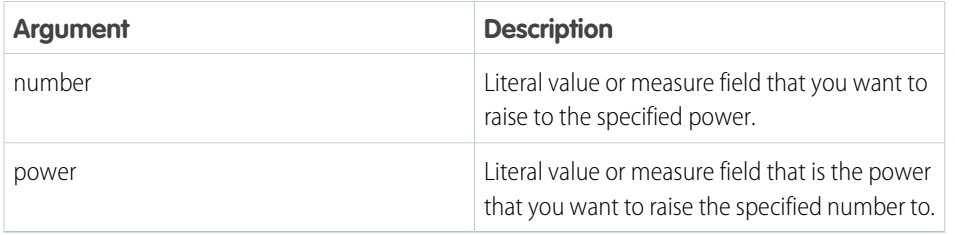

#### <span id="page-843-0"></span>round Function

Returns the nearest number to a number you specify, constraining the new number by a specified number of digits.

Syntax

```
round(number, numberOfDigits)
```
Arguments

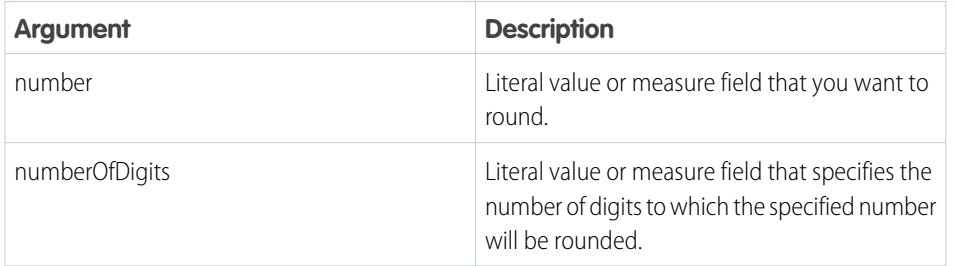

Returns the positive square root of a given number.

Syntax

<span id="page-843-1"></span>sqrt Function

sqrt(*number*)

Arguments

<span id="page-843-2"></span>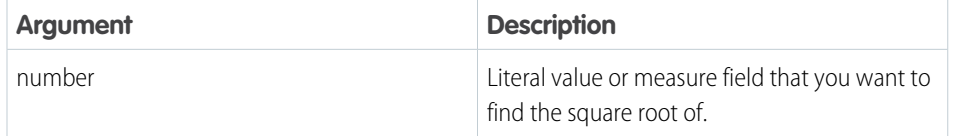

## **EDITIONS**

[Edition](https://help.salesforce.com/articleView?id=bi_tutorials.htm&language=en_US).

Available in Salesforce Classic and Lightning Experience.

Available with Tableau CRM, which is available for an extra cost in **Enterprise**, **Performance**, and **Unlimited** Editions. Also available in **[Developer](https://help.salesforce.com/articleView?id=bi_tutorials.htm&language=en_US)** [Edition](https://help.salesforce.com/articleView?id=bi_tutorials.htm&language=en_US).

trunc Function

Truncates a number to an integer.

Syntax

trunc(*number*)

Arguments

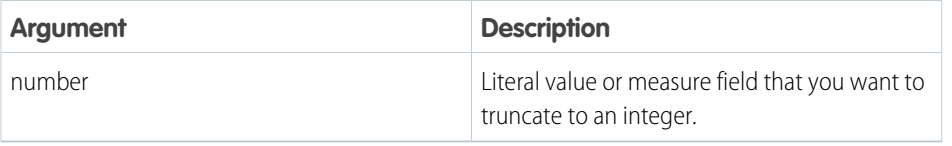

#### <span id="page-844-0"></span>String Functions for Formula Fields

Use string functions to create values in a formula field based on one or more dimension columns in your recipe or strings. For example, you can change the casing of text strings, concatenate values from multiple columns, and replace values.

Note: To get a list of string functions for a Data Prep recipe, see [String Functions for Formulas](#page-792-0).

You can use a formula to manipulate strings, instead of dataflow transformations, to perform multiple string manipulations at the same time. For instance, you can nest string functions in the formula editor to combine the sales territory and country into a single field and apply title casing to the values.

```
title(concat([Sales_Territory], " ",[Country]))
```
When entering a formula, text strings must be enclosed in double straight quotes ("This is a string."). Column names must be enclosed in square brackets ([Opportunity\_Name]).

## **EDITIONS**

Available in Salesforce Classic and Lightning Experience.

Available with Tableau CRM, which is available for an extra cost in **Enterprise**, **Performance**, and **Unlimited** Editions. Also available in **[Developer](https://help.salesforce.com/articleView?id=bi_tutorials.htm&language=en_US)** [Edition](https://help.salesforce.com/articleView?id=bi_tutorials.htm&language=en_US).

## EDITIONS

Available in Salesforce Classic and Lightning Experience.

Available with Tableau CRM, which is available for an extra cost in **Enterprise**, **Performance**, and **Unlimited** Editions. Also available in **[Developer](https://help.salesforce.com/articleView?id=bi_tutorials.htm&language=en_US)** [Edition](https://help.salesforce.com/articleView?id=bi_tutorials.htm&language=en_US).

#### [concat Function](#page-845-0)

Returns a string by concatenating the values of the specified columns and input strings. For example, to display the close date as MM-DD-YYYY, concatenate the Close\_Date\_Month column, Close\_Date\_Day column, and Close\_Date\_Year column, and add a dash between each of them.

#### [lower Function](#page-846-0)

Returns a string with all characters from the input string in lowercase. If the input string is null, then the result is null.

#### [ltrim Function](#page-847-0)

Removes the specified substring from the beginning of a string. To remove leading spaces, do not specify a substring.

#### [replace Function](#page-848-0)

Replaces a substring with the specified characters. If any of the arguments are null, then the function returns null. This function is case-sensitive.

#### [rtrim Function](#page-849-0)

Removes the specified substring from the end of a string. To remove trailing spaces, do not specify a substring.

#### [substr Function](#page-850-0)

Returns characters from the string, starting at the specified position and of the specified length.

#### [title Function](#page-851-0)

Returns the string with the initial character of every word in uppercase and the remaining characters in lowercase. For example, "united states" becomes "United States."

#### [trim Function](#page-852-0)

Removes the specified substring from the beginning and end of a string. To remove leading and trailing spaces, do not specify a substring.

#### [upper Function](#page-853-0)

<span id="page-845-0"></span>Returns the string with all characters in uppercase. If string is null, then the result is null.

#### concat Function

Returns a string by concatenating the values of the specified columns and input strings. For example, to display the close date as MM-DD-YYYY, concatenate the Close\_Date\_Month column, Close\_Date\_Day column, and Close\_Date\_Year column, and add a dash between each of them.

Syntax

```
concat(string1,string2,...)
```
Arguments

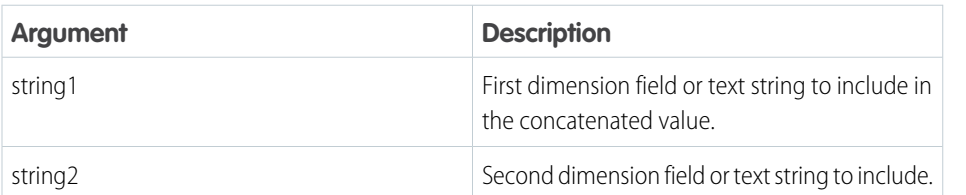

EDITIONS

Available in Salesforce Classic and Lightning Experience.

Available with Tableau CRM, which is available for an extra cost in **Enterprise**, **Performance**, and **Unlimited** Editions. Also available in **[Developer](https://help.salesforce.com/articleView?id=bi_tutorials.htm&language=en_US)** [Edition](https://help.salesforce.com/articleView?id=bi_tutorials.htm&language=en_US).

Note: This function also appears in the Suggestion bar when you select multiple dimension columns in the recipe editor.

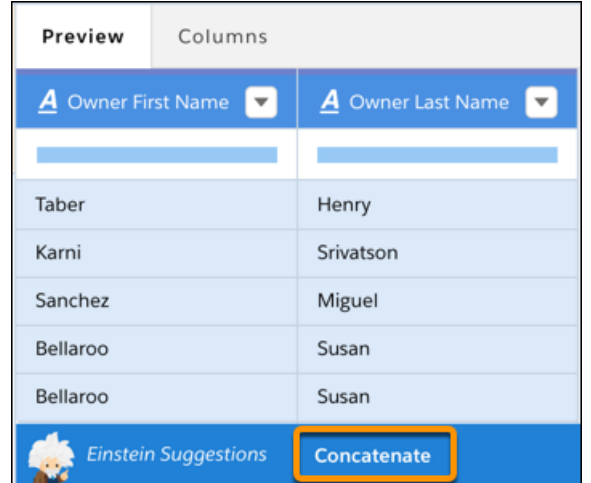

Example: To create the full name, concatenate the first and last name with a space in between them as shown in the following formula.

concat([OwnerId.FirstName]," ",[OwnerId.LastName])

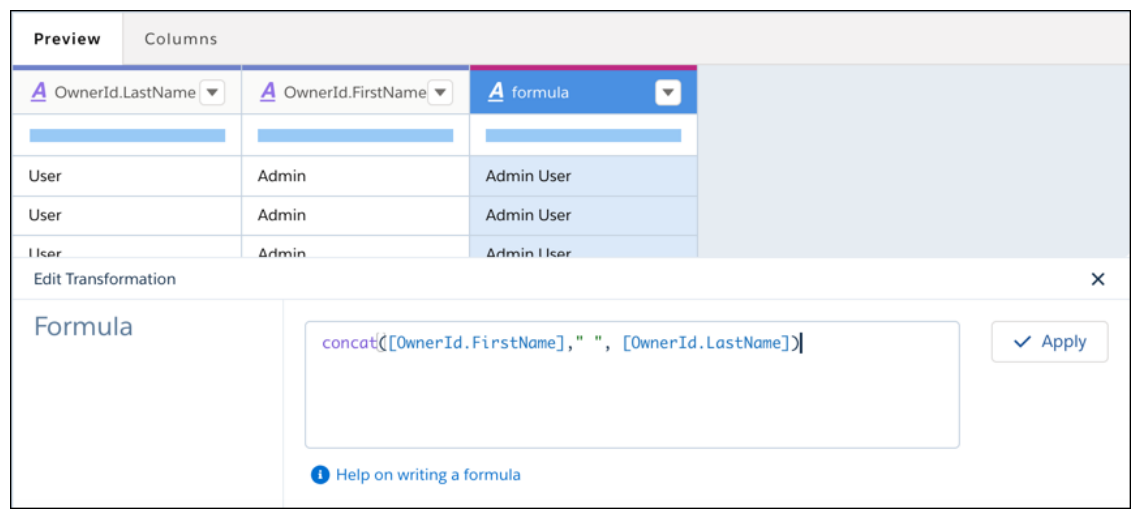

<span id="page-846-0"></span>lower Function

Returns a string with all characters from the input string in lowercase. If the input string is null, then the result is null.

Syntax

lower(*string*)

Arguments

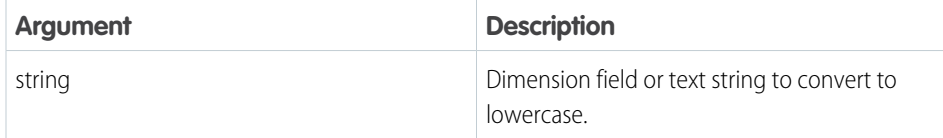

Example: The AccountId.Industry column uses different casing for industries, like "Media" and "media." To apply consistent casing to the columns values, convert them to lowercase using the following formula.

lower([AccountId.Industry])

## EDITIONS

Available in Salesforce Classic and Lightning Experience.

Available with Tableau CRM, which is available for an extra cost in **Enterprise**, **Performance**, and **Unlimited** Editions. Also available in **[Developer](https://help.salesforce.com/articleView?id=bi_tutorials.htm&language=en_US)** [Edition](https://help.salesforce.com/articleView?id=bi_tutorials.htm&language=en_US).

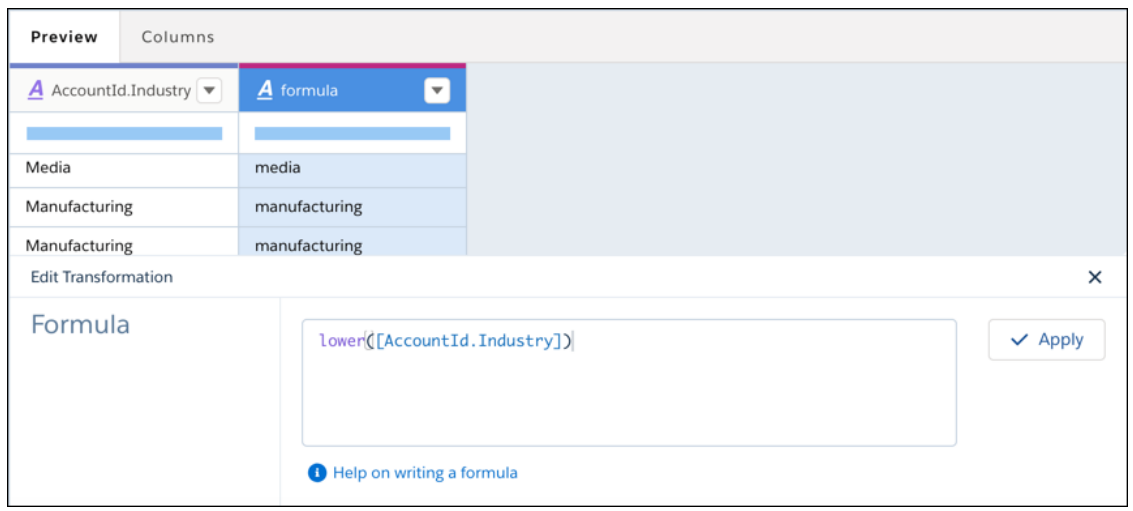

<span id="page-847-0"></span>ltrim Function

Removes the specified substring from the beginning of a string. To remove leading spaces, do not specify a substring.

Syntax

#### ltrim(*string*,[*substring*])

Arguments

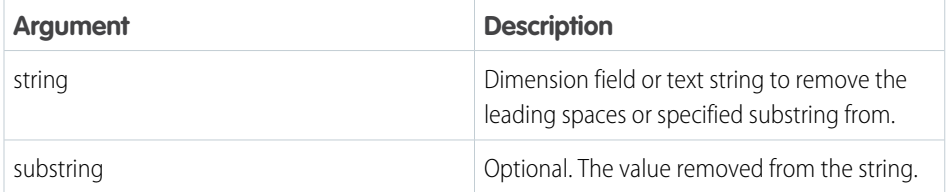

EDITIONS

Available in Salesforce Classic and Lightning Experience.

Available with Tableau CRM, which is available for an extra cost in **Enterprise**, **Performance**, and **Unlimited** Editions. Also available in **[Developer](https://help.salesforce.com/articleView?id=bi_tutorials.htm&language=en_US)** [Edition](https://help.salesforce.com/articleView?id=bi_tutorials.htm&language=en_US).

Example: You want to trim a string with 5 leading space characters.

ltrim(" 5 Spaces Before")

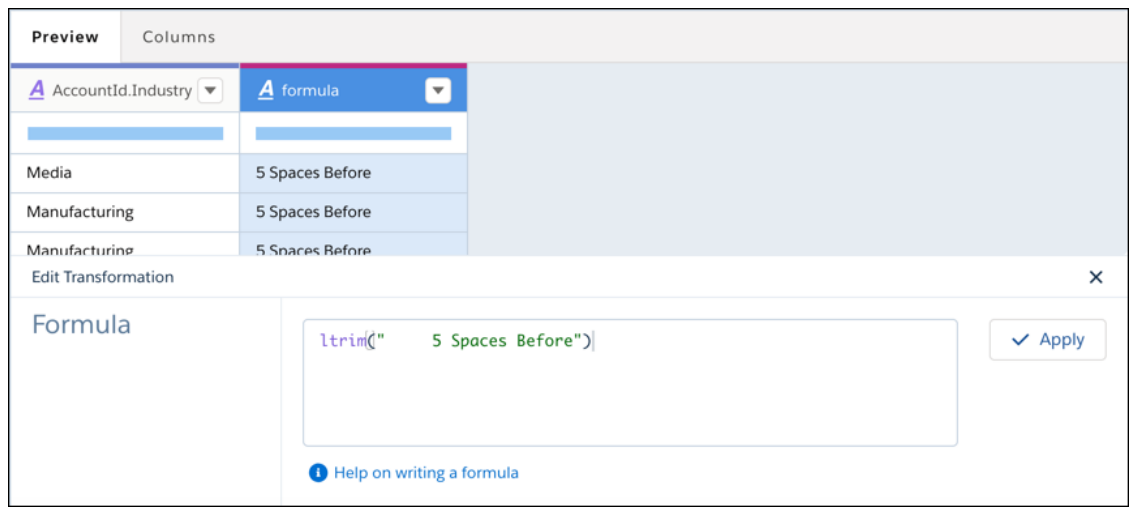

<span id="page-848-0"></span>replace Function

Replaces a substring with the specified characters. If any of the arguments are null, then the function returns null. This function is case-sensitive.

Syntax

replace(*string*,*searchString*,*replacementString*)

Arguments

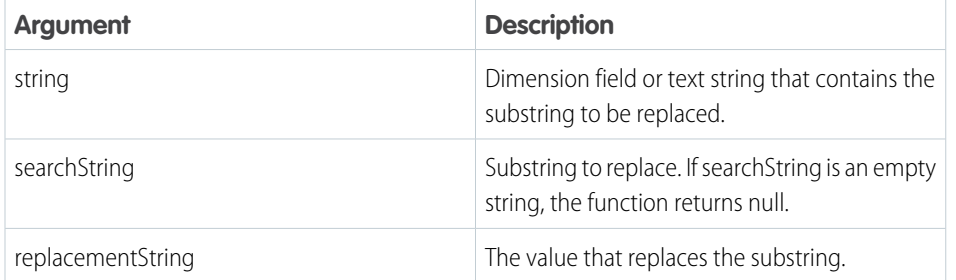

EDITIONS

Available in Salesforce Classic and Lightning Experience.

Available with Tableau CRM, which is available for an extra cost in **Enterprise**, **Performance**, and **Unlimited** Editions. Also available in **[Developer](https://help.salesforce.com/articleView?id=bi_tutorials.htm&language=en_US) [Edition](https://help.salesforce.com/articleView?id=bi_tutorials.htm&language=en_US)** 

Tip: To replace null values in a dimension or date column, use the Replace transformation and select the **Search for null** option.

Example: To change the account name from "salesforce.com" to "Salesforce" in the Account\_Name column, use the following formula.

replace([Account\_Name],"salesforce.com","Salesforce")

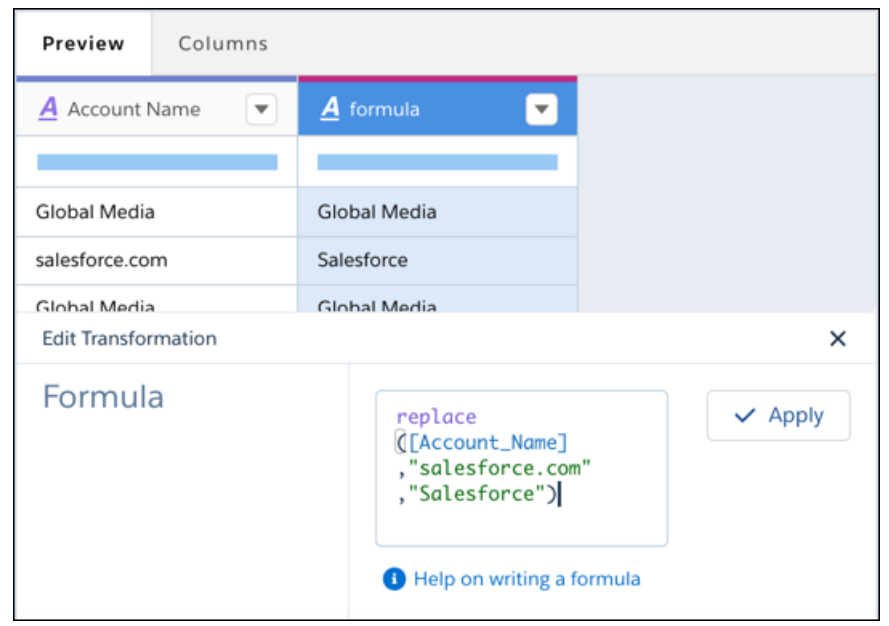

<span id="page-849-0"></span>rtrim Function

Removes the specified substring from the end of a string. To remove trailing spaces, do not specify a substring.

Syntax

```
rtrim(string,[substring])
```
Arguments

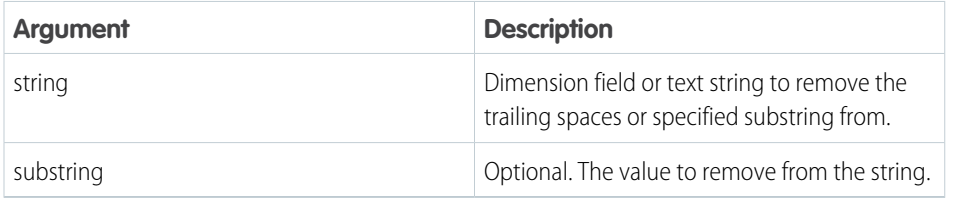

EDITIONS

Available in Salesforce Classic and Lightning Experience.

Available with Tableau CRM, which is available for an extra cost in **Enterprise**, **Performance**, and **Unlimited** Editions. Also available in **[Developer](https://help.salesforce.com/articleView?id=bi_tutorials.htm&language=en_US)** [Edition](https://help.salesforce.com/articleView?id=bi_tutorials.htm&language=en_US).

Example: You want to trim the 2 trailing space characters from a string.

rtrim("2 Spaces After ")

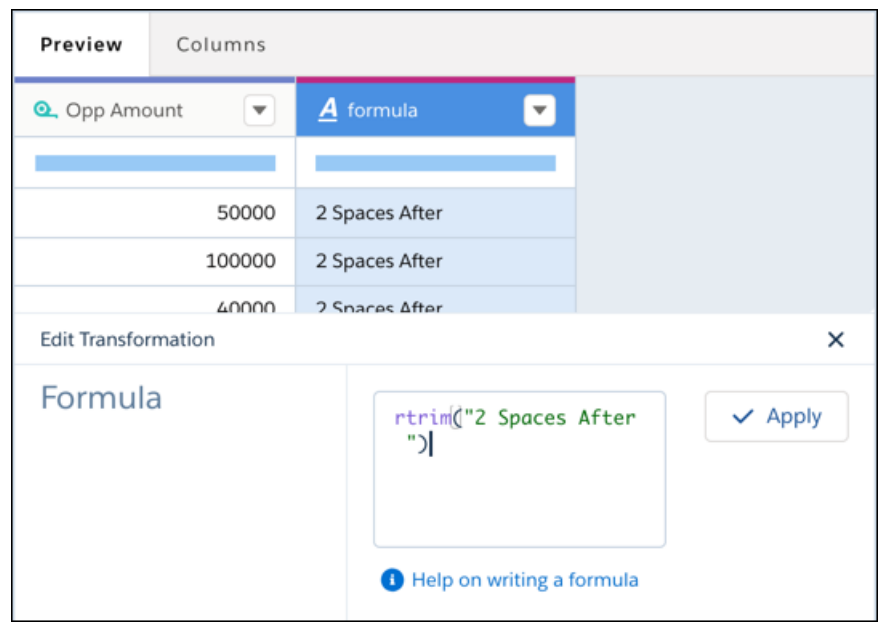

#### <span id="page-850-0"></span>substr Function

Returns characters from the string, starting at the specified position and of the specified length.

Syntax

```
substr(string,position,[length])
```
Arguments

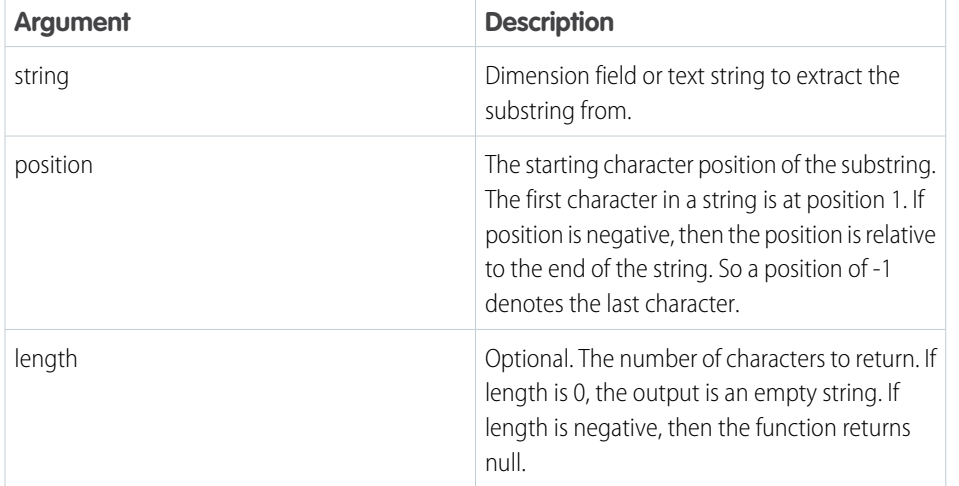

EDITIONS

Available in Salesforce Classic and Lightning Experience.

Available with Tableau CRM, which is available for an extra cost in **Enterprise**, **Performance**, and **Unlimited** Editions. Also available in **[Developer](https://help.salesforce.com/articleView?id=bi_tutorials.htm&language=en_US)** [Edition](https://help.salesforce.com/articleView?id=bi_tutorials.htm&language=en_US).

Example: You want to return the 13th, 14th, and 15th character from each account ID.

substr([Account\_Id],13,3)

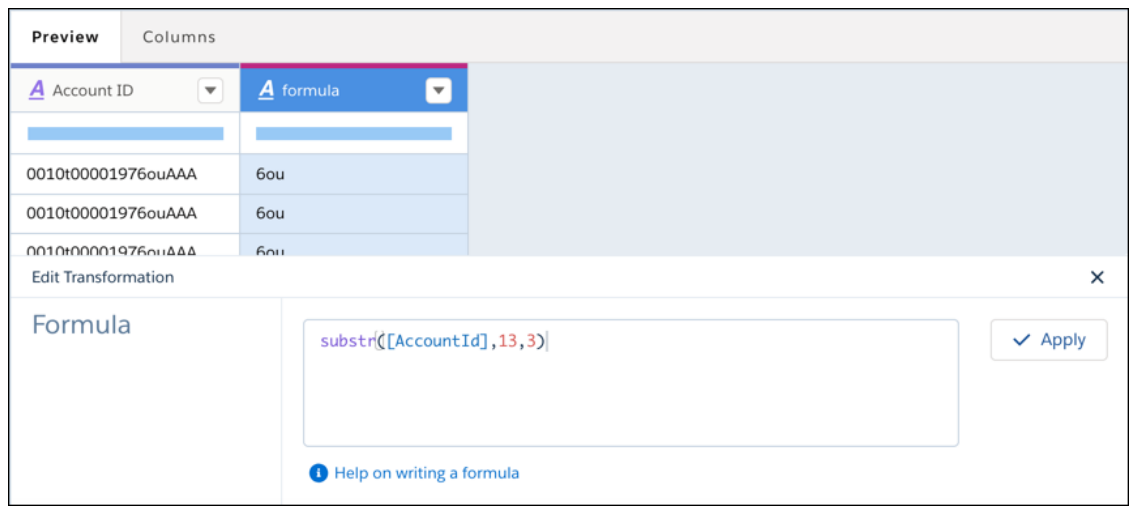

<span id="page-851-0"></span>title Function

Returns the string with the initial character of every word in uppercase and the remaining characters in lowercase. For example, "united states" becomes "United States."

Syntax

title(*string*)

Arguments

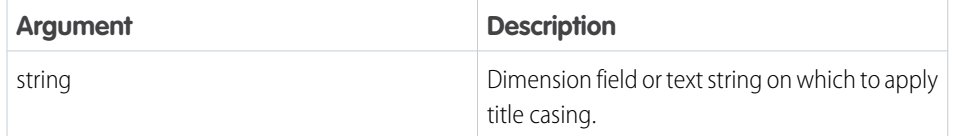

Example: You want to apply title casing on the opportunity names to ensure consistent casing on these values.

title([Opp\_Name])

## EDITIONS

Available in Salesforce Classic and Lightning Experience.

Available with Tableau CRM, which is available for an extra cost in **Enterprise**, **Performance**, and **Unlimited** Editions. Also available in **[Developer](https://help.salesforce.com/articleView?id=bi_tutorials.htm&language=en_US)** [Edition](https://help.salesforce.com/articleView?id=bi_tutorials.htm&language=en_US).

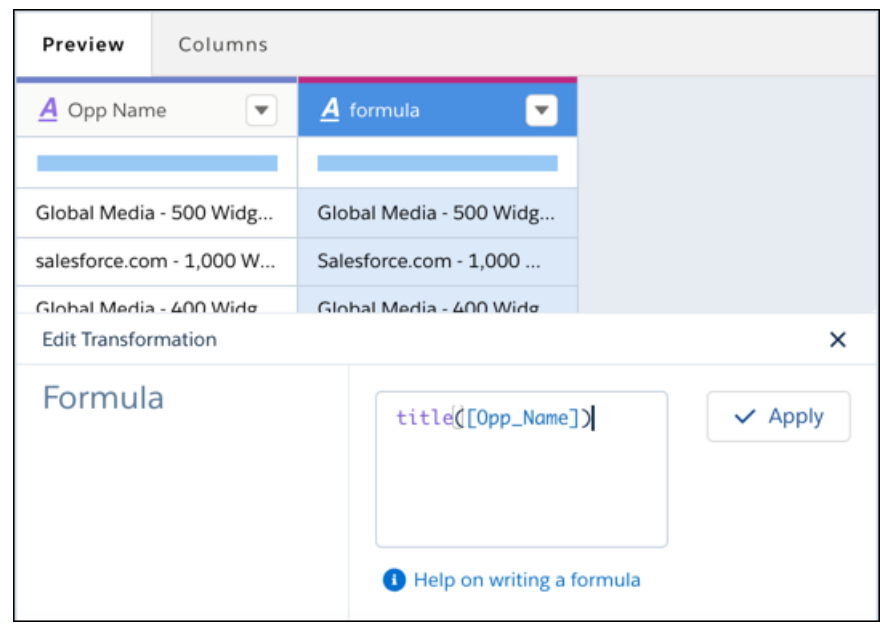

#### <span id="page-852-0"></span>trim Function

Removes the specified substring from the beginning and end of a string. To remove leading and trailing spaces, do not specify a substring.

Tip: Use the trim function in a SAQL query to trim other types of characters.

Syntax

```
trim(string,[substring])
```
Arguments

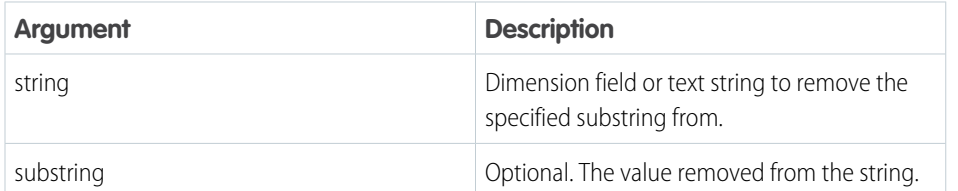

EDITIONS

Available in Salesforce Classic and Lightning Experience.

Available with Tableau CRM, which is available for an extra cost in **Enterprise**, **Performance**, and **Unlimited** Editions. Also available in **[Developer](https://help.salesforce.com/articleView?id=bi_tutorials.htm&language=en_US)** [Edition](https://help.salesforce.com/articleView?id=bi_tutorials.htm&language=en_US).

**Example:** You want to remove the two leading spaces before and after a string.

```
trim(" Spaces Before and After ")
```
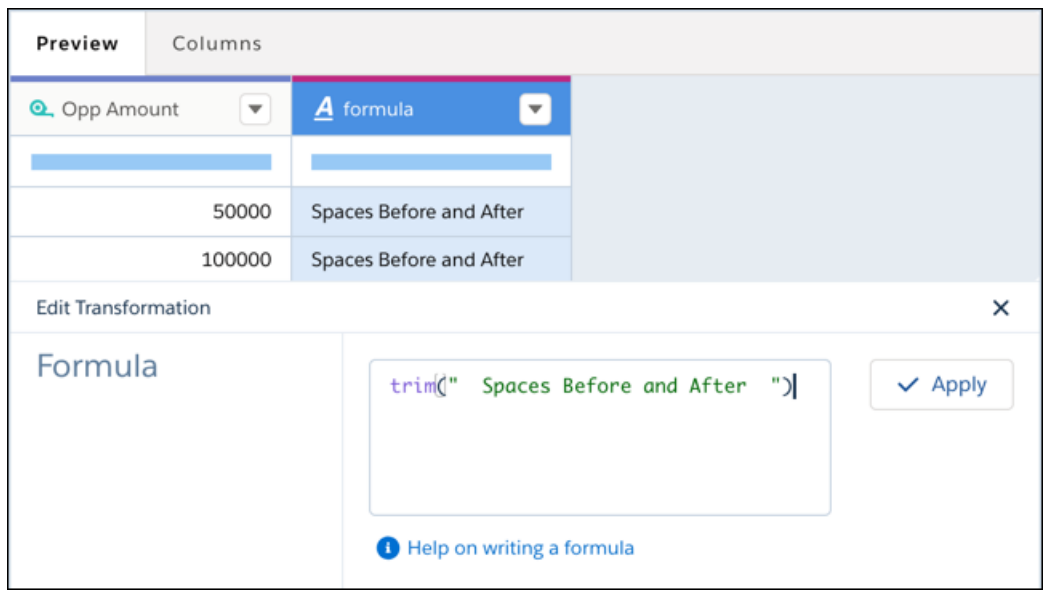

<span id="page-853-0"></span>upper Function

Returns the string with all characters in uppercase. If string is null, then the result is null.

Syntax

upper(*string*)

Arguments

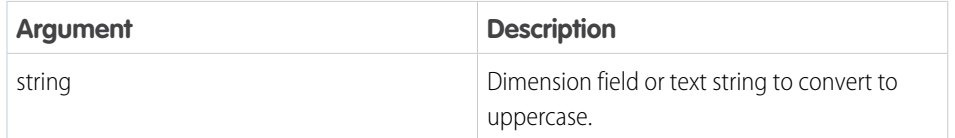

Example: You have a column Owner\_First\_Name that accepts freeform entry for users to enter their first name. As a result, some names are in uppercase, some in lowercase, and others in mixed case. To convert them to all uppercase characters to make the casing consistent, use the following formula.

upper([Owner\_First\_Name"])

## EDITIONS

Available in Salesforce Classic and Lightning Experience.

Available with Tableau CRM, which is available for an extra cost in **Enterprise**, **Performance**, and **Unlimited** Editions. Also available in **[Developer](https://help.salesforce.com/articleView?id=bi_tutorials.htm&language=en_US)** [Edition](https://help.salesforce.com/articleView?id=bi_tutorials.htm&language=en_US).

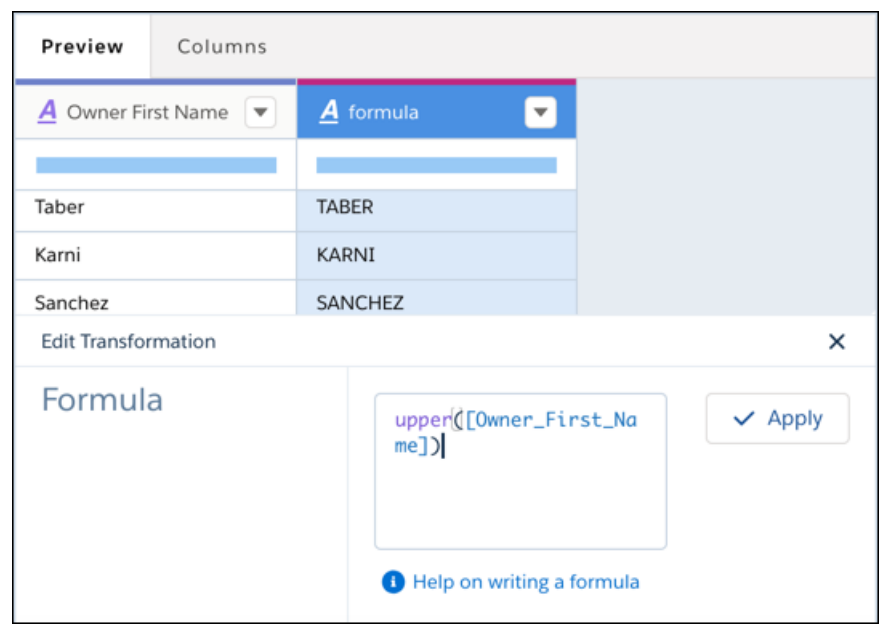

#### **Aggregate and Group Data to a Different Grain**

Large datasets can be hard to digest due to the amount of information and low-grain details. Aggregation allows these datasets to be rolled up to a higher granularity, thus allowing users to create recurring summary statistics and join datasets with different granularities. You can also aggregate data to perform calculations on grouped records without aggregating the measures. For instance, group by website session IDs and then calculate the average time on each page and total number of clicks.

Note: To aggregate rows in a Data Prep recipe, see [Aggregate Node: Roll Up Data to a Higher](#page-717-0) [Level.](#page-717-0)

You can add groups, aggregates, or both. Group by dimensions or date windows to roll up the records to a higher grain. For example, group daily logs by month so you can join that data with your monthly datasets. Aggregate measures to the new grouping granularity. You can use the following aggregate functions on measure columns: sum, unique, avg, count, max, and min.

Note: To prevent double counting, exclude aggregated values that don't match the grain  $\left( \mathbf{z}\right)$ of the dataset. For example, the following dataset's grain is opportunity—each record represents an opportunity. However, the grain of the Account Annual Revenue aggregated value is account. If a user doesn't know the dataset grain and adds all Account Annual Revenue values, he would double count annual revenue for accounts with multiple records. To prevent double counting, move Account Annual Revenue to a different dataset where the grain is account.

## EDITIONS

Available in Salesforce Classic and Lightning Experience.

Available with Tableau CRM, which is available for an extra cost in **Enterprise**, **Performance**, and **Unlimited** Editions. Also available in **[Developer](https://help.salesforce.com/articleView?id=bi_tutorials.htm&language=en_US)** [Edition](https://help.salesforce.com/articleView?id=bi_tutorials.htm&language=en_US).

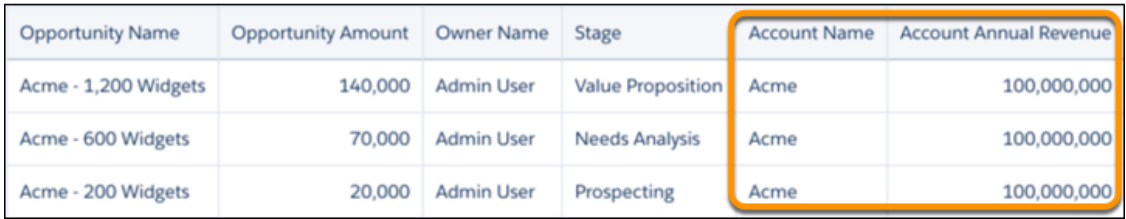

- **1.** On the recipe page, click the Aggregation button  $(\overline{3} - \overline{)$ .
- **2.** To change the granularity of the data, add groups. For example, group by account name to aggregate metrics by this dimension.
- **3.** To view aggregated metrics for each grouping, add aggregates. For example, calculate the average age for opportunities to close, total amounts, average amounts, and total number of deals. Because these opportunities are grouped by account name, these aggregates provide key metrics about each account.

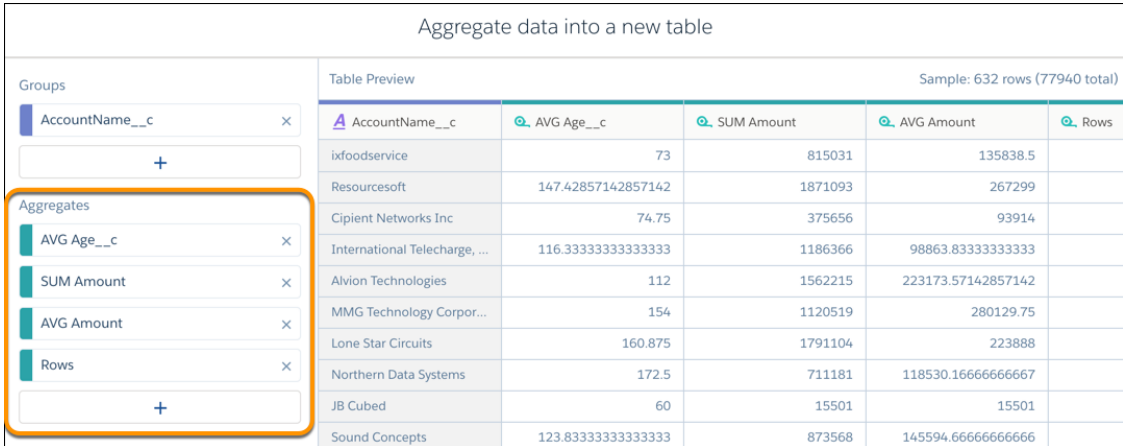

#### **4.** Click **Done**.

Notice that the aggregates and group-by fields are the only fields included in the output. All other fields from the source dataset are excluded—you can't perform transforms on them in this recipe anymore.

#### **5.** Click **Save** > **Save Recipe**.

When you run the recipe, Tableau CRM generates a new dataset that contains the aggregates specified in the recipe and a grain determined by the groups. In the example, we see the aggregates for each account.

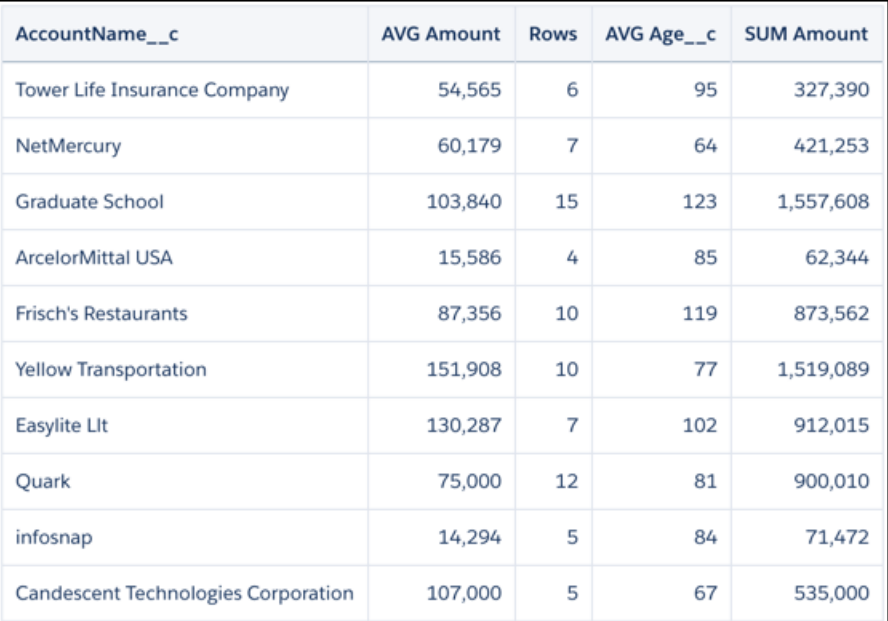

#### **Transform Fields in a Recipe**

Data is not always consistent, especially when you combine data from different sources. In a recipe, you can transform fields to ensure that values are consistent in your target dataset. Change case, split values to get just the parts you need, and replace incorrect values.

Note: To transform column values in a Data Prep recipe, see [Formula Transformation: Create a Calculated Column Based on an](#page-783-0)  $\bullet$ [Expression](#page-783-0). To accomplish these tasks in a dataflow, see [computeExpression Transformation](#page-898-0).

When you transform a field, a new field is added with the new values to the right of the original field. You can choose to keep or remove the original field.

To transform a field, click  $\lceil \cdot \rceil$  in the column header (1), and then click the transformation that you want to use. Alternatively, select a transformation from the Suggestions bar at the bottom of the recipe.

Transformation settings appear in the Add Transformation panel below the preview data.

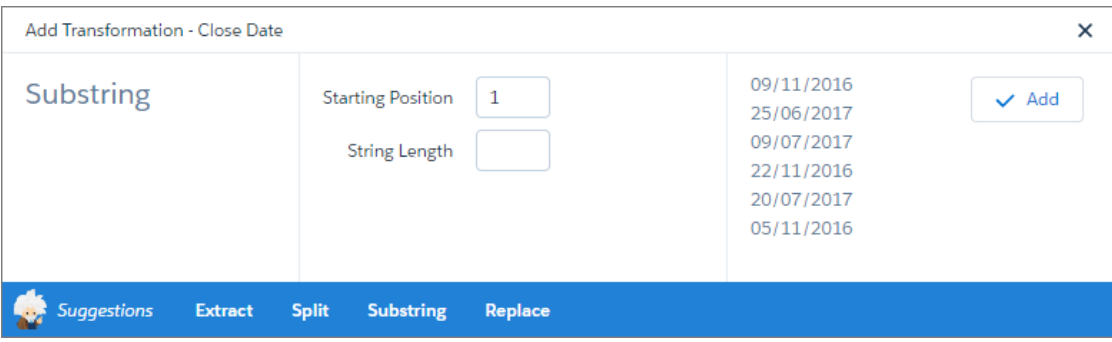

You can apply these field transforms.

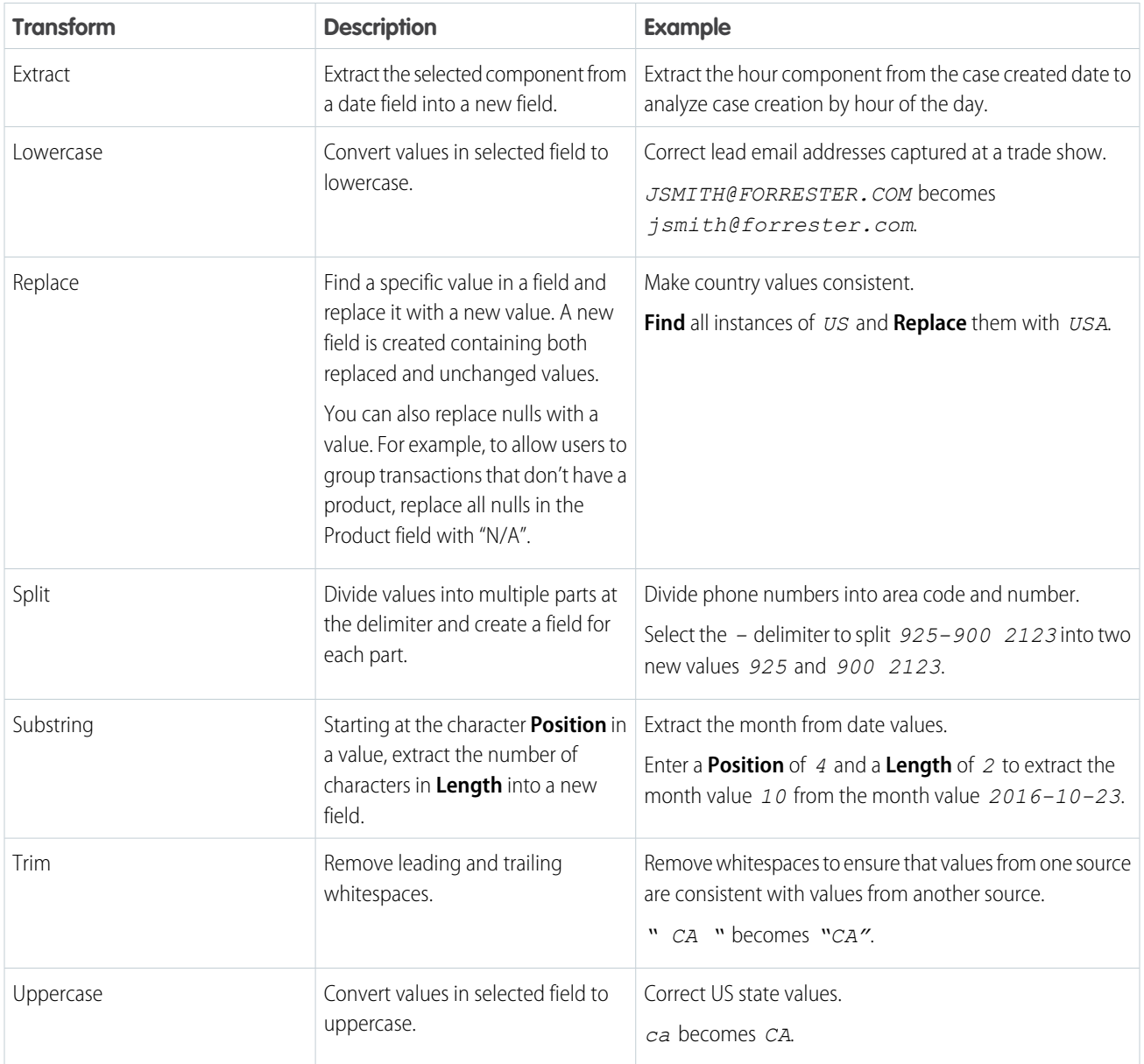

Important: Tableau CRM datasets contain date and time component fields, such as Year, Quarter, and Month, that are derived automatically from existing date and time fields. Transformations on these component fields are not supported.

SEE ALSO:

[Standardize Date Formats](#page-858-0) [Convert Field Types in a Recipe](#page-861-0)

#### <span id="page-858-0"></span>**Standardize Date Formats**

If a dimension field contains dates in different formats, use the Format Dates recipe transformation to standardize the format for all values in the field. A consistent format enables you to correctly filter and group records by date, including filtering by date component, such as month. It also ensures that you can successfully convert the field type from dimension to date.

#### USER PERMISSIONS

To create a recipe:

**•** Edit Analytics Dataflows OR Edit Dataset Recipes

Note: To format dates in a Data Prep recipe, see [Format Dates Transformation: Standardize](#page-782-0) [the Date Format in a Column.](#page-782-0)

**1.** On the column header of the dimension field, click  $\boxed{\bullet}$ .

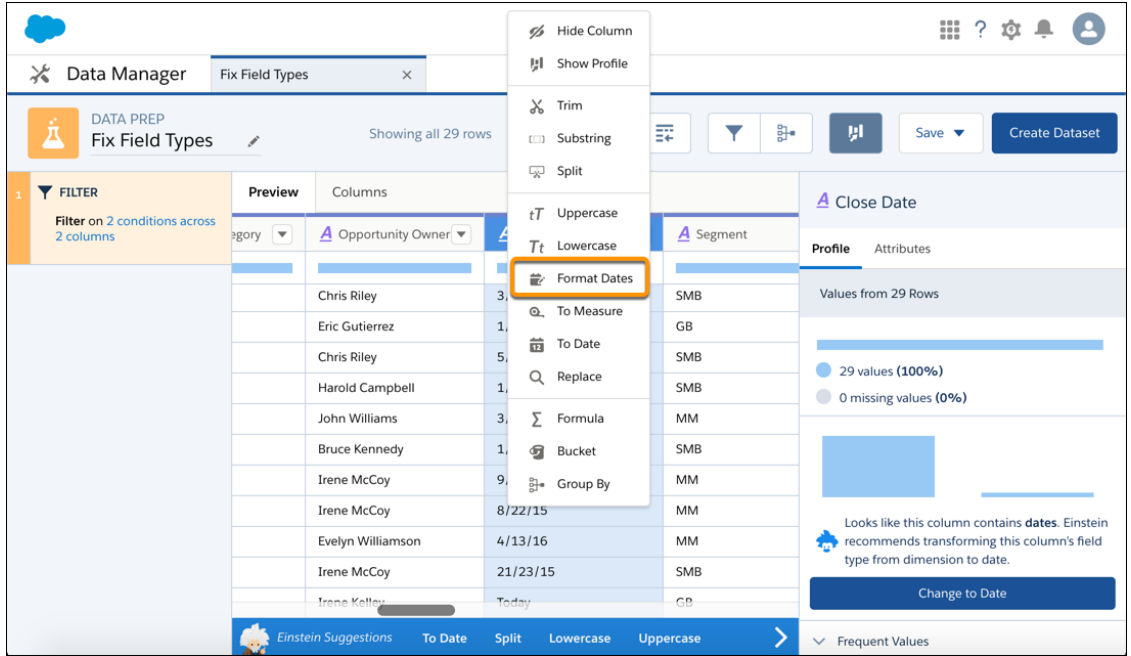

#### **2.** Select **Format Dates**.

Analytics detects the formats of the dates in the field.

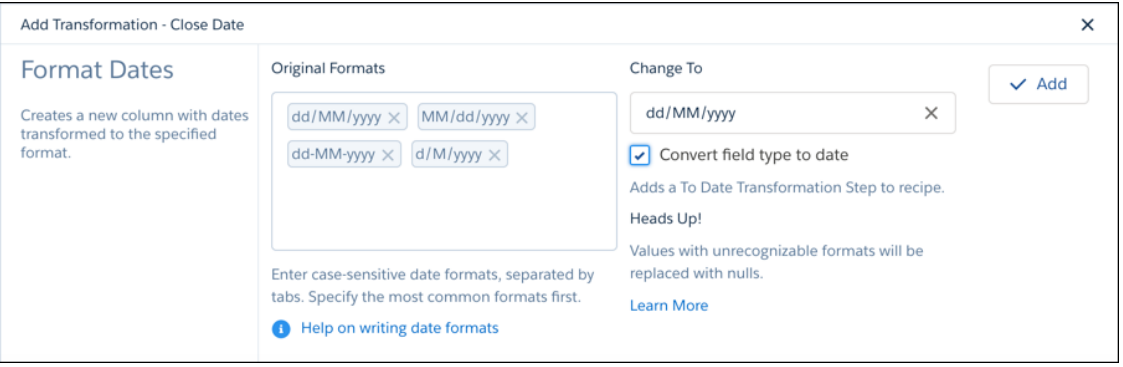

Note: The order of the date formats in the Original Formats box matters. For example, if a date is 01/06/2011, the date format could be dd/MM/yyyy or MM/dd/yyyy. The Date Format transformation assumes the first matching format shown the Original Date Format box is the right one.

- **3.** If a date format isn't detected, enter it in the Original Formats box.
- **4.** To convert a dimension field with dates to a date field type, select **Convert field type to date**.
- **5.** Select the desired date format in the Change To field.
- **6.** Click **Add** and save the recipe.

When you run the recipe, the transformation creates a field with the dates standardized in the selected format. If Tableau CRM can't determine the original format or the date doesn't have a value for a date component, the transformation replaces the date with null. For example, if you standardize on the MM/dd/yyyy: hh:mm:sssz format and a date value doesn't have the seconds date component (sssz), Tableau CRM replaces the date with null.

#### [Guidelines for Formatting Dates](#page-859-0)

<span id="page-859-0"></span>Review the following guidelines when working with dates.

#### Guidelines for Formatting Dates

Review the following guidelines when working with dates.

**•** Tableau CRM supports the following date formats. Formats are case sensitive.

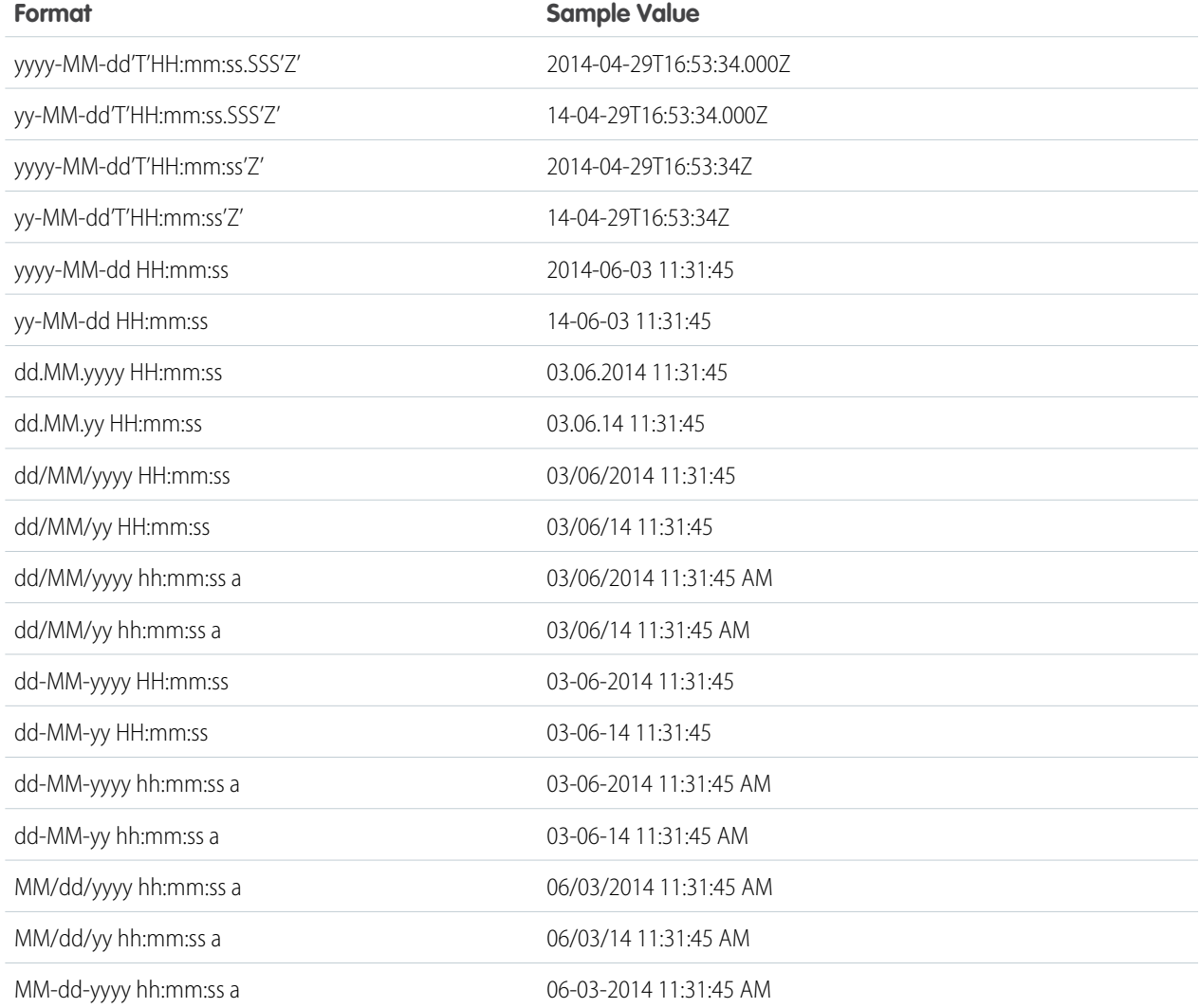

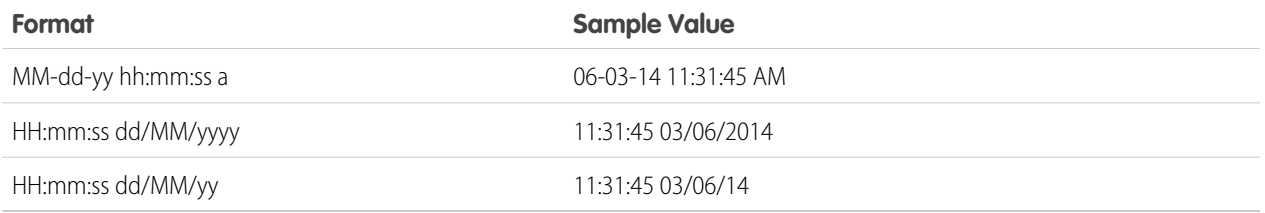

**•** When you configure the Format Dates transformation, Tableau CRM detects the formats of the dates in the column. The order of the date formats listed in the Original Formats box matters. For example, if a date is 01/06/2011, the date format could be dd/MM/yyyy or MM/dd/yyyy. The Date Format transformation assumes the first matching format shown the Original Date Format box is the right one. If you want to use the other format, add it as the first date format in the box.

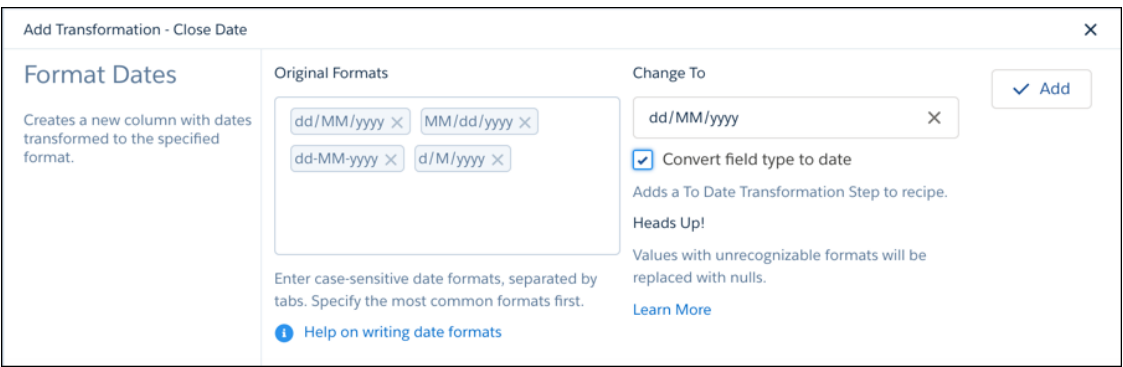

**•** In the column profile, the histogram shows a bar for each date format. If applicable, the histogram also shows one extra bar for all dates for which the format couldn't be determined. Notice that the column profile says that there are two different date formats, even though there are three bars in the histogram.

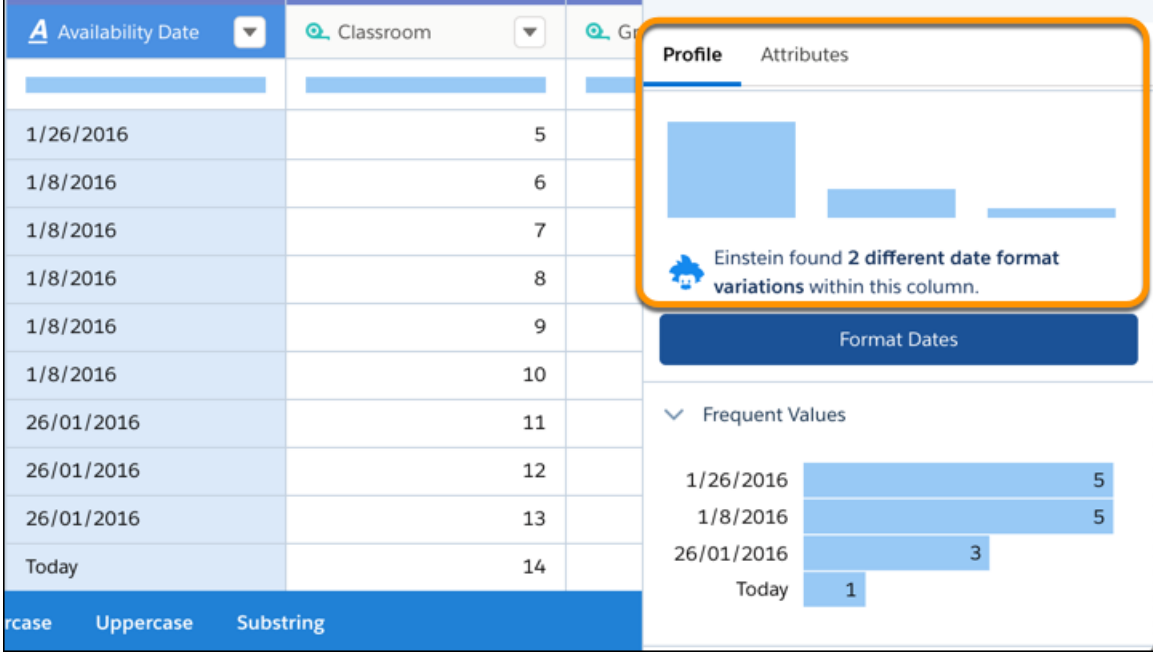

#### <span id="page-861-0"></span>**Convert Field Types in a Recipe**

The type assigned to a dataset field determines how you can query that field's data. For example, you can filter and group by a dimension or date field, or perform math calculations on a measure field. When you load data into a dataset, Tableau CRM sometimes tags a dataset field with the wrong type. If needed, convert fields to the correct types.

#### [Convert a Dimension Field Type to Date](#page-861-1)

When you load data into a dataset, Tableau CRM tags a date field as a dimension if it contains unexpected string values or dates in different formats. To use date functionality, such as grouping by month, use the To Date transformation to change the dimension field type to date.

#### [Convert a Dimension Field Type to Measure](#page-862-0)

When you load data into a dataset, Tableau CRM tags a measure field as a dimension if it contains unexpected strings or characters. To use measure functionality, such as calculating the average, use the To Measure transformation to change the dimension field type to measure.

#### [Convert a Measure Field Type to Dimension](#page-863-0)

<span id="page-861-1"></span>When you load data into a dataset, Tableau CRM tags a dimension field as a measure if it contains only numbers. For example, Tableau CRM tags a numerical Room Number field as a measure, even though it's actually a dimension that identifies rooms. To use dimension functionality, such as grouping and filtering by dimension fields, use the To Dimension transformation to change the measure field type to dimension.

#### Convert a Dimension Field Type to Date

When you load data into a dataset, Tableau CRM tags a date field as a dimension if it contains unexpected string values or dates in different formats. To use date functionality, such as grouping by month, use the To Date transformation to change the dimension field type to date.

## USER PERMISSIONS

To create a recipe:

- **•** Edit Analytics Dataflows OR Edit Dataset Recipes
- Note: To convert a dimension column to date in a Data Prep recipe, see [Dimension to Date](#page-761-0) [Transformation: Convert the Column Type](#page-761-0).
- **1.** On the column header of the dimension field, click  $\bullet$ , and then select **To Date**.

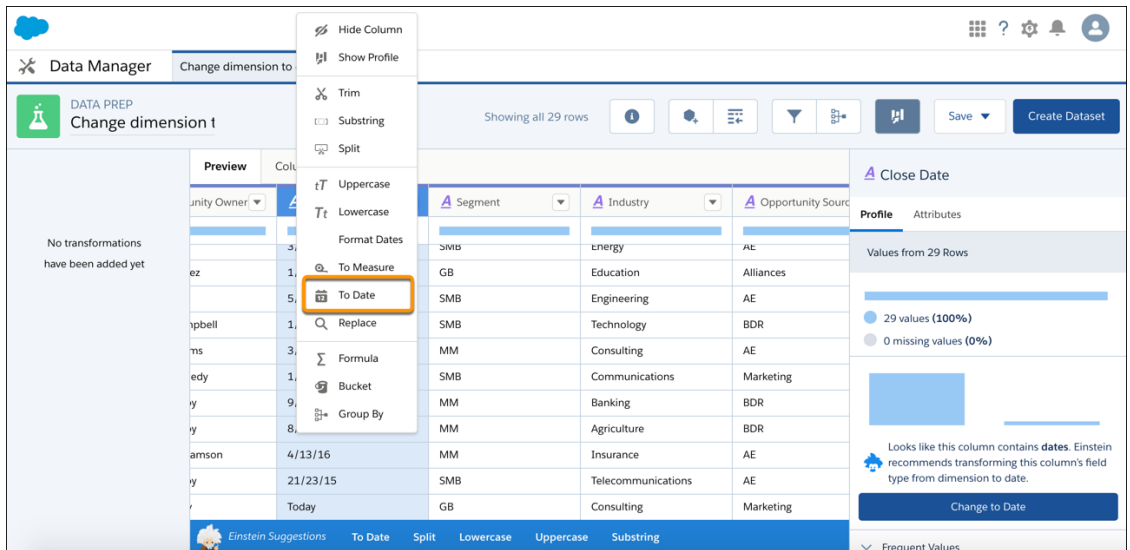

**2.** In the Date Format field, select the date format to display the dates.

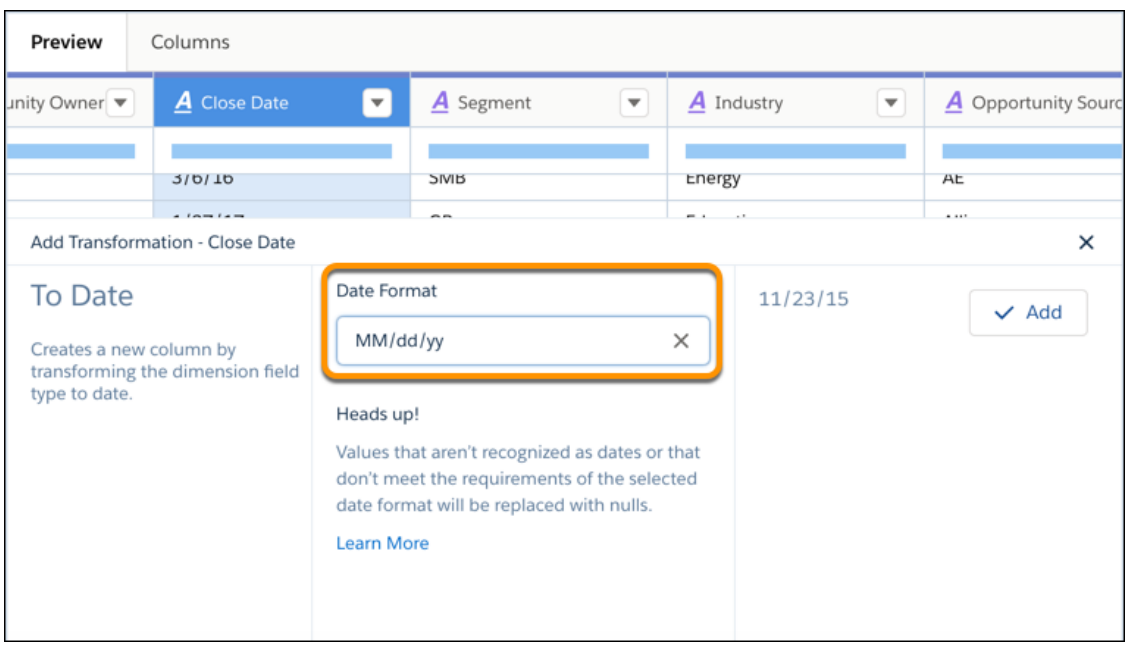

#### **3.** Click **Add** and save the recipe.

<span id="page-862-0"></span>Run the recipe to create a new field with the date field type and convert the date values to the specified format. If the transformation can't parse a date value, it replaces the value with null.

Convert a Dimension Field Type to Measure

When you load data into a dataset, Tableau CRM tags a measure field as a dimension if it contains unexpected strings or characters. To use measure functionality, such as calculating the average, use the To Measure transformation to change the dimension field type to measure.

Note: To convert a dimension to a measure in a Data Prep recipe, see [Dimension to Measure](#page-762-0)  $\mathbb{Z}$ [Transformation: Convert the Column Type](#page-762-0). To do it in a dataflow, see [dim2mea Transformation](#page-914-0).

During the column type conversion, the Dimension to Measure transformation rounds decimals to the nearest whole number. For example, 300.2939 becomes 300.

**1.** On the column header of the dimension field, click  $\Box$ , and then select **To Measure**.

#### USER PERMISSIONS

To create a recipe:

**•** Edit Analytics Dataflows OR Edit Dataset Recipes

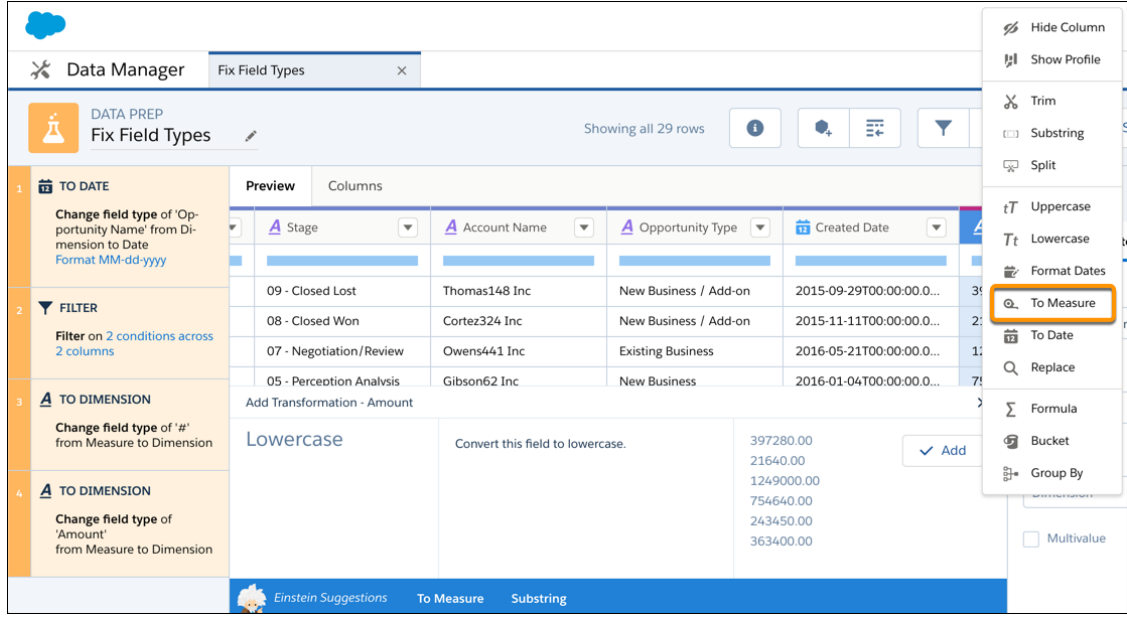

<span id="page-863-0"></span>**2.** Click **Add** and save the recipe.

Run the recipe to create a new field with the measure field type.

Convert a Measure Field Type to Dimension

When you load data into a dataset, Tableau CRM tags a dimension field as a measure if it contains only numbers. For example, Tableau CRM tags a numerical Room Number field as a measure, even though it's actually a dimension that identifies rooms. To use dimension functionality, such as grouping and filtering by dimension fields, use the To Dimension transformation to change the measure field type to dimension.

## USER PERMISSIONS

To create a recipe:

**•** Edit Analytics Dataflows OR Edit Dataset Recipes

Note: To convert a measure to a dimension in a Data Prep recipe, see [Measure to Dimension](#page-764-0) [Transformation: Convert the Column Type](#page-764-0).

**1.** On the column header of the measure field, click  $\boxed{\phantom{0} \bullet}$ , and then select **To Dimension**.

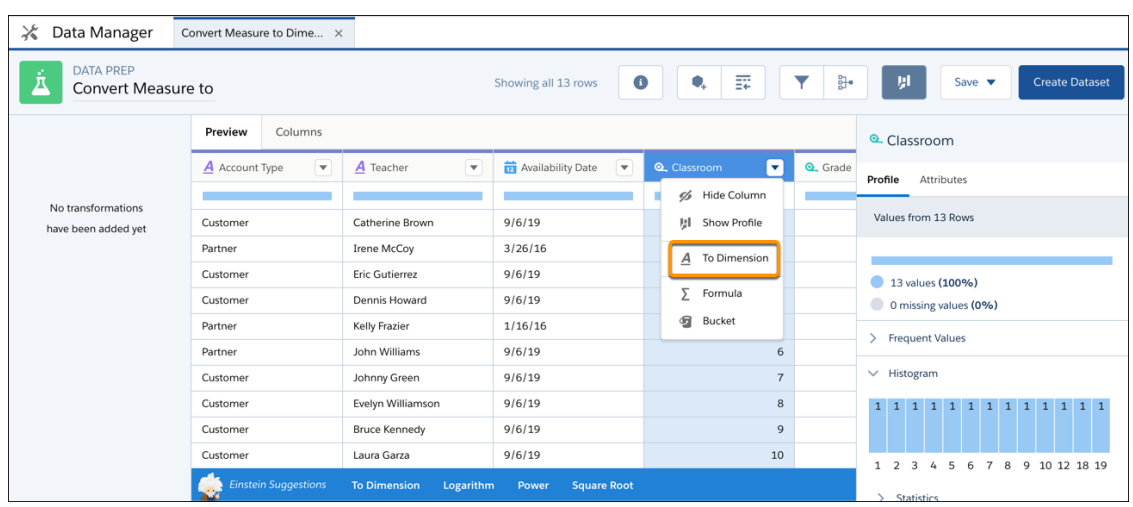
#### **2.** Click **Add** and save the recipe.

Run the recipe to create a new field with the dimension field type.

## **Predict Missing Values in Dimension Columns**

When a dataset or connected object has missing values in a dimension column, Tableau CRM can fill in missing values to complete your data. Tableau CRM intelligently predicts values based on values in other strongly correlated columns in your data.

 $\mathcal{F}$ Note: To predict missing values in a Data Prep recipe, see [Predict Missing Values Transformation: Fill In Missing Values.](#page-804-0)

Consider these limitations before using this feature.

- **•** If there aren't enough records to make accurate predictions, Tableau CRM doesn't insert predicted values .
- **•** You can't perform column profiling or transformations on predicted columns.
- **•** Recipes that predict values can take longer to run.

To predict missing values in a dimension column:

- **1.** On the dataset recipe page, click the dimension column.
- **2.** In the Einstein Suggestions bar, click **Predict Missing Values**.

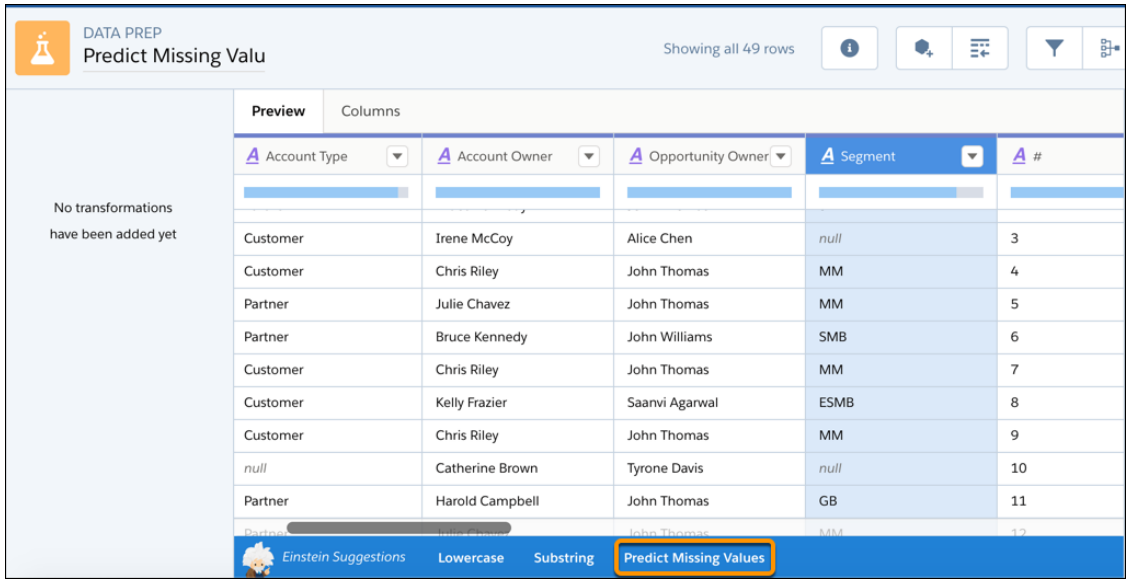

**3.** Select up to three dimension columns to use to predict the missing values for the selected column.

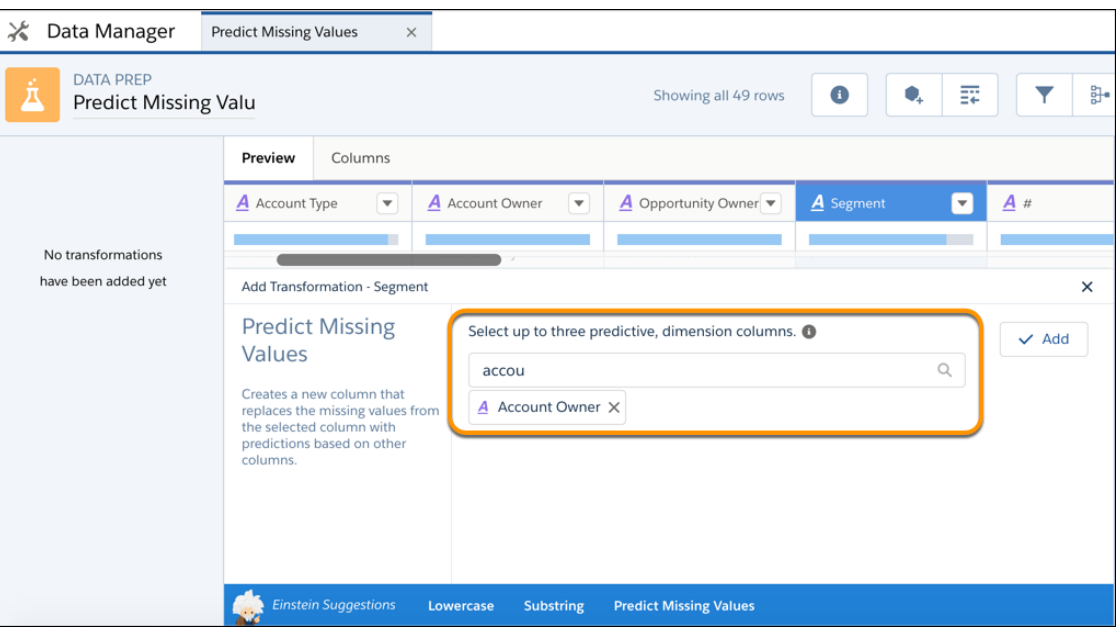

- Tip: To make an accurate prediction, each column must have less than 200 unique values. Also, verify that these predictive columns contain clean, quality data. For example, you have an Education predictive column that contains values such as "Bachelors Degree" and "Bachelors." Use the bucket transformation to bucket field values with the same meaning. Then use the column with the clean data as a predictive column. For more information about bucketing, see [Bucket a Dimension Field](#page-835-0) [in a Recipe](#page-835-0).
- **4.** Click **Add** to confirm.

The preview shows the original column with the missing values and the new column with "predict" at the end. The preview shows "Prediction TBD" for predicted values in the new column. The predicted values don't appear until after you run the recipe.

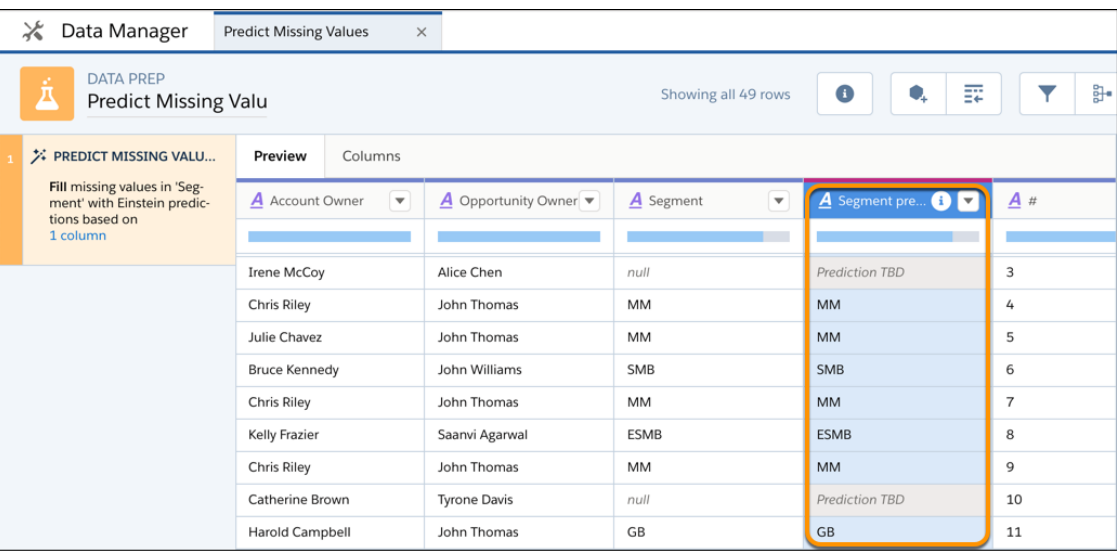

**5.** Click **Save** > **Save Recipe**.

When you run the recipe to create the dataset, you can include the original column and the new column with the predictions. To review the predictions, view the dataset as a values table.

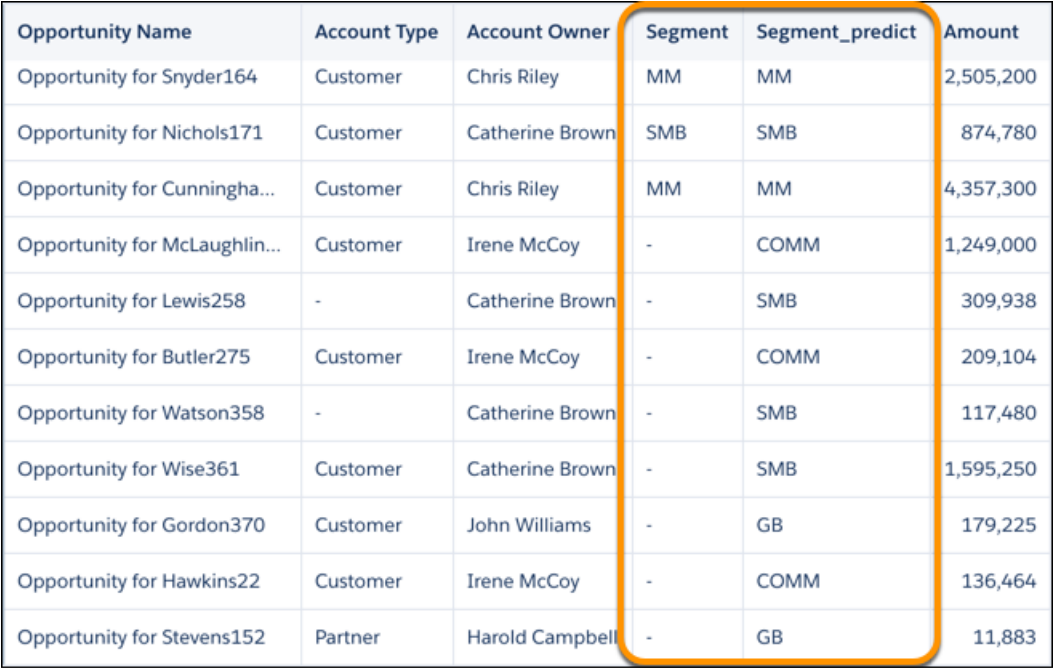

# **Navigate Columns in a Recipe**

As you add data and transform fields, the number of columns in your recipe preview increases. This makes it harder to find the columns that you want to work with. Use the column view to quickly find the columns that you need, and hide the ones you don't.

To open the column view, click the **Columns** tab at the top of the recipe editor.

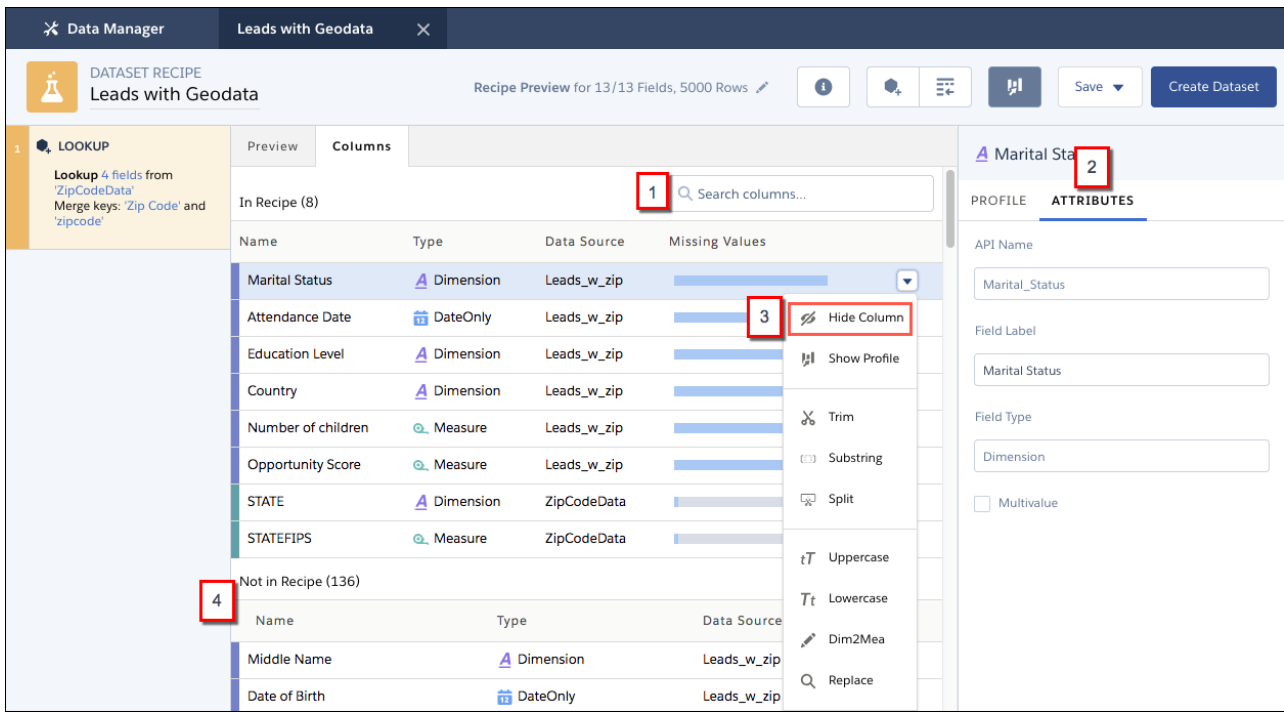

Columns are color coded to distinguish columns from different sources. To quickly find a column, start typing its name in the Search columns box (1) to narrow down the list of columns. When you see the column that you want, click it to see its column profile on the right. To view or edit the column's metadata, click **Attributes** (2) in the profile pane. Here you can edit the API names and labels of new columns that you create in a recipe, and the labels of existing columns. If you decide that you don't need the column in the recipe, select **Hide Column** (3) from the column menu. Columns that you hide appear in a separate list (4). To add a hidden column to the recipe, select **Add to Recipe** from its menu.

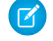

Note: If you hide a column in the navigator, by default it is not included when the recipe runs. However, you can choose to include the column when you run the recipe.

# **Navigate and Edit Recipe Steps**

As you prepare your data, each change you make appears as a recipe step on the left. Think of these steps as your recipe history. You can move back and forward through this history to see how the data looks at different stages of the recipe. If you don't like what you see, you can edit or remove any step.

To access recipe step actions, hover over the step and click  $\vert \bullet \vert$ .

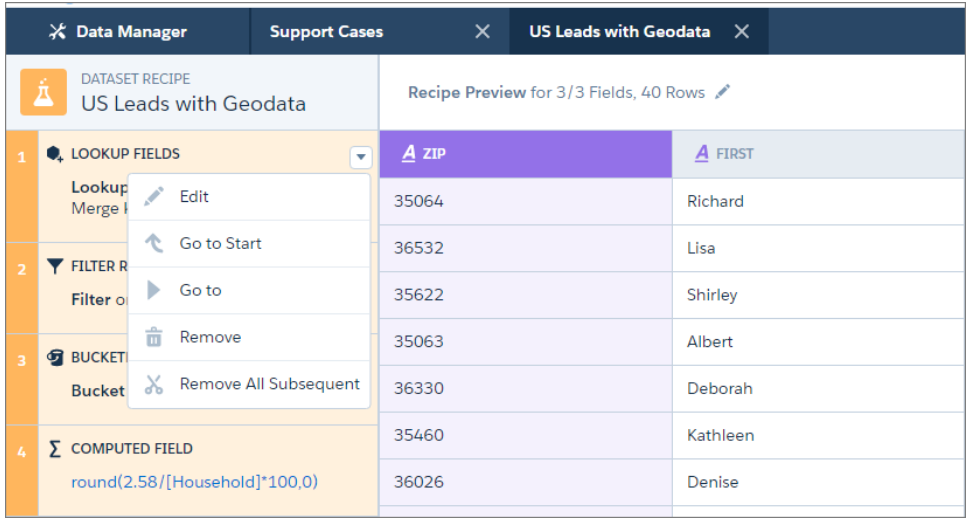

Note: The actions available for each step depend on the step's position.  $\mathbf G$ 

Here's what the actions do.

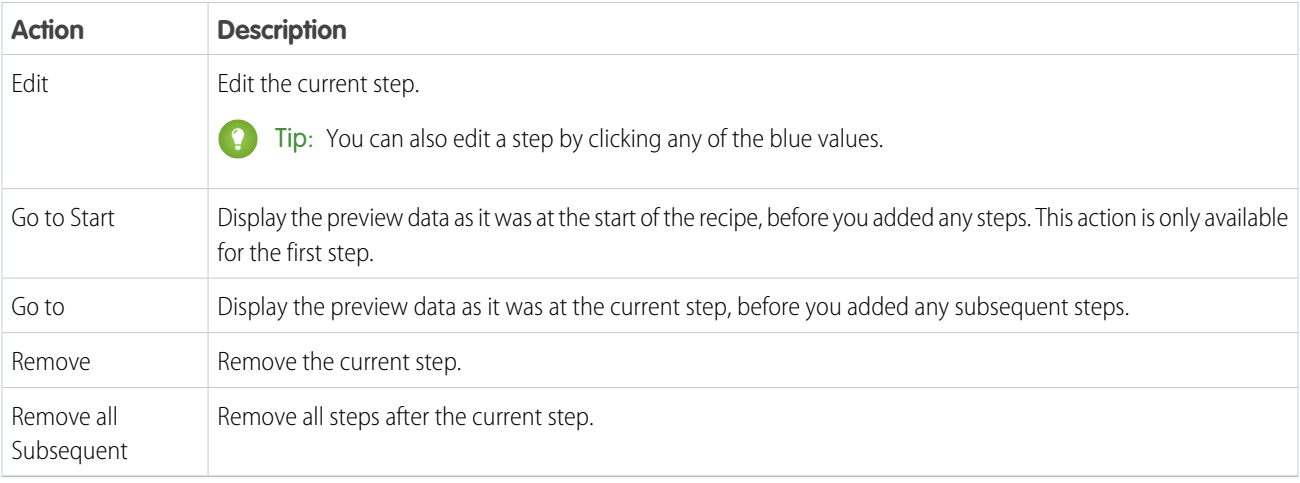

 $\blacksquare$ Note: Removing a step may cause subsequent steps to stop working. For example, if you remove a formula field step that is used in a later formula field, Tableau CRM can't calculate the second formula. When this happens, the affected step appears in red, with an explanation of the error, alerting you to the need to edit the step.

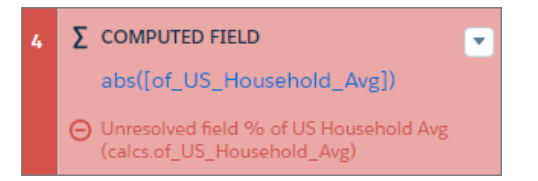

# **Save a Recipe**

If you're not ready to create the target dataset, save the recipe and come back to it later. That saves your steps without you having to create the dataset.

To save a recipe, click **Save**.

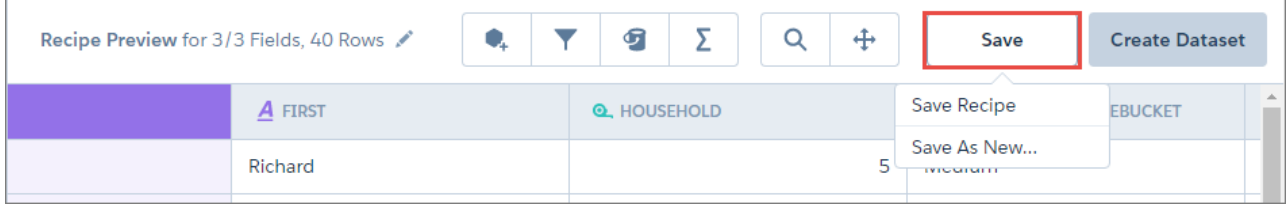

You have two options when saving a recipe.

## **Save Recipe**

Save the recipe with its current name. The recipe does not run. Use this option to save your progress.

## **Save As New...**

Save a copy of your recipe with a new name. The copy opens in a new tab in the data manager. Use this option to try out different transformations in a recipe, without changing your original recipe.

<span id="page-869-0"></span>Open a saved recipe on the Dataflows & Recipes tab of the data manager to update it or run it. See [Manage Recipes.](#page-869-0)

## Manage Recipes

After you create a recipe, use the Dataflows and Recipes tab to edit and delete them.

# [Open and Edit a Recipe](#page-870-0)

Use Data Prep to open or edit recipes built with Data Prep or Data Prep Classic. By default, all recipes open with Data Prep. When you edit a Data Prep Classic recipe, the recipe upgrades to and opens with Data Prep.

# [Revert a Data Prep Recipe to Data Prep Classic](#page-871-0)

By default, when you open a Data Prep Classic recipe, it upgrades to and opens in Data Prep. If the upgraded version has any issues, you can revert it to the Data Prep Classic version. The recipe reverts to the last saved Data Prep Classic version. Tableau CRM also creates a copy of the Data Prep recipe so you don't lose changes made in Data Prep.

#### [Delete a Recipe](#page-873-0)

Delete recipes that you no longer need. Deleting a recipe does not delete its target dataset.

# <span id="page-870-0"></span>**Open and Edit a Recipe**

Use Data Prep to open or edit recipes built with Data Prep or Data Prep Classic. By default, all recipes open with Data Prep. When you edit a Data Prep Classic recipe, the recipe upgrades to and opens with Data Prep.

- **1.** In Tableau CRM, click **Data Manager** in the left pane. Data manager opens in a new browser tab.
- **2.** In Data Manager, click **Dataflows & Recipes**.
- **3.** In the Dataflows & Recipes tab, click **Recipes**. The Recipes subtab displays a list of recipes created with either Data Prep or Data Prep Classic.

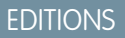

Available in: Salesforce Classic and Lightning Experience

Available for an additional cost in: **Enterprise**, **Performance**, and **Unlimited** Editions

# USER PERMISSIONS

To manage and create a recipe:

**•** Edit Analytics Dataflows OR Edit Dataset Recipes

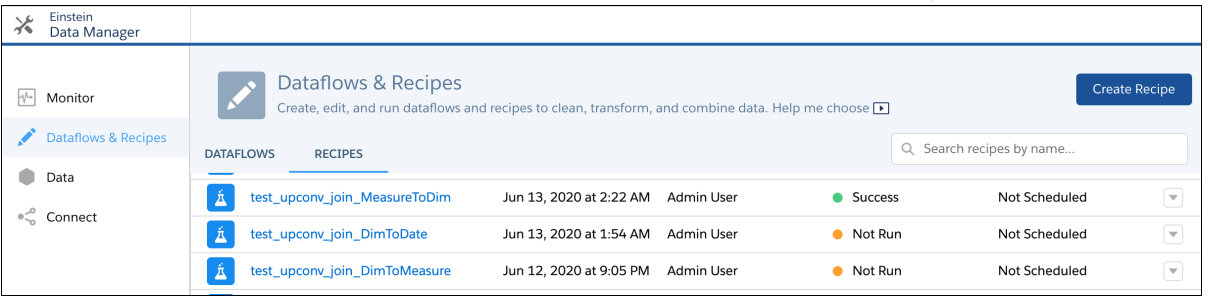

**4.** To edit a recipe in Data Prep, click the actions button ( $\overline{\phantom{x}}$ ) to the right of the recipe, and then click **Edit**.

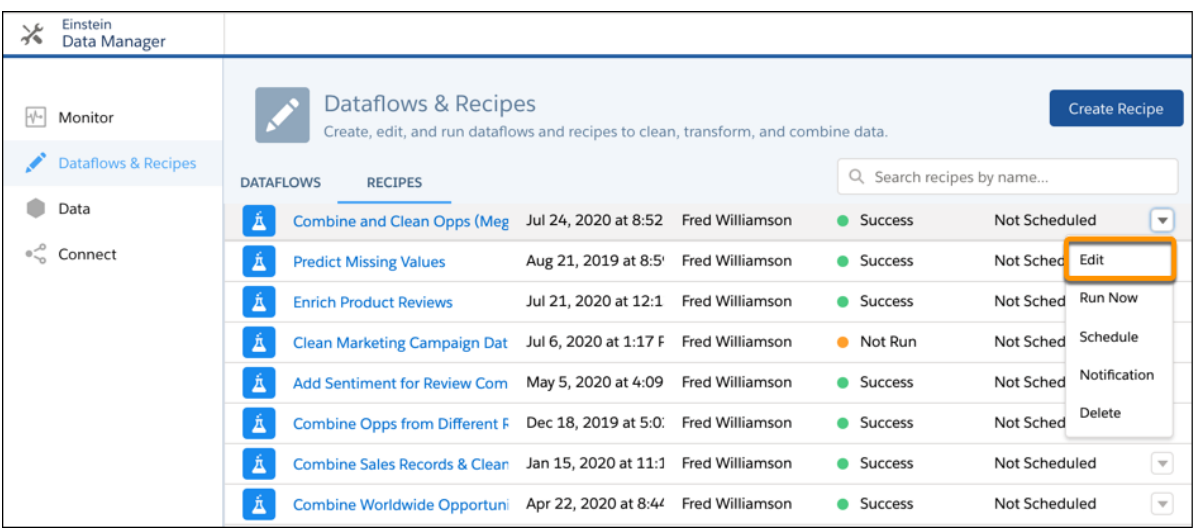

**5.** Edit the recipe.

**6.** Save the recipe.

Run the recipe to update the dataset based on your changes.

Note: For information about editing recipes created with Data Prep Classic in Data Prep Classic, see [Revert a Data Prep Recipe to](#page-871-0) [Data Prep Classic](#page-871-0) on page 868.

# <span id="page-871-0"></span>**Revert a Data Prep Recipe to Data Prep Classic**

By default, when you open a Data Prep Classic recipe, it upgrades to and opens in Data Prep. If the upgraded version has any issues, you can revert it to the Data Prep Classic version. The recipe reverts to the last saved Data Prep Classic version. Tableau CRM also creates a copy of the Data Prep recipe so you don't lose changes made in Data Prep.

- **1.** In Tableau CRM, click **Data Manager** in the left pane. Data manager opens in a new browser tab.
- **2.** In Data Manager, click **Dataflows & Recipes**.
- **3.** In the Dataflows & Recipes tab, click **Recipes**. The Recipes subtab displays a list of existing recipes created in either Data Prep or Data Prep Classic.
- 4. To revert a Data Prep recipe to Data Prep Classic, click the actions button ( $\blacktriangledown$ ) to the right of the recipe, and then click **Revert to Data Prep Classic Recipe**.

The Revert to Data Prep Classic Recipe option appears only for recipes that were created with Data Prep Classic and upgraded to Data Prep.

# EDITIONS

Available in: Salesforce Classic and Lightning Experience

Available for an additional cost in: **Enterprise**, **Performance**, and **Unlimited** Editions

# USER PERMISSIONS

To manage and create a recipe:

**•** Edit Analytics Dataflows OR Edit Dataset Recipes

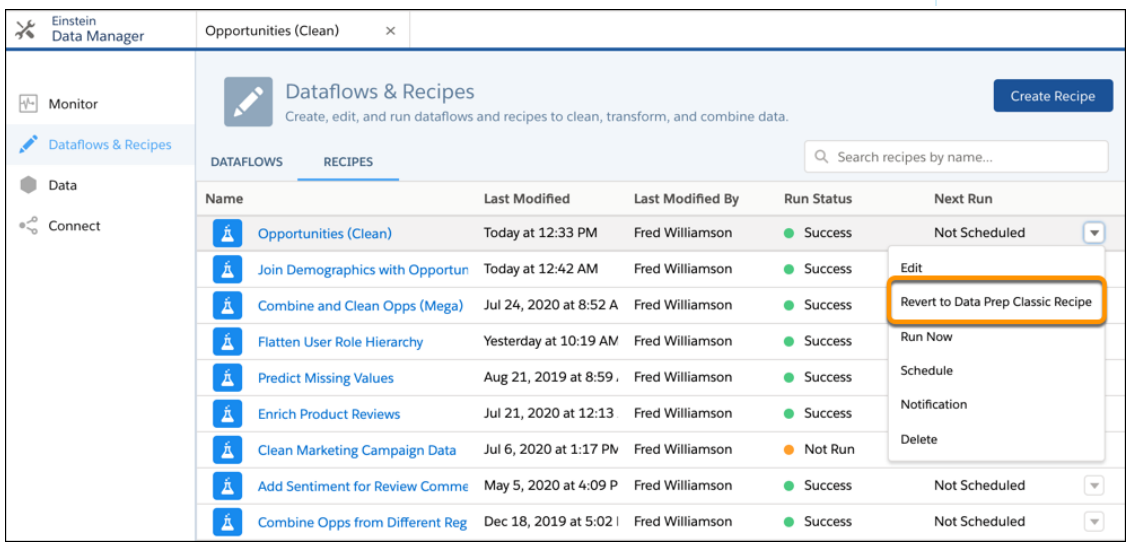

The reverted recipe opens in Data Prep Classic. This recipe version is the last saved recipe in Data Prep Classic—the one that was previously upgraded to Data Prep. This version doesn't contain changes made with Data Prep.

**5.** When you're done, save the recipe in Data Prep Classic.

The Recipes subtab shows two versions of the recipe, one Data Prep Classic version (the reverted one) and one Data Prep version (a backup copy). Both recipes have the same name. The recipe with the Information icon  $($ ) is the Data Prep Classic version.

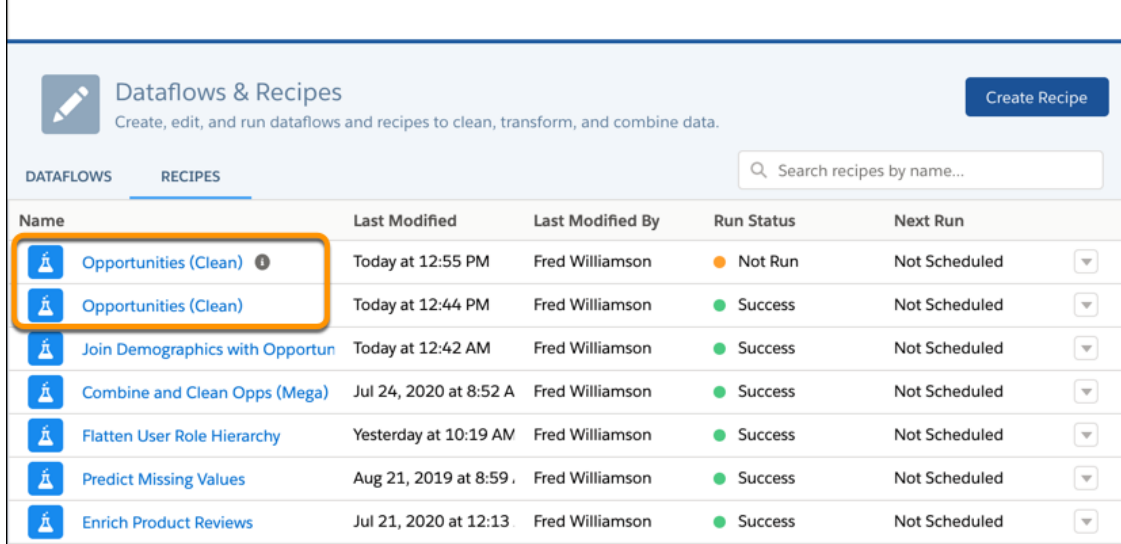

- **6.** To distinguish the two recipes, rename the Data Prep recipe. To change the name, edit it and rename it in Data Prep. Both recipes also write to the same dataset. The dataset updates each time you run either recipe. Lenses and dashboards based on this dataset show the latest data based on the last run recipe.
- 7. To edit the Data Prep Classic recipe in Data Prep Classic, click the actions button ( $\blacktriangledown$ ) to the right of the recipe, and then click **Open with Data Prep Classic**.

The Open with Data Prep Classic option appears only for recipes reverted to Data Prep Classic.

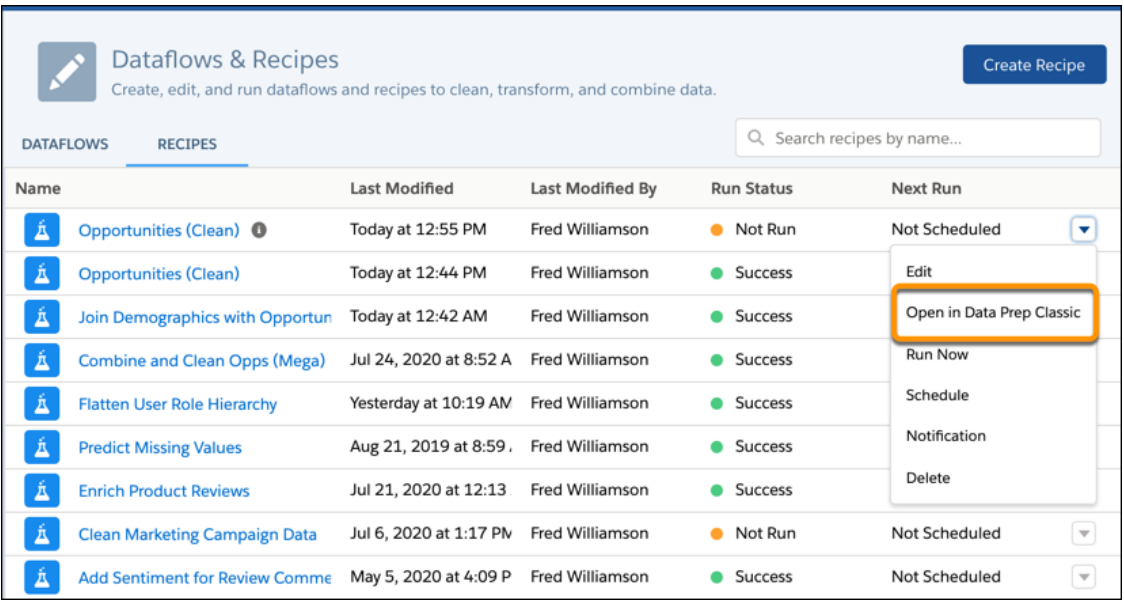

8. To edit the Data Prep Classic recipe with Data Prep, click the actions button ( $\blacktriangledown$ ) to the right of the recipe, and then click **Edit**. After you save the recipe in Data Prep, the recipe upgrades to Data Prep. You no longer see the Information icon because it's no longer a Data Prep Classic recipe. If you didn't rename the previous Data Prep recipe, you now have two Data Prep recipes with the same name.

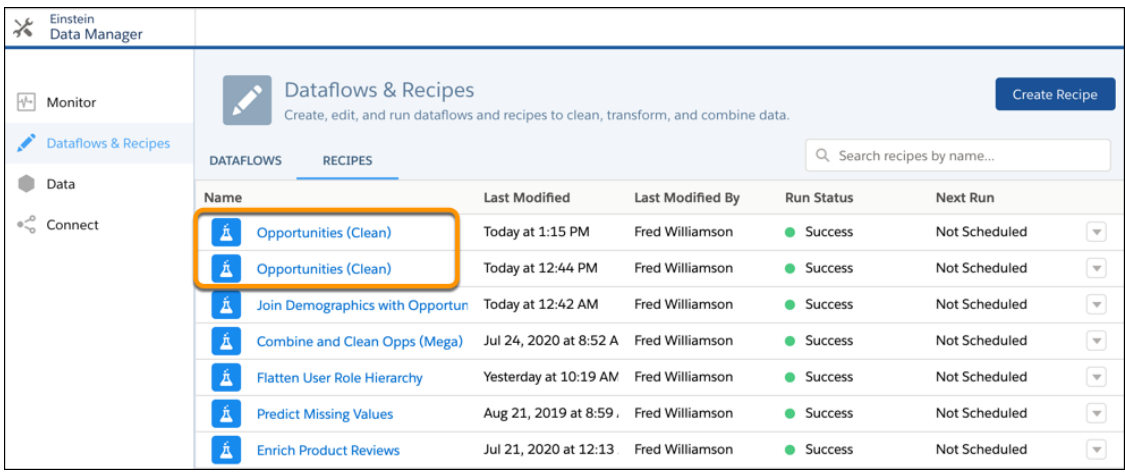

<span id="page-873-0"></span>If needed, you can revert the latest Data Prep recipe to Data Prep Classic.

#### **Delete a Recipe**

Delete recipes that you no longer need. Deleting a recipe does not delete its target dataset.

- **1.** In Tableau CRM, click **Data Manager** in the left pane. Data manager opens in a new browser tab.
- **2.** In Data Manager, click **Dataflows & Recipes**.
- **3.** In the Dataflows & Recipes tab, click **Recipes**. The Recipes subtab displays a list of existing recipes, those created in Data Prep Classic and Data Prep.

# EDITIONS

Available in: Salesforce Classic and Lightning Experience

Available for an additional cost in: **Enterprise**, **Performance**, and **Unlimited** Editions

# USER PERMISSIONS

To manage and create a recipe:

**•** Edit Analytics Dataflows OR Edit Dataset Recipes

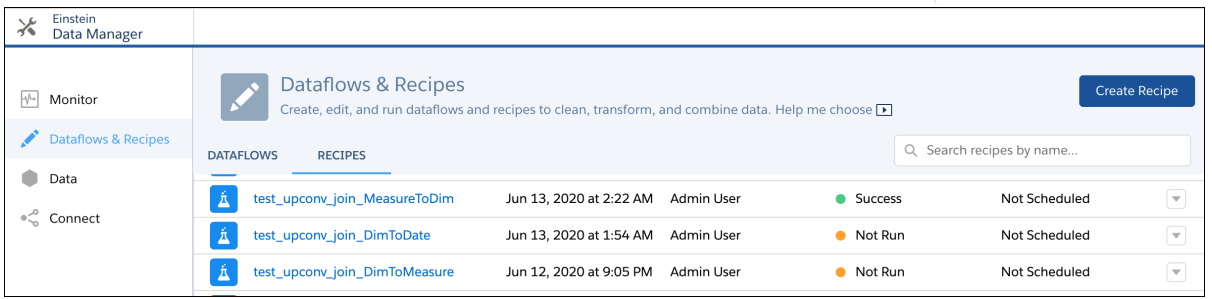

**4.** Click the actions button to the right of the recipe that you want to delete, and then click **Delete**.

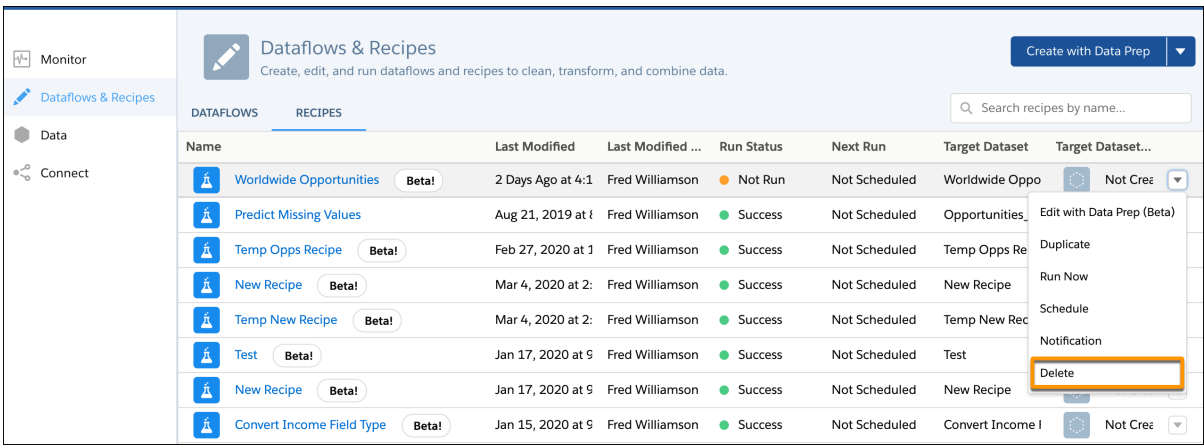

# Design Datasets with Dataflows and the Dataset Builder

Use a dataflow to create one or more datasets based on source data from existing datasets or synced data. A dataflow is a set of instructions that specifies what input data to include, how to transform that data, and which datasets to load the transformed data into.

To build a simple dataset from related Salesforce data, use Dataset Builder. To build more complex datasets that can include external and transformed data, use Dataflow Editor. Both tools add the logic for building the datasets to a dataflow.

After you design a dataflow with either tool, run the dataflow to create the datasets. You can schedule a dataflow to refresh the data in the datasets on a regular interval. You can create multiple dataflows if you want to run them on different intervals or break up the data integration logic used to build your datasets. Just keep in mind that there's a limit on the number of dataflows you can create in your org.

#### [Design a Simple Dataset with Dataset Builder](#page-875-0)

Use Dataset Builder to create a single dataset based on data from one or more related Salesforce objects. Dataset Builder adds the instructions for building the dataset to the specified dataflow. The dataset is created the next time the dataflow runs, and refreshes each time the dataflow runs thereafter. To edit the dataflow, use the Dataflow Editor.

# [Design Complex Datasets with Dataflow Editor](#page-879-0)

Use Dataflow Editor, a point-and-click interface, to build your dataflow logic from scratch. Add transformations to determine what source data to use, how to transform that data, and which datasets to load the results into.

SEE ALSO:

[Should I Use a Recipe or Dataflow?](#page-701-0) [Tableau CRM Limits](#page-581-0)

<span id="page-875-0"></span>Design a Simple Dataset with Dataset Builder

Use Dataset Builder to create a single dataset based on data from one or more related Salesforce objects. Dataset Builder adds the instructions for building the dataset to the specified dataflow. The dataset is created the next time the dataflow runs, and refreshes each time the dataflow runs thereafter. To edit the dataflow, use the Dataflow Editor.

**1.** On the home page or on an app page, click **Create** > **Dataset**.

## **2.** Click **Salesforce Data**.

The New Dataset dialog opens.

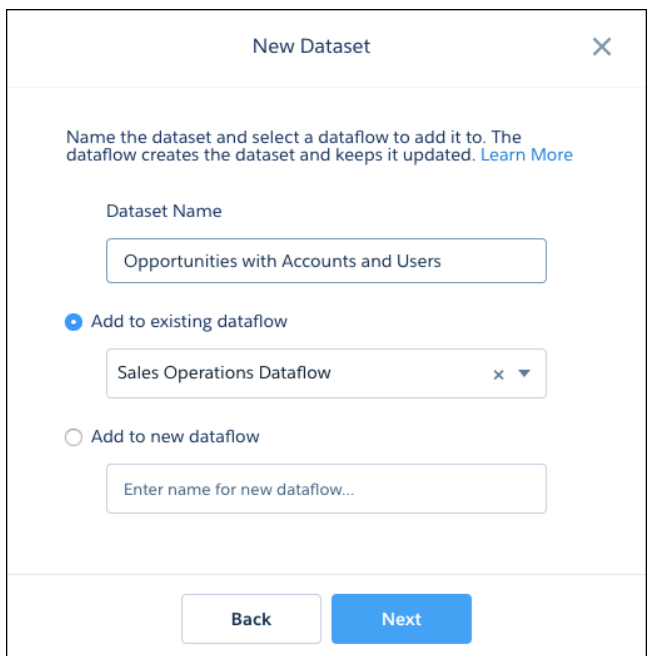

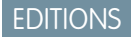

Available in: Salesforce Classic and Lightning Experience

Available for an additional cost in: **Enterprise**, **Performance**, and **Unlimited** Editions

# USER PERMISSIONS

To access the dataset builder:

**•** Edit Analytics Dataflows

- **3.** Enter a name for the dataset.
	- Note: If you enter a dataset name that is already used, when you create the dataset, Dataset Builder appends a number to the dataset name. For example, if you entered MyOpportunities, Dataset Builder creates MyOpportunities1. The dataset name can't exceed 80 characters.
- **4.** Select a dataflow to add the transformations to. You can select an existing dataflow, or a new dataflow.
	- **a.** To add the transformations to an existing dataflow, select **Add to existing dataflow**, and then select the dataflow from the list.
	- **b.** To add the transformations to a new dataflow, select **Add to new dataflow**, and then enter a name for the new dataflow.

Note: The option to add to a new dataflow is only available if you have enabled data sync in your org. See [Enable Data Sync](https://help.salesforce.com/articleView?id=bi_integrate_enable_replication.htm&type=5&language=en_US) [and Connections.](https://help.salesforce.com/articleView?id=bi_integrate_enable_replication.htm&type=5&language=en_US)

# **5.** Click **Next**.

Dataset Builder opens inside the Dataflow Editor.

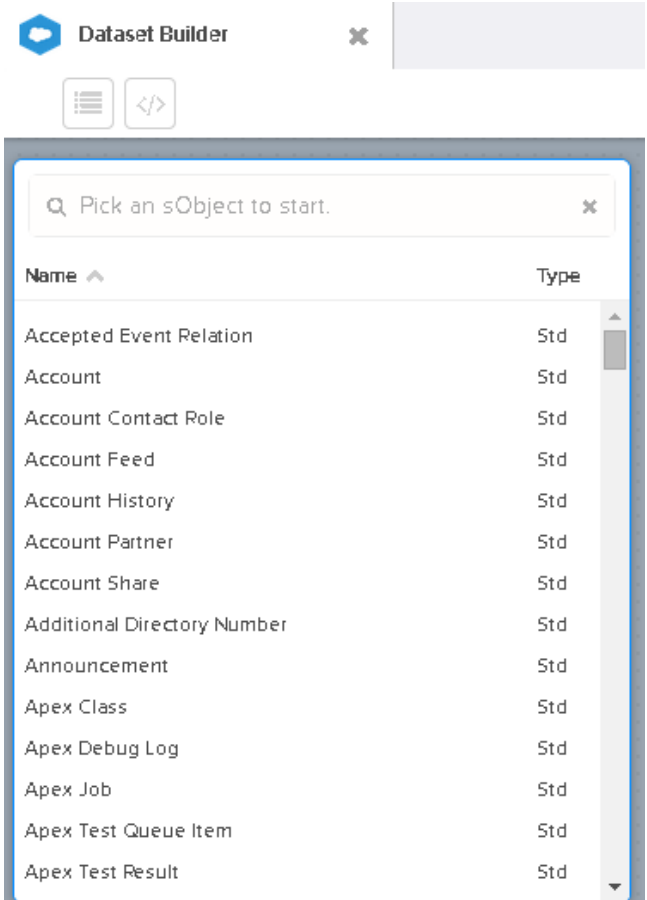

# **6.** Select the root object.

The root object is the lowest level child object that you can add to the canvas. After you select the root object, you can add only parent objects of the root object—you can't add its child objects. To change the root object, refresh the page and start over.

**7.** Hover over the root object, and then click . The Select Fields dialog box appears. By default, the Fields tab appears.

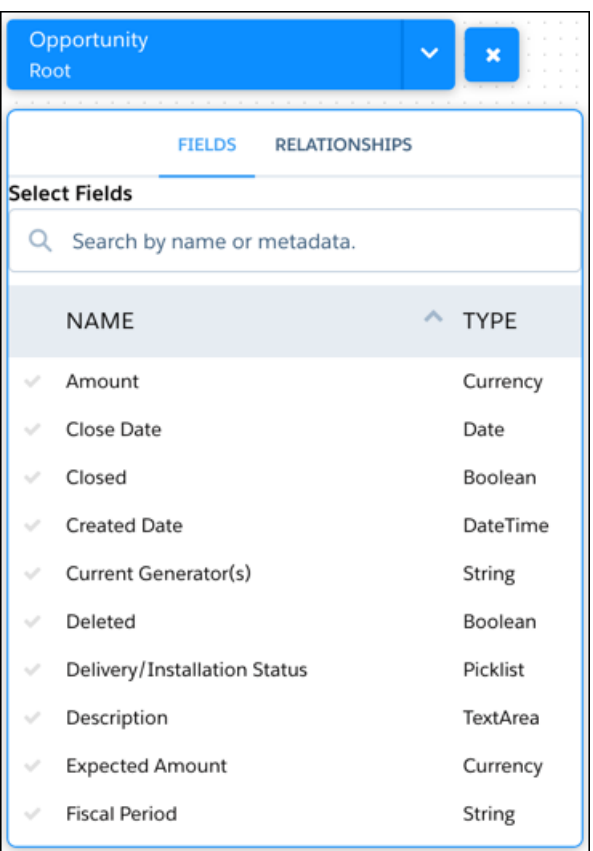

Note: You can view this dialog box for any object included in the canvas.  $\bullet$ 

**8.** In the Fields tab, select the fields from which you want to extract data. To locate fields more quickly, you can search for them or sort them by name or type.

Important: Select at least one field for each object that you add to the canvas. If you add an object and don't add any of its fields, the dataflow fails at run time.

**9.** In the Relationships tab, click **Join** to add the related objects to the canvas. When you add a related object, the related object appears on the canvas.

|                                                                       |                       |                              | <b>Account</b><br>$\checkmark$<br><b>Account ID</b> |
|-----------------------------------------------------------------------|-----------------------|------------------------------|-----------------------------------------------------|
|                                                                       |                       |                              |                                                     |
| <b>Opportunity (12)</b><br>Root                                       |                       | ×                            | <b>User</b><br>Created By ID                        |
|                                                                       |                       | FIELDS (9) RELATIONSHIPS (3) |                                                     |
|                                                                       |                       |                              |                                                     |
| <b>Select Related Objects</b><br>Q Search by name or metadata.        |                       | $\mathbf{x}$                 | <b>User</b><br>$\tilde{\phantom{a}}$<br>Owner ID    |
| Related Field A                                                       | <b>Related Object</b> | Type                         |                                                     |
| <b>Account ID</b>                                                     | Account               | Std                          |                                                     |
| Created By ID                                                         | User                  | Std                          |                                                     |
| <b>JOIN</b><br>Last Modified By                                       | User                  | Std                          |                                                     |
| Action<br><b>DELETE</b><br><b>DELETE</b><br><b>DELETE</b><br>Owner ID | User                  | Std                          |                                                     |

**10.** To remove a related object, click **Delete**.

Warning: When you delete a related object, you also delete all objects that descend from the related object. For example, if you delete Account shown below, you delete the branch that contains Account and User.

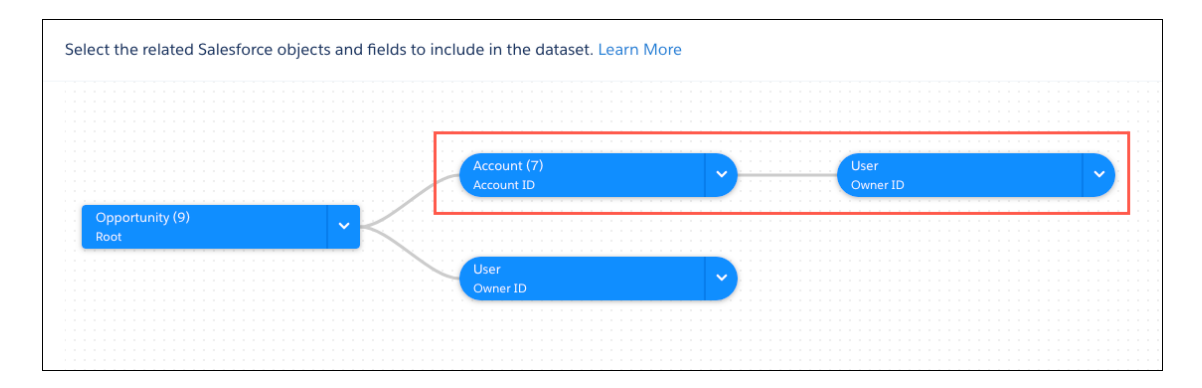

- **11.** For each related object, select the fields from which you want to extract data.
- **12.** To move the entire diagram, select a white space in the canvas and drag it.

If needed, move the diagram to view a different section.

**13.** When you finish adding objects and fields, click **Next**. The transformations for the new dataset are added to the dataflow you selected.

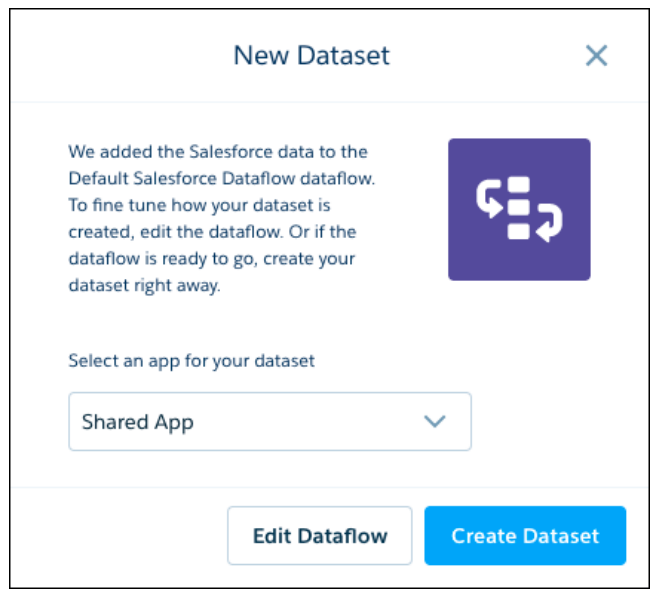

14. Select the app that will contain the dataset, if it's not already selected.

**15.** To view or edit the dataflow, click **Edit Dataflow**.

Note: To edit the dataflow, you must select the Shared App for the dataset.

**16.** To run the dataflow and create the dataset, click **Create Dataset**.

<span id="page-879-0"></span>SEE ALSO:

 $\sqrt{2}$ 

[Run a Dataflow](#page-979-0)

Design Complex Datasets with Dataflow Editor

Use Dataflow Editor, a point-and-click interface, to build your dataflow logic from scratch. Add transformations to determine what source data to use, how to transform that data, and which datasets to load the results into.

Tip: More advanced users can edit the underlying dataflow definition file. A dataflow definition file is a JSON file that contains transformations that represent the dataflow logic. See [Edit the](https://docs.google.com/document/d/1wrZ0Ty7DuI1cKv1bXbrKOKJ74e8Ye0kP1NX5d11mhIc/edit?ts=5e8cf1dd#heading=h.tphyfwih403z) [Dataflow JSON File](https://docs.google.com/document/d/1wrZ0Ty7DuI1cKv1bXbrKOKJ74e8Ye0kP1NX5d11mhIc/edit?ts=5e8cf1dd#heading=h.tphyfwih403z).

Dataflow Editor displays the dataflow you're editing.

# EDITIONS

Available in Salesforce Classic and Lightning Experience.

Available with Tableau CRM, which is available for an extra cost in **Enterprise**, **Performance**, and **Unlimited** Editions. Also available in **[Developer](https://help.salesforce.com/articleView?id=bi_tutorials.htm&language=en_US)** [Edition](https://help.salesforce.com/articleView?id=bi_tutorials.htm&language=en_US).

# USER PERMISSIONS

To edit the dataflow:

**•** Edit Analytics Dataflows

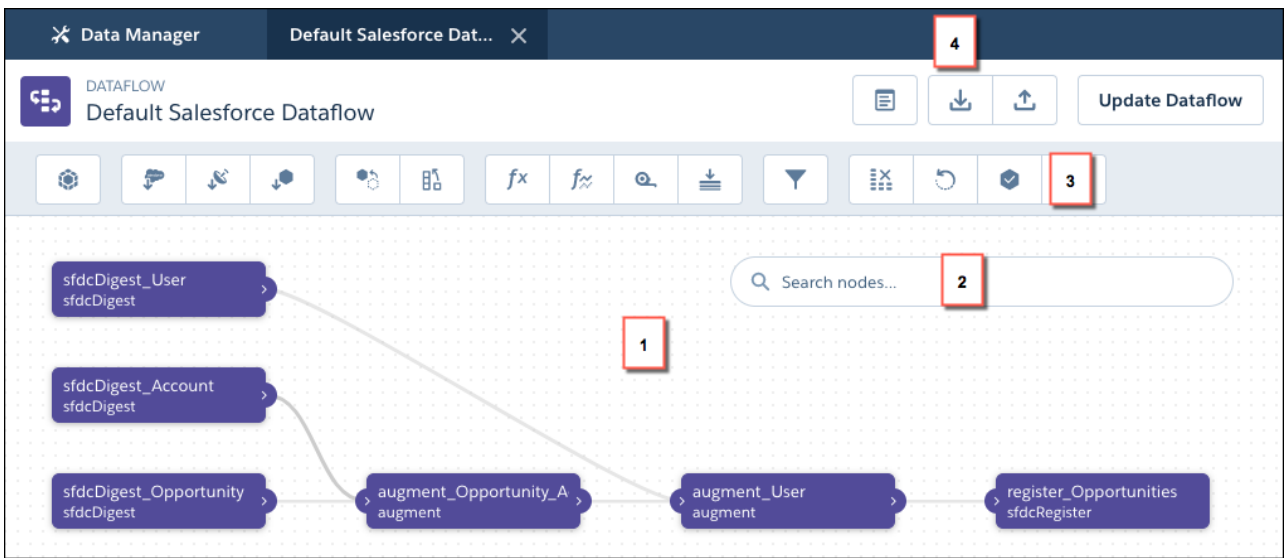

The canvas (1) shows the individual nodes in your dataflow and the links between them. If you can't find a node, enter the node name in the search box (2). The node palette (3) has buttons for each type of node. Click one to add it to the canvas. Use the buttons at the top of the editor (4) to work with the dataflow JSON. Preview and download the underlying JSON or upload an existing JSON file to work with it in the editor.

The dataflow in this example extracts data from the Salesforce Opportunity, Account, and User objects, augments it together, and creates a registered dataset. If you also want to extract cases in this dataflow, augment them with case data, and register the result as a new dataset. Let's look at how you can use the editor to modify the dataflow.

- **1.** In Analytics Cloud, click the gear icon (**10**) and then click **Data Manager**.
- **2.** Click the **Dataflows & Recipes** tab.
- **3.** To create a dataflow from scratch, click **Create Dataflow**.
- **4.** To edit an existing dataflow, click the actions button to the right of the dataflow that you want to edit, and select **Edit**.

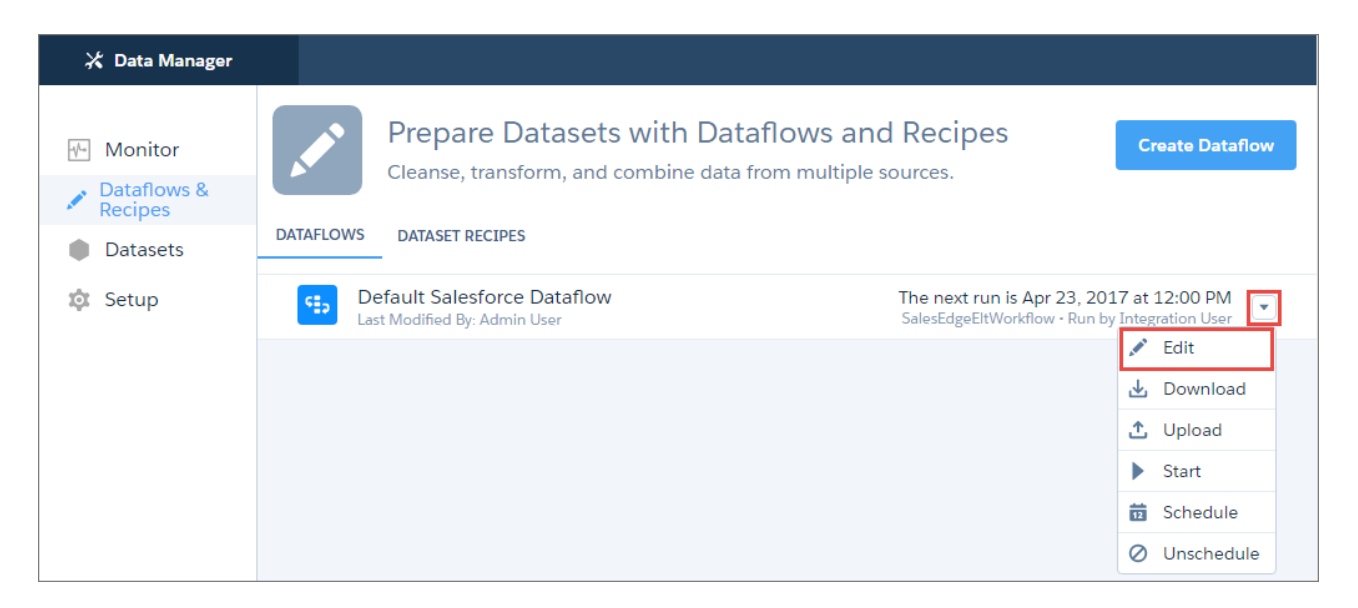

Dataflow Editor opens, displaying the nodes in the dataflow.

**5.** In the node palette, click the node that you want to add.

For example, to extract data from a Salesforce object, click the sfdcDigest node  $\left\| \cdot \right\|$ 

**6.** Enter a name for the node.

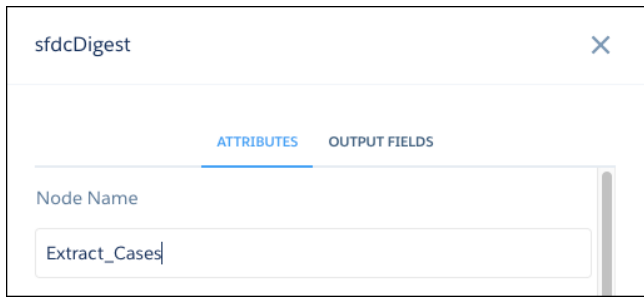

Note: Node names must be unique within the dataflow and not contain spaces.  $\mathbf G$ 

**7.** Enter the node attributes. In this example, you select Case as the source object, and the fields you need. You don't need an incremental update or filters.

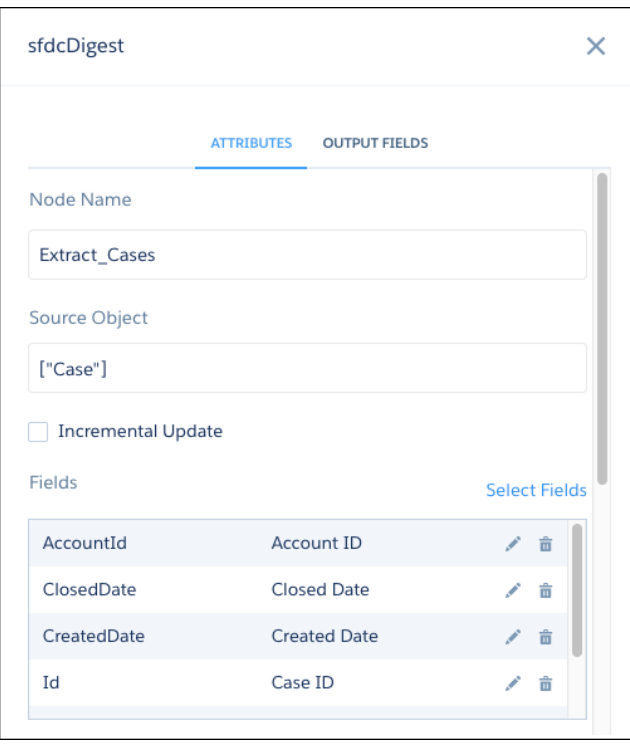

Note: When you enter attributes that reference objects, fields, or other nodes, click inside the attribute field to see a list that you can search. Then select from. To see the field list in sfdcDigest nodes, click **Select Fields**.

**8.** Click **Create**.

The new node appears on the canvas.

Tip: To edit a node on the canvas, click it. To delete a node, hover over it and click the trash can.

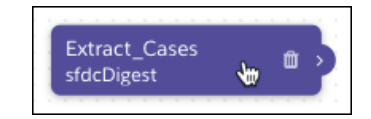

**9.** In the node palette, click the next node you want to add. In this example, you want to augment the case data with user data, so click

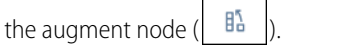

**10.** Enter the node name and attributes. In this example, you select the *Extract Cases* node as the left source. This node is the one you want to add the user columns to. The *Extract Users* node contains the columns you want to add, so select it as the right source. The left and right keys are the fields from each node that are used to match records. In this case, select the *OwnerId* field on cases and the *Id* field on users.

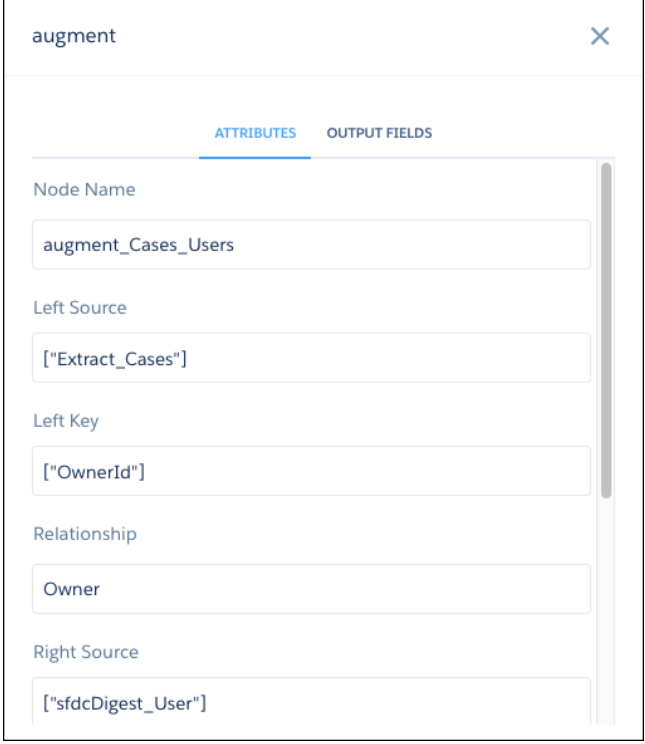

# **11.** Click **Create**.

The new node appears on the canvas, with lines showing the input of data from the source nodes.

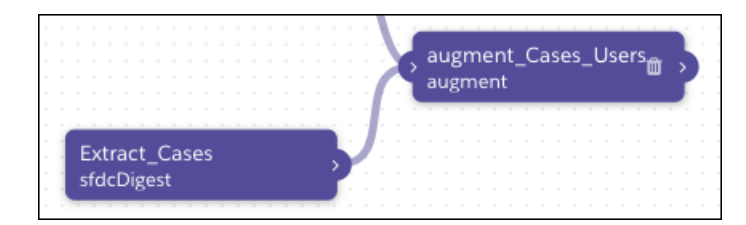

- Tip: If a node is not where you want it, drag it to wherever you want on the canvas. If it gets crowded, use your scroll wheel to zoom in and out if your browser supports it, or drag the canvas to move nodes into view.
- **12.** In the node palette, click the next node you want to add. In this example, you want to make the augmented case and user data

available to use in a dataset, so click the sfdcRegister node  $\left| \right|$ .

**13.** Enter the node name and attributes. In this example, you select the *augment Cases Users* node as the source. The Alias is the API name of the registered dataset, and the Name is its display name.

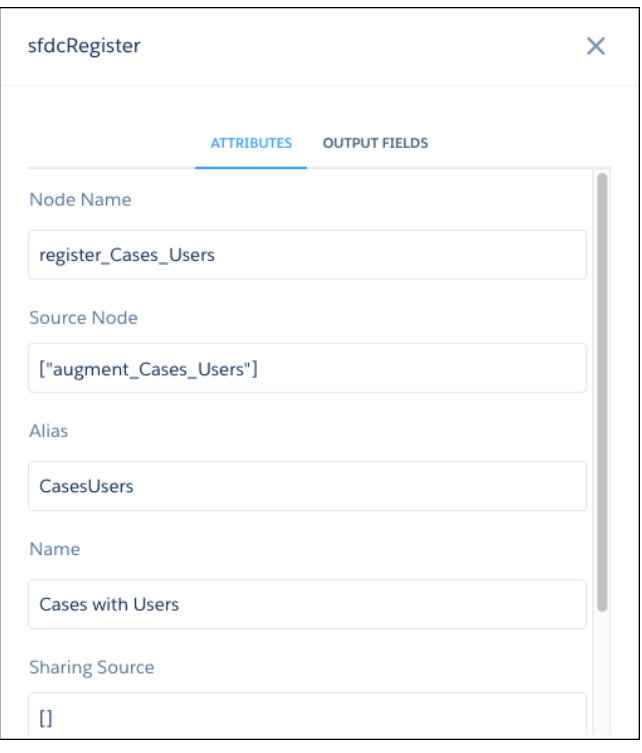

# **14.** Click **Create**.

The new node appears on the canvas, with a line showing the input of data from the source node.

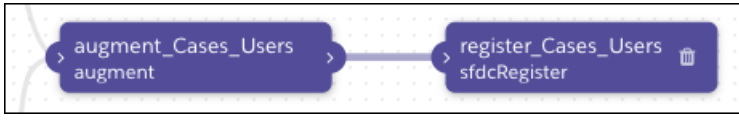

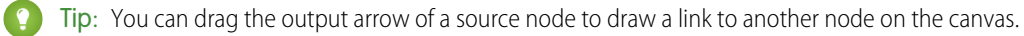

**15.** When you finish editing, click **Update Dataflow** to update the definition file with your changes.

**16.** In the Update dataflow dialog, enter a description in the Version History field.

## **17.** Click **Update Dataflow**.

Tableau CRM validates your dataflow to ensure that you provided all the required attribute values. Tableau CRM also ensures that you can't continue if there are errors. Correct the errors it finds before trying again. After Tableau CRM validates the dataflow, it saves the new version of the dataflow.

**18.** Click **Run Dataflow** to run the dataflow right away and create newly defined datasets. Alternatively, you can run the dataflow later from the Dataflows & Recipes tab of Data Manager.

# [Plan the Dataflow](#page-884-0)

Before you start creating the dataflow, think about the dataflow design. Consider what data to make available for queries, where to extract the data from, and whether you need to transform the extracted data to get the data you want.

#### [Transformations for Tableau CRM Dataflows](#page-885-0)

A transformation refers to the manipulation of data. You can add transformations to a dataflow to extract data from Salesforce objects or datasets, transform datasets that contain Salesforce or external data, and register datasets.

## [Edit Nodes in the Dataflow](#page-964-0)

When you edit a dataflow node, for example to change its name, or add or remove fields, consider that these changes can impact downstream nodes. If you're manually editing nodes in the JSON dataflow definition file, make sure that your changes are reflected in downstream nodes. If you're working in the dataflow editor, Tableau CRM propagates many of your changes to downstream nodes for you.

## [Configure the Dataflow Through the Definition File](#page-966-0)

You can configure the dataflow by adding transformations directly to the dataflow definition file.

# SEE ALSO:

<span id="page-884-0"></span>[Should I Use a Recipe or Dataflow?](#page-701-0) [Design a Simple Dataset with Dataset Builder](#page-875-0) [Transformations for Tableau CRM Dataflows](#page-885-0) [Run a Dataflow](#page-979-0)

#### **Plan the Dataflow**

Before you start creating the dataflow, think about the dataflow design. Consider what data to make available for queries, where to extract the data from, and whether you need to transform the extracted data to get the data you want.

To illustrate some key design decisions, let's consider an example. In this example, the goal is to create a dataset called "Won Opportunities." The dataset will contain opportunity details, including the account name for each opportunity.

To create this dataset, you design the following dataflow:

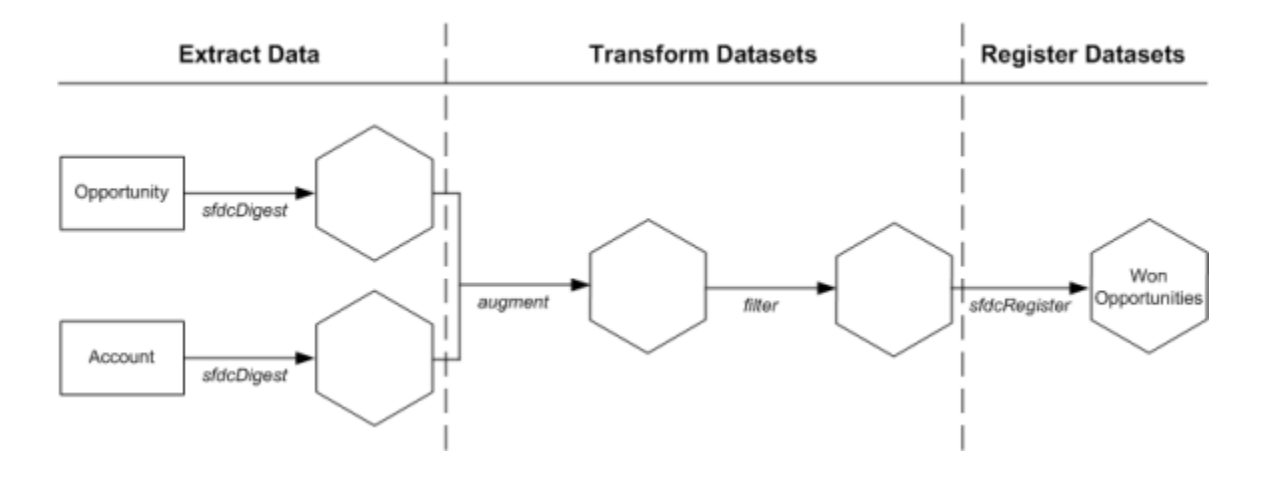

The dataflow extracts opportunity data from the Opportunity object and extracts the account name from the Account object. For each extracted object, the dataflow creates a new dataset.

The dataflow then transforms the datasets created from the extracted data. First, the dataflow joins the opportunity and account data into a new dataset. Next, the dataflow filters the records based on the opportunity stage so that the dataset contains only won opportunities. Each time the dataflow transforms a dataset, it creates a new dataset.

Finally, because you want users to be able to query won opportunities only, you configure the dataflow to register the final dataset only. However, if you wanted, you could register any dataset created by the dataflow and register as many datasets as you like.

Carefully choose which datasets to register because:

- **•** The total number of rows in all registered datasets cannot exceed 100,000 per platform license, or 250 million per platform license purchased before October 20, 2015.
- <span id="page-885-0"></span>**•** Users that have access to registered datasets can query their data. Although, you can apply row-level security on a dataset to restrict access to records.

# **Transformations for Tableau CRMDataflows**

A transformation refers to the manipulation of data. You can add transformations to a dataflow to extract data from Salesforce objects or datasets, transform datasets that contain Salesforce or external data, and register datasets.

For example, you can use transformations to join data from two related datasets and then register the resulting dataset to make it available for queries.

# [append Transformation](#page-887-0)

The append transformation combines rows from multiple datasets into a single dataset.

#### [augment Transformation](#page-891-0)

The augment transformation adds columns to a dataset from another related dataset. The resulting, augmented dataset enables queries across both related input datasets. For example, you can augment the Account dataset with the User dataset to enable a query to return account records and the full names of the account owners.

#### [computeExpression Transformation](#page-898-0)

The computeExpression transformation enables you to add derived fields to a dataset. The values for derived fields aren't extracted from the input data source. Instead, Tableau CRM generates the values using a SAQL expression, which can be based on one or more fields from the input data or other derived fields. For example, you can use an expression to assign a value to a field, concatenate text fields, or perform mathematical calculations on numeric fields.

## [computeRelative Transformation](#page-903-0)

You can use the computeRelative transformation to analyze trends in your data by adding derived fields to a dataset based on values in other rows. For example, to analyze sales pipeline trends, create derived fields that calculate the number of days an opportunity remains in each stage. You can also calculate the changes to the opportunity amount throughout the stages of the opportunity.

#### [delta Transformation](#page-910-0)

The delta transformation calculates changes in the value of a measure column in a dataset over a period of time. The delta transformation generates an output column in the dataset to store the delta for each record. Create deltas to make it easier for business analysts to include them in queries.

#### [digest Transformation](#page-913-0)

The digest transformation extracts synced connected data in a dataflow. Use it to extract data synced from an external Salesforce org, or data synced through an external connection. Use the sfdcDigest transformation to extract from your local Salesforce org.

## [dim2mea Transformation](#page-914-0)

The dim2mea transformation creates a new measure based on a dimension. The transformation adds the new measure column to the dataset. The transformation also preserves the dimension to ensure that existing lenses and dashboards don't break if they use the dimension.

# [edgemart Transformation](#page-916-0)

The edgemart transformation gives the dataflow access to an existing, registered dataset, which can contain Salesforce data, external data, or a combination of the two. Use this transformation to reference a dataset so that its data can be used in subsequent transformations in the dataflow. You can use this transformation and the augment transformation together to join an existing dataset with a new dataset.

#### [export Transformation](#page-917-0)

The export transformation creates a data file and a schema file from data in a specified source node in your dataflow. After the dataflow runs, Einstein Discovery users can access these files through the public API.

# [filter Transformation](#page-919-0)

The filter transformation removes records from an existing dataset. You define a filter condition that specifies which records to retain in the dataset.

# [flatten Transformation](#page-923-0)

The flatten transformation flattens hierarchical data. For example, you can flatten the Salesforce role hierarchy to implement row-level security on a dataset based on the role hierarchy.

## [prediction Transformation](#page-928-0)

The prediction transformation makes an Einstein Discovery prediction for a dataset. Einstein Discovery uses predictive analytics, which analyzes historical data (based on data mining, machine learning, and predictive statistical modeling) to identify patterns and predict future outcomes.

# [sfdcDigest Transformation](#page-930-0)

The sfdcDigest transformation generates a dataset based on data that it extracts from a Salesforce object. You specify the Salesforce object and fields from which to extract data. You might choose to exclude particular fields that contain sensitive information or that aren't relevant for analysis.

#### [sfdcRegister Transformation](#page-954-0)

The sfdcRegister transformation registers a dataset to make it available for queries. Users cannot view or run queries against unregistered datasets.

# [sliceDataset Transformation](#page-956-0)

The sliceDataset transformation removes fields from a dataset in your dataflow, leaving you with a subset of fields for use in a new dataset or in other transformations. This allows you to create multiple datasets, each with different sets of fields from a single dataset.

# [update Transformation](#page-957-0)

The update transformation updates the specified field values in an existing dataset based on data from another dataset, which we'll call the lookup dataset. The transformation looks up the new values from corresponding fields in the lookup dataset. The transformation stores the results in a new dataset.

# [Overriding Metadata Generated by a Transformation](#page-960-0)

Optionally, you can override the metadata that is generated by a transformation. You can override object and field attributes. For example, you can change a field name that is extracted from a Salesforce object so that it appears differently in the dataset. To override the metadata, add the overrides to the Schema section of the transformation in the dataflow definition file.

<span id="page-887-0"></span>append Transformation

The append transformation combines rows from multiple datasets into a single dataset.

Note: To append rows in a Data Prep recipe, see [Append Node: Stack Rows from Different Sets of Data.](#page-720-0) To do it in a Data Prep Classic recipe, see [Add Rows in a Recipe with Append.](#page-823-0)

Consider the following rules when using this transformation.

- **•** This transformation does not remove duplicate records.
- **•** All input datasets must have the same structure—the corresponding columns must be in the same order and have the same name and field type.
- Example: Let's look at an example. Each month, you create a dataset that contains the month's sales targets. Now, you want a holistic view of sales targets for all months. To do that, you create the following dataflow to merge the existing datasets into a single dataset.

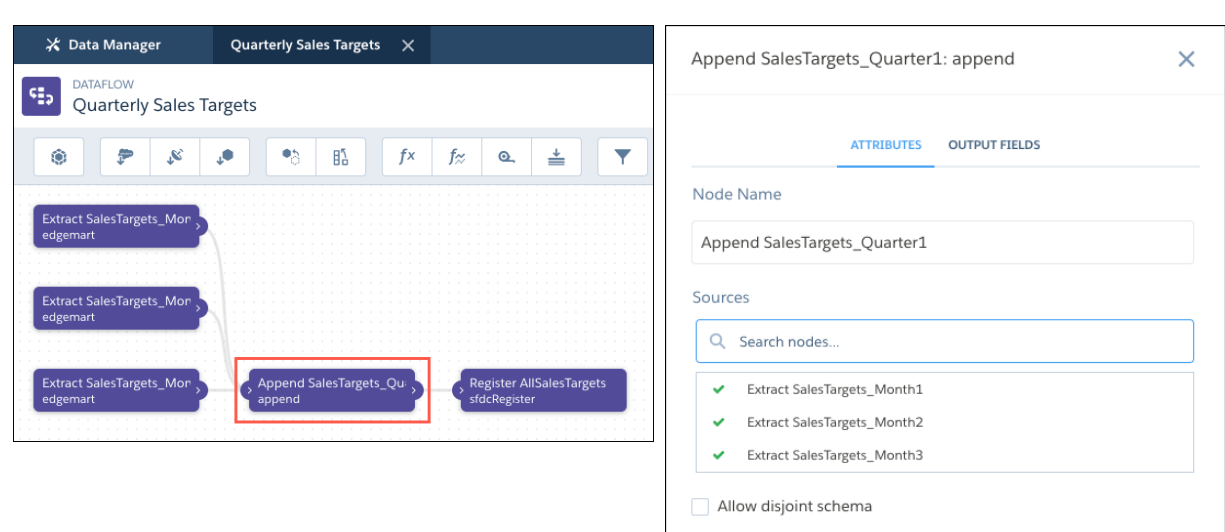

Here's the dataflow JSON.

```
{
 "Extract SalesTargets_Month3": {
    "action": "edgemart",
    "parameters": {
      "alias": "SalesTargets_Month3"
```
# **Dataflow Dataflow Append Node in Dataflow**

```
}
 },
 "Extract SalesTargets_Month2": {
   "action": "edgemart",
   "parameters": {
      "alias": "SalesTargets_Month2"
   }
 },
 "Extract SalesTargets_Month1": {
   "action": "edgemart",
   "parameters": {
     "alias": "SalesTargets_Month1"
   }
 },
 "Append SalesTargets_Quarter1": {
   "action": "append",
   "parameters": {
      "enableDisjointedSchemaMerge": false,
      "sources": [
        "Extract SalesTargets_Month1",
        "Extract SalesTargets_Month2",
        "Extract SalesTargets_Month3"
      ]
    }
 },
 "Register AllSalesTargets": {
   "action": "sfdcRegister",
   "parameters": {
     "name": "All Sales Targets",
     "alias": "AllSalesTargets",
      "source": "Append SalesTargets_Quarter1"
   }
 }
}
```
After you create the single dataset, you can use date filters to analyze the sales targets by month, quarter, or year.

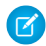

**EX** Note: The append transformation doesn't remove duplicate rows.

# Append Datasets with Different Schema

By default, input datasets must have the same structure—the corresponding columns must have the same name and field type. For example, let's say you want to append your Canada opportunities to your U.S. opportunities.

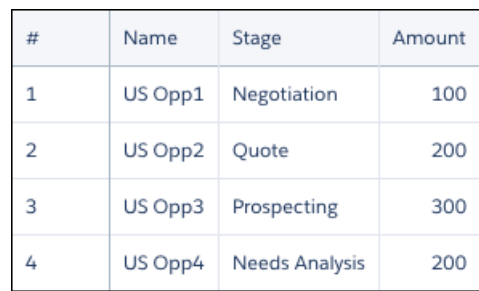

# **US Sales Canada Sales**

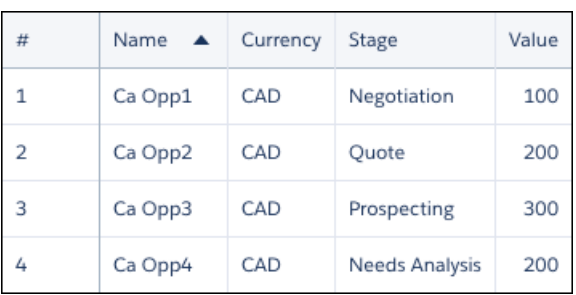

Here, the column names are different, and the Canada data has a Currency column. For the dataflow not to fail, select **Allow disjoint schema** in the append node in the dataflow editor. If you're working in the dataflow JSON, add the enableDisjointedSchemaMerge parameter and set its value to true.

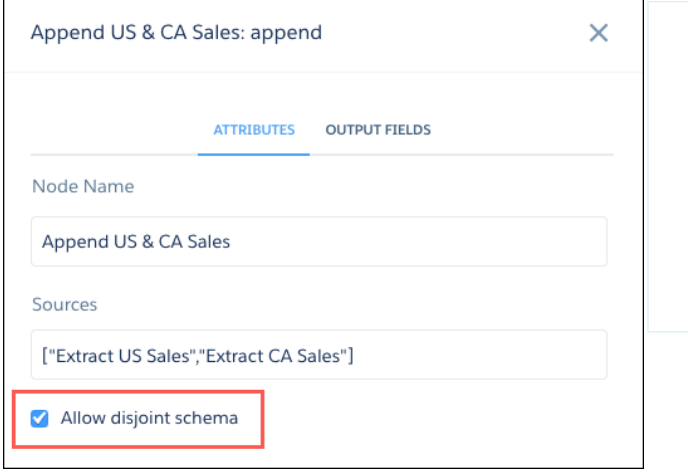

# **Append Node in Dataflow Editor Append Node in Dataflow JSON**

"Append US & CA Sales": { "action": "append", "parameters": { **"enableDisjointedSchemaMerge": true**, "sources": [ "Extract US Sales", "Extract CA Sales" ] } },

When you run the dataflow, the data is merged without the dataflow failing.

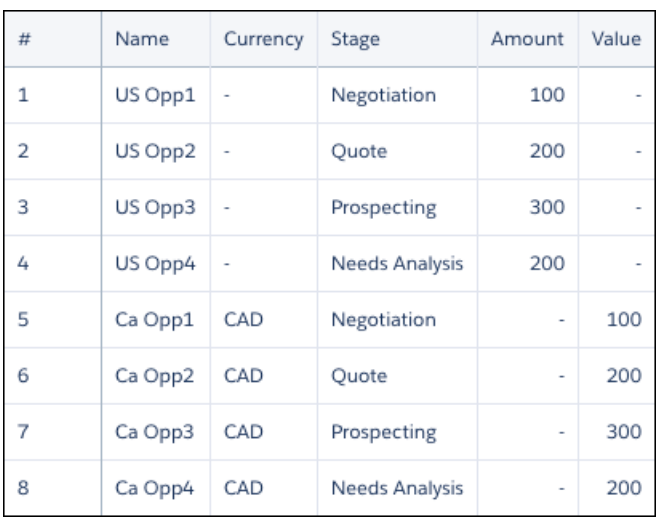

The append transformation adds all columns to the dataset and merges values in columns with the same name, such as Name. It also adds null values in a column for rows that didn't previously have that column. You can see this in the Currency column.

Note: If null measure handling in datasets isn't enabled for your org, append adds zeros in a column for rows that didn't previously have that column.

# <span id="page-890-0"></span>[append Parameters](#page-890-0)

When you define an append transformation in the dataflow JSON, you set the action attribute to append and specify the parameters.

## append Parameters

When you define an append transformation in the dataflow JSON, you set the action attribute to append and specify the parameters.

This table describes the settings for the append node in the dataflow editor.

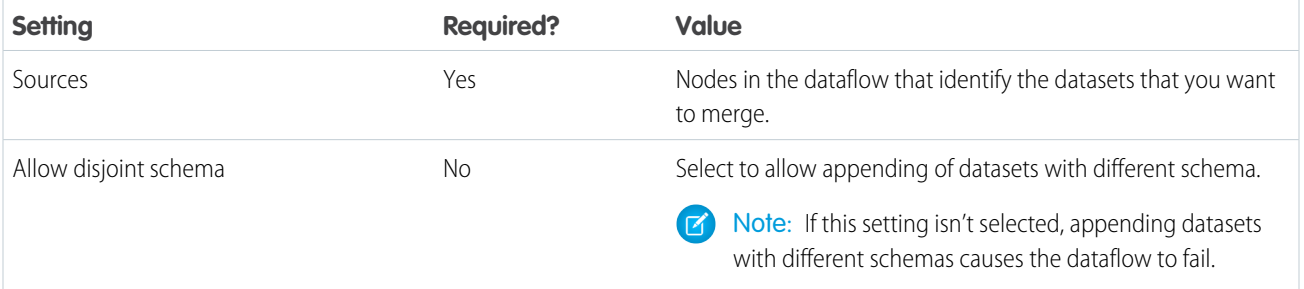

This table describes the input parameters for the append transformation in the dataflow JSON.

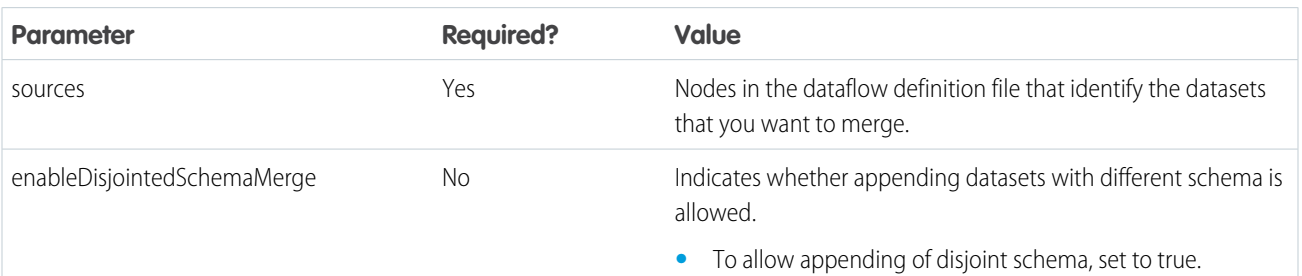

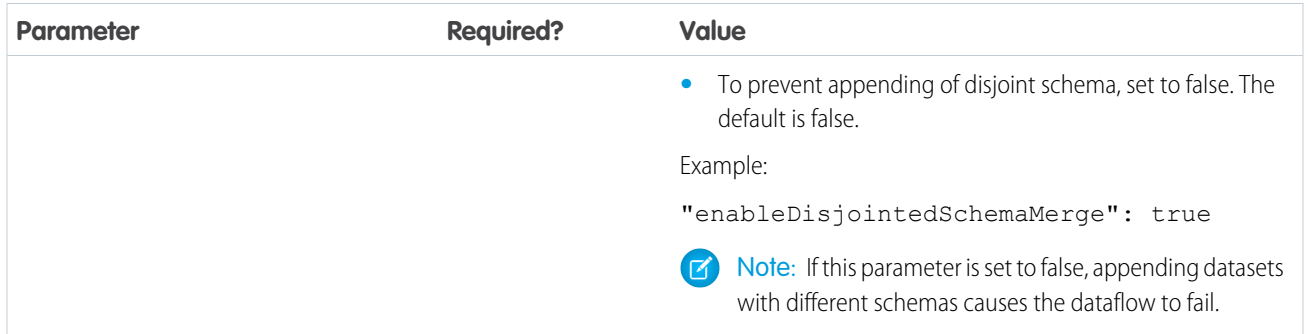

# <span id="page-891-0"></span>SEE ALSO:

# [append Transformation](#page-887-0)

## augment Transformation

The augment transformation adds columns to a dataset from another related dataset. The resulting, augmented dataset enables queries across both related input datasets. For example, you can augment the Account dataset with the User dataset to enable a query to return account records and the full names of the account owners.

Note: To add columns from a related object in a Data Prep recipe, see [Join Node: Add Related Columns of Data to the Recipe](#page-723-0). To do it in a Data Prep Classic recipe, see [Add More Data in a Recipe](#page-820-0).

When you create the transformation, you identify each input dataset as the left or right dataset and specify the relationship between them. Analytics Cloud combines all the columns of the left dataset with only the specified columns from the right dataset. (Keep in mind that each dataset can't have more than 5,000 columns.) Analytics Cloud adds the relationship to column names from the right dataset, which is useful when the left and right datasets have columns with the same names.

For each record in the left dataset, the augment transformation performs a lookup to find a matching record in the right dataset. To match related records, the augment transformation uses a match condition. You specify the match condition based on a key from each dataset. A key can be a single-column key or a composite key. For a match condition based on a composite key, the keys for both datasets must have the same number of columns, specified in the same order.

Tip: To augment three or moredatasets, augment two datasets at a time. For example, to augment three datasets, augment the first two datasets, and then augment the resulting dataset with the third dataset.

Example: Let's look at an example of the augment transformation. In this example, you want to extract data from the Opportunity and Accounts objects, and then match the data based on the account ID field.

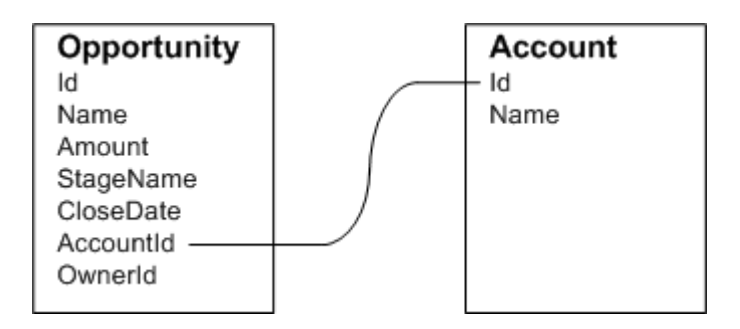

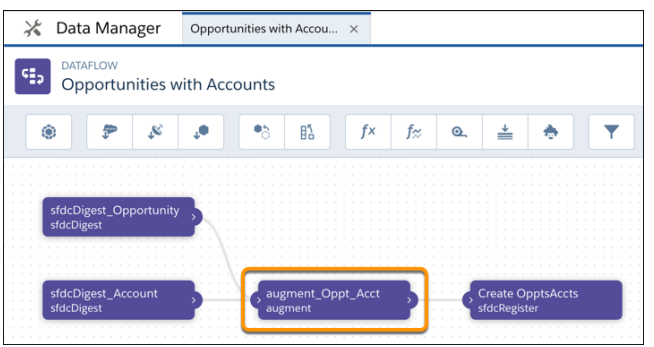

**Dataflow Dataflow Augment Node in Dataflow** 

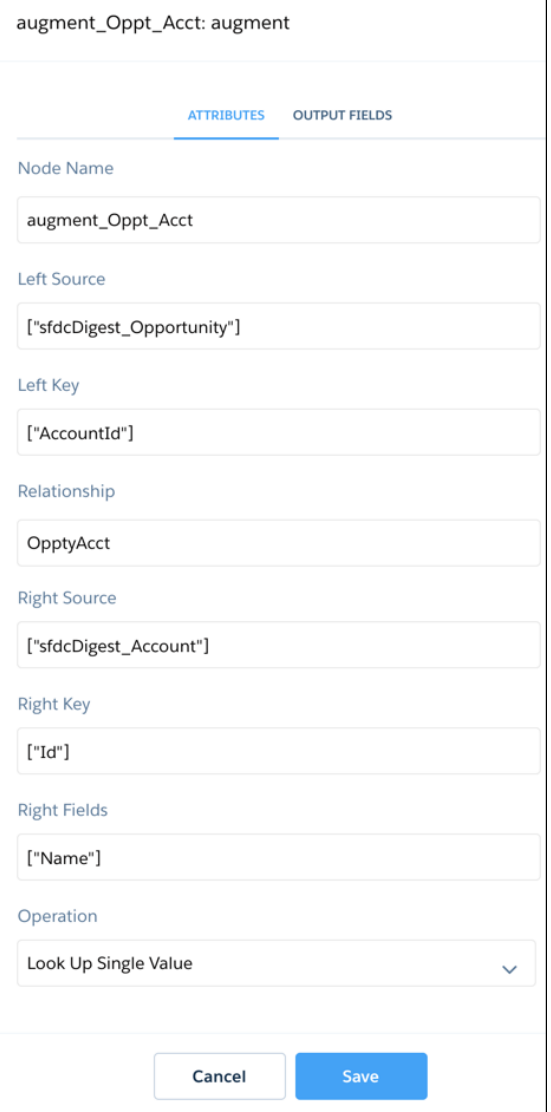

Here's the dataflow JSON.

```
{
 "sfdcDigest_Account": {
   "action": "sfdcDigest",
   "parameters": {
     "fields": [
       {"name": "Id"},
       {"name": "Name"}
     ],
     "object": "Account"
   }
 },
 "sfdcDigest_Opportunity": {
```

```
"action": "sfdcDigest",
    "parameters": {
      "fields": [
       {"name": "Id"},
        {"name": "Name"},
        {"name": "Amount"},
        {"name": "StageName"},
        {"name": "CloseDate"},
        {"name": "AccountId"},
        {"name": "OwnerId"}
      \frac{1}{2}"object": "Opportunity"
    }
  },
  "augment_Oppt_Acct": {
   "action": "augment",
   "parameters": {
      "operation": "LookupSingleValue",
      "left": "sfdcDigest_Opportunity",
      "left key": [
        "AccountId"
      \frac{1}{2},
      "relationship": "OpptyAcct",
      "right": "sfdcDigest_Account",
      "right_key": [
        "Id"
      \frac{1}{2},
      "right_select": [
       "Name"
      ]
    }
  },
  "Create OpptsAccts": {
    "action": "sfdcRegister",
    "parameters": {
      "alias": "Opportunity_Account",
      "source": "augment_Oppt_Acct",
      "name": "Opportunity_Account"
    }
  }
}
```
After you run the dataflow, Analytics Cloud creates and registers the Opportunity\_Account dataset. It also adds the relationship as a prefix to all columns from the right dataset.

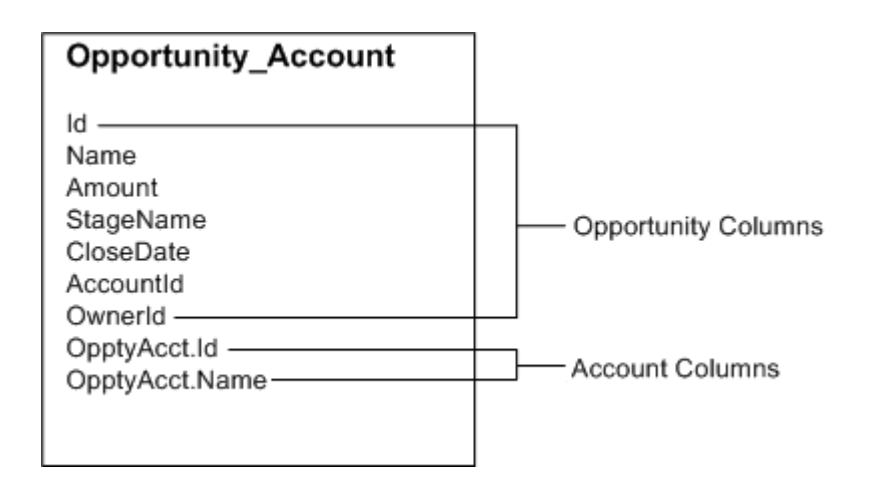

# [Special Cases for Matching Records with the augment Transformation](#page-894-0)

For each record in the left dataset, the augment transformation performs a lookup to find a matching record in the right dataset. However, it's critical that you understand how the augment transformation handles special cases when matching records.

## <span id="page-894-0"></span>[augment Parameters](#page-897-0)

When you define an augment transformation, you set the action attribute to augment and specify the parameters.

# Special Cases for Matching Records with the augment Transformation

For each record in the left dataset, the augment transformation performs a lookup to find a matching record in the right dataset. However, it's critical that you understand how the augment transformation handles special cases when matching records.

Let's look at some examples that illustrate some special cases.

# Handling Null Keys

When a record in the left dataset contains a null key, Analytics Cloud doesn't perform a lookup to match the record. Instead, Analytics Cloud appends the right columns and inserts null for dimensions (including dates) and '0' for measures.

Let's look at an example. You apply the augment transformation on the following datasets, set the relationship to "Price,", and match the records based on the Id and ProdId fields.

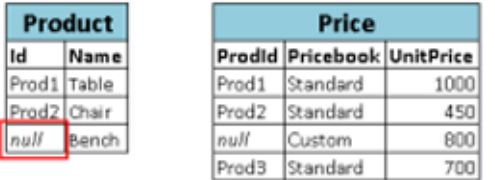

Analytics Cloud doesn't match the last record because the product ID is null. Instead, Analytics Cloud inserts a null for the Price.Pricebook dimension and '0' for the Price.UnitPrice measure. Here's the resulting dataset after the augment.

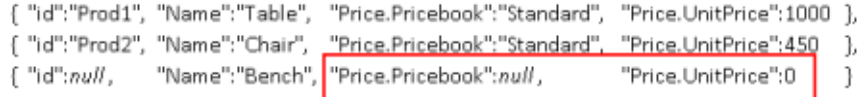

# Handling Empty Keys

Analytics Cloud matches empty-value left keys and empty-value right keys.

Let's look at an example. You apply the augment transformation on the following datasets, set the relationship to "Price,", and match the records based on the Id and ProdId fields.

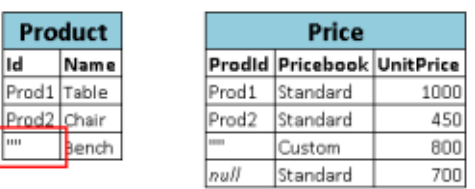

Analytics Cloud matches the last record in the Product dataset with the third record in the Price dataset because they both have empty values (""). Here's the resulting dataset after the augment.

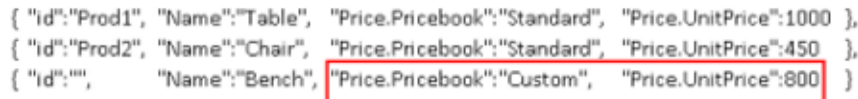

Handling Non-Unique Keys

Although it's recommended, the left key doesn't have to be unique. If multiple records have the same left key, Analytics Cloud creates the same values for the appended columns.

Let's look at an example. You apply the augment transformation on the following datasets, set the relationship to "Price,", and match the records based on the Id and ProdId fields.

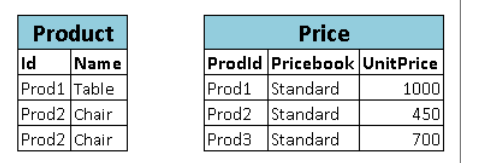

Analytics Cloud matches the records in the Product dataset with records in the Price dataset. Here's the resulting dataset after the augment.

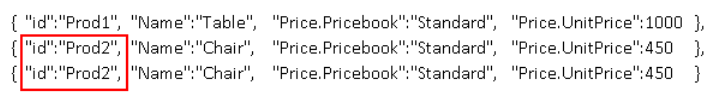

Handling No Match

If the left key doesn't have a match in the right data stream, Tableau CRM appends the right columns, inserting nulls for dimensions (including dates) and sets measures based on whether null measure handling is enabled. If null measure handling is enabled, the augment transformation sets the measures to null. Otherwise, it sets the measures to '0'.

Let's look at an example where null measure handling isn't enabled. You apply the augment transformation on the following datasets, set the relationship to "Price,", and match the records based on the Id and ProdId fields.

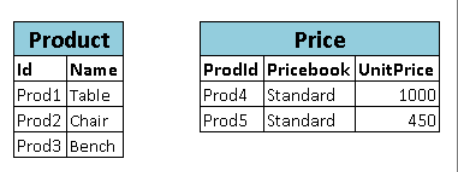

Because no keys match, Analytics Cloud doesn't match any records in the Product dataset with records in the Price dataset. Here's the resulting dataset after the augment.

```
{ "id":"Prod1", "Name":"Table", "Price.Pricebook": null, "Price.UnitPrice":0 },
{ "id":"Prod2", "Name":"Chair", "Price.Pricebook": null, "Price.UnitPrice":0 },
{ "id":"Prod3", "Name":"Bench", "Price.Pricebook": null, "Price.UnitPrice":0 }
```
If null measure handling was enabled, Price.UnitPrice would be null, instead of 0.

Handling Multiple Matches

If the left dataset has a one-to-many relationship with the right dataset, Analytics Cloud might find multiple matches for a left record. What Analytics Cloud does with multiple matches depends on the specified augment operation. You can specify one of the following operations to handle the multiple-match case:

#### **LookupSingleValue**

The augment transformation returns results from a single row. Analytics Cloud randomly selects one row from the list of matched rows.

Note: Each time you run the dataflow, Analytics Cloud can return different results depending on the returned row.  $\mathbf Z$ 

Let's look at an example. You apply the augment transformation on the following datasets, set the relationship to "Price," set the operation to LookupSingleValue, and match the records based on the Id and ProdId fields.

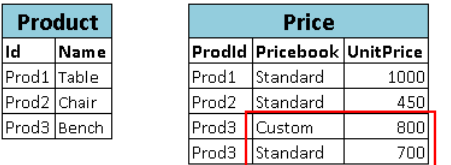

Although there are multiple rows for Prod3 in the Price dataset, Analytics Cloud randomly chooses one matching row and returns values based on that row. Here's the resulting dataset after the augment if Analytics Cloud chooses the first Prod3 row.

{ "id":"Prod1", "Name":"Table", "Price.Pricebook":"Standard", "Price.UnitPrice":1000 }, { "id":"Prod2", "Name":"Chair", "Price.Pricebook":"Standard", "Price.UnitPrice":450 }, { "id":"Prod3", "Name":"Bench", "Price.Pricebook":"Custom", "Price.UnitPrice":800 |}

#### **LookupMultiValue**

Analytics Cloud returns results from all matched rows.

Let's look at an example. You apply the augment transformation on the following datasets, set the relationship to "Price," set the operation to LookupMultiValue, and match the records based on the Id and ProdId fields.

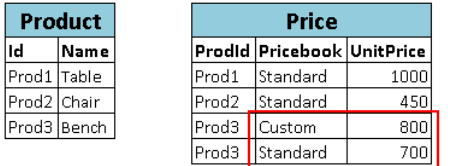

Because the lookup returns multiple rows for Prod3, the dimension Price. Pricebook field in the resulting dataset becomes a multi-value field, showing all dimension values. The measure field Price. UnitPrice contains 1500, which is the sum of 800 and 700. Here's the resulting dataset after the augment.

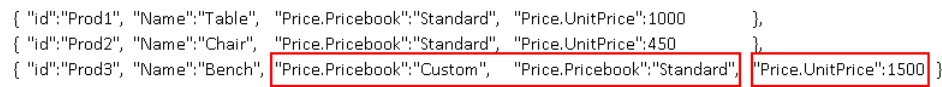

Note: If you are augmenting date fields from the right dataset, the LookupMultiValue operation can lead to fields  $\sqrt{2}$ containing multiple date values, which can give unexpected results. We recommend that you use the LookupSingleValue operation when augmenting date fields, or augment the date fields in a separate LookupSingleValue augment node.

# <span id="page-897-0"></span>SEE ALSO:

# [augment Transformation](#page-891-0)

#### augment Parameters

When you define an augment transformation, you set the action attribute to augment and specify the parameters.

The following table describes the input parameters.

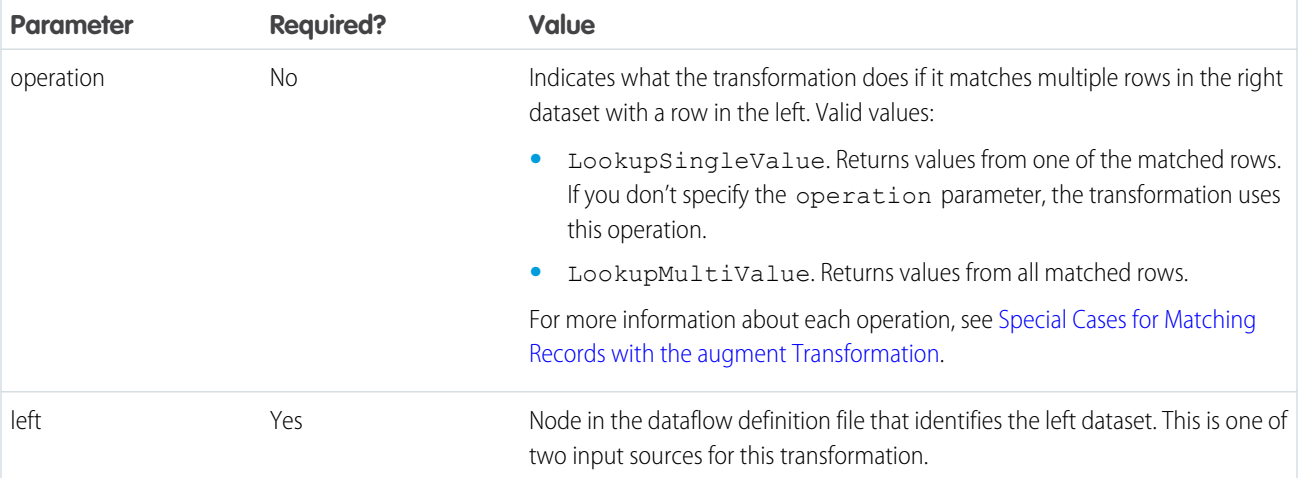

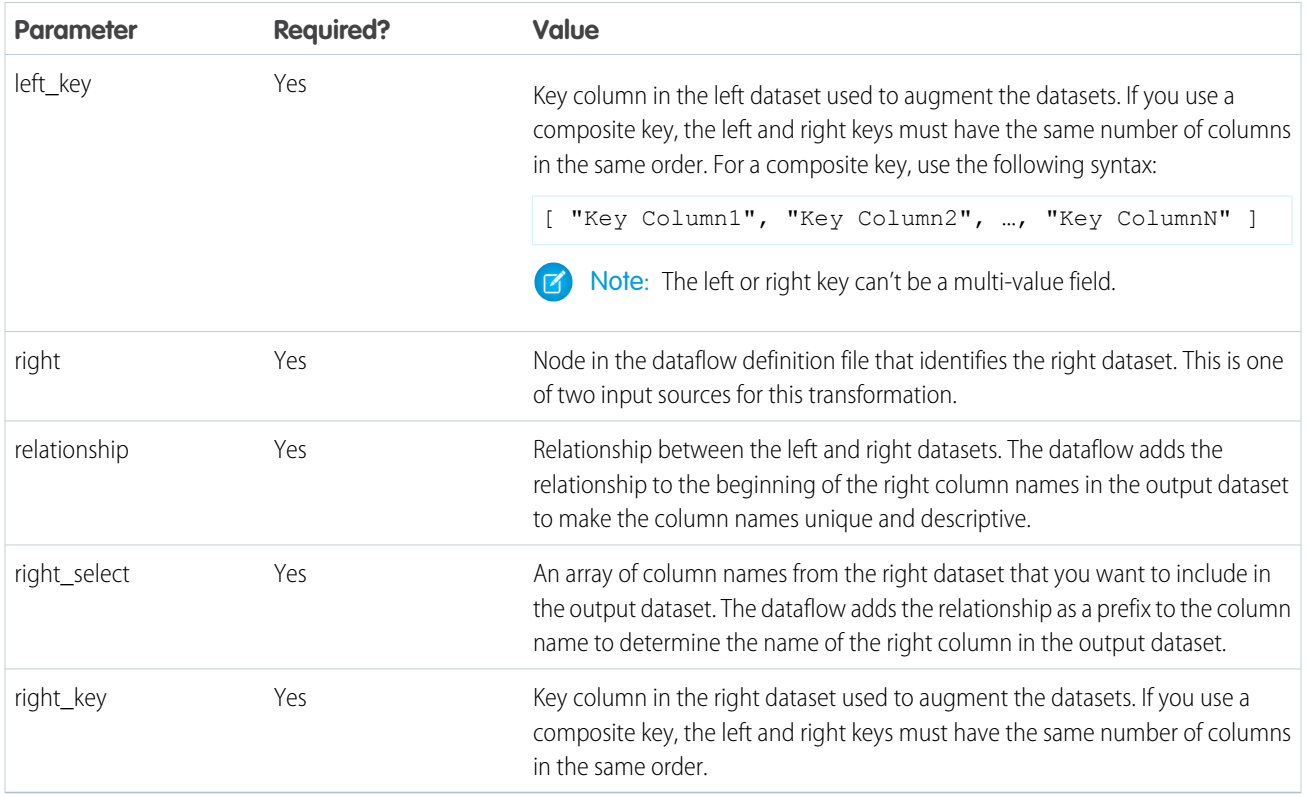

# <span id="page-898-0"></span>SEE ALSO:

# [augment Transformation](#page-891-0)

# computeExpression Transformation

The computeExpression transformation enables you to add derived fields to a dataset. The values for derived fields aren't extracted from the input data source. Instead, Tableau CRM generates the values using a SAQL expression, which can be based on one or more fields from the input data or other derived fields. For example, you can use an expression to assign a value to a field, concatenate text fields, or perform mathematical calculations on numeric fields.

 $\boldsymbol{\sigma}$ Note: To create a calculated column based on a formula in a Data Prep recipe, see [Formula Transformation: Create a Calculated](#page-783-0) [Column Based on an Expression](#page-783-0). To do it in a Data Prep Classic recipe, see [Add a Formula Field in a Recipe.](#page-838-0)

The computeExpression and computeRelative transformations are similar, but they have a key difference. The computeExpression transformation performs calculations based on other fields within the same row. The computeRelative transformation performs calculations based on the previous and next values of the same field in other rows.

Consider the following guidelines when creating a computeExpression transformation:

- **•** You can include only the following SAQL operators and functions in the expression:
	- **–** [Arithmetic operators](https://developer.salesforce.com/docs/atlas.en-us.198.0.bi_dev_guide_saql.meta/bi_dev_guide_saql/bi_saql_operators_arithmetic.htm)
	- **–** [Case operator](https://developer.salesforce.com/docs/atlas.en-us.198.0.bi_dev_guide_saql.meta/bi_dev_guide_saql/bi_saql_operators_case.htm)
	- **–** [String operator](https://developer.salesforce.com/docs/atlas.en-us.198.0.bi_dev_guide_saql.meta/bi_dev_guide_saql/bi_saql_operators_string.htm)
	- **–** [Date functions](https://developer.salesforce.com/docs/atlas.en-us.198.0.bi_dev_guide_saql.meta/bi_dev_guide_saql/bi_saql_functions_date.htm)
- **•** Multi-value fields aren't supported. The dataflow fails if you include a multi-value field in the SAQL Expression parameter.
- **•** The values of the derived field must match its specified type. For example, set the type of the derived field to *Text* if the values are strings.

**•** Tableau CRM calculates the values of derived fields in the order in which they are listed in the JSON. Thus, if you create a derived field based on other derived fields in the same computeExpression transformation, the input derived fields must be listed first. For example, Derived\_A must be listed before Derived\_B in the following computeExpression transformation JSON snippet:

```
"CreateDerivedFields": {
  "action": "computeExpression",
   "parameters": {
     "source": "sourceNode",
      "mergeWithSource": false,
      "computedFields": [
         {
            "name": "Derived A",
            "type": "Text",
            "label": "Derived Field A",
            "saqlExpression": "\"hello \""},
         {
            "name": "Derived B",
            "type": "Text",
            "label": "Derived Field B Dependent on Field A",
            "saqlExpression": "Derived_A + \"world\""}
         ]
      }
   }
```
- **•** You can choose whether the resulting dataset includes only the derived fields, or includes the input and derived fields.
- **•** If the expression produces an overflow value for a numeric field, the transformation sets the field value to the default value specified for the column. If no default value is set and null handling is disabled, the field value is set to 0. If no default value is set and null handling is enabled, it's set to null. (See the documentation about [null measure handling.](https://help.salesforce.com/articleView?id=bi_integrate_null_measures.htm&language=en_US)) Also, if the expression defines multiple columns and the expression produces an overflow value, all generated fields are set to the default value. To isolate the issue to the field with the overflow value, create a separate computeExpression transformation for each defined column.

{

**Example**: Let's look at an example. You want to create a dataset based on Salesforce opportunity data. You create a dataflow that extracts the Id and Amount fields from the Opportunity object. In addition, you also want to add the following derived fields to the dataset: ModifiedId, SalesTax, FinalPrice, and ValueCategory. For the derived fields, you will:

- **•** Append "SFDC" to each opportunity Id to get a new modified Id.
- **•** Calculate the sales tax based on an 8% tax rate.
- **•** Calculate the final price by adding the amount and sales tax.
- **•** Categorize opportunities into low-, medium-, and high-value buckets based on the calculated final price.

You create the following dataflow definition.

```
"salesData": {
   "action": "sfdcDigest",
   "parameters": {
      "object": "Opportunity",
     "fields": [
         {"name": "Amount"},
         {"name": "Id"}]}},
"Derived_Fields": {
   "action": "computeExpression",
   "parameters": {
      "source": "salesData",
```
```
"mergeWithSource": true,
         "computedFields": [
            {
               "name": "ModifiedId",
               "type": "Text",
               "saqlExpression": "\"SFDC\" + Id"},
            {
               "name": "SalesTax",
               "type": "Numeric",
               "precision": 18,
               "defaultValue": "0",
               "scale": 5,
               "saqlExpression": "Amount * 0.08"},
            {
               "name": "FinalPrice",
               "type": "Numeric",
               "precision": 18,
               "defaultValue": "0",
               "scale": 5,
               "saqlExpression": "Amount + SalesTax"},
            {
               "name": "ValueCategory",
               "type": "Text",
               "saqlExpression": "case when FinalPrice < 1000 then \"Low\" when
FinalPrice >= 1000 and FinalPrice < 2000 then \"Medium\" else \"High\" end"}
        ]
      }
   },
   "Register CategorizedSales": {
       "action": "sfdcRegister",
       "parameters": {
           "alias": "Categorized_Sales",
           "name": "Categorized Sales",
           "source": "Derived_Fields" }
   }
}
```
# <span id="page-900-0"></span>[computeExpression Parameters](#page-900-0)

When you define a computeExpression transformation, you set the action attribute to computeExpression. You also specify the parameters for the input source and the expression used to generate the values.

computeExpression Parameters

When you define a computeExpression transformation, you set the action attribute to computeExpression. You also specify the parameters for the input source and the expression used to generate the values.

You can specify parameters in the following sections of the computeExpression node: parameters and computedFields.

Parameters

The following table describes the parameters in the parameters section.

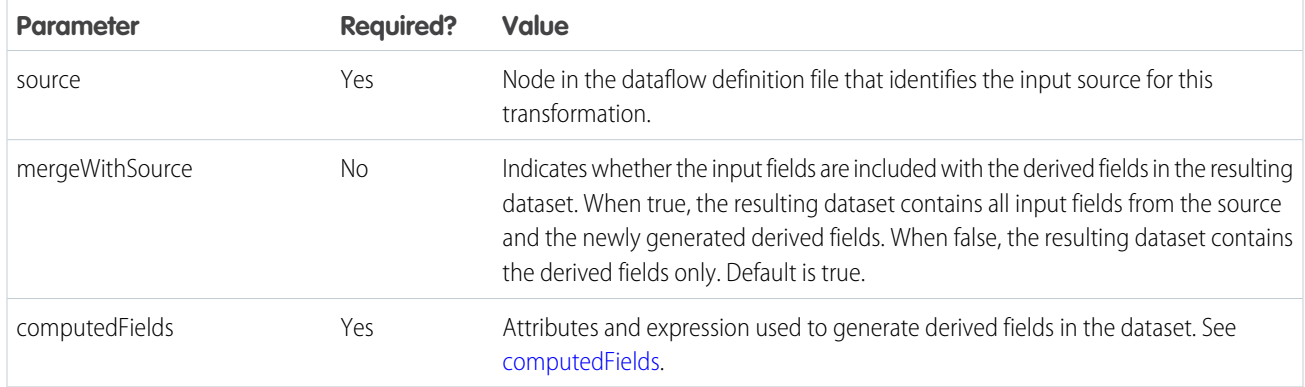

# <span id="page-901-0"></span>computedFields

The following table describes the attributes in the computedFields section. It also describes optional attributes that you can provide to override the field metadata to make the data appear differently in a dataset. For example, Tableau CRM can replace null values in a field with a default value.

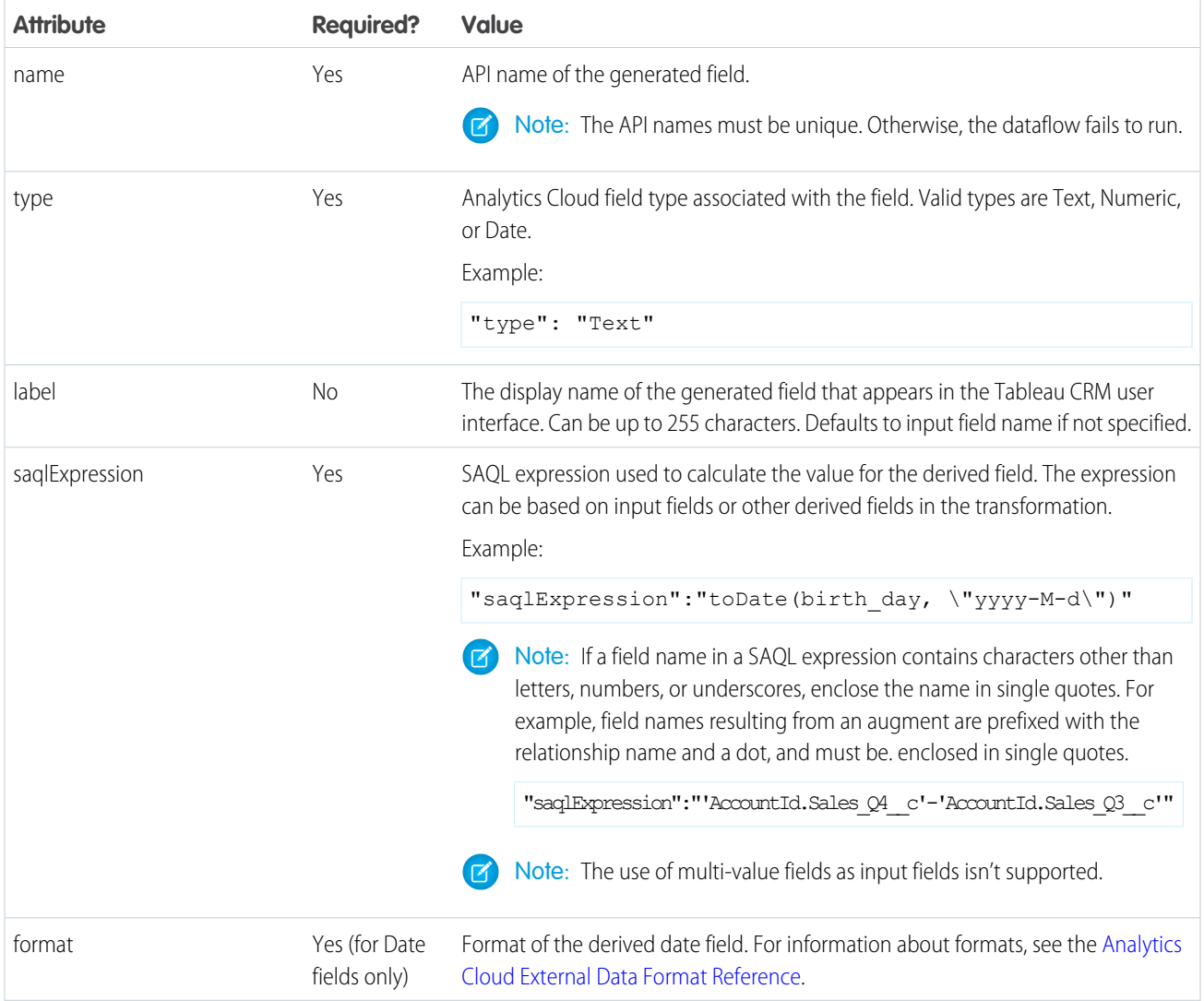

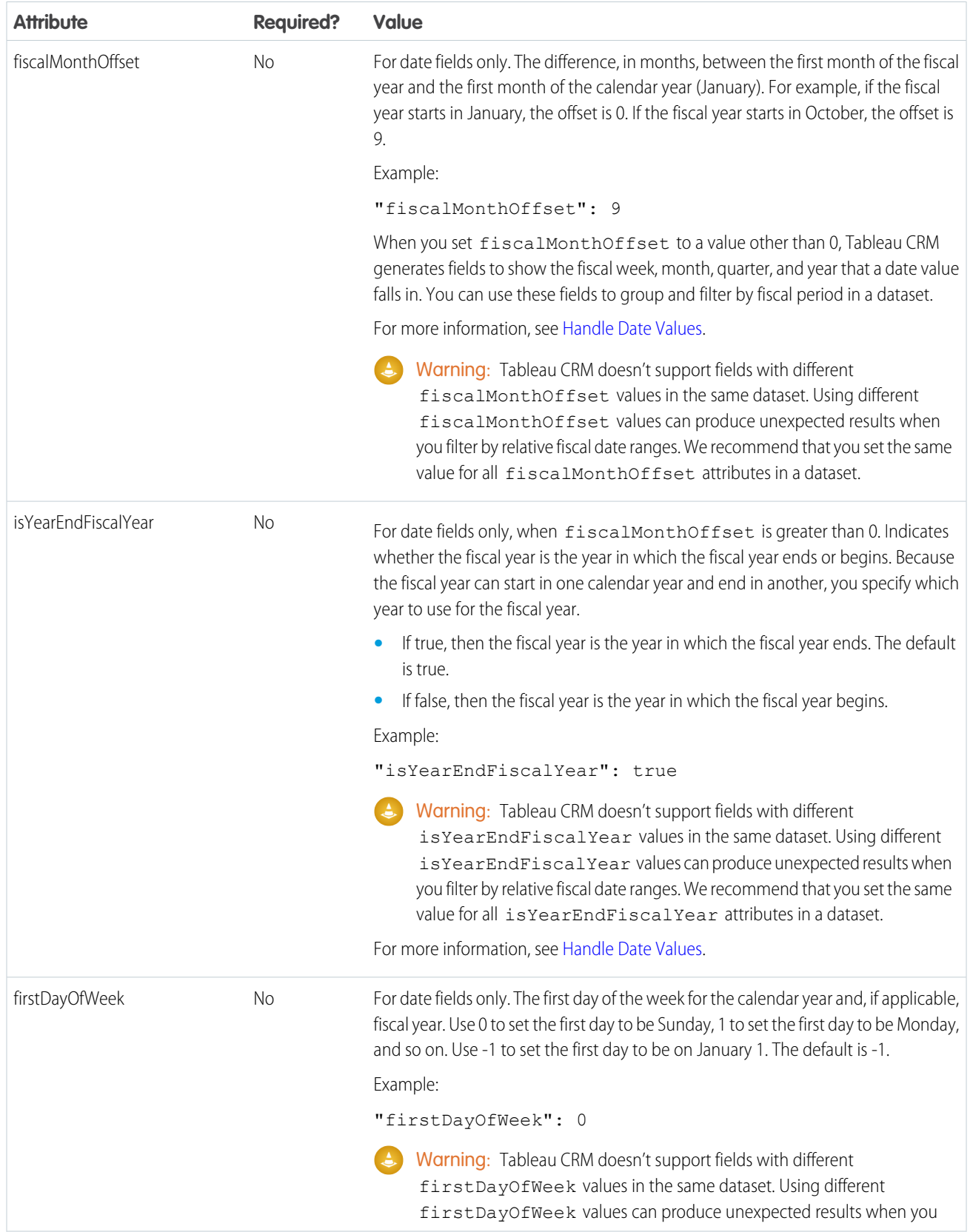

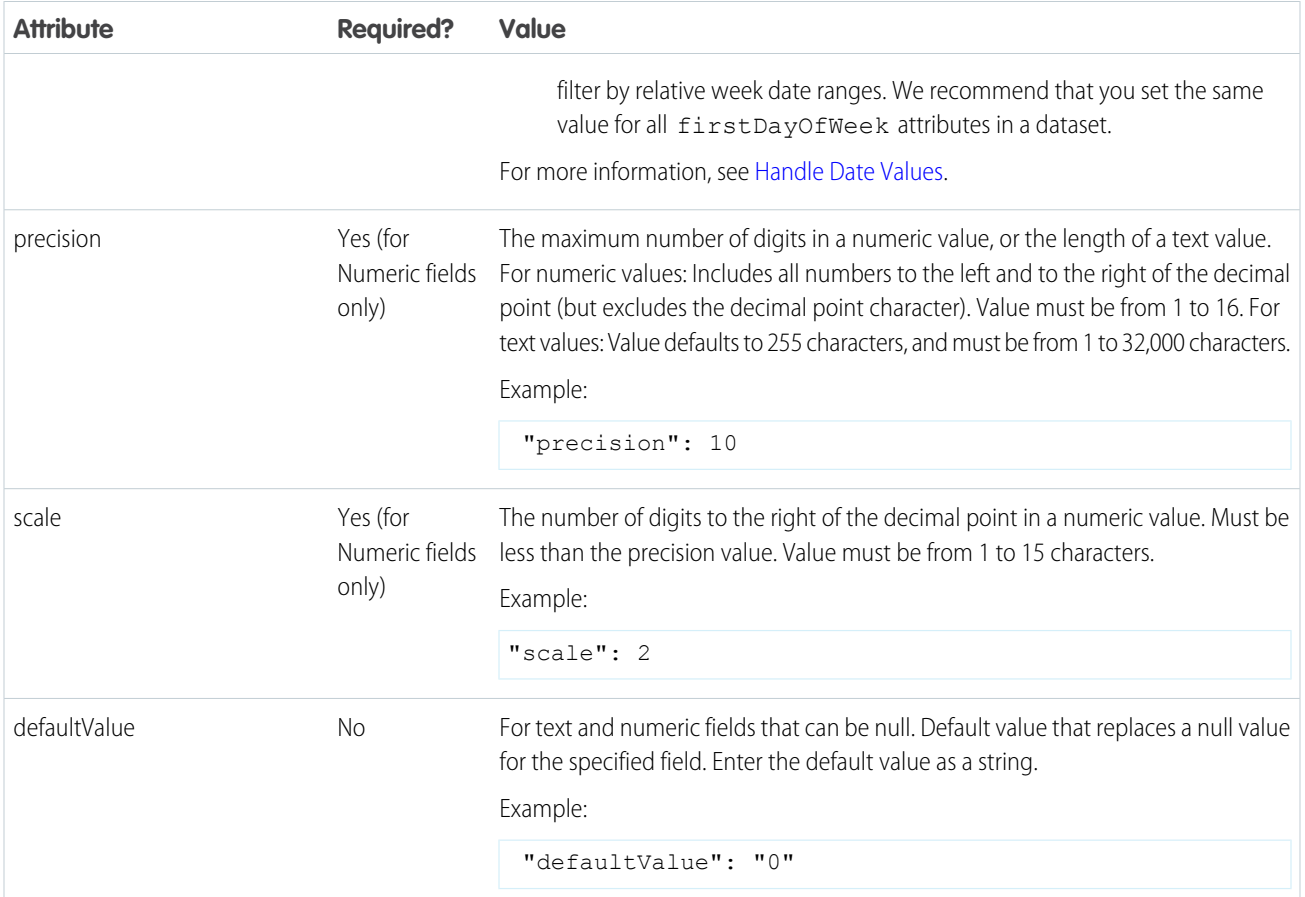

# SEE ALSO:

# [computeExpression Transformation](#page-898-0)

computeRelative Transformation

You can use the computeRelative transformation to analyze trends in your data by adding derived fields to a dataset based on values in other rows. For example, to analyze sales pipeline trends, create derived fields that calculate the number of days an opportunity remains in each stage. You can also calculate the changes to the opportunity amount throughout the stages of the opportunity.

Note: To create a calculated column across rows based on a formula in a Data Prep recipe, see [Formula Transformation: Create](#page-783-0) [a Calculated Column Based on an Expression.](#page-783-0)

The computeExpression and computeRelative transformations are similar, but the computeExpression transformation performs calculations based on fields within the same row. The computeRelative transformation performs calculations based on the same field in other rows—particularly the current, first, previous, or next rows.

When you define a computeRelative transformation, you specify a source transformation as the input, partition the records, and sort the records within each partition. For example, you can use sfdcDigest to extract opportunity history records, and then use computeRelative to calculate changes in each opportunity over time. You can partition opportunity history records by opportunity ID, and then chronologically sort records within each partition to correctly identify the previous and next values.

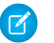

Note: Derived fields can be based on a source field or on a SAQL expression.

Example: Let's look at an example. To perform trending analysis on the sales pipeline, create a dataflow that contains the following transformations.

### **sfdcDigest transformation**

Extracts the following data from the OpportunityHistory object.

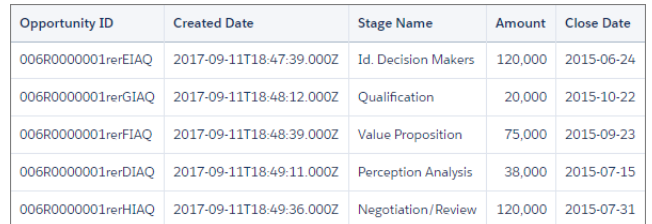

### **computeRelative transformation**

Performs the following tasks:

- **•** Partitions the extracted records by opportunity ID.
- **•** Within each partition, sorts the extracted records by CreatedDate in ascending order. Sorting by CreatedDate ensures that the changes that occur for each opportunity are listed in chronological order.
- **•** Adds the following derived fields to the final dataset.

### **OpportunityCreatedDate**

Determines the date that the opportunity was first created. You can use this date with the actual close date to determine the number of days required to close the sale. The goal is to shorten the sales cycle to recognize revenue.

### **AmountPrev**

Determines the previous amount of the opportunity. You can use this field to determine if the values of opportunities are increasing or decreasing, which can affect whether you hit your sales targets.

### **CloseDatePrev**

Determines the previous expected close date for the opportunity. You can use this field to analyze how the expected close date changes over the sales cycle of the opportunity. If the expected close date keeps getting pushed out, identify the issues that are causing the longer sales cycle.

### **AmountChange**

Uses a SAQL expression to calculate the percentage change of the opportunity amount from its previous amount.

### **AmountChangeDirection**

Uses a SAQL expression to generate a text value to show the direction in which an opportunity amount has changed: Up, Down, or No Change.

### **sfdcRegister transformation**

Registers the final dataset that contains the extracted fields from the sfdcDigest transformation and the derived fields from computeRelative transformation.

You create the following dataflow definition.

```
{
 "extractOppHistory": {
        "action": "sfdcDigest",
        "parameters": {
            "object": "OpportunityHistory",
            "fields": [
                {"name": "OpportunityId"},
```

```
{"name": "CreatedDate"},
                {"name": "StageName"},
                {"name": "Amount"},
                {"name": "CloseDate"}
            ]
        }
   },
  "computeTrending": {
    "action": "computeRelative",
    "parameters": {
      "source": "extractOppHistory",
      "partitionBy": ["OpportunityId"],
      "orderBy": [
        {
          "name": "CreatedDate",
          "direction": "asc"
        }
      ],
      "computedFields": [
        {
          "name": "OpportunityCreatedDate",
          "label": "Opportunity Created Date",
         "description": "Determines the date that the opportunity was first created.",
          "expression": {
            "sourceField": "CreatedDate",
            "offset": "first()",
            "default": "current()"
          }
        },
        {
          "name": "AmountPrev",
          "label": "Previous Amount",
          "description": "Determines the previous amount of the opportunity",
          "expression": {
            "sourceField": "Amount",
            "offset": "previous()",
            "default": "null"
          }
        },
        {
          "name": "CloseDatePrev",
          "label": "Previous Close Date",
          "description": "Determines the previous expected close date for the
opportunity",
          "expression": {
            "sourceField": "CloseDate",
            "offset": "previous()",
            "default": "current()"
          }
        },
        {
          "name": "AmountChange",
          "label": "Amount % Change",
```

```
"description": "Determines percentage change from previous amount",
          "expression": {
          "saqlExpression": "(current(Amount)-previous(Amount))/previous(Amount)*100",
            "type": "Numeric",
            "scale": 2,
            "default": "null"
          }
        },
        {
          "name": "AmountChangeDirection",
          "label": "Amount Change Direction",
          "description": "Determines text to indicate direction of change",
          "expression": {
            "saqlExpression": "case when current(Amount)>previous(Amount) then \"Up\"
when current(Amount)<previous(Amount) then \"Down\" else \"No Change\" end",
            "type": "Text",
            "default": ""
          }
        }
      ]
  }
 },
 "Register_OppportunityHistory_Dataset": {
   "action": "sfdcRegister",
   "parameters": {
     "alias": "SalesPipelineTrending1",
     "name": "Sales Pipeline Trending1",
     "source": "computeTrending"
   }
 }
}
```
The dataflow runs and creates the dataset with the new derived fields.

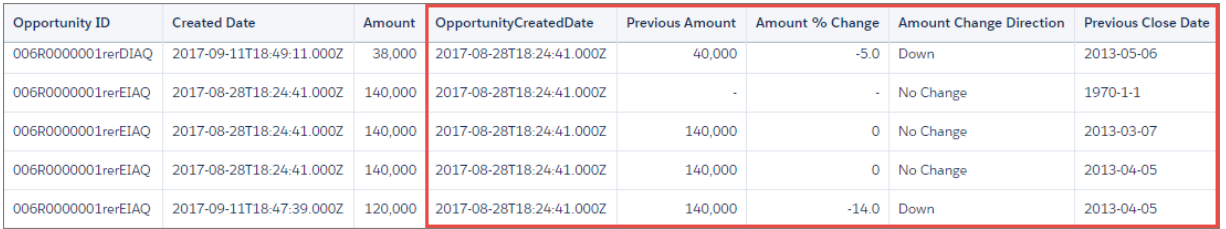

Notice that Tableau CRM partitions the records by opportunity ID and then sorts the records in ascending order based on the CreatedDate field within each partition. Tableau CRM can now use the previous and next rows within each partition to determine changes in field values in the dataset.

### <span id="page-906-0"></span>[computeRelative Parameters](#page-906-0)

When you define a computeRelative transformation, you set the action attribute to computeRelative. You also specify the parameters for the input source, partition-by field, sort field, and derived field definitions.

computeRelative Parameters

When you define a computeRelative transformation, you set the action attribute to computeRelative. You also specify the parameters for the input source, partition-by field, sort field, and derived field definitions.

You can specify parameters in the following sections of the computeRelative node.

# Parameters

The following table describes the parameters in the parameters section.

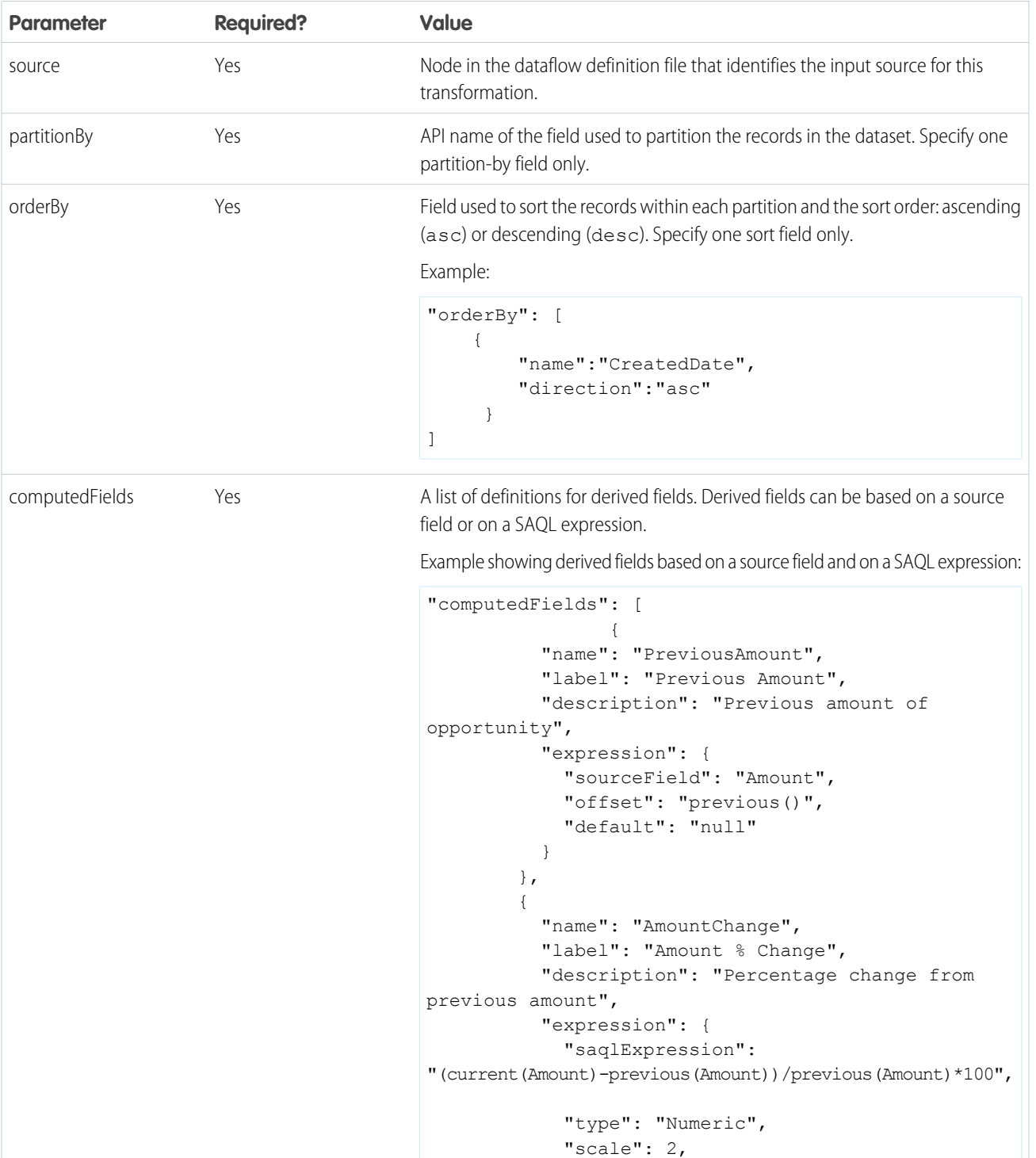

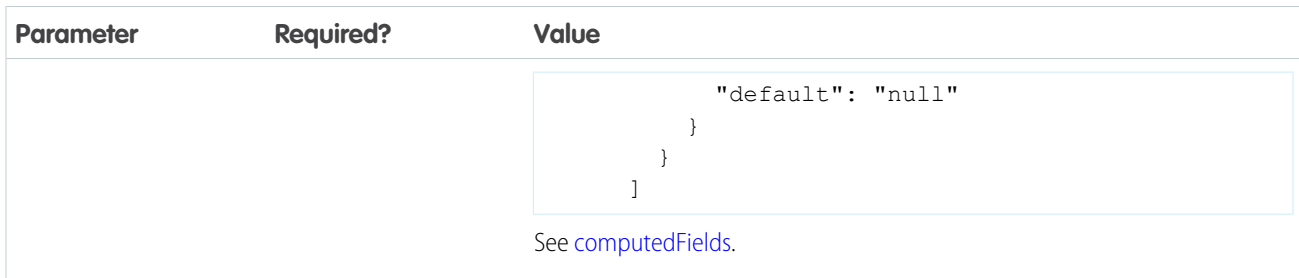

# <span id="page-908-0"></span>computedFields

The following table describes the attributes in the computedFields section.

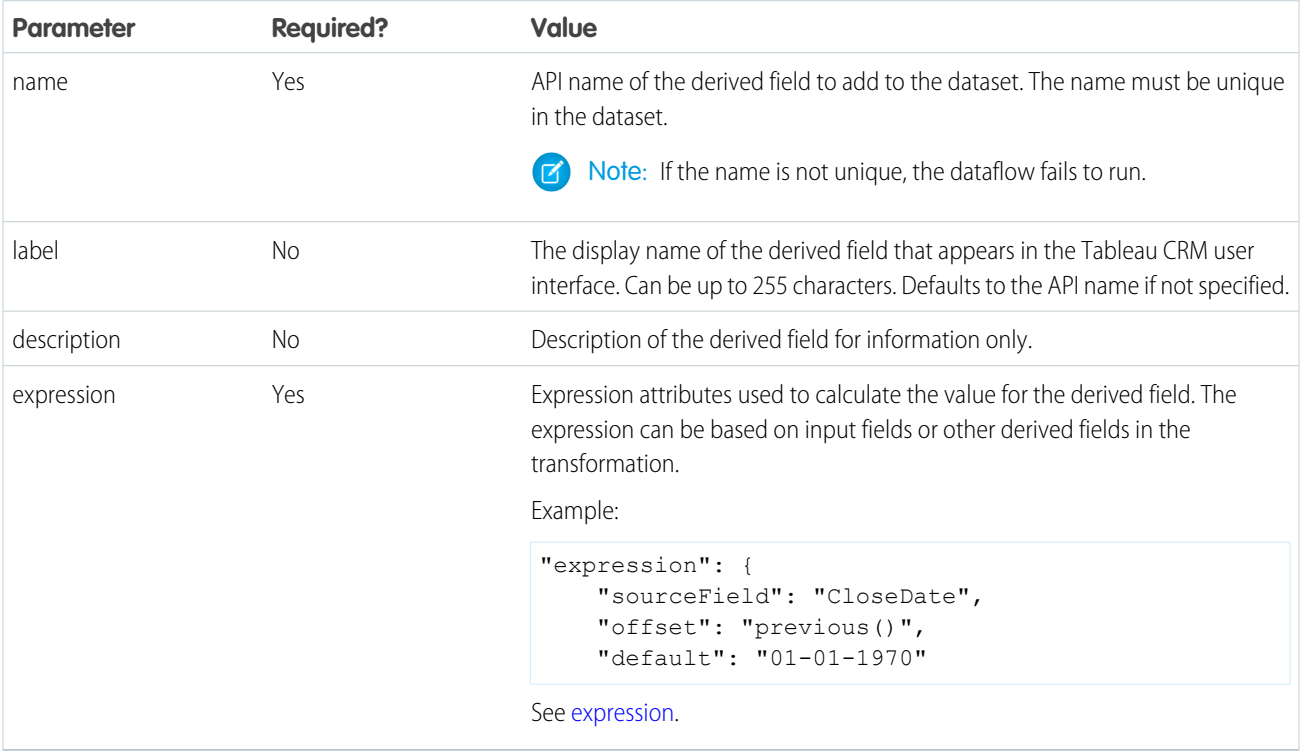

<span id="page-908-1"></span>expression

The following table describes the attributes in the expression section when creating a derived field based on a source field.

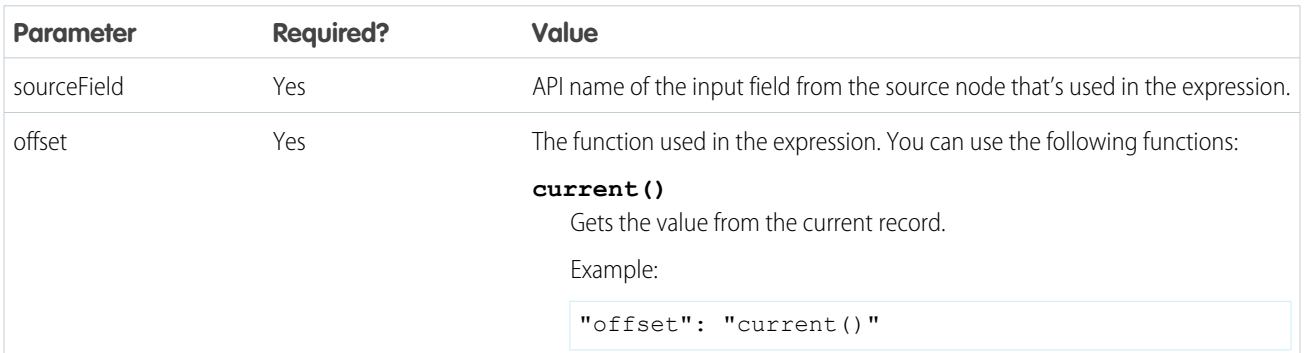

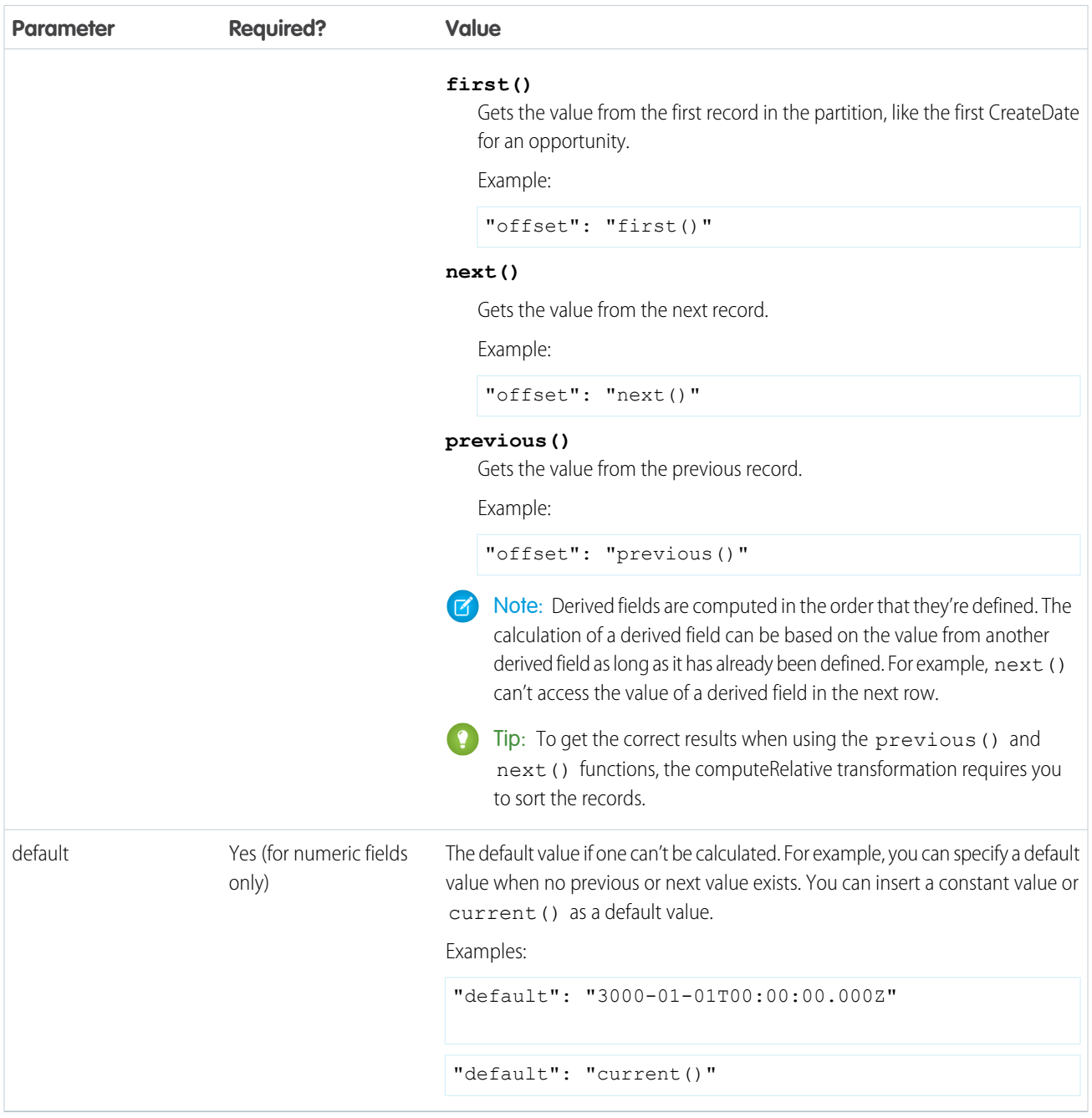

The following table describes the attributes in the expression section when creating a derived field based on a SAQL expression.

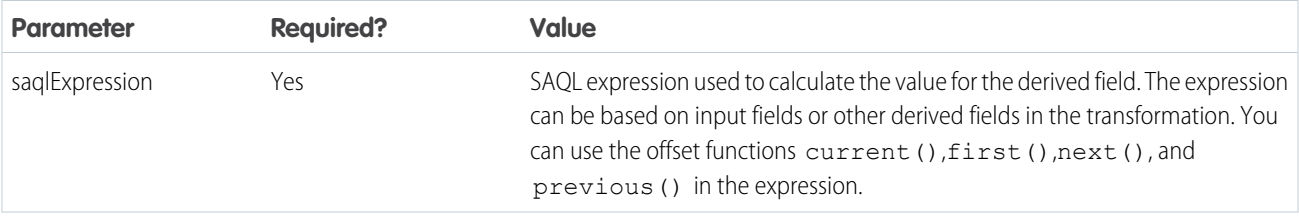

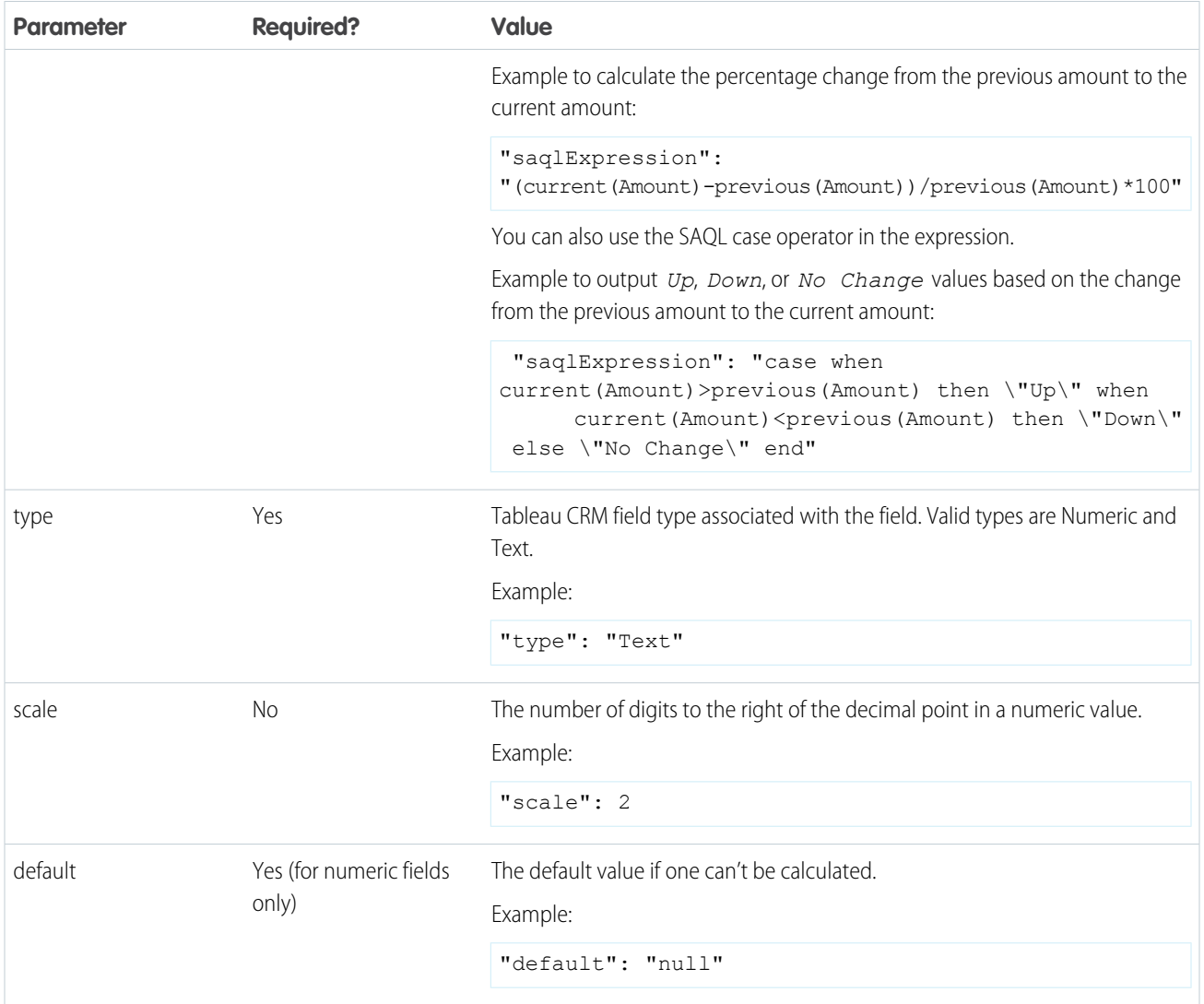

# <span id="page-910-0"></span>delta Transformation

The delta transformation calculates changes in the value of a measure column in a dataset over a period of time. The delta transformation generates an output column in the dataset to store the delta for each record. Create deltas to make it easier for business analysts to include them in queries.

 $\boldsymbol{\beta}$ Note: The delta transformation isn't supported when null measure handling is enabled and dataflows containing delta transformations fail. Use computeRelative and computeExpression transformations instead in your dataflows, to calculate changes in measure values over time. For an example, see [Enable Null Measure Handling](#page-567-0) on page 564.

The delta transformation calculates each delta value by comparing the value in each record with the value in the previous record. Because records might not be sorted, the delta transformation orders the records before computing the delta values. To do this, the transformation sorts the data by the specified dimension, and then by the specified epoch date column.

Note: When Analytics Cloud processes dates, it creates the following epoch date columns for each date processed:

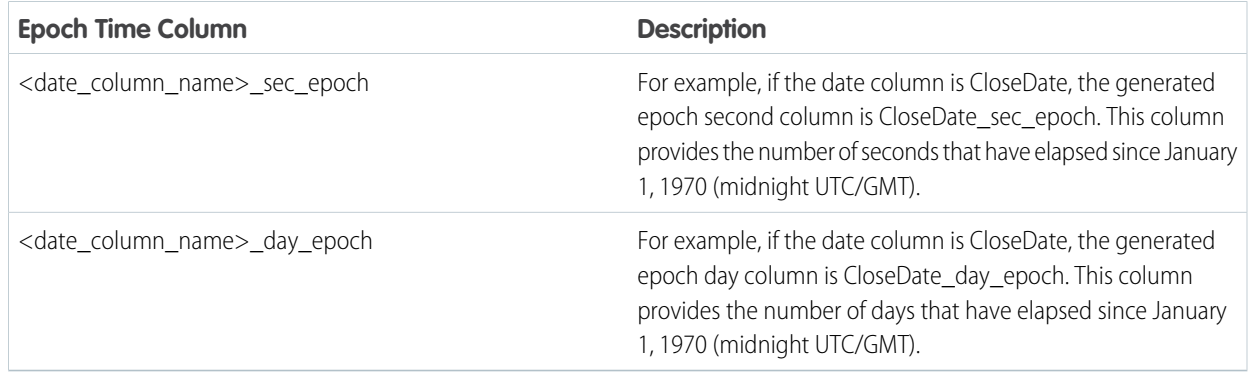

Example: Let's look at an example. You want to create an OppHistoryDelta dataset that contains opportunity history from the OpportunityHistory object and also calculates the deltas for opportunity amounts.

The OpportunityHistory object contains the following data.

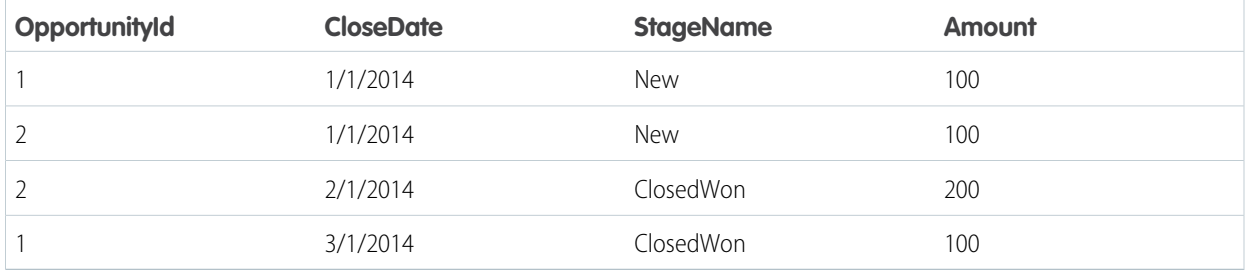

You create the following dataflow definition.

```
{
   "Extract_Opportunities": {
     "action": "sfdcDigest",
      "parameters": {
        "object": "OpportunityHistory",
         "fields": [
            { "name": "OpportunityId" },
            { "name": "CloseDate" },
            { "name": "StageName" },
            { "name": "Amount" }
        ]
      }
   },
   "Calculate_Delta": {
     "action": "delta",
      "parameters": {
         "dimension": "OpportunityId",
         "epoch": "CloseDate_day_epoch",
         "inputMeasure": "Amount",
         "outputMeasure": "DeltaAmount",
         "source": "Extract_Opportunities"
```

```
}
   },
   "Register_Dataset": {
     "action": "sfdcRegister",
      "parameters": {
         "alias": "OppHistoryDelta",
         "name": "OppHistoryDelta",
         "source": "Calculate_Delta"
      }
   }
}
```
To calculate the delta values for each opportunity amount, the delta transformation sorts the records by the dimension (OpportunityId) first, and then by time (CloseDate\_day\_epoch) as shown here.

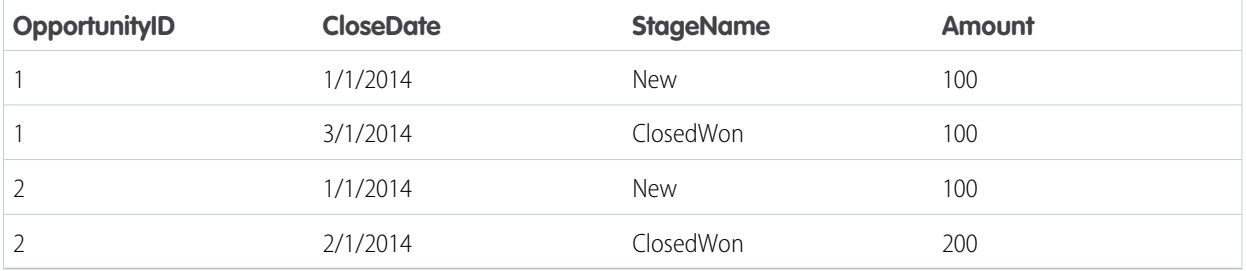

After the records are sorted, for each dimension (OpportunityId), the transformation compares the previous value to the next value to determine the delta for each record. The transformation creates the following dataset.

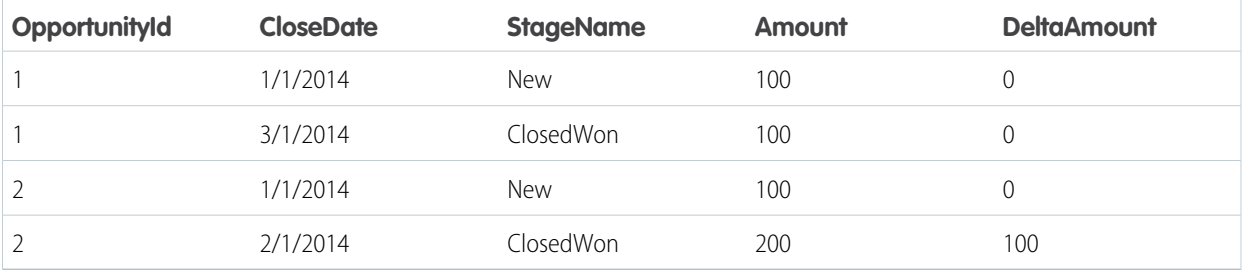

For the first record of each dimension, the transformation inserts '0' for the delta value.

 $\mathbb{Z}$ Note: If an opportunity contains multiple changes on the same day, you must sort the records on a shorter time interval. In this case, sort on CloseDate\_sec\_epoch column. Otherwise, records might not be sorted correctly, which means delta values will be incorrect.

### <span id="page-912-0"></span>[delta Parameters](#page-912-0)

When you define a delta transformation, you set the action attribute to delta and specify the parameters.

## delta Parameters

When you define a delta transformation, you set the action attribute to delta and specify the parameters.

The following table describes the input parameters:

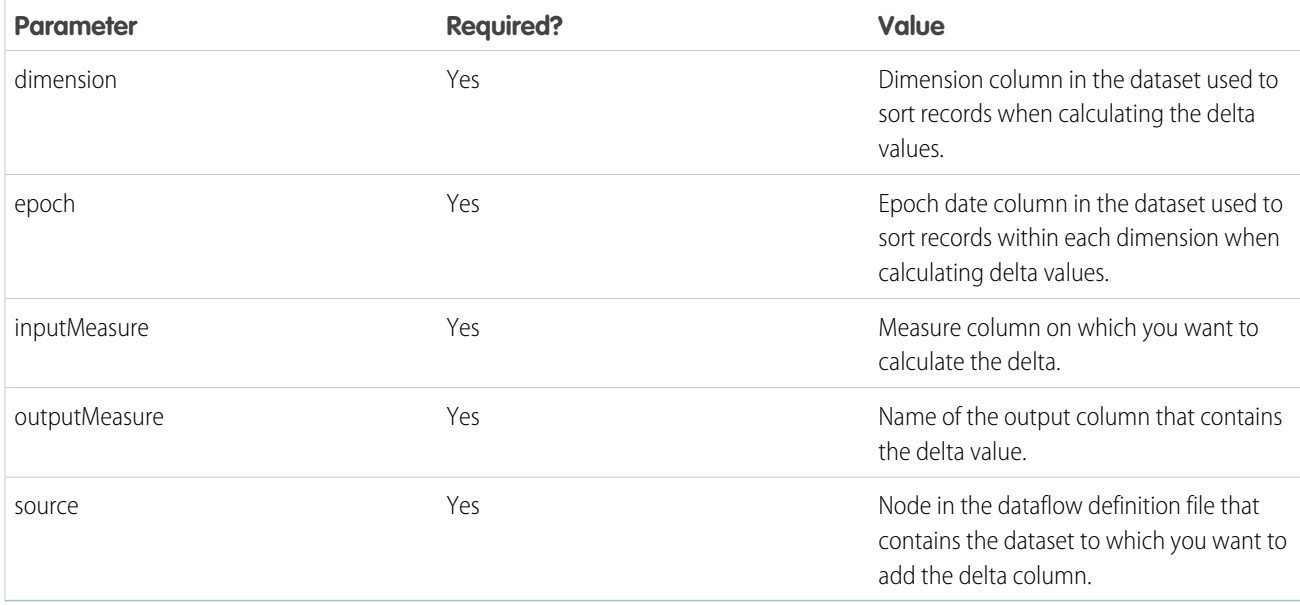

# SEE ALSO:

# [delta Transformation](#page-910-0)

# digest Transformation

The digest transformation extracts synced connected data in a dataflow. Use it to extract data synced from an external Salesforce org, or data synced through an external connection. Use the sfdcDigest transformation to extract from your local Salesforce org.

Example: Let's say you extract opportunity data from your company's org in Arizona using a Salesforce external connection. To use this data in your dataflow, add a digest node specifying the connection name, object, and fields.

```
"Extract Arizona Opportunities": {
   "action": "digest",
    "parameters": {
        "connectionName": "Arizona_Sales",
        "object": "Opportunity",
        "fields": [
        {"name": "CloseDate"},
        {"name": "Amount"},
        {"name": "StageName"},
        {"name": "Name"}
     \cdot}
 },
```
# <span id="page-913-0"></span>[digest Parameters](#page-913-0)

When you define a digest transformation, you set the action attribute to digest and specify the parameters.

### digest Parameters

When you define a digest transformation, you set the action attribute to digest and specify the parameters.

The following table describes the input parameters:

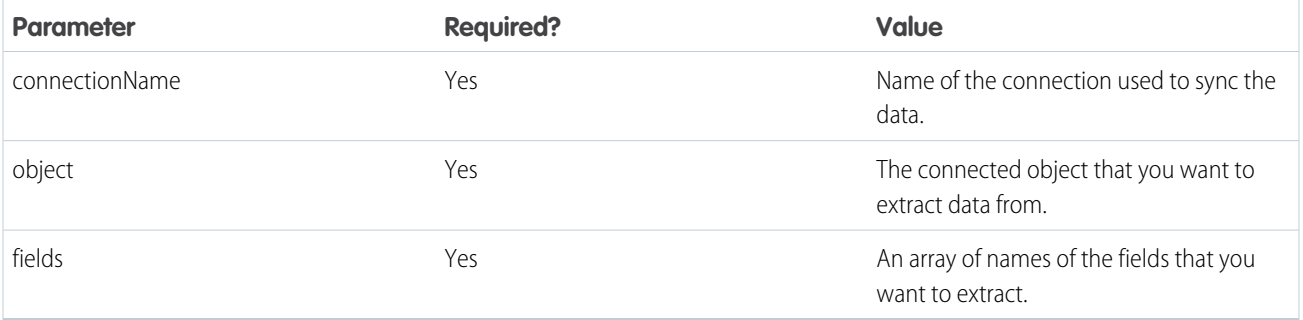

<span id="page-914-0"></span>dim2mea Transformation

{

The dim2mea transformation creates a new measure based on a dimension. The transformation adds the new measure column to the dataset. The transformation also preserves the dimension to ensure that existing lenses and dashboards don't break if they use the dimension.

Note: To convert a dimension to a measure in a Data Prep recipe, see [Dimension to Measure Transformation: Convert the Column](#page-762-0)  $\mathcal{A}$ [Type](#page-762-0). To do it in a Data Prep Classic recipe, see [Convert a Dimension Field Type to Measure](#page-862-0).

During the column type conversion, the Dimension to Measure transformation rounds decimals to the nearest whole number. For example, 300.2939 becomes 300.

If the transformation cannot create a measure from a dimension, the transformation populates the measure with the specified default value. If no default value is provided, the transformation inserts '0.'

Example: Let's look at an example. Your Opportunity object contains a custom text field called StageVal\_c, which contains the opportunity amount at a particular stage. Because this is a text field, Analytics Cloud loads this data as a dimension. However, you'd like to create a measure from this dimension to enable users to perform calculations on stage amount.

You create the following dataflow definition.

```
"Extract_Opportunities": {
  "action": "sfdcDigest",
   "parameters": {
     "object": "Opportunity",
      "fields": [
        { "name": "Id" },
         { "name": "Name" },
        { "name": "Amount" },
        { "name": "StageName" },
        { "name": "CloseDate" },
        { "name": "AccountId" },
         { "name": "StageVal__c" }
     ]
   }
},
"Create_Measure_From_Dimension": {
   "action": "dim2mea",
   "parameters": {
      "dimension": "StageVal c",
      "measure": "StageValue",
      "measureDefault": "0",
      "measureType": "long",
      "source": "Extract_Opportunities"
```

```
}
   },
   "Register_The_Dataset": {
     "action": "sfdcRegister",
      "parameters": {
         "alias": "OpportunitiesWithConvertedMeasure",
         "name": "OpportunitiesWithConvertedMeasure",
         "source": "Create_Measure_From_Dimension"
      }
   }
}
```
# [dim2mea Parameters](#page-915-0)

<span id="page-915-0"></span>When you define a dim2mea transformation, you set the action attribute to dim2mea and specify the parameters.

dim2mea Parameters

When you define a dim2mea transformation, you set the action attribute to dim2mea and specify the parameters.

The following table describes the input parameters:

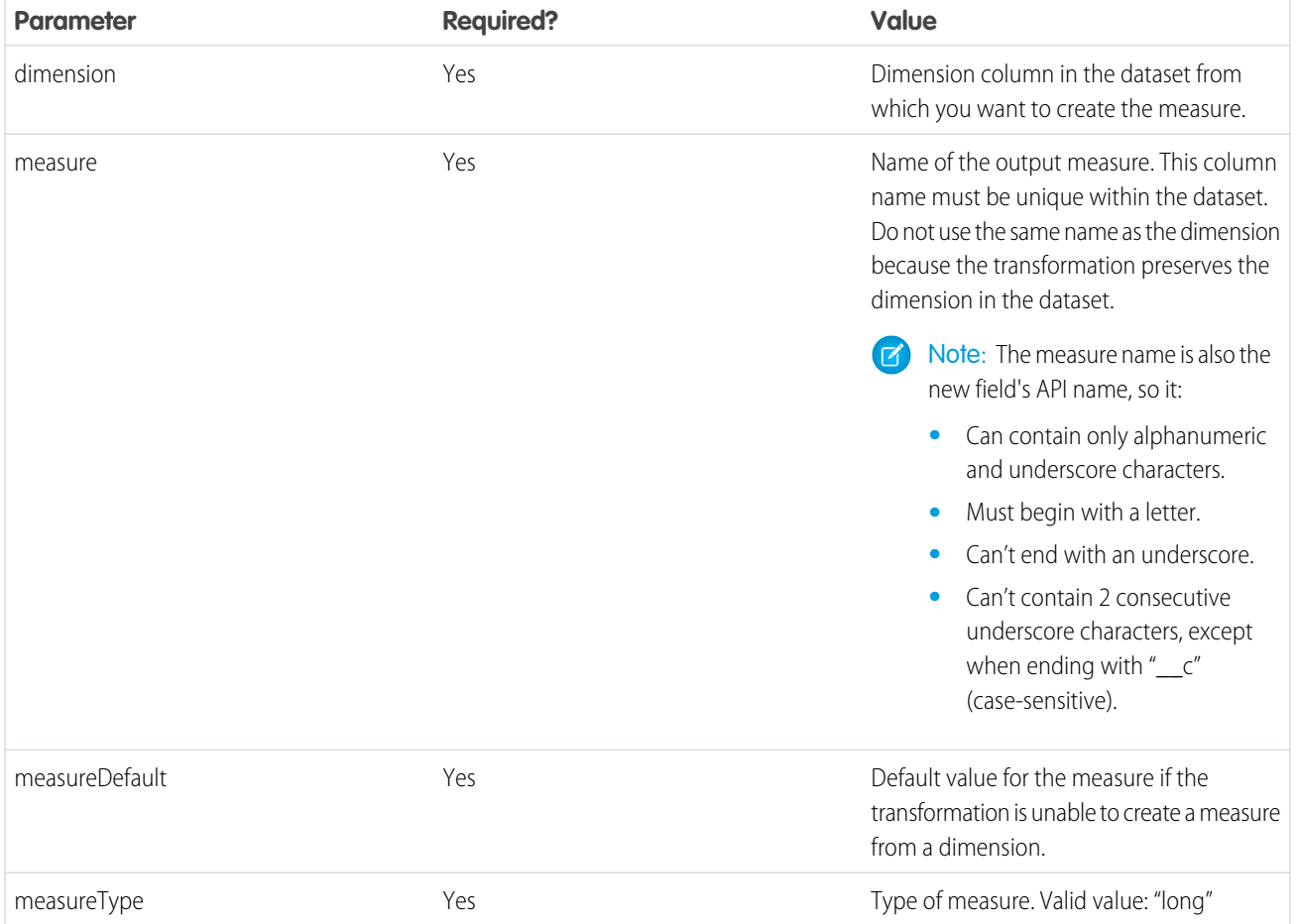

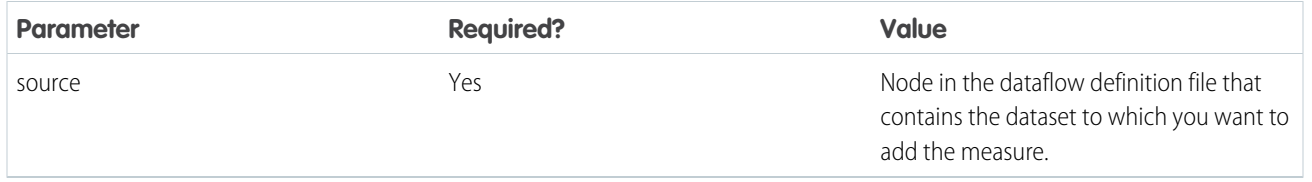

# <span id="page-916-0"></span>SEE ALSO:

# [dim2mea Transformation](#page-914-0)

edgemart Transformation

The edgemart transformation gives the dataflow access to an existing, registered dataset, which can contain Salesforce data, external data, or a combination of the two. Use this transformation to reference a dataset so that its data can be used in subsequent transformations in the dataflow. You can use this transformation and the augment transformation together to join an existing dataset with a new dataset.

Note: To pull data from an existing dataset in a Data Prep recipe, see [Create a Recipe with Data Prep](#page-708-0). To do it in a Data Prep Classic recipe, see [Create a Recipe with Data Prep Classic.](#page-817-0)

Example: Let's look at an example. You would like to compare the final sales amount against the opportunity amount to determine if heavy discounts were offered to close deals. You previously created and registered the FinalSales dataset. The FinalSales dataset contains the final sale amount of each opportunity that was closed and won.

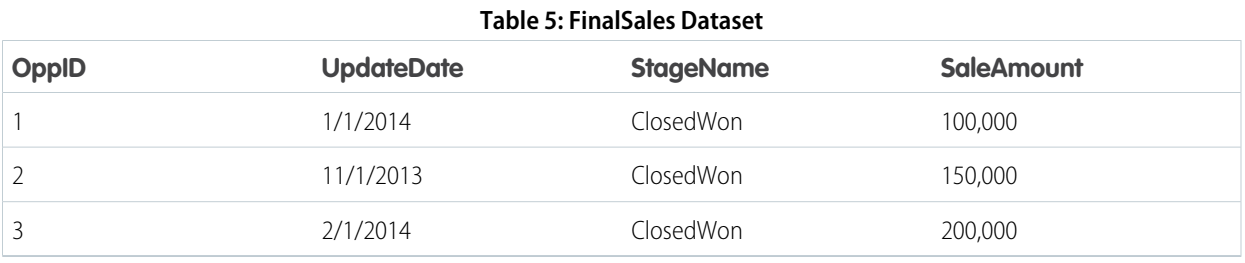

# You would now like to create a dataset that contains opportunity information from the Opportunity object. Then, you would like to join the data from the existing FinalSales dataset with the Opportunity dataset.

You create the following dataflow definition.

```
{
   "Extract_Opportunities": {
        "action": "sfdcDigest",
        "parameters": {
            "object": "Opportunity",
            "fields": [
                { "name": "Id" },
                { "name": "Name" },
                { "name": "Amount" }
            ]
        }
   },
   "Extract_Final_Sales_Data": {
        "action": "edgemart",
        "parameters": { "alias": "FinalSales" }
   },
   "Combine_Opportunities_FinalSales": {
```

```
"action": "augment",
        "parameters": {
            "left": "Extract_Opportunities",
            "left_key": [ "Id" ],
            "relationship": "Opportunity",
            "right": "Extract_Final_Sales_Data",
            "right_key": [ "OppID" ],
            "right_select": [ "SaleAmount" ]
        }
   },
   "Register Opportunity FinalSales Dataset": {
        "action": "sfdcRegister",
        "parameters": {
            "alias": "OpportunityVersusFinalSales",
            "name": "OpporunityVersusFinalSales",
            "source": "Combine_Opportunities_FinalSales"
        }
    }
}
```
# <span id="page-917-0"></span>[edgemart Parameters](#page-917-0)

When you define an edgemart transformation, you set the action attribute to edgemart and specify the parameters.

# edgemart Parameters

When you define an edgemart transformation, you set the action attribute to edgemart and specify the parameters.

The following table describes the input parameter:

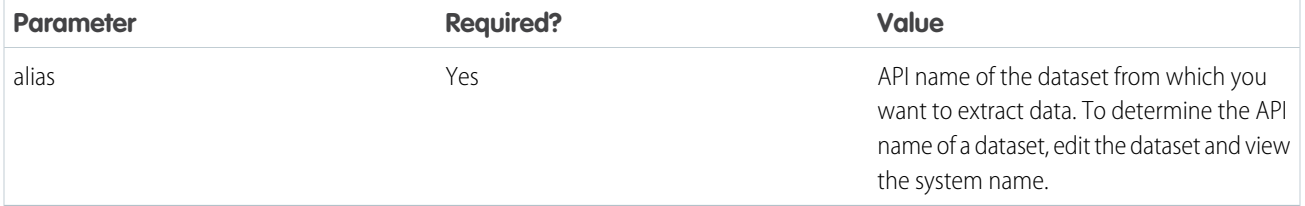

# SEE ALSO:

# [edgemart Transformation](#page-916-0)

export Transformation

The export transformation creates a data file and a schema file from data in a specified source node in your dataflow. After the dataflow runs, Einstein Discovery users can access these files through the public API.

Note: The export transformation is available in Salesforce orgs that have Einstein Discovery enabled.

When you add an export transformation to a dataflow, you specify a source and a target parameter. The source is the node in the dataflow that outputs the data you want to export, and the target is Einstein Discovery. You also specify a user, which determines who can access the data in Einstein Discovery. If the source is a dataset configured with a security predicate, Tableau CRM applies the predicate based on the specified user. For example, if the security predicate allows the user to access only dataset records that they own, then only those dataset records are exported to Einstein Discovery.

Example: Here's an example. Let's say your dataflow contains an sfdcDigest node, ExtractOpportunities, which extracts all fields from the Opportunity object. To make this data available in Einstein Discovery, add an export node to the dataflow, specifying the source node and a target of EinsteinDiscovery.

# **export Node in Dataflow Editor export Node in Dataflow JSON**

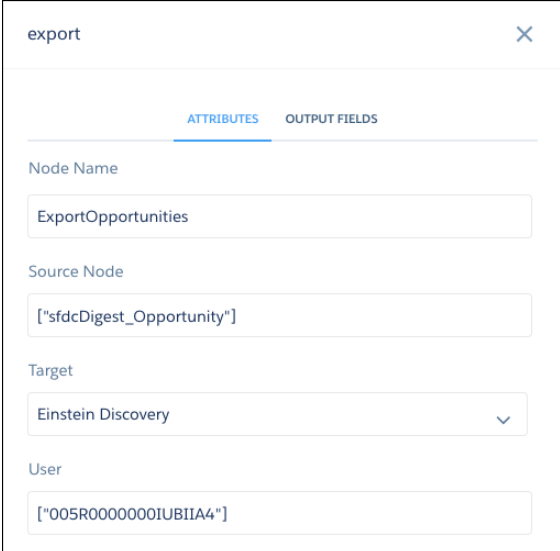

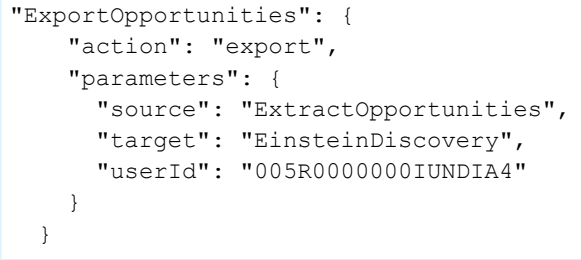

Note: When you add an export node in the dataflow editor, you can search for the user by name in the User field.

Note: Multi-value dimensions (for example, those used in multi-select picklists) are not included in the export file.

### <span id="page-918-0"></span>[export Parameters](#page-918-0)

Add an export transformation to a dataflow either in the dataflow editor, or directly in the JSON dataflow definition file. The parameters you specify are the same for both methods.

## export Parameters

Add an export transformation to a dataflow either in the dataflow editor, or directly in the JSON dataflow definition file. The parameters you specify are the same for both methods.

 $\mathbb{Z}$ Note: The export transformation is available in Salesforce orgs that have Einstein Discovery enabled.

To add an export transformation in the dataflow editor, click  $\|\mathbf{v}\|$ 

To add an export transformation in the JSON definition file, add a node and set the action attribute to export.

The following table describes the input parameters:

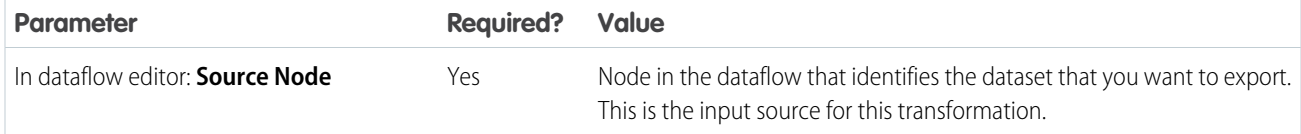

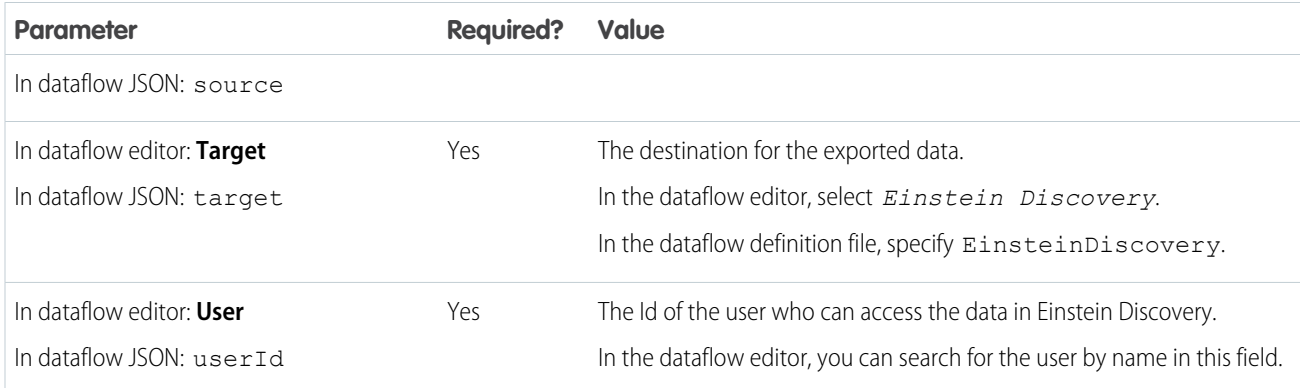

<span id="page-919-0"></span>filter Transformation

The filter transformation removes records from an existing dataset. You define a filter condition that specifies which records to retain in the dataset.

 $\mathbf{z}$ Note: To filter rows in a Data Prep recipe, see [Filter Node: Filter Rows](#page-722-0). To do it in a Data Prep Classic recipe, see [Add a Filter in a](#page-831-0) [Recipe.](#page-831-0)

Example: Let's look at an example. You want to create a dataset that contains only opportunities that were Closed Won. First, you extract all opportunities from the Opportunity object. Next, you filter the records so that you only include opportunities with a Closed Won stage name.

You create the following dataflow.

# **Dataflow Filter Node in Dataflow**

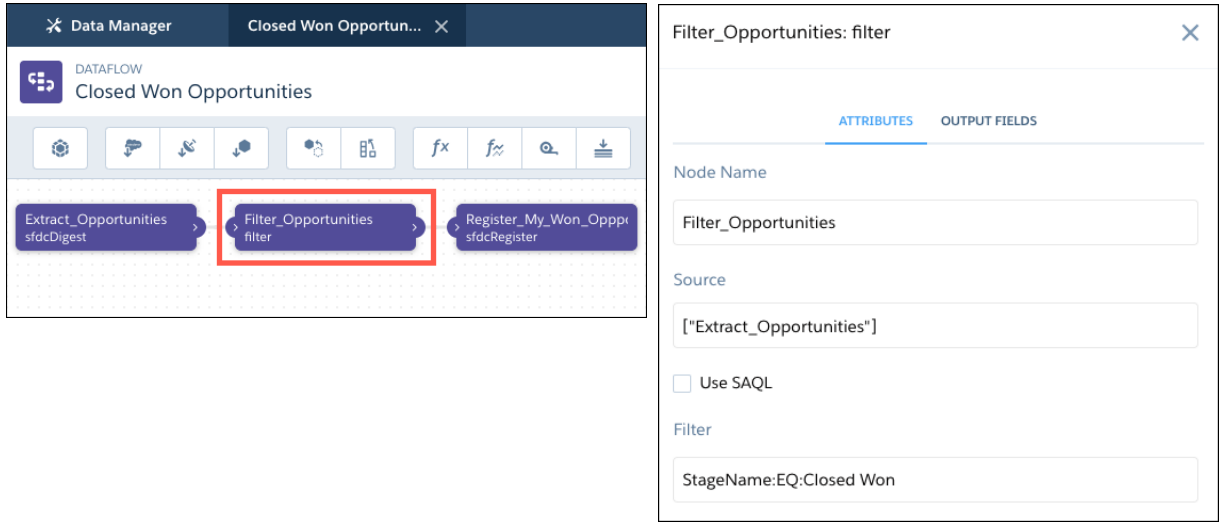

Here's the dataflow JSON.

```
{
   "Extract_Opportunities": {
      "action": "sfdcDigest",
      "parameters": {
```

```
"object": "Opportunity",
         "fields": [
            { "name": "Id" },
            { "name": "Name" },
            { "name": "Amount" },
            { "name": "StageName" },
            { "name": "CloseDate" },
            { "name": "AccountId" },
            { "name": "OwnerId" }
        ]
      }
   },
   "Filter_Opportunities": {
      "action": "filter",
      "parameters": {
         "filter": "StageName:EQ:Closed Won",
         "source": "Extract_Opportunities"
      }
   },
   "Register My Won Oppportunities Dataset": {
      "action": "sfdcRegister",
      "parameters": {
         "alias": "MyWonOpportunities",
         "name": "MyWonOpportunities",
         "source": "Filter_Opportunities"
      }
   }
}
```
For more complex filters, you can use SAQL in a filter node.

Tip: Depending on your need, you can filter Salesforce object records at different levels.

### **Transformation level**

To filter a stream of data loaded into a dataset, add a filter transformation to the dataflow. Use a filter transformation instead of an sfdcDigest transformation filter because complex filters in an sfdcDigest transformation impact global filters. To reduce the amount of data processing downstream, add the filter transformation as early as possible in the dataflow.

### **Connection level**

To prevent Salesforce records from being loaded into any dataset, add the filter on the connected object. You can add a filter in the [sync settings](#page-619-0) for the connected Salesforce object.

### [filter Parameters](#page-920-0)

<span id="page-920-0"></span>When you define a filter transformation, you set the action attribute to filter and specify the parameters.

### [filter Expression Syntax](#page-921-0)

You create a filter expression in the filter transformation based on one or more dimensions in a dataset. You can use a standard filter expressions or a SAQL filter expression.

### filter Parameters

When you define a filter transformation, you set the action attribute to  $filter$  and specify the parameters.

This table describes the settings for the filter node in the dataflow editor.

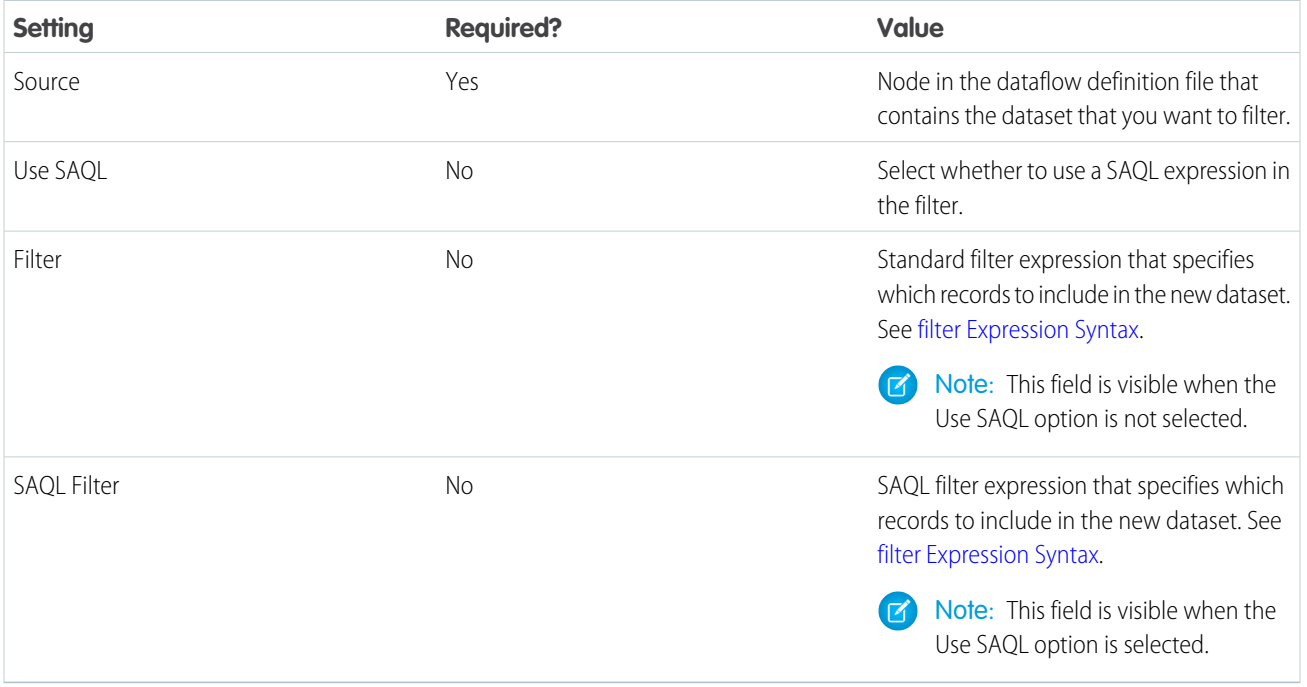

This table describes the input parameters for the filter transformation in the dataflow JSON.

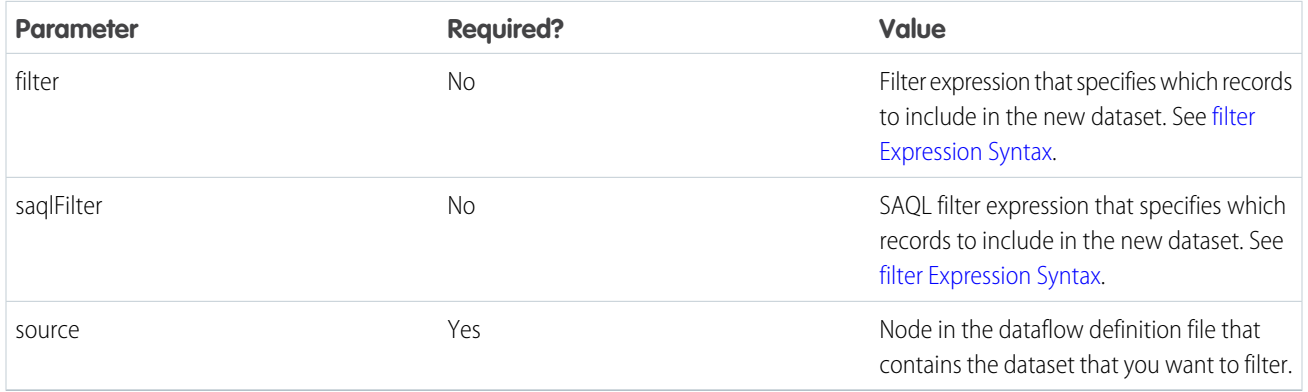

<span id="page-921-0"></span>Note: You can include either the filter parameter or the saqlFilter parameter in a filter node in the dataflow JSON, but not both.

# SEE ALSO:

# [filter Transformation](#page-919-0)

filter Expression Syntax

You create a filter expression in the filter transformation based on one or more dimensions in a dataset. You can use a standard filter expressions or a SAQL filter expression.

### Note: M

**•** String comparisons in a filter expression are case-sensitive.

**•** When you filter on a Salesforce ID field extracted in an upstream sfdcDigest node, use 18-character ID values in your filter expression. sfdcDigest nodes extract 18-character IDs, and the filter transformation performs string comparisons on ID fields.

Example: RecordTypeId:EQ:0126A0000016QfyQAE

To use a standard filter expression, deselect the **Use SAQL** option in the dataflow editor, or use the filter parameter in the dataflow JSON. You can use the following types of filter expressions:

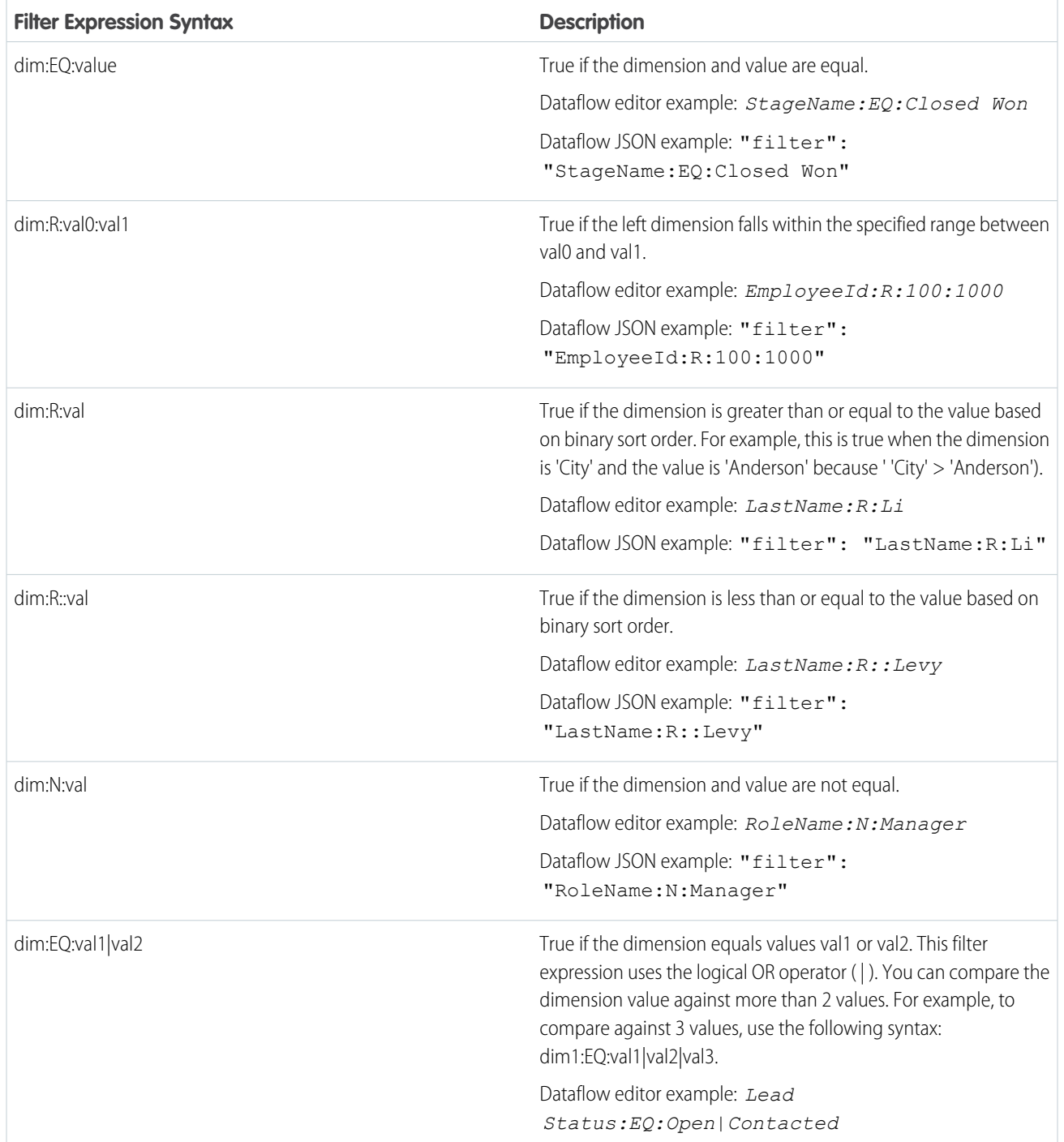

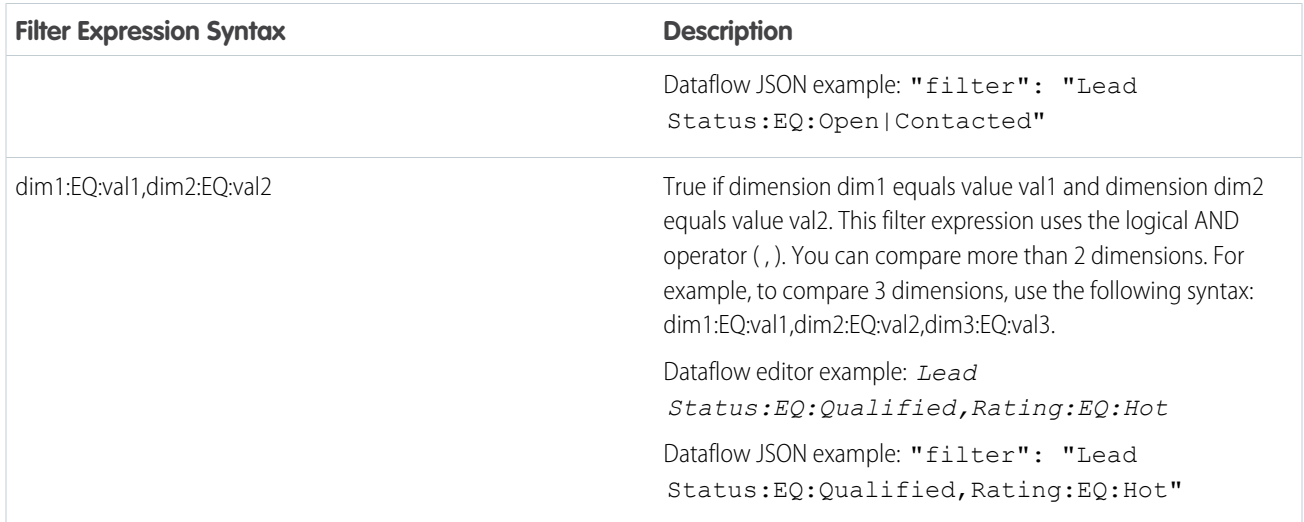

To use a SAQL filter expression, select the **Use SAQL** option in the dataflow editor, or use the saqlFilter parameter in the dataflow JSON. Use the SAQL filter statement in your expression without the  $a =$  filter a by part. See

Example: This example returns rows where the Stage Name field contains *Proposal/Price Quote* or *Negotiation/Review*.

```
Dataflow editor: StageName in ["Proposal/Price Quote", "Negotiation/Review"]
Dataflow JSON: "saqlFilter": "StageName in [\"Proposal/Price Quote\",
\"Negotiation/Review\"]"
```
Note: In the JSON, escape double quotes in the filter with \.  $\sqrt{2}$ 

For complete information about SAQL operators, see [Analytics Cloud SAQL Reference](https://developer.salesforce.com/docs/atlas.en-us.230.0.bi_dev_guide_saql.meta/bi_dev_guide_saql/bi_saql_intro.htm).

# <span id="page-923-0"></span>SEE ALSO:

### [filter Transformation](#page-919-0)

flatten Transformation

The flatten transformation flattens hierarchical data. For example, you can flatten the Salesforce role hierarchy to implement row-level security on a dataset based on the role hierarchy.

When you configure the flatten transformation to flatten a hierarchy, you specify the field that contains every node in the hierarchy and the field that contains their corresponding parent based on the hierarchy. The flatten transformation generates one record for each hierarchy node, which we refer to as the "self ID." Each record contains two generated columns that store the hierarchy for each self ID node. One column contains a comma-separated list of all ancestors for each node in the hierarchy. The other column contains the hierarchy path.

See the Roles and RolePath columns in the following flattened dataset to see how ancestors are stored.

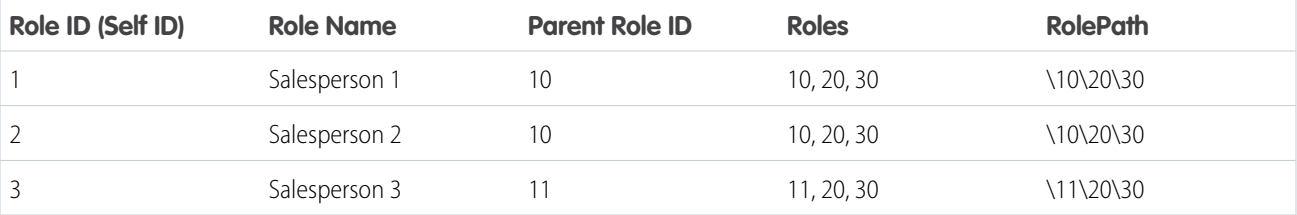

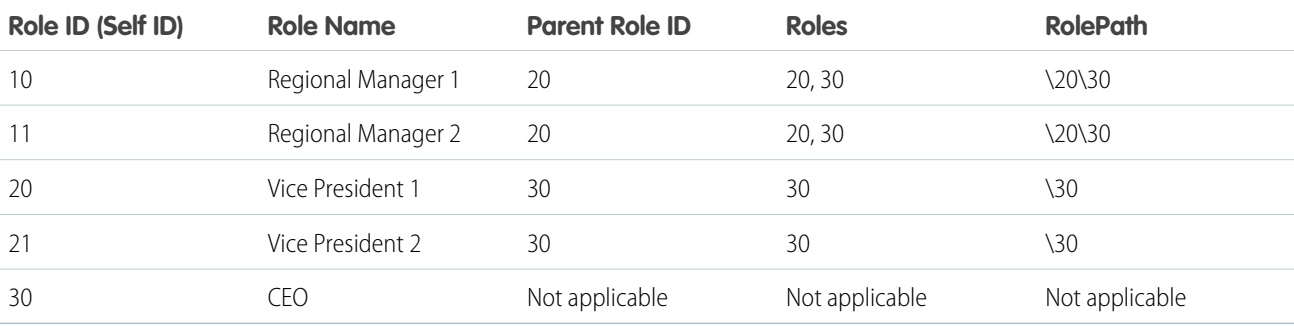

You can also configure the flatten transformation to include the self ID node in the generated hierarchy columns. The following dataset shows the self ID in bold.

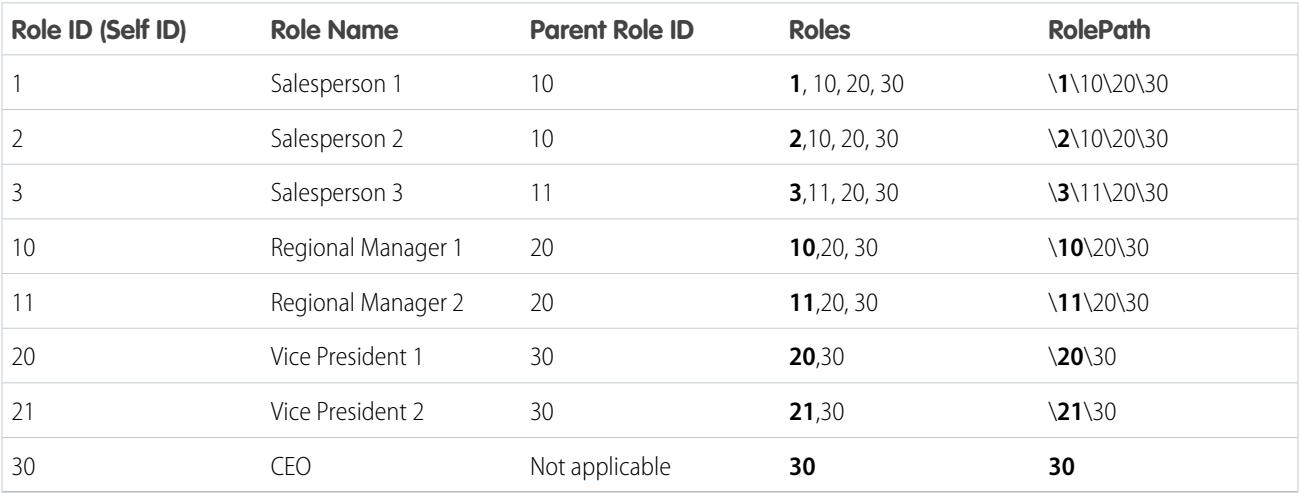

Example: Let's look at an example. You want to create a dataset that contains all opportunities. For each opportunity, you want to include user and role information about the opportunity owner. Also, to implement row-level security based on the role hierarchy, each opportunity record must also contain a list of all ancestors above each opportunity owner based on the role hierarchy. To generate the list of ancestors, use the flatten transformation to flatten the role hierarchy.

You create the following dataflow definition file:

```
{
"Extract_Opportunity": {
  "action": "sfdcDigest",
   "parameters": {
      "object": "Opportunity",
      "fields": [
         { "name": "Id" },
         { "name": "Name" },
        { "name": "Amount" },
        { "name": "StageName" },
        { "name": "AccountId" },
         { "name": "OwnerId" }
      ]
```

```
}
},
"Extract_User": {
  "action": "sfdcDigest",
  "parameters": {
      "object": "User",
      "fields": [
        { "name": "Id" },
        { "name": "Name" },
        { "name": "Department" },
         { "name": "UserRoleId" }
     ]
  }
},
"Extract_UserRole": {
   "action": "sfdcDigest",
   "parameters": {
      "object": "UserRole",
      "fields": [
       { "name": "Id" },
        { "name": "Name" },
        { "name": "ParentRoleId" }
      ]
   }
},
"Flatten_UserRole": {
  "action": "flatten",
   "parameters": {
     "source": "Extract_UserRole",
      "self_field": "Id",
      "parent_field": "ParentRoleId",
      "multi_field": "Roles",
      "path field": "RolePath",
      "include_self_id":false
   }
},
"Augment User FlattenUserRole": {
  "action": "augment",
   "parameters": {
     "left": "Extract_User",
     "left key": [ "UserRoleId" ],
     "relationship": "Role",
      "right": "Flatten_UserRole",
      "right_key": [ "Id" ],
      "right select": [
         "Id",
         "Name",
         "Roles",
         "RolePath"
     ]
   }
},
"Augment_Opportunity_UserWithRoles": {
   "action": "augment",
```

```
"parameters": {
     "left": "Extract_Opportunity",
      "left key": [ "OwnerId" ],
      "right": "Augment_User_FlattenUserRole",
      "relationship": "Owner",
      "right_select": [
         "Name",
         "Department",
         "Role.Id",
         "Role.Name",
         "Role.Roles",
         "Role.RolePath"
      \frac{1}{2},
      "right key": [ "Id" ]
   }
},
"Register_OpportunityWithRoles_Dataset": {
  "action": "sfdcRegister",
   "parameters": {
     "alias": "OppRoles",
      "name": "OppRoles",
     "source": "Augment_Opportunity_UserWithRoles",
     "rowLevelSecurityFilter": "'Owner.Role.Roles' == \"$User.UserRoleId\" || 'OwnerId'
== \"$User.Id\""
  }
}
}
```
To flatten the Salesforce role hierarchy, the flatten transformation uses the following input fields from the UserRole object.

**Id**

Id identifies each node in the Salesforce role hierarchy.

# **ParentRoleId**

ParentRoleId identifies the parent as defined in the role hierarchy.

After traversing through each parent-child relationship in the UserRole object, the flatten transformation generates one record for each role ID. Each record contains all ancestor roles for each role in the hierarchy. The flatten transformation generates two output columns—Roles and RolePath—to store all ancestor roles for each role.

# <span id="page-926-0"></span>[flatten Parameters](#page-926-0)

When you define a flatten transformation, you set the action attribute to flatten and specify the parameters.

flatten Parameters

When you define a flatten transformation, you set the action attribute to flatten and specify the parameters.

The following table describes the input parameters:

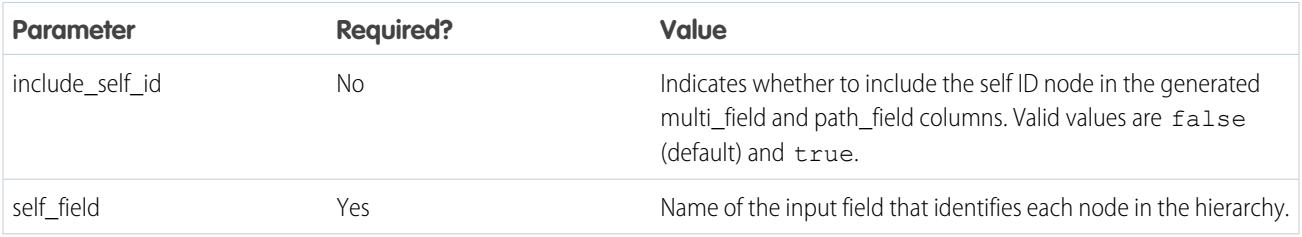

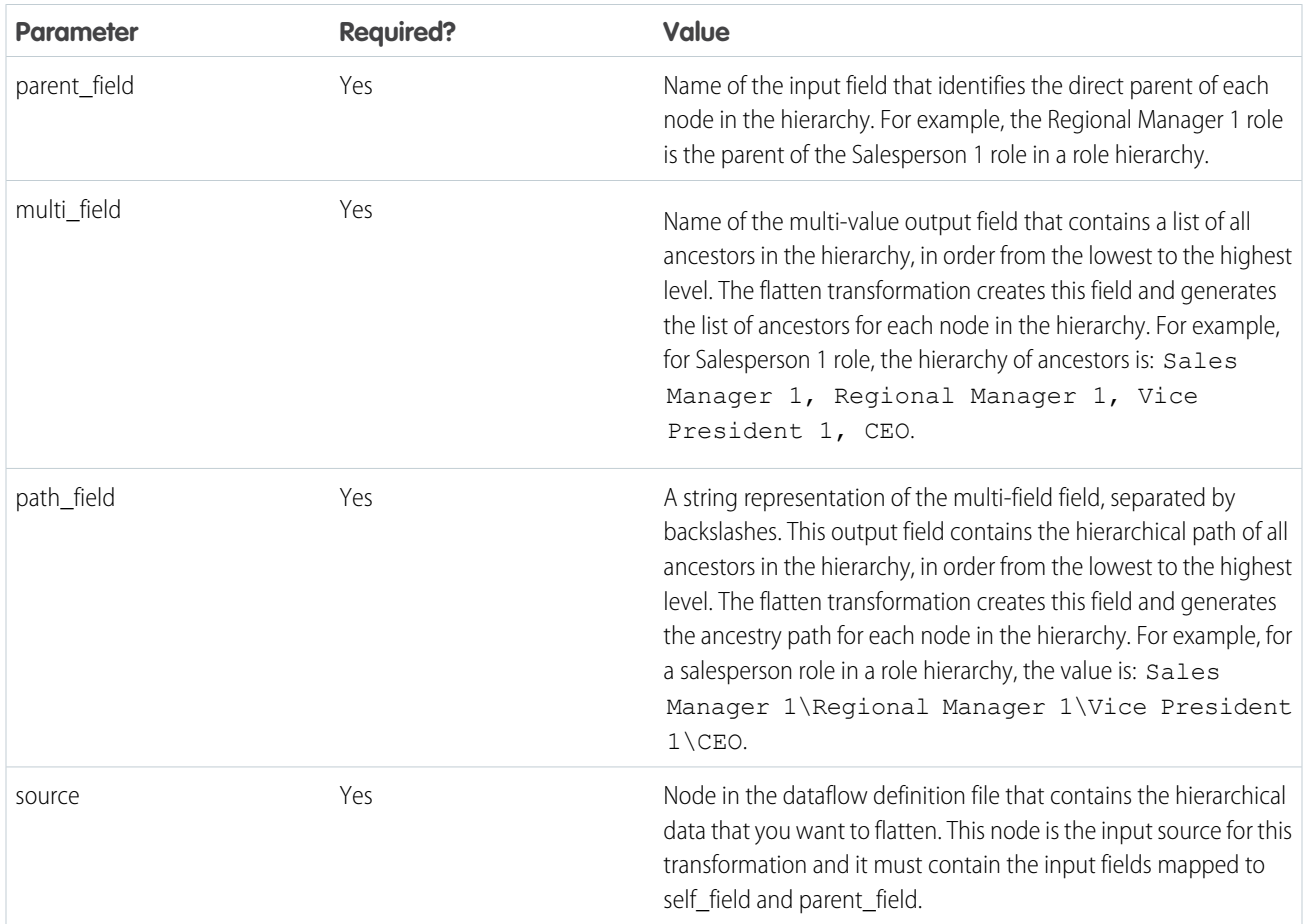

Note: By default, the multi\_field and path\_field fields are created as system fields, which aren't visible in the user interface. To make the fields appear in the user interface, add a schema section to the flatten transformation and set the IsSystemField metadata attribute to *false* for each field in the transformation. The schema section is shown in bold in this sample JSON.

```
"Flatten_UserRole": {
   "schema": {
      "objects": [
        {
          "label": "UserWithRoles",
          "fields": [
            {
              "name": "Roles",
              "label": "Roles",
              "isSystemField": false
            },
            {
              "name": "RolePath",
              "label": "RolePath",
              "isSystemField": false
            }
          ]
        }
```

```
]
  },
  "action": "flatten",
  "parameters": {
    "source": "Extract_UserRole",
    "self_field": "Id",
    "parent field": "ParentRoleId",
    "multi_field": "Roles",
    "path field": "RolePath",
    "include self id": false
  }
},
```
For more information about overriding metadata using a schema section in a transformation, see [Overriding Metadata Generated](#page-960-0) [by a Transformation](#page-960-0).

# SEE ALSO:

# [flatten Transformation](#page-923-0)

prediction Transformation

The prediction transformation makes an Einstein Discovery prediction for a dataset. Einstein Discovery uses predictive analytics, which analyzes historical data (based on data mining, machine learning, and predictive statistical modeling) to identify patterns and predict future outcomes.

After you create an Einstein Discovery story, deploying its model (see [Deploy a Model](#page-1709-0)) produces a prediction definition. When you create the transformation, you identify the name of the prediction definition to use. A prediction definition contains a model to use for predicting an outcome. Einstein Discovery creates a special column in your dataset to contain the prediction score (the predicted value of the outcome, such as the likelihood that a customer will churn). You also specify the name and display name of the new column.

Consider the following guidelines when creating a prediction transformation:

**•** To see the Prediction button in the toolbar, Einstein Discovery must be enabled in your org, and your user account must have the View Einstein Discovery Recommendations permission. For instructions, see [Set Up Einstein Discovery](#page-1596-0))

# **•** Before you can add a prediction transformation, you must deploy the model. For instructions, see [Deploy a Model](#page-1709-0)).

- **•** Dataset column names must match the dataset column names that were used to create the story. Do not rename column names in the dataflow, as this will result in missing column warnings when the dataflow completes. Other columns are ignored, such as fields created using computeExpression. The field mappings to a Salesforce object, specified when deploying the model (see [Deploy](#page-1709-0) [a Model\)](#page-1709-0)., do not apply to predictions in dataflows.
- **•** Use a prediction definition with one model. A prediction definition with multiple models (those deployed with filters) isn't currently supported in dataflows.

prediction Transformation Properties in the Dataflow Editor

This table describes the settings for the prediction node in the dataflow editor.

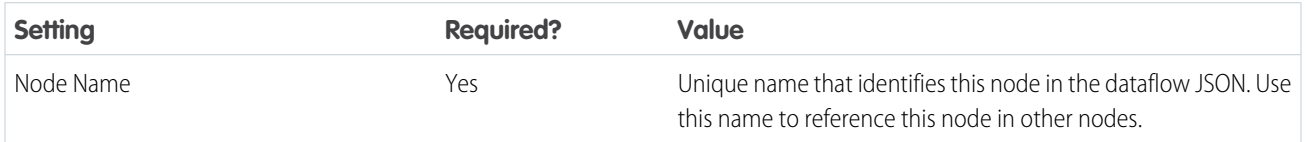

# USER PERMISSIONS

To add a prediction node to a dataflow:

**•** View Einstein Discovery Recommendations permission

To see a prediction:

**•** View Einstein Discovery Recommendations permission

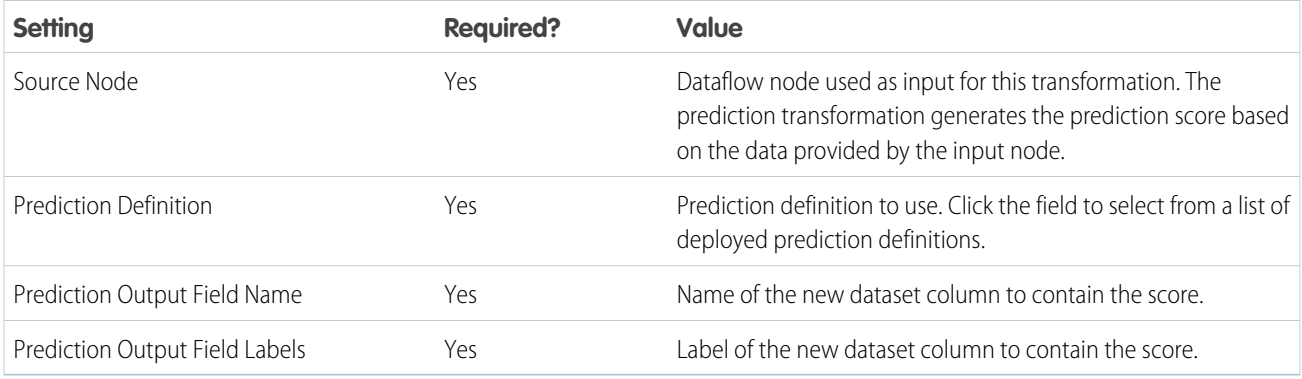

prediction Transformation Parameters in the Dataflow JSON

When you define a prediction transformation in the dataflow JSON, you specify the node name, action, source dataflow node, and input parameters for this transformation.

This table describes the JSON input parameters for the prediction transformation (**"action": "prediction"**) in the dataflow.

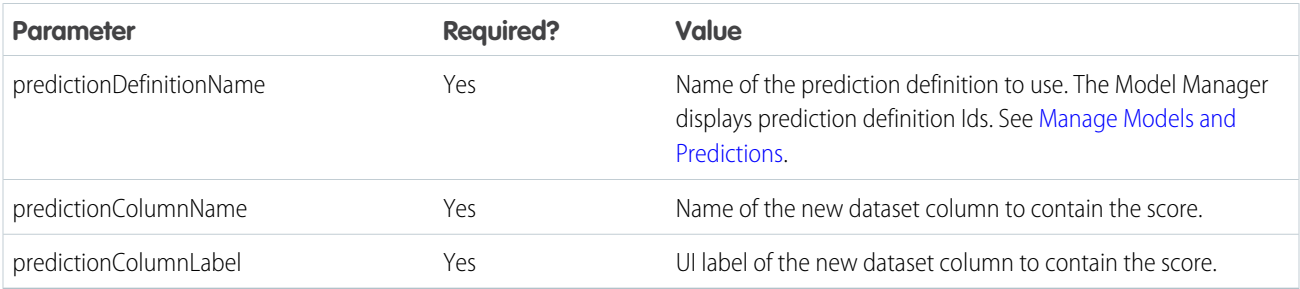

Example: Let's look at an example that predicts the likelihood that each customer will churn and then compares the prediction against the actual outcome.

```
{
 "Customers": {
   "action": "edgemart",
   "parameters": {
      "alias": "Customers"
 },
 "edScore": {
   "action": "prediction",
    "parameters": {
      "predictionDefinitionName": "How_to_min_pAw3D_7383",
     "source": "Customers",
     "predictionColumnLabel": "Likelihood to Churn",
      "predictionColumnName": "attrition_score"
 },
 "Predicted": {
   "action": "computeExpression",
    "parameters": {
      "source": "edScore",
```

```
"computedFields": [
          "name": "PredictedChurn",
          "saqlExpression": "case when 'attrition_score' > 0.4988 then \"true\" else
\"false\" end",
          "label": "PredictedChurn",
          "type": "Text"
      \frac{1}{2},
      "mergeWithSource": true
 },
 "Correct": {
    "action": "computeExpression",
    "parameters": {
      "source": "Predicted",
      "computedFields": [
          "name": "CorrectPrediction",
          "saqlExpression": "case when 'PredictedChurn' == 'Churn__c' then \"true\"
else \"false\" end",
          "label": "CorrectPrediction",
          "type": "Text"
      \frac{1}{2},
      "mergeWithSource": true
 },
 "Register": {
   "action": "sfdcRegister",
    "parameters": {
      "name": "Customers with Score",
      "alias": "CustomerWithScore",
      "source": "Correct"
}
```
<span id="page-930-0"></span>sfdcDigest Transformation

The sfdcDigest transformation generates a dataset based on data that it extracts from a Salesforce object. You specify the Salesforce object and fields from which to extract data. You might choose to exclude particular fields that contain sensitive information or that aren't relevant for analysis.

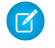

Note: To access data in a Salesforce object in a Data Prep recipe, see [Input Node: Add Data to the Recipe](#page-716-0). To do it in a Data Prep Classic recipe, see [Create a Recipe with Data Prep Classic.](#page-817-0)

When you upload the dataflow definition file, Analytics Cloud validates access to Salesforce objects and fields based on the user profile of the Integration User. If the user profile does not have read access to a field or object, the upload fails.

At run time, Analytics Cloud runs the dataflow as the Integration User. Again, Analytics Cloud validates access to the objects and fields based on the profile of the Integration User. For example, if the dataflow tries to extract data from a custom field on which the Integration User does not have read access, the dataflow job fails.

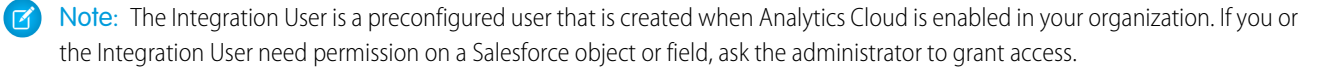

For more information about preconfigured users in Analytics Cloud, see the Tableau CRM Security Implementation Guide.

**••** Example: Let's look at an example. You would like to create a dataset that contains all opportunities from the Opportunity object. You create the following dataflow definition.

```
{
   "Extract Opportunities": {
      "action": "sfdcDigest",
      "parameters": {
         "object": "Opportunity",
         "fields": [
            { "name": "Id" },
            { "name": "Name" },
            { "name": "Amount" },
            { "name": "StageName" },
            { "name": "CloseDate" },
            { "name": "AccountId" },
            { "name": "OwnerId" },
            { "name": "OpportunitySupportTeamMembers__c" }
         ]
      }
   },
   "Register_Opportunities_Dataset": {
      "action": "sfdcRegister",
      "parameters": {
         "alias": "Opportunities",
         "name": "Opportunities",
         "source": "Extract_Opportunities"
      }
   }
}
```
Considerations When Using the sfdcDigest Transformation

- **•** Consider dataset storage limits when extracting data. For example, a dataset can contain a maximum of 5,000 fields, so be selective when choosing fields. See [Tableau CRM Limits.](https://help.salesforce.com/apex/HTViewHelpDoc?id=bi_limits.htm&language=en_US)
- **•** The sfdcDigest transformation runs a SOQL query to extract data from a Salesforce object, and so is subject to SOQL limits. If the query exceeds any of these limits, it may return no results or cause the dataflow job to fail. For example, The length of the SOQL query cannot exceed 100,000 characters. To reduce the SOQL query length, consider breaking up the extract into two or more sfdcDigest transformations and then use the augment transformation to combine the results. For example, you might create one sfdcDigest transformation to extract half of the fields and create another sfdcDigest transformation to extract the remaining fields. See [SOQL and SOSL Limits](https://developer.salesforce.com/docs/atlas.en-us.230.0.salesforce_app_limits_cheatsheet.meta/salesforce_app_limits_cheatsheet/salesforce_app_limits_platform_soslsoql.htm).
- **•** The sfdcDigest transformation can extract data from Salesforce Big Objects, but incremental extract isn't supported and filtering is possible only on primary key fields.

### [Filtering Records Extracted from a Salesforce Object](#page-932-0)

Add a filter to the sfdcDigest transformation to extract a subset of all records from a Salesforce object. You can filter records to reduce the number of extracted and processed records, exclude records that contain irrelevant or sensitive data, and increase dataflow performance.

### [Overriding Salesforce Field Metadata](#page-941-0)

You can override the field metadata that the sfdcDigest transformation extracts from a Salesforce object to make the data appear differently in a dataset. For example, Analytics Cloud can add a default value to records that have missing values for a field.

# [Salesforce Big Object Support in Tableau CRM](#page-944-0)

The sfdcDigest transformation can extract data from standard and custom big objects in Salesforce, with or without data sync enabled. Consider these limitations for big objects before you configure extraction.

# [Unsupported Salesforce Objects and Fields in Tableau CRM](#page-944-1)

The sfdcDigest transformation and data sync can't extract data from all Salesforce objects and fields. Consider these limitations before configuring extraction and sync.

# [sfdcDigest Parameters](#page-949-0)

When you define an sfdcDigest transformation, you set the action attribute to sfdcDigest and specify the parameters for the object and fields that you want to extract. Optionally, you can also specify parameters to filter the records extracted from the Salesforce object.

# <span id="page-932-0"></span>Filtering Records Extracted from a Salesforce Object

Add a filter to the sfdcDigest transformation to extract a subset of all records from a Salesforce object. You can filter records to reduce the number of extracted and processed records, exclude records that contain irrelevant or sensitive data, and increase dataflow performance.

A filter consists of one or more filter conditions, where each filter condition compares a field value to a value. For example, Amount > = 1000000. You can also apply SOQL functions on the field value in a filter condition, like CALENDAR\_YEAR (CreatedDate) = 2011. You can add multiple filter conditions using logical operators AND, OR, and NOT. You can also use a backslash (\) to escape double quotes included in strings.

The sfdcDigest transformation extracts all records for which the filter is true. If you configured the sfdcDigest transformation for incremental extraction, the filter applies to data extracted during the incremental run only—Analytics Cloud doesn't apply the filter to records that were previously loaded into the dataset. If you add an invalid filter, the dataflow fails at run time.

For each instance of sfdcDigest, you can use one of the following types of filters:

- **•** Structured filter
- **•** Advanced filter

Tip: Are you trying to decide whether to use a filter in the sfdcDigest transformation or use a filter transformation? Use a filter transformation to filter records at any point in the dataflow. For example, you can add it after the dataflow joins two datasets. However, to reduce the number of rows processed in the dataflow and optimize dataflow performance, add the filter closest to the point at which records are extracted—when possible, add the filter in the sfdcDigest transformation.

Note: Filtering records extracted from Salesforce Big Objects is supported only on primary key fields in the sfdcDigest transformation.

# [Structured Filter in sfdcDigest Transformation](#page-932-1)

You define a structured filter using JSON syntax.

# [Advanced Filter in sfdcDigest Transformation](#page-939-0)

<span id="page-932-1"></span>You define an advanced filter using a Salesforce Object Query Language (SOQL) WHERE clause expression. Use an advanced filter only if you are familiar with SOQL.

# SEE ALSO:

# [sfdcDigest Transformation](#page-930-0)

Structured Filter in sfdcDigest Transformation You define a structured filter using JSON syntax. A structured filter uses the following JSON syntax for each filter condition.

```
{
"field": "<field name>",
"operator": "<operator>",
"value": "<value>"|"["<value 1>", "<value 2>"]",
"isQuoted": true|false}
```
The value can be a number, date, string, list of strings, or [date literal.](https://developer.salesforce.com/docs/atlas.en-us.230.0.soql_sosl.meta/soql_sosl/sforce_api_calls_soql_select_dateformats.htm) Analytics Cloud automatically quotes strings unless you set isQuoted to true, which indicates that the string is already quoted.

You can use one of the following operators in a filter condition.

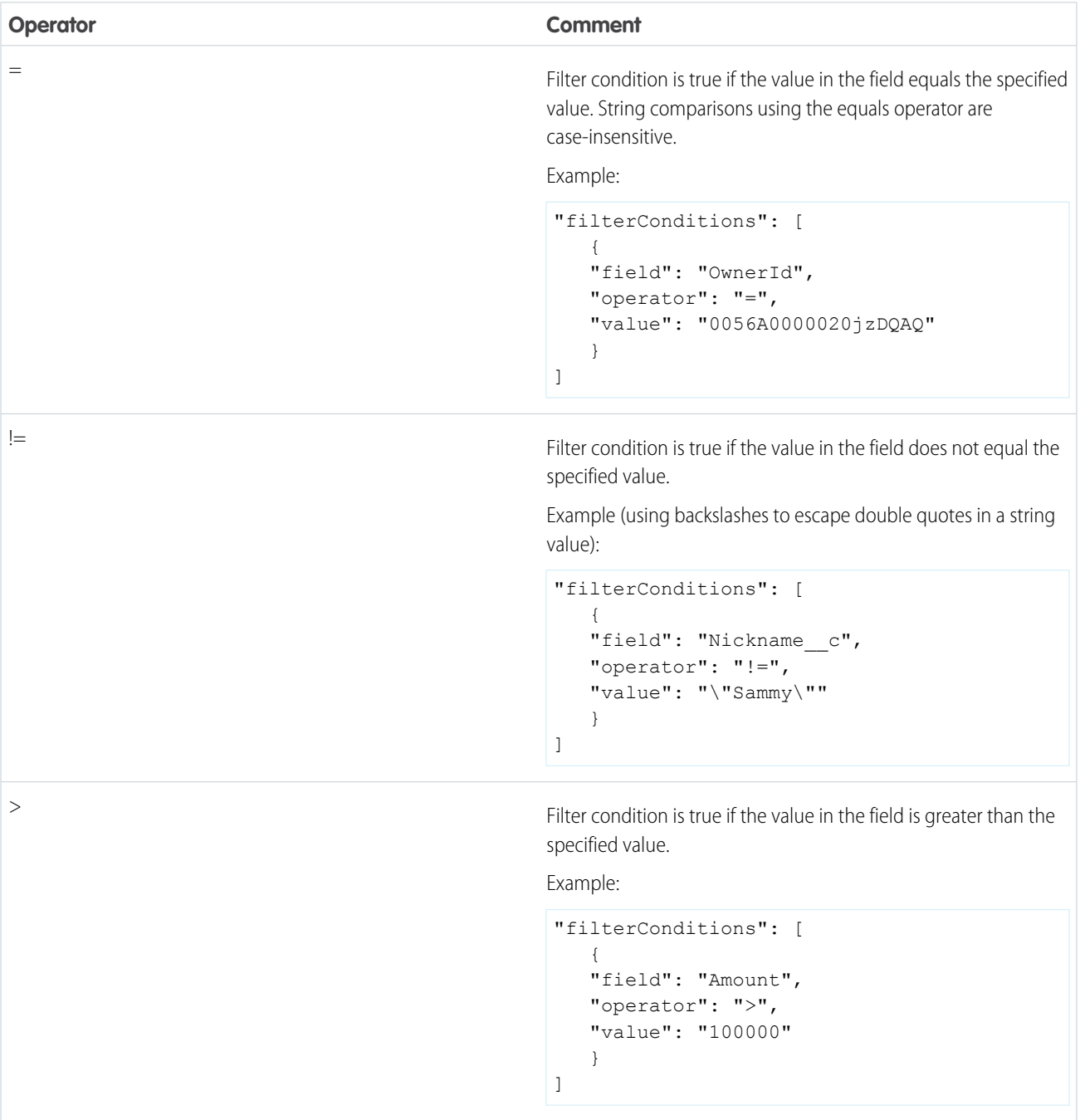

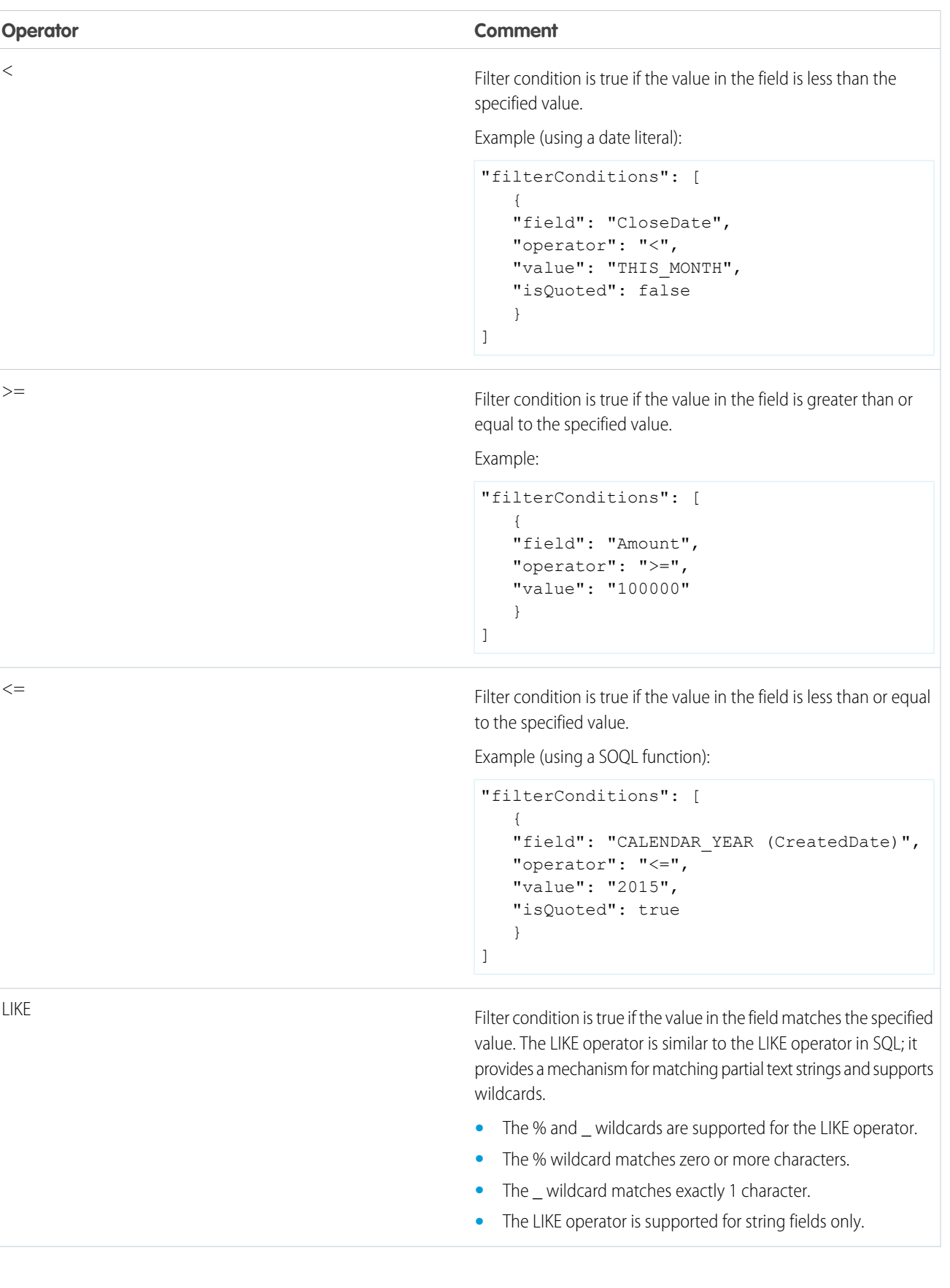

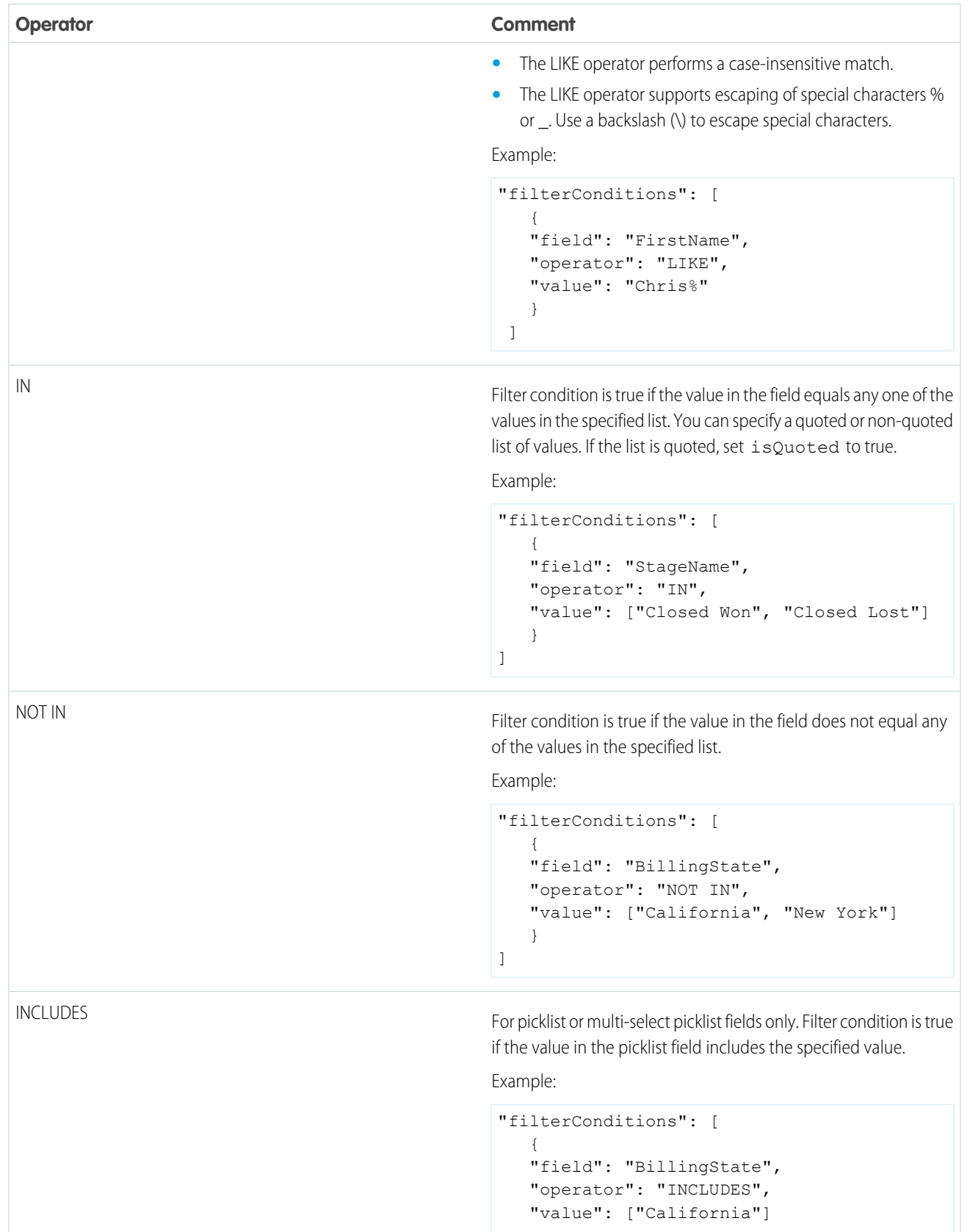
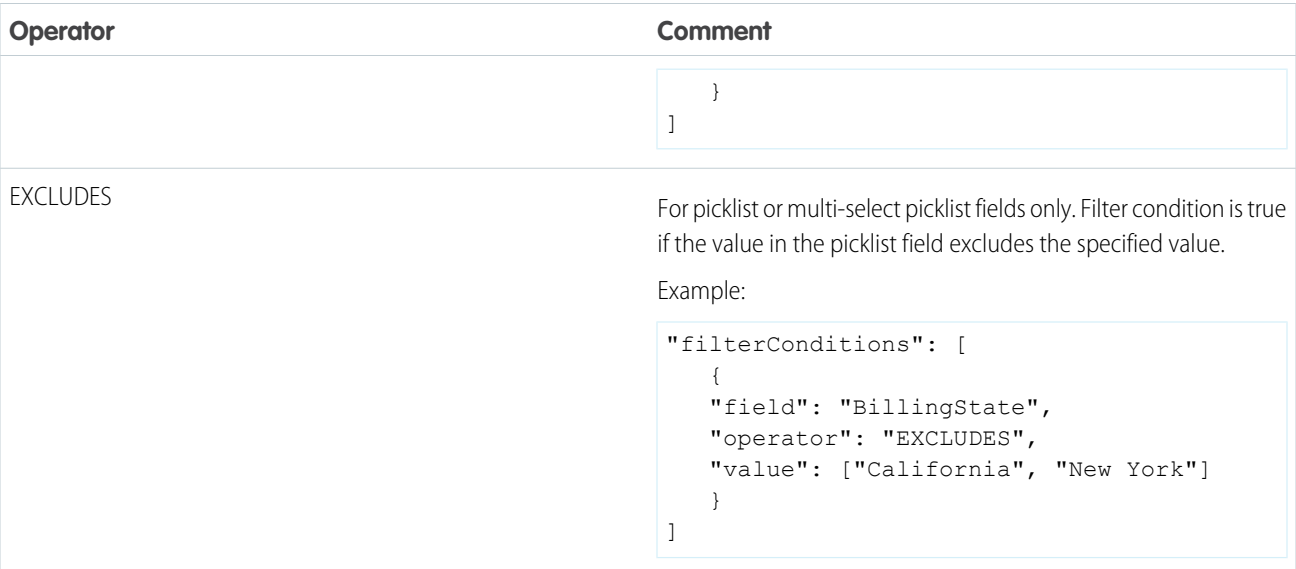

Let's look at a few examples of structured filters.

{

Example: Let's look at an example with a basic structured filter. To perform pipeline analysis on opportunities in fiscal quarter 2 of fiscal year 2015, you create this dataflow definition file to create the relevant dataset.

```
"Extract_Filtered_Opportunities": {
   "action": "sfdcDigest",
   "parameters": {
      "object": "Opportunity",
      "fields": [
        { "name": "Id" },
        { "name": "Name" },
        { "name": "AccountId" },
        { "name": "Amount" },
        { "name": "StageName" },
        { "name": "CloseDate" },
        { "name": "OwnerId" },
        { "name": "FiscalYear" },
        { "name": "FiscalQuarter" },
         { "name": "SystemModstamp" }
      ],
      "filterConditions": [
            {
               "field": "FiscalYear",
               "operator": "=",
               "value": "2015"
            },
            {
               "field": "FiscalQuarter",
               "operator": "=",
               "value": "2"
            }
      ]
```
}

```
}
},
"Register_Opportunities_Dataset": {
  "action": "sfdcRegister",
   "parameters": {
      "alias": "Opportunities_2015Q2",
      "name": "Opportunities_2015Q2",
      "source": "Extract_Filtered_Opportunities"
   }
}
```
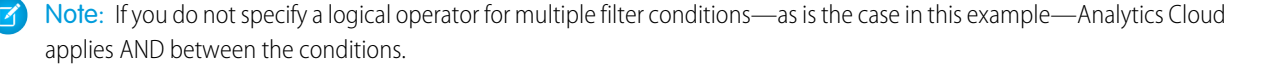

Example: Let's look at an example of a structured filter with a logical operator. To help forecast expected revenue, you create this dataflow to view all opportunities that have either closed or have greater than 90% probability of closing.

```
{
   "Extract_Opportunities": {
     "action": "sfdcDigest",
      "parameters": {
         "object": "Opportunity",
         "fields": [
           { "name": "Id" },
            { "name": "Name" },
            { "name": "AccountId" },
            { "name": "Amount" },
            { "name": "StageName" },
            { "name": "CloseDate" },
            { "name": "OwnerId" },
            { "name": "Probability" },
            { "name": "FiscalYear" },
            { "name": "FiscalQuarter" }
         ],
         "filterConditions": [
            {
               "operator": "OR",
               "conditions": [
                  {
                     "field": "StageName",
                     "operator": "=",
                     "value": "Closed Won"
                  },
                  {
                     "field": "Probability",
                     "operator": ">=",
                     "value": "90"
                  }
               ]
            }
        ]
      }
   },
```

```
"Register_Opportunities_Dataset": {
      "action": "sfdcRegister",
      "parameters": {
        "alias": "OpportunitiesExpectedToWin",
         "name": "OpportunitiesExpectedToWin",
         "source": "Extract_Opportunities"
      }
   }
}
```
**Example:** Finally, let's look at an example of a structured filter with nested logical operators. You create this dataflow to view all opportunities that closed in the current fiscal quarter and are owned by either one of your two direct reports.

```
{
    "Extract_Opportunities": {
        "action": "sfdcDigest",
        "parameters": {
            "object": "Opportunity",
            "fields": [
                { "name": "Id" },
                 { "name": "Name" },
                { "name": "AccountId" },
                 { "name": "Amount" },
                { "name": "StageName" },
                { "name": "CloseDate" },
                { "name": "OwnerId" },
                 { "name": "FiscalYear" },
                { "name": "FiscalQuarter" }
            \frac{1}{2}"filterConditions": [
                 {
                     "operator": "AND",
                     "conditions": [
                         {
                             "field": "CloseDate",
                             "operator": "=",
                             "value": "THIS_FISCAL_QUARTER",
                             "isQuoted": false
                         },
                         {
                             "operator": "OR",
                             "conditions": [
                                  {
                                      "field": "OwnerId",
                                      "operator": "=",
                                      "value": "0056A0000020jzDQAQ"
                                  },
                                  {
                                      "field": "OwnerId",
                                      "operator": "=",
                                      "value": "0056A0000020jzGQAQ"
                                 }
                             ]
                         }
```

```
]
                }
            ]
        }
    },
    "Register_Opportunities_Dataset": {
        "action": "sfdcRegister",
        "parameters": {
            "alias": "DirectReport Opportunities",
            "name": "DirectReport Opportunities",
            "source": "Extract_Opportunities"
        }
    }
}
```
#### Advanced Filter in sfdcDigest Transformation

You define an advanced filter using a Salesforce Object Query Language (SOQL) WHERE clause expression. Use an advanced filter only if you are familiar with SOQL.

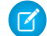

Note: When you add an sfdcDigest node filter with Data Sync enabled, that filter is added automatically to the SFDC\_LOCAL connection for that object. If you delete a filter from an sfdcDigest node, the SFDC\_LOCAL connection filter isn't changed. Manually update the SFDC\_LOCAL connection filter.

Example: Let's look at an example of an advanced filter. You want to extract only opportunity records that are owned by a specific user and that have either high value or a high probability of closing. You create this dataflow in the dataflow editor and add a filter in the Complex Filter Conditions field of the sfdcDigest node.

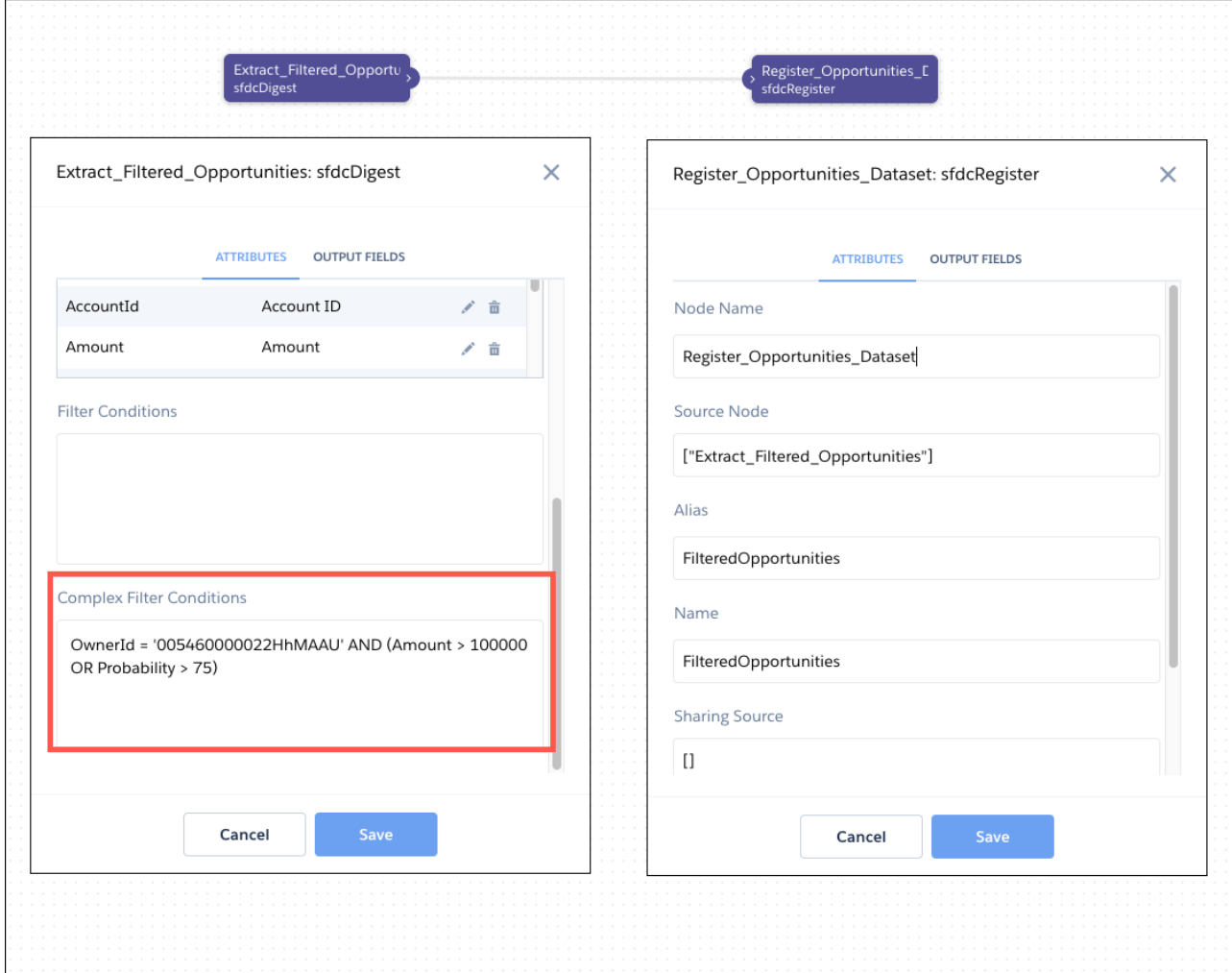

To add an advanced filter in the dataflow JSON, add a complexFilterConditions parameter in the sfdcDigest node.

```
{
   "Extract_Filtered_Opportunities": {
      "action": "sfdcDigest",
      "parameters": {
         "object": "Opportunity",
         "fields": [
           { "name": "Id" },
            { "name": "Name" },
           { "name": "AccountId" },
            { "name": "Amount" },
            { "name": "StageName" },
            { "name": "CloseDate" },
            { "name": "Probability" },
            { "name": "OwnerId" }
         \frac{1}{2},
         "complexFilterConditions": "OwnerId = '005460000022HhMAAU' AND (Amount >
100000 OR Probability > 75)"
        }
```

```
},
   "Register_Opportunities_Dataset": {
     "action": "sfdcRegister",
      "parameters": {
         "alias": "FilteredOpportunities",
         "name": "FilteredOpportunities",
         "source": "Extract_Filtered_Opportunities"
      }
   }
}
```
Consider the following requirements for advanced filters.

- Always enclose OR conditions in parentheses in advanced filters, even if there are no other conditions. For example, to extract only closed won or closed lost opportunities, use this advanced filter: *(StageName = 'Closed Won' OR StageName = 'Closed Lost')*. Excluding parentheses causes the dataflow to fail.
- **•** You can't use subqueries in an advanced filter if incremental sync is enabled on the Salesforce object.

#### Overriding Salesforce Field Metadata

You can override the field metadata that the sfdcDigest transformation extracts from a Salesforce object to make the data appear differently in a dataset. For example, Analytics Cloud can add a default value to records that have missing values for a field.

You can add the following field parameters to the sfdcDigest transformation node to override the field metadata:

- **•** defaultValue
- **•** type
- **•** fiscalMonthOffset
- **•** isYearEndFiscalYear
- **•** firstDayOfWeek
- **•** isMultiValue
- **•** multiValueSeparator (not available in dataflow editor)
- **•** precision

{

**•** scale

For a description of each of these field parameters, see [Field Parameters](#page-950-0). For information about using metadata attributes to configure dates, see Handle Date Values.

Example: Let's look at an example. You would like to override metadata extracted from the Opportunity object.

To override field metadata from the Opportunity object, you add the bold text to the sfdcDigest node in the datflow definition file.

```
"Extract Opportunities": {
   "action": "sfdcDigest",
   "parameters": {
      "object": "Opportunity",
      "fields": [
         { "name": "Id" },
         { "name": "Name" },
         {
            "name": "Amount",
            "defaultValue":"0",
```

```
"precision":18,
               "scale":2
            },
            { "name": "StageName" },
            {
               "name": "CloseDate",
               "fiscalMonthOffset":9,
               "firstDayOfWeek":2,
               "isYearEndFiscalYear":true
            },
            { "name":"AccountId" },
            { "name":"OwnerId" },
            {
               "name": "OpportunitySupportTeamMembers c",
               "type":"Text",
               "isMultiValue":true,
               "multiValueSeparator":",",
               "precision":255
            }
         ]
      }
   },
   "Register_Opportunities_Dataset":{
      "action":"sfdcRegister",
      "parameters":{
         "alias":"Opportunities",
         "name":"Opportunities",
         "source":"Extract_Opportunities"
      }
   }
}
```
If you're working in the dataflow editor, click the sfdcDigest node and then click  $\vert$  next to the field that you want to change.

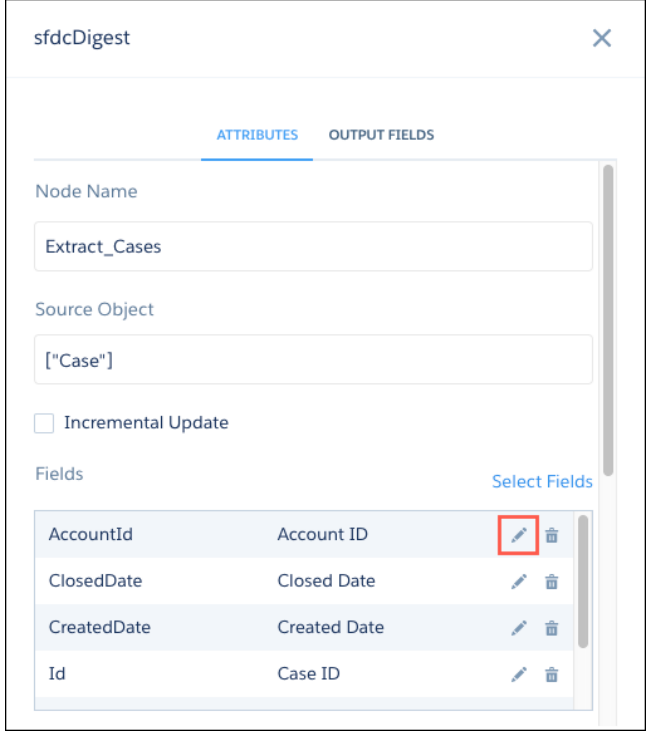

Update the field attributes, and then click **Save**.

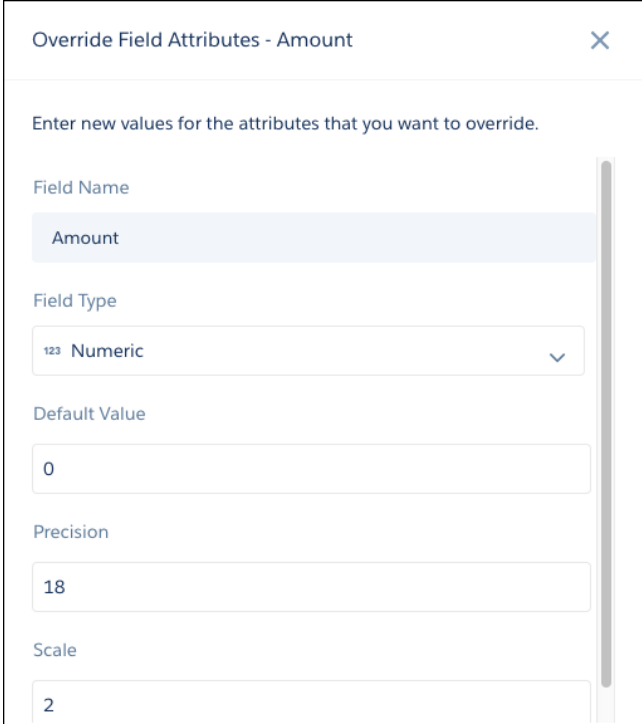

Note: Changing a field's type attribute to anything other than Text can result in an error in your dataflow or unexpected values in your datasets. For example, if you change a text field to a numeric field, you see an error when you try to update the dataflow.

### SEE ALSO:

#### [sfdcDigest Transformation](#page-930-0)

#### Salesforce Big Object Support in Tableau CRM

The sfdcDigest transformation can extract data from standard and custom big objects in Salesforce, with or without data sync enabled. Consider these limitations for big objects before you configure extraction.

- Incremental data sync isn't supported, so a full sync is performed every time data sync runs.
- **•** Filtering is supported only on primary key fields.
- **•** Custom big object names must end in *\_\_b*
- **•** These standard big objects are currently supported.
	- **–** ApiEvent
	- **–** BigObjectCounter
	- **–** BotAnalytics
	- **–** ChatbotAnalytics
	- **–** EngagementHistory
	- **–** FeedRead
	- **–** FeedSentimentAnalysis
	- **–** FeedSentimentFeedbacks
	- **–** LoginEvent
- **•** The sfdcDigest transformation uses the Bulk API to extract data from Salesforce objects, and so it's subject to Bulk API limits.
	- **–** When a large amount of data is extracted from a big object, a maximum of 15 result files are created. The Bulk Query stops when this 15-file limit is reached, even if the extract isn't complete. Each extracted file is limited to 1 GB of data.
	- **–** The total number of big object records that can be extracted from the Bulk API is currently limited to 70 million rows across all files in the dataset. The number of rows varies based on the number and size of columns in the big object being queried.
	- **–** Each batch can run for up to 10 minutes or 1 GB of data, whichever limit is reached first.

For more information about the Bulk API, see Introduction to Bulk API.

Unsupported Salesforce Objects and Fields in Tableau CRM

The sfdcDigest transformation and data sync can't extract data from all Salesforce objects and fields. Consider these limitations before configuring extraction and sync.

For information about all Salesforce objects and fields, see the [Object Reference for Salesforce and Lightning Platform.](https://developer.salesforce.com/docs/atlas.en-us.230.0.object_reference.meta/object_reference/)

Unsupported Objects

The sfdcDigest transformation and data sync can't extract data from these Salesforce objects.

- **•** ActivityHistory
- **•** ActivityMetric
- **•** ApexEmailNotification
- **•** AuthProvider
- **•** BrandTemplate
- **•** ChatbotMetric
- **•** ChatterConversation
- **•** ChatterConversationMember
- **•** ChatterMessage
- **•** ConnectedApplication
- **•** ContentDocumentLink
- **•** ContentFolderLink
- **•** ContentFolderMember
- **•** ContentWorkspace
- **•** ContentWorkspaceDoc
- **•** ContentWorkspaceMember
- **•** ContentWorkspacePermission
- **•** CopyExport
- **•** CorsWhitelistEntry
- **•** DataAssessmentFieldMetric
- **•** DataAssessmentMetric
- **•** DataAssessmentValueMetric
- **•** DataHubSetupData
- **•** DataHubSetupDefinition
- **•** DirectMessage
- **•** DirectMessageFeed
- **•** DirectMessageMember
- **•** EmailCapture
- **•** EmailDomainKey
- **•** EmailServicesAddress
- **•** EmailServicesFunction
- **•** EmailStatus
- **•** EmailTemplate
- **•** EnvironmentHub
- **•** EnvironmentHubInvitation
- **•** EnvironmentHubMemberRel
- **•** EventType
- **•** EventTypeParameter
- **•** ExternalString
- **•** FeedLike
- **•** FeedPollChoice
- **•** FeedPollVote
- **•** FieldDefinition
- **•** KnowledgeArticle
- **•** KnowledgeArticleVersion
- **•** KnowledgeArticleVersionHistory
- **•** KnowledgeArticleViewStat
- **•** KnowledgeArticleVoteStat
- **•** LeadChangeEvent
- **•** ListViewEvent
- **•** LoginGeo
- **•** LoginHistory
- **•** NetworkActivityAudit
- **•** NetworkModeration
- **•** OpenActivity
- **•** OrganizationProperty
- **•** OrgWideEmailAddress
- **•** PackageLicense
- **•** PartnerNetworkSyncLog
- **•** ReputationLevel
- **•** ReputationLevelLocalization
- **•** ReputationPointsRule
- **•** S2XEventMap
- **•** SalesforceIqUser
- **•** SampledEntity
- **•** SandOmInfo
- **•** SandOmInfoDetail
- **•** SandOmObserver
- **•** ScoreIntelligence
- **•** SearchPromotionRule
- **•** SecurityCustomBaseline
- **•** SelfServiceUser
- **•** SsoUserMapping
- **•** TenantSecret
- **•** TwoFactorInfo
- **•** TwoFactorTempCode
- **•** UserPackageLicense
- **•** UserProvAccount
- **•** UserProvAccountStaging
- **•** UserProvisioningConfig
- **•** UserProvisioningLog
- **•** UserProvisioningRequest
- **•** UserProvisioningRequestOwnerSharingRule
- **•** UserProvisioningRequestShare
- **•** UserProvMockTarget
- **•** UserRecordAccess
- **•** VerificationHistory
- **•** VoiceUserLine
- **•** VoiceUserLineOwnerSharingRule
- **•** VoiceUserLineShare
- **•** VoiceVendorLine
- **•** VoiceVendorLineOwnerSharingRule
- **•** VoiceVendorLineShare
- **•** WebLink
- **•** WebLinkLocalization

The sfdcDigest transformation cannot extract data from external objects created in Salesforce. External objects are similar to custom objects, except that they map to data located outside Salesforce.

If you include an unsupported or inaccessible object in the sfdcDigest transformation, the dataflow fails at run time with an error message.

Note: If an object isn't listed but you still can't use it in data sync or sfdcDigest, consider these factors.

- **•** Supported objects must be visible to the Integration User to digest its fields. If you can't manage a field's visibility in Setup, you can't grant the Integration User access to it.
- Objects that require query clauses outside those used in this example likely aren't supported.

```
SELECT fields
FROM object
WHERE Id > '0xx00000000xxxx'
AND Id <= '0xx00000000yyyy'
ORDER BY Id
ASC LIMIT 1
OFFSET 249999;
```
SELECT and FROM describe the fields and object that are being synced. The rest of the query controls batching. Bulk API processes batches of 10,000 records, determined by WHERE filtering and ORDER sorting by the record Ids. Additional clauses that limit the ability to use this structure of query, such as constraints on ORDER, WHERE, or others, will prevent Analytics from querying the object for data sync or sfdcDigest. To learn more about the SELECT clause, see [this help page](https://developer.salesforce.com/docs/atlas.en-us.230.0.bi_dev_guide_sql.meta/bi_dev_guide_sql/bi_sql_select.htm).

#### Unsupported Fields

The sfdcDigest transformation can't extract data from these fields.

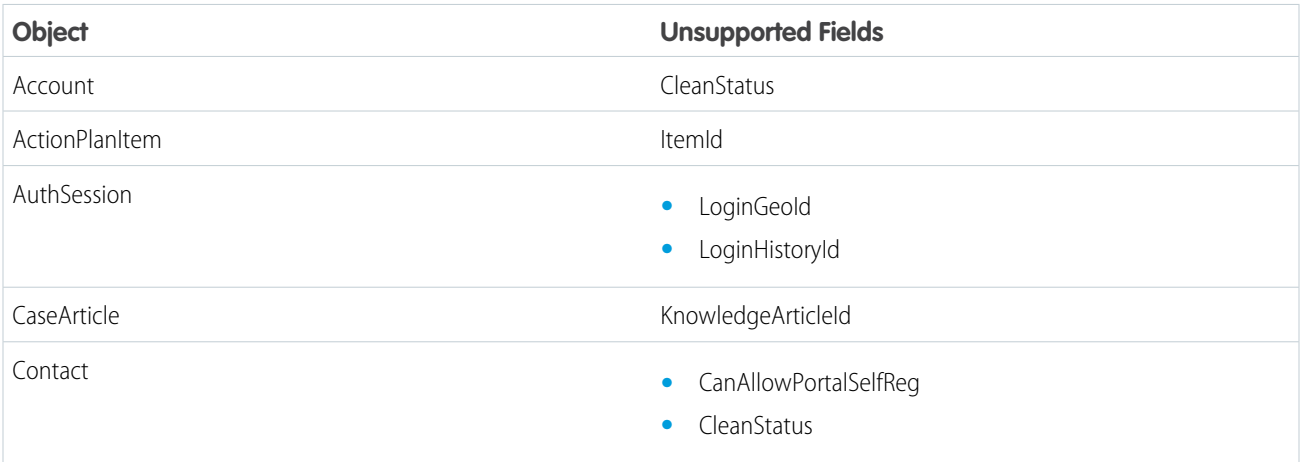

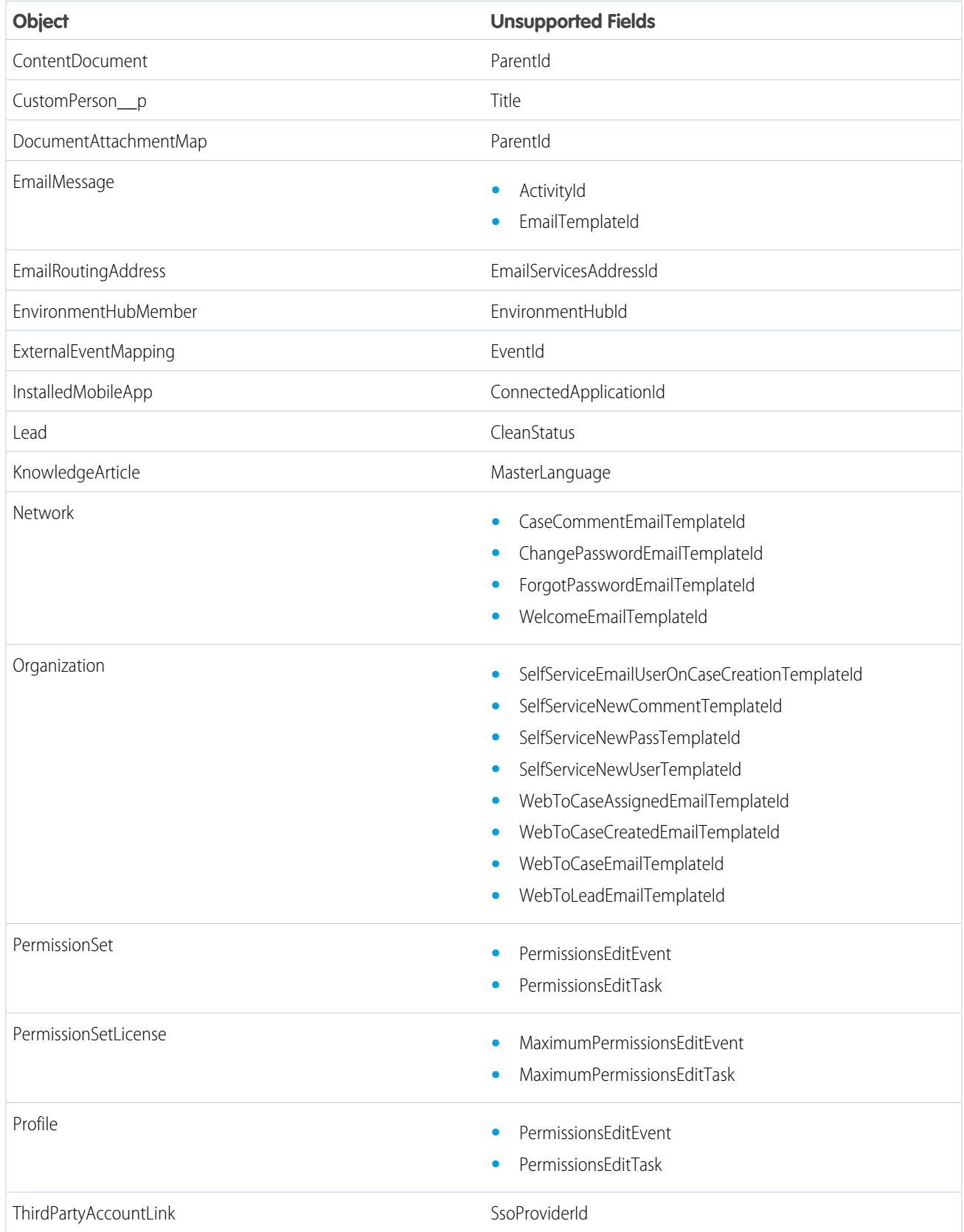

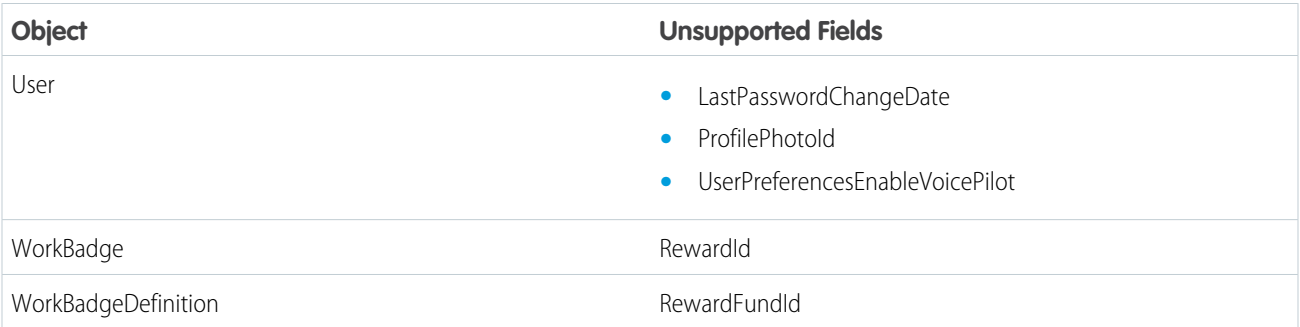

If you include a field with an unsupported field in the sfdcDigest transformation, the dataflow ignores the field.

In addition, Salesforce recommends that you do not extract data from the MayEdit field of the Account object. Extracting data from this field significantly decreases performance and can cause the dataflow to fail.

Unsupported Field Types

The sfdcDigest transformation can't extract data from fields with these field types.

- **•** base64
- **•** composite (like address and location)
- **•** data category group reference
- **•** encrypted string

If you include a field with an unsupported field type in the sfdcDigest transformation, the dataflow ignores the field.

#### SEE ALSO:

#### [sfdcDigest Transformation](#page-930-0)

#### sfdcDigest Parameters

When you define an sfdcDigest transformation, you set the action attribute to sfdcDigest and specify the parameters for the object and fields that you want to extract. Optionally, you can also specify parameters to filter the records extracted from the Salesforce object.

You can specify parameters in the following sections of the sfdcDigest node: parameters, fields, and filterConditions.

Parameters

The following table describes the parameters in the parameters section.

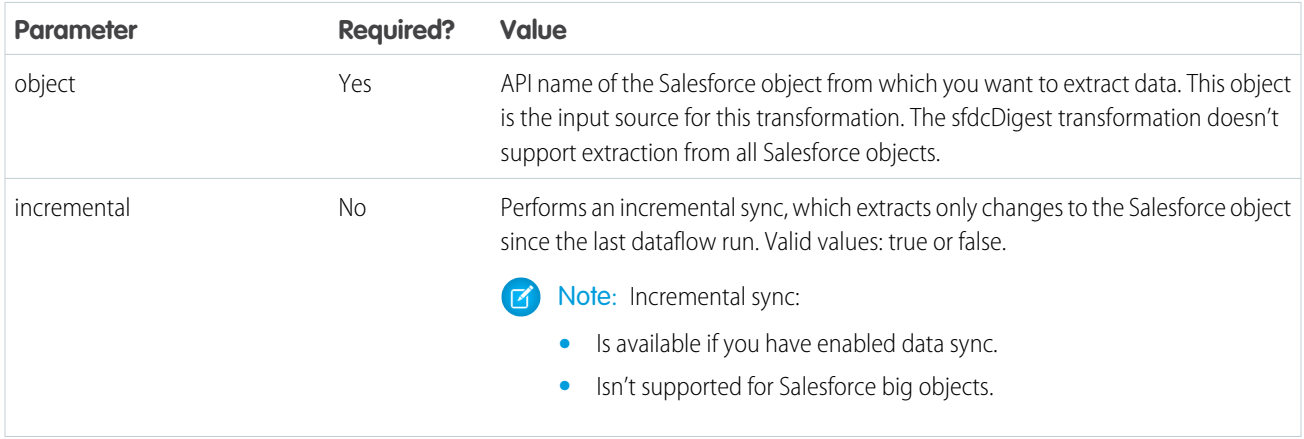

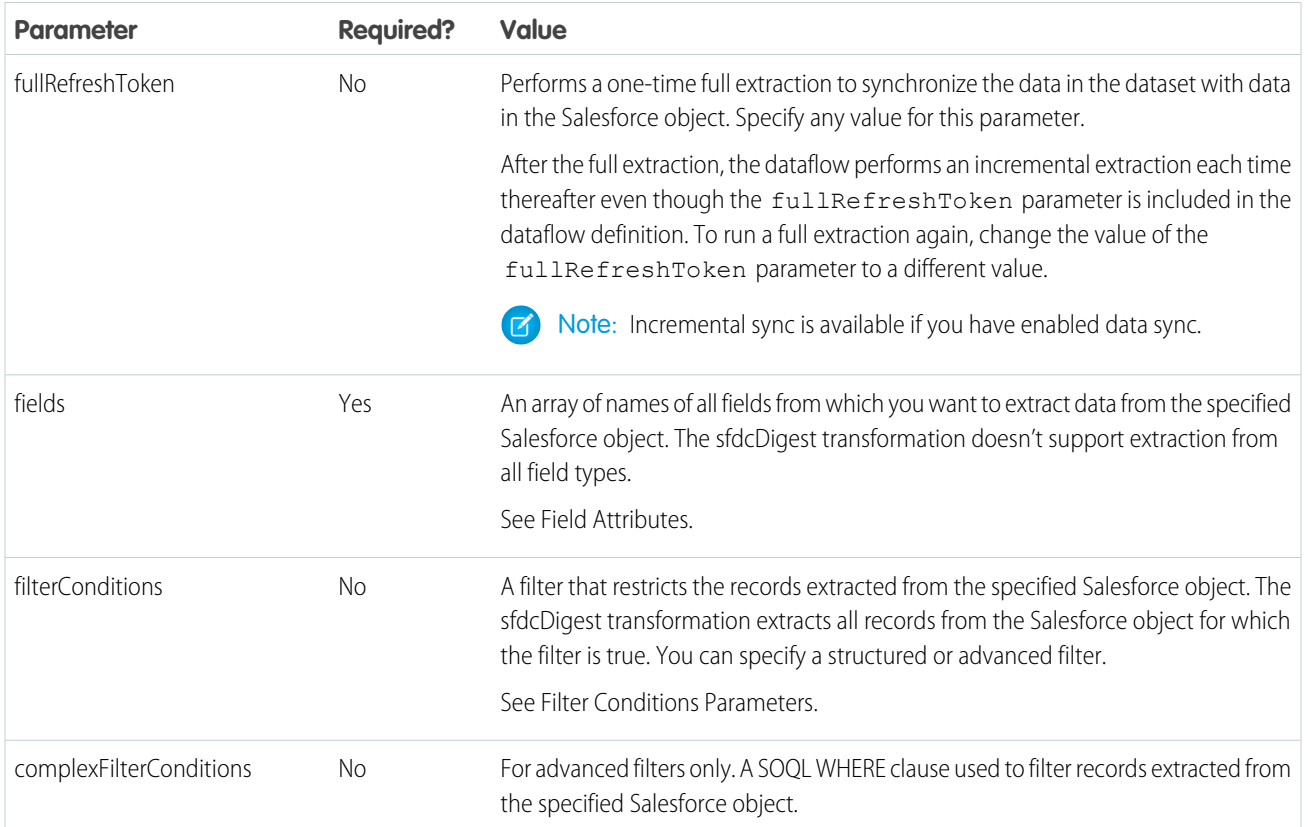

# <span id="page-950-0"></span>Field Attributes

The following table describes the attributes in the fields section. It also describes optional attributes that you can provide to override the field metadata. You can override the metadata that the sfdcDigest transformation extracts from a Salesforce object to make the data appear differently in a dataset. For example, Analytics Cloud can add a default value to records that have missing values for a field. If you don't override the values, Analytics Cloud gets the values from Salesforce.

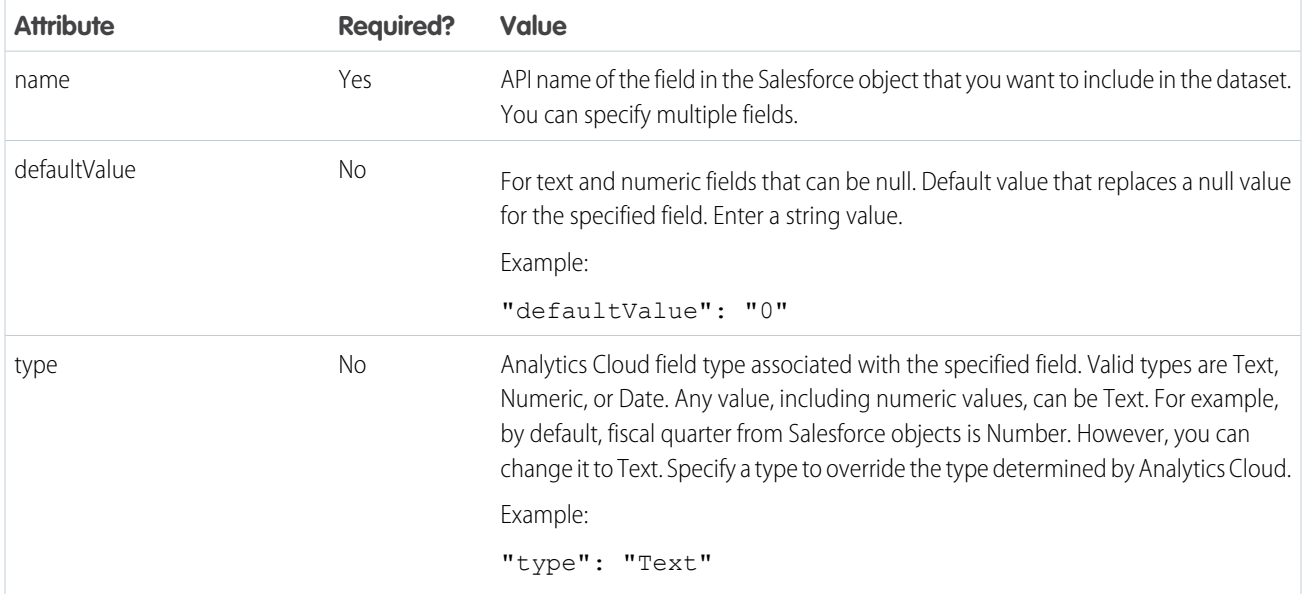

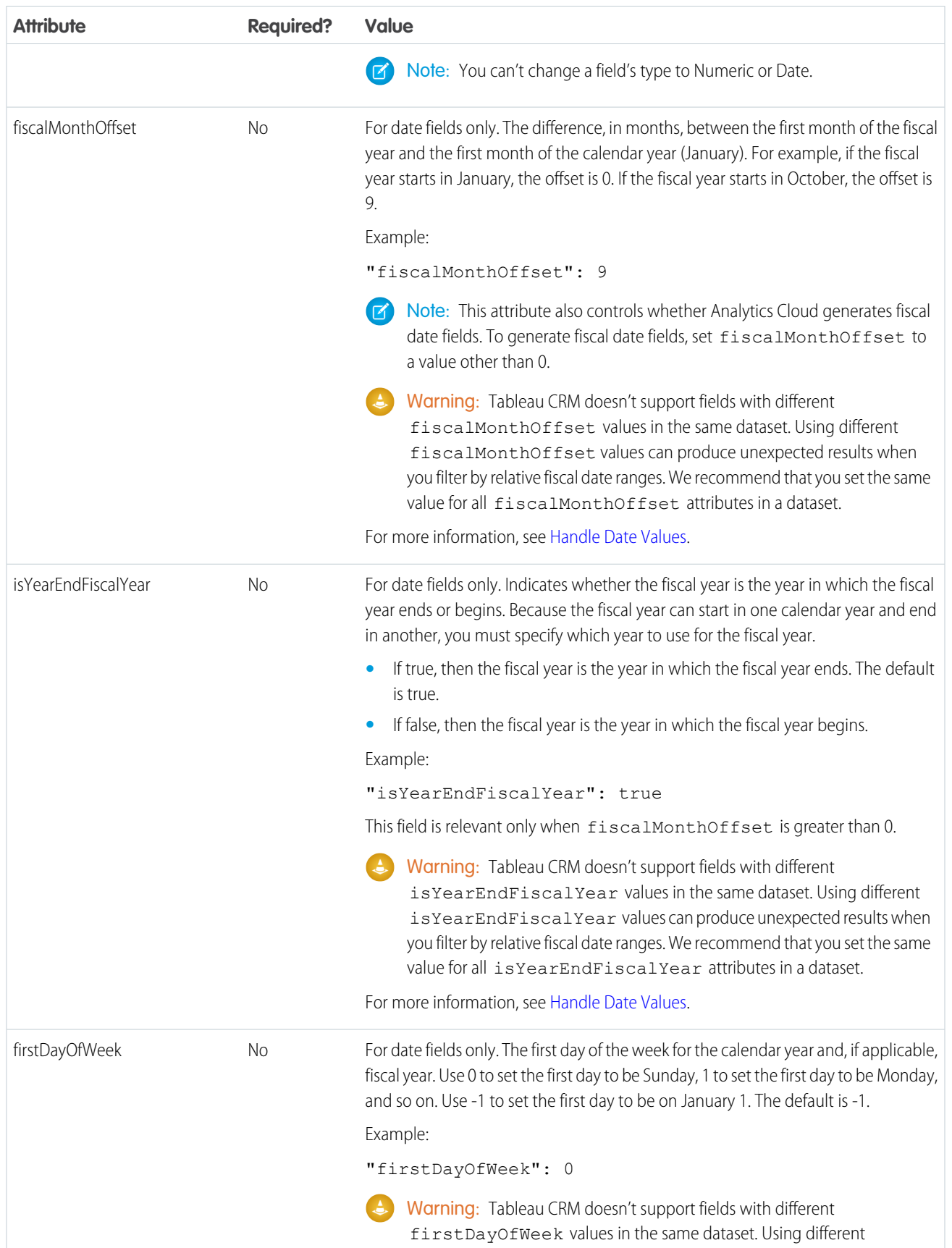

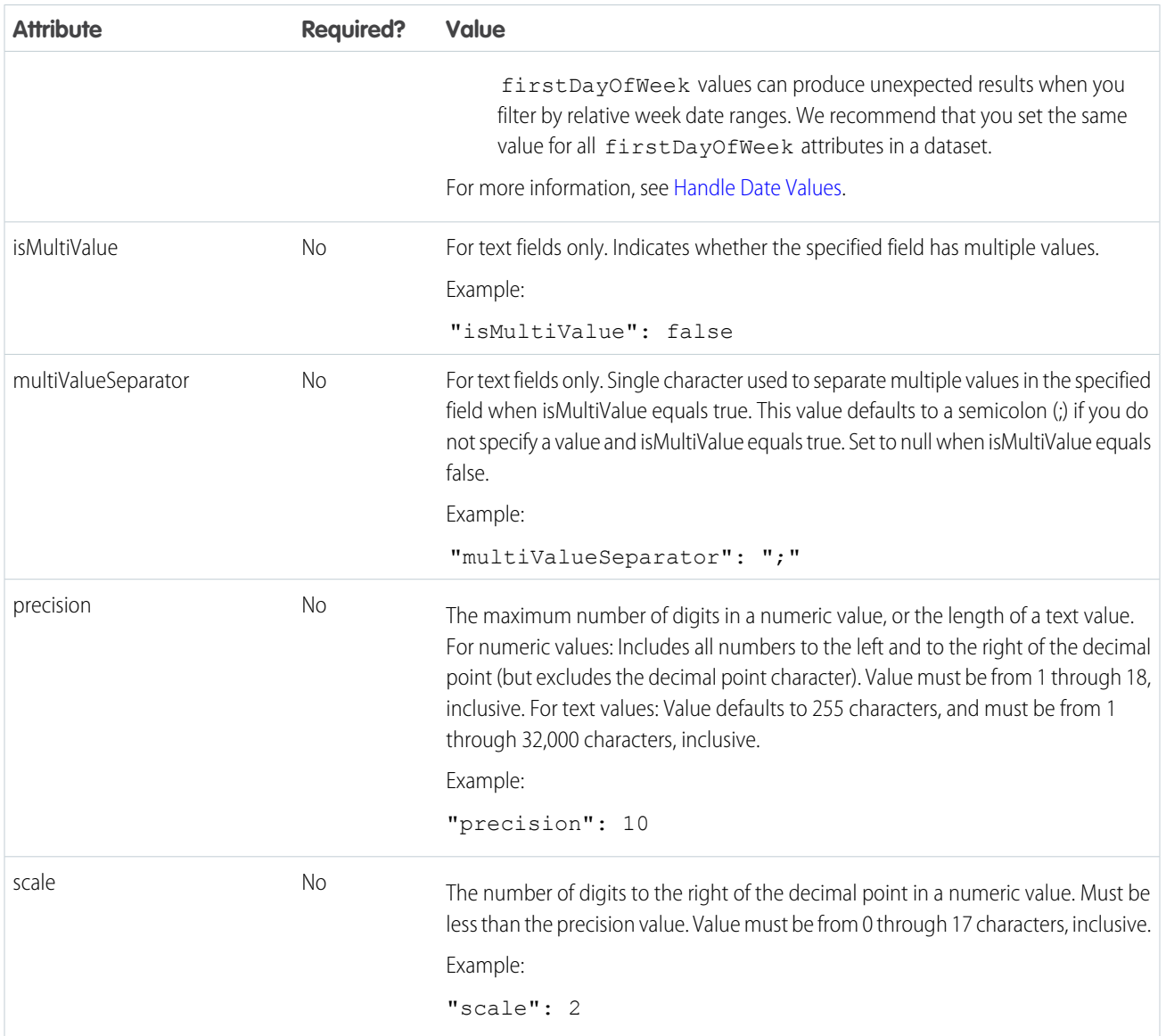

# Filter Conditions Parameters

The following table describes the structured filter parameters in the filterConditions section. These parameters do not apply to advanced filters.

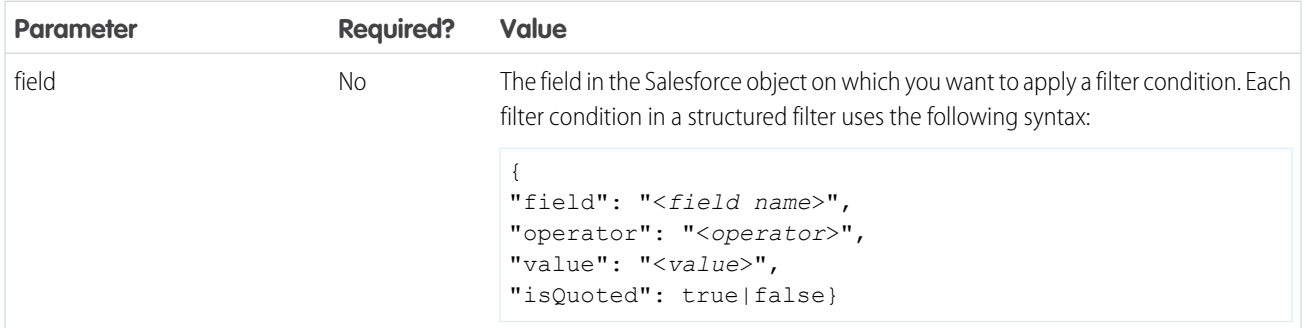

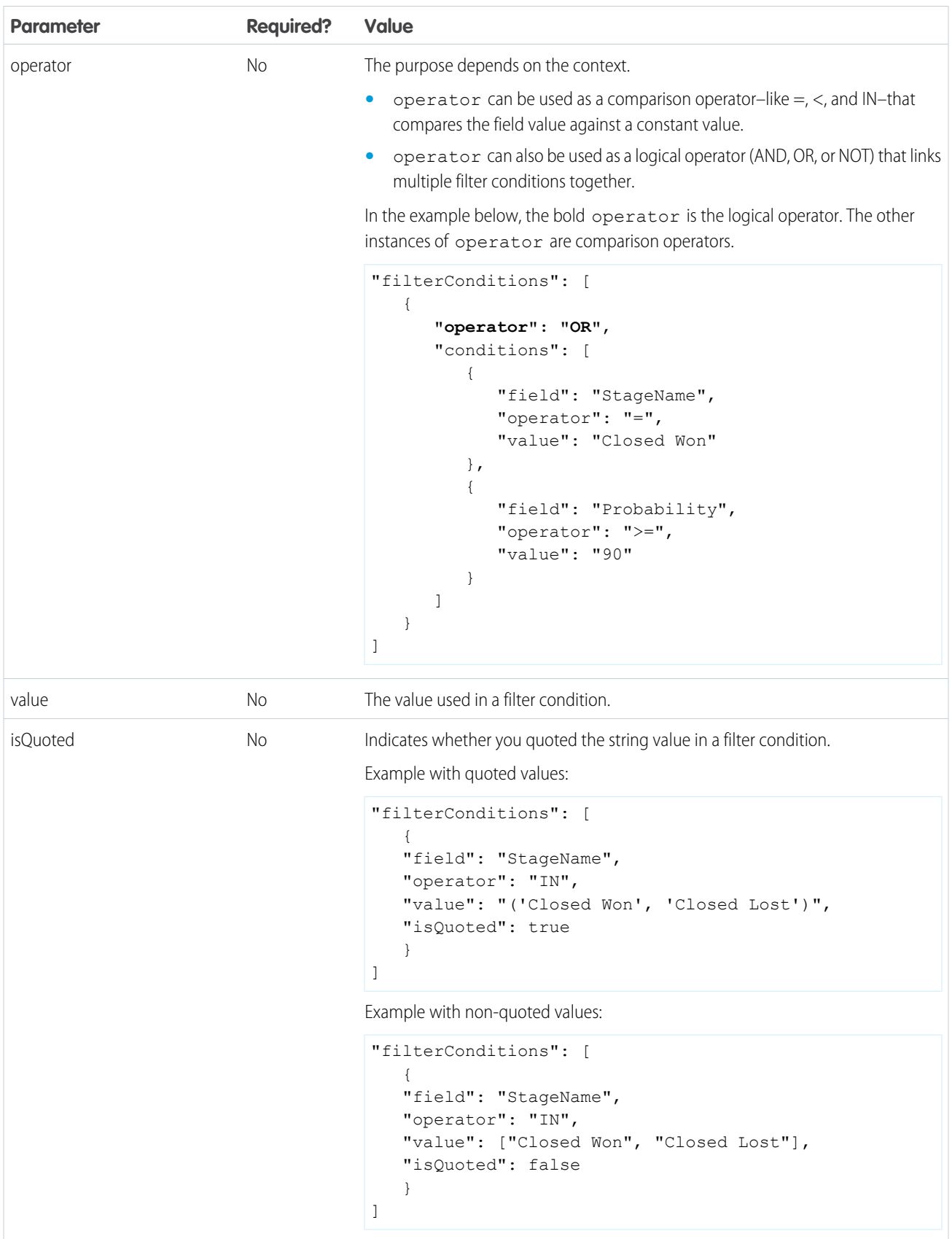

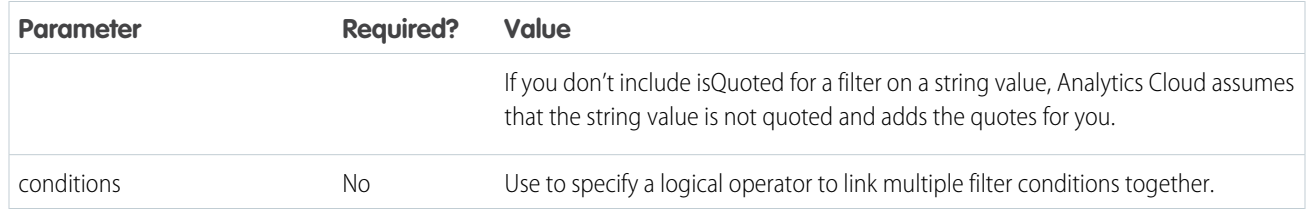

SEE ALSO:

<span id="page-954-0"></span>[sfdcDigest Transformation](#page-930-0) [Filtering Records Extracted from a Salesforce Object](#page-932-0)

sfdcRegister Transformation

The sfdcRegister transformation registers a dataset to make it available for queries. Users cannot view or run queries against unregistered datasets.

The sfdcRegister transformation overwrites the current version of the dataset if it already exists.

You don't need to register all datasets. For example, you don't need to register an intermediate dataset that is used to build another dataset and does not need to be queried. In addition, you don't need to register datasets that are created when you upload external data because Analytics Cloud automatically registers these datasets for you.

Carefully choose which datasets to register because:

- **•** The total number of rows in all registered datasets cannot exceed 100,000 per platform license, or 250 million per platform license purchased before October 20, 2015.
- **•** Users that have access to registered datasets can query their data. Although, you can apply row-level security on a dataset to restrict access to records.

Example: Let's look at an example. You create a dataflow that extracts opportunities from the Opportunity object. To register the dataset, name it "Opportunities," and apply row-level security on it, you add the sfdcRegister transformation as shown in the following dataflow definition file.

```
{
   "Extract_Opportunities": {
     "action": "sfdcDigest",
      "parameters": {
         "object": "Opportunity",
         "fields": [
           { "name": "Id" },
            { "name": "Name" },
           { "name": "Amount" },
           { "name": "StageName" },
           { "name": "CloseDate" },
           { "name": "AccountId" },
            { "name": "OwnerId" }
        ]
      }
   },
   "Register Oppportunities Dataset": {
      "action": "sfdcRegister",
      "parameters": {
        "alias": "Opportunities",
        "name": "Opportunities",
         "source": "Extract_Opportunities",
```

```
"rowLevelSecurityFilter": "'OwnerId' == \"$User.Id\""
     }
   }
}
```
#### [sfdcRegister Parameters](#page-955-0)

<span id="page-955-0"></span>When you define an sfdcRegister transformation, you set the action attribute to sfdcRegister and specify the parameters.

sfdcRegister Parameters

When you define an sfdcRegister transformation, you set the action attribute to sfdcRegister and specify the parameters. The following table describes the input parameters:

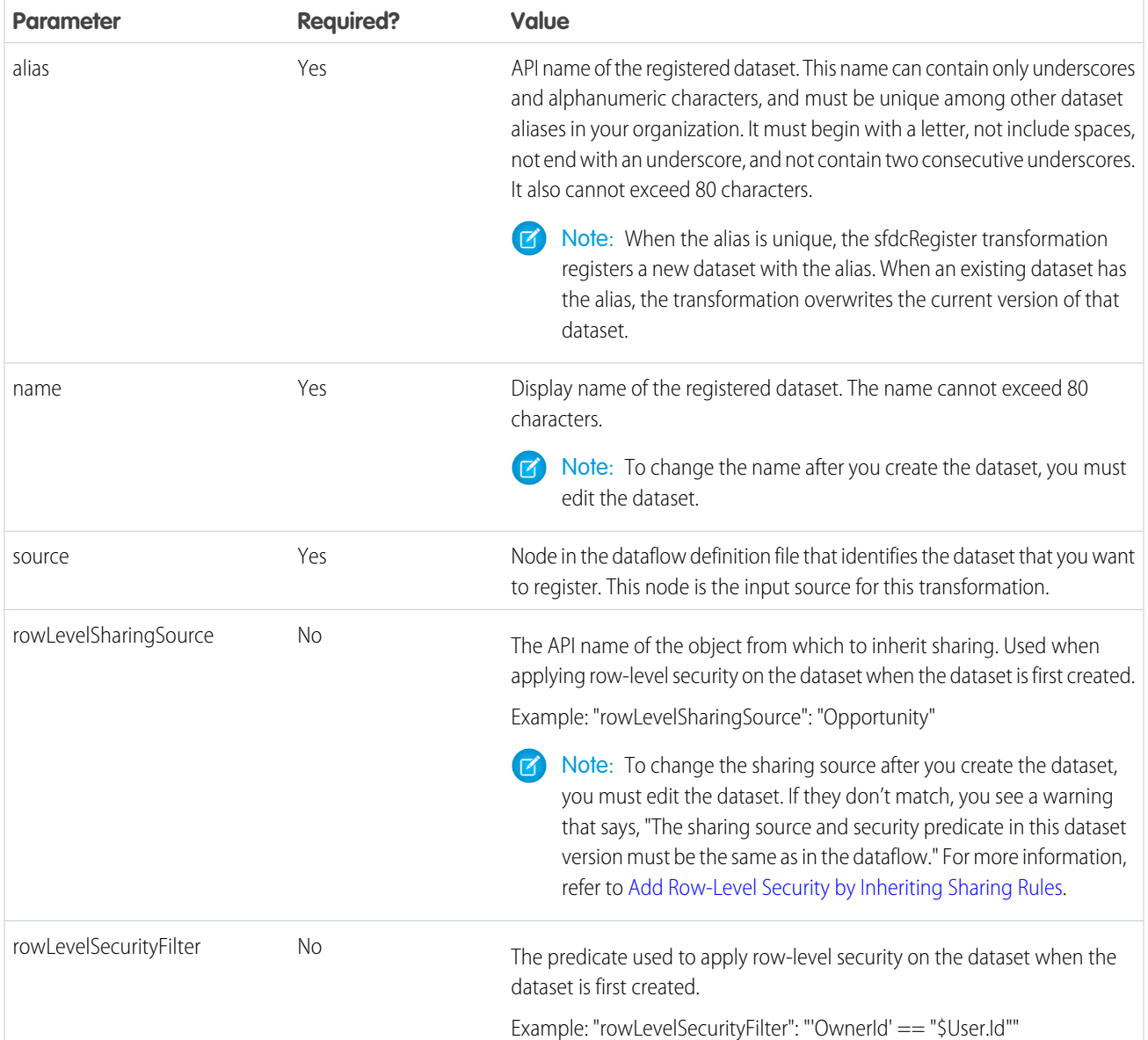

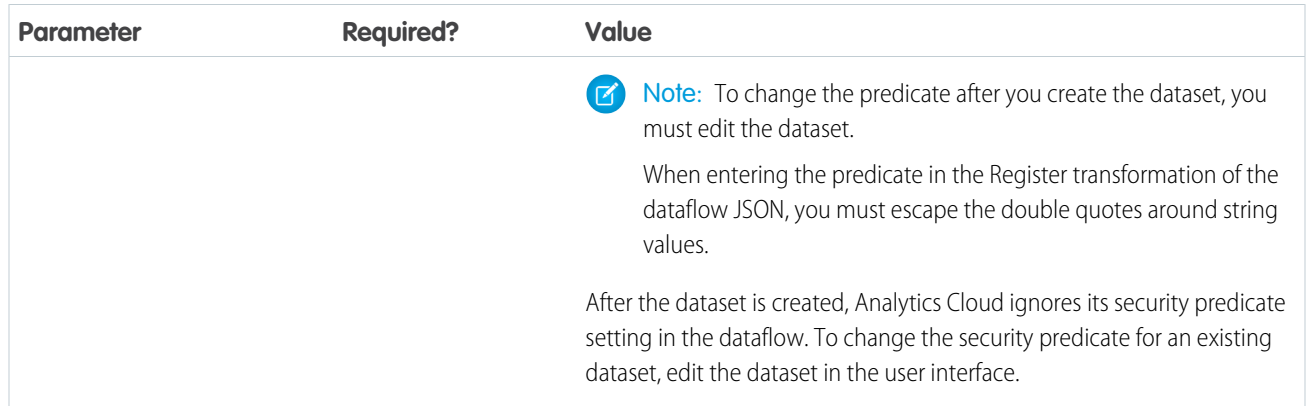

# SEE ALSO:

### [sfdcRegister Transformation](#page-954-0)

#### sliceDataset Transformation

The sliceDataset transformation removes fields from a dataset in your dataflow, leaving you with a subset of fields for use in a new dataset or in other transformations. This allows you to create multiple datasets, each with different sets of fields from a single dataset.

Note: To drop columns in a Data Prep recipe, see [Drop Columns Transformation: Drop Columns from the Recipe](#page-773-0).  $\mathbb{Z}$ 

The transformation includes the mode parameter, which lets you choose between two modes: drop or select. Set it to drop to remove the fields you specify. Set it to select to keep the fields you specify.

Example: Here's an example. Let's say your dataflow contains an sfdcDigest node, ExtractOpportunities, that extracts all fields from the Opportunity object. However, some of your users don't want Id fields in their Opportunities dataset. You resolve this by adding a sliceDataset node to your dataflow, specifying the source node, the fields you want to remove from that node, and drop mode.

#### **sliceDataset Node in Dataflow Editor sliceDataset Node in Dataflow JSON**

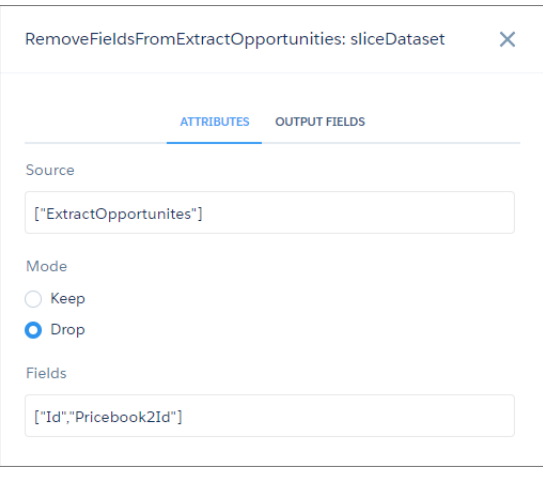

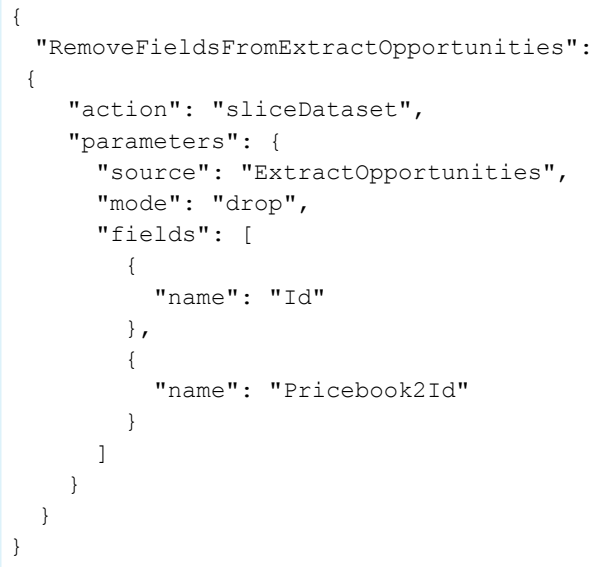

# [sliceDataset Parameters](#page-957-0)

Add a sliceDataset transformation to a dataflow either in the dataflow editor, or directly in the JSON dataflow definition file. The parameters you specify are the same for both methods.

#### <span id="page-957-0"></span>sliceDataset Parameters

Add a sliceDataset transformation to a dataflow either in the dataflow editor, or directly in the JSON dataflow definition file. The parameters you specify are the same for both methods.

To add a sliceDataset transformation in the dataflow editor, click  $\left| \begin{array}{c} \mathbb{R}^{\times} \end{array} \right|$ 

To add a sliceDataset transformation in the JSON definition file, add a node and set the action attribute to sliceDataset.

The following table describes the input parameters:

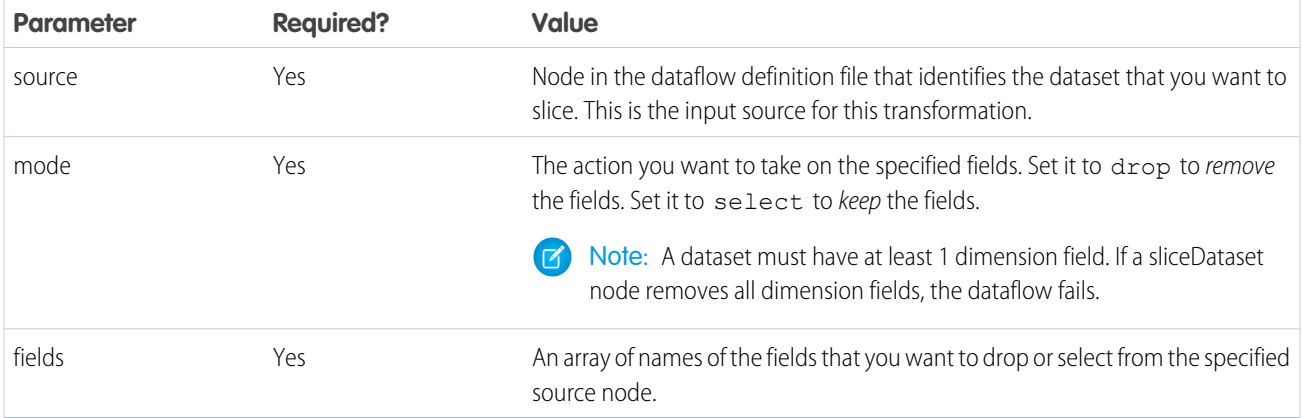

#### <span id="page-957-1"></span>update Transformation

The update transformation updates the specified field values in an existing dataset based on data from another dataset, which we'll call the lookup dataset. The transformation looks up the new values from corresponding fields in the lookup dataset. The transformation stores the results in a new dataset.

When you create the transformation, you specify the keys that are used to match records between the two datasets. To dictate which field in the lookup dataset updates the field in the source dataset, you also map the corresponding fields from both datasets.

Example: Let's look at an example. You have an existing Accounts dataset that contains account information—Id, Name, and AnnualRevenue. Unfortunately, some of the account names in the dataset are now incorrect because of a series of mergers and acquisitions. To quickly update the account names in the dataset, you perform the following tasks.

- **1.** Create a .csv file that contains the new account names and associated account IDs for accounts that have name changes.
- **2.** Upload the .csv file to create a dataset called UpdatedAccountNames.
- **3.** Create a dataflow definition file to update account names in the Accounts dataset by looking up the new account names in the UpdatedAccountNames dataset.

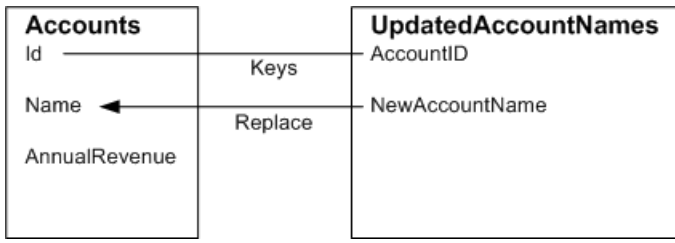

You create the following dataflow definition file.

```
{
   "Extract_AccountDetails": {
      "action": "sfdcDigest",
      "parameters": {
         "object": "Account",
         "fields": [
           { "name": "Id" },
            { "name": "Name" },
            { "name": "AnnualRevenue" }
        ]
      }
   },
   "Extract_UpdatedAccountNames": {
      "action": "edgemart",
     "parameters": { "alias": "UpdatedAccountNames" }
   },
   "Update_AccountRecords": {
      "action": "update",
      "parameters": {
        "left": "Extract_AccountDetails",
        "right": "Extract_UpdatedAccountNames",
        "left_key": [ "Id" ],
         "right key": [ "AccountID" ],
         "update_columns": { "Name": "NewAccountName" }
      }
   },
   "Register_UpdatedAccountRecords": {
     "action": "sfdcRegister",
      "parameters": {
        "alias": "Accounts",
         "name": "Accounts",
         "source": "Update_AccountRecords"
      }
   }
}
```
**Example**: Let's look at another example, where a composite key is used to match records between both datasets. In this case, you match records using the account ID and account name fields.

You create the following dataflow definition file.

```
{
   "Extract_AccountDetails": {
      "action": "sfdcDigest",
      "parameters": {
         "object": "Account",
         "fields": [
            { "name": "Id" },
           { "name": "Name" },
            { "name": "AnnualRevenue" }
         ]
```

```
}
   },
   "Extract_UpdatedAccountNames": {
     "action": "edgemart",
     "parameters": { "alias": "UpdatedAccountNames" }
   },
   "Update_AccountRecords": {
      "action": "update",
      "parameters": {
         "left": "Extract_AccountDetails",
        "right": "Extract_UpdatedAccountNames",
        "left_key": ["Id","Name"],
         "right key": ["AccountId", "NewAccountName"],
         "update_columns": {
            "Name": "NewAccountName",
            "CreatedDate":"NewCreatedDate",
            "AnnualRevenue":"NewAnnualRevenue"
      }
   },
   "Register UpdatedAccountRecords": {
     "action": "sfdcRegister",
      "parameters": {
        "alias": "Accounts",
         "name": "Accounts",
         "source": "Update_AccountRecords"
      }
   }
}
```
#### <span id="page-959-0"></span>[update Parameters](#page-959-0)

When you define an update transformation, you set the action attribute to update and specify the parameters.

#### update Parameters

When you define an update transformation, you set the action attribute to update and specify the parameters.

The following table describes the input parameters.

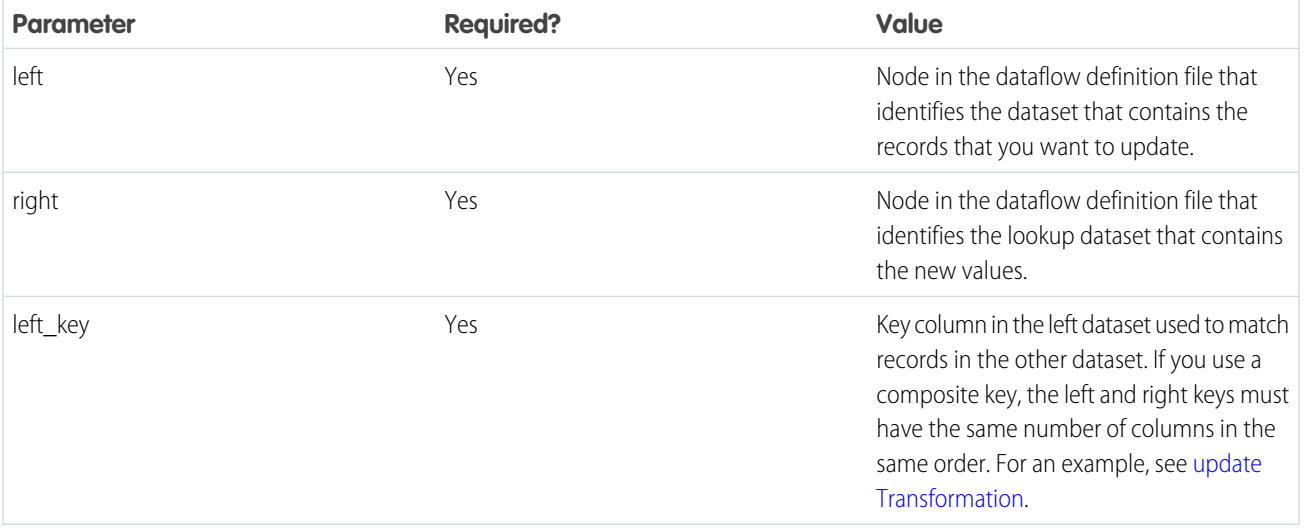

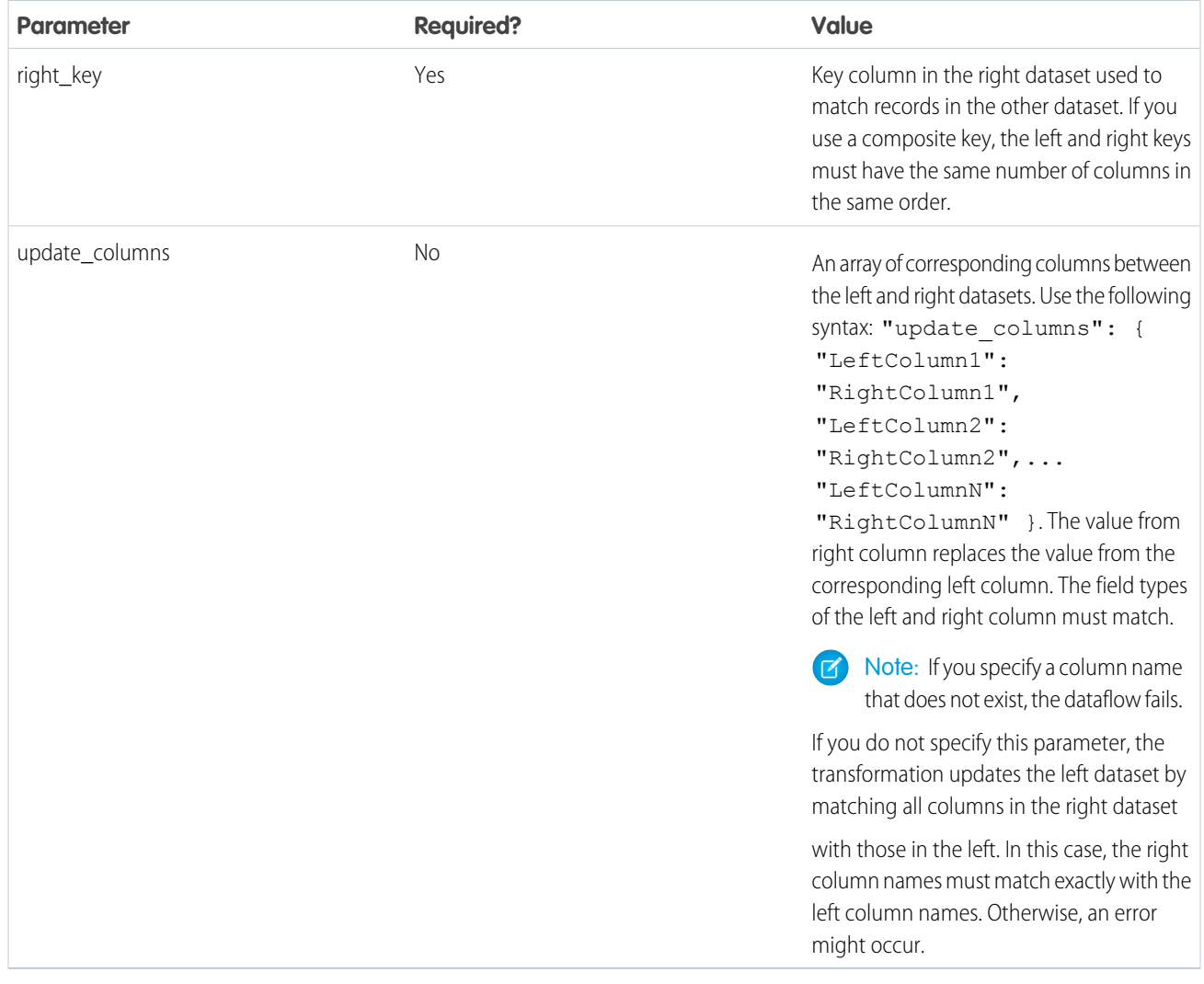

#### SEE ALSO:

#### [update Transformation](#page-957-1)

Overriding Metadata Generated by a Transformation

Optionally, you can override the metadata that is generated by a transformation. You can override object and field attributes. For example, you can change a field name that is extracted from a Salesforce object so that it appears differently in the dataset. To override the metadata, add the overrides to the Schema section of the transformation in the dataflow definition file.

In the Schema section, you can override the metadata attributes for one object only.

The Schema section in this sample sfdcDigest transformation contains metadata overrides:

# EDITIONS

Available in: Salesforce Classic and Lightning Experience

Available for an additional cost in: **Enterprise**, **Performance**, and **Unlimited** Editions

```
"Extract_Opportunities": {
  "action": "sfdcDigest",
```

```
"parameters": {
      "object": "Opportunity",
      "fields": [
         { "name": "Name" },
         { "name": "Amount" }
      ]
   },
   "schema": {
      "objects": [
         {
            "label":"Sales Opportunities",
            "fields": [
               {
                  "name": "Amount",
                  "label": "Opportunity Amount"
               }
            ]
         }
      ]
   }
}
```
### Object Attributes

You can override the following object attributes.

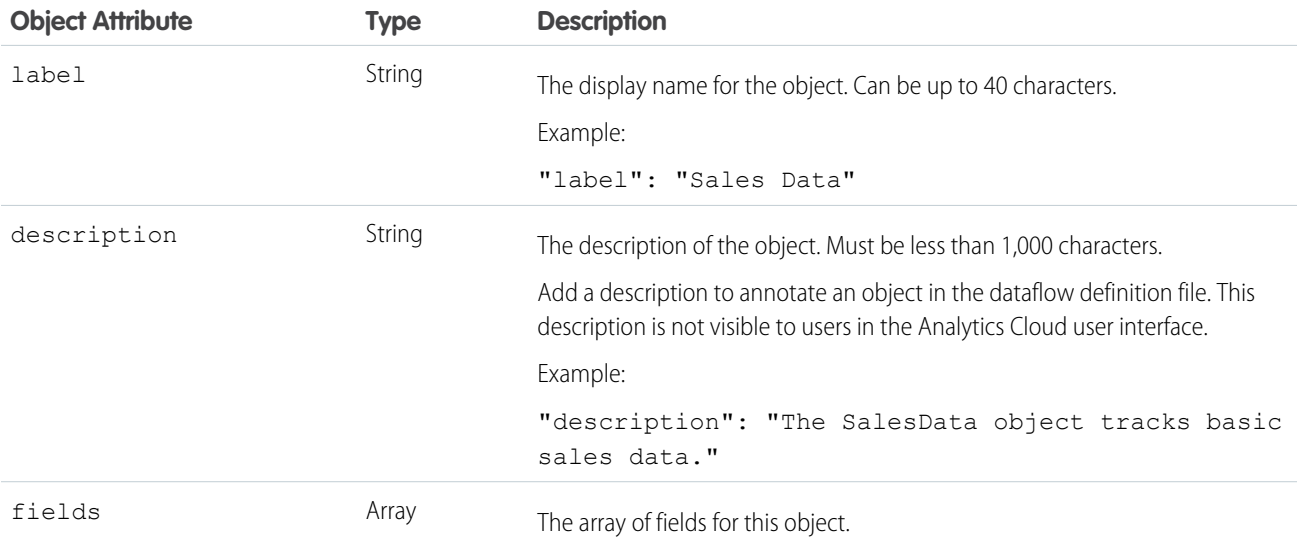

#### Field Attributes

You can override attributes of each specified dataset field.

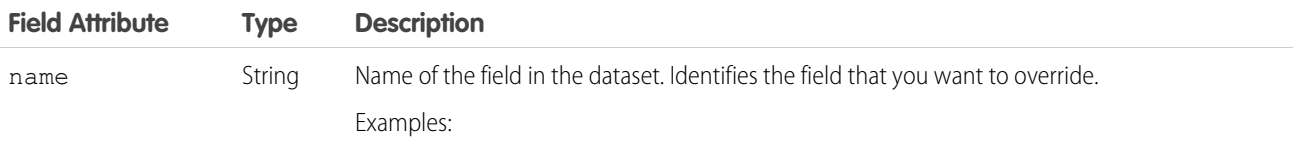

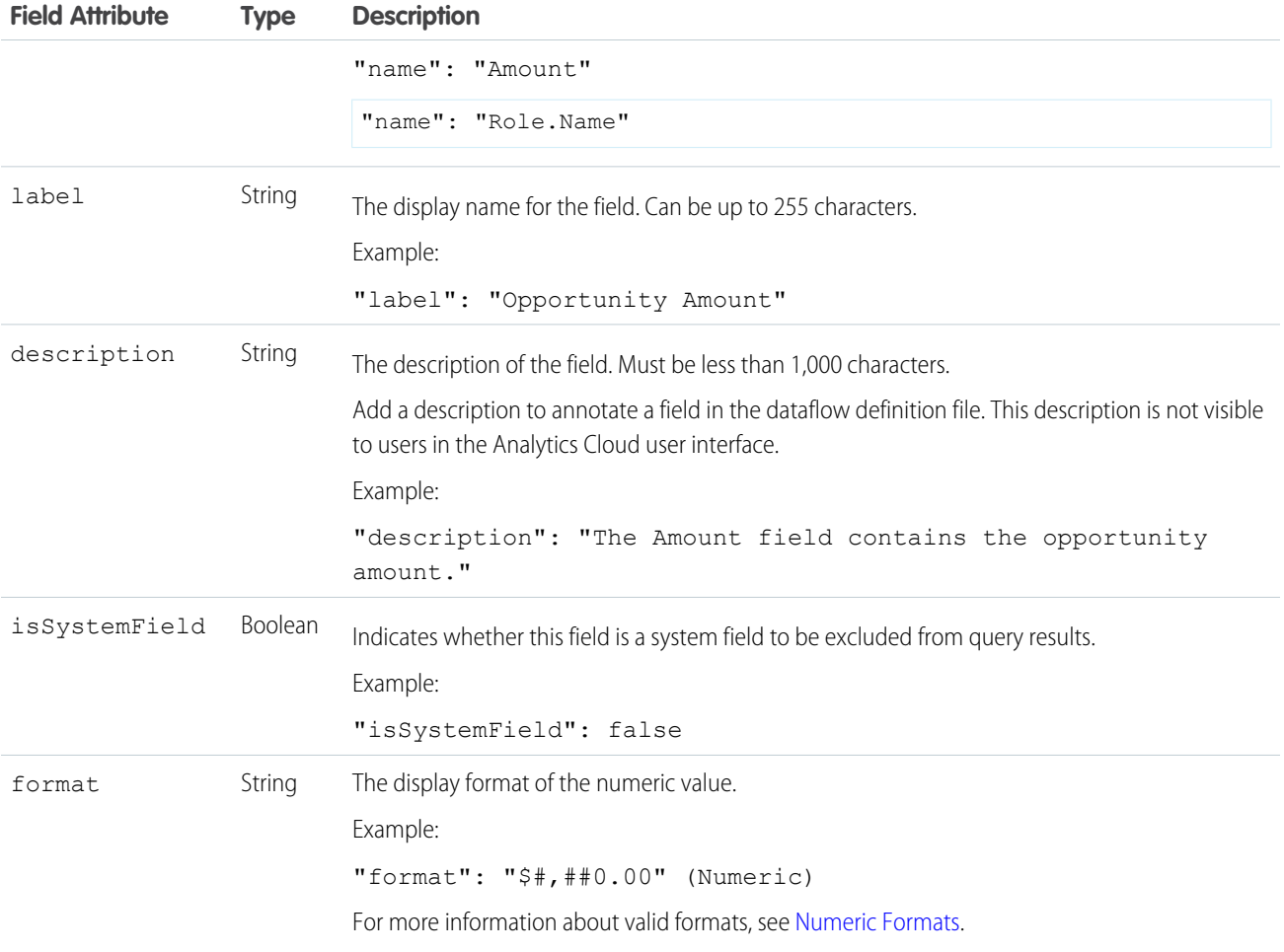

# <span id="page-962-0"></span>Numeric Formats

An example of a typical numeric value is \$1,000,000.99, which is represented as \$#,##0.00. You are required to specify the precision and scale of the number. The format is specified by using the following symbols:

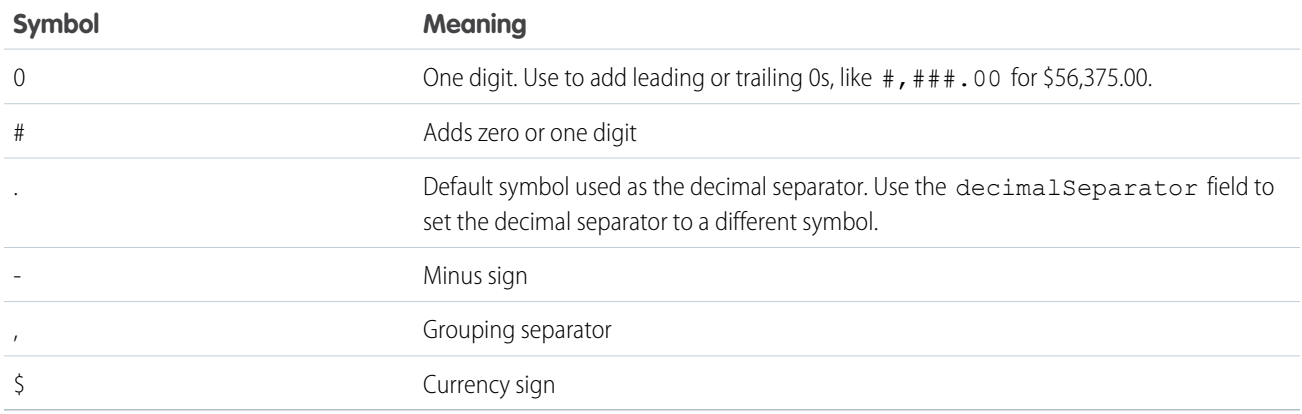

Note: The format for numeric values when displayed in the UI defaults to No Format. Existing formatting is removed. Also, you can't override date formats.

Example: Let's consider an example where you want to override the following object and field attributes that the sfdcDigest transformation extracts from the Opportunity object.

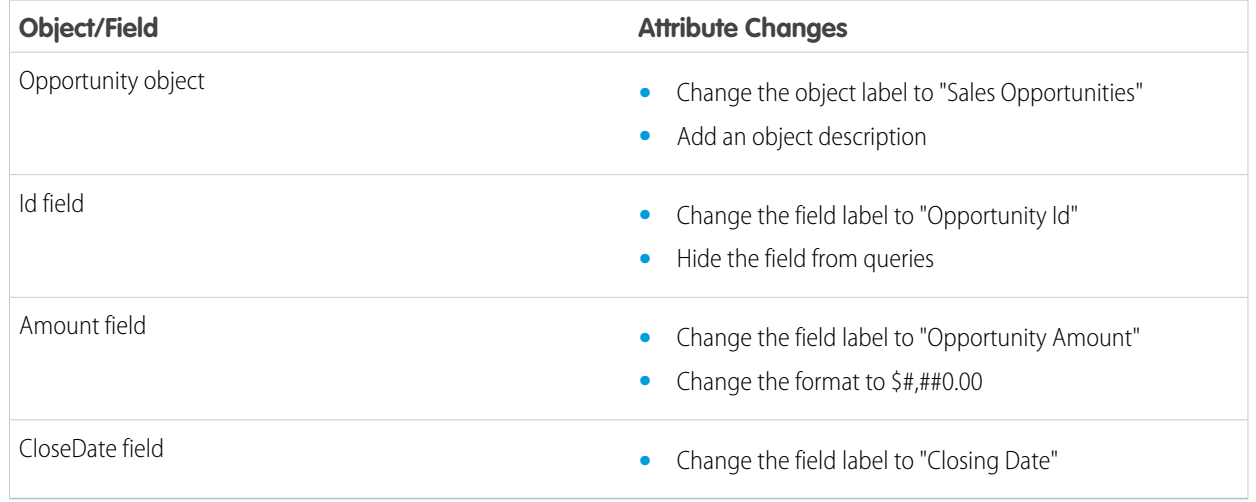

To override the attributes, you add the Schema section with the override values to sfdcDigest in the dataflow definition file.

```
{
"Extract_Opportunities": {
   "action": "sfdcDigest",
   "parameters": {
      "object": "Opportunity",
      "fields": [
        { "name": "Id" },
        { "name": "Name" },
        { "name": "Amount" },
        { "name": "StageName" },
        { "name": "CloseDate" },
        { "name": "AccountId" },
         { "name": "OwnerId" }
      ]
   },
   "schema": {
      "objects": [
         {
            "label":"Sales Opportunities",
            "description": "These are all sales opportunities.",
            "fields": [
               {
                  "name": "Id",
                  "label": "Opportunity Id",
                  "isSystemField": true
               },
               {
                  "name": "Amount",
                  "label": "Opportunity Amount",
```

```
"format": "$#,##0.00"
               },
                {
                   "name": "CloseDate",
                  "label": "Closing Date"
               }
            ]
         }
      ]
  }
},
"Register_Dataset_Opportunities": {
  "action": "sfdcRegister",
   "parameters": {
      "source": "Extract_Opportunities",
      "alias": "Opportunities",
      "name": "Opportunities"
      }
   }
}
```
Important: Tableau CRM removes Schema sections from all transformations except sfdcDigest when you add a dataflow to a package. If you intend to package a dataflow, we recommend that you specify field attributes in the transformation itself, instead of in a schema section. For example, this computeRelative transformation uses a label attribute to change a field's label.

```
"CalcAmountAfterdiscount": {
  "action": "computeExpression",
  "parameters": {
    "mergeWithSource": true,
    "source": "getOpps",
    "computedFields": [
      {
        "name": "DiscountedAmount",
        "label": "Discounted Amount",
        "type": "Numeric",
        "saqlExpression": "Amount * Discount_Percentage__c",
        "precision": 10,
        "scale": 2
     }
   ]
  }
},
```
#### **Edit Nodes in the Dataflow**

When you edit a dataflow node, for example to change its name, or add or remove fields, consider that these changes can impact downstream nodes. If you're manually editing nodes in the JSON dataflow definition file, make sure that your changes are reflected in downstream nodes. If you're working in the dataflow editor, Tableau CRM propagates many of your changes to downstream nodes for you.

Renaming Node Names

When you rename a node in the dataflow JSON, you need to manually check that the name is unique and change the name wherever the node is referenced in downstream nodes.

In the dataflow editor, Tableau CRM validates that the new name is unique, and changes the name in downstream nodes for you.

Adding Fields in a Node

When you add a field to a node in the dataflow JSON, consider that you might also need to add the field in these downstream nodes:

- augment: If you want to augment the new field on other data in the dataflow, add the field to the right select parameter in the corresponding augment node.
- **•** sliceDataset: If there is a downstream sliceDataset node with the mode parameter set to select, add the new field to the fields parameter to make sure it isn't dropped.

When you add a field to a node in the dataflow editor, Tableau CRM offers to propagate the field in downstream augment and sliceDataset nodes.

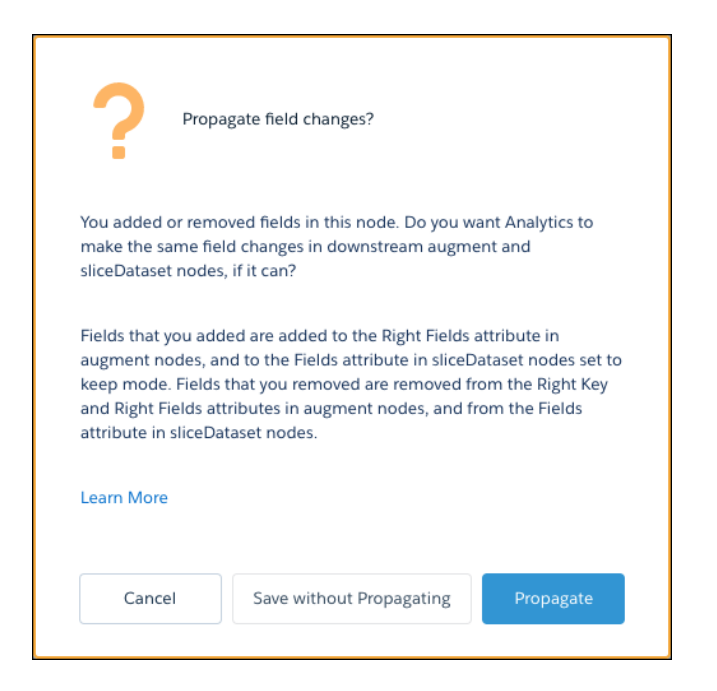

If you choose to propagate your changes, Tableau CRM adds the new field to:

- **•** The Right Fields attribute in downstream augment nodes.
- **•** The Fields attribute in downstream sliceDataset nodes where the Mode attribute is set to Keep.

#### Removing Fields in a Node

When you remove a field in a node in the dataflow JSON, the dataflow can fail if you don't also remove the field in these places:

- left\_key, right\_key, and right\_select parameters in downstream augment nodes.
- **•** The fields parameter in downstream sliceDataset nodes.
- **•** Downstream computeExpression or computeRelative nodes that reference the field.

When you remove a field in a node in the dataflow editor, Tableau CRM offers to propagate the field in downstream augment and sliceDataset nodes. If you choose to propagate your changes, Tableau CRM removes the field from:

- **•** The Left Key, Right Key, and Right Fields attributes in downstream augment nodes.
- **•** The Fields attribute in downstream sliceDataset nodes.

Note: The propagate option doesn't remove fields from downstream computeExpression or computeRelative nodes that reference  $\mathbf{Z}$ it.

You see the propagate option whenever you add or remove fields from these types of nodes:

- **•** sfdcDigest
- **•** digest
- **•** augment
- **•** computeExpression
- **•** computeRelative
- **•** sliceDataset

#### **Configure the Dataflow Through the Definition File**

You can configure the dataflow by adding transformations directly to the dataflow definition file.

A dataflow definition file is a JSON file that contains transformations that represent the dataflow logic. The dataflow definition file must be saved with UTF-8 encoding.

Before you can configure a dataflow to process external data, you must [upload the external data](#page-990-0) [to Tableau CRM](#page-990-0).

- **1.** In Tableau CRM, click the gear icon (**10**) and then click **Data Manager**.
- **2.** Click the Dataflows & Recipes tab.
- **3.** Download the existing dataflow definition file by clicking **Download** in the actions menu.

# EDITIONS

Available in Salesforce Classic and Lightning Experience.

Available with Tableau CRM, which is available for an extra cost in **Enterprise**, **Performance**, and **Unlimited** Editions. Also available in **[Developer](https://help.salesforce.com/articleView?id=bi_tutorials.htm&language=en_US)** [Edition](https://help.salesforce.com/articleView?id=bi_tutorials.htm&language=en_US).

## USER PERMISSIONS

To edit the dataflow definition file:

**•** Edit Analytics Dataflows

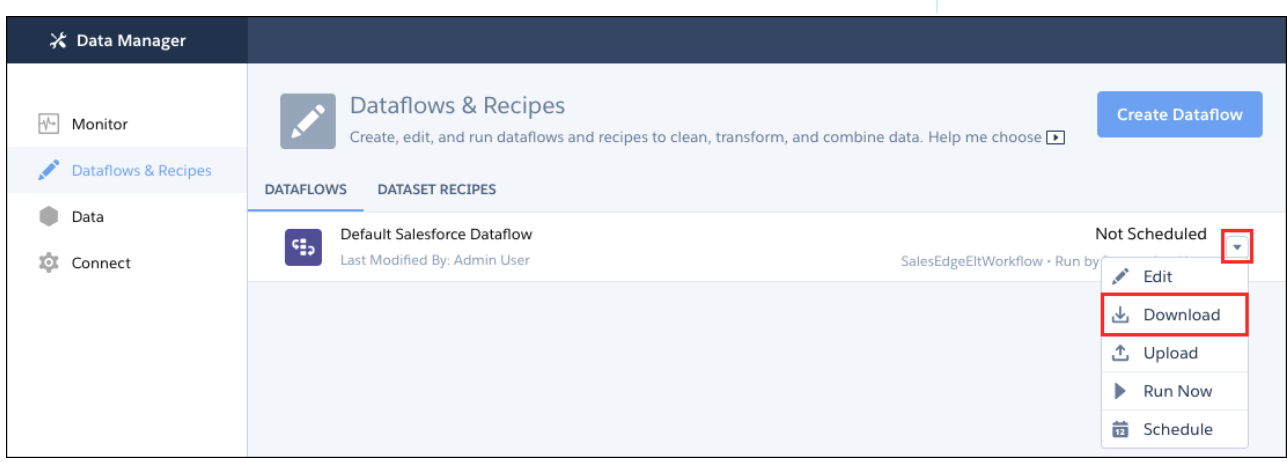

**4.** Make a backup copy of the existing dataflow definition file before you modify it.

{

Tableau CRM doesn't retain previous versions of the file. If you make a mistake, you can upload the previous version to roll back your changes.

**5.** Add each transformation as a node in the dataflow definition file, using a JSON editor.

For example, based on the design in the [previous step,](#page-884-0) you can add the following transformation nodes:

```
"Extract_Opportunities": {
   "action": "sfdcDigest",
   "parameters": {
      "object": "Opportunity",
      "fields": [
         { "name": "Id" },
         { "name": "Name" },
         { "name": "Amount" },
         { "name": "StageName" },
         { "name": "CloseDate" },
         { "name": "AccountId" },
         { "name": "OwnerId" }
      \mathbf{I}}
},
"Extract_AccountDetails": {
   "action": "sfdcDigest",
   "parameters": {
      "object": "Account",
      "fields": [
         { "name": "Id" },
         { "name": "Name" }
      ]
   }
},
"Transform_Augment_OpportunitiesWithAccountDetails": {
   "action": "augment",
   "parameters": {
      "left": "Extract_Opportunities",
      "left key": [ "AccountId" ],
      "relationship": "OpptyAcct",
      "right": "Extract_AccountDetails",
      "right key": [ "Id" ],
      "right_select": [
         "Name"
      ]
   }
},
"Transform_Filter_Opportunities": {
   "action": "filter",
   "parameters": {
      "filter": "StageName:EQ:Closed Won",
      "source": "Transform_Augment_OpportunitiesWithAccountDetails"
   }
},
"Register_Dataset_WonOpportunities": {
   "action": "sfdcRegister",
```

```
"parameters": {
         "alias": "WonOpportunities",
         "name": "WonOpportunities",
         "source": "Transform_Filter_Opportunities"
      }
   }
}
```
See [Transformations for Tableau CRM Dataflows](#page-885-0) for more about each transformation and its JSON.

- Note: The JSON keys and values are case-sensitive. Each bolded key in the example JSON is the node name for a transformation. Each node contains an action value, which identifies the transformation type. The order in which you add the transformations to the dataflow definition file doesn't matter. Tableau CRM determines the order in which to process the transformations by traversing the dataflow to determine the dependencies among them.
- Important: Node names must be unique in a dataflow definition file, and can't contain space or tab characters. Consider that node names are **not** treated as case sensitive, so names such as "Extract\_Opportunities" and "extract\_opportunities" aren't unique in the same definition file.
- **6.** Before you save the dataflow definition file, use a JSON validation tool to verify that the JSON is valid. An error occurs if you try to upload the dataflow definition file with invalid JSON. You can find JSON validation tools on the internet.
- **7.** Save the dataflow definition file with UTF-8 encoding, and then close the file.
- **8.** In the Dataflow view of the Monitor tab, click **Upload** from the action menu to upload the updated dataflow definition file.

```
Note:
```
- **•** Uploading the dataflow definition file doesn't affect any running dataflow jobs and doesn't automatically start the dataflow job.
- **•** The maximum length of a dataflow definition file is 1,000,000 characters.

You can now start the dataflow on demand or wait for it to run on the schedule. Users can't query the registered datasets until the dataflow runs.

To create dataflows, you must have Data Sync enabled. Data Sync is enabled by default if you turned on Tableau CRM after the Winter '20 release. If your org's first license was provisioned before the Winter '20 release, you can manually enable Data Sync.

# Run Data Sync, Recipes, and Dataflows to Create and Refresh Datasets

Whether you use local Salesforce data or pull data from an external source, you must set up Tableau CRM to load the data, make it available to Tableau CRM, and keep it up to date.

To get the latest data, always run a data sync job to synchronize your data with the source before you run your recipe or dataflow to load data into the dataset. To run these jobs on an ongoing basis, schedule syncs, recipes, and dataflows to run automatically and as frequently as needed. As you plan your strategy for loading and keeping data up to date, consider the limits Salesforce places on your Tableau CRM datasets and jobs.

#### [Run Data Sync to Synchronize Source Data in Tableau CRM](#page-969-0)

Make sure that the data available to Tableau CRM matches the data in your source, whether its Salesforce or an external data source. You can manually run or schedule each sync.

### [Run a Recipe](#page-972-0)

Run a recipe for the first time to create the dataset it defines. Run a recipe again to update the dataset with the latest synced data. You can run a recipe manually or on a schedule.

#### [Run a Dataflow](#page-979-0)

Like recipes, you can run dataflows manually or schedule them to run automatically at regular intervals to create your datasets and keep the data up to date. You can also stop a dataflow while it's running.

# [Schedule Smarter with Priority Scheduling](#page-988-0)

Priority scheduling for recipes and dataflows automatically manages your run queue. It prioritizes smaller and faster runs while ensuring that larger and longer runs are completed on time. Priority is automatically calculated based on factors such as historic runtime, dataset input size, and CSV file size. Priority scheduling is most helpful to smooth out occasional queue-time spikes. If you never or frequently see long queue times, then priority scheduling isn't as helpful. Activate the feature in advance to manage your queue, not during a problem when your queue is already overloaded. This feature doesn't increase your maximum number of concurrent runs.

### SEE ALSO:

<span id="page-969-0"></span>[Connect and Sync Your Data to Tableau CRM](#page-618-0) [Prepare and Load Data into Datasets with Recipes and Dataflows](#page-616-0) [Tableau CRM Limits](#page-581-0)

# Run Data Sync to Synchronize Source Data in Tableau CRM

Make sure that the data available to Tableau CRM matches the data in your source, whether its Salesforce or an external data source. You can manually run or schedule each sync.

#### [Run Data Sync Manually](#page-690-0)

Run data sync manually the first time to make the data available to build recipes and dataflows. Schedule subsequent syncs to regularly update the data used by recipes and dataflows.

#### [Schedule Data Sync to Run Automatically](#page-691-0)

Schedule data syncs to run regularly. You schedule data sync for each connection, where all objects under the connection sync at the specified time, and not individual objects. To sync objects from the same data source on different intervals, create multiple connections to the data source, and set a unique schedule for each connection. To ensure that the latest source data is loaded into datasets, schedule data syncs to run before the corresponding recipes and dataflows.

#### [Monitor a Data Sync Job](#page-692-0)

Monitor the progress of syncs in Data Manager.

SEE ALSO:

[Connect and Sync Your Data to Tableau CRM](#page-618-0)

#### Run Data Sync Manually

Run data sync manually the first time to make the data available to build recipes and dataflows. Schedule subsequent syncs to regularly update the data used by recipes and dataflows.

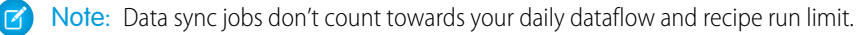

- **1.** In Tableau CRM, click **Data Manager** in the left pane to open Data Manager.
- **2.** To display the list of objects enabled for sync, group by connection, click the **Connect** tab.
- **3.** To show and hide the list of objects, click the arrow to the left of the connection name. If you can't see the Connect tab, you must enable data sync in your org. See [Enable Data Sync](https://help.salesforce.com/articleView?id=bi_integrate_enable_replication.htm&type=5&language=en_US) [and Connections](https://help.salesforce.com/articleView?id=bi_integrate_enable_replication.htm&type=5&language=en_US).
- **4.** To run sync for all objects in a connection, click  $\boxed{\blacksquare}$  to the right of the connection name, and select **Run Now**. The connection is queued to sync.
- **5.** To run sync for a single remote object, click  $\Box$  to the right of the object name, and select **Run Data Sync**.
- **6.** To run sync for a single local Salesforce object, first select the connection mode you want to use. Click **the right of the local object name, and select Edit Connection Mode**.
- **7.** Choose from the following:
	- **a. Incremental Sync** updates only rows that changed since the last sync. It's the fastest option.
	- **b. Periodic Full Sync** updates rows incrementally and periodically overwrites all rows with records in the Salesforce object.
	- **c. Full Sync** updates all rows with records in the Salesforce object.
- **8.** Click **Save**.
- **9.** Click again, and select **Run Data Sync**. The Monitor tab of Data Manager opens so you can see the status of your sync.

SEE ALSO: [Monitor a Data Sync Job](#page-692-0) [Tableau CRM Limits](#page-581-0)

# EDITIONS

Available in Salesforce Classic and Lightning Experience.

Available with Tableau CRM, which is available for an extra cost in **Enterprise**, **Performance**, and **Unlimited** Editions. Also available in **[Developer](https://help.salesforce.com/articleView?id=bi_tutorials.htm&language=en_US)** [Edition](https://help.salesforce.com/articleView?id=bi_tutorials.htm&language=en_US).

### USER PERMISSIONS

To run sync:

**•** Edit Analytics Dataflows

Schedule Data Sync to Run Automatically

Schedule data syncs to run regularly. You schedule data sync for each connection, where all objects under the connection sync at the specified time, and not individual objects. To sync objects from the same data source on different intervals, create multiple connections to the data source, and set a unique schedule for each connection. To ensure that the latest source data is loaded into datasets, schedule data syncs to run before the corresponding recipes and dataflows.

Note: Data sync jobs don't count towards your daily dataflow and recipe run limit.

- **1.** In Tableau CRM, click **Data Manager** in the left pane to open Data Manager.
- **2.** Click the **Connect** tab. The Connect tab displays a list of objects enabled for sync, grouped by connection.

If you can't see the Connect tab, you must enable data sync in your org. See [Enable Data Sync](https://help.salesforce.com/articleView?id=bi_integrate_enable_replication.htm&type=5&language=en_US) [and Connections](https://help.salesforce.com/articleView?id=bi_integrate_enable_replication.htm&type=5&language=en_US).

- **3.** Click  $\Box$  to the right of the connection that you want to schedule, and select **Schedule**. The scheduler appears.
- **4.** Select the time to run the recipe. You can schedule it to run by minute, hour, week, or month. Tableau CRM runs the data sync according to the time zone of the user who set the schedule.

Tip: If you don't have a Tableau CRM Plus license but want to schedule a run every 15, 20, or 30 minutes, contact Salesforce Customer Support to request subhour scheduling. This feature isn't available in sandbox orgs.

# EDITIONS

Available in Salesforce Classic and Lightning Experience.

Available with Tableau CRM, which is available for an extra cost in **Enterprise**, **Performance**, and **Unlimited** Editions. Also available in **[Developer](https://help.salesforce.com/articleView?id=bi_tutorials.htm&language=en_US)** [Edition](https://help.salesforce.com/articleView?id=bi_tutorials.htm&language=en_US).

# USER PERMISSIONS

To schedule sync:

- **•** Edit Analytics Dataflows
- **5.** If you schedule the recipe to run by minute or hour, select **Stop queuing at a specific time** to stop the recipe from running after a certain time. For example, to restrict runs to office hours, set a job to start at 8:00 am, run every hour, and stop at 6:00 pm.
- **6.** Click **Save**. Schedule information for the connection displays in the connection header.

Tip: To ensure that sync completes before the recipe or dataflow starts, use event-based scheduling for the recipe or dataflow.

Note: Sandbox and developer edition org schedules for data sync, dataflow, and recipes are removed 30 days after the last save. Users subscribed to its notifications receive an email notifying them when a schedule is removed. Set the schedule again anytime.

SEE ALSO:

[Monitor a Data Sync Job](#page-692-0) [Tableau CRM Limits](#page-581-0)
#### Monitor a Data Sync Job

Monitor the progress of syncs in Data Manager.

To monitor syncs, perform the following steps.

- **1.** In Tableau CRM, click **Data Manager** in the left pane to open Data Manager. Data Manager opens to the Monitor tab with the Jobs view selected.
- **2.** In the data manager, click the **Monitor** tab. The Jobs subtab displays information about your sync jobs.

## SEE ALSO:

[Troubleshoot Canceled Data Sync, Recipe, and Dataflow Runs Due to Overlapping Schedules](#page-693-0)

## Run a Recipe

Run a recipe for the first time to create the dataset it defines. Run a recipe again to update the dataset with the latest synced data. You can run a recipe manually or on a schedule.

Confirm that sync jobs for connections and/or objects used to create the recipe are complete before the recipe runs. That step ensures that the recipe uses up-to-date data. You can view the status of a recipe job in the Monitor tab in Data Manager.

For a production org with the Tableau CRM Plus platform license, Tableau CRM runs up to two recipes concurrently when multiple jobs overlap. If more than two jobs overlap, Tableau CRM puts the remaining jobs in queue. Tableau CRM runs one job at a time in production orgs with the Tableau CRM Growth license and sandbox orgs.

#### [Run a Recipe Manually](#page-973-0)

Run a recipe for the first time to create the datasets it defines. Run it again to update the dataset with the latest synced data.

#### [Schedule a Recipe to Run Automatically](#page-974-0)

You can schedule a recipe to run after an event or at a specific time. For example, you can use event-based scheduling to run a recipe after the sync runs to ensure that datasets include up-to-the-minute data. Use time-based scheduling to ensure that fresh data is available by a particular time or to run the job during non-business hours. You can schedule a recipe to run every 15 minutes, hourly, weekly, monthly, or on specific days of the week or dates.

#### [Monitor a Recipe Job](#page-975-0)

The Jobs subtab on the Monitor tab shows the status of data sync, dataflow, and recipe jobs. You can view error messages about a job, view the run-time details about every transformation that is processed, and monitor the number of jobs remaining from your org's 24-hour limit.

## EDITIONS

Available in Salesforce Classic and Lightning Experience.

Available with Tableau CRM, which is available for an extra cost in **Enterprise**, **Performance**, and **Unlimited** Editions. Also available in **[Developer](https://help.salesforce.com/articleView?id=bi_tutorials.htm&language=en_US)** [Edition](https://help.salesforce.com/articleView?id=bi_tutorials.htm&language=en_US).

## USER PERMISSIONS

To monitor sync:

**•** Edit Analytics Dataflows

## EDITIONS

Available in Salesforce Classic and Lightning Experience.

Available with Tableau CRM, which is available for an extra cost in **Enterprise**, **Performance**, and **Unlimited** Editions. Also available in **[Developer](https://help.salesforce.com/articleView?id=bi_tutorials.htm&language=en_US)** [Edition](https://help.salesforce.com/articleView?id=bi_tutorials.htm&language=en_US).

## USER PERMISSIONS

To create a recipe:

**•** Edit Analytics Dataflows OR Edit Dataset Recipes

## [Set Recipe Notifications](#page-977-0)

Set recipe notifications to receive an email notification when a recipe job finishes. You can receive notifications for warnings, failures, and completions. You can also set an elapsed time notification to notify you when a recipe is still running after a specified length of time.

## [Determine Whether a Target Dataset in a Recipe Is Created and Up to Date](#page-978-0)

After you save a recipe, you must run it to create or update the target dataset based on the latest logic. To help you monitor which recipes have been updated and run to update their target datasets, review their statuses in the Data Manager

#### <span id="page-973-0"></span>Run a Recipe Manually

Run a recipe for the first time to create the datasets it defines. Run it again to update the dataset with the latest synced data.

- **1.** In Tableau CRM, click **Data Manager** in the left pane to open Data Manager. Data Manager opens to the Monitor tab with the Jobs view selected.
- **2.** Click the **Dataflows & Recipes** tab.
- **3.** Select **Recipes** to view all your recipes.
- **4.** Click the triangle  $\Box$  to the right of the recipe name you want to run, and select **Run Now** or **Run Last Updated**.

## EDITIONS

Available in Salesforce Classic and Lightning Experience.

Available with Tableau CRM, which is available for an extra cost in **Enterprise**, **Performance**, and **Unlimited** Editions. Also available in **[Developer](https://help.salesforce.com/articleView?id=bi_tutorials.htm&language=en_US)** [Edition](https://help.salesforce.com/articleView?id=bi_tutorials.htm&language=en_US).

#### USER PERMISSIONS

To run a recipe:

**•** Edit Dataset Recipes OR Edit Analytics Dataflows

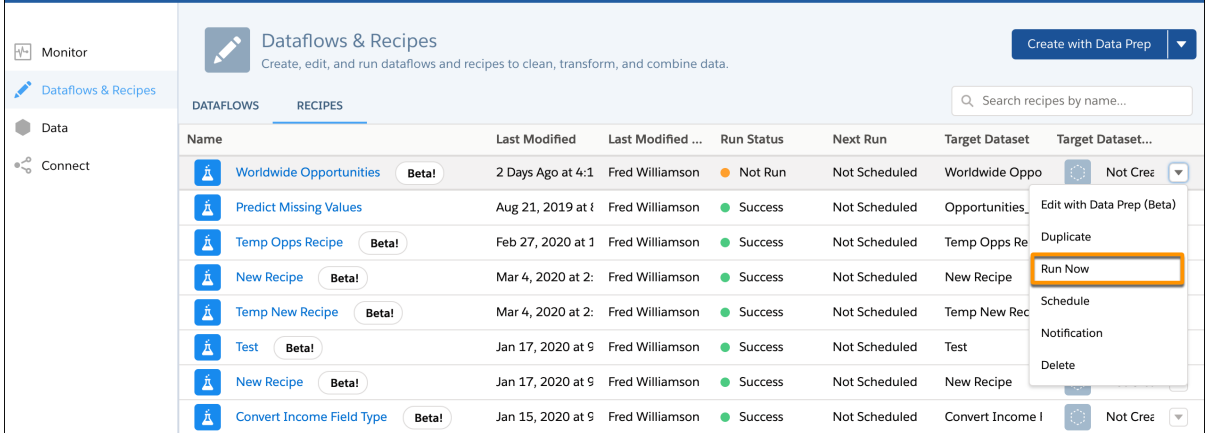

Note: To secure access to sensitive data in datasets and connected objects, you also need the Edit Analytics Dataflows user permission when working with recipes. With that permission, you can:

**•** Use connected objects in a recipe.

- **•** Edit security predicates in existing recipes, which allows you to grant others, including yourself, access to more rows in the dataset.
- **•** Run or schedule recipes that pull data from existing datasets with security predicates.
- **•** Run or schedule recipes that pull data from existing datasets with security predicates.

Users with the Edit Dataset Recipes permission but without the Edit Analytics Dataflows permission can:

- **•** Create a recipe that outputs datasets to their private app only.
- **•** Run and schedule recipes that write to datasets that don't have security predicates.
- **•** Use a recipe to extract data from a dataset with a security predicate, but can't change the predicate on the resulting dataset.

## SEE ALSO:

[Monitor a Recipe Job](#page-975-0)

<span id="page-974-0"></span>[Tableau CRM Limits](#page-581-0)

## Schedule a Recipe to Run Automatically

You can schedule a recipe to run after an event or at a specific time. For example, you can use event-based scheduling to run a recipe after the sync runs to ensure that datasets include up-to-the-minute data. Use time-based scheduling to ensure that fresh data is available by a particular time or to run the job during non-business hours. You can schedule a recipe to run every 15 minutes, hourly, weekly, monthly, or on specific days of the week or dates.

- **1.** In Tableau CRM, click **Data Manager** in the left pane to open Data Manager. Data Manager opens to the Monitor tab with the Jobs view selected.
- **2.** Click the **Dataflows & Recipes** tab.
- **3.** To view all your recipes, select **Recipes**.
- **4.** Click the triangle  $\Box$  to the right of the recipe name you want to run, and select **Schedule**. The scheduler appears.
- **5.** To schedule the recipe to run after the data sync finishes, choose **Event-based** under Schedule Mode. For example, if the recipe pulls data from the Salesforce Accounts and Opportunities objects, the recipe runs after both objects sync.

Note: Event-based schedules are triggered after syncs on objects from the local Salesforce org, not remote Salesforce orgs. When you use data from multiple local connections in a recipe or dataflow, event-based scheduling will run only after all local connections are synced. For example, if one local connection is scheduled to sync hourly and another syncs daily, an event-based scheduled recipe using data from both runs one time daily.

- **6.** To run the recipe at a specific time, perform the following tasks.
	- **a.** Under Schedule Mode, select **Time-based**.
	- **b.** Select the time to run the recipe. You can schedule it to run by minute, hour, week, or month. Tableau CRM runs the recipe according to the time zone of the user who set the schedule.
	- **c.** If you schedule the recipe to run by minute or hour, select **Stop queuing at a specific time** to stop the recipe from running after a certain time. For example, to restrict runs to office hours, set a job to start at 8:00 am, run every hour, and stop at 6:00 pm.

**7.** Click **Save**.

## EDITIONS

Available in Salesforce Classic and Lightning Experience.

Available with Tableau CRM, which is available for an extra cost in **Enterprise**, **Performance**, and **Unlimited** Editions. Also available in **[Developer](https://help.salesforce.com/articleView?id=bi_tutorials.htm&language=en_US)** [Edition](https://help.salesforce.com/articleView?id=bi_tutorials.htm&language=en_US).

## USER PERMISSIONS

To run a recipe:

**•** Edit Dataset Recipes OR Edit Analytics Dataflows

Note: Sandbox and developer edition org schedules for data sync, dataflow, and recipes are removed 30 days after the last save. Users subscribed to its notifications receive an email notifying them when a schedule is removed. Set the schedule again anytime.

Note: To secure access to sensitive data in datasets and connected objects, you also need the Edit Analytics Dataflows user permission when working with recipes. With that permission, you can:

- **•** Use connected objects in a recipe.
- **•** Edit security predicates in existing recipes, which allows you to grant others, including yourself, access to more rows in the dataset.
- **•** Run or schedule recipes that pull data from existing datasets with security predicates.
- Run or schedule recipes that pull data from existing datasets with security predicates.

Users with the Edit Dataset Recipes permission but without the Edit Analytics Dataflows permission can:

- **•** Create a recipe that outputs datasets to their private app only.
- **•** Run and schedule recipes that write to datasets that don't have security predicates.
- **•** Use a recipe to extract data from a dataset with a security predicate, but can't change the predicate on the resulting dataset.

#### SEE ALSO:

<span id="page-975-0"></span>[Monitor a Recipe Job](#page-975-0) [Tableau CRM Limits](#page-581-0)

#### Monitor a Recipe Job

The Jobs subtab on the Monitor tab shows the status of data sync, dataflow, and recipe jobs. You can view error messages about a job, view the run-time details about every transformation that is processed, and monitor the number of jobs remaining from your org's 24-hour limit.

- **1.** In Tableau CRM, click **Data Manager** in the left pane to open Data Manager. Data Manager opens to the Monitor tab with the Jobs view selected.
- **2.** In the data manager, click the **Monitor** tab. The Jobs subtab displays information about all jobs.
- **3.** Monitor the flow indicator to see how many dataflow and recipe jobs can be run in a rolling 24-hour period.

## **EDITIONS**

Available in Salesforce Classic and Lightning Experience.

Available with Tableau CRM, which is available for an extra cost in **Enterprise**, **Performance**, and **Unlimited** Editions. Also available in **[Developer](https://help.salesforce.com/articleView?id=bi_tutorials.htm&language=en_US)** [Edition](https://help.salesforce.com/articleView?id=bi_tutorials.htm&language=en_US).

## USER PERMISSIONS

To monitor a recipe:

**•** Edit Analytics Dataflows OR Edit Dataset Recipes

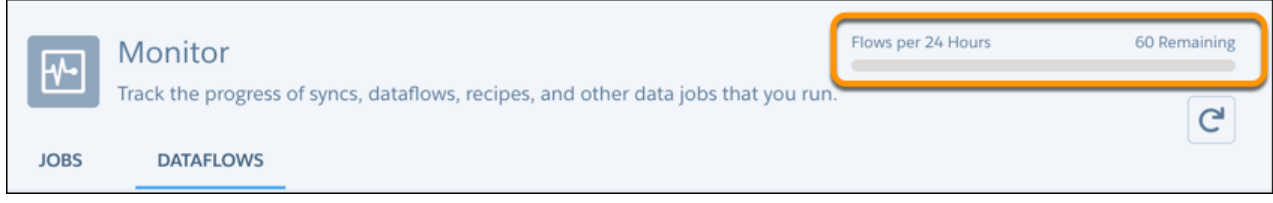

Note: Runs less than 2 minutes in duration, and data sync, don't count toward this limit. To request a higher 24-hour limit, contact Salesforce Support.

**4.** Click  $\boxed{\text{c}}$  to see the latest status of a job. Each job can have one of these statuses.

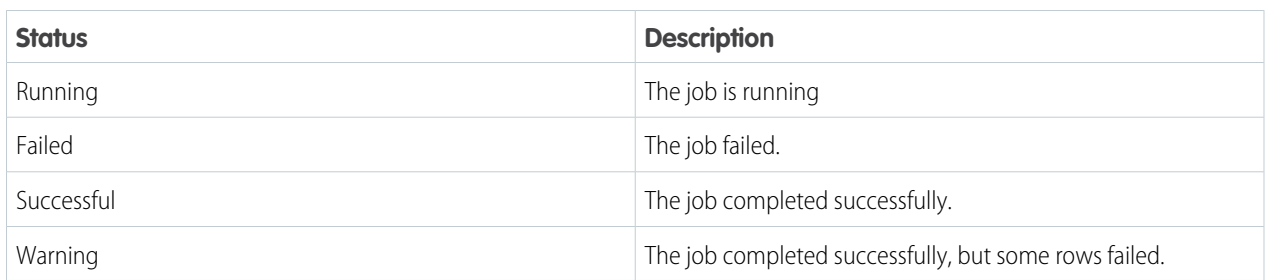

- **5.** If the job fails or completes with warning, expand the job node to get more details.
- **6.** If there's a problem with the recipe logic, edit the recipe and then run it again.

SEE ALSO:

[Set Recipe Notifications](#page-977-0)

#### <span id="page-977-0"></span>Set Recipe Notifications

Set recipe notifications to receive an email notification when a recipe job finishes. You can receive notifications for warnings, failures, and completions. You can also set an elapsed time notification to notify you when a recipe is still running after a specified length of time.

- **1.** In Tableau CRM, click **Data Manager** in the left pane to open Data Manager. Data Manager opens to the Monitor tab with the Jobs view selected.
- **2.** Click the **Dataflows & Recipes** tab.
- **3.** Select **Recipes** to view all your recipes.
- **4.** Click the triangle **T** to the right of the recipe name, and select **Notifications**.

## EDITIONS

Available in Salesforce Classic and Lightning Experience.

Available with Tableau CRM, which is available for an extra cost in **Enterprise**, **Performance**, and **Unlimited** Editions. Also available in **[Developer](https://help.salesforce.com/articleView?id=bi_tutorials.htm&language=en_US)** [Edition](https://help.salesforce.com/articleView?id=bi_tutorials.htm&language=en_US).

## USER PERMISSIONS

To set a recipe notification:

**•** Edit Analytics Dataflows OR Edit Dataset Recipes

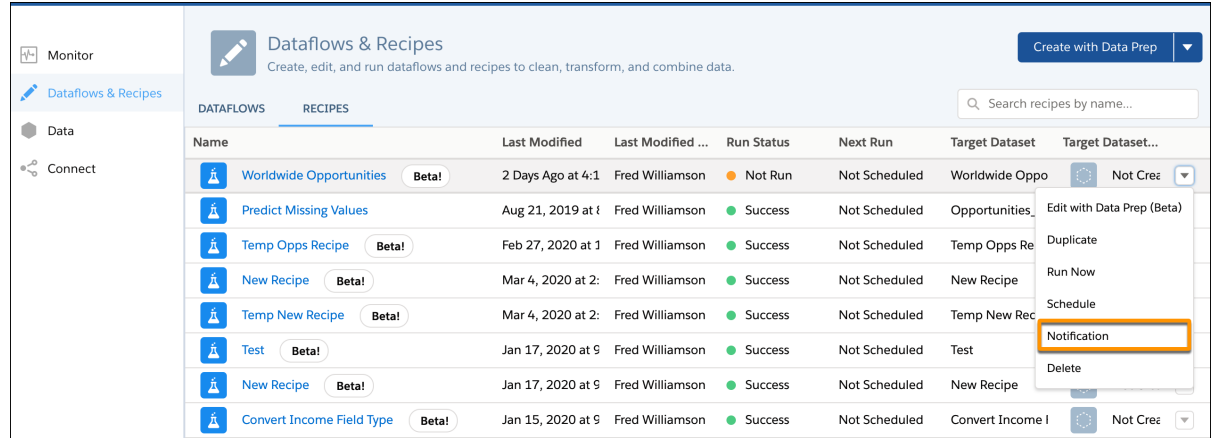

**5.** In the Notify Me About picklist, select what you want to be notified about. You can choose warnings, failures, or all events.

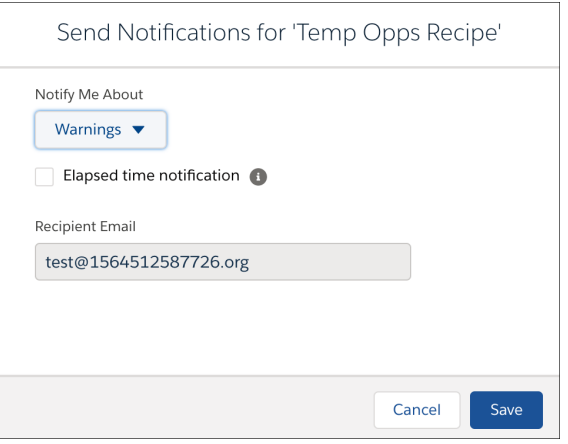

**6.** To receive an elapsed time notification, select **Elapsed time notification**, and then select the number of hours and minutes.

<span id="page-978-0"></span>Note: By default, email notifications are sent only to the person setting the notifications. Other users with the Edit Analytics Dataflows or Edit Dataset Recipes permission can set up their own notifications.

#### Determine Whether a Target Dataset in a Recipe Is Created and Up to Date

After you save a recipe, you must run it to create or update the target dataset based on the latest logic. To help you monitor which recipes have been updated and run to update their target datasets, review their statuses in the Data Manager

If you save a recipe, you can view the status of the recipe and its target datasets on the Recipes subtab in the Dataflows & Recipes tab of Data Manager.

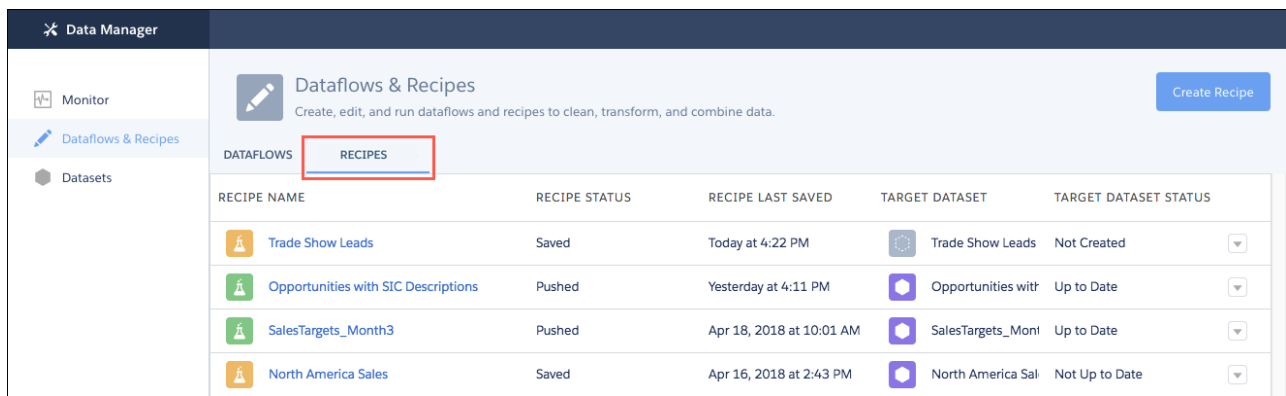

A recipe's icon and status indicate its current state.

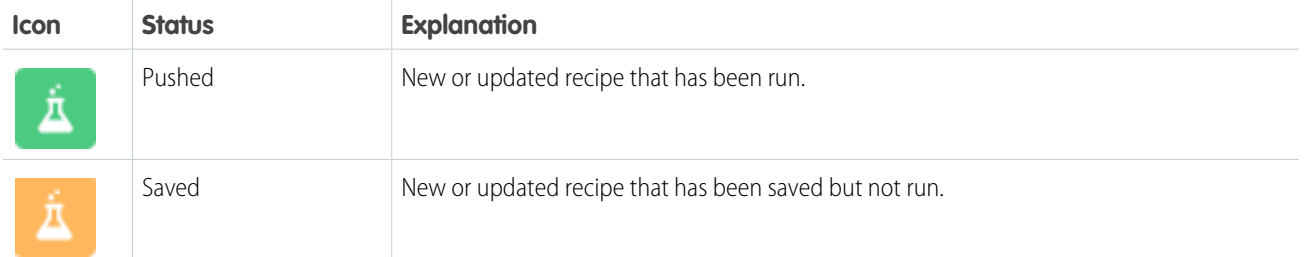

A target dataset's icon and status indicate its current state.

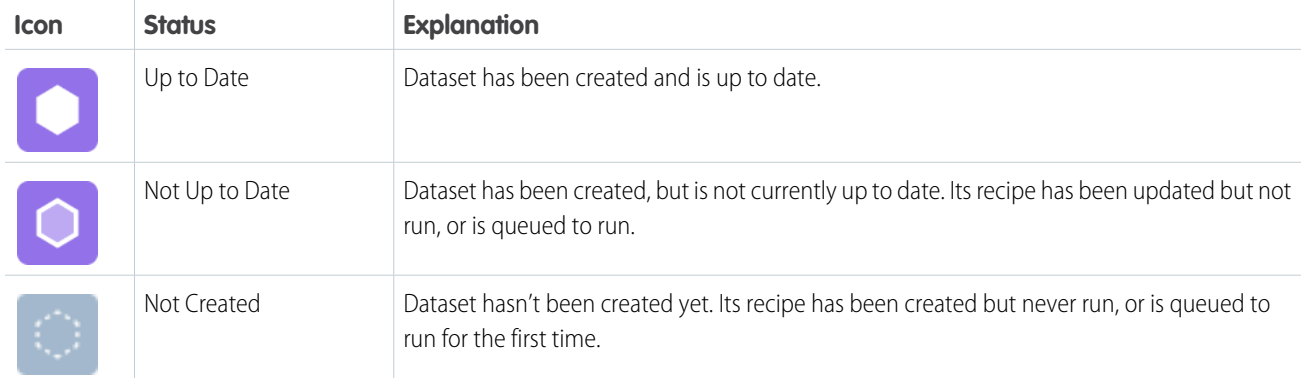

## SEE ALSO:

[Run a Recipe Manually](#page-973-0) [Monitor a Recipe Job](#page-975-0)

## Run a Dataflow

Like recipes, you can run dataflows manually or schedule them to run automatically at regular intervals to create your datasets and keep the data up to date. You can also stop a dataflow while it's running.

## [Run a Dataflow Manually](#page-980-0)

Run a dataflow for the first time to create the datasets it defines. Run it again to update the dataset with the latest synced data.

## [Schedule a Dataflow to Run Automatically](#page-981-0)

You can schedule a dataflow to run after an event, such as when a sync job completes. Or you can schedule it to run to up to every 15 minutes, hourly, weekly, monthly, or on specific days of the week or dates.

#### [Monitor a Dataflow Job](#page-984-0)

The Dataflows subtab on the Monitor tab shows status, start time, and duration of the last 10 dataflow jobs. It retains the last 7 days of job history. You can view error messages about each job, view the run-time details about every transformation that is processed, monitor the number of jobs remaining from your org's 24-hour limit, and download error logs.

#### [Restore a Previous Version of a Dataflow](#page-985-0)

Tableau CRM uses version history to create copies of dataflows when you edit them so you can restore a previous version.

#### [Set Dataflow Notifications](#page-986-0)

Set dataflow notifications to receive an email notification when a dataflow job finishes. You can be notified only when there are warnings, only when the dataflow fails, or every time the dataflow finishes. You can also set an elapsed time notification to notify you when a dataflow is still running after a specified length of time.

#### <span id="page-980-0"></span>Run a Dataflow Manually

Run a dataflow for the first time to create the datasets it defines. Run it again to update the dataset with the latest synced data.

- **1.** In Tableau CRM, click **Data Manager** in the left pane to open Data Manager. Data Manager opens to the Monitor tab with the Jobs view selected.
- **2.** Click the **Dataflows & Recipes** tab.

EDITIONS

Available in Salesforce Classic and Lightning Experience.

Available with Tableau CRM, which is available for an extra cost in **Enterprise**, **Performance**, and **Unlimited** Editions. Also available in **[Developer](https://help.salesforce.com/articleView?id=bi_tutorials.htm&language=en_US)** [Edition](https://help.salesforce.com/articleView?id=bi_tutorials.htm&language=en_US).

## USER PERMISSIONS

To run a dataflow:

**•** Edit Analytics Dataflows

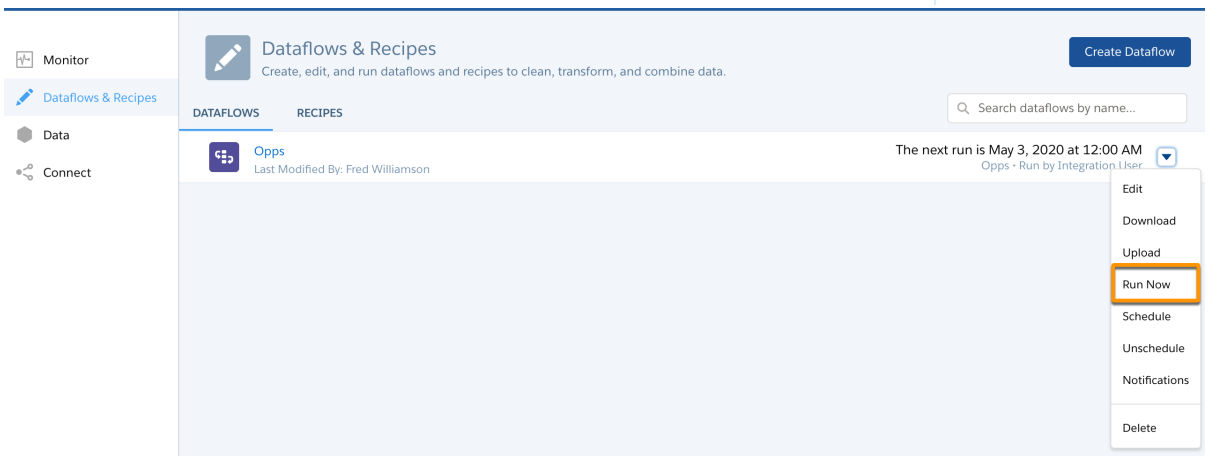

- **3.** Click the triangle  $\Box$  to the right of the dataflow you want to run, and select **Run Now**. The dataflow job is added to the job queue. The **Start** action is grayed out while the dataflow job runs.
- **4.** After the job completes, Analytics Cloud sends an email notification to the user who created the dataflow.

The email notification indicates whether the job completed successfully. It also shows job details like start time, end time, duration, and number of processed rows. If the job failed, the notification shows the reason for the failure.

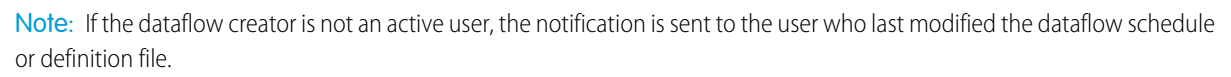

**5.** To stop a dataflow job that is currently running, click  $\mathbf{\times}$  next to the job status. If you click **Start** to restart a stopped dataflow, the job starts over—the dataflow job does not resume from the point at which it was stopped.

Note: A dataflow automatically restarts if it is forcibly terminated by an external process like patches to the OS or Maestro, specifically bifrost.

You can monitor the dataflow job on the Monitor tab to determine when the dataflow completes. After the dataflow completes successfully, refresh the Tableau CRM home page to view the registered datasets.

#### SEE ALSO:

[Monitor a Dataflow Job](#page-984-0) [Tableau CRM Limits](#page-581-0)

#### <span id="page-981-0"></span>Schedule a Dataflow to Run Automatically

You can schedule a dataflow to run after an event, such as when a sync job completes. Or you can schedule it to run to up to every 15 minutes, hourly, weekly, monthly, or on specific days of the week or dates.

Use event-based scheduling to run a dataflow after the sync runs to ensure that datasets include up-to-the-minute data. Use time-based scheduling to ensure that fresh data is available by a particular time, or to run the job during non-business hours.

- **1.** In Analytics, click **Data Manager** in the left pane to open Data Manager. Data Manager opens to the Monitor tab with the Jobs view selected.
- **2.** Click the **Dataflows & Recipes** tab.
- **3.** Click the triangle **T** to the right of the dataflow you want to run, and select **Schedule**.

## EDITIONS

Available in: Salesforce Classic and Lightning Experience.

Available for an extra cost in **Enterprise**, **Performance**, and **Unlimited** Editions. Also available in **[Developer](https://help.salesforce.com/articleView?id=bi_tutorials.htm&language=en_US) [Edition](https://help.salesforce.com/articleView?id=bi_tutorials.htm&language=en_US)** 

## USER PERMISSIONS

To schedule a dataflow job:

**•** Edit Analytics Dataflows

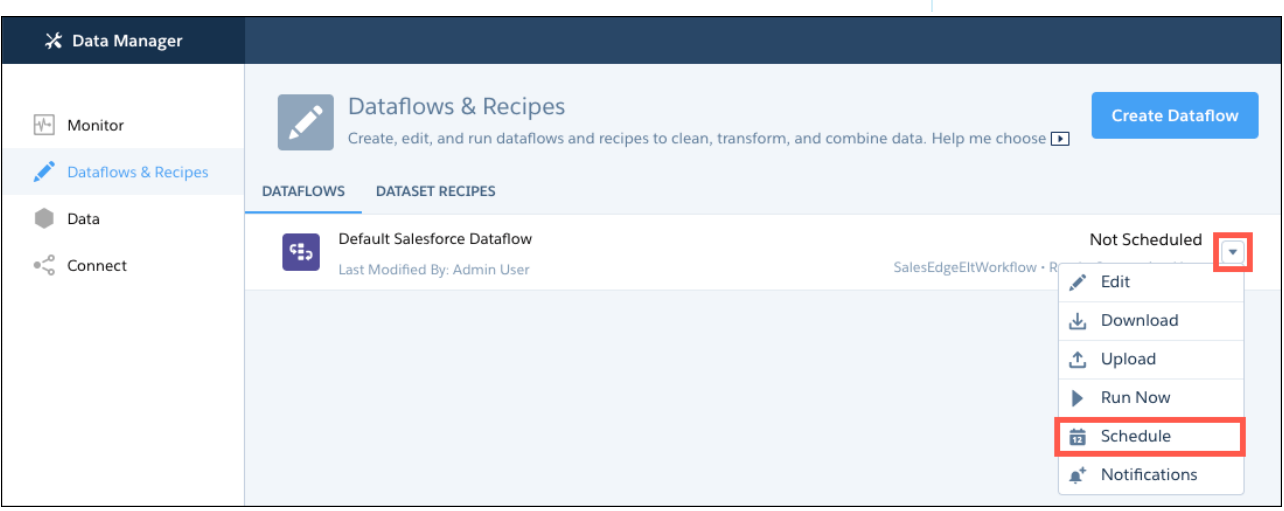

The scheduler appears.

**4.** Under Schedule Mode, select **Time-based** or **Event-based**.

To schedule the dataflow to run at a specific time, choose **Time-based**. If you select this option, skip to Step 5 and set the time.

To schedule the dataflow to run after the data sync finishes, choose **Event-based**. For example, if the dataflow pulls data from the Salesforce Accounts and Opportunities objects, the dataflow runs after both objects sync. After you choose **Event-based**, click **Save**.

Note: Event-based schedules are triggered only by completed data sync of local objects in the dataflow's sfdcDigest nodes through a scheduled run, manual run, or another successful dataflow run. When you use data from multiple local connections in a recipe or dataflow, event-based scheduling will run only after all local connections are synced. For example, if one local connection is scheduled to sync hourly and another syncs daily, an event-based scheduled recipe using data from both runs one time daily.

**5.** If you select time-based scheduling, select the time to run the dataflow. You can schedule the dataflow to run by minute, hour, week, or month. Tableau CRM runs the dataflow according to the time zone of the user who set the schedule.

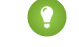

Tip: If you don't have a Tableau CRM Plus license but want to schedule a run every 15, 20, or 30 minutes, contact Salesforce Customer Support to request subhour scheduling. This feature isn't available in sandbox orgs.

**6.** If you schedule the dataflow to run by minute or hour, select **Stop queuing at a specific time** to stop the dataflow from running after a certain time to restrict runs to office hours. For example, set a job to start at 8:00 am, run every hour, and stop at 6:00 pm.

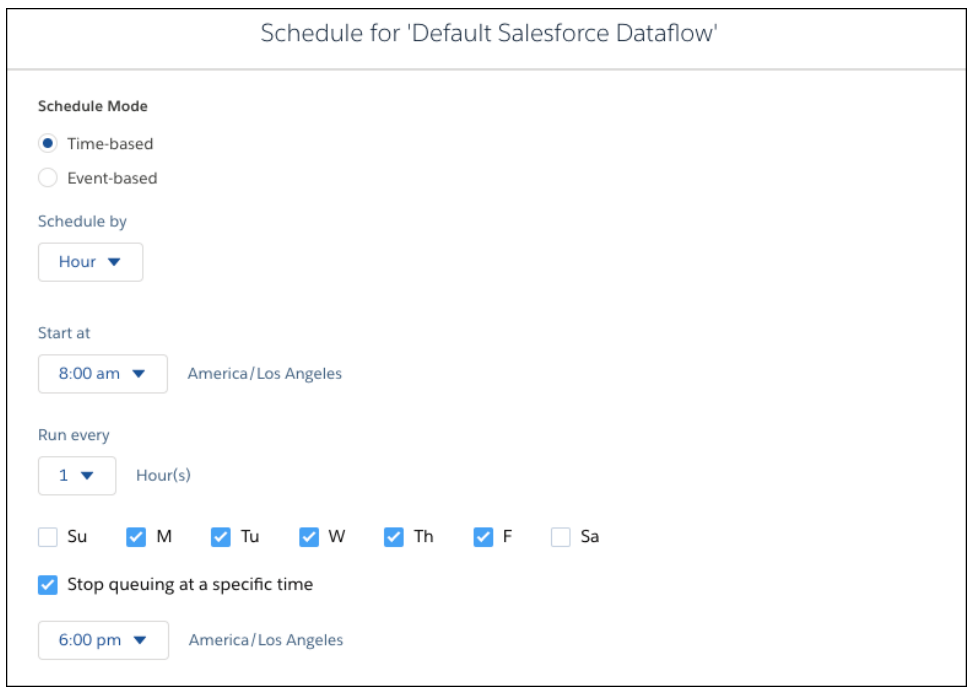

#### **7.** Click **Save**.

Note: Sandbox and developer edition org schedules for data sync, dataflow, and recipes are removed 30 days after the last save. Users subscribed to its notifications receive an email notifying them when a schedule is removed. Set the schedule again anytime.

To cancel the scheduled dataflow, select **Unschedule** from the dataflow's menu.

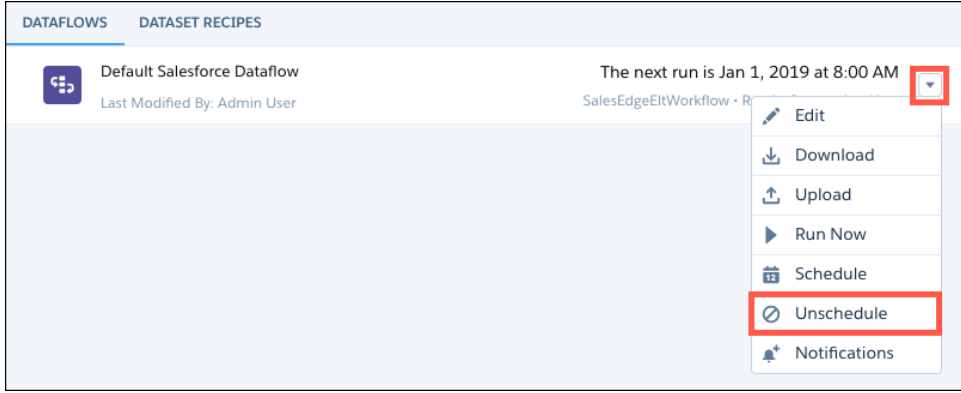

SEE ALSO:

[Schedule, Run, and Monitor Data Sync](#page-689-0) [Monitor a Dataflow Job](#page-984-0)

[Tableau CRM Limits](#page-581-0)

#### <span id="page-984-0"></span>Monitor a Dataflow Job

The Dataflows subtab on the Monitor tab shows status, start time, and duration of the last 10 dataflow jobs. It retains the last 7 days of job history. You can view error messages about each job, view the run-time details about every transformation that is processed, monitor the number of jobs remaining from your org's 24-hour limit, and download error logs.

**1.** On the Monitor tab of Data Manager, click **Dataflows** (1).

## EDITIONS

Available in Salesforce Classic and Lightning Experience.

Available with Tableau CRM, which is available for an extra cost in **Enterprise**, **Performance**, and **Unlimited** Editions. Also available in **[Developer](https://help.salesforce.com/articleView?id=bi_tutorials.htm&language=en_US)** [Edition](https://help.salesforce.com/articleView?id=bi_tutorials.htm&language=en_US).

## USER PERMISSIONS

To access the monitor:

**•** Edit Analytics Dataflows, Upload External Data to Analytics, or Manage Analytics

To download an error log:

 $\mathbb{Z}^2$ 

**•** Edit Analytics Dataflows and View All Data

> Note: The dataflow owner doesn't need View All Data to download an error log.

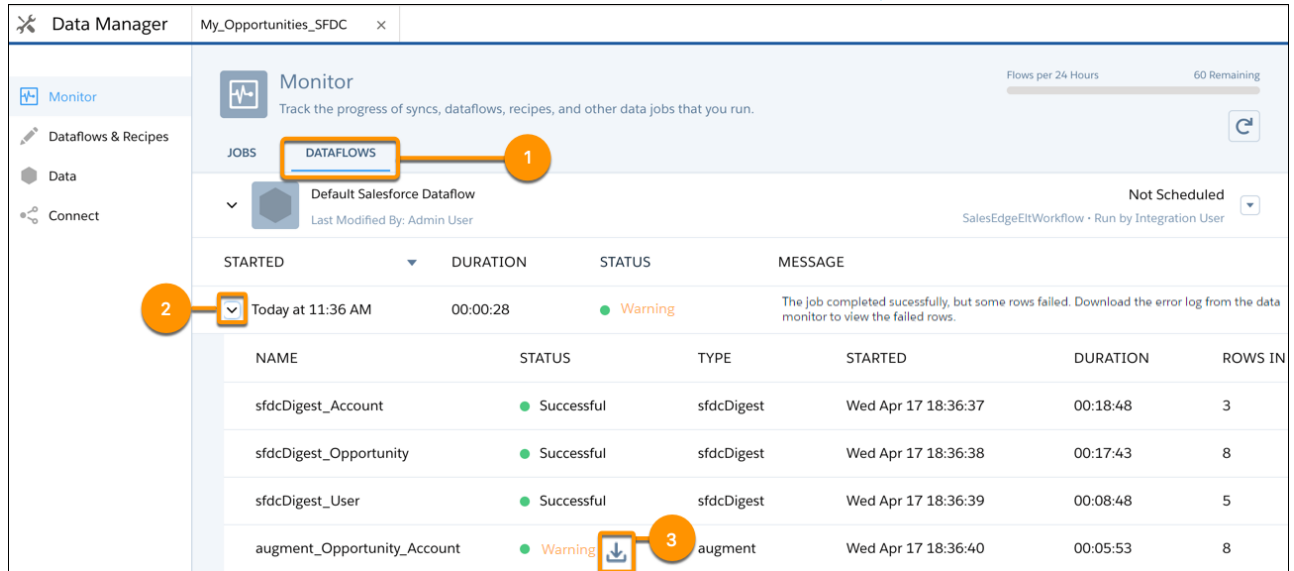

Note: Duration is calculated as the sum of the job queue time and job run time.

**2.** Monitor the flow indicator to see how many dataflow and recipe jobs can be run in a rolling 24-hour period.

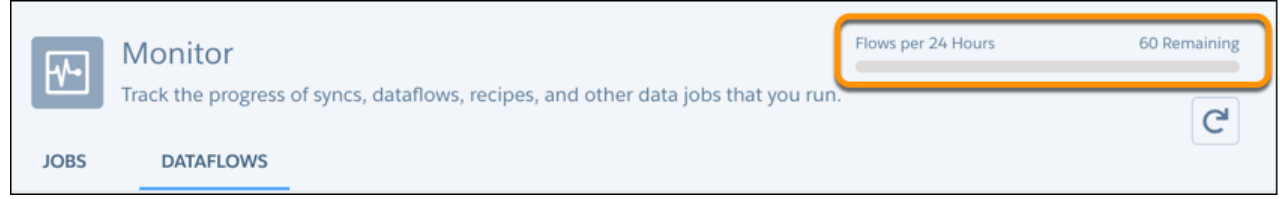

Note: Runs less than 2 minutes in duration, and data sync, don't count toward this limit. To request a higher 24-hour limit, contact Salesforce Support.

**3.** Click  $\boxed{\text{c}}$  to see the latest status of a job.

Each job can have one of these statuses.

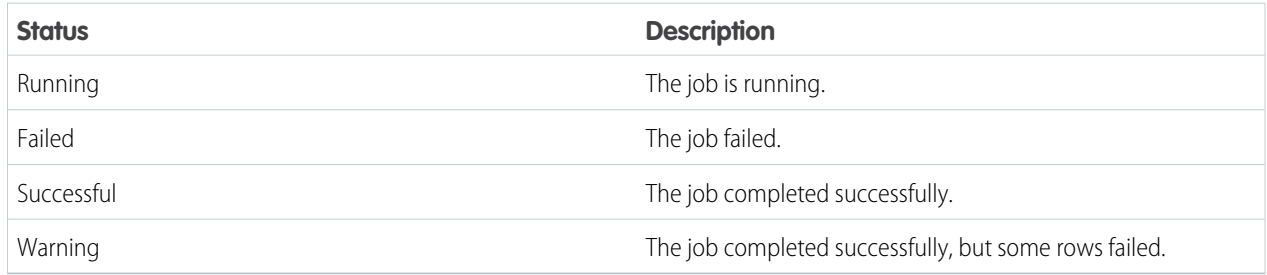

- **4.** If the dataflow job fails, expand the job node (2) to view the run-time details for every transformation that was processed.
- **5.** If an error log is available for a node, click the download log button (3) to download a CSV file containing the failed rows.

Note: Error logs display the data from rows that have failed to load. To maintain data security and prevent unauthorized access to this data, only the dataflow owner or users with the View All Data permission can download an error log.

**6.** If there's a problem with the dataflow logic, edit the dataflow and then run it again.

#### <span id="page-985-0"></span>SEE ALSO:

[Set Dataflow Notifications](#page-986-0) [Troubleshoot Canceled Data Sync, Recipe, and Dataflow Runs Due to Overlapping Schedules](#page-693-0)

#### Restore a Previous Version of a Dataflow

Tableau CRM uses version history to create copies of dataflows when you edit them so you can restore a previous version.

- **1.** In Tableau CRM, click **Data Manager** in the left pane. Data Manager opens to the Monitor tab with the Jobs view selected.
- **2.** Click the **Dataflows & Recipes** tab.

**3.**

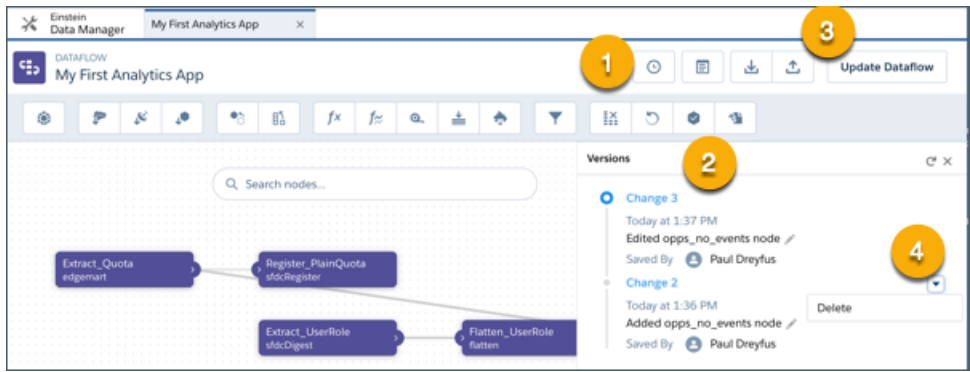

Open a dataflow, then click the history icon (1). All versions of the dataflow appear in the **Versions** panel (2), with the live version on top.

- **4.** Revert to a previous version by clicking its name, such as Change 2, then click **Update Dataflow** (3).
- **5.** To delete a previous version, click the dropdown (4) and click **Delete**.

<span id="page-986-0"></span>For details, see [Backup and Restore Previous Versions of Analytics Assets with History API](https://developer.salesforce.com/docs/atlas.en-us.224.0.bi_dev_guide_rest.meta/bi_dev_guide_rest/bi_asset_history.htm).

#### Set Dataflow Notifications

Set dataflow notifications to receive an email notification when a dataflow job finishes. You can be notified only when there are warnings, only when the dataflow fails, or every time the dataflow finishes. You can also set an elapsed time notification to notify you when a dataflow is still running after a specified length of time.

- **1.** In Analytics Cloud, click the gear icon (**10**) and then click **Data Manager**. The data manager opens on the Monitor tab, with the Jobs tab open by default.
- **2.** Click the **Dataflows & Recipes** tab.
- **3.** On the right of the dataflow, click  $\boxed{\bullet}$  and select **Notifications**.

## **EDITIONS**

Available in Salesforce Classic and Lightning Experience.

Available with Tableau CRM, which is available for an extra cost in **Enterprise**, **Performance**, and **Unlimited** Editions. Also available in **[Developer](https://help.salesforce.com/articleView?id=bi_tutorials.htm&language=en_US)** [Edition](https://help.salesforce.com/articleView?id=bi_tutorials.htm&language=en_US).

## USER PERMISSIONS

To set a dataflow notification:

**•** Edit Analytics Dataflows

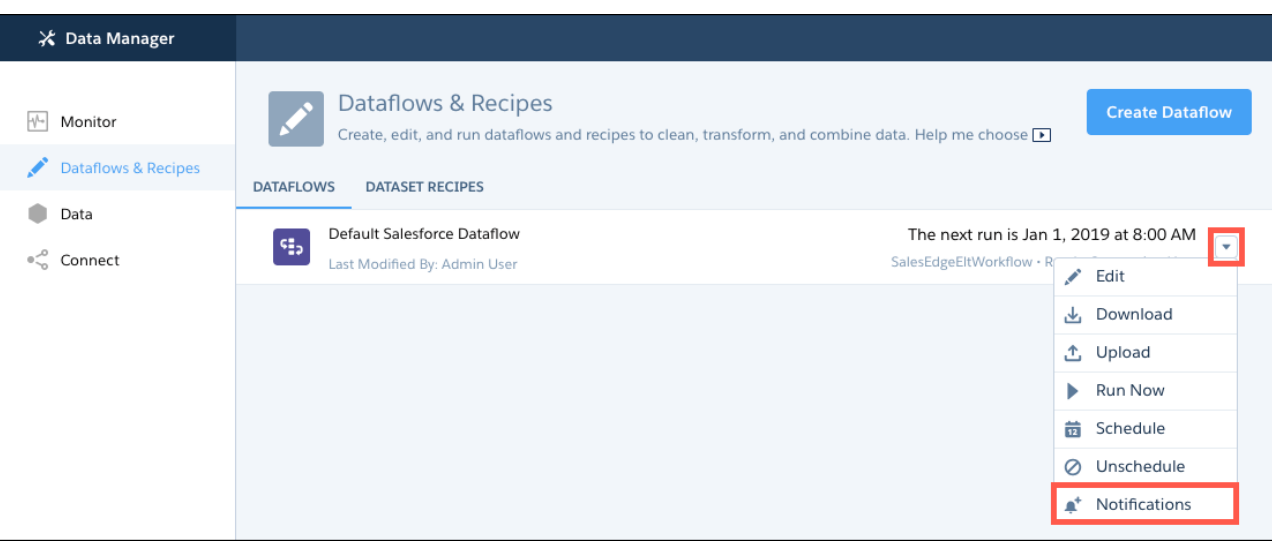

**4.** From the Notify Me About picklist, select what you want to be notified about.

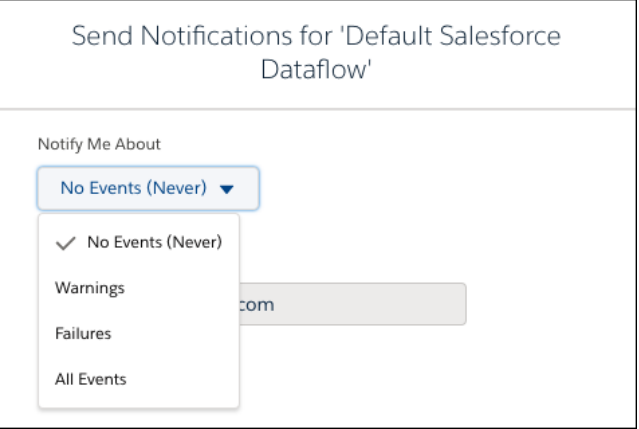

**5.** To receive an elapsed time notification, select **All Events** from the Notify Me About options. Then select **Elapsed time notification** and select the number of hours and minutes.

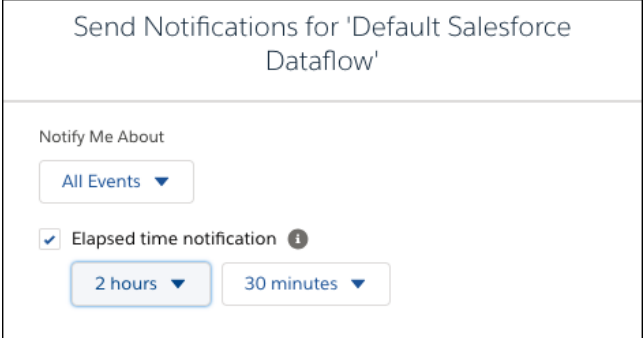

Note: By default, email notifications are sent only to the person setting the notifications. Other people with the Edit Analytics Dataflows permission can subscribe to a dataflow by setting notifications.

## Schedule Smarter with Priority Scheduling

Priority scheduling for recipes and dataflows automatically manages your run queue. It prioritizes smaller and faster runs while ensuring that larger and longer runs are completed on time. Priority is automatically calculated based on factors such as historic runtime, dataset input size, and CSV file size. Priority scheduling is most helpful to smooth out occasional queue-time spikes. If you never or frequently see long queue times, then priority scheduling isn't as helpful. Activate the feature in advance to manage your queue, not during a problem when your queue is already overloaded. This feature doesn't increase your maximum number of concurrent runs.

For example, you schedule three recipes to run at the same time. One is larger with more rows and runs for 30 minutes. The other two are smaller with fewer rows and run for three minutes. The larger recipe's run request arrives a millisecond before the shorter requests. Without priority scheduling, requested runs are queued first in, first out, so the smaller runs wait 30 minutes until the larger run finishes. With priority scheduling, the smaller recipes execute first because of their shorter run time,

followed by the larger run. If higher-priority runs continue to queue in front of the longer run, the queue temporarily switches to first in, first out an hour after the scheduled request.

- **1.** From Setup, enter *Analytics* in the Quick Find box, then select **Settings**.
- **2.** Select **Use priority scheduling for recipe and dataflow requests**.
- **3.** Click **Save**.

You can disable priority scheduling at any time to return to a first in, first out queue.

SEE ALSO:

[Run a Recipe Manually](#page-973-0) [Schedule a Recipe to Run Automatically](#page-974-0) [Run a Dataflow Manually](#page-980-0) [Schedule a Dataflow to Run Automatically](#page-981-0)

# Other Ways to Integrate Data

Dataflows and recipes can integrate most data from internal to external data sources. However, Tableau CRM provides additional ways to integrate data that are more effective for specific use cases. For example, if you don't have to transform data before loading it into a dataset, you can import data directly from CSV or Excel files. If you need to transform it, you can upload the file to create an intermediate dataset, and then use a recipe or dataflow to change that data before loading the results into another dataset. Or, to analyze Salesforce report data over time, you can create a dataset and dashboard that trends the report with just a few clicks. With trending, Tableau CRM creates a dataset based on snapshots of your Salesforce report data.

#### [Create Datasets from Uploaded CSV Files](#page-989-0)

Use the upload user interface to create a single dataset based on external .csv data. To refresh the data, you can overwrite the data in the dataset by uploading a new .csv file.

#### EDITIONS

Available in: Salesforce Classic and Lightning Experience.

Available for an extra cost in **Enterprise**, **Performance**, and **Unlimited** Editions. Also available in **[Developer](https://help.salesforce.com/articleView?id=bi_tutorials.htm&language=en_US) [Edition](https://help.salesforce.com/articleView?id=bi_tutorials.htm&language=en_US)** 

# [Create Datasets Programmatically from CSV Files Using the External Data API](#page-996-0)

You can use the External Data API to create a single dataset based on external data in a .csv file. You can also use the API to edit the dataset by uploading a new .csv file. When you edit the dataset, you can choose to overwrite all records, append records, update records, or delete records.

## [Create Datasets Directly from Microsoft Excel Spreadsheets](#page-996-1)

The Salesforce Tableau CRM Connector for Excel makes it easy to import data from Microsoft Excel 2013 to Analytics Cloud.

## [Create Datasets and Trending Dashboards from Salesforce Reports](#page-997-0)

By creating trending Tableau CRM dashboards that track key metrics over time, you can make sense of your growing, ever-changing datasets. Trending data in Tableau CRM helps you discover hidden insights and allows you to share them with colleagues. When you create a trending dashboard based on a Salesforce report, Tableau CRM generates a dataset and a dashboard based on the underlying Salesforce data.

## <span id="page-989-0"></span>SEE ALSO:

## [Considerations Before Integrating Data into Datasets](#page-605-0)

# Create Datasets from Uploaded CSV Files

Use the upload user interface to create a single dataset based on external .csv data. To refresh the data, you can overwrite the data in the dataset by uploading a new .csv file.

When Analytics Cloud loads any data into a dataset, it also adds metadata about each column of data. For example, metadata can include the field type, precision, scale, and default value.

When you upload a .csv file, Analytics Cloud infers metadata about each column in the file. Tableau CRM previews all inferred settings. If needed, you can change the metadata in the user interface before uploading the data.

Note: You can also specify the metadata in a metadata file. A metadata file is a JSON file that describes the structure of an external data file. After you create a dataset based on an external data file, you can edit the dataset to apply a new metadata file. This enables you to change the metadata attributes of each column. For more information about the metadata file, see the [Analytics](https://resources.docs.salesforce.com/230/latest/en-us/sfdc/pdf/bi_dev_guide_ext_data.pdf) [External Data API Developer Guide](https://resources.docs.salesforce.com/230/latest/en-us/sfdc/pdf/bi_dev_guide_ext_data.pdf).

Tableau CRM temporarily stores the uploaded CSV and metadata files for processing only. After a dataset is created, Tableau CRM purges the files.

## [Upload a CSV File to Create a Dataset](#page-990-0)

You can upload external data in a .csv format through the user interface. When you upload a .csv file, Tableau CRM infers the metadata about each column in the .csv file. Metadata describes the structure of the data in the file, like the data type, precision, and scale. If you upload a .csv from the user interface, Analytics Cloud automatically generates the metadata, which you can preview and change.

## [Rules for Automatic Generation of a Metadata File](#page-992-0)

When you upload a CSV file from the user interface, Analytics Cloud automatically generates the metadata file as long as the CSV file meets certain requirements.

#### [Monitor an External Data Upload](#page-993-0)

When you upload an external data file, Analytics Cloud kicks off a job that uploads the data into the specified dataset. You can use the Monitor tab of the data manager to monitor and troubleshoot the upload job.

#### [Set a Source Time Zone for .CSV Data](#page-995-0)

When you upload .csv data to create or update a dataset, you can select the time zone of the data if it's not GMT.

#### SEE ALSO:

[Create Datasets Programmatically from CSV Files Using the External Data API](#page-996-0)

## <span id="page-990-0"></span>Upload a CSV File to Create a Dataset

You can upload external data in a .csv format through the user interface. When you upload a .csv file, Tableau CRM infers the metadata about each column in the .csv file. Metadata describes the structure of the data in the file, like the data type, precision, and scale. If you upload a .csv from the user interface, Analytics Cloud automatically generates the metadata, which you can preview and change.

Before uploading a .csv file:

- **•** Review the format requirements, like date formats, in the [Analytics Cloud External Data Format](https://developer.salesforce.com/docs/atlas.en-us.230.0.bi_dev_guide_ext_data_format.meta/bi_dev_guide_ext_data_format) [Reference.](https://developer.salesforce.com/docs/atlas.en-us.230.0.bi_dev_guide_ext_data_format.meta/bi_dev_guide_ext_data_format)
- **•** Ensure that the column names in the external data file don't conflict with the generated date column names. For example, if you load a CSV with column Create\_Date, Tableau CRM generates the Create\_Date\_Year column in the dataset. If the CSV also has a column named Create Date Year, Tableau CRM throws an error because the names conflict.

When you upload the file, Tableau CRM temporarily stores it for processing only. After the dataset is created, Tableau CRM purges the file. If you want to use the file again later, keep a copy.

- **1.** On the Tableau CRM Studio home tab or an app page, click **Create** > **Dataset**, and select **CSV File**.
- **2.** Click **Select a file or drag it here**, then select the file and click **Open**.
- **3.** Click **Next**.
- **4.** In the Dataset Name field, enter a name for the dataset. By default, Tableau CRM uses the file name as the dataset name. The name can't exceed 80 characters.
- **5.** Select the app where the dataset will be created. By default, Tableau CRM selects your My Private App. To change an app, click the cross on it and select a different one.
- **6.** In the File Properties Detected box, check that Tableau CRM has correctly identified the properties of your file. Usually, Tableau CRM correctly identifies your file properties. If it doesn't, your data may not load correctly and you will see unexpected results when you preview the data on the next screen. To edit the file properties, click  $\vert \vert \vert$  and select **Edit**.
	- Note: Tableau CRM also generates a metadata file for your data. This file contains properties such as field labels, field types, and settings. You can view and change these schema properties when you preview the data on the next screen. However, if

you want to download the file first, or replace it with your own file, click  $\|\bullet\|$  in the Data Schema File field.

**7.** Click **Next**.

The Edit Field Attributes screen appears. Here, you can preview the data, and view or edit the attributes for each field.

# EDITIONS

Available in Salesforce Classic and Lightning Experience.

Available with Tableau CRM, which is available for an extra cost in **Enterprise**, **Performance**, and **Unlimited** Editions. Also available in **[Developer](https://help.salesforce.com/articleView?id=bi_tutorials.htm&language=en_US)** [Edition](https://help.salesforce.com/articleView?id=bi_tutorials.htm&language=en_US).

## USER PERMISSIONS

To upload external data:

**•** Upload External Data to **Analytics** 

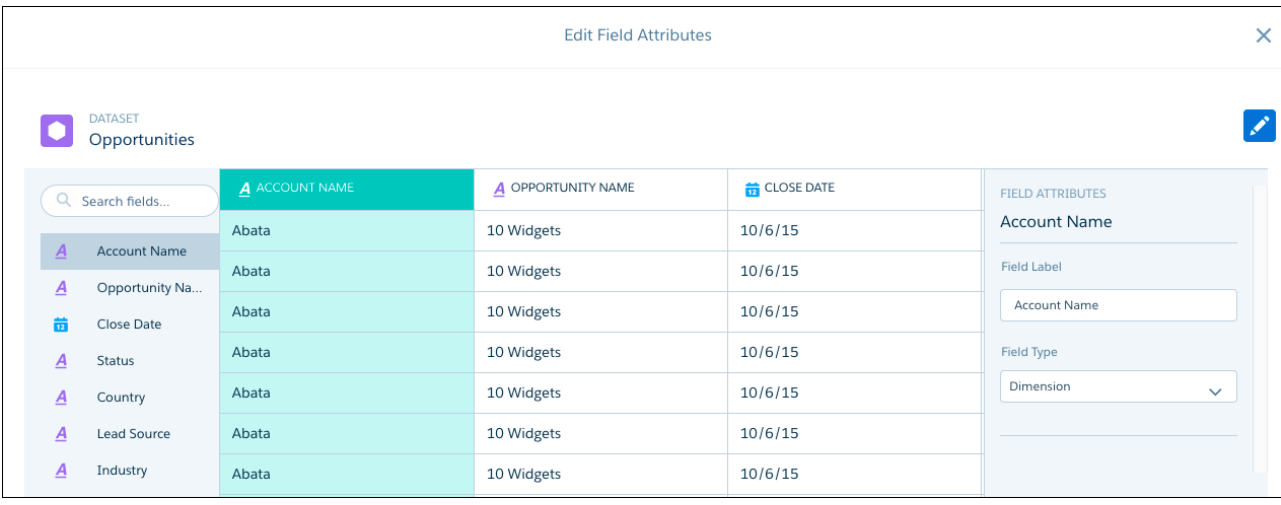

**8.** To view or change a field's attributes, either click the field in the list on the left, or click the field's column.

Field attributes appear in a panel on the right. The field attributes that you see are determined by the field type.

Important: Tableau CRM detects the format for date fields based on a sample of values. If the sample contains values with unsupported formats or a mixture of formats, Tableau CRM sets the field type to Text. If you change the date format that Tableau CRM detects, rows with a different format will fail.

Consider this example data.

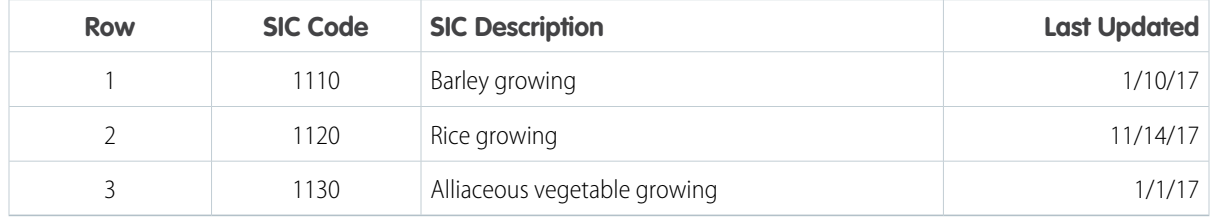

Tableau CRM detects the date format for the Last Updated field as *M/d/yy*. This format displays months and days below 10 without leading zeros, and years as 2 digits, as in 1/1/17. If you change the format to *MM/dd/yy*, rows 1 and 3 will fail because Tableau CRM expects the month and day parts of the date values to have 2 digits.

**9.** When you finish reviewing or editing field attributes, click **Upload File**.

Tableau CRM uploads the data, prepares and creates the dataset, and shows you progress as it happens.

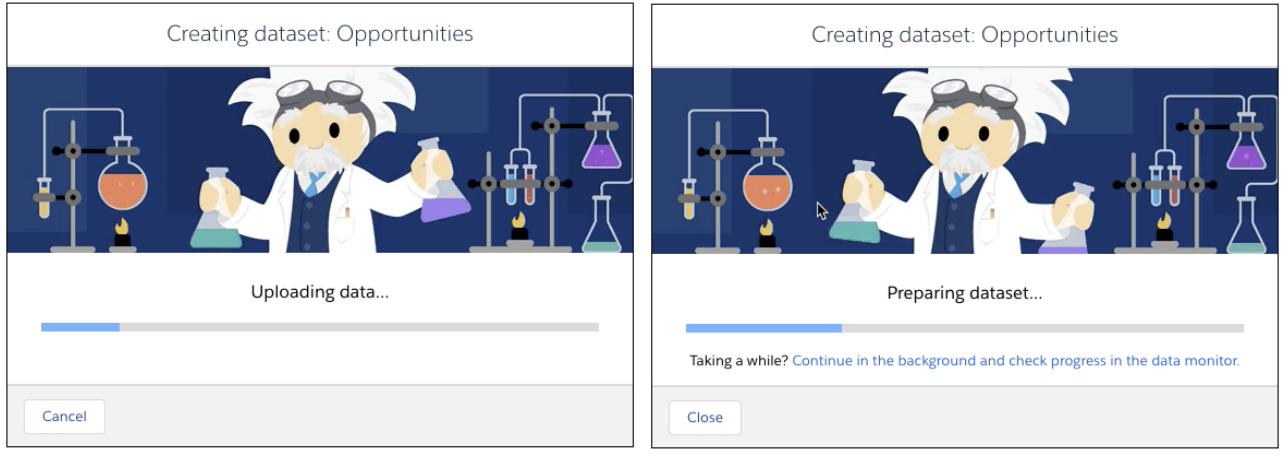

**10.** Choose one of these options while Tableau CRM creates the dataset.

- **a.** To cancel the process and stop dataset creation, click **Cancel** on the progress dialog. This option is available only when the data is uploading.
- **b.** To close the progress dialog and leave the process running in the background, click **Close**.
- **c.** To close the progress dialog but continue monitoring progress on the Monitor tab of Data Manager, click the **Continue in the background and check progress in the data monitor** link.
- **d.** Do nothing. When the dataset is created, you're taken to the dataset's edit page, where you can explore the data in a lens, prepare it in a recipe, or create a story in Einstein Discovery.

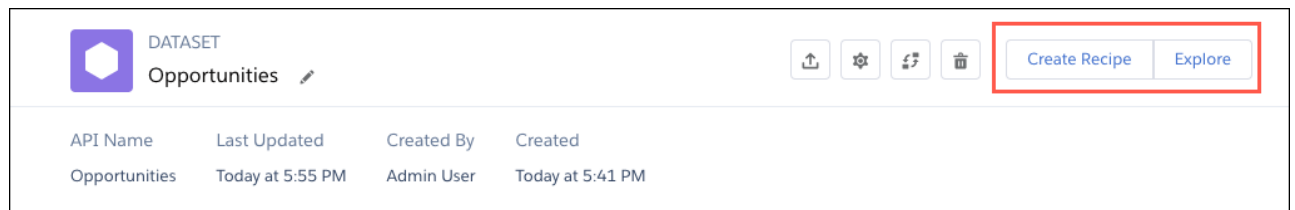

Note: You can also use the External Data API to programmatically upload .csv files. Use the API to take advantage of more features, like performing incremental extracts and performing append, delete, and upsert operations.

<span id="page-992-0"></span>SEE ALSO:

[Handle Date Values](#page-609-0)

## Rules for Automatic Generation of a Metadata File

When you upload a CSV file from the user interface, Analytics Cloud automatically generates the metadata file as long as the CSV file meets certain requirements.

To enable Analytics Cloud to generate the metadata file, a CSV file must meet the following requirements.

- **•** The file type must be .csv, not .gz or .zip.
- **•** The file must contain one row for the column header and at least one record.

**•** The CSV file must meet all Analytics Cloud requirements as mentioned in the [Analytics Cloud External Data Format Reference.](https://developer.salesforce.com/docs/atlas.en-us.230.0.bi_dev_guide_ext_data_format.meta/bi_dev_guide_ext_data_format)

Analytics Cloud generates the metadata attributes for each CSV column based on the first 100 rows in the CSV file. Analytics Cloud uses the following rules to convert the CSV column names to field labels.

- **•** Replaces special characters and spaces with underscores. For example, "Stage Name" becomes "Stage\_Name."
- **•** Replaces consecutive underscores with one underscore, except when column name ends with "\_\_c." For example, "stage\*&name" becomes "stage\_name."
- **•** Prefixes the field label with "X" when the first character of the column name is numeric. For example, "30Day" becomes "X30Day."
- **•** Replaces the field name with "Column" + column number when all characters in the column name are not alphanumeric. For example, the fourth column name "\*&^\*(&\*(%" becomes "Column4."
- **•** Deletes underscores at the beginning and end of the field label to ensure that it doesn't start or end with an underscore.
- **•** Increments the derived field label if the label is the same as an existing label. For example, if "X2" already exists, uses "X21," "X22," "X23."

<span id="page-993-0"></span> $\bullet$  Tip: You can download the generated metadata file to change the metadata settings, and then upload it to apply the changes. You can download the metadata file when you create or edit a dataset.

## Monitor an External Data Upload

When you upload an external data file, Analytics Cloud kicks off a job that uploads the data into the specified dataset. You can use the Monitor tab of the data manager to monitor and troubleshoot the upload job.

The Jobs subtab (1) of the Monitor tab shows the status, start time, and duration of each dataflow, data sync, recipe, and external data upload job. It shows jobs for the last 7 days.

Note: Duration is calculated as the sum of the job queue time and job run time.

## EDITIONS

Available in Salesforce Classic and Lightning Experience.

Available with Tableau CRM, which is available for an extra cost in **Enterprise**, **Performance**, and **Unlimited** Editions. Also available in **[Developer](https://help.salesforce.com/articleView?id=bi_tutorials.htm&language=en_US)** [Edition](https://help.salesforce.com/articleView?id=bi_tutorials.htm&language=en_US).

## USER PERMISSIONS

To access the Monitor tab of the data manager:

**•** Edit Analytics Dataflows, Upload External Data to Analytics, or Manage **Analytics** 

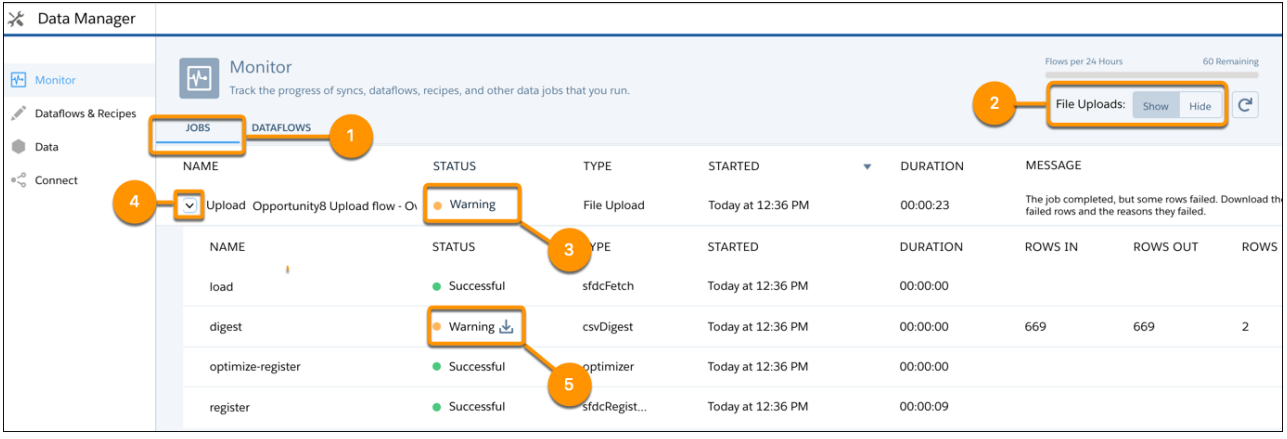

**1.**

In Analytics Cloud, click the gear icon (  $\overline{10}$  ) and then click **Data Manager**.

The data manager opens on the Monitor tab, with the Jobs subtab selected by default. It displays each upload job name as <dataset\_name upload flow>. You can hover a job to view the entire name.

Note: To view external data upload jobs in the Jobs view, make sure that the File Uploads selector (2) is set to **Show**. Show is the default selection.

## **2.**

To see the latest status of a job, click the Refresh Jobs button ( $\boxed{C}$ ). Each job can have one of these statuses.

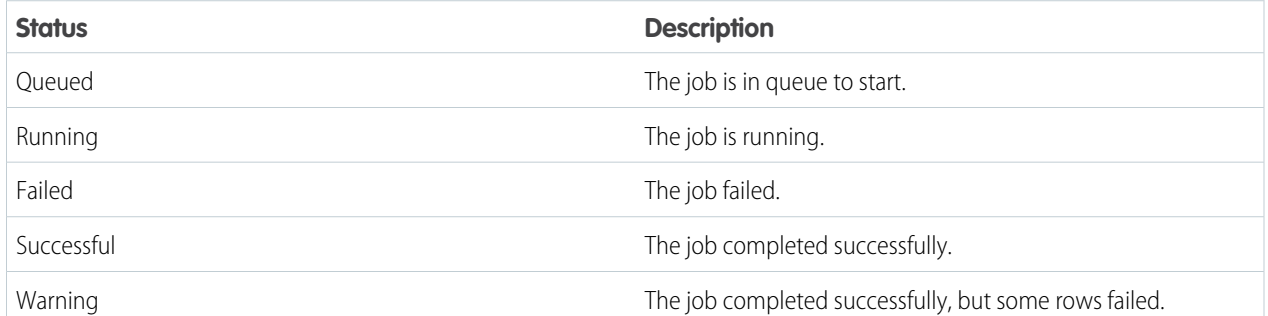

A message is displayed next to jobs with a status of Warning (3) or Failed . If you can't see the complete message, click the message to view all of it.

- **3.** To view the run-time details for a job, expand the job node (4). The run-time details display under the job. In the run-time details section, scroll to the right to view information about the rows that were processed.
- **4.** To troubleshoot a job that has failed rows, view the error message. If an error log is available, click the status text or download button (5) to download the log.

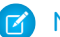

Note: Only the user who uploaded the external data file can download the error log.

The error log contains a list of failed rows.

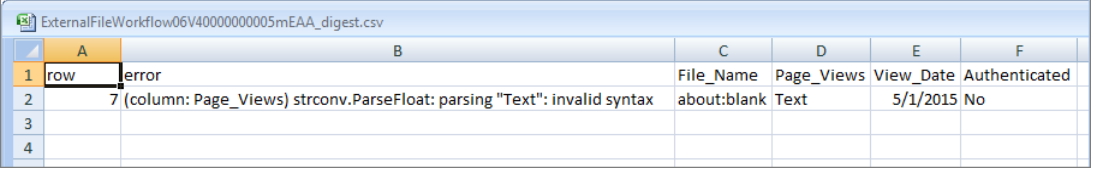

<span id="page-995-0"></span>**5.** To troubleshoot a failed job, view the error message and the run-time details.

# Set a Source Time Zone for .CSV Data

When you upload .csv data to create or update a dataset, you can select the time zone of the data if it's not GMT.

- **1.** Upload your .CSV file to create a dataset.
- **2.** At the page where you create a name and select an app for the dataset, specify the source and target time zone.

# **EDITIONS**

Available in Salesforce Classic and Lightning Experience.

Available with Tableau CRM, which is available for an extra cost in **Enterprise**, **Performance**, and **Unlimited** Editions. Also available in **[Developer](https://help.salesforce.com/articleView?id=bi_tutorials.htm&language=en_US)** [Edition](https://help.salesforce.com/articleView?id=bi_tutorials.htm&language=en_US).

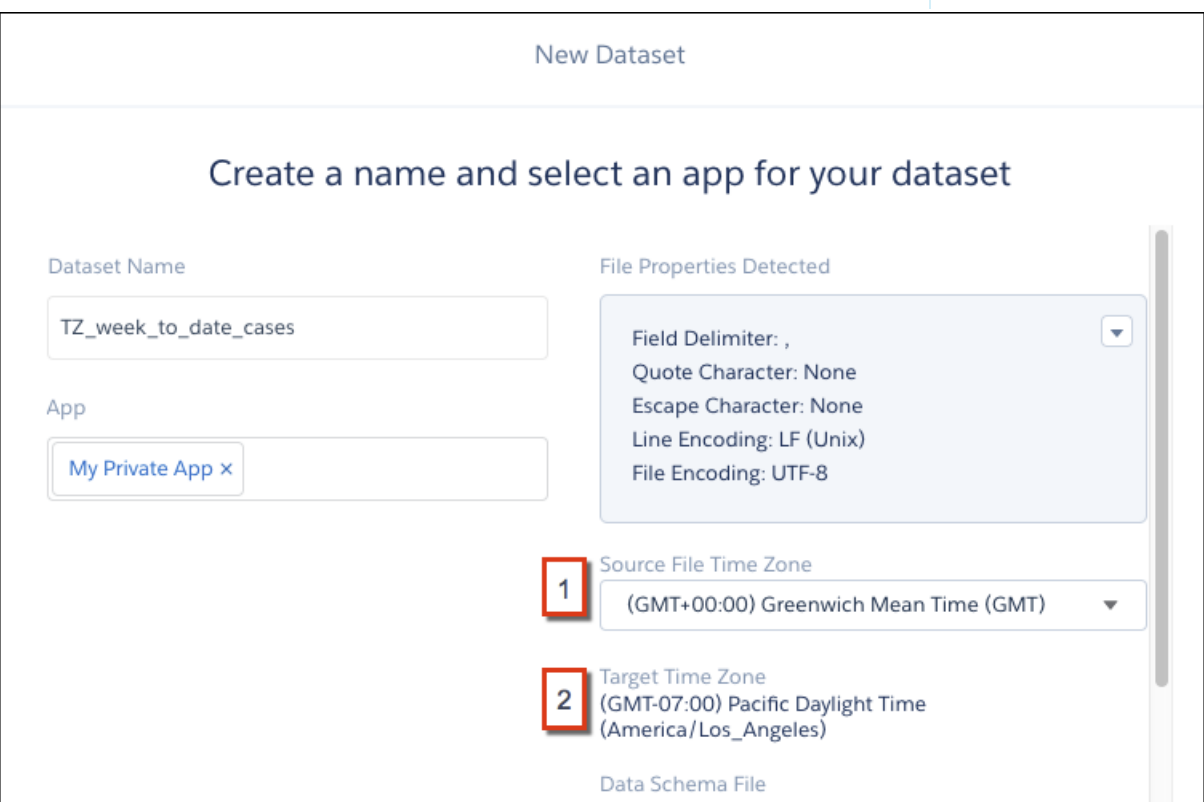

From the Source File Time Zone picklist (1), select the time zone of the data. The Target Time Zone (2) is the time zone selected for your org in settings. Tableau CRM converts date-time values in the file from the source time-zone to the target time zone in the resulting dataset.

# <span id="page-996-0"></span>Create Datasets Programmatically from CSV Files Using the External Data API

You can use the External Data API to create a single dataset based on external data in a .csv file. You can also use the API to edit the dataset by uploading a new .csv file. When you edit the dataset, you can choose to overwrite all records, append records, update records, or delete records.

When you upload a .csv file with the External Data API, you have to explicitly set the metadata attributes for each column in the .csv file. For example, you can set the field type and default value for each column. You set the metadata attributes for a .csv file in its own metadata file. A metadata file is a JSON file that describes the structure of an external data file. If no metadata file is provided when you upload external data using the API, Analytics Cloud treats every column as a dimension and sets the field type to 'Text.' The field type determines the types of queries that can be placed on the column. For example, you can't perform mathematical calculations on dataset columns with a Text field type. You can perform mathematical calculations only on dataset columns with a Numeric field type.

<span id="page-996-1"></span>For more information about the External Data API, see the [Analytics External Data API Developer Guide](https://resources.docs.salesforce.com/230/latest/en-us/sfdc/pdf/bi_dev_guide_ext_data.pdf).

# Create Datasets Directly from Microsoft Excel Spreadsheets

The Salesforce Tableau CRM Connector for Excel makes it easy to import data from Microsoft Excel 2013 to Analytics Cloud.

The Tableau CRM Connector for Excel is available as an add-in for Excel 2013 on the desktop and Excel Online in Office 365. The Connector is available from the Office Add-In Store or your organization's private add-in catalog. After you install the Connector just point and click to import data from Excel to Tableau CRM.

# Considerations When Using theTableau CRM Connector for Excel

- **•** The Tableau CRM Connector for Excel doesn't support loading data to Salesforce orgs that use custom domains. To load Excel data to a custom domain org, save the data locally in .csv format, and then use the Tableau CRM .csv upload tool to load the data.
- **•** Null measure handling isn't supported when you load data using the Tableau CRM Connector for Excel. Null measure values are replaced with zeros in the resulting dataset, even if null measure handling is enabled in your org.

## <span id="page-996-2"></span>[Install the Tableau CRM Connector for Excel](#page-996-2)

The Salesforce Tableau CRM Connector for Excel gives you a fast, easy way to import data from Excel 2013 into Analytics Cloud.

## Install the Tableau CRM Connector for Excel

The Salesforce Tableau CRM Connector for Excel gives you a fast, easy way to import data from Excel 2013 into Analytics Cloud.

If you use Excel 2013 on the desktop or Office 365, the Office Online version of Excel, the Tableau CRM Connector for Excel gives you a great way to get your data into Analytics Cloud. After installing the Connector, you just select data from Excel, click **Submit Data**, and the Connector does the work for you, importing the data to Analytics Cloud and creating a dataset.

Here's how to install the Connector:

- **1.** Open Excel, either on your desktop or in Office Online.
- **2.** Click the **Insert** tab.
- **3.** Click **Store**.

## USER PERMISSIONS

To import data from Excel 2013 to Analytics Cloud:

**•** Upload External Data to Analytics Cloud

- **4.** Search for the Tableau CRM Connector for Excel, and click **Add** to install it.
- **5.** Click **Log in to Salesforce**, and enter your Salesforce credentials to open the Connector.

Once you've installed the Connector, follow the instructions in the Connector window to create datasets from your Excel data. Opening the Connector automatically logs you in to Analytics Cloud. Click the Connector Help icon for complete information about using the app.

# <span id="page-997-0"></span>Create Datasets and Trending Dashboards from Salesforce Reports

By creating trending Tableau CRM dashboards that track key metrics over time, you can make sense of your growing, ever-changing datasets. Trending data in Tableau CRM helps you discover hidden insights and allows you to share them with colleagues. When you create a trending dashboard based on a Salesforce report, Tableau CRM generates a dataset and a dashboard based on the underlying Salesforce data.

Watch a Demo: [Trend Report Data in Analytics \(English Only\)](https://salesforce.vidyard.com/watch/6dRdRv8f2yn8Wfc45eAU1Q)

Trending refers to data that is displayed over a timeline, allowing trends and patterns to emerge which can be difficult to recognize in a sea of information. If the relevant data is plotted over time, questions on sales cycles, performance, comparisons, seasonality, and more can be answered at a glance. Any data that can be visualized in time, such as opportunities or cases, can be trended. So can geographical data, such as quarterly sales in specific regions. In fact, any regularly updated dataset which has dates associated with it (a date or timestamp attribute for each row) can be trended.

## [Trend Salesforce Reports](#page-998-0)

To trend data in Tableau CRM, you trend a report that's collecting that data.

[Stop Trending Salesforce Reports](#page-1002-0)

The number of reports you can trend is limited. To remain under the limit so you can trend other reports, stop trending reports that are no longer needed.

#### [Share Trending Dashboards](#page-1003-0)

You can share a trended dashboard just as you can with any Tableau CRM dashboard.

#### [Limits and Limitations for Trending Data in Tableau CRM](#page-1003-1)

Trended datasets count toward the overall Tableau CRM platform limits, including total number of rows. To prevent the performance of your org from degrading, certain limitations are placed on snapshot size and the number of trended datasets each user can create.

## <span id="page-998-0"></span>Trend Salesforce Reports

To trend data in Tableau CRM, you trend a report that's collecting that data.

Watch a Demo:  $\bigcirc$  [Trend in Tableau CRM](http://salesforce.vidyard.com/watch/6dRdRv8f2yn8Wfc45eAU1Q)

**1.** Create a dataset.

# EDITIONS

Available in Salesforce Classic and Lightning Experience.

Available with Tableau CRM, which is available for an extra cost in **Enterprise**, **Performance**, and **Unlimited** Editions. Also available in **[Developer](https://help.salesforce.com/articleView?id=bi_tutorials.htm&language=en_US)** [Edition](https://help.salesforce.com/articleView?id=bi_tutorials.htm&language=en_US).

# USER PERMISSIONS

To trend reports in Tableau CRM:

**•** Use Analytics OR Use Analytics Templated Apps

AND

Trend Report Data in Analytics

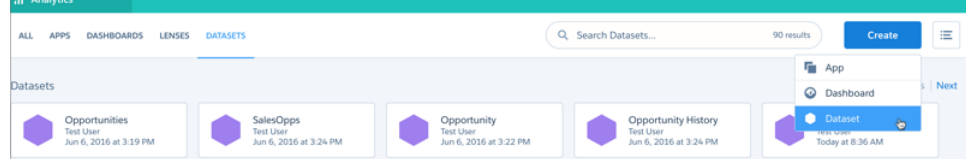

- **2.** Choose **A Salesforce Report** from the available data sources.
- **3.** Select a report.

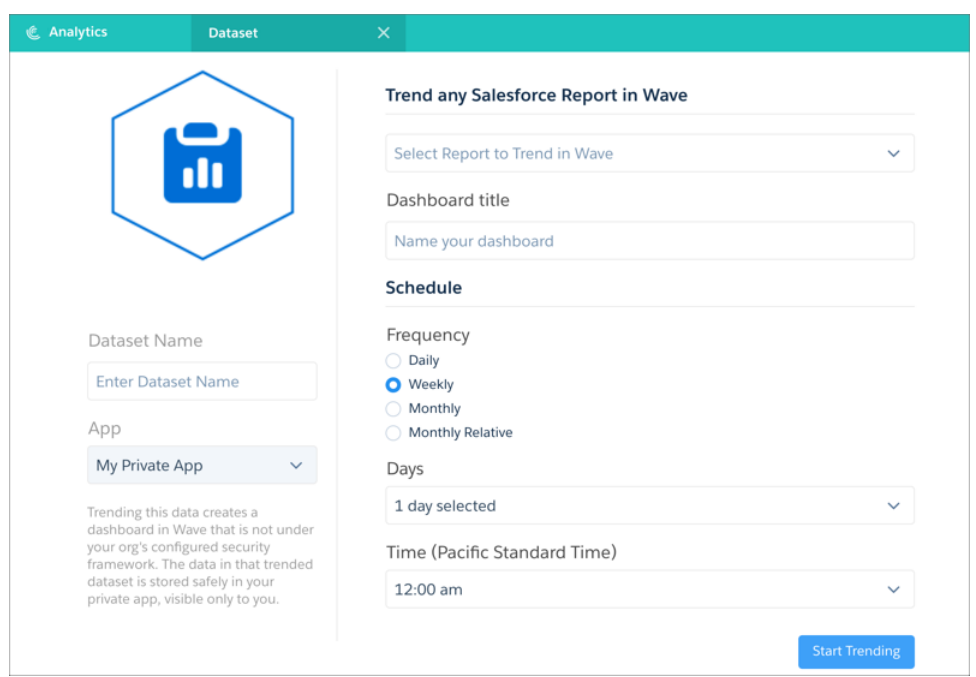

If the report you want to trend does not exist, you must create it first.

Note: Only the saved version of a report is trended. If you've made unsaved changes to a report, then trend the report, the  $\sqrt{2}$ changes are not reflected in the trending dashboard.

- **4.** Enter a title for the trending dashboard and the new trending dataset.
- **5.** Set a schedule for updating the dashboard. This sets the frequency of how often snapshots of report data are taken.

Note:

- **•** Once you set the schedule, it can't be changed.
- **•** If you choose a schedule that updates on the 29th, 30th, or 31st of the month, no updates will occur on months that have too few days to meet that schedule.
- **•** To avoid unwanted behavior during changes to daylight savings, don't choose 2 A.M. as an update time.
- **6.** Choose a different app if you do not want to save the trending dataset in **My Private App**. If you save the dataset to a shared app, all users who can view that app can view the dataset.

#### **7.** Click **Start Trending**.

When the new trending dashboard is ready, you'll receive an email with a link. Once the dashboard is ready, you can also begin to explore the associated dataset, which appears in the Tableau CRM datasets list.

**8.** Connect to the new trending dashboard using the link in the notification email, or by going to the app in which you saved it (after receiving the notification email).

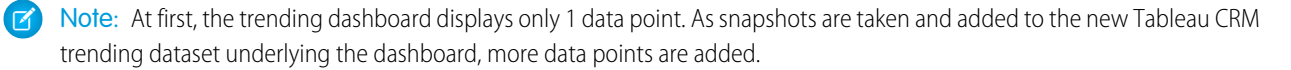

You can also trend any report directly by clicking **Trend** on that report.

In Lightning Experience:

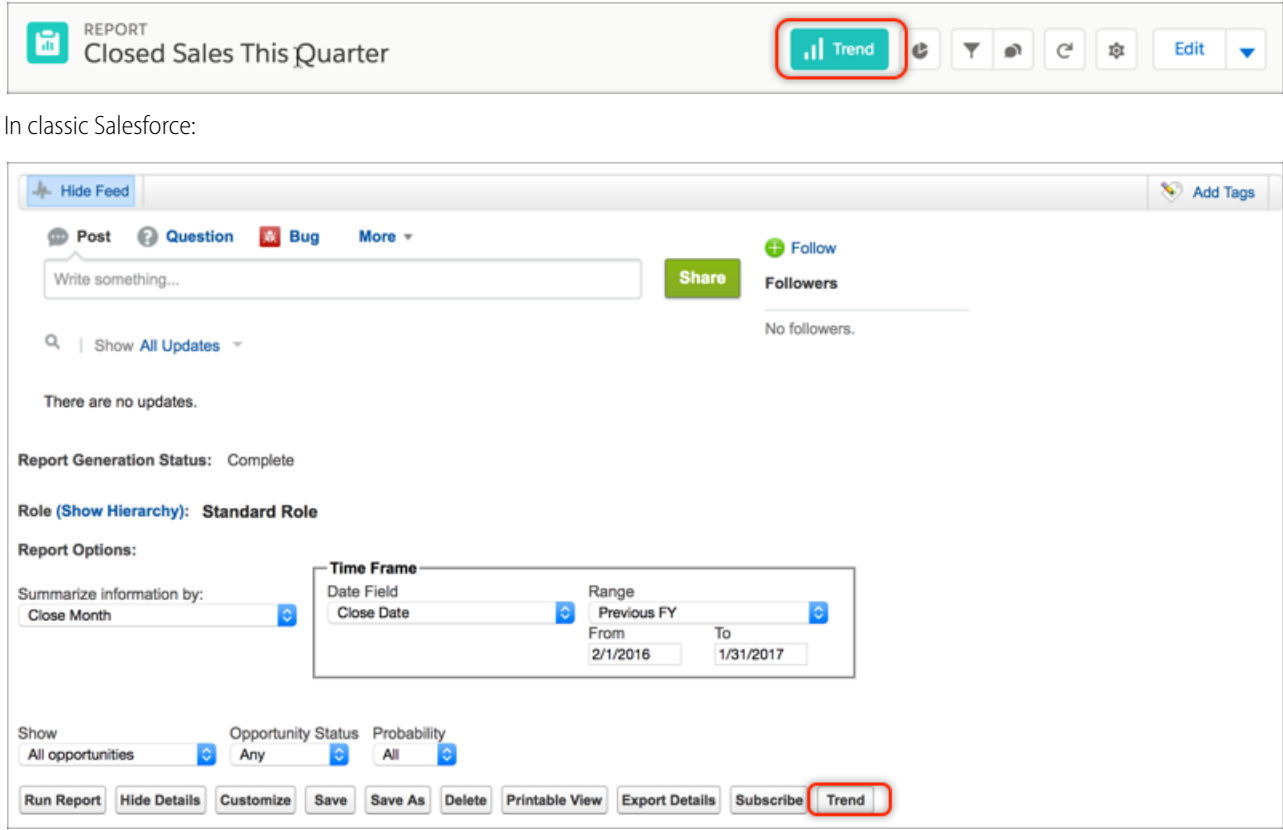

Once you start trending, the **Trend** button on the report becomes **View Trend**. If you click that button in Lightning Experience, an embedded dashboard appears.

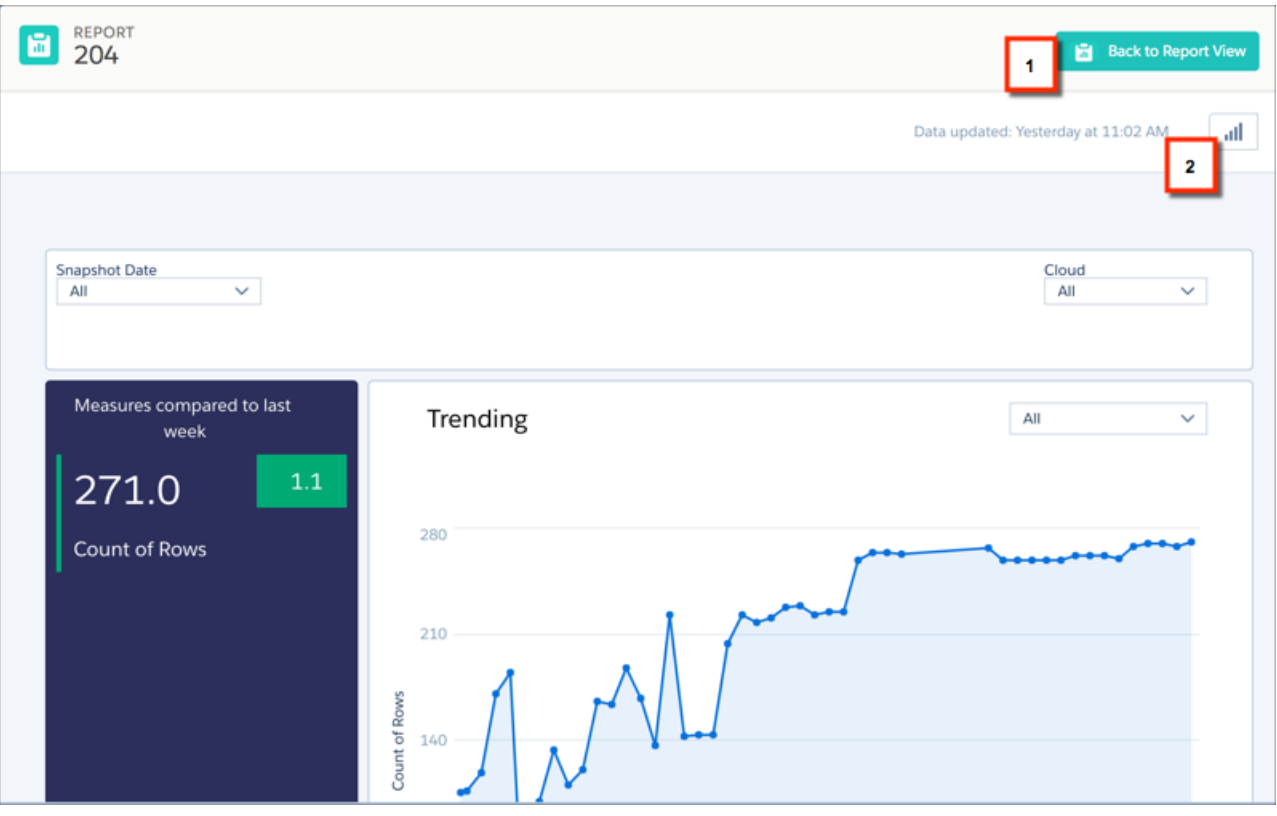

To return to the report, click **Back to Report View** (1). To view the report in Tableau CRM, click the Analytics button (2).

For best results with trending, follow these guidelines:

- Do not attempt to trend matrix reports. These reports do not have the required structure to be trended.
- **•** Choose reports that have changes on a frequency matching the trending schedule you set up.
- Always clone the source reports into your personal folders. After you start trending, don't edit the reports. Keeping the report unchanged ensures a consistent view. If you plan to share trending dashboards, save them to view-only apps. This keeps the data consistent and prevents anomalies from appearing on the trending Tableau CRM dashboard.
- **•** To get focused, easily observable, and actionable insights, tightly scope source reports. For example, trend only new business deals closing in the current quarter rather than all opportunities. A broad scope makes it more difficult to spot trends.
- **•** Group and summarize your reports in the report builder with key information before you start trending them.
- **•** Do not create joined reports just for trending. Trending dashboards can't be created from joined reports.

## <span id="page-1002-0"></span>Stop Trending Salesforce Reports

The number of reports you can trend is limited. To remain under the limit so you can trend other reports, stop trending reports that are no longer needed.

To stop trending from Tableau CRM, open the trending dataset by choosing to edit it, then click **Stop Trending**.

## USER PERMISSIONS

To trend reports in Tableau CRM:

**•** Use Analytics OR Use Analytics Templated Apps

AND

Trend Report Data in Analytics

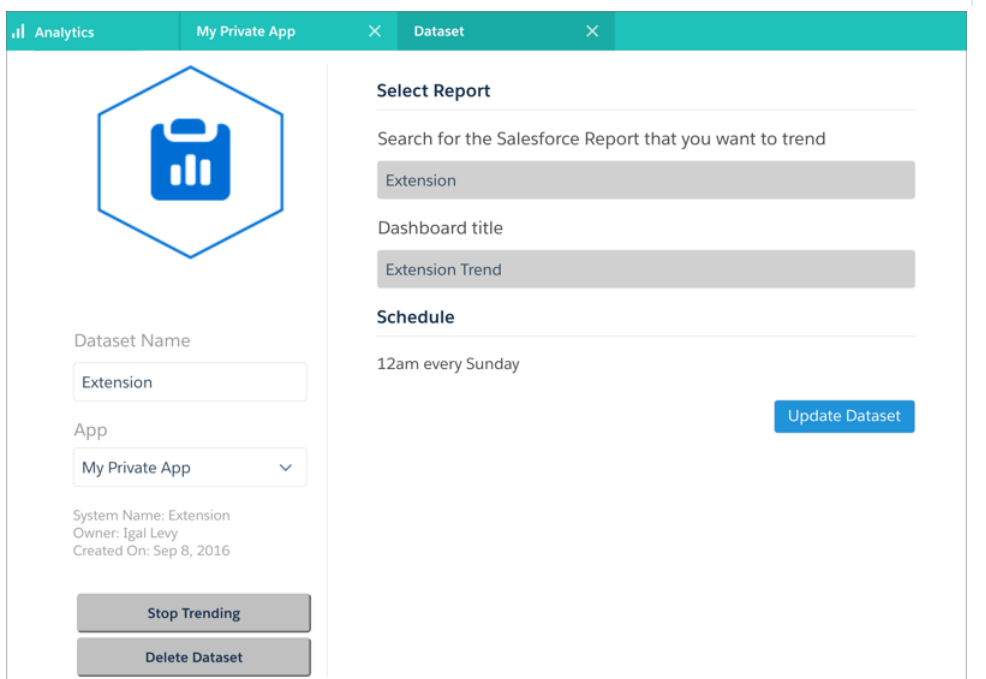

To stop trending from Lightning Experience, go to the trending report and open the menu next to **View Trend** and choose **Stop Trending**.

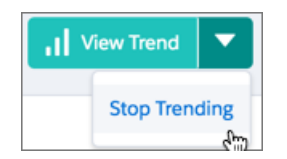

To stop trending from classic Salesforce, go to the trending report and click **View Trend** on the report to open a dialog, then click **Stop Trending**.

Note: If you stop trending, you cannot restart where the trending left off (there is no pause button). Trending the same report again creates a new dataset and a new trending dashboard.

## <span id="page-1003-0"></span>Share Trending Dashboards

You can share a trended dashboard just as you can with any Tableau CRM dashboard.

You can share a trending dashboard just as you share any dashboard. You can post an image of it to a feed, or download and share an image. You can also embed your trending Tableau CRM dashboard as you would any other dashboard.

To share the dashboard directly using its URL, first share the trending dashboard's underlying snapshots dataset by saving it to a Tableau CRM app that your target audience can access.

## USER PERMISSIONS

To trend reports in Tableau CRM:

**•** Use Analytics OR Use Analytics Templated Apps

AND

Trend Report Data in Analytics

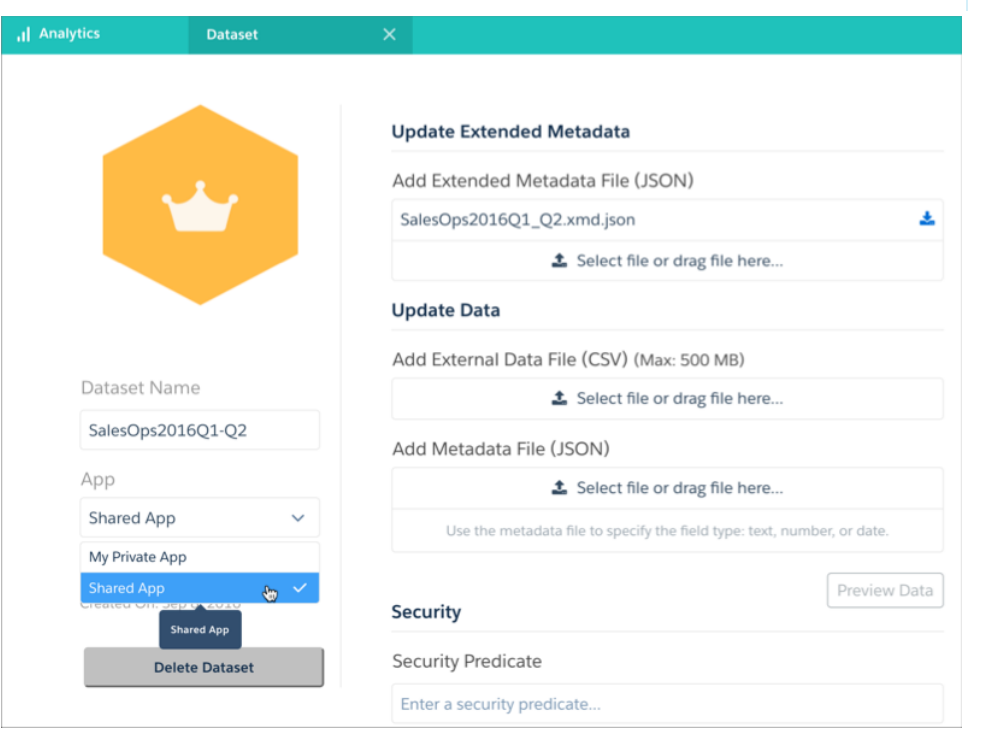

Important: Sharing the trending Tableau CRM dashboard or the underlying dataset could expose data to users who normally 0 would not have access to that data.

<span id="page-1003-1"></span>It is possible to share trending Tableau CRM dashboards with users who would normally be prevented from seeing data based on security settings. If you save a trending dashboard to any app that is not My Private App, then anyone with access to that app (and the underlying dataset) can view all data in that Tableau CRM dashboard regardless of any sharing restrictions or field-level security that has been set.

## Limits and Limitations for Trending Data in Tableau CRM

Trended datasets count toward the overall Tableau CRM platform limits, including total number of rows. To prevent the performance of your org from degrading, certain limitations are placed on snapshot size and the number of trended datasets each user can create.

Check out the following limits on trending data.

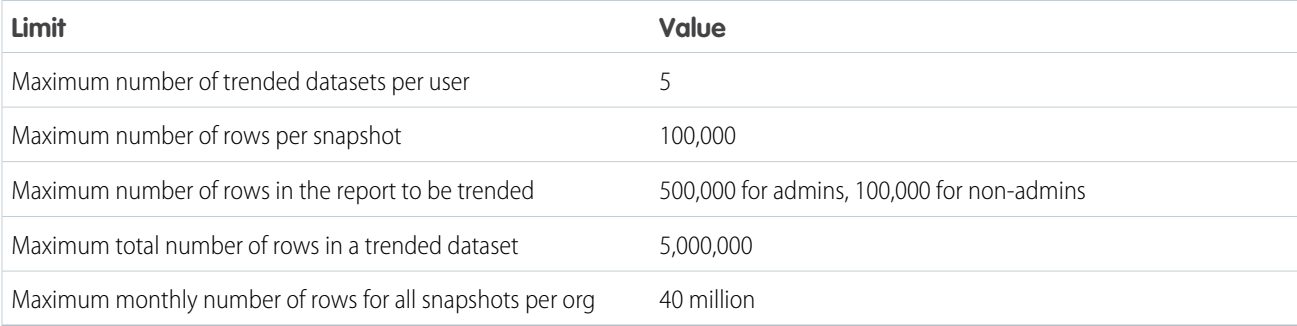

To control the impact that trended datasets have on general org-wide limits, configure these limits, available on the Analytics Settings page:

- **• Max number of rows per snapshot** is an option to control the maximum number of rows that a trended report can have when a snapshot is taken. If the report exceeds the limit, the snapshot is not taken and an error email is sent to the user.
- **• Max total number of rows in a trended dataset** is an option to limit the maximum number of rows that the Tableau CRM dataset containing the snapshots can have. If the dataset exceeds the limit, the oldest snapshot is deleted from the dataset.
- **• Enable automatic deletion of inactive datasets** is an option that is on by default. Trending dashboards that aren't being updated or accessed for the number of days configured in **Number of days to keep inactive datasets** are deleted. The default number of days a trending dashboard can remain inactive is 100. The dashboard owner receives an email warning a week before deletion. When the dashboard and dataset are deleted, the owner receives an email confirmation.

Roll out the capability gradually to your user base and observe data usage and performance. Stop trending datasets that are no longer needed for active use and delete the underlying trended datasets to recover storage limits.

The best candidates for trending are reports that can be visualized in time and have some frequently changing values. Examples: open opportunities pipeline or escalated cases.

You can't use trended datasets as sources in recipes. To prepare data from trended datasets, use a dataflow.

Some situations can prevent a report that is trended in Tableau CRM from successfully capturing the data for a particular run. These situations include, but are not limited to: Jobs involving the User object, site switching, and instance maintenance. If a trended report attempts to run under these conditions, it fails and the dataset does not have records added for that run. You cannot reschedule or run a trending job again; however, future runs that are not subject to these conditions process as normal.

Users whose profiles have View Encrypted Data enabled can't create trended datasets because Tableau CRM does not support encrypted data.

Only the user who starts trending the report can stop trending it. The user can share the trending dashboard with other users. If another user wants to trend the same report, the user must create a trend, which affects other trends for the report.

Once trending begins, do not change access rights to the underlying report or add or delete dimensions and measures. Changing the report or the access rights can cause an error or inaccuracies at the time a snapshot is taken.

If you modify a field in a report that is trended, the change is reflected in the associated dashboard from the time of the change onward. If you change other aspects of the report, such as filters, those changes are not reflected in the associated dashboards.

Snapshots are taken every Sunday at midnight (local time), unless you set a different schedule when trending a report. Processing and surfacing the data requires more time, which can delay snapshots.

If trending is stopped and then restarted, a new snapshot dataset is created, with a new trending dashboard. The previously trended dataset is not included in the new dashboard. Data can be moved into the new dataset using the Salesforce data APIs.

Trended datasets are created in their own private folders. You can use the **Update Dataset** button to move the dataset from a private to a public folder.

The dataflow that creates a trended dataset is auto generated and cannot be viewed or modified. This restriction is required because the underlying trending logic can be sensitive to changes in the dataflow.

You cannot customize the XMD of trended datasets. Customize Actions functionality aren't available for trended datasets.

The dashboard designer is enabled by default for most orgs. Make sure that it remains enabled for your org. To render, trending dashboards rely on the dashboard designer being enabled.

Boolean fields in a trended report are treated both as a measure (for calculations) and a dimension (for sorting).

If you modify the dashboard for a trended report, the changes are reflected in the next trend update.

# Manage Datasets

Edit a dataset to update its data, change its extended metadata, apply row-level security, or restore the dataset to a previous version. You can manage your datasets on the Datasets tab of Data Manager.

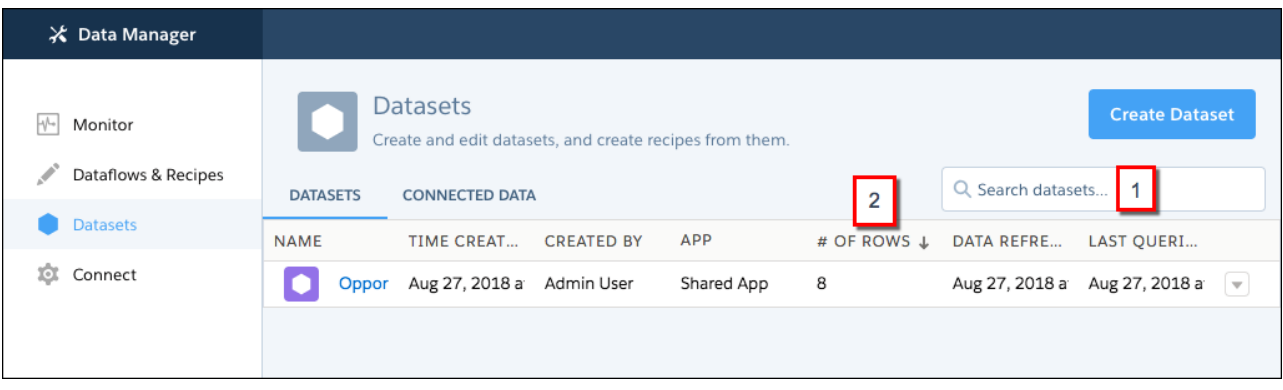

Use the search box (1) to find datasets. Click a column header (2) to sort by that column. If you have the Manage Analytics permission, datasets in users' private apps are visible here.

#### [Set Up Dataset Security to Control Access to Rows](#page-1006-0)

If a Tableau CRM user has access to a dataset, the user has access to all records in the dataset by default. To restrict access to records, you can implement row-level security on a dataset when you use sharing inheritance and security predicates. Sharing inheritance automatically applies a Salesforce object's sharing logic to the dataset's rows. A security predicate is a manually assigned filter condition that defines dataset row access.

## [Edit a Dataset](#page-1044-0)

Edit a dataset to change its name, app, security, or extended metadata (XMD). You can also replace data in a dataset, restore it to a previous version, or delete it. The dataset edit page also provides key information about when the dataset was created and last updated, and where it is used.

#### [Delete a Dataset](#page-1055-0)

Delete unnecessary datasets to reduce app clutter and avoid reaching your org's total row limit for all registered datasets. You can delete datasets from shared apps on which you have at least Editor access, your My Private App, and, with a special user permission, another user's My Private App.

# <span id="page-1006-0"></span>Set Up Dataset Security to Control Access to Rows

If a Tableau CRM user has access to a dataset, the user has access to all records in the dataset by default. To restrict access to records, you can implement row-level security on a dataset when you use sharing inheritance and security predicates. Sharing inheritance automatically applies a Salesforce object's sharing logic to the dataset's rows. A security predicate is a manually assigned filter condition that defines dataset row access.

To implement effective dataset row-level security, most Salesforce orgs can use a combination of sharing inheritance and a backup security predicate. Sharing inheritance provides the correct record access to your users who do not have many employees or shared records. For users with access to many of their own or shared records, like a CEO or dashboard builder, a security predicate is set as backup to sharing inheritance.

To get started, learn more about [sharing inheritance](https://help.salesforce.com/articleView?id=bi_security_datasets_sharing_about.htm&type=5&language=en_US) and [security predicates.](https://help.salesforce.com/articleView?id=bi_security_datasets_predicate_considerations.htm&type=5&language=en_US) Then [turn on](https://help.salesforce.com/articleView?id=bi_security_datasets_sharing_getting_started.htm&type=5&language=en_US) sharing inheritance and [evaluate how well](https://help.salesforce.com/articleView?id=bi_security_datasets_sharing_determine_will_work.htm&type=5&language=en_US) sharing inheritance covers your users' dataset access needs. Finally, set the [dataset's security predicate](https://help.salesforce.com/articleView?id=bi_security_datasets_predicate_syntax.htm&type=5&language=en_US) if needed and test.

## [Add Row-Level Security with a Security Predicate](#page-1006-1)

Applying a predicate to a dataset is more than just defining the predicate expression. You also need to consider how the predicate is dependent on the information in the dataset and where to define the predicate expression.

## [Add Row-Level Security by Inheriting Sharing Rules](#page-1035-0)

Use sharing inheritance to let Tableau CRM apply the same sharing setup for your datasets as Salesforce uses for your objects. Sharing inheritance increases access accuracy and reduces the need for complicated security predicates for most objects and situations. The tradeoff for applying sharing inheritance is an increase in the time to complete data syncs, dataflow and recipe jobs, and queries. The more complicated the sharing settings, the more impact there is.

<span id="page-1006-1"></span>SEE ALSO:

[sfdcRegister Transformation](#page-954-0) [sfdcRegister Parameters](#page-955-0)

## Add Row-Level Security with a Security Predicate

Applying a predicate to a dataset is more than just defining the predicate expression. You also need to consider how the predicate is dependent on the information in the dataset and where to define the predicate expression.

Define a predicate for each dataset on which you want to restrict access to records. A security predicate is a filter condition that defines row-level access to records in a dataset.

When a user submits a query against a dataset that has a predicate, Analytics Cloud checks the predicate to determine which records the user has access to. If the user doesn't have access to a record, Analytics Cloud does not return that record.

Note:

- **•** Changes to security settings (rowLevelSharingSource or rowLevelSecurityFilter) in a dataflow have no effect on datasets that already exist. You must change those settings on the edit dataset page.
- When sharing inheritance is enabled, you can set the security predicate to 'false' to block all users not covered by sharing. In fact, this predicate is the default when sharing is enabled on existing datasets.

The predicate is flexible and can model different types of security policies. For example, you can create predicates based on:

- **•** Record ownership. Enables each user to view only records that they own.
- **•** Management visibility. Enables each user to view records owned or shared by their subordinates based on a role hierarchy.
- **•** Team or account collaboration. Enables all members of a team, like an opportunity team, to view records shared with the team.

**•** Combination of different security requirements. For example, you might need to define a predicate based on the Salesforce role hierarchy, teams, and record ownership.

The type of security policy you implement depends on how you want to restrict access to records in the dataset.

Warning: If row-level security isn't applied to a dataset, any user that has access to the dataset can view all records in the dataset.

You can create a predicate expression based on information in the dataset. For example, to enable each user to view only dataset records that they own, you can create a predicate based on a dataset column that contains the owner for each record. If needed, you can load additional data into a dataset required by the predicate.

The location where you define the predicate varies.

- **•** To apply a predicate on a dataset created from a dataflow, add the predicate in the **rowLevelSecurityFilter** field of the Register transformation. The next time the dataflow runs, Analytics Cloud will apply the predicate.
- **•** To apply a predicate on a dataset created from an external data file, define the predicate in the **rowLevelSecurityFilter** field in the metadata file associated with the external data file. Analytics Cloud applies the predicate when you upload the metadata file and external data file. If you already created the dataset from a external data file, you can edit the dataset to apply or change the predicate.

#### [Row-Level Security Example based on Record Ownership](#page-1007-0)

Let's look at an example where you create a dataset based on a CSV file and then implement row-level security based on record ownership. In this example, you will create a dataset that contains sales targets for account owners. To restrict access on each record in the dataset, you will create a security policy where each user can view only sales targets for accounts that they own. This process requires multiple steps that are described in the sections that follow.

#### [Row-Level Security Example based on Opportunity Teams](#page-1012-0)

Let's look at an example where you create a dataset based on Salesforce data and then implement row-level security based on an opportunity team. In this example, you will create a dataset that contains only opportunities associated with an opportunity team. To restrict access on each record in the dataset, you will create a security policy where only opportunity members can view their opportunity. This process requires multiple steps that are described in the sections that follow.

#### [Row-Level Security Example based on Role Hierarchy and Record Ownership](#page-1020-0)

Let's look at an example where you create a dataset based on Salesforce data and then implement row-level security based on the Salesforce role hierarchy and record ownership. In this example, you will create a dataset that contains all opportunities. To restrict access on each record in the dataset, you will create a security policy where each user can view only opportunities that they own or that are owned by their subordinates based on the Salesforce role hierarchy. This process requires multiple steps that are described in the sections that follow.

#### <span id="page-1007-0"></span>[Predicate Expression Syntax for Datasets](#page-1029-0)

You must use valid syntax when defining the predicate expression.

#### Row-Level Security Example based on Record Ownership

Let's look at an example where you create a dataset based on a CSV file and then implement row-level security based on record ownership. In this example, you will create a dataset that contains sales targets for account owners. To restrict access on each record in the dataset, you will create a security policy where each user can view only sales targets for accounts that they own. This process requires multiple steps that are described in the sections that follow.

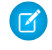

Note: Although this example is about applying a predicate to a dataset created from a CSV file, this procedure can also be applied to a dataset that is created from Salesforce data.
# 1. [Determine Which Data to Include in the Dataset](#page-1008-0)

First, determine what data you want to include in the dataset. For this example, you will create a Targets dataset that contains all sales targets.

- 2. [Determine Row-Level Security for Dataset](#page-1009-0) Now it's time to think about row-level security. How will you restrict access to each record in this dataset?
- 3. [Add the Predicate to the Metadata File](#page-1009-1)

For a dataset created from a CSV file, you can specify the predicate in the metadata file associated with the CSV file or when you edit the dataset.

4. [Create the Dataset](#page-1011-0)

Now that you updated the metadata file with the predicate, you can create the dataset.

5. [Test Row-Level Security for the Dataset](#page-1012-0)

<span id="page-1008-0"></span>You must verify that the predicate is applied properly and that each user can see their own sales targets.

# **Determine Which Data to Include in the Dataset**

First, determine what data you want to include in the dataset. For this example, you will create a Targets dataset that contains all sales targets.

You will obtain sales targets from the CSV file shown below.

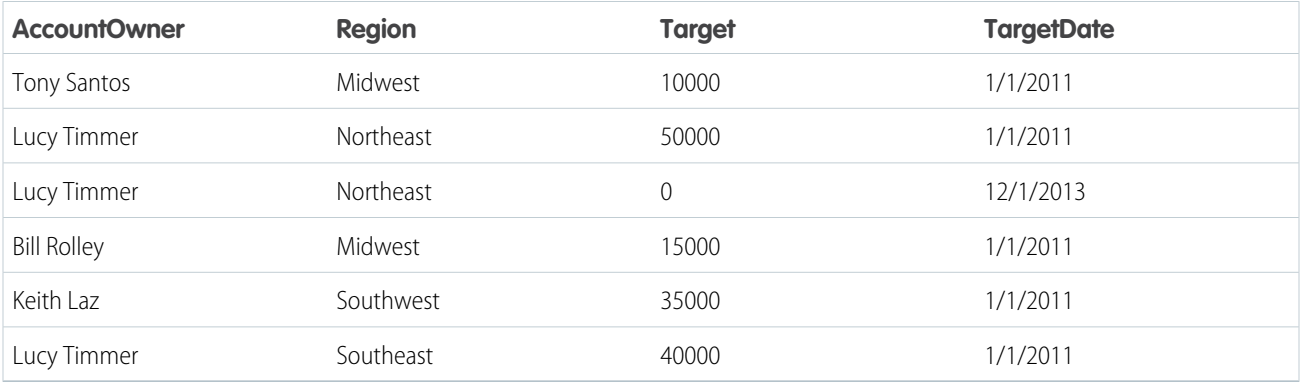

If you were to create the dataset without implementing row-level security, any user that had access to the dataset would be able to see the sales targets for all account owners. For example, as shown below, Keith would be able to view the sales targets for all account owners.

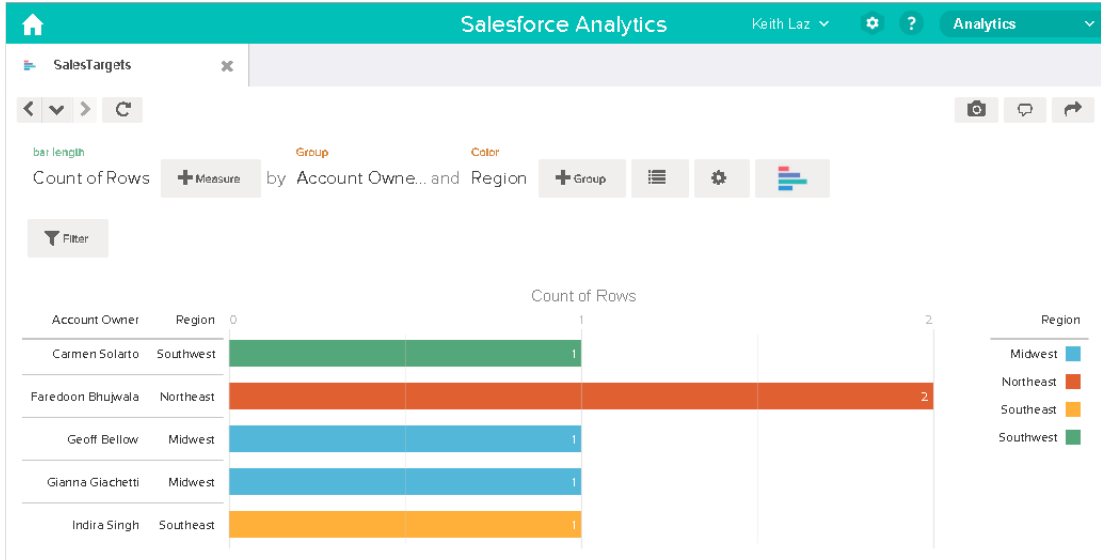

<span id="page-1009-0"></span>You need to apply row-level security to restrict access to records in this dataset.

## **Determine Row-Level Security for Dataset**

Now it's time to think about row-level security. How will you restrict access to each record in this dataset?

You decide to implement the following predicate on the dataset.

```
'AccountOwner' == "$User.Name"
```
 $\triangleright$  Note: All predicate examples in this document escape the double quotes because it's required when you enter the predicate in the Register transformation or metadata file.This predicate implements row-level security based on record ownership. Based on the predicate, Analytics Cloud returns a sales target record when the user who submits the query on the dataset is the account owner.

Let's take a deeper look into the predicate expression:

- **•** AccountOwner refers to the dataset column that stores the full name of the account owner for each sales target.
- <span id="page-1009-1"></span>**•** \$User.Name refers to the Name column of the User object that stores the full name of each user. Analytics Cloud performs a lookup to get the full name of the user who submits each query.

Note: The lookup returns a match when the names in AccountOwner and \$User.Name match exactly—they must have the same case.

#### **Add the Predicate to the Metadata File**

For a dataset created from a CSV file, you can specify the predicate in the metadata file associated with the CSV file or when you edit the dataset.

You must escape the double quotes around string values when entering a predicate in the metadata file.

In this example, you add the predicate to the metadata file shown below.

```
{
  "fileFormat": {
  "charsetName": "UTF-8",
  "fieldsDelimitedBy": ",",
```
}

```
"fieldsEnclosedBy": "\"",
"numberOfLinesToIgnore": 1 },
"objects": [
   {
      "name": "Targets",
      "fullyQualifiedName": "Targets",
      "label": "Targets",
      "rowLevelSecurityFilter": "'AccountOwner' == \"$User.Name\"",
      "fields": [
   {
      "name": "AccountOwner",
      "fullyQualifiedName": "Targets.AccountOwner",
      "label": "Account Owner",
      "type": "Text"
   },
   {
      "name": "Region",
      "fullyQualifiedName": "Targets.Region",
      "label": "Region",
      "type": "Text"
   },
   {
      "name": "Target",
      "fullyQualifiedName": "Targets.Target",
      "label": "Target",
      "type": "Numeric",
      "precision": 16,
      "scale": 0,
      "defaultValue": "0",
      "format": null
   },
   {
      "name": "TargetDate",
      "fullyQualifiedName": "Targets.TargetDate",
      "label": "TargetDate",
      "description": "",
      "type": "Date",
      "format": "dd/MM/yy HH:mm:ss",
      "isSystemField": false,
      "fiscalMonthOffset": 0
   }
   ]
   }
]
```
## <span id="page-1011-0"></span>**Create the Dataset**

Now that you updated the metadata file with the predicate, you can create the dataset.

- Warning: If you wish to perform the steps in this sample implementation, perform the steps in a non-production environment. Ensure that these changes do not impact other datasets that you already created.
- To create the dataset, perform the following steps.
- **1.** In Analytics Cloud, go to the home page.
- **2.** Click **Create** > **Dataset**
- **3.** Click **CSV**.

The following screen appears.

# **EDITIONS**

Available in Salesforce Classic and Lightning Experience.

Available with Tableau CRM, which is available for an extra cost in **Enterprise**, **Performance**, and **Unlimited** Editions. Also available in **[Developer](https://help.salesforce.com/articleView?id=bi_tutorials.htm&language=en_US) [Edition](https://help.salesforce.com/articleView?id=bi_tutorials.htm&language=en_US)** 

# USER PERMISSIONS

To upload a CSV and metadata file:

**•** Upload External Data to Analytics

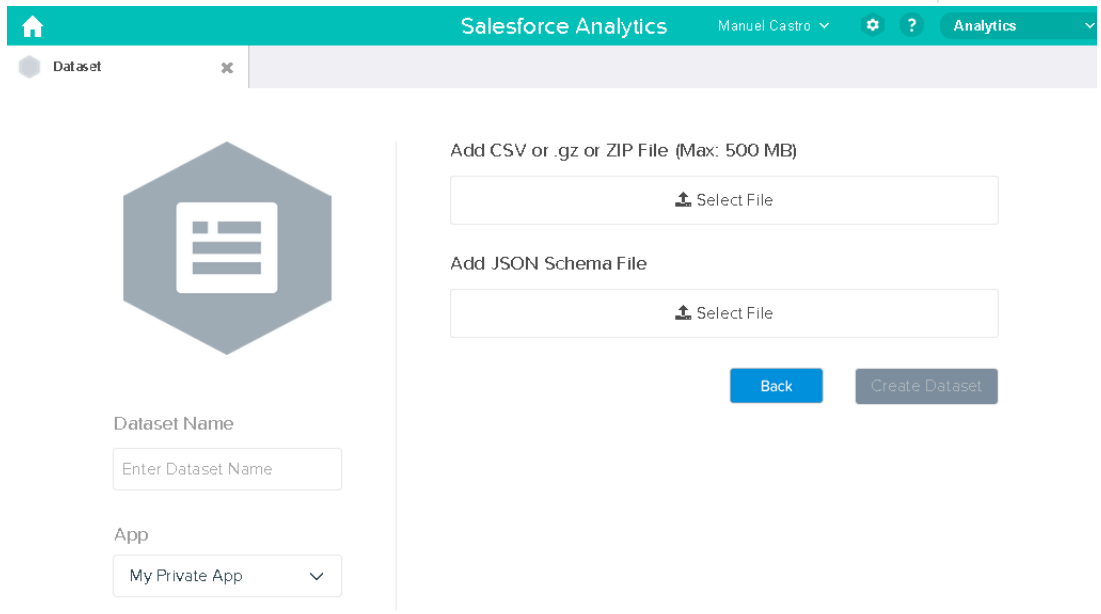

- **4.** Select the CSV file and metadata (schema) file.
- **5.** In the **Dataset Name** field, enter "SalesTarget" as the name of the dataset.
- **6.** Optionally, choose a different app where you want to store the dataset.
- **7.** Click **Create Dataset**.

Analytics Cloud confirms that the upload is successful and then creates a job to create the dataset. You can view the SalesTarget dataset after the job completes successfully.

- **8.** To verify that the job completes successfully, perform the following steps:
	- **a.** Click the gear icon (  $\overline{101}$  ) and then select **Data Monitor** to open the data monitor. By default, the Jobs View of the data monitor appears. It shows the statuses of dataflow and external data upload jobs.
	- **b.** Click the Refresh Jobs button ( $\epsilon$ ) to view the latest statuses of the jobs.

## <span id="page-1012-0"></span>**Test Row-Level Security for the Dataset**

You must verify that the predicate is applied properly and that each user can see their own sales targets.

- **1.** Log in to Analytics Cloud as Keith.
- **2.** Open the SalesTargets dataset. As shown in the following lens, notice that Keith can see only his sales target.

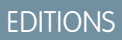

Available in Salesforce Classic and Lightning Experience.

Available with Tableau CRM, which is available for an extra cost in **Enterprise**, **Performance**, and **Unlimited** Editions. Also available in **[Developer](https://help.salesforce.com/articleView?id=bi_tutorials.htm&language=en_US)** [Edition](https://help.salesforce.com/articleView?id=bi_tutorials.htm&language=en_US).

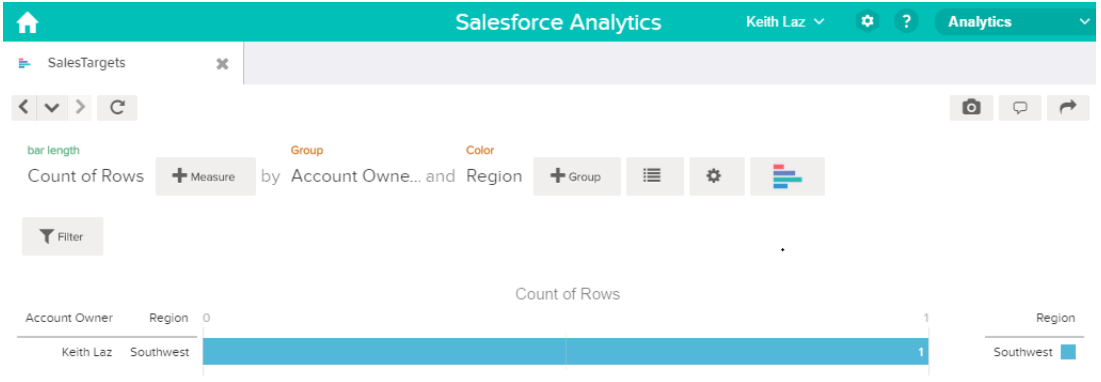

## Row-Level Security Example based on Opportunity Teams

Let's look at an example where you create a dataset based on Salesforce data and then implement row-level security based on an opportunity team. In this example, you will create a dataset that contains only opportunities associated with an opportunity team. To restrict access on each record in the dataset, you will create a security policy where only opportunity members can view their opportunity. This process requires multiple steps that are described in the sections that follow.

## 1. [Determine Which Data to Include in the Dataset](#page-1013-0)

First, determine what data you want to include in the dataset. For this example, you will create an OppTeamMember dataset that contains only opportunities associated with an opportunity team.

# 2. [Design the Dataflow to Load the Data](#page-1014-0)

Now it's time to figure out how the dataflow will extract the Salesforce data and load it into a dataset. You start by creating this high-level design for the dataflow.

- 3. [Determine Row-Level Security for the Dataset](#page-1016-0) Now it's time to think about row-level security. How will you restrict access to each record in this dataset?
- 4. [Modify the Dataflow Based on Row-Level Security](#page-1016-1) It's now time to add the predicate in the dataflow definition file.
- 5. [Create the Dataset](#page-1018-0)

Now that you have the final dataflow definition file, you can create the dataset.

6. [Test Row-Level Security for the Dataset](#page-1019-0)

<span id="page-1013-0"></span>You must verify that the predicate is applied properly and that each user can see the appropriate opportunities.

# **Determine Which Data to Include in the Dataset**

First, determine what data you want to include in the dataset. For this example, you will create an OppTeamMember dataset that contains only opportunities associated with an opportunity team.

You will obtain opportunities from the Opportunity object and the opportunity teams from the OpportunityTeamMember object. Both are Salesforce objects.

In this example, your Salesforce organization has the following opportunity team and users.

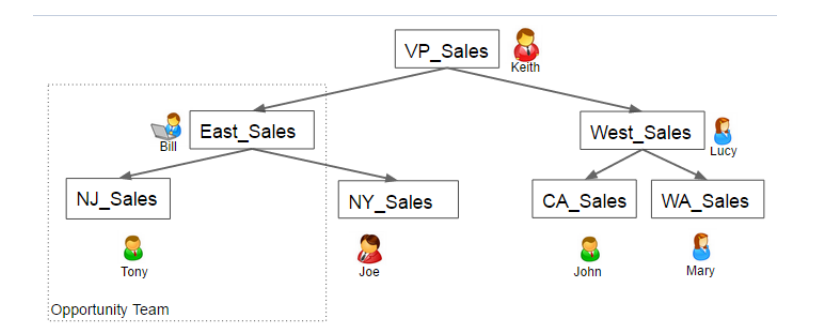

EDITIONS

Available in Salesforce Classic and Lightning Experience.

Available with Tableau CRM, which is available for an extra cost in **Enterprise**, **Performance**, and **Unlimited** Editions. Also available in **[Developer](https://help.salesforce.com/articleView?id=bi_tutorials.htm&language=en_US)** [Edition](https://help.salesforce.com/articleView?id=bi_tutorials.htm&language=en_US).

Your organization also contains the following opportunities, most of which are owned by Keith.

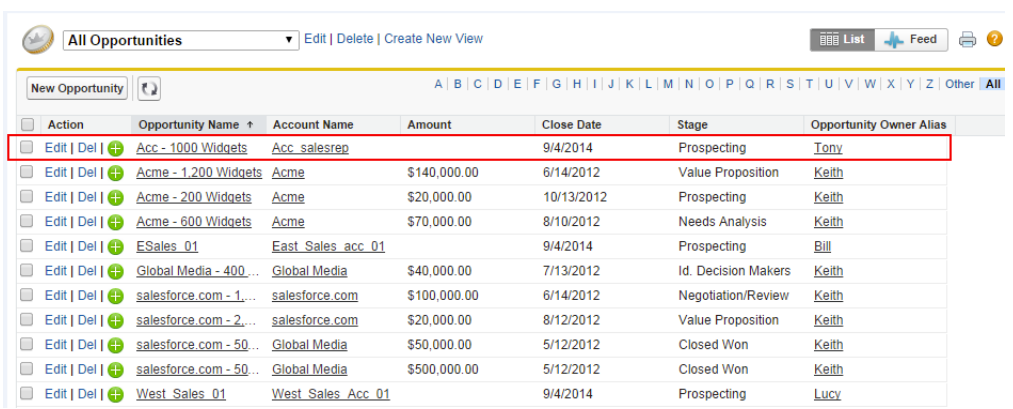

Acc - 1000 Widgets is the only opportunity shared by an opportunity team. Bill is the Sales Manager for this opportunity. Tony is the opportunity owner.

#### <span id="page-1014-0"></span>**Design the Dataflow to Load the Data**

Now it's time to figure out how the dataflow will extract the Salesforce data and load it into a dataset. You start by creating this high-level design for the dataflow.

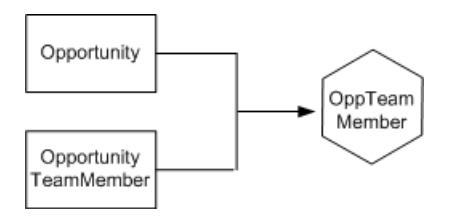

**EDITIONS** 

Available in Salesforce Classic and Lightning Experience.

Available with Tableau CRM, which is available for an extra cost in **Enterprise**, **Performance**, and **Unlimited** Editions. Also available in **[Developer](https://help.salesforce.com/articleView?id=bi_tutorials.htm&language=en_US)** [Edition](https://help.salesforce.com/articleView?id=bi_tutorials.htm&language=en_US).

The dataflow will extract data from the Opportunity and OpportunityTeamMember objects, join the data, and then load it into the OppTeamMember dataset.

Now let's implement that design in JSON, which is the format of the dataflow definition file. A dataflow definition file contains transformations that extract, transform, and load data into a dataset.

Based on the design, you create the JSON shown below.

```
{
  "Extract_OpportunityTeamMember": {
     "action": "sfdcDigest",
      "parameters": {
         "object": "OpportunityTeamMember",
         "fields": [
            { "name": "Name" },
            { "name": "OpportunityId" },
            { "name": "UserId" }
         ]
     }
  },
  "Extract_Opportunity": {
     "action": "sfdcDigest",
     "parameters": {
         "object": "Opportunity",
         "fields": [
            { "name": "Id" },
            { "name": "Name" },
            { "name": "Amount" },
            { "name": "StageName" },
            { "name": "AccountId" },
            { "name": "OwnerId" }
         ]
     }
  },
  "Augment OpportunityTeamMember Opportunity": {
     "action": "augment",
     "parameters": {
         "left": "Extract_OpportunityTeamMember",
         "left key": [
```

```
"OpportunityId"
         ],
         "relationship": "TeamMember",
         "right": "Extract_Opportunity",
         "right key": [
            "Id"\frac{1}{2},
         "right_select": [
            "Name", "Amount"
         ]
      }
  },
  "Register_Dataset": {
     "action": "sfdcRegister",
      "parameters": {
        "alias": "OppTeamMember",
         "name": "OppTeamMember",
         "source": "Augment_OpportunityTeamMember_Opportunity",
         "rowLevelSecurityFilter": ""
      }
  }
}
```
If you were to run this dataflow, Analytics Cloud would generate a dataset with no row-level security. As a result, any user that has access to the dataset would be able to see the opportunity shared by the opportunity team.

For example, as shown below, Lucy would be able to view the opportunity that belongs to an opportunity team of which she is not a member.

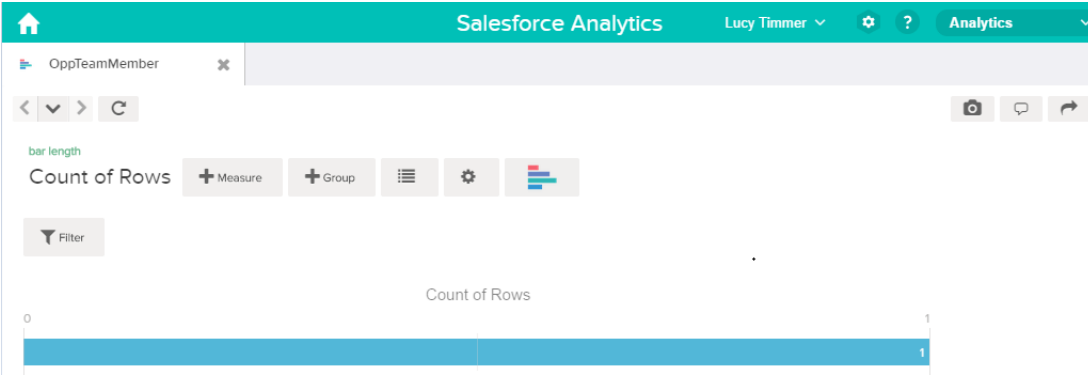

You need to apply row-level security to restrict access to records in this dataset.

## <span id="page-1016-0"></span>**Determine Row-Level Security for the Dataset**

Now it's time to think about row-level security. How will you restrict access to each record in this dataset?

You decide to implement the following predicate on the dataset.

## EDITIONS

Available in Salesforce Classic and Lightning Experience.

Available with Tableau CRM, which is available for an extra cost in **Enterprise**, **Performance**, and **Unlimited** Editions. Also available in **[Developer](https://help.salesforce.com/articleView?id=bi_tutorials.htm&language=en_US)** [Edition](https://help.salesforce.com/articleView?id=bi_tutorials.htm&language=en_US).

'UserId' == "\$User.Id"

This predicate compares the UserId column in the dataset against the ID of the user running a query against the dataset. The UserId column in the dataset contains the user ID of the team member associated with each opportunity. To determine the ID of the user running the query, Analytics Cloud looks up the ID of the user making the query in the User object.

<span id="page-1016-1"></span>For each match, Analytics Cloud returns the record to the user.

## **Modify the Dataflow Based on Row-Level Security**

It's now time to add the predicate in the dataflow definition file.

You add the predicate to the Register transformation that registers the OppTeamMember dataset as shown below.

# EDITIONS

Available in Salesforce Classic and Lightning Experience.

Available with Tableau CRM, which is available for an extra cost in **Enterprise**, **Performance**, and **Unlimited** Editions. Also available in **[Developer](https://help.salesforce.com/articleView?id=bi_tutorials.htm&language=en_US)** [Edition](https://help.salesforce.com/articleView?id=bi_tutorials.htm&language=en_US).

```
{
  "Extract_OpportunityTeamMember": {
     "action": "sfdcDigest",
     "parameters": {
         "object": "OpportunityTeamMember",
         "fields": [
            { "name": "Name" },
            { "name": "OpportunityId" },
            { "name": "UserId" }
         ]
     }
  },
```

```
"Extract_Opportunity": {
      "action": "sfdcDigest",
      "parameters": {
         "object": "Opportunity",
         "fields": [
            { "name": "Id" },
            { "name": "Name" },
            { "name": "Amount" },
            { "name": "StageName" },
            { "name": "AccountId" },
            { "name": "OwnerId" }
         ]
      }
   },
   "Augment OpportunityTeamMember Opportunity": {
      "action": "augment",
      "parameters": {
         "left": "Extract_OpportunityTeamMember",
         "left_key": [
            "OpportunityId"
         \frac{1}{2},
         "relationship": "TeamMember",
         "right": "Extract_Opportunity",
         "right_key": [
            "Id"
         \frac{1}{2},
         "right_select": [
            "Name","Amount"
         ]
      }
   },
   "Register_Dataset": {
      "action": "sfdcRegister",
      "parameters": {
         "alias": "OppTeamMember",
         "name": "OppTeamMember",
         "source": "105_Augment_OpportunityTeamMember_Opportunity",
         "rowLevelSecurityFilter": "'UserId' == \"$User.Id\""
      }
  }
}
```
## <span id="page-1018-0"></span>**Create the Dataset**

Now that you have the final dataflow definition file, you can create the dataset.

Warning: If you wish to perform the steps in this sample implementation, verify that you have all required Salesforce objects and fields, and perform the steps in a non-production environment. Ensure that these changes do not impact other datasets that you already created. Also, always make a backup of the existing dataflow definition file before you make changes because you cannot retrieve old versions of the file.

To create the dataset, perform the following steps.

- **1.** In Analytics Cloud, click the gear icon (**10**) and then select **Monitor** to open the monitor. The Jobs view of the monitor appears by default.
- **2.** Select **Dataflow View**.
- **3.** Click the actions list (1) for the dataflow and then select **Download** to download the existing dataflow definition file.

## **EDITIONS**

Available in Salesforce Classic and Lightning Experience.

Available with Tableau CRM, which is available for an extra cost in **Enterprise**, **Performance**, and **Unlimited** Editions. Also available in **[Developer](https://help.salesforce.com/articleView?id=bi_tutorials.htm&language=en_US)** [Edition](https://help.salesforce.com/articleView?id=bi_tutorials.htm&language=en_US).

## USER PERMISSIONS

To download, upload, run, and monitor a dataflow:

**•** Edit Analytics Dataflows

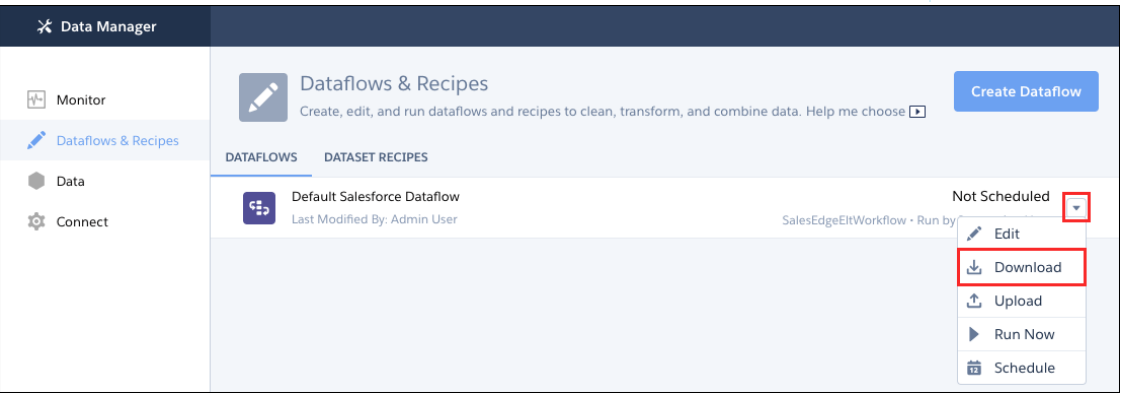

- **4.** Open the dataflow definition file in a JSON or text editor.
- **5.** Add the JSON determined in the [previous step](#page-1016-1).
- **6.** Before you save the dataflow definition file, use a JSON validation tool to verify that the JSON is valid. An error occurs if you try to upload the dataflow definition file with invalid JSON. You can find JSON validation tool on the internet.
- **7.** Save and close the dataflow definition file.
- **8.** In the Dataflow View of the monitor, click the actions list for the dataflow and then select **Upload**.
- **9.** Select the updated dataflow definition file and click **Upload**.

**10.** In the Dataflow View of the monitor, click the actions list for the dataflow and then select **Run** to run the dataflow job.

**11.** Click the **Refresh Jobs** button ( **C** ) to view the latest status of the dataflow job. You can view the OppTeamMember dataset after the dataflow job completes successfully. Note: If you are adding a predicate to a dataset that was previously created, each user must log out and log back in for the predicate to take effect.

## <span id="page-1019-0"></span>**Test Row-Level Security for the Dataset**

You must verify that the predicate is applied properly and that each user can see the appropriate opportunities.

- **1.** Log in to Analytics Cloud as Lucy.
- **2.** Open the OppTeamMember opportunity. Notice that Lucy can't view the opportunity associated with the opportunity team anymore because she is not a member of the team.

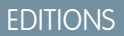

Available in Salesforce Classic and Lightning Experience.

Available with Tableau CRM, which is available for an extra cost in **Enterprise**, **Performance**, and **Unlimited** Editions. Also available in **[Developer](https://help.salesforce.com/articleView?id=bi_tutorials.htm&language=en_US)** [Edition](https://help.salesforce.com/articleView?id=bi_tutorials.htm&language=en_US).

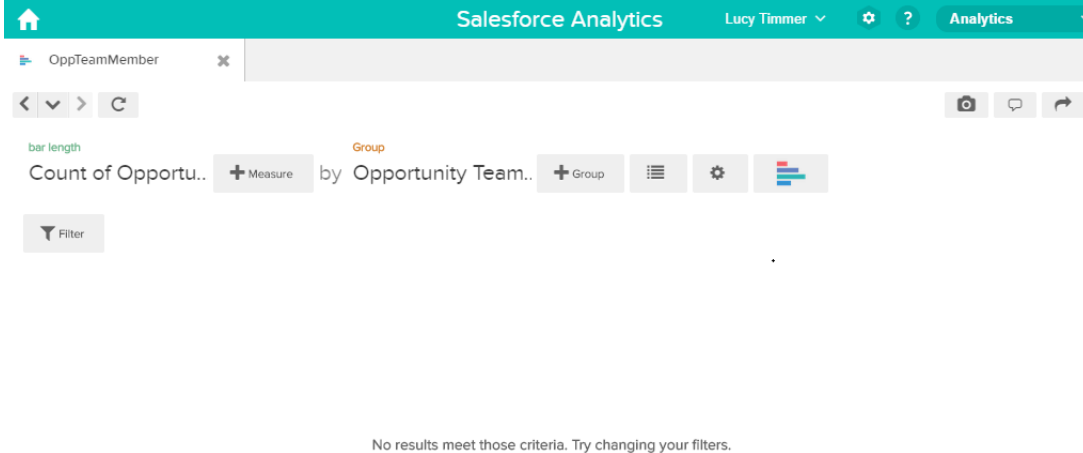

**3.** Log out and now log in as Bill.

Bill can view the opportunity that is shared by the opportunity team of which he is a member.

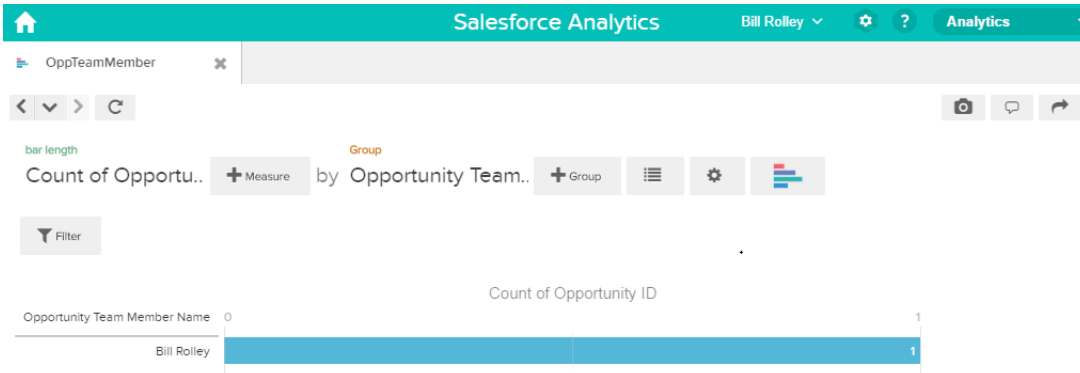

## Row-Level Security Example based on Role Hierarchy and Record Ownership

Let's look at an example where you create a dataset based on Salesforce data and then implement row-level security based on the Salesforce role hierarchy and record ownership. In this example, you will create a dataset that contains all opportunities. To restrict access on each record in the dataset, you will create a security policy where each user can view only opportunities that they own or that are owned by their subordinates based on the Salesforce role hierarchy. This process requires multiple steps that are described in the sections that follow.

## 1. [Determine Which Data to Include in the Dataset](#page-1020-0)

First, determine what data you want to include in the dataset. For this example, you will create the OppRoles dataset that contains all opportunities as well as user details about each opportunity owner, such as their full name, division, and title.

2. [Design the Dataflow to Load the Data](#page-1021-0)

Now it's time to figure out how the dataflow will extract the data and load it into a dataset. You start by creating this high-level design for the dataflow.

3. [Determine Row-Level Security for the Dataset](#page-1023-0)

Now it's time to think about row-level security. How will you restrict access to each record in this dataset?

- 4. [Modify the Dataflow Based on Row-Level Security](#page-1024-0) Now it's time to modify the dataflow definition file to account for the predicate.
- 5. [Create the Dataset](#page-1027-0)

Now that you have the final dataflow definition file, you can create the dataset.

6. [Test Row-Level Security for the Dataset](#page-1028-0)

You must verify that the predicate is applied properly and that each user can see the appropriate opportunities.

## <span id="page-1020-0"></span>SEE ALSO:

[flatten Parameters](#page-926-0)

## **Determine Which Data to Include in the Dataset**

First, determine what data you want to include in the dataset. For this example, you will create the OppRoles dataset that contains all opportunities as well as user details about each opportunity owner, such as their full name, division, and title.

You will obtain opportunities from the Opportunity object and user details from the User object. Both are objects in Salesforce.

In this example, your Salesforce organization has the following role hierarchy and users.

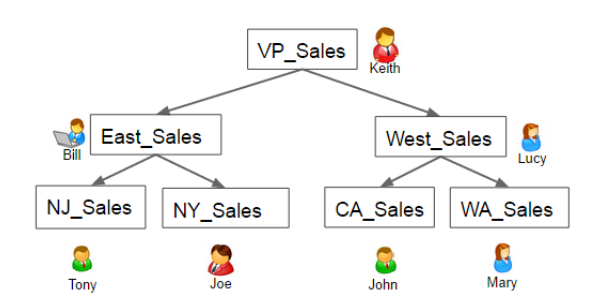

# EDITIONS

Available in Salesforce Classic and Lightning Experience.

Available with Tableau CRM, which is available for an extra cost in **Enterprise**, **Performance**, and **Unlimited** Editions. Also available in **[Developer](https://help.salesforce.com/articleView?id=bi_tutorials.htm&language=en_US)** [Edition](https://help.salesforce.com/articleView?id=bi_tutorials.htm&language=en_US).

Also, your organization contains the following opportunities, most of which are owned by Keith.

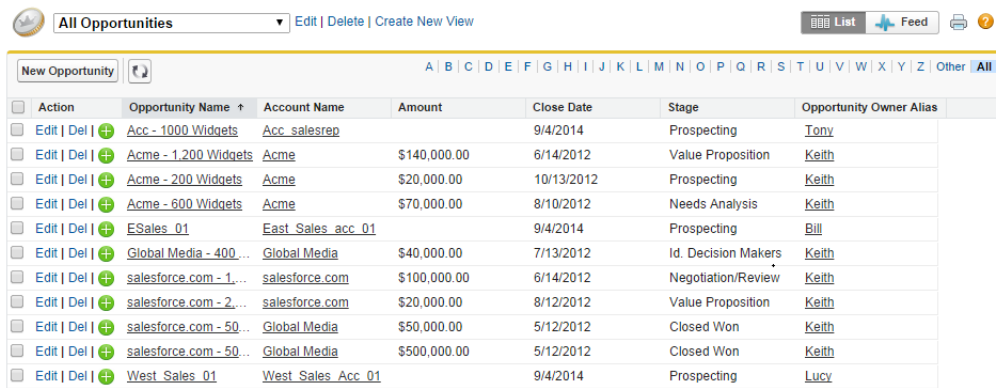

## <span id="page-1021-0"></span>**Design the Dataflow to Load the Data**

Now it's time to figure out how the dataflow will extract the data and load it into a dataset. You start by creating this high-level design for the dataflow.

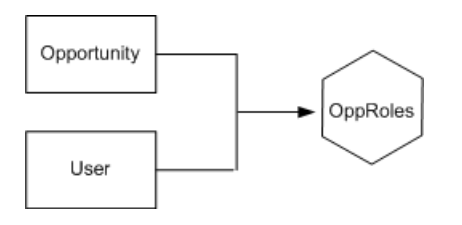

The dataflow will extract data from the Opportunity and User objects, join the data, and then load it into the OppRoles dataset.

Now let's implement that design in JSON, which is the format of the dataflow definition file. A dataflow definition file contains transformations that extract, transform, and load data into a dataset.

Based on the design, you create the JSON shown below.

```
{
  "Extract_Opportunity": {
     "action": "sfdcDigest",
     "parameters": {
     "object": "Opportunity",
     "fields": [
         { "name": "Id" },
         { "name": "Name" },
         { "name": "Amount" },
         { "name": "StageName" },
         { "name": "AccountId" },
         { "name": "OwnerId" }
       ]
     }
  },
  "Extract_User": {
     "action": "sfdcDigest",
```
# EDITIONS

Available in Salesforce Classic and Lightning Experience.

Available with Tableau CRM, which is available for an extra cost in **Enterprise**, **Performance**, and **Unlimited** Editions. Also available in **[Developer](https://help.salesforce.com/articleView?id=bi_tutorials.htm&language=en_US)** [Edition](https://help.salesforce.com/articleView?id=bi_tutorials.htm&language=en_US).

}

```
"parameters": {
   "object": "User",
   "fields": [
      { "name": "Id" },
      { "name": "Username" },
      { "name": "LastName" },
      { "name": "FirstName" },
      { "name": "Name" },
      { "name": "CompanyName" },
      { "name": "Division" },
      { "name": "Department" },
      { "name": "Title" },
      { "name": "Alias" },
      { "name": "CommunityNickname" },
      { "name": "UserType" },
      { "name": "UserRoleId" }
      ]
   }
},
"Augment Opportunity User": {
   "action": "augment",
   "parameters": {
      "left": "Extract_Opportunity",
      "left key": [
         "OwnerId"
      \frac{1}{2},
      "right": "Extract User",
      "relationship": "Owner",
      "right_select": [
         "Name"
      \frac{1}{\sqrt{2}}"right_key": [
         "Id"
      ]
   }
},
"Register": {
   "action": "sfdcRegister",
   "parameters": {
      "alias": "OppRoles",
      "name": "OppRoles",
      "source": "Augment Opportunity User",
      "rowLevelSecurityFilter": ""
  }
}
```
If you were to run this dataflow, Analytics Cloud would generate a dataset with no row-level security. As a result, any user that has access to the dataset would be able to view all opportunities. For example, as shown below, Bill would be able to view all opportunities, including those owned by his manager Keith.

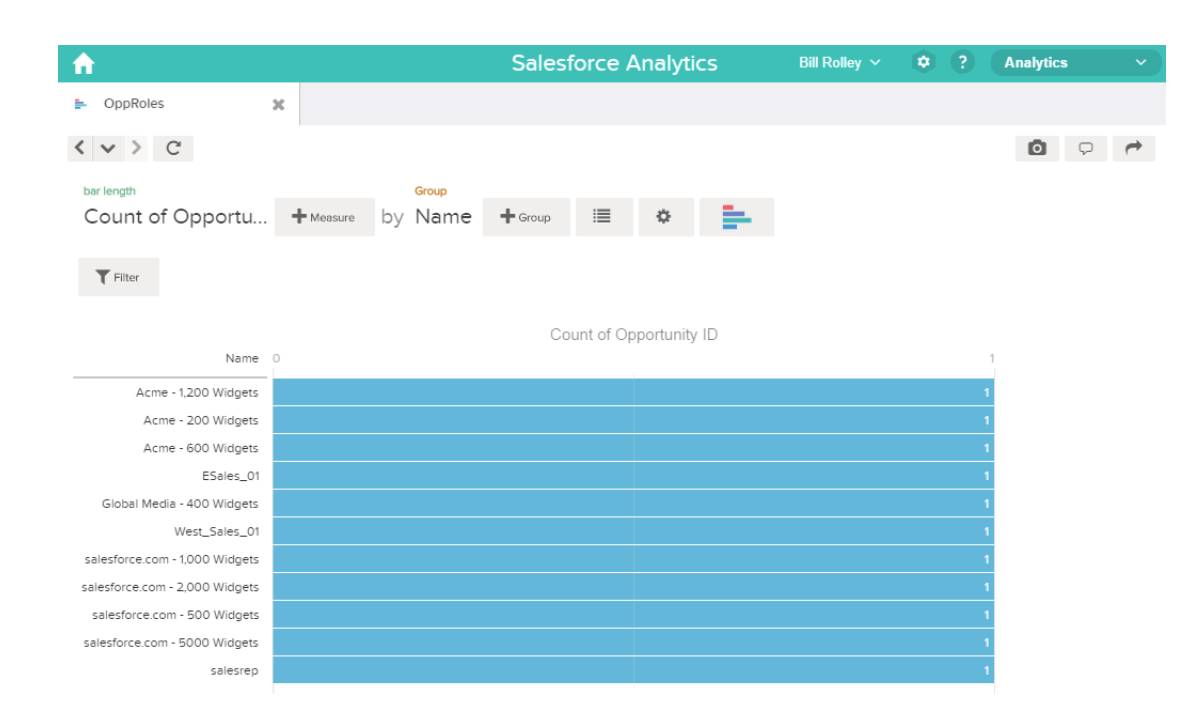

<span id="page-1023-0"></span>You need to apply row-level security to restrict access to records in this dataset.

#### **Determine Row-Level Security for the Dataset**

Now it's time to think about row-level security. How will you restrict access to each record in this dataset?

You decide to implement the following predicate on the dataset.

## EDITIONS

[Edition](https://help.salesforce.com/articleView?id=bi_tutorials.htm&language=en_US).

Available in Salesforce Classic and Lightning Experience. Available with Tableau CRM, which is available for an extra cost in **Enterprise**, **Performance**, and

**Unlimited** Editions. Also available in **[Developer](https://help.salesforce.com/articleView?id=bi_tutorials.htm&language=en_US)**

'ParentRoleIDs' == "\$User.UserRoleId" || 'OwnerId' == "\$User.Id"

Note: The current dataflow doesn't contain logic to create a dataset column named "ParentRoleIDs." ParentRoleIDs is a placeholder  $\mathbb{Z}$ for the name of a column that will contain this information. In the [next step,](#page-1024-0) you will modify the dataflow to add this column to the dataset. This column name will change based on how you configure the dataflow.

Based on the predicate, Analytics Cloud returns an opportunity record if:

- **•** The user who submits the query is a parent of the opportunity owner based on the Salesforce role hierarchy. Analytics Cloud determines this based on their role IDs and the role hierarchy.
- **•** Or, the user who submits the query on the dataset is the opportunity owner.

Let's examine both parts of this predicate.

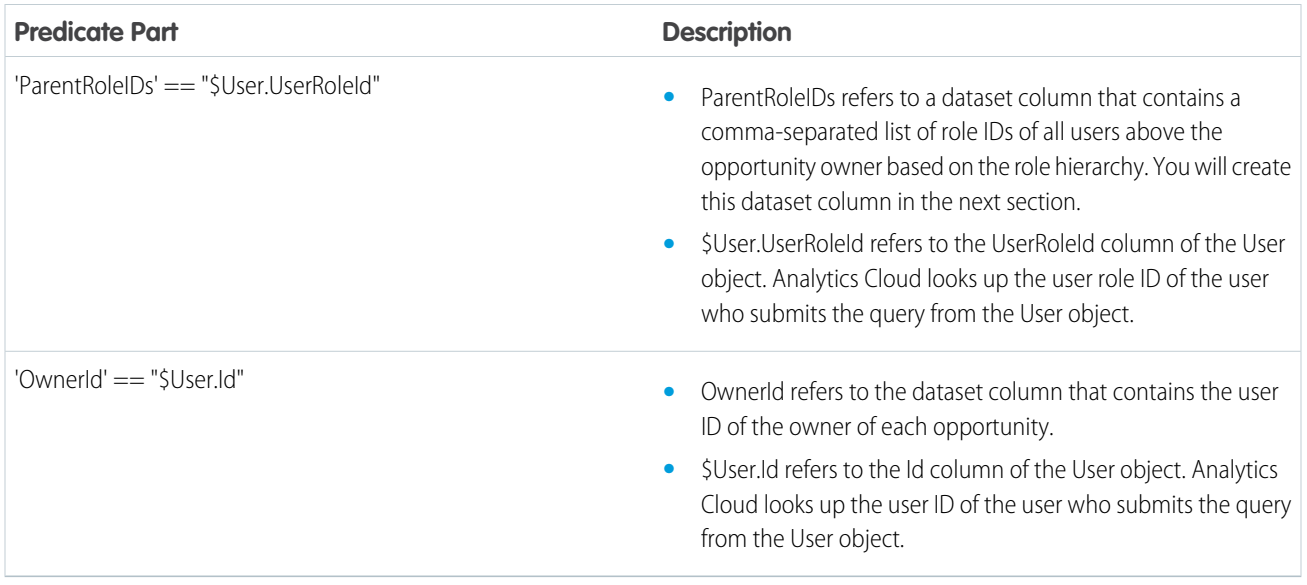

## <span id="page-1024-0"></span>**Modify the Dataflow Based on Row-Level Security**

Now it's time to modify the dataflow definition file to account for the predicate.

In this scenario, you have to make changes to the dataflow based on the predicate.

**•** Add a column in the dataset that stores a comma-separated list of the role IDs of all parents for each opportunity owner. When you defined the predicate in the previous step, you temporarily referred to this column as "ParentRoleIDs." To add the column, you redesign the dataflow as shown in the following diagram:

## EDITIONS

Available in Salesforce Classic and Lightning Experience.

Available with Tableau CRM, which is available for an extra cost in **Enterprise**, **Performance**, and **Unlimited** Editions. Also available in **[Developer](https://help.salesforce.com/articleView?id=bi_tutorials.htm&language=en_US)** [Edition](https://help.salesforce.com/articleView?id=bi_tutorials.htm&language=en_US).

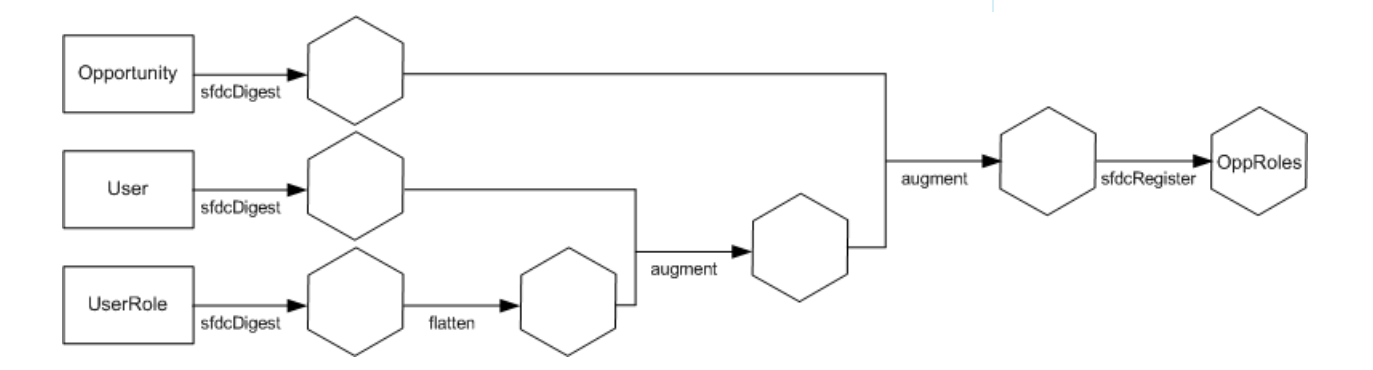

The new dataflow design contains the following changes:

- **–** Extracts the role IDs from the UserRole object.
- **–** Uses the Flatten transformation to generate a column that stores a comma-separated list of the role IDs of all parents of each user. When you determined the predicate in the previous step, you temporarily referred to this column as "ParentRoleIDs."

{

- **–** Link the new column to the OppRoles dataset.
- Add the predicate to the Register transformation that registers the OppRoles dataset.

You modify the dataflow as shown below.

```
"Extract_Opportunity": {
   "action": "sfdcDigest",
   "parameters": {
      "object": "Opportunity",
      "fields": [
         { "name": "Id" },
         { "name": "Name" },
         { "name": "Amount" },
         { "name": "StageName" },
         { "name": "AccountId" },
         { "name": "OwnerId" }
      ]
  }
},
"Extract_User": {
   "action": "sfdcDigest",
   "parameters": {
      "object": "User",
      "fields": [
         { "name": "Id" },
         { "name": "Username" },
         { "name": "LastName" },
         { "name": "FirstName" },
         { "name": "Name" },
         { "name": "CompanyName" },
         { "name": "Division" },
         { "name": "Department" },
         { "name": "Title" },
         { "name": "Alias" },
         { "name": "CommunityNickname" },
         { "name": "UserType" },
         { "name": "UserRoleId" }
      ]
   }
},
"Extract_UserRole": {
   "action": "sfdcDigest",
   "parameters": {
      "object": "UserRole",
      "fields": [
         { "name": "Id" },
         { "name": "ParentRoleId" },
         { "name": "RollupDescription" },
         { "name": "OpportunityAccessForAccountOwner" },
         { "name": "CaseAccessForAccountOwner" },
         { "name": "ContactAccessForAccountOwner" },
         { "name": "ForecastUserId" },
         { "name": "MayForecastManagerShare" },
         { "name": "LastModifiedDate" },
```

```
{ "name": "LastModifiedById" },
         { "name": "SystemModstamp" },
         { "name": "DeveloperName" },
         { "name": "PortalAccountId" },
         { "name": "PortalType" },
         { "name": "PortalAccountOwnerId" }
      ]
   }
},
"Flatten_UserRole": {
   "action": "flatten",
   "parameters": {
      "multi_field": "Roles",
      "parent_field": "ParentRoleId",
      "path field": "RolePath",
      "self_field": "Id",
      "source": "Extract_UserRole"
   }
},
"Augment User FlattenUserRole": {
   "action": "augment",
   "parameters": {
      "left": "Extract_User",
      "left key": [
         "UserRoleId"
      \frac{1}{2},
      "relationship": "Role",
      "right": "Flatten_UserRole",
      "right key": [
         "Id"
      \frac{1}{\sqrt{2}}"right_select": [
         "Roles",
         "RolePath"
      ]
  }
},
"Augment Opportunity UserWithRoles": {
   "action": "augment",
   "parameters": {
      "left": "Extract_Opportunity",
      "left key": [
         "OwnerId"
      \frac{1}{2},
      "right": "Augment_User_FlattenUserRole",
      "relationship": "Owner",
      "right select": [
         "Name",
         "Role.Roles",
         "Role.RolePath"
      \frac{1}{2}"right key": [
         "Id"]
```

```
}
  },
  "Register": {
      "action": "sfdcRegister",
      "parameters": {
         "alias": "OppRoles",
         "name": "OppRoles",
         "source": "Augment_Opportunity_UserWithRoles",
        "rowLevelSecurityFilter": "'Owner.Role.Roles' == \"$User.UserRoleId\" || 'OwnerId'
== \forall "SUser, Id\forall ""}
  }
}
```
<span id="page-1027-0"></span>Note: In this example, the dataset has columns Owner.Role.Roles and OwnerId. A user can view the values of these columns for each record to which they have access.

## **Create the Dataset**

Now that you have the final dataflow definition file, you can create the dataset.

Warning: If you wish to perform the steps in this sample implementation, verify that you have all required Salesforce objects and fields, and perform the steps in a non-production environment. Ensure that these changes do not impact other datasets that you already created. Also, always make a backup of the existing dataflow definition file before you make changes because you cannot retrieve old versions of the file.

To create the dataset, perform the following steps.

**1.** In Analytics Cloud, click the gear icon (**101**) and then select **Data Monitor** to open the data monitor.

The Jobs View of the data monitor appears by default.

- **2.** Select **Dataflow View**.
- **3.** Click the actions list (1) for the dataflow and then select **Download** to download the existing dataflow definition file.

## EDITIONS

Available in Salesforce Classic and Lightning Experience.

Available with Tableau CRM, which is available for an extra cost in **Enterprise**, **Performance**, and **Unlimited** Editions. Also available in **[Developer](https://help.salesforce.com/articleView?id=bi_tutorials.htm&language=en_US)** [Edition](https://help.salesforce.com/articleView?id=bi_tutorials.htm&language=en_US).

## USER PERMISSIONS

To download, upload, run, and monitor a dataflow:

**•** Edit Analytics Dataflows

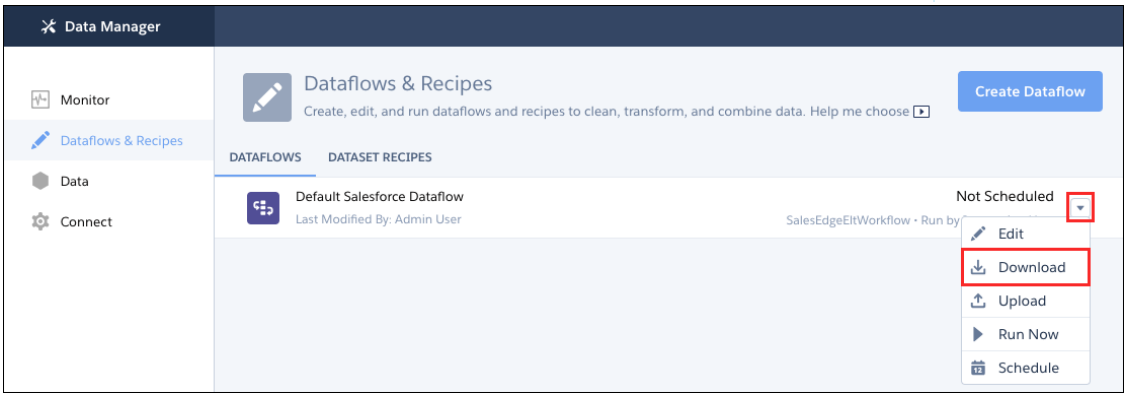

- **4.** Open the dataflow definition file in a JSON or text editor.
- **5.** Add the JSON determined in the [previous step](#page-1023-0).
- **6.** Before you save the dataflow definition file, use a JSON validation tool to verify that the JSON is valid. An error occurs if you try to upload the dataflow definition file with invalid JSON. You can find JSON validation tool on the internet.
- **7.** Save and close the dataflow definition file.
- **8.** In the Dataflow View of the data monitor, click the actions list for the dataflow and then select **Upload**.
- **9.** Select the updated dataflow definition file and click **Upload**.
- **10.** In the Dataflow View of the data monitor, click the actions list for the dataflow and then select **Run** to run the dataflow job.
- **11.** Click the **Refresh Jobs** button ( **CCL** ) to view the latest status of the dataflow job. You can view the OppRoles dataset after the dataflow job completes successfully.

<span id="page-1028-0"></span>Note: If you are adding a predicate to a dataset that was previously created, each user must log out and log back in for the predicate to take effect.

#### **Test Row-Level Security for the Dataset**

You must verify that the predicate is applied properly and that each user can see the appropriate opportunities.

- **1.** Log in to Analytics Cloud as Bill.
- **2.** Open the OppRoles opportunity. Notice that Bill can't see his manager Keith's opportunities anymore. Now, he can see only his opportunity and his subordinate Tony's opportunity.

## **EDITIONS**

Available in Salesforce Classic and Lightning Experience.

Available with Tableau CRM, which is available for an extra cost in **Enterprise**, **Performance**, and **Unlimited** Editions. Also available in **[Developer](https://help.salesforce.com/articleView?id=bi_tutorials.htm&language=en_US)** [Edition](https://help.salesforce.com/articleView?id=bi_tutorials.htm&language=en_US).

## USER PERMISSIONS

**•**

**•**

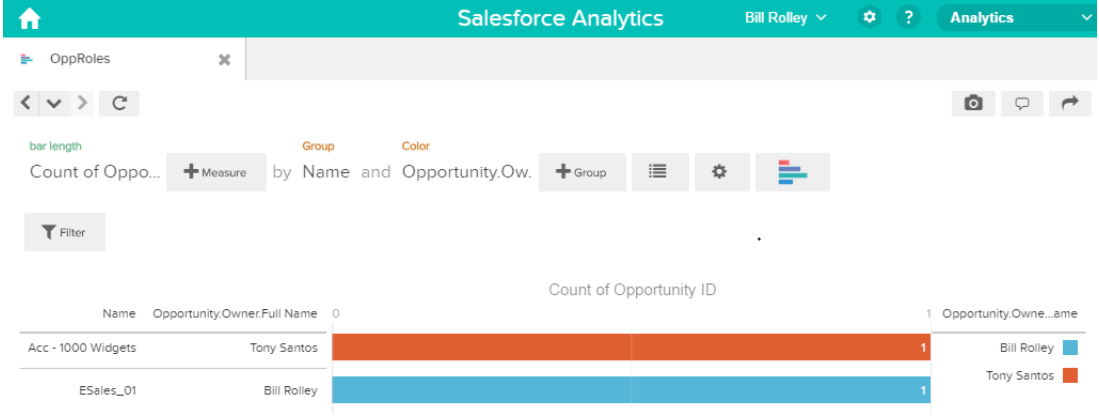

**3.** Log out and now log in as Keith.

As expected, Keith can still see all opportunities.

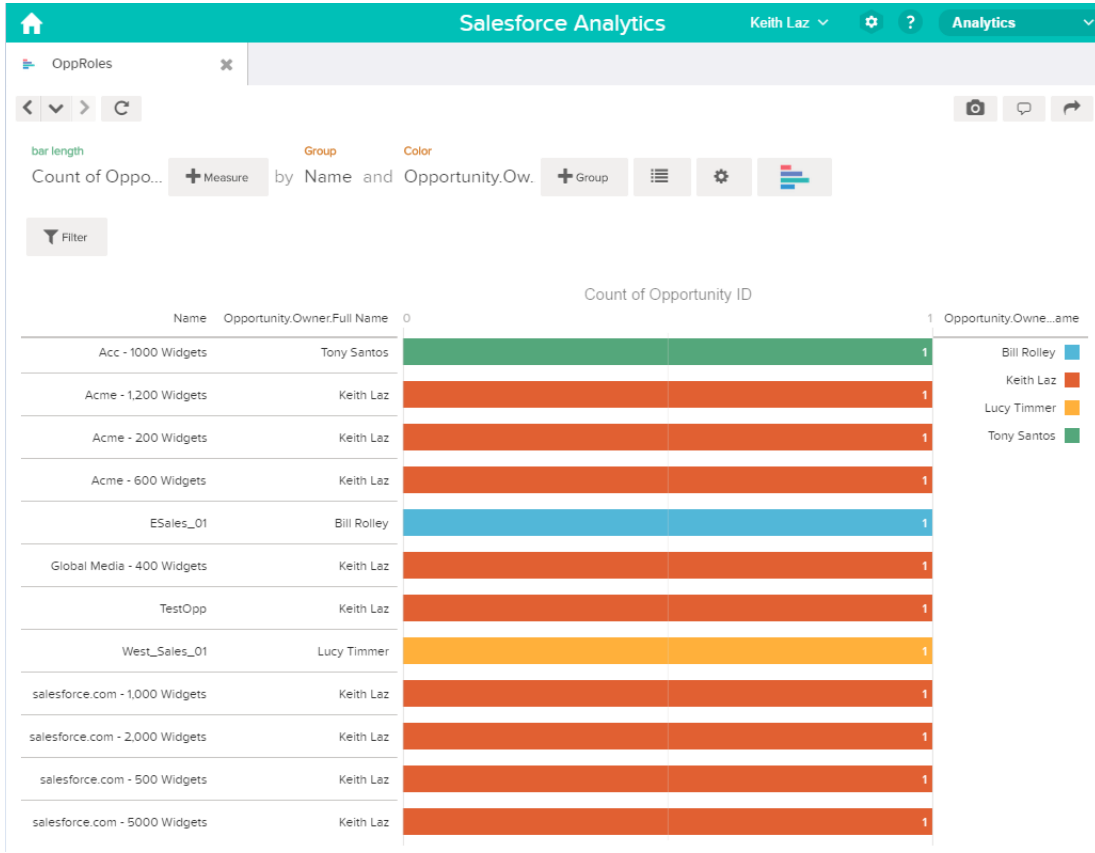

Predicate Expression Syntax for Datasets

You must use valid syntax when defining the predicate expression.

The predicate expression must have the following syntax:

#### <dataset column> <operator> <value>

For example, you can define the following predicate expression for a dataset:

'UserId' == "\$User.Id"

You can create more complex predicate expressions such as:

('Expected\_Revenue' > 4000 || 'Stage Name' == "Closed Won") && 'isDeleted' != "False"

Consider the following requirements for the predicate expression:

- **•** The expression is case-sensitive.
- **•** The expression cannot exceed 5,000 characters.
- **•** There must be at least one space between the dataset column and the operator, between the operator and the value, and before and after logical operators. This expression is not valid: 'Revenue'>100. It must have spaces like this: 'Revenue' > 100.

If you try to apply a predicate to a dataset and the predicate is not valid, an error appears when any user tries to query the dataset.

#### [Dataset Columns in a Predicate Expression](#page-1030-0)

You include at least one dataset column as part of the predicate expression.

#### [Values in a Predicate Expression](#page-1031-0)

The value in the predicate expression can be a string literal or number literal. It can also be a field value from the User object in Salesforce.

#### [Escape Sequences](#page-1031-1)

You can use the backslash character (\) to escape characters in column names and string values in a predicate expression.

#### [Character Set Support](#page-1032-0)

Analytics Cloud supports UTF-8 characters in dataset column names and values in a predicate expression. Analytics Cloud replaces

non-UTF-8 characters with the UTF-8 symbol ( $\bigcirc$ ). If Analytics Cloud has to replace a non-UTF-8 character in a predicate expression, users may experience unexpected query results.

#### [Special Characters](#page-1032-1)

Certain characters have a special meaning in Analytics Cloud.

#### **[Operators](#page-1033-0)**

<span id="page-1030-0"></span>You can use comparison operators and logical operators in predicate expressions.

#### [Sample Predicate Expressions for Datasets](#page-1034-0)

Review the samples to see how to structure a predicate expression.

#### **Dataset Columns in a Predicate Expression**

You include at least one dataset column as part of the predicate expression.

Consider the following requirements for dataset columns in a predicate expression:

- **•** Column names are case-sensitive.
- **•** Column names must be enclosed in single quotes ('). For example, **'**Region**'** == "South"

Note: A set of characters in double quotes is treated as a string rather than a column name.

**•** Single quotes in column names must be escaped. For example, 'Team**\'**s Name' == "West Region Accounts"

## <span id="page-1031-0"></span>**Values in a Predicate Expression**

The value in the predicate expression can be a string literal or number literal. It can also be a field value from the User object in Salesforce. Consider the following requirements for each value type.

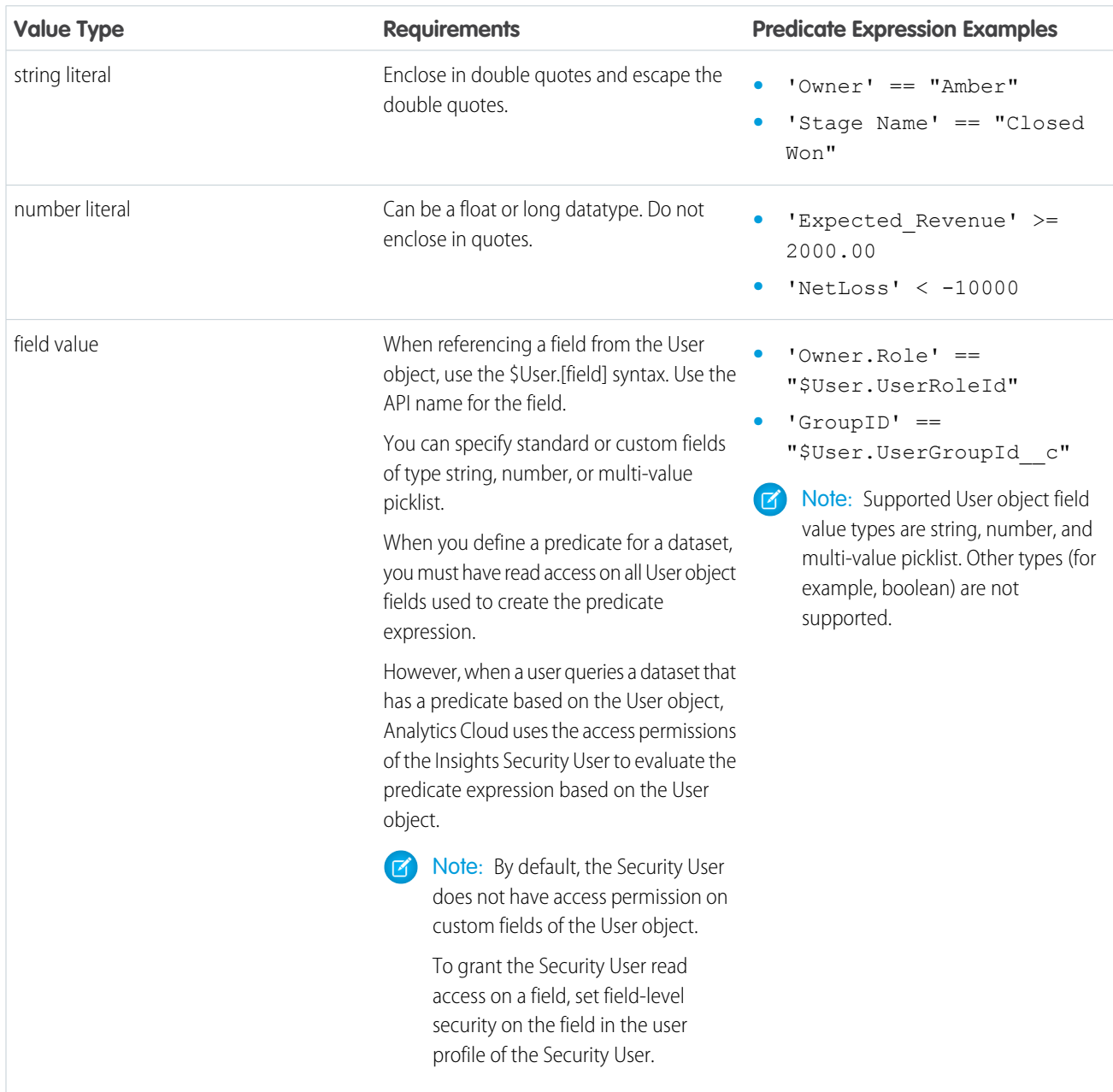

## <span id="page-1031-1"></span>**Escape Sequences**

You can use the backslash character (\) to escape characters in column names and string values in a predicate expression.

You can use the \' escape sequence to escape a single quote in a column name. For example:

'Team\'s Name' == "West Region Accounts"

You can use the following escape sequences for special characters in string values.

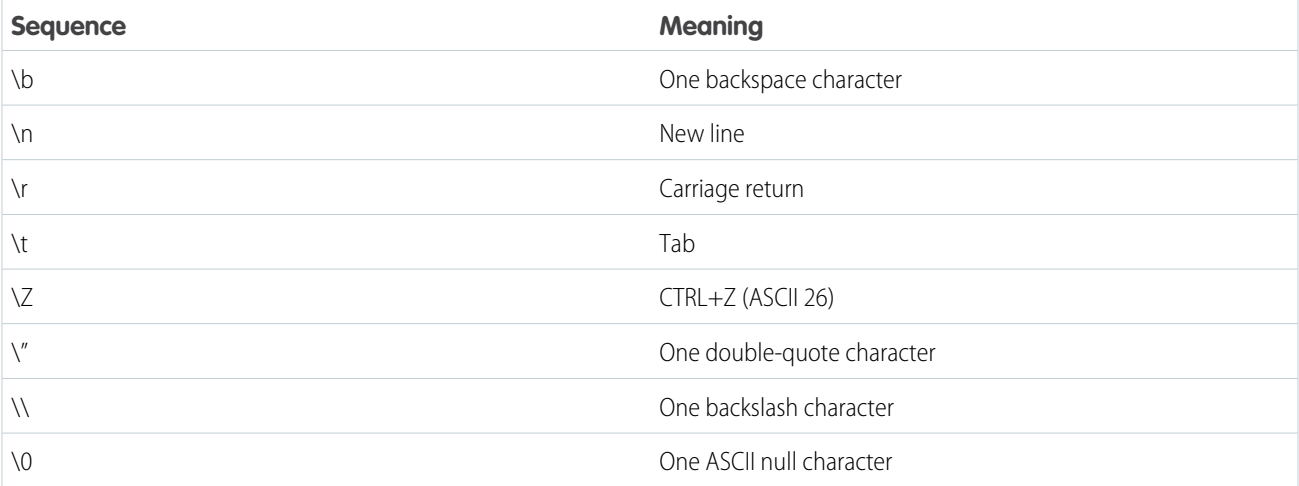

## <span id="page-1032-0"></span>**Character Set Support**

Analytics Cloud supports UTF-8 characters in dataset column names and values in a predicate expression. Analytics Cloud replaces

<span id="page-1032-1"></span>non-UTF-8 characters with the UTF-8 symbol ( $\bigcirc$ ). If Analytics Cloud has to replace a non-UTF-8 character in a predicate expression, users may experience unexpected query results.

## **Special Characters**

Certain characters have a special meaning in Analytics Cloud.

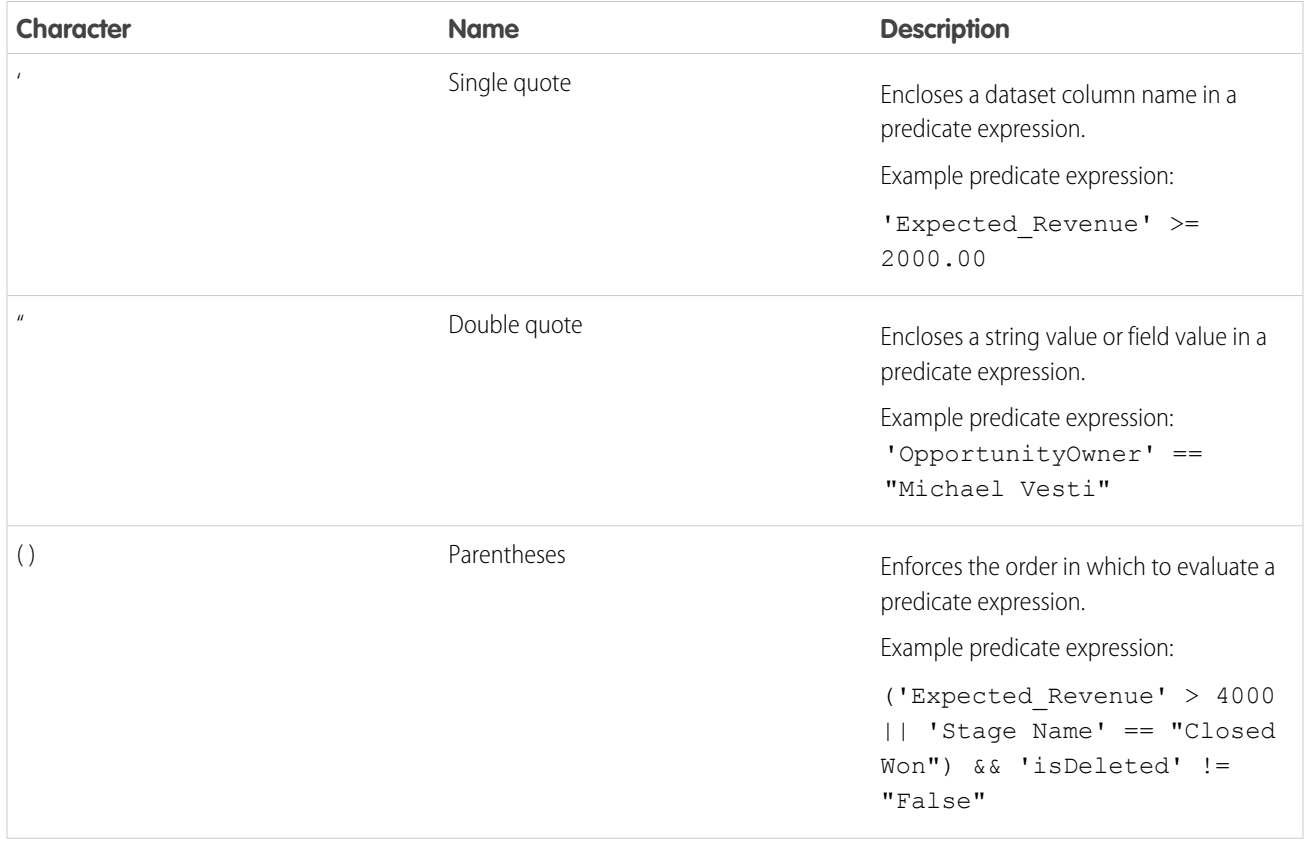

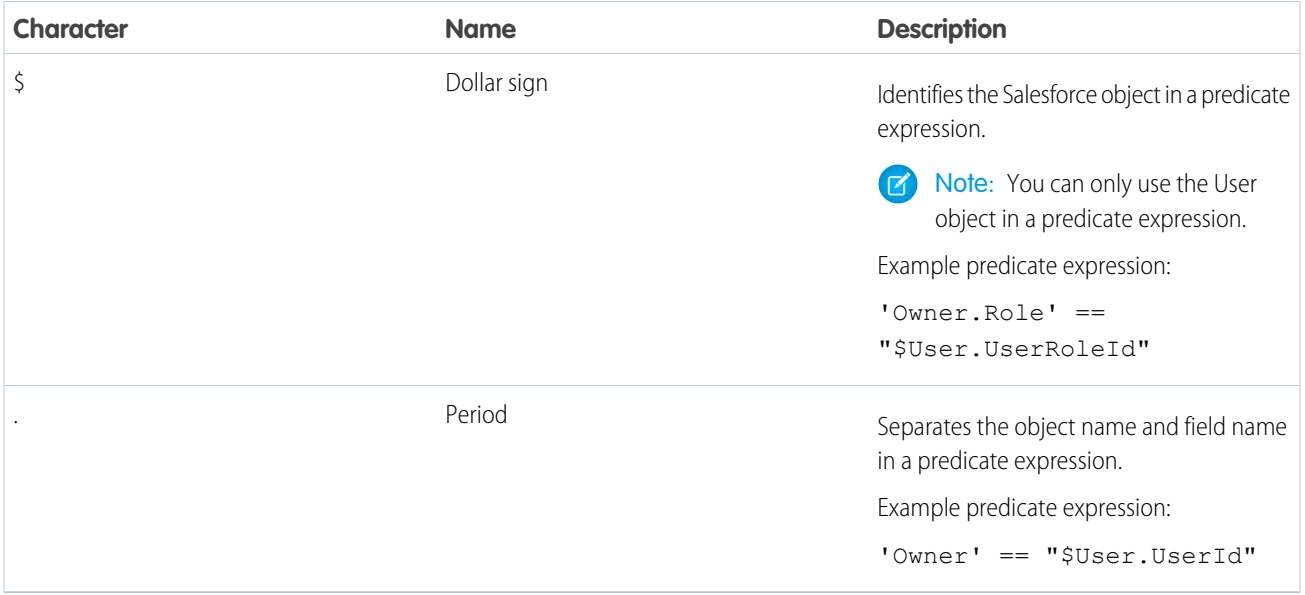

## <span id="page-1033-0"></span>**Operators**

You can use comparison operators and logical operators in predicate expressions.

## [Comparison Operators](#page-1033-1)

<span id="page-1033-1"></span>Comparison operators return true or false.

## [Logical Operators](#page-1034-1)

Logical operators return true or false.

## Comparison Operators

Comparison operators return true or false.

Analytics Cloud supports the following comparison operators.

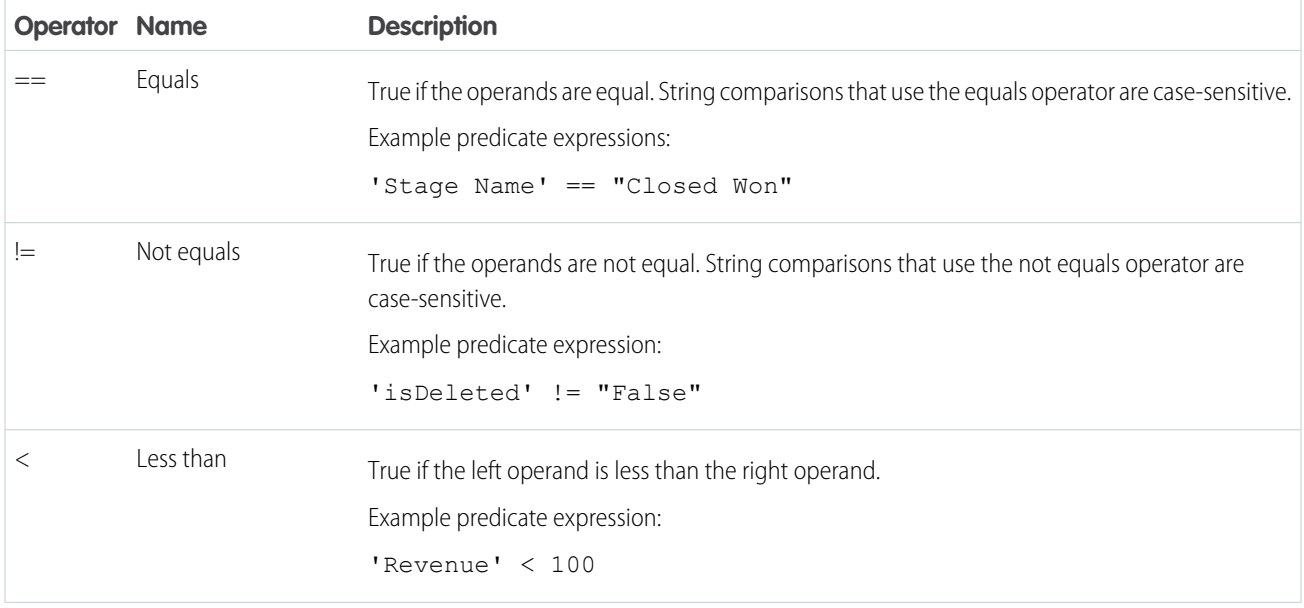

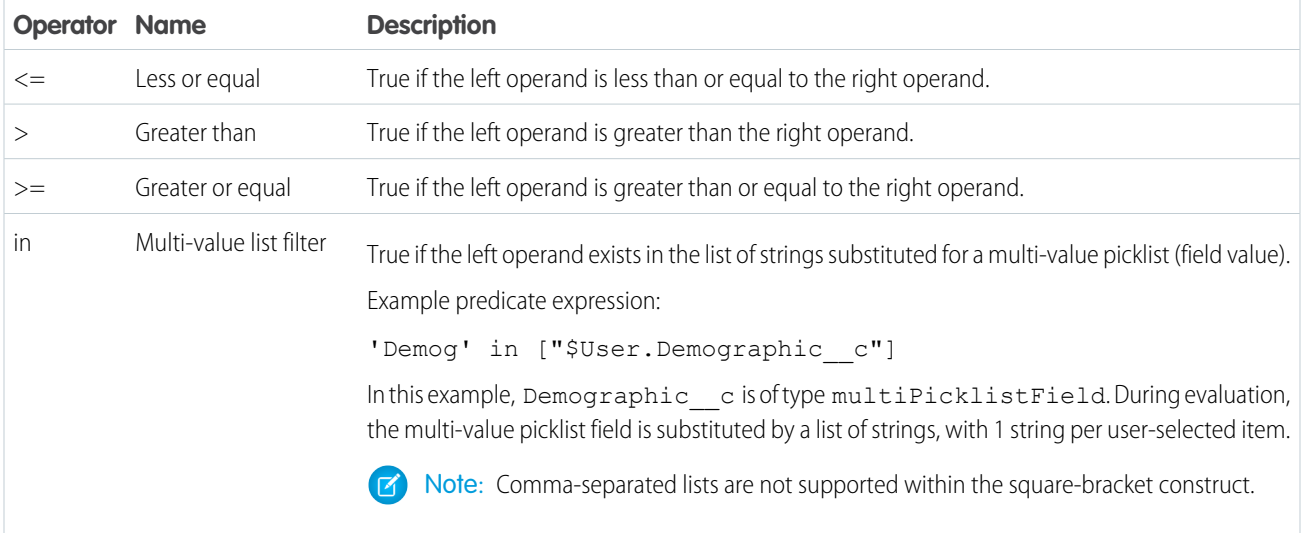

<span id="page-1034-1"></span>You can use the  $\lt$ ,  $\lt$  =,  $\gt$ , and  $\gt$  = operators with measure columns only.

## Logical Operators

Logical operators return true or false.

Analytics Cloud supports the following logical operators.

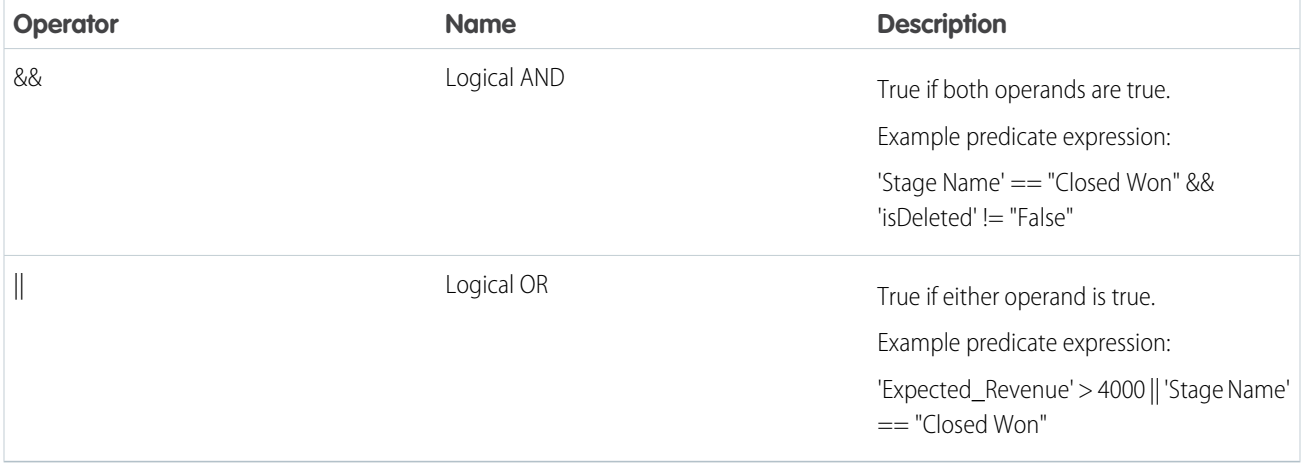

# <span id="page-1034-0"></span>**Sample Predicate Expressions for Datasets**

Review the samples to see how to structure a predicate expression.

The samples are based on the following Opportunity dataset.

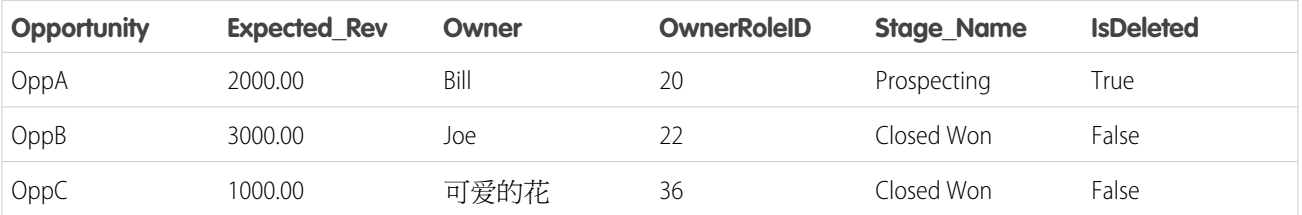

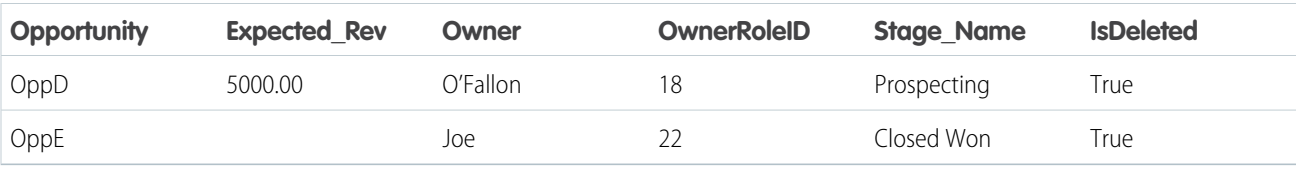

Let's take a look at some examples to understand how to construct a predicate expression.

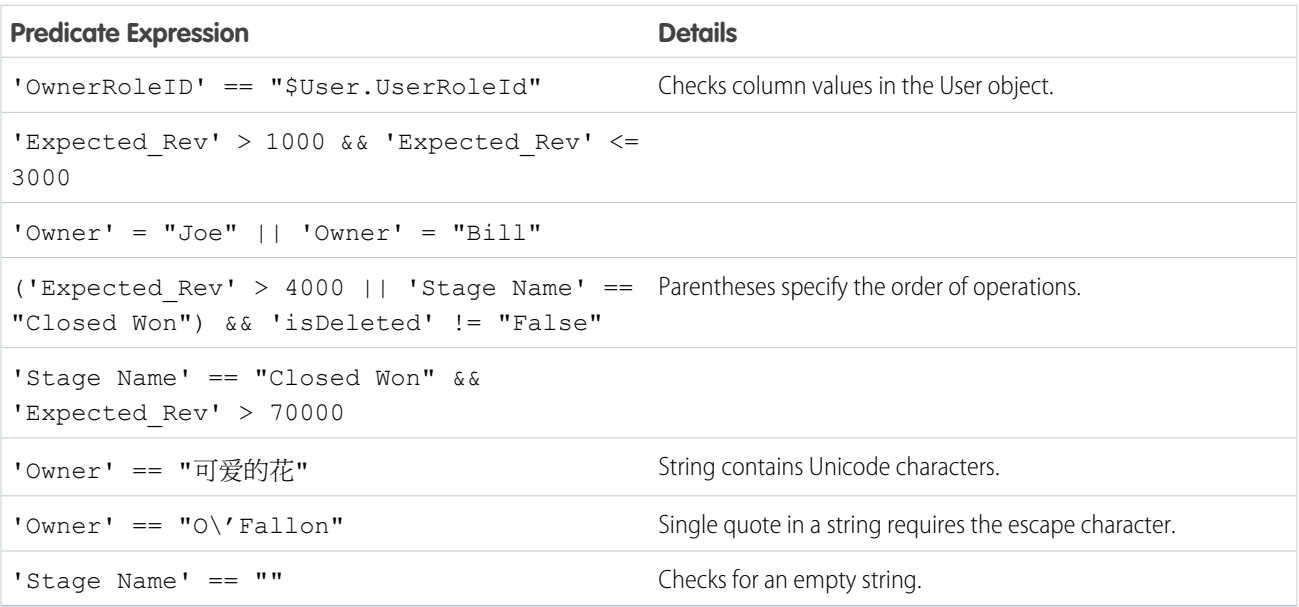

# Add Row-Level Security by Inheriting Sharing Rules

Use sharing inheritance to let Tableau CRM apply the same sharing setup for your datasets as Salesforce uses for your objects. Sharing inheritance increases access accuracy and reduces the need for complicated security predicates for most objects and situations. The tradeoff for applying sharing inheritance is an increase in the time to complete data syncs, dataflow and recipe jobs, and queries. The more complicated the sharing settings, the more impact there is.

As an admin for your Salesforce org, you likely use a combination of sharing settings to provide users access to Salesforce data appropriate to their roles. Sharing settings include manual and rule-based sharing as well as role hierarchy, role, group, apex-managed, and team-based sharing. For more information, see [Sharing Settings.](https://help.salesforce.com/apex/HTViewHelpDoc?id=managing_the_sharing_model.htm&language=en_US#managing_the_sharing_model)

For supported objects, you can enable sharing inheritance in Tableau CRM to use the Salesforce sharing settings in Tableau CRM. When you create or edit datasets, specify the objects to inherit sharing from.

## [Enable Sharing Inheritance](#page-1036-0)

Turn on sharing inheritance and select the objects to use as a sharing source. Sharing inheritance is on by default in new Salesforce orgs.

## [Determine If Sharing Inheritance Will Work for You](#page-1036-1)

To understand how well sharing inheritance can work for your dataset row-level sharing needs, review these supported objects, maximum number of sharing descriptors, and considerations. Use the Sharing Inheritance Coverage Assessment tool to evaluate and understand your object and user eligibility.

## [Set Sharing Inheritance for a Data Prep Recipe](#page-1038-0)

Specify the sharing inheritance settings when generating a dataset from a Data Prep recipe, then set a default security predicate.

## [Set Sharing Inheritance for a Dataflow](#page-1040-0)

Specify which datasets inherit sharing settings and set a default security predicate.

## [Sharing Inheritance Limits and Considerations](#page-1042-0)

Here are some things to consider when you work with sharing inheritance.

## <span id="page-1036-0"></span>Enable Sharing Inheritance

Turn on sharing inheritance and select the objects to use as a sharing source. Sharing inheritance is on by default in new Salesforce orgs.

Note: We recommend that you test in a sandbox environment before rolling out sharing inheritance to production. Test your particular use cases against your org's security model and data to make sure that sharing inheritance works for you.

## **Turn On Sharing Inheritance**

- **1.** From Setup, in the Quick Find box, enter *Analytics*, and then click **Settings**.
- **2.** Select **Inherit sharing from Salesforce**, and click **Save**.

## **Enable Sharing Inheritance for Synced Objects**

If your org has Data Sync enabled, enable sharing inheritance for each object that you want to use as a sharing source.

- **1.** In Tableau CRM Studio, click **Data Manager**.
- **2.** In Data Manager, click **Connect**.
- **3.** On the right end of the row for the object you want to enable, click the dropdown list.
- **4.** Click **Row Level Sharing**.
- <span id="page-1036-1"></span>**5.** Click **Sharing inheritance on**.
- **6.** Click **Save**.

## Determine If Sharing Inheritance Will Work for You

To understand how well sharing inheritance can work for your dataset row-level sharing needs, review these supported objects, maximum number of sharing descriptors, and considerations. Use the Sharing Inheritance Coverage Assessment tool to evaluate and understand your object and user eligibility.

## **Supported Objects for Sharing Inheritance**

Which Salesforce object does your dataset inherit sharing from? Each dataset can inherit sharing settings from one object, regardless of how many source objects are used to create it. Supported objects for sharing inheritance are:

- **•** Account
- **•** Case
- **•** Contact
- **•** Lead
- **•** Opportunity

## **Sharing Settings Change Frequency**

How often do the sharing settings change for the source object (object selected to inherit sharing from), and how long can you wait for sharing inheritance to catch the change? Each full data sync captures sharing setting changes, so evaluate [your sync settings](https://help.salesforce.com/articleView?id=bi_extract_data_incrementally_in_replication.htm&type=5&language=en_US). For more information, see [Security Metadata Drift.](https://help.salesforce.com/articleView?id=bi_security_datasets_sharing_drift.htm&type=5&language=en_US)

## <span id="page-1037-0"></span>**Run the Sharing Inheritance Coverage Assessment Report**

Does your object have any records or users with more than your org's maximum sharing descriptors? And what is your org's maximum sharing descriptors?

Note: A sharing descriptor is the ID of any user or group that has access to a record. Sharing descriptors, tracked by Salesforce in the Object Sharing Table, ensure that only the listed users and groups can access the correct records. IDs are added to the sharing table for many reasons including record ownership, sharing rules, and manual sharing.

After you turn on sharing inheritance, run the Sharing Inheritance Coverage Assessment report on an object, then the users for that object, to investigate how well sharing inheritance will work for you.

**1.** In the Salesforce Setup menu, under Analytics, select **Sharing Inheritance Coverage Assessment**.

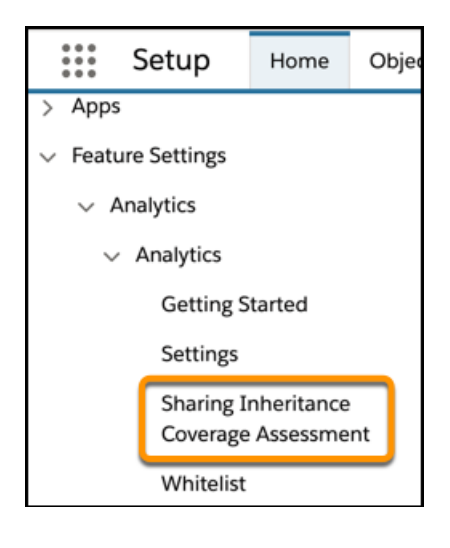

**2.** In the Salesforce Objects tab, choose the object to evaluate (1).

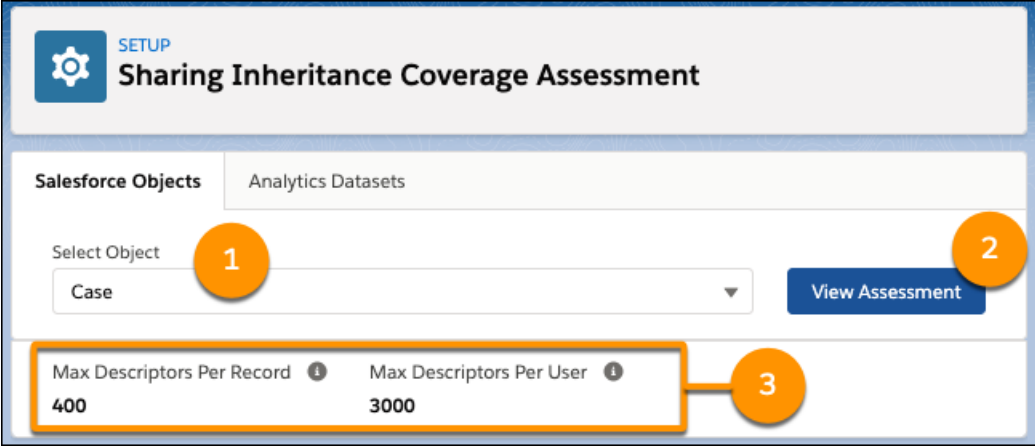

**3.** Select **View Assessment** (2). Records from the evaluated object with more than your org's maximum descriptors (3) are found. The top records with too many descriptors are listed along with their descriptor count.

If records exceed the limit, depending on your org's sharing strategy flexibility, choose to reduce the number of descriptors per record or contact Salesforce Support to evaluate whether higher limits are an option.

**4.** Select **View User Coverage** to see which users have more than the max descriptors on the selected object. The users not covered by sharing inheritance, who need a security predicate to manage their row-level access, are listed.

## <span id="page-1038-0"></span>Set Sharing Inheritance for a Data Prep Recipe

Specify the sharing inheritance settings when generating a dataset from a Data Prep recipe, then set a default security predicate.

Note: We recommend that you test in a sandbox environment before rolling out sharing inheritance to production. Test your particular use cases against your Salesforce org's security model and data to make sure that sharing inheritance works for you.

## **Configure Data Prep Recipe**

Before a dataset can inherit sharing, you must configure its recipe in Data Prep. Specify which source object to inherit sharing from and the backup security predicate.

- **1.** Enable sharing inheritance for your org and synced objects if you haven't already. For more information, see [Enable Sharing Inheritance](#page-1036-0).
- **2.** Open the recipe in Data Prep. Sharing inheritance is not available for recipes built in Data Prep classic.
- **3.** In the output node, configure the sharing inheritance settings. Set which object is the source of sharing rules (1).

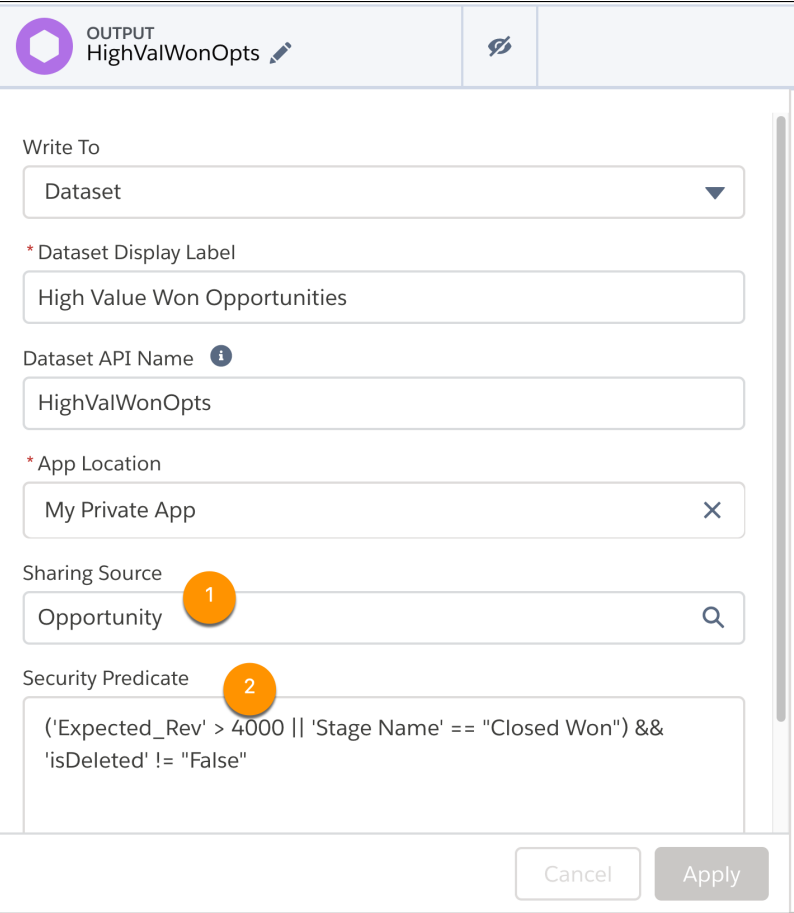

- **4.** Optionally, add a security predicate in the Security Predicate field (2). Leaving this field empty is the same as "False," so users not covered by sharing inheritance have no record visibility. For syntax and more information, see [Add Row-Level Security with a Security](#page-1006-0) [Predicate](#page-1006-0) on page 1003.
- **5.** Click **Apply**.

## **Configure Datasets**

Update the sharing inheritance settings for datasets on the edit dataset page.

Note: The settings in the dataset and recipe must match. If they don't, you receive the warning, "The sharing source and security  $\boldsymbol{\boldsymbol{Z}}$ predicate in this dataset version must be the same as in the recipe."

- **1.** Edit the dataset. For more information, see [Edit a Dataset](#page-1044-0).
- **2.** Click the pencil under Sharing Source.

# Security

## **Sharing Source**

Apply Salesforce sharing settings from No sharing soutce

## **Security Predicate**

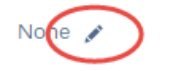

- **3.** Select the object to inherit sharing settings from. Only valid objects are displayed in the list. For example, the primary key of the object must be a field in the dataset.
- **4.** Optionally, click the pencil under Security Predicate. The security predicate is the row visibility fallback when you exceed sharing inheritance limits, described [here.](#page-1042-0)
	- **a.** Add your security predicate in the syntax described in [Add Row-Level Security with a Security Predicate](#page-1006-0). The default on existing datasets is false, so users not covered by sharing inheritance have no record visibility.

#### <span id="page-1040-0"></span>Set Sharing Inheritance for a Dataflow

Specify which datasets inherit sharing settings and set a default security predicate.

Note: We recommend that you test in a sandbox environment before rolling out sharing inheritance to production. Test your particular use cases against your Salesforce org's security model and data to make sure that sharing inheritance works for you.

## **Configure Dataflows**

Update the dataflow that generates the datasets that you want to inherit sharing. Specify which source object to inherit sharing from and the backup security predicate.

- **1.** Enable sharing inheritance for your org and synced objects if you haven't already. For more information, see [Enable Sharing Inheritance](#page-1036-0).
- **2.** If using the dataflow editor to specify the source object and backup security predicate:
	- **a.** In Tableau CRM, click the gear icon (**10**) and then click **Data Manager**.
	- **b.** Click the **Dataflows & Recipe** tab.
	- **c.** Click the dataflow that you want to edit, or click the actions button and select **Edit**.
	- **d.** Click the sfdcRegister node.
	- **e.** Select the object to inherit sharing from in the Sharing Source field.
	- **f.** Optionally, add a security predicate in the Security Predicate field. No value is "False," so users not covered by sharing inheritance have no record visibility. For syntax and more information, see [Add Row-Level Security with a Security Predicate](#page-1006-0) on page 1003.
	- **g.** Click **Save**.
- **3.** If configuring the dataflow through the definition file:
	- a. Add the rowLevelSharingSource parameter to the sfdcRegister node parameters for the dataset. For more information, see [sfdcRegister](https://help.salesforce.com/articleView?id=bi_integrate_register_transformation.htm&language=en_US). The rowLevelSharingSource parameter takes a string, which is the API name for the

object to inherit sharing from. In this example, the parameter specifies to inherit the Salesforce sharing settings on the Opportunity object.

```
"reg": {
 "action": "sfdcRegister",
 "parameters": {
   "source": "Opportunity_final",
   "name": "Opportunity w/ Account",
   "alias": "Oppty_w_Acct",
   "rowLevelSharingSource": "Opportunity",
   "rowLevelSecurityFilter": "'OwnerId' == \"$User.Id\""
 }
},
```
 $\mathbb{Z}$ Note: Only inherit sharing settings from objects extracted using the sfdcDigest transformation.

**b.** Specify the security predicate in the rowLevelSecurityFilter parameter of the rowLevelSharingSource parameter. In the example, when sharing limits are exceeded, users see only the opportunities that they own. Set the security predicate to false to block all users not covered by sharing.

#### **Configure Datasets**

Update the sharing inheritance settings for datasets on the edit dataset page.

- $\mathbb{Z}$ Note: The settings in the dataset and dataflow must match. If they don't, you receive the warning, "The sharing source and security predicate in this dataset version must be the same as in the dataflow."
- **1.** Edit the dataset. For more information, see [Edit a Dataset](#page-1044-0).
- **2.** Click the pencil under Sharing Source.

# Security

#### **Sharing Source**

Apply Salesforce sharing settings from No sharing soutce

**Security Predicate** 

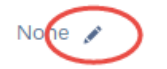

- **3.** Select the object to inherit sharing settings from. Only valid objects are displayed in the list. For example, the primary key of the object must be a field in the dataset.
- **4.** Optionally, click the pencil under Security Predicate. The security predicate is the row visibility fallback when you exceed sharing inheritance limits, described [here.](#page-1042-0)
	- a. Add your security predicate in the syntax described in [Add Row-Level Security with a Security Predicate](#page-1006-0). The default on existing datasets is false, so users not covered by sharing inheritance have no record visibility.

<span id="page-1042-0"></span>Sharing Inheritance Limits and Considerations

Here are some things to consider when you work with sharing inheritance.

## **Sharing Inheritance Limits**

- **•** Sharing inheritance can be applied from a supported object if all object records have fewer than 400 sharing descriptors each. Supported objects for sharing inheritance are:
	- **–** Account
	- **–** Case
	- **–** Contact
	- **–** Lead
	- **–** Opportunity
- $\triangledown$  Note: Objects must be local and extracted using the sfdcDigest transformation. Enable sharing inheritance for each object as described in [Enable Sharing Inheritance](#page-1036-0) on page 1033. All users on an unsupported object list as UNSUPPORTED on the Sharing Inheritance Coverage Assessment Report, described [here](#page-1037-0).
- Sharing inheritance covers a user if they have "View All Data" permission or their record access is granted by fewer than 3,000 sharing descriptors. The backup security predicate takes effect for users with more than this number of sharing descriptors without the "View All Data" permission. A sharing descriptor is record access granted through [several methods,](https://developer.salesforce.com/docs/atlas.en-us.230.0.apexcode.meta/apexcode/apex_bulk_sharing_understanding.htm) including:
	- **–** Owning the record
	- **–** Role hierarchy
	- **–** Sharing Rules
	- **–** Manual sharing
	- **–** Apex managed sharing
- $\triangledown$  Note: You can't easily count how many sharing descriptors are associated with a user or record without a developer's help. Instead, fetch the list of records or users not covered by sharing inheritance with the [Sharing Inheritance Coverage Assessment Report](#page-1037-0). Users with more than 3,000 sharing descriptors have the uncovered reason HIGH\_VISIBILITY.

## **General Considerations**

- **•** It is best practice to have a defined security predicate for datasets using inherited sharing. Without a security predicate, users not covered by sharing inheritance see no data in the dataset because they have no dataset row-level access.
- **•** Sharing isn't automatically applied to datasets. You apply sharing to each dataset manually.
- **•** Sharing inheritance can affect the performance of queries, dataflows, and Data Prep recipes. If your requirements include best-possible performance, use security predicates instead of sharing inheritance. If not, enjoy the convenience of sharing inheritance.
- **•** Changes to the rowLevelSharingSource or rowLevelSecurityFilter security settings in a dataflow only affect datasets created after you save the change. Similarly, changes to a Data Prep recipe output node's Sharing Source and Security Predicate fields only affect datasets created after you save the change. Update those settings for existing datasets on the edit dataset page.
- **•** For an object to appear in the security-sharing source list, the primary key of the custom object must be a field in the dataset. A foreign key doesn't satisfy this requirement. For example, if you have Opportunity.AccountId in your dataset but not Account.Id, you can't inherit sharing from the Account object.
- **•** Sharing inheritance uses your Salesforce org sharing settings. If you don't want to apply incomplete Salesforce org sharing settings to Tableau CRM, do not use sharing inheritance.
- **•** Sharing inheritance is not available for Data Prep Classic recipes.

## **Information Leak Considerations**

Consider these points to avoid data leaks to users who shouldn't have access when they use sharing inheritance.

- A dataset can inherit sharing settings from only one object, regardless of how many source objects are used to create the dataset. Because many objects comprise the dataset, each object can use a different security model.
- **•** The computeRelative and delta dataflow transformations can merge information from records with different security.
- **•** Calculated fields are treated as normal fields. Row-level security applied during the calculation in Salesforce is ignored.
- Important: If your dataflow doesn't do a full extraction each time it runs, be sure to evaluate whether security drift is a risk for the datasets you bring into Tableau CRM. Consider whether to use periodic full sync. For more information, see [Security Metadata](#page-1043-0) **[Drift](#page-1043-0)**

## [Security Metadata Drift](#page-1043-0)

The data you use in Tableau CRM can come from Salesforce objects and fields. A dataflow job runs, and then you can analyze the resulting dataset. In an ideal world, each object in your dataset would stay in perfect sync with its source object. In the real world, the correctness of an object is only as good as the last update. The longer the time between updates, the greater the likelihood of drift. The security metadata (predicates and descriptors) of a Salesforce object is subject to the same risk of drift.

## <span id="page-1043-0"></span>**Security Metadata Drift**

The data you use in Tableau CRM can come from Salesforce objects and fields. A dataflow job runs, and then you can analyze the resulting dataset. In an ideal world, each object in your dataset would stay in perfect sync with its source object. In the real world, the correctness of an object is only as good as the last update. The longer the time between updates, the greater the likelihood of drift. The security metadata (predicates and descriptors) of a Salesforce object is subject to the same risk of drift.

Data drift is inevitable in any system that uses batch updates. Whether security drift affects your dataset depends on many factors: how often security permissions change, how often your dataflow runs, how sharing is configured, and whether your users have a range of security permissions.

For example, if you replicate an Opportunity record in Tableau CRM and then remove a sharing permission for a user on that record in Salesforce, your change doesn't affect the copy in Tableau CRM until the next full sync. An incremental sync isn't sufficient because changing only a sharing permission isn't considered to be a change to the record.

(However, if you remove the same user from a group that controls the same sharing permission, your change is effective immediately — another good argument for using groups to define security.)

A user who has "View All Data" permission (or a user who has access to only a few thousand records) likely experiences little to no drift. But just because an administrator can see a given record (thanks to "View All Data") doesn't mean that a user who experiences drift can see the same record.

The question that you must answer for each of your datasets is whether drift is a reasonable tradeoff for being able to inherit security metadata.

The only way to be certain that security metadata is up to date is to run full extracts as often as possible. Consider enabling periodic full sync.
#### <span id="page-1044-0"></span>Edit a Dataset

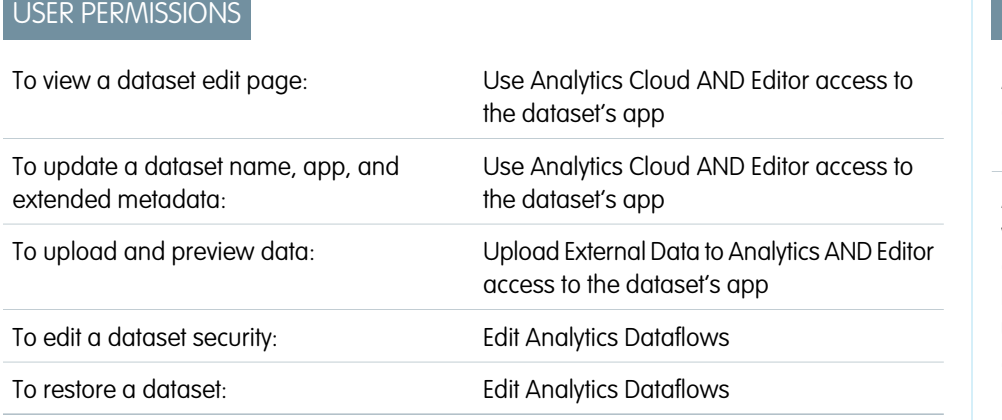

**EDITIONS** 

Available in Salesforce Classic and Lightning Experience.

Available with Tableau CRM, which is available for an extra cost in **Enterprise**, **Performance**, and **Unlimited** Editions. Also available in **[Developer](https://help.salesforce.com/articleView?id=bi_tutorials.htm&language=en_US) [Edition](https://help.salesforce.com/articleView?id=bi_tutorials.htm&language=en_US)** 

Edit a dataset to change its name, app, security, or extended metadata (XMD). You can also replace data in a dataset, restore it to a previous version, or delete it. The dataset edit page also provides key information about when the dataset was created and last updated, and where it is used.

You can edit a dataset from Tableau CRM home or from the data manager.

- **•** To edit a dataset from Tableau CRM home, follow these steps.
	- **1.** Click **All Items** in the left panel.
	- **2.** Click **Datasets**.
	- **3.** On the right of the dataset, click  $\boxed{\bullet}$ .
	- **4.** Click **Edit**.
- **•** To edit a dataset from the data manager, follow these steps.
	- **1.** In the data manager, click the **Data** tab.
	- **2.** Click the **Datasets** subtab.
	- **3.** On the right of the dataset, click  $\boxed{\bullet}$ .
	- **4.** Click **Edit Dataset**.
- To replace the data in the dataset with CSV data, click  $\uparrow$ .
- **•** Edit the following settings, as needed.

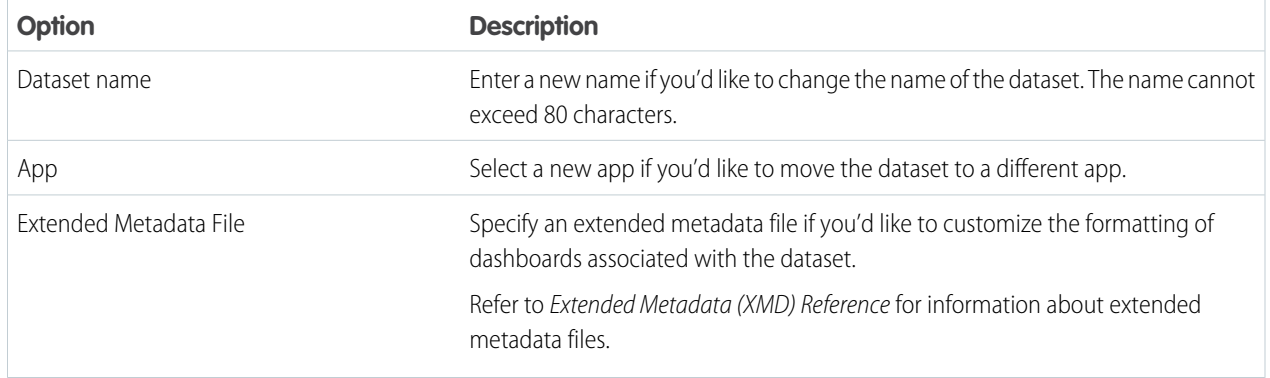

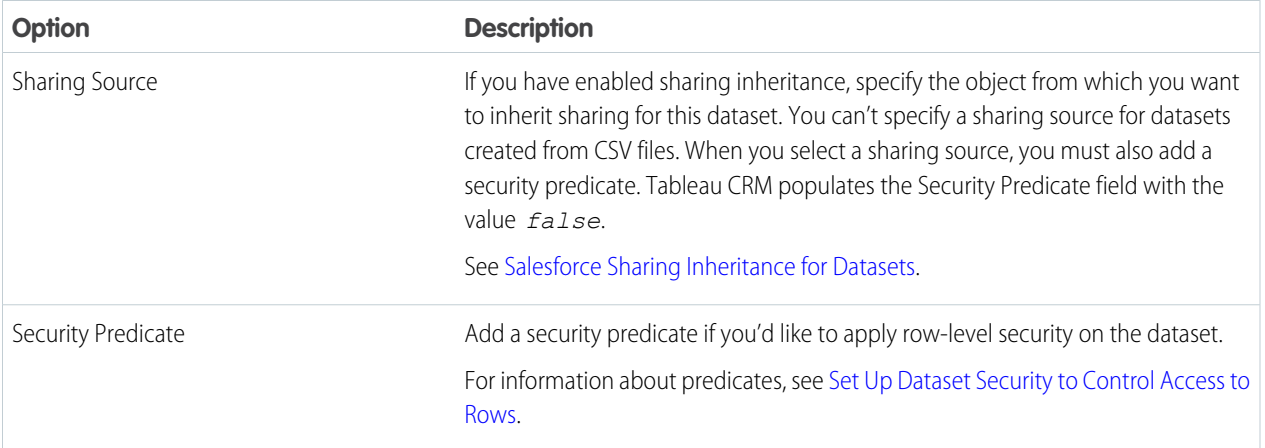

#### [Apply Extended Metadata to Change the Formatting of a Dataset](#page-1046-0)

A dataset's extended metadata (XMD) file allows you to customize the formatting of dashboards associated with the dataset. You can update the XMD file through the dataset's edit page.

#### [Customize the Labels and Colors of Dataset Columns and Values](#page-1046-1)

Choose what shows up in lenses and dashboards. Rename and hide dataset columns. Set the default columns that appear in tables. Set the labels and default colors for dimension values.

#### [Restore a Dataset Version](#page-1054-0)

Restoring a dataset rolls back its data to a previous version. Restore a dataset to reverse a recent update or to undo the results of a recipe or dataflow change.

#### <span id="page-1046-0"></span>Apply Extended Metadata to Change the Formatting of a Dataset

A dataset's extended metadata (XMD) file allows you to customize the formatting of dashboards associated with the dataset. You can update the XMD file through the dataset's edit page.

- $\blacksquare$ Important: An XMD file must use XMD 2.0 syntax and be no greater than 5 MB. Refer to Extended Metadata (XMD) Reference for information about extended metadata files and XMD 2.0 syntax.
- **1.** On the Tableau CRM page, click the **Datasets** tab. If you're in the data manager, click the **Datasets** tab there.
- **2.** Hover over the dataset that you want to update, click  $\boxed{\bullet}$ , and then click **Edit**. If you're in the data manager, click **Edit Dataset**. The dataset edit page opens.
- **3.** Under Extended Metadata File, click  $\blacksquare$ , and then select **Download**. Download the current XMD file as a backup.
- **4.** Under Extended Metadata File, click  $\blacksquare$ , and then select **Replace**. Select your new XMD file and click **Open**.

If the XMD file is not valid, you see an error message. Correct the syntax of the file and upload it again.

Note: If the XMD file displays an error message when you open the dataset edit page, the current file is not valid.

formula base.xmd.ison

→ The selected file is a an older XMD syntax that is no longer compatible with Wave. Please upload an extended metadata file that uses XMD 2.0 syntax.

Perform step 3 to download the file, then convert it to XMD 2.0. Then perform step 4 to reupload the converted file and update the dataset.

<span id="page-1046-1"></span>Refer to Extended Metadata (XMD) Reference for information about converting extended metadata files to XMD 2.0 syntax.

#### Customize the Labels and Colors of Dataset Columns and Values

Choose what shows up in lenses and dashboards. Rename and hide dataset columns. Set the default columns that appear in tables. Set the labels and default colors for dimension values.

소

#### [View and Configure Dataset Columns](#page-1047-0)

You can view, hide, and rename dataset columns. Users with view-only access to the dataset can view the names and API names of columns. You can also change the display format of measure columns.

#### [Choose the Default Dataset Columns That Appear in a Table](#page-1050-0)

Make tables your own by choosing the default columns. For example, show the most commonly used columns in a particular order. If you don't set the defaults, the first five measures and five dimensions are selected in alphabetical order.

#### **EDITIONS**

Available in Salesforce Classic and Lightning Experience.

Available with Tableau CRM, which is available for an extra cost in **Enterprise**, **Performance**, and **Unlimited** Editions. Also available in **[Developer](https://help.salesforce.com/articleView?id=bi_tutorials.htm&language=en_US)** [Edition](https://help.salesforce.com/articleView?id=bi_tutorials.htm&language=en_US).

#### USER PERMISSIONS

To update a dataset's extended metadata:

**•** Use Analytics Cloud AND Editor access to the dataset's app

#### [Change the Labels and Colors of Dataset Dimension Values](#page-1052-0)

Change the display labels and default colors of dimension values to make them easier to understand and spot. The modifications don't alter the underlying data stored in the dataset or the API names of the columns. The changes affect only the appearance in the user interface.

#### <span id="page-1047-0"></span>View and Configure Dataset Columns

You can view, hide, and rename dataset columns. Users with view-only access to the dataset can view the names and API names of columns. You can also change the display format of measure columns.

**1.** To configure the dataset columns, click **Fields** while exploring the dataset.

#### EDITIONS

Available in Salesforce Classic and Lightning Experience.

Available with Tableau CRM, which is available for an extra cost in **Enterprise**, **Performance**, and **Unlimited** Editions. Also available in **[Developer](https://help.salesforce.com/articleView?id=bi_tutorials.htm&language=en_US)** [Edition](https://help.salesforce.com/articleView?id=bi_tutorials.htm&language=en_US).

#### USER PERMISSIONS

To view visualizations:

**•** Use Analytics

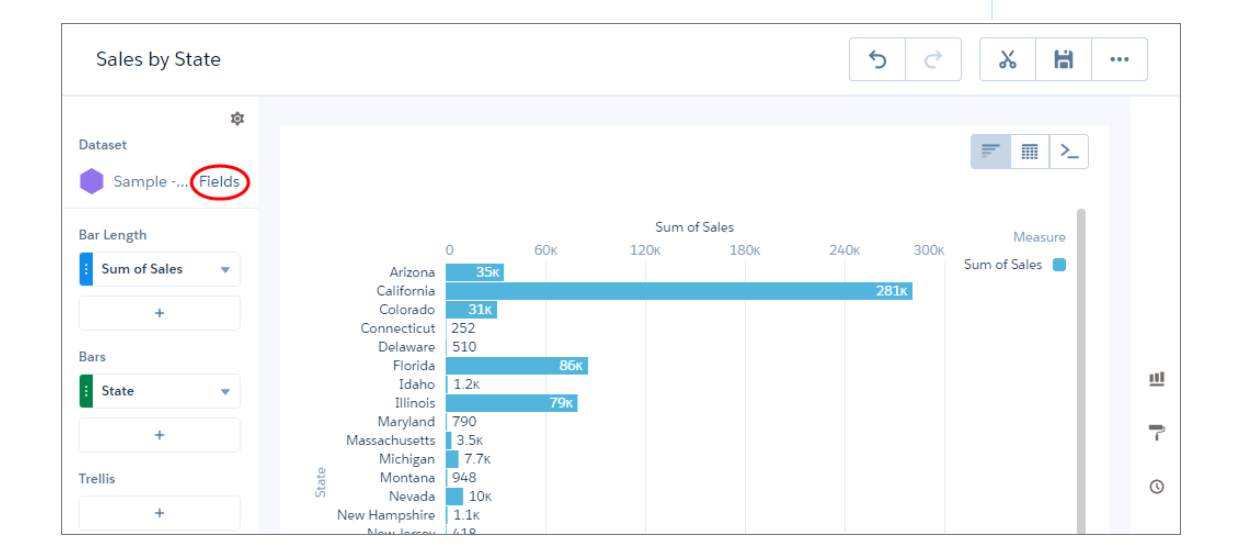

**2.** To reveal a column's context menu, hover over the right edge of the column.

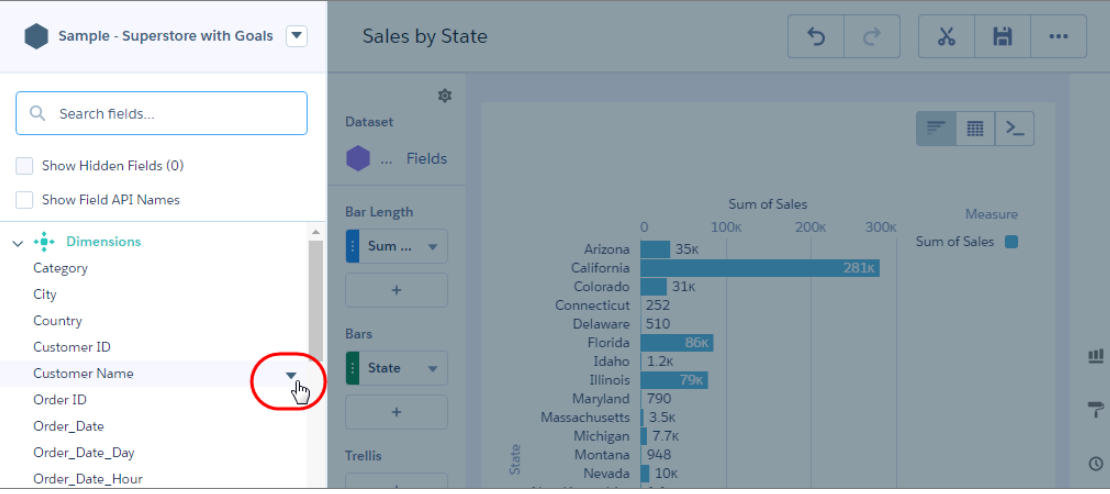

**3.** Click the arrow to reveal the context menu.

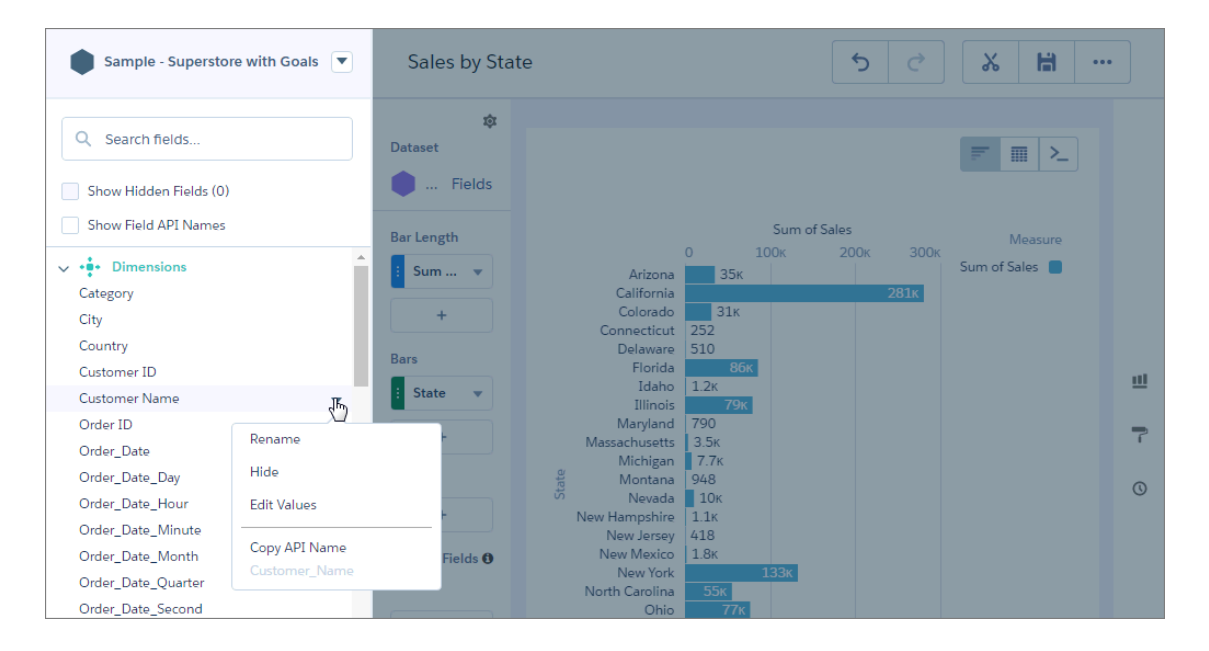

**4.** Select **Rename** to rename the column's visible name.

Instead of using the menu, you can click any column's name to edit it. You can copy the column's API name, but you cannot change it. To display every column's API name in the Dataset Fields list of columns, click **Show Field API Names**.

**5.** To hide a column, select **Hide** from its context menu.

The column is hidden from the Dataset Fields list of columns, and hidden from users who explore the dataset, and hidden from all lenses or dashboards that currently use the dataset. However, the column is still accessible via lens and dashboard JSON, Analytics REST API, and SAQL queries. To view hidden columns in the Dataset Fields list, click **Show Hidden Fields**.

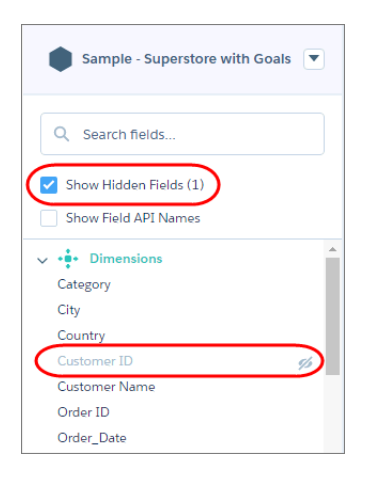

**6.** For measures, you can choose to apply a number format.

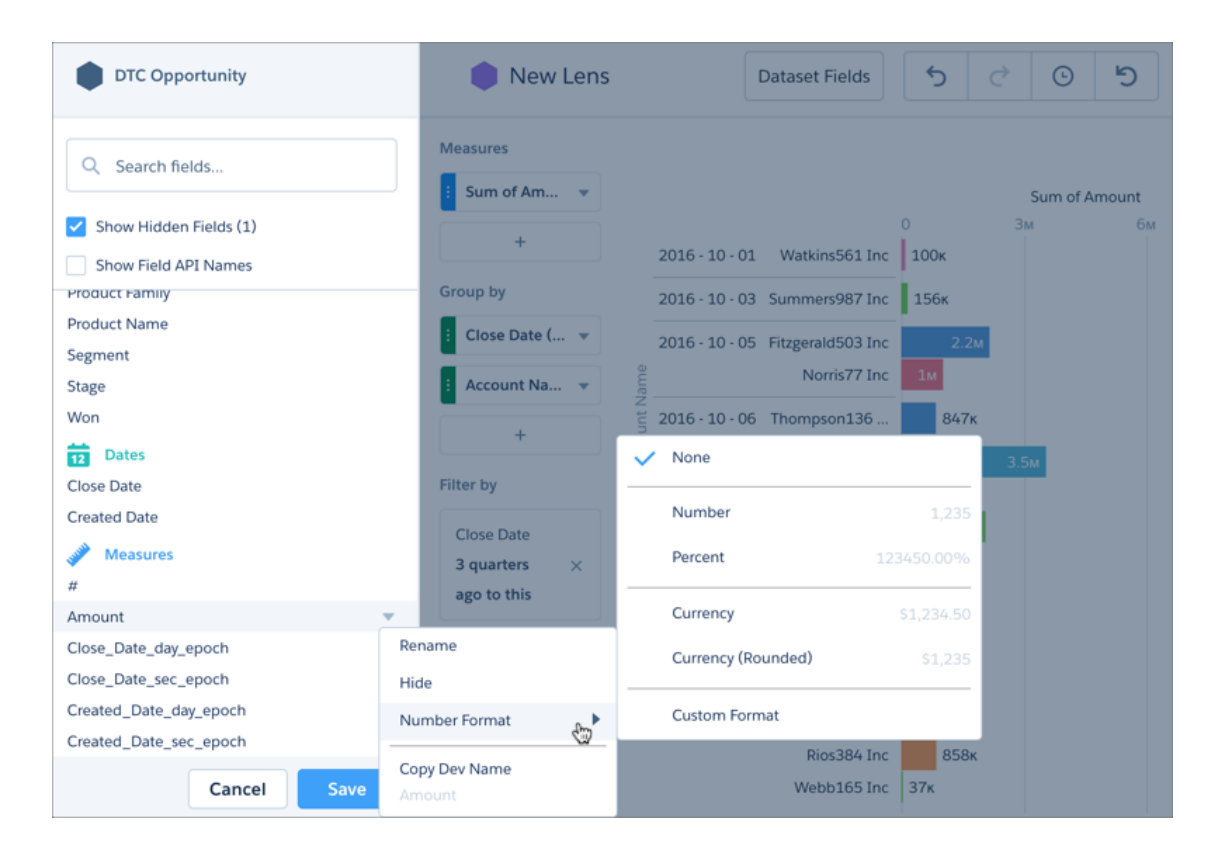

**7.** Click **Save** to save the changes.

<span id="page-1050-0"></span>Choose the Default Dataset Columns That Appear in a Table

Make tables your own by choosing the default columns. For example, show the most commonly used columns in a particular order. If you don't set the defaults, the first five measures and five dimensions are selected in alphabetical order.

**1.** To configure the dataset columns, click **Fields** while exploring the dataset.

#### EDITIONS

Available in Salesforce Classic and Lightning Experience.

Available with Tableau CRM, which is available for an extra cost in **Enterprise**, **Performance**, and **Unlimited** Editions. Also available in **[Developer](https://help.salesforce.com/articleView?id=bi_tutorials.htm&language=en_US)** [Edition](https://help.salesforce.com/articleView?id=bi_tutorials.htm&language=en_US).

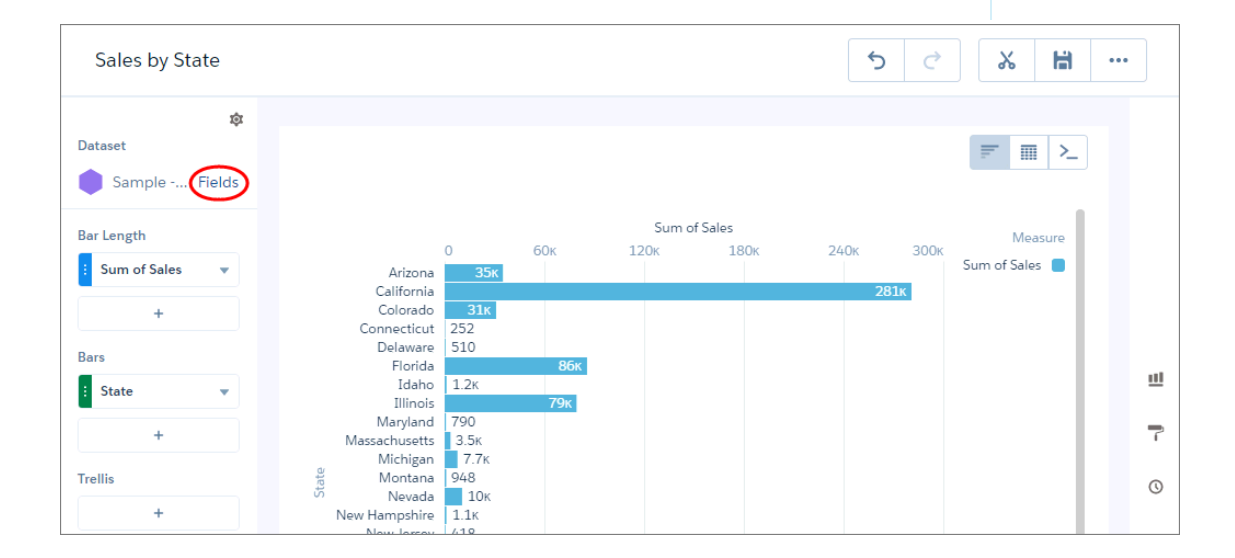

**2.** Click the dropdown arrow next to the dataset name, and click **Default Fields**.

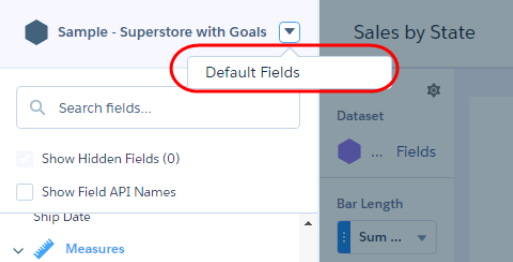

**3.** Select the columns to show by default, use the up and down arrows to reorder them, and click **Update**.

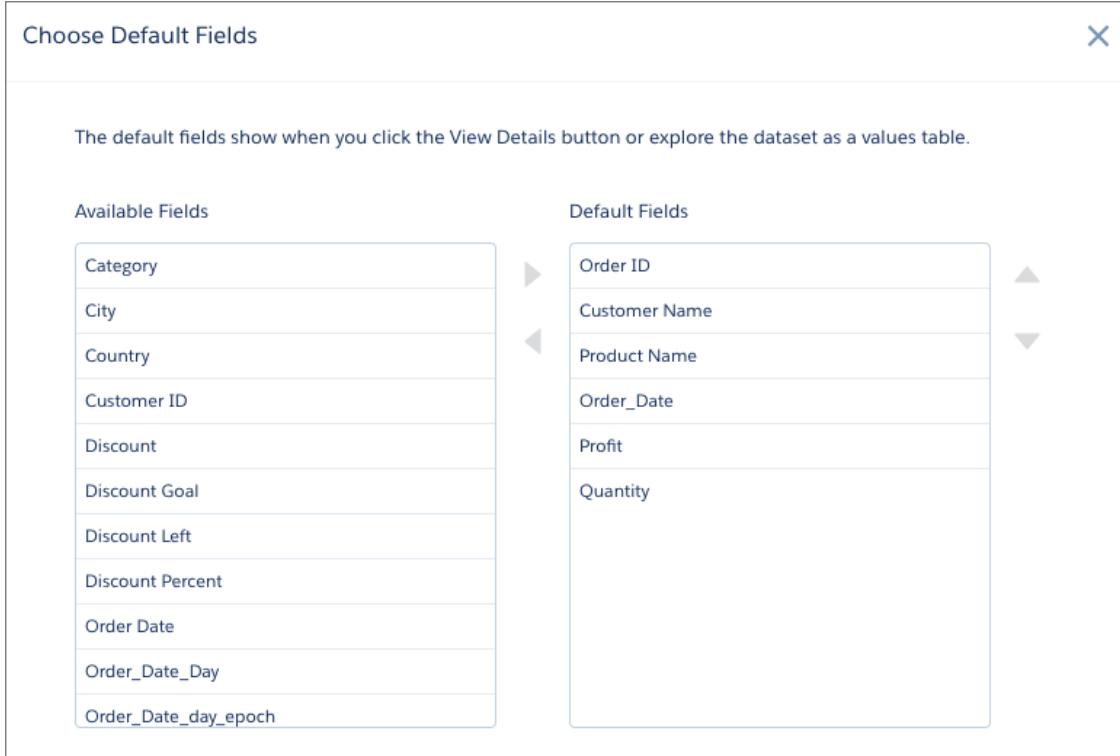

When you explore the dataset as a values table, the selected columns appear in the specified order.

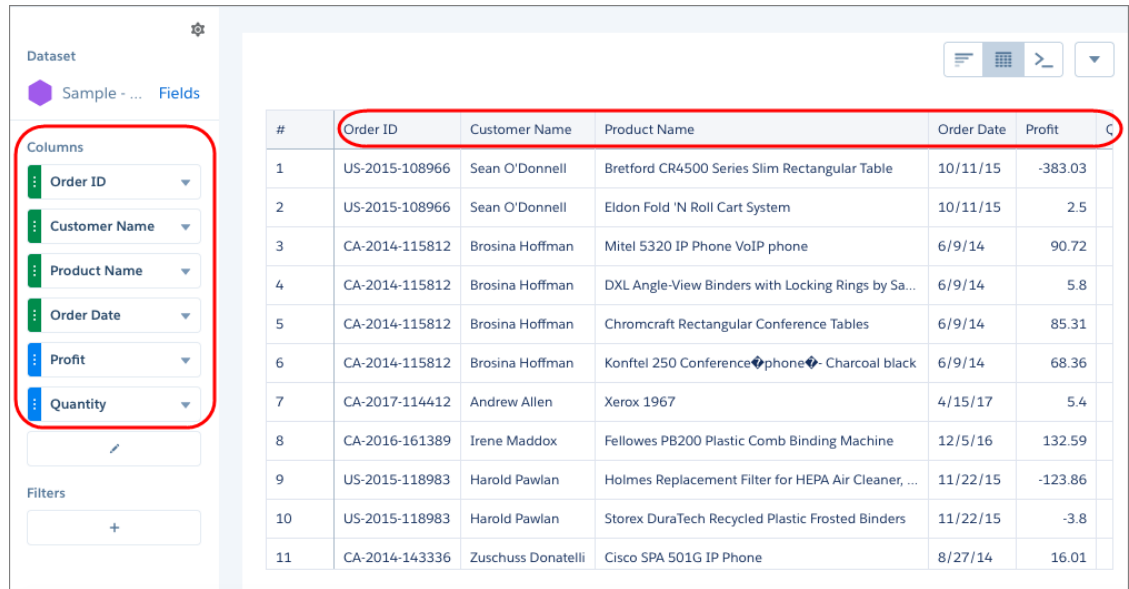

You see the same table columns and order when you click **View Data Table** to view the data in a tabular format.

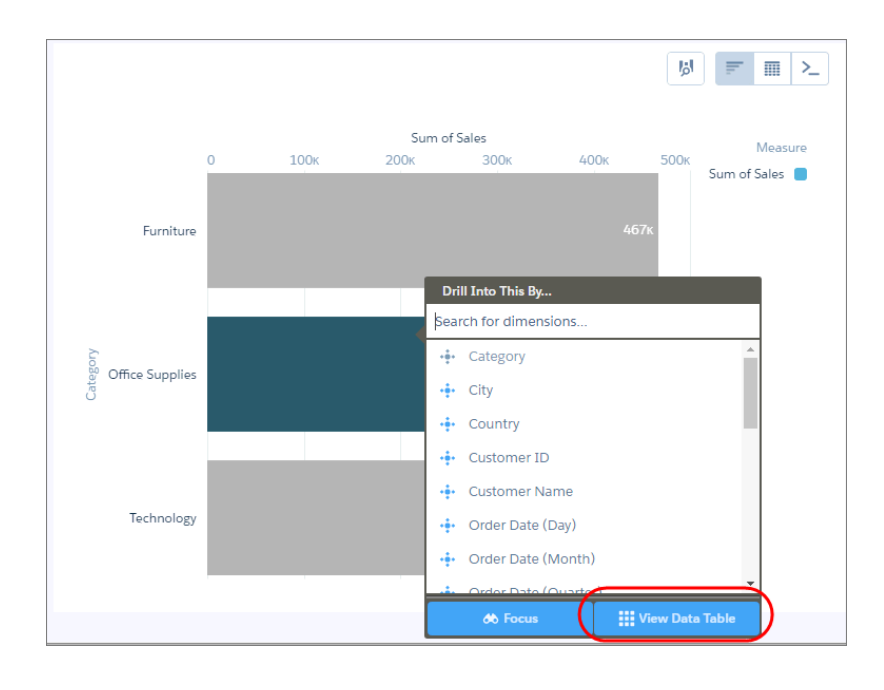

#### <span id="page-1052-0"></span>Change the Labels and Colors of Dataset Dimension Values

Change the display labels and default colors of dimension values to make them easier to understand and spot. The modifications don't alter the underlying data stored in the dataset or the API names of the columns. The changes affect only the appearance in the user interface.

Because these changes are done at the dataset level, the changes affect all charts and tables that use this dimension.

- Note: You can override the default colors for a specific chart or table by setting conditional formatting in the widget properties.
- **1.** To change colors or labels for all charts that use a selected dimension, click **Fields** while exploring a dataset as a lens.

#### EDITIONS

Available in Salesforce Classic and Lightning Experience.

Available with Tableau CRM, which is available for an extra cost in **Enterprise**, **Performance**, and **Unlimited** Editions. Also available in **[Developer](https://help.salesforce.com/articleView?id=bi_tutorials.htm&language=en_US)** [Edition](https://help.salesforce.com/articleView?id=bi_tutorials.htm&language=en_US).

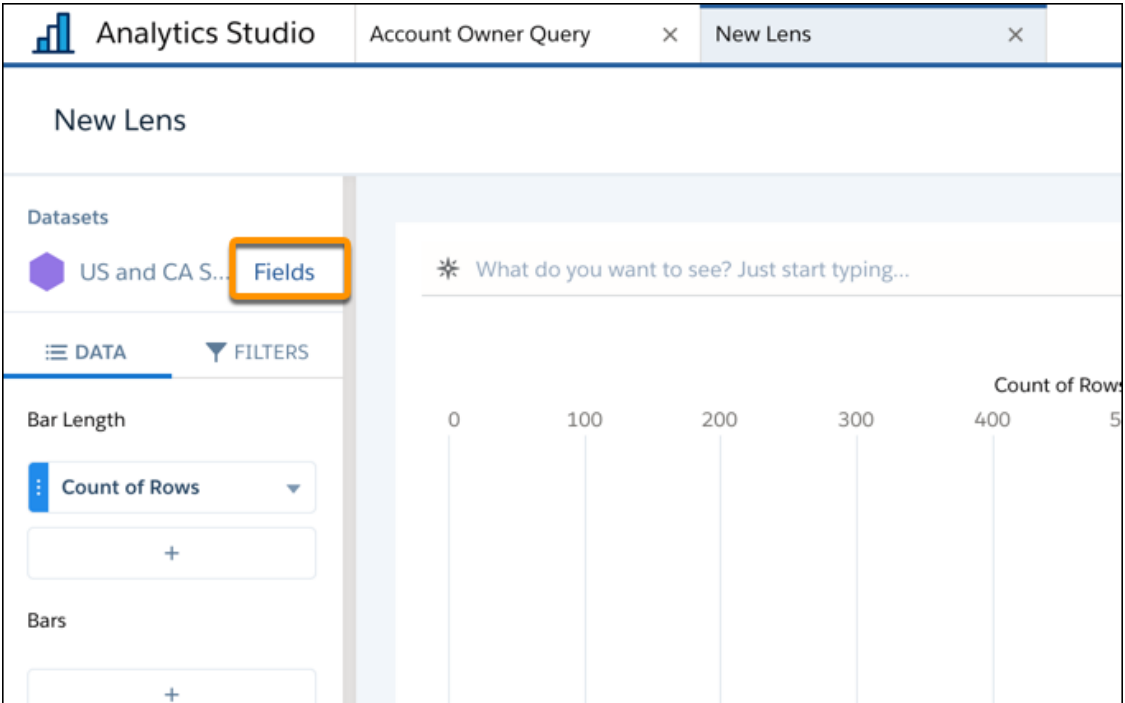

**2.** Click the dropdown arrow next to the dimension, and select **Edit Values**.

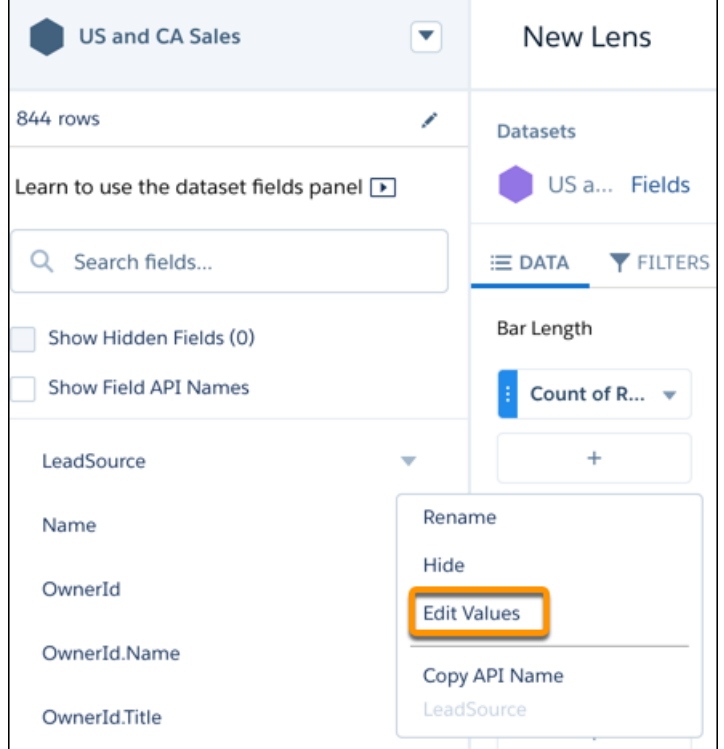

**3.** To change the color, click the square icon on the right (1) and select the color (2).

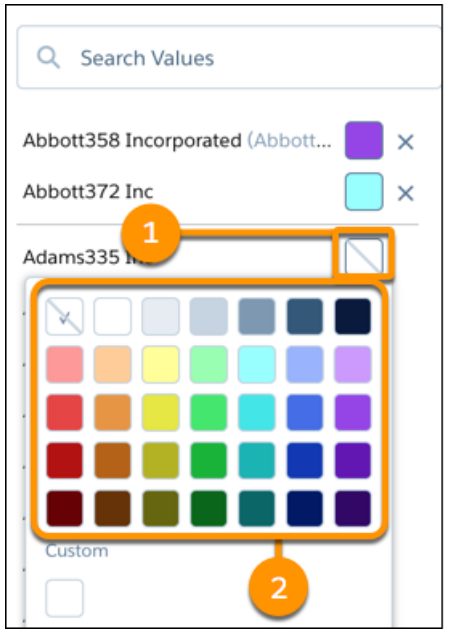

**4.** To change the label, click the text box and enter a new label.

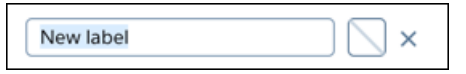

<span id="page-1054-0"></span>If you change the colors of dimension values, the color doesn't appear in a chart until you set up conditional formatting on the column in the chart's widget properties. For more information, see [Automatically Highlight Data with Conditional Formatting](#page-1118-0).

#### Restore a Dataset Version

Restoring a dataset rolls back its data to a previous version. Restore a dataset to reverse a recent update or to undo the results of a recipe or dataflow change.

- Important: Restoring a dataset can impact the dashboards, lenses, recipes, and dataflows that use it. Refer to the usage information on the dataset's edit page to review the impacted assets before you restore.
- **1.** From the Data Manager, click the **Data** tab.
- **2.** Hover over the dataset that you want to restore, click  $\blacktriangledown$ , and then click **Edit Dataset**.
- **3.** Click the Restore Dataset button (
- **4.** Click the version you want to restore.
	- Note: The prior two versions are stored, with any older versions deleted after 24 hours. In limited situations, a deleted version can be restored by Salesforce. Contact Salesforce Customer Support for recovery evaluation.

#### **5.** Click **Restore**.

- **6.** Click **Restore** again to confirm.
- **7.** To view the restore data job, click the **data monitor** link.

You see the restore data job on the Monitor tab of the data manager. If Tableau CRM can't restore the dataset, the job fails. Try restoring a later version of the dataset.

#### EDITIONS

Available in Salesforce Classic and Lightning Experience.

Available with Tableau CRM, which is available for an extra cost in **Enterprise**, **Performance**, and **Unlimited** Editions. Also available in **[Developer](https://help.salesforce.com/articleView?id=bi_tutorials.htm&language=en_US)** [Edition](https://help.salesforce.com/articleView?id=bi_tutorials.htm&language=en_US).

#### USER PERMISSIONS

To restore a dataset:

**•** Manage Analytics

Important: Restoring a dataset has no effect on associated dataflows or recipes. It's possible that when an associated dataflow or recipe next runs, it can undo the results of a restore.

#### <span id="page-1055-0"></span>Delete a Dataset

Delete unnecessary datasets to reduce app clutter and avoid reaching your org's total row limit for all registered datasets. You can delete datasets from shared apps on which you have at least Editor access, your My Private App, and, with a special user permission, another user's My Private App.

Before you delete a dataset, consider the following guidelines.

- **•** You can't recover a deleted dataset.
- **•** Use the data manager to delete datasets from another user's My Private App. You can't see or delete other users' private datasets from the Tableau CRM home or app tabs. For security reasons, you also can't view the data in other users' private datasets.
- **•** You also can't delete a dataset that's used in a dashboard, lens, or dataflow. Before you delete a dataset, first remove references to it from dashboards or dataflow transformations, and delete associated lenses.

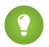

Tip: To see where a dataset is used, review the usage information on the dataset's edit page.

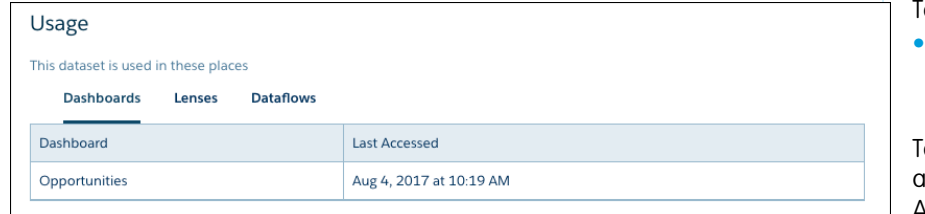

#### EDITIONS

Available in Salesforce Classic and Lightning Experience.

Available with Tableau CRM, which is available for an extra cost in **Enterprise**, **Performance**, and **Unlimited** Editions. Also available in **[Developer](https://help.salesforce.com/articleView?id=bi_tutorials.htm&language=en_US)** [Edition](https://help.salesforce.com/articleView?id=bi_tutorials.htm&language=en_US).

#### USER PERMISSIONS

To delete a dataset:

**•** Use Analytics Cloud AND Editor access to the dataset's app

To delete a dataset in another user's My Private App:

- **•** Manage Analytics Private Assets
- **•** Analytics doesn't check or show if a dataset is used in recipes. Be sure to remove dataset references from recipes as well. If you delete a dataset that's used in a recipe, the recipe fails the next time it runs.
- **1.** To locate the Delete Dataset button on the Tableau CRM home or an app page, follow these steps.
	- **a.** Under the Datasets section, click  $\boxed{\bullet}$  next to the dataset that you want to delete.
	- **b.** Click **Edit**.
- **2.** To locate the Delete Dataset button in the data manager, follow these steps.
	- **a.** In the data manager, click the **Data** tab.
	- **b.** On the Datasets subtab, click **next to the dataset that you want to delete.**
	- **c.** Click **Edit Dataset**.

#### **3.**

On the dataset edit page, click the Delete Dataset button  $(\begin{array}{c} \mathbf{\hat{m}} \end{array})$ . If the dataset is in use, Analytics Cloud stops the deletion and shows a list of assets that reference the dataset. Click **Got It** and resolve these references before trying again.

**4.** Click **Delete Permanently**.

### **Datasets**

A dataset is a collection of related data that is stored in a denormalized, yet highly compressed form. There are multiple ways to create datasets. You can also edit datasets after they've been created.

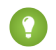

Tip: To ensure that you don't reach the row limit for all registered datasets, delete unused datasets.

#### SEE ALSO:

[Upload a CSV File to Create a Dataset](#page-990-0) [Edit a Dataset](#page-1044-0) [Delete a Dataset](#page-1055-0)

### <span id="page-1056-0"></span>**Monitor**

The monitor provides options for you to manage jobs.

#### SEE ALSO:

[Run a Dataflow Manually](#page-980-0) [Schedule a Dataflow to Run Automatically](#page-981-0) [Monitor a Dataflow Job](#page-984-0) [Monitor an External Data Upload](#page-993-0)

### Data Manager

The data manager is where you monitor your data jobs, prepare datasets with recipes and dataflows, and connect to data.

To open the data manager in Analytics Cloud, click the gear icon ( ) and then click **Data Manager**.

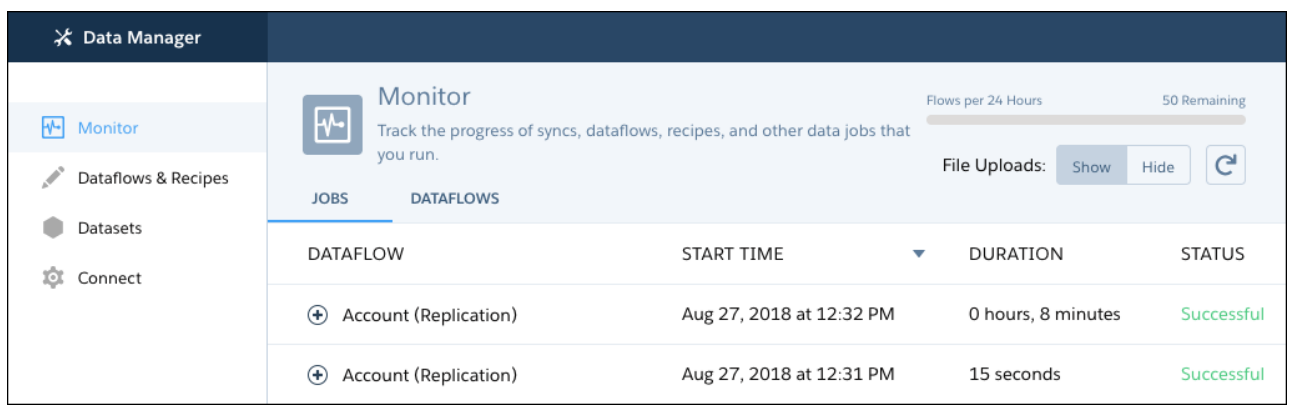

You land on the Monitor tab, where you can see the progress of your recipe, data sync, and other dataflow jobs. The Dataflows & Recipes tab gives you access to your two key data preparation tools. Go to the Data tab to view your datasets and connected data, and use them

to create recipes. If you have data sync enabled, the Connect tab is where you can view and update settings for your synced Salesforce objects, and set up connections to external data.

#### SEE ALSO:

[Stage Your Data for Recipes and Dataflows with Data Sync](#page-687-0) **[Monitor](#page-1056-0)** 

### External Data

You can integrate external data into Analytics Cloud to make the data available for queries from explorer and designer.

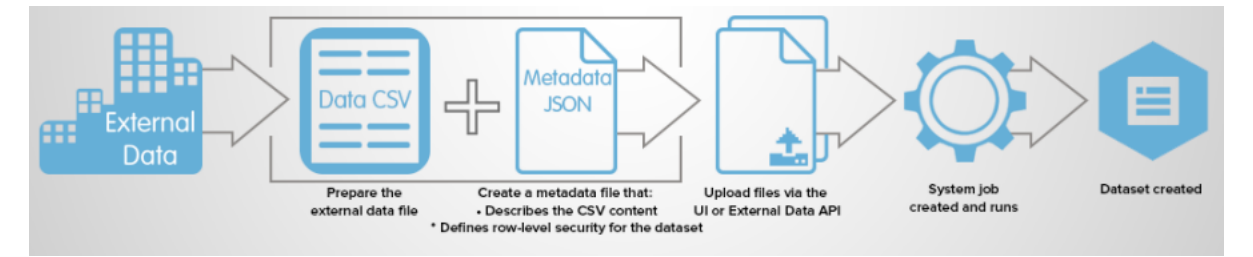

The External Data API enables you to upload external data files to Analytics Cloud. The External Data API can upload .csv files, and you can optionally specify the structure of your data by defining metadata in JSON format.

The External Data API is available in API version 31 and later.

The high-level steps for uploading external data by using the API are:

- **1.** Prepare your data in CSV format, and then create a metadata file to specify the structure of the data.
- **2.** Connect programmatically to your Salesforce organization.
- **3.** Configure the upload by inserting a row into the InsightsExternalData object, and then set input values such as the name of the dataset, the format of the data, and the operation to perform on the data.
- **4.** Split your data into 10-MB chunks, and then upload the chunks to InsightsExternalDataPart objects.
- **5.** Start the upload by updating the Action field in the InsightsExternalData object.
- **6.** Monitor the InsightsExternalData object for status updates, and then verify that the file upload was successful.

### Gain Insights on Data Directly in Snowflake

You can explore your data in a Snowflake warehouse without loading data into Tableau CRM or preparing it in datasets. Tableau CRM Direct Data for Snowflake lets you set up a live connection to the Snowflake schema you want to explore. You can run queries on the Snowflake schema associated with the connection in real time. You can also build dashboard charts and tables based on the queries you run on Snowflake data.

#### [When to Use Tableau CRM Direct Data for Snowflake](#page-1058-0)

To run analysis on your Snowflake data, you can use Tableau CRM Direct Data for Snowflake or Snowflake input connectors or a combination of the two.

#### [Tableau CRM Direct Data for Snowflake Tips and Considerations](#page-1058-1)

It helps to be familiar with these tips and considerations when working with Direct Data for Snowflake.

#### [Create a Live Connection to Snowflake](#page-1059-0)

Create a live connection to Snowflake warehouse to explore your data stored there.

#### [Explore Data Directly in Snowflake](#page-1061-0)

After you complete setup, Tableau CRM Direct Data for Snowflake lets you run queries on the dataset associated with the connection in real time. You can also build dashboard charts and tables based on the queries you run on Snowflake data.

### <span id="page-1058-0"></span>When to Use Tableau CRM Direct Data for Snowflake

To run analysis on your Snowflake data, you can use Tableau CRM Direct Data for Snowflake or Snowflake input connectors or a combination of the two.

Refer to these guidelines to determine whether Direct Data for Snowflake meets your business needs.

With Direct Data for Snowflake, you can:

- **•** Save time on setup and eliminate the need for data syncs, dataflows, or recipes to keep queries based on Snowflake data up to date.
- **•** Eliminate the need to load and prepare large volumes of Snowflake data into Tableau CRM and manage its dataflows.
- **•** Free up data pipelines for the resources and processes that require them.
- **•** Get real-time metrics in dashboards and lenses with queries based on Snowflake data.
- **•** Meet data residency requirements on Snowflake data but still analyze it to make business decisions.
- **•** Maintain on-demand access to less frequently used data, such as order details, without having to load it into Tableau CRM.
- **•** Incorporate data from Snowflake Data Marketplace for deeper insights on your Snowflake data.
- **•** Take advantage of Snowflake's native support for analytics on data in semi-structured data formats, such as JSON, Parquet, or XML.
- **•** Quickly create and test which data models to use with your Snowflake data before connecting it to Tableau CRM. You can even collaborate easily with other users during this process.

<span id="page-1058-1"></span>SEE ALSO:

[Tableau CRM Direct Data for Snowflake Tips and Considerations](#page-1058-1) [Snowflake Connection](#page-655-0)

# Tableau CRM Direct Data for Snowflake Tips and Considerations

It helps to be familiar with these tips and considerations when working with Direct Data for Snowflake.

#### Tips for Working with Direct Data for Snowflake

To improve the performance of dashboards based on Snowflake queries, it's important to optimize their query times. Queries that run faster reduce the possibility of reaching query concurrency limits. Applying sound dashboard design principles is also helpful in ensuring that Snowflake-related dashboards run smoothly.

For optimized query times, keep these tips in mind:

- Work with your Snowflake administrator to optimize Snowflake warehouse and data for analytic queries.
- **•** To make it easier for users to creating queries, consider creating SQL views of the Snowflake data for your users.
- **•** Consider creating materialized views in Snowflake for most frequently run queries.
- **•** For larger tables, create filtered views that focus on subsets of data.
- **•** Run the dashboard inspector to monitor and track query times.
- **•** To optimize query times:
- **–** Select only the columns needed for your visualization.
- **–** Apply filters to limit the number of rows.
- **–** Avoid grouping on high-cardinality fields.
- **–** Avoid using the *contains* operator. Instead, use the *equals* operator.

Apply these design principles to dashboards based on Snowflake queries:

- **•** Limit the number of queries on a single dashboard page. Instead, spread queries across multiple pages.
- **•** To minimize the number of queries being executed, reuse the same query in multiple widgets whenever possible.

#### Direct Data for Snowflake Considerations

Keep these behaviors in mind when working with Tableau CRM Direct Data for Snowflake.

- **•** Row-level security isn't applied on Snowflake data. So, users with access to a live dataset can view and explore all data rows in the associated Snowflake table or view.
- **•** Dashboard widgets based on a live dataset appear blank to users without access to that dataset.
- **•** The following features aren't available with Direct Data for Snowflake:
	- **–** Drill, Focus, and View Data Table actions on lenses. As a workaround, add filters manually.
	- **–** Compare tables and formulas
	- **–** Custom SQL queries
	- **–** Data-blended queries
	- **–** Downloads as CSV or Excel files
	- **–** Global filters. As a workaround, use list, range, and date widgets in dashboards to filter data.
	- **–** Actions, notifications, subscriptions, and Einstein Analytics Watchlists.
- **•** You can't use live datasets as sources in dataflows or recipes.
- <span id="page-1059-0"></span>**•** You can't create stories on live datasets.
- **•** You can't run join operations on live datasets.

### Create a Live Connection to Snowflake

Create a live connection to Snowflake warehouse to explore your data stored there.

#### Create the Live Connection

- **1.** In Tableau CRM, click the gear icon (**10**4) and select **Data Manager**.
- **2.** In the data manager, click the **Connect** tab.
- **3.** Click **Connect to Data**.
- **4.** Click **Live Connections**.
- **5.** Click **Add Connection**.
- **6.** Click **Snowflake Direct Connector** and enter its settings, as described in the Connection Settings section.
- **7.** When done, click **Save** or **Save and Create Dataset**.

#### USER PERMISSIONS

To create live connections to Snowflake:

**•** Enable Tableau CRM Direct Data for external data sources

To explore data directly in Snowflake:

**•** Explore External Data **Directly** 

#### Create Live Datasets for a Snowflake Source Table

After creating the live connection, create a live dataset that let users explore Snowflake tables or views available with the connection.

Note: Live datasets are similar to Tableau CRM datasets, except that the data remains in an external data source.

After creating the live connection, enable a live dataset for the connection.

- **1.** In the data manager, click the **Data** tab.
- **2.** On the Live Datasets tab, click **Create Dataset**. Select the connection and enable a Snowflake source table that is available with the connection.
- **3.** Name the live dataset and assign it to a Tableau CRM app. Use the app to control which Salesforce users, roles, and groups have access to explore Snowflake data with the connection.
- **4.** When done, click **Create Live Dataset**.

To begin exploring, click the live dataset from the Datasets tab in Tableau CRM Studio.

#### Snowflake Live Connections Settings

All settings require a value, unless otherwise indicated.

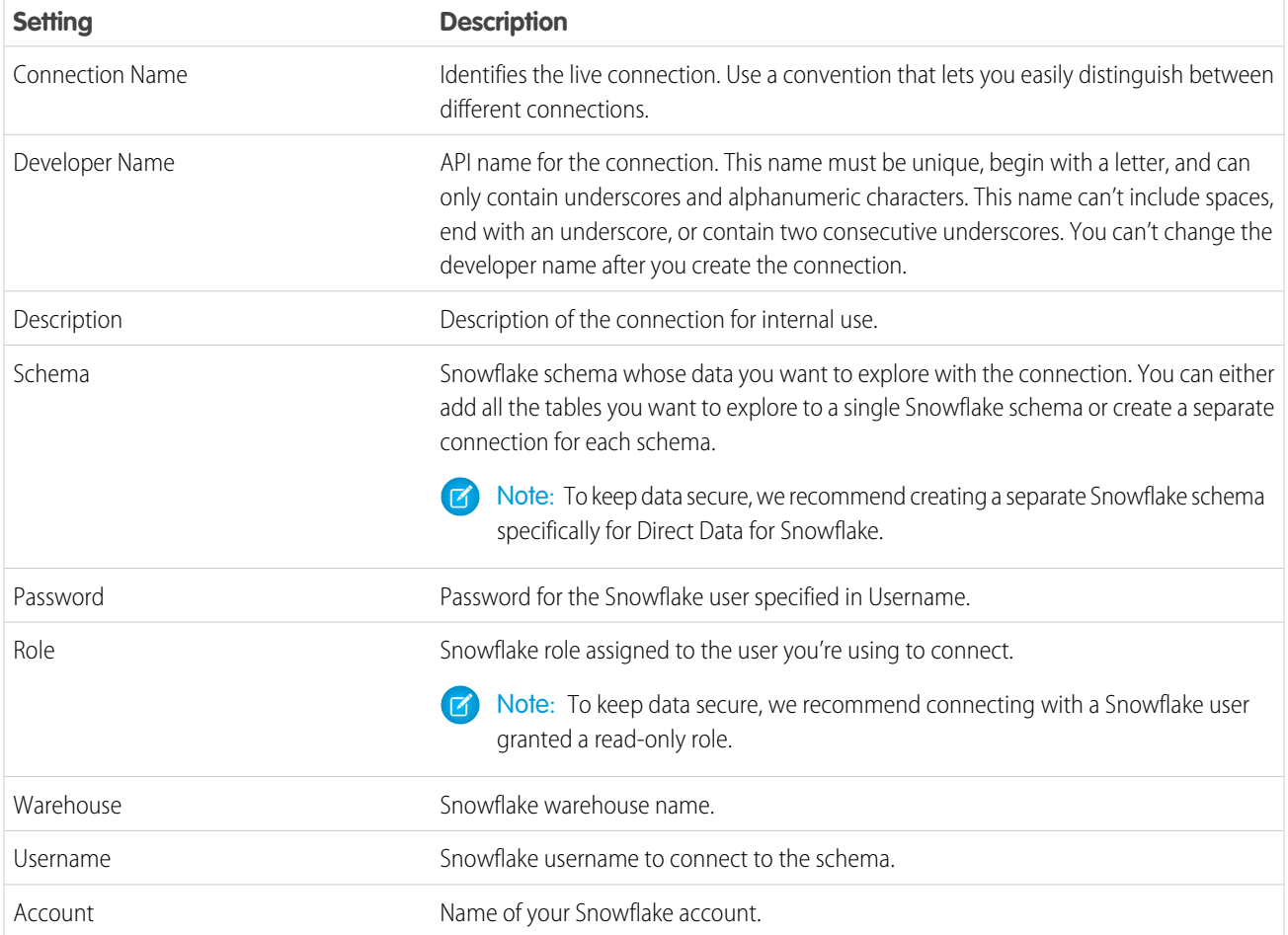

### Direct Data for Snowflake Limits

#### **Query Limits**

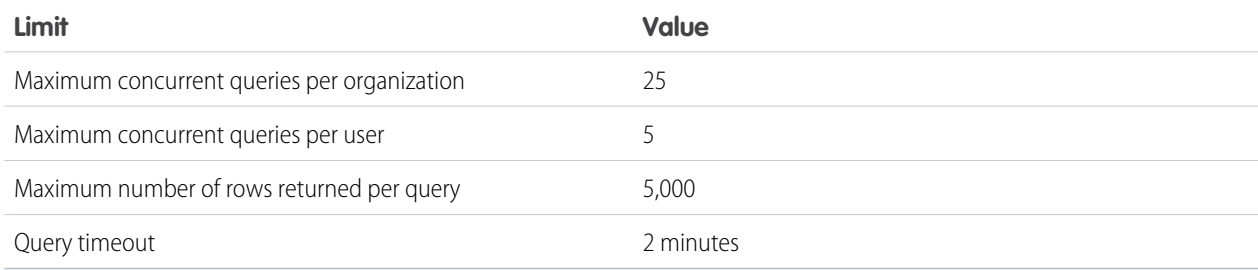

#### **API Call Limits**

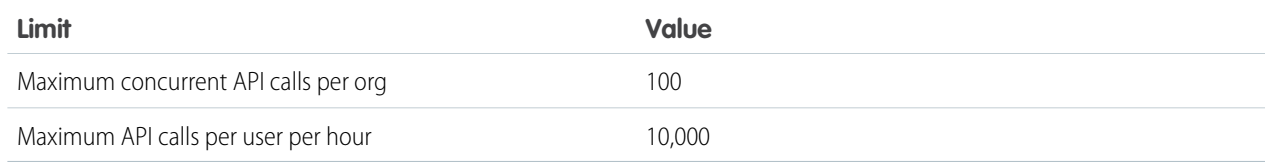

#### <span id="page-1061-0"></span>SEE ALSO:

[Snowflake Connection](#page-655-0)

### Explore Data Directly in Snowflake

After you complete setup, Tableau CRM Direct Data for Snowflake lets you run queries on the dataset associated with the connection in real time. You can also build dashboard charts and tables based on the queries you run on Snowflake data.

To begin exploring, click the live dataset from the Datasets tab in Tableau CRM Studio.

#### USER PERMISSIONS

To create live connections to Snowflake:

**•** Enable Tableau CRM Direct Data for external data sources

To explore data directly in Snowflake:

**•** Explore External Data **Directly** 

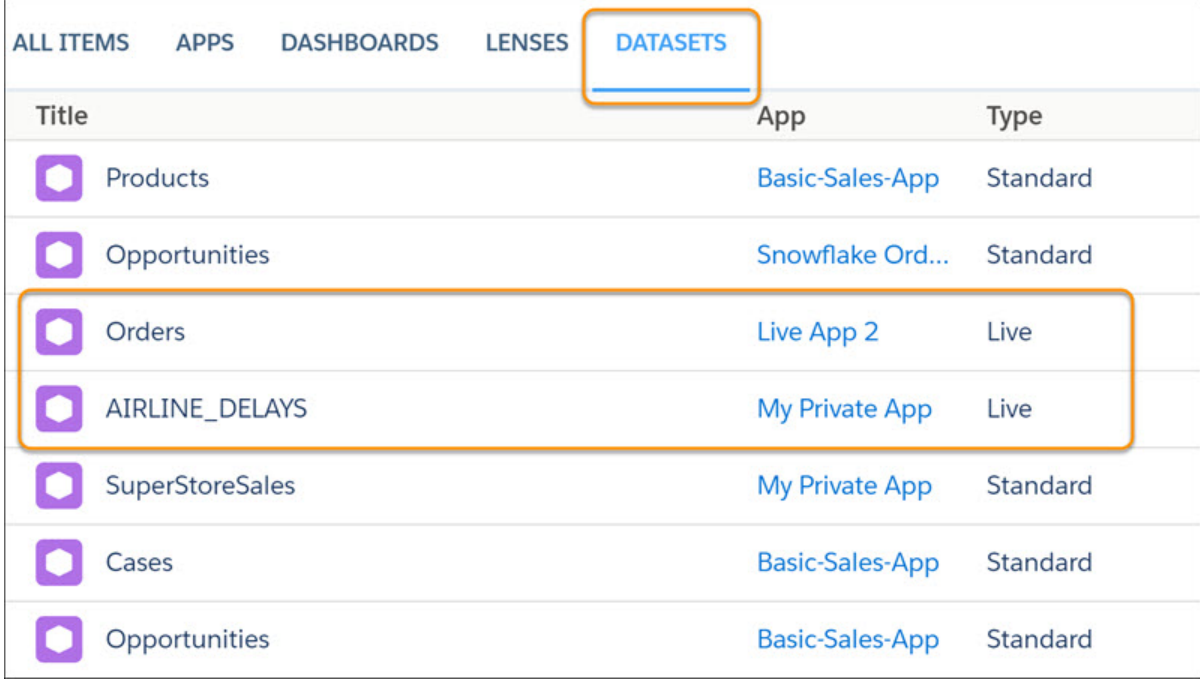

Data stored in the Snowflake object opens in a lens, which you can interactively explore and visualize.

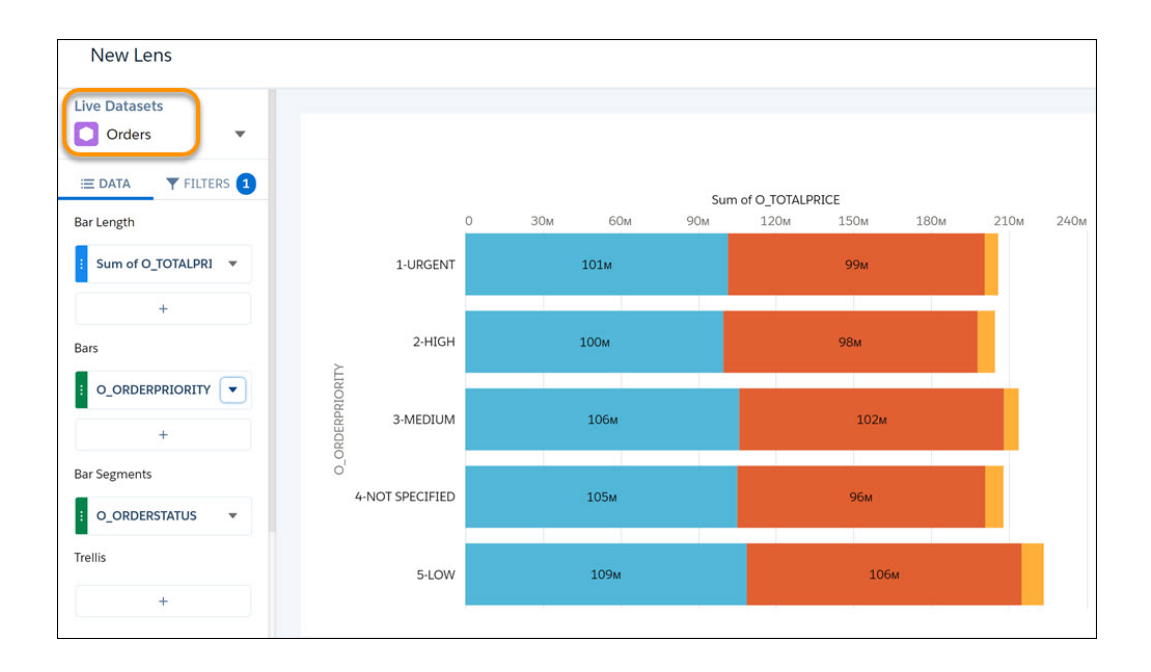

SEE ALSO:

[Snowflake Connection](#page-655-0)

## Explore and Visualize Your Data in Tableau CRM

When sifting through an overwhelming amount of business data, sometimes you know exactly what you're looking for. Other times you don't, but you recognize it when you see it. Salesforce Analytics Cloud gives you a fast, fluid way to discover the compelling stories within your data and to create the right visuals to tell your story.

After your data is uploaded, explore freely. Drill through the data by using interactive visualizations. Surface unexpected insights that can transform your business. Then let Analytics Cloud do the work of producing dynamic charts that look sharp and communicate volumes.

#### [Learn to Use Explorer](#page-1064-0)

See what unexpected insights you can surface by interactively exploring and visualizing your data, using explorer tools.

#### [Explore Data with Tables](#page-1093-0)

You can use tables to get a view of the data that is close to the underlying dataset, and you can use tables to manipulate and extend the data to expose fresh insights. With values, compare, and pivot tables, Tableau CRM explorer gives you options for both of those goals.

#### [Visualize Data With Charts](#page-1112-0)

If your goal is to understand vast amounts of business data, and to communicate that understanding with coworkers, partners, and customers, being able to visualize your data is critical. Tableau CRM provides a chart for every need, each a means for illustrating key aspects of your business in just the right way.

#### [Clone a Lens](#page-1199-0)

Build upon a visualization by cloning its containing lens to a new tab where you can continue exploring. You can save the original in its own tab.

#### [Save a Visualization](#page-1200-0)

Save your visualization as a lens.

#### [Share a Visualization](#page-1201-0)

Share a visualization with your colleagues by posting to Chatter, getting its unique URL, downloading a screenshot of it, or downloading its filtered data. A Chatter post provides an image and a link to the asset—lens, dashboard, or app—in Tableau CRM. Colleagues with the link and access to the asset can drill down and explore the information that's presented. To share without giving access to the asset, use the download options.

#### SEE ALSO:

[Converse with Your Data](#page-493-0) [Learn Tableau CRM with In-App Examples](#page-520-0)

### <span id="page-1064-0"></span>Learn to Use Explorer

See what unexpected insights you can surface by interactively exploring and visualizing your data, using explorer tools.

#### [View Your Data in a Lens](#page-1065-0)

When you look at data in an exploratory mode, you do so in a lens. A lens has several aspects: it's how you view data in a dataset, it's the place where you explore the data graphically, and it's the basis for building any dashboard.

#### [Group Your Data into Categories](#page-1066-0)

Group data to organize it so that the data is displayed in useful categories.

#### [Filter Your Data](#page-1071-0)

Apply filters in a lens to unclutter your chart and focus on the subset of data that's most relevant for your business. You can create partial filters on measures and dimensions. You can also create global lens filters on measures, dimensions, or dates and apply them to the compare table in a single step. You can even apply filter logic to a lens or a dashboard step.

#### [Change the Sort Order](#page-1074-0)

Choose whether data in your chart visualization is sorted ascending, sorted descending, or unsorted.

#### [Change the Chart Type](#page-1076-0)

Switch between chart types to see which visualization options tell the most compelling story for your data.

#### [Change Measures](#page-1078-0)

Your choice of measure defines your entire visualization and determines the scope of your exploration. For example, change the measure and the aggregation method from "Count of Opportunities" to "Sum of Amount." Then add a second measure to see 2 visualizations side by side.

#### [Format Numbers](#page-1080-0)

Choose either preset or custom number formats. Specify custom formats for positive, negative, and zero values.

#### [Drill Deeper Into Data](#page-1082-0)

You can drill deeper into your data to explore the underlying information and surface hidden insights.

#### [Focus on Selected Data](#page-1084-0)

You can focus your exploration by changing the view to include only specific data from an existing table or chart.

#### [Explore Multiple Datasets with a Single Query](#page-1085-0)

Answers to business questions sometimes require context beyond the current dataset. Or, your dataset structure may not match the way you want to explore your data. To surface insights that require data from disparate datasets, blend the data from multiple datasets in the explorer. Then query the blended data just as you would with a single dataset.

#### [Change the Chart Scale](#page-1089-0)

With some data, a chart displays values that range widely on an axis and make the visualization more difficult to understand. You can constrict the range's scale by applying a logarithmic scale. Scaling is available for certain charts only.

#### [Return to a Previous View by Using History](#page-1090-0)

Exploring your data can lead you down many paths. Not all of them are fruitful, and that's OK. Explorer keeps a full history of your activity in a lens. If you've changed your lens in undesired ways, or just want to see those nifty animations again, use history to backtrack quickly to a previous state in your visualization.

#### EDITIONS

Available in Salesforce Classic and Lightning Experience.

Available with Tableau CRM, which is available for an extra cost in **Enterprise**, **Performance**, and **Unlimited** Editions. Also available in **[Developer](https://help.salesforce.com/articleView?id=bi_tutorials.htm&language=en_US)** [Edition](https://help.salesforce.com/articleView?id=bi_tutorials.htm&language=en_US).

#### USER PERMISSIONS

To view visualizations:

**•** Use Analytics

#### [Limit the Size of Your Query Results](#page-1090-1)

Interested in reviewing just the top 10 accounts in your product pipeline—without excessive scrolling? To fast-track to meaningful insights and for improved performance on your dashboards, you can limit the size of query results in a lens.

#### [View the Query Behind Your Lens](#page-1091-0)

Tableau CRM uses Salesforce Analytics Query Language (SAQL) or Salesforce Object Query Language (SOQL) behind the scenes in lenses and dashboards to gather data for visualizations. You can view and edit the underlying code that's written as you explore, or copy it for use elsewhere.

#### [Clip a Lens to a Dashboard](#page-1093-1)

To include the lens in a dashboard, clip it. When you clip the lens, Tableau CRM adds a query to the most recently used dashboard. If a dashboard isn't open, Tableau CRM adds the query to a new dashboard in dashboard designer. After you add the query to the designer, you can apply it to a widget in the dashboard. The widget overrides the visualization settings of the lens—the widget determines how to display the results of the query.

### <span id="page-1065-0"></span>View Your Data in a Lens

When you look at data in an exploratory mode, you do so in a lens. A lens has several aspects: it's how you view data in a dataset, it's the place where you explore the data graphically, and it's the basis for building any dashboard.

From the home page, click a dataset or a lens. A lens opens in a new tab.

#### EDITIONS

Available in Salesforce Classic and Lightning Experience.

Available with Tableau CRM, which is available for an extra cost in **Enterprise**, **Performance**, and **Unlimited** Editions. Also available in **[Developer](https://help.salesforce.com/articleView?id=bi_tutorials.htm&language=en_US)** [Edition](https://help.salesforce.com/articleView?id=bi_tutorials.htm&language=en_US).

#### USER PERMISSIONS

To view visualizations:

**•** Use Analytics or Analytics Templated Apps

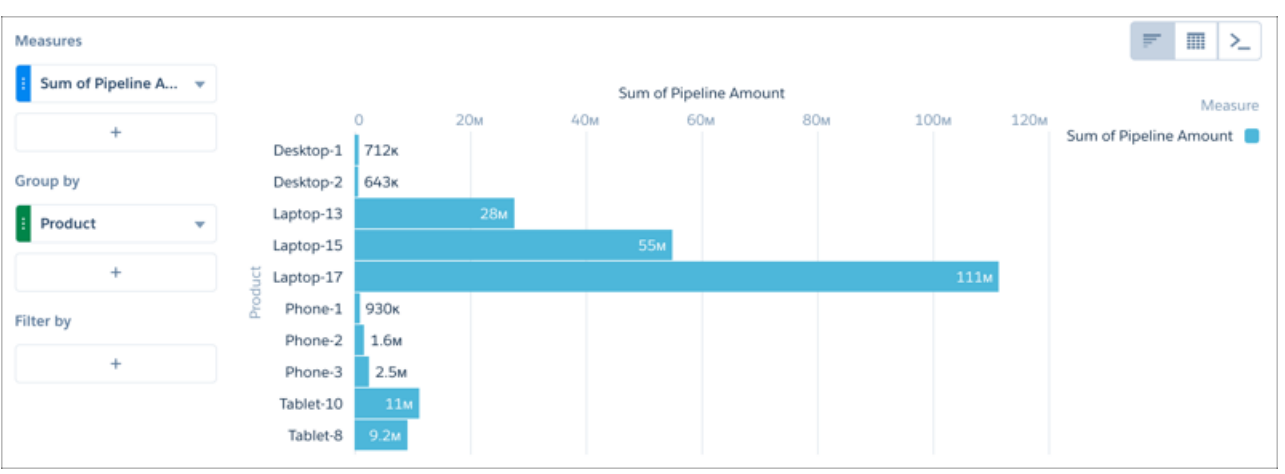

#### <span id="page-1066-0"></span>Group Your Data into Categories

Group data to organize it so that the data is displayed in useful categories.

For example, to look for seasonal patterns in your sales cycle, group opportunity data by the month when deals close.

- **1.** Explore a dataset containing opportunity stages, pipeline amounts, and dates, setting the measure to pipeline amount.
- **2.** Click the **Vertical Axis** plus button, click the opportunity stage date, and then select month as the dimension that you want to group by.

The dimensions in your data determine which categories you can group by.

#### EDITIONS

Available in Salesforce Classic and Lightning Experience.

Available with Tableau CRM, which is available for an extra cost in **Enterprise**, **Performance**, and **Unlimited** Editions. Also available in **[Developer](https://help.salesforce.com/articleView?id=bi_tutorials.htm&language=en_US)** [Edition](https://help.salesforce.com/articleView?id=bi_tutorials.htm&language=en_US).

#### USER PERMISSIONS

To view visualizations: **•** Use Analytics

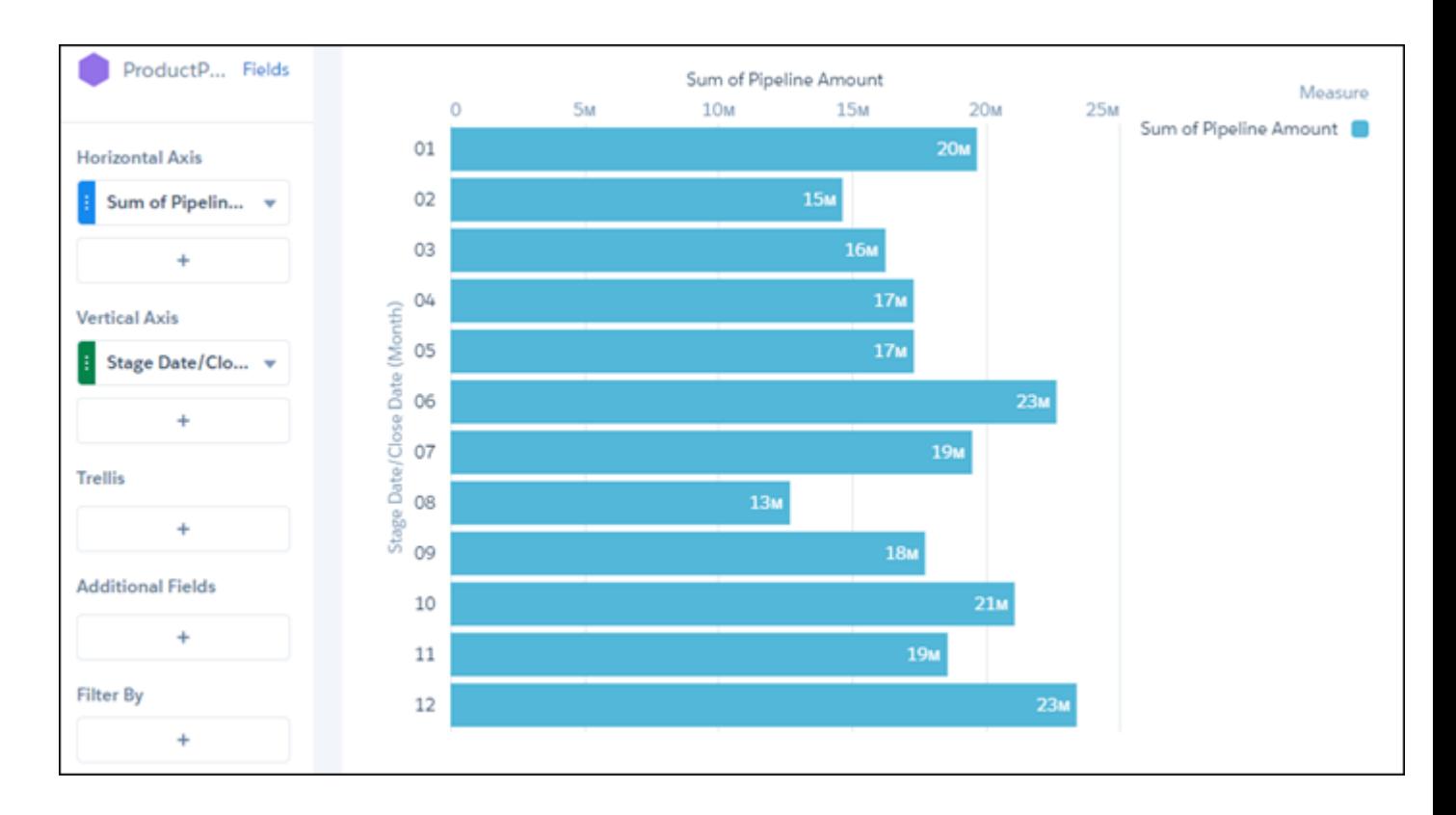

**3.** To find the second dimension that you want to group by, click the **Vertical Axis** plus button, then enter *stage* in the search field.

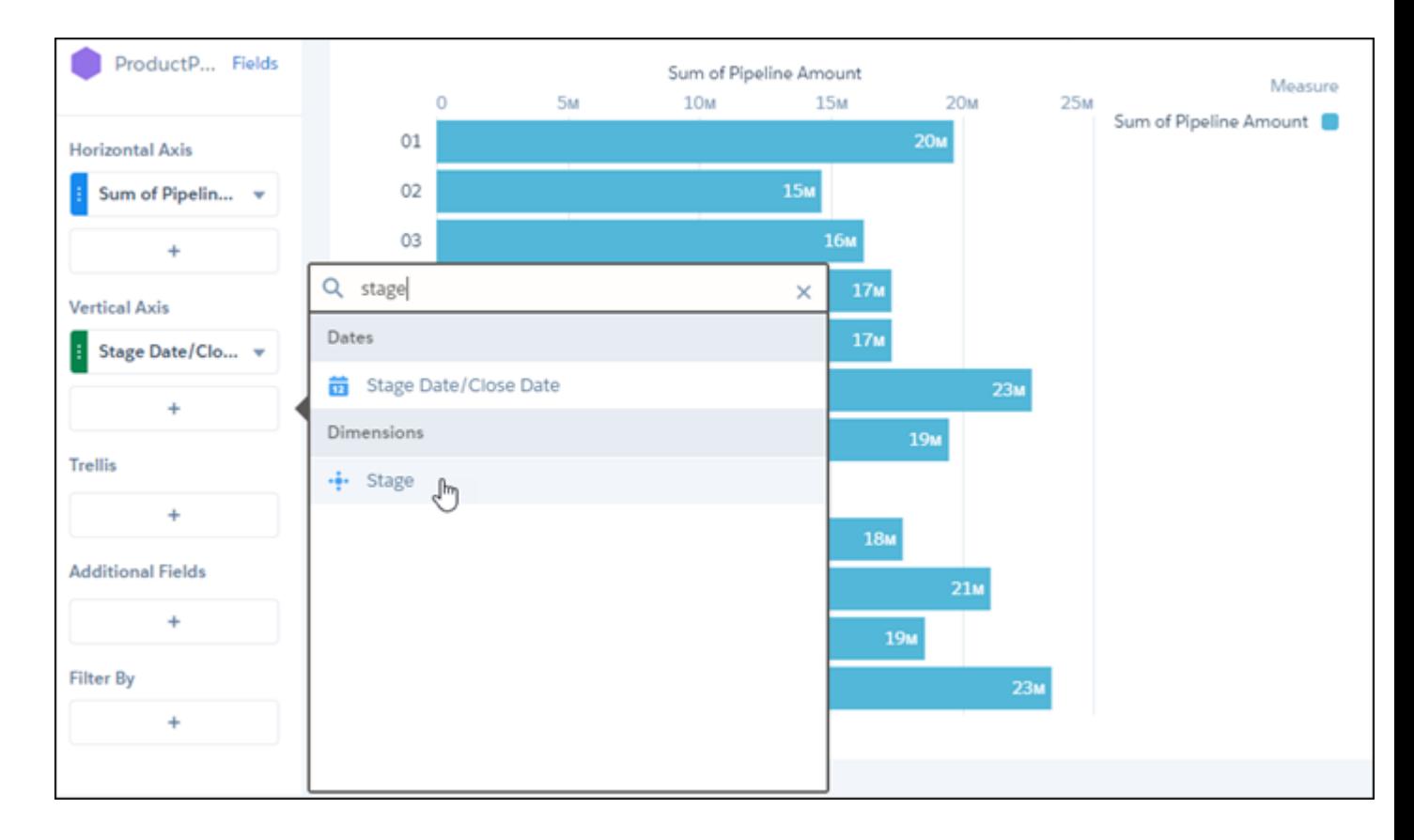

**4.** Click **Stage**, the second dimension you want to group by.

Pipeline amounts are shown grouped by stages, and stages are shown grouped by month. In this dataset, closed amounts are shown as negative numbers because those amounts fall out of the pipeline.

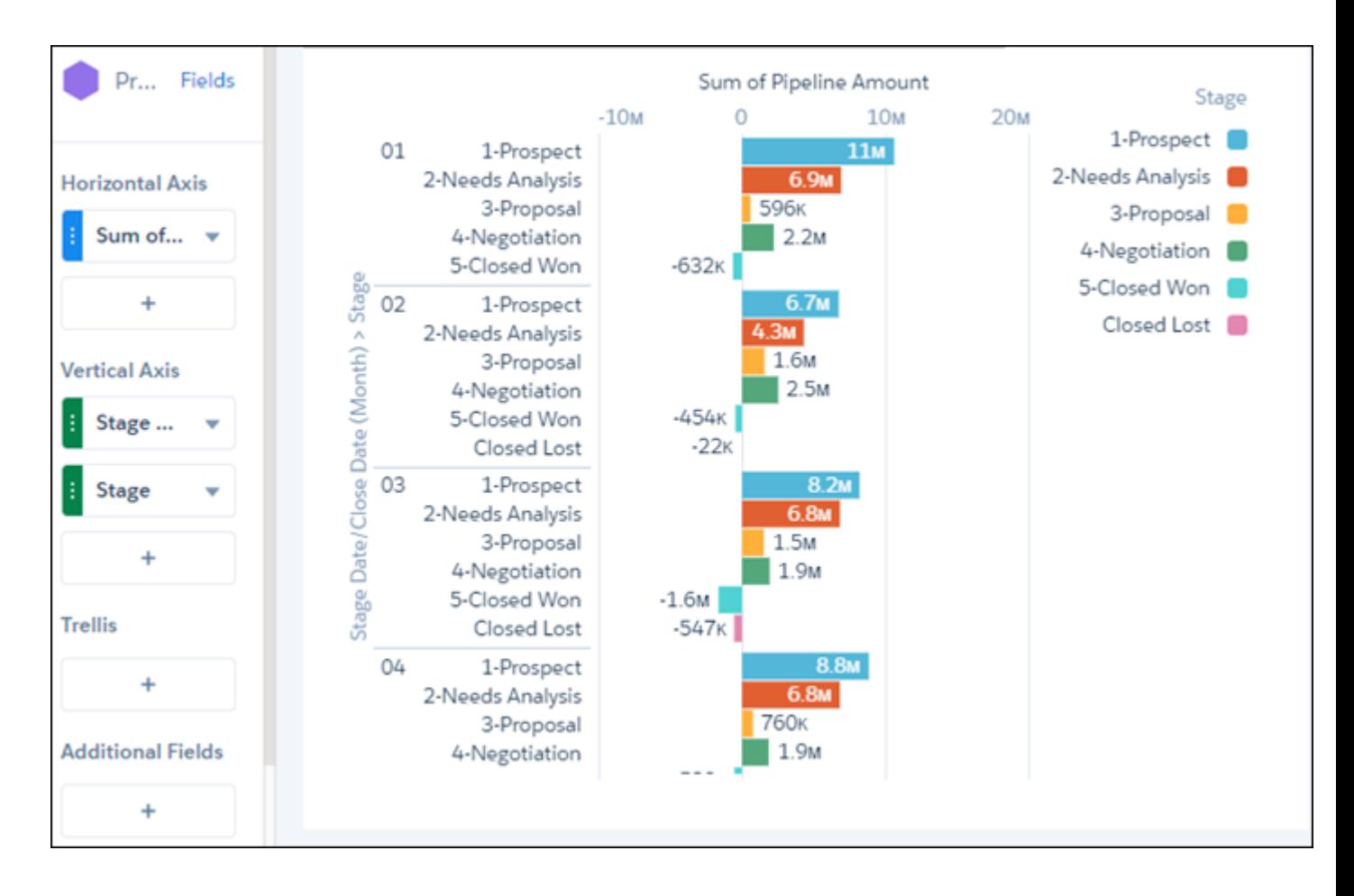

- **5.** Click the filters plus button, then click the stage dimension.
- **6.** Set the filter to equal the closed stages only.

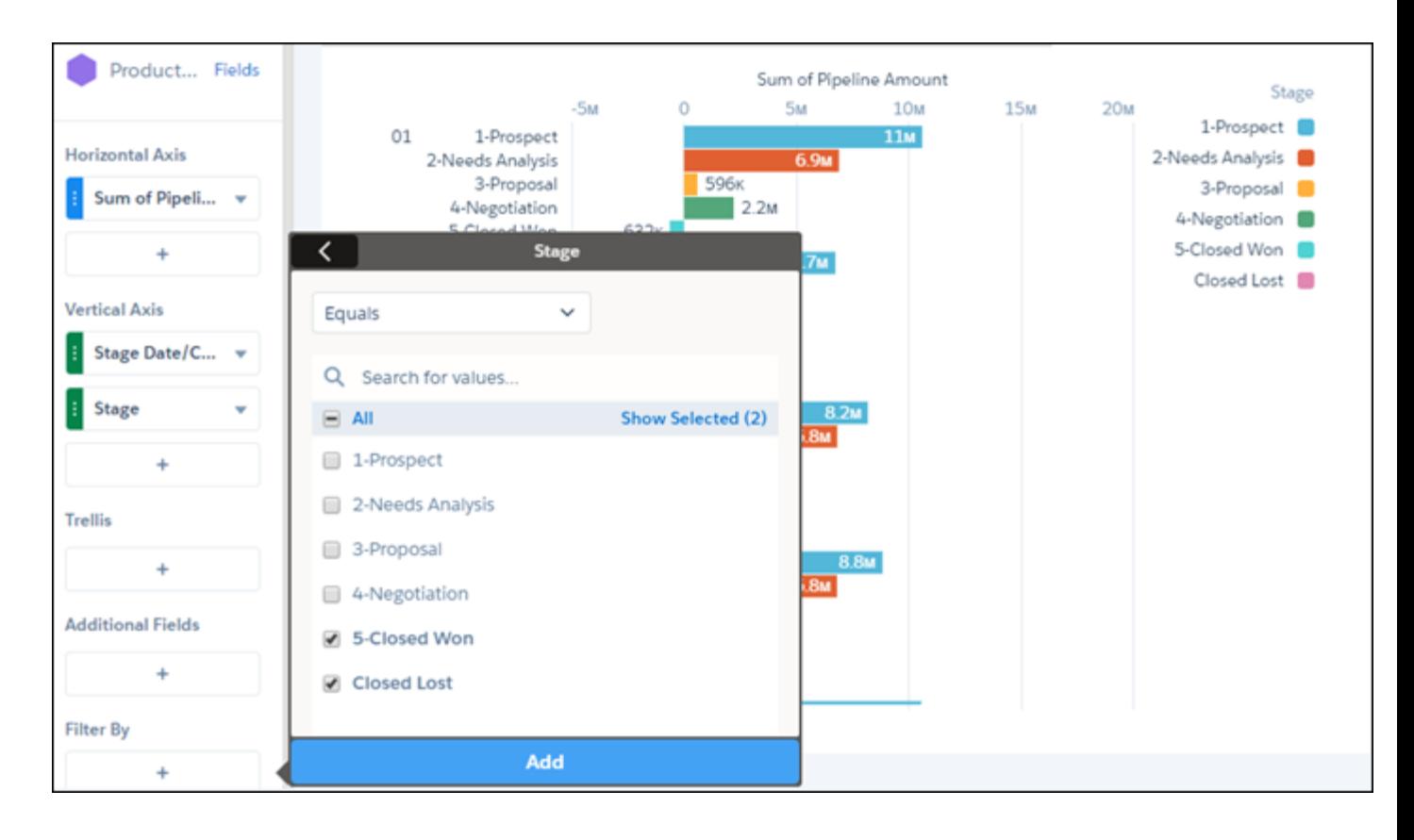

The resulting bar chart shows the information you're after, but it's not easy to interpret.

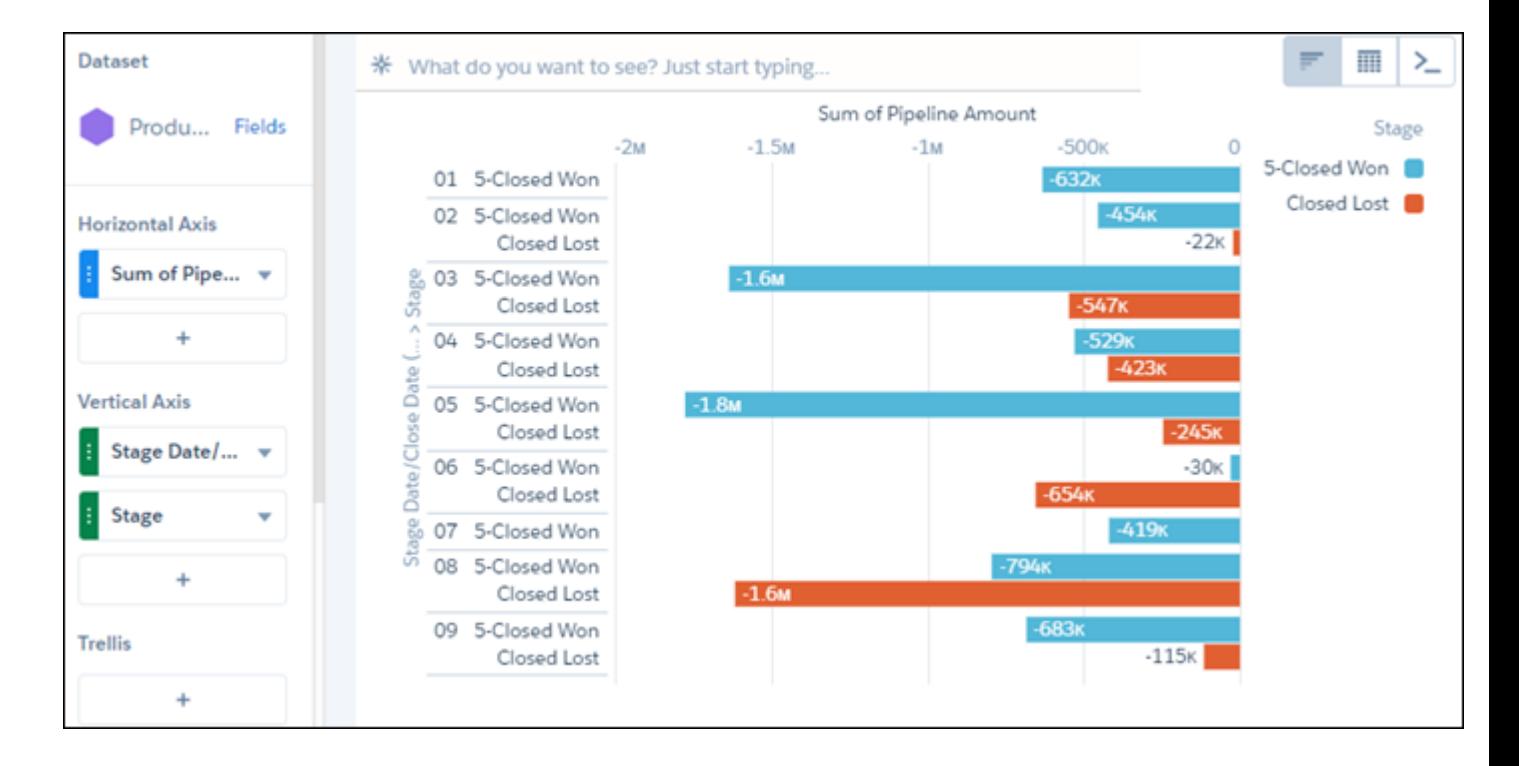

**7.** Open the chart menu and select stacked waterfall.

The bar chart changes from a single bar to a waterfall chart that show the data grouped separately by month. It also provides an overall total for the year. You can now easily see how much each month has contributed in both lost and won closed deals.

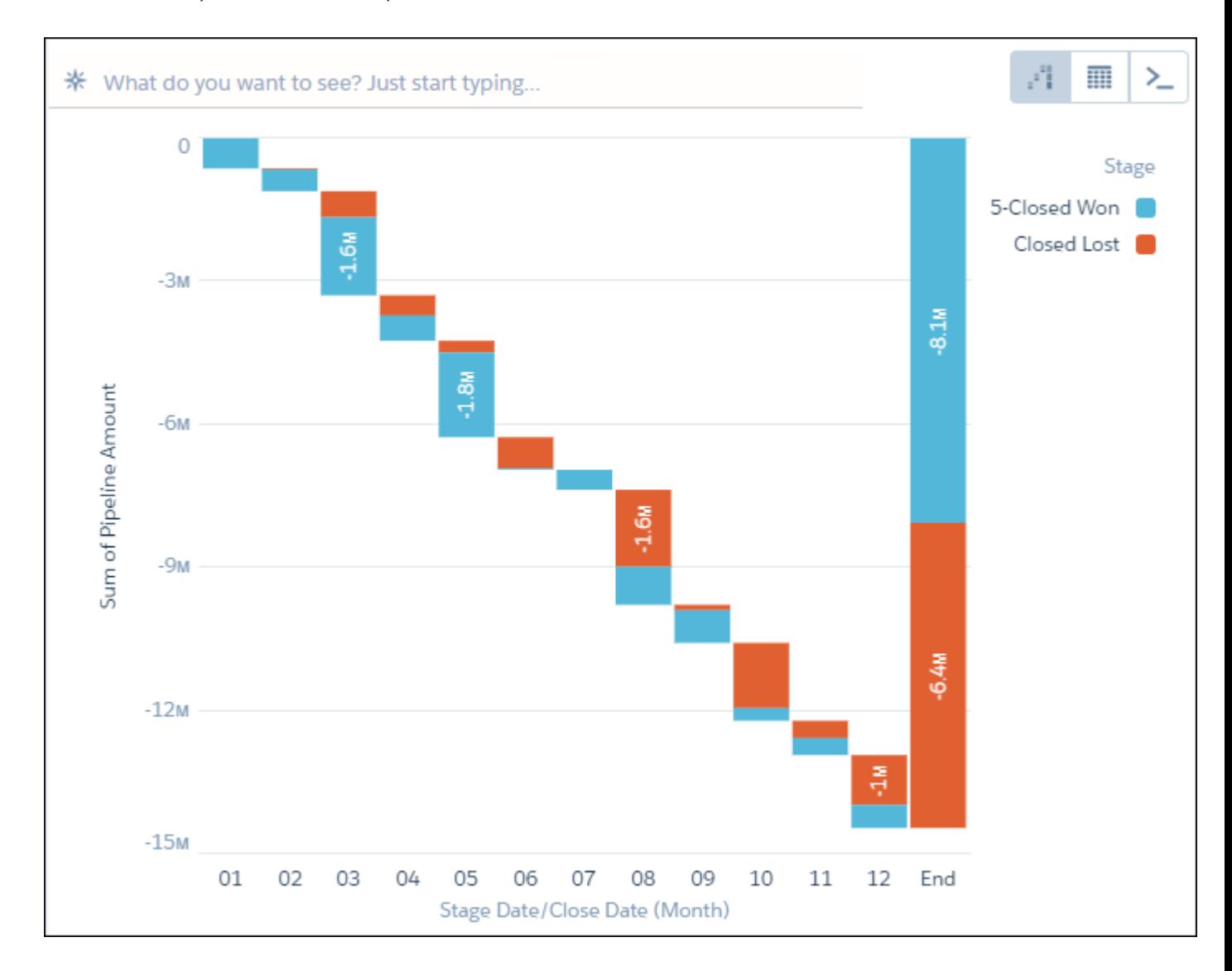

Note: When a dimension is grouped, that dimension's null records are excluded from results, which affects the count of rows  $\sqrt{2}$ in a lens. To prevent the exclusion of null dimension records, assign a default value to those records.

### <span id="page-1071-0"></span>Filter Your Data

Apply filters in a lens to unclutter your chart and focus on the subset of data that's most relevant for your business. You can create partial filters on measures and dimensions. You can also create global lens filters on measures, dimensions, or dates and apply them to the compare table in a single step. You can even apply filter logic to a lens or a dashboard step.

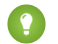

**C** Tip: Don't want filters to be applied to the dataset as you drill down? Then, define filters on individual measures, which don't persist. On the other hand, global lens filters are preserved when you switch to **View Details** or the values table.

Here's an example to limit the view of opportunities to the ones with a substantial amount in agriculture or healthcare.

**1.** On the Filters tab, click the filters plus button.

In the filters dialog box, aggregated measures and measures are listed at the top, followed by dates and dimensions.

- **2.** In the filters dialog box, add the following filters:
	- **• Industry** equals **Agriculture**
	- **• Amount** greater than *100,000*
	- **• Industry** equals **Healthcare**
	- **• Amount** greater than *200,000*.

#### EDITIONS

Available in Salesforce Classic and Lightning Experience.

Available with Tableau CRM, which is available for an extra cost in **Enterprise**, **Performance**, and **Unlimited** Editions. Also available in **[Developer](https://help.salesforce.com/articleView?id=bi_tutorials.htm&language=en_US) [Edition](https://help.salesforce.com/articleView?id=bi_tutorials.htm&language=en_US)** 

#### USER PERMISSIONS

To view visualizations:

**•** Use Analytics

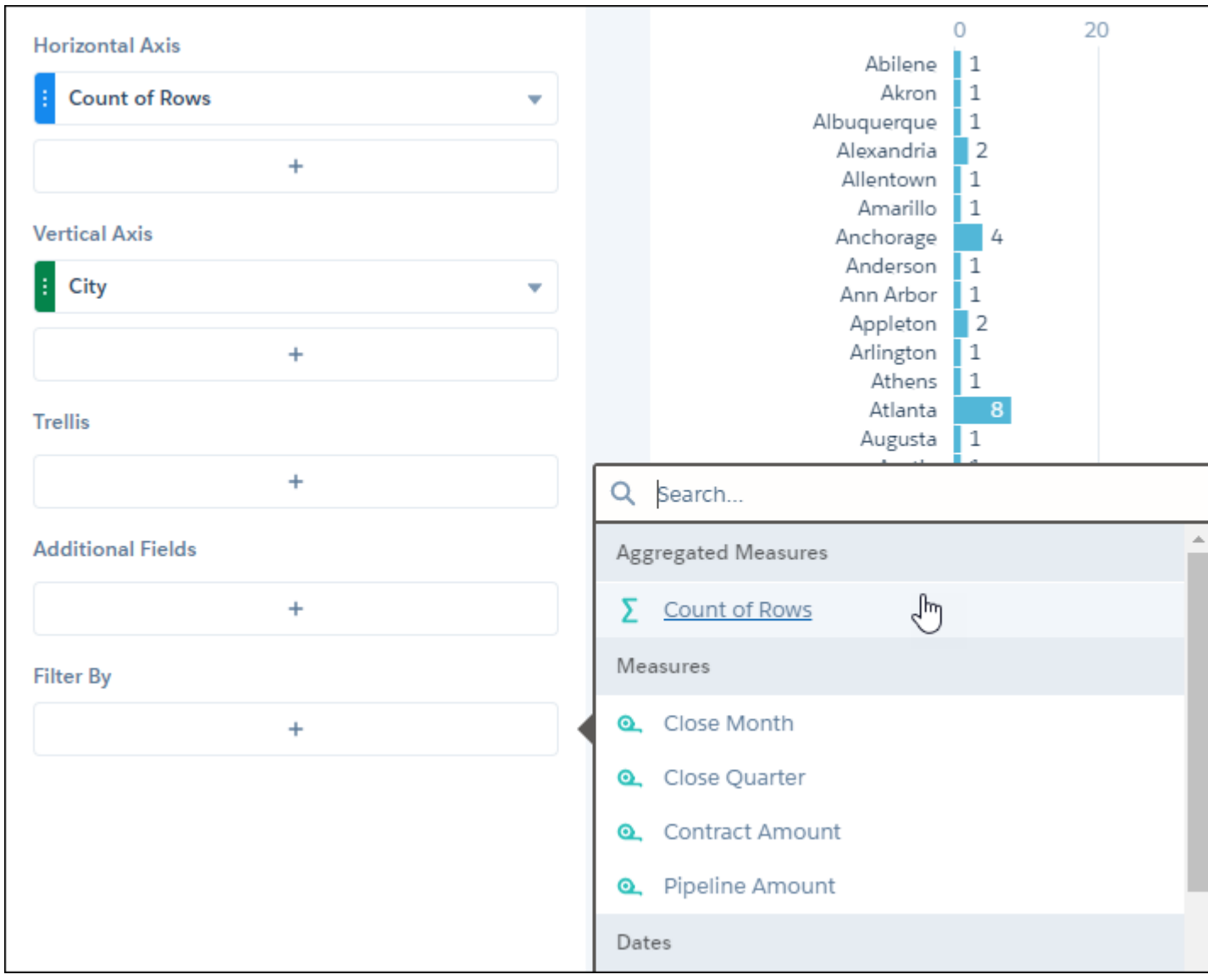

**3.** To add filter logic, click  $\boxed{\blacktriangleright}$  in the Filters tab.

- **4.** Select **Add Filter Logic**.
- **5.** In Edit Filter logic, build the filter logic as follows: *(1 AND 2) OR (3 AND 4)* and click **Apply**.

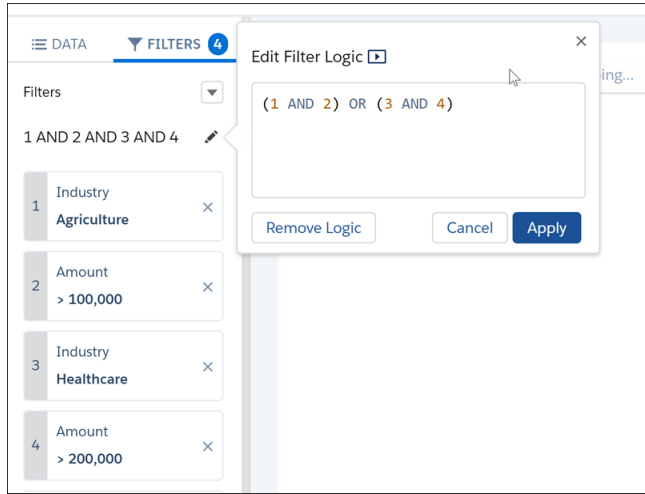

Normally, measure filters in multiple-column steps remain in the filter panel. However, in table mode, filters move to the measures to which they apply.

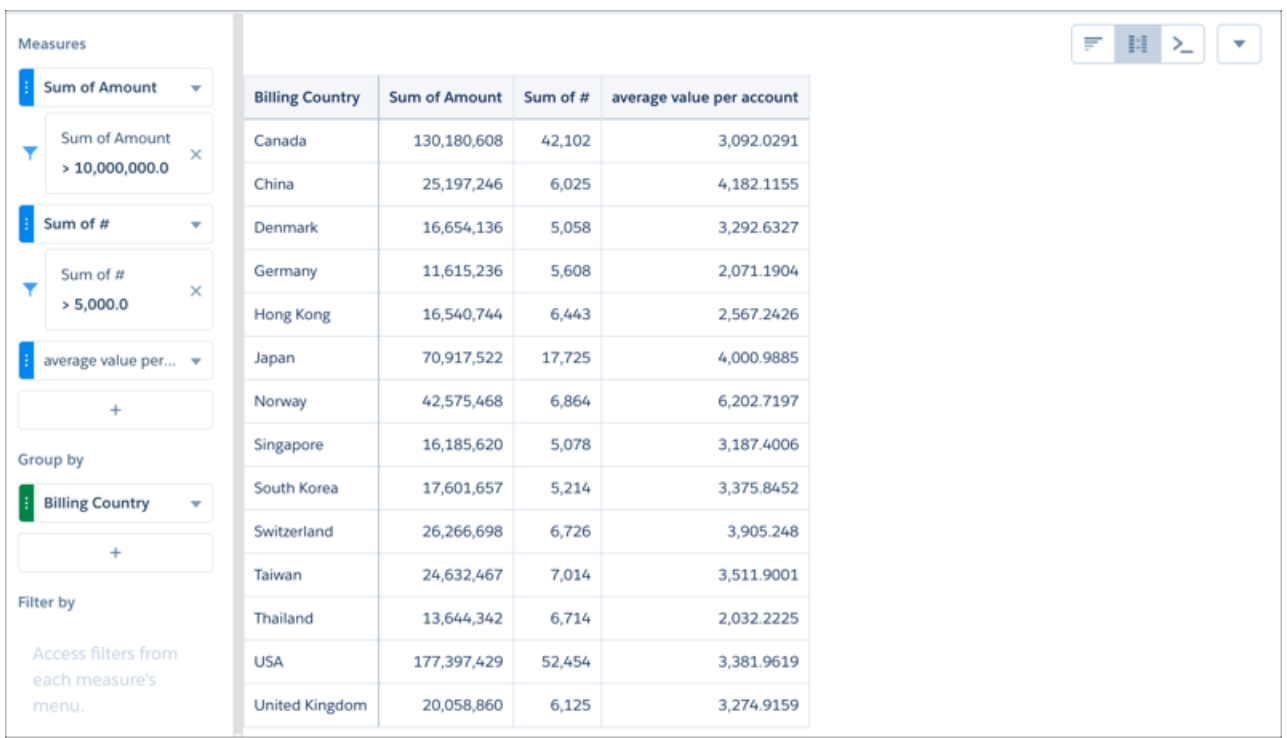

If a calculated column is created in table mode, then filters remain with their measures even if the lens is set to chart mode.

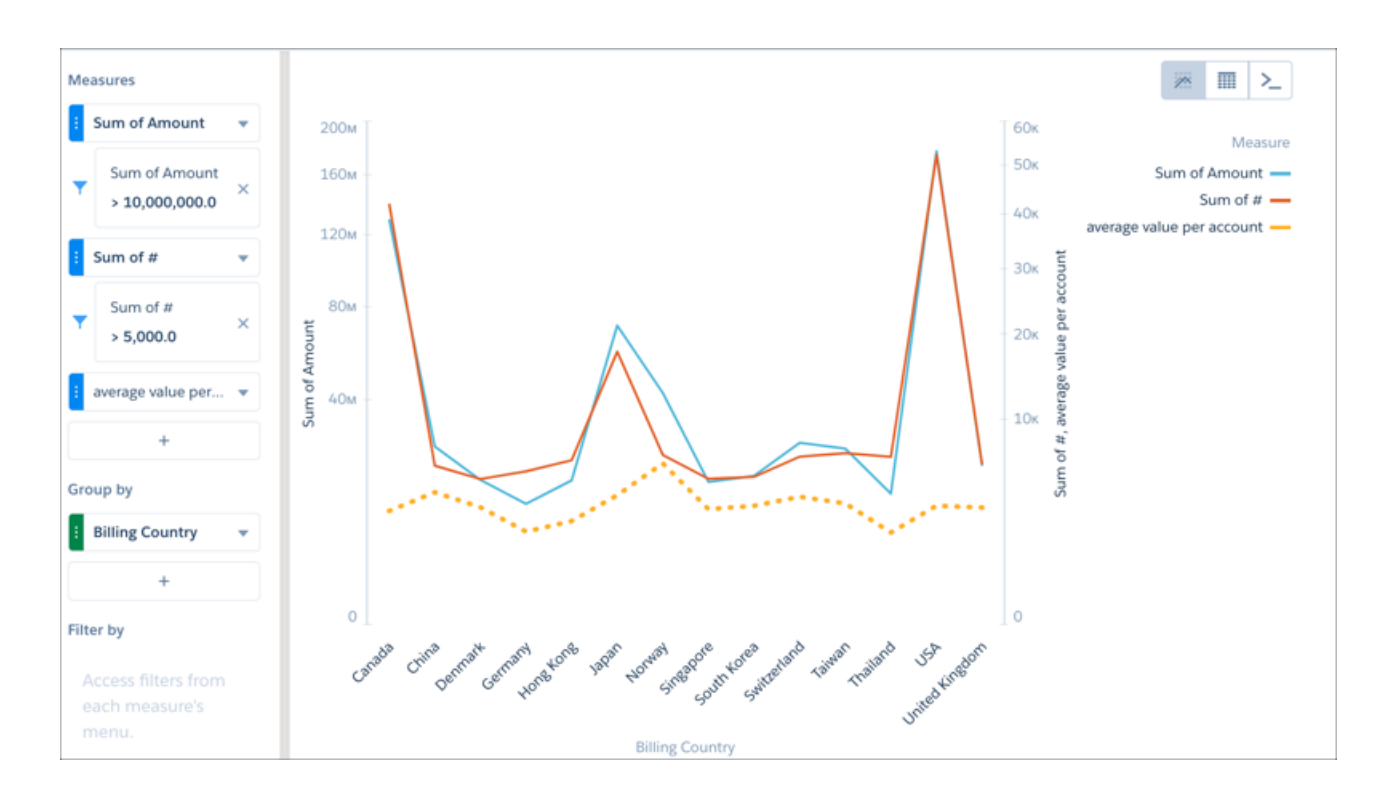

<span id="page-1074-0"></span>You can apply filters to new measures using their context menus.

#### Change the Sort Order

Choose whether data in your chart visualization is sorted ascending, sorted descending, or unsorted.

**1.** Click the actions menu for the measure you want to sort. For dimensions, click the actions menu in chart, compare table, or pivot table mode.

#### EDITIONS

Available in Salesforce Classic and Lightning Experience.

Available with Tableau CRM, which is available for an extra cost in **Enterprise**, **Performance**, and **Unlimited** Editions. Also available in **[Developer](https://help.salesforce.com/articleView?id=bi_tutorials.htm&language=en_US)** [Edition](https://help.salesforce.com/articleView?id=bi_tutorials.htm&language=en_US).

#### USER PERMISSIONS

To view visualizations:

**•** Use Analytics

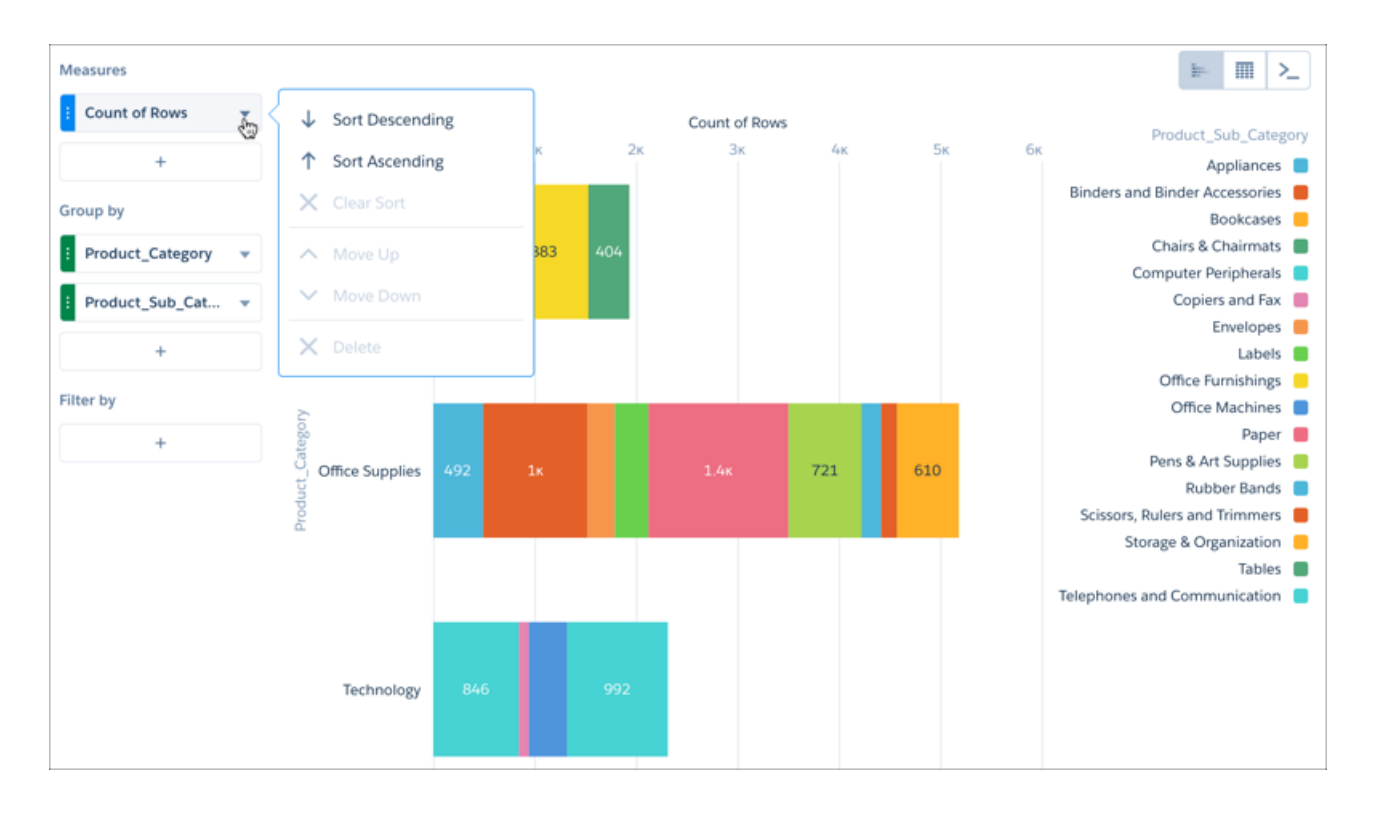

#### **2.** Select **Sort descending** or **Sort ascending**.

If the measure or dimension is already sorted, you can unsort it by selecting **Clear sort**.

 $\mathbf{Z}$ Note: To show consistency across multiple bars in stacked charts, the stacked segments are always sorted alphabetically within each bar. Stacked charts include stacked bar, stacked column, stacked pyramid, and stacked waterfall. To help you locate a segment in a bar, the legend uses the same sort order as the bar segments.

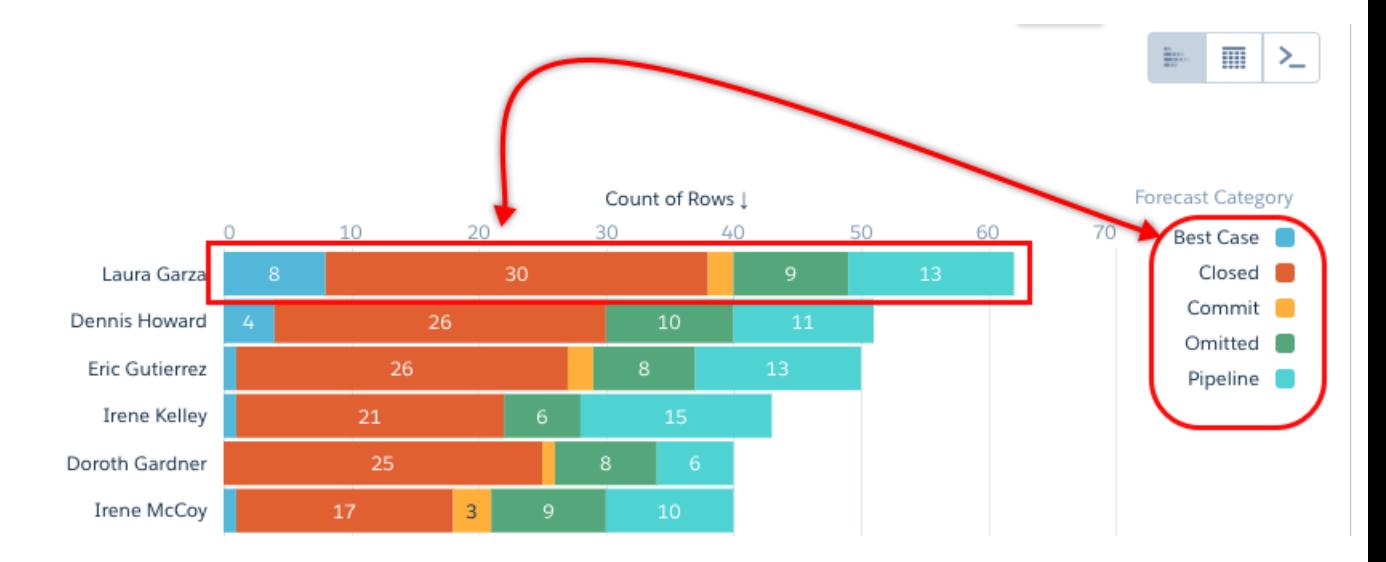

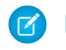

Note: Sorting isn't supported on measures in pivot tables.

#### SEE ALSO:

[Tips for Working with SAQL Queries in the Query Editor](#page-1274-0)

### <span id="page-1076-0"></span>Change the Chart Type

Switch between chart types to see which visualization options tell the most compelling story for your data.

**1.** Click the **Charts** icon (**III**) in the quick access menu.

#### EDITIONS

Available in Salesforce Classic and Lightning Experience.

Available with Tableau CRM, which is available for an extra cost in **Enterprise**, **Performance**, and **Unlimited** Editions. Also available in **[Developer](https://help.salesforce.com/articleView?id=bi_tutorials.htm&language=en_US)** [Edition](https://help.salesforce.com/articleView?id=bi_tutorials.htm&language=en_US).

#### USER PERMISSIONS

To view visualizations:

**•** Use Analytics

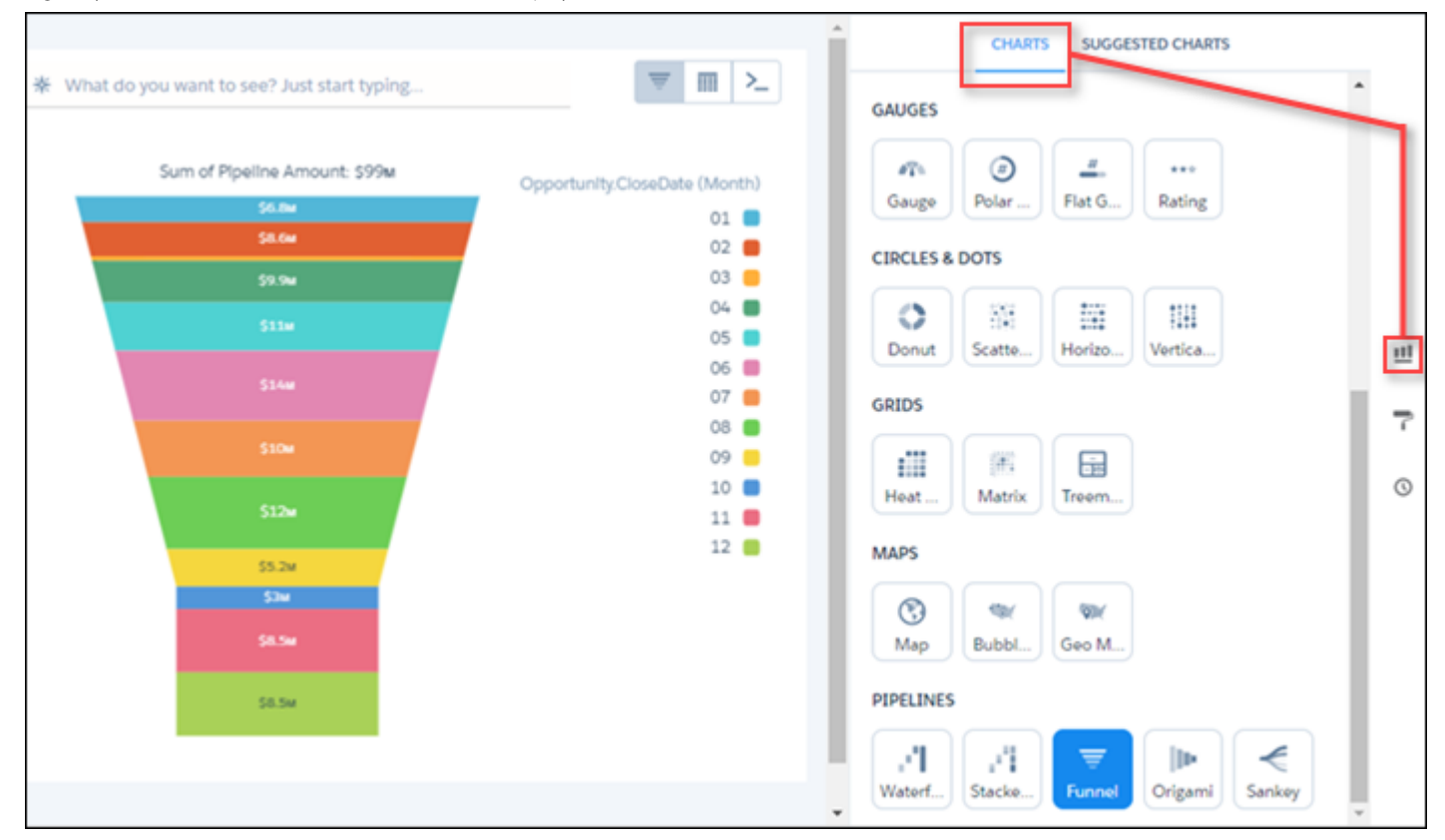

A gallery of charts that are available for this lens is displayed.

**2.** Hover over a chart type to see how many measures and dimensions that type of visualization requires. For example, a donut chart can have one measure and one or two dimensions.

**3.** Click a chart type, such as Stacked Bar. The chart visualization changes.

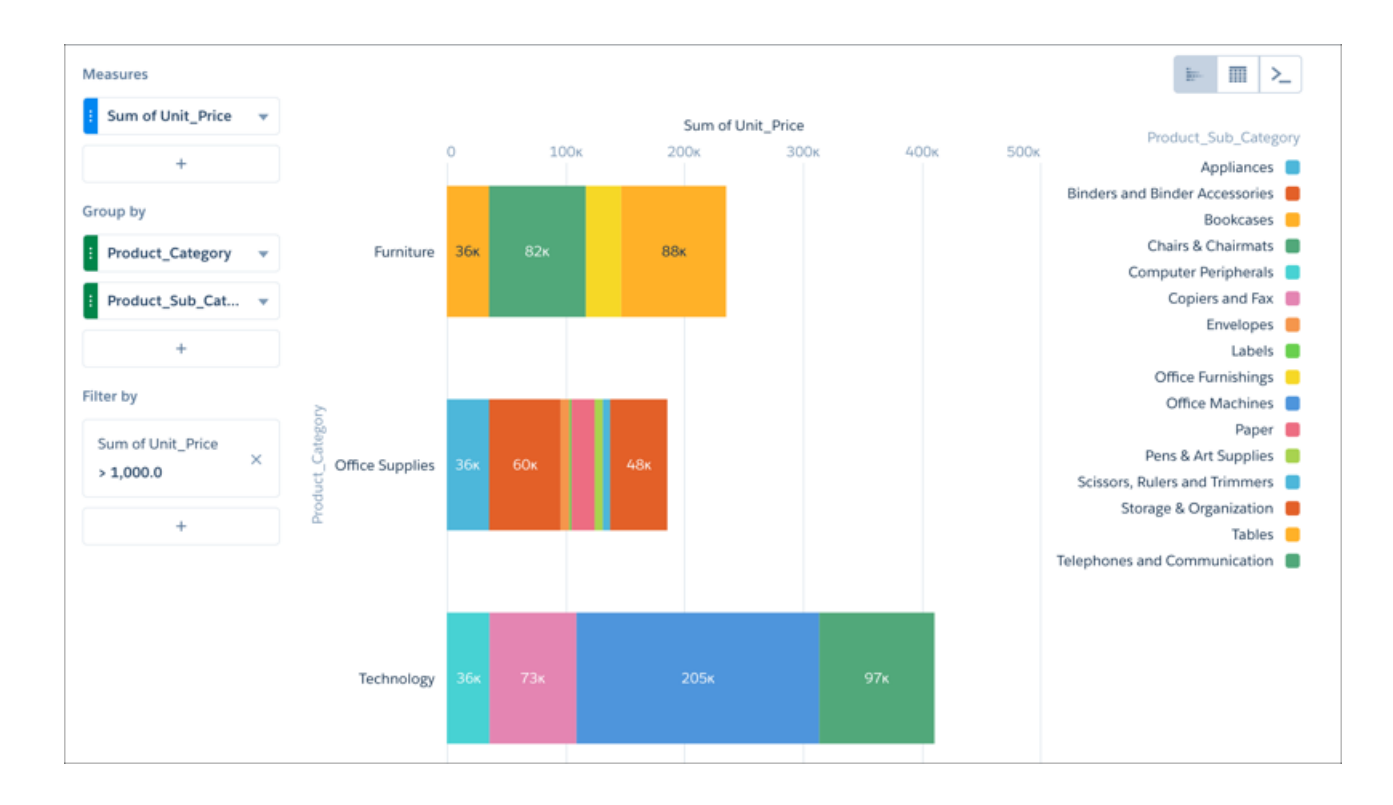

#### <span id="page-1078-0"></span>Change Measures

Your choice of measure defines your entire visualization and determines the scope of your exploration. For example, change the measure and the aggregation method from "Count of Opportunities" to "Sum of Amount." Then add a second measure to see 2 visualizations side by side.

- **1.** To explore it in a lens, click a Tableau CRM dataset. By default, the initial measure is Count of Rows.
- **2.** To open the Measures selection menu, click **Count of Rows**.

#### EDITIONS

Available in Salesforce Classic and Lightning Experience.

Available with Tableau CRM, which is available for an extra cost in **Enterprise**, **Performance**, and **Unlimited** Editions. Also available in **[Developer](https://help.salesforce.com/articleView?id=bi_tutorials.htm&language=en_US)** [Edition](https://help.salesforce.com/articleView?id=bi_tutorials.htm&language=en_US).

#### USER PERMISSIONS

To view visualizations:

**•** Use Analytics

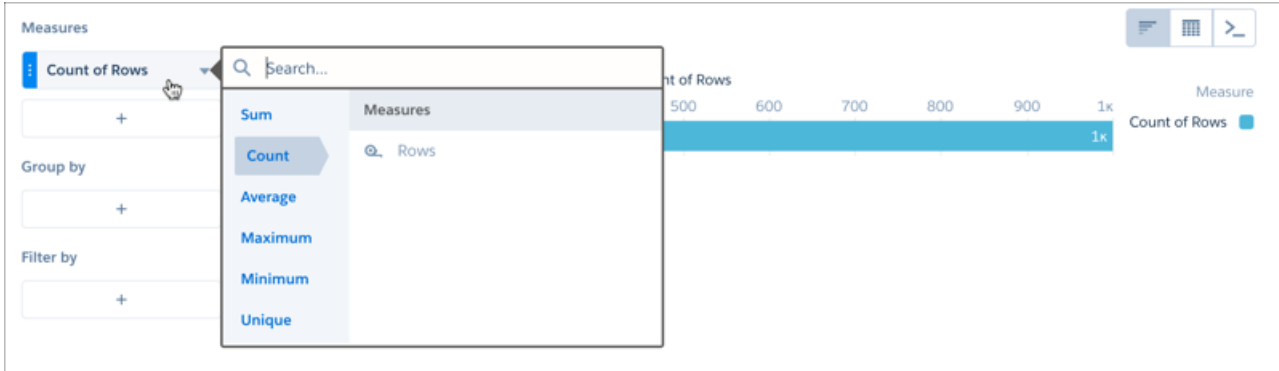

**3.** Click **Sum**, and click the measure you want to visualize.

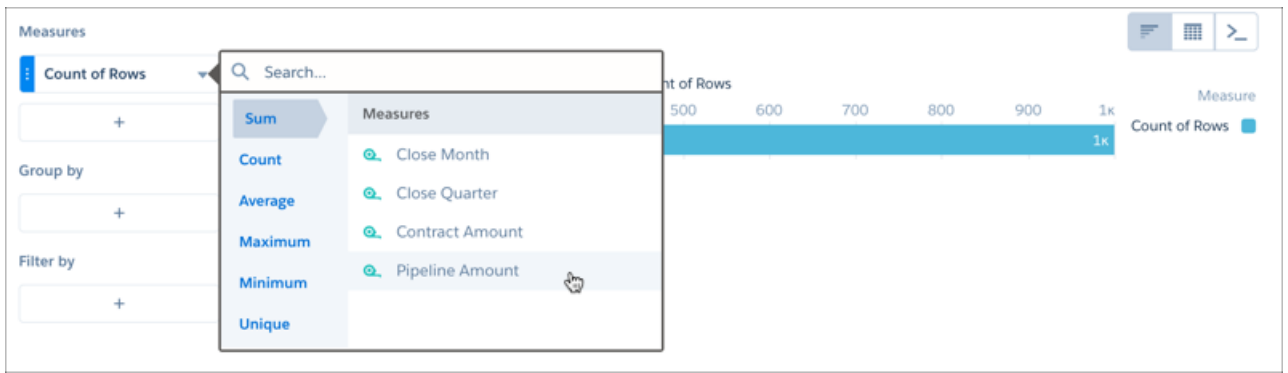

Note: To count the number of unique occurrences of a measure or a dimension, click **Unique**, then select the measure or  $\bullet$ dimension you want to count.

After you group the data, the chart displays the chosen measure by group value.

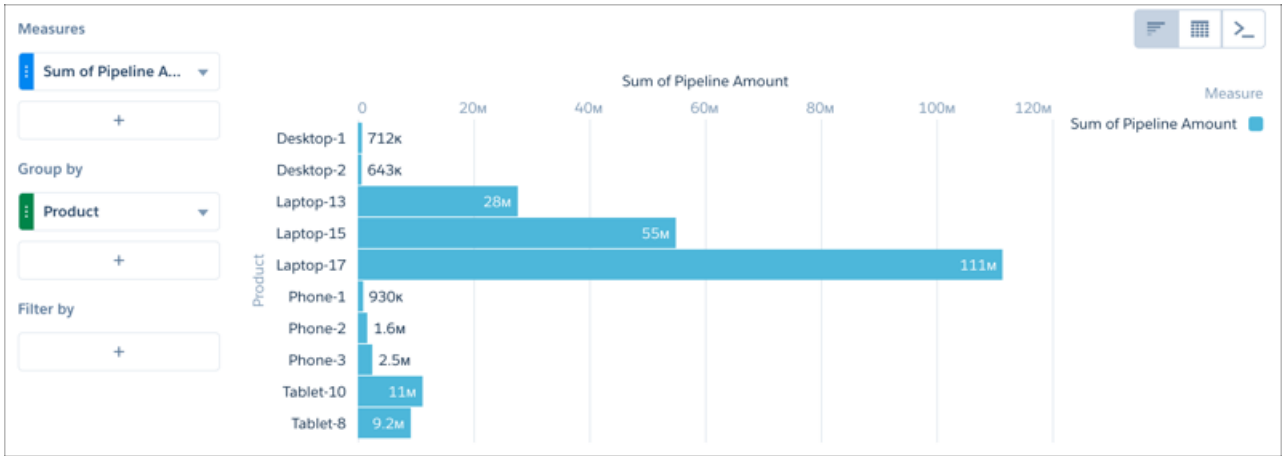
## Format Numbers

Choose either preset or custom number formats. Specify custom formats for positive, negative, and zero values.

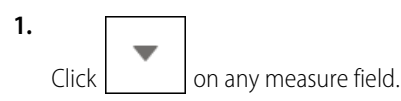

**2.** Choose **Format Numbers** and choose a preset format.

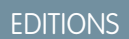

Available in Salesforce Classic and Lightning Experience.

Available with Tableau CRM, which is available for an extra cost in **Enterprise**, **Performance**, and **Unlimited** Editions. Also available in **[Developer](https://help.salesforce.com/articleView?id=bi_tutorials.htm&language=en_US)** [Edition](https://help.salesforce.com/articleView?id=bi_tutorials.htm&language=en_US).

## USER PERMISSIONS

To view visualizations:

**•** Use Analytics

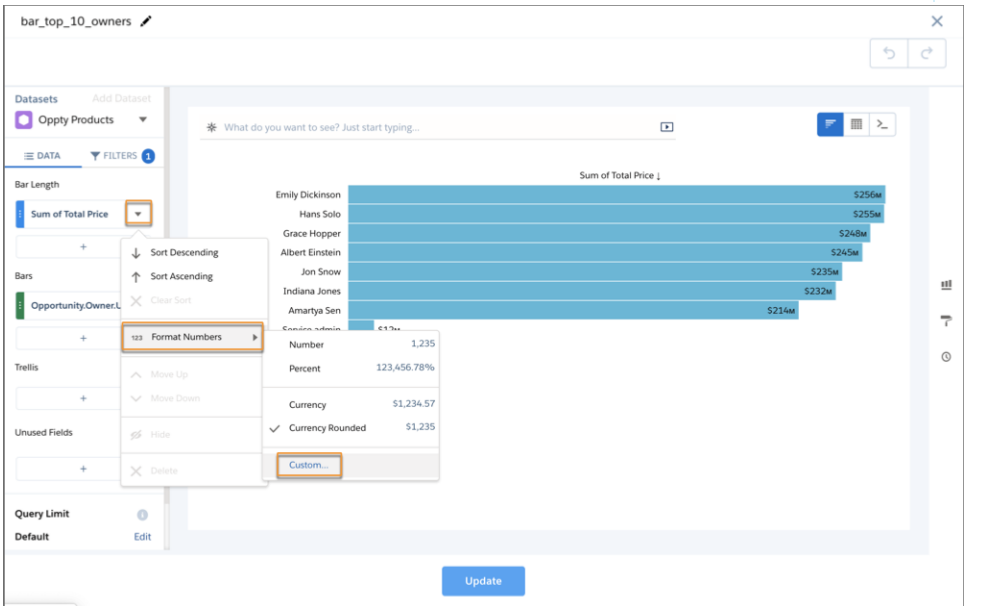

**a.** Click **Custom…** for more presets or to specify your own custom format.

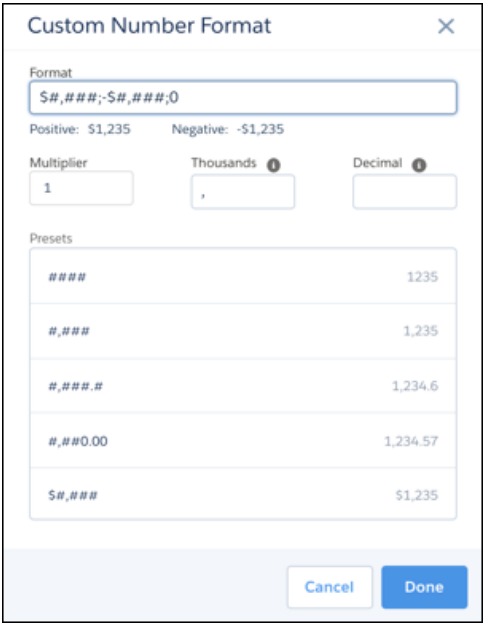

**b.** Use a preset or enter a custom string in the **Format** string.

For multiple formats, use this syntax: *<POSITIVE\_FORMAT>;<NEGATIVE\_FORMAT>;<ZERO\_FORMAT>*.

The **Format** string always uses a comma (*,*) for the thousands separator and a period (*.*) for the decimal separator. Change the separator in the **Thousands** or **Decimal** string to override the separator in the **Format** string. CSV downloads ignore the specified separators and always use the default values of comma (*,*) for thousands and period (*.*) for decimal.

**3.** Click **Done** to save the format.

Note: In the Spring '20 release we unified number behavior in charts, tables, and number widgets.

- 0 values follow formula logic. For example, a format string \$#.## with a 0 value returns \$0.00.
- **•** Default behavior never returns a negative 0.
- **•** Short numbers like 1.0x always return 1.0x, not 1x.
- **•** Negative and zero formats are optional.

# Drill Deeper Into Data

You can drill deeper into your data to explore the underlying information and surface hidden insights.

**1.** Select the data you want to drill into by clicking datapoints in a chart or rows in a table.

For multiple selections, continue clicking, or click and drag to use a selection box. To deselect datapoints or rows, click them. To undo all selections, click the space just outside the datapoints or table.

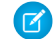

Note: Drill selections are not available in values tables.

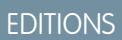

Available in Salesforce Classic and Lightning Experience.

Available with Tableau CRM, which is available for an extra cost in **Enterprise**, **Performance**, and **Unlimited** Editions. Also available in **[Developer](https://help.salesforce.com/articleView?id=bi_tutorials.htm&language=en_US) [Edition](https://help.salesforce.com/articleView?id=bi_tutorials.htm&language=en_US)** 

### USER PERMISSIONS

To view visualizations:

**•** Use Analytics

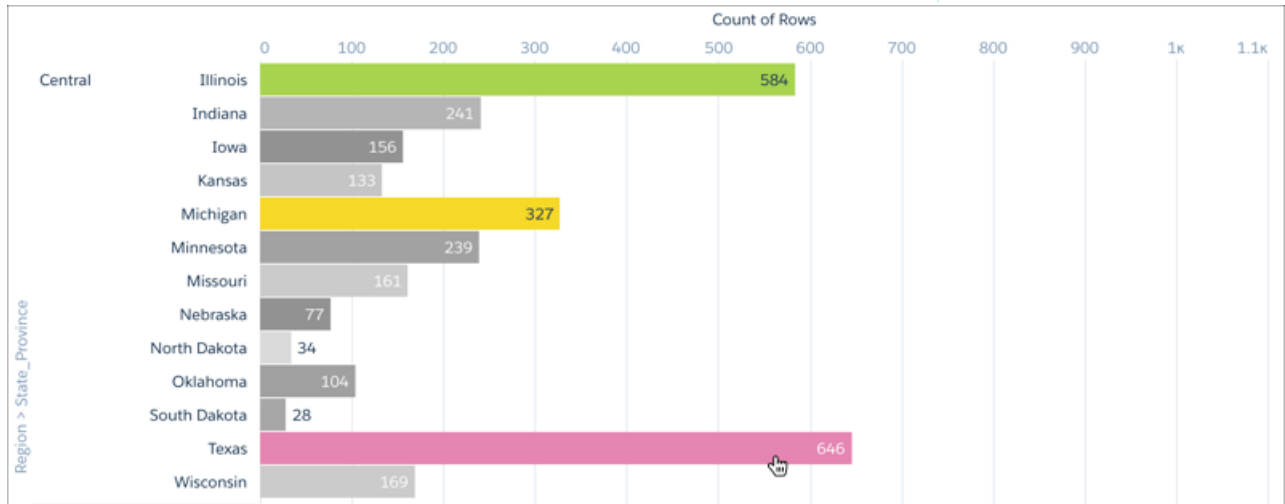

**2.**

To open the Drill Into This By... menu, right-click the data or click **.** 

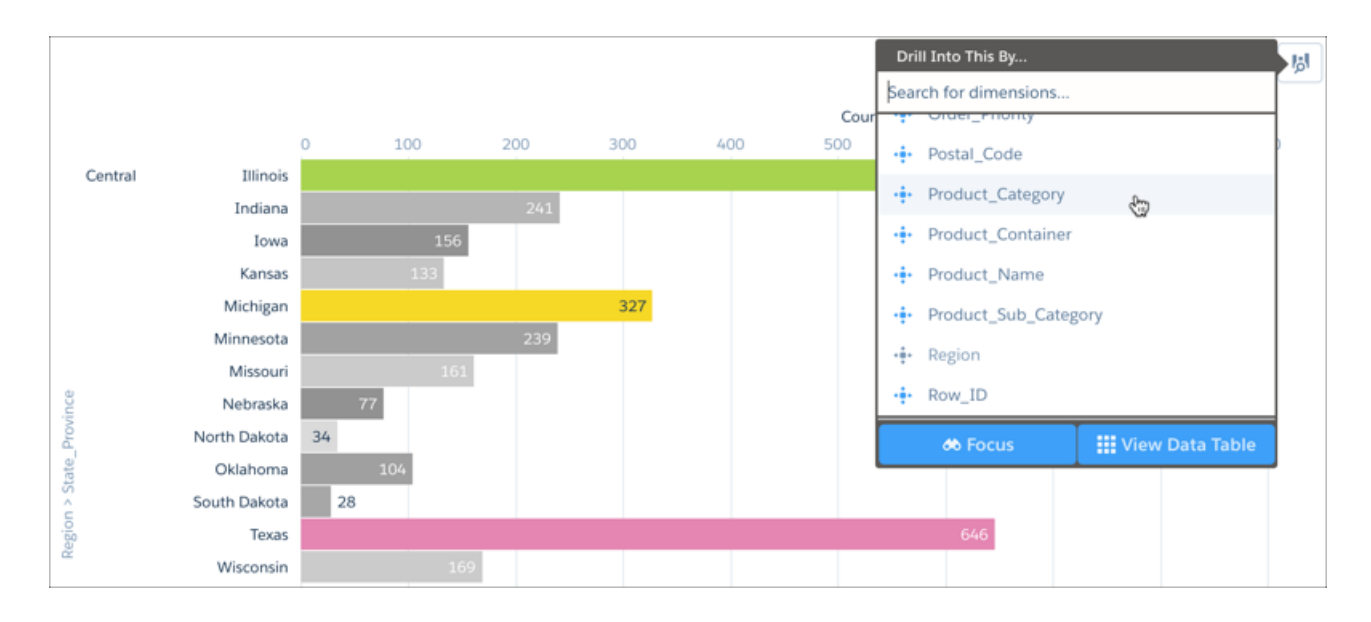

**3.** To view the underlying data for a dimension, select it from the Drill Into This By... menu.

A new visualization grouped by the selected dimension and filtered by the selected data appears in place of the previous visualization.

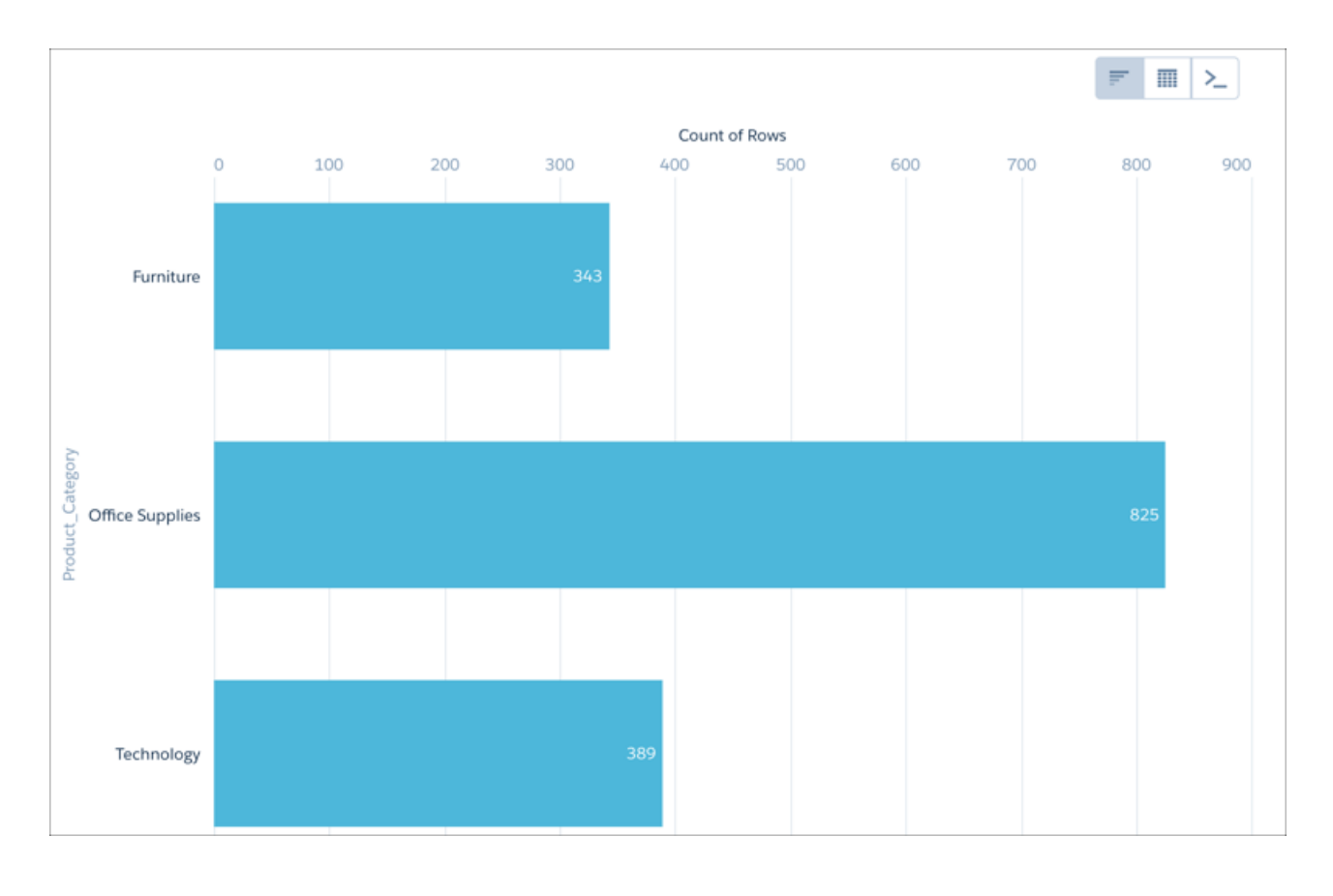

To return to the previous table or visualization, click  $\Box$ 

# Focus on Selected Data

You can focus your exploration by changing the view to include only specific data from an existing table or chart.

**1.** Select the data you want to focus on by clicking datapoints in a chart or rows in a table.

For multiple selections, continue clicking, or click and drag to use a selection box. To deselect datapoints or rows, click them. To undo all selections, click the space just outside the datapoints or table.

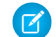

Note: Focus selections are not available in values tables.

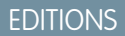

Available in Salesforce Classic and Lightning Experience.

Available with Tableau CRM, which is available for an extra cost in **Enterprise**, **Performance**, and **Unlimited** Editions. Also available in **[Developer](https://help.salesforce.com/articleView?id=bi_tutorials.htm&language=en_US) [Edition](https://help.salesforce.com/articleView?id=bi_tutorials.htm&language=en_US)** 

### USER PERMISSIONS

To view visualizations:

**•** Use Analytics

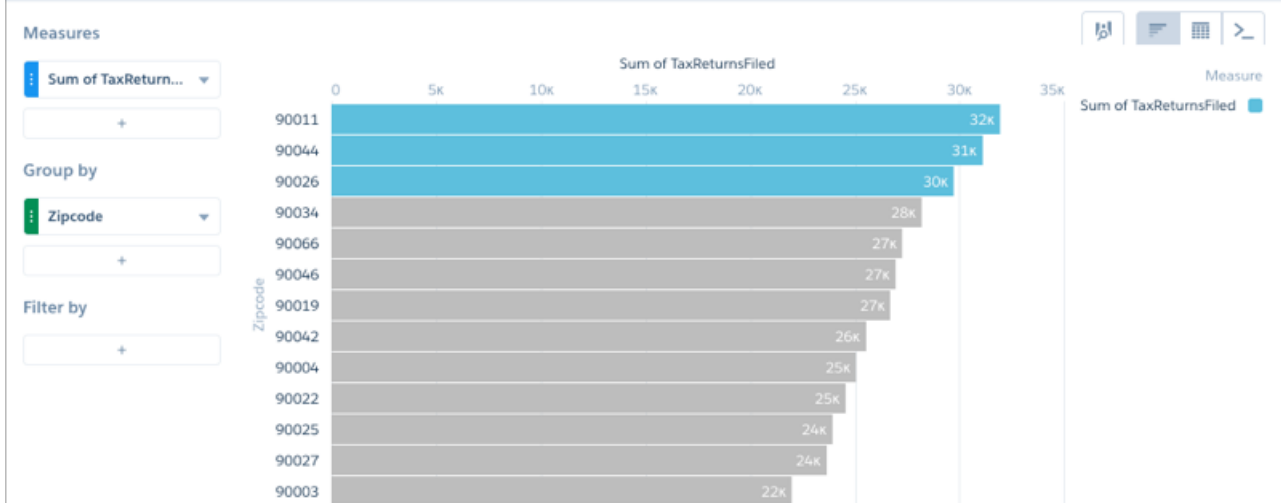

### **2.**

To open the Drill Into This By... menu, right-click the data or click **.** 

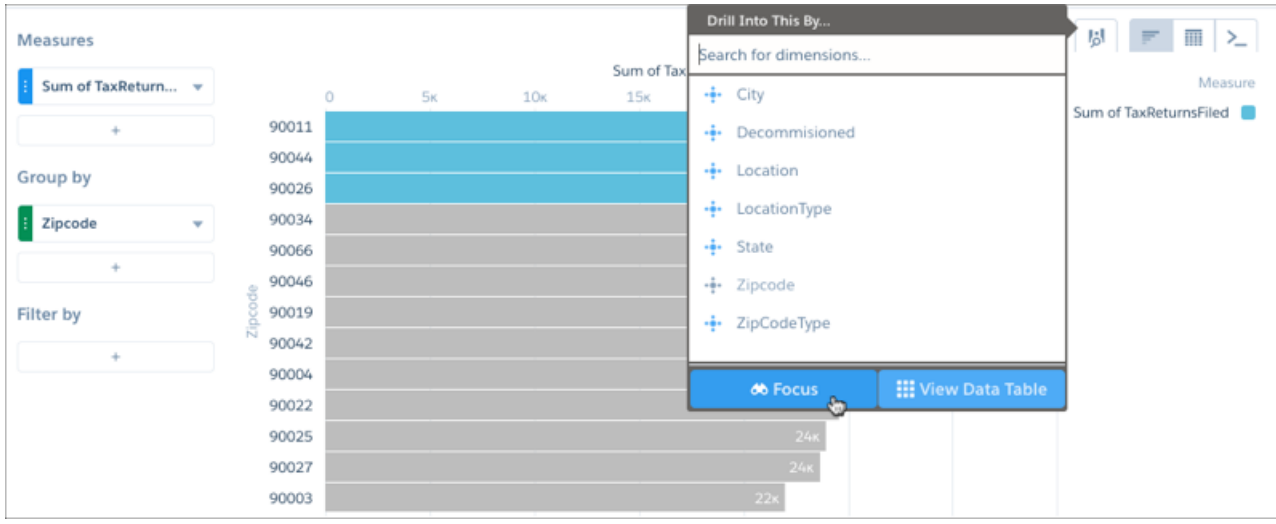

### **3.** To view only the selected data, click **Focus**.

A new table or visualization based on the selected data appears in place of the previous table or visualization.

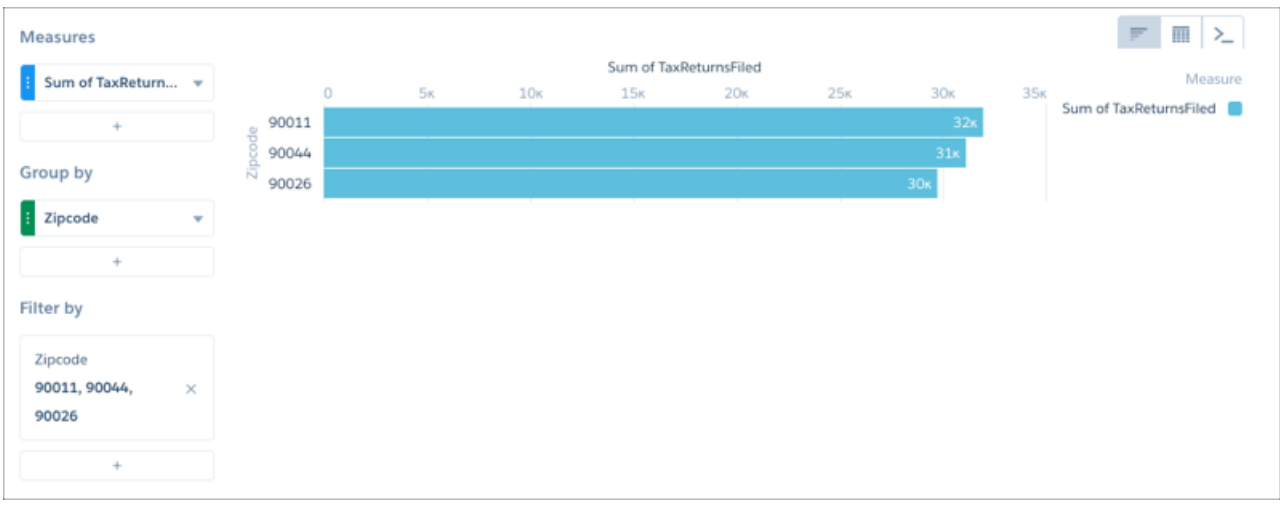

To return to the previous table or visualization, click

## Explore Multiple Datasets with a Single Query

Answers to business questions sometimes require context beyond the current dataset. Or, your dataset structure may not match the way you want to explore your data. To surface insights that require data from disparate datasets, blend the data from multiple datasets in the explorer. Then query the blended data just as you would with a single dataset.

Data blending differs from a join operation in that data blending affects only the data visualization. With data blending, you can reveal relationships across multiple datasets without altering the datasets.

# USER PERMISSIONS

To explore multiple datasets:

**•** Use Tableau CRM or Use Tableau CRM Templated Apps

For example, suppose that you want to see how sales for different product subcategories are doing relative to their targets. Here's how you create a side-by-side comparison of product subcategory totals from the SuperStoreSales and SuperStoreTarget datasets.

**1.** In the explorer, open a lens for the primary SuperStoreSales dataset.

### **2.** Click **Add Dataset**.

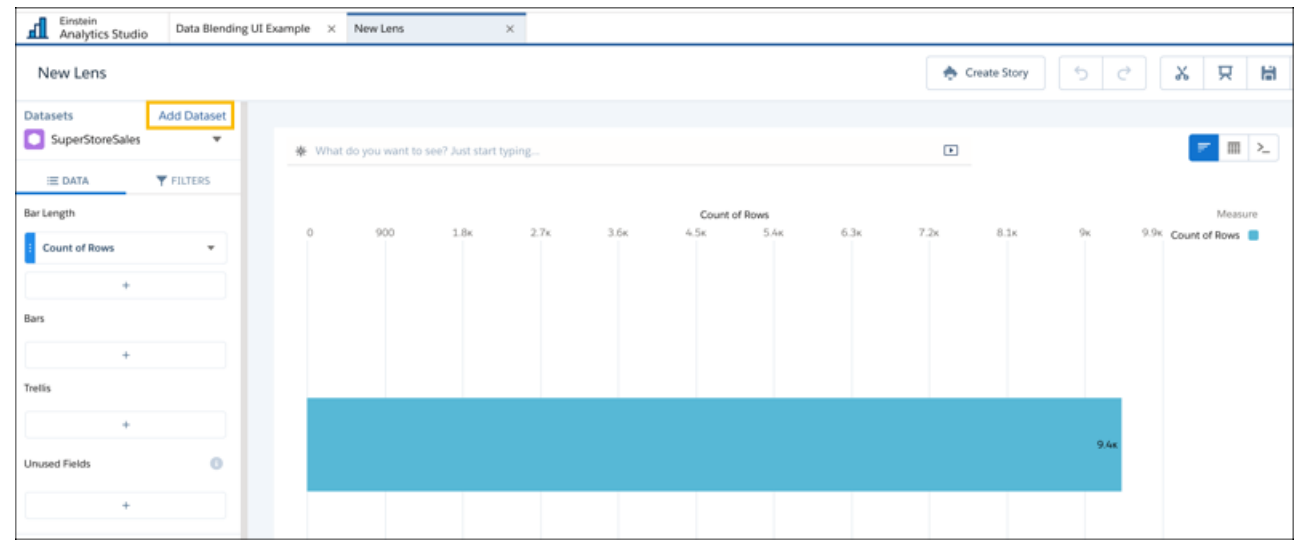

**3.** Add SuperStoreTarget as the secondary dataset.

The lens now includes data from both datasets. By default, the data is combined using a left blend. All data from the primary dataset is included along with the data from the secondary dataset that matches the primary dataset.

To extend your exploration further, add more datasets. You can query up to four datasets in a single exploration.

- **4.** To change the blend type:
	- **a.** Click **Edit** in the Datasets area.
	- **b.** Select the blend type.
	- **c.** Click **Done**.

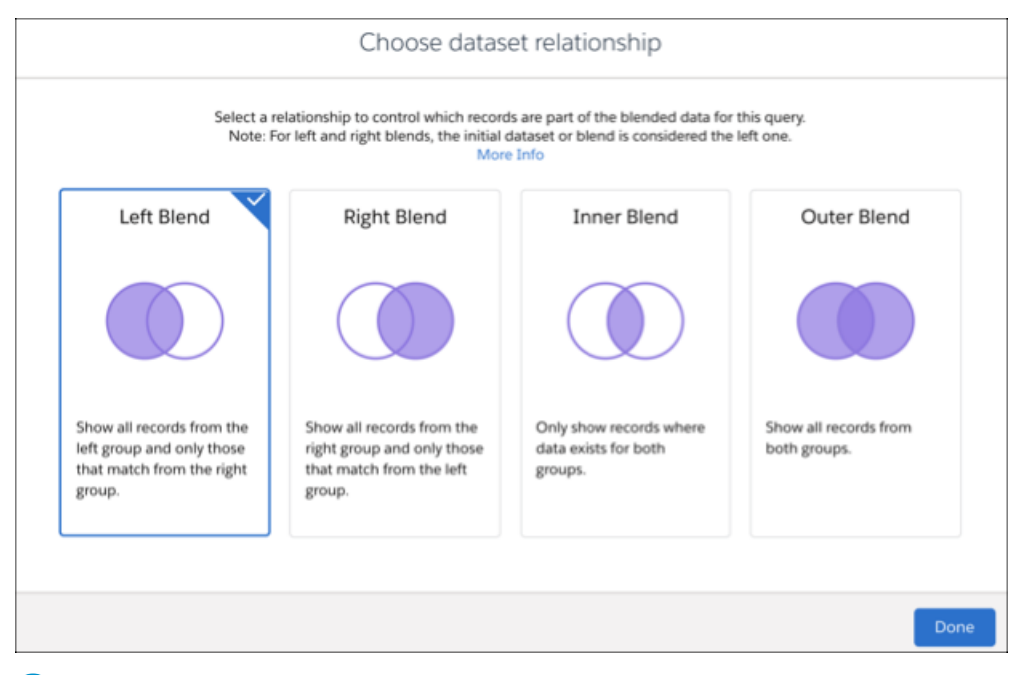

Note: When a blend has more than 2 datasets, the same blend type is applied to all the datasets.  $\mathbb{Z}$ 

**5.** To create a meaningful side-by-side comparison, select measures and the field to group by from each dataset.

When defining groups, measures, and filters, select fields from any of the blended datasets. This example includes Sum of Sales for the SuperStoreSales dataset and Sum of Target for the SuperStoreTarget dataset. To group by product subcategories, select Product\_Sub\_Category for each of the datasets.

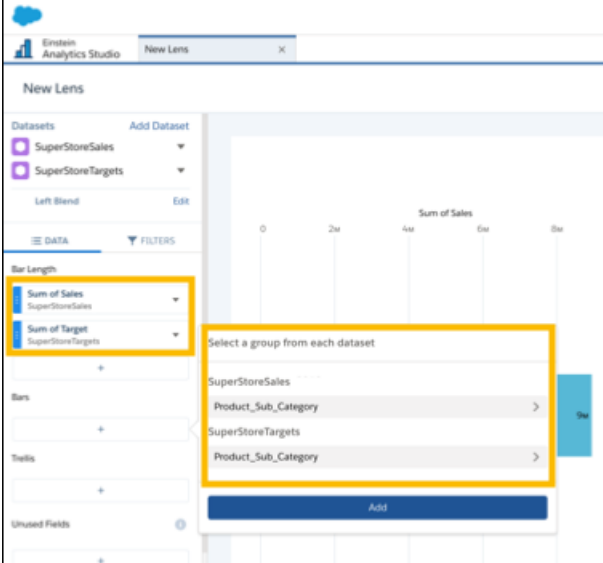

The query result shows the relationship between Sum of Sales and Sum of Target for each product subcategory.

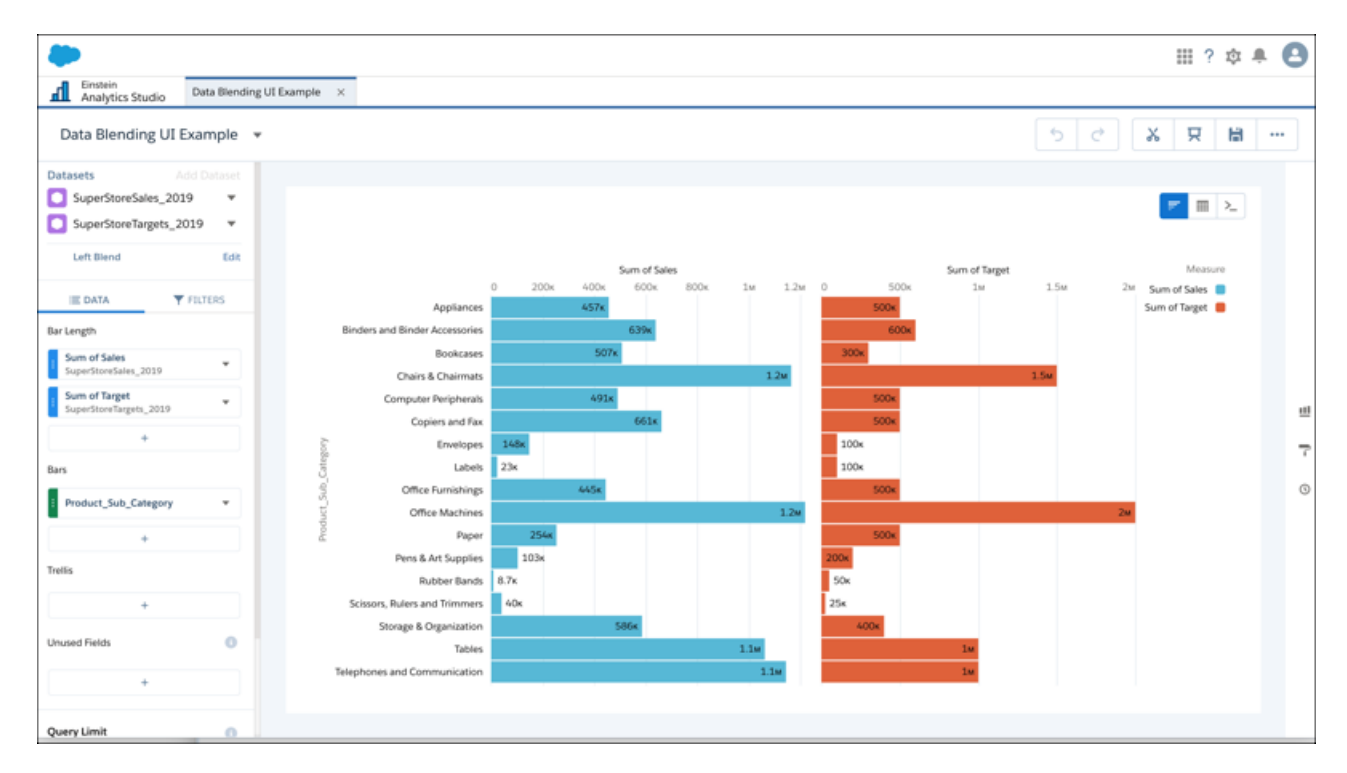

Limitations:

- **•** You can blend up to four datasets.
- **•** Add all datasets before beginning to explore them. The **Add Dataset** control is disabled when you add groupings, measures, or filters.
- **•** You can add a dataset only once.
- **•** These features aren't available: drill and focus, values table, windowing and timeseries functions, totals and subtotals, column filters, and Natural Language Queries (NLQ).
- Faceting applies only to the primary dataset when you blend data from multiple datasets.

# Change the Chart Scale

With some data, a chart displays values that range widely on an axis and make the visualization more difficult to understand. You can constrict the range's scale by applying a logarithmic scale. Scaling is available for certain charts only.

- 1. To open the chart's properties, click  $\mathbf{\ddot{Q}}$ .
- **2.** Open the panel for the vertical axis, and click **Log Scale**.

Depending on the type of chart being used, the vertical axis, or y axis, could also be called the left or right axis.

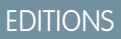

Available in Salesforce Classic and Lightning Experience.

Available with Tableau CRM, which is available for an extra cost in **Enterprise**, **Performance**, and **Unlimited** Editions. Also available in **[Developer](https://help.salesforce.com/articleView?id=bi_tutorials.htm&language=en_US) [Edition](https://help.salesforce.com/articleView?id=bi_tutorials.htm&language=en_US)** 

### USER PERMISSIONS

To view visualizations:

**•** Use Analytics

**CHART PROPERTIES** ※ Ⅲ 2 X-Axis Left Axis Log Scale Show axis Add custom domain <sup>O</sup> Show title Count of Rows Title Use default title + Reference Line Legend Trellis  $\ddot{\phantom{0}}$ 2010 W14 W27 W40 2011 W14 W27 W40 2012 W14 W27 W40 2013 W14 W27 W40 2014 Ship Date (Year-Week)

# Return to a Previous View by Using History

Exploring your data can lead you down many paths. Not all of them are fruitful, and that's OK. Explorer keeps a full history of your activity in a lens. If you've changed your lens in undesired ways, or just want to see those nifty animations again, use history to backtrack quickly to a previous state in your visualization.

**1.**

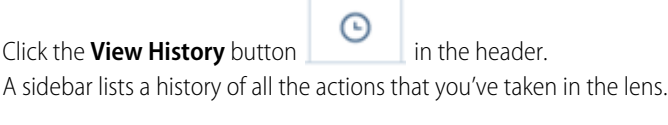

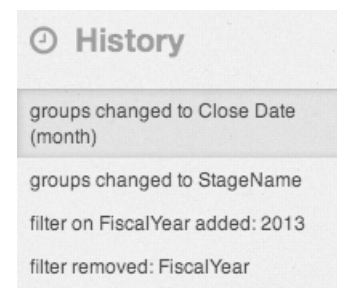

# EDITIONS

Available in Salesforce Classic and Lightning Experience.

Available with Tableau CRM, which is available for an extra cost in **Enterprise**, **Performance**, and **Unlimited** Editions. Also available in **[Developer](https://help.salesforce.com/articleView?id=bi_tutorials.htm&language=en_US)** [Edition](https://help.salesforce.com/articleView?id=bi_tutorials.htm&language=en_US).

### USER PERMISSIONS

To view visualizations:

- **•** Use Analytics
- **2.** Select any item in the list to view the exploration at that point. Or use the undo and redo buttons (1) step backward and forward through the list.

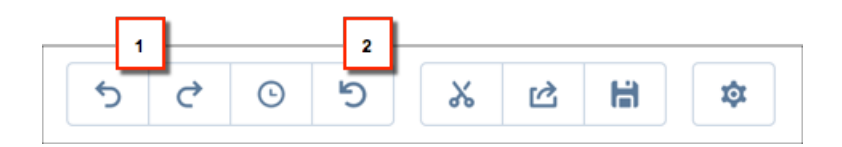

# Limit the Size of Your Query Results

Interested in reviewing just the top 10 accounts in your product pipeline—without excessive scrolling? To fast-track to meaningful insights and for improved performance on your dashboards, you can limit the size of query results in a lens.

- **1.** To set the limit for your query, click the gear icon, and then select **Set Limit**.
- **2.** Enter the size of the query result and click **Apply**.

If you edit your query in SAQL, you also need to set the query limit in SAQL.

Tip: For a smoother scrolling experience, we recommend using the query result limit along with a chart's auto-fit feature.

### EDITIONS

Available in Salesforce Classic and Lightning Experience.

Available with Tableau CRM, which is available for an extra cost in **Enterprise**, **Performance**, and **Unlimited** Editions. Also available in **[Developer](https://help.salesforce.com/articleView?id=bi_tutorials.htm&language=en_US)** [Edition](https://help.salesforce.com/articleView?id=bi_tutorials.htm&language=en_US).

### USER PERMISSIONS

**•** Use Analytics

## View the Query Behind Your Lens

Tableau CRM uses Salesforce Analytics Query Language (SAQL) or Salesforce Object Query Language (SOQL) behind the scenes in lenses and dashboards to gather data for visualizations. You can view and edit the underlying code that's written as you explore, or copy it for use elsewhere.

**1.** Explore a dataset to get the visualization or table of data you want.

## EDITIONS

Available in Salesforce Classic and Lightning Experience.

Available with Tableau CRM, which is available for an extra cost in **Enterprise**, **Performance**, and **Unlimited** Editions. Also available in **[Developer](https://help.salesforce.com/articleView?id=bi_tutorials.htm&language=en_US) [Edition](https://help.salesforce.com/articleView?id=bi_tutorials.htm&language=en_US)** 

### USER PERMISSIONS

To view visualizations:

**•** Use Analytics

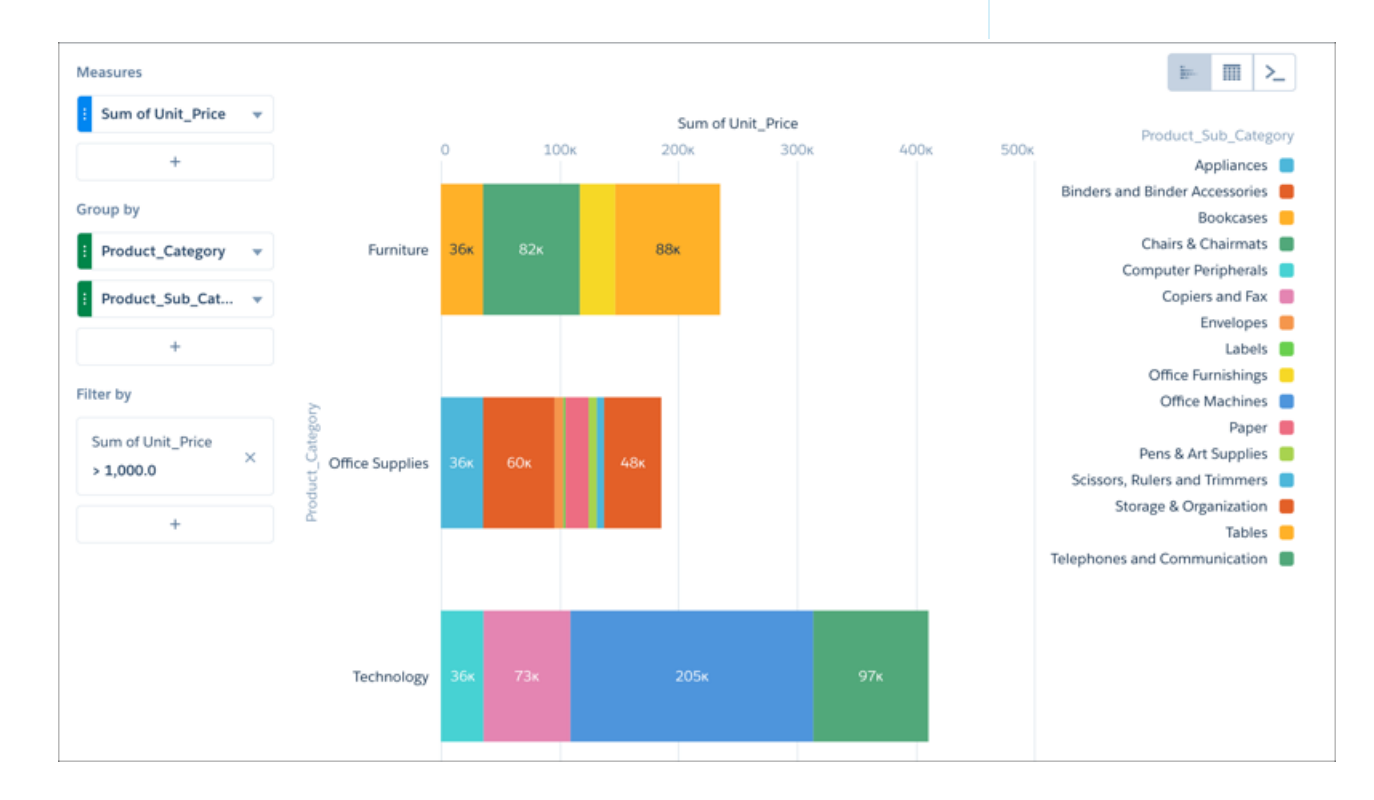

**2.** Click Query Mode to view the query's SAQL or SOQL code.

 $\left( \mathbf{z}\right)$ 

⊙

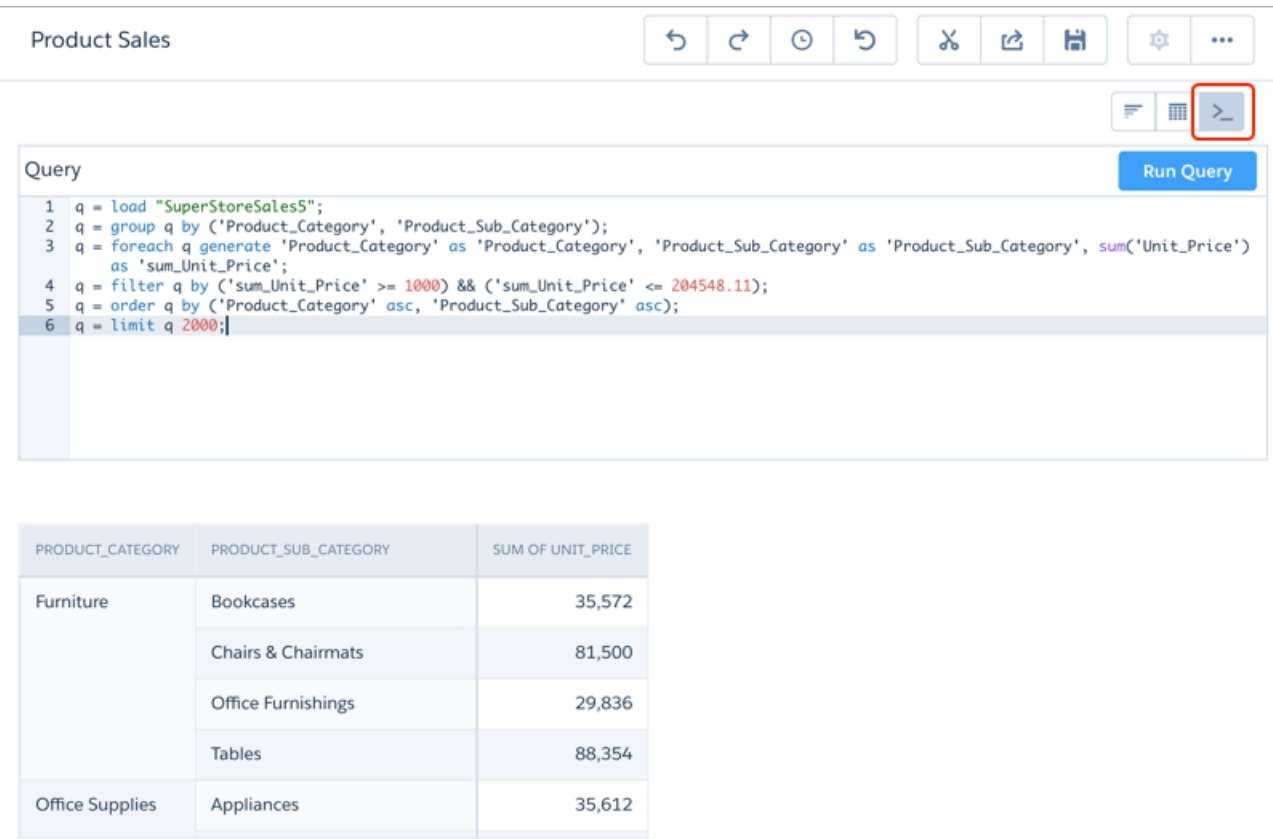

- **3.** To change the query, edit the code and then click **Run Query**. Query results appear in a table below the query editor.
	- Tip: To work with multiple datasets in explorer simultaneously, reference them in the JSON editor for the currently running lens. Press Ctrl + E or Cmd + E to open the editor, and use the load statement to load each dataset you want to explore.

If you run a query while exploring, the filters become read-only while in chart and table modes. To make the filters editable, click and return to a point in the history before you ran the query.

Note: If you save the lens with filters in read-only mode, they remain in read-only mode. Your exploration history is not saved with the lens and cannot be used to undo the read-only state.

For more information about SAQL, see the [Analytics Cloud SAQL Reference](https://resources.docs.salesforce.com/230/latest/en-us/sfdc/pdf/bi_dev_guide_saql.pdf).

# Clip a Lens to a Dashboard

To include the lens in a dashboard, clip it. When you clip the lens, Tableau CRM adds a query to the most recently used dashboard. If a dashboard isn't open, Tableau CRM adds the query to a new dashboard in dashboard designer. After you add the query to the designer, you can apply it to a widget in the dashboard. The widget overrides the visualization settings of the lens—the widget determines how to display the results of the query.

- **1.** Open the lens.
- 2. Click  $\mathcal{X}$ .

Tableau CRM creates a query, and adds it to the query panel of the dashboard designer.

**3.** To save the query, save the dashboard.

Note: Changes to the query properties don't affect the lens.

# Explore Data with Tables

You can use tables to get a view of the data that is close to the underlying dataset, and you can use tables to manipulate and extend the data to expose fresh insights. With values, compare, and pivot tables, Tableau CRM explorer gives you options for both of those goals.

### [Manage the View of Data in a Values Table](#page-1094-0)

The values table displays all the columns in your dataset. You can customize the view of columns in a values table, and you can sort the row values using any column except for the index column.

### [Navigate Compare Table Columns](#page-1094-1)

Create columns and navigate between existing ones using clicks or keystrokes.

### [Add Custom Formulas to Columns](#page-1097-0)

Use the column editor to define custom formulas in compare tables or charts. View measures side by side, and perform math across the table's columns and rows. Use string values to create labels, concatenate dimension values, provide simple buckets, or add image URLs.

### [Window Functions Available in the Compare Table](#page-1102-0)

The compare table's function menu provides UI-based access to useful window functions, saving you the time of having to write them in SAQL. Once you choose a function, you can edit the generated SAQL in the formula editor.

### [Use Raw Field Names in Explorer Formulas](#page-1105-0)

When writing compare-table formulas, you can reference measure and group (dimension) columns by name. Referencing measure and group columns by name lets you write more intuitive and easily understandable formulas. Even better, the formula editor includes nifty function and formula pickers that save you time as you enter your SAQL formulas.

### [Table Properties](#page-1105-1)

Use table properties to control a table's appearance.

### [Column Properties](#page-1111-0)

The Column Properties panel lets you jazz up the columns you want in compare, values, and pivot tables. To highlight data that meets specific criteria, set conditional formatting rules on a column. Or, highlight data based on conditions set on a reference column. To make a column stand out without applying any conditions, you can use text alignment and text styles. In addition to displaying data in the text format, you can set a measure column's data type as bar.

### **EDITIONS**

Available in Salesforce Classic and Lightning Experience.

Available with Tableau CRM, which is available for an extra cost in **Enterprise**, **Performance**, and **Unlimited** Editions. Also available in **[Developer](https://help.salesforce.com/articleView?id=bi_tutorials.htm&language=en_US)** [Edition](https://help.salesforce.com/articleView?id=bi_tutorials.htm&language=en_US).

# <span id="page-1094-0"></span>Manage the View of Data in a Values Table

The values table displays all the columns in your dataset. You can customize the view of columns in a values table, and you can sort the row values using any column except for the index column.

On the left-hand side of the values table are measure and dimension (grouping) tiles representing all the visible columns in your dataset. To move a measure or grouping, click and hold its tile, then drag the tile to a new position. Release the tile when the position indicator is in the correct position (1).

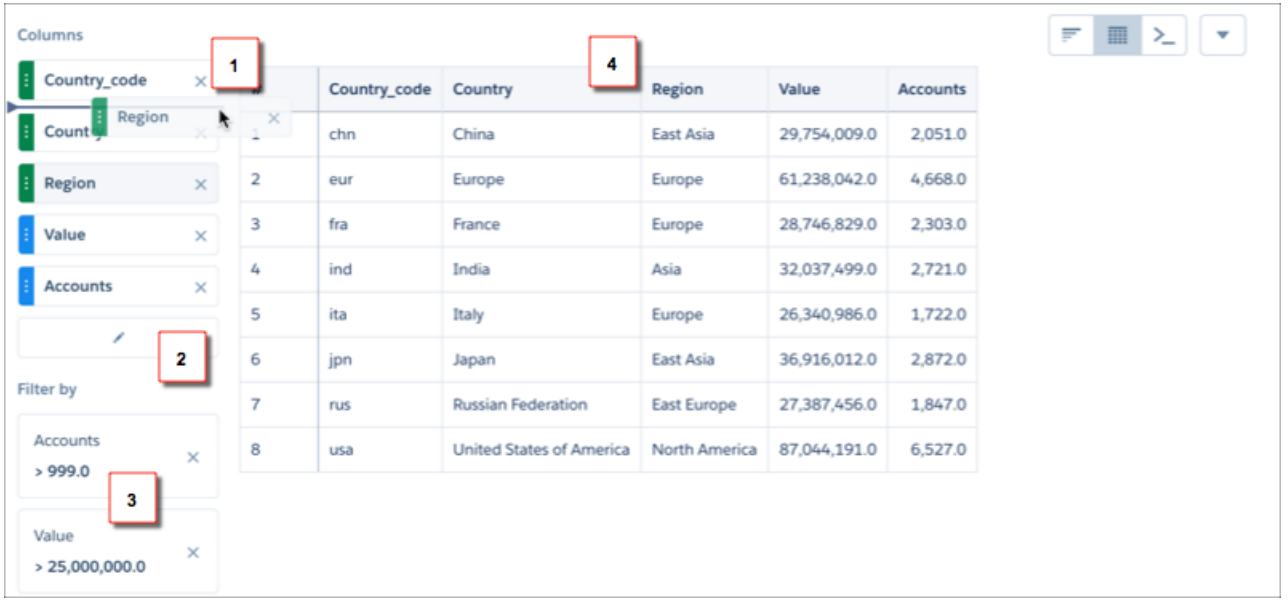

To remove a measure or grouping from the table, click the x button in its tile (1). To access the Edit Columns dialog, where you can hide or show any column, click the pencil button (2). You can also add, edit, or remove filters (3). To sort the rows by a column, click its heading cell until an arrow appears in the direction you want to sort (4).

<span id="page-1094-1"></span>Note: When sorting a values table by a column, that column's null records are excluded from the table. To prevent the exclusion  $\mathbb{Z}$ of null records, assign a default value to those records.

# Navigate Compare Table Columns

Create columns and navigate between existing ones using clicks or keystrokes.

You can navigate columns in the column editor using arrow buttons or your keyboard's left and right arrow keys.

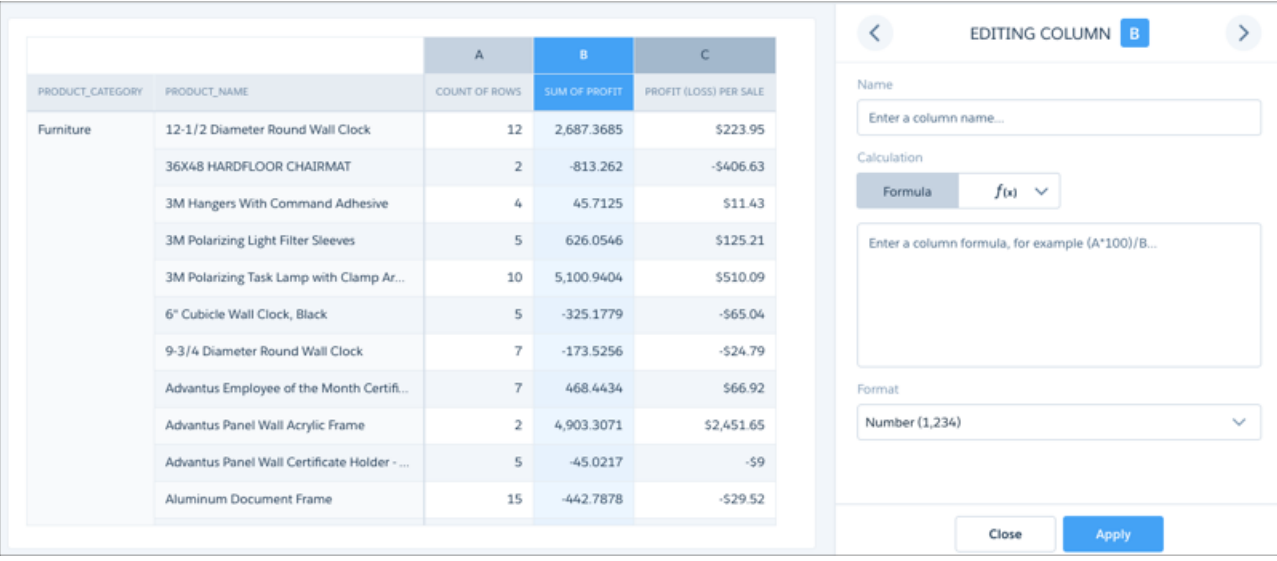

When you reach the right-most column, the right arrow button becomes an add-column button. You can click the add-column button or use your keyboard's Enter key to add a formula column.

Note: You can add up to 26 columns in the Compare Table.  $\mathbb{Z}$ 

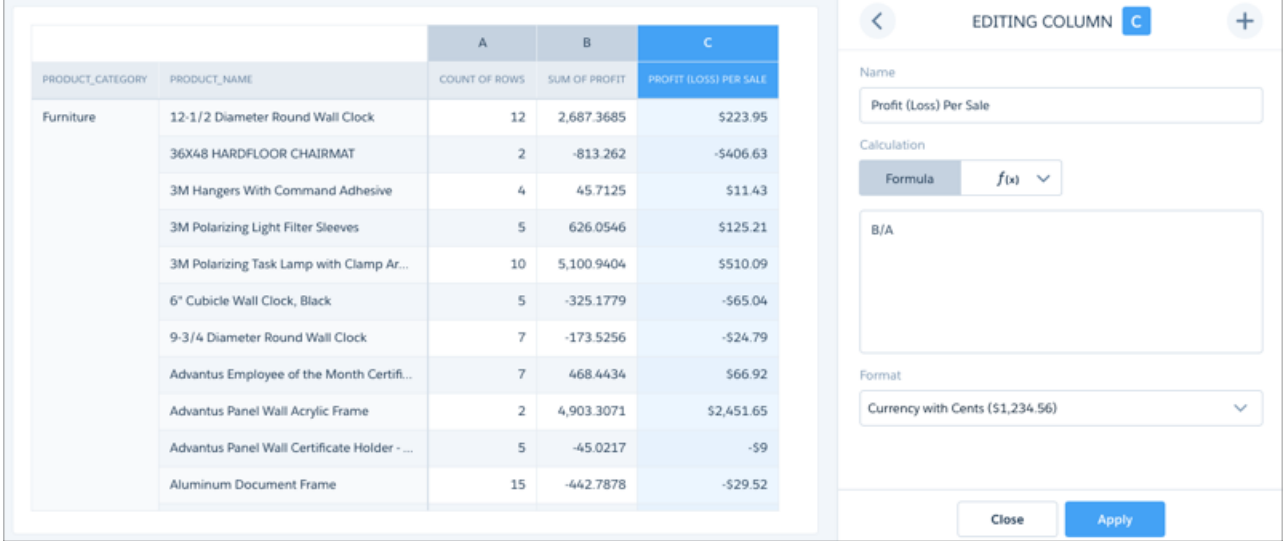

As you navigate through a compare table, you can freeze up to five columns while you scroll through the remaining data. From a column header's dropdown menu, select **Freeze Columns Up to Here**.

Alternatively, go to the Layout section in the table properties panel (1). Select **Customize Frozen Columns** in the Layout section (2) and set the number of table columns to freeze (3). A dark gray line indicates the end of the freeze pane.

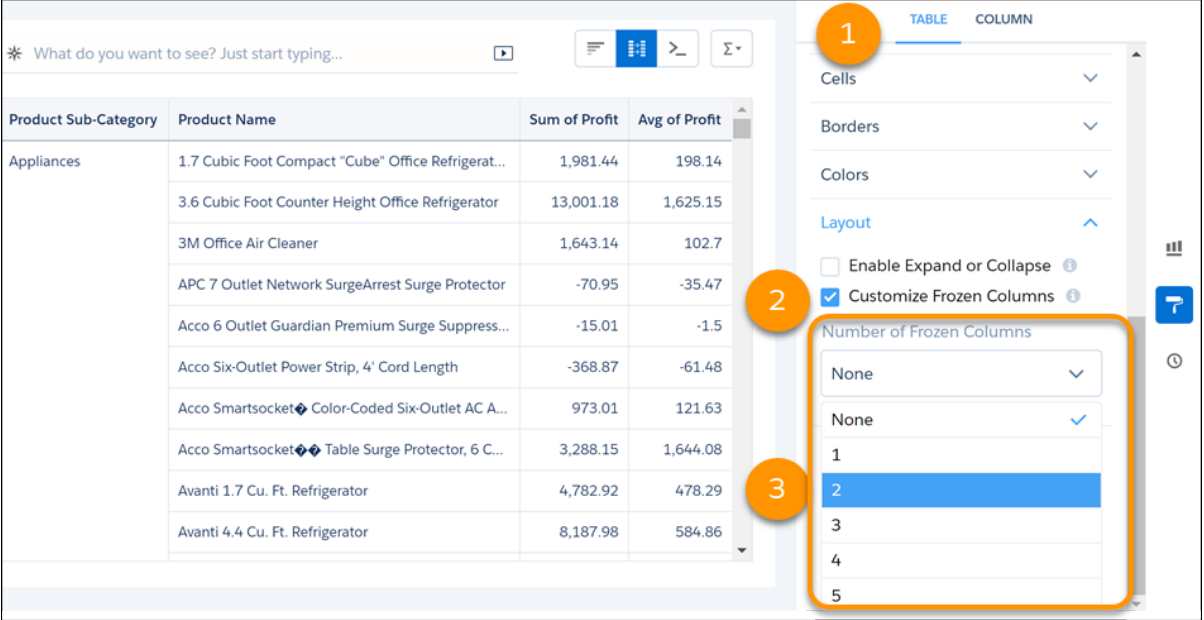

You can also delete columns from the compare table by selecting **Delete** in the context menu of any measure or dimension.

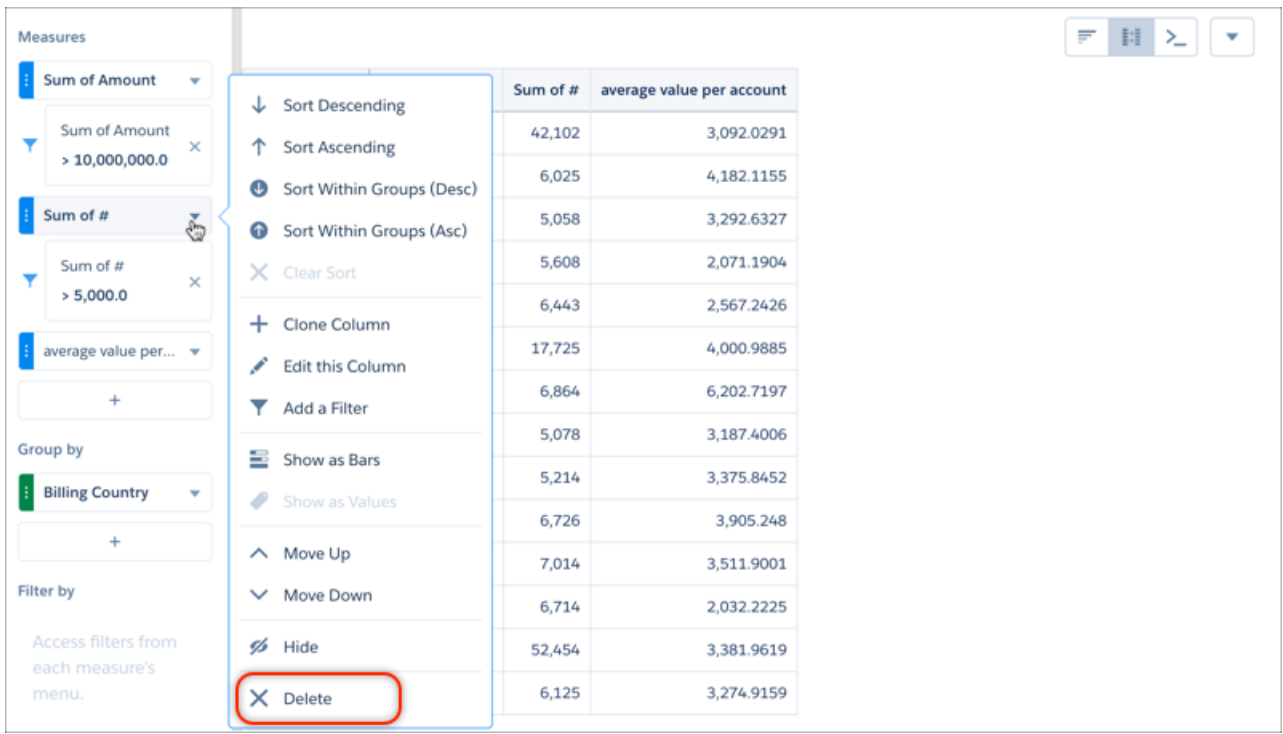

Use the **Close** button to exit the column editor without applying changes to the column.

# <span id="page-1097-0"></span>Add Custom Formulas to Columns

Use the column editor to define custom formulas in compare tables or charts. View measures side by side, and perform math across the table's columns and rows. Use string values to create labels, concatenate dimension values, provide simple buckets, or add image URLs.

- **1.** In the Explorer, click the Table Mode icon and select **Compare Table**.
- **2.** On the Data tab, click  $+$  under Measures.
- **3.** Add dimensions by clicking  $+$  in the **Group by** panel.

Note: Null values that occur in the data are displayed as minus signs ("-").  $\sim$ 

**4.** Change the first measure by clicking the initial selection ("Count of Rows"). Add more measures by clicking  $+$  under Measures in the Data tab.

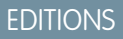

Available in Salesforce Classic and Lightning Experience.

Available with Tableau CRM, which is available for an extra cost in **Enterprise**, **Performance**, and **Unlimited** Editions. Also available in **[Developer](https://help.salesforce.com/articleView?id=bi_tutorials.htm&language=en_US) [Edition](https://help.salesforce.com/articleView?id=bi_tutorials.htm&language=en_US)** 

### USER PERMISSIONS

To view visualizations:

**•** Use Analytics

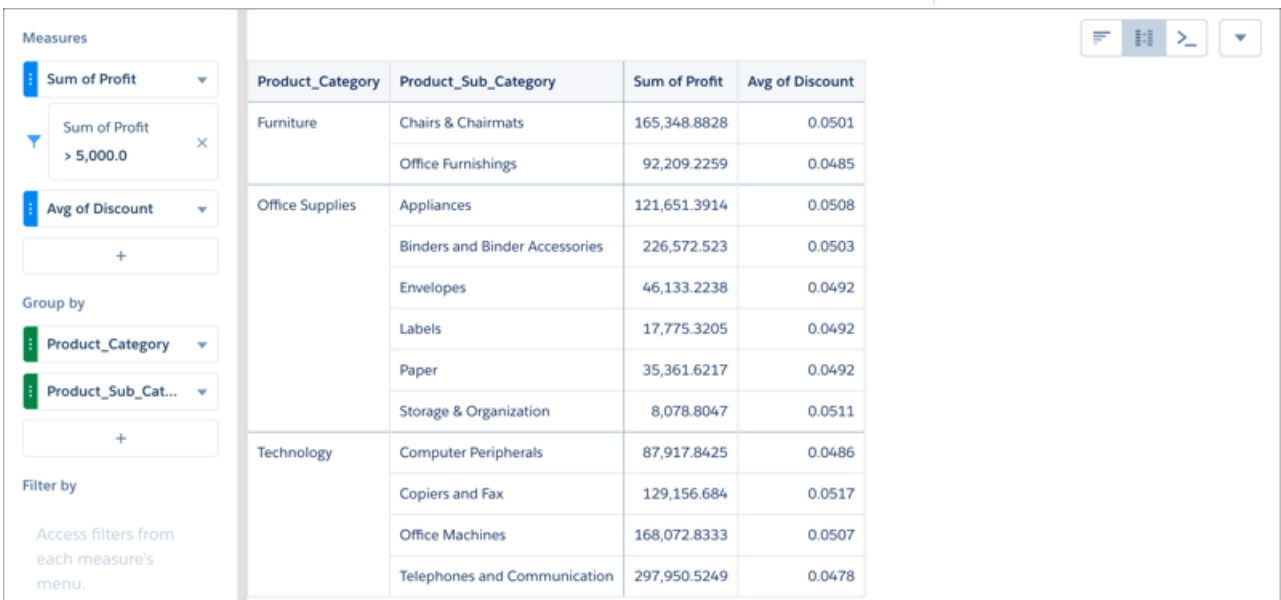

**5.** To enter a custom formula, click  $+$  under Measures and click Add Formula.

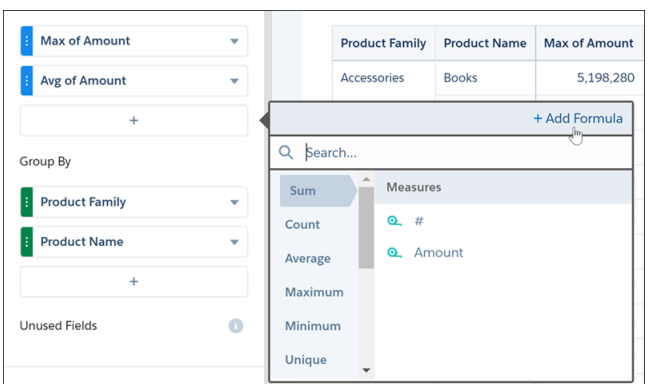

In the column editor, you can enter text string formulas, SAQL formulas, including math functions, or choose a windowing function to calculate the values in the column. You can also name the column and choose a number format. If any of the formulas contain division by zero, the result is displayed as a minus sign ("-").

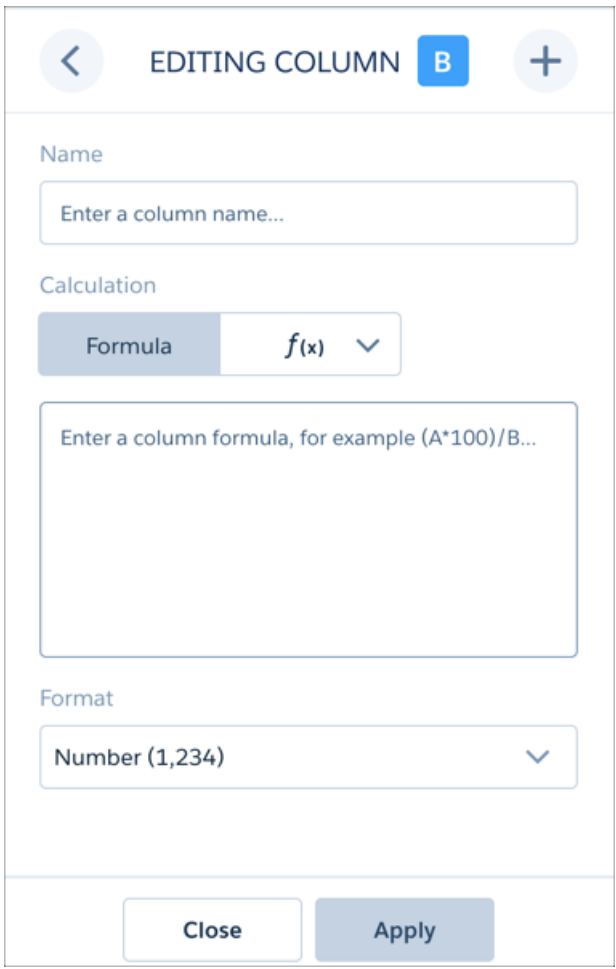

If you want to preserve an existing column, select **Clone Column** from the original column's action menu. You can edit the cloned column instead of the original.

**6.** In the **Formula** field, create formulas using operators from this table.

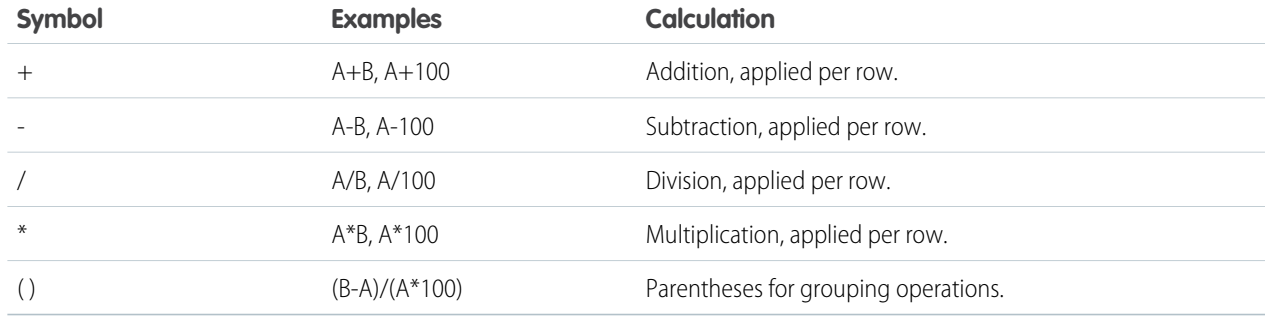

Note: Dimension columns are on the left and measure columns are on the right. The measure columns are identified in formulas as A, B, C, and so on, with A being the far-left measure column.

You can also create string formulas. For example, this formula creates simple buckets.

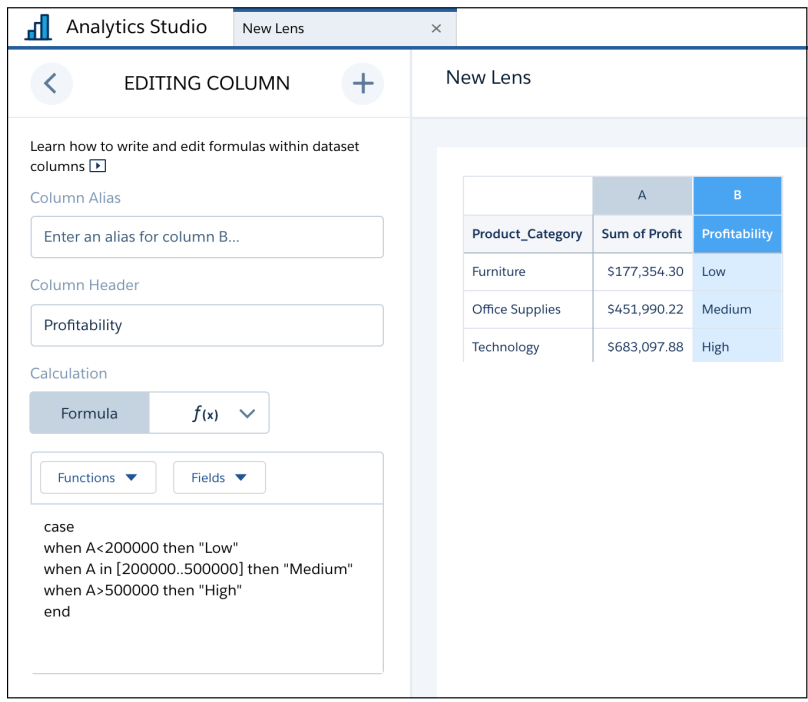

Tip: Columns based on string formulas can't be used as dimensions for grouping in charts, but they can be used to apply  $\bullet$ conditional formatting in charts.

**7.** To use SAQL, enter it directly into the formula editor, then click **Apply** to see the result. See the [Analytics SAQL Reference](https://developer.salesforce.com/docs/atlas.en-us.230.0.bi_dev_guide_saql.meta/bi_dev_guide_saql/bi_saql_intro.htm) for more information on writing SAQL.

Note: Some SAQL functions cannot use letter references, such as A, B, C, etc., for columns. percentile\_desc and  $(\mathbf{z})$ percentile\_cont functions, for example, require raw field names as arguments. See [Use Raw Field Names in Explorer](#page-1105-0) [Formulas](#page-1105-0) for more information.

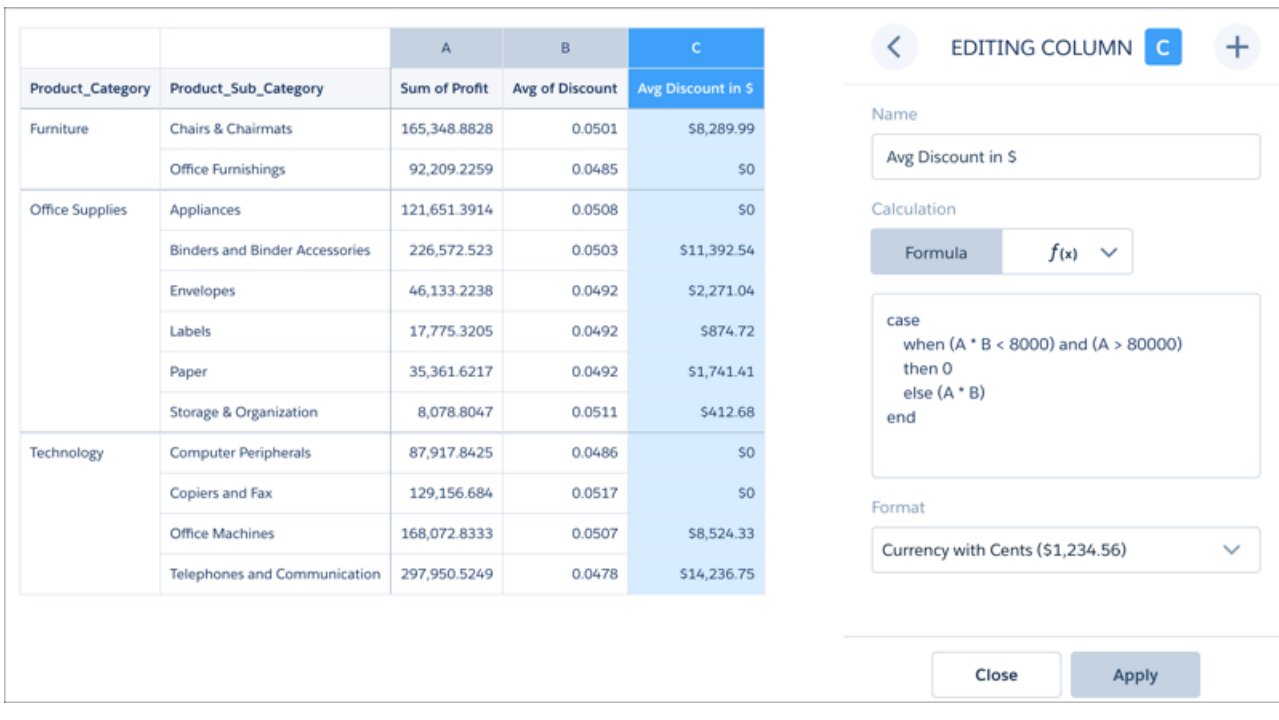

**8.** To use a function, choose the function editor and then choose one of the windowing functions from the menu. After you configure the function, click **Apply** to see the result.

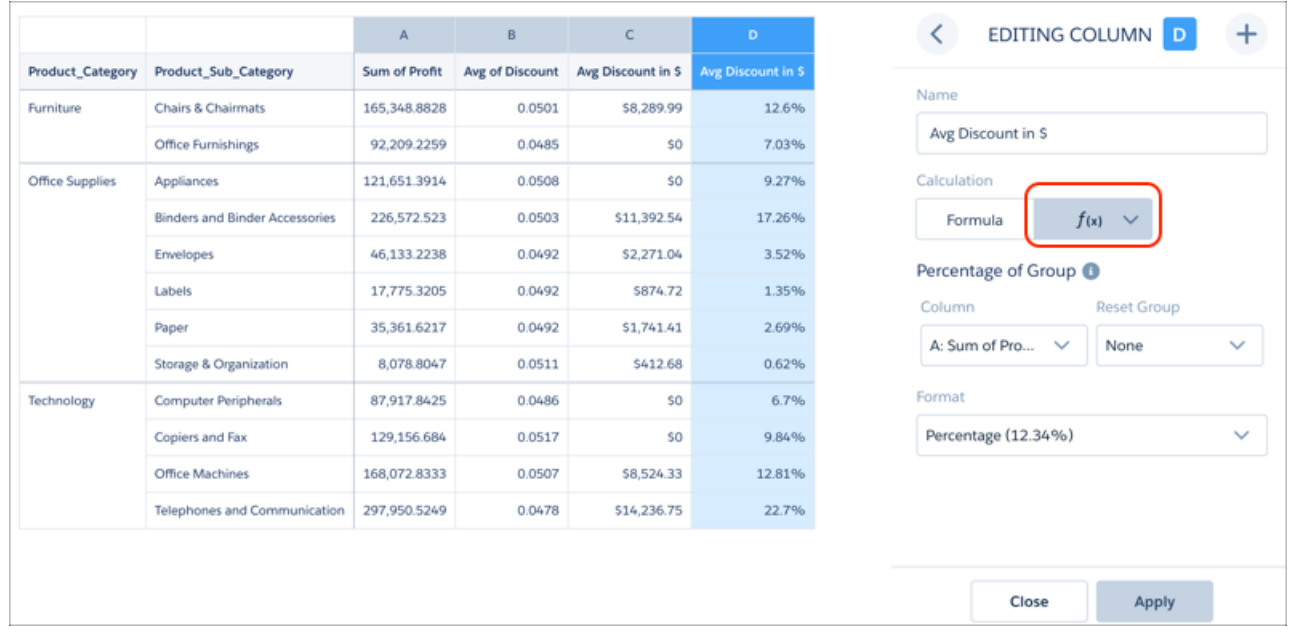

Switch to the formula editor to see the SAQL generated by the chosen function. You can edit the SAQL in the formula editor after generating it with a function as if you'd written it.

 $f(x)$   $\vee$ 

lla

Close

 $+$ 

 $\checkmark$ 

Apply

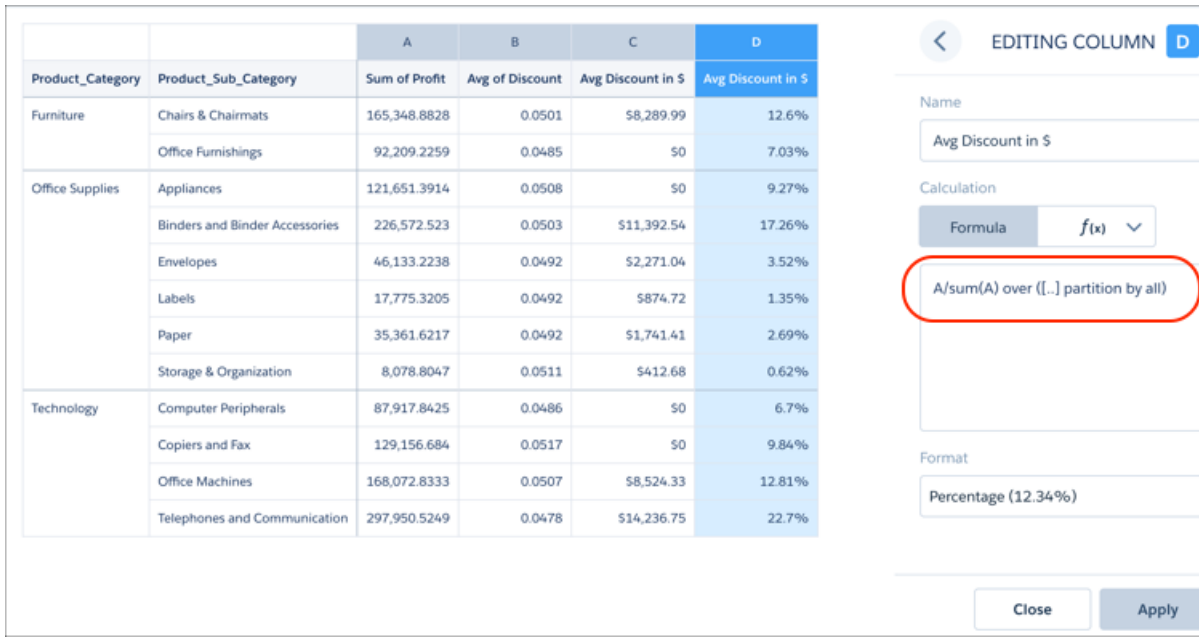

**9.** To open a column's action menu, click the down arrow.

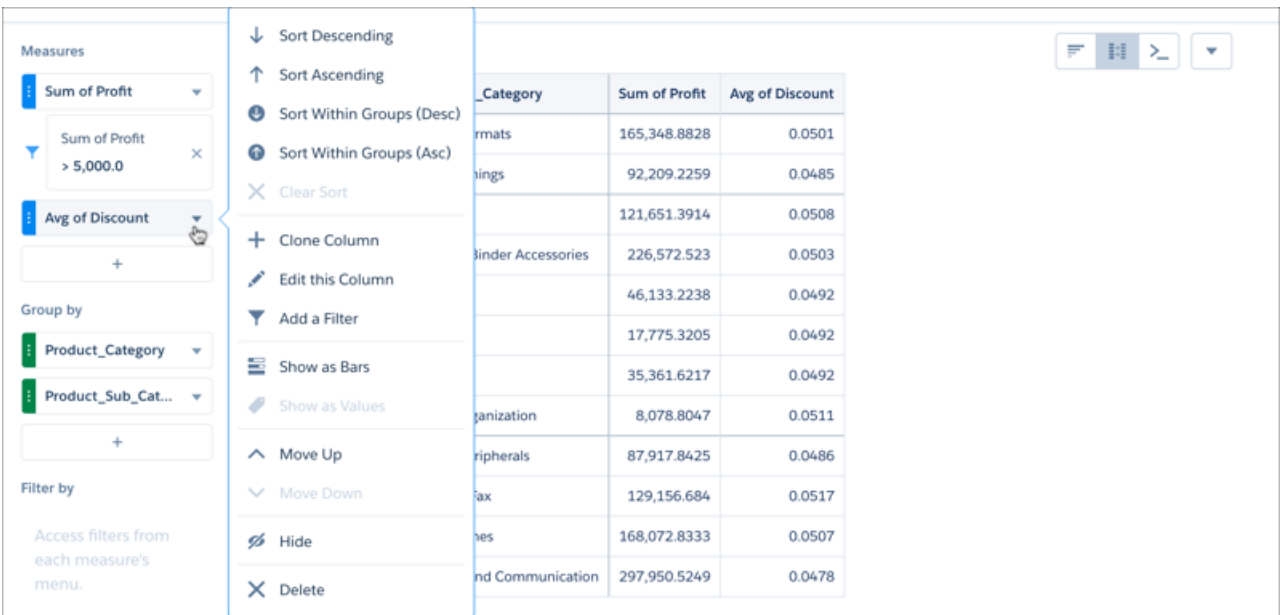

**10.** To change a column's name or formula, click **Edit this Column** arrow.

Note: Numeric formats use the period as a decimal separator and the comma as a grouping symbol. The currency formats are restricted to dollars and cents.

### <span id="page-1102-0"></span>Window Functions Available in the Compare Table

The compare table's function menu provides UI-based access to useful window functions, saving you the time of having to write them in SAQL. Once you choose a function, you can edit the generated SAQL in the formula editor.

### Sliding Window

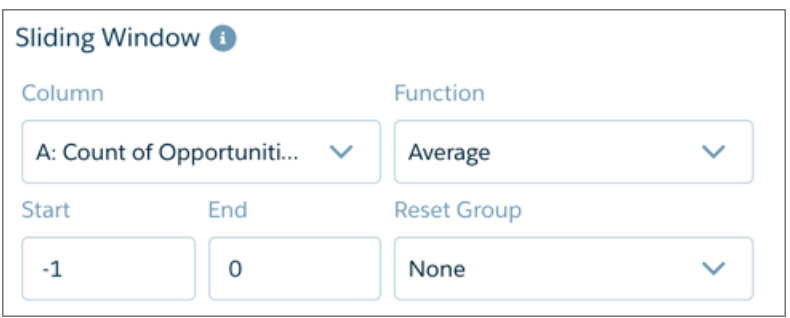

Applies an aggregate function to the current row with respect to a configurable range of rows. The function can be reset on a grouping defined in the table. Use the sliding window for calculating values such as running totals and moving average.

### Percentage of Group

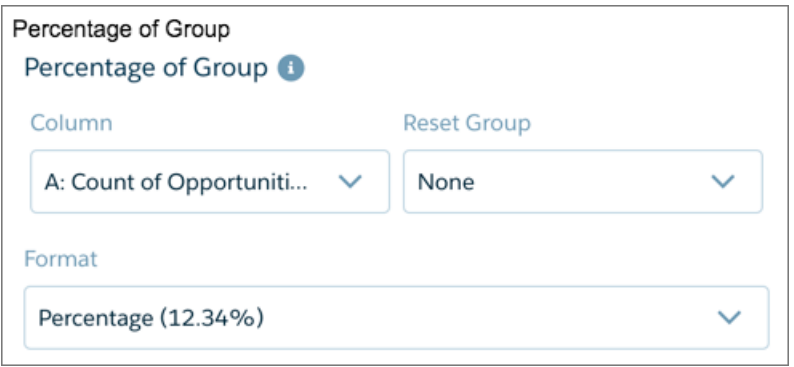

Calculates the percentage each row is of its group total, or of the grand total. The function can be reset on a grouping defined in the table.

### Rank Within Group

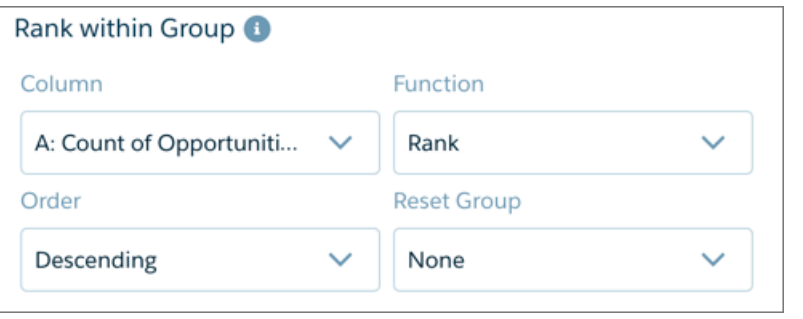

Provides rank, dense rank, cumulative distribution, and row-number functions. Ranking can be reset on a grouping defined in the table.

The Order menu determines the direction of ranking based on the values being ranked. Ascending ranks the lowest value as number 1, while descending ranks the highest value as number 1.

### Period Over Period

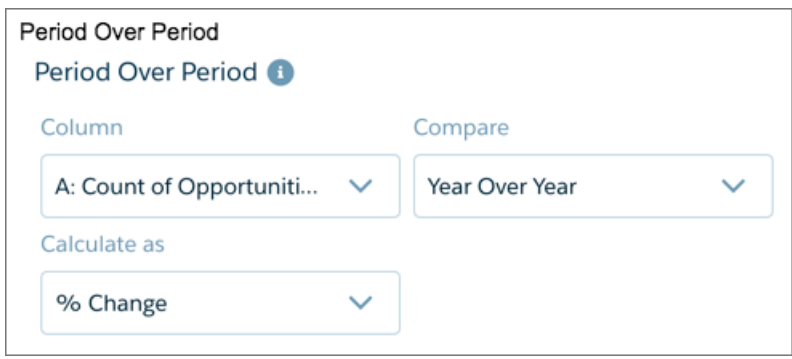

Compares periods of time to calculate changes in values. For example, year-over-year sales, or quarter-over-quarter closed opportunities, can be calculated by choosing the column and setting the granularity of the time period.

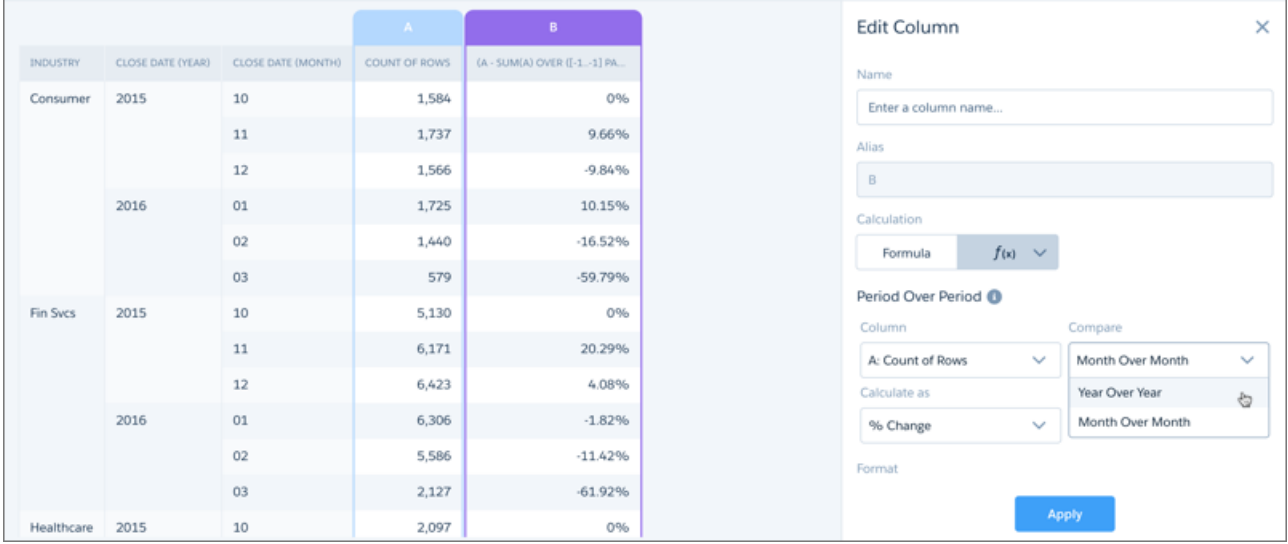

Always group data by year first, then (optionally) grouped by a finer granulation of time if available. Compound dates, if available, can be used directly with the period-over-period function. Examples of compound dates include "2016-01" (month of January 2016) and "2016-1" (first quarter of 2016). Comparisons can be shown as percentages or units.

### Change from Previous

Compares the value of the current row with that of the previous row and calculates the difference. For example, to calculate the growth in number of accounts between the first and fourth quarters, choose the column showing number of accounts from **Column**. To restrict that calculation to each country, choose the country column from **Reset Group**.

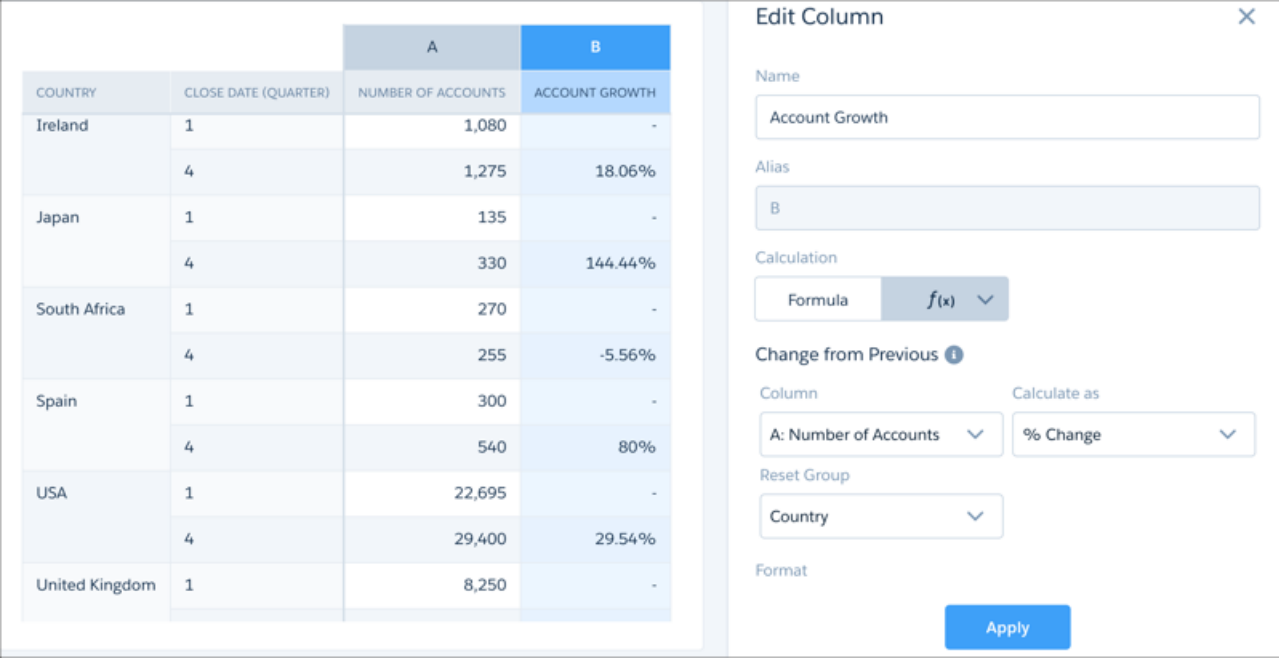

### Running Total

Calculates the total value of the current row summed with all previous rows. For example, to calculate the monthly total of closed opportunities as a running total, choose the column showing closed opportunities from **Column**. To calculate that running total within each region, choose the region column from **Reset Group**.

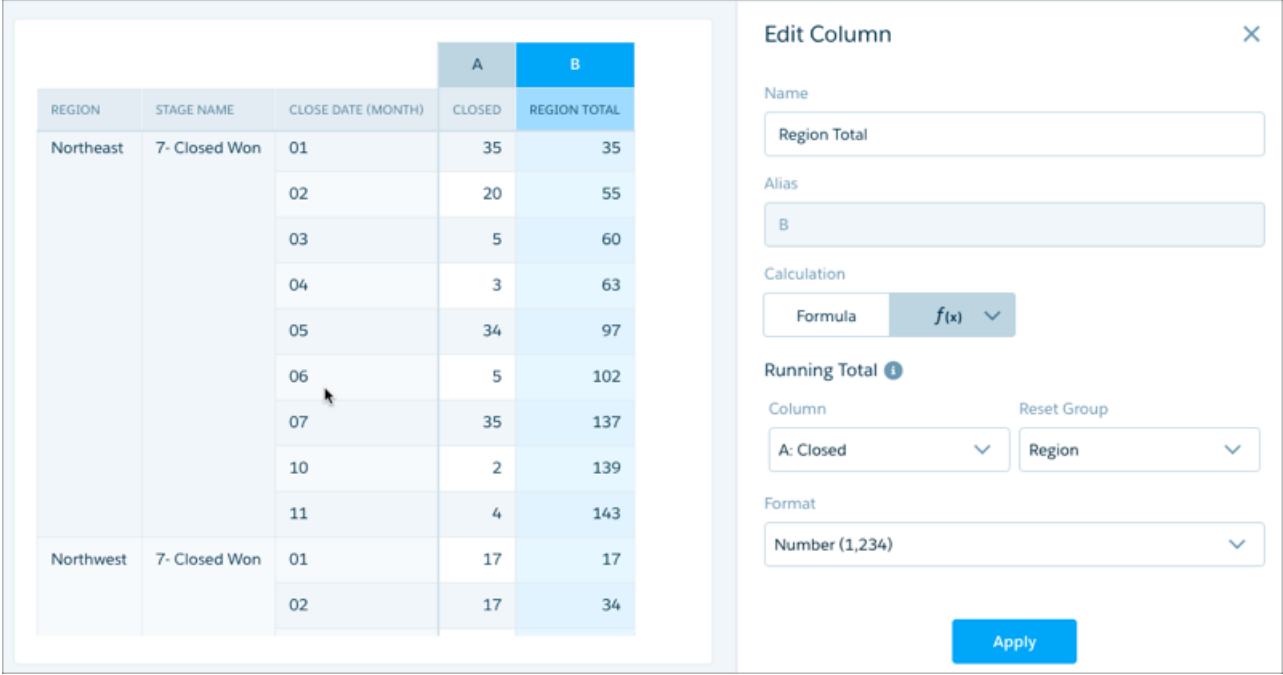

### <span id="page-1105-0"></span>Use Raw Field Names in Explorer Formulas

When writing compare-table formulas, you can reference measure and group (dimension) columns by name. Referencing measure and group columns by name lets you write more intuitive and easily understandable formulas. Even better, the formula editor includes nifty function and formula pickers that save you time as you enter your SAQL formulas.

You can use certain SAQL aggregate functions that require raw field names for arguments directly in the formula editor. These functions include percentile desc and percentile cont. You can also use the date function daysBetween in the formula editor.

Note: In a compare-table formula, when you reference columns by default column names or user-defined column aliases, you can't use raw field names in that formula.

Note: You can use the date functions year last day, quarter last day, week last day, quarter days,  $\blacksquare$ 

day\_in\_week, and day\_in\_quarter in the SAQL editor. Click and access the SAQL editor.

See these examples for how to use SAQL functions with raw-field references in the formula editor. Also see the [Tableau CRM SAQL](https://developer.salesforce.com/docs/atlas.en-us.230.0.bi_dev_guide_saql.meta/bi_dev_guide_saql/bi_saql_intro.htm) [Reference](https://developer.salesforce.com/docs/atlas.en-us.230.0.bi_dev_guide_saql.meta/bi_dev_guide_saql/bi_saql_intro.htm) for more information on SAQL functions.

```
sum(Amount)/100
percentile cont(0.95) within group (order by 'LoadTime' asc)
regr_slope(Amount,Closed_On_epoch)
daysBetween(toDate(last(ModifiedDate epoch), "yyyy-MM-dd"), now())
coalesce(sum(Amount), 0)
len(first(Description))
```
### Table Properties

Use table properties to control a table's appearance.

### Display Totals and Subtotals

Add totals and subtotals to tables in the table properties panel or from the  $\left| \begin{array}{c} \Sigma^* \\ \Sigma^* \end{array} \right|$  button.

Measure functions are calculated according to all data in the relevant subgrouping. For example, the **Total** of Max Annual Revenue returns the maximum annual revenue of the entire column. If the formula for the column is **A/B**, the subtotal is the subtotal of A/subtotal of B.

Note: Groups can't be sorted when subtotals are displayed. Measures can only be sorted within groups (inner sorts) when subtotals are displayed.

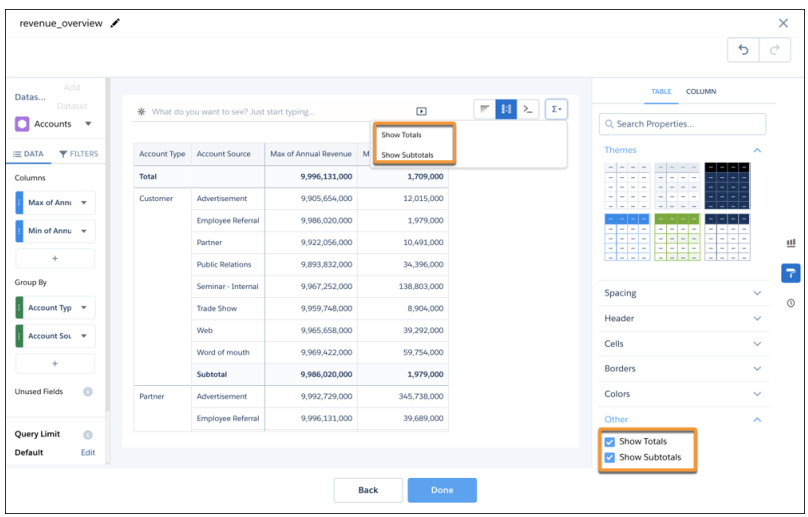

Note: Totals and subtotals work by using the *rollup* statement to calculate totals of grouped data. For more information on the functionality and limitations of totals and subtotals, refer to the *rollup* section of the group topic in the [Analytics SAQL](https://developer.salesforce.com/docs/atlas.en-us.230.0.bi_dev_guide_saql.meta/bi_dev_guide_saql/bi_saql_statement_group.htm) [Reference](https://developer.salesforce.com/docs/atlas.en-us.230.0.bi_dev_guide_saql.meta/bi_dev_guide_saql/bi_saql_statement_group.htm).

If a time series, a window function, or an unsupported aggregate function is used on the data:

- **•** Totals are determined using a window function grand total or weighted average calculation instead of the *rollup*.
- **•** Subtotals aren't calculated or displayed, the setting is ignored.

Because subtotals and grand totals use the *rollup* statement, which is computed before any aggregate filter is applied, subtotals and totals amounts don't reflect the filter. For example, if you filter out the rows where the sum or amount is greater than \$1000, you do not see any rows greater than \$1000, but the totals still include those rows in their value. An aggregate filter can also filter out the total rows themselves. As a best practice, it's not recommended to use aggregate filters with totals or subtotals.

### Choose a Table Theme

Click a theme to apply it to a table.

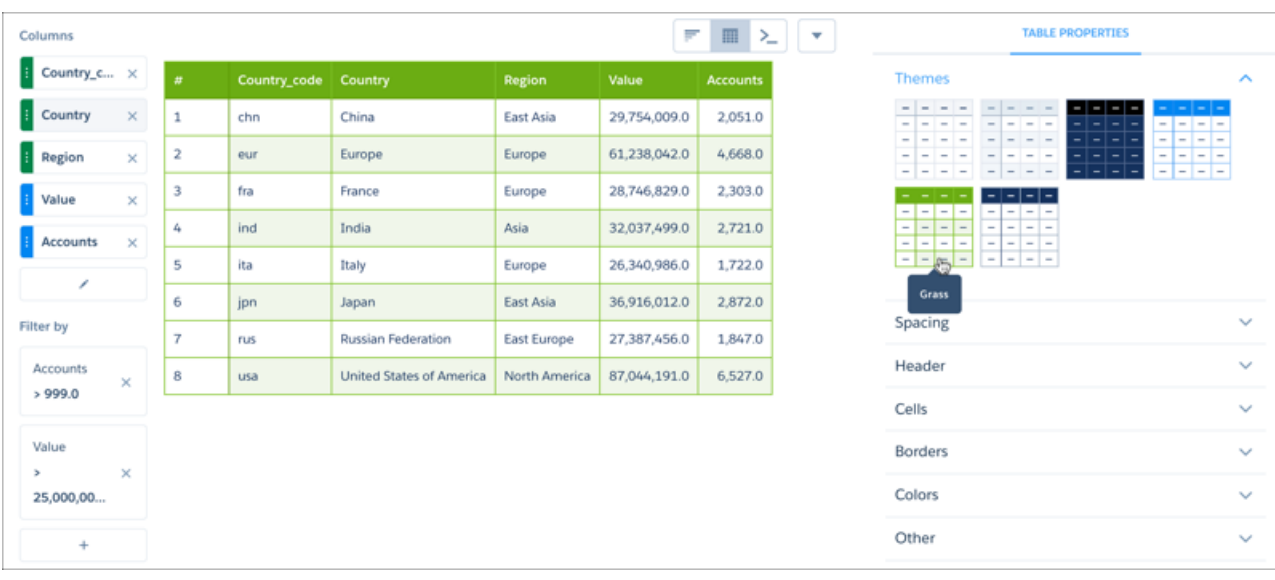

### Set the Spacing for Columns and Rows

To increase or decrease the whitespace in all cells, click a Cell Padding tile.

To set column width, select an option from the **Column Width** drop-down menu, then enter a value or values in **Width in Pixels**. If you choose **Fit to Widget**, all columns are brought into view.

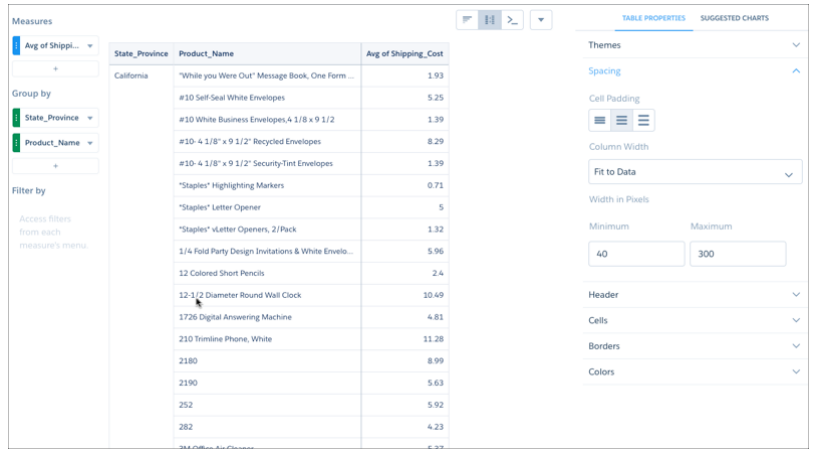

### Set Header Row Style

For the header row, you can set the cell background color, and the color and font size for text.

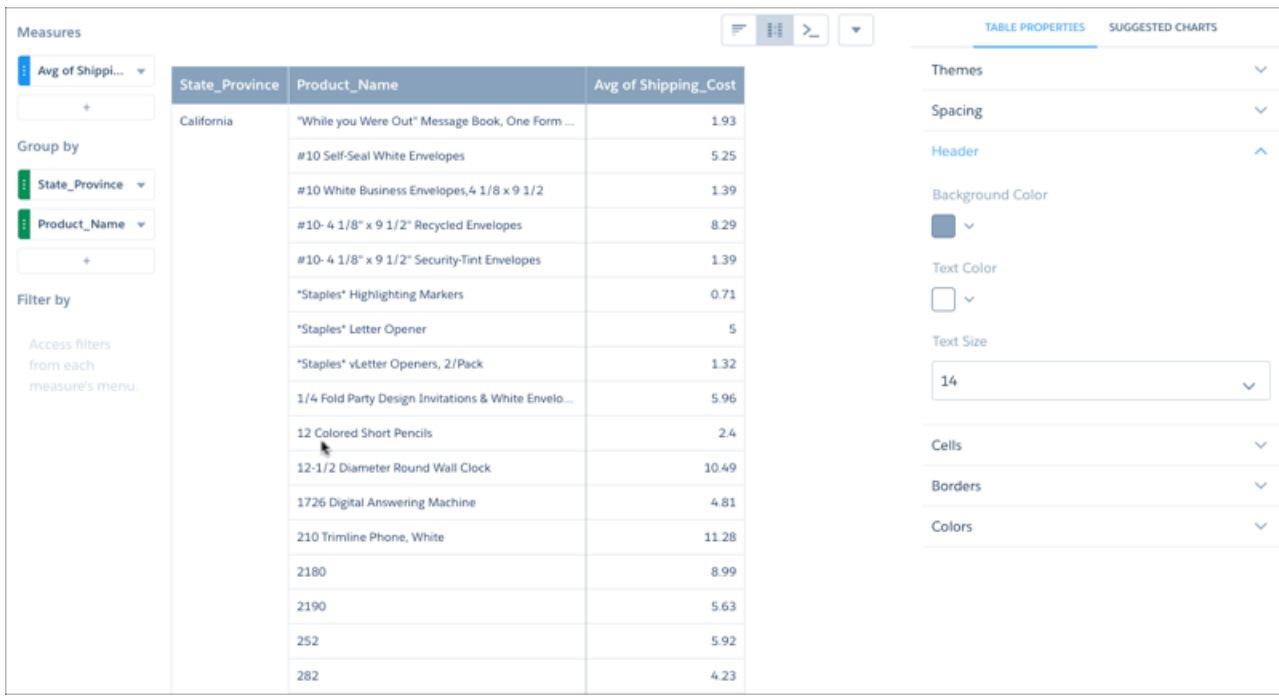

# Set Body Row Text Attributes

For body rows, you can set the font size and color for text, and the number of text lines each row displays.

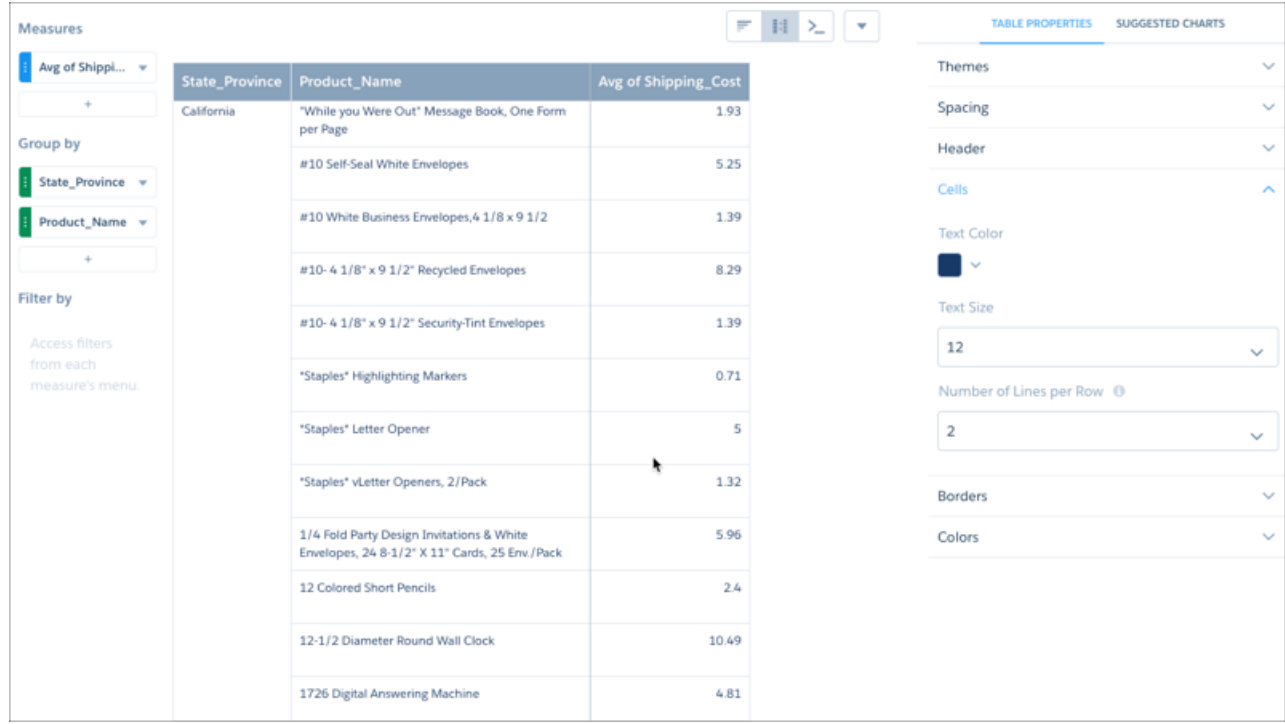

Note: The value you choose in the **Number of Lines per Row** drop-down menu does not affect text wrapping. It sets the number of lines each row displays regardless of the length of the text in each cell.

### Set Border Styles

To style the table's external border, choose a thickness from **Border Thickness** and a color from **Border Color**. For the remaining cell borders, choose colors from **Major Gridlines Color** and **Minor Gridlines Color**.

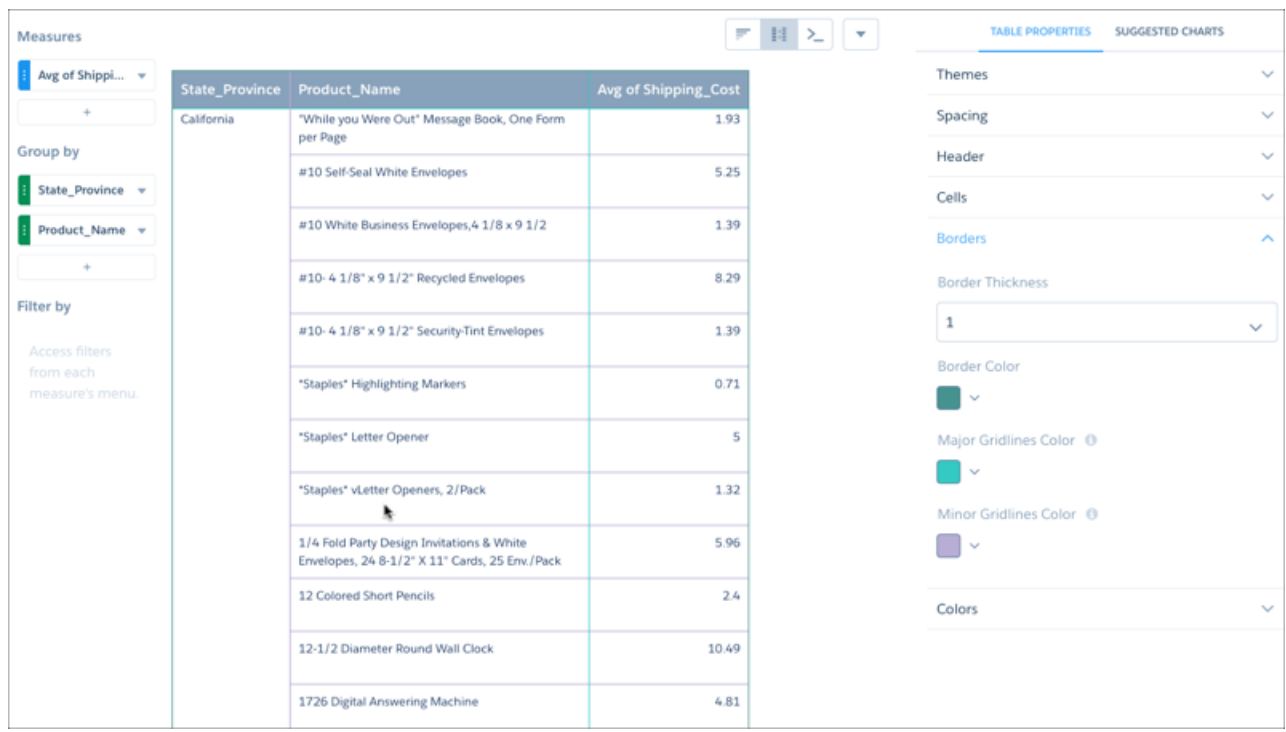

### Choose Colors for Body Rows

To set a background color for body rows, choose a color from **Table Background Color**. To alternate row colors, click **Alternate Row Colors**, then choose colors for the odd and even rows.

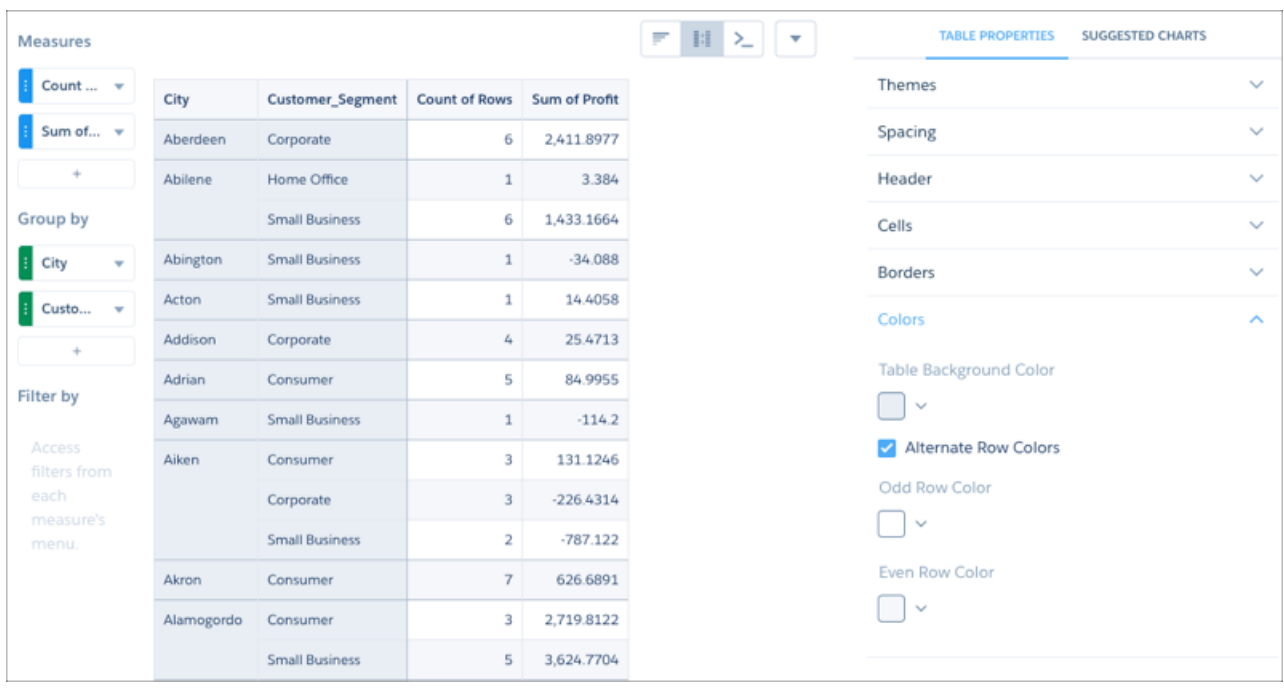

Note: Rows in dimension columns retain the table background color even if you use alternate row colors.

# Add an Index Column to Values Tables

To add or remove an index column from a values table, click **Show Row Index Column**.

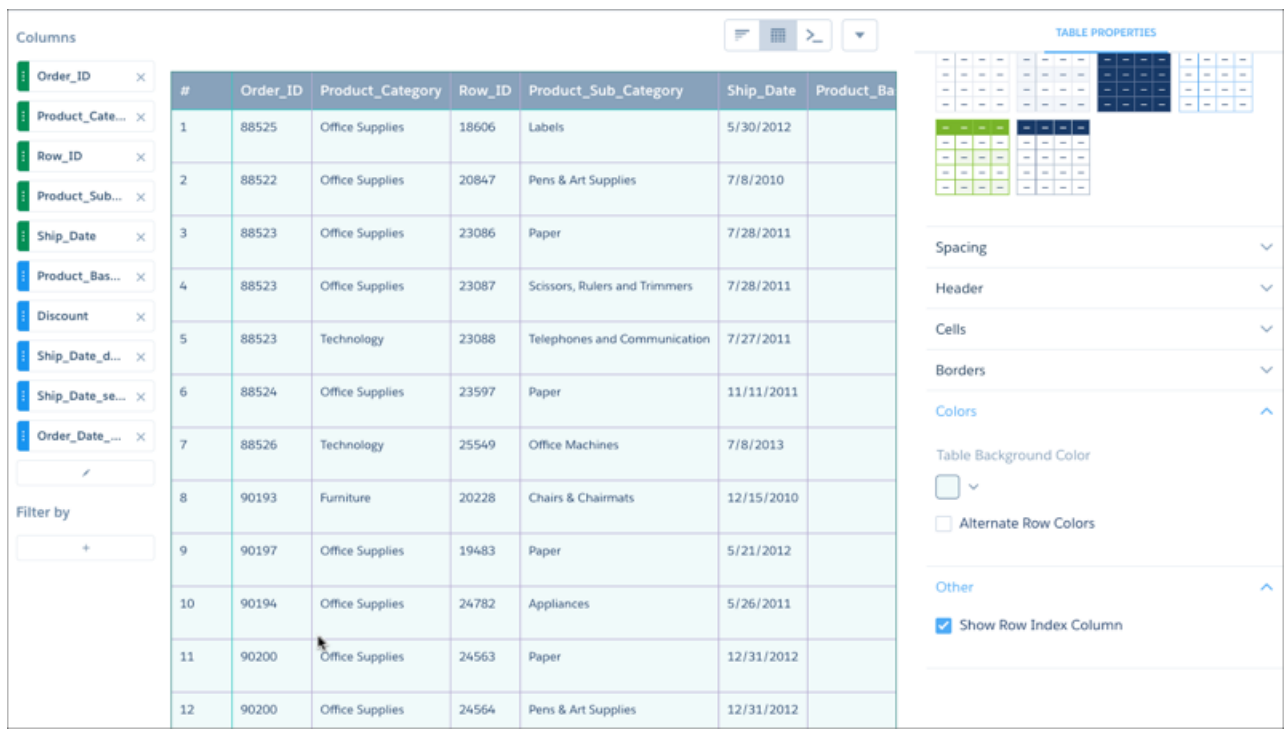

### Dress Up Tables with Images

To add or remove an index column from a values table, click **Show Row Index Column**.

Include reps' Chatter profile pictures next to their KPIs in leaderboards. Or, add flags to your compare table showing worldwide sales data.

In the column you want to display images, include the Salesforce URLs that point to the images. In Column Properties, set the data type to **Image**. If you set the cell height or width for this column, we ensure that the images maintain their aspect ratio.

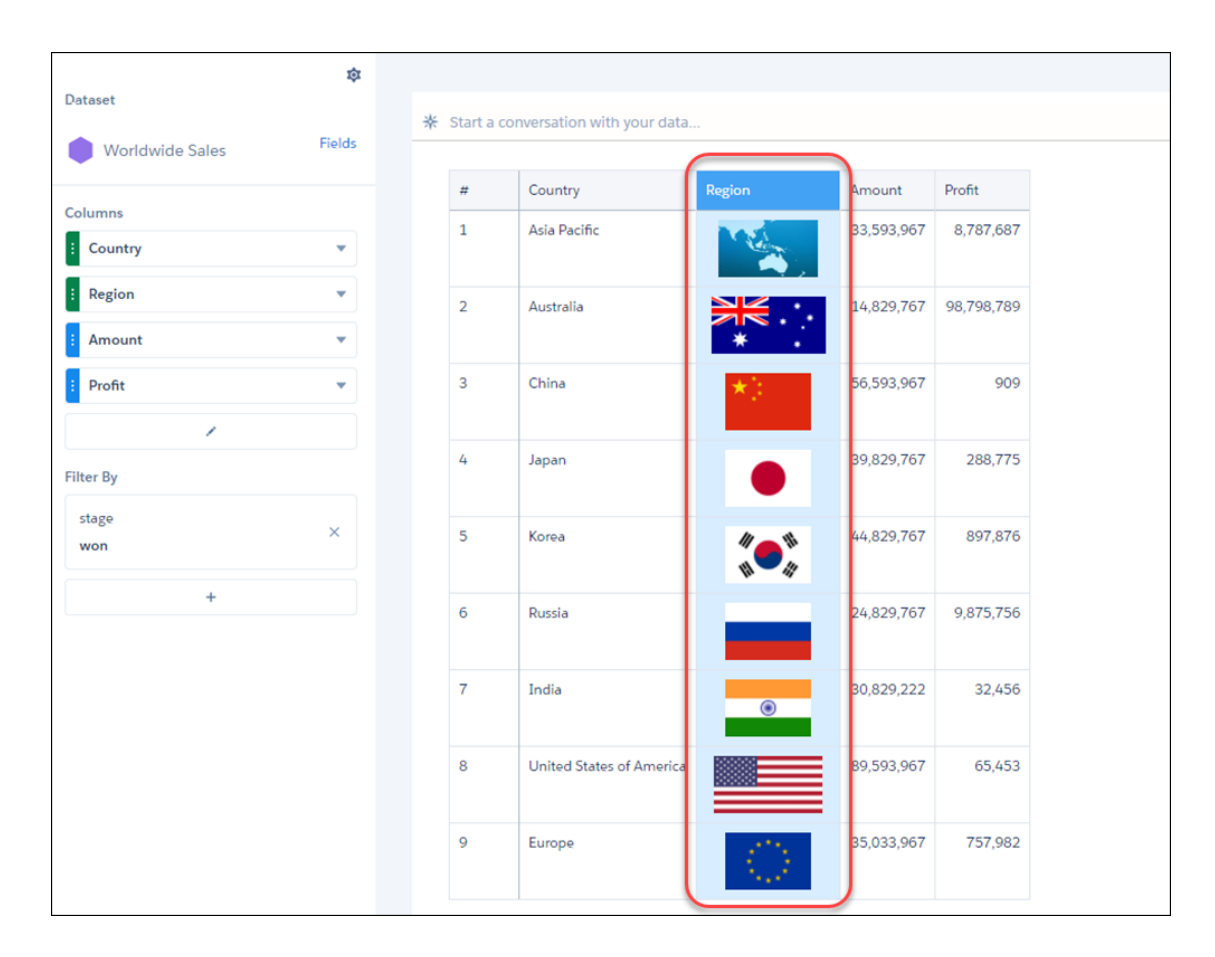

# <span id="page-1111-0"></span>Column Properties

The Column Properties panel lets you jazz up the columns you want in compare, values, and pivot tables. To highlight data that meets specific criteria, set conditional formatting rules on a column. Or, highlight data based on conditions set on a reference column. To make a column stand out without applying any conditions, you can use text alignment and text styles. In addition to displaying data in the text format, you can set a measure column's data type as bar.

To set a column's properties, select the column in the table or from the **Choose Column** list in Column Properties.

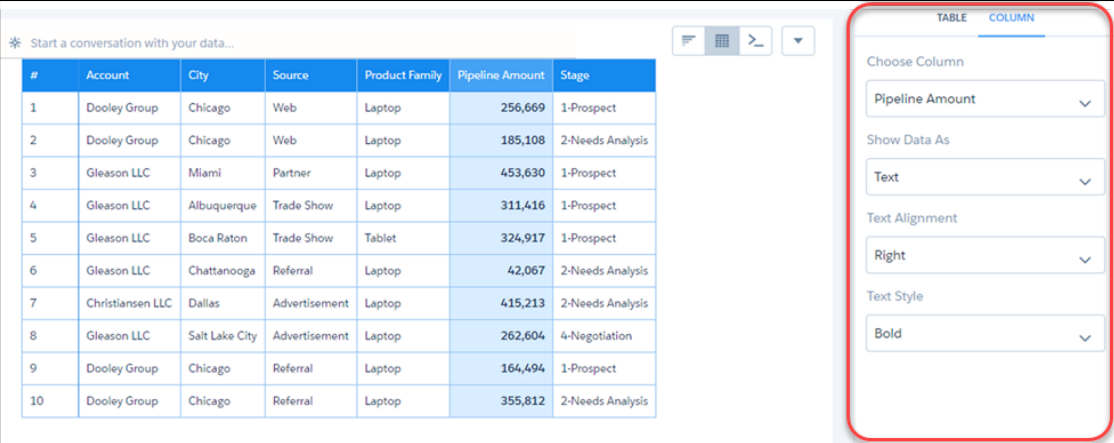

You can also get to the Column Properties panel from a column's context menu.

#### SEE ALSO:

[Automatically Highlight Data with Conditional Formatting](#page-1118-0)

# Visualize Data With Charts

If your goal is to understand vast amounts of business data, and to communicate that understanding with coworkers, partners, and customers, being able to visualize your data is critical. Tableau CRM provides a chart for every need, each a means for illustrating key aspects of your business in just the right way.

Tableau CRM charts are integrated with the Tableau CRM tools you already use to explore data. Start with a dataset, explore with a lens, clip it to dashboard designer, and create a stunning dashboard.

### [Customize Charts with Chart Properties](#page-1114-0)

To create the best visualizations for presenting your data, use chart properties to configure Tableau CRM charts.

#### [Bar Charts](#page-1144-0)

Tableau CRM provides the following types of bar charts: Bar, Column, Stacked Bar, and Stacked Column. Use the Bar or Column chart to provide a quick visual comparison of related values. Use the Stacked Bar or Stacked Column chart to show groups within each bar.

#### [Calendar Heat Map Charts](#page-1147-0)

Calendar heat maps are useful for visualizing recurring discrete activities, such as closing accounts, over long periods of time. In this chart, you can easily change the granularity of the time-based grouping, such as from month to week or day.

#### [Column Charts](#page-1148-0)

Use a column chart (also called vertical bar chart) to show relative counts of things, such as leads or dollars. Use a stacked column chart to show groups within each bar.

#### [Combo Charts](#page-1148-1)

Use a combo chart to display at least two related series of data, such as discrete grouped values as vertical bars overlaid with a line chart representing an average value.

### [Donut Charts](#page-1153-0)

Use a donut chart when you have a grouping and want to show not only the proportion of a single value for each group member against the total, but also the total amount itself. If you remove the donut's center by selecting **0%** from the **Center Size** menu, this visualization is commonly referred to as a pie chart.

### [Dot Plot Charts](#page-1155-0)

Horizontal and vertical dot plots use the size and coloring of bubbles to display multiple dimensions and measures. Use dot plots to visualize related data to compare performance or locate unusual values.

### [Funnel Charts](#page-1156-0)

Use a funnel chart to visualize sequential data that can be broken up into stages, such as a sales cycle.

#### [Gauge Charts](#page-1157-0)

Use gauge charts to track progress along a single measure, such as how much revenue has been realized versus the target.

### [Bullet Charts](#page-1159-0)

Bullet charts are perfect for comparing metrics against quantitative benchmarks and references, like current revenue with target revenue.

#### [Heat Maps](#page-1160-0)

Use a heatmap to visually enhance high- and low-value data when there's a single measure and multiple dimensions.

#### [Line Charts](#page-1161-0)

Use a line chart when you have one important grouping representing an ordered set of data and one or more values to show.

#### [Map Charts](#page-1162-0)

Use a map if you have data with a geographical component. Maps can shade areas in proportion to mapped values, allowing for visual pop-out of high-value areas. You can find the map chart in the dashboard designer.

#### [Bubble Map Charts](#page-1173-0)

Use a bubble map chart to visually indicate measure values in specified geographical areas.

#### [Geo Map Charts](#page-1175-0)

Geo maps allow you to visualize data that contains geographical coordinates (latitude and longitude). Using coordinates allows you to place visual data elements more precisely on map charts.

### [Custom Map Charts](#page-1177-0)

Use a custom map if you have data with a geographical component that doesn't match any of the standard maps provided by Tableau CRM charts, such as custom regions. You can also use custom maps for areas that can be represented with polygons, such as stadium seat sections, city blocks, or floor plans.

### [Matrix Charts](#page-1182-0)

Use matrix charts to create a table that represents measures visually, allowing you to quickly spot extreme values.

#### [Origami Charts](#page-1184-0)

Use an origami chart to create a striking horizontal visualization for easily identifying high- and low-value data when there's a single measure and a single grouping.

### [Parallel Coordinates Charts](#page-1184-1)

Use a parallel coordinates chart when you have multiple measures and a single grouping. Parallel coordinate charts are useful for displaying how data elements in a grouping stack up against each other.

### [Pyramid Charts](#page-1185-0)

Use a pyramid chart to visually highlight relative sizes of stacked dimension values.

#### [Radar Charts](#page-1187-0)

Use radar charts to display a small dataset with one dimension and at least three measure columns.

### [Rating Charts](#page-1188-0)

Use a rating chart to get a sense of how well a measured quality, such as customer satisfaction, is meeting expectations.

### [Sankey Charts](#page-1189-0)

Use a sankey chart to visualize the distribution of a measure from one grouping to another grouping.

#### [Scatter Charts](#page-1191-0)

Use a scatter chart to visualize correlation between two groups of data.

#### [Timeline Charts](#page-1192-0)

A timeline chart is a line chart with one axis dedicated to a time dimension. Use a timeline chart to show how a value changes over time.

#### [Time Bar Charts](#page-1194-0)

A time bar chart is a column chart with the horizontal axis showing a time dimension. Use a time bar chart to visualize changes over time with vertical bars, which is a great way to illustrate relative changes over time and highlight missing data.

### [Time Combo Charts](#page-1195-0)

A time combo chart shows two or more measures over time. You can display each measure as a line or bar. You can display the charts on the same or separate axes.

#### [Treemap Charts](#page-1196-0)

Use treemaps to visualize hierarchical quantitative data, where containing rectangles designate relationship using color, and "leaf" rectangles represent quantity using area.

#### [Waterfall Charts](#page-1198-0)

<span id="page-1114-0"></span>Use a waterfall chart to show the cumulative effect of sequentially introduced positive or negative values with breakdowns of value totals. Also known as "flying bricks" or "Mario" charts. To include breakdowns of value totals, use a stacked waterfall chart.

### Customize Charts with Chart Properties

To create the best visualizations for presenting your data, use chart properties to configure Tableau CRM charts.

To display the chart properties in the explorer, click  $\blacksquare$ . The chart properties appear in the right panel and are grouped into sections. The properties differ based on the chart type. Properties that are unique to a chart type are grouped in their own section. For example, the map chart has the "Map" section.

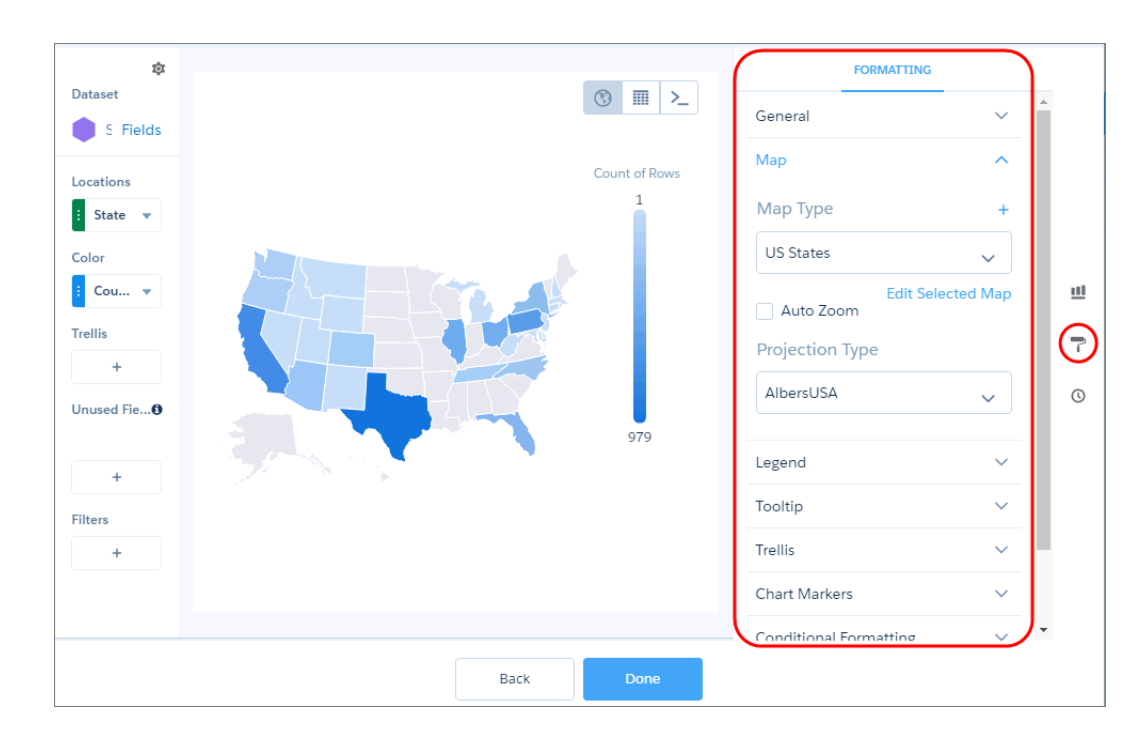

If you add a chart to a dashboard, edit the dashboard and select the chart widget in the dashboard designer to change the chart properties for the widget.

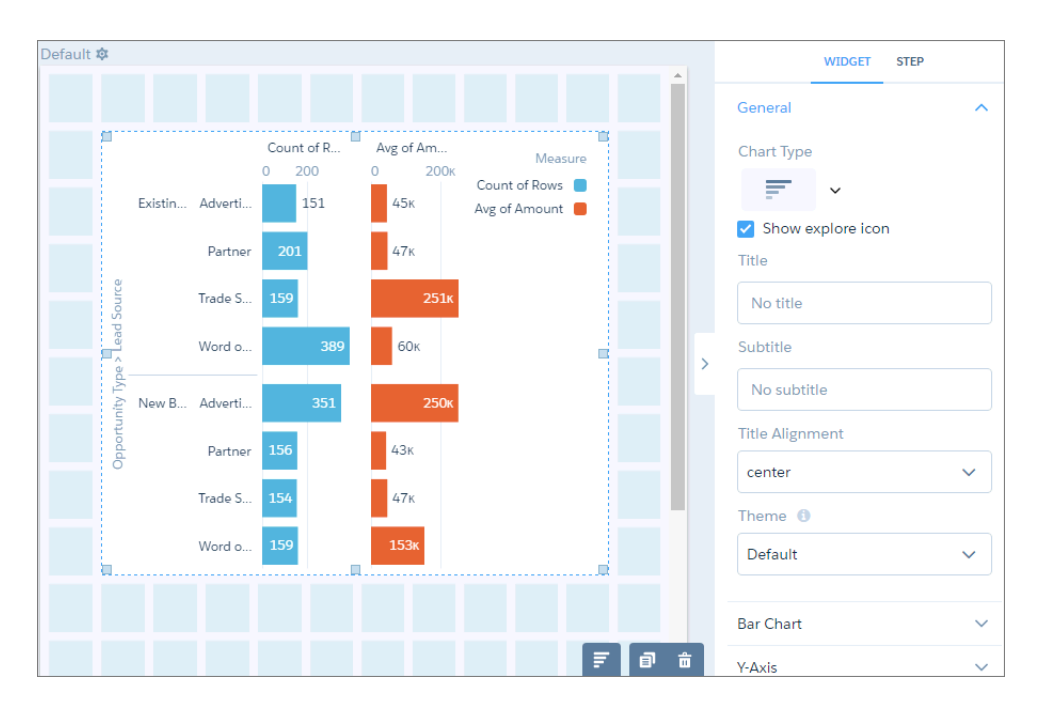

Or, to change the chart properties at the query level, double-click the widget in the dashboard designer (which opens the query in the explorer) and click **1**. If the query powers multiple charts in the dashboard, changes to the chart properties at the query level only affect chart that you double-clicked.
## [Use a Suggested Chart to Display Results](#page-1116-0)

Using a sophisticated algorithm that analyzes your lens's composition, explorer suggests chart types that can better communicate the essential message your data is communicating.

## [Show Each Measure on a Separate Set of Axes](#page-1117-0)

Charts that display multiple measures are sometimes hard to read. To fix that, display each measure separately.

## [Automatically Highlight Data with Conditional Formatting](#page-1118-0)

Don't delay important decisions because you miss critical changes in your data. With clicks, not code, add rules to automatically format results to quickly catch changes and take immediate action. For example, highlight accounts in red in a bar chart when their CSAT score drops below 80% so that you can get on the phone with those customers.

#### [Set a Custom Domain to Focus the Results](#page-1125-0)

If the domain on the chart is too large, chart elements can be difficult to view, like the bars in this chart.

#### [Fill the Area Between Lines](#page-1127-0)

You can shade the area between lines in line and timeline charts to accentuate the spread between two measures.

#### [Use Dashed Lines for Effect](#page-1127-1)

To differentiate a measure in a line or timeline chart, use a dashed line.

#### [Handle Missing Values in Line Charts](#page-1128-0)

Charts can display gaps to highlight missing data. Or charts can ignore the missing data and show a continuous line that connects the data points. For periods of missing data in timeline charts, you can make cumulative lines horizontal to indicate that no change occurs.

#### [Add Multiple Reference Lines to Charts](#page-1129-0)

You can use any number of static or dynamic reference lines to mark up a chart, such as when you indicate points of reference on a timeline before and after a predictive line. Dynamic reference lines are powered by existing queries in the dashboard.

#### [Annotate Data Points with Tooltips and Markers](#page-1132-0)

Create your own tooltips and markers in charts to show details about data points. Create a tooltip to specify which details appear when you hover over any data point. To annotate a specific data point, add a marker and, to draw more attention, make it blink.

## [Compare Results for Different Groups with Trellis](#page-1136-0)

Enable trellis on a chart to display a separate chart for each group. Because the charts in a trellis have the same scale, you can quickly compare results across all groups.

#### [Add Icons to Tableau CRM Charts](#page-1141-0)

Bar charts (but not stacked bars), dot-plot charts, and line charts can have icons along with dimension values as labels. Polar gauge charts can include icons in their centers.

#### <span id="page-1116-0"></span>SEE ALSO:

[Widget Properties for Tableau CRM Dashboards](#page-1256-0)

## Use a Suggested Chart to Display Results

Using a sophisticated algorithm that analyzes your lens's composition, explorer suggests chart types that can better communicate the essential message your data is communicating.

To view suggested charts, click the gear menu in chart mode, then click **Suggested Charts**.

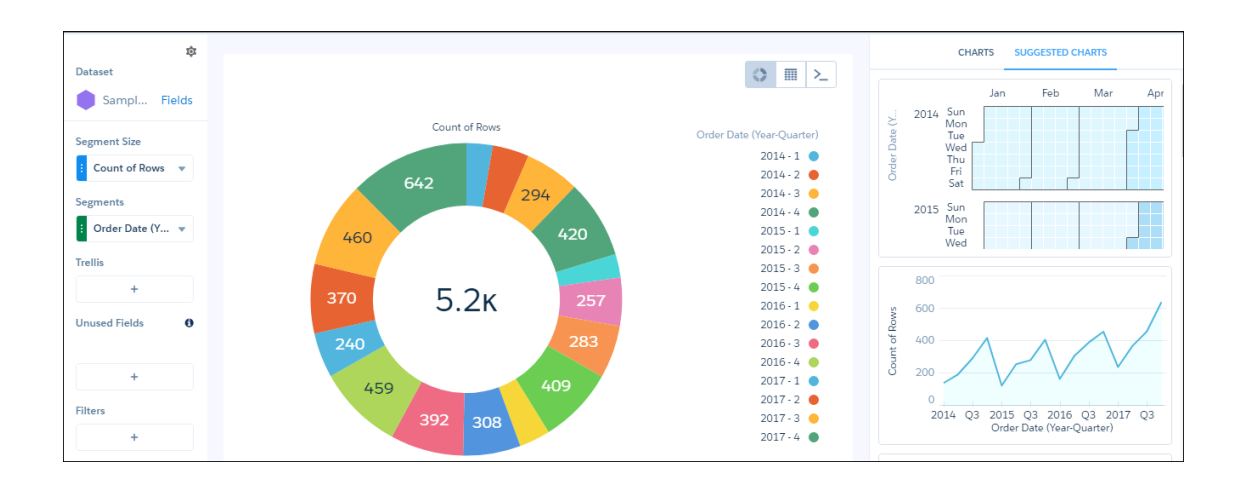

## <span id="page-1117-0"></span>Show Each Measure on a Separate Set of Axes

Charts that display multiple measures are sometimes hard to read. To fix that, display each measure separately.

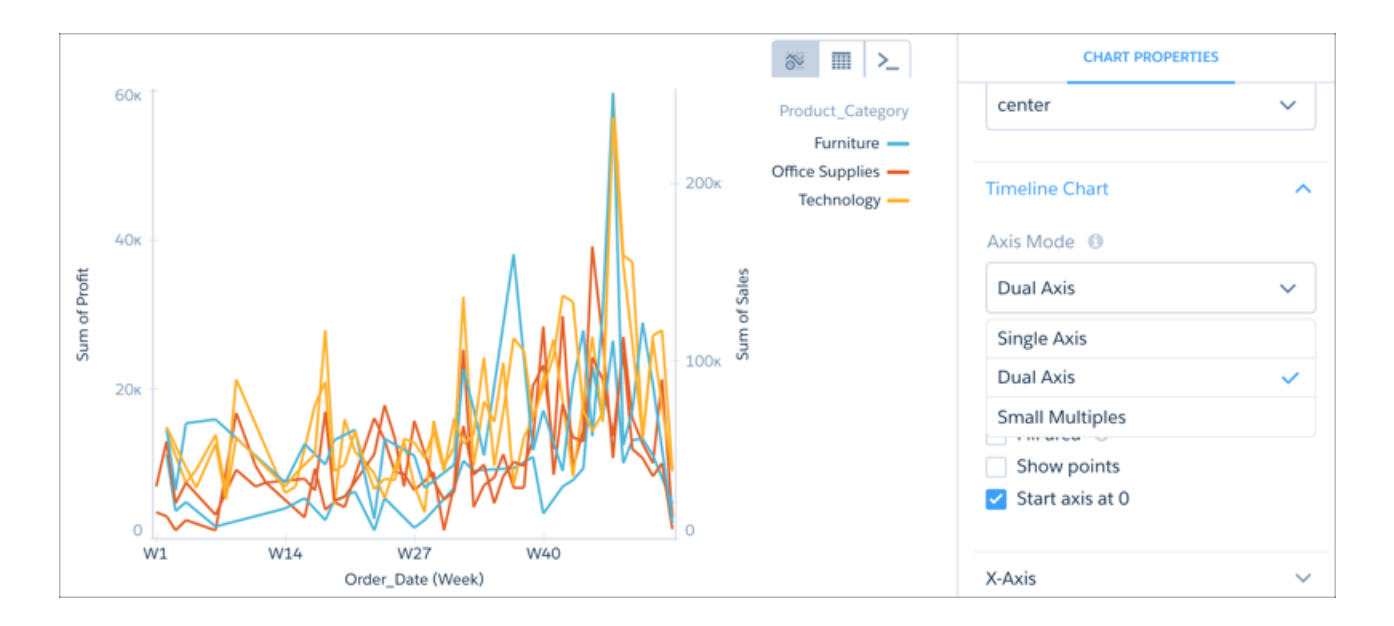

Select **Small Multiples** from Axis Mode to separate the measures and make the chart easier to understand.

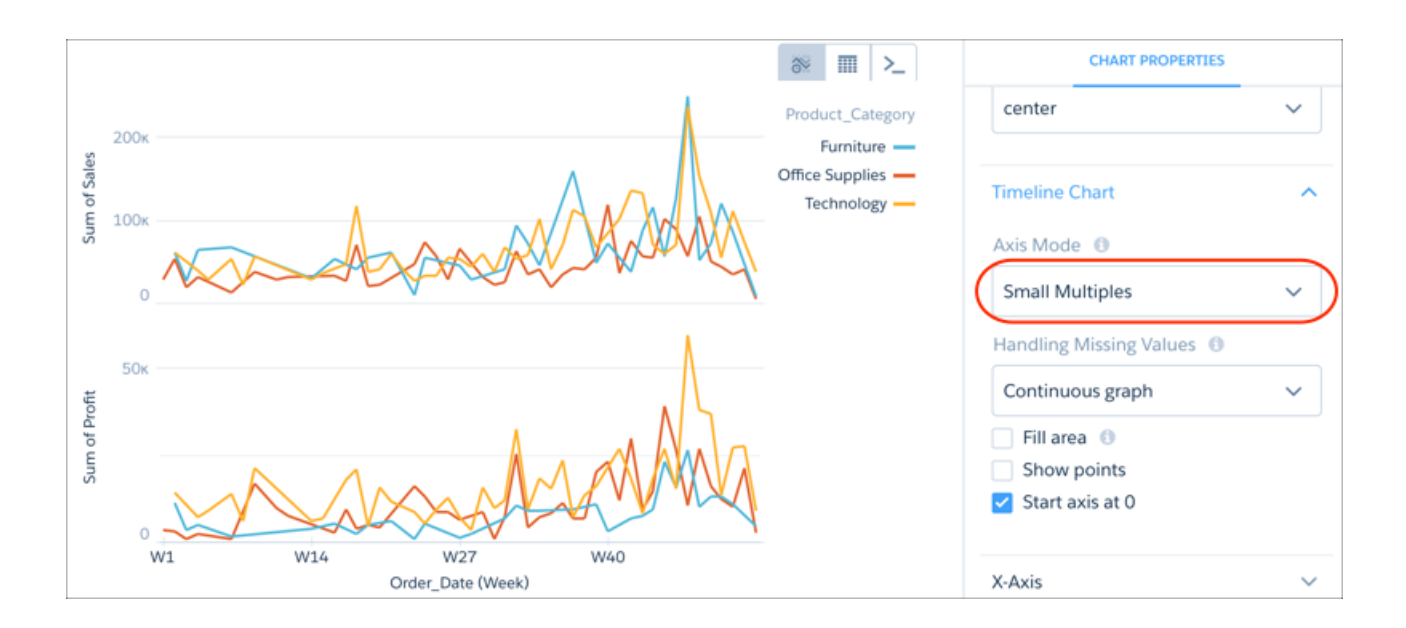

<span id="page-1118-0"></span>Tip: While viewing the dashboard, click the title of a measure axis to sort the results. Each click cycles through the sort order options: ascending, descending, and alphabetical. You can use this method to sort all charts with measure axes, except scatterplot or charts that also have a time axis.

## Automatically Highlight Data with Conditional Formatting

Don't delay important decisions because you miss critical changes in your data. With clicks, not code, add rules to automatically format results to quickly catch changes and take immediate action. For example, highlight accounts in red in a bar chart when their CSAT score drops below 80% so that you can get on the phone with those customers.

Use rules to automatically highlight charts and tables in an explorer lens or dashboard as well as number widgets in your dashboard. Stay on top of each KPI by highlighting the highs and lows based on ranges and colors that you specify. Or, distinguish each measure or dimension value (group) by color-coding them.

For example, you can apply conditional formatting to accomplish the following goals.

**•** Determine how well you're doing on a KPI by coloring the number widget based on its value.

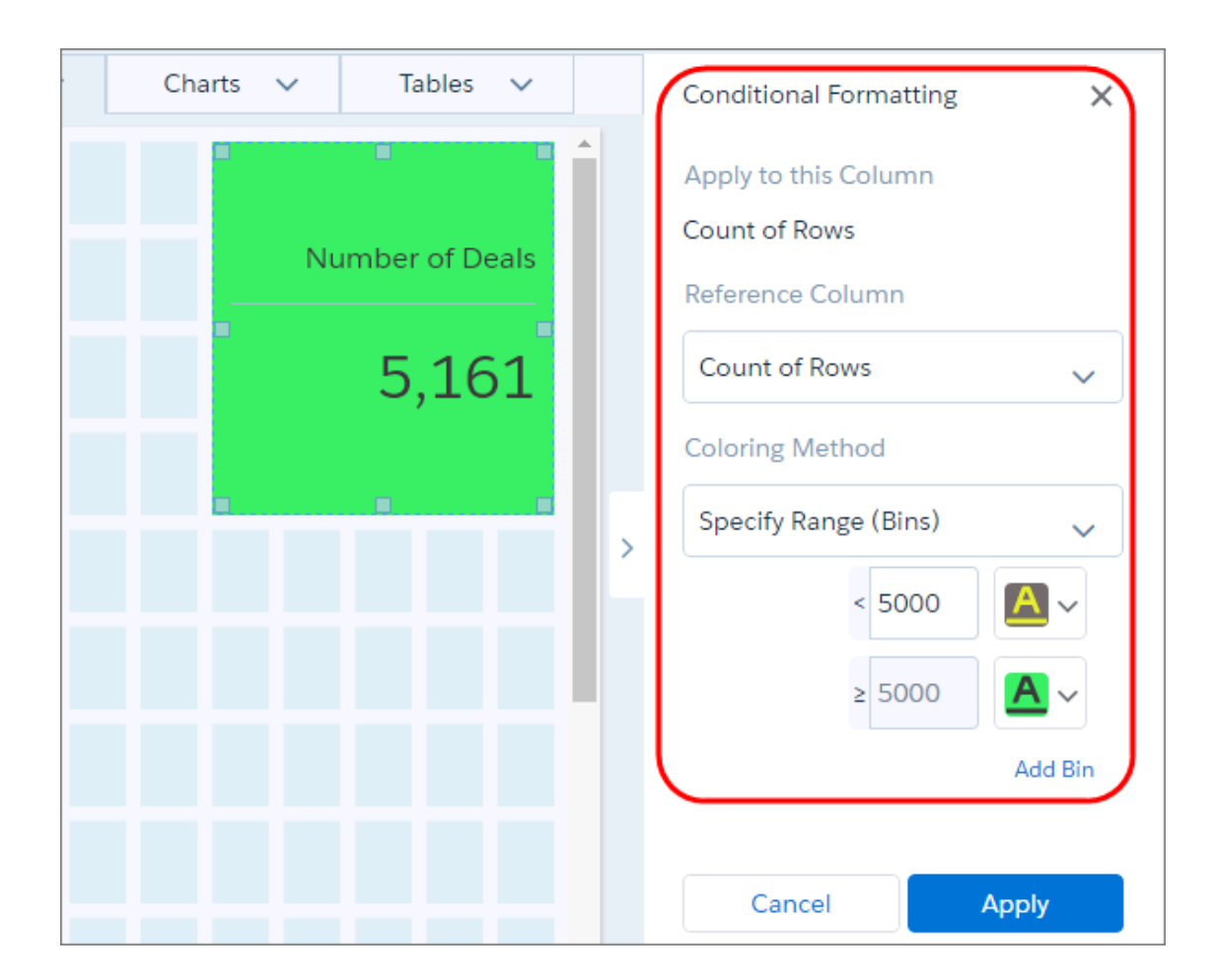

**•** Distinguish each measure in a chart with a unique color.

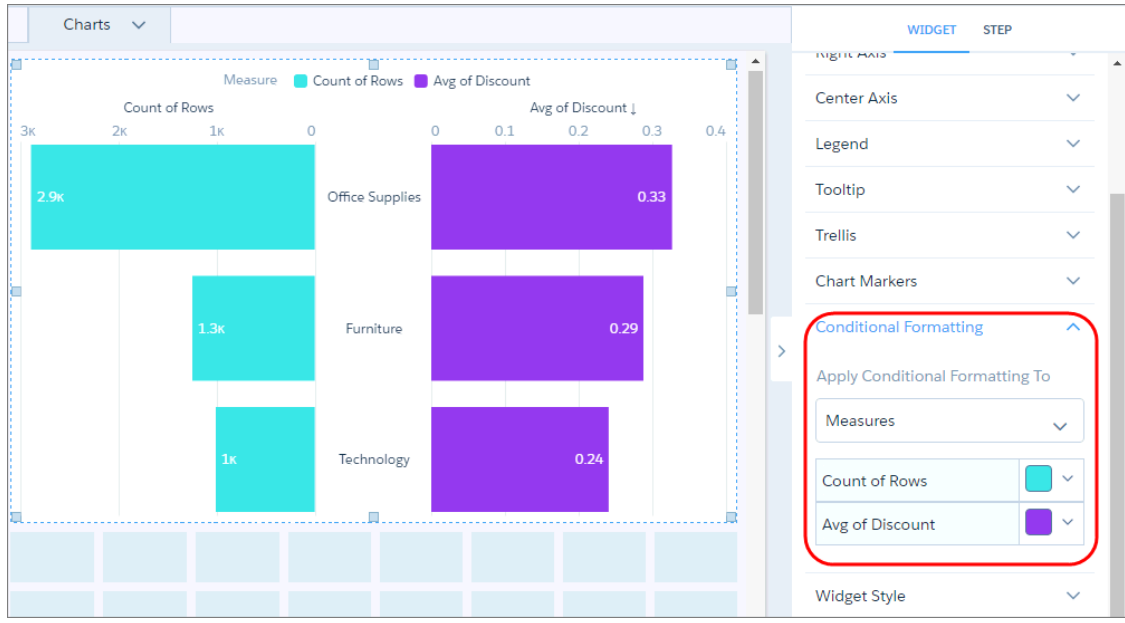

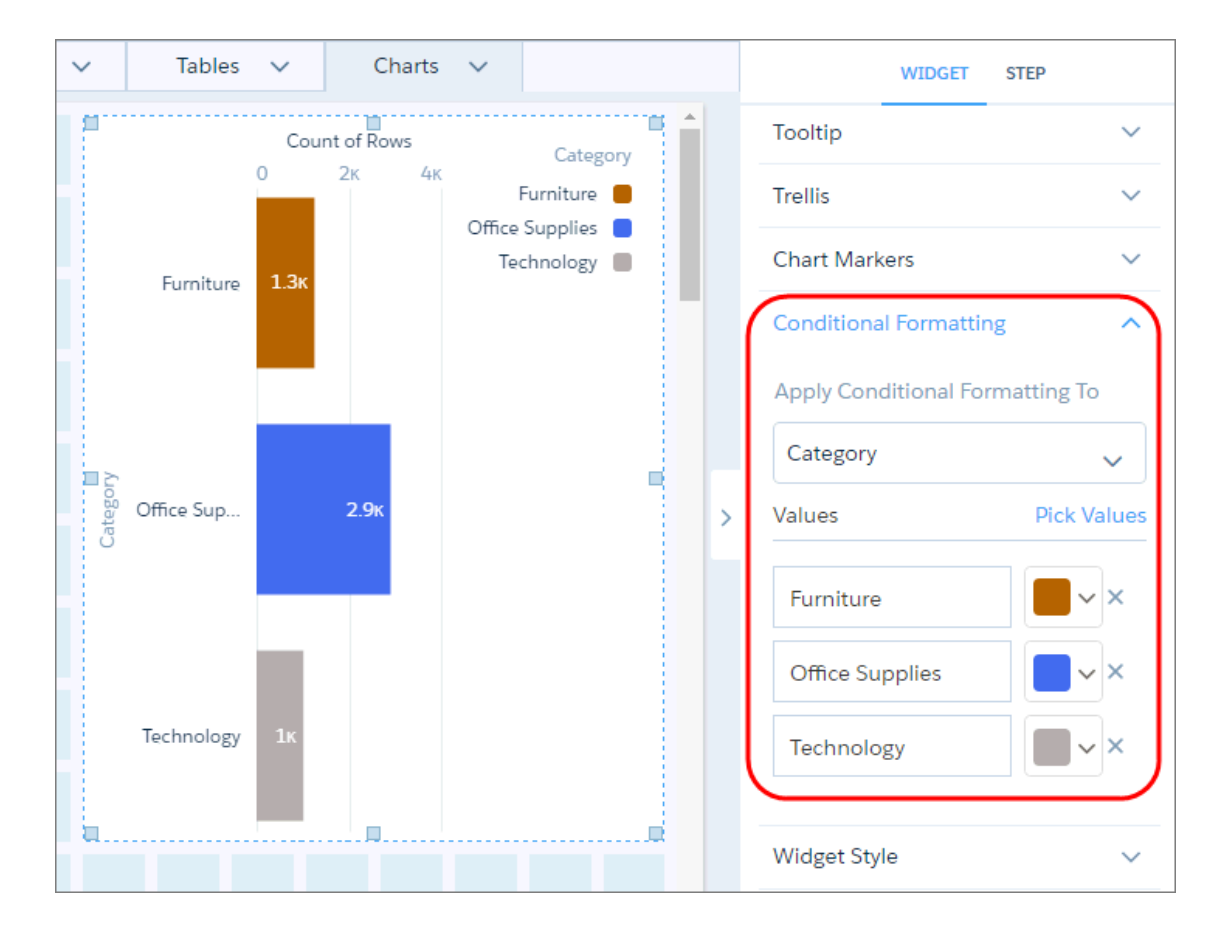

**•** Similarly, distinguish each dimension value.

**•** Determine your top and bottom performers by categorizing numeric values into colored bins. You can add up to 10 bins.

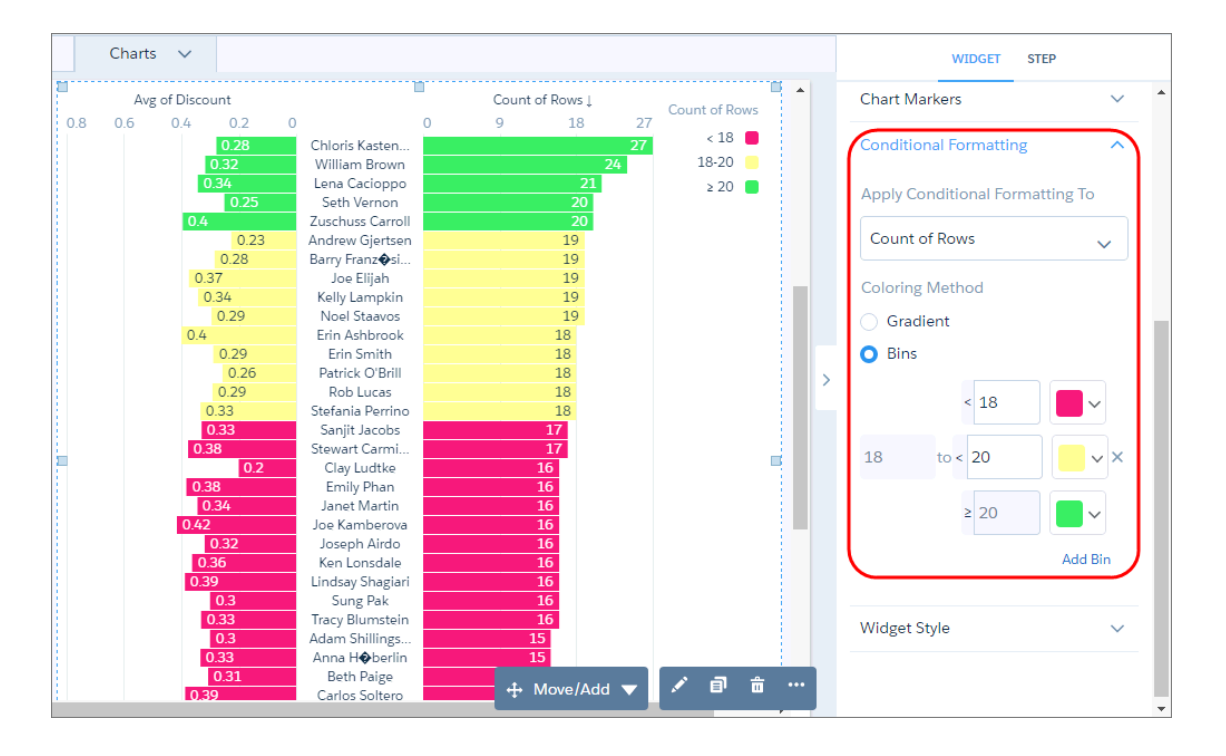

**•** Focus on key table records by color-coding the text or background of a column's cells. In the following example, the Customer Name column is colored based on the value of the Sales field.

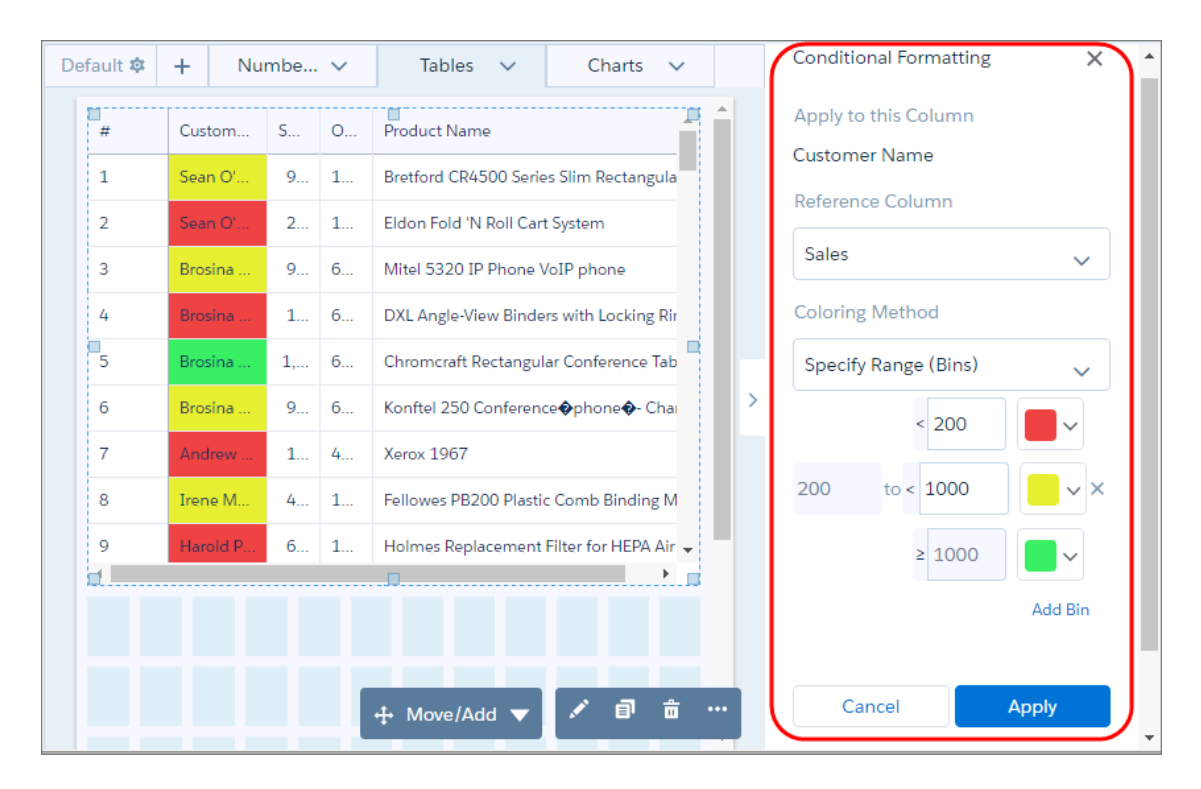

Set up conditional formatting in the widget properties panel. Although you set it up at the widget level, the formatting applies to the underlying query. Conditional formatting affects all widgets that use the query. If you change the widget or chart type, the formatting is retained. A message appears if the formatting can't be retained, like when changing between a table and chart widget. Conditional formatting overrides colors set on dimension values in the dataset XMD.

For charts and number widgets, set up conditional formatting in the widget properties. Select **Measures** to apply a format to each measure. Or select one measure or dimension to apply a format to each of its values. Each chart or number widget can have one conditional formatting rule.

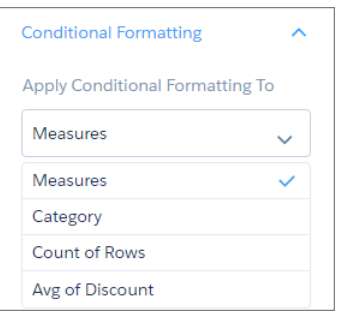

For tables, in the Column tab of the widget properties, select the column that you want to format and then set the rule used to format it. Each table can have multiple conditional formatting rules. You can apply only one rule for each style, like background color or text color in a table.

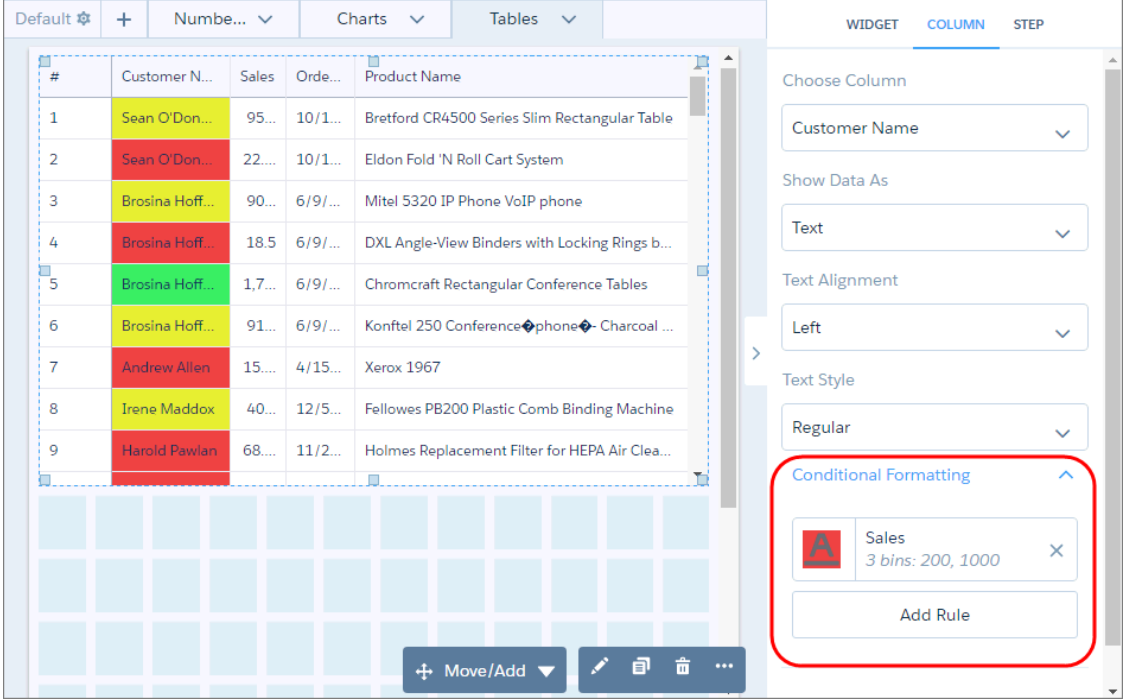

For calculated dimensions, select the dimension and click **Pick Values**. For Select Values, you can choose previously defined values or enter custom values.

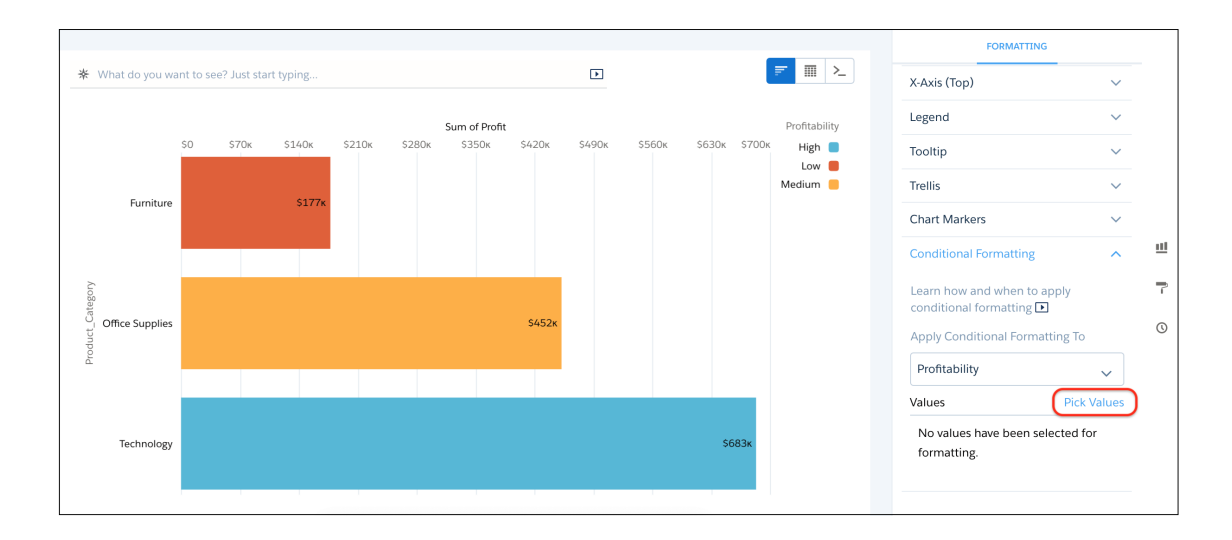

If you enter a custom value, then click to add it to the Select Values list.

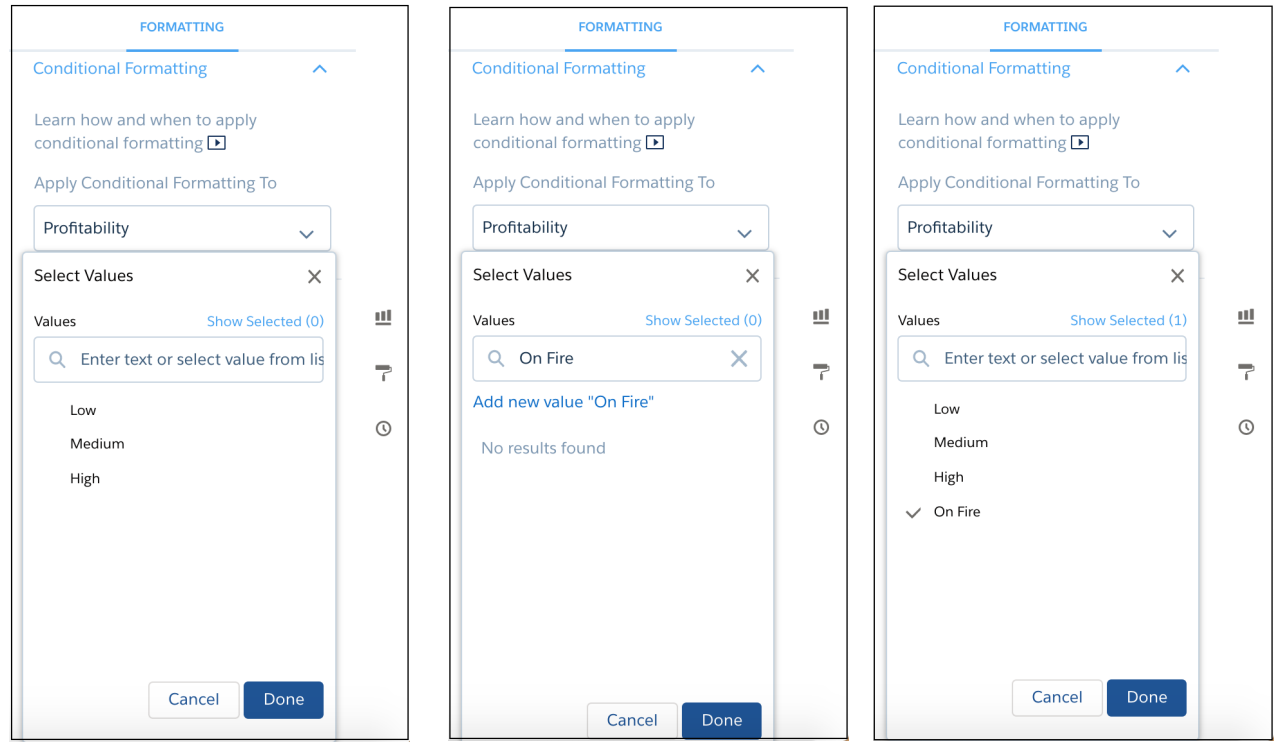

## [Conditional Formatting Considerations](#page-1124-0)

Keep these considerations in mind when setting up conditional formatting.

#### [Set Up Complex Conditional Formatting](#page-1124-1)

You can set up conditions based on a single reference column in the widget properties. However, sometimes, you have to create more complex conditions. To set up rules based on multiple reference columns for number and table widgets, use SAQL.

#### SEE ALSO:

[Column Properties](#page-1111-0)

#### <span id="page-1124-0"></span>Conditional Formatting Considerations

Keep these considerations in mind when setting up conditional formatting.

- **•** Conditional formatting can cause deployment failures. Before deploying a dashboard, we recommend removing all conditional formatting in the widget properties.
- **•** You can't apply conditional formatting to a query that contains a period (.) in the query ID. To apply it, modify the query ID.
- **•** In a pivot table, you can apply conditional formatting to all columns other than the pivoted dimension.
- **•** Conditional formatting is removed if you manually change the query ID or dev column name in the dashboard JSON or SAQL, and save the dashboard or clip the lens to a dashboard.
- <span id="page-1124-1"></span>• Conditional formatting set in the widget properties doesn't appear in the dashboard JSON. Any conditional formatting previously set up in the dashboard JSON is retained.

## Set Up Complex Conditional Formatting

You can set up conditions based on a single reference column in the widget properties. However, sometimes, you have to create more complex conditions. To set up rules based on multiple reference columns for number and table widgets, use SAQL.

**1.** Set up the conditions in the SAQL query. Define the rules and output the colors to a new column. Specify the colors in hex codes (like #CCCC00) or RGB codes (like rgb(255,255,255) or rgba(255,255,255,0)). For example, the following query specifies the rule and outputs the hex color code for each condition in the "FormatColor" column.

```
"query": "q = load \"Sample Superstore with Goals\"; \n
    result = group q by 'Segment';\n
    result = foreach result generate
        q.'Segment' as 'Segment',
        sum(q.'Discount') as 'Discount',
        sum(q.'Profit') as 'Profit',
        sum(q.'Quantity') as 'Quantity',
        sum(q.'Sales') as 'Sales',
        (case
            when Segment == \"Consumer\" and sum(q.'Discount') >= 1000 then \"#008000\"
            when Segment == \"Consumer\" and sum(q.'Discount') < 1000 then \"#CCCC00\"
            when Segment == \"Corporate\" and sum(q.'Discount') >= 500 then \"#008000\"
            when Segment == \"Corporate\" and sum(q.'Discount') < 500 then \"#CCCC00\"
           when Segment == \"Home Office\" and sum(q.'Discount') >= 200 then \"#008000\"
           when Segment == \ln Home Office\lceil u \rceil and sum(q \cdot \text{Discount}') < 200 then \lceil u \rceil #CCCC00\lceil u \rceilelse \"#000000\" end) as 'FormatColor';\n
```

```
result = order result by ('Sales' desc);\n
result = limit result 2000;",
```
**2.** To apply the text color to the Sales table column, select the new color column ("FormatColor") in the Reference Column widget property and then select **Use Color in Reference Column** in the Coloring Method option.

The following example conditionally colors the text in the Sales table column based on the logic used to determine the color in the "FormatColor" reference column.

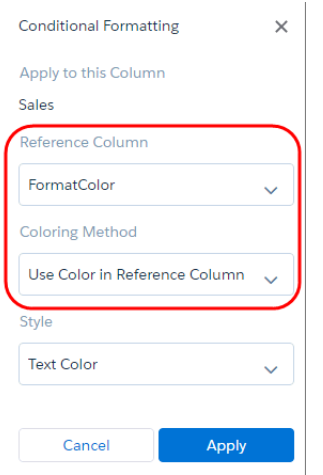

## <span id="page-1125-0"></span>Set a Custom Domain to Focus the Results

If the domain on the chart is too large, chart elements can be difficult to view, like the bars in this chart.

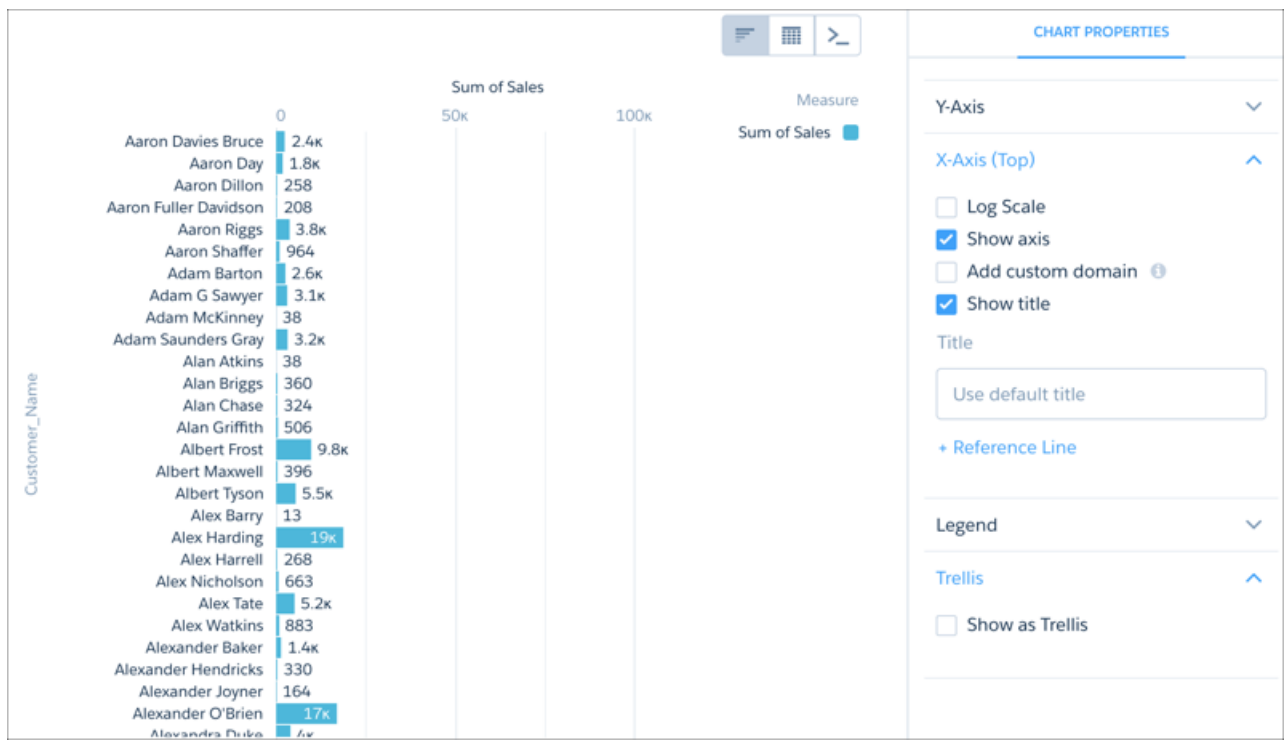

Set a custom domain to restrict the view to values that bring smaller values into view. Click **Add custom domain**, then set the domain's bounds be entering minimum and maximum values.

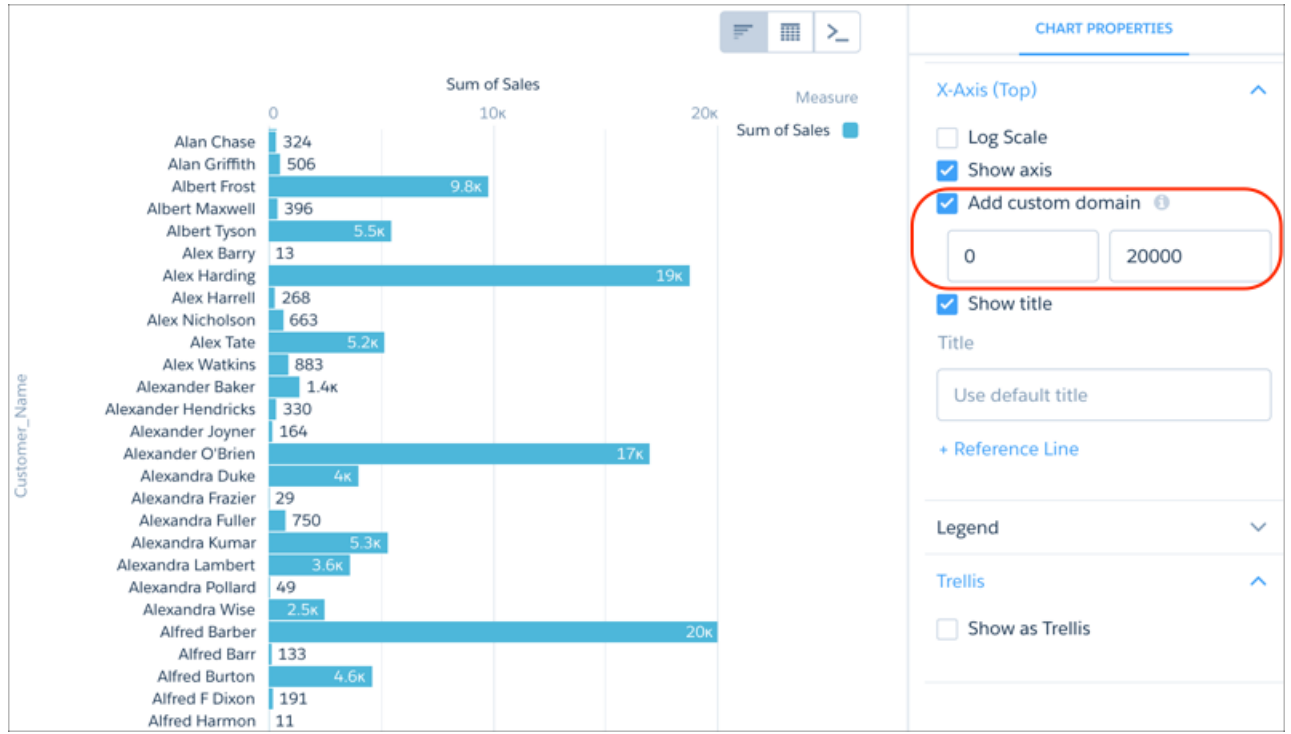

## <span id="page-1127-0"></span>Fill the Area Between Lines

You can shade the area between lines in line and timeline charts to accentuate the spread between two measures.

To show the spread between minimum and maximum values of closed opportunities in a timeline chart, for example, click **Shade Area**. Then choose the measures from the **Measure 1** and **Measure 2** menus, and pick a color for the shading from **Color for Shading**.

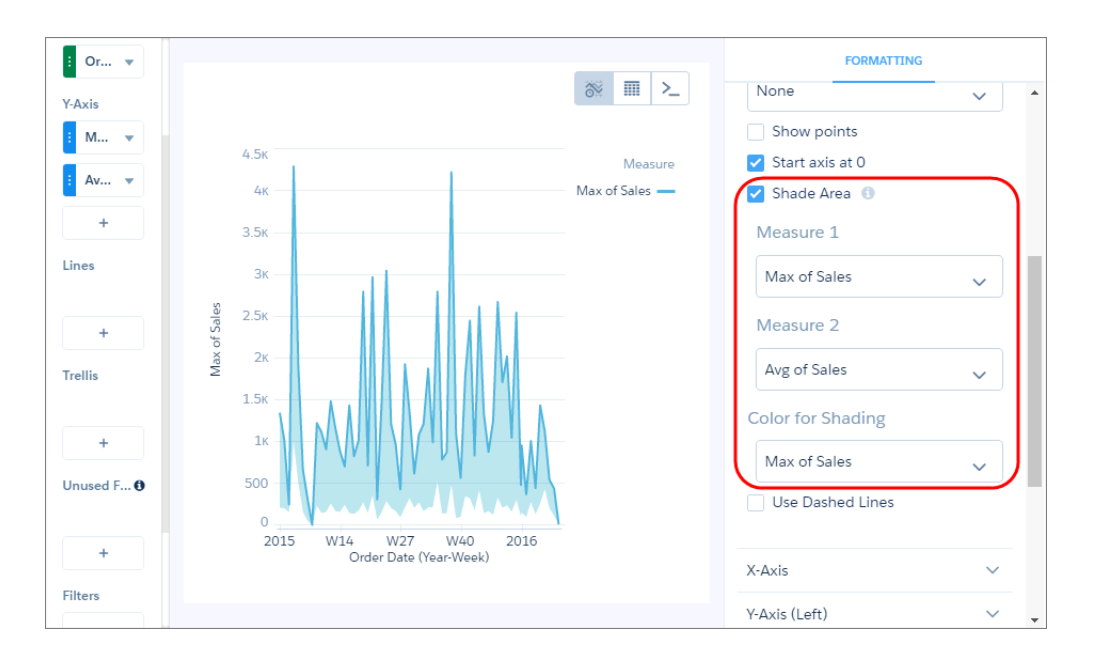

To focus on the shading, and not the lines, the chart hides the lines and legend for measures specified in **Measure 1** and **Measure 2**, unless you select them in the **Color of Shading** field.

<span id="page-1127-1"></span>Note: The colors of the measures are based on the theme in the legend. The measure colors can change when you select the  $\left( \mathbf{z}\right)$ shade color or if lines are removed from the chart.

## Use Dashed Lines for Effect

To differentiate a measure in a line or timeline chart, use a dashed line.

To contrast the line representing the average between the minimum and maximum values of closed opportunities in a timeline chart, for example, click **Use Dashed Lines**, then choose the measure for the average from the multiselect menu below it.

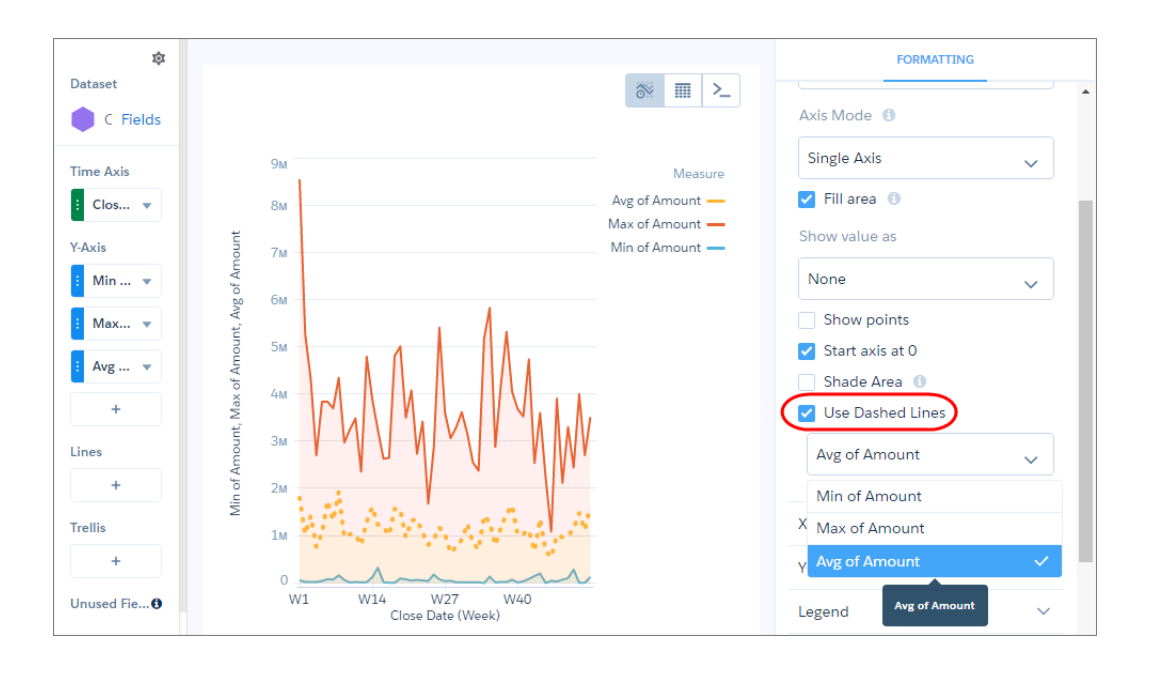

<span id="page-1128-0"></span>To make other measure lines dashed instead of solid, select them from the same menu.

## Handle Missing Values in Line Charts

Charts can display gaps to highlight missing data. Or charts can ignore the missing data and show a continuous line that connects the data points. For periods of missing data in timeline charts, you can make cumulative lines horizontal to indicate that no change occurs.

To configure how a chart handles missing data, set one of the following options in the Missing Value chart property.

## **Show as gaps**

The graph connects contiguous data points and shows gaps whenever data is missing. In the following example, there's a separate graph for customer and partner account types.

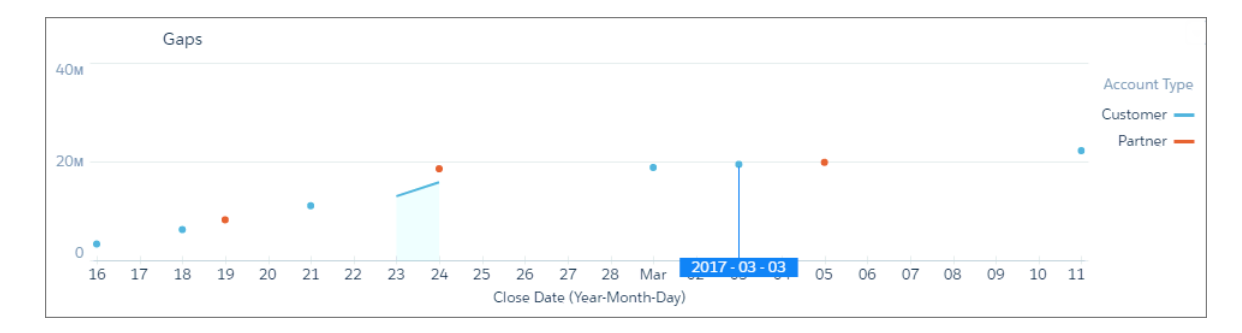

## **Ignore, show continuous line**

The graph connects all data points, glossing over missing data. The graph starts at the first data point and ends at the last for each grouping.

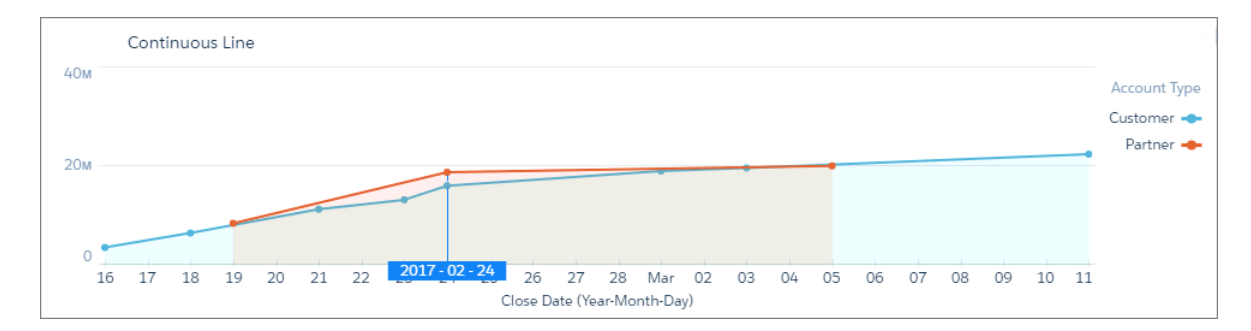

## **Use prior values**

Uses the value prior to the missing data point to indicate no change. Use this option for charts that show cumulative values, such as timeline.

Let's look at an example. Because no deals closed between February 20 and 23, the cumulative value doesn't change for the partner line. To show no change, the chart uses the same value from the previous data point on February 19. This chart is more accurate than the previous graph, which is misleading because it shows an upward trend during this same time period.

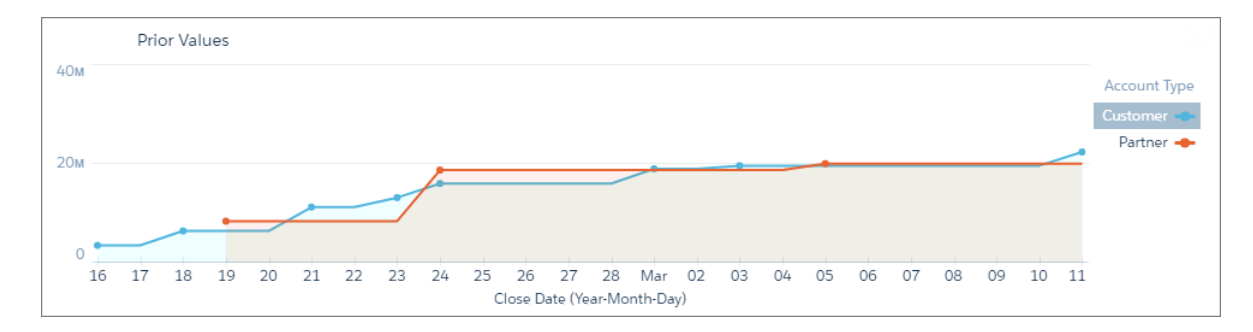

#### **Use prior values (trimmed)**

The graph ends at the last data point. For instance, looking at the following example, this graph is the same as the Use Prior Values graph, except that it's truncated on the right because there's no data after March 5.

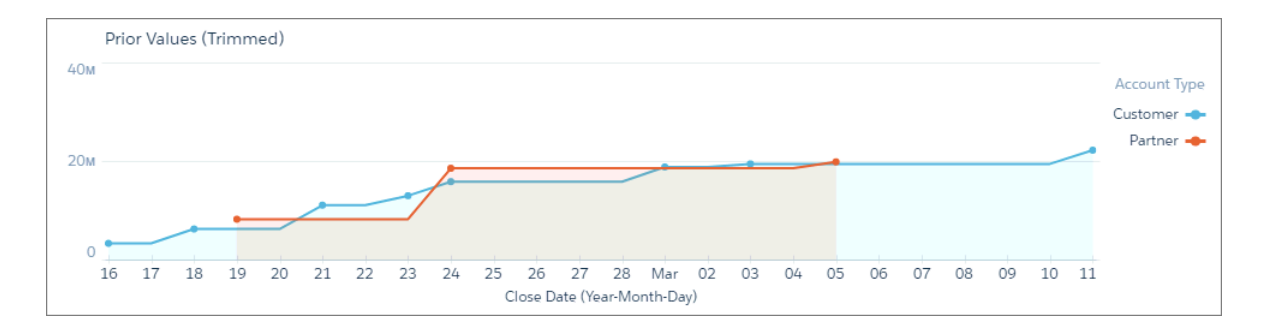

## <span id="page-1129-0"></span>Add Multiple Reference Lines to Charts

You can use any number of static or dynamic reference lines to mark up a chart, such as when you indicate points of reference on a timeline before and after a predictive line. Dynamic reference lines are powered by existing queries in the dashboard.

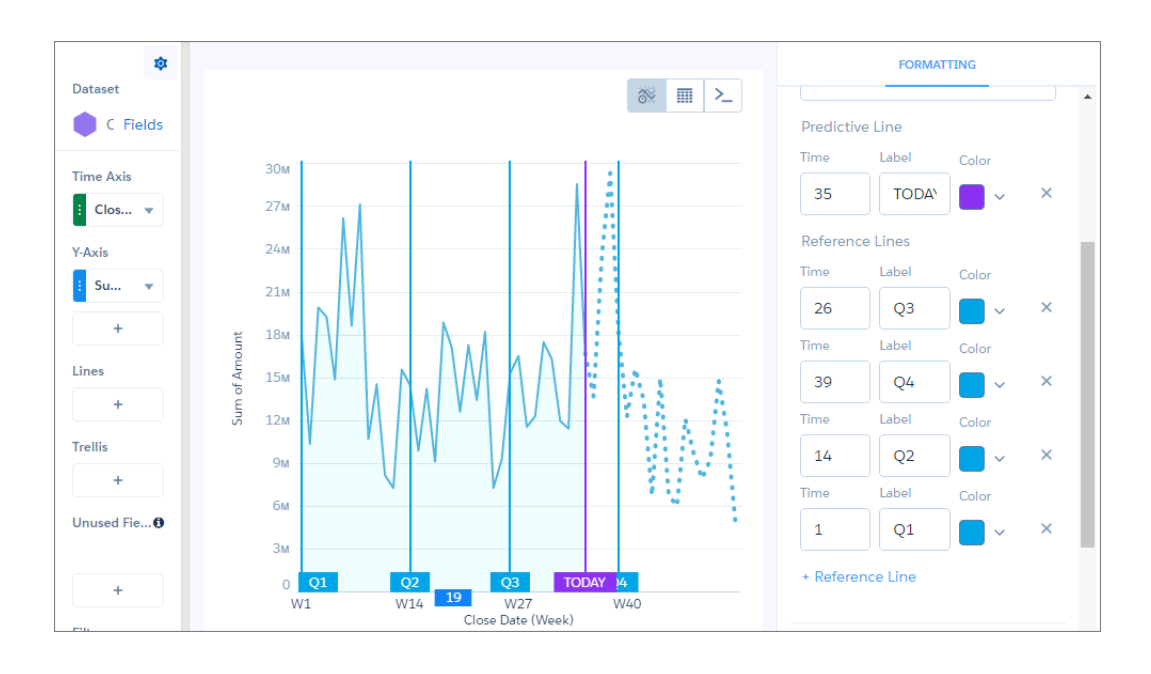

- **1.** Tap **+Reference Line** in the X-Axis or Y-Axis section of the chart widget panel.
- **2.** Add either a static or dynamic value for the reference line.
	- **•** To add a static value, type a numeric value in the **Value** field.
		- To add a dynamic value, tap  $\left| \frac{\sqrt{5}}{5} \right|$

**•**

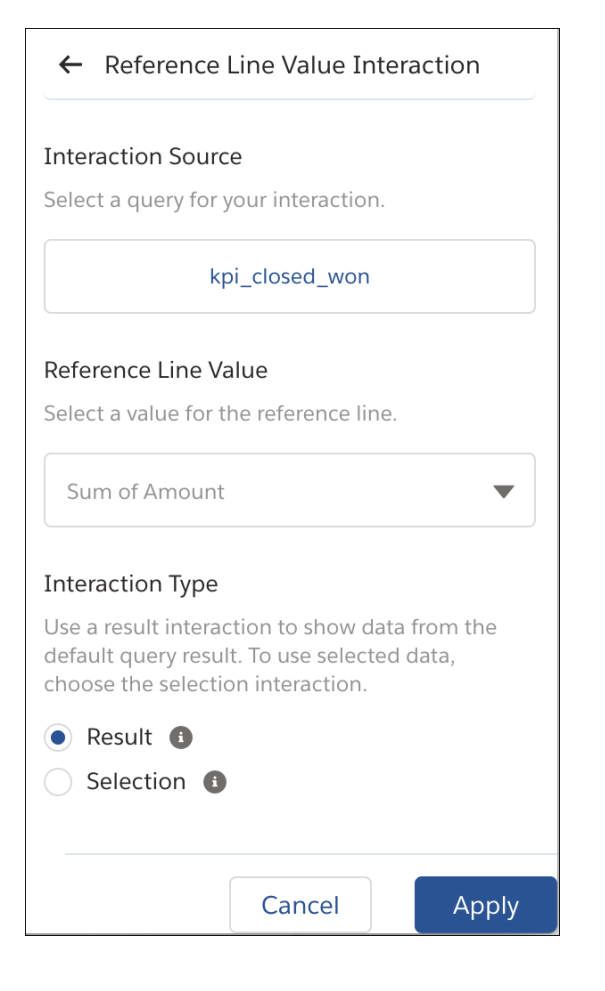

- **a.** Select a source query.
- **b.** Select a reference line value based on the query.
- **c.** Select an interaction type.

To learn more about interaction types, see [Result Binding](https://developer.salesforce.com/docs/atlas.en-us.230.0.bi_dev_guide_bindings.meta/bi_dev_guide_bindings/bi_dashboard_bindings_results.htm) and [Selection Binding.](https://developer.salesforce.com/docs/atlas.en-us.230.0.bi_dev_guide_bindings.meta/bi_dev_guide_bindings/bi_dashboard_bindings_selection.htm)

- **d.** Tap **Apply** to add the value to your reference line.
- **3.** Add either a static or dynamic value for the reference line.
	- **•** To add a static label, type custom text in the **Label** field.
		- To add a dynamic label,  $\tan \frac{1}{5}$ .

**•**

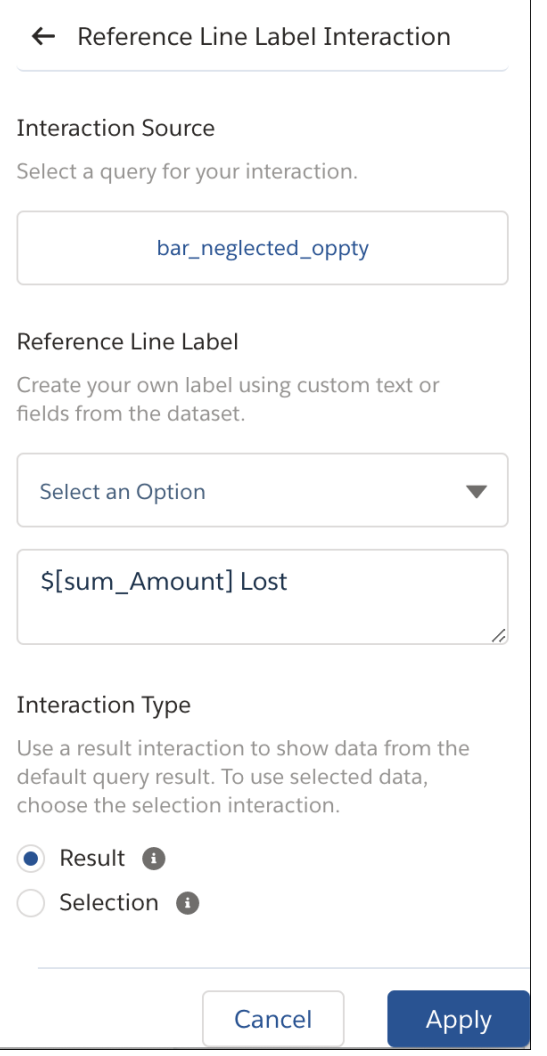

- **a.** Select a source query.
- **b.** Use the query fields and custom text to create your label.
- **c.** Select an interaction type.

To learn more about interaction types, see [Result Binding](https://developer.salesforce.com/docs/atlas.en-us.230.0.bi_dev_guide_bindings.meta/bi_dev_guide_bindings/bi_dashboard_bindings_results.htm) and [Selection Binding.](https://developer.salesforce.com/docs/atlas.en-us.230.0.bi_dev_guide_bindings.meta/bi_dev_guide_bindings/bi_dashboard_bindings_selection.htm)

- **d.** Tap **Apply** to add the value to your reference line.
- <span id="page-1132-0"></span>**4.** Select a default or custom color.

## Annotate Data Points with Tooltips and Markers

Create your own tooltips and markers in charts to show details about data points. Create a tooltip to specify which details appear when you hover over any data point. To annotate a specific data point, add a marker and, to draw more attention, make it blink.

The tooltips and markers appear when you hover over the data point.

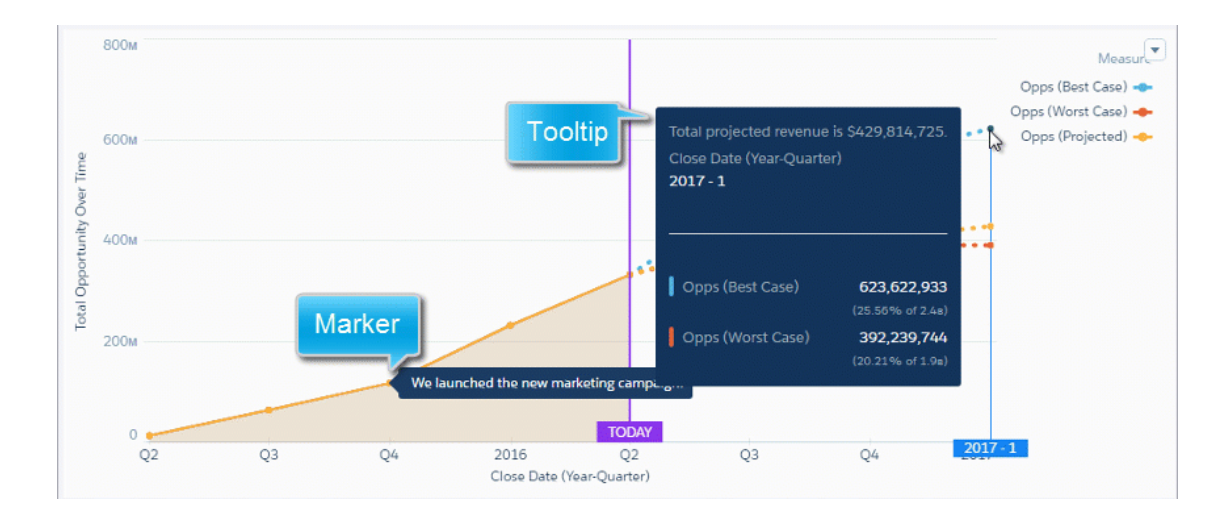

- **1.** Edit the dashboard and select the chart widget.
- **2.** To make it easier for users to locate data points on the line, select **Show points**.

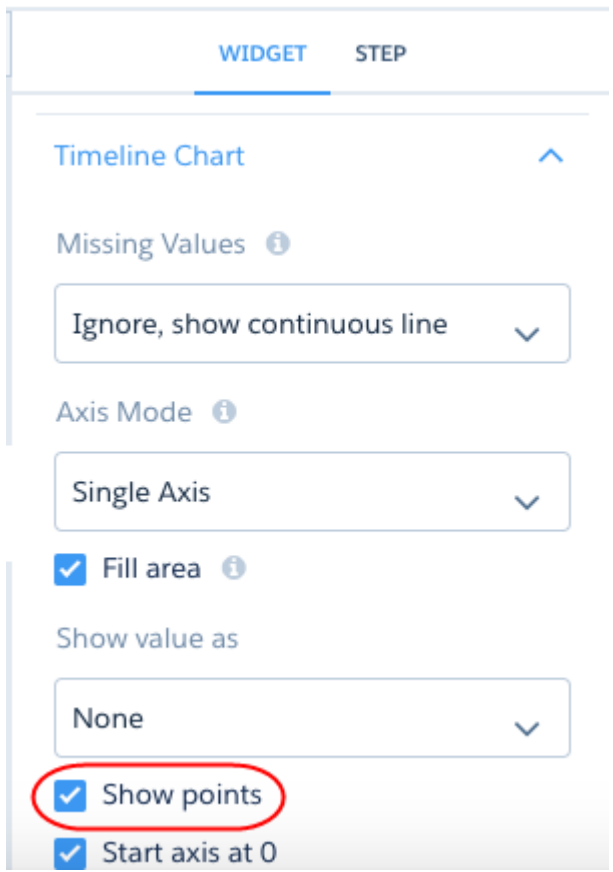

**3.** To add a tooltip, which appears for all data points, expand the Tooltip section of the widget properties.

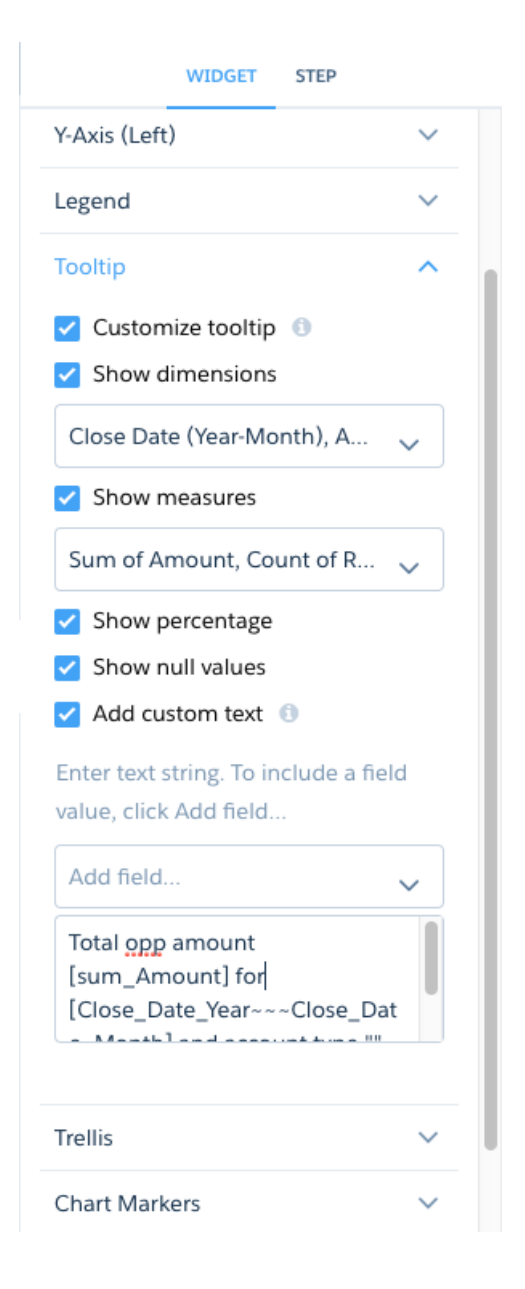

**4.** Enter the following tooltip details.

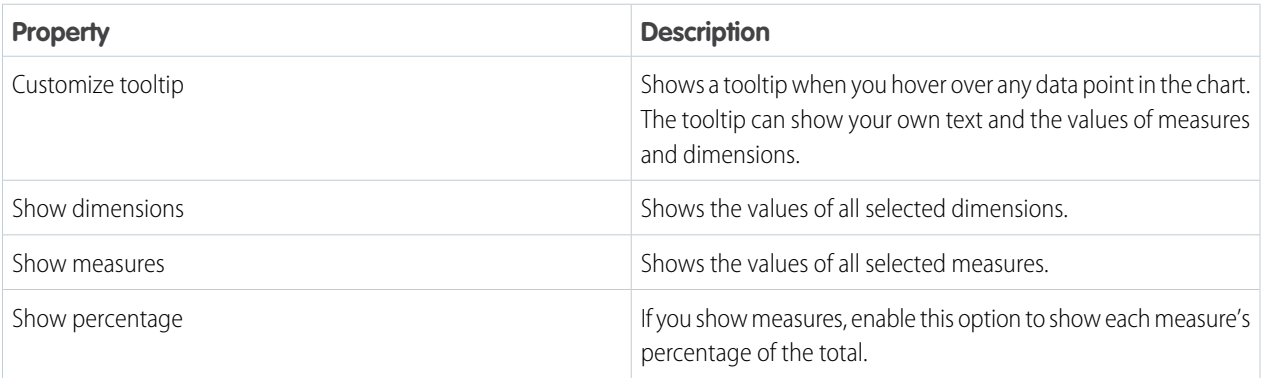

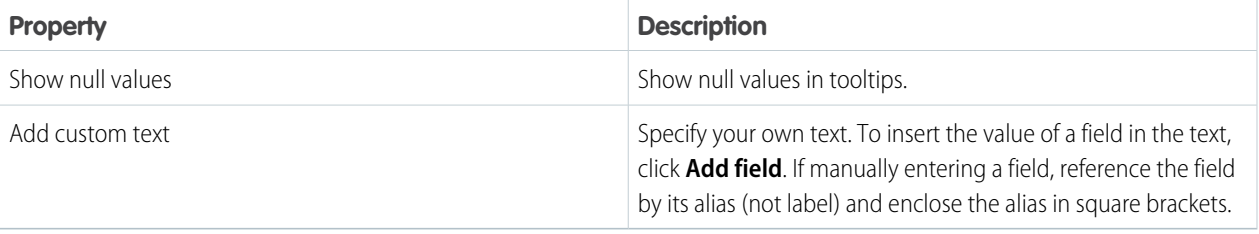

- **5.** To add a marker for a data point, expand the Chart Markers section in the widget properties, and then click **Edit Chart Markers**.
- **6.** Select a data point in the chart where you want to add a marker.

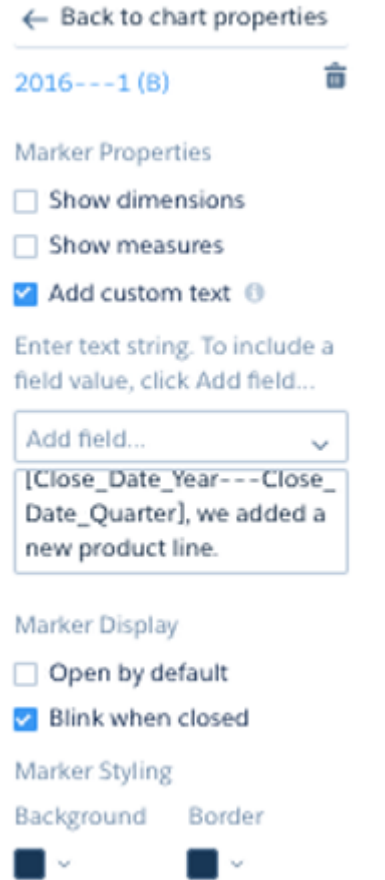

**7.** Enter the following marker details.

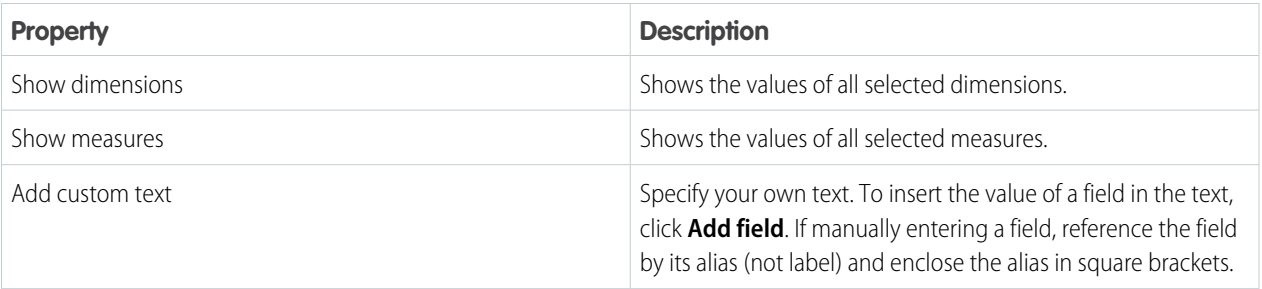

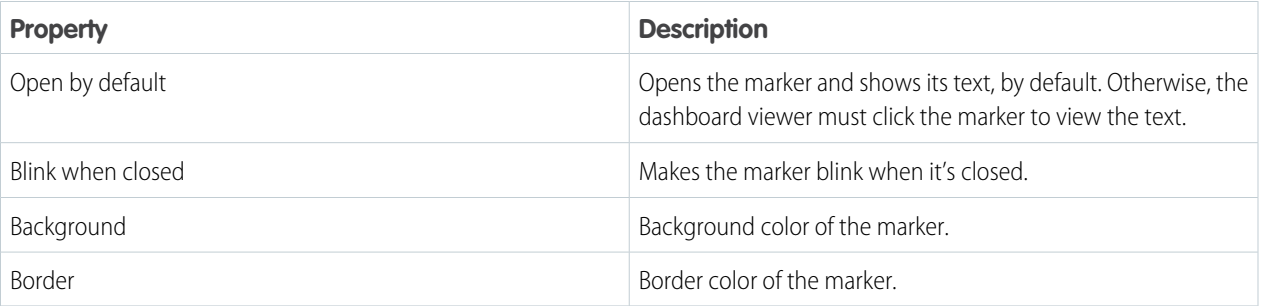

- **8.** Preview the changes.
- <span id="page-1136-0"></span>**9.** Save the dashboard.

## Compare Results for Different Groups with Trellis

Enable trellis on a chart to display a separate chart for each group. Because the charts in a trellis have the same scale, you can quickly compare results across all groups.

Regular map charts, for example, can display one grouping. This map of the United States shows a sum grouped by state.

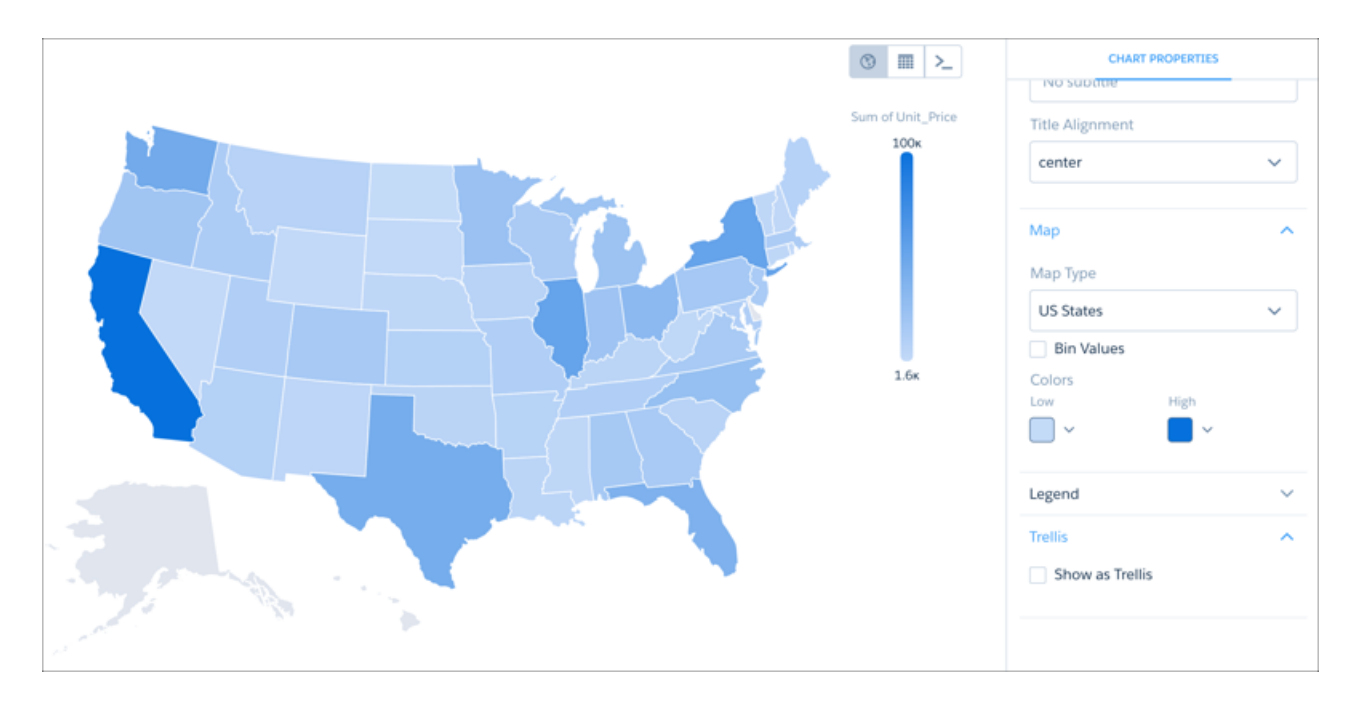

In trellis view, more groupings can be added. This trellis of maps of the United States shows a sum grouped by billing state and by product.

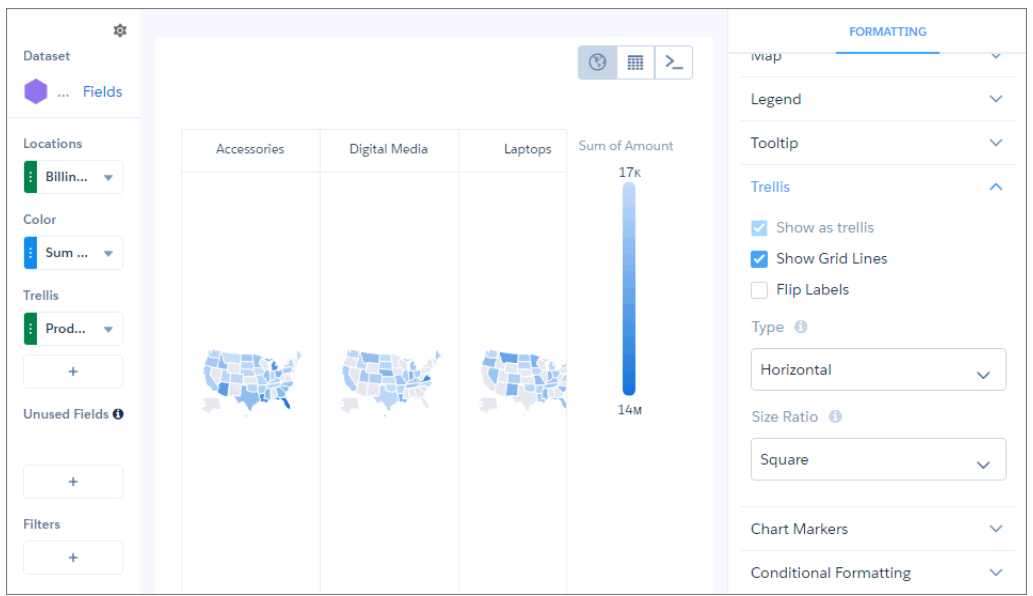

Trellis view can also be used to visualize values that may otherwise be difficult to see in a chart. For example, some of the values shown by this stacked bar chart are difficult to pick out.

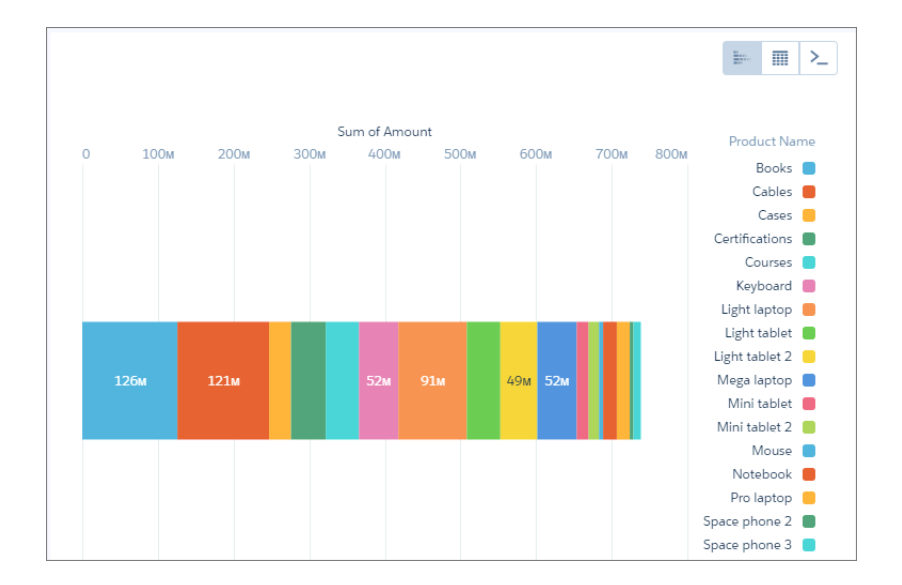

By using trellis view, you can separate the values so that smaller values can be picked out more easily.

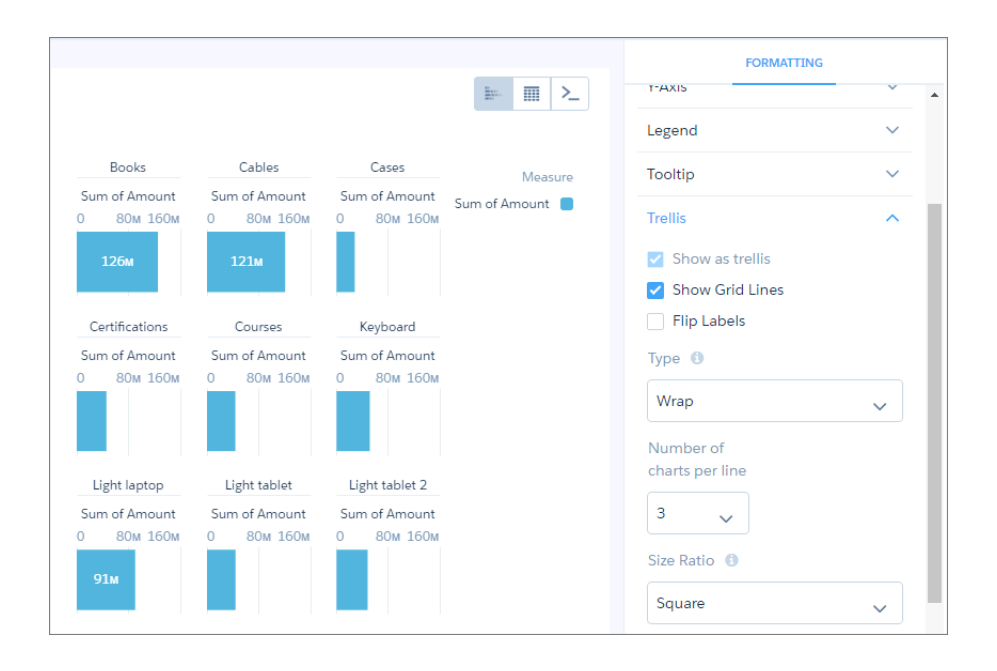

In any trellis view except for Wrap, you can remove the grid lines.

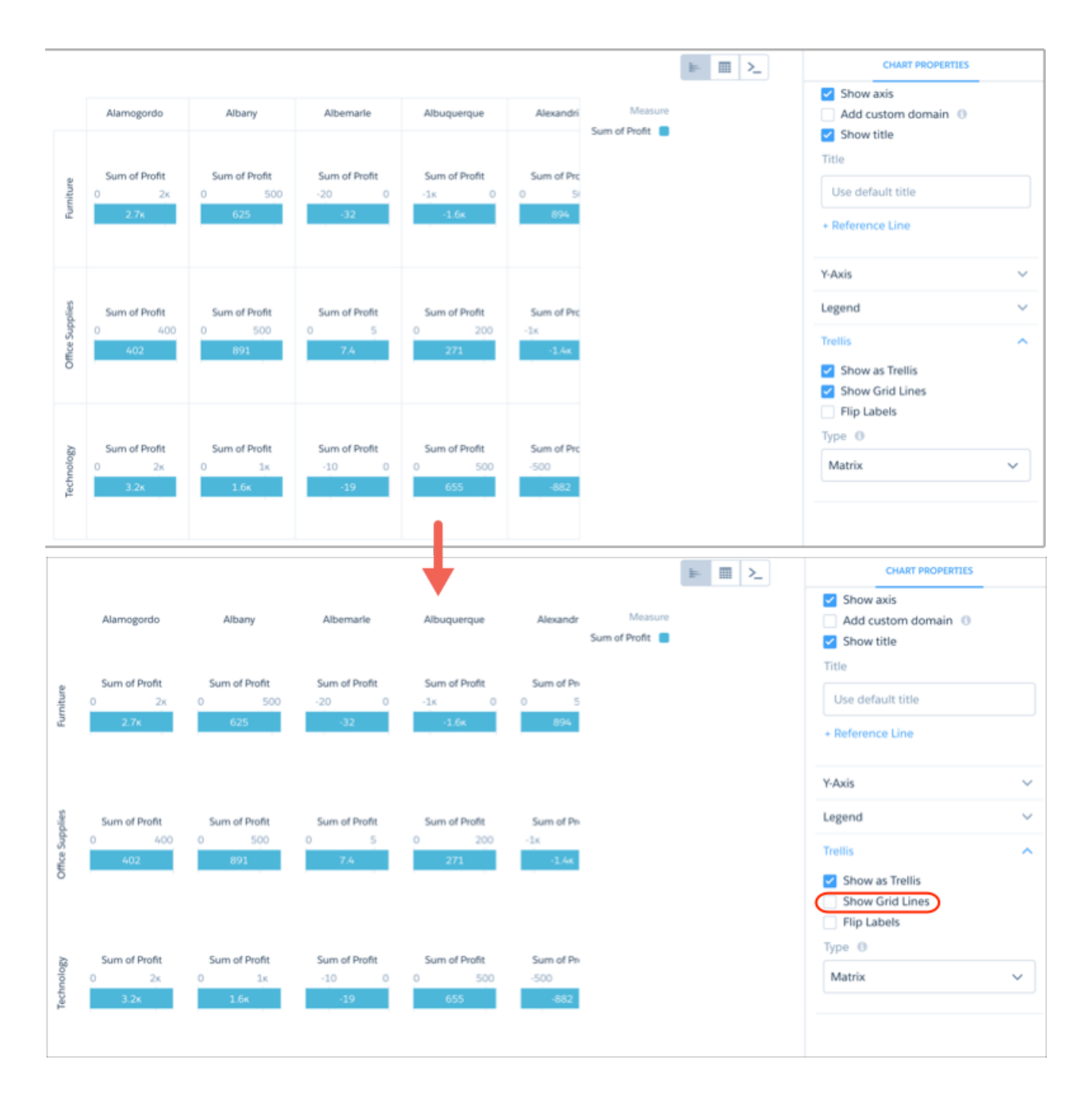

You can also move the labels to the other side of the chart.

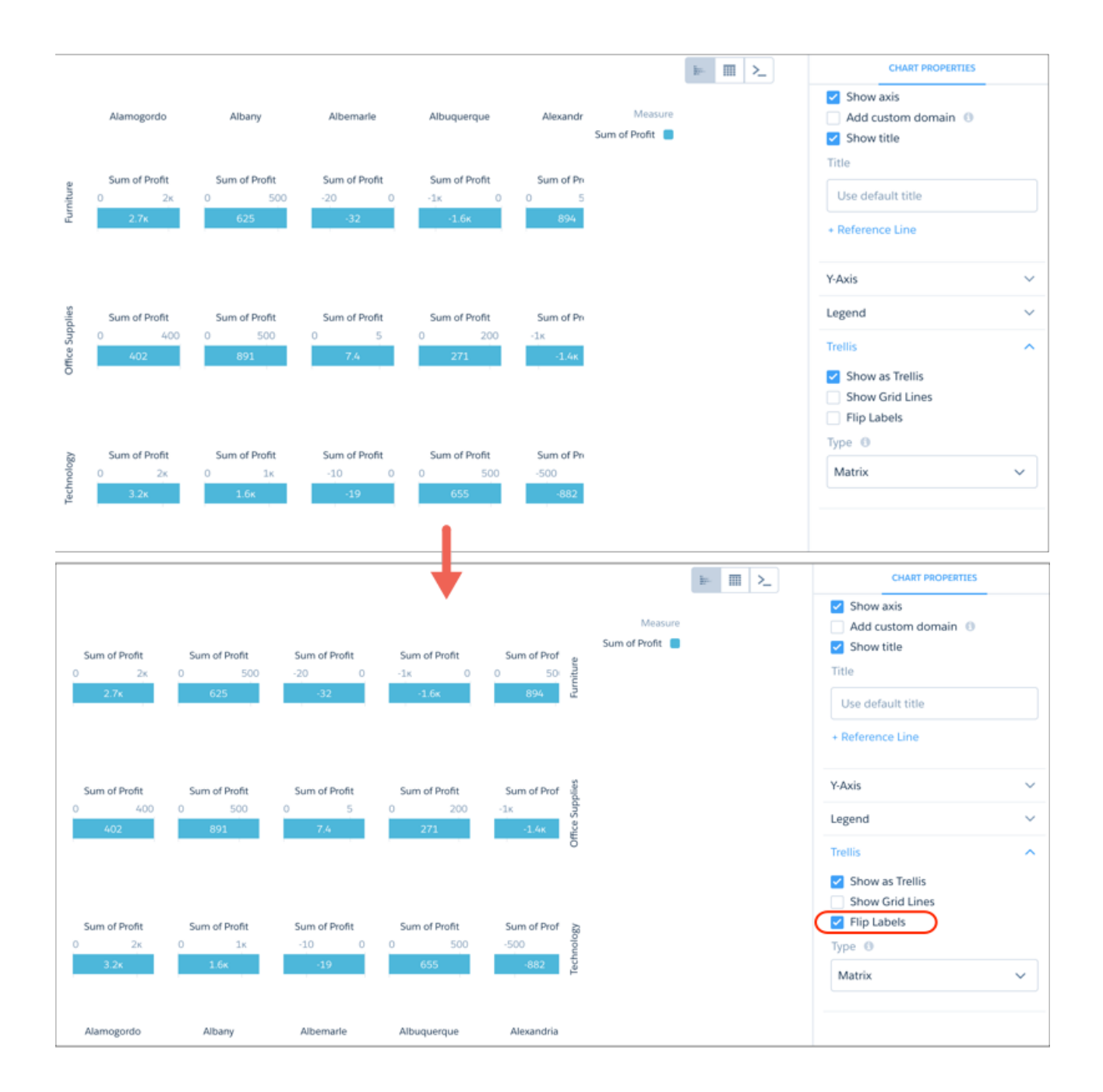

Visualizing a large number of charts in a trellis can create a view that is difficult to read.

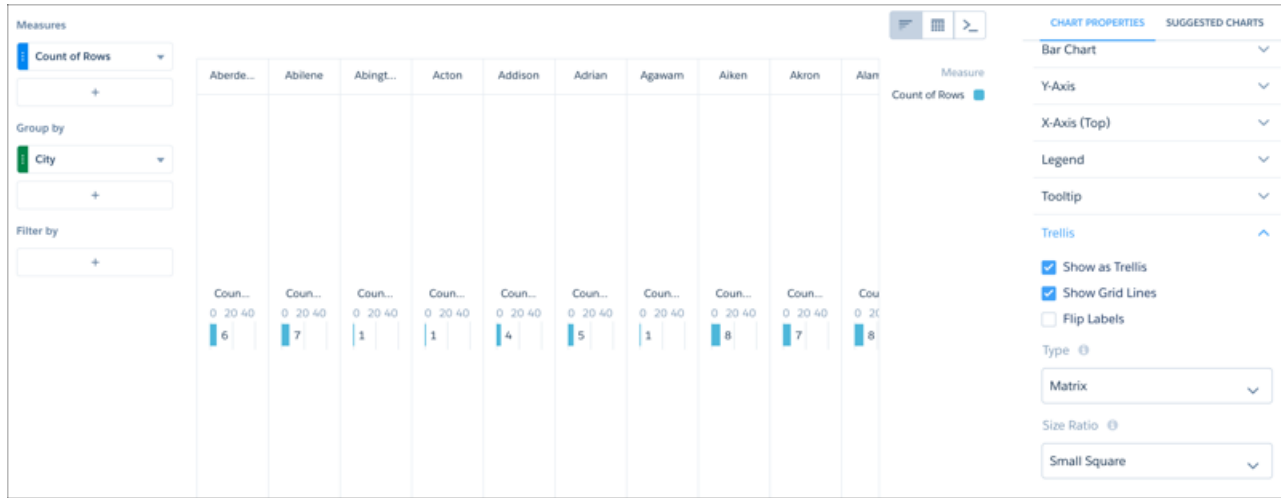

Adjust the matrix type and the size ratio to create a trellised chart that is easier to view and understand.

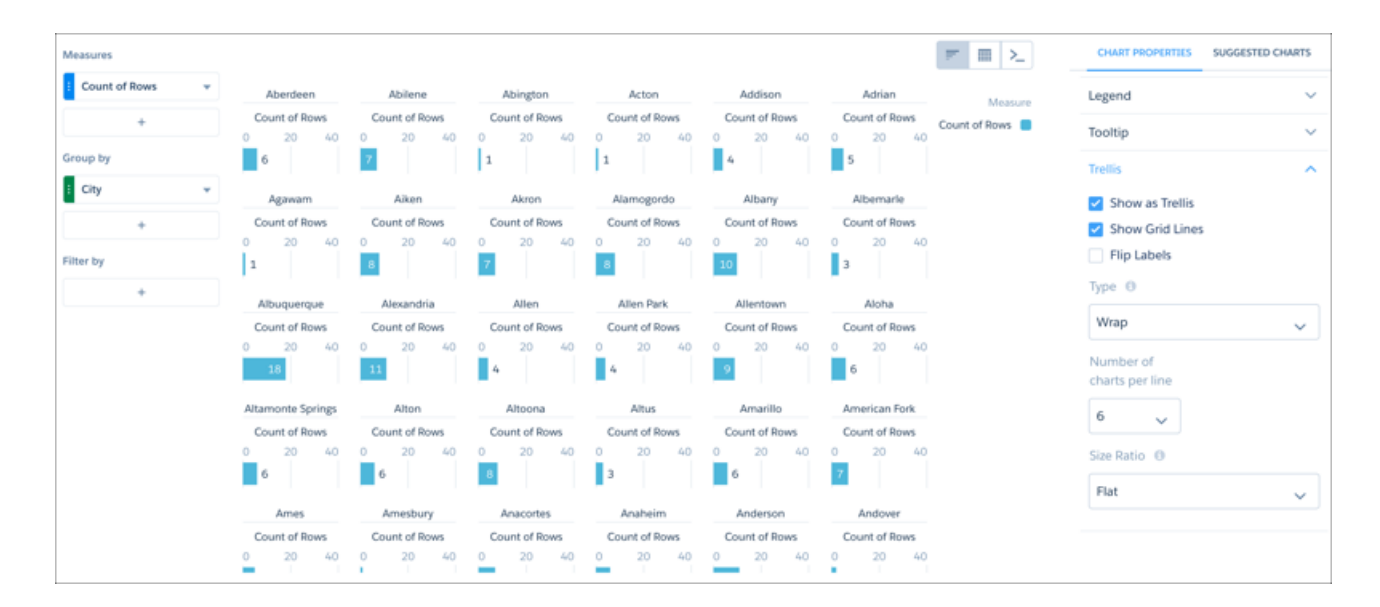

## <span id="page-1141-0"></span>Add Icons to Tableau CRM Charts

Bar charts (but not stacked bars), dot-plot charts, and line charts can have icons along with dimension values as labels. Polar gauge charts can include icons in their centers.

To add icons to a chart, use a dataset with an ungrouped URL dimension whose values are URLs to the icon images. For example, each row in the following dataset has a URL that points to a flag image stored in your org:

```
Country,Country_code,Region,flag_img_url,Accounts,Value
  Australia, aus, South
Pacific,https://MyDomainName--c.documentforce.com/file-asset/flagaustraliapng,1898,22930651
  China,chn,East
```
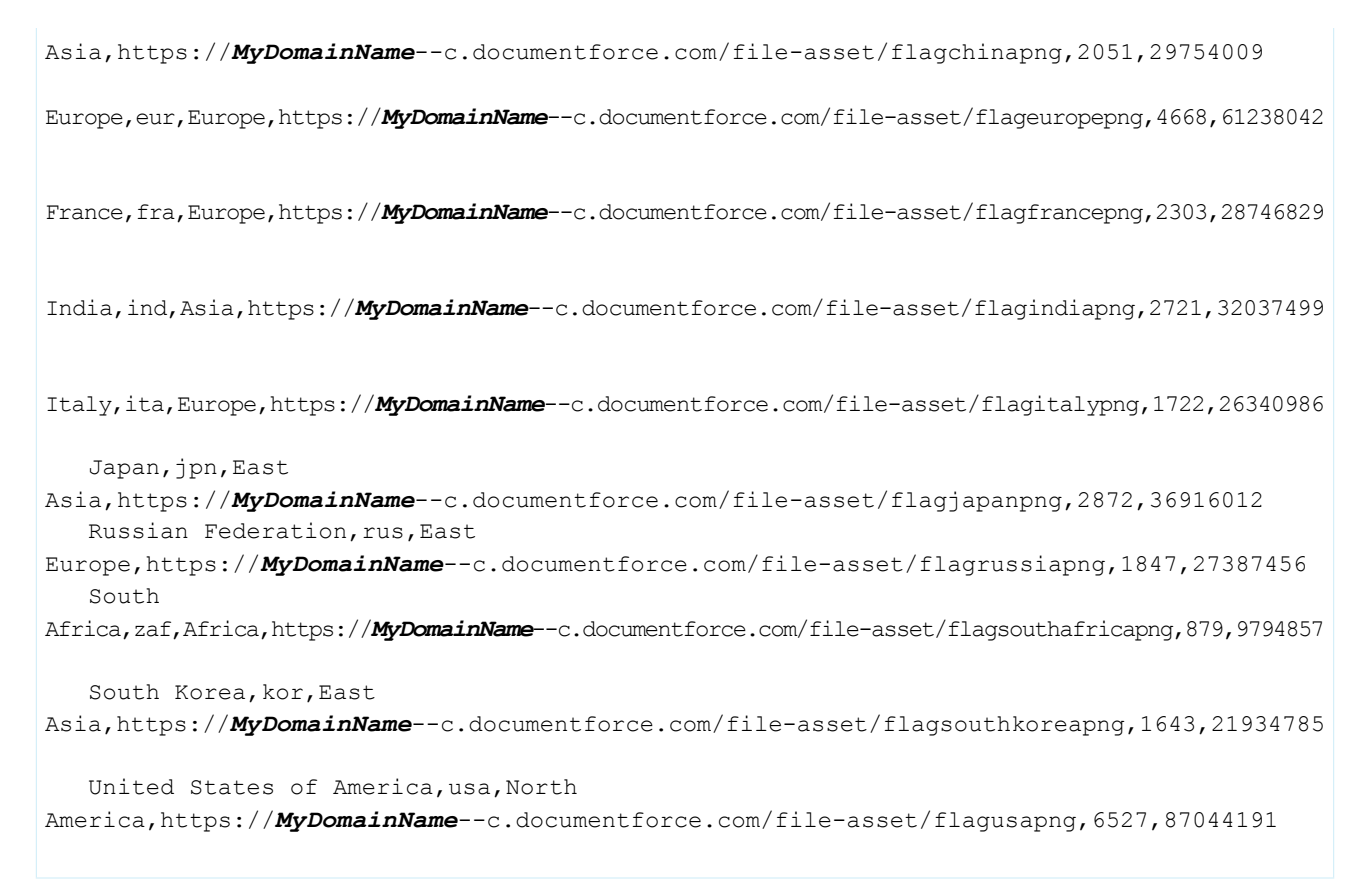

After you upload the dataset to Tableau CRM, explore the dataset using only one grouping. Then edit the SAQL query to add the image URLs to the result set.

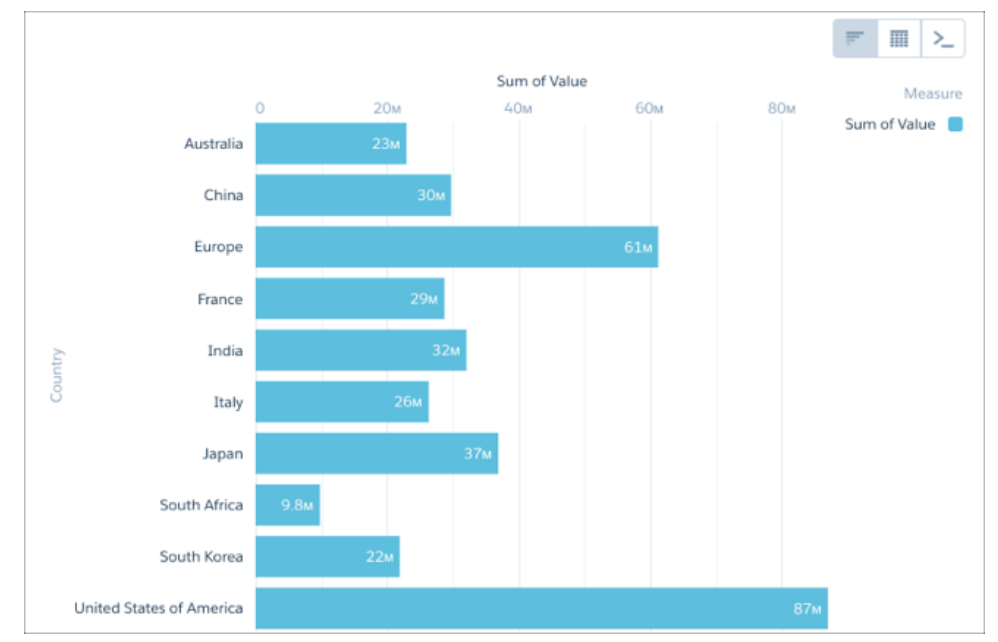

**1.** Explore the dataset to visualize the data you want to view in chart mode.

**2.** Switch to SAQL mode and edit the query using a non-grouping SAQL function such as first().

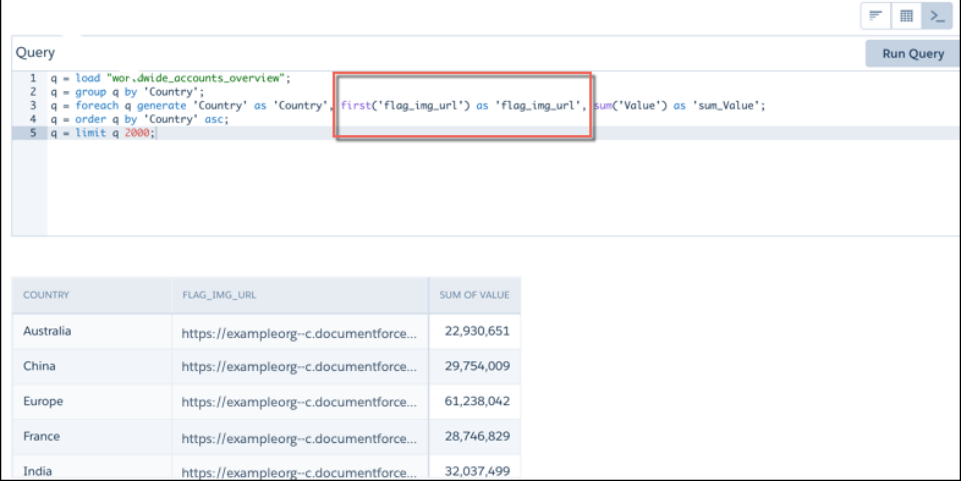

- **3.** Return to chart mode, then click the gear menu to open the chart properties.
- **4.** Click **Use Icons**, then select the name of the dimension containing the icon URLs from the **Icon Source** menu.

Use the **Fit Mode** and **Shape** menus to adjust the icons' appearance.

Note: The **Use Icons** menu contains the name of every non-grouped dimension used in your query, even if these dimensions  $\mathcal{F}$ do not contain image URLs.

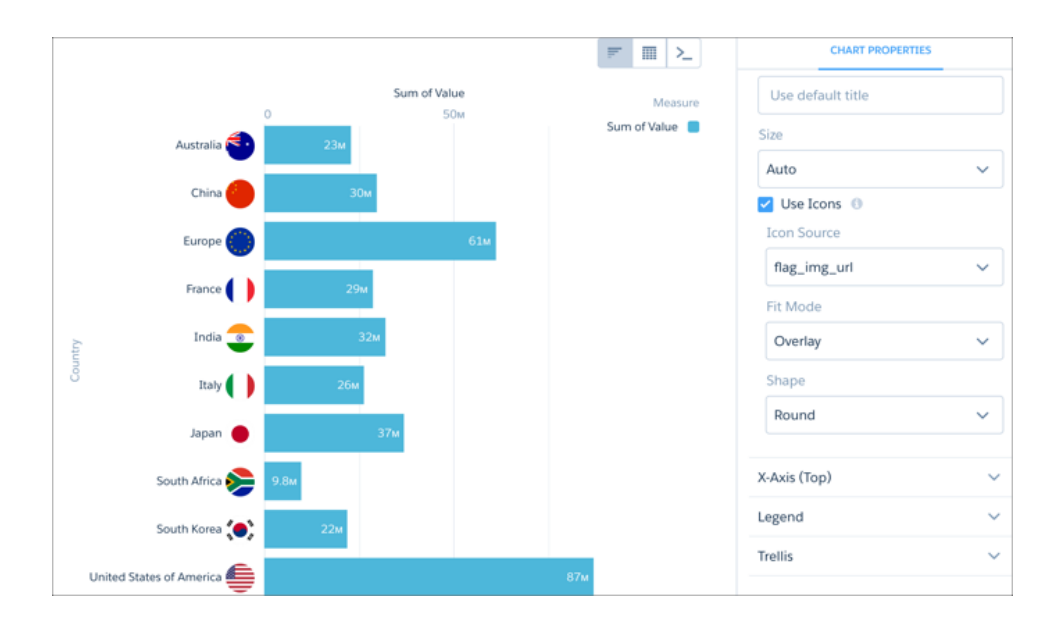

To use Chatter profile images, use your browser's development tools to find the image's underlying URL.

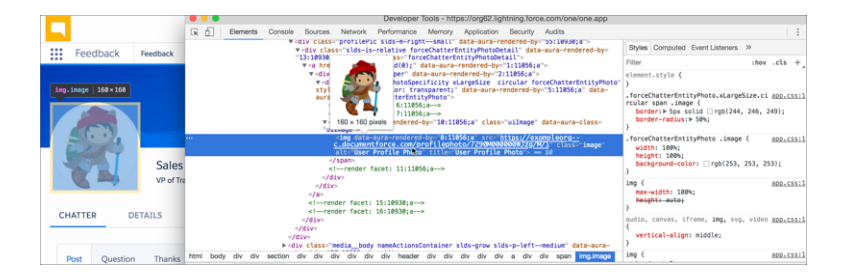

Once you've collected the URLs, add them to a column in your dataset before uploading the dataset to Tableau CRM.

```
name,url_src,num_accts,value_accts,territory
astro,https://MyDomainName--c.documentforce.com/profilephoto/7290M000000WJzg/M/1,829,1309742,North
America
   ...
```
## Bar Charts

Tableau CRM provides the following types of bar charts: Bar, Column, Stacked Bar, and Stacked Column. Use the Bar or Column chart to provide a quick visual comparison of related values. Use the Stacked Bar or Stacked Column chart to show groups within each bar.

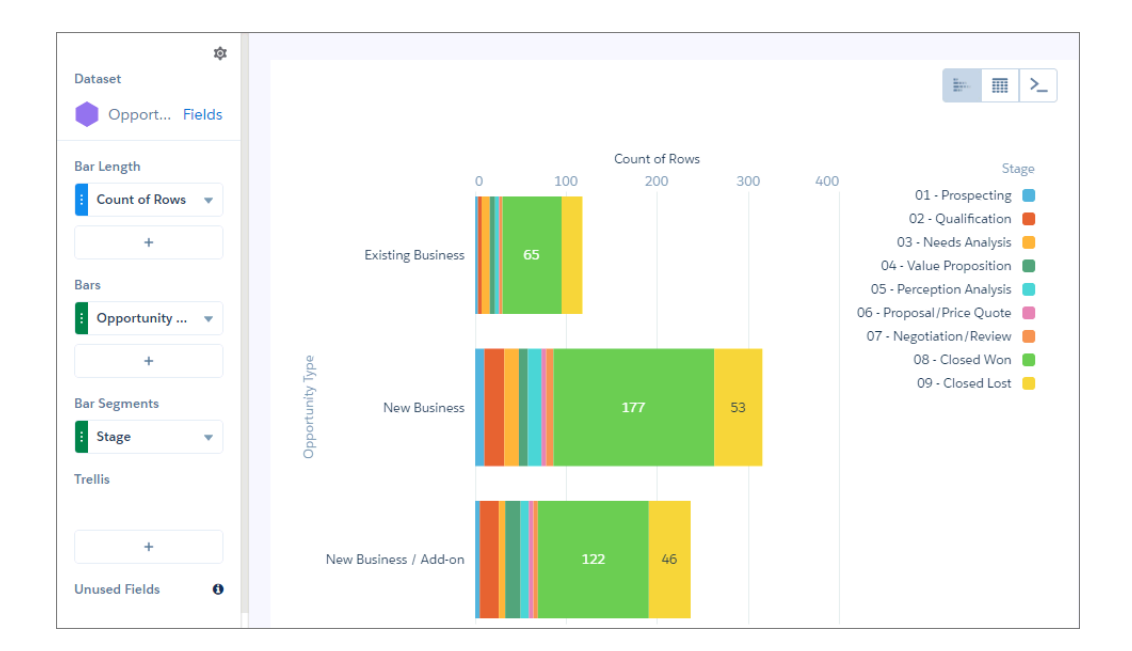

## Create a Horizontal Bar Chart

Use a horizontal bar chart to compare values across one or more categories. Using the auto-fit feature, you can fit a bar chart into a crowded dashboard without the necessity of long scroll bars or loss of information.

For example, create a bar chart that analyzes the average opportunity amount by opportunity owner.

- **1.** In the explorer, click **II** and then select the **Bar** chart type.
- **2.** In the Bar Length field, add one or more measures.
- **3.** In the Bars field, add one or more dimensions to analyze the measures by.
- **4.** To rank the records and see the highest or lowest values, click the down arrow next to the measure and sort the results.

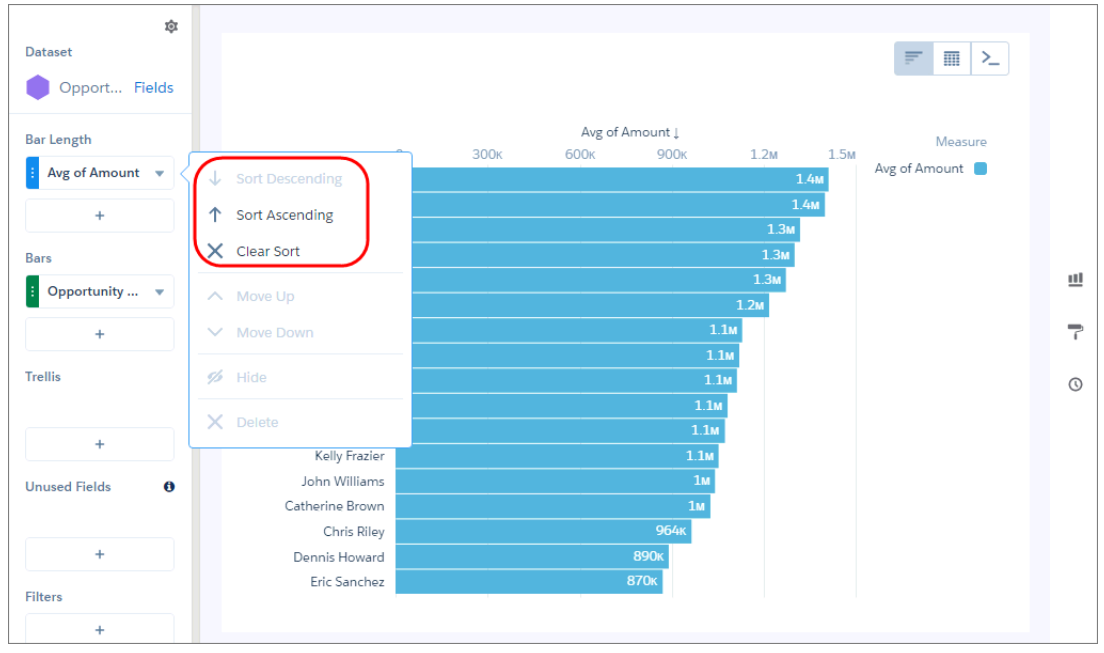

**5.** To change the chart display, click **a** and set the chart properties in the Formatting panel. For example, to show all bars without scrolling, select **Fit** in the Auto Fit field.

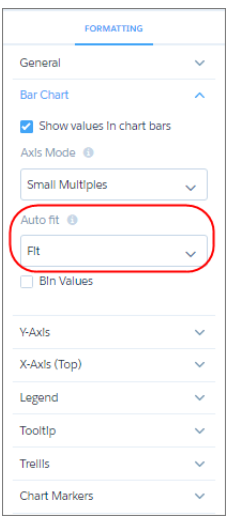

Tip: If you resize the bar chart while arranging a dashboard and lose the labels, choose **Preserve labels** in the Auto Fit field to restore them.

## Create a Stacked Column Chart

Use a stacked column or bar chart to compare parts of a whole and show values across one or more categories.

For example, create a stacked column chart that analyzes the total opportunity amount by opportunity owner and breaks down total opportunity amount by opportunity type within each bar.

- **1.** In the explorer, click **11** and then select the **Stacked Column** chart type.
- **2.** In the Bar Length field, add the Sum of Amount measure.
- **3.** In the Bars field, add one or more dimensions to analyze the measures by.
- **4.** To rank the records and see the highest or lowest values, click the down arrow next to the measure and sort the results.

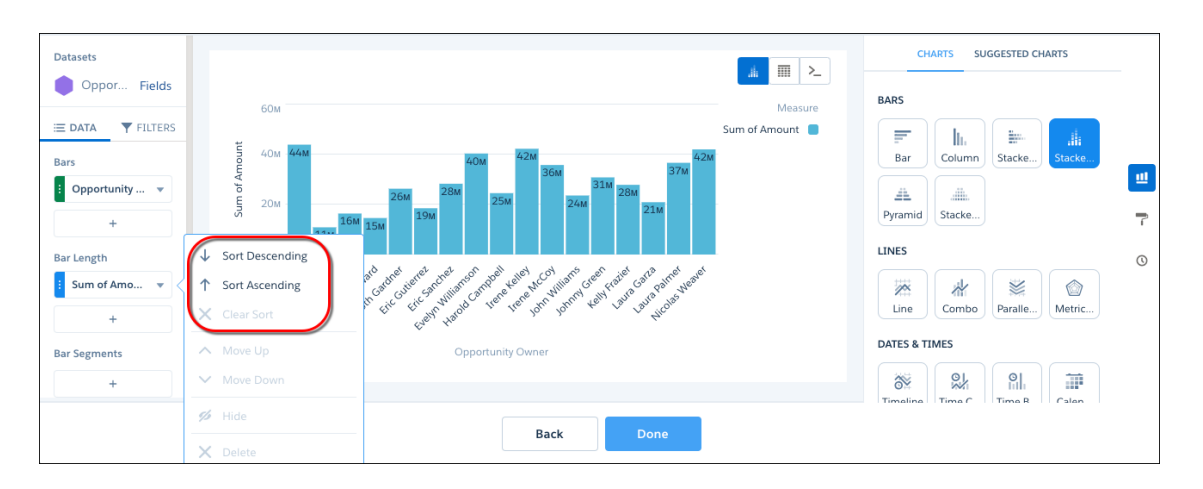

**5.** In the Bar Segments field, select **Stage**.

Each chart bar breaks up the total amount to show the value contributed by each opportunity stage.

**6.** To change the chart display, click **a** and set the chart properties in the Formatting panel.

For example, to show the total for each bar, select a value in the Show Total field. To subtract negative values from the total, select **Net**. To ignore the negative signs and add the absolute values, select **Absolute**.

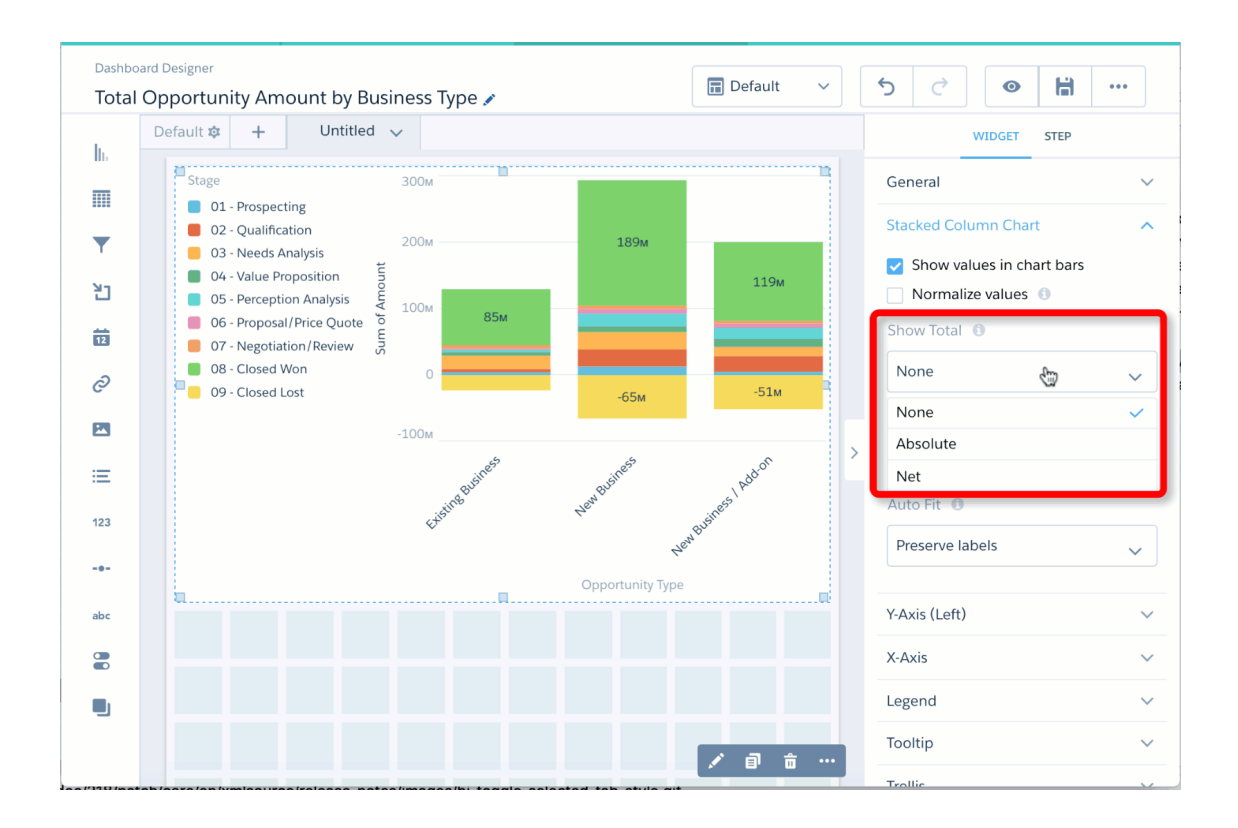

## Calendar Heat Map Charts

Calendar heat maps are useful for visualizing recurring discrete activities, such as closing accounts, over long periods of time. In this chart, you can easily change the granularity of the time-based grouping, such as from month to week or day.

To use a calendar heat map, set a measure in the Color field and a date dimension in the Time Periods field. The underlying query groups the measure by the specified time period. The chart shows a color for each time period based on the measure.

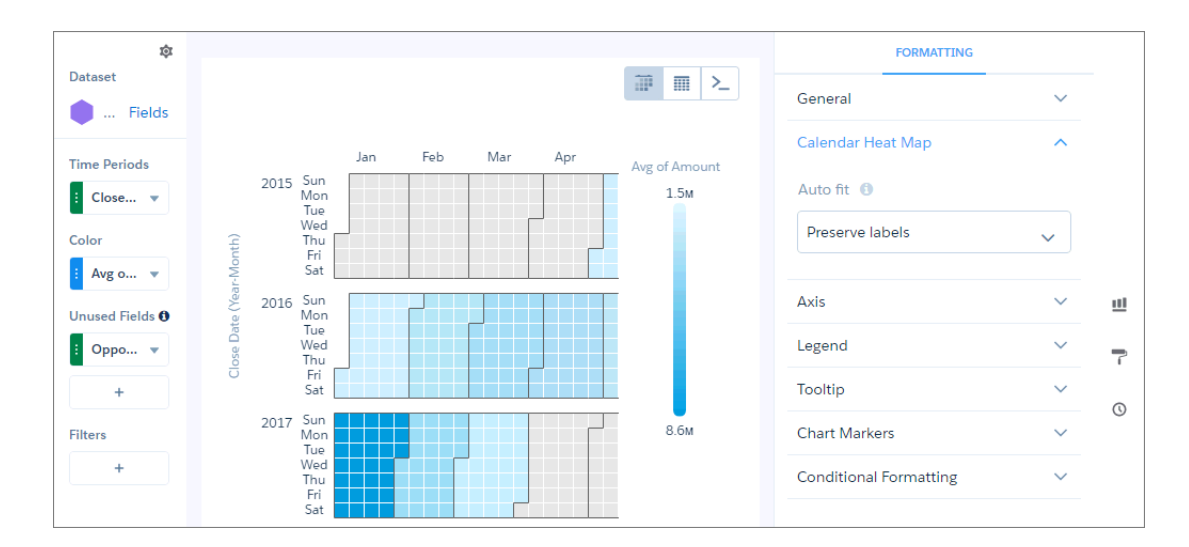

# Column Charts

Use a column chart (also called vertical bar chart) to show relative counts of things, such as leads or dollars. Use a stacked column chart to show groups within each bar.

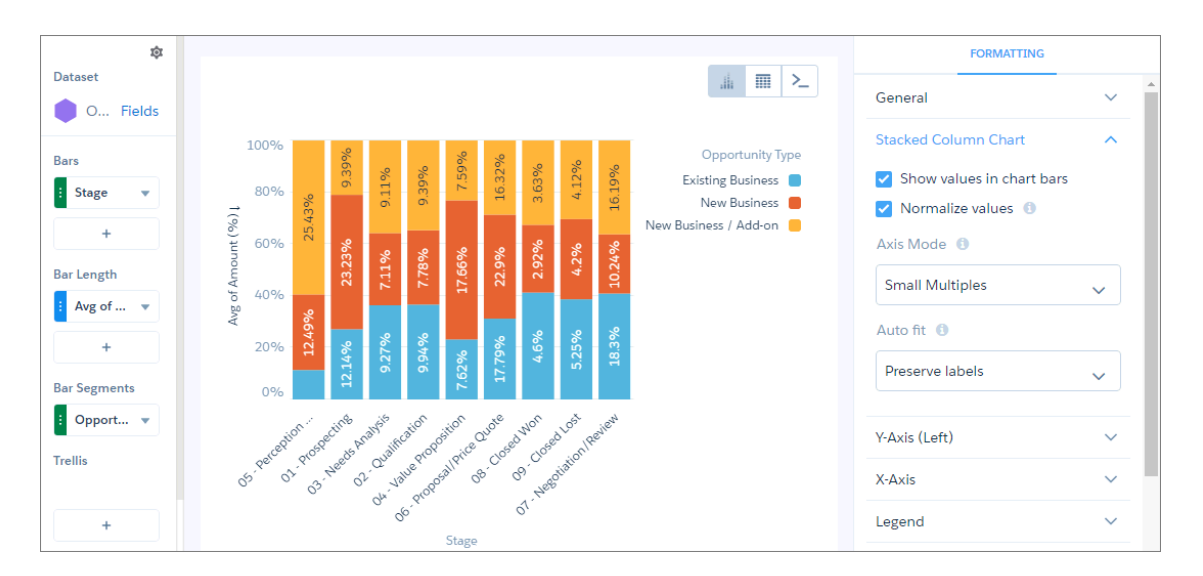

# Combo Charts

Use a combo chart to display at least two related series of data, such as discrete grouped values as vertical bars overlaid with a line chart representing an average value.

# Create a Combo Chart

Use a combo chart to compare two measures by the same dimension. For example, when comparing deal sizes across industries, use a combo chart to analyze the total amount and the number of deals for each industry.

- **1.** In the explorer, click **II** and then select the **Combo** chart type.
- **2.** In the X-Axis field, add the dimension to analyze the measures by. For example, select **Industry**.
- **3.** In the Y-Axis field, add at least two measures.
- **4.** To change the chart display, click **a** and set the chart properties in the Formatting panel. For example, set the axis mode to specify whether both measures appear on the same axis.

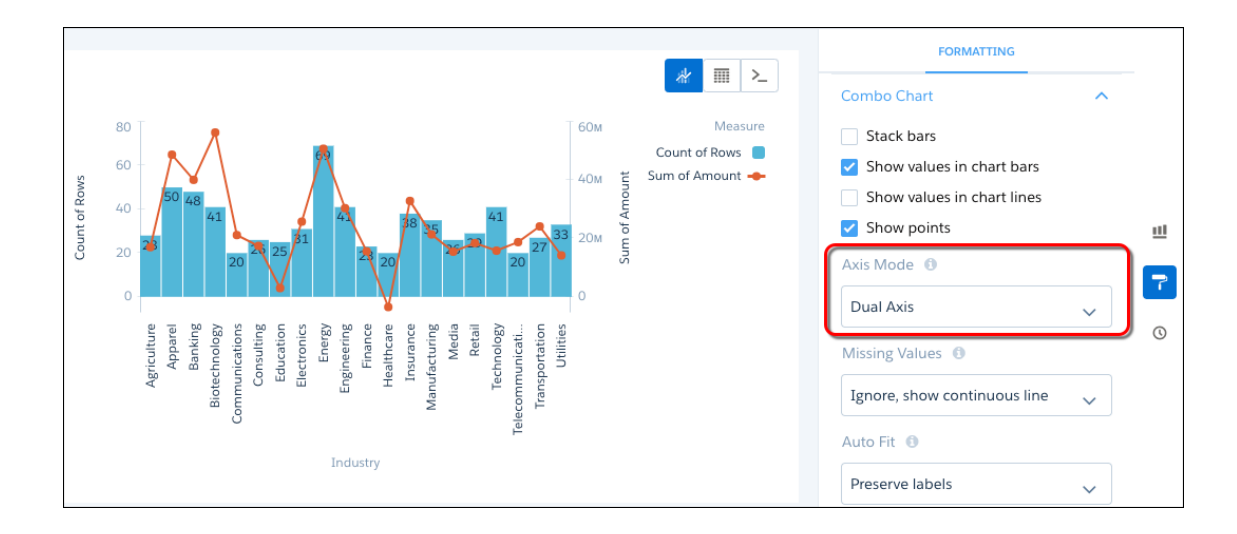

## Create a Combo Chart with Stacked Bars

In a combo chart, you can change the bar to a stacked bar to show and compare parts of a whole. For example, add a combo chart that analyzes opportunities by industry. Use the line to show total number of opportunities and the bar to show total opportunity amount. You can then divide each bar by forecast type to show the contribution of each type to the total amount. Let's learn how to build this example.

**1.** In the dashboard, create a combo chart that shows total opportunity amount as a bar and count of rows as a line, grouped by industry.

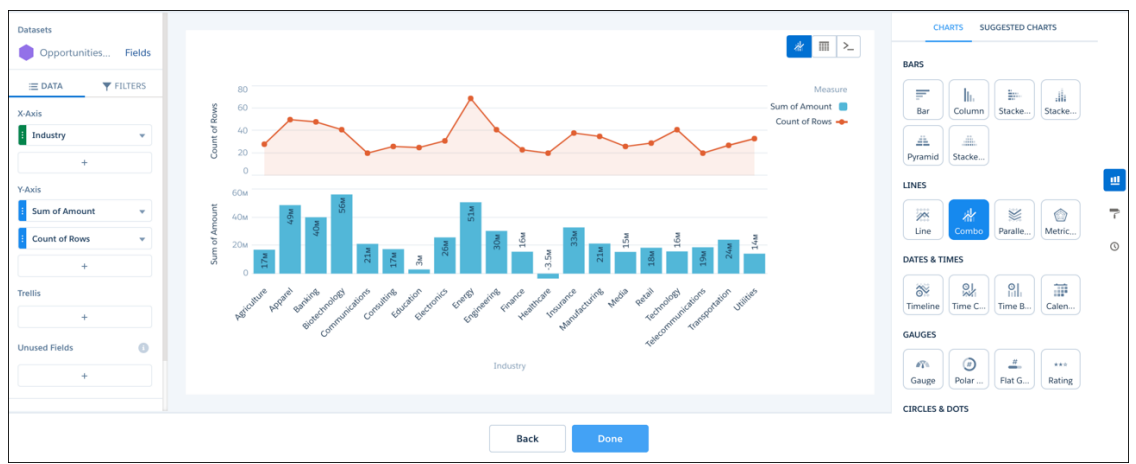

**2.** Click  $\blacksquare$ , and then click  $\blacksquare$ .

We switched to the compare table so that we can add multiple Sum of Amount measures, each with their own filter. Let's create a Sum of Amount measure for each forecast category: Best Case, Closed, Commit, and Pipeline. Let's start by filtering the existing Sum of Amount measure by the Best Case forecast category.

**3.** To filter the sum by Best Case category, click the dropdown next to Sum of Amount, and select **Add a Filter**.

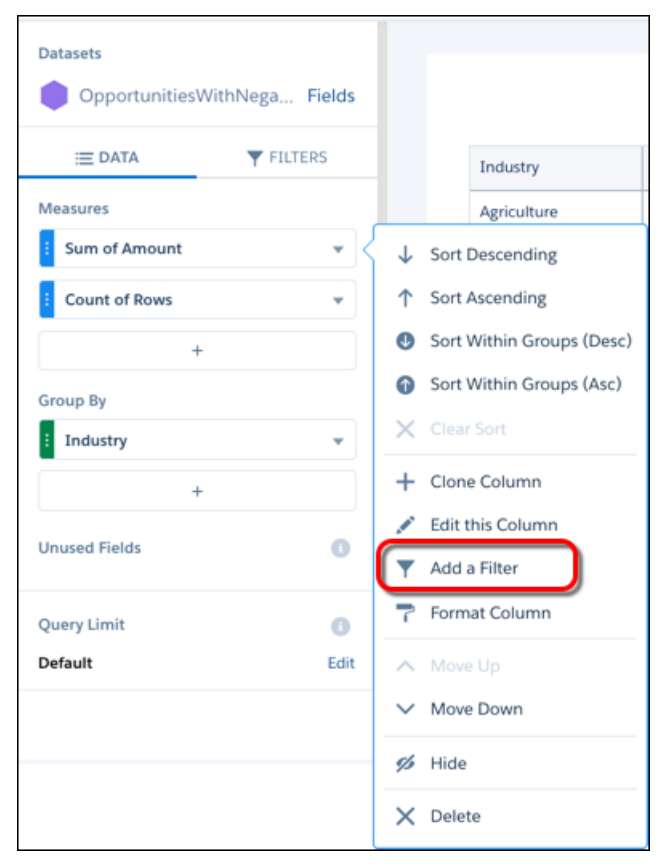

**4.** Select **Forecast Category** > **Best Case**, and then click **Add**.

This filter applies only to this measure.

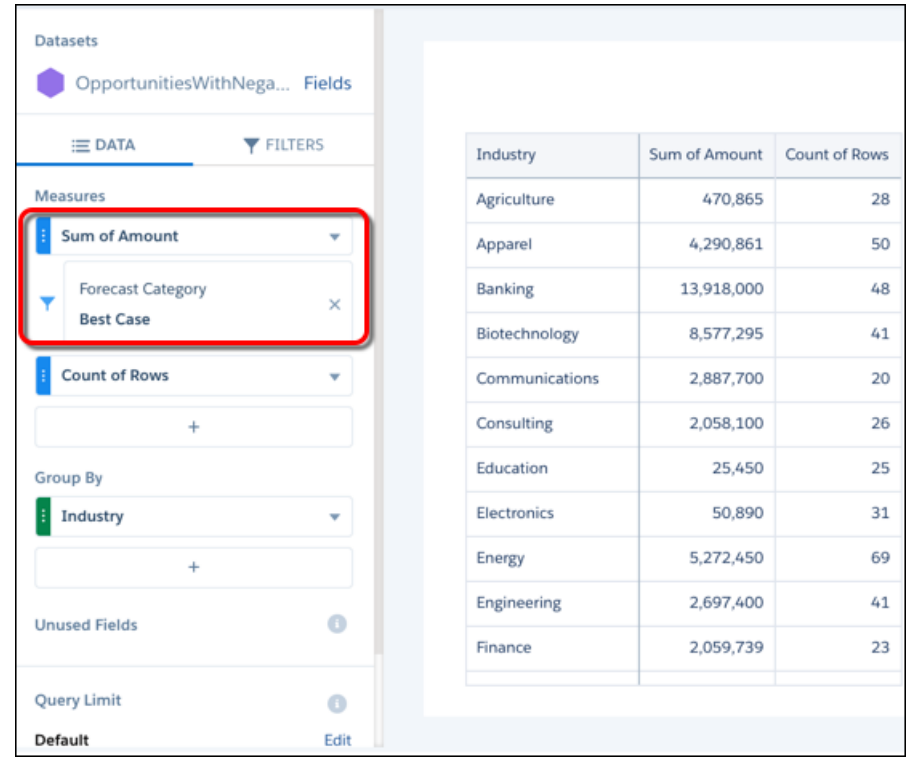

**5.** To create three more instances of the Sum of Amount measure, click the dropdown arrow next to Sum of Amount, and select **Clone Column**. Repeat this step two more times so that you have four Sum of Amount measures. You now have four of the same Sum of Amount measures with the same filter.

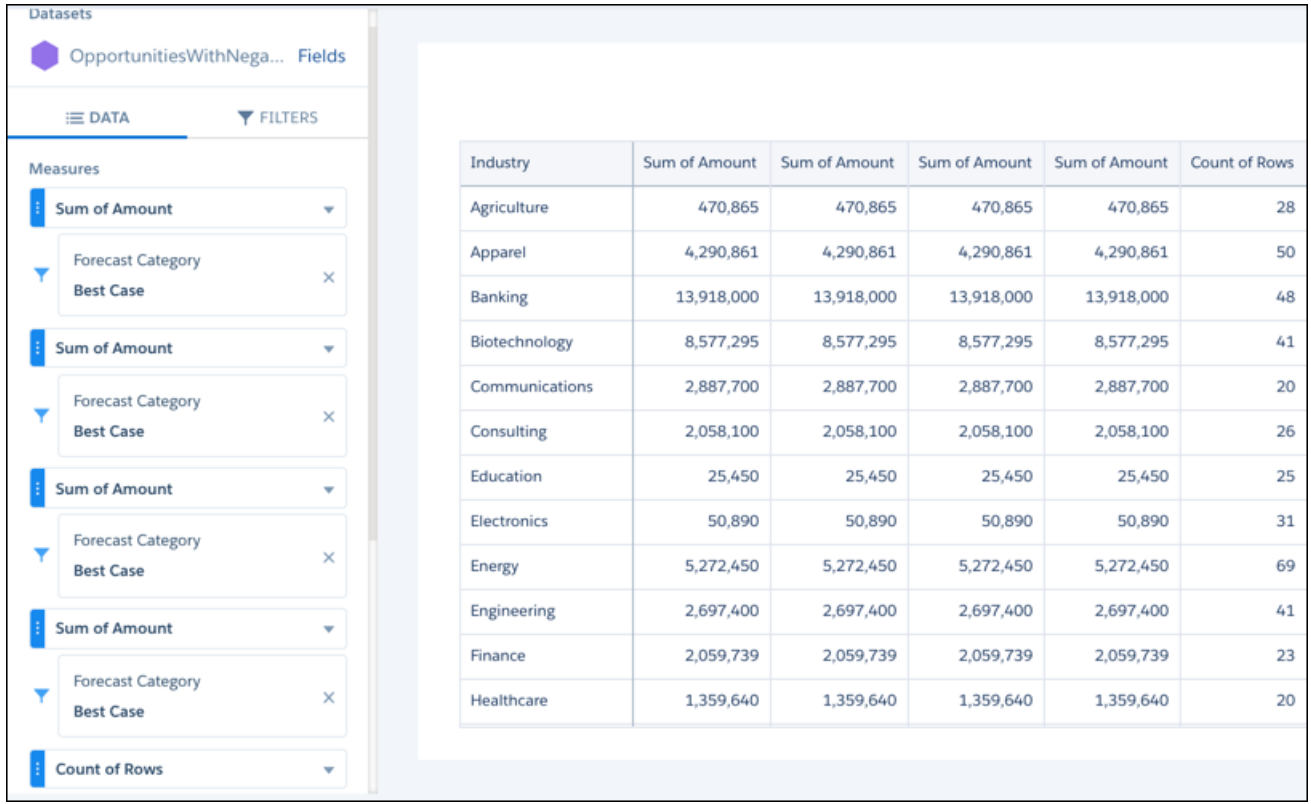

**6.** For second, third, and fourth Sum of Amount measures, change the Forecast Category filter to **Closed**, **Commit**, and **Pipeline**, respectively.
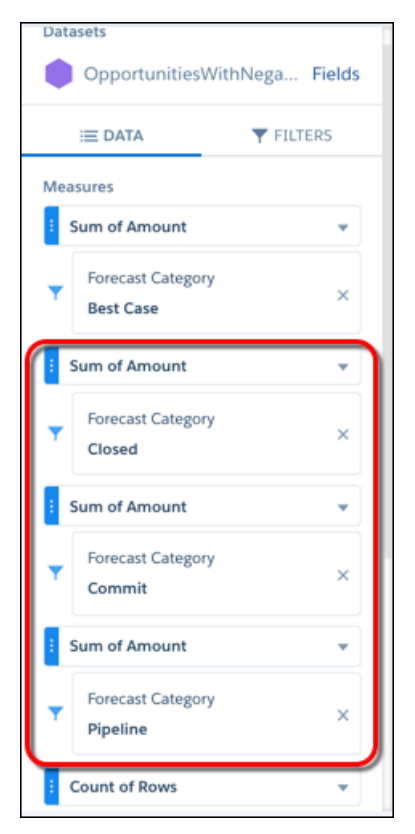

**7.** To make the measure labels more descriptive, click the dropdown next to the top Sum of Amount measure, and select **Edit this Column**. Change the column header to "Best Case Total." Use a similar label for each of the remaining Sum of Amount measures.

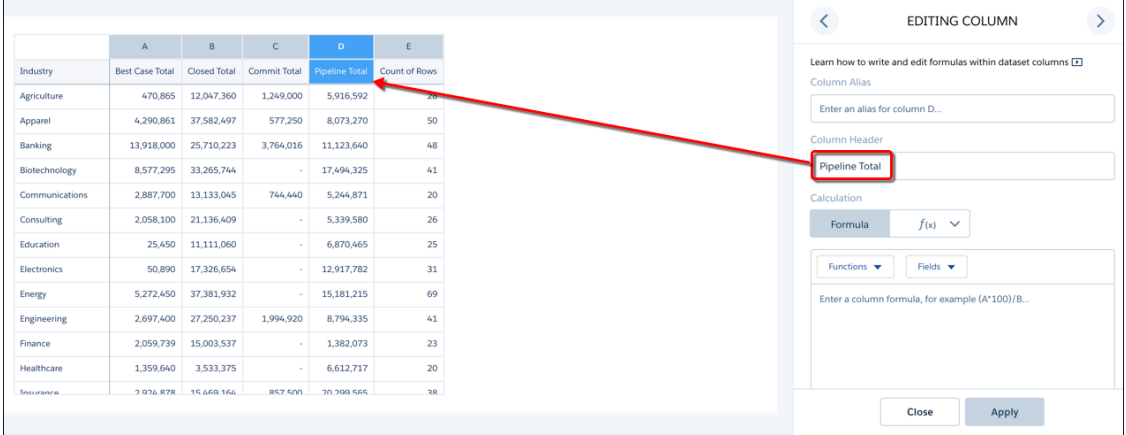

- **8.** Show the widget properties by clicking **1.**
- **9.** In the widget properties, expand the Series section, and then click **Customize series**.
- **10.** To show all Total measures as bars, select each Total measure in the Measure field and then **Bar** in the Show As field. Leave the Count of Rows measure showing as a line.

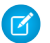

Note: You can also choose **Dot** in the Show As field to create a bullet chart.

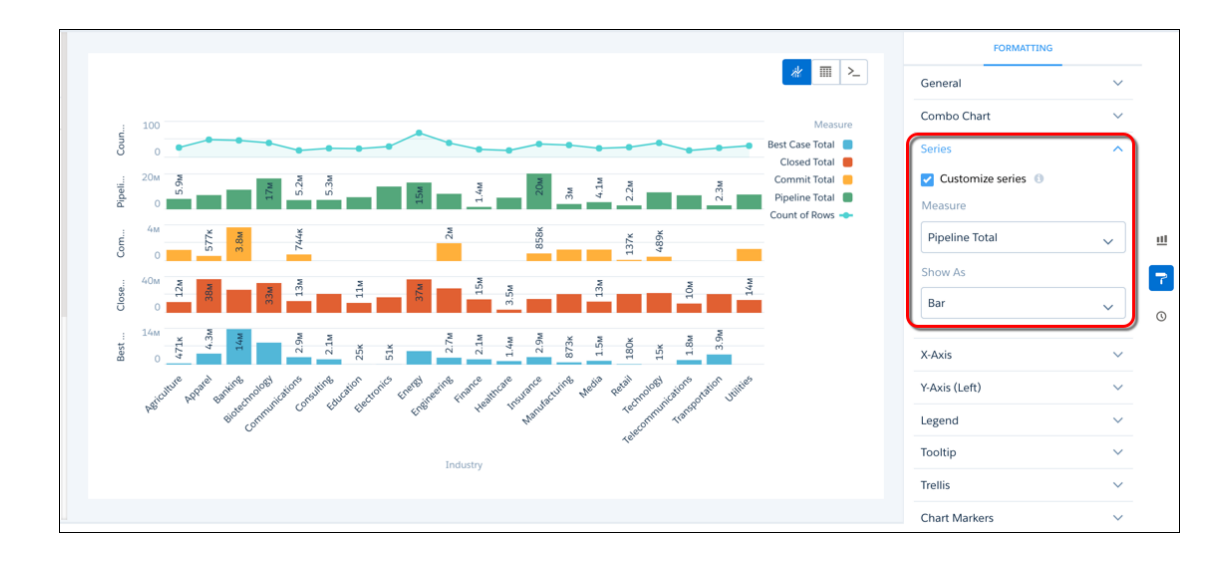

**11.** Under the Combo Chart section, change the Axis Mode to **Dual Axis**, and select **Stack bars** to stack all the bars for each industry.

Note: The Stack bars option is available when Axis Mode is set to **Single Axis** or **Dual Axis**, not **Small Multiples**. Also, when  $\mathcal{A}$ you set Axis Mode to **Dual Axis**, the first measure appears on the left axis. If the first measure shows as a bar and you stack bars, all bar measures appear on the left axis. Similarly, if the first measure shows as a line and you stack bars, the line measure appears on the left axis and the bar measures appear on the right.

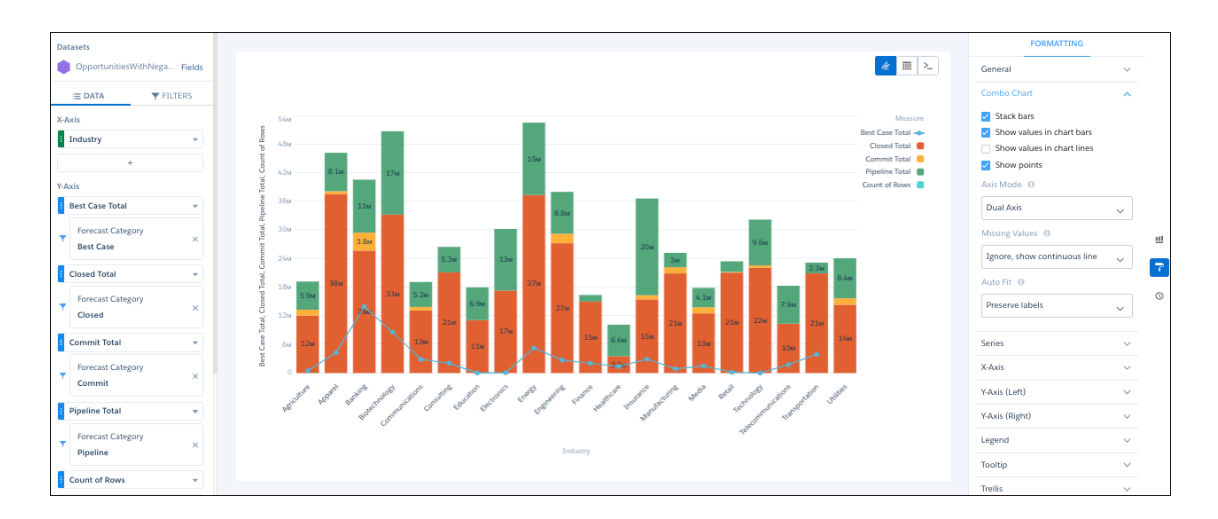

# Donut Charts

Use a donut chart when you have a grouping and want to show not only the proportion of a single value for each group member against the total, but also the total amount itself. If you remove the donut's center by selecting **0%** from the **Center Size** menu, this visualization is commonly referred to as a pie chart.

## Create a Donut Chart

Donut charts are useful visualizations when comparing a measure across a few categories, which makes the chart readable.

For example, showing opportunities that cover a limited number of product lines can be visualized effectively using a donut chart.

- **1.** In the explorer, click **11** and then select the **Donut** chart type.
- **2.** In the Segment Size field, add the measure that determines the size of each segment. For example, select the measure that shows the total opportunity amount.
- **3.** In the Segment By field, add the dimension to group the data by. For example, select **Product Family**.

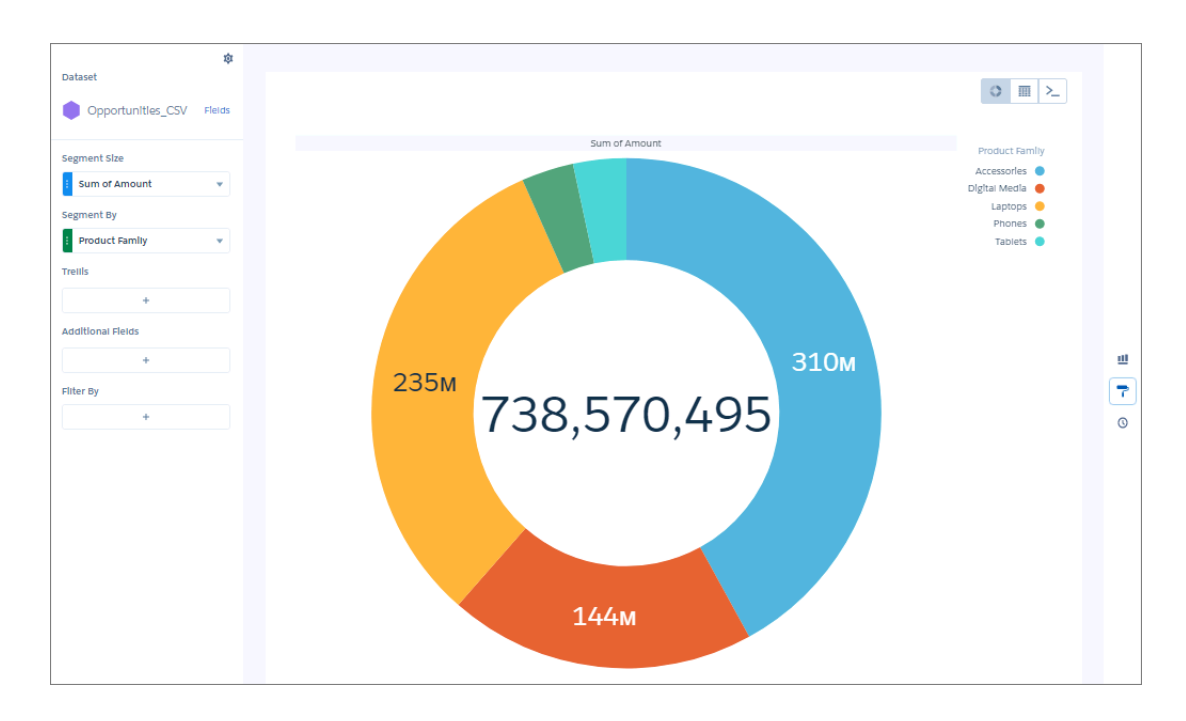

**4.** To highlight slices, click individual them.

The total in the center changes to reflect the total of the selected slices.

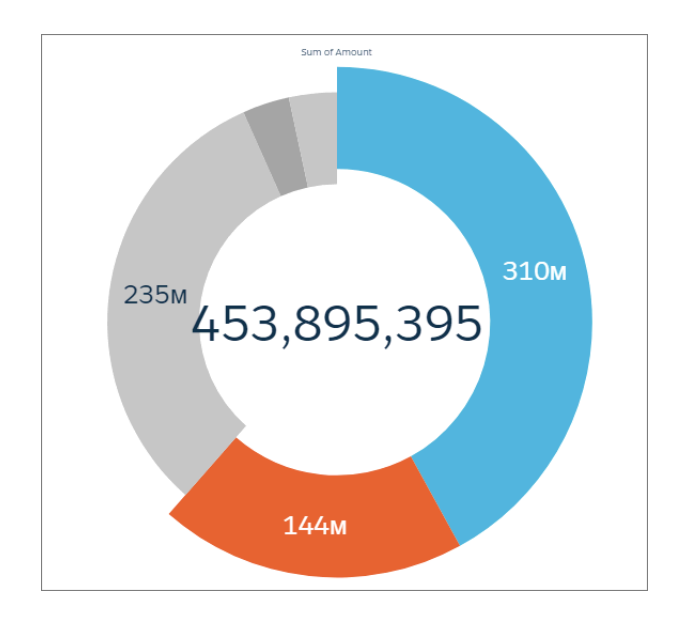

**5.** To change the chart display, click **a** and set the chart properties in the Formatting panel.

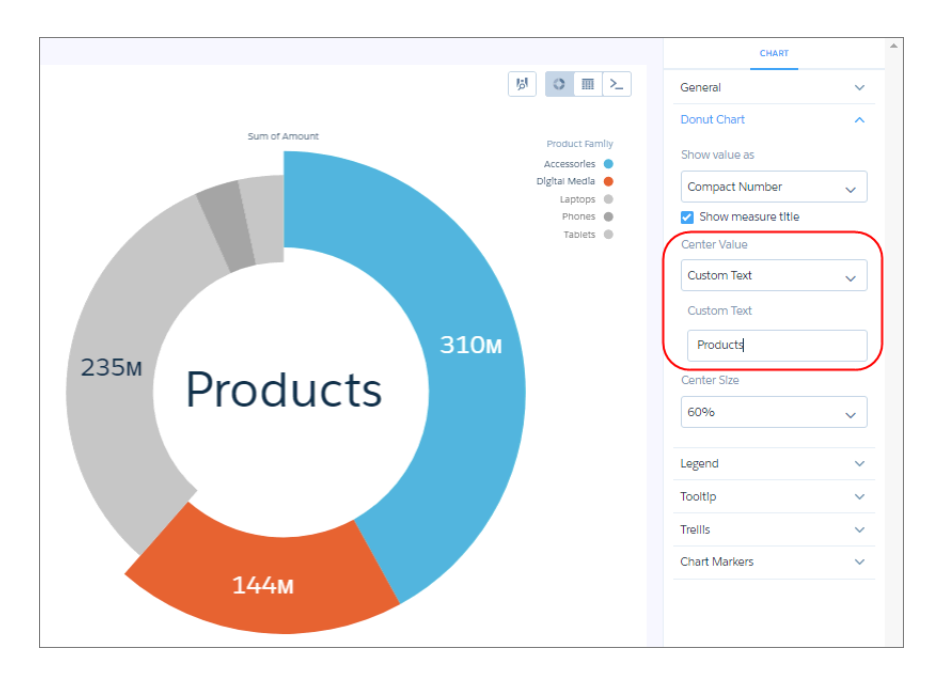

For example, select **Custom Text** from the Center Value menu, then enter custom text in the Custom Text field.

# Dot Plot Charts

Horizontal and vertical dot plots use the size and coloring of bubbles to display multiple dimensions and measures. Use dot plots to visualize related data to compare performance or locate unusual values.

## Create a Horizontal Dot Plot

Create a horizontal dot plot chart to analyze one or two measures across one or more dimensions.

For example, you can create a horizontal dot plot that shows the number of opportunities for each account owner and record type.

- **1.** In the explorer, click **II** and then select the **Horizontal Dot Plot** chart type.
- **2.** In the X-Axis field, add the measure that you want to analyze. For example, select count of rows.
- **3.** In the Y-Axis field, add at least one dimension that you want to analyze the measure by. For example, select **Account Owner**.
- **4.** In the Bubble Size field, add the measure that determines the bubble size, such as sum of amount.
- **5.** In the Bubbles field, add dimension that determines the different types of bubbles to show. For example, select **Account Type** to show bubbles for each record type.

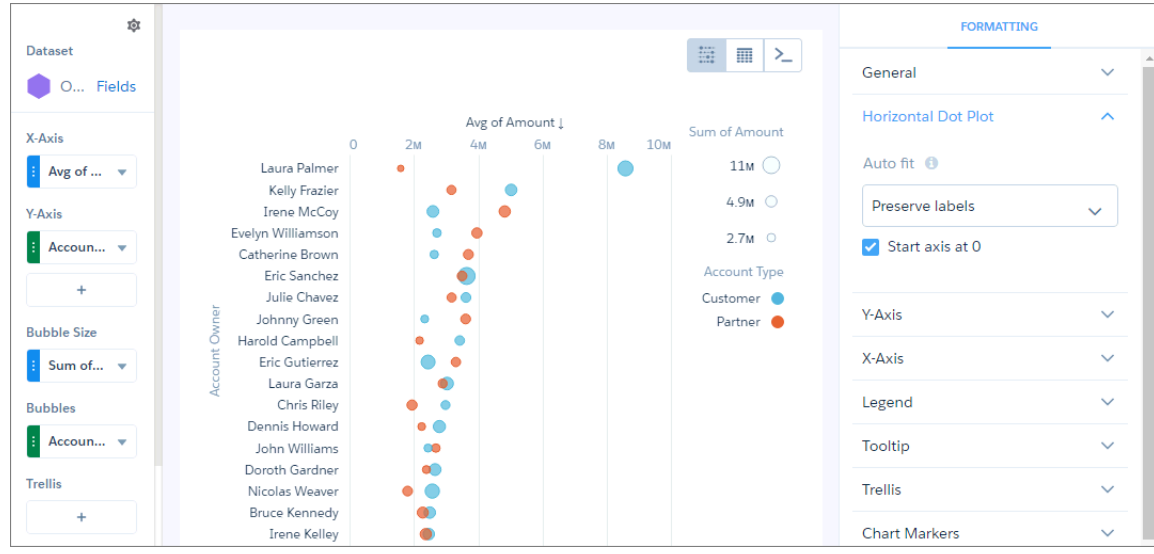

**6.** To change the chart display, click **a** and set the chart properties in the Formatting panel.

## Funnel Charts

Use a funnel chart to visualize sequential data that can be broken up into stages, such as a sales cycle.

#### Create a Funnel Chart

Use a funnel chart to compare a measure throughout a process.

For example, you can use this chart to compare the opportunity amounts through different pipeline stages.

- **1.** In the explorer, click **II** and then select the **Funnel** chart type.
- **2.** In the Segment Size field, add the measure that determines the size of each segment. For example, select the measure that shows the total opportunity amount.
- **3.** In the Segments field, add the dimension to group the data by. For example, select **Stage**.

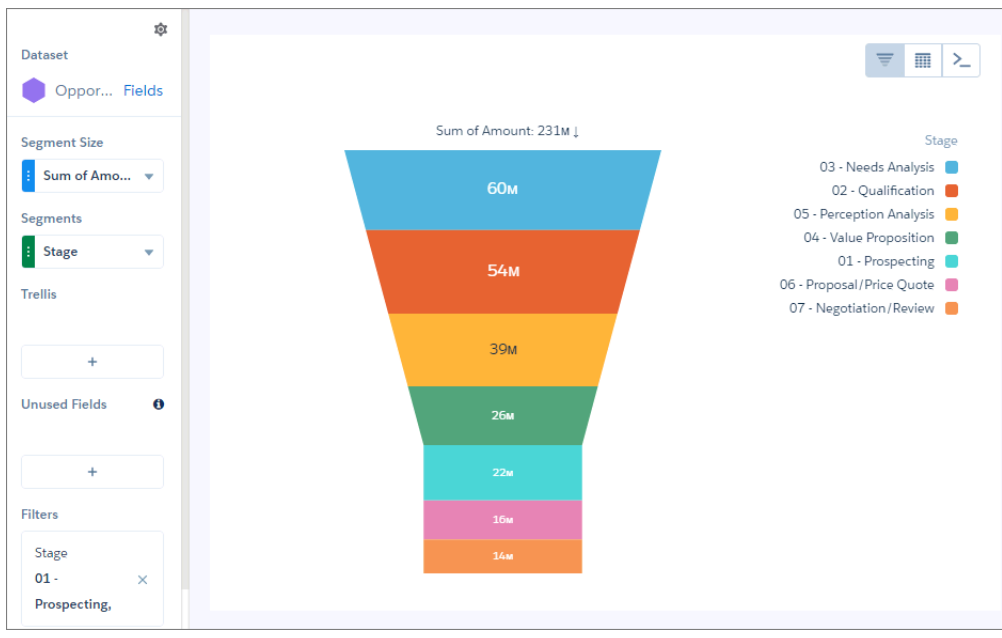

Note: This funnel chart also has a filter that includes only open pipeline.

**4.** To change the chart display, click **a** and set the chart properties in the Formatting panel.

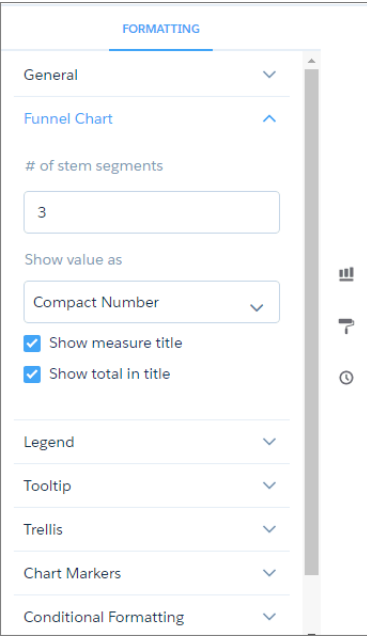

# Gauge Charts

Use gauge charts to track progress along a single measure, such as how much revenue has been realized versus the target.

### Create a Gauge Chart

If you've set goals for, as an example, average value for each account manager, gauge charts are a good choice for showing how close you are to that goal.

You've got a dataset with account information. Now you want to present it in a chart that shows how close each account is in reaching the associated goal. Each gauge chart can display one value per account manager, and highlight value ranges.

**1.** In the explorer, click **II** and then select the **Polar Gauge** (round) chart type.

A gauge (angular) and flat gauge (linear) are also available.

- **2.** In the Value field, add the measure that you want to analyze, like average opportunity amount.
- **3.** To compare the measure across every member of a category, like every account owner, add the dimension in the Trellis field. A separate gauge appears for each value of the selected dimension.
- **4.** To rank the performance based on the measure, sort the measure in ascending or descending order. Default sort order is alphabetical order.

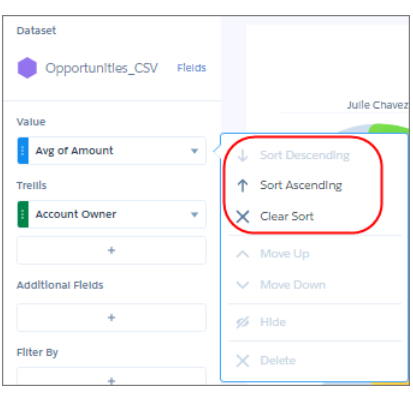

**5.** To change the chart display, click **a** and set the chart properties in the Formatting panel.

For example, set the Trellis Type field to **Wrap** so the chart can be viewed all at once, without having to scroll. Also, set the bins in Conditional Formatting to create band colors. The band makes it easy to see how close managers are to hitting their goal. The band color makes it easy to spot which managers are performing well and which can use some help.

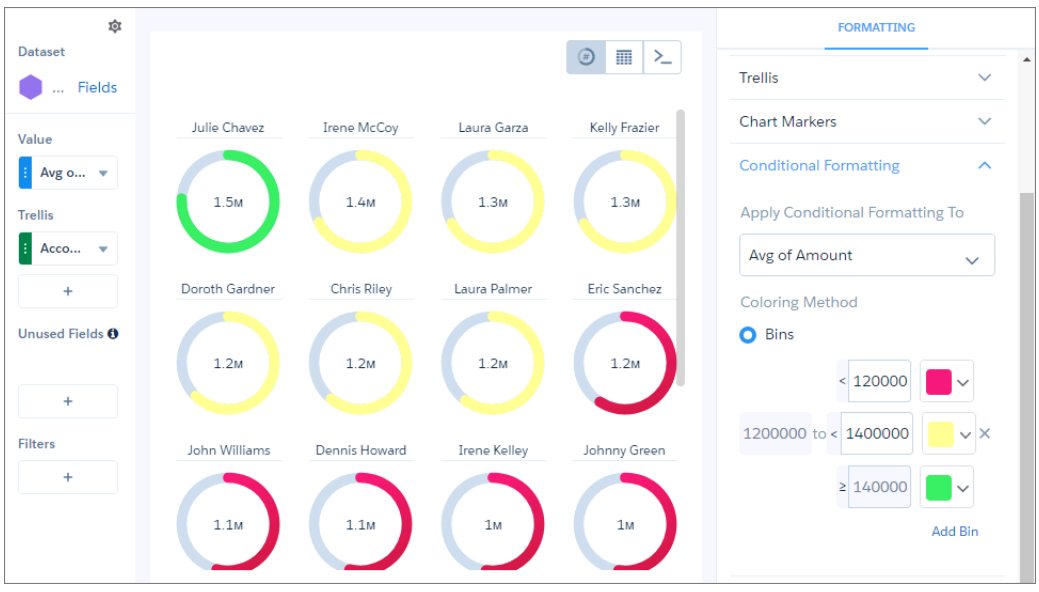

The breakpoints set the range values where the color bands transition. In this example, the maximum (goal) specified in the Range Values section of the widget properties is \$2 million. If account managers hit at least \$1.4 million, they're in the green . If they hit between \$1.2 and \$1.4 million, they're in the yellow. Otherwise, they're in the red.

## Bullet Charts

Bullet charts are perfect for comparing metrics against quantitative benchmarks and references, like current revenue with target revenue.

### Create a Bullet Chart

Measure current revenue against target revenue and compare it with last quarter's revenue with a bullet chart.

You've got a dataset with opportunity information. From that dataset, you can measure current revenue by finding the sum of the amount field. With a bullet chart, you can then measure current revenue against qualitative values, like target revenue.

The background bar represents target revenue, divided into three sections that represent qualitative performance: red for bad, yellow for good, and green for great. The black bar (also known as a bullet) shows the current revenue. The blue reference line marks last quarter's revenue.

- **1.** In the explorer, click **II** and then select the **Bullet** chart type.
- **2.** In the Value field, add the measure that you want to analyze, like sum of amount.
- **3.** To customize the bullet chart, click **a** and set the chart properties in the Formatting panel.

In this current revenue by target revenue example, set a target revenue, band colors, and a reference line.

First, set target revenue. Expand **Range Values** and set **Max** to your target revenue. For example, \$300,000,000.00.

Let's make the bar and bullet a bit bigger. Expand **Bullet** and set **Range weight** to 200 and **Bar weight** to 40.

To add last quarter's revenue, click **+ Reference Line**, set value to last quarter's revenue (for example, \$190,000,000.00), and set **Label** to *Last Quarter*.

Set bins in Conditional Formatting to create band colors on the background bar to create bands that represent qualitative performance: red for bad, yellow for good, and green for great. The black bar (also known as a bullet) shows the current revenue.

The bullet chart now makes it easy to see current revenue against target revenue.

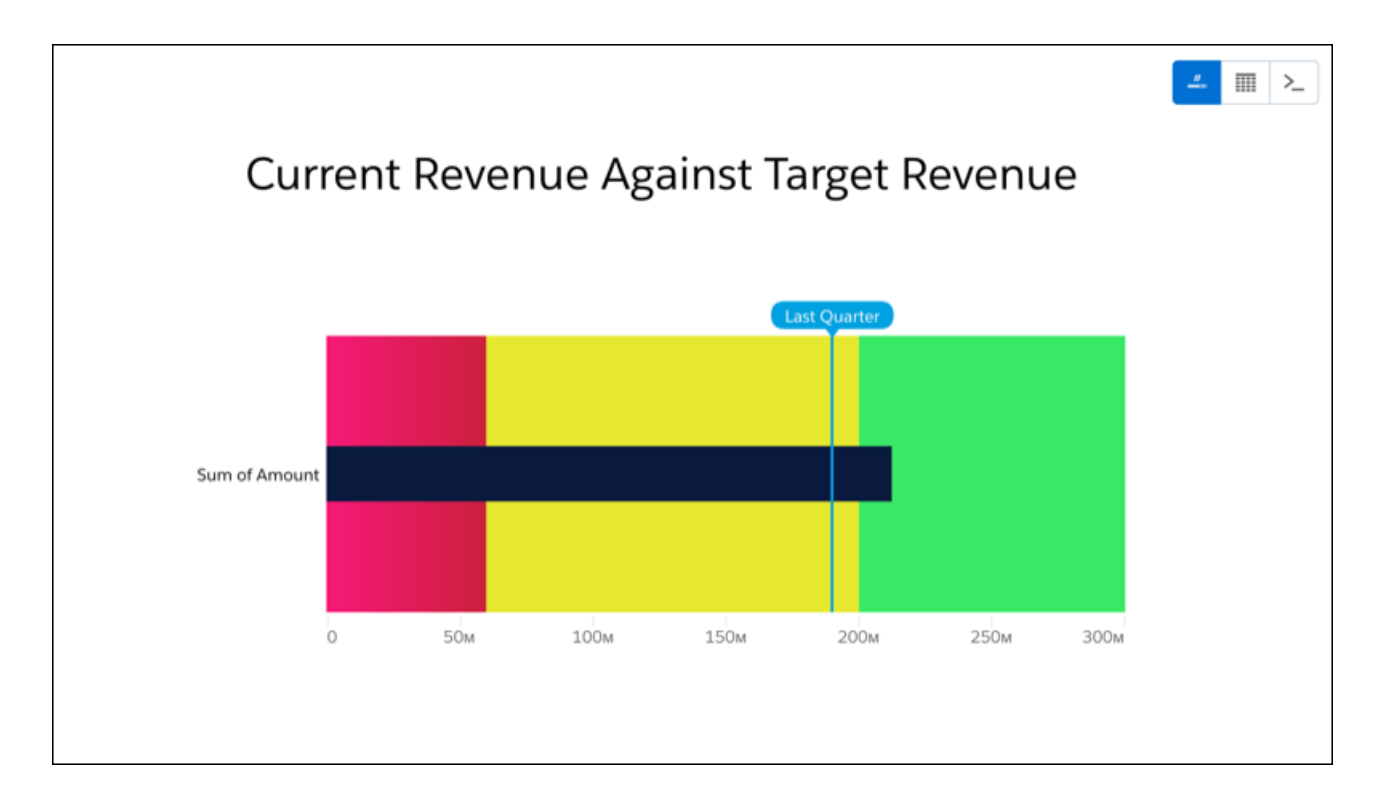

## Heat Maps

Use a heatmap to visually enhance high- and low-value data when there's a single measure and multiple dimensions.

## Create a Heat Map Chart

Use a heat map chart to analyze the distribution of data to find if there are concentrations in particular segments.

For example, use a heat map to determine which functional areas and quarters have the most support cases.

- **1.** In the explorer, click **11** and then select the Heat Map chart type.
- **2.** In the X-Axis field, add a dimension to analyze the measure by. For example, add the Created Date dimension and choose **Year-Quarter**.
- **3.** In the Y-Axis field, add another dimension. For example, select **Billing State/Province**.
- **4.** In the Color field, add the measure that you want to analyze across both dimensions. For example, select **Avg** > **Amount** to look at the average opportunity amount. By default, the heat map shows a color gradient based on two colors.

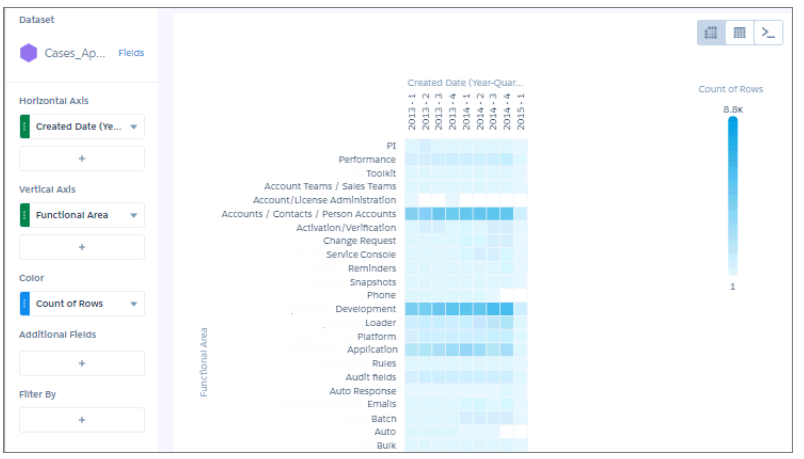

 $\bullet$ Tip: When it's hard to tell the difference between gradients, use bins.

**5.** To change the chart display, click **a** and set the chart properties in the Formatting panel.

For example, to categorize values in high, medium, and low bins, select **Bins** under the Conditional Formatting section, and set them up based on thresholds.

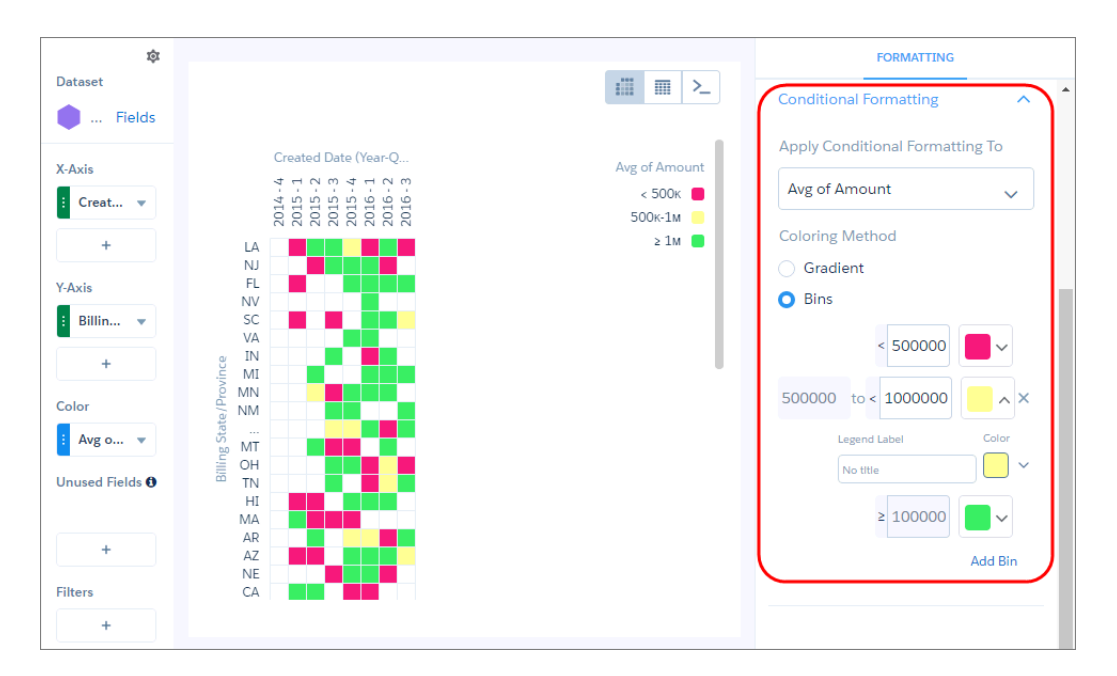

# Line Charts

Use a line chart when you have one important grouping representing an ordered set of data and one or more values to show.

Line charts are useful for comparing the value of measures, such as sales and profit totals, over a series of categories (grouped dimensions) such as industries and sales territories.

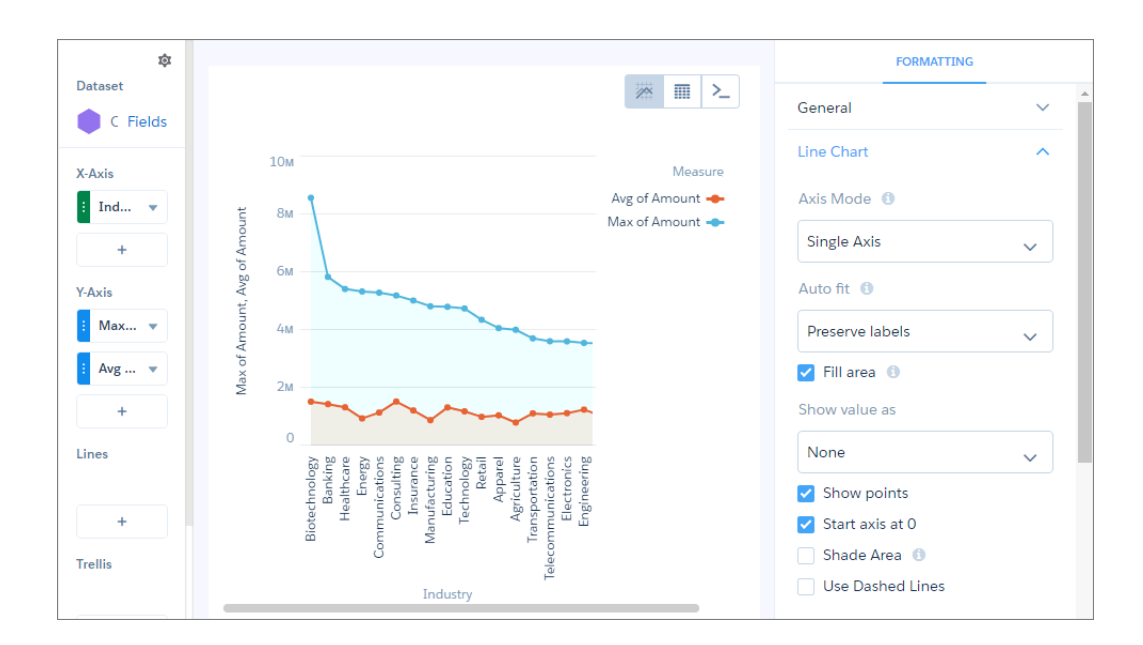

# Map Charts

Use a map if you have data with a geographical component. Maps can shade areas in proportion to mapped values, allowing for visual pop-out of high-value areas. You can find the map chart in the dashboard designer.

Data for map charts must contain geographical names corresponding to the geographical entities represented on the map. Tableau CRM map charts are not case-sensitive, but specific codes or names for geographical entities such as US states and world countries are expected.

For maps of the USA, each row of data must contain a single field identifying the state by its two-letter postal code (recommended) or its full common name. A row with data linked to the state of California, for example, must have an identifying field with "CA" or "California", but not "Calif".

For global maps, the identifying country names must follow ISO 3166-1 (alpha 3) three-letter code (recommended) or be spelled out using the country names set by Tableau CRM. A row with data linked to the United Kingdom, for example, must have an identifying field with "GBR" or "United Kingdom", but not "Great Britain".

## Create a Map Chart

Use a map chart to analyze data across geographical regions.

For example, you can use color saturation in a map chart to indicate the number of opportunities in the pipeline for each country in which you do business.

- **1.** In the explorer, click **II** and then select the **Map** chart type.
- **2.** Click **a** and choose the type of map in the Map Type field. For example, to analyze measures by countries, choose **World Countries**.

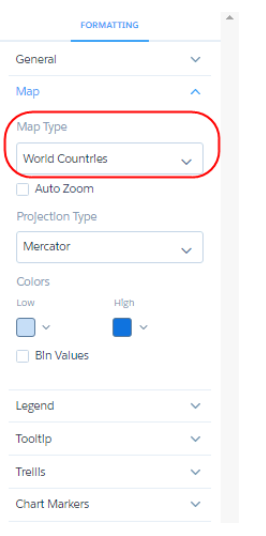

- **3.** In the Locations field, add the dataset field that contains the locations. For example, select **Billing Country**, which corresponds to the World Countries map type.
- **4.** In the Color field, add the measure that determines the color of each region. For example, select **Count of Rows** to show colors based on the number of opportunities for each country.

By default, the map shows a color gradient based on two colors.

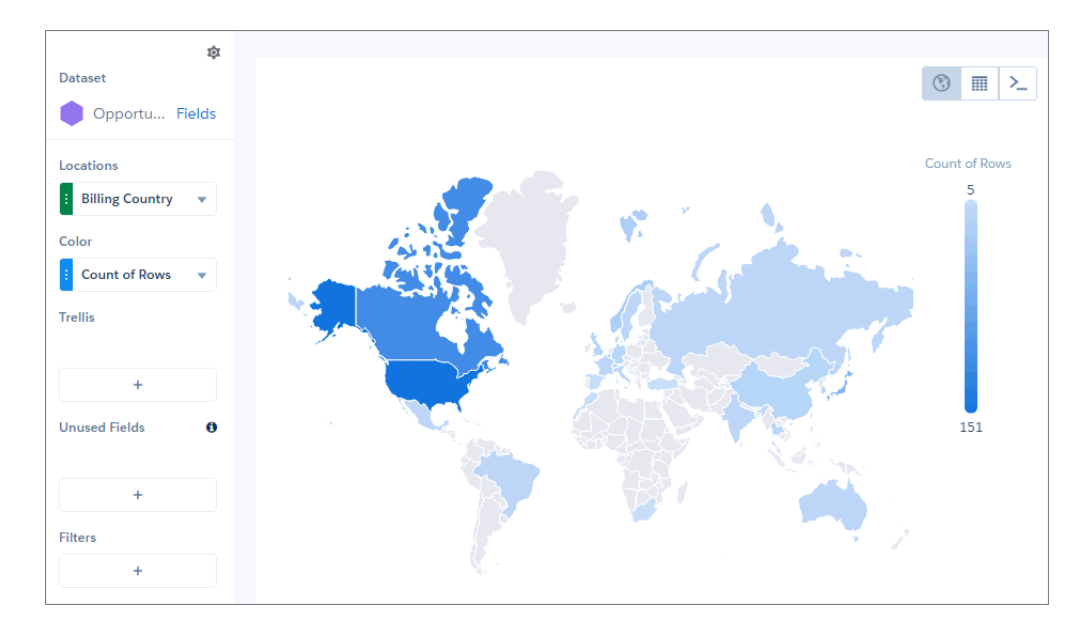

Tip: When it's hard to tell the difference between gradients, use bins.

**5.** To bin values in high, medium, and low categories, select **Bins** under Conditional Formatting, and choose the low and high value thresholds and the legend labels and colors.

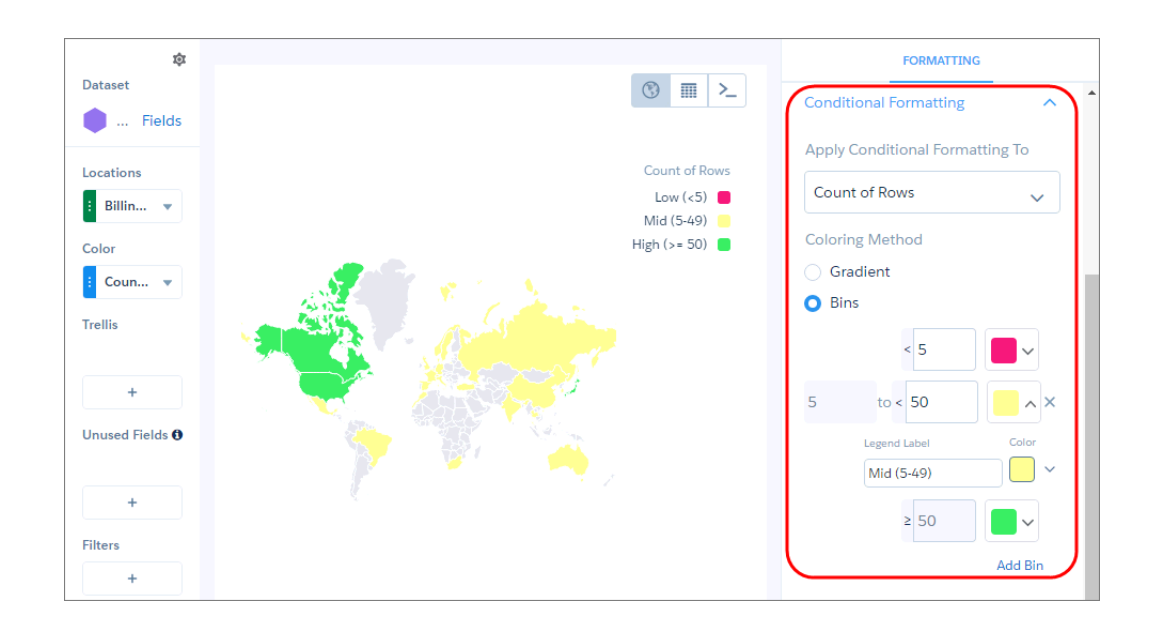

**6.** To make more changes to the chart display, set the chart properties in the Formatting panel.

## Country Codes and Names

For data to show up correctly in a map of countries, the data must identify countries using either the ISO 3166-1 (alpha 3) three-letter country codes (recommended) or the spelled-out country names set by Tableau CRM.

The following table lists the supported country name for each ISO 3166-1 (alpha 3) country code.

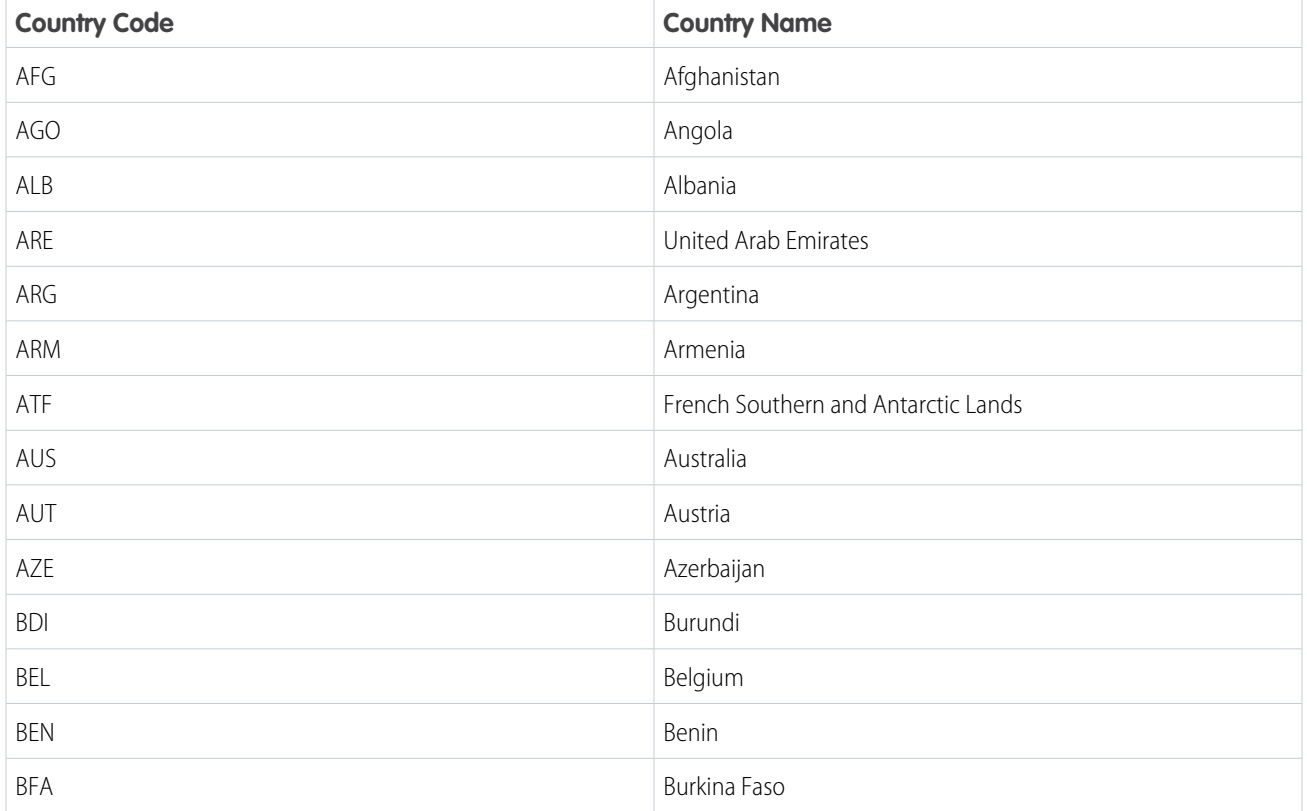

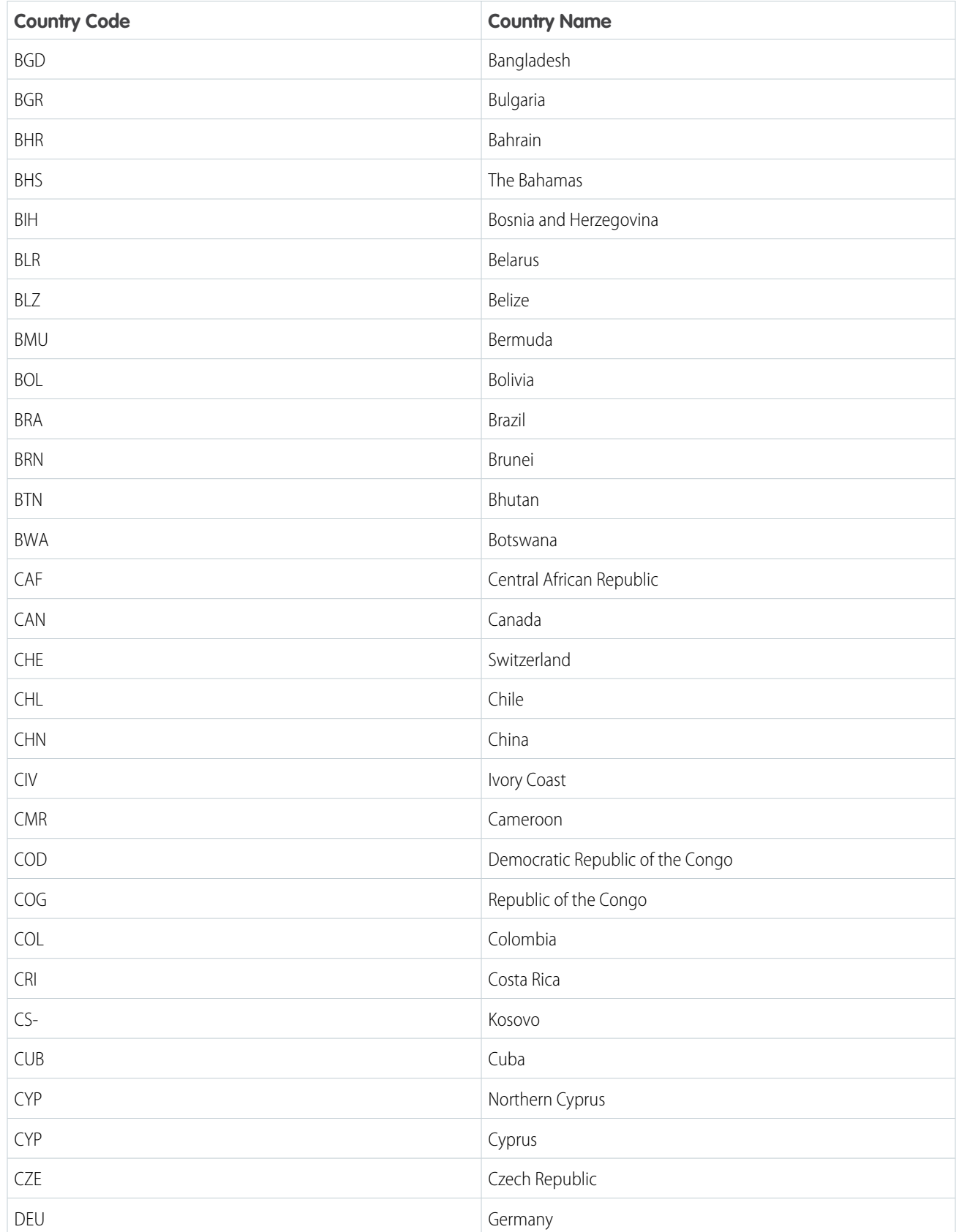

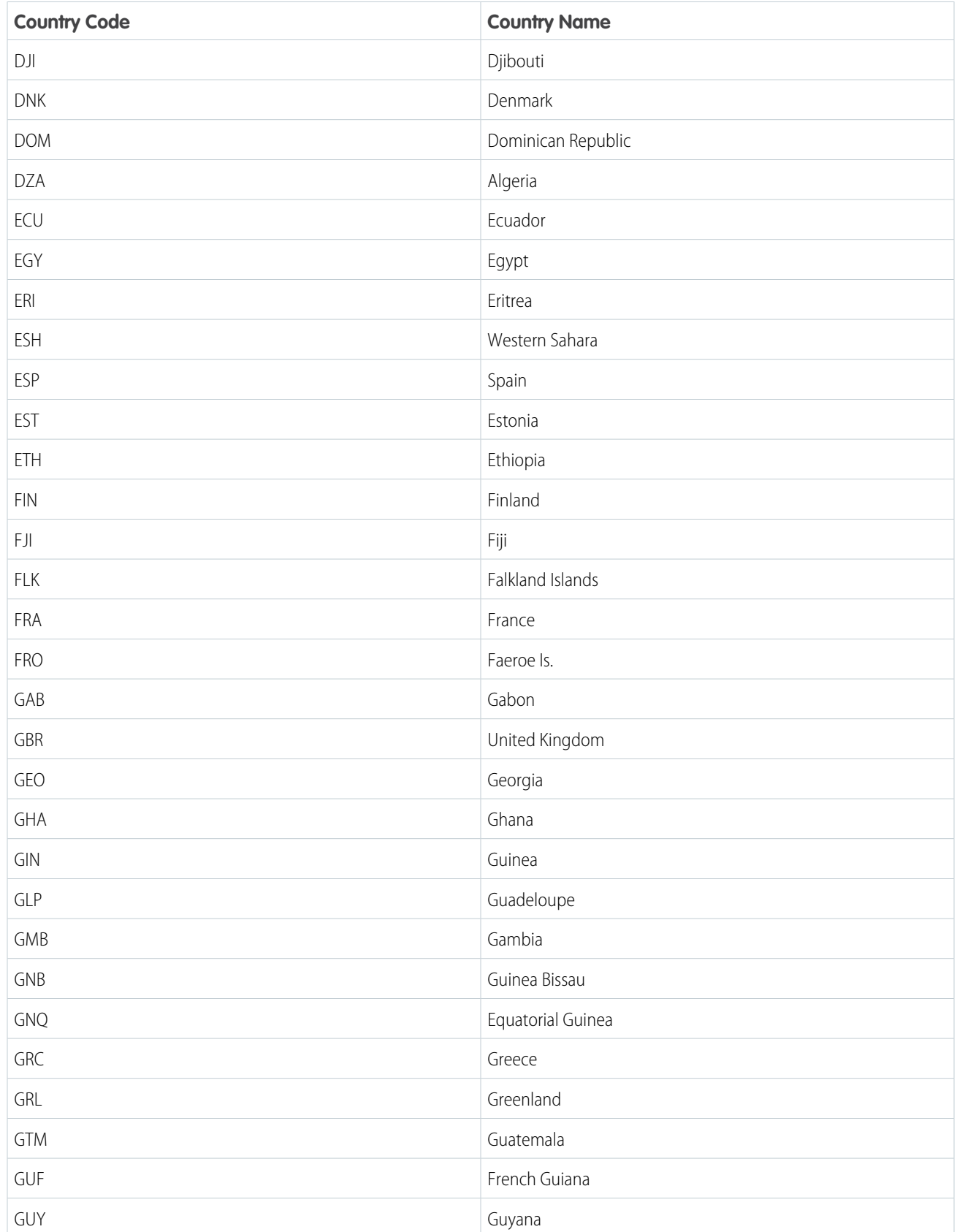

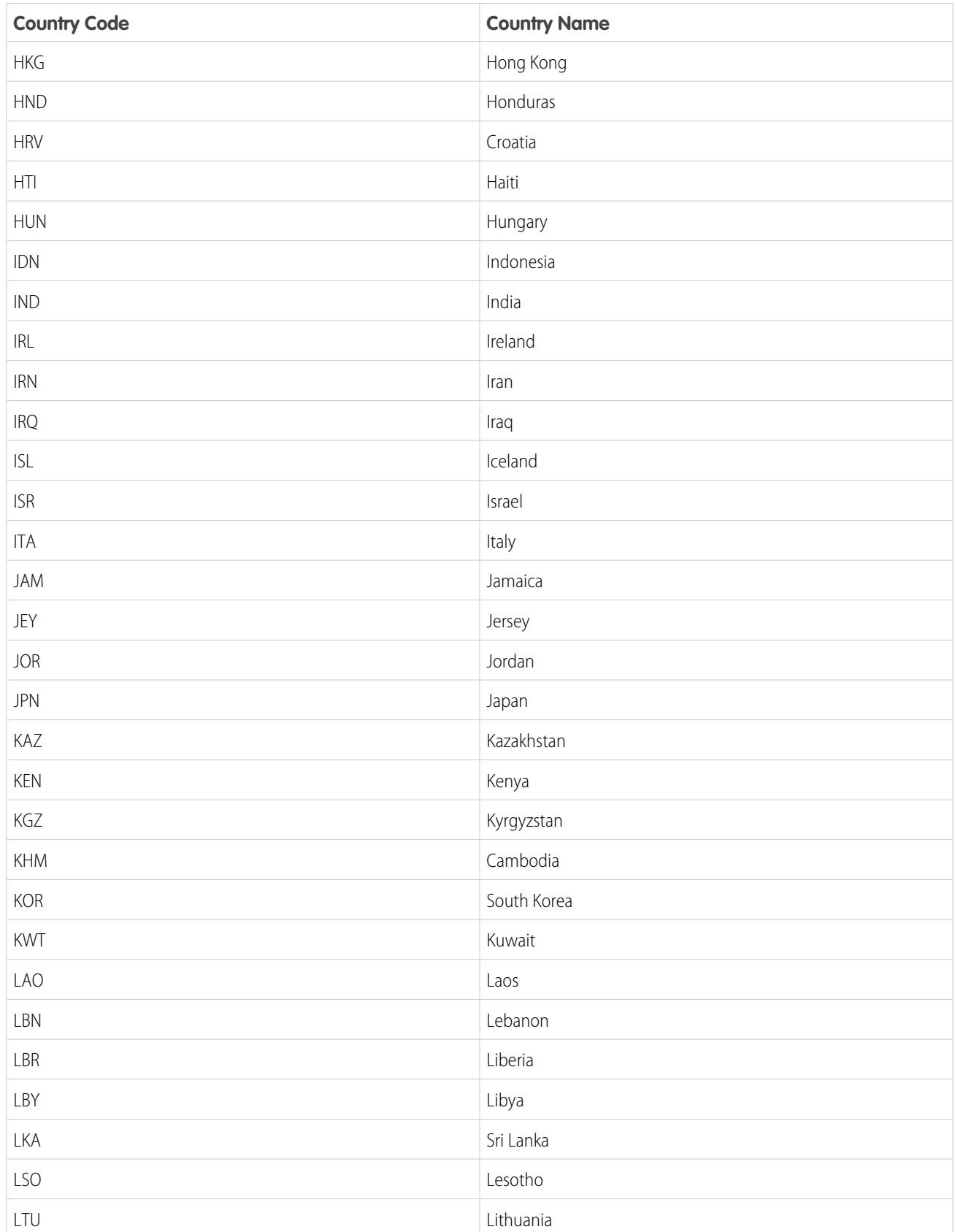

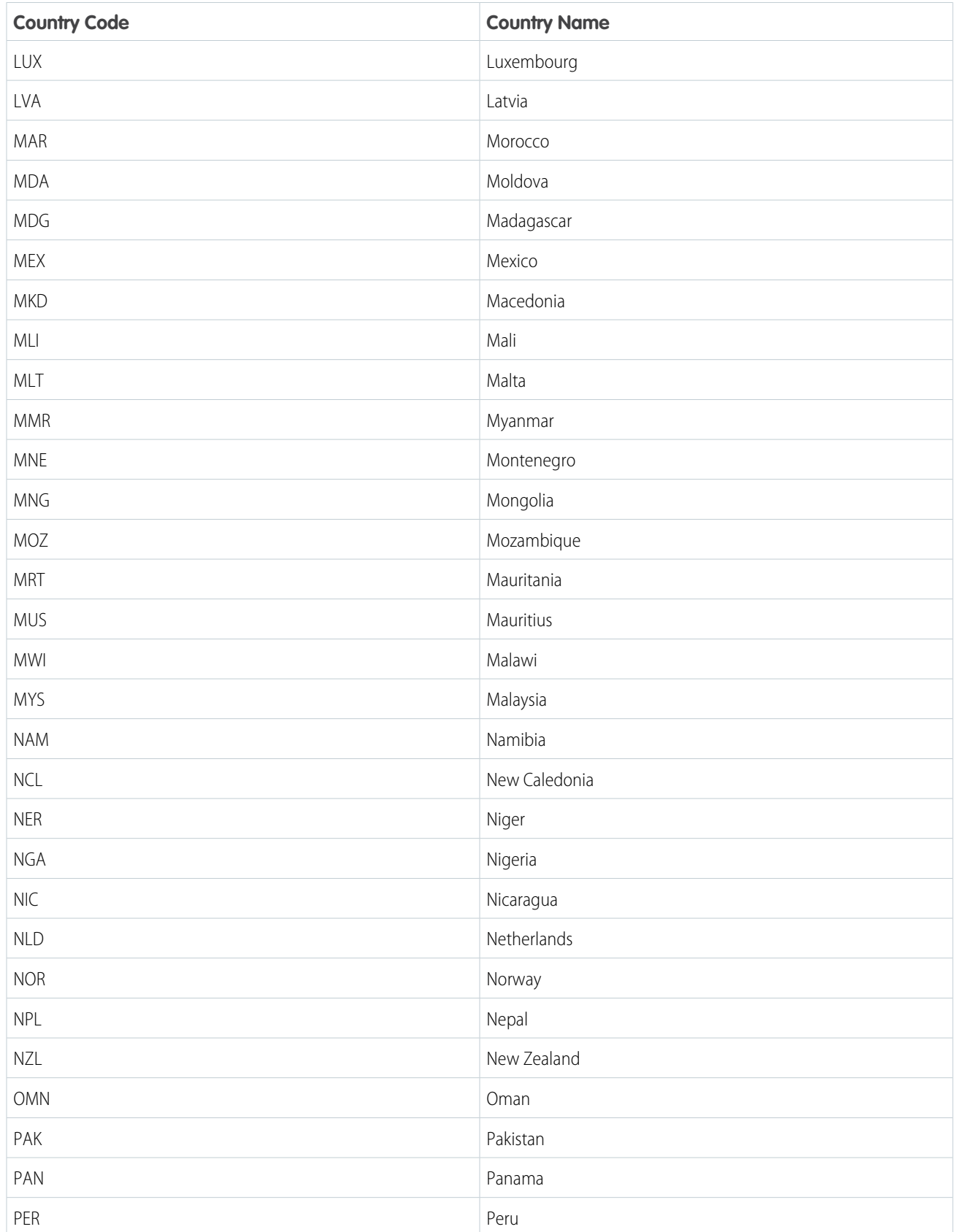

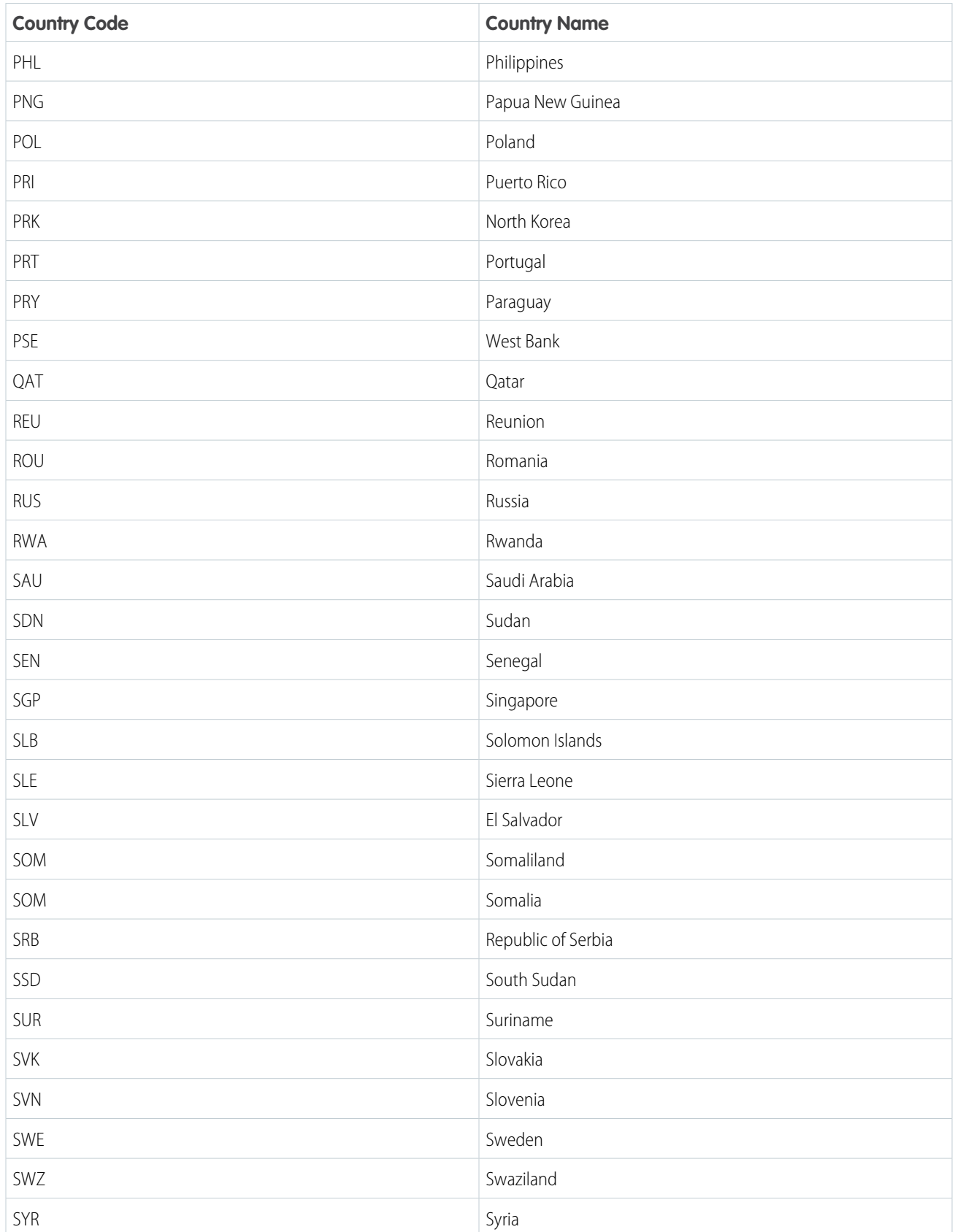

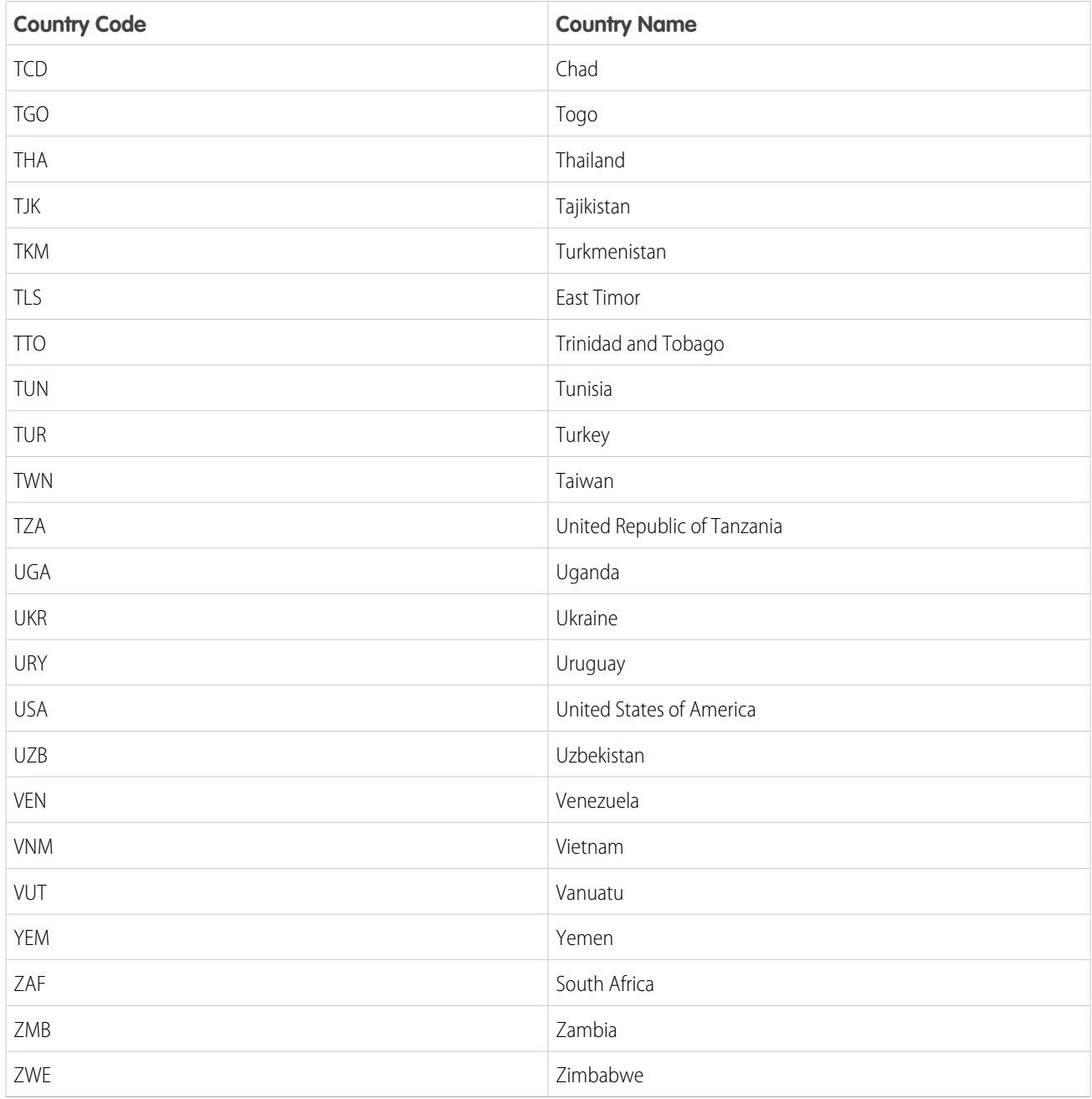

## Properties of Maps

The map chart is configured with the properties in the dashboard designer. These properties have equivalent JSON properties.

Configure Maps to Auto-Zoom on Selected Areas

When you select datapoints in a particular geographical area of your map chart, the data in that area is highlighted.

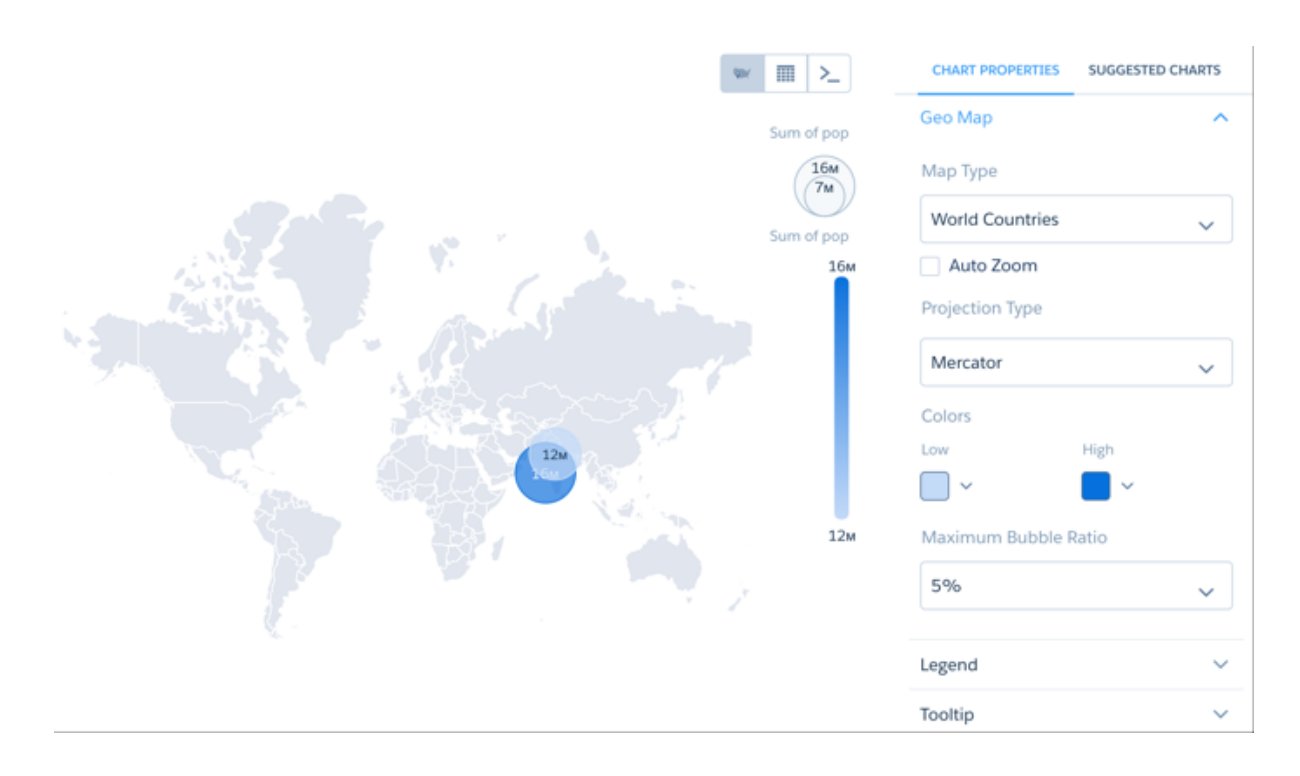

With auto-zoom, the map chart both highlights the data and zooms in the geographical area.

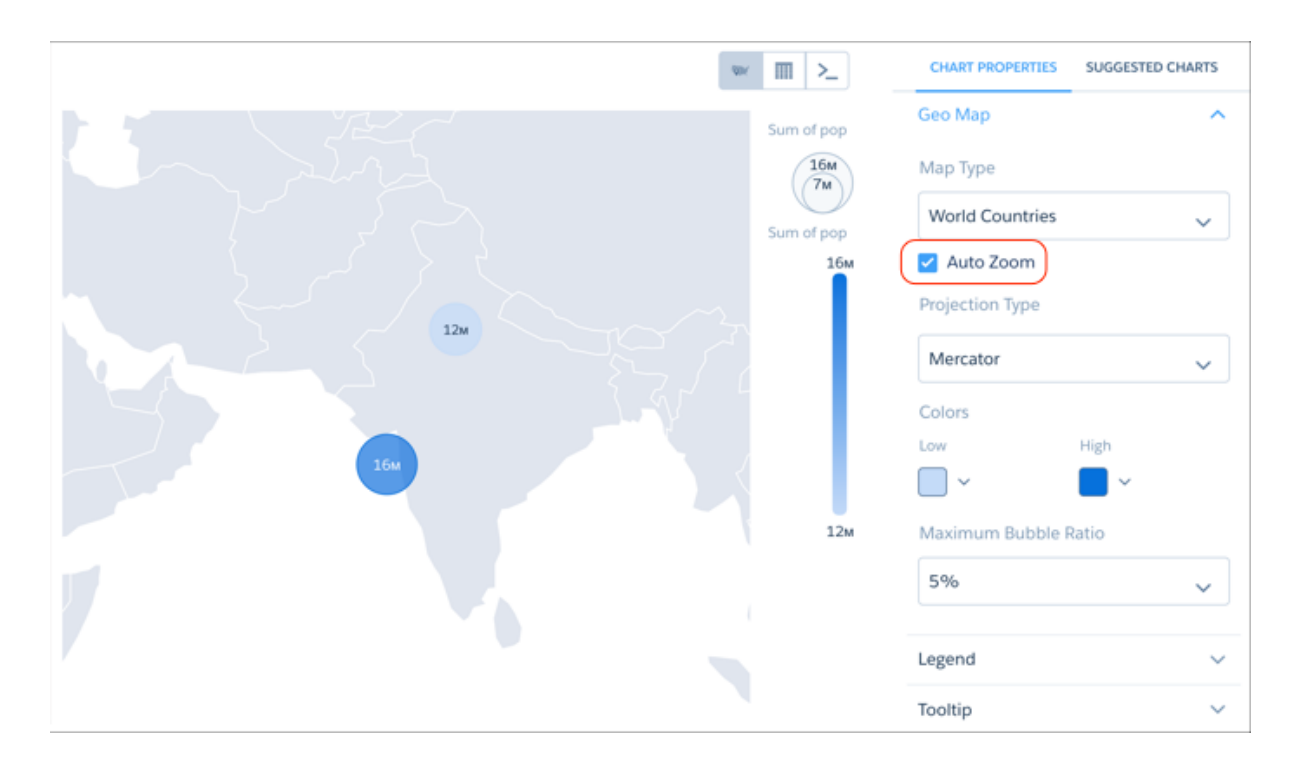

Any filtering that occurs on the visualized data can trigger auto-zoom, including faceting in dashboards, allowing you to create dynamic maps.

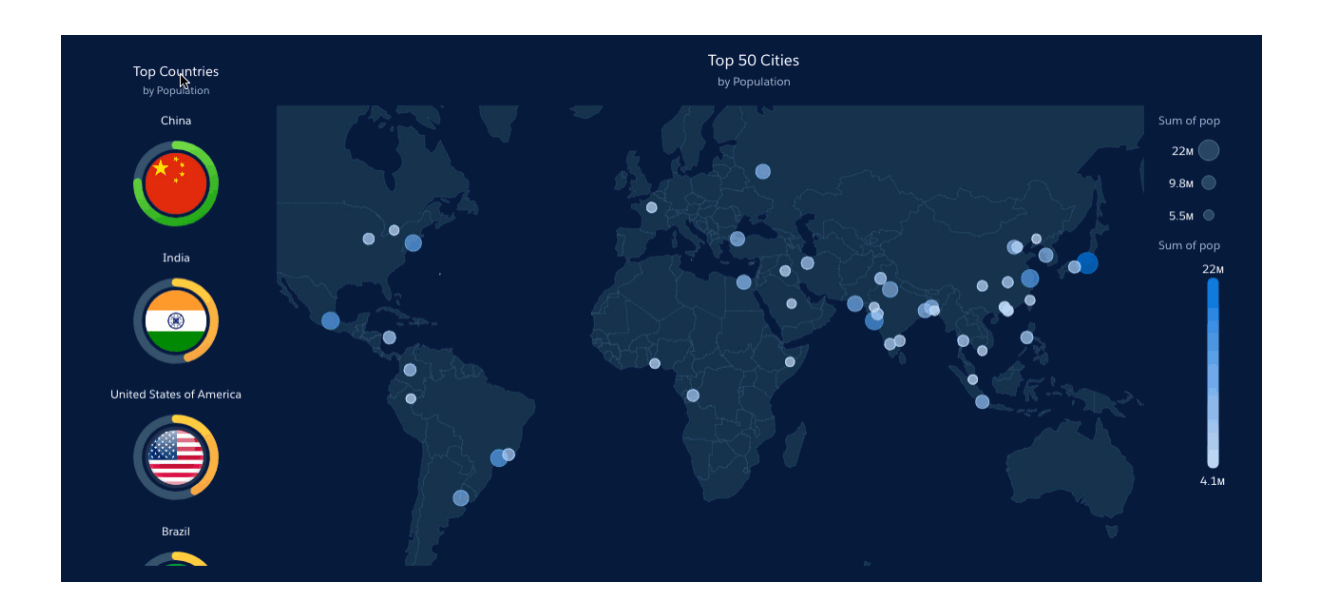

### Set the Map Projection Type for Map Charts

A map projection is a method for representing shapes from the curved surface of the Earth (or any other curved surface) using shapes on a flat surface. Some map projection types preserve the accuracy of shape outlines while sacrificing the correct representations of area sizes, while others preserve relative size but distort the outlines. You can apply the projection of your choice using the Projection Type menu.

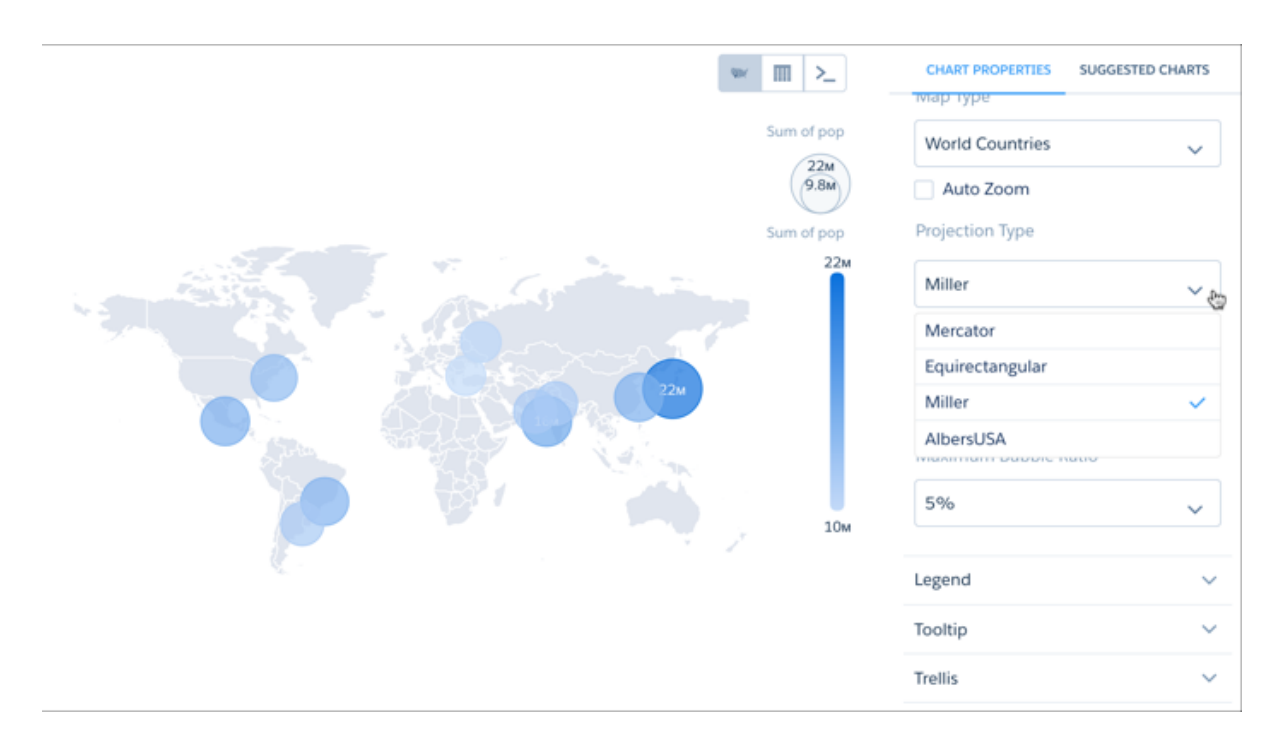

JSON Representation Map Chart

This is an example map JSON with a United States map.

```
{
 "visualizationType": "choropleth",
 "step": "step_newmap",
  "map": "US States",
 "legend": {
    "show": false,
   "inside": false,
   "showHeader": true,
   "position": "right-top"
 },
 "title": {
   "label": "",
   "subtitleLabel": "",
   "align": "center"
 },
 "theme": "wave",
  "lowColor": "#C5DBF7",
  "highColor": "#1674D9",
 "trellis": {
   "enable": false,
    "type": "x",
    "chartsPerLine": 4
  }
}
```
Other available values for the map property are:

"World Countries", "Americas", "North America", "South America", "Central America", "Caribbean", "Europe", "Eastern Europe", "Northern Europe", "Southern Europe", "Western Europe", "Central Europe", "Scandanavia", "Asia", "South Asia", "South East Asia", "East Asia", "Australasia", "Africa", "East Africa", "Middle Africa", "North Africa", "Southern Africa", "Western Africa", "EMEA", "APAC".

## Bubble Map Charts

Use a bubble map chart to visually indicate measure values in specified geographical areas.

### Create a Bubble Map Chart

Tableau CRM bubble-map charts use the same maps available to map charts, giving you another choice representing measure values on the map.

For example, you can use bubbles instead of color saturation alone to indicate the number of opportunities in the pipeline for each state in the United States.

**1.** In the explorer, click **II** and then select the **Bubble Map** chart type.

**2.** Click **a** and choose the type of map in the Map Type field. For example, to analyze measures by state, choose US States.

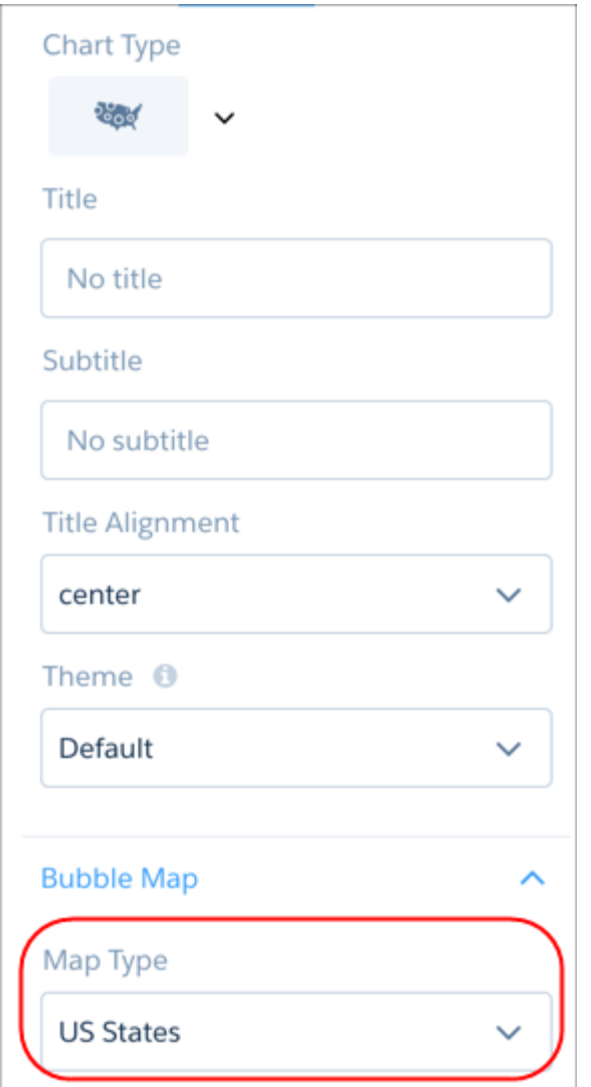

- **3.** In the Locations field, add the dataset field that contains the locations. For example, select **Billing State/Province** if the map type is US States.
- **4.** In the Bubble Size field, add the measure that determines the bubble size.
- **5.** In the Bubble Color field, add the measure that determines the bubble color.
- **6.** Set the chart properties in the Formatting panel to make other adjustments, such as entering the chart title.

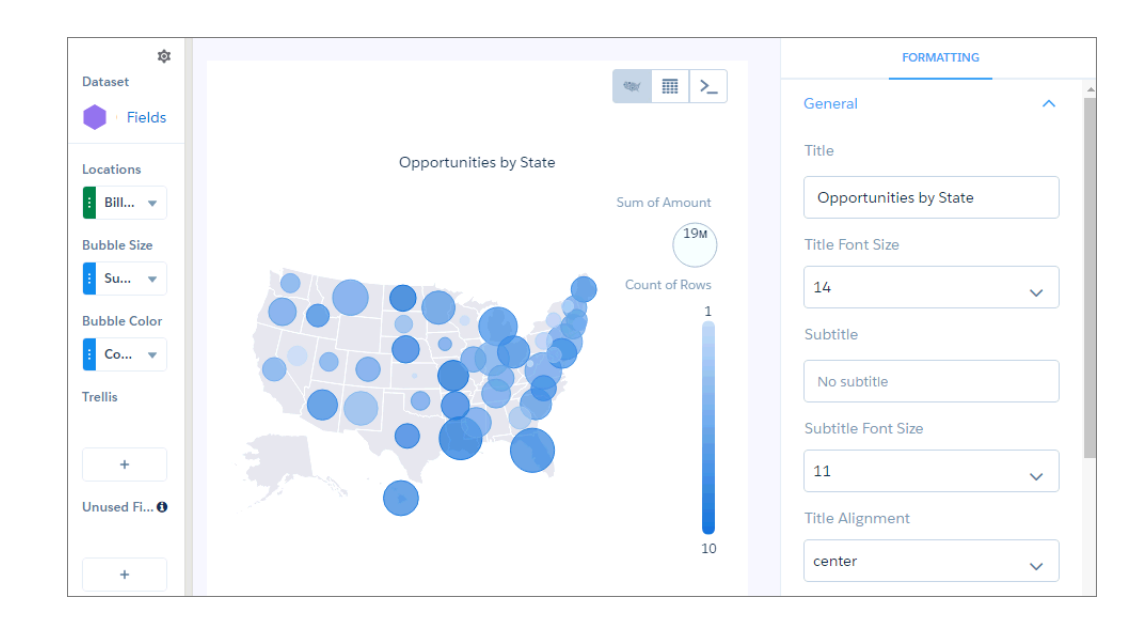

## Geo Map Charts

Geo maps allow you to visualize data that contains geographical coordinates (latitude and longitude). Using coordinates allows you to place visual data elements more precisely on map charts.

#### Create a Geo Map Chart

A dataset with geographical location data, such as U.S. states, can be overlaid on a U.S. map. The bubbles representing a measure appear centered on the state areas. If the locations are tied to particular areas in those states, coordinates can be used to locate the bubbles more accurately.

For example, with airline data tied to particular airports, use airport latitude and longitude coordinates to visualize the data at each airport's actual location. The dataset could look like the following:

```
Airport,Year,Quarter,lat,lng,flights,passengers
JFK,2014,1,40.639751,-73.778925,120000,67276
SFO,2014,1,37.618972,-122.374889,30000,7383
ORD,2014,1,41.978603,-87.904842,50000,90908
HNL,2014,1,21.318681,-157.922428,10000,5262
ATL,2014,1,33.640411,-84.419853,217089,24044724
DFW,2014,1,32.89748,-97.040443,169955,15888600
DEN,2014,1,39.849312,-104.673828,141381,13368128
SEA,2014,1,47.443546,-122.301659,84283,10585134
SLC,2014,1,40.758701,-111.876183,81238,5285402
PHX,2014,1,33.457439,-111.727386,107615,10533665
JFK,2014,2,40.639751,-73.778925,170000,77276
SFO,2014,2,37.618972,-122.374889,40000,8383
ORD,2014,2,41.978603,-87.904842,50000,100908
HNL,2014,2,21.318681,-157.922428,11000,6262
ATL,2014,2,33.640411,-84.419853,227089,34044724
DFW,2014,2,32.89748,-97.040443,170955,25888600
DEN,2014,2,39.849312,-104.673828,151381,23368128
SEA,2014,2,47.443546,-122.301659,85283,20585134
```

```
SLC,2014,2,40.758701,-111.876183,82238,6285402
PHX,2014,2,33.457439,-111.727386,117615,11533665
JFK,2014,3,40.639751,-73.778925,210000,87276
SFO,2014,3,37.618972,-122.374889,50000,9383
ORD,2014,3,41.978603,-87.904842,50000,90908
HNL,2014,3,21.318681,-157.922428,12000,7262
ATL,2014,3,33.640411,-84.419853,237089,35044724
DFW,2014,3,32.89748,-97.040443,180955,26888600
DEN,2014,3,39.849312,-104.673828,161381,24368128
SEA,2014,3,47.443546,-122.301659,95283,22585134
SLC,2014,3,40.758701,-111.876183,92238,6585402
PHX,2014,3,33.457439,-111.727386,127615,13533665
JFK,2014,4,40.639751,-73.778925,220000,117276
SFO,2014,4,37.618972,-122.374889,60000,7000
ORD,2014,4,41.978603,-87.904842,50000,90908
HNL,2014,4,21.318681,-157.922428,13000,8262
ATL,2014,4,33.640411,-84.419853,247089,36044724
DFW,2014,4,32.89748,-97.040443,190955,27888600
DEN,2014,4,39.849312,-104.673828,171381,25368128
...
```
- **1.** In the explorer, click **II** and then select the Geo Map chart type.
- **2.** To select the map type in the chart properties, click  $\begin{array}{|c|c|c|}\n\hline\n\end{array}$ The map type depends on the region that you want to show in the map. For example, if your flights are only in the Unitied States, select **US States**.

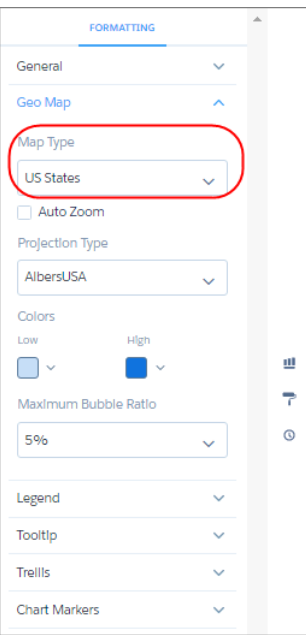

- **3.** In the Locations field, select the location field that determines where to add bubbles. For example, select the Airport field.
- **4.** In the Latitude and Longitude field, add two measures: the first contains average latitude coordinates and the second contains average longitude coordinates.
- Tip: If you're adding measures in a SAQL query, add the latitude and longitude measures first, and then any other measures.
- **5.** In the Bubble Size field, add a measure that determines the bubble size, such as sum of flights.
- **6.** In the Bubble Color field, add a measure that determines the color, such as sum of passengers.

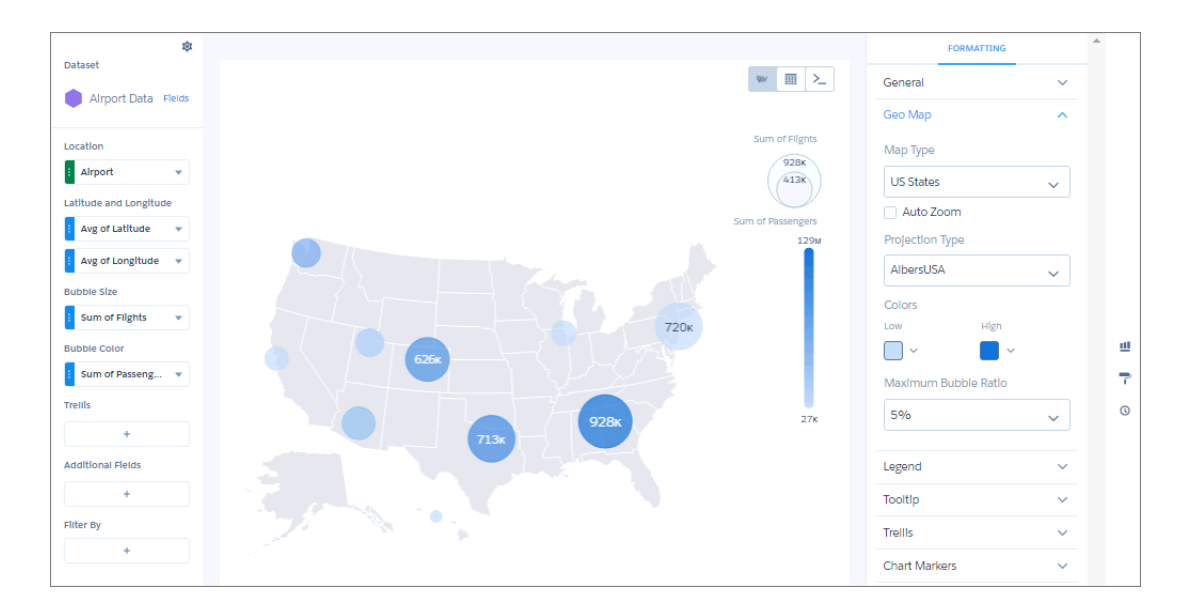

**7.** To make additional changes, such as setting the colors of the geo map chart bubbles, set the chart properties in the Formatting panel.

## Custom Map Charts

Use a custom map if you have data with a geographical component that doesn't match any of the standard maps provided by Tableau CRM charts, such as custom regions. You can also use custom maps for areas that can be represented with polygons, such as stadium seat sections, city blocks, or floor plans.

Custom map charts can be used in lenses and dashboards. You can create and manage custom maps in explorer and dashboard designer.

Custom map charts in Tableau CRM can be created from GeoJSON with a geometry type of Polygon or MultiPolygon. See the [reference](#page-1180-0) [section](#page-1180-0) for more information. Data is overlaid on a custom map using either an id or name property as a key.

#### Create a Custom Map

Tableau CRM comes with prepackaged maps that you can use in map, bubble map, and geo map charts. If you need a map that isn't available, upload the geoJSON file to the user interface to create it. Set the boundaries to focus on a specific region.

Adding, editing, and deleting custom maps, and uploading geoJSONs requires the Manage Analytics Custom Maps user permission. Users with this permission can edit and delete any custom map, including maps created by other users. All users in the org, even those without this permission, can use all maps in their lenses and dashboards.

**1.** Select the map widget, and click  $\textbf{I}$  next to the Map Type widget property.

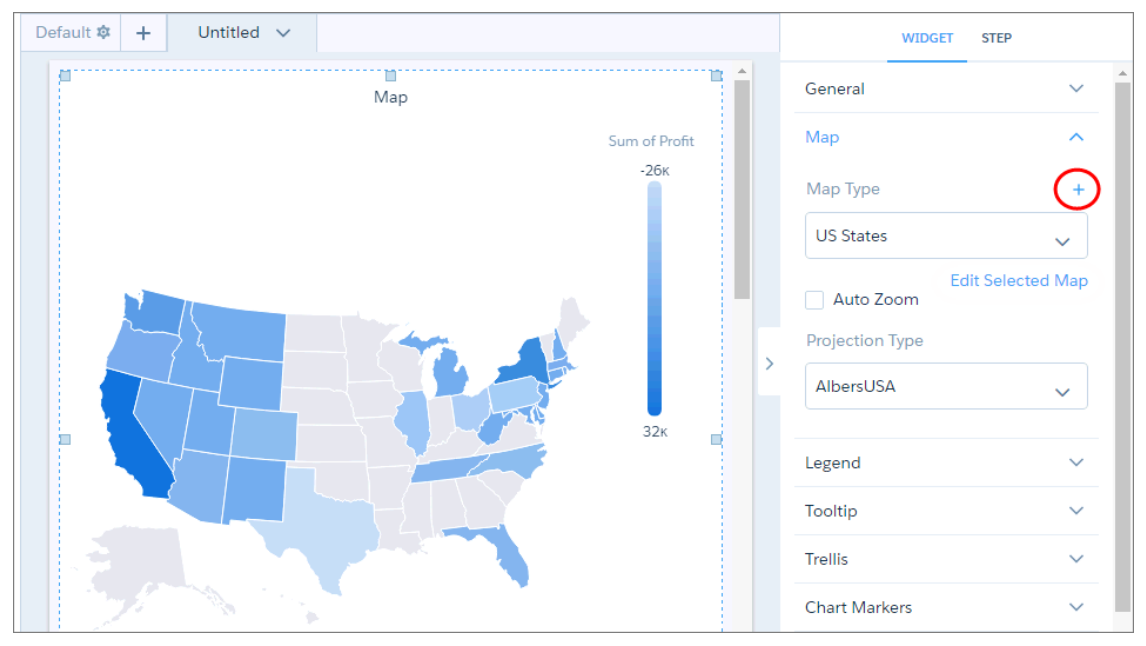

- **2.** In the left pane, choose an existing geoJSON or upload a new one (max 10 MB). Each map is based on an underlying geoJSON.
	- Tip: You can create multiple maps from the same geoJSON by applying unique boundaries that focus on different regions. To edit or delete an existing geoJSON, hover over the geoJSON and click the appropriate button. You can delete only unused geoJSONs, those that aren't used to define maps. To delete a used geoJSON, first remove it from the maps in which it's used.

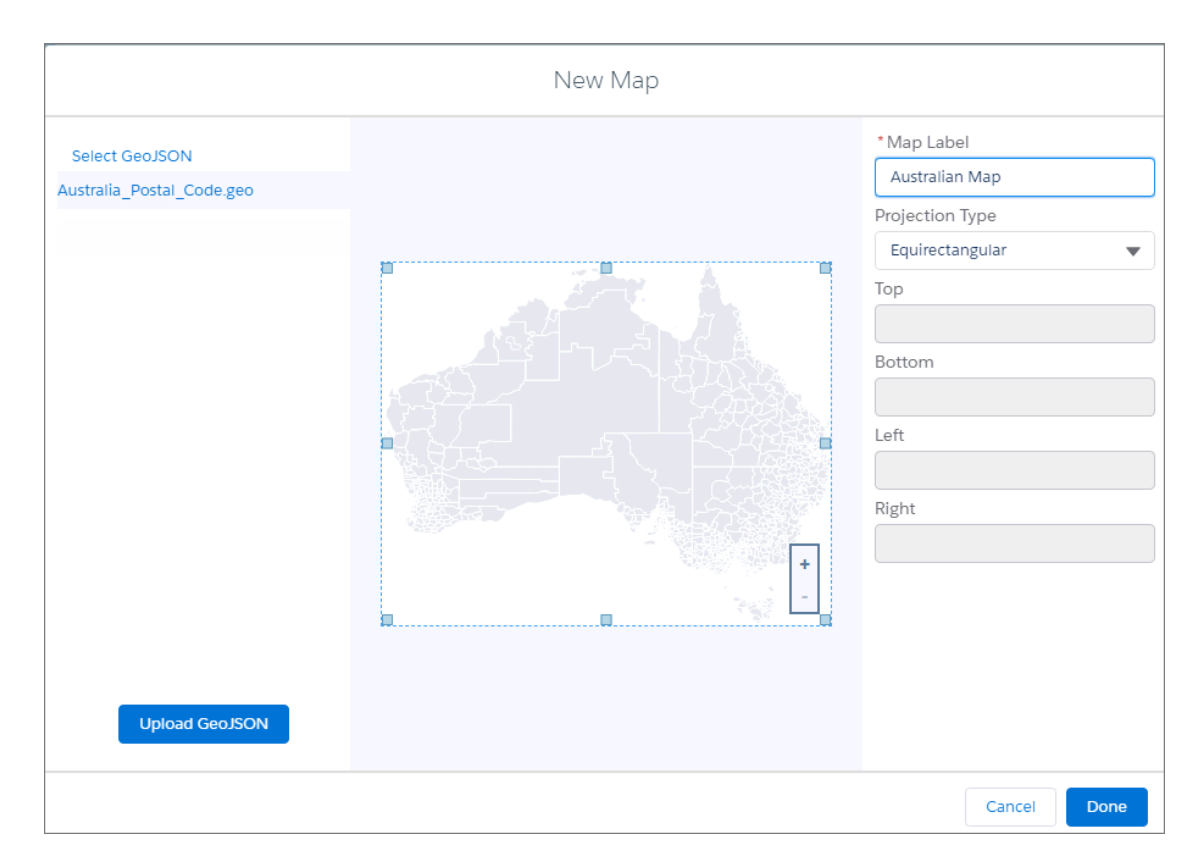

**3.** Specify the label and projection type of the new map.

Mercator is most suitable for traditional geographical maps. Use AlbersUSA for a map of the United States of America that includes Hawaii and Alaska near the rest of the United States. Use Equirectangular for simple geometric shapes such as floor plans, city blocks, or zip-code areas.

Note: When you use the map in a chart, you can override this projection type in the widget properties.  $\mathbf{Z}$ 

**4.** In the center pane, drag the handles of the map to change the boundaries, and zoom in on a particular region. The boundaries are listed in the right pane.

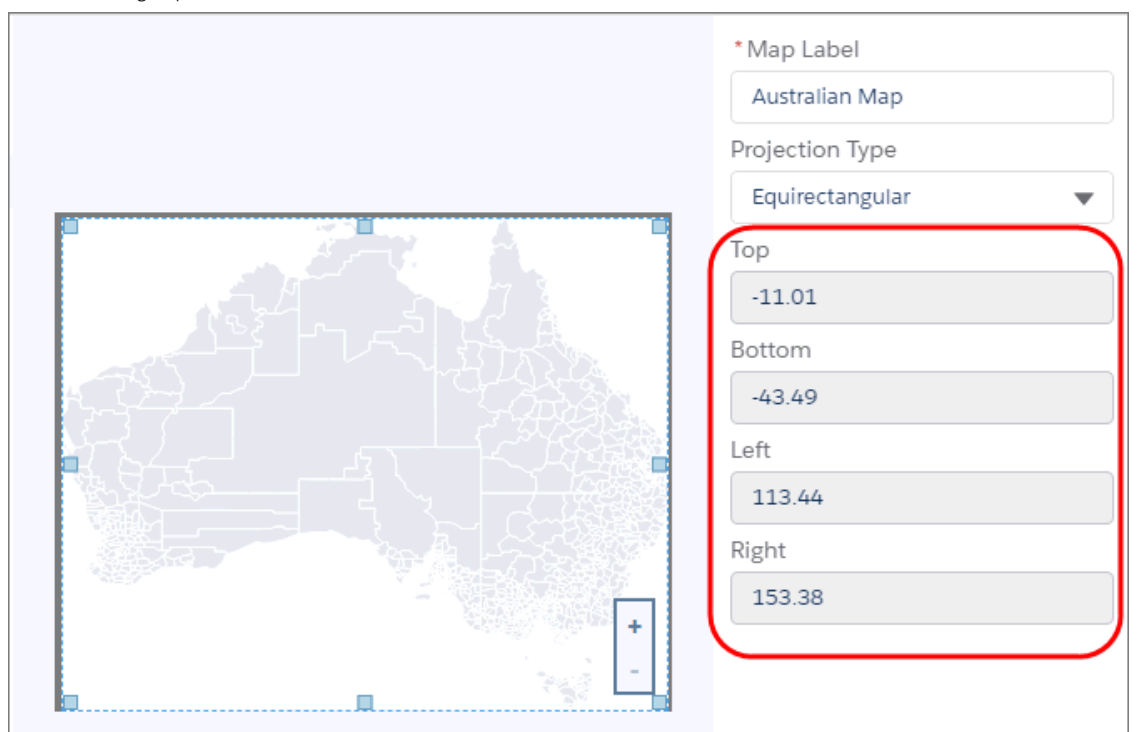

## Edit and Delete a Custom Map

Edit a map to change its boundaries.

**1.** In the Map Type property, select the map type and then click **Edit Selected Map**.

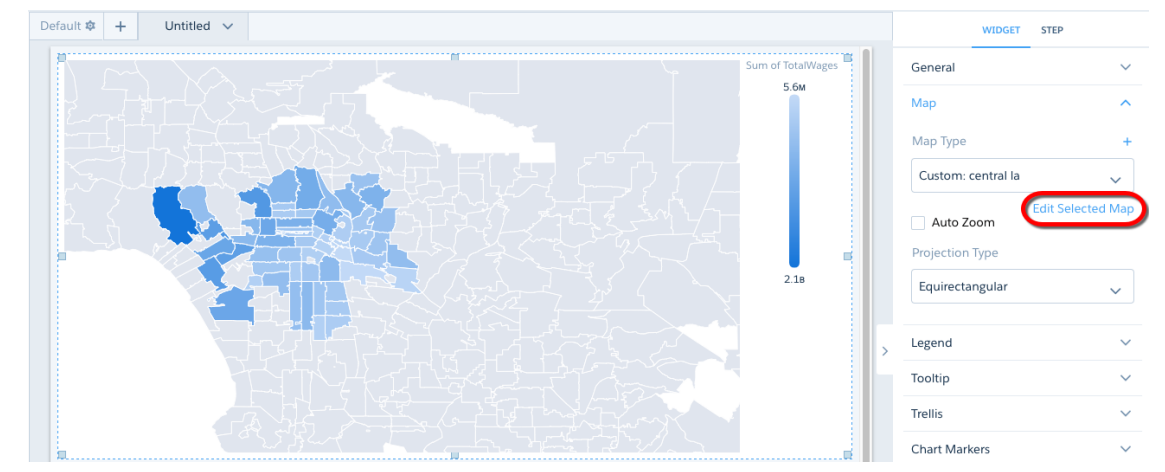

**2.** Drag the handles of the map to change the bound box.

The new coordinates appear in the right pane.

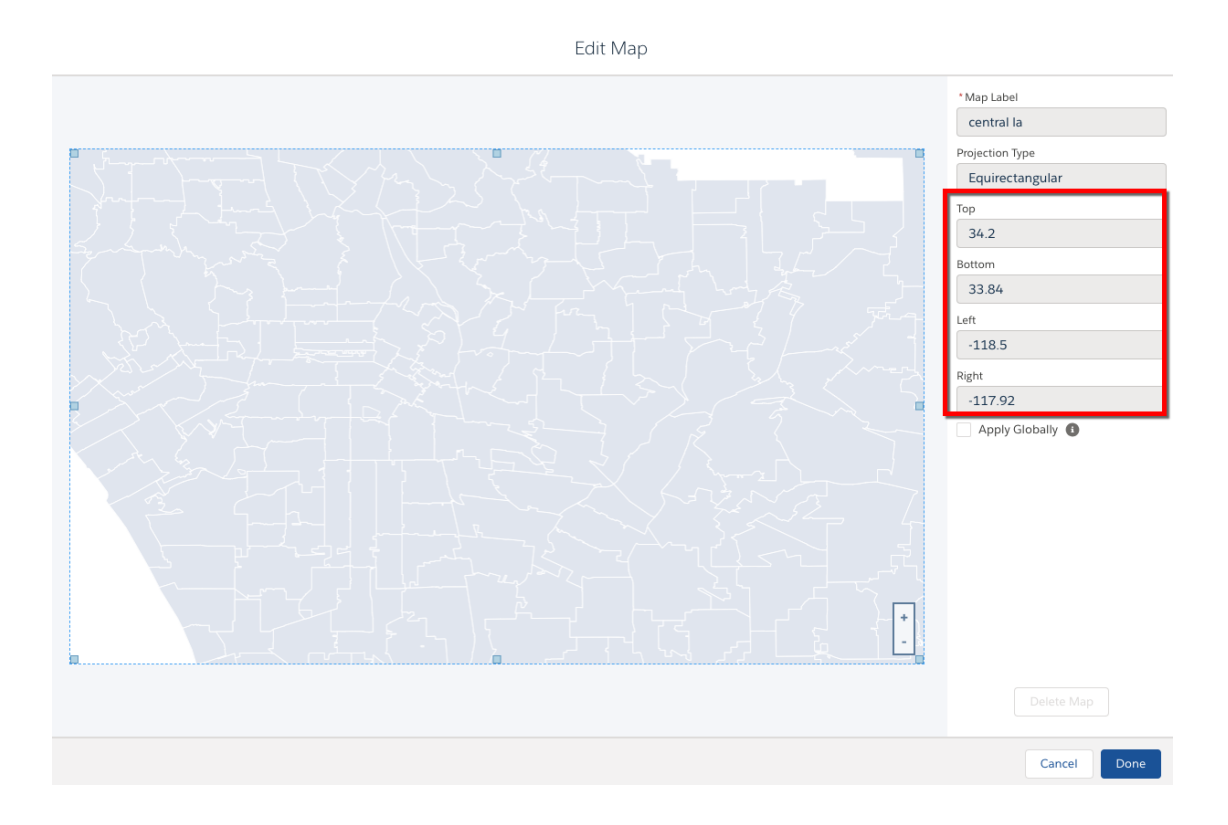

- **3.** To apply the changes to all lenses and dashboards in your org that use this map, select **Apply Globally**. If left unchecked, the changes only apply to this instance of the map.
- <span id="page-1180-0"></span>**4.** To delete the map, click **Delete Map**.

You can't delete maps that are prepackaged with Tableau CRM.

**5.** Click **Done**.

#### Properties of Custom Maps

Proper formatting of the underlying GeoJSON is critical for successfully overlaying data onto a custom map. For improved presentation, it may be necessary to adjust the map's bounding-box coordinates to zoom in on the overlaid areas.

#### GeoJSON Structure

Standard GeoJSON typically has a structure that contains feature blocks similar to the following:

```
{
  "type": "Feature",
  "geometry": {
    "type": "MultiPolygon",
     "coordinates": [
       [125.6, 10.1],[126.1, 11.0], ...]
```

```
},
   "id": "SI",
   "properties": {
     "name": "Sandwich Islands",
     "property1": "value1"
  }
}
```
Each feature block defines a shape, or map area. To correctly overlay data onto the map, the data must have a column with values uniquely matching one of the properties in the GeoJSON. For example, if the data has values in a column called Country\_Code, then each feature block in the GeoJSON should have a property called "id" with values that exactly match values in Country\_Code. The feature block with "id": "SI" would match a row in the data that has "SI" in the Country Code column, and that data can then be overlaid on the area defined by that feature block. To overlay the data on the matching areas, you'll have to group on Country\_Code when exploring the dataset in Tableau CRM.

The "id" property is required, and it has to be at the same level as "properties" in the GeoJSON. Often, however, it's a child of "properties":

```
{
   "type": "Feature",
   "geometry": {
      "type": "MultiPolygon",
      "coordinates": [
        [125.6, 10.1],
         [126.1, 11.0], ...]
   },
   "properties": {
     "name": "Sandwich Islands",
     "id": "SI",
      "property1": "value1"
   }
}
```
Sometimes "id" doesn't exist at all, and must be created. In either case, the original GeoJSON must be edited to contain the "id" property at the level of the "properties" property. In a single feature block, doing that is trivial, but a large GeoJSON file could contain hundreds of GeoJSON feature blocks. Using a script is recommended.

Note: For GeoJSON that lacks an "id" property, Tableau CRM falls back to using the values in properties.name. If your GeoJSON  $\mathbb{Z}$ has a property called "name" under "properties", and "name" has values that match a column in your data, it can be used instead of "id". Do not change the position of name. It must remain a child of "properties".

### Bounding Boxes

You can "zoom" into a map area by redefining the area of the map to display. This is done by giving the boundaries of the new area in terms of coordinates. These coordinates are called a bounding box. A bounding box limits the map to the shapes within the coordinates, or borders, of the bounding box.

When you create a map from a GeoJSON without a bounding box, every defined shape is displayed as an area on the map. For example, the following map of zip codes in the Los Angeles area does not use a bounding box:

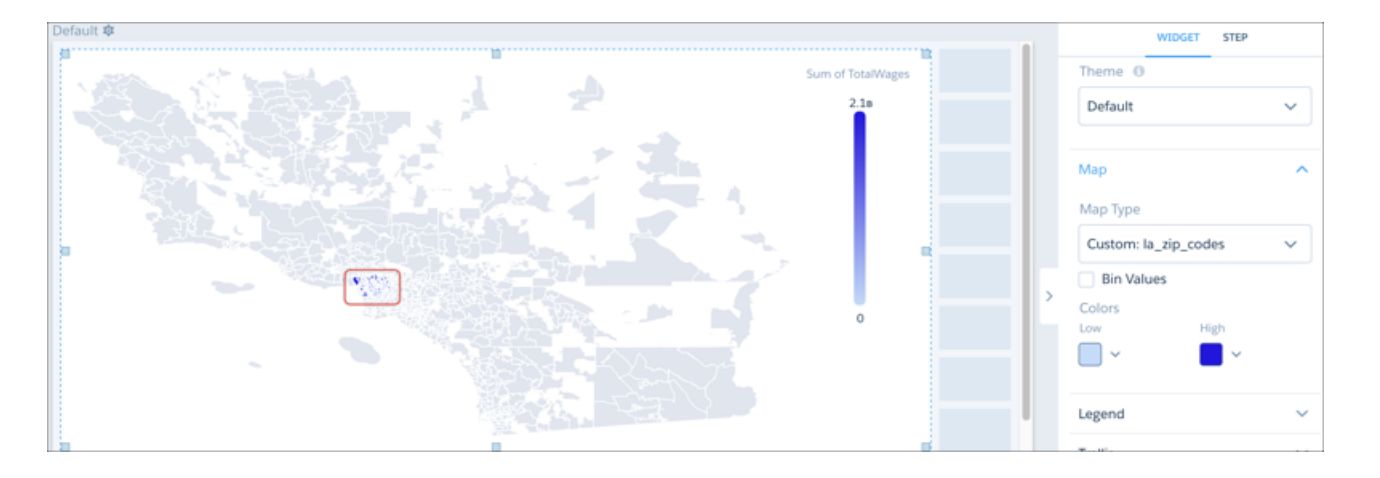

The areas of interest, where data has been overlaid on the map, are indicated by the red rectangle. To make the map more readable, the view should zoom in on the zip-code areas that have data. The coordinates (in this case, latitude and longitude) bordering the area of interest can be found using a GeoJSON tool that gives the coordinates of the areas in the map. A second map is then created from the original GeoJSON, this time with bounding-box coordinates.

 $\boxed{\overline{\alpha}}$  Default P  $\epsilon$ H New dashboard Ô ...  $\mathbf{h}$ 冊 Chart Type Ľ  $^{\circledR}$ 苗 Ÿ Ô A No subtitle Ξ Title Alignmen center 123 Theme O i. Default Ų ais g Map Type Custom: la\_central\_zip\_codes ÷. **Bin Values** 

When viewed in Tableau CRM, this new map is zoomed in on the area of interest.

You can set the bounding box while creating or editing a map.

## Matrix Charts

Use matrix charts to create a table that represents measures visually, allowing you to quickly spot extreme values.

For example, you can show which product families are generating the most opportunities.

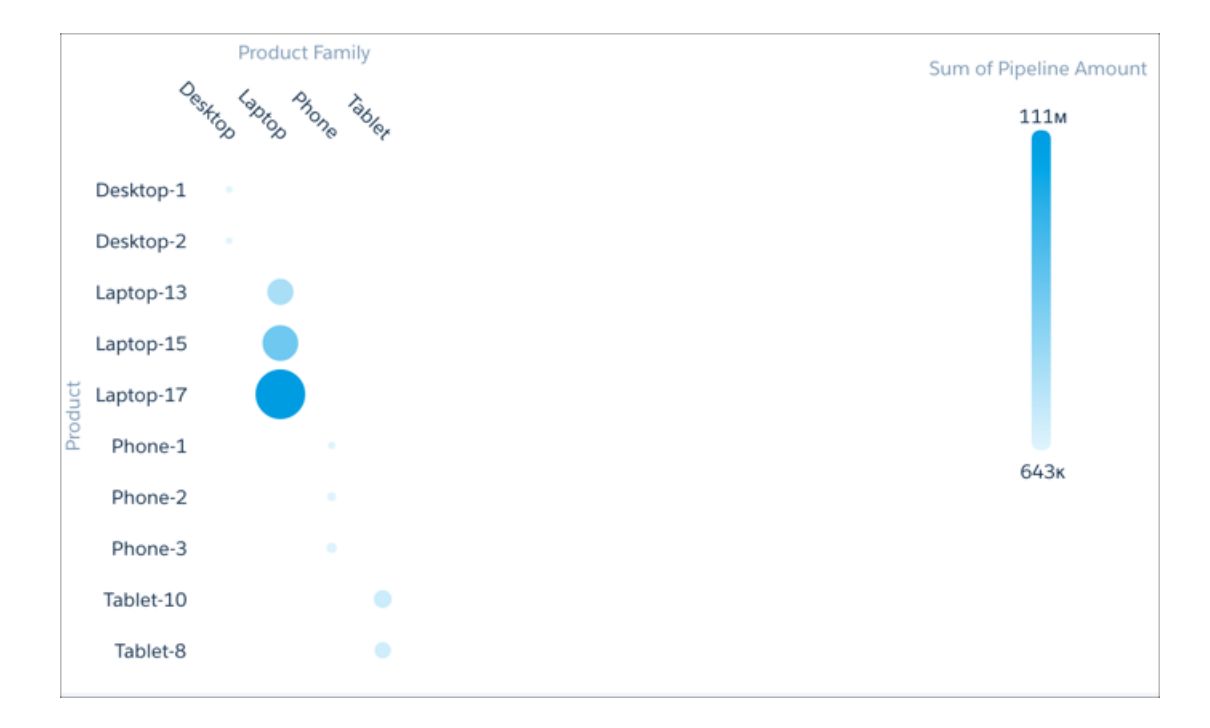

## Create a Matrix Chart

Use a matrix chart to compare one or two measures across two dimensions.

For example, use a matrix chart to compare the number of opportunities by sales rep and pipeline stage.

- **1.** In the explorer, click **II** and then select the **Matrix** chart type.
- **2.** In the X-Axis field, add a dimension to analyze the measure by. For example, select **Stage**.
- **3.** In the Y-Axis field, add another dimension. For example, select **Opportunity Owner**.
- **4.** In the Bubble Size field, add the measure that you want to analyze across both dimensions. For example, select average opportunity amount.
- **5.** In the Bubble Color field, add another measure that you want to analyze across both dimensions. For example, select **Count of Rows** to look at the number of opportunities.

By default, the matrix shows a color gradient based on two colors.

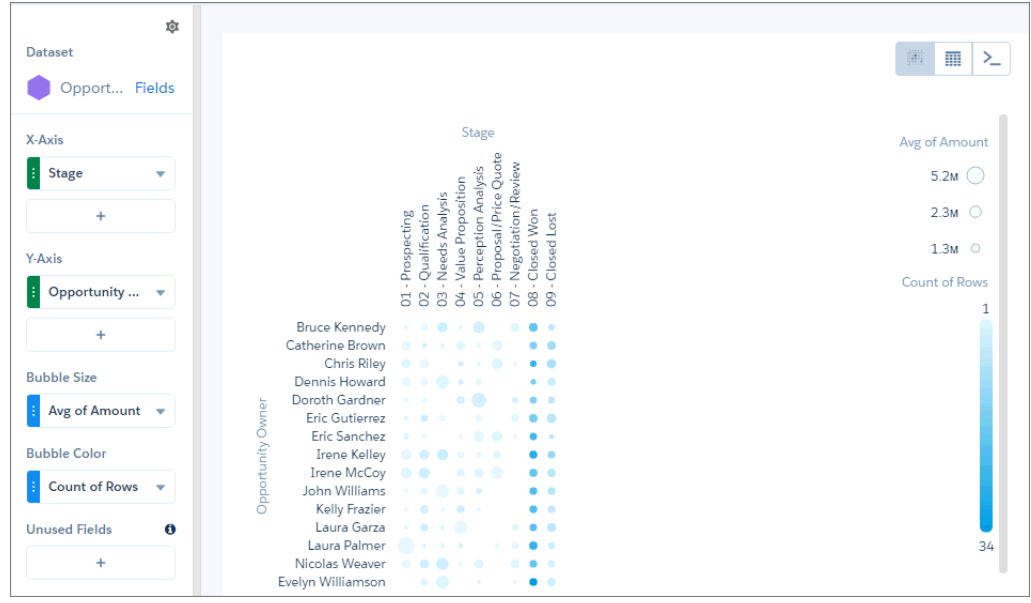

**6.** To change the chart display, click **a** and set the chart properties in the Formatting panel. For example, change the two colors under the Conditional Formatting section.

# Origami Charts

Use an origami chart to create a striking horizontal visualization for easily identifying high- and low-value data when there's a single measure and a single grouping.

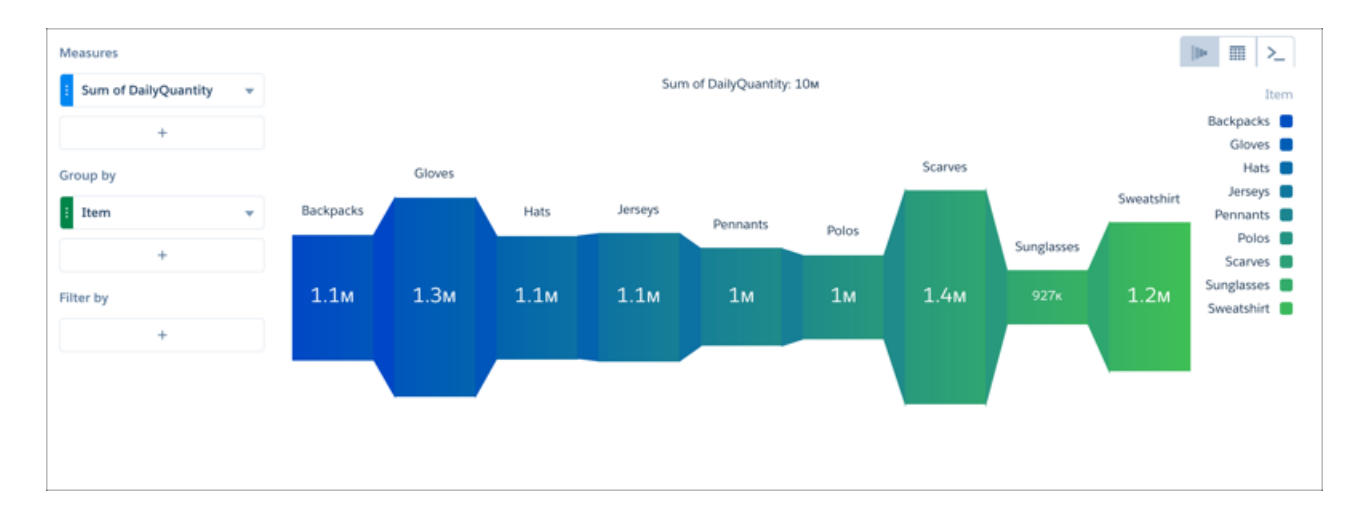

# Parallel Coordinates Charts

Use a parallel coordinates chart when you have multiple measures and a single grouping. Parallel coordinate charts are useful for displaying how data elements in a grouping stack up against each other.

#### Create a Parallel Coordinates Chart

If you're trying to spot outliers or patterns based on related metric factors, parallel coordinates charts can help tease them out. For example, you have product pricing data but you aren't sure why some higher-volume products are more profitable than others.

- **1.** In the explorer, click **II** and then select the **Parallel Coordinates** chart type.
- **2.** In the Node Measures field, add the measures you're interested in.

To compare product pricing, add average unit cost, discount, shipping cost, and profit.

**3.** In the Lines field, add the dimension that you'd like to group the data by. Each group gets its own line. For example, select **Product Name**.

The parallel coordinates chart shows that higher discounts aren't adding up to higher profits.

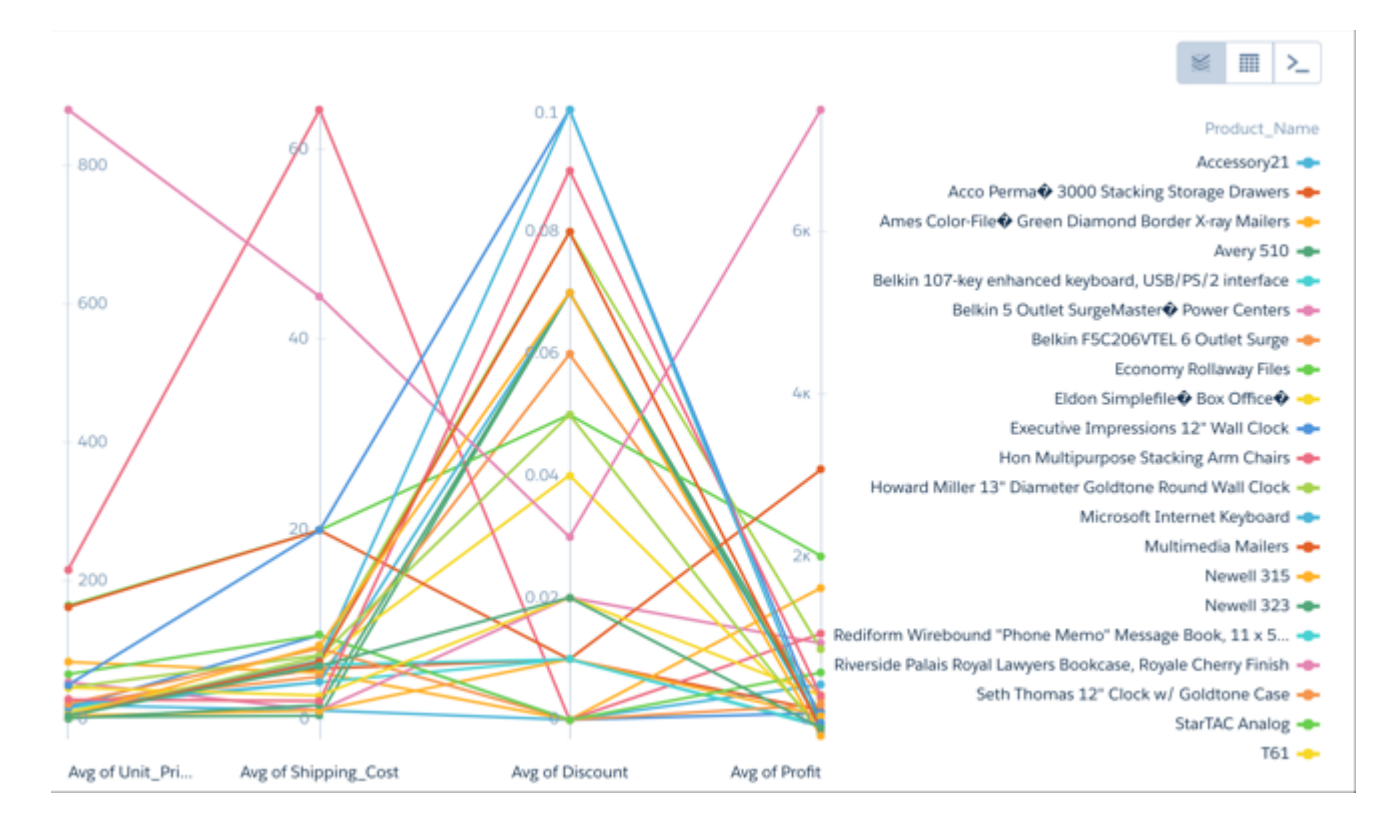

**4.** To change the chart display, click **a** and set the chart properties in the Formatting panel. For example, indicate whether to show every measure title in the chart.

## Pyramid Charts

Use a pyramid chart to visually highlight relative sizes of stacked dimension values.

### Create a Pyramid Chart

A pyramid chart is a good choice for presenting related measures for one particular dimension, such as number of accounts and account values in a particular category.

For example, you're interested in looking at the overall value and number of accounts in countries where your company does business. A bar chart can show that data in order, but it's not necessarily a compelling or easy-to-read visualization. Changing it to a pyramid chart improves both overall appearance and readability.

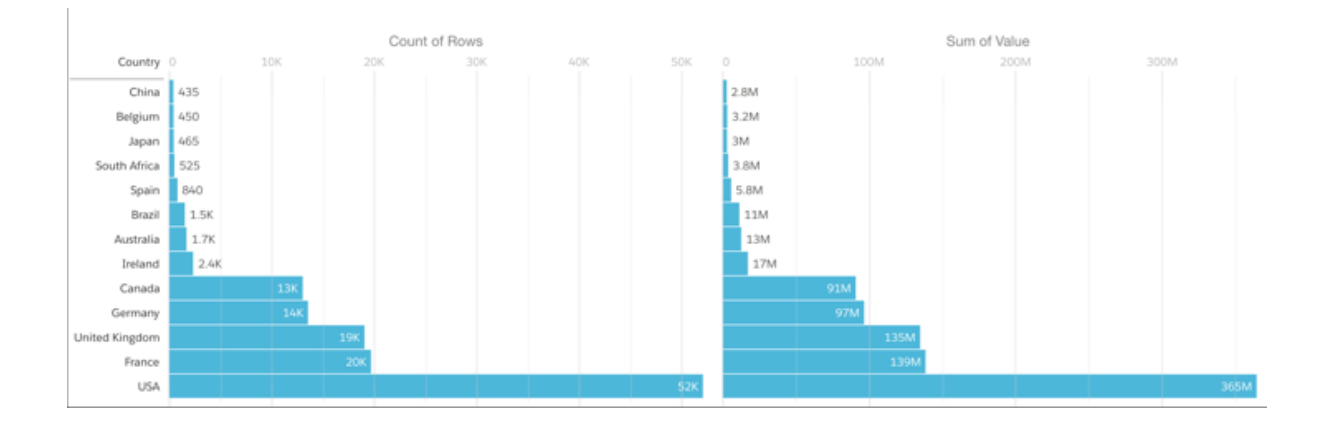

- **1.** In the explorer, click **11** and then select the **Pyramid** chart type.
- **2.** In the Left Axis field, add the measure to include on the left side of the pyramid. For example, select **Count of Rows**.
- **3.** In the Right Axis field, add the second measure. For example, select **Sum of Amount**.
- **4.** In the Bars field, add a dimension to analyze the measures by, like Billing Country.
- **5.** To sort the results by a measure, select the down arrow next to the measure and select the sort order.

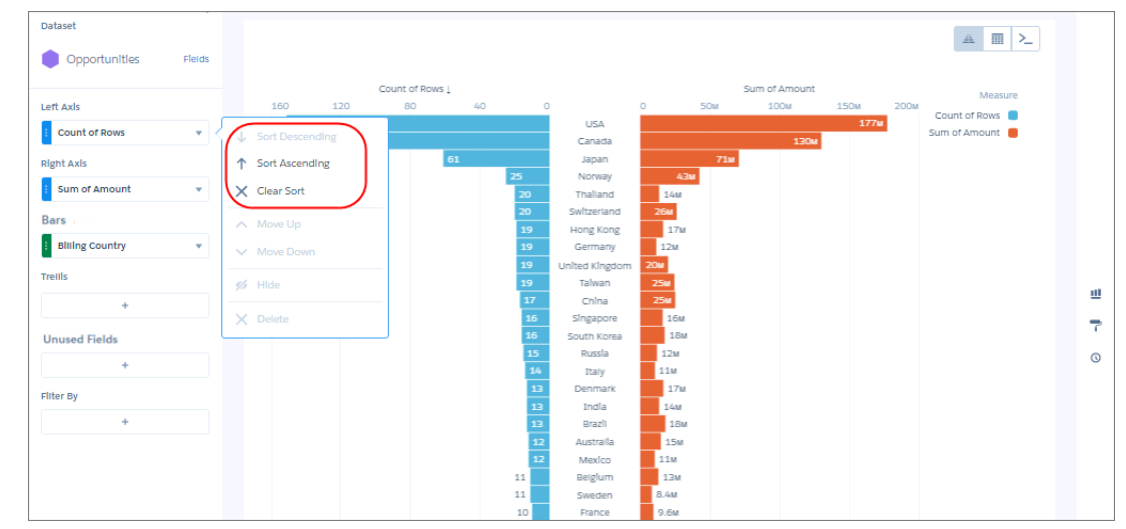

**6.** To change the chart display, click **a** and set the chart properties in the Formatting panel. For example, specify whether to show measure axes and titles.

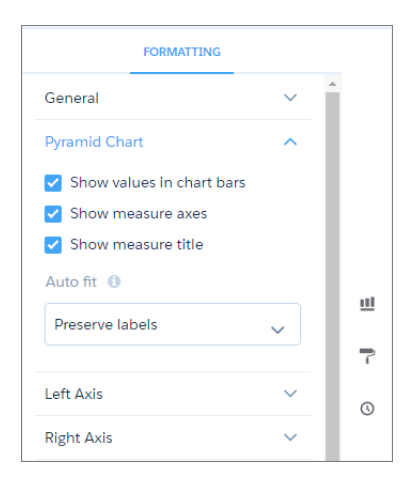

# Radar Charts

Use radar charts to display a small dataset with one dimension and at least three measure columns.

### Create a Radar Chart

A radar chart is useful when you're trying to visually represent a dimension along three or more measure axes that have different scales. For example, you want to visualize the key metrics for all sales reps (opportunity owners) to determine who has superior performance.

- **1.** In the explorer, click **11** and then select the **Metrics Radar** chart type.
- **2.** In the Axes field, add at least three measures. For example, add average opportunity amount, total opportunity amount, and count of rows.
- **3.** In the Polygons field, add the dimension to analyze the measures by. For example, select **Account Type**.
- **4.** To change the chart display, click **a** and set the chart properties in the Formatting panel. For example, show all measures in the tooltip when you hover over a data point.

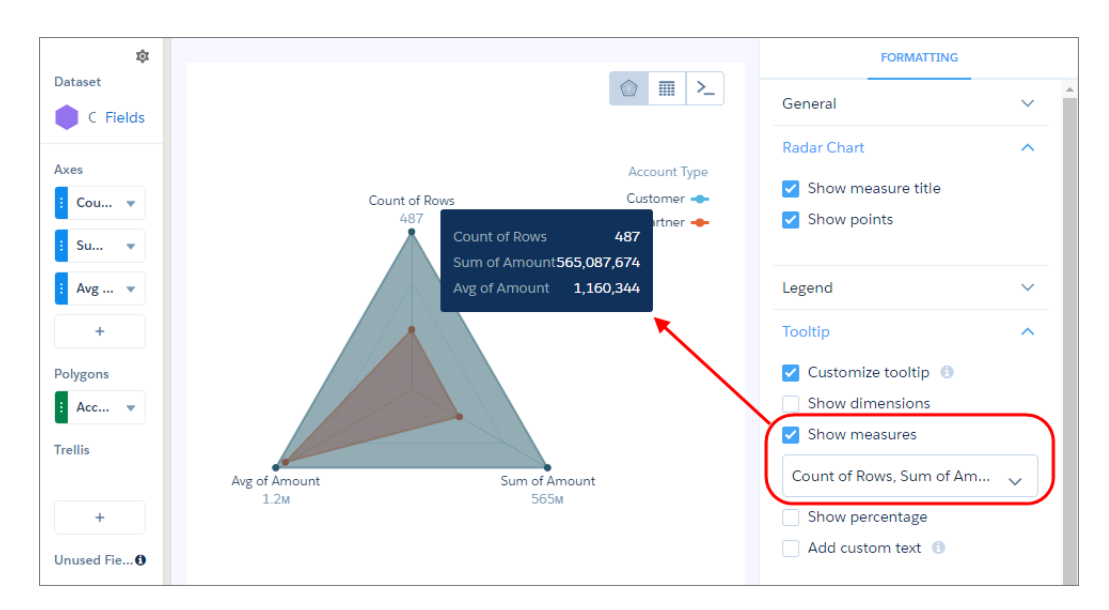
**5.** To view a specific grouping, click it in the legend.

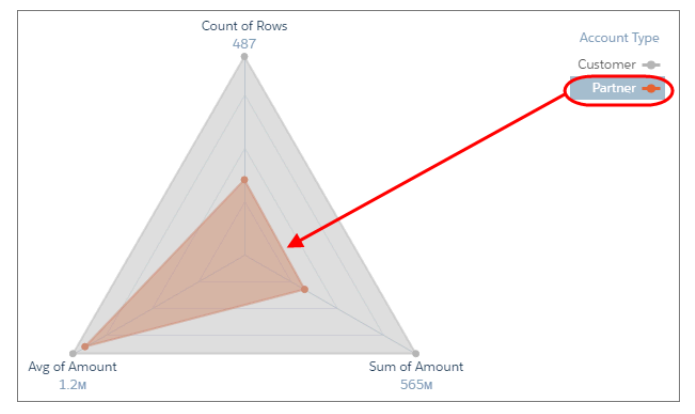

Tip: Use a metrics radar chart instead of a stacked bar chart when the measures are similar across groupings. Although stacked bar charts can analyze multiple measures, they don't provide enough contrast when comparing values with subtle differences. For example, it's difficult to determine which customer segment has the highest average discount in this stacked bar chart.

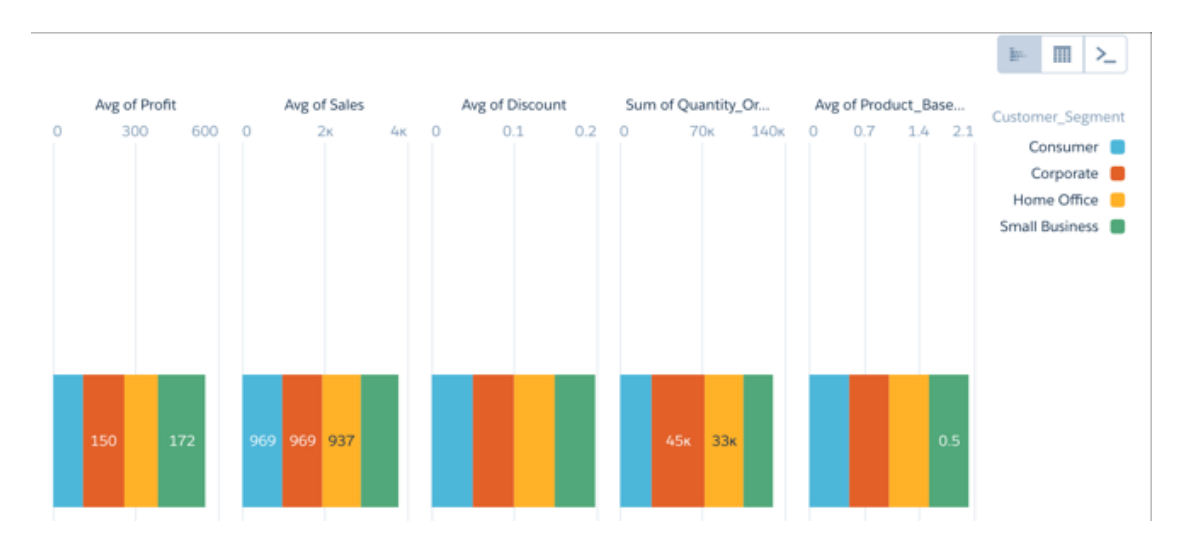

### Rating Charts

Use a rating chart to get a sense of how well a measured quality, such as customer satisfaction, is meeting expectations.

### Create a Rating Chart

If you've set a goal for, as an example, customer satisfaction in each of the countries where your company operates, rating charts are a good choice for showing how close you are to that goal.

You've collected, averaged, and loaded the data from the surveys. Now you want to present it in a way that makes sense for customer satisfaction scores. Each rating chart can display 1 value per country, and highlight value ranges.

- **1.** In the explorer, click **II** and then select the **Rating** chart type.
- **2.** In the Value field, add the measure that you want to analyze, like average opportunity value.
- **3.** To compare the measure across each member of a category, like opportunity owner, add the dimension in the Trellis field. A separate rating chart appears for each value of the selected dimension.

**4.** To change the order of multiple rating charts, sort the measure in ascending or descending order. Default sort order is alphabetical order.

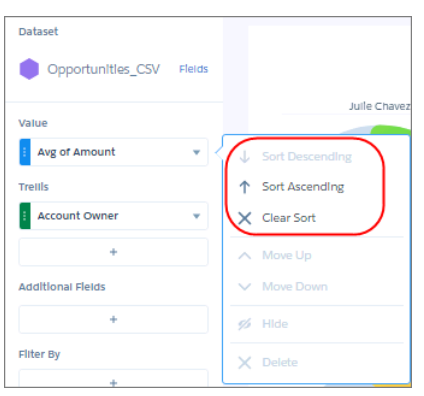

**5.** To change the chart display, click **a** and set the chart properties in the Formatting panel. For example, show the rating as a series of stars.

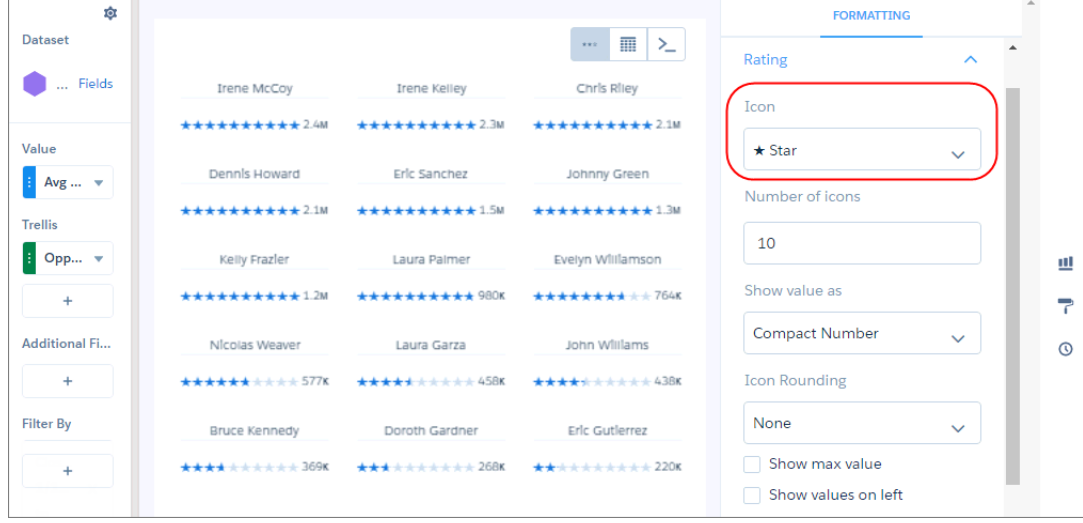

### Sankey Charts

Use a sankey chart to visualize the distribution of a measure from one grouping to another grouping.

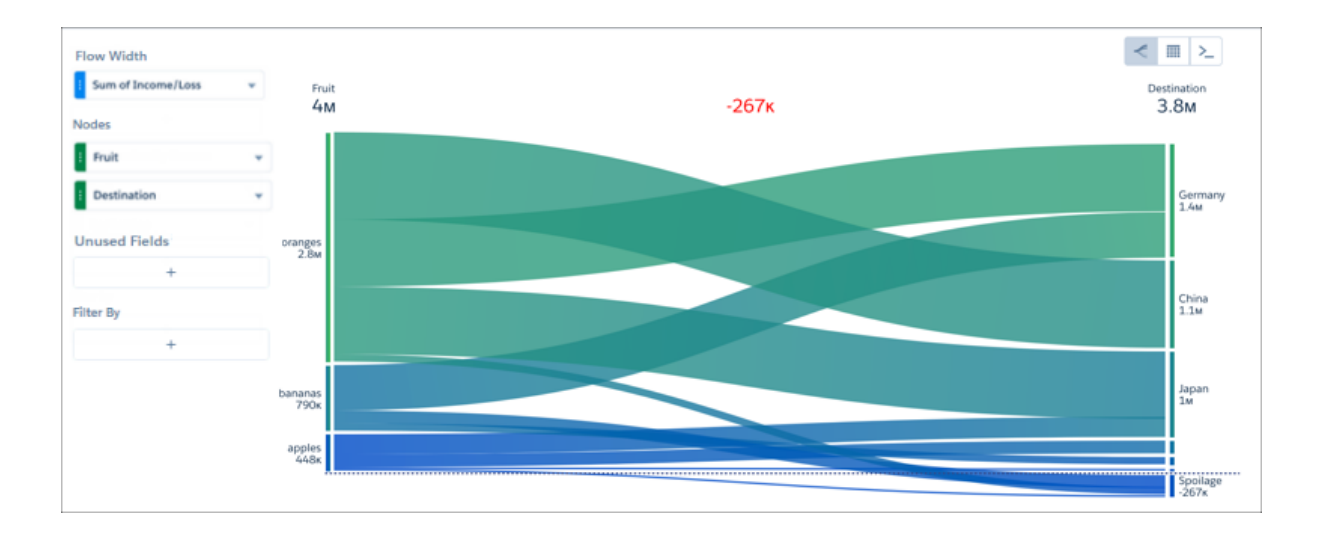

The sankey chart performs calculations based on the absolute value of each measure. For example, you have the following data:

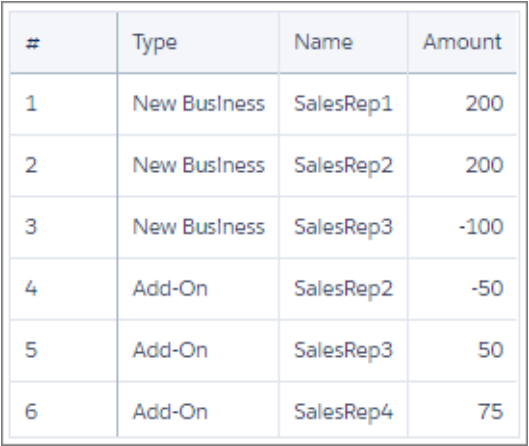

Based on the data in the table, total new business is 300 (200 + 200 + -100) and total add-on business is 75 (-50 + 50 + 75). When you visualize this data in a sankey chart, notice the different results: new business is 500 and add-on business is 175. These values (3) also impact the total (1) and difference between the two groupings (2).

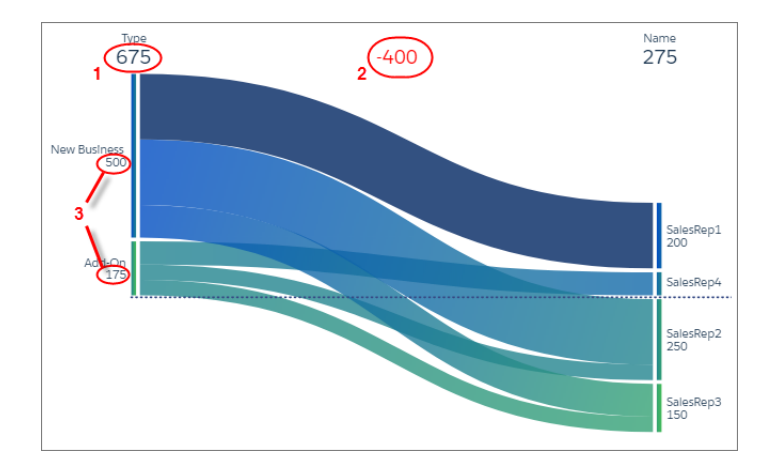

Note: Sankey charts don't support scroll and don't render when there's not enough space. For high cardinality situations, consider alternative visualizations.

### Scatter Charts

Use a scatter chart to visualize correlation between two groups of data.

### Create a Scatter Plot Chart

Use a scatter chart to see the correlation between two measures across a single dimension.

For example, use this chart to analyze the correlation between total opportunity amount and number of opportunities for product families.

- **1.** In the explorer, click **1** and then select the **Scatter Plot** chart type.
- **2.** In the X-Axis field, add the first measure. For example, select the count of rows.
- **3.** In the Y-Axis field, add the second measure, such as sum of amount.
- **4.** In the Bubble Size field, add a third measure that determines the bubble size. For instance, add average amount.
- **5.** In the Bubble field, add the dimension that determines the bubbles that appear in the chart. For example, select **Product Family** to create a bubble for each family.

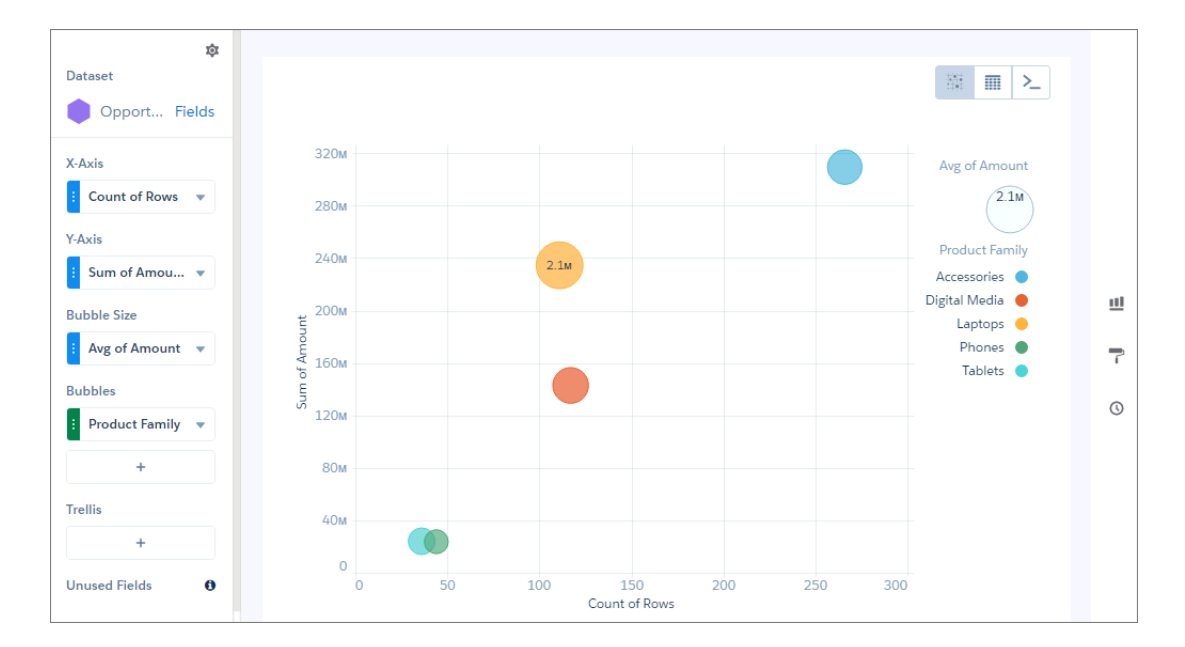

**6.** To change the chart display, click **a** and set the chart properties in the Formatting panel.

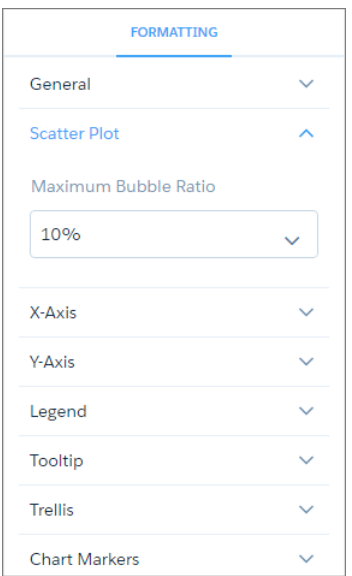

### Timeline Charts

A timeline chart is a line chart with one axis dedicated to a time dimension. Use a timeline chart to show how a value changes over time.

### Create a Timeline Chart

Use a timeline chart to analyze changes to a measure over time using a line.

For example, a timeline chart can show how profit changes over a year. Exploring a year's worth of data, you want to visualize not just the total profit, but how profits changes from month to month.

- **1.** In the explorer, click **II** and then select the **Timeline** chart type.
- **2.** In Time Axis, select the date field and the granularity that you want to analyze the results by. For example, select **Closed Date** > **Year-Quarter**.
- **3.** In Y-Axis, add at least one measure to analyze over time, such as the total opportunity amount.
- **4.** If needed, add a filter to restrict the results to a particular time period, like a single year. The timeline chart analyzes the measures with the time dimension shown along the x-axis.

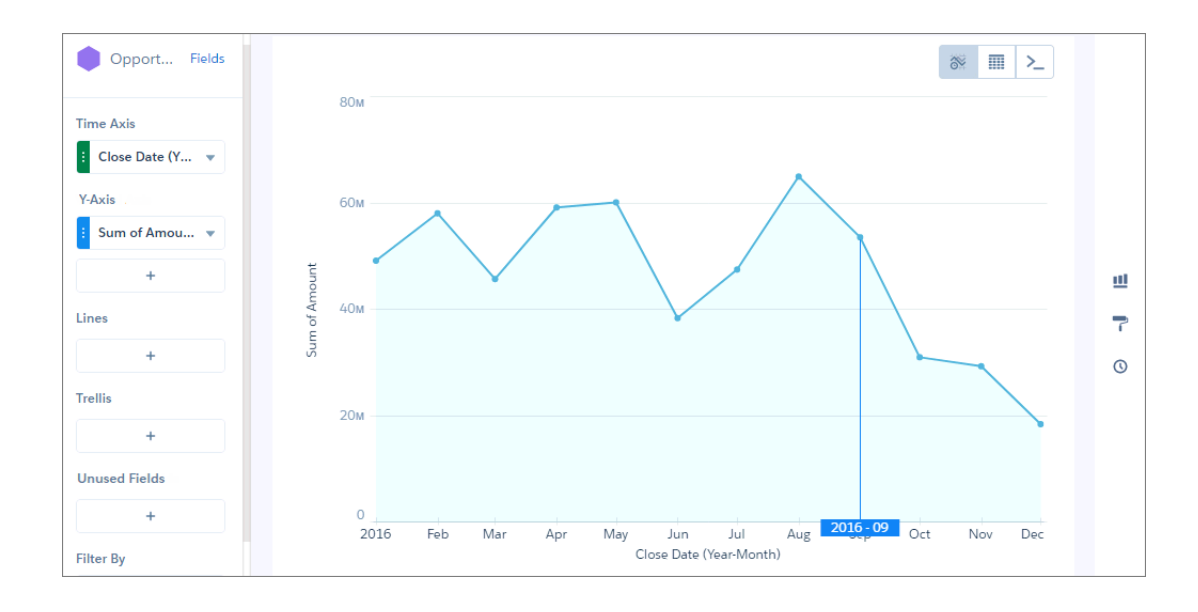

- **5.** To change the chart display, click **a** and set the chart properties in the Formatting panel. For example, if some of the dataset includes predictions of future amounts, click **Predictive Line** under the X-Axis section in the charts properties panel. Or add a reference line to provide a visual cue about a particular point in time.
- **6.** To add a reference line, set the position of the reference line by specifying the date in **Time**. The numerical date you specify should match the granularity selected in the Time Axis field. For example, if you selected Year-Month and want the reference line to start just after August 2016, enter *2016/8*. You can also specify a label in **Label** for the line, and a color.

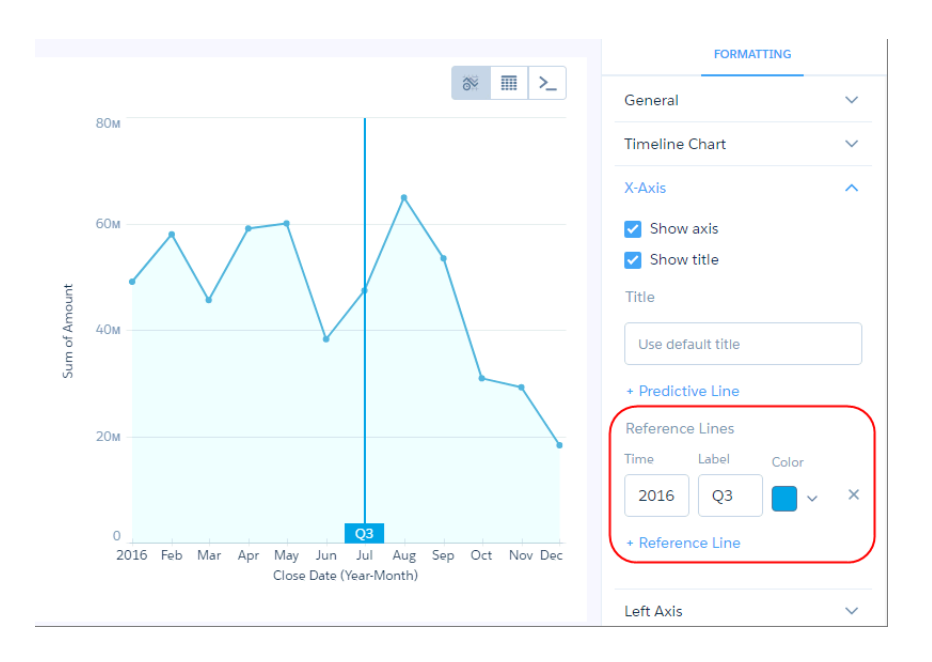

### Time Bar Charts

A time bar chart is a column chart with the horizontal axis showing a time dimension. Use a time bar chart to visualize changes over time with vertical bars, which is a great way to illustrate relative changes over time and highlight missing data.

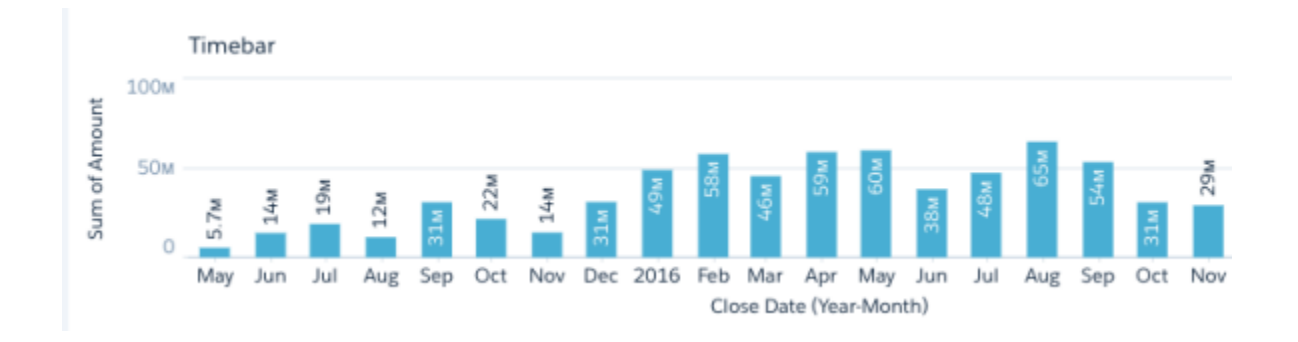

### Create a Time Bar Chart

Use a time bar to analyze a measure over time using vertical bars.

For example, a time bar chart can show how total opportunity closes over time, where the lack of bars highlights no sales.

- **1.** In the explorer, click **II** and then select the **Time Bar** chart type.
- **2.** In Time Axis, select the date field and the granularity that you want to analyze the results by.
- **3.** In Y-Axis, choose the measure to analyze over time, such as the total opportunity amount. The time bar chart appears as a column chart, with the time dimension shown along the X-axis.

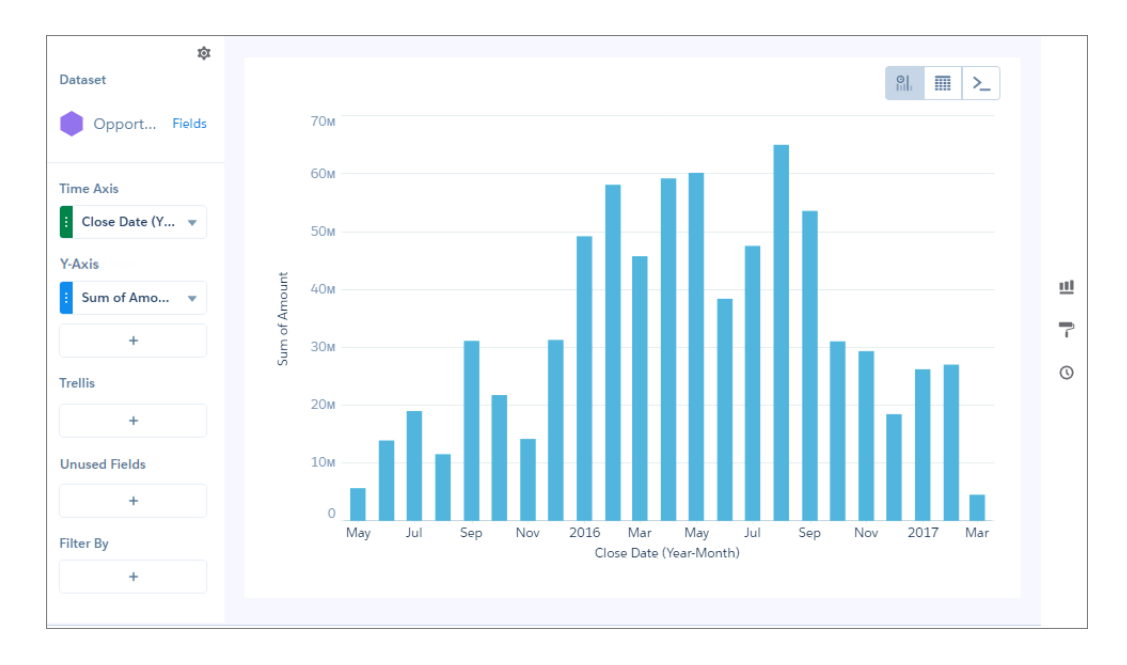

**4.** To change the chart display, click **a** and set the chart properties in the Formatting panel. For example, if some of the dataset includes predictions of future amounts, click **Predictive Line** under the X-Axis section in the charts properties panel. Or add a reference line to provide a visual cue about a particular point in time.

**5.** To add a reference line, set the position of the reference line by specifying the date in **Time**.

The numerical date you specify should match the granularity selected in the Time Axis field. For example, if you selected Year-Month and want the reference line to start just after August 2016, enter *2016/8*. You can also specify a label in **Label** for the line, and a color.

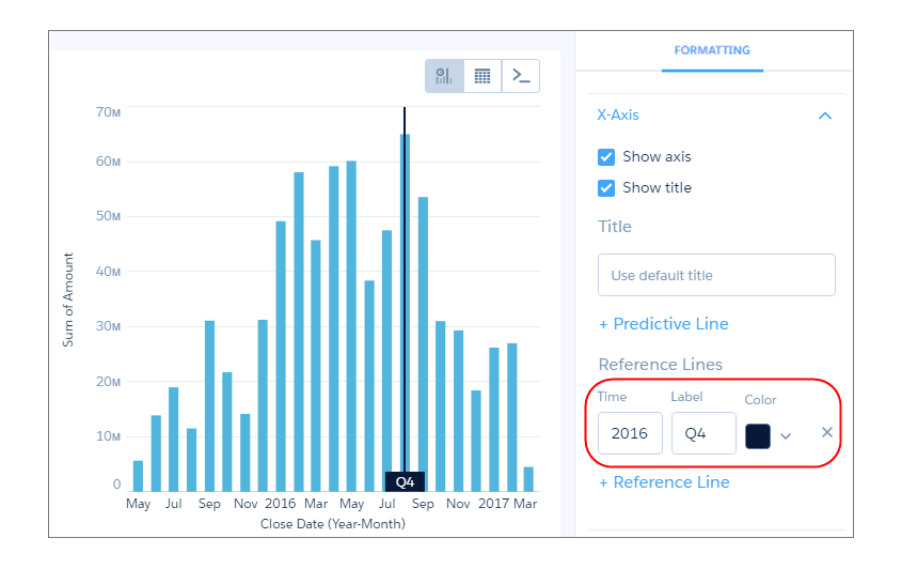

## Time Combo Charts

A time combo chart shows two or more measures over time. You can display each measure as a line or bar. You can display the charts on the same or separate axes.

If the time combo chart shows multiple bars, you can stack them to show and compare parts of a whole. For example, add a chart that analyzes opportunities over time. Then stack the bars to compare how much you lost and won over each time interval.

### Create a Time Combo Chart

Use a time combo chart analyze two or more measures over time.

For example, this chart can show how the total opportunity amount and the number of opportunities change over time.

- **1.** In the explorer, click **II** and then select the **Time Combo** chart type.
- **2.** In Time Axis, select the date field and the granularity that you want to analyze the results by.
- **3.** In Y-Axis, choose at least two measures to show, such as the total opportunity amount and count of rows. The first measure displays on the time bar graph and each subsequent measure displays on a timeline graph.

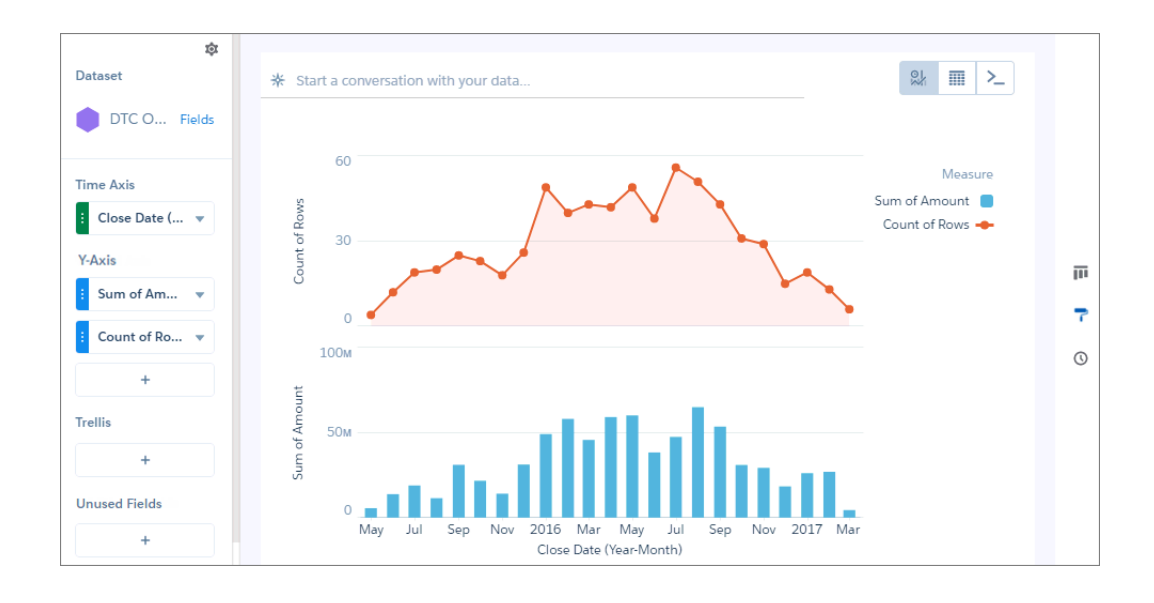

**4.** To change the chart display, click **a** and set the chart properties in the Formatting panel.

For example, if some of the dataset includes predictions of future amounts, click **Predictive Line** under the X-Axis section in the charts properties panel. Or add a reference line to provide a visual cue about a particular point in time.

**5.** To add a reference line, set the position of the reference line by specifying the date in **Time**.

The numerical date you specify should match the granularity selected in the Time Axis field. For example, if you selected Year-Month and want the reference line to start just after August 2016, enter *2016/8*. You can also specify a label in **Label** for the line, and a color.

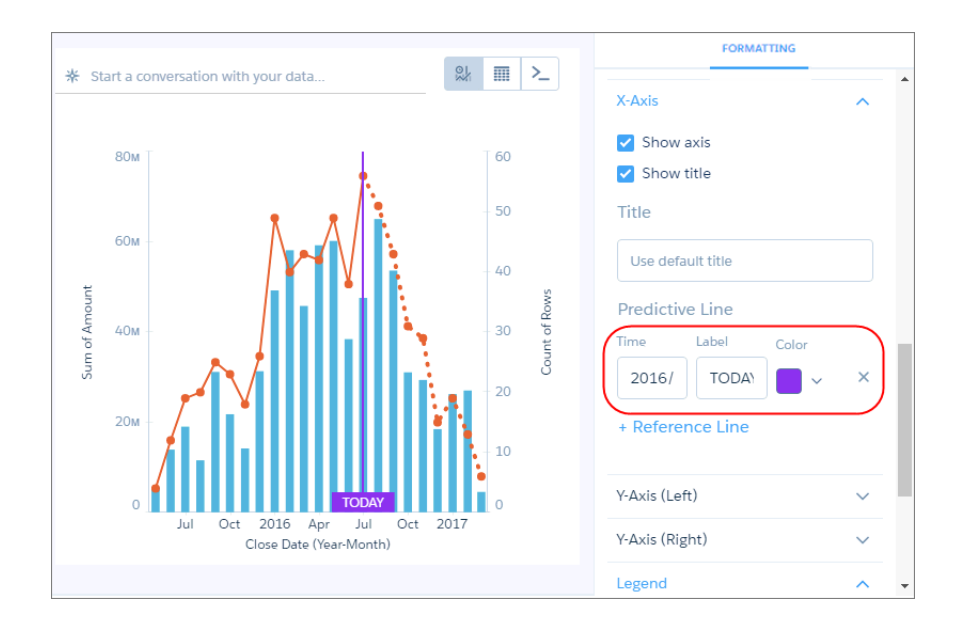

### Treemap Charts

Use treemaps to visualize hierarchical quantitative data, where containing rectangles designate relationship using color, and "leaf" rectangles represent quantity using area.

### Create a Treemap Chart

Treemap charts are especially useful for visualizing groupings that are difficult to organize well using other types of charts.

For example, you can show the number of opportunities by state or province in each country in a way that reveals top markets.

- **1.** In the explorer, click **11** and then select the **Treemap** chart type.
- **2.** In the Segment Size field, add a measure, such as total opportunity amount.
- **3.** In the Segments field, add one or more dimensions to analyze the measure by. For example, select **Billing Country** and **Billing State/Province**.

In the treemap chart, each color represents a country, as indicated in the legend. Each rectangle represents a state or province in a country. The high-value states and provinces are easy to spot. Using tooltips, you can view details for any rectangle representing a state.

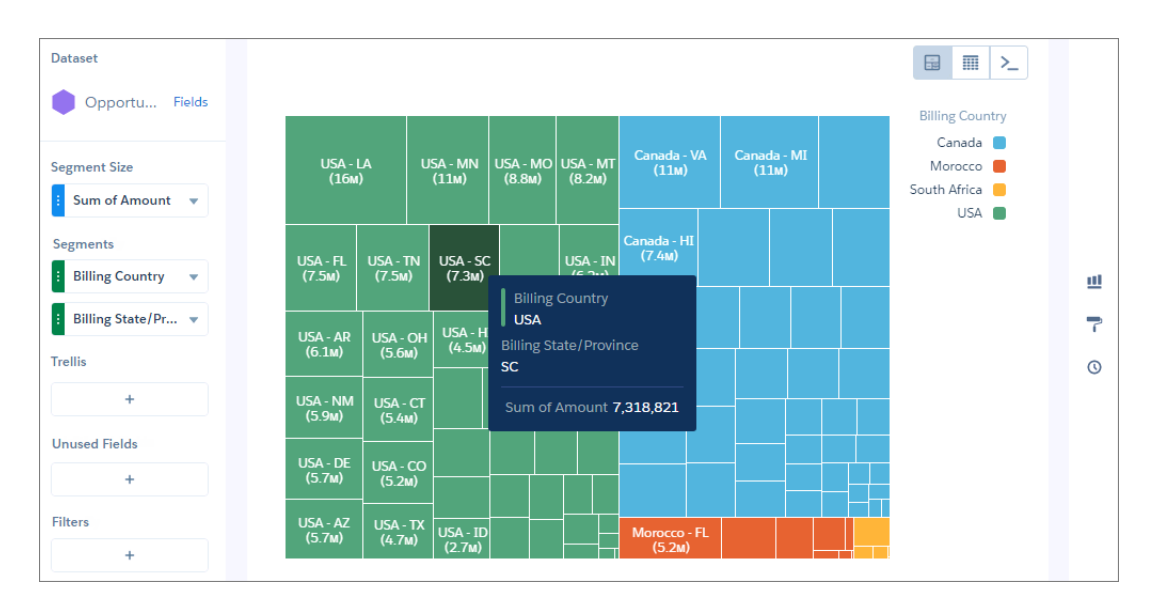

**4.** To change the chart display, click **a** and set the chart properties in the Formatting panel.

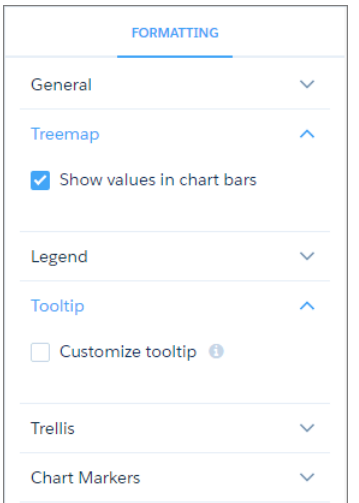

### Waterfall Charts

Use a waterfall chart to show the cumulative effect of sequentially introduced positive or negative values with breakdowns of value totals. Also known as "flying bricks" or "Mario" charts. To include breakdowns of value totals, use a stacked waterfall chart.

### Create a Waterfall Chart

Use a waterfall chart to analyze the smaller segments that comprise a total value.

For example, use this chart to determine the relative contribution each stage adds to the total open opportunity amount,

- **1.** In the explorer, click **11** and then select the **Waterfall** chart type.
- **2.** In the X-Axis field, add the dimension to analyze the measures by. For example, select **Stage**.
- **3.** In the Y-Axis field, add the measure, such as the sum of amount.

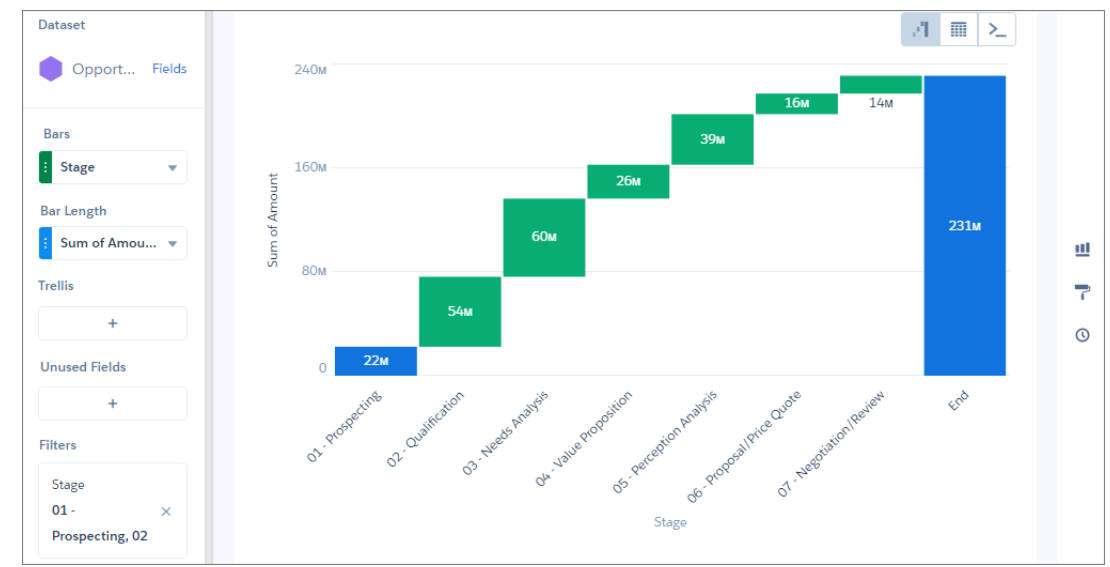

**4.** To change the chart display, click **a** and set the chart properties in the Formatting panel. For example, set the label for the total column.

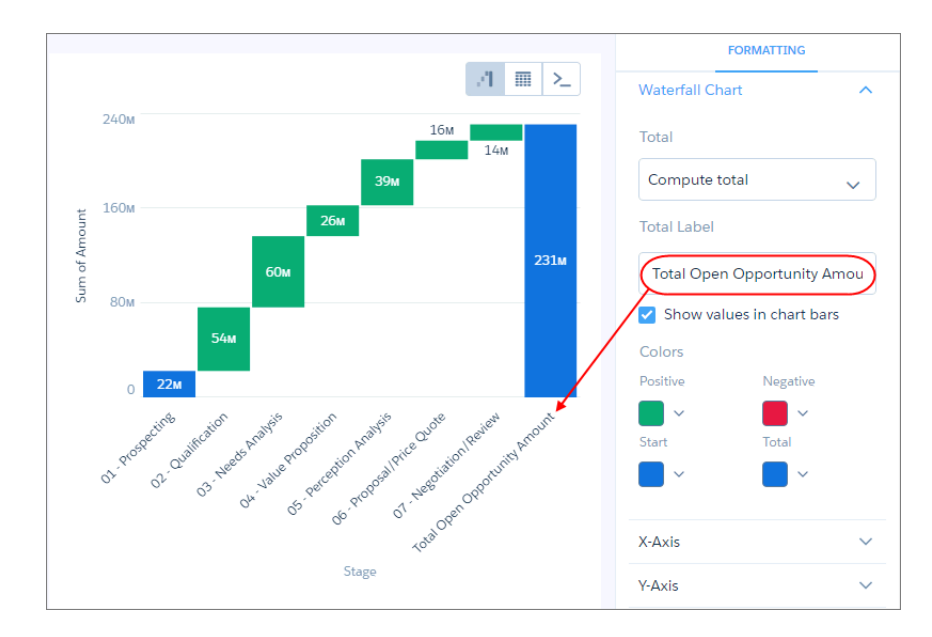

## Clone a Lens

Build upon a visualization by cloning its containing lens to a new tab where you can continue exploring. You can save the original in its own tab.

**1.** Click an existing Tableau CRM lens to open it.

If you're using a new, unsaved lens, you must save it before it can be cloned.

**2.** Select **Clone in a New Tab** from the More menu.

### EDITIONS

Available in Salesforce Classic and Lightning Experience.

Available with Tableau CRM, which is available for an extra cost in **Enterprise**, **Performance**, and **Unlimited** Editions. Also available in **[Developer](https://help.salesforce.com/articleView?id=bi_tutorials.htm&language=en_US)** [Edition](https://help.salesforce.com/articleView?id=bi_tutorials.htm&language=en_US).

### USER PERMISSIONS

To view visualizations:

**•** Use Analytics

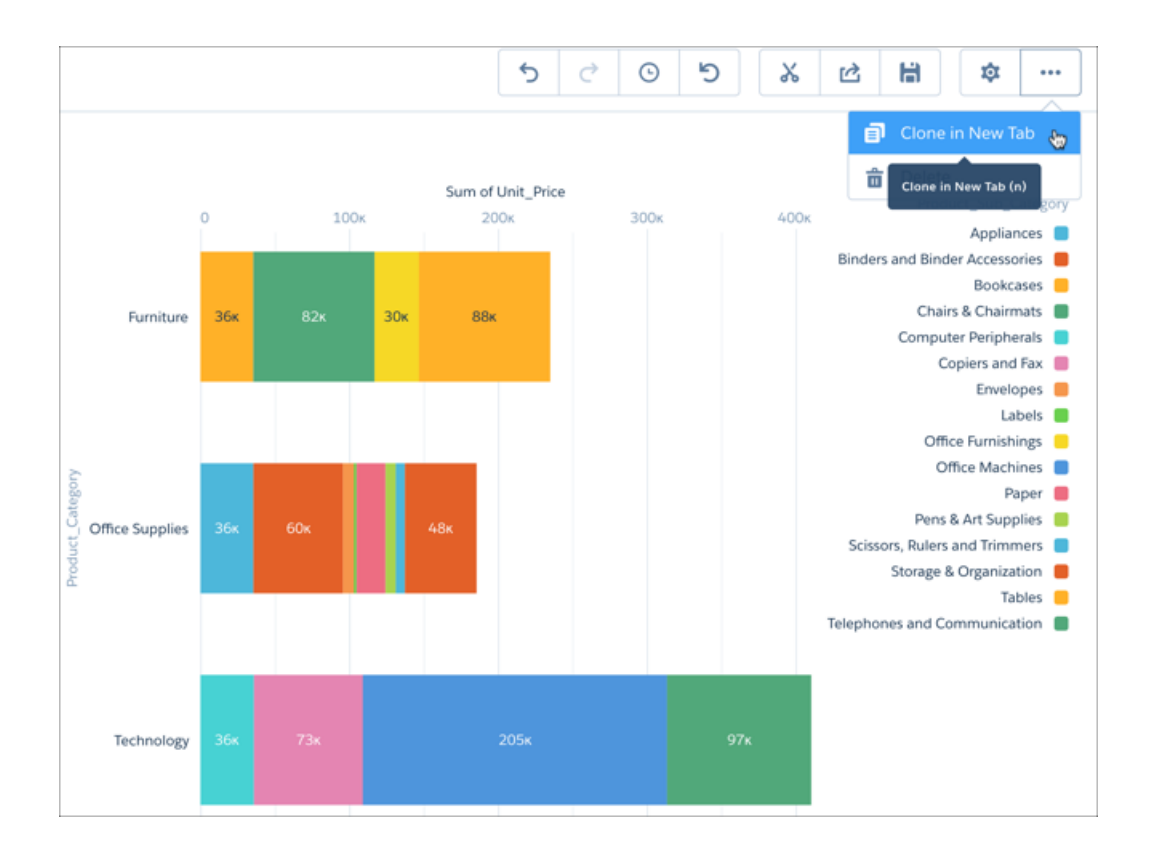

A new, unsaved copy of the cloned lens opens in a new tab.

## Save a Visualization

Save your visualization as a lens.

**1.** Click the **Save** icon.

H

- **2.** Enter a title and a description for your lens, and select the app to save it in.
- **3.** Click **Save**.

### EDITIONS

Available in Salesforce Classic and Lightning Experience.

Available with Tableau CRM, which is available for an extra cost in **Enterprise**, **Performance**, and **Unlimited** Editions. Also available in **[Developer](https://help.salesforce.com/articleView?id=bi_tutorials.htm&language=en_US)** [Edition](https://help.salesforce.com/articleView?id=bi_tutorials.htm&language=en_US).

### USER PERMISSIONS

To view visualizations:

**•** Use Analytics

## Share a Visualization

Share a visualization with your colleagues by posting to Chatter, getting its unique URL, downloading a screenshot of it, or downloading its filtered data. A Chatter post provides an image and a link to the asset—lens, dashboard, or app—in Tableau CRM. Colleagues with the link and access to the asset can drill down and explore the information that's presented. To share without giving access to the asset, use the download options.

**1.** Click **Share**.

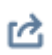

- **2.** Click the tab for the sharing method that you want:
	- **a. Post to Feed** posts to Chatter an image and the link to the lens, dashboard, or app. Select **User** or **Group** feed, enter the name, and then type your comment. You can also remove the image from your post by hovering over it and clicking the **x**. Note that posted images are public.
	- **b. Get URL** provides a unique URL to the asset. Copy the link and then paste it wherever you want to share it.
	- **c. Download** gives you options to share a visualization without giving access to it. You can download it as an image (.png) or as filtered data in Microsoft® Excel® (.xls) or comma-separated values (.csv) format.
- **3.** If applicable, click **Give Access** to set the level of sharing access.
- <span id="page-1201-0"></span>**4.** Click **Done**.
	- Note: To share a visualization, you must give access to the app that contains it. Lenses, datasets, and dashboards within the default Shared App are accessible to all Tableau CRM users, unless administrators have restricted access. All other apps are private unless someone with Manager access to the app has shared it with a specific user, group, or role.

# Build Tableau CRM Dashboards

Build a Tableau CRM dashboard to continuously monitor key metrics of your business, analyzing the results by key dimensions, like region, products, and time period. Add interactive charts that synthesize information into an easy-to-read format. To complement the charts, add tables that show record-level details. Add filters to allow dashboard viewers to change the focus of the results. Create customized layouts to optimize the display of a dashboard on different types of devices, like mobile phones, tablets, and desktops.

Note: Prior to the Winter '20 release, queries were called steps.

Watch a Demo: [Build Interactive Tableau CRM Dashboards \(English Only\)](http://salesforce.vidyard.com/watch/6aA4EKE9jbuhqC2fLoHt85)

Get Hands-On Training with Trailhead: [Tableau CRM Dashboard Building Basics](https://trailhead.salesforce.com/modules/wave_dashboard_designer_basics)

Note: For you to create and edit dashboards with the dashboard designer, the admin must enable it in Tableau CRM setup—it's enabled by default—and must grant you the Create and Edit Tableau CRM Dashboards user permission.

### **EDITIONS**

Available in Salesforce Classic and Lightning Experience.

Available with Tableau CRM, which is available for an extra cost in **Enterprise**, **Performance**, and **Unlimited** Editions. Also available in **[Developer](https://help.salesforce.com/articleView?id=bi_tutorials.htm&language=en_US)** [Edition](https://help.salesforce.com/articleView?id=bi_tutorials.htm&language=en_US).

### USER PERMISSIONS

To view visualizations:

**•** Use Analytics

### EDITIONS

Available in Salesforce Classic and Lightning Experience.

Available with Tableau CRM, which is available for an extra cost in **Enterprise**, **Performance**, and **Unlimited** Editions. Also available in **[Developer](https://help.salesforce.com/articleView?id=bi_tutorials.htm&language=en_US)** [Edition](https://help.salesforce.com/articleView?id=bi_tutorials.htm&language=en_US).

This section discusses how to build dashboards with the dashboard designer. The dashboard designer is the newer designer that offers additional features to help you build dashboards more quickly and easily. Use a template to create a dashboard with a predefined design. Use the wizards to quickly build widgets. Use drag-and-drop, snap-to-grid, and browser reflow to effortlessly add, position, and align widgets in a dashboard.

#### 1. [Create a Tableau CRM dashboard with a Template](#page-1203-0)

Dashboard templates speed your analytics development by automatically creating dashboards. Some provide blank layouts that you populate with data, while other "smart" templates create dashboards that require little to no additional configuration.

2. [Create and Manage Dashboards with Reusable Components](#page-1210-0)

Dashboard components are a type of dashboard widget that can contain other widgets and pages. Use dashboard components to manage and reuse groups of charts, tables, filters, text, and more in multiple dashboards.

3. [Create Dashboard Pages](#page-1212-0)

Make the information on a dashboard easier to digest by chunking the content into multiple pages. And with fewer queries per page, dashboard performance increases. With pages, you can tell a story by creating a dynamic pathway through your dashboard. Depending on how you lay out your pages, you can also create some cool effects as you transition from one page to the next.

4. [Add Widgets to the Dashboard](#page-1216-0)

Widgets are the basic building blocks of a dashboard. In the dashboard designer, you can add different widgets to perform functions. For example, widgets can calculate key performance indicators, filter dashboard results, visualize your data using interactive charts, and show record-level details in tables.

#### 5. [Manage Queries for Widgets](#page-1264-0)

Queries return results that are displayed in widgets. For example, a number widget displays the result of a calculation that is defined in a query. Queries can be built on a data source, like a dataset or a Salesforce object. They can also be "custom queries" created with user-defined values.

#### 6. [Make the Dashboard Widgets Interactive](#page-1294-0)

Tableau CRM dashboards have unique features that allow you to make the widgets interactive. For example, widgets in the dashboard can be filtered to show only results for the region that's selected in a list widget. Or, when the value of a number widget can change to red when it falls below a threshold.

#### 7. [Set Initial Selections and Global Filters in the Dashboard](#page-1301-0)

Set the initial selections and global filters that appear when the dashboard first opens. To analyze the results from a different angle, the dashboard viewer can change the initial selections and, if configured, global filters while viewing the dashboard.

#### 8. [Generate Unique Tableau CRM Dashboard Layouts for Different Devices](#page-537-0)

After you add widgets to the dashboard, optimize the layout for each device on which the dashboards can be viewed. For example, you can remove widgets from a mobile phone layout to reduce the dashboard size for the smaller screen. You can also move widgets around in one layout and it doesn't affect the other layouts.

#### 9. [Optimize Dashboard Performance](#page-1315-0)

Before you finalize the dashboard, run a performance check on the dashboard and its queries to ensure that everything is running optimally. The dashboard inspector identifies different types of bottlenecks, like query issues and redundant queries, and provides recommendations to improve performance. Because dashboard layouts can contain different widgets (and queries), run the inspector on each layout. If a dashboard contains multiple pages, run the inspector on each page. The inspector provides results only for the current page.

### 10. [Keyboard Shortcuts for Building Tableau CRM Dashboards and Lenses](#page-1318-0)

You can do some basic actions from your keyboard.

#### 11. [Restore a Previous Version of a Dashboard](#page-1325-0)

Tableau CRM uses version history to back up dashboard versions when you edit them so you can restore a previous version.

### 12. [Collaborate on a New Dashboard Version Behind the Scenes \(Pilot\)](#page-1326-0)

Tableau CRM users can add themselves to the list of dashboard publishers so they can edit and test new versions of the dashboard. Other Tableau CRM users continue to see a live version until a publisher makes the draft the live version.

SEE ALSO: [What Is a Dashboard?](#page-474-0) [Best Practices for Building Your Own Tableau CRM Dashboard](#page-1208-0) [Learn Tableau CRM with In-App Examples](#page-520-0)

## <span id="page-1203-0"></span>Create a Tableau CRM dashboard with a Template

Dashboard templates speed your analytics development by automatically creating dashboards. Some provide blank layouts that you populate with data, while other "smart" templates create dashboards that require little to no additional configuration.

Each dashboard template provides a prebuilt layout with empty widgets, sections, and a color

Watch a Demo:  $\odot$  [Quickly Create Wave Dashboards with Templates \(English Only\)](http://salesforce.vidyard.com/watch/6aA4EKE9jbuhqC2fLoHt85)

USER PERMISSIONS

To create a dashboard:

**•** Create and Edit Analytics Dashboards

scheme. Use the widget wizards to populate the widgets with your data. Choose the blank template if you prefer to create your own layout. Choose smart templates to create complete dashboards already populated with your data. They also include a configuration wizard to guide you through the creation process. You don't have to create queries or do any manual configuration—just answer a few questions

about the data you'd like to include. **1.** From the home page, select **Create** > **Dashboard**.

# Create Analytics Dashboard

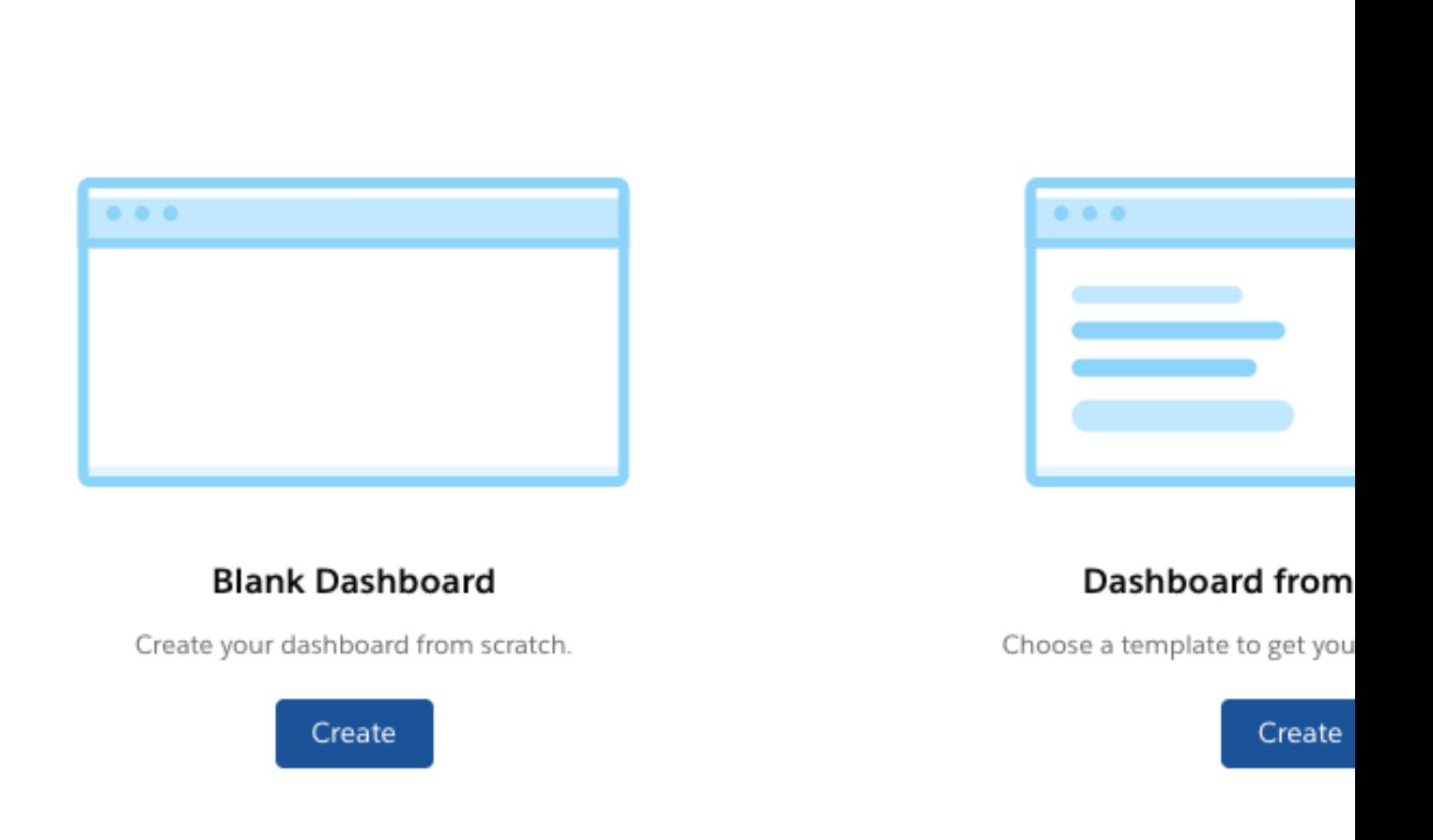

- **2.** Choose **Blank Dashboard** or **Dashboard from Template**, and click **Create**.
- **3.** Choose the template to use from the template picker. The **SMART** icon in the upper-right corner of a template thumbnail designates a smart template.

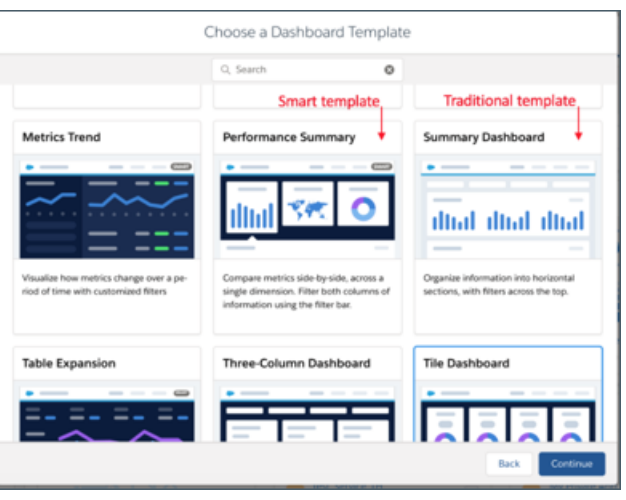

- **4.** If you use a smart template, follow the instructions in the wizard. They prompt you to choose datasets and the specific data to display in the dashboard.
	- Important: Creating dashboards from smart templates requires the 'Use Any API Client' permission. Without that permission, you may not see all available datasets in the wizard.. To assign that permission, request API Access Control from Salesforce Customer Support. See [Restrict Access to APIs with Whitelisted Connected Apps](https://help.salesforce.com/apex/HTViewHelpDoc?id=security_api_access_control_all_users.htm&language=en_US#security_api_access_control_all_users).
- **5.** If you use a traditional template, add a query to each widget by clicking the icon inside the empty widget. A wizard guides you through adding the query. When you complete the wizard, Tableau CRM populates the widget based on the results of the query. Tableau CRM also adds the query to the query panel. If you use a smart template, you're asked a set of questions about your data before Tableau CRM creates the dashboard. Dashboards created from smart templates usually don't require any more configuration work, but you can customize them as you would any other dashboard.

## **6.** To set the dashboard properties, click **a**nd then click **Dashboard Properties**.

The dashboard properties include the default widget properties, which you can use to ensure that the background and borders of all widgets are consistent. When you create a widget, you can specify whether the widget uses these default properties.

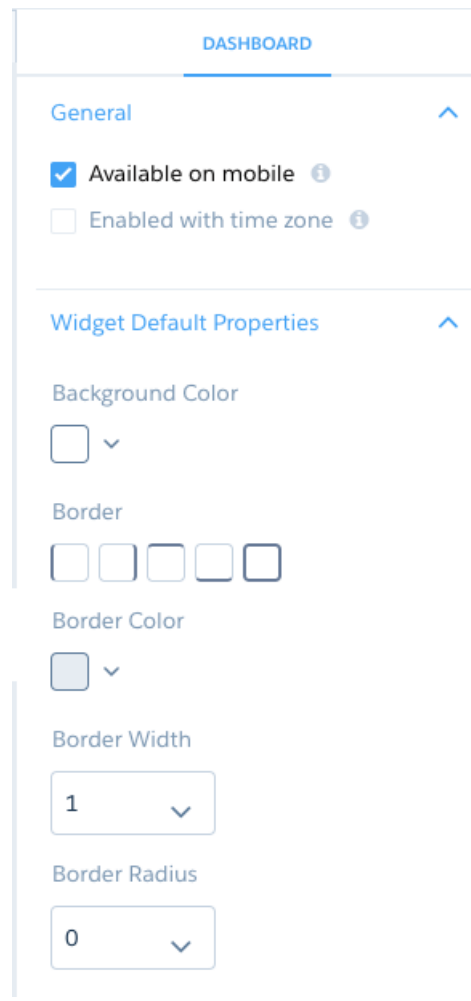

**7.** To save the dashboard, click  $\blacksquare$ , enter a title and description. Also enter a brief description in the **Version History** field to help you remember what's unique about it in case you ever want to revert to it. For example, since it's the first version, enter *Original*. Select the app in which you want to save the dashboard, then click **Save**.

The permissions on the app determine each user's access to the dashboard. To ensure that the right users have the right access to the dashboard, review the app permissions.

#### [Tableau CRM Dashboards Enabled with Time Zone \(Pilot\)](#page-1208-0)

Follow best practices to design and build useful, effective Tableau CRM dashboards, while minimizing rework and addressing potential gaps.

#### [Dashboard Properties](#page-1207-0)

These properties apply to a dashboard designer dashboard. Some of them are the default widget properties that you can apply to each widget to ensure a consistent appearance.

### [Smart Dashboards](#page-1207-1)

Use a smart dashboard template to create a ready-made dashboard that's prepopulated with your Salesforce data.

#### [Best Practices for Building Your Own Tableau CRM Dashboard](#page-1208-0)

Follow best practices to design and build useful, effective Tableau CRM dashboards, while minimizing rework and addressing potential gaps.

### <span id="page-1207-0"></span>Dashboard Properties

These properties apply to a dashboard designer dashboard. Some of them are the default widget properties that you can apply to each widget to ensure a consistent appearance.

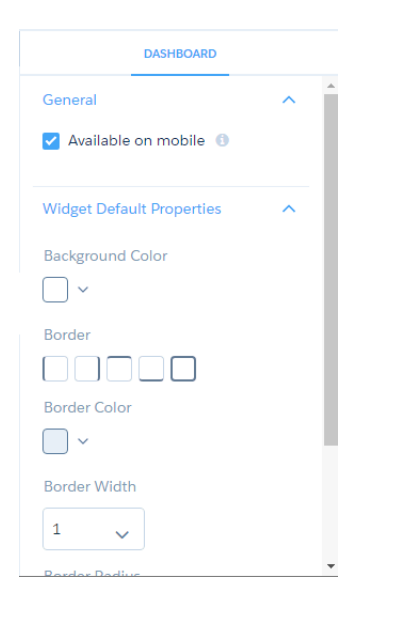

### General

Select **Available on mobile** to show this dashboard in the Tableau CRM mobile app. When not selected, mobile users can't access this dashboard. Use this option to hide dashboards that don't perform well on the mobile app.

### Widget Default Properties

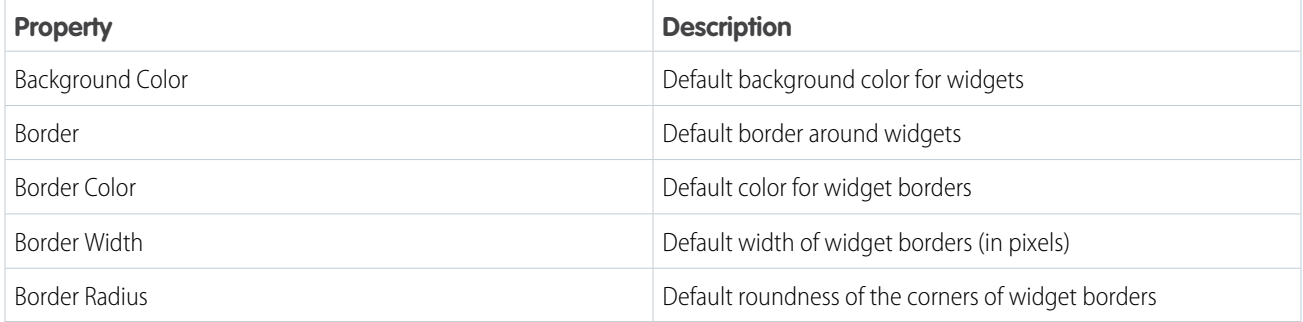

### <span id="page-1207-1"></span>Smart Dashboards

Use a smart dashboard template to create a ready-made dashboard that's prepopulated with your Salesforce data.

The Tableau CRM dashboard template picker includes the following smart dashboards. Each one lets you select data from an individual Tableau CRM dataset to include in the dashboard. After selecting the template to use, follow a series of wizard questions to indicate specific fields, dimensions, measures, and so on to display in visualizations.

- **• Performance Summary**. Compares metrics side by side, across a single dimension. The wizard lets you select metrics to display, such as sales revenue, product mix, or geography. Also select dates to trend the data over a certain period, and indicate how to group the data.
- **• Metrics Trend**. Visualize how metrics change over time with customized filters. Select the metrics to display, such as revenue, profit, or quantity, and the time period to trend the data.
- **• Table Expansion**. Visualize how metrics change over time with customized filters. The dashboard details table expands into a full page. Select measures dimensions to include in the dashboard and the time period to trend the data.
- <span id="page-1208-0"></span>**• Time Series**. Look at future metrics trends based on historical data. The template gives you the option of using the SAQL timeseries function. Select measures dimensions to include in the dashboard and the time period to trend the data.

### Best Practices for Building Your Own Tableau CRM Dashboard

Follow best practices to design and build useful, effective Tableau CRM dashboards, while minimizing rework and addressing potential gaps.

- Before you build the dashboard, take into account the following design best practices:
	- **–** Sketch your dashboard on paper or a whiteboard before you start building.
	- **–** Prioritize elements, top left to bottom right. With languages that are read left to right, people start by looking at the top left corner and working their way down. Consider the audience's language and design for it. If your audience has limited time or attention, place important elements where they will be noticed.
	- **–** Place high-level, easy-to-read, actionable widgets near the top left, and place widgets with supporting information lower. For example, place numbers that display a single measure, such as revenue for the current quarter, high and to the left.

#### **Highlight facts that the audience wants to know at a glance.**

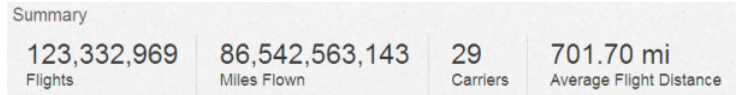

- **–** Group filters together at the top or left so that they are quickly noticeable. You can use a container widget to section them off in the dashboard.
- **–** Keep in mind that a chart in Analytics Cloud is primarily a way to ask questions, not a way to illustrate a conclusion. A good dashboard invites the audience to drill down and seek ever more focused and useful information.
- **–** Choose chart types based on the characteristics of the data, not for look or variety. For example, if most of your charts display value changes over time, it's OK if they're all line graphs.
- **–** If a chart seems to need a lengthy caption or title, reconsider whether the chart is doing its job. Well-chosen data often speaks for itself.

**–** Use container widgets to frame and organize related elements in the dashboard.

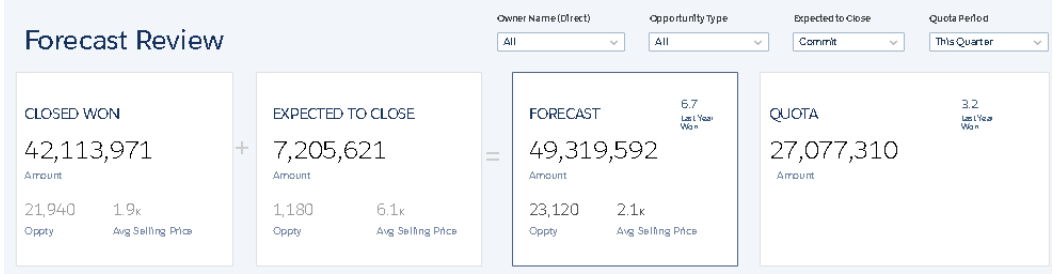

- **•** While you build the dashboard:
	- **–** Apply labels to sections and charts to annotate the dashboard.

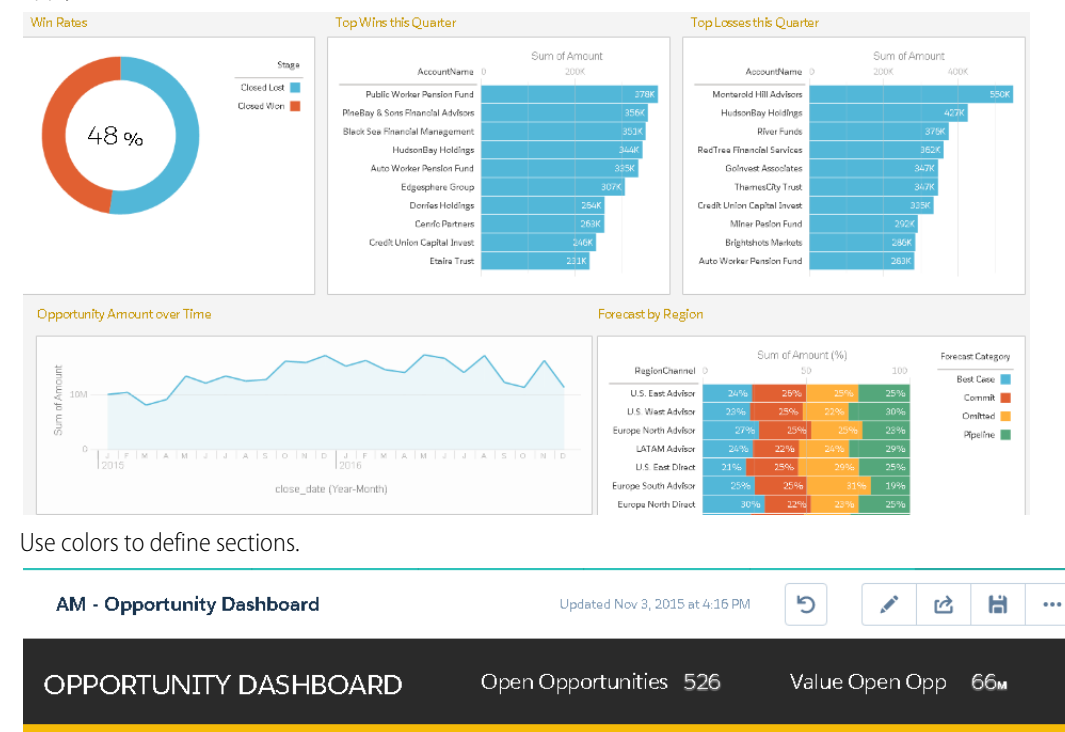

**–** Don't clutter the dashboard—leave some empty space. If needed, break a dashboard into a series of dashboards, using link widgets to help the user navigate them.

 $\overline{\mathbf{v}}$ 

**Broker Advisor** 

 $A$ 

**•** After you build the dashboard:

**FILTERS** 

**Lead Source** 

 $A$ 

**–** Have users review the dashboard before making it final. You can post a dashboard to Chatter to get feedback. Users can annotate the widgets in the dashboard to have conversations about the content.

SEE ALSO: [Build Tableau CRM Dashboards](#page-1201-0)

## <span id="page-1210-0"></span>Create and Manage Dashboards with Reusable Components

Dashboard components are a type of dashboard widget that can contain other widgets and pages. Use dashboard components to manage and reuse groups of charts, tables, filters, text, and more in multiple dashboards.

Watch a Demo: G [Save Time Creating and Managing Dashboards with Reusable Components \(English Only\)](https://salesforce.vidyard.com/watch/hx8xGYDVf8odMRhmAmkGvy)

#### [Create and Reuse Dashboard Components](#page-1210-1)

Use dashboard components to manage and reuse groups of charts, tables, filters, text, and more in multiple dashboards.

#### [Edit Dashboard Components](#page-1210-2)

When you edit a component that's used in other dashboards, you can edit the original component or make a copy. If you edit the original component, keep in mind that changes are applied wherever the component is used.

#### [Preview and Save Dashboard Components](#page-1211-0)

Preview and save components the same way you preview and save a dashboard.

#### [Delete Dashboard Components](#page-1211-1)

If you delete a component that's used in other dashboards, keep in mind that you're deleting the contents of the component only. The component will be empty wherever it's used in other dashboards. To completely delete a component in other dashboards, open and delete the component in dashboards that use it.

#### [Manage Global Filters in Dashboard Components](#page-1211-2)

Global filters let you apply the same filter to multiple queries in a dashboard, or components in a dashboard.

#### [Manage Datasets in Dashboard Components](#page-1211-3)

<span id="page-1210-1"></span>You can control whether components inherit data source linking from the dashboard in which the component is created.

### Create and Reuse Dashboard Components

Use dashboard components to manage and reuse groups of charts, tables, filters, text, and more in multiple dashboards.

Watch a Demo:  $\bullet$  [Save Time Creating and Managing Dashboards with Reusable Components](https://salesforce.vidyard.com/watch/hx8xGYDVf8odMRhmAmkGvy) [\(English Only\)](https://salesforce.vidyard.com/watch/hx8xGYDVf8odMRhmAmkGvy)

- **1.** To create a dashboard component, drop a component widget ( $\blacksquare$ ) onto a dashboard.
- **2.** Click the component. You can create a new component, or use an existing one. When you save a component, you can use it in other dashboards as much as you want.

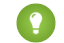

Tip: If your component contains multiple pages, you can select which page to show as the default initial page of the component.

Note: Layouts aren't supported in dashboard components.

### <span id="page-1210-2"></span>SEE ALSO:

[Manage Global Filters in Dashboard Components](#page-1211-2) [Manage Datasets in Dashboard Components](#page-1211-3)

### Edit Dashboard Components

When you edit a component that's used in other dashboards, you can edit the original component or make a copy. If you edit the original component, keep in mind that changes are applied wherever the component is used.

#### USER PERMISSIONS

To create a dashboard:

**•** Create and Edit Analytics **Dashboards** 

- **1.** To edit a component, open a dashboard that contains the component you want to edit.
- **2.** Click **Edit**.
- **3.** Select the component you want to edit and click **Edit Component** in the widget properties. The component opens in a new tab.

### <span id="page-1211-0"></span>Preview and Save Dashboard Components

Preview and save components the same way you preview and save a dashboard.

Example: With the dashboard component open in Tableau CRM, click **Preview** or **Save**.

Tip: You can save components in a private app or in shared apps. Keep in mind that components saved in a private app can be used in other apps, but the contents of the component are visible only by you.

### <span id="page-1211-1"></span>Delete Dashboard Components

If you delete a component that's used in other dashboards, keep in mind that you're deleting the contents of the component only. The component will be empty wherever it's used in other dashboards. To completely delete a component in other dashboards, open and delete the component in dashboards that use it.

- **1.** To delete a component, open a dashboard that contains the component you want to delete.
- **2.** Click **Edit** ( $\angle$ ).
- **3.** Select the component you want to delete.
- <span id="page-1211-2"></span>**4.** Click **More** ( $\boxed{...}$ ), and then select **Delete**.

### Manage Global Filters in Dashboard Components

Global filters let you apply the same filter to multiple queries in a dashboard, or components in a dashboard.

To manage global filters in components, click the global filters icon  $\langle \nabla_2 \rangle$ , then select **COMPONENT** in the sidebar.

When components and dashboards contain global filters that use the same field, dashboard global filters override global filters in components.

Note: If two components in the same dashboard have global filters on the same field, the filter applied is based on the alphanumeric order of the components' API names. For example, a global filter in a component with a name "corporate\_info\_1" takes precedence over a global filter in a component named "corporate\_info\_2". To change which global filter is used in components, clone and rename the component with the global filter you want applied. Make sure the component's API name precedes other component API names in alphanumeric order.

<span id="page-1211-3"></span>SEE ALSO:

[Create and Reuse Dashboard Components](#page-1210-1)

### Manage Datasets in Dashboard Components

You can control whether components inherit data source linking from the dashboard in which the component is created.

To manage data filtering and faceting in a component, select a component and then select or deselect the **Allow Filtering and Faceting** check box.

When selected, filtering and faceting is available in both the dashboard and components in the dashboard. When deselected, filtering and faceting is available in the dashboard only.

Keep these considerations in mind when managing components and datasets.

- **•** Components follow all dashboard-level data viewing, editing, and security rules.
- **•** You can use data source linking to facet data in components the same way you facet data in dashboards. Use the dashboard designer to link datasets in components.
- **•** Component access is based on app access. If you have access to an app, you also have access to components and datasets in that app.
- **•** Components saved in a private app aren't available to other users or public apps. This means the component can be used in other apps, but its contents are visible only by you.

#### SEE ALSO:

[Create and Reuse Dashboard Components](#page-1210-1) [Configure Cross-Dataset Faceting with Connected Data Sources](#page-1296-0) [Salesforce Data Access in Tableau CRM](#page-577-0)

## <span id="page-1212-0"></span>Create Dashboard Pages

Make the information on a dashboard easier to digest by chunking the content into multiple pages. And with fewer queries per page, dashboard performance increases. With pages, you can tell a story by creating a dynamic pathway through your dashboard. Depending on how you lay out your pages, you can also create some cool effects as you transition from one page to the next.

Share widgets, queries, global filters, and selections across pages to keep the same focus as you go from one page to the next. For example, a selection in one page also filters the results of the other pages.

Pages apply to the layout in which they're created. When you create a layout, all pages in the current layout are copied to the new layout.

**1.** To add another page, click  $+$ .

Each page appears as a separate tab. You can add up to 20 pages per dashboard. When you preview a page, it looks just like a dashboard.

**2.** Click <u>next to a page to configure it, like rename it or hide it from the navigation widget when a user views the dashboard.</u>

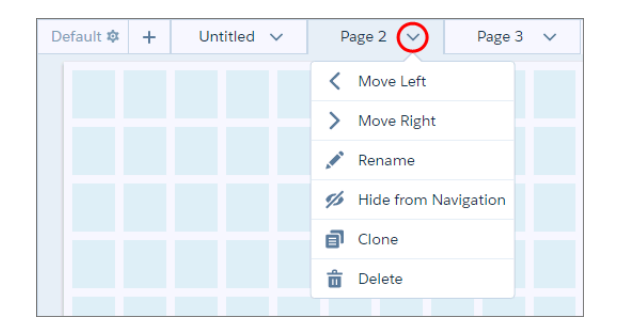

**3.** To enable pages to link to each other, add a navigation widget that contains a tab for each visible page.

When a navigation widget is added, mobile users can no longer swipe to access other pages—they must use the navigation widget.

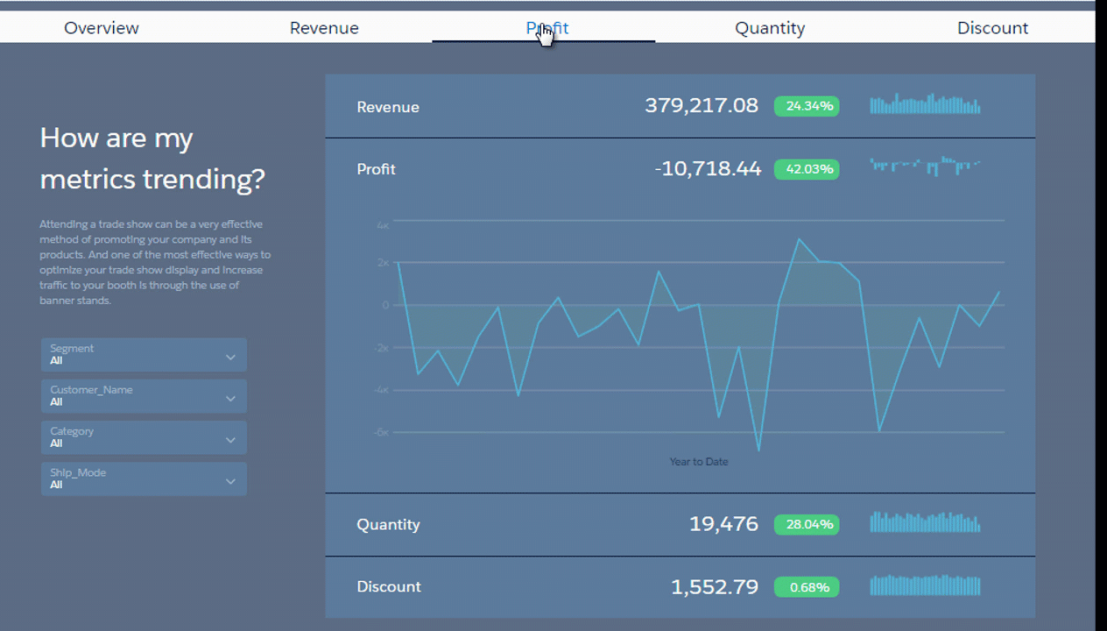

Note: If you don't add a navigation widget, mobile app users swipe to get to the next page. Use the **Move Left** and **Move Right** actions to reorder the pages.

**4.** To create a path for viewers to navigate to a specific page, add a link widget. In the link widget properties, you can link to a dashboard, page, query, lens, or web page.

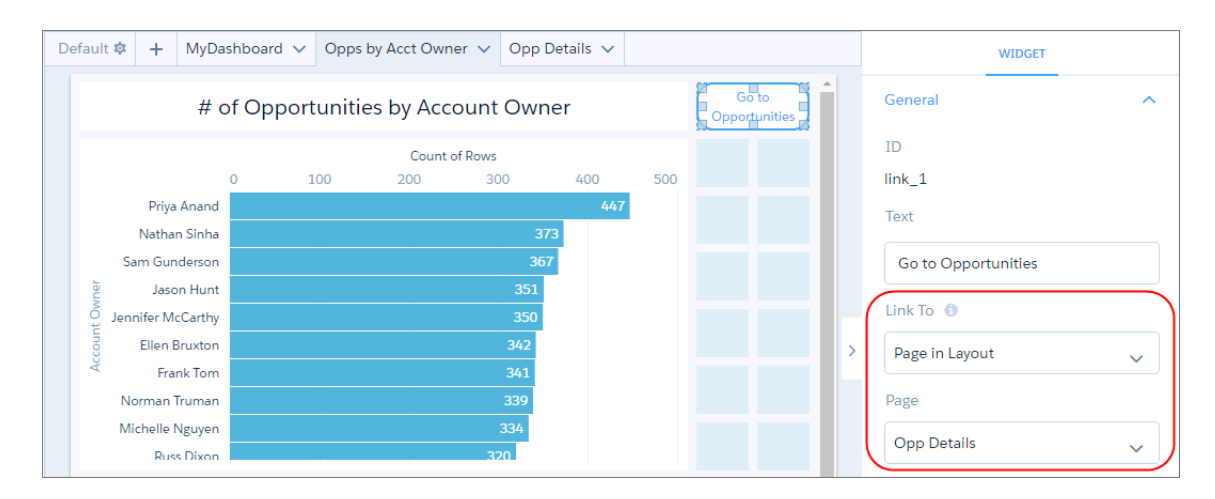

**5.** To share widgets on other pages, select the widgets, click **Add to Page**, and then specify the pages.

For example, use it to add the navigation widget to all pages. When you use the Add to Page option to add a widget to another page, you add an instance of the same widget to the page. Basically the widget is shared across both pages, making it easier to maintain. The styling properties you set for the widget reflects across all pages.

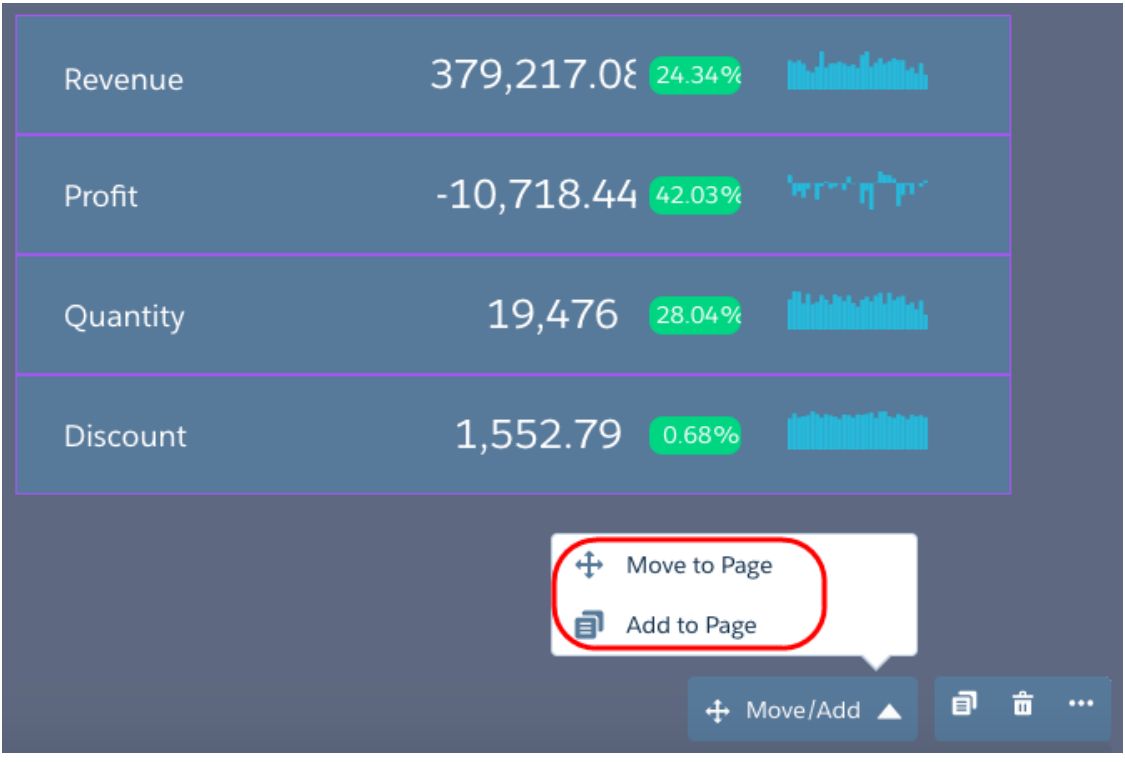

- **6.** If needed, repeat these steps to set up pages for other layouts.
- **7.** Save the dashboard to save changes to pages. When you save the new version, enter a brief description of the changes in the **Version History** field. The description can help you remember what's unique about this version of the dashboard in case you want to restore this version after you make changes and save a new version. For example, enter *Added Pages*.

### [Manage Widgets on a Page](#page-1214-0)

You can move widgets to another page. To share them and their queries across pages, add them to other pages. If you no longer need a widget, delete it from the page.

#### <span id="page-1214-0"></span>SEE ALSO:

[Add a Link Widget to Link to Other Assets](#page-1252-0)

### Manage Widgets on a Page

You can move widgets to another page. To share them and their queries across pages, add them to other pages. If you no longer need a widget, delete it from the page.

**1.** To move a widget to another page, select the widget, click **Move/Add** in the widget actions menu, and then click **Move to Page**.

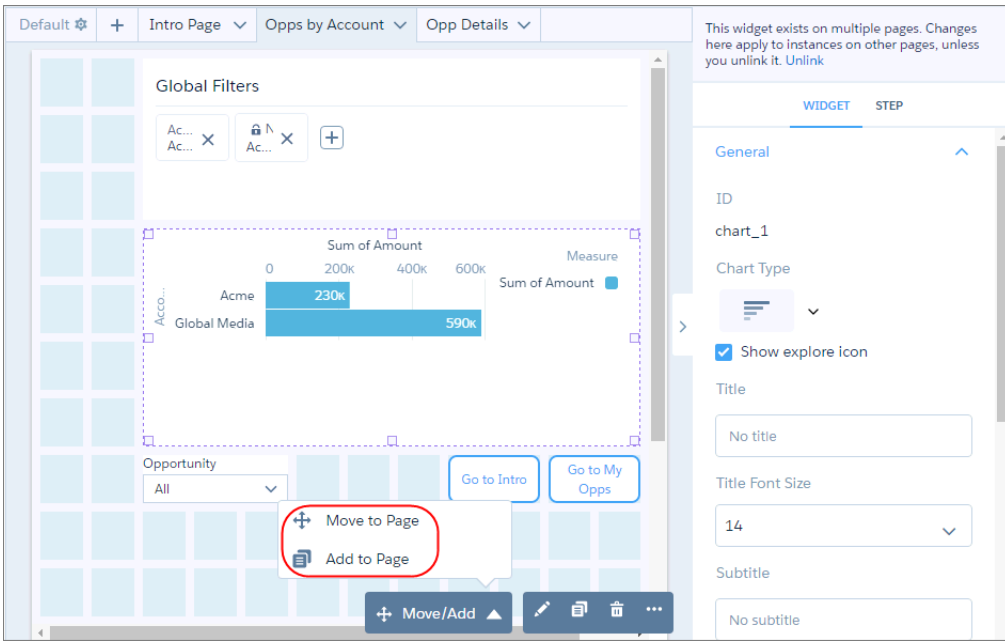

### **2.** To add a widget to another page, select **Add to Page**.

When you add a widget from one page to another, Tableau CRM adds an instance of the same widget. If you change a widget property on one page, it affects all instances on other pages. If a widget is used in multiple pages, dashboard designer highlights the widget in purple and adds a banner in the right pane when you select it.

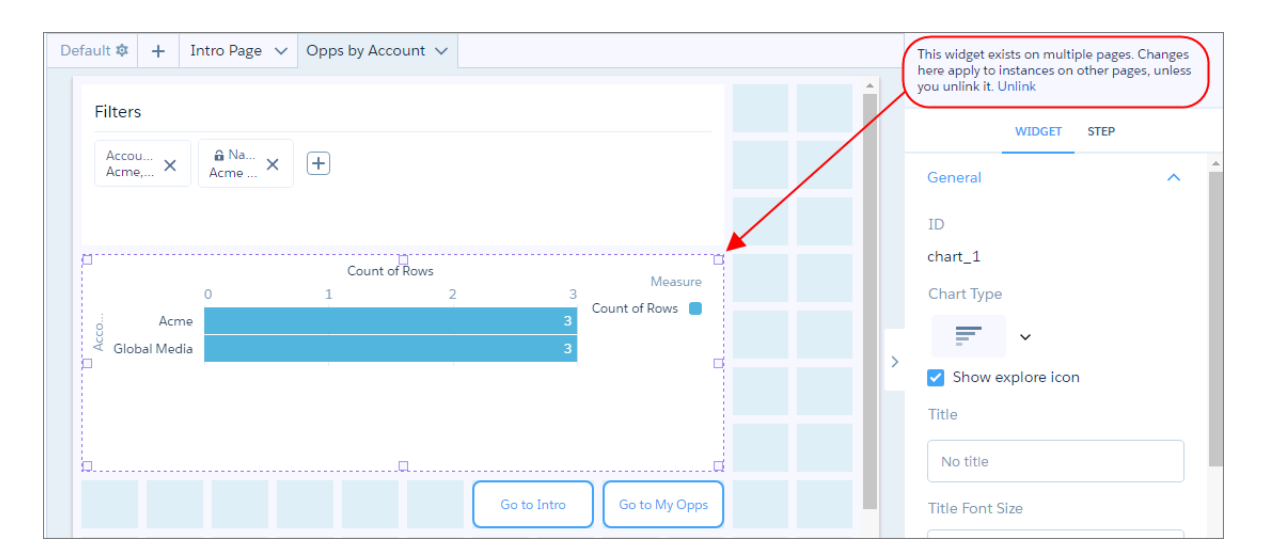

- **3.** To make a widget work independently from other instances, select the widget, and then click **Unlink** in the banner.
- **4.** To delete a widget from the page, select the widget, and then press the Delete key. If you delete a widget from a page:
	- **•** and the widget is used in other pages, Tableau CRM removes the widget only from the current page.
	- **•** and the widget isn't used in other pages but is used in other layouts, Tableau CRM removes it from the page and current layout.
	- and the widget isn't used in other pages or layouts, Tableau CRM deletes it from the dashboard.

**5.** To save your changes, save the dashboard.

## <span id="page-1216-0"></span>Add Widgets to the Dashboard

Widgets are the basic building blocks of a dashboard. In the dashboard designer, you can add different widgets to perform functions. For example, widgets can calculate key performance indicators, filter dashboard results, visualize your data using interactive charts, and show record-level details in tables.

Watch a Demo: G [Get to Know Wave Dashboard Widgets \(English Only\)](http://salesforce.vidyard.com/watch/6aA4EKE9jbuhqC2fLoHt85)

Widgets that display data require a query. A widget determines how to use or display the results returned by a query. For example, a query calculates the average opportunity amount, grouped by region. A bar chart widget displays the results in a bar chart format with each bar showing the average opportunity amount for a region. If the query is faceted, when you select a bar in the chart, other widgets are filtered, showing results for only the selected region.

Most widgets have a wizard that you can use to build the widget, including the underlying query. You can also build your own custom query and apply it to a widget. Multiple widgets can use the same query, unless it's a date or range widget.

Clone widgets to create similar looking components in a Tableau CRM dashboard. For example, you can clone a chart widget and change the chart type to get a different view of the same results. When you clone a widget, you also clone its query. You can also quickly create three number widgets by cloning one of them and modifying their queries' filters to show total open, total won, and total lost opportunity amounts. To clone widgets, remove queries, clone queries, and view query properties, select the widget while editing the dashboard, and then click the appropriate button.

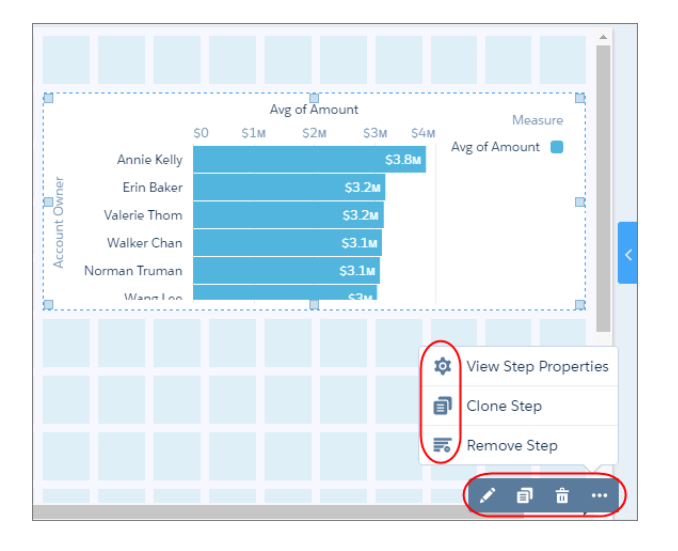

To configure how a widget appears, set the properties in the Widget tab. For example, you can show data values and the axis title for a chart widget. You can also apply default properties to ensure that widgets look consistent, like having the same border and background color.

To configure how the widget behaves, set query properties in the **Query** tab. For example, you can choose which measure to display in the widget when its query contains multiple measures. Changes to query properties impact all widgets that are built on the query.

When you save the new version of your dashboard, it's a good idea to enter a brief description of your changes to the **Version History** field. The description can help you remember what's unique about this version of the dashboard in case you want to restore this version after you make changes and save a new version. For example, enter *Added Number Widget*.

### [Add Number Widgets to Include Key Metrics](#page-1218-0)

Key metrics help you track critical measurements of your business. For example, you can show the total number of open cases or total opportunity amount for the last quarter or the northern region.

#### [Add Chart Widgets to Visualize Data](#page-1222-0)

Charts in a Tableau CRM dashboard allow you to visually summarize and trend your data. For example, a donut chart can show the distribution of opportunities across industry type.

### [Add a Global Filter Panel Widget to Filter Data from the Dashboard](#page-1230-0)

The panel can contain single or multiple global filters. Use a global filter to apply the same filter to multiple queries in the dashboard. For example, a dashboard has two charts comparing two sales reps' performance. To compare apples to apples, both charts must have the same filters. When possible, use a global filter instead of a selection-based filter to improve dashboard performance. If configured, users can change a global filter while viewing the dashboard.

#### [Add Selection-Based Filter Widgets to Enable Users to Filter the Results](#page-1232-0)

Users viewing the dashboard can make selections in these types of widgets, which filter the results of other faceted widgets. Selection-based filter widgets give users the ability to slice and dice the data to view results from different angles. For example, the dashboard viewer can select a region in a list widget to focus the dashboard results on a specific sales location. Unlike with a filter defined by a query, the viewer can filter the results differently (by making another selection) or remove the filter altogether.

### [Add a Table Widget to Show Record Details and Create Calculated Columns](#page-1242-0)

You can add different types of tables to a Tableau CRM dashboard. To view record-level details, add a values table. A values table can show details like how long a case has been open and who owns it. To create custom columns in a table based on calculations from existing fields, add a compare table. If the underlying query contains at least one grouping, you can create a pivot table.

### [Add a Container Widget to Create Sections in the Dashboard](#page-1247-0)

Use a container in a Tableau CRM dashboard to group related widgets. For example, you can use a container widget to create a filter panel on the left side of the dashboard to store all selection-based filter widgets. To distinguish the filter panel from the rest of the dashboard, you can apply a background color and border to the container. When you move this widget, the contained widgets also move while maintaining their spacing and alignment.

#### [Add an Image Widget to Display Graphics in the Dashboard](#page-1248-0)

You can include company logos to brand the Tableau CRM dashboard, icons to categorize results, or graphics to animate the dashboard.

#### [Add Text Widgets to Label Parts of the Dashboard](#page-1249-0)

Label your Tableau CRM dashboard so that users understand what they are looking at. You can also add text that describes the dashboard or provides usage information for widgets.

#### [Add a Navigation Widget to Access Dashboard Pages](#page-1250-0)

Give dashboard viewers an easy way to navigate dashboard pages with a navigation widget. Reuse your navigation widget for a consistent look across dashboard pages.

#### [Add a Link Widget to Link to Other Assets](#page-1252-0)

Take dashboard viewers straight to where they need to go with links to specific assets, like dashboards, pages, queries, lenses, and even web pages. You can also use links to create analysis paths for users to follow, helping them navigate your analytics app, or to perform mass quick actions on record lists.

#### [Widget Properties for Tableau CRM Dashboards](#page-1256-0)

Widget properties define how widgets appear in the Tableau CRM dashboard. For example, you can apply labels, backgrounds, and borders. To make widgets look consistent, you can set up default widget properties in the layout and then assign them to each widget. Widget properties vary based on the widget type and the designer used to create them. The properties listed here apply only to widgets created in the dashboard designer.

### <span id="page-1218-0"></span>Add Number Widgets to Include Key Metrics

Key metrics help you track critical measurements of your business. For example, you can show the total number of open cases or total opportunity amount for the last quarter or the northern region.

The number widget requires a query that has at least one measure. If the query has multiple measures, you can choose which measure to display in the widget properties—by default, the first measure shows. If you include groupings, the widget displays the measure for the first group.

- **1.** Drag the number widget to the dashboard canvas.
- **2.** To open the wizard, click the button inside the widget. One of the following screens appears.
	- **•** The Choose Data screen appears, showing the most recently used datasets first. Select the dataset in the Create Query tab or select an existing query in the Use Existing Query tab.

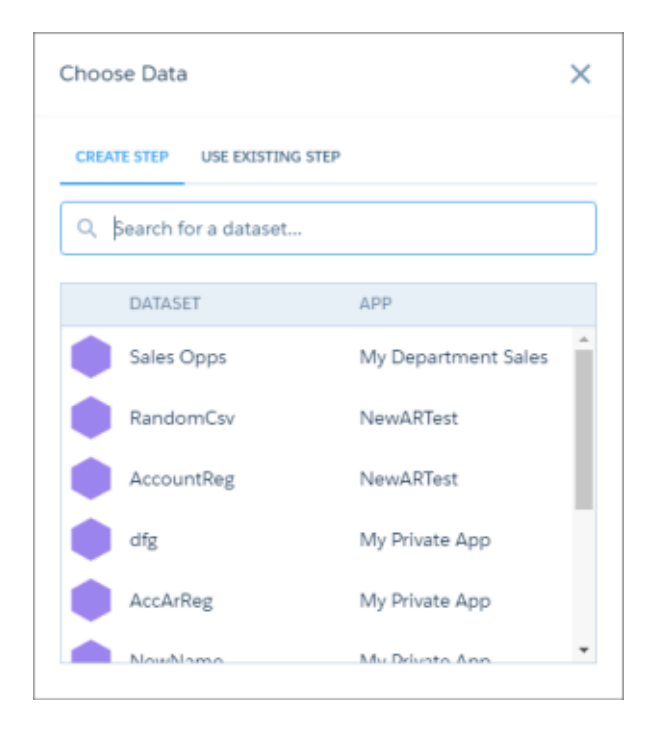

**•** The explorer appears, showing a bar chart with the Count of Rows measure. Tableau CRM selects the dataset that you used to create the previous query. To use a different dataset or an existing query, click **Back**.

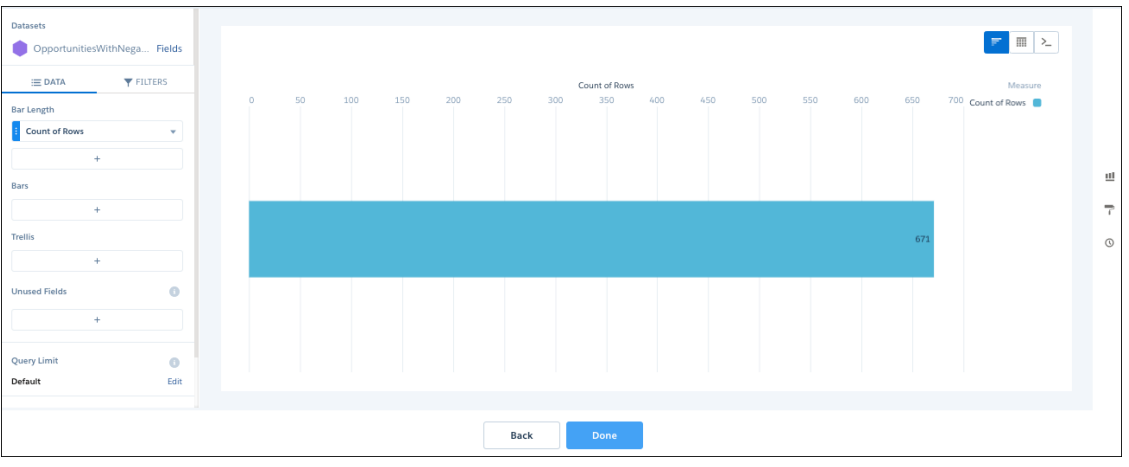

- **3.** In the explorer, click **Untitled Query** and enter the query label. Tableau CRM creates the query ID from the label. After you create the query, you can't change the query ID. Tableau CRM refers to queries by their ID so dashboards don't break if you change the labels.
- **4.** To add a measure, click **+** under the Bar Length field. The Count of Rows measure shows, by default. To change a measure, click the measure and then choose a new one.
- **5.** To sort, reorder, or delete a measure, click the down arrow to the right of the measure and select the option.

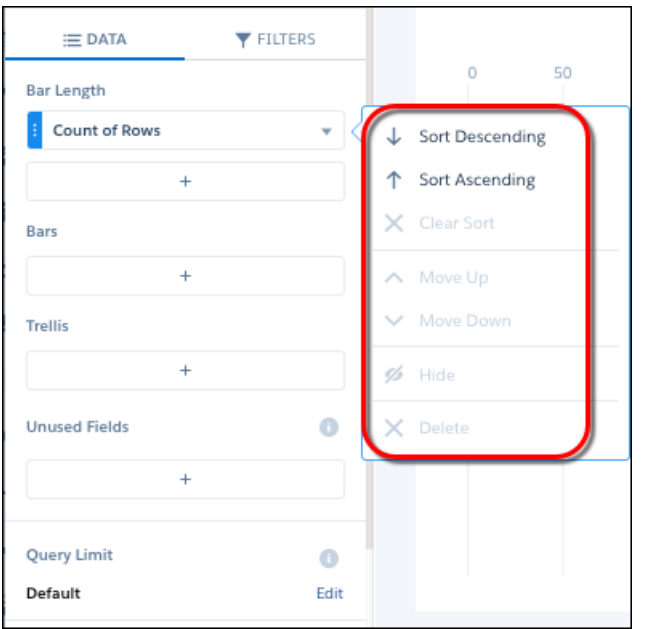

Alternatively, to quick sort on a measure, click the measure's field header. Quick sort isn't available for charts with these underlying queries:

- **•** When the compact-form query has interactions present on the sort order
- **•** When the SAQL query contains union statements or interactions
- **•** When the query is in PIGQL

**6.** To add a filter, select **Filters**, click **+** under Filters, and then select the field to filter by. You can add multiple filters.

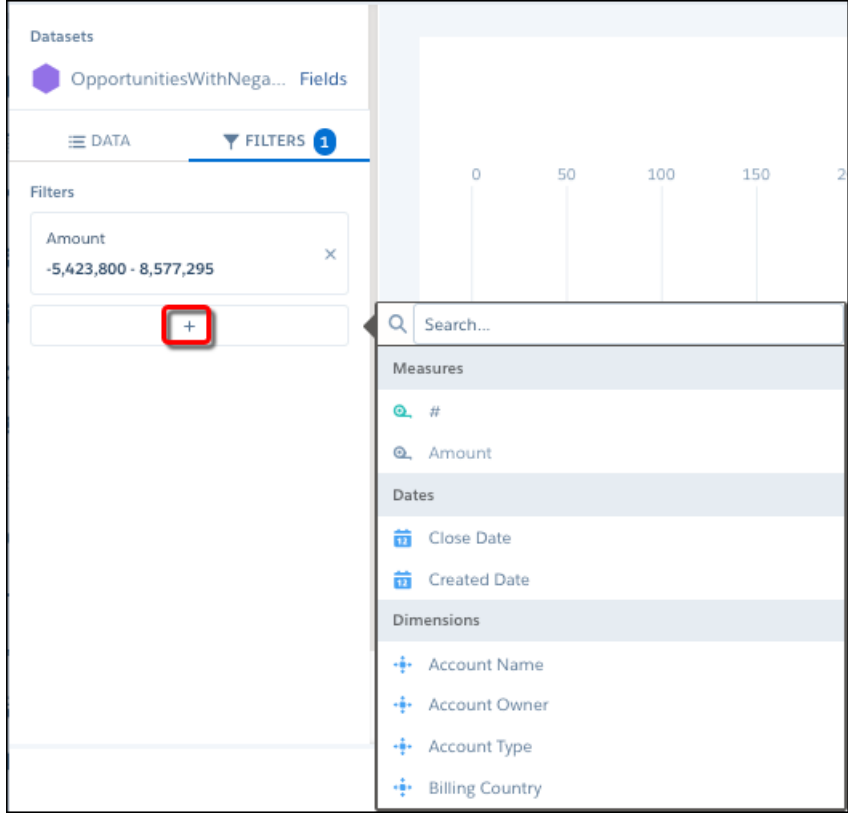

- **7.** To delete the filter, click  $\times$ .
- **8.** Click **Done**.

Behind the scenes, Tableau CRM created a query based on what you configured in the explorer. Tableau CRM adds the query to the query panel, making it available for use by other widgets in the dashboard. In addition, the widget shows the calculated measure.

**9.** To change the widget and query properties, select the widget.

The Widget panel groups the widget properties into sections. So that you don't accidentally overlook any properties, expand any collapsed sections.

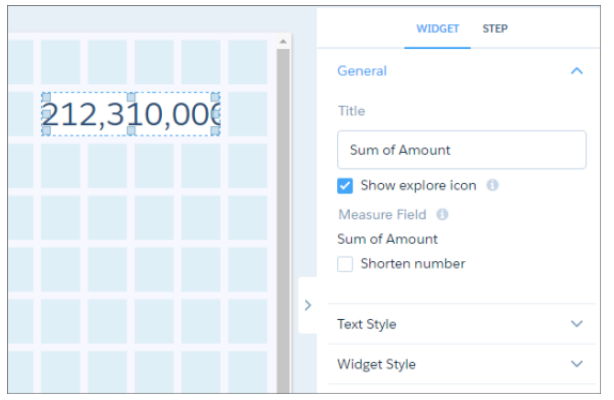

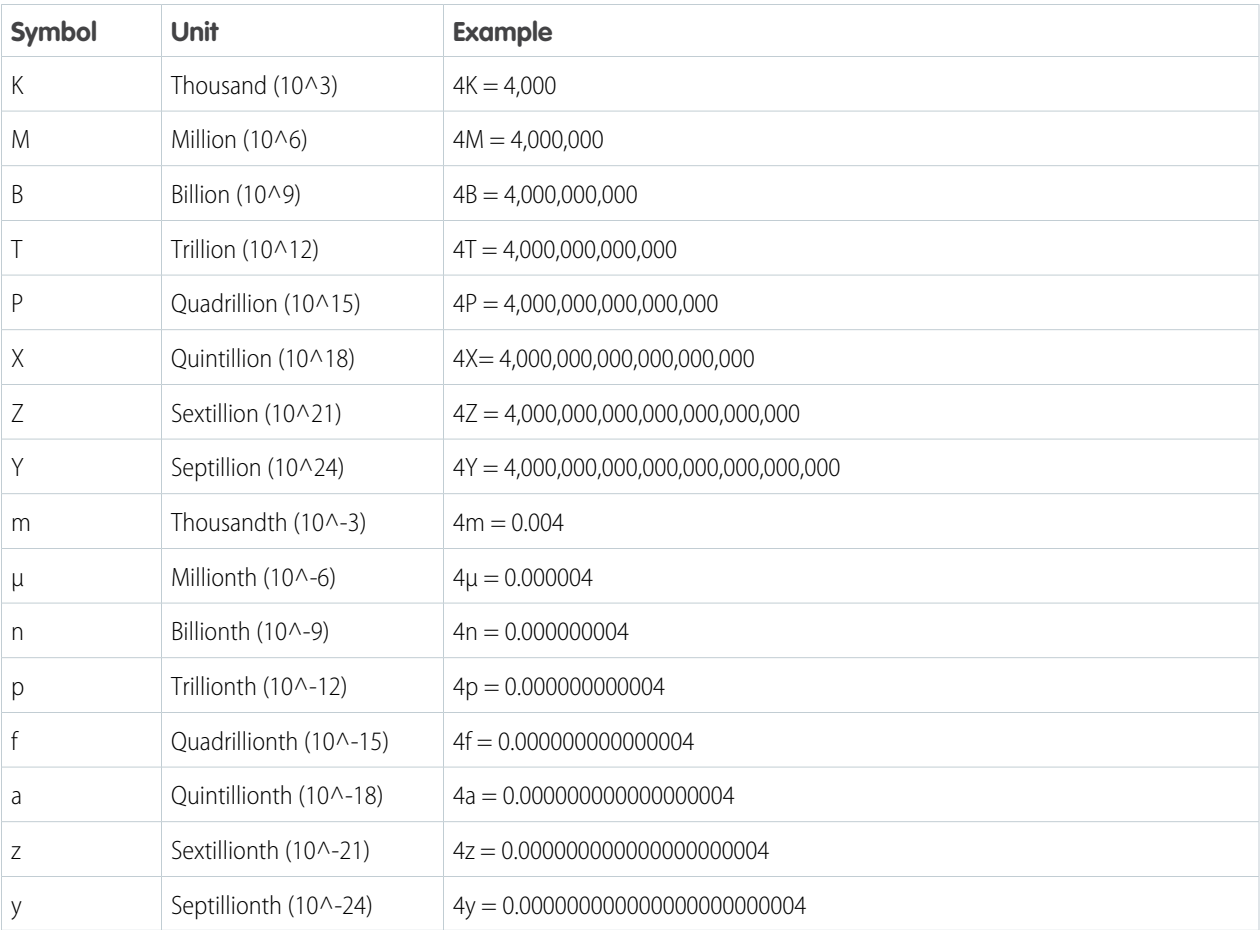

For example, to shorten the number that appears in the widget, select **Shorten number** in the widget properties. Check out the unit symbols for shortened numbers.

**10.** To customize the appearance of the widget, set the widget properties.

When you set a property, the widget immediately shows the effects of your change.

**11.** To show and set the query properties, click **Query** in the right panel.

**12.** To preview your changes to the dashboard, click  $\bullet$ .

**13.** Save the dashboard.

#### SEE ALSO:

[Widget Properties for Tableau CRM Dashboards](#page-1256-0) [Query Properties for Tableau CRM Dashboards](#page-1293-0) [Manage Queries for Widgets](#page-1264-0)

### <span id="page-1222-0"></span>Add Chart Widgets to Visualize Data

Charts in a Tableau CRM dashboard allow you to visually summarize and trend your data. For example, a donut chart can show the distribution of opportunities across industry type.

Tableau CRM supports multiple chart types. Each type has unique widget properties and query requirements. For details about each chart type, see [Visualizing Data With Charts](https://help.salesforce.com/apex/HTViewHelpDoc?id=bi_visualize.htm&language=en_US).

When previewing a dashboard, some charts show values in segments. Values appear as shortened numbers, rounded to the nearest whole number. For example, 1,111,556 appears as 1 M, 999.95 appears as 1 K, and 111,045 appears as 111 K. You can hover over a segment to view the actual value.

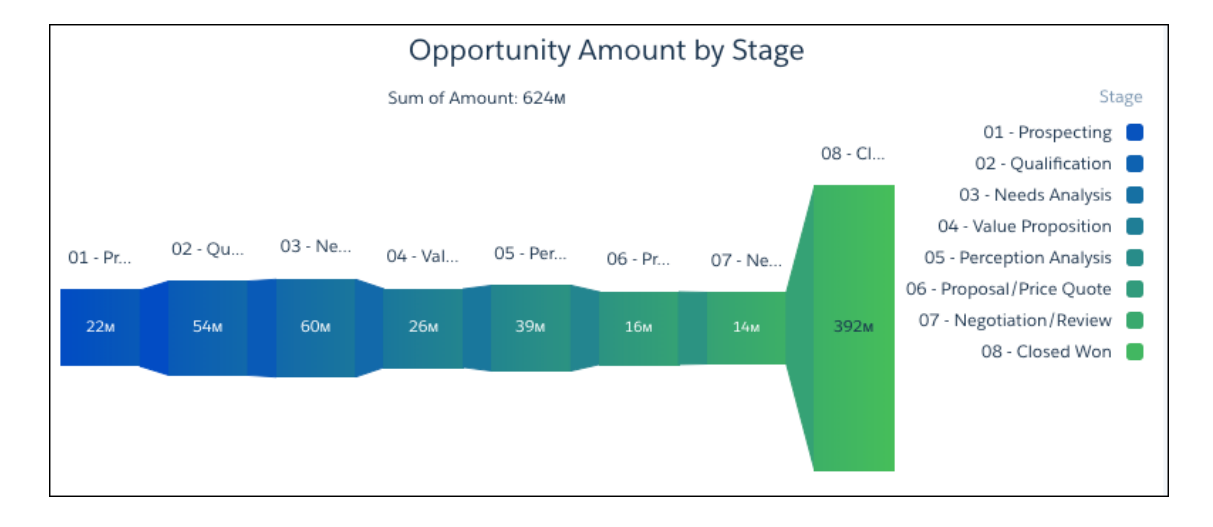

Check out the unit symbols for shortened numbers.

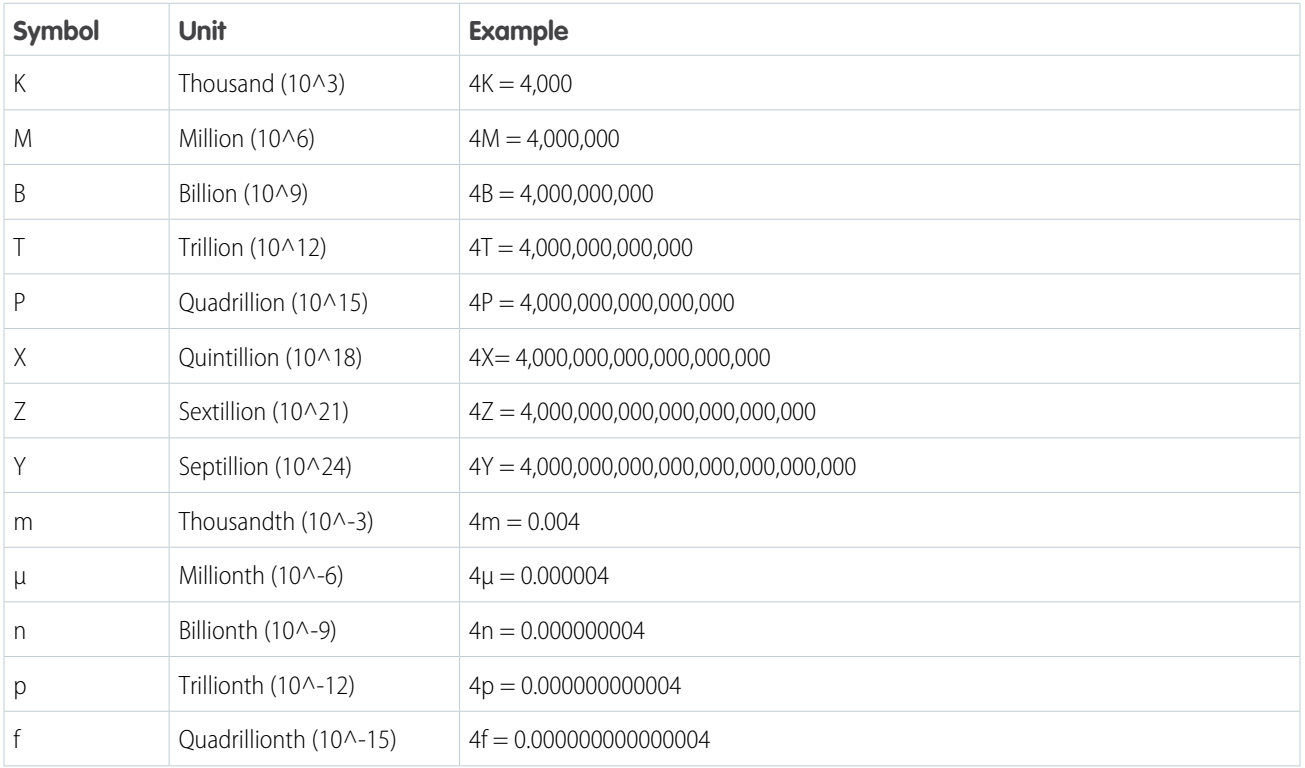

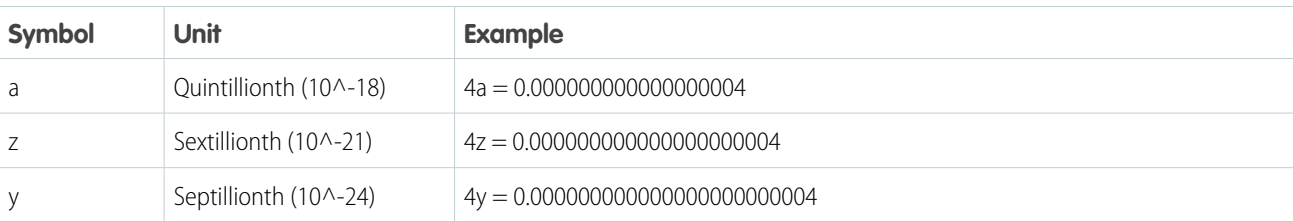

- **1.** Drag the chart widget to the dashboard canvas.
- **2.** To open the wizard, click the button inside the widget. One of the following screens appears.
	- **•** The Choose Data screen appears, showing the most recently used datasets first. Select the dataset in the Create Query tab or select an existing query in the Use Existing Query tab.

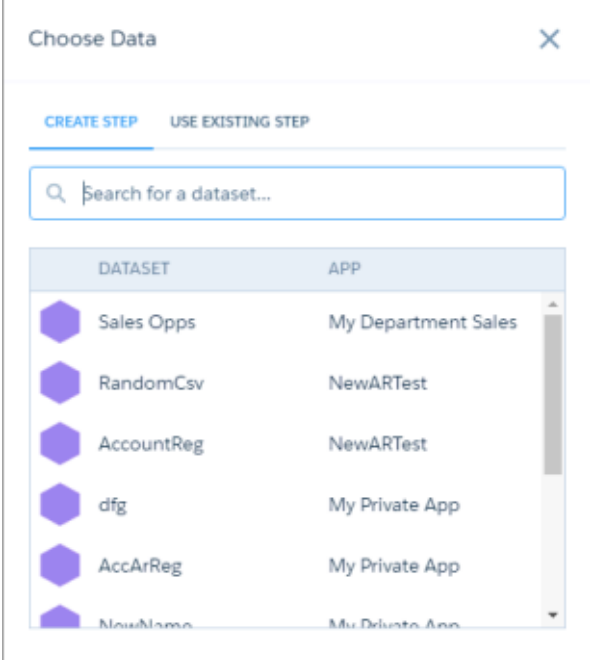

**•** The explorer appears, showing a bar chart with the Count of Rows measure. Tableau CRM selects the dataset that you used to create the previous query. To use a different dataset or an existing query, click **Back**.
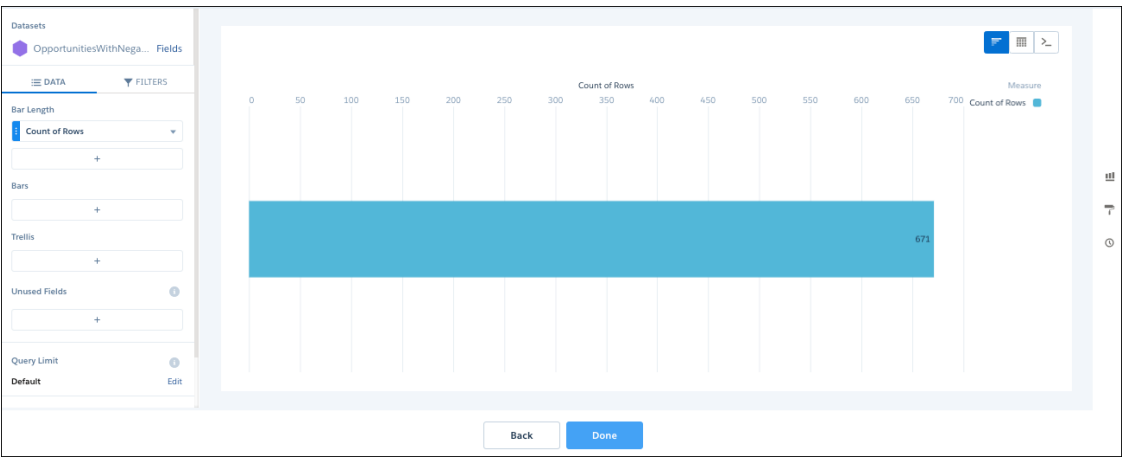

- **3.** In the explorer, click **Untitled Query** and enter the query label. Tableau CRM creates the query ID from the label. After you create the query, you can't change the query ID. Tableau CRM refers to queries by their ID so dashboards don't break if you change the labels.
- **4.** To add a measure, click **+** under the Bar Length field. The Count of Rows measure shows, by default. To change a measure, click the measure and then choose a new one.
- **5.** To sort, reorder, or delete a measure, click the down arrow to the right of the measure and select the option.

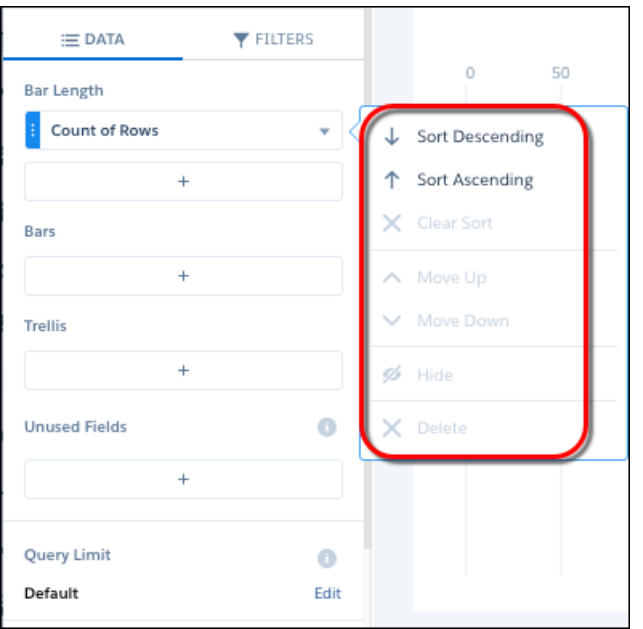

**6.** To group the measures by a date or dimension, click **+** under Bars, and then select the field.

You can add multiple groupings. To change a grouping, click the grouping and select a new field. To reorder or delete a grouping, click the down arrow to the right of the grouping and then select the option.

**7.** To add a filter, select **Filters**, click **+** under Filters, and then select the field to filter by.

You can add multiple filters.

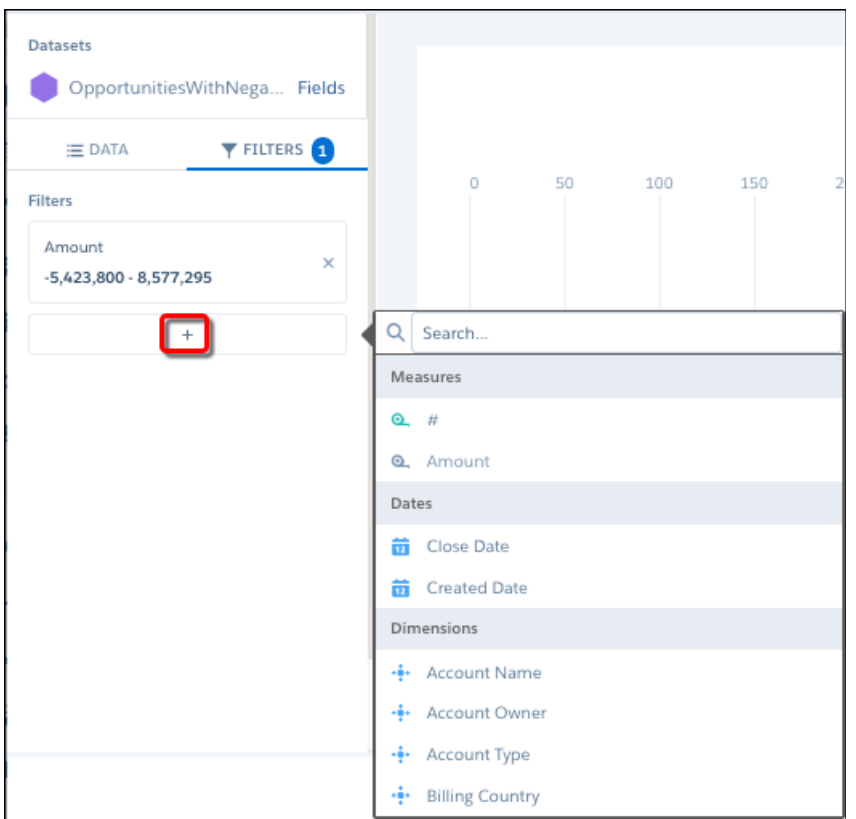

**8.** To change the chart type, click **II** and the select the new one.

Although Tableau CRM saves the chart type with the query, you can override the chart type at the widget level by specifying a different chart in the widget properties. Setting the chart type at the widget level is useful when you use the same query for multiple widgets, but want to display the results differently in each widget.

**9.** Click **Done**.

Tableau CRM adds the query to the query panel, making it available for use by other widgets in the dashboard. In addition, the widget shows the results in a bar chart.

**10.** To change the widget and query properties, select the widget.

The Widget panel groups the widget properties into sections. So that you don't accidentally overlook any properties, expand any collapsed sections.

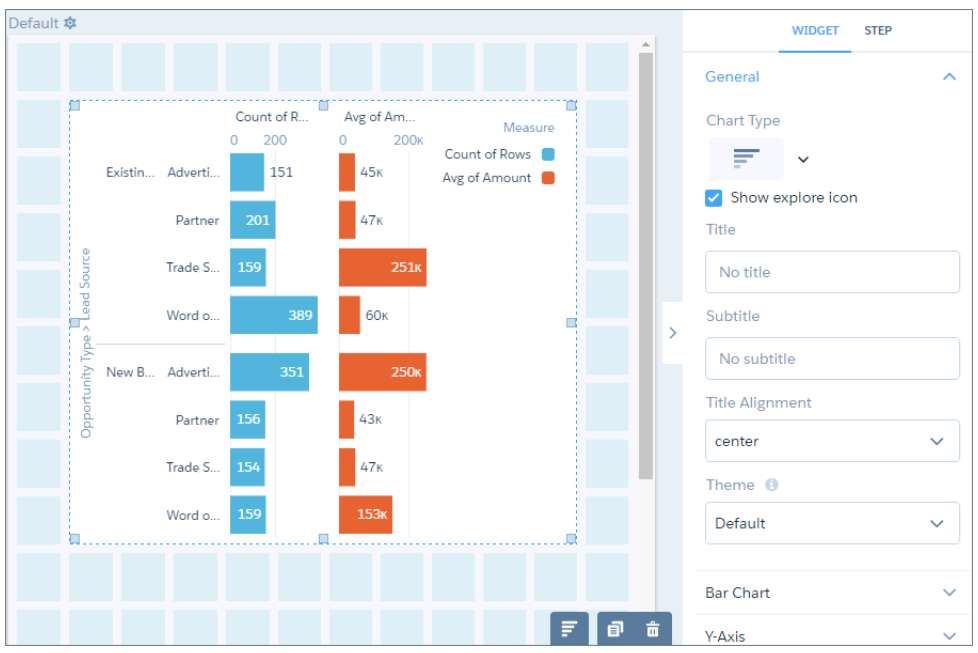

- **11.** To customize the appearance of the widget, set the widget properties. For example, add a title in the Title field.
- **12.** To show and set the query properties, click **Query** in the right panel.

For example, to enable this widget to filter other faceted widgets, select **Broadcast selections as facets**.

While viewing the dashboard, a user can select a segment of a chart to filter the results of other faceted widgets. To allow the viewer to make single or multiple selections, configure this widget's query properties. You can specify whether selections are optional or required. You can also set an initial selection that applies when the dashboard opens. While viewing the dashboard, viewers can undo the selection or change the selection to filter the results differently. For information about setting an initial selection, see [Set](#page-1302-0) [Initial Selections in the Dashboard .](#page-1302-0)

- **13.** To preview your changes to the dashboard, click  $\bullet$ .
- **14.** Save the dashboard.

#### [Project the Same Query Results Differently in Charts and Tables](#page-1227-0)

If charts and tables use the same query, each widget can show a different set of fields from the query results. You can also specify a different field order for each widget. For example, to change the measure that appears on each axis in a scatter plot, reorder the measures for that widget.

### SEE ALSO:

[Widget Properties for Tableau CRM Dashboards](#page-1256-0) [Query Properties for Tableau CRM Dashboards](#page-1293-0) [Manage Queries for Widgets](#page-1264-0)

## <span id="page-1227-0"></span>Project the Same Query Results Differently in Charts and Tables

If charts and tables use the same query, each widget can show a different set of fields from the query results. You can also specify a different field order for each widget. For example, to change the measure that appears on each axis in a scatter plot, reorder the measures for that widget.

If charts and tables use the same query, each widget can show a different set of fields from the query results. You can also specify a different field order for each widget. For example, to change the measure that appears on each axis in a scatter plot, reorder the measures for that widget.

The following compare table query shows multiple measures grouped by a dimension. The Expected Amount measure is calculated based on the other two measures: Amount \* Probability.

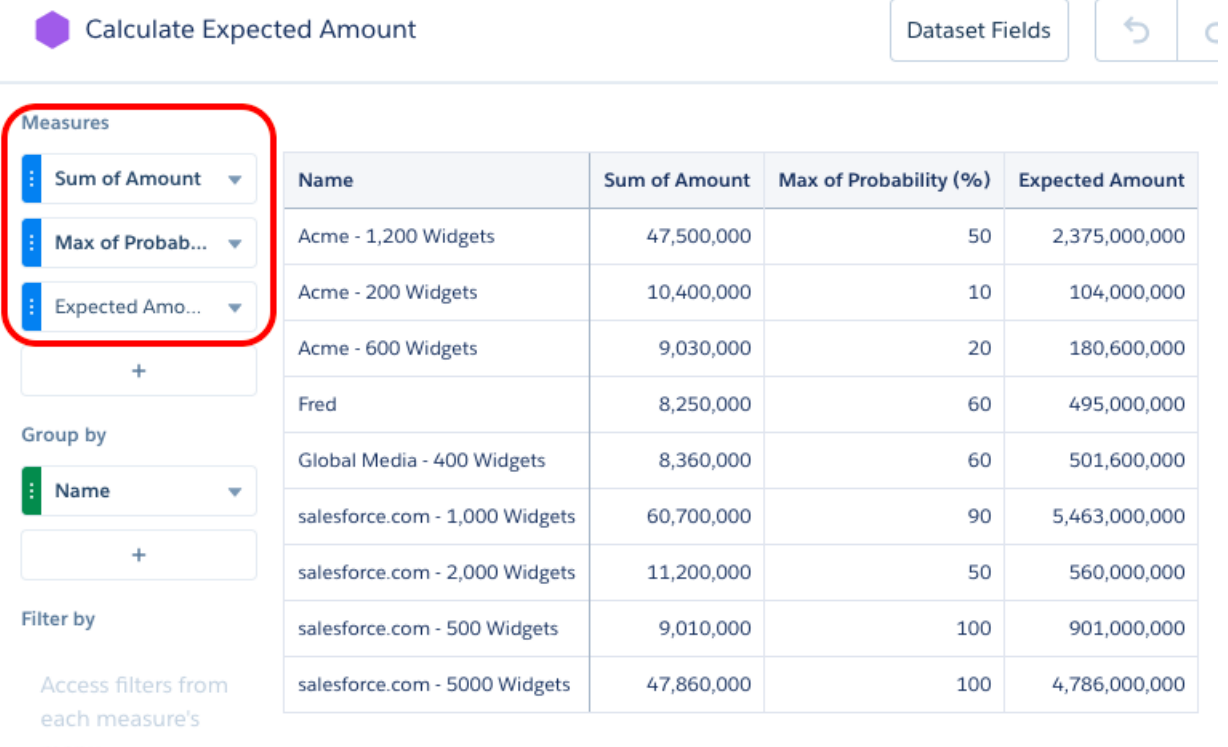

menu.

The following compare table query shows multiple measures grouped by a dimension. The Expected Amount measure is calculated based on the other two measures: Amount \* Probability.

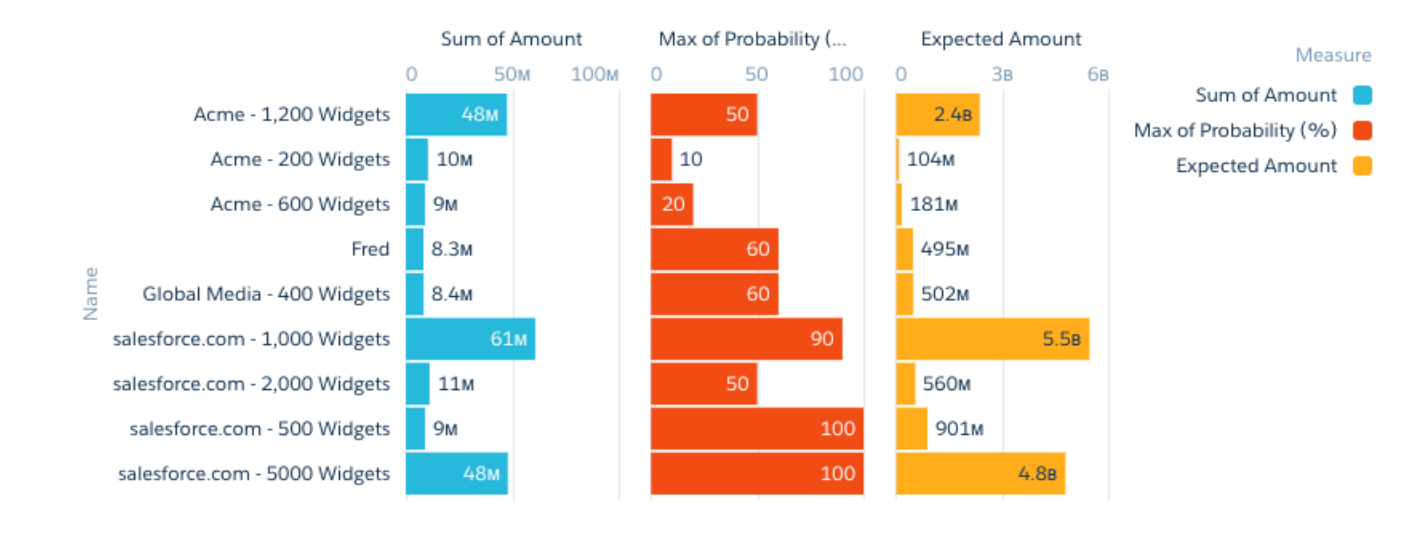

To show only the Expected Amount and Name fields for this widget, edit the widget and then select **Hide** for the other measures. (To show a hidden field, select **Show**. To reorder a field, select **Move Up** or **Move Down**.)

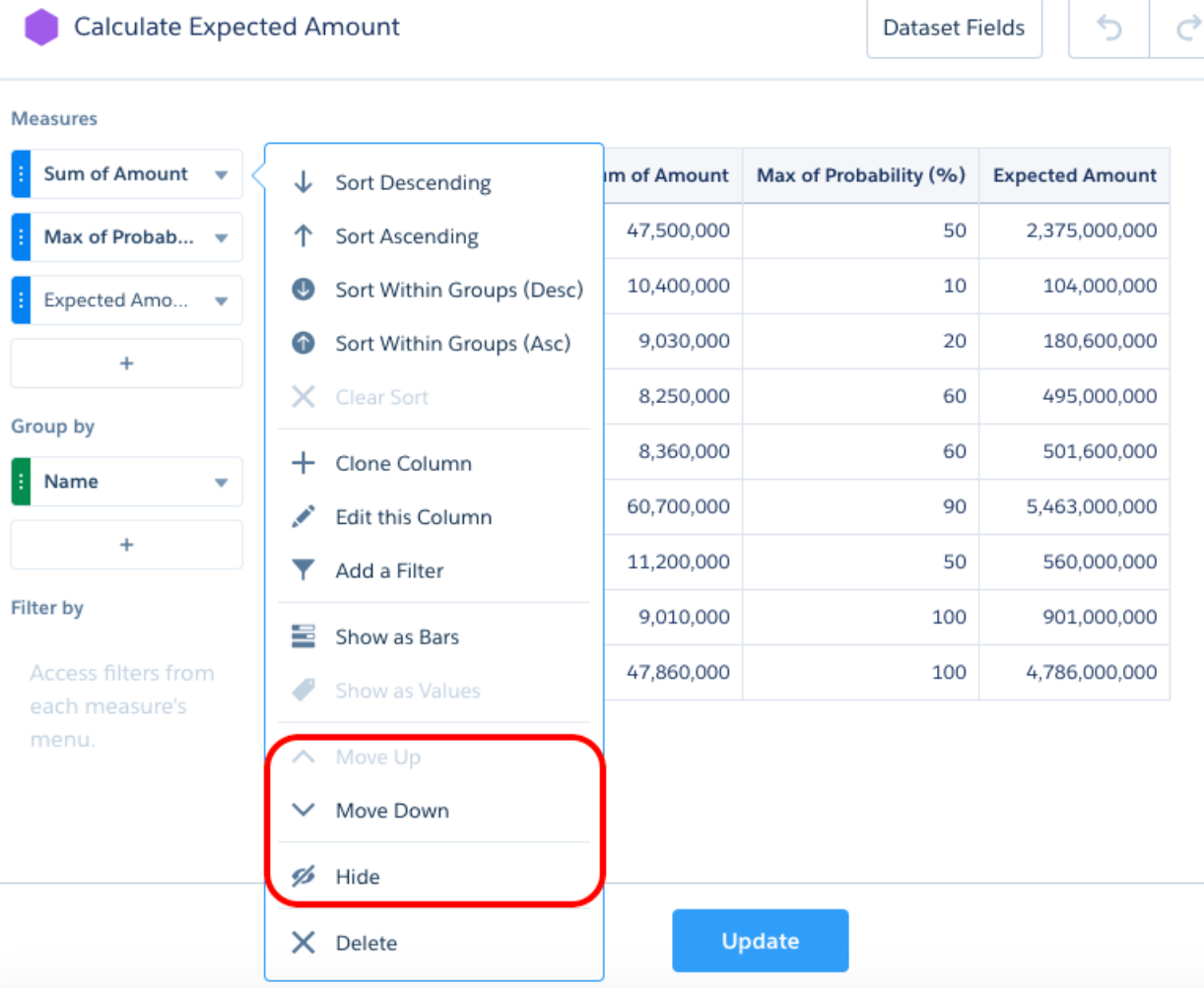

The following screenshot shows two charts based on the same query. The second chart shows the effect of hiding the other two measures.

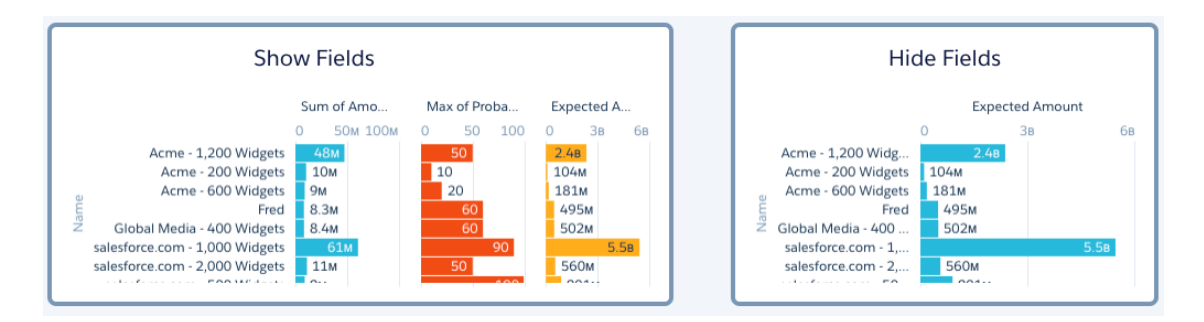

The **Show** and **Hide** options are only available for aggregateflex (for compare tables) and saql query types. To show or hide fields for tables or charts based on other query types, configure the widget properties in the dashboard JSON. Add a "columns" attribute and specify the API names of the fields that you want to appear in the widget.

```
"chart_2": {
    "parameters": {
        "columns": [ "Name", "C" ],
        "visualizationType": "hbar",
        "step": "Amount Prob 1",
        ...
    },
    "type": "chart",
    ...
}
```
Consider the following guidelines when configuring the "columns" JSON property.

- **•** If fields are listed in "columns" and you add a measure or grouping to the query, the new field doesn't appear in the widget until you add it to "columns."
- If "columns" is not specified in the widget properties or is set to an empty array, the widget shows all fields available in the query results.
- **•** Tableau CRM ignores fields specified in "columns" that don't exist in the query. If none of the fields in "columns" exist in the query, the widget doesn't show any fields.
- **•** The order in which you specify fields in "columns" is the order in which they appear in the widget.

Note: There are two ways to show, hide, or reorder columns. Do it by editing the query or editing the widget. If you perform  $\mathbb{Z}$ these actions at the query level, your changes impact all widgets that use the query and can break widgets that use the query. For example, a widget breaks if you hide a required measure.

#### SEE ALSO:

[Add Chart Widgets to Visualize Data](#page-1222-0) [Add a Table Widget to Show Record Details and Create Calculated Columns](#page-1242-0)

1226

## Add a Global Filter Panel Widget to Filter Data from the Dashboard

The panel can contain single or multiple global filters. Use a global filter to apply the same filter to multiple queries in the dashboard. For example, a dashboard has two charts comparing two sales reps' performance. To compare apples to apples, both charts must have the same filters. When possible, use a global filter instead of a selection-based filter to improve dashboard performance. If configured, users can change a global filter while viewing the dashboard.

Each global filter must be based on a single measure, dimension, or date field. You can't create a composite filter based on multiple fields, like Region="West" and Industry= "CPG."

If multiple datasets are linked using a data source connection, only one of the common fields used in the connection can be included in a global filter. If you include multiple common fields, they can generate redundant, conflicting filters and not work properly. For example, you connect the Opportunity dataset using the Account.Name field to the Account dataset using the corresponding Name field. To filter based on account name, add one global filter based on either Account.Name from the Opportunity dataset or Name from the Account dataset. Because the datasets are connected, the global filter applies to both datasets.

Global filters only apply to widgets that accept them. To apply global filters to a widget, select **Apply global filters** in the query properties of the widget. By default, Tableau CRM applies global filters to all widgets that have queries based on the same dataset or connected data sources.

**1.** Drag the global filter panel widget to the dashboard canvas.

An empty panel appears in the designer.

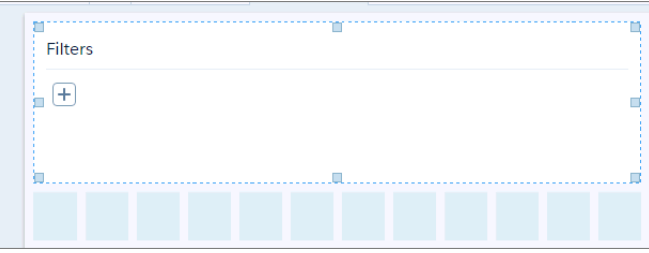

Note: If the dashboard contains a global filter created before Winter '18, a pop-up message asks if you want Tableau CRM to convert it to the new version. If you agree, Tableau CRM converts all global filters to the new design, showing all global filters in a panel. During the conversion, Tableau CRM doesn't add unsupported global filters to the new global filter panel widget. Unsupported global filters are composite filters and invalid ones that reference datasets or fields that don't exist. If you don't convert to the new design, you can continue to use the legacy global filter, but can't add global filters to the dashboard.

- **2.** To add a global filter to the panel:
	- **a.** In the global filter panel widget, click  $\leftarrow$ .
	- **b.** Select a dataset field and click **Create**. To use a different dataset, click **Change Dataset**.
	- **c.** Select the filter operator and field values.
		- These filters apply when a user opens the dashboard.

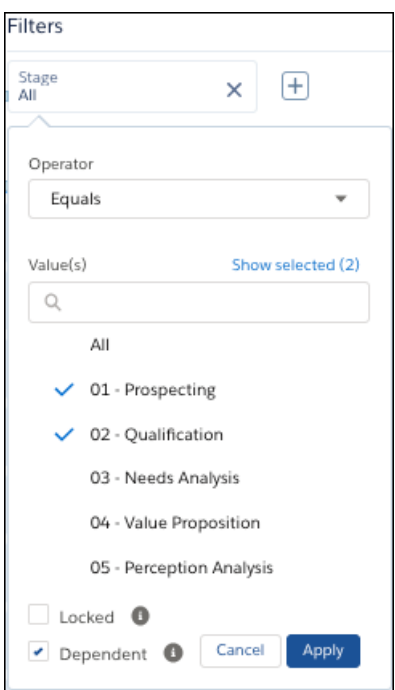

**d.** To prevent users viewing the dashboard from changing the global filter, select **Locked**.

The Locked option also ensures that incoming filters passed from a linked dashboard don't override the global filter. If the global filter is locked and the incoming filter is defined on the same field, Tableau CRM ignores the incoming filter. If it's unlocked, the incoming filter overrides the global filter defined in the dashboard.

**e.** To limit the global filter's picklist values based on selections in other global filters, select **Dependent**.

For example, you select an opportunity in the Opportunity Name global filter. Only products sold in the selected opportunity appear in the Product Name global filter picklist. The Dependent option applies to global filters that use the same dataset or a connected data source.

#### **f.** Click **Apply**.

**3.** To change the widget properties, click the widget.

The Widget panel groups the widget properties into sections. So that you don't accidentally overlook any properties, expand any collapsed sections.

- **4.** To customize the appearance of the widget, set the widget properties. When you set a property, the widget immediately shows the effects of your change.
- **5.** To edit a global filter in the panel, access the global filter panel by clicking the **ign** icon at the top of the dashboard. For example, you might edit a global filter to change the selections.
- **6.** To delete a global filter from the panel, click  $\times$ .
- **7.** To delete all global filters from the dashboard, click **Delete All Global Filters** button in the Global Filters panel.
	- Note: If you delete the global filter panel widget, Tableau CRM removes the panel from the dashboard, but the global filters  $\sqrt{2}$ still apply. To delete the global filters later, use the global filter property panel.
- **8.** To preview your changes to the dashboard, click  $\bullet$ .
- **9.** Save the dashboard.

SEE ALSO: [Widget Properties for Tableau CRM Dashboards](#page-1256-0) [Query Properties for Tableau CRM Dashboards](#page-1293-0) [Manage Queries for Widgets](#page-1264-0)

## Add Selection-Based Filter Widgets to Enable Users to Filter the Results

Users viewing the dashboard can make selections in these types of widgets, which filter the results of other faceted widgets. Selection-based filter widgets give users the ability to slice and dice the data to view results from different angles. For example, the dashboard viewer can select a region in a list widget to focus the dashboard results on a specific sales location. Unlike with a filter defined by a query, the viewer can filter the results differently (by making another selection) or remove the filter altogether.

A selection-based filter is different from a query. When a selection is made, all values in the original query still appear in the widget, just with particular values highlighted. However, a query modifies the widget, reducing the number of results that appear in the widget. A global filter is a query that can be applied to multiple queries in a dashboard.

The following illustration shows the difference between a selection and a query on the same data.

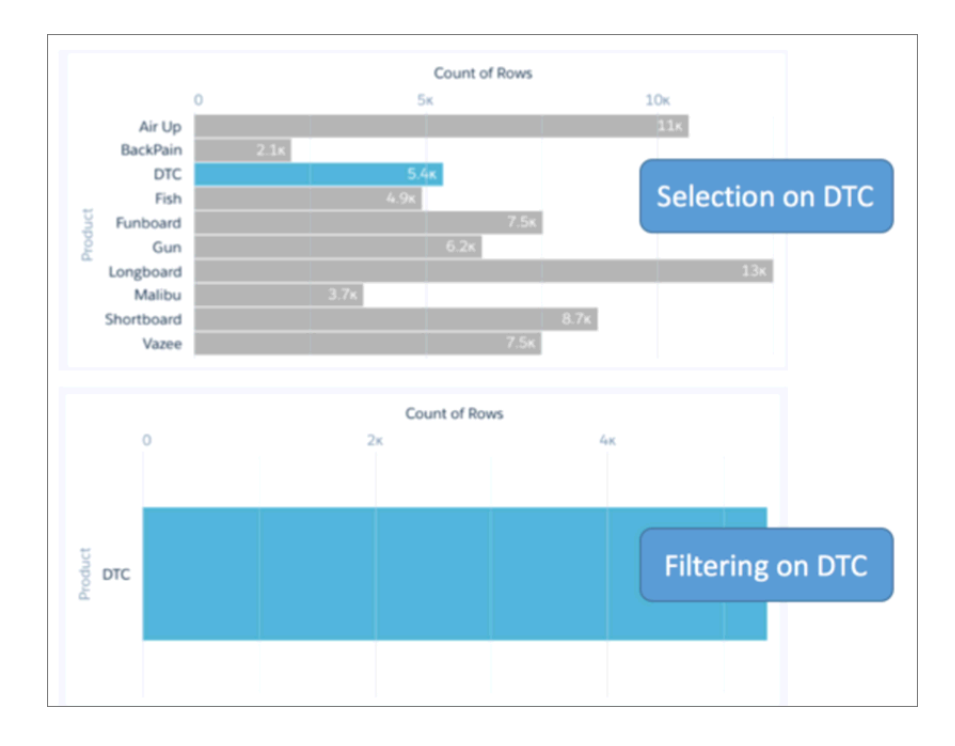

You can create different types of selection-based filter widgets based on measure, date, and dimension fields. You can also set an initial selection for each of them. For example, when the viewer opens the dashboard, the date widget can select last year, by default, to show dashboard results for last year only.

Selection-based filter widgets can be styled using pill or combobox styling to easily mix-and-match selection-based filters and global filters on the same dashboard.

#### [Add a Date Widget to Filter Dashboard Results Based on a Date](#page-1233-0)

A date filter widget allows dashboard viewers to filter the Tableau CRM dashboard results based on a selected date range. The range can use relative dates based on UTC (like 2 years ago), absolute dates (like 1/15/2016), or presets (like Current Fiscal Year To Date). For example, you can add a date widget to filter support cases, showing only cases that closed this month or last month.

#### [Add a List Widget to Filter Dashboard Results Based on a Dimension](#page-1235-0)

A list filter widget allows dashboard viewers to filter the Tableau CRM dashboard results based on a dimension. For example, a list widget can filter results based on a particular case status or region.

#### [Add a Range Widget to Filter Dashboard Results Based on a Measure](#page-1238-0)

A range widget allows dashboard viewers to filter the Tableau CRM dashboard results based on a range of values for a measure. For example, a range widget can show only opportunities with amounts between \$100,000 and \$900,000.

#### [Add a Toggle Widget to Filter Dashboard Results Based on a Dimension](#page-1240-0)

A toggle widget allows dashboard viewers to filter the Tableau CRM dashboard results based on a date or dimension. For example, a toggle widget can show results based on a specific record type.

<span id="page-1233-0"></span>SEE ALSO:

#### [Set Initial Selections in the Dashboard](#page-1302-0)

## Add a Date Widget to Filter Dashboard Results Based on a Date

A date filter widget allows dashboard viewers to filter the Tableau CRM dashboard results based on a selected date range. The range can use relative dates based on UTC (like 2 years ago), absolute dates (like 1/15/2016), or presets (like Current Fiscal Year To Date). For example, you can add a date widget to filter support cases, showing only cases that closed this month or last month.

The date widget requires a query that has a single grouping based on a date field.

- **1.** Drag the date widget to the dashboard canvas.
- **2.** To open the wizard, click the button inside the widget.

The Select a Field screen appears, showing a list of all date fields in the specified dataset.

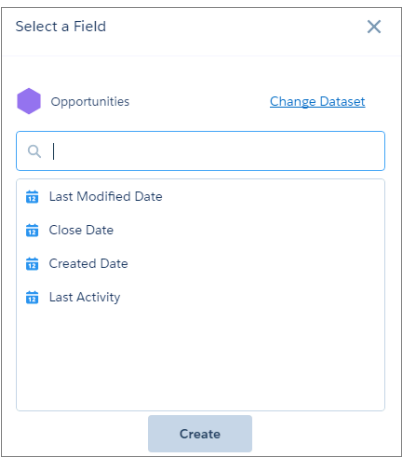

- **3.** To use a different dataset, click **Change Dataset**.
- **4.** Select the date field that you want to filter on.
- **5.** Click **Create**.

Behind the scenes, Tableau CRM creates a query grouped by the field that you selected. Tableau CRM adds the query to the query panel, but you can't reuse it in other widgets. Tableau CRM doesn't apply any selections to the widget, by default.

**6.** To change the widget and query properties, select the widget.

The Widget panel groups the widget properties into sections. So that you don't accidentally overlook any properties, expand any collapsed sections.

**7.** In the widget properties, specify whether to show absolute, relative, or preset dates, select the default calendar type, and specify whether users can switch calendar types while viewing the dashboard.

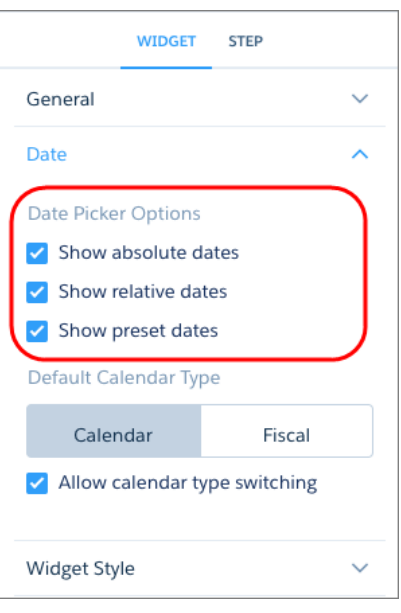

- Note: If you enable absolute and relative dates, absolute dates show, by default. To show relative dates, by default, set an initial selection based on a relative date.
- **8.** To show and set the query properties, click **Query** in the right panel.

For example, to enable this widget to filter other faceted widgets, select **Broadcast selections as facets**.

**9.** To preview your changes to the dashboard, click  $\bullet$ 

#### **10.** Save the dashboard.

You can set an initial selection that applies when the dashboard opens. The selected range filters other faceted widgets. While viewing the dashboard, viewers can change the selection to filter the results differently. For information about setting an initial selection, see [Set](#page-1302-0) [Initial Selections in the Dashboard](#page-1302-0) .

#### SEE ALSO:

[Widget Properties for Tableau CRM Dashboards](#page-1256-0) [Query Properties for Tableau CRM Dashboards](#page-1293-0) [Manage Queries for Widgets](#page-1264-0)

### <span id="page-1235-0"></span>Add a List Widget to Filter Dashboard Results Based on a Dimension

A list filter widget allows dashboard viewers to filter the Tableau CRM dashboard results based on a dimension. For example, a list widget can filter results based on a particular case status or region.

The list widget requires a query that has a single grouping based on a dimension. The values of the grouping appear as the values in the list.

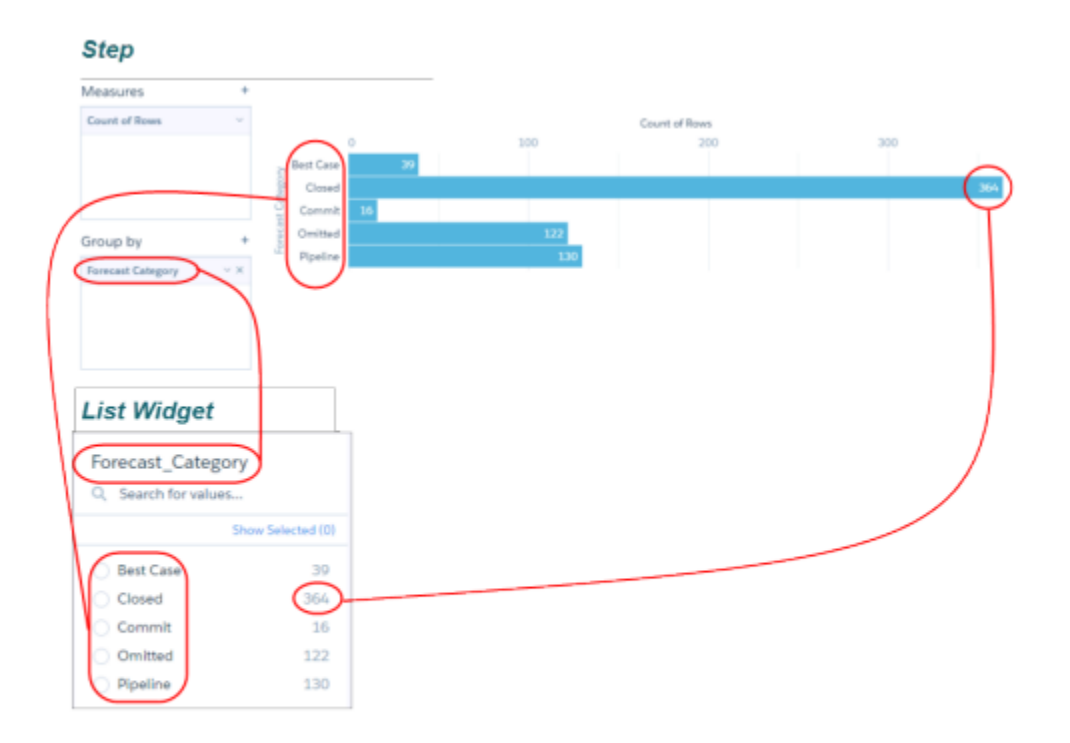

**1** Note: You can also create a custom query to specify a user-defined list of values for the list widget. For more information, see [Create a Custom Query with User-Defined Values](#page-1279-0).

- **1.** Drag the list widget to the dashboard canvas.
- **2.** To open the wizard, click the button inside the widget. The Select a Field screen appears, showing a list of all dimension fields in the specified dataset.

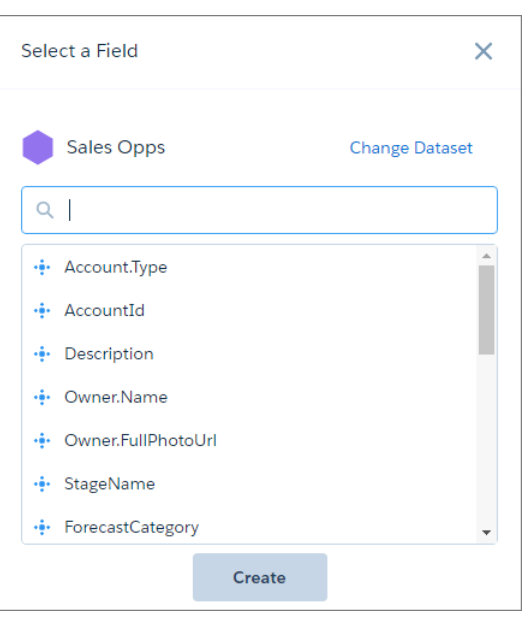

- **3.** To use a different dataset, click **Change Dataset**.
- **4.** Select the date field that you want to filter on.
- **5.** Click **Create**.

Tip: To create a user-defined list of values instead of using values from a dataset, click **Customize**.

Behind the scenes, Tableau CRM creates a query grouped by the field that you selected. Tableau CRM adds the query to the query panel, making it available for use by other widgets in the dashboard. In addition, by default, the list widget is collapsed and Tableau CRM doesn't apply any selections to the widget.

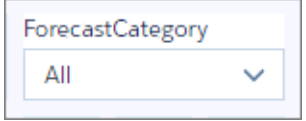

**6.** To expand the list and show more values, increase the size of the widget.

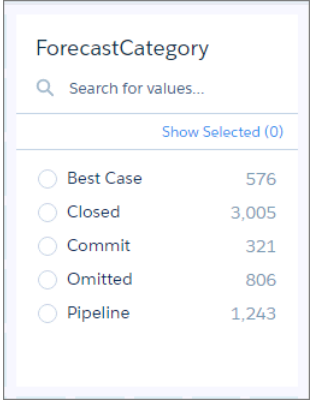

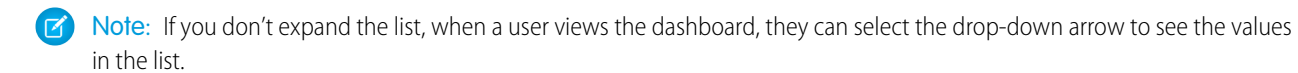

**7.** To change the widget and query properties, select the widget.

The Widget panel groups the widget properties into sections. So that you don't accidentally overlook any properties, expand any collapsed sections.

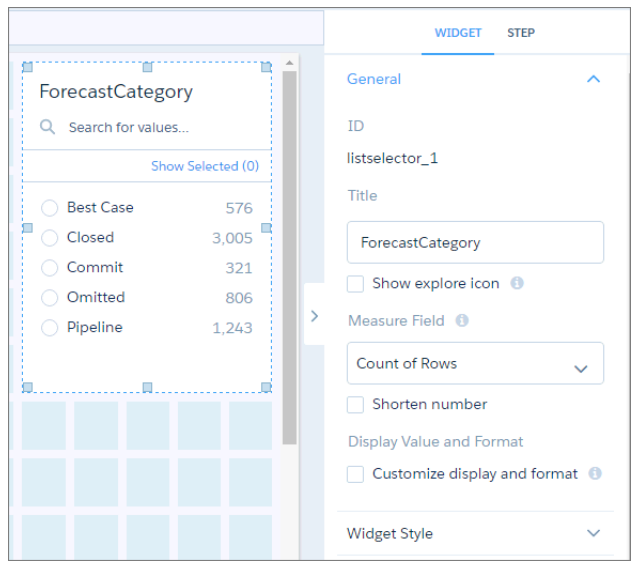

- **8.** To customize the appearance of the widget, set the widget properties. When you set a property, the widget immediately shows the effects of your change.
- **9.** To show and set the query properties, click **Query** in the right panel.

For example, to enable this widget to filter other faceted widgets, select **Broadcast selections as facets**.

While viewing the dashboard, a user can select a dimension in this widget to filter other faceted widgets. To allow the viewer to make single or multiple selections, configure this widget's query properties. You can specify whether selections are optional or required. You can also set an initial selection that applies when the dashboard opens. While viewing the dashboard, viewers can undo the selection or change the selection to filter the results differently. For information about setting an initial selection, see [Set](#page-1302-0) [Initial Selections in the Dashboard .](#page-1302-0)

- **10.** To preview your changes to the dashboard, click  $\bullet$ .
- **11.** Save the dashboard.
- SEE ALSO:

[Widget Properties for Tableau CRM Dashboards](#page-1256-0) [Query Properties for Tableau CRM Dashboards](#page-1293-0) [Manage Queries for Widgets](#page-1264-0)

### <span id="page-1238-0"></span>Add a Range Widget to Filter Dashboard Results Based on a Measure

A range widget allows dashboard viewers to filter the Tableau CRM dashboard results based on a range of values for a measure. For example, a range widget can show only opportunities with amounts between \$100,000 and \$900,000.

The range widget requires a query that has a single measure and no groupings.

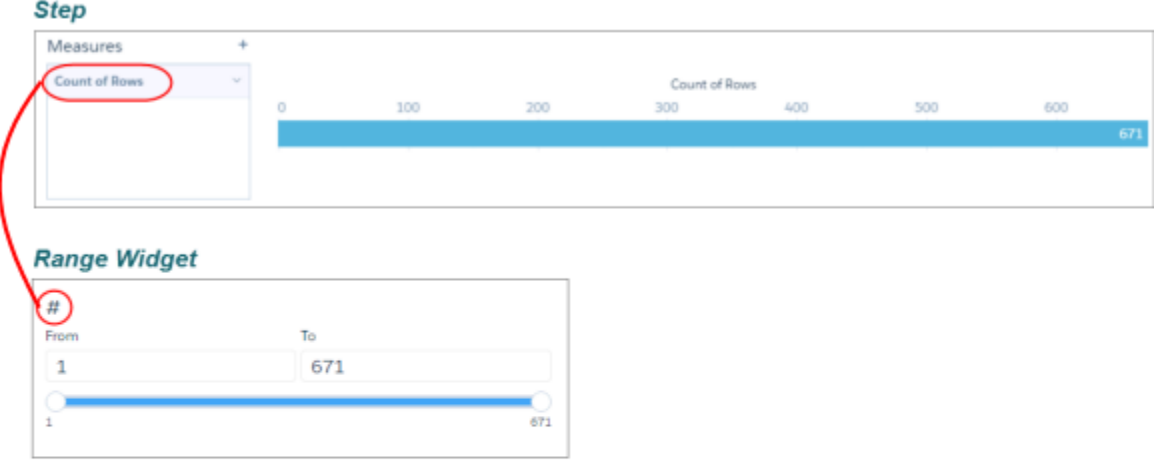

- **1.** Drag the range widget to the dashboard canvas.
- **2.** To open the wizard, click the button inside the widget. The Select a Field screen appears, showing a list of all measure fields in the specified dataset.

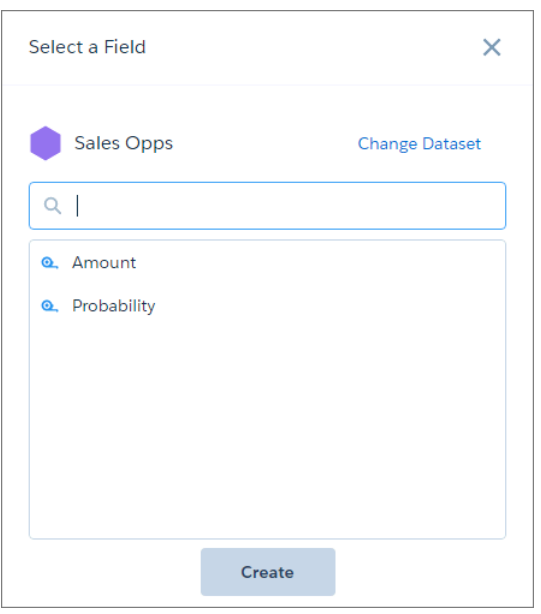

- **3.** To use a different dataset, click **Change Dataset**.
- **4.** Select the date field that you want to filter on.
- **5.** Click **Create**.

Behind the scenes, Tableau CRM creates a query with the measure that you selected. Tableau CRM adds the query to the query panel, but you can't reuse it in other widgets. Tableau CRM doesn't apply any selections to the widget.

**6.** To change the widget and query properties, select the widget.

The Widget panel groups the widget properties into sections. So that you don't accidentally overlook any properties, expand any collapsed sections.

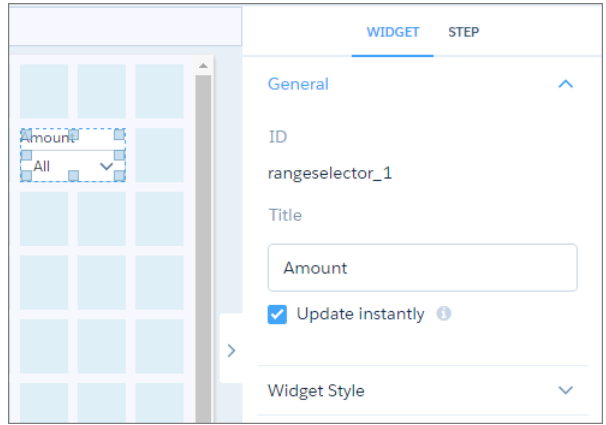

- **7.** To customize the appearance of the widget, set the widget properties. When you set a property, the widget immediately shows the effects of your change.
- **8.** To show and set the query properties, click **Query** in the right panel. For example, to enable this widget to filter other faceted widgets, select **Broadcast selections as facets**.

**9.** To preview your changes to the dashboard, click  $\bullet$ . The default range shown is the minimum to the maximum values of the measure.

**10.** Save the dashboard.

You can set an initial selection that applies when the dashboard opens. The selected range filters other faceted widgets. While viewing the dashboard, viewers can change the selection to filter the results differently. For information about setting an initial selection, see [Set](#page-1302-0) [Initial Selections in the Dashboard](#page-1302-0) .

SEE ALSO: [Widget Properties for Tableau CRM Dashboards](#page-1256-0) [Query Properties for Tableau CRM Dashboards](#page-1293-0) [Manage Queries for Widgets](#page-1264-0)

## <span id="page-1240-0"></span>Add a Toggle Widget to Filter Dashboard Results Based on a Dimension

A toggle widget allows dashboard viewers to filter the Tableau CRM dashboard results based on a date or dimension. For example, a toggle widget can show results based on a specific record type.

The toggle widget requires a query that has a single grouping based on a dimension. The values of the grouping appear as the toggle options.

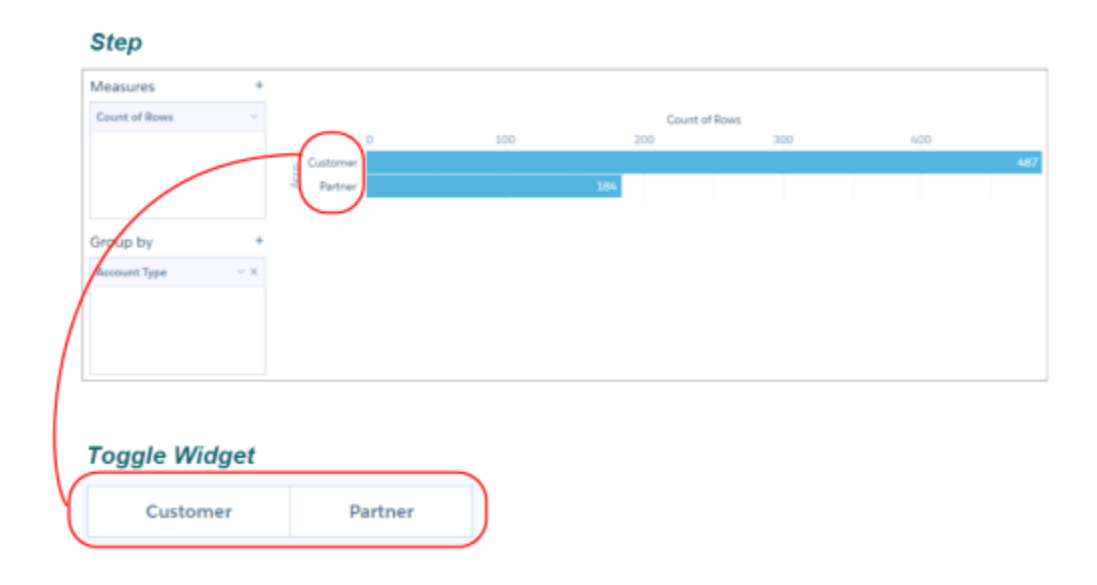

Note: You can also create a custom query to specify a user-defined list of values for the toggle widget. For more information, see [Create a Custom Query with User-Defined Values](#page-1279-0).

- **1.** Drag the toggle widget to the dashboard canvas.
- **2.** To open the wizard, click the button inside the widget. The Select a Field screen appears, showing a list of all dimension fields in the specified dataset.

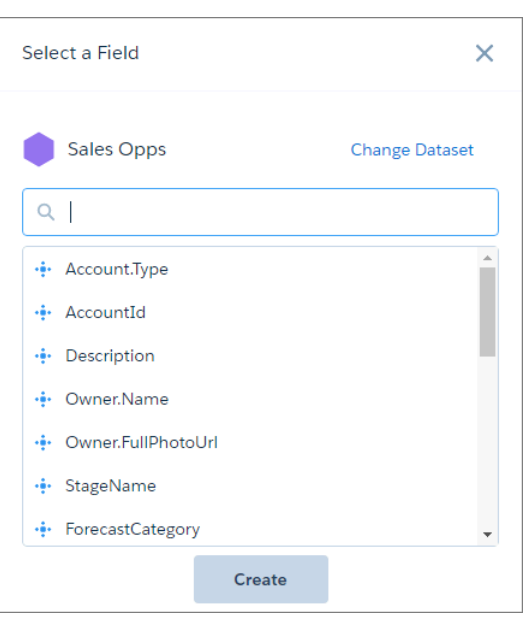

- **3.** To use a different dataset, click **Change Dataset**.
- **4.** Select the dimension field to show each of its values as a toggle option.

#### **5.** Click **Create**.

Behind the scenes, Tableau CRM creates a query grouped by the field that you selected. Tableau CRM adds the query to the query panel, making it available for use by other widgets in the dashboard. Tableau CRM doesn't apply any selections to the widget.

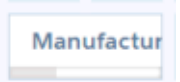

**6.** If needed, increase the size of the widget to show the display names of all toggle options.

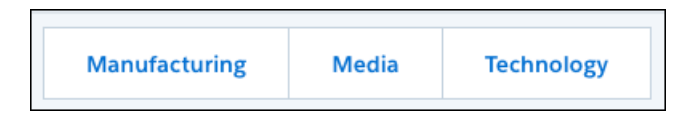

**7.** To change the widget and query properties, select the widget.

The Widget panel groups the widget properties into sections. So that you don't accidentally overlook any properties, expand any collapsed sections.

**8.** To customize the appearance of the widget, set the widget properties.

For example, you can set the styling properties for all toggle options in the "General" section, except the selected option, which you set under the "Selected Tab Style" section. You might choose different styling for the selected toggle option to indicate which option is selected while viewing the dashboard.

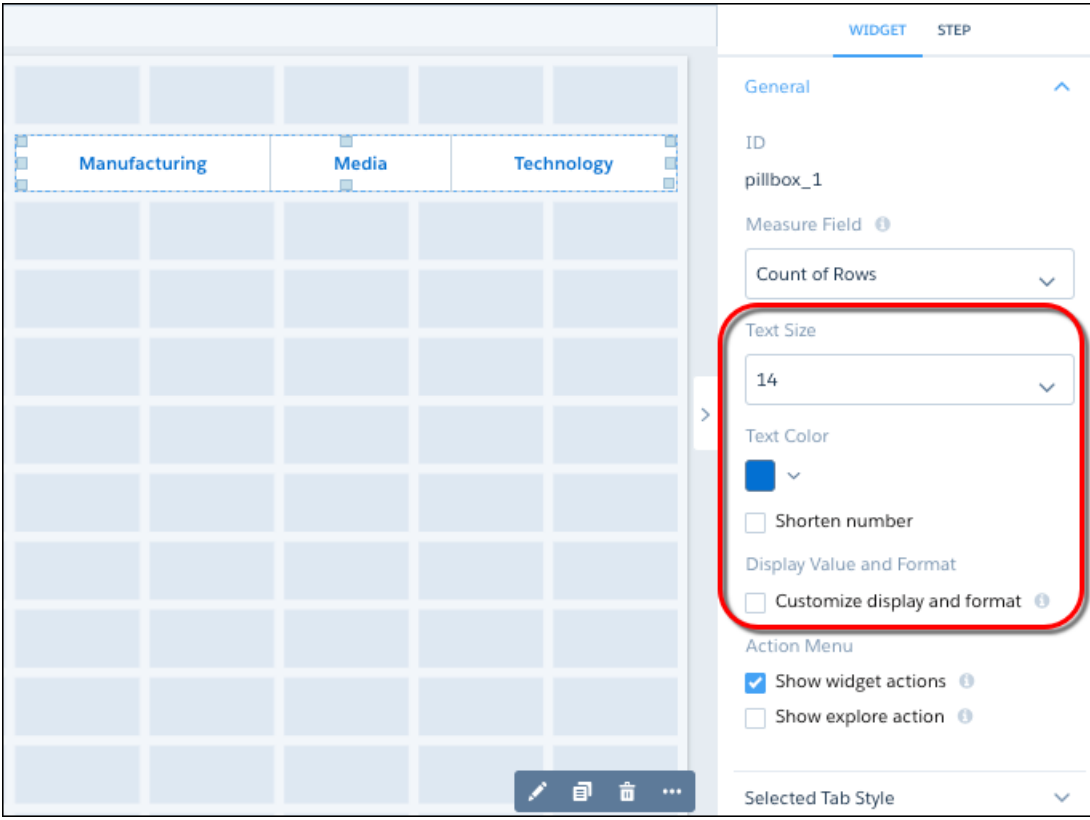

**9.** To show and set the query properties, click **Query** in the right panel.

For example, to enable this widget to filter other faceted widgets, select **Broadcast selections as facets**.

While viewing the dashboard, a user can select a toggle option in this widget to filter other faceted widgets. To allow the viewer to make single or multiple selections, configure this widget's query properties. You can specify whether selections are optional or required. You can also set an initial selection that applies when the dashboard opens. While viewing the dashboard, viewers can undo the selection or change the selection to filter the results differently. For information about setting an initial selection, see [Set](#page-1302-0) [Initial Selections in the Dashboard .](#page-1302-0)

- **10.** To preview your changes to the dashboard, click  $\bullet$ .
- **11.** Save the dashboard.

#### <span id="page-1242-0"></span>SEE ALSO:

[Widget Properties for Tableau CRM Dashboards](#page-1256-0) [Query Properties for Tableau CRM Dashboards](#page-1293-0) [Manage Queries for Widgets](#page-1264-0)

## Add a Table Widget to Show Record Details and Create Calculated Columns

You can add different types of tables to a Tableau CRM dashboard. To view record-level details, add a values table. A values table can show details like how long a case has been open and who owns it. To create custom columns in a table based on calculations from existing fields, add a compare table. If the underlying query contains at least one grouping, you can create a pivot table.

The steps vary depending on the type of table you create. For a values table, choose which dataset fields to show as columns. For a compare table, select which dataset fields to show as columns and define the calculations for custom columns. For a pivot table, define at least one grouping. The values of the last grouping appear as columns.

- **1.** Drag the table widget to the dashboard canvas.
- **2.** To open the wizard, click the button inside the widget. One of the following screens appears.
	- **•** The Choose Data screen appears, showing the most recently used datasets first. Select the dataset in the Create Query tab or select an existing query in the Use Existing Query tab.

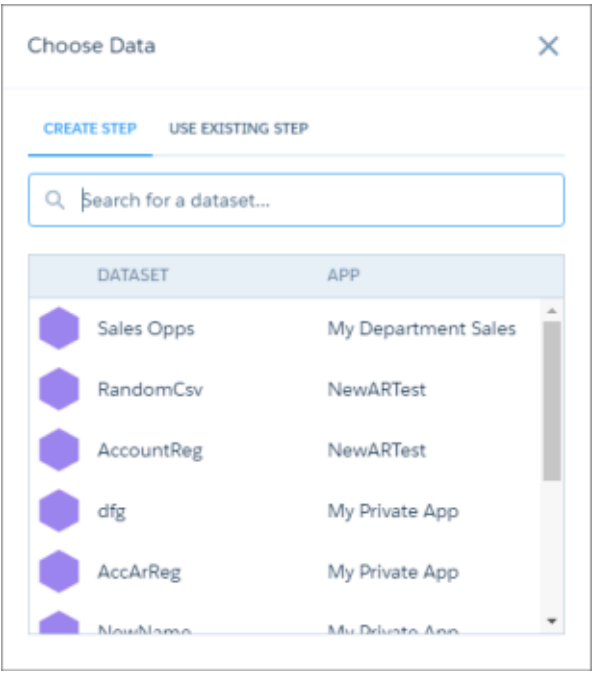

**•** The explorer appears, showing a bar chart with the Count of Rows measure. Tableau CRM selects the dataset that you used to create the previous query. To use a different dataset or an existing query, click **Back**.

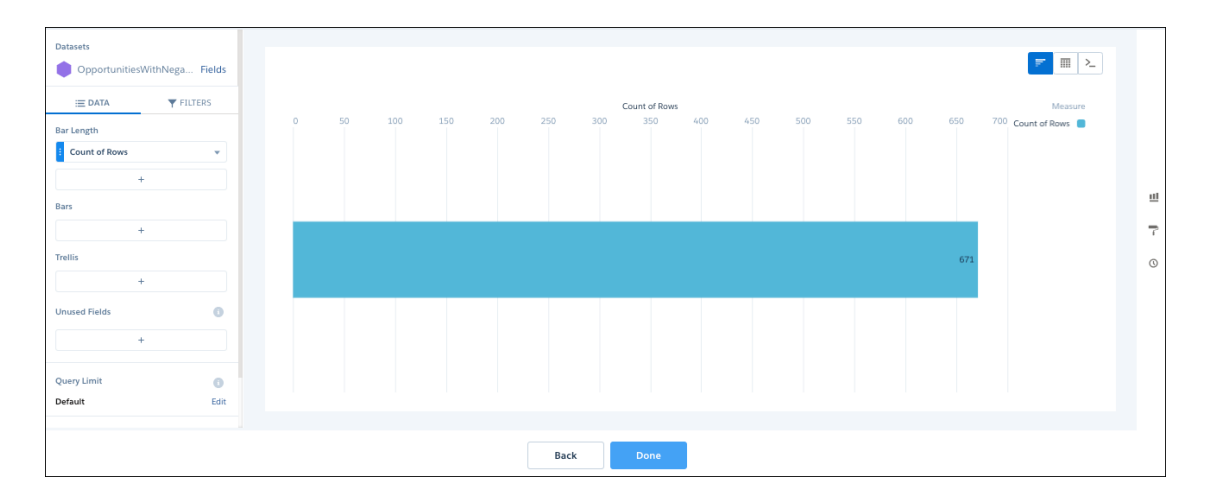

**3.** Select **and then choose the table type.** 

#### **Values table**

Use to show dataset fields as columns. You can add, remove, or reorder columns. You can quick sort on a column by clicking its field header. You can also add filters.

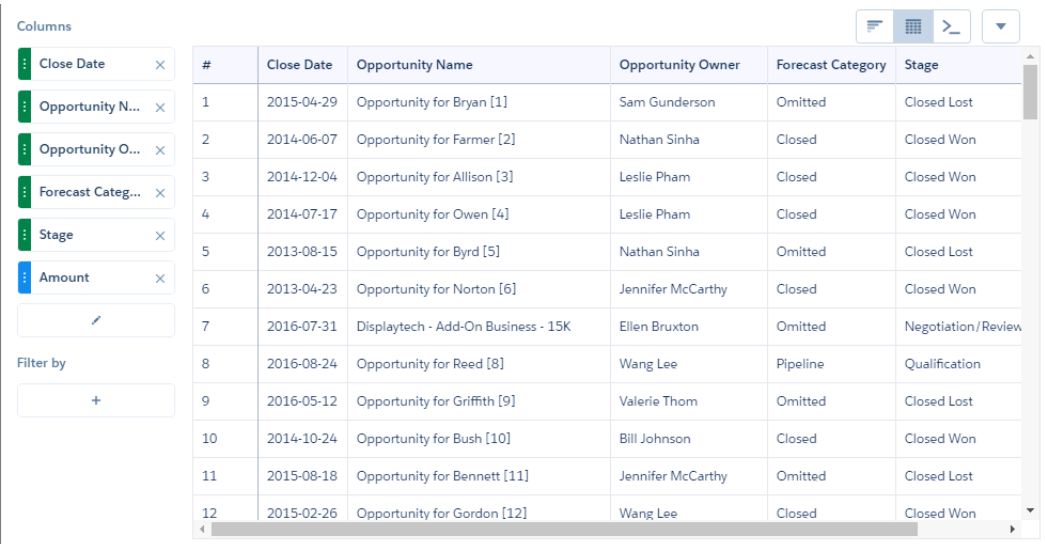

#### **Compare table**

Use to add calculated columns to the table. By default, the table shows the previously selected measure as the first column. You can add measures and filters, and group by dimensions. To quick sort on a column, click its field header. To add a calculated column, click the down arrow next to a measure, and select **Clone Column** and then edit the new column.

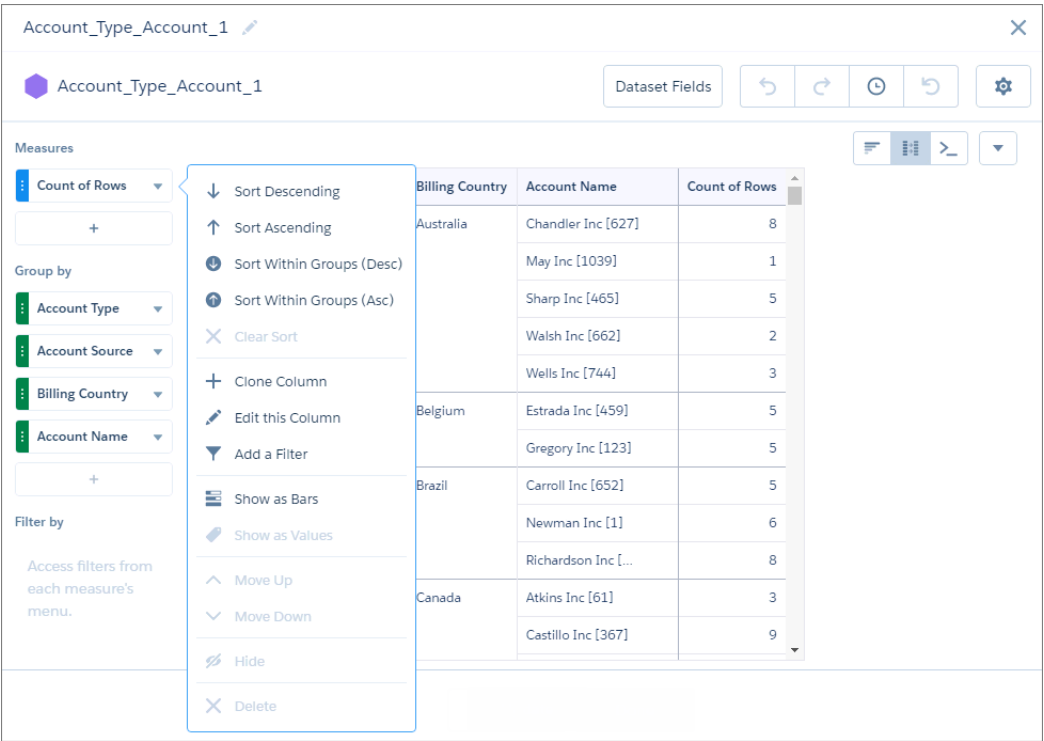

For more information, see [Creating Calculated Columns Using a Compare Table](https://help.salesforce.com/apex/HTViewHelpDoc?id=bi_explorer_compare_table.htm&language=en_US).

#### **Pivot table**

Use to show groupings on the x- and y-axes. The last grouping determines the columns, and the other groupings determine the rows. The pivot table shows the first specified measure in the table cells. To quick sort on a column, click its field header.

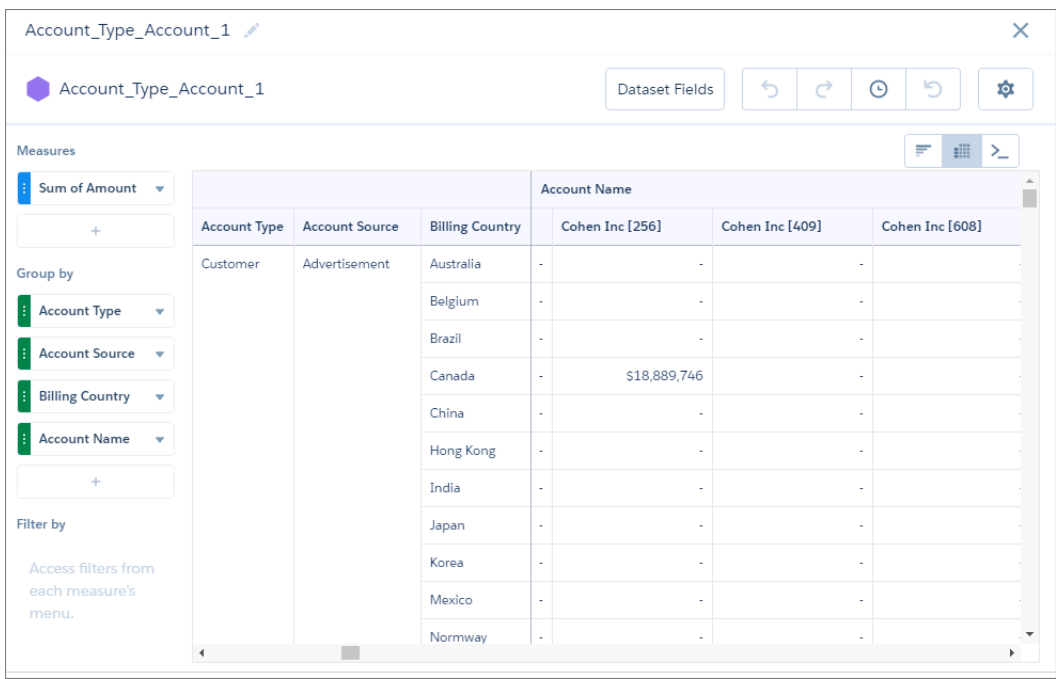

- **4.** To show totals in a values or compare table, click and then select **Show Summary**.
- **5.** To increase the number of records that appear in a values table, click **a** and change the limit parameter in the SAQL query.

K Note: By default, the query for a values table widget returns up to 100 results. For more information about the limit parameter, see [Analytics Cloud SAQL Reference.](https://resources.docs.salesforce.com/230/latest/en-us/sfdc/pdf/bi_dev_guide_saql.pdf)

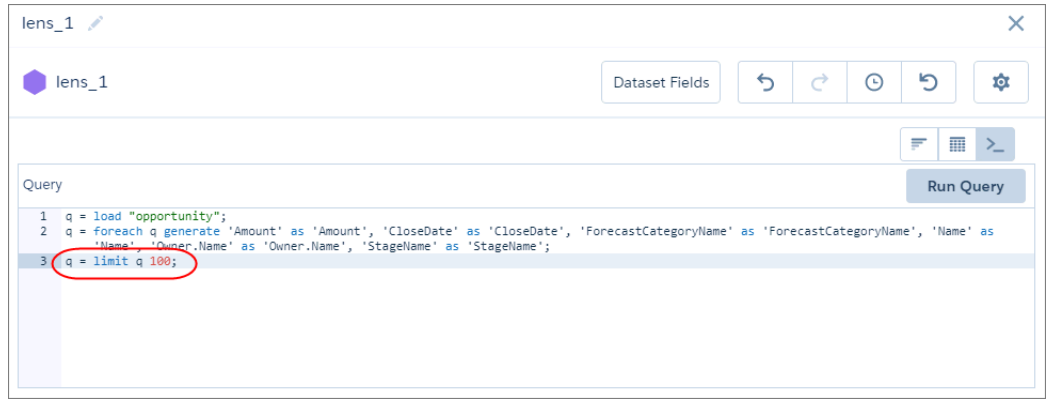

**6.** Click **Done**.

The widget shows the table and results. Tableau CRM adds the query to the query panel.

**7.** To change the widget and query properties, select the widget.

The Widget panel groups the widget properties into sections. So that you don't accidentally overlook any properties, expand any collapsed sections.

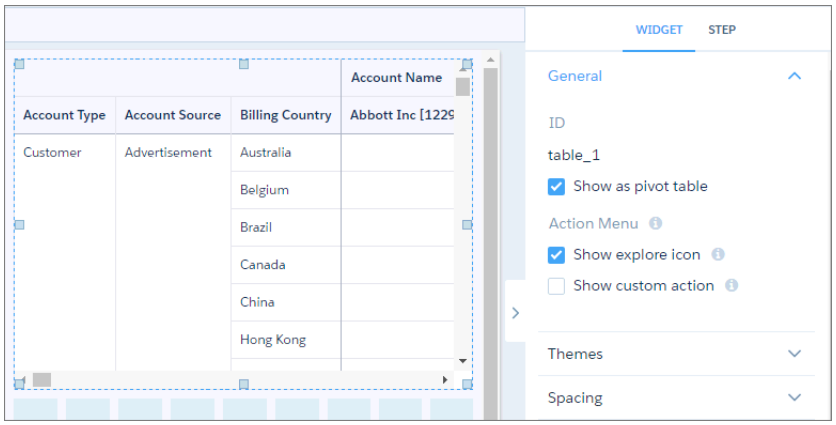

- **8.** To customize the appearance of the widget, set the widget properties. The widget properties vary based on the table type.
- **9.** To show and set the query properties, click **Query** in the right panel.
- **10.** To preview your changes to the dashboard, click  $\bullet$ .
- **11.** Save the dashboard.

While viewing a dashboard, a table's groupings appear in the left columns (1) and the measures appear in the right ones (2). Although the grouping columns are fixed, if needed, you can scroll across the measures. If your table isn't wide enough to display any measures, you won't see the scrollbar.

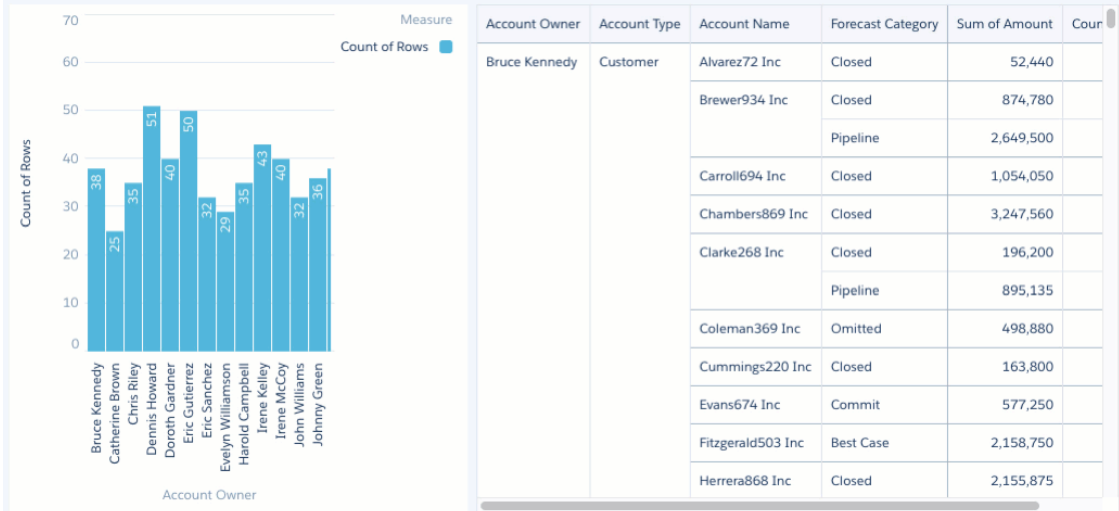

Quick sort isn't available for tables with these underlying queries:

**•** When the compact-form query has interactions present on the sort order

- **•** When the SAQL query contains union statements or interactions
- **•** When the query is in PIGQL

#### SEE ALSO:

[Widget Properties for Tableau CRM Dashboards](#page-1256-0) [Query Properties for Tableau CRM Dashboards](#page-1293-0) [Manage Queries for Widgets](#page-1264-0) [Project the Same Query Results Differently in Charts and Tables](#page-1227-0)

## Add a Container Widget to Create Sections in the Dashboard

Use a container in a Tableau CRM dashboard to group related widgets. For example, you can use a container widget to create a filter panel on the left side of the dashboard to store all selection-based filter widgets. To distinguish the filter panel from the rest of the dashboard, you can apply a background color and border to the container. When you move this widget, the contained widgets also move while maintaining their spacing and alignment.

You can place any widget inside a container widget, except another container widget.

- **1.** Drag the container widget to the dashboard canvas. An empty container appears.
- **2.** To change the widget properties, select the widget.

The Widget panel groups the widget properties into sections. So that you don't accidentally overlook any properties, expand any collapsed sections.

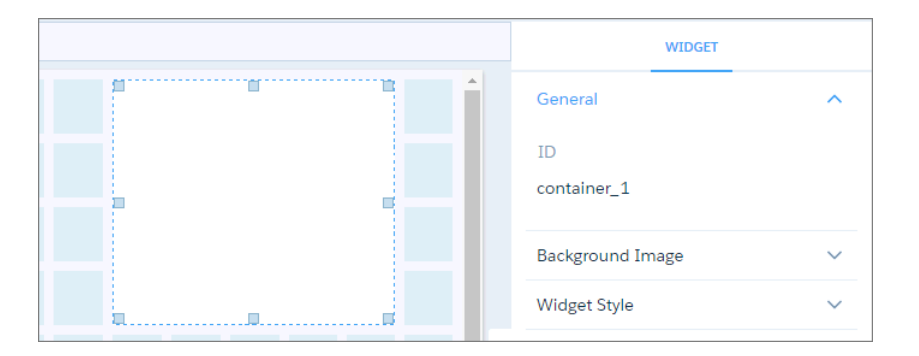

- **3.** To customize the appearance of the widget, set the widget properties. For example, apply a background color or image.
- **4.** Drag other widgets inside the container. You can increase the size of the container to fit more widgets.
- **5.** To preview your changes to the dashboard, click  $\bullet$ .
- **6.** Save the dashboard.

### SEE ALSO:

[Widget Properties for Tableau CRM Dashboards](#page-1256-0)

## Add an Image Widget to Display Graphics in the Dashboard

You can include company logos to brand the Tableau CRM dashboard, icons to categorize results, or graphics to animate the dashboard.

To upload image files to Tableau CRM, Chatter must be enabled in the org.

You can also add images as backgrounds for container widgets and layouts. Tableau CRM in a web browser supports .svg, .png. jpeg, .jpg, .gif, .bmp. The Tableau CRM mobile app supports all these file types, except .svg.

Tip: To overlay one image on top of another, place an image widget inside a container  $\overline{\mathcal{O}}$ widget. To display a background image for the entire dashboard, add a background image in the layout properties. Click  $\bullet$  in the upper left corner to show the layout properties.

- **1.** Drag the image widget to the dashboard canvas.
- **2.** Click **Image** inside the image widget.

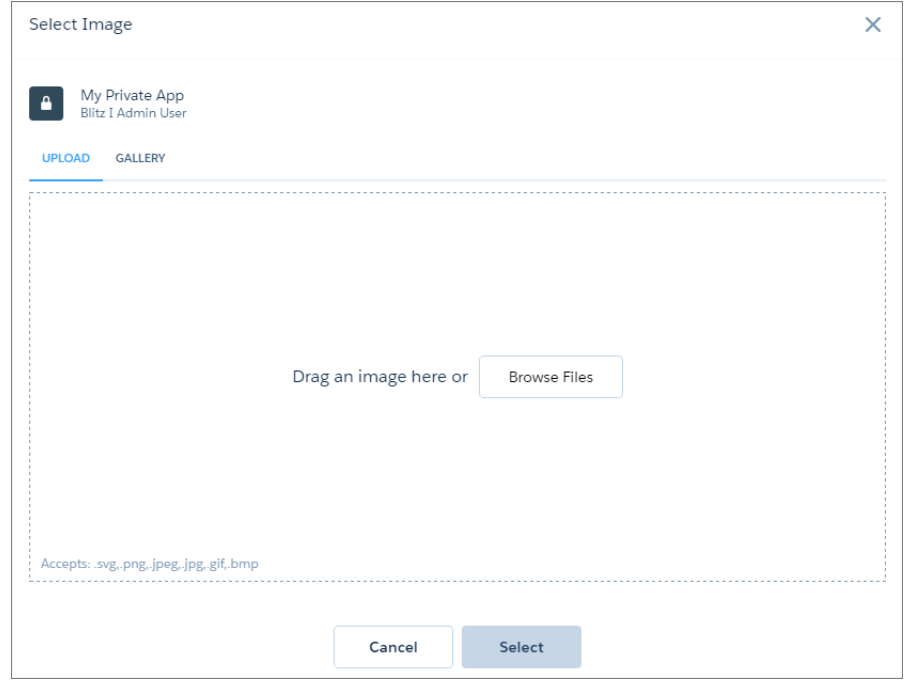

- **3.** To upload a new image, click **Browse Files**. Or, select an uploaded image from the Gallery tab. Tableau CRM uploads images to the gallery for the app displayed at the top left corner of the screen. Each image file must be no more than 2 GB.
- **4.** To change the widget properties, select the widget.

The Widget panel groups the widget properties into sections. So that you don't accidentally overlook any properties, expand any collapsed sections.

## USER PERMISSIONS

To add images to Tableau CRM dashboards:

- **•** Create Tableau CRM **Applications**
- **•** Create and Edit Tableau CRM Dashboards

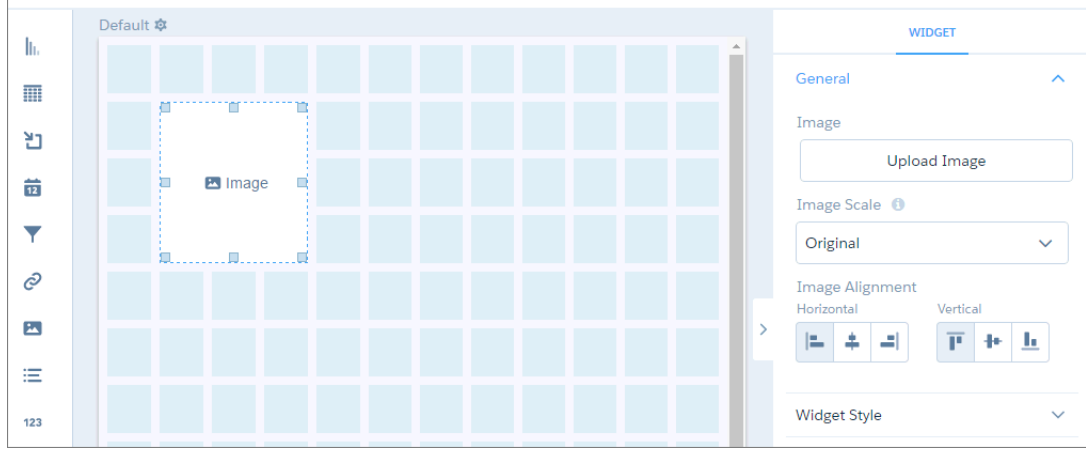

- **5.** To preview your changes to the dashboard, click  $\bullet$ .
- **6.** Save the dashboard.

#### SEE ALSO:

[Widget Properties for Tableau CRM Dashboards](#page-1256-0)

## Add Text Widgets to Label Parts of the Dashboard

Label your Tableau CRM dashboard so that users understand what they are looking at. You can also add text that describes the dashboard or provides usage information for widgets.

- **1.** Drag the text widget to the dashboard canvas.
- **2.** To change the widget properties, select the widget.

The Widget panel groups the widget properties into sections. So that you don't accidentally overlook any properties, expand any collapsed sections.

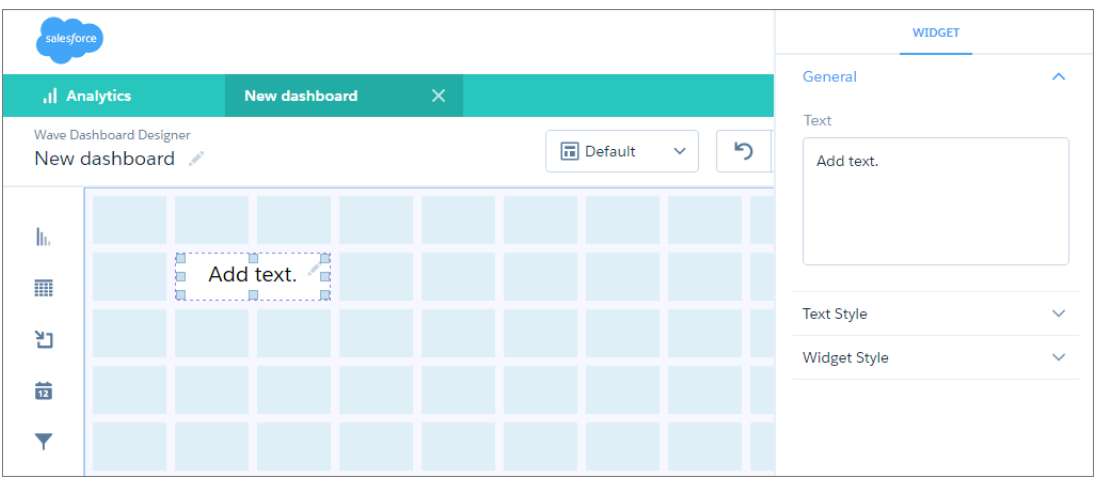

**3.** To customize the appearance of the widget, set the widget properties.

For example, enter the text that you want to appear in this widget.

- **4.** To preview your changes to the dashboard, click  $\bullet$ .
- **5.** Save the dashboard.

SEE ALSO:

[Widget Properties for Tableau CRM Dashboards](#page-1256-0)

## Add a Navigation Widget to Access Dashboard Pages

Give dashboard viewers an easy way to navigate dashboard pages with a navigation widget. Reuse your navigation widget for a consistent look across dashboard pages.

For example, here's a navigation widget that provides access to each of the 5 defined pages.

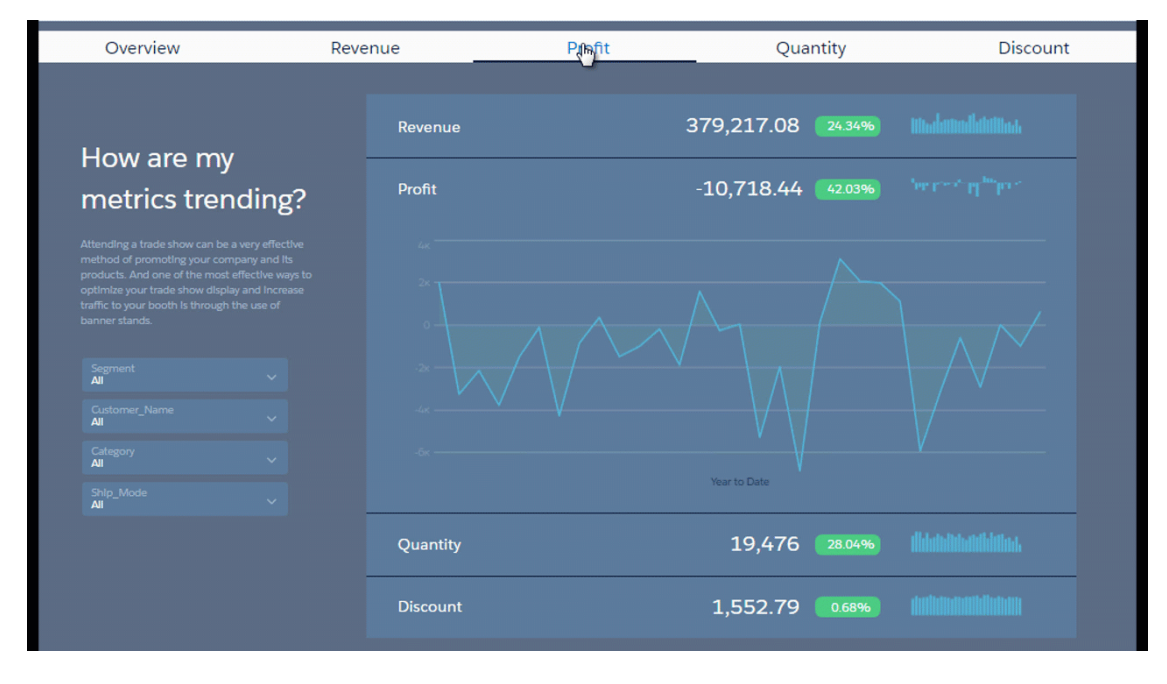

**1.** Drag the navigation widget to the dashboard canvas.

The widget shows all pages in the dashboard. The underlined page in the widget is the one that you're currently viewing.

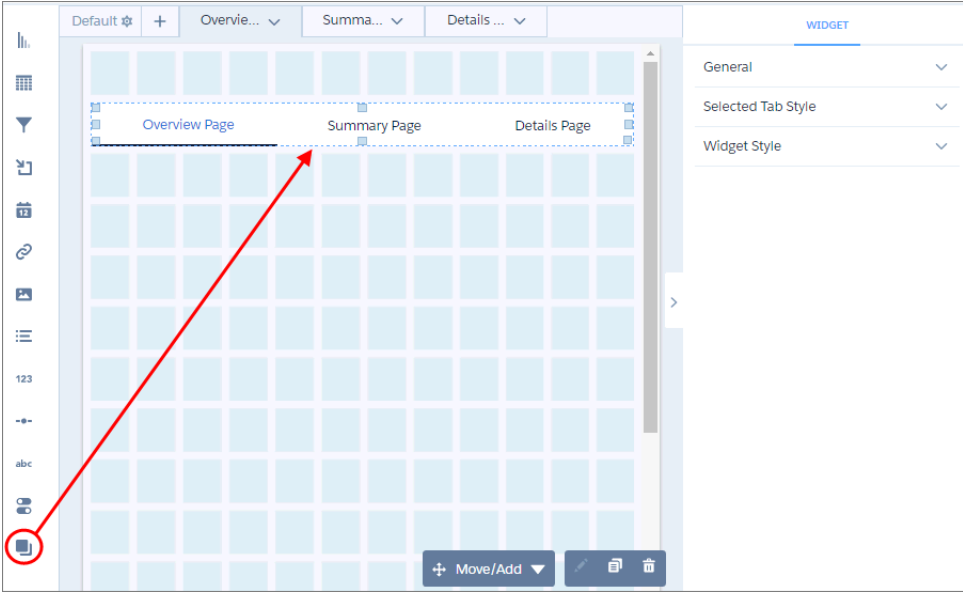

**2.** To hide a page while viewing the dashboard, click and then Hide from Navigation. Dashboard viewers see only visible pages. The link to the hidden page remains hidden from the navigation widget until you show it again.

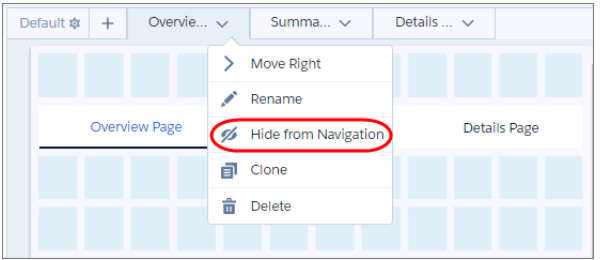

**3.** From the same page menu, you can also move, rename, clone, and delete pages.

The order of the page tabs determines the order of the page links in the navigation widget.

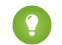

Tip: To avoid truncation, keep page names short.

**4.** To set the widget properties, select the navigation widget.

For example, set the styling properties for all page links in the "General" section, except the selected page's link. Set that under the "Selected Tab Style" section. You can choose different styling for the selected page to indicate which page is selected while viewing the dashboard.

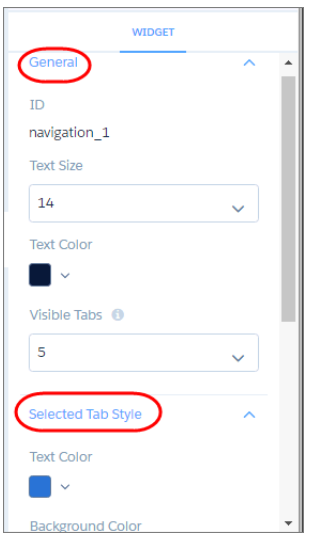

**5.** To enable navigation from all pages, select the navigation widget that you created on this page and use the **Add to Page** action to add it to other pages.

Using **Add to Page** ensures that all of the styling properties are consistent across pages.

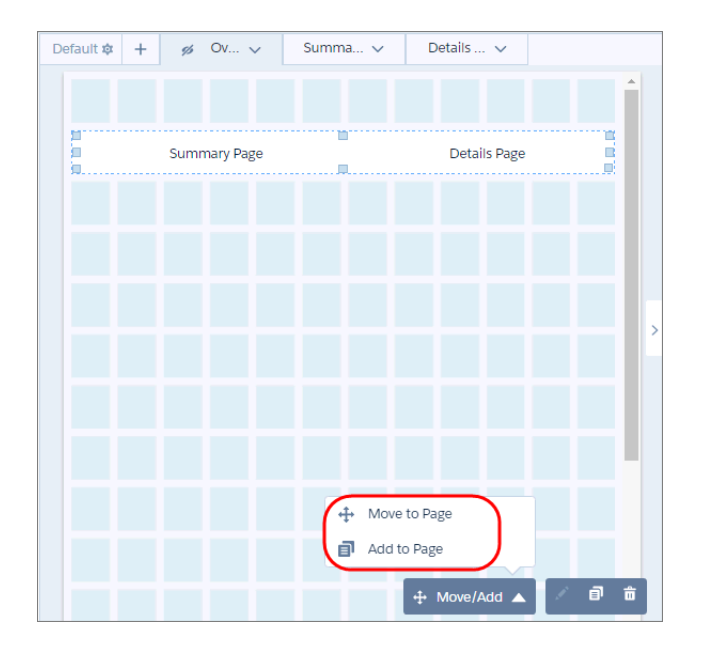

- **6.** To preview your changes to the dashboard, click  $\bullet$
- **7.** Save the dashboard.

## Add a Link Widget to Link to Other Assets

Take dashboard viewers straight to where they need to go with links to specific assets, like dashboards, pages, queries, lenses, and even web pages. You can also use links to create analysis paths for users to follow, helping them navigate your analytics app, or to perform mass quick actions on record lists.

In the Tableau CRM Studio, clicking a link widget in a dashboard opens the link in a new tab. In presentation mode and in the Analytics tab (in Lightning Experience or Salesforce Classic), the link opens in the same window. For embedded dashboards, you can set a link to open in the same or new window.

- **1.** Drag the link widget to the dashboard canvas.
- **2.** To change the widget properties, select the widget.

The Widget panel groups the widget properties into sections. So that you don't accidentally overlook any properties, expand any collapsed sections.

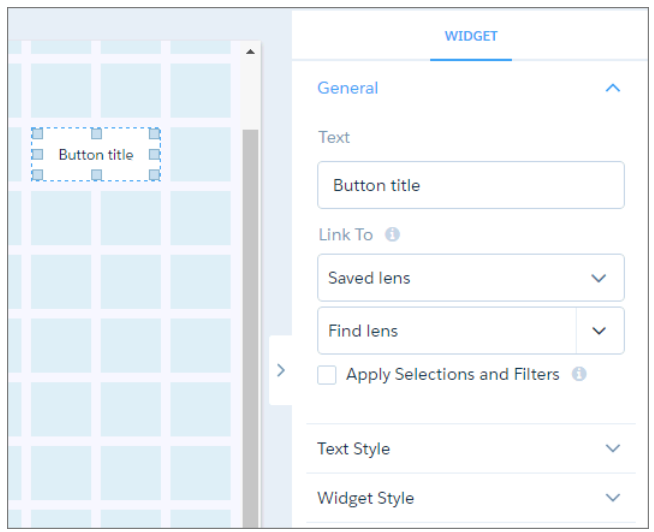

- **3.** In the Text field, enter the label that appears on the link widget.
- **4.** In the Link To field, select whether you want to link to a query, lens, dashboard, page, URL, or mass action, and then select the asset. If you link to a dashboard that has multiple pages, you can specify which page to view when the dashboard first opens.
	- **a.** To pass global filters and selection-based filters (also called facets) to a linked Tableau CRM asset, select **Apply Selections and Filters**.

Tableau CRM passes selections in chart, list, toggle, range, and date widgets as selections in the linked asset if they apply. For example, you select North America in a list widget based on the Region dataset field. Tableau CRM applies that same selection to faceted queries in the linked dashboard that have a grouping based on the Region field in the same dataset.

Note: A selection is applied to a query in the linked dashboard only if the selected value exists in the initial result set for that query. If your selection isn't applied, try increasing the limit for the query in the linked dashboard so that the value can be found.

Tableau CRM passes global filters as filters to a linked asset as long as the filters apply. Tableau CRM ignores a global filter if the linked asset doesn't use the dataset that the global filter is defined on. If the global filter is locked and the incoming filter is defined on the same field, Tableau CRM ignores the incoming filter. If it's unlocked, the incoming filter overrides the global filter defined in the dashboard.

When you open a linked dashboard, the passed global filters appear as external filters. To view the external filters, click as highlighted in the screenshot. The External Filters panel shows filters passed from linked dashboards (and filters preconfigured in embedded dashboards). You can remove external filters while viewing the dashboard.

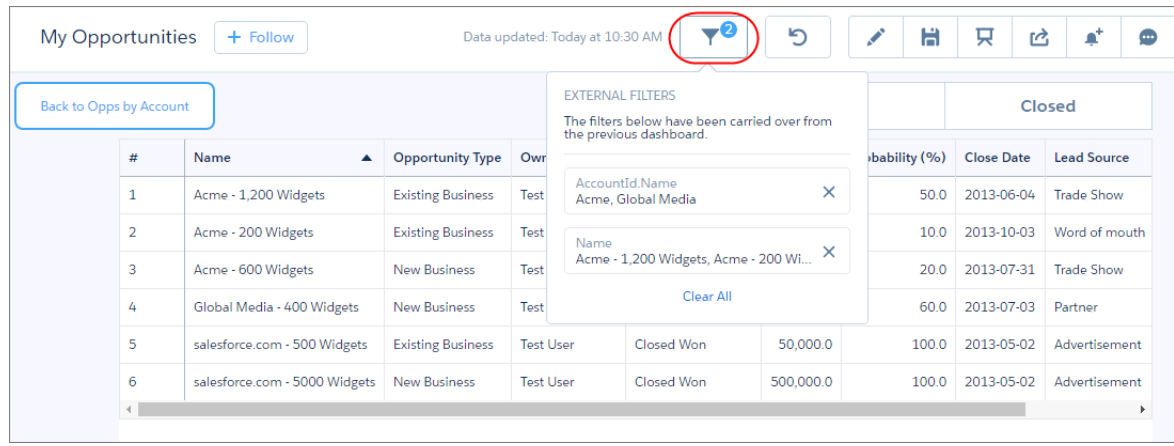

Note: To pass a filter selection to a linked asset, the asset must contain a query based on the same dataset and grouping  $\bullet$ used to define the filter.

#### Source Dashboard

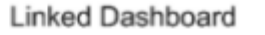

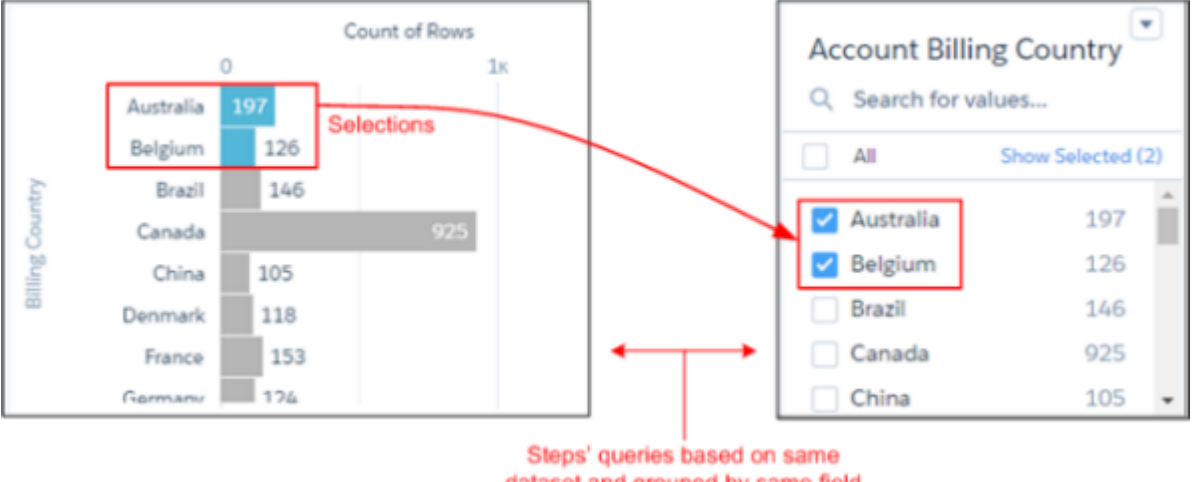

dataset and grouped by same field

To pass a filter selection based on a custom query to a linked asset, the custom query must be linked to the dataset using a data source connection. Also, the linked asset must contain a query based on the same dataset and grouping used to define the data source connection.

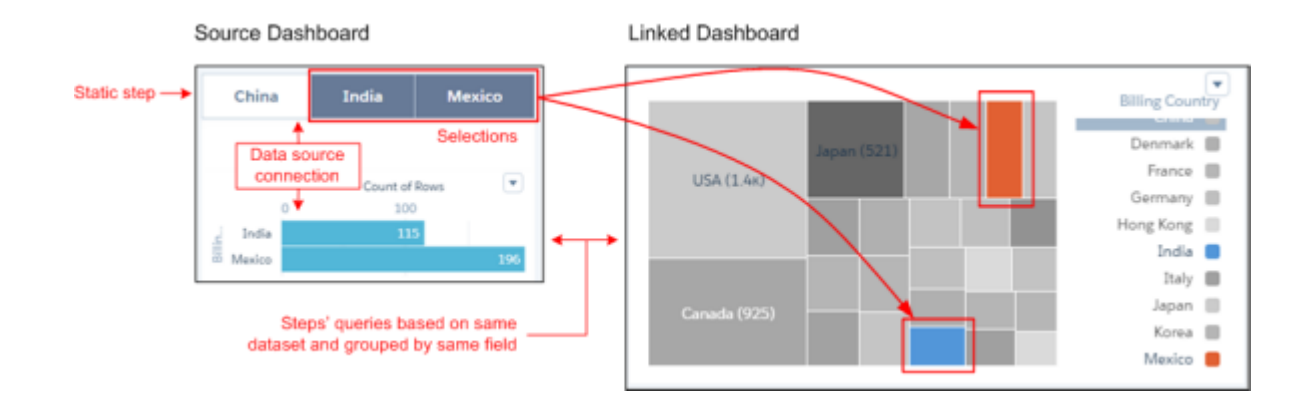

**b.** If the link is to a URL, enter the following properties.

#### **Destination**

Enter the full URL. The URL field supports http or https. It doesn't support passing Salesforce parameters in the URL, like Salesforce object or Tableau CRM dataset fields.

#### **Link Tooltip**

Enter a description of the link or the URL so users know where the link takes them.

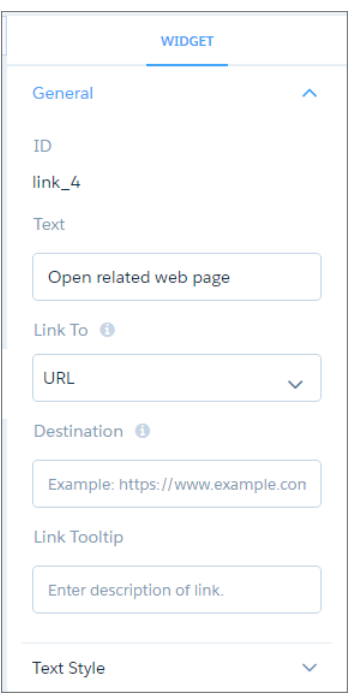

- **c.** If the link is for a mass action, see [Configure Mass Quick Actions on Multiple Salesforce Records from Tableau CRM Dashboards](#page-1374-0) on page 1371 for configuration steps.
- **5.** To customize the appearance of the widget, set the widget properties.

**6.** To preview your changes to the dashboard, click  $\bullet$ .

### **7.** Save the dashboard.

#### SEE ALSO:

[Widget Properties for Tableau CRM Dashboards](#page-1256-0)

## <span id="page-1256-0"></span>Widget Properties for Tableau CRM Dashboards

Widget properties define how widgets appear in the Tableau CRM dashboard. For example, you can apply labels, backgrounds, and borders. To make widgets look consistent, you can set up default widget properties in the layout and then assign them to each widget. Widget properties vary based on the widget type and the designer used to create them. The properties listed here apply only to widgets created in the dashboard designer.

Tableau CRM groups widget properties into sections. After the first section ("General"), the remaining sections are listed in alphabetical order.

## General

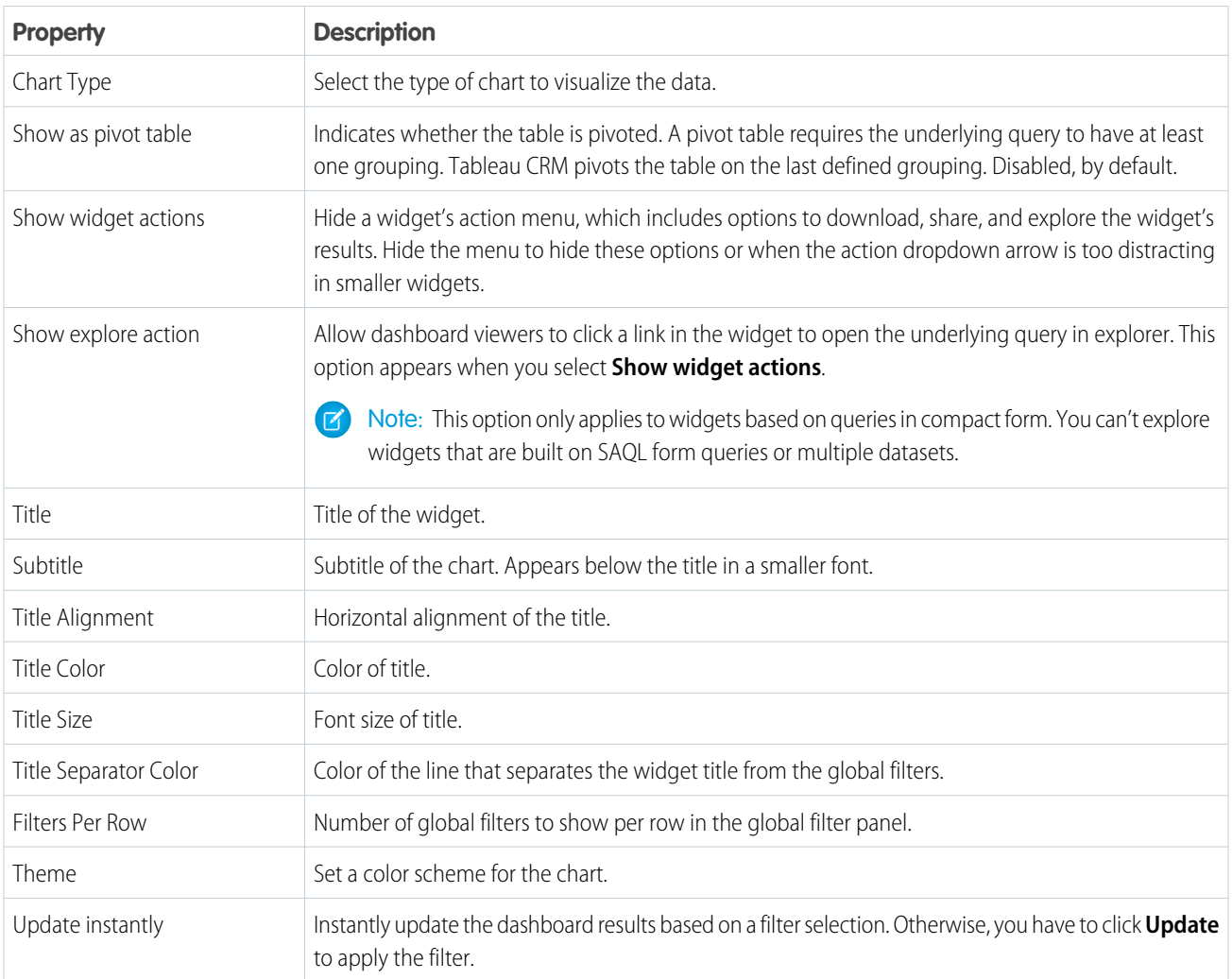

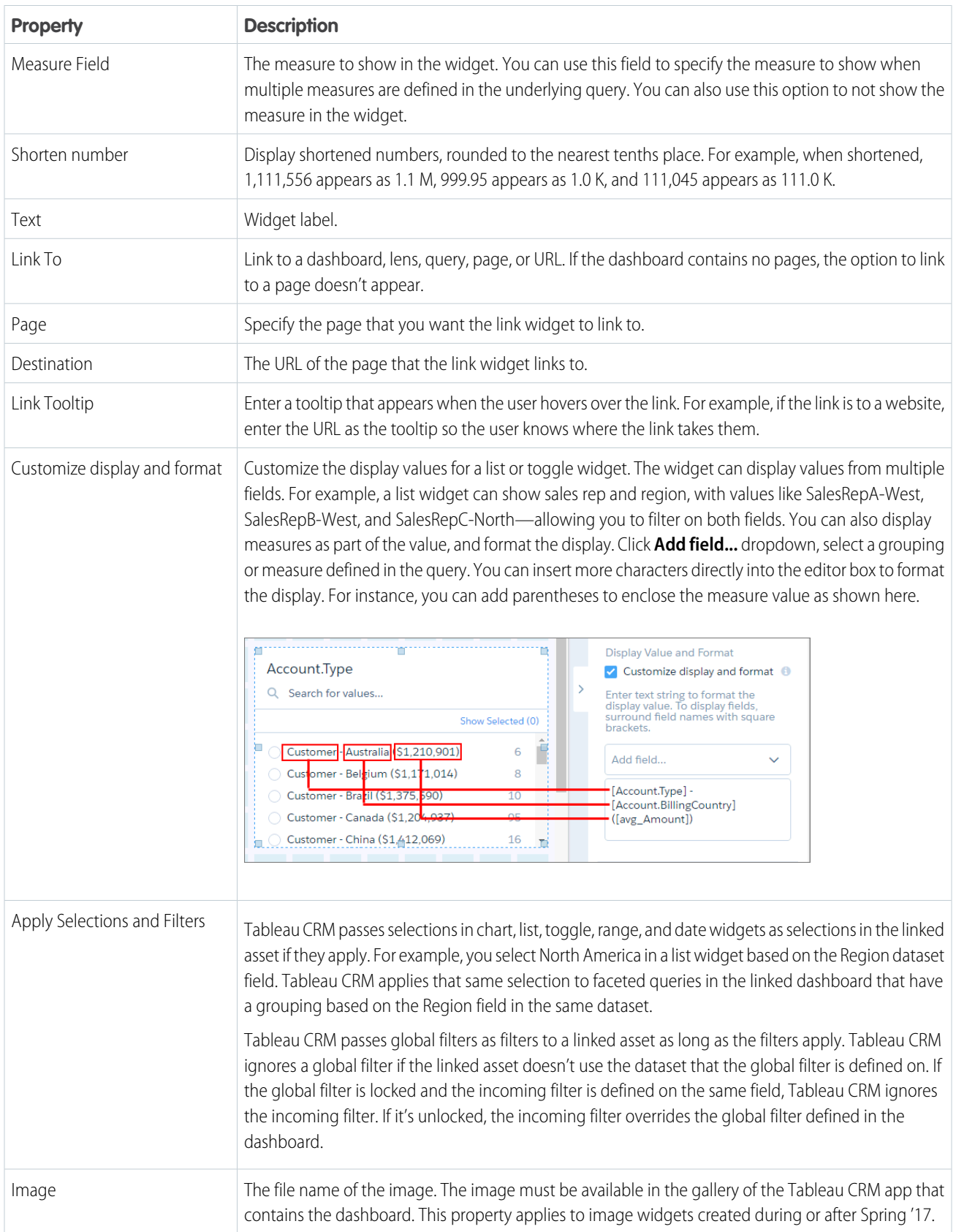

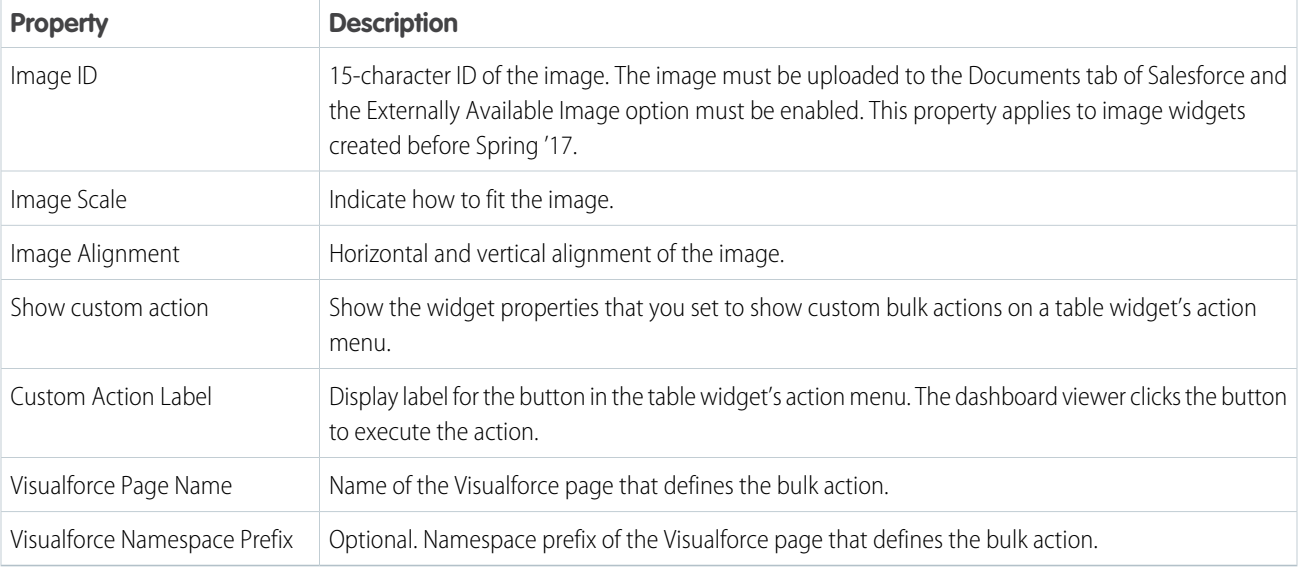

# Background Image

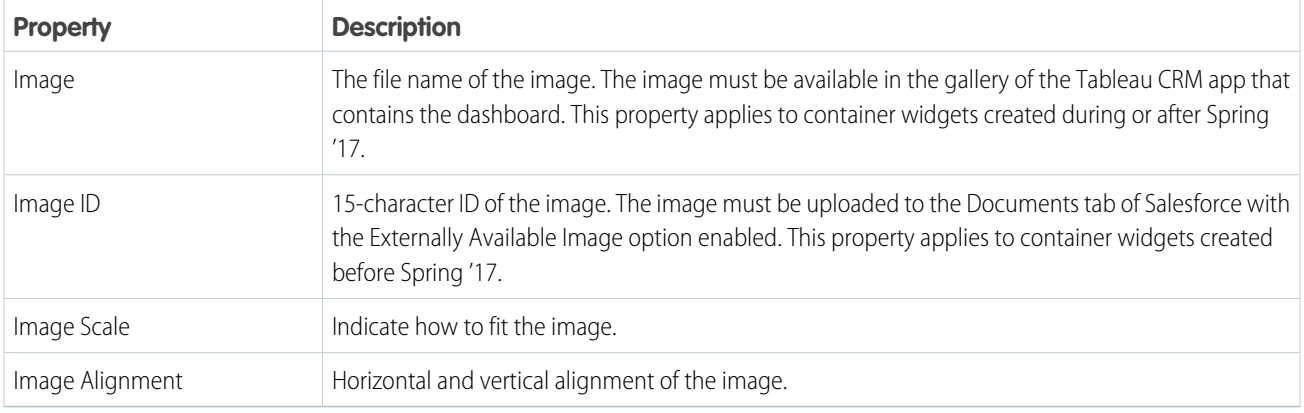

# Band Colors

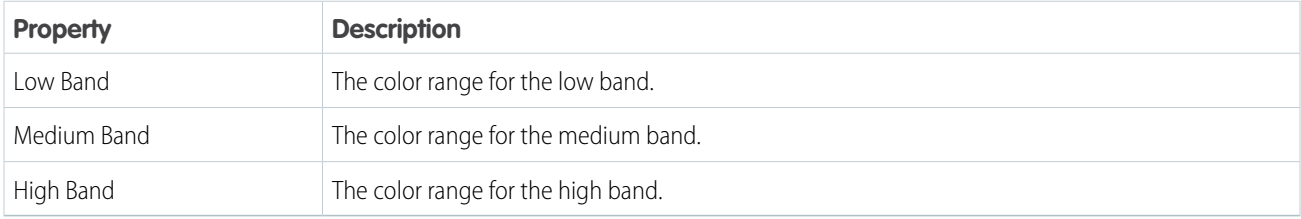

## **BreakPoints**

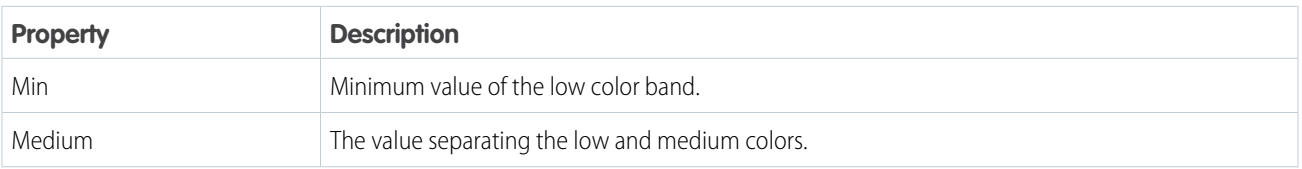

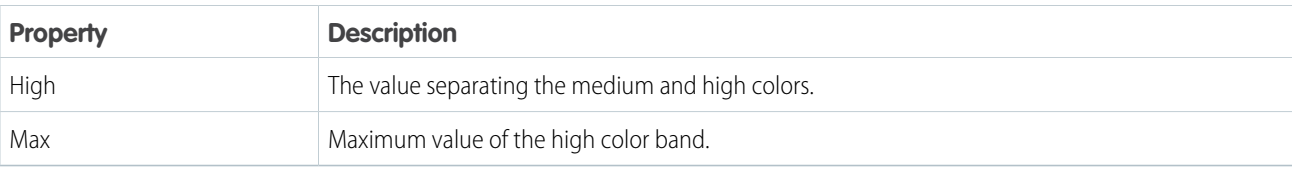

## Center Axis, Left Axis, X-Axis, Y-Axis

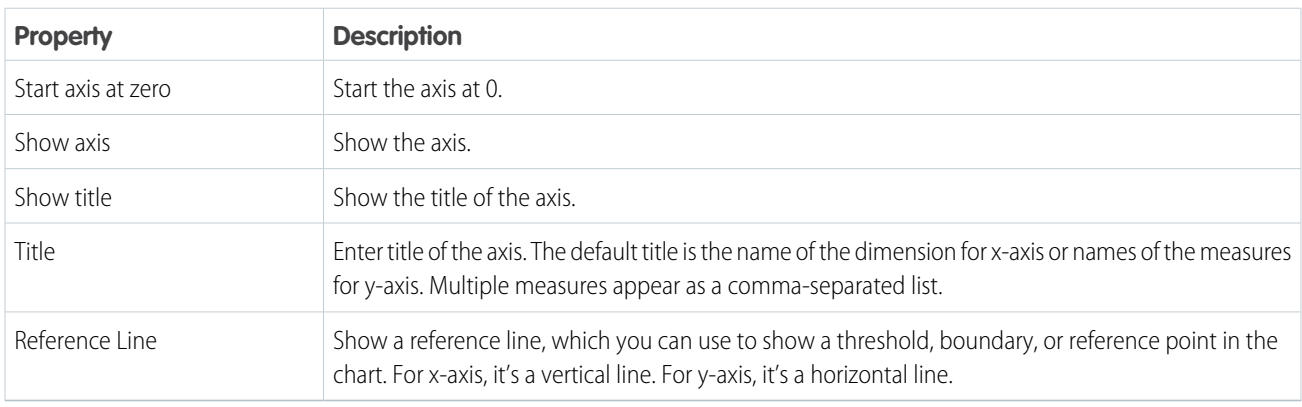

## Chart Details

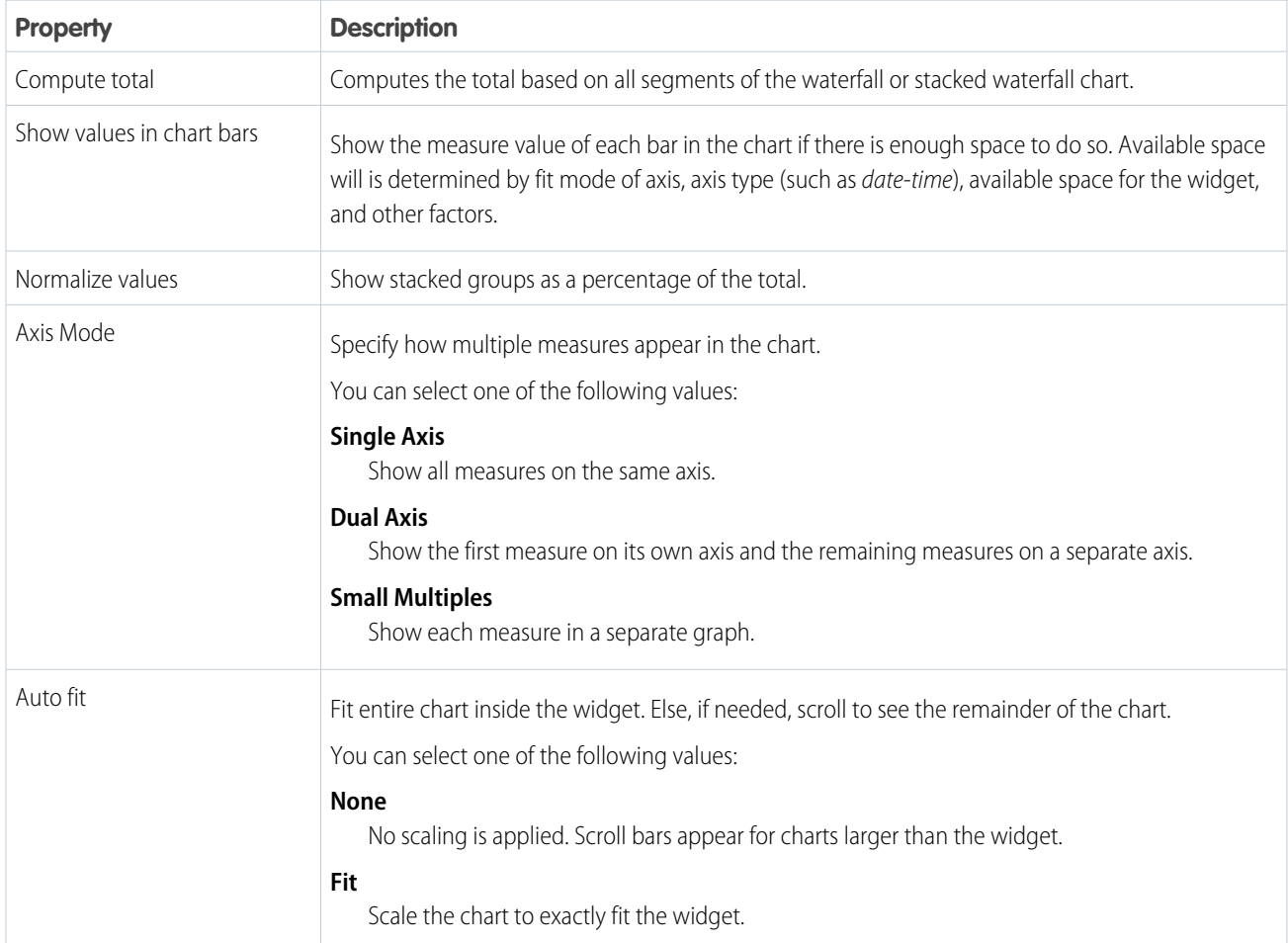
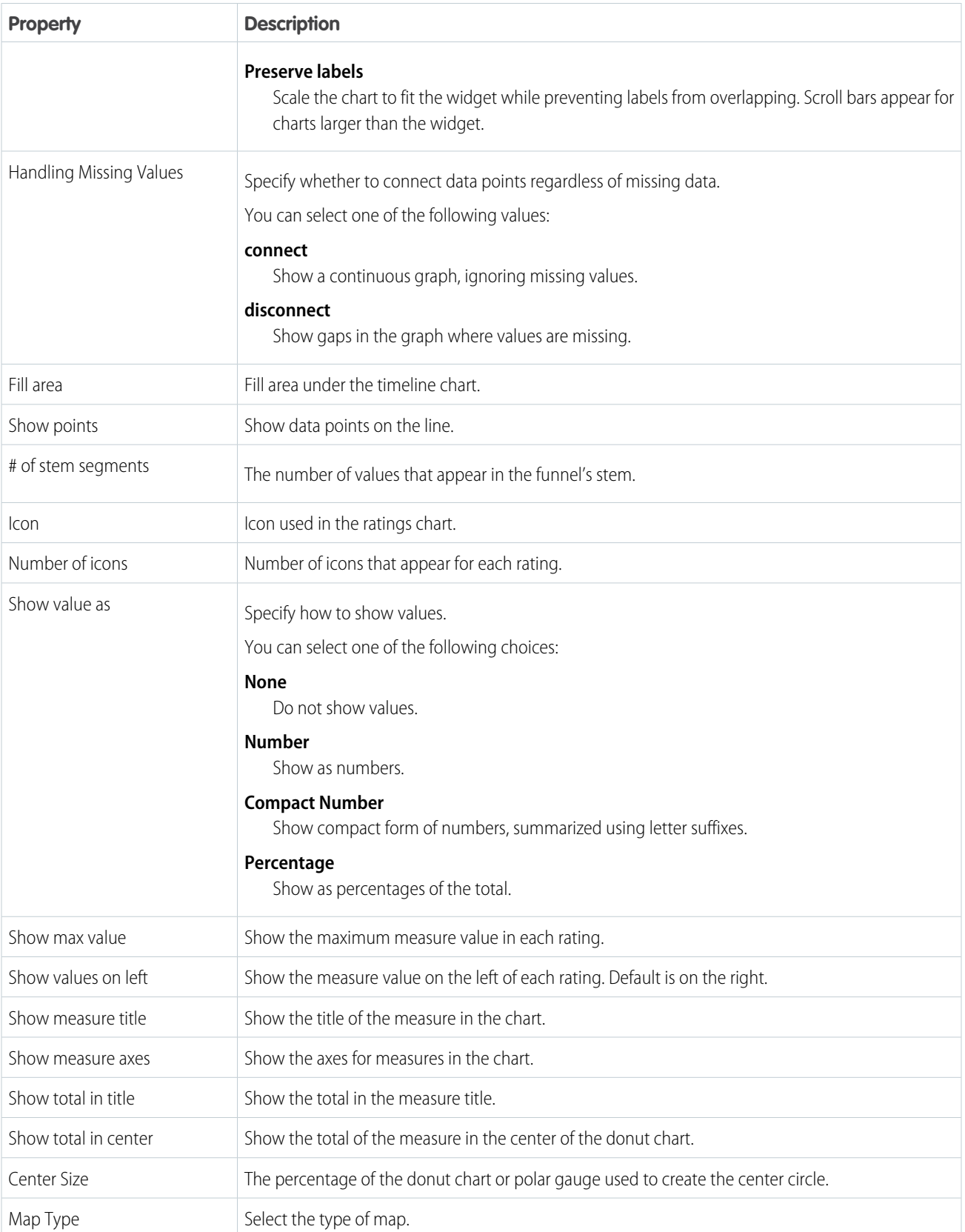

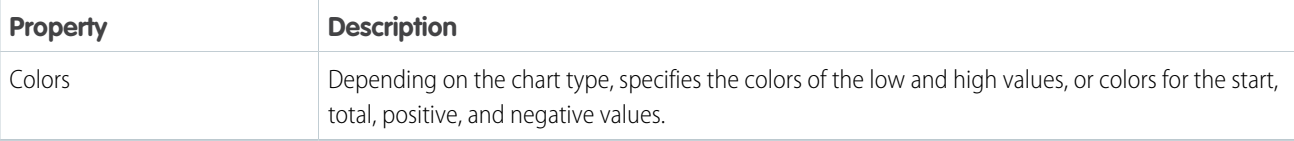

## **Date**

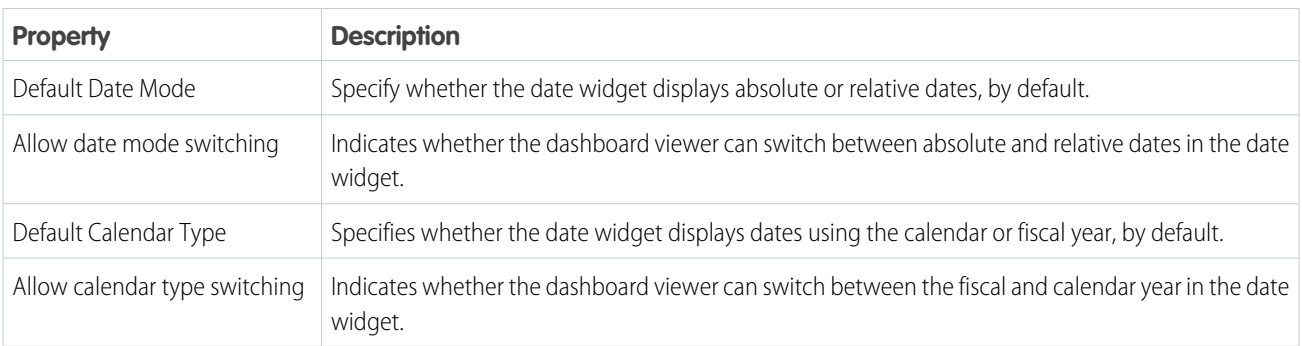

# Filter Style

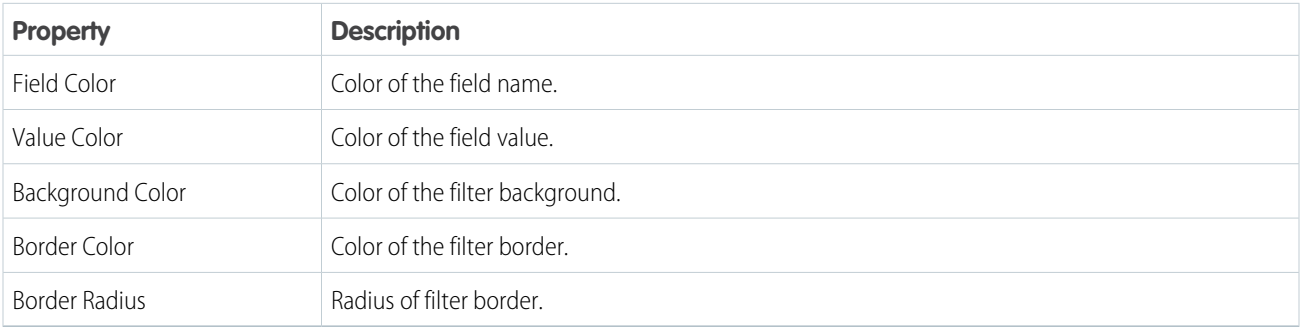

# Legend

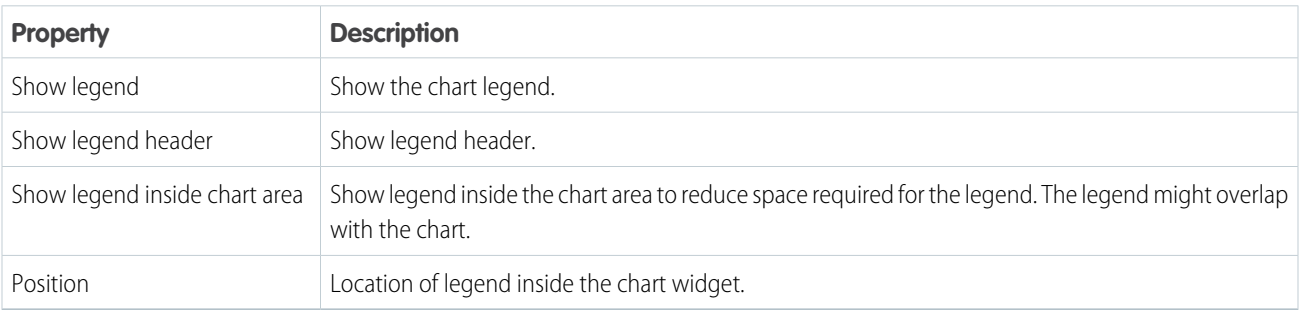

# Onboarding

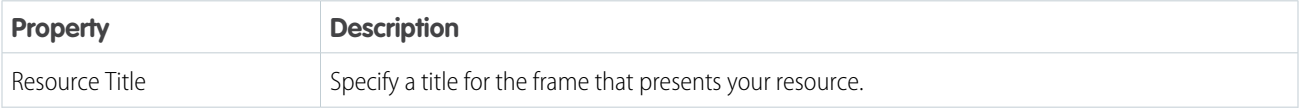

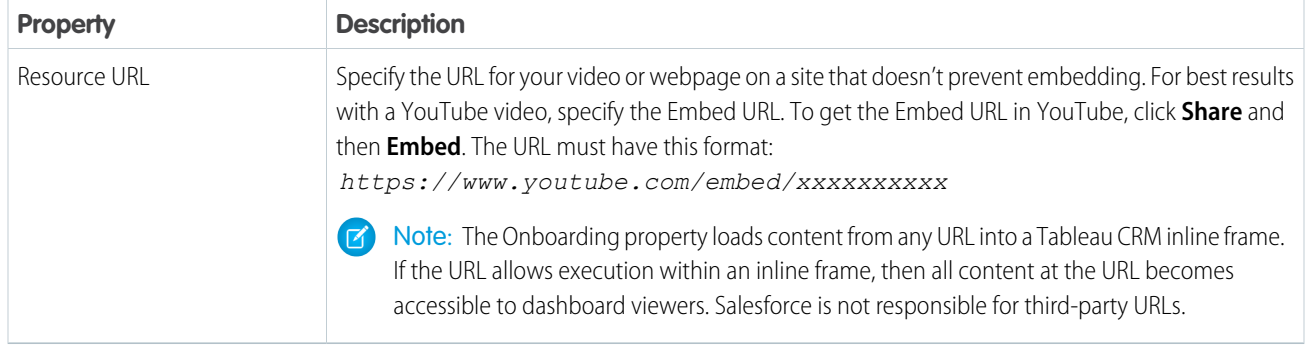

# Table Options

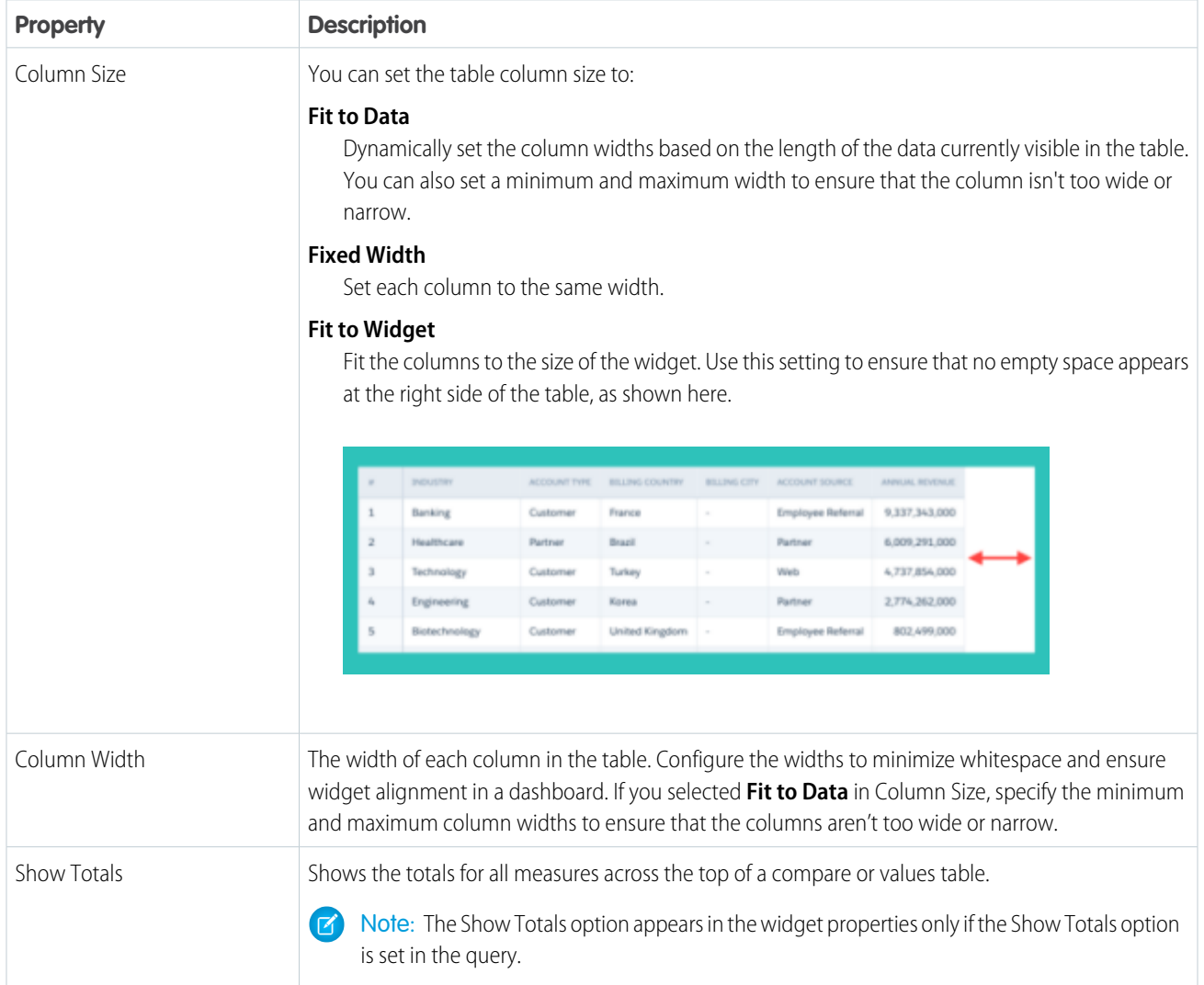

# Text Style

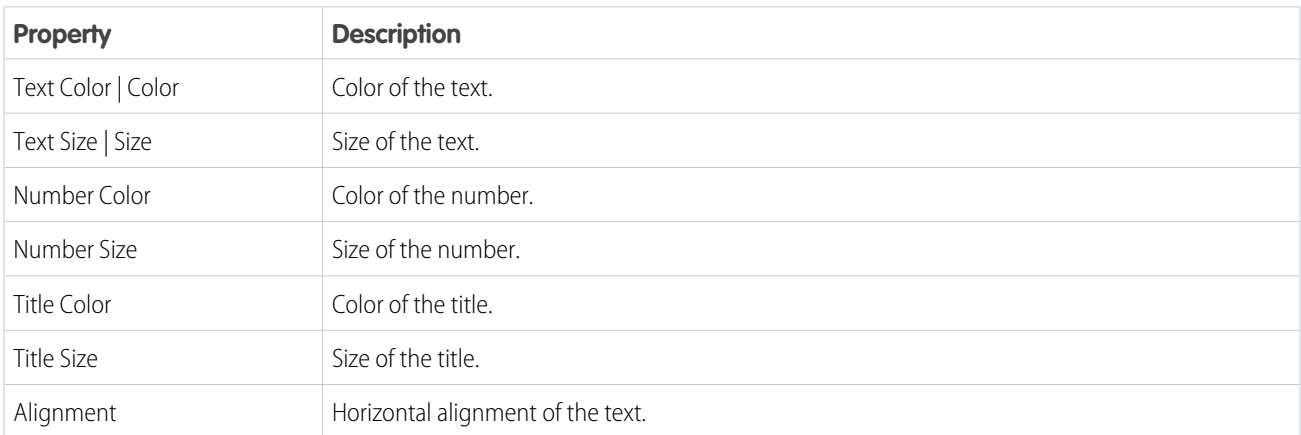

# Trellis

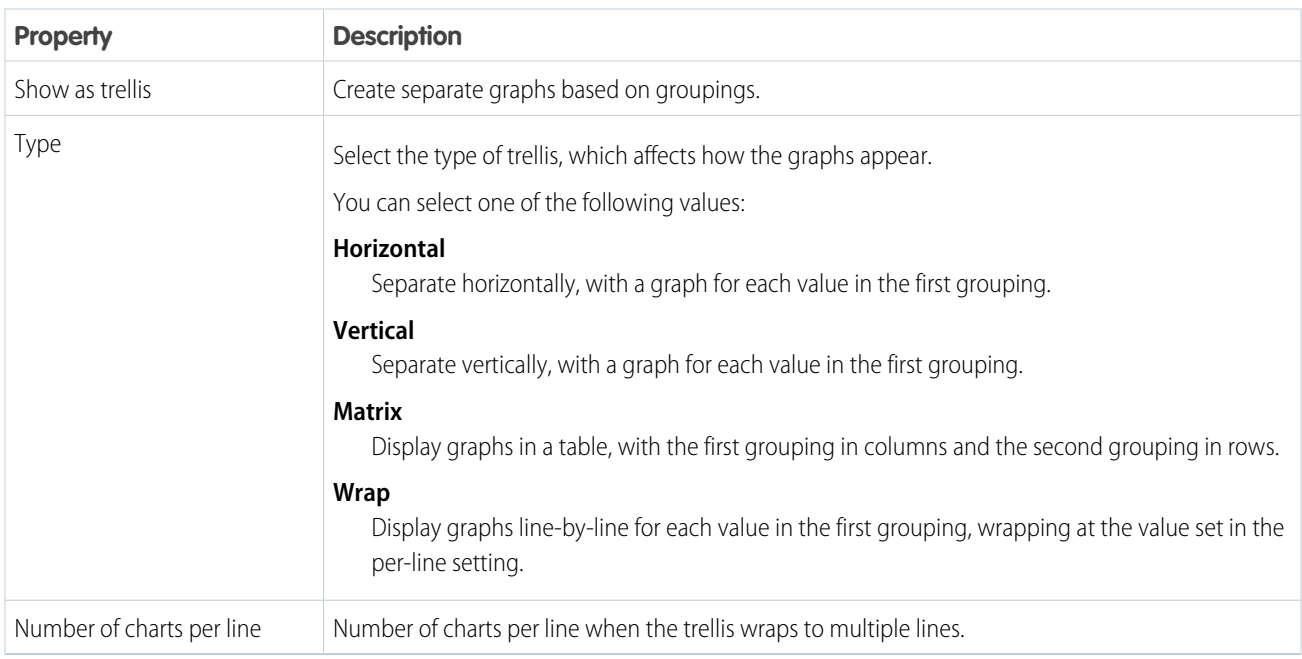

# Widget Style

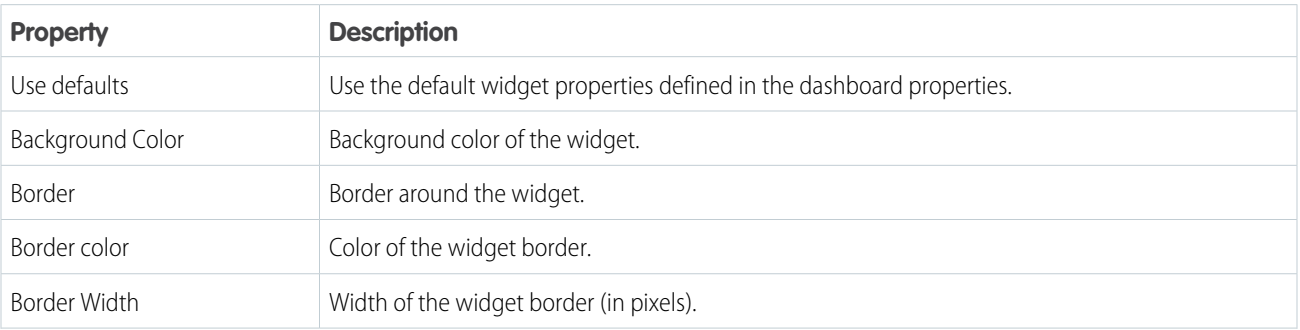

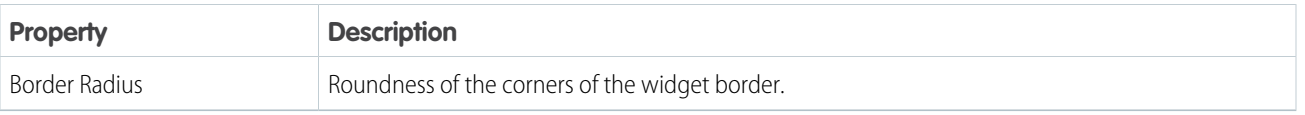

# <span id="page-1264-0"></span>Manage Queries for Widgets

Queries return results that are displayed in widgets. For example, a number widget displays the result of a calculation that is defined in a query. Queries can be built on a data source, like a dataset or a Salesforce object. They can also be "custom queries" created with user-defined values.

## Watch a Demo:  $\bigcirc$  [Use Steps to Build Wave Dashboard Widgets \(English Only\)](http://salesforce.vidyard.com/watch/6aA4EKE9jbuhqC2fLoHt85)

To create a query, you can clip a lens from an exploration, use the widget wizard, or create a query manually in dashboard designer. The widget wizard creates a basic query that meets the minimum requirements for the widget. If you need a more robust query, like one that has customized SAQL, manually create your own. The method you choose depends on how much flexibility you need.

Behind the scenes, Tableau CRM assigns a unique ID to each query in the dashboard. Because query IDs, like "Amount\_1," are not always descriptive, add a query label when you create the query. For example, to clarify the "Amount\_1" query, you can add the label "Won Opportunity Amount." Tableau CRM generates the query ID based on the label. After creating the query, you can't change the ID, unless you edit the JSON.

To improve dashboard performance, minimize the number of queries in a dashboard. When possible, reuse a query for multiple widgets. You can reuse any query, except a range or date widget's query.

## [Queries and Custom Queries](#page-1265-0)

Widgets that display data require queries. A widget displays the results returned by a query. For example, a query calculates the average opportunity amount, grouped by region. The widget displays the results in a bar chart format with each bar showing the average amount for a region.

## [Create a Query with the Explorer](#page-1267-0)

Manually create a query from the dashboard designer when you're concerned about the results it returns and not the widget that displays those results. For example, you might build a query that calculates three measures. You can display all measures in a combo chart and display each measure in a separate number widget as well. You can reuse queries in multiple widgets.

## [Create a Query with the Query Editor](#page-1272-0)

Use the query editor to create or customize SAQL or SOQL queries. The query editor gives you additional flexibility over queries created by widget wizards or in the chart and table modes of the explorer.

## [Create a Custom Query with User-Defined Values](#page-1279-0)

Use custom queries to apply user-defined values to dimensions, measures, and limits of other queries. For example, you can create a toggle widget that filters case records based on the following user-defined values: High Priority Cases, Medium Priority Cases, and Low Priority Cases. To enable these custom values to filter your data, you map them to your data using a binding.

## [Find a Query](#page-1283-0)

You can find all queries defined in the dashboard in the query panel. The panel organizes queries into categories and provides a search bar to help you locate your queries faster.

## [Edit a Query](#page-1284-0)

When you edit a query, you can change the details, like the query label. These changes affect all widgets that use the query. You can also change the visualization properties, like chart type. Depending on the method that you use to edit the query, Tableau CRM handles visualization changes differently.

### [Clone a Query](#page-1287-0)

Clone a query to quickly create a query based on an existing one. Cloning is useful when you can reuse an existing query with just a few tweaks.

#### [Modify the Query Results Based on the Dashboard Viewer](#page-1289-0)

You can modify a query based on the user viewing the dashboard. For example, you can filter opportunity records to show only those opportunities owned by this user.

#### [Optimize a Query](#page-1289-1)

Queries can slow down your dashboard. Run a performance check on the queries to ensure that they're running optimally. Tableau CRM identifies query bottlenecks and provides recommendations to improve query performance.

#### [Considerations for Queries with Multiple Datasets](#page-1291-0)

When a query has multiple datasets, the query results are formatted using the XMD of the first loaded dataset. If the query is faceted, it receives filters for all of its datasets, but broadcasts selections only from its first loaded dataset.

#### [Troubleshoot Unexpected Query Results](#page-1291-1)

If you have questions about a query's results, review the query details to learn how Tableau CRM determines the results. Compare the original query to the final query executed by Tableau CRM. If the query is faceted or the dashboard contains global filters, Tableau CRM applies extra filters to query. If the query contains a binding, use the bindings tracer to verify the binding results.

## [Query Properties for Tableau CRM Dashboards](#page-1293-0)

Query properties define the query that returns results to display in the widget. These properties also specify how the widget behaves and interacts with other widgets in the Tableau CRM dashboard. The properties apply to dashboards created in the dashboard designer only.

#### <span id="page-1265-0"></span>SEE ALSO:

[Make the Dashboard Widgets Interactive](#page-1294-0)

# Queries and Custom Queries

Widgets that display data require queries. A widget displays the results returned by a query. For example, a query calculates the average opportunity amount, grouped by region. The widget displays the results in a bar chart format with each bar showing the average amount for a region.

In the dashboard designer, a "lens" and a "query" are similar, but not the same. Unlike a query, a lens can be saved as a standalone asset in an app. For example, you can save a lens that displays opportunity trends as a timeline chart. We use "query" to refer to the underlying calculation used to populate a widget in a dashboard.

You can build a widget using one of the following types of queries.

#### **Query**

Most queries are this type. The type of query is based on the data source. For instance, Tableau CRM can execute a SAQL query against one or more datasets or a SOQL query against a Salesforce object. Tableau CRM provides multiple ways to create queries.

You can use the Chart mode or Table mode of the explorer on a single dataset. You can calculate measures, group results by dates and dimensions, and filter records based on dataset fields. Here's an example of an explorer-built query that populates a chart widget.

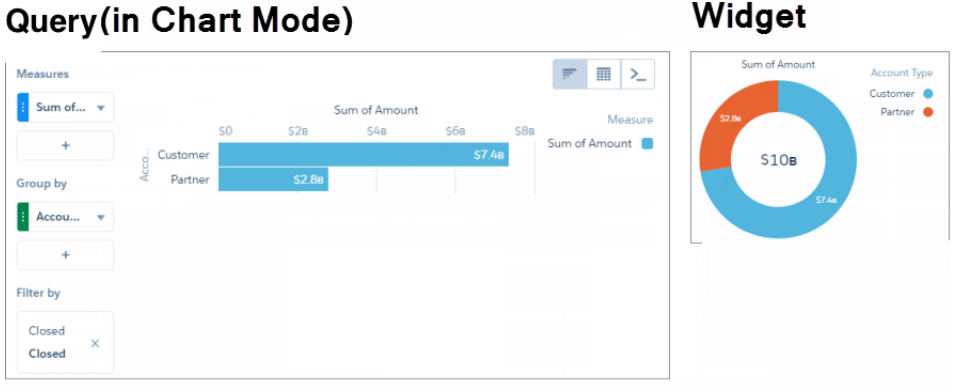

To create customized SAQL or SOQL queries, use the Query mode of the explorer. For example, in Query mode, you can create a query based on multiple datasets. The following chart widget shows the results from the SAQL query. For more information about SAQL queries, see the [Analytics Cloud SAQL Reference.](https://resources.docs.salesforce.com/230/latest/en-us/sfdc/pdf/bi_dev_guide_saql.pdf)

# **Query(in Query Editor)**

**Widget** 

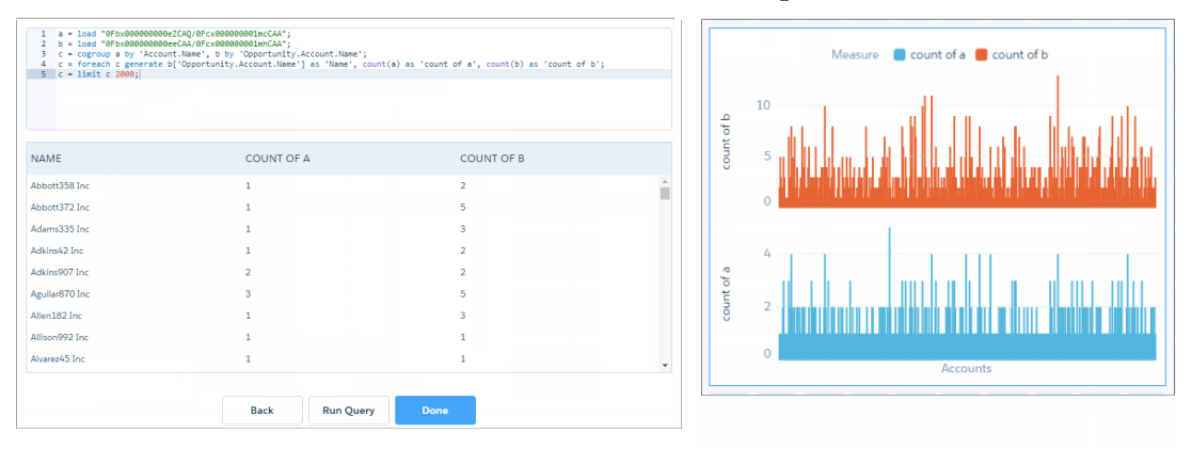

Tableau CRM creates different query types based on the widget type. Some query types have a limit on the number of results that they can return. For more information about all query types, including those not available in the explorer, see the [Analytics Cloud](https://resources.docs.salesforce.com/230/latest/en-us/sfdc/pdf/bi_dev_guide_json.pdf) [Dashboard JSON Reference](https://resources.docs.salesforce.com/230/latest/en-us/sfdc/pdf/bi_dev_guide_json.pdf).

## **Custom Query**

A custom query is more rare. It doesn't run calculations on your data. Instead, the query provides a static list of user-defined values. For example, a toggle widget can show static values "\$," "#" and "AVG." To make the toggle widget interact with other widgets in the dashboard, use data source linking to connect the custom query with other faceted queries. Or bind the static values to the queries of other widgets in your dashboard. For instance, you can bind "\$" and "#" to show different measures: "\$" to show the value of opportunities, and "#" to show the number of opportunities. In this example, "\$" is selected in the toggle widget, and the dashboard shows the value of opportunities.

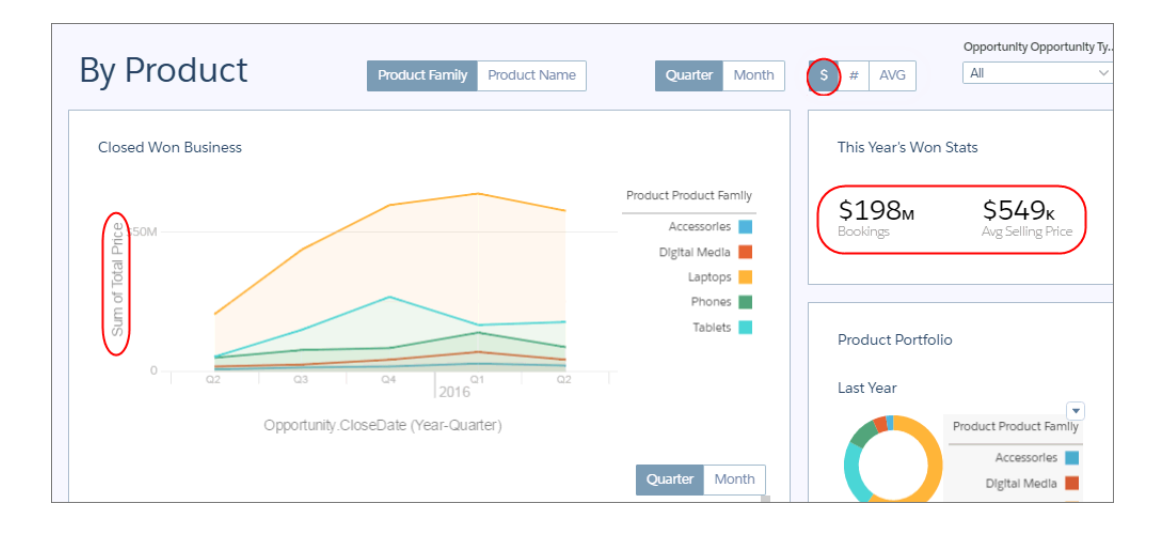

For more information, see [Create a Custom Query with User-Defined Values.](#page-1279-0)

## SEE ALSO:

[Manage Queries for Widgets](#page-1264-0) [Create a Query with the Explorer](#page-1267-0) [Create a Query with the Query Editor](#page-1272-0) [Create a Custom Query with User-Defined Values](#page-1279-0)

## <span id="page-1267-0"></span>Create a Query with the Explorer

Manually create a query from the dashboard designer when you're concerned about the results it returns and not the widget that displays those results. For example, you might build a query that calculates three measures. You can display all measures in a combo chart and display each measure in a separate number widget as well. You can reuse queries in multiple widgets.

For information about clipping a lens to create a query, see [Clip a Lens to a Dashboard.](https://help.salesforce.com/apex/HTViewHelpDoc?id=bi_explorer_clip_lens.htm&language=en_US)

**1.** To open the queries panel, click an empty space in the dashboard canvas in the dashboard designer.

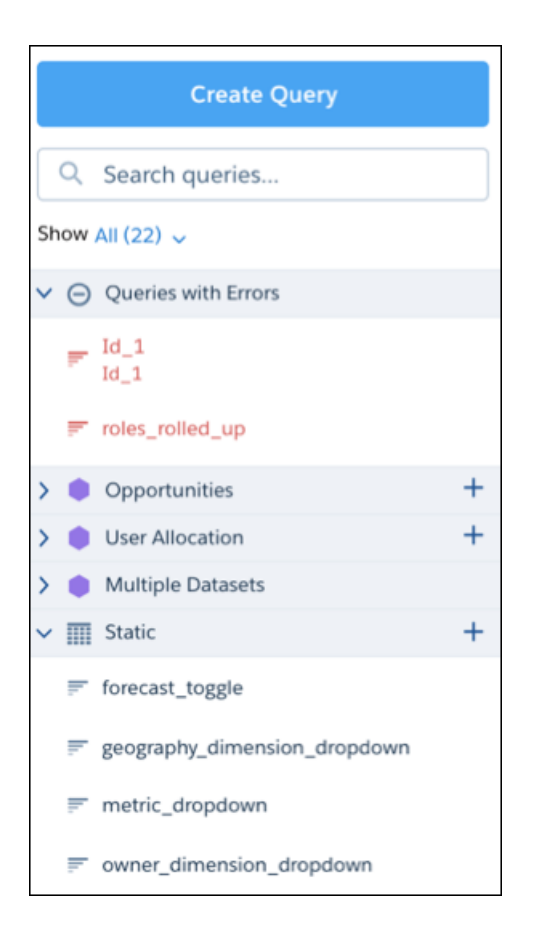

- **2.** If the queries panel has existing queries organized in sections, click  $+$  next to the a section to create a query of that type. For example, click  $+$  next to the Static section to create a custom query. This feature is available for all section types, except Apex, Soql, and multiple-dataset queries.
- **3.** Click **Create Query**.

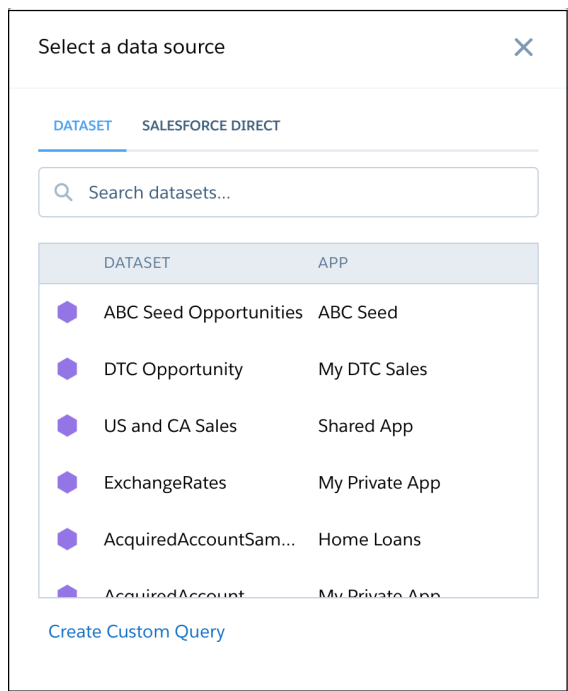

- **4.** Click **Dataset** for a Tableau CRM dataset or **Salesforce Direct** for a Salesforce object.
- **5.** Select the dataset or Salesforce object that contains the data that you want to include in the query. Enter the name in the search box if your data source isn't easy to find.

The explorer appears showing the default measure, Count of Rows.

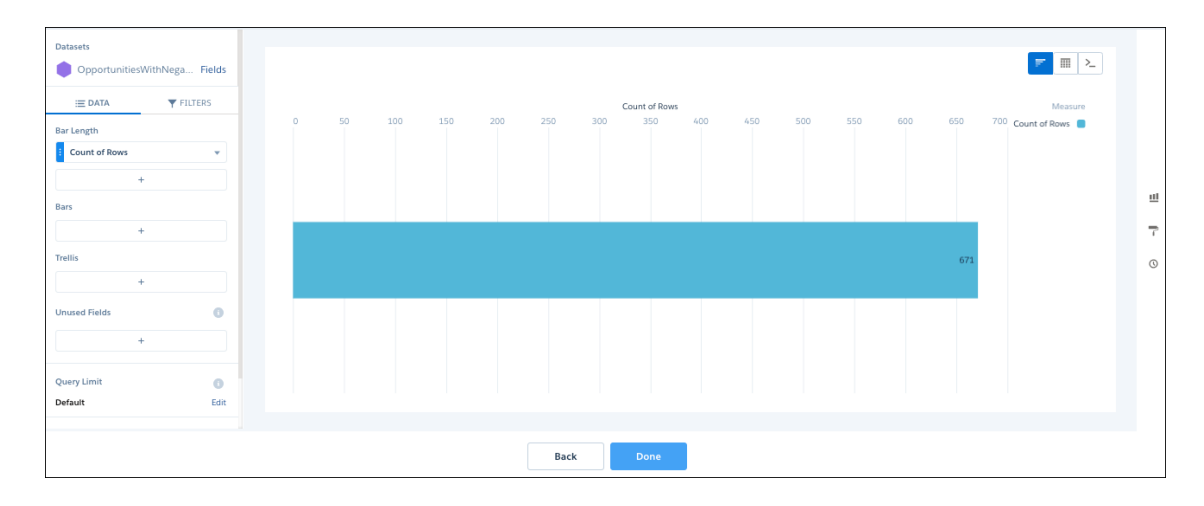

**6.** In the explorer, click **Untitled Query** and enter the query label.

Tableau CRM creates the query ID from the label. After you create the query, you can't change the query ID. Tableau CRM refers to queries by their ID so dashboards don't break if you change the labels.

**7.** To add a measure, click **+** under the Bar Length field.

The Count of Rows measure shows, by default. To change a measure, click the measure and then choose a new one. You can add as many measures as needed.

- **8.** To group the measures by a date or dimension, click **+** under Bars, and then select the field. You can add multiple groupings. To change a grouping, click the grouping and select a new field. To reorder or delete a grouping, click the down arrow to the right of the grouping and then select the option.
- **9.** To add a filter, select **Filters**, click **+** under Filters, and then select the field to filter by. You can add multiple filters.
- **10.** To change the chart or table type for the query, click  $\blacksquare$  or  $\blacksquare$ , respectively.
- **11.** To set the widget properties at the query-level, click  $\overline{\phantom{a}}$ .

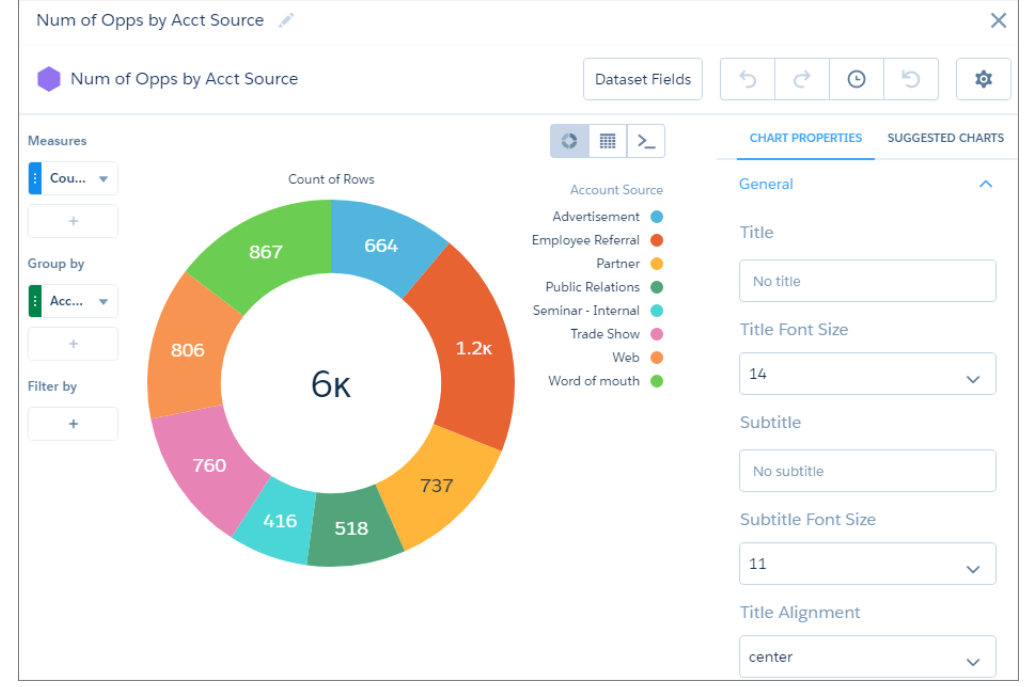

**12.** To write a custom SAQL or SOQL query, click  $\geq$ . For more information, see [Create a Query with the Query Editor](#page-1272-0) .

## **13.** Click **Done**.

Tableau CRM adds the query to the query panel, making it available for use by other widgets in the dashboard.

Tip: If you drag the query to the dashboard designer canvas, Tableau CRM displays the query results as the chart specified while creating the query. To display the widget differently in the dashboard than what was specified at the query level, select the widget in the dashboard and then set the widget properties. The widget properties override the query settings.

**14.** Save the dashboard.

## [Tips for Salesforce Direct Data Queries](#page-1271-0)

Direct Data is an option for querying live Salesforce data without having to set up replication or create datasets. With Direct Data, you can query Salesforce objects in the dashboard designer's explorer and edit Salesforce Object Query Language (SOQL) queries in the query editor.

## SEE ALSO:

[Query Properties for Tableau CRM Dashboards](#page-1293-0)

## <span id="page-1271-0"></span>Tips for Salesforce Direct Data Queries

Direct Data is an option for querying live Salesforce data without having to set up replication or create datasets. With Direct Data, you can query Salesforce objects in the dashboard designer's explorer and edit Salesforce Object Query Language (SOQL) queries in the query editor.

Direct Data is available only in the dashboard designer. Click **Create Query**, and then select the Salesforce Direct tab. Select an object and the dashboard designer's explorer opens with the object's data ready to explore.

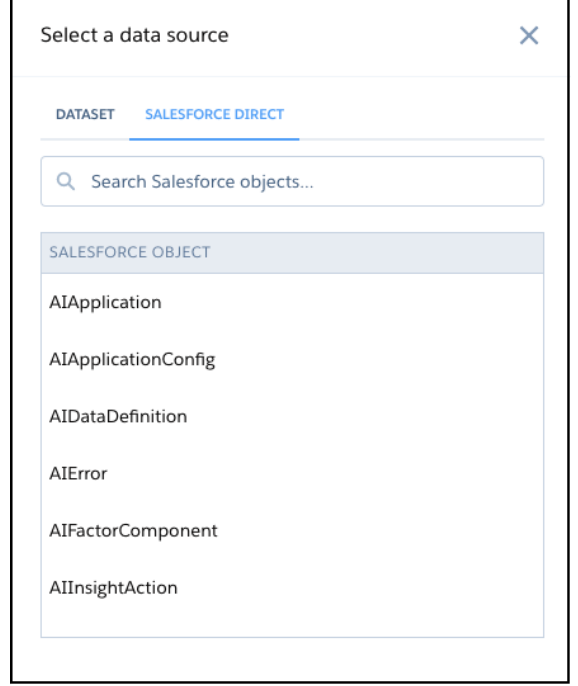

Important: Direct Data widgets aren't automatically refreshed but are updated when the dashboard is refreshed.  $\Omega$ 

Take the following into consideration.

- **•** For best performance, use Direct Data only where data changes often and scheduled dataflows aren't frequent enough. Queries on Salesforce objects with a large number of records could increase query time. Use filters to limit the data that's queried. For example, rather than querying all cases opened, query only cases opened within a defined period of time.
- **•** Direct Data is accessible only in the dashboard designer. After a Direct Data widget is added to a dashboard, you can select **Explore** from the widget's dropdown and open a Direct Data exploration in a new tab. However, saving custom queries on Direct Data lenses isn't supported.
- **•** In the explorer, these features aren't available: compare tables; totals and subtotals in tables; conversational querying; suggested charts; record actions; drilling into data by hour, minute, or second; and applying filters based on aggregated measures or Boolean logic.
- In the dashboard designer, only chart, number, and table widgets are supported, and these options aren't available: creating a query from an sObject in the queries panel (+ button); broadcasting or faceting between SOQL queries; data source linking; record actions; and global filters.
- **•** These sharing options aren't available from a Direct Data widget: Download as CSV, Download as Excel, and Export to Quip.
- **•** These actions aren't available from a Direct Data widget: Annotate, Set Notification, and Subscribe.
- **•** Direct Data queries are run in user context, and the current user's permissions, field-level security, and sharing rules apply.

Maximum limits on Tableau CRM API calls and on queries apply to Direct Data.

- **•** Maximum concurrent Tableau CRM API calls per org is 100.
- **•** Maximum Tableau CRM API calls per user per hour is 10,000.
- **•** Maximum concurrent queries per organization is 50 per platform.
- **•** Maximum concurrent queries per user is 10.

SEE ALSO:

<span id="page-1272-0"></span>[Get Started with Data Integration](#page-601-0)

## Create a Query with the Query Editor

Use the query editor to create or customize SAQL or SOQL queries. The query editor gives you additional flexibility over queries created by widget wizards or in the chart and table modes of the explorer.

Note: If you modify a query using the query editor, you can no longer add dimensions, measures, and filters if you switch back to the table or chart view. However, you can still change the visualization parameters.

**1.** To open the queries panel, click an empty space in the dashboard canvas in the dashboard designer.

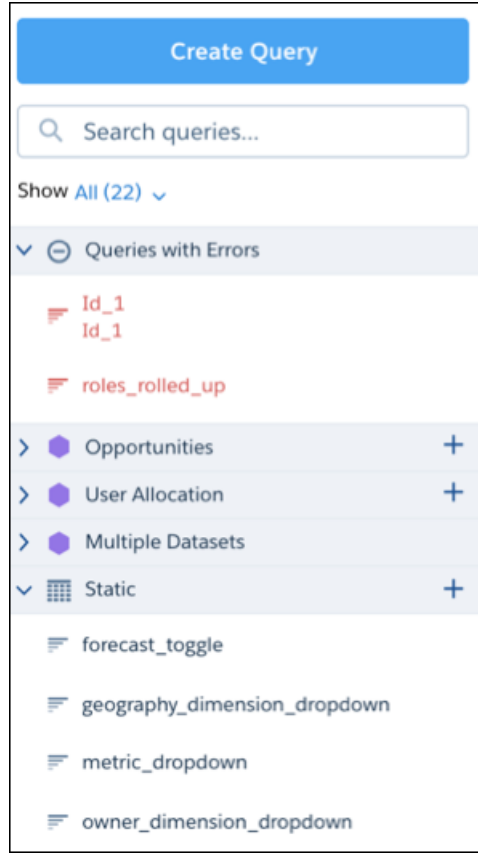

**2.** Click **Create Query**.

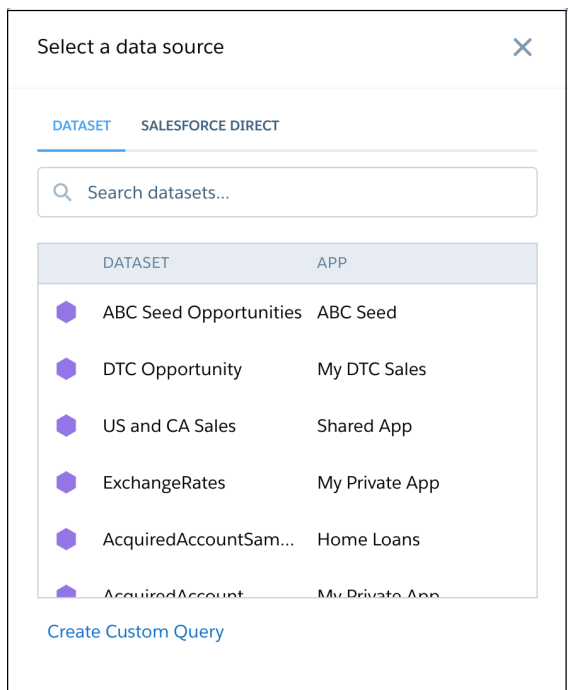

- **3.** Click **Dataset** for a Tableau CRM dataset or **Salesforce Direct** for a Salesforce object.
- **4.** Select the dataset or Salesforce object that contains the data that you want to include in the query. Enter the name in the search box if your data source isn't easy to find.

The explorer appears showing the default measure, Count of Rows.

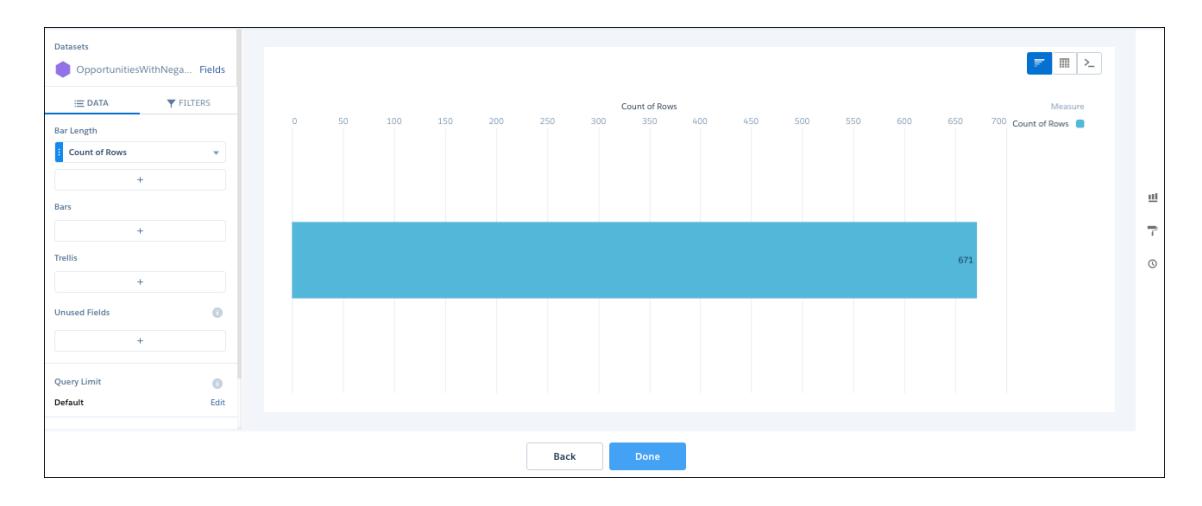

**5.** In the explorer, click **Untitled Query** and enter the query label.

Tableau CRM creates the query ID from the label. After you create the query, you can't change the query ID. Tableau CRM refers to queries by their ID so dashboards don't break if you change the labels.

**6.** To write a custom SAQL or SOQL query, click  $\geq$ . The query editor appears, showing the code for the current query.

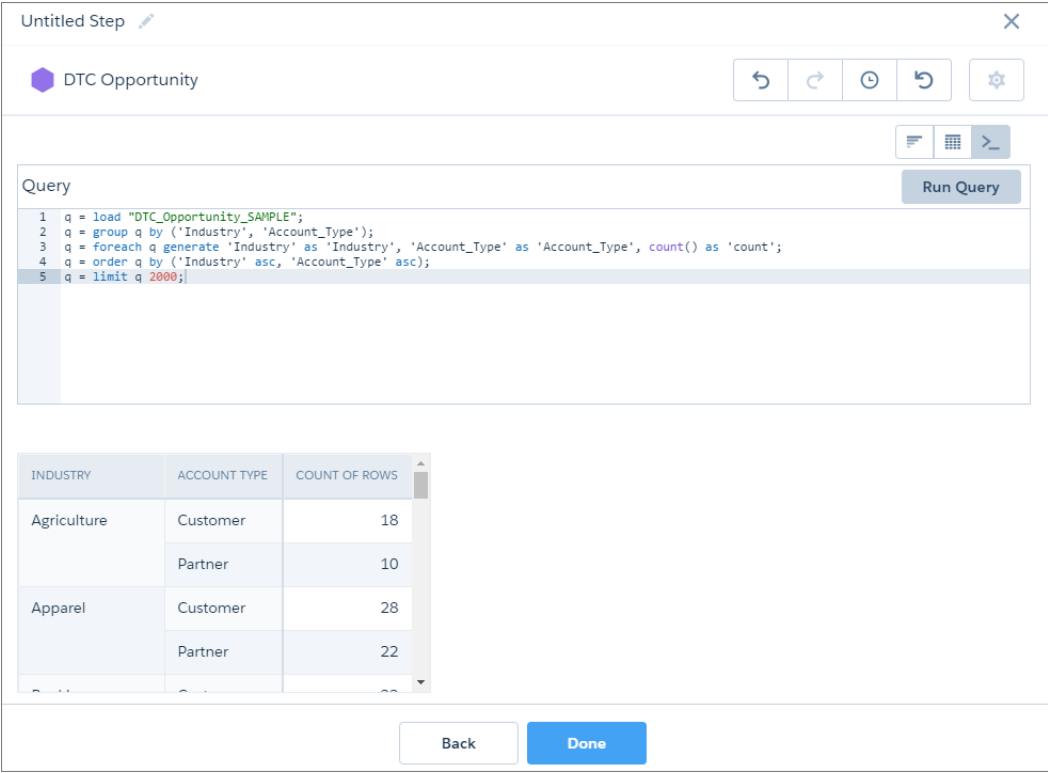

**7.** Edit the query as needed.

For SAQL, the editor provides contextually smart, auto-completion suggestions. For more information about SAQL queries, see the Analytics Cloud SAQL Reference.

**8.** Click **Run Query** to validate the query.

The **Done** button becomes active if the query is valid.

**9.** Click **Done**.

Tableau CRM adds the query to the query panel, making it available for use by other widgets in the dashboard.

**10.** Save the dashboard.

#### [Tips for Working with SAQL Queries in the Query Editor](#page-1274-0)

Queries created or edited in the query editor have unique characteristics compared to other queries, like those queries created in the explorer. Review the following tips for working with queries created in the query editor.

### <span id="page-1274-0"></span>SEE ALSO:

[Query Properties for Tableau CRM Dashboards](#page-1293-0)

#### Tips for Working with SAQL Queries in the Query Editor

Queries created or edited in the query editor have unique characteristics compared to other queries, like those queries created in the explorer. Review the following tips for working with queries created in the query editor.

### Sorting in a Stacked Bar or Stacked Column Chart

Sorting works differently in stacked bar and stacked column charts depending on whether the underlying query is created in the explorer or query editor. To see the difference, let's start by creating a stacked bar chart in the explorer. The chart shows the number of cases, grouped by industry and account type. The chart is sorted in descending order. Notice how the total bar size shortens. (For advanced users who modify the dashboard JSON, charts created in the explorer have query type aggregateflex.)

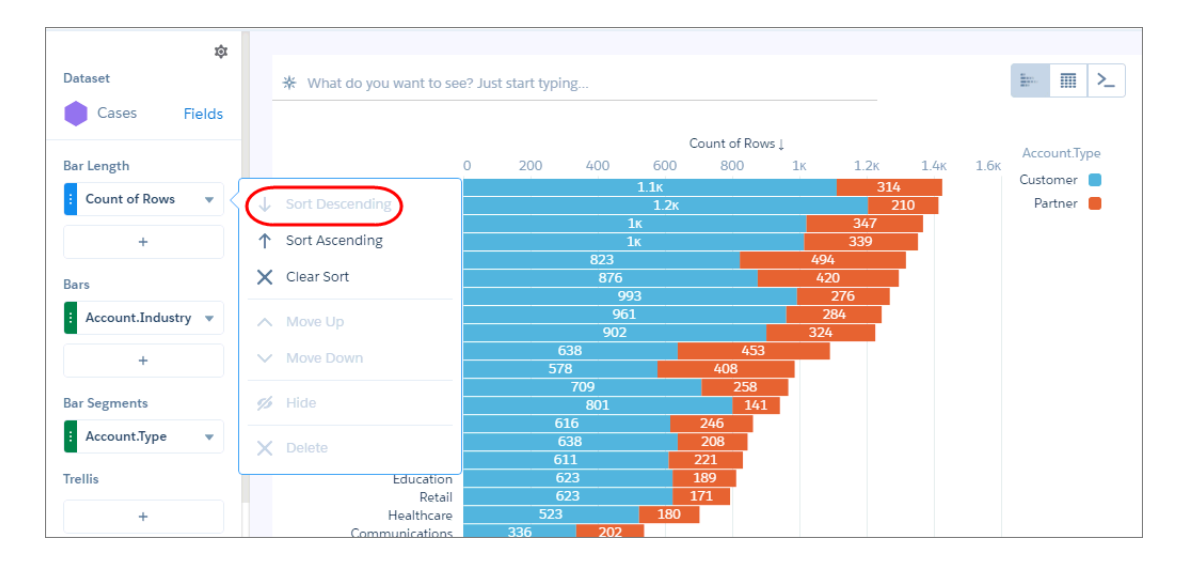

If you customize the query in the query editor, the results sort differently—even if you don't change the sort order. The same bars appear, but in a different order. (For advanced users, the query type changes from aggregateflex to saql in the dashboard JSON when you edit the query in the query editor.)

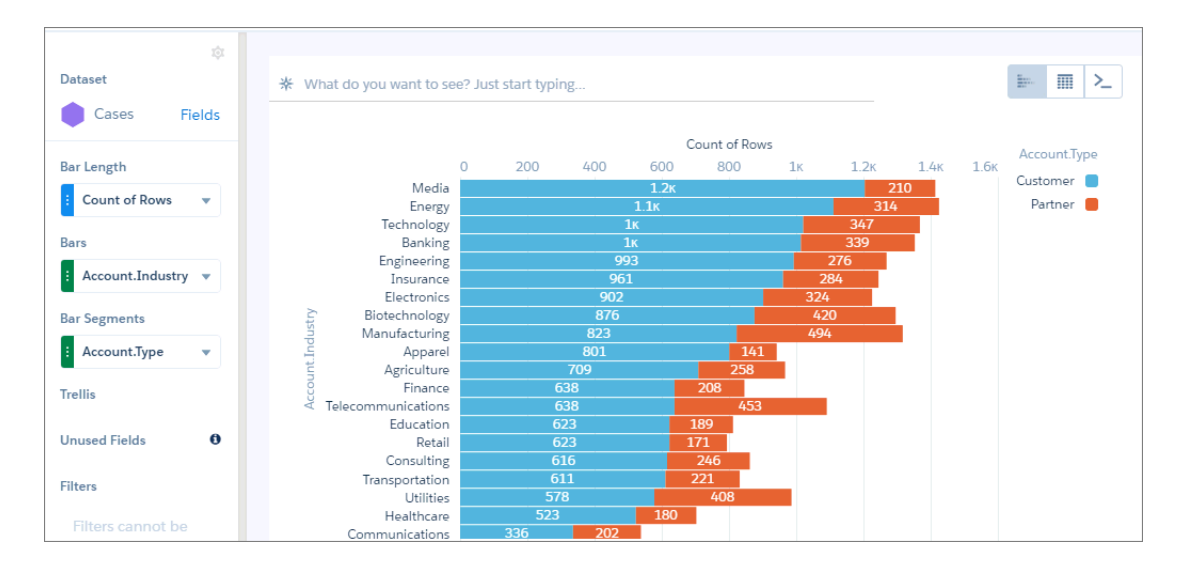

Although it looks like the results aren't sorted, they are. The results are sorted in descending order based on the first account-type segment for each industry. Notice how the blue segments get shorter as you scan down the chart.

If you're wondering how to sort the results based on total bar size, like we saw when we first created the chart in the explorer, perform the following tasks.

**1.** In the explorer, create the chart by adding the measure and groupings (one for Bars and another for Bar Segments).

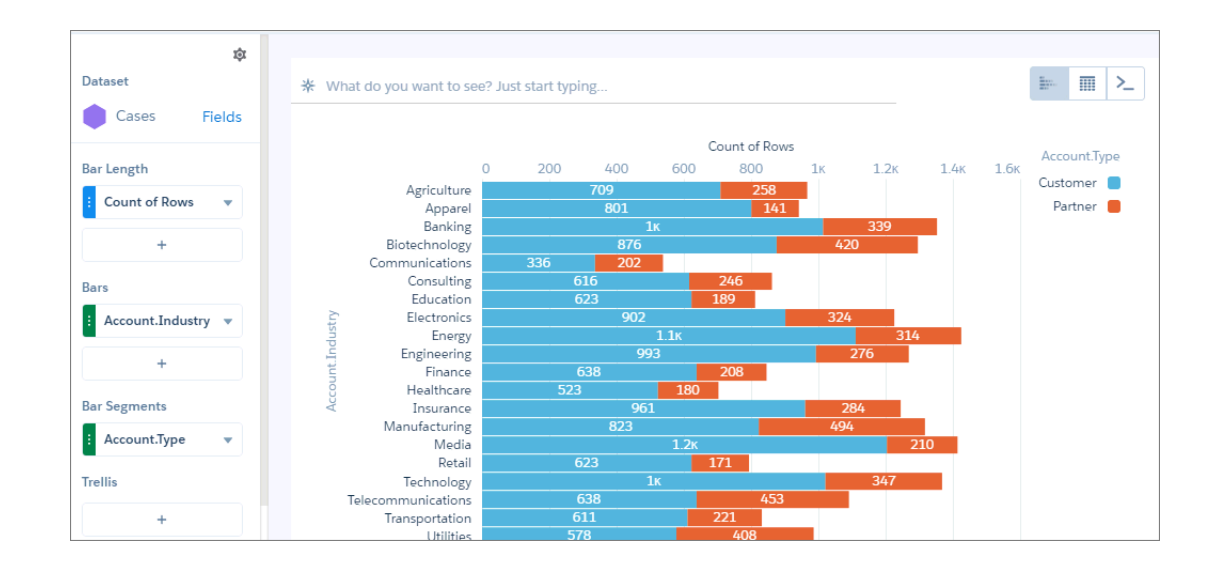

**2.** Click and select  $\overrightarrow{P}$  to switch to a compare table.

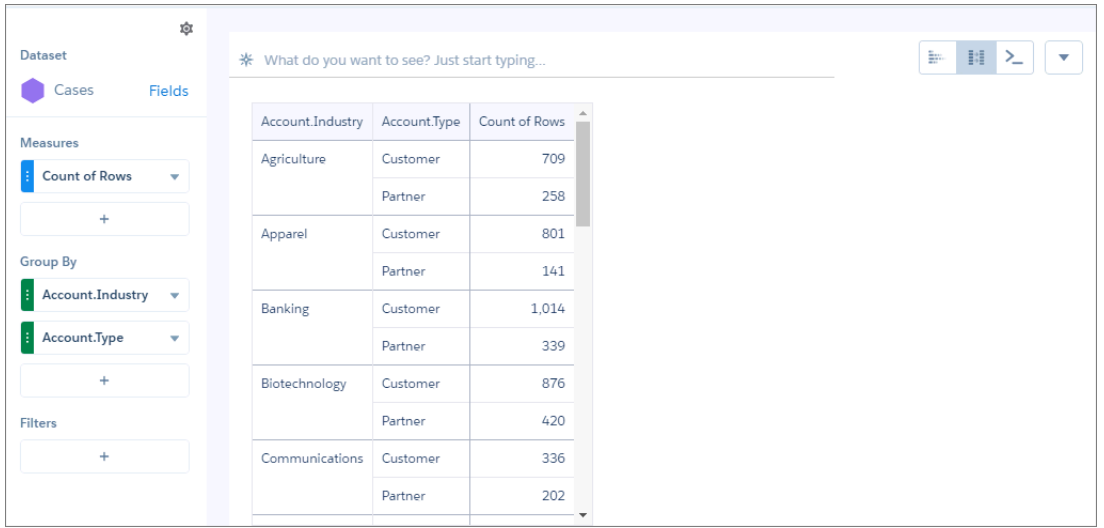

- **3.** Add another Count of Rows measure by clicking **+** under Measures, and then clicking **Count** > **Rows**. You're going to total the values for all account types for each industry, and then sort based on that total using the windowing function.
- **4.** For the second Count of Rows measure, click the down arrow and select **Edit this Column**.

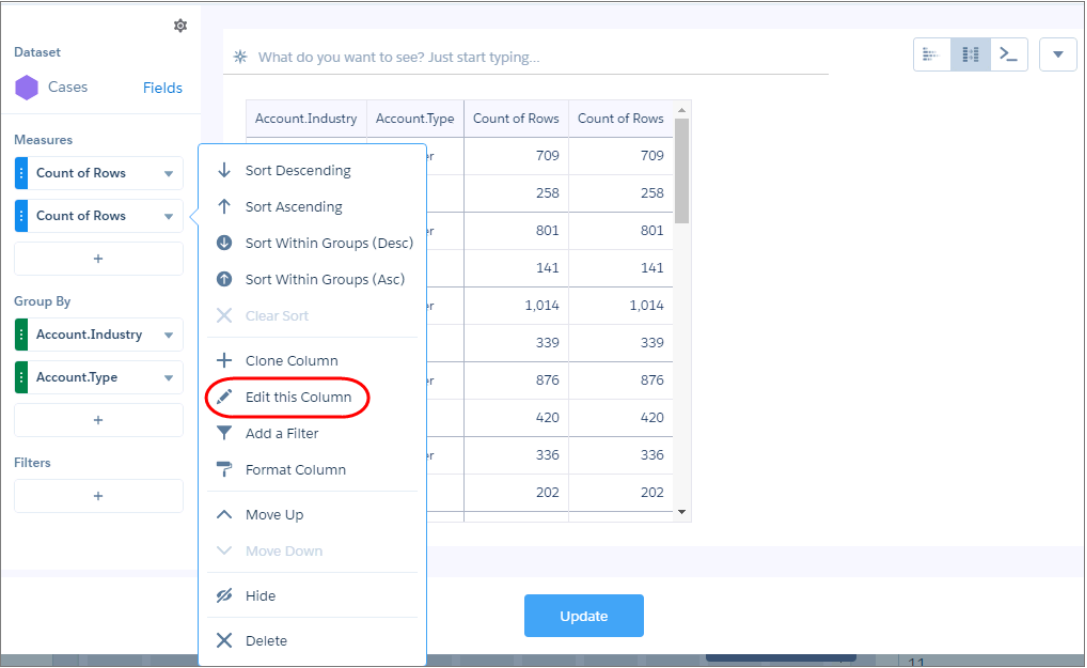

**5.** Select **Sliding Window** under Calculation, select **Sum** as the function, remove the start and end values for the window, select the **Account.Industry** as the reset group, and then click **Apply**. This calculation combines the counts for both account types for each industry.

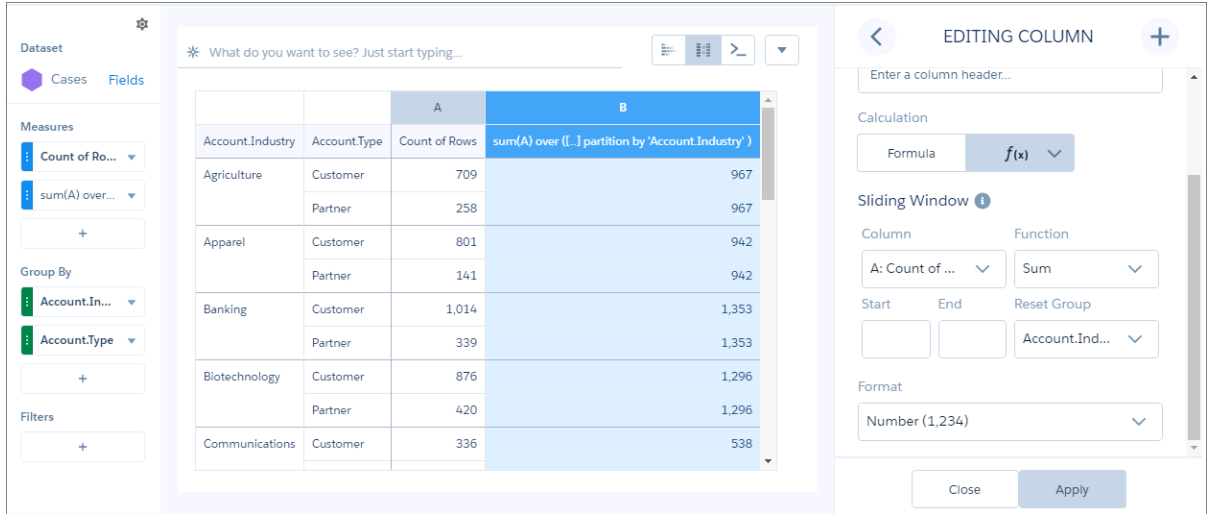

**6.** To sort the results based on this new total, select the dropdown arrow for this measure and select **Sort Descending**.

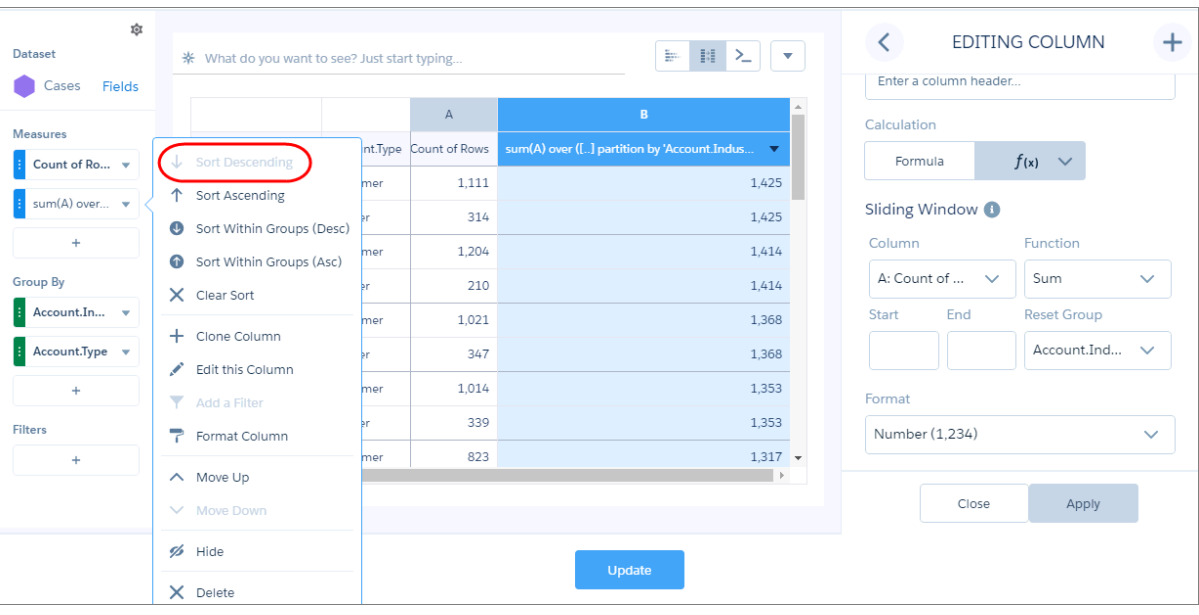

**7.** To view the results as a stacked bar or column chart, select **II** and select the chart.

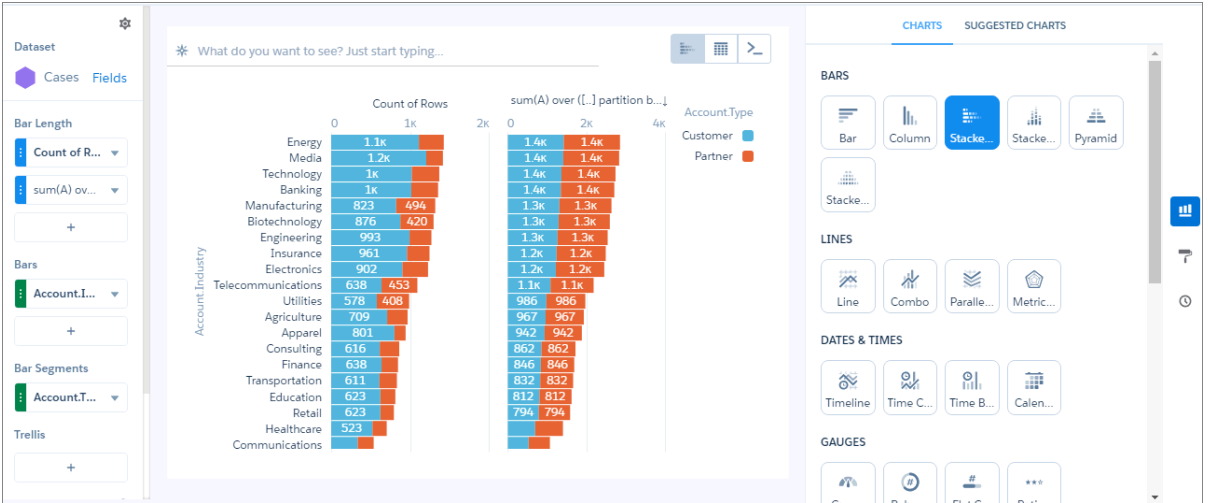

When you view the query for the chart in the query editor, you see the following SAQL query.

```
q = load "case95";
result = group q by ('Account.Industry', 'Account.Type');
result = foreach result generate q.'Account.Industry' as 'Account.Industry',
q.'Account.Type' as 'Account.Type', count(q) as 'A';
result = group result by ('Account.Industry', 'Account.Type');
result = foreach result generate 'Account.Industry', 'Account.Type', sum(A) as 'A',
sum(sum(A)) over ([..] partition by 'Account.Industry' ) as 'B';
result = order result by ('B' desc);result = limit result 2000;
```
**8.** To hide the second measure that we created for sorting purposes, click the dropdown arrow for that measure, and then select **Hide**.

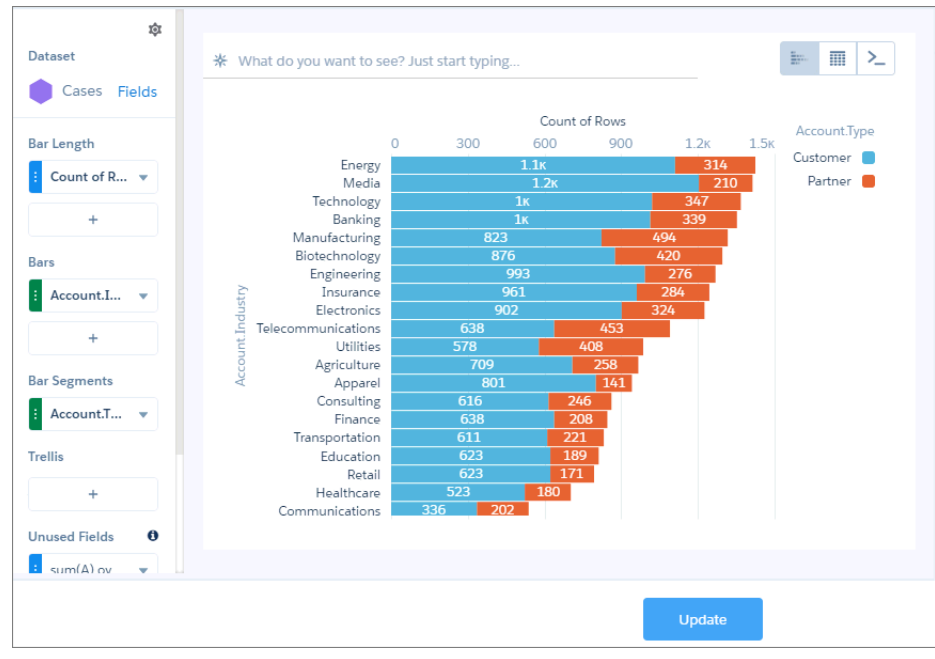

The hidden measure appears under Unused Fields in the left pane.

<span id="page-1279-0"></span>**9.** To apply the changes, click **Update**.

# Create a Custom Query with User-Defined Values

Use custom queries to apply user-defined values to dimensions, measures, and limits of other queries. For example, you can create a toggle widget that filters case records based on the following user-defined values: High Priority Cases, Medium Priority Cases, and Low Priority Cases. To enable these custom values to filter your data, you map them to your data using a binding.

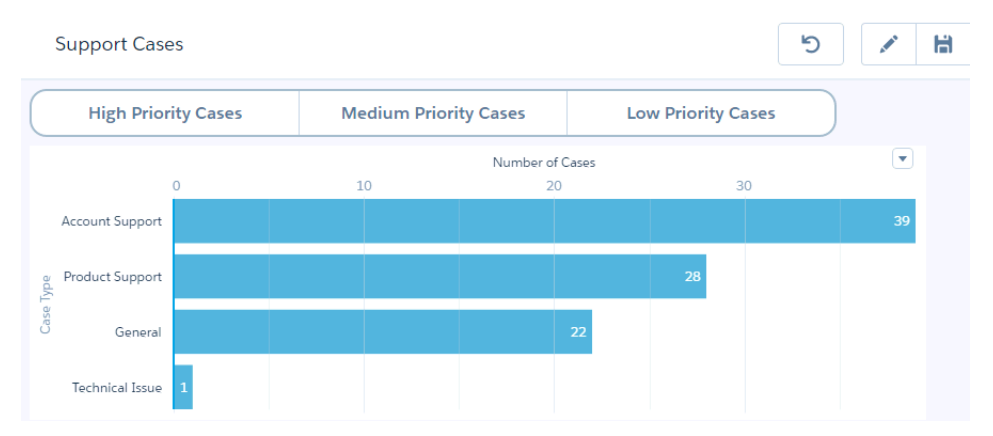

**1.** To open the queries panel, click an empty space in the dashboard canvas in the dashboard designer.

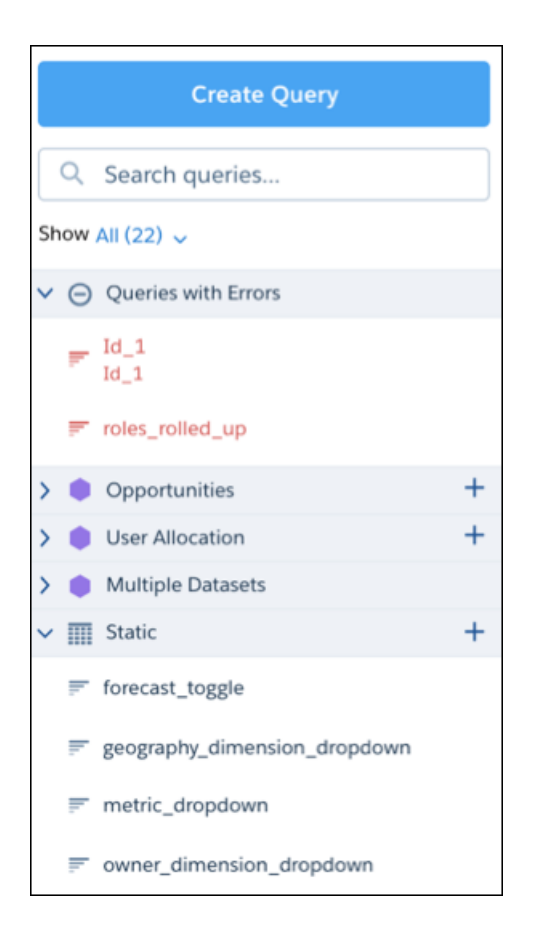

**2.** Click **Create Query**.

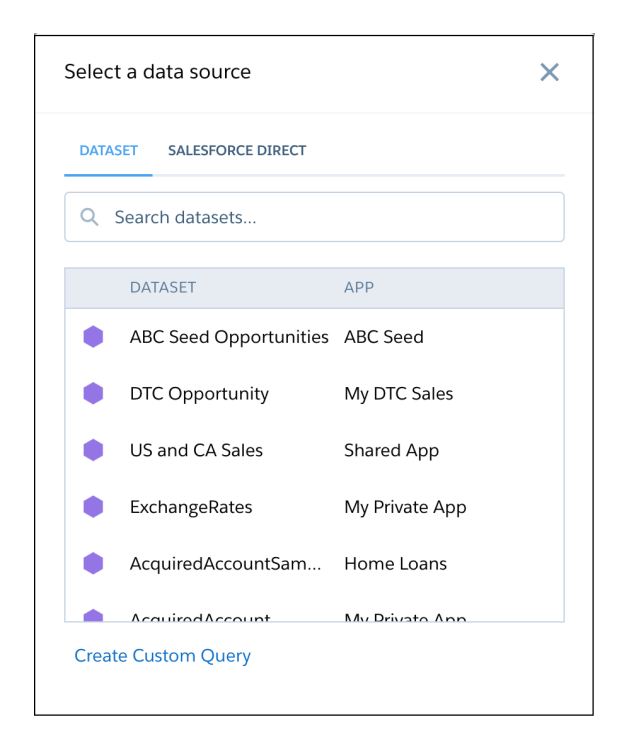

## **3.** Click **Create Custom Query**.

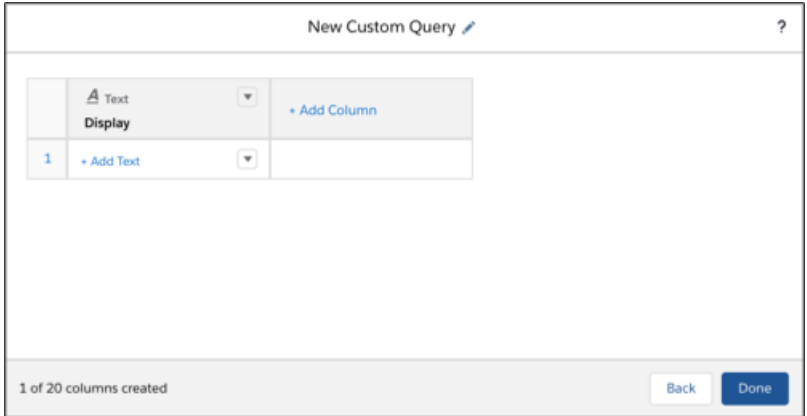

**4.**

 $\text{Click } \bullet \bullet$  to change the query label.

Tableau CRM creates the query ID from the label. After you create the query, you can't change the query ID. Tableau CRM refers to queries by their ID so dashboards don't break if you change the labels.

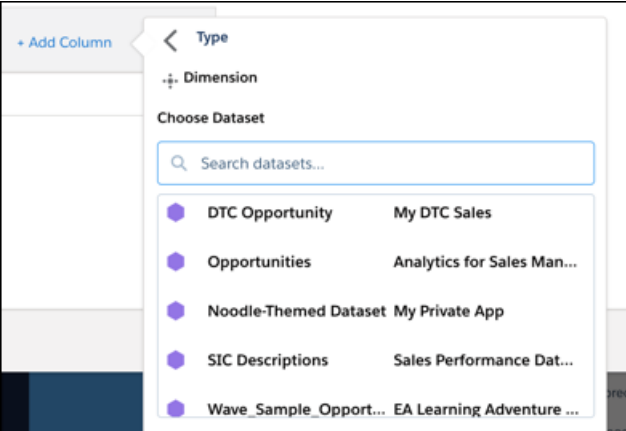

- **5.** Click **+Add Column** to add a dimension, measure, text, or number as a column to your custom query.
	- **a.** For a dimension or measure, choose a dataset.

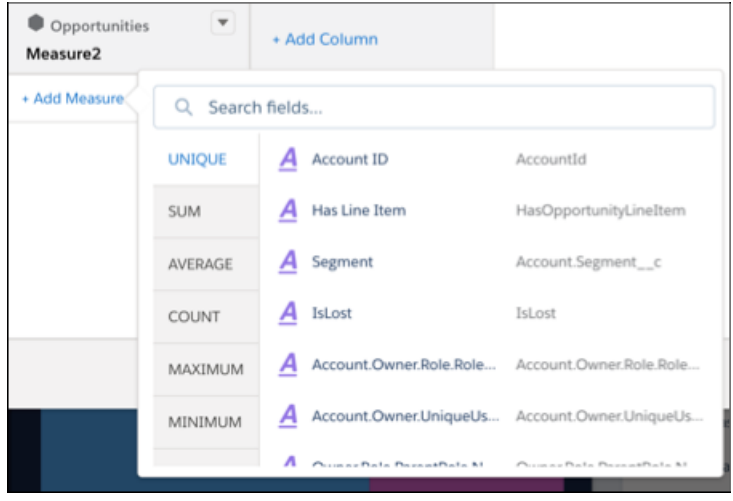

- **6.** Click **+Add** to add rows to your custom query.
	- **a.** For a measure, choose a function. For a dimension or measure, choose a field.

 $\lceil$  Note: Each measure column in a custom query creates two values in the JSON. One value for the function (sum, average, etc.) and one for the selected measure field. Use both values when creating a compact-form binding on a measure.

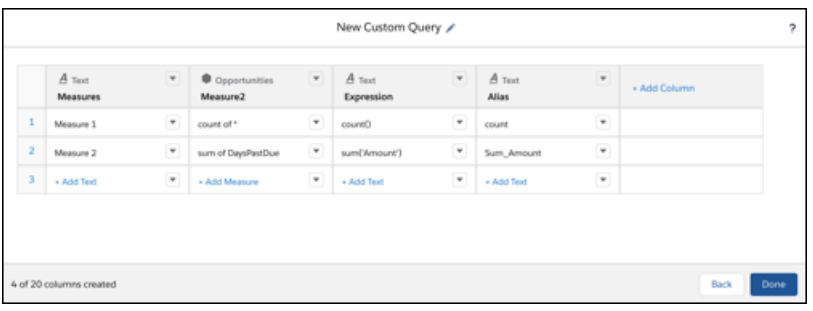

**7.** Add up to 20 columns and click **Done**.

Note: To create SAQL bindings, your custom query requires two additional text columns. One column determines the value of the field and the other column is for the field label.

Tableau CRM adds the query to the query panel, making it available for use by other widgets in the dashboard.

**8.**

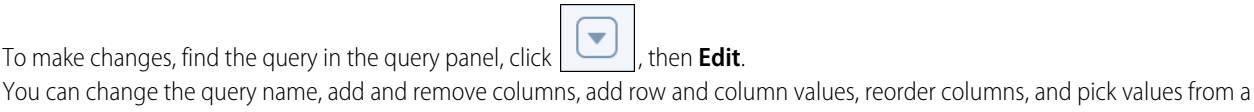

dataset.

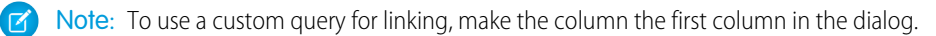

- **9.** To apply this custom query to a list or toggle widget:
	- **a.** Drag the list or toggle widget from the widget toolbar to the dashboard canvas.
	- **b.** Drag the custom query on top of the widget. The widget shows the custom display values as selection options.

**c.** To change the widget and query properties, select the widget.

The Widget panel groups the widget properties into sections. So that you don't accidentally overlook any properties, expand any collapsed sections.

- **d.** To customize the appearance of the widget, set the widget properties.
- **e.** To preview your changes to the dashboard, click  $\bullet$ .
- **f.** Save the dashboard.

If you applied the custom query to a list or toggle widget, you can see the widget in the dashboard. To specify how a selection in this query affects other widgets, bind the values of the custom query to other widgets. For example, create a binding that filters the other widgets based on a value in the list or toggle widget. For more information about binding queries, see the [Analytics Cloud Interactions](https://resources.docs.salesforce.com/230/latest/en-us/sfdc/pdf/bi_dev_guide_bindings.pdf) [Developer Guide](https://resources.docs.salesforce.com/230/latest/en-us/sfdc/pdf/bi_dev_guide_bindings.pdf).

#### SEE ALSO:

<span id="page-1283-0"></span>[Query Properties for Tableau CRM Dashboards](#page-1293-0) [Widget Properties for Tableau CRM Dashboards](#page-1256-0) [Query Properties for Tableau CRM Dashboards](#page-1293-0)

## Find a Query

You can find all queries defined in the dashboard in the query panel. The panel organizes queries into categories and provides a search bar to help you locate your queries faster.

The queries panel categorizes queries by dataset name and query type. It also contains a special category for erroneous queries. Categories and queries are listed in alphabetical order. You can collapse each category.

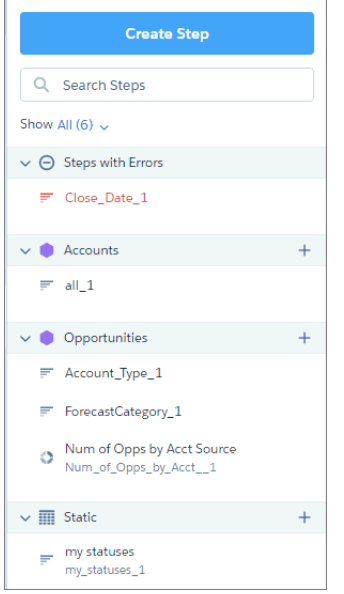

Hover over the query and click the down arrow to view actions that you can perform on the query. For instance, in the Queries with Errors section, click **View Error** to understand what's wrong with the query.

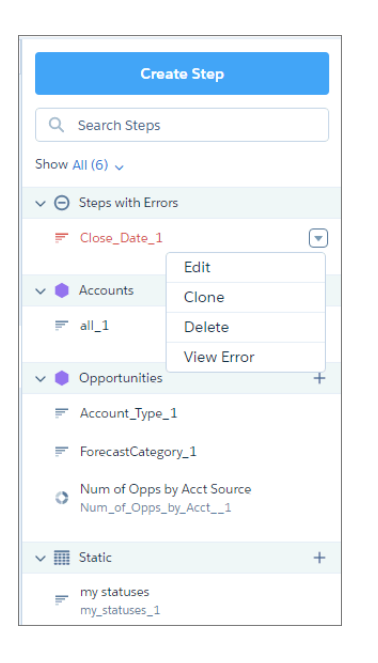

# <span id="page-1284-0"></span>Edit a Query

When you edit a query, you can change the details, like the query label. These changes affect all widgets that use the query. You can also change the visualization properties, like chart type. Depending on the method that you use to edit the query, Tableau CRM handles visualization changes differently.

You can use the following methods to change a query.

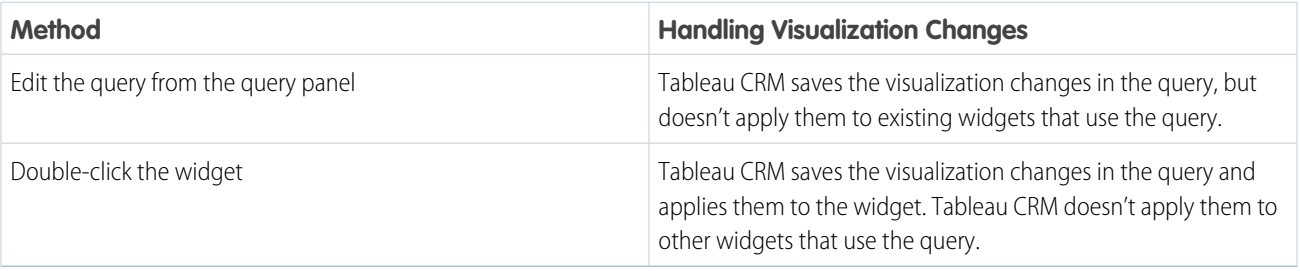

Consider the following limitations before editing a query.

- You can edit only queries with types aggregate, aggregateflex, saql, and grain. If you edit an aggregate or aggregateflex that contains a SAQL query in the pigql JSON attribute, Tableau CRM converts the query type to saql. To learn about the implications of converting between these query types, see [Considerations When Converting Query Types .](#page-1286-0)
- **•** You can't edit a query that contains a binding or that's used in a global filter widget created before Winter '18.
- **1.** Open the dashboard in edit mode.
- **2.** Use one of the following methods to edit the query.
	- **a.** To edit the query from the queries panel, hover over the query, click the down arrow, and then click **Edit** in the query actions menu.

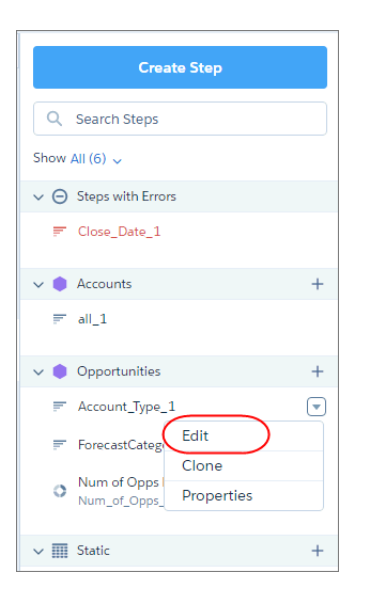

**a.** Double-click the widget in the dashboard.

You can also select the widget and click  $\|\cdot\|$  in the widget actions menu.

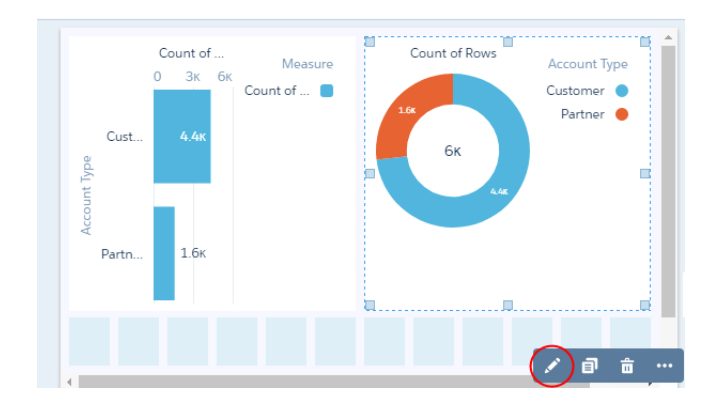

**3.** Make your changes.

You can change the following details:

- **•** Query label (1)
- **•** Query (2)
- **•** Visualization properties (3)
- **•** Chart type and table type (4)
- **•** SAQL query (5)

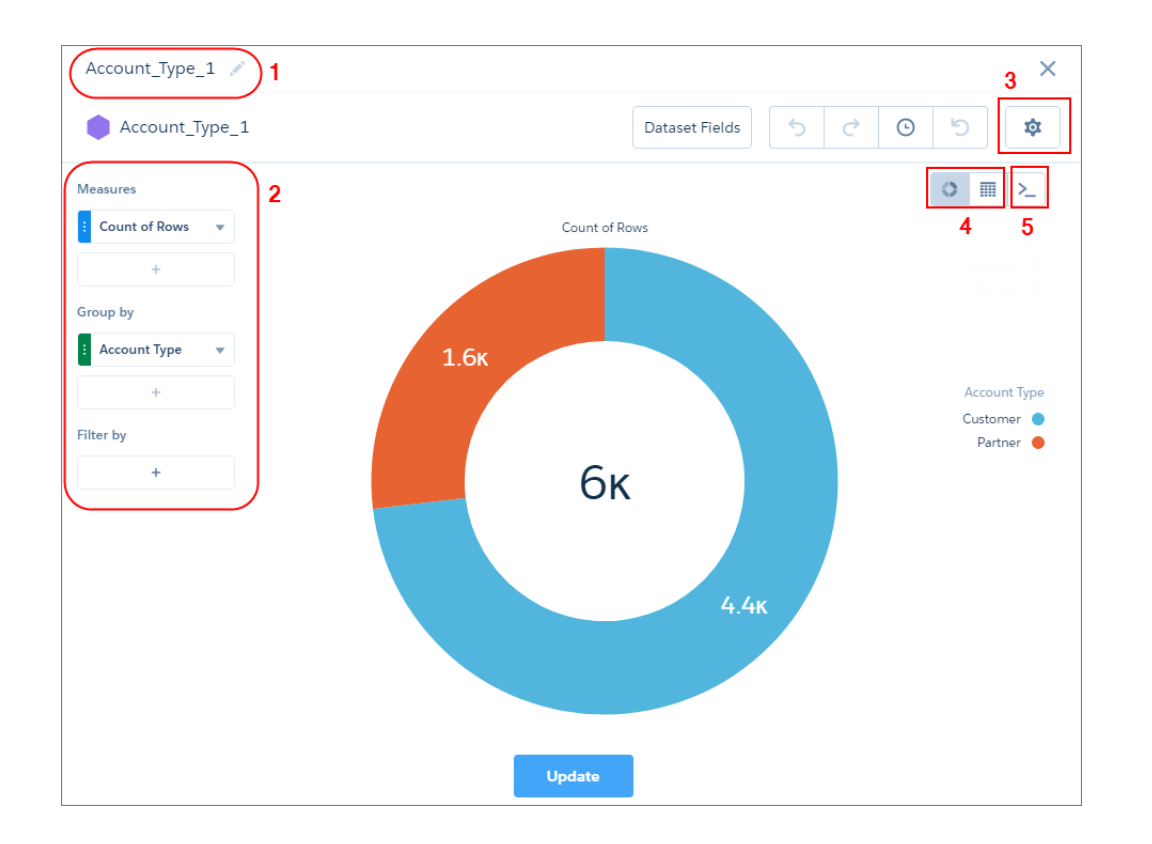

 $\mathbf \Omega$ Note: For information about **Dataset Fields**, go [View and Configure Dataset Columns](https://help.salesforce.com/articleView?id=bi_explorer_dataset_fields.htm&language=en_US).

#### **4.** Click **Update**.

**5.** To save your changes, save the dashboard.

#### [Considerations When Converting Query Types](#page-1286-0)

<span id="page-1286-0"></span>Tableau CRM treats query types differently. Before you convert an aggregate or aggregateflex query type to saql, review the following implications.

#### Considerations When Converting Query Types

Tableau CRM treats query types differently. Before you convert an aggregate or aggregateflex query type to saql, review the following implications.

Unlike the aggregateflex query type, the saql query type provides limited support when the actual number of query results exceeds the limit that a query can return.

• When performing a search in a list widget, a saq1 query type doesn't find values that aren't returned in the first batch of query results.

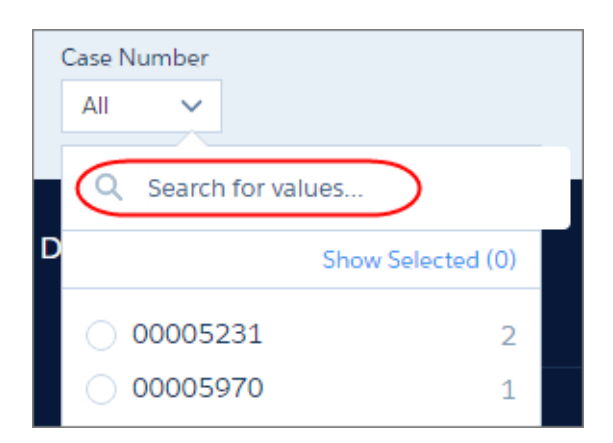

• Tableau CRM doesn't apply initial selections for a saq1 query type if the selected value isn't returned in the first batch of query results. For example, you set an initial selection on the Account Name field. When you open the dashboard, assume the corresponding widget shows only 2,000 of 100,000 accounts. If the initial selection isn't one of the 2,000 returned accounts, Tableau CRM doesn't apply the initial selection to the dashboard.

<span id="page-1287-0"></span>For more information about how to use the limit JSON parameter to configure the maximum number of results that each query type can return, see [steps](https://developer.salesforce.com/docs/atlas.en-us.230.0.bi_dev_guide_json.meta/bi_dev_guide_json/bi_dbjson_steps_properties.htm) JSON.

# Clone a Query

Clone a query to quickly create a query based on an existing one. Cloning is useful when you can reuse an existing query with just a few tweaks.

Note: You can't clone a SAQL query for a single compare table column or a custom query with user-defined values. び

**1.** To open the queries panel, click an empty space in the dashboard canvas in the dashboard designer.

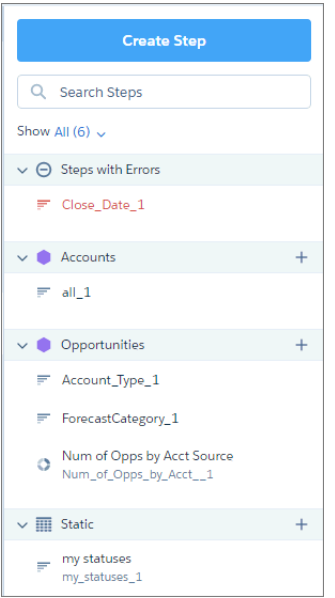

Note: You can't apply grayed-out queries to widgets. But you can clone them and view their properties.

- **2.** To show all queries, select **All** in the Show field.
- **3.** Hover over the query that you want to clone, and then click the down arrow.

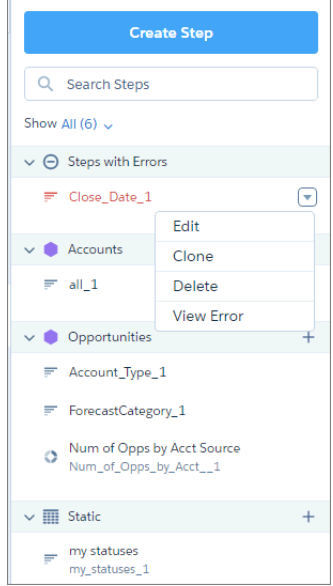

#### **4.** Select **Clone**.

The query opens in the explorer, where you can easily modify it. If the query was created using SAQL, the clone opens in the SAQL editor instead.

**5.** Edit the query label.

The default label has "Clone of " prepended to the original query label

- **6.** Make your changes to the clone.
- **7.** Click **Done**.

Tableau CRM adds the query to the query panel, making it available for use by other widgets in the dashboard.

**8.** Save the dashboard.

Note: When you clone a query and edit its SAQL, the resulting JSON doesn't always reflect the functions applied to measures. After you run and save the SAQL, the function is changed to count. For example, if the original query contained this measures array:

```
"query": {
        "measures": [
        ["max","DailyActiveUsers"]
        ]
      }
```
and the SAQL was edited, run, and saved, the updated JSON contains this measures array instead:

```
"query": {
        "measures": [
        ["count","*","max_DailyActiveUsers"]
        ]
      }
```
This discrepancy has no effect on the data viewed in the dashboard.

# <span id="page-1289-0"></span>Modify the Query Results Based on the Dashboard Viewer

You can modify a query based on the user viewing the dashboard. For example, you can filter opportunity records to show only those opportunities owned by this user.

You can specify user tokens in any query parameter in saq1, soq1, and aggregateflex query types. The syntax to specify a token is: !{user.<User object field name>}. Valid tokens are: user.Id, user.name, user.roleid, and user.rolename.

Tip: Because names aren't always unique, consider using IDs when specifying a user token.

This saq1-type query adds the user. Id token as a query filter so that opportunity owners viewing the dashboard see only their opportunities.

```
"My_Opportunities_1": {
    "type": "saql",
    "label": "My Opportunities",
    "query": "q = load \"opportunity\"; \nq = filter q by 'OwnerId' == \"!{user.Id}\"; \nq
= group q by 'Account.Type'; \nq = foreach q generate 'Account.Type' as 'Account.Type',
count() as 'count'; \nq = order q by 'count' desc; \nq = limit q 1000; ",
    "datasets": [
        {
            "id": "0FbB000000017QxKAI",
            "name": "opportunity",
            "label": "Opportunities",
            "url": "/services/data/v41.0/wave/datasets/0FbB000000017QxKAI"
        }
    \frac{1}{\sqrt{2}}"useGlobal": true,
    "isGlobal": false,
    "broadcastFacet": true,
    "receiveFacet": true,
    "selectMode": "single",
    "numbers": [],
    "groups": [],
    "strings": [],
    "visualizationParameters": {
        ....
    },
},
```
<span id="page-1289-1"></span>SEE ALSO:

[Set Initial Selections in the Dashboard](#page-1302-0)

# Optimize a Query

Queries can slow down your dashboard. Run a performance check on the queries to ensure that they're running optimally. Tableau CRM identifies query bottlenecks and provides recommendations to improve query performance.

**1.** Open the dashboard in view mode.

Because Tableau CRM analyzes query performance for the current layout only, ensure that you're viewing the dashboard in the right layout. Performance can differ from one layout to another because layouts can have different widgets and interactions. If the dashboard contains multiple pages, Tableau CRM provides performance analysis for the current page.

**2.** Click the drop-down arrow for the widget that uses the query that you want to analyze.

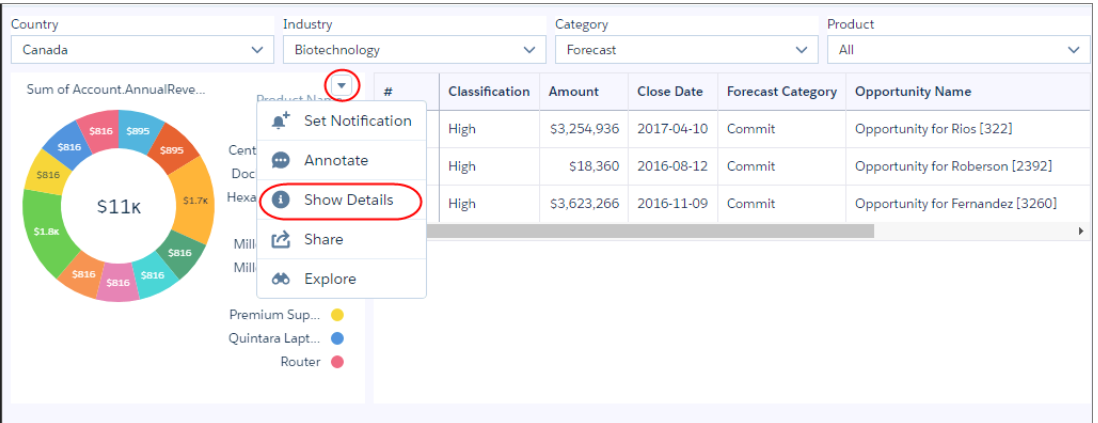

**3.** Select **Show Details** for the widget.

Tip: To see the Show Details option for a list widget, enable the "Show explorer icon" widget property. The Show Details option doesn't show for link, image, container, global filter panel, and text widget types because they don't have queries.

The query details summarize different parts of the query, like measures, filters, groupings, and the dataset on which its built.

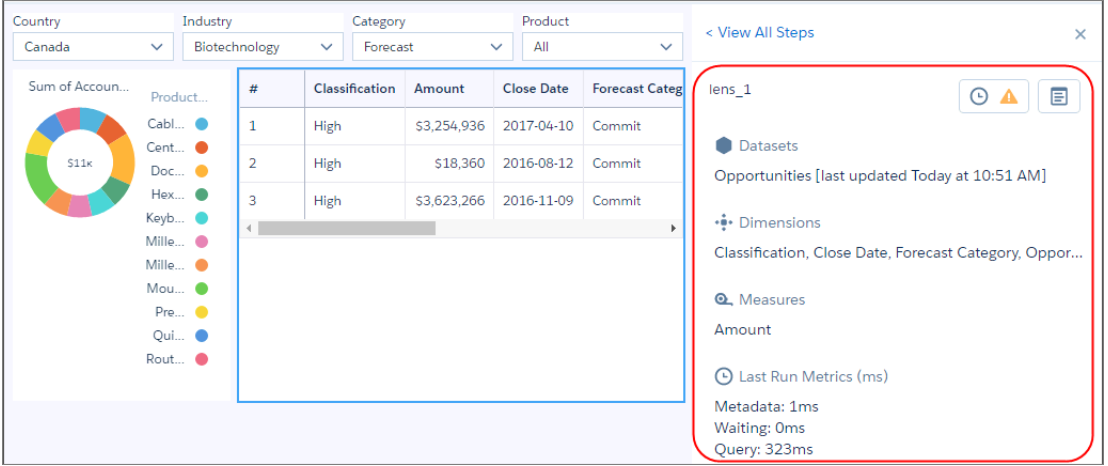

The Last Run Metrics section identifies other factors that contribute to the total time required to populate the results of a query.

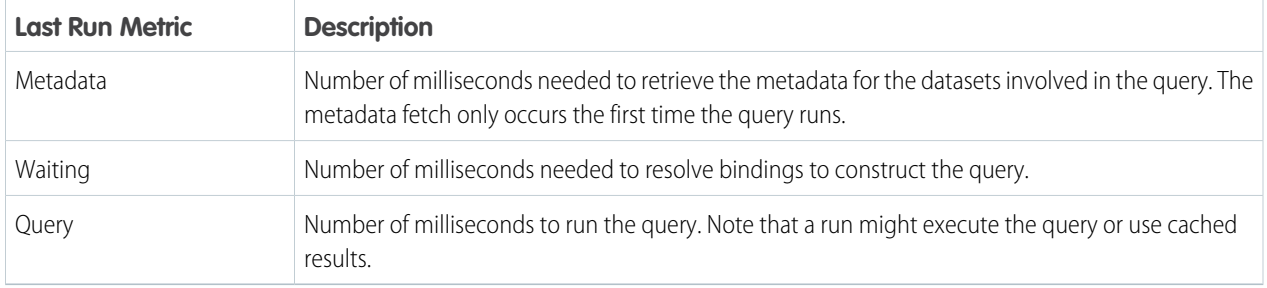

If Tableau CRM identifies a performance issue with the query, it shows a warning icon (AN) next to the View Performance Details button ( $\bigodot$ ), as the previous screenshot shows.

**4.** To view the performance issues and suggestions for resolving them, click  $\Theta$ .

The Performance Factors section shows all factors by which the query is evaluated. Ignore the factors with a green checkmark ( $\checkmark$ ) because these issues don't apply to the query.

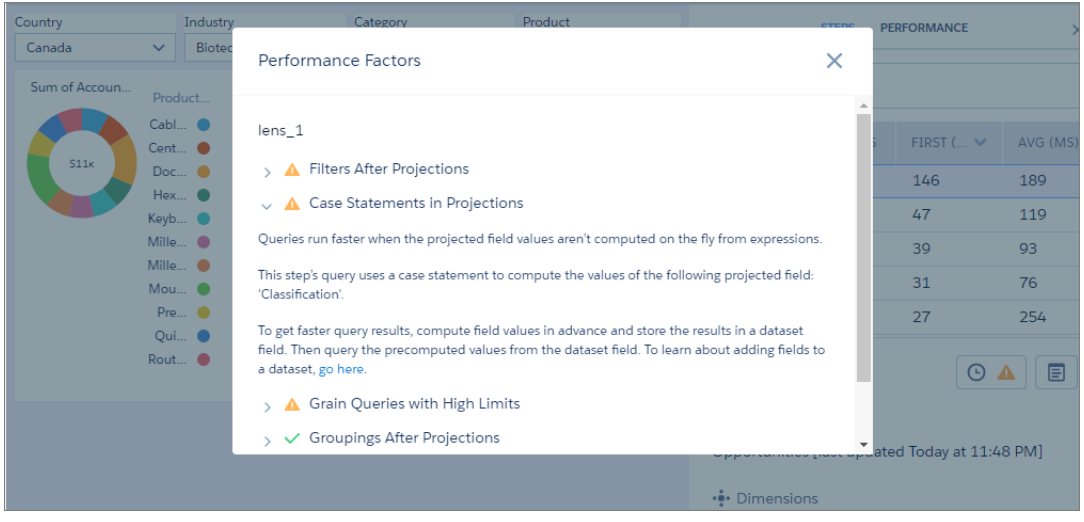

<span id="page-1291-0"></span>**5.** Expand each factor with a warning icon to learn how to improve the query's performance.

## Considerations for Queries with Multiple Datasets

When a query has multiple datasets, the query results are formatted using the XMD of the first loaded dataset. If the query is faceted, it receives filters for all of its datasets, but broadcasts selections only from its first loaded dataset.

For more information about formatting results using the XMD, see the Extended Metadata (XMD) Reference.

#### <span id="page-1291-1"></span>SEE ALSO:

[Faceting Queries with Multiple Datasets](#page-1298-0)

## Troubleshoot Unexpected Query Results

If you have questions about a query's results, review the query details to learn how Tableau CRM determines the results. Compare the original query to the final query executed by Tableau CRM. If the query is faceted or the dashboard contains global filters, Tableau CRM applies extra filters to query. If the query contains a binding, use the bindings tracer to verify the binding results.

- **1.** Open the dashboard in view mode.
- **2.** Click the drop-down arrow for the widget that uses the query that you want to analyze.

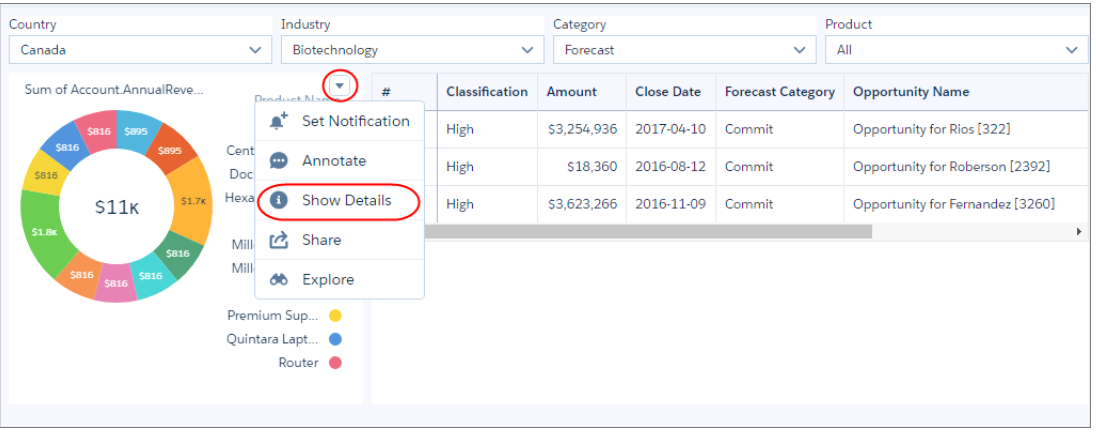

## **3.** Select **Show Details** for the widget.

Tip: To see the Show Details option for a list widget, enable the "Show explorer icon" widget property. The Show Details  $\bullet$ option doesn't show for link, image, container, global filter panel, and text widget types because they don't have queries.

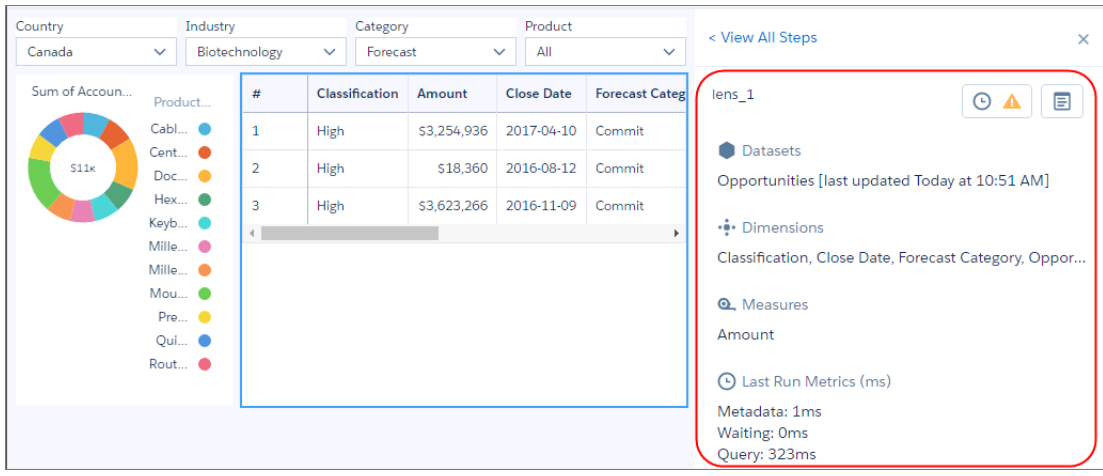

**4.**

To compare the original query against the final one, click  $\Box$ .

Tableau CRM modifies queries based on interactions with other widgets. It adds filters based on faceting and global filters, and can modify the query based on bindings. The final query in the following example has three filters added to the original query.

#### Original Query

```
1 \ q = load "opportunity";
2 q = foreach q generate (case when 'Amount' < 5000000 then "High" when 'Amount' < 20000000 then "Med" else
       "#Low" end) as 'Classification', 'Amount' as 'Amount', 'CloseDate' as 'CloseDate',
       'ForecastCategoryName' as 'ForecastCategoryName', 'Name' as 'Name', 'Owner.Name' as 'Owner.Name',
       'StageName' as 'StageName';
3 q = filter q by 'Classification' == "High";
4 q = limit q 10000;
```
#### **Final Querv**

```
1 q = load "opportunity";
2 q = filter q by 'Account.BillingCountry' in ["Canada"];
   q = filter q by 'ForecastCategory' in ["Forecast"];<br>q = filter q by 'ForecastCategory' in ["Forecast"];
\overline{3}\Delta5 q = foreach q generate case when ('Amount' < 5000000) then "High" when ('Amount' < 20000000) then "Med"
        else "#Low" end as 'Classification', 'Amount' as 'Amount', 'CloseDate' as 'CloseDate',
        'ForecastCategoryName' as 'ForecastCategoryName', 'Name' as 'Name', 'Owner.Name' as 'Owner.Name',
        'StageName' as 'StageName':
6 q = filter q by 'Classification' == "High";
7 q = 1imit q 10000;
```
**5.** If the query has a binding, review the bindings trace to understand how Tableau CRM resolves the binding.

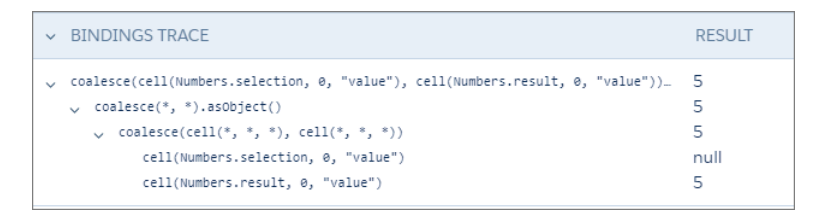

<span id="page-1293-0"></span>The easiest way to understand the bindings trace is to start from the bottom. In this example, you can see the results of both cell binding functions. You can also see that the coalesce function uses the results from the second cell function. The final result of the entire binding, which appears at the top, shows 5.

# Query Properties for Tableau CRM Dashboards

Query properties define the query that returns results to display in the widget. These properties also specify how the widget behaves and interacts with other widgets in the Tableau CRM dashboard. The properties apply to dashboards created in the dashboard designer only.

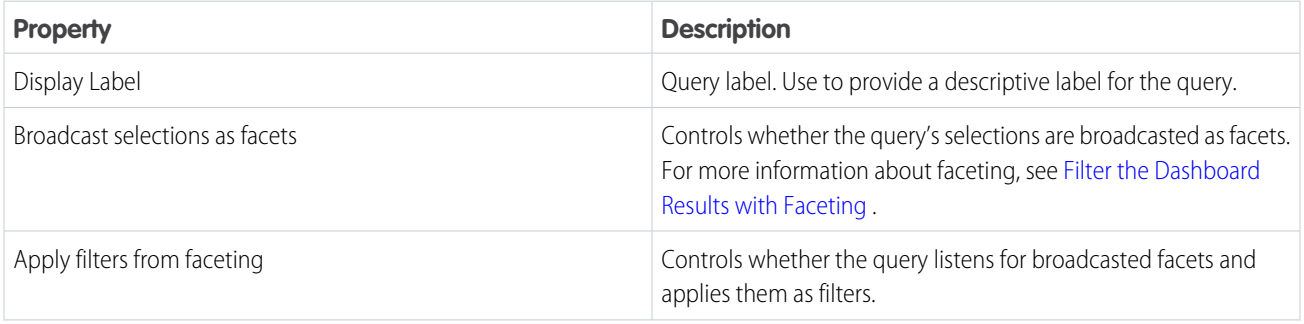

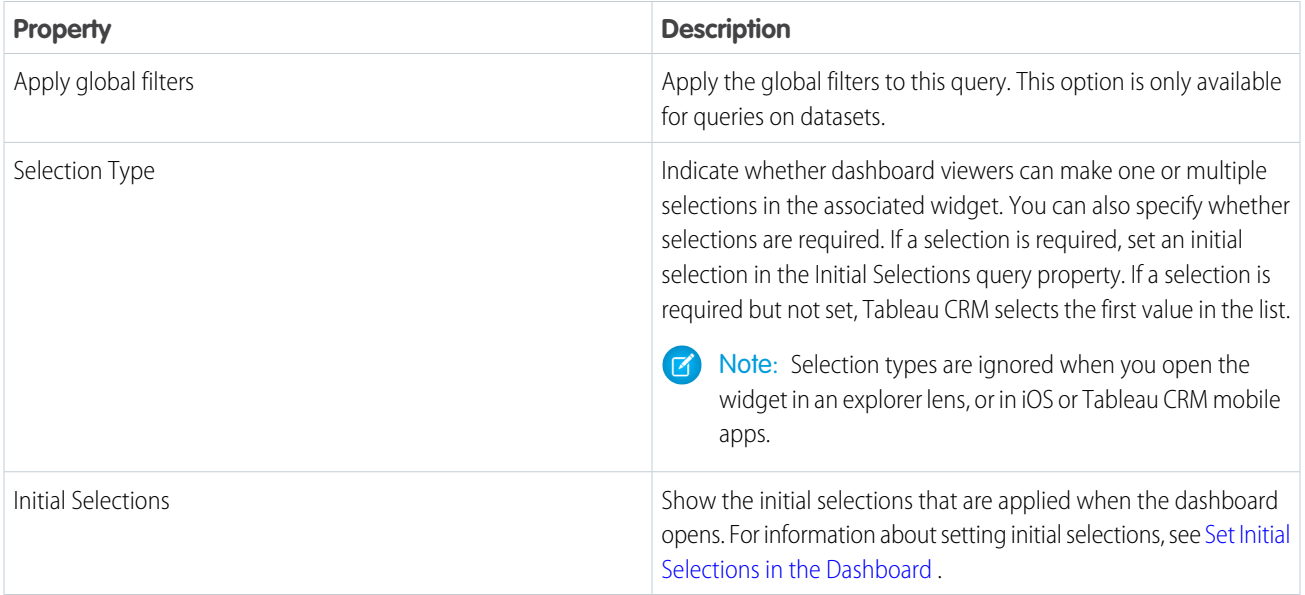

# <span id="page-1294-0"></span>Make the Dashboard Widgets Interactive

Tableau CRM dashboards have unique features that allow you to make the widgets interactive. For example, widgets in the dashboard can be filtered to show only results for the region that's selected in a list widget. Or, when the value of a number widget can change to red when it falls below a threshold.

Watch a Demo:  $\odot$  [Build Interactive Tableau CRM Dashboards \(English Only\)](http://salesforce.vidyard.com/watch/6aA4EKE9jbuhqC2fLoHt85)

#### [Filter the Dashboard Results with Faceting](#page-1294-1)

Faceting is the simplest and most common way to specify interactions between widgets. Widgets can be linked simply by enabling faceting in their associated queries. When the underlying queries are faceted, selections made on chart, date, list, range, and toggle widgets automatically filter other widgets in the dashboard. Use targeted faceting to include or exclude specific queries from your faceting selections.

#### [Create Interactions with Clicks](#page-1298-1)

Interactions, previously called bindings, are the most powerful way to specify relationships between different queries on your dashboard. Creating the right syntax for an interaction can be complex. With the Advanced Interaction Editor, create, edit, and preview your interactions with clicks.

#### <span id="page-1294-1"></span>SEE ALSO:

[Manage Queries for Widgets](#page-1264-0)

# Filter the Dashboard Results with Faceting

Faceting is the simplest and most common way to specify interactions between widgets. Widgets can be linked simply by enabling faceting in their associated queries. When the underlying queries are faceted, selections made on chart, date, list, range, and toggle widgets automatically filter other widgets in the dashboard. Use targeted faceting to include or exclude specific queries from your faceting selections.

For example, when you select a rep in the Sales Rep list widget, Tableau CRM filters the dashboard's table widget based on the rep. Use targeted faceting to exclude a total open pipeline number widget so the number isn't changed when selecting an individual Sales rep. By default, queries from the same dataset are faceted together. To facet queries between different data sources—like different datasets or custom queries —first [connect them.](#page-1296-0) Queries with a blending (cogrouping) of multiple datasets only facet widgets based on the first dataset specified in the datasets field in the dashboard JSON.

- **1.** Click to edit the dashboard.
- **2.** Select the widget that uses the query. The panel shows the widget properties.
- **3.** Click **Query** to view the query properties.

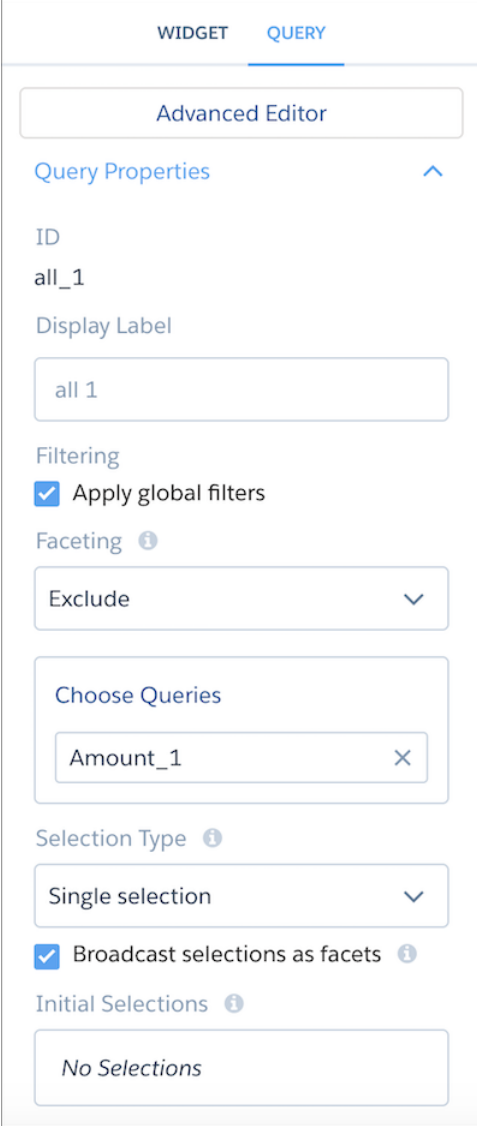

**4.** In the Faceting section of the query panel, select All, Include, Exclude, or None.

For Include or Exclude, tap Choose Queries to select from the list of all queries on your dashboard.

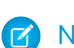

Note: For **All**, external filters are applied to the query. For any other selection, queries do not receive external filters. Global filters are not external filters.
**5. Broadcast selections as facets** is enabled by default.

Controls whether the query's selections are broadcasted as facets.

- Note: Keep the following considerations in mind when configuring faceting for queries.
	- The **Broadcast selections as facets** appears as read only for the apex and soql query types because they don't support faceting.
	- **• Broadcast selections as facets** appears as read only for the aggregate, grain, and static query types because they don't support these options. To change the faceting behavior for these query types, edit the isFacet property in the dashboard JSON. For a list of the supported faceting JSON properties for each query type, see the Analytics Cloud Dashboard JSON Reference.
	- **•** For **Include**, faceting applies to only the selected queries. For **Exclude**, faceting applies to all queries except those selected.
- **6.** To save the changes, save the dashboard.

#### [Configure Cross-Dataset Faceting with Connected Data Sources](#page-1296-0)

By default, queries from the same dataset are faceted—automatically filtering each other. To facet queries from different datasets or even custom queries in the dashboard designer, connect them using common fields between them.

#### [Faceting Queries with Multiple Datasets](#page-1298-0)

You can use a query with multiple datasets in a widget and then facet the query. The query receives filters from all of its datasets, but broadcasts selections from its first loaded dataset.

#### <span id="page-1296-0"></span>SEE ALSO:

[Add Selection-Based Filter Widgets to Enable Users to Filter the Results](#page-1232-0)

#### Configure Cross-Dataset Faceting with Connected Data Sources

By default, queries from the same dataset are faceted—automatically filtering each other. To facet queries from different datasets or even custom queries in the dashboard designer, connect them using common fields between them.

- Note: You can't connect custom queries that specify date or measure ranges.
- **1.** Click to edit the dashboard.
- **2.** Click **and then select Connect Data Sources**.
- **3.** Click **New Connection**.

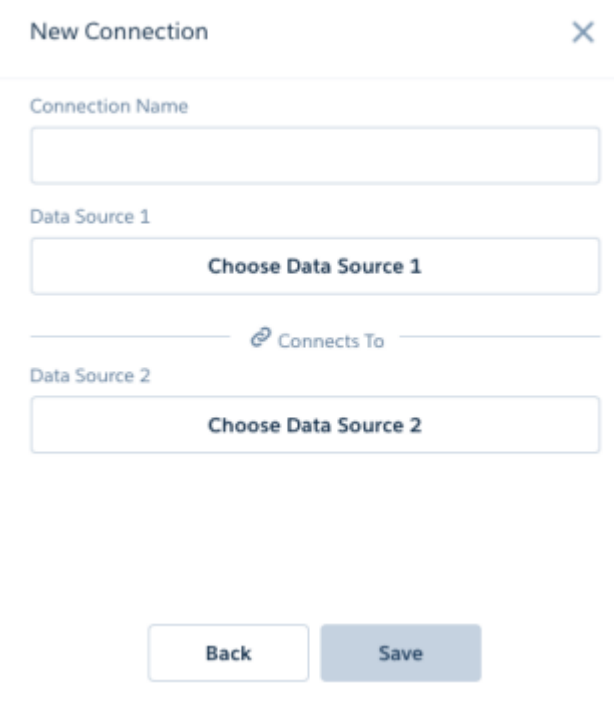

- **4.** Enter a name for the connection.
- **5.** Click **Choose Data Source 1** to select the first data source. For each data source, select a dataset or a custom query used in the dashboard.
- **6.** Choose one field from the data source so that Tableau CRM can match records between the specified sources.

Note: Faceting only works on the fields used to define the connection. For example, the connection in the following screenshot  $\blacksquare$ is based on the StageName field. As a result, the StageName list widget is faceted to the bar chart. If a selection is made in the Account.Type list widget, faceting doesn't happen—the results are not filtered. To enable faceting on the Account.Type field, define another connection based on this field using the same data sources.

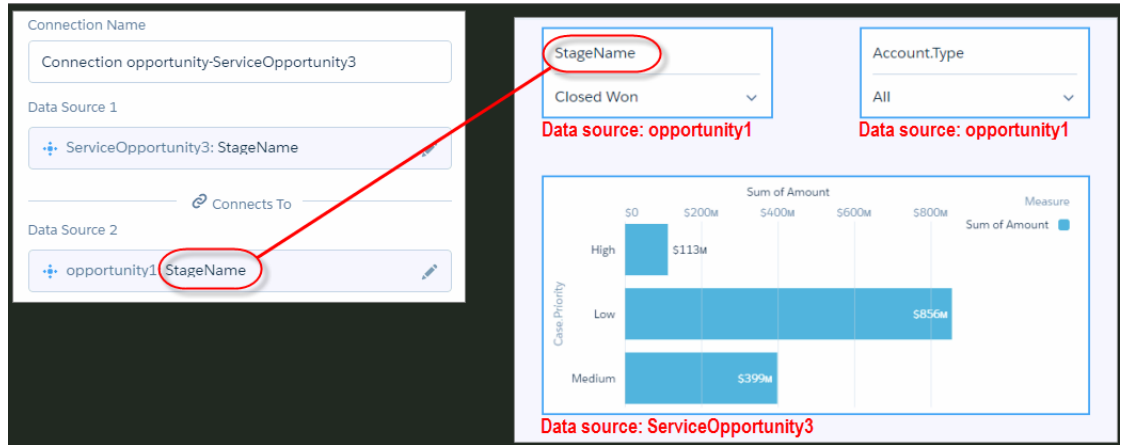

- **7.** Click **Choose Data Source 2** to select the second source, and then choose a field.
- **8.** To add another data source, click **Add Data Source**. This option appears after you connect two data sources. You can connect two or more data sources.

#### **9.** Click **Save**.

#### SEE ALSO:

[Manage Datasets in Dashboard Components](#page-1211-0)

#### <span id="page-1298-0"></span>Faceting Queries with Multiple Datasets

You can use a query with multiple datasets in a widget and then facet the query. The query receives filters from all of its datasets, but broadcasts selections from its first loaded dataset.

For example, suppose that the Opportunities dataset has the fields Account\_Owner, Region, and Amount. The Quota dataset has the fields Name and Quota.

```
quo = load "Quota";
opt = load "Opportunities";
att = cogroup opt by 'Account Owner', quo by 'Employee';
att = foreach att generate opt.'Account_Owner' as 'Owner', sum(opt.'Amount')/sum(quo.'Quota')
 as 'percent attained', opt.Region as 'Region'.
```
A widget that uses this query receives filters for the following selections:

- **•** Opportunities.Name
- **•** Opportunities.Amount
- **•** Opportunities.Region
- **•** Quota.Name
- **•** Quota.Quota

A widget that uses this query broadcasts selections for Quota.Name and Quota.Quota.

#### SEE ALSO:

[Considerations for Queries with Multiple Datasets](#page-1291-0)

## Create Interactions with Clicks

Interactions, previously called bindings, are the most powerful way to specify relationships between different queries on your dashboard. Creating the right syntax for an interaction can be complex. With the Advanced Interaction Editor, create, edit, and preview your interactions with clicks.

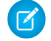

Note: Dashboard builders must place each interaction (binding) in the right place in the JSON or SAQL for an individual widget or query. To learn more, see the [Tableau CRM Bindings Developer Guide](https://resources.docs.salesforce.com/222/latest/en-us/sfdc/pdf/bi_dev_guide_bindings.pdf).

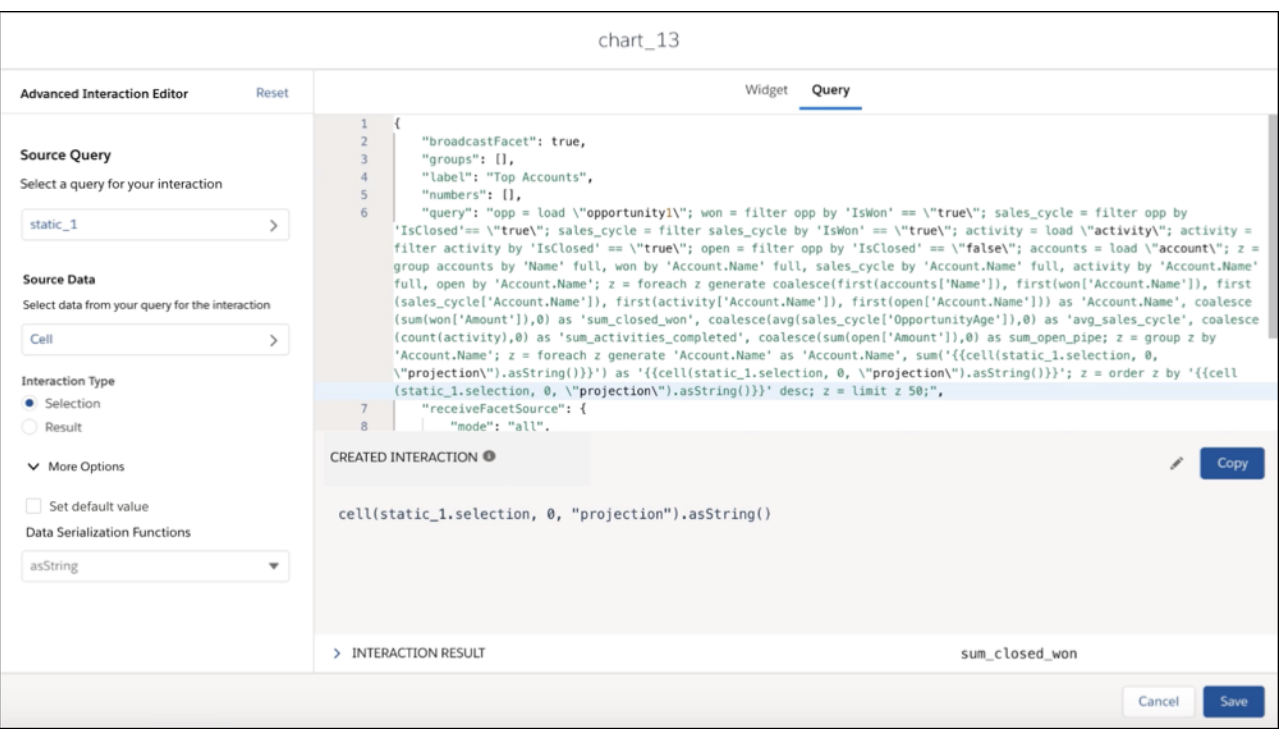

- **1.** Click **Advanced Editor** in the widget properties panel or **E** to launch the Advanced Interaction Editor.
- **2.** Click **Select a query…** and choose from any query in the dashboard.

Queries are searchable by name.

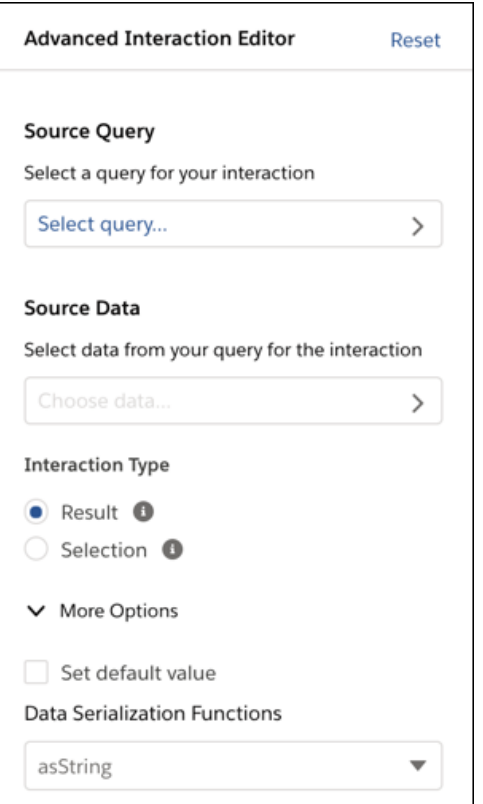

#### **3.** Click **Select data…**.

- **a.** Select Row, Column, or Cell.
- **b.** Select the desired options.

Use the **Preview** button to see details of the query without leaving the Interaction Editor.

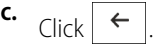

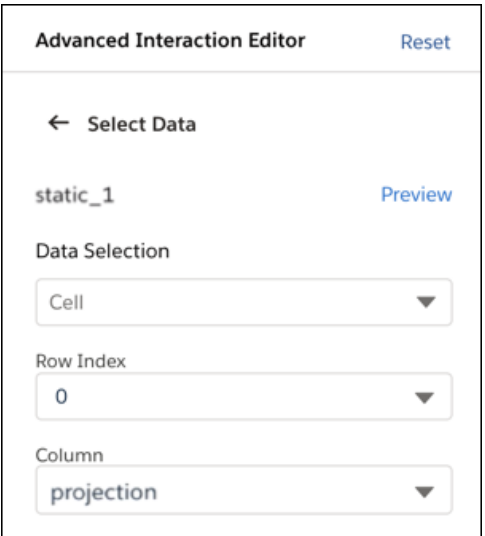

**4.** Select **Result** or **Selection** for your interaction.

Result is the default interaction type.

To learn more about interaction types, see [Result Binding](https://developer.salesforce.com/docs/atlas.en-us.230.0.bi_dev_guide_bindings.meta/bi_dev_guide_bindings/bi_dashboard_bindings_results.htm) and [Selection Binding.](https://developer.salesforce.com/docs/atlas.en-us.230.0.bi_dev_guide_bindings.meta/bi_dev_guide_bindings/bi_dashboard_bindings_selection.htm)

**5.** Click **More Options** to set a default value or change the data serialization function.

To learn more, see [Data Serialization Functions](https://developer.salesforce.com/docs/atlas.en-us.230.0.bi_dev_guide_bindings.meta/bi_dev_guide_bindings/bi_dashboard_bindings_functions_wave_designer_data_serialization.htm?search_text=serialization).

- **6.**
- To edit the interaction manually, click  $\left| \right|$ . This step is optional.
- $\blacksquare$ Note: Once you click the  $\sim$  button, you can't return to the original editor without resetting the entire Advanced Interaction Builder. Any interaction you've already created is removed once you reset.
- **a.** Add functions to your interaction and specify the source.
- **7. Copy** your interaction.
- **8.** Paste the interaction into the JSON or SAQL.
- **9.** Click **Save**.

### [Dynamically Modify the Query, Initial Selection, and Widgets with Bindings](#page-1301-0)

Compared to facets, bindings are more programmatic, and provide more ways to specify interactions. Bindings can dynamically modify a query, set an initial filter selection, or change a widget's appearance. For example, you can change the measure in a query based on a selection in a custom query. You can initially filter a region-based dashboard based on the country of the logged-in user. Or, you can change the color of the metric in a number widget based on whether its value is high, medium, or low. Each binding is unidirectional, meaning it affects other queries, but other queries don't affect it.

## <span id="page-1301-0"></span>Dynamically Modify the Query, Initial Selection, and Widgets with Bindings

Compared to facets, bindings are more programmatic, and provide more ways to specify interactions. Bindings can dynamically modify a query, set an initial filter selection, or change a widget's appearance. For example, you can change the measure in a query based on a selection in a custom query. You can initially filter a region-based dashboard based on the country of the logged-in user. Or, you can change the color of the metric in a number widget based on whether its value is high, medium, or low. Each binding is unidirectional, meaning it affects other queries, but other queries don't affect it.

For more information about bindings, see [Analytics Cloud Interactions Developer Guide](https://resources.docs.salesforce.com/230/latest/en-us/sfdc/pdf/bi_dev_guide_bindings.pdf)

# Set Initial Selections and Global Filters in the Dashboard

Set the initial selections and global filters that appear when the dashboard first opens. To analyze the results from a different angle, the dashboard viewer can change the initial selections and, if configured, global filters while viewing the dashboard.

#### [Set Initial Selections in the Dashboard](#page-1302-0)

If the Tableau CRM dashboard contains selection-based widgets (chart, date, list, range, or toggle), you can set initial selections that are applied when the dashboard first opens. For example, you can select a bar in a bar chart and set that as the initial selection. If the underlying query for the bar chart is faceted, other widgets with faceted queries are filtered based on this initial selection. While viewing the dashboard, a user can change the selection in the chart to filter the results differently or remove the selection and filters altogether.

#### [Set Initial Global Filters in the Dashboard](#page-1308-0)

If the Tableau CRM dashboard contains global filters, you can set the initial filters that are applied when the dashboard first opens. If a global filter is unlocked, the dashboard viewer can change the filter while viewing the dashboard. Global filters apply to all queries in the dashboard unless a query is configured to ignore these filters.

## <span id="page-1302-0"></span>Set Initial Selections in the Dashboard

If the Tableau CRM dashboard contains selection-based widgets (chart, date, list, range, or toggle), you can set initial selections that are applied when the dashboard first opens. For example, you can select a bar in a bar chart and set that as the initial selection. If the underlying query for the bar chart is faceted, other widgets with faceted queries are filtered based on this initial selection. While viewing the dashboard, a user can change the selection in the chart to filter the results differently or remove the selection and filters altogether.

If a widget's query is configured to require a selection, set the initial selection. If you don't, Tableau CRM selects the first value when the dashboard opens.

Tableau CRM ignores the selection if it can't find the initial selection value in the query results when opening the dashboard. This issue can occur when the underlying query for the selection widget has a sagl query type and not all results are returned. (This issue doesn't happen for other query types.) For more information about query limits for a saq1 query type, see [saql Step Type Properties.](https://developer.salesforce.com/docs/atlas.en-us.206.0.bi_dev_guide_json.meta/bi_dev_guide_json/bi_dbjson_steps_types_saql.htm)

- **1.** While editing the dashboard, click  $\boxed{m}$  and then select **Pick Initial Selections**. Tableau CRM previews the dashboard.
- **2.** Make selections in chart, date, list, range, or toggle widgets. You can also select a row in a compare table.

#### **3.** Click **Done**.

Tableau CRM saves the selections as start values for the widget queries. You can view the initial selections in the query properties.

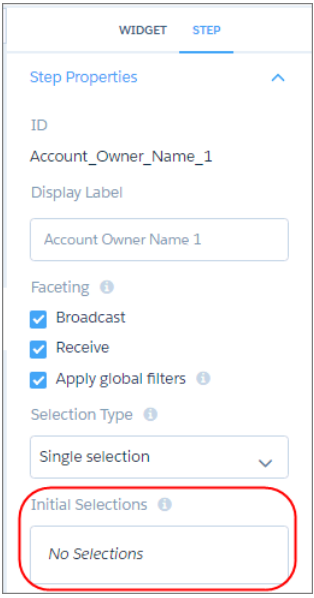

#### [Dynamically Set Initial Selections Based on the Dashboard Viewer](#page-1303-0)

You can set initial filter selections to show information that's relevant to the logged in user. For example, you can filter a sales dashboard such that each sales rep views only their sales opportunities and performance. You can set initial filter selections based on the user ID, user name, role ID, or role name of the logged in user.

SEE ALSO:

[Add Selection-Based Filter Widgets to Enable Users to Filter the Results](#page-1232-0) [Modify the Query Results Based on the Dashboard Viewer](#page-1289-0)

### <span id="page-1303-0"></span>Dynamically Set Initial Selections Based on the Dashboard Viewer

You can set initial filter selections to show information that's relevant to the logged in user. For example, you can filter a sales dashboard such that each sales rep views only their sales opportunities and performance. You can set initial filter selections based on the user ID, user name, role ID, or role name of the logged in user.

You can set initial selections based on the following Salesforce user tokens: user.id, user.name, user.rolename, and user.roleid. At runtime, Tableau CRM retrieves the values of these tokens from Salesforce environment variables—these values don't come from datasets.

Tip: To set the initial selection based on other user attributes of the logged-in user, like their country, use a binding based on a user token. For more information, see the [Analytics Cloud Interactions Developer Guide](https://resources.docs.salesforce.com/230/latest/en-us/sfdc/pdf/bi_dev_guide_bindings.pdf).

Example: When the dashboard opens, you want it to dynamically filter charts based on the name of the currently logged in user.

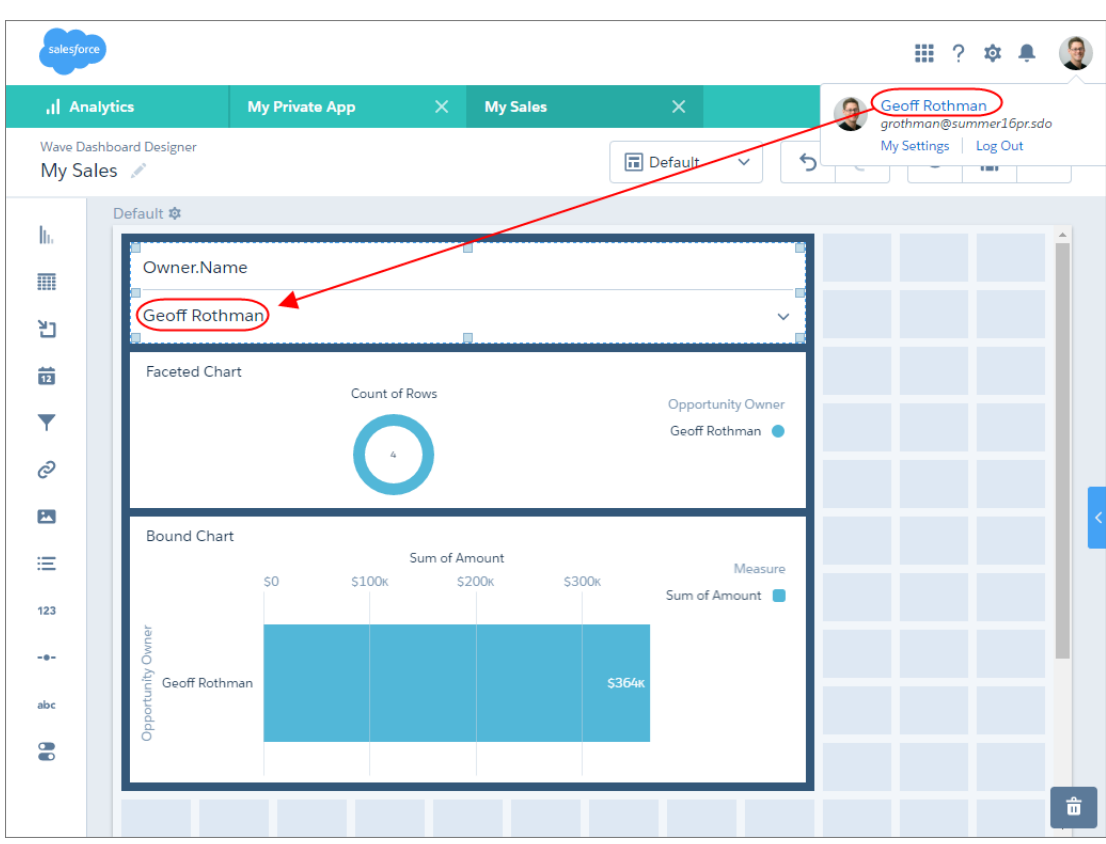

To add the filter, create a list widget and then, in the dashboard JSON, add an initial filter selection based on the user.name token in the widget's query (Owner Name 1). This selection filters the following charts:

- Donut chart because its query (Owner\_Name\_3) is faceted with query Owner\_Name\_1.
- Bar chart because its query (Owner\_Username\_3) contains a binding based on query Owner\_Name\_1.

See the bold text in the following dashboard JSON to see how to set the initial filter, as well as facet and bind the queries.

```
{
    "label": "My Sales",
    "state": {
         "gridLayouts": [
         …
         \frac{1}{\sqrt{2}}"layouts": [],
         "steps": {
             "Owner Name 1": {
                  "datasets": [
                      {
                           "id": "0FbB00000000pNNKAY",
                           "label": "Opportunities",
                           "name": "opportunity",
                          "url": "/services/data/v38.0/wave/datasets/0FbB00000000pNNKAY"
                      }
                  ],
                  "isFacet": true,
                  "isGlobal": false,
                  "query": {
                      "measures": [
                           \lceil"count",
                                \overline{u} \neq \overline{u}]
                      \frac{1}{\sqrt{2}}"groups": [
                           "Owner.Name"
                      ]
                  },
                  "selectMode": "multi",
                  "start": [
                      "!{User.Name}"
                  ],
                  "type": "aggregateflex",
                  "useGlobal": false,
                  "visualizationParameters": {
                      "options": {}
                  }
             },
             "Owner Name 3": {
                  "datasets": [
                       {
                           "id": "0FbB00000000pNNKAY",
                           "label": "Opportunities",
                           "name": "opportunity",
```

```
"url": "/services/data/v38.0/wave/datasets/0FbB00000000pNNKAY"
        }
    \frac{1}{2},
    "isFacet": true,
    "isGlobal": false,
    "query": {
         "measures": [
             \overline{a}"count",
                  \overline{\mathbf{u}}\star\overline{\mathbf{u}}]
         ],
         "groups": [
             "Owner.Name"
         ],
         "order": [
             \lceil-1,{
                       "ascending": false
                  }
             ]
         ]
    },
    "selectMode": "single",
    "type": "aggregateflex",
    "useGlobal": true,
    "visualizationParameters": {
         "visualizationType": "hbar",
         "options": {}
    }
},
"Owner_Username_3": {
    "datasets": [
         {
             "id": "0FbB00000000pNNKAY",
             "label": "Opportunities",
             "name": "opportunity",
            "url": "/services/data/v38.0/wave/datasets/0FbB00000000pNNKAY"
        }
    \frac{1}{\sqrt{2}}"isFacet": false,
    "isGlobal": false,
    "query": {
         "measures": [
             \lceil"sum",
                  "Amount"
             ]
         ],
         "groups": [
             "Owner.Name"
```

```
],
                    "filters": [
                        [
                             "Owner.Name",
                             "{{column(Owner_Name_1.selection,
[\"Owner.Name\"]).asObject()}}",
                             "in"
                        ]
                    ],
                    "order": [
                        \lceil-1,{
                                 "ascending": false
                             }
                        ]
                    ]
                },
                "selectMode": "multi",
                "type": "aggregateflex",
                "useGlobal": true,
                "visualizationParameters": {
                    "visualizationType": "hbar",
                    "options": {}
                }
            }
        },
        "widgetStyle": {
            "backgroundColor": "#FFFFFF",
            "borderColor": "#E6ECF2",
            "borderEdges": [],
            "borderRadius": 0,
            "borderWidth": 1
        },
        "widgets": {
            "listselector_2": {
                "parameters": {
                    "compact": false,
                    "expanded": true,
                    "exploreLink": false,
                    "instant": true,
                    "measureField": "count",
                    "step": "Owner_Name_1",
                    "title": "Owner.Name"
                },
                "type": "listselector"
            },
            "chart_2": {
                "parameters": {
                    "autoFitMode": "fit",
                    "showValues": true,
                    "legend": {
                        "showHeader": true,
                        "show": true,
```

```
"position": "right-top",
            "inside": false
        },
        "axisMode": "sync",
        "visualizationType": "hbar",
        "exploreLink": true,
        "title": {
            "label": "Bound Chart",
            "align": "left",
            "subtitleLabel": ""
        },
        "trellis": {
            "enable": false,
            "type": "x",
            "chartsPerLine": 4
        },
        "measureAxis2": {
           "showTitle": true,
            "showAxis": true,
           "title": ""
        },
        "measureAxis1": {
            "showTitle": true,
            "showAxis": true,
            "title": ""
        },
        "theme": "wave",
        "step": "Owner_Username_3",
        "dimensionAxis": {
           "showTitle": true,
            "showAxis": true,
            "title": ""
        }
    },
    "type": "chart"
"chart_4": {
    "parameters": {
        "visualizationType": "pie",
        "exploreLink": true,
        "title": {
            "label": "Faceted Chart",
            "align": "left",
            "subtitleLabel": ""
        },
        "step": "Owner Name 3",
        "theme": "wave",
        "legend": {
           "show": true,
            "showHeader": true,
            "inside": false,
            "position": "right-top"
        },
        "trellis": {
```
},

```
"enable": false,
                         "type": "x",
                         "chartsPerLine": 4
                     },
                     "showMeasureTitle": true,
                     "showTotal": true,
                     "inner": 70
                },
                "type": "chart"
            },
            "container_1": {
                "type": "container",
                "parameters": {
                     "documentId": "",
                     "fit": "original",
                     "alignmentX": "left",
                     "alignmentY": "top"
                }
            }
        }
   },
    "datasets": [
        {
            "id": "0FbB00000000pNNKAY",
            "label": "Opportunities",
            "name": "opportunity",
            "url": "/services/data/v38.0/wave/datasets/0FbB00000000pNNKAY"
        }
    ]
}
```
<span id="page-1308-0"></span>For information about editing the dashboard JSON, see the [Analytics Cloud Dashboard JSON Reference](https://resources.docs.salesforce.com/230/latest/en-us/sfdc/pdf/bi_dev_guide_json.pdf).

## Set Initial Global Filters in the Dashboard

If the Tableau CRM dashboard contains global filters, you can set the initial filters that are applied when the dashboard first opens. If a global filter is unlocked, the dashboard viewer can change the filter while viewing the dashboard. Global filters apply to all queries in the dashboard unless a query is configured to ignore these filters.

**1.** While editing a dashboard, select a global filter, and then click **Pick Initial Values** (1).

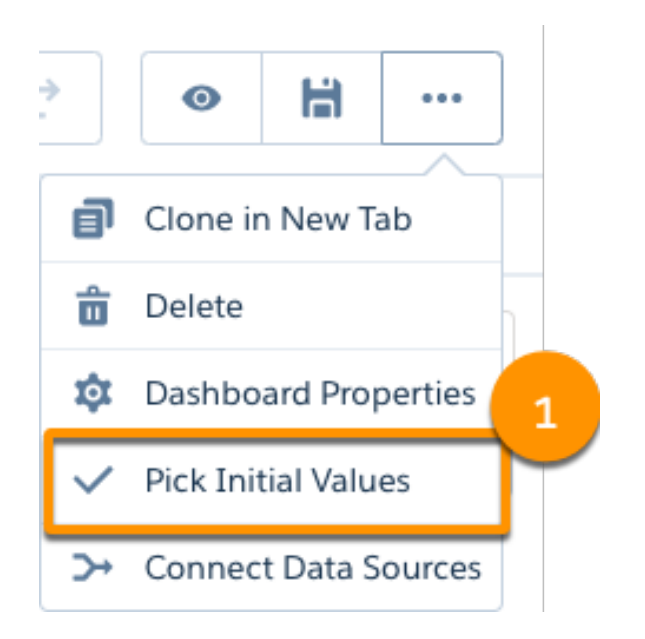

- **2.** Choose the initial filter value for each global filter, then click **Apply**.
- **3.** Click **Done**, and save the dashboard.

#### SEE ALSO:

[Add a Global Filter Panel Widget to Filter Data from the Dashboard](#page-1230-0)

# Generate Unique Tableau CRM Dashboard Layouts for Different Devices

After you add widgets to the dashboard, optimize the layout for each device on which the dashboards can be viewed. For example, you can remove widgets from a mobile phone layout to reduce the dashboard size for the smaller screen. You can also move widgets around in one layout and it doesn't affect the other layouts.

Watch a Demo:  $\odot$  [Optimize Wave Dashboards for Devices with Layouts \(English Only\)](http://salesforce.vidyard.com/watch/6aA4EKE9jbuhqC2fLoHt85)

When you generate a new layout, Tableau CRM adds the widgets from the currently selected layout to the new layout. If the current layout contains multiple pages, Tableau CRM also copies the pages to the new layout.

Note: Although you can add all chart types to a mobile layout, some aren't supported on mobile devices. For more information, see [Tableau CRM mobile limitations](https://mobile-analytics.docs.salesforce.com/en-us/iosbi_mobile_limits.htm).

- **1.** Open in the dashboard designer dashboard.
- **2.** Because each layout can contain different widgets, open the layout that contains the widgets that you want to include in your new layout.
- **3.** From the Layouts menu, select **Manage Layouts**.

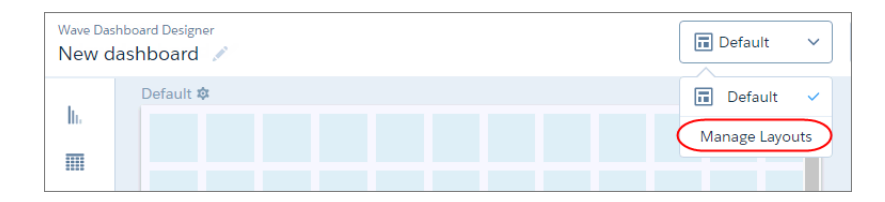

**4.** Select the layout template, and enter a unique layout name.

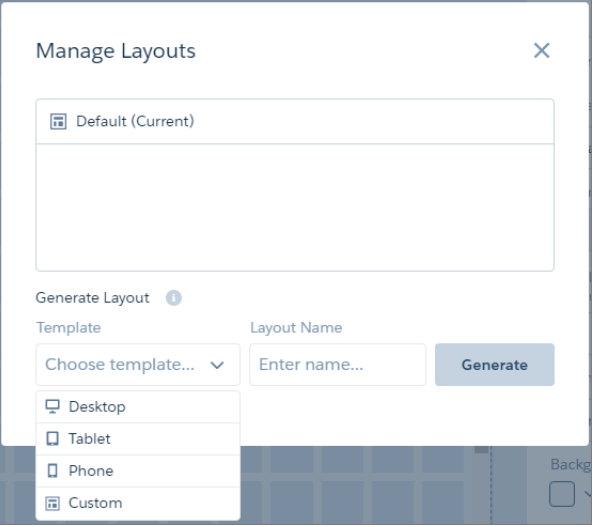

Each layout template comes with predefined layout properties that you can change.

#### **5.** Click **Generate**.

The layout properties appear for the new layout. If needed, click  $\bullet$  to show the Layout panel.

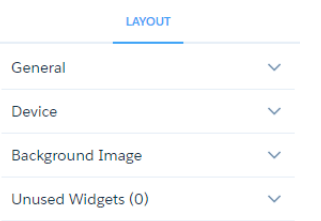

**6.** In the Layout panel, expand the following sections and change the default properties, if needed.

#### **General**

Set the layout name, designer grid settings, and background color.

#### **Device**

Specify information about the devices that can use this layout. For more information about how Tableau CRM uses these properties to choose the right layout, see [Rules for Choosing a Layout for a Device.](#page-1314-0)

#### **Background Image**

To apply a background image to the entire dashboard when this layout is used, enter the details about the background image. You don't have to include a background image.

The designer previews the dashboard and layout based on the layout property settings. The designer updates the preview in real time so that you can see how your changes affect the display. If you shrink the maximum dashboard width, the designer shows you how the dashboard fits when using this layout. If needed, the designer rearranges the widgets to fit the new size.

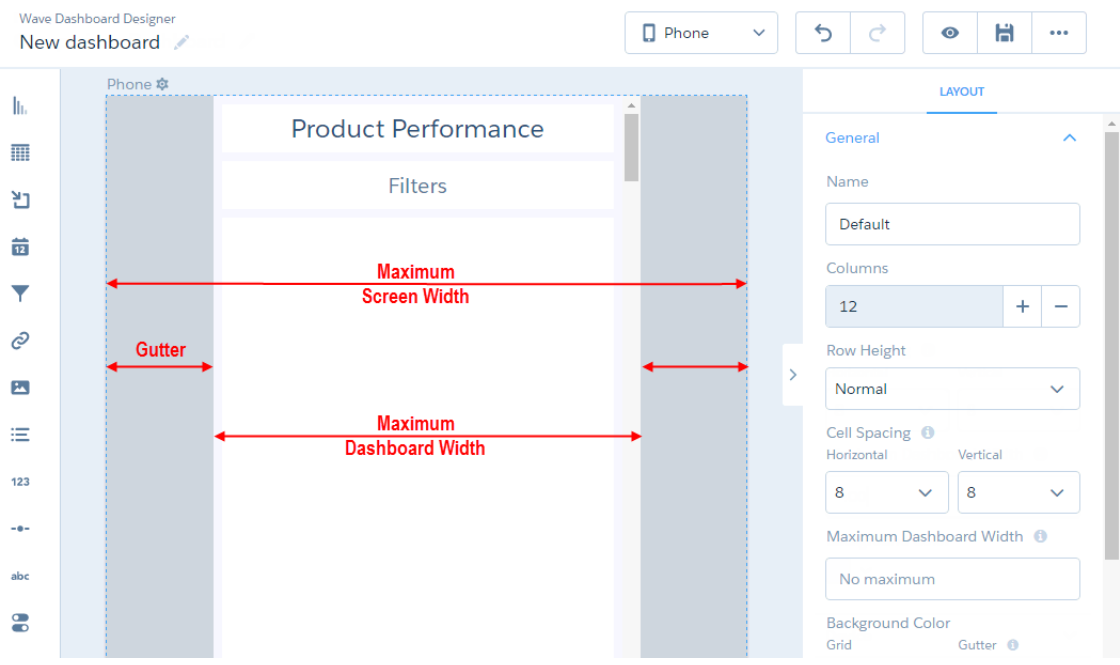

- **7.** Rearrange the widgets, if needed.
- **8.** To hide a widget from the layout, select the widget, and click  $\frac{1}{\cdot}$ . If you hide a widget, it appears in the Unused Widgets section of the layout properties.

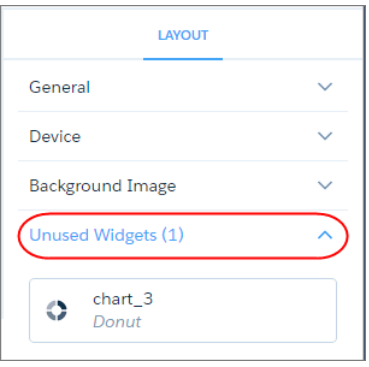

**9.** To add an unused widget to the layout, drag the widget from the Unused Widgets section to the canvas.

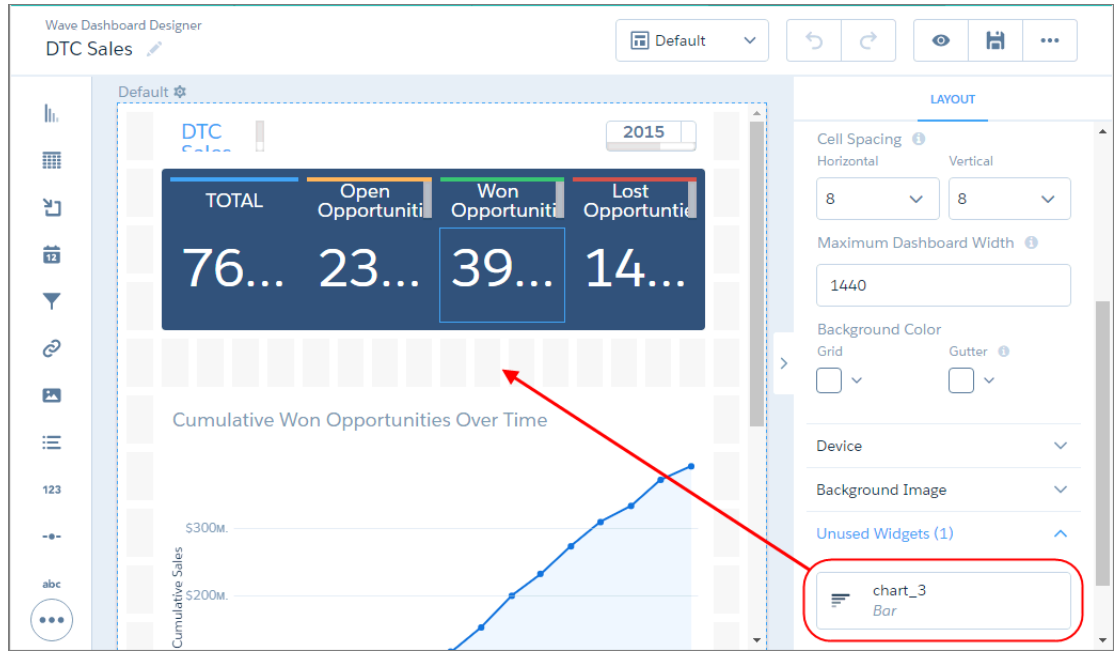

**10.** To create a widget, drag the widget from the widget toolbar to the canvas.

Note: Tableau CRM adds the widget only to the current layout. To add the widget to another layout, open the other layout  $\blacksquare$ and drag the widget from the "Unused Widgets" section of the layout properties.

- **11.** To save your layout changes, save the dashboard.
- 12. To delete a layout, in the Layouts menu, click **Manage Layouts**, and then click **next to the layout.**

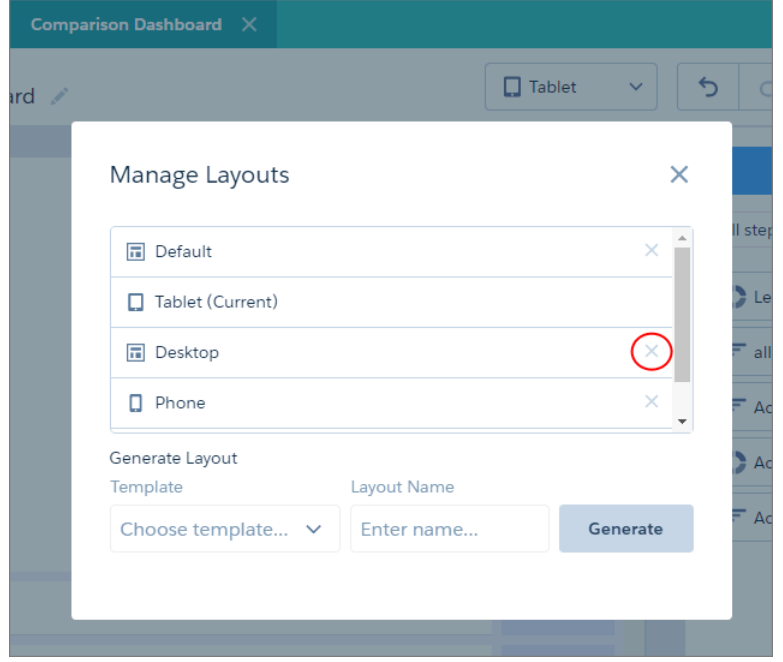

Note: You can't delete the layout that's currently open. To delete the current layout, switch to another one first.

#### [Layout Properties for Tableau CRM Dashboards](#page-1313-0)

Layout properties specify the layout name, designer grid settings, background settings, and requirements for devices that can use this layout. The properties apply only to dashboards created in the dashboard designer.

#### [Rules for Choosing a Layout for a Device](#page-1314-0)

If multiple layouts are defined for a dashboard, Tableau CRM chooses the optimal layout when displaying the dashboard on a device. To determine the optimal layout, Tableau CRM uses the device properties specified for each layout.

## <span id="page-1313-0"></span>Layout Properties for Tableau CRM Dashboards

Layout properties specify the layout name, designer grid settings, background settings, and requirements for devices that can use this layout. The properties apply only to dashboards created in the dashboard designer.

#### General Properties

These general properties apply to the specified layout.

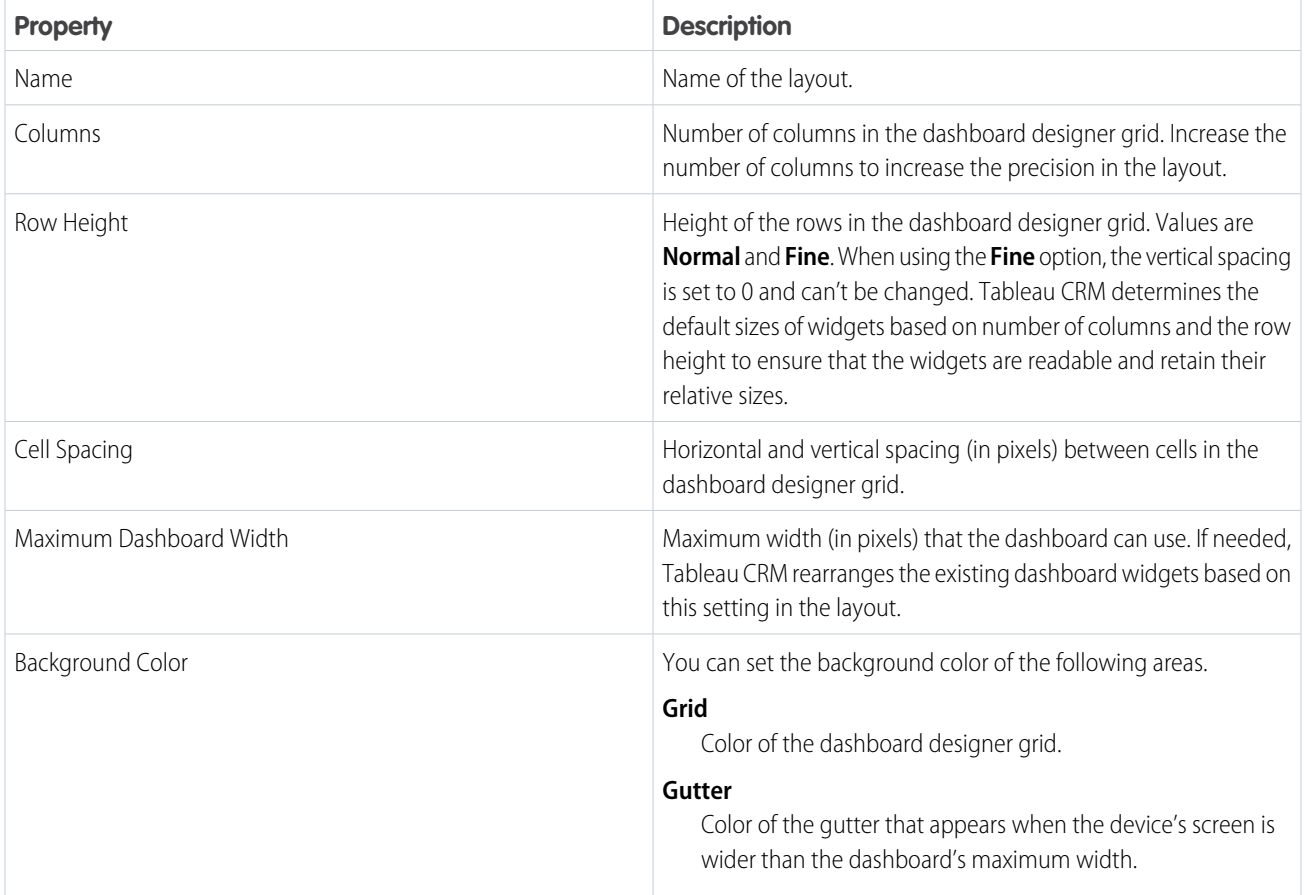

#### Device Properties

Tableau CRM uses these values to choose the optimal layout for the device accessing the dashboard.

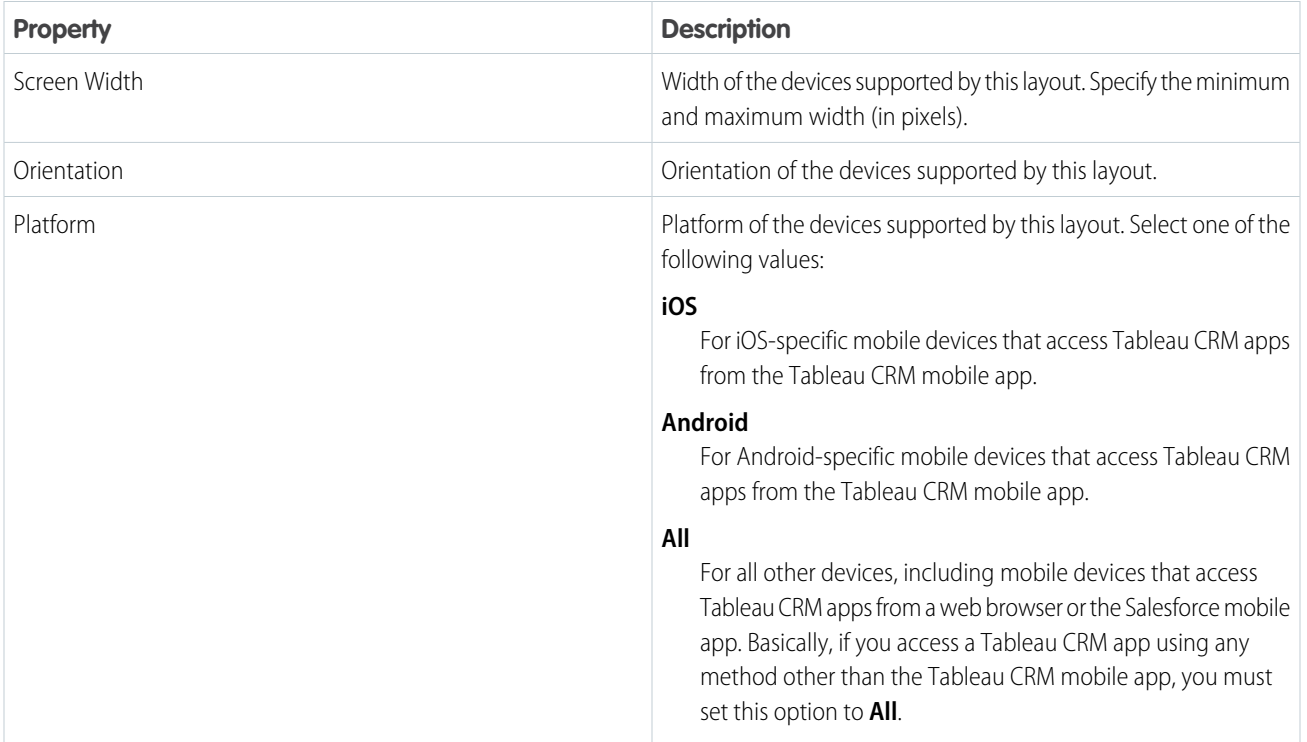

## Background Image Properties

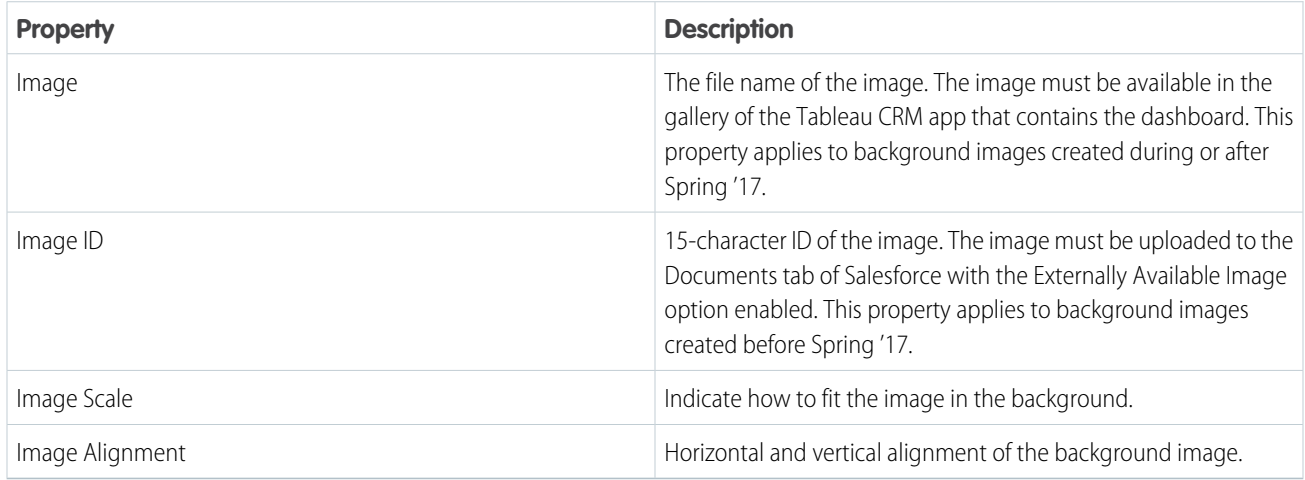

# <span id="page-1314-0"></span>Rules for Choosing a Layout for a Device

If multiple layouts are defined for a dashboard, Tableau CRM chooses the optimal layout when displaying the dashboard on a device. To determine the optimal layout, Tableau CRM uses the device properties specified for each layout.

Tableau CRM uses the following rules when determining which layout to use for a device.

- **1.** A layout is eligible for use when the device accessing the dashboard meets all the device properties set in the Layout panel.
- **2.** If more than one layout is eligible, the one with the most device properties set is used. If there's a tie, the most recently defined layout is used.
- **3.** If no layouts are eligible with the device, the first defined layout is used.

# Optimize Dashboard Performance

Before you finalize the dashboard, run a performance check on the dashboard and its queries to ensure that everything is running optimally. The dashboard inspector identifies different types of bottlenecks, like query issues and redundant queries, and provides recommendations to improve performance. Because dashboard layouts can contain different widgets (and queries), run the inspector on each layout. If a dashboard contains multiple pages, run the inspector on each page. The inspector provides results only for the current page.

**1.** While browsing the app, open the dashboard in view mode.

The dashboard inspector is not available while running the app, editing the dashboard, or previewing an embedded dashboard outside of Tableau CRM.

**2.** To open the dashboard inspector, click **and then Dashboard Inspector**.

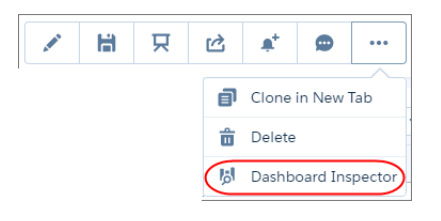

**3.** To review the dashboard-level performance, open the Performance tab in the dashboard inspector.

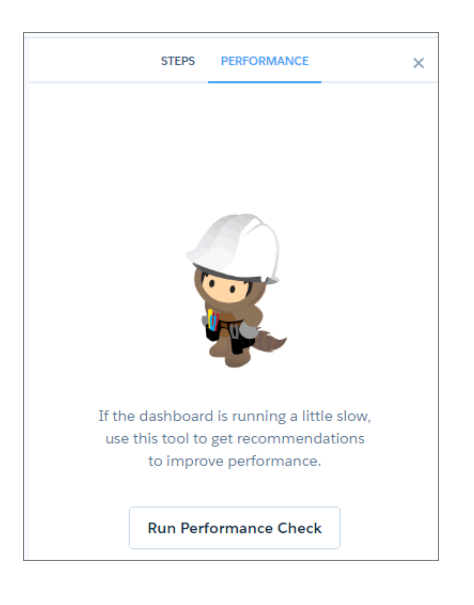

#### **4.** Click **Run Performance Check**.

The Performance Factors section shows all factors by which the dashboard is evaluated.

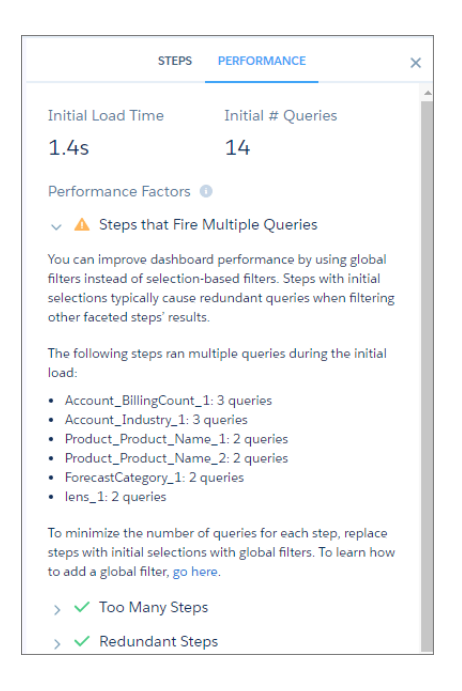

Note: If your dashboard contains multiple pages, the dashboard inspector shows results for the current page being viewed.  $\sqrt{2}$ 

**5.** If a warning icon ( $\Box$ ) appears next to a factor, expand the factor to learn how to fix the issue to improve the dashboard's performance.

Ignore the factors with a green checkmark ( $\blacktriangleright$ ) because these issues don't apply to the dashboard.

**6.** To analyze the performance of all queries in the dashboard, click the Queries tab.

The table lists all queries that ran when the dashboard loaded. If the dashboard contains multiple pages, the table lists the queries that ran for the current page. Each time you switch pages, newly run queries are added to the table, and previously run queries, which are no longer used, are listed as unused.

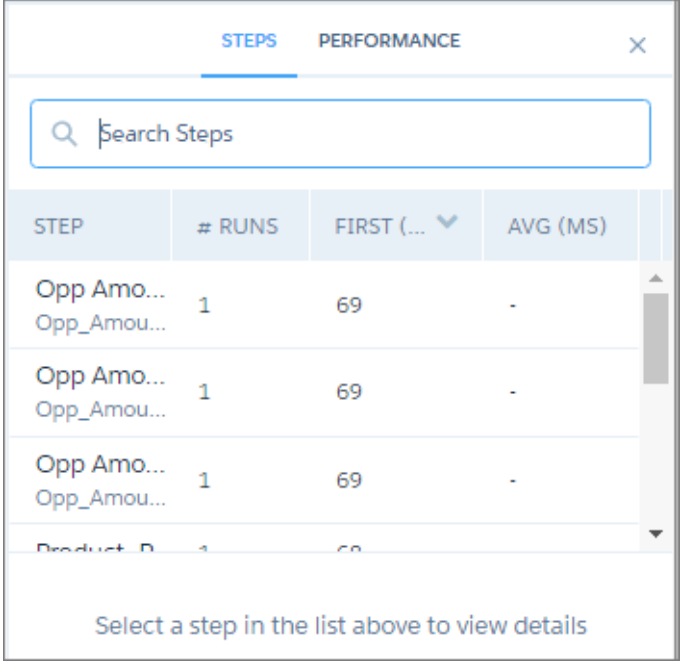

The table shows the following metrics for each query.

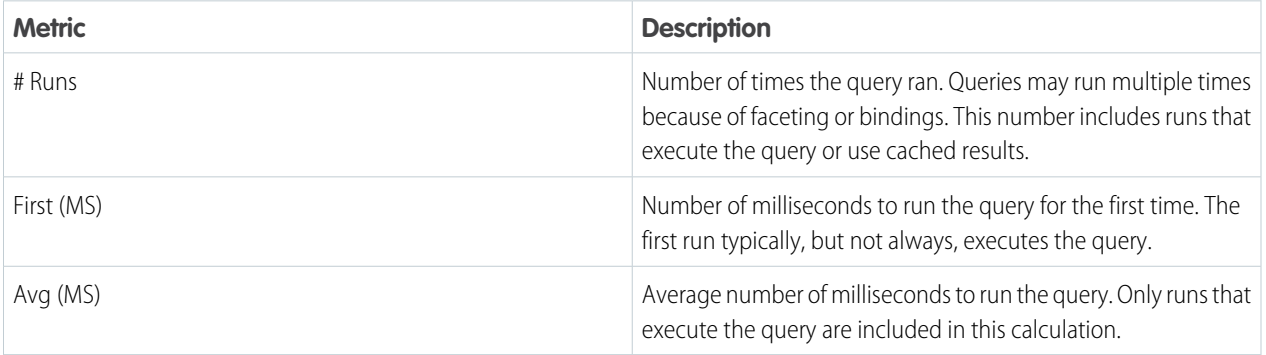

**7.** Select a query in the table to view additional details about the query and the last run.

For more information about query performance, see [Optimize a Query .](#page-1289-1)

Note: Prior to Summer '19, query level information was only available if the query ran successfully. In Summer '19 and later, when a query has errors and fails to execute, open the Dashboard Inspector (1) and select the query with errors (2). Use the View More Details button (3) for more information about bindings syntax errors, query level errors, and the query that was run.

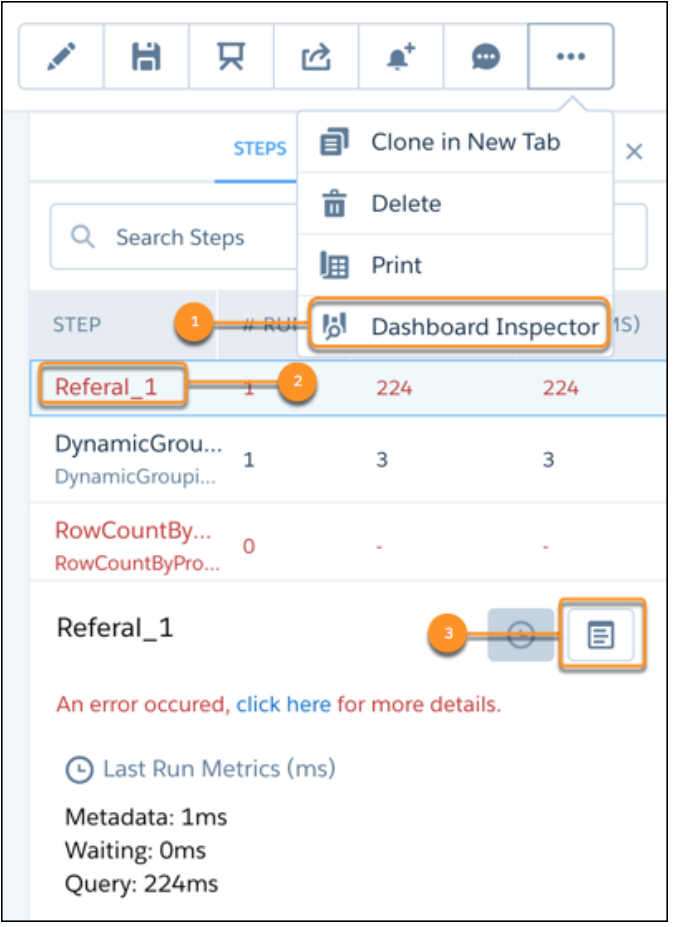

# Keyboard Shortcuts for Building Tableau CRM Dashboards and Lenses

You can do some basic actions from your keyboard.

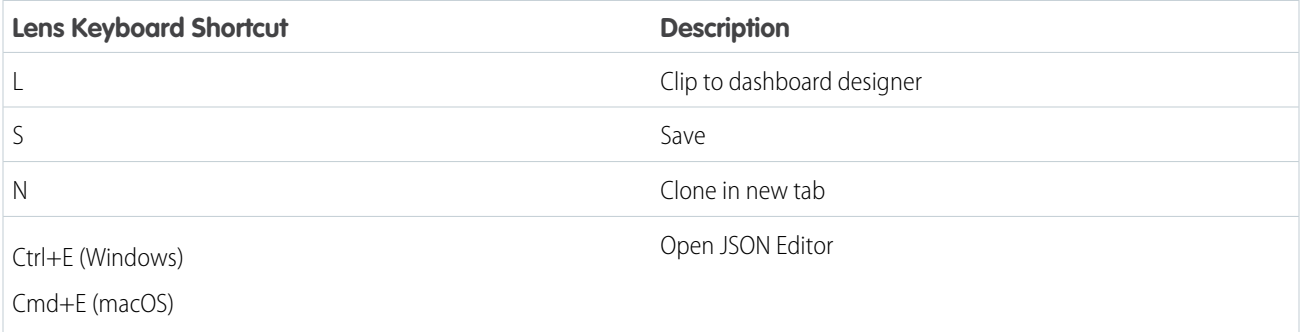

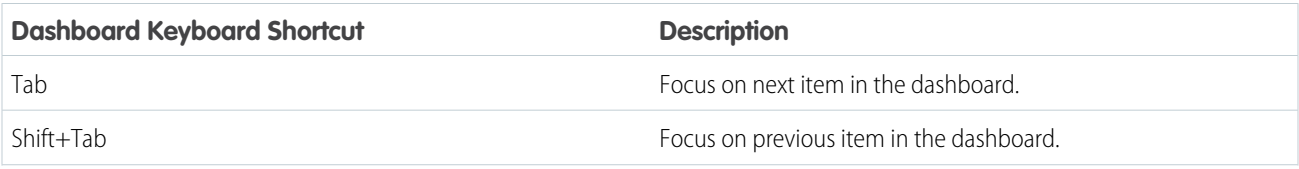

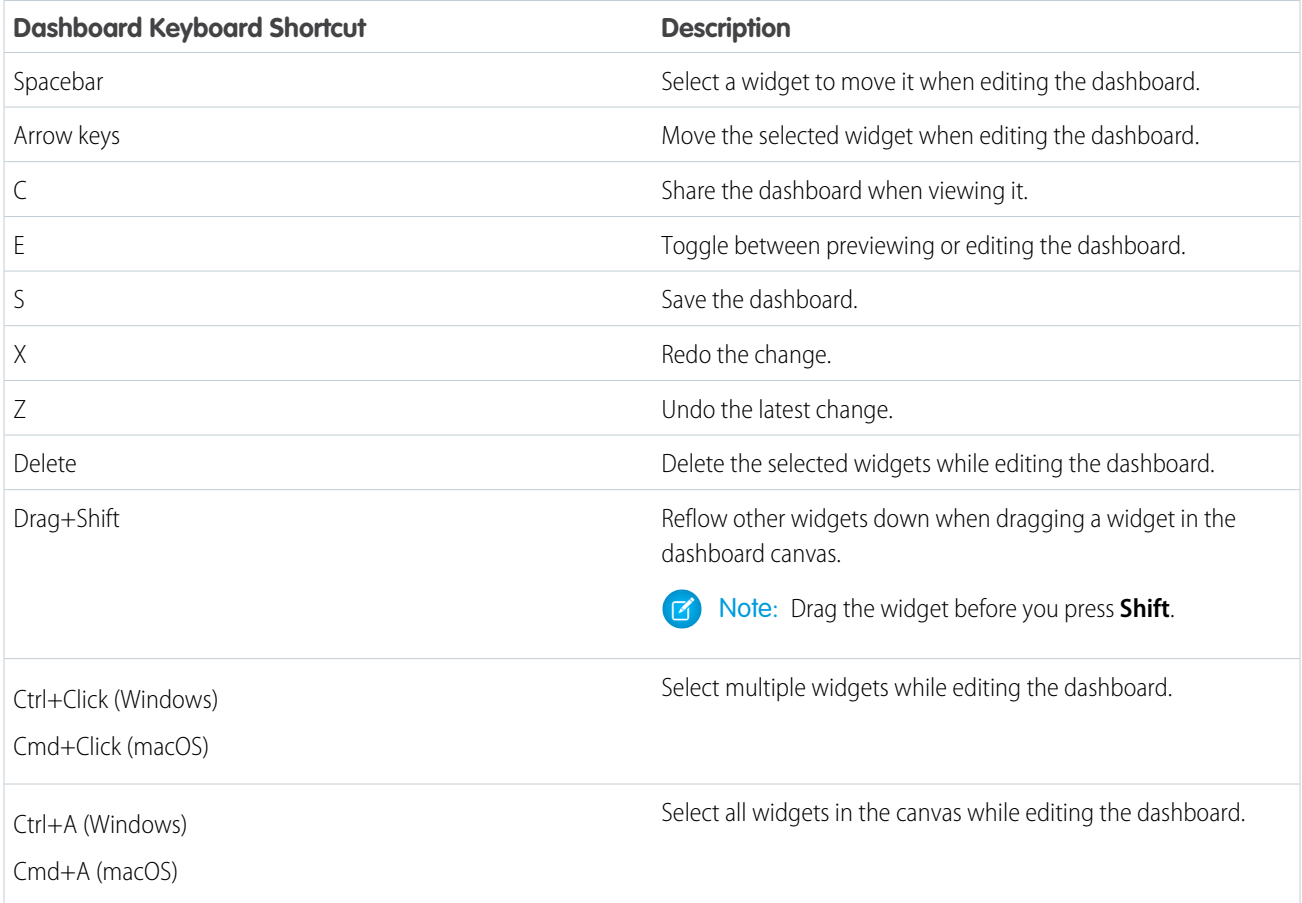

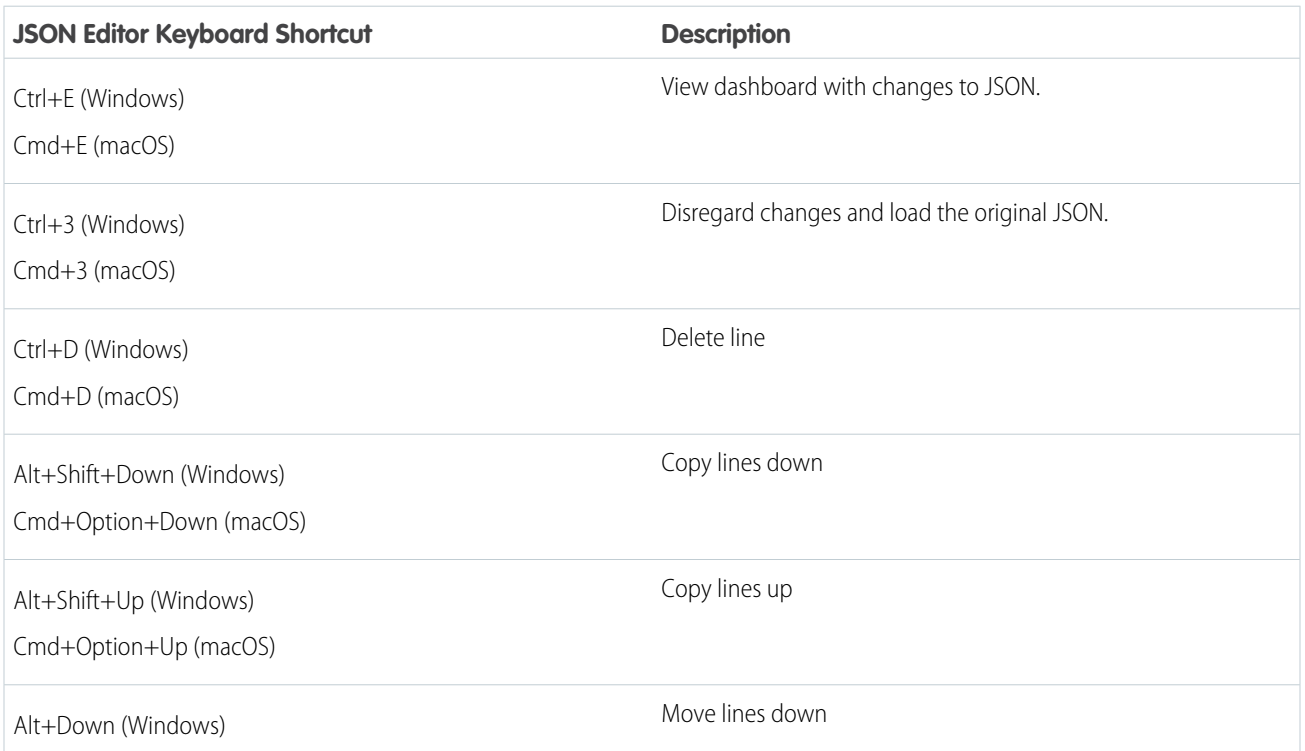

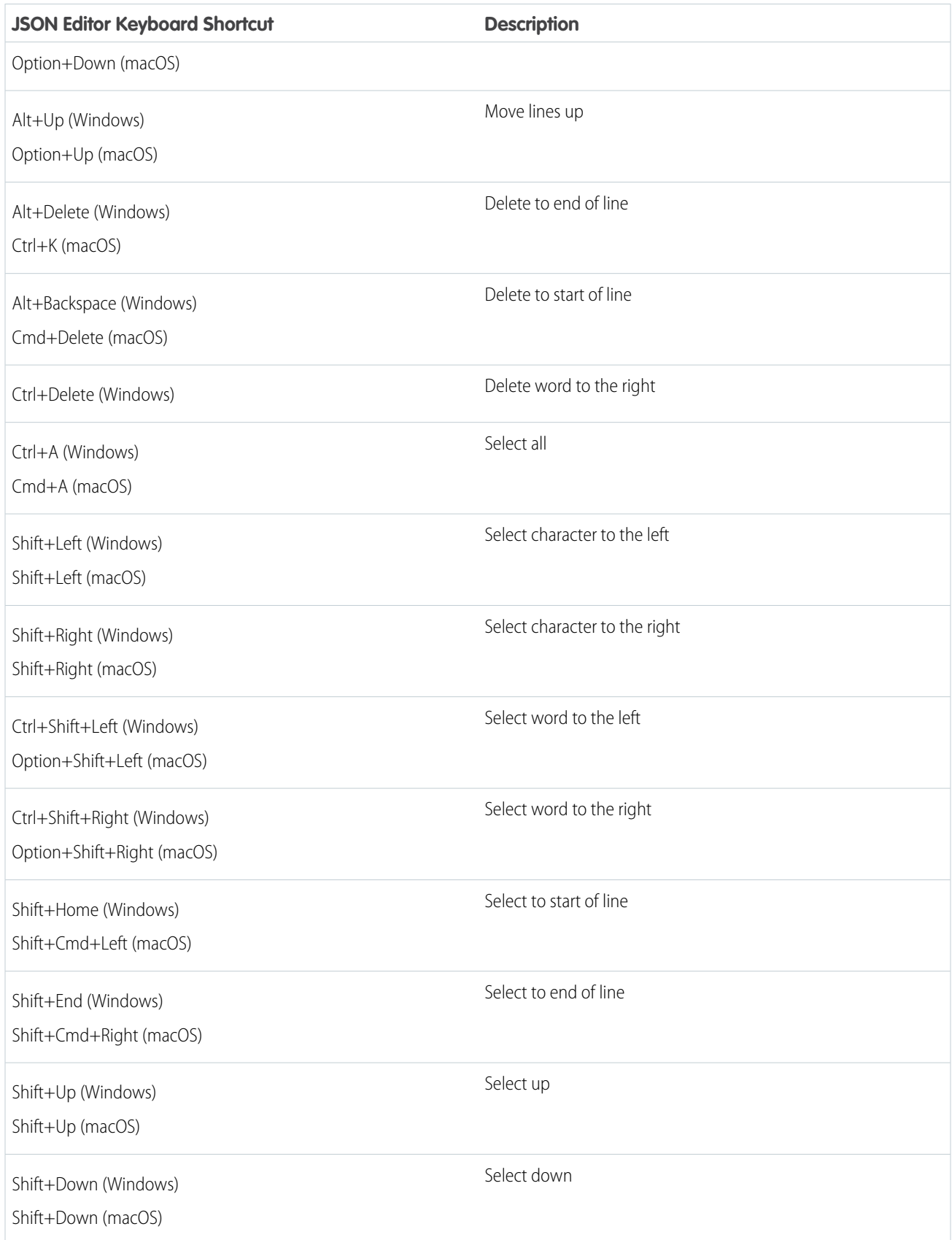

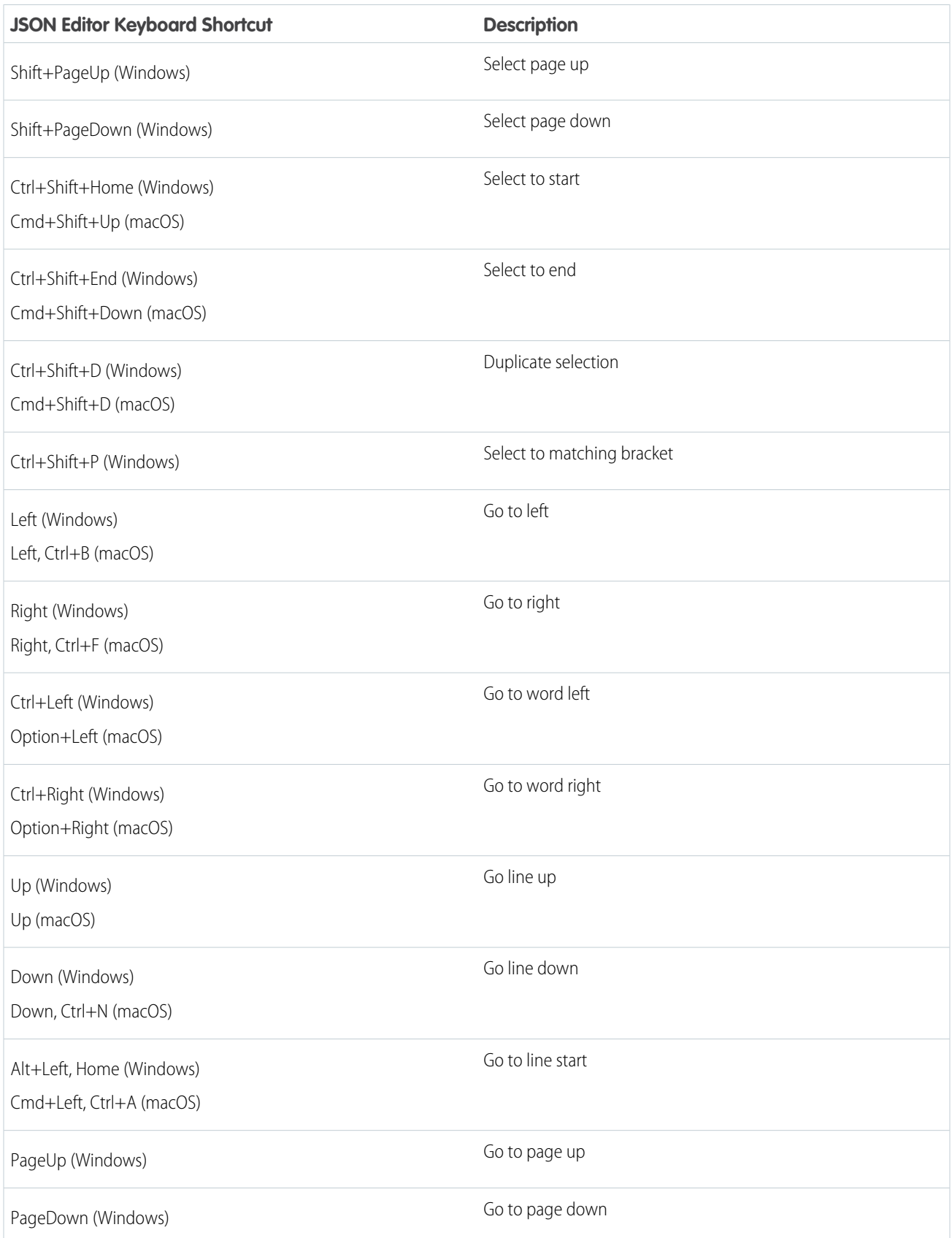

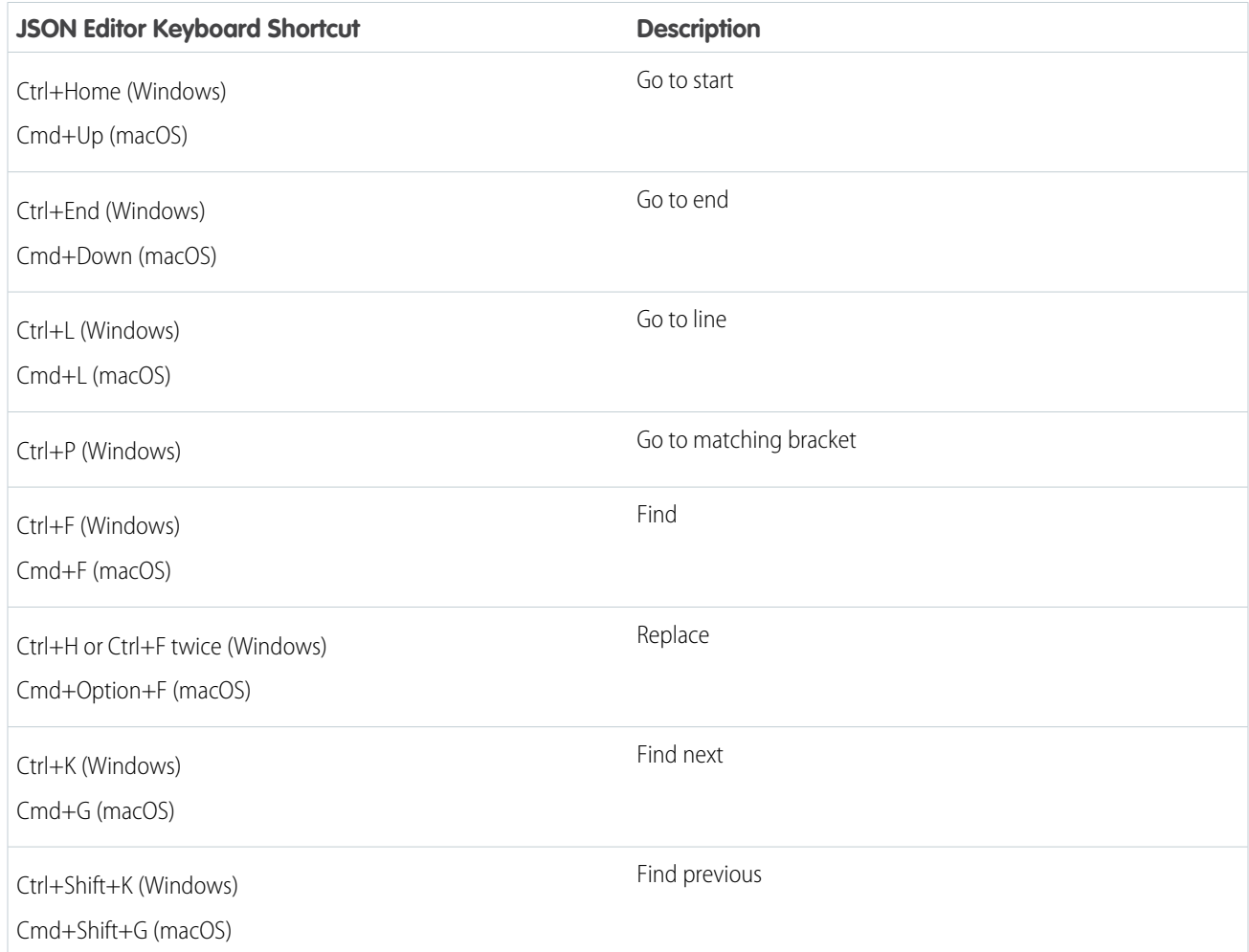

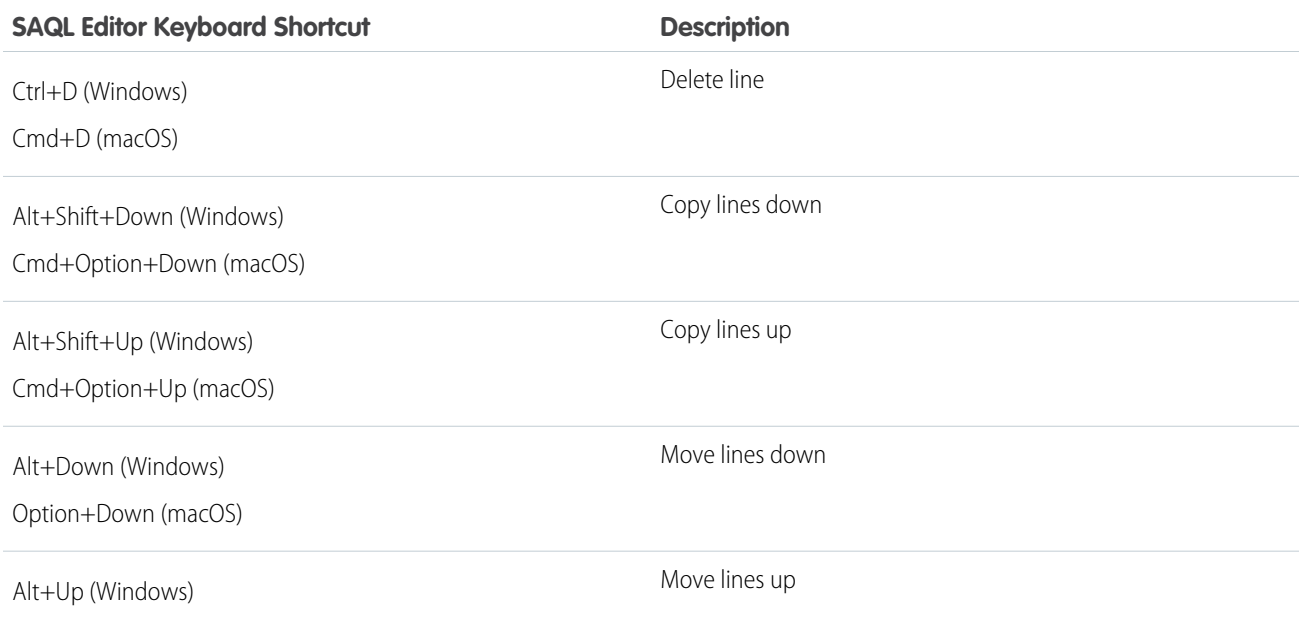

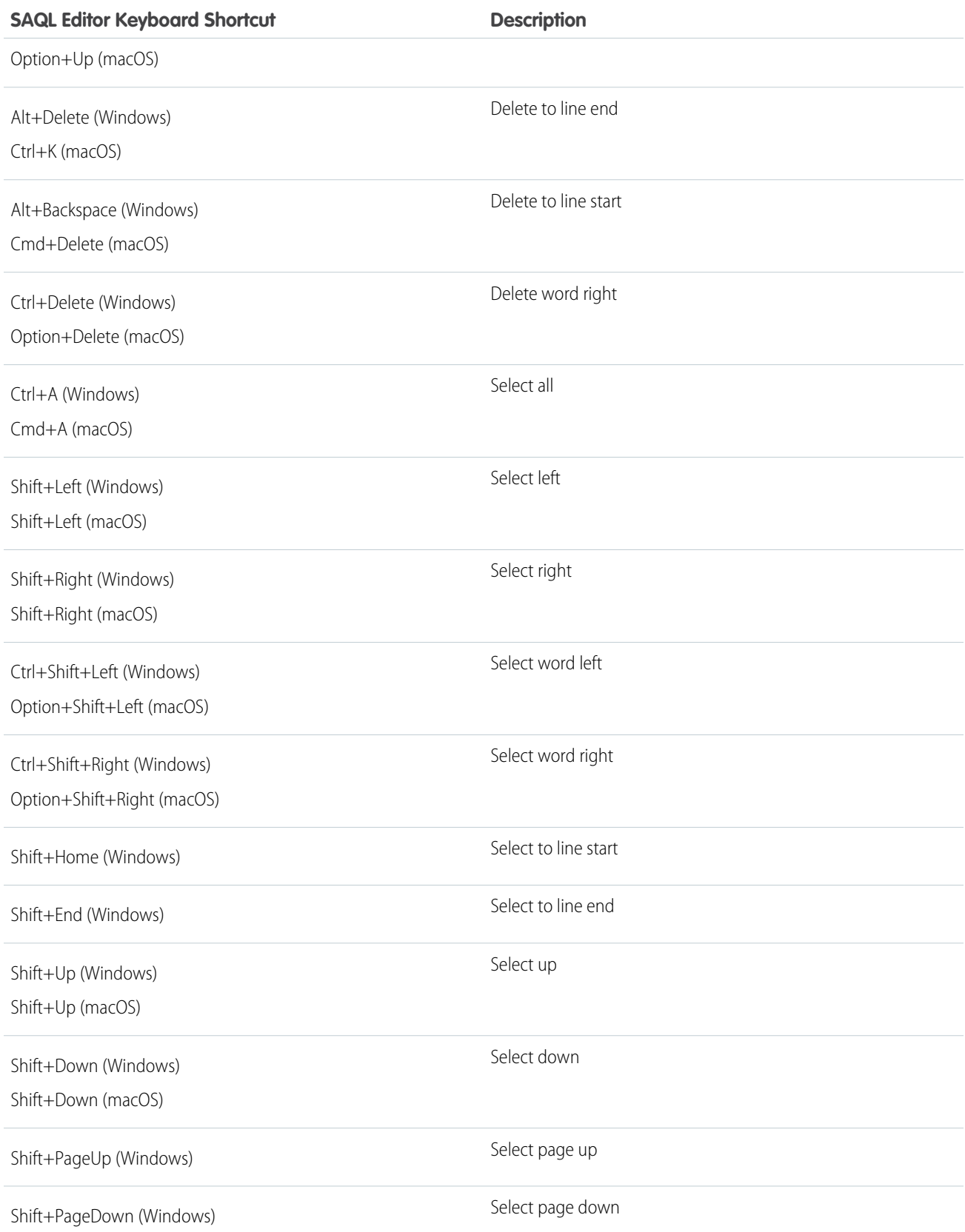

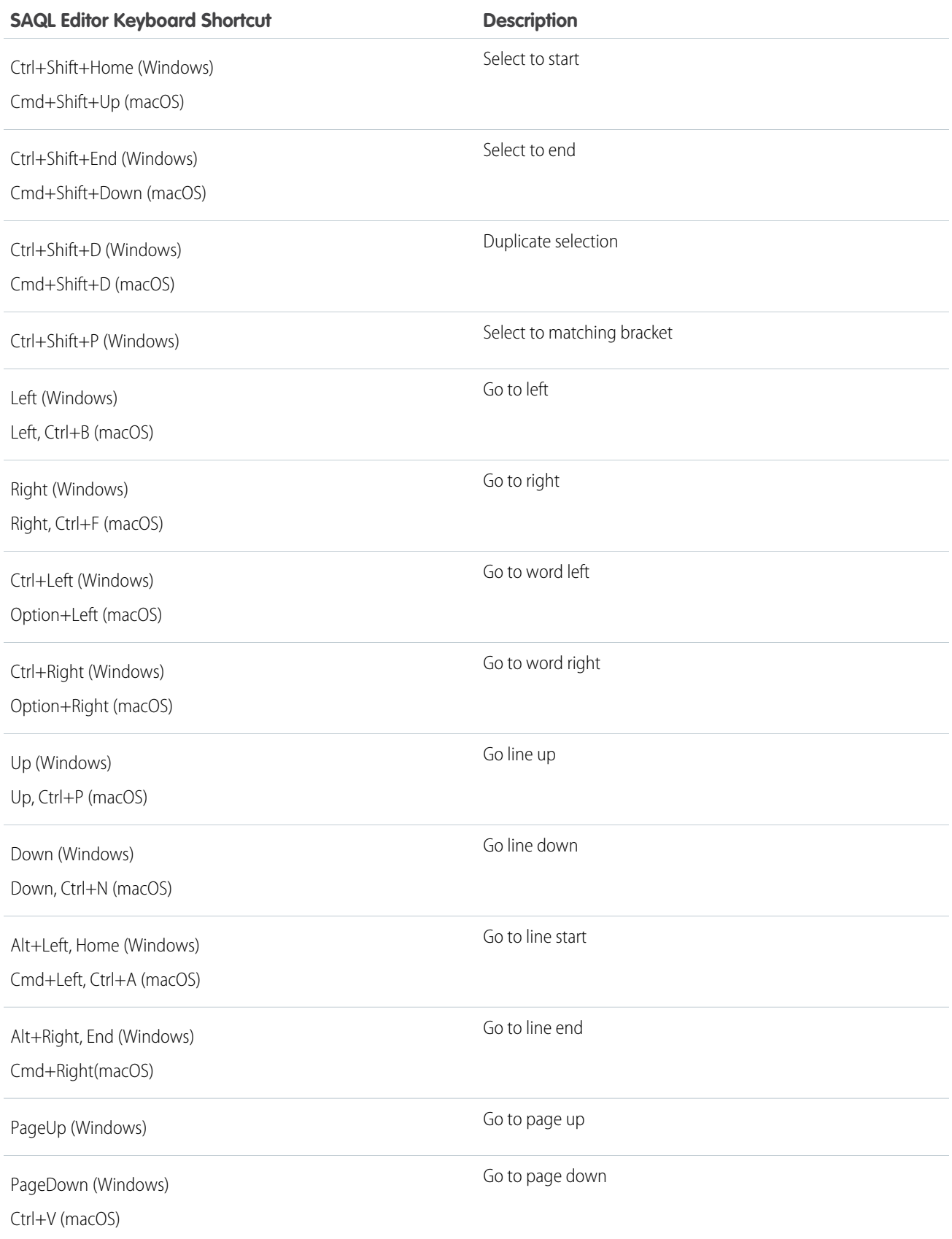

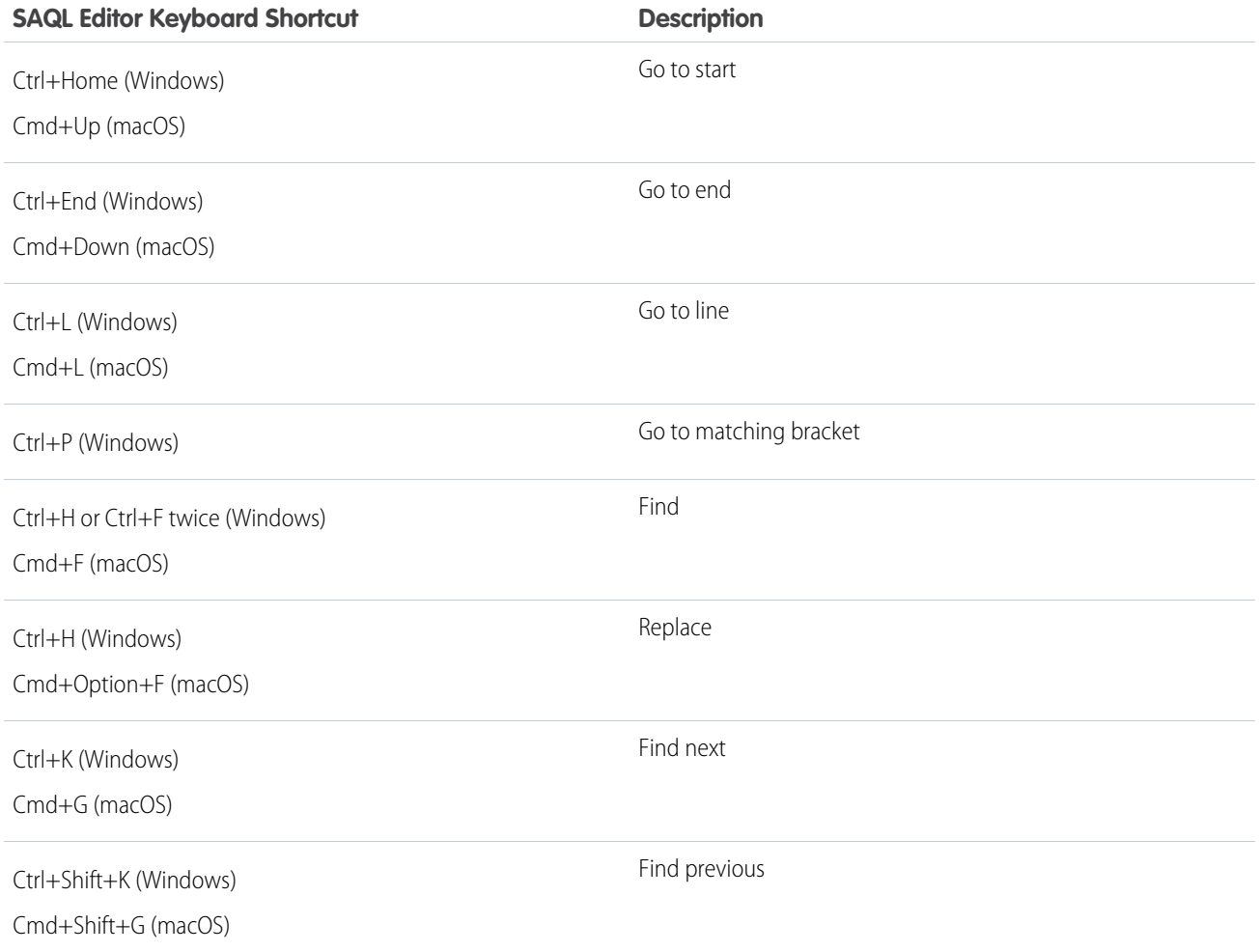

# Restore a Previous Version of a Dashboard

Tableau CRM uses version history to back up dashboard versions when you edit them so you can restore a previous version.

Here's how to restore a previous version of a dashboard.

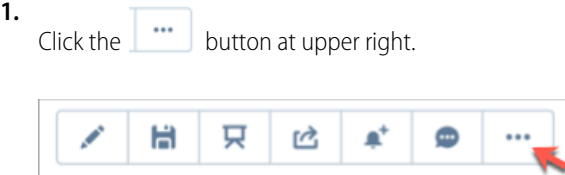

**2.** Select the **Version** tab to see a list of previous versions of the dashboard.

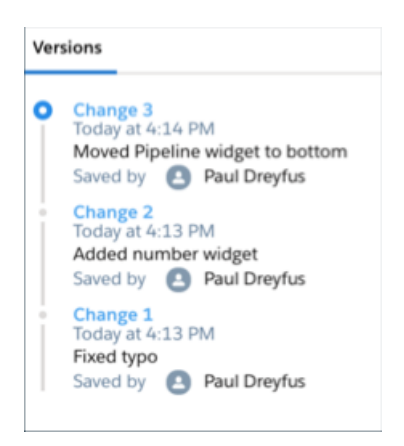

- **3.** Click the links (**Change 1**, **Change 2**, and so on) to view previous versions. The text under the links provides a brief description of the version if one was added to the **Version History** field the last time someone saved the dashboard.
- **4.** When you see the one you want to restore, click the disk icon and then click **Save**. It's a good idea to enter a brief description of what's unique about this version in the **Version History** field for future reference.
- Warning: When you restore a previous version, the dashboard may not run as expected if it depends on a dashboard, dataset, or lens that's been deleted. If you get an error when you load a restored version of a dashboard, try restoring older versions until you get one that works. You can use that one as a starting point to rebuild the dashboard with errors.

For details, see [Backup and Restore Previous Versions of Tableau CRM Assets with History API](https://developer.salesforce.com/docs/atlas.en-us.230.0.bi_dev_guide_rest.meta/bi_dev_guide_rest/bi_asset_history.htm).

# Collaborate on a New Dashboard Version Behind the Scenes (Pilot)

Tableau CRM users can add themselves to the list of dashboard publishers so they can edit and test new versions of the dashboard. Other Tableau CRM users continue to see a live version until a publisher makes the draft the live version.

Note: We provide the publisher feature to selected customers through a pilot program that requires agreement to specific terms and conditions. To be nominated to participate in the program, contact Salesforce. Pilot programs are subject to change, and we can't guarantee acceptance. The feature isn't generally available unless or until Salesforce announces its general availability in documentation or in press releases or public statements. We can't guarantee general availability within any particular time frame or at all. Make your purchase decisions only on the basis of generally available products and features.

To enable Tableau CRM users to add themselves to a dashboard publisher list, give them Editor or Manager access to the app that contains the dashboard. Set access level to an app and all its contents when you share it with users.

- 1. [Add Yourself to the List of Dashboard Publishers](#page-1326-0) Tableau CRM users with Editor or Manager access to the dashboard can add themselves to the list of dashboard publishers.
- <span id="page-1326-0"></span>2. [Collaborate on and Publish a Draft Version of a Dashboard](#page-1327-0)

If you are listed as a publisher, you can review and edit a previous dashboard version. Then save it as the draft version for other publishers to review and publish it as the live version that all Tableau CRM users view.

## Add Yourself to the List of Dashboard Publishers

Tableau CRM users with Editor or Manager access to the dashboard can add themselves to the list of dashboard publishers.

**1.**

Click the  $\begin{bmatrix} \cdots \\ \cdots \end{bmatrix}$  button at upper right.

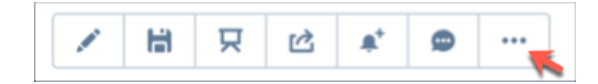

#### **2.** Select **Version History**.

#### **3.** Open the **Publishers** tab and click **Add yourself as a Publisher**.

<span id="page-1327-0"></span>To remove yourself from the publisher list, click the x to the right of your name in the publisher list.

## Collaborate on and Publish a Draft Version of a Dashboard

If you are listed as a publisher, you can review and edit a previous dashboard version. Then save it as the draft version for other publishers to review and publish it as the live version that all Tableau CRM users view.

Make sure you've opened Version History for the dashboard you want to work on and that you've made yourself a Publisher.

Select the **Versions** tab to see a list of all versions of the dashboard. The version at the top of the list is the live version that all Tableau CRM users see. In the default state, when you open, edit, and save any version of the dashboard, it becomes the live version that other users view. It also becomes the newest version at the top of the list.

Here's how to work on a draft version behind the scenes.

- **1.** In the **Versions** tab, click the triangle to the right of the version link at the top of the list and select **Make Live**. It's now marked **Live** in the **Versions** tab.
- **2.** Open any version of the dashboard (including the live version). Edit and save it.
- **3.** Click the **i**<sup>11</sup> icon and select **Version History**.
- **4.** The version you edited and saved now appears at the top of the list as a new version. It's marked **Draft**, which means that only other publishers can view it. Other users in the org continue to view the version marked **Live**. Anytime you edit and save the dashboard, that version appears at the top of the list and is marked **Draft**.
- **5.** Other publishers can open the dashboard, click **Version History**, and view the version of the dashboard marked **Draft**.
- **6.** Once you decide the draft version is ready for other users, click the triangle to the right of the version link and select **Make Live** to publish it. The published version becomes the live version that other Tableau CRM users view.

# Embed and Customize Tableau CRM

Extend Tableau CRM everywhere throughout your business. The Tableau CRM visualizations you've built are more powerful when you share them across your Salesforce experience by integrating them into custom pages, Visualforce pages, Experience Cloud sites, and more. In addition, custom menus in lenses and dashboards allow you to perform common Salesforce actions directly from Tableau CRM.

#### [Embed Dashboards Everywhere](#page-1328-0)

Embed Tableau CRM dashboards in every Salesforce experience. From embedded dashboards, users can explore and click to linked assets. If you set them up with a Share icon, embedded dashboards offer Post to Feed and Download sharing options.

[Enable Actions for Tableau CRM Lenses and Dashboards](#page-1354-0)

Let users take action on insights directly from Tableau CRM. Add actions to charts and tables in lenses and dashboards.

[Integrate Tableau CRM into Salesforce with an Analytics Tab](#page-1375-0)

Access your Tableau CRM home and run Tableau CRM apps from a tab within Salesforce Classic or Lightning Experience.

#### [Customize Onboarding with In-Dashboard Instructional Content](#page-1376-0)

Drive adoption and engagement with specialized educational resources right where users work. With the widget-specific Learn option, you can provide videos and webpages that help users get the most out of each dashboard and its charts.

[Customize Tableau CRM Dashboards using JSON](#page-1378-0)

Configure advanced features in Tableau CRM dashboards using JSON.

[Format Measures and Display Elements with Tableau CRM Extended Metadata \(XMD\)](#page-1378-1)

Set up your data and customize dashboard elements with Tableau CRM Extended Metadata.

# <span id="page-1328-0"></span>Embed Dashboards Everywhere

Embed Tableau CRM dashboards in every Salesforce experience. From embedded dashboards, users can explore and click to linked assets. If you set them up with a Share icon, embedded dashboards offer Post to Feed and Download sharing options.

Compare the options for embedding dashboards.

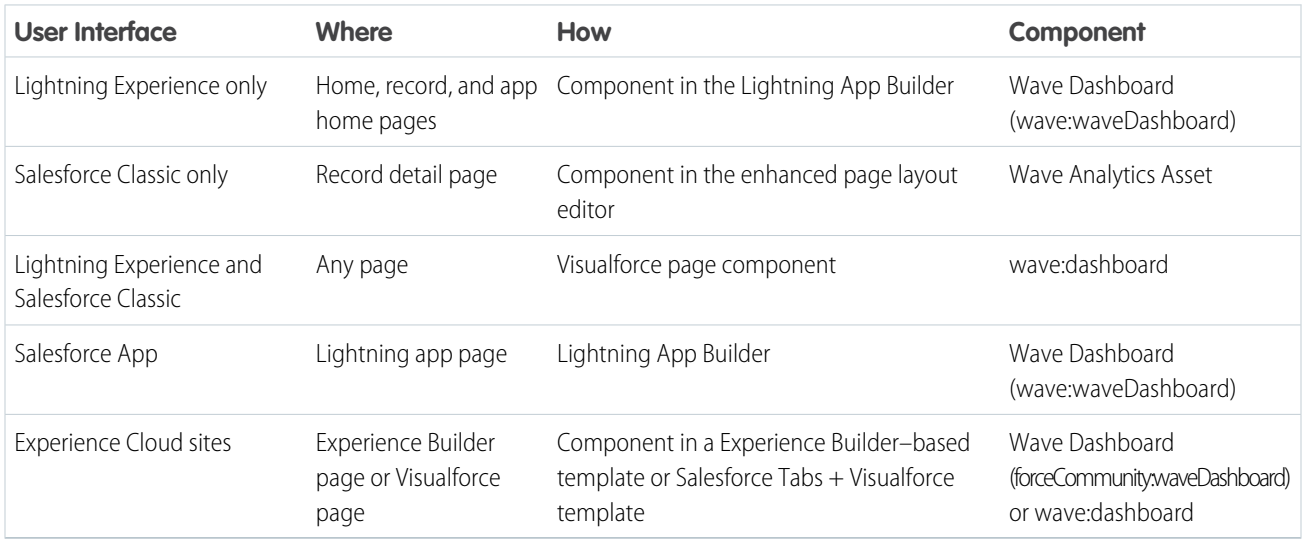

Depending on the device and the embedding option, these actions can be taken from embedded Tableau CRM dashboards.

- **•** Save and manage dashboard views
- **•** Post to Chatter
- **•** Download images
- **•** Set notifications
- **•** Subscribe to widgets
- **•** Access global filters
- **•** Link to other Tableau CRM dashboards
- **•** Take action in Salesforce through record actions menus
- **•** Collaborate on dashboards with annotations (available for Experience Cloud site users only)
- **•** Link to the native app  $\|\cdot\|$ , whether it's Tableau CRM Studio on desktop or Tableau CRM on mobile (available for Tableau CRM users but not Experience Cloud site users)

Embedded Tableau CRM dashboards have these limitations.

- **•** Dashboards can't be created, updated, or deleted.
- **•** The app navigation menu isn't available.
- **•** Full-screen presentation mode isn't available.
- **•** Sharing options don't include Give Access, Get URL, printing, or posting the link to a dashboard.
- **•** Annotations and conversational exploration aren't available.
- **•** The charts don't include hover-over information (tooltips).
- **•** Some filters, such as date selectors, are difficult to set.

Note: For limitations of embedded dashboards viewed in the Salesforce mobile app, see [View Embedded Dashboards on Mobile](#page-1350-0) [Devices.](#page-1350-0)

#### [Embed Tableau CRM Dashboards in Lightning Pages](#page-1330-0)

Add Tableau CRM dashboards and dashboard components to Lightning home pages, record pages, and app home pages to provide interactive visualizations of your data. Users can drill in and explore the dashboard within the frame on the Lightning page or in a Tableau CRM window.

#### [Share Tableau CRM in Experience Cloud Sites](#page-1334-0)

With Tableau CRM in Experience Cloud sites, external users can view apps shared with them via Tableau CRM dashboards embedded in their site. You can embed dashboards using Experience Builder or Visualforce pages.

#### [Add a Tableau CRM Dashboard to a Visualforce Page](#page-1342-0)

By embedding a Tableau CRM dashboard into a Visualforce page, you can provide an interactive presentation of your data. Users can drill in and explore the dashboard within the frame on the Visualforce page or in a new window in Analytics Cloud.

#### [Embed Tableau CRM Dashboards in Salesforce Classic Pages](#page-1345-0)

Add a Tableau CRM dashboard to a detail page layout. On an account detail page, for example, you can include a dashboard of service issues associated with the account. Users can drill in, apply filters, and explore in the dashboard as if they were viewing it in a Tableau CRM window.

#### [View Embedded Dashboards on Mobile Devices](#page-1350-0)

Add Tableau CRM dashboard components to Lightning app pages. Embedded Tableau CRM dashboards can responsively select layouts optimized for any device.

#### [Allow Trusted Sites for Embedded Dashboards](#page-1351-0)

Embed Tableau CRM in any web page or web-based app. By specifying your trusted sites in the Tableau CRM allowlist, you can include embedded Tableau CRM dashboards in websites and apps outside of Salesforce servers.

#### [Filter and Selection Syntax for Embedded Dashboards](#page-1351-1)

To specify types of filters or dashboard selections that cannot be created using the Filter Builder, enter JSON strings in the Filter String box of the embedded Tableau CRM dashboard attributes.

# <span id="page-1330-0"></span>Embed Tableau CRM Dashboards in Lightning Pages

Add Tableau CRM dashboards and dashboard components to Lightning home pages, record pages, and app home pages to provide interactive visualizations of your data. Users can drill in and explore the dashboard within the frame on the Lightning page or in a Tableau CRM window.

Go to an existing Lightning Experience page, select the wheel icon at upper right, then click **Edit Page**. Or, go to Lightning App Builder, click **New**, and follow the prompts to create a new Lightning page. Then, follow these instructions to embed a dashboard in the page.

- **1.** Select **Einstein Analytics Dashboard** from the list of components.
- **2.** From the Dashboard dropdown list, select the dashboard to display.
	- Note: (For Developers) In the code, the developerName attribute is used for the dashboard name. If configuring the component programmatically, you can use either the the developerName attribute or the dashboardId attribute. The developerName can be requested through the API. The dashboardId is the 18-character code beginning with 0FK that is found in the URL when viewing a dashboard.
- **3.** From the layout dropdown list, select the type of screen where your Lightning page will be viewed.
- **4.** Configure the attributes of the embedded Analytics Cloud dashboard:
- **• Height**—Specify the height of the dashboard, in pixels. The default is 300.
- **•• Show Sharing Icon**—Add the Share icon on the dashboard. When this option is selected, users can click the icon to open the Share dialog, where they can post to Chatter and download images and data. To show the Share icon, the minimum dashboard height is 612 pixels. The default is false.
- **•• Show Title**—Control the visibility of the dashboard title. When this option is selected, the dashboard's title appears above the dashboard. The default is true.

# EDITIONS

Available in: Lightning Experience

Available in: **Professional**, **Enterprise**, **Performance**, **Unlimited**, and **Developer Editions** 

## USER PERMISSIONS

To view embedded Tableau CRM dashboards:

**•** Tableau CRM Growth permission set license with Use Analytics permission

To create and save Lightning pages in the Lightning App Builder

- **•** Customize Application
- To view Lightning pages in the Lightning App Builder
- **•** View Setup and **Configuration**
- **• Show Header**—Control the visibility of the dashboard header. When this option is selected, the dashboard is displayed with a header bar that includes the Open in Analytics icon, the date and time that the dashboard's data was updated, and the dashboard views menu. Note that the header bar also appears if either Show Sharing Icon or Show Title is selected.
- **Open Dashboard**—Specify where the dashboard opens when users click the open icon. The default behavior is to open the dashboard in Tableau CRM Studio. Other options include opening the dashboard in the Salesforce Lightning Analytics tab or disabling the open icon.
- **• Open Links in New Windows**—Specify where links from the dashboard to other assets are opened. When this option is selected, links open in new windows. When this option isn't selected, links open in the same window. The default is true.
- **• Hide On Error** Control whether or not users see a dashboard that has an error. When this option is selected, if the dashboard has an error, it won't appear on the page. When this option isn't selected, the dashboard appears but doesn't show any data. An error can occur when a user doesn't have access to the dashboard or it has been deleted. The default is false.
- **• Enable Notifications** Allow users with permission to set conditions and get notified about updates to dashboard widgets. And when Show Header is true, this option also surfaces the notifications icon in the dashboard header which opens the notifications management panel for editing and deleting notifications. If you enable Show Header, it's recommended that the dashboard is at least 400 pixels in width to accommodate the management panel.
- **• Enable Subscriptions** Allow users with permission to subscribe for periodic email updates on dashboard widgets. And when Show Header is true, this option also surfaces the subscriptions icon in the dashboard header which opens the subscriptions management panel for editing and deleting subscriptions. If you enable Show Header, it's recommended that the dashboard is at least 400 pixels in width to accommodate the management panel.

**• Dashboard Filters**—Add selections or filters to the embedded dashboard at runtime. You can filter dataset fields by variables or specified values. Specify filters either by using the point-and-click Filter Builder **(record pages only)** or by entering JSON strings in the Filter String box. For examples of using JSON strings in the Filter String box, see [Filter and Selection Syntax for Embedded](#page-1351-1) [Dashboards.](#page-1351-1)

Use the Filter Builder to set up a dashboard to show the contextual data for each record page in which it appears. Click **Filter Builder** and**+ Add Dashboard Filter**. Select a dataset, dataset field, and operator. Then click **Select** to specify a field in an sObject or custom object.

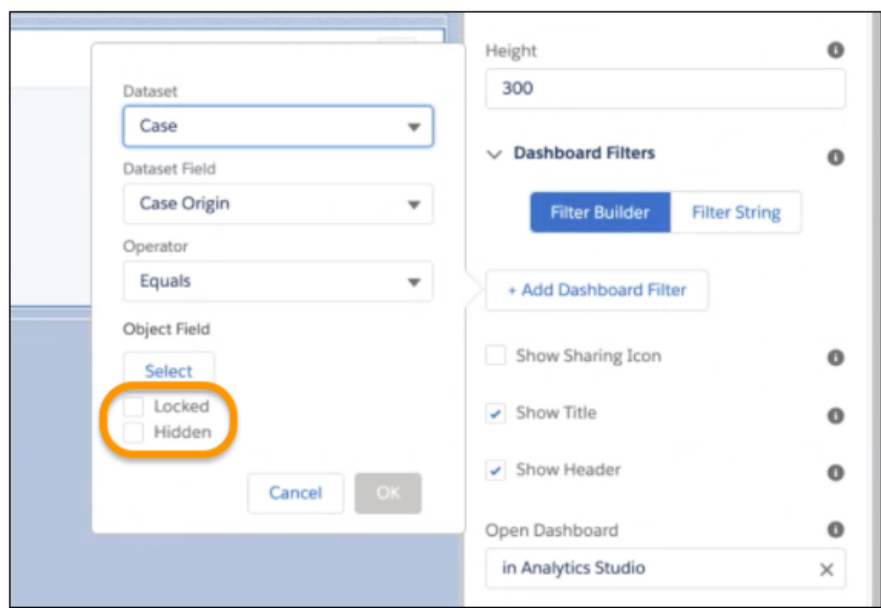

Prevent users from exposing more data by locking or hiding filters. With the **Locked** option, the Filters menu appears in the embedded dashboard header, but users can't modify or delete the filters. With the **Hidden** option, the Filters menu doesn't appear in the embedded dashboard header.

When you click **OK**, the filter appears in the configuration panel.
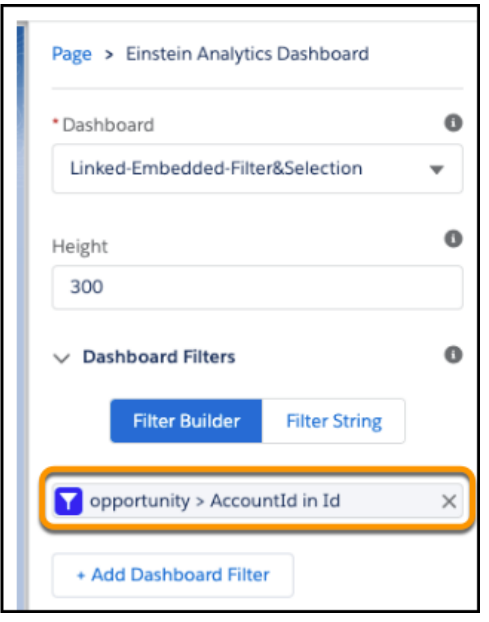

Click an existing filter to edit it in the Filter Builder, or click **X** to remove it. To view or edit the filter JSON, click **Filter String**.

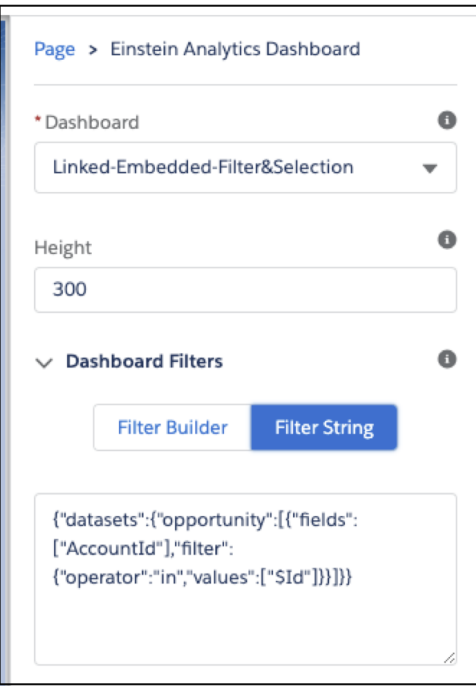

Note: For the Filter Builder, the dataset fields must be dimensions (not dates or measures), and the object field values must be tokenizable (not static values). A filter can't be viewed or edited in the Filter Builder if it was created or edited in the Filter String text box. If a filter or selection can't be applied, the attribute is ignored and the dashboard appears with all its data and no selection.

 $\blacksquare$ 

- Note: When setting up locked or hidden filters for embedded dashboards, keep in mind the following considerations.
- **–** Locked and hidden filters are applied on the dashboard. If a filter makes a field visible, users see the field even when you've restricted access to filters with one of these options.
- **–** Locked and Hidden options aren't automatically applied in linked dashboards or lens explorations. The options are applied only on the dashboard where specified.
- **–** Locked and Hidden options are applied to a dashboard when embedded or when opened in Tableau CRM Studio or Analytics tab.

For information about working with the Lightning App Builder, start on the **[Lightning App Builder](https://help.salesforce.com/apex/HTViewHelpDoc?id=lightning_app_builder_overview.htm&language=en_US)** overview page.

# <span id="page-1334-0"></span>Share Tableau CRM in Experience Cloud Sites

With Tableau CRM in Experience Cloud sites, external users can view apps shared with them via Tableau CRM dashboards embedded in their site. You can embed dashboards using Experience Builder or Visualforce pages.

Note: Only users with a Customer Community Plus, Partner Community, or Lightning External  $\mathcal{A}$ Apps Plus license can use this feature. This feature isn't supported for guest users.

Experience Cloud site users can view dashboards embedded in their site, and they can explore lenses, facets, and links in the embedded dashboards. Site users can't access the Tableau CRM home page or create, update, or delete any Tableau CRM asset. They also can't upload data. This table summarizes differences between internal Tableau CRM users and external site users.

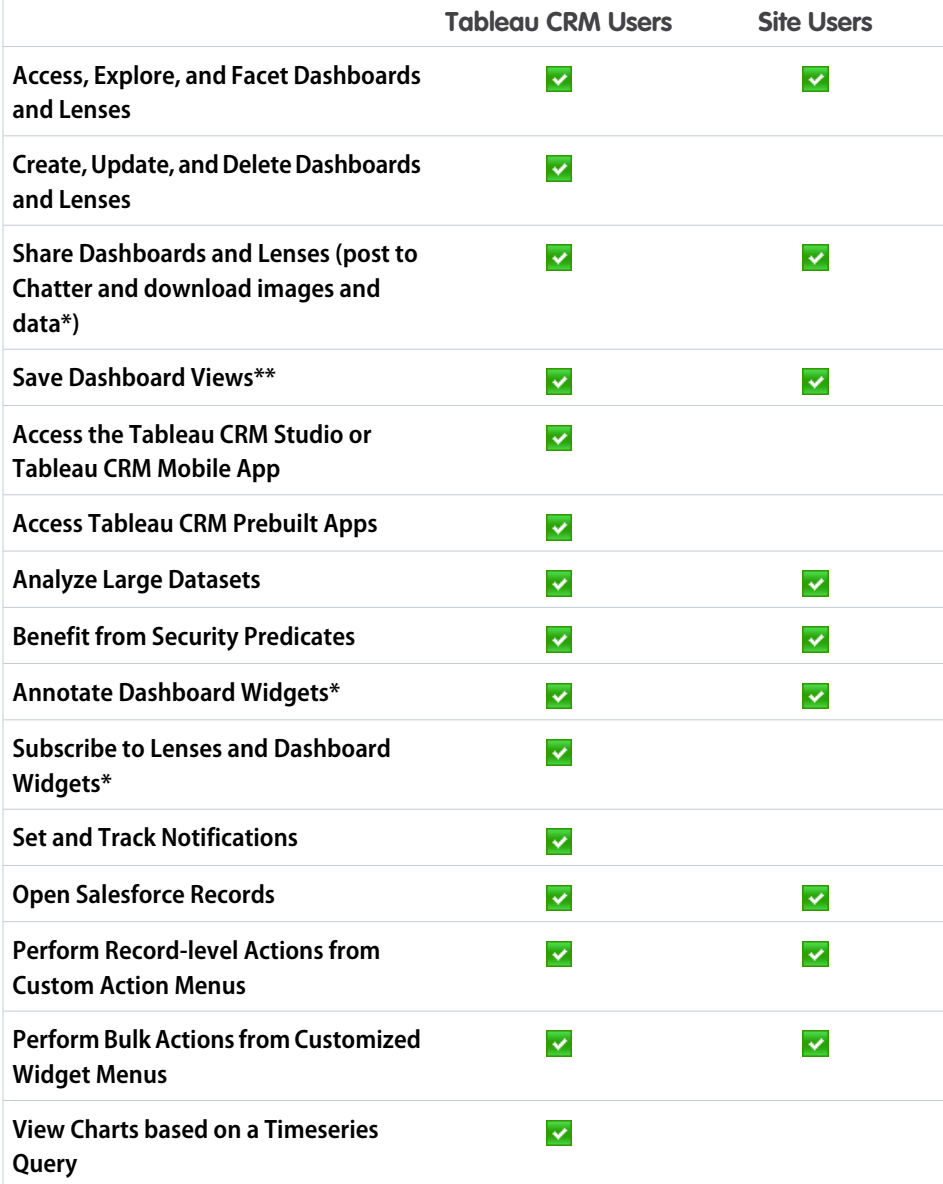

# EDITIONS

Available in Salesforce Classic and Lightning Experience.

Available for an extra cost in **Enterprise**, **Performance**, and **Unlimited** Editions. Also available in: **[Developer](https://help.salesforce.com/articleView?id=bi_tutorials.htm&language=en_US)** [Edition](https://help.salesforce.com/articleView?id=bi_tutorials.htm&language=en_US).

# USER PERMISSIONS

To create, customize, or activate a site:

- **•** Create and Set Up **Experiences** 
	- AND is a member of the site they're trying to update

To modify Tableau CRM settings:

**•** Analytics Growth permission set license with Manage Analytics permission

To view, explore, and share embedded Tableau CRM dashboards for users with an Experience Cloud site license:

**•** Tableau CRM for Communities permission set license with View Analytics on Communities pages permission

To download data from widgets and lenses using the Tableau CRM user interface:

**•** Download Analytics **Data** 

\* Requires user permission. \*\* Requires setting enabled in Setup.

Here are the high-level steps for setting up Tableau CRM for Experience Cloud sites.

- **1.** Enable Share Analytics with Communities and set up site members. See [Enable Tableau CRM for Experience Cloud](#page-562-0) [Sites](#page-562-0).
- **2.** Create Tableau CRM dashboards and save them in a Tableau CRM app that you can share with your site.
- **3.** From the Tableau CRM app containing your dashboards, select **Share**.
- **4.** In the Share dialog, select **Enable sharing with Communities**.

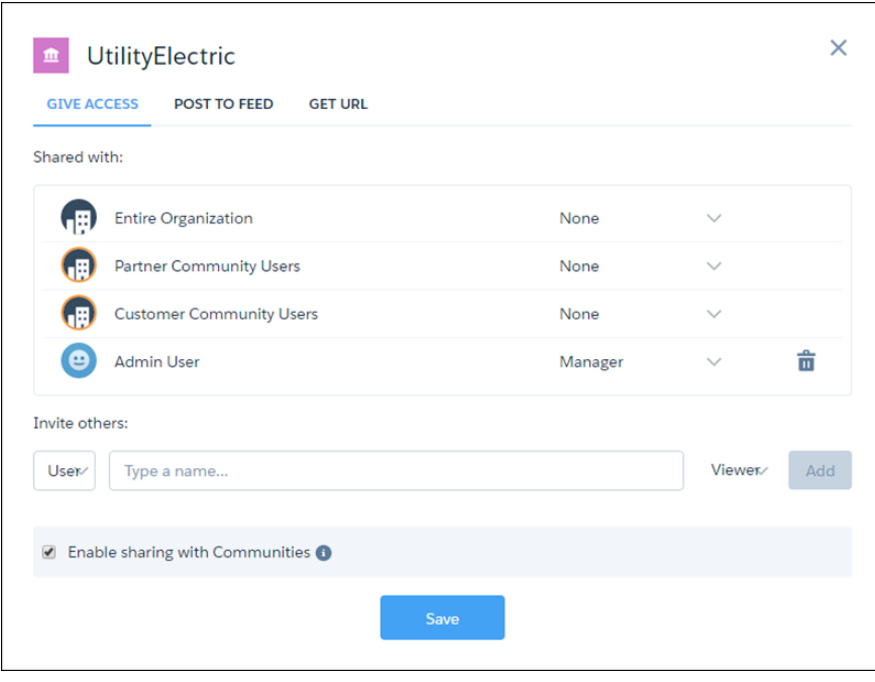

When an app is enabled for sharing with external users, a message appears to let you know at a glance. You can easily check and change the sharing status of apps.

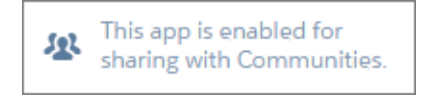

- **5.** Share the app with site partners and customers by entering their names and clicking **Add**. Site members in the sharing list are highlighted in orange to distinguish them as external users, and Viewer is the only access available for them.
- **6.** Embed your Tableau CRM dashboards using either [Experience Builder](#page-1337-0) or [Visualforce.](#page-1338-0)

Note: Apex steps aren't supported for dashboards embedded in sites.

Note: Security is enforced at these levels.

- **•** By role, group, or user, via the Sharing dialog.
- **•** At the Tableau CRM app level, via the **Enable sharing with Communities** checkbox.
- **•** At the org setup level, via security predicates.

Note: Access to the Tableau CRM REST API is limited to the GET method with these endpoints:

- **•** /wave/folders/<folder ID> (Access to folders shared with the site)
- **•** /wave/dashboards/<dashboard ID or API Name> (Access to dashboards belonging to a folder shared with the site)
- /wave/lenses/<lens ID or API Name> (Access to lenses belonging to a folder shared with the site)
- **•** /wave/datasets/<dataset ID> (Access to datasets belonging to a folder shared with the site)

#### [Use Experience Builder to Embed Tableau CRM Dashboards in Experience Cloud Sites](#page-1337-0)

Add analytics via the Tableau CRM Dashboard component available in Experience Builder–based templates.

#### [Use Visualforce to Embed Tableau CRM Dashboards in Experience Cloud Sites](#page-1338-0)

Share analytics with external users via Tableau CRM dashboards embedded in their site.

#### [Collaborate on Tableau CRM Dashboards in Experience Cloud Sites with Annotations](#page-1339-0)

Foster an environment of open communication sparked by Tableau CRM dashboards embedded in Experience Cloud sites. With annotations, partners and customers can converse in Chatter feeds on individual dashboard widgets. Annotations are available whether dashboards are embedded via Visualforce or the Experience Builder.

#### [Take Action in Salesforce from Experience Cloud Sites](#page-1341-0)

From Tableau CRM in Experience Cloud sites, you can open Salesforce records and perform record-level actions and bulk actions. You set up an action menu on a dataset or a bulk action on a table widget. Then your site users can open records and take action in Salesforce directly from the Tableau CRM dashboard, without leaving your site.

# <span id="page-1337-0"></span>Use Experience Builder to Embed Tableau CRM Dashboards in Experience Cloud Sites

Add analytics via the Tableau CRM Dashboard component available in Experience Builder–based templates.

To add Tableau CRM to your Experience Cloud site, follow the high-level steps in [Share Tableau](#page-1334-0) [CRM in Experience Cloud Sites.](#page-1334-0) When you're ready to embed a dashboard, use the following procedure.

- **1.** Select the **Tableau CRM Dashboard** component in Experience Builder.
- **2.** From the Dashboard dropdown list, select the dashboard to display. Dashboards appear in the list, and are visible in sites, when **Enable sharing with Communities** is selected in an app's Share dialog.
	- Note: (For Developers) In the code, the dashboard name is represented with the dashboard ID. The dashboardId is the 18-character code beginning with 0FK that is found in the URL when viewing a dashboard.
- **3.** Configure the attributes of the embedded Tableau CRM dashboard.
- **• Height**—Specify the height of the dashboard, in pixels. The default is 300.
- **Filter**—Add selections or filters to apply to the dashboard when it appears on the page at runtime. You can filter dataset fields by variables or specified values. Specify filters by entering JSON strings in the Filter box. For example JSON strings, see [Filter and Selection Syntax for](#page-1351-0) [Embedded Dashboards.](#page-1351-0)
- **•• Show Sharing Icon**—Add the Share icon on the dashboard. When this option is selected, users can click the icon to open the Share dialog, where they can post to Chatter and download images and data. To show the Share icon, the minimum dashboard height is 612 pixels. The default is false.
- **•• Show Title**—Control the visibility of the dashboard title. When this option is selected, the dashboard's title appears above the dashboard. The default is true.
- **Show Header**—Control the visibility of the dashboard header. When this option is selected, the dashboard is displayed with a header bar. The header bar includes the Open in Tableau CRM icon, the date and time that the dashboard's data was updated, and the dashboard views menu. The header bar also appears if either Show Sharing Icon or Show Title is selected.
- **• Open Links in New Windows**—Specify where links from the dashboard to other assets are opened. When this option is selected, links open in new windows. When this option isn't selected, links open in the same window. The default is true.
- **• Hide On Error**—Control whether users see a dashboard that has an error. When this option is selected, if the dashboard has an error, it doesn't appear on the page. When this option isn't selected, the dashboard appears but doesn't show any data. An error can occur when a user doesn't have access to the dashboard or it has been deleted. The default is false.

For information about working with Experience Builder, start with [Customize Sites with Experience Builder](https://help.salesforce.com/articleView?id=community_designer_customize_templates.htm&language=en_US).

## EDITIONS

Available in: Salesforce Classic and Lightning Experience.

Available for an extra cost in: **Enterprise**, **Performance**, and **Unlimited** Editions. Also available in: **Developer** Edition.

## USER PERMISSIONS

To create, customize, or activate a site:

**•** Create and Set Up **Experiences** 

AND is a member of the site they're trying to update

To modify Tableau CRM settings:

**•** Analytics Growth permission set license with Manage Analytics permission

To view, explore, and share embedded Tableau CRM dashboards for users with an Experience Cloud license:

## <span id="page-1338-0"></span>Use Visualforce to Embed Tableau CRM Dashboards in Experience Cloud Sites

Share analytics with external users via Tableau CRM dashboards embedded in their site.

- **1.** To add Tableau CRM to your site, follow the high-level steps in [Share Tableau CRM in Experience](#page-1334-0) [Cloud Sites.](#page-1334-0)
- **2.** Select the Visualforce page where you'll embed Tableau CRM, or create a new page. See [Defining](https://help.salesforce.com/articleView?id=pages_creating.htm&language=en_US) [Visualforce Pages](https://help.salesforce.com/articleView?id=pages_creating.htm&language=en_US).
- **3.** Optionally, you can add your page to a Visualforce tab. For more information, refer to [Create](https://help.salesforce.com/articleView?id=pages_tabs_create.htm&language=en_US) [Visualforce Tabs.](https://help.salesforce.com/articleView?id=pages_tabs_create.htm&language=en_US)
- **4.** When you're ready to embed a dashboard, see [Add a Tableau CRM dashboard to a Visualforce](https://help.salesforce.com/apex/HTViewHelpDoc?id=bi_embed_vf.htm&language=en_US) [Page](https://help.salesforce.com/apex/HTViewHelpDoc?id=bi_embed_vf.htm&language=en_US).

# EDITIONS

Available in: Salesforce Classic and Lightning Experience.

Available for an extra cost in: **Enterprise**, **Performance**, and **Unlimited** Editions. Also available in: **Developer** Edition.

# USER PERMISSIONS

To create, customize, or activate a site:

**•** Create and Set Up Experiences

> AND is a member of the site they're trying to update

To modify Tableau CRM settings:

**•** Analytics Growth permission set license with Manage Analytics permission

To view, explore, and share embedded Tableau CRM dashboards for users with a Experience Cloud license:

# <span id="page-1339-0"></span>Collaborate on Tableau CRM Dashboards in Experience Cloud Sites with Annotations

Foster an environment of open communication sparked by Tableau CRM dashboards embedded in Experience Cloud sites. With annotations, partners and customers can converse in Chatter feeds on individual dashboard widgets. Annotations are available whether dashboards are embedded via Visualforce or the Experience Builder.

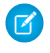

Note: Only users with a Customer Community Plus, Partner Community, or Lightning External Apps Plus license can use this feature.

If you haven't already set up Tableau CRM for Experience Cloud, see [Share Tableau CRM in Experience](https://help.salesforce.com/articleView?id=bi_app_communities.htm&language=en_US) [Cloud Sites](https://help.salesforce.com/articleView?id=bi_app_communities.htm&language=en_US). To set up annotations, verify that Chatter is enabled for your community users. Also, enable feed tracking on Tableau CRM Assets. (For more information, see [Enable Annotations on](https://help.salesforce.com/articleView?id=bi_setup_annotations_enable.htm&language=en_US) [Dashboard Widgets.](https://help.salesforce.com/articleView?id=bi_setup_annotations_enable.htm&language=en_US))

To create annotations, click  $\|\cdot\|$  to open your embedded dashboard in Tableau CRM. Then select **Annotate** from the dropdown menu on a widget.

# EDITIONS

Available in: Salesforce Classic and Lightning Experience.

Available for an extra cost in: **Enterprise**, **Performance**, and **Unlimited** Editions. Also available in: **[Developer](#page-520-0)** [Edition](#page-520-0).

## USER PERMISSIONS

To create, customize, or activate a site:

**•** Create and Set Up Experiences

AND is a member of the community they're trying to update

To modify Tableau CRM settings:

**•** Analytics Growth permission set license with Manage Analytics permission

To view, explore, and share embedded Tableau CRM dashboards for users with a Experience Cloud license:

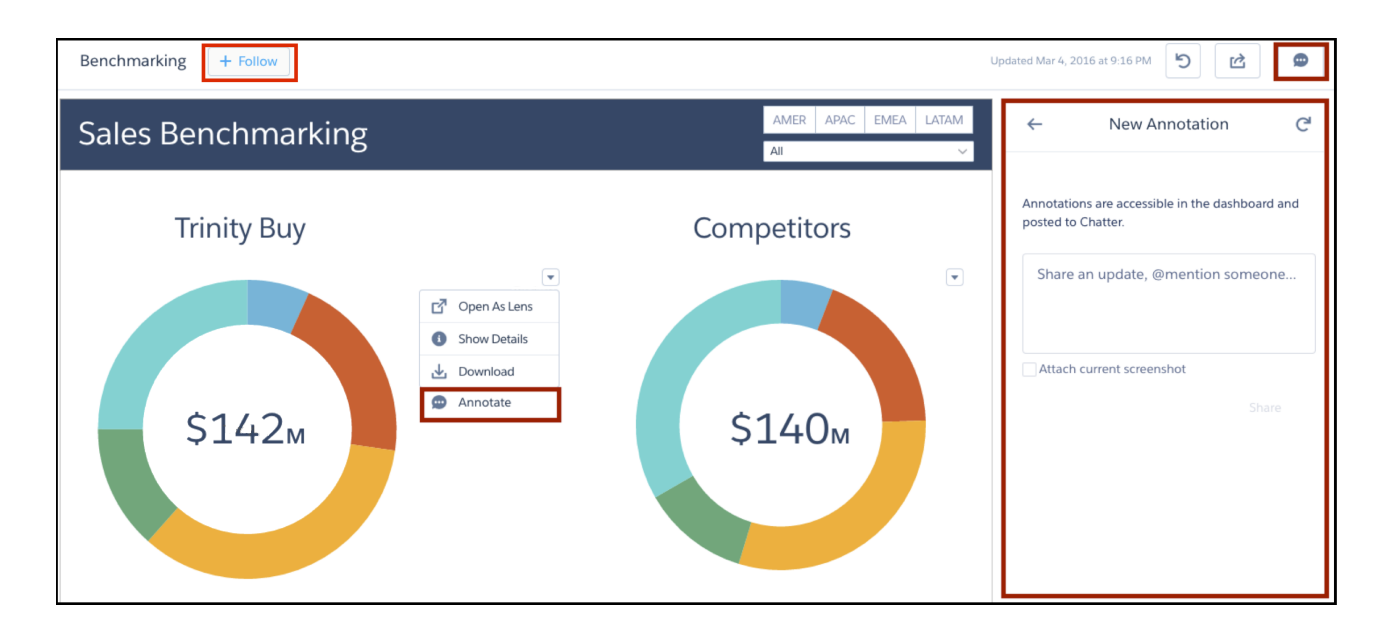

In the annotations panel, you can type messages and @mention people in your org who have access to the dashboard. You can also share screenshots of the current state of the dashboard. Tableau CRM dashboard annotations are natively integrated with Chatter, and comments on dashboards also appear as Chatter posts. If users click the **Follow** button, they see all comments on the dashboard. From Chatter, they can click the dashboard image to navigate directly to the annotation on the dashboard in Tableau CRM, where they can add to the conversation. For more information, see [Collaborate with Dashboard Annotations.](#page-505-0)

The visibility of posts depends on the type of user that makes the original post. For security, external site users can't see annotations originated by your org's internal users (unless the external user is @mentioned). But if an internal user replies on an annotation started by an external user, then all users can see all posts. For more information, see the visibility property in the [Connect REST API](https://developer.salesforce.com/docs/atlas.en-us.230.0.chatterapi.meta/chatterapi/connect_requests_feed_item_input.htm) [Developer Guide](https://developer.salesforce.com/docs/atlas.en-us.230.0.chatterapi.meta/chatterapi/connect_requests_feed_item_input.htm).

# <span id="page-1341-0"></span>Take Action in Salesforce from Experience Cloud Sites

From Tableau CRM in Experience Cloud sites, you can open Salesforce records and perform record-level actions and bulk actions. You set up an action menu on a dataset or a bulk action on a table widget. Then your site users can open records and take action in Salesforce directly from the Tableau CRM dashboard, without leaving your site.

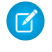

Note: Only users with a Customer Community Plus, Partner Community, or Lightning External Apps Plus license can use this feature.

#### Custom Action Menus

Let users create, update, and interact with Salesforce records that underlie the Tableau CRM dashboards they see in their site. Action menus can include object-specific and global actions defined in Salesforce, such as creating cases, updating accounts, and posting to Chatter.

Add an action menu to any dataset field, except a measure. You can set up the menu to include any actions available for the field. When an action menu is set up, a dropdown arrow appears in charts, chart legends, and table cells. Records that users access then open in new tabs within the site. To set up action menus, see [Perform Actions on a Salesforce Record from Tableau CRM](#page-1355-0).

#### Bulk Actions

You can also configure bulk action menu options to let users perform actions on multiple Salesforce records with only one click. For example, using the dashboard to filter a set of leads in a table, a user could create a campaign for those leads by selecting the bulk action in the table's menu.

With Tableau CRM bulk actions, you can perform an action on all records shown in a table. You define the bulk action in a Visualforce page that is enabled for Experience Builder sites. You can also configure the Visualforce page to display the results of the action or show an interactive form. When the bulk action is set up, users can access it in the table's menu. For setup details, see [Perform](#page-1367-0) [Bulk Actions on Multiple Salesforce Records from Tableau CRM.](#page-1367-0)

#### Considerations

Be aware of the following considerations for Salesforce actions in Tableau CRM in Experience Cloud sites.

- **•** Action menus are accessible in dashboards embedded via either Experience Builder–based templates or Salesforce Tabs + Visualforce templates.
- **•** Tableau CRM in Experience Cloud isn't supported on mobile.
- **•** To access a record from a dashboard's action menu, the user must have access to its objects and fields.
- **•** Users see only actions available to their profile.
- **•** Bulk actions are available only in values tables.
- **•** Visualforce pages and components used in bulk actions must be made available for use in Experience Builder sites.
- **•** Bulk action queries on Visualforce pages require the site prefix in the query URL, and the site prefix must start with a slash (/).

# EDITIONS

Available in: Salesforce Classic and Lightning Experience.

Available for an extra cost in: **Enterprise**, **Performance**, and **Unlimited** Editions. Also available in: **[Developer](#page-520-0)** [Edition](#page-520-0).

# USER PERMISSIONS

To create, customize, or activate an Experience Cloud site:

- **•** Create and Set Up **Experiences** 
	- AND is a member of the site they're trying to update

To modify Tableau CRM settings:

**•** Analytics Growth permission set license with Manage Analytics permission

To view, explore, and share embedded Tableau CRM dashboards for users with a site license:

# Add a Tableau CRM Dashboard to a Visualforce Page

By embedding a Tableau CRM dashboard into a Visualforce page, you can provide an interactive presentation of your data. Users can drill in and explore the dashboard within the frame on the Visualforce page or in a new window in Analytics Cloud.

To add a dashboard to your Visualforce page, configure the <wave:dashboard> component. You can add one dashboard per Visualforce page. However, the dashboard can include links to other dashboards or Tableau CRM assets.

Here are two examples. In these examples, the dashboard is identified by the dashboardId, which is an 18-character code beginning with OFK. You can find the dashboardId at the end of the URL when viewing a dashboard. An alternative way to identify the dashboard is by its developerName, which can be requested through the API.

## EDITIONS

Available in Salesforce Classic and Lightning Experience.

Available with Tableau CRM, which is available for an extra cost in **Enterprise**, **Performance**, and **Unlimited** Editions. Also available in **[Developer](https://help.salesforce.com/articleView?id=bi_tutorials.htm&language=en_US)** [Edition](https://help.salesforce.com/articleView?id=bi_tutorials.htm&language=en_US).

## USER PERMISSIONS

To view embedded Tableau CRM dashboards:

**•** Tableau CRM Growth permission set license with Use Analytics permission OR Tableau CRM for Communities permission set license with View Analytics on Communities pages permission

```
<apex:page sidebar="true" standardController="Opportunity">
 <wave:dashboard dashboardId="0FKB000000006Y7OAI"
       showTitle="true"
       height="800px"
       openLinksInNewWindow="true"
       filter="{'datasets' : {'opportunity': [ {'fields':['Id'], 'selection':
['{!Opportunity.Id}']}]}}"/>
```

```
</apex:page>
```
<apex:page standardController="case">

```
<wave:dashboard dashboardId="0FKxx000000000uGAA"
         height="1000px"
         showTitle="false"
         showSharing="true"
         openLocation="HIDE"
         openLinksInNewWindow="false"
         hideOnError="true"
         filter="{'datasets' : {'ServiceCase4': [ {'fields':['Id'], 'selection':
['{!case.Id}']}, {'fields':['OwnerId'], 'filter': { 'operator':'in', 'values':
```

```
['{!case.OwnerId}', '{!case.Product__c}']}}]}}"/>
```

```
</apex:page>
```
- The showTitle attribute gives you control over the visibility of the dashboard title. If set to true, the dashboard's title is included above the dashboard. If set to false, the dashboard appears without a title. The default is true.
- **•** The showSharing attribute lets you include the Share icon on the dashboard. If the icon is present, users can click to open the Share dialog, where they can post to Chatter and download images and data. If set to true, and the dashboard is sharable, then the dashboard shows the Share icon. If set to false, the dashboard doesn't show the Share icon. The default is false. To show the Share icon, the minimum dashboard height is 612 pixels.
- **•** The showHeader attribute lets you control the visibility of the dashboard header. If set to true, the dashboard is displayed with a header bar. The header bar includes the open dashboard icon, the date and time that the dashboard's data was updated, and the dashboard views menu. If set to false, the dashboard appears without a header bar. The default is true. The header bar automatically appears when either showSharing or showTitle is true.
- **•** The openLocation attribute lets you control where the open icon on the dashboard header opens the dashboard. The default value is OPEN\_IN\_STUDIO, which opens the dashboard in the Tableau CRM Studio. The other options are OPEN\_IN\_TAB, which opens the dashboard in the Salesforce Lightning Analytics tab and HIDE, which disables the open icon.
- With the openLinksInNewWindow attribute, you can specify where links from the dashboard to other assets are opened. If set to true, links open in new windows. If set to false, links to other assets open in the same window. The default is true.
- **•** The hideOnError attribute gives you control over whether a Tableau CRM asset appears if there is an error (such as the user doesn't have access to the dashboard or it has been deleted). When set to true, if the dashboard has an error, it won't appear on the page. When set to false, the dashboard appears but doesn't show any data. The default is false.
- **•** The enableNotifications attribute lets users with permission to set conditions and get notified about updates to dashboard widgets. When showHeader is true, this option also surfaces the notifications icon in the dashboard header which opens the notifications management panel for editing and deleting notifications. If you enable Show Header, it's recommended that the dashboard is at least 400 pixels in width to accommodate the management panel. The default is false.
- **•** The enableSubscriptions attribute lets users with permission to subscribe for periodic email updates on dashboard widgets. When Show Header is true, this option also surfaces the subscriptions icon in the dashboard header which opens the subscriptions management panel for editing and deleting subscriptions. If you enable Show Header, it's recommended that the dashboard is at least 400 pixels in width to accommodate the management panel. The default is false.
- The width attribute specifies the width of the dashboard, in pixels or percent. Pixel values are simply the number of pixels, for example, 500. Percentage values specify the width of the containing HTML element and must include the percent sign, for example, 20%. If the specified width is too large for the device, the maximum device width is used.
- With the filter attribute, you can either select or filter on dataset fields at run time. For example, this attribute can be used to set up the embedded dashboard to show only the data that's relevant for the record being viewed by linking data fields in the dashboard to an object's fields. Filters are configured with JSON strings.

Use this syntax for filtering on dimensions.

```
filter="{'datasets' : {'dataset1': [ {'fields': ['field1'], 'selection': ['!value1',
'!value2']}, {'fields': ['field2'], 'filter': { 'operator': 'operator1', 'values':
['!value3', '!value4']}}]}}"
```
Use this syntax for filtering on measures.

```
filter="{'datasets' : {'dataset1': [ {'fields': ['field1'], 'selection': ['!value1',
'!value2']}, {'fields': ['field2'], 'filter': { 'operator': 'operator1', 'values':
[[value3]]}}]}}"
```
For example:

Œ

```
filter="{'datasets' : {'Sales': [ {'fields':['Region', 'Stage'], 'selection': [ ['West',
'Prospecting'], ['North', 'Qualification'] ]}]}}"
```
Refer to the table to understand the notation for the filter attribute.

**(2)** Tip: This is a new syntax as of Spring '17. The previous syntax, noted [here,](#page-1345-0) is still supported.

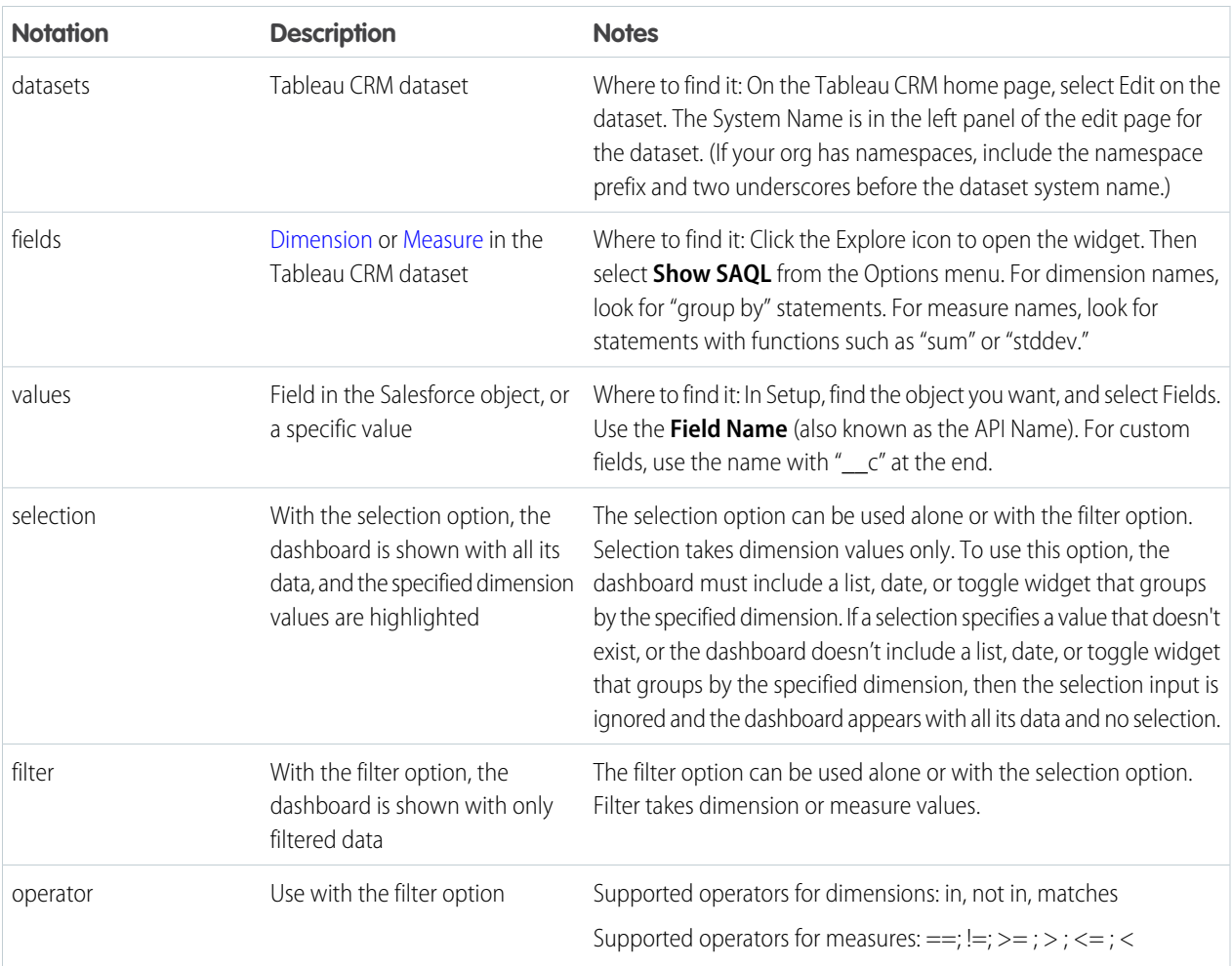

Note: In Visualforce, values must have the format *object.field*.

 $\sqrt{2}$ Note: To filter on a field that contains special characters, use Visualforce's JSENCODE function in the filter to replace special characters with encoded values.

For example, this syntax applies the name of the account in the Visualforce page as a selection on the dashboard:

```
filter="{'datasets': {'Account':[{'fields':['Name'], 'selection':['{!Account.Name}']}]}}"
```
This example syntax applies the name of the account in the Visualforce page as a filter so that the dashboard shows only the filtered data:

```
filter="{'datasets': {'Account': [{'fields':['Name'], 'filter':{'operator': 'matches',
 'values':['{!Account.Name}']}}]}}"
```
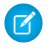

<span id="page-1345-0"></span> $\triangledown$  Note: The preceding syntax is new in Spring '17. The previous syntax continues to be supported, and it works the same as the new selection option. For reference, here's the previous syntax:

```
filter="{ 'datasetSystemName1': {'field1': ['!value1']}, 'datasetSystemName2': {'field1':
 ['!value1', '!value2'],'field2': ['!value3']} }"
```
For example:

```
filter="{'opportunity': {'Id': ['{!Opportunity.Id}']}}"
```
and

```
filter="{'ServiceCase4': {'Id': ['{!case.Id}'], 'OwnerId' : ['{!case.OwnerId}'],
'Product c' : ['{!case.Product c}'], 'Reason' : ['{!case.Reason}']}}"
```
For more information about embedding Tableau CRM, see the [Visualforce Developer Guide Standard Component Reference](https://developer.salesforce.com/docs/atlas.en-us.pages.meta/pages/pages_compref_wave_dashboard.htm/docs/atlas.en-us.230.0.pages.meta/pages/pages_compref.htm).

# Embed Tableau CRM Dashboards in Salesforce Classic Pages

Add a Tableau CRM dashboard to a detail page layout. On an account detail page, for example, you can include a dashboard of service issues associated with the account. Users can drill in, apply filters, and explore in the dashboard as if they were viewing it in a Tableau CRM window.

## EDITIONS

Available in: Salesforce Classic [\(not available in all](https://help.salesforce.com/apex/HTViewHelpDoc?id=overview_edition_lex_only.htm&language=en_US#overview_edition_lex_only) [orgs\)](https://help.salesforce.com/apex/HTViewHelpDoc?id=overview_edition_lex_only.htm&language=en_US#overview_edition_lex_only)

Available in: **Professional**, **Enterprise**, **Performance**, **Unlimited**, and **Developer Editions** 

# USER PERMISSIONS

To customize page layouts:

**•** Customize Application

To view embedded Tableau CRM dashboards:

**•** Tableau CRM Growth permission set license with Use Analytics permission

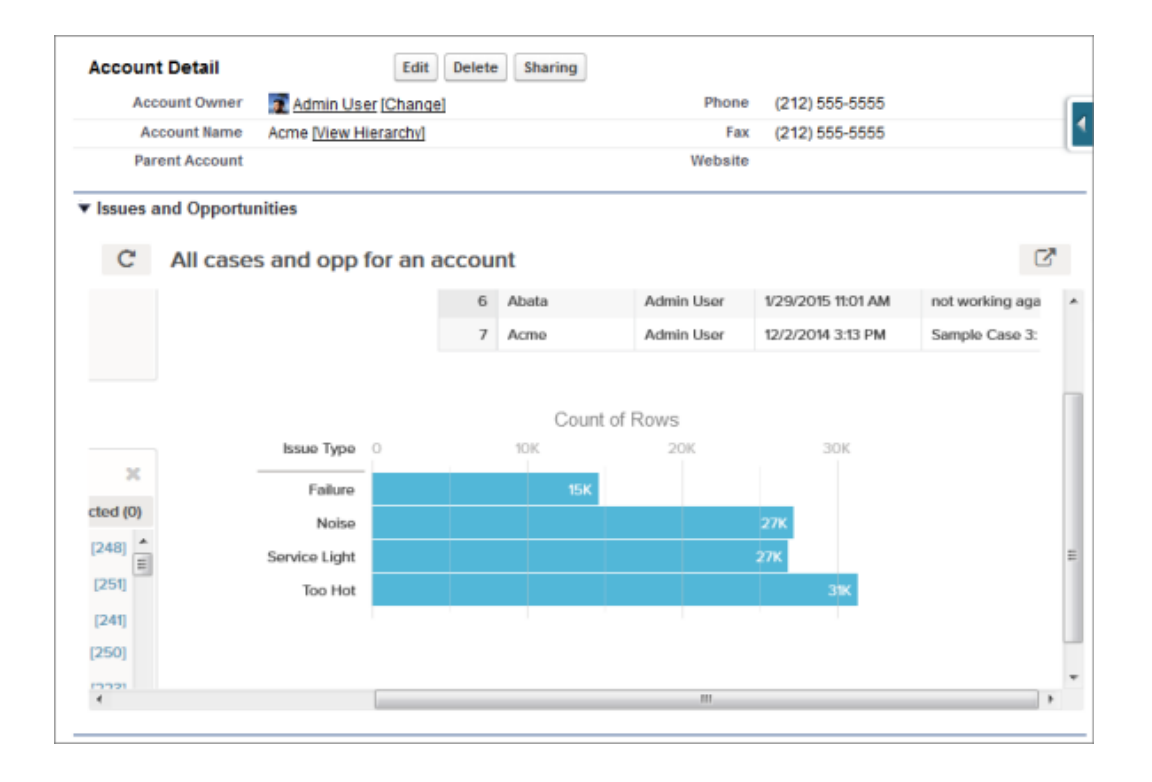

**1.** In the enhanced page layout editor, select Tableau CRM Assets in the left column of the palette.

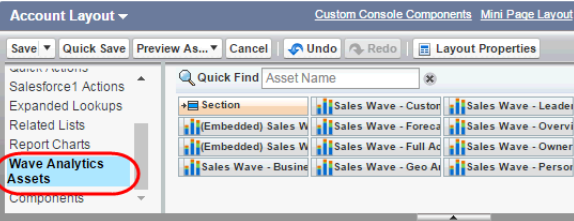

- **2.** Drag an item from the list of available dashboards to a detail section on the page layout.
- **3.** After the dashboard is positioned in the layout, you can change properties such as height by double-clicking the element or clicking the wrench icon next to it  $(\Box)$ .

Additional properties of Analytics Cloud Assets:

- The Show Title checkbox gives you control over the visibility of the dashboard title.
- The Show Sharing Icon option lets you include the Share icon on the dashboard. If the icon is present, users can click to open the Share dialog, where they can post to Chatter and download images and data. To show the Share icon, the minimum dashboard height is 612 pixels.
- **•** The Show Header option lets you control the visibility of the dashboard header. If selected, the dashboard is displayed with a header bar that includes the Open in Tableau CRM icon, the date and time that the dashboard's data was updated, and the dashboard views menu. The header bar will also appear if either Show Sharing Icon or Show Title is selected.
- The Hide on error checkbox gives you control over whether the Analytics Cloud asset appears if there is an error (such as the dashboard can't be found).
- **•** Dashboards include the date and time when they were last refreshed.

To set up the dashboard to show only the data that's relevant for the record being viewed, use field mapping. Field mapping links data fields in the dashboard to the object's fields. For example, the field mapping here applies the name of the account on the record page as a filter so that the dashboard shows only information related to that account name:

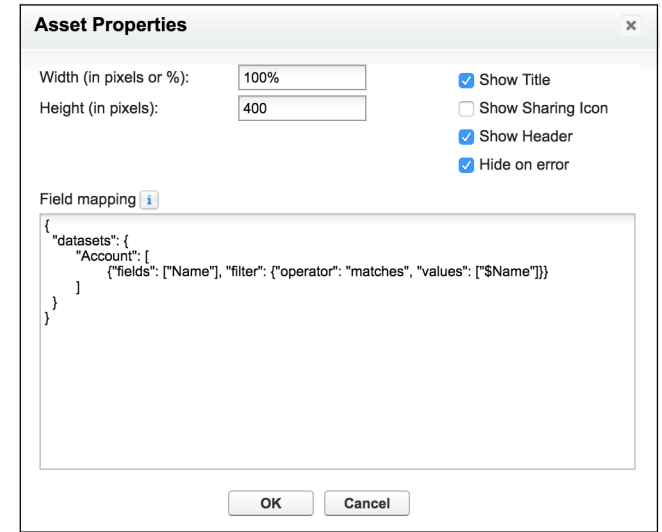

Refer to the table to understand the notation for adding the field mapping property.

Tip: This is a new syntax as of Spring '17. The previous syntax, noted [here,](#page-1349-0) is still supported.

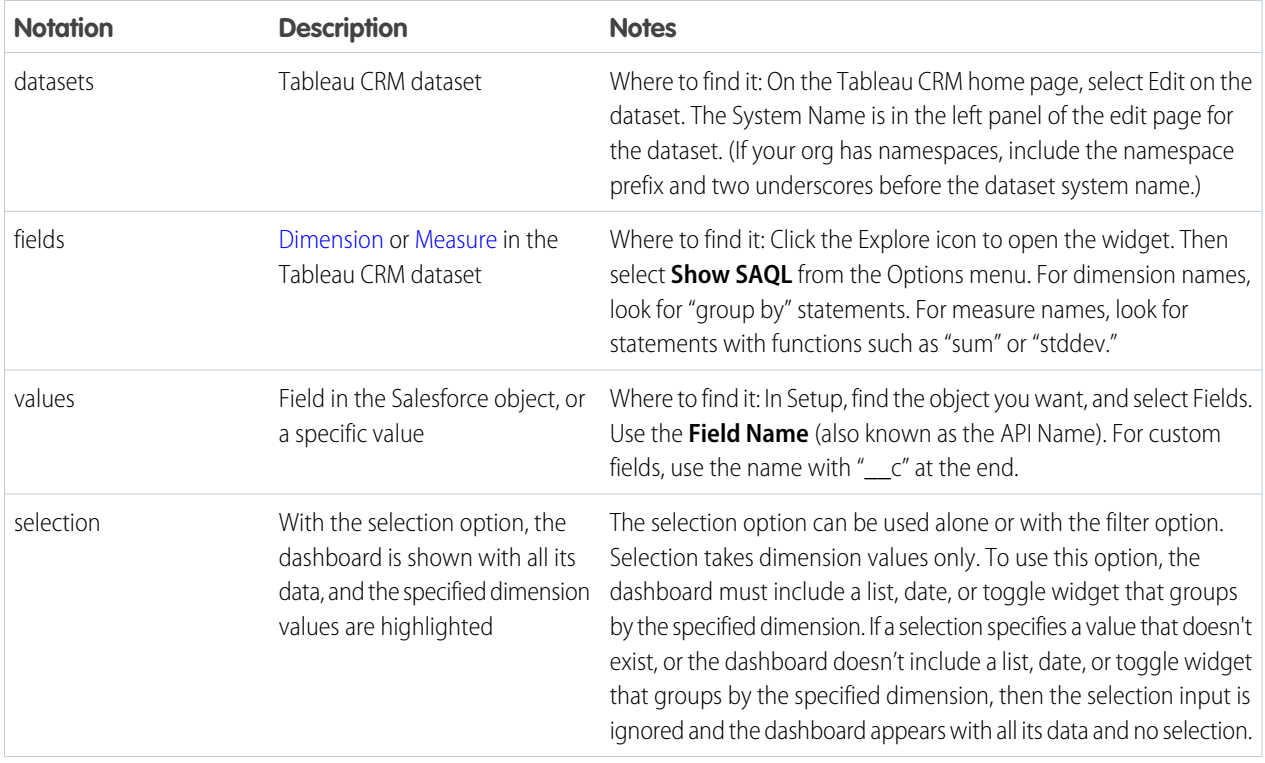

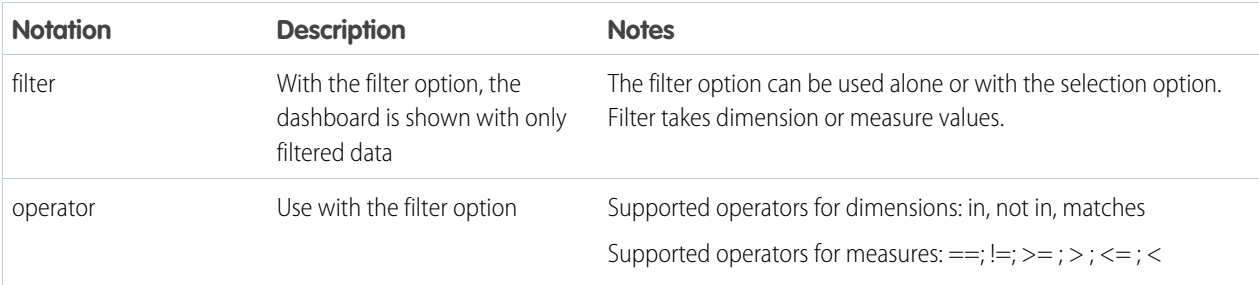

The field mapping follows this format:

```
{
 "datasets": {
"dataset1": [
 {"fields": ["field1"],
  "selection": ["$selection1", "$selection2"],
   "filter": {"operator": "operator1", "values": [["$value1, $value2"], ["$value3",
"$value4"]]}
 },
              {"fields": ["field2", "field3"],
   "selection": ["$selection3", "$selection4"]
 }
\frac{1}{2},
"dataset2": [
 {"fields": ["field4"],
  "filter": {"operator": "operator2", "values": ["$value5"]}
 }
]
 }
}
```
Note: Use this syntax for filtering on dimensions.  $\mathbb{Z}$ 

"filter": {"operator": "operator1", "values": ["\$value1"]}

Use this syntax for filtering on measures.

"filter": {"operator": "operator1", "values": [[value1]]}

For example, if the dashboard has a dataset named Service with the dimensions Account and Industry, this field mapping would show the dashboard with all its data but the record's account ID and industry would be highlighted:

```
{
 "datasets": {
"service": [
 {"fields": ["AccountId"],
  "selection": ["$Id"]
 },
             {"fields": ["Industry"],
  "selection": ["$Industry"]
 }
]
```
} }

With this field mapping, the dashboard would appear with just the record's account ID and industry data:

```
{
  "datasets": {
"service": [
 {"fields": ["AccountId"],
  "filter": {"operator": "matches", "values": ["$Id"]}
 },
              {"fields": ["Industry"],
  "filter": {"operator": "in", "values": ["$Industry"]}
 }
]
 }
}
```
Here's another example with two datasets and a combination of selections and filters. This field mapping will show the dashboard with only data that is not in ExistingOpps but is in TX, AL, and DE, with revenue that is greater than or equal to 1000000. In addition, the dashboard will show Retail1, Wholesale1, and TX highlighted.

```
{
 "datasets": {
 "Opportunities": [
 {"fields": ["OpptyName"],
  "selection": ["$Retail1", "$Wholesale1"],
  "filter": {"operator": "not in", "values": ["$ExistingOpps"]}
 },
              {"fields": ["State", "Country"],
   "selection": ["$TX"],
  "filter": {"operator": "in", "values": [["$TX"], ["$AL", "$DE"]]}
 }
\frac{1}{\sqrt{2}}"Accounts": [
  {"fields": ["Revenue"],
  "selection": [],
  "filter": {"operator": ">=", "values": [[1000000]]}
 }
]
  }
}
```
<span id="page-1349-0"></span>Note: The above syntax is new in Spring '17. The previous syntax continues to be supported, and it works the same as the new selection option. For reference, here's the previous syntax:

```
{
    "dataset1": {
        "field1": ["$value1"]
    },
    "dataset2": {
        "field2": ["$value2"],
        "field3": ["$value3"]
    }
}
```
For example, if the dashboard shows data from a dataset named Service, with the dimensions Account and Industry, the field mapping would be defined like this:

```
{
    "service": {
        "AccountId": ["$Id"],
        "Industry": ["$Industry"]
    }
}
```
Be aware of these limits and limitations:

- **•** You can add one dashboard per page layout.
- **•** Analytics Cloud dashboards aren't supported in the original page layout editor. If you open and then save a layout with a Tableau CRM dashboard in the original page layout editor, the dashboard is deleted.

For information about working with the enhanced page layout editor, see [Customizing Page Layouts with the Enhanced Page Layout](https://help.salesforce.com/HTViewHelpDoc?id=customize_layoutcustomize_pd.htm&language=en_US) [Editor.](https://help.salesforce.com/HTViewHelpDoc?id=customize_layoutcustomize_pd.htm&language=en_US)

# View Embedded Dashboards on Mobile Devices

Add Tableau CRM dashboard components to Lightning app pages. Embedded Tableau CRM dashboards can responsively select layouts optimized for any device.

Dashboards built in the dashboard designer are responsive to any screen size. If you've created a tablet, phone, or custom layout in the dashboard designer, the dashboard automatically optimizes to fit your screen. For more information, see [Generate Unique Tableau CRM Dashboard Layouts for](#page-537-0) [Different Devices .](#page-537-0)

When your dashboard has the right layout, embed it via the Lightning App Builder. For the Salesforce mobile app, only Lightning app pages are supported. See [Lightning Pages](https://help.salesforce.com/apex/HTViewHelpDoc?id=lightning_page_overview.htm&language=en_US) for more information.

Understanding the following considerations can help you when planning for Tableau CRM dashboard use in the Salesforce mobile app.

- **•** You can access embedded dashboards in the Salesforce mobile app from record layouts, within a Lightning page tab, and via custom links and buttons. Viewing embedded dashboards on mobile browsers isn't supported.
- **•** Dashboards with multiple scrolling charts aren't optimized for mobile browsers.
- **•** Users can view saved dashboard views on mobile, but the menu for managing saved views isn't accessible due to space constraints.
- When adding list selectors to dashboards, make them wide enough to render on mobile.
- **•** Dashboard links that are set to open in a new window open the native Tableau CRM mobile app.
- **•** Widget dropdown menus aren't supported, which means Explore, Share, Details, Annotate, Set Notification, and (if configured) bulk actions aren't available.
- **•** Sharing actions aren't available.
- **•** Record-level actions and bulk actions on tables aren't supported.
- **•** Global filters can't be adjusted.
- **•** Charts don't include hover-over information (tooltips).
- **•** Some filters, such as range selectors, aren't optimized for mobile touch behavior.

#### EDITIONS

Available in Salesforce Classic and Lightning Experience.

Available with Tableau CRM, which is available for an extra cost in **Enterprise**, **Performance**, and **Unlimited** Editions. Also available in **[Developer](https://help.salesforce.com/articleView?id=bi_tutorials.htm&language=en_US)** [Edition](https://help.salesforce.com/articleView?id=bi_tutorials.htm&language=en_US).

# USER PERMISSIONS

To view Tableau CRM:

**•** Use Analytics

# Allow Trusted Sites for Embedded Dashboards

Embed Tableau CRM in any web page or web-based app. By specifying your trusted sites in the Tableau CRM allowlist, you can include embedded Tableau CRM dashboards in websites and apps outside of Salesforce servers.

First, add a Tableau CRM dashboard component to your site, using [Visualforce embedding](https://help.salesforce.com/articleView?id=bi_embed_vf.htm&language=en_US), [Lightning App Builder](https://help.salesforce.com/articleView?id=bi_embed_lightning.htm&language=en_US), or Lightning Out. This code sample shows how to add a Tableau CRM dashboard component via Lightning Out.

```
$Lightning.use("wave:waveApp", function() { $Lightning.createComponent("wave:waveDashboard",
{ dashboardId: "0FKxx00000006bOGAQ" }, "app");}, url, accessToken)
```
Second, set up an allowlist using the Content Security Policy (CSP). See [Set Up an Allowlist of Trusted Sites for Embedded Tableau CRM](#page-578-0) **Dashboards** 

The allowlist for embedded analytics includes the following by default:

- **•** \*.salesforce.com:\*
- **•** \*.force.com:\*
- <span id="page-1351-0"></span>**•** Your org's company-specific My Domain or custom domain.

## Filter and Selection Syntax for Embedded Dashboards

To specify types of filters or dashboard selections that cannot be created using the Filter Builder, enter JSON strings in the Filter String box of the embedded Tableau CRM dashboard attributes.

 $\mathbb{Z}$ 

Note: Tokens can be used to pass values from the parent page. If the token resolves to multiple values, the resolved values are properly reflected in the resulting filter string.

#### **Filter Syntax**

Use this syntax for filtering on dimensions. Example values syntax for measures and dates for both filters and selections follow further down.

```
{"datasets" : {
  "dataset1": [
    {
      "fields": ["field1"],
      "filter": {
          "operator": "in",
          "values": ["$value1", "$value2"]
        }
      }
    ]
  }
}
```
In this example, the dashboard is filtered by the account name on the record page and shows only data related to that account name.

```
{"datasets": {
  "account":[
    {
      "fields":["Name"],
      "filter": {
        "operator": "matches",
        "values":["$Name"]
        }
      }
```

```
]
   }
}
```
#### **Selection Syntax**

With the selection option, the dashboard shows with all its data, and the specified dimension values are highlighted. The selection option can be used alone or with the filter option. Selection takes dimension values only. To use this option, the dashboard must include a query (step) of the specified id that groups by the specified group name. If a selection specifies a value that doesn't exist or if the query itself is unused (for instance, not attached to any widget), then the selection input is ignored and the dashboard appears with all its data and no selection.

This example applies the account name as a selection. With the selection option, the dashboard displays all of its data, and the specified values appear highlighted or selected within the dashboard.

```
{"steps" : {
 "Account Step":
    {
      "metadata": {"groups": ["Name"]},
      "values": ["$Name"]
    }
  }
}
```
#### **Additional Filter and Selection Syntax Examples**

Use this syntax for filtering or selecting with measures values.

```
{
  ...
  "values": [[value1]]
  ...
}
```
Use this syntax for filtering or selecting with relative date range values.

```
{
  ...
  "values": [["year", 0], ["year", 2]]
  ...
}
```
Use this syntax for filtering or selecting with open-ended relative date range values.

```
{
  ...
  "values": [null, ["year", 2]]
  ...
}
```
{

Use this syntax for filtering or selecting with absolute date range. Use epoch times for this range.

```
...
  "values": [[1581033600000, 1585353600000]]
  ...
}
```
# **Filter and Selection Syntax Reference Tables**

Refer to these tables to understand the notation for the filters and selection syntax.

<span id="page-1353-0"></span>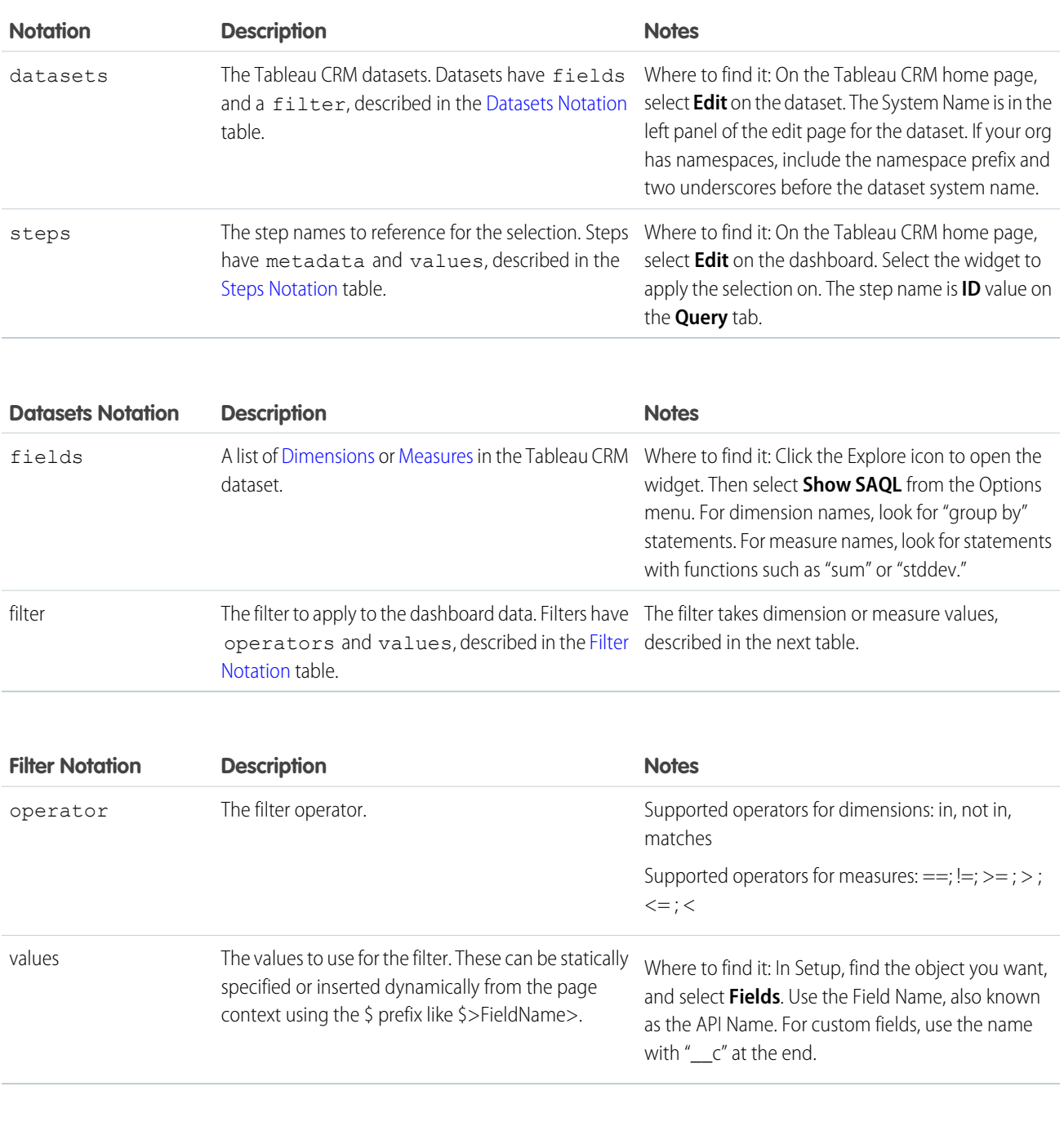

<span id="page-1353-2"></span><span id="page-1353-1"></span>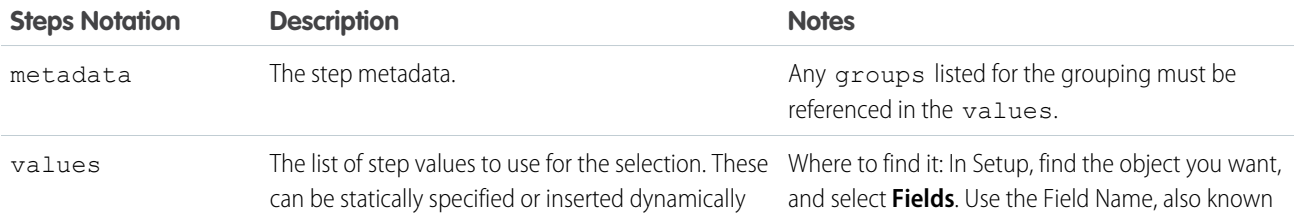

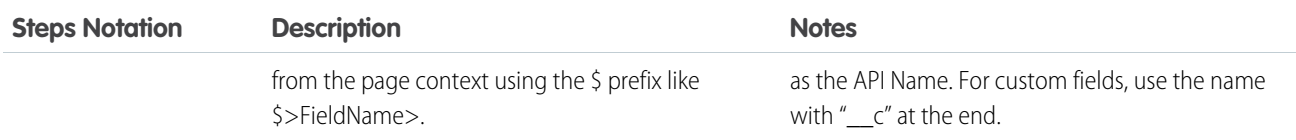

Prevent users from exposing more data by locking or hiding filters. With the **Locked** option, the Filters menu appears in the embedded dashboard header, but users can't modify or delete the filters. With the **Hidden** option, the Filters menu doesn't appear in the embedded dashboard header.

Locked and hidden options can only be used for filters and not for selections. Add the options in the filter's JSON with a Boolean value. For example, "locked":false,"hidden":true

When setting up locked or hidden filters for embedded dashboards, keep in mind the following considerations.

- **•** Locked and hidden filters are applied on the dashboard. If a filter makes a field visible, users see the field even when you've restricted access to filters with one of these options.
- **•** Locked and Hidden options aren't automatically applied in linked dashboards or lens explorations. The options are applied only on the dashboard where specified.
- **•** Locked and Hidden options are applied to a dashboard when embedded or when opened in Tableau CRM Studio or Analytics tab.
	- Note: The above syntax became available in Spring '17. The previous syntax remains supported, and it works the same as the new selection option. The new syntax is recommended for use, as it has better performance. For reference, here's the previous syntax:

```
{ "datasetSystemName1": {"field1": ["$value1"]}, "datasetSystemName2": {"field1":
["$value1", "$value2"],"field2": ["$value3"]} }
```
For example:

```
{"opportunity": {"AccountId': ["$Id"]}}
```
# Enable Actions for Tableau CRM Lenses and Dashboards

Let users take action on insights directly from Tableau CRM. Add actions to charts and tables in lenses and dashboards.

You can enable [object-specific actions](https://help.salesforce.com/HTViewHelpDoc?id=creating_object_specific_actions.htm&language=en_US) and [global actions](https://help.salesforce.com/HTViewHelpDoc?id=creating_global_actions.htm&language=en_US) that you previously defined on Salesforce objects directly from Tableau CRM. Lens and dashboard viewers can invoke these actions to create, update, and interact with Salesforce records. For example, you can enable actions that let users create cases, update accounts, and post to Chatter.

After enabling actions for a specific dimension, viewers can choose to view all available actions for the dimension when they click records in that dimension column.

Note: Selecting a Salesforce record action in a Tableau CRM dashboard opens the record in a new Lightning Experience tab. To open in a new browser tab, select the Open Salesforce records in new browser tabs setting in Setup.

#### [Perform Actions on a Salesforce Record from Tableau CRM](#page-1355-0)

As you gain insights into your business from Tableau CRM, you sometimes perform actions on an underlying Salesforce record. No need to exit Tableau CRM. You can invoke a Salesforce action on the record directly from Tableau CRM. You can also open web pages, such as search the web for the company name listed in a Tableau CRM lens or dashboard.

[Perform Bulk Actions on Multiple Salesforce Records from Tableau CRM](#page-1367-0)

Sometimes, you need to perform the same action on a group of records. With Tableau CRM bulk actions, you can perform an action on all records shown in a table in Tableau CRM.

#### [Configure Mass Quick Actions on Multiple Salesforce Records from Tableau CRM Dashboards](#page-1374-0)

Sometimes users want to perform the same quick action on a list of records. With Tableau CRM mass actions, users can save time by performing a quick action on up to 100 records at once from a step in Tableau CRM.

# <span id="page-1355-0"></span>Perform Actions on a Salesforce Record from Tableau CRM

As you gain insights into your business from Tableau CRM, you sometimes perform actions on an underlying Salesforce record. No need to exit Tableau CRM. You can invoke a Salesforce action on the record directly from Tableau CRM. You can also open web pages, such as search the web for the company name listed in a Tableau CRM lens or dashboard.

#### USER PERMISSIONS

To edit a dataset:

**•** Edit Tableau CRM Dataflows

You can add an action menu to any dataset field, except a measure. These actions appear in Tableau CRM chart legends and table cells.

#### To create actions:

**•** Customize Application

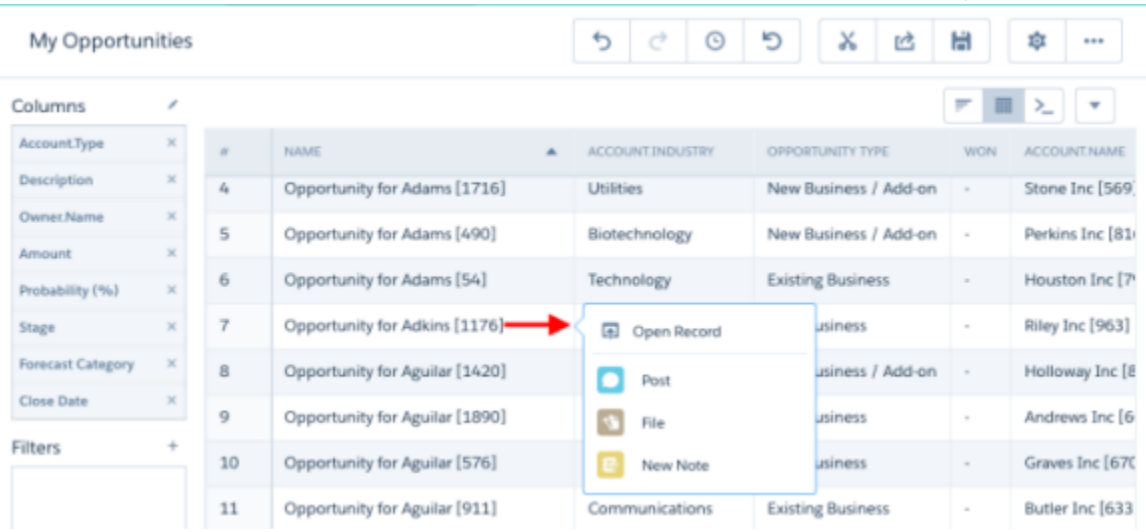

Tableau CRM supports the following object and global actions defined in Salesforce:

- **•** Create and update actions for object records.
- **•** Log a Call actions.
- **•** Custom actions to invoke flows, Lightning components, and Visualforce Pages. Canvas apps aren't supported.
- **•** Standard Chatter actions except for File.

Actions assigned to a page layout for the User object aren't supported. Actions are only available for the local org, and are not supported for multi-org records. Actions are configured from a dataset or from the table chart view in Explorer.

- **1.** Configure actions from a dataset
	- **a.** Edit the dataset.

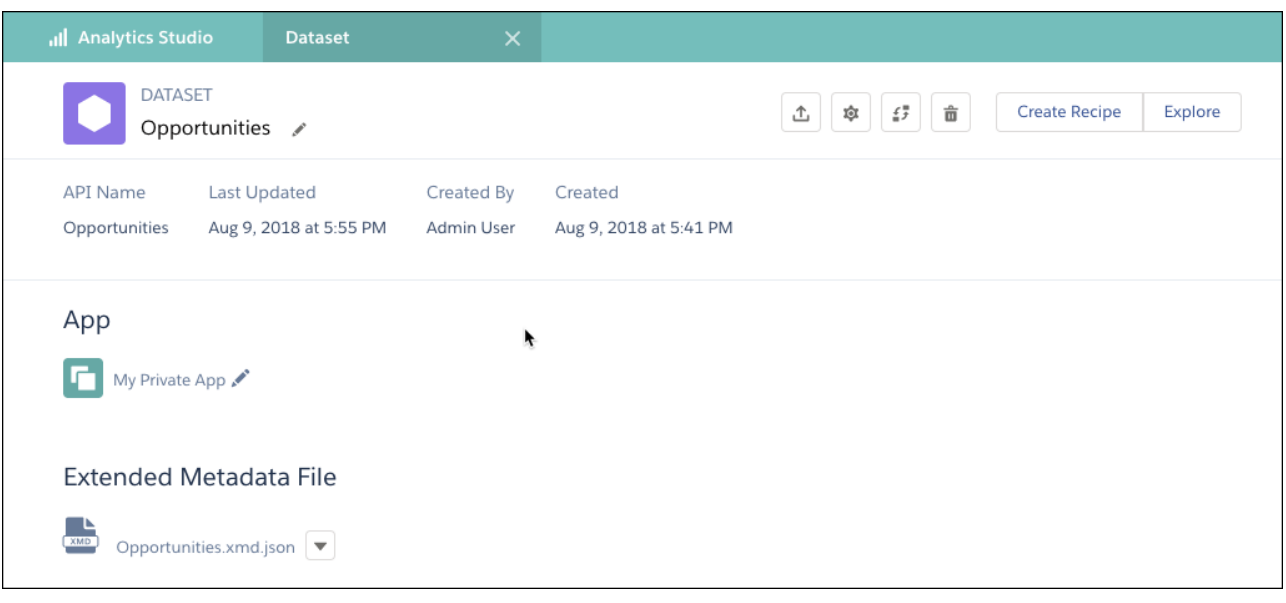

**b.**

Click the Configure Actions button  $(\bullet \bullet)$ .

**c.** In the left pane, select the dataset field where you want the action menu to appear.

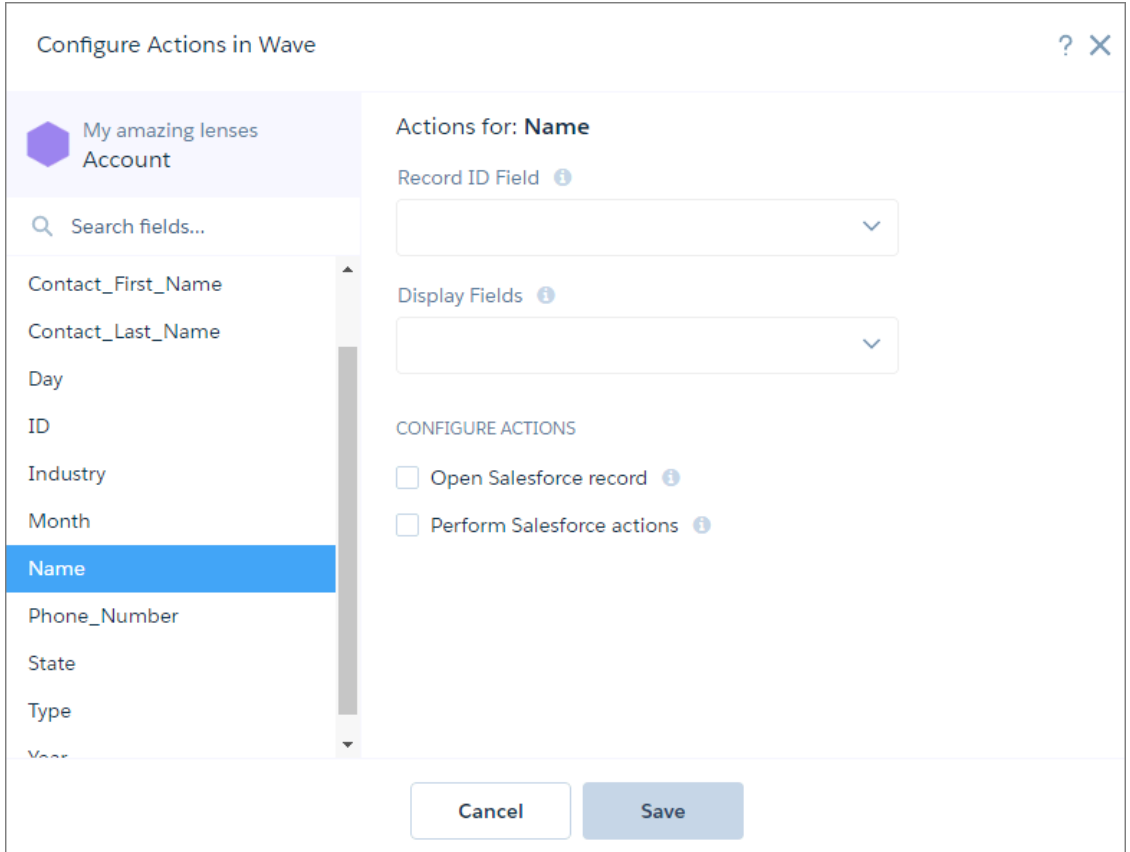

**2.** Configure actions from a table.

From the table view in Explorer, from the dimension column's action menu, select **Configure Actions**.

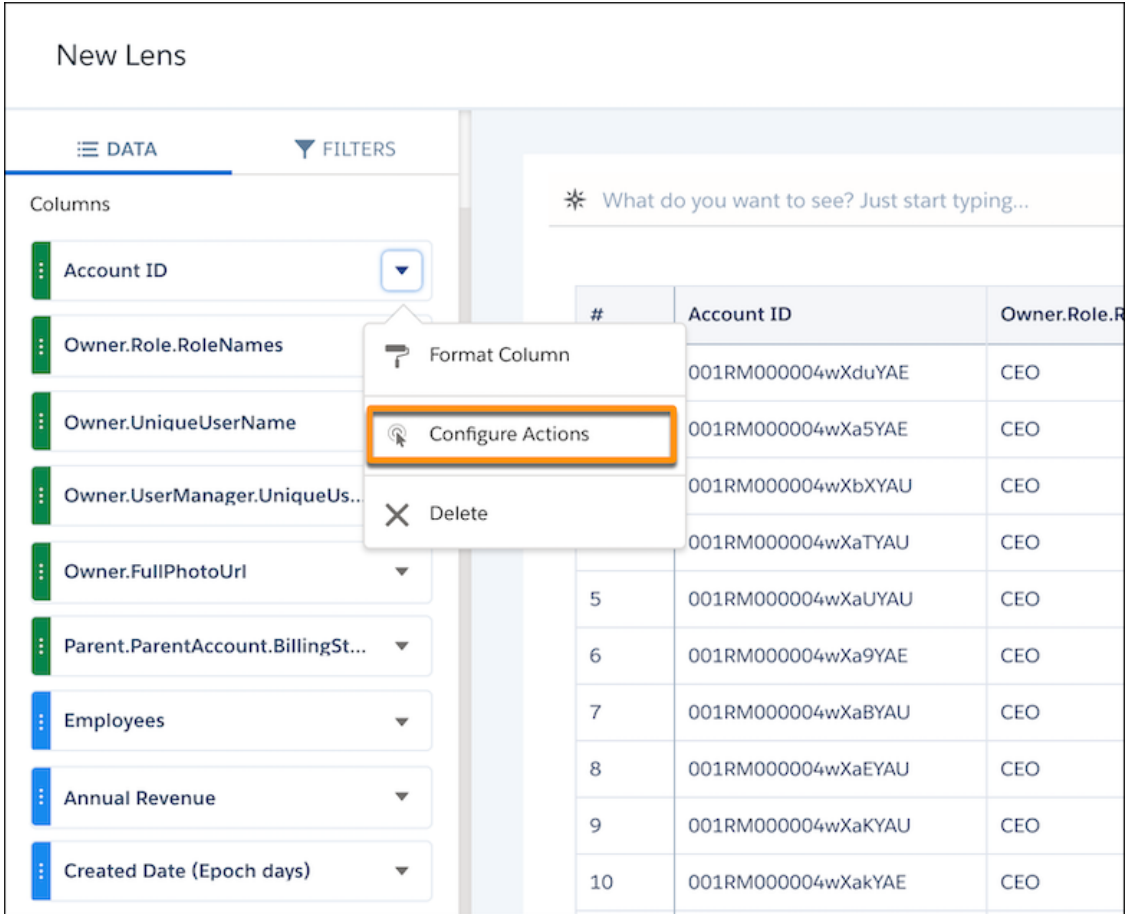

**3.** In the Record ID Field, select the dataset field that contains the record ID of the object that you want to perform the action on.

For instance, if the dataset has Opportunity ID and Account ID fields, select Account ID to perform actions on the account records. Tableau CRM uses the ID to identify the Salesforce object and record to perform the action on.

Note: In values tables, Tableau CRM uses the ID from the table row to perform the action on if the record ID field used in the  $\sqrt{2}$ Configure Actions setup is included in the query.

**4.** In Display Fields, choose which dataset fields to show users. An action can apply to multiple Salesforce records. Specifying the dataset fields narrows the choices and helps users pick the correct record to perform the action on.

For example, if you enable actions on opportunity records, you can show the opportunity name, account name, and opportunity owner name to help users pick the right opportunity.

**5.** To let users open a Salesforce record or URL, select **Open Salesforce record**, choose the action in the Open field, and then enter a tooltip. Users see the tooltip when they hover over the action in a Tableau CRM lens or dashboard.

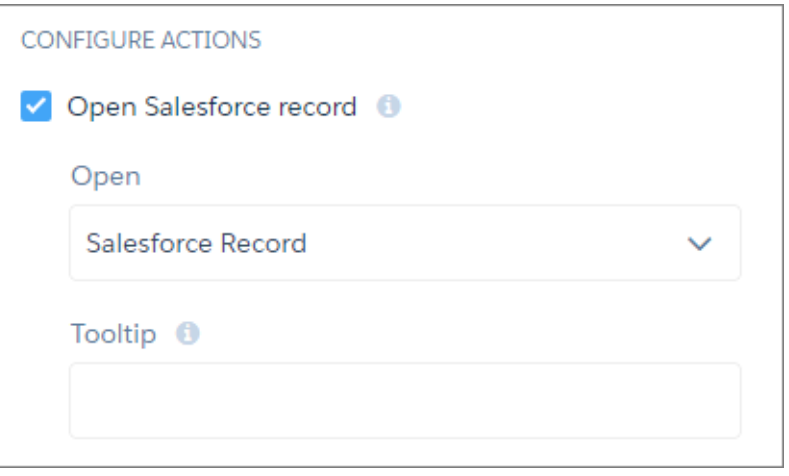

Choose one of the following actions.

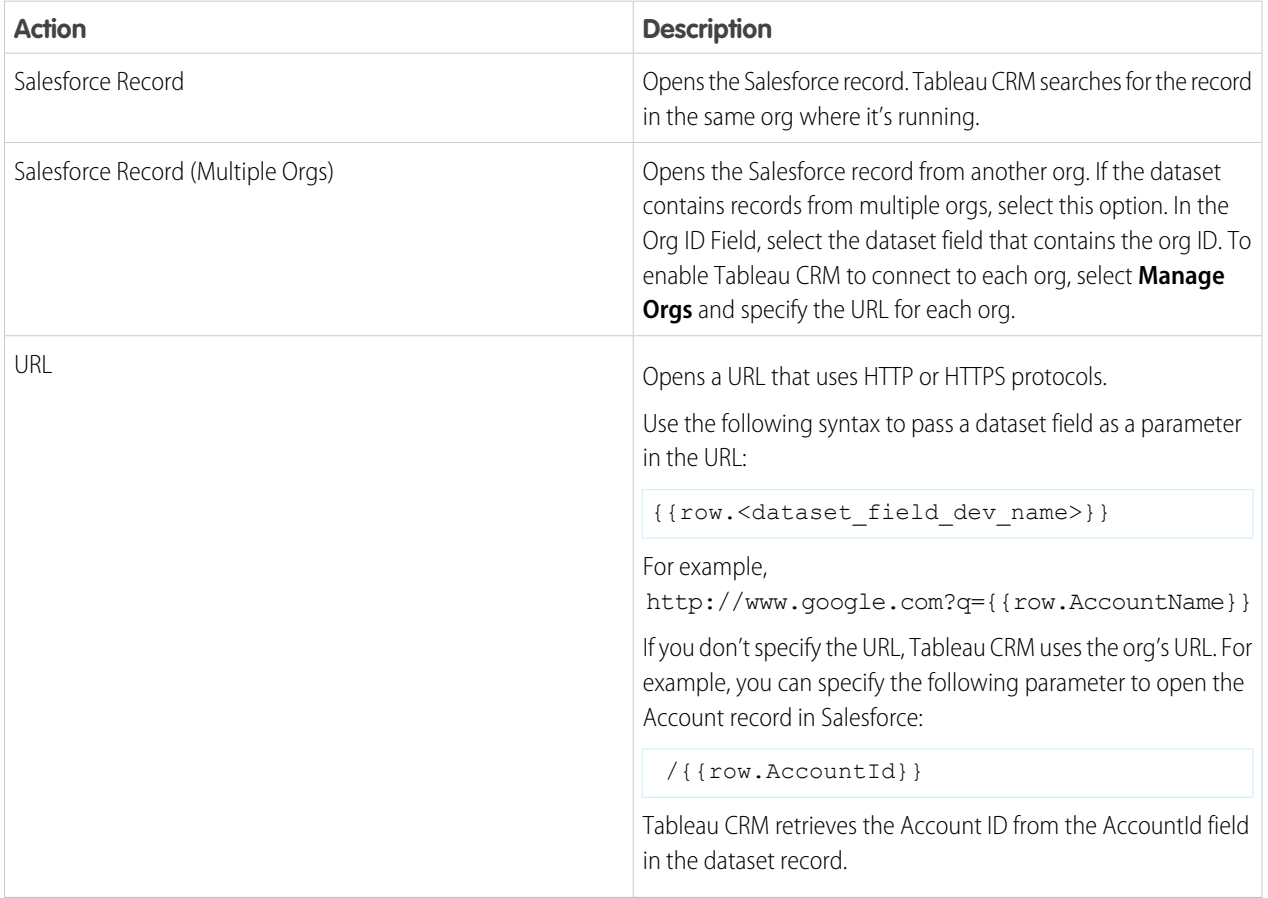

**6.** To enable users to perform actions on a Salesforce record, select **Perform Salesforce actions** and then choose the actions. The list of actions varies based on the object identified by the Record ID Field.

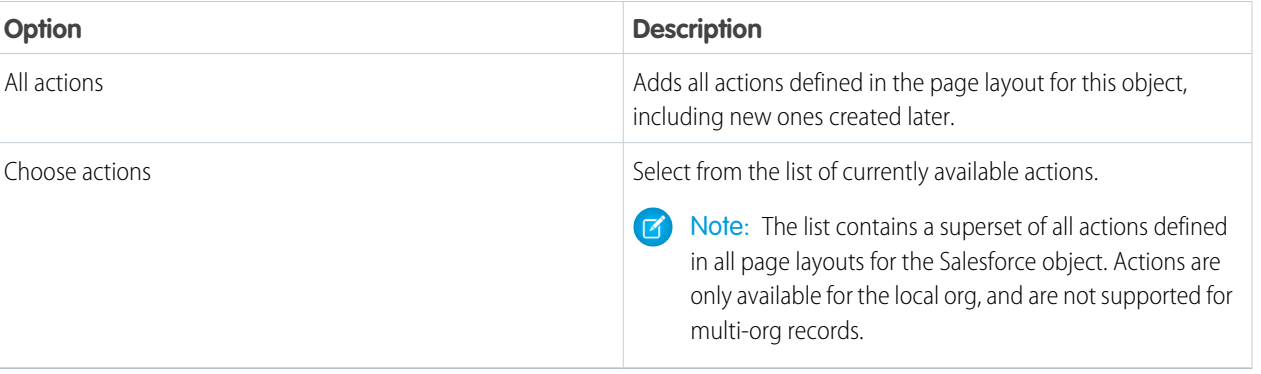

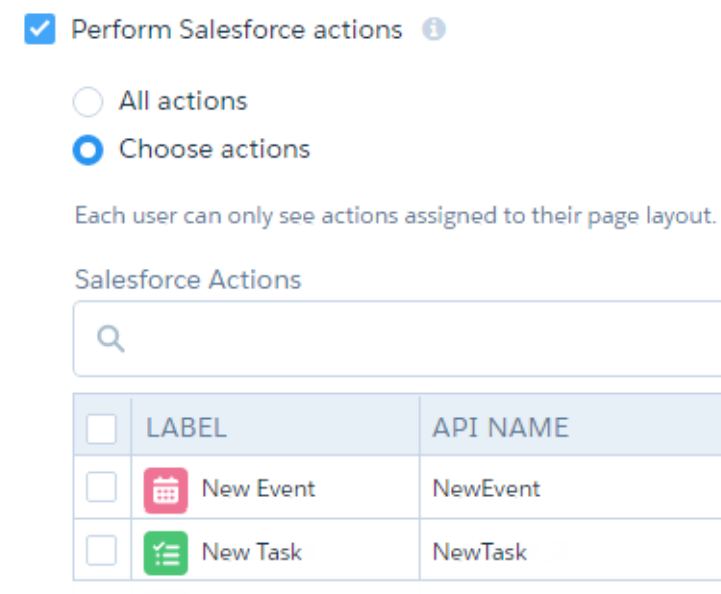

Note: A Tableau CRM user sees only the actions that you select and that are assigned to their page layout. If the predefined  $\mathbf G$ actions are overridden for the Salesforce mobile app and Lightning Experience in a page layout, Tableau CRM displays only the actions that are added to both the Quick Actions in the Salesforce Classic Publisher and the Salesforce Mobile and Lightning Experience Actions sections of the layout.

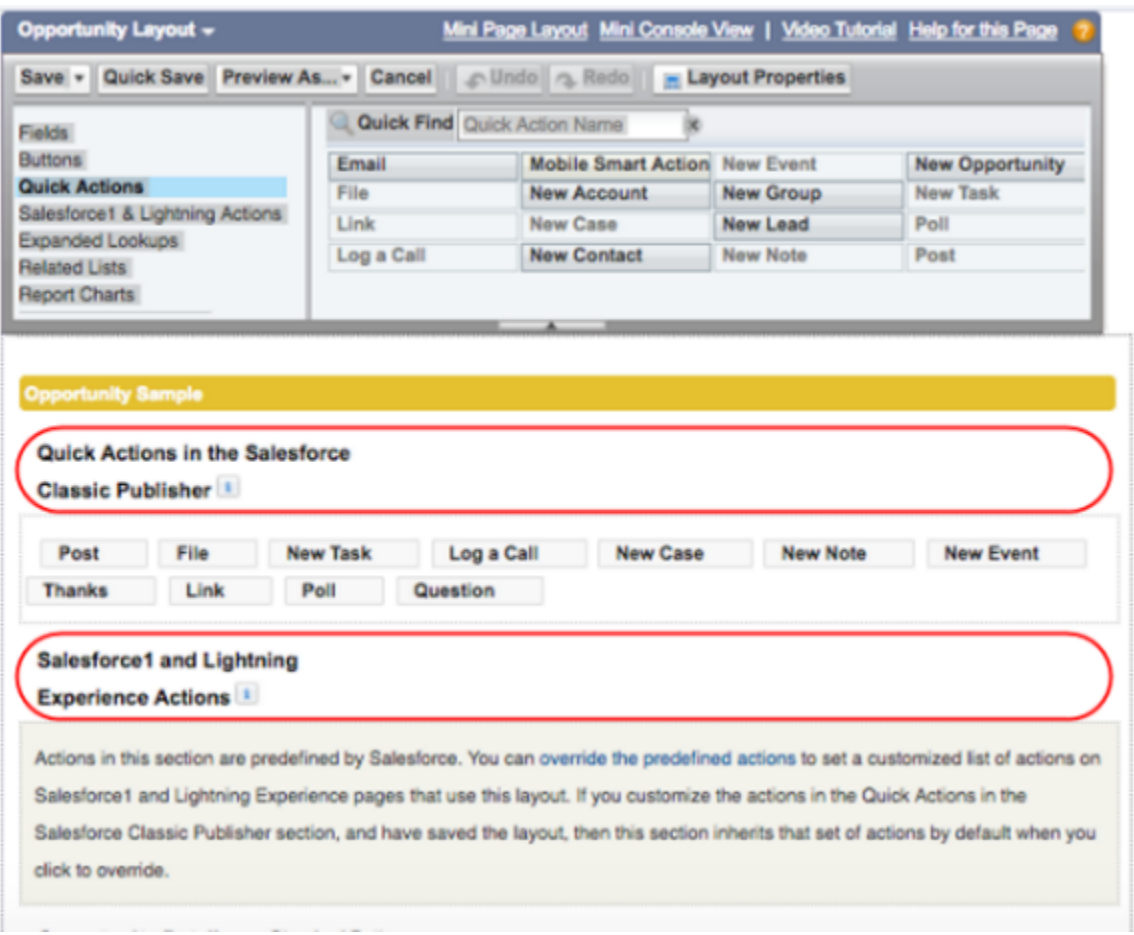

#### **7.** Click **Save**.

#### [Record Actions Example](#page-1360-0)

<span id="page-1360-0"></span>Each week, opportunity owners analyze their opportunities using a Tableau CRM dashboard. Sometimes, they must update an opportunity. To help them perform the update without going back and forth between Tableau CRM and Sales Cloud, you decide to set up Tableau CRM actions. To let Tableau CRM dashboard viewers update an opportunity record from Tableau CRM, you add the Update Opportunity action to the Opportunity Name field in a Tableau CRM dataset. The first step is to set up the action in Salesforce and then add the action to the Tableau CRM dataset field.

## Record Actions Example

Each week, opportunity owners analyze their opportunities using a Tableau CRM dashboard. Sometimes, they must update an opportunity. To help them perform the update without going back and forth between Tableau CRM and Sales Cloud, you decide to set up Tableau CRM actions. To let Tableau CRM dashboard viewers update an opportunity record from Tableau CRM, you add the Update Opportunity action to the Opportunity Name field in a Tableau CRM dataset. The first step is to set up the action in Salesforce and then add the action to the Tableau CRM dataset field.

To implement this record-level action, perform the following tasks.

#### 1. [Create the Salesforce Action and Add It to an Object](#page-1361-0)

This example adds the predefined Update a Record action to the Opportunities object.

2. [Apply the Action to the Object's Page Layout](#page-1363-0)

Add the action to the page layout for the object. Users whose profiles are assigned to that layout can see the action in Salesforce. Page layouts control the layout and organization of content, including custom actions, on record detail pages. Each record detail page can have multiple page layouts to give different users a unique experience.

3. [Add the Action to the Tableau CRM Dataset Field](#page-1365-0)

When you add the Update Opportunity action to the Opportunity Name field in the Opportunities dataset, you specify which dimension shows the action menu. You also specify the dataset field that contains the Salesforce record ID. The ID identifies both the Salesforce object and the record.

<span id="page-1361-0"></span>Create the Salesforce Action and Add It to an Object

This example adds the predefined Update a Record action to the Opportunities object.

- **1.** In Setup, in the Quick Find box, enter the name of the object that you want to add actions to. For this example, enter *Opportunities*, then select **Buttons, Links, and Actions**.
- **2.** Click **New Action** to see which types of actions are available.
- **3.** From the Action Type dropdown list, select the action to add. In this case, select **Update a Record**.
- **4.** Enter a label and description for the action.

# EDITIONS

Available in Salesforce Classic and Lightning Experience.

Available with Tableau CRM, which is available for an extra cost in **Enterprise**, **Performance**, and **Unlimited** Editions. Also available in **[Developer](https://help.salesforce.com/articleView?id=bi_tutorials.htm&language=en_US)** [Edition](https://help.salesforce.com/articleView?id=bi_tutorials.htm&language=en_US).

## USER PERMISSIONS

To view visualizations:

- **•** Use Analytics
- To create actions:
- **•** Customize Application

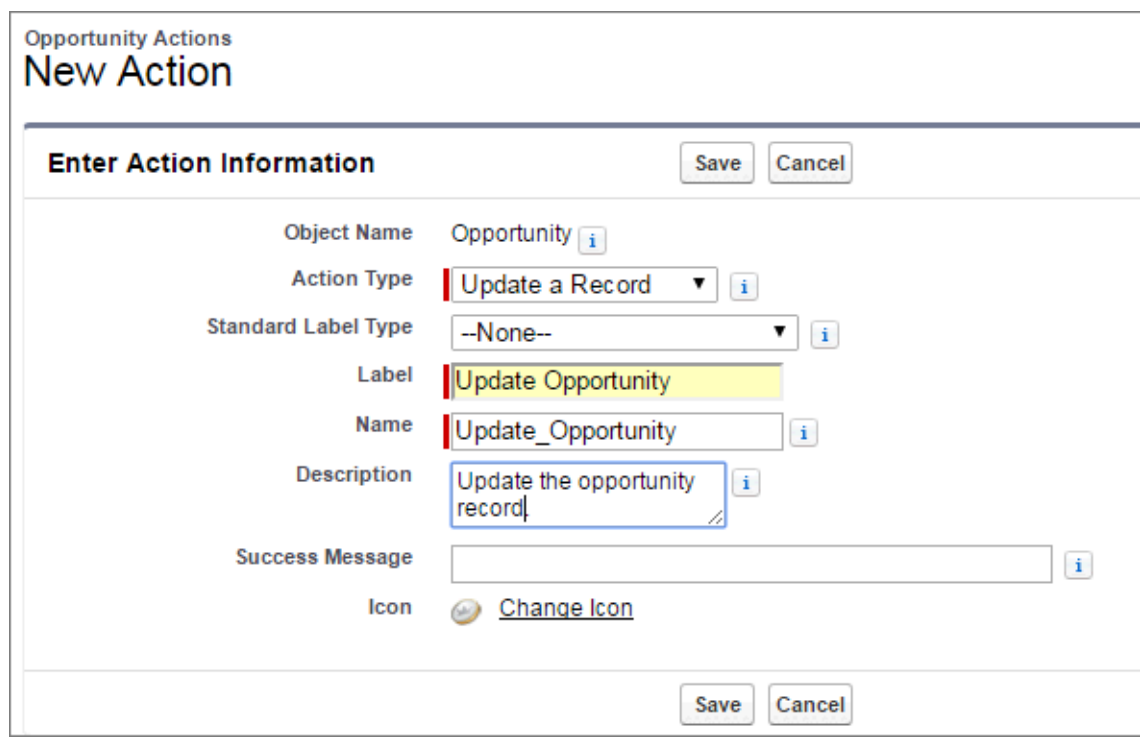

#### **5.** Click **Save**.

The next page shows the default fields that you can update. For the example, add the **Probability (%)** and **Type** fields.

**6.** Drag **Probability (%)** and **Type** below the Stage field in the workspace. To select multiple fields, hold down **Ctrl** (for Windows) or **Cmd** (for macOS).

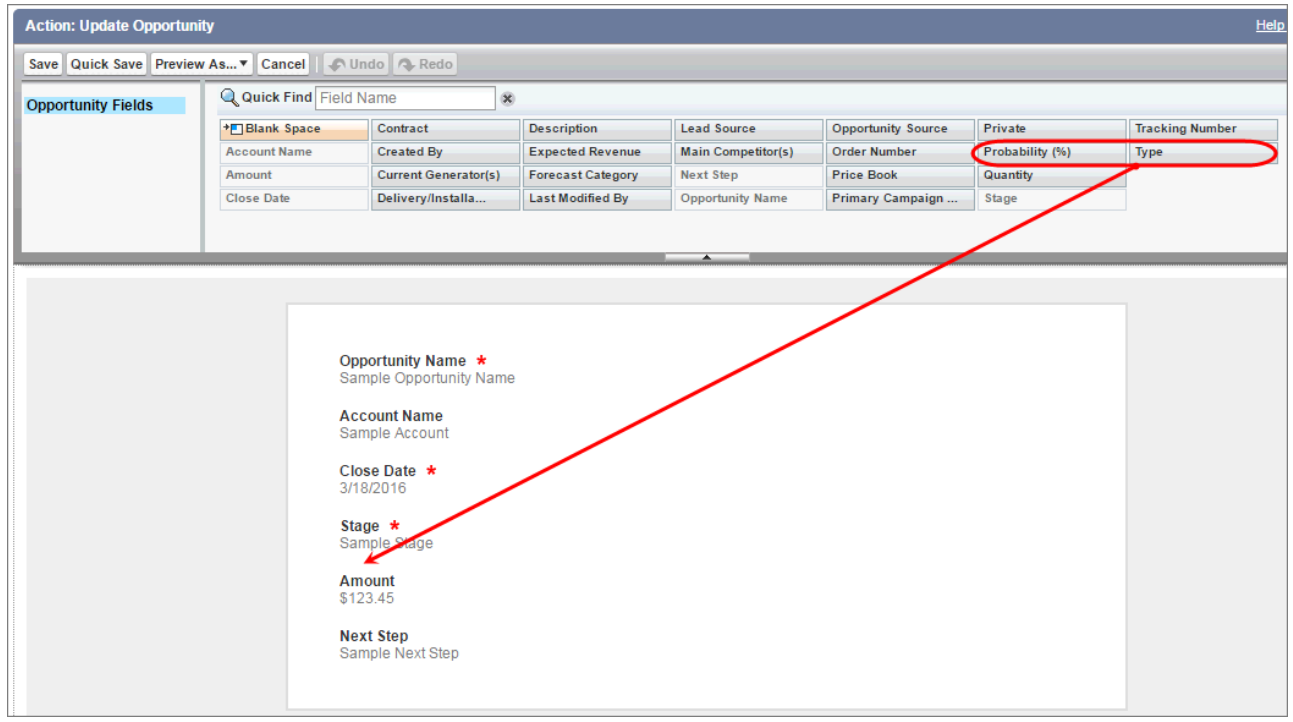

#### **7.** Click **Save**.

You added the Update Opportunity action to the Opportunities object. Next, you add it to a page layout to determine which users can see the action.

#### <span id="page-1363-0"></span>Apply the Action to the Object's Page Layout

Add the action to the page layout for the object. Users whose profiles are assigned to that layout can see the action in Salesforce. Page layouts control the layout and organization of content, including custom actions, on record detail pages. Each record detail page can have multiple page layouts to give different users a unique experience.

In this example, you add the Update Opportunity action to the opportunity page layout that's assigned to the Standard User profile. You can use these same techniques to add actions to any Salesforce page layout and user profile.

- **1.** Go to Setup in Salesforce, and enter the name of the object in the Quick Find box. For the example, enter *Opportunities*. Then select **Page Layouts** to see what's available.
- **2.** If multiple page layouts are defined for the object, click **Page Layout Assignment** to see which page layout is assigned to each user profile.

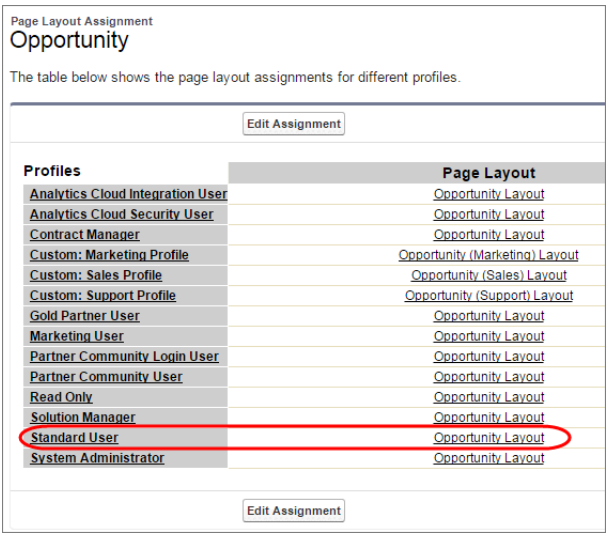

# EDITIONS

Available in Salesforce Classic and Lightning Experience.

Available with Tableau CRM, which is available for an extra cost in **Enterprise**, **Performance**, and **Unlimited** Editions. Also available in **[Developer](https://help.salesforce.com/articleView?id=bi_tutorials.htm&language=en_US)** [Edition](https://help.salesforce.com/articleView?id=bi_tutorials.htm&language=en_US).

# USER PERMISSIONS

To view visualizations:

**•** Use Analytics

To create actions:

**•** Customize Application

- **3.** Edit the page layout assigned to the profile for the users for whom you want to access the action. For this example, edit the Opportunity Layout, which is assigned to the Standard User profile. Users who are assigned the other opportunity page layouts can't see this custom action, unless you apply the action to those page layouts.
- **4.** To open the layout, click the **Opportunity Layout** link next to a profile. It doesn't matter which profile.
- **5.** In the palette, click **Quick Actions** to select the actions to add to the layout. The available actions appear to the right.
- **6.** Drag the **Update Opportunity** custom action to the existing actions in the Quick Actions in the Salesforce Classic Publisher section.

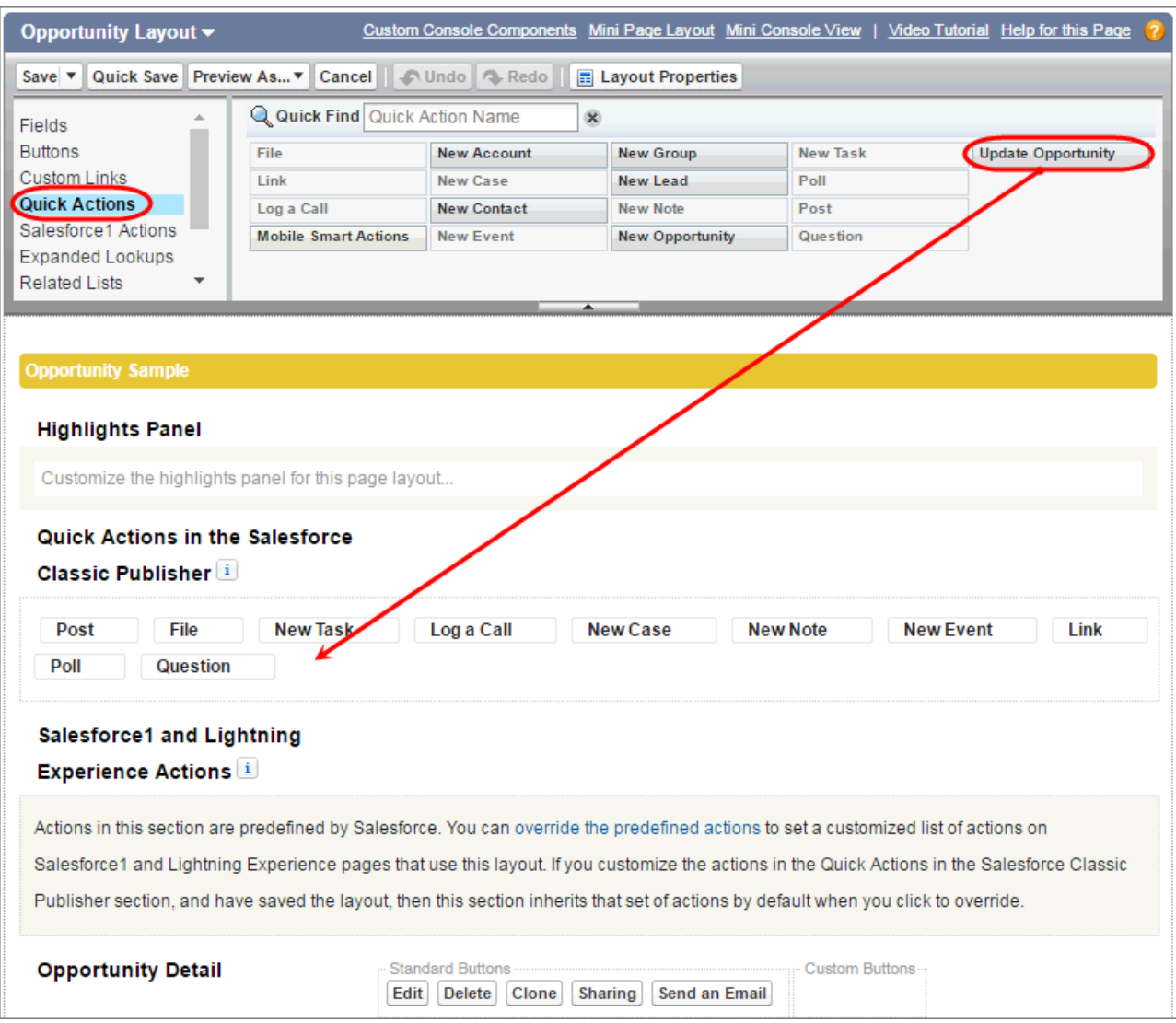

**7.** If the predefined actions are overridden in the Salesforce app and Lightning Experience Actions section, you must also drag the action to that section.

If the predefined actions are overridden, Analytics shows only the actions that appear in both the Quick Actions in the Salesforce Classic Publisher and Mobile & Lightning Actions sections.

## **8.** Click **Save**.

This action is now available on the Opportunity details page for all users assigned the Opportunity Layout.

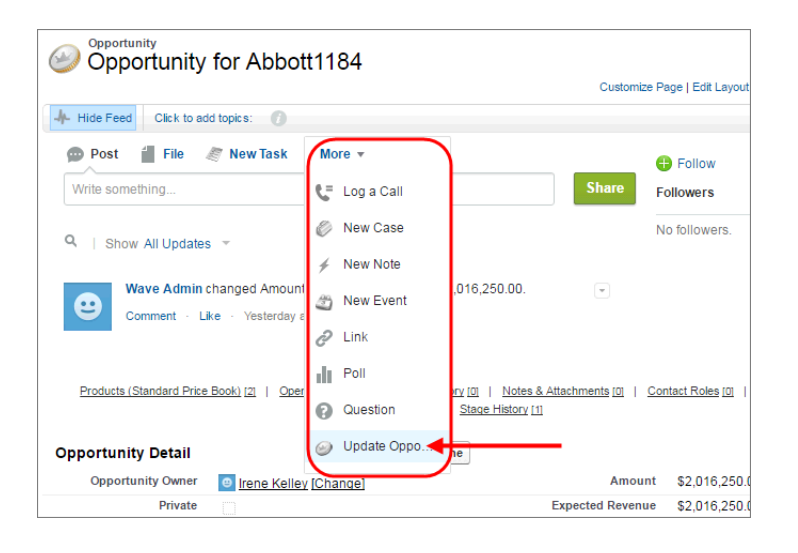

<span id="page-1365-0"></span>Note: If a page layout is based on a record type that certain users can't access, actions for that type aren't available to them.  $\mathcal{Z}$ 

#### Add the Action to the Tableau CRM Dataset Field

When you add the Update Opportunity action to the Opportunity Name field in the Opportunities dataset, you specify which dimension shows the action menu. You also specify the dataset field that contains the Salesforce record ID. The ID identifies both the Salesforce object and the record.

# Salesforce

Opportunity Object

# Wave Opportunities Dataset

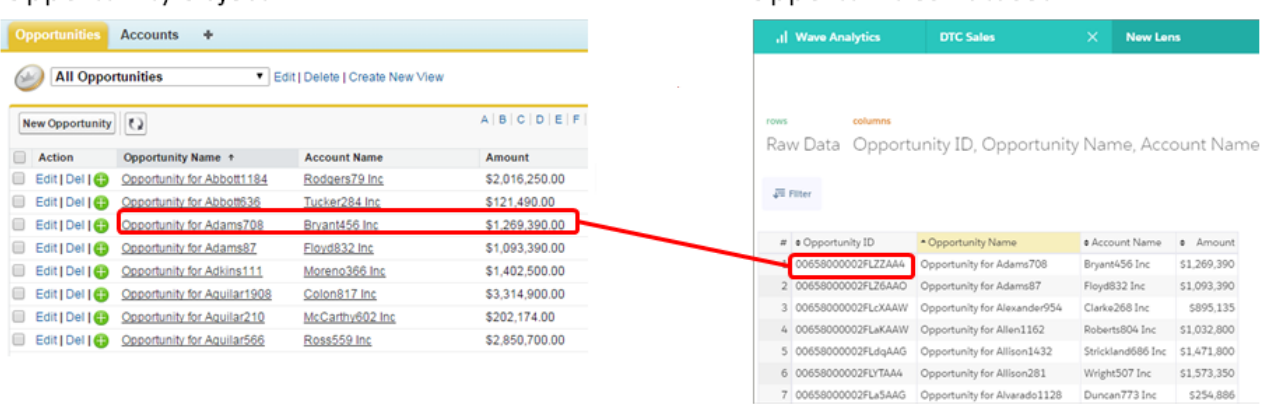

#### **1.** Edit the dataset.

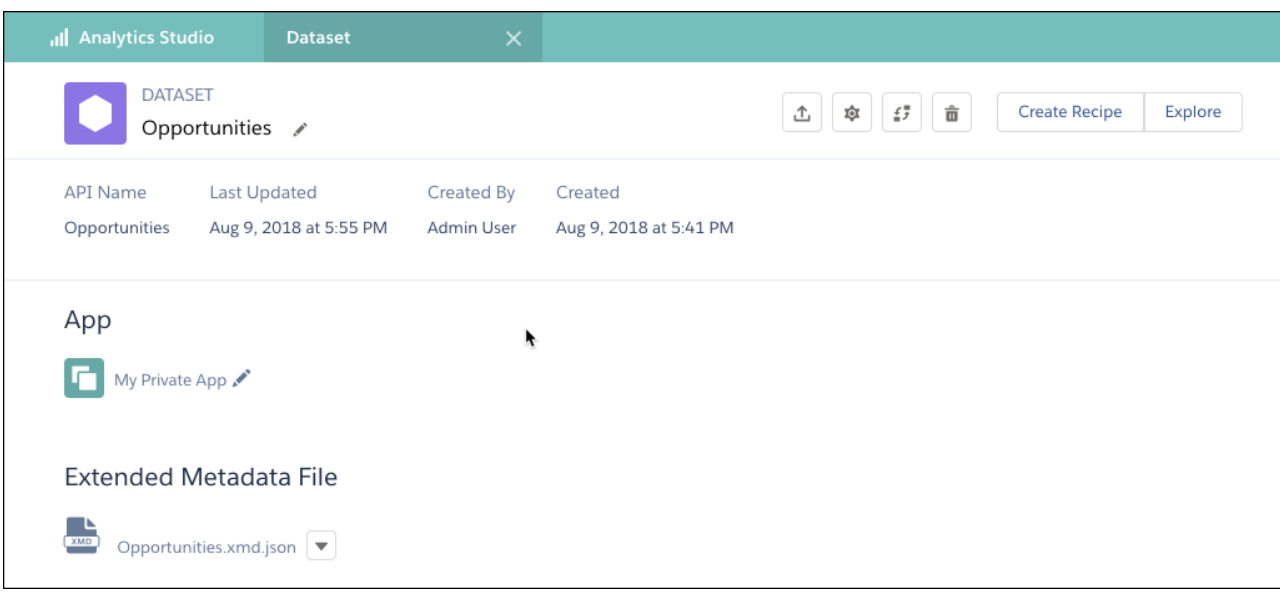

#### **2.**

Click the Configure Actions button (

**3.** In the left pane, select the dataset field where you want the action menu to appear.

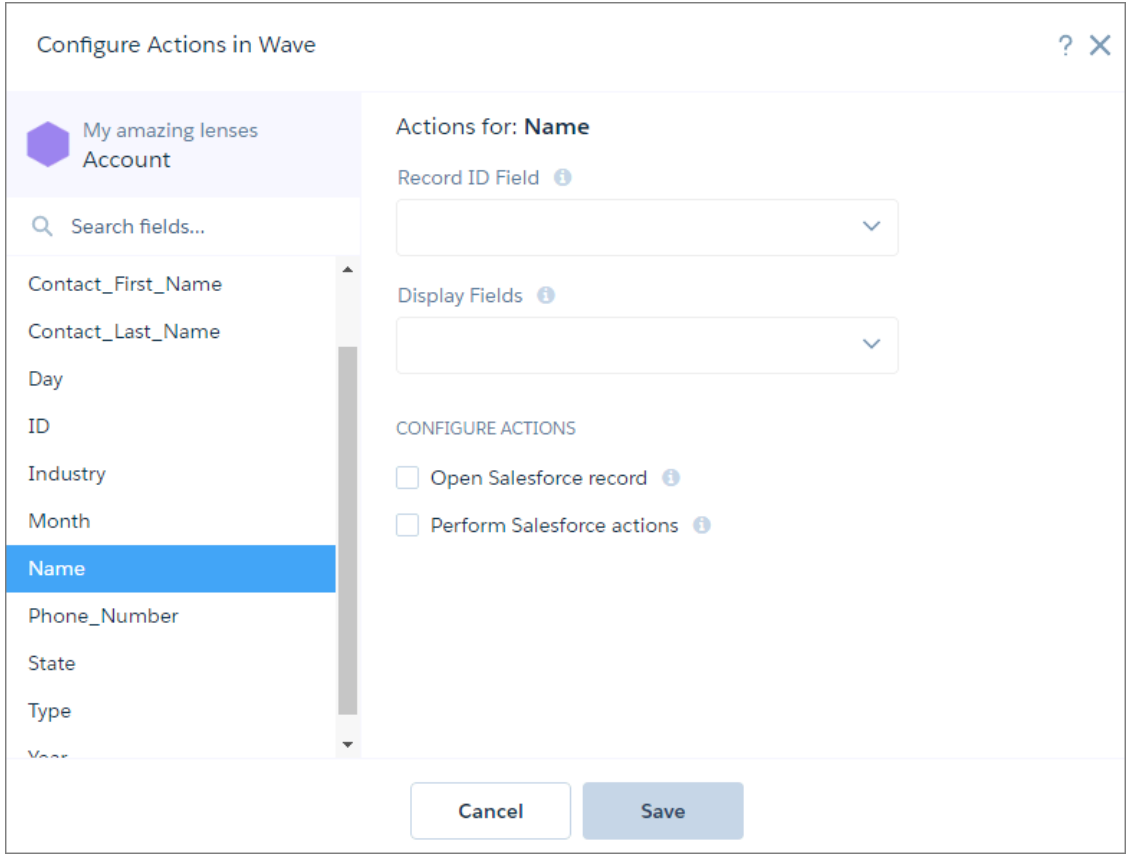

- **4.** In the Record ID Field, select **Opportunity Id**, which is the dataset field that contains the record ID of the Opportunity object.
- **5.** In Display Fields, select the dataset fields to show if multiple records match the action. Users can review this information to determine which Salesforce record to perform the action on. To help users identify the correct opportunity record, show Opportunity ID, Opportunity Name, Opportunity Owner, and Account Name.
- **6.** To enable users to perform actions on a Salesforce record, select **Perform Salesforce actions** and then select **Choose actions**.
- **7.** Select **Update Opportunity**.

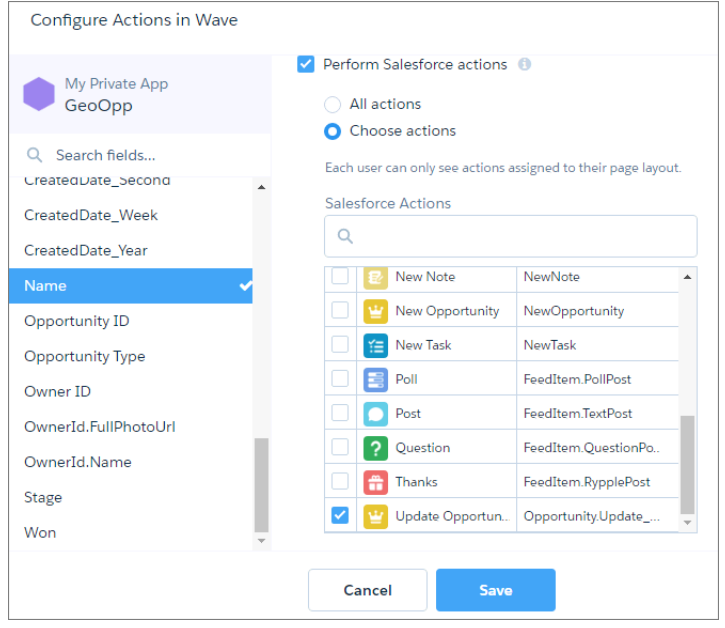

#### <span id="page-1367-0"></span>**8.** Click **Save**.

# Perform Bulk Actions on Multiple Salesforce Records from Tableau CRM

Sometimes, you need to perform the same action on a group of records. With Tableau CRM bulk actions, you can perform an action on all records shown in a table in Tableau CRM.

You define the bulk action in a Visualforce page. The Visualforce page can make calls to Apex methods. You can also configure the Visualforce page to display the results of the action or show an interactive form. For example, you can create a form that allows the dashboard viewer to change the account owner of each opportunity shown in the table widget.

Before we get into the details about how to create a bulk action, review the following high-level process.

**1.** Tableau CRM passes the SAQL query used to populate the table widget to the Visualforce page.

 $\blacksquare$ Note: The SAQL query that Tableau CRM passes usually contains a limit. To return more results, modify the limit statement in the SAQL query.

**2.** You write custom Visualforce and, if needed, Apex code to extract the SAQL query.

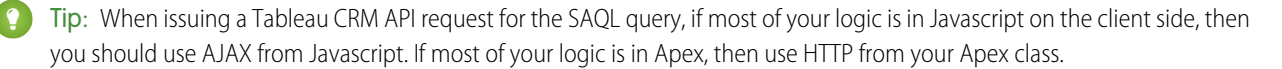

- **3.** Your code executes the SAQL query against the Tableau CRM Query API.
- **4.** The Tableau CRM API returns the results of the query—dataset rows—to the Visualforce page.
**5.** You write more custom code that performs actions on the returned dataset rows. For example, you can perform a bulk edit, bulk create, or integrate with third party.

Note: Bulk actions only work on steps that query datasets. If the table widget is built on a step with type static or sog1, the action doesn't work.

#### [Bulk Actions Example](#page-1368-0)

You want to add the "Create Opportunities" option in a table widget's action menu. This action must create an opportunity for each account shown in a table widget.

### <span id="page-1368-0"></span>Bulk Actions Example

You want to add the "Create Opportunities" option in a table widget's action menu. This action must create an opportunity for each account shown in a table widget.

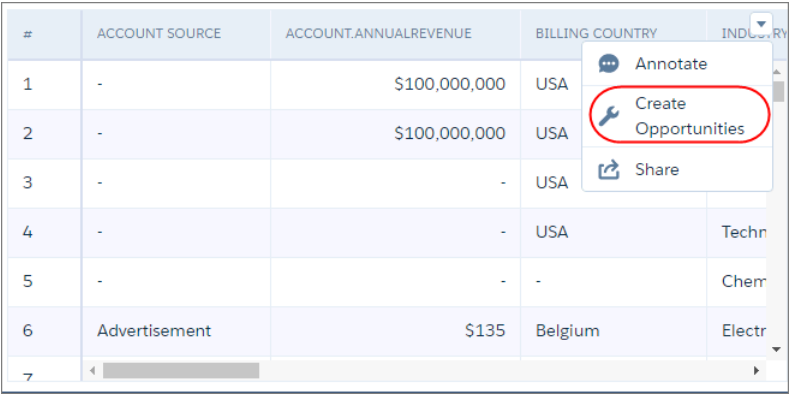

Note: This widget-level action menu is different from the record-level action menu that you can access from a record.

To keep the user informed of what is happening, the action must also display a Visualforce page that shows the progress of the following tasks.

**1.** The Visualforce page retrieves a list of accounts from the SAQL query used to populate the table widget. If the table widget's results were previously filtered because of selections in other dashboard widgets, only the filtered records are returned.

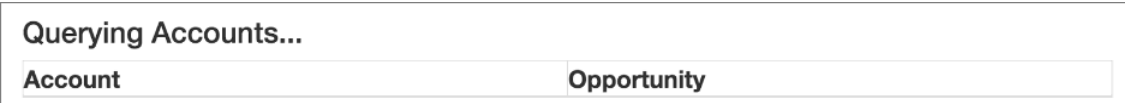

**2.** The Visualforce page creates an opportunity for each retrieved account.

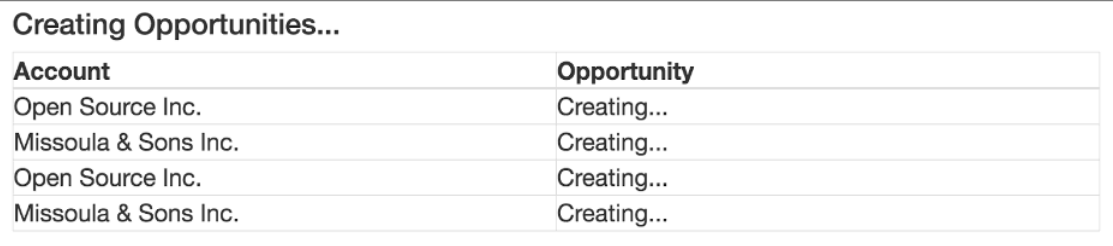

**3.** The Visualforce page shows the opportunity created for each account.

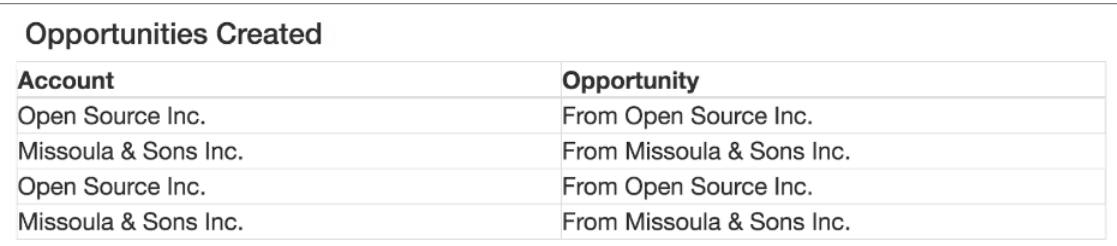

To implement this bulk action, perform the following tasks.

1. [Define Action Behavior with Apex Controller Class and Methods](#page-1369-0)

Define an Apex controller class and methods that generate a list of accounts shown in the table widget, create an opportunity for each account, and return the progress of each task.

- 2. [Create a Visualforce Page That Executes the Action](#page-1371-0) The Visualforce page calls the methods defined in the Apex controller class to invoke the action and provide a status on the tasks.
- <span id="page-1369-0"></span>3. [Assign Bulk Action to Table Widget](#page-1373-0)

Configure the table widget properties to expose the bulk action defined in the Visualforce page.

Define Action Behavior with Apex Controller Class and Methods

Define an Apex controller class and methods that generate a list of accounts shown in the table widget, create an opportunity for each account, and return the progress of each task.

- **1.** From setup, enter *Apex Classes* in the Quick Find box.
- **2.** Select **Apex Classes**.
- **3.** Click **New**.

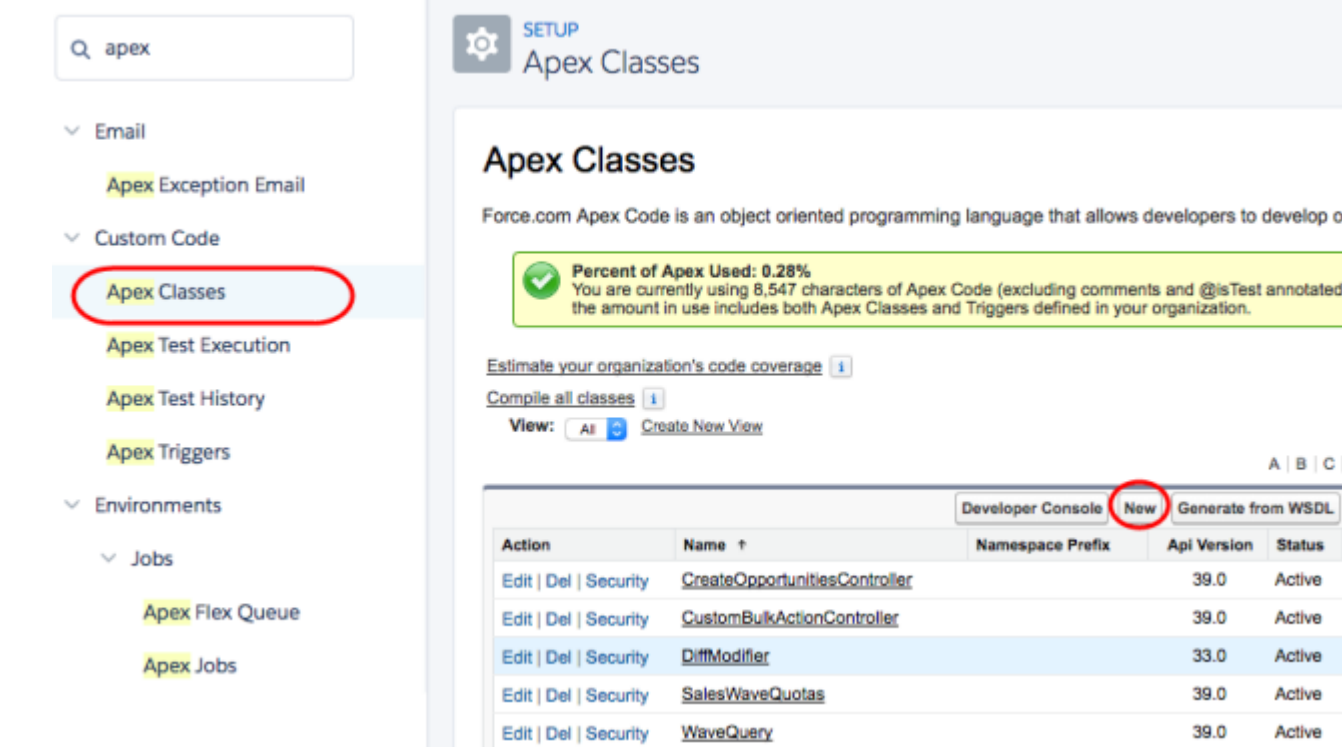

**4.** Add the following code.

```
public class CreateOpportunitiesController {
   public string query{get; set;}
/* To determine the records to perform the bulk action on, extract the SAQL query */
   public PageReference init() {
       query = ApexPages.currentPage().getParameters().get('query');
       return null;
    }
/* Takes the account records from the SAQL query, creates an opportunity for each account,
and then returns a map between account ID and new opportunity name. Note: Account.Name
and AccountId referenced below refer to the dataset field names. Update them to match
your dataset fields. */
    @RemoteAction
   public static Map<String, String> create(List <Map<String, String>> accountRecords)
 {
       Map<String, String> result = new Map<String, String>();
        List<Opportunity> opps = new List<Opportunity>();
        for (Map<String, String> accountRecord : accountRecords) {
           String name = accountRecord.get('Account.Name') + ' - Sprint Review - 12/2';
            String accountId = accountRecord.get('AccountId');
            result.put(accountId, name);
            Opportunity opp = new Opportunity(
/* You can set different fields from the Opportunity object than those listed below,
```

```
like Amount. */
                Name = name,
                Type ='New Customer',
                AccountId = Id.valueOf(accountId),CloseDate=Date.valueOf('2016-12-31'),
                StageName='Prospecting');
            opps.add(opp);
        }
        insert opps;
        return result;
    }
}
```
#### <span id="page-1371-0"></span>**5.** Click **Save**.

Create a Visualforce Page That Executes the Action

The Visualforce page calls the methods defined in the Apex controller class to invoke the action and provide a status on the tasks.

- **1.** From setup, enter *Visualforce* in the Quick Find box.
- **2.** Select **Visualforce Pages**.
- **3.** Click **New**.
- **4.** Enter the Visualforce page label and description.

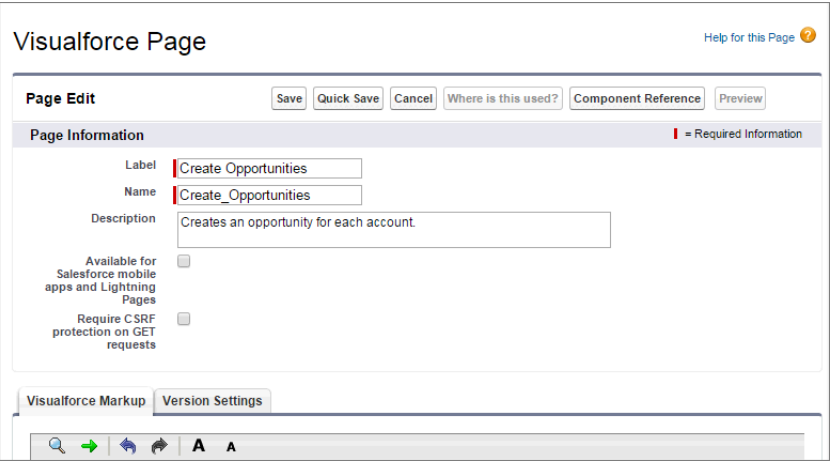

**5.** Replace the existing markup with this code.

```
<apex:page controller="CreateOpportunitiesController" action="{!init}" showheader="false"
sidebar="false" standardStylesheets="false" title="Create Opportunities" >
    <apex:stylesheet
value="https://maxcdn.bootstrapcdn.com/bootstrap/3.3.6/css/bootstrap.min.css"/>
/* Use jQuery to process API calls */
    <apex:includeScript value="https://code.jquery.com/jquery-3.1.0.min.js"/>
   <style>
       th {
            width: 50%;
```

```
}
        h4 {
            font-size: 24px;
        }
        table {
           font-size: 20px;
            width: 100%;
        }
    </style>
    <div class="container-fluid">
/* Add HTML table to the Visualforce page that shows the accounts, the opportunity
creation status, and then finally the new opportunity name */
        <h4 id="message">Querying Accounts...</h4>
        <table name="results" id="results" data-role="table" class="table-bordered
table-striped table-responsive">
            <thead><tr>><th>Account</th><th>>>opportunity</th></tr></thead>
            <tbody></tbody>
        </table>
    </div>
    <script>
        $(function() {
            $.ajaxSetup({
                headers: {"Authorization": 'Bearer { !$Api.Session ID}'}
            });
            setTimeout(executeQuery, 1000);
        });
/* Executes the SAQL query and displays the resulting accounts. Note: Account.Name and
AccountId referenced below refer to the dataset field names. Update them to match your
dataset fields. */
        function executeQuery() {
           var query = \{\};
            query.statements = "{!JSENCODE(query)}";
            var queryObj = {query: query.statements};
            $.ajax({
                type: 'POST',
                url: '/services/data/v39.0/wave/query',
                data: JSON.stringify(queryObj),
                contentType: 'application/json',
                success: function(data) {
                    $('#message').html('Creating Opportunities...');
                    var record = null;
                    var row = null;
                    $('#results tbody').empty();
                    for (var i = 0; i < data.results.records.length; i++) {
                        record = data.results.records[i];
                        row = $('<tr>');
                        row.append($('<td>').html(record['Account.Name']));
                        row.append($('<td class="' + record.AccountId +
'">').html('Creating...'));
```

```
$('#results tbody').append(row);
                    }
                   setTimeout(function() {createOpportunities(data.results.records);},
1000);
               },
           });
        }
/* Calls the Apex controller method that creates opportunities for each account and
returns the opportunity name for each account to the HTML table. */
        function createOpportunities(accountRecords) {
          CreateOpportunitiesController.create(accountRecords, function(result, event)
 {
                console.log(result);
                if (event.status) {
                    for (var i = 0; i < accountRecords.length; i++) {
                        $('td.' +accountRecords[i].AccountId).html(result[accountRecords[i].AccountId]);
                    }
                  $('#message').html(accountRecords.length + ' Opportunities Created');
                }
                else {
                    $('#message').html('Error: ' + event.message);
                }
            });
        }
    </script>
</apex:page>
```
#### <span id="page-1373-0"></span>**6.** Click **Save**.

#### Assign Bulk Action to Table Widget

Configure the table widget properties to expose the bulk action defined in the Visualforce page.

- **1.** Open the Tableau CRM dashboard that contains the table widget.
- **2.** Edit the dashboard.
- **3.** Select the table widget.
- **4.** In the widget properties, select **Show custom action**.
- **5.** Enter the following widget properties.

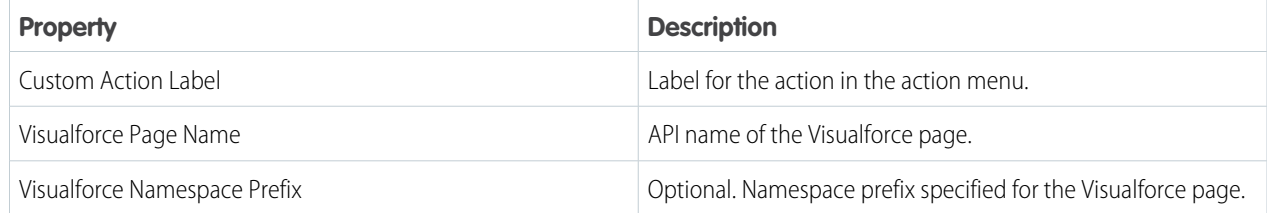

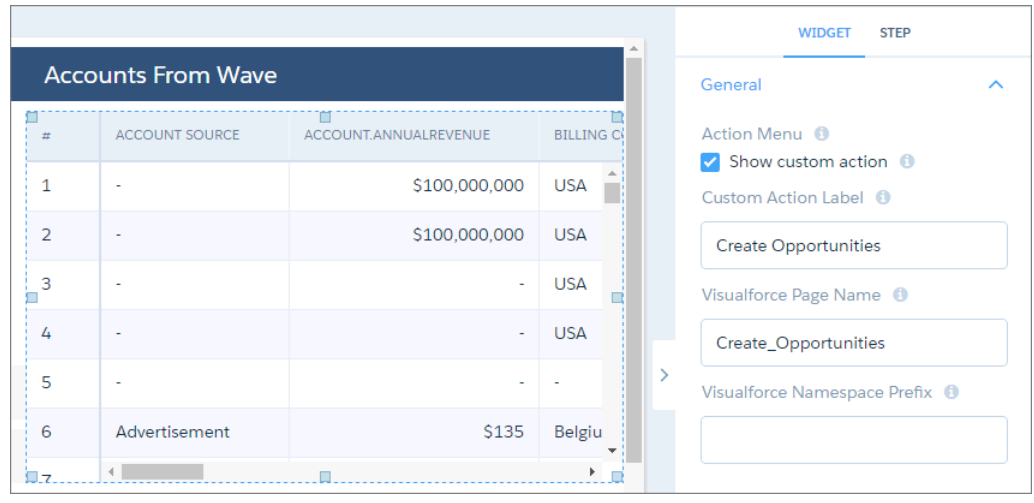

**6.** Save the dashboard.

# Configure Mass Quick Actions on Multiple Salesforce Records from Tableau CRM Dashboards

Sometimes users want to perform the same quick action on a list of records. With Tableau CRM mass actions, users can save time by performing a quick action on up to 100 records at once from a step in Tableau CRM.

To use mass quick actions in Tableau CRM, configure mass actions for your selected Salesforce object. See [Set Up a Mass Quick Action](https://help.salesforce.com/articleView?id=mass_quick_actions_create.htm&language=en_US) for configuration details.

After you configure mass quick actions in your org, you can add a mass action link widget for your dashboard users.

Your dashboard must contain a step for the configured object, with a query that returns the record ID.

 $\mathbf Z$ Note: Any step works with the mass quick action link, but the table chart provides the best visibility to the list of objects to perform a quick action on. It's also best practice to include filtering that reduces the list of actionable records to 100 records or less. If more than 100 records are returned in the table query, the mass quick action is performed only on the first 100 actions.

In the Tableau CRM Studio, clicking a mass action link widget in a dashboard opens the action window for a user to perform quick actions on a list of records. The list of records is returned by step query from a table or chart and can be filtered using global filters or selection facets from other charts.

- **1.** Drag the link widget to the dashboard canvas.
- **2.** To change the widget properties, select the widget.

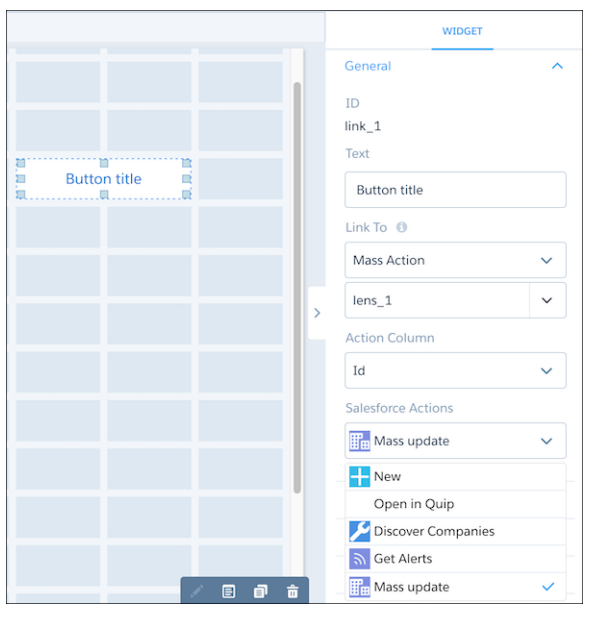

**3.** In the **Text** field, enter the label that appears on the link widget.

Note: It's best practice to make the label match the selected action so the user understands what action the link performs.

- **4.** In the **Link To** field, select **Mass Action** and then the step to perform the mass action on.
- **5.** In the **Action Column** field, select the record ID. If the selected step query doesn't return the record ID, the action column appears empty. Select the record ID for the mass quick action to function correctly.
- **6.** In the **Salesforce Actions** field, select the mass quick action to perform when your link is clicked. The action menu is only populated when mass quick actions are configured for the List View layout of the object.
- **7.** To customize the appearance of the widget, set the widget properties.
- **8.** To preview your changes to the dashboard, click  $\bullet$ .
- **9.** Save the dashboard.

# Integrate Tableau CRM into Salesforce with an Analytics Tab

Access your Tableau CRM home and run Tableau CRM apps from a tab within Salesforce Classic or Lightning Experience. The Tableau CRM tab is available in new Tableau CRM-enabled orgs.

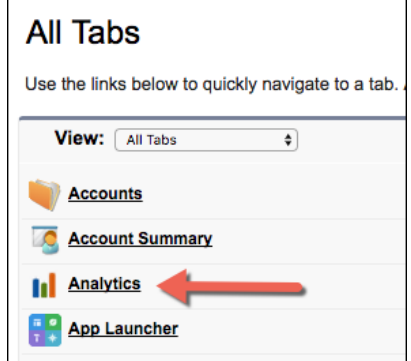

In existing orgs, set up the Tableau CRM tab as you would any new tab.

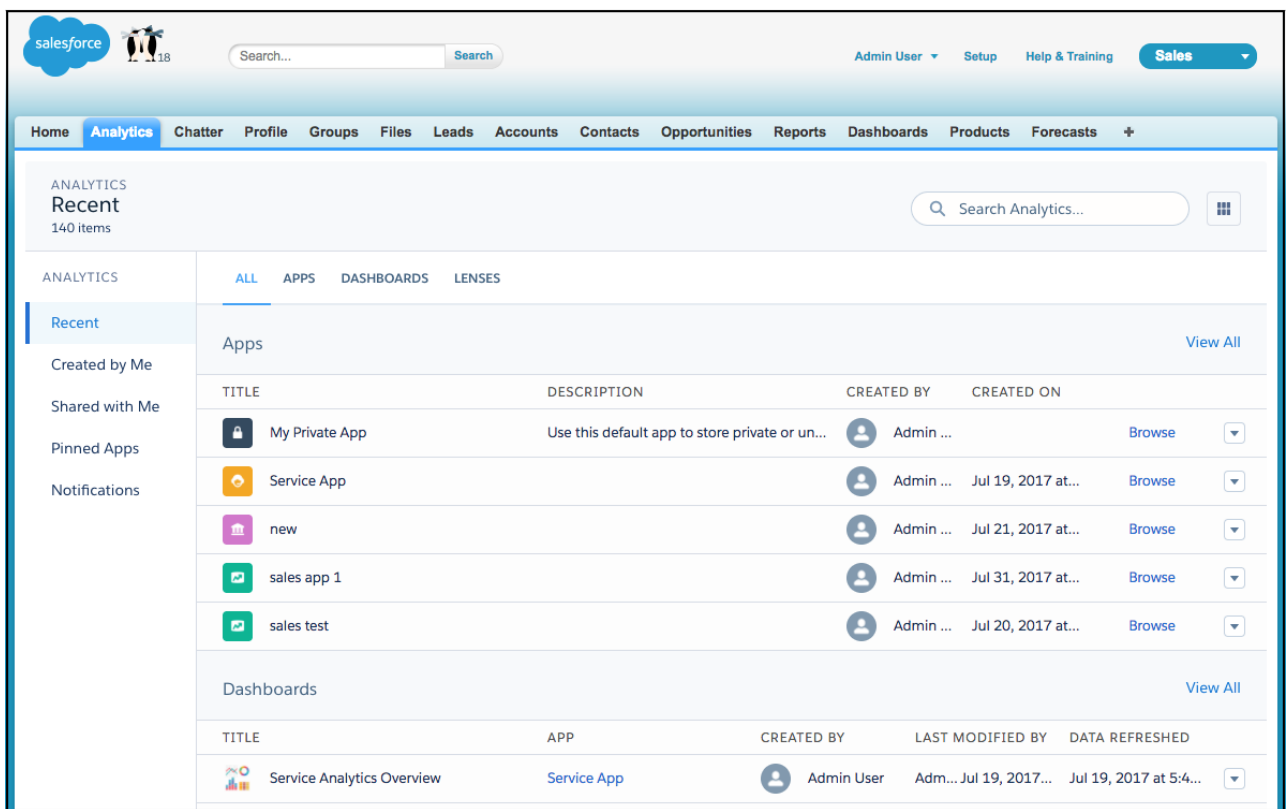

The Tableau CRM tab can include these features:

- **•** Annotations, notifications, and full-screen presentation
- **•** Sharing and downloading options
- **•** Links to other Tableau CRM assets
- **•** Record actions menu
- **•** Link to Tableau CRM Studio (available for Tableau CRM users but not Experience Cloud sites users)

# Customize Onboarding with In-Dashboard Instructional Content

Drive adoption and engagement with specialized educational resources right where users work. With the widget-specific Learn option, you can provide videos and webpages that help users get the most out of each dashboard and its charts.

Customized onboarding content can help users to understand and interpret the data, make informed decisions, and act based on the latest information. Selecting **Learn** in the widget dropdown menu opens the in-app, resizable, draggable onboarding frame, loaded with the content you specify.

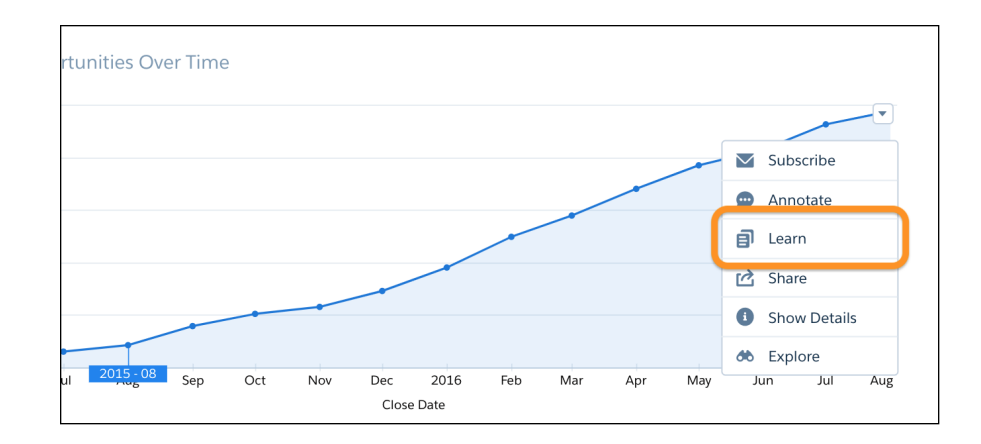

To set up customized onboarding, follow these steps.

- **1.** In the dashboard designer, select the widget where you want to add the Learn option.
- **2.** In the widget properties panel, open the Onboarding section.

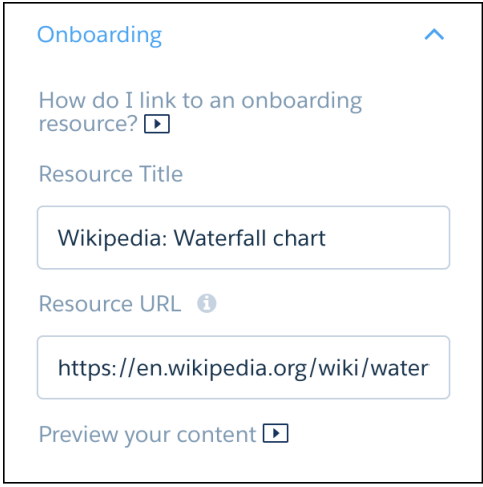

- **3.** Enter a title for the frame that presents your resource.
- **4.** Enter the URL for your video or webpage. See considerations below.
- **5.** Click **Preview your content** to see what your users will experience.
- **6.** (Optional) Add custom onboarding for multiple charts to create a step-by-step learning progression through the dashboard.

When you have at least one widget with onboarding, the Learning Resources icon appears. Click the icon to open and close the Learning Resources panel. When the panel is open, hover on a learning resource to highlight the chart that goes with it. Each learning resource is numbered and the numbers appear on the charts for easy reference.

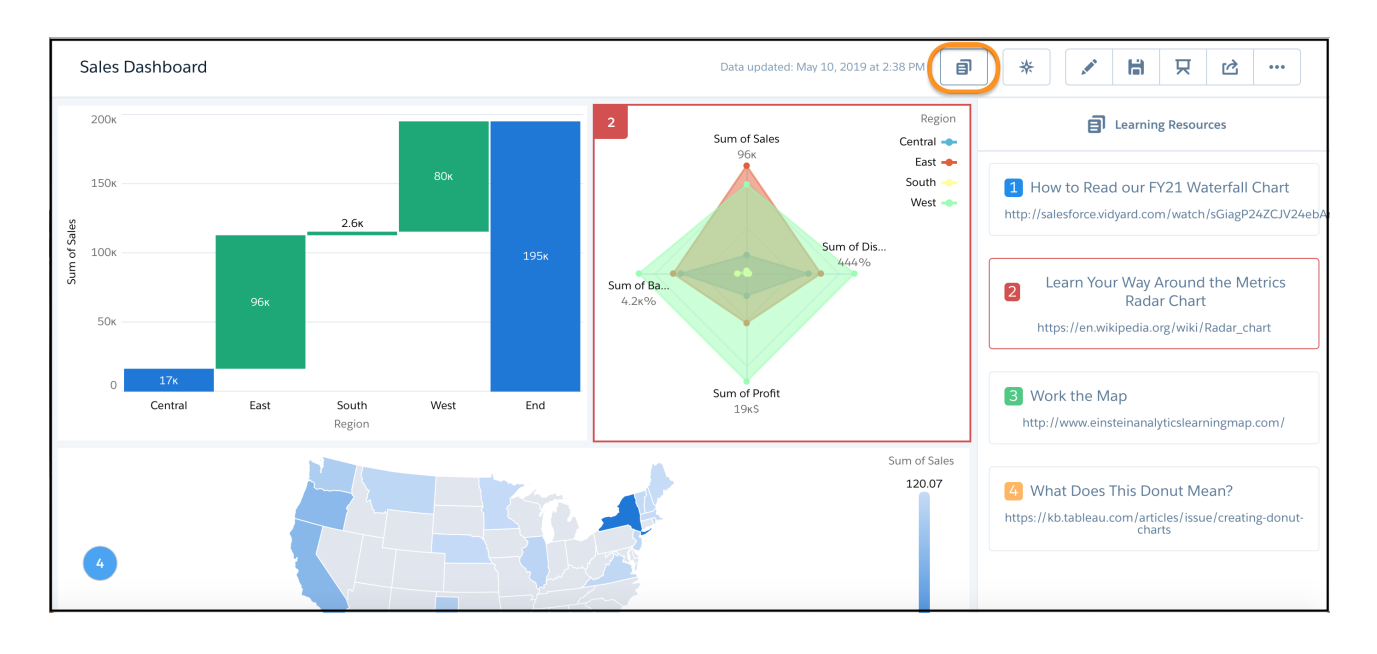

Take note of these considerations for dashboard widget onboarding.

- **•** Provide the URL to a site that doesn't prevent embedding.
- **•** The Onboarding property loads content from any URL into a Tableau CRM inline frame. If the URL allows execution within an inline frame, then all content at the URL becomes accessible to dashboard viewers. Salesforce is not responsible for third-party URLs.
- **•** If your resource is secured, instruct users to authenticate so that the resource can appear in the onboarding frame.
- **•** For best results with YouTube, provide your video's embed URL. To get the embed URL in YouTube, click **Share** and then **Embed**. The URL must have this format: *https://www.youtube.com/embed/xxxxxxxxxx*.
- **•** When designing web content for widget onboarding, keep in mind that while the onboarding frame allows linking to other webpages, browser controls such as Back and Refresh aren't accessible.

# Customize Tableau CRM Dashboards using JSON

Configure advanced features in Tableau CRM dashboards using JSON.

The easiest way to build dashboards in Tableau CRM is to use the designer. However, if needed, you can further customize dashboards by editing their JSON files. The JSON defines the components of the dashboard and how they interact.

Modify a dashboard's JSON file to perform advanced customization tasks that can't be accomplished in the designer's user interface, like:

- **•** Manually set up bindings to override the default faceting behavior and specify the relationships between the steps that aren't bound by default.
- **•** Set query limits.
- **•** Specify columns for a values table.

For complete information about Dashboard JSON, see the [Tableau CRM Dashboard JSON Reference](https://developer.salesforce.com/docs/atlas.en-us.230.0.bi_dev_guide_json.meta/bi_dev_guide_json/bi_dbjson_intro.htm).

# Format Measures and Display Elements with Tableau CRM Extended Metadata (XMD)

Set up your data and customize dashboard elements with Tableau CRM Extended Metadata.

Extended metadata (XMD) enables you to customize the formatting of dataset fields and their values in Tableau CRM dashboards and lenses. If you modify the XMD for a dataset, every UI visualization that uses the dataset shows the modified format.

You can customize the following with XMD:

- **•** Format measures. Example: Show the decimal and grouping separators for currency.
- **•** Add prefixes and suffixes to measures. Example: Show the percent symbol (%) after each percentage.
- **•** Multiply measures by a factor. Example: Multiply by 100 to convert a decimal to a percent.
- **•** Change display labels for dimensions and measures.
- **•** Customize colors in charts based on field values.
- **•** Define the first day of the week for the calendar year.
- **•** Add action menus to dimensions that let dashboard viewers invoke actions from lenses and dashboards.

For complete information about Dashboard JSON, see the [Tableau CRM Extended Metadata \(XMD\) Reference](https://developer.salesforce.com/docs/atlas.en-us.230.0.bi_dev_guide_xmd.meta/bi_dev_guide_xmd/bi_xmd_intro.htm).

# **Create and Share Tableau CRM Apps to Give Business Users a Big Data Picture**

Tableau CRM apps are purpose-built sets of analyses and answers that tell a story about a specific area of your business.

With Tableau CRM apps, you can provide curated paths through your data, plus powerful tools for spontaneous, deep explorations. After creating dashboards, lenses, and datasets, you can organize them in apps to present dashboards in relevant order, and then share apps with appropriate groups.

Build your own Tableau CRM apps that contain datasets, dataflows, recipes, lenses, dashboards—the assets you create in Tableau CRM Studio. Apps can also include Einstein Discover stories. Or, select a prebuilt app from Salesforce, such as Sales Analytics or Service Analytics, as a starting point for your Tableau CRM solutions. Either way, Tableau CRM apps let you bundle Analytics assets and share them with other people in your organization.

#### [App-Level Sharing](#page-1380-0)

Analytics Cloud apps are like folders, allowing users to organize their own data projects—both private and shared—and control sharing of datasets, lenses, and dashboards.

#### [Create an App](#page-1381-0)

Create an app to organize and contain any combination of lenses, dashboards, and datasets.

#### [Set Up Navigation Through Your App](#page-1381-1)

Customize app navigation so users can get right to the dashboards and lenses first that are targeted for them.

#### [Share an App](#page-1382-0)

To enable others to see a lens, dashboard, or dataset, one way to share is by sharing the app it's in.

#### [Control Who Sees What in an App with Asset Visibility \(Beta\)](#page-1382-1)

App Managers and Editors can use the Asset Visibility feature to control visibility of select assets. Asset visibility is limited for users that are assigned 'Viewer' sharing access. Assets remain visible to app Managers and Editors regardless of the asset's status.

#### [Delete an App](#page-1384-0)

If you have Manager access to an app, you can delete it. Deleting an app permanently removes all of its lenses, dashboards, and datasets from Analytics Cloud.

#### [Tableau CRM Migration, Packaging, and Distribution](#page-1385-0)

Migrate Tableau CRM assets using change sets, bundle them together in managed packages, distribute and track packages through AppExchange and the License Management App, and use the metadata API to manage customizations for your org.

# <span id="page-1380-0"></span>App-Level Sharing

Analytics Cloud apps are like folders, allowing users to organize their own data projects—both private and shared—and control sharing of datasets, lenses, and dashboards.

All Analytics Cloud users start off with Viewer access to the default Shared App that's available out of the box; administrators can change this default setting to restrict or extend access. Each user also has access to a default app out of the box, called My Private App, intended for personal projects in progress. The contents of each user's My Private App aren't visible to administrators, but dashboards and lenses in My Private App can be shared.

All other apps created by individual users are private, by default; the app owner and administrators have Manager access and can extend access to other users, groups, or roles.

Here's a summary of what users can do with Viewer, Editor, and Manager access.

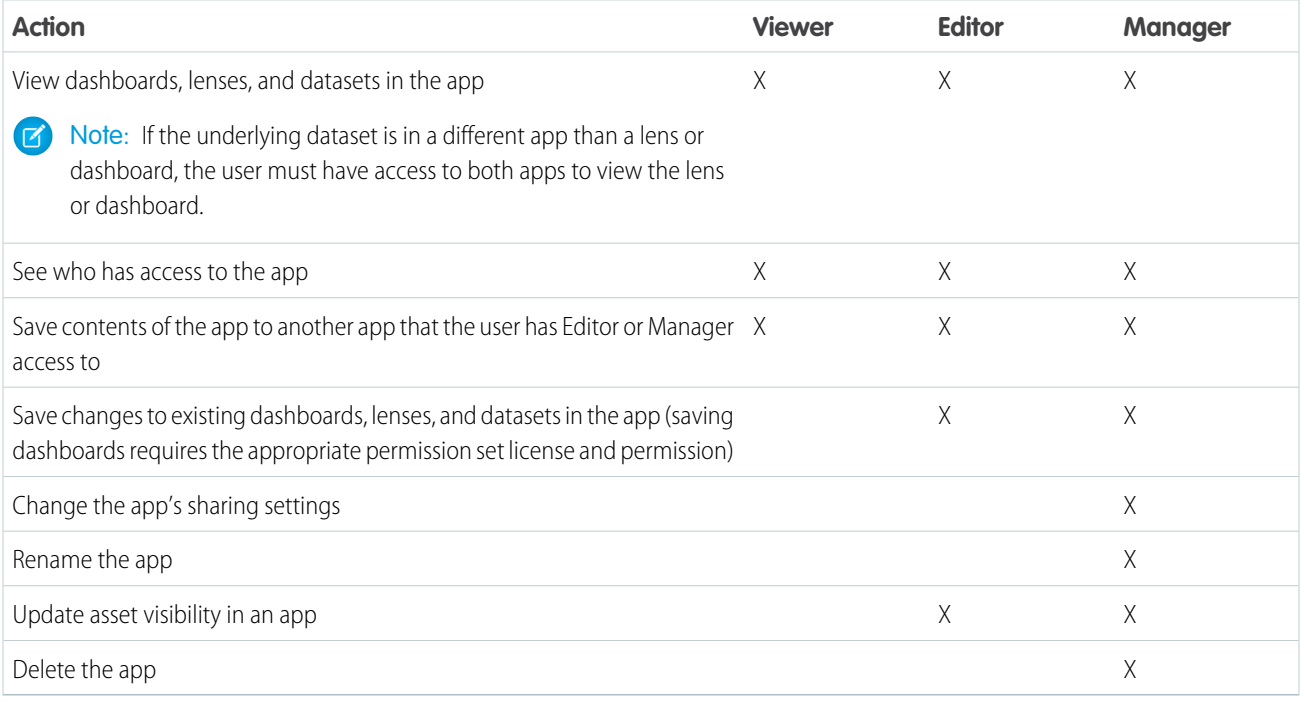

Important: When users are deactivated, they lose share and delete access to all apps they manage. To avoid "stranding" an app, be sure that manager access is assigned to at least one active user BEFORE deactivating the user who's the manager of the app.

# <span id="page-1381-0"></span>Create an App

Create an app to organize and contain any combination of lenses, dashboards, and datasets.

- **1.** On the home page, click **Create**.
- **2.** Select **App**.
- **3.** Click **Create Blank App**, and then click **Continue**. To start from a template, see [Create Apps from Tableau CRM Templates](#page-1394-0) on page 1391.
- **4.** Enter the name of your app, and click **Create**. Your app is created and displayed in a new tab. You can now save lenses, dashboards, and datasets in the app.
- **5.** Click the **Details** sub tab.
- **6.** Add a description of the app's purpose and contents so that your colleagues understand how to use the data.
	- **a.** Click the pencil icon in the description field.
	- **b.** Type a description. The description is automatically saved.
- **7.** Change the app's default icon to make it easier to distinguish from other apps.
	- **a.** Click the default icon.
	- **b.** Select an icon from the gallery. The new icon is automatically saved.

## EDITIONS

Available in Salesforce Classic and Lightning Experience.

Available with Tableau CRM, which is available for an extra cost in **Enterprise**, **Performance**, and **Unlimited** Editions. Also available in **[Developer](https://help.salesforce.com/articleView?id=bi_tutorials.htm&language=en_US)** [Edition](https://help.salesforce.com/articleView?id=bi_tutorials.htm&language=en_US).

## USER PERMISSIONS

To create an app:

- **•** Create Analytics Apps
- <span id="page-1381-1"></span>Important: When users are deactivated, they lose share and delete access to all apps they manage. To avoid "stranding" an app, be sure that manager access is assigned to at least one active user BEFORE deactivating the user who's the manager of the app.

# Set Up Navigation Through Your App

Customize app navigation so users can get right to the dashboards and lenses first that are targeted for them.

- **1.** In Tableau CRM Studio, select the app. Then click **Run App**.
- **2.** Open the navigation list by clicking the disclosure triangle  $\blacktriangledown$  next to the app name.
- **3.** If you're the manager of an app, you see the **Edit List** button. Click it to set up the app.

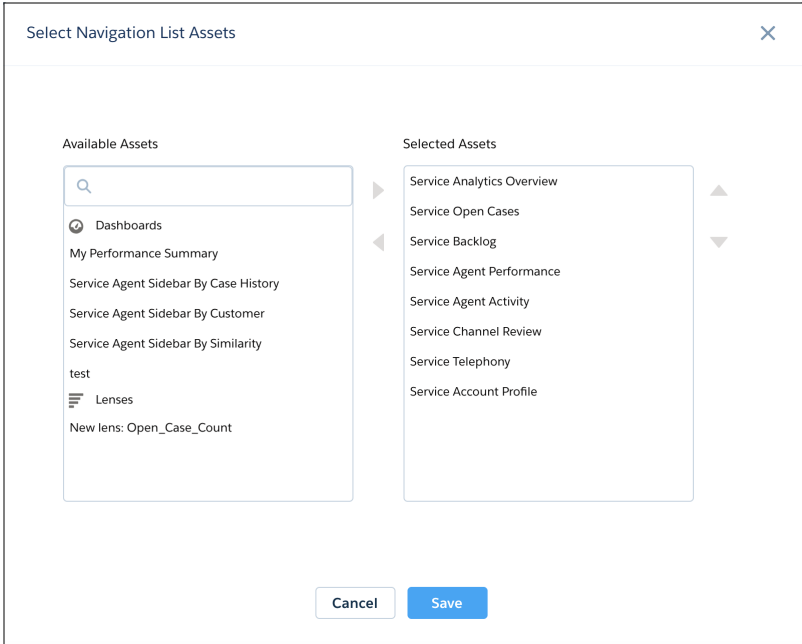

- **4.** Change the presentation order by sliding the Selected Assets up or down. To add an available dashboard or lens to the navigation list, select it and click the right arrow. To hide an asset from the navigation list, select it and click the left arrow.
- <span id="page-1382-0"></span>**5.** To retain the navigation for your app, click **Save**. Share the app with colleagues or customers. When they run the app, it starts with the first asset in your navigation list.

# Share an App

To enable others to see a lens, dashboard, or dataset, one way to share is by sharing the app it's in.

- **1.** On the app page, click the **Share** button.
- **2.** On the Give Access tab:
	- **a.** Choose whether you're sharing the app with a user, group, or role.
	- **b.** Start typing the name and select from the suggested matches.
	- **c.** Choose the level of sharing access: Viewer, Editor, or Manager.
	- **d.** Click **Add**.
	- **e.** Click **Save**, then click **Done**.
- <span id="page-1382-1"></span>Important: When users are deactivated, they lose share and delete access to all apps they manage. To avoid "stranding" an app, be sure that manager access is assigned to at least one active user BEFORE deactivating the user who's the manager of the app.

# Control Who Sees What in an App with Asset Visibility (Beta)

App Managers and Editors can use the Asset Visibility feature to control visibility of select assets. Asset visibility is limited for users that are assigned 'Viewer' sharing access. Assets remain visible to app Managers and Editors regardless of the asset's status.

## **EDITIONS**

Available in Salesforce Classic and Lightning Experience.

Available with Tableau CRM, which is available for an extra cost in **Enterprise**, **Performance**, and **Unlimited** Editions. Also available in **[Developer](https://help.salesforce.com/articleView?id=bi_tutorials.htm&language=en_US)** [Edition](https://help.salesforce.com/articleView?id=bi_tutorials.htm&language=en_US).

## USER PERMISSIONS

To share an app:

**•** Use Analytics and Manager access to the app

Note: As a beta feature, Asset Visibility is a preview and isn't part of Tableau CRM under your master subscription agreement with Salesforce. Use this feature at your sole discretion, and make your purchase decisions only on the basis of generally available products and features. Salesforce doesn't guarantee general availability of this feature within any particular time frame or at all, and we can discontinue it at any time. This feature is for evaluation purposes only, not for production use. It's offered as is and isn't supported, and Salesforce has no liability for any harm or damage arising out of or about it. All restrictions, Salesforce reservation of rights, obligations concerning Tableau CRM, and terms for related Non-Salesforce Applications and Content apply equally to your use of this feature. You can provide feedback and suggestions for Asset Visibility in the Trailblazer Community.

Contact your Salesforce account representative to enable Asset Visibility in your org.

- **1.** Hide an asset in an app.
	- **a.** Open the app and locate the asset to update.
	- **b.** Click the row level action drop-down menu.
	- **c.** Click **Hide** to change the asset's visibility to hidden.

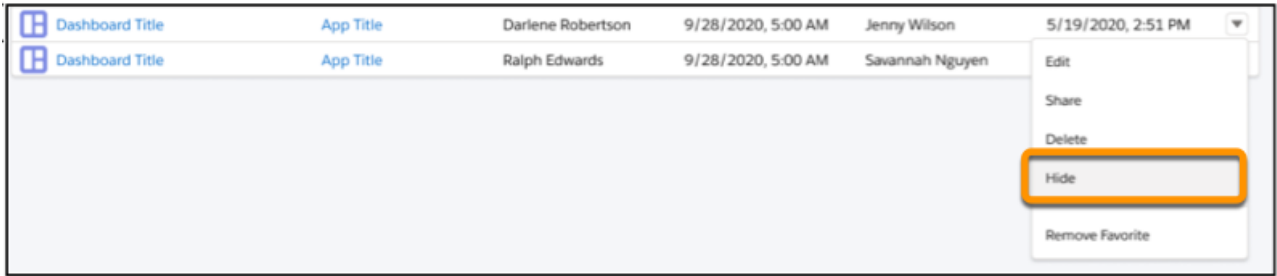

Hidden assets display a transparent state giving app managers an at-a-glance view of an asset's status. Asset status is also available in the asset tooltip.

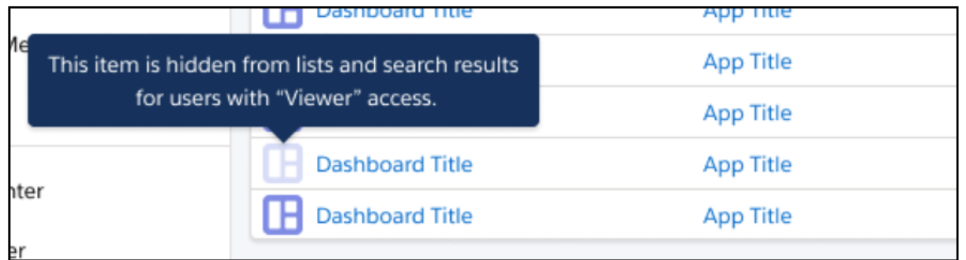

- **2.** Show an asset in an app.
	- **a.** Open the app and locate the asset to update.
	- **b.** Click the row level action drop-down menu.
	- **c.** Click **Show** to change the asset's visibility to visible.

As an app manager, the asset visibility settings go beyond the shared app and impact other areas of Tableau CRM for app members with Viewer status. Consider the following before updating asset status.

Analytics Studio

- **•** Hidden assets aren't available in Tableau CRM Home, which includes Recent Dashboards, Favorites, Created by Me, Shared with Me.
- **•** Hidden assets can't be browsed, seen in All Items, or any other list.
- **•** Hidden assets don't appear in a search's Recents listing.
- **•** Hidden assets don't appear in search results, including pop-over and the full search results page.
- **•** URLs associated with a hidden dashboard or lens are blocked.
- **•** Users can access hidden dashboards that are embedded (included in a Salesforce page or report).
- **•** Users can add items from a hidden dashboard to a watchlist if the dashboard is embedded.
- **•** Users receive a "Resource not found" error while navigating to a hidden source dashboard from watchlist or notification.
- **•** Users can define notifications and subscriptions using items from a hidden dashboard that's embedded.

#### Analytics Tab

- **•** Hidden assets aren't available in Recents.
- **•** Hidden assets don't appear in a search's most recently used (MRU) pop-over.
- Access is blocked to hidden assets in Salesforce global search results, including pop-over and the full search results page.

#### Tableau CRM Mobile

**•** Hidden assets aren't accessible at all for users with Viewer status.

#### Salesforce Mobile

<span id="page-1384-0"></span>**•** Users can access hidden dashboards that are embedded in a Salesforce page.

# Delete an App

If you have Manager access to an app, you can delete it. Deleting an app permanently removes all of its lenses, dashboards, and datasets from Analytics Cloud.

**1.** Open the app, and then click **Delete**.

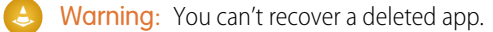

If applicable, Analytics Cloud lists the lenses and dashboards outside of your app that will be affected. When the datasets belonging to your app are deleted, any lens or dashboard that references those datasets becomes unusable.

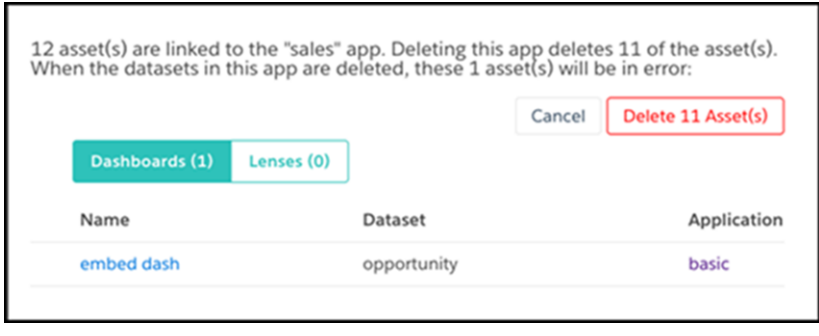

Important: Only lenses and dashboards to which you have access appear in the list. If you don't have access to them, lenses and dashboards aren't listed even though they have references to datasets in your app.

#### **EDITIONS**

Available in Salesforce Classic and Lightning Experience.

Available with Tableau CRM, which is available for an extra cost in **Enterprise**, **Performance**, and **Unlimited** Editions. Also available in **[Developer](https://help.salesforce.com/articleView?id=bi_tutorials.htm&language=en_US) [Edition](https://help.salesforce.com/articleView?id=bi_tutorials.htm&language=en_US)** 

#### USER PERMISSIONS

To delete an app:

**•** Use Analytics and Manager access to the app

#### **2.** Click **Delete Asset(s)**.

# <span id="page-1385-0"></span>Tableau CRM Migration, Packaging, and Distribution

Migrate Tableau CRM assets using change sets, bundle them together in managed packages, distribute and track packages through AppExchange and the License Management App, and use the metadata API to manage customizations for your org.

### [Migrate Tableau CRM Assets with Change Sets](#page-1385-1)

Use change sets to move customized Tableau CRM assets between orgs that have a deployment connection. For example, create a Tableau CRM app containing dashboards, lenses, datasets, dataflows in your Sandbox org, then migrate the app assets to your production org once testing is complete.

### [Tips for Migrating Tableau CRM Assets with an Ant Script](#page-1387-0)

If you use the Salesforce Ant Migration Tool to migrate Tableau CRM assets between orgs, consider the following tips.

### [Package Tableau CRM Assets in Managed Packages](#page-1388-0)

You can create managed packages of Tableau CRM assets, including Tableau CRM apps, dashboards, lenses, datasets, recipes, dataflows, and user XMD. Use packages to distribute those assets to other users or organizations, including those outside your company.

### [Distribute Tableau CRM Assets Through AppExchange](#page-1389-0)

Once your managed package is certified through our security review, you can make it available to your customers by uploading it to AppExchange. You can specify your package release type, control major and minor version numbers, and specify licensing options through the Licensing Management Application.

### [Use the Metadata API for Tableau CRM Assets and User XMD](#page-1390-0)

<span id="page-1385-1"></span>Tableau CRM provides full support for the Metadata API, which can be used to retrieve, deploy, create, update, or delete customizations for your organization.

## Migrate Tableau CRM Assets with Change Sets

Use change sets to move customized Tableau CRM assets between orgs that have a deployment connection. For example, create a Tableau CRM app containing dashboards, lenses, datasets, dataflows in your Sandbox org, then migrate the app assets to your production org once testing is complete.

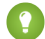

Tip: Remember, this topic describes how to migrate Tableau CRM assets—such as lenses, customized dashboards, dataset containers, and so on. It does not discuss migrating Salesforce or Tableau CRM data from org to org. Where this topic refers to a Tableau CRM dataset, what actually gets migrated is the container; the dataset metadata.

To migrate Tableau CRM assets:

- **1.** Create and test your Tableau CRM assets in your source org, such as Sandbox.
- **2.** From Setup in your source org, select **[Outbound Change Sets](https://help.salesforce.com/apex/HTViewHelpDoc?id=changesets_about_outbound.htm&language=en_US#changesets_about_outbound)** and create a new one.
- **3.** Click **Add** in the Change Set Components section, then use the **Component Type** drop-down list to select and add your Tableau CRM assets to the change set. Each asset type is prefixed with "Analytics." Note that you must add dependent dataflows manually. That is, if you add a dataset to a change set, the associated dataflows are not automatically picked up.

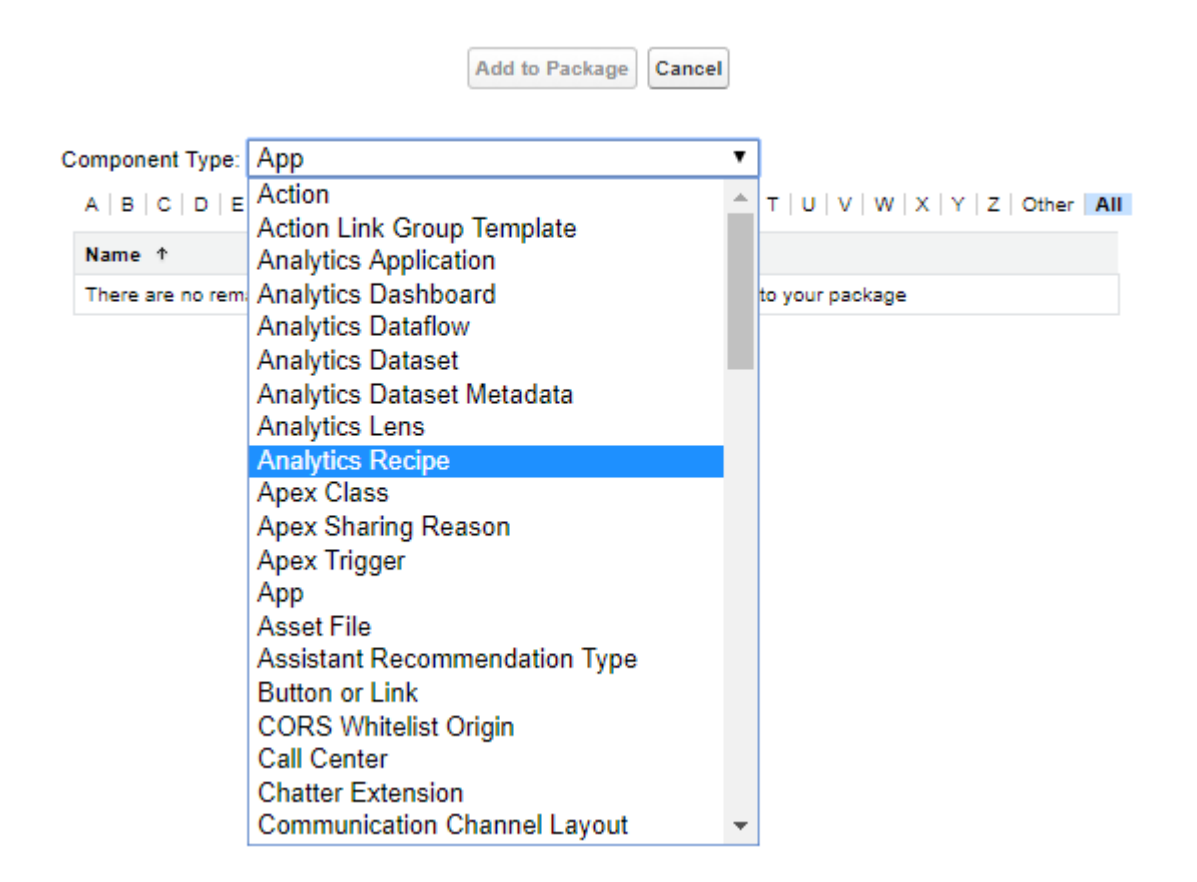

Important: Analytics components include Analytics applications, dashboards, dataflows, datasets, lenses, recipes, and user XMD. As you package Analytics components, keep these tips and best practices in mind.

- **•** Analytics unmanaged packages, as opposed to managed packages, are considered a developer-only feature and aren't supported for general-purpose distribution. While Analytics unmanaged packages work as expected within the constraints of Salesforce unmanaged packages, they aren't subject to as much testing as managed packages. Unmanaged packages come without many of the safeguards of managed packages, and are intended for developers familiar with their limitations. Also refer to the relevant topic in the [ISV Guide.](https://developer.salesforce.com/docs/atlas.en-us.230.0.packagingGuide.meta/packagingGuide/packaging_developing_unmanaged.htm)
- **•** Before a recipe is available for packaging, you must create a dataset with the recipe. The related dataflow must be added to the package along with the recipe for deployment to succeed.
- **•** Analytics Admin permissions are required to create a package but not for deployment, which requires only Salesforce admin permissions.
- **•** There's no spidering between datasets and dataflows, meaning there's no dependency following. When packaging both, they must be added manually. If they aren't, an error appears during deployment. The same is true for change sets—when packaging both datasets and dataflows, add them manually.
- **•** When you package a data flow, source and security predicates aren't included in the package.
- **•** Because views are user-specific, they aren't included when you package the dashboard.
- **•** If you migrate dashboards manually using JSON copy and paste, any conditional formatting, widget-specific number formats, and measure labels on blended queries are lost. To retain these formats and labels in the migrated dashboard, include the Analytics Dataset Metadata component type when packaging your change set.
- **•** The Winter '18 release contains a beta version of Apex steps, which lets developers include custom Apex functionality in a dashboard to access Salesforce platform features that aren't inherently supported in Analytics. If you include dashboards in a package, Apex steps aren't included—migrate Apex classes separately.
- **•** Before the Spring '17 release, images didn't render when deploying a dashboard that used an image widget that referenced image files not available on the target org. There were two workarounds: Manually upload the images, or add a folder containing the images to the package. As of the Spring '17 release, images are packaged with the dashboard, and references between dashboards are maintained. You can't delete a dashboard that is referenced in a link. Either re-create the image, or link the widgets in the dashboard in the source org. Then repackage or fix the link issues in the target org.
- **•** Take care when packaging dataflows. Invalid schema overrides and unsupported or illegal parameters are removed. For example, Type = dim is no longer supported. Use Type = text instead. Comments in JSON are removed. Nodes can appear in a different order.
- **4.** Click **View/Add Dependencies** to ensure all dependent assets and appropriate [permission sets and profile settings](https://help.salesforce.com/apex/HTViewHelpDoc?id=distribution_perm_sets_profile_settings.htm&language=en_US#distribution_perm_sets_profile_settings) are added.
- **5.** Click **Upload** and select your target org, such as Production. Make sure that the target org allows inbound connections. The inbound and outbound orgs must have a deployment connection.
- **6.** From **Setup** in your target org, select **[Inbound Change Sets](https://help.salesforce.com/apex/HTViewHelpDoc?id=changesets_about_inbound.htm&language=en_US#changesets_about_inbound)** and find the one you uploaded from your source org.
- **7.** Validate and deploy the change set, making sure to assign the right users to any permission sets and profiles you included. Your Tableau CRM assets will be available in the target org.

For details on using change sets to migrate configuration changes between orgs, view the [Release Management: Deploying Changes](http://salesforce.vidyard.com/watch/yuOAaYF_-vtWigiqXxndVQ) [Using Change Sets \(Salesforce Classic\)](http://salesforce.vidyard.com/watch/yuOAaYF_-vtWigiqXxndVQ) video.

```
SEE ALSO:
```
<span id="page-1387-0"></span>[Change Sets](https://help.salesforce.com/apex/HTViewHelpDoc?id=changesets.htm&language=en_US#changesets) [Change Sets Best Practices](https://help.salesforce.com/apex/HTViewHelpDoc?id=changesets_best_practices.htm&language=en_US#changesets_best_practices) [Upload Outbound Change Sets](https://help.salesforce.com/apex/HTViewHelpDoc?id=changesets_about_outbound.htm&language=en_US#changesets_about_outbound) [Deploy Inbound Change Sets](https://help.salesforce.com/apex/HTViewHelpDoc?id=changesets_about_inbound.htm&language=en_US#changesets_about_inbound)

## Tips for Migrating Tableau CRM Assets with an Ant Script

If you use the Salesforce Ant Migration Tool to migrate Tableau CRM assets between orgs, consider the following tips.

If you migrate a dashboard configured with conditional formatting, you must manually add the corresponding asset XMD to the project manifest (package.xml) before deployment to the target org. This step is required because the asset XMD contains the conditional formatting settings for the dashboard and is not included in the package.xml file, by default.

In the following sample package.xml, the first <types> node specifies the dashboard and the second node specifies the associated asset XMD.

```
<?xml version="1.0" encoding="UTF-8"?>
<Package xmlns="http://soap.sforce.com/2006/04/metadata">
<types>
    <members>MyDashboard_DevName</members>
    <name>WaveDashboard</name>
</types>
<types>
    <members>MyDashboard_DevName</members>
    <name>WaveXmd</name>
</types>
```
<version>43.0</version> </Package>

For the asset XMD <types> node, <members> specifies the dashboard dev name and <name> specifies the metadata type for an asset XMD.

If you don't add the asset XMD to package.xml, the dashboard migrates without conditional formatting. If needed, you can reapply the conditional formatting to the dashboard in the target org.

# <span id="page-1388-0"></span>Package Tableau CRM Assets in Managed Packages

You can create managed packages of Tableau CRM assets, including Tableau CRM apps, dashboards, lenses, datasets, recipes, dataflows, and user XMD. Use packages to distribute those assets to other users or organizations, including those outside your company.

A package is a container for something as small as an individual component or as large as a set of related apps. Packages can be distributed to other Salesforce users and organizations, including those outside your company. While packages come in two forms—unmanaged and managed—Tableau CRM supports only managed packages, which must be created from a Developer Edition organization.

Why only managed packages? There are some key advantages, especially around licensing and managing licenses. Using the AppExchange and the License Management Application (LMA), partners, ISVs, and developers can sell and manage user-based licenses for the app. Managed packages are also upgradeable, meaning you don't have to start over; you can incrementally upgrade.

To package Tableau CRM assets:

- **1.** From Setup in your Developer Edition org, select **Packages** and click **New** to [create a managed package.](https://help.salesforce.com/apex/HTViewHelpDoc?id=enabling_managed_packages.htm&language=en_US#enabling_managed_packages)
- **2.** Click **Add** in the Components tab, then use the **Component Type** drop-down list to select and add your Tableau CRM assets to the package. Each component type is prefixed with "Analytics". Note that you must add dependent dataflows manually. That is, if you add a dataset to a package, the associated dataflows are not automatically picked up.
	- Important: Analytics components include Analytics applications, dashboards, dataflows, datasets, lenses, recipes, and user XMD. As you package Analytics components, keep these tips and best practices in mind.
		- **•** Analytics unmanaged packages, as opposed to managed packages, are considered a developer-only feature and aren't supported for general-purpose distribution. While Analytics unmanaged packages work as expected within the constraints of Salesforce unmanaged packages, they aren't subject to as much testing as managed packages. Unmanaged packages come without many of the safeguards of managed packages, and are intended for developers familiar with their limitations. Also refer to the relevant topic in the [ISV Guide.](https://developer.salesforce.com/docs/atlas.en-us.230.0.packagingGuide.meta/packagingGuide/packaging_developing_unmanaged.htm)
		- **•** Before a recipe is available for packaging, you must create a dataset with the recipe. The related dataflow must be added to the package along with the recipe for deployment to succeed.
		- **•** Analytics Admin permissions are required to create a package but not for deployment, which requires only Salesforce admin permissions.
		- **•** There's no spidering between datasets and dataflows, meaning there's no dependency following. When packaging both, they must be added manually. If they aren't, an error appears during deployment. The same is true for change sets—when packaging both datasets and dataflows, add them manually.
		- **•** When you package a data flow, source and security predicates aren't included in the package.
		- **•** Because views are user-specific, they aren't included when you package the dashboard.
		- **•** If you migrate dashboards manually using JSON copy and paste, any conditional formatting, widget-specific number formats, and measure labels on blended queries are lost. To retain these formats and labels in the migrated dashboard, include the Analytics Dataset Metadata component type when packaging your change set.
		- **•** The Winter '18 release contains a beta version of Apex steps, which lets developers include custom Apex functionality in a dashboard to access Salesforce platform features that aren't inherently supported in Analytics. If you include dashboards in a package, Apex steps aren't included—migrate Apex classes separately.
- **•** Before the Spring '17 release, images didn't render when deploying a dashboard that used an image widget that referenced image files not available on the target org. There were two workarounds: Manually upload the images, or add a folder containing the images to the package. As of the Spring '17 release, images are packaged with the dashboard, and references between dashboards are maintained. You can't delete a dashboard that is referenced in a link. Either re-create the image, or link the widgets in the dashboard in the source org. Then repackage or fix the link issues in the target org.
- **•** Take care when packaging dataflows. Invalid schema overrides and unsupported or illegal parameters are removed. For example, Type = dim is no longer supported. Use Type = text instead. Comments in JSON are removed. Nodes can appear in a different order.
- **3.** Click **View Dependencies** to ensure all dependent assets and appropriate [permission sets and profile settings](https://help.salesforce.com/apex/HTViewHelpDoc?id=distribution_perm_sets_profile_settings.htm&language=en_US#distribution_perm_sets_profile_settings) are added.
- **4.** Once packaged, [prepare your apps for distribution.](https://help.salesforce.com/apex/HTViewHelpDoc?id=uploading_packages.htm&language=en_US#uploading_packages)

#### SEE ALSO:

<span id="page-1389-0"></span>[Package and Distribute Your Apps](https://help.salesforce.com/apex/HTViewHelpDoc?id=package_distribute_apps_overview.htm&language=en_US#package_distribute_apps_overview) [Introduction to the License Management App](https://developer.salesforce.com/docs/atlas.en-us.230.0.packagingGuide.meta/packagingGuide/lma_intro.htm)

# Distribute Tableau CRM Assets Through AppExchange

Once your managed package is certified through our security review, you can make it available to your customers by uploading it to AppExchange. You can specify your package release type, control major and minor version numbers, and specify licensing options through the Licensing Management Application.

To distribute a Tableau CRM managed package:

**1.** Submit your package for a security review.

Before a package can be listed on AppExchange, it must meet established standards. Since packages containing Tableau CRM assets can potentially contain standard Salesforce objects too, they are subject to the same [security requirements](https://partners.salesforce.com/s/education/appvendors/Security_Review) as all other AppExchange listings.

- **2.** When your package is ready, click **Upload**, then fill in the required information.
- **3.** Add version specifics, including the name (usually a description and date) and the version number.
- **4.** Choose the release type—Managed Beta or Managed Released—and an appropriate version number. The Managed - Beta type is for testing, usually with a subset of customers, and allows changes that the Managed - Released type
- **5.** Add a description for your AppExchange listing.
- **6.** Optionally, add URLs for release notes and instructions, a password (if you wish to keep the package private), and any other objects required.
- **7.** Click **Upload**.

does not.

Note: Deployment requires Salesforce admin permissions.

Use the AppExchange and the [License Management Application](https://developer.salesforce.com/docs/atlas.en-us.230.0.packagingGuide.meta/packagingGuide/lma_intro.htm) (LMA) to manage user-based licenses. You can request the application through your partner community site.

### SEE ALSO:

[Package and Distribute Your Apps](https://help.salesforce.com/apex/HTViewHelpDoc?id=package_distribute_apps_overview.htm&language=en_US#package_distribute_apps_overview) [Security Review Overview](https://partners.salesforce.com/s/education/appvendors/Security_Review) [Introduction to the License Management App](https://developer.salesforce.com/docs/atlas.en-us.230.0.packagingGuide.meta/packagingGuide/lma_intro.htm)

# <span id="page-1390-0"></span>Use the Metadata API for Tableau CRM Assets and User XMD

Tableau CRM provides full support for the Metadata API, which can be used to retrieve, deploy, create, update, or delete customizations for your organization.

Every time your Salesforce organization is customized, its metadata is modified. Editing page layouts, creating a custom field, or adding a Tableau CRM dataflow are all metadata updates. Metadata is the information that describes the configuration of your organization and of your Tableau CRM assets. It's data about your data. For example, the metadata type WaveLens includes properties that describe the lens—what dataset it uses, the label of the dashboard, what visualization widget type it uses (pivottable, stackvbar, heatmap, and so on).

You can create your own custom metadata types, which enable you to create your own setup objects whose records are metadata rather than data. Rather than building apps from data records in custom objects or custom settings, you can create custom metadata types and add metadata records, with all the manageability that comes with metadata: package, deploy, and upgrade.

While the [Metadata API](https://developer.salesforce.com/docs/atlas.en-us.230.0.api_meta.meta/api_meta/meta_intro.htm) is the foundation on which change sets and packaging is built, developers can use the Metadata API to manipulate their Tableau CRM assets. For example, your application could retrieve metadata about your dashboards and back it up to (and restore from) some repository, effectively providing version control.

You can package and deploy user XMD too. User XMD is a JSON document that allows an application to override certain metadata for a dataset. You can govern settings to control how the data is presented—for example, colors, formats, and labels. To deploy the overridden dataset metadata, you must package the user XMD attributes. Metadata API support allows migration tools to migrate datasets with user XMD between orgs—for example, you can migrate user XMD overrides from sandbox to production. Partners can deploy their application-specific user XMD with their AppExchange package. They retain control of the user XMD and can update it with future package versions. Refer to the [WaveXmd](https://developer.salesforce.com/docs/atlas.en-us.230.0.api_meta.meta/api_meta/meta_wavexmd.htm) metadata type in the Metadata API Developer Guide.

The following Tableau CRM metadata types are supported in the Metadata API:

- **•** WaveApplication
- **•** WaveDashboard
- **•** WaveDataflow
- **•** WaveDataset
- **•** WaveLens
- **•** WaveRecipe
- **•** WaveXmd
- **•** WaveTemplateBundle

SEE ALSO:

[Understanding Metadata API](https://developer.salesforce.com/docs/atlas.en-us.230.0.api_meta.meta/api_meta/meta_intro.htm)

# Deploy Tableau CRM Prebuilt Apps

Tableau CRM templated apps give you a fast way to get started with your analytics journey. Create an app from a template to get ready-made dashboards and KPIs that your team can use out of the box or customize to meet your needs.

Tableau CRM templated apps can speed up your organization's time-to-value with Tableau CRM. Instead of building visualizations yourself, create templates that do the heavy lifting for you. You can create an app from a template with just a few clicks or answer questions in a handy configuration wizard. Templated apps can also be installed automatically when you install managed packages. Tableau CRM takes care of the rest, creating datasets and dashboards designed and built by Salesforce based on our years of experience helping companies manage customer interactions.

Many apps are designed for desktop and mobile devices. These apps come with dashboards that you can embed in Salesforce pages to give users direct access to business intelligence where they do their everyday work. And you can drill deeper into key aspects of your business by customizing to meet your specific needs.

## EDITIONS

Available in Salesforce Classic and Lightning Experience.

Available with Tableau CRM, which is available for an extra cost in **Enterprise**, **Performance**, and **Unlimited** Editions. Also available in **[Developer](https://help.salesforce.com/articleView?id=bi_tutorials.htm&language=en_US)** [Edition](https://help.salesforce.com/articleView?id=bi_tutorials.htm&language=en_US).

To get started, see generic instructions for creating apps from templates and specifics for each template, and how to monitor auto-installed apps by following these links.

## [Create Apps from Tableau CRM Templates: Start Here](#page-1394-0)

Follow these general procedures when you create Apps from any Tableau CRM Template. Before you create an app, see the help for the Tableau CRM Template you want to use for requirements and instructions specific to that template.

### [Monitor, Update, and Delete Auto-Installed Apps](#page-1399-0)

Templated Tableau CRM apps are automatically installed in Salesforce orgs via managed packages. Use the Auto-Installed App setup page to monitor the status of auto-install requests, view logs to troubleshoot auto-install issues, and update and delete auto-installed apps.

#### [The Einstein Accuracy Analytics Template](#page-1403-0)

The Einstein Accuracy Analytics app helps you monitor how well Einstein Discovery models predict actual outcomes over time.

#### [Adoption Analytics Template](#page-1403-1)

Create an app from the Adoption Analytics template for ready-made insight into how your team uses Analytics Cloud apps, dashboards, lenses, and datasets.

## [Analytics for Retail Banking Template](#page-1406-0)

Analytics for Retail Banking is part of a suite of Tableau CRM apps for Financial Services Cloud customers. Its dashboards visualize all the metrics and key performance indicators (KPIs) personal bankers require to grow client relationships.

#### [Appointment Analytics Template](#page-1407-0)

Appointment Analytics brings Lightning Scheduler appointments data into Tableau CRM to help you deliver the best service possible to your customers.

#### [Approval Analytics Template](#page-1409-0)

Create an app from the Approval Analytics Template to increase your visibility into approval processes. Managers and team leaders can use the app to view approval history, understand trends, identify bottlenecks, and take action to streamline the process.

## [B2B Commerce Analytics Template](#page-1410-0)

The B2B Commerce Analytics template gives you a fast way to apply the power of Tableau CRM to your B2B ecommerce data.

### [B2B Marketing Analytics App](#page-1411-0)

B2B Marketing Analytics provides advanced analytics for the data-driven marketer, letting you explore both your marketing and sales data in one place. With powerful dashboards that consolidate Pardot and Sales Cloud data, you can quickly explore data, understand the impact of marketing on revenue, and take instant action to drive marketing results.

### [Event Monitoring Analytics App](#page-1412-0)

The Event Monitoring Analytics App integrates with event monitoring and setup audit trail data to give you insights into your user and org behavior. The app is a built-in way to explore your monitoring data in Salesforce. App creation is easy and with its prebuilt dashboards and datasets, you can start exploring right away. This app helps you drill into your org's data and swiftly identify suspicious behavior, slow page performance, and poor user adoption.

#### [Campaign Analytics Template](#page-1420-0)

The Campaign Analytics template uses the power of Tableau CRM to show how your marketing campaigns impact the bottom line.

#### [Change Analytics Template](#page-1422-0)

Use Change Analytics to visualize field history data in any Salesforce object and learn how, when, and where members of your team change data.

### [Consumer Banking Starter Analytics Template](#page-1423-0)

Consumer Banking Starter Analytics is part of a suite of Tableau CRM apps for Financial Services Cloud customers. It gives you a quick way of creating an analytics solution personal bankers can use to move clients up the value chain.

#### [Design Style Guide Template](#page-1423-1)

Use the Design Style Guide template to create an app with ready-made dashboard, charts, and widget templates that you can use to get started fast with your own apps.

#### [Tableau CRM for Financial Services](#page-1424-0)

Tableau CRM for Financial Services gives financial advisors and personal bankers a comprehensive customer intelligence solution based on the Tableau CRM platform. It includes Einstein Discovery, which lets you create automated artificial intelligence models on any dataset without writing code.

#### [Field Service Analytics](#page-1424-1)

The Field Service Analytics app brings the power of Analytics to Field Service Lightning on any device that supports Tableau CRM.

#### [Fundraising Analytics Template](#page-1430-0)

The Fundraising Analytics template lets you create an app that brings the power of Analytics Cloud to data from the Salesforce Nonprofit Success Pack.

#### [Fundraising Performance Analytics Template](#page-1432-0)

Nonprofits can measure the impact of fundraising work with a precise picture of donor retention and attrition. The app also provides actionable insight into donor gains and losses, donation amount gains and losses, and other key performance indicators.

#### [The Analytics for Healthcare Template](#page-1434-0)

Use actionable insights from Tableau CRM for Health Cloud apps to drive intelligent patient engagement, improve care effectiveness, and manage patient risk.

#### [The Tableau CRM for Insurance Template](#page-1435-0)

Analytics for Insurance powers agents with practical insights on their sales performance and enables them to be more efficient in sales execution. App visualizations segment the customer base and provide insights on upsell/cross-sell opportunities so agents can grow their written premiums. Managers get insights on their team's performance and what makes the top performers different so they can coach their team members.

#### [Lead Trending Analytics Template](#page-1435-1)

Create an app from the Lead Trending Analytics Template to increase your visibility into your team's lead conversion process. Sales operations can get instant insight into how quickly the team converts leads and can identify bottlenecks in the conversion process.

### [The Tableau CRM for Manufacturing Template](#page-1436-0)

The Tableau CRM for Manufacturing lets account managers visualize all aspects of their business to keep them on top of sales agreements, orders, and contracts.

#### [Analytics for Mortgage Template](#page-1437-0)

Analytics for Mortgage enables loan officers and managers to drive increased mortgage sales by helping prioritize the customer leads and mortgage applications to focus on. Process loans faster by highlighting the mortgage applications that have the highest value, applications that have been open the longest, and applications that are missing documents.

#### [Multi Org Sales Analytics Template](#page-1437-1)

Use the Multi Org Sales Analytics template to create a scaled-down version of the Sales Analytics that pulls in data from all your connected orgs.

#### [Patient Risk Stratification Template](#page-1440-0)

The Patient Risk Stratification template creates an app that lets healthcare coordinators identify high-risk patients to make sure they get the extra care they need.

#### [Pipeline Analytics Template](#page-1443-0)

Use Pipeline Analytics to plug your pipeline snapshot data into a ready-made waterfall dashboard. You get instant insight into how the pipeline changes between two snapshots.

#### [Pricing Analytics Template](#page-1445-0)

With the Pricing Analytics template, Salesforce CPQ customers can be sure they're pricing their deals correctly. It recommends the ideal price for every quote and helps you identify potentially underpriced deals.

#### [Public Sector Case Analytics Template](#page-1447-0)

Public Sector Case Analytics lets public sector service organizations measure their effectiveness and identify immediate actions to improve case work performance.

#### [Quoting Analytics Template](#page-1456-0)

Salesforce CPQ customers: Create an app using the Quoting Analytics template to get instant insights into your configure-price-quote (CPQ) processes.

#### [Sales Analytics](#page-1457-0)

Sales Analytics brings the power of Analytics to Sales Cloud on any device that supports Analytics. With intuitive visualizations based on your Salesforce data, Sales Analytics lets you move from insight to action quickly and helps you turn data into smarter sales.

#### [Einstein Discovery for Sales Analytics](#page-1543-0)

Use the Einstein Discovery for Sales Analytics template to apply the power of Einstein Discovery predictive analytics to your Sales Cloud data.

#### [Service Analytics](#page-1545-0)

The Service Analytics template gets you started fast with Analytics and provides a clear path through your Service Cloud data on any device. Whether you're a service manager or agent, you get everything you need in one place to uncover key data insights to help you grow your business.

#### [Salesforce Analytics for Veeva Template](#page-1571-0)

For Veeva CRM customers only: Salesforce Analytics for Veeva assembles key metrics in one place to give you insight into pharmaceutical reps processes and effectiveness.

#### [Snapshot Analytics Template](#page-1572-0)

Create an app using the Snapshot Analytics template to trend data from any existing Tableau CRM dataset or Salesforce object.

#### [Revenue Operations Analytics](#page-1573-0)

Use the Revenue Operations Analytics template to help sales teams gain performance insights to build stronger pipelines, improve forecast accuracy, and generate more revenue.

### [Social Case Analytics Template](#page-1582-0)

The Social Case Analytics template creates an app that provides ready-made insights into team performance on each social channel.

### [Subscription Analytics Template](#page-1584-0)

Salesforce CPQ customers: Create an app from the Subscription Analytics template to track your renewal business.

## [Predict Client Churn Risk for Wealth Management Analytics](#page-1585-0)

Predict Client Churn Risk for Wealth Management Analytics allows financial advisors to intelligently predict customer churn. Using the power of Einstein Discovery, the app prescribes corrective actions to help minimize occurrences of churn.

### [Predict Likelihood to Add Assets for Wealth Management Analytics](#page-1586-0)

Predict Likelihood to Add Assets for Wealth Management Analytics allows financial advisors to intelligently forecast the likelihood of adding assets to accounts. Using the power of Einstein Discovery, the app prescribes actions on how to increase the chances to grow your account assets.

## [Analytics for Wealth Management Template](#page-1586-1)

Analytics for Wealth Management a comprehensive analytics solution that's part of a suite of Tableau CRM apps for Financial Services Cloud customers. Its extensive sets of dashboards apply the power of Tableau CRM to all significant data and KPIs from the Financial Services Cloud. .

## [Wealth Starter Analytics Template](#page-1586-2)

<span id="page-1394-0"></span>Creating an app from the Wealth Starter Analytics template gives Financial Services Cloud customers a quick way to apply the power of Tableau CRM to data about their book of business.

# Create Apps from Tableau CRM Templates: Start Here

Follow these general procedures when you create Apps from any Tableau CRM Template. Before you create an app, see the help for the Tableau CRM Template you want to use for requirements and instructions specific to that template.

Before creating an app, set up your org to use the Analytics Cloud platform and Tableau CRM templated apps. See [Set Up the Tableau CRM Platform.](#page-552-0)

Tip: For best results, follow the steps in the order shown.

#### 1. [Create and Share an App from a Tableau CRM Template](#page-1395-0)

Follow these generic steps to create and share an app from the Tableau CRM template of your choice.

#### 2. [How to Answer Tableau CRM Template Custom Wizard Questions](#page-1396-0)

Some Tableau CRM templates include a custom configuration wizard, which asks you a series of questions about your data. Follow these general guidelines to get the best result. Help for each template with a custom wizard provides details for that template.

## 3. [Schedule Data Sync and the Dataflow for an Tableau CRM Template](#page-1396-1)

The app creation process includes a dataflow that imports the latest data to Tableau CRM. Schedule the sync and dataflow to be rerun every day to ensure that your app uses up-to-date data.

## 4. [Set Field Level Security to Enable Creation of an Tableau CRM Template](#page-1397-0) Before creating an app from a template, you may have to give the Analytics Integration User access to all fields used in the app.

5. [Reconfigure a Tableau CRM App](#page-1398-0)

To restore deleted or altered dashboards or change wizard settings, reconfigure an existing app.

#### USER PERMISSIONS

To create apps from Tableau CRM templated apps and manage them:

- **•** Manage Analytics Templated Apps
- **•** Edit Analytics Dataflows

#### 6. [Upgrade a Tableau CRM App](#page-1398-1)

Take advantage of a Tableau CRM app's latest features by upgrading when we release a new version.

#### SEE ALSO:

[Set Up the Tableau CRM Platform](#page-552-0)

# <span id="page-1395-0"></span>Create and Share an App from a Tableau CRM Template

Follow these generic steps to create and share an app from the Tableau CRM template of your choice.

 $\Omega$ Important: Before following these steps, read the help for the template you want to create. Each template has specific org setup and data requirements. Make sure that your org meets those requirements before trying to create the app.

#### **1.** Navigate to **Analytics Studio**.

### **2.** Click **Create**, then select **App**.

Alternatively, click **Template Gallery** to see app template overviews, get ideas for your dashboards, and select the best template for your use case. The gallery has categorization tags for quick reference and a Recommended section with the most popular templates.

**3.** Select a template. You may have to scroll to find it. Then click **Continue**.

If the template you choose includes a configuration wizard, it opens now. The help for your template includes instructions about the wizard.

Answer the questions on each page of the wizard. The first page asks you to choose between creating a new app or using answers of an existing app if you've created an app from that template already. See the help for the template for instructions about using the wizard. If you don't see a page with questions, you're almost done creating your app.

Some wizards perform a compatibility check of your org's data. If so, you see a wizard page that shows each stage of the org check. If it uncovers any issues, you see error messages with instructions about how to address them. Fix the issues and try app creation again.

**4.** Name your app and click **Create**.

View the status of app creation on the next page. The process takes a minute or two. Once it's complete, refresh the page to see your app.

Note: If you see an error saying the Analytics Integration User does not have access to selected fields, edit [Salesforce field-level](https://help.salesforce.com/apex/HTViewHelpDoc?id=admin_fls.htm&language=en_US#admin_fls) [security](https://help.salesforce.com/apex/HTViewHelpDoc?id=admin_fls.htm&language=en_US#admin_fls) so the Integration User has the required access and create the app again.

Now that you've created the app, share it with users in your organization. You can only share it with users assigned the Tableau CRM Plus User permission set.

- **1.** Open your app if it's not already open. If you've navigated away from Tableau CRM Studio, go back to it, select **All Items**, find your app, and click it.
- **2.**

Click the Share icon  $\Box$  at upper right.

- **3.** In the next screen, use the search field under **Invite others:** to find other users in your org.
- **4.** Select whether you want to make the selected user a Viewer, Editor, or Manager of the app.
	- Important: Users with the "Use Analytics Templated Apps" permission and Editor or Manager access to the app can create,  $\bigcirc$ edit, and delete assets in the app.

## USER PERMISSIONS

To create and manage Tableau CRM apps:

**•** Manage Analytics Templated Apps

**5.** Click **Add**, then click **Save**.

## <span id="page-1396-0"></span>How to Answer Tableau CRM Template Custom Wizard Questions

Some Tableau CRM templates include a custom configuration wizard, which asks you a series of questions about your data. Follow these general guidelines to get the best result. Help for each template with a custom wizard provides details for that template.

- **• Most questions provide answers in pick lists showing fields from Salesforce objects.** The lists include standard Salesforce fields and any custom fields you've set up on an object. Answer these questions by selecting from the fields shown. Most questions of this type let you choose only one field, and some let you choose multiple fields.
- **You can choose a field from an object only once.** After you select a field, it's no longer available as an answer to other questions.
- **• Other questions are yes/no, provide a set of options, or require you to enter text.**
- **• Questions marked with an asterisk (\*) require answers.**

# USER PERMISSIONS To create and manage the

Adoption Analytics app:

**•** Manage Analytics Templated Apps

To use the Adoption Analytics app:

- **•** Use Analytics Templated Apps
- **Using the default answers results in a useful set of dashboards. If you're not sure what to select, use the answer that's preselected.** Some questions do not have preselected answers. In those cases, Tableau CRM reminds you to make a selection. If you're not happy with the result, you can delete the app and create it again.
- You control only parts of the app with wizard settings, such as the filters used in dashboards. We built the app to provide immediate value without much work on your part.
- **• Only some answers make sense given the question's context.** The answer pick-lists contain many fields, but only some make sense for your app. For example, it's unlikely that you'd filter Accounts data by Photo URL, even though the Accounts object includes a Photo URL field.
- <span id="page-1396-1"></span>Important: Fields that aren't available to the Analytics Integration User aren't visible in the wizard. See [Schedule Data Sync and](#page-1396-1) [the Dataflow for an Tableau CRM Template](#page-1396-1) to give the Integration User access to all the fields you want your app to use.

## Schedule Data Sync and the Dataflow for an Tableau CRM Template

The app creation process includes a dataflow that imports the latest data to Tableau CRM. Schedule the sync and dataflow to be rerun every day to ensure that your app uses up-to-date data.

- **1.** In Tableau CRM Studio, click the wheel icon at upper right and select **Data Manager**. Or, click the **Data Manager** link in the left-hand column.
- **2.** First, schedule the sync. Select the **Connect** tab on the left.

Note: If you can't see the Connect tab, you need to enable data sync in your org. See [Enable Data Sync and Connections](#page-696-0) on page 693.

**3.** Click the arrow  $\blacktriangledown$  to the far right of **SFDC\_LOCAL**, which is the name of the connection your app uses. From the menu that appears,

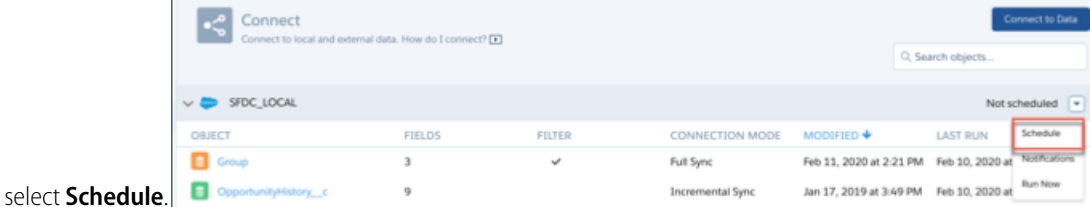

**4.** Set a time for running the data sync. It's best to select a time outside normal working hours so the sync and dataflow don't interrupt business activities. Then click **Save**.

- **5.** Next, schedule the dataflow. Select the **Dataflows & Recipes** tab on the left.
- **6.** Look for the dataflow that contains the name of your app, and click the triangle  $\blacksquare$  to the far right.
- **7.** Select **Schedule**, then check the box next to **Event-based**. You see a message telling you that the dataflow runs after the data sync—exactly what you want.
- **8.** Click **Save**.

The sync and dataflow for your app now runs ever day at the time you set.

<span id="page-1397-0"></span>Important: For the Multi Org Sales Analytics Template only: Your app uses multiple connections. Be sure to schedule sync for each of them. The app uses only a single dataflow. Schedule the dataflow to run as instructed starting in Step 5.

## Set Field Level Security to Enable Creation of an Tableau CRM Template

Before creating an app from a template, you may have to give the Analytics Integration User access to all fields used in the app.

You may have to set [Salesforce field-level security](https://help.salesforce.com/apex/HTViewHelpDoc?id=admin_fls.htm&language=en_US#admin_fls) to enable the Tableau CRM Integration User to see all fields used in the app you create. Integration users run the dataflow, and if they don't have proper field-level security permissions, the dataflow can fail.

#### **Follow these steps in Lightning Experience.**

- **1.** Go to Salesforce Setup, enter *object* in the **Quick Find/Search** box, and hit **Enter**.
- **2.** Select **Object Manager**.
- **3.** Enter the name of the object whose field-level security you need to edit in the **Quick Find / Search** box, and hit enter.
- **4.** Select the object you need to edit, then select **Fields & Relationships**.
- **5.** Select the field you need to edit, then select **Set Field-Level Security**.
- **6.** Look for the Analytics Cloud Integration User, check the box(es) for the required fields under **Visible**, and click **Save**.
- **7.** Repeat the Steps 5 and 6 for all fields you want to use.
- **8.** Refresh your browser cache.

#### **Follow these steps in Salesforce Classic.**

- **1. Step 1.** Go to Salesforce Setup and enter the name of the object whose field-level security you need to edit in the **Quick Find/Search** box and hit **Enter**.
- **2. Step 2.** Click the name of the object.
- **3. Step 3.** The next window shows all the fields for the object. Go to the one(s) where you need to edit field-level security.
- **4. Step 4.** Look for the Analytics Cloud Integration User, check the box(es) for the required fields under Visible, and click Save.
- **5. Step 6.** Repeat Steps 2 through 5 for all objects with fields you want to use.
- **6. Step 7.** Refresh your browser cache.

You can now create an app from the template.

USER PERMISSIONS

To create and manage Tableau CRM apps:

- **•** Manage Analytics Templated Apps
- **•** Edit Analytics Dataflows

# <span id="page-1398-0"></span>Reconfigure a Tableau CRM App

To restore deleted or altered dashboards or change wizard settings, reconfigure an existing app.

- Important: Reconfiguring your app gets rid of dashboard customizations, including fields or objects added to the dataflow. It also deletes actions you enable, or changes to security settings and dashboard colors and labels. If you've made any customizations, save copies of your dataflow definition file or dashboards. Then copy them into your reconfigured app.
- **1.** Navigate to Tableau CRM Studio and open the app. Make sure you're viewing the app's landing page and that you can see the app name at upper left, with a list of dashboards below.
- **2.** Click the **Reconfigure app** link below the app name. If you see **Upgrade** instead of **Reconfigure**, you need to upgrade to the new version of the app before you can use the reconfigure feature. See [Upgrade a Tableau](#page-1398-1) [CRM App.](#page-1398-1)
- **3.** Review the next screen carefully. It warns you that reconfiguring overwrites app customizations. If you're comfortable overwriting customizations, check the box and click **Continue**. If not, click **Back** or the **X** in the upper right corner.
- **4.** Complete the app creation process described in [Create and Share an App from a Tableau CRM Template.](#page-1395-0)
- **5.** At the end of the process, you're asked to confirm that you want to reconfigure your app. This gives you one more chance to make sure you're comfortable overwriting customizations. If you are, click **OK**. Tableau CRM creates a new version of your app.
- <span id="page-1398-1"></span>Important: If you delete your app, Tableau CRM doesn't retain the answers you selected when you created that version of the  $\Omega$ app, and you have to start the creation process all over again. If you wish to reuse settings from the app, keep it until you've completed recreating the app and then delete it.

# Upgrade a Tableau CRM App

Take advantage of a Tableau CRM app's latest features by upgrading when we release a new version.

The banner at the top of your app home page tells you that we've released a new version. It also provides a link to more information about the release. There's also a link inviting you to start the upgrade process in the left-hand column of the home page, just below the app name.

Here's how to upgrade your app.

- **1.** Click either the "What's new" link in the banner or the "New version available" link in the left-hand column of your app's home page.
- **2.** You can read information about the new version on top of the page that opens. At the bottom of the page, find the buttons: **Upgrade current app** and **Create new app**.
- Tableau CRM apps: **•** Manage Analytics Templated Apps
	- **•** Edit Analytics Dataflows

USER PERMISSIONS

To create and manage

- **3.** See descriptions of what the buttons do by hovering over them. If you click **Upgrade current app**, you overwrite your current app and all its assets, replacing it with an app based on the new version. This also deletes any customizations, including any new fields or object you've added to the dataflow or changes you've made to security settings and dashboard labels and colors. If you click **Create new app**, you create a second copy of your current app based on the new version. Decide which option suits your circumstances, and click the appropriate button.
- **4.** Warning: If you've customized your app, click **Create new app** instead of **Upgrade current app** to make an app copy based on the new version. This preserves the current version and any customizations, which you can then manually copy into the new version of the app.

If you click **Upgrade current app**, you see a screen warning you that the upgrade option overwrites the current app and gets rid of any customizations you've made to it. If you're OK with that, check the box and click **Continue**. If you're not, click **Back** to return to the previous screen. Clicking **Continue** takes you to the configuration wizard. Skip ahead to step 6.

## USER PERMISSIONS

To create and manage Tableau CRM apps:

- **•** Manage Analytics Templated Apps
- **•** Edit Analytics Dataflows
- **5.** If you click **Create new app**, you're taken to the configuration wizard. You don't see a warning, since you're not overwriting your current app, which is preserved with any customizations you've made to it.
- **6.** The configuration wizard is preloaded with the settings you chose last time you used the wizard. You can either keep those settings or change them. Go through each page of the wizard.
- **7.** Once you complete the wizard, Tableau CRM shows a screen that indicates which assets are impacted by the upgrade. Review the screen to see how many datasets, dashboards, and lenses will be changed, deleted, or added by the upgrade. It also shows how changed assets will be modified—whether the change is to data or appearance. On the same screen, you have the option to download a file with code for changes made to the app. If you've customized the app, download and save the file so you can copy and paste customization code into the upgraded version.
- **8.** Upgrade option only: If you're upgrading your app, click **Upgrade current app**. Remember, this overwrites any customizations you've made. You can also click **Back** to go back into the configuration wizard and change your selections or click the **X** in the upper-right corner to cancel.
- **9.** Create option only: If you're creating a new app, name your app something different from the current version and click **Create new app**. This option saves your current app and all its customizations. You can also click **Back** to go back into the configuration wizard and change your selections or click the **X** in the upper-right corner to cancel.

<span id="page-1399-0"></span>If the link below the app name says "Reset app," you're using the latest version and don't need to upgrade.

# Monitor, Update, and Delete Auto-Installed Apps

Templated Tableau CRM apps are automatically installed in Salesforce orgs via managed packages. Use the Auto-Installed App setup page to monitor the status of auto-install requests, view logs to troubleshoot auto-install issues, and update and delete auto-installed apps.

From Setup, enter *Auto-Installed Apps* in the Quick Find box, and then select **Auto-Installed Apps**.

**D** 2 0 8 **C**: Auto-Installed Appr  $\blacksquare$ 

EDITIONS

Available in: Lightning Experience

Available in: **Enterprise**, **Performance**, **Unlimited**, and **Developer** Editions

The main page has two tabs, **Apps** and **Requests**, with **Apps** as the default tab when the page is opened.

If there are no installed apps or auto-install requests in your org, the page shows that no apps or requests are available.

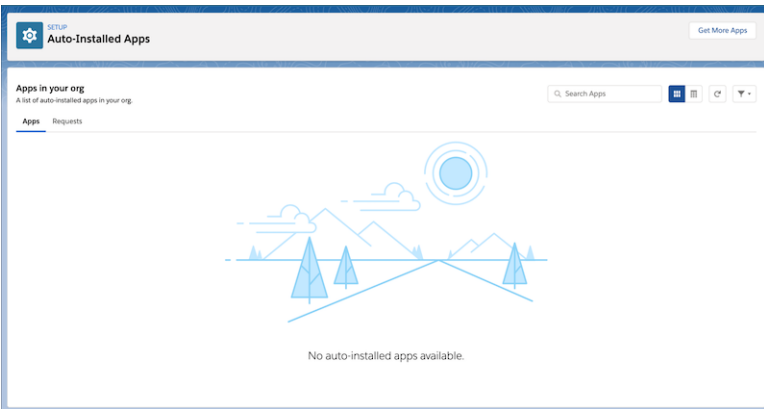

1. [Auto-Installed Apps](#page-1400-0)

Monitor and interact with the installed apps in your org on the Apps tab.

2. [Auto-Install Requests](#page-1401-0)

Monitor and interact with the auto-install requests in your org on the Requests tab.

# <span id="page-1400-0"></span>Auto-Installed Apps

Monitor and interact with the installed apps in your org on the Apps tab.

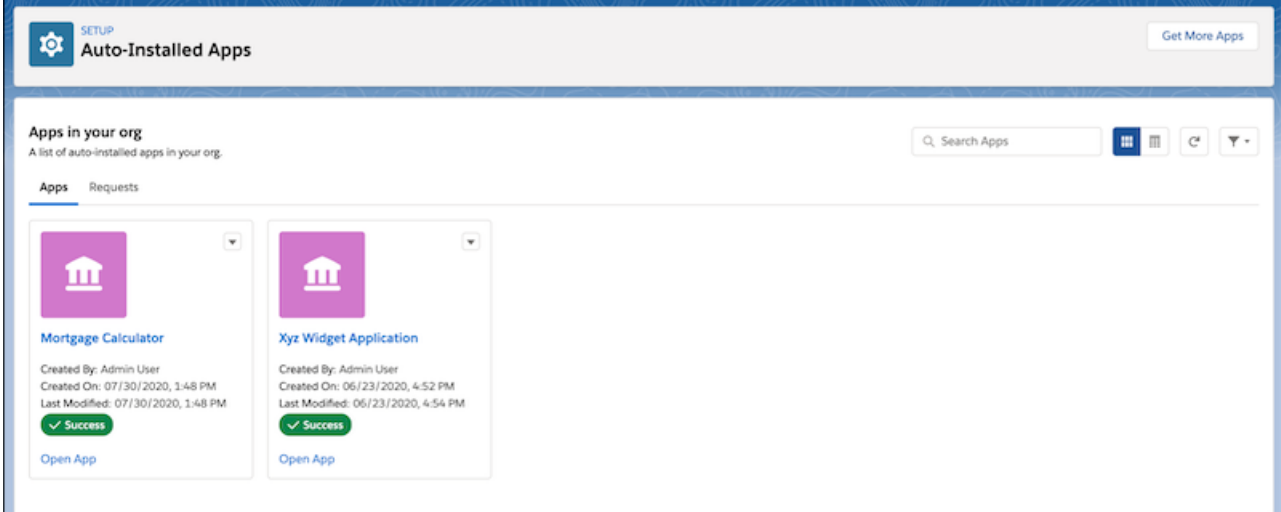

The default view of your install apps is the tile view. You can also view the installed apps in a list view.

The information for each installed app includes:

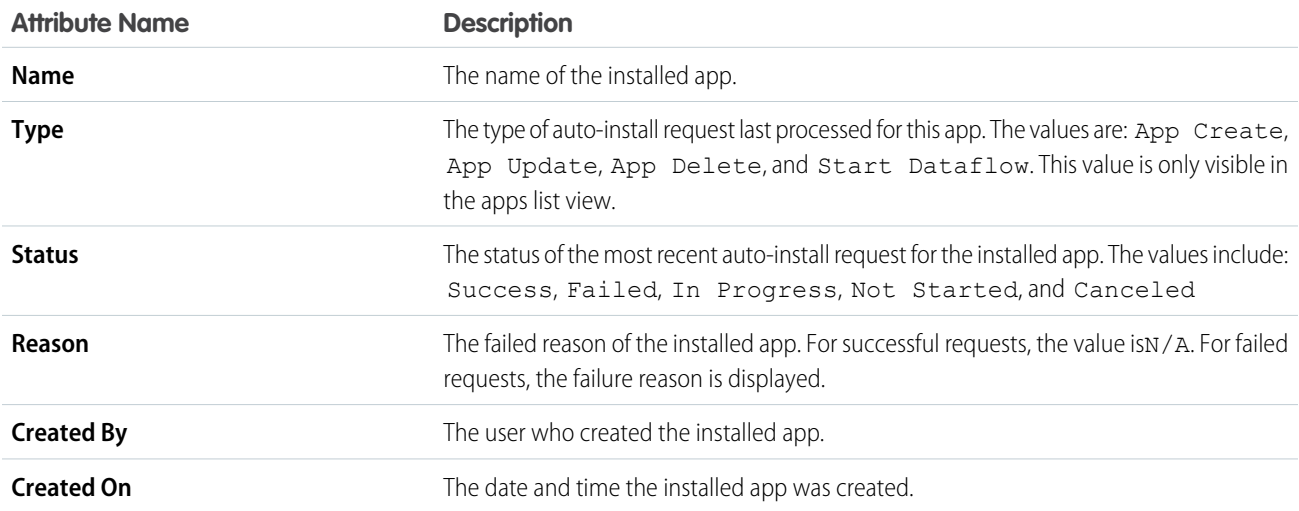

## **Open App**

This link is only visible to users with access to Tableau CRM Studio and only in the apps tile view. To open the installed app in Tableau CRM Studio, click the **Open App** link on the app tile.

#### **App Actions**

Each app has an action menu accessible from the dropdown list icon  $\Box$ . The app actions include:

- **•** Open opens the installed app details. These details include: all auto-install requests for the installed app; the most recent app logs for the installed app; and the details of the auto-install request described [here](#page-1402-0).
- **•** Delete App deletes the installed app.
- **•** View Log displays the auto-install request log.
- **•** Try Again runs the last auto-install request for this installed app again.
- **•** Cancel displays only when the auto-install request status is In Progress. Use this action to cancel long running requests or when you do not want app creation/upgrade to complete.

G

#### **Search Apps**

Use the search bar to search installed apps by app name.

#### **Refresh Page**

<span id="page-1401-0"></span>To update the statuses of the installed apps, click the Refresh icon .

## Auto-Install Requests

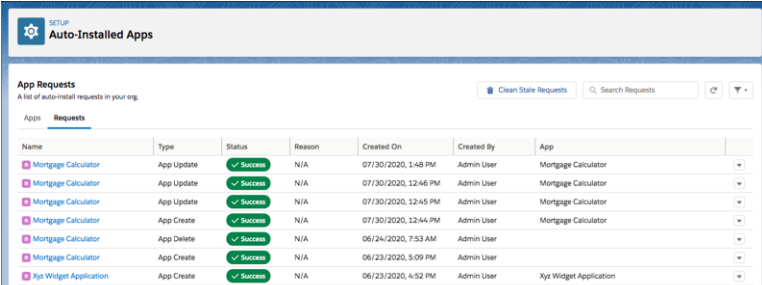

Monitor and interact with the auto-install requests in your org on the Requests tab.

The information for each installed app includes:

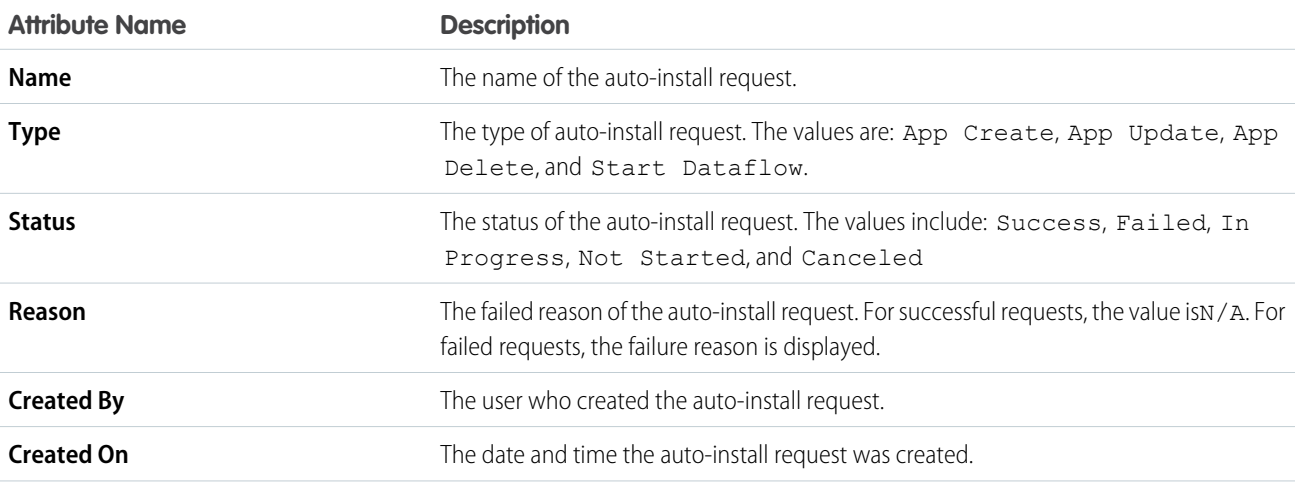

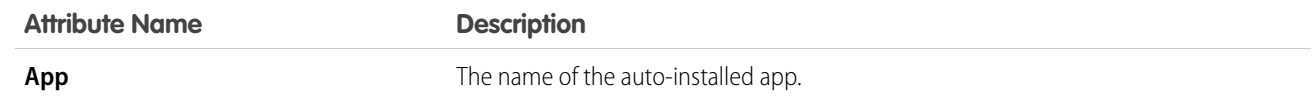

#### **Request Actions**

Each auto-install request has an action menu accessible from the dropdown list icon . The request actions include:

- **•** Open opens the associated installed app details. These details include: all auto-install requests for the installed app; the most recent app logs for the installed app; and the details of the auto-install request described [here](#page-1402-0).
- **•** Delete App deletes the installed app. associated with the auto-install request.
- **•** View Log displays the auto-install request log.
- **•** Try Again runs the auto-install request for this installed app again.
- Cancel displays only when the auto-install request status is In Progress. Use this action to cancel long running requests or when you do not want app creation/upgrade to complete.

#### **Clean Stale Requests**

To clean the list of auto-install requests of stale requests, click the **Clean Stale Requests**. A stale auto-install request is a request that doesn't have an installed app. Stale requests occur when app creation fails or when the installed app is deleted, either manually or by another auto-install request

#### **Search Requests**

Use the search bar to search auto-install requests by app name.

#### **Filter Requests**

Use the filter dropdown list  $\vert$   $\vert$   $\vert$  to filter the auto-install request list by request status.

#### <span id="page-1402-0"></span>**Refresh Page**

To update the statuses of the auto-install requests, click the Refresh icon .

#### **View Auto Request Details**

After opening the auto-install request details from the **Open** action, you see the **Details** view.

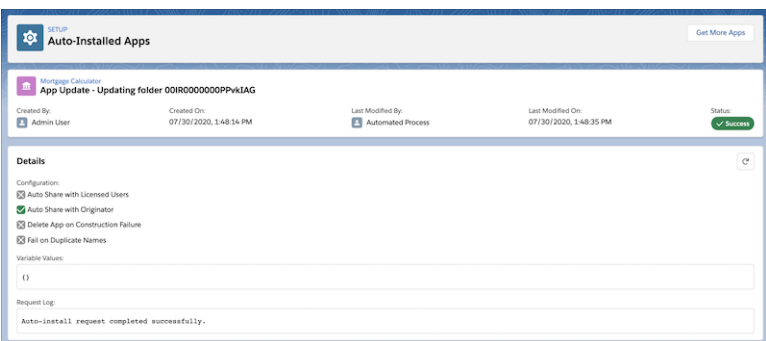

This view includes the auto-install request name, the request creation date and user, the user and date of the last modification, and the request status.

The auto-install request details describe the configuration settings and the variable values used for app creation and the request log. These details provide information necessary for troubleshooting requests and installed apps.

# <span id="page-1403-0"></span>The Einstein Accuracy Analytics Template

The Einstein Accuracy Analytics app helps you monitor how well Einstein Discovery models predict actual outcomes over time.

Note: Create the Accuracy Analytics app using the Einstein Discovery Model Manager. See [Analyze Prediction Accuracy with the](#page-1738-0) [Einstein Accuracy Analytics App](#page-1738-0).

# <span id="page-1403-1"></span>Adoption Analytics Template

Create an app from the Adoption Analytics template for ready-made insight into how your team uses Analytics Cloud apps, dashboards, lenses, and datasets.

The app you create from the Adoption Analytics template provides datasets and prebuilt dashboards showing how your team uses Tableau CRM assets—apps, dashboard, and lenses.

The app includes a dataset called WaveChangeEA with data from logs that track how often users open Tableau CRM apps, dashboards, and lenses. The dataset also includes mobile usage data. The dataset stores data for the amount of time you select in the configuration wizard when you create the app, from 1 to 365 days. App visualizations are based on the data from the dataset. You can also use it to create your own visualizations to meet your organization's unique needs.

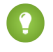

Tip: Follow the steps in the order shown to assure success creating an app from the Adoption Analytics template.

1. [Get Your Org Ready to Create the Adoption Analytics App](#page-1403-2)

Complete a few special setup procedures before creating an app from the Adoption Analytics template.

2. [Create and Upgrade the Adoption Analytics App](#page-1404-0)

To create an app from the Adoption Analytics template, start from the Tableau CRM Studio home page. To upgrade to the latest version of the app, start from the Adoption Analytics home page.

3. [Schedule the Dataflow for the Adoption Analytics App](#page-1405-0)

Creating the Adoption Analytics app also creates a dataflow that imports the latest Tableau CRM asset log data to Tableau CRM. Schedule the Adoption Analytics dataflow to be rerun twice a day to assure that your app uses up-to-date data.

#### <span id="page-1403-2"></span>4. [Use the Adoption Analytics App](#page-1406-1)

The Adoption Analytics app includes two dashboards that visualize how your team uses Tableau CRM apps, dashboards, and lenses. It also includes two lenses that show deleted assets and users previously assigned Tableau CRM permission set licenses (PSLs).

## Get Your Org Ready to Create the Adoption Analytics App

Complete a few special setup procedures before creating an app from the Adoption Analytics template.

Note: Make sure you and all app users have an Tableau CRM Plus license or the Tableau CRM Growth license.

## Enable **View Event Log Data in Analytics Apps**

- **1.** Go to Setup.
- **2.** Enter *Event* in the **Quick Find** (search) box.

## USER PERMISSIONS

To create and manage the Adoption Analytics app:

- **•** Adoption Analytics Templates and Apps
- **•** Manage Analytics Templated Apps

To use the Adoption Analytics app:

**•** Use Analytics Templated Apps
### **3.** Click **Event Monitoring Settings**.

**4.** Set the toggle next to **View Event Log Data in Analytics Apps** to Enabled if it isn't already.

This signals to Salesforce to store data about the use of Analytics apps, dashboards, lenses, and datasets in event logs. If you have the Tableau CRM Plus license, your app includes Analytics log data. If you also have the Event Monitoring license, your app includes Event Monitoring bundle data.

### Enable **Extract Adoption Analytics Metadata via Dataflow**

- **1.** In Setup, enter *Analytics* in the **Quick Find** (search) box.
- **2.** Click **Settings**.
- **3.** Check the box next to **Extract Adoption Analytics Metadata via Dataflow** if it isn't checked already.
- **4.** Click **Save**.

### Adoption Analytics Limitations

These limitations apply to Adoption Analytics.

- **•** Datasets created for the app count against row limits for your Tableau CRM license.
- **•** Includes only Tableau CRM logs. For any Salesforce logs, use Event Monitoring.
- **•** The first time you use Adoption Analytics, it may take 24 hours for data to collect in event logs before it can be registered in the app's datasets and dashboard.
- **•** Salesforce stores event log data for 30 days.
- **•** Tableau CRM stores event log data in a dataset for up to 365 days, which counts against your license's row limit.

## Create and Upgrade the Adoption Analytics App

To create an app from the Adoption Analytics template, start from the Tableau CRM Studio home page. To upgrade to the latest version of the app, start from the Adoption Analytics home page.

### Create an App from the Adoption Analytics Template

- **1.** Navigate to Tableau CRM Studio.
- **2.** Click the **Create** button in the upper right corner, the select **App**.
- **3.** Click **Create App from Template**.
- **4.** Locate locate the **Adoption Analytics** tile, select it, and click **Continue**.
- **5.** Take a quick look at the preview page, and click **Continue** to open the configuration wizard.
- **6.** If the wizard asks if you want to create a new app or use settings from an existing app, make a selection and click **Continue**.
- **7.** The wizard asks you to choose the number of days of data you'd like Tableau CRM to store for viewing in the Adoption Analytics app. Choose a number from 1 to 365, depending on your policy about data retention. Click **Looks good, next**.

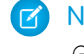

Note: To exclude any user's data from being retained, add that user's 18-character Salesforce ID to the *GDPR\_Legal\_Compute* node in the dataflow.

**8.** Give your app a name that's easy for you and users in your org to remember, and click **Create**.

### Upgrade to the Latest Version of Adoption Analytics

- **1.** Navigate to the home page for the app.
- **2.** Click the **New version available** link near the top of the page, just below the app name.
- **3.** Read the release note for information about the new version, then click **Looks good, upgrade**.
- **4.** The wizard asks you to choose the number of days of Tableau CRM data you'd like to view in the Adoption Analytics app. Choose a number from 1 to 365, and click Looks good, next.
- **5.** The next page warns you that upgrading the app overwrites any customizations you've made to the current version. It also gives you the options to create a new app or upgrade the current version.
	- **a. Create new app**. Select this option to create a new app and retain the current version. Tableau CRM collects log data starting when you create it and updating it based on future asset use. This option is recommended if you've made extensive customizations to your current app and want to retain them.
	- **b.** Upgrade current app. Select this option to overwrite the current version. Tableau CRM retains the historical log data in the WaveChangeEA dataset that you're currently using to track Tableau CRM adoption.
- **6.** If you selected **Create new app**, give your app a name that's easy for you and users in your org to remember, and click **Create New**.
- **7.** If you selected **Upgrade current app**, read the warning and check the box if you're sure you want to overwrite the current version. Then click **Upgrade app**.

## Schedule the Dataflow for the Adoption Analytics App

Creating the Adoption Analytics app also creates a dataflow that imports the latest Tableau CRM asset log data to Tableau CRM. Schedule the Adoption Analytics dataflow to be rerun twice a day to assure that your app uses up-to-date data.

Set the dataflow to run at least an hour after the time the app's WaveChange dataset gets refreshed with the latest logs. This usually happens overnight. Here's how to check the time.

- **1.** In Tableau CRM Studio, click **All Items** in the left-hand column.
- **2.** Open the **Datasets** tab.
- **3.** Scroll to the **WaveChange** dataset and look for the time in the **Data Refreshed** column.

Now, set the time to run the dataflow.

- **1.** In Tableau CRM Studio, click the wheel icon **at a upper right and select Data Manager.**
- **2.** Select **Dataflows**.
- **3.** Look for the name of your app, and click the triangle to the far right.
- **4.** Select **Schedule**, then make the following selections.

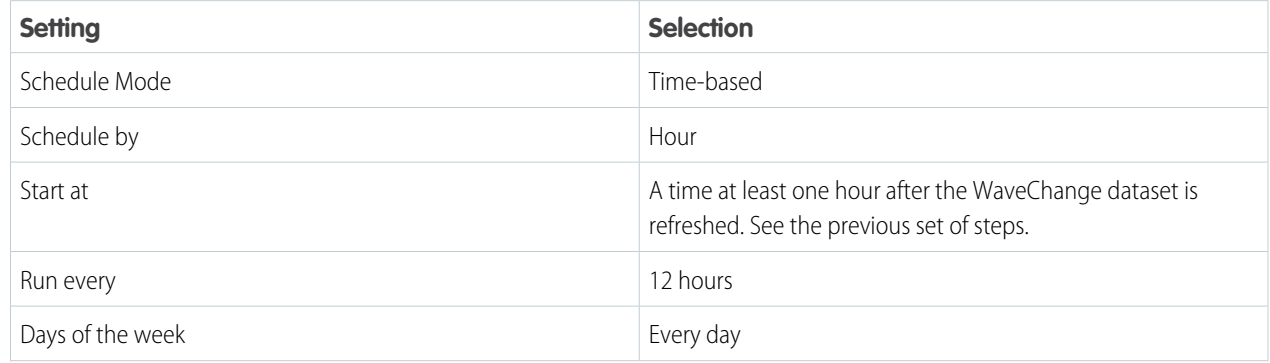

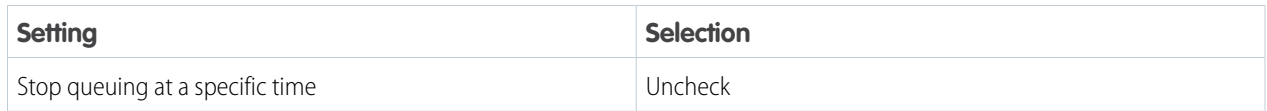

### **5.** Click **Save**.

### Use the Adoption Analytics App

The Adoption Analytics app includes two dashboards that visualize how your team uses Tableau CRM apps, dashboards, and lenses. It also includes two lenses that show deleted assets and users previously assigned Tableau CRM permission set licenses (PSLs).

### **Dashboards**

**• Analytics Adoption**. Shows how each member of your team uses Tableau CRM apps, dashboards, and lenses. Filter by individual team member, department, division, and other groupings. You can also filter by asset type. Also view the most popular assets, unused assets, and users who don't use any assets.

#### Metric Calculations

- **– Trend chart.** Number of views by asset type by day.
- **– Percent calculations**. Number of users with Tableau CRM permission set licenses who interact with asset type at least once. Calculation for the number is (Selected period / Number of users with Tableau CRM permission set licenses) X 100.
- **– DAU**. Daily active users. Number of unique users / Number of days with data in the dataset.
- **– MAU**. Monthly active users. Number of unique users interacting with Tableau CRM assets at least once in the last 30 days.
- **• Dataset Linkage**. Shows use of datasets by Tableau CRM assets, mapping apps, dashboards, and lenses to the datasets where they get data.

#### Lenses

- **• Deleted Assets in Logs**. Lists assets that have been deleted from Tableau CRM Studio.
- **• Users Previously Assigned EA PSL**. Shows users previously assigned a Tableau CRM PSL who no longer have the PSL.

# Analytics for Retail Banking Template

Analytics for Retail Banking is part of a suite of Tableau CRM apps for Financial Services Cloud customers. Its dashboards visualize all the metrics and key performance indicators (KPIs) personal bankers require to grow client relationships.

Note: Analytics for Retail Banking is included with Tableau CRM for Financial Services, which is available at an extra charge for customers with Financial Services Cloud Basic or Standard licenses and the FSCAnalyticsPlus (Tableau CRM for Financial Services) license. See [Deploy Tableau CRM for Financial Services](https://developer.salesforce.com/docs/atlas.en-us.230.0.financial_services_cloud_admin_guide.meta/financial_services_cloud_admin_guide/fsc_financial_services_analytics.htm) for complete deployment instructions.

# Appointment Analytics Template

Appointment Analytics brings Lightning Scheduler appointments data into Tableau CRM to help you deliver the best service possible to your customers.

Lightning Scheduler is about making sure you schedule the right resources at the right times to meet your customers' service needs. Appointment Analytics gives you the tools to find out how well that's working. The app's overview dashboard focuses on your team's appointment volume, while its Service Resources Performance dashboard analyzes your reps' performance. Together, they help you determine if your service team is applying the appropriate resources to meet customer need.

 $\mathbf \Omega$ Important: See [Create Apps from Tableau CRM Templates: Start Here](#page-1394-0) for general app creation procedures for all Tableau CRM templated apps. The information here provides specifics about creating and using the Appointment Analytics app.

# Org Requirements

Your org requires the following before you can create an app from the Appointment Analytics template:

- Make sure that Lightning Scheduler is set up in your org. See [Set Up Lightning Scheduler](https://help.salesforce.com/apex/HTViewHelpDoc?id=ls_set_up.htm&language=en_US#ls_set_up).
- **•** The Service Appointment object must contain at least one record.

# Use Appointment Analytics

Open the app.

**1.**

From the app picker **Fig. 3. Select Tableau CRM Studio** to open the Tableau CRM home page.

- **2.** Under **Browse** in the left column, select **All Items**.
- **3.** Select the **Apps** tab, then click your app to open it. If you can't immediately find it, consult your Salesforce administrator to find out the name they gave it when creating the app.

Click **Run App** to open the app to the Appointment Overview dashboard.

### USER PERMISSIONS

To create and manage the Appointment Analytics app:

**•** Manage Analytics Templated Apps

To use the Appointment Analytics app:

**•** Use Analytics Templated Apps

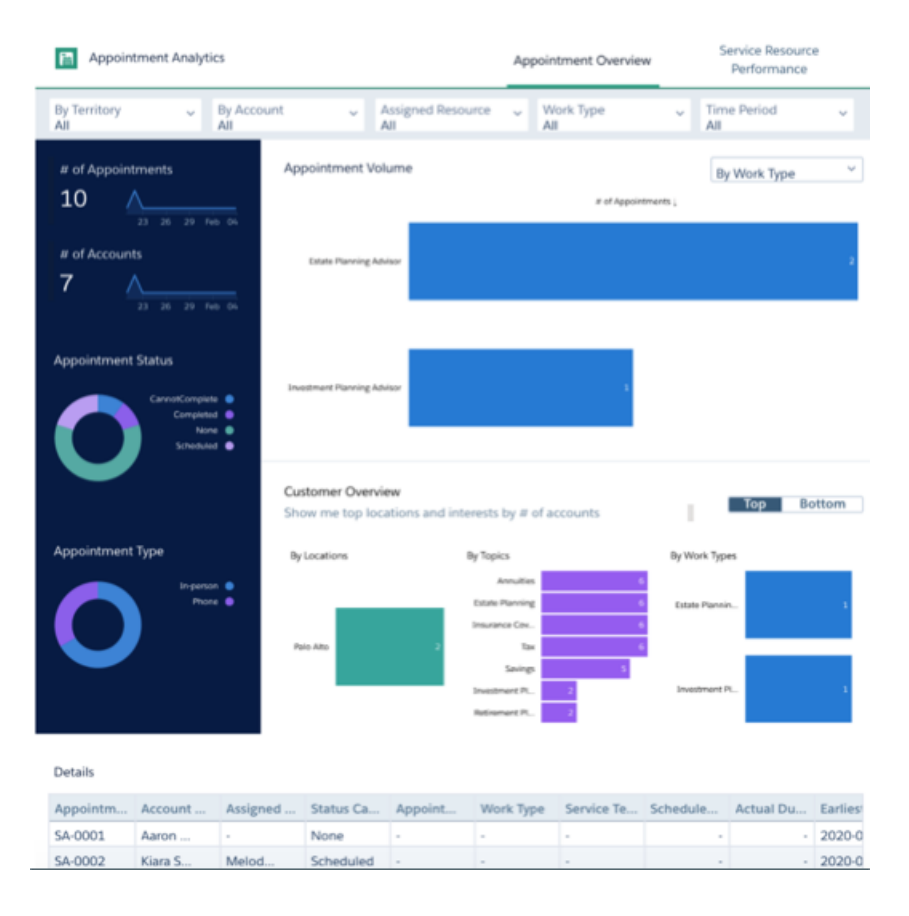

It links to the app's other dashboard, Service Resource Performance. Here's what they contain:

#### **Appointment Overview Dashboard**

Shows Lightning Scheduler appointment volume data. The left-hand column displays top-level metrics: total number of appointments and accounts and the status of appointments and appointment type. On the right, view volume by types of resource and get an overview of customer according to their locations, topics, and types. Scroll further down to see details about every appointment. Adjust the menus along the top to view your data by specific location, account, service resource, type, and date.

#### **Service Resource Performance**

Shows how your resources (agents) perform during service appointments so you can see if you're assigning resources appropriately. See the average duration of appointments for your agents. View duration for all agents or for one or more agents by selecting their names from the Resources filter at the top. Also view scheduled versus actual duration, numbers of appointment by type, and average duration by territories. See details about each appointment in the chart at the bottom.

# Approval Analytics Template

Create an app from the Approval Analytics Template to increase your visibility into approval processes. Managers and team leaders can use the app to view approval history, understand trends, identify bottlenecks, and take action to streamline the process.

The Approval Analytics template creates an app that visualizes the history of your approval data. You can see the entire history of the approval process in a single dashboard. It includes the number of approvals and rejection, pending approvals, who's approved what, and how long approvals have taken. Use the app to understand trends, identify bottlenecks, and streamline approvals.

Important: See [Create Apps from Tableau CRM Templates: Start Here](#page-1394-0) for general app creation procedures for all Tableau CRM templated apps. The information here provides specifics about creating and using the Approval Analytics app.

# Org Requirements

Your org requires the following before you can create an app from the Approval Analytics template:

- **•** Make sure you and all app users, including the Analytics Integration User, have the Tableau CRM Growth license.
- **•** Your org needs to have defined an approval process and at least one object with a record submitted for approval.
- **•** Set Salesforce field-level security to enable the Analytics Integration User to see all fields used in the app. See [Set Field Level Security](#page-1397-0) [to Enable Creation of an Tableau CRM Template.](#page-1397-0)

## Use Approval Analytics

Open the app.

- **1.**
	- From the app picker  $\ldots$ , select **Tableau CRM Studio** to open the Tableau CRM home page.
- **2.** Under **Browse** in the left column, select **All Items**.
- **3.** Select the **Apps** tab, then click your app to open it. If you can't immediately find it, consult your Salesforce administrator to find out the name they gave it when creating the app.

Click **Run App** to open its dashboard. Use the chart at the top to get an overview of your approval process data. You can see the following:

- **•** Number of approvals pending, approved, and rejected.
- **•** Approvals in each stage of the process. Depends on how your org defines stages. Examples include, for example, approved, reassigned, and removed.
- **•** Number of approvals created by month.

Charts in the middle of the dashboard show you key approval metrics, including approval time by approver, process name, and object. Use the metrics to understand who's taking longer to make approvals and which processes are running faster or slower. You can also quickly see the objects where approvals take the longest.

Scroll down to see a list of all approval records. Take action on a record by hovering over its ID and clicking the disclosure triangle to the right. That opens the Actions Menu from the record. From there, post to Chatter, create a task or an event, or perform another action to move the process along.

### USER PERMISSIONS

To create and manage the Approval Analytics app:

**•** Manage Analytics Templated Apps

To use the Approval Analytics app:

**•** Use Analytics Templated Apps

# B2B Commerce Analytics Template

The B2B Commerce Analytics template gives you a fast way to apply the power of Tableau CRM to your B2B ecommerce data.

### USER PERMISSIONS

To create and manage the B2B Commerce Analytics app:

- **•** Manage Analytics Templated Apps
- **•** Manage Einstein **Discovery**

To use the B2B Commerce Analytics app:

**•** Use Analytics Templated Apps

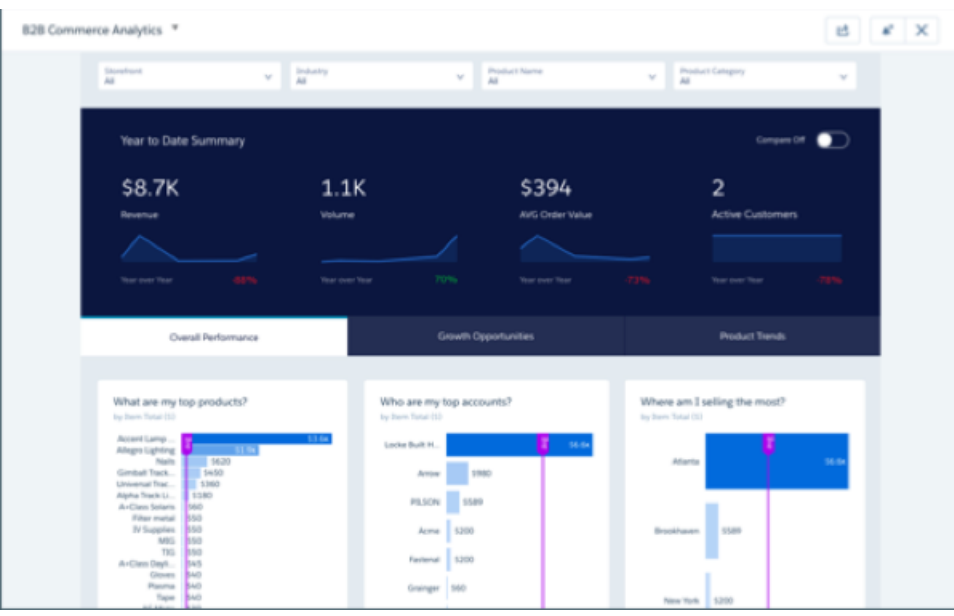

 $\bigcirc$ Important: See [Create Apps from Tableau CRM Templates: Start Here](#page-1394-0) for general app creation procedures for all Tableau CRM templated apps. The information here provides specifics about the B2B Commerce Analytics app.

Salesforce B2B Commerce (formerly CloudCraze) customers: Create an app from the template to empower your team with instant insights into your ecommerce data. Track orders, see who's buying what products, learn year-to-date and year-over-year sales revenue, and more—all in a single dashboard.

# Org Requirements

Your org requires the following before you can create an app from the B2B Commerce Analytics template:

- **•** Make sure you and all app users have Tableau CRM Growth license.
- **•** B2B Commerce Analytics is only for customers who have installed the [Salesforce B2B Commerce \(CloudCraze\) managed package.](https://appexchange.salesforce.com/appxListingDetail?listingId=a0N30000001gUViEAM)

# Use the B2B Commerce Analytics App

Open the app.

- **1.**
- From the app picker , select **Tableau CRM Studio** to open the Tableau CRM home page.
- **2.** Under **Browse** in the left column, select **All Items**.
- **3.** Select the **Apps** tab, then click your app to open it. If you can't immediately find it, consult your Salesforce administrator to find out the name they gave it when creating the app.

Click **Run App**. The charts at the top of the dashboard show year-to-date summaries for revenue, volume, average order value, and active customers. In the upper right corner **Switch Compare Off** to **Compare On** to change chart layout from left-to-right to top-to-bottom to more easily compare month-by-month performance changes. Filter data in the dashboard by using the **Storefront**, **Industry**, **Product Name**, and **Product Category** menus along the top.

Charts along the bottom provide details.

- **Overall Performance** shows top products, accounts, and geographies.
- **Growth Opportunities** helps you uncover accounts with resell and upsell potential by showing whitespace. Choose the criteria for the whitespace evaluation using the menus along the left. Default shows revenue for accounts (X [top] axis) purchasing products (Y [left] axis).
- **• Product Trends** shows fast- and slow-growing areas of your business. Choose the criteria using the menus along the top.

### Selected Metric Calculations

### **Year to Date Summary Chart**

All metrics based on shipped orders.

- **• Revenue**. Total of order line item amount.
- **• Volume**. Total of order line item quantity.
- **• AVG Order Value**. Total of order line item amount / Number of orders.
- **• Active Customers**. Unique number of customers year-to-date who placed at least one order.
- **• Year over Year**. Percent increase or decrease compared to previous year.

#### **Overall Performance Chart**

- **What are my top products?** Order item/product = Amount (price \* quantity).
- **Who are my top accounts?** Account tied to order; Order item = Amount (price \* quantity).
- **• Where am I selling the most?** Ship to City on Account (tied to order) object; Order item = Amount (price \* quantity).

# B2B Marketing Analytics App

B2B Marketing Analytics provides advanced analytics for the data-driven marketer, letting you explore both your marketing and sales data in one place. With powerful dashboards that consolidate Pardot and Sales Cloud data, you can quickly explore data, understand the impact of marketing on revenue, and take instant action to drive marketing results.

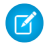

Note: Help for the B2B Marketing Analytics app currently resides within the Salesforce Pardot Knowledge Base. Go to the [B2B](http://help.pardot.com/customer/portal/articles/2579933-wave-for-b2b-marketing-overview-and-faq) [Marketing Analytics overview page](http://help.pardot.com/customer/portal/articles/2579933-wave-for-b2b-marketing-overview-and-faq) to get started.

# Event Monitoring Analytics App

The Event Monitoring Analytics App integrates with event monitoring and setup audit trail data to give you insights into your user and org behavior. The app is a built-in way to explore your monitoring data in Salesforce. App creation is easy and with its prebuilt dashboards and datasets, you can start exploring right away. This app helps you drill into your org's data and swiftly identify suspicious behavior, slow page performance, and poor user adoption.

Note: As part of Event Monitoring, you also get the Event Monitoring Analytics App. Use this app to upload and access only the data provided to you as part of your subscription. Please prevent your users from using the app to upload or access any other data. Salesforce sometimes monitors such usage. The Event Monitoring Analytics App is available in English only. If you have a Tableau CRM Platform license, you can access dashboards in the Event Monitoring Analytics app. Hourly event log file integration with the Event Monitoring Analytics app is unavailable. Data is refreshed once a day in the app.

Event Monitoring log files aren't a system of record for user activity. They are a source of truth, but aren't durable. During Salesforce site switches, instance refreshes, or unplanned system outages, data loss can occur.

For example, if Salesforce moves your production org instance, your event log files might have a gap in data. Salesforce makes commercially reasonable efforts to preserve event log file data integrity and avoid data loss. When Salesforce performs a site switch or instance refresh, it uses an automated process to replicate event logs.

- 1. [Set Up Salesforce Permissions for the Event Monitoring Analytics App](#page-1413-0) Set up your org to use the Event Monitoring Analytics App by enabling Tableau CRM, assigning permission set licenses, and then creating and assigning permission sets.
- 2. [Create and Share the Event Monitoring Analytics App](#page-1416-0) After you've enabled the correct permissions, the setup for the Event Monitoring Analytics App is simple.
- 3. [Upgrade the Event Monitoring Analytics App](#page-1417-0)

Take advantage of the latest Event Monitoring Analytics features by upgrading your app every time we release a new version.

- 4. [Schedule the Event Monitoring Analytics Daily Dataflow](#page-1418-0) Schedule a daily dataflow before you start exploring with Event Monitoring Analytics.
- 5. [Event Monitoring Analytics App Prebuilt Dashboards](#page-1418-1)

The Event Monitoring Analytics App comes with a set of prebuilt dashboards so that you can start exploring your data right away. Data from your org is automatically loaded into your Event Monitoring Analytics App datasets when it's generated.

6. [Get to Know Event Monitoring Analytics App Terminology](#page-1420-0)

To make the best use of the Event Monitoring Analytics App, it's helpful to understand the metrics and terms used in the app.

## EDITIONS

Available in: Salesforce Classic and Lightning Experience

Available in: **Enterprise**, **Performance**, and **Unlimited** Editions

## USER PERMISSIONS

To use the Event Monitoring Analytics App:

**•** Use Analytics Templated Apps

To create and manage Event Monitoring Analytics Apps:

- **•** Access Event Monitoring Analytics Templates and Apps
- **•** Use Analytics Templated Apps
- **•** Edit Analytics Dataflows

## <span id="page-1413-0"></span>Set Up Salesforce Permissions for the Event Monitoring Analytics App

Set up your org to use the Event Monitoring Analytics App by enabling Tableau CRM, assigning permission set licenses, and then creating and assigning permission sets.

Note: As part of Event Monitoring, you also get the Event Monitoring Analytics App. Use this app to upload and access only the data provided to you as part of your subscription. Please prevent your users from using the app to upload or access any other data. Salesforce sometimes monitors such usage. The Event Monitoring Analytics App is available in English only. If you have an Tableau CRM Growth license, you can access dashboards in the Event Monitoring app.

Each Event Monitoring Analytics Apps license provides access to Event Monitoring Analytics to up to 10 users. The table shows data storage limits for the app. If you require more data, you can purchase Analytics Cloud - Additional Data Rows, which entitles you to an additional 100 million rows.

### USER PERMISSIONS

To create and manage Event Monitoring Analytics Apps:

- **•** Access Event Monitoring Analytics Templates and Apps
- **•** Manage Analytics Templated Apps
- **•** Edit Analytics Dataflows

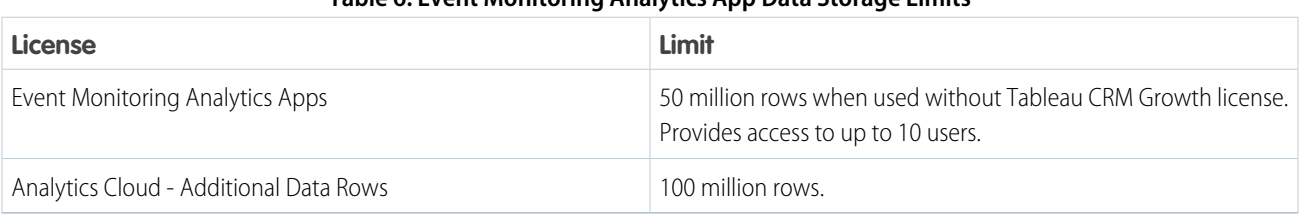

#### **Table 6: Event Monitoring Analytics App Data Storage Limits**

Important: Event Monitoring Analytics App license data storage limits are contractual, not technical. Licensee agrees to strictly monitor the total number of data rows used by the Tableau CRM app to ensure successful dataflow updates. If your org has only one Tableau CRM app, and you have more than the licensed number of rows across all datasets, dataflows will fail. If you have multiple Tableau CRM apps (such as Event Monitoring Analytics and Service Analytics), data storage limits are pooled across the Tableau CRM apps and any app can consume storage without error.

The sample data for a particular event remains in the app until it's overwritten with the data from an actual event. Event log file data is available for the past 30 days. If you have a Developer Edition org, it's available for the last 24 hours.

Your org can use the Event Monitoring Analytics App with or without the Tableau CRM platform. The Event Monitoring Analytics app is available for free to any org with the paid Event Monitoring license. The Event Monitoring Analytics Apps license enables the following permissions.

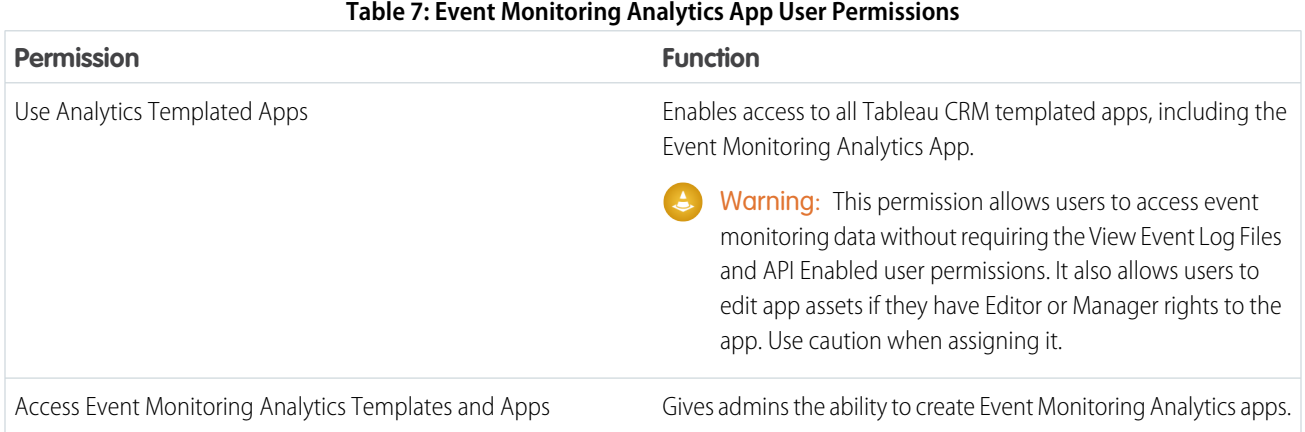

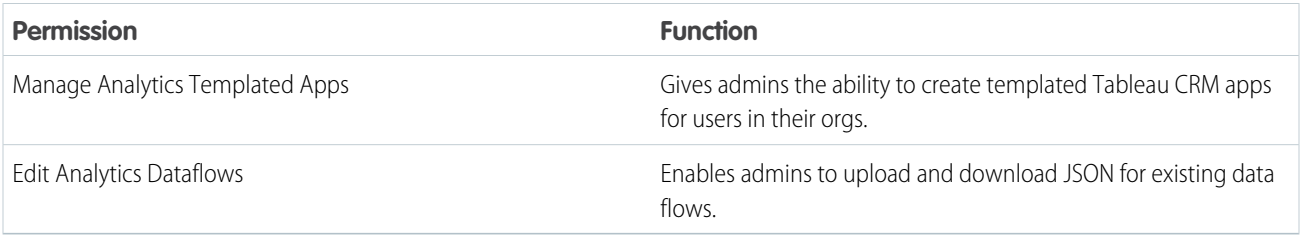

#### **Event Monitoring App Setup Process**

For best results, follow the steps for setting up the Event Monitoring Analytics app in the order shown.

1. [Event Monitoring Analytics App Permission Set License and User Permissions](#page-1414-0)

The Event Monitoring Analytics Apps permission set license enables the user permissions required to explore data with and manage the Event Monitoring Analytics app.

2. [Identify Event Monitoring Analytics App User Types](#page-1415-0)

Identify Event Monitoring Analytics app user types and the tasks they perform to ensure that the setup process meets your team's event monitoring analytics needs.

- 3. [Enable Analytics Cloud and Event Monitoring Integration with Tableau CRM](#page-1415-1) After Salesforce provisions you with the Event Monitoring Analytics Apps license, enable Tableau CRM and Event Monitoring.
- <span id="page-1414-0"></span>4. [Select User Permissions and Assign Users to Event Monitoring Analytics App Permission Sets](#page-1415-2) Give your users access to Event Monitoring Analytics features by assigning one or more permission sets based on the capabilities they need.

### Event Monitoring Analytics App Permission Set License and User Permissions

The Event Monitoring Analytics Apps permission set license enables the user permissions required to explore data with and manage the Event Monitoring Analytics app.

Each Event Monitoring app user needs an Event Monitoring Analytics Apps permission set license. The Event Monitoring Analytics Apps permission set license enables the following permissions.

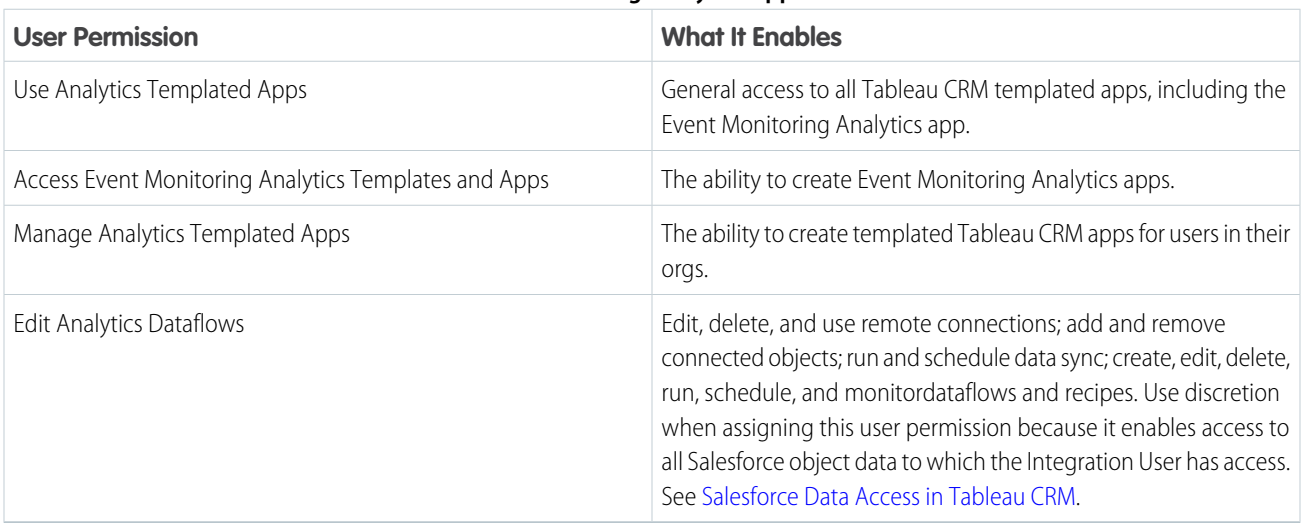

#### **Table 8: Event Monitoring Analytics Apps Permissions**

### <span id="page-1415-0"></span>Identify Event Monitoring Analytics App User Types

Identify Event Monitoring Analytics app user types and the tasks they perform to ensure that the setup process meets your team's event monitoring analytics needs.

The Event Monitoring Analytics Apps license includes the permissions required by users in your organization to administer Event Monitoring Analytics and explore event data. Set up Event Monitoring Analytics by considering the different ways people can access Event Monitoring Analytics features and categorizing users into types. Here are a few examples.

In most cases, Event Monitoring Analytics addresses the needs of two basic types of people on your team:

- **•** Users, who view Event Monitoring Analytics dashboards and datasets.
- **•** Administrators or managers, who access all Event Monitoring Analytics functionality to create apps, dashboards, and datasets, and otherwise customize the Event Monitoring app experience.

Accordingly, when you set up Event Monitoring Analytics, creating two basic permission sets probably meets the needs of most users in your organization:

- **•** A "view" permission set that contains the permissions needed by most basic-level users when they access Event Monitoring Analytics.
- **•** A "manage" permission set that's reserved for a select few administrators and managers and contains permissions to use all Event Monitoring Analytics features.

<span id="page-1415-1"></span>In the detailed Event Monitoring Analytics app setup instructions that follow, we show you how to create and assign these two permission sets. Or, you can use the standard permission sets we provide.

### Enable Analytics Cloud and Event Monitoring Integration with Tableau CRM

After Salesforce provisions you with the Event Monitoring Analytics Apps license, enable Tableau CRM and Event Monitoring.

#### **Enable the Tableau CRM Platform**

- **1.** In the Salesforce Setup menu, under Administer, select **Analytics Cloud | Getting Started**.
- **2.** Click **Enable Analytics**.

#### **Enable Event Monitoring**

- <span id="page-1415-2"></span>**1.** In Setup, enter *Event* in the Quick Find box, then select **Event Monitoring Settings**.
- **2.** Select **View Event Log Data in Tableau CRM Apps**.

#### Select User Permissions and Assign Users to Event Monitoring Analytics App Permission Sets

Give your users access to Event Monitoring Analytics features by assigning one or more permission sets based on the capabilities they need.

USER PERMISSIONS

To create permission sets:

**•** Manage Profiles and Permission Sets

After enabling Analytics Cloud and Event Monitoring Integration with Tableau CRM, identify users who will access the Event Monitoring Analytics app and assign them to a permission set. You can create any permission set you need to meet the needs of your users. For convenience, two standard permission sets are provided.

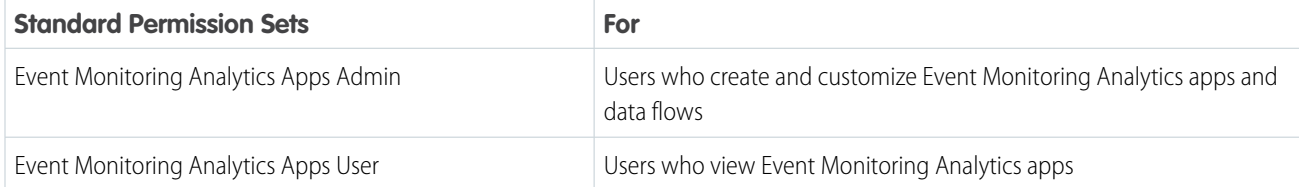

Let's begin selecting the user permissions in the Event Monitoring Analytics Apps Admin standard permission set.

- **1.** From Setup, enter *Permission Sets* in the Quick Find box, then select **Permission Sets**.
- **2.** Select the Event Monitoring Analytics Apps Admin permission set.
- **3.** Select the feature permissions to enable for your permission set. Use Find Settings to search for them quickly.Select **Use Analytics Templated Apps**, **Access Event Monitoring Analytics Templates and Apps**, **Manage Analytics Templated Apps**, and **Edit Analytics Dataflows**. Make sure to select all four permissions.
- **4.** Click **Save**. You can now assign the permission set to users. See [Assign Permission Sets to a Single User.](https://help.salesforce.com/apex/HTViewHelpDoc?id=perm_sets_assigning.htm&language=en_US#topic-title)
- **5.** Repeat the steps for the Event Monitoring Analytics Apps User standard permission set. However, for this permission set, select only the **Use Analytics Templated Apps** user permission, because your end users need only view access. If they need more access, you can create your own permission set by cloning and customizing the standard permission set.

Warning: Assign the Event Monitoring Analytics Apps Admin permission set carefully, because it lets users create, edit, and delete the app. Assign it only to users who administer or manage the app.

SEE ALSO:

<span id="page-1416-0"></span>[Assign Permission Sets to a Single User](https://help.salesforce.com/apex/HTViewHelpDoc?id=perm_sets_assigning.htm&language=en_US#perm_sets_assigning) [Create Permission Sets](https://help.salesforce.com/apex/HTViewHelpDoc?id=perm_sets_create.htm&language=en_US#perm_sets_create)

## Create and Share the Event Monitoring Analytics App

After you've enabled the correct permissions, the setup for the Event Monitoring Analytics App is simple.

If you haven't enabled permissions and event log file integration, complete the steps in [Enable](#page-1415-1) [Analytics Cloud and Event Monitoring Integration with Tableau CRM](#page-1415-1) on page 1412.

Note: Because event log files have a 24-hour generation period, you won't see your data in the app for the first day after you create it. The app includes some sample data so you can preview your dashboards in the meantime. The sample data for a particular event remains in the app until it's overwritten with the data from an actual event. Event log file data is available for the past 30 days. If you have a Developer Edition org, it's available for the last 24 hours.

- **1.** Log in to Salesforce.
- **2.** Select Analytics Cloud from the App Picker.
- **3.** Click **App**, select **Event Monitoring Analytics App**, and then click **Continue.**
- **4.** Give your app a name.
- **5.** Click **Create**. The app creation process can take a while. You can check the progress by selecting **Data Manager** from the gear menu at the top of the page. If any part of your app creation fails, you must recreate the app.
- **6.** After your app is ready to go, you can share it with other users in your org. Remember that only users with the Manage Analytics Templated Apps and Access Event Monitoring Analytics Templates and Apps permissions can see the app. To share your app, hover your mouse over the app tile on the Analytics Cloud home screen and click **Share**. You can also share from the app itself.

### USER PERMISSIONS

To use the Event Monitoring Analytics App:

**•** Use Analytics Templated Apps

To create and manage Event Monitoring Analytics App:

- **•** Access Event Monitoring Analytics Templates and Apps
- **•** Manage Analytics Templated Apps
- **•** Edit Analytics Dataflows

# <span id="page-1417-0"></span>Upgrade the Event Monitoring Analytics App

Take advantage of the latest Event Monitoring Analytics features by upgrading your app every time we release a new version.

The banner at the top of your app home page tells you that we've released a new version. It also provides a link to more information about the release. There's also a link inviting you to start the upgrade process in the left column of the home page, just below the app name.

Here's how to upgrade your app.

- **1.** Click either the **What's new** link in the banner or the **New version available** link in the left column of your app's home page.
- **2.** You can read information about the new version on top of the page that opens. At the bottom of the page, find the buttons: **Upgrade current app** and **Create new app**.

# USER PERMISSIONS

To create and manage Event Monitoring Analytics Apps:

- **•** Access Event Monitoring Analytics Templates and Apps
- **•** Manage Analytics Templated Apps
- **•** Edit Analytics Dataflows
- **3.** See descriptions of what the buttons do by hovering over them. If you click **Upgrade current app**, you overwrite your current app and all its assets, replacing it with an app based on the new version. Upgrading also deletes any customizations, including any new fields or object that you've added to the dataflow or changes you've made to security settings and dashboard labels and colors. If you click **Create new app**, you create a second copy of your current app based on the new version. Decide which option suits your circumstances, and click the appropriate button.
- **4.** Warning: If you've customized your app, click **Create new app** instead of **Upgrade current app** to make an app copy based on the new version. Creating a new app preserves the current version and any customizations, which you can then manually copy into the new version of the app.

If you click **Upgrade current app**, you see a screen warning you that the upgrade option overwrites the current app and gets rid of any customizations you've made. If you're OK with overwriting customizations, check the box and click **Continue**. If you're not, click **Back** to return to the previous screen. Clicking **Continue** takes you to the configuration wizard. Skip ahead to step 6.

- **5.** If you click **Create new app**, you're taken to the configuration wizard. You don't see a warning, since you're not overwriting your current app, which is preserved with any customizations you've made to it.
- **6.** The configuration wizard is preloaded with the settings you chose last time you used the wizard. You can either keep those settings or change them. Go through each page of the wizard.
- **7.** Once you complete the wizard, Tableau CRM shows a screen that indicates which assets are impacted by the upgrade. Review the screen to see how many datasets, dashboards, and lenses will be changed, deleted, or added by the upgrade. It also shows how changed assets will be modified—whether the change is to data or appearance. On the same screen, you have the option to download a file with code for changes made to the app. If you've customized the app, download and save the file so you can copy and paste customization code into the upgraded version.
- **8.** Upgrade option only: If you're upgrading your app, click **Upgrade current app**. Remember, this overwrites any customizations you've made. You can also click **Back** to go back into the configuration wizard and change your selections or click the **X** in the upper-right corner to cancel.
- **9.** Create option only: If you're creating a new app, name your app something different from the current version and click **Create new app**. This option saves your current app and all its customizations. You can also click **Back** to go back into the configuration wizard and change your selections or click the **X** in the upper-right corner to cancel.

If the link below the app name says "Reset app," you're using the latest version and don't need to upgrade.

## <span id="page-1418-0"></span>Schedule the Event Monitoring Analytics Daily Dataflow

Schedule a daily dataflow before you start exploring with Event Monitoring Analytics.

When you create Event Monitoring Analytics, the creation process includes a dataflow that imports the latest Event Monitoring data to Tableau CRM. You can schedule the dataflow to be rerun every day to assure that your app uses up-to-date Salesforce data. Salesforce generates and uploads event log files in the early morning, usually at 3:00 AM in the time zone where your Salesforce instance (like NA7) is located. Schedule the dataflow for at least a couple of hours after that so the app has the latest data and the dataflow doesn't interrupt your use of the app. We recommend running the dataflow between 8:00 and 9:00 AM to make sure that you start your day with refreshed dashboards.

- Note: The Event Monitoring Analytics dataflow runs only once when you create the app. Schedule it to run daily so the app uses the latest event data.
- **1.** Go to Tableau CRM in the Lightning Platform menu (top right of the Salesforce window) if you're not already there. Open the Data Manager by clicking the gear icon at the upper right of the screen.
- **2.** Select Dataflow view from the menu at the top left of the Data Manager screen.

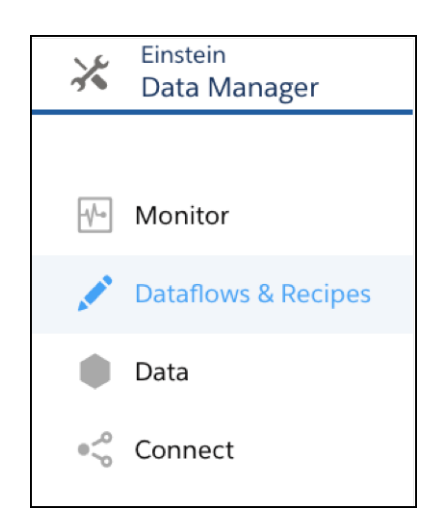

<span id="page-1418-1"></span>**3.** Find the app you created; you may have to scroll down the page. Open the menu on the far right of the screen next to the app icon and name. Select **Schedule**, and set a time for the dataflow. Select a time outside normal work hours so the dataflow doesn't interrupt business activities. Click **Save**.

# Event Monitoring Analytics App Prebuilt Dashboards

The Event Monitoring Analytics App comes with a set of prebuilt dashboards so that you can start exploring your data right away. Data from your org is automatically loaded into your Event Monitoring Analytics App datasets when it's generated.

Most of the dashboards represent a single event type on the EventLogFile object. The [EventLogFile object reference](https://developer.salesforce.com/docs/atlas.en-us.230.0.api.meta/api/sforce_api_objects_eventlogfile.htm) contains detailed information about each event type. Let's get a quick idea about what each dashboard does.

Note: Each dashboard listed has a corresponding dataset. The Event Monitoring Analytics App also supports the following datasets that don't have dashboards: Bulk API, Apex Callout, Concurrent Long-Running Apex Limit, Apex REST API, Apex SOAP, Apex Trigger, Apex Unexpected Exception, and Console.

#### **Analytics Adoption**

Corresponds to the Wave Change, Wave Interaction, and Wave Performance event types. This dashboard shows Tableau CRM usage and performance information.

### USER PERMISSIONS

To create and manage Event Monitoring Analytics Apps:

- **•** Access Event Monitoring Analytics Templates and Apps
- **•** Manage Analytics Templated Apps
- **•** Edit Analytics Dataflows

#### **Apex Executions**

Corresponds to the Apex Execution event type. This dashboard lets you track trends in Apex code executions and performance.

#### **API**

Corresponds to the API Event event type. This dashboard gives you information about both your users' API usage and API performance in your org. You can see how often each object is being used, how fast each object is being processed, and what methods are being invoked on that object.

#### **Dashboards**

Corresponds to the Dashboard event type. This dashboard helps you track dashboard adoption and performance.

#### **Files**

Corresponds to the Content Transfer event type. When users in your org perform content transfers (downloads, uploads, or previews), they show up on this dashboard. You can also track file adoption.

#### **Lightning Adoption**

Corresponds to the Lightning Interaction and Lightning Page View event types. Use this dashboard to see how users interact with Lightning Experience on the desktop and mobile devices.

#### **Lightning Performance**

Corresponds to the Lightning Error, Lightning Interaction, Lightning Page View, and Lightning Performance event types. Use this dashboard to optimize performance and user interactions with Lightning Experience and the Salesforce mobile app.

#### **Login-As**

Corresponds to the Login As event type. This dashboard lets you see which admins are using the login-as feature and on which user accounts.

#### **My Trust**

The My Trust dashboard gives you an overall idea of what kind of events are taking place in your org over time. It also shows the average speed of these transactions. The dashboard corresponds to the following event types: Apex Execution, API, Content Transfer, Dashboard, Lightning Page View, Login As, Login, Report, Report Export, REST API, and Visualforce, all correlated by User IDs. For the My Trust dashboard to work, add all datasets to your app in the Configuration Wizard. This could impact your row utilization, depending on the number of events in your org.

#### **Page Views (URIs)**

Corresponds to the URI event type. This dashboard lets you see which pages users are accessing in the Salesforce desktop app.

#### **Report Downloads**

Corresponds to the Report Export event type. This dashboard lets you see which users are downloading your reports and where they're downloading them from.

#### **Reports**

Corresponds to the Report event type. This dashboard shows you trends in reporting as well as which users are running specific reports. You can also find out which reports are having performance issues.

#### **RestAPI**

Corresponds to REST API event type. This dashboard shows you trends in REST API usage and which endpoints are seeing the most traffic. You can also view information about the IP ranges issuing the requests and which methods are being called.

#### **Setup Audit Trail**

Corresponds to the Setup Audit Trail page in Setup. Use this dashboard to see the changes your users are making in the Setup area.

#### **User Logins**

Corresponds to the Login event type. This dashboard shows login trends by user and information about where and how users are accessing your org.

#### **Visualforce Requests**

Corresponds to the Visualforce Request event type. Here you can see trends in Visualforce adoption and page performance.

## <span id="page-1420-0"></span>Get to Know Event Monitoring Analytics App Terminology

To make the best use of the Event Monitoring Analytics App, it's helpful to understand the metrics and terms used in the app.

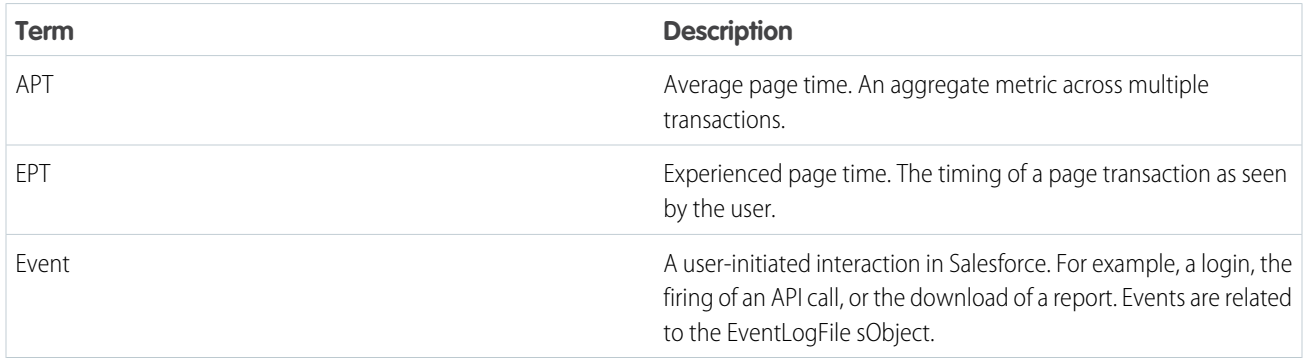

# Campaign Analytics Template

The Campaign Analytics template uses the power of Tableau CRM to show how your marketing campaigns impact the bottom line.

Use the Campaign Analytics template to create an app that shows how campaigns translate to revenue. Its Campaign Influence dashboard uses Salesforce data to paint a picture of how your campaigns help to drive business.

You get actionable insight into the return-on-investment of your marketing spend. You can compare performance over time, drill into your regional top performers, and highlight successful campaigns. Also review channels to see which ones are most effective. And use insights from the app to be reallocate marketing dollars to where they can have the most impact.

Important: See [Create Apps from Tableau CRM Templates: Start Here](#page-1394-0) for general app creation procedures for all Tableau CRM templated apps. The information here provides specifics about creating and using the Campaign Analytics app.

## Org Requirements

Your org requires the following before you can create an app from the Campaign Analytics template:

- **•** Make sure you and all app users have the Tableau CRM Growth license.
- **•** Create at least 1 row of data in the customizable Campaign Influence object.
- **•** Set [Salesforce field-level security](#page-1397-0) to enable the Analytics Integration User to see the fields you want to analyze. During app creation, Tableau CRM checks your org's field-level security and lets you know if you have to edit it.

# Use Campaign Analytics

### USER PERMISSIONS

To create and manage the Campaign Analytics app:

**•** Manage Analytics Templated Apps

To use the Campaign Analytics app:

**•** Use Analytics Templated Apps

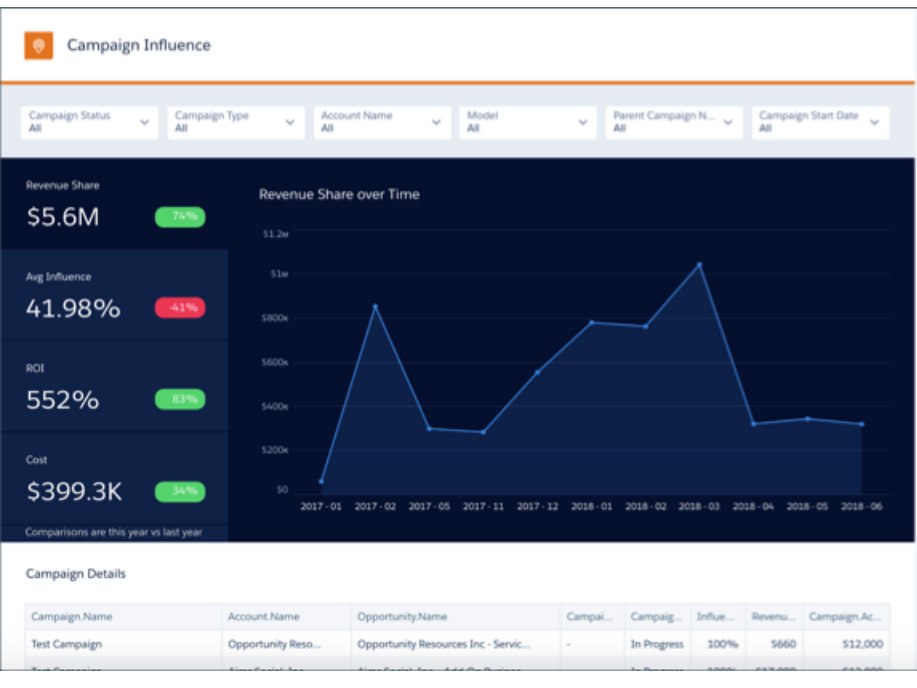

Open the app.

**1.**

From the app picker , select **Tableau CRM Studio** to open the Tableau CRM home page.

- **2.** Under **Browse** in the left column, select **All Items**.
- **3.** Select the **Apps** tab, then click your app to open it. If you can't immediately find it, consult your Salesforce administrator to find out the name they gave it when creating the app.

The app opens to its Campaign Influence dashboard, which shows a wealth of data visualizations about your campaigns. Use it to do the following:

- **•** Slice and dice campaign metrics such as revenue share and average influence by campaign type, parent campaign, region or any segmentation you might have for campaigns and their related accounts.
- **•** Drill down into a particular campaign type to view its revenue share over time.
- **•** See campaign impact on various regions.
- **•** Take action on campaigns with insufficient return-on-investment.
- **•** Control campaign costs.

# Change Analytics Template

Use Change Analytics to visualize field history data in any Salesforce object and learn how, when, and where members of your team change data.

Create an app from the Change Analytics template to bring your historical data to life. Put it to work as is on data from any Salesforce object that uses field history to gain valuable insights about how your team uses an object. Or customize it to meet your exacting specifications.

Its prebuilt dashboard shows which fields change the most, the most common ways fields change, duration between changes, and other key change metrics for the selected object. Customize the dashboard to behave the way you want it to or to add KPIs. Or open the template's dataset to create your own explorations—for example visualizing change trends using a Sankey diagram—and save them into your own dashboards.

Important: See [Create Apps from Tableau CRM Templates: Start Here](#page-1394-0) for general app creation ⋒ procedures for all Tableau CRM templated apps. The information here provides specifics about creating and using the Change Analytics app.

# Org Requirements

Your org requires the following before you can create an app from the Change Analytics template:

- **•** Make sure you and all app users have the Tableau CRM Growth license.
- **•** The object you analyze must have fields with [history tracking enabled](https://help.salesforce.com/apex/HTViewHelpDoc?id=tracking_field_history.htm&language=en_US#tracking_field_history) and valid history records.
- **•** Set [Salesforce field-level security](#page-1397-0) to enable the Analytics Integration User to see the fields you want to analyze.

## The Change Analytics Configuration Wizard

Answer the three questions in the Change Analytics wizard when you create the app.

- **1.** Question 1: Select an object. Only objects with history tracking enabled appear here.
- **2.** Question 2: Select up to eight fields to track. Only fields from the object selected in Question 1 with valid history records appear here. You can select up to eight fields. Hold down the Shift or Control keys to select multiple fields, depending on your operating system.
- **3.** Question 3: Select up to eight fields. Includes all fields from the object selected in Question 1. The app doesn't track history for these fields, but they do appear in the app's datasets and dashboard filters.

# Use Change Analytics

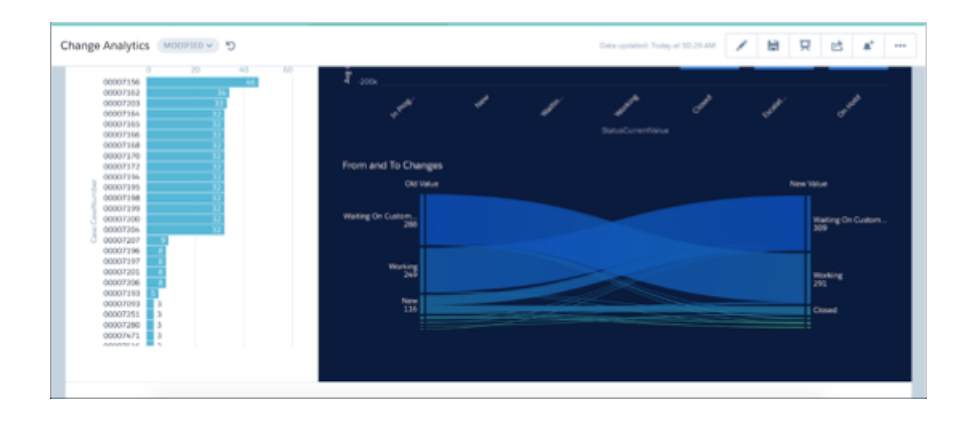

### USER PERMISSIONS

To create and manage the Change Analytics app:

**•** Manage Analytics Templated Apps

To use the Change Analytics app:

**•** Use Analytics Templated Apps

The Change Analytics app includes one prebuilt dashboard called Change Analytics. It includes visualizations showing how your team changes the selected object and fields. It also includes two datasets named after the selected object, like so: {Object\_name} and {Object\_name}History.

# Consumer Banking Starter Analytics Template

Consumer Banking Starter Analytics is part of a suite of Tableau CRM apps for Financial Services Cloud customers. It gives you a quick way of creating an analytics solution personal bankers can use to move clients up the value chain.

Note: Consumer Banking Starter Analytics is included with Tableau CRM for Financial Services, which is available at an extra charge for customers with Financial Services Cloud Basic or Standard licenses and the FSCAnalyticsPlus (Tableau CRM for Financial Services) license. See [Deploy Tableau CRM for Financial Services](https://developer.salesforce.com/docs/atlas.en-us.230.0.financial_services_cloud_admin_guide.meta/financial_services_cloud_admin_guide/fsc_financial_services_analytics.htm) for complete deployment instructions.

# Design Style Guide Template

Use the Design Style Guide template to create an app with ready-made dashboard, charts, and widget templates that you can use to get started fast with your own apps.

The Design Style Guide template gives you a starting point for your own Tableau CRM app design and development. The app's dashboard, chart, and widget templates follow the internal Salesforce design guidelines. Brand the app with your own color, then apply the designs to your own data to build your own app.

Important: See [Create Apps from Tableau CRM Templates: Start Here](#page-1394-0) for general app creation  $\mathbf \Omega$ procedures for all Tableau CRM templated apps. The information here provides specifics about creating and using the Design Style Guide app.

#### USER PERMISSIONS

To create and manage the Design Style Guide app:

**•** Manage Analytics Templated Apps

To use the Design Style Guide app:

**•** Use Analytics Templated Apps

### Use the Design Style Guide Configuration Wizard

The Design Style Guide configuration wizard requires that you select a color for your app. Click the disclosure triangle next to the color square on the left of the wizard page and select a color. You can also manually enter values for Hex, R, G, and B. Then click **Done**.

Tip: Select a color that matches your color scheme you use for your company or your brand ID.

### Use Design Style Guide

Open the app.

- **1.**
	- From the app picker  $\ldots$ , select **Tableau CRM Studio** to open the Tableau CRM home page.
- **2.** Under **Browse** in the left column, select **All Items**.
- **3.** Select the **Apps** tab, then click your app to open it. If you can't immediately find it, consult your Salesforce administrator to find out the name they gave it when creating the app.

Click **Run App** to open its dashboard, which includes three tabs:

- **Styles**. Shows you the styles used in the app, including colors, typography, and widgets.
- **• Widgets**. Includes a wide variety of dashboard widgets that follow the Tableau CRM app design guidelines. Base your own widgets on the examples here.
- **• Template**. An example Tableau CRM dashboard you can use as the basis for your own dashboards.

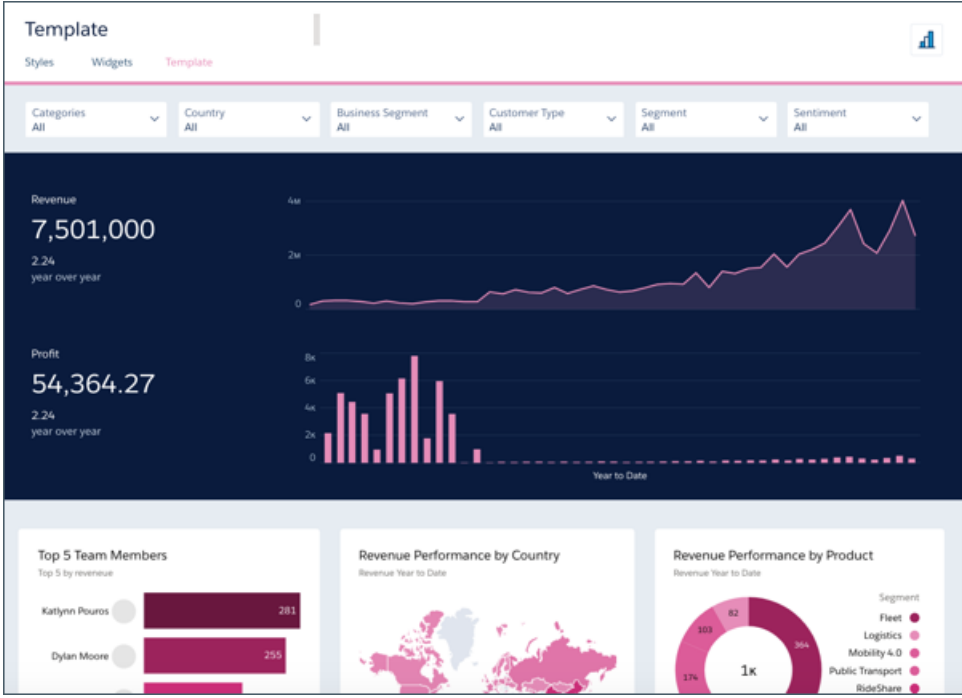

Design Style Guide includes two datasets based on CSV files to populate the examples in the app. Add your own data to the app, then reuse the examples to build your own app. See [Build Tableau CRM Dashboards](#page-1201-0) on page 1198.

# Create Your Own Beautifully Designed Apps

Here are some tips for putting Design Style Guide to use in your own app designs:

- **1.** When you create the app, select the color pattern that most closely matches your brand or corporate identity.
- **2.** In the app's dashboard, select the container or widget of your choice and move it to a new page in the app you're building. From there, you can add metrics and other Tableau CRM Studio features using dashboard designer.
- **3.** Create a new layout by saving a new copy of the dashboard in your own app and moving widgets around. The template created them with the color pattern of your choice, so they'll already reflect your brand.

# Tableau CRM for Financial Services

Tableau CRM for Financial Services gives financial advisors and personal bankers a comprehensive customer intelligence solution based on the Tableau CRM platform. It includes Einstein Discovery, which lets you create automated artificial intelligence models on any dataset without writing code.

Note: Tableau CRM for Financial Services is available at an extra charge for customers with Financial Services Cloud Basic or Standard licenses and the FSCAnalyticsPlus (Tableau CRM for Financial Services) license. See Deploy Tableau CRM for Financial Services in the [Financial Services Cloud Administrator Guide](https://developer.salesforce.com/docs/atlas.en-us.230.0.financial_services_cloud_admin_guide.meta/financial_services_cloud_admin_guide/fsc_financial_services_analytics.htm) for complete deployment instructions.

# Field Service Analytics

The Field Service Analytics app brings the power of Analytics to Field Service Lightning on any device that supports Tableau CRM.

With intuitive visualizations based on your field service data, Field Service Analytics provides just-in-time analytics for field service managers and dispatchers. You get clear data insights to improve every on-site experience. Field Service Analytics empowers managers with answers to help their technicians deliver personalized, actionable customer service.

Tip: Follow the steps in the order shown to get started with Field Service Analytics. If you haven't used Tableau CRM before, learn more about it from the [Analytics Documentation](#page-469-0).

- 1. [About the Field Service Analytics App](#page-1425-0) Learn the benefits of Field Service Analytics before you create and use the app to help manage field service operations.
- 2. [Field Service Analytics Prebuilt Dashboards](#page-1427-0) The Fields Service Analytics app includes prebuilt dashboards to accelerate Field Service data exploration.
- 3. [Set Up and Create the Field Service Analytics App](#page-1428-0)

<span id="page-1425-0"></span>Set up Field Service Analytics app permissions, make sure your org is enabled to use Field Service, and assign field level security correctly so you can create and share the app.

### About the Field Service Analytics App

Learn the benefits of Field Service Analytics before you create and use the app to help manage field service operations.

### EDITIONS

Available in Salesforce Classic and Lightning Experience.

Available with Tableau CRM, which is available for an extra cost in **Enterprise**, **Performance**, and **Unlimited** Editions. Also available in **[Developer](https://help.salesforce.com/articleView?id=bi_tutorials.htm&language=en_US)** [Edition](https://help.salesforce.com/articleView?id=bi_tutorials.htm&language=en_US).

### USER PERMISSIONS

To use Tableau CRM templated apps:

**•** Use Analytics Templated Apps

To use Field Service Analytics:

**•** Access Service Cloud Analytics Templates and Apps

To create and manage Tableau CRM apps:

**•** Manage Analytics Templated Apps

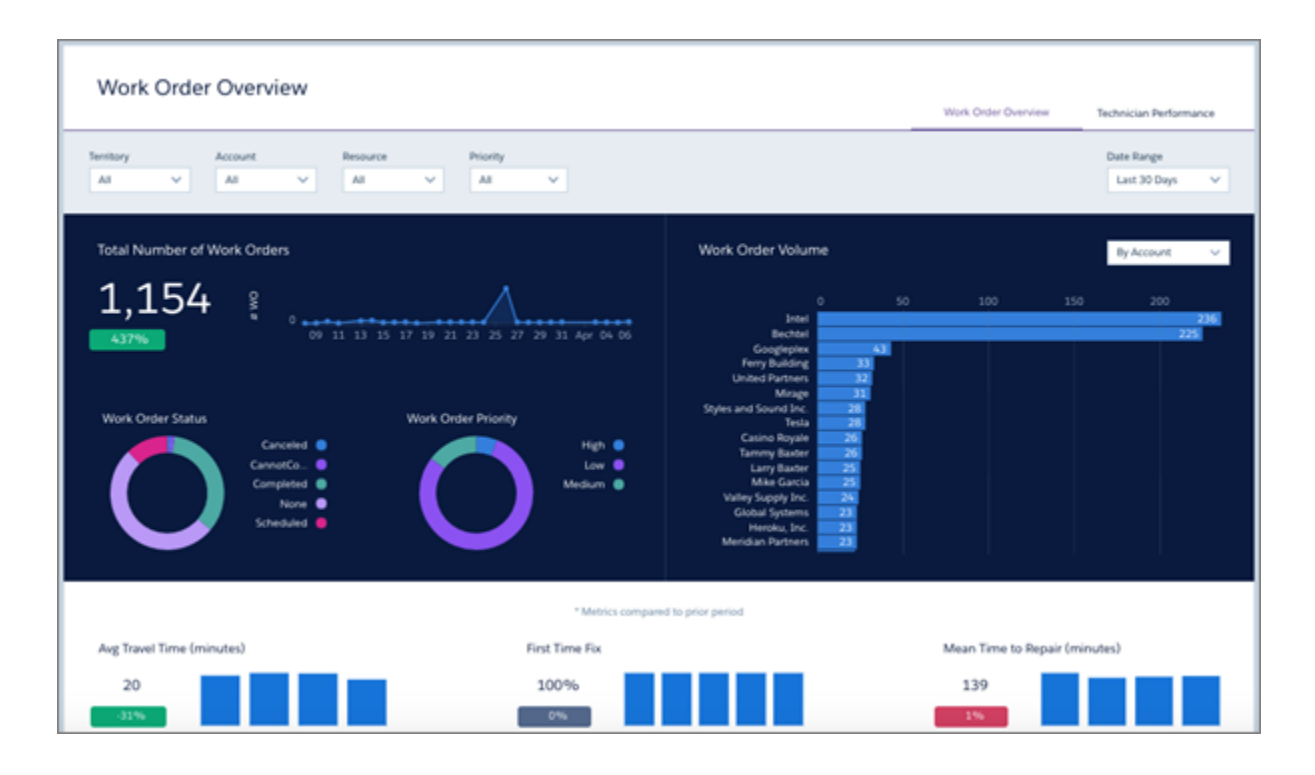

Salesforce created the Field Service Analytics app to help service managers analyze customer service data their teams generate when they use Field Service. The app is bundled with the Service Analytics.

 $\Omega$ Important: Your org must be enabled to use Field Service. Tableau CRM datasets are based on Field Service's new object model.

We've designed Field Service Analytics to give you just-in-time analytics to optimize the outcome of your field service business. Service managers get a new level of insight into their field service data that they can use to maximize the efficiency of their technical service agents.

Using the app, service managers can access insights to improve every on-site service visit. You gain visibility into mobile workforce utilization, first-time-fix rate, and travel time. Problem detection lets you optimize field technician agent productivity. Performance analysis visualizations help your team prioritize and resolve work orders faster to improve customer satisfaction. Armed with actionable analytics, your agents can deliver personalized, effective customer service.

Tableau CRM automatically creates the app for you based on your Field Service data. Select the Field Service Analytics template, click Create, and Tableau CRM does the rest. You get actionable insights fast from your field service data using the intuitive Tableau CRM interface. And you can drill deeper into key aspects of service engagements and technician performance by customizing Field Service Analytics around your business needs.

 $\mathbb{Z}$ 

Note: Your organization can use Field Service Analytics with or without the Tableau CRM platform by purchasing a Service Analytics license. Each Salesforce Analytics license includes a Service Analytics license.

### <span id="page-1427-0"></span>Field Service Analytics Prebuilt Dashboards

The Fields Service Analytics app includes prebuilt dashboards to accelerate Field Service data exploration.

# USER PERMISSIONS

To use Tableau CRM apps:

**•** Use Analytics Templated Apps

To use Field Service Analytics:

**•** "Access Service Cloud Analytics Templates and Apps"

To create and manage Tableau CRM apps:

- **•** Manage Analytics Templated Apps
- **•** "Edit Analytics Dataflows"

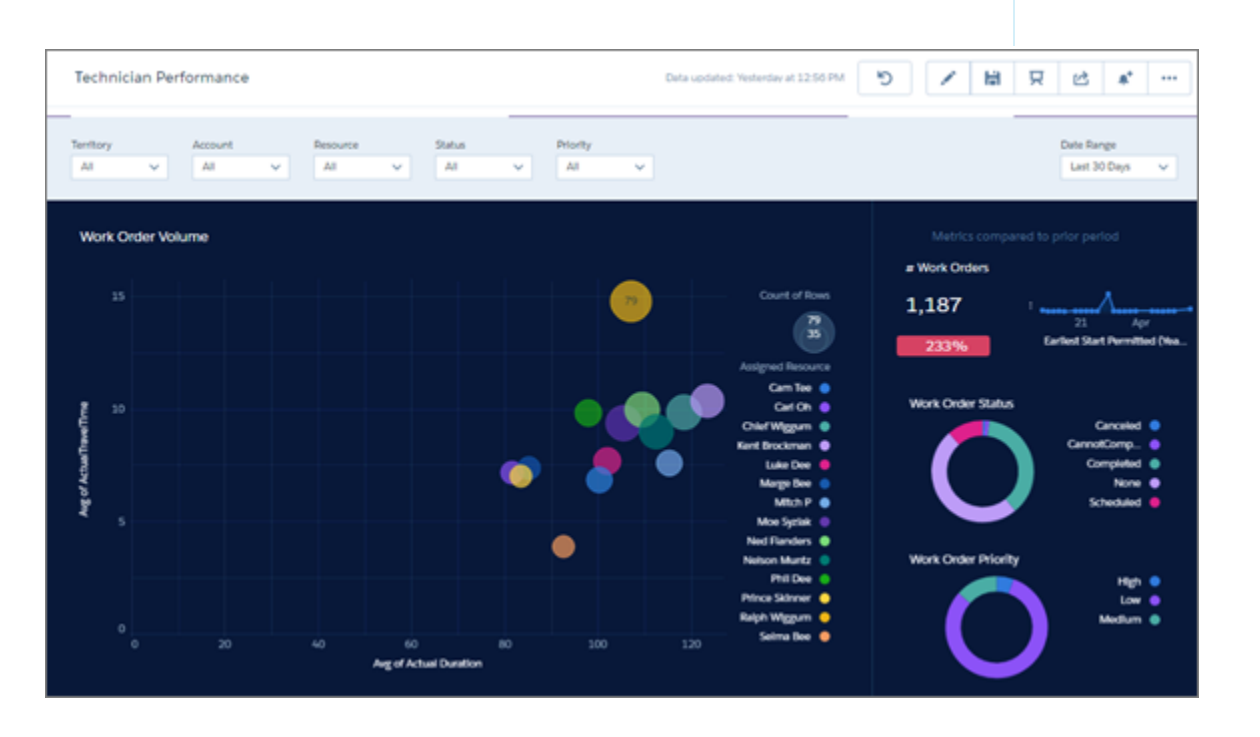

The prebuilt dashboards in the Fields Service Analytics app contain key performance indicators that help you get value from your Salesforce field service data—fast. The dashboards help you understand key elements of customer service work order status and field team performance. You can prioritize customer service engagements, make technician utilization decisions, and quickly drill down to isolate problems and take action. Quickly review first-time fix rates, utilization, SLA compliance, and travel-time analysis. Start from a territory overview of all accounts, products, and teams and zoom into the technician and work order level.

The following table guides you through Field Service Analytics dashboards. You can also explore further on your own at any point. To learn more about exploring data in Tableau CRM, see [Explore and Visualize Your Data.](https://help.salesforce.com/articleView?id=bi_explorer.htm&type=0&language=en_US)

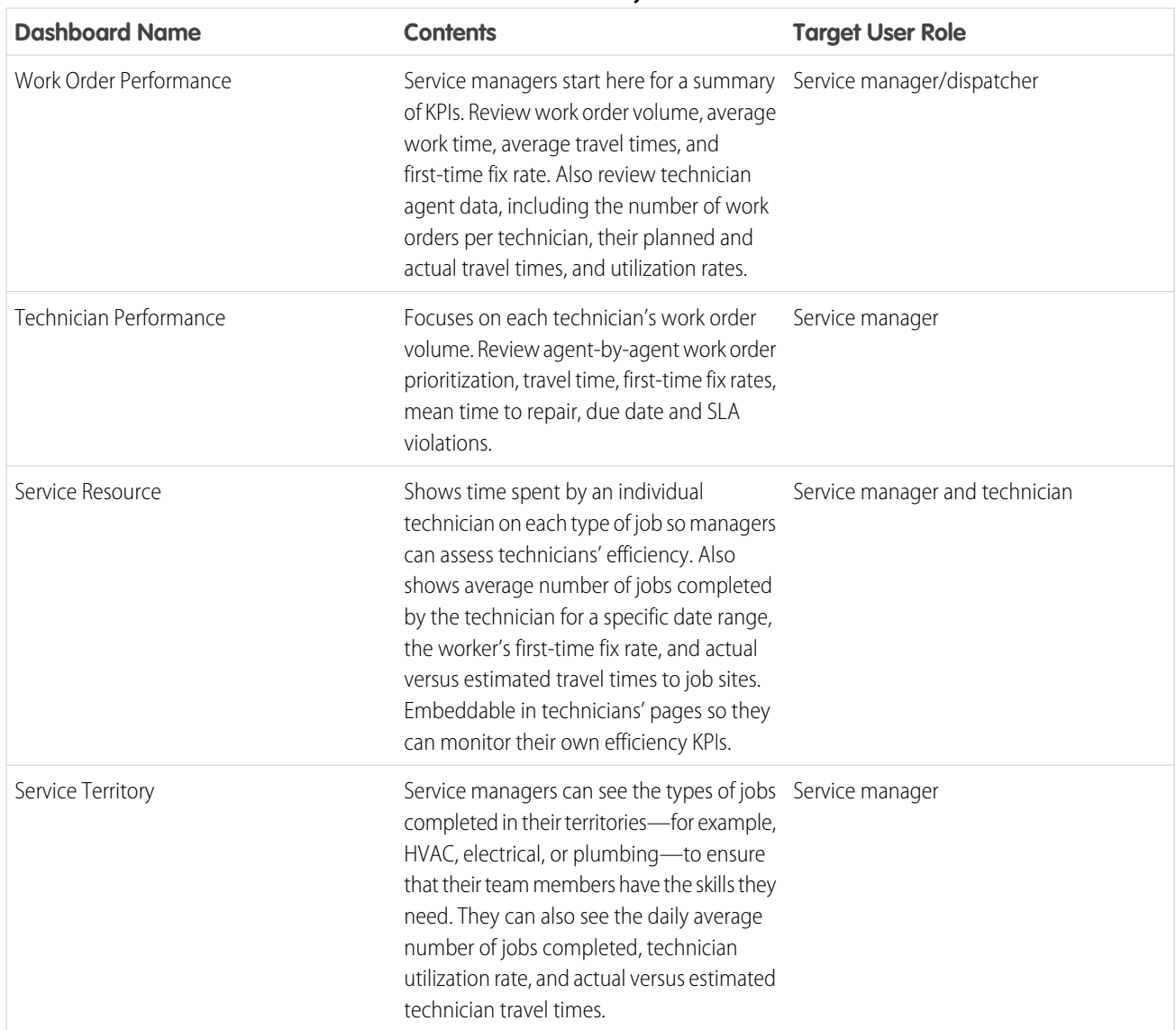

### **Table 9: Field Service Analytics Dashboards**

# <span id="page-1428-0"></span>Set Up and Create the Field Service Analytics App

Set up Field Service Analytics app permissions, make sure your org is enabled to use Field Service, and assign field level security correctly so you can create and share the app.

### Set Up Field Service Analytics App Permissions

The Service Analytics license provides access to the Field Service Analytics app. To set up permissions for Field Service Analytics, follow the detailed instructions starting at [Set Up Permissions for the](#page-1553-0) [Service Analytics App.](#page-1553-0)

### USER PERMISSIONS

To create and manage Tableau CRM apps:

- **•** Manage Analytics Templated Apps
- **•** "Edit Analytics Dataflows"

### Make Sure That Field Service Is Enabled in Your Org

- Important: Important: Your org must be enabled to use Field Service and its new standard object model to use Field Service Analytics.
- **1.** Go to Salesforce Setup.
- **2.** Enter **Field Service** in the Quick Find/Search box. If **Field Service Settings** appears in Setup, click it.
- **3.** In the center window, under Field Service Settings, check to see if the box for **Enable Field Service** is checked.

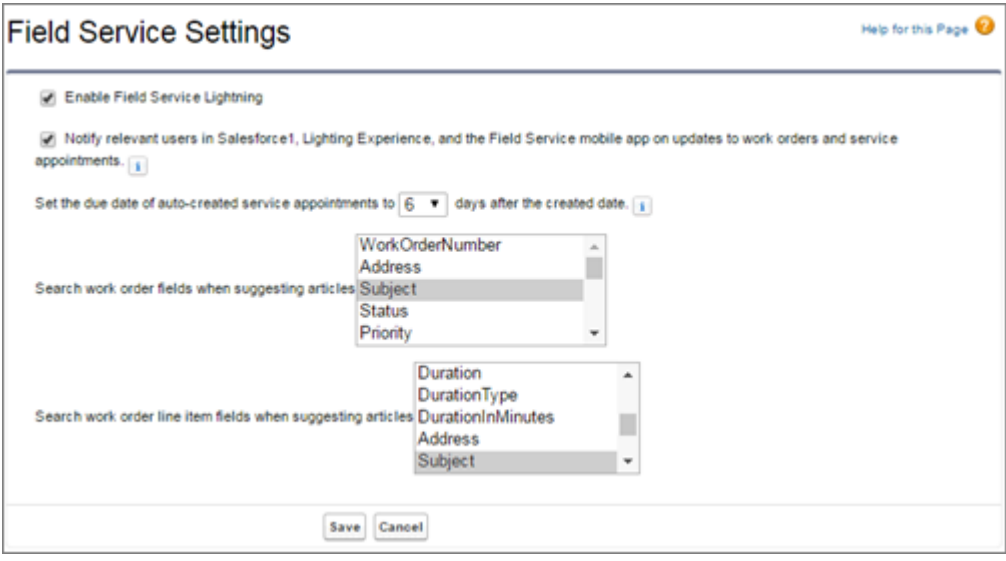

If you're unsure that your org is set up to use Field Service, contact your Salesforce representative.

### Assign Field Level Security

Before you create Field Service Analytics, set [Salesforce field-level security](https://help.salesforce.com/articleView?id=admin_fls.htm&type=0&language=en_US) to enable the Analytics Cloud Integration User to see all fields you'd like your app to include. Integration users run the dataflow, and if they don't have proper field-level security permissions, the dataflow can fail. For instructions, see [Create and Share the Service Analytics App,](#page-1555-0) Step 2.

### Create Field Service Analytics

Once you've completed the previous setup processes, create Field Service Analytics.

- **1.** Go to Analytics Cloud.
- **2.** Click Create in the upper right corner.
- **3.** Select the Field Service Analytics template.
- **4.** Name your app and click Create.

Tableau CRM creates your app. This may take a few minutes while Tableau CRM runs a new dataflow and creates the app's dashboards. Refresh your browser, and click the app you just created to see the dashboards.

Important: When users are deactivated, they lose share and delete access to all apps they manage. To avoid "stranding" an app,  $\bigcap$ be sure that manager access is assigned to at least one active user BEFORE deactivating the user who's the manager of the app.

### Share Field Service Analytics

Now that you've created the app, share it with users in your organization. You can only share it with users who have the "Use Analytics Templated Apps" and "Access Service Cloud Analytics Templates and Apps" permissions enabled.

**1.** Open your app if it's not already open. If you've navigated away from Tableau CRM Studio, go back to it, select **All Items**, find your app, and click it.

**2.**

Click the Share icon  $\left| \begin{array}{c} a \\ c \end{array} \right|$  at upper right.

- **3.** In the next screen, use the search field under **Invite others:** to find other users in your org.
- **4.** Select whether you want to make the selected user a Viewer, Editor, or Manager of the app.

Important: Users with the "Use Analytics Templated Apps" permission and Editor or Manager access to the app can create, edit, and delete assets in the app.

**5.** Click **Add**, then click **Save**.

# Fundraising Analytics Template

The Fundraising Analytics template lets you create an app that brings the power of Analytics Cloud to data from the Salesforce Nonprofit Success Pack.

Fundraising Analytics gives you a fast way to get started analyzing the success of your fundraising with Tableau CRM. Optimized for organizations who use the Salesforce Nonprofit Success Pack, the app brings Salesforce donation data from accounts, contacts, and opportunities (donations) into Analytics Cloud. You can visualize your donation performance out-of-the-box with its prebuilt dashboards. Or customize them and create your own explorations using the app's datasets to meet your own requirements.

Important: See [Create Apps from Tableau CRM Templates: Start Here](#page-1394-0) for general app creation procedures for all Tableau CRM templated apps. The information here provides specifics about creating and using the Fundraising Analytics app.

### USER PERMISSIONS

To create and manage the Fundraising Analytics app:

**•** Manage Analytics Templated Apps

To use the Fundraising Analytics app:

**•** Use Analytics Templated Apps

## Org Requirements

Your org requires the following before you can create an app from the Fundraising Analytics template:

- **•** Make sure you and all app users have the Tableau CRM Growth license.
- **•** Data stored in the Salesforce Opportunities, Accounts objects and at least one task and one event. The Salesforce Nonprofit Starter Pack uses the Opportunities object for donation data. In the app, opportunities are called donations.
- Set Salesforce field-level security to enable the Analytics Integration User to see all fields used in the app. See [Set Field Level Security](#page-1397-0) [to Enable Creation of an Tableau CRM Template](#page-1397-0)

# The Fundraising Analytics Configuration Wizard

Fundraising Analytics includes a configuration wizard. Follow these steps to use it.

- **1. Org check page.** Analytics Cloud checks your org for the data needed to create the app. When the check is done, click **Looks good, next**, and move to the next page. If Analytics Cloud detects an issue, it shows an error message. Follow the instructions in the message to fix the problem, and try creating your app again.
- **2. Basic and custom create options page.**
- Use basic create the first time you create Fundraising Analytics or when you want to create the app quickly.Analytics Cloud **•** creates the app based on default settings. Select **Basic**, click **Looks good, next**, name your app, and click **Create**. Analytics Cloud takes a few minutes to create your app. You can see its status on the next page. When it's done, refresh your browser to view the app.
- **•** Custom app creation gives you more fine-grained control over Fundraising Analytics features and data. To select it, click **Custom**, then **Looks good, next**, and move to Step 3—the first page of wizard questions. For general guidance on how to use the wizard, see [How to Answer Tableau CRM Template Custom Wizard Questions .](#page-1396-0)
- **3. Choose additional objects page.** The org check from Step 1 checks your org for objects you can add to your app. Based on your selection, Analytics Cloud adds wizard questions about how you want to use data from the additional objects. Select the ones you want and click **Looks good, next**.
- **4. Questions about how Fundraising Analytics uses Accounts data.** Answer the questions on this page about how app dashboards segment customer and geographic data. When you're satisfied with your answers, click **Looks good, next**.
- **5. Questions about how Fundraising Analytics uses Opportunities data.** Answer the questions on this page about the opportunity field that contains total amounts and the field that indicates new business. Remember, opportunities are called donations in your finished app, after it's created. When you're satisfied with your answers, click **Looks good, next**.
- **6. Questions to enhance the Analytics Cloud experience.** Answer the questions on this page, as follows, and click**Looks good, next**.
	- **•** Question 1: Lets you control user access to data in your app. Here are the available options:
		- **–** Option 1 enforces [Salesforce role hierarchy,](https://help.salesforce.com/apex/HTViewHelpDoc?id=admin_roles.htm&language=en_US#admin_roles) which means that users can only see data in Opportunities and Accounts owned by them and their subordinates.
		- **–** Option 2 enables team benchmarking. It lets users see data in Opportunities and Accounts owned by them and their subordinates. It also lets users see data from Opportunities and Accounts owned by others at the same level in the role hierarchy.
		- **–** Option 3 lets all users see all Sales Cloud data regardless of role.
	- **•** Question 2, mandatory: Select how your app handles Account Team information. Defaults to Option 3, which excludes Account Team data. Select Option 1 to add Account Team member data to datasets or Option 2 to add Account Team data and grant record visibility to members of the team.
	- **•** Question 3, mandatory: Select how your app handles Opportunity Team information. Defaults to Option 3, which excludes Opportunity Team data. Select Option 1 to add Opportunity Team member data to datasets or Option 2 to add Opportunity Team data and grant record visibility to members of the team.
	- **•** Question 4, optional. Only appears if your app detects that you segment opportunities by record types. Choose record types and Tableau CRM excludes unselected record types from datasets. Leave this question blank to include all record types.
- **7. Questions about adding data to Fundraising Analytics datasets.** By default, this page asks you 4 questions about adding data from Accounts, Donations (Opportunities), Users, and Activities to the app. If you added objects to the app in Step 3, questions about adding data from those objects appear here. Select the fields you'd like added to app datasets, and click **Looks good, next**. Then name your app, and click **Create**. Analytics Cloud takes a few minutes to create your app. You can see its status on the next page. When it's done, refresh your browser to view the app.

# Fundraising Performance Analytics Template

Nonprofits can measure the impact of fundraising work with a precise picture of donor retention and attrition. The app also provides actionable insight into donor gains and losses, donation amount gains and losses, and other key performance indicators.

### USER PERMISSIONS

To create and manage the Fundraising Performance Analytics app:

**•** Manage Analytics Templated Apps

To use the Fundraising Performance Analytics app:

**•** Use Analytics Templated Apps

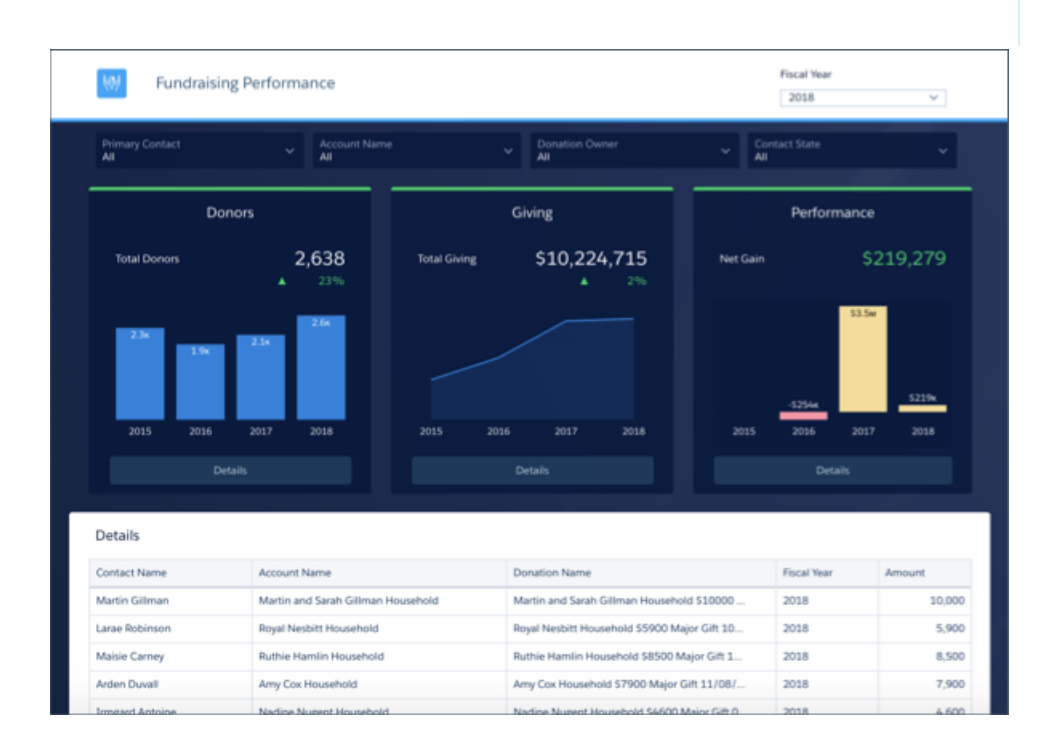

Use the Fundraising Performance Analytics template to create an app targeted to addressing the analytics needs of Salesforce Nonprofit Success Pack users. Its dashboard measures and compares fundraising efforts concisely and uniformly to help you develop strategies to improve future drives.

Important: See [Create Apps from Tableau CRM Templates: Start Here](#page-1394-0) for general app creation procedures for all Tableau CRM  $\bigcap$ templated apps. The information here provides specifics about creating and using the Fundraising Performance Analytics app.

## Org Requirements

Your org should include the following to make the best use of the Fundraising Performance Analytics template:

Note: You can create the Fundraising Performance Analytics app in orgs with or without the Nonprofit Starter Pack, as long as  $\mathbb{Z}$ you use the objects mentioned here.

**•** At least three years of data in standard objects used in the Nonprofit Success Pack, including the Contact, Account, Opportunity (Donation), and User objects. Use of the Contact object is optional; if Analytics does not detect contacts, the template uses accounts.

- **•** Data should include Opportunities (Donations) with stage type Closed Won, for example, Stage Closed Won, Awarded, Posted.
- **•** Your org should use the Campaign object Campaign Type field to signify a donation's type of program or segment. That lets you analyze fund-raising results according to different programs, such as direct mail, major giving, and so on. For best results, exclude large one-time gifts, which may distort your results.

Use Fundraising Performance Analytics

Open the app.

- **1.**
- From the app picker , select **Tableau CRM Studio** to open the Tableau CRM home page.
- **2.** Under **Browse** in the left column, select **All Items**.

 $0.0.0$ 

**3.** Select the **Apps** tab, then click your app to open it. If you can't immediately find it, consult your Salesforce administrator to find out the name they gave it when creating the app.

The app's dashboard shows metrics for donors, giving, and performance. Summary charts across the top display top-level measures. Click **Details** below each chart for more information about each aspect of your fund-raising performance.

**• Donors**

- **–** Summary shows annual total number of donors and totals for each year.
- **–** Details include donor and retention rates, growth of number of donors, and donors by type.
- **• Giving**
	- **–** Summary shows annual total donations and totals each year.
	- **–** Details include net growth in donations, average gift per donor, average gift, donations over time, and a breakout of the size of donations by category.

**• Performance**

- **–** Summary shows net gain for the selected period and annual gains for each year.
- **–** Details include percentage donor churn (donors gained and lost each year), and donations gained and lost broken out by categories.

#### **Key Performance Indicators**

Key performance indicators (KPI) are determined as follows:

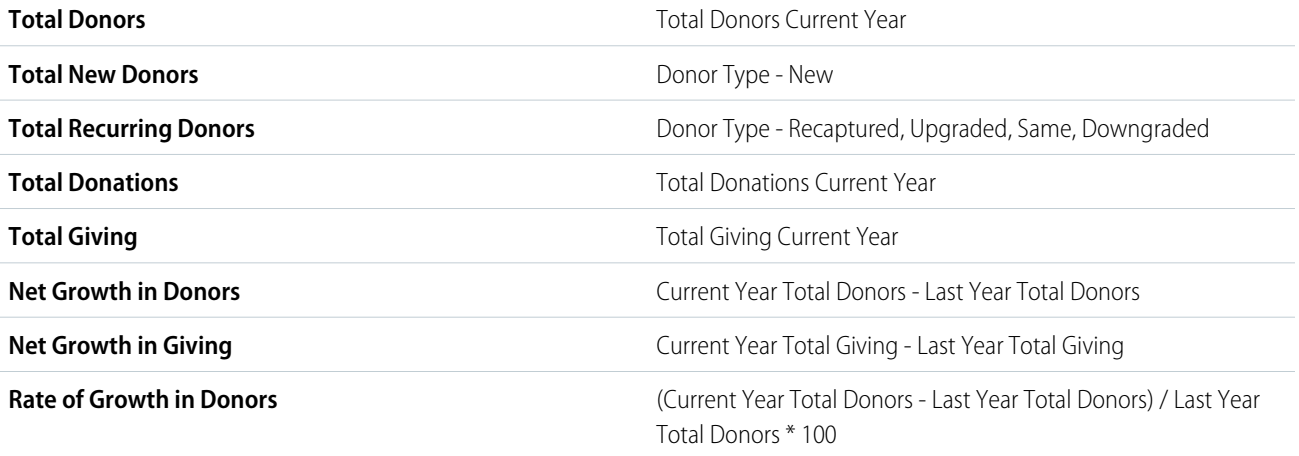

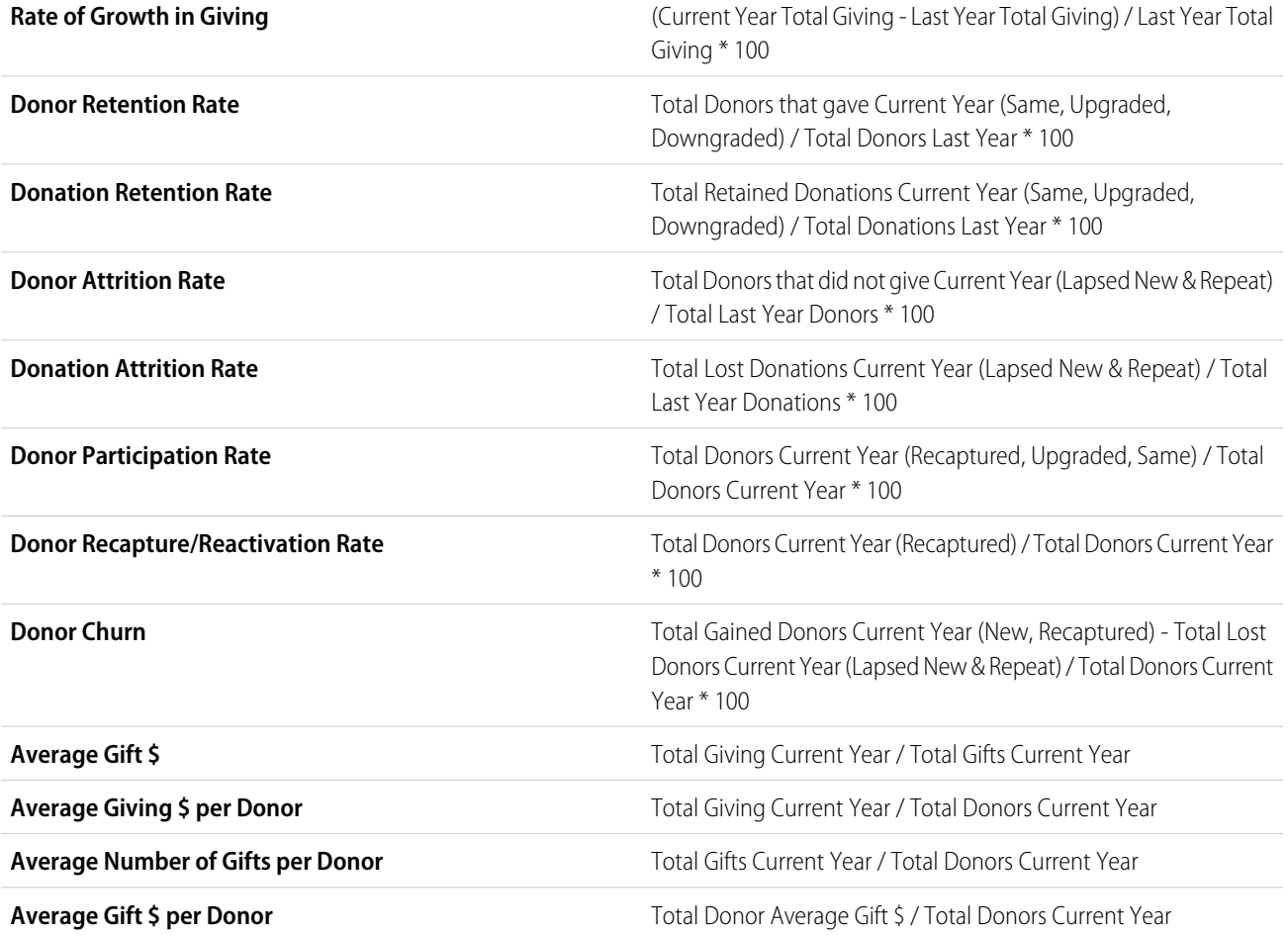

#### **Gain/Loss Category Definitions**

Categories for gains and losses are defined as follows:

- **• New.** Donors who first gave during current year.
- **• Recaptured.** Previously lapsed donors who gave again in current year.
- **Upgraded.** Donors who gave more in current year than in previous year.
- **• Same.** Donors who gave the same amount current and previous years.
- **• Downgraded.** Donors who gave less in current year than in previous year.
- **• Lapsed new.** New, first-time donors in previous year who did not give in current year.
- **Lapsed repeat.** Other lapsed donors who gave in previous and prior years but not in current year.

# The Analytics for Healthcare Template

Use actionable insights from Tableau CRM for Health Cloud apps to drive intelligent patient engagement, improve care effectiveness, and manage patient risk.

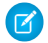

Note: Analytics for Healthcare is only for Salesforce Health Cloud users. It requires that you have the Health Analytics Plus add-on license. See [Deploy Analytics for Healthcare.](https://help.salesforce.com/apex/HTViewHelpDoc?id=admin_analytics_health_intro.htm&language=en_US#admin_analytics_health_intro)

# The Tableau CRM for Insurance Template

Analytics for Insurance powers agents with practical insights on their sales performance and enables them to be more efficient in sales execution. App visualizations segment the customer base and provide insights on upsell/cross-sell opportunities so agents can grow their written premiums. Managers get insights on their team's performance and what makes the top performers different so they can coach their team members.

Note: Analytics for Insurance is included with Tableau CRM for Financial Services, which is available at an extra charge for customers with Financial Services Cloud Basic or Standard licenses and the FSCAnalyticsPlus (Tableau CRM for Financial Services) license. See [Deploy Tableau CRM for Financial Services](https://developer.salesforce.com/docs/atlas.en-us.230.0.financial_services_cloud_admin_guide.meta/financial_services_cloud_admin_guide/fsc_financial_services_analytics.htm) for complete deployment instructions.

# Lead Trending Analytics Template

Create an app from the Lead Trending Analytics Template to increase your visibility into your team's lead conversion process. Sales operations can get instant insight into how quickly the team converts leads and can identify bottlenecks in the conversion process.

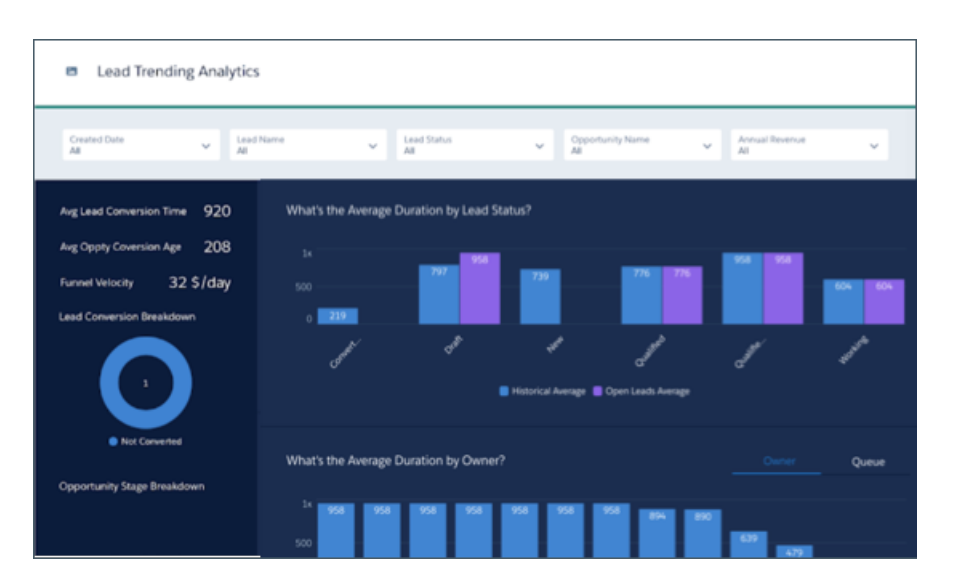

## USER PERMISSIONS

To create and manage the Lead Trending Analytics app:

**•** Manage Analytics Templated Apps

To use the Lead Trending Analytics app:

**•** Use Analytics Templated Apps

Important: See [Create Apps from Tableau CRM Templates: Start Here](#page-1394-0) for general app creation procedures for all Tableau CRM templated apps. The information here provides specifics about creating and using the Lead Trending Analytics app.

# Org Requirements

Your org requires the following before you can create an app from the Lead Trending Analytics template:

- **•** Make sure you and all app users have the Tableau CRM Growth license.
- **•** Your org must use lead history and have at least one opportunity linked to a lead. It also must use lead record types.
- **•** Set Salesforce field-level security to enable the Analytics Integration User to see all fields used in the app. See [Set Field Level Security](#page-1397-0) [to Enable Creation of an Tableau CRM Template.](#page-1397-0)

# Use Lead Trending Analytics

Open the app.

**1.** From the app picker **Fig. 3. Select Tableau CRM Studio** to open the Tableau CRM home page.

- **2.** Under **Browse** in the left column, select **All Items**.
- **3.** Select the **Apps** tab, then click your app to open it. If you can't immediately find it, consult your Salesforce administrator to find out the name they gave it when creating the app.

Use the chart at the top to get an overview of your lead conversion data. You can see the following:

- **•** Leads with the most changes.
- **•** The average change duration, that is the average time leads spend in the process before being converted.
- **•** Average time to close leads.
- **•** What happened to leads after conversion.

Filter the data by lead creation date, industry, conversion date, and stage.

Charts in the middle of the dashboard show lead converted to accounts and contacts.

Scroll down to see details about all your leads. Take action on a record by hovering over the lead name and clicking the disclosure triangle to the right. That opens the Actions Menu from the record. From there, post to Chatter, create a task or an event, or perform another action to move the process along.

### Metric Calculations

#### **Left Panel**

- **• Avg Lead Conversion Time**. Average time between creation of leads and their conversion to opportunities. If leads are not converted to opportunities, average time between creation and current date. Includes all leads in the org.
- **• Avg Oppty Conversion Age**.Average time between lead creation and opportunity close date for all closed opportunities, or current time for all open opportunities. Only includes leads that have converted to opportunities.
- **• Funnel Velocity**. Dollars closed per day, which helps sales team members determine if there is enough business in the pipeline. Calculated as the number of (Converted leads \* Average conversion rate \* Average deal size) / Average conversion time. Average conversion rate equals Number of converted leads / Number of leads. Average conversion time equals time difference between lead creation date and opportunity creation date.

#### **Center Bar Charts**

- **• What's the Average Duration by Lead Status?** Average number of hours leads have remained in the designated status (for example, Qualified or New). Includes all leads with changed status.
- **• What's the Average Duration by Owner?** Average number of hours designated owner has owned leads. Owner can be a user or queue.

# The Tableau CRM for Manufacturing Template

The Tableau CRM for Manufacturing lets account managers visualize all aspects of their business to keep them on top of sales agreements, orders, and contracts.

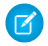

Note: Tableau CRM for Manufacturing is only for Salesforce Manufacturing Cloud users. It requires that you have the Manufacturing Analytics Plus add-on license. See [Deploy Tableau CRM for Manufacturing](https://help.salesforce.com/apex/HTViewHelpDoc?id=mfg_admin_analytics.htm&language=en_US#mfg_admin_analytics).

# Analytics for Mortgage Template

Analytics for Mortgage enables loan officers and managers to drive increased mortgage sales by helping prioritize the customer leads and mortgage applications to focus on. Process loans faster by highlighting the mortgage applications that have the highest value, applications that have been open the longest, and applications that are missing documents.

Note: Analytics for Mortgage is included with Tableau CRM for Financial Services, which is available at an extra charge for customers  $\mathbb{F}$ with Financial Services Cloud Basic or Standard licenses and the FSCAnalyticsPlus (Tableau CRM for Financial Services) license. See [Deploy Tableau CRM for Financial Services](https://developer.salesforce.com/docs/atlas.en-us.230.0.financial_services_cloud_admin_guide.meta/financial_services_cloud_admin_guide/fsc_financial_services_analytics.htm) for complete deployment instructions.

# Multi Org Sales Analytics Template

Use the Multi Org Sales Analytics template to create a scaled-down version of the Sales Analytics that pulls in data from all your connected orgs.

Important: See [Create Apps from Tableau CRM Templates: Start Here](#page-1394-0) for general app creation  $\left( 0\right)$ procedures for all Tableau CRM templated apps. The information here provides specifics about creating and using the Multi Org Sales Analytics app.

### USER PERMISSIONS

To create and manage the Multi Org Sales Analytics app:

- **•** Manage Analytics Templated Apps
- **•** Manage Einstein **Discovery**

To use the Multi Org Sales Analytics app:

**•** Use Analytics Templated Apps

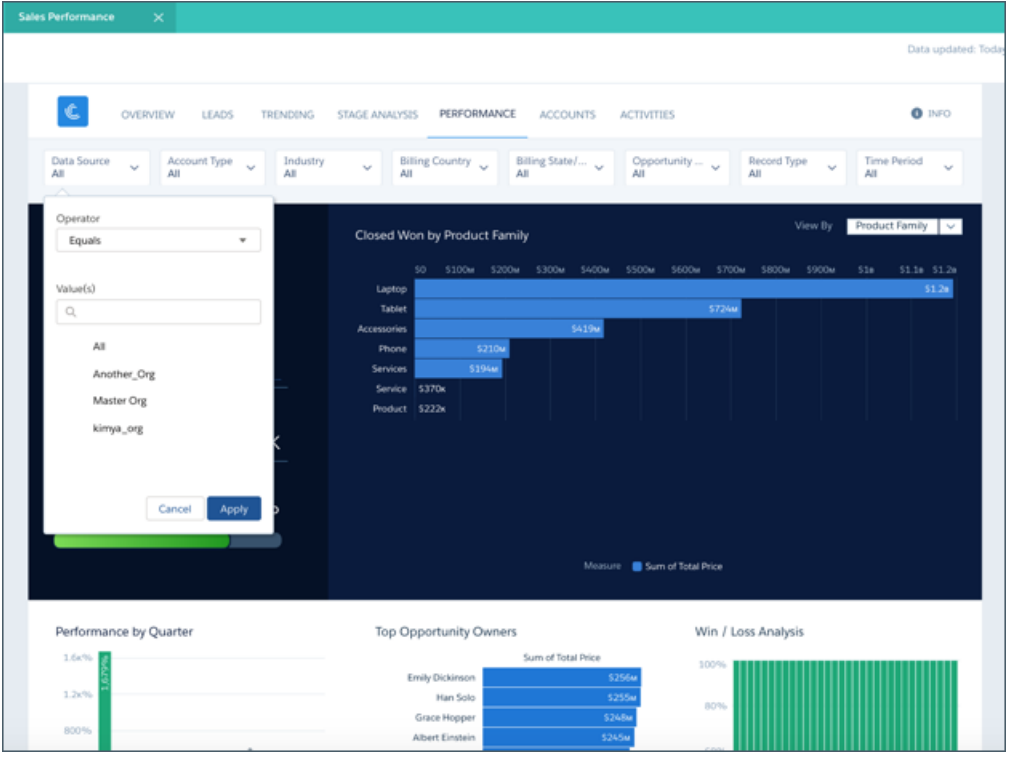

Now you can create a version of the Sales Analytics app that includes data from all the Salesforce orgs you use to manage sales interactions. You get key dashboards that help sales managers unlock the full power of Sales Cloud data—from any org already connected to Tableau CRM. Select the orgs whose data you want to add to the app in the configuration wizard when you create the app. Then, when you use the app's interactive dashboards, choose the org data you want to view.

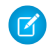

Note: Multi Org Sales Analytics doesn't support sharing rules or security predicates when you first create the app. Initially, all users can view all data in app dashboards, and you can't restrict access to data by role. You can build a security model for app data by customizing datasets after the template has been created. See [Add Row-Level Security with a Security Predicate.](#page-1006-0)

### Org Requirements

Your org requires the following before you can create an app from the Multi Org Sales Analytics template:

- Note: The org you use to create the Multi Org Sales Analytics app is referred to as the local org. Other orgs with Sales Cloud data you add to the app are referred to as connected orgs.
- **•** Make sure you and all app users have Tableau CRM Growth license.
- **•** Create connections from the local org to connected orgs before attempting to create the app. Connected orgs must support API version 35 or higher. See [Create a Remote Connection](#page-623-0) on page 620. Or watch the first 1:20 of the video [Connect to External Orgs](http://salesforce.vidyard.com/watch/qYMyHRSorBva73YGLpZDKv).
- **•** Sales Analytics data requirements apply to Multi Org Sales Analytics. See [Sales Analytics Limitations](#page-1540-0) on page 1537. Also, the Multi Org Sales Analytics doesn't enable you to include data from the Campaign object.
- **•** All connected orgs must use the same objects as the local org, and all those objects must contain data. If they don't, app creation may fail.
- **•** Only the local org supports action menus. To add action menus to connected orgs, see [Add Actions to Dimensions](https://developer.salesforce.com/docs/atlas.en-us.212.0.bi_dev_guide_xmd.meta/bi_dev_guide_xmd/bi_xmd_add_record_level_actions.htm) in the Analytics Extended Metadata (XMD) Reference.
- **•** The local and connected orgs are limited to a combined maximum of 100 objects or the Multi Org Sales Analytics dataflow fails.
- **•** Schedule data connections to sync every day at a time before [the daily dataflow](#page-1396-1) on page 1393 for the Multi Org Sales Analytics app. It's recommended that you set data connections to sync at least 3 hours before the dataflow. The Multi Org Sales Analytics app doesn't contain the latest data if the daily data syncs don't finish running before the daily app dataflow starts running. See [Schedule,](#page-689-0) [Run, and Monitor Data Sync](#page-689-0) on page 686.
- Set [Salesforce field-level security](#page-1397-0) to enable the Analytics Integration User to see the fields that you want to analyze. During app creation, Tableau CRM checks your org's field-level security and lets you know if you have to edit it.

### Multi Org Sales Analytics Configuration Wizard

Use the Multi Org Sales Analytics configuration wizard to add data from other connected orgs with Sales Cloud data to your app.

- **1.** In Tableau CRM Studio, click **Create**, then **App**.
- **2.** Select **Create App from Template**. On the Choose an App Template page, find Multi Org Sales Analytics, and select it. Then click **Continue**.
- **3.** That brings you to the Multi Org Sales Analytics page. Have a quick look at a preview of app dashboards, and click **Continue**.
- **4.** The next page requires you to add data from connected orgs to your app. Select the connected orgs you want to use and click **Looks good, next**.

Important: Be sure that the number of objects from the local org and connected orgs combined doesn't exceed 100 or the  $\mathbf \Omega$ dataflow fails.

**5.** That starts a compatibility check of the local org. It checks to be sure that the data in the org meets the data requirements to create the app. If it determines that the local org doesn't contain the required data, you see error messages with instructions on what to fix. Once the compatibility check finishes running, click **Looks good, next**.

**6.** The next page lets you choose to add data from the Products, Leads, and Cases objects in your local org to your app. Select the ones you want, then click **Looks good, next**.

Important: Be sure that the connected orgs contain data in the selected objects. If they don't, app creation may fail.

**7.** On the next page, click **Sync Data** to bring in data from the connected orgs. When the progress bar reaches 100%, click **Looks good, next**.

### **8. Name your app, and click Continue.**

Tableau CRM creates your app and shows a page with status. If app creation fails, check to see if the sync with connected orgs succeeded.

- **1.** Click the wheel icon at upper right, and select **Data Manager**.
- **2.** To see the status of your data connections, click **Connect** in the left-hand column.
- **3.** Roll over the icons next to the names of the connections to see their status. The icons show green if the data sync succeeds, red if the sync fails.
- **4.** You can try rerunning the sync. Click the arrow to the far right of the connection name and select **Run Data Sync**.
- **5.** Data sync fails for one of two reasons:
	- **a.** The number of objects in your local and selected remote orgs exceeds 100.
	- **b.** One or more of your remote orgs don't contain data in the same objects as the local org.
- **6.** Fix the issue and try creating the app again.
- Important: The Multi Org Sales Analytics Template uses multiple connections. Be sure to schedule sync for each of them as described in [Schedule Data Sync and the Dataflow for an Tableau CRM Template](#page-1396-1) on page 1393. The app uses only a single dataflow. Schedule the dataflow to run as instructed starting in Step 5 of [Schedule Data Sync and the Dataflow for an Tableau CRM Template](#page-1396-1).

# Use the Multi Org Sales Analytics App

Open the app.

- **1.**
- From the app picker  $\ldots$ , select **Tableau CRM Studio** to open the Tableau CRM home page.
- **2.** Under **Browse** in the left column, select **All Items**.
- **3.** Select the **Apps** tab, then click your app to open it. If you can't immediately find it, consult your Salesforce administrator to find out the name they gave it when creating the app.

Click **Run App**. The app opens to the Company Overview dashboard. Navigate to the app's other dashboards by following the links across the top. The app includes dashboards from the Sales Analytics app's targeted for sales managers. App dashboards function identically to the Sales Analytics dashboards with one addition. Use the **Data Source**menu to select the org data to view in the dashboard.
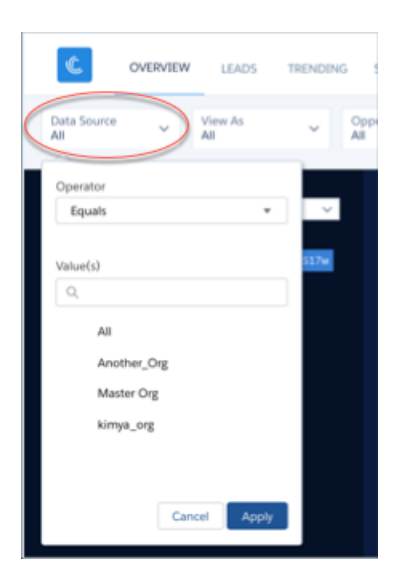

Follow help links from the dashboard to details about using the dashboards and metric calculations. Or, follow the links here.

- **•** [Accounts](#page-1485-0) on page 1482
- **•** [Activities](#page-1476-0) on page 1473
- **•** [Company Overview](#page-1499-0) on page 1496
- **•** [Company Trending](#page-1480-0) on page 1477
- **•** [Lead Analysis](#page-1502-0) on page 1499
- **•** [Sales Performance](#page-1505-0) on page 1502
- **•** [Sales Stage Analysis](#page-1508-0) on page 1505

Note: The following features used in the Sales Analytics are not supported in Multi Org Sales Analytics:

- **•** Collaborative forecasting
- **•** Opportunity splits
- **•** Product schedules

# Patient Risk Stratification Template

The Patient Risk Stratification template creates an app that lets healthcare coordinators identify high-risk patients to make sure they get the extra care they need.

# USER PERMISSIONS

To create and manage the Patient Risk Stratification app and set up custom actions in the app:

**•** Manage Analytics Templated Apps

To use the Patient Risk Stratification app:

**•** Use Analytics Templated Apps

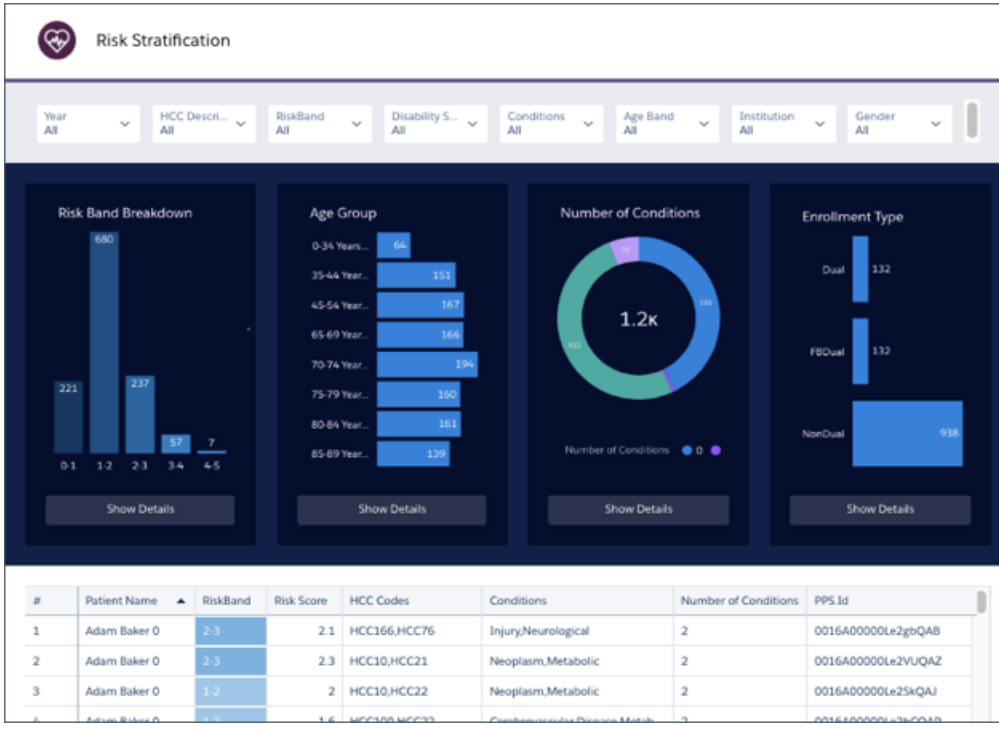

Patient Risk Stratification brings your Health Cloud data into Tableau CRM to help you deliver the right level of care management to high-risk patients. The Patient Care Risk Stratification dashboard lets you drill in to a population. You can see risk score, age, number of conditions, and enrollment type for specific population segments. The metrics help you understand risk for your patients and plan the appropriate level of care to assure best-possible treatment outcomes.

Important: See [Create Apps from Tableau CRM Templates: Start Here](#page-1394-0) for general app creation procedures for all Tableau CRM templated apps. The information here provides specifics about creating and using the Patient Risk Stratification app.

# Org Requirements

Your org requires the following before you can create an app from the Patient Risk Stratification template:

- **•** Make sure you and all app users have the Tableau CRM Growth license.
- **•** Patient Risk Stratification is only for Health Cloud customers who have installed the [Health Cloud Risk Stratification](https://developer.salesforce.com/docs/atlas.en-us.230.0.health_cloud.meta/health_cloud/admin_wave_overview.htm) package.
- **•** Your org needs to include at least one risk score within a program patient summary record. You also need to use Record Types.
- **•** Set Salesforce field-level security to enable the Analytics Integration User to see all fields used in the app. See [Set Field Level Security](#page-1397-0) [to Enable Creation of an Tableau CRM Template.](#page-1397-0)

# Enable Bulk Actions in the App

After creating the app, enable bulk actions in the table at the bottom of the Risk Stratification dashboard. Bulk actions let you perform an action on multiple Salesforce records at the same time. In this case, you can send a list of high-risk patients to other Health Cloud users.

- **1.** Click the edit icon  $\left| \right|$  at the top of the dashboard.
- **2.** Select the table with the list of patients at the bottom of the dashboard.
- **3.** In the Properties panel at right, select **Widget**.

**4.** To enable the bulk action, click **Show custom action**. In the **Custom Action Label** field, enter a name for the custom action, for

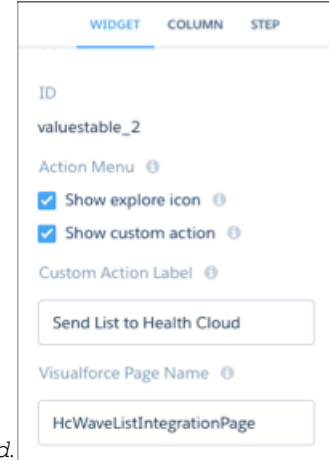

example *Send List to Health Cloud*.

**5.** In the **Visualforce Page Name** field, enter *HcWaveListIntegrationPage*. This string refers to a Visualforce page that's included with the Health Cloud package.

**6.**

Click the Save icon at the top of the dashboard, then click the **Save** button.

# Use Patient Risk Stratification

Open the app.

- **1.** From the app picker  $\ldots$ , select **Tableau CRM Studio** to open the Tableau CRM home page.
- **2.** Under **Browse** in the left column, select **All Items**.
- **3.** Select the **Apps** tab, then click your app to open it. If you can't immediately find it, consult your Salesforce administrator to find out the name they gave it when creating the app.

The filters along the top of the dashboard let you select criteria for creating a list of high-risk patients. In the example dashboard shown above, you could select **Diabetes** from the **Conditions** filter and **60-64 Years Old** from the **Age Band** filter to create a list of 60-to-64-year-old patients with diabetes.

The visualizations just below the filters change to show data for the selected group of patients as determined by filter selections. Click the **Show Details** button below each chart to learn more about that group. View the list of patients in the table at the bottom of the dashboard. Click the arrow in the top right corner of the table and select **Send to Health Cloud** to share the list with others in your org.

Note: The action is called something different in your org if you gave it a different name. See the section above, Enable Bulk Actions in the App.

# Pipeline Analytics Template

Use Pipeline Analytics to plug your pipeline snapshot data into a ready-made waterfall dashboard. You get instant insight into how the pipeline changes between two snapshots.

Use the Pipeline Analytics template to create a waterfall dashboard from snapshotted pipeline data. You can use a dataset created using the Snapshot Analytics template, another snapshotted Salesforce object, a trended pipeline report, or even a snapshot of a CSV file with pipeline data. The template's configuration wizard takes you through a step-by-step process to make it easy to get a cool waterfall chart showing your pipeline. You don't have to manually import data or create a dashboard from scratch in Tableau CRM Studio. Tableau CRM does the work for you.

Important: See [Create Apps from Tableau CRM Templates: Start Here](#page-1394-0) for general app creation procedures for all Tableau CRM templated apps. The information here provides specifics about creating and using the Pipeline Analytics app.

# Org Requirements

Your org requires the following before you can create an app from the Pipeline Analytics template:

- **•** Make sure you and all app users have the Tableau CRM Growth license.
- **•** Make sure you and others who create the app have the 'Use Any API Client' permission. Without that permission, you may not see the datasets you want to use for the app in the wizard. To assign that permission, request API Access Control from Salesforce Customer Support. [See Restrict Access to APIs with Whitelisted Connected Apps.](https://help.salesforce.com/articleView?id=security_api_access_control_all_users.htm&type=5&language=en_US)
- **•** A snapshotted dataset with pipeline data. It's recommended that you use the Snapshot Analytics template to snapshot the dataset, but any other snapshotted dataset can work. The source of your data can be any of the following, as long as it's imported to a Tableau CRM dataset:
	- **1.** Data from the standard Salesforce Opportunities object.
	- **2.** Data from a trended pipeline report.
	- **3.** Data from another standard or custom object.
	- **4.** Data from a CSV or some external tool.
- **•** The dataset you use in the waterfall must include fields that contain the following data or app creation fails.
	- **–** Amount (measure)
	- **–** Is closed (yes/no; boolean)
	- **–** Is won (yes/no; boolean)
	- **–** Unique ID
	- **–** Close date (dimension)
	- **–** Snapshot date

# The Pipeline Analytics Configuration Wizard

Answer the questions in the eight questions in the wizard to select a dataset and fields required to create the waterfall.

**1.** Choose dataset. Choose a snapshotted dataset with your pipeline data. If the dataset doesn't contain pipeline data, the remaining questions don't list the fields required to create the waterfall.

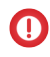

Important: If you don't see the dataset you want to use in the wizard, be sure you have the 'Use Any API Client' permission. See Org Requirements, above.

### USER PERMISSIONS

To create and manage the Pipeline Analytics app:

**•** Manage Analytics Templated Apps

To use the Pipeline Analytics app:

**•** Use Analytics Templated Apps

- **2.** Select field that contains total amount.
- **3.** Select the dimension field with opportunity close date.
- **4.** Select the boolean field that indicates if an opportunity is open or closed.
- **5.** Select the boolean field that indicates if an opportunity is closed won or closed lost.
- **6.** Select the field that contains the unique idea for an opportunity.
- **7.** Select the field that contains the date of the snapshot date.
- 8. Select fields to use as filters in the dashboard. Values in those fields appear as filter options at the top of the dashboard. The dashboard also uses field names as column headers in a values table at the bottom of the dashboard. Select up to six fields

# Use Pipeline Analytics

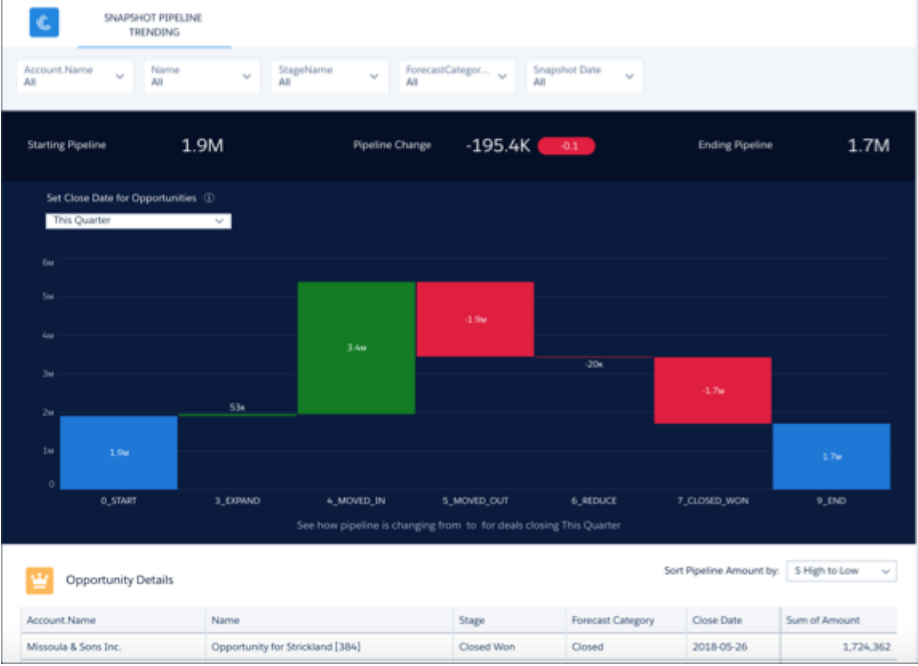

Open the app.

**1.**

From the app picker  $\ldots$ , select **Tableau CRM Studio** to open the Tableau CRM home page.

- **2.** Under **Browse** in the left column, select **All Items**.
- **3.** Select the **Apps** tab, then click your app to open it. If you can't immediately find it, consult your Salesforce administrator to find out the name they gave it when creating the app.

Change filter selections in the Pipeline Analytics dashboard to dig deeper into your pipeline. Available filters depend on your selections in the last question of the wizard. Here you can see five of possible six filters, as follows:

- **• Account Name**: View pipeline for selected account.
- **• Name**: View pipeline by named opportunity.
- *StageName: View pipeline by sales stage, such as Closed Won or Closed Lost.*
- **• ForecastCategory**: View pipeline by forecast category, such as Best Case, Commit, or Closed.

**• Snapshot Date**: View pipeline as of a specific date.

If you don't see the filter selections you need to analyze the pipeline, create the app again using different selections in that last wizard question.

# Pricing Analytics Template

With the Pricing Analytics template, Salesforce CPQ customers can be sure they're pricing their deals correctly. It recommends the ideal price for every quote and helps you identify potentially underpriced deals.

Salesforce CPQ customers: Use the Pricing Analytics template to create an app that uses Einstein Discovery intelligence to calculate ideal discounts for your quotes. Its dashboard also compares well-priced deals with under-priced deals and shows you potential missed revenue from underpricing. You can also learn about reps who are underpricing deals so you can coach them on the discounting process.

Important: See [Create Apps from Tableau CRM Templates: Start Here](#page-1394-0) for general app creation  $\blacksquare$ procedures for all Tableau CRM templated apps. The information here provides specifics about creating and using the Pricing Analytics app.

### USER PERMISSIONS

To create and manage the Pricing Analytics app:

- **•** Manage Analytics Templated Apps
- **•** Manage Einstein **Discovery**

To use the Pricing Analytics app:

**•** Use Analytics Templated Apps

# Org Requirements

Important: The Pricing Analytics is only for Salesforce CPQ customers. To enable complete Pricing Analytics functionality, [install](#page-1788-0) on page 1785 the Einstein Discovery managed package, and [set up your org](#page-1596-0) on page 1593 to use Einstein Discovery.

Your org requires the following before you can create an app from the Pricing Analytics template:

- **•** Make sure you and all app users have Tableau CRM Growth and Salesforce CPQ licenses. To create the app, you also need the Einstein Discovery license.
- **•** Add a custom number field for recommended discounts on the Salesforce CPQ Quote object (API name *SBQQ\_\_QuoteLine\_\_c*). Use a name for the field you can easily remember. You select that field in the template's configuration wizard.
- **•** Set [Salesforce field-level security](#page-1397-0) to enable the Analytics Integration User to see the fields that you want to analyze. During app creation, Tableau CRM checks your org's field-level security and lets you know if you have to edit it.

# Pricing Analytics Configuration Wizard

Pricing Analytics includes a one-page configuration wizard with two questions. Based on your answers, Einstein Discovery identifies factors that determine your current discount practices and uses them to compute a discount recommendation.

- **1.** Question 1: Indicate the recommended discounts field on the Quote Line Item object (*SBQQ \_\_QuoteLine \_\_c*).
- **2.** Question 2 (optional): Indicate the field that you use to track competitors for opportunities. If you don't track competitors, leave blank.

# Enable Pricing Analytics Recommendations

Adding Einstein Discovery intelligence for pricing recommendations requires extra setup after you create the app. First, follow these Einstein Discovery procedures.

- **1.** Tableau CRM runs an Einstein Discovery story during app creation. To be sure that the story is complete, navigate to Tableau CRM Studio.
- **2.** Open the app you created using the Pricing Analytics template.
- **3.** In the Stories section of the app overview page, click **Pricing**. If you see a message, "Einstein is in the lab crunching numbers," the story isn't done running. If you see a chart with **What Happened**, **Why It Happened**, and so on, at the top, the story is complete.
- **4.** Deploy the Einstein Discovery model. See "Deploy a Model to a Salesforce Object" in [Einstein Discovery help](#page-1787-0) on page 1784.
- **5.** Initiate a write-back to the Salesforce Quote object. See [Connect Einstein Discovery to Your Custom Fields](#page-1789-0) on page 1786.

Next, run the app dataflow.

- **1.** Navigate to Tableau CRM Studio.
- **2.** Click the Wheel icon at upper right and select **Data Manager**.

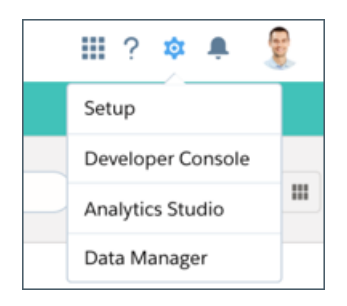

- **3.** Select **Dataflows** and look for the app you created using the Pricing Analytics template.
- **4.** Click the disclosure triangle on the far right, then select **Run Now** to run the dataflow.

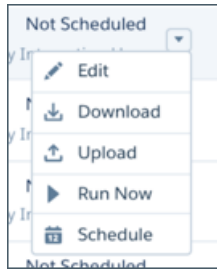

# Use Pricing Analytics

Open the app.

- **1.**
- From the app picker , select **Tableau CRM Studio** to open the Tableau CRM home page.
- **2.** Under **Browse** in the left column, select **All Items**.
- **3.** Select the **Apps** tab, then click your app to open it. If you can't immediately find it, consult your Salesforce administrator to find out the name they gave it when creating the app.

Click **Run App** to open the app's Einstein Pricing Overview dashboard.

The charts at the top of the dashboard show you the amount of revenue at risk from under-priced open opportunities and revenue from under-priced closed opportunities. See the chart at right for sales team members who need coaching on the pricing process. The chart highlights reps who have missed revenue from underpricing.

Scroll down to details chart further down for a list of deals. The **Category** column shows whether a deal is well priced or not. To the right, see the pricing score and recommended discount. These metrics are based on the computed **Pricing Score** field (Recommended Discount / Total Discount). A ratio of more than 1 indicates a well-priced deal. Less than 1 indicates that the discount may be too large.

Take action from the details chart by positioning the cursor over an account name, clicking the disclosure triangle that appears, and opening the Actions menu. Then post to Chatter, kick off a new event or task, or take any other action to help reps correctly price deals.

#### SEE ALSO:

[Explain, Predict, and Take Action with Einstein Discovery](#page-1593-0) [Display Einstein Predictions Using Custom Fields \(Deprecated\)](#page-1787-0) [Install the Einstein Discovery Managed Package \(Deprecated\)](#page-1788-0)

# Public Sector Case Analytics Template

Public Sector Case Analytics lets public sector service organizations measure their effectiveness and identify immediate actions to improve case work performance.

∩ Important: See [Create Apps from Tableau CRM Templates: Start Here](#page-1394-0) for general app creation procedures for all Tableau CRM templated apps. The information here provides specifics about creating and using the Public Sector Case Analytics app.

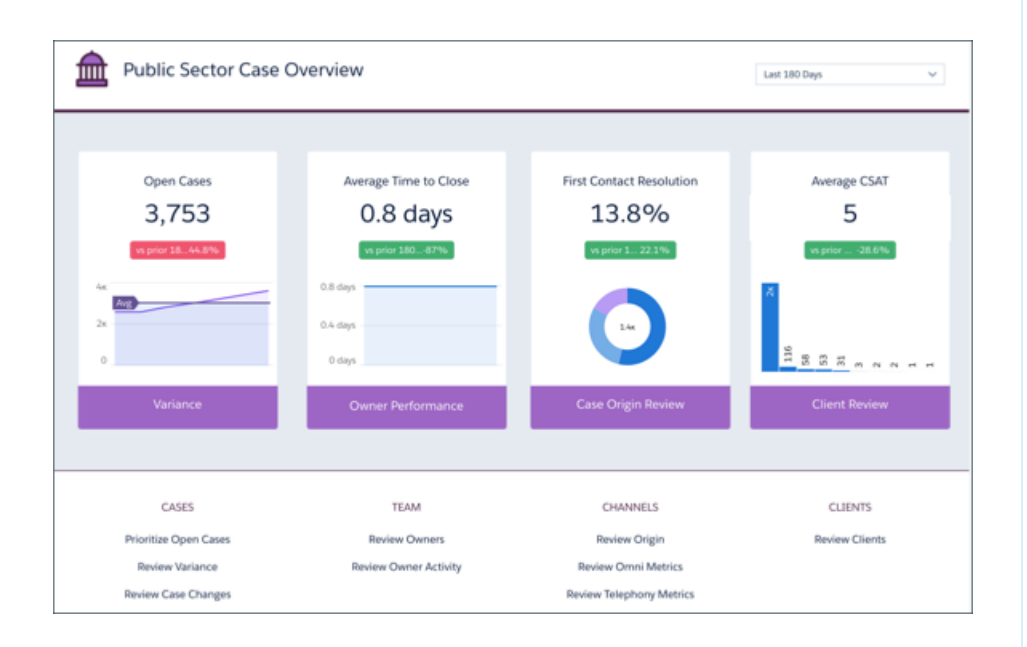

# EDITIONS

Available in Salesforce Classic and Lightning Experience.

Available with Tableau CRM, which is available for an extra cost in **Enterprise**, **Performance**, and **Unlimited** Editions. Also available in **[Developer](https://help.salesforce.com/articleView?id=bi_tutorials.htm&language=en_US)** [Edition](https://help.salesforce.com/articleView?id=bi_tutorials.htm&language=en_US).

#### USER PERMISSIONS

To create and manage Public Sector Case Analytics:

**•** Manage Analytics Templated Apps

To use the Public Sector Case Analytics app:

**•** Use Analytics Templated Apps

The app's prebuilt dashboards give you instant insight into case status, surfacing the ones that require immediate attention. Visualizations surface case-related activities that are near or past due to help you stay on track delivering client services. View bottlenecks in the process so you can take action to assure effective case management and resolution. And see if you and your team are compliant with service level agreements.

Also, get details about your clients and beneficiaries, trends in client satisfaction, and case history brought to life via interactive visualizations. You can also immediately surface top-performing case managers and understand why they're effective. And identify lower performers so you can help them take steps to become more effective.

# Org Requirements

Your org requires the following before you can create an app from the Public Sector Case Analytics template:

**•** Make sure you and all app users have the Analytics Plus or Analytics Growth licenses.

- **•** Your org must have at least one closed case and one closed task to enable app creation.
- **•** The wizard checks to see if you track data about the following in your org:
	- **–** Customer satisfaction (CSAT)
	- **–** Knowledge
	- **–** Case history
	- **–** Queues
	- **–** Events
	- **–** Business hours
	- **–** Case record types
	- **–** Telephony
	- **–** Omni-Channel
	- **–** Person Accounts
- **•** Set Salesforce field-level security to enable the Analytics Integration User to see all fields used in the app. See [Set Field Level Security](https://help.salesforce.com/articleView?id=bi_templates_field_level_security.htm&type=5&language=en_US) [to Enable Creation of a Tableau CRM Template.](https://help.salesforce.com/articleView?id=bi_templates_field_level_security.htm&type=5&language=en_US)
- **•** Tableau CRM looks for your org's fiscal year start date and uses it in app dashboards. To choose a different fiscal start date, use the app's Custom create option.
- 1. [Customize Public Sector Case Analytics with the Configuration Wizard](#page-1448-0)

Use the configuration wizard to make sure Public Sector Case Analytics reflects how you prefer to view case management data.

<span id="page-1448-0"></span>2. [Use Public Sector Case Analytics Prebuilt Dashboards](#page-1455-0) After you create Public Sector Case Analytics, navigate to the app and use its dashboards to measure your team's effectiveness and improve services delivery.

# Customize Public Sector Case Analytics with the Configuration Wizard

Use the configuration wizard to make sure Public Sector Case Analytics reflects how you prefer to view case management data.

When you start the app creation process, Public Sector Case Analytics opens the configuration wizard. The wizard guides you through the following steps.

- **1.** Checks your org to be sure it meets minimum data requirements and to detect features that can be added to your app. The results let you know if you have to add data or change Salesforce settings to create the app. It also lets you know about available features.
- **2.** Asks you to choose between basic and custom create options. Basic is intended for first-time app users, while custom lets experienced administrators fine-tune app setup.
- **3.** Choose the basic option, and Analytics Cloud creates the app quickly with default settings.
- **4.** Choose custom and the wizard guides you through the steps to fine-tune your app.
	- **a.** Add features to your app
	- **b.** Answer a series of questions about how you use data in your org.

The following provide details about each using each part of the wizard. Read them in the order shown to get the best results when you

create Service Analytics. Click the question mark  $\|\cdot\|$  in the top-right corner of each page of the wizard to see help for that page.

- 1. [Public Sector Case Analytics Wizard Data and Feature Check](#page-1449-0) At the start of app creation, Public Sector Case Analytics scans your org. It checks to make sure you can create the app and looks for features and data to add to your app.
- 2. [Choose Public Sector Case Analytics App Creation Options](#page-1450-0) After Public Sector Case Analytics checks your org's data and features, choose between basics and custom app creation options.
- 3. [Use the Public Sector Case Analytics Basic Create Option](#page-1451-0) Select the basic app creation option when you create Public Sector Case Analytics for the first time or when you want to create the app quickly.
- 4. [Use the Public Sector Case Analytics Custom Create Option](#page-1451-1) Custom app creation gives you fine-grained control over Public Sector Case Analytics features and data.
- 5. [Case Metrics Questions, Public Sector Case Analytics Custom Wizard Step 4 of 6](#page-1452-0) Answer a series of questions to tell Tableau CRM how you prefer to view metrics about your cases.
- 6. [Data Drill Down Questions, Public Sector Case Analytics Custom Wizard Step 5 of 6](#page-1452-1) Tell Public Sector Case Analytics how you prefer to drill into data about cases, including category, type, severity, owner, and reason, and if they're resolved at first contact.
- 7. [Questions About Features Added to Public Sector Case Analytics; Custom Wizard Step 6 of 6](#page-1453-0) Provide more specifics about how Public Sector Case Analytics uses data from the features you add to the app.
- 8. [Set Up Public Sector Case Analytics CSAT Metrics: Example](#page-1454-0)

<span id="page-1449-0"></span>This scenario provides detail to help you answer questions about CSAT data in Step 6 of the Public Sector Case Analytics configuration wizard.

# Public Sector Case Analytics Wizard Data and Feature Check

At the start of app creation, Public Sector Case Analytics scans your org. It checks to make sure you can create the app and looks for features and data to add to your app.

Public Sector Case Analytics checks your org for data and features when you open the configuration wizard. If it finds any issues you

need to correct before creating the app, you see messages that tell you what to do. Position your cursor over the tooltip information.

Here are details about each phase of the check.

# Minimum Requirements

Your org must have at least one closed case and one closed task to enable app creation. If you see an error message, close a case and a task and try creating the app again

# Features to Add to Your App

The wizard checks to see if you track data about the following in your org:

- **•** Customer satisfaction (CSAT)
- **•** Knowledge
- **•** Case history
- **•** Queues
- **•** Events
- **•** Business hours
- **•** Case record types
- **•** Telephony
- **•** Omni Channel
- **•** Person Accounts

The tooltip **the studies you which are available in your org. Basic app creation automatically adds those features. Custom app creation** lets you choose the ones to add.

Note: CSAT and knowledge data can only be added using custom app creation.

### Field-Level Security

The wizard checks if the Analytics Integration User has access to all fields needed to create the app using the basic create option. If the Integration User can't access all fields, you see a warning and the tooltip lists the fields that lack access. Go to Salesforce Setup and provide access to those fields. See [Set Field Level Security to Enable Creation of an Tableau CRM Template.](#page-1397-0) Until all fields are available, you can't use the basic create option.

#### Fiscal Calendar Setting

The wizard looks for your org's fiscal year start date and uses it for Service Analytics. To choose a different fiscal start date, use the app's Custom create option.

### Case History

<span id="page-1450-0"></span>The wizard checks to be sure that your org uses history tracking on the Cases object for case status and owner. If it doesn't, follow the directions in the error message and try creating your app again.

# Choose Public Sector Case Analytics App Creation Options

After Public Sector Case Analytics checks your org's data and features, choose between basics and custom app creation options.

Select **Basic** if you're using Public Sector Case Analytics for the first time. It sets up your app quickly based on standard settings determined by the org compatibility check. You get an immediately useful version of the app so you can see how it works. Experiment with it and share it with your team. Based on what you learn, change the standard settings by recreating the app using the custom create option.

Public Sector Case Analytics disables basic app creation if the Analytics Integration User can't access all required fields. If the basic option is disabled, click **Back** to return to the org check and follow the instructions in the field-level security tooltip and error message.

Select **Custom** and use the wizard to make custom settings that reflect the way you and your team prefer to view data. The initial, default settings in the screens that follow are the ones used when you create an app using the basic create option. Custom create lets you vary these settings to meet your team's specific needs. You can choose to add or delete features detected by the org check. You can also make specific choices about the data used in the app's dashboards.

Whether you use basic or custom create, Public Sector Case Analytics runs a final scan of your org's field-level security settings. The scan detects if the Analytics Integration User has access to all data fields required to create the app. If the scan fails, you see a message telling you how to fix the issue. For more information about field-level security settings, see [Set Field Level Security to Enable Creation of an](#page-1397-0) [Tableau CRM Template](#page-1397-0)

# <span id="page-1451-0"></span>Use the Public Sector Case Analytics Basic Create Option

Select the basic app creation option when you create Public Sector Case Analytics for the first time or when you want to create the app quickly.

The basic create option uses data, features, and default settings detected during the compatibility check that runs when you start app creation.

The wizard asks you a single, required question about the field you use to categorize cases. Choose the name of the field your business uses most to identify and organize cases, service, category, type, or level. Then click **Looks good, next**.

#### Name your app, and click **Create**.

Basic create can't use client satisfaction and knowledge data. Tableau CRM requires more information about how they're used in your org before creating an app. To add them, use the custom create option, and answer the wizard questions about the data.

Basic create uses the following settings:

- **•** To identify cases by geography, the Billing State/Province field from the Accounts object.
- **•** Fifty (50) seconds as the maximum time agents can keep customers waiting during phone calls.

<span id="page-1451-1"></span>To vary these settings based on how you use Service Cloud, select the custom create option.

# Use the Public Sector Case Analytics Custom Create Option

Custom app creation gives you fine-grained control over Public Sector Case Analytics features and data.

#### Add Data and Features

The first window in the custom creation process lets you add data and features to your app. By default, Public Sector Case Analytics includes data from the following standard Salesforce objects:

- **•** Cases
- **•** User
- **•** UserRole
- **•** Task

The compatibility check that run at the start of app creation looks for other available data and features. The wizard displays the results on the first custom create window, letting you know which features you use in your org. If you use a feature, this window tells you it's available to your app. If you don't use the feature, Tableau CRM tells you it's not available.

Tableau CRM preselects the features used for basic app creation. You have the option of adding others. Preselected options contain a check mark in the upper right corner. Add other available options to your app by clicking them. Click options with a check mark to deselect them. Here are the options Public Sector Case Analytics lets you add, if available, and details about adding each.

- **• Customer Satisfaction (CSAT) Score**. Select to add CSAT data to your app. If you select, Tableau CRM adds questions to the wizard that ask how you track CSAT data. See [Questions About Features Added to Public Sector Case Analytics; Custom Wizard Step 6 of](#page-1453-0) [6.](#page-1453-0)
- **Knowledge**. Select to add Salesforce knowledge data to your app. If you select, Tableau CRM adds questions to the wizard that ask how you track knowledge data. See [Questions About Features Added to Public Sector Case Analytics; Custom Wizard Step 6 of 6](#page-1453-0).
- **Business Hours**. Select to add a business hours case duration calculation to datasets. This uses data from the Business Hours field in the Cases object. Be sure that the Analytics Integration User has access to this field by editing field-level security for the Cases object.
- **• Case History**. Select to include historical tracking for both case owner and for the field selected in wizard Page 5, Question 4. [Data](#page-1452-1) [Drill Down Questions, Public Sector Case Analytics Custom Wizard Step 5 of 6.](#page-1452-1)
- **• Case Record Types**. Select to add record type for the Cases object. If you select, Public Sector Case Analytics lets you filter cases by record type.
- **• Queues**. Select to add queues data from the Group object, which your org uses to assign case ownership. If you select, Public Sector Case Analytics lets you filter cases by user and queues.
- **• Events**. Select to add data from the Events object, which your org uses to track case activity. If you select, Public Sector Case Analytics includes events data and combines it with tasks data so you can drill into cases by activities (that is, tasks and events).
- **• Telephony**. Select to add telephony data from standard call fields in the Tasks object. Standard fields include call duration, call object identifier, call result, and call type. If you select, Public Sector Case Analytics creates the Telephony dashboard showing data from those fields.
- **• Omni-Channel**. Select to add data from Omni-Channel, which your org uses to create and route work items. If you select, Public Sector Case Analytics creates the Omni-Channel dashboard and dataset.
- <span id="page-1452-0"></span>**• Person Accounts**. Select to add data from the Person Accounts object, which your org uses to track clients. If you select Person Accounts, Public Sector Case Analytics lets you filter cases by clients. If you don't, the app extracts clients from the Contacts object and augments Accounts with them.

# Case Metrics Questions, Public Sector Case Analytics Custom Wizard Step 4 of 6

Answer a series of questions to tell Tableau CRM how you prefer to view metrics about your cases.

- $\Box$  Note: This page is labeled Step 4 of 6, even though it's the first page of questions you see after you select custom create. This is the fourth of six steps for creating Public Sector Case Analytics with the custom option.
- **•** Question 1, optional: Asks you to indicate the primary field you use in Salesforce to track case duration, if any. If you don't track case duration, Tableau CRM uses its own formula to calculate case duration based on the date a case was opened and closed. If the case is still open, it uses today's date as part of the calculation. Allows only a single selection. If you add business hours to the app, Tableau CRM includes a business hours case duration calculation.
- **•** Question 2, optional: Asks if you use other (secondary) fields related to case duration. You can select multiple fields, for example, **Duration with client** and **Duration with case manager**.
- **•** Question 3, optional: Asks you to select the field you use to track SLA compliance. Typically, you would track SLA compliance with a custom formula field on the Cases object or the standard Milestone Status field. (Milestone Status field values include compliant, open violation, and closed Violation). If you track SLA compliance using a Boolean custom formula field, you can't select that field from the wizard. In that case, do the following: Select any field and then manually edit the dataflow to include the Boolean field. (See [Configure the Dataflow Through the Definition File](#page-966-0).) Then, find and replace the field name in Public Sector Case Analytics dashboard JSON (see [Analytics Cloud Dashboard JSON Reference](https://developer.salesforce.com/docs/atlas.en-us.230.0.bi_dev_guide_json.meta/bi_dev_guide_json/)).
- <span id="page-1452-1"></span>**•** Question 4, optional: Asks you to select the field you use to record that a case is resolved on first contact. You would typically track first contact resolution using a Boolean custom formula field on the Cases object or the standard Closed when Created (IsClosedOnCreate) field.
- **•** Question 5, optional: Asks if you'd like to include other Cases object metrics in your app. Choose a numeric field.

# Data Drill Down Questions, Public Sector Case Analytics Custom Wizard Step 5 of 6

Tell Public Sector Case Analytics how you prefer to drill into data about cases, including category, type, severity, owner, and reason, and if they're resolved at first contact.

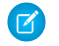

Note: This page is labeled Step 5 of 6, even though it's the second page of questions you see after you select custom create. This is the fifth of six steps for creating Public Sector Case Analytics with the custom option.

**•** Question 1, required. Asks about the field you use to categorize cases. Choose the name of the field you use to identify and organize cases, such as service category, type or level.

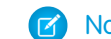

Note: This is the only question you see if you use basic app creation.

- **•** Question 2, optional. Asks about the field you use to record clients' type of support. Examples include premium and basic.
- **•** Question 3, required. Asks which field you use to categorize case severity—usually the field you use to prioritize cases.
- **•** Question 4, required. Asks which field you use to track case status of case. You filter and analyze cases in dashboards based on your selection.
- **•** Question 5, required. Asks about the field you use to identify topics, reasons, and closure codes of cases. Your selection helps you understand which kinds of cases your team solves most efficiently.
- **•** Question 6, required. Asks you to choose the field you use to track types of cases so you can filter and analyze cases according to support type.
- **•** Question 7, required. Asks you to select the field used to track channels clients use to open cases, such as phone, email, mobile, or web.
- **•** Question 8, required. Asks you to select the object used to track cases according to geography. Options are **Accounts**, **Contacts** (if not using Person Accounts), and **Cases**. Defaults to **Accounts**, which is used in basic create.
- **•** Question 9, required. Asks you to indicate the field in the object selected in Question 8 to track cases by geography. Defaults to **Billing State/Province**, which is used in basic create.
- **•** Question 10, required. Asks you to indicate your fiscal year start month. Defaults to January; select another month if your fiscal year is different from calendar year. Public Sector Case Analytics supports only standard fiscal periods.
- <span id="page-1453-0"></span>**•** Question 11, optional: Select dimension fields from the Cases object you haven't selected in previous questions. Adding dimensions lets you drill into dimensions that are important to your organization. Dimensions are qualitative values, such as date, region, and product name.

#### Questions About Features Added to Public Sector Case Analytics; Custom Wizard Step 6 of 6

Provide more specifics about how Public Sector Case Analytics uses data from the features you add to the app.

 $\Box$  Note: This page is labeled Step 6 of 6, even though it's the third page of questions you see after you select custom create. This is the last of six steps for creating Public Sector Case Analytics with the custom option.

Most of the questions on this page appear only if you add CSAT and knowledge features to your app. Follow the instructions carefully to assure success.

- **•** Question 1, required. You see this question only if you add CSAT to your app. Asks which object you use to track CSAT. Public Sector Case Analytics defaults to **Cases**. If you use a different object to track CSAT, select it from the pick list and answer the additional questions that appear.
- **•** Question 2, required. You see this question only if you add CSAT to your app. Asks you to select the field from the object selected in Question 1 you use to track CSAT.
	- **–** Question 2a, required. You see this question only if you select an object other than Cases in Question 1. Public Sector Case Analytics has to create a join between that object and Cases for you to see CSAT data in dashboards. (For an example, see [Set](#page-1454-0) [Up Public Sector Case Analytics CSAT Metrics: Example.](#page-1454-0)) Enter the API name the field where you store case identification information. Usually, that's the **Id** field, in which case you enter *Id*.

If it's a field other than **Id**, find the API name for the field. Go to **Setup—>Cases—>Fields**. In the top chart showing standard fields, field name column shows the API name. For example **IsSelfServiceClosed** is the API name for the **Closed by Self-Service User** field. The chart further down for custom fields includes an API Name column.

**–** Question 2b, required. You see this question only if you select an object other than Cases in Question 1. Determine which field from the object selected in Question 1 to use for the other side of the join with the Cases object. Use the field that contains case identification. Enter the API name for the field here.

- **•** Question 3, required. You see this question only if you added knowledge to your app. Asks about the article type you want to see data about in Public Sector Case Analytics dashboards. Choose only a single article type. To see the names of available article types, go to Salesforce Setup and enter *knowledge* in the Quick Find box.
- **•** Question 4, required. You see this question only if you add telephony to your app. Asks you to set the maximum time in seconds case managers can keep clients waiting during a call. Public Sector Case Analytics assesses case manager effectiveness against their ability to meet this requirement.
- **•** Question 5, required. You always see this question in the wizard. Gives you the option of having Public Sector Case Analytics check to see if data in your org supports the answers you select. We recommend that you select **Yes** and run the check, because app creation fails if your org doesn't contain the right data. Public Sector Case Analytics displays an error message that tells you what to fix. Make any required changes in Salesforce, refresh your browser cache, and come back to the wizard and finish creating your app.

#### SEE ALSO:

#### <span id="page-1454-0"></span>[Set Up Public Sector Case Analytics CSAT Metrics: Example](#page-1454-0)

### Set Up Public Sector Case Analytics CSAT Metrics: Example

This scenario provides detail to help you answer questions about CSAT data in Step 6 of the Public Sector Case Analytics configuration wizard.

If you track customer satisfaction (CSAT) data, such as the CSAT score for a service case, in an object other than Cases, take particular care in how you answer the questions on this page.

For example, if you store the CSAT score in a custom object, for example "CSAT Survey", select this object in question 1. In Question 2, specify the field that has the CSAT metric you would like to report, for example "CSAT Score." Public Sector Case Analytics needs to relate the custom object specified in Question 1 to the Cases object so dashboards can include data about cases, accounts, and agents by CSAT. This relationship is created through a join.

To specify the relationship between the Cases object and your custom CSAT object, designate join keys from both objects and enter their API names in Questions 3 and 4. On the Cases object, this will typically be the "Id" field. On the example custom object "CSAT Survey," this is the custom field that stores the case ID, which in this scenario is the field with the API name CaseId c.

The following diagram shows the join between the two objects.

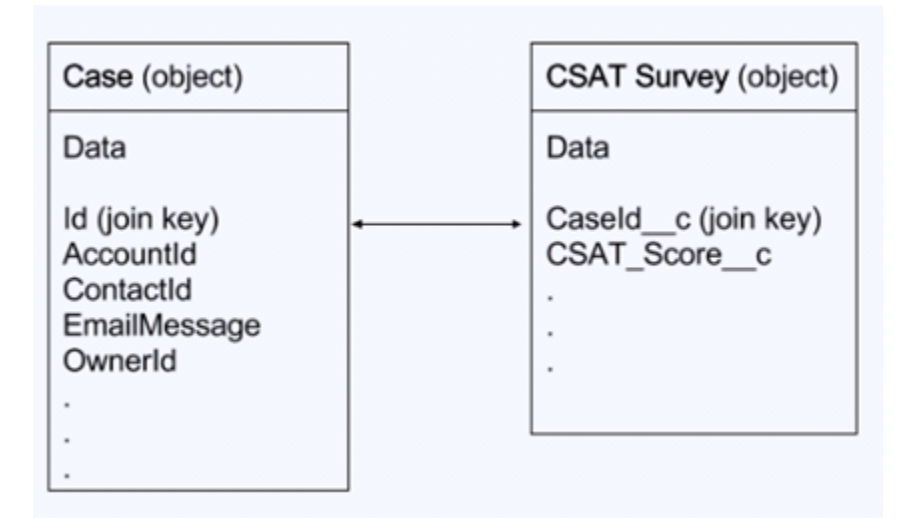

# <span id="page-1455-0"></span>**Use Public Sector Case Analytics Prebuilt Dashboards**

After you create Public Sector Case Analytics, navigate to the app and use its dashboards to measure your team's effectiveness and improve services delivery.

Open the app.

**1.**

From the app picker **Fig. 3. Select Tableau CRM Studio** to open the Tableau CRM home page.

- **2.** Under **Browse** in the left column, select **All Items**.
- **3.** Select the **Apps** tab, then click your app to open it. If you can't immediately find it, consult your Salesforce administrator to find out the name they gave it when creating the app.

Click **Dashboards** to see a list of all app dashboards. Public Sector Case Analytics prebuilt dashboards contain best practices that help you get value from your Salesforce data—fast. The dashboards let you manage service cases and forecast and understand key business performance drivers, visualize trends, assign actions. They also help you get fast answers to questions you have about your service business's results.

Note: The dashboards and datasets included in your instance of Public Sector Case Analytics can differ. The ones you see depend on how you answer configuration wizard questions when you create the app.

**Public Sector Case Overview**. Start here. Summarizes key performance indicators (KPIs) about your case load, including open cases in the backlog, agent average time to close, and first contact resolution rate. Helps you gauge effectiveness of service delivery and surface issues requiring further investigation. Also, provides springboard to all other dashboards.

**Case Changes**. Brings your historical case data to life. View cases with the most changes and see their average duration in each status in the resolution process. Also sort cases according to their owner and see how cases move from one status to another.

**Case Owner Activity**. Helps determine how well case owners use their time. Shows how much work they do and how their work aligns with case-closing numbers and duration as well as CSAT.

**Case Owner Performance**. Shows case manager team performance against key activity and client satisfaction metrics. Performance trends and benchmarks help case managers provide direction and drive team success.

**Case Origin Review**. Shows client satisfaction and activities—duration and volume—on cases by where they originated to help you monitor success of each origin.

**Case Variances**. Gives complete view of your backlog to show how efficiently your team resolves cases and how quickly your backlog is growing. Helps you prioritize and staff your team accordingly.

**Client Review**. Provides a full breakdown of a selected client's service history and current backlog and includes client satisfaction data and trends. Identify bottlenecks in case lifecycle with insights into average duration spent in various case statuses.

**Customer Satisfaction**. You only see this dashboard if you add CSAT data to your app. Highlights CSAT measures so you can identify specific areas to improve service. Orders clients from most to least satisfied and associates case managers, products, and channels with satisfaction.

**Knowledge Impact**. You only see this dashboard if you add knowledge data to your app. Provides a view into how knowledge articles attached to cases impact CSAT and resolution time. See which case managers used the most articles to determine who needs coaching about how to use knowledge to help resolve service issues.

**Knowledge Use**. You only see this dashboard if you add knowledge data to your app. Helps you understand how case managers use knowledge articles to help you drive article creation. See which articles are attached the most and the least and which have the most views or votes (high ratings) over time.

**Omni-Channel**. You only see this dashboard if you add Omni-Channel data to your app. Gives managers insight into case manager utilization based on Omni-Channel work record tracking. Includes incoming case manager work volume, average speed to answer, average handle time, average active time, and other agent utilization metrics.

**Prioritize Open Cases**. Shows current open case workload to help you prioritize, investigate problematic cases, and view escalations and SLA compliance. Let's you prioritize cases by case reason, priority, or any other classification so you can take appropriate action.

**Telephony**. You only see this dashboard if you add telephony data to your app. Helps you understand the impact of phone contact with client during case resolution. Filter call volume and duration by inbound or outbound call, the result of the call, and other factors. Also relates call volume to case manager performance.

# Quoting Analytics Template

Salesforce CPQ customers: Create an app using the Quoting Analytics template to get instant insights into your configure-price-quote (CPQ) processes.

# USER PERMISSIONS

To create and manage the Quoting Analytics app:

**•** Manage Analytics Templated Apps

To use the Quoting Analytics app:

**•** Use Analytics Templated Apps

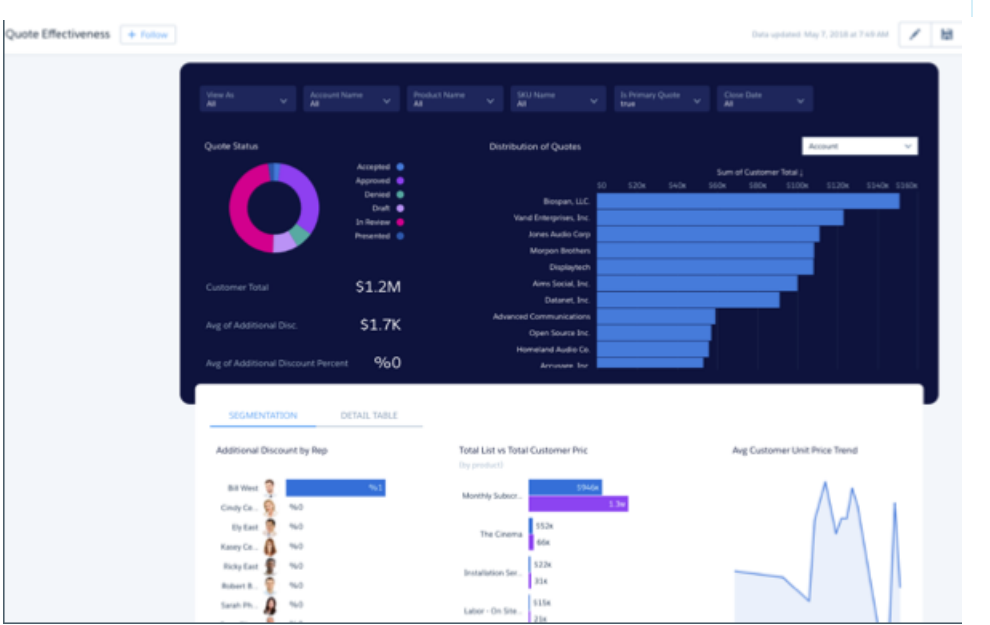

Quoting Analytics gives you a great way to measure your quoting process's effectiveness across teams, regions, and products. Create the app with just a few clicks to get ready-made dashboards that let you view quotes across all your accounts, uncover bottlenecks, and assess reps' discount practices. You can customize them to meet your team's unique requirements. Or quickly create your own explorations using the app's datasets and save them to your own dashboards.

Important: See [Create Apps from Tableau CRM Templates: Start Here](#page-1394-0) for general app creation procedures for all Tableau CRM  $\mathbf \Omega$ templated apps. The information here provides specifics about creating and using the Quoting Analytics app.

# Org Requirements

Important: Quoting Analytics can only be used by Salesforce CPQ customers.

Your org requires the following before you can create an app from the Quoting Analytics template:

- **•** Make sure you and all app users have the Tableau CRM Growth and Salesforce CPQ licenses. The Analytics Integration User needs to be assigned the Tableau CRM Growth and the Salesforce CPQ license.
- **•** Your org needs to use at least one Salesforce CPQ Quote record and have quote history enabled.
- **•** Set Salesforce field-level security to enable the Analytics Integration User to see all fields used in the app. See [Set Field Level Security](#page-1397-0) [to Enable Creation of an Tableau CRM Template.](#page-1397-0)

# Sales Analytics

Sales Analytics brings the power of Analytics to Sales Cloud on any device that supports Analytics. With intuitive visualizations based on your Salesforce data, Sales Analytics lets you move from insight to action quickly and helps you turn data into smarter sales.

Tip: Follow the steps in the order shown to get started with Sales Analytics. If you haven't used Analytics before, learn more about it from the [Analytics Documentation.](#page-469-0)

1. [About Sales Analytics](#page-1458-0)

Learn the benefits of Sales Analytics before you create and use the app to explore your Sales Cloud data.

- 2. [Sales Analytics Prebuilt Dashboards, Lenses, and Datasets](#page-1460-0) Sales Analytics includes prebuilt dashboards, lenses, and datasets to accelerate your data exploration.
- 3. [Set Up Permissions for the Sales Analytics](#page-1516-0) Set up your organization to use the Sales Analytics by enabling Tableau CRM and assigning permission sets to users.
- 4. [Create and Share Sales Analytics](#page-1517-0)

Follow these steps to create Sales Analytics and start uncovering the value of your Salesforce data.

- 5. [Customize Sales Analytics with the Configuration Wizard](#page-1519-0) Create Sales Analytics with the configuration wizard so the app reflects how your company prefers to view Salesforce data.
- 6. [Delete Sales Analytics](#page-1527-0)

Delete apps to start app creation all over or to get rid of apps you no longer use.

7. [Upgrade Sales Analytics App](#page-1528-0)

Take advantage of the latest Sales Analytics features by upgrading your app when we release a new version.

8. [Reconfigure Sales Analytics](#page-1529-0)

To restore deleted or altered dashboards or change wizard settings, reconfigure an existing app.

9. [Collaborative Forecasting and Quotas Data in Sales Analytics](#page-594-0)

Sales Analytics gives you a choice for how to include your team's quotas depending on whether you use the Sales Cloud Collaborative Forecasts feature to store quotas data.

10. [Schedule the Sales Analytics Data Sync and Dataflow](#page-1537-0)

Schedule a data sync and dataflow to rerun every day to assure that Sales Analytics uses up-to-date data.

11. [Integrate Sales Analytics With Salesforce](#page-1538-0)

Make Sales Analytics more usable by performing a variety of optional integrations and customizations.

12. [Understand Sales Analytics Limitations](#page-1540-0)

Sales Analytics requires that Sales Cloud include specific data and supports a limited set of Salesforce objects.

#### 13. [Get to Know Sales Analytics Data Terminology](#page-1542-0)

To make the best use of Sales Analytics, it's helpful to understand the metrics and terms used in the app.

# <span id="page-1458-0"></span>About Sales Analytics

Learn the benefits of Sales Analytics before you create and use the app to explore your Sales Cloud data.

### EDITIONS

Available in Salesforce Classic and Lightning Experience.

Available with Tableau CRM, which is available for an extra cost in **Enterprise**, **Performance**, and **Unlimited** Editions. Also available in **[Developer](https://help.salesforce.com/articleView?id=bi_tutorials.htm&language=en_US)** [Edition](https://help.salesforce.com/articleView?id=bi_tutorials.htm&language=en_US).

# USER PERMISSIONS

To use Tableau CRM templated apps:

**•** Use Analytics Templated Apps

To use Sales Analytics:

**•** Access Sales Cloud Analytics Templates and Apps

To create and manage Tableau CRM apps:

- **•** Manage Analytics Templated Apps
- **•** Edit Analytics Dataflows

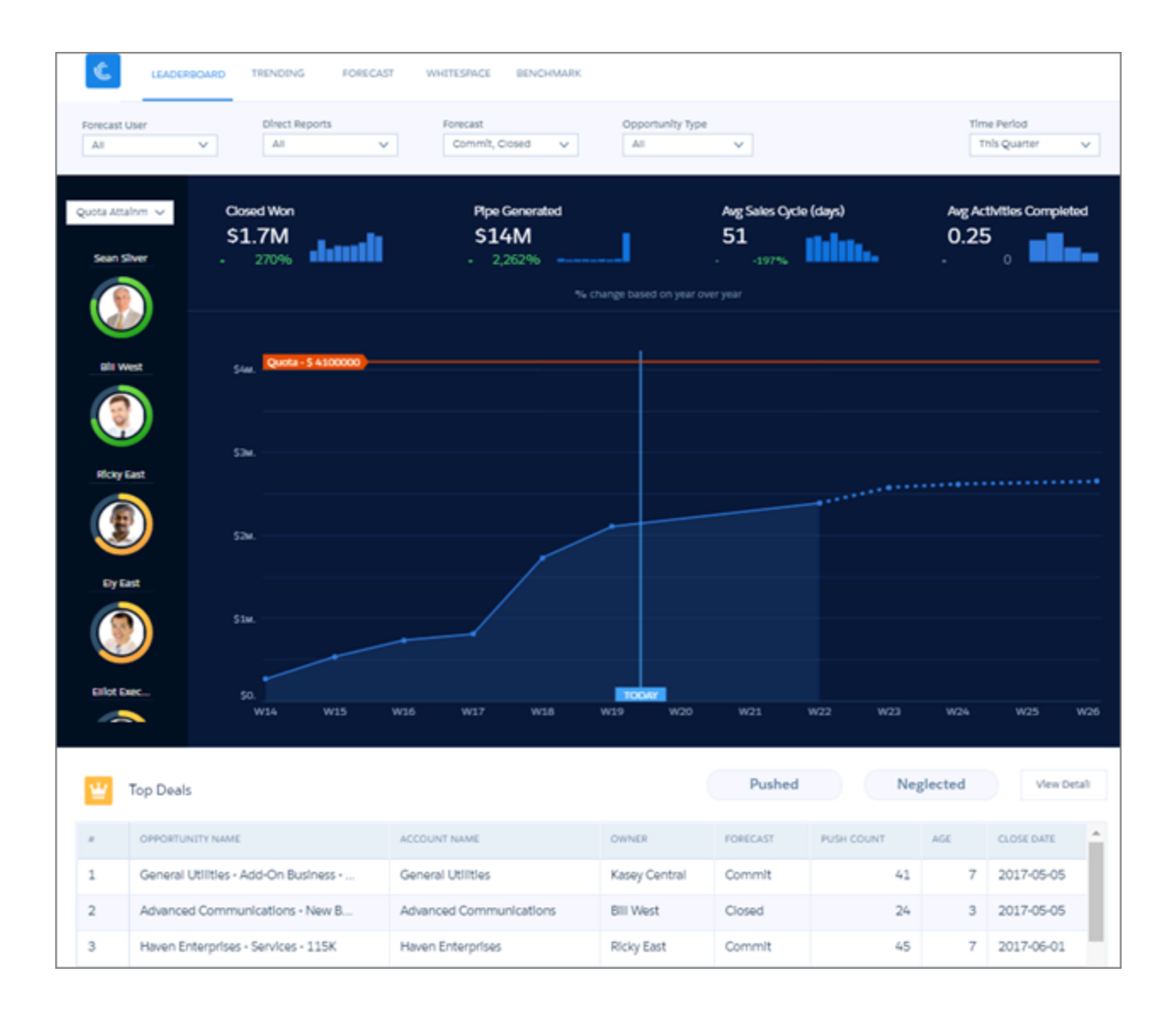

Important: Each Tableau CRM platform license includes a Sales Analytics license. Licenses for individual Tableau CRM apps do  $\mathbf \Omega$ not provide the complete capabilities available to Tableau CRM platform license holders. See [Understand Sales Analytics Limitations](#page-1540-0) for details.

Salesforce created Sales Analytics to make it easy to analyze Sales Cloud data. Whether you're a sales executive or manager, a rep, or on the operations side, Sales Analytics gives you a new level of insight into your Salesforce data. Start with the Sales Analytics Home dashboard to see the latest wins, win rate, average deal amount. Dig in to all the other dashboards from there, which take advantage of Sales Cloud Collaborative Forecasts to show quotas and help you pinpoint forecasting.

- **•** Execs get their own overview highlighting pipeline and sales and service business performance as well as top deals. They can easily jump to dashboards with all the details.
- **•** Managers can start with a leaderboard showing team key performance indicators (KPIs) and dive right in to specifics about quota, changes in the pipeline, team trending, and average sales cycle time. They can also focus on the performance of members of their team and take action to accelerate business closings.
- **•** Reps can view their own quota attainment, bookings, and pipe activities for a given period. They can also quickly find opportunities for new business to help hit their quotas.
- **•** Operations staff can sort through performance by geography, source, and customer to spot trends to help speed new deals.

App creation is easy. Sales Analytics runs a compatibility check against your org to be sure it includes all the data to create the app's datasets and dashboards. If your org doesn't have the required data, error messages tell you what you need to add before creating the app.

Once the compatibility check determines that your org is ready, you have two options:

- **•** Quickly create the app using standard, default settings as determined by Sales Analytics during the compatibility check. Default settings include collaborative forecasting data to show quotas in app dashboards if your org uses the Sales Cloud Collaborative Forecasting feature.
- **•** Use the built-in configuration wizard to choose your own, custom settings to reflect the way you and others on your team want to view data.

Once you've created the app, use its prebuilt dashboards to explore Sales Cloud data from any device that supports Tableau CRM.

<span id="page-1460-0"></span>You get actionable insights fast from your sales data using the intuitive Tableau CRM interface. And you can drill deeper into key aspects of your business by customizing Sales Analytics around your business needs.

# Sales Analytics Prebuilt Dashboards, Lenses, and Datasets

Sales Analytics includes prebuilt dashboards, lenses, and datasets to accelerate your data exploration.

The prebuilt dashboards in Sales Analytics contain key performance indicators (KPIs) that help you get value from your Salesforce data—fast. The dashboards let you manage pipeline, visualize quotas data, and fine-tune forecasts. They also help you understand key business performance drivers, visualize trends, and assign actions. You get fast answers to questions you have about business results.

The app also includes lenses—more narrowly focused visualizations that augment dashboards with greater detail about your sales KPIs. Additionally, when you create Sales Analytics, the app automatically creates datasets based on your existing Salesforce data in the Sales and Service clouds. Datasets include both standard fields from Salesforce objects as well as custom fields computed from your Salesforce data. The dashboards and lenses use data from those datasets to visualize your KPIs to give you the insights you need to run your business.

You can create your own lenses and dashboards using the data in Sales Analytics datasets. To learn more about exploring data in Tableau CRM, see [Explore and Visualize Your Data in Tableau CRM](#page-1063-0).

Note: The dashboards and datasets included in Sales Analytics differ depending on how you answer configuration wizard questions when you create the app.

#### [Sales Analytics Dashboard Guide](#page-1461-0)

Sales Analytics includes prebuilt dashboards to meet the needs of everyone on the team. Sales executives, managers, and representatives as well as the operations staff all have instant access to the KPIs they need to manage the sales business.

#### [Sales Analytics Lenses](#page-1509-0)

Sales Analytics lenses augment app dashboards with targeted visualizations of your org's sales data.

#### [Sales Analytics Datasets](#page-1511-0)

When you create Sales Analytics , Tableau CRM imports your Salesforce data into app datasets based on your wizard selections. The datasets drive the app's dashboards and lenses.

#### [Sales Analytics Calculated Fields](#page-1512-0)

Sales Analytics adds custom fields computed from your Salesforce data to app datasets. The table lists the fields in alphabetical order and shows how they are computed and the datasets that include them.

### USER PERMISSIONS

To use Tableau CRM apps:

**•** Use Analytics Templated Apps

To use Sales Analytics:

**•** Access Sales Cloud Analytics Templates and Apps

To create and manage Tableau CRM apps:

- **•** Manage Analytics Templated Apps
- **•** Edit Analytics Dataflows

# <span id="page-1461-0"></span>Sales Analytics Dashboard Guide

Sales Analytics includes prebuilt dashboards to meet the needs of everyone on the team. Sales executives, managers, and representatives as well as the operations staff all have instant access to the KPIs they need to manage the sales business.

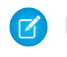

Note: The dashboards included in Sales Analytics differ depending on how you answer configuration wizard questions when you create the app.

General Purpose and Embedded Dashboards

- **•** [Sales Analytics Home](#page-1463-0)
- **•** [Account \(Embedded\)](#page-1465-0)
- **•** [Opportunity \(Embedded\)](#page-1468-0)
- **•** [Sales Overview Home \(Embedded\)](#page-1469-0) on page 1466

Dashboards for Sales Managers

- **•** [Forecast](#page-1471-0)
- **•** [Leaderboard](#page-1473-0)
- **•** [Team Activities](#page-1476-0)
- **•** [Team Benchmark](#page-1478-0)
- **•** [Team Trending](#page-1480-0)
- **•** [Team Whitespace](#page-1483-0)

Dashboards for Sales Representatives

- **•** [Sales Overview Home \(Embedded\)](#page-1469-0) on page 1466
- **•** [Accounts](#page-1485-0) on page 1482
- **•** [Sales Rep Overview](#page-1488-0)
- **•** [Trending](#page-1480-0)
- **•** [Whitespace](#page-1483-0) (individual)

Dashboards for Sales Executives

- **•** [Executive Overview Pipeline Performance](#page-1489-0)
- **•** [Executive Overview Sales Performance](#page-1492-0)
- **•** [Executive Overview Service Performance](#page-1496-0)

Dashboards for Sales Operations

- **•** [Company Overview](#page-1499-0)
- **•** [Company Trending](#page-1480-0)
- **•** [Lead Analysis](#page-1502-0)
- **•** [Sales Performance \(Operations\)](#page-1505-0)
- **•** [Sales Stage Analysis](#page-1508-0)

# USER PERMISSIONS

#### To use Tableau CRM apps:

**•** Use Analytics Templated Apps

To use Sales Analytics:

**•** Access Sales Cloud Analytics Templates and Apps

To create and manage Tableau CRM apps:

- **•** Manage Analytics Templated Apps
- **•** Edit Analytics Dataflows

#### 1. [Sales Analytics Home Dashboard](#page-1463-0)

Start exploring Sales Analytics with an overview of top-level year-to-date key performance indicators (KPIs).

#### 2. [Sales Analytics Account Dashboard \(Embedded\)](#page-1465-0)

Get a snapshot of an account, including its average sales cycle, opportunity amount, and win rate. The dashboard is intended for use when embedded in a Salesforce account or opportunity page.

#### 3. [Sales Analytics Opportunity Dashboard \(Embedded\)](#page-1468-0) Get a summary of an opportunity. You embed the dashboard in a Salesforce opportunity page.

#### 4. [Sales Analytics Sales Overview Home \(Embedded\)](#page-1469-0)

Designed to be embedded in the Lightning Home page, the dashboard lets sales reps see their KPIs the second they log into Salesforce. They can also quickly access the Sales Analytics dashboards that matter most to them.

#### 5. [Sales Analytics Forecast Dashboard](#page-1471-0)

View quota attainment and forecast for each member of the team, and fine-tune the forecast by reviewing opportunities by stage in a selected period.

6. [Sales Analytics Leaderboard Dashboard](#page-1473-0)

Gives sales leaders an overview of team and individual rep performance, including quota attainment, pipe coverage, bookings, pipe generation, closed won business, average sales cycle time, and sales activities.

#### 7. [Sales Analytics Team Activities Dashboard](#page-1476-0)

See what your team's been doing to keep on top of opportunities. Look at their total, completed, and overdue tasks and review each member's calls, events, emails, and tasks.

#### 8. [Sales Analytics Team Benchmark Dashboard](#page-1478-0)

Shows a ranking of sales rep results across your team's KPIs, such as closed won deals, best case, and average deal size. Also shows each rep's performance against team average.

#### 9. [Sales Analytics Trending Dashboards](#page-1480-0)

View company, team, and pipeline changes for a given period, including beginning and end values of the pipe as well as what's moved in and out.

#### 10. [Sales Analytics Team Whitespace Dashboard](#page-1483-0)

Use this dashboard to uncover resell and upsell opportunities by viewing whitespace. Whitespace means accounts that you can revisit to create new business.

#### 11. [Sales Analytics Sales Rep Accounts Dashboard](#page-1485-0)

A snapshot of opportunity, case, and activity trends to help sales reps stay on top of all their accounts.

#### 12. [Sales Analytics Sales Rep Overview Dashboard](#page-1488-0)

Sales reps: start here to see the status of opportunities you own and get ideas for the quickest ways to make quota. Review quota attainment, bookings, and pipeline for a given time period. Also uncover key opportunities for accelerating deal closing and review the number of activities you've completed in the selected period.

#### 13. [Sales Analytics Executive Overview – Pipeline Performance Dashboard](#page-1489-0)

Sales executives get instant pipeline status. You can view the current amount in the pipe, comparison to the previous period, projected closing, and top deals by lead source, product, account, and region. Also get top-level views of sales and service performance.

#### 14. [Sales Analytics Executive Overview – Sales Performance Dashboard](#page-1492-0)

Sales executives get instant insight into closed business and quickly recognize trends. See bookings for the period, changes from previous period, as well as win rate, lead conversion rate, and top deals. Also see top-level views of pipeline and service business.

#### 15. [Sales Analytics Executive Service Performance](#page-1496-0)

Sales executives get instant insight into customer service performance. See average case duration for a selected period compared with previous periods and case duration by account, service channel, and geography.

#### 16. [Sales Analytics Company Overview Dashboard](#page-1499-0)

Intended to give sales leaders and operations staff high in the corporate hierarchy an overview of the sales business and operations.

#### 17. [Sales Analytics Lead Analysis Dashboard](#page-1502-0)

Boost operational efficiency by taking a close look at your team's lead conversions. Quickly identify leads that convert the most quickly and visualize the team's conversion rate. And get a view into top leads by source and region.

18. [Sales Analytics Sales Performance Dashboard \(Operations\)](#page-1505-0)

Sales leaders: Drill into your closed business by geography, account, product, source, or other criteria to get a 360-degree view of the team's operational efficiency.

19. [Sales Analytics Sales Stage Analysis Dashboard](#page-1508-0)

Shows how deals move through stages of the sales process and if deals are moving smoothly. Also reveals bottlenecks and exposes at-risk opportunities.

#### <span id="page-1463-0"></span>Sales Analytics Home Dashboard

Start exploring Sales Analytics with an overview of top-level year-to-date key performance indicators (KPIs).

# USER PERMISSIONS

To use Tableau CRM apps:

**•** Use Analytics Templated Apps

To use Sales Analytics:

**•** Access Sales Cloud Analytics Templates and Apps

To create and manage Tableau CRM apps:

- **•** Manage Analytics Templated Apps
- **•** Edit Analytics Dataflows

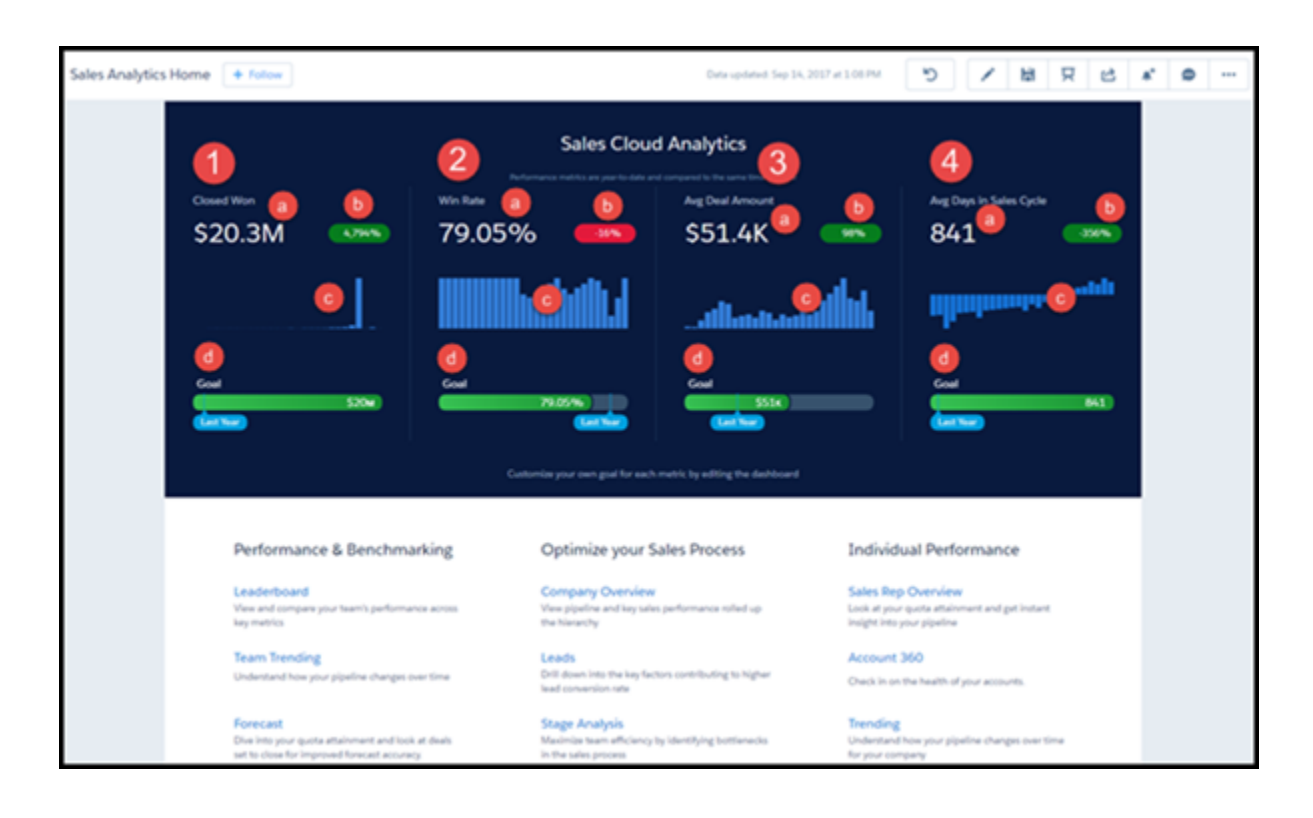

#### **Default Behavior and Recommended Options**

Get an overview of your sales business for your current fiscal year, including comparisons to the previous year and the team's progress against goals. Includes closed won, win rate, average deal amount, and average days in the sales cycle. Also, follow links to see all the app's other dashboards and KPIs. All KPIs are based on row visibility settings defined in the Opportunities dataset.

Customize the goal for each metric by editing the dashboard:

**1.**

With the dashboard open in Tableau CRM Studio, click the edit icon  $\vert$  to open the designer.

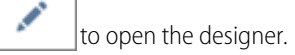

- **2.** Click the Goal widget.
- **3.** In the properties panel on the right, expand **Breakpoints**. Then change **Max** to the goal you'd like to use.
- **4.** Save the dashboard.

#### **Wizard and Other Setup Options**

Closed Won (1) and Avg Deal Amount (3) KPIs use amounts from the field selected for opportunity amount, wizard Page 5, Question 1. All other KPIs based on standard fields that can't be changed.

Supports Opportunity Splits if the feature is enabled in your org. See [Opportunity Splits](https://help.salesforce.com/articleView?id=teamselling_opp_splits_overview.htm&language=en_US).

#### **Datasets Used**

**•** Opportunities.

### **KPI Calculations**

### **• Closed Won (1)**

- **–** Total (a). Total closed won year-to-date (YTD) based on Opportunity.IsWon = true.
- **–** Comparison (b). (Total closed won YTD Total closed won same time last year) / Total amount closed won YTD.
- **–** Over time (c). Total closed won by month for past 3 years.
- **–** Goal (d). Total closed won this year vs. last year.

### **• Win Rate (2)**

- **–** Total (a). Total won YTD / Total closed won or lost YTD.
- **–** Comparison (b). (Win rate YTD Win rate last YTD) / Win rate last YTD.
- **–** Over time (c). Win rate by month for past 3 years.
- **–** Goal (d). Total won YTD / Total closed won or lost YTD vs. same for last year.

### **• Avg Deal Amount (3)**

- **–** Total (a). Average amount for won deals YTD.
- **–** Comparison (b). (Average amount for won deals YTD Average amount for won deals last YTD) / Average amount for won deals last YTD.
- **–** Over time (c). Average amount for won deals by month for past 3 years.
- **–** Goal (d). Average deal size YTD vs. same for last year.

### **• Avg Days in Sales Cycle (4)**

- **–** Total (a). Average won opportunity (Opportunity CloseDate CreatedDate) for YTD.
- **–** Comparison (b). (Average cycle YTD Average cycle last YTD) / Average cycle last YTD.
- <span id="page-1465-0"></span>**–** Over time (c). Average days to complete (win) sales cycle each month for past 3 years.
- **–** Goal (d). Average cycle YTD vs same for last year.

### Sales Analytics Account Dashboard (Embedded)

Get a snapshot of an account, including its average sales cycle, opportunity amount, and win rate. The dashboard is intended for use when embedded in a Salesforce account or opportunity page.

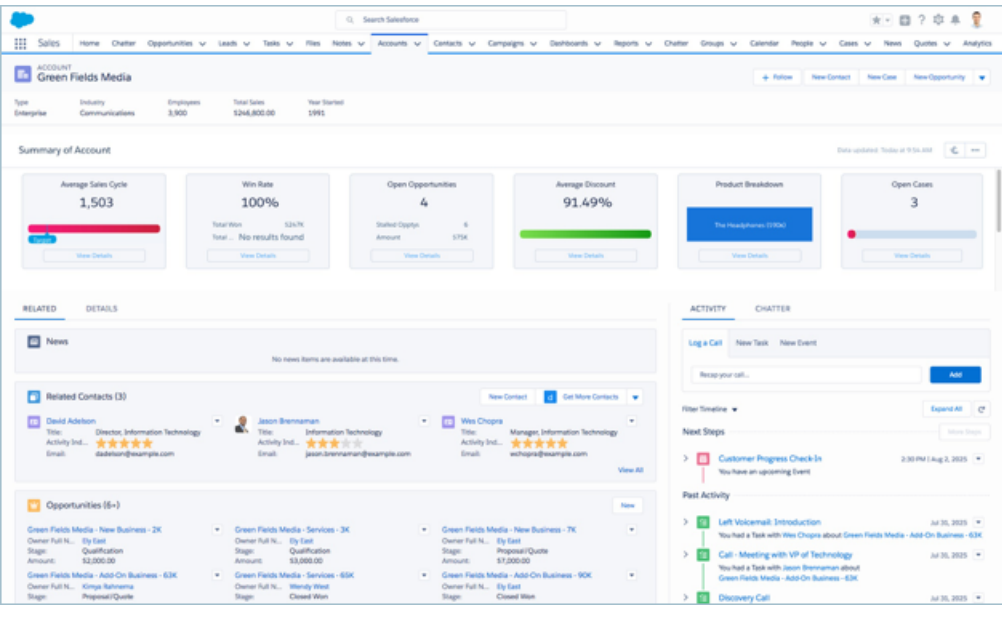

#### **Default Behavior and Recommended Options**

Embed the dashboard in either Lightning and Aloha page layouts.

Edit the dashboard to set target lines and set the upper bounds for gauges. With the dashboard open in Tableau CRM Studio, click the

edit icon  $\|\bullet\|$  to open the designer, then click the widget you want to edit. Then look for the value you want to change in the properties panel on the right and change it there. Save the dashboard.

#### **Wizard and Other Setup Options**

Average Discount and Breakdown by Product widgets. Only included if you select Products on the wizard page that lets you add objects to the app. Otherwise it includes two activities widgets.

Cases widget. Only included if you select Cases on the wizard page that lets you add objects to the app.

If your org uses account hierarchy, the dashboard can be embedded so that all child account KPIs roll up into KPIs for the parent.

#### **Embedding Syntax**

Here's the syntax for embedding the dashboard in either Salesforce Classic or Lightning Experience pages. Note the difference between using a filter for single accounts or account hierarchy. Opportunity is the developer name for the opportunity dataset. Use the exact developer name of the dataset when embedding the dashboard.

#### **Salesforce Classic**

Embedding the dashboard in the Account page layout.

Here's the syntax to filter by a single account:

```
{"datasets": { "opportunity": [{"fields": ["AccountId"] ,"filter": { "operator": "in",
"values": ["$Id"] }
          } ]}}
```
Here's syntax to filter using account hierarchy. Roll ups include KPIs for the account and its child accounts:

```
{"datasets": { "opportunity": [{"fields": ["Account.Parent.AccountParents"] ,"filter": {
"operator": "in",
          "values": ["$Id"] } } ]}}
```
Embedding the dashboard in the Opportunity page layout.

Here's the syntax to filter by a single account:

```
{"datasets": { "opportunity": [{"fields": ["AccountId"] ,"filter": { "operator": "in",
"values":
          ["$AccountId"] } } ]}}
```
Here's syntax to filter using account hierarchy. Roll ups include KPIs for the account and its child accounts:

```
{"datasets": { "opportunity": [{"fields": ["Account.Parent.AccountParents"] ,"filter": {
"operator": "in",
          "values": ["$AccountId"] } } ]}}
```
**Lightning Experience**

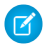

Note: Syntax for Lightning Experience uses single quotes instead of double quotes.

Embedding the dashboard in the Account page layout.

Here's the syntax to filter by a single account:

```
{'datasets': { 'opportunity': [{'fields': ['AccountId'] ,'filter': { 'operator': 'in',
'values': ['$Id'] } }
     ]}}
```
Here's syntax to filter using account hierarchy. Roll ups include KPIs for the account and its child accounts:

```
{'datasets': { 'opportunity': [{'fields': ['Account.Parent.AccountParents'] ,'filter': {
'operator': 'in', 'values':
          ['$Id'] } } ]}}
```
Embedding the dashboard in the Opportunity page layout.

Here's the syntax to filter by a single account:

```
{'datasets': { 'opportunity': [{'fields': ['AccountId'] ,'filter': { 'operator': 'in',
'values': ['$AccountId'] } }
       ]}}
```
Here's syntax to filter using account hierarchy. Roll ups include KPIs for the account and its child accounts:

```
{'datasets': { 'opportunity': [{'fields': ['Account.Parent.AccountParents'] ,'filter': {
'operator': 'in', 'values':
         ['$AccountId'] } } ]}}
```
#### **KPI Calculations**

#### **Default Widgets**

- **•** Average Sales Cycle. Average of opportunity close date Created date for won opportunities for life of account.
- **•** Win Rate. Total won/ Total closed (won or lost) for life of account.
	- **–** Total Won. Total won for life of account.
- **–** Total Lost. Total lost for life of account.
- **•** Open Opportunities. Open opportunities with any close date for the account.
	- **–** Count. Total count of open opportunities with any close date for the account.
	- **–** Push. Total number of open opportunities for the account that have been pushed at least once.

#### **Optional Widgets**

Analytics creates these widgets depending on selections you make on the wizard page that lets you add objects to the app.

- **•** Average Discount. 1 (Product total price for all products sold to account / Product list price). Only appears if you add Products.
- **•** Product Breakdown. Sum of product total price grouped by product. Only appears if you add Products.
- **•** Number of Open Activities. (Not shown.) Count of open tasks and events related to account. Only appears if you add Products.
- **•** Number of Overdue Activities. (Not shown.) Count of overdue tasks related to account. Only appears if you do not add Products.
- <span id="page-1468-0"></span>**•** Open Cases. Number of open cases related to account. Only appears if you add Cases.

#### Sales Analytics Opportunity Dashboard (Embedded)

Get a summary of an opportunity. You embed the dashboard in a Salesforce opportunity page.

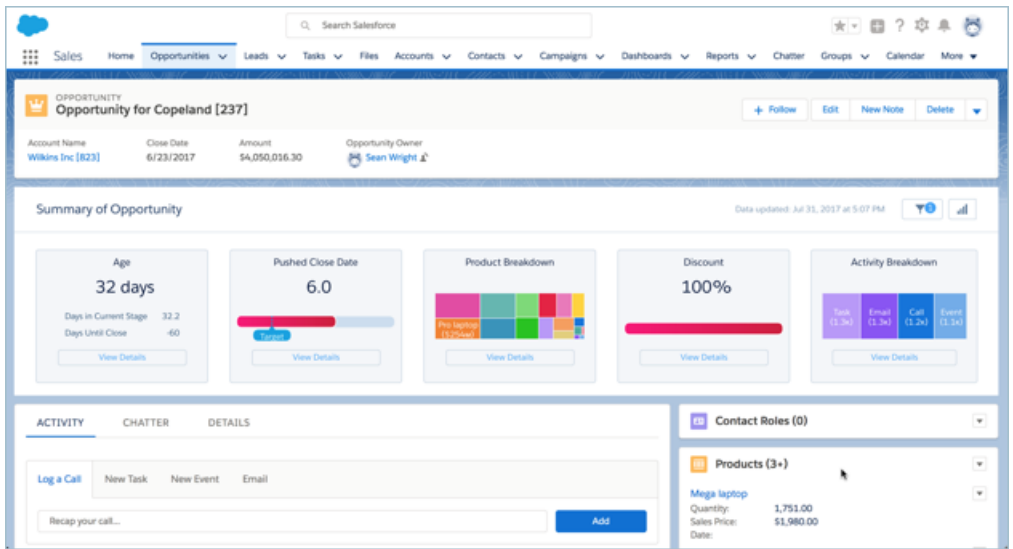

#### **Default Behavior and Recommended Options**

Note: This dashboard is only included if Sales Wave is set up to include products. See Wizard and Other Setup Options.

Embed the dashboard in either Lightning and Aloha page layouts.

Edit the dashboard to set target lines and set the upper bounds for gauges. With the dashboard open in Tableau CRM Studio, click the

edit icon  $\|\cdot\|$  to open the designer, then click the widget you want to edit. Then look for the value you want to change in the properties panel on the right and change it there. Save the dashboard.

#### **Wizard and Other Setup Options**

To add this dashboard to your app, select Products on the wizard page that lets you add objects to the app.

#### **Datasets Used**

- **•** Opportunity Products
- **•** Activities

#### **Embedding Syntax**

Here's the syntax for embedding the dashboard in either Salesforce Classic or Lightning Experience Opportunity page layout. Note the difference between using a filter for single accounts or account hierarchy. Opportunity is the developer name for the opportunity dataset. Use the exact developer name of the dataset when embedding the dashboard.

#### **Salesforce Classic**

```
{"datasets": { "opportunity": [{"fields": ["Id"] ,"filter": { "operator":
          "in", "values": ["$Id"] } } ]}}
```
#### **Lightning Experience**

Note: Syntax for Lightning Experience uses single quotes instead of double quotes.  $\mathbb{Z}$ 

```
{'datasets': { 'opportunity': [{'fields': ['Id'] ,'filter': { 'operator': 'in', 'values':
['$Id'] } }
     ]}}
```
#### **KPI Calculations**

- **•** Age. Number of days opportunity has been open; Today's date Created date.
- **•** Days in Current Stage. (Not shown.) Number of days the opportunity has spent in the current stage.
- **•** Days until Close. (Not shown.) Expected close date today's date
- **•** Pushed Close Date. Number of times the close date has been pushed into the future.
- <span id="page-1469-0"></span>**•** Product Breakdown. Grouping of product names according to product total price.
- Discount. (Product total price for all products attached to the opportunity/ Product list price)
- **•** Activity Breakdown. Number of Activities (open or closed) broken down by activity type.

#### Sales Analytics Sales Overview Home (Embedded)

Designed to be embedded in the Lightning Home page, the dashboard lets sales reps see their KPIs the second they log into Salesforce. They can also quickly access the Sales Analytics dashboards that matter most to them.

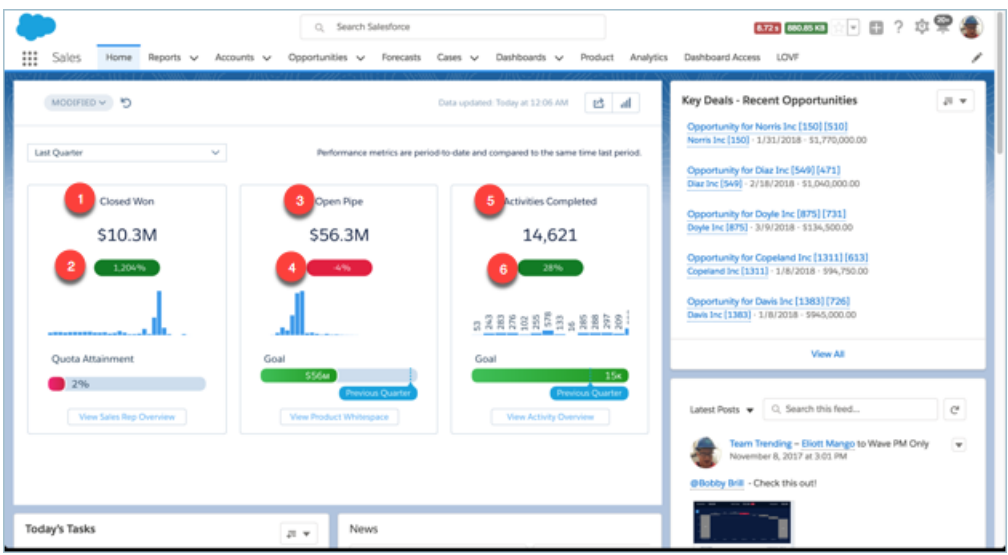

#### **Default Behavior and Recommended Options**

Embed the dashboard in the Lightning Home page using the Lightning App Builder without using any filter syntax. By default, data is filtered to show data for the rep viewing the dashboard. You see only opportunities and activities that you own.

Edit the dashboard to set target lines and the upper bounds for gauges. With the dashboard open in Tableau CRM Studio, click the edit

 $\frac{1}{100}$  to open the designer, then click the widget you want to edit. Look for the value you want to change in the properties panel on the right and change it there. When you're done, save the dashboard.

Click **View Sales Rep Overview**, **View Product Whitespace**, and **View Activity Overview** to open other dashboards.

#### **Wizard and Other Setup Options**

The **View Product Whitespace** button appears and links to the Whitespace dashboard only if you select Products on the wizard page that lets you choose to add objects. Otherwise, you see a **View Pipeline Trending** button, which links to the Trending dashboard.

#### **Datasets Used**

- **•** Opportunities
- **•** Opportunity Splits (if you add Opportunity Splits to the app on the wizard page that lets you add objects)
- **•** Pipeline Trending
- **•** Activities

### **KPI Calculations**

- **•** Closed Won (1). Total amount closed won opportunities in the selected period.
- **•** Closed Won comparison (2). (Total amount closed won opportunities in the selected period Total closed won opportunities in the previous period) / Total closed won opportunities in the previous period.
- **•** Open Pipe (3). Total amount of open opportunities with close dates within the selected period.
- **•** Open Pipe comparison (4). (Total open pipe in the selected period Total open pipe in the previous period) / Total open pipe in the previous period. The amount of open pipe in the previous period is based on data from the same day of the previous period. For example, if the period is this month, the amount is for the same day for the previous period minus 1 month.
- **•** Activities Completed (5). Total number of activities completed in the selected period.
- **•** Activities Completed comparison (6). (Total number of activities completed in the selected period Total number of activities completed in the previous period) / Total number of activities completed in the previous period.

#### <span id="page-1471-0"></span>Sales Analytics Forecast Dashboard

View quota attainment and forecast for each member of the team, and fine-tune the forecast by reviewing opportunities by stage in a selected period.

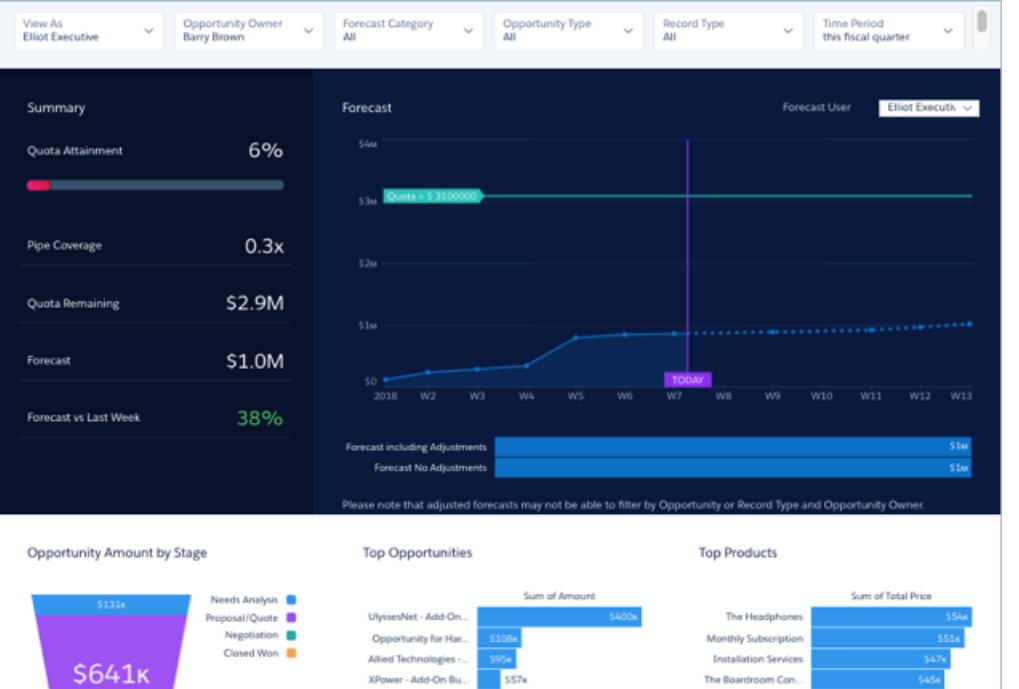

#### **Default Behavior and Recommended Options**

If your org uses the Sales Cloud [Collaborative Forecasts](https://help.salesforce.com/apex/HTViewHelpDoc?id=forecasts3_overview.htm&language=en_US#forecasts3_overview) feature, the dashboard shows opportunity forecast and forecasts with manager adjustments. Historical opportunity data draws from the standard Opportunity Amount field.

Select from the Forecast User filter to view forecast for each team member.

Change the Time Period filter to Next Month or Next Quarter to identify possible opportunities to move into the current period. When you choose other categories from the Forecast Category filter, the Pipe Coverage metric changes accordingly.

#### **Wizard and Other Setup Options**

**View As filter.** If Salesforce is set up to use the Sales Cloud [Collaborative Forecasts](https://help.salesforce.com/apex/HTViewHelpDoc?id=forecasts3_overview.htm&language=en_US#forecasts3_overview) feature, the filter shows forecast user names. If your org doesn't use Collaborative Forecasts, filter shows role developer names. In either case, pipe rolls up to the selected user. If your org doesn't use Salesforce role hierarchy, this filter does not appear.

**Opportunity Type filter**. Values shown determined by selection made in wizard page 5, question 3. By default, the filter uses the standard Opportunity Type field.

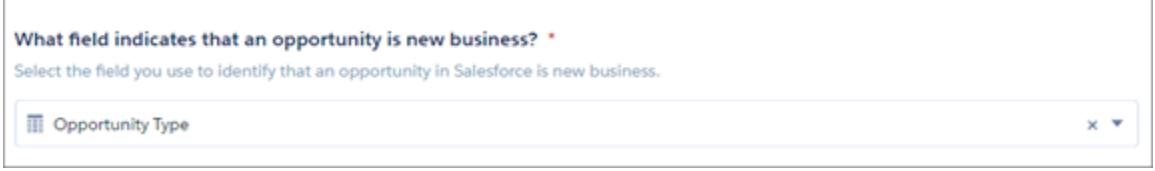

**Quotas**. Dashboard automatically includes quota information from Sales Cloud Collaborative Forecasts Quotas if your org uses this feature. If it does not, you can manually upload quotas data into the app from an external tool as a CSV file. See [Collaborative Forecasting](#page-594-0) [and Quotas Data in Sales Analytics](#page-594-0).

**Products**. Dashboard includes products if you include products (opportunity line items) when you create the app. Top products are sorted by the product amount selected in the wizard, page 6, question

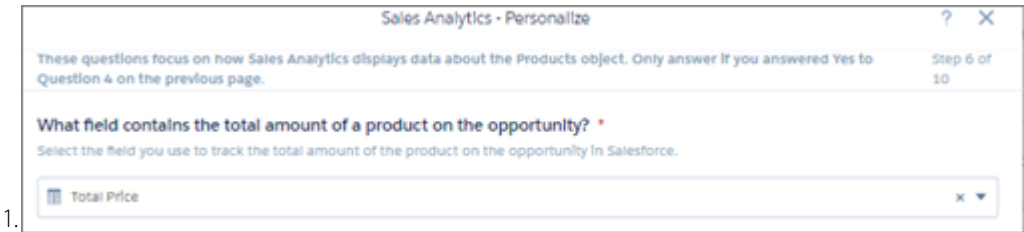

**Opportunity Details chart**. Amount column changes to Schedule Amount, Close Date column changes to Schedule Date if you select Product Schedules on page that lets you add data to the app.

Supports Opportunity Splits if the feature is enabled in your org. See [Opportunity Splits](https://help.salesforce.com/articleView?id=teamselling_opp_splits_overview.htm&language=en_US).

#### **Datasets Used**

- **•** Opportunities (or Opportunity Splits)
- **•** Users
- **•** User Allocation
- **•** Forecasting Item (if org uses Collaborative Forecasts)
- **•** Oppty Products (if you set up app with products)
- **•** Pipeline Trending (for Forecast last week comparison)

#### **KPI Calculations**

#### **Filters at Top**

- **•** View As. Role developer names or forecast managers, depending on how app is set up.
- **•** Opportunity Owner. Any user who has ever owned an opportunity, including inactive users or users who do not own any deals in the selected period.
- **•** Forecast Category. Values from standard opportunity forecast category field.
- **•** Opportunity Type. Values from standard opportunity type field, or another field selected during app setup.
- **•** Record Type. Opportunity record type names defined in your org.
- **•** Time Period. Based on Salesforce fiscal year settings.

#### **Summary (Top Left Panel)**

- **•** Quota Attainment. Closed won / Quota amount per opportunity owner based on close date and quota date in selected period. May include future closed opportunities.
- **•** Pipe Coverage. Open pipeline/ Remaining quota per opportunity owner based on selected period. Comparisons are to date. Does not include future closed opportunities.
- **•** Quota Remaining. Quota amount Closed won based on close date and quota date in selected period.
- **•** Forecast. Closed won + Amount of categories selected in Forecast Category filter. May include opportunities set to close outside of selected period.
- **•** Forecast vs Last Week. Current opportunity forecast amount for categories selected in Forecast Category filter compared with historical opportunity amount for the same categories.

#### **Forecast (Top Right Panel)**

- Forecast. Cumulative forecast for categories selected Forecast Category filter. Based on opportunity close date within selected period.
- **•** Forecast No Adjustments/Forecast including adjustments. Total opportunity amount of forecast for categories selected Forecast Category filter compared with adjusted forecast for user selected in Forecast User filter.

#### **Charts at Bottom**

- **•** Opportunity Amount by Stage. Opportunities grouped by stage based on close dates within selected period and other values selected in filters.
- **•** Top Opportunities. Total amount open for selected opportunity owner based on close date in selected period.
- <span id="page-1473-0"></span>**•** Top Products. Top products based on total product amount for all opportunities in forecast.

#### Sales Analytics Leaderboard Dashboard

Gives sales leaders an overview of team and individual rep performance, including quota attainment, pipe coverage, bookings, pipe generation, closed won business, average sales cycle time, and sales activities.

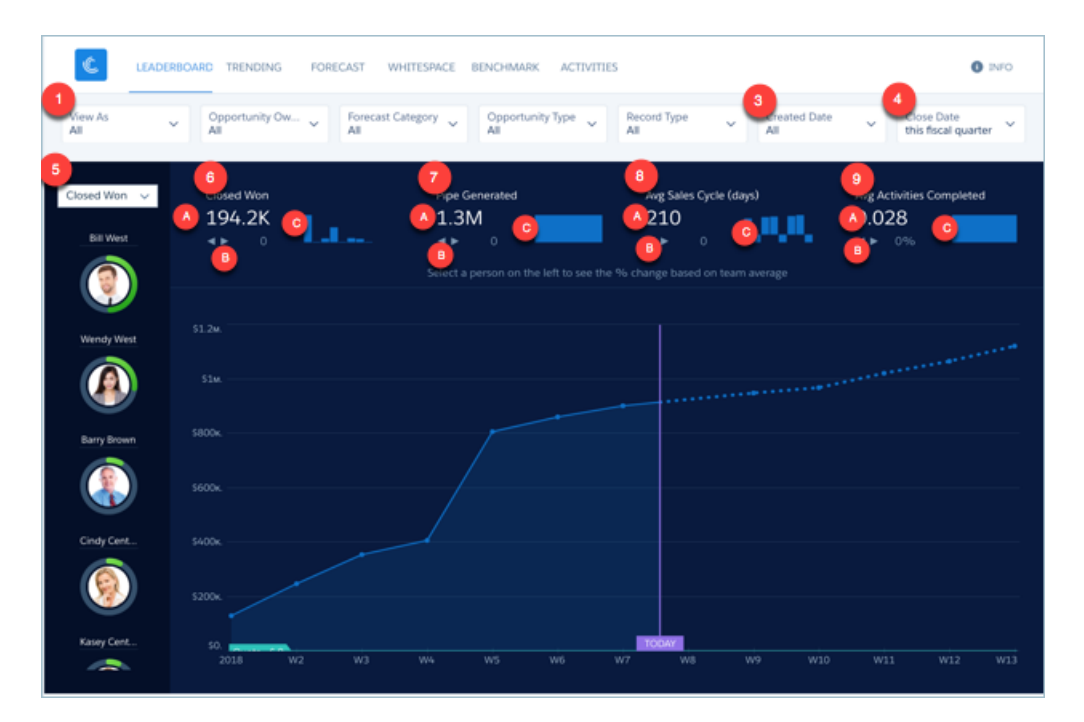

#### **Default Behavior and Recommended Options**

The Leaderboard gives a quick overview of team performance for a given time period. View results for the entire team or for any of your subordinates. The team is made up of sales reps that roll up to the user selected in the **View As** filter (1), depending on the configuration of the app. (See below under Wizard and Other Setup Options.)

Select a key performance indicator (KPI) at the top of the left column (2) to view a stacked ranking of your team according to that KPI. Examples of KPIs include the following:

- **•** Quota progress.
- **•** Pipe coverage.
- **•** Open pipe.
- **•** Pipe generated.
- **•** Remaining quota.
- **•** Closed won.
- **•** Completed activities.
- **•** Average sales cycle.

Change the **View As** filter (1) and view KPIs from that user's perspective.

The leaderboard column on the left (5) displays opportunity owners only. It does not roll up metrics up the role hierarchy; the Company Overview dashboard provides that view.

#### **Wizard and Other Setup Options**

**Quotas.** Dashboard automatically includes quota information from Sales Cloud Collaborative Forecasts Quotas if your org uses this feature. If it does not, you can manually upload quotas data into the app from an external tool as a CSV file. See [Collaborative Forecasting](#page-594-0) [and Quotas Data in Sales Analytics](#page-594-0) on page 1526.

**Opportunity Type filter**. Values shown determined by selection made in wizard page 5, question 3. By default, the filter uses the standard Opportunity Type field.

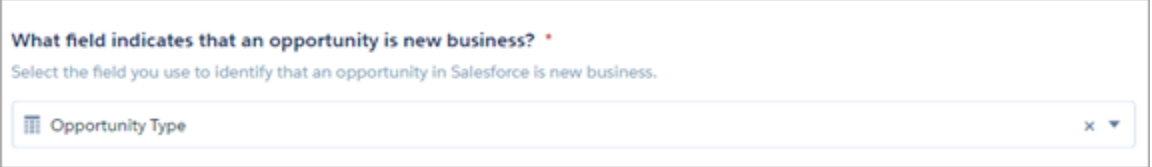

**Close Date filter**. Changes to schedule date if you select Product Schedules on page that lets you add data to the app.

**View As filter** . Contents of this filter depend on your org:

- **•** If your org uses the Sales Cloud Collaborative Forecasts feature, the filter lists forecasting managers as defined by the forecast hierarchy.
- **•** If your org defines a role structure/hierarchy but doesn't use Collaborative Forecasts, the filter lists manager roles as defined by the hierarchy.
- **•** If your org does not define role hierarchy, the filter lists opportunity owners.

**Top Deals details chart**. Amount column changes to Schedule Amount, Close Date column changes to Schedule Date if you select Product Schedules on page that lets you add data to the app.

Closed won and quota amounts calculated based on the amount field selected in the wizard, Page 5, Question

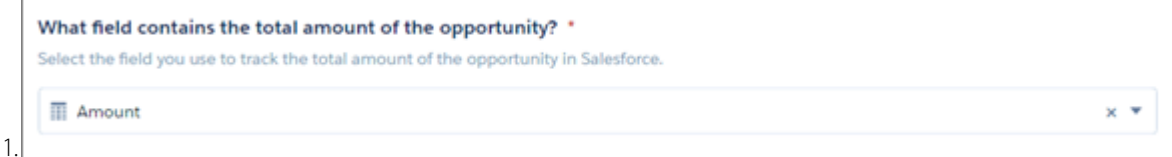

Supports Opportunity Splits if the feature is enabled in your org. See [Opportunity Splits](https://help.salesforce.com/articleView?id=teamselling_opp_splits_overview.htm&language=en_US).

#### **Datasets Used**

- **•** Opportunity
- **•** User Allocation
- **•** Activities
- **•** User
- **•** Opportunity Splits (if you select Opportunity Splits on the wizard page that lets you add objects)

### **KPI Calculations**

- **• Top of Chart**
	- **–** Closed Won (6a). Total amount closed won during selected time period. May include future closed opportunities.
	- **–** Closed Won comparison (6b). (Total amount closed based on selected user in **View As** filter Average total amount closed by team) / Average total amount closed by team. Team defined by all opportunity owners.
	- **–** Closed Won over time (6c). Total amount closed won by quarter for past eight quarters
	- **–** Pipe Generated (7a). Based on selections from **Created Date** (3) and **Close Date** (4) filters. For example, to see what pipe is generated this period and closes any time, set **Created Date** (3) to **this fiscal quarter** and **Close Date** (4) to **all time**.
	- **–** Pipe Generated comparison (7b). (Total pipe created by selected user in **View As** filter Average total pipe created by team) / Average total pipe created by team.
	- **–** Pipe Generated over time (7c). Win rate by month for past three years.
	- **–** Avg Days in Sales Cycle (8a). Average of opportunity close date created date for won opportunities year to date.
	- **–** Avg Days in Sales Cycle comparison (8b). (Average cycle for selected user in View As filter Average cycle by team) / Average cycle by team..
	- **–** Avg Days in Sales Cycle over time (8c). Average days to complete (win) sales cycle in the selected period
	- **–** Avg Activities Completed (9a). Average number of activities completed per team member in selected time period. Team made up of opportunity owners included in role selected in **View As** filter (1).
	- **–** Avg Activities comparison (9b). (Average cycle for selected user in View As filter Average cycle by team) / Average cycle by team.
	- **–** Avg Activities over time (9c). Activities completed per quarter.

#### **• Upper-Left Filter Options (5)**

- **–** Closed Won. Total amount closed won as of close date in selected period per opportunity owner.
- **–** Open Pipe. Total amount open as of close date in selected period per opportunity owner.
- **–** Quota Attainment. Closed won / Quota amount per opportunity owner as of close date and quota date in selected period.
- **–** Remaining Quota. Quota amount Closed won as of close date and quota date in selected period.
- **–** Pipe Generated. Total amount of opportunities created since created date in selected period per opportunity owner.
- **–** Avg Sales Cycle. Average sales cycle since created date in selected time period per opportunity owner.
- **–** Activities Completed. Number of activities completed in the selected time period per opportunity owner.
- **–** Pipe Coverage. Open pipeline / Remaining quota per opportunity owner in selected period. Values selected in Forecast Category filter impact open pipeline calculation.

# **• Top Deals (open opportunities) table (not pictured)**

- **– Pushed**. Number of times an opportunity close date has been pushed to a future date. Only shows opportunities in the table for which the closed date has been pushed into the future at least once.
- **– Neglected**. Opportunities that have not been touched for 60 days. Time period can be changed by editing app dataflow.

# Sales Analytics Team Activities Dashboard

See what your team's been doing to keep on top of opportunities. Look at their total, completed, and overdue tasks and review each member's calls, events, emails, and tasks.

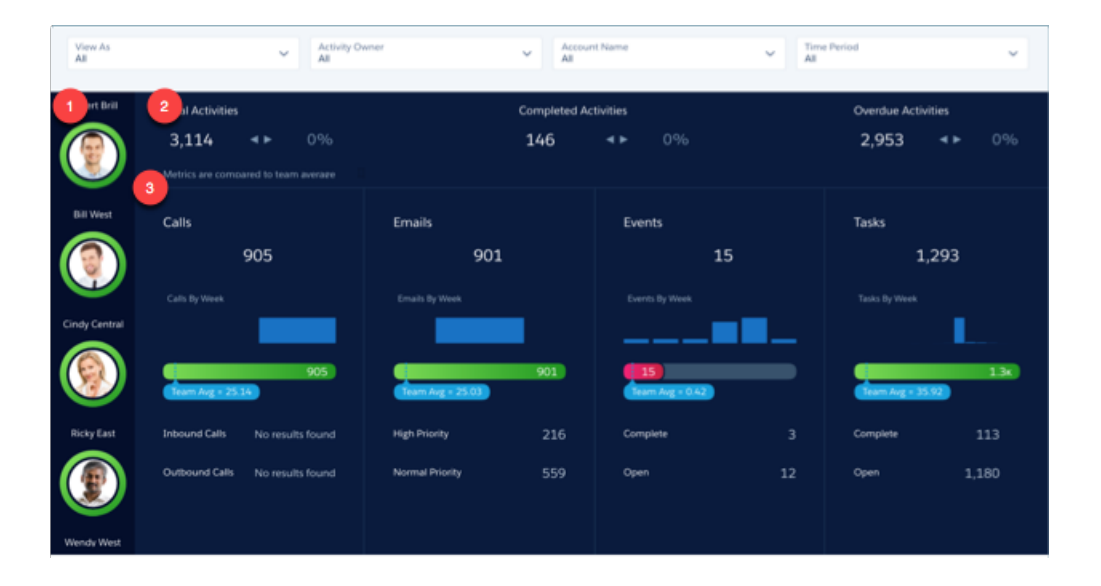

Note: **Multi Org Sales Analytics Version Only**. Use the **Data Source**menu to select the org data to view in the dashboard.

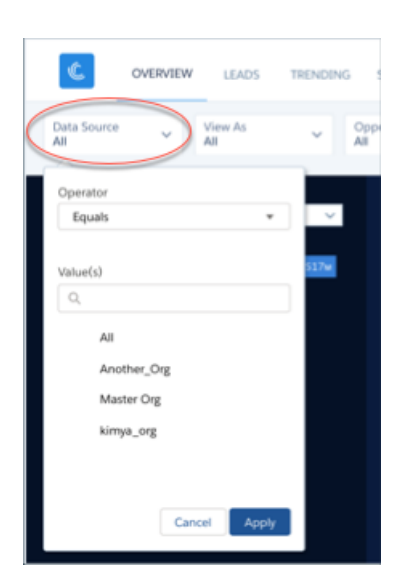

Measure team and individual activity based on Salesforce tasks and events data. Start by looking at total, completed, and overdue tasks for your entire team. Select team members in the panel on the left (1) to see their individual activities and review their calls, events, emails, and tasks. Also see how their level of activity compares to the team average.

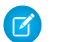

Note: The dashboard does not yet support Einstein Activity Capture.

#### **Wizard and Other Setup Options**

**View As filter**. If Salesforce is set up to use the Sales Cloud Collaborative Forecasts feature, the filter shows forecast user names. If your org doesn't use Collaborative Forecasts, filter shows role developer names. In either case, pipe rolls up to the selected user. If your org doesn't use Salesforce role hierarchy, this filter does not appear.

#### **Datasets Used**

Activities.

#### **KPI Calculations**

#### **Top Section (2)**

- **•** Total Activities. Total number of activities with due date in the selected period.
- **•** Total Activities comparison. (Total activities for selected user Total activities) / Total activities.
- **•** Completed Activities. Total number of activities marked as complete based on due date in the selected period. Events are marked as complete if the event date is in the past.
- **•** Completed Activities comparison. Completed activities for the selected user Completed activities total / Completed activities total.
- **•** Overdue Activities. Total count of any activity which is overdue. Includes tasks not marked as complete with due dates are in the past.

#### **Middle and Lower Sections (3)**

**•** Calls. Number of tasks of type call with due date in selected period.

- **•** Calls by Week. Number of calls per week with due date in selected period.
- **•** Calls vs. Team Avg. Number of calls for selected user compared with average number for team. Team is made up of activity owners who roll up to user selected in **View As** filter or user selected in **Activity Owner** filter.
- **•** Inbound Calls. Number of inbound calls based on Call Type field in the standard Tasks object
- **•** Outbound Calls. Number of outbound calls based on Call Type field in the standard Tasks object.
- **•** Emails. Number of tasks of type email with due date in selected period.
- **•** Emails by Week. Number of emails per week with due date in selected period.
- **•** Emails vs. Team Avg. Number of emails for selected user compared with average number for team. Team is made up of activity owners who roll up to user selected in **View As** filter or user selected in **Activity Owner** filter.
- **•** High Priority emails. Number of high-priority emails based on standard Tasks object Priority field.
- **•** Normal Priority emails. Number of normal emails based on standard Tasks object Priority field.
- **•** Events. Number of events with due date in selected period.
- **•** Events by Week. Number of events per week with due date in selected period.
- **•** Events vs Team Avg. Number of events for selected user compared with average number for team. Team is made up of activity owners who roll up to user selected in **View As** filter or user selected in **Activity Owner** filter.
- **•** Complete events. Number of events marked closed.
- **•** Open events. Number of future events within the selected period.
- **•** Tasks. Number of open tasks due in the selected period, including overdue tasks.
- **•** Tasks by Week. Number of tasks per week with due date in selected period.
- **•** Tasks vs. Team Avg. Number of tasks for selected user compared with average number for team. Team is made up of activity owners who roll up to user selected in **View As** filter or user selected in **Activity Owner** filter.
- **•** Complete tasks. Number of tasks marked closed.
- **•** Open tasks. Number of future events in the selected period.

#### Sales Analytics Team Benchmark Dashboard

Shows a ranking of sales rep results across your team's KPIs, such as closed won deals, best case, and average deal size. Also shows each rep's performance against team average.

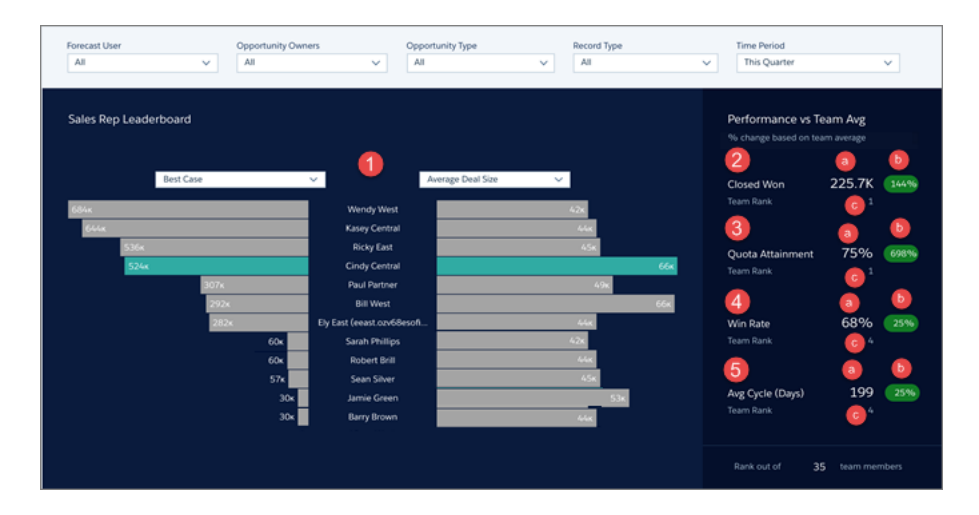

# USER PERMISSIONS

To use Tableau CRM apps:

**•** Use Analytics Templated Apps

To use Sales Analytics:

**•** Access Sales Cloud Analytics Templates and Apps

To create and manage Tableau CRM apps:

- **•** Manage Analytics Templated Apps
- **•** Edit Analytics Dataflows

Select two KPIs in the main (bar) chart (1) to compare one measure of performance against another. Both selectors contain the same KPIs so you can compare whatever is on the left with whatever is on the right. The rank order of your team sorts according to the measure selected on the left.

Select a specific rep to view their scorecards in the right column, which also shows the rep's team rank. Team is defined by all the reps that show up in the bar chart, depending on what you select in the Forecast User/Manager Role filter (**Forecast User** in image).

#### **Wizard and Other Setup Options**

**Forecast User/Manager Role filter (***Forecast User* **in image).**If Salesforce is set up to use the Sales Cloud [Collaborative Forecasts](https://help.salesforce.com/apex/HTViewHelpDoc?id=forecasts3_overview.htm&language=en_US#forecasts3_overview) feature, the filter shows forecast user names. If your org doesn't use Collaborative Forecasts, filter shows role developer names. In either case, pipe rolls up to the selected user. If your org doesn't use Salesforce role hierarchy, this filter does not appear.

**Opportunity Type filter**. Values shown determined by selection made in wizard page 5, question 3. By default, the filter uses the standard Opportunity Type field.

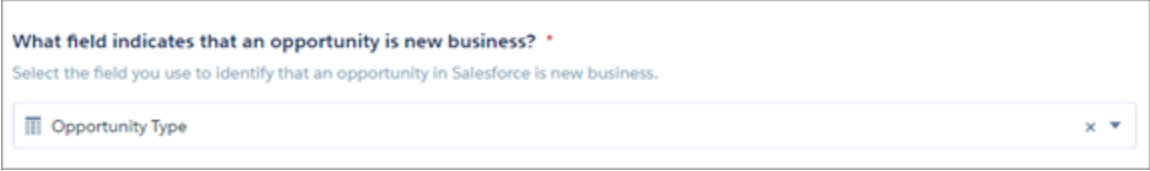

**Time Period filter**. All time periods based on Salesforce fiscal year setting.

Supports Opportunity Splits if the feature is enabled in your org. See [Opportunity Splits](https://help.salesforce.com/articleView?id=teamselling_opp_splits_overview.htm&language=en_US).

#### **Datasets Used**

- **•** Opportunities (or Opportunity Splits)
- **•** User Manager
- **•** User Allocation
- **•** Activities

#### **KPI Calculations**

All KPIs appear in the right-hand column.

- **•** Closed Won (2a). Total amount closed won based on selected time period, which may include future opportunities.
- **•** Closed Won Comparison (2b). (Total amount closed won for selected time period to date [for owner selected in main chart (1)] Average total amount closed won for team during same period) / Average total amount closed won for all team members during the same period. Comparative value appears only if you select a sales rep in main chart (1), otherwise you see 0.
- **•** Closed Won Team Rank (2c). Rank of rep selected in the main chart (1) based on closed won business in the selected time period. Rank based on opportunity owners who roll up to the manager selected in **Forecast User** filter as well as the owners selected in **Opportunity Owner** filter. Rank appears only if you select a sales rep in main chart (1), otherwise you see a 1.
- **•** Quota Attainment (3a). Closed Won / Quota Amount based on selected time period, which may include future opportunities.
- **•** Quota Attainment Comparison (3b). (Quota attainment for rep selected in main chart (1) Quota attainment for team) / Quota attainment for team. Comparative value appears only if you select a sales rep in main chart (1), otherwise you see 0.
- **•** Quota Attainment Team Rank (3c). Rank of rep selected in main chart (1) based on quota attainment in the selected time period. Rank based on opportunity owners who roll up to manager selected in **Forecast User** filter as well as the owners selected in **Opportunity Owner** filter. Rank appears only if you select a sales rep in main chart (1), otherwise you see a 1.
- **•** Win Rate (4a). Total amount won / Total amount closed (Won or Lost) based on selected time period, which may include future opportunities.
- **•** Win Rate Comparison (4b). (Win rate for the owner selected in main chart (1) Win rate for team) / Win rate for team. Comparative value appears only if you select a sales rep in main chart (1), otherwise you see 0.
- **•** Win Rate Team Rank (4c). Rank of rep selected in main chart (1) based on their win rate in the selected time period. Rank based on opportunity owners who roll up to the manager selected in **Forecast User** filter as well as the owners selected in **Opportunity Owner** filter. Rank appears only if you select a sales rep in main chart (1), otherwise you see a 1.
- **•** Avg Sales Cycle (5a). Number of days from CreatedDate in the selected time period, which may include future opportunities.
- **•** Avg Sales Cycle Comparison (5b). (Sales cycle for rep selected in main chart (1) Average sales cycle for team) / Average sales cycle for team. Comparative value appears only if you select a sales rep in main chart (1), otherwise you see 0.
- **•** Avg Sales Cycle Team Rank (5c). Rank of rep selected in main chart (1) based on sales cycle in the selected time period. Rep with shortest sales cycle receives top ranking. Rank appears only if you select a sales rep in main chart (1), otherwise you see a 1.

# Sales Analytics Trending Dashboards

View company, team, and pipeline changes for a given period, including beginning and end values of the pipe as well as what's moved in and out.

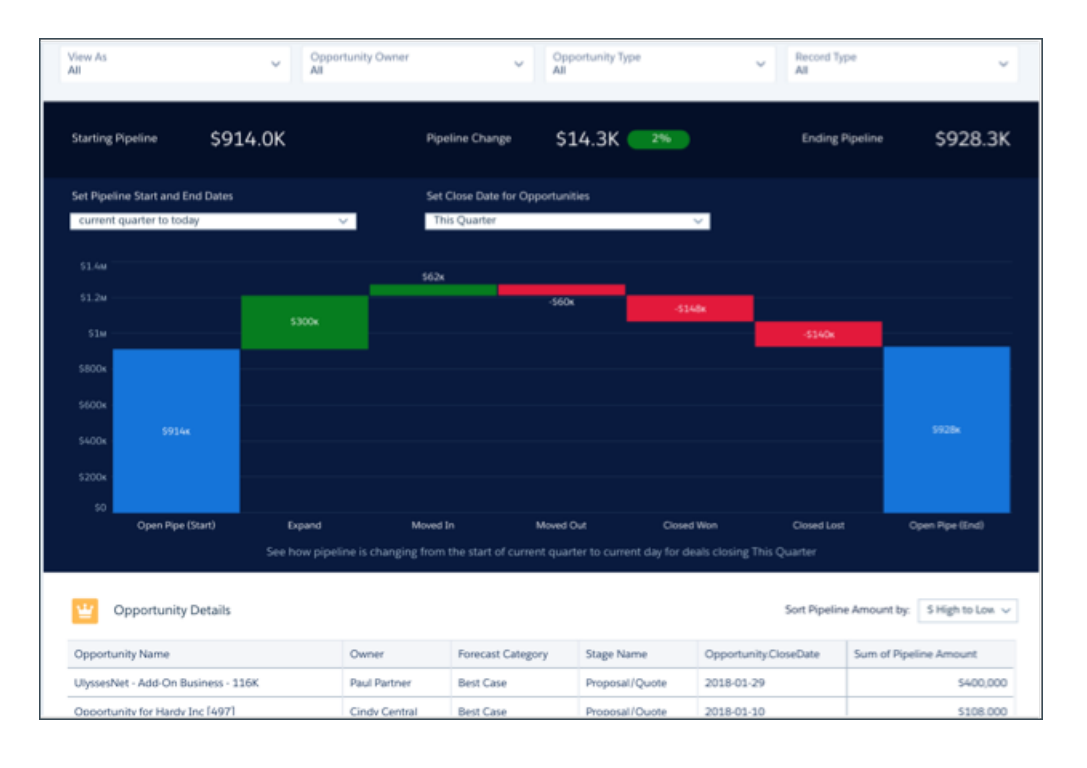

Note: **Multi Org Sales Analytics Version Only**. Use the **Data Source**menu to select the org data to view in the dashboard.

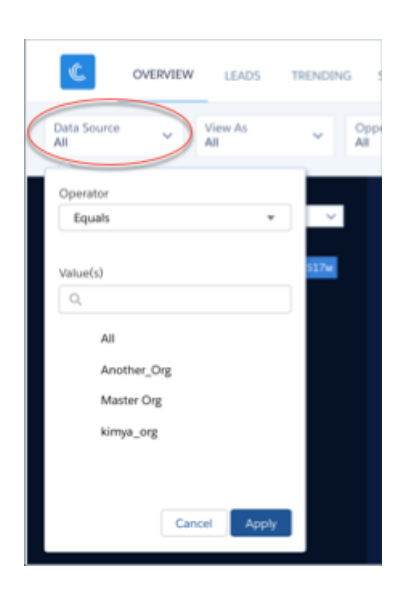

Note: The following pertains to Team Trending (shown), Company Trending, and Trending (individual) dashboards, except as noted.

# **Default Behavior and Recommended Options**

Dashboards show the pipeline for all opportunity owners rolling up to the manager using the app. Depending on which dashboard you view, choose another user to change opportunity owners reflected in the chart.

- **•** Team Trending (shown): Change opportunity owner using the **Forecast User/Manager Role/Opportunity Owner** filter (Forecast User in image). Filter name changes depending on how your org is set up. See Wizard and Other Setup Options.
- **•** Company Trending: Change opportunity owner using the **View As** filter.
- **•** Trending (individual): Change opportunity owner using the **Opportunity Owner** filter.

The dashboard supports only fields within the opportunity history table. Even if you select a custom amount field in the wizard, the dashboard contains only the standard opportunity amount field. Filters at the top use only current opportunity values; they don't reflect historical values. For example, if the owner of the opportunity has changed, historical data does not reflect the change.

The dashboard does not support opportunity splits.

#### **Wizard and Other Setup Options**

**View As filter** . Contents of this filter depend on your org:

- **•** If your org uses the Sales Cloud Collaborative Forecasts feature, the filter lists forecasting managers as defined by the forecast hierarchy.
- **•** If your org defines a role structure/hierarchy but doesn't use Collaborative Forecasts, the filter lists manager roles as defined by the hierarchy.
- **•** If your org does not define role hierarchy, the filter lists opportunity owners.

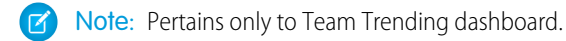

**Opportunity Type filter**. Values shown determined by selection made in wizard page 5, question 3. By default, the filter uses the standard Opportunity Type field.

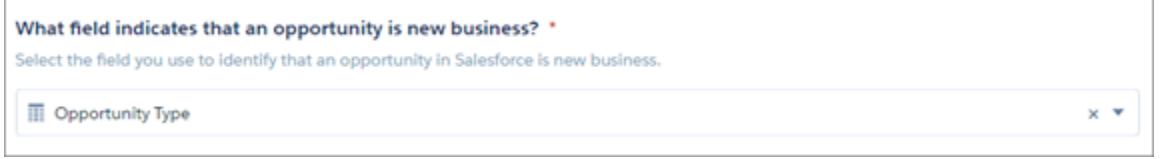

### **Datasets Used**

Pipeline Trending, including data from Opportunity History.

#### **KPI Calculations**

#### **Time period filters**

Time periods based on Salesforce fiscal year setting.

- **• Set Pipeline Start and End Dates.** Select the start and end dates for when you'd like to view the pipeline. Click **Year**, **Quarter**, **Month**, **Weeks**, or **Days** to indicate unit of time. Then either click edit icon and type in a number or drag slider handles to set the start and end for the period you'd like to view. For example, click **Quarters**, then drag left handle to **-3** and drag right handle to **+1** to view pipeline starting three quarters ago until one quarter from now.
- **•• Set Close Date for Opportunities.** Select the close date for the opportunities you'd like to include in your view of the pipeline.

#### **Main (Waterfall) Chart**

- **•** Values along top
	- **–** Starting Pipeline. Total amount open during the selected starting period.
	- **–** Pipeline Change. (Total amount open during selected starting period total amount open during selected end period/ Total amount open during selected starting period). Does not include future closed opportunities.
	- **–** Ending Pipeline. Total pipeline at the end of the period.
- **•** Values in vertical bars
	- **–** Open Pipe (Start). Total pipeline at the start of the time period.
	- **–** New. Opportunities created after the start period.
	- **–** Expand. Existing opportunities in which total amount was increased since start of the period.
	- **–** Moved In. Opportunities with close dates moved into the selected time period. (Where close date was changed after start of the period.)
	- **–** Moved Out. Opportunities with a close date that no longer falls within the selected time period. (Where close date was changed after start of the period.)
	- **–** Reduce. Opportunities in which total amount is less than at the beginning of the period.
	- **–** Closed Won. Opportunities closed won after the beginning of the period.
	- **–** Closed Lost. Opportunities lost after the beginning of the period.
	- **–** Open Pipe (Today). Total pipeline at the end of the period.

#### Sales Analytics Team Whitespace Dashboard

Use this dashboard to uncover resell and upsell opportunities by viewing whitespace. Whitespace means accounts that you can revisit to create new business.

# USER PERMISSIONS

To use Tableau CRM apps:

**•** Use Analytics Templated Apps

To use Sales Analytics:

**•** Access Sales Cloud Analytics Templates and Apps

To create and manage Tableau CRM apps:

- **•** Manage Analytics Templated Apps
- **•** Edit Analytics Dataflows

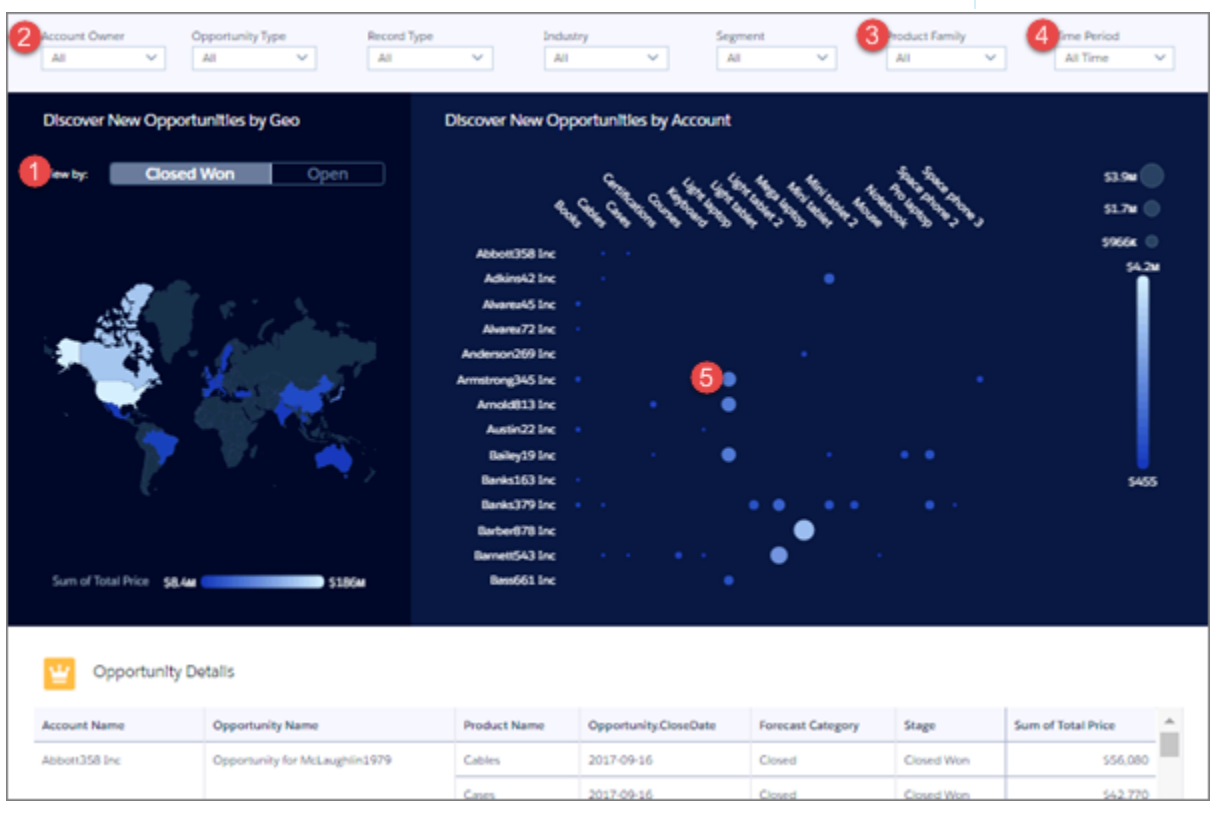

Note: The following pertains to Team Whitespace (shown) and Whitespace (individual) dashboards, except as noted.  $\sqrt{2}$ 

# **Default Behavior and Recommended Options**

Start by viewing products your team or individual reps have sold by account and what's in the pipeline. You can also see accounts not associated with products and products that have not been sold to any account. Use filters to group similar accounts to spot product whitespace.

Team version shows accounts where you and subordinate members of your team are named owners or other accounts that you can see based on security settings in your org.

Opens to all closed won and open deals for a given time period for the entire team or an individual rep. Click **Closed Won** (shown in image) or **Open** in the **View by** toggle (1) to see just those deals. Select a sales rep's name from the **Account Owner** filter (2) to view deals for that rep. Change the **Product Family** (3) or **Time Period** (4) filters to narrow time period and specific products.

Position cursor over a bubble (5) to see the size of a deal and which products are involved. Bubble sizes increase according to the amount of the deal. Click the bubble to open the details, then take action from the opportunity to recommend steps to pursue a new opportunity.

# **Wizard and Other Setup Options**

Sales Analytics includes this dashboard only if you select Products on the wizard page that lets you add objects to your app.

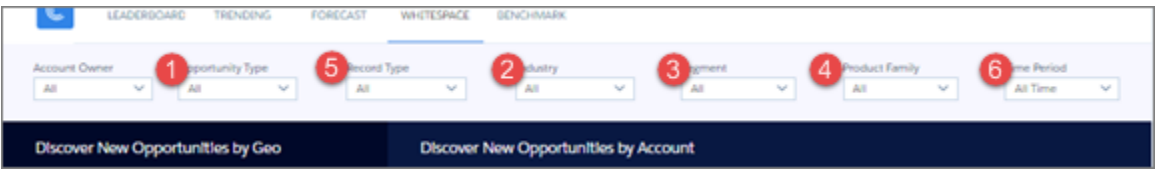

Wizard selections made when you create the app determine the labels and values in the filters numbered in the image. Select basic create or accept default values in custom create to use labels and values from standard Salesforce fields. Select other fields from the following wizard questions to customize filters:

- **1. Opportunity Type** in image. Wizard page 5, question 3. Product Family in image. Wizard page 6, question 2.
- **2. Industry** in image. Wizard page 4, question 2.
- **3. Segment** in image. Wizard page 4, question 1.
- **4. Product Family** in image. Wizard page 6, question 2. Only available if you add products to the app on the wizard page that lets you add objects.

**Record Type filter (5)**. Only appears if your org uses record types.

**Time Period filter (6)**. All time periods based on Salesforce fiscal year setting.

**Opportunity Details chart**. Amount column changes to Schedule Amount, Close Date column changes to Schedule Date if you select Product Schedules on page that lets you add data to the app.

#### **Datasets Used**

- **•** Accounts
- **•** Products
- **•** Oppty Products

Combination of these three datasets lets you view accounts with or without products and products with or without opportunities with accounts.

#### **KPI Calculations**

### **Main Chart**

Shows product total price by account for the selected period for either closed won, open, or both depending on selected filters. Row visibility settings from Opportunities dataset determine which accounts appear in the chart.

Sales Analytics Sales Rep Accounts Dashboard

A snapshot of opportunity, case, and activity trends to help sales reps stay on top of all their accounts.

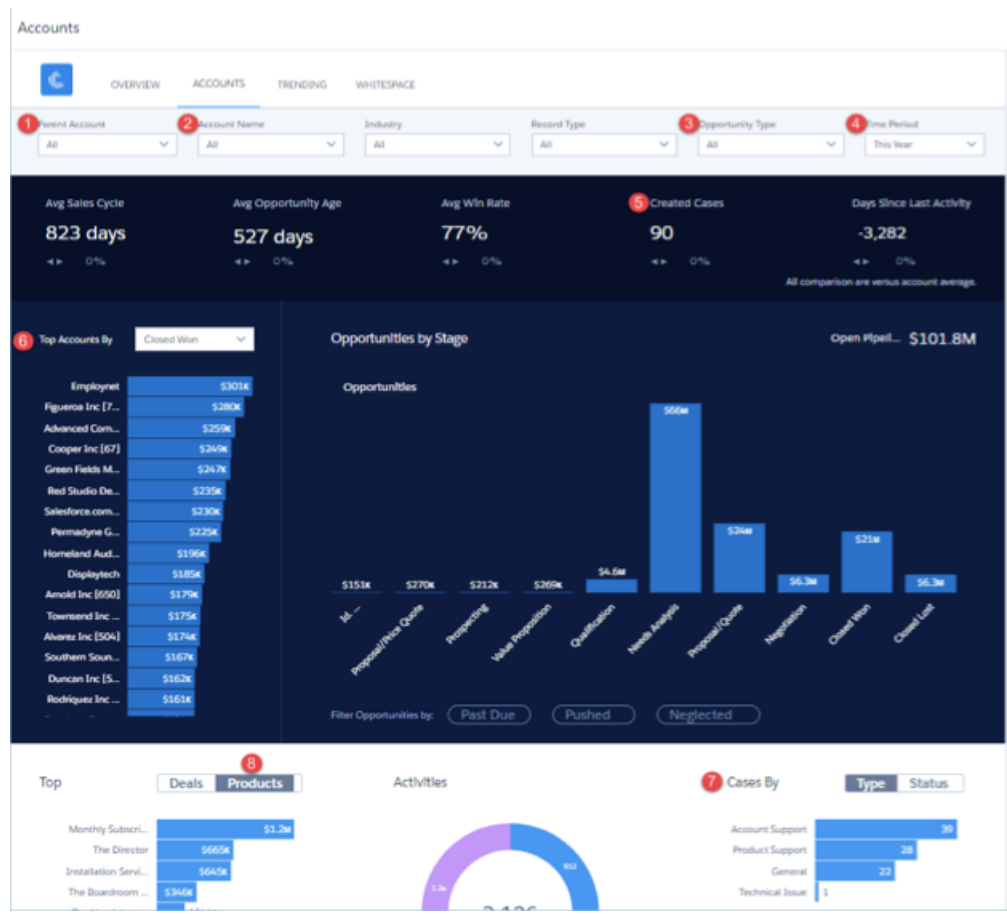

Note: **Multi Org Sales Analytics Version Only**. Use the **Data Source**menu to select the org data to view in the dashboard.  $\mathbb{Z}$ 

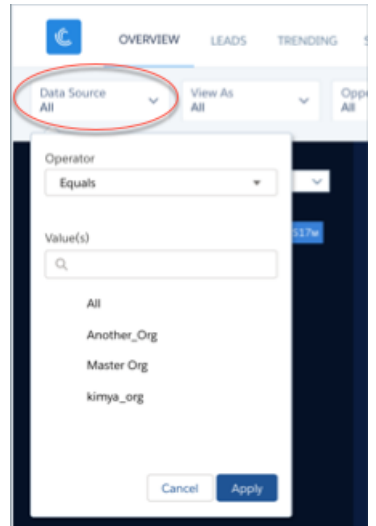

View data for a specific account by selecting from the **Parent Account** (1) or **Account Name** (2) filters along the top or the **Top Account** widget (6) on the left. The dashboard shows all accounts and related opportunities visible to the person running the app. Percentages at top of main chart compare metrics for the account selected from **Top Accounts** (6, at left) with totals of all other accounts, based on selections in filters along top.

#### **Wizard and Other Setup Options**

Parent Account filter. If you use the standard Parent Account field on the Accounts object, Sales Analytics includes this filter. It's populated with the account at the top of the hierarchy.

**Opportunity Type filter**. Values shown determined by selection made in wizard page 5, question 3. By default, the filter uses the standard Opportunity Type field.

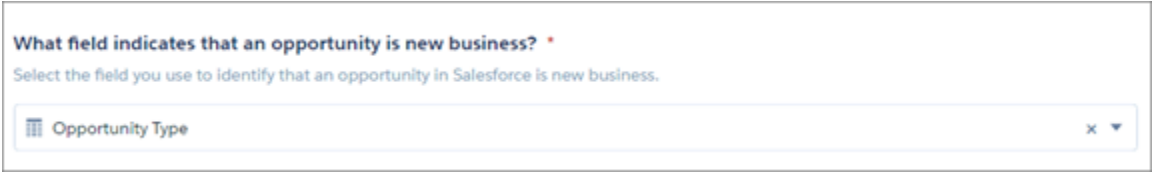

**Time Period filter**. All time periods based on Salesforce fiscal year setting.

**Cases widgets**. Only included if you use the Cases object in Salesforce and you select Cases on the wizard page that lets you add objects

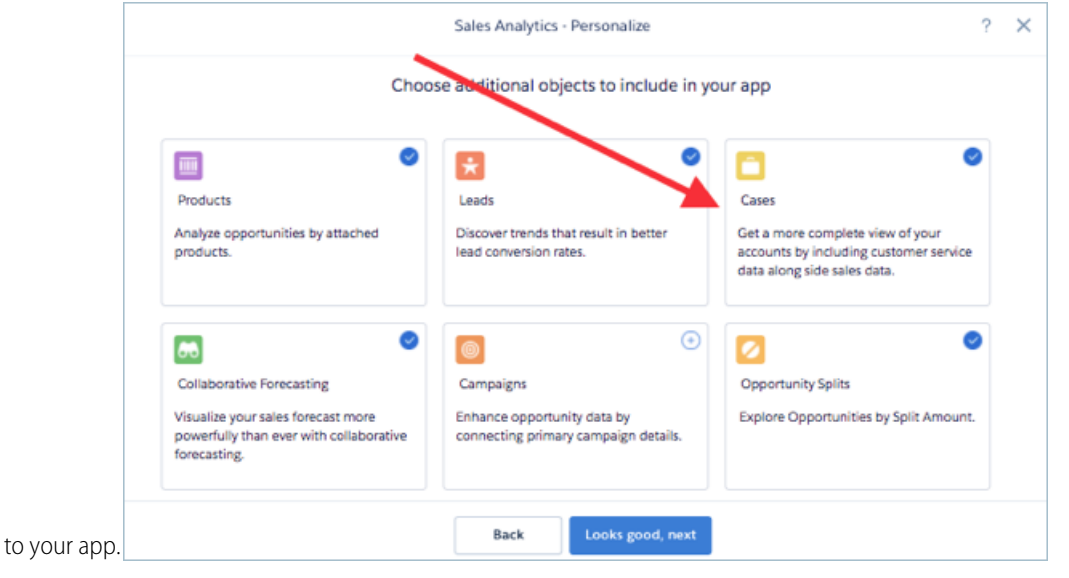

**Top Products chart**. Uses values from fields selected in wizard page 6, questions 2 and

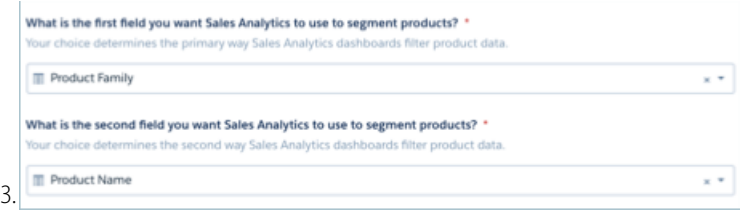

**Opportunity Details chart**. Amount column changes to Schedule Amount, Close Date column changes to Schedule Date if you select Product Schedules on page that lets you add data to the app.

## **Datasets Used**

- **•** Accounts
- **•** Opportunities
- **•** Oppty Products (if you select Products on the wizard page that lets you choose to add objects)
- **•** Cases (if you select Cases on the wizard page that lets you choose to add objects)
- **•** Activities
- **•** Quota

#### **KPI Calculations**

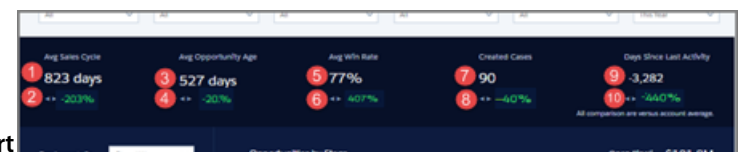

#### **Top of Main Chart**

- **•** Avg Sales Cycle (1). Average of (opportunity close date created date) for won opportunities.
- **•** Avg Sales Cycle comparison (2). (Average cycle for account selected Average cycle for all accounts depending on filter selections) / Average cycle for all accounts depending on filter selections for closed won opportunities.
- **•** Avg Opportunity Age (3). Average of current date- created date for open opportunities.
- **•** Avg days in sales cycle comparison (4). (Average cycle for selected account Average cycle for all accounts depending on filter selections) / Average cycle for all accounts depending on filter selections for open opportunities.
- **•** Avg Win Rate (5). Total won/ (Total won + Total lost).
- **•** Avg Win Rate comparison (6). (Win rate for selected account Win rate for all accounts depending on filter selections) / Win rate for all accounts depending on filter selections.
- **•** Created Cases (7). Total count of created cases in selected period.
- Created Cases comparison (8). (Created cases for selected account created cases for all accounts depending on filter selections) / Created cases for all accounts depending on filter selections.
- **•** Days Since Last Activity (9). Today Last update date or Last activity date.
- **•** Days Since Last Activity comparison (10). (Days since last activity for selected account Days since last activity for any account depending on filter selections) / Days since last activity for any account depending on filter selections.

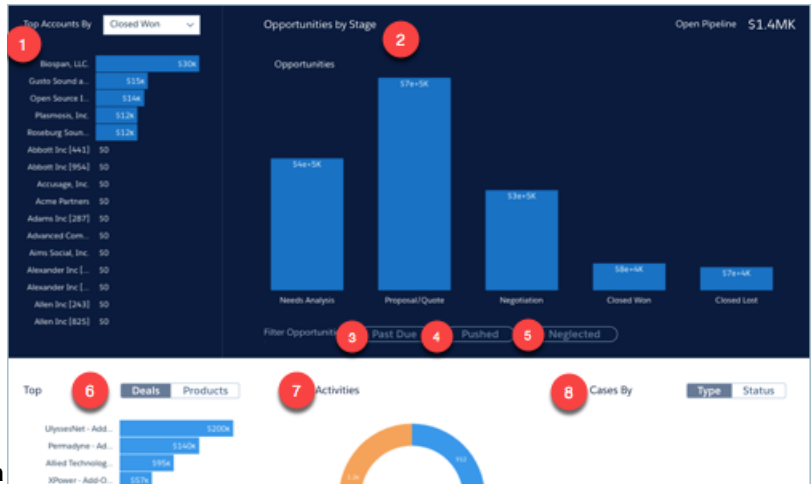

# **Main Chart Area**

- **•** Top Accounts By…(1). Shows top accounts for selected period. Can filter by Closed Won Amount, Avg Sales Cycle, #Activities Completed, or Open Pipeline.
- **•** Opportunities by Stage (2). Shows amounts for selected period. Further filter by:
	- **–** Past Due (3). Opportunities with close date in the past.
	- **–** Pushed (4). Opportunities with close date pushed to future at least once.
	- **–** Neglected (5). Opportunities with no activity in at least 60 days.
- **•** Top deals or products (6). Products toggle included if you select Products on the wizard page that lets you add objects to your app. Amounts based on selections from top charts.
- **•** Activities (7). Total number of activities by type.
- **•** Cases By (8). Only included if you use the Cases object in Salesforce and you select Cases on the wizard page that lets you add objects to your app. Select either Type or Status.

# Sales Analytics Sales Rep Overview Dashboard

Sales reps: start here to see the status of opportunities you own and get ideas for the quickest ways to make quota. Review quota attainment, bookings, and pipeline for a given time period. Also uncover key opportunities for accelerating deal closing and review the number of activities you've completed in the selected period.

#### **Default Behavior and Recommended Options**

The top chart (1) shows deal closings over time by all forecast categories. Change the Forecast Category filter (2) to Best Case, Commit, or another category to get ideas for the quickest path to making your quota.

The Areas to Focus on to Close More Deals chart (3) opens to all sales stages. Select one or more sales stages from the filter (4) to view top open deals and neglected opportunities that can help you hit quota.

The dashboard shows accounts where you're the named owner.

#### **Wizard and Other Setup Options**

Quotas. Dashboard automatically includes quota information from Sales Cloud Collaborative Forecasts Quotas if your org uses this feature. If it does not, you can manually upload quotas data into the app from an external tool as a CSV file. See [Collaborative Forecasting and](#page-594-0) [Quotas Data in Sales Analytics](#page-594-0) on page 1526.

**Opportunity amounts**. In wizard page 6, question 1: If you select a custom field that's tracked historically, the dashboard shows

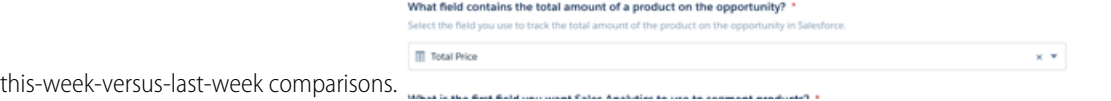

**Neglected opportunities (5).** Determined by a flag with the threshold of 60 days in the Sales Analytics dataflow. Choose your own threshold by using the [Dataflow Editor](#page-879-0) on page 876 to change the value.

**Account bar chart (6).** To see amounts, your org needs to use the standard Accounts object Annual Revenue field.

#### **Datasets Used**

- **•** Opportunities
- **•** Opportunity Splits (if you add Opportunity Splits to the app on the wizard page that lets you add objects)
- **•** Quota

#### **KPI Calculations**

#### **Main Chart**

- **•** Closed Won. Total amount closed won for selected period. May include future closed opportunities.
- **•** Open Pipe. Total open pipeline amount for selected period.
- **•** Activities Completed. Number of activities completed in selected period.

#### **Widgets at Bottom**

- **•** Top Open Deals. Open opportunities set to close in the selected period ordered by amount.
- **•** Neglected Opportunities. Open opportunities set to close in selected period with no activities (tasks/events) or record updates in the past 60 days. Can change number of days by editing the Sales Analytics dataflow.
- Accounts with no opportunities. Accounts ordered by annual revenue that have zero opportunities.

#### Sales Analytics Executive Overview – Pipeline Performance Dashboard

Sales executives get instant pipeline status. You can view the current amount in the pipe, comparison to the previous period, projected closing, and top deals by lead source, product, account, and region. Also get top-level views of sales and service performance.

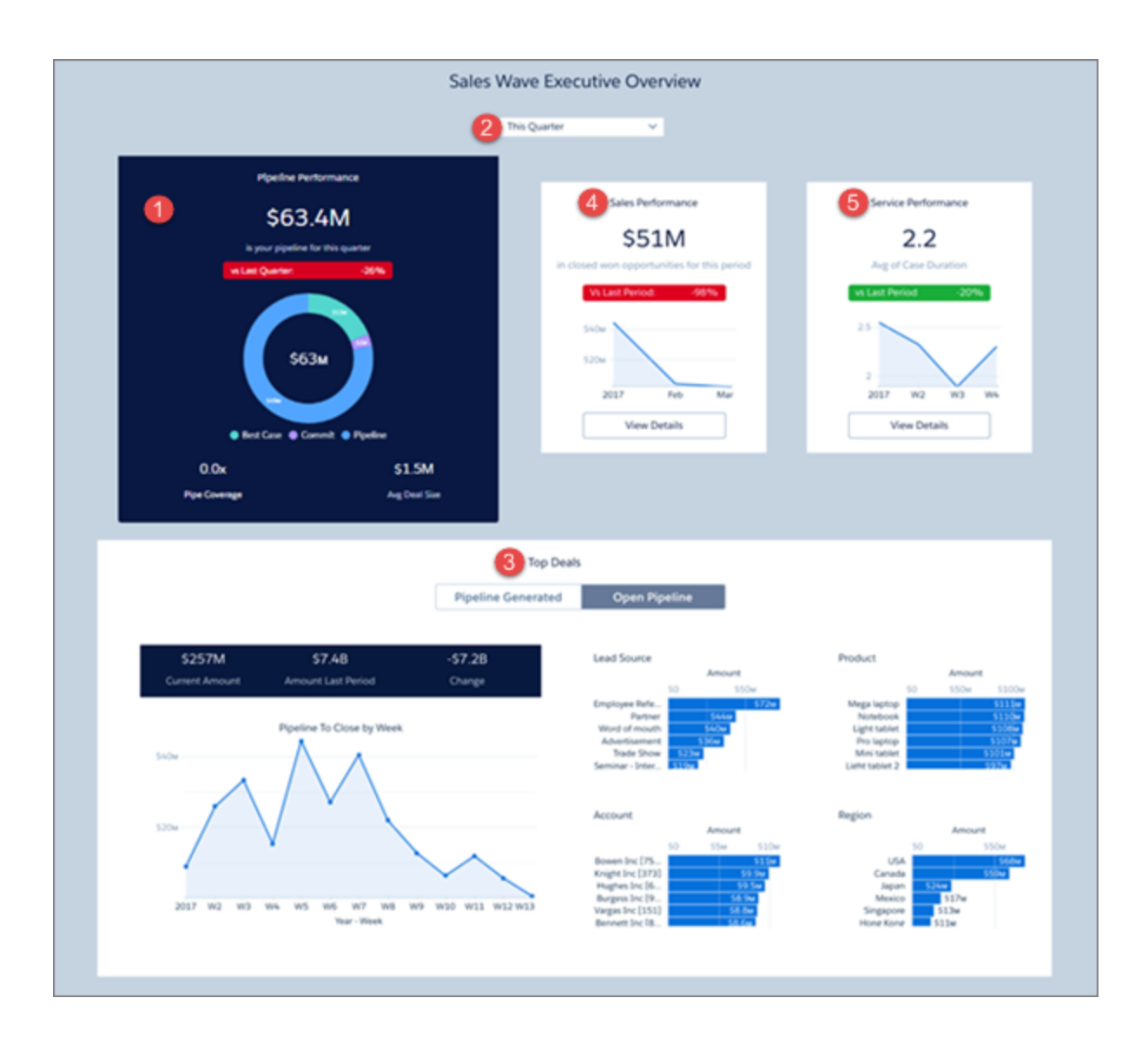

Pipeline Performance chart (1) shows results for the current quarter. View results from a different period by changing the selection in the filter at top (2). Also shows pipeline coverage for the period, assuming you track quotas for your team. And shows average deal size for open opportunities set to close that period.

Top deals widget (3) defaults to deals set to close during selected period (**Open Pipeline**). Switch toggle to **Pipeline Generated** to see deals generated during the period.

To view sales and service performance overviews, click **View Details** buttons in Sales Performance (4) and Service Performance (5) charts.

#### **Wizard and Other Setup Options**

- **•** Products. Only included if you add Products to your app on the wizard page that lets you add objects.
- **•** Services data. Only included if you add Cases to your app on the wizard page that lets you add objects.

# **Datasets Used**

- **•** Opportunities
- **•** Opportunity Products (if you add Products to the app)
- **•** User Allocation
- **•** Pipeline Trending
- **•** Cases (if you add Cases to the app)

# **KPI Calculations**

#### **Pipeline Performance**

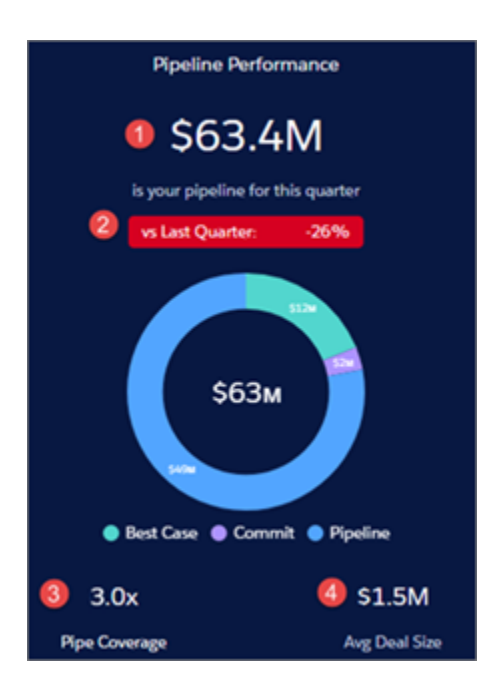

- **1.** Pipeline Performance. Total amount open opportunities for selected period.
- **2.** Comparison to prior period (quarter, year, month, etc. depending on selected period). (Total amount open opportunities to date in selected period - Total amount open opportunities in prior period) / Total amount open opportunities in prior period. Prior period uses historical open pipeline amount.
- **3.** Pipe coverage. Total open quota / Remaining quota for selected period. Remaining quota equals Sum of total sales rep quota Closed won.
- **4.** Avg Deal Size. Average Amount for open opportunities in selected period.

## **Top Deals**

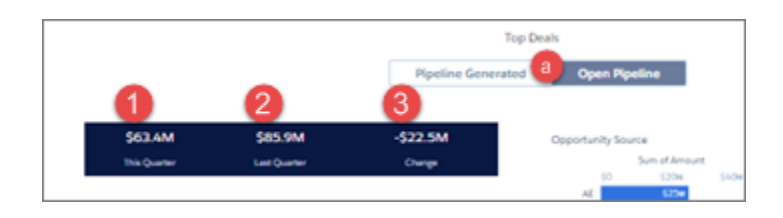

- **1.** This period (quarter, year, month, etc., depending on selected period). Either total open set to close this quarter or total created this quarter (open or closed) depending on whether you select Open Pipe or Pipe Generated (a).
- **2.** Last period (quarter, year, month, etc., depending on selected period). Either historical amount open at the same time last period or total pipeline generated last period.
- **3.** Change. This Period Last Period.

Product Name widget appears only if you add Products to your app.

#### **Sales Performance**

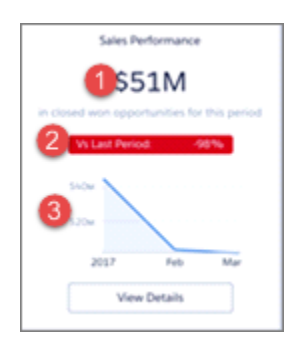

- **1.** Sales performance. Total closed won in selected period.
- **2.** Comparison to prior period (quarter, year, month, etc. depending on selected period). (Total closed won in current period total closed won prior period) / Total closed won prior period.
- **3.** Total closed over time. Total closed won by week.

# **Service Performance**

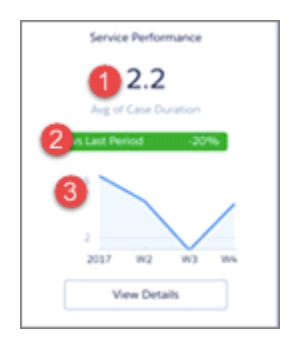

- **1.** Service performance. Average days to close cases during selected period.
- **2.** Comparison to prior period (quarter, year, month, etc. depending on selected period). (Average time to close in selected period Average time to close in prior time period) / Average time to close in prior time period.
- **3.** Timeline. Average time to close cases by week.

Sales Analytics Executive Overview – Sales Performance Dashboard

Sales executives get instant insight into closed business and quickly recognize trends. See bookings for the period, changes from previous period, as well as win rate, lead conversion rate, and top deals. Also see top-level views of pipeline and service business.

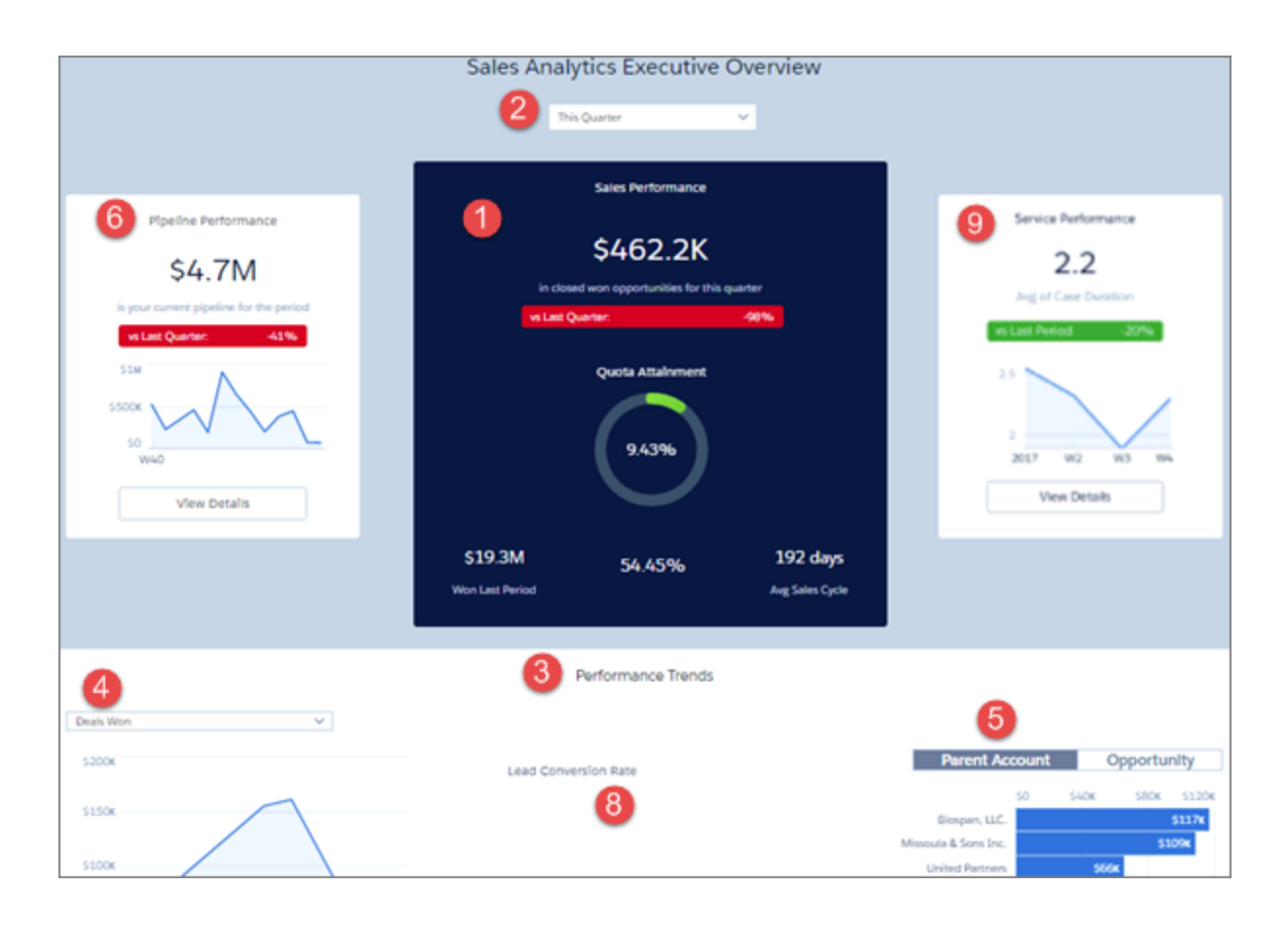

Sales Performance chart (1) shows results for the current quarter. View results from a different period by changing the selection in the filter at top (2)

Performance Trends chart (3) defaults to closed won opportunities. View other closed opportunities (such as lost) by changing the filter (4) selection.

Top deals widget (5) defaults to accounts. Toggle between **Parent Account** and **Opportunity**.

To view pipeline and service performance overviews, click **View Details** buttons in Pipeline Performance (6) and Service Performance (7) charts.

#### **Wizard and Other Setup Options**

- **•** Lead Conversion Rate (8). Only included if you add Leads to the app with the wizard page that lets you add objects.
- **•** Service Performance (7). Only included if you add Cases to your app on the wizard page that lets you add objects.

# **Datasets Used**

- **•** Opportunities
- **•** User Allocation
- **•** Leads (if you add Leads to the app)
- **•** Cases (if you add Cases to the app)

### **KPI Calculations**

#### **Sales Performance**

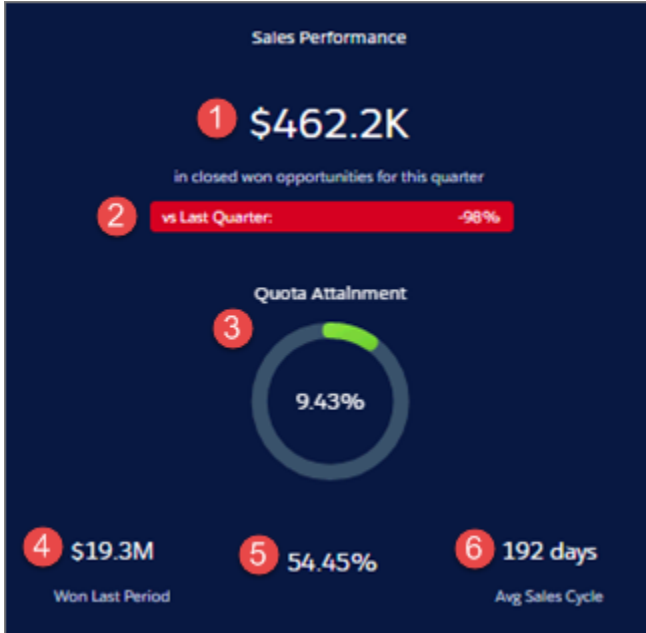

- **1.** Sales Performance. Total closed won in selected period.
- **2.** Comparison to prior period (quarter, year, month, etc., depending on selected period) (Total closed won to date in current period Total closed won prior period) / Total closed won prior period.
- **3.** Quota Attainment. Total quota / Total closed. Based on sum of all sales rep quotas.
- **4.** Won Last Period. Total won in prior selected period (quarter, year, month, etc., depending on selected period).
- **5.** Win rate. Total closed won amount / Total closed amount win rate. Total closed won amount / Total closed amount.
- **6.** Avg Sales Cycle. Average time to close for all closed won opportunities.

# **Performance Trends**

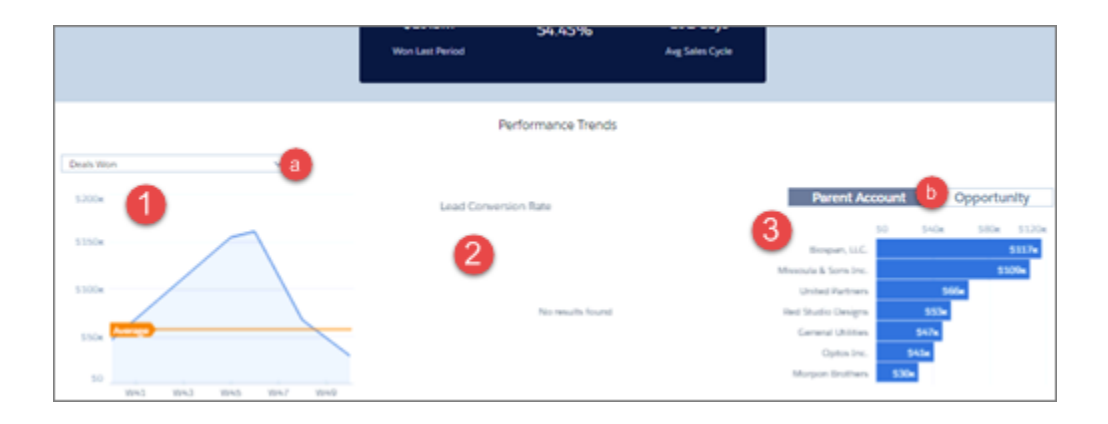

- **1.** Deals over time. Either closed won or closed lost depending on filter (a) selection, week by week for selected period. Average line shows average closed won or lost.
- **2.** Lead Conversion Rate. Leads converted to closed won opportunities / Total leads created in selected period, by week. Only shows if customer adds leads when creating app with wizard. (Not shown in images.)
- **3.** Top accounts or opportunities. Depending on toggle (b) selection, shows top deals according to opportunity name or account name (or parent account name if your org uses account hierarchy, as shown in image). Shows either top closed won or closed lost depending on filter (a) selection.

Product Name widget appears only if you add Products to your app.

#### **Pipeline Performance**

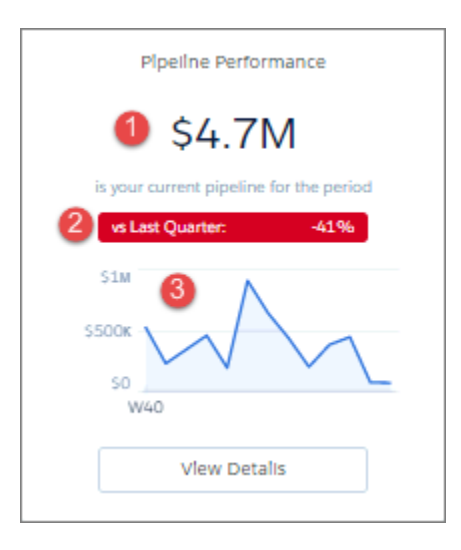

- **1.** Pipeline Performance. Total open opportunity amount for selected period.
- **2.** Comparison to prior period (quarter, year, month, etc., depending on selected period). (Total open opportunity amount to date this period - Total open opportunity amount in prior period) / Total open opportunity amount in prior period. Prior period uses historical open pipeline amount.
- **3.** Open deals over time. Open deals by week of close date.

#### **Service Performance**

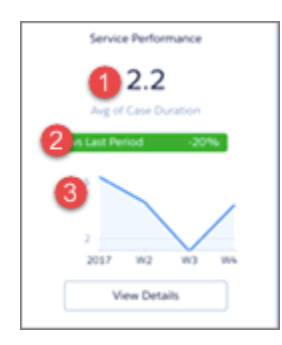

- **1.** Service performance. Average days to close cases during selected period.
- **2.** Comparison to prior period (quarter, year, month, etc. depending on selected period). (Average time to close in selected period Average time to close in prior time period) / Average time to close in prior time period.

**3.** Timeline. Average time to close cases by week.

# Sales Analytics Executive Service Performance

Sales executives get instant insight into customer service performance. See average case duration for a selected period compared with previous periods and case duration by account, service channel, and geography.

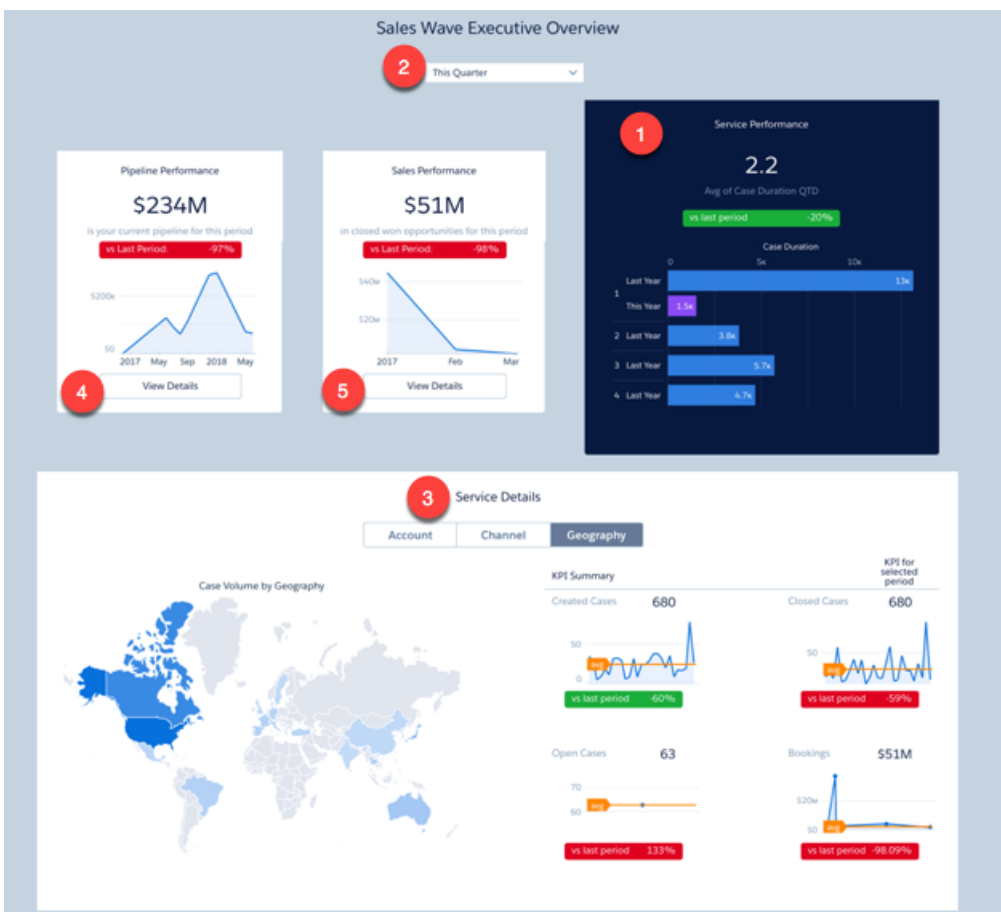

#### **Default Behavior and Recommended Options**

Note: This dashboard is only included if Sales Wave is set up to include cases. See Wizard and Other Setup Options.

Service Performance chart (1) shows results for the current quarter. View results from a different period by changing the selection in the filter at top (2).

Service Details chart (3) defaults to showing cases by Parent Account. Select Channel from toggle at top to view cases according to the channels where they came from (for example, email, chat, and phone). Select Geography to view cases by locale.

To view pipeline and sales performance overviews, click Details buttons in Pipeline Performance (4) and Sales Performance (5) charts.

#### **Wizard and Other Setup Options**

To add this dashboard to your app, select Cases on the wizard page that lets you add objects to the app.

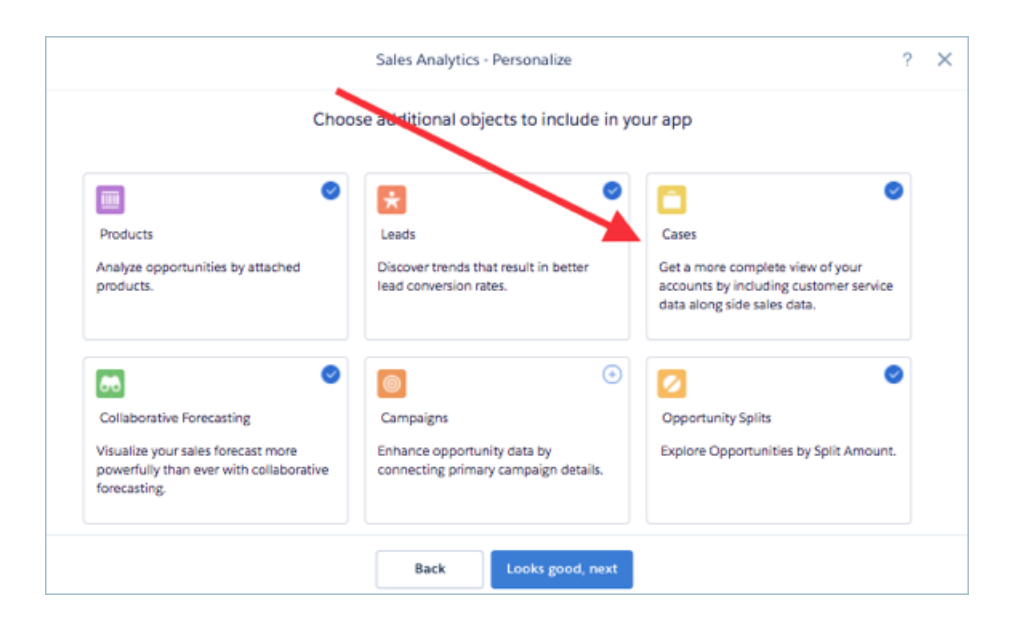

## **Datasets Used**

- **•** Cases
- **•** Accounts

# **KPI Calculations**

Service Performance

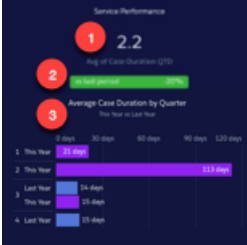

- **•** Service performance (1). Average days to close cases during selected period.
- **•** Comparison to prior period (2). (Average time to close to date in selected period Average time to close in prior period) / Average time to close in prior period.
- **•** Average case duration by quarter (3). Average time to close for cases per quarter, this year and last year.

Service Details (at bottom)

- **•** Account. Average case duration by total amount closed won by account.
- **•** Channel. Average duration and number of closed cases by channel
- **•** Geography. Number of cases created by region. Region uses the answer for the primary field from the Accounts object selected in wizard.
- **•** Created Cases. Total number of cases created in selected period.
- **•** Created Cases vs last period. (Number of cases created in current period Number of cases created in previous period) / Number of cases created in previous period.
- **•** Closed Cases. Total number of cases closed within selected period.
- **•** Cases Closed vs last period. (Number of cases closed in current period Number of cases closed in previous period) / Number of cases closed in previous period.
- Open cases. Total number of cases currently open. (Not impacted by selected period.)
- **•** Open Cases vs last period. (Number of open cases today Number of open cases at the start of the previous period) / Number of open cases at the start of the previous period. (Number of open cases at the start of previous period is estimated based on number of cases created and closed since the beginning of the previous period.)
- **•** Bookings. Total amount closed won in selected period.
- **•** Bookings vs last period. (Total amount closed won in current period Total amount closed won in previous period) / Total amount closed won in previous period).

Pipeline Performance

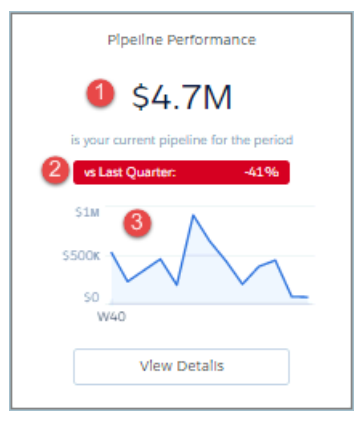

- **1.** Pipeline Performance. Total open opportunity amount for selected period.
- **2.** Comparison to prior period (quarter, year, month, depending on selected period). (Total open opportunity amount to date this period - Total open opportunity amount in prior period) / Total open opportunity amount in prior period. Prior period uses historical open pipeline amount.
- **3.** Open deals over time. Open deals by week of close date.

Sales Performance

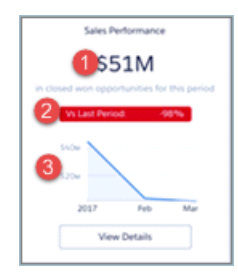

- **1.** Sales performance. Total closed won in selected period.
- **2.** Comparison to prior period (quarter, year, month, depending on selected period). (Total closed won in current period total closed won prior period) / Total closed won prior period.
- **3.** Total closed over time. Total closed won by week.

#### Sales Analytics Company Overview Dashboard

Intended to give sales leaders and operations staff high in the corporate hierarchy an overview of the sales business and operations.

# USER PERMISSIONS

#### To use Tableau CRM apps:

- **•** Use Analytics Templated Apps
- To use Sales Analytics:
- **•** Access Sales Cloud Analytics Templates and Apps

To create and manage Tableau CRM apps:

- **•** Manage Analytics Templated Apps
- **•** Edit Analytics Dataflows

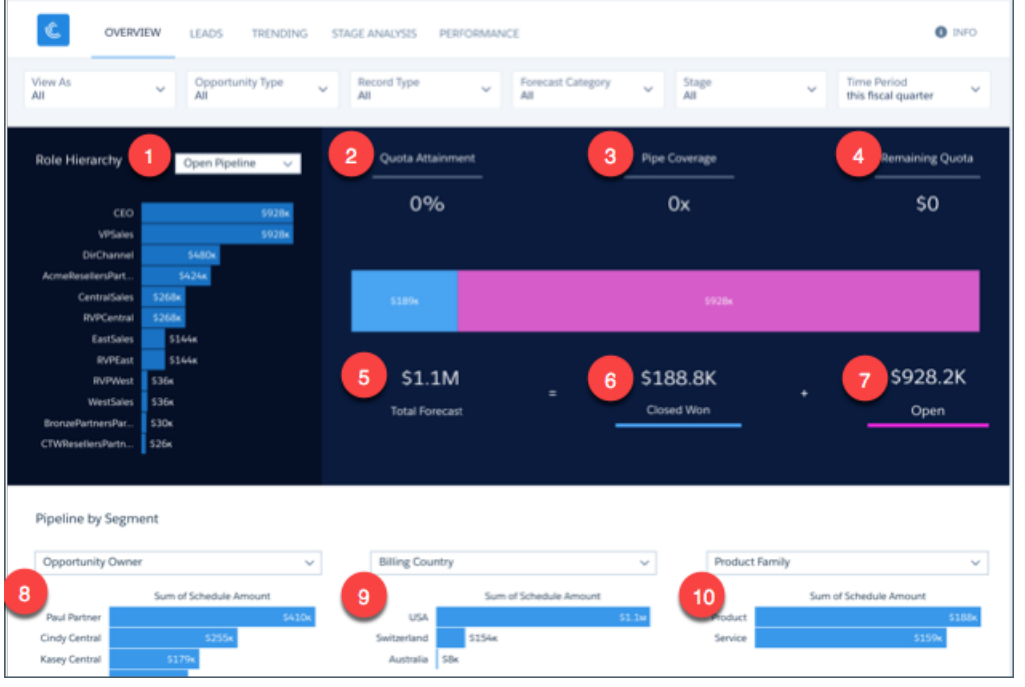

Note: **Multi Org Sales Analytics Version Only**. Use the **Data Source**menu to select the org data to view in the dashboard.

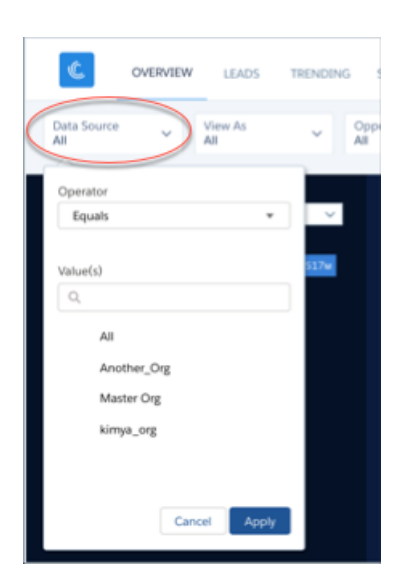

Shows quota progress and pipeline rolled up to the role one level below the manager selected in the **View As** filter. Defaults to showing results for the manager currently running the app. Select a different manager from the **View As** filter to view rollup of pipeline and quota for all team members subsidiary to that manager in the role hierarchy. You can remove any KPIs your organization doesn't care about by removing them from the dashboard layout. To learn how to build and edit Analytics dashboards, see [Build Tableau CRM Dashboards](#page-1201-0).

#### **Wizard and Other Setup Options**

- **• View As filter.** If Salesforce is set up to use the Sales Cloud Collaborative Forecasts feature, the filter shows forecast user names. If your org doesn't use Collaborative Forecasts, filter shows role developer names. In either case, quota and pipe roll up to the selected user. If your org doesn't use Salesforce role hierarchy, this filter does not appear.
- **• Opportunity Type filter**. Values shown determined by selection made in wizard page 5, question 3. By default, the filter uses the standard Opportunity Type field.

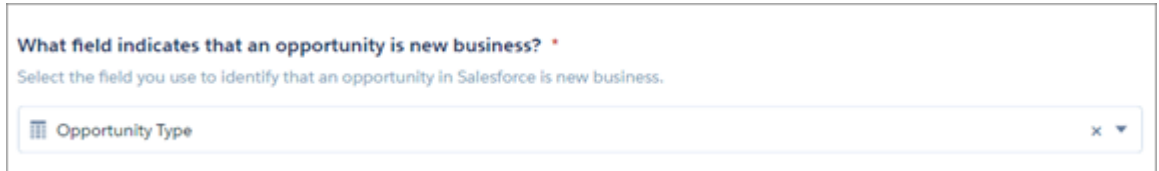

- **• Time Period filter.** All time periods based on Salesforce fiscal year setting.
- **•** Geography chart at bottom of dashboard uses values from fields selected in wizard page 4, questions 4 and 5.

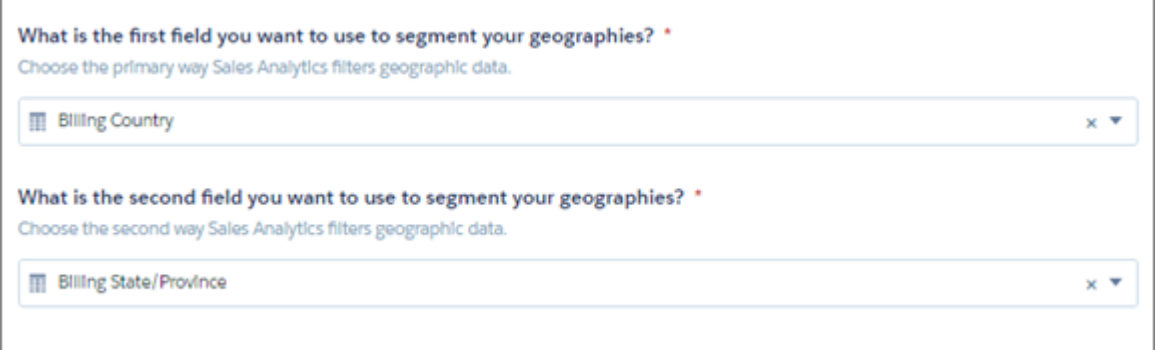

- **•** Product chart at bottom of dashboard uses values from fields selected in wizard page 6, questions 2 and 3, if you added Products object to your app. If you set up app without Products, the chart shows fields selected from wizard page 4, questions 1 and 2 about how you segment customers.
- **• Top Deals details chart**. Amount column changes to Schedule Amount, Close Date column changes to Schedule Date if you select Product Schedules on page that lets you add data to the app.

Supports Opportunity Splits if the feature is enabled in your org. See [Opportunity Splits](https://help.salesforce.com/articleView?id=teamselling_opp_splits_overview.htm&language=en_US).

#### **Datasets Used**

- **•** Opportunity
- **•** Oppty Products (optional)
- **•** User Manager
- **•** Roles (optional)
- **•** User Allocations
- **•** ForecastingItems (optional)

#### **KPI Calculations**

#### **Role Hierarchy Filter Options (1)**

- Open Pipeline. For selected role, total roll-up opportunity amount for any open opportunity with a close date in selected time period.
- **•** Closed Won. For selected role, total roll-up opportunity amount for any closed won opportunity with a close date in selected time period.
- Avg Deal Size (Closed Won). For selected role, total roll-up average opportunity amount for all closed won opportunities with close dates in selected time period.
- **•** Avg Deal Size (Open). For selected role, total roll-up average opportunity amount for all open opportunities with close dates in selected time period.
- **•** Opportunity Count (Closed Won). For selected role, total roll-up opportunity count for all closed won opportunities with close dates in selected time period.
- **•** Opportunity Count (Open). For selected role, total roll-up opportunity count for all open opportunities with close dates in selected time period.

#### **Top of Main Chart**

**•** Quota Attainment (2). Closed won/quota. Quota is the sum of the sales reps quotas that roll up to the role or user selected in the View As filter

- **•** Pipe Coverage (3). Open pipe/remaining quota. Open Pipe amount based on value selected in Stage and Forecast filters.
- **•** Remaining Quota (4). Quota closed won

#### **Bottom of Main Chart**

- **•** Total Forecast (5). Closed won + opportunity amount for categories selected in **View As** and **Opportunity Type** filters
- **•** Closed Won (6). Total amount of opportunities won in the selected time period.
- **•** Open (7). Based on Forecast Category. Open pipeline based on close date from the period selected in the **Time Period** filter and categories selected in the **Forecast Hierarchy** filter.

Last two amounts shown in horizontal bar in middle of main chart.

# **Pipeline by Segment Charts**

- **•** Owners (8). Total opportunity amount grouped by opportunity or account owner. Based on values selected in filters at top of the dashboard.
- **•** Geographies (9). Total opportunity amount grouped by geography based on close date from the selected time period.
- **•** Products (10). Product total price grouped by product family or product name, depending on how you answered wizard page 6, questions 2 and 3 about products.

# Sales Analytics Lead Analysis Dashboard

Boost operational efficiency by taking a close look at your team's lead conversions. Quickly identify leads that convert the most quickly and visualize the team's conversion rate. And get a view into top leads by source and region.

# USER PERMISSIONS

To use Tableau CRM apps:

**•** Use Analytics Templated Apps

To use Sales Analytics:

**•** Access Sales Cloud Analytics Templates and Apps

To create and manage Tableau CRM apps:

- **•** Manage Analytics Templated Apps
- **•** Edit Analytics Dataflows

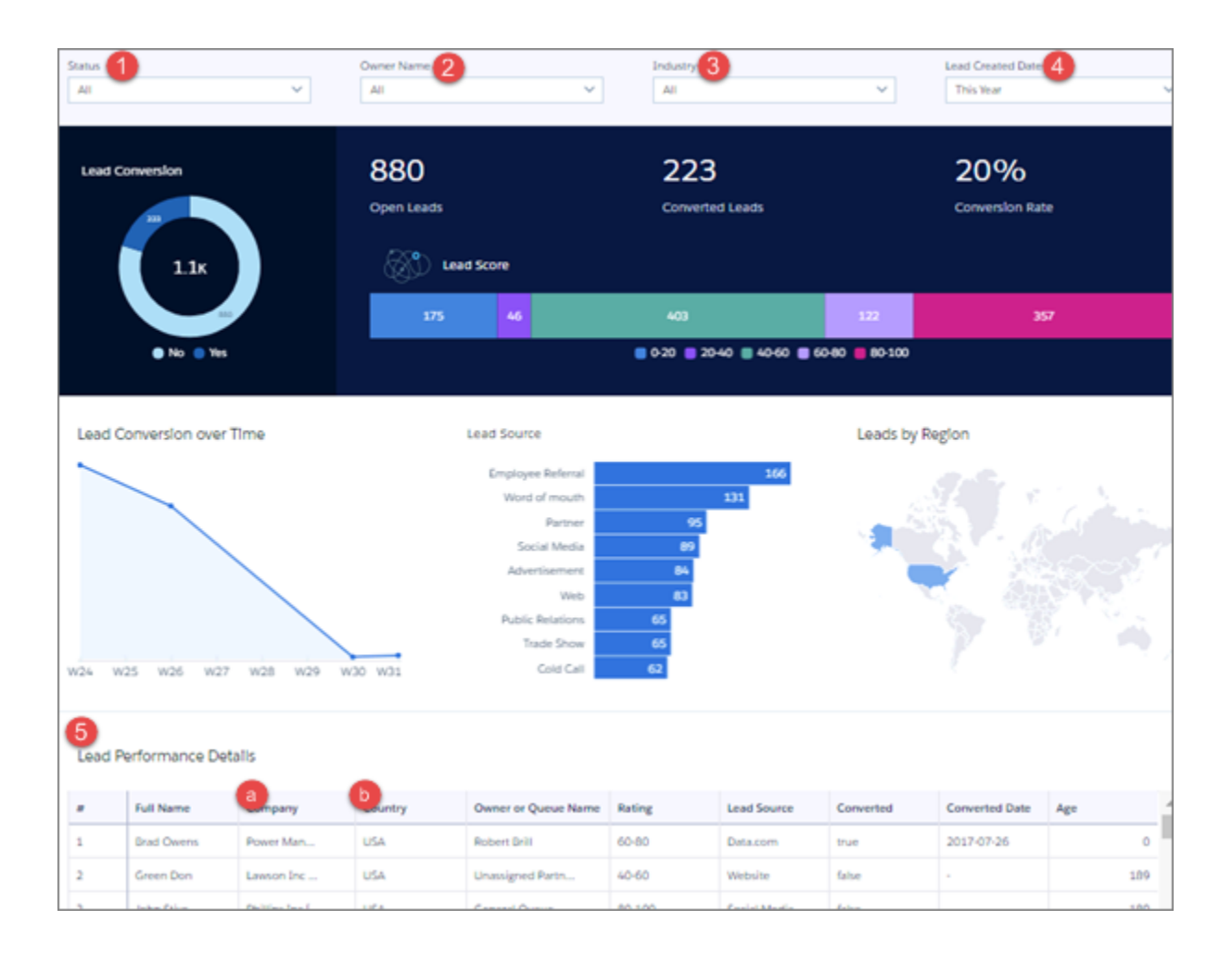

Note: **Multi Org Sales Analytics Version Only**. Use the **Data Source**menu to select the org data to view in the dashboard.  $\bullet$ 

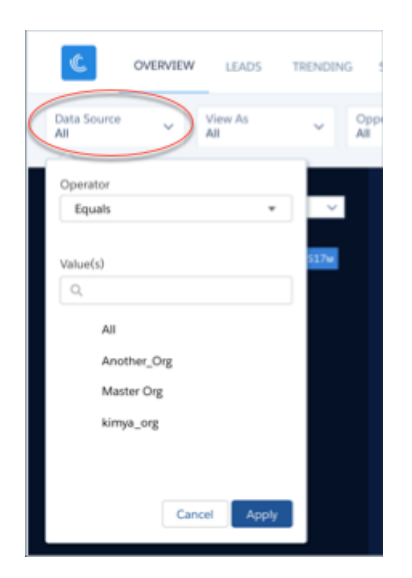

Default view shows leads for the entire team. To see leads according to each team member, select a member's name from the **Owner Name** filter (2).

In the Lead Performance Details chart (5), open the action menus from Full Name (a) or Company (b) fields and post to Chatter, create a task or event, or perform another action. Converted leads in Salesforce can't be edited, so you can't perform actions from a converted lead.

# **Wizard and Other Setup Options**

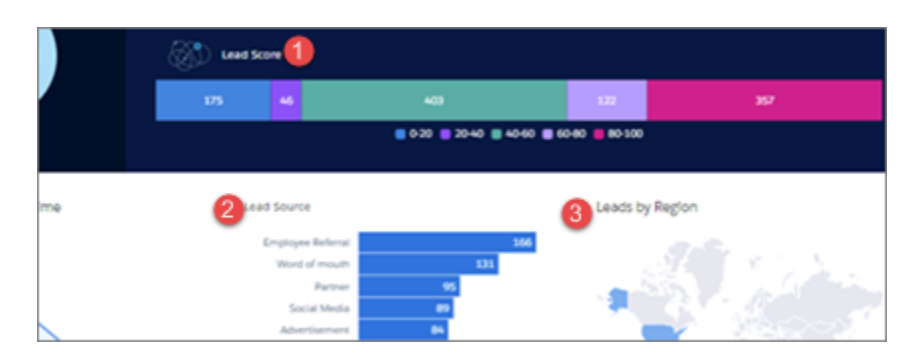

Wizard selections made when you create the app determine the labels and values in the KPIs numbered in the image just above. Select basic create or accept default values in custom create to use labels and values from standard Salesforce fields. To customize KPIs, select other fields from the wizard.

- **1. Lead Score** in image, defaults to showing count of leads grouped by their rating. Customize with wizard page 8, question 1.
- **2. Lead Source** in image. Defaults to showing count of leads grouped by their source. Customize with wizard page 8, question 2.
- **3. Leads by Region** in image. Defaults to showing count of leads grouped by region. Customize with wizard page 8, question 3.

**Industry** filter (3 in main image at top). Change filter by choosing a field other than Industry in wizard page 8, question 4.

**Lead Performance Details chart.** Amount column changes to Schedule Amount, Close Date column changes to Schedule Date if you select Product Schedules on page that lets you add data to the app.

#### **Datasets Used**

- **•** Leads
- **•** Users

#### **KPI Calculations**

#### **Filters Across Top**

- **1.** Status. Values from your org's standard Lead Status field.
- **2.** Owner Name. Owner or queue name for owner of lead.
- **3.** Industry. Values from your org's Industry field. Can change filter with configuration wizard. See Wizard and Other Setup Options.
- **4.** Lead Created Date. Based on Salesforce fiscal year settings.

#### **Top Chart**

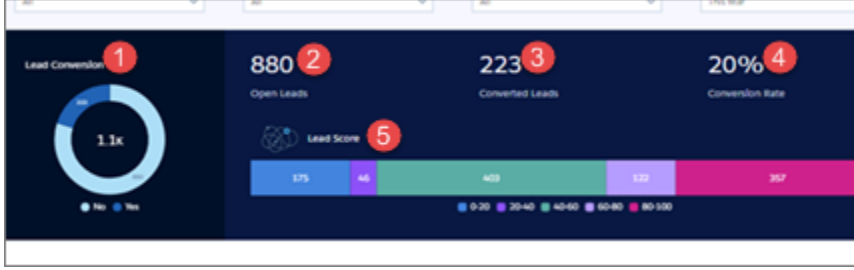

- **1.** Lead Conversion. Counts of closed and open leads. (Leads grouped by IsConverted.)
- **2.** Open Leads. Total number of open leads created during period selected in Lead Created Date filter.
- **3.** Converted Leads. Number of converted leads created during period selected in Lead Created Date filter. Determined by the isConverted flag on Leads. Counts only leads converted to contacts, accounts, or opportunities.
- **4.** Conversion Rate. Leads converted / Leads created during period selected in Lead Created Date filter.
- **5.** Lead Score. Counts of leads grouped by Rating. Can change grouping with configuration wizard. See Wizard and Other Setup Options.

#### **Middle Chart**

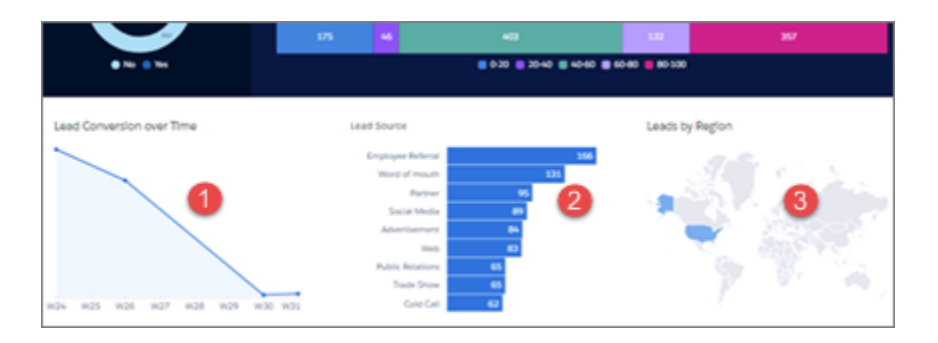

- **1.** Lead Conversion over Time. Weekly count of converted leads.
- **2.** Lead Source. Count of leads grouped by source. Can change grouping with configuration wizard. See Wizard and Other Setup Options.
- **3.** Leads by Region. Counts of leads grouped by region. Can change grouping with configuration wizard. See Wizard and Other Setup Options.

# Sales Analytics Sales Performance Dashboard (Operations)

Sales leaders: Drill into your closed business by geography, account, product, source, or other criteria to get a 360-degree view of the team's operational efficiency.

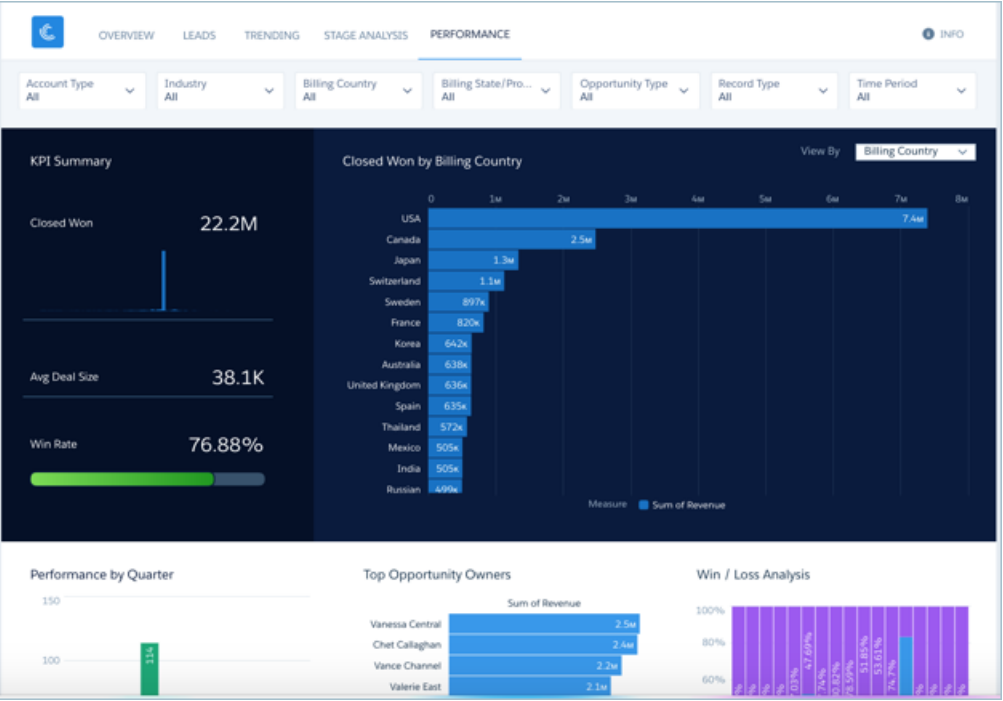

Note: **Multi Org Sales Analytics Version Only**. Use the **Data Source**menu to select the org data to view in the dashboard.  $(\mathbf{z})$ 

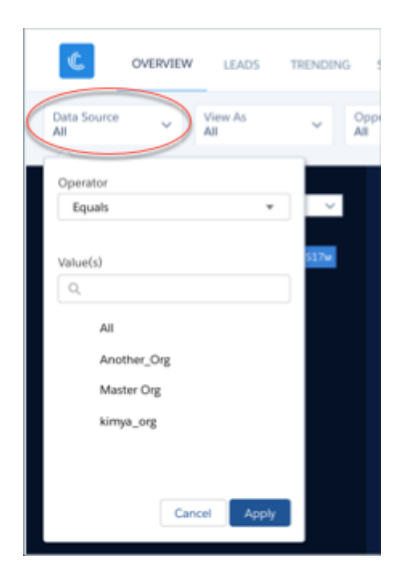

#### **Default Behavior and Recommended Options**

View all performance KPIs through a single dashboard filtered by the type of data you'd like to view.

In the main chart, change the **View By** filter (top right) to group data by dimensions available in your org. The title and type of the chart change to reflect the data being shown. The image shows deals grouped by **Billing Country** in a map. Data grouped by product or account type is displayed with the titles Performance by Product or Performance by Account Type in a bar chart. The chart also shows closed won deals by default. Select Period Over Period in the **Display** filter to get a comparative view of closings over time. The period

being compared depends on the selection in the **Time Period** filter. If you select This Quarter, for example, the chart compares the time to date in this quarter with the same period in the previous quarter.

#### **Wizard and Other Setup Options**

Wizard selections made when you create the app determine the labels and values in the following filters (shown at top of image). Select basic create or accept default values in custom create to use labels and values from standard Salesforce fields. Select other fields from the following wizard questions to customize filters:

- **• Account Type** in image. Wizard page 4, question 1. Opportunity Type in image. Wizard page 5, question 3.
- **• Industry** in image. Wizard page 4, question 2.
- **• Billing Country** in image. Wizard page 4, question 4.
- **• Billing State/Province** in image. Wizard page 4, question 5.
- **• Opportunity Type** in image. Wizard page 4, question 3.

Other filters can't be customized. Selections they contain are determined by the app and/or values in your org.

**Opportunity Details chart**. Amount column changes to Schedule Amount, Close Date column changes to Schedule Date if you select Product Schedules on page that lets you add data to the app.

#### **Datasets Used**

Uses Opportunity Products if you add products to the app. Otherwise uses Opportunities.

#### **KPI Calculations**

#### **Header at Top and Main Chart**

- **• Closed Won** for period selected in **Time Period** filter (year, month, etc.). Closed won total based on close date within the selected period. May include future closed opportunities.
- **• Avg Deal Size**. Average size of won opportunities based on filter selections.
- **• Win Rate**. Total amount won / Total amount closed based on filter selections.
- **• Closed Won by** chart at right shows closed won opportunities based on **View By** filter selection (**Billing Country** in image).

#### **Charts at Bottom**

- **Performance by Quarter**. Quarter / Same quarter previous years.
- **Fop Ten Opportunity Owner**. Top opportunity owners by amount.
- **• Win / Loss Analysis**. Total amount closed grouped by IsWon.

Sales Analytics Sales Stage Analysis Dashboard

Shows how deals move through stages of the sales process and if deals are moving smoothly. Also reveals bottlenecks and exposes at-risk opportunities.

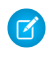

Note: **Multi Org Sales Analytics Version Only**. Use the **Data Source**menu to select the org data to view in the dashboard.

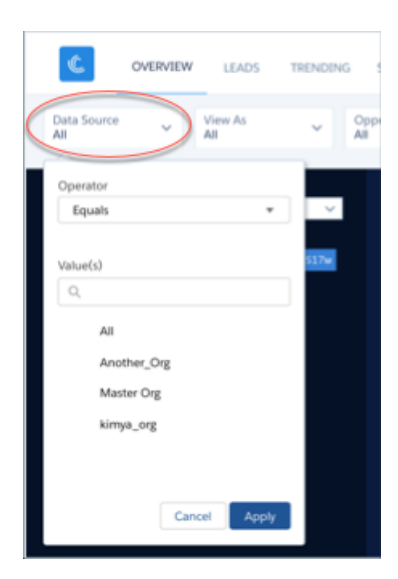

# USER PERMISSIONS

To use Tableau CRM apps:

**•** Use Analytics Templated Apps

To use Sales Analytics:

**•** Access Sales Cloud Analytics Templates and Apps

To create and manage Tableau CRM apps:

- **•** Manage Analytics Templated Apps
- **•** Edit Analytics Dataflows

#### **Default Behavior and Recommended Options**

Compares how long current opportunities currently take in each stage of your process with the same data for historical deals. Click a stage in the main chart and the chart to the right shows deal movement from that stage to others. The main chart shows historic and current average number of days deals spend in that stage.

By comparing current with historical data, the dashboard determines which deals are at risk and displays them in neglected, stalled, and pushed opportunities charts at bottom of dashboard.

Data comes from the Opportunity History table, which supports only the standard amount and stage name fields.

The Stage Name filter uses stage names in the standard StageName field in the Opportunities object.

#### **Wizard and Other Setup Options**

The Sales Analytics dataflow determines neglected opportunities. Change the threshold from the default 60 days to your team's preferred length of time using the Dataflow Editor. See [Configure the Dataflow with the Dataflow Editor](#page-879-0) on page 876.

#### **Datasets Used**

- **•** Opportunities
- **•** Pipeline Trending

#### **KPI Calculations**

#### **Filters at Top**

**• Account**. Account names related to opportunities in the dashboard.

- **Owner Name**. Names of opportunity owners. May include inactive users or users who do not own any deals in the selected period.
- **Owner Role**. Role name of opportunity owners.
- **• Stage Name**. Names in the standard StageName field in the Opportunities object.
- **• Record Type**. Opportunity record type names defined in your org.
- **• Close Date**. Opportunity closed date based on Salesforce fiscal year settings.
- **• Historical Time Frame**. Period used to calculate average time in stage.

## **Main Chart, Top**

- **• Historical Average**. Number of days each opportunity stay in each stage. Average days in stage for all opportunities in the OpportunityHistory object, based on period set in **Historical Time Frame** filter.
- **• Open Opportunities**. Number of days current open opportunities stay in each stage. Average days in stage to date for all open opportunities with close dates within period selected in **Close Date** filter.

**Opportunity Days in Each Stage.** Shows number of opportunities moved from stage selected in main chart to other stages based on period set in **Historical Time Frame** filter.

#### **Main Chart, Bottom**

- **•** Probability to close. Total closed won/Total opportunities based on the selected stage during period set in **Historical Time Frame** filter. If no stage is selected, shows win rate.
- **•** Won Deals. Total amount won during period set in **Historical Time Frame** filter.
- **•** Lost Deals. Total amount won during period set in **Historical Time Frame** filter.

# **Charts Below Main Chart**

- **•** Neglected Opportunities. Top open opportunities by amount that have not been touched in 60 days that are set to close in the selected period.
- **•** Stalled Opportunities. Top open opportunities by amount that have stayed in current stage at least one day longer than historical average for all opportunities. Based on close date in the selected period.
- Pushed Opportunities. Top open opportunities by push count based on close date in the selected period.

# Sales Analytics Lenses

Sales Analytics lenses augment app dashboards with targeted visualizations of your org's sales data.

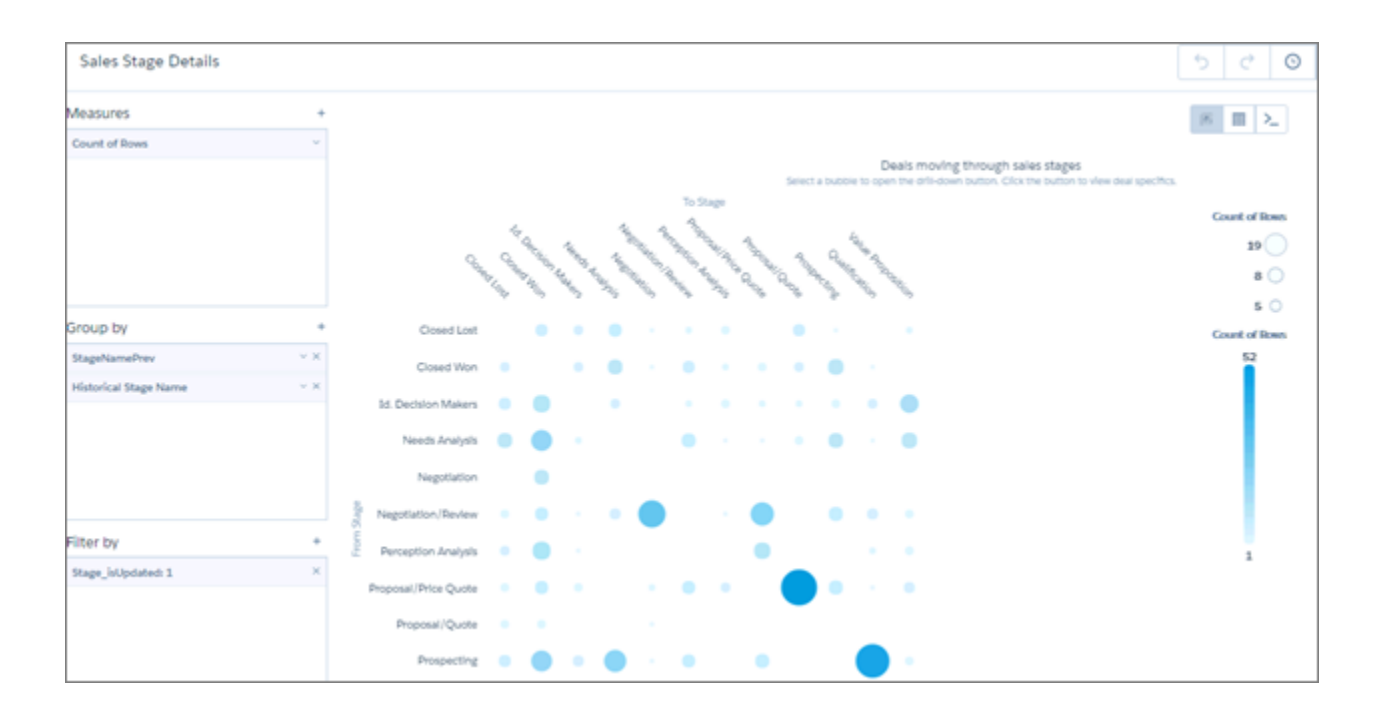

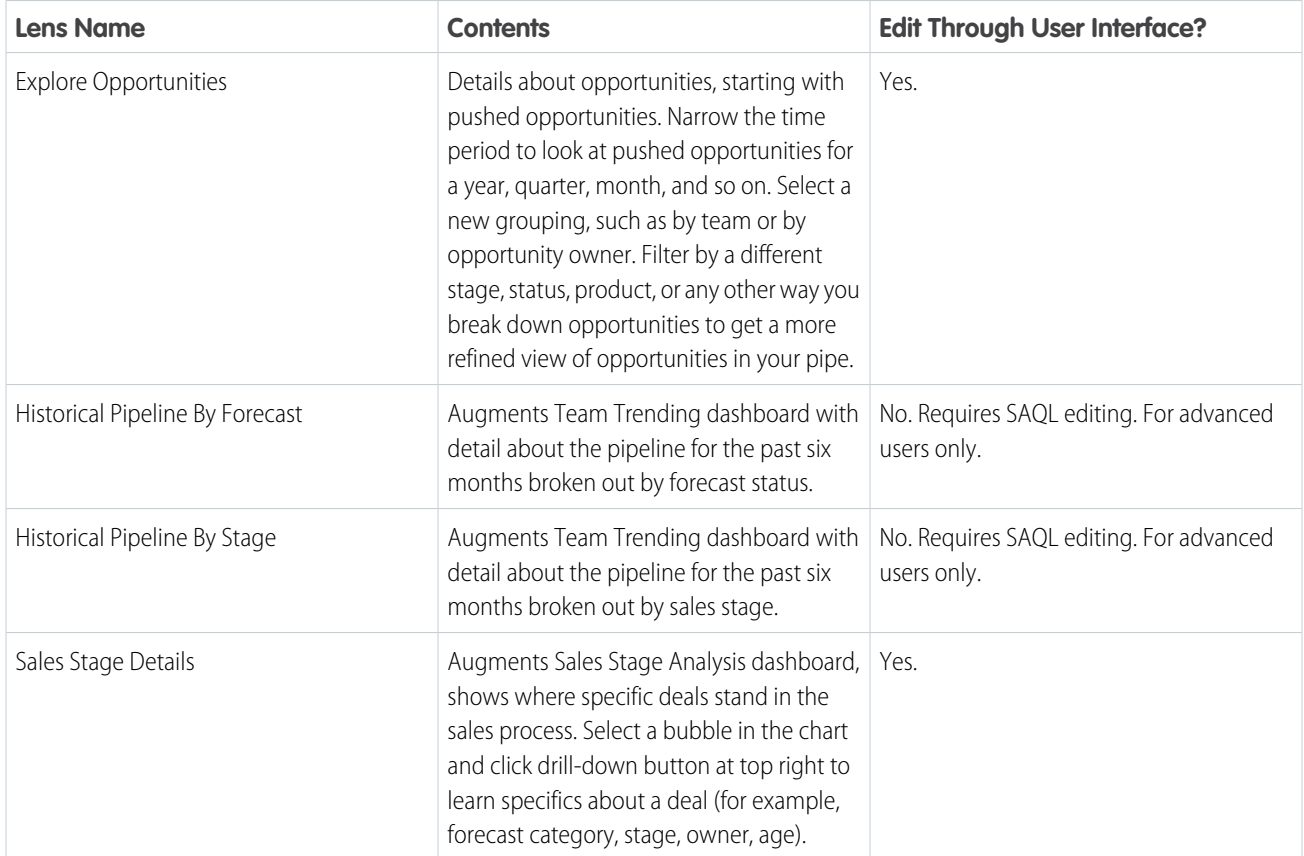

# Sales Analytics Datasets

When you create Sales Analytics , Tableau CRM imports your Salesforce data into app datasets based on your wizard selections. The datasets drive the app's dashboards and lenses.

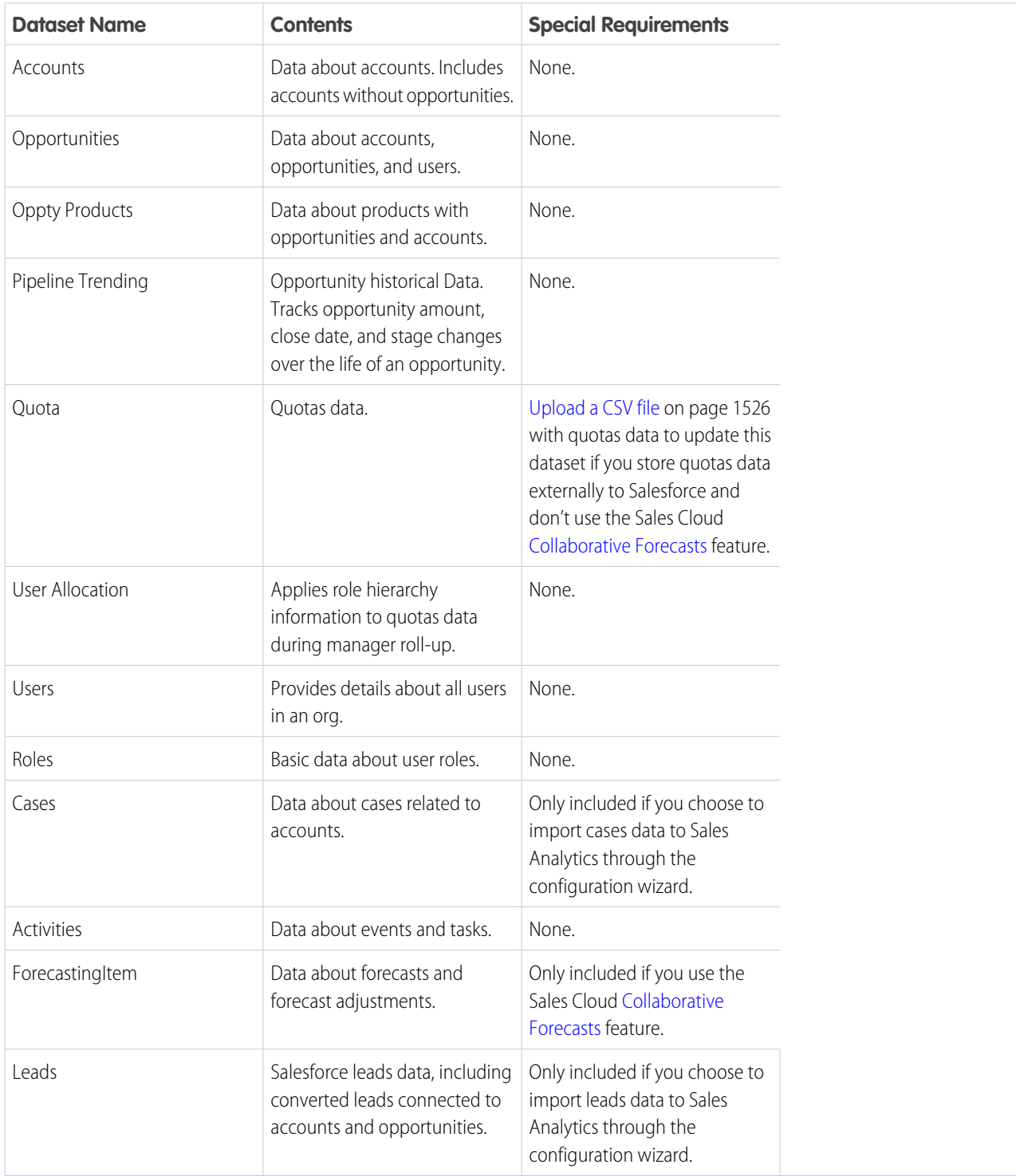
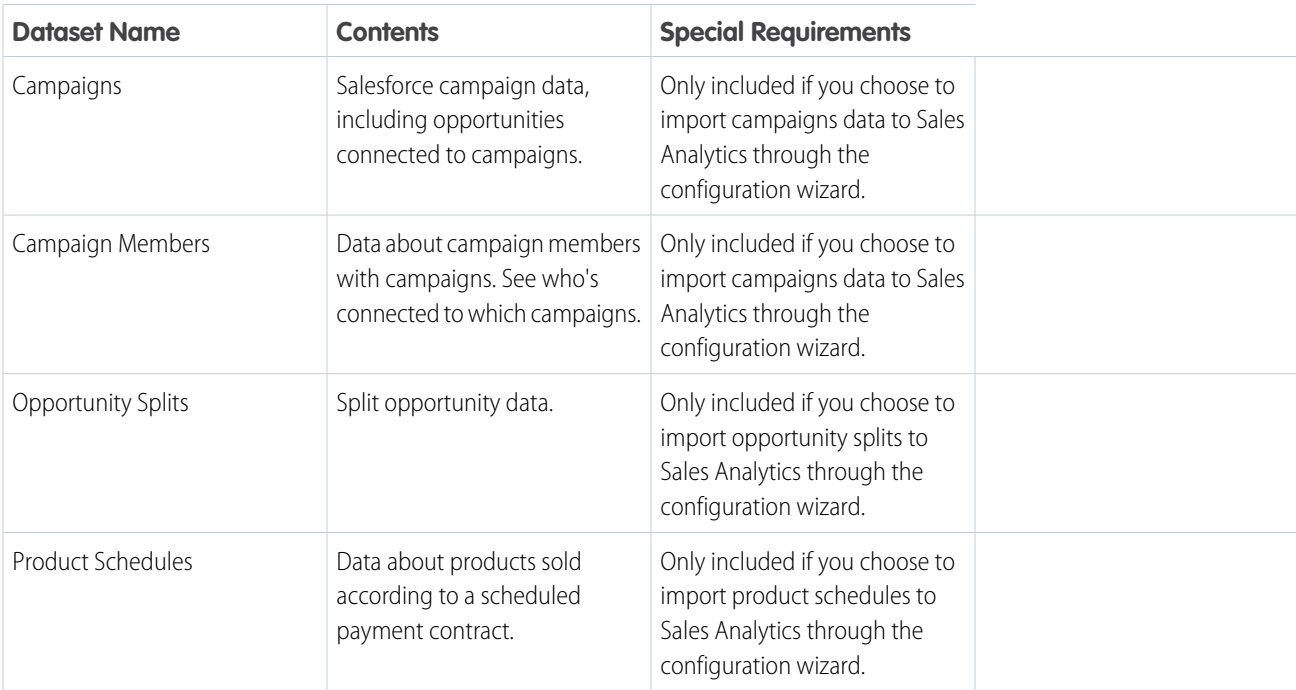

# Sales Analytics Calculated Fields

Sales Analytics adds custom fields computed from your Salesforce data to app datasets. The table lists the fields in alphabetical order and shows how they are computed and the datasets that include them.

\* - Indicates that dataset may not be part of your app, depending on your configuration wizard selections.

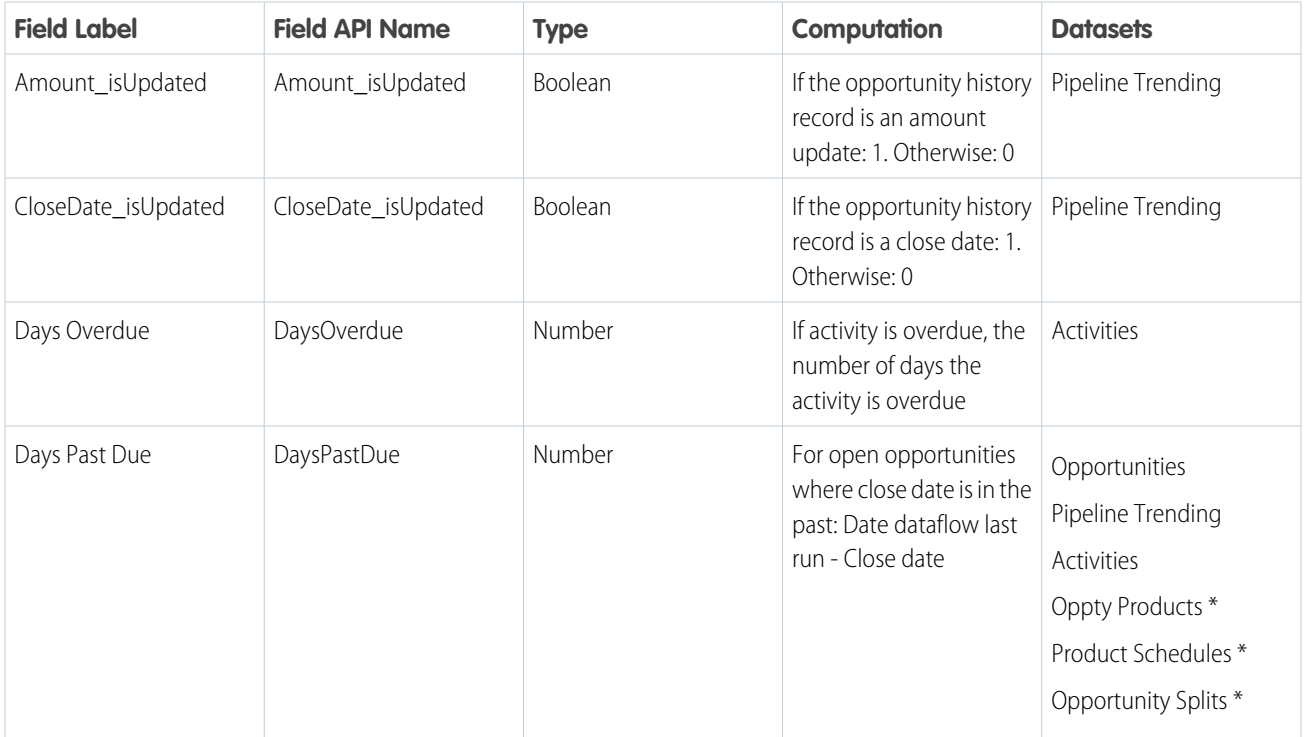

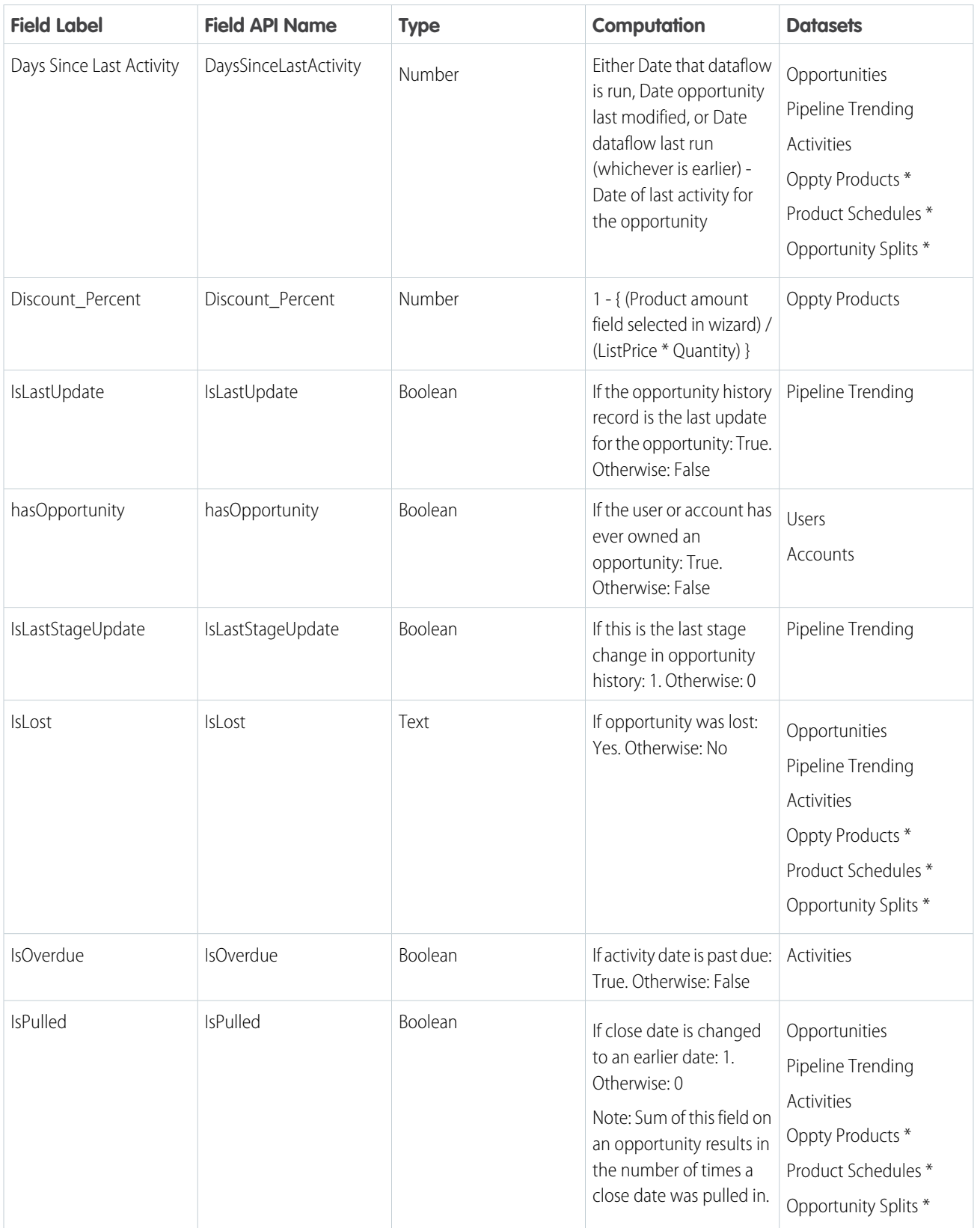

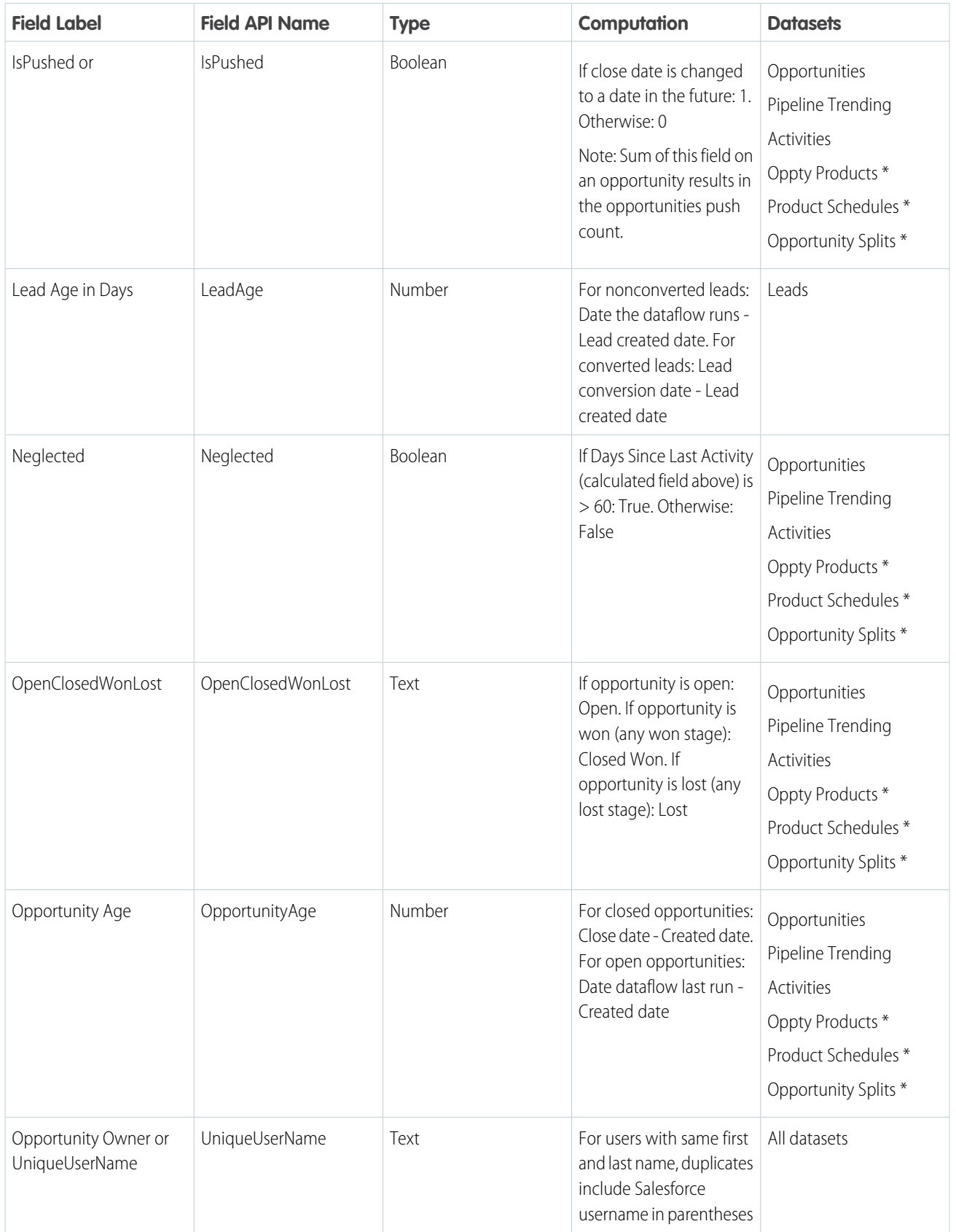

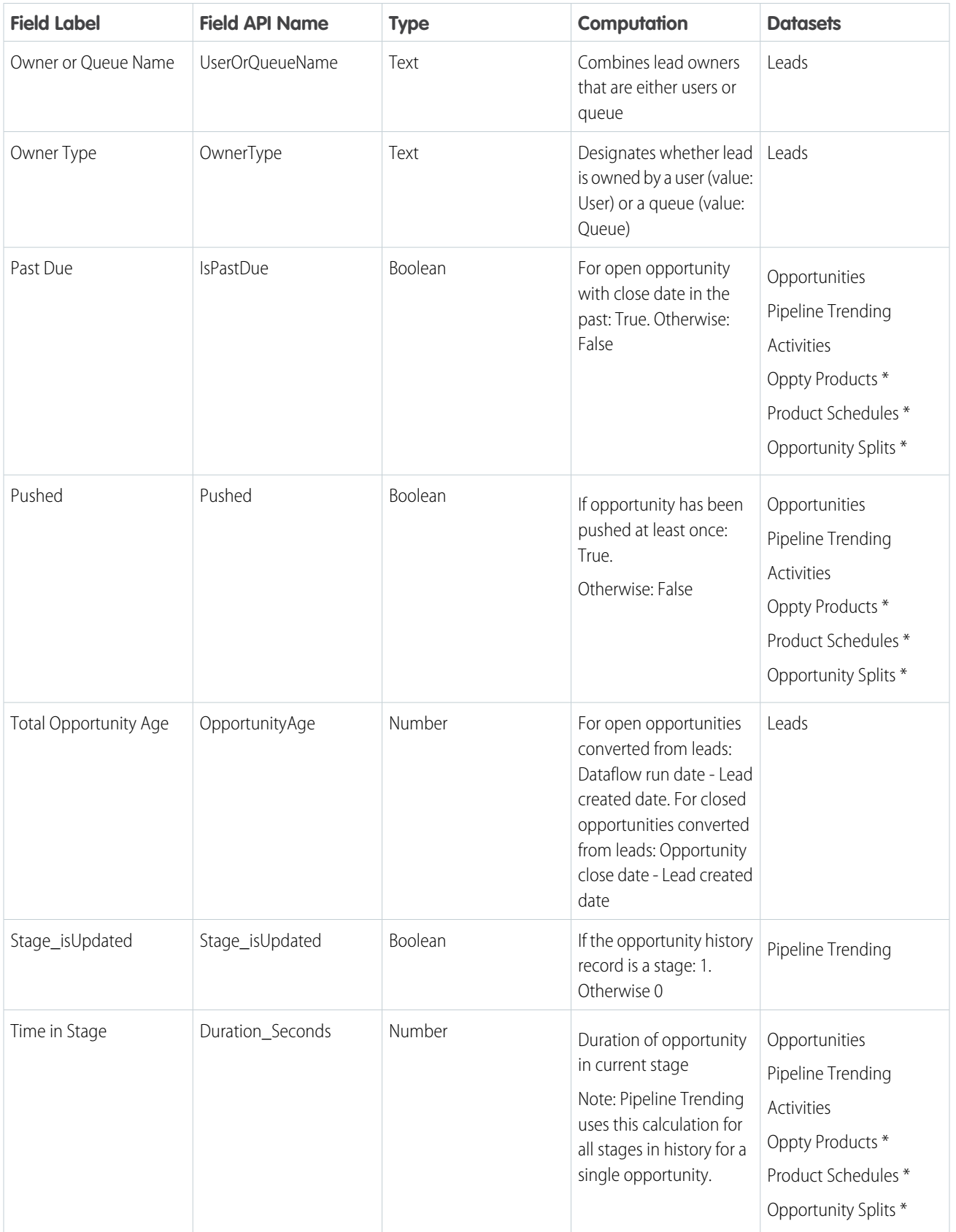

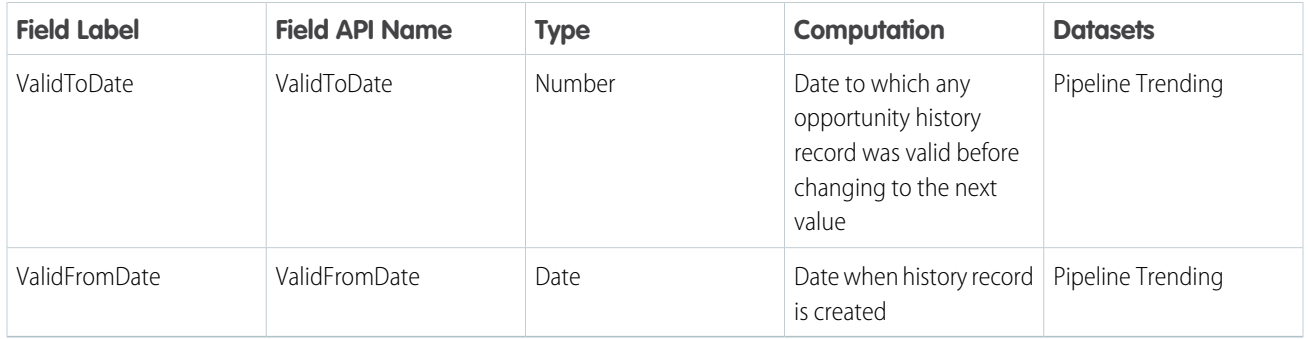

# <span id="page-1516-0"></span>Set Up Permissions for the Sales Analytics

Set up your organization to use the Sales Analytics by enabling Tableau CRM and assigning permission sets to users.

Important: Customers set up to use Tableau CRM Growth licenses have the required user permissions to access Sales Analytics. The following instructions apply only to customers with the Sales Analytics license.

# USER PERMISSIONS

To set up Tableau CRM users:

**•** Manage Analytics

Each Sales Analytics license is a single-user license that provides access to Sales Analytics. It includes a single Sales Analytics app single-user license. The table shows data storage limits for the app. If you require more data, you can purchase Analytics Cloud - Additional Data Rows, which entitles you to an additional 100 million rows.

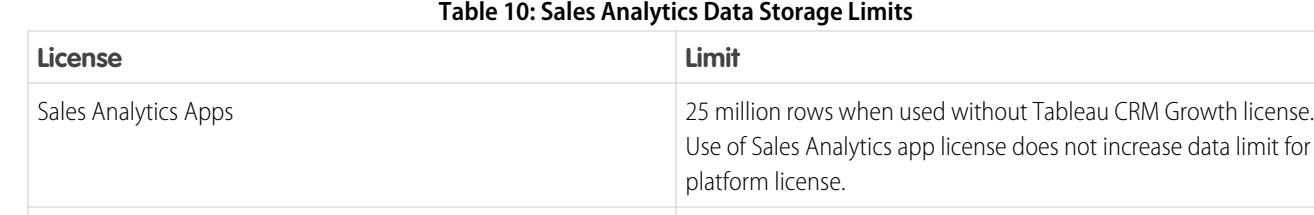

Important: Sales Analytics license data storage limits are contractual, not technical. Licensee agrees to strictly monitor its total number of data rows.

Your org can use the Sales Analytics with or without the Tableau CRM platform.

Analytics Cloud - Additional Data Rows 100 million rows.

Important: The Sales Analytics Apps license does not support use of Tableau CRM platform bulk actions or Apex steps functionality. This limitation is contractual, not technical. Licensee agrees to strictly monitor its use of Tableau CRM platform features.

To give administrators or users in your org access to the Sales Analytics, enable Tableau CRM and assign ready-made permission sets to them. By assigning permission sets, you also assign the Sales Analytics Apps or Sales Cloud Einstein permission set licenses.

Warning: Assign the Sales Analytics Admin permission set sparingly because it lets users administer Sales Analytics, which lets them create, edit, and delete the app. Assign it only to users who administer or manage the app. Users with **Sales Analytics User** and Editor or Manager access to the app can create, edit, and delete app assets.

**1.** First, enable Analytics. In Salesforce Setup, enter *Analytics* in the **QuickFind** (search) field, then click **Getting Started**.

- **2.** Click **Enable Analytics**.
- **3.** Now, assign permission sets. In Salesforce Setup, enter *Users* in the **QuickFind** field.
- **4.** Click **Permission Sets**.
- **5.** Scroll through the list of permission sets until you see **Sales Analytics Admin** and **Sales Analytics User**.
- **6.** For users who require administrator-level access to Sales Analytics, assign the **Sales Analytics Admin** permission set. This permission set enables all user permissions for the app shown in the table.
	- **a.** Click **Sales Analytics Admin**.
	- **b.** Click **Manage Assignments**, then **Add Assignments**.
	- **c.** Check the boxes next to the names of the users who require administrator-level access to the app.
	- **d.** Click **Assign**, then click **Done**. The selected users can now create and manage Sales Analytics.
- **7.** To assign user-level access to Sales Analytics, assign the **Sales Analytics User** permission set.
	- **a.** Click **Sales Analytics User**.
	- **b.** Click **Manage Assignments**, then **Add Assignments**.
	- **c.** Check the boxes next to the names of the users who require access to the app.
	- **d.** Click **Assign**, then click **Done**. The selected users can now use Sales Analytics.

<span id="page-1517-0"></span>After you've completed these steps, create and share Sales Analytics with users in your organization. Users can only explore Sales Analytics dashboards and datasets after you've shared the app with them.

# Create and Share Sales Analytics

Follow these steps to create Sales Analytics and start uncovering the value of your Salesforce data.

For rapid app creation, choose Basic creation, which uses default settings to create Sales Analytics. To set up Sales Analytics according to your team's specific Sales Cloud analytics requirements, choose Custom creation.

If you use the Sales Cloud [Collaborative Forecasts](https://help.salesforce.com/apex/HTViewHelpDoc?id=forecasts3_overview.htm&language=en_US#forecasts3_overview) feature to store quota data, the data is automatically available to Sales Analytics. If you track quotas outside of Salesforce, you need to upload a quotas .CSV to include quotas in Sales Analytics dashboards. See [Collaborative Forecasting and Quotas](https://help.salesforce.com/articleView?id=bi_app_sales_wave_update_dataset.htm&type=0&language=en_US) [Data in Sales Analytics.](https://help.salesforce.com/articleView?id=bi_app_sales_wave_update_dataset.htm&type=0&language=en_US)

### USER PERMISSIONS

- To create and manage Tableau CRM apps:
- **•** Manage Analytics Templated Apps
- **1.** Log in to Salesforce and open Tableau CRM Studio. In Salesforce Classic, select **Analytics Cloud** Studio from the Lightning Platform menu (top right of the Salesforce window). In Lightning Experience, from the App Launcher (..., ), find and open the **Analytics Cloud Studio** app.
- **2.** Click **Create**, select **App**, select **Sales Analytics**, and then click **Continue** to open the configuration wizard. If you've created an app before: Choose between creating a brand new app or creating an app based on settings from a previously-created app. Click **Continue**. Sales Analytics runs a compatibility check against your org to be sure it includes the data to successfully create the app's datasets and dashboards. If it doesn't, follow the instructions in the error message to add the required data and start the app creation process again.
- **3.** Once the org compatibility check succeeds, click **Looks good, next.**
- **4.** Choose between using preselected standard settings or custom settings to set up your app. Select **Basic** to set up your app quickly based on standard settings determined by the org compatibility check. The standard settings include collaborative forecasting if you use the Sales Cloud [Collaborative Forecasts](https://help.salesforce.com/apex/HTViewHelpDoc?id=forecasts3_overview.htm&language=en_US#forecasts3_overview) feature. Select **Custom** to open the configuration wizard, which you use to make your own, custom settings to reflect the way you and others on your team want to view data. For details about using the configuration wizard, see [Customize Sales Analytics with the Configuration Wizard](#page-1519-0).
- **5.** If you choose **Basic**: You're almost done. Click **Looks good, next**, and skip to Step 9.
- **6.** If you choose **Custom**: Click **Looks good, next**. The wizard asks you to choose Salesforce objects to add to Sales Analytics. It then takes you through a set of questions about how you prefer to view data. Go to [Customize Sales Analytics with the Configuration](#page-1519-0) [Wizard](#page-1519-0) for complete instructions on how to use the wizard.
- **7.** Give your app a name that's easily recognizable to others in your company and click **Create**. That starts a dataflow that creates the app and its assets (which include a dataflow definition file, datasets, and dashboards).
- 8. Before it creates your app, Sales Analytics checks to see that the Analytics Cloud Integration User has access to all fields in Salesforce you'd like your app to use. The check happens in the background, and if it succeeds, the app creates successfully. If it fails, you see an error that says the Integration User does not have access to specific fields. If you receive that error, here's what to do:
	- **a.** In Salesforce Setup, go to Manage Users, then Profiles.
	- **b.** Open the profile for the Analytics Cloud Integration User.
	- **c.** Scroll down to Field Level Security and click **View** next to the objects indicated in the error message.
	- **d.** Check **Read Access** for the fields indicated in the error message.
	- **e.** Refresh your browser cache, and click **Create** again.
- **9.** The app creation process can take a few minutes. You can check the status of the dataflow: Open the Tableau CRM Home page, click the gear menu at the upper right of the page, and select Data Manager. From pulldown menu, select Dataflow View and look for your app.

Now that you've created the app, share it with users in your organization. You can only share it with users who have the Use Analytics Templated Apps and Access Sales Cloud Analytics Templates and Apps permissions enabled. (For more about Sales Analytics permissions, see [Set Up Salesforce Permissions for the Sales App](#page-1516-0)).

- **1.** Open your app if it's not already open. If you've navigated away from Tableau CRM Studio, go back to it, select **All Items**, find your app, and click it.
- **2.**

Click the Share icon  $\left| \begin{array}{c} a \\ c \end{array} \right|$  at upper right.

- **3.** In the next screen, use the search field under **Invite others:** to find other users in your org.
- **4.** Select whether you want to make the selected user a Viewer, Editor, or Manager of the app.

Important: Users with the "Use Analytics Templated Apps" permission and Editor or Manager access to the app can create,  $\Omega$ edit, and delete assets in the app.

- **5.** Click **Add**, then click **Save**.
	- Important: When users are deactivated, they lose share and delete access to all apps they manage. To avoid "stranding" an app, be sure that manager access is assigned to at least one active user BEFORE deactivating the user who's the manager of the app.

# SEE ALSO:

[Customize Sales Analytics with the Configuration Wizard](#page-1519-0) [Upgrade Sales Analytics App](#page-1528-0)

# <span id="page-1519-0"></span>Customize Sales Analytics with the Configuration Wizard

Create Sales Analytics with the configuration wizard so the app reflects how your company prefers to view Salesforce data.

When you start the app creation process, Sales Analytics opens the configuration wizard. The wizard guides you through the following steps.

- **1.** Checks your org to be sure it meets minimum data requirements and to detect features that can be added to your app. The results let you know if you have to add data or change Salesforce settings to create the app. It also lets you know about available features.
- **2.** Asks you to choose between basic and custom create options. Basic is intended for first-time app users, while custom lets experienced administrators fine-tune app setup.
- **3.** Choose the basic option, and Analytics Cloud creates the app quickly with default settings.
- **4.** Choose custom and the wizard guides you through the steps to fine-tune your app.
	- **a.** Add features to your app
	- **b.** Answer a series of questions about how you use data in your org.

# The following provide details about each using each part of the wizard. Read them in the order shown to get the best results when you

create Sales Analytics. Click the question mark  $\| \cdot \|$  in the top-right corner of each page of the wizard to see help for that page.

1. [Sales Analytics Wizard Data and Feature Check](#page-1520-0)

At the start of app creation, Sales Analytics scans your org. It checks to make sure you can create the app and looks for features and data to add to your app.

- 2. [Choose Sales Analytics Wizard App Creation Options](#page-1521-0) After Sales Analytics checks your org's data and features, choose between basics and custom app creation options.
- 3. [Use the Sales Analytics Wizard Basic Create Option](#page-1521-1)

Select the basic app creation option when you create Sales Analytics for the first time or when you want to create the app quickly.

- 4. [Use the Sales Analytics Wizard Custom Create Option](#page-1522-0) Custom app creation gives more advanced Salesforce administrators fine-grained control over Sales Analytics features and data.
- 5. [How to Answer Custom Wizard Questions](#page-1523-0)

The custom version of the Sales Analytics configuration wizard asks you a series of questions about your data. Follow these general guidelines, and the specifics that follow, to get the best result.

- 6. [Opportunities Questions, Sales Analytics Custom Wizard Step 5 of 9](#page-1524-0) Tell Sales Analytics how you prefer to view data from the Opportunities object.
- 7. [Products Questions, Sales Analytics Custom Wizard Step 6 of 9](#page-1525-0) Tell Sales Analytics how you prefer to view data from the Opportunities object.
- 8. [Questions To Fine Tune Sales Analytics, Custom Wizard Step 7 of 9](#page-1526-0) Answer questions about data visibility as well as account team, opportunity team, and record type data in Sales Analytics.
- 9. [Questions About Leads Sales Analytics, Custom Wizard Step 8 of 9](#page-1526-1) Answer questions about how Sales Analytics displays data from the Leads object.

# USER PERMISSIONS

- **•** Manage Analytics Templated Apps
- **•** Edit Analytics Dataflows

10. [Bring Data into Sales Analytics, Custom Wizard Step 9 of 9](#page-1527-0) Optional questions that let you add data to Sales Analytics.

#### SEE ALSO:

[Create and Share Sales Analytics](#page-1517-0)

# <span id="page-1520-0"></span>Sales Analytics Wizard Data and Feature Check

At the start of app creation, Sales Analytics scans your org. It checks to make sure you can create the app and looks for features and data to add to your app.

Sales Analytics checks your org for data and features when you open the configuration wizard. If it finds any issues you need to correct before creating the app, you see messages that tell you what

to do. Position your cursor over the tooltip  $\|\cdot\|$  for more information.

Here are details about each phase of the check.

### Minimum Requirements

To enable app creation, your org must have the following:

- **•** At least one account, opportunity, task, and event.
- **•** At least one event and one task connected with an opportunity.
- **•** Three opportunity history rows.

If you see an error message, go to Sales Cloud, create the required record or row, and try creating the app again.

# Features to Add to Your App

The wizard checks to see if you track data about the following in your org:

- **•** Opportunity Line Items
- **•** Account Teams
- **•** Opportunity Teams
- **•** Cases
- **•** Campaigns
- **•** Leads
- **•** Collaborative Forecasts
- **•** Collaborative Forecasting Quota
- **•** Opportunity Splits

The tooltip **tells** you which are available in your org. Basic app creation automatically adds those features. Custom app creation lets you choose the ones to add.

Note: Selecting both Opportunity Splits and Collaborative Forecasting pulls in quota data for the split type you've selected in your org.

Sales Analytics only supports the standard OpportunityRevenue forecasting type unless you use opportunity splits for tracking revenue. If that's the case, the app takes over the splits forecasting type. (Splits have to add up to 100%). The app does not support use of product schedules in combination with splits or collaborative forecasts.

# USER PERMISSIONS

- **•** Manage Analytics Templated Apps
- **•** Edit Analytics Dataflows

# Field-Level Security

The wizard checks if the Analytics Integration User has access to all fields needed to create the app using the basic create option. If the Integration User can't access all fields, you see a warning and the tooltip lists the fields that lack access. Go to Salesforce Setup and provide access to those fields. See [Create and Share Sales Analytics App](#page-1517-0), Step 8, for details. Until all fields are available, you can't use the basic create option.

# Salesforce Settings

The wizard looks for your org's settings for fiscal year start date and currency and uses them for Sales Analytics. It also checks to be sure your org has at least one account with a parent. If it does not, you see a warning.

### Additional Data Check

<span id="page-1521-0"></span>The wizard checks to see if your org uses Manager and Role Hierarchy. It uses that information to customize Sales Analytics dashboards. See [Sales Analytics Dashboard Guide](#page-1461-0) for details.

# Choose Sales Analytics Wizard App Creation Options

After Sales Analytics checks your org's data and features, choose between basics and custom app creation options.

Select **Basic** if you're using Sales Analytics for the first time. It sets up your app quickly based on standard settings determined by the org compatibility check. You get an immediately useful version of the app so you can see how it works. Experiment with it and share it with your team. Based on what you learn, change the standard settings by recreating the app using the custom create option.

Sales Analytics disables basic app creation if the Analytics Integration User can't access all required fields. If the basic option is disabled, click **Back** to return to the org check and follow the instructions in the field-level security tooltip and error message.

# Select **Custom** and follow additional steps in the wizard to make your own, custom settings to reflect the way you and others on your team want to view data. The initial, default settings in the screens that follow are the ones used when you create an app using the basic

create option. Custom create lets you vary these settings to meet your team's specific needs. You can choose to add or delete features detected by the org check. You can also make specific choices about the data used in the app's dashboards. Whether you use basic or custom create, Sales Analytics runs a final scan of your org's field-level security settings. The scan detects if the

<span id="page-1521-1"></span>Analytics Integration User has access to all data fields required to create the app. If the scan fails, you see a message telling you how to fix the issue. For more information about field-level security settings, see See [Create and Share the Sales Analytics App,](#page-1517-0) Step 8, for details.

# Use the Sales Analytics Wizard Basic Create Option

Select the basic app creation option when you create Sales Analytics for the first time or when you want to create the app quickly.

- **•** Select **Basic**.
- **•** Click **Looks good, next**.
- **•** Name your app, and click **Create**.

#### **Basic create settings**

The basic create option uses data, features, and default settings detected in Salesforce during the compatibility check that runs when you start app creation. It uses the following when creating your app:

# USER PERMISSIONS

To create and manage Tableau CRM apps:

- **•** Manage Analytics Templated Apps
- **•** Edit Analytics Dataflows

# USER PERMISSIONS

- **•** Manage Analytics Templated Apps
- **•** Edit Analytics Dataflows
- **•** Data from Opportunities, Accounts, Users, Tasks, and Events objects.
- **•** Opportunity Line Items data, if the check detects more than 10 rows in the Opportunity Line Items table.
- **•** Collaborative Forecasting data, if the check detects more than 10 rows in the Forecasting Item table.
- **•** Opportunity Splits data, if the check detects more than 10 rows in the Opportunity Splits table.
- **•** Leads data, if the check detects more than 10 rows in the Leads table.
- **•** Account Hierarchy data, if the check detects at least one account with a parent account.
- **•** Role hierarchy data, if the check detects at least one role with a parent role.
- **•** Product Schedules data, if the check (detects at least 10 rows of data in the Opportunity Line Item Schedule table and you do not use Collaborative Forecasting or Opportunity Splits.

Using the basic create enables users to view data owned by them and their subordinates. It also uses only standard fields. To use data not listed here, including custom fields, use the custom create option. See [Use the Sales Analytics Wizard Custom Create Option](#page-1522-0)

<span id="page-1522-0"></span>Consult [Create and Share Sales Analytics](#page-1517-0) to learn the process for creating your app.

# Use the Sales Analytics Wizard Custom Create Option

Custom app creation gives more advanced Salesforce administrators fine-grained control over Sales Analytics features and data.

### Add Data and Features

The first window in the custom creation process lets you add data and features to your app. By default, Sales Analytics includes data from selected fields in the following standard Salesforce objects:

- **•** Accounts
- **•** Users
- **•** Roles
- **•** Opportunities
- **•** Projects (Opportunities line item)
- **•** Tasks
- **•** Events

Custom app creation lets you choose some of the fields used in Sales Analytics dashboards.

The compatibility check that run at the start of app creation looks for other available data and features. The wizard displays the results on the first custom create window, letting you know which features you use in your org. If you use a feature, this window tells you if it's available to your app. If you don't use the feature, Sales Analytics tells you it's not available.

Sales Analytics preselects the features used for basic app creation. You have the option of adding others. Preselected options contain a check mark in the upper right corner. Add other available options to your app by clicking them. Click options with a check mark to deselect them. Here are the options Sales Analytics lets you add, if available, and details about adding each.

- **Products**. Select to add Product objects data to your app. If you select, Sales Analytics adds questions to the wizard that ask how to display Products data in the app.
- **• Opportunity Splits**. Select to add data about how members of your team share revenue from an opportunity. If you select, Sales Analytics creates an Opportunity Splits dataset and uses the data in the following dashboards:
	- **–** Company Overview
	- **–** Forecast
	- **–** Home

# USER PERMISSIONS

- **•** Manage Analytics Templated Apps
- **•** Edit Analytics Dataflows
- **–** Leaderboard
- **–** Sales Overview Home (Embedded)
- **–** Team Benchmark

If you select, Sales Analytics adds questions to the wizard about how to display data about Opportunity Splits and total amount for products in the app. Do not select if you use Product Schedules.

- **• Collaborative Forecasting**. Preselected If your org uses the Sales Cloud Collaborative Forecasts feature, which automatically adds quota information from Sales Cloud Collaborative Forecasts Quotas. If it's not preselected and you want to add quotas data to your app, see [Collaborative Forecasting and Quotas Data in Sales Analytics.](#page-594-0) With Collaborative Forecasting selected, Sales Analytics adds questions to the wizard about how to display data about total amounts for opportunity and products in the app. Do not select if you use Product Schedules.
	- Important: Sales Analytics only supports the standard OpportunityRevenue forecasting type unless you use opportunity splits for tracking revenue. If that's the case, the app takes over the splits forecasting type. (Splits have to add up to 100%). The app does not support use of product schedules in combination with splits or collaborative forecasts.
- **• Product Schedules**. Select if you sell products with scheduled payment contracts. Can only be selected if you do not select Opportunity Splits or Collaborative Forecasting. With Product Schedules selected, Sales Analytics adds a Product Schedules dataset and uses the data in all dashboards except the following:
	- **–** Company Trending
	- **–** Sales Stage
	- **–** Team Trending
	- **–** Trending
- **• Leads**. Select to add Leads object data to your app. With Leads selected, Sales Analytics adds questions to the wizard about how to display data about leads in the app.
- **• Cases**. Select to add Cases object data from the Service Cloud to your app. If you select, Sales Analytics adds service performance visualizations to the Executive Overview dashboard. See [Sales Analytics Executive Service Performance](#page-1496-0). With Cases selected, Sales Analytics adds questions to the wizard about how to display data about cases in the app.
- <span id="page-1523-0"></span>**• Campaigns**. Select to add Campaigns object data.

# How to Answer Custom Wizard Questions

The custom version of the Sales Analytics configuration wizard asks you a series of questions about your data. Follow these general guidelines, and the specifics that follow, to get the best result.

- **• Most questions provide answers in pick lists showing fields from Salesforce objects.** The lists include standard Salesforce fields and any custom fields you've set up on an object. Answer these questions by selecting from the fields shown. Most questions of this type let you choose only one field, and some let you choose multiple fields.
- **You can choose a field from an object only once.** After you select a field, it's no longer available as an answer to other questions.
- **• Other questions are yes/no, provide a set of options, or require you to enter text.**
- **• Questions marked with an asterisk (\*) require answers.**
- Using the default answers results in a useful set of dashboards. If you're not sure what to select, use the answer that's preselected. Some questions do not have preselected answers. In those cases, Tableau CRM reminds you to make a selection. If you're not happy with the result, you can delete the app and create it again.

# USER PERMISSIONS

- **•** Manage Analytics Templated Apps
- **•** Edit Analytics Dataflows
- You control only parts of the app with wizard settings, such as the filters used in dashboards. We built the app to provide immediate value without much work on your part.
- **• Only some answers make sense given the question's context.** The answer pick-lists contain many fields, but only some make sense for your app. For example, it's unlikely that you'd filter Accounts data by Photo URL, even though the Accounts object includes a Photo URL field.
- Important: Fields that aren't available to the Analytics Integration User aren't visible in the wizard. See [Schedule Data Sync and](#page-1396-0) [the Dataflow for an Tableau CRM Template](#page-1396-0) to give the Integration User access to all the fields you want your app to use.

# Accounts Object Questions, Sales Analytics Custom Wizard Step 4 of 9

- Note: This page is labeled Step 4 of 9, even though it's the first page of questions you see after you select custom create. This is the fourth of nine steps for creating Sales Analytics with the custom option.
- **•** Question 1, mandatory: Sales Analytics dashboards provide two filters for customer data from the Accounts object. Your answer to this question designates the field used in the first filter.
- **•** Question 2, mandatory: Your answer designates the field used in the second customer data filter.
- **•** Question 3, mandatory: Sales Analytics dashboards provide two filters for source data. Your answer designates the from Accounts to use for the first source filter. (The second pertains to the Opportunities object, which is covered in the next wizard page.)
- **•** Question 4, mandatory: Sales Analytics dashboards provide two filters for customer geography data from the Accounts object, and your answer to this question designates the field used in the first filter.
- **•** Question 5, mandatory: Your answer designates the field used in the second geography data filter.
- <span id="page-1524-0"></span>**•** Question 6, mandatory: Your answer designates whether the app's dashboards include account hierarchy data. The Salesforce account hierarchy lets you view relationships between parent accounts and their subsidiaries.

# Opportunities Questions, Sales Analytics Custom Wizard Step 5 of 9

Tell Sales Analytics how you prefer to view data from the Opportunities object.

- Note: This page is labeled Step 5 of 9, even though it's the second page of questions you see after you select custom create. This is the fifth of nine steps for creating Sales Analytics with the custom option.
- The selections made on the page that lets you add data to the app determine the first question asked on this page. All are mandatory. See chart for details.

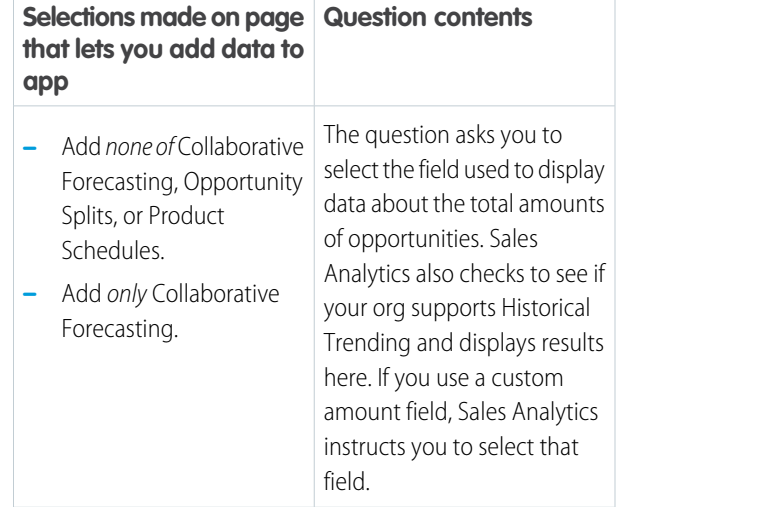

### USER PERMISSIONS

- **•** Manage Analytics Templated Apps
- **•** Edit Analytics Dataflows

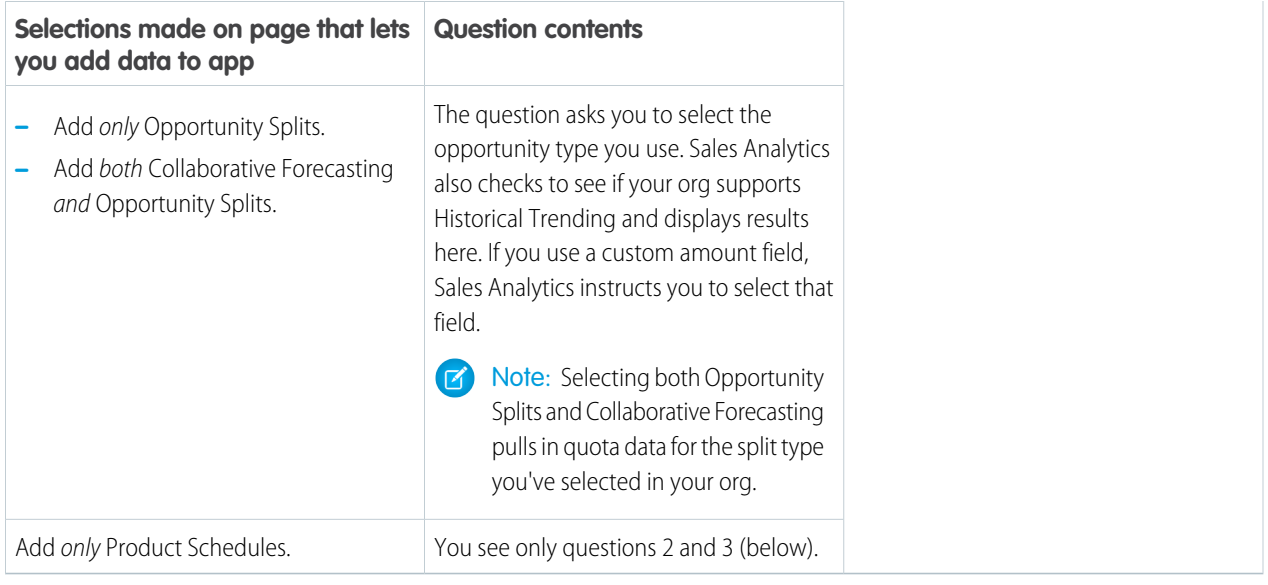

Note: To enable Historical Trending, go to Salesforce Setup, type *Historical Trending* in the Quick Find box. Select  $\sqrt{2}$ the Opportunity object and check the field(s) you want to enable. See [Set Up Historical Trend Reporting](https://help.salesforce.com/apex/HTViewHelpDoc?id=reports_historical_setup.htm&language=en_US#reports_historical_setup)

- **•** Question 2, mandatory: Your answer designates the field used in the second source data filter, which comes from your opportunities. (The first pertains to the Accounts object, which is covered in the previous wizard page.)
- <span id="page-1525-0"></span>**•** Question 3, required. Your answer determines the way dashboards identify that an opportunity in Salesforce is new business.

# Products Questions, Sales Analytics Custom Wizard Step 6 of 9

Tell Sales Analytics how you prefer to view data from the Opportunities object.

- $\boxed{7}$  Note: This page appears only if you select Products on the page that lets you add objects to Sales Analytics. It's labeled Step 6 of 9, even though it's the third page of questions you see after you select custom create. This is the sixth of nine steps for creating Sales Analytics with the custom option.
- **•** Question 1, required. Your answer determines the field dashboards use to display data showing the total amount of a product on an opportunity. You see only questions 2 and 3 (below) if you select Product Schedules on the page that lets you add data to the app.

#### USER PERMISSIONS

- **•** Manage Analytics Templated Apps
- **•** Edit Analytics Dataflows
- **•** Question 2, mandatory: Sales Analytics dashboards provide two ways of segmenting products data, for example by Product Family or Product Name. Your answer to this question designates the field used for the first method.
- **•** Question 3, required. Your answer designates the the second method for segmenting products data.
- **•** Warning: If **Product Code** is available in the list of answers, do not select it. Selecting **Product Code** causes app creation to fail.

# <span id="page-1526-0"></span>Questions To Fine Tune Sales Analytics, Custom Wizard Step 7 of 9

Answer questions about data visibility as well as account team, opportunity team, and record type data in Sales Analytics.

- Note: This page is labeled Step 7 of 9, even though it's the fourth page of questions you see after you select custom create. This is the seventh of nine steps for creating Sales Analytics with the custom option.
- Question 1: Lets you control user access to data in your app. Here are the available options:
	- **–** Option 1 enforces [Salesforce role hierarchy,](https://help.salesforce.com/apex/HTViewHelpDoc?id=admin_roles.htm&language=en_US#admin_roles) which means that users can only see data in Opportunities and Accounts owned by them and their subordinates.
	- **–** Option 2 enables team benchmarking. It lets users see data in Opportunities and Accounts owned by them and their subordinates. It also lets users see data from Opportunities and Accounts owned by others at the same level in the role hierarchy.
	- **–** Option 3 lets all users see all Sales Cloud data regardless of role.
- **•** Question 2, mandatory: Select how your app handles Account Team information. Defaults to Option 3, which excludes Account Team data. Select Option 1 to add Account Team member data to datasets or Option 2 to add Account Team data and grant record visibility to members of the team.
- **•** Question 3, mandatory: Select how your app handles Opportunity Team information. Defaults to Option 3, which excludes Opportunity Team data. Select Option 1 to add Opportunity Team member data to datasets or Option 2 to add Opportunity Team data and grant record visibility to members of the team.
- <span id="page-1526-1"></span>**•** Question 4, optional. Only appears if your app detects that you segment opportunities by record types. Choose record types and Tableau CRM excludes *unselected* record types from datasets. Leave this question blank to include all record types.

# Questions About Leads Sales Analytics, Custom Wizard Step 8 of 9

Answer questions about how Sales Analytics displays data from the Leads object.

- Note: This page appears only if you select Leads on the page that lets you add objects to Sales Analytics. It's labeled Step 8 of 9, even though it's the fifth page of questions you see after you select custom create. This is the eighth of nine steps for creating Sales Analytics with the custom option.
- **•** Question 1, mandatory: Choose the field you use to track lead quality. Your answer determines the primary way Sales Analytics groups leads.
- **•** Question 2, mandatory: Choose the field you use to segment leads by source. Your answer determines how Sales Analytics groups leads by source.
- **•** Question 3, mandatory: Choose the field you use to segment leads by geography. Your answer determines how Sales Analytics groups leads by geography.
- **•** Question 4, mandatory: Choose the field you use to segment leads by customer type. Your answer determines how Sales Analytics groups leads by customer type.

# USER PERMISSIONS

To create and manage Tableau CRM apps:

- **•** Manage Analytics Templated Apps
- **•** Edit Analytics Dataflows

# USER PERMISSIONS

- **•** Manage Analytics Templated Apps
- **•** Edit Analytics Dataflows

# <span id="page-1527-0"></span>Bring Data into Sales Analytics, Custom Wizard Step 9 of 9

Optional questions that let you add data to Sales Analytics.

- Note: This page is labeled Step 9 of 9, even though it's the sixth page of questions you see after you select custom create. This is the ninth of nine steps for creating Sales Analytics with the custom option.
- **•** Question 1, optional: Add fields from the Accounts object to Sales Analytics datasets.
- **•** Question 2, optional: Add fields from the Opportunities object to Sales Analytics datasets.
- **•** Question 3, optional: Add fields from the User object to the Sales Analytics Users dataset.
- **•** Question 4, optional: Add custom fields from the Event object to the Sales Analytics Activities dataset.
- **•** Question 5, optional: Add fields from the Product object to the Sales Analytics Oppty Products dataset. This question appears only if you select Products on the page that lets you add data to the app.
- **•** Question 6, optional: Add fields from the Leads object to the Sales Analytics Leads dataset. This question appears only if you select Leads on the page that lets you add data to the app.
- **•** Question 7, optional: Add fields from the Cases object to the Sales Analytics Cases dataset. This question appears only if you select Cases on the page that lets you add data to the app.

# Delete Sales Analytics

Delete apps to start app creation all over or to get rid of apps you no longer use.

- Important: If you delete your app, Tableau CRM doesn't retain the wizard answers you selected for that version of the app. You have to start the creation process over. If you wish to reuse settings from the app, keep it until you've recreated the app and then delete it.
- **1.** Navigate to Tableau CRM Studio and open the app. Make sure you're viewing the app's landing page and that you can see the app name at upper left, with a list of dashboards in the center panel.
- **2.** Click the triangle in the upper left corner and select **Delete**.

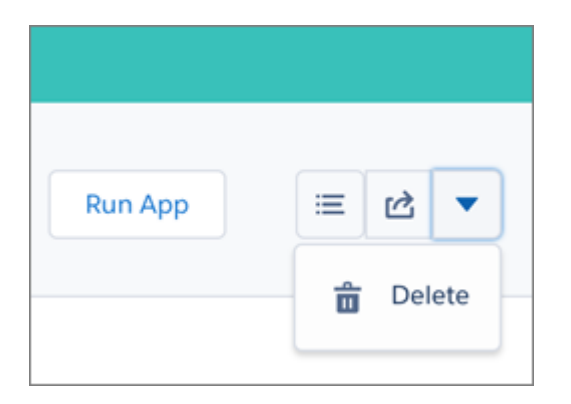

- **3.** In the next screen, Sales Analytics asks you to confirm that you want to delete your app. If you are, click the **Delete XX Asset(s)** button.
- **4.** Tableau CRM deletes your app.

# USER PERMISSIONS

To create and manage Tableau CRM apps:

- **•** Manage Analytics Templated Apps
- **•** Edit Analytics Dataflows

# USER PERMISSIONS

- **•** Manage Analytics Templated Apps
- **•** Edit Analytics Dataflows

# <span id="page-1528-0"></span>Upgrade Sales Analytics App

Take advantage of the latest Sales Analytics features by upgrading your app when we release a new version.

The banner at the top of your app home page tells you that we've released a new version. It also provides a link to more information about the release. There's also a link inviting you to start the upgrade process in the left-hand column of the home page, just below the app name.

Here's how to upgrade your app.

- **1.** Click either the "What's new" link in the banner or the "New version available" link in the left-hand column of your app's home page.
- **2.** You can read information about the new version on top of the page that opens. At the bottom of the page, find the buttons: **Upgrade current app** and **Create new app**.
- **3.** See descriptions of what the buttons do by hovering over them. If you click **Upgrade current app**, you overwrite your current app and all its assets, replacing it with an app based on the new version. This also deletes any customizations, including any new fields or object you've added to the dataflow or changes you've made to security settings and dashboard labels and colors. If you click **Create new app**, you create a second copy of your current app based on the new version. Decide which option suits your circumstances, and click the appropriate button.
- **4.** Warning: If you've customized your app, click **Create new app** instead of **Upgrade current app** to make an app copy based on the new version. This preserves the current version and any customizations, which you can then manually copy into the new version of the app.

If you click **Upgrade current app**, you see a screen warning you that the upgrade option overwrites the current app and gets rid of any customizations you've made to it. If you're OK with that, check the box and click **Continue**. If you're not, click **Back** to return to the previous screen. Clicking **Continue** takes you to the configuration wizard. Skip ahead to step 6.

- **5.** If you click **Create new app**, you're taken to the configuration wizard. You don't see a warning, since you're not overwriting your current app, which is preserved with any customizations you've made to it.
- **6.** The configuration wizard is preloaded with the settings you chose last time you used the wizard. You can either keep those settings or change them. Go through each page of the wizard.
- **7.** Once you complete the wizard, Tableau CRM shows a screen that indicates which assets are impacted by the upgrade. Review the screen to see how many datasets, dashboards, and lenses will be changed, deleted, or added by the upgrade. It also shows how changed assets will be modified—whether the change is to data or appearance. On the same screen, you have the option to download a file with code for changes made to the app. If you've customized the app, download and save the file so you can copy and paste customization code into the upgraded version.
- **8.** Upgrade option only: If you're upgrading your app, click **Upgrade current app**. Remember, this overwrites any customizations you've made. You can also click **Back** to go back into the configuration wizard and change your selections or click the **X** in the upper-right corner to cancel.
- **9.** Create option only: If you're creating a new app, name your app something different from the current version and click **Create new app**. This option saves your current app and all its customizations. You can also click **Back** to go back into the configuration wizard and change your selections or click the **X** in the upper-right corner to cancel.

If the link below the app name says "Reset app," you're using the latest version and don't need to upgrade.

# USER PERMISSIONS

- **•** Manage Analytics Templated Apps
- **•** Edit Analytics Dataflows

# Reconfigure Sales Analytics

To restore deleted or altered dashboards or change wizard settings, reconfigure an existing app.

- Important: Reconfiguring your app gets rid of dashboard customizations, including fields or objects added to the dataflow. It also deletes actions you enable, or changes to security settings and dashboard colors and labels. If you've made any customizations, save copies of your dataflow definition file or dashboards. Then copy them into your reconfigured app.
- **1.** Navigate to Tableau CRM Studio and open the app. Make sure you're viewing the app's landing page and that you can see the app name at upper left, with a list of dashboards below.
- **2.** Click the **Reconfigure app** link below the app name. If you see **Upgrade** instead of **Reconfigure**, you need to upgrade to the new version of the app before you can use the reconfigure feature. [See Upgrade Sales](#page-1528-0) [Analytics](#page-1528-0) on page 1525.
- **3.** Review the next screen carefully. It warns you that reconfiguring overwrites app customizations. If you're comfortable overwriting customizations, check the box and click **Continue**. If not, click **Back** or the **X** in the upper right corner.
- **4.** Complete the app creation process described in [Create and Share Sales Analytics](#page-1517-0) on page 1514.
- **5.** At the end of the process, you're asked to confirm that you want to reconfigure your app. This gives you one more chance to make sure you're comfortable overwriting customizations. If you are, click **OK**. Tableau CRM creates a new version of your app.
- Important: If you delete your app, Tableau CRM doesn't retain the answers you selected when you created that version of the  $\Omega$ app, and you have to start the creation process all over again. If you wish to reuse settings from the app, keep it until you've completed recreating the app and then delete it.

# Collaborative Forecasting and Quotas Data in Sales Analytics

Sales Analytics gives you a choice for how to include your team's quotas depending on whether you use the Sales Cloud Collaborative Forecasts feature to store quotas data.

Note: Sales Cloud Einstein customers who use Sales Analytics must use Collaborative Forecasts to see quota data. They can't edit the quota data set.

You have the following options for including quotas data in Sales Analytics.

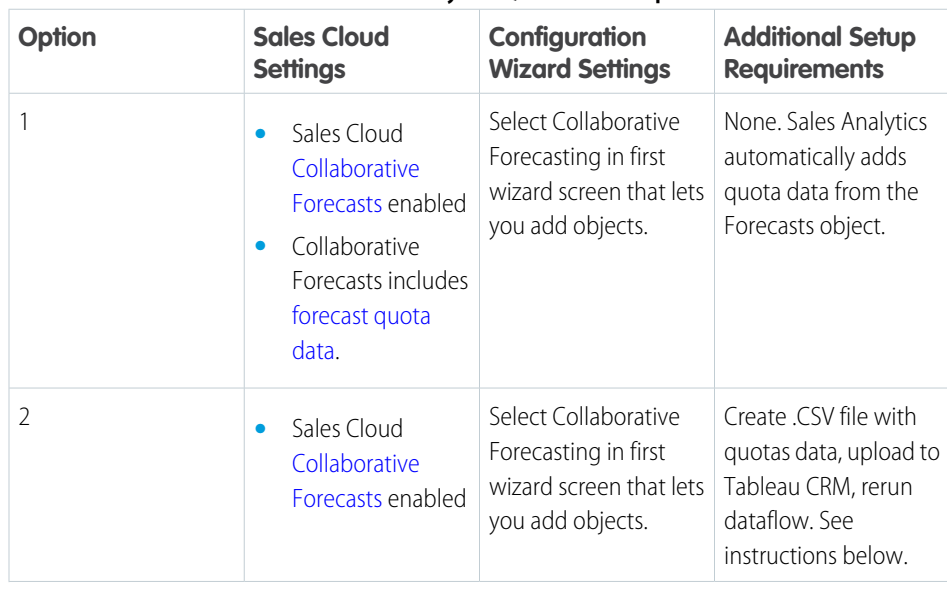

# **Table 11: Sales Analytics Quotas Data Options**

# USER PERMISSIONS

To create and manage Tableau CRM apps:

- **•** Manage Analytics Templated Apps
- **•** Edit Analytics Dataflows

# USER PERMISSIONS

- **•** Manage Analytics Templated Apps
- **•** Edit Analytics Dataflows

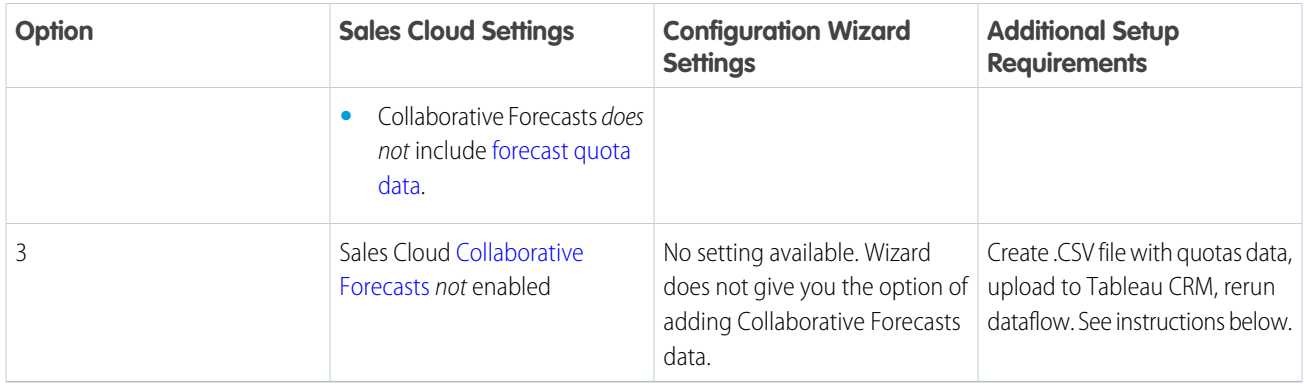

Note: Selecting both Opportunity Splits and Collaborative Forecasting pulls in quota data for the split type you've selected in your org.

Wizard settings are optional, depending on whether you want to include Sales Cloud Collaborative Forecasts data in your app.

With Option 1, Sales Analytics automatically adds quotas data to your app and its dashboards. With Options 2 and 3, add quotas data to your app by following these instructions.

 $\mathbb{Z}$ Note: When you work with .CSV files you want to import to Sales Analytics, create and open them using only a UTF-8-compliant text editor. Opening them in Microsoft Excel or other spreadsheet software reformats .CSV files and makes them unusable in Sales Analytics

Important: When you create the .CSV file, be sure it contains the following fields, in this order, with exactly these names. Field names are case-sensitive:

- **1.** StartDate (in yyyy-mm-dd format)
- **2.** QuotaAmount
- **3.** OwnerName
- **4.** Username
- **1.** Create a .CSV file to include the fields just described, that is StartDate (in yyyy-mm-dd format), QuotaAmount, OwnerName, Username. For an example, see [Sales Analytics Example .CSV File.](#page-598-0)
- **2.** Save the file to a location that you can easily remember.
- **3.** In Salesforce, go to the Analytics Cloud home page and find the Quota dataset.
- **4.** Click the arrow at the upper right corner of the dataset panel and select **Edit**.

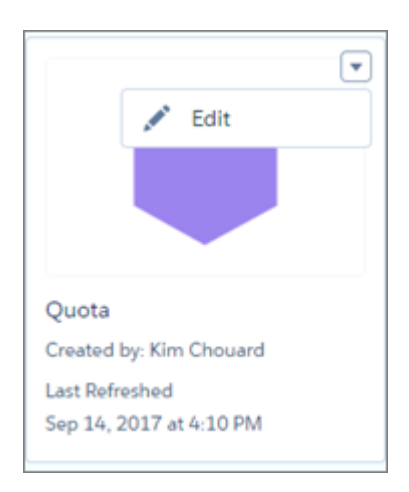

**5.** Salesforce displays the dataset editing screen for the Quota dataset. Look for **Replace Data** in the upper right corner and click it.

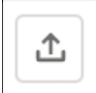

- **6.** In the dialog box that opens, navigate to the .CSV file you created in Step 1, and double-click it.
- **7.** Click **Next** to open the Replace Dataset Data page.
- **8.** If your fiscal period is different than calendar period, that is if it starts on a date other than January 1, update the Quota Metadata file. If your fiscal period starts on January 1, skip to the next step.
	- **a.** Copy the JSON from [Sales Analytics Quota Dataset JSON File](#page-599-0) and paste it into a text editor of your choice.
	- **b.** Change the value of "fiscalMonthOffset" from 4 to a number that represents the month your fiscal period starts. In Sales Analytics metadata, the numeral "0" stands for January, "1" stands for February, and so on up to "11," which stands for December. Save the file to your desktop.
	- **c.** In Tableau CRM Studio, go to the Replace Dataset Data page and locate the Data Schema File area of the page. Click the arrow next to Quota .JSON file, select Replace File, find the file you saved and upload it to Tableau CRM.
- **9.** On the Replace Dataset Data page, click **Next** to open the Edit Field Attributes page. The first column —QuotaAmount— should be selected. If not, select it. In the **Field Attributes** panel on the right, make sure **Field Type** is set to **Measure**.

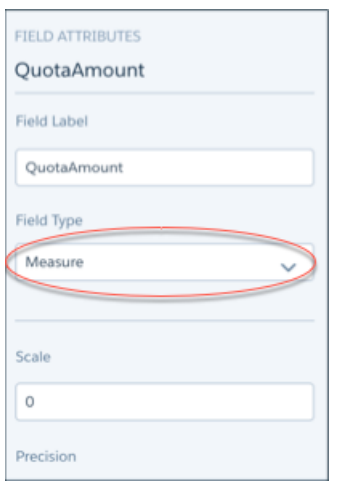

**10.** Click **Upload**. You're asked to confirm that you want to replace the file. Click **Replace** to upload the file.

**11.** After uploading your quota data, rerun the dataflow to update the dashboards.

- **a.** Click the Gear menu at the upper right of the Sales Analytics screen and select Data Manager.
- **b.** Select Dataflow view from the menu at the top left of the Data Manager screen.

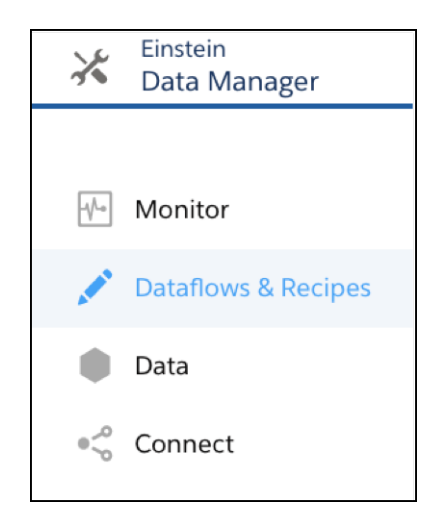

**c.** Find your app; you may have to scroll down the page. Open the menu on the far right of the screen next to the app icon and name, and click

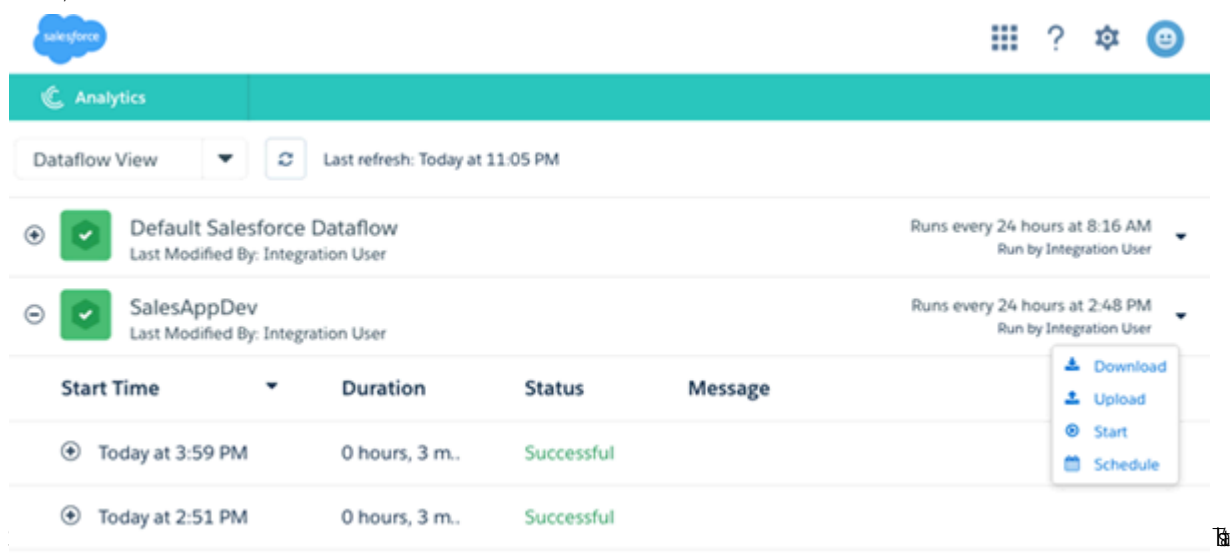

it. The dataflow assures that Sales Analytics has your company's latest sales data. You can learn more about dataflows from [Schedule the Sales App Daily Dataflow.](https://help.salesforce.com/HTViewHelpDoc?id=bi_app_sales_wave_schedule_dataflow.htm&language=en_US)

#### [Edit the Forecast Dashboard Data Source Connection Make Sure Quotas Data Is Accurate](#page-1533-0)

If Sales Analyticsquotas numbers look higher than expected in the Forecast dashboard, it may be because the app counts some quotas twice. To make sure that the dashboard accurately reflects your team's quotas, specify the dataset field the dashboard uses as its data source

#### [Sales Analytics Example .CSV File](#page-598-0)

Here's an example of the .CSV file you create to update the Sales Analytics Quota (Target) dataset.

#### <span id="page-1533-0"></span>[Sales Analytics Quota Dataset JSON File](#page-599-0)

Use this file to update the Sales Analytics Quota dataset with your fiscal year start date if it's not January 1.

# Edit the Forecast Dashboard Data Source Connection Make Sure Quotas Data Is Accurate

If Sales Analyticsquotas numbers look higher than expected in the Forecast dashboard, it may be because the app counts some quotas twice. To make sure that the dashboard accurately reflects your team's quotas, specify the dataset field the dashboard uses as its data source

The Forecast dashboard automatically rolls up quota amounts from a manager's direct reports. If the manager also has a quota assigned, that amount is rolled up with the team's quota amount. That can cause the manager's quota to be counted twice. To avoid double counting, assign different quota amounts to managers than the sum of their reps' quotas. Here's how to do that.

**1.**

Open the Forecast dashboard, and click  $\left| \right|$  to edit it.

**2.** in the upper right corner to open more options. USER PERMISSIONS

- **•** Manage Analytics Templated Apps
- **•** Edit Analytics Dataflows

**3.**

**4.**

it.

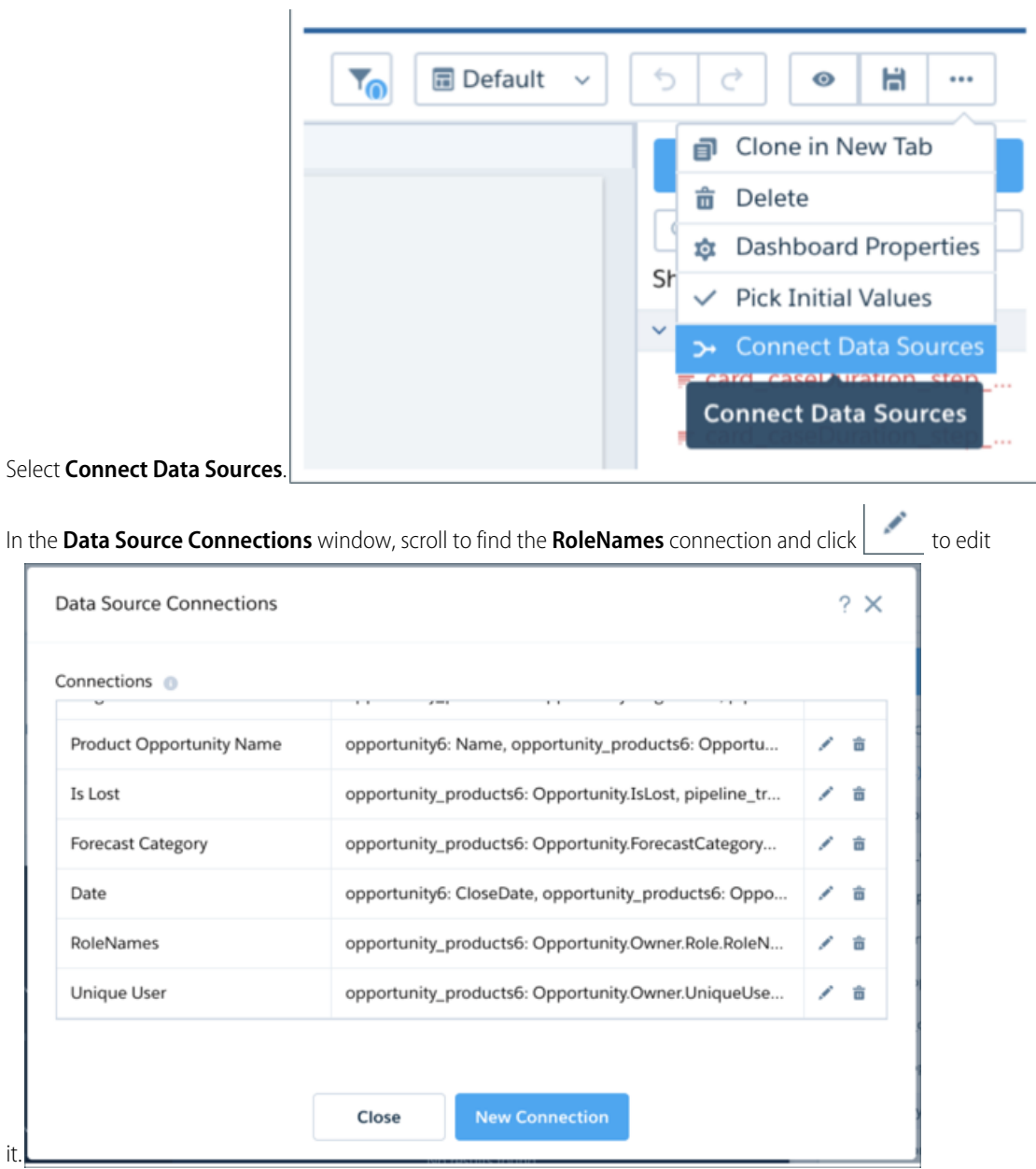

**5.** In the **New Connection** dialog box, look for the **Data Source** field containing the word 'quota'. That's the data source for the Quota

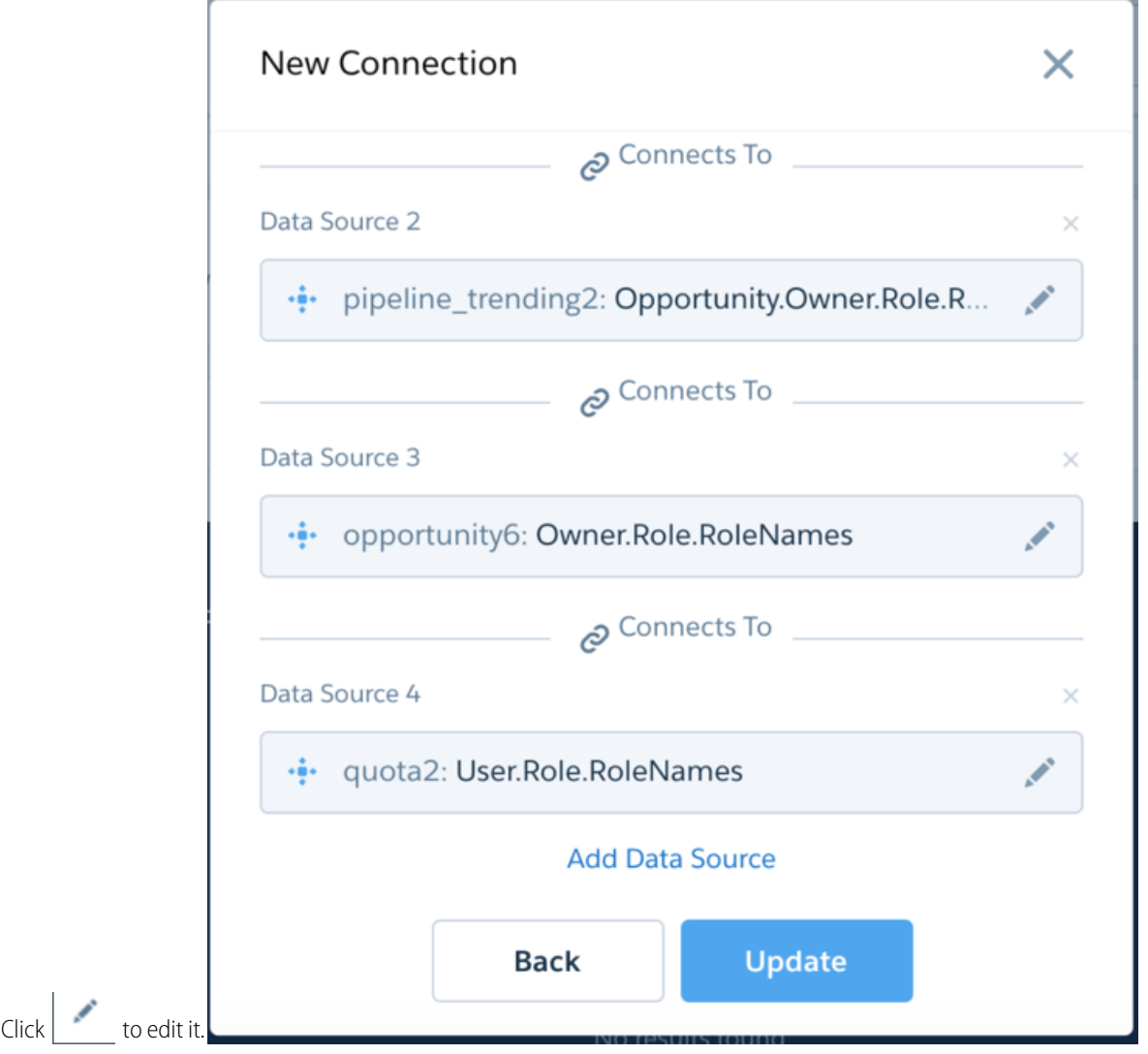

- **6.** Select the **Quota** dataset. In the list of fields, scroll to find the **User.UniqueUserName** field and select it.
- **7.** In the **New Connection** dialog, click **Update**. Then click **Close** in the **Data Source Connections** window.
- **8.** Click the disk icon in the upper right corner to save the dashboard.

# Sales Analytics Example .CSV File

Here's an example of the .CSV file you create to update the Sales Analytics Quota (Target) dataset.

- Note: This file is for example purposes only. Create a unique .CSV file with quota data for members of your team including the following fields:
	- **•** QuotaAmount
	- **•** StartDate

dataset.

- **•** OwnerName
- **•** Username

Save the .CSV file in UTF-8 format. Field names are case-sensitive and must appear in your file exactly as shown here.

Important: Do not open the .CSV file with Microsoft Excel or another spreadsheet application, which can corrupt the file format.

See [Collaborative Forecasting and Quotas Data in Sales Analytics](#page-594-0) on page 1526.

# $\circledcirc$  Example:

```
QuotaAmount,StartDate,OwnerName,Username
150000,2016-01-01,Chris Riley,trailhead9.ub20k5i9t8ou@example.com
150000,2016-02-01,Chris Riley,trailhead9.ub20k5i9t8ou@example.com
150000,2016-03-01,Chris Riley,trailhead9.ub20k5i9t8ou@example.com
150000,2016-01-01,Harold Campbell,trailhead14.jibpbwvuy67t@example.com
150000,2016-02-01,Harold Campbell,trailhead14.jibpbwvuy67t@example.com
150000,2016-03-01,Harold Campbell,trailhead14.jibpbwvuy67t@example.com
150000,2016-01-01,Jessica Nichols,trailhead19.d1fxj2goytkp@example.com
150000,2016-02-01,Jessica Nichols,trailhead19.d1fxj2goytkp@example.com
150000,2016-03-01,Jessica Nichols,trailhead19.d1fxj2goytkp@example.com
150000,2016-01-01,Catherine Brown,trailhead16.kojyepokybge@example.com
150000,2016-02-01,Catherine Brown,trailhead16.kojyepokybge@example.com
150000,2016-03-01,Catherine Brown,trailhead16.kojyepokybge@example.com
150000,2016-01-01,Kelly Frazier,trailhead7.zdcsy4ax10mr@example.com
150000,2016-02-01,Kelly Frazier,trailhead7.zdcsy4ax10mr@example.com
150000,2016-03-01,Kelly Frazier,trailhead7.zdcsy4ax10mr@example.com
150000,2016-01-01,Dennis Howard,trailhead4.wfokpckfroxp@example.com
150000,2016-02-01,Dennis Howard,trailhead4.wfokpckfroxp@example.com
150000,2016-03-01,Dennis Howard,trailhead4.wfokpckfroxp@example.com
```
# Sales Analytics Quota Dataset JSON File

Use this file to update the Sales Analytics Quota dataset with your fiscal year start date if it's not January 1.

Copy the contents of this file into an editor of your choice and change the "fiscalMonthOffset" value (shown in **bold**) to the month your fiscal period begins. In metadata, the numeral "0" stands for January, "1" stands for February, and so on up to "11," which stands for December. In the code below, the number is set to "4", which stands for May. Use the number that represents the month your fiscal period begins. Then save the file and upload it to Sales Analytics following the instructions in [Collaborative Forecasting and Quotas](#page-594-0) [Data in Sales Analytics.](#page-594-0)

```
{
    "objects": [
        {
            "connector": "CSV",
            "fullyQualifiedName": "Quota_csv",
            "label": "Quota.csv",
            "name": "Quota csv",
            "fields": [
                {
                     "fullyQualifiedName": "QuotaAmount",
                    "name": "QuotaAmount",
                    "type": "Numeric",
                     "label": "QuotaAmount",
                     "precision": 18,
                    "defaultValue": "0",
                    "scale": 0
                },
```

```
{
                    "fullyQualifiedName": "StartDate",
                     "name": "StartDate",
                     "type": "Date",
                     "label": "StartDate",
                     "format": "yyyy-MM-dd",
     "fiscalMonthOffset": 4,
     "isYearEndFiscalYear": true
                 },
                 {
                     "fullyQualifiedName": "OwnerName",
                     "name": "OwnerName",
                     "type": "Text",
                     "label": "OwnerName"
                },
                 {
                     "fullyQualifiedName": "Username",
                     "name": "Username",
                     "type": "Text",
                     "label": "Username"
                }
            ]
        }
   ]
}
```
# Schedule the Sales Analytics Data Sync and Dataflow

Schedule a data sync and dataflow to rerun every day to assure that Sales Analytics uses up-to-date data.

When you create Sales Analytics, the creation process includes a dataflow that imports the latest Sales Cloud data to Tableau CRM. You can schedule a data sync and dataflow to rerun every day to assure that your app uses up-to-date Salesforce data. Schedule the sync and dataflow to take place sometime outside normal business hours so the processes don't interrupt your use of the app.

Note: The Sales Analytics dataflow runs only once when you create the app. Schedule it to  $\mathbb{F}$ run daily so the app uses the latest sales data.

# USER PERMISSIONS

To create and manage Tableau CRM apps:

- **•** Manage Analytics Templated Apps
- **•** Edit Analytics Dataflows

You can also watch the video  $\bullet$  [Build Interactive Tableau CRM Dashboards \(English Only\),](http://salesforce.vidyard.com/watch/6aA4EKE9jbuhqC2fLoHt85) which covers the steps described here.

- **1.** In Tableau CRM Studio, click the wheel icon at upper right and select **Data Manager**. Or, click the **Data Manager** link in the left-hand column.
- **2.** First, schedule the sync. Select the **Connect** tab on the left.

Note: If you can't see the Connect tab, you need to enable data sync in your org. See [Enable Data Sync and Connections](#page-696-0) on page 693.

**3.** Click the arrow  $\blacktriangledown$  to the far right of **SFDC\_LOCAL**, which is the name of the connection your app uses. From the menu that appears,

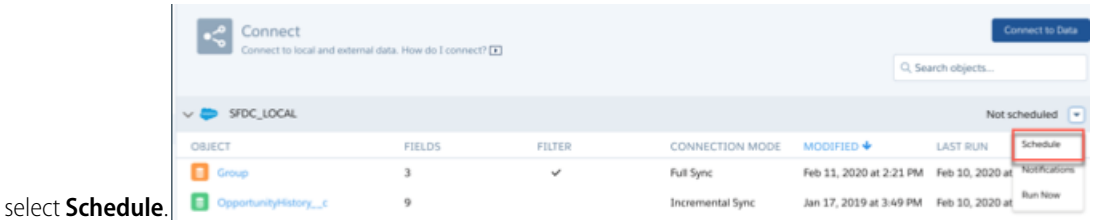

- **4.** Set a time for running the data sync. It's best to select a time outside normal working hours so the sync and dataflow don't interrupt business activities. Then click **Save**.
- **5.** Next, schedule the dataflow. Select the **Dataflows & Recipes** tab on the left.
- **6.** Look for the dataflow that contains the name of your app, and click the triangle  $\blacksquare$  to the far right.
- **7.** Select **Schedule**, then check the box next to **Event-based**. You see a message telling you that the dataflow runs after the data sync—exactly what you want.
- **8.** Click **Save**.

The sync and dataflow for your app now runs ever day at the time you set.

# Integrate Sales Analytics With Salesforce

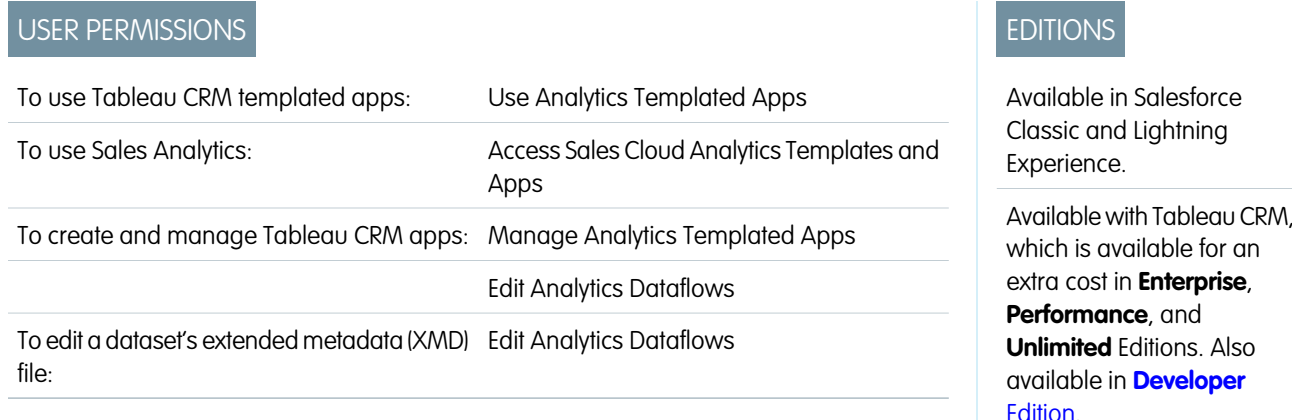

Make Sales Analytics more usable by performing a variety of optional integrations and customizations.

Overriding role names in datasets, embedding the "Sales Analytics - Account Overview" dashboard in your Salesforce Accounts page, and expose Sales Analytics as a tab in Salesforce Classic can make it easier for your team to use the app.

# Add Actions to Sales Analytics Dashboards

Sales Analytics dashboards use actions that are enabled on the Account and Opportunity page layouts. To add actions, you edit the page layout for those objects.

In Salesforce, go to the Accounts or Opportunities tab, open the page for an account or opportunity, and click the **Edit Layout link** at the top right of the page.

In the Quick Actions in the Publisher section, click the **override the global publisher layout link**. If you or someone else in your org has already done this, you won't see the link. Note that this section may be called something slightly different in the org you use, for example "Quick Actions in the Salesforce Classic Publisher."

In the Account Layout or Opportunity Layout panel (depending on which object you're adding actions to) at the top of the page, click **Quick Actions** on the left. Drag the action(s) that begin with the word "New" (for example, New Task, New Note) to the Quick Actions in the Publisher section.

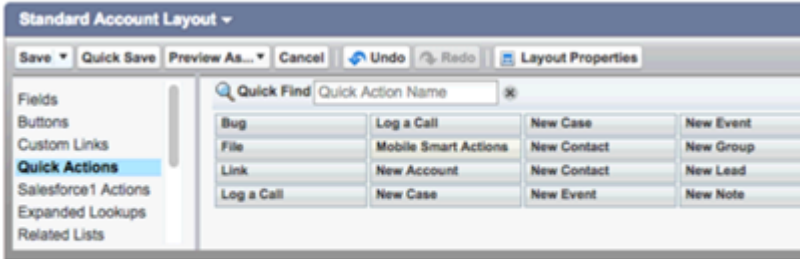

Click **Save** to save your changes. The actions you added to the layout are now available from charts and tables in Sales Analytics dashboards.

### Override Role Name in Datasets

Sales Analytics uses Salesforce Role Hierarchy to help you to understand your company's sales performance. When you first create the app, Sales Analytics dashboards show the number associated with role name in the hierarchy. That's not the most useful way to view the role. To see the name of the person responsible for that role, you can update the role value by editing the corresponding dataset's Extended Metadata (XMD) file.

Let's say your role hierarchy is the following:

```
CEO (Manager: Paul)
                  Sales WW (Manager: Yves)
                       Sales_WEST
                       Sales EAST
```
To have the manager's name appear in Sales Analytics dashboards, update the Opportunity dataset XMD file with the following:

```
{"labels": {
         "keys": {
                  "RoleName": {
                  "CEO": "Paul",
                  "Sales WW": "Yves"
                   },
          }
}}
```
For more information, see [Analytics Cloud Extended Metadata \(XMD\) Reference](https://developer.salesforce.com/docs/atlas.en-us.230.0.bi_dev_guide_xmd.meta/bi_dev_guide_xmd/).

# Embed the Account Overview Dashboard in Account Page Layout

We've optimized the Sales Analytics Account Summary and Opportunity Summary dashboards to be embedded in the Salesforce Account page layout. You can do that by following the instructions in [Embed Your Dashboard in a Salesforce Page](#page-1345-0).

To be able to filter the dashboard based on the account that you're viewing, use this string as filter:

{

```
"opportunity1": {
           "AccountId": ["$Id"]
    }
}
```
opportunity1 corresponds to the system name of the Opportunity dataset. Its name can be different in your organization.

# Make Sales Analytics Available in a Salesforce Classic Tab

You can access Sales Analytics by going to Analytics in the Lightning Platform menu and selecting the app from the Tableau CRM home page. To make it easier for your team to reach the app, you can expose it as a tab in Salesforce Classic. To do so, create a new tab that points to a Visualforce page that includes the "Sales Analytics - Overview" dashboard. Complete instructions are available in [Add a Tableau](#page-1342-0) [CRM dashboard to a Visualforce Page.](#page-1342-0)

# Understand Sales Analytics Limitations

Sales Analytics requires that Sales Cloud include specific data and supports a limited set of Salesforce objects.

### Sales Analytics Limitations

These limitations apply to Sales Analytics.

#### **Sales Analytics Data Requirements**

Sales Cloud data must meet the following requirements for Sales Analytics dashboards to function correctly:

- **•** Use standard sales objects.
- **•** Have at least one event and one task connected with an opportunity.
- Enable history tracking for Amount, Stage, and CloseDate fields on the Opportunities object.
- **•** Cases must be connected to Accounts if you choose to import Cases data to Sales Analytics using the configuration wizard.
- **•** There are two requirements if you choose to import Leads data to Sales Analytics using the configuration wizard.
	- **1.** At least one lead must be converted to an opportunity.
	- **2.** The lead must be connected to an account.
- **•** There are two requirements if you choose to import Campaigns data to Sales Analytics using the configuration wizard.
	- **1.** At least one opportunity must be connected to a campaign.
	- **2.** At least one campaign member must be connected to a campaign.
- **•** There are two requirements if you choose to import opportunity record types to Sales Analytics using the configuration wizard.
	- **1.** At least one opportunity record type must be defined.
	- **2.** The opportunity record type must be connected to at least one opportunity.

#### **Sales Analytics Support for Salesforce Objects and Fields**

Sales Analytics supports all Salesforce standard and custom objects and data. To add custom objects or additional fields not included when you first create the app, you need to update the Sales Analytics dataflow. For details see [Design Datasets with Dataflows and](#page-874-0) [the Dataset Builder](#page-874-0) on page 871.

When you first create the app it includes only a predefined set of objects and fields. Sales Analytics creates a dataflow that exposes selected fields from the following standard Salesforce objects:

- **•** Accounts
- **•** Users
- **•** Roles
- **•** Opportunities
- **•** Products (Opportunities line item)
- **•** Tasks
- **•** Events

The fields provided are determined by the answers you provide when you create the app using the built-in configuration wizard.

Sales Analytics supports standard and custom fields on *standard* **Sales Cloud objects**. The fields provided are determined by the answers you provide when you create the app using the built-in configuration wizard.

# **Sales Analytics Support for Non-Salesforce Data**

Sales Analytics does not support external data sources [except a CSV file](#page-594-0) that contains quota data at the user level. Importing other external data requires an extra license. See your Salesforce representative for details.

To include data about quotas in Sales Analytics, you must upload a CSV file with the details. Sales Cloud Einstein customers who use Sales Analytics must use Collaborative Forecasts to see quota data. They can't edit the quota data set. For more information, see [Collaborative Forecasting and Quotas Data in Sales Analytics.](#page-594-0)

#### **Other Contractual Sales Analytics Limitations**

The Sales Analytics Apps license does not support use of Tableau CRM platform bulk actions or Apex steps functionality. This limitation is contractual, not technical. Licensee agrees to strictly monitor its use of Tableau CRM platform features.

#### **Sales Analytics Limitations for Sales Cloud Einstein and Tableau CRM Growth or Plus (Platform) Customers**

Salesforce makes Sales Analytics available through three stock-keeping units (SKUs). Consult this chart to see limitations for each.

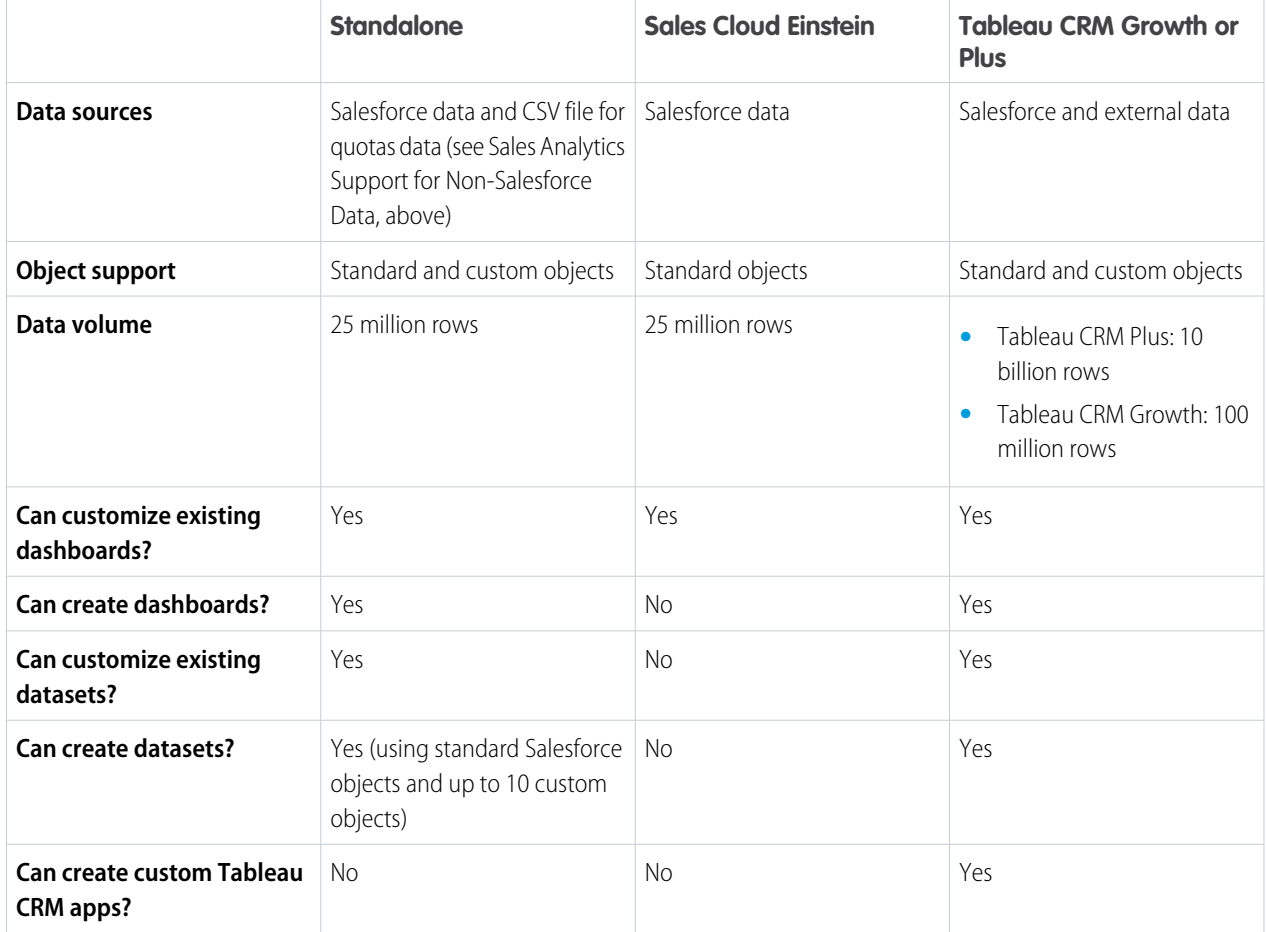

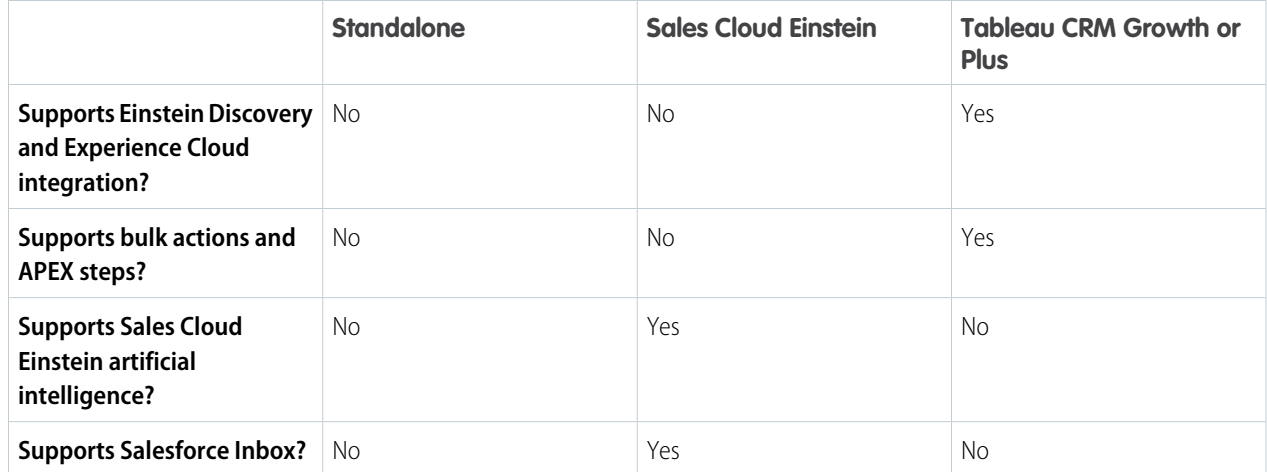

# Get to Know Sales Analytics Data Terminology

To make the best use of Sales Analytics, it's helpful to understand the metrics and terms used in the app.

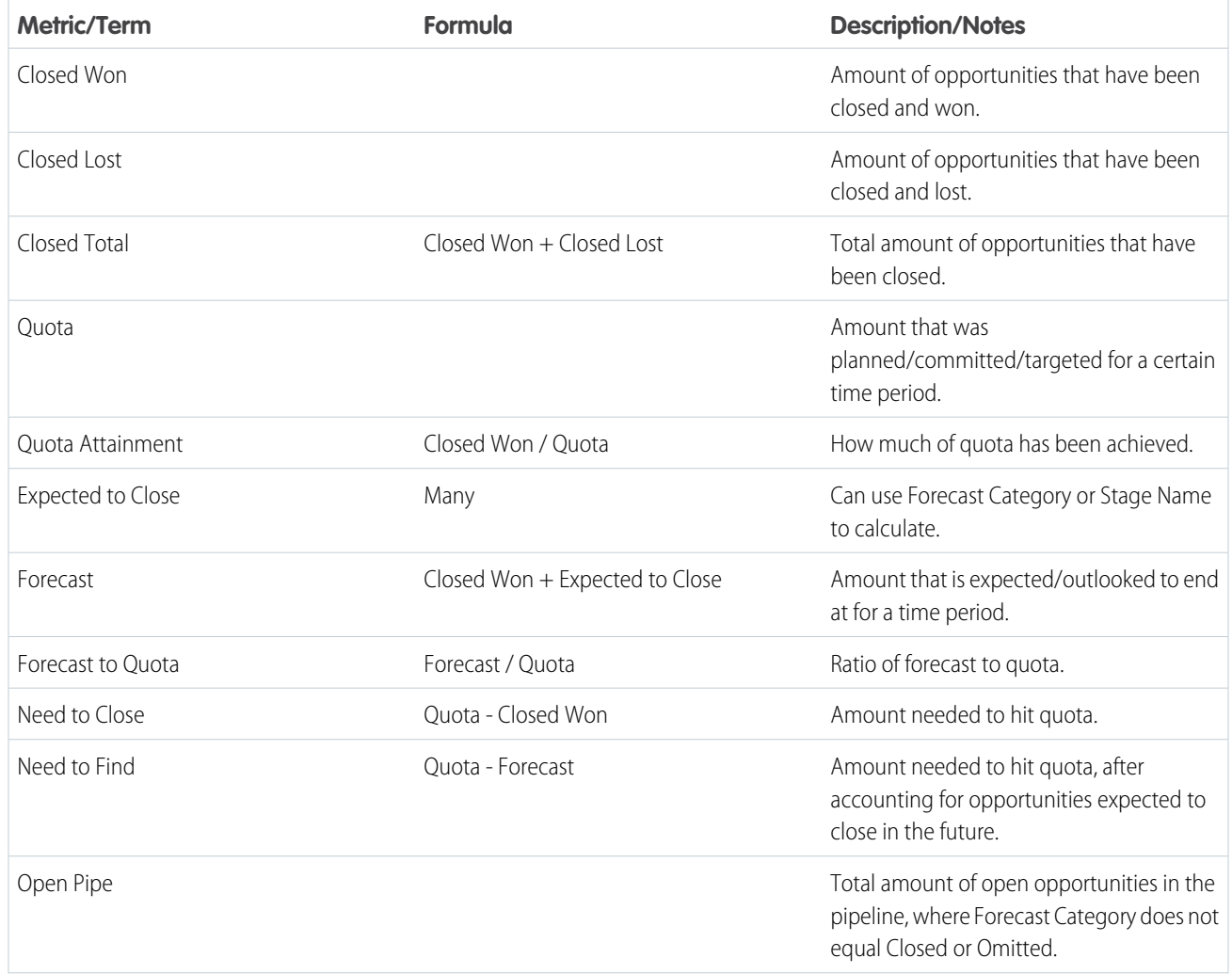

# **Table 12: Sales Analytics Dashboards**

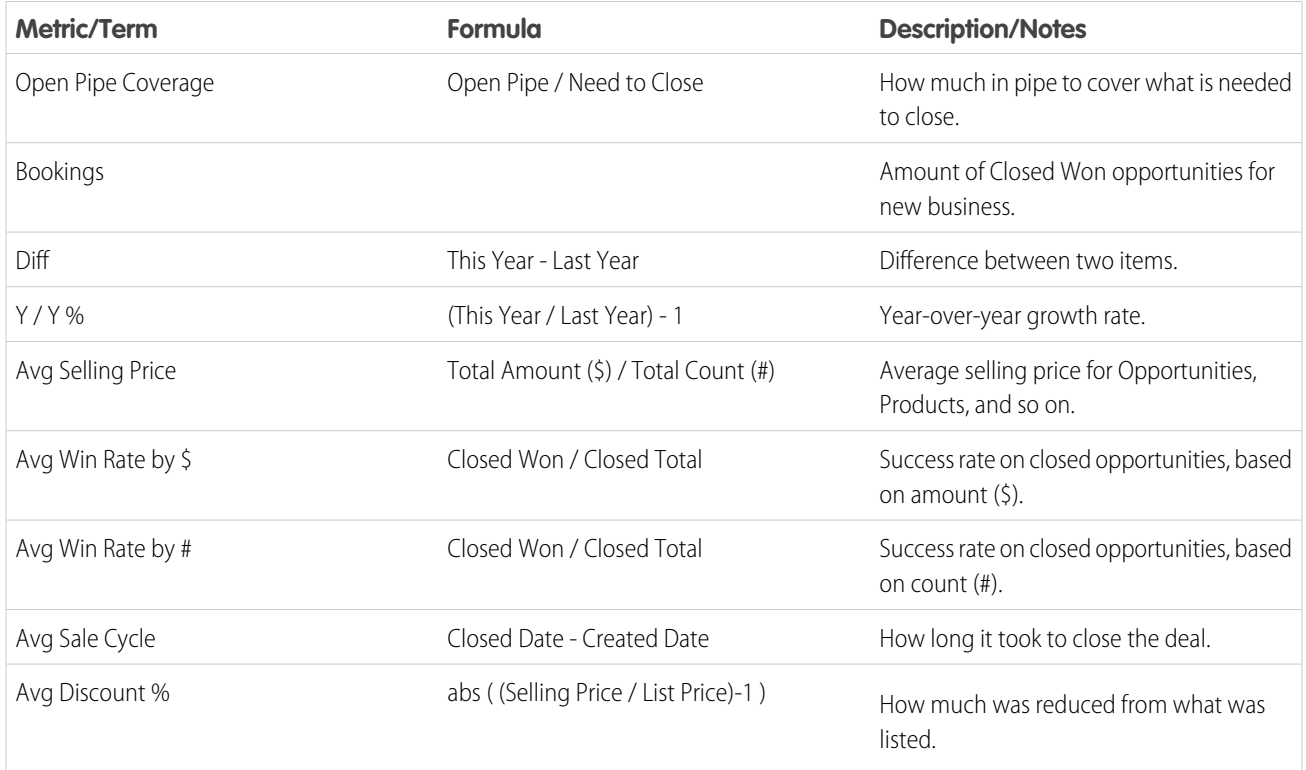

# Einstein Discovery for Sales Analytics

Use the Einstein Discovery for Sales Analytics template to apply the power of Einstein Discovery predictive analytics to your Sales Cloud data.

# USER PERMISSIONS

To create and manage the Einstein Discovery for Sales Analytics app:

**•** Tableau CRM Plus Admin permission set

To use the Einstein Discovery for Sales Analytics app:

**•** Tableau CRM Plus User permission set

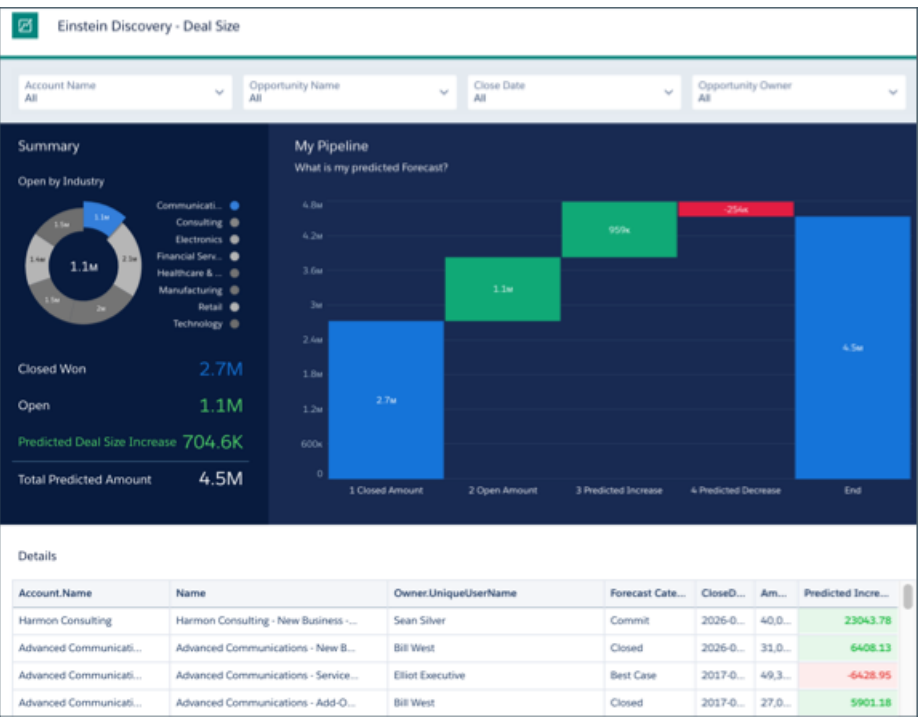

The template creates an Einstein Discovery story and a dataset and dashboard to help you focus on your most promising accounts. Identify your largest potential opportunities or the ones you have the greatest chances of winning or closing quickly. Then act on those accounts.

 $\Omega$ Important: See [Create Apps from Tableau CRM Templates: Start Here](#page-1394-0) for general app creation procedures for all Tableau CRM templated apps. The information here provides specifics about creating and using the Einstein Discovery for Sales Analytics app.

# Org Requirements

Before you create the Einstein Discovery for Sales Analytics, make sure you've created the [Sales Analytics](#page-1457-0) on page 1454 and scheduled its daily dataflow.

Also be sure you and all app users have the Tableau CRM Plus license.

# Create the Einstein Discovery for Sales Analytics App

#### **Preliminary Steps**

- **1.** In Tableau CRM Studio, click **Create** in the upper right corner
- **2.** Select **App**, then **Create App from Template** to open the template picker.
- **3.** Locate the **Einstein Discovery for Sales Analytics** tile, select it, and click **Continue**.
- **4.** Review the app preview page, and click **Continue** to open the configuration wizard.
- **5.** If you're offered a choice between basing your app on an existing app or creating a new one, select **Create a brand new app** and click **Continue**.

#### **Create the Story and App**

**1.** The wizard opens to the first page where you must make two selections.

- **Choose an opportunities dataset.** The template uses its data to create an Einstein Discovery story. The first dataset in the pick **a.** list should be Opportunities from the Sales Analytics. We recommend using this dataset the first time you create the app.
- **b. What would you like your prediction to help you do?** The pick list includes business results you'd like to improve with predictions from the story. For example, **Minimize Time to Close** predicts opportunities with a chance of closing before or after the dates initially determined by the sales team. Choose the result you'd like to improve.
- **2.** Click **Looks good, next**.
- **3.** That opens the **Add data to your predictive story** page, which lets you add data to improve your story's predictions. The most common fields are preselected. Select fields you want to add, or deselect fields to take away. Avoid fields with many entries, since they can skew your results. For more information about adding data to an Einstein Discovery story, see [Create a Story](#page-1626-0). When you're done, click **Looks good, next**.
- **4.** Name your app, and click **Create**.

Give Tableau CRM a few minutes to create your app. You can track its progress on the page that appears. When you see the **Application Complete!** message, refresh the page. You see your app page with a story, a dataset, and a dashboard showing the predictions. Click it to have a look.

You can add the dashboard to your Sales Analytics app by doing the following:

**1.** In the upper-right corner, click the three dots icon. Then select, **Clone in New Tab**.

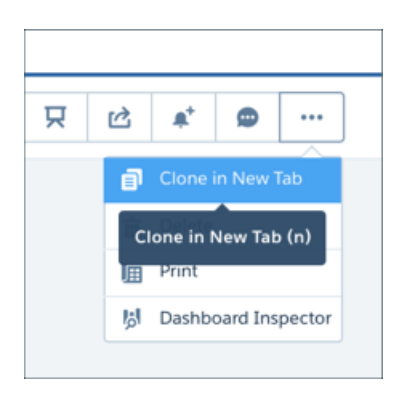

- **2.** In the upper-right corner, click the disk icon to open the Save dialog box. In the **App** field, select the Sales Analytics app you want to include the predictive dashboard. You might have given it a unique name.
- **3.** Click **Save**. The new copy of the dashboard now appears with the other dashboards in your Sales Analytics app.
- Note: The Einstein Discovery story can't be updated with the **Reconfigure App** action. To change your story, you must create a  $\mathbb{Z}$ new Einstein Discovery for Sales Analytics.

# Service Analytics

The Service Analytics template gets you started fast with Analytics and provides a clear path through your Service Cloud data on any device. Whether you're a service manager or agent, you get everything you need in one place to uncover key data insights to help you grow your business.

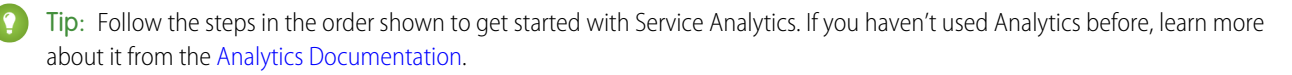

1. [About Service Analytics](#page-1547-0)

Salesforce created the Service Analytics template to make it easy for service managers and agents to use data to drive the success of your service business. Learn the app's benefits before you create and use the app to explore your Service Cloud data.

2. [Service Analytics Prebuilt Dashboards and Datasets](#page-1549-0)

The Service Analytics app includes prebuilt dashboards and datasets to accelerate data exploration for both service managers and agents.

3. [Set Up Permissions for the Service Analytics](#page-1553-0)

Set up your organization to use the Service Analytics by enabling Tableau CRM and creating and assigning permission sets.

4. [Create Service Analytics](#page-1555-0)

Follow these steps to create Service Analytics and start uncovering the value of your Salesforce data—fast.

- 5. [Customize Service Analytics with the Configuration Wizard](#page-1556-0) Create Service Analytics with the configuration wizard so the app reflects how your company prefers to view Service Cloud data.
- 6. [Share Service Analytics](#page-1563-0)

Members of your team can only use Service Analytics if you share it with them.

7. [Reconfigure Service Analytics](#page-1564-0)

To restore deleted or altered dashboards or change wizard settings, reconfigure an existing version of Service Analytics.

8. [Delete Service Analytics](#page-1564-1)

Delete apps to start app creation all over or to get rid of apps you no longer use.

9. [Upgrade Service Analytics](#page-1565-0)

Take advantage of the latest Service Analytics features by upgrading your app every time we release a new version.

10. [Schedule the Service Analytics Data Sync and Dataflow](#page-1566-0)

Schedule a data sync and dataflow to rerun every day to assure that Service Analytics uses up-to-date data.

11. [Embed Service Analytics Sidebar Dashboards in a Salesforce Page](#page-1567-0)

Add Service Analytics dashboards to Salesforce pages so your service team can get a complete view of their cases and take appropriate action.

12. [Understand Service Analytics Limitations](#page-1569-0)

Service Analytics requires that Service Cloud include specific data, initially supports a limited set of Salesforce objects, and has other miscellaneous limitations.

# <span id="page-1547-0"></span>About Service Analytics

Salesforce created the Service Analytics template to make it easy for service managers and agents to use data to drive the success of your service business. Learn the app's benefits before you create and use the app to explore your Service Cloud data.

# EDITIONS

Available in Salesforce Classic and Lightning Experience.

Available with Tableau CRM, which is available for an extra cost in **Enterprise**, **Performance**, and **Unlimited** Editions. Also available in **[Developer](https://help.salesforce.com/articleView?id=bi_tutorials.htm&language=en_US) [Edition](https://help.salesforce.com/articleView?id=bi_tutorials.htm&language=en_US)** 

# USER PERMISSIONS

To use Tableau CRM templated apps:

**•** Use Analytics Templated Apps

To use Service Analytics:

**•** Access Service Cloud Analytics Templates and Apps

- **•** Manage Analytics Templated Apps
- **•** Edit Analytics Dataflows
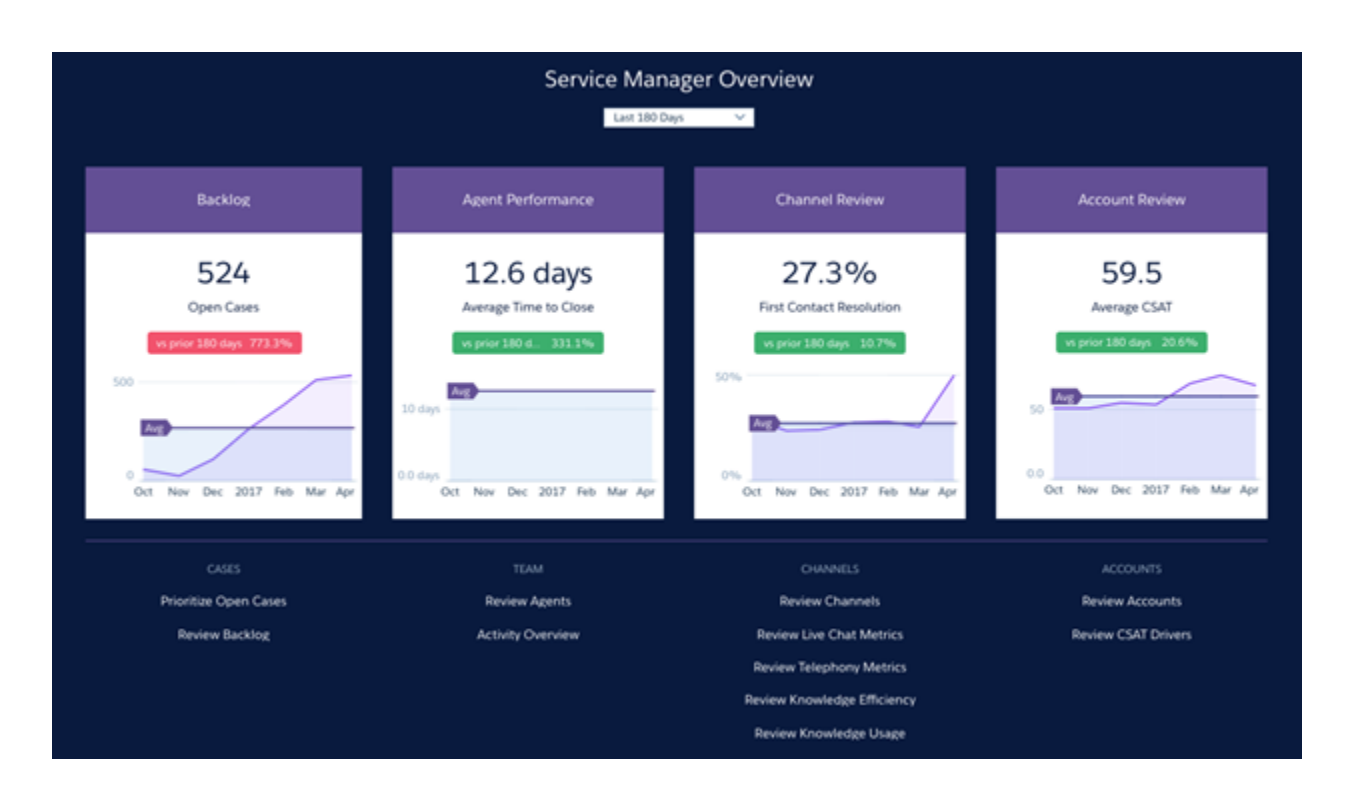

Service Analytics dashboards give you best-practice key performance indicators (KPIs) about your Salesforce service data in a single place. We've based the app's dashboards on learnings from many years of helping businesses manage customer relationships. The goal is to provide the right amount of information at the right time to help both managers and agents make the right decision.

Service managers get a complete view of service customer data that includes trending as well as historical and peer benchmarks. Agents can quickly view a snapshot of each case and customer to help them make quick decisions about their next customer interactions.

We've done a lot of the hard work: Our team has built complex queries, formulas, and ratios that draw from your service and sales data and assembled them into easy-to-read visualizations. You just create the app: using a built-in configurator, answer a few questions about the data and fields you'd like to see, and Tableau CRM takes care of the rest. Once you've created the app, use its prebuilt datasets and dashboards to explore Service Cloud data from any device that supports Tableau CRM.

You get actionable insights fast from your data using the intuitive Tableau CRM interface. And you can drill deeper into key aspects of your business by customizing Service Analytics around your needs.

Note: Your organization can use Service Analytics without Tableau CRM platform by purchasing a Service Analytics license. A Service Analytics license is included with the Tableau CRM platform license.

# **Service Analytics Prebuilt Dashboards and Datasets**

The Service Analytics app includes prebuilt dashboards and datasets to accelerate data exploration for both service managers and agents.

Note: The dashboards and datasets included in your instance of Service Analytics can differ. The ones you see depend on how you answer configuration wizard questions when you create the app.

### Service Analytics Dashboards

Service Analytics prebuilt dashboards contain best practices that help you get value from your Salesforce data—fast. The dashboards let you manage service cases and forecast and understand key business performance drivers, visualize trends, assign actions. They also help you get fast answers to questions you have about your service business's results.

# USER PERMISSIONS

To use Tableau CRM apps:

**•** Use Analytics Templated Apps

To use Service Analytics:

**•** Access Service Cloud Analytics Templates and Apps

To create and manage Tableau CRM apps:

- **•** Manage Analytics Templated Apps
- **•** Edit Analytics Dataflows

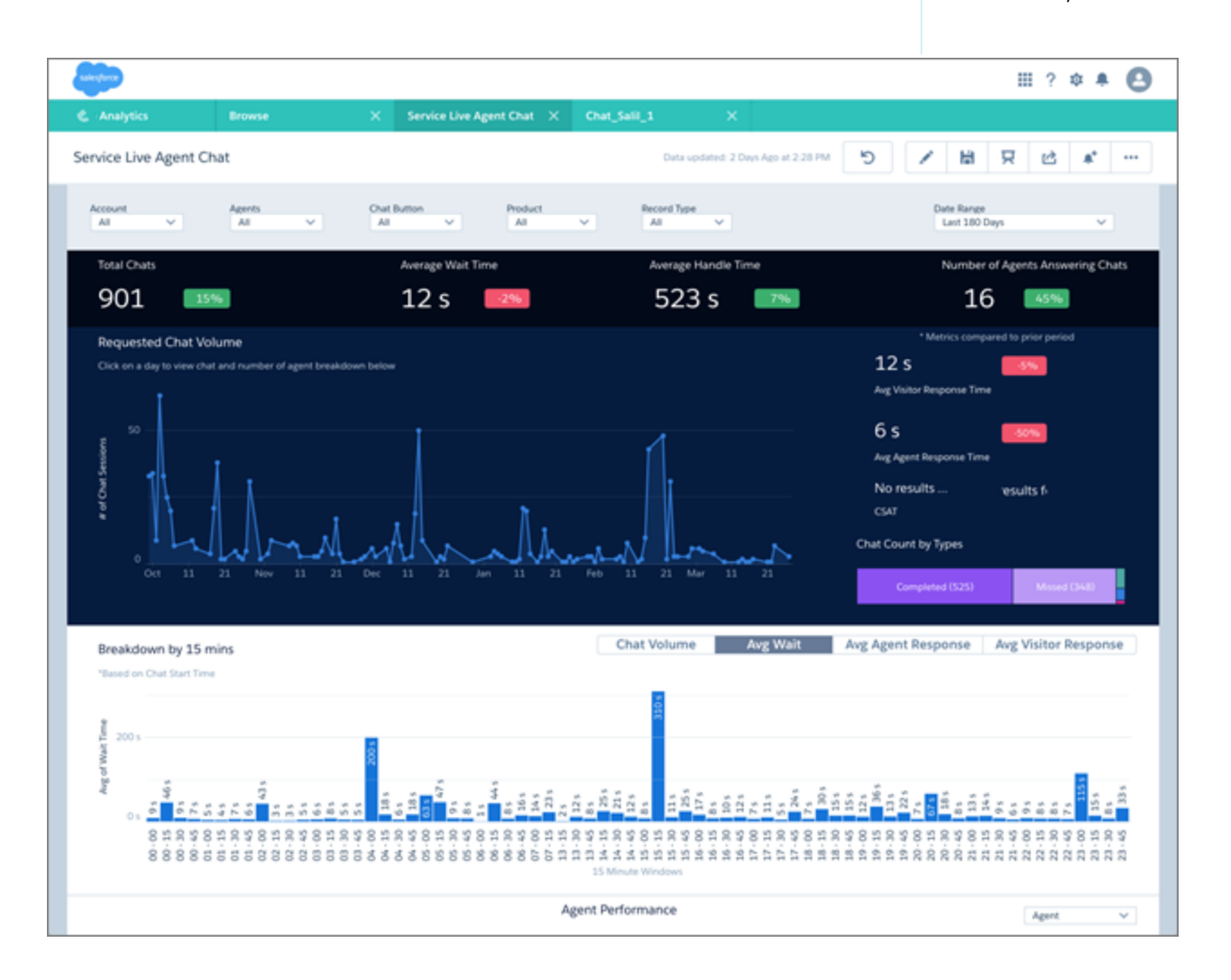

Dashboards available from the app provide a complete view of service customer data that includes all your key service performance indicators in one place. Managers can quickly view average case closing times, customer satisfaction, trending, and historical and peer benchmarks. They can also get insight into the teams' use of knowledge to resolve cases and other data so they can quickly take appropriate action.

Another set of dashboards -- called sidebars -- are specifically for service agents. Embed sidebars in a Salesforce page, such as the service console, to make them more accessible to agents during their day-to-day work. For a given case, an agent can view customer history, number of cases, and CSAT. Agents can also see previous customer actions and their result so they can find out what worked. The goal is to provide agents the right amount of information at the right time to help them take the right action.

The following table guides you through Service Analytics dashboards. You can also explore further on your own at any point. To learn more about exploring data in Tableau CRM, see [Explore and Visualize Your Data in Tableau CRM](#page-1063-0) on page 1060.

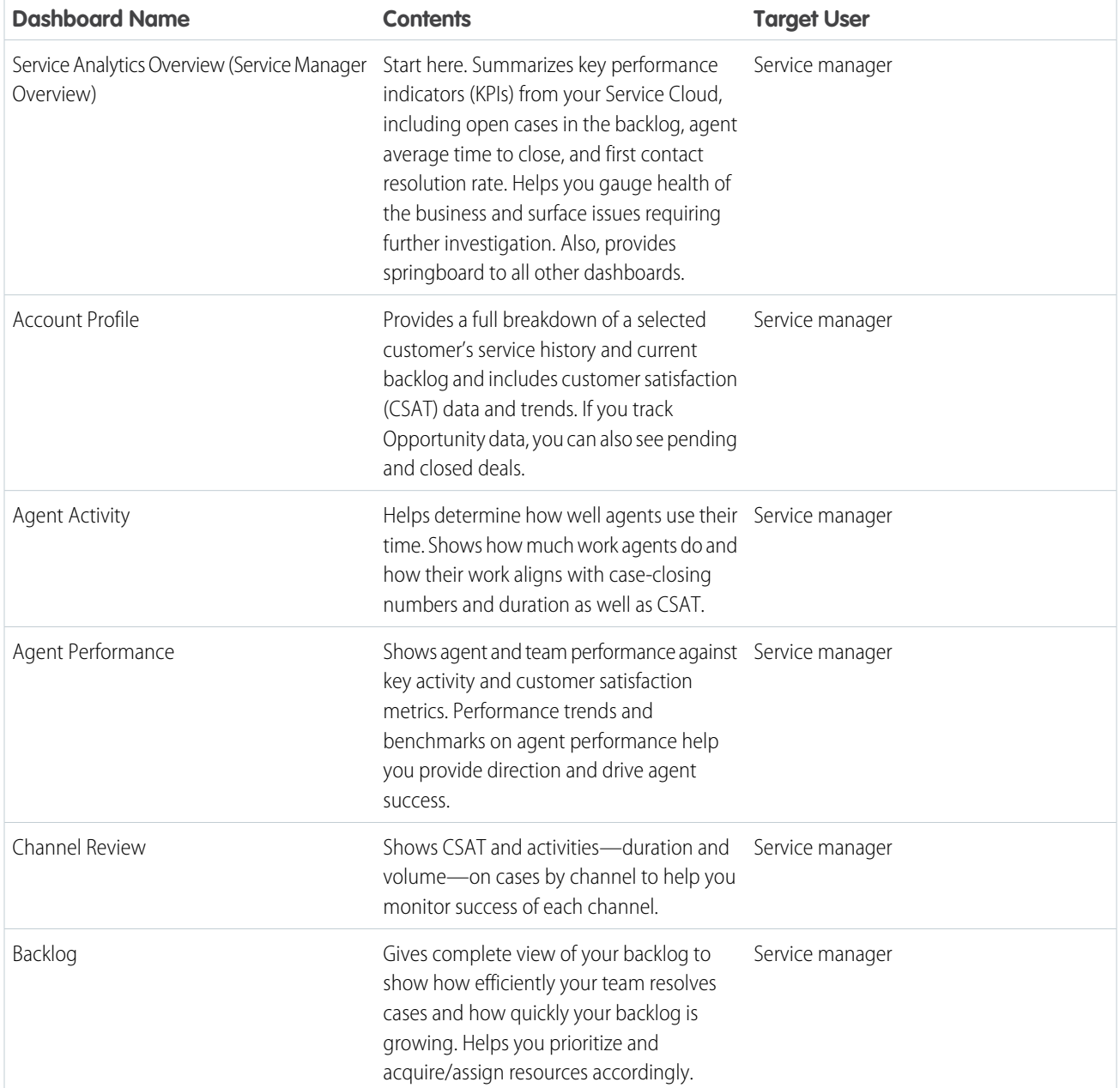

#### **Table 13: Service Analytics Dashboards**

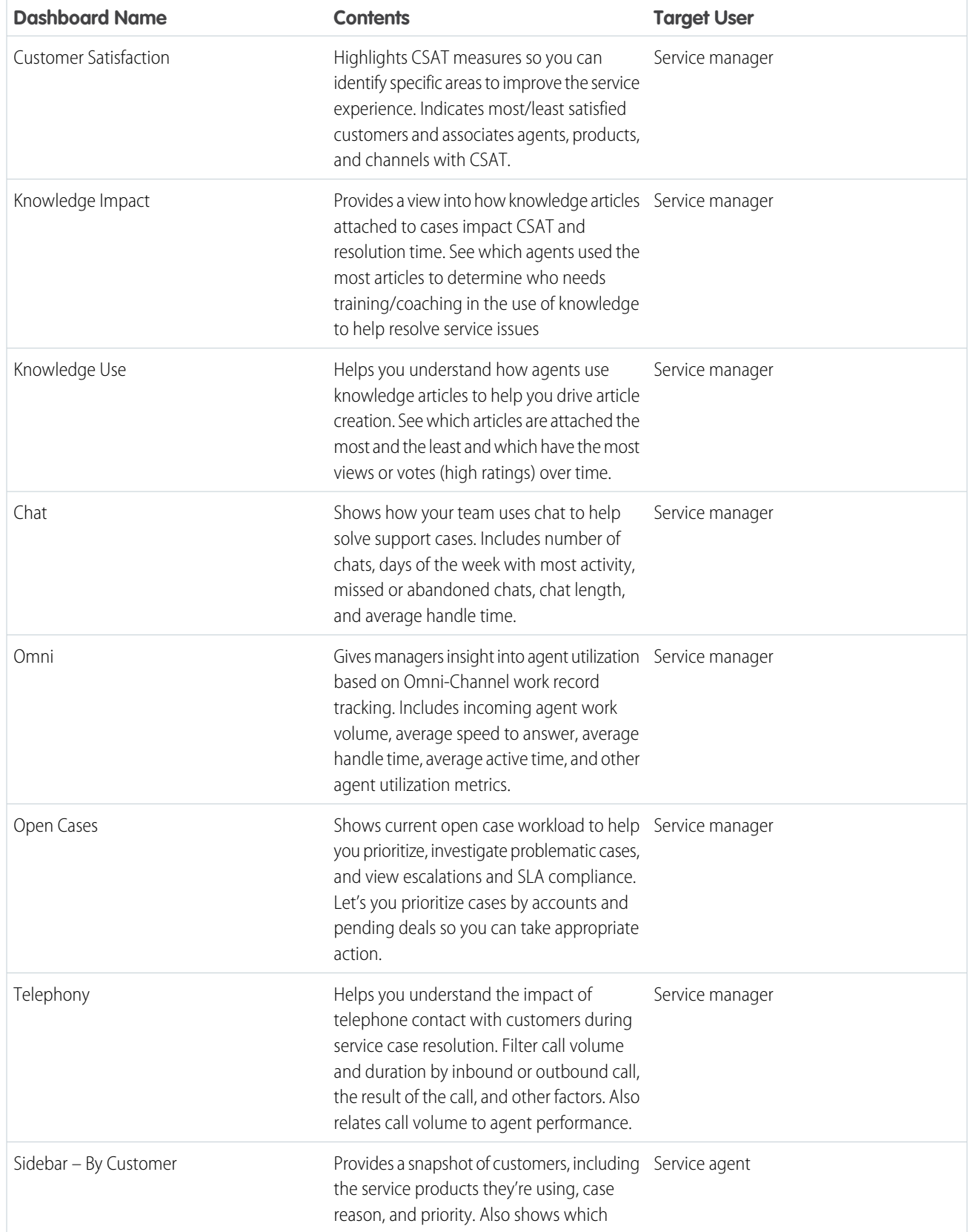

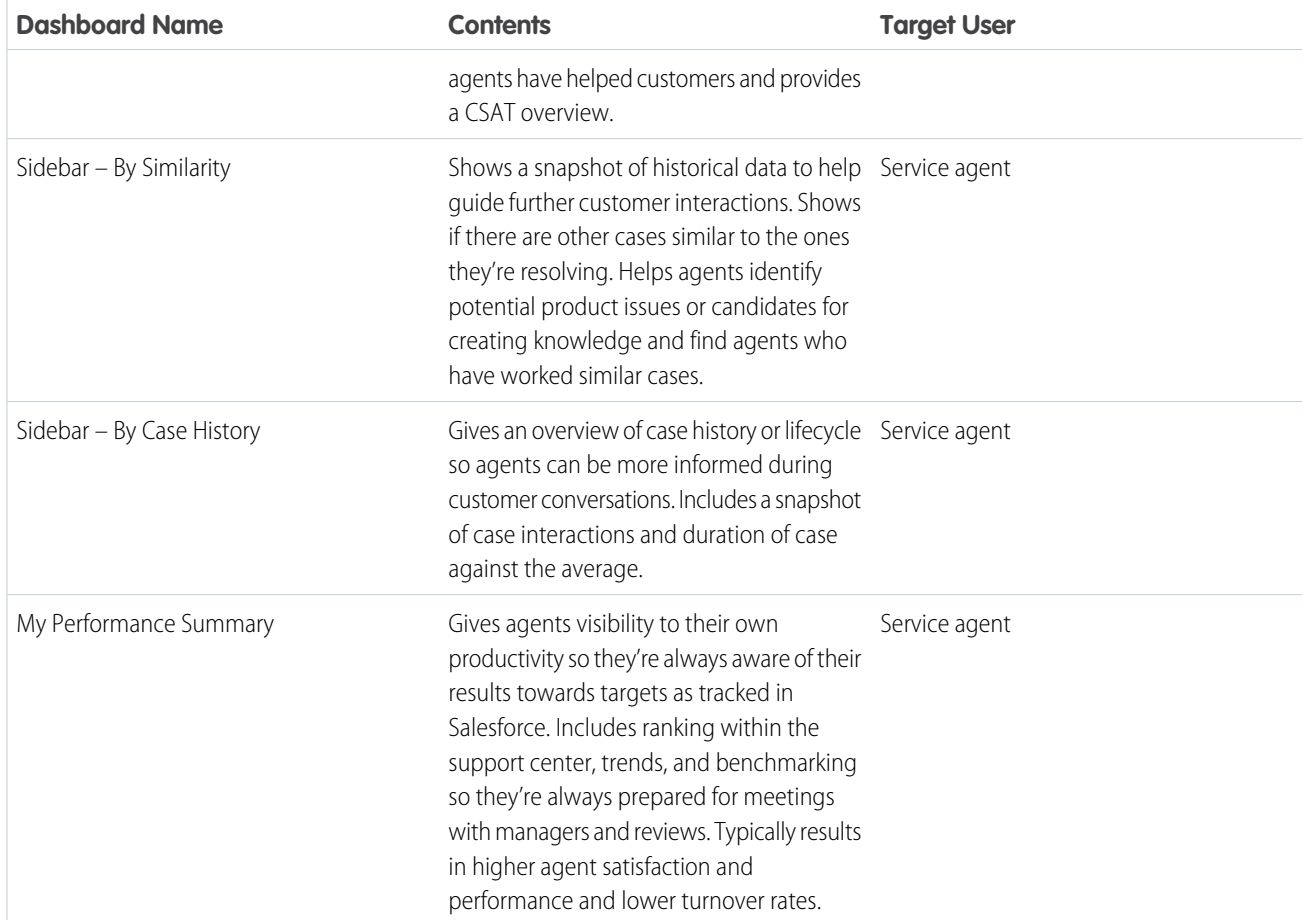

# Service Analytics Datasets

The table lists all the possible standard datasets that become part of Service Analytics when you create the app.

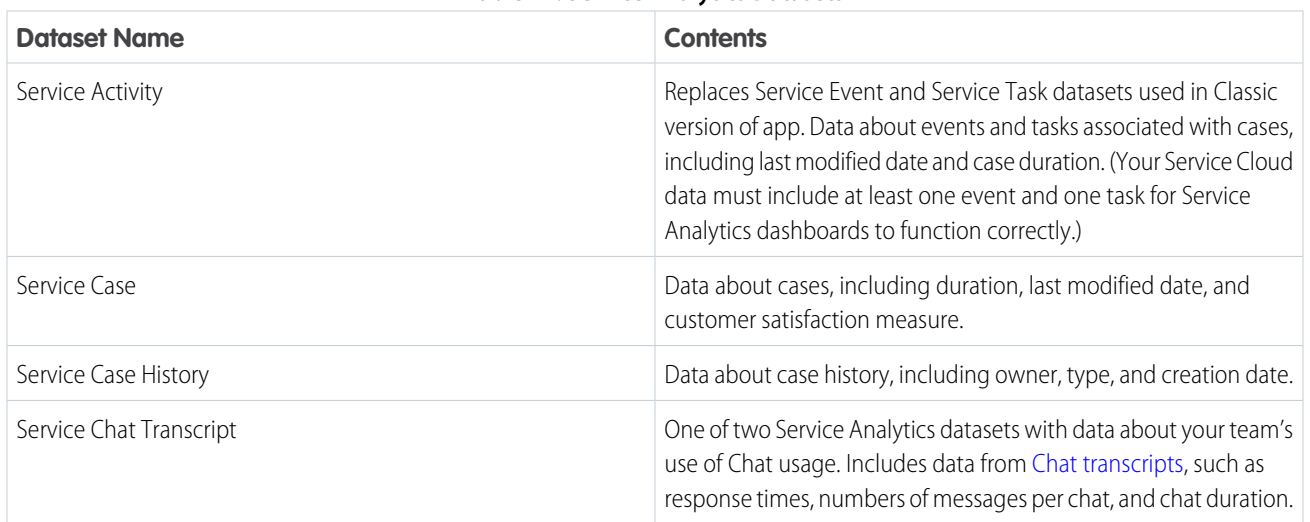

#### **Table 14: Service Analytics Datasets**

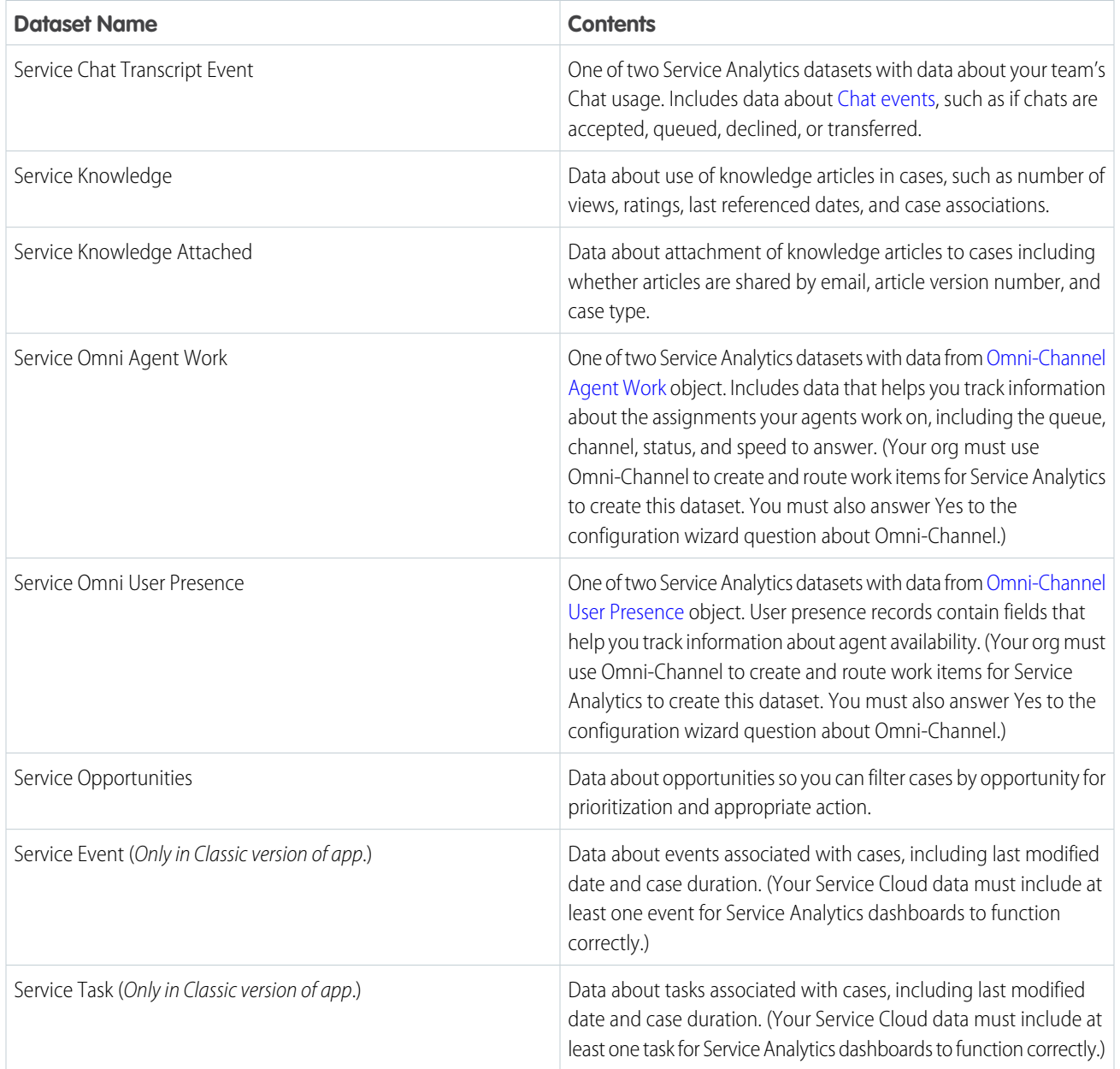

# Set Up Permissions for the Service Analytics

Set up your organization to use the Service Analytics by enabling Tableau CRM and creating and assigning permission sets.

Important: Customers set up to use Tableau CRM Growth licenses have the required user permissions to access Service Analytics. The following instructions apply only to customers with the Service Analytics license.

USER PERMISSIONS

- To set up Tableau CRM users:
- **•** Manage Analytics

Each Service Analytics license is a single-user license that provides access to Service Analytics. It includes a single Service Analytics app single-user license. The table shows data storage limits for the app. If you require more data, you can purchase Analytics Cloud - Additional Data Rows, which entitles you to an additional 100 million rows.

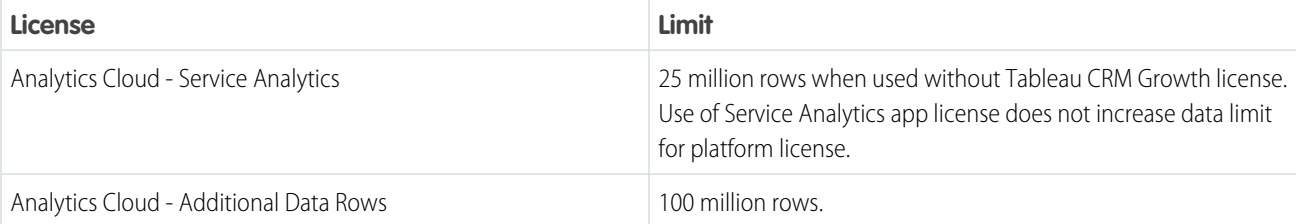

#### **Table 15: Service Analytics Data Storage Limits**

Important: Service Analytics license data storage limits are contractual, not technical. Licensee agrees to strictly monitor its total number of data rows.

Your org can use the Service Analytics with or without the Tableau CRM platform.

To give administrators or users in your org access to the Service Analytics, enable Tableau CRM and assign ready-made permission sets to them. By assigning permission sets, you also assign the Service Analytics permission set license.

Warning: Assign the Service Analytics Admin permission set sparingly because it lets users administer Service Analytics, which lets them create, edit, and delete the app. Assign it only to users who administer or manage the app. Users with **Service Analytics User** and Editor or Manager access to the app can create, edit, and delete app assets.

- **1.** First, enable Analytics. In Salesforce Setup, enter *Analytics* in the **QuickFind** (search) field, then click **Getting Started**.
- **2.** Click **Enable Analytics**.
- **3.** Now, assign permission sets. In Salesforce Setup, enter *Users* in the **QuickFind** field.
- **4.** Click **Permission Sets**.
- **5.** Scroll through the list of permission sets until you see **Service Analytics Admin** and **Service Analytics User**.
- **6.** For users who require administrator-level access to Service Analytics, assign the **Service Analytics Admin** permission set. This permission set enables all user permissions for the app shown in the table.
	- **a.** Click **Service Analytics Admin**.
	- **b.** Click **Manage Assignments**, then **Add Assignments**.
	- **c.** Check the boxes next to the names of the users who require administrator-level access to the app.
	- **d.** Click **Assign**, then click **Done**.

The selected users can now create and manage Service Analytics.

- **7.** To assign user-level access to Service Analytics, assign the **Service Analytics User** permission set.
	- **a.** Click **Service Analytics User**.
	- **b.** Click **Manage Assignments**, then **Add Assignments**.
	- **c.** Check the boxes next to the names of the users who require access to the app.
	- **d.** Click **Assign**, then click **Done**.

The selected users can now use Service Analytics.

After you've completed these steps, create and share Service Analytics with the users in your organization. Users can only explore Service Analytics dashboards and datasets after you've shared the app with them.

# <span id="page-1555-0"></span>Create Service Analytics

Follow these steps to create Service Analytics and start uncovering the value of your Salesforce data—fast.

For rapid app creation, choose the basic creation option, which uses default settings to create Service Analytics. To set up the app according to your team's specific Service Cloud analytics requirements, choose custom creation.

**1.** Log in to Salesforce.

Important: Service Analytics requires that your org has at least one closed case and one task. It also requires that your org has at least one contact ID associated with a case.

- **2.** Set [Salesforce field-level security](https://help.salesforce.com/apex/HTViewHelpDoc?id=admin_fls.htm&language=en_US#admin_fls) to enable the Tableau CRM Integration User to see all fields you'd like your app to use. Integration users run the dataflow, and if they don't have proper field-level security permissions, the dataflow can fail.
	- **a.** Go to Setup and enter the name of an object—for example, Accounts or Cases—in the Quick Find box and hit Enter.
	- **b.** Click the name of the object.
	- **c.** The next window shows all the fields for the object. Go to the one(s) where you need to edit field-level security.
	- **d.** Look for the Analytics Cloud Integration User, check the box(es) for the required fields under Visible, and click Save.
	- **e.** Repeat the Steps a through d for all objects with fields you want to use.
	- **f.** Refresh your browser cache.
- **3.** From the App Launcher (....), find and open Analytics Cloud Studio.
- **4.** If you've created an app before: Choose between creating a brand new app or creating an app based on settings from a previously-created app. Click **Continue**. Service Analytics scans your org's data and features. For details about the scan, see [Checking](#page-1557-0) [Data and Features with the Service Analytics Configuration Wizard](#page-1557-0).

Tip: If you want to create your app with different settings, repeat the previous steps and select the previously-created app here. Complete app creation choosing different wizard settings and give your app a new name.

**5.** If the scan detects your org is missing required data, Service Analytics displays error messages telling you what to do. Follow the

instructions and start app creation again. Position your cursor over tooltips **the sease of the areas in** to see more detail. If there are no errors, click **Looks good, next**.

- **6.** Choose between basic and custom creation options to set up your app. Select **Basic** to set up your app quickly based on standard settings determined by the org data check. Select **Custom** to open the configuration wizard. The wizard helps fine-tune app setup to reflect the way your team wants to view data. See [Customize Service Analytics with the Configuration Wizard.](#page-1556-0)
- **7.** If you choose **Basic**: Click **Looks good, next**. Answer the question about the field you use to categorize cases. Click **Looks good, next**, and skip to Step 10. See [Service Analytics Wizard Basic Create Option.](#page-1558-0)
- **8.** If you choose **Custom**: The wizard asks you to choose Salesforce objects to add to Service Analytics. It then takes you through a set of questions about how you prefer to view data. See [Service Analytics Wizard Custom Create Option](#page-1559-0) on page 1556.
- **9.** Give your app a name that's easily recognizable to others in your company and click **Create**. That starts a dataflow,which creates the app and its assets (a dataflow definition file, datasets, and dashboards). The app creation process can take a few minutes. During that process, Service Analytics runs a final scan to be sure the Analytics Integration User has access to all fields you select in the wizard. If the scan fails, you see an error message with the fields that can't be accessed. Return to Step 2 and give the Integration User access to those fields.
- **10.** You can check the status of the dataflow while you wait. In Tableau CRM Studio, click the gear menu at the upper right of the page, and select **Data Manager**. From the pulldown menu, select **Dataflow View** and look for your app.

# USER PERMISSIONS

To create and manage Tableau CRM apps:

**•** Manage Analytics Templated Apps

Taking a few extra steps can make Service Analytics better serve the needs of your organization:

- **•** [Embed the sidebar dashboards](#page-1567-0) on page 1564 in a Salesforce page of your choice, such as the service console. This step provides a seamless analytics experience for service agents. Embedding sidebars in pages used regularly by agents gives them access to key metrics as part of their regular work to help the take the most effective customer action.
- **•** Add datasets to the app based on Salesforce data using the Tableau CRM [dataset builder](#page-875-0) on page 872. Service Analytics includes a default set of datasets based on your Salesforce data. Creating additional datasets lets your service managers and view other Salesforce data through the app.

Note: Service Analytics does not support data sources external to Salesforce or registering new datasets from the app-generated dataflow.

- **•** Add objects, fields, and filters to Service Analytics. [Edit the app's dataflow](#page-966-0) on page 963 to include standard and custom objects and fields from Salesforce.
- Important: When users are deactivated, they lose share and delete access to all apps they manage. To avoid "stranding" an app, be sure that manager access is assigned to at least one active user BEFORE deactivating the user who's the manager of the app.
- <span id="page-1556-0"></span>Note: To create new datasets with just the Service Analytics app license, use the Tableau CRM [dataset builder](#page-875-0). Tableau CRM associates new datasets created using the builder with the Tableau CRM default dataflow. If you edit the dataflow for the Service Analytics to register new datasets, you can't access the resulting datasets.

# Customize Service Analytics with the Configuration Wizard

Create Service Analytics with the configuration wizard so the app reflects how your company prefers to view Service Cloud data.

When you start the app creation process, Service Analytics opens the configuration wizard. The wizard guides you through the following steps.

- **1.** Checks your org to be sure it meets minimum data requirements and to detect features that can be added to your app. The results let you know if you have to add data or change Salesforce settings to create the app. It also lets you know about available features.
- **2.** Asks you to choose between basic and custom create options. Basic is intended for first-time app users, while custom lets experienced administrators fine-tune app setup.
- **3.** Choose the basic option, and Analytics Cloud creates the app quickly with default settings.
- **4.** Choose custom and the wizard guides you through the steps to fine-tune your app.
	- **a.** Add features to your app
	- **b.** Answer a series of questions about how you use data in your org.

The following provide details about each using each part of the wizard. Read them in the order shown to get the best results when you

create Service Analytics. Click the question mark  $\vert$  in the top-right corner of each page of the wizard to see help for that page.

#### 1. [Service Analytics Wizard Data and Feature Check](#page-1557-0)

At the start of app creation, Service Analytics scans your org. It checks to make sure you can create the app and looks for features and data to add to your app.

# 2. [Choose Service Analytics App Creation Options](#page-1558-1)

After Service Analytics checks your org's data and features, choose between basics and custom app creation options.

#### USER PERMISSIONS

- **•** Manage Analytics Templated Apps
- **•** Edit Analytics Dataflows
- 3. [Use the Service Analytics Basic Create Option](#page-1558-0) Select the basic app creation option when you create Service Analytics for the first time or when you want to create the app quickly.
- 4. [Use the Service Analytics Custom Create Option](#page-1559-0) Custom app creation gives you fine-grained control over Service Analytics features and data.
- 5. [How to Answer Service Analytics Custom Wizard Questions](#page-1560-0) After you add features to Service Analytics, the custom version of the configuration wizard asks you a series of questions about your data. Follow these general guidelines, and the specifics that follow, to get the best result.
- 6. [Data Drill Down Questions, Service Analytics Custom Wizard Step 5 of 6](#page-1561-0) Tell Service Analytics how you prefer to drill into data about cases, including category, type, severity, owner, and reason, and if they're resolved at first contact.
- 7. [Questions About Features Added to Service Analytics; Custom Wizard Step 6 of 6](#page-1562-0) Provide more specifics about how Service Analytics uses data from the features you add to the app.
- <span id="page-1557-0"></span>8. [Set Up Service Analytics CSAT Metrics: Example](#page-1562-1) This scenario provides detail to help you answer questions about CSAT data in Step 6 of the Service Analytics configuration wizard.

# Service Analytics Wizard Data and Feature Check

At the start of app creation, Service Analytics scans your org. It checks to make sure you can create the app and looks for features and data to add to your app.

Service Analytics checks your org for data and features when you open the configuration wizard. If it finds any issues you need to correct before creating the app, you see messages that tell you

what to do. Position your cursor over the tooltip  $\|\cdot\|$  for more information.

Here are details about each phase of the check.

#### Minimum Requirements

Your org must have at least one closed case and one closed task to enable app creation. If you see an error message, go to Service Cloud, close a case and a task, and try creating the app again.

#### Features to Add to Your App

The wizard checks to see if you track data about the following in your org:

- **•** Customer satisfaction (CSAT)
- **•** Knowledge
- **•** Case history
- **•** Opportunity
- **•** Queues
- **•** Events
- **•** Business hours
- **•** Case record types
- **•** Opportunity record types
- **•** Telephony
- **•** Chat

# USER PERMISSIONS

- **•** Manage Analytics Templated Apps
- **•** Edit Analytics Dataflows

**•** Omni-Channel

The tooltip **the tells** you which are available in your org. Basic app creation automatically adds those features. Custom app creation lets you choose the ones to add.

Note: CSAT and knowledge data can only be added using custom app creation.

#### Field-Level Security

The wizard checks if the Analytics Integration User has access to all fields needed to create the app using the basic create option. If the Integration User can't access all fields, you see a warning and the tooltip lists the fields that lack access. Go to Salesforce Setup and provide access to those fields. See [Create Service Analytics](#page-1555-0) on page 1552, Step 2, for details. Until all fields are available, you can't use the basic create option.

#### Fiscal Calendar Setting

<span id="page-1558-1"></span>The wizard looks for your org's fiscal year start date and uses it for Service Analytics. To choose a different fiscal start date, use the app's Custom create option.

#### Choose Service Analytics App Creation Options

After Service Analytics checks your org's data and features, choose between basics and custom app creation options.

Select **Basic** if you're using Service Analytics for the first time. It sets up your app quickly based on standard settings determined by the org compatibility check. You get an immediately useful version of the app so you can see how it works. Experiment with it and share it with your team. Based on what you learn, change the standard settings by recreating the app using the custom create option.

Service Analytics disables basic app creation if the Analytics Integration User can't access all required fields. If the basic option is disabled, click **Back** to return to the org check and follow the instructions in the field-level security tooltip and error message.

#### USER PERMISSIONS

To create and manage Tableau CRM apps:

- **•** Manage Analytics Templated Apps
- **•** Edit Analytics Dataflows

Select **Custom** and follow additional steps in the wizard to make your own, custom settings to reflect the way you and others on your team want to view data. The initial, default settings in the screens that follow are the ones used when you create an app using the basic create option. Custom create lets you vary these settings to meet your team's specific needs. You can choose to add or delete features detected by the org check. You can also make specific choices about the data used in the app's dashboards.

<span id="page-1558-0"></span>Whether you use basic or custom create, Service Analytics runs a final scan of your org's field-level security settings. The scan detects if the Analytics Integration User has access to all data fields required to create the app. If the scan fails, you see a message telling you how to fix the issue. For more information about field-level security settings, see [See Create Service Analytics,](#page-1555-0) Step 2.

### Use the Service Analytics Basic Create Option

Select the basic app creation option when you create Service Analytics for the first time or when you want to create the app quickly.

The basic create option uses data, features, and default settings detected during the compatibility check that runs when you start app creation.

The wizard asks you a single, required question about the field you use to categorize cases. Choose the name of the field your business uses most to identify and organize cases, such as service product, type or level. Then click **Looks good, next**.

Name your app, and click **Create**.

#### USER PERMISSIONS

- **•** Manage Analytics Templated Apps
- **•** Edit Analytics Dataflows

Basic create can't use customer satisfaction and knowledge data. Service Analytics requires more information about how they're used in your org before creating an app. To add them, use the custom create option, and the wizard asks for the required details.

Basic create uses the following settings:

- **•** To identify cases by geography, the Billing State/Province field from the Accounts object.
- **•** Fifty (50) seconds as the maximum time agents can keep customers waiting during phone calls.

To vary these settings based on how you use Service Cloud, select the custom create option.

<span id="page-1559-0"></span>Consult [Create Service Analytics](#page-1555-0) on page 1552 for details about creating your app.

#### Use the Service Analytics Custom Create Option

Custom app creation gives you fine-grained control over Service Analytics features and data.

#### Add Data and Features

The first window in the custom creation process lets you add data and features to your app. By default, Service Analytics includes data from the following standard Salesforce objects:

- **•** Account
- **•** Cases
- **•** Contact
- **•** User
- **•** UserRole
- **•** Task

The compatibility check that run at the start of app creation looks for other available data and features. The wizard displays the results on the first custom create window, letting you know which features you use in your org. If you use a feature, this window tells you it's available to your app. If you don't use the feature, Service Analytics tells you it's not available.

Service Analytics preselects the features used for basic app creation. You have the option of adding others. Preselected options contain a check mark in the upper right corner. Add other available options to your app by clicking them. Click options with a check mark to deselect them. Here are the options Service Analytics lets you add, if available, and details about adding each.

- **• Customer Satisfaction (CSAT) Score**. Select to add CSAT data to your app. If you select, Service Analytics adds questions to the wizard that ask how you track CSAT data. See [Questions About Features Added to Service Analytics; Custom Wizard Step 6 of 6](#page-1562-0).
- **• Knowledge**. Select to add Salesforce knowledge data to your app. If you select, Service Analytics adds questions to the wizard that ask how you track knowledge data. See [Questions About Features Added to Service Analytics; Custom Wizard Step 6 of 6](#page-1562-0).
- **Business Hours**. Select to add a business hours case duration calculation to datasets. This uses data from the Business Hours field in the Cases object. Be sure that the Analytics Integration User has access to this field by editing field-level security for the Cases object. See [Create Service Analytics](#page-1555-0), Step 2.
- **• Case History**. Select to include historical tracking for both case owner and for the field selected in wizard Page 5, Question 4. See [Data Drill Down Questions, Service Analytics Custom Wizard Step 5 of 6](#page-1561-0).
- **• Case Record Types**. Select to add record type for the Cases object. If you select, Service Analytics lets you filter cases by record type.
- **• Queues**. Select to add queues data from the Group object, which your org uses to assign case ownership. If you select, Service Analytics lets you filter cases by user and queues.
- **• Opportunities**. Select to add data from the Opportunities object, which is connected to cases via accounts in your org. If you select, Service Analytics adds sales data to dashboards to give you a complete view of accounts.
- **• Opportunity Record Types**. Select to add record type from the Opportunities object. If you select, Service Analytics lets you filter opportunities by record type.

#### USER PERMISSIONS

- **•** Manage Analytics Templated Apps
- **•** Edit Analytics Dataflows
- **• Events**. Select to add data from the Events objects, which your org uses to track case activity. If you select, Service Analytics includes events data and combines it with tasks data so you can drill into cases by activities (that is, tasks and events).
- **• Telephony**. Select to add telephony data from standard call fields in the Tasks object. Standard fields include call duration, call object identifier, call result, and call type. If you select, Service Analytics creates the Telephony dashboard showing data from those fields.
- **• Chat**. Select to add Chat data. If you select, Service Analytics creates the Chat dashboard and dataset based on Chat data.
- **• Omni-Channel**. Select to add data from Omni-Channel, which your org uses to create and route work items. If you select, Service Analytics creates the Omni-Channel dashboard and dataset.

#### <span id="page-1560-0"></span>How to Answer Service Analytics Custom Wizard Questions

After you add features to Service Analytics, the custom version of the configuration wizard asks you a series of questions about your data. Follow these general guidelines, and the specifics that follow, to get the best result.

- **• Most questions provide answers in pick lists of fields from Salesforce objects.** The lists include standard Salesforce fields and custom fields you've set up on an object. Answer these questions by selecting from the fields shown. Most questions of this type let you choose only one field, and some let you choose multiple fields.
- **• You can choose a field from an object only once.** After you select a field, it's no longer available as an answer to other questions.
- **• Other questions are yes/no (Boolean), provide a set of options, or require you to enter text.**
- **• Questions marked with an asterisk (\*) require answers.**
- **• Default answers result in a useful set of dashboards.** If you're not sure what to select, use the answer that's preselected. Some questions do not have preselected answers. In those cases, Service Analytics reminds you to make a selection.
- **• You can only control parts of the app with wizard settings, such as filters and widgets.** We built the app to provide immediate value without much work on your part.
- **Only some answers make sense given the question's context.** The questions often contain many fields, but only some make sense for your app. For example, it's unlikely that you'd filter Accounts data by Photo URL, even though the Accounts object includes a Photo URL field.

#### Case Metrics Questions, Service Analytics Custom Wizard Step 4 of 6

- Note: This page is labeled Step 4 of 6, even though it's the first page of questions you see after you select custom create. This is the fourth of six steps for creating Service Analytics with the custom option.
- **•** Question 1, optional: Asks you to indicate the primary field you use in Salesforce to track case duration, if any. If you don't track case duration, Service Analytics uses its own formula to calculate case duration based on the date a case was opened and closed. If the case is still open, it uses today's date as part of the calculation. Allows only a single selection. If you add business hours to the app, Service Analytics includes a business hours case duration calculation. See [Use the Service Analytics Wizard Custom Create Option.](#page-1559-0)
- **•** Question 2, optional: Asks if you use other (secondary) fields related to case duration. You can select multiple fields, for example, **Duration with customer** and **Duration with agent**.
- **•** Question 3, optional: Asks you to select the field you use to track SLA compliance. Typically, you would track SLA compliance with a custom formula field on the Cases object or the standard Milestone Status field. (Milestone Status field values include compliant, open violation, and closed Violation). If you track SLA compliance using a Boolean custom formula field, you can't select that field from the wizard. In that case, do the following: Select any field and then manually edit the dataflow to include the Boolean field. (See [Configure the Dataflow Through the Definition File](#page-966-0).) Then, find and replace the field name in Service Analytics dashboard JSON (see [Analytics Cloud Dashboard JSON Reference](https://developer.salesforce.com/docs/atlas.en-us.230.0.bi_dev_guide_json.meta/bi_dev_guide_json/)).

#### USER PERMISSIONS

- **•** Manage Analytics Templated Apps
- **•** Edit Analytics Dataflows
- **•** Question 4, optional: Asks you to select the field you use to record that a case is resolved on first contact. You would typically track first contact resolution using a Boolean custom formula field on the Cases object or the standard Closed when Created (IsClosedOnCreate) field.
- **•** Question 5, optional: Asks if you'd like to include other Cases object metrics in your app. Choose a numeric field.

#### <span id="page-1561-0"></span>Data Drill Down Questions, Service Analytics Custom Wizard Step 5 of 6

Tell Service Analytics how you prefer to drill into data about cases, including category, type, severity, owner, and reason, and if they're resolved at first contact.

- Note: This page is labeled Step 5 of 6, even though it's the second page of questions you see after you select custom create. This is the fifth of six steps for creating Service Analytics with the custom option.
- **•** Question 1, required. Asks about the field you use to categorize cases. Choose the name of the field your business uses most to identify and organize cases, such as service product, type or level.

Note: This is the only question you see if you use basic app creation.  $\blacksquare$ 

- **•** Question 2, optional. Asks about the field you use to record customers' type of support. Examples include gold, silver, or bronze; and premium and basic.
- **•** Question 3, required. Asks which field you use to categorize case severity—usually the field you use to prioritize cases.
- **•** Question 4, required. Asks which field you use to track case status of case. You filter and analyze cases in dashboards based on your selection.
- **•** Question 5, required. Asks about the field you use to identify topics, reasons, and closure codes of cases. Your selection helps you understand which kinds of cases your team solves most efficiently.
- **•** Question 6, required. Asks you to choose the field you use to track types of cases so you can filter and analyze cases according to support type.
- **•** Question 7, required. Asks you to select the field used to track channels customers use to open cases, such as phone, email, mobile, or web.
- **•** Question 8, required. Asks you to select the object used to track cases according to geography. Options are **Accounts**, **Contacts**, and **Cases**. Defaults to **Accounts**, which is used in basic create.
- **•** Question 9, required. Asks you to indicate the field in the object selected in Question 8 to track cases by geography. Defaults to **Billing State/Province**, which is used in basic create.
- **•** Question 10, required. Asks you to indicate your fiscal year start month. Defaults to January; select another month if your fiscal year is different from calendar year. Service Analytics supports only standard fiscal periods.
- **•** Question 11, optional: Select dimension fields from the Cases object you haven't selected in previous questions. Adding dimensions lets you drill into dimensions that are important to your organization. Dimensions are qualitative values, such as date, region, and product name.

#### USER PERMISSIONS

- **•** Manage Analytics Templated Apps
- **•** Edit Analytics Dataflows

### <span id="page-1562-0"></span>Questions About Features Added to Service Analytics; Custom Wizard Step 6 of 6

Provide more specifics about how Service Analytics uses data from the features you add to the app.

Note: This page is labeled Step 6 of 6, even though it's the third page of questions you see after you select custom create. This is the last of six steps for creating Service Analytics with the custom option.

Most of the questions on this page appear only if you add CSAT and knowledge features to your app. See [Use the Service Analytics Wizard Custom Create Option.](#page-1559-0) Follow the instructions carefully to assure success.

- **•** Question 1, required. You see this question only if you add CSAT to your app. Asks which object you use to track CSAT. Service Analytics defaults to **Cases**. If you use a different object to track CSAT, select it from the pick list and answer the additional questions that appear.
- **•** Question 2, required. You see this question only if you add CSAT to your app. Asks you to select the field from the object selected in Question 1 you use to track CSAT.
	- **–** Question 2a, required. You see this question only if you select an object other than Cases in Question 1. Service Analytics has to create a join between that object and Cases for you to see CSAT data in dashboards. (For an example, see [Set Up Service Analytics](#page-1562-1) [CSAT Metrics: Example.](#page-1562-1)) Enter the API name the field where you store case identification information. Usually, that's the **Id** field, in which case you enter *Id*.

If it's a field other than **Id**, find the API name for the field. Go to **Setup—>Cases—>Fields**. In the top chart showing standard fields, field name column shows the API name. For example **IsSelfServiceClosed** is the API name for the **Closed by Self-Service User** field. The chart further down for custom fields includes an API Name column.

- **–** Question 2b, required. You see this question only if you select an object other than Cases in Question 1. Determine which field from the object selected in Question 1 to use for the other side of the join with the Cases object. Use the field that contains case identification. Enter the API name for the field here.
- **•** Question 3, required. You see this question only if you added knowledge to your app. Asks about the article type you want to see data about in Service Analytics dashboards. Choose only a single article type. To see the names of article types in Service Cloud, go to Salesforce Setup and enter *knowledge* in the Quick Find box.
- **•** Question 4, required. You always see this question in the wizard. Gives you the option of having Analytics Cloud check to see if data in your org supports the answers you select. We recommend that you select **Yes** and run the check, because app creation fails if your org doesn't contain the right data. Analytics Cloud displays an error message that tells you what to fix. Make any required changes in Salesforce, refresh your browser cache, and come back to the wizard and finish creating your app.

<span id="page-1562-1"></span>SEE ALSO:

[Set Up Service Analytics CSAT Metrics: Example](#page-1562-1)

### Set Up Service Analytics CSAT Metrics: Example

This scenario provides detail to help you answer questions about CSAT data in Step 6 of the Service Analytics configuration wizard.

If you track customer satisfaction (CSAT) data, such as the CSAT score for a service case, in an object other than Cases, take particular care in how you answer the questions on this page.

For example, if you store the CSAT score in a custom object, for example "CSAT Survey", select this object in question 1. In Question 2, specify the field that has the CSAT metric you would like to report, for example "CSAT Score." Service Analytics needs to relate the custom object specified in Question 1 to the Cases object so dashboards can include data about cases, accounts, and agents by CSAT. This relationship is created through a join.

- **•** Manage Analytics Templated Apps
- **•** Edit Analytics Dataflows

To specify the relationship between the Cases object and your custom CSAT object, designate join keys from both objects and enter their API names in Questions 3 and 4. On the Cases object, this will typically be the "Id" field. On the example custom object "CSAT Survey," this is the custom field that stores the case ID, which in this scenario is the field with the API name CaseId c.

The following diagram shows the join between the two objects.

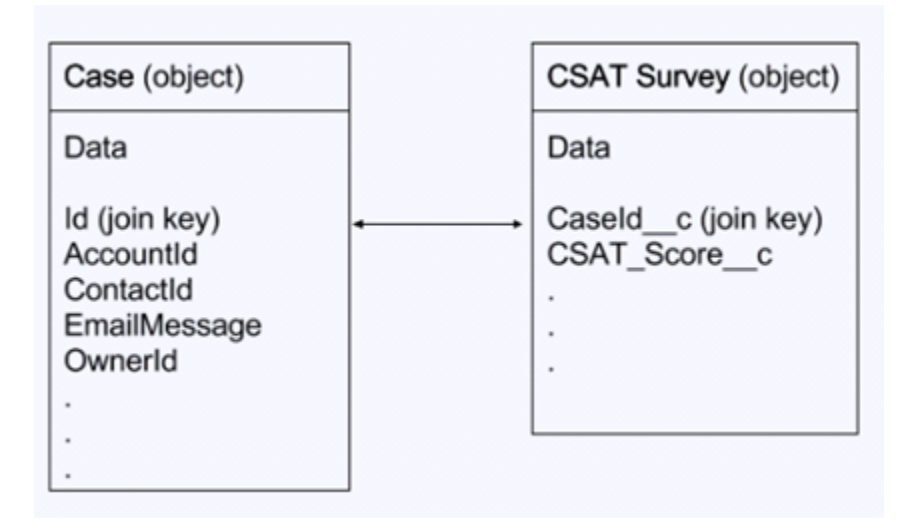

# Share Service Analytics

Members of your team can only use Service Analytics if you share it with them.

You need to create an app before you can share it. See [Create the Service Analytics App](#page-1555-0) You can only share it with users who have the following permissions enabled:

- **•** Access Service Cloud Analytics Templates and Apps
- **•** Use Analytics Templated Apps
- **•** Access Sales Cloud Analytics Templates and Apps
- **1.** Open your app if it's not already open. If you've navigated away from Tableau CRM Studio, go back to it, select **All Items**, find your app, and click it.
- **2.**

Click the Share icon  $\Box$  at upper right.

- **3.** In the next screen, use the search field under **Invite others:** to find other users in your org.
- **4.** Select whether you want to make the selected user a Viewer, Editor, or Manager of the app.

Important: Users with the "Use Analytics Templated Apps" permission and Editor or Manager access to the app can create,  $\bigcirc$ edit, and delete assets in the app.

**5.** Click **Add**, then click **Save**.

#### USER PERMISSIONS

- **•** Manage Analytics Templated Apps
- **•** Edit Analytics Dataflows

# Reconfigure Service Analytics

To restore deleted or altered dashboards or change wizard settings, reconfigure an existing version of Service Analytics.

Important: Important. Reconfiguring your app gets rid of dashboard customizations, including fields or objects added to the dataflow. It also deletes actions you enable, or changes to security settings and dashboard colors and labels. If you've made any customizations, save copies of your dataflow definition file or dashboards. Then copy them into your reconfigured app.

USER PERMISSIONS

To create and manage Tableau CRM apps:

- **•** Manage Analytics Templated Apps
- **•** Edit Analytics Dataflows
- **1.** Open the app landing page. If you see **Upgrade** instead of **Reconfigure**, you need to upgrade to the new version of the app before you can use the reconfigure feature. See [Upgrade the Service Analytics App](#page-1565-0).
- **2.** Click the **Reconfigure app** link.

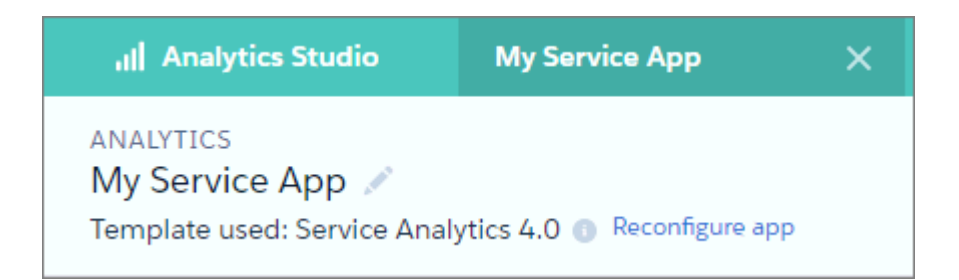

- **3.** Review the next screen carefully. It warns you that reconfiguring overwrites customizations, including changes or additions you've made to your app. If you're comfortable overwriting customizations, check the box and click **Continue**. If not, click **Back** or the **X** in the upper right corner.
- **4.** Complete the app creation process described in [Create the Service Analytics App](#page-1555-0).
- **5.** At the end of the process, you're asked if it's OK to reconfigure your app. This gives you one more chance to make sure you want to overwrite customizations. If you are, click **OK**. Service Analytics creates a new version of your app.

# Delete Service Analytics

Delete apps to start app creation all over or to get rid of apps you no longer use.

- $\mathbf{\Omega}$ Important: If you delete your app, Tableau CRM doesn't retain the wizard answers you selected for that version of the app. You have to start the creation process over. If you wish to reuse settings from the app, keep it until you've recreated the app and then delete it.
- **1.** Navigate to Tableau CRM Studio and open the app. Make sure you're viewing the app's landing page and that you can see the app name at upper left, with a list of dashboards in the center panel.
- **2.** Click the triangle in the upper left corner and select **Delete**.

# USER PERMISSIONS

- **•** Manage Analytics Templated Apps
- **•** Edit Analytics Dataflows

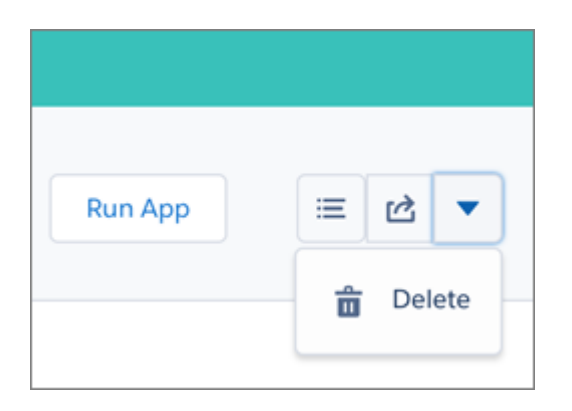

- **3.** In the next screen, Service Analytics asks you to confirm that you want to delete your app. If you are, click the **Delete XX Asset(s)** button.
- <span id="page-1565-0"></span>**4.** Tableau CRM deletes your app.

# Upgrade Service Analytics

Take advantage of the latest Service Analytics features by upgrading your app every time we release a new version.

The banner at the top of your app home page tells you that we've released a new version. It also provides a link to more information about the release. There's also a link inviting you to start the upgrade process in the left-hand column of the home page, just below the app name.

Here's how to upgrade your app.

**1.** Click either the "What's new" link in the banner or the "New version available" link in the left-hand column of your app's home page.

#### USER PERMISSIONS

To create and manage Tableau CRM apps:

- **•** Manage Analytics Templated Apps
- **•** Edit Analytics Dataflows
- **2.** You can read information about the new version on top of the page that opens. At the bottom of the page, find the buttons: **Upgrade current app** and **Create new app**.
- **3.** See descriptions of what the buttons do by hovering over them. If you click **Upgrade current app**, you overwrite your current app and all its assets, replacing it with an app based on the new version. Upgrading also deletes any customizations, including any new fields or object that you've added to the dataflow or changes you've made to security settings and dashboard labels and colors. If you click **Create new app**, you create a second copy of your current app based on the new version. Decide which option suits your circumstances, and click the appropriate button.
- **4.** Warning: If you've customized your app, click **Create new app** instead of **Upgrade current app** to make an app copy based on the new version. Creating a new app preserves the current version and any customizations, which you can then manually copy into the new version of the app.

If you click **Upgrade current app**, you see a screen warning you that the upgrade option overwrites the current app and gets rid of any customizations you've made. If you're OK with overwriting customizations, check the box and click **Continue**. If you're not, click **Back** to return to the previous screen. Clicking **Continue** takes you to the configuration wizard. Skip ahead to step 6.

- **5.** If you click **Create new app**, you're taken to the configuration wizard. You don't see a warning, since you're not overwriting your current app, which is preserved with any customizations you've made to it.
- **6.** The configuration wizard is preloaded with the settings you chose last time you used the wizard. You can either keep those settings or change them. Go through each page of the wizard.
- **7.** Once you complete the wizard, Tableau CRM shows a screen that indicates which assets are impacted by the upgrade. Review the screen to see how many datasets, dashboards, and lenses will be changed, deleted, or added by the upgrade. It also shows how

changed assets will be modified—whether the change is to data or appearance. On the same screen, you have the option to download a file with code for changes made to the app. If you've customized the app, download and save the file so you can copy and paste customization code into the upgraded version.

- **8.** Upgrade option only: If you're upgrading your app, click **Upgrade current app**. Remember, this overwrites any customizations you've made. You can also click **Back** to go back into the configuration wizard and change your selections or click the **X** in the upper-right corner to cancel.
- **9.** Create option only: If you're creating a new app, name your app something different from the current version and click **Create new app**. This option saves your current app and all its customizations. You can also click **Back** to go back into the configuration wizard and change your selections or click the **X** in the upper-right corner to cancel.

If the link below the app name says "Reset app," you're using the latest version and don't need to upgrade.

# Schedule the Service Analytics Data Sync and Dataflow

Schedule a data sync and dataflow to rerun every day to assure that Service Analytics uses up-to-date data.

When you create Service Analytics, the creation process includes a dataflow that imports the latest Services Cloud data to Tableau CRM. You can schedule a data sync and dataflow to rerun every day to assure that your app uses up-to-date Salesforce data. Schedule the sync and dataflow to take place sometime outside normal business hours so the processes don't interrupt your use of the app.

USER PERMISSIONS

- **•** Manage Analytics Templated Apps
- **•** Edit Analytics Dataflows
- **13** Note: The Service Analytics dataflow runs only once when you create the app. Schedule it to run daily so the app uses the latest sales data.
- **1.** In Tableau CRM Studio, click the wheel icon at upper right and select **Data Manager**. Or, click the **Data Manager** link in the left-hand column.
- **2.** First, schedule the sync. Select the **Connect** tab on the left.
	- Note: If you can't see the Connect tab, you need to enable data sync in your org. See [Enable Data Sync and Connections](#page-696-0) on page 693.
- **3.** Click the arrow  $\blacksquare$  to the far right of **SFDC\_LOCAL**, which is the name of the connection your app uses. From the menu that appears,

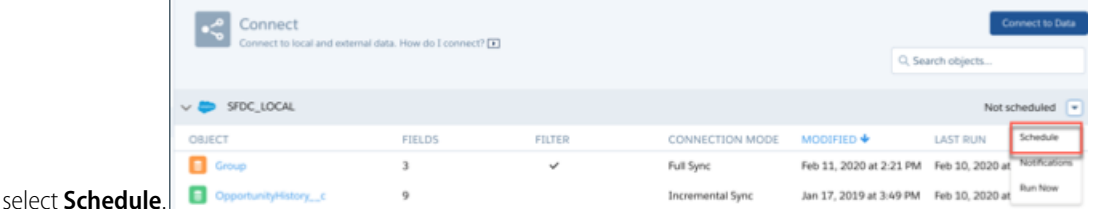

- **4.** Set a time for running the data sync. It's best to select a time outside normal working hours so the sync and dataflow don't interrupt business activities. Then click **Save**.
- **5.** Next, schedule the dataflow. Select the **Dataflows & Recipes** tab on the left.
- **6.** Look for the dataflow that contains the name of your app, and click the triangle  $\blacksquare$  to the far right.
- **7.** Select **Schedule**, then check the box next to **Event-based**. You see a message telling you that the dataflow runs after the data sync—exactly what you want.
- **8.** Click **Save**.

# <span id="page-1567-0"></span>Embed Service Analytics Sidebar Dashboards in a Salesforce Page

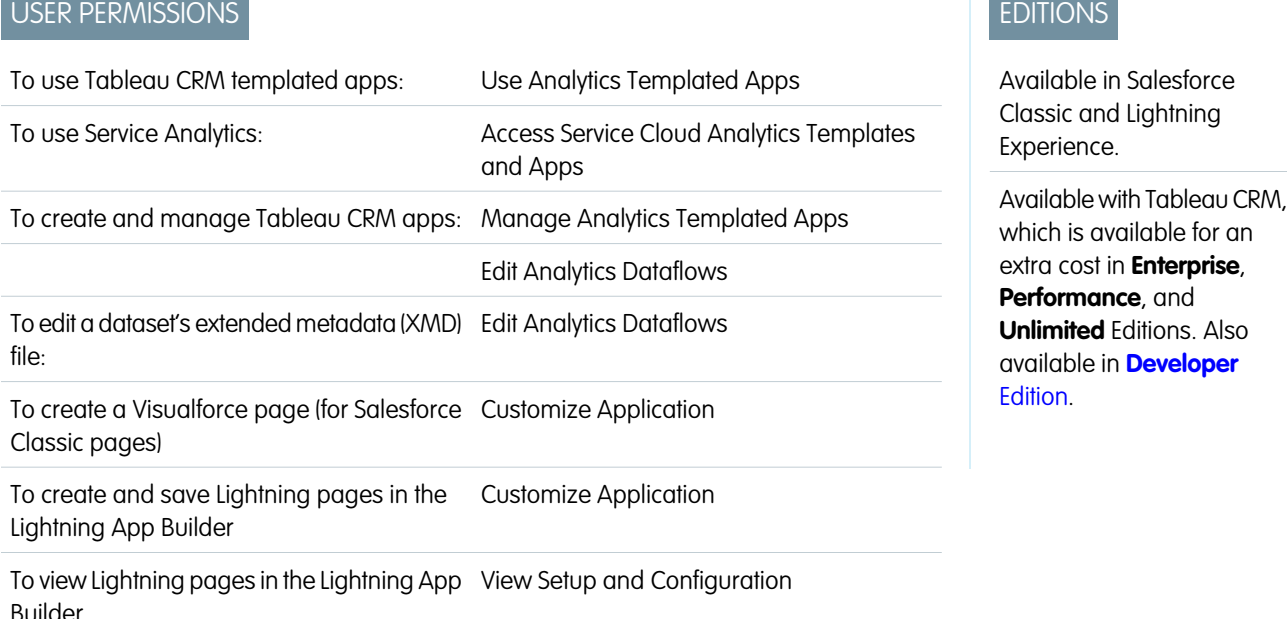

Add Service Analytics dashboards to Salesforce pages so your service team can get a complete view of their cases and take appropriate action.

Service Analytics includes three specialized dashboards—called sidebars—to give service agents instant access to visualizations of data about their cases.

- **•** The By Customer sidebar gives agents a snapshot of their customers, including products, case reasons and priority, and CSAT.
- **•** The By Similarity sidebar shows data about previous cases so agents can guide customer interactions based on what they did in similar cases.
- **•** The By Case History sidebar provides a quick view of the lifecycle of a case so agents can be informed during customer conversations.

Administrators can embed them in a Salesforce page so agents can access Service Analytics seamlessly while they carry out their normal case work. For example, if your Salesforce makes the Service Cloud available through a service console, that's an ideal place to embed the sidebar dashboards.

To embed a sidebar in Lightning Experience, use Wave Dashboard Components. Read the process in [Embed Tableau CRM Dashboards](#page-1330-0) [in Lightning Pages,](#page-1330-0) then see Steps 3, 4, and 5 below to create the filter.

To embed a sidebar in Salesforce Classic, follow the steps here.

- **1.** Create a Visualforce page for each sidebar. Go to Setup and enter Visualforce Pages in the Quick Find box, then select Visualforce Pages, and click New. Enter a label with the name of the sidebar and, optionally, a description.
- **2.** Replace the text that appears when you open the editor with the following: <apex:page standardController="case"> <wave:dashboard dashboardId="Your\_dashboard\_id" height="1000px" showTitle="false" filter="Filter\_condition" /></apex:page>
	- **a.** Replace Your dashboard ID with the dashboard ID for the sidebar. You can find the dashboard ID by opening the sidebar in Service Analytics; the ID is the last 15 characters of the URL for the sidebar.

Depending on which sidebar you're embedding, go to one of the following steps:

**• By Customer sidebar:** Go to Step 3.

- **• By Similarity sidebar:** Go to Step 4.
- **• By Case History sidebar:** Go to Step 5.
- **3.** If you're creating a page for the By Customer sidebar, replace filter="Filter condition" with one of the following, then skip to Step 6.
	- **a.** If you're embedding a sidebar dashboard from the Service Analytics (Classic) app built with the old dashboard designer in a Salesforce Classic page, use this syntax: filter="{'ServiceCase1': {'AccountId': ['{!case.AccountId}']}}".
	- **b.** If you're using the latest version of Service Analytics based on the new dashboard designer, use this syntax to embed the dashboard in a Salesforce Classic page: filter="{'datasets' : {'ServiceCase1': [{'fields':['AccountId'], 'filter': { 'operator':'in', 'values': '{!case.AccountId}'} }]}}".
	- **c.** If you're embedding a dashboard from the latest version of Service Analytics in a Lightning Experience page, use this syntax: filter="{'datasets' : {'ServiceCase1': [{'fields':['AccountId'], 'filter': { 'operator':'in', 'values': ['\$AccountId']} }]}}".

In all cases, replace 'ServiceCase1' with the name of the Service Case dataset. To find the name, open a dashboard, hit **Command+e** to view the JSON for the dashboard, and search for ServiceCase. The name of the dataset is appended with a numeral that's incremented each time you create the app, such as 'ServiceCase2'. Enter the entire dataset name including the numeral.

- 4. If you're creating a page for the By Similarity sidebar, replace filter="Filter\_condition" with one of the following, then skip to Step 6.
	- **a.** If you're using Service Analytics (Classic) with previous dashboards built with the old dashboard designer, use this syntax to embed the dashboard in a Salesforce Classic page: filter="{'ServiceCase': {'Reason': ['{!case.Reason}'],'Product\_\_c': ['{!case.Product\_\_c}']}}".
	- **b.** If you use the latest version of Service Analytics based on the new dashboard designer, use this syntax to embed the dashboard in a Salesforce Classic page: filter="{'datasets' : {'ServiceCase1': [ {'fields':['Reason'], 'filter': { 'operator':'in', 'values': '{!case.Reason}'}}, {'fields':['Product\_\_c'], 'filter': { 'operator':'in', 'values': '{!case.Product\_\_c}' }} ]}}".
	- **c.** If you're embedding a dashboard from the latest version of Service Analytics in a Lightning Experience page, use this syntax: filter="{'datasets' : {'ServiceCase1': [{'fields':['Reason'], 'filter': { 'operator':'in', 'values': ['\$Reason']}}, {'fields':['Product\_\_c'], 'filter': { 'operator':'in', 'values': ['\$Product\_\_c'] }} ]}}".

In all cases, do the following.

- Replace 'ServiceCase1' with the name of the Service Case dataset. See Step 3 to learn how to find the name.
- Replace 'Product c' with the API name of the custom field you use to track products. This field is the answer you selected in the configuration wizard, Page 2, Question 4. Find the API name of this field by going to Setup and typing Cases in the Quick Find box. Then click Fields and review your custom field names to find the field you use for products. Look for the API name of the field, and use that in place of 'Product c' in both places in the query.

Note: If you use a custom field to track case reasons, replace 'Reason' with the API name of your custom field. Find the API name using the same technique you use for finding the custom field you use to track products.

- **5.** If you're creating a page for the By Case History sidebar, replace filter="Filter condition" with one of the following, then skip to Step 6.
	- **a.** If you're using Service Analytics (Classic) with previous dashboards built with the old dashboard designer, use this syntax to embed the dashboard in a Salesforce Classic page: filter="{'ServiceCase1': {'Id': ['{!case.Id}'],

```
'OwnerId' : ['{!case.OwnerId}'], 'Product__c' : ['{!case.Product__c}'], 'Reason'
: ['{!case.Reason}']}}".
Also do the following:
```
- Replace 'Product c' with the name of the custom field you use to track product family. See Step 4 to learn how to find the name of that field.
- Replace 'Reason' with the API name of the field you use to track the case reason. This field is the answer you selected in the configuration wizard, Page 2, Question 5. Find the API name of this field by going to Setup and typing Cases in the Quick Find box. Then click Fields and review your custom field names to find the field you use for case reason. Look for the API name of the field, and use that in place of 'Reason' in the query
- **b.** If you're using the latest version of Service Analytics based on the new dashboard designer, use this syntax to embed the dashboard in a Salesforce Classic page: filter="{'datasets' : {'ServiceCase1': [ {'fields':['Id'], 'filter': { 'operator':'in', 'values': '{!case.Id}'} }]}}".
- **c.** If you're embedding a dashboard from the latest version of Service Analytics in a Lightning Experience page, use this syntax: filter="{'datasets' : {'ServiceCase1': [ {'fields':['Id'], 'filter': { 'operator':'in', 'values': ['\$Id']} }]}}".

In all cases, replace 'ServiceCase1' with the name of the Service Case dataset. See Step 3 to learn how to find the name.

- **6.** Save the page, and open it in preview mode to be sure it shows the dashboard.
- **7.** Add the page to the console or whatever page you prefer in Salesforce. Through Setup, find the specific page layout you want to include the sidebar. For example, some customers use a page layout for information from the Cases object. In that case, enter Cases in the QuickFind box in Setup, then open Page Layouts under Cases, and look for the page layout you want to edit.
- **8.** Click Edit Layout and select the **Custom Console Components** tab near the top. Go the Right Sidebar section and select one of the pages you just created. First, select Visual Force page from **Type**, then select the page you just created from the **Component** drop-down. Enter a label.
- **9.** Set the width to 450px and save the layout. The sidebar should appear embedded in the page you just edited.

**10.** Repeat this step with the other two sidebars, as needed.

#### Understand Service Analytics Limitations

Service Analytics requires that Service Cloud include specific data, initially supports a limited set of Salesforce objects, and has other miscellaneous limitations.

#### Service Analytics Limitations

The following limitations apply to Service Analytics.

#### **Service Analytics Data Requirements**

Service Cloud data must include at least one each of the following for Service Analytics dashboards to function correctly: Events, tasks, closed cases, or published articles attached to a case or an opportunity. It also requires that your org have at least one contact ID associated with a case.

Custom formula fields on the Cases object must exist or be created for the SLA missed (text) and FCR (Boolean) fields.

#### **Service Analytics Support for Salesforce Objects and Fields**

Service Analytics supports all Salesforce standard and custom objects and data. When you first create the app by default it includes only a predefined set of objects and fields. The app creates a dataflow that exposes selected fields from the following Salesforce objects:

**•** Account

- **•** Cases
- **•** Contact
- **•** User
- **•** UserRole
- **•** Task

Service Analytics also uses fields from the following options depending on the answers you select in the configuration wizard:

- **•** Customer satisfaction (CSAT)
- **•** Knowledge
- **•** Business hours
- **•** Case history
- **•** Case record types
- **•** Queues
- **•** Opportunities
- **•** Opportunity record types
- **•** Events
- **•** Telephony
- **•** Chat
- **•** Omni-Channel

Service Analytics supports standard and custom fields on standard Salesforce objects. The fields provided are determined by the answers you provide when you create the app using the built-in configuration wizard.

Service Analytics limits custom objects support to no more than 10 custom objects for each org that implements Service Analytics. This limitation is contractual, not technical.

To add custom objects or extra fields not included when you first create the app, you must update the Service Analytics dataflow. For details, see [Design Datasets with Dataflows and the Dataset Builder](#page-874-0) on page 871.

#### **More Service Analytics Limitations**

Service Analytics does not support external data sources or registering new datasets from the app-generated dataflow.

Including CSAT score in dashboards/dataflow is optional. The app configuration wizard lets you associate CSAT from a custom case field or Custom Object associated to the Cases object.

You must manually add any security predicates or other dataset filters to the app dataflow.

The app does not support multi-hierarchy (team/manager) when you create it. You must manually add that functionality.

The Knowledge Usage dashboard currently reports on a single Article Type, which you select when you use the configuration wizard.

# Salesforce Analytics for Veeva Template

For Veeva CRM customers only: Salesforce Analytics for Veeva assembles key metrics in one place to give you insight into pharmaceutical reps processes and effectiveness.

Create an app from the Salesforce Analytics for Veeva template to get instant insight into how your reps conduct sales calls and manage accounts. You get data about reps' use of key messages, products, and samples to manage their effectiveness. And use Einstein Discovery to understand the impact of sale call activities on account orders.

Use the app to see key messages used during sales calls, which products were discussed, and if samples have been left behind. Also, see order and sales call activities by account, and take action right from the dashboard to drive your sales team's activities. And stay on top of all your accounts. You can see who's ordered what products, the number of calls for each account, and the samples left behind during those calls.

Important: See [Create Apps from Tableau CRM Templates: Start Here](#page-1394-0) for general app creation  $\left( 0\right)$ procedures for all Tableau CRM templated apps. The information here provides specifics about creating and using the Salesforce Analytics for Veeva app.

# Org Requirements

Important: The Salesforce Analytics for Veeva is only for Veeva CRM customers.

Your org requires the following before you can create an app from the Salesforce Analytics for Veeva template:

- **•** Make sure you and all app users have the Tableau CRM Growth license.
- **•** Set [Salesforce field-level security](#page-1397-0) to enable the Analytics Integration User to see the fields that you want to analyze. During app creation, Analytics checks your org's field-level security and lets you know if you have to edit it.

# Use Salesforce Analytics for Veeva

Open the app.

- **1.** From the app picker  $\ldots$ , select **Tableau CRM Studio** to open the Tableau CRM home page.
- **2.** Under **Browse** in the left column, select **All Items**.
- **3.** Select the **Apps** tab, then click your app to open it. If you can't immediately find it, consult your Salesforce administrator to find out the name they gave it when creating the app.

Click **Run App**. The app opens to the Account Order Analytics dashboard. Click **Sales Call Analytics** to view that dashboard.

#### **Account Order Tableau CRM Dashboard**

View this dashboard for insights into your accounts. Select account to see trends for orders, calls, products, and samples, benchmarked against average for all accounts. View summary data in the top chart, including numbers of calls to accounts, orders placed, products included in orders, and samples left during calls to accounts. Order details appear in the chart at the bottom.

### **Sales Call Analytics**

Gives you insights into the effectiveness of your team's sales calls. Left side of the top chart shows number of sales calls, average duration, key messages used, samples left behind, and products offered. Chart at top right shows weekly call frequency for period selected in Date filter.

In the charts below, view the key messages your team uses most frequently, the samples left behind, and products offered during calls.

## USER PERMISSIONS

To create and manage the Salesforce Analytics for Veeva app:

**•** Manage Analytics Templated Apps

To use the Salesforce Analytics for Veeva app:

**•** Use Analytics Templated Apps

Use the list of call attendees at the bottom to view their participation in calls in addition to their status. Take action for an attendee by rolling the cursor over the account name. Then select a Salesforce action to use, such as posting to Chatter, sending a message, or kicking off a task or event.

# Snapshot Analytics Template

Create an app using the Snapshot Analytics template to trend data from any existing Tableau CRM dataset or Salesforce object.

Snapshot Analytics simplifies trending your Salesforce data. The template's wizard lets you snapshot either an existing Analytics Cloud dataset or a Salesforce object. If you target a Salesforce object, Tableau CRM imports its data into a dataset. With either option, Analytics Cloud automatically creates a dashboard with a snapshot of your data.

Important: See [Create Apps from Tableau CRM Templates: Start Here](#page-1394-0) for general app creation procedures for all Tableau CRM templated apps. The information here provides specifics about creating and using the Snapshot Analytics app.

# Org Requirements

Your org requires the following before you can create an app from the Snapshot Analytics template:

- **•** Make sure you and all app users have the Tableau CRM Growth license.
- **•** Make sure you and others who create the app have the 'Use Any API Client' permission. Without that permission, you may not see the datasets you want to use for the app in the wizard. To assign that permission, request API Access Control from Salesforce Customer Support. [See Restrict Access to APIs with Whitelisted Connected Apps.](https://help.salesforce.com/articleView?id=security_api_access_control_all_users.htm&type=5&language=en_US)
- **•** Set Salesforce field-level security to enable the Analytics Integration User to see all fields used in the app. See [Set Field Level Security](#page-1397-0) [to Enable Creation of an Tableau CRM Template](#page-1397-0)

# The Snapshot Analytics Configuration Wizard

Snapshot Analytics includes a configuration wizard. Follow these steps to use it.

**1. Choose existing dataset or Salesforce object page.** Choose whether you want to snapshot an existing dataset in Analytics Cloud or create a new dataset using a Salesforce object. Click **Looks good, next**.

Important: If you don't see the dataset you want to use in the wizard, be sure you have the 'Use Any API Client' permission.  $\bigcap$ See Org Requirements, above.

- **2.** Complete one of the following two procedures, depending on your choice.
	- **a. Start with a Tableau CRM dataset option.** Select the dataset you'd like to snapshot, and click **Looks good, next**
	- **b. Start with a Salesforce object option.** Lets you choose to create dataset from a Salesforce object parent and up to two levels of child objects (a child and a grandchild). Once you're done, click **Looks good,next**.
		- **• 1. Choose an object.** The page opens to a single question asking you to choose the parent object.
		- **• 2. Choose a child object (optional).** After you choose an object, you have the option of selecting a child object. For example, say that you choose Account for the parent object and Contact for the child. Snapshot Analytics adds only accounts related to contacts to the dataset. If you leave this field blank, Snapshot Analytics adds all data from the parent object.
		- **• 3. Choose a second child object (optional).** You have the option of selecting a secondary child object, which becomes a grandchild of the parent object. For example, say that you choose Account for the parent object, Contact for the first child,

#### USER PERMISSIONS

To create and manage the Snapshot Analytics app:

**•** Manage Analytics Templated Apps

To use the Snapshot Analytics app:

**•** Use Analytics Templated Apps

and Event for the second child. Snapshot Analytics adds only accounts related to both contacts and events to the dataset. If you leave this field blank, Snapshot Analytics uses only the first child.

- **c. Add fields from Salesforce objects to the Snapshot Analytics dataset.** If you choose the option to start with a Salesforce object, you can add fields from any of the three selected objects to the dataset created by Snapshot Analytics. Choose as many as you like, then click **Looks good, next**
- **3. Set time to preserve data.** To save data storage space, you can set a time to have snapshot data automatically deleted from Tableau CRM. Select Never and Tableau CRM preserves your data until you manually delete it.

# Use Snapshot Analytics

You can set the snapshot frequency by rescheduling the Snapshot Analytics dataflow. You can record only one snapshot per day. See [Schedule Data Sync and the Dataflow for an Tableau CRM Template](#page-1396-0).

Edit the new dataset created from a Salesforce object to add actions, measure formatting, and dimension labels to the app. See [Edit a](#page-1044-0) [Dataset](#page-1044-0) and [Enable Actions for Tableau CRM Lenses and Dashboards](#page-1354-0).

# Revenue Operations Analytics

Use the Revenue Operations Analytics template to help sales teams gain performance insights to build stronger pipelines, improve forecast accuracy, and generate more revenue.

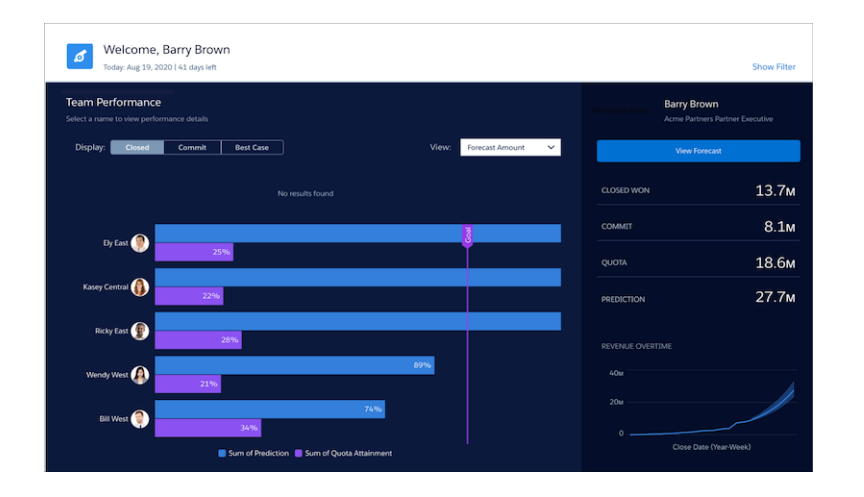

# USER PERMISSIONS

To create and manage the Revenue Operations Analytics app:

**•** Tableau CRM Plus Admin permission set

To use the Revenue Operations Analytics app:

**•** Tableau CRM Plus User permission set

The template creates datasets, dashboards, and an Einstein Discovery story to help your sales managers and teams gauge their team performance, revenue forecasting, forecast tracking, activity intelligence, and deal overview. The Revenue Operations Analytics app delivers forecasting analytics with better pipeline visibility and simpler deal inspection.

 $\bigcap$ Important: See [Create Apps from Tableau CRM Templates: Start Here](#page-1394-0) for general app creation procedures for all Tableau CRM templated apps. The information here provides specifics about creating and using the Revenue Operations Analytics app.

# Salesforce Org Requirements

Note these requirements to create an app from the Revenue Operations Analytics template:

- **•** Make sure that you and all app users have the Tableau CRM Plus license.
- **•** Your org must have at least one of each of the following record types: Opportunity, Account, Forecasting Item, Forecasting Type, User, and UserRole.

• Set Salesforce field-level security to enable the Analytics Integration User to see all fields used in the app. See [Set Field Level Security](#page-1397-0) [to Enable Creation of an Tableau CRM Template.](#page-1397-0)

# Create the Revenue Operations Analytics App

- **1.** In Tableau CRM Studio, click **Create** in the upper right corner
- **2.** Select **App**, then **Create App from Template** to open the template picker.
- **3.** Locate the **Revenue Operations Analytics** tile, select it, and click **Continue**.
- **4.** Review the app preview page, and click **Continue** to open the configuration wizard.
- **5.** If you're offered a choice between basing your app on an existing app or creating a one, select **Create a brand new app** and click **Continue**. Revenue Operations Analytics runs a compatibility check against your org to be sure it includes the data to successfully create the app's datasets and dashboards. If it doesn't, follow the instructions in the error message to add the required data and start the app creation process again.
- **6.** When the org compatibility check succeeds, click **Looks good, next**.
- **7.** Name your app, and click **Create**.

Give Tableau CRM a few minutes to create your app. You can track its progress on the page that appears. When you see the **Application Complete!** message, refresh the page. You see your app page with a story, the datasets, and dashboards showing team performance and activity intelligence. Click it to have a look.

# Schedule the Revenue Operations Analytics Dataflows

The Revenue Operations Analytics app creates two dataflows, a main dataflow to process the revenue data and a secondary dataflow for opportunity data snapshots. To create snapshots of your opportunity data for period over period comparison of your revenue forecast, you must schedule both of the dataflows for your app.

- **1.** In Tableau CRM Studio, click the wheel icon at upper right and select **Data Manager**. Or, click the **Data Manager** link in the left-hand column.
- **2.** First, schedule the sync. Select the **Connect** tab on the left.

Note: If you can't see the Connect tab, you must enable data sync in your org. See [Enable Data Sync and Connections](#page-696-0).

**3.** Click the arrow **th** to the far right of **SFDC** LOCAL, which is the name of the connection your app uses. From the menu that appears,

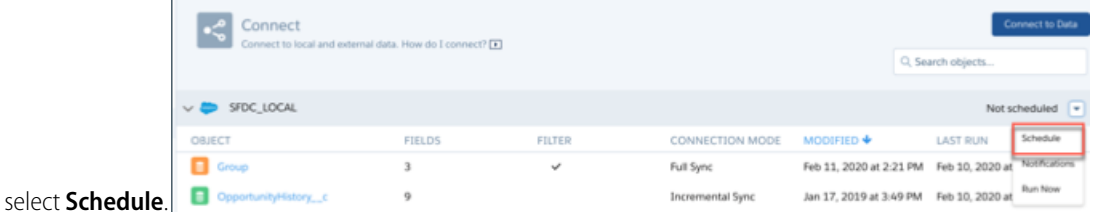

- **4.** Set a time for running the data sync. It's best to select a time outside normal working hours so the sync and dataflow don't interrupt business activities. Then click **Save**.
- **5.** Next, schedule the dataflow. Select the **Dataflows & Recipes** tab on the left.
- **6.** Schedule the main dataflow:
	- **a.** Look for the dataflow that contains the name of your app appended with RevenueOperations, and click the triangle  $\bullet$  to the far right.
	- **b.** Select **Schedule**, then check the box next to **Time-based**.

**c.** Select the time to run the dataflow. You can schedule the data to run by minute, hour, week, or month. See [Schedule a Dataflow](#page-981-0) [to Run Automatically](#page-981-0) for more details.

#### **d.** Click **Save**.

- **7.** Schedule the snapshot dataflow:
	- **a.** Look for the dataflow that contains the name of your app appended with \_RevOpsSnapshot, and click the triangle  $\blacksquare$  to the far right.
	- **b.** Select **Schedule**, then check the box next to **Time-based**. Schedule the snapshot dataflow to run after the main dataflow finishes.
	- **c.** Click **Save**.

Both dataflows now sync and run every day at the time you set.

# Revenue Operations Analytics Datasets

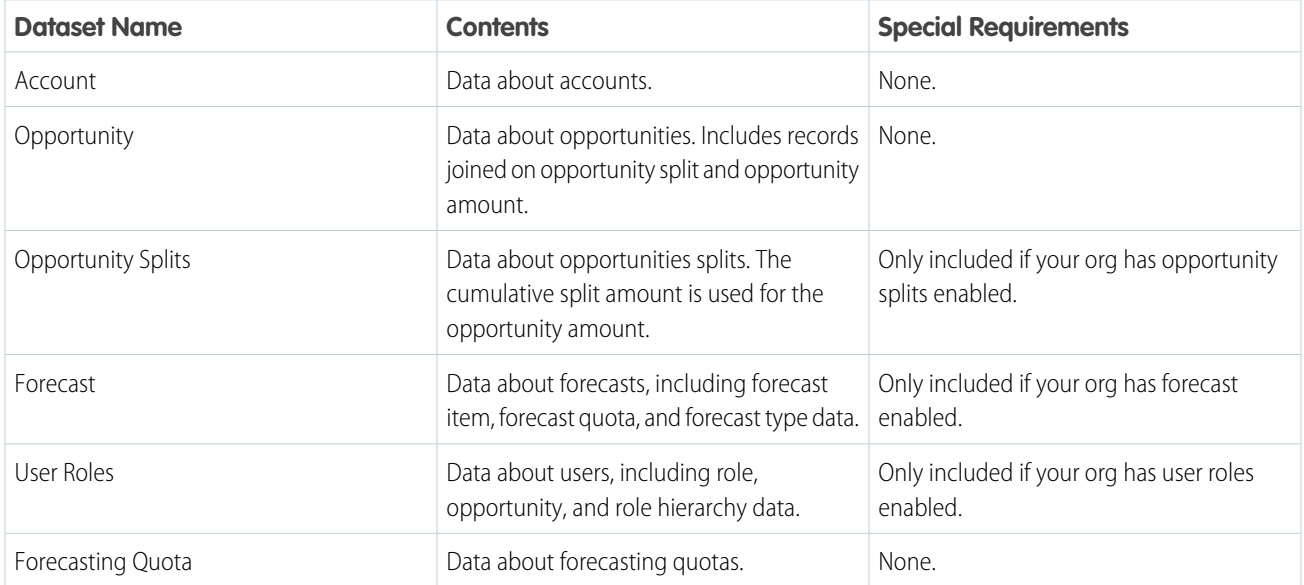

# Understand the Einstein Discovery Likelihood to Win Story

The Revenue Operations Analytics app generates an Einstein Discovery story to predict ways to maximize your sales team's win rates. This story contains insights on the top revenue drivers—the factors that have top positive and negative impacts on the forecast. The AI or machine learning model is natively generated at app creation. It incorporates the best practices to create a predictive model to gauge the win rate for every opportunity. To view these insights, open the Likelihood to Win story from your app, and you can then easily enhance the model with custom fields to further enrich predictive insights.

# Upload Quota Dataset

If your org has Sales Cloud Collaborative Forecasts enabled, Revenue Operations Analytics automatically adds quotas data to your app and its dashboards and the following steps aren't necessary. If your org doesn't have Sales Cloud Collaborative Forecasts enabled, you must add quotas data to your app by following these instructions. Without quotas data present in the app, the Team Performance charts can't give an accurate visualization of performance metrics.

Note: When you work with .CSV files you want to import to Revenue Operations Analytics, create and open them using only a UTF-8-compliant text editor. Opening them in Microsoft Excel or other spreadsheet software reformats .CSV files and makes them unusable in Revenue Operations Analytics

Important: When you create the .CSV file, be sure it contains the following fields, in this order, with exactly these names. Field names are case-sensitive:

- **1.** StartDate (in yyyy-mm-dd format)
- **2.** QuotaAmount
- **3.** OwnerName
- **4.** Username
- **1.** Create a .CSV file to include the fields described, that is StartDate (in yyyy-mm-dd format), QuotaAmount, OwnerName, Username. For an example, see [Sales Analytics Example .CSV File.](#page-598-0)
- **2.** Save the file to a location that you can easily remember.
- **3.** In Salesforce, go to the Analytics Cloud home page and find the Quota dataset.
- **4.** Click the arrow at the upper right corner of the dataset panel and select **Edit**.

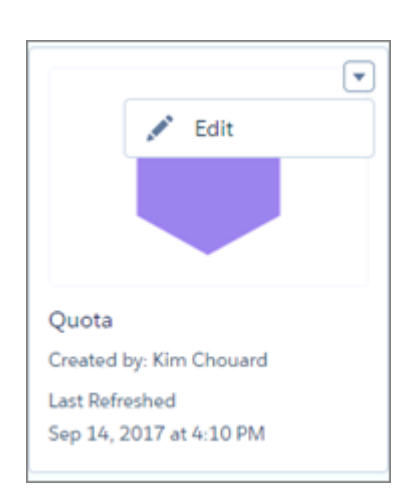

**5.** Salesforce displays the dataset editing screen for the Quota dataset. Look for **Replace Data** in the upper right corner and click it.

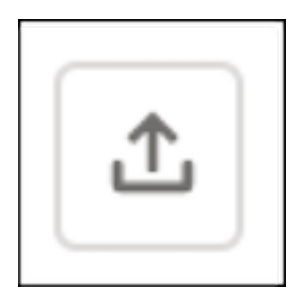

- **6.** In the dialog box that opens, navigate to the .CSV file you created in Step 1, and double-click it.
- **7.** Click **Next** to open the Replace Dataset Data page.
- **8.** If your fiscal period is different than calendar period, that is if it starts on a date other than January 1, update the Quota Metadata file. If your fiscal period starts on January 1, skip to the next step.
- **a.** Copy the JSON from [Sales Analytics Quota Dataset JSON File](#page-599-0) and paste it into a text editor of your choice.
- **b.** Change the value of "fiscalMonthOffset" from 4 to a number that represents the month your fiscal period starts. In Revenue Operations Analytics metadata, the numeral "0" stands for January, "1" stands for February, and so on, up to "11," which stands for December. Save the file to your desktop.
- **c.** In Tableau CRM Studio, go to the Replace Dataset Data page and locate the Data Schema File area of the page. Click the arrow next to Quota .JSON file, select Replace File, find the file you saved and upload it to Tableau CRM.
- **9.** On the Replace Dataset Data page, click **Next** to open the Edit Field Attributes page. The first column —QuotaAmount— is selected. If not, select it. In the **Field Attributes** panel on the right, make sure **Field Type** is set to **Measure**.

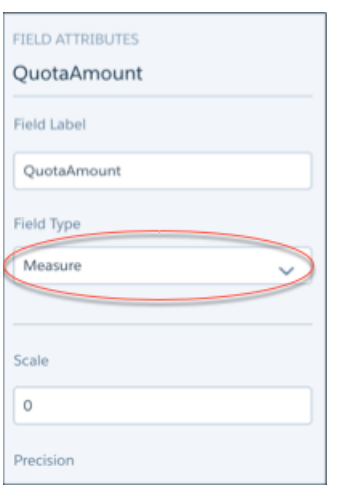

**10.** After uploading your quota data, rerun the dataflow to update the dashboards.

- **a.** Click the Gear menu at the upper right of the Revenue Operations Analytics screen and select Data Manager.
- **b.** Select Dataflow view from the menu at the top left of the Data Manager screen.

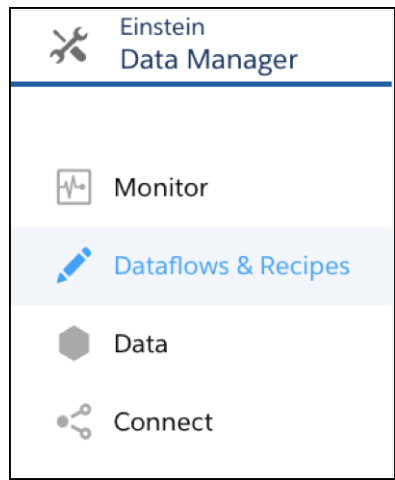

**c.** Find your app's dataflow. Open the menu on the far right of the screen next to the app icon and name, and click Start. That's it.

1. [Revenue Operations Analytics Revenue Operations Dashboard](#page-1578-0)

Use the Revenue Operations Analyticsdashboard to help sales teams gain performance insights to build stronger pipelines, improve forecast accuracy, and generate more revenue.

2. [Revenue Operations Analytics Activity Intelligence Dashboard](#page-1579-0)

The Activity Intelligence dashboard shows your team's activities, pipeline, and closed deals. The dashboard helps you understand which activities lead to a greater win rate and which team members need coaching.

3. [Sales Manager Dashboard \(Embedded\)](#page-1580-0)

Use the Sales Manager embedded dashboard to help sales managers understand their total opportunities, the gap to goal, and the predicted sales.

### <span id="page-1578-0"></span>Revenue Operations Analytics Revenue Operations Dashboard

Use the Revenue Operations Analyticsdashboard to help sales teams gain performance insights to build stronger pipelines, improve forecast accuracy, and generate more revenue.

The dashboard helps your sales managers and teams gauge their team performance, revenue forecasting, forecast tracking, and deals overview.

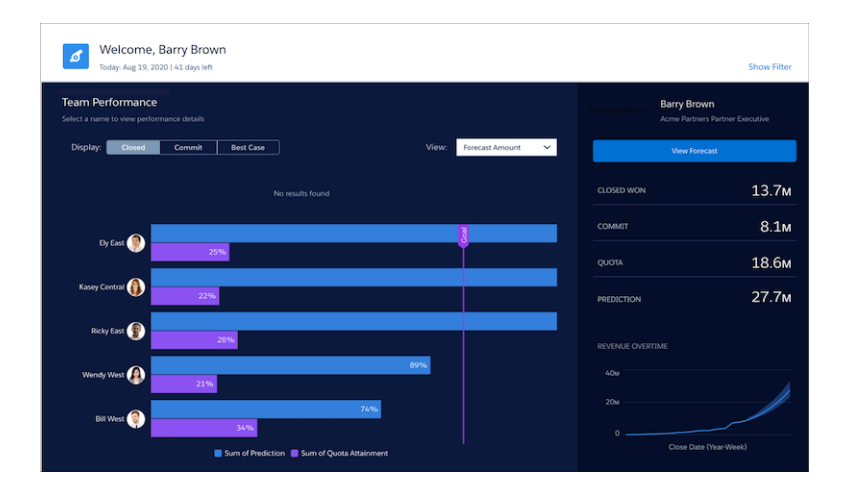

To view details, click **View Forecast**. This page allows you to target sales wins by viewing the top positive and negative drivers that affect sales forecasts in the **Top Drivers** chart powered by the Einstein Discovery Story packaged in the app. You can see the top positive and negative drivers that influence your forecast in the order of their impact. In addition, you can view the top drivers in the same dashboard as your metrics in context without having to navigate away from it

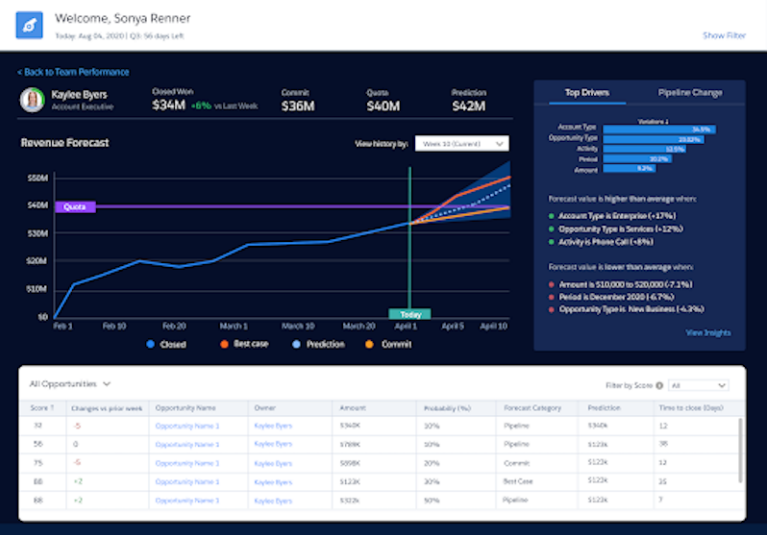

#### KPI Calculations

- **• Quota Attainment:** total qualifying amount from opportunities won that have a close date in the period divided by rep's quota.
- **• Win Rate:** total won opportunity amount from all opportunities that were closed in this quarter.
- **• Quota:** total quota of the team.
- **Prediction:** closed opportunity amount generated by TimeSeries for this quarter.
- **Coverage:** ratio of open pipe to quota required to close this quarter.
- <span id="page-1579-0"></span>**Top Drivers:** view the top positive and negative drivers that affect sales forecasts generated by the Likelihood to Win Einstein Discovery story.

### Revenue Operations Analytics Activity Intelligence Dashboard

The Activity Intelligence dashboard shows your team's activities, pipeline, and closed deals. The dashboard helps you understand which activities lead to a greater win rate and which team members need coaching.

The Activity Intelligence dashboard enables sales managers to quickly see the team members who need coaching and determine activities to help them achieve the most wins. Team members appear in order of win rate, and sales managers can see the activities for each team member. If you select a team member, you can view the pipeline, closed wins, and activities, such as calls, emails, events, and tasks for that team member. Individual team members can see their own activities, pipeline, and wins.

The first page shows the win details across your team so that you can easily see who is winning deals and who is lagging. This page can help you quickly identify the team members who can benefit from coaching.

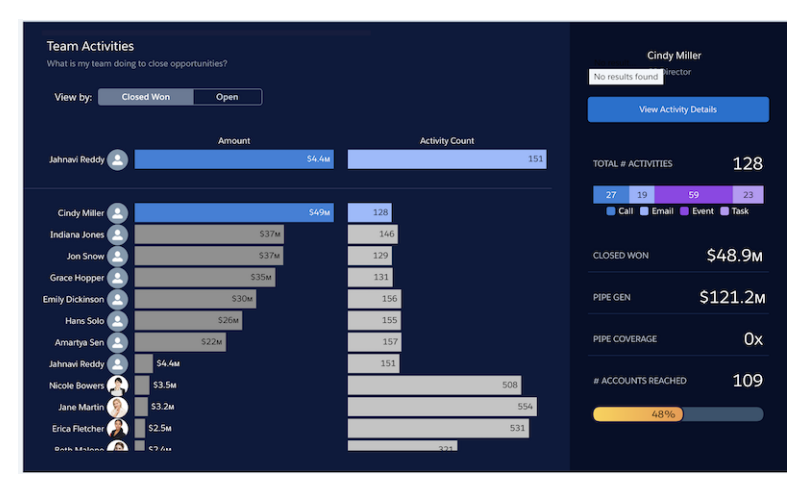

To drill down into the opportunities for a team member, in the right panel, select **View Activity Details**. You can view accounts and opportunities for a team member in the Activity Highlight page. In the right panel, the dashboard summarizes the highlights for a team member:the open pipeline, the quota attainment, and the number of activities this team member has completed as compared to the top three performers on the team.

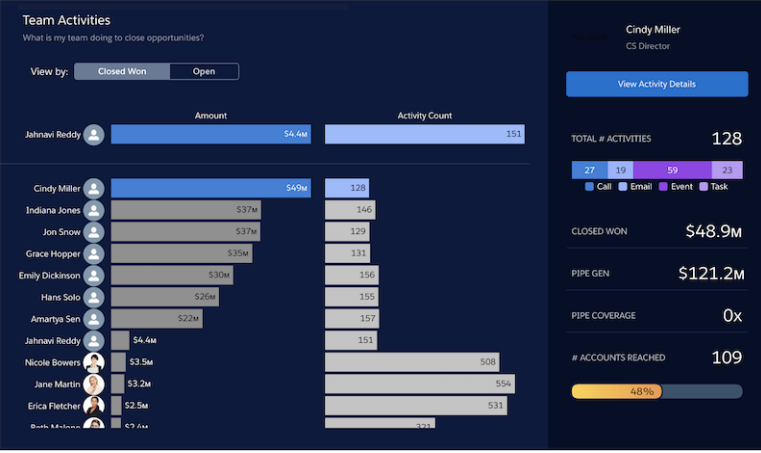

KPI Calculations

- **• Total Activities:** total activities associated with opportunities in the org
- **• Closed Won:** total closed won amount on all the opportunities
- <span id="page-1580-0"></span>**• Pipeline Generated:** opportunity amount on all the new deals generated this quarter
- **• Account Reached:** accounts that have at least one activity logged
- **• Quota Attainment:** closed won amount or quota amount

### Sales Manager Dashboard (Embedded)

Use the Sales Manager embedded dashboard to help sales managers understand their total opportunities, the gap to goal, and the predicted sales.

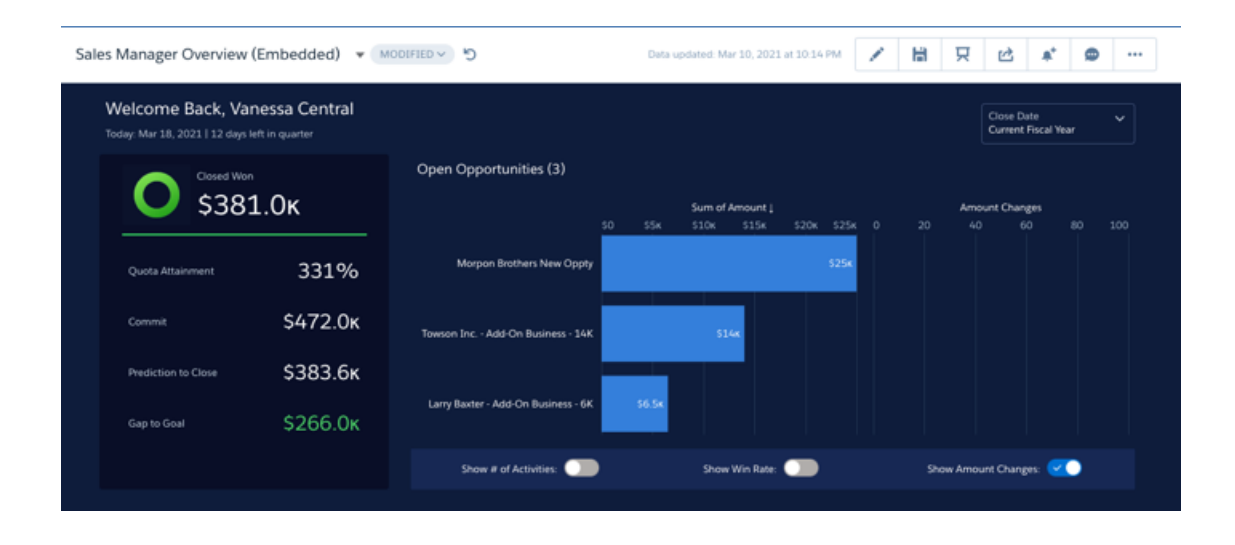

### Default Behavior and Recommended Options

Embed the dashboard in either Lightning and Aloha page layouts.

Edit the dashboard to set target lines and set the upper bounds for gauges. With the dashboard open in Tableau CRM Studio, click the

edit icon  $\vert$   $\vert$  to open the designer, then click the widget you want to edit. Then look for the value you want to change in the properties panel on the right and change it there. Save the dashboard.

#### Use the Dashboard

In the left column, you can see metrics for Quota Attainment, Commit, Prediction to Close, and Gap to Goal. For details, hover over the metric to open a dropdown menu. The dropdown menu can take you to details about the metric, as well as allowing you to explore the lens associated with the metric, add the metric to a watchlist should the value increase or decrease, send an email notification for changes to the metric, annotate the entry, or share the dashboard to a user or groups of users.

In the right pane, you can view the number of activities associated with an open opportunity, the predicted win rate for the opportunity, and the amount changes for the opportunity. To do this, select the toggle button next to the options.

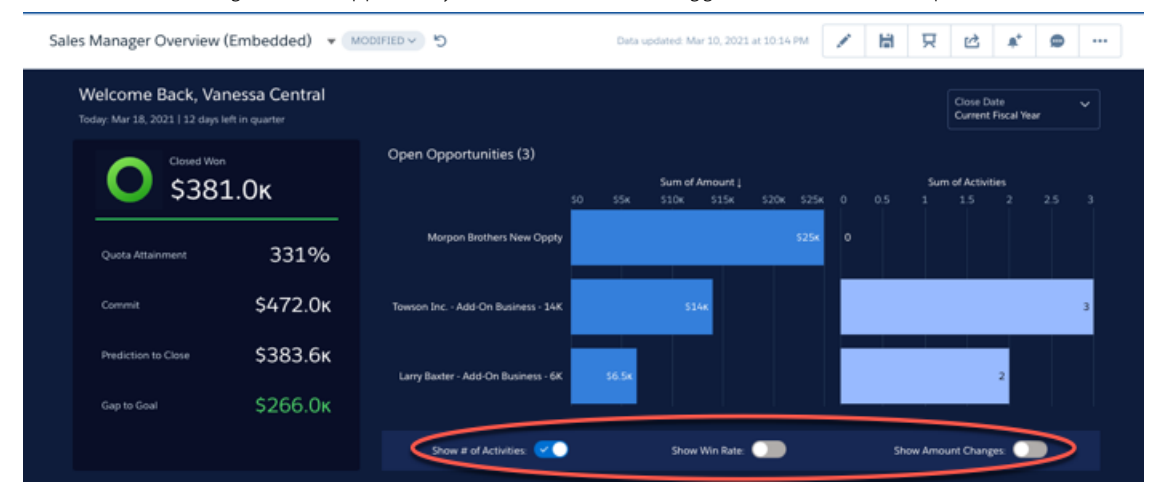

#### KPI Calculations

- **• Quota Attainment:** total qualifying amount from opportunities won that have a close date in the period divided by rep's quota.
- **• Closed Won:** total closed won amount on all the opportunities.
- **Commit:** the total amount of closed won opportunities plus the opportunities with a Forecast category of commit with a close date in the selected time range.
- **Prediction:** closed opportunity amount generated by TimeSeries for this quarter.
- **Gap to Goal:** the amount needed to reach the goal (quota). This value represents the total closed or forecasted amount minus the quota amount.
- **• Total Activities:** total activities associated with opportunities in the org.

# Social Case Analytics Template

The Social Case Analytics template creates an app that provides ready-made insights into team performance on each social channel.

The Social Case Analytics template gives service managers a fast way to get started analyzing Service Cloud social customer service data. The app's ready-made dashboard keeps you on top of how your agents use social channels to deliver customer service. Its visualizations help you:

- **•** Plan capacity with visualizations of historic volume and handle time data.
- **•** Improve productivity and lower cost per case by tracking per-case post volume.
- **•** Identify agents who need coaching by analyzing your team's time-to-close and response times.
- **•** Measure social post volume and trends by language, geography, and handle.
- Important: See [Create Apps from Tableau CRM Templates: Start Here](#page-1394-0) for general app creation 0 procedures for all Tableau CRM templated apps. The information here provides specifics about creating and using the Social Case Analytics app.

# Org Requirements

Your org requires the following before you can create an app from the Social Case Analytics template:

- **•** Make sure you and all app users have the Tableau CRM Growth license.
- **•** Social Case Analytics requires that your org:
	- **–** Includes at least one social post linked to a case.
	- **–** Uses case record types.
- Set Salesforce field-level security to enable the Analytics Integration User to see all fields used in the app. See [Set Field Level Security](#page-1397-0) [to Enable Creation of an Tableau CRM Template](#page-1397-0)

# Use Social Case Analytics

#### USER PERMISSIONS

To create and manage the Social Case Analytics app:

**•** Manage Analytics Templated Apps

To use the Social Case Analytics app:

**•** Use Analytics Templated Apps

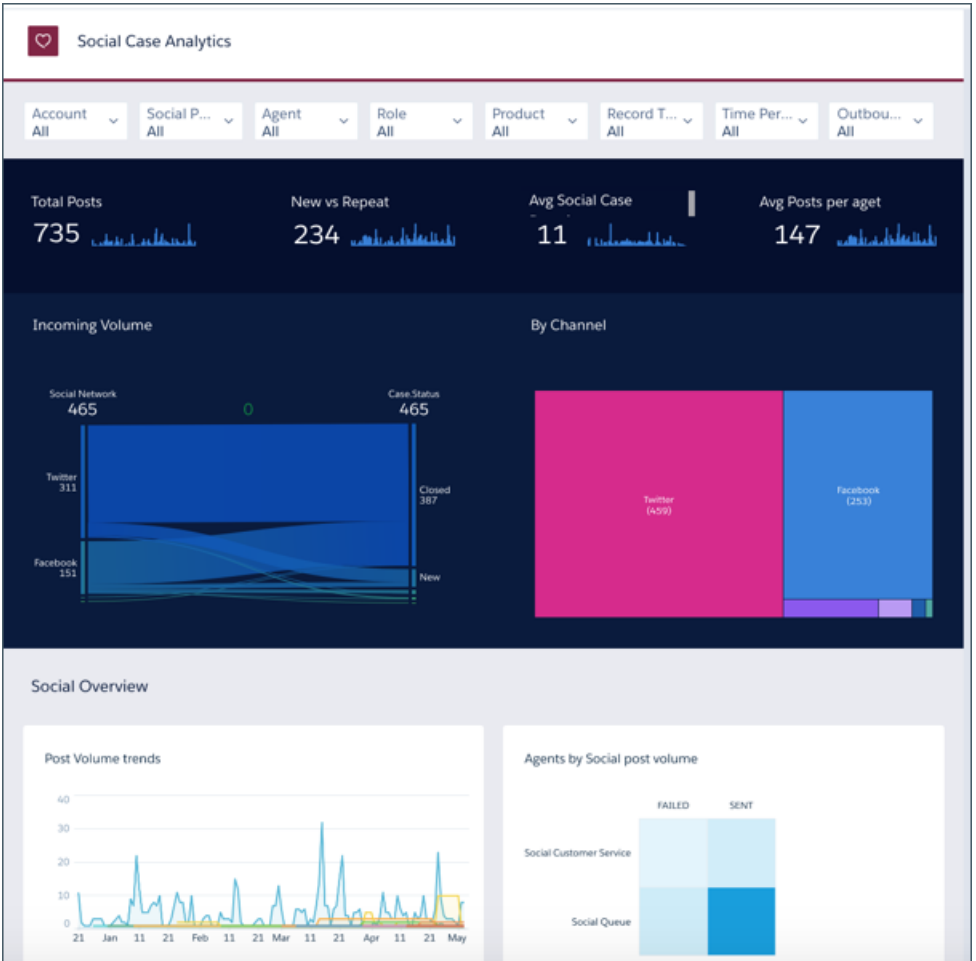

Open the app.

**1.** From the app picker  $\cdots$ , select **Tableau CRM Studio** to open the Tableau CRM home page.

- **2.** Under **Browse** in the left column, select **All Items**.
- **3.** Select the **Apps** tab, then click your app to open it. If you can't immediately find it, consult your Salesforce administrator to find out the name they gave it when creating the app.

The Social Case Analytics Social Posts dashboard gives you a wealth of data visualizations about your service agents social channel interactions. Summary metrics include the following:

- **•** Total posts to social channels
- **•** Unique social personas
- **•** Average social case duration
- **•** Average first response time
- **•** Average outbound posts per agent
- **•** Incoming volume by day and channel

Filter summary metrics by the following:

**•** Social persona
- **•** Agent
- **•** Role
- **•** Product
- **•** Record Type
- **•** Time period

You can also review post volume trends and each agent's social post volume in separate charts.

The app includes SocialPost and SocialPersona datasets, which you can use to build your own custom explorations.

# Subscription Analytics Template

Salesforce CPQ customers: Create an app from the Subscription Analytics template to track your renewal business.

Subscription Analytics shows the value of your subscription-based products, the status of accounts up for renewal, and a list of all your subscription accounts in a single dashboard.

Important: See [Create Apps from Tableau CRM Templates: Start Here](#page-1394-0) for general app creation procedures for all Tableau CRM templated apps. The information here provides specifics about creating and using the Subscription Analytics app.

## Org Requirements

Important: Subscription Analytics can only be used by Salesforce CPQ customers.

Your org requires the following before you can create an app from the Subscription Analytics template:

- **•** Make sure you and all app users, including the Analytics Integration User, have the Tableau CRM Growth and Salesforce CPQ licenses.
- **•** Your org needs to use at least one Salesforce CPQ Subscription record.
- **•** Set Salesforce field-level security to enable the Analytics Integration User to see all fields used in the app. See [Set Field Level Security](#page-1397-0) [to Enable Creation of an Tableau CRM Template.](#page-1397-0)

## Use Subscription Analytics

Open the app.

- **1.**
- From the app picker , select Tableau CRM Studio to open the Tableau CRM home page.
- **2.** Under **Browse** in the left column, select **All Items**.
- **3.** Select the **Apps** tab, then click your app to open it. If you can't immediately find it, consult your Salesforce administrator to find out the name they gave it when creating the app.

### USER PERMISSIONS

To create and manage the Subscription Analytics app:

**•** Manage Analytics Templated Apps

To use the Subscription Analytics app:

**•** Use Analytics Templated Apps

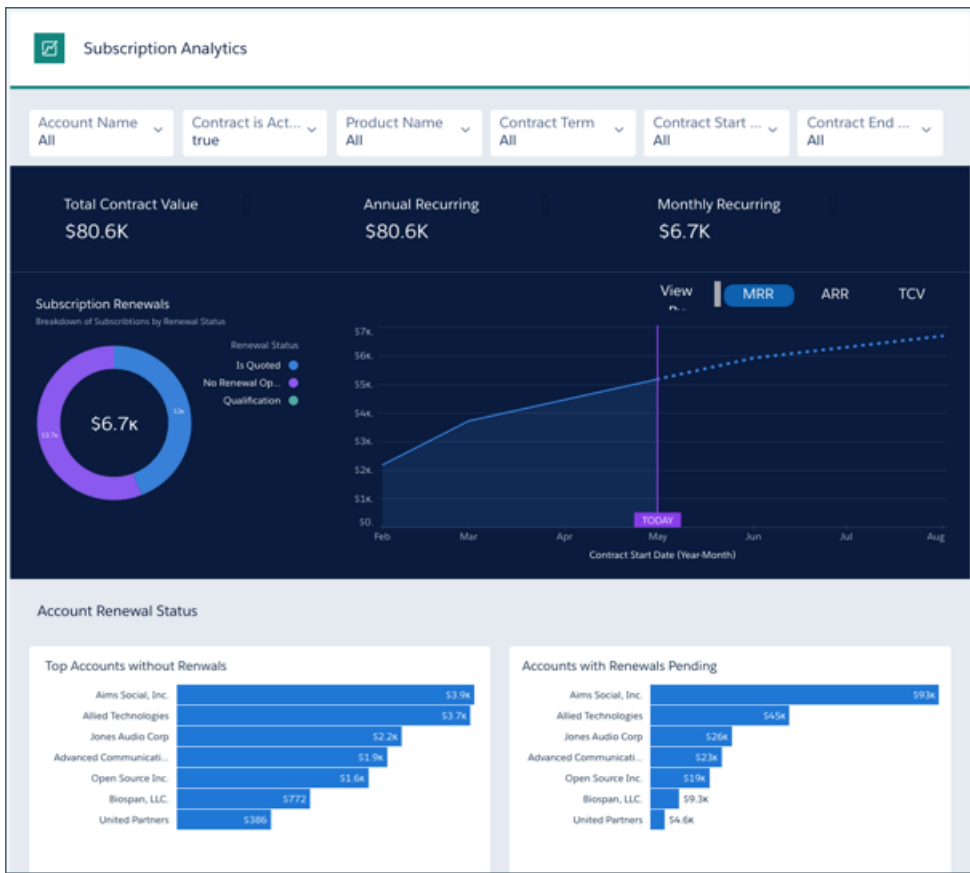

Click **Run App** to open its dashboard. Use the chart at the top to get an overview of your subscription business. You can see the following:

- **•** Total value of your contract business.
- **•** Recurring revenue from contracts by month and year.
- **•** Value of contracts by stage in the renewal process.

Charts in the middle provide detail about renewals, including renewal warning and pending renewal metrics.

Scroll down to see a list of all accounts with subscription-based contract. Take action on an account by hovering over its ID and clicking the disclosure triangle to the right. That opens the Actions Menu from the record. From there, post to Chatter, create a task or an event, or perform another action to move the process along.

# Predict Client Churn Risk for Wealth Management Analytics

Predict Client Churn Risk for Wealth Management Analytics allows financial advisors to intelligently predict customer churn. Using the power of Einstein Discovery, the app prescribes corrective actions to help minimize occurrences of churn.

 $\boldsymbol{\triangledown}$ Note: Predict Client Churn Risk for Wealth Management Analytics is included with Tableau CRM for Financial Services, which is available at an extra charge for customers with Financial Services Cloud Basic or Standard licenses and the FSCAnalyticsPlus (Tableau CRM for Financial Services) license. See [Deploy Tableau CRM for Financial Services](https://developer.salesforce.com/docs/atlas.en-us.230.0.financial_services_cloud_admin_guide.meta/financial_services_cloud_admin_guide/fsc_financial_services_analytics.htm) for complete deployment instructions.

# Predict Likelihood to Add Assets for Wealth Management Analytics

Predict Likelihood to Add Assets for Wealth Management Analytics allows financial advisors to intelligently forecast the likelihood of adding assets to accounts. Using the power of Einstein Discovery, the app prescribes actions on how to increase the chances to grow your account assets.

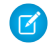

Note: Predict Likelihood to Add Assets for Wealth Management Analytics is included with Tableau CRM for Financial Services, which is available at an extra charge for customers with Financial Services Cloud Basic or Standard licenses and the FSCAnalyticsPlus (Tableau CRM for Financial Services) license. See [Deploy Tableau CRM for Financial Services](https://developer.salesforce.com/docs/atlas.en-us.230.0.financial_services_cloud_admin_guide.meta/financial_services_cloud_admin_guide/fsc_financial_services_analytics.htm) for complete deployment instructions.

# Analytics for Wealth Management Template

Analytics for Wealth Management a comprehensive analytics solution that's part of a suite of Tableau CRM apps for Financial Services Cloud customers. Its extensive sets of dashboards apply the power of Tableau CRM to all significant data and KPIs from the Financial Services Cloud. .

 $\mathbb{Z}$ Note: Analytics for Wealth Management is included with Tableau CRM for Financial Services, which is available at an extra charge for customers with Financial Services Cloud Basic or Standard licenses and the FSCAnalyticsPlus (Tableau CRM for Financial Services) license. See [Deploy Tableau CRM for Financial Services](https://developer.salesforce.com/docs/atlas.en-us.230.0.financial_services_cloud_admin_guide.meta/financial_services_cloud_admin_guide/fsc_financial_services_analytics.htm) for complete deployment instructions.

# Wealth Starter Analytics Template

Creating an app from the Wealth Starter Analytics template gives Financial Services Cloud customers a quick way to apply the power of Tableau CRM to data about their book of business.

Note: Wealth Starter Analytics is included with Tableau CRM for Financial Services, which is available at an extra charge for customers with Financial Services Cloud Basic or Standard licenses and the FSCAnalyticsPlus (Tableau CRM for Financial Services) license. See [Deploy Tableau CRM for Financial Services](https://developer.salesforce.com/docs/atlas.en-us.230.0.financial_services_cloud_admin_guide.meta/financial_services_cloud_admin_guide/fsc_financial_services_analytics.htm) for complete deployment instructions.

# Develop on the Tableau CRM Platform

The Tableau CRM platform meets a wide range of development needs. Learn about the solutions you can deliver with Tableau CRM platform technologies.

#### **Your choice of development tools.**

Choose between developing with Microsoft Visual Studio (VS) Code, the Salesforce Command Line Interface (CLI), and Workbench. See [Tableau CRM Development Tools](#page-1588-0) on page 1585.

#### **Use your investment in Tableau CRM apps development with Tableau CRM Templates**.

Create an app and all its assets in your development or scratch org, then turn it into a template to migrate it to other orgs. Templates let you distribute your app to customers, partners, and other teams within your company. They can use the template to create a custom version of the app using their own data. You can do all your template development with Microsoft VS Code using Salesforce CLI commands. Run commands to convert your Tableau CRM app into a template, and then write the code to customize your template from within VS Code. VS Code displays all your template assets in an organized directory structure that makes team development and merges into Github a breeze.

- **•** [Learn how organizations use Tableau CRM apps.](https://trailhead.salesforce.com/en/content/learn/modules/wave_apps_basics)
- **•** [Get an overview of Tableau CRM Templates.](https://trailhead.salesforce.com/en/content/learn/modules/wave_analytics_templates_intro?trail_id=wave_analytics_enable_and_produce)
- **•** [Develop templates based on your Tableau CRM apps](https://developer.salesforce.com/docs/atlas.en-us.222.0.bi_dev_guide_wave_templates.meta/bi_dev_guide_wave_templates/bi_templatesdev_intro_wave_templates.htm).
- **•** [Use Visual Studio Code and Salesforce CLI commands for Tableau CRM template development.](#page-1589-0)

#### **Migrate Tableau CRM assets between orgs.**

Use change sets, bundle assets together in managed packages, and distribute and track packages through AppExchange and the License Management App. Also use the metadata API to manage customizations for your org.

**•** [Learn about Tableau CRM migration, packaging, and distribution](#page-1385-0) on page 1588.

### **Make Tableau CRM and Einstein Discovery Analytics and Discovery functionality available through Salesforce apps, external apps, and web pages.**

Use Tableau CRM SDKs and the Tableau CRM Dashboard Component to facilitate access to insights created inside Tableau CRM. Your users can view and interact with those insights from wherever they normally do their work without having to open Tableau CRM.

And the Einstein Prediction Service API lets you include access to Discovery predictions in applications and websites.

- **•** [Learn about Tableau CRM SDKs](#page-1591-0) on page 1588.
- **•** [Learn about the Tableau CRM Dashboard Component](#page-1592-0) on page 1589.
- **•** [Use the Einstein Discovery Prediction Service](#page-1757-0) on page 1754.

#### **Create Tableau CRM applications programmatically.**

The Tableau CRM REST API helps you speed up development of user functionality. Instead of undertaking repetitive steps using the declarative interface, construct API calls and commands that automate creating and enhancing apps, dashboards, lenses, datasets, dataflows, and recipes. Call API endpoints through the Salesforce CLI. You can also use Microsoft VS Code to access CLI commands and simplify development on the platform. Workbench also provides access to Tableau CRM API endpoints.

- **•** [Learn about the Tableau CRM REST API](https://developer.salesforce.com/docs/atlas.en-us.230.0.bi_dev_guide_rest.meta/bi_dev_guide_rest/bi_rest_overview.htm).
- **•** [Simplify Tableau CRM Development with Visual Studio Code and the Analytics Plugin for the Salesforce CLI](#page-1589-1) on page 1586.
- **•** [Set up Visual Studio Code.](#page-1589-0)
- **•** [Salesforce Analytics CLI Plugin Command Reference](https://developer.salesforce.com/docs/atlas.en-us.230.0.bi_dev_guide_cli_reference.meta/bi_dev_guide_cli_reference/bi_cli_reference.htm)
- **•** [Use Workbench for testing and debugging.](https://developer.salesforce.com/docs/atlas.en-us.230.0.api_rest.meta/api_rest/quickstart_using_workbench.htm)

#### **Build custom data queries.**

Access data in Tableau CRM and construct advanced queries using Salesforce Analytics Query Language (SAQL)—the language Tableau CRM uses to get data for visualizations. You can embed SAQL queries that return actionable insights wherever your users do their everyday work.

- **•** [Learn about SAQL.](https://developer.salesforce.com/docs/atlas.en-us.230.0.bi_dev_guide_saql.meta/bi_dev_guide_saql/bi_saql_intro.htm)
- **•** [Create SAQL queries](#page-1272-0) on page 1269.

And consult the following resources.

#### [Tableau CRM Development Tools](#page-1588-0)

Salesforce offers various developer tools for Tableau CRM administrators and code-level developers.

#### [Distribute Your Tableau CRM Apps with Tableau CRM Templates](#page-1591-1)

Tableau CRM Templates gives you a great way to leverage your Tableau CRM app development efforts. Turn your app into a template, which other organizations can use to create a version of the app using their own data.

#### [Tableau CRM Migration, Packaging, and Distribution](#page-1385-0)

Migrate Tableau CRM assets using change sets, bundle them together in managed packages, distribute and track packages through AppExchange and the License Management App, and use the metadata API to manage customizations for your org.

#### [The Analytics Cloud SDK](#page-1591-0)

Use the Tableau CRM SDK to embed Tableau CRM functionality directly where your users work everyday, without having to transition between Lightning Experience and Tableau CRM Studio. The Tableau CRM SDK lets you communicate and interact with Tableau CRM assets from Lightning Apps, Apex, Visualforce, and more. You can create one cohesive experience powered by Tableau CRM features directly in Salesforce pages and apps.

#### [The Analytics Cloud Dashboard Component](#page-1592-0)

The Tableau CRM dashboard component is an Aura component used to embed Tableau CRM dashboards in Visualforce and Lightning pages. The component can render a live Tableau CRM dashboard or it can be interactive with the page using events and methods to update the dashboard state.

#### [The Tableau CRM REST API](#page-1592-1)

Access Analytics Cloud datasets and lenses programmatically using the Tableau CRM REST API.

#### [Salesforce Analytics Query Language \(SAQL\)](#page-1593-0)

Use SAQL to access data in Analytics Cloud datasets. Analytics Cloud uses SAQL behind the scenes in lenses and dashboards to gather data for visualizations.

#### <span id="page-1588-0"></span>SEE ALSO:

[Use Visual Studio \(VS\) Code and the Salesforce Extensions for Tableau CRM Template Development](#page-1589-0)

# Tableau CRM Development Tools

Salesforce offers various developer tools for Tableau CRM administrators and code-level developers.

#### [Build Tableau CRM Assets with Tableau CRM Studio](#page-1588-1)

Tableau CRM Studio provides the foundational tool for building Tableau CRM assets—the datasets, dataflows, recipes, lenses, and dashboards that make up Tableau CRM apps.

#### [Develop with the Tableau CRM Plugin for the Salesforce CLI](#page-1589-1)

The Salesforce CLI is a powerful command-line interface that simplifies development and build automation when working with a Salesforce org. The CLI plugin extends that experience to Tableau CRM. Plugin commands work from either the CLI or Microsoft Visual Studio (VS) Code.

#### [Install the Analytics CLI Plugin](#page-1589-2)

Follow these steps to set up the Analytics plugin for Salesforce command-line interface (CLI) for your Tableau CRM development project.

#### [Use Visual Studio \(VS\) Code and the Salesforce Extensions for Tableau CRM Template Development](#page-1589-0)

<span id="page-1588-1"></span>Microsoft Visual Studio (VS) Code provides the fastest, most efficient way to work with Tableau CRM templates. Here's how to install and set up the tool.

#### [Call Tableau CRM REST API Endpoints from Workbench](#page-1590-0)

Workbench provides an unsupported way to access all Tableau CRM REST API endpoints. Advanced programming skills required.

### Build Tableau CRM Assets with Tableau CRM Studio

Tableau CRM Studio provides the foundational tool for building Tableau CRM assets—the datasets, dataflows, recipes, lenses, and dashboards that make up Tableau CRM apps.

Use Tableau CRM Studio to import data, transform the data with dataflows and recipes, and create datasets you use for explorations. Then explore your data and build lenses and dashboards with data visualizations that give you the insights to help you run your business. Store everything in apps— the containers of assets that tell a story about an aspect of your business through data visualizations.

Tableau CRM Studio lets you do most of your work declaratively through its intuitive graphical user interface. You can also access the JSON, XMD, SaQL, and other files that control how Tableau CRM consumes and displays data in dashboards and apps. Open those files with your editor of choice to make fine-grained changes to Tableau CRM business user functionality.

To open Tableau CRM Studio, navigate to the Salesforce app picker , and select Tableau CRM Studio. Sometimes you must scroll or click **View All** to find it. From there, click **Create**, and start building. The [Analytics Learning Map](http://www.einsteinanalyticslearningmap.com/) provides pointers to help get you going and master Tableau CRM.

## <span id="page-1589-1"></span>Develop with the Tableau CRM Plugin for the Salesforce CLI

The Salesforce CLI is a powerful command-line interface that simplifies development and build automation when working with a Salesforce org. The CLI plugin extends that experience to Tableau CRM. Plugin commands work from either the CLI or Microsoft Visual Studio (VS) Code.

Use [Salesforce CLI](https://developer.salesforce.com/tools/sfdxcli) and Salesforce Developer Experience (SFDX) to create scratch orgs with Tableau CRM Studio, which you can use to develop and test source code. CLI and SFDX work with any Salesforce org.

The CLI plugin gives you access to commands that call a subset of Salesforce Tableau CRM REST API endpoints to manage Tableau CRM assets programmatically. Use plugin commands to convert an app created in Tableau CRM Studio to a template and manage the complete template lifecycle. Download the template JSON files for refinement, using an editor of your choice. For example, adding a configuration wizard to enable app customization and updating the template. And update the template files from the master app when you change it in Tableau CRM Studio or edit the JSON files in VS Code.

You can also share the results of your work with other developers using a version control system. They can push the template JSON files to their own scratch orgs for further testing and development work, including updating and deleting apps and templates.

<span id="page-1589-2"></span>Use other CLI plugin commands to update and delete apps, dashboards, lenses, and dataflows. You can also restore previous versions of Tableau CRM assets programmatically. You can also use the Tableau CRM Studio user interface to restore previous versions of dashboards and dataflows.

### Install the Analytics CLI Plugin

Follow these steps to set up the Analytics plugin for Salesforce command-line interface (CLI) for your Tableau CRM development project.

- **1.** Enable Dev Hub in your org so you can create and manage scratch orgs from the command line. See [Enable Dev Hub in Your Org](https://developer.salesforce.com/docs/atlas.en-us.230.0.sfdx_dev.meta/sfdx_dev/sfdx_setup_enable_devhub.htm).
- **2.** Install the Salesforce CLI. See [Install the Salesforce CLI](https://developer.salesforce.com/docs/atlas.en-us.230.0.sfdx_setup.meta/sfdx_setup/sfdx_setup_install_cli.htm).
- **3.** Create a Salesforce Developer Experience (SFDX) project. See [Create a Salesforce DX Project.](https://developer.salesforce.com/docs/atlas.en-us.230.0.sfdx_dev.meta/sfdx_dev/sfdx_dev_ws_create_new.htm)
- **4.** Create a scratch org. See [Create Scratch Orgs.](https://developer.salesforce.com/docs/atlas.en-us.230.0.sfdx_dev.meta/sfdx_dev/sfdx_dev_scratch_orgs_create.htm)
- **5.** Install the CLI Analytics plugin by running the command sfdx plugins: install @salesforce/analytics.
- <span id="page-1589-0"></span>**6.** Verify the installation by listing the available Tableau CRM commands. Run the command sfdx analytics --help.

For an overview and examples of commonly used CLI commands for managing Tableau CRM assets, refer to the [Salesforce Analytics CLI](https://developer.salesforce.com/docs/atlas.en-us.230.0.bi_dev_guide_cli_reference.meta/bi_dev_guide_cli_reference/bi_cli_reference.htm) [Plugin Command Reference](https://developer.salesforce.com/docs/atlas.en-us.230.0.bi_dev_guide_cli_reference.meta/bi_dev_guide_cli_reference/bi_cli_reference.htm).

### Use Visual Studio (VS) Code and the Salesforce Extensions for Tableau CRM Template Development

Microsoft Visual Studio (VS) Code provides the fastest, most efficient way to work with Tableau CRM templates. Here's how to install and set up the tool.

The VS Code Salesforce Analytics Extension Pack lets you work iteratively with templates using Salesforce DX (SFDX) and Salesforce CLI Analytics commands. Manage the lifecycle of a templated app from VS Code. Create a template from a Tableau CRM app. Edit the template JSON files to make the app customizable with a configuration wizard. Deploy the app to a scratch org to test it. And store the files in your source code control system of choice to enable collaborative template development.

### Install VS Code and Salesforce Extensions

**Prerequisites:** Install Salesforce CLI and the Analytics CLI plugin, and create a development org before you install Visual Studio (VS) Code. See [Install the Analytics CLI plugin](#page-1589-2) on page 1586.

Install VS Code, and get it set up for template development with the Salesforce Extension Pack and Salesforce Analytics Extension Pack.

- **1.** Go to [https://code.visualstudio.com/,](https://code.visualstudio.com/) and follow the instructions for downloading and installing VS Code.
- **2.** Open VS Code.
- **3.** Click the **Extensions** button, or open the **View** menu, and select **Extensions**.
- **4.** In the **Search Extensions…** field, enter *Salesforce Extension Pack*.
- **5.** Select **Salesforce Extension Pack**, and click **Install**.
- **6.** Search for the **Salesforce Analytics Extension Pack**, and install it.

### Create a VS Code Project

- **1.** Open VS Code, open the **View** menu, and select **Command Palette**.
- **2.** Type *SFDX: Create Project with Manifest* in the palette, and select **SFDX: Create Project with Manifest** from the options that appear.
- **3.** Select **Analytics**, and enter a project name that's easy for you to remember.
- **4.** Choose a directory on your computer to store the files for the project, then click **Create Project**. The VS Code refreshes and your project appears in the **Explorer** panel on the left.

### Connect VS Code to Your Development Org

- **1.** In VS Code, open the command palette again, type *Auth*, and select **SFDX: Authorize an Org**.
- **2.** Select **Project Default**, then enter an alias for your org. Again, enter an alias you can easily remember. Press the **Enter** key.
- **3.** VS Code opens a browser to the Salesforce login page. Enter the credentials you used when you created your development org.

<span id="page-1590-0"></span>That opens the Home screen for your org. Any time you want to go right to your development org, enter the *Auth* command in the VS Code palette.

Issue Salesforce CLI commands for creating and managing Analytics templates from the VS Code Command Palette. See [Install the](#page-1589-2) [Analytics CLI Plugin](#page-1589-2) on page 1586 and the [Salesforce Analytics CLI Plugin Command Reference](https://developer.salesforce.com/docs/atlas.en-us.230.0.bi_dev_guide_cli_reference.meta/bi_dev_guide_cli_reference/bi_cli_reference.htm).

### Call Tableau CRM REST API Endpoints from Workbench

Workbench provides an unsupported way to access all Tableau CRM REST API endpoints. Advanced programming skills required.

Construct API calls in [Workbench](https://workbench.developerforce.com/login.php) to manage Tableau CRM assets in a Salesforce org. View, load, and perform CRUD operations on your data. Run Metadata API functions. And test, deploy, and troubleshoot your apps.

You can also use Workbench to develop and test Tableau CRM Templates. Construct REST API calls to Tableau CRM endpoints to manage templates. After creating the template files with a POST call, you retrieve the files by exporting them from the Metadata API. Edit the files with a development tool of your choice.

For a complete reference to calling Tableau CRM API endpoints, see [Tableau CRM REST API Developer Guide.](https://developer.salesforce.com/docs/atlas.en-us.230.0.bi_dev_guide_rest.meta/bi_dev_guide_rest/bi_rest_overview.htm)

# <span id="page-1591-1"></span>Distribute Your Tableau CRM Apps with Tableau CRM Templates

Tableau CRM Templates gives you a great way to leverage your Tableau CRM app development efforts. Turn your app into a template, which other organizations can use to create a version of the app using their own data.

To learn more and create Tableau CRM Templates, see the [Tableau CRM Templates Developer Guide.](https://developer.salesforce.com/docs/atlas.en-us.230.0.bi_dev_guide_wave_templates.meta/bi_dev_guide_wave_templates/).

# Tableau CRM Migration, Packaging, and Distribution

Migrate Tableau CRM assets using change sets, bundle them together in managed packages, distribute and track packages through AppExchange and the License Management App, and use the metadata API to manage customizations for your org.

#### [Migrate Tableau CRM Assets with Change Sets](#page-1385-1)

Use change sets to move customized Tableau CRM assets between orgs that have a deployment connection. For example, create a Tableau CRM app containing dashboards, lenses, datasets, dataflows in your Sandbox org, then migrate the app assets to your production org once testing is complete.

#### [Tips for Migrating Tableau CRM Assets with an Ant Script](#page-1387-0)

If you use the Salesforce Ant Migration Tool to migrate Tableau CRM assets between orgs, consider the following tips.

#### [Package Tableau CRM Assets in Managed Packages](#page-1388-0)

You can create managed packages of Tableau CRM assets, including Tableau CRM apps, dashboards, lenses, datasets, recipes, dataflows, and user XMD. Use packages to distribute those assets to other users or organizations, including those outside your company.

#### [Distribute Tableau CRM Assets Through AppExchange](#page-1389-0)

Once your managed package is certified through our security review, you can make it available to your customers by uploading it to AppExchange. You can specify your package release type, control major and minor version numbers, and specify licensing options through the Licensing Management Application.

#### [Use the Metadata API for Tableau CRM Assets and User XMD](#page-1390-0)

<span id="page-1591-0"></span>Tableau CRM provides full support for the Metadata API, which can be used to retrieve, deploy, create, update, or delete customizations for your organization.

# The Analytics Cloud SDK

Use the Tableau CRM SDK to embed Tableau CRM functionality directly where your users work everyday, without having to transition between Lightning Experience and Tableau CRM Studio. The Tableau CRM SDK lets you communicate and interact with Tableau CRM assets from Lightning Apps, Apex, Visualforce, and more. You can create one cohesive experience powered by Tableau CRM features directly in Salesforce pages and apps.

#### **Tableau CRM Assets SDK**

Are you ready to use the power of Tableau CRM directly inside Lightning Experience and create your own custom Tableau CRM functionality? By using the Tableau CRM Assets SDK, you can access the power of REST APIs to retrieve collections of Tableau CRM assets, such as dashboards, lenses, and datasets and describe the details of individual assets. Then, customize the display of the results via a Lightning Component controller. You can also create dynamic SAQL queries against your Tableau CRM data to display runtime results.

#### **Tableau CRM Templates SDK**

You have great apps, and you're creating app templates to copy or distribute those apps. And you might even be using the REST APIs to work with templates and folders.

By using the Tableau CRM Template SDK, your application can do many of the same things from a Lightning Component controller.

#### **Tableau CRM Web SDK Events**

Would you like your application to communicate with your Tableau CRM dashboards, whether your application is built with the Lightning SDK, Visualforce, or mobile? How about from an application outside of Salesforce? Wouldn't it be great if your application could apply filters or know about dashboard selections and filters made by a user?

Your application could take actions specific for your business if values fall outside of defined ranges. Or you could have an application that is a viewpoint for dashboards made available by different parts of your business application ecosystem. Imagine that: a single information source to present to your executive staff!

The Tableau CRM Web SDK events we're making available are the foundation for a new way of thinking about Tableau CRM applications. Coupled with the [Lightning Locker,](https://developer.salesforce.com/docs/atlas.en-us.230.0.lightning.meta/lightning/security_code.htm) you can even code your application outside of Salesforce—you can interact with Tableau CRM from any JavaScript application.

#### **Tableau CRM Apex SDK**

Is your company one of the gazillion using custom code in Apex, the server-side programming language for Lightning Platform? Would you like it to be easier to query data in Tableau CRM directly from your Apex code? Say hello to the Tableau CRM Apex SDK and send well-formed SAQL queries to Tableau CRM.

This first phase of the Tableau CRM Apex SDK lets developers build SAQL queries and execute them in the security context of the logged-in user, ensuring that security settings are honored. API versioning is supported to avoid breaking applications as the SDK evolves. The SDK also offers Wave. InvalidParameterException to help catch bad values supplied to the class methods.

<span id="page-1592-0"></span>For complete information about the SDK, see the [Analytics Cloud SDK Developer Guide](https://developer.salesforce.com/docs/atlas.en-us.230.0.bi_dev_guide_sdk.meta/bi_dev_guide_sdk/bi_sdk_overview.htm).

# The Analytics Cloud Dashboard Component

The Tableau CRM dashboard component is an Aura component used to embed Tableau CRM dashboards in Visualforce and Lightning pages. The component can render a live Tableau CRM dashboard or it can be interactive with the page using events and methods to update the dashboard state.

#### **Tableau CRM Dashboard Component Attributes**

The Tableau CRM dashboard component has attributes that can be set programmatically, allowing you to create, render, and interact with a Tableau CRM dashboard on a page at runtime.

#### **Tableau CRM Dashboard Component Methods**

The Tableau CRM dashboard component has methods that allow you to change the state of a Tableau CRM dashboard at runtime.

#### **Tableau CRM Dashboard Component Use Cases**

<span id="page-1592-1"></span>For the best result, use the dashboard component interactively with other components. This section has basic use cases to get you started on how to use the component methods, attributes, and Web SDK events.

For complete information about the Analytics Cloud dashboard component, see the [Analytics Cloud Dashboard Component Developer](https://developer.salesforce.com/docs/atlas.en-us.230.0.bi_dev_guide_db_component.meta/bi_dev_guide_db_component/bi_dbcomp_overview.htm) [Guide](https://developer.salesforce.com/docs/atlas.en-us.230.0.bi_dev_guide_db_component.meta/bi_dev_guide_db_component/bi_dbcomp_overview.htm).

# The Tableau CRM REST API

Access Analytics Cloud datasets and lenses programmatically using the Tableau CRM REST API.

For complete information about the API, see the [Tableau CRM REST API Developer Guide](https://developer.salesforce.com/docs/atlas.en-us.230.0.bi_dev_guide_rest.meta/bi_dev_guide_rest/bi_rest_overview.htm).

SEE ALSO:

[Enable the Tableau CRM REST API](#page-564-0)

# <span id="page-1593-0"></span>Salesforce Analytics Query Language (SAQL)

Use SAQL to access data in Analytics Cloud datasets. Analytics Cloud uses SAQL behind the scenes in lenses and dashboards to gather data for visualizations.

Developers can write SAQL to directly access Analytics Cloud data via:

**•** Tableau CRM REST API

Build your own app to access and analyze Analytics Cloud data or integrate data with existing apps.

**•** Dashboard JSON

Create advanced dashboards. A dashboard is a curated set of charts, metrics, and tables.

For complete information about SAQL, see the [Analytics Cloud SAQL Reference](https://developer.salesforce.com/docs/atlas.en-us.230.0.bi_dev_guide_saql.meta/bi_dev_guide_saql/bi_saql_intro.htm).

**Main Topic Help and Other Resources**

#### SEE ALSO:

[View the Query Behind Your Lens](#page-1091-0)

# Explain, Predict, and Take Action with Einstein Discovery

Einstein Discovery augments your business intelligence with statistical modeling and supervised machine learning to identify, surface, and visualize insights into your business data. It uses predictive and prescriptive analysis to predict future outcomes, as well as suggests ways in which you can improve predicted outcomes. Einstein Discovery requires either the Tableau CRM Plus license or the Einstein Predictions license, both of which are available for an extra cost.

#### **EDITIONS**

Available in Lightning Experience

Available in **Enterprise**, **Performance**, and **Unlimited** Editions. Also available in **Developer** Edition.

**Note:** Einstein Discovery in Tableau CRM requires the Tableau CRM Plus license, which is available for an extra cost.

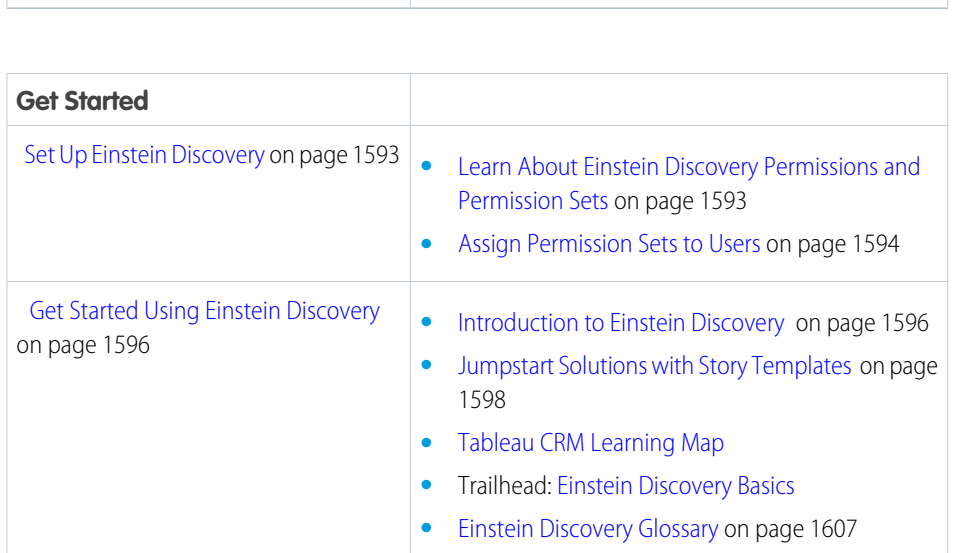

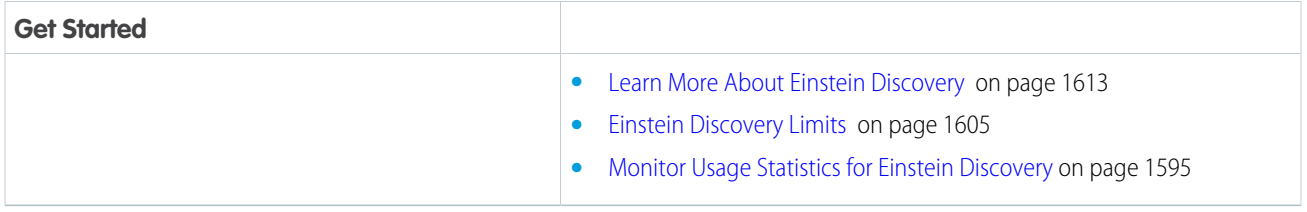

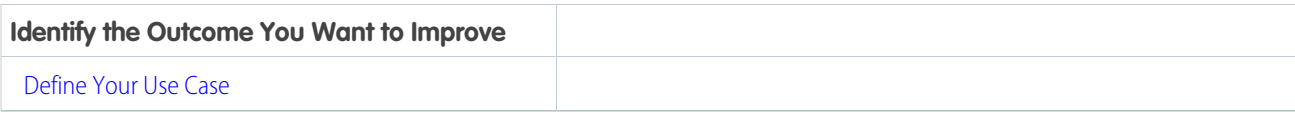

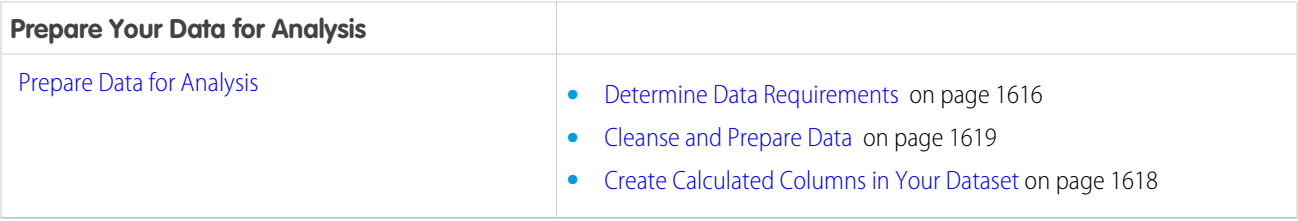

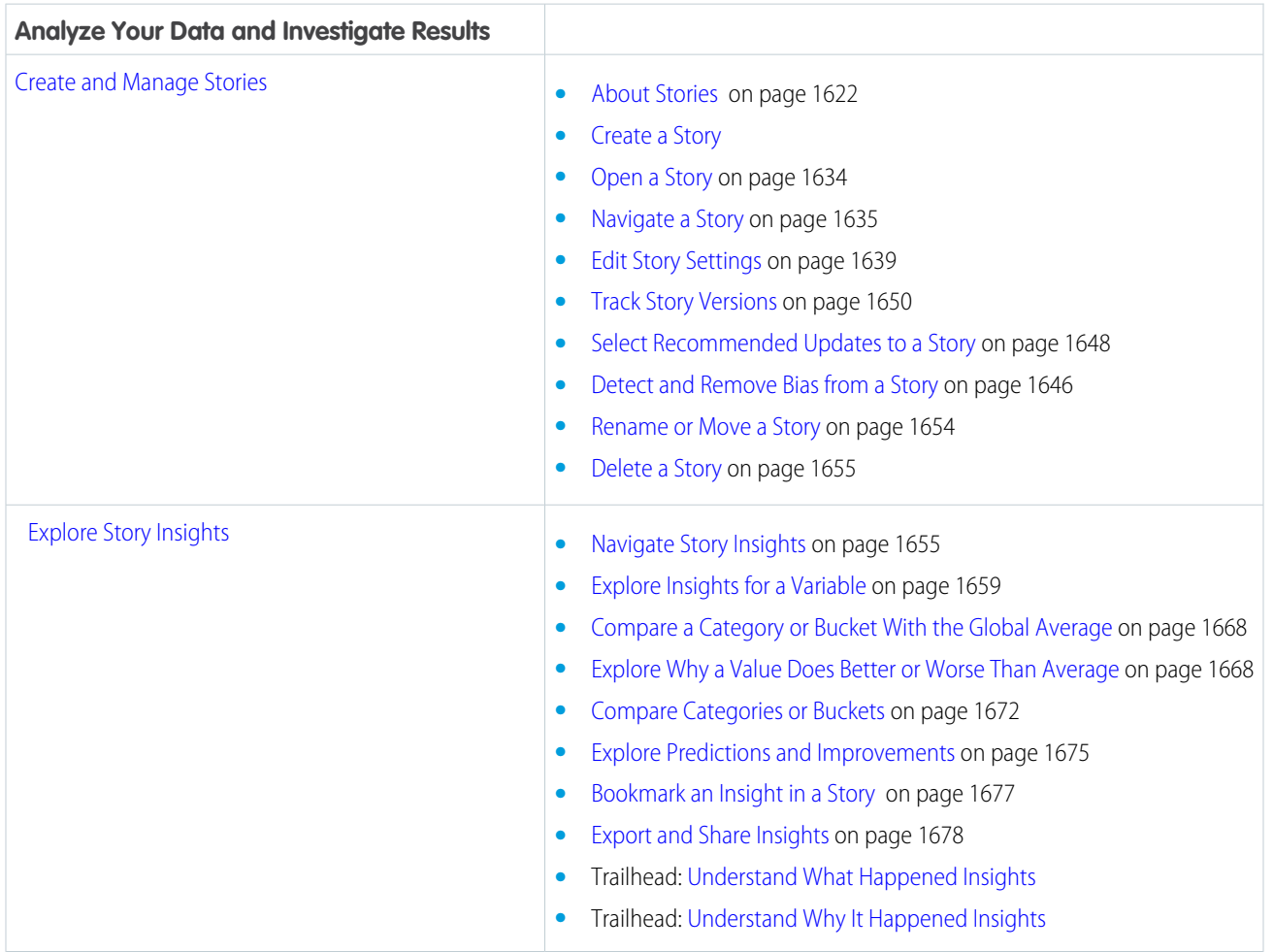

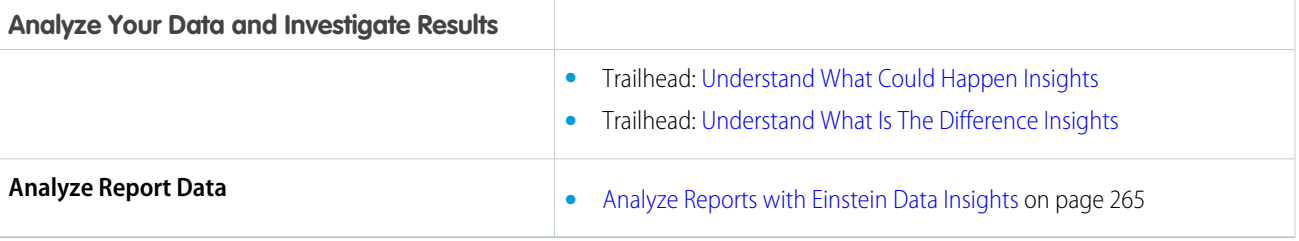

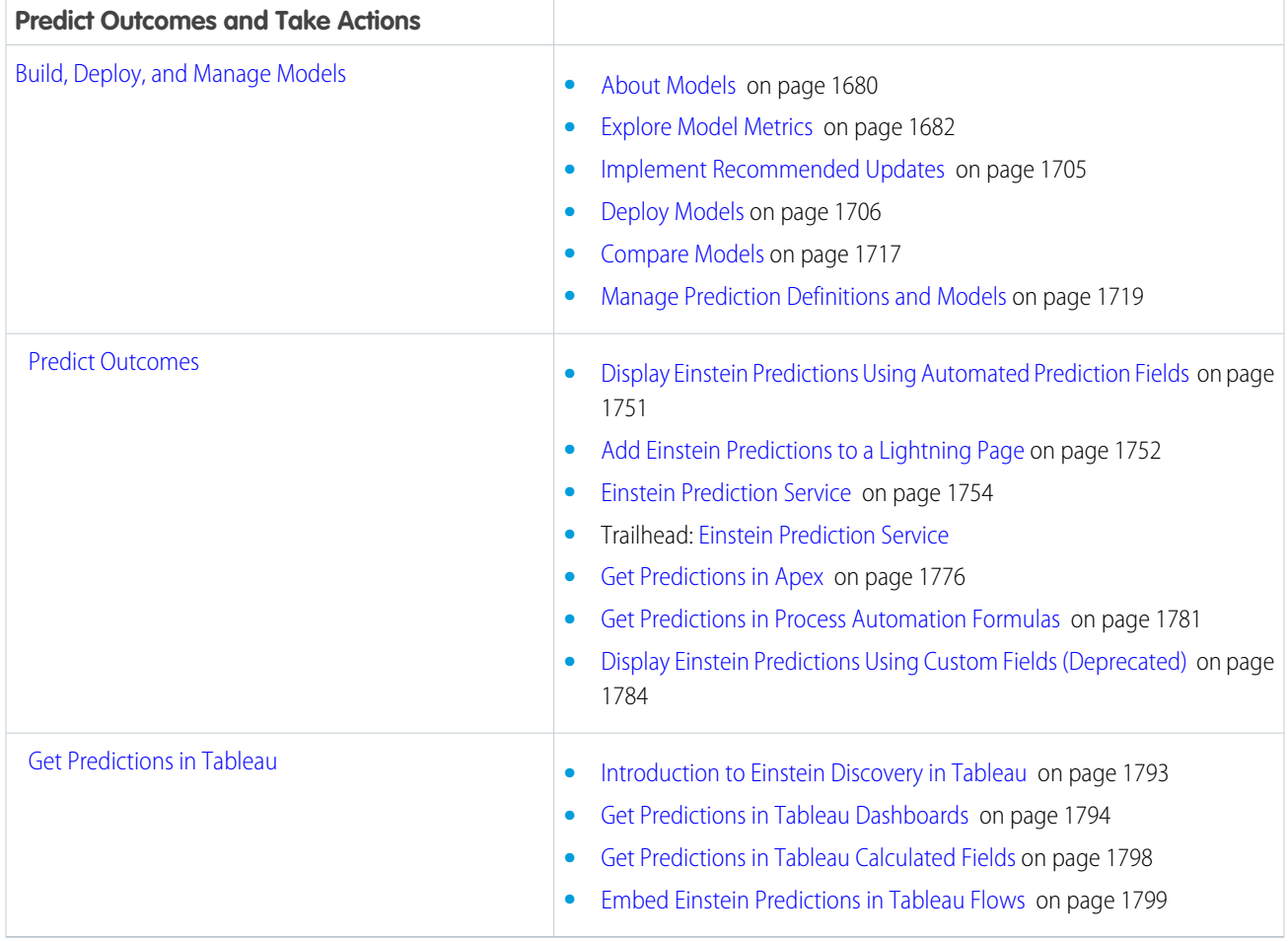

Rights of ALBERT EINSTEIN are used with permission of The Hebrew University of Jerusalem. Represented exclusively by Greenlight.

SEE ALSO:

[Explore Data and Take Action with Tableau CRM](#page-469-0) [Analyze Reports with Einstein Data Insights](#page-268-0)

# <span id="page-1596-0"></span>Set Up Einstein Discovery

Set up your org to use Einstein Discovery by creating and assigning permission sets and enabling Einstein Discovery.

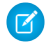

Note: Einstein Discovery requires either the Tableau CRM Plus license or the Einstein Predictions license.

Complete the following tasks to set up Einstein Discovery in your org.

- 1. [Learn About Einstein Discovery Permissions and Permission Sets](#page-1596-1) Learn about the user permissions and standard Einstein Discovery permission sets associated with either your Tableau CRM Plus or Einstein Predictions license.
- 2. [Assign Permission Sets to Users](#page-1597-0)

After you have defined permission sets for Einstein Discovery users, you can assign the appropriate permission sets to individual users or groups of users. You can assign multiple permission sets to an individual user.

<span id="page-1596-1"></span>3. [Monitor Usage Statistics for Einstein Discovery](#page-1598-0)

Einstein Discovery monitors usage statistics in real time. You can view the usage statistics in your org.

# Learn About Einstein Discovery Permissions and Permission Sets

Learn about the user permissions and standard Einstein Discovery permission sets associated with either your Tableau CRM Plus or Einstein Predictions license.

Both the Tableau CRM Plus license and Einstein Predictions license provide two identical permission sets.

- **• Tableau CRM Plus User** for restricted access to use a story or model
- **• Tableau CRM Plus Admin** for admin-level access to all Einstein Discovery features, including the ability to create stories and deploy models

These permission sets are automatically created when the Tableau CRM Plus or Einstein Predictions license is provisioned in your org.

### Tableau CRM Plus User Permission Set

The Tableau CRM Plus User permission set provides single-user access to read-only features enabled by the Tableau CRM Plus or Einstein Predictions license.

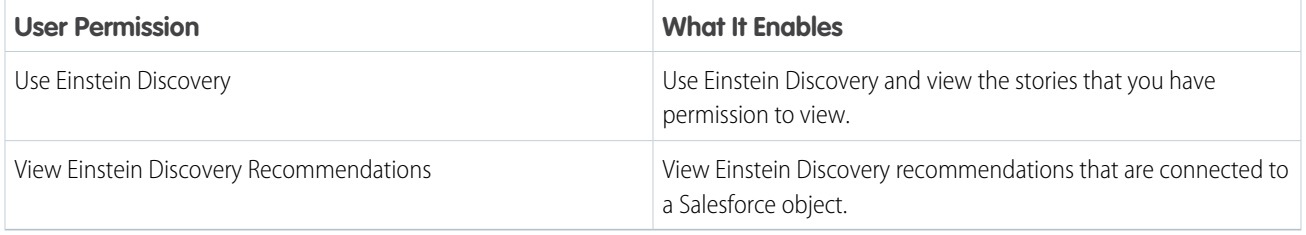

### Tableau CRM Plus Admin Permission Set

The Tableau CRM Plus Admin permission set provides admin-level access to all features enabled by the Tableau CRM Plus or Einstein Predictions license.

Available in Salesforce Classic and Lightning Experience.

Available with Tableau CRM, which is available for an extra cost in **Enterprise**, **Performance**, and **Unlimited** Editions. Also available in **[Developer](https://help.salesforce.com/articleView?id=bi_tutorials.htm&language=en_US)** [Edition](https://help.salesforce.com/articleView?id=bi_tutorials.htm&language=en_US).

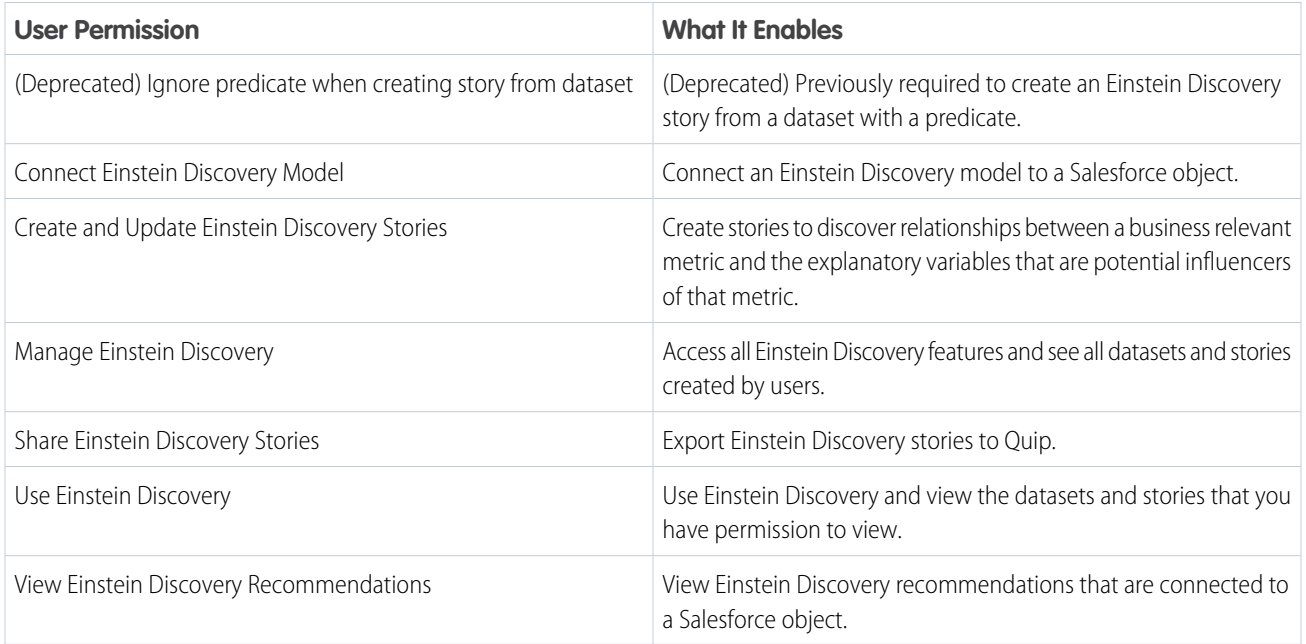

### Custom Permission Sets for Einstein Discovery Users

In addition to the standard permission sets associated with your Tableau CRM Plus or Einstein Predictions license, you have the option to create custom permission sets that give users access to specific combinations of analytics functionality, including Einstein Discovery features. If you create a custom permission set:

- <span id="page-1597-0"></span>**•** For **Licenses**, select **Tableau CRM Plus**.
- **•** For **System Permissions**, select the Einstein Discovery permissions you want to grant in this permission set.

# Assign Permission Sets to Users

After you have defined permission sets for Einstein Discovery users, you can assign the appropriate permission sets to individual users or groups of users. You can assign multiple permission sets to an individual user.

- **1.** From Setup, in the Quick Find box, enter *Permission Sets*, and select **Permission Sets**.
- **2.** Click the permission set you want to assign to users.

Note: Assign the Manage Einstein Discovery permission set only to users who administer  $\mathbf{Z}$ Einstein Discovery.

- **3.** Click **Manage Assignments**, and click **Add Assignments**.
- **4.** Select one or more users, and click **Assign**.
- **5.** Click **Done**.

Any selected users now have access to Einstein Discovery.

### USER PERMISSIONS

To assign a permission set to users:

**•** Assign Permission Sets

# <span id="page-1598-0"></span>Monitor Usage Statistics for Einstein Discovery

Einstein Discovery monitors usage statistics in real time. You can view the usage statistics in your org.

To view usage statistics:

 $\blacksquare$ 

- **1.** From Setup, in the Quick Find box, enter *Discovery*.
- **2.** Under **Einstein Discovery and Einstein Data Insights**, select **Usage**.

### USER PERMISSIONS

To view Einstein Discovery usage statistics for your org:

**•** Manage Einstein **Discovery** 

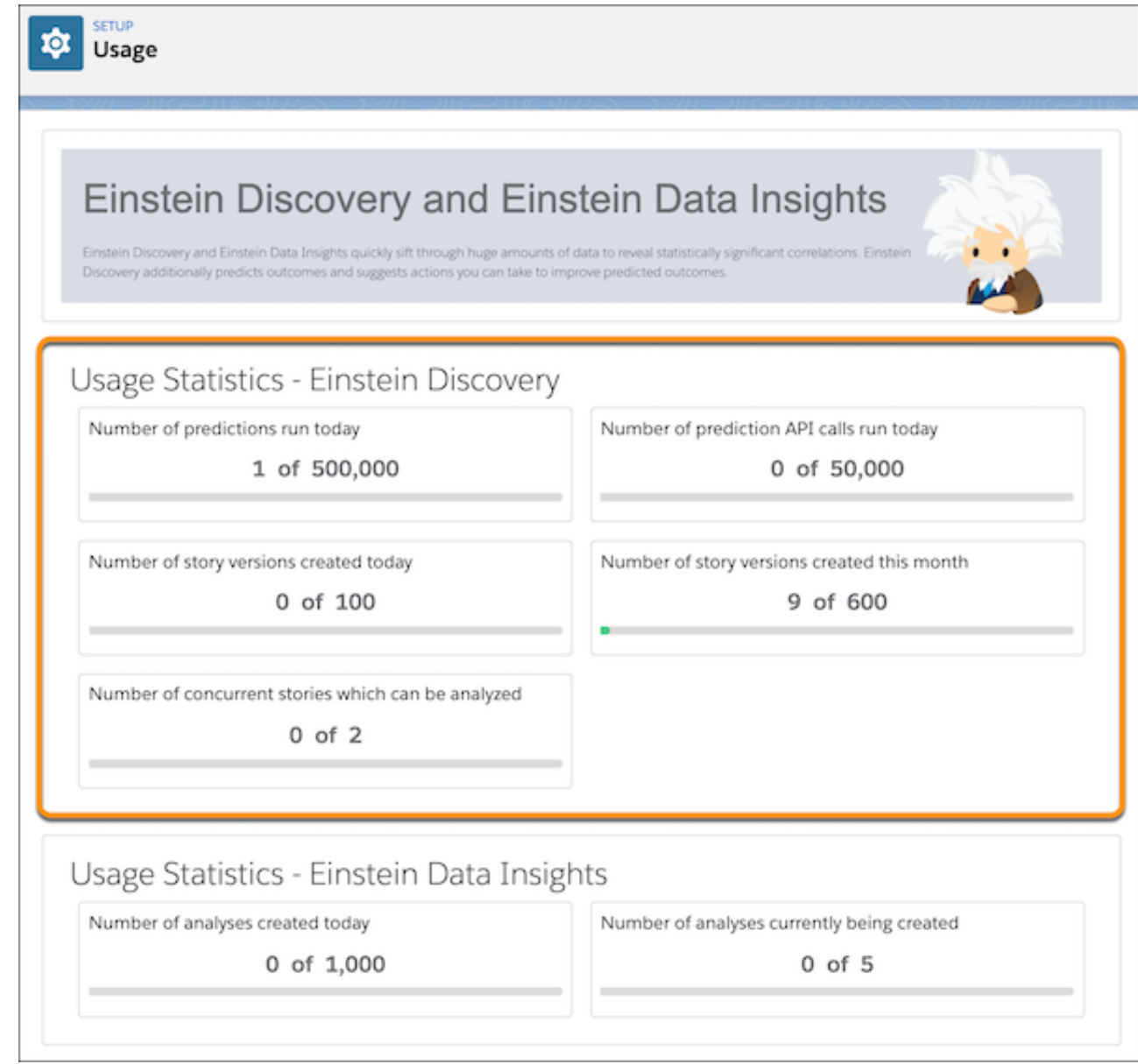

Note: Times and dates are based on your org's default time zone.

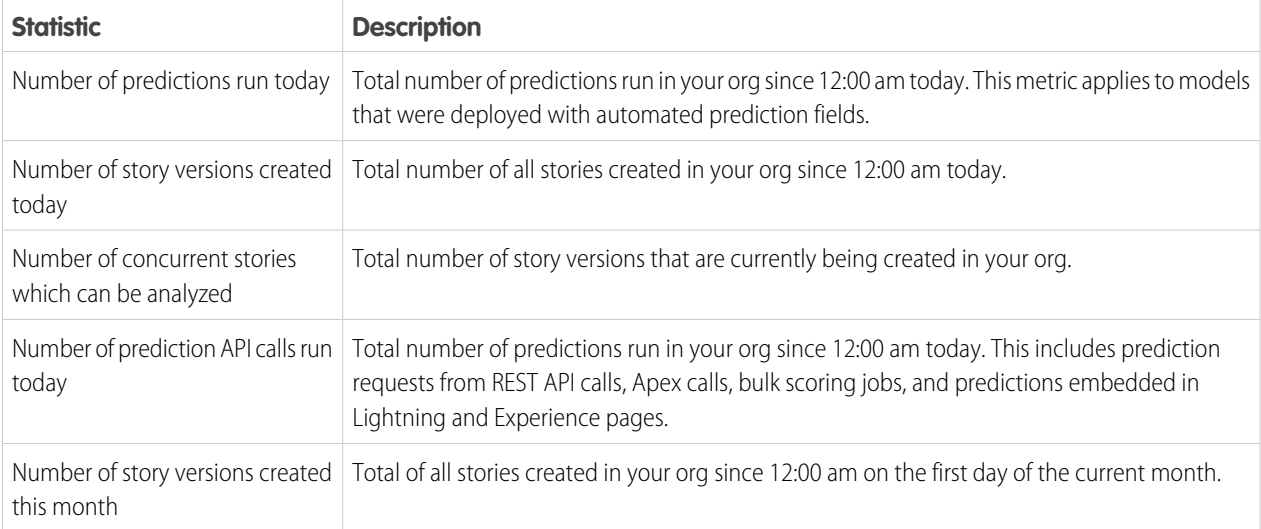

<span id="page-1599-0"></span>SEE ALSO:

[Einstein Discovery Limits](#page-1608-0)

# Get Started Using Einstein Discovery

Start here if you are new to Einstein Discovery.

#### [Introduction to Einstein Discovery](#page-1599-1)

Become familiar with Einstein Discovery.

#### [Jumpstart Solutions with Story Templates](#page-1601-0)

Story templates provide out-of-the box solution starter kits that you can customize to your solution requirements. Story templates provide end-to-end implementations of common business use cases. Designed to integrate seamlessly with your Salesforce data, story templates are built with industry best practices in mind. Einstein Discovery handles the heavy lifting of building the initial training dataset, creating a data pipeline with feature engineering, generating the first Einstein Discovery story and model, deploying a model into Salesforce, and getting predictions on your data and writing them back to the dataset.

#### [Einstein Discovery Limits](#page-1608-0)

Einstein Discovery has limits for Tableau CRM datasets, stories, and predictions.

[Einstein Discovery Glossary](#page-1610-0)

Familiarize yourself with terminology that is commonly associated with Einstein Discovery.

#### <span id="page-1599-1"></span>[Learn More About Einstein Discovery](#page-1616-0)

In addition to product documentation and training, you can supplement your understanding of Einstein Discovery with informal blogs and white papers. Consider these resources to help you on your learning journey.

## Introduction to Einstein Discovery

Become familiar with Einstein Discovery.

### Using Einstein Discovery to Understand and Improve Outcomes

Einstein Discovery augments your business intelligence with statistical modeling and machine learning to identify, surface, and visualize insights into your business data. Einstein Discovery uses:

- **• descriptive analytics** that tell you what happened in your data
- **• predictive analytics** that reveal why it happened (diagnostic insights), what could happen (predicted future outcomes based on statistical probabilities), and what is the difference between variables (comparative insights)
- **• prescriptive analytics** that suggest ways in which to improve your predicted outcomes (improvements)

Einstein Discovery is integrated into your Salesforce environment so that you can quickly operationalize data analysis, predictions, and improvements with clicks, not code. In addition, developers can use the Einstein Prediction Service to programmatically retrieve predictions and write predictions to custom fields. Data specialists can predict outcomes within dataflows.

To use Einstein Discovery, your org must have either the Tableau CRM Plus or Einstein Predictions license, and Einstein Discovery must be enabled. You must also have the right permissions assigned to your user account. For instructions, see [Set Up Einstein Discovery](#page-1596-0) on page 1593.

### Implementing Einstein Discovery Solutions

To start using Einstein Discovery, consider the following series of tasks.

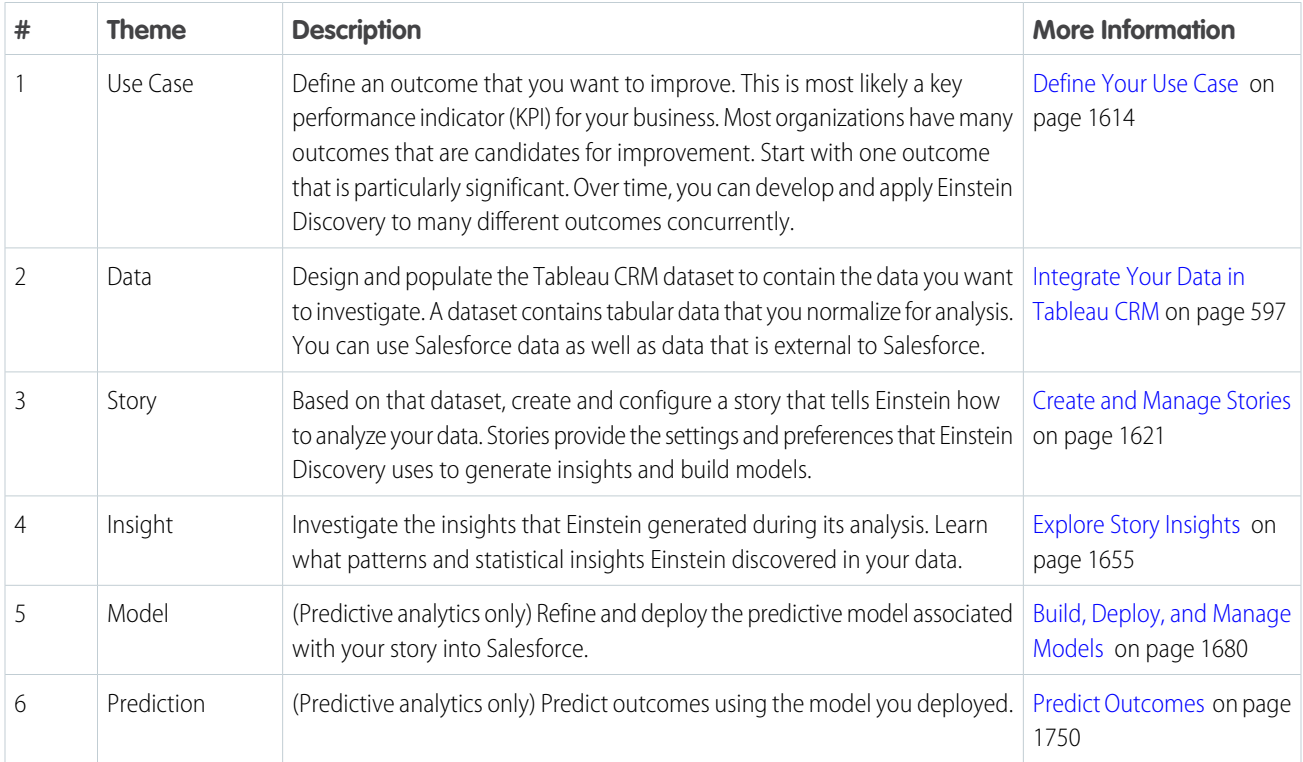

### Iterative Refinement and Continuous Improvement

Einstein Discovery is designed for rapid exploration, experimentation, and implementation. You learn as you go. Every step of the way, you use built-in feedback to check your results, review your assumptions, ask new questions, make adjustments, and try again. Add a column to your dataset. Change story settings. Tweak the model threshold. As you fine tune your approach, each improvement can help lead you to better operational outcomes.

# <span id="page-1601-0"></span>Jumpstart Solutions with Story Templates

Story templates provide out-of-the box solution starter kits that you can customize to your solution requirements. Story templates provide end-to-end implementations of common business use cases. Designed to integrate seamlessly with your Salesforce data, story templates are built with industry best practices in mind. Einstein Discovery handles the heavy lifting of building the initial training dataset, creating a data pipeline with feature engineering, generating the first Einstein Discovery story and model, deploying a model into Salesforce, and getting predictions on your data and writing them back to the dataset.

### [Maximize Customer Revenue Story Template](#page-1601-1)

Analyze which types of accounts are leading to higher sales. Use a regression model to predict which accounts might bring additional revenue.

[Maximize Win Rate Story Template](#page-1603-0)

Explore the key drivers for winning deals without the hassle of prepping your data.

[Minimize Time to Close Story Template](#page-1605-0)

Understand the key factors that drive shorter deal cycles without having to worry about where to begin.

#### <span id="page-1601-1"></span>SEE ALSO:

[Create a Story from a Template](#page-1634-0)

### Maximize Customer Revenue Story Template

Analyze which types of accounts are leading to higher sales. Use a regression model to predict which accounts might bring additional revenue.

This article describes the app and associated assets that Einstein Discovery generates when you create a story using the Maximize Customer Revenue story template.

### Use Case

Numeric

### **Prerequisites**

Einstein Discovery checks your org to determine whether it meets the requirements to generate an app from this template.

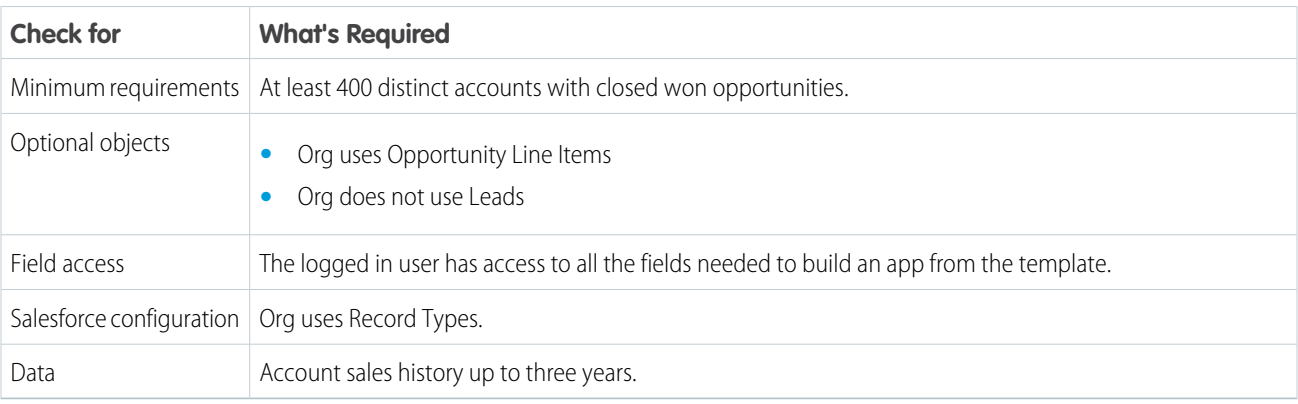

### Generated Assets

Einstein Discovery generates an app containing the following assets.

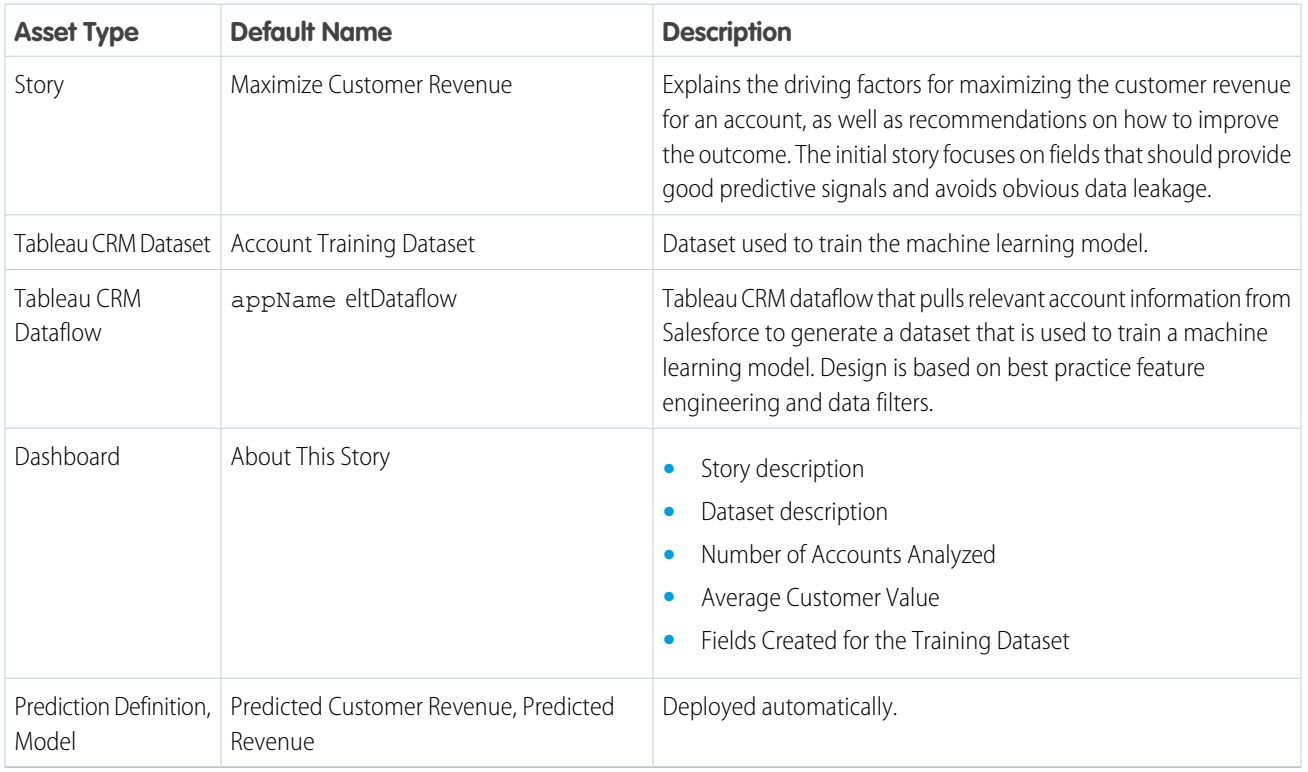

### Salesforce Objects

- **•** Account
- **•** Opportunity
- **•** Product
- **•** Leads

### Story Outcome Variable and Derived Variables

The generated dataset includes the following data. For a complete list, refer to the dataset or story.

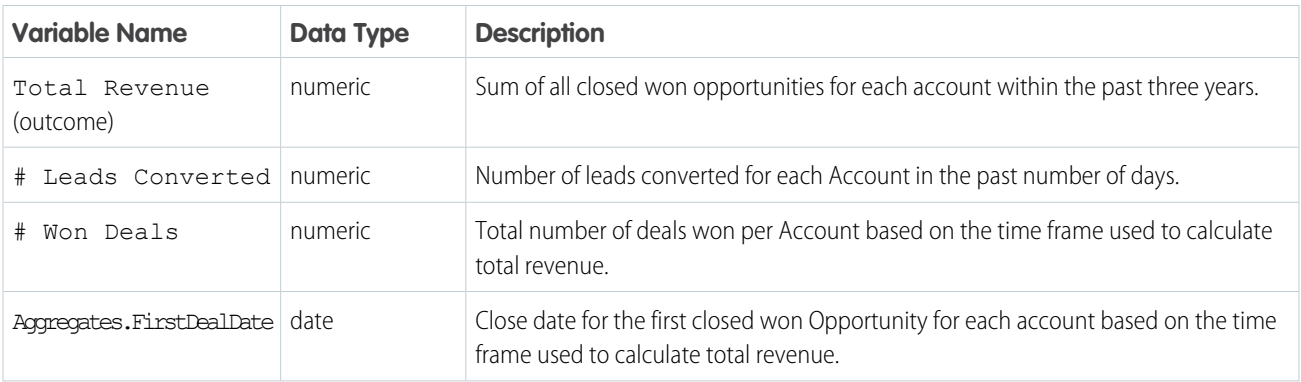

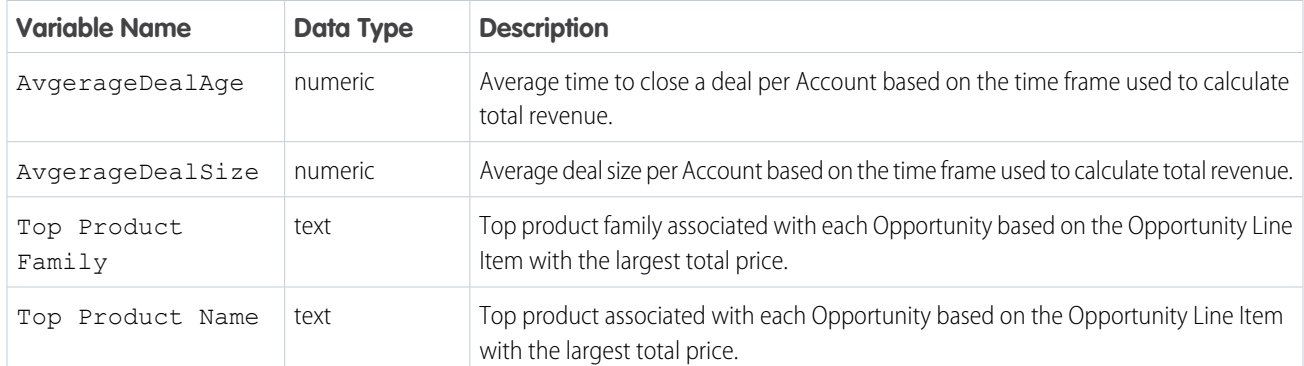

#### SEE ALSO:

[Create a Story from a Template](#page-1634-0) [Create a Story from a Template](#page-1634-0) [Jumpstart Solutions with Story Templates](#page-1601-0)

### <span id="page-1603-0"></span>Maximize Win Rate Story Template

Explore the key drivers for winning deals without the hassle of prepping your data.

This article describes the app and associated assets that Einstein Discovery generates when you create a story using the Maximize Win Rate story template.

### Use Case

Classification

### **Prerequisites**

Einstein Discovery checks your org to determine whether it meets the requirements to generate an app from this template.

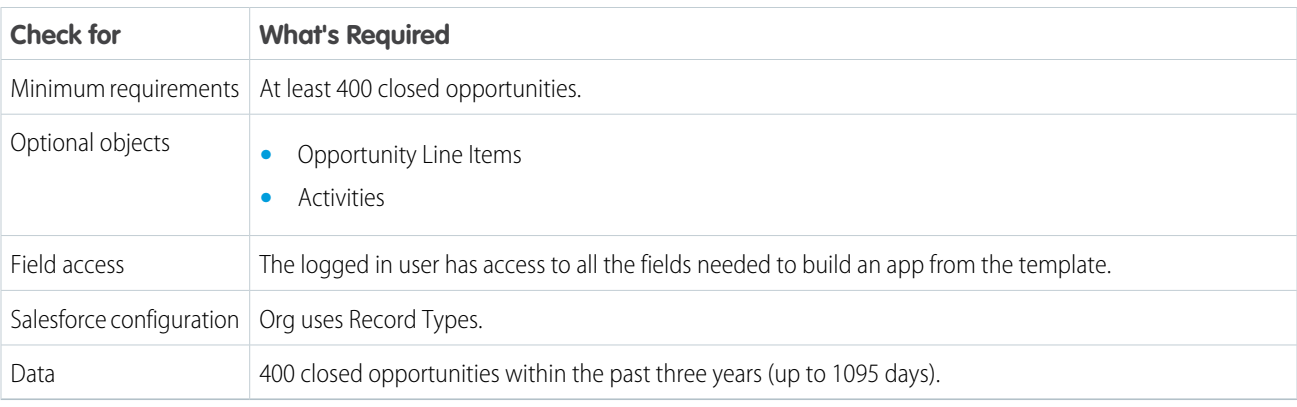

### Generated Assets

Einstein Discovery generates an app containing the following assets.

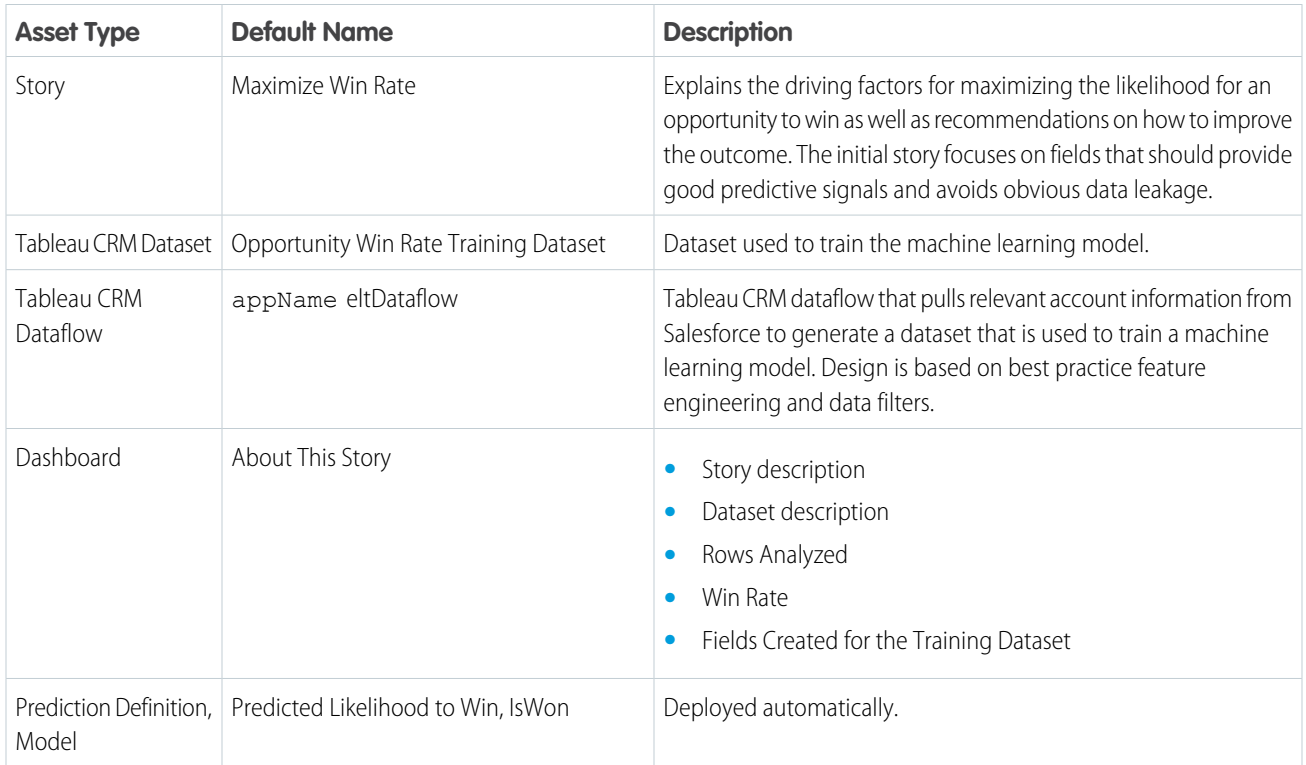

### Salesforce Objects

- **•** Account
- **•** Opportunity
- **•** Opportunity History
- **•** Product
- **•** Price Book
- **•** Task
- **•** Event
- **•** User
- **•** UserRole

### Story Outcome Variable and Derived Variables

The generated dataset includes the following data. For a complete list, refer to the dataset or story.

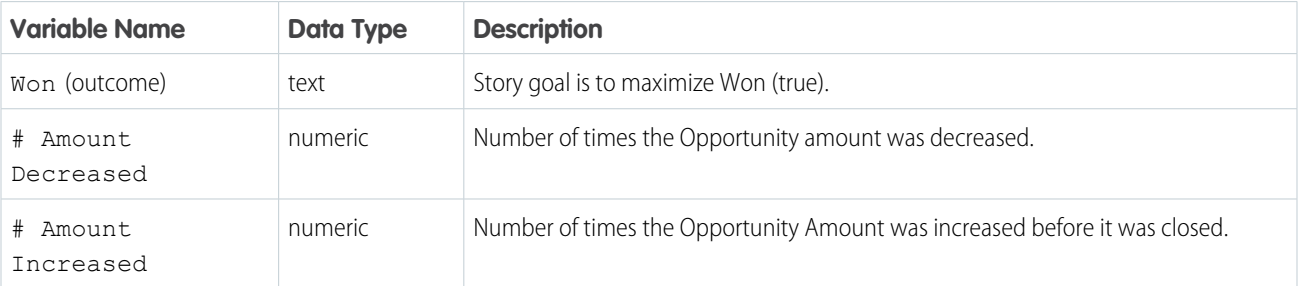

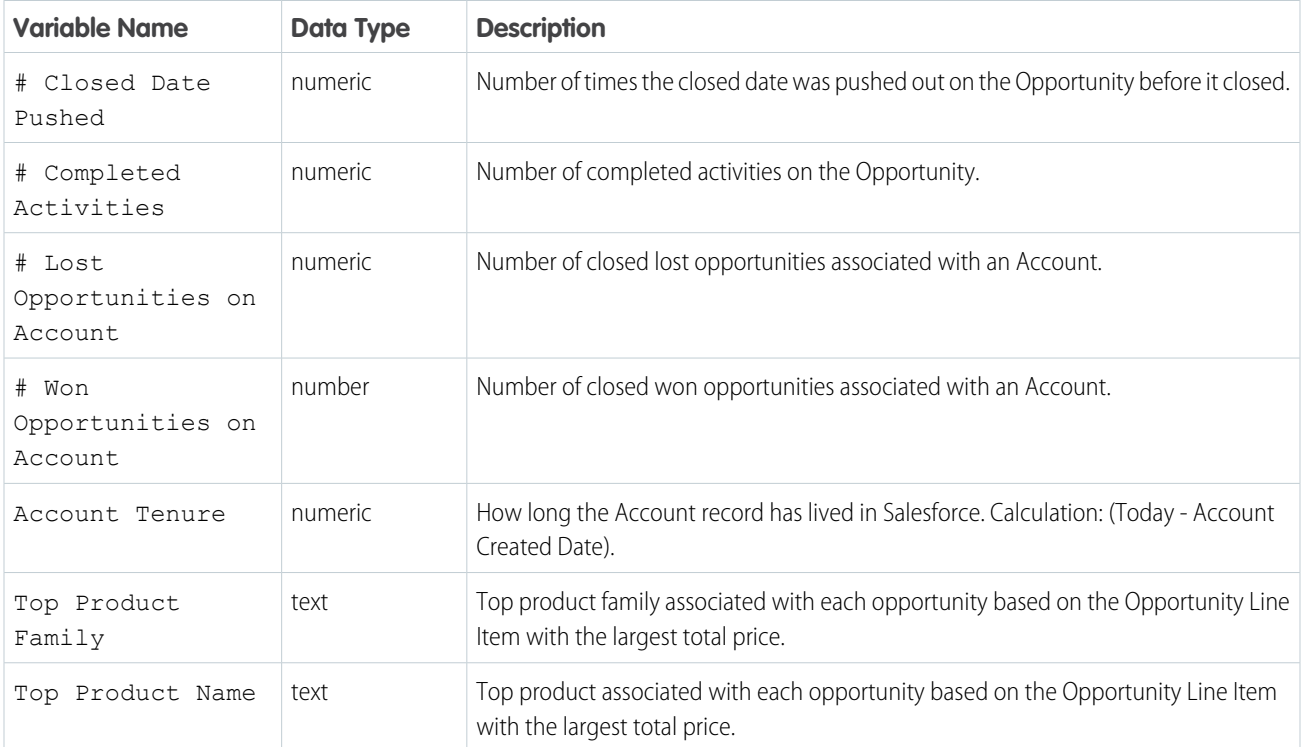

#### SEE ALSO:

<span id="page-1605-0"></span>[Create a Story from a Template](#page-1634-0) [Create a Story from a Template](#page-1634-0) [Jumpstart Solutions with Story Templates](#page-1601-0)

### Minimize Time to Close Story Template

Understand the key factors that drive shorter deal cycles without having to worry about where to begin.

This article describes the app and associated assets that Einstein Discovery generates when you create a story using the Minimize Time to Close story template.

### Use Case

Numeric

#### **Prerequisites**

Einstein Discovery checks your org to determine whether it meets the requirements to generate an app from this template.

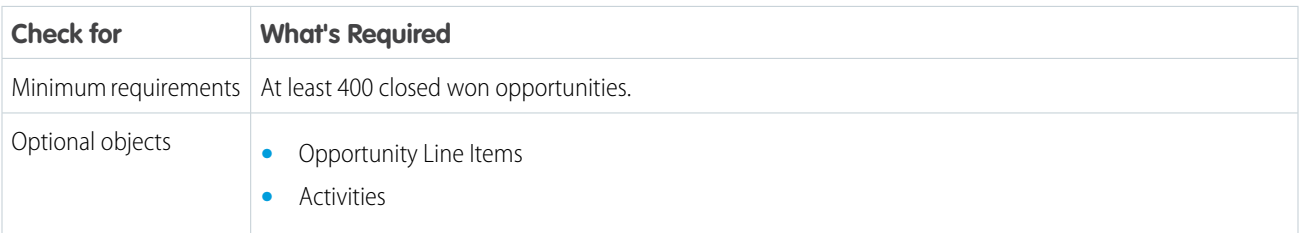

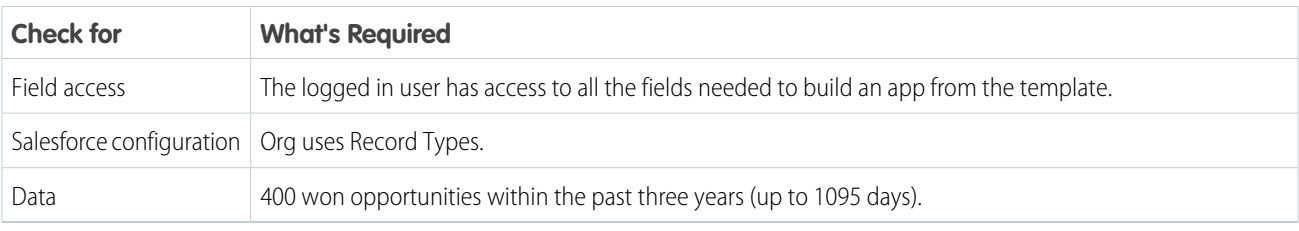

### Generated Assets

Einstein Discovery generates an app containing the following assets.

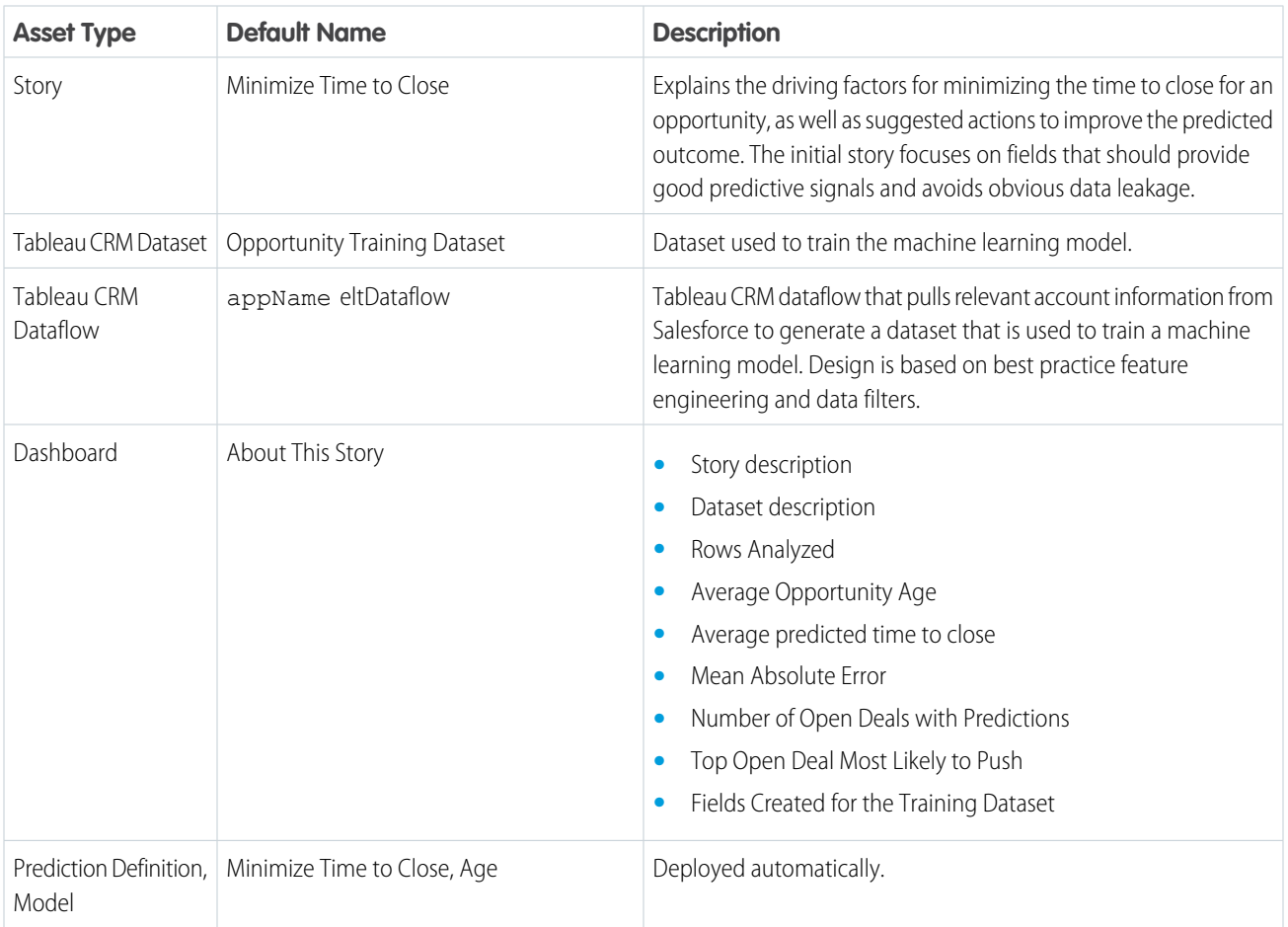

### Salesforce Objects

- **•** Account
- **•** Opportunity
- **•** Opportunity History
- **•** Product
- **•** Price Book
- **•** Task
- **•** Event
- **•** User
- **•** UserRole

## Story Outcome Variable and Derived Variables

The generated dataset includes the following data. For a complete list, refer to the dataset or story.

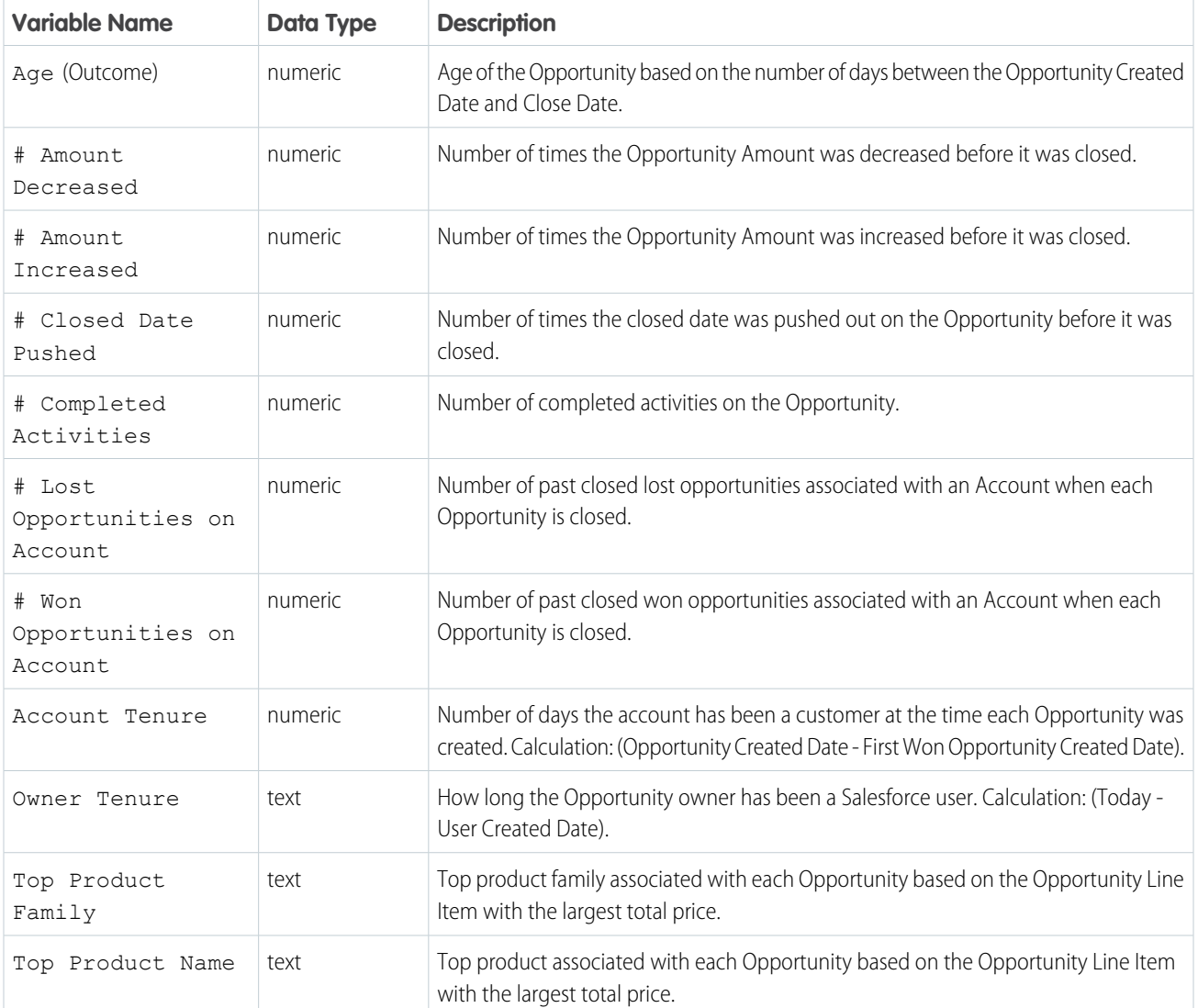

### SEE ALSO:

[Create a Story from a Template](#page-1634-0)

[Create a Story from a Template](#page-1634-0)

[Jumpstart Solutions with Story Templates](#page-1601-0)

# <span id="page-1608-0"></span>Einstein Discovery Limits

Einstein Discovery has limits for Tableau CRM datasets, stories, and predictions.

### Tableau CRM Dataset Limits

Tableau CRM datasets have the following limits:

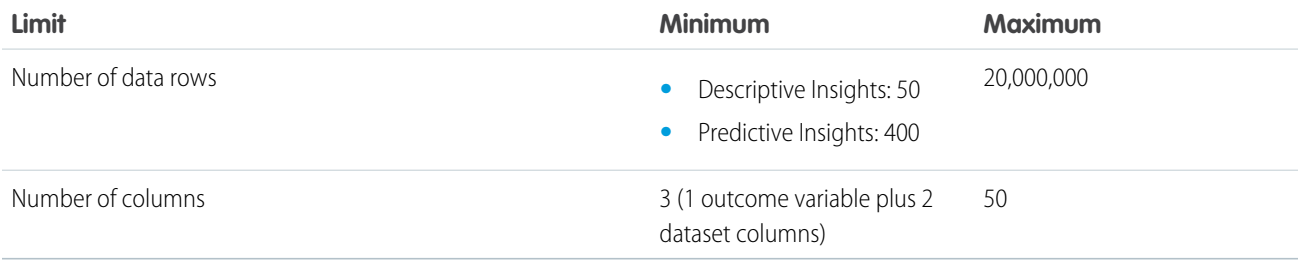

### Story Limits

Einstein Discovery stories have the following limits:

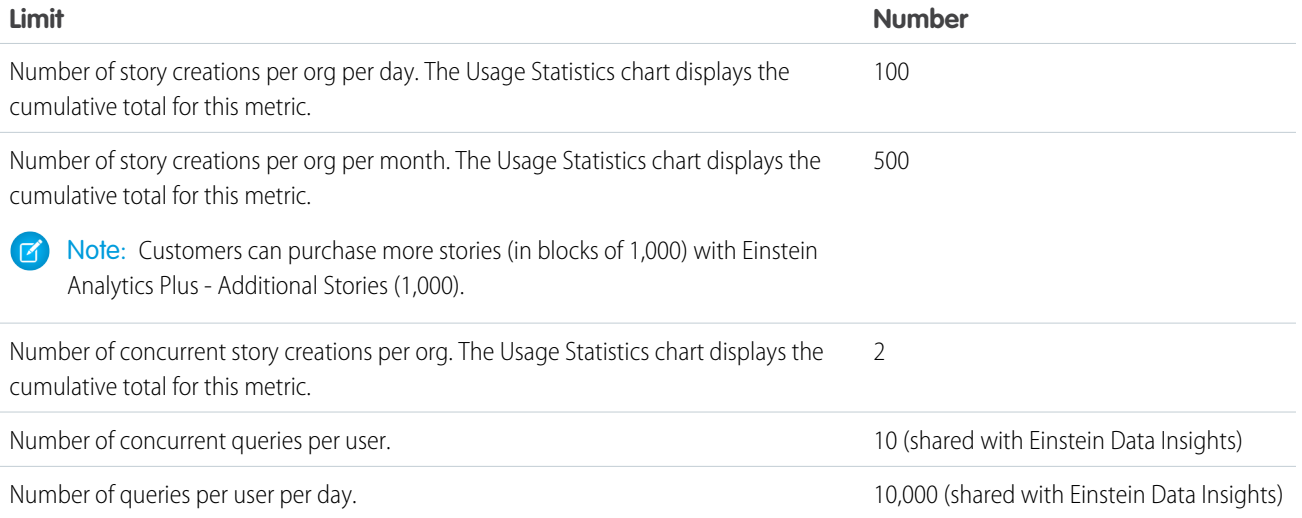

### Prediction Limits

Limits for Einstein predictions are based on how predictions are configured when the model associated with the prediction is deployed. For instructions, see [Deploy Models](#page-1709-0) on page 1706.

#### **Automated Prediction Field**

The following limits apply to predictions associated with models deployed using the following settings:

- **• Create a new prediction field from label**
- **• Use an existing prediction field**

This kind of Einstein Discovery prediction has the following limits:

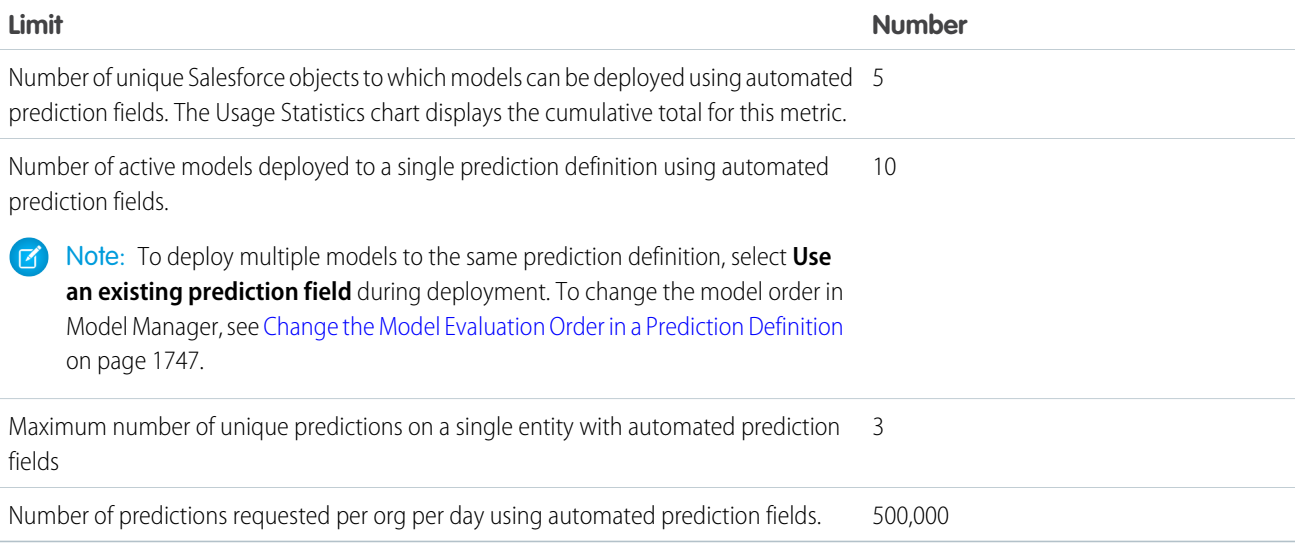

#### **No Prediction Field**

The following limits apply to predictions associated with models deployed using the following setting: **No prediction field (automatic predictions will not be enabled)**. This kind of Einstein Discovery prediction is run programmatically via the [Einstein Prediction Service](#page-1757-0) on page 1754 using REST API calls or implementations based on the [Einstein Discovery Managed Package.](https://help.salesforce.com/articleView?id=bi_edd_wb_install_native.htm&language=en_US)

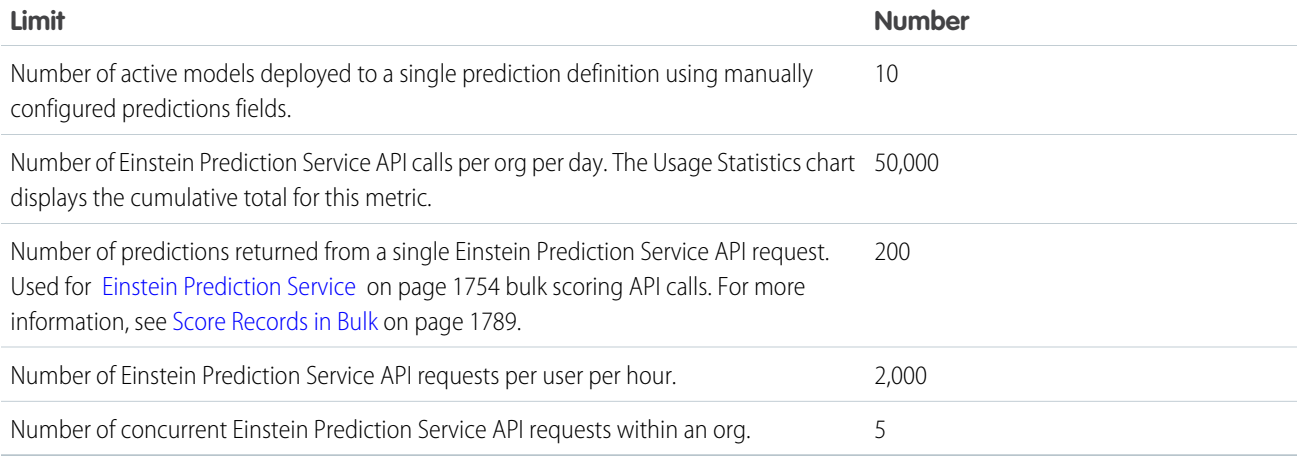

### Other Limitations

- **•** Multi-value fields, which are fields that contain multiple values (such as a list or array), are not supported in Einstein Discovery. To learn more, see this KB article: [Limitations of MultiValue Fields in Tableau CRM](https://help.salesforce.com/apex/HTViewSolution?urlname=Limitations-of-Multi-Value-Fields-in-Wave-Analytics&language=en_US).
- **•** Accessibility features aren't incorporated into Einstein Discovery.

#### SEE ALSO:

[Monitor Usage Statistics for Einstein Discovery](#page-1598-0)

# <span id="page-1610-0"></span>Einstein Discovery Glossary

Familiarize yourself with terminology that is commonly associated with Einstein Discovery.

#### **Actionable Variable**

An actionable variable is an explanatory variable that people can control, such as deciding which marketing campaign to use for a particular customer. Contrast these variables with explanatory variables that cannot be controlled, such as a customer's street address or a person's age. If a variable is designated as actionable, the model uses prescriptive analytics to suggest actions (improvements) the user can take to improve the predicted outcome.

#### **Actual Outcome**

An *actual outcome* is the real-world value of an observation's outcome variable after the outcome has occurred. Einstein Discovery calculates model performance by comparing how closely predicted outcomes come to actual outcomes. An actual outcome is sometimes called an observed outcome.

#### **Algorithm**

See modeling algorithm.

#### **Average**

In Einstein Discovery, the *average* represents the statistical mean for a variable.

#### **Bias**

If Einstein Discovery detects bias in your data, it means that variables are being treated unequally in your model. Removing bias from your story can produce more ethical and accountable models and, therefore, predictions. See Disparate Impact.

#### **Binary Outcome**

A binary outcome is an outcome variable that has only two text values, such as win-lose, pass-fail, or retain-churn. A story that represents a classification use case has a binary outcome variable.

#### **Cardinality**

Cardinality is the number of distinct values in a category. Variables with high cardinality (too many distinct values) can result in complex visualizations that are difficult to read and interpret. Einstein Discovery supports up to 100 categories per variable. You can optionally consolidate the remaining categories (categories with fewer than 25 observations) into a category called **Other**. Null values are put into a category called **Unspecified**.

#### **Categorical Variable**

A categorical variable is a type of variable that represents qualitative values (categories). A story that represents a classification use case has a categorical outcome variable. See category.

#### **Category**

A category is a qualitative value that usually contains categorical (text) data, such as Product Category, Lead Status, and Case Subject. Categories are handy for grouping and filtering your data. Unlike measures, you can't perform math on categories. In Salesforce Help for Tableau CRM datasets, categories are referred to as dimensions.

#### **Causation**

Causation describes a cause-and-effect relationship between things. In Einstein Discovery, causality refers to the degree to which variables influence each other (or not), such as between explanatory variables and an outcome variable. Some variables can have an obvious, direct effect on each other (for example, how price and discount affect the sales margin). Other variables can have a weaker, less obvious effect (for example, how weather can affect on-time delivery). Many variables have no effect on each other: they are independent and mutually exclusive (for example, win-loss records of soccer teams and currency exchange rates). It's important to remember that you cannot presume a causal relationship between variables based simply on a statistical correlation between them. In fact, correlation provides you with a hint that indicates further investigation into the association between those variables. Only with more exploration can you determine whether a causal link between them really exists and, if so, how significant that effect is.

#### **Classification Use Case**

In Einstein Discovery, the *classification use case* applies to story outcome variables that are binary outcomes: categorical (text) fields that contain only two values. Examples include variables that are either public or private, churned or not churned, and so on. These fields separate your data into two distinct groups. For analysis purposes, Einstein Discovery converts the two values into Boolean true and false. Predicting a categorical field is a binary classification problem with its own set of metrics to measure model quality. Einstein Discovery uses logistic regression to analyze binary outcomes.

#### **Coefficient**

A coefficient is a numeric value that represents the impact that an explanatory variable (or a pair of explanatory variables) has on the outcome variable. The coefficient quantifies the change in the mean of the outcome variable when there is a one-unit shift in the explanatory variable, assuming all other variables in the model remain constant.

#### **Correlation**

A correlation is simply the association—or "co-relationship"—between two or more things. In Einstein Discovery, correlation describes the statistical association between variables, typically between explanatory variables and an outcome variable. The strength of the correlation is quantified as a percentage. The higher the percentage, the stronger the correlation. However, keep in mind that correlation is not causation. Correlation merely describes the strength of association between variables, not whether they causally affect each other.

#### **Count**

A count is the number of observations (rows) associated with an analysis. The count can represent all observations in the dataset, or the subset of observations that meet associated filter criteria.

#### **Date Variable**

A date variable is a type of variable that contains time (temporal) data.

#### **Deployment Wizard**

The Deployment Wizard is the Einstein Discovery tool used to deploy models into your Salesforce org.

#### **Descriptive Insights**

Descriptive insights are insights derived from historical data using descriptive analytics. What Happened insights in Einstein Discovery are descriptive insights. Einstein Data Insights produces descriptive insights for reports.

#### **Disparate Impact**

If Einstein Discovery detects *disparate impact* in your data, it means that the data reflects discriminatory practices toward a particular demographic. For example, your data can reveal gender disparities in starting salaries. Removing disparate impact from your story can produce more accountable and ethical models and, therefore, predictions.

#### **Dominant Values**

If Einstein Discovery detects dominant values in a variable, it means that the data is unbalanced. Most values are in the same category, which limits the value of the analysis.

#### **Drift**

Over time, a deployed model's performance can *drift*, becoming less accurate in predicting outcomes. Drift can occur due to changing factors in the data or in your business environment. Drift also results from now-obsolete assumptions built into the story on which the model is based. To remedy a model that has drifted, you can refresh it by adjusting story settings, retraining it on newer data, and redeploying it.

#### **Duplicates**

If Einstein Discovery detects a *duplicate* condition in your data, it means that two or more explanatory variables are highly correlated (for example, City and Postal Code). These variables have a *duplicate impact* on the outcome. Einstein Discovery recommends choosing just one variable to improve results. Consider keeping the most descriptive field (for example, City) to make insights more easily interpretable. This condition is also known as multicollinearity.

#### **Tableau CRM Dataset**

A Tableau CRM dataset is a collection of related data that is stored in a denormalized, yet highly compressed, form. The data is optimized for analysis and interactive exploration.

#### **Ethical Use**

Ethical use reflects the application of AI and machine learning for fair and unbiased purposes. With Einstein Discovery, it's the practice of producing ethical and accountable stories, insights, and predictions. For an overview, take the [Responsible Creation of Artifical](https://trailhead.salesforce.com/en/content/learn/modules/responsible-creation-of-artificial-intelligence) [Intelligence](https://trailhead.salesforce.com/en/content/learn/modules/responsible-creation-of-artificial-intelligence) Trailhead module.

#### **Explanatory Variable**

An explanatory variable is a variable that you explore to determine whether, and to what degree, it can influence the outcome variable for your story. Einstein Discovery calculates statistical associations between explanatory variables and the outcome variable. Based on the strength of the association, you can investigate further whether and how that explanatory variable affects the outcome variable. An explanatory variable is sometimes called an input variable, a feature, a predictor variable, or an independent variable.

#### **Feature Selection**

Feature selection involves choosing the optimum set of explanatory variables in a story. Ideally, a story contains the number of explanatory variables that best explain variations in the outcome variable. A story with too few explanatory variables can be too vague to detect underlying patterns in the data, result in an underfitting model. A story with too many explanatory variables can be overly specific and complex to filter out noise in the data, resulting in an overfitting model. Successful feature selection includes the most influential explanatory variables with no significant lurking variables (important explanatory variables that are missing from the story).

#### **First-Order Analysis**

In an insight, a first-order analysis examines how one explanatory variable explains variation in the outcome variable. First-order analysis is sometimes called bivariate analysis.

#### **Generalized Linear Model (GLM)**

General Linear Model is a regression-based modeling algorithm that Einstein Discovery uses to build a model from a story.

#### **Goal**

A goal specifies the desired outcome for your story. A story's goal includes its outcome variable plus your preferred direction (minimize or maximize) you want the outcome to take. For example, your goal could be to maximize margin or to minimize costs. Einstein Discovery uses the story goal to orient its analysis and explain the insights it uncovered from the analysis.

#### **Gradient Boosting**

Gradient Boosting is a decision tree-based ensemble machine learning algorithm that Einstein Discovery uses to build a model from a story. Also called Gradient Boosting Machine (or GBM).

#### **Identical Values**

If Einstein Discovery detects identical values in your data, it means that all values for a variable belong to the same category. Having identical values increases complexity—but no benefit—to the analysis of your data.

#### **Improvement**

An improvement is a suggested action, based on prescriptive analytics, that a user can take to improve the likelihood of a desired outcome. Improvements are associated with actionable variables, which are explanatory variables that people can control. Taking a suggested action can improve the predicted outcome. An improvement is analogous to a prescription in prescriptive analytics.

#### **Insight**

An *insight* is a statistically significant finding in your data. When you create a story, Einstein Discovery analyzes the data in your dataset and generates insights based on its analysis. Insights provide a starting point for you to investigate the relationships among your story's explanatory variables and its goal.

#### **k-fold Cross-Validation**

Model validation process in which Einstein Discovery randomly divides all the observations in the Tableau CRM dataset into four separate partitions of equal size. Next, it completes four test passes (folds) in which three of the partitions serve as the training set

and one partition serves as the test set. For each fold, Einstein Discovery compiles model metrics, then averages the metrics for all four folds.

#### **Leakage**

Leakage occurs when the data used to train your model includes one or more variables that contain the information that you are trying to predict. This can result in models that are extremely accurate when, in actuality, they are problematic. To remedy data leakage, remove any variables from your model that are causing the leakage.

#### **Linear Regression**

In Einstein Discovery, *linear regression* is an analytical technique used for the numeric use case.

#### **Logistic Regression**

In Einstein Discovery, logistic regression is an analytical technique used for the classification use case.

#### **Lurking Variable**

A lurking variable is an explanatory variable that is missing from your story but which significantly explains variations in the outcome variable.

#### **Mean**

A mean is the statistical average: the sum of all items divided by the number of items.

#### **Measure**

A numeric value that quantifies something. See Numeric Variable.

#### **Model**

A model is the sophisticated, custom algorithm that Einstein Discovery generates automatically upon story creation. Models are based on a comprehensive, statistical understanding of past outcomes and are used to predict future outcomes. A model accepts the values of one or more predictor variables as input and produces a predicted outcome as output, along with top factors and improvements (if requested).

#### **Modeling Algorithm**

A modeling algorithm is what Einstein Discovery uses to create a model for a story. Einstein Discovery uses several algorithms: generalized linear model (GLM) is a regression-based algorithm, while gradient boosting machine (GBM) and XGBoost are decision tree-based machine learning algorithms.

#### **Model Manager**

The Model Manager is the Einstein Discovery tool used to manage predictions and models you have deployed.

#### **Model Metrics**

Model metrics describe the performance of the predictive model associated with your story. It provides metrics (quality indicators, which are sometimes called fit statistics) to show how well the model's predictions fit the training data in the dataset. For definitions of quality indicators shown in the Model Metrics tabs, see [Explore Model Metrics](#page-1685-0) on page 1682.

#### **Numerical Variable**

A numerical variable is a type of variable that represents quantitative values (numbers), such as revenue or price. You can do math on numeric variables, such as calculating the total revenue or the average price. A numeric value always has an associated unit of measure, such as currency, volume, or weight. A story that represents a numeric use case has a numeric outcome variable. In the Tableau CRM dataset documentation, a numeric column is referred to as a measure.

#### **Numerical Use Case**

In Einstein Discovery, the numerical use case applies to story outcome variables that are numeric. Predicting a number field is a regression problem with its own set of metrics to measure model quality. Einstein Discovery uses linear regression to analyze numeric outcomes.

#### **Observation**

An observation represents an instance of the data you want to analyze. An observation is analogous to a row of data in a Tableau CRM dataset, or to a record in a Salesforce object. For example, if your story's goal is to maximize opportunity wins, then each observation represents a single opportunity.

#### **Outcome**

An outcome is the business result you are trying to analyze or predict. An outcome is typically a key performance indicator (KPI), such as sales margin or opportunity wins.

#### **Outcome Variable**

In a story, the *outcome variable* is the column selected as the single, primary focus for analysis and predictions. The goal of a story is to maximize or minimize its outcome variable. An outcome variable is sometimes referred to as the response, the target variable, or the dependent variable.

#### **Outlier**

If Einstein Discovery detects outliers in your data, it means that a variable contains data points that are unusually distant from the average value. Uncommonly large or small numbers, potentially from data entry errors or rare events, can produce misleading charts or predictions. Depending on your situation, excluding outliers from a story can yield better insights and predictions.

#### **Overfitting**

In predictive analytics, overfitting occurs when a model performs well in predicting outcomes on the training data in the dataset, but less well when predicting outcomes for other data, such as production data. Using too many explanatory variables can result in an overly complex predictive model that captures the noise in your data. To mitigate overfitting, Einstein Discovery uses ridge regression and regularization. See also underfitting.

#### **Predicted Outcome**

A prediction. Einstein Discovery calculates model performance by comparing how closely predicted outcomes come to actual outcomes.

#### **Prediction**

In Einstein Discovery, a prediction is a derived value, produced by a model, that represents a possible future outcome. You can think of a prediction as the output of a predictive model that is based on the inputs of predictor variables that the model accepts.

#### **Prediction Definition**

In Einstein Prediction Service, a parent resource that contains one or more models. If a prediction definition contains multiple models, then each model produces predictions for a different segment of the data.

#### **Prediction Field**

A prediction field is a field where Einstein stores prediction scores for a Salesforce object. During deployment, Einstein can create this field automatically (called an *automated prediction field*), or a custom prediction field can be created later if needed.

#### **Predictive Analytics**

Predictive analytics is the practice of analyzing historical and current data, based on AI, machine learning, predictive modeling, and statistical techniques. Einstein Discovery uses predictive analytics to identify patterns and predict probabilistic future outcomes.

#### **Predictive Model**

See model.

#### **Predictor or Predictor Variable**

A variable that a model expects as input. A prediction request passes values for each predictor variable that the model requires. Based on the provided input values, the model's algorithm produces a prediction as output. Predictors are also known as independent variables.

#### **Prescription**

See improvement.

#### **Prescriptive Analytics**

Prescriptive analytics is the practice of suggesting actions to improve predicted outcomes.

#### **Proxy Variable**

A proxy variable is an explanatory variable that is highly correlated to another explanatory variable in relation to the outcome variable. When a proxy variable, such as a loan applicant's street address, is highly correlated to a protected characteristic, such as ethnicity, it can reflect discriminatory practices that compromise your analysis and predictions with unwanted bias. Einstein Discovery helps

you identify proxy variables so that you can remove them, and the bias they reflect, from consideration in your stories, insights, and predictions.

**R 2**

 $R^2$  measures a regression's model's ability to explain variation in the outcome. It represents the proportion of the variance in the outcome variable that is predictable from one or more explanatory variables. In general, the higher the R<sup>2</sup>, the better the model predicts outcomes.  $R^2$  is a commonly used metric for numeric use cases.

#### **Recommended Updates**

When analyzing your data, Einstein Discovery looks for issues, such as outliers or duplicates, that can decrease the value of the analysis. If detected, Einstein Discovery presents you recommended updates to fix these data issues in your story.

#### **Response**

See outcome variable.

#### **Ridge Regression**

Ridge regression is a regularization approach that Einstein Discovery uses to mitigate model overfitting by preventing coefficients from getting too large.

#### **Score**

(noun) A prediction associated with an observation. (verb) The process of predicting outcomes for a set of observations.

#### **Second-Order Analysis**

In an insight, a second-order analysis examines how the combination of two explanatory variables explains variation in the outcome variable. In second-order analysis, the combined impact of both variables together on the outcome is sometimes called the interaction effect. Second-order analysis is sometimes called multivariate analysis.

#### **Segment**

A segment is a subset of observations (rows) that meet the criteria specified in the segment filter. See segmentation.

#### **Segmentation**

Segmentation involves filtering your data to focus your prediction on a particular group, such as a single customer type or gender.

#### **Story**

A story defines the data and analytical settings that Einstein Discovery uses to generate insights and build models. Story settings include the outcome variable, whether to maximize or minimize the outcome variable, the data to analyze in a Tableau CRM dataset, and other preferences. Story settings tell Einstein Discovery how to conduct the analysis and communicate its results.

#### **Story Setup Wizard**

The story setup wizard is the Einstein Discovery tool used to define your story settings, such as the story goal, data selections, and other preferences. Einstein Discovery uses these story settings to analyze the data, produce insights, and (for predictive stories) generate a model.

#### **Strongest Predictor**

If Einstein Discovery detects a strongest predictor in your data, it means that a variable explains the most variation in the data. Remove the variable if there is an obvious mathematical relationship between it and the outcome (for example Cost and Price). Similarly, remove the variable if it is known only after the outcome is known (for example, Reason for Churn in a customer churn analysis). Excluding strongest predictor variables can expose more subtle patterns in your data.

#### **Terminal State**

Data that is finalized and not expected to change. An example of finalized data is the date on which an order shipped. A record that has reached its terminal state represents an actual outcome (also called observed outcome). Define the conditions under which your story's outcome variable has attained its terminal state.

#### **Text Variable**

See Categorical Variable, Binary Outcome.

#### **Threshold**

In a classification model, the *threshold* value tells your model how to classify a binary outcome. If the calculated probability is above the threshold value, Einstein classifies the outcome one way (such as True or Positive). If the calculated probability is below the threshold value, Einstein classifies the outcome the other way (such as False or Negative). The default threshold is 0.5, but you can tune this value up or down to accommodate your use case. The threshold is sometimes called the Classification Threshold or Decision Threshold.

#### **Top Predictors**

Top predictors are the conditions that most significantly drive the predicted outcome, in decreasing order of magnitude. A condition is a data value associated with a column. In Einstein Discovery, a predictor consists of one or two conditions. See predictor variables.

#### **Training Set**

In predictive analytics, the *training set* is the portion of the data in your dataset that Einstein Discovery uses to train your model to make predictions. See also validation set.

#### **Underfitting**

In predictive analytics, underfitting occurs when a model performs poorly in predicting outcomes on the training data in the dataset. Underfitting is often a result of an excessively simple model in which there aren't enough variables for a statistical algorithm to capture the underlying patterns in the data. See also overfitting.

#### **Validation Set**

In predictive analytics, the validation set is the portion of the data in your dataset that Einstein Discovery uses to validate the predictions generated by your trained model. See also training set.

#### **Variable**

A variable represents a characteristic of the data you are analyzing. A variable is analogous to a column in a dataset or a field in a Salesforce object. For example, an opportunity has variables—such as the opportunity type, lead source, fiscal year, lead source, expected amount—that describe properties associated with each opportunity. Each variable has one data type (number, text, or date). Einstein Discovery analyzes relationships among two types of variables: outcome variables and explanatory variables.

#### <span id="page-1616-0"></span>**XGBoost**

XGBoost is a decision tree-based, ensemble machine learning algorithm that Einstein Discovery uses to build a model from a story.

# Learn More About Einstein Discovery

In addition to product documentation and training, you can supplement your understanding of Einstein Discovery with informal blogs and white papers. Consider these resources to help you on your learning journey.

#### **Overview**

- **•** White Paper: [Understanding the Differentiating Capabilities and Unique Features of Salesforce Einstein Discovery within the Machine](https://org62.my.salesforce.com/sfc/p/#000000000062/a/0M000000RO4x/GR.is1dzmFAG36NuwE272T2ZxfCHldCFJdpktpnFdag) [Learning Space](https://org62.my.salesforce.com/sfc/p/#000000000062/a/0M000000RO4x/GR.is1dzmFAG36NuwE272T2ZxfCHldCFJdpktpnFdag)
- **•** Videos: [Tableau CRM Training](https://www.youtube.com/playlist?list=PLjJeA2SstEtIIwI30ULDS5XKmacqcLcmt) (scroll down to Einstein Discovery videos)
- **•** Blog: [Staying focused Using a methodology to organize your thoughts and project activities](https://www.salesforceblogger.com/2020/03/09/staying-focused-using-a-methodology-to-organize-your-thoughts-and-project-activities/)

### Solution Workflow

To start using Einstein Discovery, consider the following series of tasks.

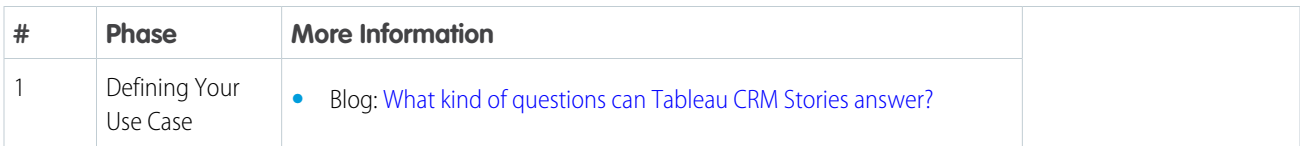

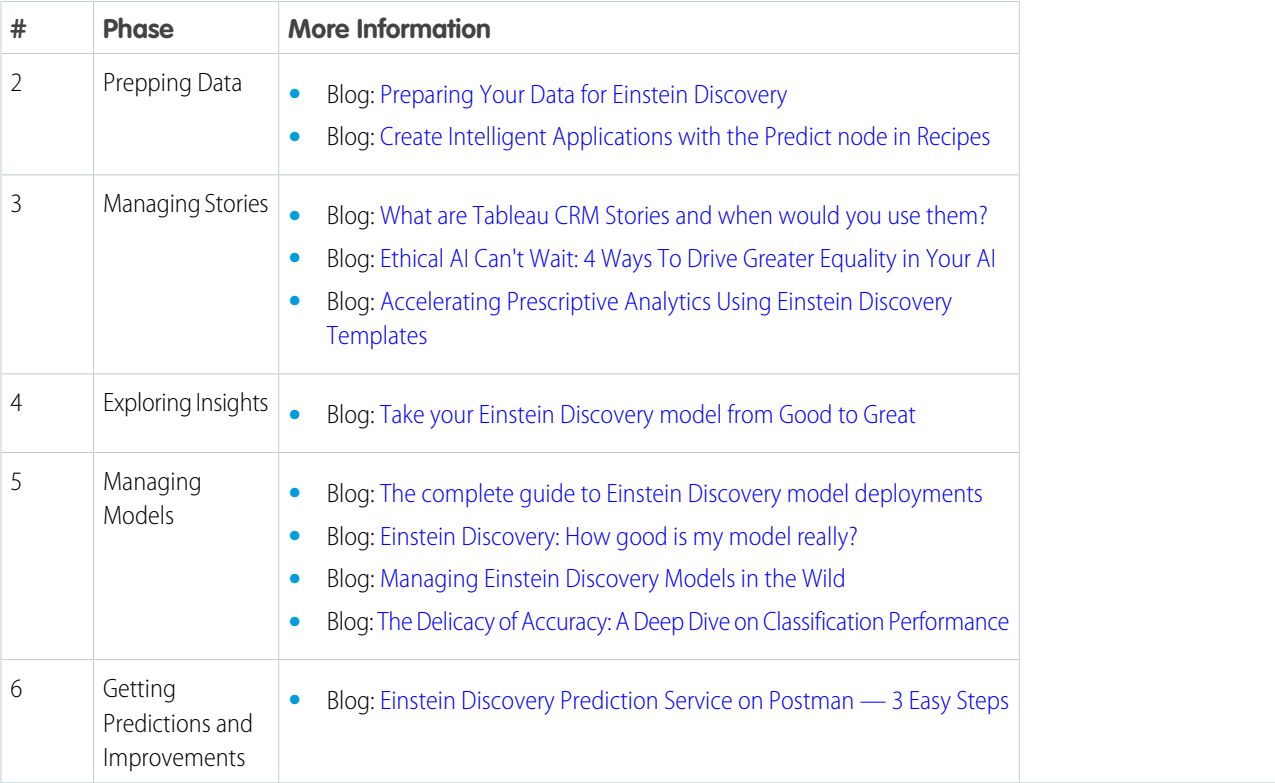

### Other Resources

- <span id="page-1617-0"></span>**•** Blog: [Tree-Based Learning Algorithms in Einstein Discovery](https://www.salesforceblogger.com/2020/06/22/tree-based-learning-algorithms-in-einstein-discovery/)
- **•** [Tableau CRM Learning Days](https://einsteinanalyticslearningdays.splashthat.com/)

# Define Your Use Case

Begin by defining the focus and purpose of your use case, and determining what data is needed to achieve that purpose.

# Preliminary Considerations

To begin exploring data with Einstein Discovery, consider some preliminary questions:

- **•** What outcome (such as a KPI) do you want to explore? Einstein Discovery detects patterns related to continuous (measure) or binary (two-value text) outcomes.
- **•** What explanatory variables do you want to include in analysis? These are factors that can influence your outcome.
- Where can you find this information? What are possible data sources? A Salesforce object? An existing dataset? Data that is external to Salesforce?
- **•** Is there enough data for Einstein to analyze? For details, see [Einstein Discovery Limits](#page-1608-0) on page 1605.
- **•** In addition to analyzing historical data (descriptive insights), do you want to predict outcomes and get recommended actions?

# Identify the Outcome Variable

Decide which outcome variable you want to explore, and at what granularity. The outcome variable could be a KPI value (such as revenue, discount, cost measure, or duration) or other quantifiable outcome. You can also use categories (text fields) with two values (binary) as an outcome variable, such as Win/Loss. In general, binary outcomes are less accurate to predict than continuous value outcomes. Occasionally, a new metric is created, such as customer revenue by month. It's possible to create outcome variable metrics.

Einstein Discovery algorithms assume that each record is independent and is not related to other records. If relationships exist between records, create a variable within the row of data to capture that behavior. For example, if the same Opportunity has multiple competitors, don't prepare multiple rows of data with the same Opportunity ID. Instead, create more fields on one Opportunity ID and indicate whether each of the top-10 competitors were present in the deal.

In addition, clarify your goal. Einstein Discovery orients its analysis based on maximizing or minimizing the outcome variable. For example, your goal can be to maximize net margin or minimize customer churn.

# Identify Explanatory Variables

Think about which variables can possibly describe or influence the outcome. For example, to investigate sales, potential influencer variables can include Discount, Days between Lead Received and Last Contacted, Lead Source, Region, Vertical, Competitor, and Promotion. When selecting predictor variables, you want to gather a maximum amount of information from a minimum number of variables. Einstein Discovery helps this process by eliminating variables that do not have good explanatory power from the story it generates.

Dates are rolled up to a duration when used as input in Einstein Discovery. If a business process has multiple key dates, use the Data Manager to create multiple variables in which to store numeric durations (for example, Days between Lead to Last Contact and Days between Demo to Trial). Common date variable roll-ups include the earliest date and the most recent date. Time durations can also be represented in either absolute or relative form.

Note: For proof-of-concept projects, keep your input data from 10 through 25 variables. It's faster to learn and improve your data preparation skills with a less complex model.

Select any fields (predictor variables) that directly affect the outcome. Ensure that the variable data is clean and consistent. The order and meaning of input predictor variables must remain the same from record to record. Inconsistent data formats, "dirty data," and outliers can undermine the quality of analytical findings.

Then you shape the data into analytical fields with derived variables that describe or influence the outcome variable. Shaping data involves subject-matter expertise to creatively select, create, and transform variables for maximum influence.

# <span id="page-1618-0"></span>Identify Data Sources and Fields

Based on your outcome variable, determine which data sources can best represent the fields for business processes associated with the outcome variable. Potential sources include Salesforce objects (including custom objects) and data that is external to Salesforce.

# Prepare Data for Analysis

Create and populate a Tableau CRM dataset with the data you want Einstein Discovery to analyze. Effective data preparation is key to getting great results with your story insights, predictions, and improvements.

Engage the data integration power of Tableau CRM to load and transform data from one or more data sources into a dataset. You can pull data from Salesforce and external sources. You can also use third-party tools and utilities to further expedite data cleansing and wrangling tasks. For instructions on using Data Prep and other data integration options, see [Integrate Data into Tableau CRM Datasets](#page-600-0) on page 597.

#### [Determine Data Requirements](#page-1619-0)

Data preparation is a process of iterative refinement. As you dig deeper into your data, new clues emerge. Discoveries can cause you to reassess previous assumptions and adjust your data prep implementation accordingly.

#### [Create Calculated Columns in Your Dataset](#page-1621-0)

Create calculated columns in your dataset to extract more useful information, such as a ratio or aggregation. A calculated column uses a formula to derive its value from other data (such as fields, expressions, and values).

#### [Cleanse and Prepare Data](#page-1622-0)

Tableau CRM can suggest ways in which to clean and prepare your data. It can look at combinations of variables to detect complex predictors and to identify data issues that you can fix.

# <span id="page-1619-0"></span>Determine Data Requirements

Data preparation is a process of iterative refinement. As you dig deeper into your data, new clues emerge. Discoveries can cause you to reassess previous assumptions and adjust your data prep implementation accordingly.

### Importance of Preparing Data for Analysis

Data scientists typically invest time and effort to plan and prepare their data. They know how much the quality of the output depends on the design and quality of the input. Even if you aren't a data scientist, you can definitely improve your results by applying basic principles to help you implement your solution. Data preparation involves aggregating and optimizing data associated with the outcome variable you're investigating, along with potential explanatory variables that can influence the outcome.

### Explore Data Integration Options

Tableau CRM provides many ways in which to populate your datasets, including Data Prep, as described in [Integrate Data into Tableau](#page-600-0) [CRM Datasets](#page-600-0) on page 597. You can pull data stored in a dimensional data warehouse or in a transactional database format. If so, use record identifiers or primary keys to join fields from multiple tables to create a single, unified, flattened view. Your view contains an outcome variable, along with input predictor variables collected at a level of analytical granularity on which you can make actionable decisions.

For many outcome variables, data is captured at various business process steps in multiple data sources. For example, a sales process can have data in a CRM, an email marketing program, and Excel spreadsheet, and an accounting system. If that is the case, identify the fields in those systems that can link the different data sources together.

### Consider Prior Record States

If you want to capture changes in data over a time period, determine whether your data source keeps only the current state values of a record. Transactional application data sources (Salesforce, for example), contain only the most recent values for a record. Other data sources capture transactional data in a chronological log. Each new version of the record is appended to the log, and previous versions of the record are retained in earlier log entries. Getting a prior value requires storing a snapshot of the historical data, or keeping the prior value data in custom fields in the current record.

### Determine the Appropriate Level of Granularity for the Insights You Want

What level of insights are of interest to achieve the objective? For example, customer-level insights are of interest when looking at customer revenue. In the Data Manager, use grouping to adjust the granularity of the data. Choose a granularity that is actionable, understandable, and useful so that you can incorporate the results into your business process or application.

A common mistake is to overly aggregate data. Keep the desired outcome in mind, and use data collected in rows at that level of granularity. Data analyzed in Excel can be at a different level from what you want for Einstein Discovery. For example, to understand the
effects of day of the week, provide data at the day level. You cannot predict a day-level outcome from an aggregated, monthly level dataset.

## Determine Relevant Time Frames

Statistical analysis datasets can summarize a lifetime of values in just one single row, with many columns that describe different points in time. Don't collect a lifetime of fields if a specific window of time more accurately reflects the outcome variable you want to analyze and predict. Usually events closest to the outcome are stronger predictors than events that happened a long time ago. Consider a reasonable cut-off time to ensure that your data is sufficiently recent to be relevant.

To use Einstein Discovery for predictions, your variables must be at the point in time on which the prediction is based. For example, suppose that your objective is to decrease defaults on loans by not pre-approving loans that are likely to default. In this case, you capture variables, such as a credit score at the time of loan application and prior. If the person was late on two payments after loan origination, it would not be used in the pre-approval analysis because they have already been approved.

## Decide How Much Data to Get

To build reliable predictive models, provide Einstein Discovery with as much data as possible to resemble real-world distributions of variables . The actual number of records is not always easy to determine because it depends on patterns found in your data. If you have more noise in your data, you need more data to overcome it. Noise in this context means unobserved relationships in the data that the input predictor variables do not capture. In general, more rows of data are better for analysis accuracy. Columns with more possible values result in finer segmentation of the data, but it can require more rows of data for a statistically sound analysis. For example, 10,000 rows with a binary outcome of gender (either male or female) results in potentially 5,000 observations per gender. But 10,000 rows with a variable indicating 50 states results in potentially 200 observations per state.

## Consider the Time Series

Data that changes over time must be reflected in your model and also in your associated dataset. When time sequences (Lead Received > Quote Provided > Deal Closed) are important in predictions, proportionally collect data from those different time periods. The key principle is to provide data that reflects what actually happens in the real world at the right level of outcome metric granularity.

## Think Proportionally

When collecting data, think about the balance of values for variables in your raw data. For example, how many vertical industry records are there by time period? When extracting a subset of data, include approximately the same proportion of variables in your input dataset. If you provide more records of one variable (vertical, in our example), you can unintentionally introduce bias into your analysis. If you have datasets with millions of rows, it is less likely to encounter accidental bias.

## Provide Known Outcomes in Your Data

Einstein Discovery orients its analysis around a particular outcome, typically a key performance indicator (KPI), such as sales margin or opportunity win. Providing data with known outcome values gives Einstein Discovery something to work with. For example, if you're targeting deal win rates, then your data should reflect deals that are definitively won or lost. If the deal is not complete—it is neither won nor lost—then Einstein omits the deal from analysis because the outcome value is missing.

## Consider Bias and Fairness in Your Data

Does the data that you want to use reflect business practices that are possibly biased or unfair? To help you produce ethical and accountable insights and models, Einstein Discovery detects proxy variables and disparate impact in your dataset. You can also flag and filter sensitive variables (such as gender or age) to see where they show up in your insights. If Einstein Discovery exposes bias in your

data, you can simply exclude the biased data from your story. To learn more, see [Detect and Remove Bias from a Story](#page-1649-0) on page 1646. In addition, consider excluding biased data during data prep. For an overview of ethical and accountable AI, take the [Responsible Creation](https://trailhead.salesforce.com/content/learn/modules/responsible-creation-of-artificial-intelligence) [of Artificial Intelligence](https://trailhead.salesforce.com/content/learn/modules/responsible-creation-of-artificial-intelligence) Trailhead module.

## Analyze Without Overfitting or Underfitting

Einstein Discovery figures out which variables and combinations of variables best explain the behavior of your chosen metric without overfitting or underfitting:

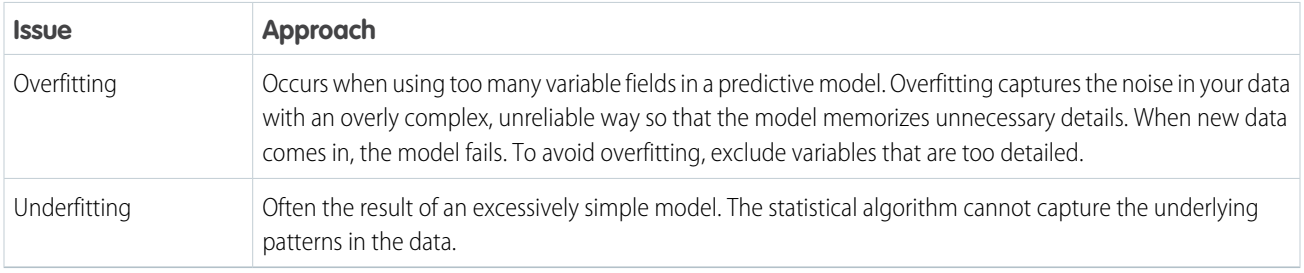

Thus, there is a delicate balance between being too specific with too many variables and too vague with not enough selected variables.

## Data Preparation and Iterative Improvement

Depending on your project, data preparation can be a one-time activity or a periodic one. Analyzing your data is an iterative process that can continue after your solution has been deployed. As new insights are revealed, it is common to experiment by adding or changing aspects of the input data. You can schedule analysis to continually add new data to your model incrementally. It is also common to periodically update your model variables and fields with new information or better focused business questions.

To get started, in your story setup, select a few columns of data, including one outcome variable (for example, revenue, units, or days). Also select several independent predictor variables (for example, product category, region, date of sale, customer type) to find what insights are immediately identified. Then you can continue to experiment with more columns of data or by organizing your dataset in a machine-learning-friendly format.

Note: It's best to start with just a few columns and then add more columns as needed with the goal of optimizing your results.

## Create Calculated Columns in Your Dataset

Create calculated columns in your dataset to extract more useful information, such as a ratio or aggregation. A calculated column uses a formula to derive its value from other data (such as fields, expressions, and values).

## Value of Calculated Columns

Calculated columns can provide a succinct, single representation of meaningful but more complex data relationships. For example:

- **•** Fields that precisely describe the outcome you're analyzing or predicting can improve pattern detection and enable more actionable insights to be found.
- **•** Calculated columns usually results in better analysis and higher model accuracy than any single-variable transformation.

For your use case, consider ways in which you can use calculated columns to boost your analysis and models.

## Types of Calculated Columns

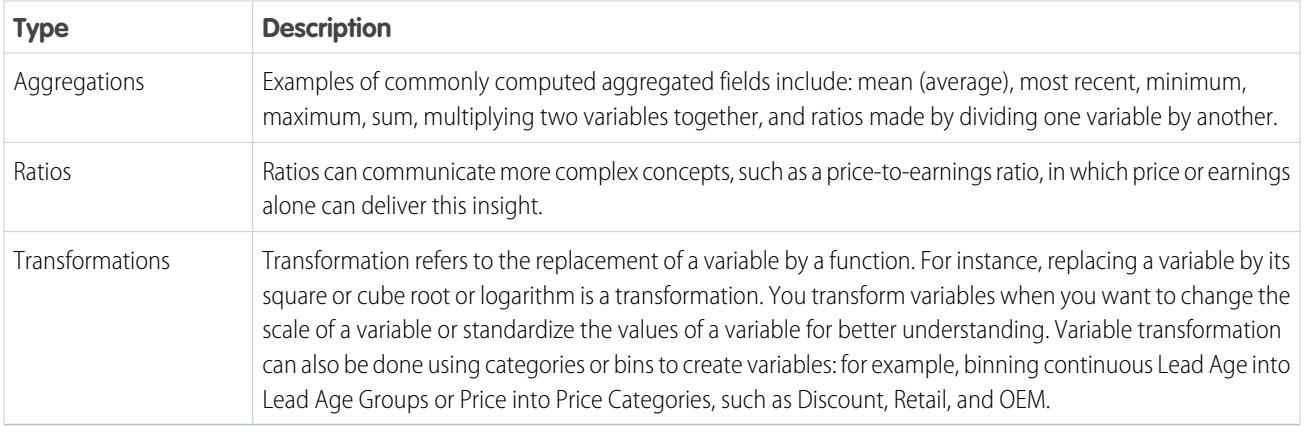

Note: Multi-value fields, which are fields that contain multiple values (such as a list or array), are not supported in Einstein Discovery. To learn more, see this KB article: [Limitations of MultiValue Fields in Tableau CRM.](https://help.salesforce.com/articleView?id=000319818&language=en_US)

## Ways to Calculate Column Values

Tableau CRM provides several approaches for preparing data:

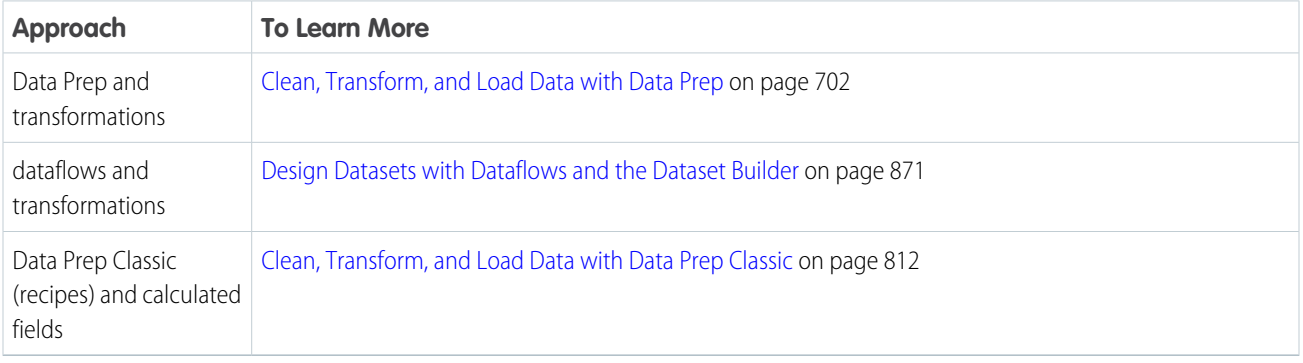

To determine the best way to calculate values for your use case, see [Should I Use a Recipe or Dataflow?](#page-701-0) on page 698

## Cleanse and Prepare Data

Tableau CRM can suggest ways in which to clean and prepare your data. It can look at combinations of variables to detect complex predictors and to identify data issues that you can fix.

## Assess Your Source Data and Correct Issues at the Source

Assess the condition of your source data. As you collect the data into variables, profile the values. Look for data problems, such as extremes, outliers, missing values, incorrect values, skew, and high cardinality. Common data preparation issues are identified during the data-loading process.

We recommend that you address data quality issues as early as possible. You can repair them in Tableau CRM, in the source system, or in your data preparation process. If you are seeing errors from source applications, a best practice is to resolve the issue at the source system instead of during data preparation.

## Address Common Data Issues

The following table describes some approaches for handling common data issues when preparing data for analysis.

Note: Einstein Discovery detects some of these issues for you during analysis. If found, Einstein prompts you to fix an issue in the  $\mathbb{Z}$ story so that fixing it in the dataset is not required. For more information, see [Select Recommended Updates to a Story](#page-1651-0) on page 1648.

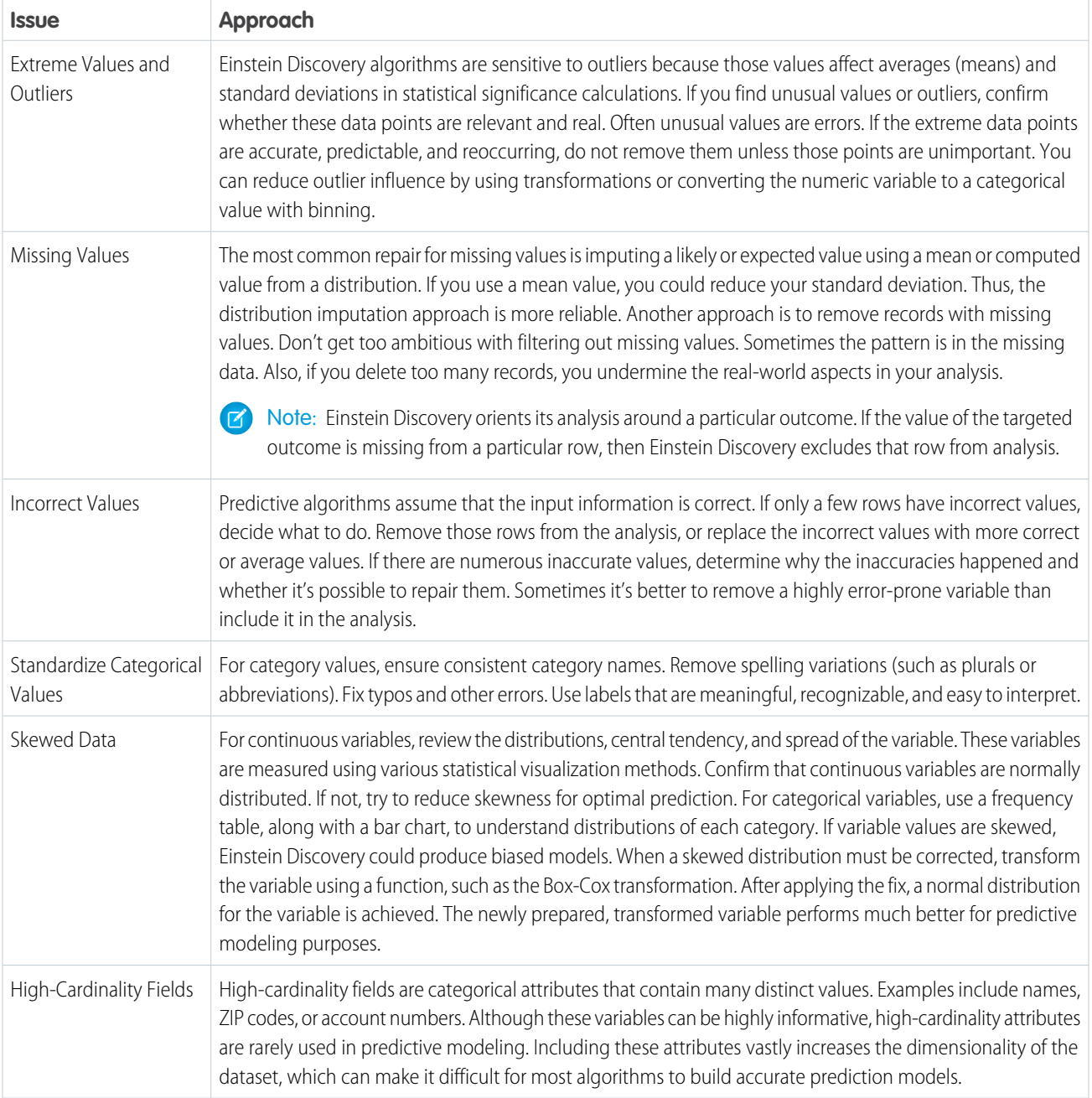

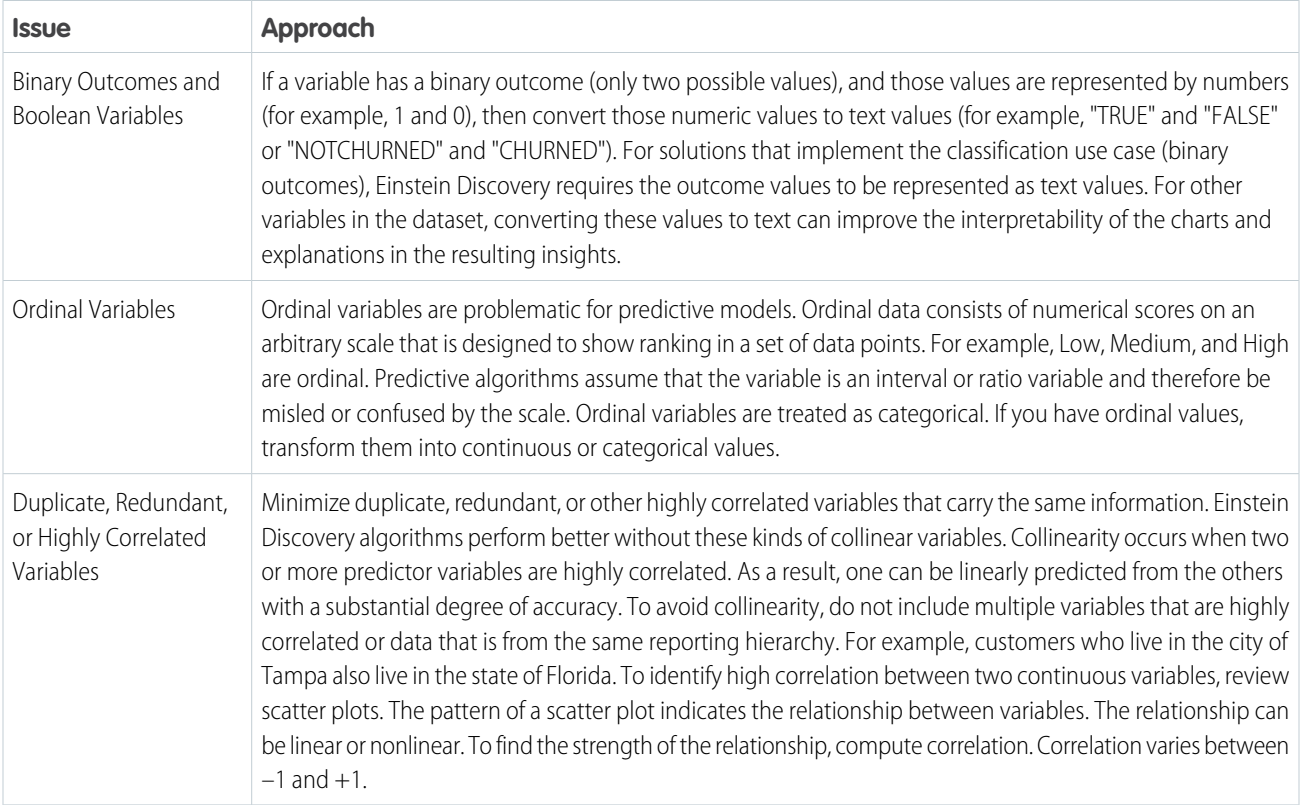

## Maximize Interpretability for Insights

When preparing your data, consider the downstream effects of your decisions. Keep in mind the importance of making charts and explanations easier for users to review and interpret. For example, using consistent

# Analyze Your Data with Stories and Insights

Create stories to analyze your data. Explore the insights that Einstein Discovery revealed in your data using AI, machine learning, and statistical analysis. Insights show you what happened in your data, why it happened, and what could happen.

### [Create and Manage Stories](#page-1624-0)

Stories tell Einstein Discovery what to analyze. Creating a story involves defining the dataset fields, outcome variable, explanatory variables, and other settings to include in the analysis. Einstein Discovery uses this information to generate insights into your data.

### [Explore Story Insights](#page-1658-0)

<span id="page-1624-0"></span>You can explore insights for any story to which you have access. An insight is a statistically significant finding in your data. When you create a story version, Einstein Discovery analyzes the data in your dataset and generates insights based on its analysis. Insights provide a starting point for you to investigate the relationships among your story's explanatory variables and its goal.

## Create and Manage Stories

Stories tell Einstein Discovery what to analyze. Creating a story involves defining the dataset fields, outcome variable, explanatory variables, and other settings to include in the analysis. Einstein Discovery uses this information to generate insights into your data.

#### [About Stories](#page-1625-0)

Use Einstein Discovery stories to augment your data analysis by exposing relevant facts, themes, and statistical correlations in your data.

#### [Create a Story](#page-1626-0)

Create a story from a Tableau CRM dataset or a template. Einstein Discovery thoroughly analyzes your data and generates revealing and meaningful insights for you to explore. If you create a story that includes predictions, Einstein Discovery also generates a predictive model.

#### [Open a Story](#page-1637-0)

Open a story to explore relationships in your data.

#### [Navigate a Story](#page-1638-0)

Navigate a story you've opened.

#### [Edit Story Settings](#page-1642-0)

Working with stories is often an iterative process of further refinement. As you investigate insights in your story, you can decide to improve it by revising your settings and creating a newer version. For example, you can include or exclude a column and rerun the analysis. By interacting with the story, you overlay your intuition and domain knowledge to make the story more insightful and its recommendations more pertinent.

#### [Detect and Remove Bias from a Story](#page-1649-0)

Einstein Discovery helps you practice ethical use of AI by detecting bias in your data so that you can remove its distorting effects on your analysis and predictions. Bias indicates that variables are being treated unequally in your model.

#### [Select Recommended Updates to a Story](#page-1651-0)

Einstein Discovery uncovers issues in your data and suggests fixes that you can implement to improve your story's insights and predictions.

#### [Track Story Versions](#page-1653-0)

Each time you create a story, whether it's brand new or an update of an existing story, Einstein Discovery creates a new version and keeps previous versions so that you can track and manage your progress.

#### [Rename or Move a Story](#page-1657-0)

Change a story's name or move it to a different app.

#### <span id="page-1625-0"></span>[Delete a Story](#page-1658-1)

Delete a story you no longer need. Once you delete a story, it cannot be recovered.

## About Stories

Use Einstein Discovery stories to augment your data analysis by exposing relevant facts, themes, and statistical correlations in your data.

### Explaining and Predicting Outcomes

A story helps you explore relationships between a business-relevant outcome (called the *outcome variable*) and the possible factors (called explanatory variables) that can potentially influence the outcome. For example, a story can focus on margin as the outcome variable. For explanatory variables, the story can consider business data (such as customer type or campaign) as potential contributing factors to the margin. Based on its understanding of the relationships in your data, Einstein can predict future outcomes and suggests ways in which to improve the probability of even better outcomes.

### Analytical Settings

A story defines the data and analytical settings that Einstein Discovery uses to generate insights and build predictive models. Story settings include the outcome variable, whether to maximize or minimize the outcome variable, the data to analyze in a Tableau CRM dataset, and other preferences. Story settings tell Einstein Discovery how to conduct the analysis and communicate its results.

### **Insights**

A story contains answers, explanations, predictions, and suggested actions that arranged into an organized presentation with logical flow and related sections. The story is filled with insights about your data as they relate to the outcome you're interested in. Einstein Discovery walks you through what has happened and why, what has changed, what is likely to happen, and what you can do about it. Now anyone can tap into the power of data science and conduct statistical analtics and predictive analytics.

### Shared Stories

<span id="page-1626-0"></span>Depending on your user permissions, you can create stories or use stories that others have created and given you access to.

## Create a Story

Create a story from a Tableau CRM dataset or a template. Einstein Discovery thoroughly analyzes your data and generates revealing and meaningful insights for you to explore. If you create a story that includes predictions, Einstein Discovery also generates a predictive model.

#### [Create a Story from a Dataset](#page-1627-0)

Create a story to uncover the meaningful relationships among variables in a Tableau CRM dataset. Einstein Discovery augments your analysis by quickly sifting through huge amounts of data to uncover statistically significant correlations for you to investigate further.

#### [Create a Story from a Template](#page-1634-0)

Quickly create a story using Einstein Discovery story templates. Each story template provides a starter implementation for a common Einstein Discovery use case. A template gives you what you need to build the app, prepare and load your data, create an initial story, deploy a model, and save predictions into your Tableau CRM dataset.

#### [Cancel Story Creation](#page-1636-0)

You can cancel story creation before Einstein finishes creating it. Canceling a story interrupts Einstein data analysis and abandons any story elements created after you clicked **Create Story**. This feature allows you to change your mind and not wait until Einstein after completes analyzing your data and generating insights.

### <span id="page-1627-0"></span>Create a Story from a Dataset

Create a story to uncover the meaningful relationships among variables in a Tableau CRM dataset. Einstein Discovery augments your analysis by quickly sifting through huge amounts of data to uncover statistically significant correlations for you to investigate further.

#### **Ways to Start Creating a Story from a Dataset**

There are three ways in which to launch the **Create Story** command:

- **•** From the **Create** menu. When prompted, choose **Create from Dataset**.
- **•** While viewing a lens.
- **•** From the dataset dropdown, as described in step 1 that follows.

Note: You cannot create stories from live datasets, which are described in [Explore Data](#page-1061-0) [Directly in Snowflake](#page-1061-0) on page 1058.

#### **Steps to Create a Story**

- 1. [Select a Dataset](#page-1627-1) Select the Tableau CRM dataset that contains the data you want to analyze.
- 2. [Configure Story Settings](#page-1628-0) Select the goal, title, and location for your story.
- 3. [Select the Story Type](#page-1629-0)

Choose whether you want Einstein to generate predictions and insights, or insights only (What Happened insights).

4. [Select Story Options](#page-1630-0)

Choose how you want to select the fields in your dataset to analyze. Einstein can select the fields for you automatically, or you can select and configure them manually.

5. [Select Data Options](#page-1631-0)

Manually select and configure the fields in your dataset that you want Einstein to analyze.

<span id="page-1627-1"></span>6. [Analyze Data](#page-1633-0)

Einstein Discovery prepares your story, analyzes your data, and displays its progress each step of the way.

#### Select a Dataset

Select the Tableau CRM dataset that contains the data you want to analyze.

#### **Considerations for Dataset Selection**

- **•** To get great results with your stories, models, and predictions, start by preparing the data you want to analyze in your dataset. For instructions, see [Prepare Data for Analysis](#page-1618-0) on page 1615.
- **•** To create a story, your dataset must contain a minimum number of rows for Einstein to analyze, as described in [Einstein Discovery](#page-1608-0) [Limits](#page-1608-0) on page 1605. If your dataset contains enough rows to create descriptive insights but not enough rows to create predictive insights, Einstein Discovery generates only What Happened insights.
- **•** For story creation, you can use a dataset with a predicate (row-level security). Your access must be at least 50 rows of data (400 rows for a predictive model). All users who access the story can see the results of the story. They don't need the same row-level access as the story creator.
- **•** A story is based on a snapshot of the data in the Tableau CRM dataset. The initial data snapshot is taken when the story is created. Thereafter, the story is locked to that snapshot by default. If data has changed in the source dataset, users with sufficient permissions

### EDITIONS

Available in Salesforce Classic and Lightning Experience.

Available with Tableau CRM, which is available for an extra cost in **Enterprise**, **Performance**, and **Unlimited** Editions. Also available in **[Developer](https://help.salesforce.com/articleView?id=bi_tutorials.htm&language=en_US)** [Edition](https://help.salesforce.com/articleView?id=bi_tutorials.htm&language=en_US).

## USER PERMISSIONS

To create a story:

**•** Create and Update Einstein Discovery Stories can optionally refresh the story based on the most recent data (see [Open a Story](#page-1637-0) on page 1634). Otherwise, subsequent changes to the story do not affect the snapshot, and subsequent changes to the dataset are ignored.

Consider selecting datasets that are more static than dynamic. If your dataset is continually updated, Salesforce periodically removes older versions of the dataset, which can include the snapshot upon which your story is based. If the snapshot is no longer available, then you can still view the story but cannot edit it.

To select a dataset:

- **1.** In Tableau CRM Studio, find the dataset you want to use to create the story. To find the datasets you are authorized to use, select the Datasets subtab.
- **2.** Open the dropdown on the Tableau CRM dataset.
- **3.** Click **Create Story**.
	- Note: If you don't see **Create Story** in the dropdown menu, ask your administrator about your user permissions and whether Einstein Discovery is set up for your org.

#### <span id="page-1628-0"></span>Configure Story Settings

Select the goal, title, and location for your story.

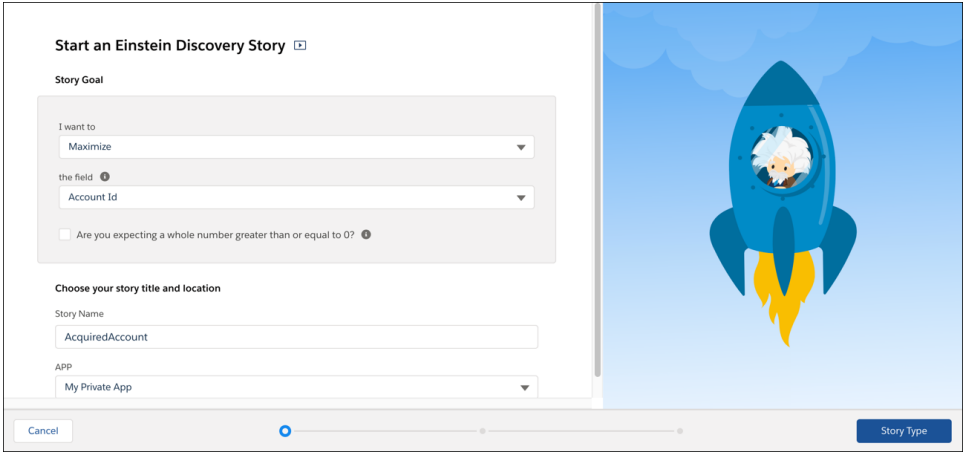

**1.** Specify the desired outcome (or goal) of your story. A story goal includes two parts: the outcome variable in your dataset that you want to analyze (typically a key performance indicator), and the preferred direction (minimize or maximize) that you want the outcome to take. For example, your goal could be to maximize margin or to minimize costs. Einstein Discovery uses the story goal to orient its analysis and explain the insights it uncovered from the analysis.

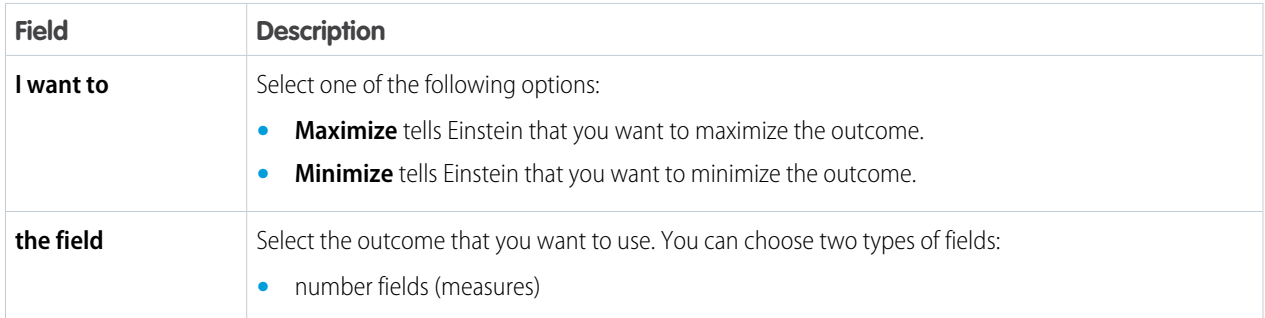

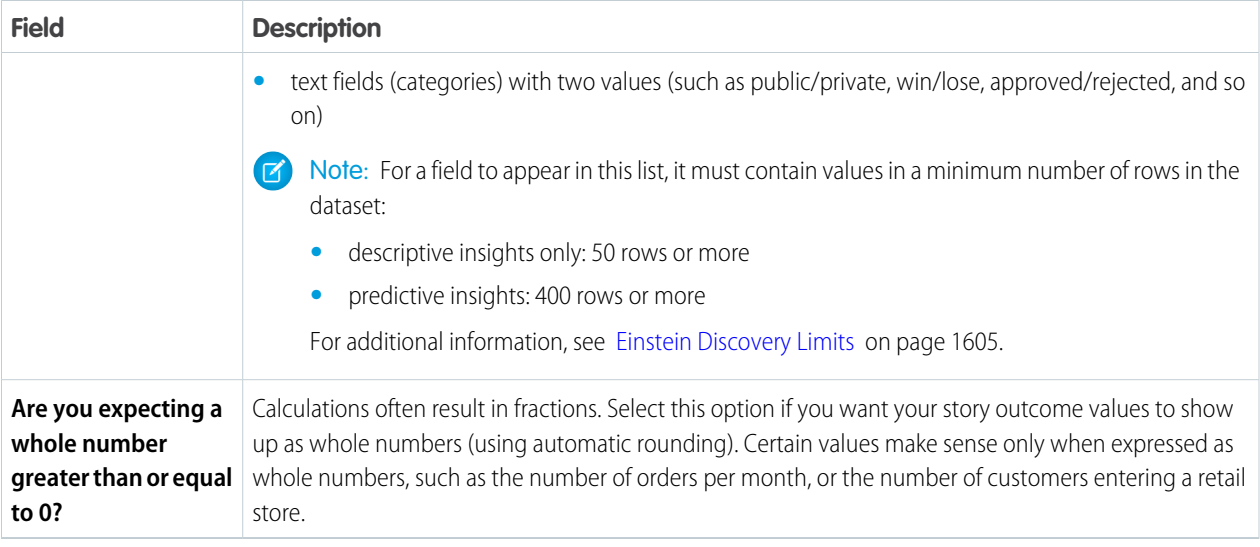

**2.** Specify the name and location of your story.

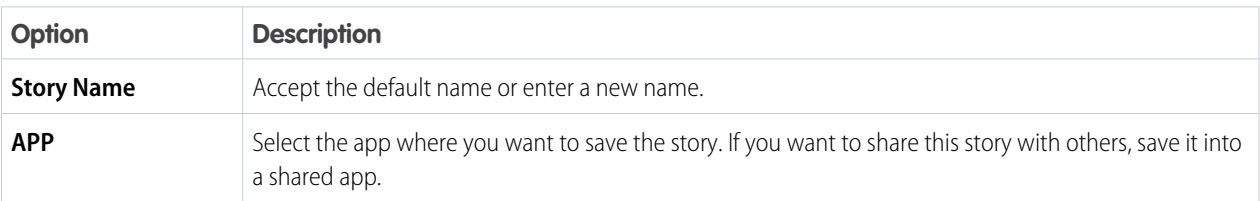

## <span id="page-1629-0"></span>**3.** Click **Story Type**.

## Select the Story Type

Choose whether you want Einstein to generate predictions and insights, or insights only (What Happened insights).

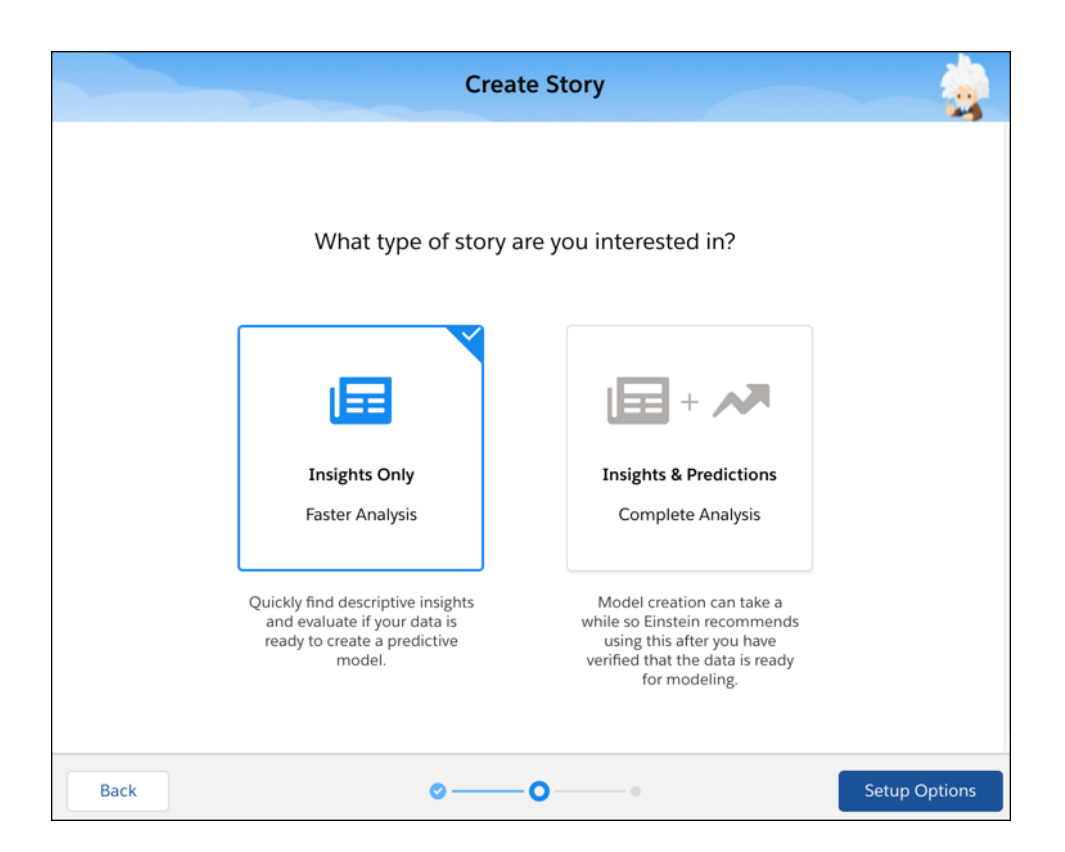

**1.** Select one of the following options.

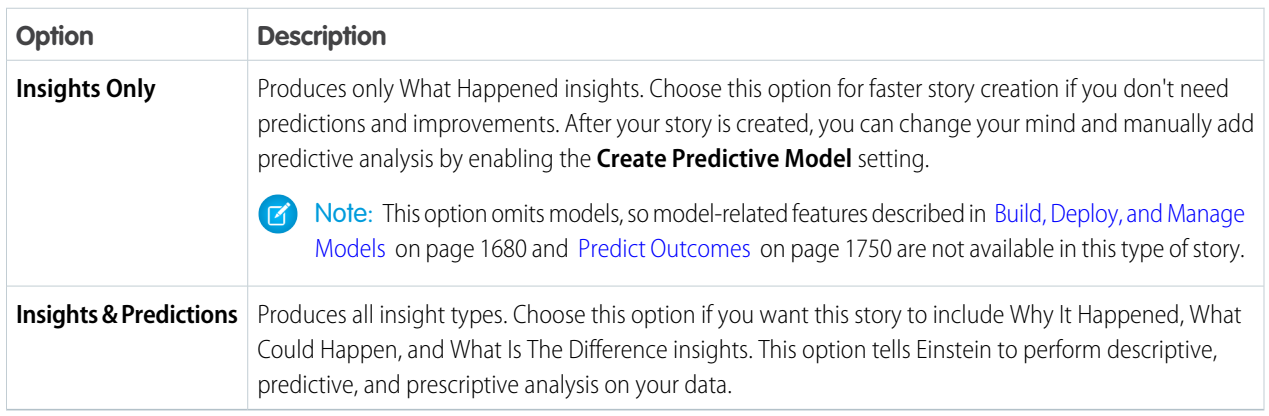

### <span id="page-1630-0"></span>**2.** Click **Setup Options**.

### Select Story Options

Choose how you want to select the fields in your dataset to analyze. Einstein can select the fields for you automatically, or you can select and configure them manually.

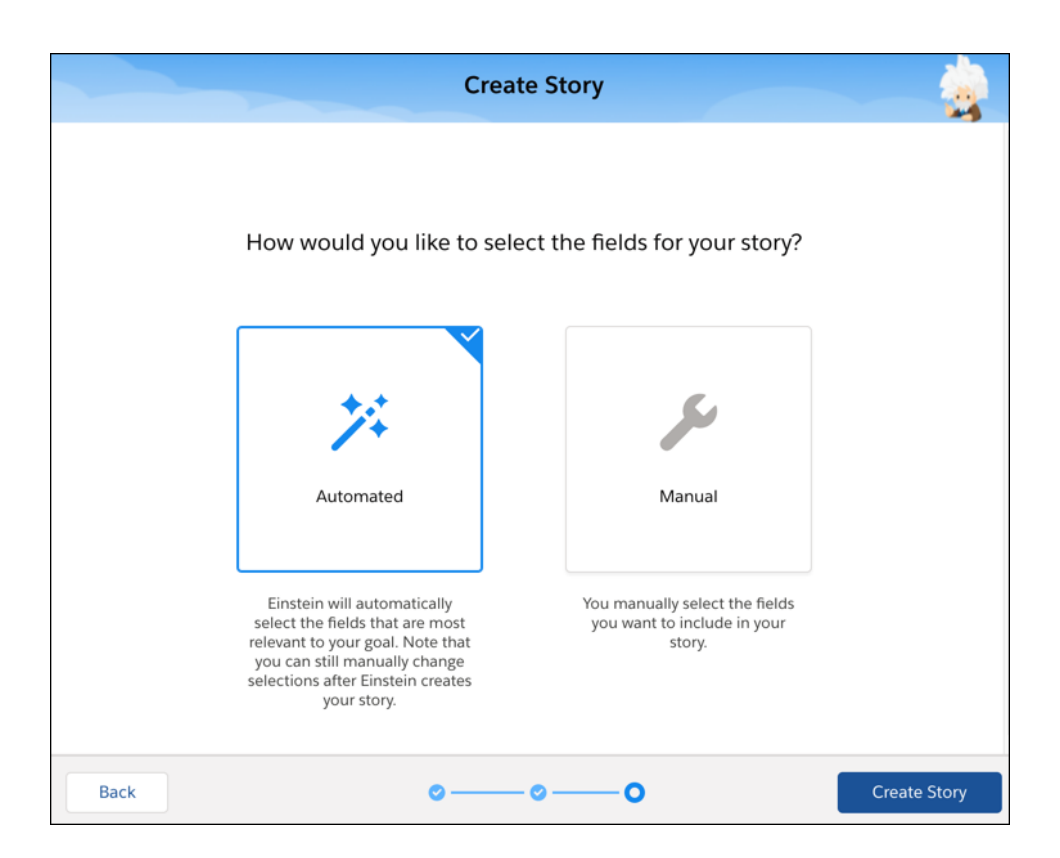

**1.** Select one of the following options:

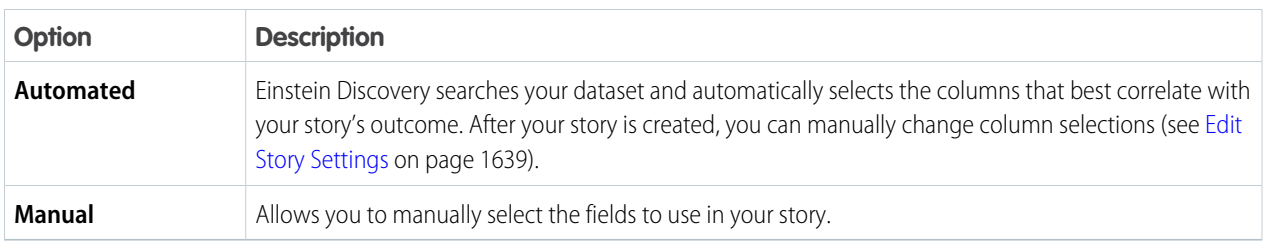

- <span id="page-1631-0"></span>**2.** Do one of the following:
	- **•** If you chose **Automated**, click **Create Story**.
	- **•** If you chose **Manual**, click **Data Options**.

#### Select Data Options

Manually select and configure the fields in your dataset that you want Einstein to analyze.

Note:

- **•** The list of fields includes numeric fields and text fields with values represented at least 25 times.
- **•** Multi-value fields, which are fields that contain multiple values (such as a list or array), are not supported in Einstein Discovery. To learn more, see [Einstein Discovery Limits](#page-1608-0) on page 1605.

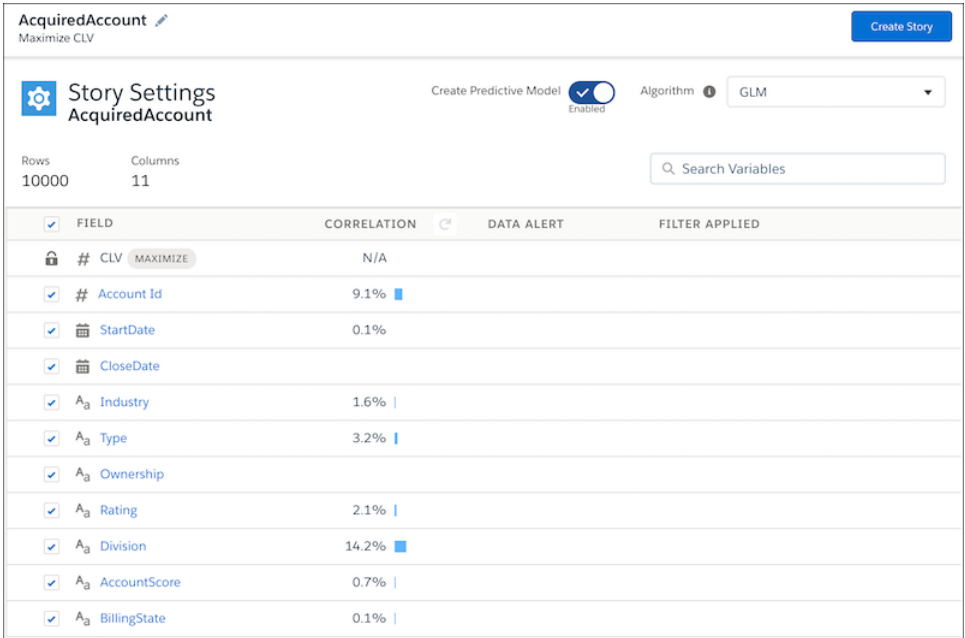

**13** Note: Changing data settings in this screen affects the data in your story. It does not affect the data stored in the underlying dataset.

- **1.** Select the other fields to include in your story. Select a minimum of two fields.
	- **•** To help you decide, for each field, Einstein shows you its statistical correlation with the selected outcome. The **Correlation** column shows how much each field contributed to the outcome, in descending order of impact. If a field has little or no correlation to the outcome, consider removing it from the story to improve the model.
	- **•** To filter the list of fields, type one or more characters in the **Search Variables** box.
- **2.** To configure other settings for an individual field, click it and change its settings in the right panel.

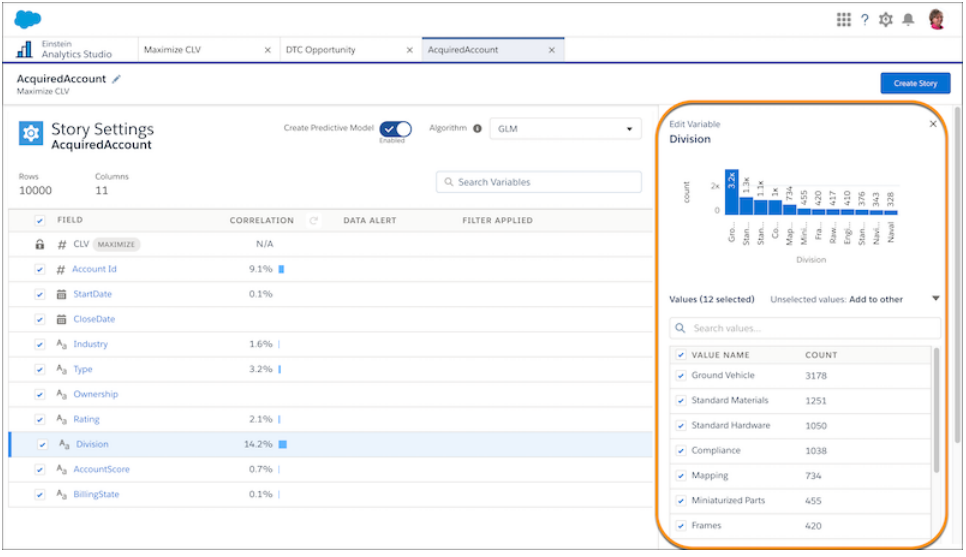

For instructions, see:

- **•** [Configure Filters and Settings for Number Fields](#page-1645-0) on page 1642
- **•** [Configure Filters and Settings for Text Fields](#page-1646-0) on page 1643
- **•** [Configure Filters and Settings for Date Fields](#page-1648-0) on page 1645

 $\sqrt{2}$ Note: The **Filters Applied** column shows any selected filters for a field.

- **3.** Enable **Create Predictive Model** if you want Einstein Discovery to make predictions and recommendations for this story. Disable it if you want only What Happened insights.
- **4.** If **Create Predictive Model** is selected, you can choose among different algorithms for Einstein Discovery to use to create the model associated with this story. Select one from the **Algorithm** list.

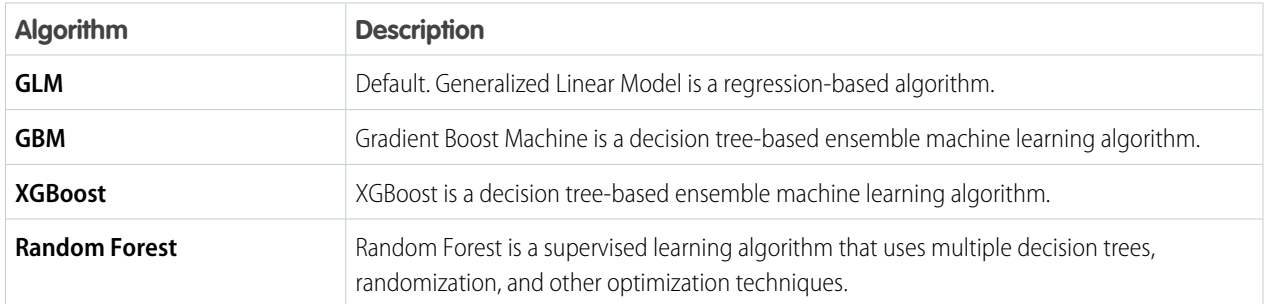

Alternatively, select **Model Tournament** to have Einstein Discovery run all four algorithms and then show the results of the algorithm that performed best.

<span id="page-1633-0"></span>**5.** When ready, click **Create Story**.

#### Analyze Data

Einstein Discovery prepares your story, analyzes your data, and displays its progress each step of the way.

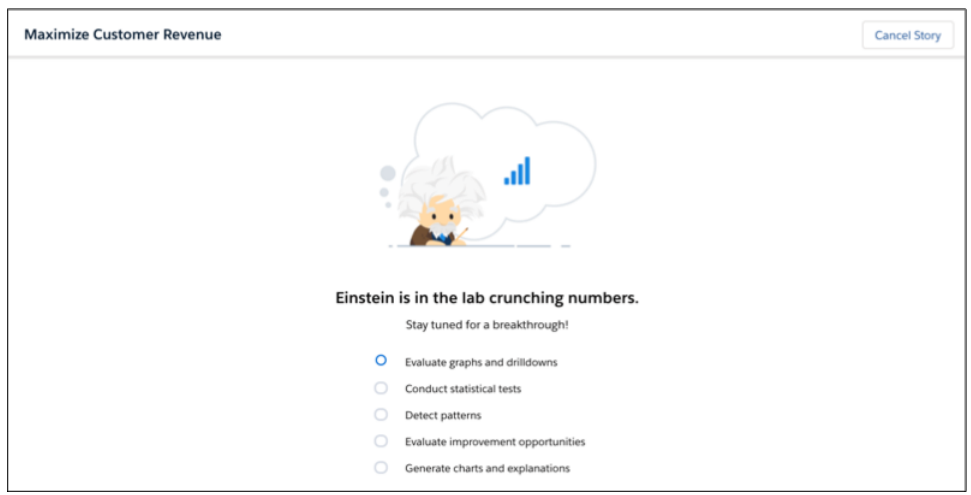

When finished, Einstein opens the new story.

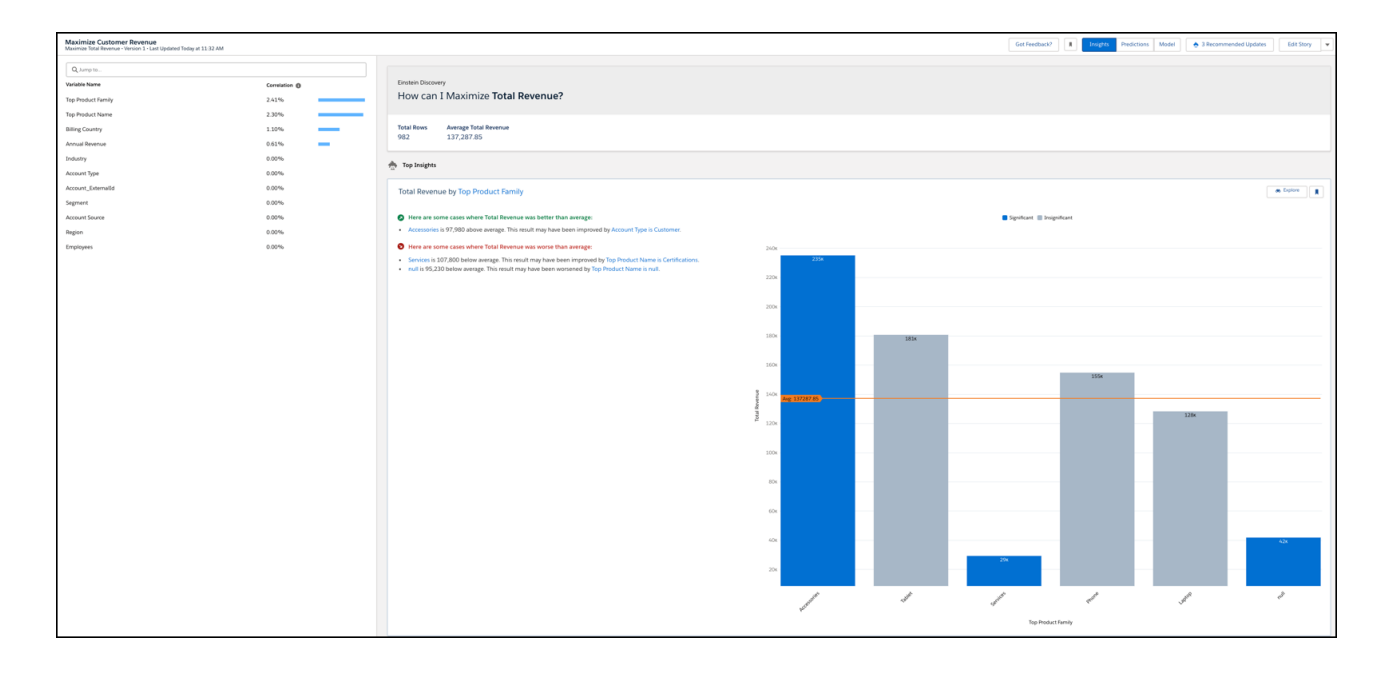

The story provides a list of variables, insights and charts that are ranked according to their impact on the selected outcome variable. In addition, Einstein Discovery determines their level of interest and relevance to the outcome.

<span id="page-1634-0"></span>Once created, your new story is added to the list of stories to which you have access. If you saved the story to a shared app, then users with access to that app have access to your story as well.

### Create a Story from a Template

Quickly create a story using Einstein Discovery story templates. Each story template provides a starter implementation for a common Einstein Discovery use case. A template gives you what you need to build the app, prepare and load your data, create an initial story, deploy a model, and save predictions into your Tableau CRM dataset.

To create a story from a story template:

- **1.** In Tableau CRM Studio, click **Create**, then **Story**.
- **2.** Select one of the available templates, and then click **Continue**.

### EDITIONS

Available in Salesforce Classic and Lightning Experience.

Available with Tableau CRM, which is available for an extra cost in **Enterprise**, **Performance**, and **Unlimited** Editions. Also available in **[Developer](https://help.salesforce.com/articleView?id=bi_tutorials.htm&language=en_US)** [Edition](https://help.salesforce.com/articleView?id=bi_tutorials.htm&language=en_US).

## USER PERMISSIONS

To create a story from a template:

**•** Use Einstein Discovery

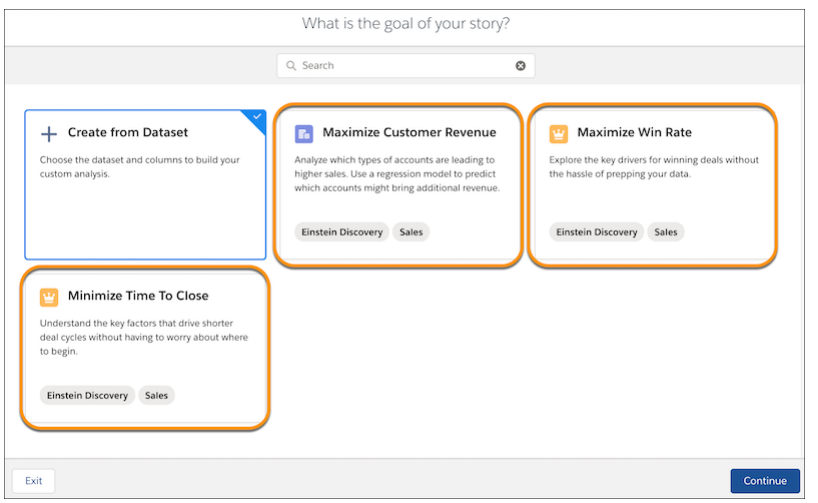

**3.** Review summary information about the template.

The template overview includes a description (1), a list of supported objects (2), and sample insights (3). Click **Continue**.

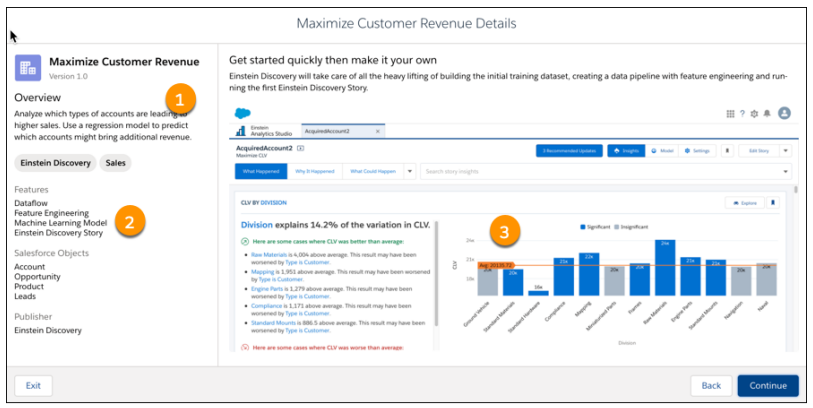

**4.** Einstein Discovery runs through a series of checks to confirm that your organization's data meets minimum requirements. If your org passes, click **Looks good, next**. Otherwise, review any messages and check the requirements for your template in [Jumpstart](#page-1601-0) [Solutions with Story Templates](#page-1601-0) on page 1598.

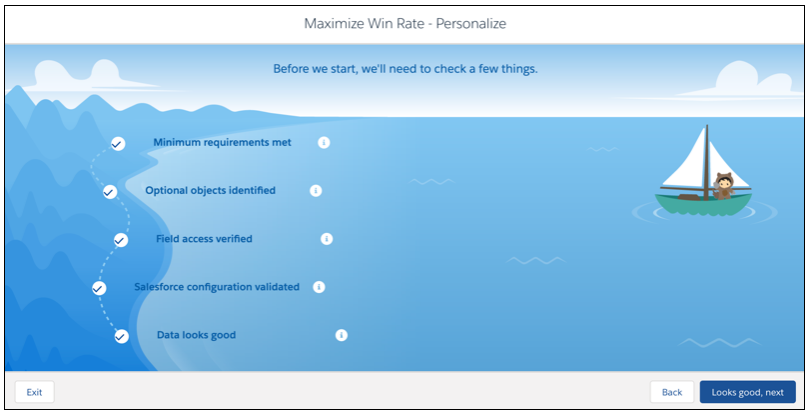

### **5.** Give your app a name, then click **Create**.

Einstein Discovery proceeds to create the app and associated assets, including a dataset, dataflow, story, model, and documentation (as a dashboard). When finished, your initial story opens.

**6.** Explore the initial story, insights, dataflow, deployed model, and other assets that Einstein Discovery created for you. As you explore, consider ways in which you can customize your app to better reflect your business requirements and goals.

Even if your organization passed the minimum data requirements for the selected story template, app creation can fail due to other reasons, including:

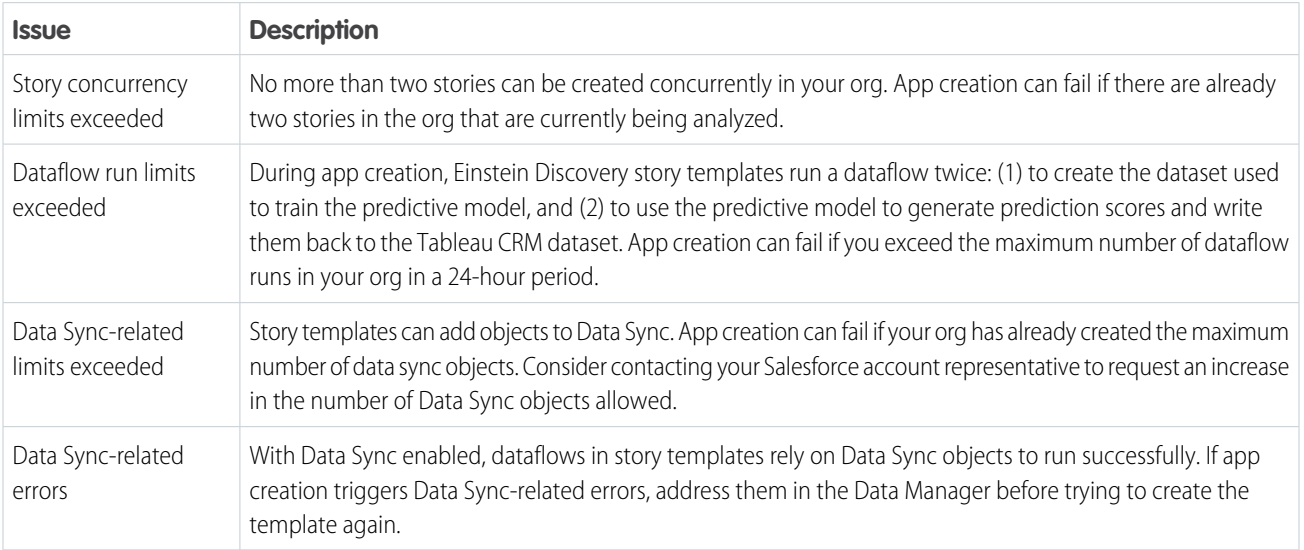

### SEE ALSO:

<span id="page-1636-0"></span>[Jumpstart Solutions with Story Templates](#page-1601-0) [Maximize Customer Revenue Story Template](#page-1601-1) [Maximize Win Rate Story Template](#page-1603-0) [Minimize Time to Close Story Template](#page-1605-0)

## Cancel Story Creation

You can cancel story creation before Einstein finishes creating it. Canceling a story interrupts Einstein data analysis and abandons any story elements created after you clicked **Create Story**. This feature allows you to change your mind and not wait until Einstein after completes analyzing your data and generating insights.

To cancel story creation, click the **Cancel Story** button.

## **EDITIONS**

Available in Salesforce Classic and Lightning Experience.

Available with Tableau CRM, which is available for an extra cost in **Enterprise**, **Performance**, and **Unlimited** Editions. Also available in **[Developer](https://help.salesforce.com/articleView?id=bi_tutorials.htm&language=en_US)** [Edition](https://help.salesforce.com/articleView?id=bi_tutorials.htm&language=en_US).

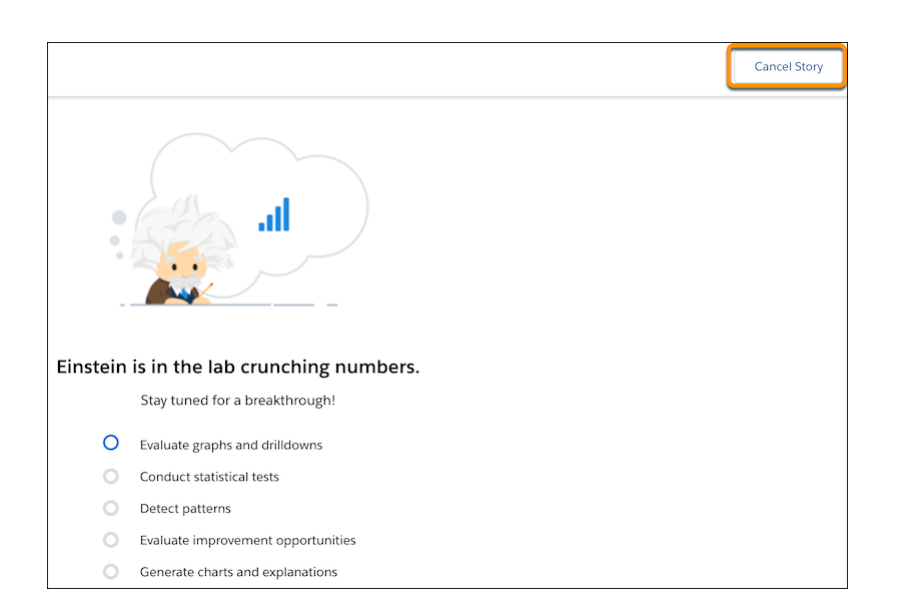

<span id="page-1637-0"></span>Clicking the button halts the creation of a new story (or a new story version) and returns you to the Home page.

## Open a Story

Open a story to explore relationships in your data.

To open a story:

- 1. In your Salesforce org, from the App Launcher (:...), find and open Tableau CRM Studio.
- **2.** Find the story you want to open. To filter the list, select the **Stories** subtab. If you don't see the **Stories** subtab, ask your administrator about your user permissions and whether Einstein Discovery is set up for your org.
- **3.** Click the story you want to open.

## **EDITIONS**

Available in Salesforce Classic and Lightning Experience.

Available with Tableau CRM, which is available for an extra cost in **Enterprise**, **Performance**, and **Unlimited** Editions. Also available in **[Developer](https://help.salesforce.com/articleView?id=bi_tutorials.htm&language=en_US)** [Edition](https://help.salesforce.com/articleView?id=bi_tutorials.htm&language=en_US).

### USER PERMISSIONS

To open a story:

**•** Use Einstein Discovery

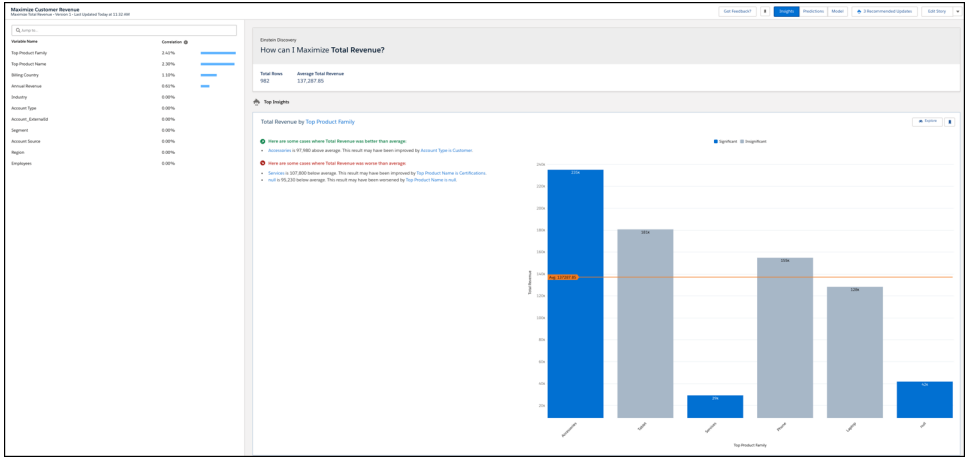

<span id="page-1638-0"></span>Einstein Discovery displays the story. You can have multiple stories open at the same time.

## Navigate a Story

Navigate a story you've opened.

#### [Story Interface](#page-1638-1)

The story interface consists of a variable filter panel, story navigation bar, and insights list.

#### <span id="page-1638-1"></span>[Story Toolbar](#page-1641-0)

The Story Toolbar provides commands to manage a story.

## Story Interface

The story interface consists of a variable filter panel, story navigation bar, and insights list.

### Elements of the Story Interface

When a story is open, the interface consists of the following regions.

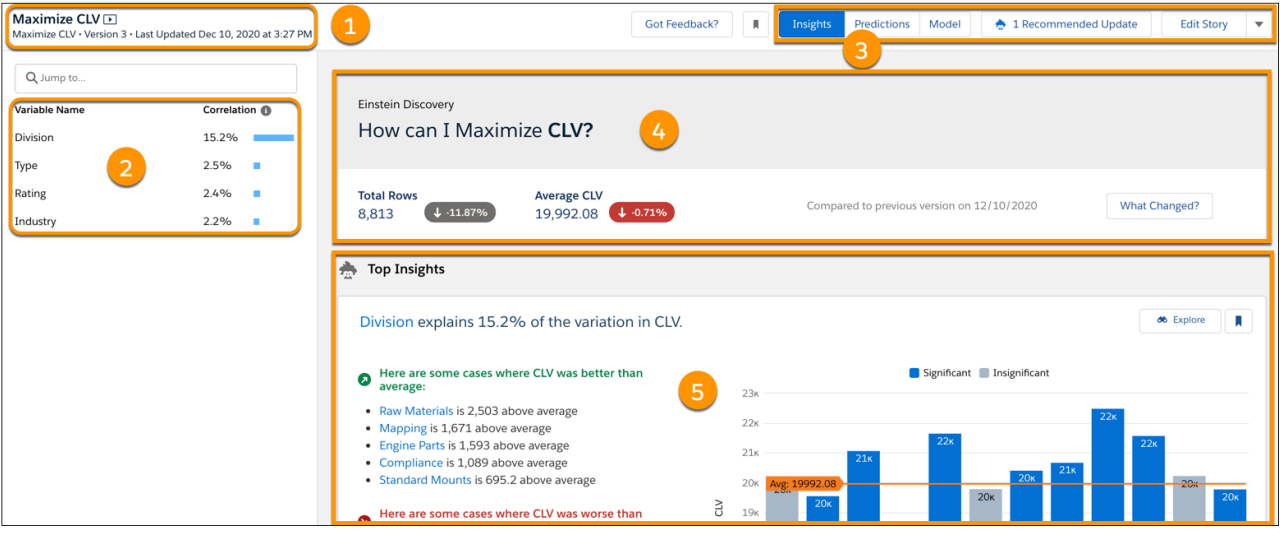

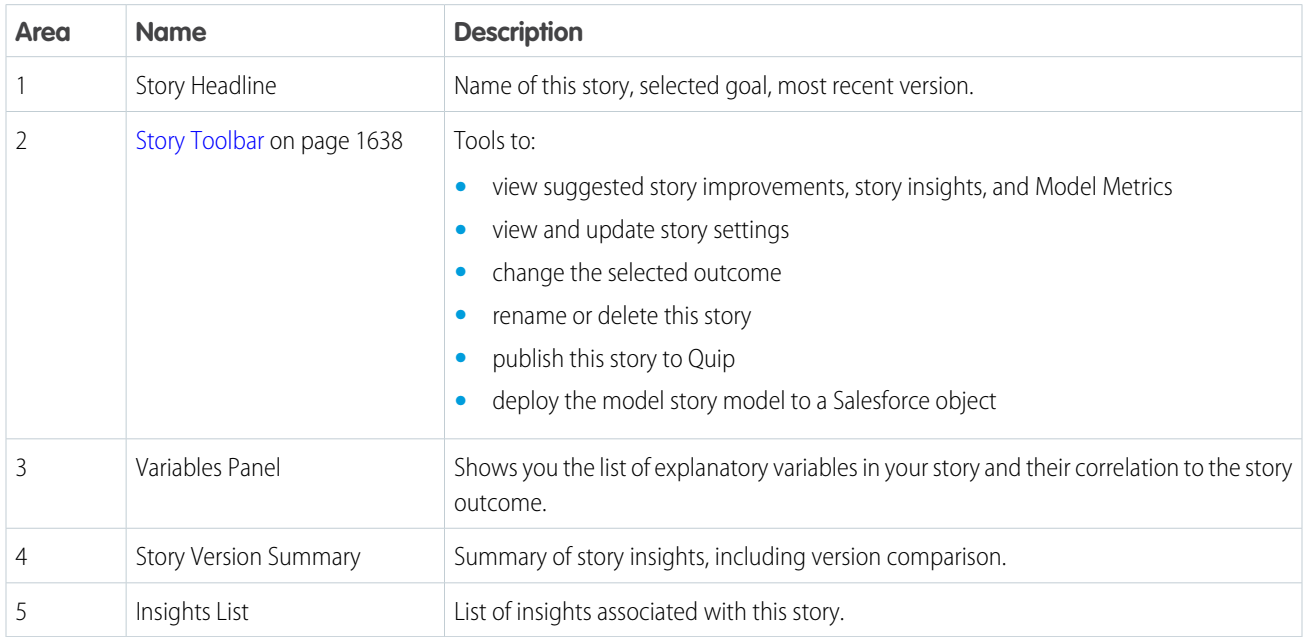

Story Headline

The basis of the story. This section consists of the following regions.

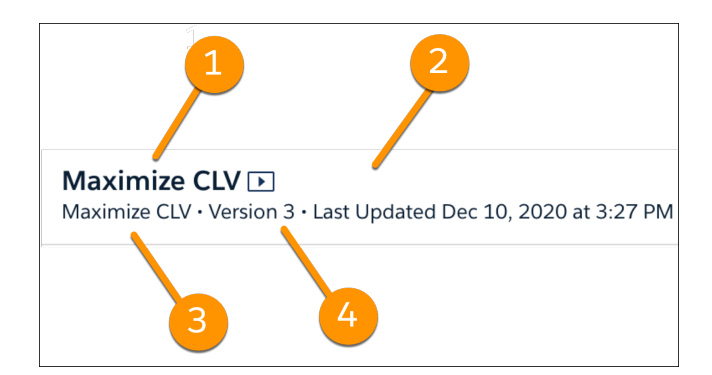

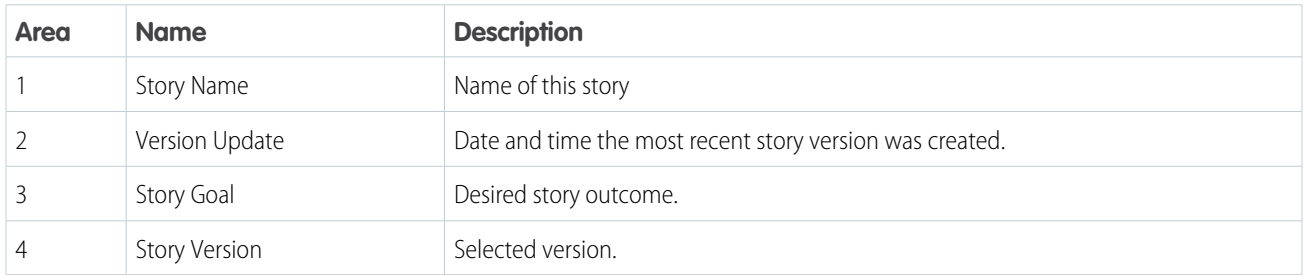

## Story Version Summary

Summary of the story. This section consists of the following regions.

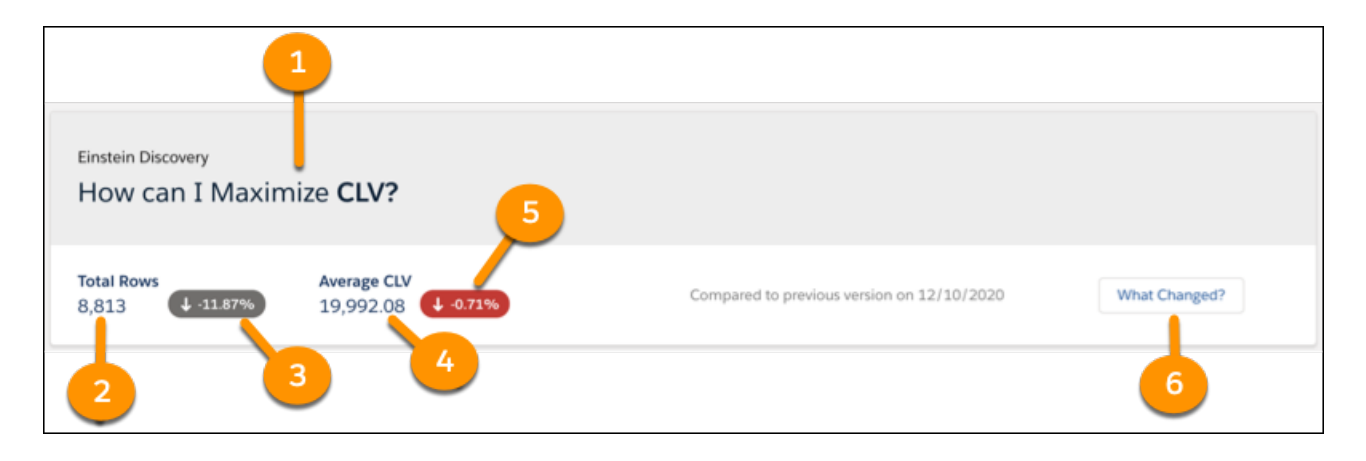

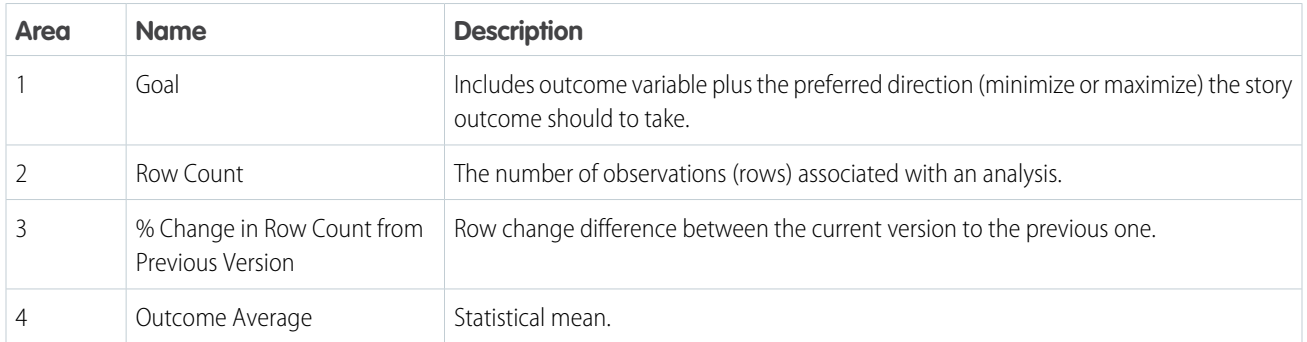

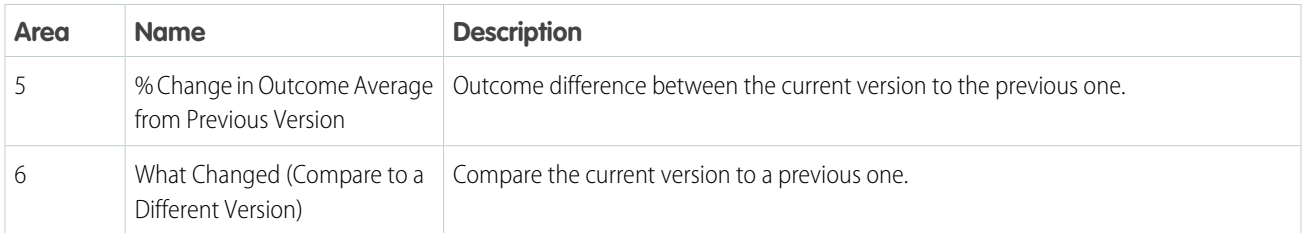

## <span id="page-1641-0"></span>Story Toolbar

The Story Toolbar provides commands to manage a story.

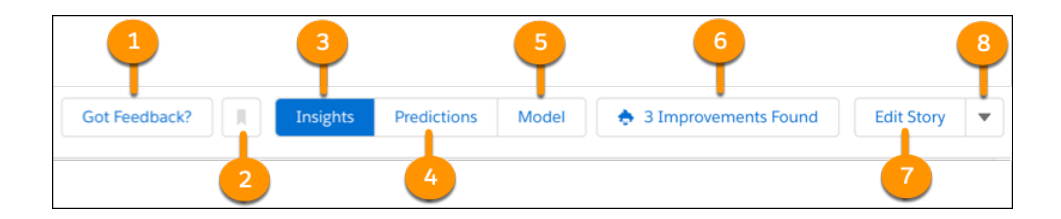

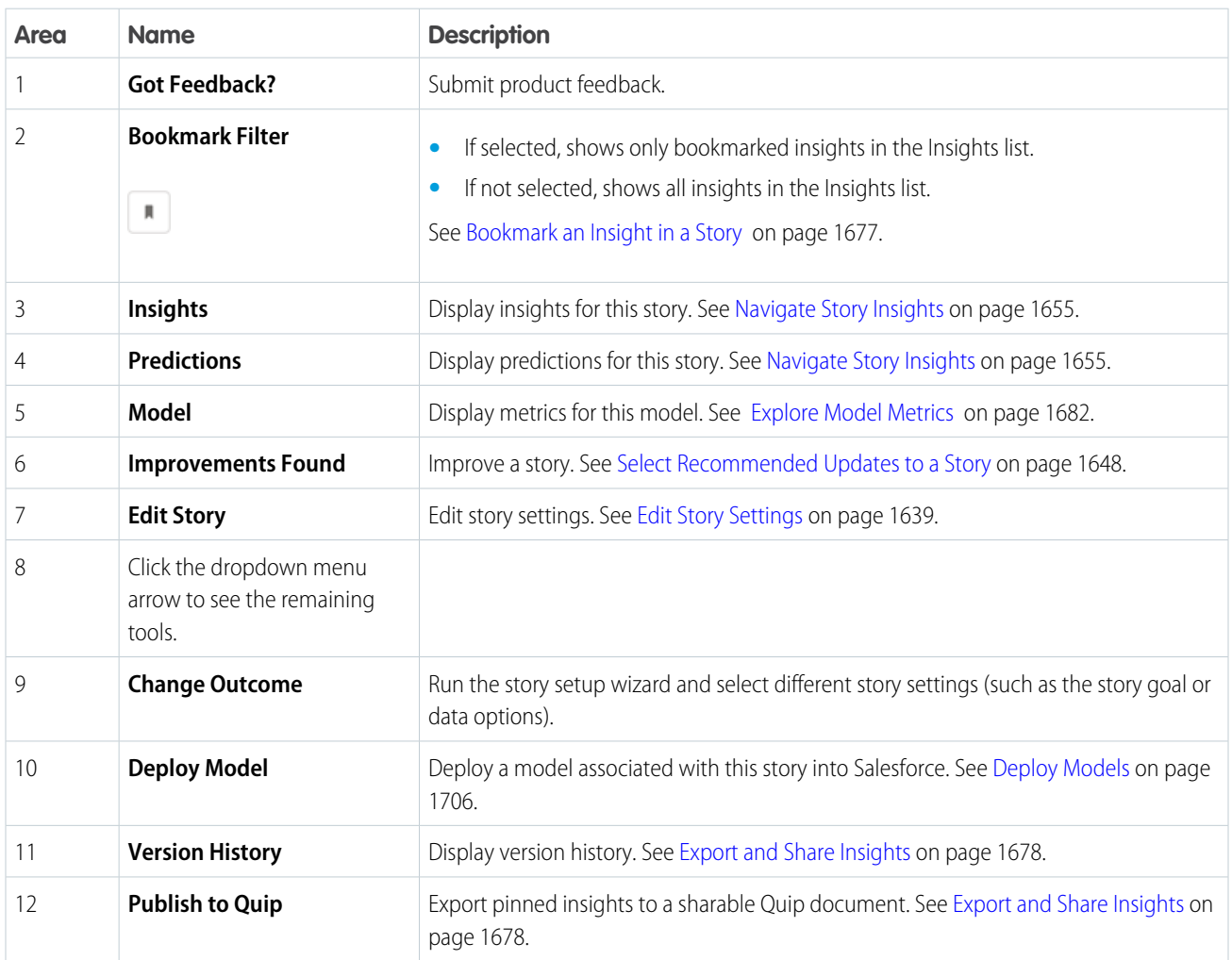

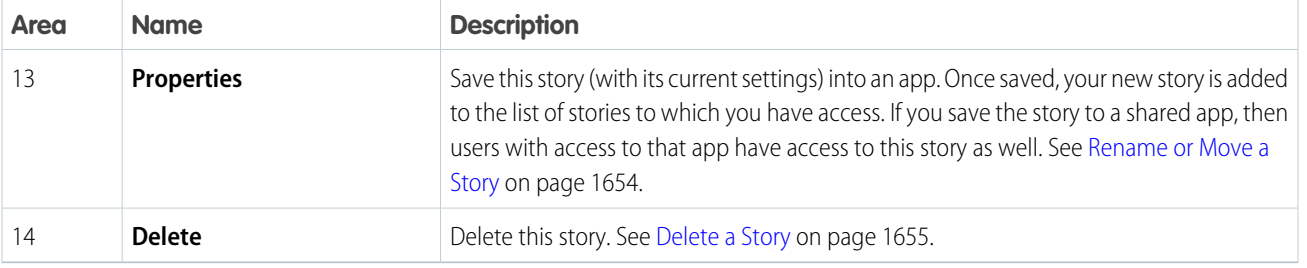

## <span id="page-1642-0"></span>Edit Story Settings

To edit a story: **1.** Open the story.

Working with stories is often an iterative process of further refinement. As you investigate insights in your story, you can decide to improve it by revising your settings and creating a newer version. For example, you can include or exclude a column and rerun the analysis. By interacting with the story, you overlay your intuition and domain knowledge to make the story more insightful and its recommendations more pertinent.

EDITIONS

Available in Salesforce Classic and Lightning Experience.

Available with Tableau CRM, which is available for an extra cost in **Enterprise**, **Performance**, and **Unlimited** Editions. Also available in **[Developer](https://help.salesforce.com/articleView?id=bi_tutorials.htm&language=en_US)** [Edition](https://help.salesforce.com/articleView?id=bi_tutorials.htm&language=en_US).

### USER PERMISSIONS

To update story settings:

**•** Create and Update Einstein Discovery Stories

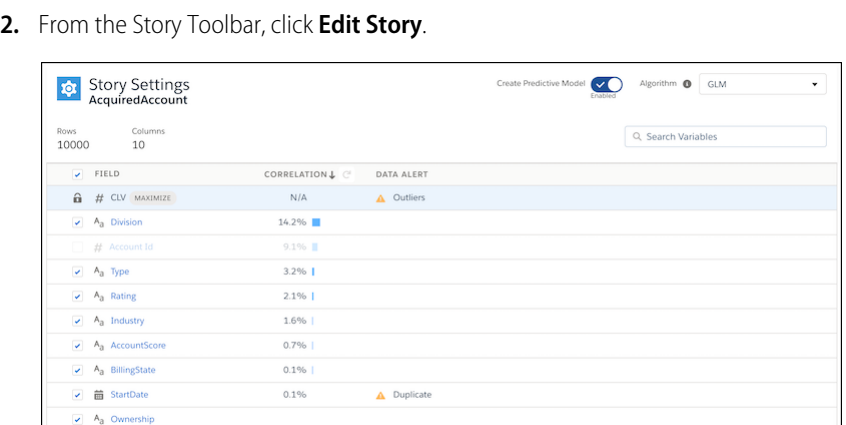

 $\Delta$  Dupli

Note: You could see a banner indicating there have been changes to the underlying dataset since the story was created. Click *Review story settings using the latest data*, review the story settings and click *Update Story* to create a new story version based on the latest available data.

The dataset used to create this story has changed Review story settings using the latest data.

### **3.** Change field selections, if you want.

The **Correlation** column shows how much each field contributed to the outcome, in descending order of impact. If a field has little or no correlation to the outcome, consider removing it from the story to improve the model.

Note:

▽ 前 CloseDa

- **•** The list of fields includes numeric fields and text fields with values represented at least 25 times.
- **•** Multi-value fields, which are fields that contain multiple values (such as a list or array), are not supported in Einstein Discovery. To learn more, see [Einstein Discovery Limits](#page-1608-0) on page 1605.
- **4.** Review data alerts and make any story improvements you want.

The **Data Alert** column identifies fields that you improve, such as fields with outliers or duplicates, to get better insights for your data. For other story improvements, see [Select Recommended Updates to a Story](#page-1651-0) on page 1648.

**5.** To configure other settings for an individual field, click it and change its settings in the right panel.

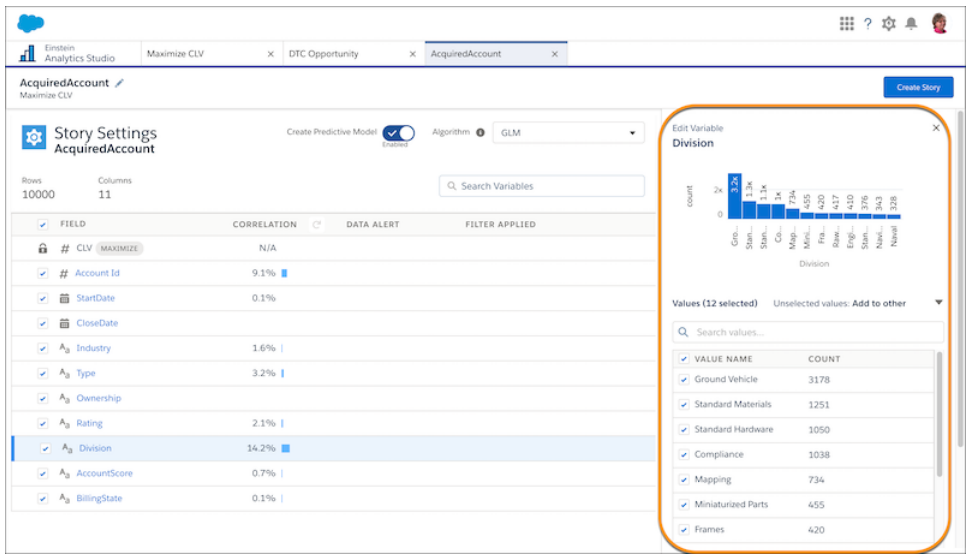

For instructions, see:

- **•** [Configure Filters and Settings for Number Fields](#page-1645-0) on page 1642
- **•** [Configure Filters and Settings for Text Fields](#page-1646-0) on page 1643
- **•** [Configure Filters and Settings for Date Fields](#page-1648-0) on page 1645

Note: The **Filters Applied** column shows any selected filters for a field.

To view the updated field correlation, click the recalculate icon  $|$   $\in$   $|$ .

- **6.** Enable **Create Predictive Model** if you want Einstein Discovery to make predictions and recommendations for this story. Disable it if you want only What Happened insights.
- **7.** If **Create Predictive Model** is selected, you can choose among different algorithms for Einstein Discovery to use to create the model associated with this story. Select one from the **Algorithm** list.

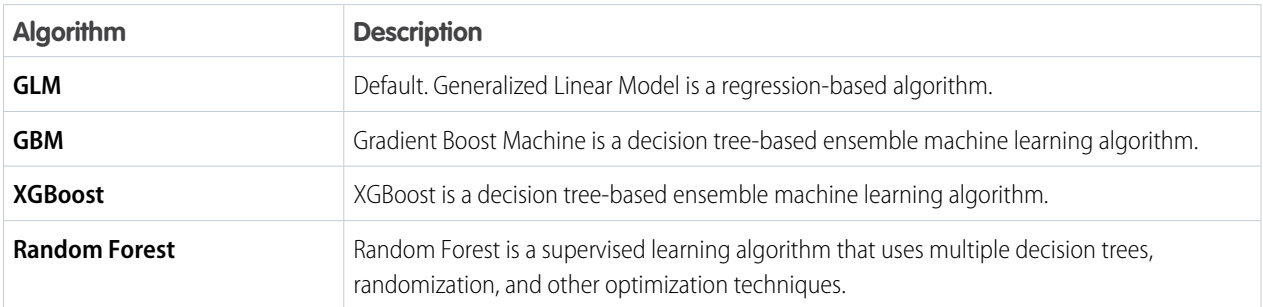

Alternatively, select **Model Tournament** to have Einstein Discovery run all four algorithms and then show the results of the algorithm that performed best.

**8.** Choose **Update Story**. Add your version notes in the Version Description (Optional) window, then click **Update** to save.

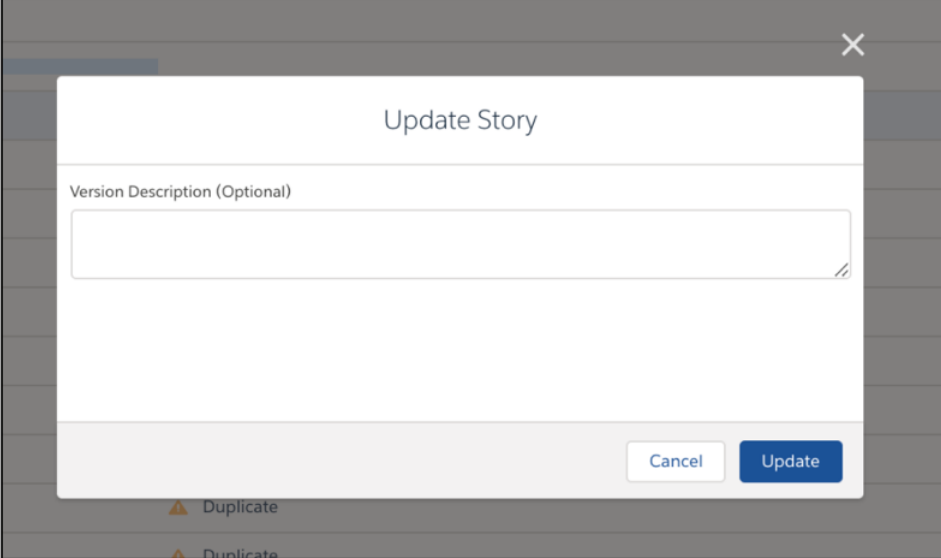

**9.** To abandon edits, including changes to the dataset, by choosing **Close**.

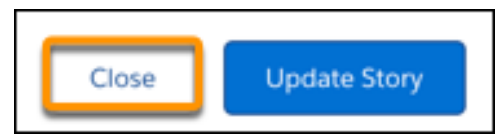

Based on your changed settings, Einstein Discovery begins preparing your story, analyzing your data, and displaying its progress each step of the way. When finished, it creates a story and opens it.

[Configure Filters and Settings for Number Fields](#page-1645-0)

Configure settings for individual number fields in your story.

[Configure Filters and Settings for Text Fields](#page-1646-0)

Configure settings for individual text fields in your story.

[Configure Filters and Settings for Date Fields](#page-1648-0)

Configure settings for individual date fields in your story.

## <span id="page-1645-0"></span>Configure Filters and Settings for Number Fields

Configure settings for individual number fields in your story.

**1.** On the Story Settings page, click a number field. The Edit Variable panel appears.

**2.** In the **Alerts** tab, respond to any suggestions regarding data issues for this field, such as outliers or duplicates. For more information, see [Select Recommended Updates to a Story](#page-1651-0) on page 1648.

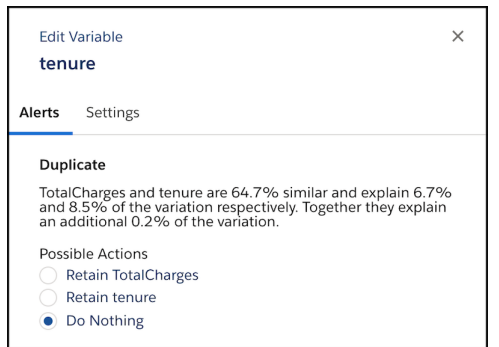

**3.** In the Settings tab, configure the following settings.

EDITIONS

Available in Salesforce Classic and Lightning Experience.

Available with Tableau CRM, which is available for an extra cost in **Enterprise**, **Performance**, and **Unlimited** Editions. Also available in **[Developer](https://help.salesforce.com/articleView?id=bi_tutorials.htm&language=en_US)** [Edition](https://help.salesforce.com/articleView?id=bi_tutorials.htm&language=en_US).

## USER PERMISSIONS

To configure number fields in a story:

**•** Create and Update Einstein Discovery Stories

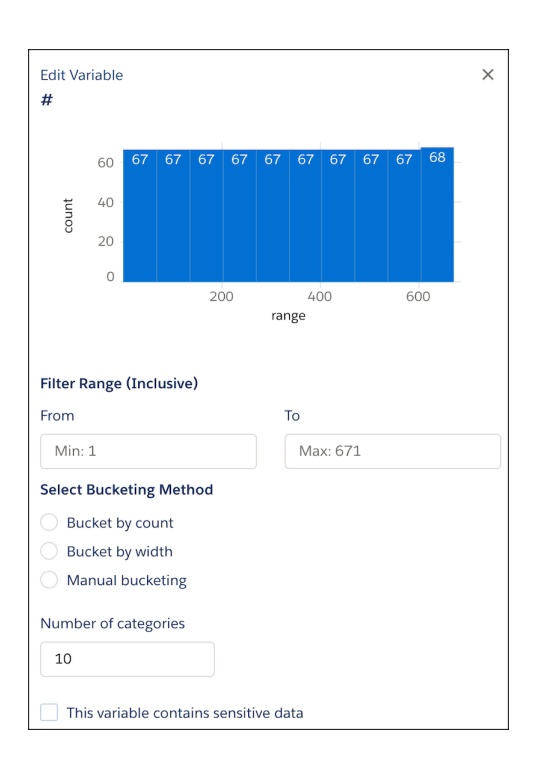

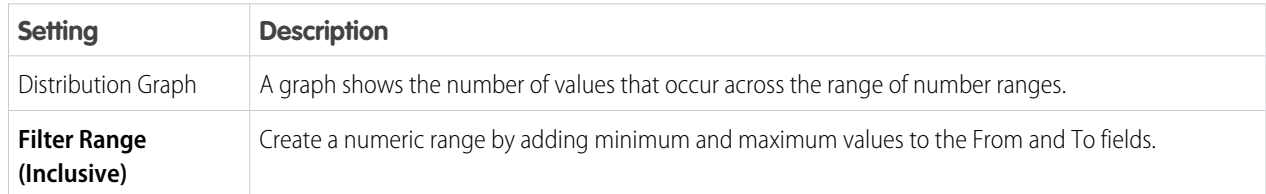

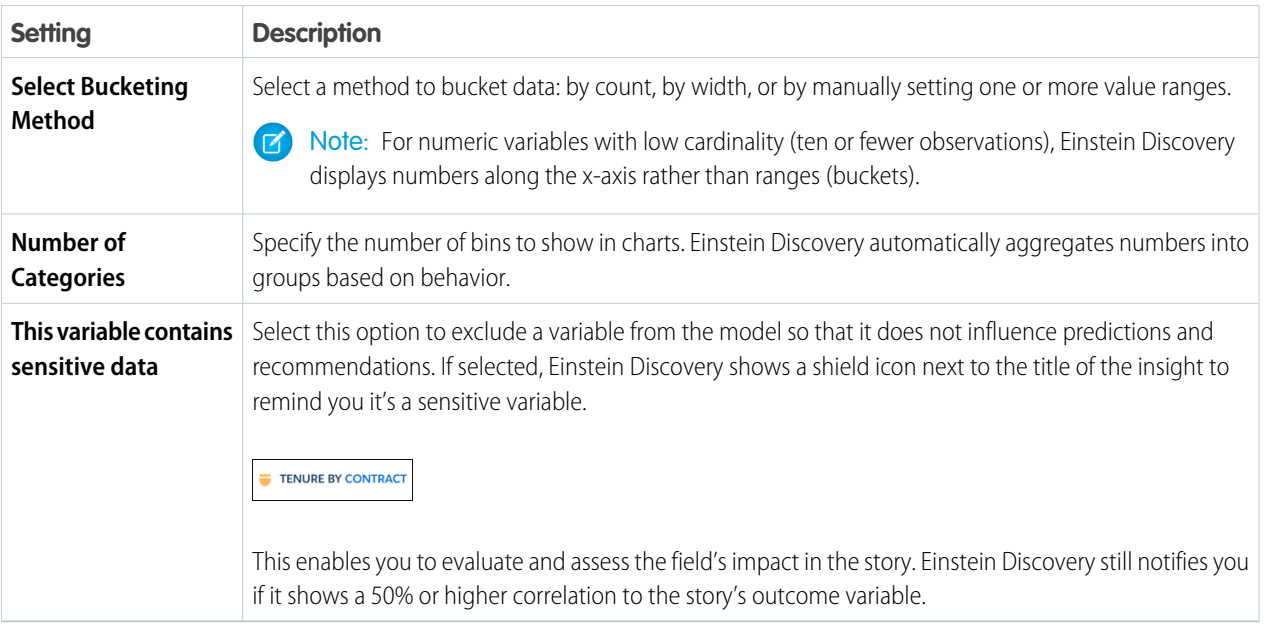

<span id="page-1646-0"></span>Changes take effect after you create the story.

### Configure Filters and Settings for Text Fields

Configure settings for individual text fields in your story.

**1.** On the Story Settings page, click a text field. The Edit Variable panel appears.

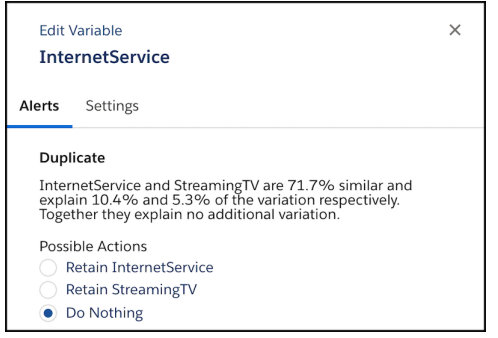

- **2.** In the **Alerts** tab, respond to any suggestions regarding data issues for this field, such as outliers or duplicates. For more information, see [Select Recommended Updates to a Story](#page-1651-0) on page 1648.
- **3.** In the **Settings** tab, configure the following settings.

## EDITIONS

Available in Salesforce Classic and Lightning Experience.

Available with Tableau CRM, which is available for an extra cost in **Enterprise**, **Performance**, and **Unlimited** Editions. Also available in **[Developer](https://help.salesforce.com/articleView?id=bi_tutorials.htm&language=en_US) [Edition](https://help.salesforce.com/articleView?id=bi_tutorials.htm&language=en_US)** 

## USER PERMISSIONS

To configure text fields in a story:

**•** Create and Update Einstein Discovery Stories

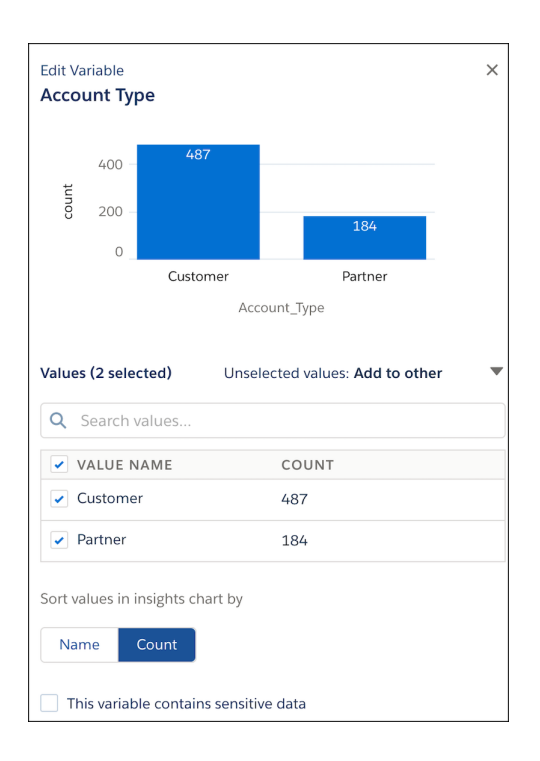

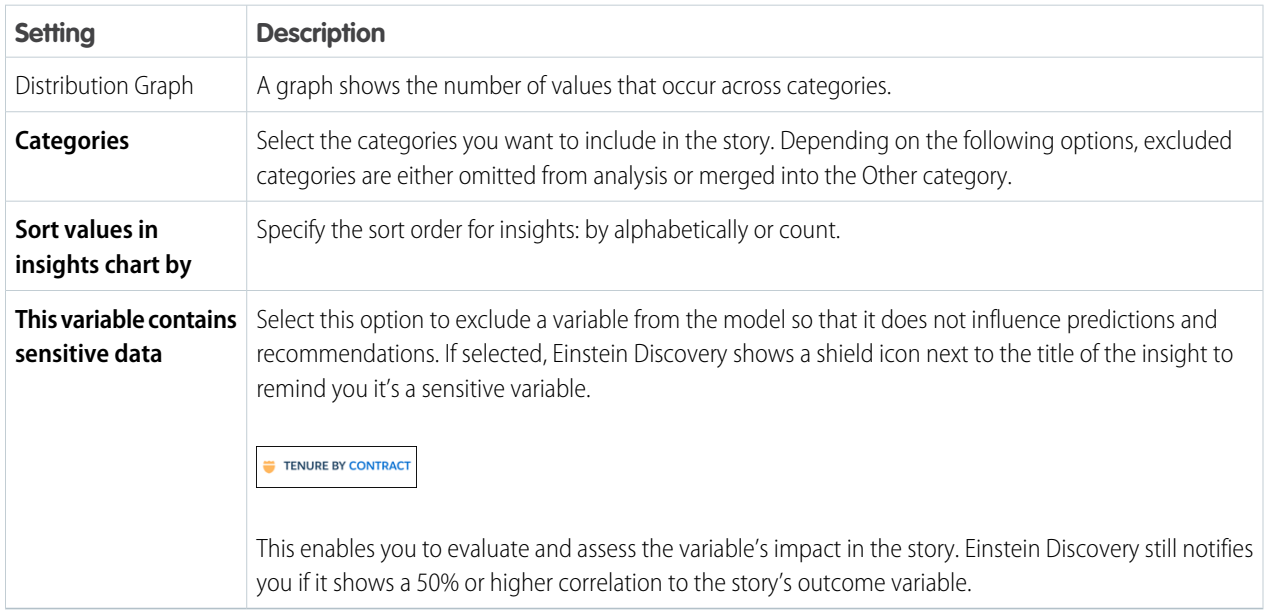

Changes take effect after you create the story.

### <span id="page-1648-0"></span>Configure Filters and Settings for Date Fields

Configure settings for individual date fields in your story.

**1.** On the Story Settings page, click a date field. The Settings panel appears.

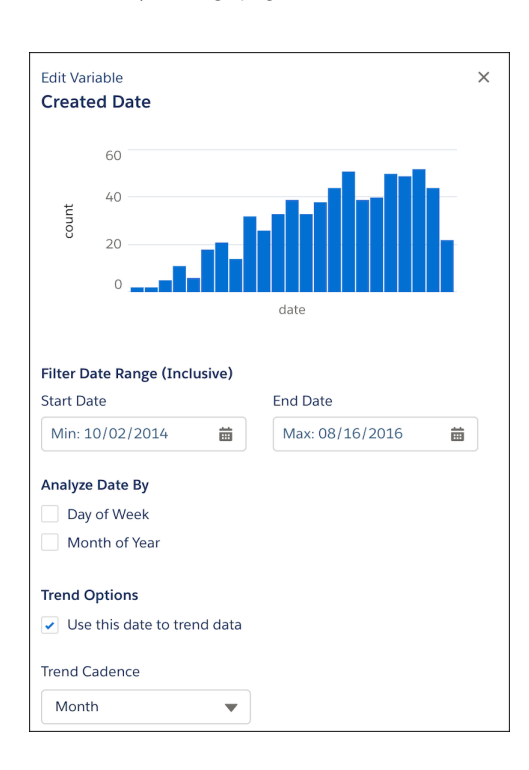

EDITIONS

Available in Salesforce Classic and Lightning Experience.

Available with Tableau CRM, which is available for an extra cost in **Enterprise**, **Performance**, and **Unlimited** Editions. Also available in **[Developer](https://help.salesforce.com/articleView?id=bi_tutorials.htm&language=en_US)** [Edition](https://help.salesforce.com/articleView?id=bi_tutorials.htm&language=en_US).

## USER PERMISSIONS

To configure date fields in a story:

**•** Create and Update Einstein Discovery Stories

**2.** In the Settings panel, configure the following settings.

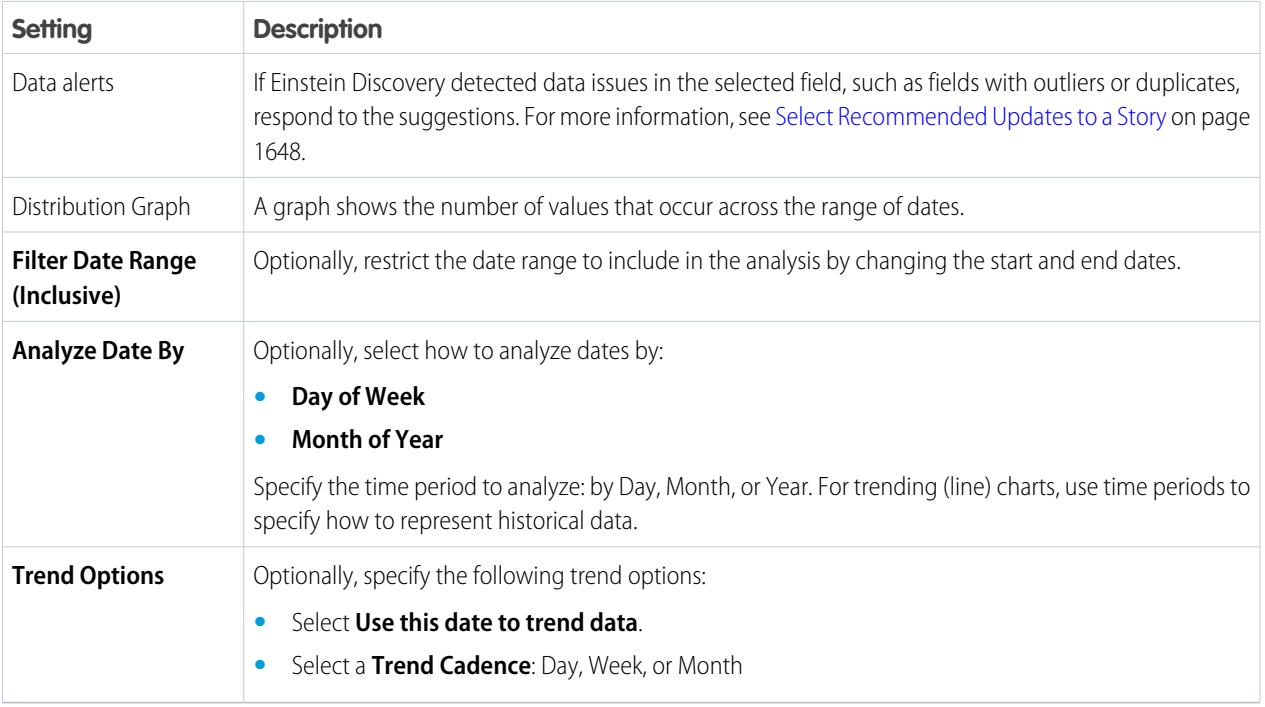

Changes take effect after you create the story.

## <span id="page-1649-0"></span>Detect and Remove Bias from a Story

Einstein Discovery helps you practice ethical use of AI by detecting bias in your data so that you can remove its distorting effects on your analysis and predictions. Bias indicates that variables are being treated unequally in your model.

Examples of bias include:

- Proxy variables, where a variable is highly correlated to a sensitive variable, such as a loan applicant's street address and ethnicity.
- *Disparate impact* is a type of analysis we do to try to understand how different groups are being treated by the model.

Einstein Discovery lets you flag data that could potentially be associated with unfair treatment—such as race, gender, religion, national origin, sexual orientation, disability, age, and so on—as sensitive variables. Einstein Discovery then displays a shield icon next to stories and insights associated with sensitive variables as a reminder of possible bias while you investigate your data. Removing biased variables from your story can produce more ethical and accountable insights and models. For an overview, take the [Responsible Creation of Artificial Intelligence](https://trailhead.salesforce.com/en/content/learn/modules/responsible-creation-of-artificial-intelligence) Trailhead module.

## EDITIONS

Available in Salesforce Classic and Lightning Experience.

Available with Tableau CRM, which is available for an extra cost in **Enterprise**, **Performance**, and **Unlimited** Editions. Also available in **[Developer](https://help.salesforce.com/articleView?id=bi_tutorials.htm&language=en_US)** [Edition](https://help.salesforce.com/articleView?id=bi_tutorials.htm&language=en_US).

To detect and remove bias in your story:

**1.** In Story Setup, select a variable that you suspect can indicate bias, click the **Settings** tab in the right panel, and select **This variable contains sensitive data**.

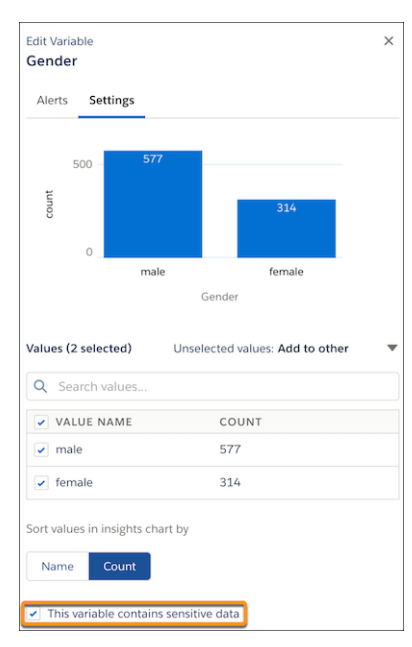

**2.** Click **Update Story** to create a new story version.

Einstein Discovery shows you a disparate impact analysis if there is a significant discrepancy in the way different classes are being treated by the model.

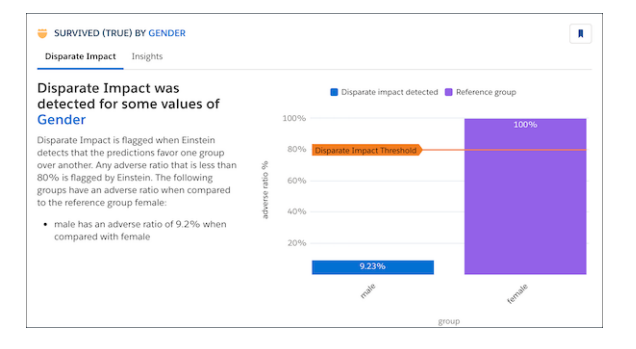

**3.** Filter the list so that it contains only insights associated with sensitive variables, click the shield button.

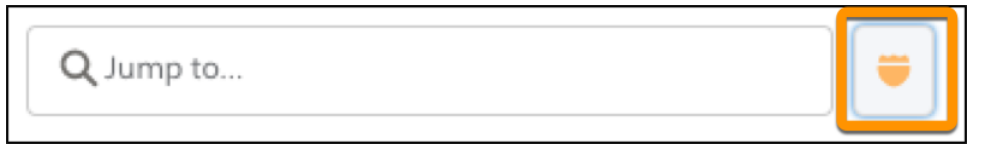

The shield icon indicates that this insight is associated with a variable that has been flagged as sensitive.

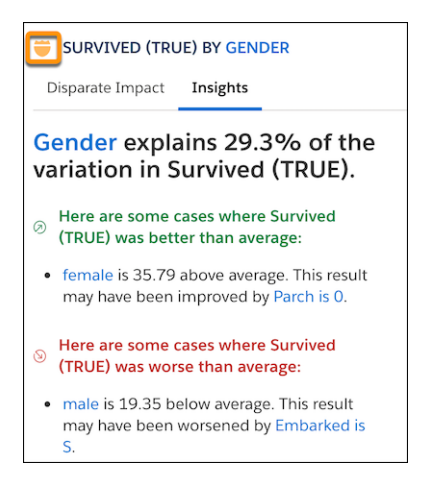

**4.** Click **Edit Story** to view story settings. Notice how Einstein displays the shield icon and the **Disparate Impact** data alert for the variable.

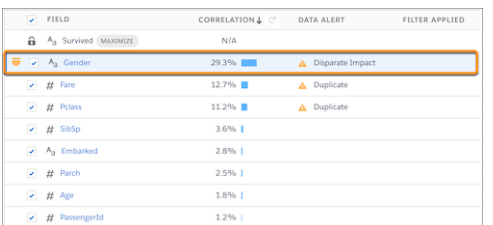

**5.** Investigate your story's insights to help you decide whether to include a sensitive variable (because it serves your analysis), or to exclude it and remove its biased influence from the story. To remove a variable, simply disable it and click **Update Story** to create a new story version without it.

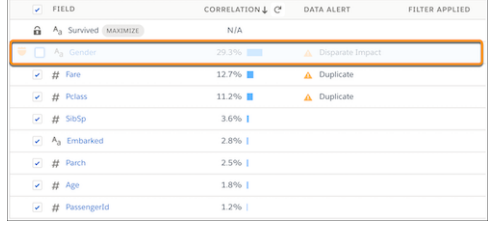

## <span id="page-1651-0"></span>Select Recommended Updates to a Story

Einstein Discovery uncovers issues in your data and suggests fixes that you can implement to improve your story's insights and predictions.

During data validation, Einstein Discovery searches for the following types of issues in your data. If found, Einstein Discovery presents you with the option to fix them in your story.

Note: In the following table, statements that begin with Methodology provide supplemental  $\blacksquare$ information for data scientists and other advanced users.

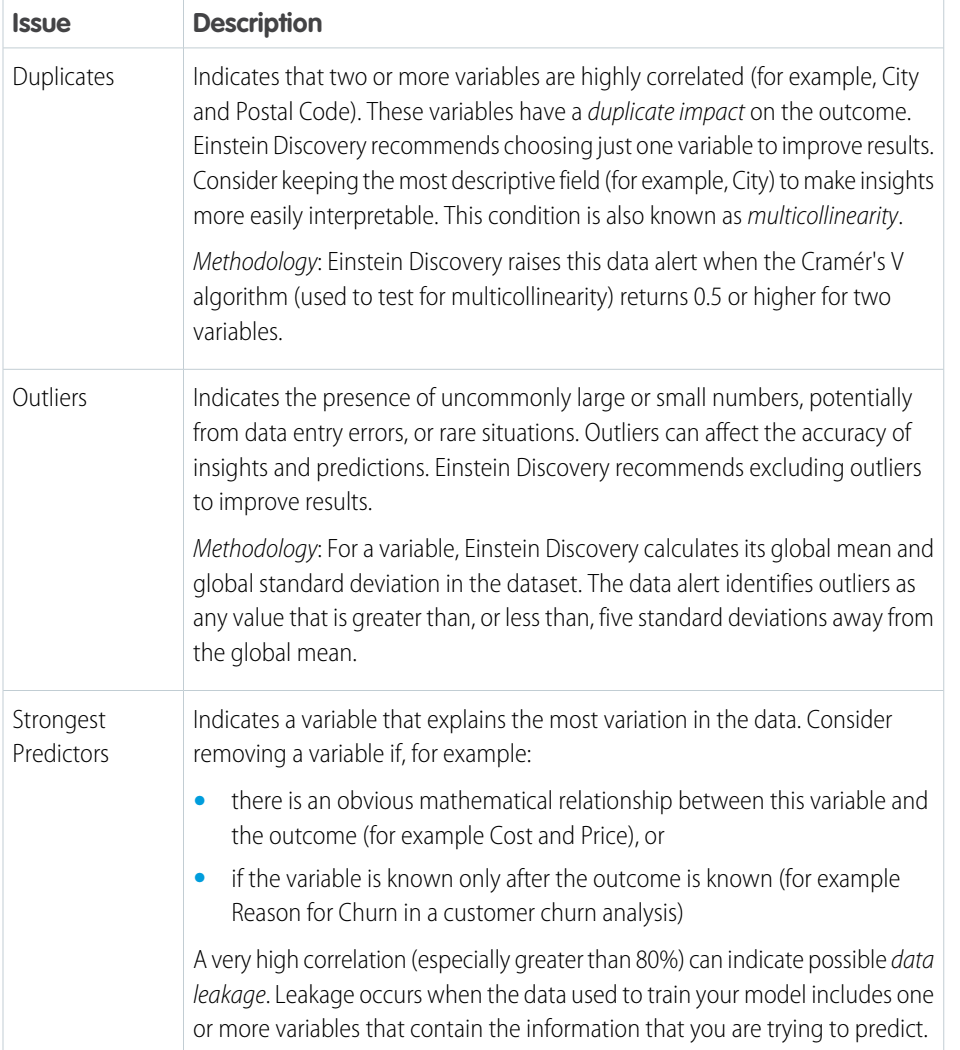

### EDITIONS

Available in Salesforce Classic and Lightning Experience.

Available with Tableau CRM, which is available for an extra cost in **Enterprise**, **Performance**, and **Unlimited** Editions. Also available in **[Developer](https://help.salesforce.com/articleView?id=bi_tutorials.htm&language=en_US)** [Edition](https://help.salesforce.com/articleView?id=bi_tutorials.htm&language=en_US).

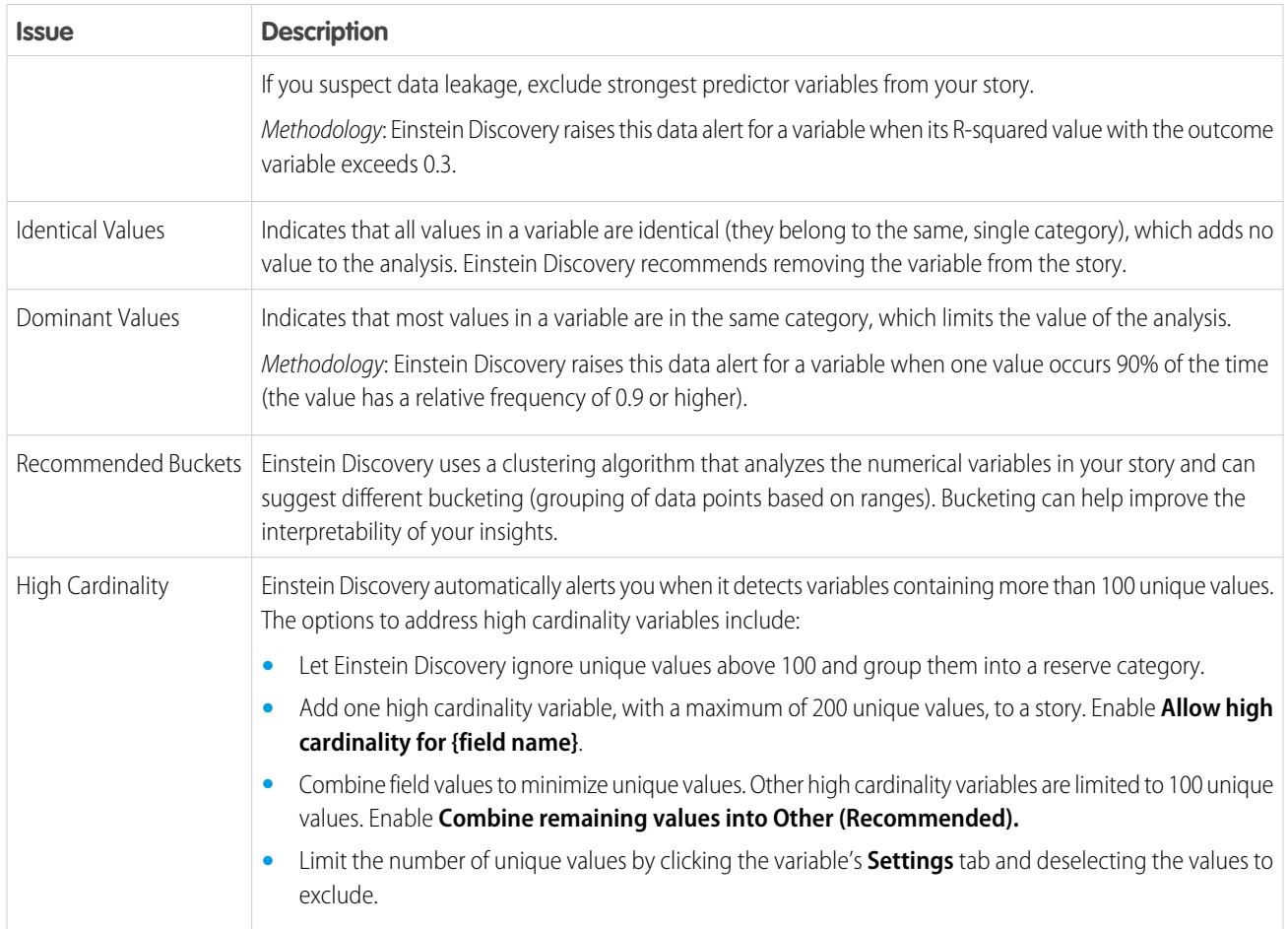

### **1.** Open the story.

**2.** In the Story toolbar, click the **Recommended Updates** button.

Note: The **Recommended Updates** button is clickable only if Einstein Discovery found opportunities to improve your story.  $\bullet$ Otherwise, the button is grayed out.

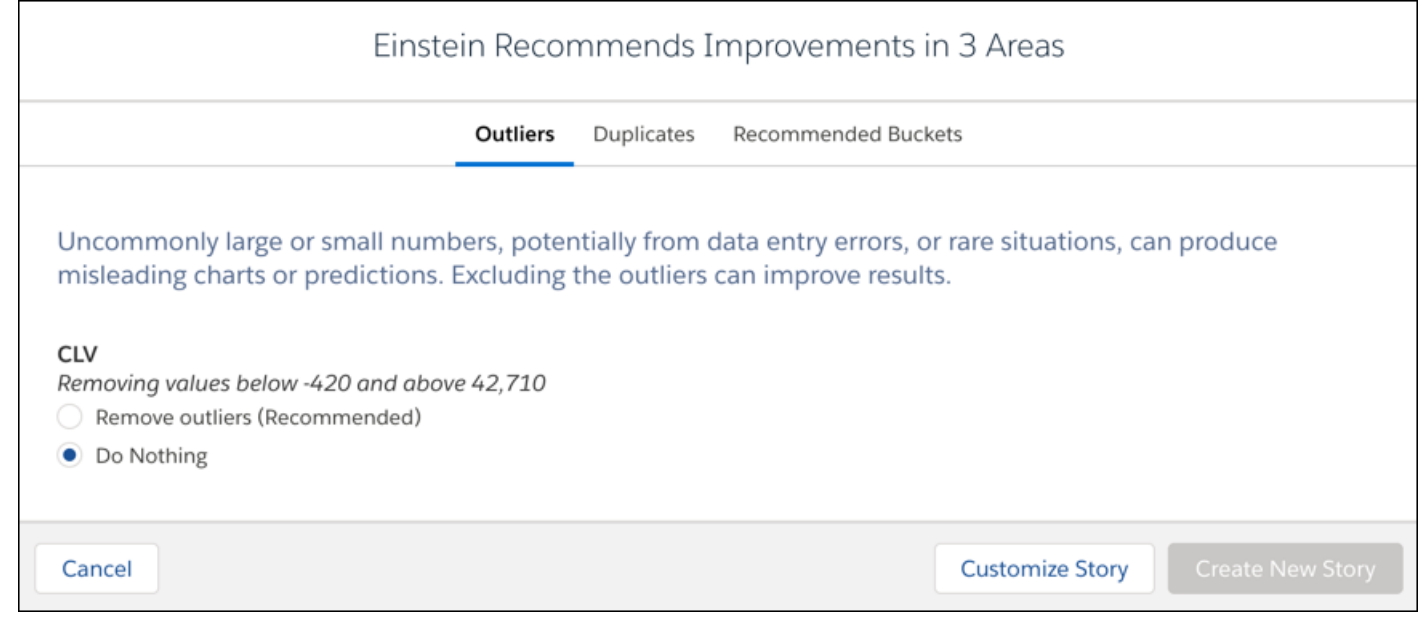

**3.** In each tab, accept any improvements you want to implement in your story.

 $\mathcal{L}$ Note: Improvements made to a story affect the story settings and results. They do not change any underlying data in the associated Tableau CRM dataset.

**4.** To create a story with the selected improvements and current settings, click **Create New Story**. To configure other settings before story creation, click **Customize Story**.

<span id="page-1653-0"></span>When you create a story, Einstein Discovery includes your selected improvements in its data analysis, which can produce better results.

## Track Story Versions

Each time you create a story, whether it's brand new or an update of an existing story, Einstein Discovery creates a new version and keeps previous versions so that you can track and manage your progress.

#### [View Story Versions](#page-1654-0)

Revisit and work with previous story versions.

#### [Cancel a Story Version](#page-1655-0)

Ever wish you could include a change before clicking Create Story? Ever wish you could cancel story creation instead of waiting for a story to finish just to delete it? You now have the option of interrupting a story after submitting it.

#### [Compare Story Versions](#page-1656-0)

Updated data or changed story settings can motivate the creation of a new story version. Compare story versions to better understand what's changed between them.

### <span id="page-1654-0"></span>View Story Versions

Revisit and work with previous story versions.

Each time a user creates a story with updated settings, Einstein saves a snapshot of the previous version. You can open and work with previous versions of a story.

 $\mathbb{F}$ 

Note: Einstein Discovery advises you if disparate impact occurs when recent version updates affect sensitive variables. Use the available story versions to help you evaluate your findings and decide if bias has occurred.

**1.** From the Story Toolbar, click the dropdown menu arrow, and then click **Version History**.

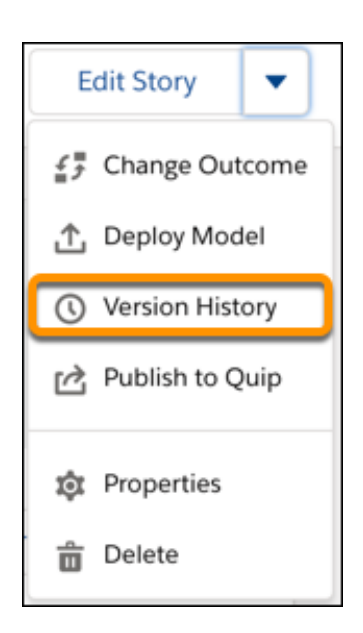

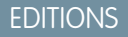

Available in Salesforce Classic and Lightning Experience.

Available with Tableau CRM, which is available for an extra cost in **Enterprise**, **Performance**, and **Unlimited** Editions. Also available in **[Developer](https://help.salesforce.com/articleView?id=bi_tutorials.htm&language=en_US)** [Edition](https://help.salesforce.com/articleView?id=bi_tutorials.htm&language=en_US).

## USER PERMISSIONS

To view story versions:

**•** Create and Update Einstein Discovery Stories

**2.** Add informative and detailed descriptions to the versions to help you track updates. In the **Version History** list, click the version's edit icon and add a description.

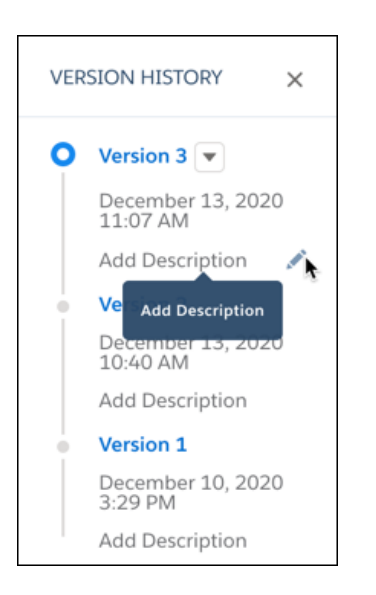

**3.** Click a version to open it.

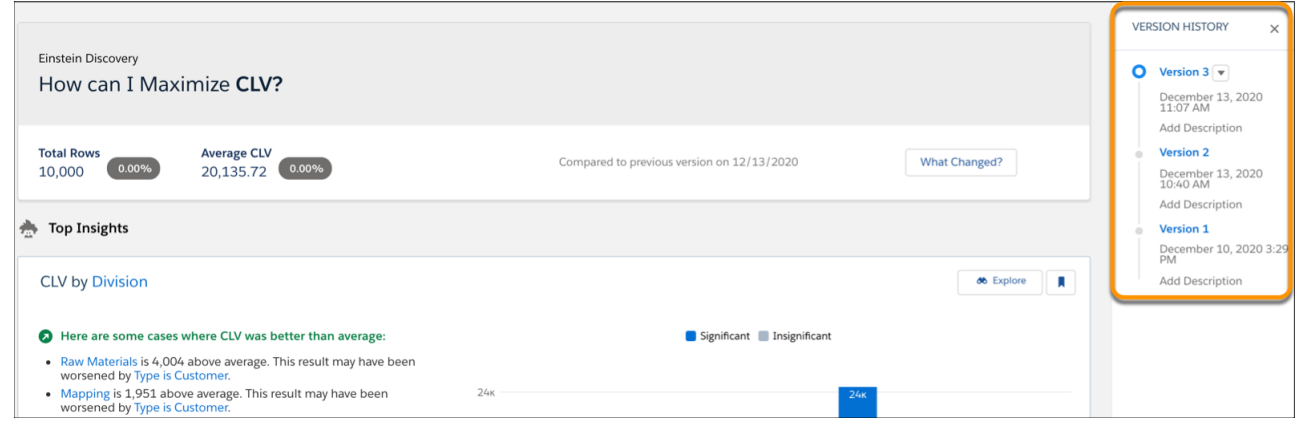

<span id="page-1655-0"></span>You can work with this story just as you would any other story.

### Cancel a Story Version

Ever wish you could include a change before clicking Create Story? Ever wish you could cancel story creation instead of waiting for a story to finish just to delete it? You now have the option of interrupting a story after submitting it.

To cancel a new version:

**1.** Click the **Cancel Story** button after initiating a new version.

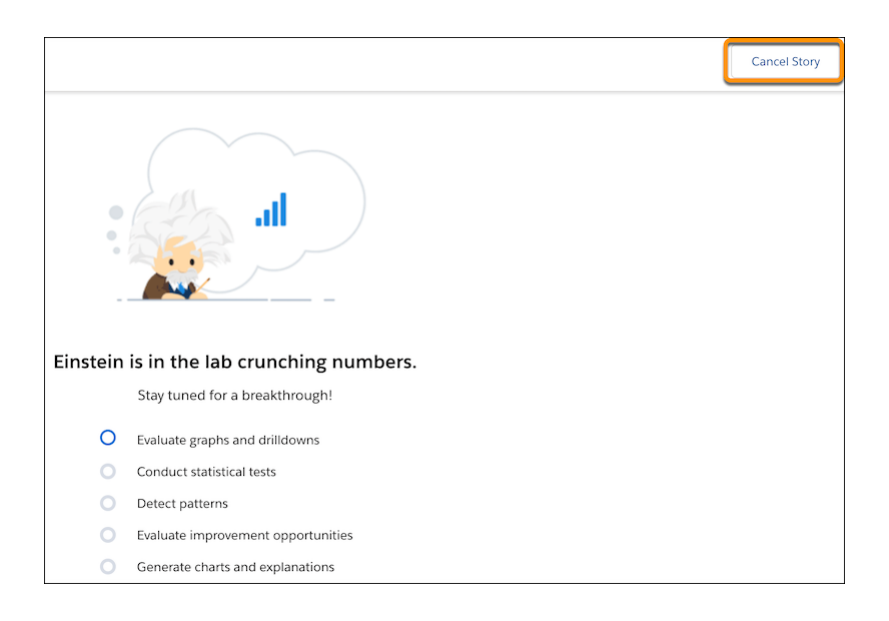

Canceling a revision returns you to the current story version.

### EDITIONS

Available in Salesforce Classic and Lightning Experience.

Available with Tableau CRM, which is available for an extra cost in **Enterprise**, **Performance**, and **Unlimited** Editions. Also available in **[Developer](https://help.salesforce.com/articleView?id=bi_tutorials.htm&language=en_US)** [Edition](https://help.salesforce.com/articleView?id=bi_tutorials.htm&language=en_US).
### Compare Story Versions

Updated data or changed story settings can motivate the creation of a new story version. Compare story versions to better understand what's changed between them.

Compare story versions to examine the effects of changes on your analysis. For example, suppose Einstein notifies you that the data in your dataset has changed, and you created a new story version. You can compare the latest version with a previous version to learn more about how changes in your data affected the outcome. Similarly, suppose you changed story settings—such as adding or removing a column, setting a filter, or making a recommended update. If you created a new story version, then you can compare it with a previous version to determine which settings produce better results.

**1.** Open a story with multiple versions. The story overview prompts the user with a **What Changed?** button, including a change summary with the net difference between versions.

### EDITIONS

Available in Salesforce Classic and Lightning Experience.

Available with Tableau CRM, which is available for an extra cost in **Enterprise**, **Performance**, and **Unlimited** Editions. Also available in **[Developer](https://help.salesforce.com/articleView?id=bi_tutorials.htm&language=en_US)** [Edition](https://help.salesforce.com/articleView?id=bi_tutorials.htm&language=en_US).

### USER PERMISSIONS

To view story versions:

**•** Create and Update Einstein Discovery Stories

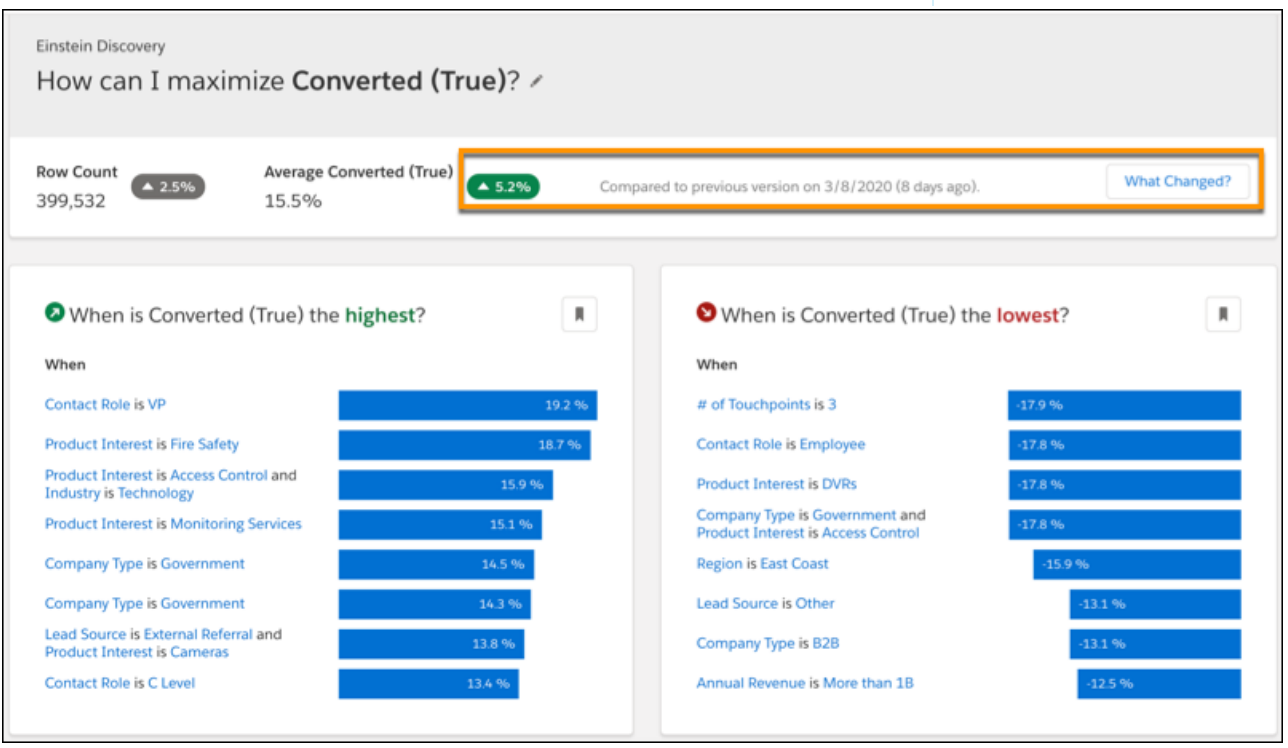

**2.** Click **What Changed?** to compare the current version to a previous one. Einstein automatically selects the immediately previous version and compares them side by side.

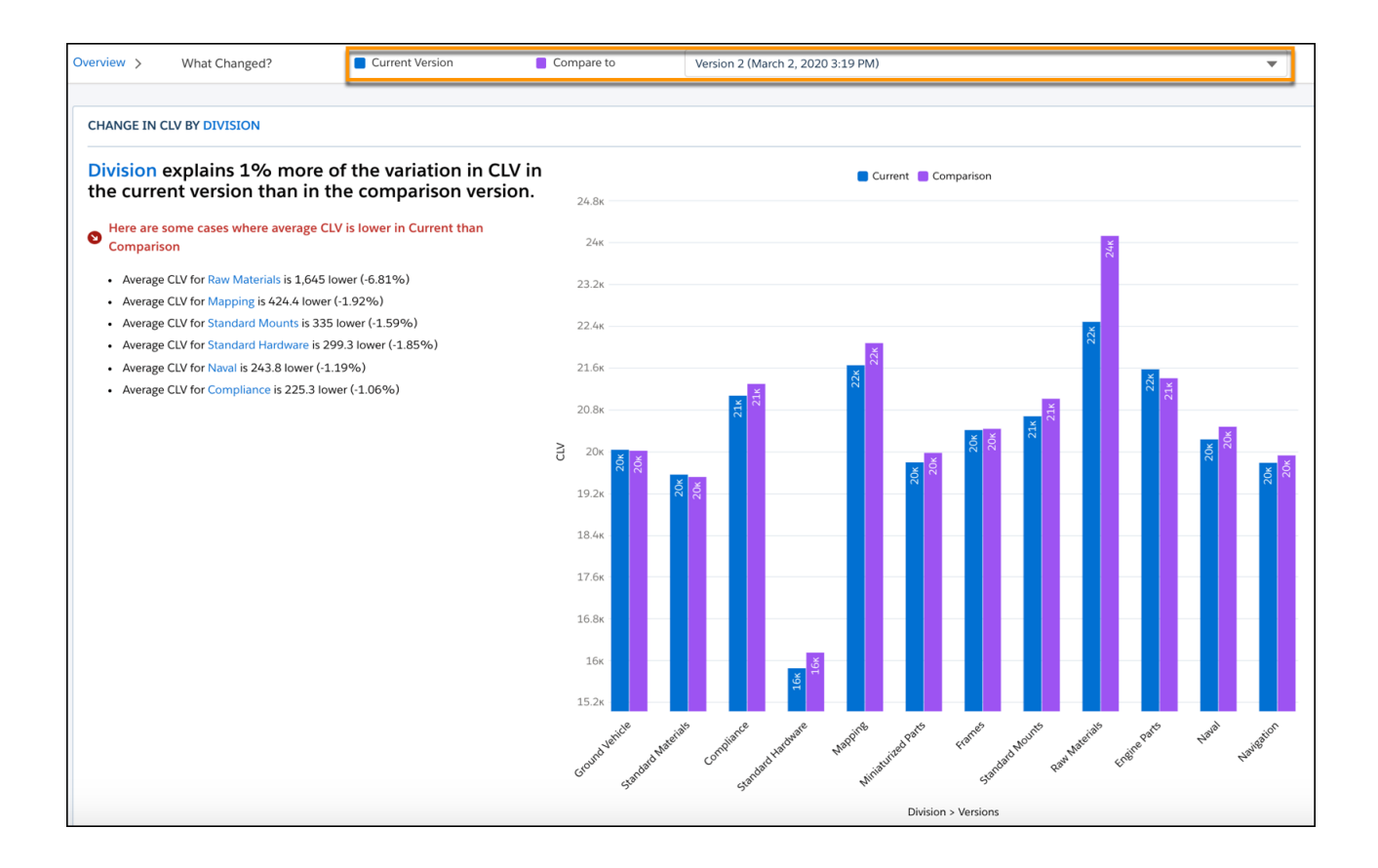

**3.** To compare with a different version, select it from the dropdown list.

### Rename or Move a Story

Change a story's name or move it to a different app.

To save a story:

- **1.** From the Edit Story Toolbar, click the dropdown menu arrow, and then click **Properties**.
- **2.** For **App**, optionally select a different app (such as a shared app).
- **3.** For **Story name**, optionally specify a different name.
- **4.** Click **Save**.

Einstein Discovery saves your story selections.

# EDITIONS

Available in Salesforce Classic and Lightning Experience.

Available with Tableau CRM, which is available for an extra cost in **Enterprise**, **Performance**, and **Unlimited** Editions. Also available in **[Developer](https://help.salesforce.com/articleView?id=bi_tutorials.htm&language=en_US)** [Edition](https://help.salesforce.com/articleView?id=bi_tutorials.htm&language=en_US).

### USER PERMISSIONS

To save a story:

**•** Create and Update Einstein Discovery Stories

# Delete a Story

Delete a story you no longer need. Once you delete a story, it cannot be recovered.

To delete a story:

- **1.** From the Edit Story menu, click **Delete**.
- **2.** When Einstein Discovery prompts you to confirm deletion, choose **Delete**.

It can take up to five minutes for a deleted story to be removed permanently.

# Explore Story Insights

You can explore insights for any story to which you have access. An insight is a statistically significant finding in your data. When you create a story version, Einstein Discovery analyzes the data in your dataset and generates insights based on its analysis. Insights provide a starting point for you to investigate the relationships among your story's explanatory variables and its goal.

### [Navigate Story Insights](#page-1658-0)

Start here to learn how to navigate insights and become familiar with the user interface.

### [Explore Insights for a Variable](#page-1662-0)

Explore how an explanatory variable is related to your story's goal.

### [Compare a Category or Bucket With the Global Average](#page-1671-0)

Explore how a category or bucket relates to a variable's global average. Isolating a value helps you better understand how it relates to the story's goal.

### [Explore Why a Value Does Better or Worse Than Average](#page-1671-1)

Learn why a category or bucket does better or worse than the global average.

### [Compare Categories or Buckets](#page-1675-0)

Compare categories or buckets to learn how they relate to your story's goal. For example, you can compare the sales performance between two different territories (such as "North America" and "Europe"). Einstein Discovery displays a waterfall chart to help you visualize the comparison between territories. Comparative insights help you determine whether the patterns you focus on are real and not accidents of the data.

### [Explore Predictions and Improvements](#page-1678-0)

Explore predicted outcomes and suggested ways to improve those predicted outcomes. Perform interactive, "what if" analyses and change feature selections to see prediction scores, top prediction factors, and top improvements to enhance prediction scores.

### [Bookmark an Insight in a Story](#page-1680-0)

Bookmarking an insight allows you to export it to a Quip document. It also makes it easier to quickly find it in the Insights List when the Bookmark filter on the toolbar is disabled.

### [Get a Lens View of an Insight](#page-1680-1)

<span id="page-1658-0"></span>Show the data in an insight as a lens.

### [Export and Share Insights](#page-1681-0)

Export story insights to Quip so that you can share them with others.

### Navigate Story Insights

Start here to learn how to navigate insights and become familiar with the user interface.

Available in Salesforce Classic and Lightning Experience.

Available with Tableau CRM, which is available for an extra cost in **Enterprise**, **Performance**, and **Unlimited** Editions. Also available in **[Developer](https://help.salesforce.com/articleView?id=bi_tutorials.htm&language=en_US)** [Edition](https://help.salesforce.com/articleView?id=bi_tutorials.htm&language=en_US).

### USER PERMISSIONS

To delete a story:

**•** Create and Update Einstein Discovery Stories

### [Insights Interface](#page-1659-0)

Insights have similar interface components.

### [Interact with Insights](#page-1661-0)

Interact with insights and drill into details to gain more understanding about your data.

### <span id="page-1659-0"></span>Insights Interface

Insights have similar interface components.

### Overview

Each insight consists of the following areas.

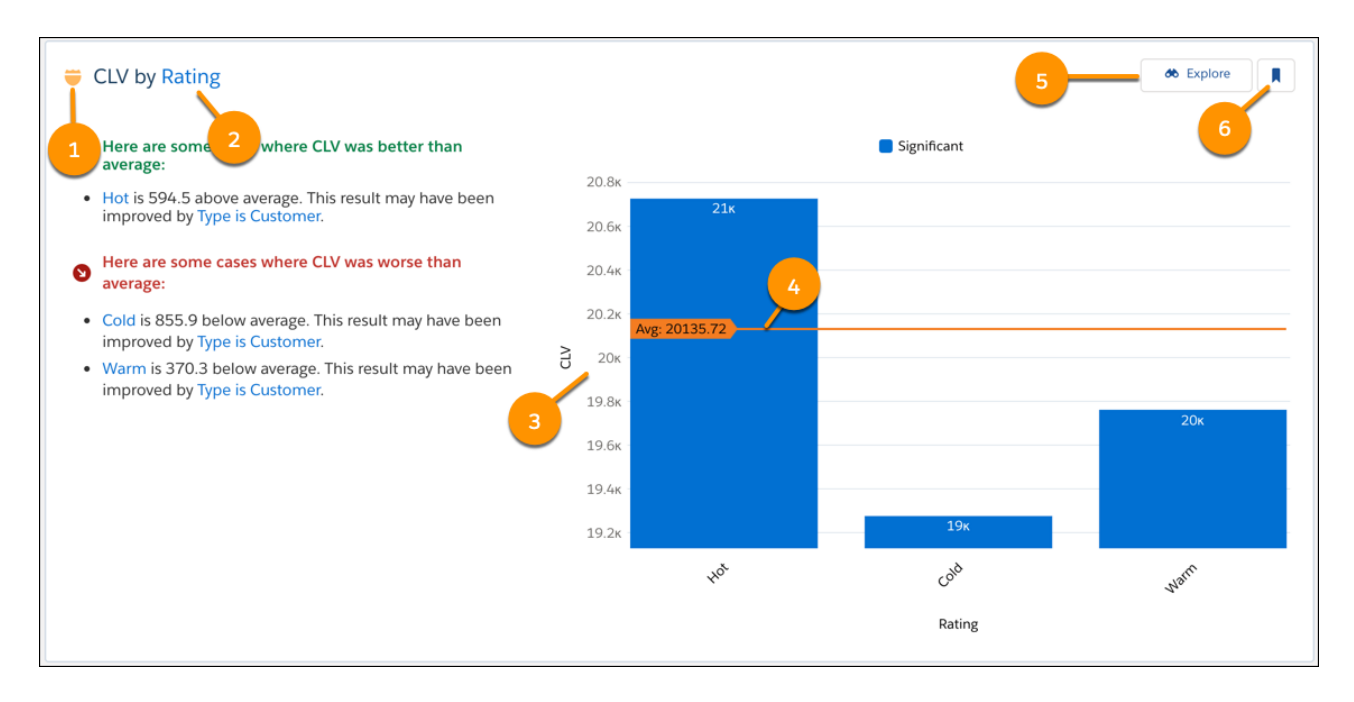

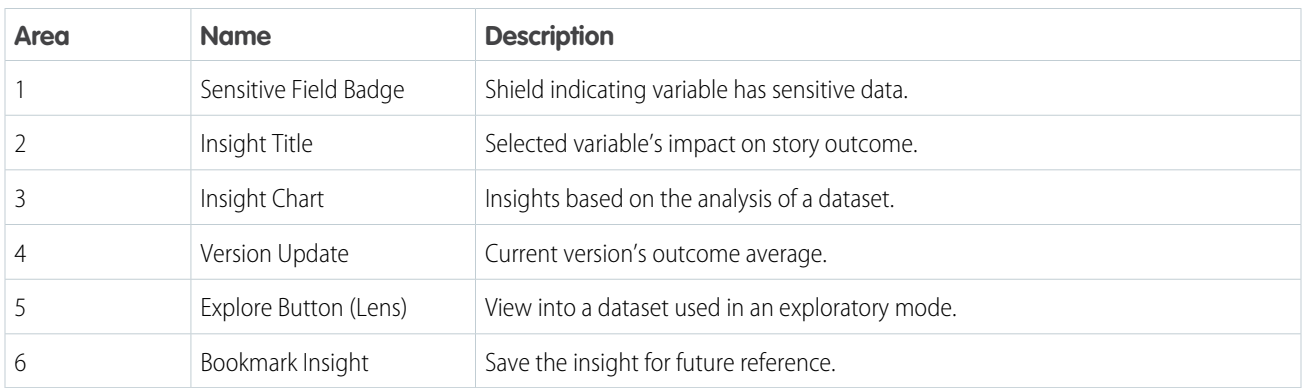

If multiple insights are displayed, the insights are typically shown in the following order.

• Single variable that best explains the variability in the outcome (best single predictor).

- Variable that with the previous variable most improves the explanatory power (best two-variable predictor).
- **•** If appropriate, another variable that with the first variable improves the explanatory power.
- Next single variable that best explains the variability on its own (second-best single predictor).

### Variables Panel

Variables are conveniently ordered by correlation. This section consists of the following areas.

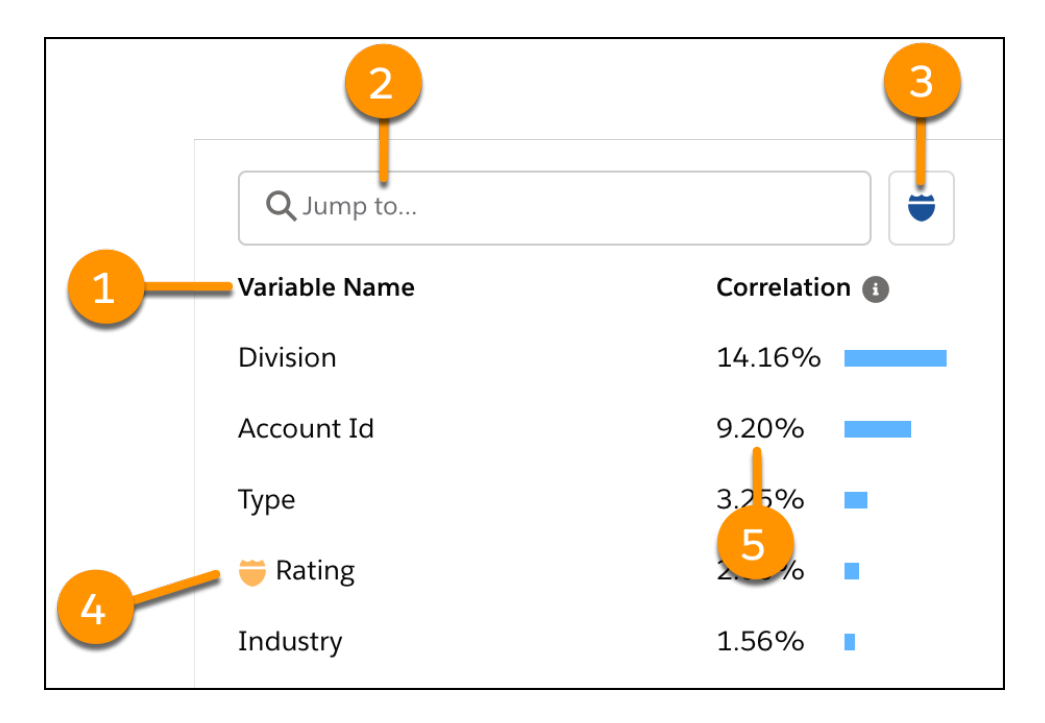

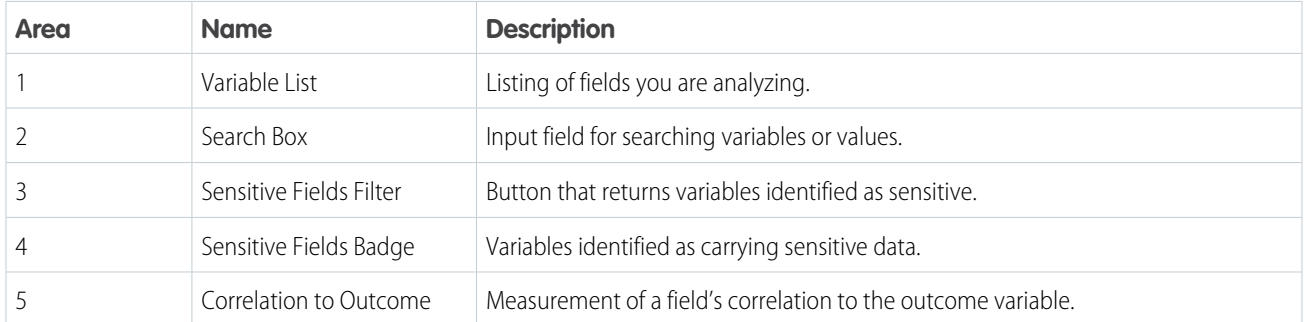

Filter Selector

Surface insights by variable or value. This section consists of the following areas.

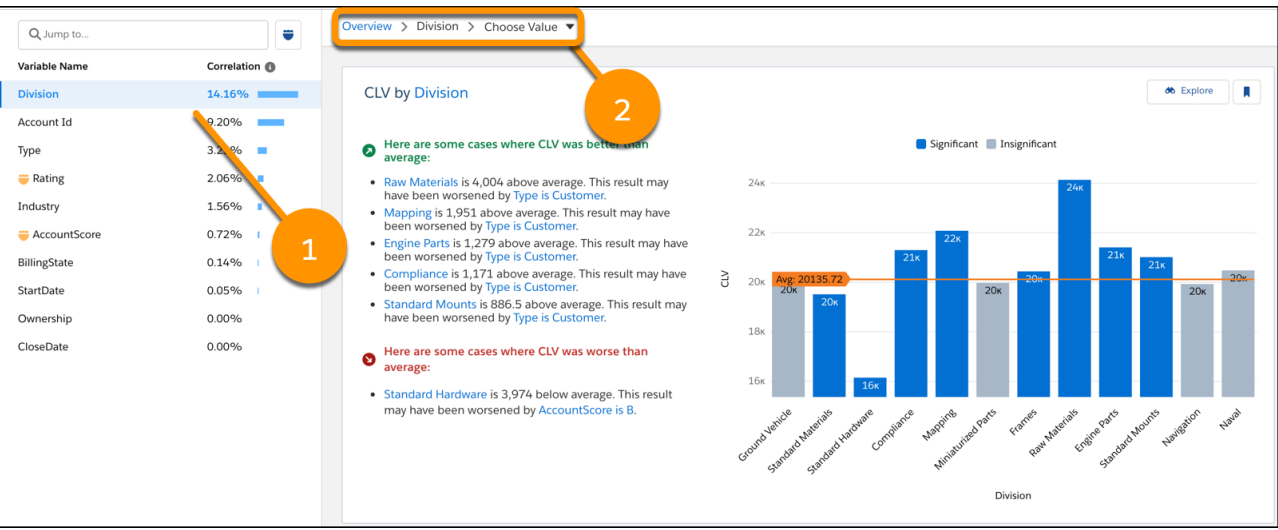

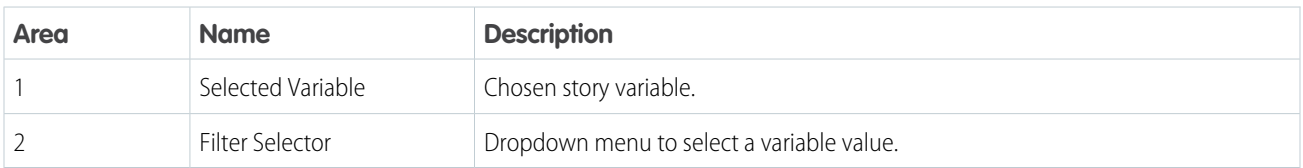

### <span id="page-1661-0"></span>Interact with Insights

Interact with insights and drill into details to gain more understanding about your data.

### Explore Details from the Chart

To learn more about an insight, hover over a bar in the graph. A popup shows supporting statistics for the bar.

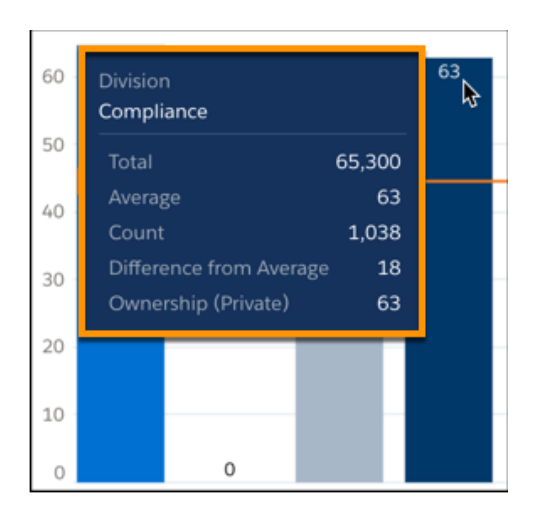

Explore Details from the Insight Description

To learn more about an insight, click the applicable hyperlink in the insight description.

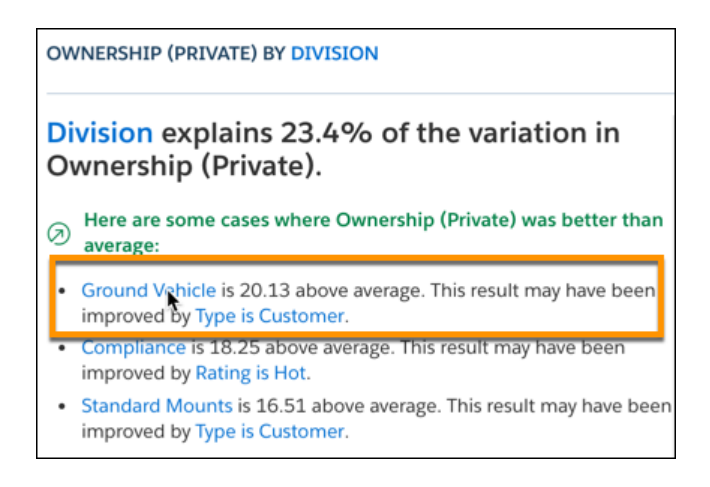

<span id="page-1662-0"></span>Einstein redraws the chart based on your selection.

### Explore Insights for a Variable

Explore how an explanatory variable is related to your story's goal.

When you create a new story version or open a story, Einstein shows you a list of insights, starting with the most statistically significant ones. These are the primary insights in your story. They are descriptive insights that help you explore, at an overview level, what factors contribute to the outcome. These descriptive insights are similar to what you see in business intelligence (BI), visualization, and reporting products.

This initial, unfiltered list contains insights across all your data. To focus your exploration and delve deeper into insights, select any variable from the Variables panel. It's common to begin with variables that show higher correlations to the outcome.

Note: Keep in mind that correlation is not causation. Correlation merely describes the strength of association between variables, not whether they causally affect each other. It's up to you to determine whether a correlation indicates anything more than just a statistical link.

- **1.** [Open a Story](#page-1637-0) on page 1634.
- **2.** In the Variables panel, select a variable you want to investigate.

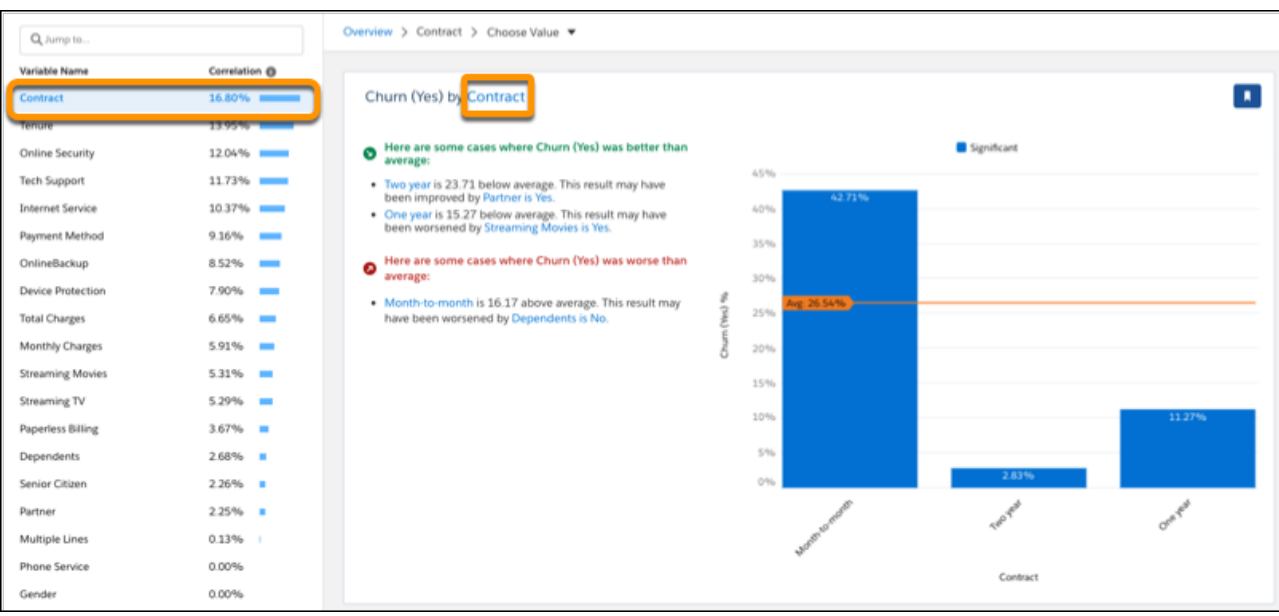

- **•** The insights list shows insights that are associated with the selected variable only.
- **•** The filter selector shows the variable you're investigating.

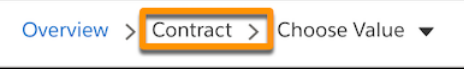

• The first insight in the list shows how the selected variable is associated with the outcome. It represents a summary of all values associated with the variable.

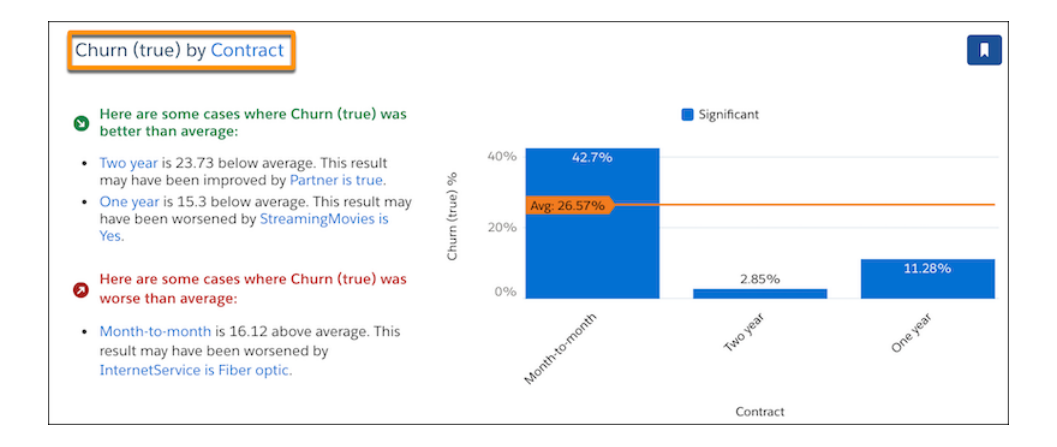

**•** Subsequent insights in the list show how combinations of values and conditions are associated with the outcome.

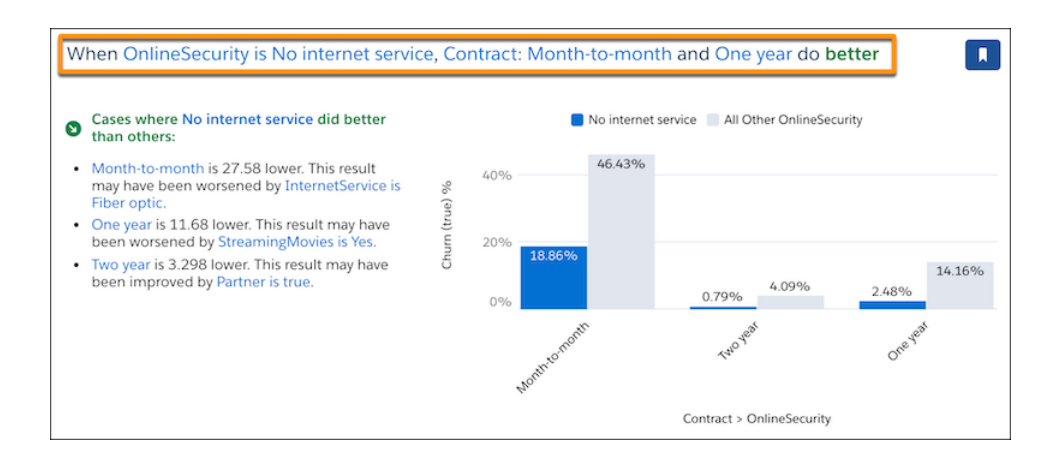

**3.** Scroll through the list of descriptive insights and examine any that interest you.

#### [Explore a First-Order Insight for a Numeric Variable](#page-1664-0)

When you select a numeric explanatory variable, Einstein displays a bar chart with the numeric variable along the horizontal axis.

[Explore a First-Order Insight for a Text Variable](#page-1666-0)

When you select a text (categorical) variable, Einstein displays a bar chart with the text variable along the horizontal axis.

[Explore a First-Order Insight for a Date Variable](#page-1667-0)

When you select a date variable, Einstein displays a chart with the date variable along the horizontal axis.

[Explore a Second-Order Insight](#page-1669-0)

<span id="page-1664-0"></span>A second-order insight shows how the combination of two explanatory variables explains variation in the outcome variable. In second-order analysis, the combined impact of both variables together on the outcome is sometimes called the interaction effect.

### Explore a First-Order Insight for a Numeric Variable

When you select a numeric explanatory variable, Einstein displays a bar chart with the numeric variable along the horizontal axis.

The following example shows a descriptive insight with a numeric explanatory variable.

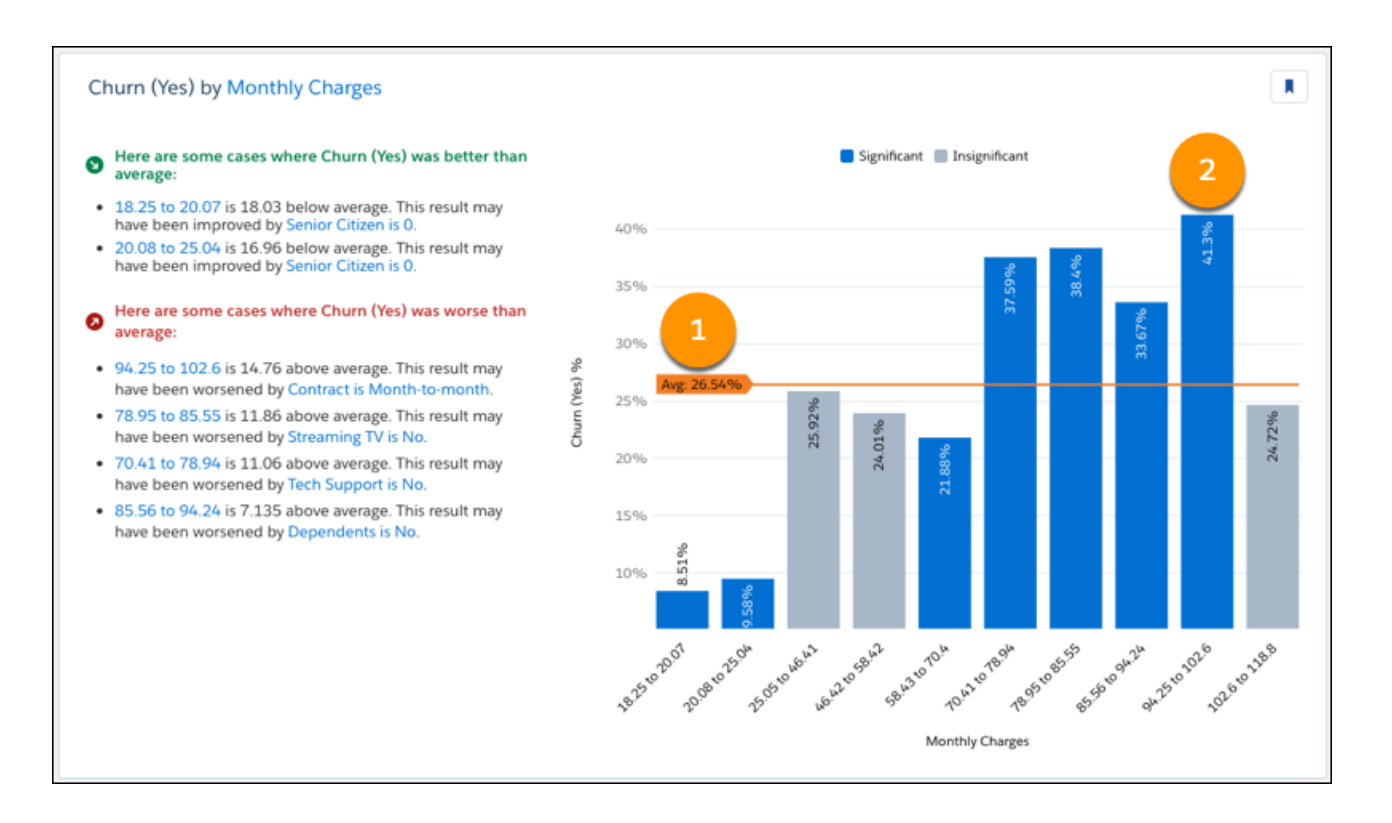

To help orient you to what this chart reveals, refer to the headline on the left. In the chart, generally look for blue bars, starting from left to right.

### **Chart Axes**

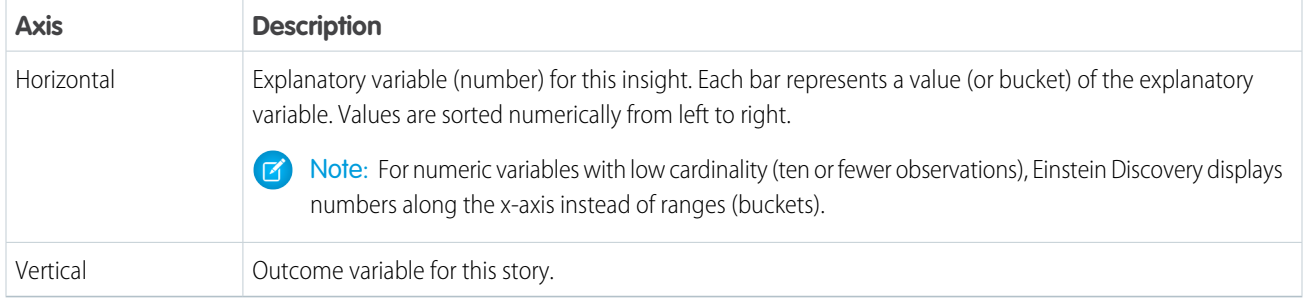

### **Chart Elements**

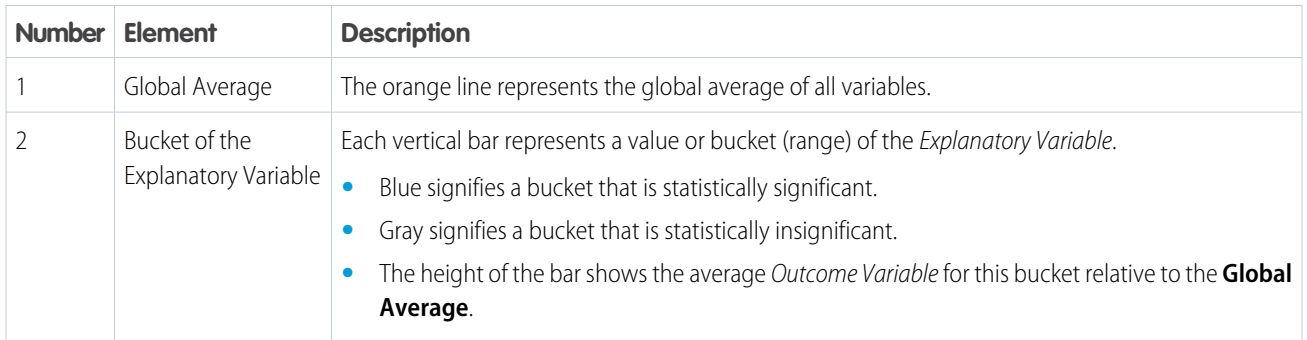

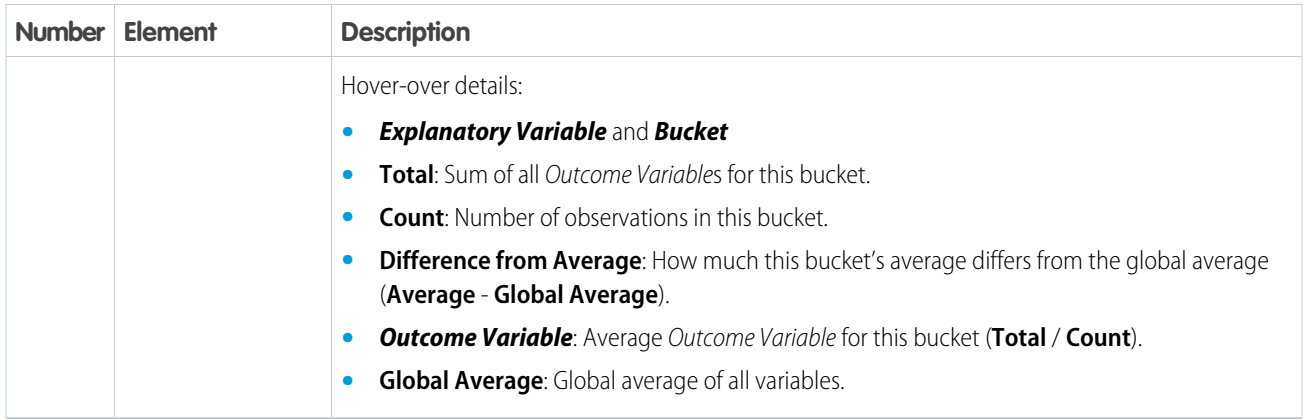

### <span id="page-1666-0"></span>Explore a First-Order Insight for a Text Variable

When you select a text (categorical) variable, Einstein displays a bar chart with the text variable along the horizontal axis.

The following example shows a descriptive insight with a categorical explanatory variable.

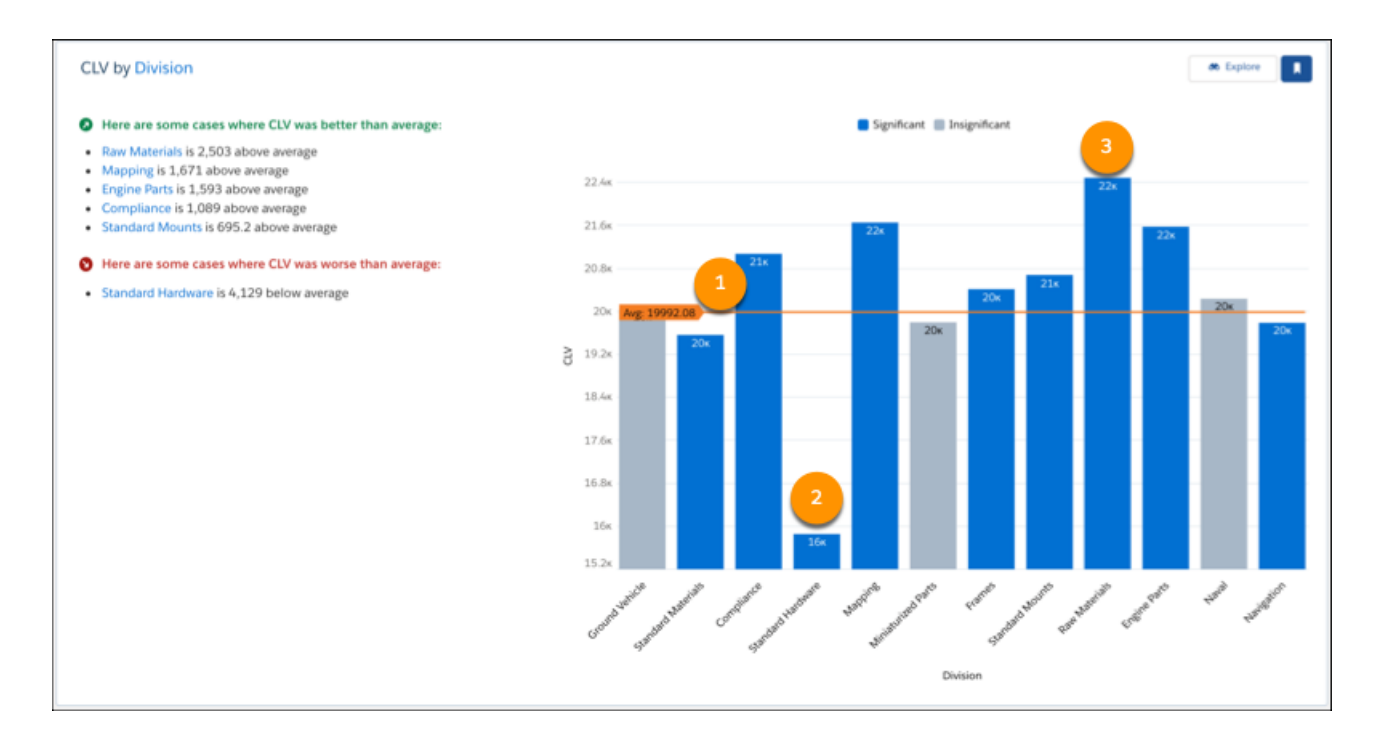

To help orient you to what this chart reveals, refer to the headline on the left. In the chart, generally look for blue bars, starting from left to right.

### **Chart Axes**

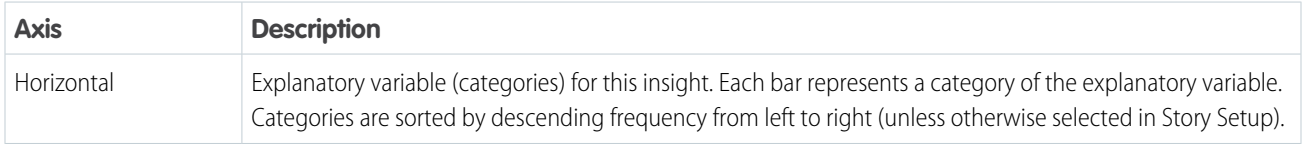

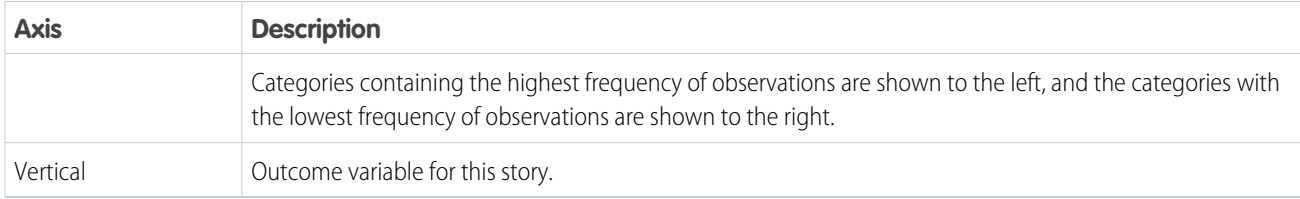

### **Chart Elements**

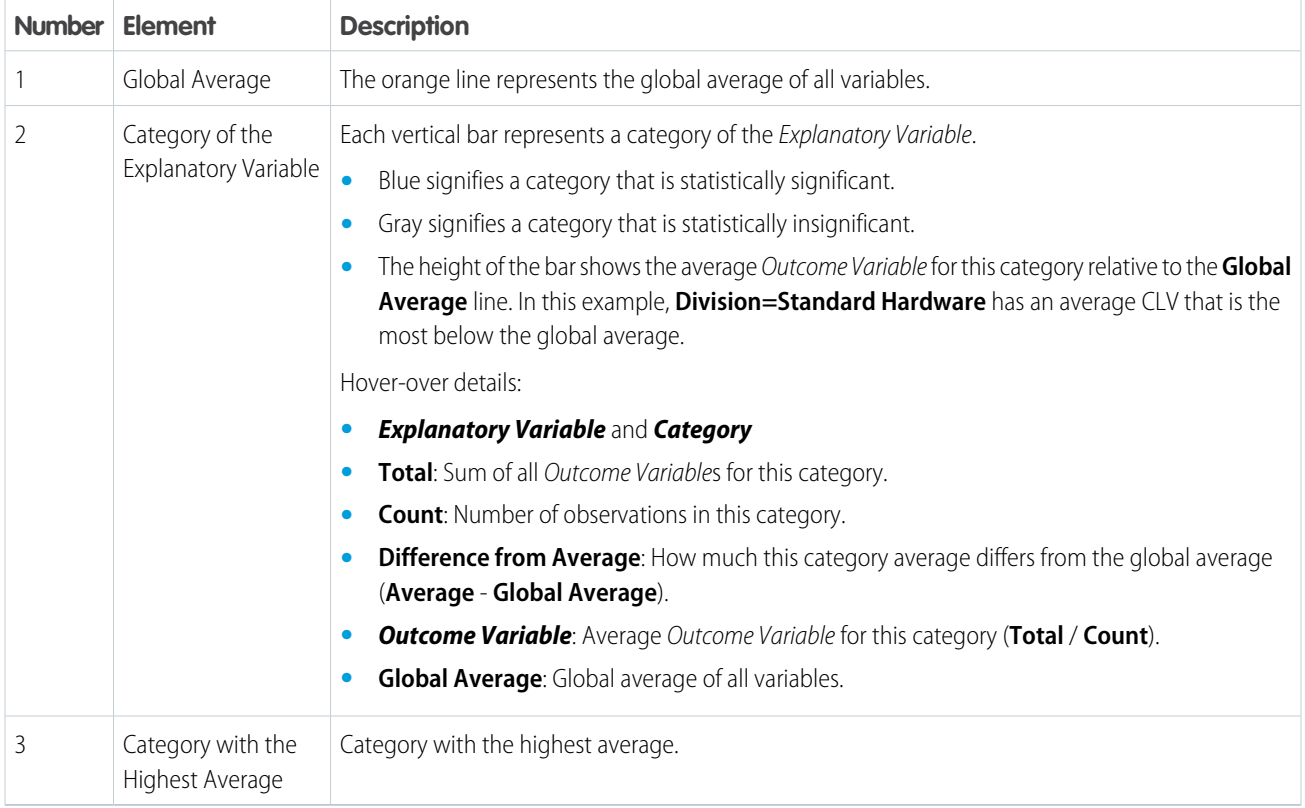

# <span id="page-1667-0"></span>Explore a First-Order Insight for a Date Variable

When you select a date variable, Einstein displays a chart with the date variable along the horizontal axis.

The following example shows a descriptive insight with a date explanatory variable.

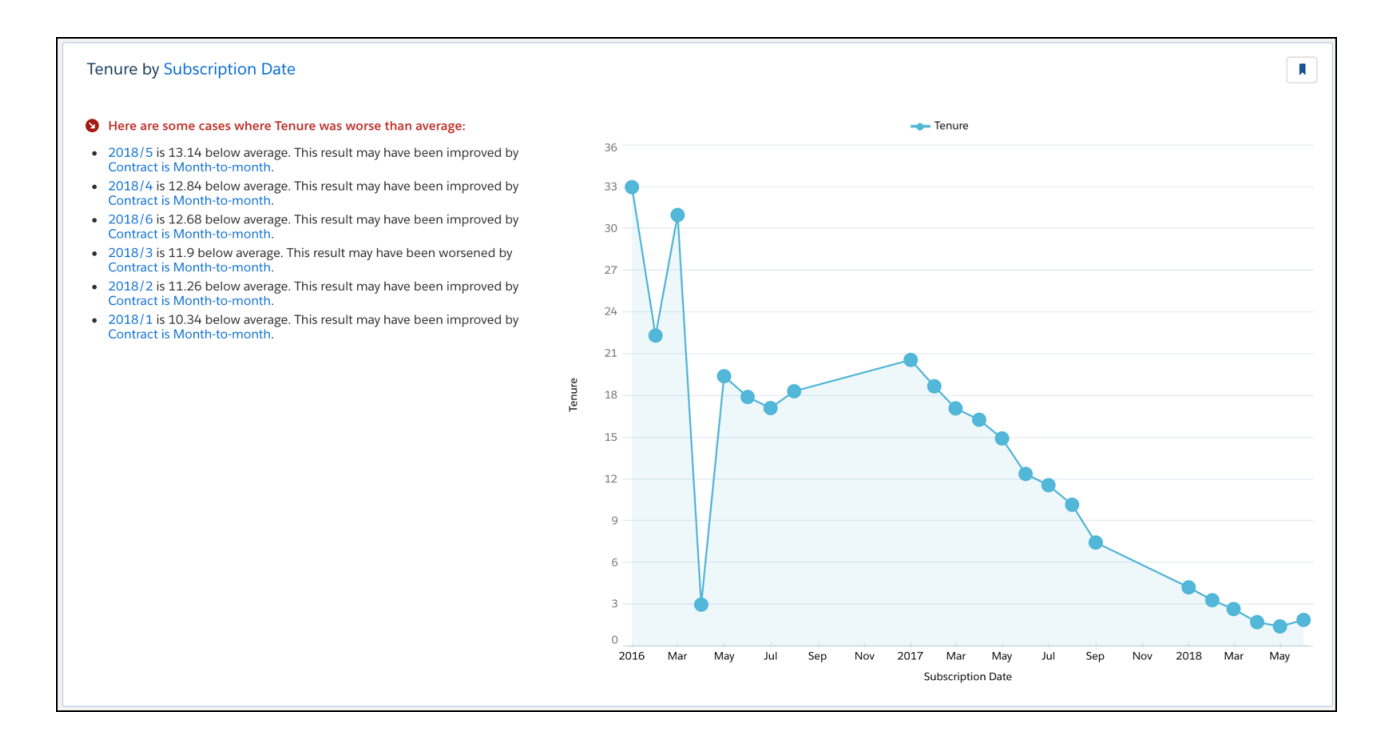

To help orient you to what this chart reveals, refer to the headline on the left. In the chart, generally look for blue bars, starting from left to right.

### **Chart Axes**

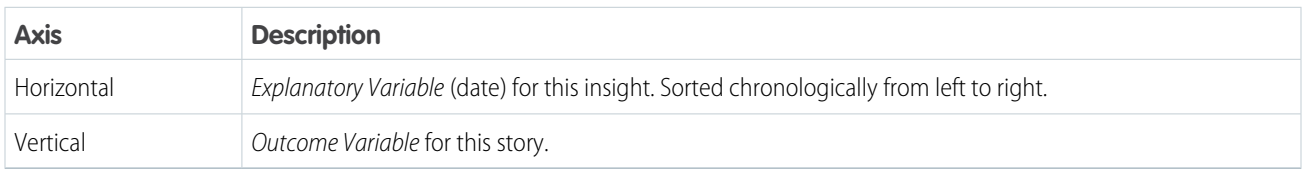

### **Hover-Over Details**

 $\mathbb{Z}^r$ 

To see statistical details, hover over a bar in the chart.

Note: The word Condition refers to the what's described in the insight heading.

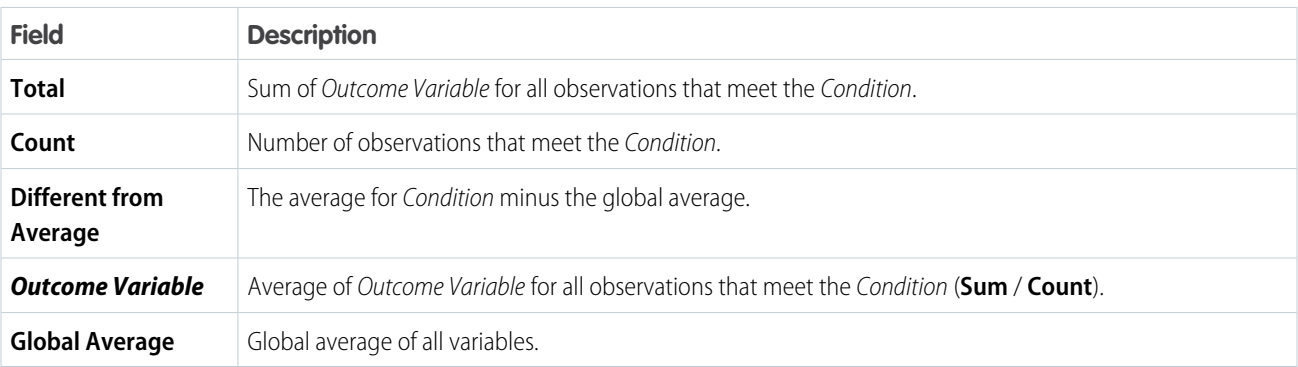

### <span id="page-1669-0"></span>Explore a Second-Order Insight

A second-order insight shows how the combination of two explanatory variables explains variation in the outcome variable. In second-order analysis, the combined impact of both variables together on the outcome is sometimes called the interaction effect.

The following example shows a second-order insight.

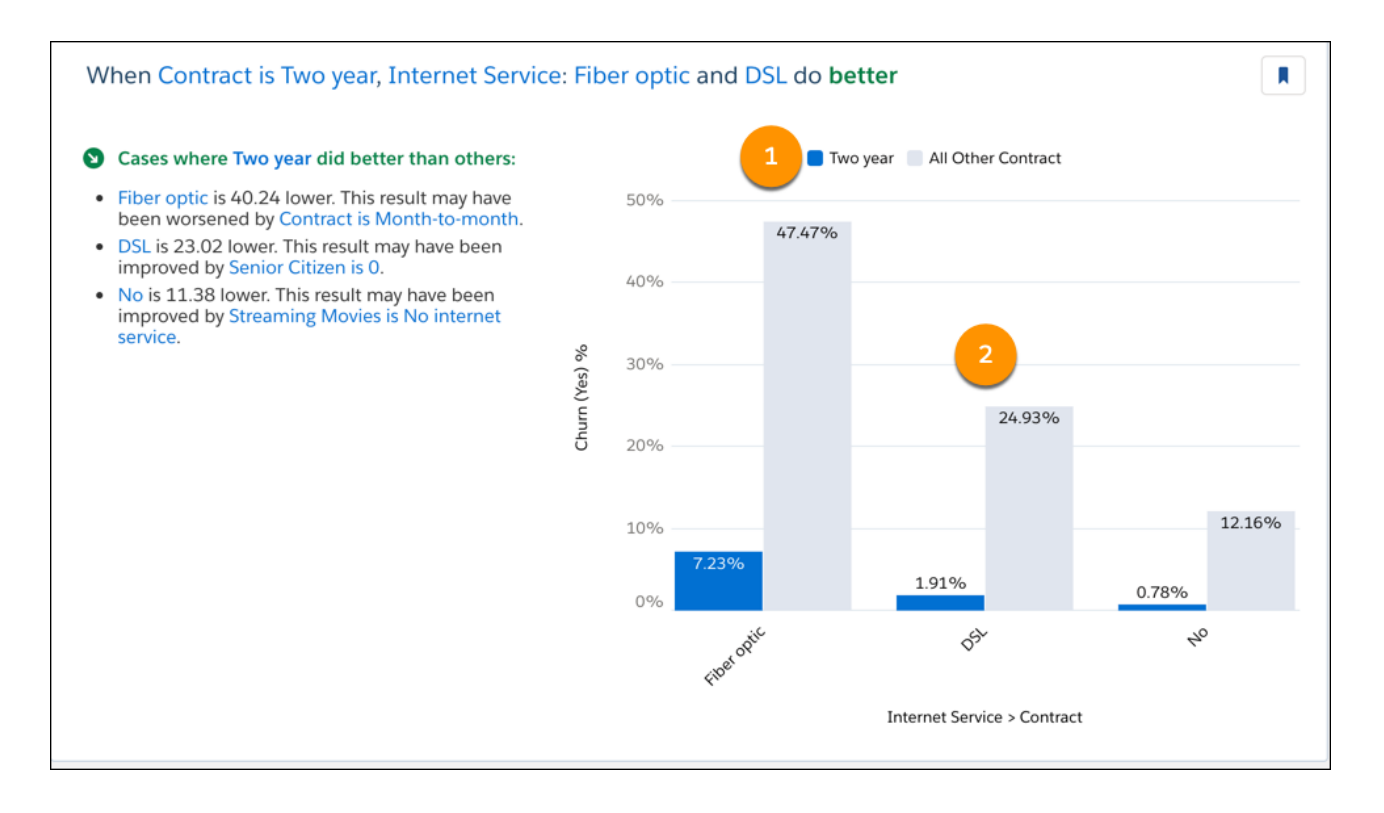

To help orient you to what this chart reveals, refer to the headline on the left. In the chart, generally look for blue bars, starting from left to right.

### **Chart Axes**

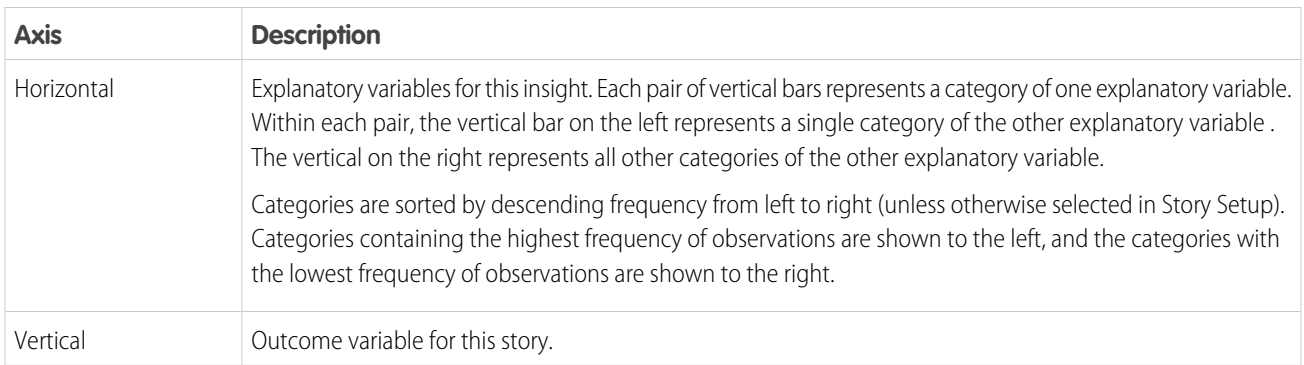

### **Chart Elements**

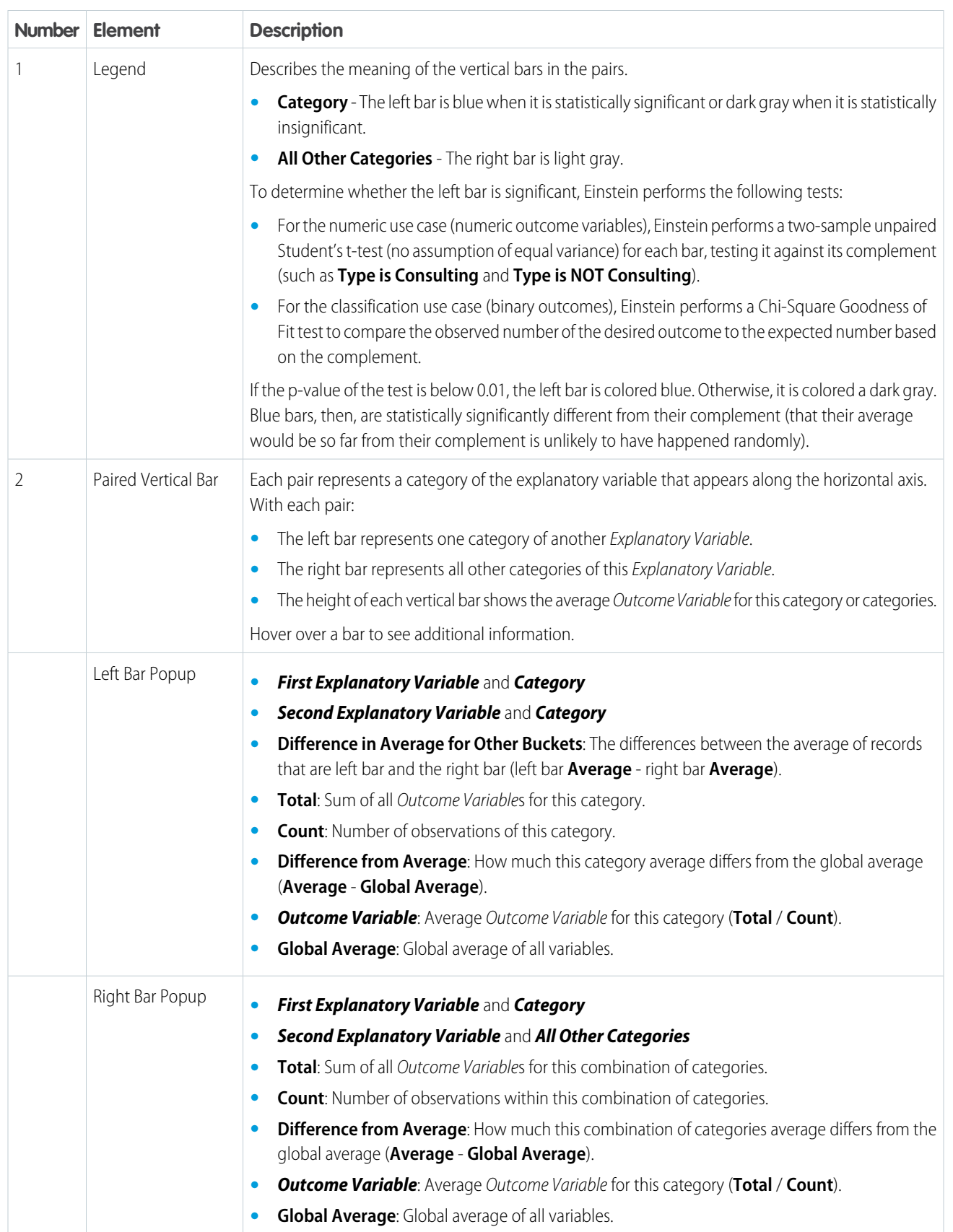

# <span id="page-1671-0"></span>Compare a Category or Bucket With the Global Average

Explore how a category or bucket relates to a variable's global average. Isolating a value helps you better understand how it relates to the story's goal.

To compare a value to

- **1.** [Open a Story](#page-1637-0) on page 1634.
- **2.** In the Variables panel, select a variable you want to investigate.
- **3.** In the Filter Selector, choose the value you want to compare with the global average.

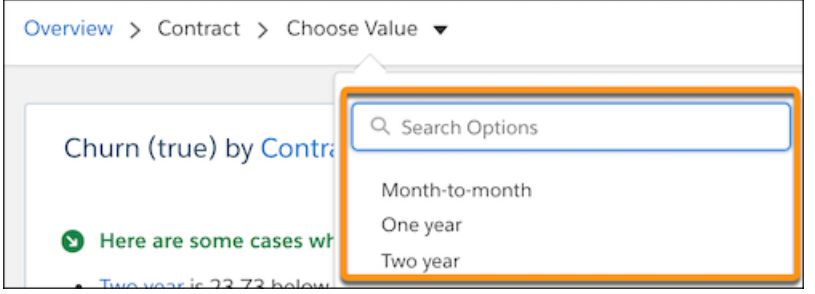

Einstein shows a summary of the comparison between the selected value and the global average.

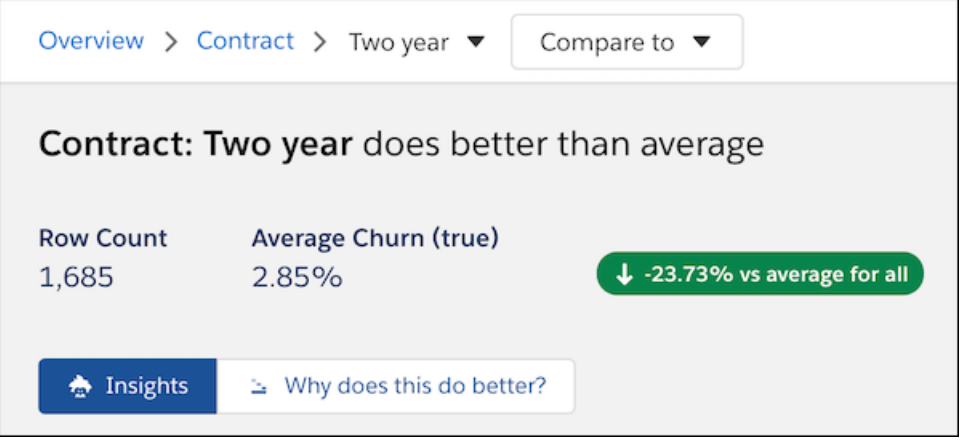

The insights list shows related insights you can explore.

<span id="page-1671-1"></span>**4.** To dive deeper, click **Why does this do better?** or **Why does this do worse?** as appropriate. To learn more, see [Explore Why a](#page-1671-1) [Value Does Better or Worse Than Average](#page-1671-1) on page 1668.

### Explore Why a Value Does Better or Worse Than Average

Learn why a category or bucket does better or worse than the global average.

Note: The term why refers to a high statistical correlation, not necessarily a causal relationship.  $\mathcal{F}$ 

- **1.** [Open a Story](#page-1637-0) on page 1634.
- **2.** In the Variables panel, click a variable.
- **3.** From the Filter Selector, choose a value.
- **4.** Depending on your selections, click **Why does this do better?** or **Why does this do worse?**.

Note: If this option is not available on the toolbar, check to see whether the story was created using the **Insights Only** option (see [Select the Story Type](#page-1629-0) on page 1626).

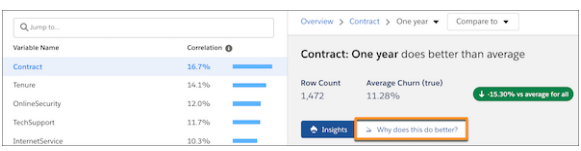

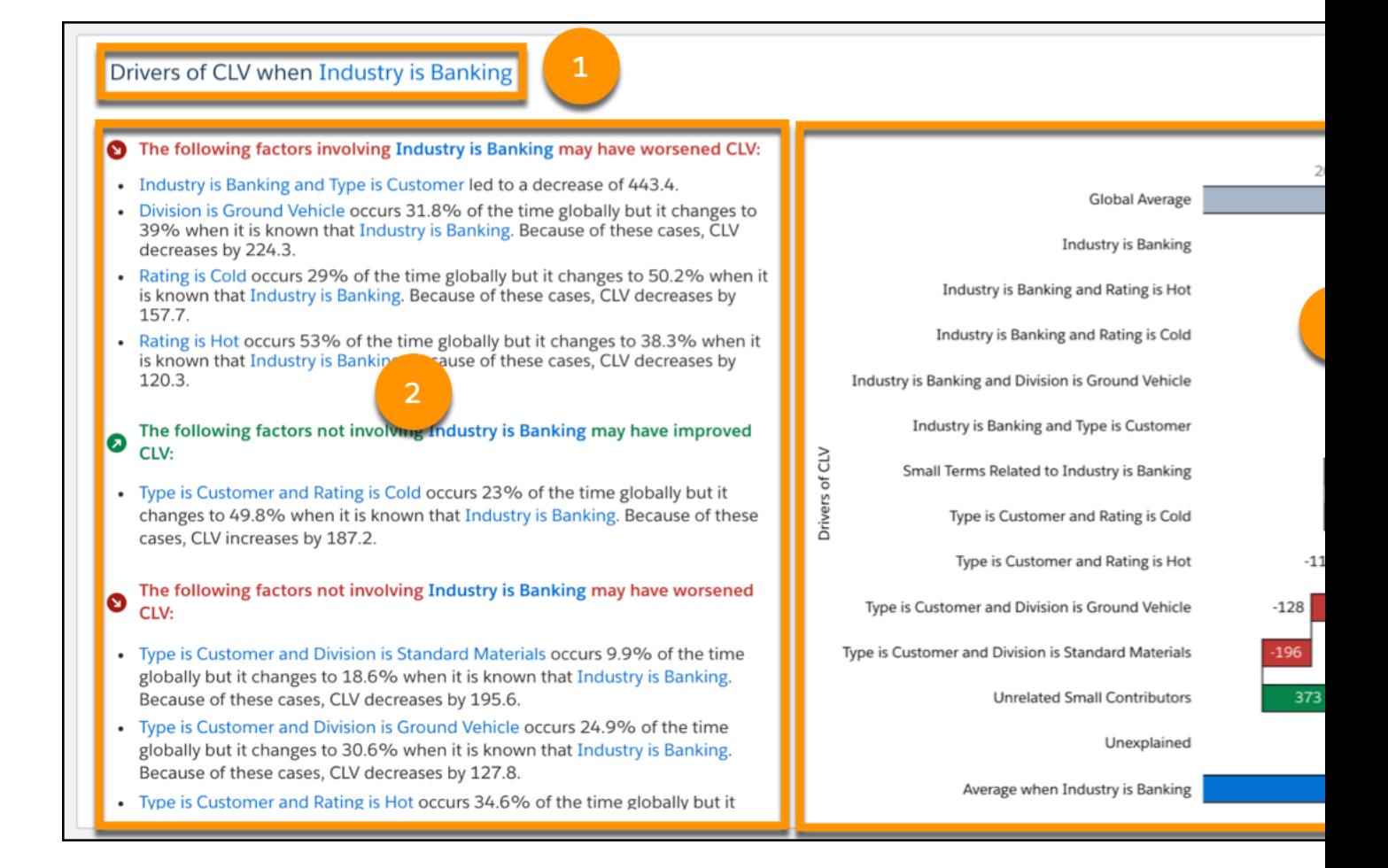

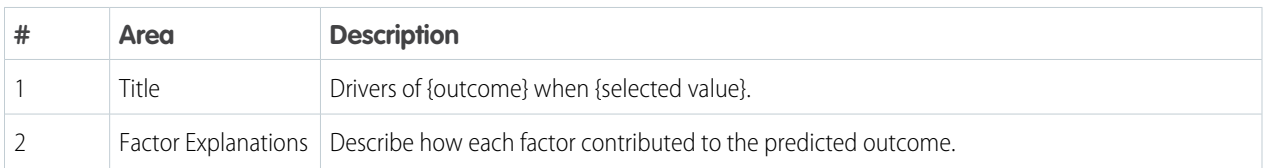

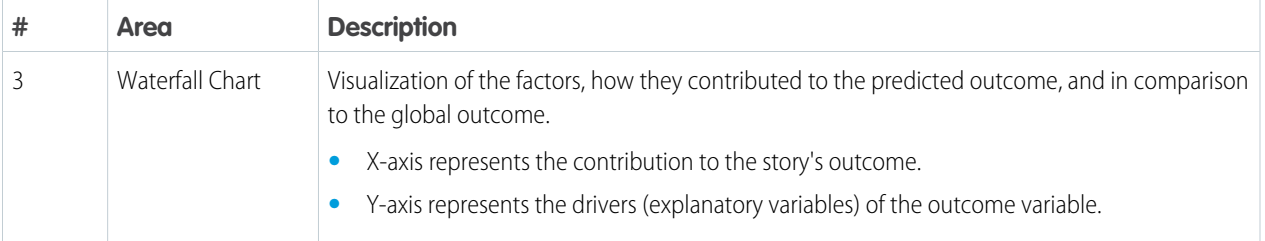

### The waterfall chart contains the following elements.

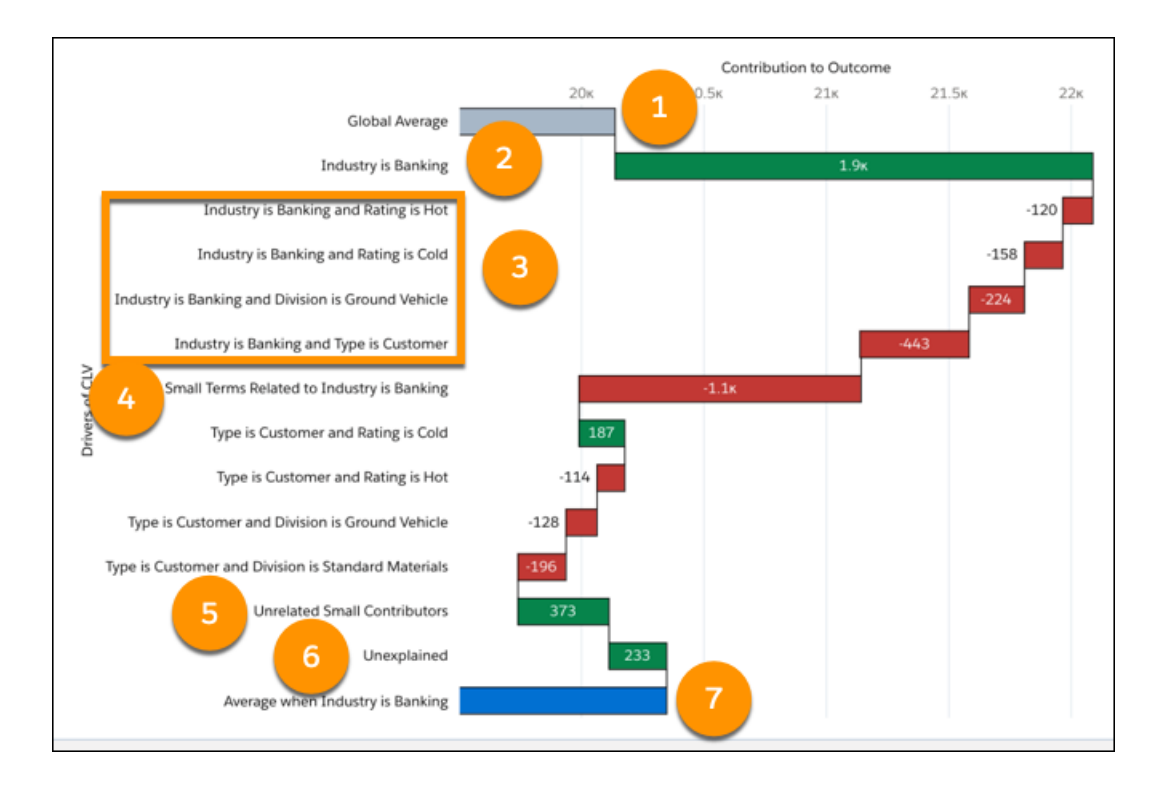

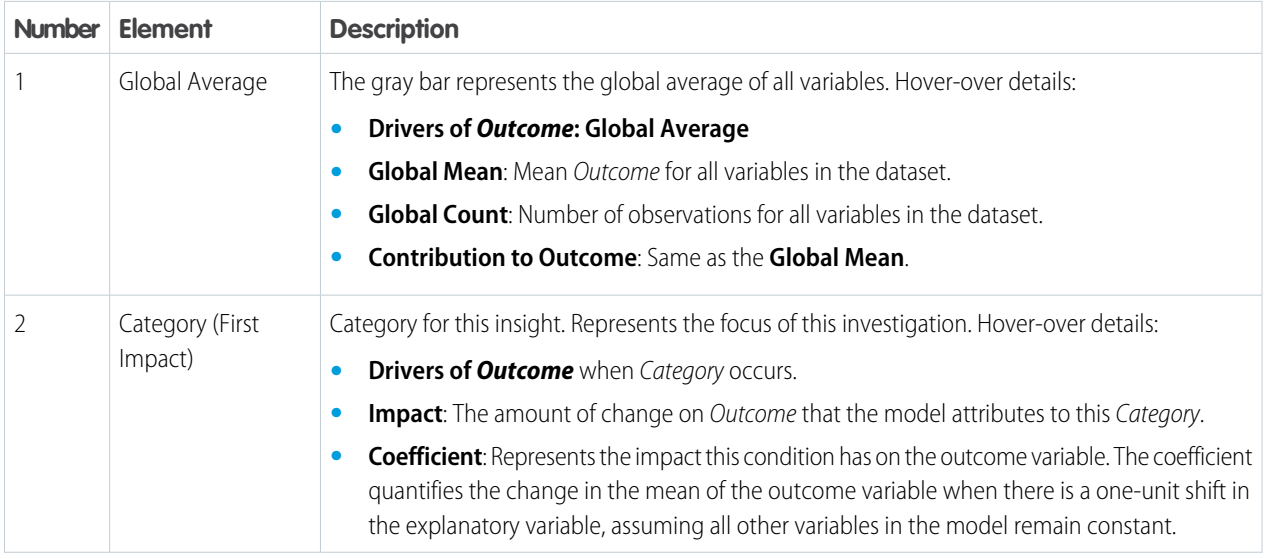

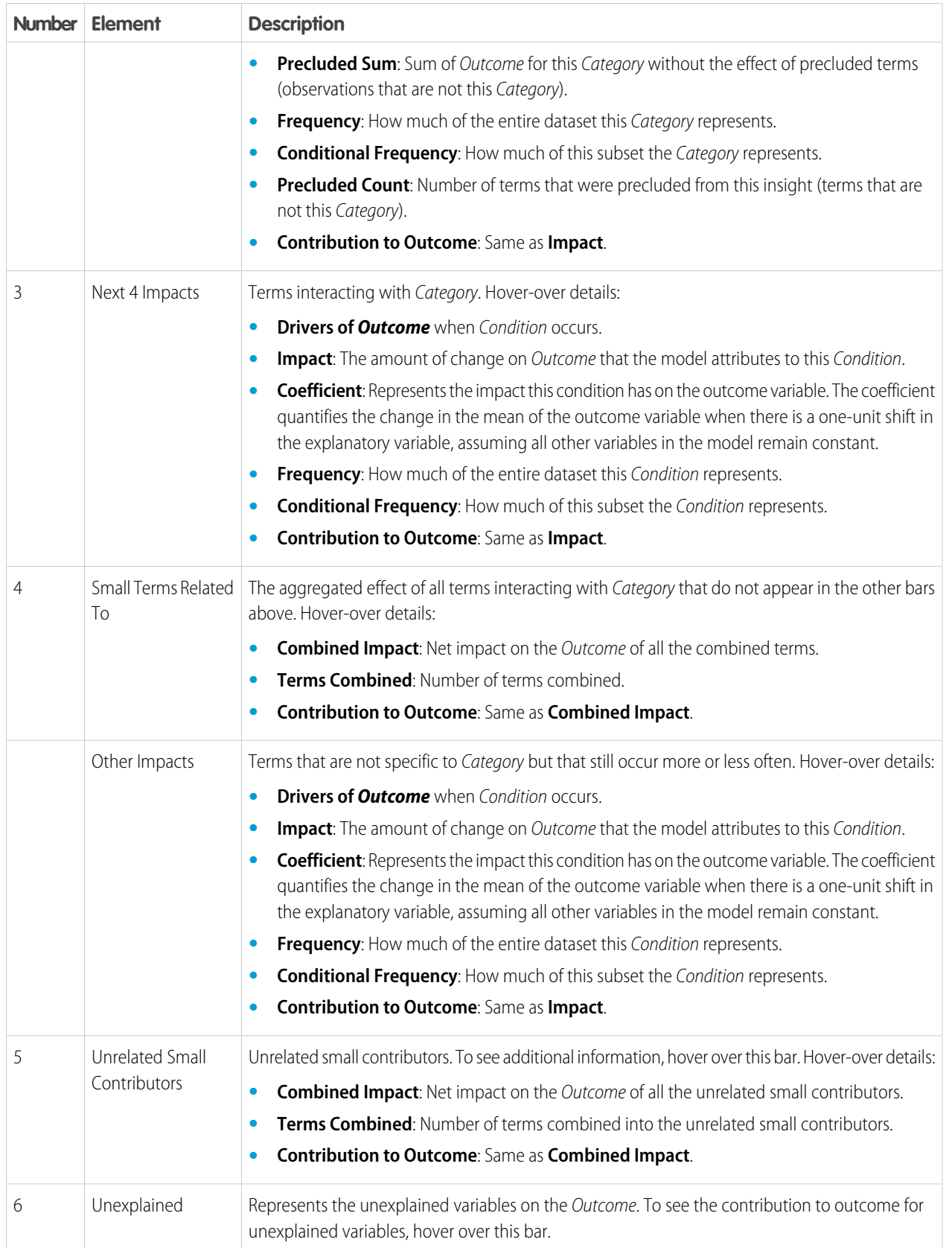

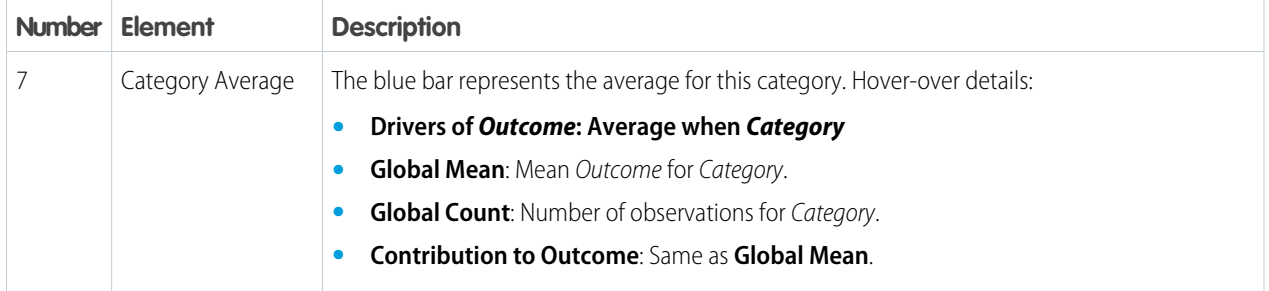

# <span id="page-1675-0"></span>Compare Categories or Buckets

Compare categories or buckets to learn how they relate to your story's goal. For example, you can compare the sales performance between two different territories (such as "North America" and "Europe"). Einstein Discovery displays a waterfall chart to help you visualize the comparison between territories. Comparative insights help you determine whether the patterns you focus on are real and not accidents of the data.

To compare categories or buckets:

- **1.** [Open a Story](#page-1637-0) on page 1634.
- **2.** In the Variables panel, select a variable you want to investigate.
- **3.** In the Filter Selector, choose the first value you want to compare.

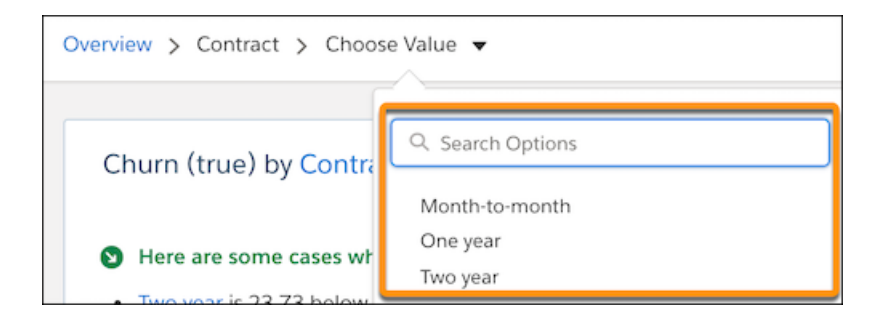

**4.** In the Filter Selector, choose the second value you want to compare.

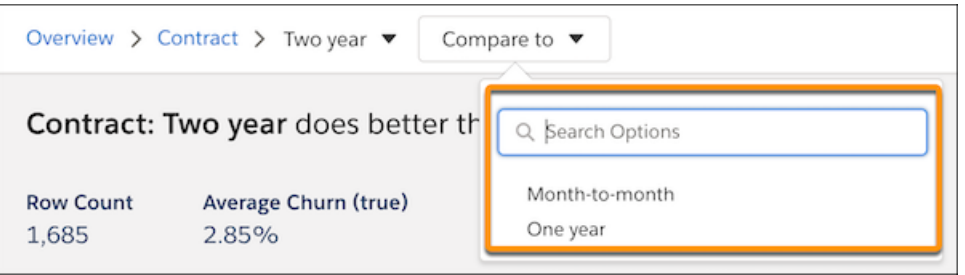

Einstein shows a summary and waterfall chart of the comparison between the selected values.

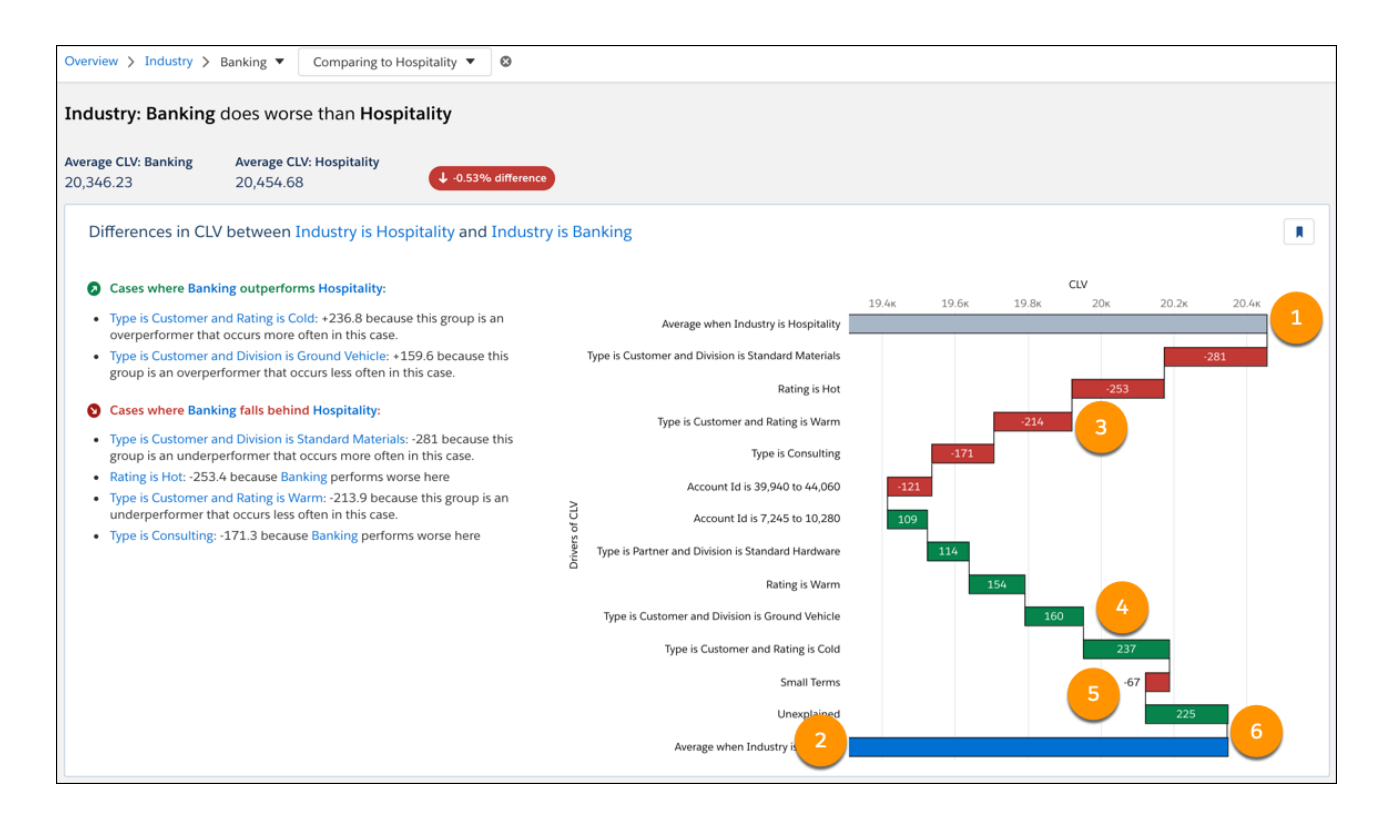

#### **Chart Axes**

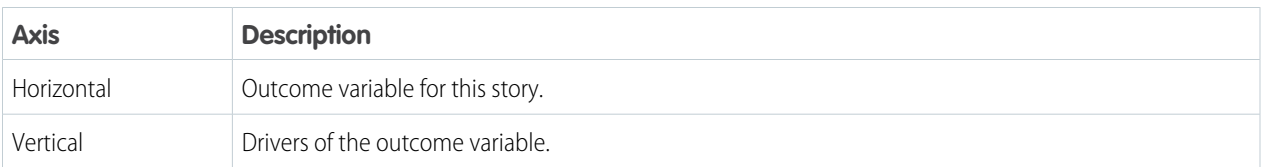

### **Chart Elements**

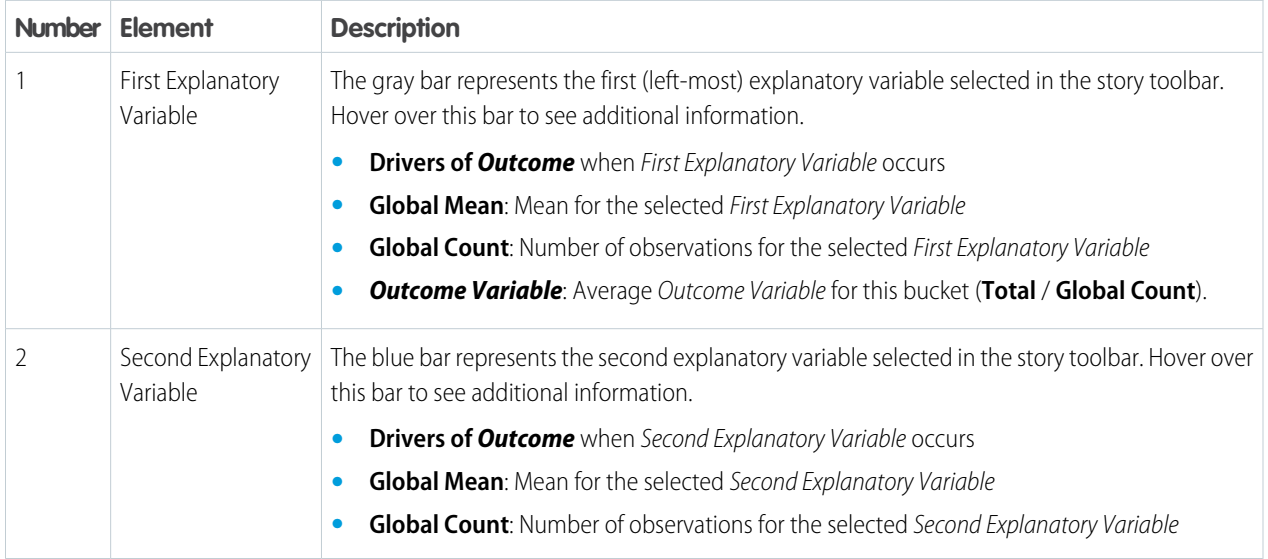

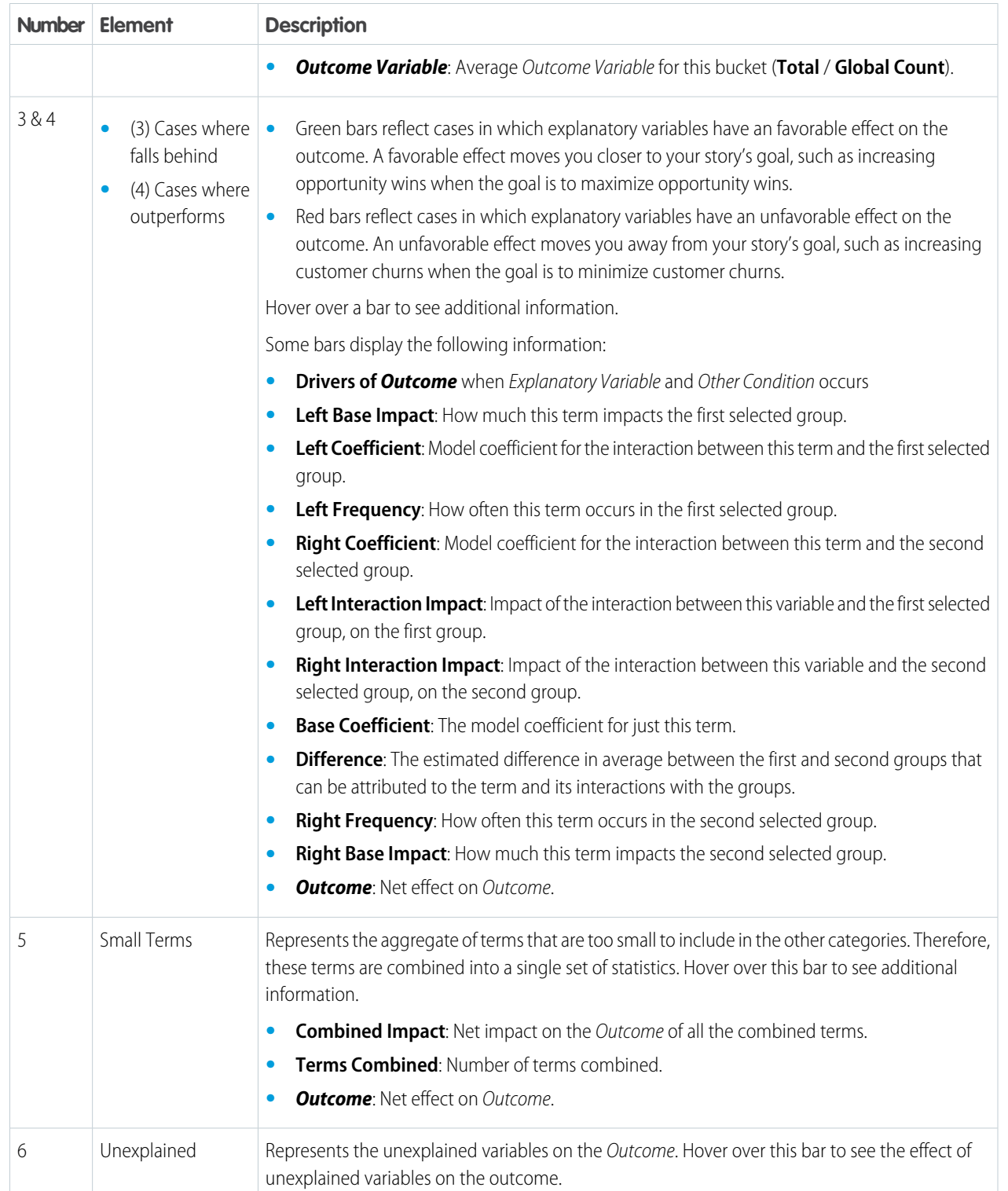

## <span id="page-1678-0"></span>Explore Predictions and Improvements

Explore predicted outcomes and suggested ways to improve those predicted outcomes. Perform interactive, "what if" analyses and change feature selections to see prediction scores, top prediction factors, and top improvements to enhance prediction scores.

#### **About Predictions and Improvements**

In Einstein Discovery, a prediction is a probabilistic value of a future outcome, as calculated by a predictive model. Predictions are similar to the kind of regression or machine-learning analysis that data scientists conduct using advanced analytics tools. Knowing the most influential predictor variables can, for example, help a sales or marketing manager choose where to invest budget and which areas are less important. You can explore which variable values maximize or minimize your desired outcome.

An improvement is a suggested action, based on prescriptive analytics, that a user can take to improve the likelihood of a desired outcome. Improvements are associated with actionable variables, which are explanatory variables that people can control. For example, you can determine which marketing campaign or sales strategy to use for a given customer. Einstein Discovery recommends specific actions for changing predictors and seeing the impact on the prediction.

### **Explore What Could Happen**

To simulate and explore future outcomes:

- **1.** [Open a Story](#page-1637-0) on page 1634.
- **2.** On the Story Toolbar, click **Predictions** (1).

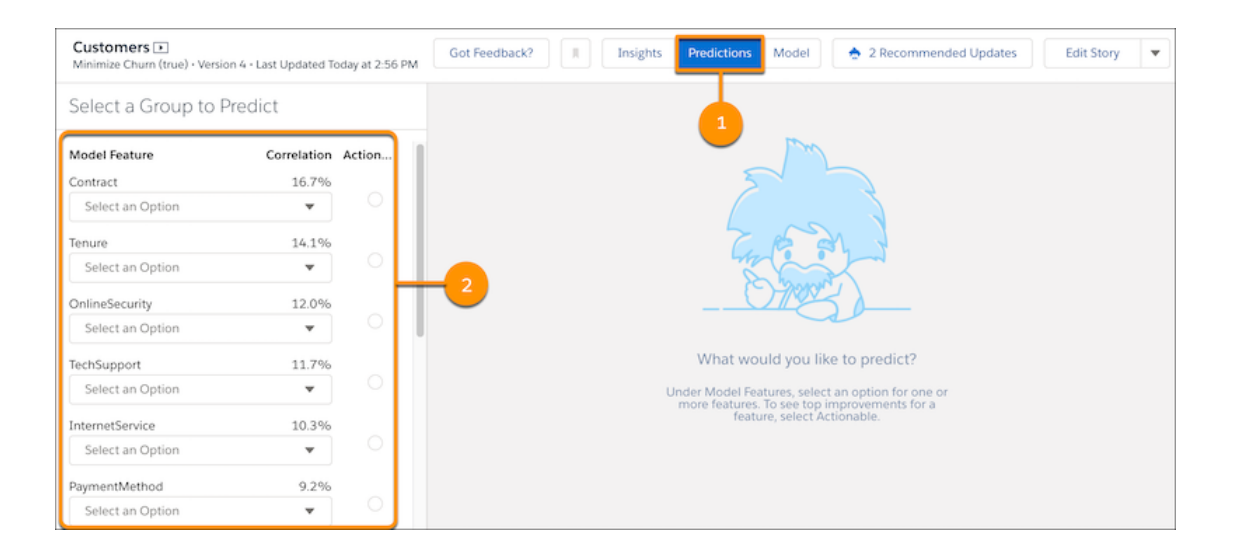

Note: If **Insights** is not available on the toolbar, check to see whether the story was created using the **Insights Only** option (see [Select the Story Type](#page-1629-0) on page 1626).

**3.** Under **Select a Group to Predict** (2), select an option from one or more features.

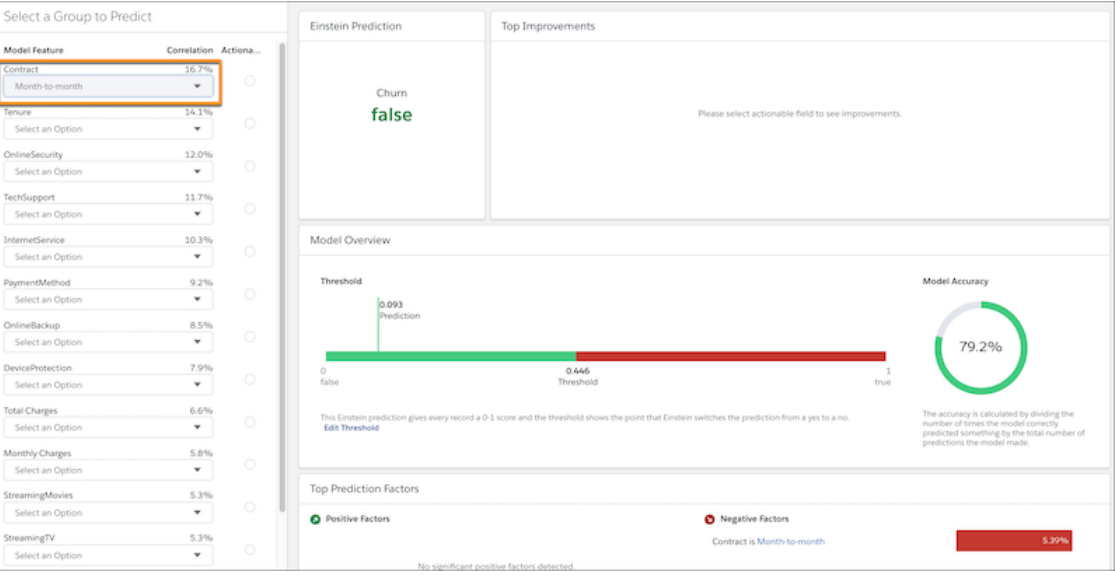

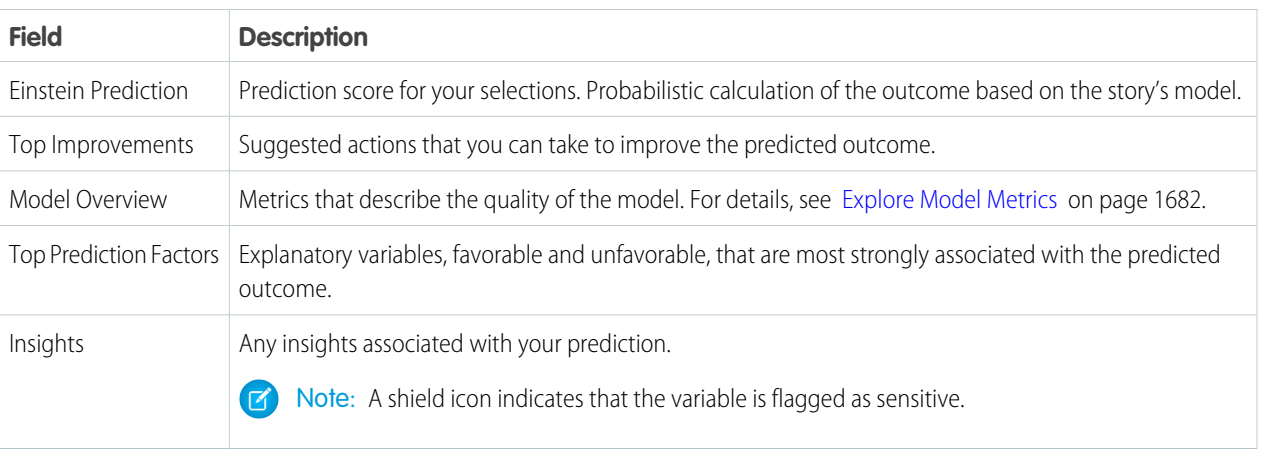

### **4.** To see recommendations for a given feature, select **Actionable**.

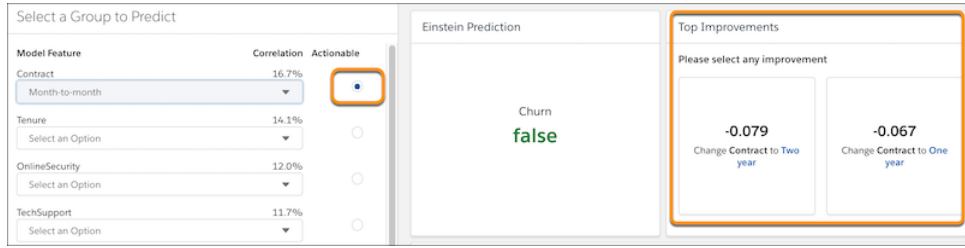

If there are ways to statistically improve the predicted outcome for the selected feature, Einstein displays them in **Top Improvements**.

# <span id="page-1680-0"></span>Bookmark an Insight in a Story

Bookmarking an insight allows you to export it to a Quip document. It also makes it easier to quickly find it in the Insights List when the Bookmark filter on the toolbar is disabled.

If you click the Bookmark Filter ( $\vert \vert \vert$ ) icon on the Story toolbar to enable it, the Insights list displays only those insights that have been bookmarked.

**•** To bookmark an insight, click its Bookmark  $\begin{pmatrix} 1 & 1 \\ 1 & 1 \end{pmatrix}$  icon to enable it. The color changes to blue.

**•** To undo the bookmark for an insight, click its Bookmark ( $\Box$ ) icon again to disable it. The color changes to white.

# <span id="page-1680-1"></span>Get a Lens View of an Insight

Show the data in an insight as a lens.

To drill down into details of an insight associated with a text field:

**1.** Click the **Explore** button.

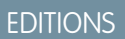

Available in Salesforce Classic and Lightning Experience.

Available with Tableau CRM, which is available for an extra cost in **Enterprise**, **Performance**, and **Unlimited** Editions. Also available in **[Developer](https://help.salesforce.com/articleView?id=bi_tutorials.htm&language=en_US)** [Edition](https://help.salesforce.com/articleView?id=bi_tutorials.htm&language=en_US).

### USER PERMISSIONS

To bookmark an insight:

**•** Use Einstein Discovery

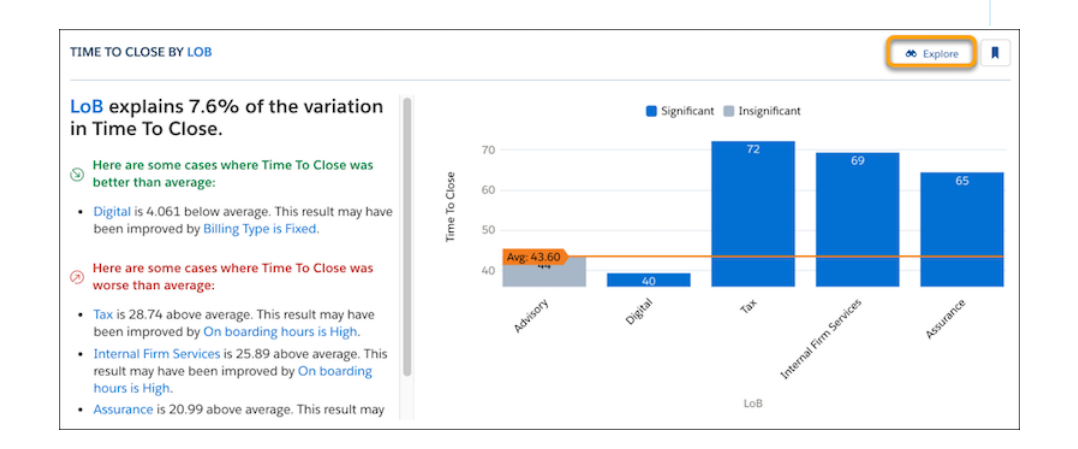

Einstein shows a Lens view of the insight.

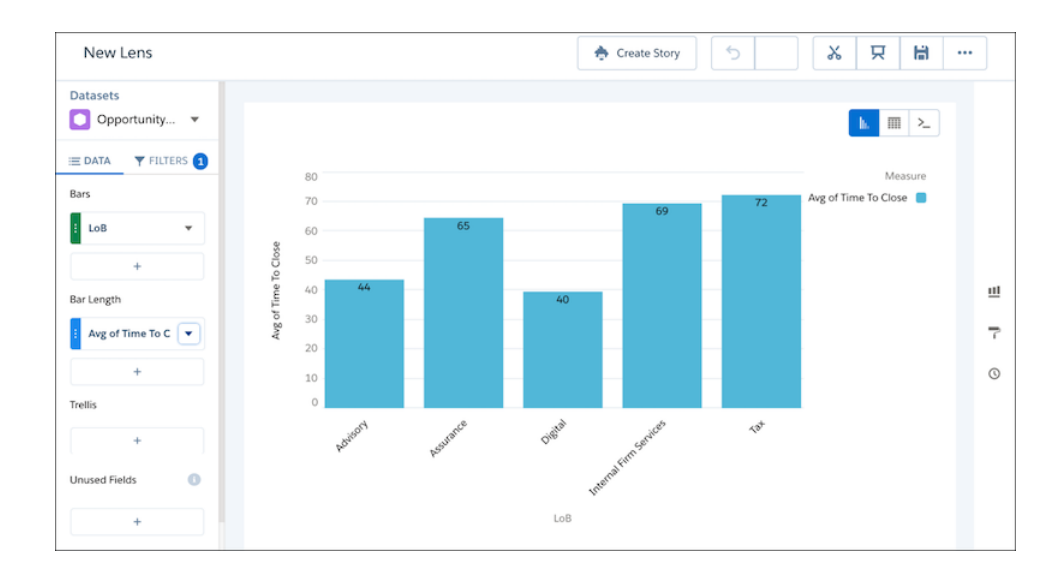

<span id="page-1681-0"></span>**2.** Explore the lens view. To learn more, see [View Your Data in a Lens](#page-1065-0) on page 1062.

# Export and Share Insights

Export story insights to Quip so that you can share them with others.

To export story insights to Quip:

- **1.** In your story, bookmark the insights you want to export. See [Bookmark an Insight in a Story](#page-1680-0) on page 1677.
- **2.** From the Story Toolbar, click the dropdown and then click **Publish to Quip**.
- **3.** When prompted, click **Open Quip Story**.

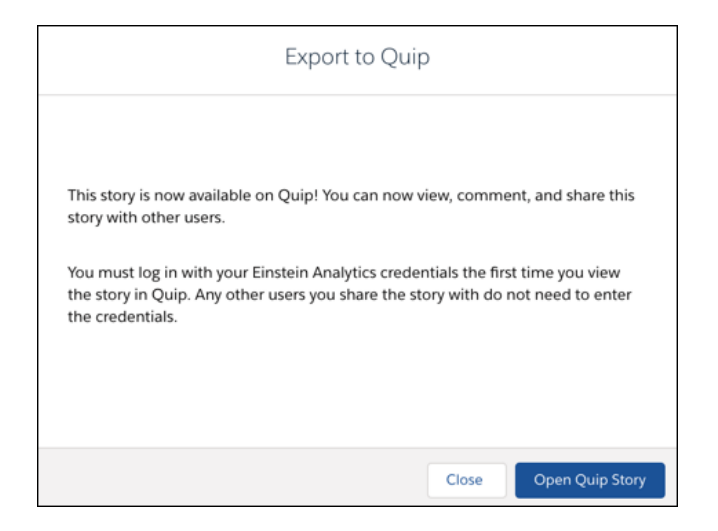

# **EDITIONS**

Available in Salesforce Classic and Lightning Experience.

Available with Tableau CRM, which is available for an extra cost in **Enterprise**, **Performance**, and **Unlimited** Editions. Also available in **[Developer](https://help.salesforce.com/articleView?id=bi_tutorials.htm&language=en_US)** [Edition](https://help.salesforce.com/articleView?id=bi_tutorials.htm&language=en_US).

### USER PERMISSIONS

To export a story:

**•** Share Einstein Discovery Stories

- **4.** When prompted, type in a name for the Quip file in the **Name** field.
- **5.** Click the **Folder** dropdown list to choose a location to save the Quip file.
- **6.** Click the **Save in...** button.

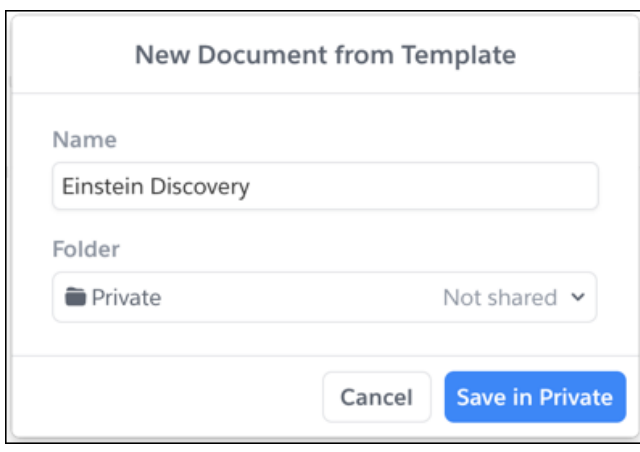

Einstein Discovery opens the Quip document containing the pinned insight(s) you exported.

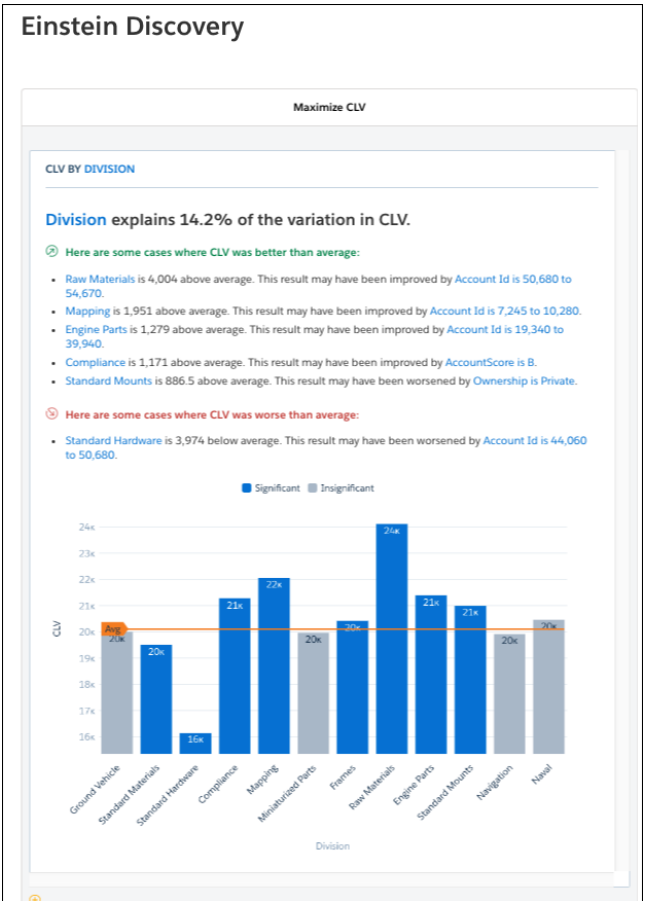

# Build, Deploy, and Manage Models

Models represent the predictive and prescriptive analytics portion of a story. Einstein Discovery uses models to predict outcomes and suggest ways in which to improve predicted outcomes. You can build, evaluate, compare, deploy, and manage these models.

The following articles describe how to work with models.

### [About Models](#page-1683-0)

A model (also called a predictive model) is the sophisticated, custom algorithm that Einstein Discovery uses to predict a particular outcome. A model accepts inputs (one or more explanatory variables) and produces outputs (a predicted outcome, top factors, and improvements). When you create a story version with **Create Predictive Model** enabled, Einstein Discovery generates its associated model automatically.

### [Explore Model Metrics](#page-1685-0)

Model metrics reveal quality measures and associated details for a model. Use model metrics to evaluate a model's ability to predict an outcome. When ready, you then deploy a model to Salesforce to predict outcomes in production.

#### [Deploy Models](#page-1709-0)

Deploy a model so that you can use it to make predictions and improvements.

#### [Compare Models](#page-1720-0)

Compare metrics for multiple models side by side to see how they stack up against each other. For example, comparing segments in your data can reveal the most important variables in each segment.

### <span id="page-1683-0"></span>[Manage Prediction Definitions and Models](#page-1722-0)

Use the Model Manager to view, configure, and manage prediction definitions and models that have been deployed in your org.

# About Models

A model (also called a predictive model) is the sophisticated, custom algorithm that Einstein Discovery uses to predict a particular outcome. A model accepts inputs (one or more explanatory variables) and produces outputs (a predicted outcome, top factors, and improvements). When you create a story version with **Create Predictive Model** enabled, Einstein Discovery generates its associated model automatically.

### Models and Predictive Analytics

Based on data mining, machine learning, and predictive statistical modeling, *predictive analytics* is the practice of predicting future outcomes based on a comprehensive analysis of past outcomes. Einstein Discovery uses the model to generate diagnostic insights, predictions, and improvements.

### **Terminology**

Refer to the following terminology when working with models.

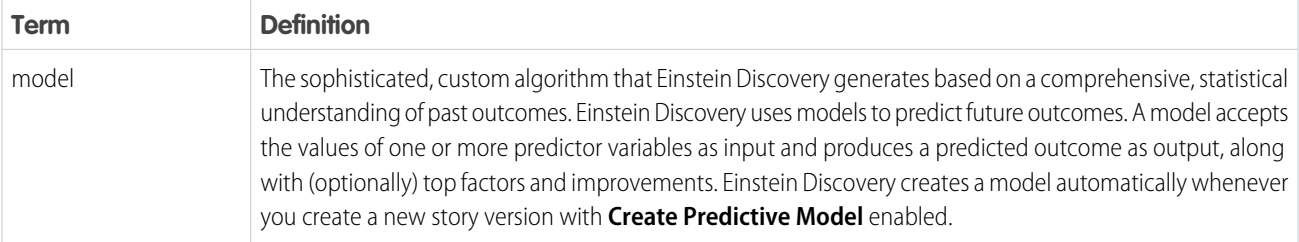

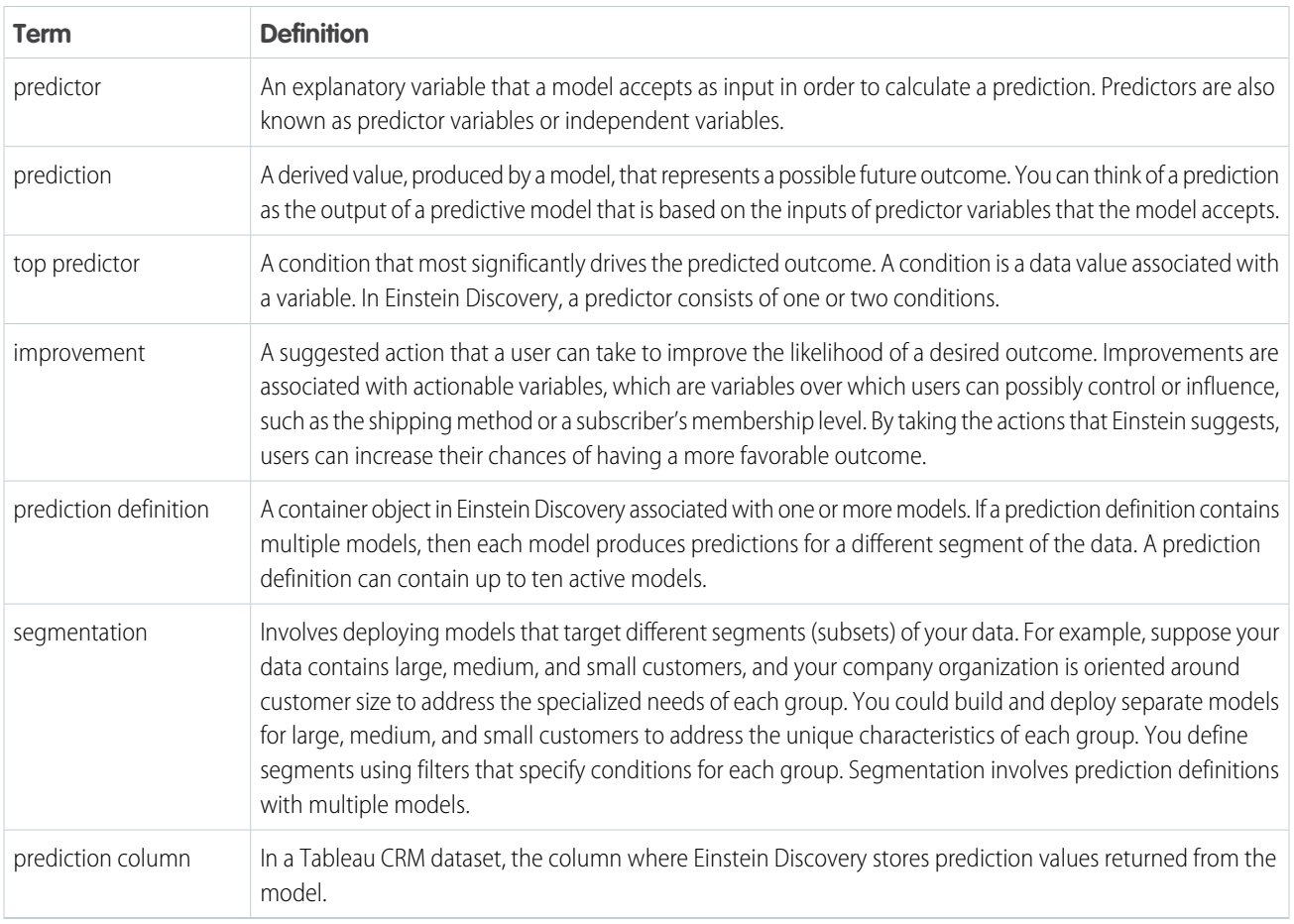

# Types of Models

Einstein Discovery uses two types of models. The model type depends on the field used for the outcome variable in your story.

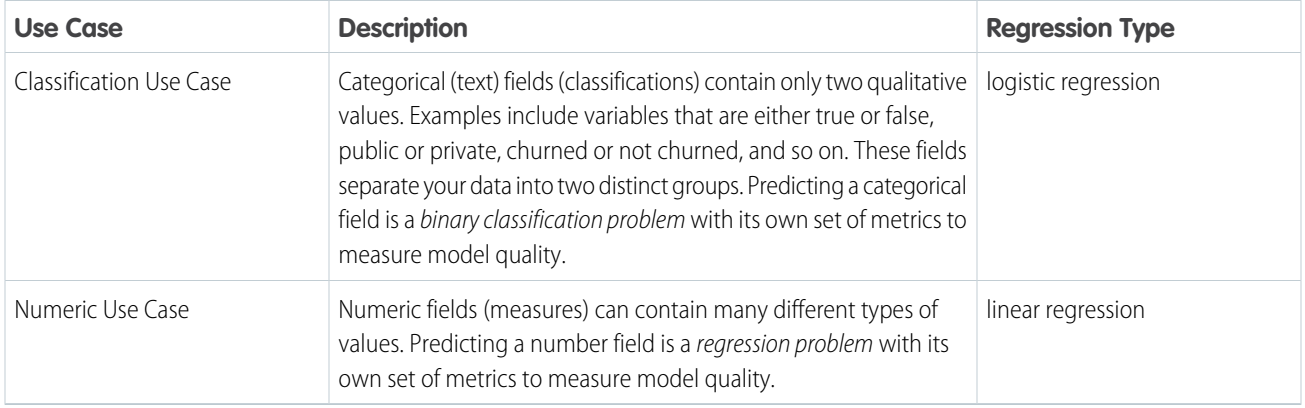

# Considerations When Working With Models in Einstein Discovery

**•** For a numeric variable, if Einstein Discovery finds low cardinality (ten or fewer unique values) during analysis, the data type for this variable in the generated model is text rather than numeric.

# <span id="page-1685-0"></span>Explore Model Metrics

Model metrics reveal quality measures and associated details for a model. Use model metrics to evaluate a model's ability to predict an outcome. When ready, you then deploy a model to Salesforce to predict outcomes in production.

To view model metrics, on the Story toolbar, click **Model**. The metrics that are visible in the Model Metrics tabs depend on the use case (classification or numeric) for the outcome variable in your story.

### [Metrics for Classification Use Cases](#page-1685-1)

The classification use case is based on text (categorical) variables with binary outcomes. The Model Metrics tabs show quality statistics associated with logistic regression models.

### [Metrics for Numeric Use Cases](#page-1698-0)

The numeric use case is based on outcomes that are numeric variables. The Model Metrics tabs show quality statistics associated with linear regression models.

#### [Implement Recommended Updates](#page-1708-0)

<span id="page-1685-1"></span>If Einstein Discovery detects possible improvements in your data during validation, it displays a message under **Validation Results** in the Overview tab and prompts you to **Review Updates**.

### Metrics for Classification Use Cases

The classification use case is based on text (categorical) variables with binary outcomes. The Model Metrics tabs show quality statistics associated with logistic regression models.

The following tabs display Model Metrics.

### [Overview Tab for Classification Use Cases](#page-1685-2)

The Overview tab shows an at-a-glance summary of your model's validation results.

#### [Model Evaluation Tab for Classification Use Cases](#page-1687-0)

The Model Evaluation tab provides information about a model's performance, gains and lift, cross-validation results, and coefficent values.

#### [Threshold Evaluation Tab for Classification Use Cases](#page-1695-0)

The Threshold Evaluation tab helps you optimize the threshold value for a model. The threshold value tells your model how to classify a binary outcome. If the calculated probability is above the threshold value, Einstein classifies the outcome one way (such as True or Positive). If the calculated probability is below the threshold value, Einstein classifies the outcome the other way (such as False or Negative).

#### [Prediction Examination Tab for Classification Use Cases](#page-1696-0)

The Prediction Examination tab allows you to interact with the model metrics and see how they stack up against actual outcomes.

### [R Code Tab](#page-1697-0)

The R Code tab contains the transformations made to your Tableau CRM dataset and scoring code. Inspect the code to examine the underlying details of the model that Einstein Discovery produced.

### <span id="page-1685-2"></span>SEE ALSO:

[Explore Model Metrics](#page-1685-0)

### Overview Tab for Classification Use Cases

The Overview tab shows an at-a-glance summary of your model's validation results.

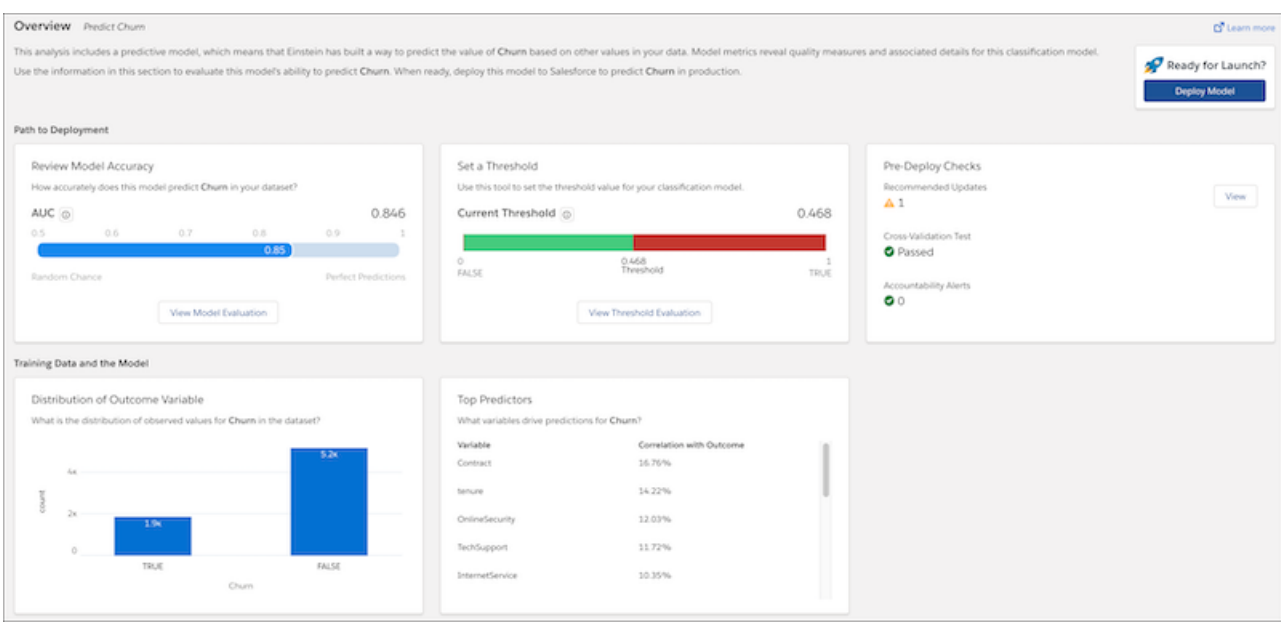

# Path to Deployment

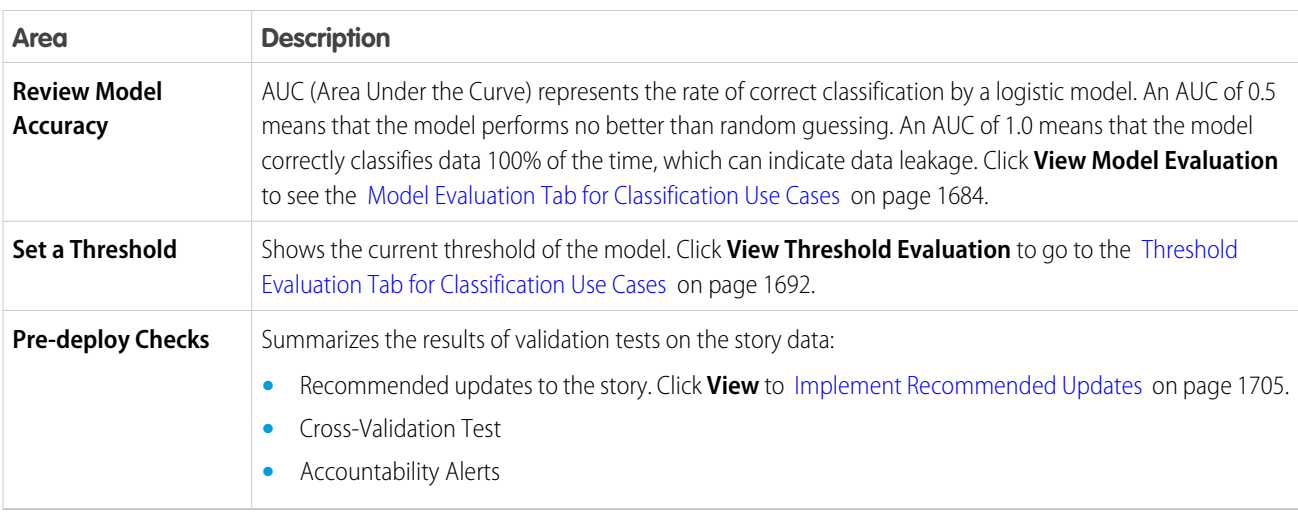

# Training Data and the Model

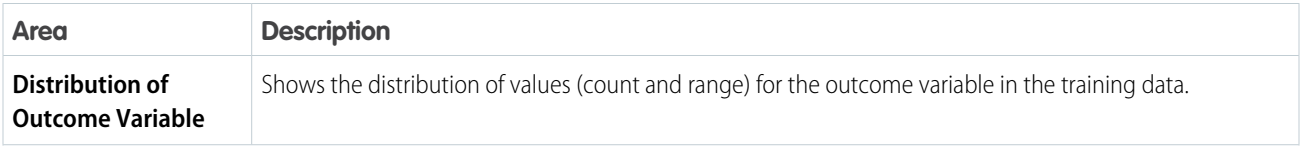

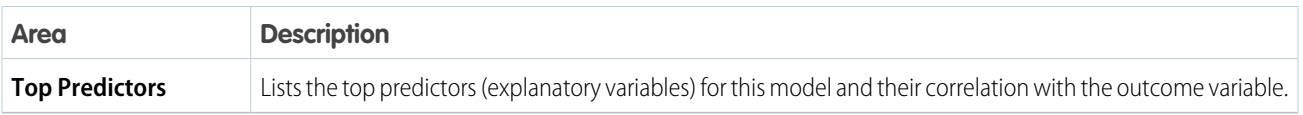

### SEE ALSO:

[Metrics for Classification Use Cases](#page-1685-1)

### <span id="page-1687-0"></span>Model Evaluation Tab for Classification Use Cases

The Model Evaluation tab provides information about a model's performance, gains and lift, cross-validation results, and coefficent values.

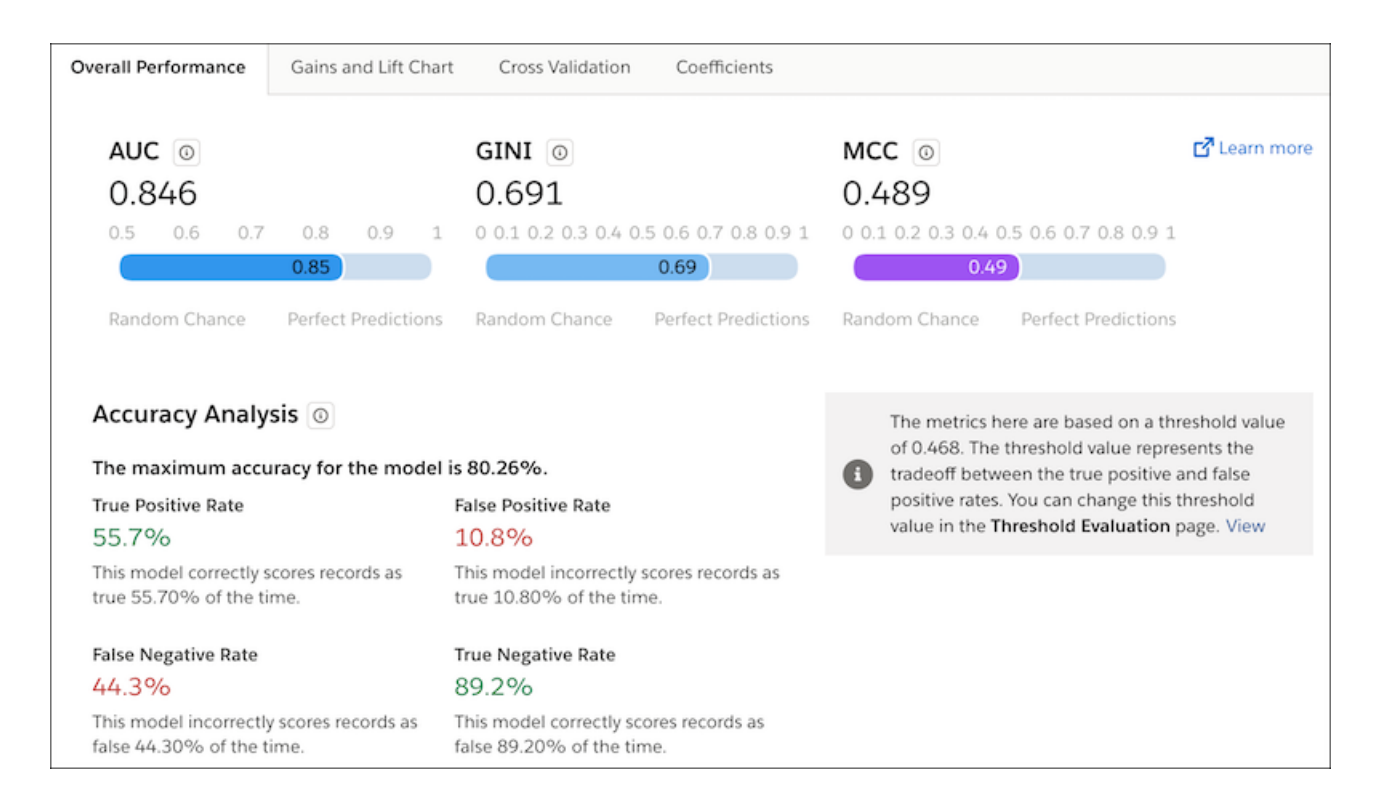

For model evaluation details, click a subtab.

### [Overall Performance Tab for Classification Use Cases](#page-1688-0)

The Overall Performance tab shows key metrics for model quality.

#### [Gain and Lift Charts for Classification Use Cases](#page-1690-0)

This tab shows two charts - Cumulative Gains and Cumulative Capture - that help you evaluate your model's ability to predict outcomes.

#### [Cross-Validation Tab for Classification Use Cases](#page-1691-0)

To test a model's ability to make predictions, Einstein Discovery uses k-fold cross-validation, a process that reduces sampling bias when validating a model. This tab summarizes the results of the cross-validation process for this model, as well as some of the underlying computational details.

### [Coefficients Tab for Classification Use Cases](#page-1693-0)

A model uses coefficients to calculate a prediction for a specific observation. You can filter the list of coefficients and also download the data in a CSV file.

### SEE ALSO:

[Metrics for Classification Use Cases](#page-1685-1)

### <span id="page-1688-0"></span>Overall Performance Tab for Classification Use Cases

### The Overall Performance tab shows key metrics for model quality.

In the [Overview Tab for Classification Use Cases](#page-1685-2) on page 1682, click **Advanced Overview** to see summary metrics for the model.

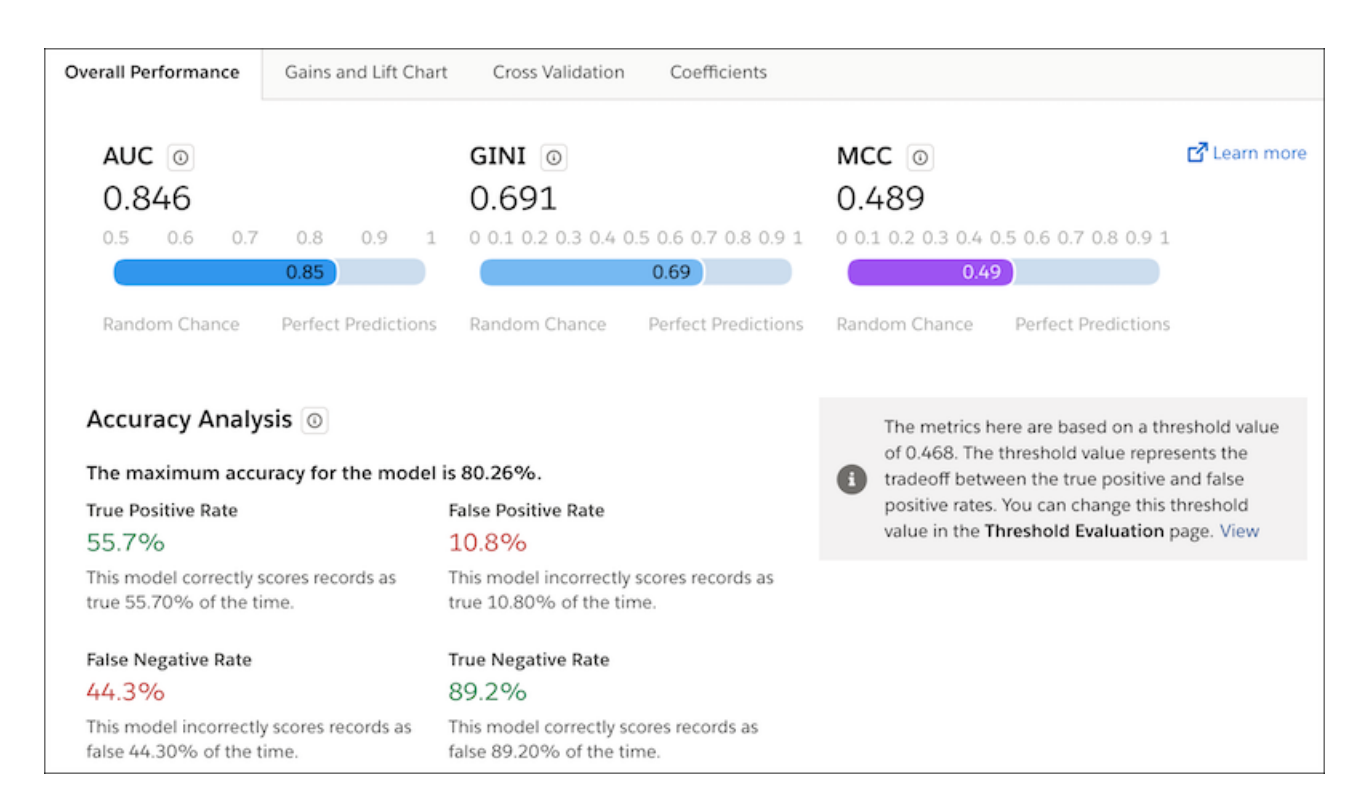

### **Summary Metrics**

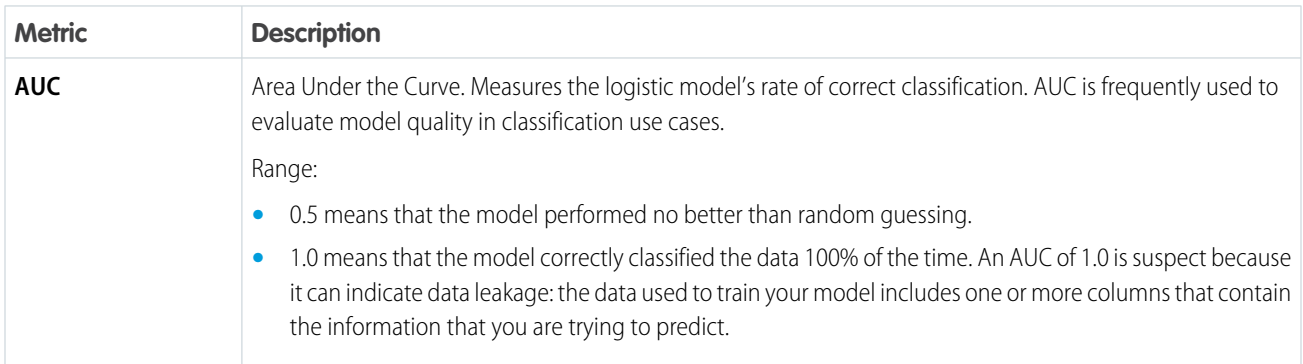

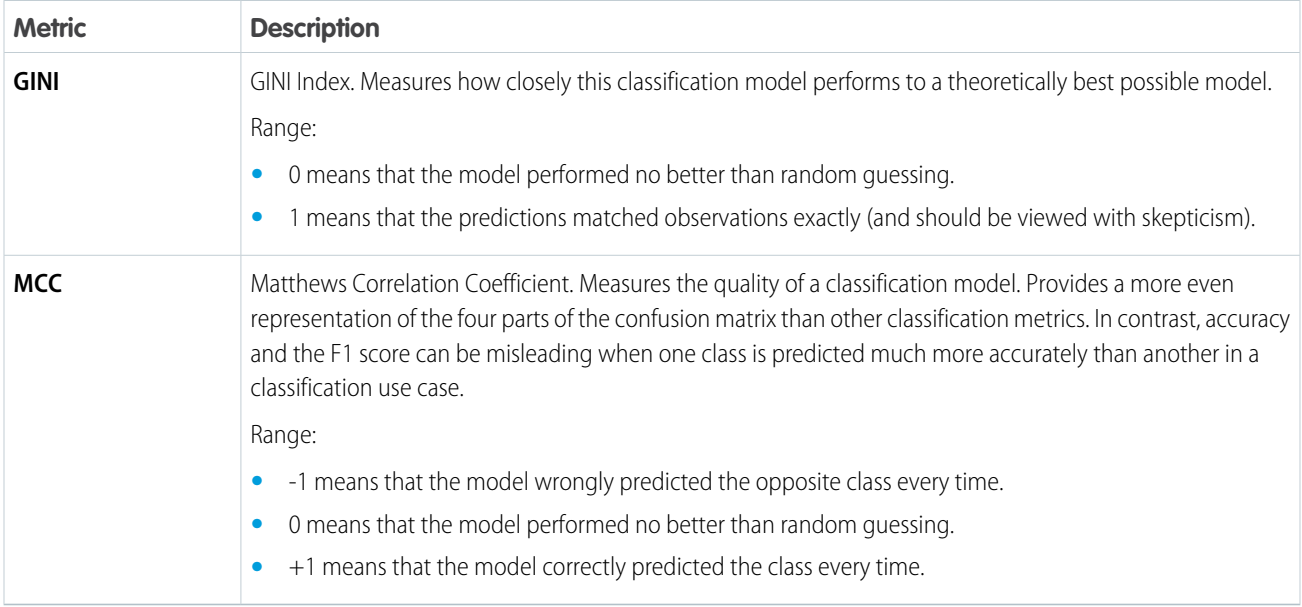

### **Accuracy Analysis**

Accuracy measures the proportion of outcomes that the model predicted correctly.

Formula:

### **Accuracy = (TP + TN) / Total # of Predictions**

where

- **• TP** represents the number of true positives (positive prediction with a positive result)
- **TN** represents the number of true negatives (negative prediction with a negative result)
- **• Total # of Predictions** that the model made (both correct and incorrect)

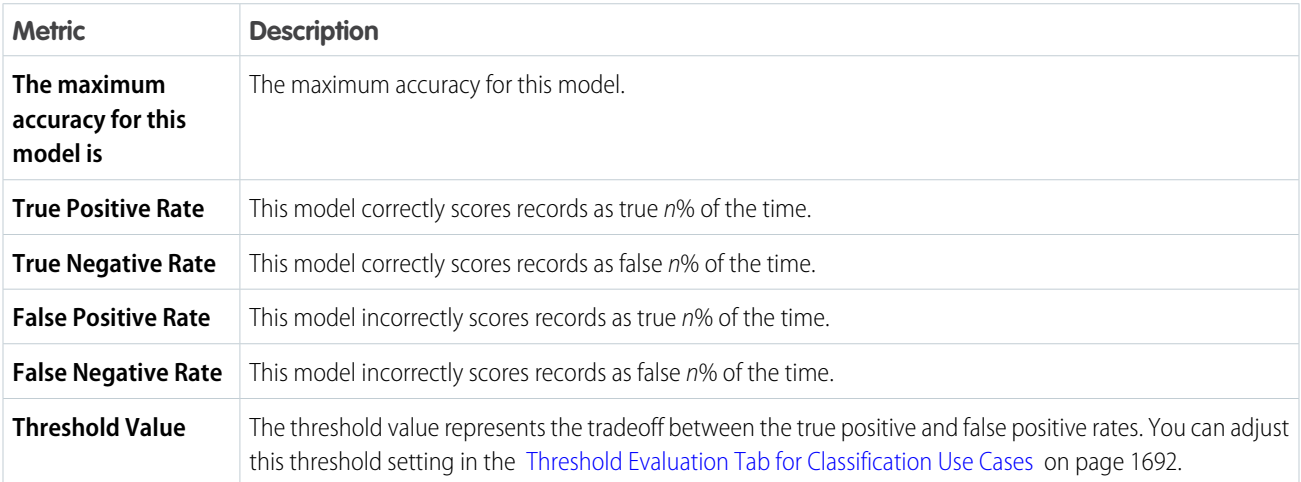

SEE ALSO:

[Metrics for Classification Use Cases](#page-1685-1)

### <span id="page-1690-0"></span>Gain and Lift Charts for Classification Use Cases

This tab shows two charts - Cumulative Gains and Cumulative Capture - that help you evaluate your model's ability to predict outcomes.

#### **Cumulative Gains Chart**

The Cumulative Gains chart plots gain against the cumulative data fraction for this model.

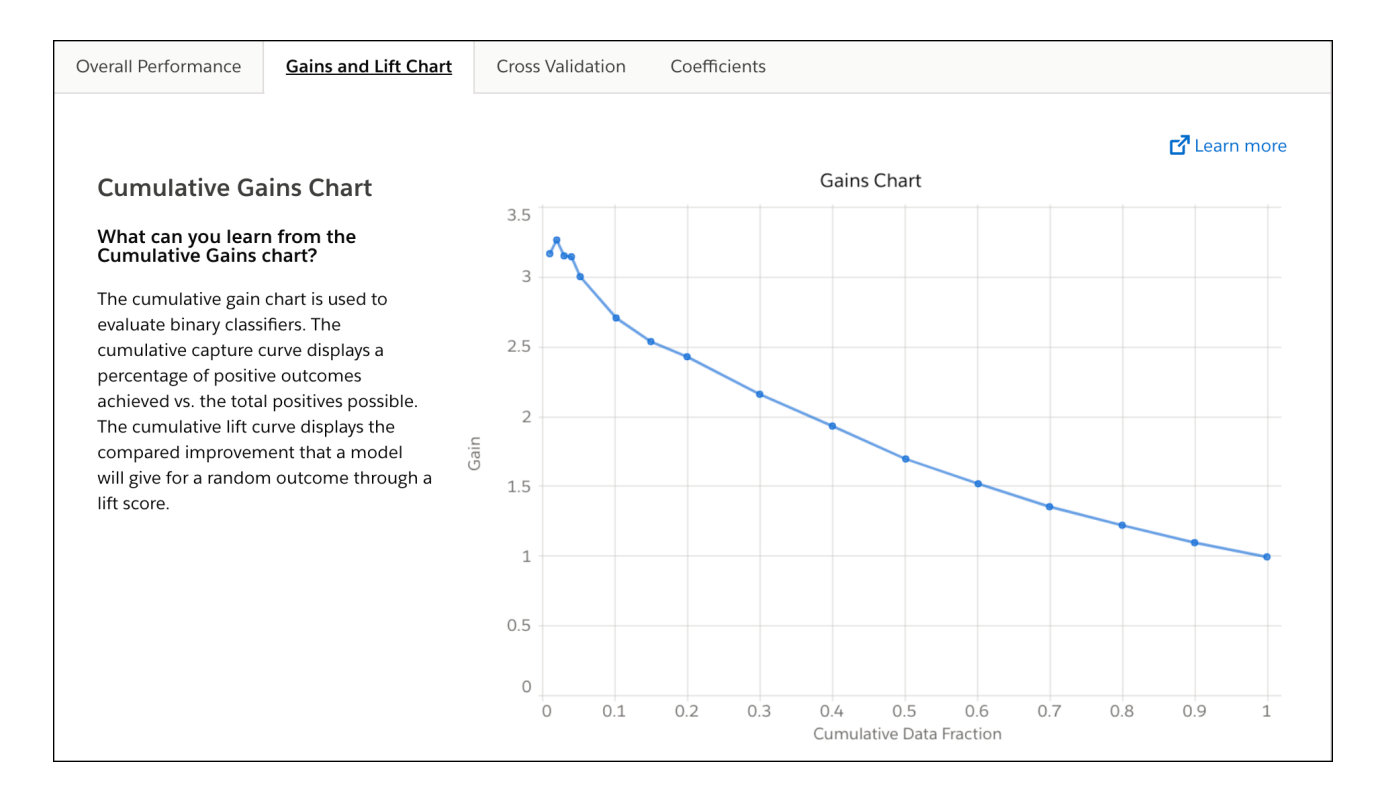

The Cumulative Gains displays a plot of:

- **• Cumulative Data Fraction** (X-axis): Percentile. For example, a cumulative data fraction of 0.1 equates to the top decile, or the 10% of records with the highest scores.
- **• Gain** (Y-axis).

Hover over a data point to see details about the X and Y coordinates.

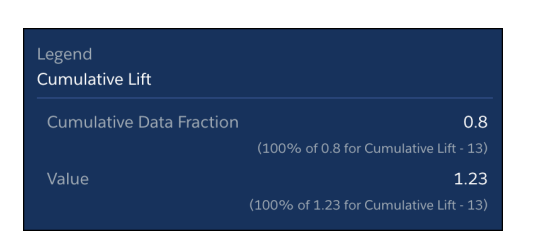

### **Cumulative Capture Rate Chart**

The cumulative capture rate chart shows the lift curve as a cumulative percentage of positive outcomes achieved versus the total positives possible. This model prioritizes the high probability cases, resulting in more positive outcomes in the initial actions.

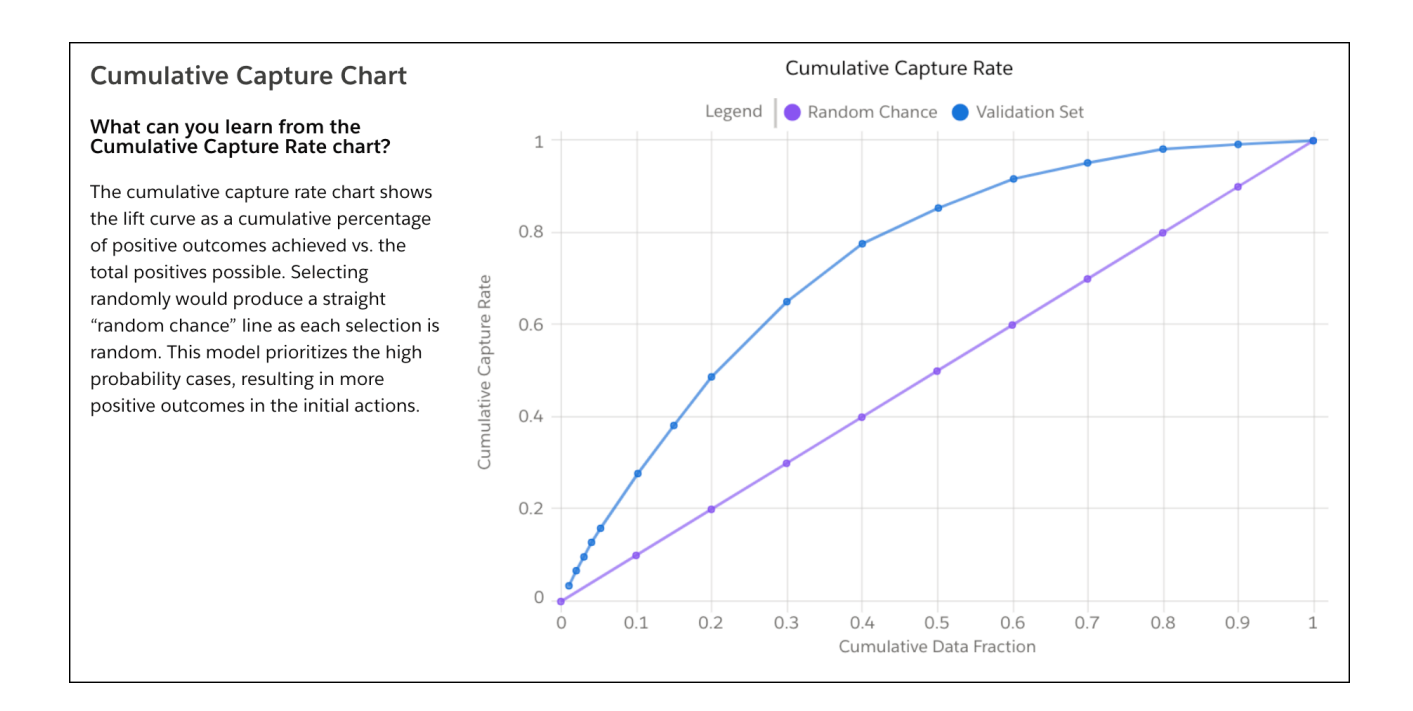

The Cumulative Capture Chart displays a plot of:

- **• Cumulative Data Fraction** (X-axis): Percentile. For example, a cumulative data fraction of 0.1 equates to the top decile, or the 10% of records with the highest scores.
- **• Cumulative Capture Rate** (Y-axis): The percent of all true cases captured by that percentile. For example, a 0.20 cumulative capture rate at a 0.10 cumulative data fraction means that 20% of all of your TRUE cases are found in the top 10% of model scores.

Data plots represent the following information:

- **• Random Chance**: data resulting from random selection (no model)
- **• Validation Set**: data derived from the model against the data in the Tableau CRM dataset that Einstein Discovery used to validate the model's performance

Hover over a data point to see details about the X and Y coordinates.

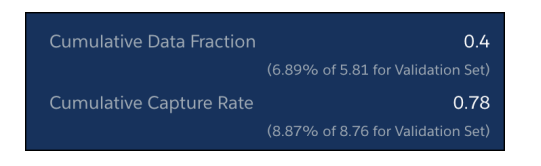

<span id="page-1691-0"></span>SEE ALSO:

[Metrics for Classification Use Cases](#page-1685-1)

Cross-Validation Tab for Classification Use Cases

To test a model's ability to make predictions, Einstein Discovery uses k-fold cross-validation, a process that reduces sampling bias when validating a model. This tab summarizes the results of the cross-validation process for this model, as well as some of the underlying computational details.
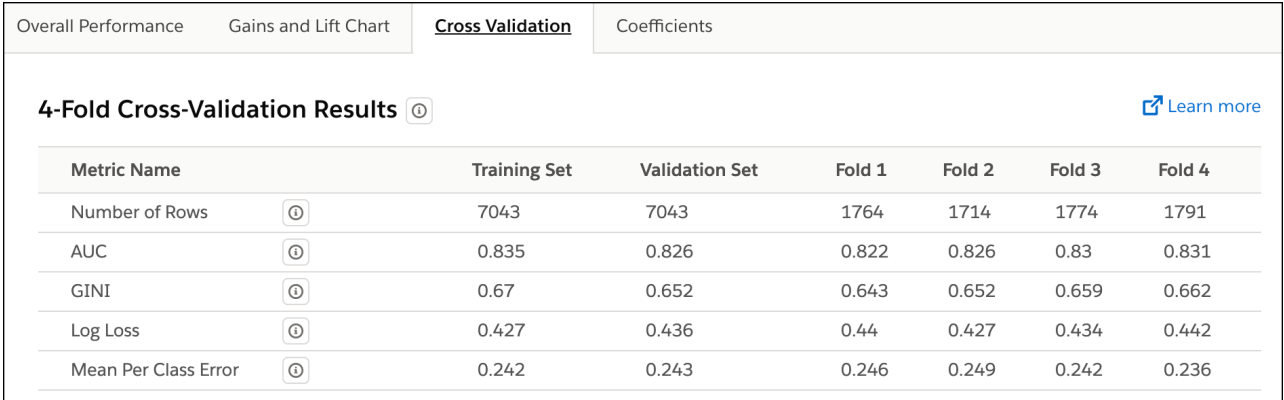

#### **Model Validation Methodology**

Einstein Discovery conducts k-fold cross-validation (k=4) on your model. This process involves the following steps:

- **1.** Randomly divide all the observations in the Tableau CRM dataset into four separate partitions of equal size.
- **2.** Conduct four test passes (folds) in which three of the partitions serve as the training set and one partition serves as the test set.

Note: After completing the four test passes, each partition has served once as the validation set and three times as part of the training set.

- **3.** For each fold, compile model metrics.
- **4.** Take the average of the four folds for an overall score.

#### **Cross-Validation Columns**

The following table describes the columns in the Cross-Validation tab.

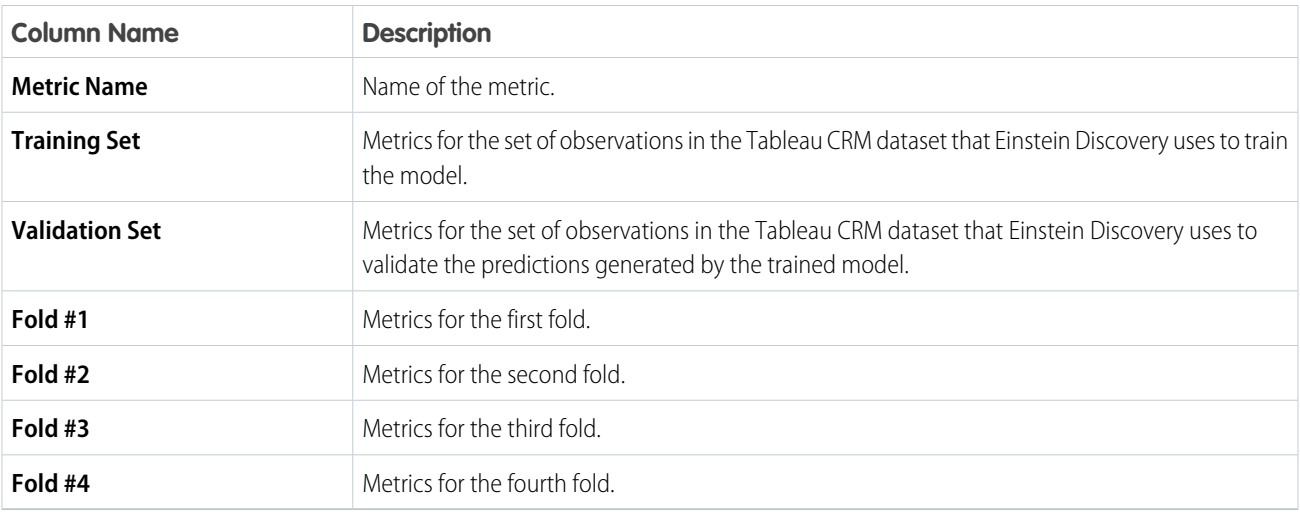

### **Cross-Validation Metrics**

The following table describes the metrics in the Cross-Validation tab.

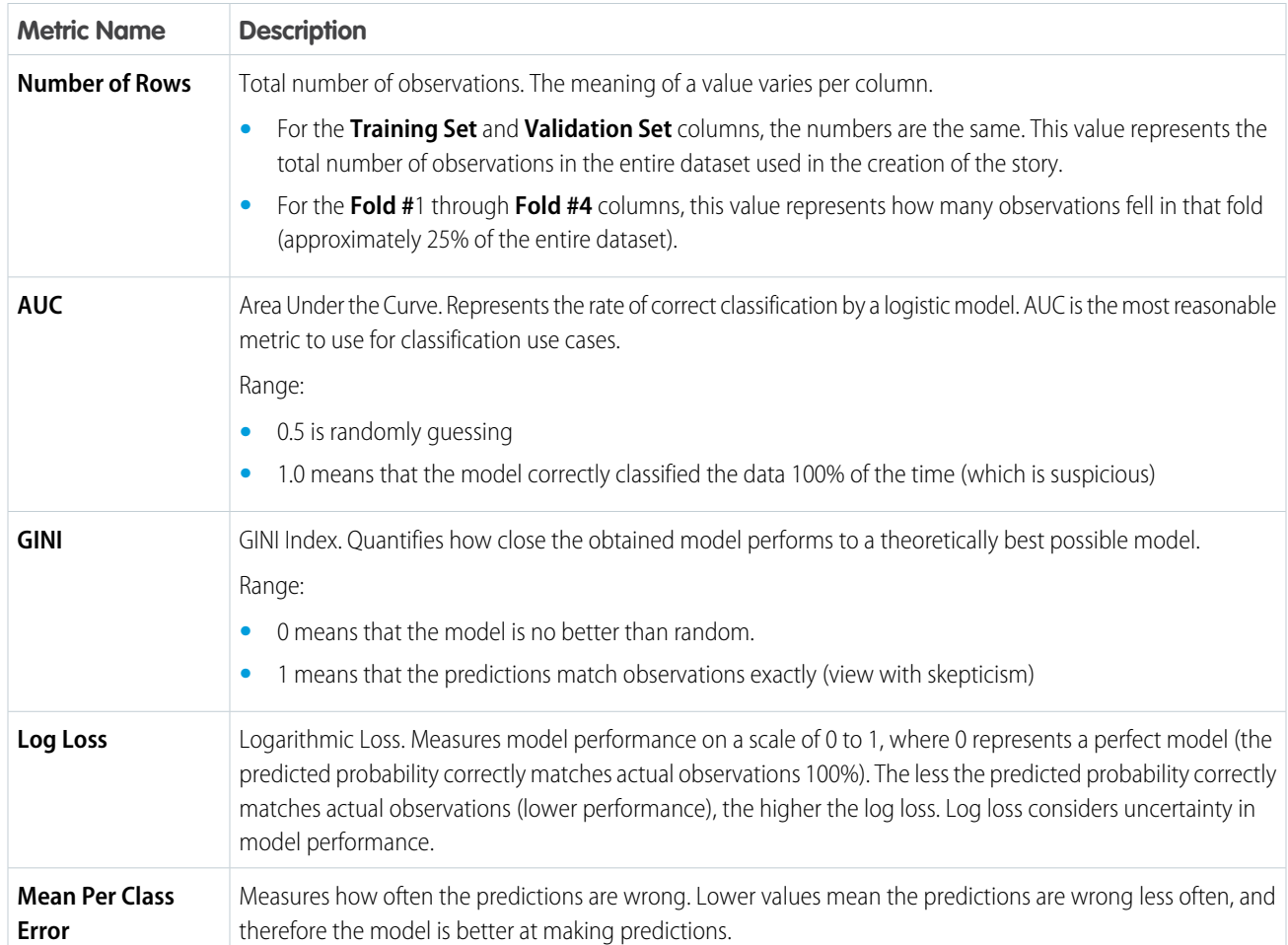

### SEE ALSO:

[Metrics for Classification Use Cases](#page-1685-0)

### Coefficients Tab for Classification Use Cases

A model uses coefficients to calculate a prediction for a specific observation. You can filter the list of coefficients and also download the data in a CSV file.

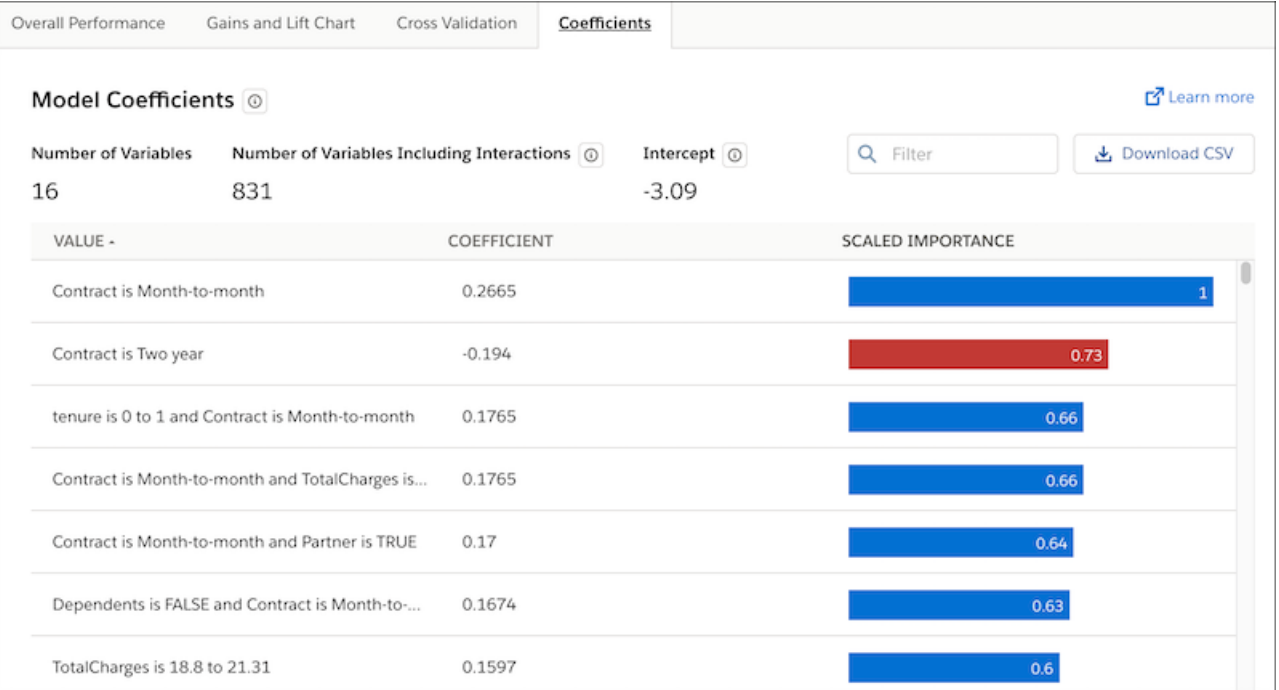

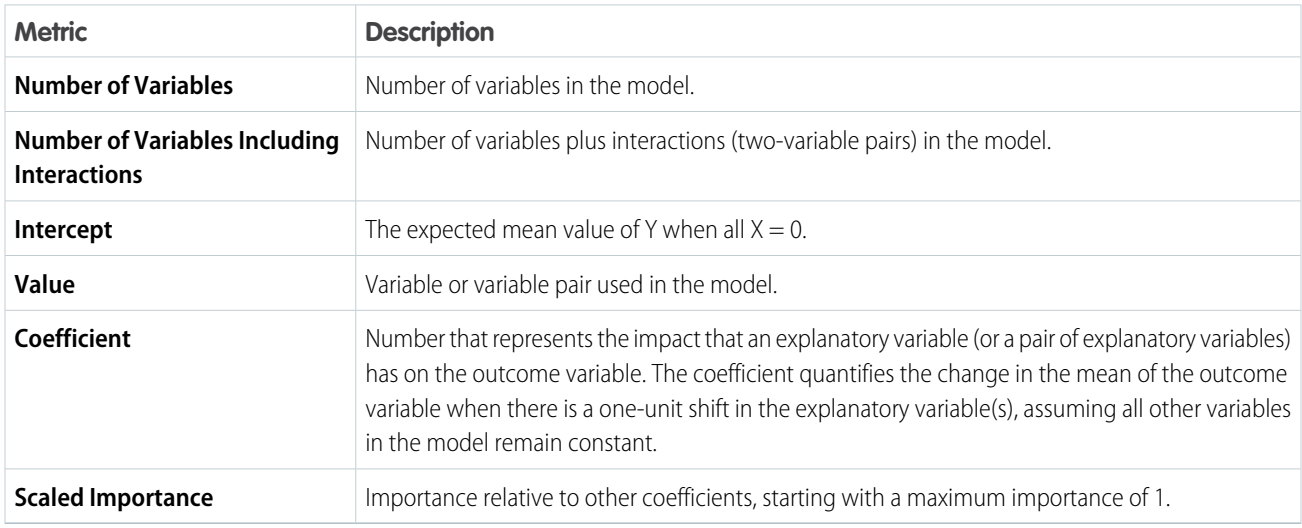

You can:

- **•** Filter the list by typing text in the search box.
- **•** Click **Download CSV** to download the model's coefficient values to a CSV file.

#### SEE ALSO:

[Metrics for Classification Use Cases](#page-1685-0)

### <span id="page-1695-0"></span>Threshold Evaluation Tab for Classification Use Cases

The Threshold Evaluation tab helps you optimize the threshold value for a model. The threshold value tells your model how to classify a binary outcome. If the calculated probability is above the threshold value, Einstein classifies the outcome one way (such as True or Positive). If the calculated probability is below the threshold value, Einstein classifies the outcome the other way (such as False or Negative).

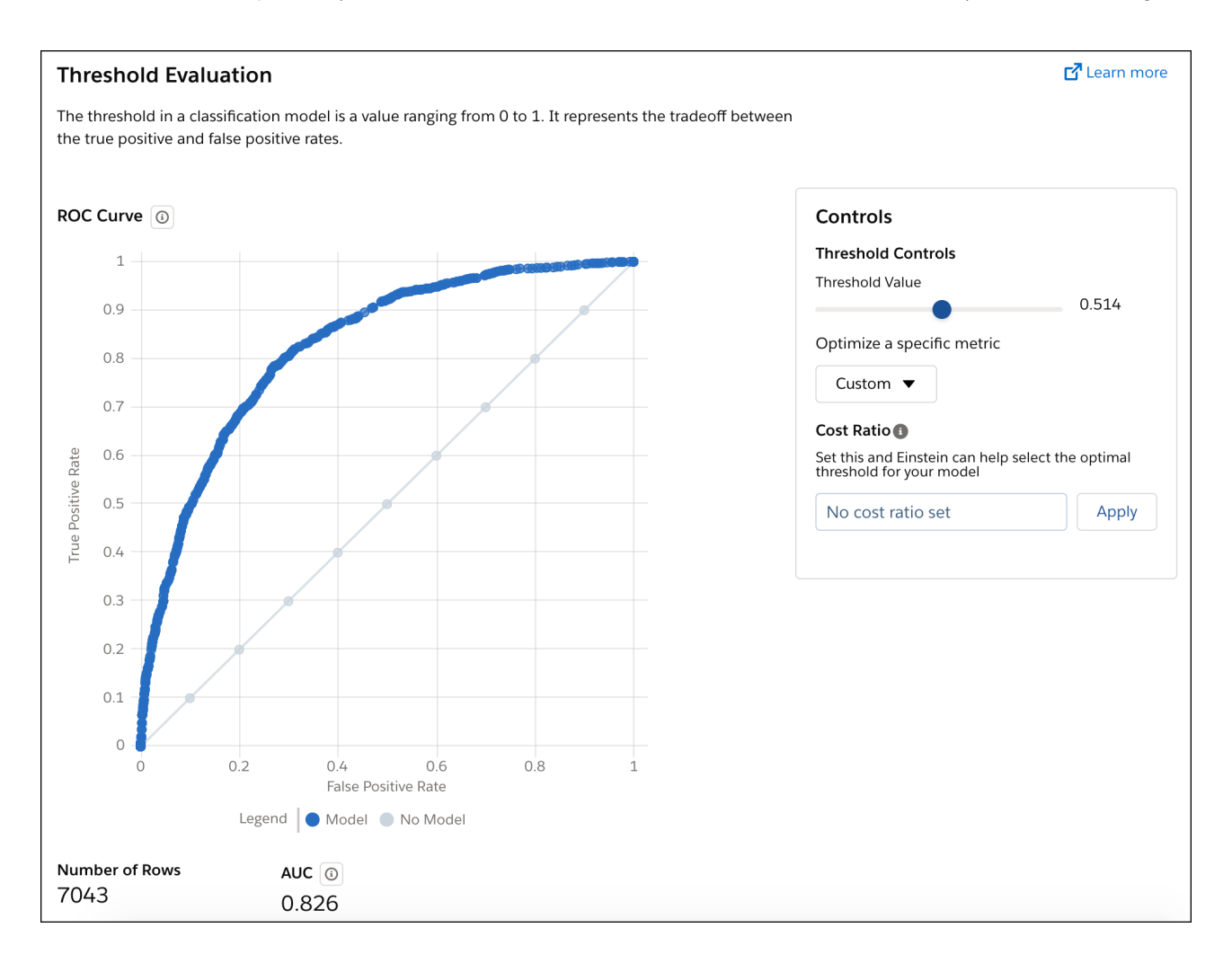

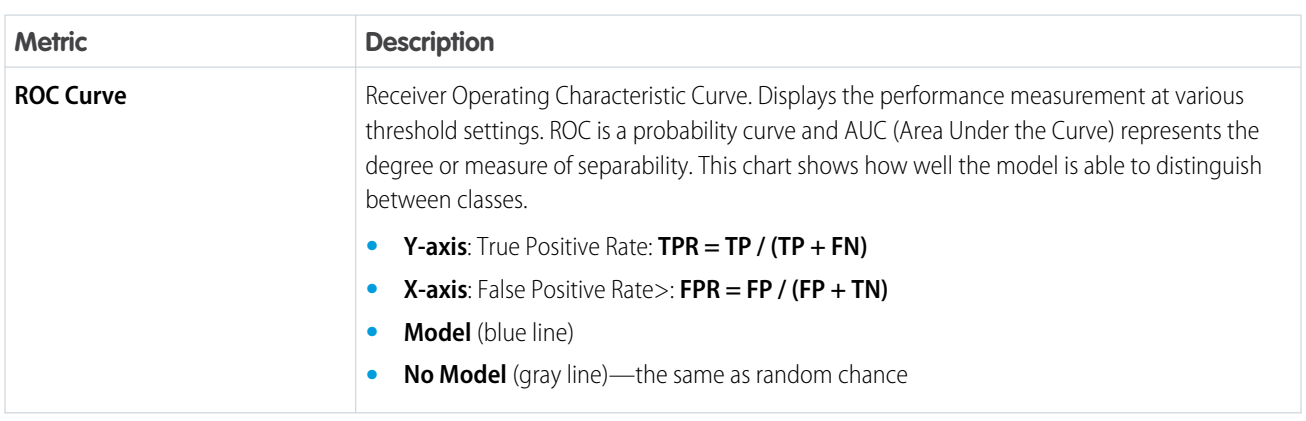

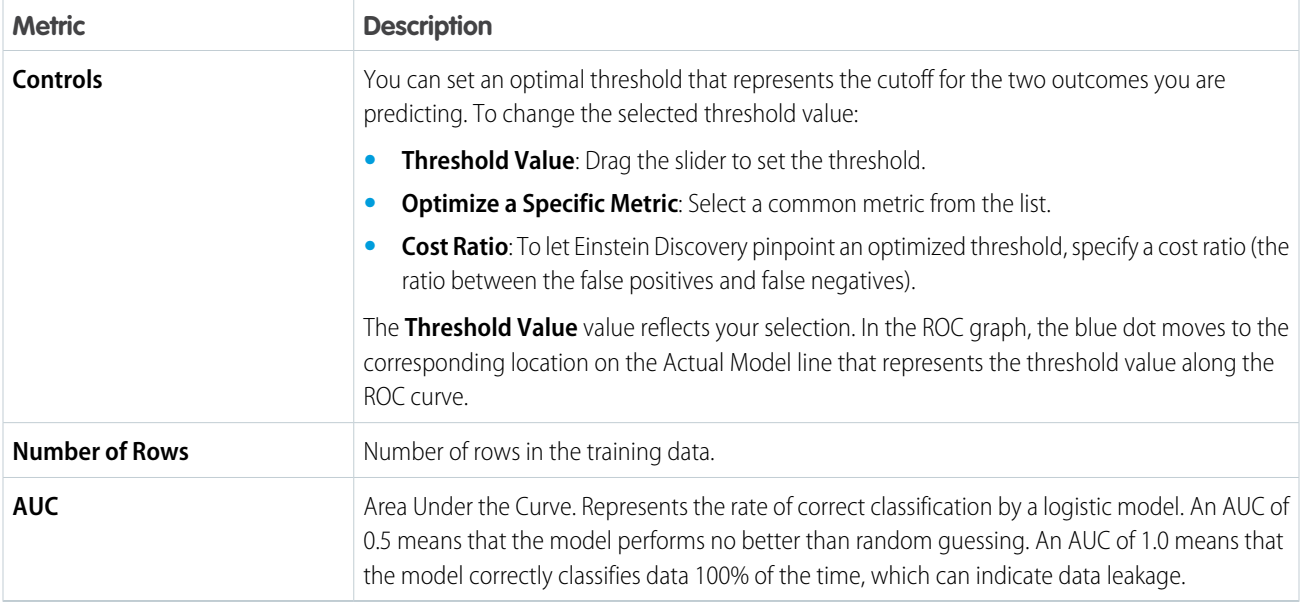

# SEE ALSO: [Metrics for Classification Use Cases](#page-1685-0)

# Prediction Examination Tab for Classification Use Cases

The Prediction Examination tab allows you to interact with the model metrics and see how they stack up against actual outcomes.

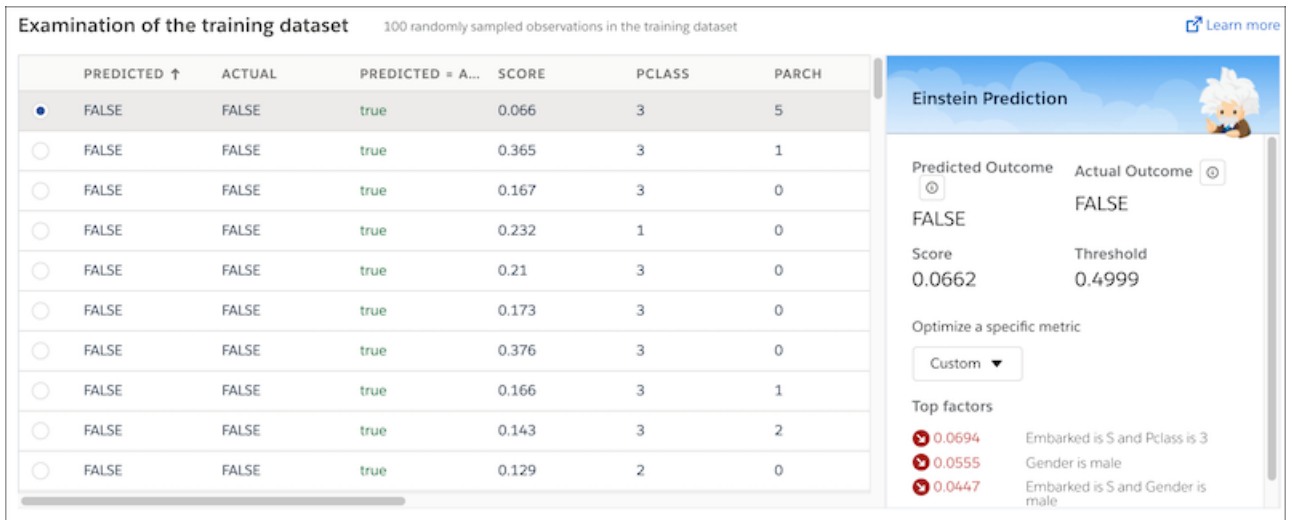

Examination of the Training Dataset

The table displays a random sample of 100 rows of data (observations) in the Tableau CRM dataset used to train the model. Columns in the table represent columns in the dataset.

Einstein Prediction

Select a row in the table to display details about the prediction that the model generated for that observation.

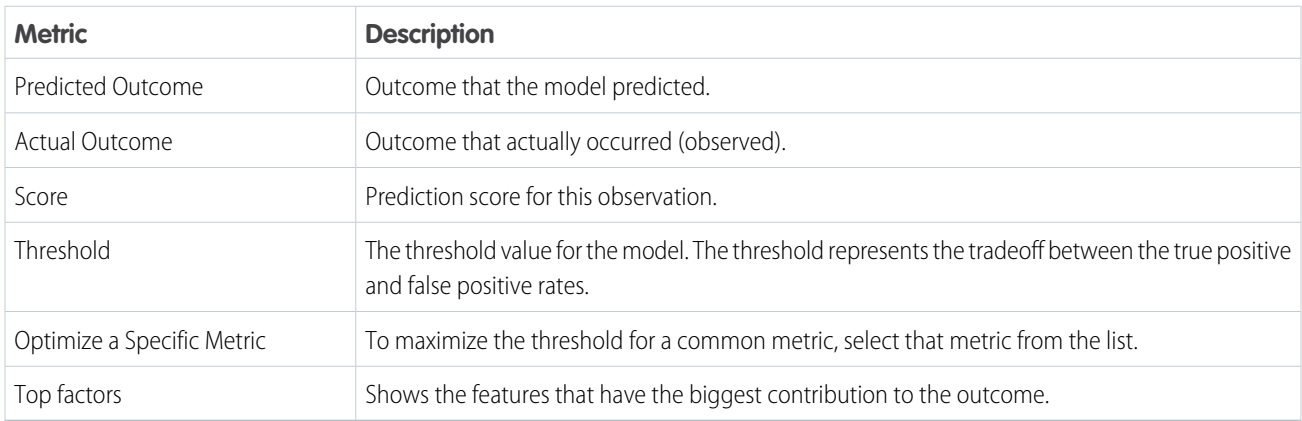

<span id="page-1697-0"></span>SEE ALSO:

[Metrics for Classification Use Cases](#page-1685-0)

# R Code Tab

 $\boldsymbol{\beta}$ 

The R Code tab contains the transformations made to your Tableau CRM dataset and scoring code. Inspect the code to examine the underlying details of the model that Einstein Discovery produced.

Note: The sole purpose of showing the R code is for model transparency. It is not intended to be modified or executed.

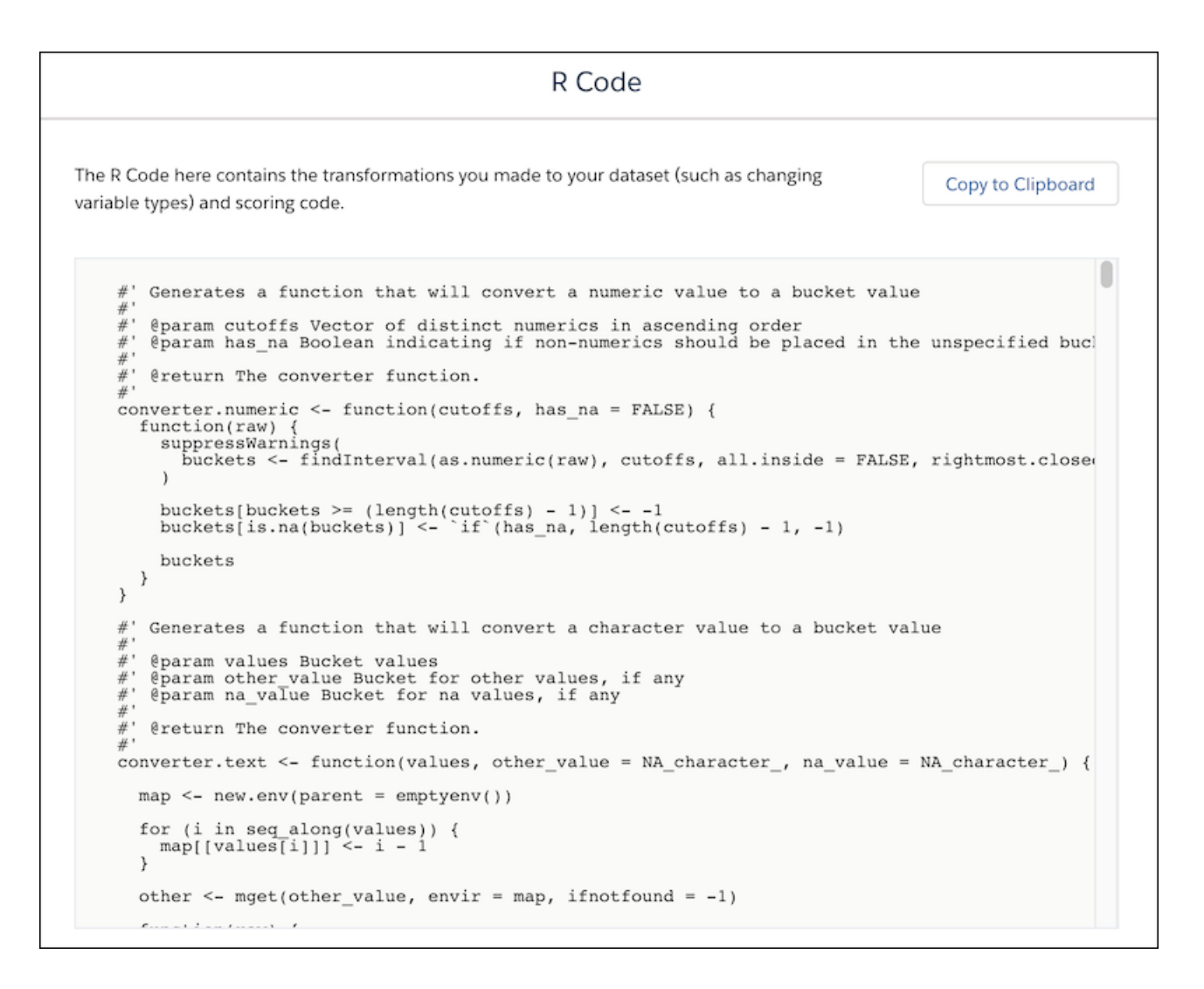

If you want to copy the R Code text to another editor for viewing, click **Copy to Clipboard**.

#### <span id="page-1698-0"></span>SEE ALSO:

[Metrics for Classification Use Cases](#page-1685-0)

### Metrics for Numeric Use Cases

The numeric use case is based on outcomes that are numeric variables. The Model Metrics tabs show quality statistics associated with linear regression models.

The following tabs display Model Metrics.

[Overview Tab for Numeric Use Cases](#page-1699-0)

The Overview tab shows an at-a-glance summary of your model's validation results.

[Model Evaluation Tab for Numeric Use Cases](#page-1700-0)

The Model Evaluation tab provides information about a models' performance, cross-validation results, and coefficent values.

### [Prediction Examination Tab for Numeric Use Cases](#page-1708-0)

The Prediction Examination tab allows you to interact with the model metrics and see how they stack up against actual outcomes.

SEE ALSO:

[R Code Tab](#page-1697-0) [Explore Model Metrics](#page-1685-1)

### <span id="page-1699-0"></span>Overview Tab for Numeric Use Cases

The Overview tab shows an at-a-glance summary of your model's validation results.

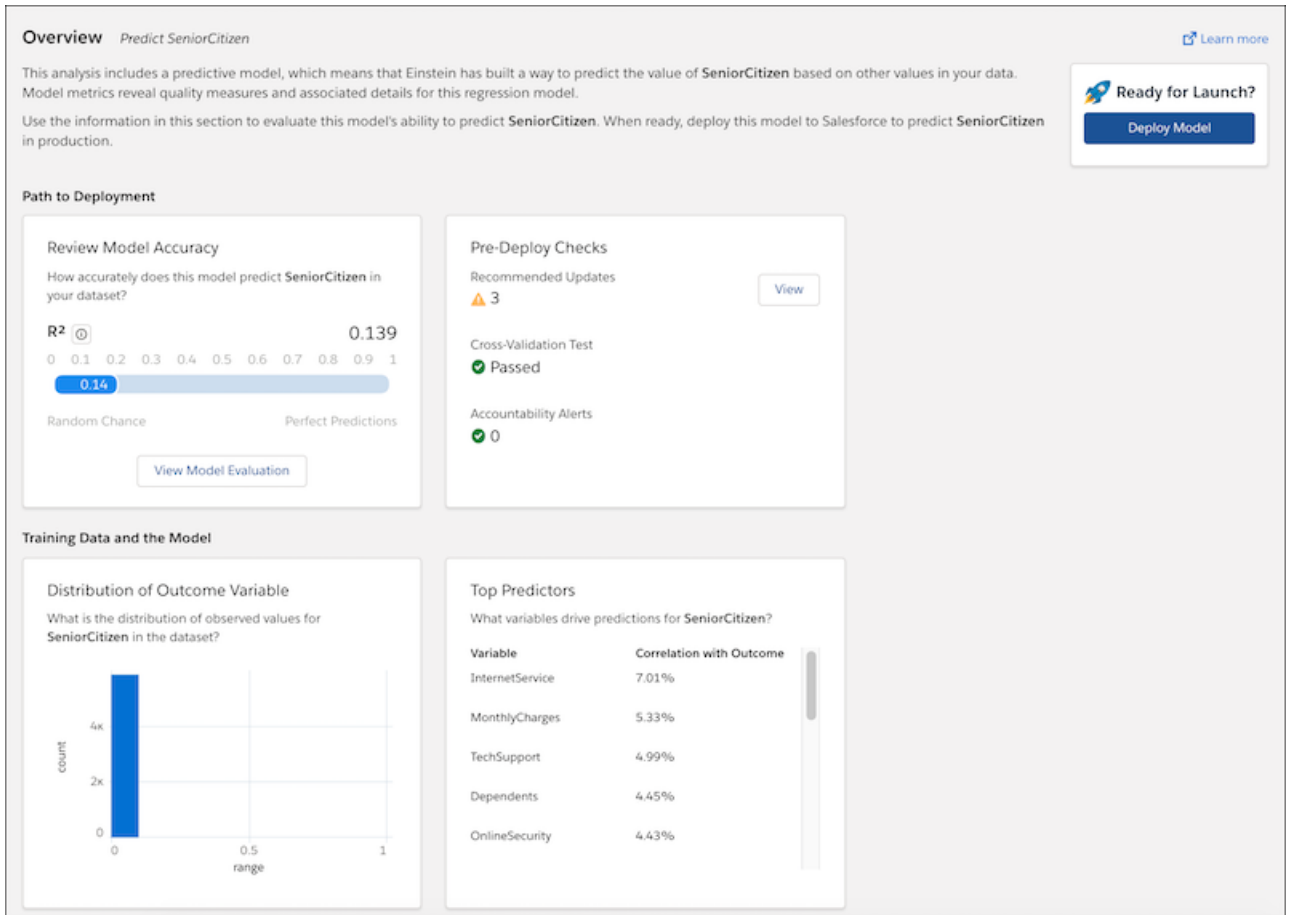

### Path to Deployment

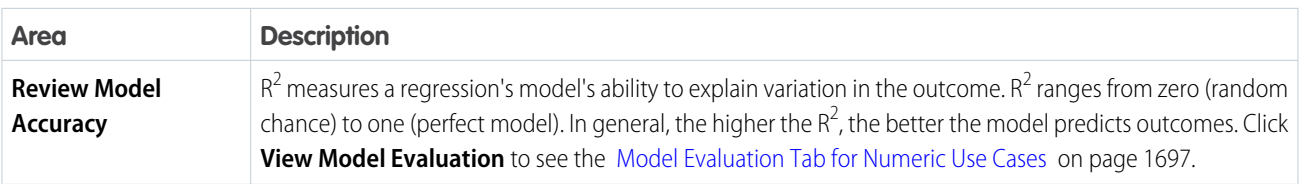

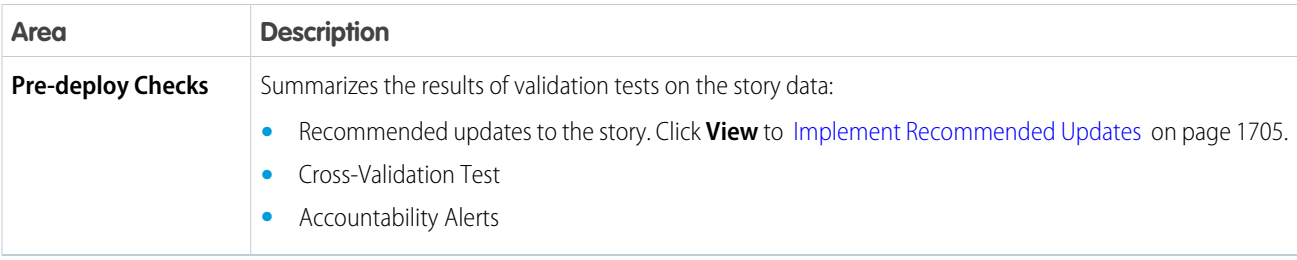

### Training Data and the Model

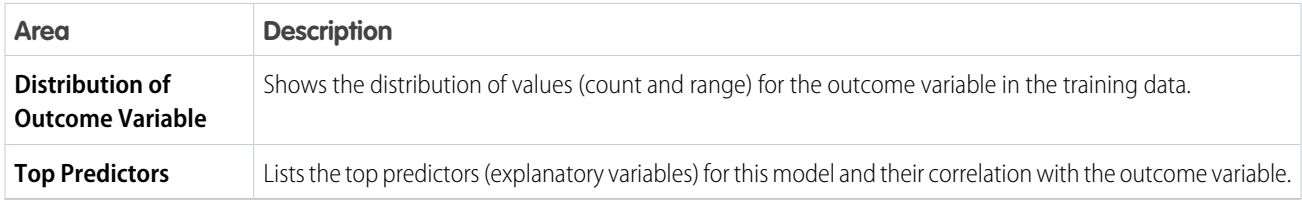

<span id="page-1700-0"></span>SEE ALSO:

[Metrics for Numeric Use Cases](#page-1698-0)

# Model Evaluation Tab for Numeric Use Cases

The Model Evaluation tab provides information about a models' performance, cross-validation results, and coefficent values.

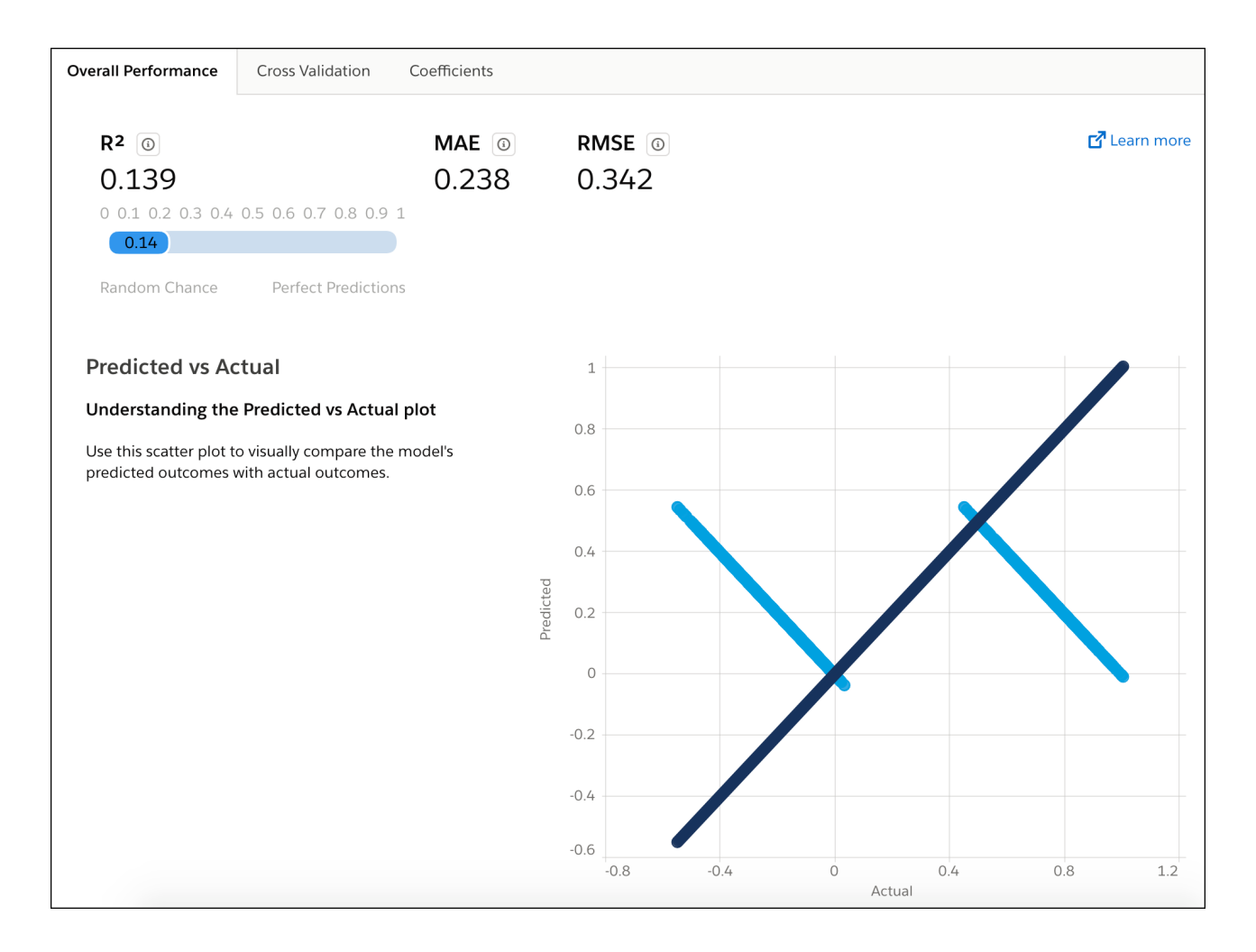

For model evaluation details, click a subtab.

#### [Overall Performance Tab for Numeric Use Cases](#page-1701-0)

The Overall Performance tab shows metrics for key indicators and model quality.

#### [Cross-Validation Tab for Numeric Use Cases](#page-1704-0)

To test a model's ability to make predictions, Einstein Discovery uses k-fold cross-validation, a process that reduces sampling bias when validating a model. This tab summarizes the results of the cross-validation process for this model, as well as some of the underlying computational details.

#### [Coefficients Tab for Numeric Use Cases](#page-1706-0)

A model uses coefficients to calculate a prediction for a specific observation. You can filter the list of coefficients and also download the data in a CSV file.

#### <span id="page-1701-0"></span>SEE ALSO:

[Metrics for Numeric Use Cases](#page-1698-0)

Overall Performance Tab for Numeric Use Cases

The Overall Performance tab shows metrics for key indicators and model quality.

### On the [Model Evaluation Tab for Numeric Use Cases](#page-1700-0) on page 1697, click **Overall Performance**.

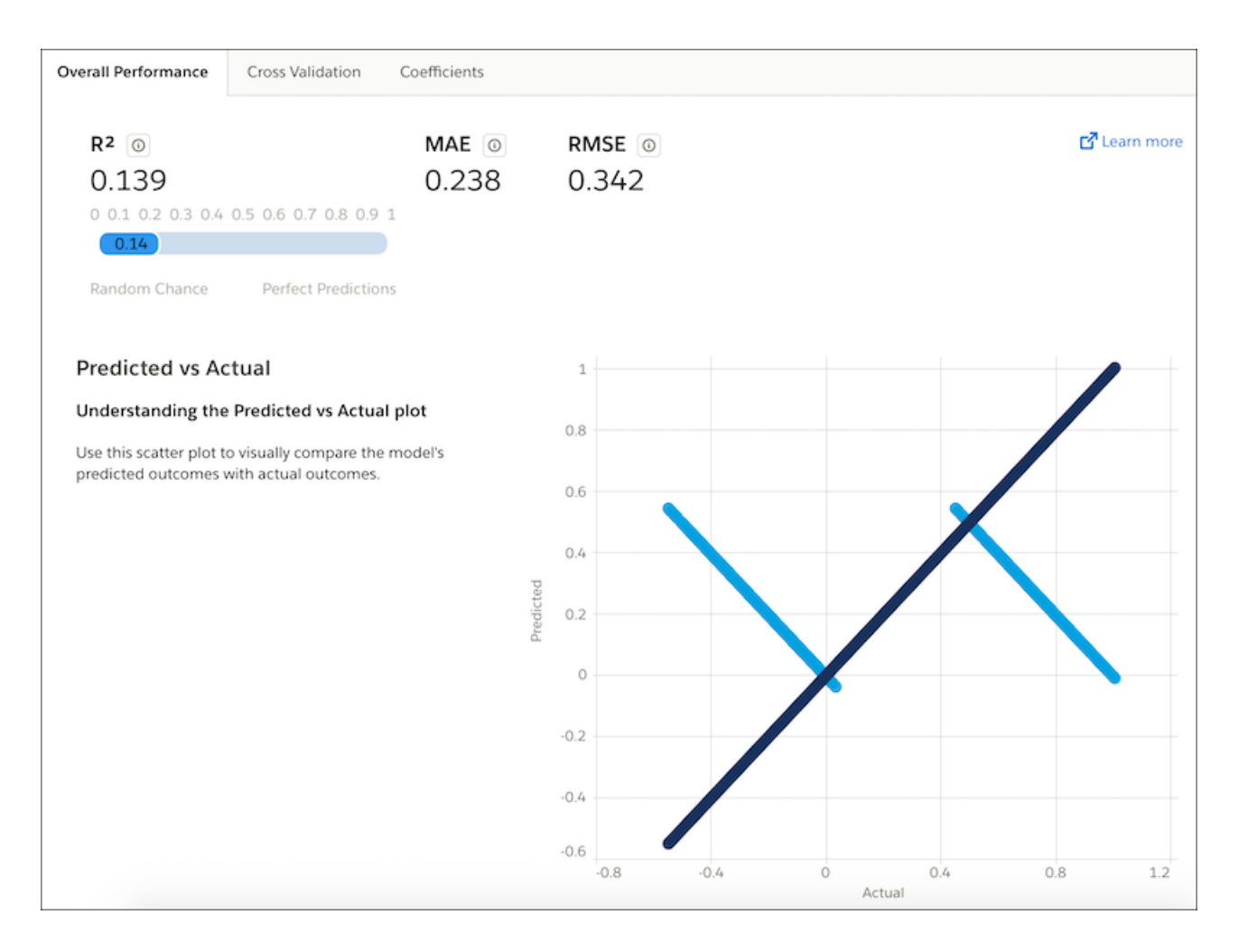

#### **Summary**

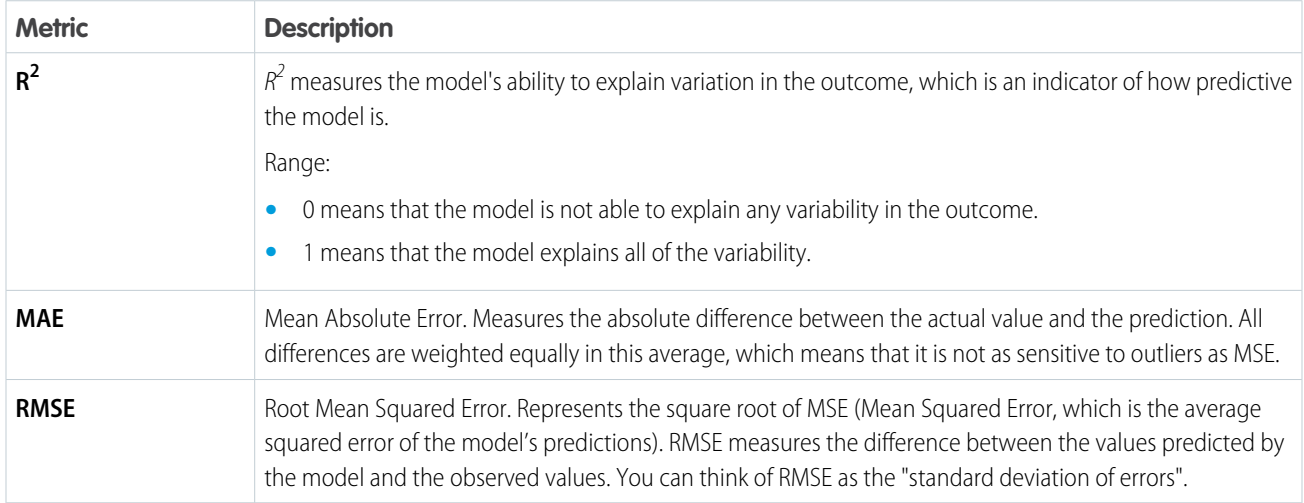

### **Predicted vs Actual**

Use this scatter plot to visually compare the model's predicted outcomes with actual outcomes.

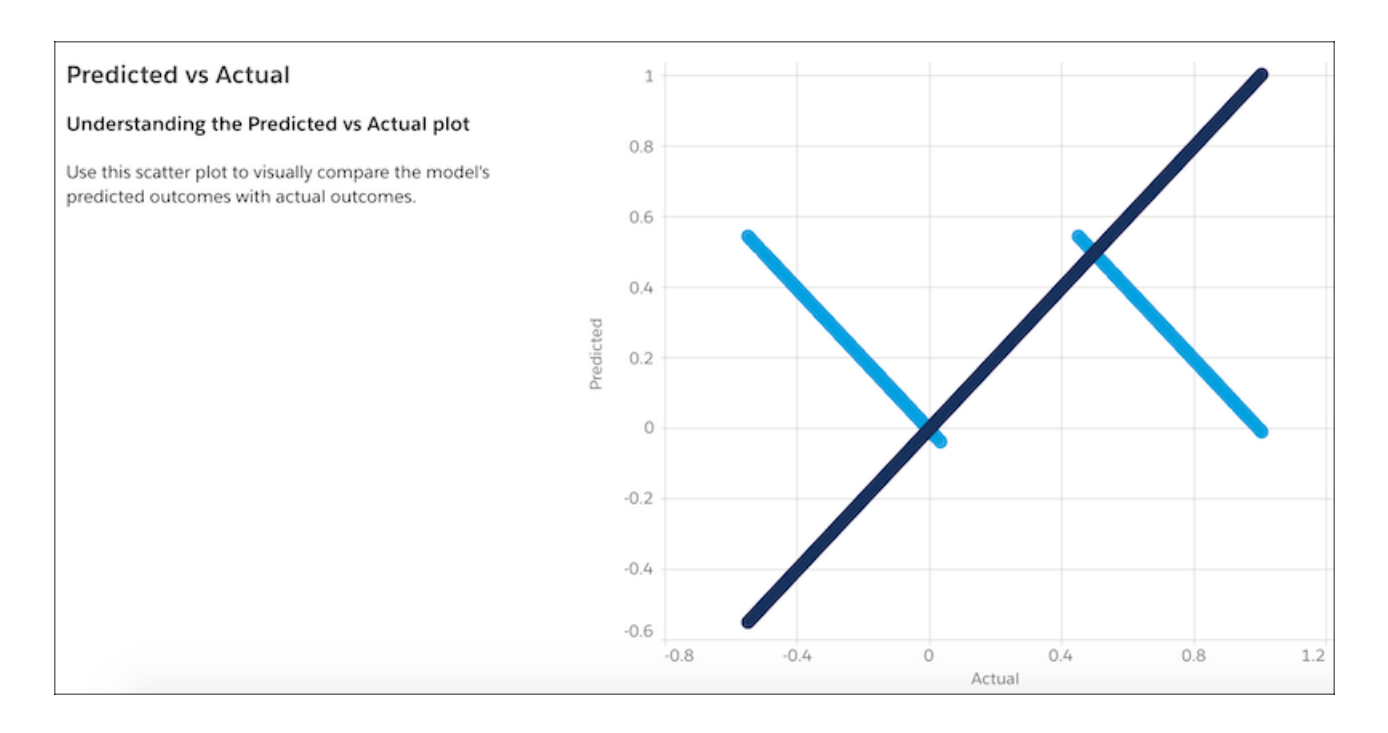

#### **Normal QQ Plot for Standardized Residuals**

For regression models, one of the key assumptions is that the residual errors for the outcome variable are normally distributed. Use the QQ (quantile-quantile) plot to quickly check this assumption and determine whether and how residual errors depart from normality

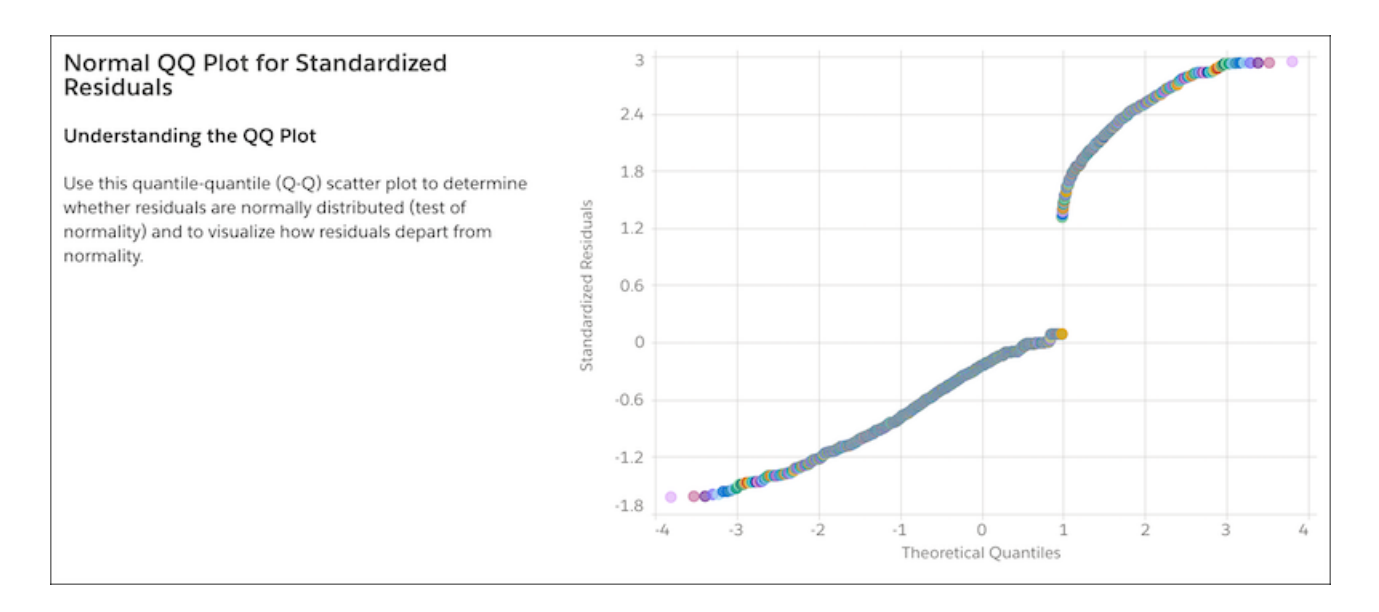

If the QQ plot shows your residual errors to be approximately linear, then you can be confident that your model satisfies the normal distribution assumption.

#### SEE ALSO:

[Metrics for Numeric Use Cases](#page-1698-0)

#### <span id="page-1704-0"></span>Cross-Validation Tab for Numeric Use Cases

To test a model's ability to make predictions, Einstein Discovery uses k-fold cross-validation, a process that reduces sampling bias when validating a model. This tab summarizes the results of the cross-validation process for this model, as well as some of the underlying computational details.

On the [Model Evaluation Tab for Numeric Use Cases](#page-1700-0) on page 1697, click **Cross Validation**.

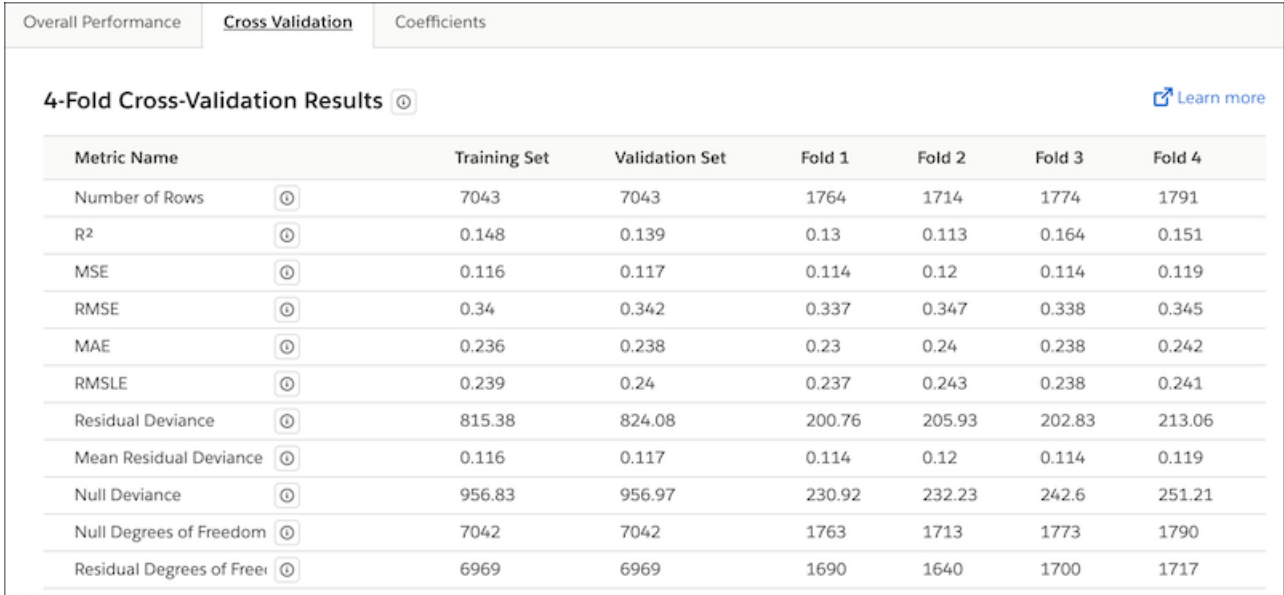

#### **Model Validation Methodology**

Einstein Discovery conducts k-fold cross-validation ( $k=4$ ) on your model. This process involves the following steps:

- **1.** Randomly divide all the observations in the Tableau CRM dataset into four separate partitions of equal size.
- **2.** Conduct four test passes (folds) in which three of the partitions serve as the training set and one partition serves as the test set.

Note: After completing the four test passes, each partition has served once as the validation set and three times as part of the training set.

- **3.** For each fold, compile model metrics.
- **4.** Take the average of the four folds for an overall score.

#### **Model Metrics Columns**

The following table describes the columns in the Model Metrics area of the Cross-Validation tab.

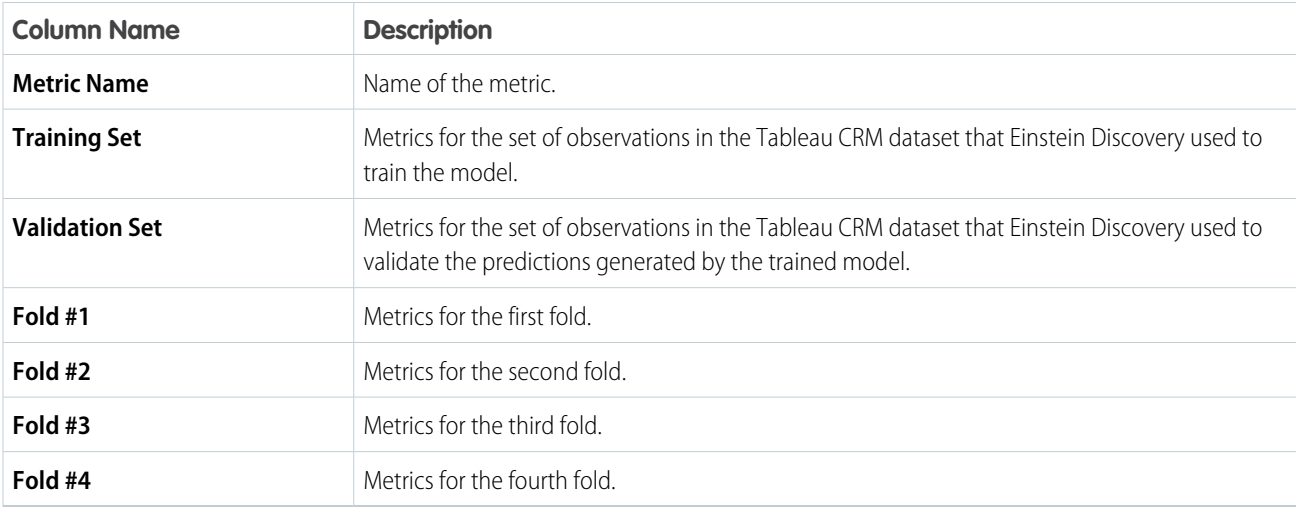

### **Model Metrics Rows**

The Cross-Validation tab shows the following metrics for a model.

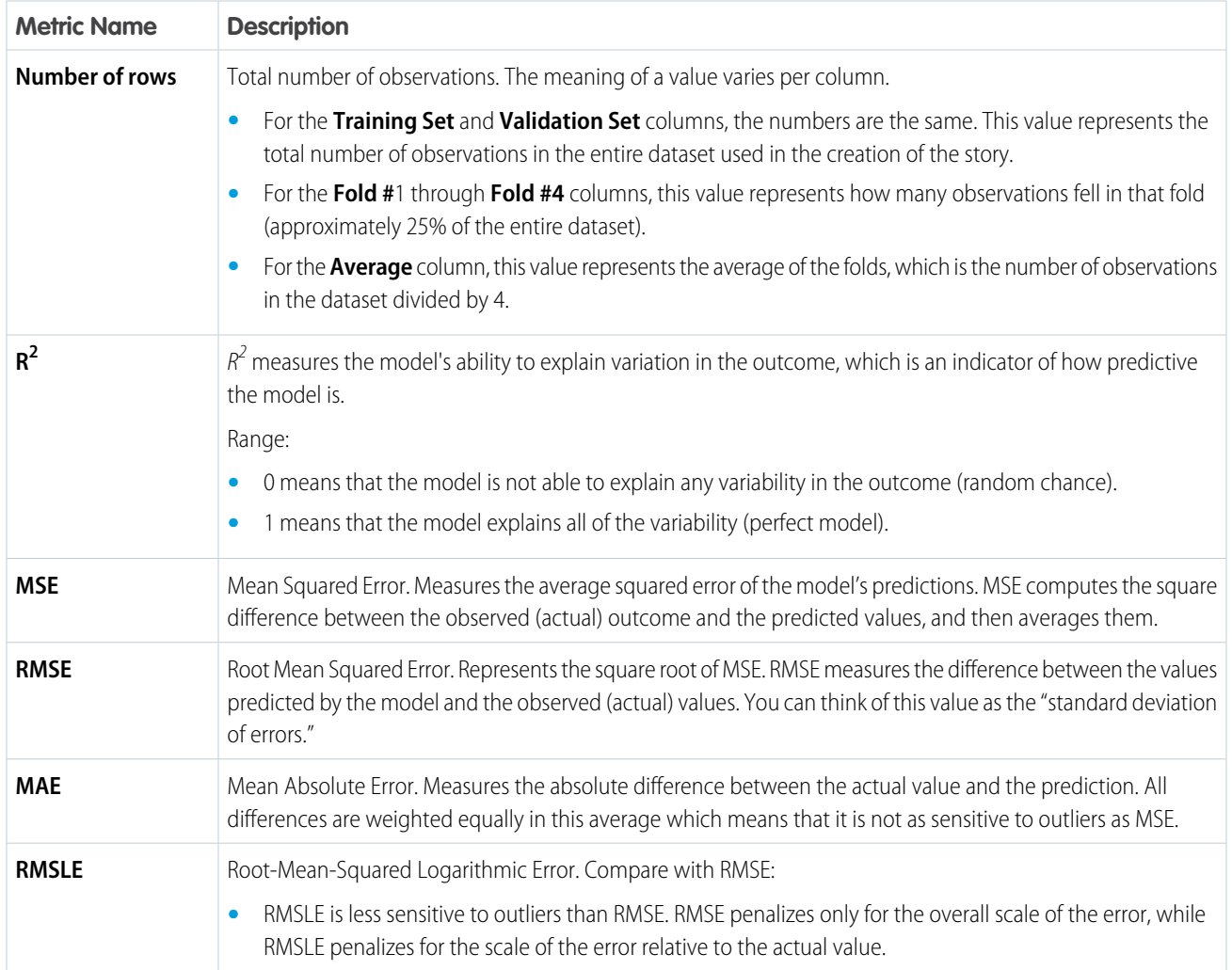

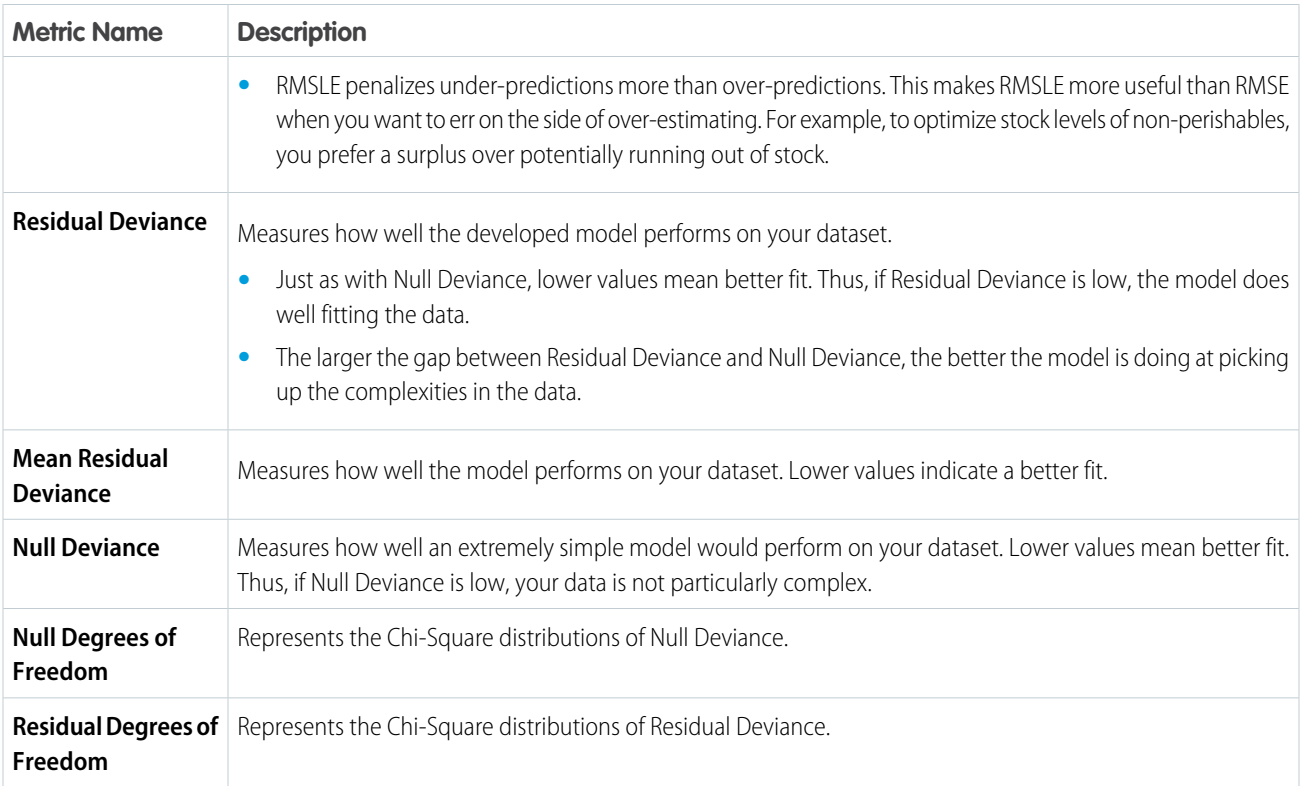

#### <span id="page-1706-0"></span>SEE ALSO:

[Metrics for Numeric Use Cases](#page-1698-0)

Coefficients Tab for Numeric Use Cases

A model uses coefficients to calculate a prediction for a specific observation. You can filter the list of coefficients and also download the data in a CSV file.

On the [Model Evaluation Tab for Numeric Use Cases](#page-1700-0) on page 1697, click **Coefficients**.

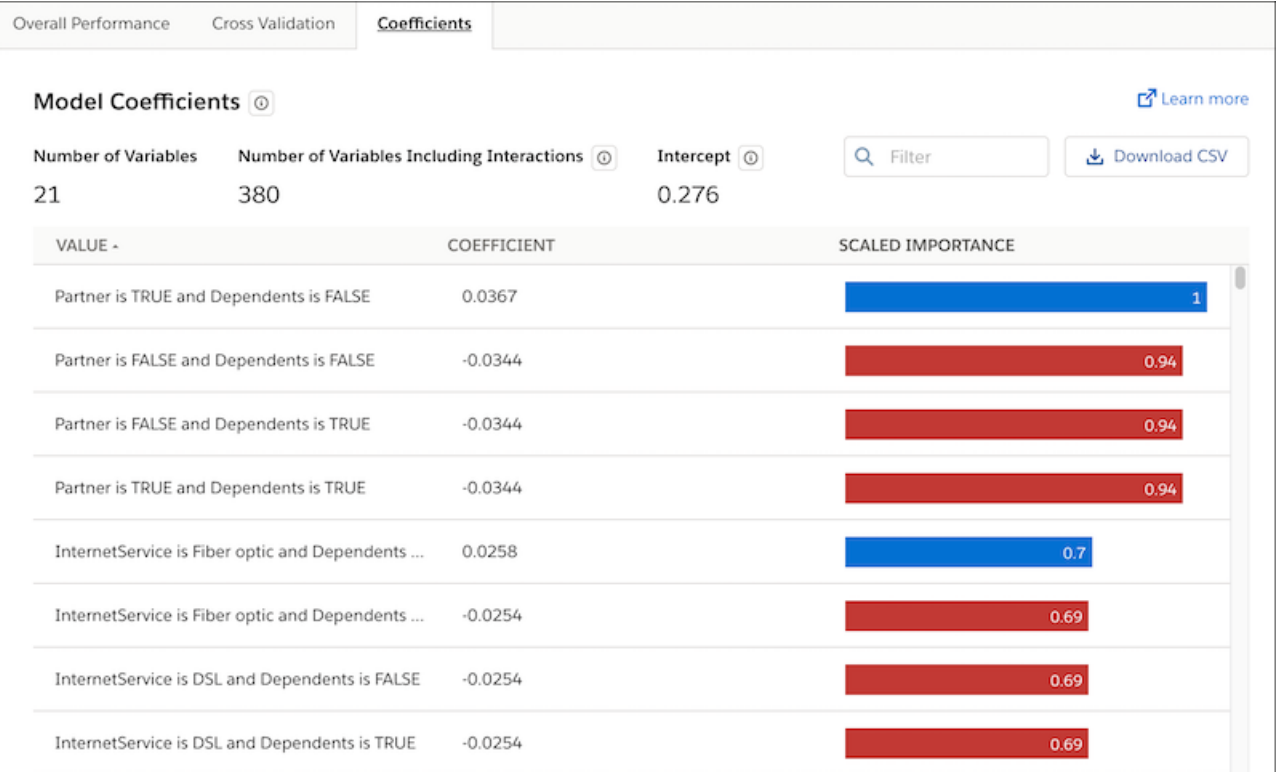

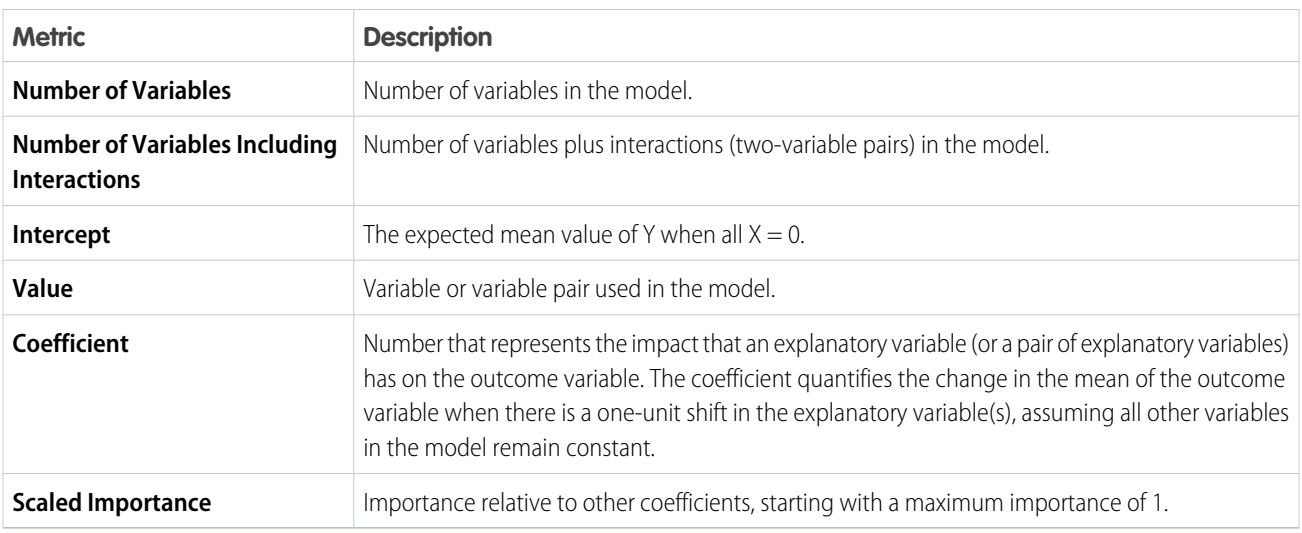

You can:

- **•** Filter the list by typing text in the search box.
- **•** Click **Download CSV** to download the model's coefficient values to a CSV file.

SEE ALSO:

[Metrics for Numeric Use Cases](#page-1698-0)

### <span id="page-1708-0"></span>Prediction Examination Tab for Numeric Use Cases

The Prediction Examination tab allows you to interact with the model metrics and see how they stack up against actual outcomes.

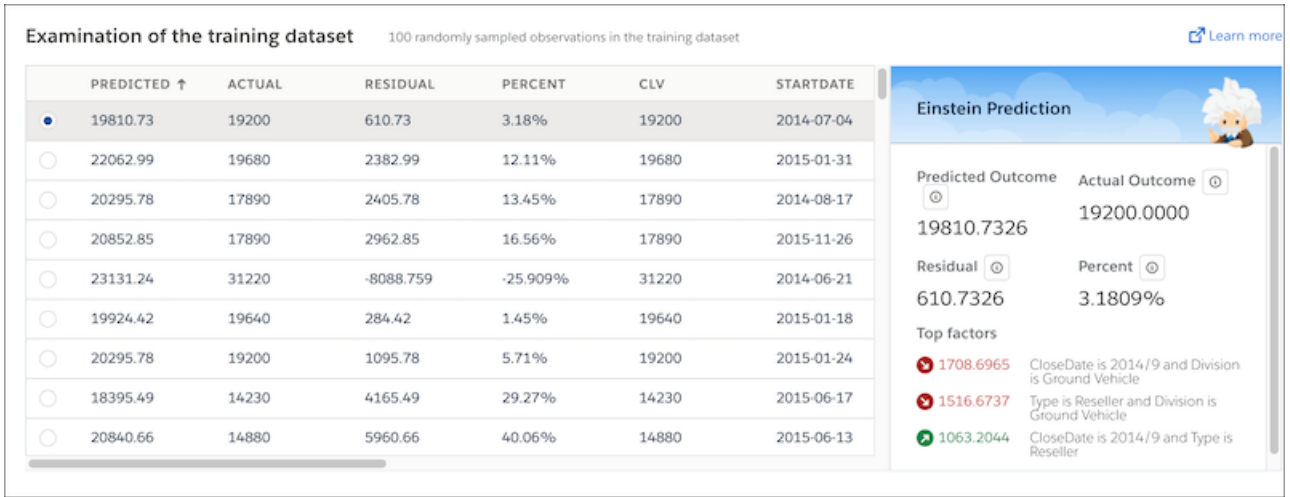

#### Examination of the Training Dataset

The table displays a random sample of 100 rows of data (observations) in the Tableau CRM dataset used to train the model. Columns in the table represent columns in the dataset.

#### Einstein Prediction

Select a row in the table to display details about the prediction that the model generated for that observation.

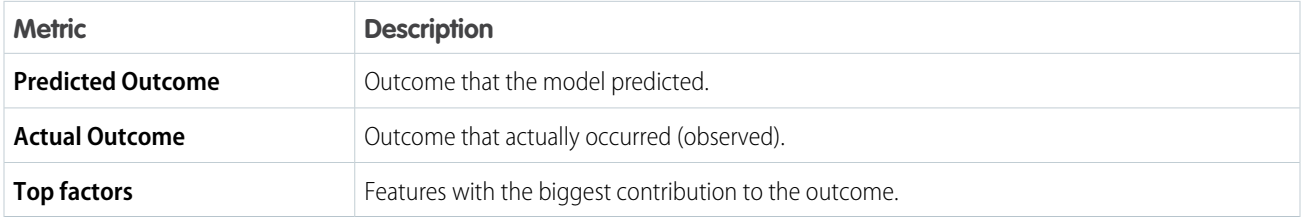

#### <span id="page-1708-1"></span>SEE ALSO:

[Metrics for Numeric Use Cases](#page-1698-0)

### Implement Recommended Updates

If Einstein Discovery detects possible improvements in your data during validation, it displays a message under **Validation Results** in the Overview tab and prompts you to **Review Updates**.

**1.** To see the suggested improvements, click **Review Updates** in the Overview tab.

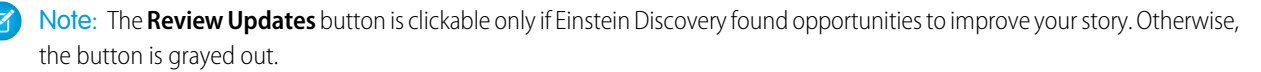

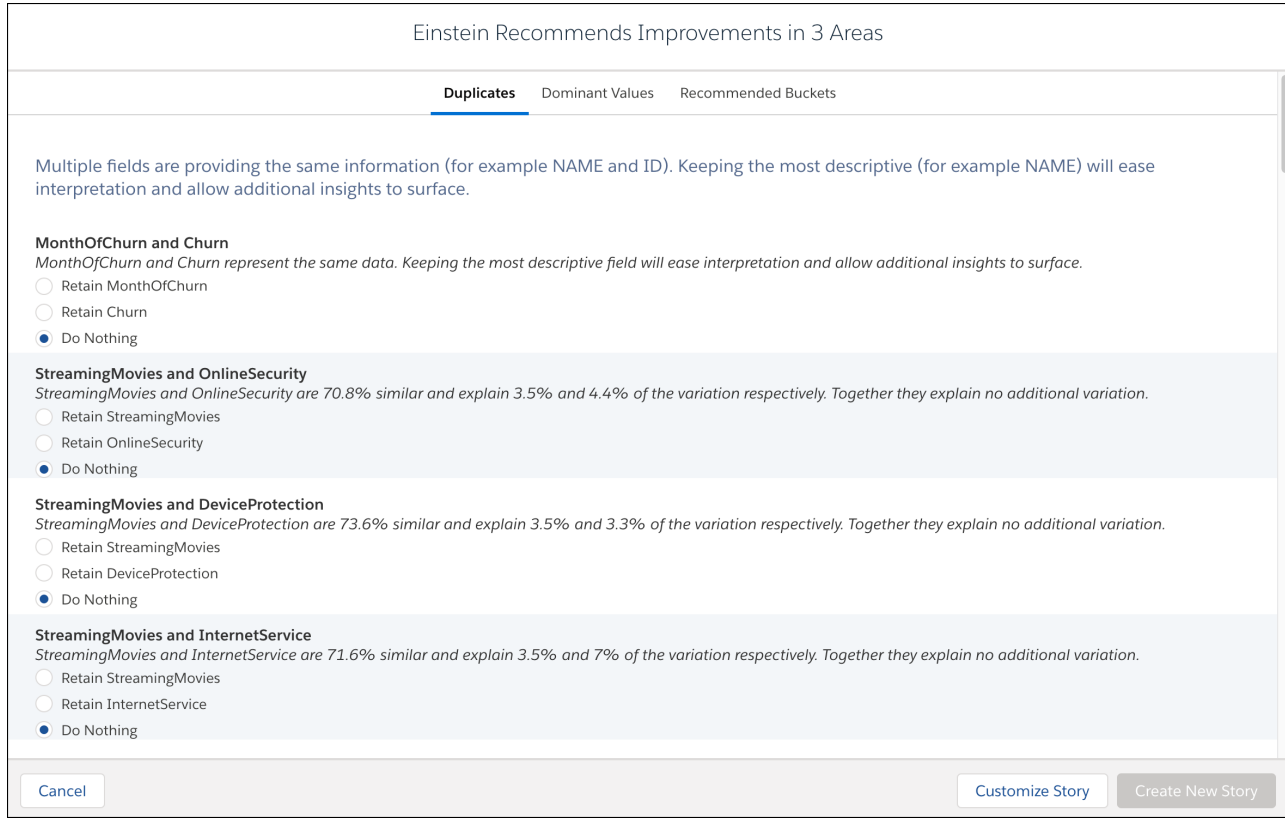

**2.** In each tab, accept any improvements you want to implement in your story.

#### **3.** Click **Create New Story**.

For more information, see [Improve a Story](#page-1651-0) on page 1648.

# Deploy Models

Deploy a model so that you can use it to make predictions and improvements.

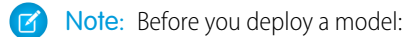

- **•** Consider reviewing Model Metrics to assess its quality.
- For the classification use case (binary outcomes based on text fields), consider setting the threshold level in the [Threshold](#page-1695-0) [Evaluation Tab for Classification Use Cases](#page-1695-0) on page 1692.
- If you want this model to use automated prediction fields, before you deploy it, read the deployment requirements in [Display](#page-1754-0) [Einstein Predictions Using Automated Prediction Fields](#page-1754-0) on page 1751.

To deploy a model, open it, click **Deploy Model** (either from the Model Overview screen or from the dropdown on the story toolbar), and then complete the following steps.

1. [Deploy to a New or Existing Prediction Definition](#page-1710-0)

Choose whether to deploy this model to a new prediction definition or to an existing prediction definition that you select.

2. [Select How To Deploy the Model](#page-1711-0)

If you deploy this model to a new prediction, select the Salesforce object you want to associate with the prediction.

3. [Map Dataset Fields to Fields in the Salesforce Object](#page-1712-0)

Define the mapping between fields in the Tableau CRM dataset and fields in the Salesforce object.

4. [Configure the Prediction Field](#page-1714-0)

Choose whether you want automated prediction fields.

5. [Configure Segmentation Filters](#page-1715-0)

Choose whether to use the model to get predictions on all data or on just a segment (subset) of the data. For example, you can focus on a specific product model or a group of customers. A prediction definition can contain multiple models in which each model produces predictions for a different segment.

6. [Configure Improvements](#page-1716-0)

Einstein Discovery improvements are suggested actions that users can take to improve predicted outcomes. To activate improvements, enable one or more variables as actionable in your model. Actionable variables represent factors in the data that people can control, such as deciding which marketing campaign to use for a particular customer.

7. [Configure Model Performance Monitoring](#page-1718-0)

Model accuracy compares a model's predicted outcomes with actual (observed) outcomes. If you want Einstein to monitor the performance of this model, you must tell it how to recognize actual outcomes (data that are not expected to change).

<span id="page-1710-0"></span>8. [Review Your Selections and Deploy the Model](#page-1720-0)

Review your deployment settings before deploying the model.

# Deploy to a New or Existing Prediction Definition

Choose whether to deploy this model to a new prediction definition or to an existing prediction definition that you select.

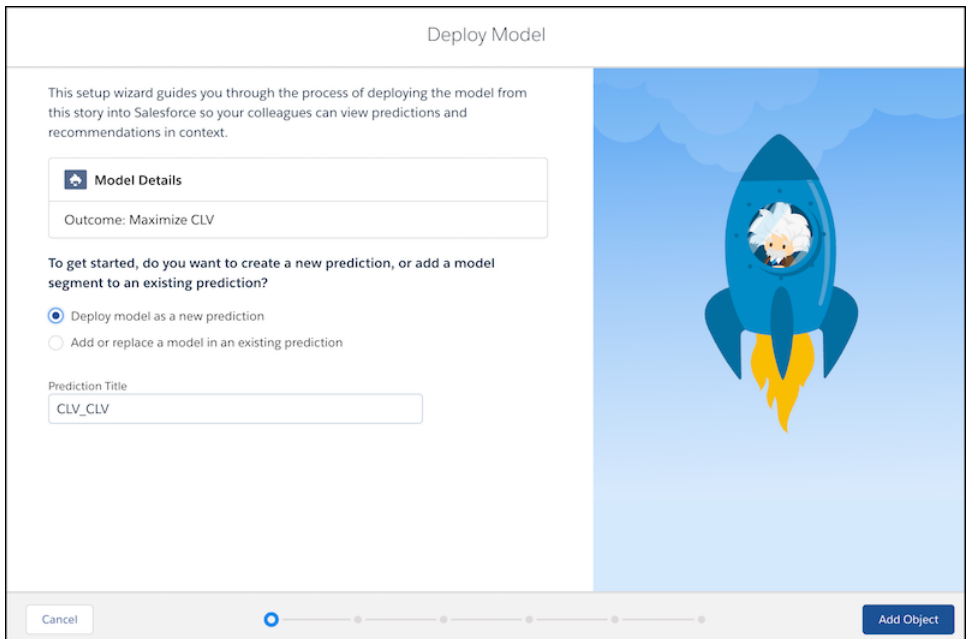

**1.** Select one of the following options:

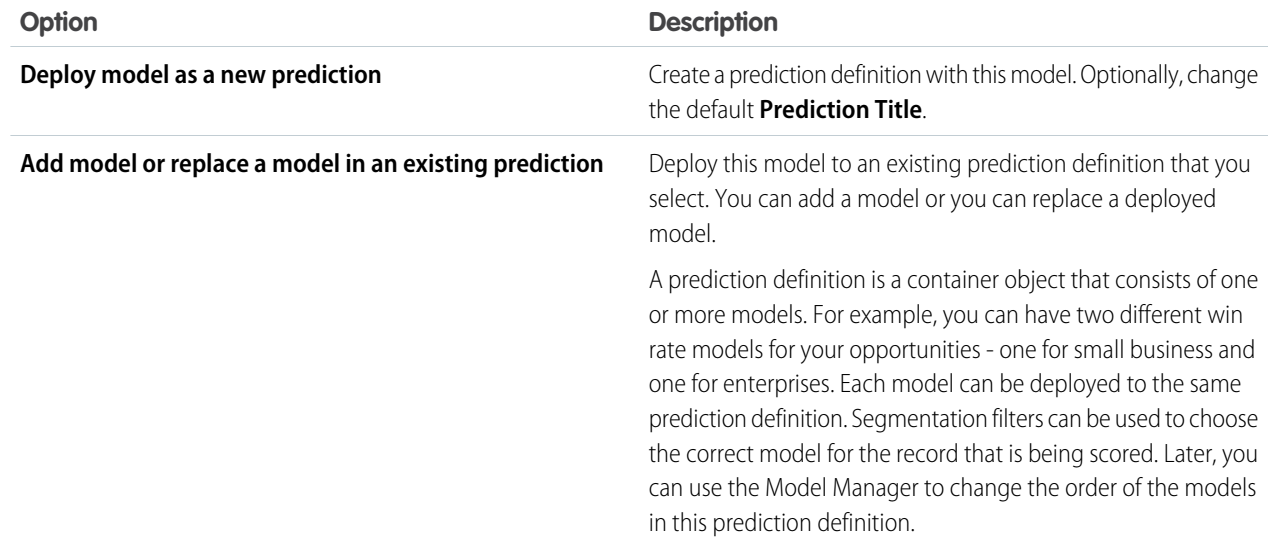

**2.** To deploy to an existing prediction definition, select it from the list:

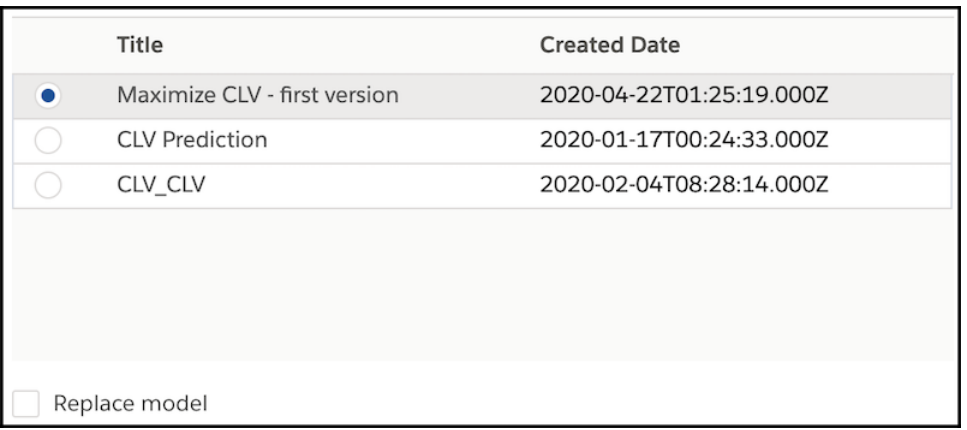

If you want to replace a deployed model, select **Replace model** and select it from the list.

- <span id="page-1711-0"></span>**3.** Do one of the following:
	- **•** If you deploy to a new prediction definition, click **Add Object**.
	- **•** If you deploy to an existing prediction definition, click **Map Fields** and skip to [Map Dataset Fields to Fields in the Salesforce](#page-1712-0) [Object](#page-1712-0) on page 1709.

# Select How To Deploy the Model

If you deploy this model to a new prediction, select the Salesforce object you want to associate with the prediction.

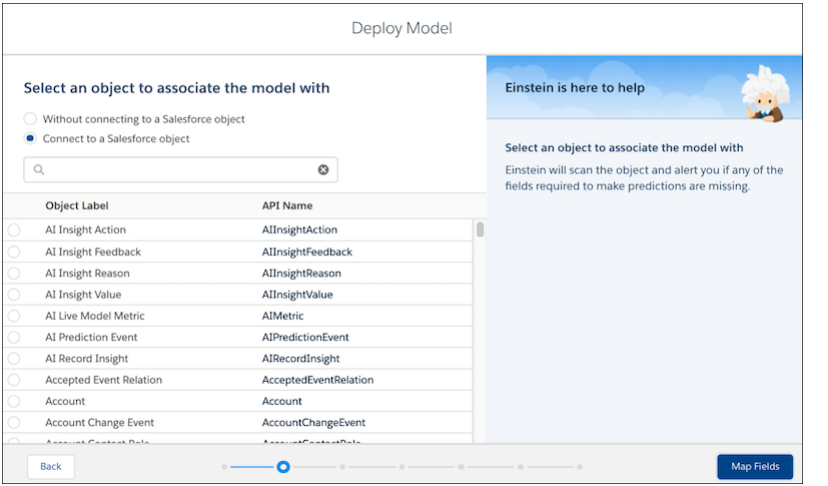

Note: If this model does not depend on a Salesforce object, select **Without connecting to a Salesforce object** and proceed to [Configure Segmentation Filters](#page-1715-0) on page 1712. Skip selecting a Salesforce object only if you intend to use the model for the following use cases:

- **•** programmatic predictions via the [Einstein Prediction Service](#page-1757-0) , or
- **•** dataset scoring via the [prediction Transformation](#page-928-0) component in Tableau CRM dataflows.

In all other cases, selecting a Salesforce object during deployment is required.

**1.** Select the target Salesforce object to which you want to add this model.

Einstein Discovery scans the object and alerts you whether you're missing any of the fields required to make predictions. If there are missing fields, deploying the model requires more development work by the Salesforce Admin to expose the predictions, as described in [Display Einstein Predictions Using Custom Fields \(Deprecated\)](#page-1787-0) on page 1784. If possible, consider selecting a different target Salesforce object.

<span id="page-1712-0"></span>**2.** Click **Map Fields**.

# Map Dataset Fields to Fields in the Salesforce Object

Define the mapping between fields in the Tableau CRM dataset and fields in the Salesforce object.

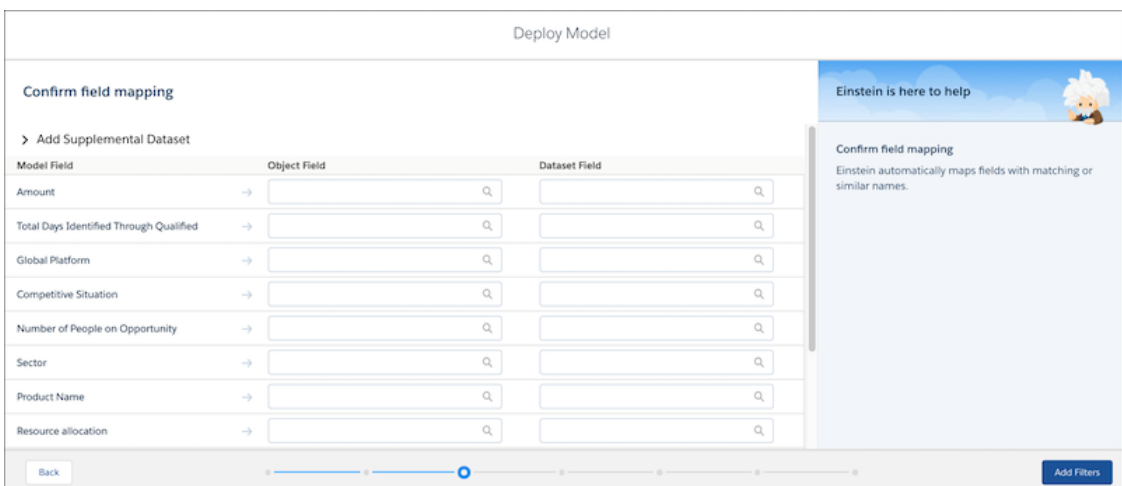

**1.** If you want to include external data or computed fields in queries associated with this model, click **Add Supplemental Dataset** and fill in the following fields.

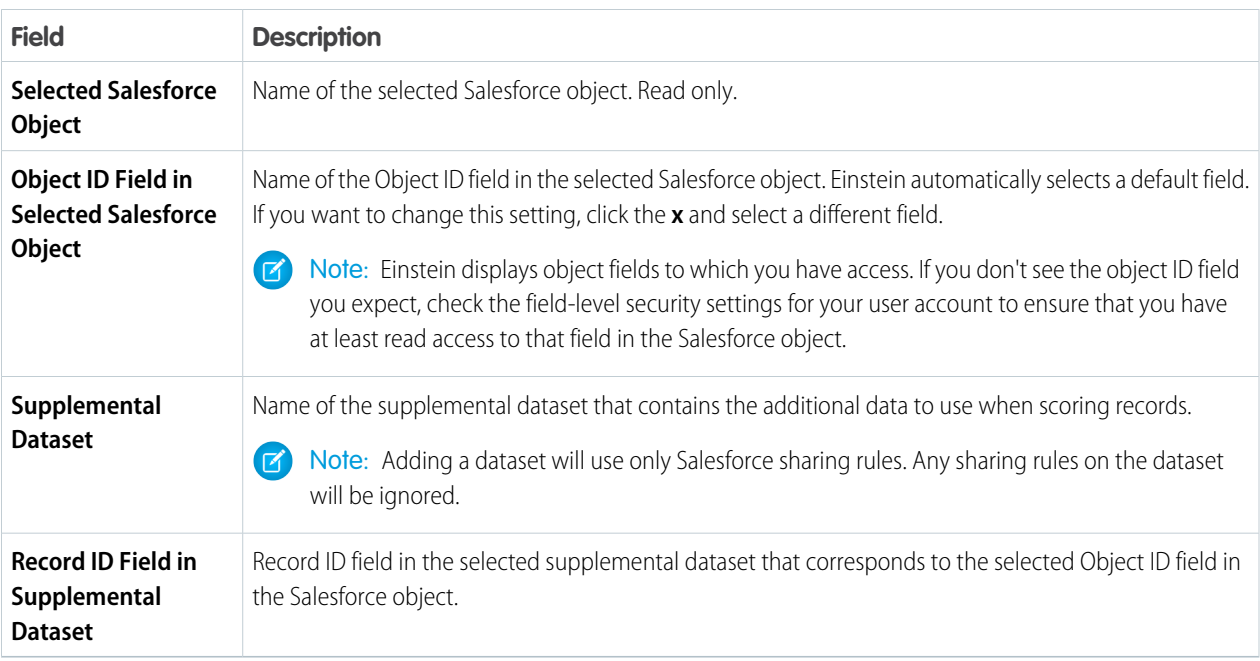

Use supplemental datasets for predictive models that require information that is not found in Salesforce, such as explanatory variables stored in outside data sources, or computed fields. For example, to score an Opportunity record, a model can require the task total, which is a calculated field. Using a dataflow, you can calculate and save the task total value in a supplemental Tableau CRM dataset. Then, when Einstein scores a Salesforce record, it retrieves this calculated value from the row of the supplemental dataset that corresponds to the record in the Salesforce object.

Note: Predictions that connect to a dataset depend on the frequency with which the dataset is refreshed.

**2.** For a field in the dataset, select its corresponding field in the Salesforce object.

**Mote:** 

- **•** If you want to deploy this model using automated prediction fields (see [Display Einstein Predictions Using Automated](#page-1754-0) [Prediction Fields](#page-1754-0) on page 1751), you must map all fields.
- **•** If you deploy this model using no automated prediction fields, then you do not need to map all fields.
- **•** If you want to use this model for the [prediction Transformation](#page-928-0) on page 925 in Tableau CRM data flows, do not map any fields.

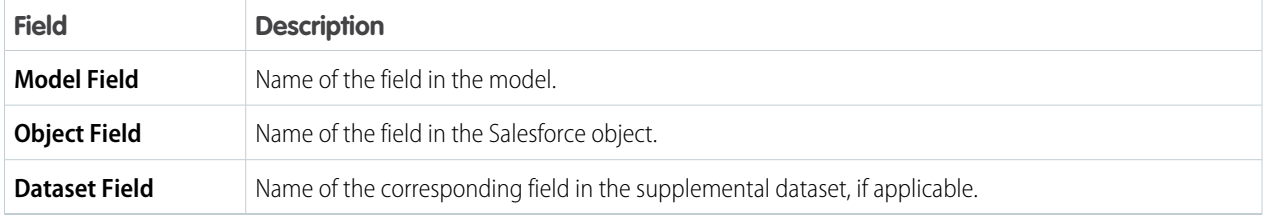

### **3.** Click **Config Prediction Field**.

# <span id="page-1714-0"></span>Configure the Prediction Field

Choose whether you want automated prediction fields.

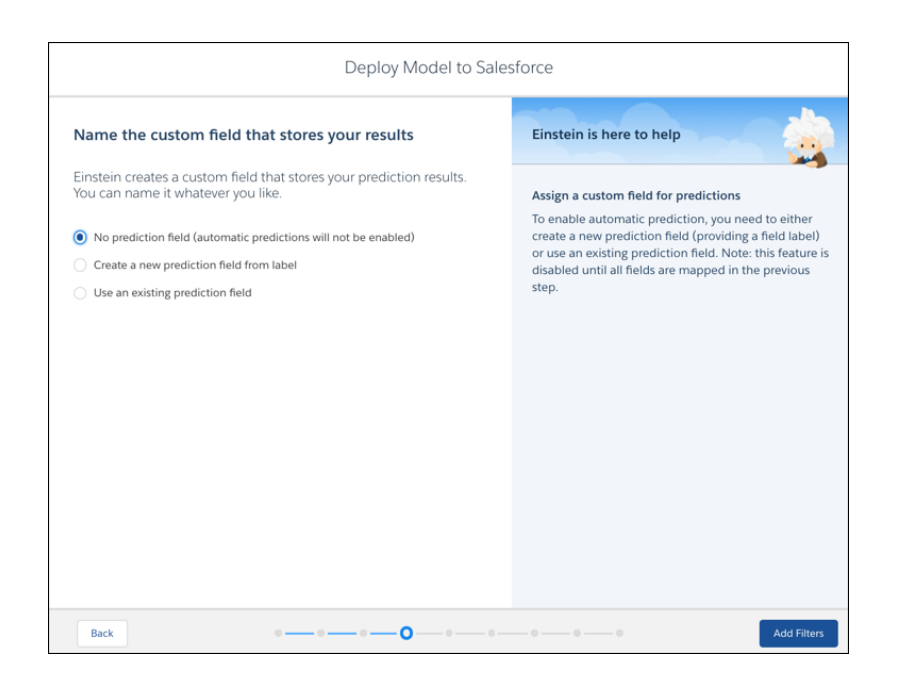

**1.** Select one of the following options.

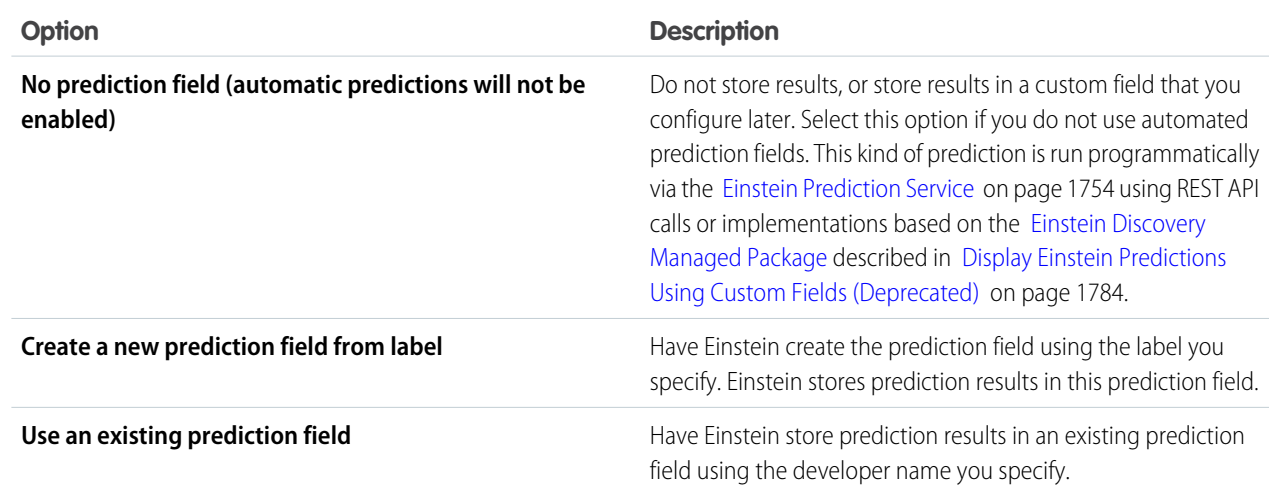

Note: After you deploy this model, you can change these settings using the Model Manager. See [Configure the Prediction](#page-1732-0) [Field for a Prediction Definition](#page-1732-0) on page 1729.

#### **2.** Click **Add Filters**.

# <span id="page-1715-0"></span>Configure Segmentation Filters

Choose whether to use the model to get predictions on all data or on just a segment (subset) of the data. For example, you can focus on a specific product model or a group of customers. A prediction definition can contain multiple models in which each model produces predictions for a different segment.

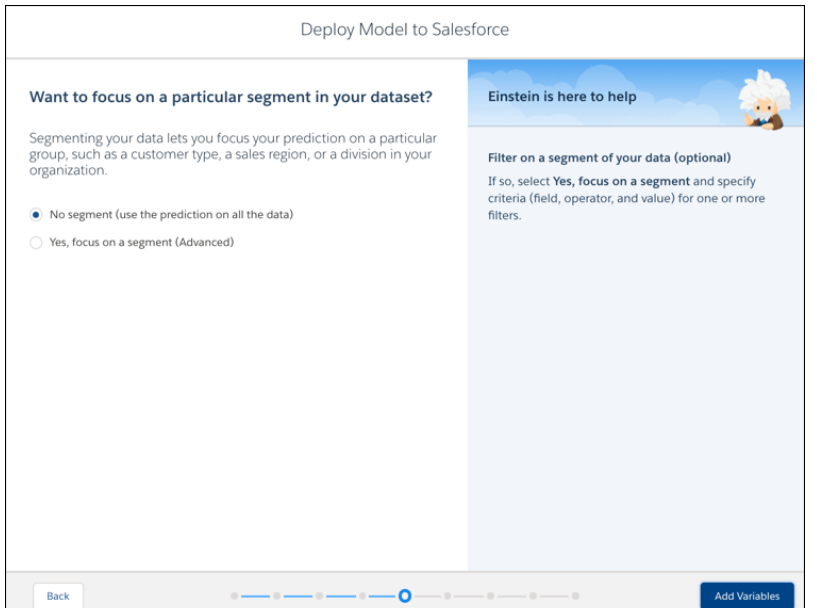

**1.** If you want to add filters, select **Yes, focus on a segment (Advanced)** and specify one or more filters.

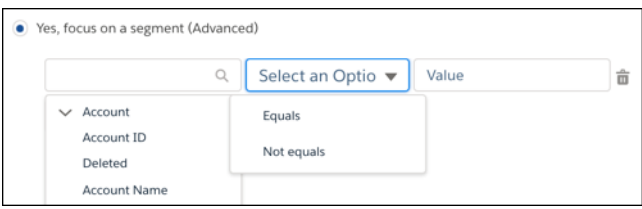

A filter defines a condition that selects the records to include in a segment. For each filter, select the field and operator (such as Equals, Contains, or Starts with), and then specify a value.

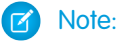

- **•** Filter expressions are case sensitive. The value you specify must be an exact match. For example, "software" and "Software" are different matches. If your data contains variations in capitalization, consider cleansing your data during data prep to standardize patterns of uppercase and lowercase characters. For instructions on preparing data and data integration options, see [Integrate Data into Tableau CRM Datasets](#page-600-0) on page 597.
- **•** Einstein displays object fields to which you have access. If you don't see an object field you expect, check the field-level security settings for your user account to ensure that you have at least read access to that field in the Salesforce object.
- **2.** Click **Add Variables**.

# <span id="page-1716-0"></span>Configure Improvements

Einstein Discovery improvements are suggested actions that users can take to improve predicted outcomes. To activate improvements, enable one or more variables as actionable in your model. Actionable variables represent factors in the data that people can control, such as deciding which marketing campaign to use for a particular customer.

Note: After you deploy this model, you can change these settings using the Model Manager. See [Edit Model Settings](#page-1747-0) on page 1744.

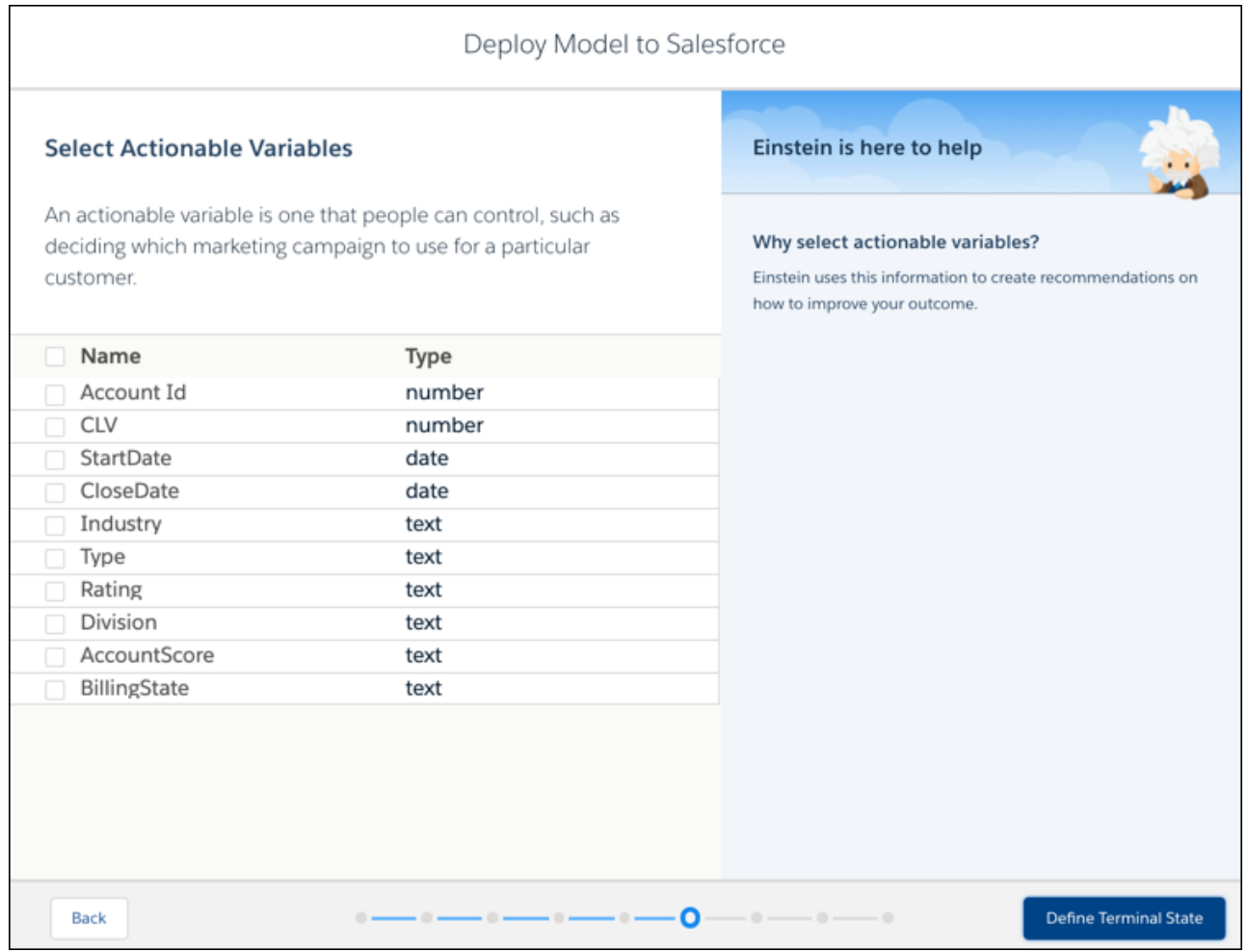

Note: Einstein displays variables associated with object fields to which you have access. If you don't see a variable you expect, check the field-level security settings for your user account to ensure that you have at least read access to that field in the Salesforce object.

- **1.** To have Einstein Discovery suggest ways in which to improve a predicted outcome, select one or more variables in the list. Select only variables that can be controlled. Do not select any fields that cannot be controlled, such as a customer's name or postal code. Einstein Discovery suggests actions only for the fields selected here.
- **2.** If you want, you can customize the text that Einstein Discovery uses to suggest actions to users. If one or more variables are enabled for improvements, select **Specify custom text** and define the text you want Einstein Discovery to use when prompting users for improvements.

Note: Custom text is not localized. Einstein Discovery displays the text exactly as you specify it here.  $\sqrt{2}$ 

For each enabled variable, you can select one of three options:

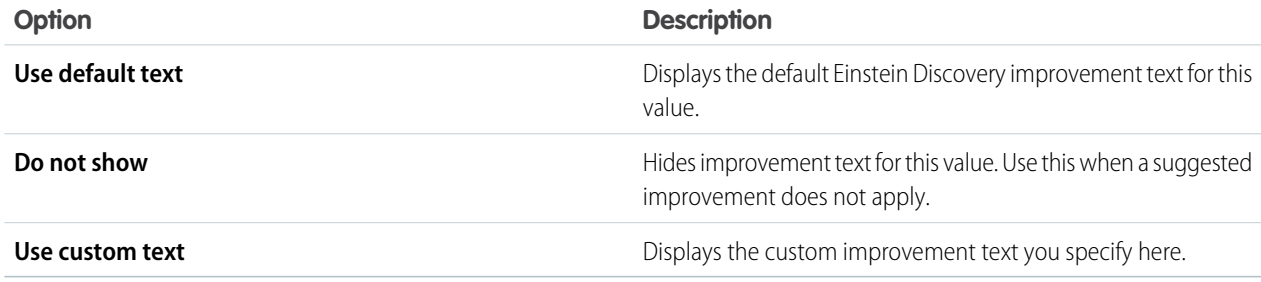

#### **Configure Text Variables**

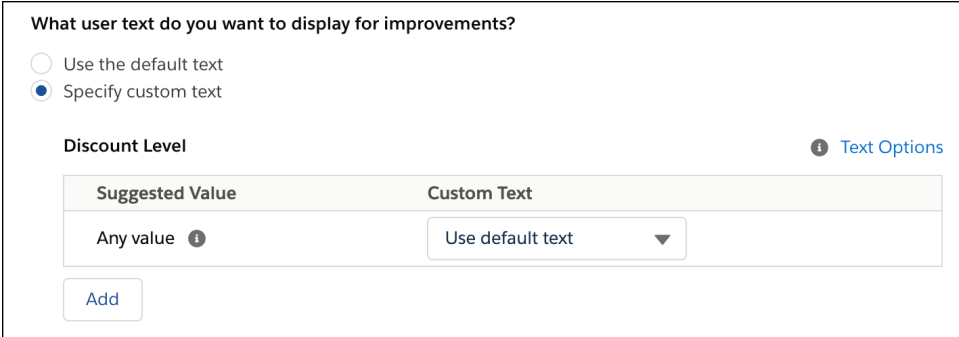

You can define custom text for individual values in a text variable. For example, for a ServicePlan variable, you can define one message for "Trial and "Basic" ("Upgrade to Premium Plan"), and another for "None" ("Sign Up for a Service Plan"):

For each text value that you want to customize, click **Add**, select **Use custom text**, and specify the text you want. You can include the following placeholders inside the message text:

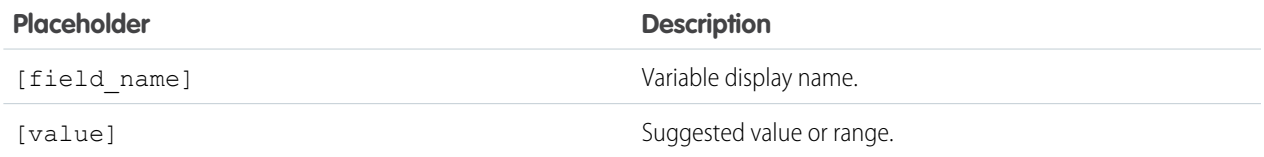

Note: The Any Value option applies to any text value other than those customized above.  $\sqrt{2}$ 

**Configure Numeric Variables**

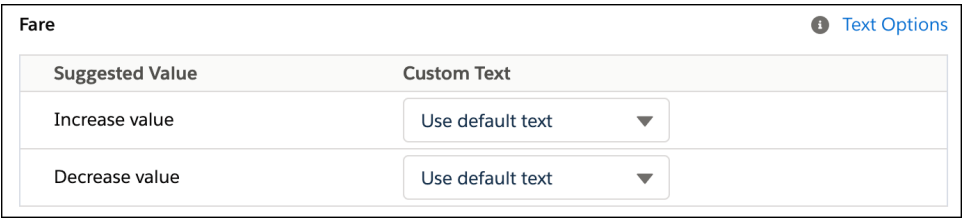

You can define custom text for increasing or decreasing a numeric variable. Select **Use custom text** and specify the text you want. You can include the following placeholders inside the message text:

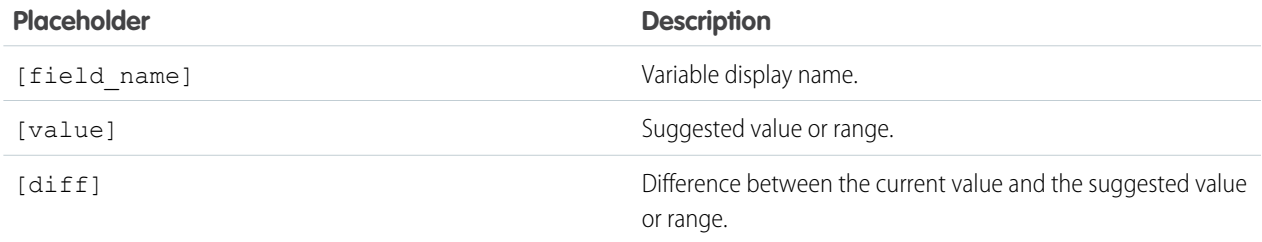

For bucketed numbers, you can also specify:

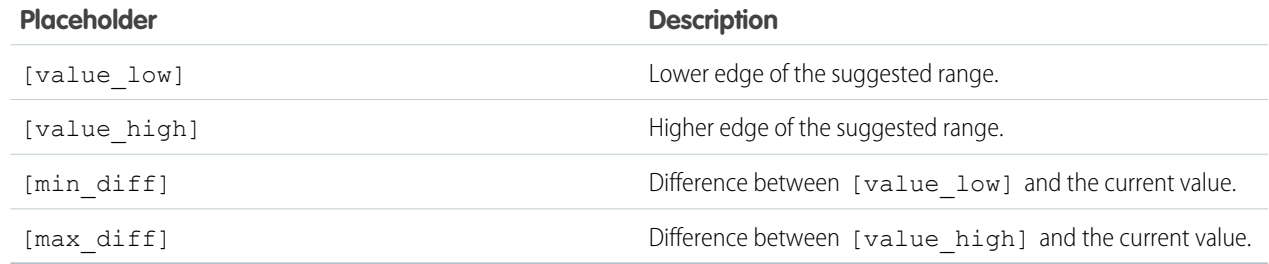

### <span id="page-1718-0"></span>**3.** Click **Define Terminal State**.

# Configure Model Performance Monitoring

Model accuracy compares a model's predicted outcomes with actual (observed) outcomes. If you want Einstein to monitor the performance of this model, you must tell it how to recognize actual outcomes (data that are not expected to change).

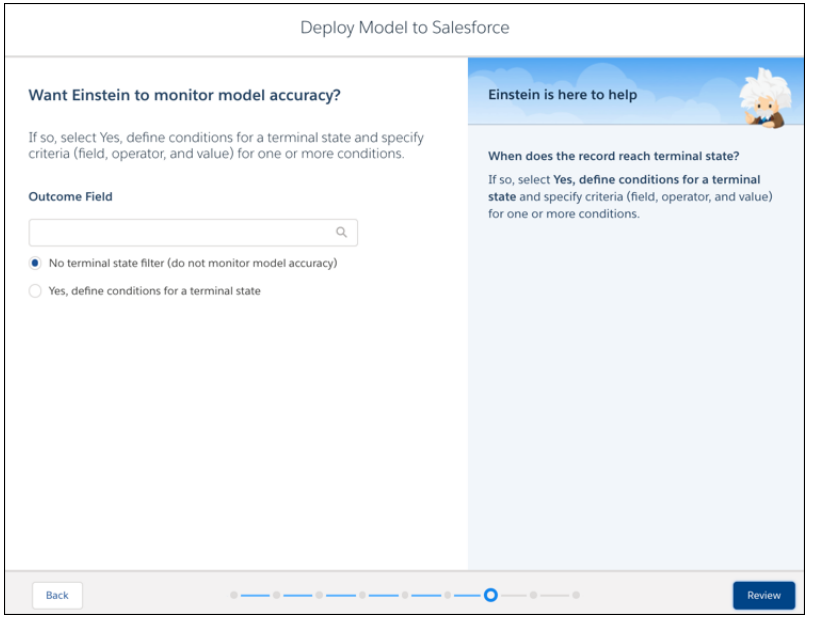

An actual outcome represents data that has reached its terminal state, such as historical data that is not expected to change. For example, after an order ships, the ship date and the number of items shipped are finalized.

**1.** Define one or more conditions under which your model's outcome field has attained its terminal state. That way, Einstein Discovery knows which outcomes to include in the performance analysis. For each condition, select the field and operator (such as Equals, Contains, or Starts with), and then specify a value.

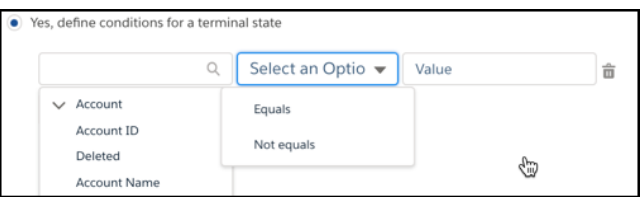

Note:

- **•** Filter expressions are case sensitive. The value you specify must be an exact match. For example, "software" and "Software" are different matches. If your data contains variations in capitalization, consider cleansing your data during data prep to standardize patterns of uppercase and lowercase characters. For instructions on preparing data and data integration options, see [Integrate Data into Tableau CRM Datasets](#page-600-0) on page 597.
- **•** Einstein displays object fields to which you have access. If you don't see an object field you expect, check the field-level security settings for your user account to ensure that you have at least read access to that field in the Salesforce object.

To view the performance for this model, display it in the Model Manager. See [View a Prediction Definition](#page-1726-0) on page 1723.

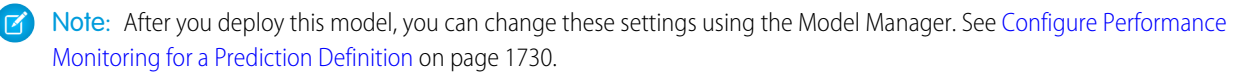

**2.** Click **Review**.

# <span id="page-1720-0"></span>Review Your Selections and Deploy the Model

Review your deployment settings before deploying the model.

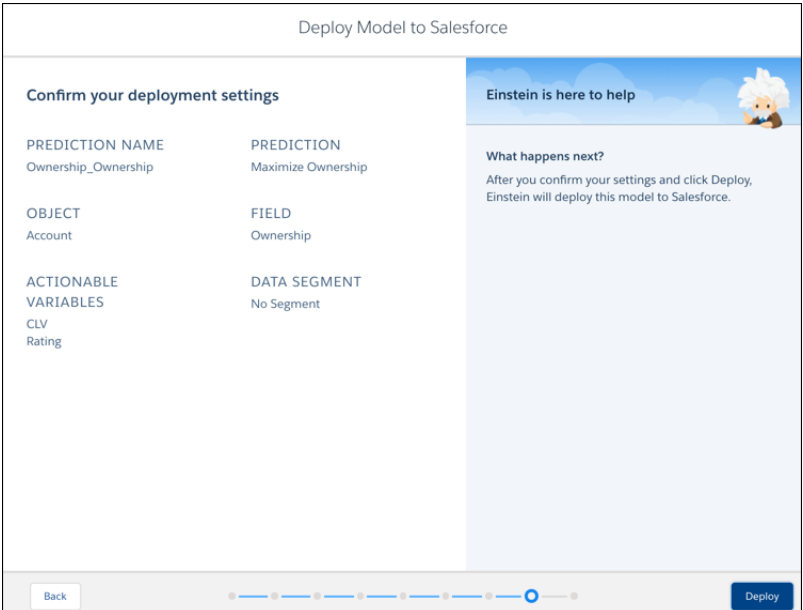

**1.** Verify your selections.

If you want to change anything, click **Back** to return to a previous screen and change the selection.

**2.** Click **Deploy**. Einstein deploys this model to the target Salesforce object and notifies you whether it succeeded.

#### **3.** Click **Done**.

After a model is deployed, you can:

- **•** [Compare Models](#page-1720-1) on page 1717
- <span id="page-1720-1"></span>**•** [Manage Prediction Definitions and Models](#page-1722-0) on page 1719
- **•** [Predict Outcomes](#page-1753-0) on page 1750

# Compare Models

Compare metrics for multiple models side by side to see how they stack up against each other. For example, comparing segments in your data can reveal the most important variables in each segment.

To compare models:

**1.** In Model Metrics, click **Compare Models**.

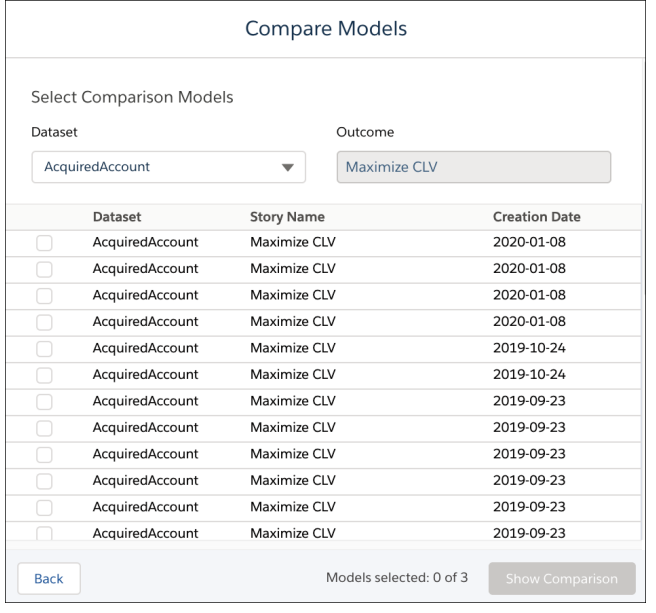

**2.** Select two or three models to compare.

### **3.** Click **Show Comparison**.

Einstein Discovery compares the selected models, and then opens a new tab showing an overview of the results.

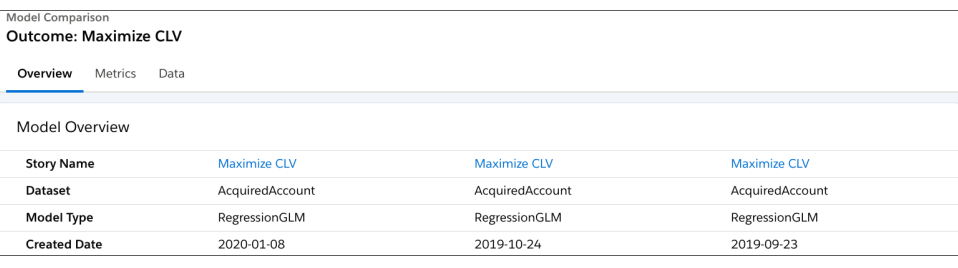

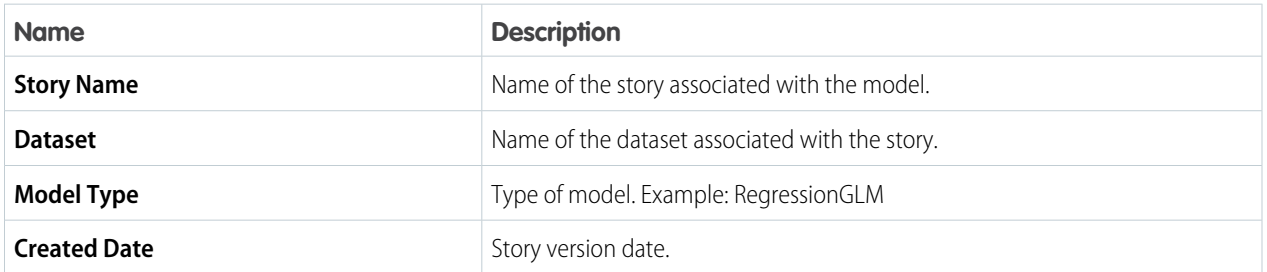

**4.** To view comparative metrics, click the **Metrics** tab.

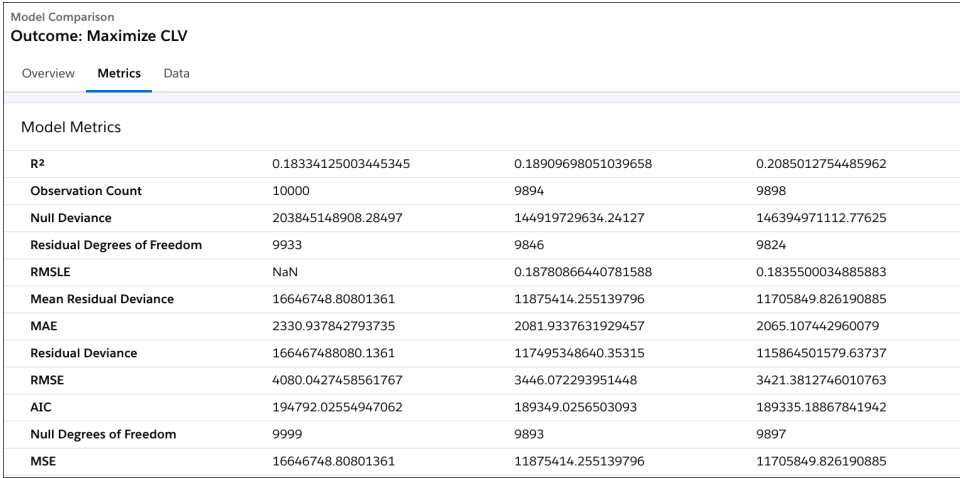

#### **5.** To view the top correlations in the data, click the **Data** tab.

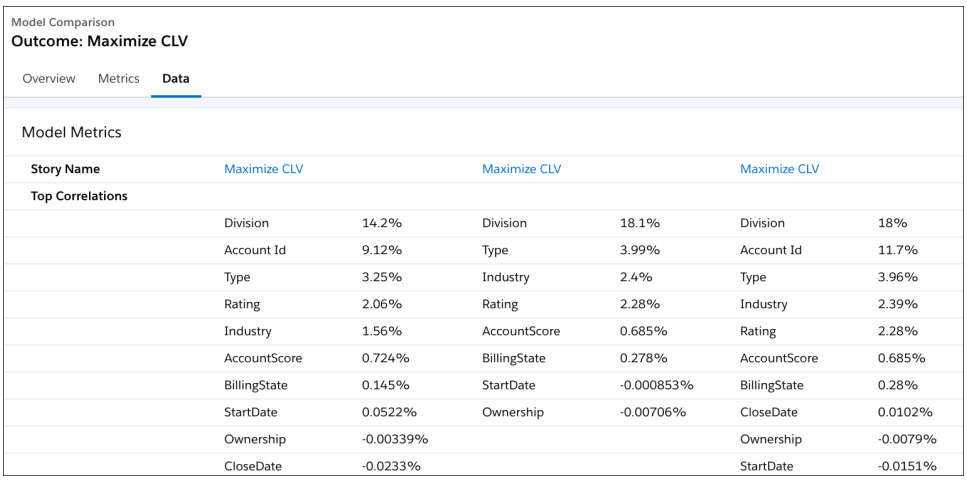

# <span id="page-1722-0"></span>Manage Prediction Definitions and Models

Use the Model Manager to view, configure, and manage prediction definitions and models that have been deployed in your org.

#### [Start Model Manager](#page-1723-0)

You launch Model Manager from the Analytics panel in Tableau CRM Studio.

#### [Manage Prediction Definitions](#page-1725-0)

Use the Model Manager to manage prediction definitions in your org.

#### [Configure Model Performance Alerts](#page-1742-0)

Models drift when characteristics in the real world data diverge significantly from the training data used to build them. Einstein can send out alert notifications if your model performance falls below configured thresholds. Significant increases in prediction error rates, missing values, or out-of-bounds values can trigger notifications. You can set alert thresholds, schedule weekly or monthly performance evaluation cycles, and specify who should receive notifications.

#### [Manage Models](#page-1745-0)

Use the Model Manager to manage the models associated with your prediction definitions.

[Package and Distribute Your Prediction Definitions and Models](#page-1751-0)

Einstein Discovery supports packaging for prediction definitions and models. You can promote prediction definitions from a sandbox to a production environment. You can distribute prediction definitions using managed or unmanaged packages.

SEE ALSO:

<span id="page-1723-0"></span>[Get Predictions in Tableau Calculated Fields](#page-1801-0)

# Start Model Manager

You launch Model Manager from the Analytics panel in Tableau CRM Studio.

**1.** In the Analytics panel, click the **Model Manager** tab.

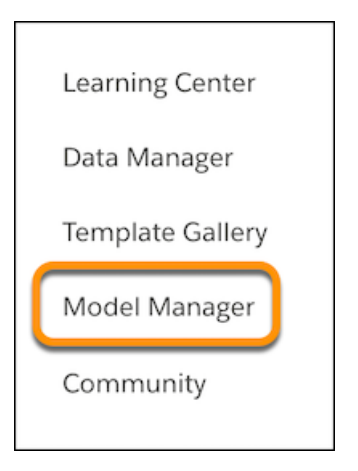

**2.** Review the statistics that summarize all deployed predictions within your org.

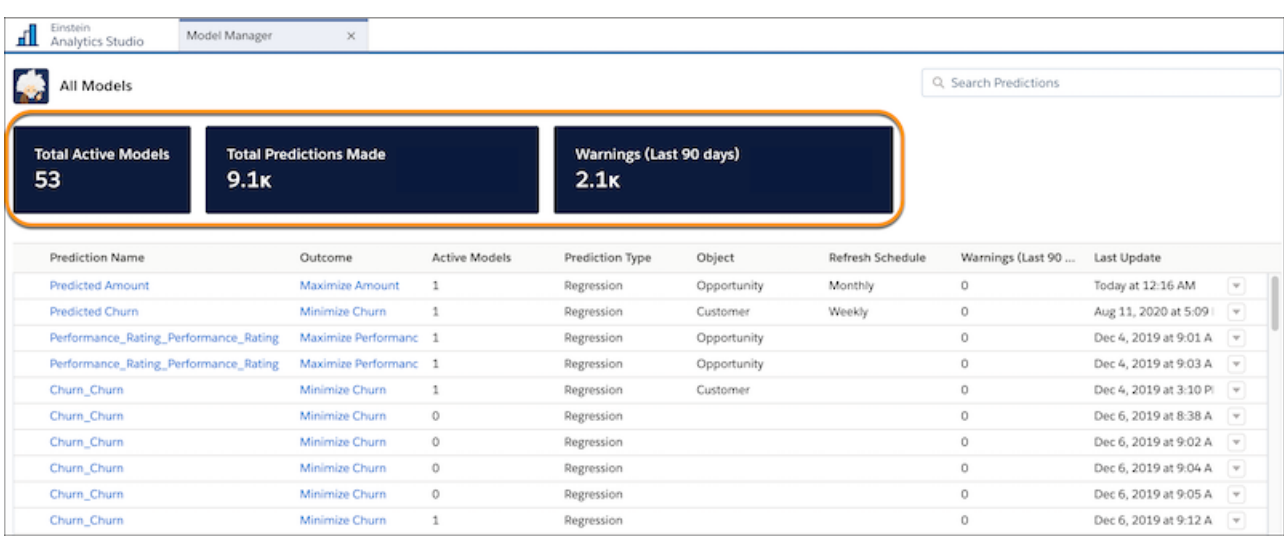

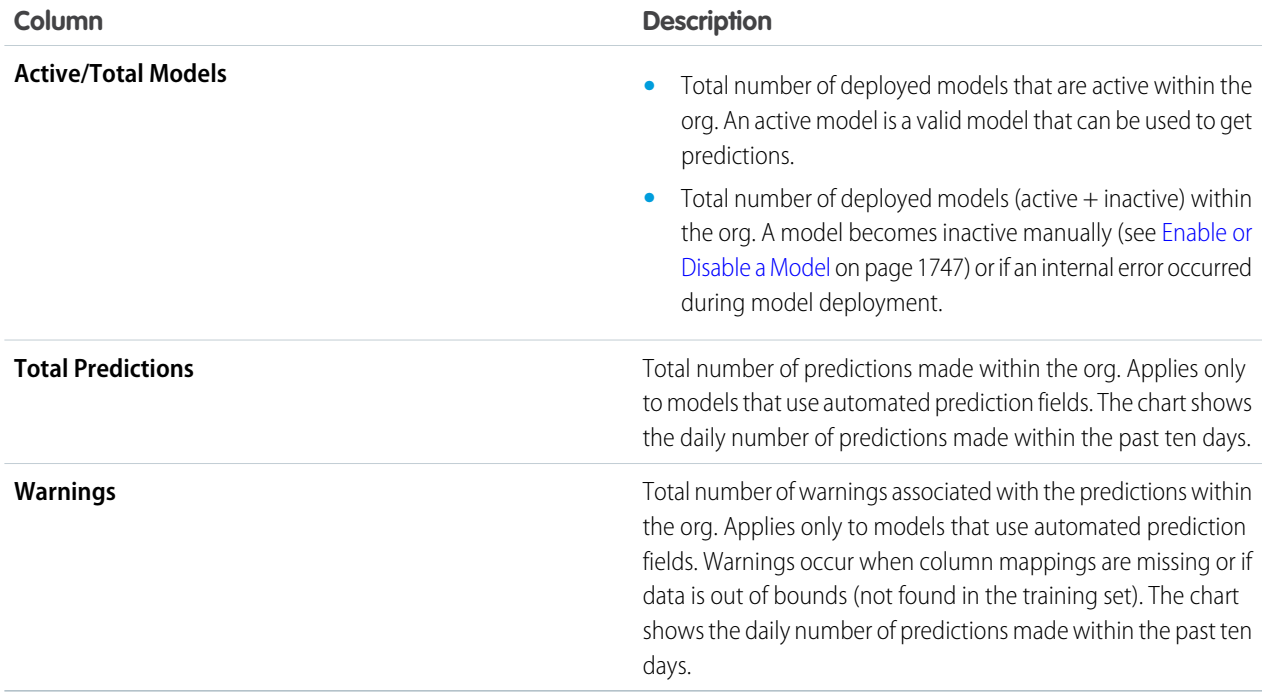

**3.** Scroll the list of prediction definitions. Each row represents a prediction definition that contains one or more models.

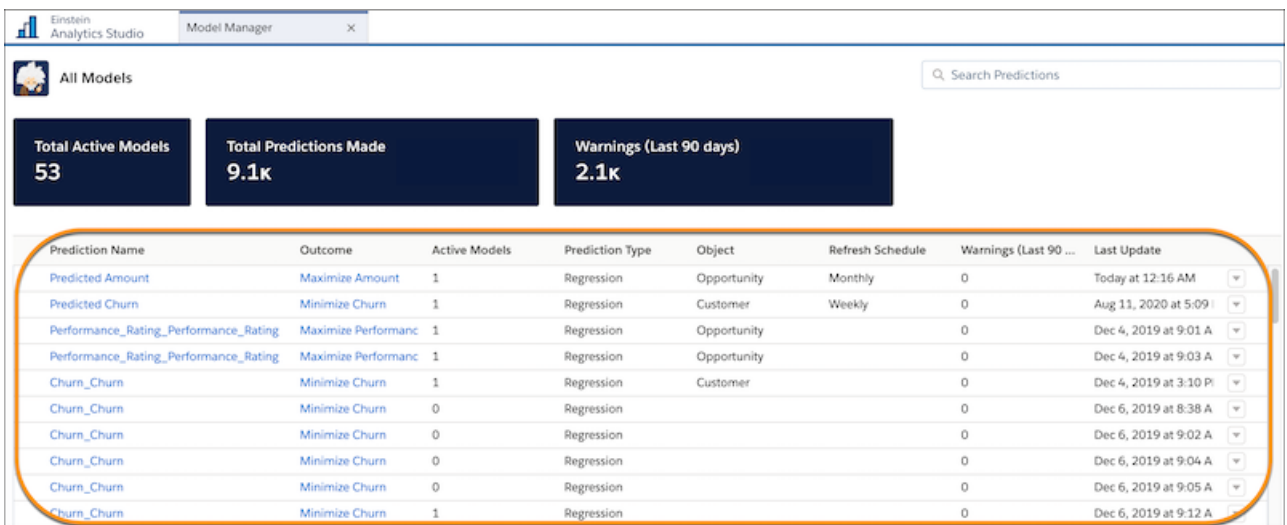

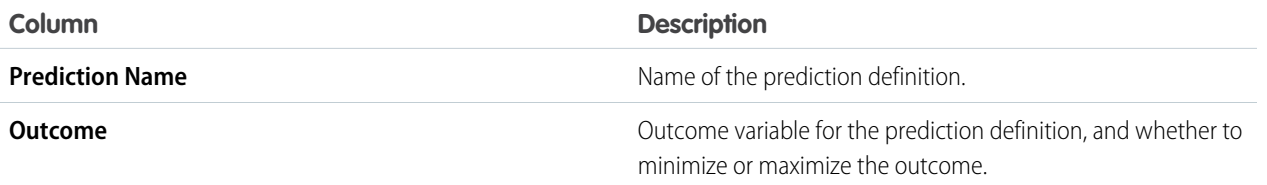

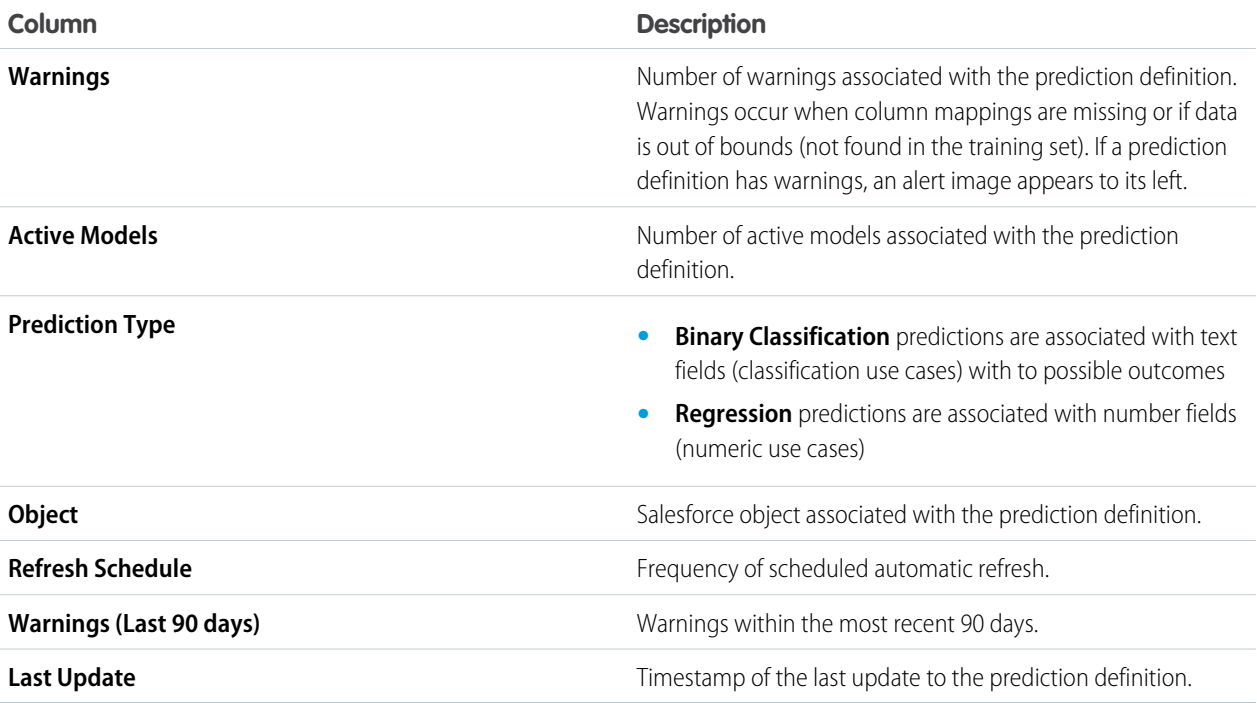

# <span id="page-1725-0"></span>Manage Prediction Definitions

Use the Model Manager to manage prediction definitions in your org.

#### [View a Prediction Definition](#page-1726-0)

You can view a prediction definition deployed in your org.

#### [Configure Automatic Model Refresh for a Prediction Definition](#page-1728-0)

Use automatic refresh to schedule regular, unattended model updates on a weekly or monthly basis.

#### [Configure the Prediction Field for a Prediction Definition](#page-1732-0)

You can write prediction scores automatically to selected Salesforce fields. Writing prediction scores requires that you deploy a model for which you can map all model fields back to Salesforce fields. You can use an existing AI Prediction field or create one (and specify the label).

#### [Configure Performance Monitoring for a Prediction Definition](#page-1733-0)

If you want Einstein Discovery to display performance monitoring charts for a prediction definition, you must explicitly configure performance monitoring.

#### [Score Records in Bulk](#page-1735-0)

You can score predictions on multiple records at a time. For example, use bulk scoring to refresh all prediction scores after you deploy an updated model. You can also run bulk scoring on historical data to see how well your model performs. With bulk scoring, you can score all records, a segment of the records, or records that have not reached the terminal state.

#### [Analyze Prediction Accuracy with the Einstein Accuracy Analytics App](#page-1738-0)

The Einstein Accuracy Analytics app helps you monitor how well your models predict actual outcomes over time.

### <span id="page-1726-0"></span>View a Prediction Definition

You can view a prediction definition deployed in your org.

To view a prediction definition:

- **1.** Open Model Manager.
- **2.** In the prediction definitions list, click the name of the prediction definition you want to view, or click **View** in the dropdown.

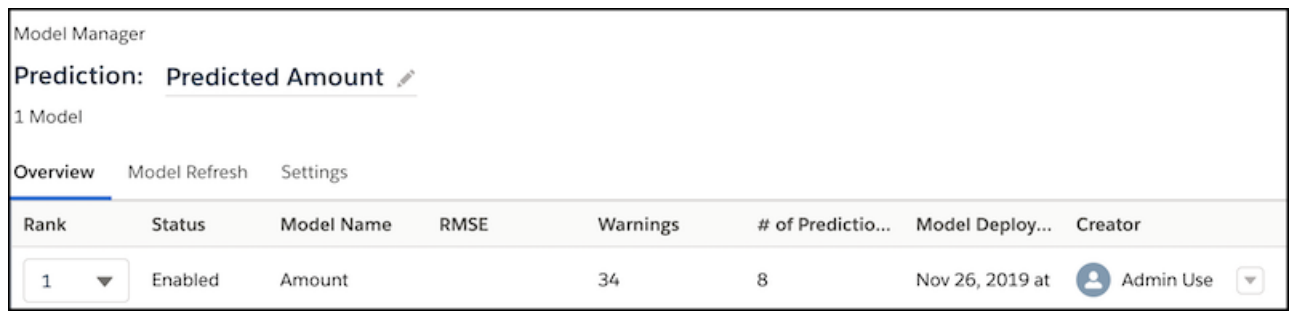

Note: When you open a prediction definition, its Prediction ID appears at the end of the URL in the browser. For example, if  $\mathscr{A}$ the URL is:

```
https://xyz.lightning.force.com/wave/wave.app?tsid=0x0x0x0x0x0x0x0#goal/1OID00000004CAkOBX
```
then the Prediction ID is 1OID00000004CAkOBX.

If a prediction definition is being monitored for performance, you first see a performance metrics graph that shows summary statistics and model performance statistics over time.

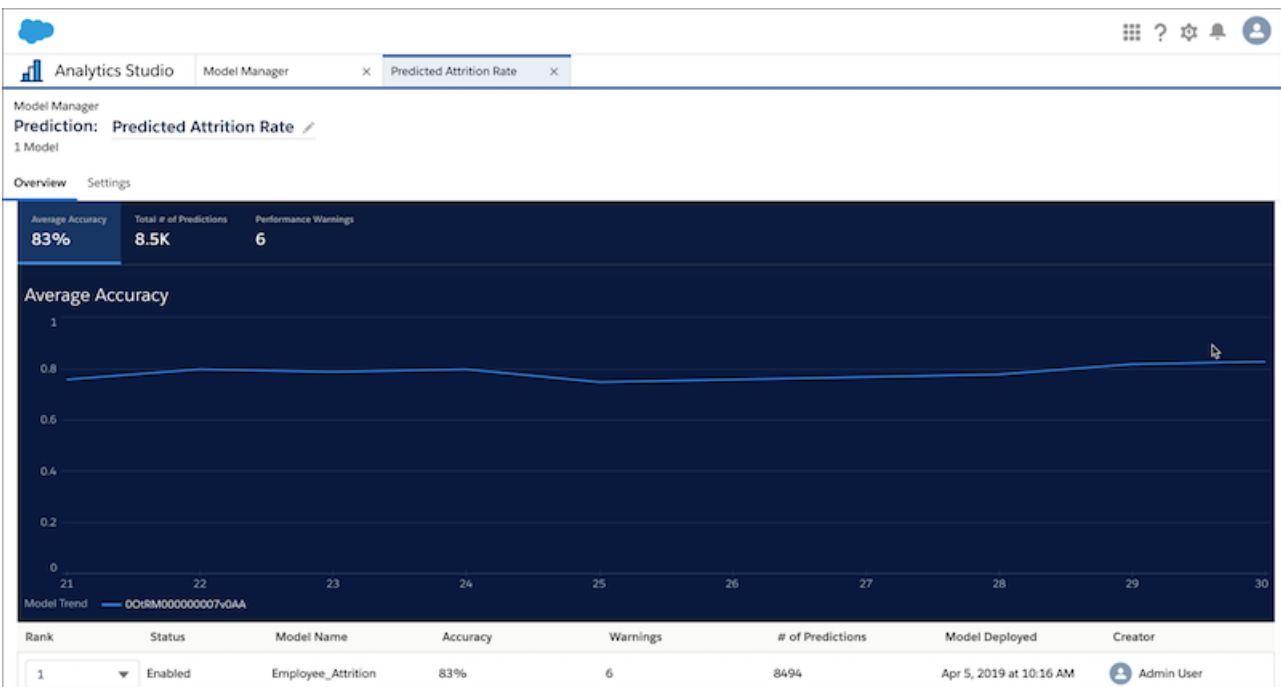

Prediction performance compares the predicted value with the actual outcome for records that have reached a terminal state (for example, IsClosed  $==$  true for an Opportunity).

- **•** For binary classification predictions, **Average Accuracy** shows the cumulative total accuracy for all models under the current prediction definition. Each data point on the chart represents the daily accuracy per model from when the automatic prediction was first enabled.
- **•** For regression predictions, **Average RMSE** (Root Mean Squared Error) shows the average RMSE for all models under a prediction definition. RMSE computes the standard deviation of the difference between predicted and actual outcomes. Each datapoint on the chart represents the daily average RMSE per model from when the automatic prediction was first enabled.

Model Manager also displays the **Total # of Predictions** and any **Performance Warnings**.

To set up performance monitoring, see [Configure Performance Monitoring for a Prediction Definition](#page-1733-0) on page 1730.

**3.** To view prediction definition settings, click the **Settings** tab.

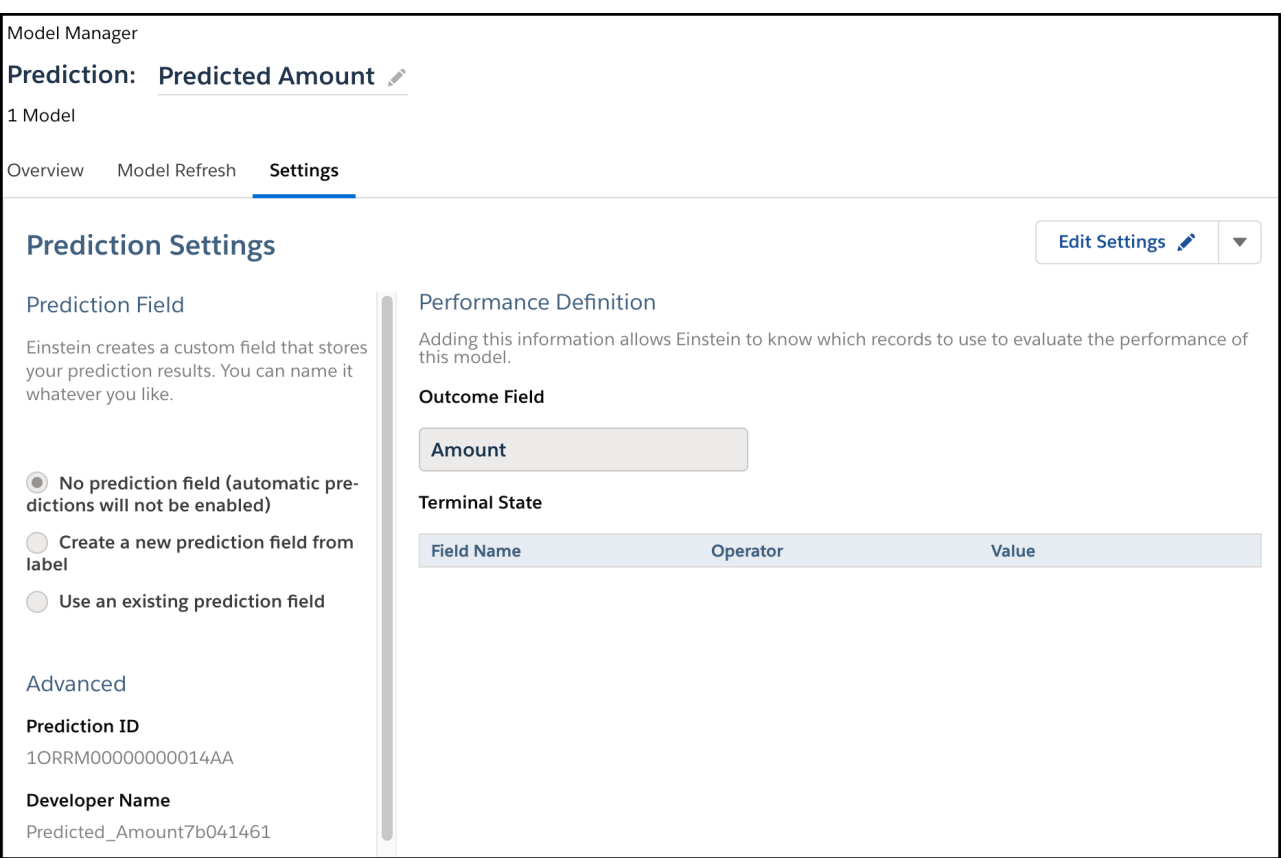

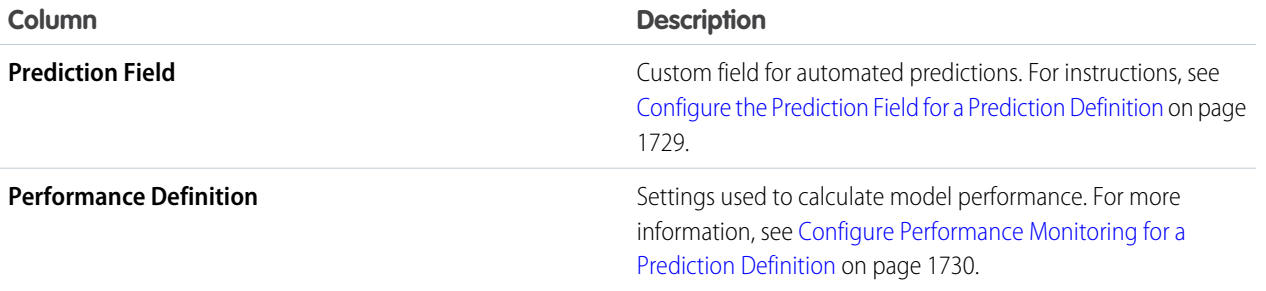
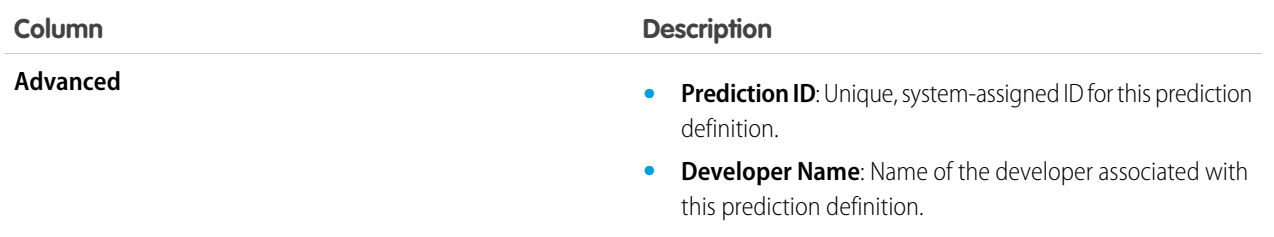

### Configure Automatic Model Refresh for a Prediction Definition

Use automatic refresh to schedule regular, unattended model updates on a weekly or monthly basis.

Over time, a deployed model's performance can drift. The model becomes less accurate in predicting outcomes due to changes in the business environment, data, or requirements. To combat drift, refresh your model periodically.

- **1.** [View a Prediction Definition](#page-1726-0) on page 1723 in Model Manager.
- **2.** Click the **Model Refresh** subtab.
- **3.** Click **Enable Automatic Refresh**.

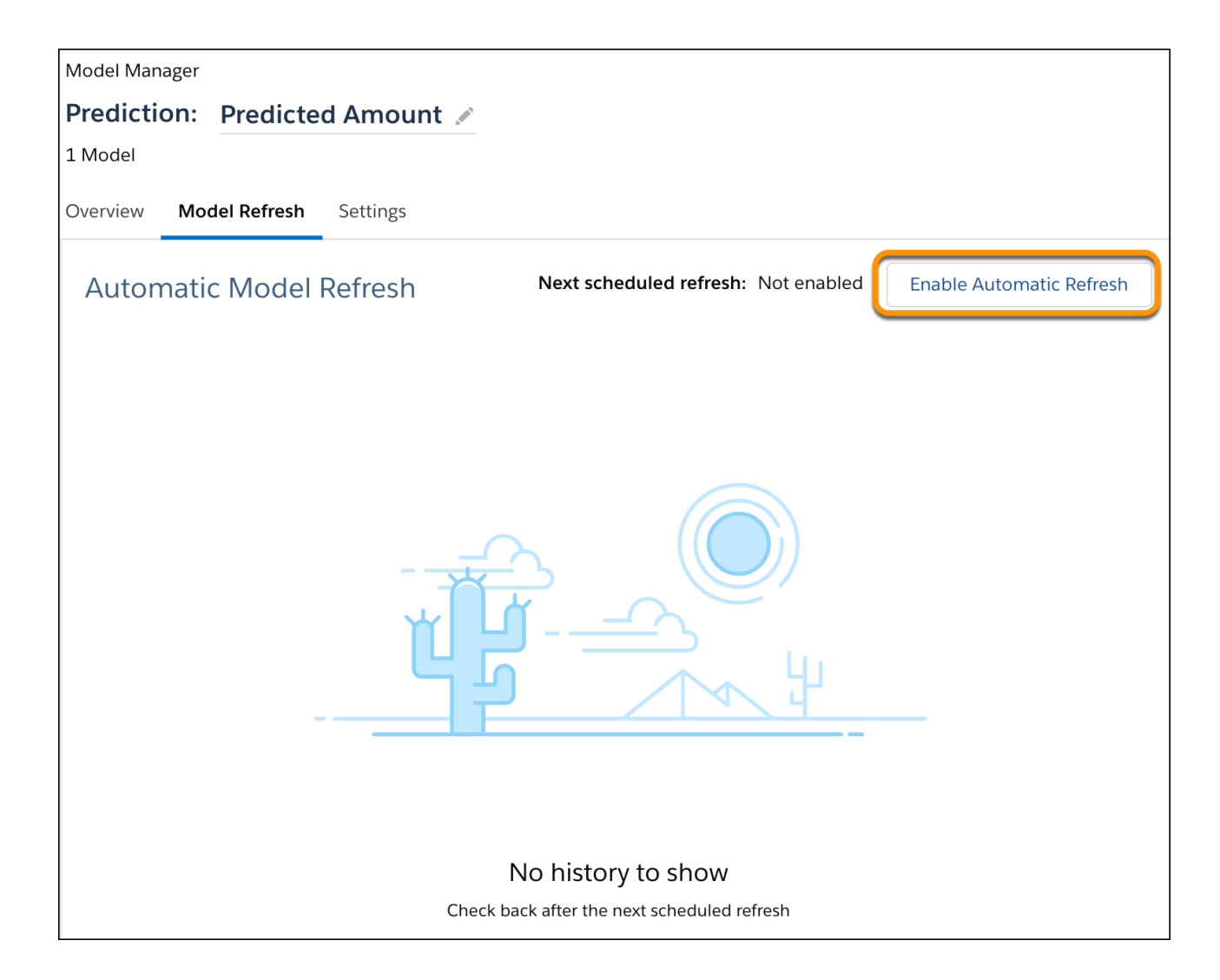

**4.** Configure schedule settings.

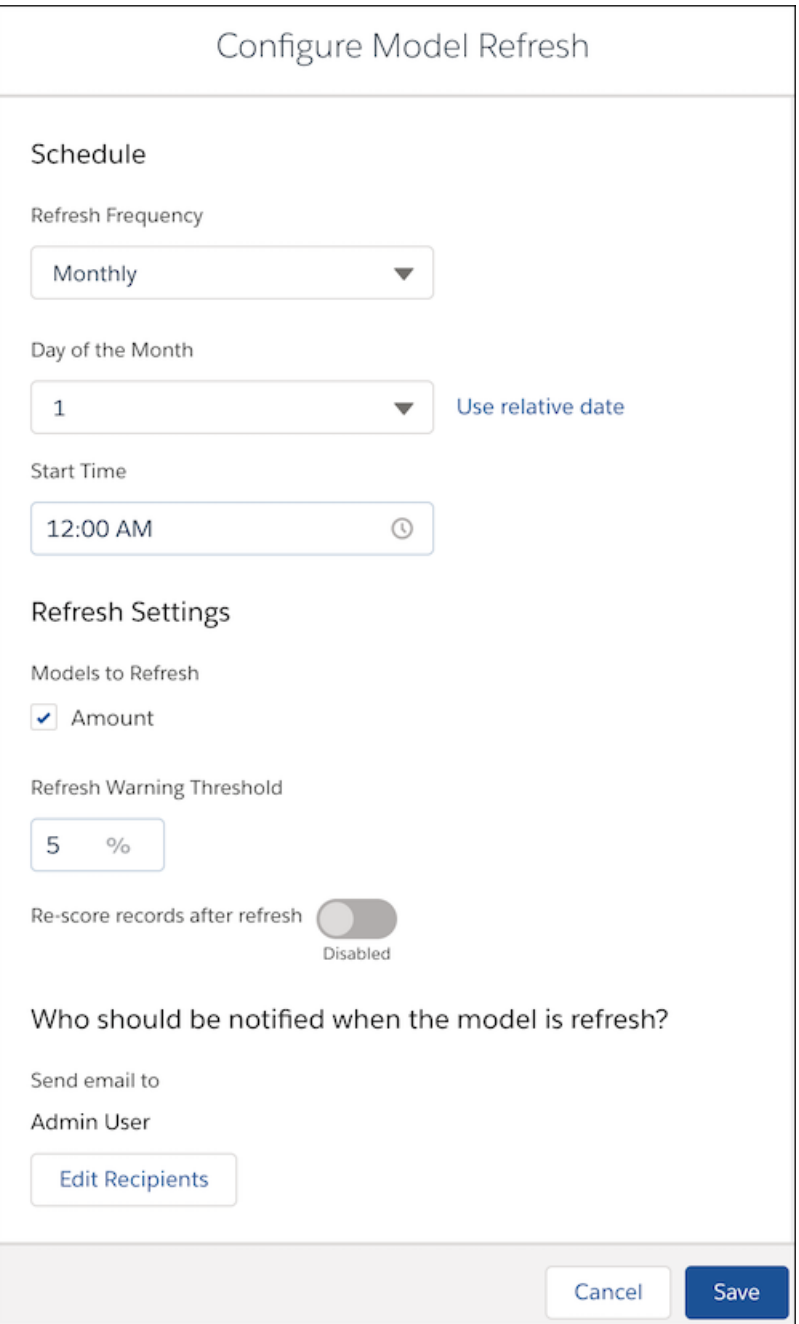

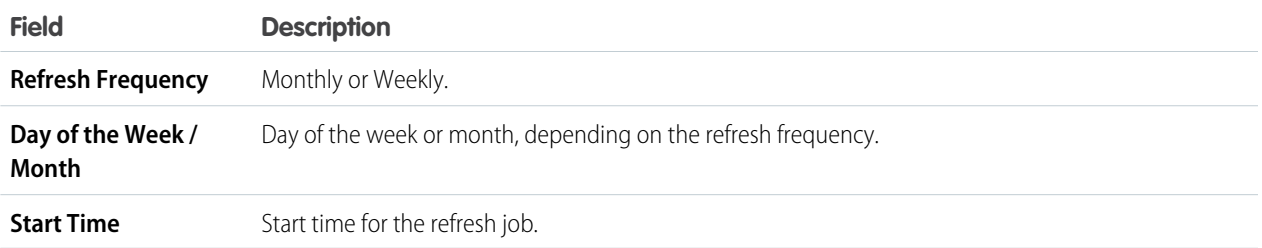

**5.** Configure refresh settings.

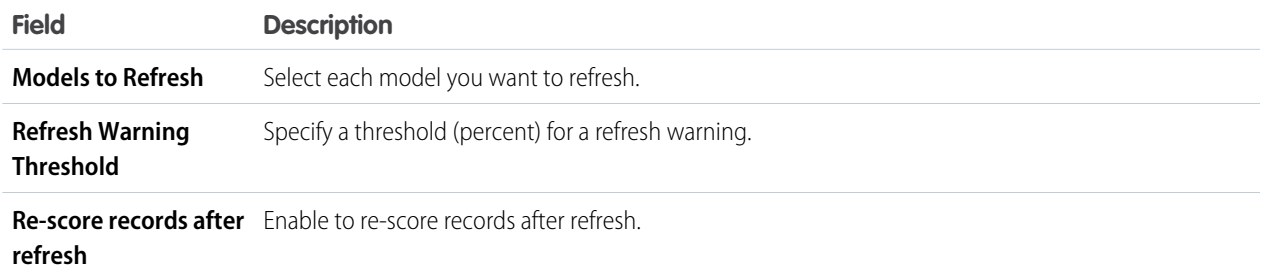

**6.** Configure recipients of notification messages. Click **Edit Recipients**, add or update recipients in the subscribers list, and close the modal when finished.

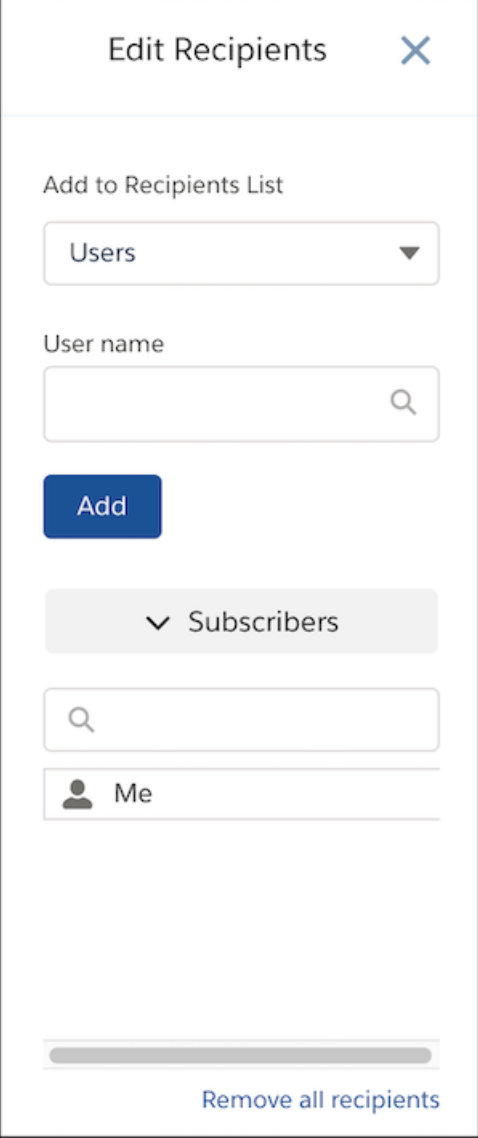

#### **7.** Click **Save**.

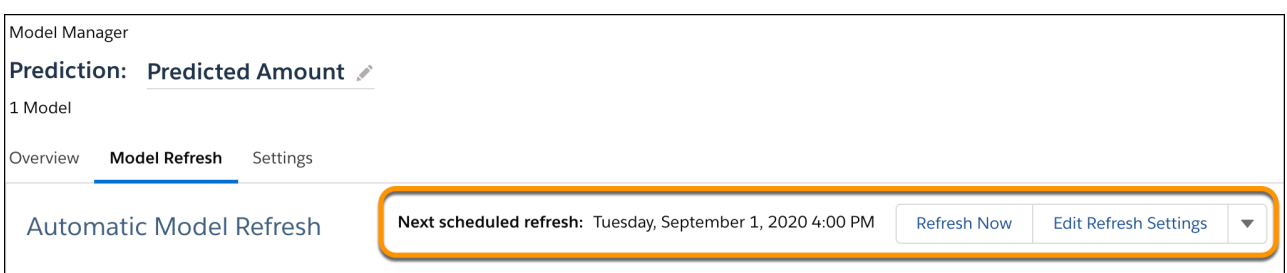

After you schedule a refresh job:

- **•** To refresh the model on demand, click **Refresh Now** and click **Continue** to confirm that you want to run the refresh job.
- **•** To disable a refresh job, click the dropdown and choose **Disable Automatic Refresh**.

Whenever the refresh job completes, subscribed recipients receive an email notification, and the Model Refresh page displays the job history, as shown in the following example.

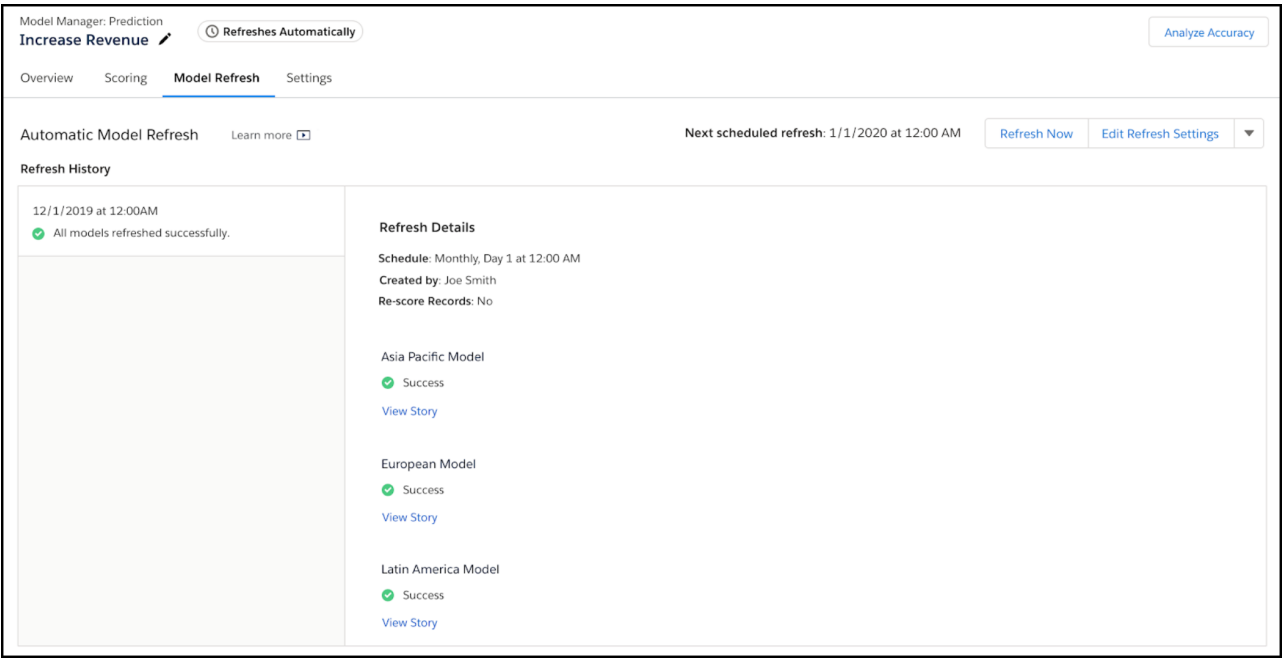

### Configure the Prediction Field for a Prediction Definition

You can write prediction scores automatically to selected Salesforce fields. Writing prediction scores requires that you deploy a model for which you can map all model fields back to Salesforce fields. You can use an existing AI Prediction field or create one (and specify the label).

Note: These settings can also be configured during model deployment. See [Configure the Prediction Field](#page-1714-0) on page 1711.  $\boldsymbol{\mathcal{A}}$ 

To configure the Prediction Field in a prediction definition:

**1.** [View a Prediction Definition](#page-1726-0) on page 1723 in Model Manager.

- **2.** Click the **Settings** tab.
- **3.** Under **Prediction Field**, select one of the following options.

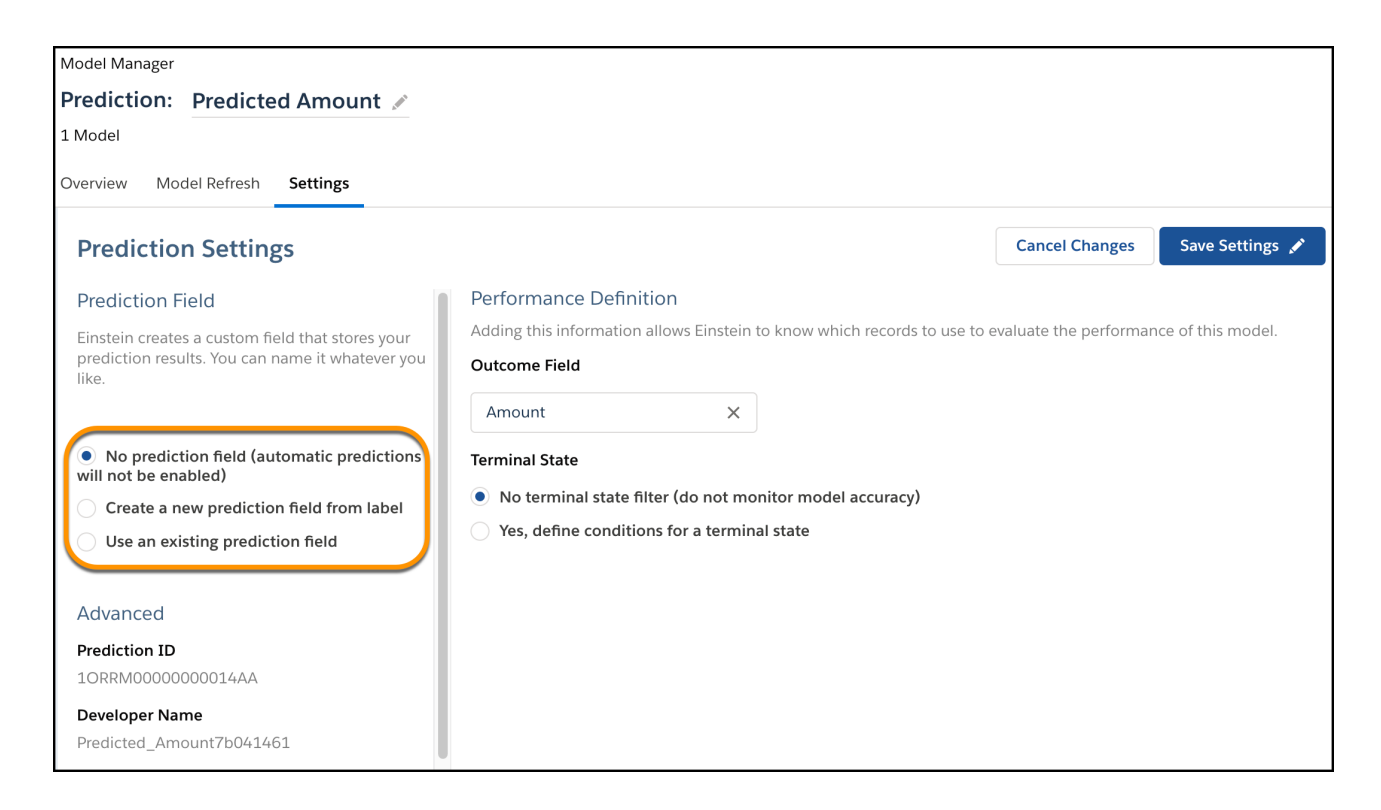

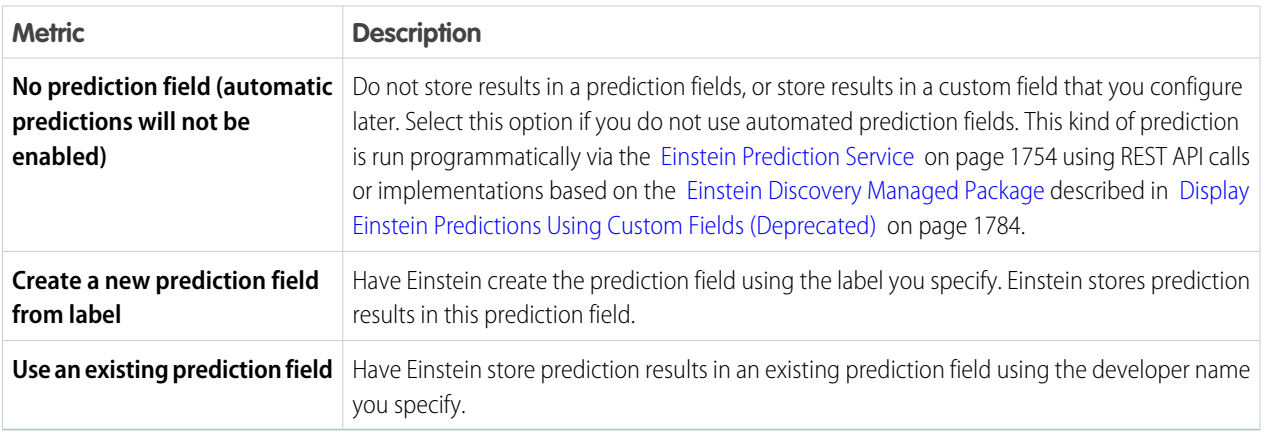

### **4.** Click **Save Settings**.

### Configure Performance Monitoring for a Prediction Definition

If you want Einstein Discovery to display performance monitoring charts for a prediction definition, you must explicitly configure performance monitoring.

To measure model performance, Einstein Discovery compares predicted outcomes with actual outcomes. An actual outcome represents data that has reached its terminal state, such as historical data that is not expected to change. For example, after an order ships, the ship

date and the number of items shipped are finalized. You define the conditions under which data has reached a terminal state so that Einstein Discovery knows which data to include in its performance analysis.

Note: These settings can also be configured during model deployment. See [Configure Model Performance Monitoring](#page-1718-0) on page  $\mathbf Z$ 1715.

To configure performance monitoring:

- **1.** [View a Prediction Definition](#page-1726-0) on page 1723 in Model Manager.
- **2.** Click the **Settings** tab.
- **3.** Under **Performance Definition**, select an **Outcome Field** to use for determining terminal state.

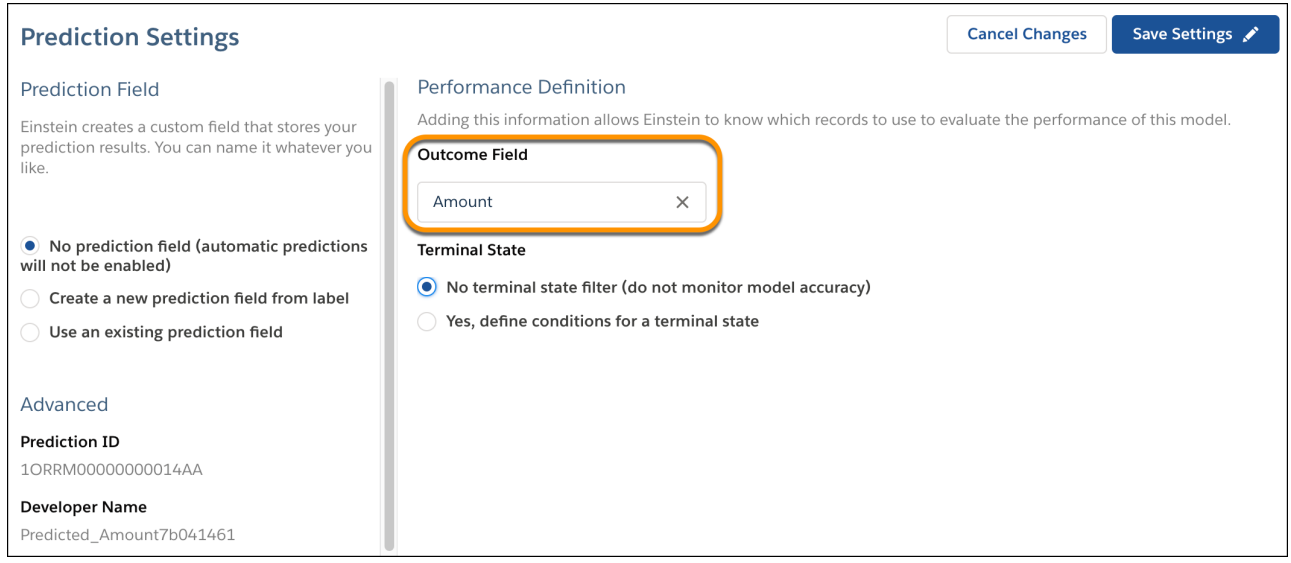

**4.** Select **Yes, define conditions for a terminal state**.

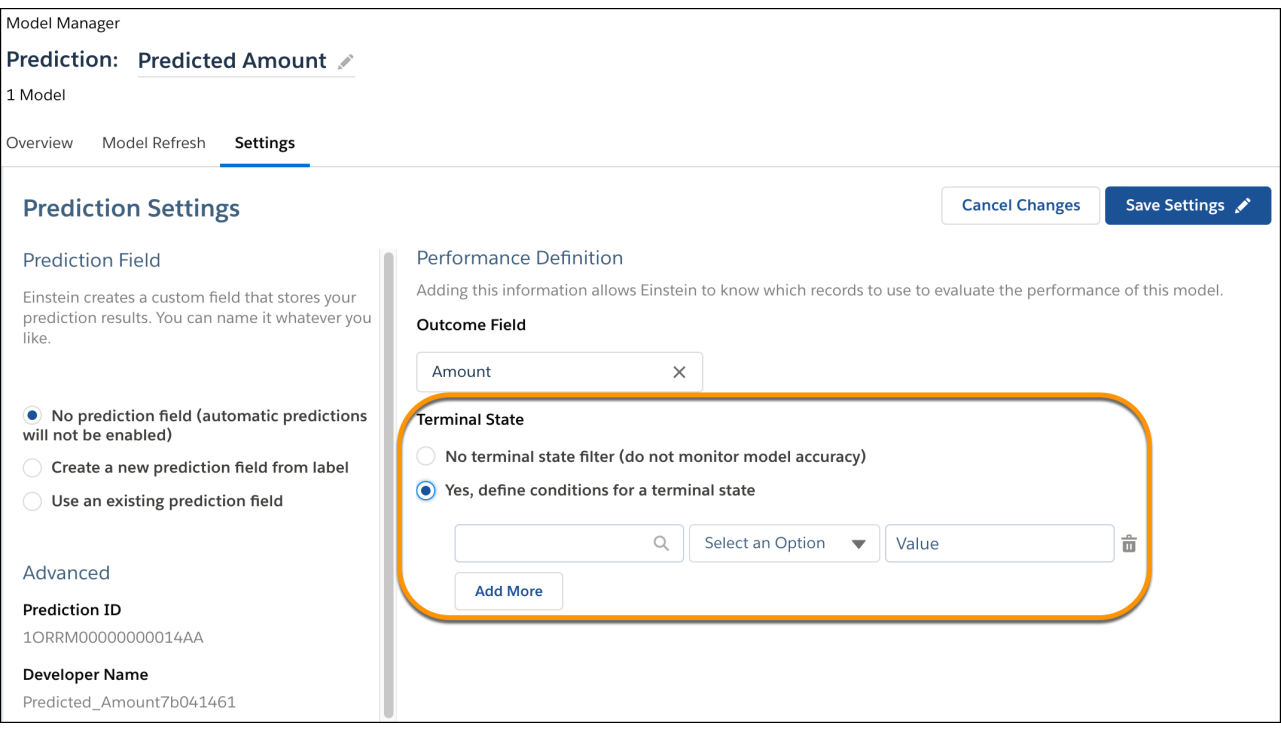

- **5.** Specify one or more conditions.
	- **•** For each condition, select a field, select an operator (**Equals** or **Not Equals**), and set a value.

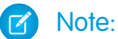

- **–** Filter expressions are case sensitive. The value you specify must be an exact match. For example, "software" and "Software" are different matches. If your data contains variations in capitalization, consider cleansing your data during data prep to standardize patterns of uppercase and lowercase characters. For instructions on preparing data and data integration options, see [Integrate Data into Tableau CRM Datasets](#page-600-0) on page 597.
- **–** Einstein displays object fields to which you have access. If you don't see an object field you expect, check the field-level security settings for your user account to ensure that you have at least read access to that field in the Salesforce object.
- **•** To add multiple conditions, click **Add More**.
- **•** To delete a condition, click the trash icon next to it.

#### **6.** Click **Save Settings**.

#### Score Records in Bulk

You can score predictions on multiple records at a time. For example, use bulk scoring to refresh all prediction scores after you deploy an updated model. You can also run bulk scoring on historical data to see how well your model performs. With bulk scoring, you can score all records, a segment of the records, or records that have not reached the terminal state.

To view a model:

- **1.** [View a Prediction Definition](#page-1726-0) on page 1723 in Model Manager.
- **2.** Click the **Scoring** tab.

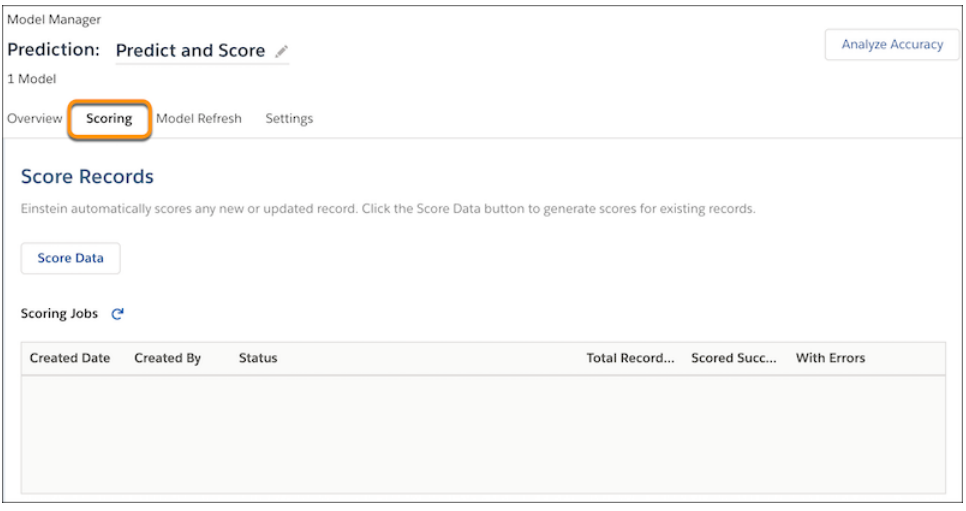

### **3.** Click **Score Data**.

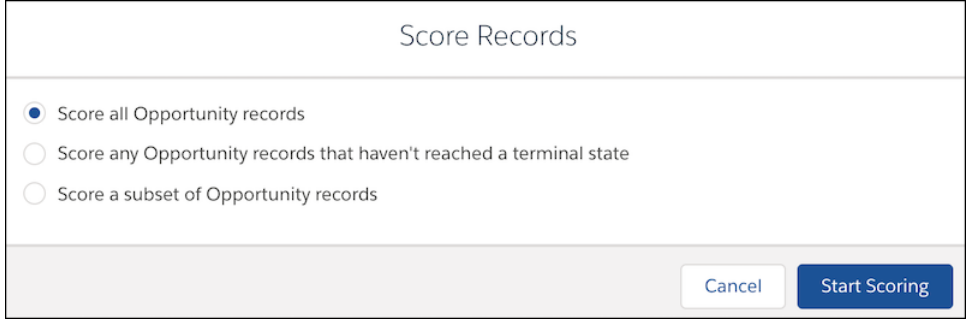

**4.** Select the scope of the records you want to score.

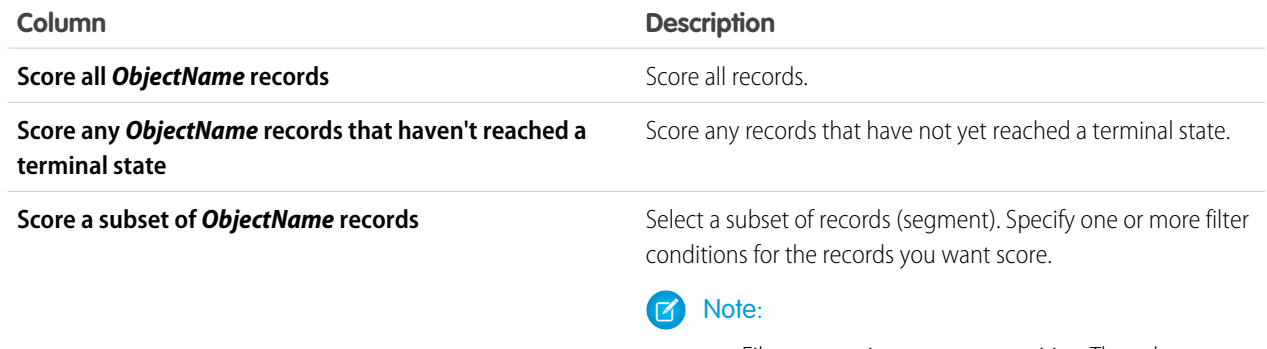

**•** Filter expressions are case sensitive. The value you specify must be an exact match. For example, "software" and "Software" are different matches. If your data contains variations in capitalization, consider cleansing your data during data prep to standardize patterns of uppercase and lowercase characters. For instructions on preparing data and data integration

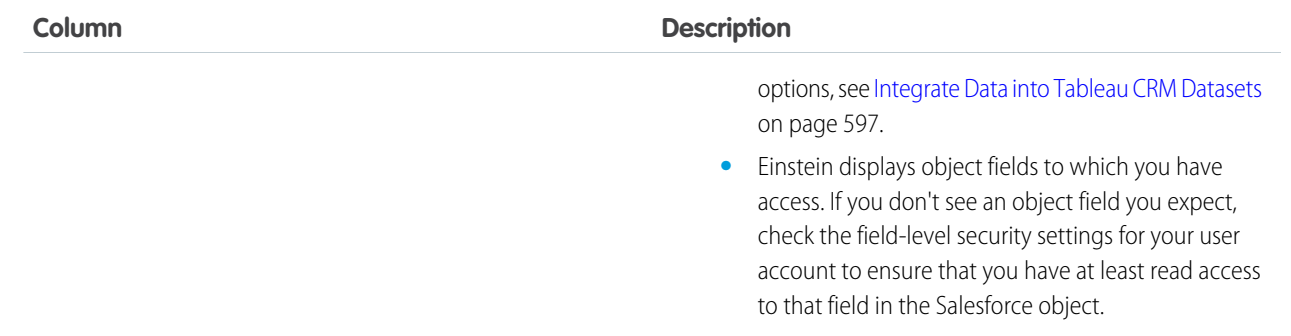

### **5.** Click **Start Scoring**.

**6.** To verify that you want to proceed, click **Continue**.

Model Manager creates a new scoring job and displays scoring progress.

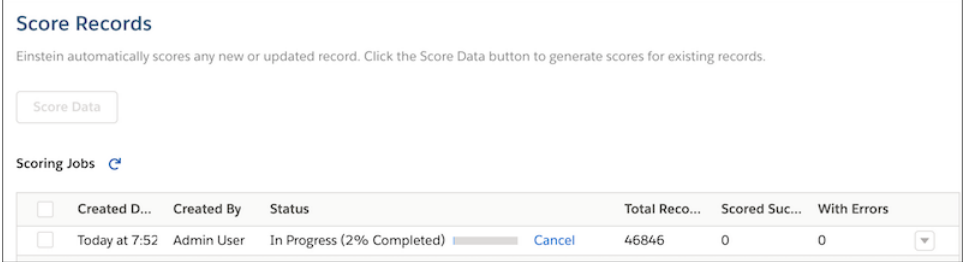

When finished, Model Manager displays the results of the scoring job.

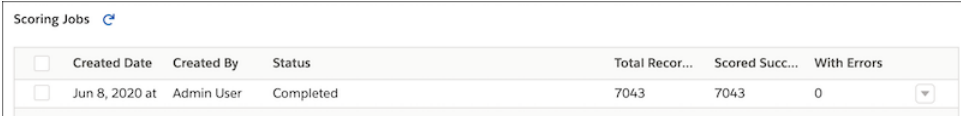

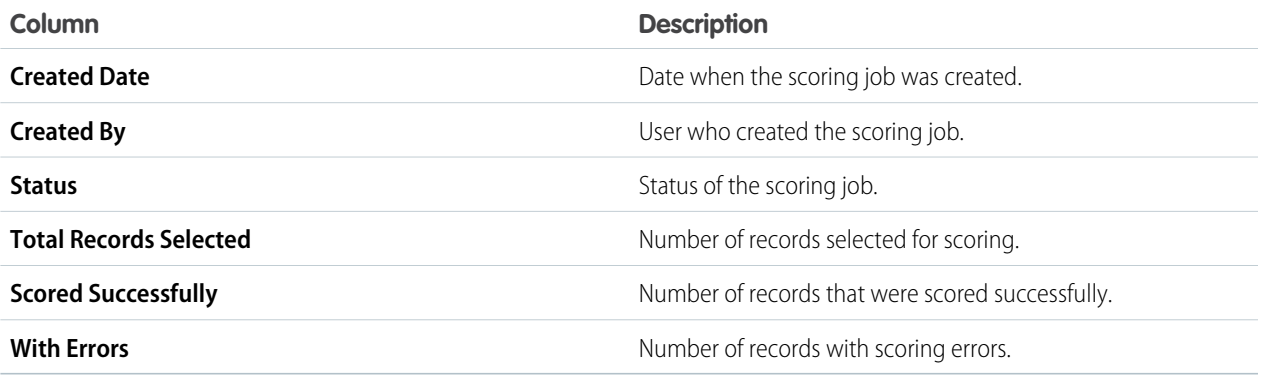

Note: If the daily predictions limit is reached in your org, active scoring jobs are paused, then resumed the next day.

To manage scoring jobs:

- **•** Click **Cancel** to cancel a scoring job in progress.
- **•** Click **Run Again** to run a scoring job again.
- **•** Click **Delete** to delete a scoring job.

### Analyze Prediction Accuracy with the Einstein Accuracy Analytics App

The Einstein Accuracy Analytics app helps you monitor how well your models predict actual outcomes over time.

Use insights from the Accuracy Analytics app to fine-tune your models and produce better predictions. Set up the app in the Model Manager, then run it to view a dashboard with accuracy metrics and a trend chart. They help you assess the accuracy of any prediction configured for performance monitoring. You can monitor prediction accuracy for both logistic and linear regressions.

### [Create the Accuracy Analytics App for a Prediction Definition](#page-1738-0)

To analyze accuracy for a prediction, you first set up Accuracy Analytics, which you use to analyze and display prediction accuracy.

[View the Accuracy Analytics App for a Prediction Definition](#page-1740-0)

<span id="page-1738-0"></span>After creating Accuracy Analytics, view its dashboard to see prediction accuracy metrics and a chart.

### Create the Accuracy Analytics App for a Prediction Definition

To analyze accuracy for a prediction, you first set up Accuracy Analytics, which you use to analyze and display prediction accuracy.

#### **Prerequisites for Models and Prediction Definitions**

Before you set up Accuracy Analytics:

- **•** Create the story using the **Insights & Predictions** story type. For instructions, see [Select the Story Type](#page-1629-0) on page 1626.
- Deploy the model to a prediction definition. For instructions, see [Deploy Models](#page-1709-0) on page 1706.
- **•** Deploy the model using automated prediction fields. For instructions, see [Configure the Prediction Field](#page-1714-0) on page 1711.

Note: All fields in the model must be mapped to fields in the Salesforce object. Mappings must be to the primary object (no mapping to features in child objects).

- **•** Performance monitoring must be configured for the prediction definition. For instructions, see [Configure Model Performance](#page-1718-0) [Monitoring](#page-1718-0) on page 1715 to configure the terminal state for your data.
- **•** The prediction definition must have at least one active model. It can have multiple models. Scoring occurs when records in the associated Salesforce object are created and edited. For each prediction definition, only one model is used to score a record. For instructions, see [Change the Model Evaluation Order in a Prediction Definition](#page-1750-0) on page 1747.

#### **Set Up the Accuracy Analytics App**

**1.** [View a Prediction Definition](#page-1726-0) on page 1723 in Model Manager. If your prediction definition meets the prerequisites, you see the **Analyze Accuracy** button in the upper right corner of your screen. Click this button to create an app or open an existing app.

#### **2.** Click **Analyze Accuracy**.

The Model Manager prompts you with details about the model:

### USER PERMISSIONS

To create and manage the Einstein Discovery for Sales Analytics app:

**•** Tableau CRM Plus Admin permission set

To use the Einstein Discovery for Sales Analytics app:

**•** Tableau CRM Plus User permission set

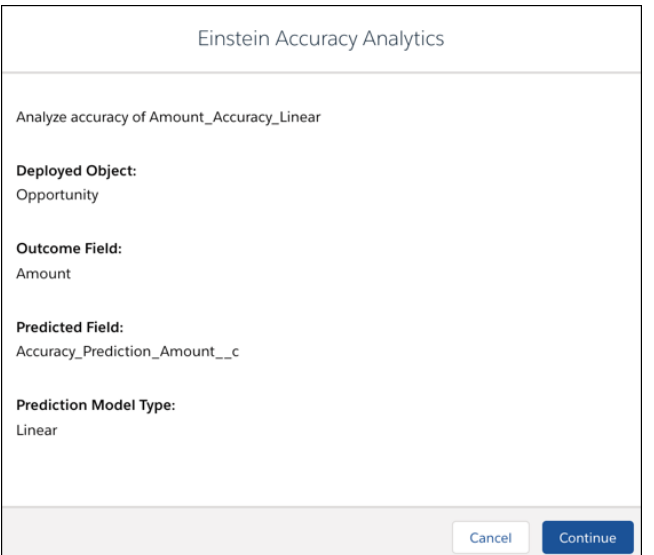

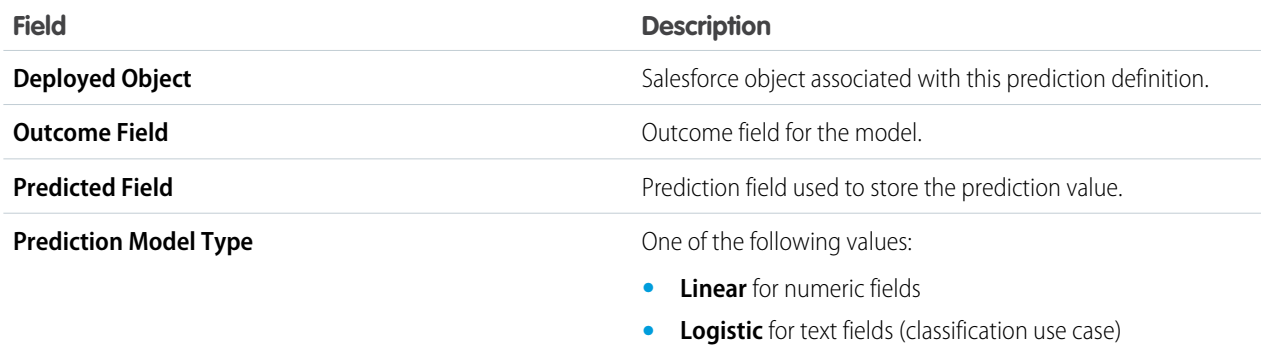

### **3.** Click **Continue**.

The Model Manager displays progress while creating the Accuracy Analytics app and its associated dataset and data flow.

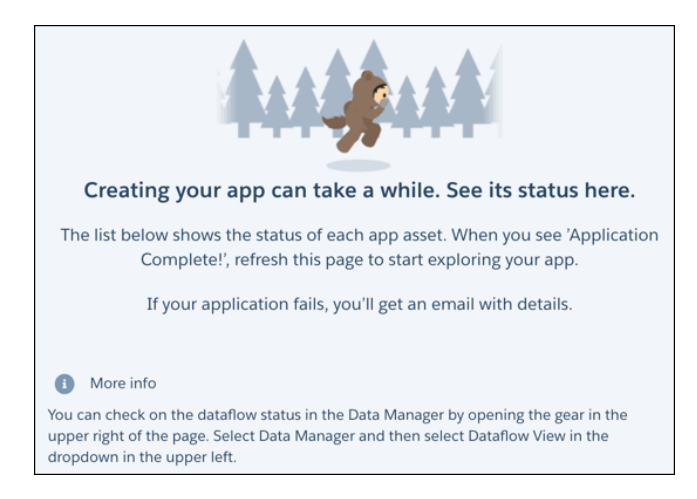

When finished, the Model Manager displays Accuracy Analytics with a dashboard, dataset, and dataflow.

#### <span id="page-1740-0"></span>View the Accuracy Analytics App for a Prediction Definition

After creating Accuracy Analytics, view its dashboard to see prediction accuracy metrics and a chart.

#### **Update Data in the Dataset (Optional)**

When you create Accuracy Analytics, its dataflow populates the dataset with a snapshot of the predictions for the Salesforce object. To get the latest data for your dashboard, refresh the data in the dashboard's dataset by running the associated dataflow. You can run the dataflow in several ways:

- **•** In the Data Manager, run the dataflow manually. For instructions, see [Run a Dataflow Manually](#page-980-0) on page 977.
- **•** In the Data Manager, schedule the dataflow to run periodically. For instructions, see [Schedule a Dataflow to Run Automatically](#page-981-0) on page 978.
- In the Model Manager, reconfigure the app and save changes, which triggers the dataflow to run.

#### **View Prediction Accuracy**

To open an Analyze Accuracy App for a prediction definition:

**1.** [View a Prediction Definition](#page-1726-0) on page 1723 in Model Manager.

If your prediction definition meets the prerequisites, you see the **Analyze Accuracy** button in the upper right corner of your screen. Click this button to open an existing app.

#### **2.** Click **Analyze Accuracy**.

If found, the app opens.

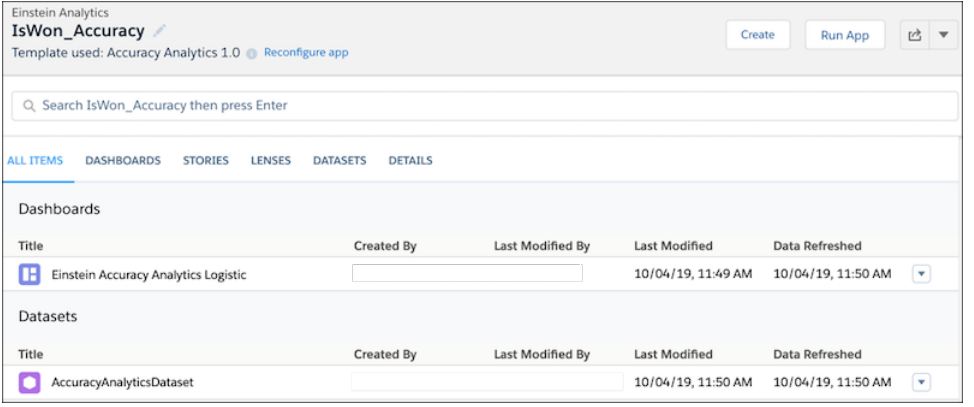

**3.** Click **Run App**.

Einstein runs the App and displays its dashboard.

#### **Dashboard for Logistic Regression**

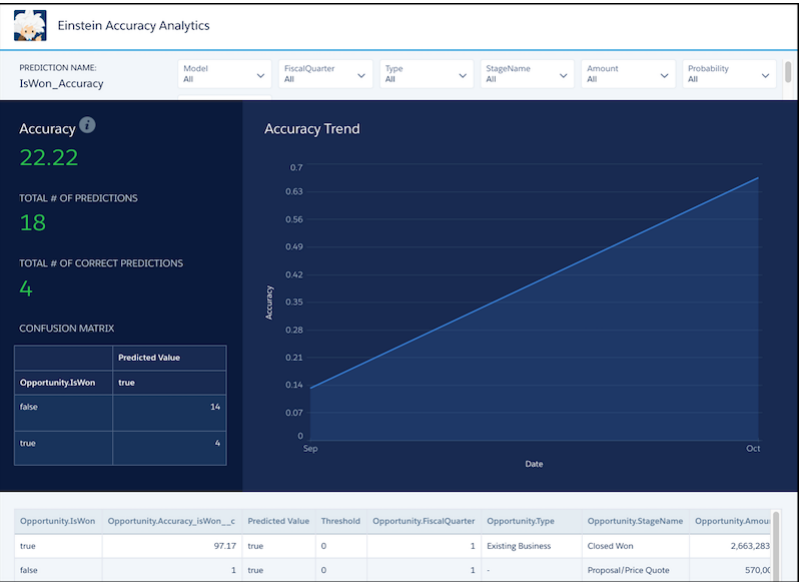

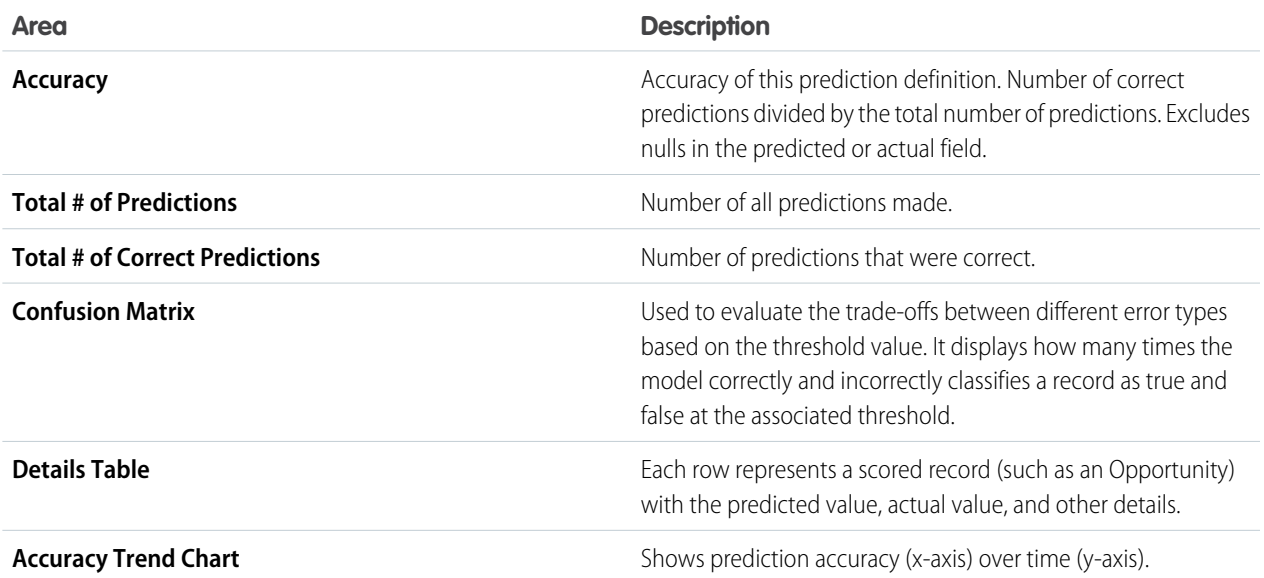

**Dashboard for Linear Regression**

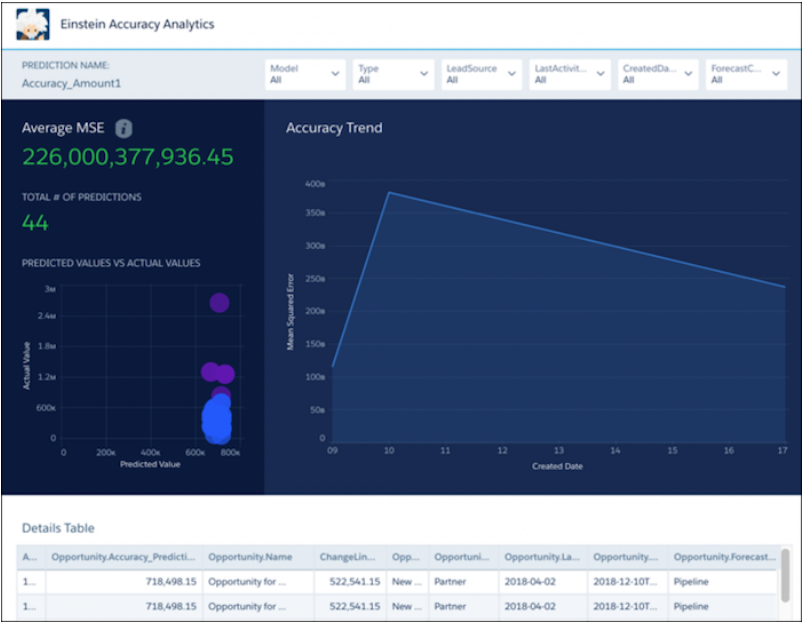

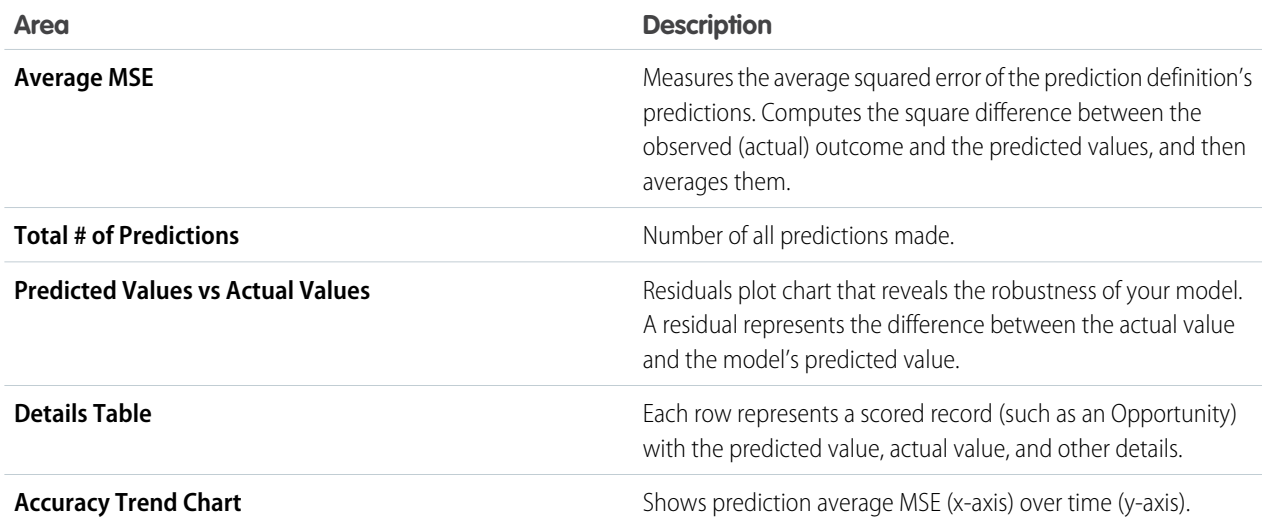

**4.** If you want, drill down into the data by filtering columns.

## Configure Model Performance Alerts

Models drift when characteristics in the real world data diverge significantly from the training data used to build them. Einstein can send out alert notifications if your model performance falls below configured thresholds. Significant increases in prediction error rates, missing values, or out-of-bounds values can trigger notifications. You can set alert thresholds, schedule weekly or monthly performance evaluation cycles, and specify who should receive notifications.

To configure performance alerts:

**1.** In Model Manager, view a prediction definition that uses automated prediction fields.

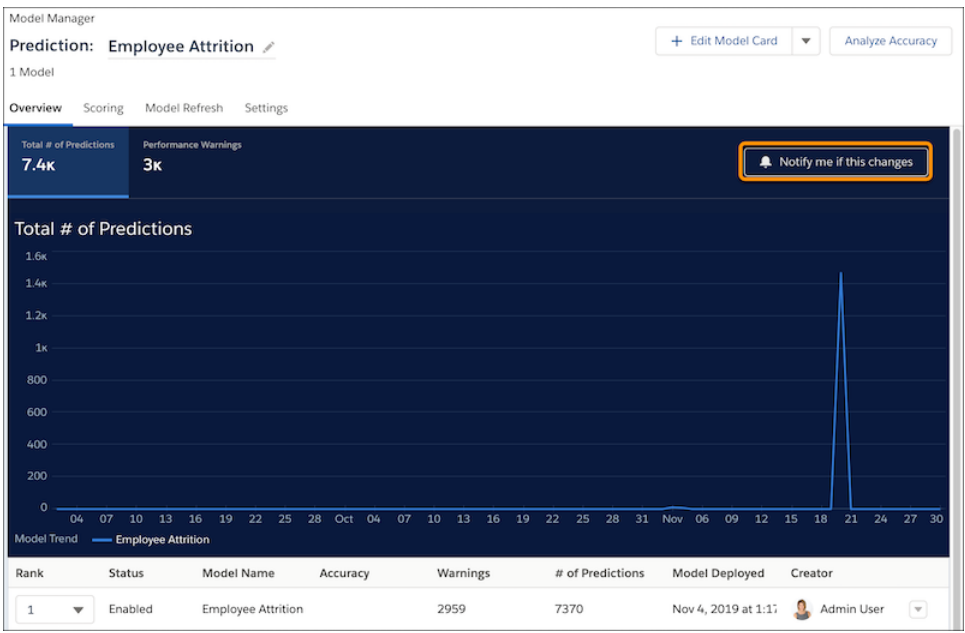

## **2.** Click **Notify me if this changes**.

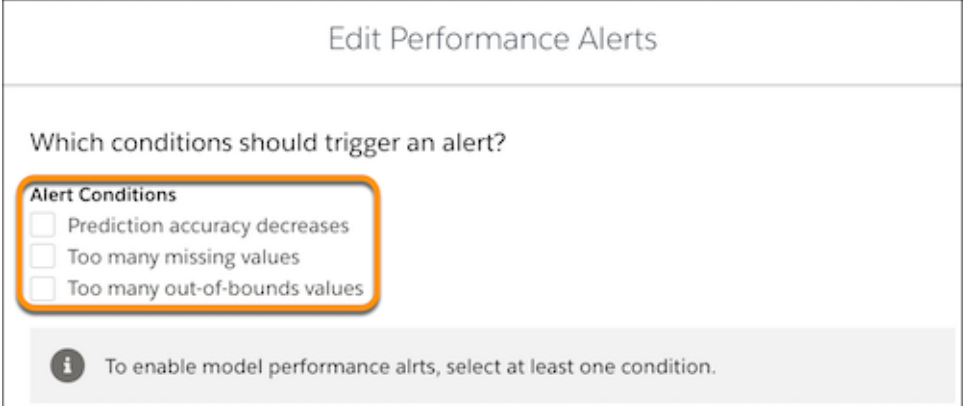

**3.** Enable and configure any of the alert conditions.

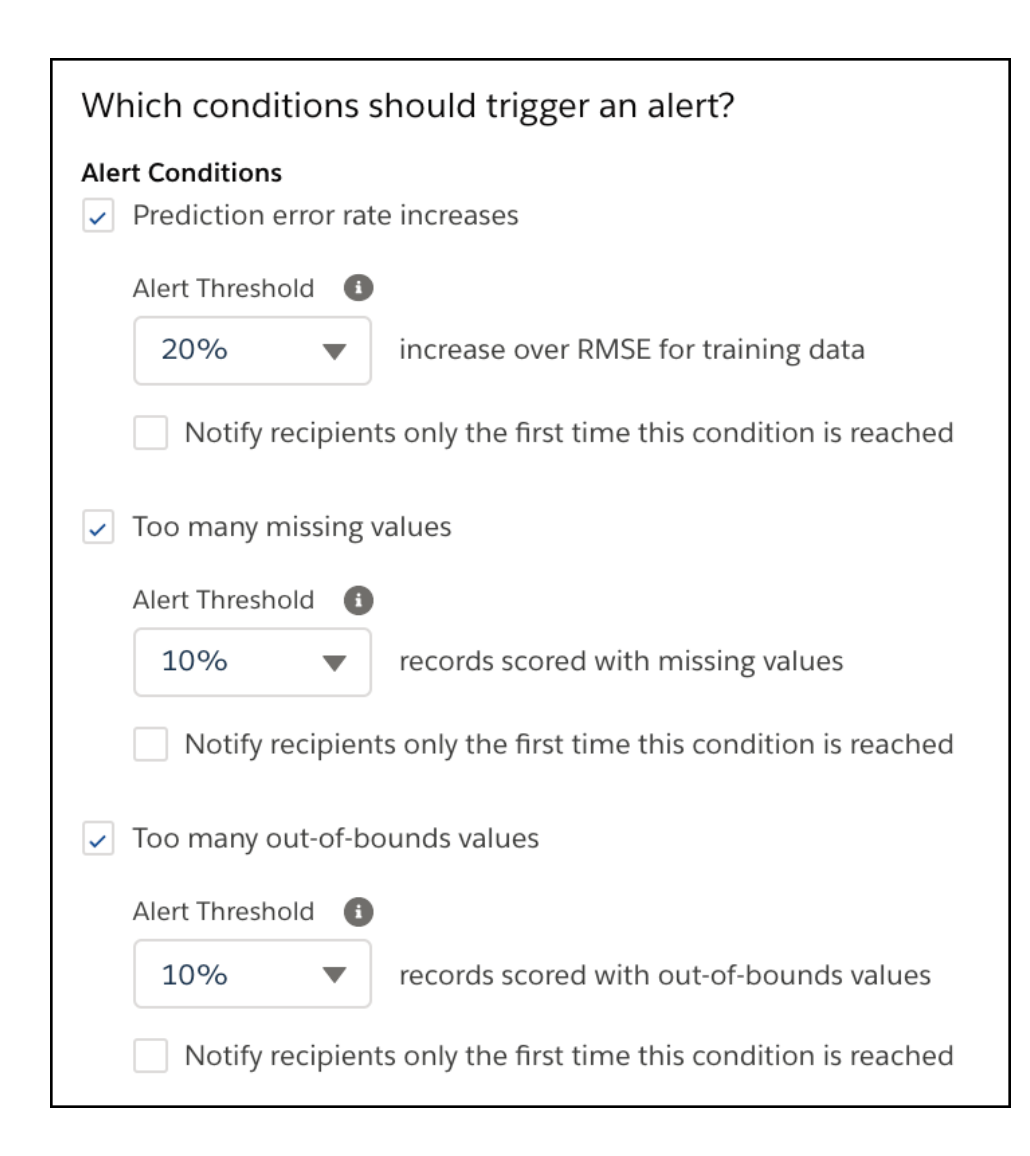

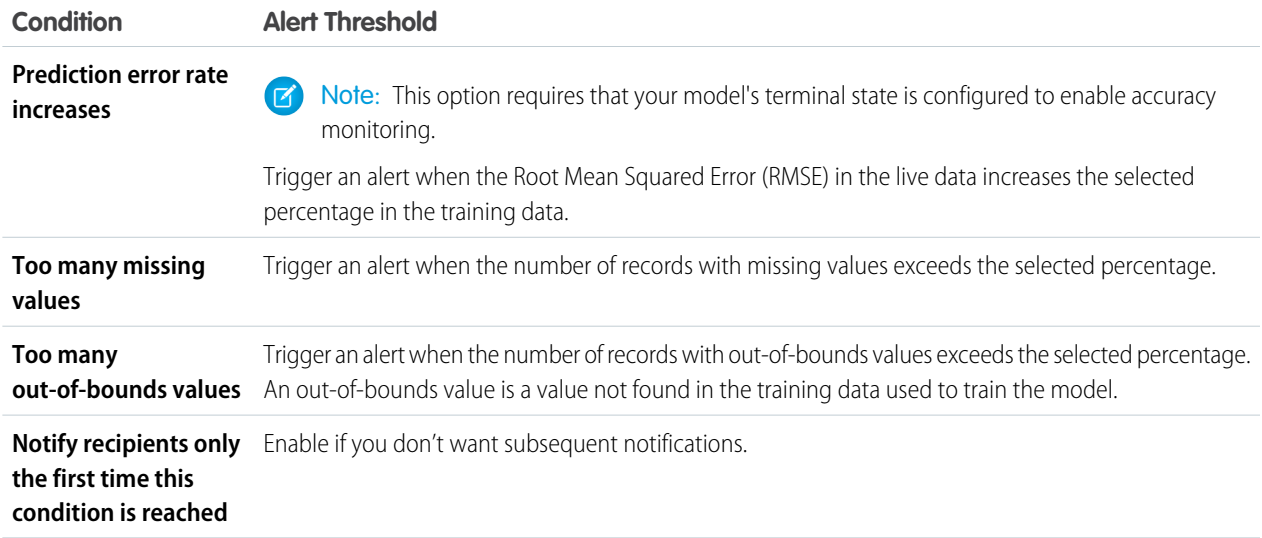

- **4.** For **When should model performance be evaluated?**, configure how frequently to evaluate the model: **Weekly** or **Monthly**, and day of the week or month, and the start time.
- **5.** For **Who should be notified?**, click **Edit Recipients** and specify the email addresses of notification recipients.

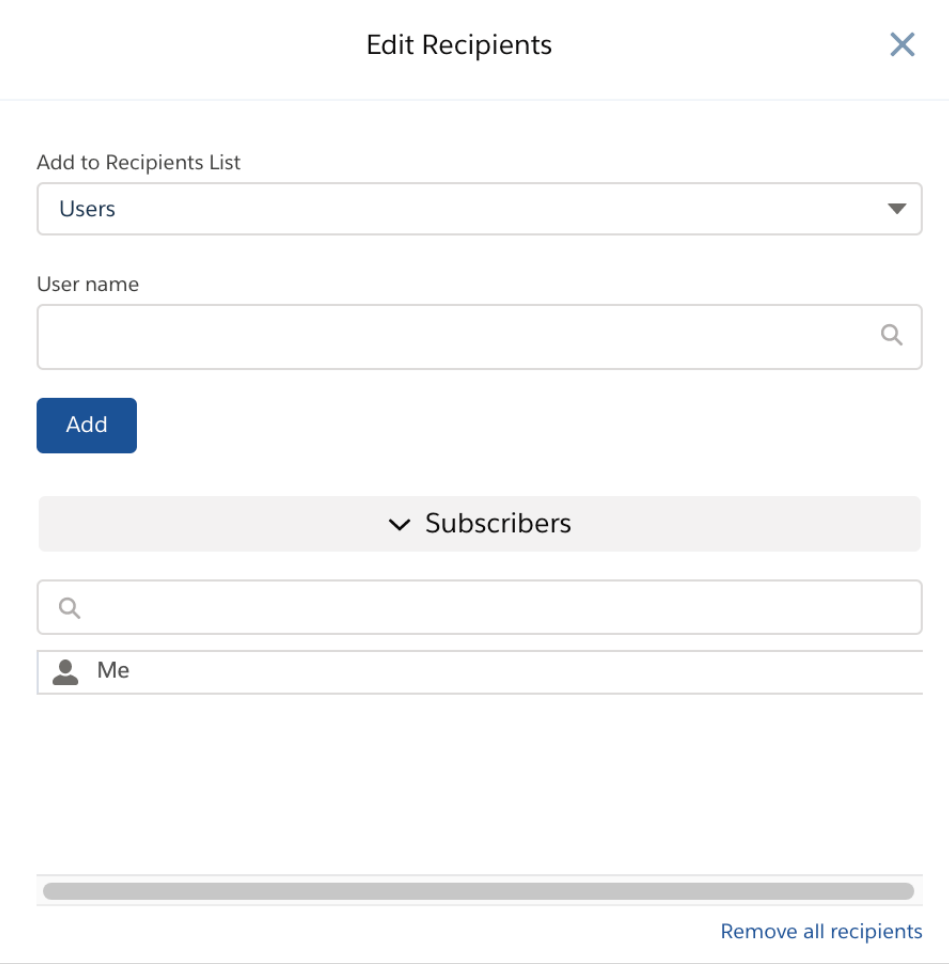

You can add users and groups.

- **•** To add a group, select **Groups**, click in the **Group name** box, select a group, and click **Add**.
- **•** To add a user, select **Users**, click in the **User name** box, select a user, and click **Add**.

To close this modal, click the **X** in the upper right corner.

**6.** Click **Save**.

### Manage Models

Use the Model Manager to manage the models associated with your prediction definitions.

### [View a Model](#page-1746-0)

You can view a model deployed in your org.

### [Edit Model Settings](#page-1747-0)

You can update model settings that were previously set during model deployment.

### [View and Manage a Model's Update History](#page-1749-0)

A model can undergo many updates over the course of its lifecycle. Factors such as altered business circumstances, new and better data, and improved story or model settings can motivate the creation and deployment of a new model version. To help you keep track of all these versions, examine a model's version history so that you know exactly when it was updated and by whom, and whether it is scheduled for an upcoming refresh job. For models that aren't performing as expected, you can revert to a previous version that performs better. To investigate the underlying settings associated with a particular model version, you can easily retrieve and examine the story version on which it's based.

#### [Enable or Disable a Model](#page-1750-1)

Deployed models are enabled by default. You can disable a model if you want to hide it from Salesforce but still keep it for future use. A disabled model no longer provides scores to Salesforce objects. You can later enable it as needed.

[Change the Model Evaluation Order in a Prediction Definition](#page-1750-0)

You can change the order in which models are evaluated in a prediction definition.

[View the Story Associated with a Model](#page-1750-2)

You can view the story associated with a model.

#### [Delete a Model](#page-1751-0)

<span id="page-1746-0"></span>You can delete a model you no longer need.

### View a Model

You can view a model deployed in your org.

**1.** [View a Prediction Definition](#page-1726-0) on page 1723 in Model Manager.

The **Overview** tab displays one or more models associated with the selected prediction definition.

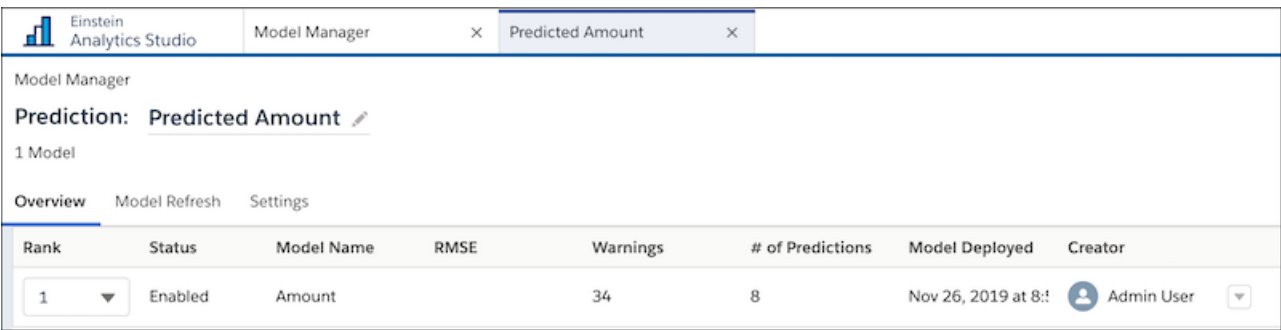

Each row represents a separately deployed model. For example, under the same prediction definition, you can see different models for different segments. One segment can target won opportunities while another can target lost opportunities.

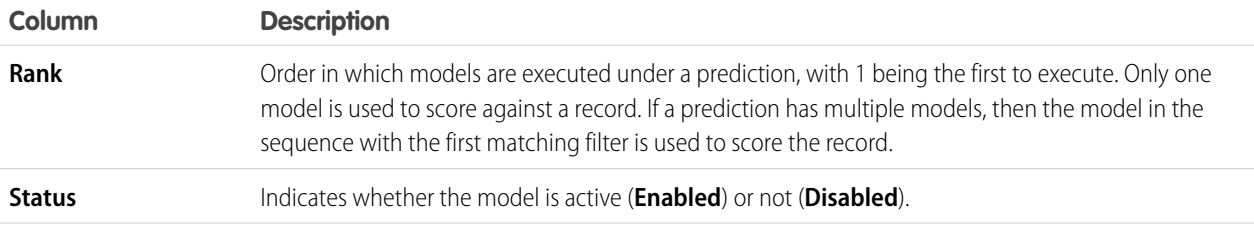

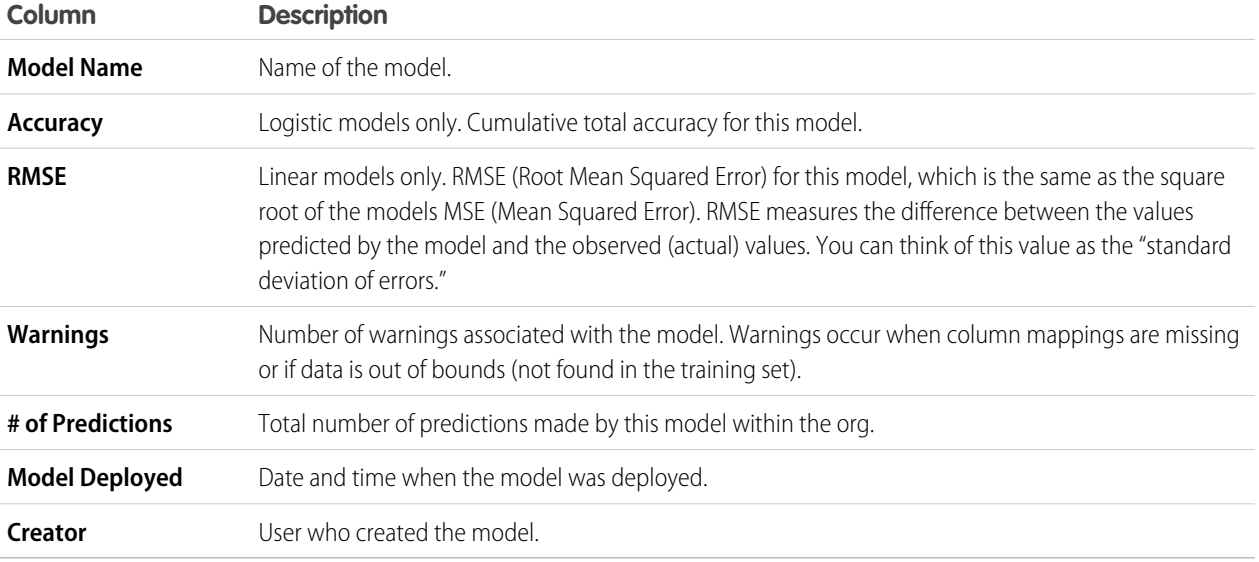

**2.** To view details for a particular model, choose **View** from the dropdown.

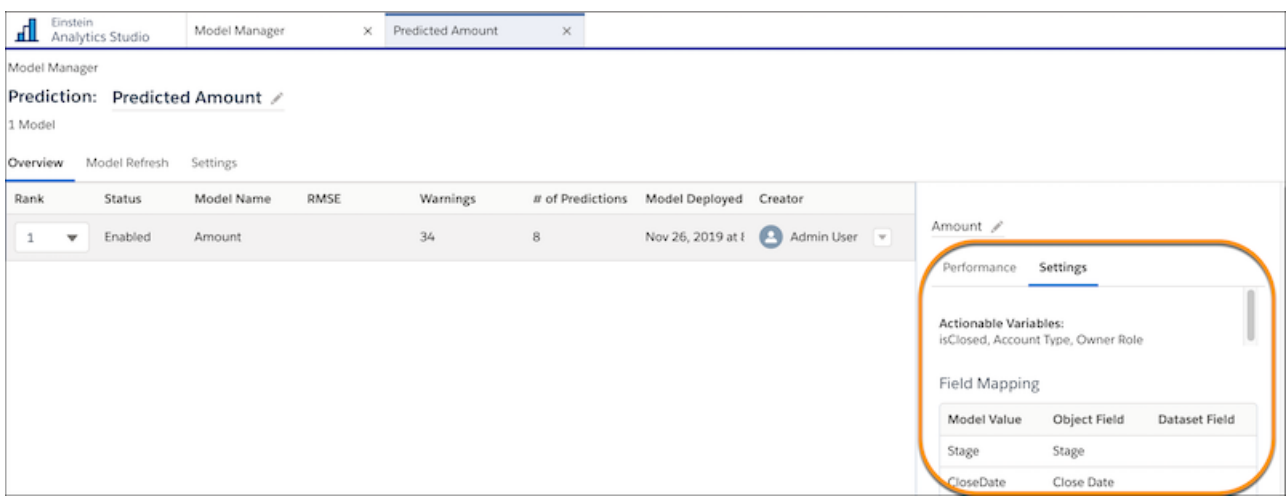

- <span id="page-1747-0"></span>**• Performance** tab: Displays model performance when performance is configured for the model.
- **• Settings** tab: Displays the model threshold, actionable variables, field mappings, and segmentation filters.

### Edit Model Settings

You can update model settings that were previously set during model deployment.

To edit model settings:

- **1.** [View a Prediction Definition](#page-1726-0) on page 1723 in Model Manager.
- **2.** Choose **Edit Settings** from the dropdown associated with the model you want to edit.

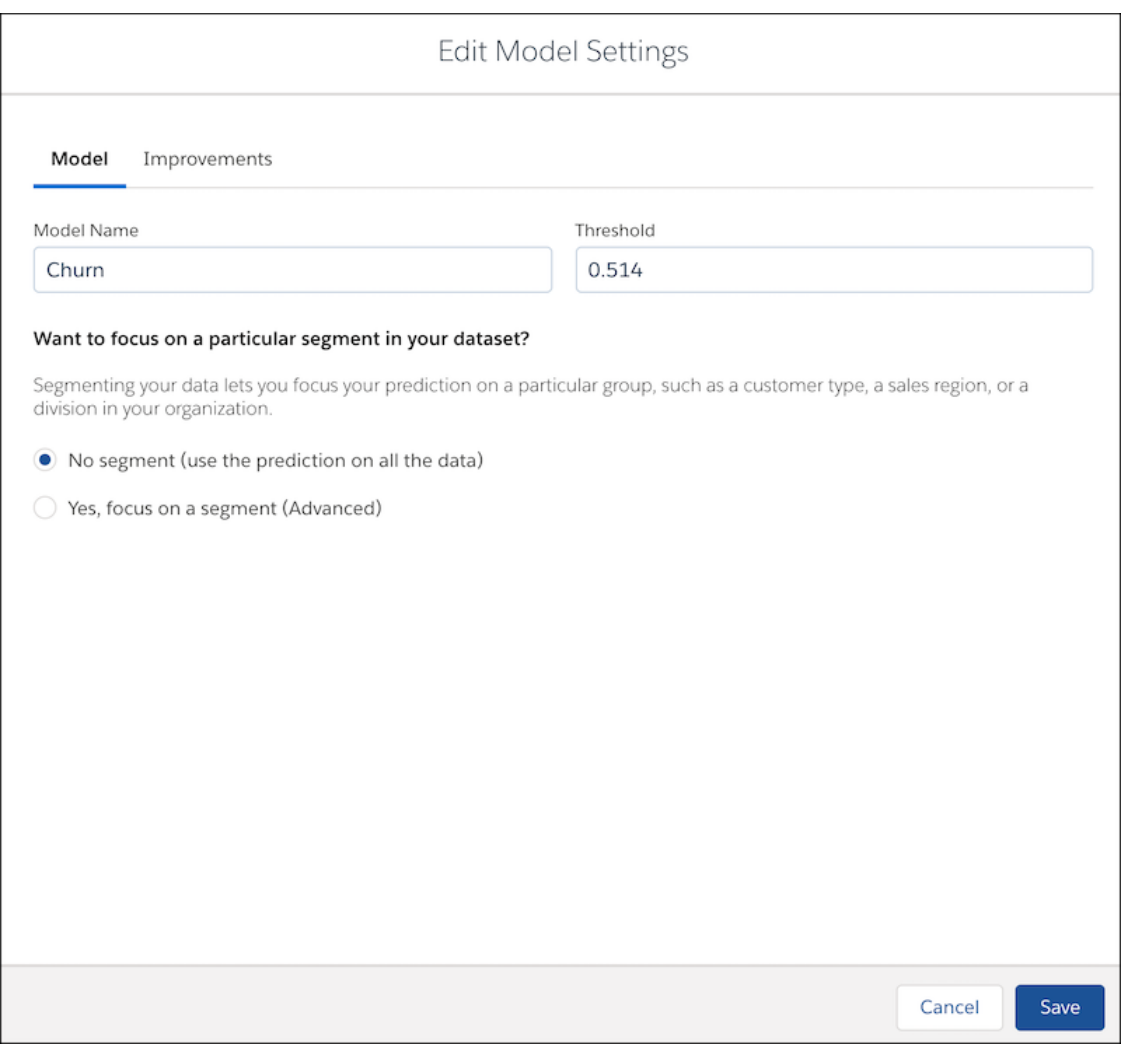

**3.** On the **Model** subtab, change the settings you want.

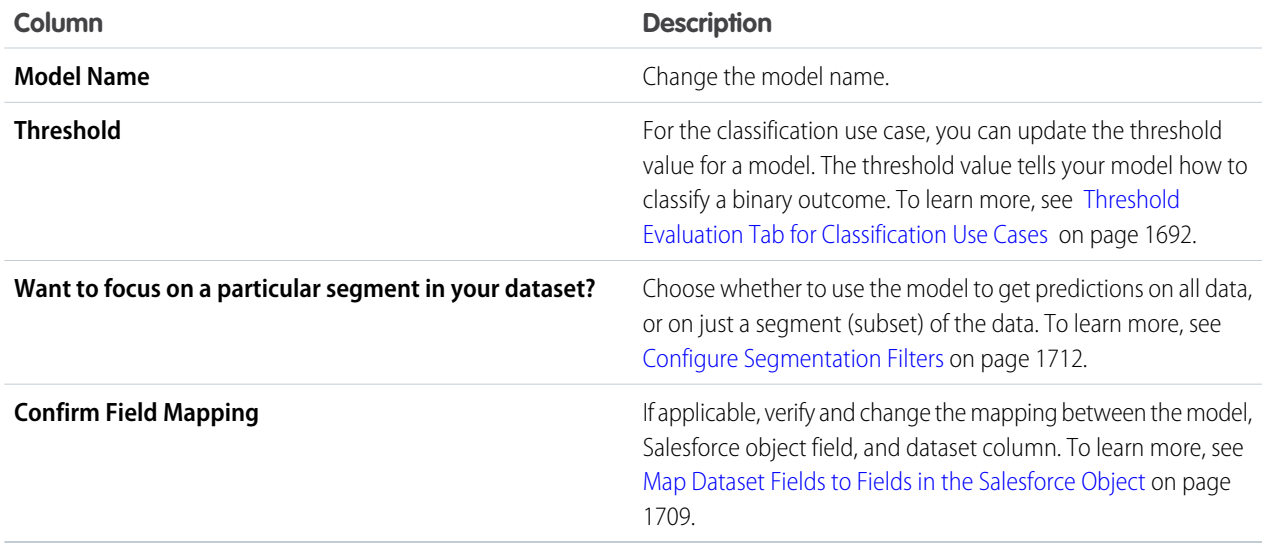

**4.** Click the **Improvements** tab to enable improvements for one or more variables for your model. You can also specify custom text for the suggested improvement that Einstein Discovery displays to users. To learn more, see [Configure Improvements](#page-1716-0) on page 1713

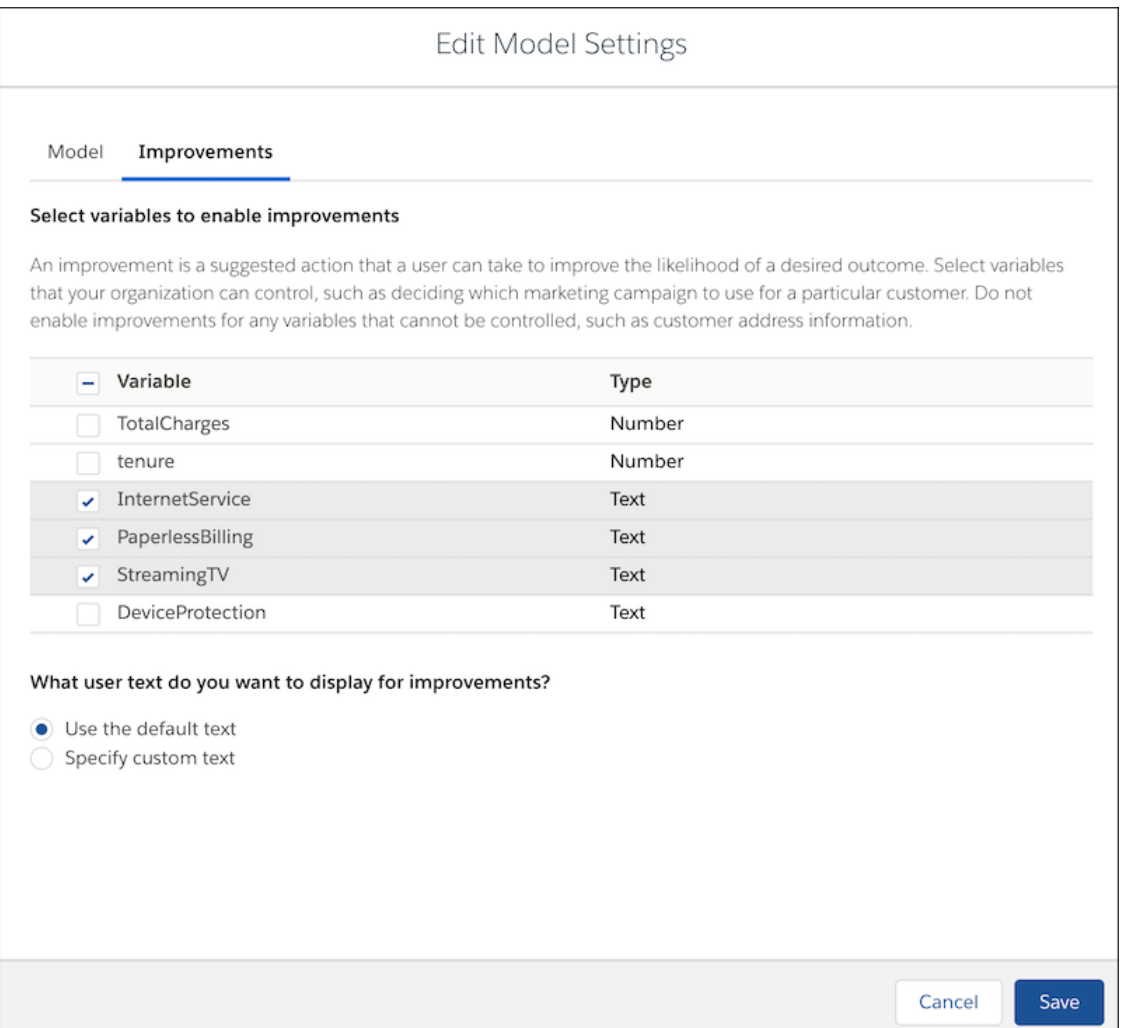

### <span id="page-1749-0"></span>**5.** Click **Save Changes**.

### View and Manage a Model's Update History

A model can undergo many updates over the course of its lifecycle. Factors such as altered business circumstances, new and better data, and improved story or model settings can motivate the creation and deployment of a new model version. To help you keep track of all these versions, examine a model's version history so that you know exactly when it was updated and by whom, and whether it is scheduled for an upcoming refresh job. For models that aren't performing as expected, you can revert to a previous version that performs better. To investigate the underlying settings associated with a particular model version, you can easily retrieve and examine the story version on which it's based.

- **1.** [View a Prediction Definition](#page-1726-0) on page 1723 in Model Manager.
- **2.** View a model.
- **3.** In the side panel, click the **History** tab.

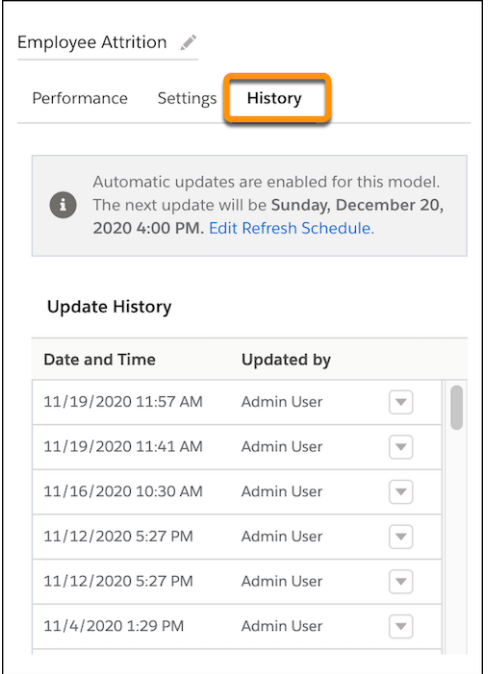

- **4.** To view the story version associated with this model version, in the **Update History** list, click the menu and choose **View Story Version**.
- <span id="page-1750-1"></span>**5.** To reset the model to a different version, in the **Update History** list, click the menu and choose **Reset Model To here**.

### Enable or Disable a Model

Deployed models are enabled by default. You can disable a model if you want to hide it from Salesforce but still keep it for future use. A disabled model no longer provides scores to Salesforce objects. You can later enable it as needed.

- <span id="page-1750-0"></span>**1.** [View a Prediction Definition](#page-1726-0) on page 1723 in Model Manager.
- **2.** Choose **Disable** or **Enable** from the dropdown associated with the model you want to change.

### Change the Model Evaluation Order in a Prediction Definition

You can change the order in which models are evaluated in a prediction definition.

<span id="page-1750-2"></span>When a record is modified and saved in a Salesforce object, Einstein checks the filter conditions in each model, starting with first model in this list. When Einstein finds a filter that matches the record, it applies that model to the record and stops looking at subsequent models. Only the first filter that matches the model is applied.

To change to evaluation order of the models in the prediction definition, select numbers in the **Rank** column.

#### View the Story Associated with a Model

You can view the story associated with a model.

- **1.** [View a Prediction Definition](#page-1726-0) on page 1723 in Model Manager.
- **2.** Click the dropdown associated with the model and choose **View Story**. Einstein Discovery opens the story.

### <span id="page-1751-0"></span>Delete a Model

You can delete a model you no longer need.

- Note: You cannot undelete a deleted model.  $\boldsymbol{\beta}$
- **1.** [View a Prediction Definition](#page-1726-0) on page 1723 in Model Manager.
- **2.** Click the dropdown associated with the model and choose **Delete**. The model is removed from the list.

### Package and Distribute Your Prediction Definitions and Models

Einstein Discovery supports packaging for prediction definitions and models. You can promote prediction definitions from a sandbox to a production environment. You can distribute prediction definitions using managed or unmanaged packages.

#### [Promote Prediction Definitions and Models To Production](#page-1751-1)

Build and test your models in a sandbox environment and, when it's production-ready, promote it to your production environment using change sets.

[Distribute Prediction Definitions and Models With Managed and Unmanaged Packages](#page-1753-0)

<span id="page-1751-1"></span>You can build and train models using your own data, then distribute them to others—within or outside your company—using managed or unmanaged packages. That way, customers enjoy the benefits of your models' predictions and improvements without needing the data to train the models themselves. Einstein Discovery supports both first-generation packaging (1GP) and second-generation packaging (2GP).

### Promote Prediction Definitions and Models To Production

Build and test your models in a sandbox environment and, when it's production-ready, promote it to your production environment using change sets.

- **1.** From Setup, in the Quick Find box, enter *change set*, and select **Outbound Change Sets**.
- **2.** To create an outbound change set, click **New**, enter a name and description, then click **Save**.
- **3.** To add the prediction to the change set, next to **Change Set Components**, click **Add**.

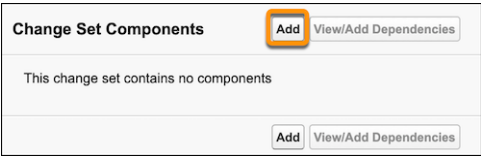

**4.** Select the type of component you want to deploy—either **Discovery Prediction** (a prediction definition that contains one or more models) or **Discovery Model** (an individual model).

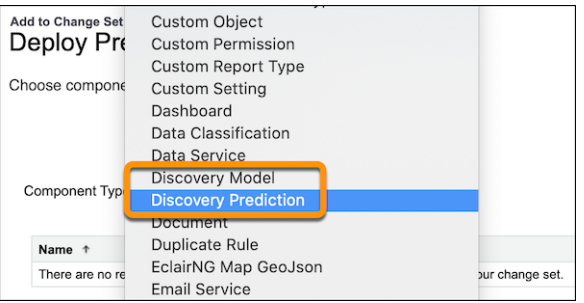

**5.** Select one or more deployed prediction definitions or models from the list, and then click **Add to Change Set**.

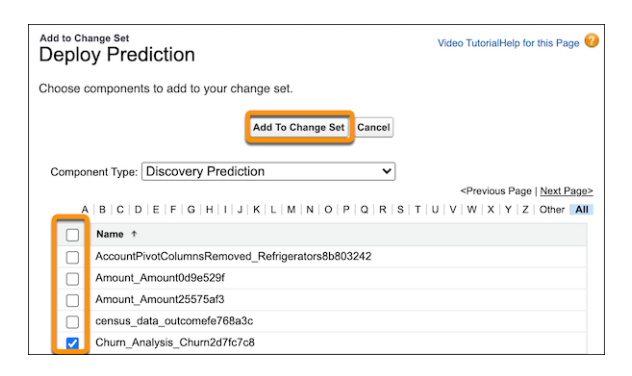

**6.** Add any models on which the prediction definition depends by clicking **View/Add Dependencies**, selecting any available models, and then clicking **Add to Change Set**.

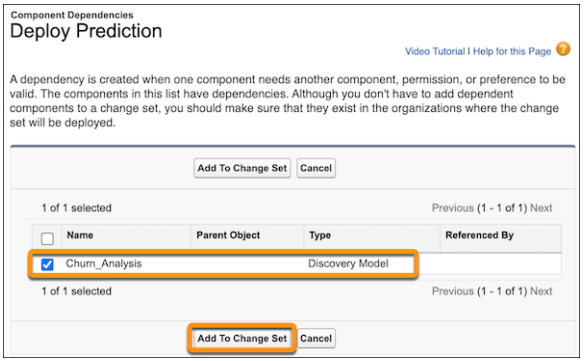

Now the prediction definition and any associated models appear in the components list.

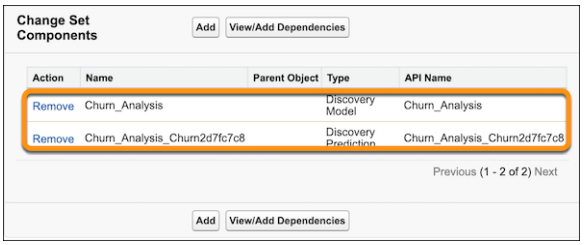

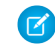

Note: The change set includes the model but not the story used to create the model. A model's originating story version is not uploaded with the change set.

**7.** Upload the change list to the target production environment. Then go to that environment, navigate to **Inbound Change Sets**, find the change set you uploaded, and then deploy it just as for any other change set. To learn more, see [Change Sets](https://help.salesforce.com/articleView?id=changesets.htm&language=en_US) in Salesforce help.

### <span id="page-1753-0"></span>Distribute Prediction Definitions and Models With Managed and Unmanaged Packages

You can build and train models using your own data, then distribute them to others—within or outside your company—using managed or unmanaged packages. That way, customers enjoy the benefits of your models' predictions and improvements without needing the data to train the models themselves. Einstein Discovery supports both first-generation packaging (1GP) and second-generation packaging (2GP).

To add prediction definitions and models to a package:

- **1.** In Package Manager, create a package.
- **2.** In the **Components** tab, click **Add**.
- **3.** In the **Component Type** list, select **Discovery Prediction** or **Discovery Model**.

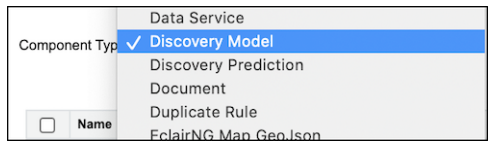

**4.** Select one or more prediction definitions or models from the list.

#### **5.** Click **Add Component**

To learn more about managing packages, see the following articles in Salesforce help:

- **•** [Work with Packages](https://help.salesforce.com/apex/HTViewHelpDoc?id=package_work_parent.htm&language=en_US#package_work_parent)
- **•** [Distribute Your Apps](https://help.salesforce.com/apex/HTViewHelpDoc?id=package_distribute_parent.htm&language=en_US#package_distribute_parent)

# Predict Outcomes

After a model is deployed to Salesforce, Einstein Discovery can use it to predict outcomes and provide recommendations in different ways. You can display predictions in Lightning record pages and Experience Cloud sites pages. You can get predictions in Tableau CRM data flows. You can retrieve predictions programmatically using the Einstein Prediction Service via REST or Apex API calls.

#### [Display Einstein Predictions Using Automated Prediction Fields](#page-1754-0)

Prediction fields are a special type of custom field that only Einstein can write to. When automated prediction fields are selected during model deployment, Einstein Discovery can save predictions directly to Salesforce records for use in reports and list views. Only the prediction is written, not the reasons for the prediction or the recommended ways to improve the prediction.

#### [Add Einstein Predictions to a Lightning Page](#page-1755-0)

After a model is deployed, you can use it to display predictions and recommendations for a standard or custom object on a Lightning Experience record page.

#### [Einstein Prediction Service](#page-1757-0)

After deploying models with Einstein Discovery, use the Einstein Prediction Service API to embed your predictions into any website or application.

### [Get Predictions in Apex](#page-1779-0)

Use the ConnectApi.SmartDataDiscovery.predict API to get predictions in your Apex code.

### [Get Predictions in Process Automation Formulas](#page-1784-0)

Use the Einstein Discovery PREDICT function to get predictions in your process automation formulas. Your automation logic can make decisions based on predicted outcomes from deployed Einstein Discovery predictions. For example, in an approval process, a formula can determine whether a predicted outcome meets a threshold required for automatic approval.

### [Display Einstein Predictions Using Custom Fields \(Deprecated\)](#page-1787-0)

If you want more programmatic control over predictions than what you get with automated prediction fields, you can install the Einstein Discovery Managed Package and implement a solution based on custom fields in a Salesforce object.

### SEE ALSO:

[Discovery Predict Transformation: Get Einstein Discovery Predictions](#page-774-0) [prediction Transformation](#page-928-0) [Einstein Predictions](https://help.salesforce.com/apex/HTViewHelpDoc?id=rss_einstein_predictions.htm&language=en_US#rss_einstein_predictions)

# <span id="page-1754-0"></span>Display Einstein Predictions Using Automated Prediction Fields

Prediction fields are a special type of custom field that only Einstein can write to. When automated prediction fields are selected during model deployment, Einstein Discovery can save predictions directly to Salesforce records for use in reports and list views. Only the prediction is written, not the reasons for the prediction or the recommended ways to improve the prediction.

A prediction field works just like other custom number fields: you can choose which profiles have read access and which page layouts to include the field. In addition, you can add this field to any list view and to any report. The only requirement is that you configure row-level security for prediction fields.

# Deploy the Model

After creating your Einstein Discovery story and validating that the model metrics look good, it's time to deploy the model. Complete the steps in [Deploy Models](#page-1709-0) on page 1706 according to the following requirements:

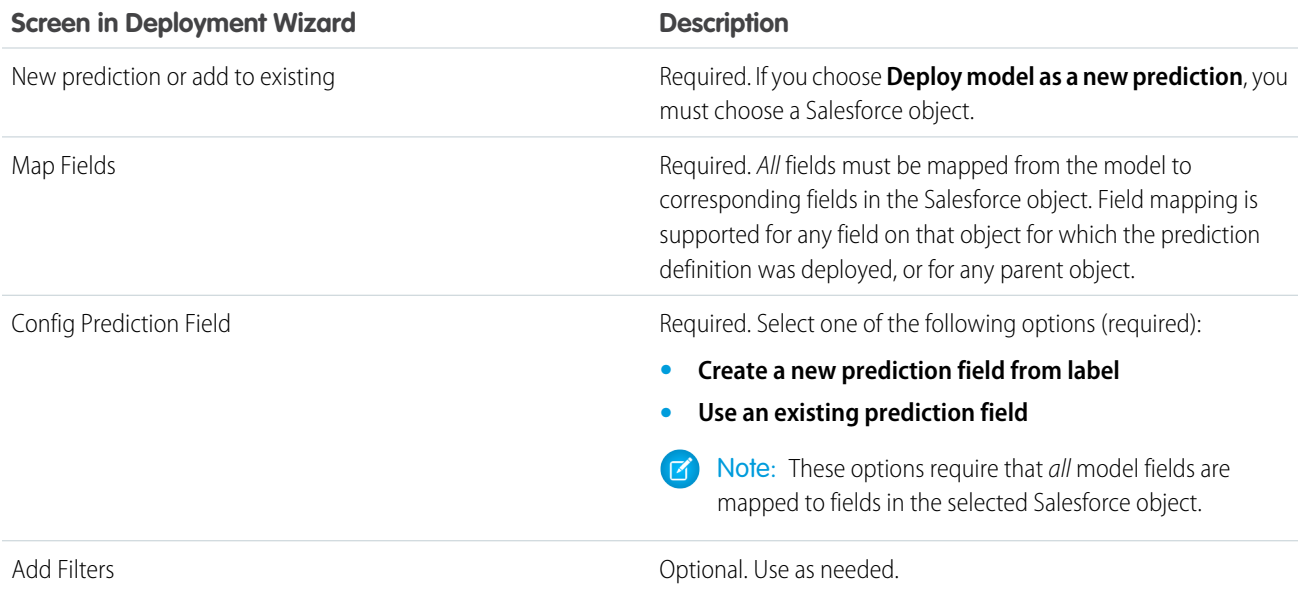

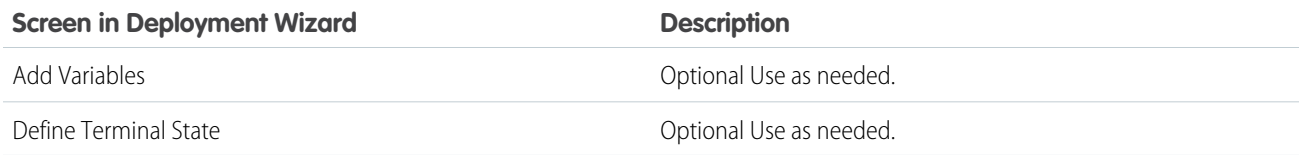

After deployment, Einstein scores any newly created or update records in the Salesforce object and writes the score to the prediction field.

# Assign Field-Level Security to the Prediction Field (Required)

Before you can see this prediction field in Reports, List Views or Page Layouts, you must assign field-level security just like you do for other custom fields. For instructions, see [Manage Fields for a Specific Object](https://help.salesforce.com/articleView?id=viewing_fields.htm&language=en_US)

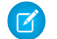

Note: Prediction fields are always read only.

# Assign Predictions to List Views and Custom Report Types

After you have set field-level security, you can add this field to existing custom report types and list views just like you do for other custom fields.

 $\mathbb{Z}$ Note: If you plan to add this field to a page layout, updating this field is an asynchronous process. You may not see immediate results after editing a record.

### View Reasons and Improvements Associated with Predictions

Only the prediction value (or score) is written to the prediction field. If you also want to display the prediction reason and recommended improvements, add the Einstein Prediction Lightning component on a Lightning record page. For instructions, see [Add Einstein Predictions](#page-1755-0) [to a Lightning Page](#page-1755-0) on page 1752.

<span id="page-1755-0"></span>Note: When opening a record, predictions are real-time queries. However, the results are not written anywhere.

# Add Einstein Predictions to a Lightning Page

After a model is deployed, you can use it to display predictions and recommendations for a standard or custom object on a Lightning Experience record page.

After a model is deployed, you can use it to display predictions and recommendations for a standard or custom object on a Lightning Experience record page.

- **1.** In the Lightning App Builder, open the record page to which you want to add a prediction.
- **2.** Drop the Einstein Predictions component where you want it on the Lightning record page.
- **3.** In the component configuration panel, use the **Prediction** lookup to find and select the prediction you want to embed in the community page. The Lightning App Builder displays a list of deployed models that match the object associated with this Lightning record page.
- **4.** Optionally, configure other settings as well.

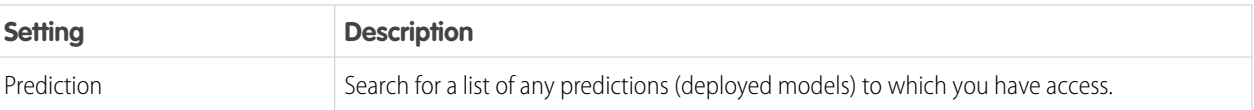

### USER PERMISSIONS

To add the Einstein Predictions component to a Lightning page

**•** Customize Application

To view predictions on a page

**•** View Einstein Discovery Recommendations

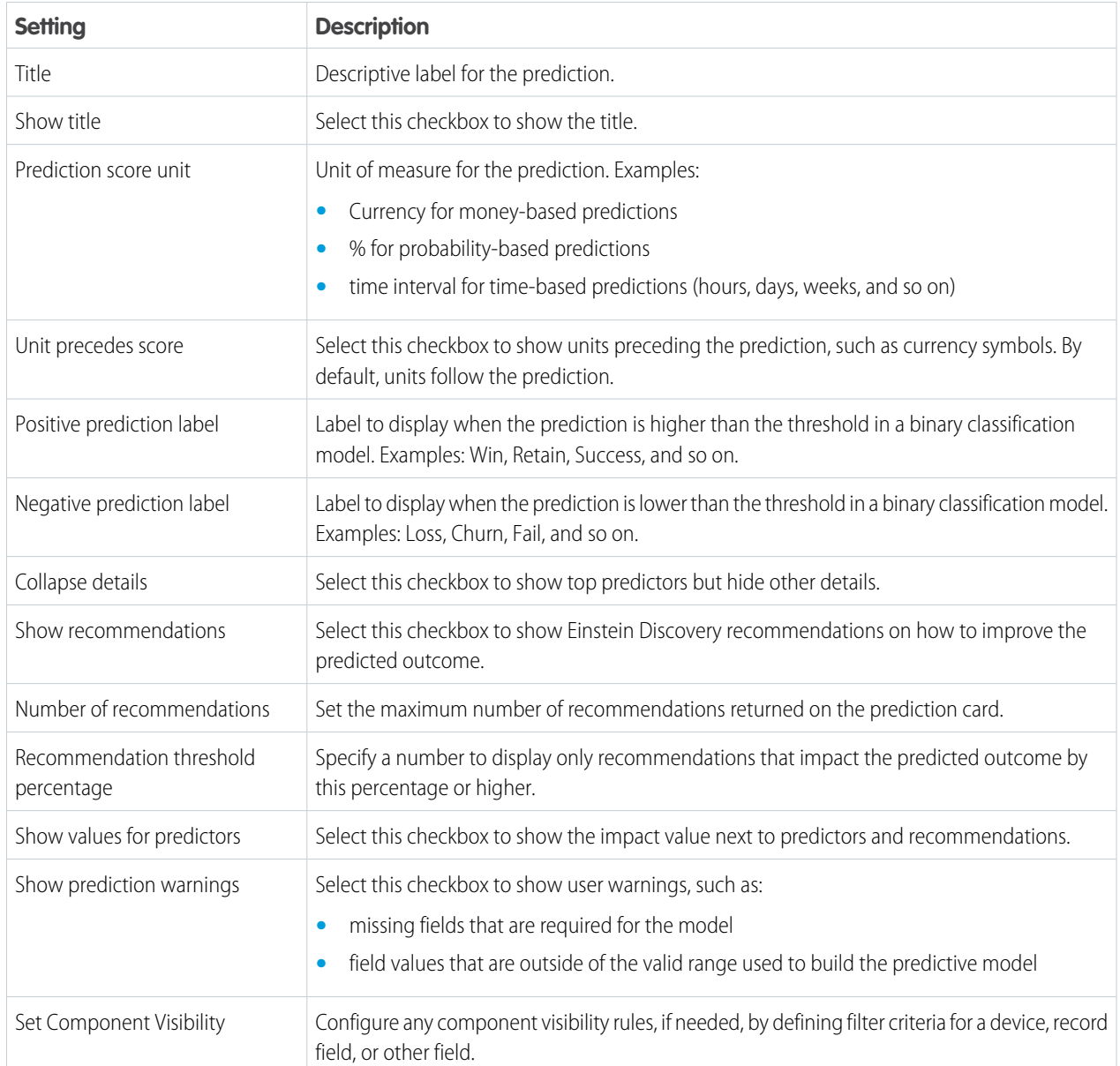

When a user views this record page, predictions are updated in real time. No writeback to Salesforce is needed.

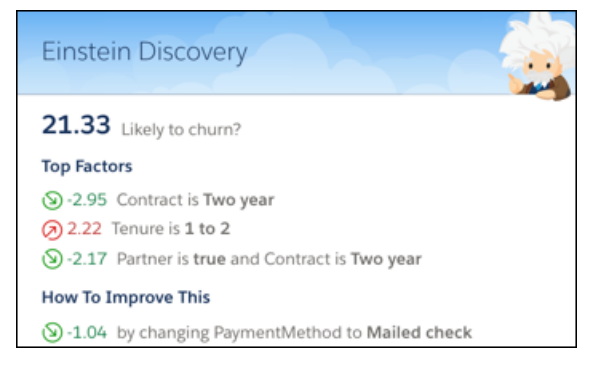

# <span id="page-1757-0"></span>Einstein Prediction Service

After deploying models with Einstein Discovery, use the Einstein Prediction Service API to embed your predictions into any website or application.

#### [About the Einstein Prediction Service](#page-1757-1)

After deploying models with Einstein Discovery, use the Einstein Prediction Service REST API to embed your predictions into any website or application.

#### [Get Predictions](#page-1758-0)

The Einstein Prediction Service provides a REST API endpoint to request a prediction.

#### [Manage Prediction Definitions](#page-1765-0)

The Einstein Prediction Service provides REST API endpoints to manage prediction definitions. A prediction definition specifies what the model is trying to predict and the Salesforce entity associated with the prediction. Each prediction definition has a unique id. Only certain attributes of a prediction definition can be modified.

#### [Manage Models](#page-1770-0)

The Einstein Prediction Service provides REST API endpoints to manage models. Each model has a unique id. A model is used to evaluate data and return a prediction and recommendations. These REST endpoints allow you to make updates to model metadata, but not update the actual predictive model.

#### [Manage Prediction Jobs](#page-1775-0)

The Einstein Prediction Service provides REST API endpoints to run bulk scoring jobs for a prediction. Bulk scoring jobs enable you to score predictions on multiple records at a time. For example, after deploying an updated model, use bulk scoring to refresh all prediction scores. You can also run bulk scoring on historical data to see how well your model performs. With bulk scoring, you can score all records, a segment of the records, or records that have not reached the terminal state.

#### <span id="page-1757-1"></span>[Manage Model Refresh Jobs](#page-1776-0)

The Einstein Prediction Service provides REST API endpoints to retrieve metadata for model refresh jobs.

### About the Einstein Prediction Service

After deploying models with Einstein Discovery, use the Einstein Prediction Service REST API to embed your predictions into any website or application.

### Programmatically Interact with Einstein Predictions and Models

The Einstein Prediction Service API enables you to programmatically run predictions, manage prediction definitions, and manage models.

### **Prerequisites**

Before you use the Einstein Prediction Service:

- **•** Take the [Einstein Prediction Service](https://trailhead.salesforce.com/en/content/learn/modules/einstein-prediction-service) Trailhead module.
- **•** Deploy the model you want to use for predictions. For instructions, see [Deploy a Model](#page-1709-0) on page 1706.
- **•** Use your favorite REST client. If you want, use Workbench to test the API. To use Workbench, set up access to it in your org. You can log in to a hosted instance of Workbench at [https://workbench.developerforce.com/login.php.](https://workbench.developerforce.com/login.php) For more information, see the Workbench documentation at [https://github.com/forceworkbench/forceworkbench/wiki.](https://github.com/forceworkbench/forceworkbench/wiki)

Note: Workbench is a free, open source, community-supported tool (see the Help page in Workbench). Salesforce provides a hosted instance of Workbench for demonstration purposes only. Salesforce recommends that you do not use this hosted

### USER PERMISSIONS

To run REST API commands on the Einstein Prediction Service:

**•** View Einstein Discovery Recommendations

instance of Workbench to access data in a production database. If you want to use Workbench for your production database, you can download, host, and configure it using your own resources. You can download Workbench from [https://github.com/forceworkbench/forceworkbench.](https://github.com/forceworkbench/forceworkbench)

**•** If you're not using Workbench, you need to have a connected app that handles Salesforce authentication for your REST client. To learn more, take the [Connected App Basics](https://trailhead.salesforce.com/en/content/learn/modules/connected-app-basics) Trailhead module.

### Running Einstein Prediction Service API Commands

If you are using Workbench for your REST client:

**1.** Select API Version 50.0 (supported for this release).

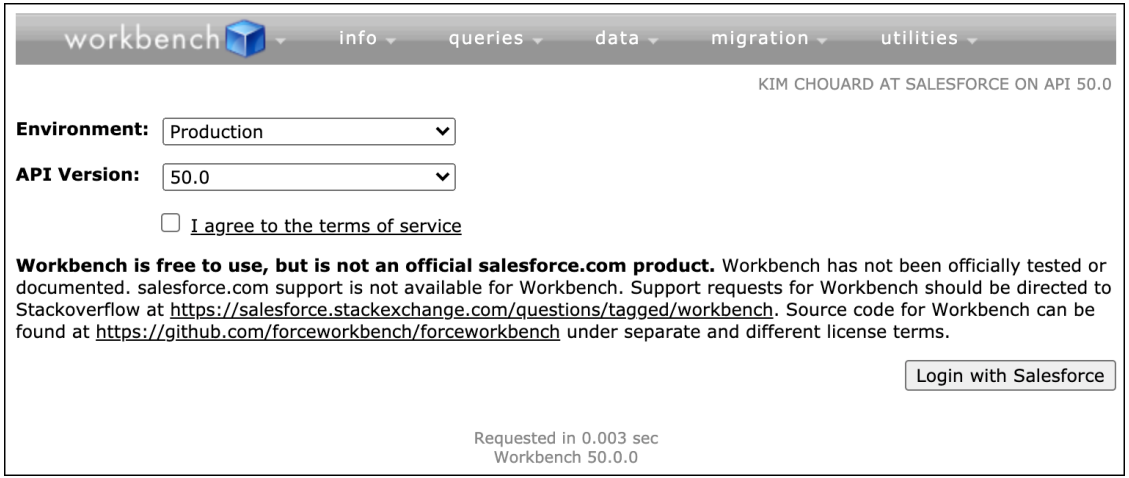

- **2.** Agree to the terms of service.
- **3.** Log in.
- <span id="page-1758-0"></span>**4.** Jump to REST Explorer.

Now you are ready to run API commands. The base URI is **/services/data/v50.0**. Simply select the method (GET, POST, and so on), append your endpoint to the base URI, specify the request body as needed, and then click **Execute**.

### Get Predictions

The Einstein Prediction Service provides a REST API endpoint to request a prediction.

### Prediction Request

```
POST /smartdatadiscovery/predict
```
### POST Request Body

In the request body, you specify the prediction definition to use and the rows of data that you want to score. You can specify rows in one of three available formats:

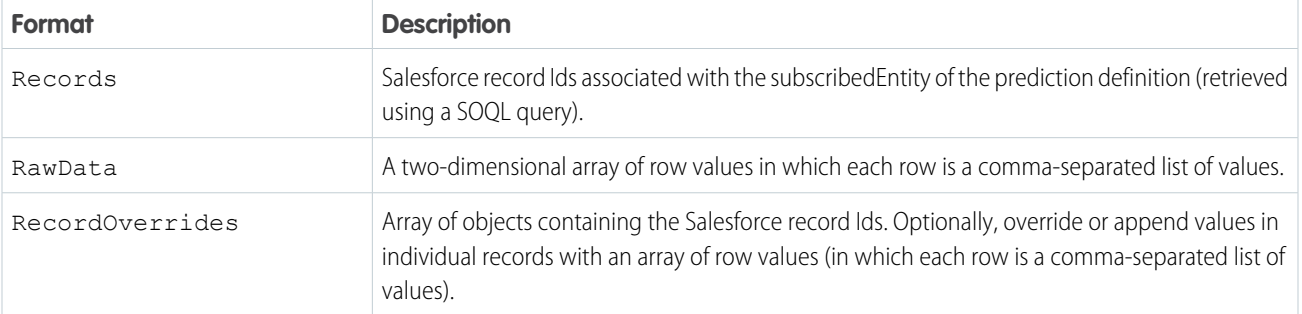

When you run a prediction, Salesforce applies the model specified in the prediction definition to the set of records and returns a prediction score for each record. If you specify 3 records, for example, you get 3 predictions in the order in which the records were specified in the request.

### **Request Body Attributes**

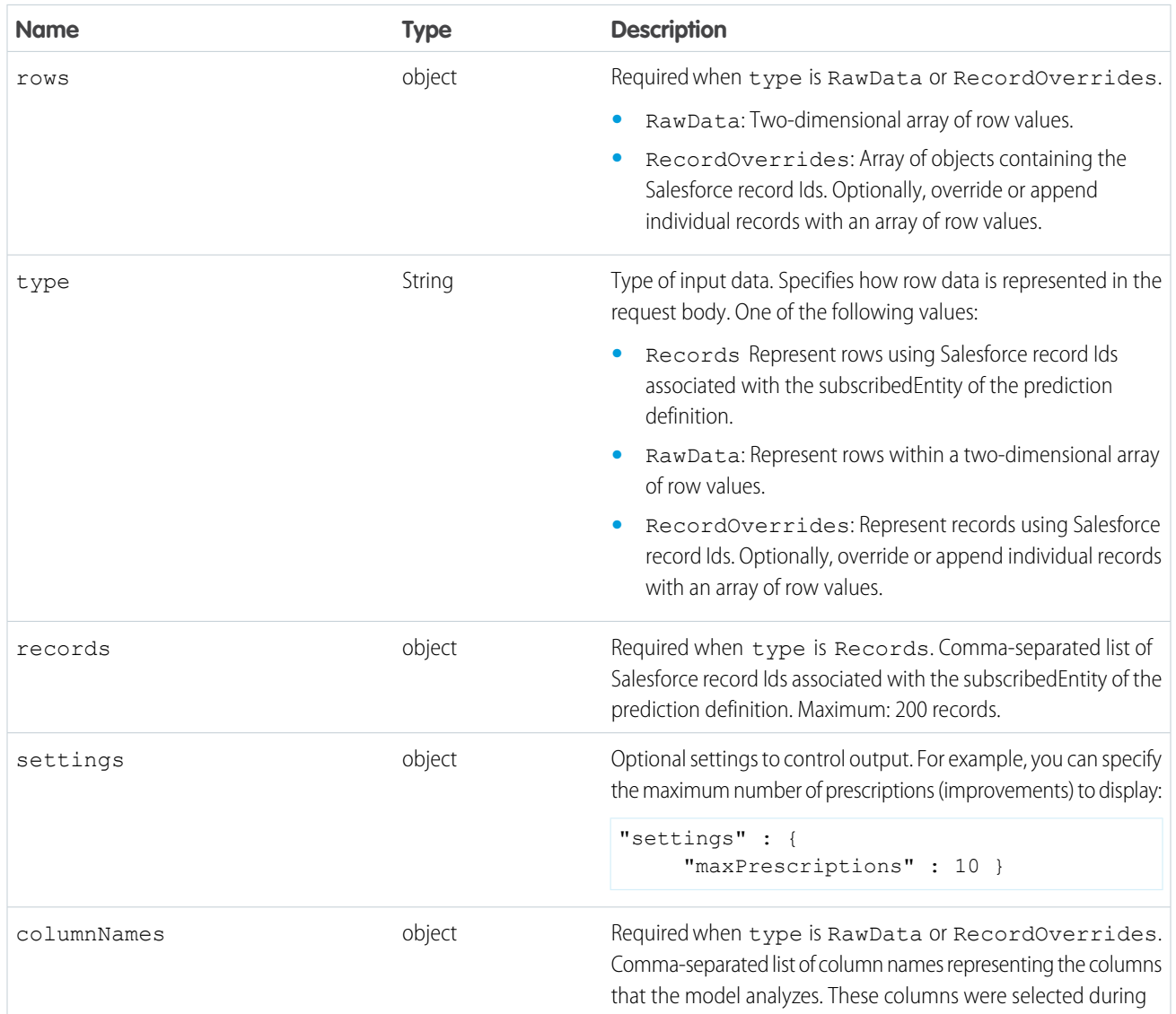

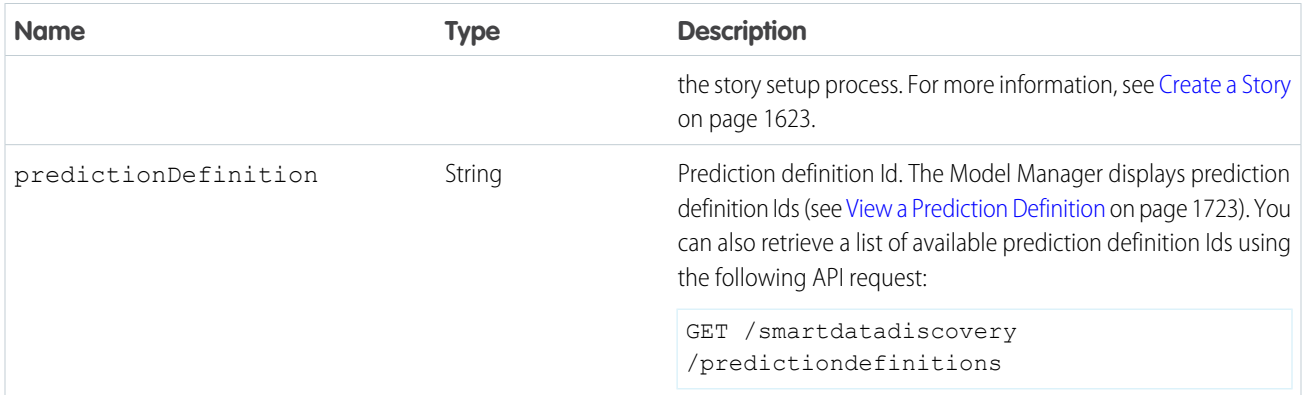

#### **Sample Request when type is Records**

The following example shows a request body in which type is Records. The records attribute provides a comma-separated list of Salesforce record Ids associated with the subscribedEntity of the prediction definition. You can specify up to 200 Salesforce record Ids. Two records are specified in the following example.

```
{
   "predictionDefinition": "1ORRM00000000304AA",
   "type": "Records",
   "records": ["006RM000002bEfiYAE", "006RM000002bEflYAE" ]
}
```
#### **Sample Request when type is RawData**

The following example shows a request body in which type is RawData. It names five columns and specifies two records with five data values each.

```
{
  "predictionDefinition": "0OR1H000000Gma9WAC",
  "type": "RawData",
  "columnNames": ["StageName","CloseDate","Account.BillingCountry","IsClosed","IsWon"],
 "rows": [
    ["Prospecting","2020-06-30","USA","false","false"],
    ["Qualification","2020-08-30","EMEA", "false","false"]
 ]
}
```
#### **Sample Request when type is RecordOverrides**

The following example shows a request body in which type is RecordOverrides. When specifying row data:

- **•** Each Salesforce record Id represents a record in the subscribedEntity associated with the prediction definition.
- **•** (Optional) Each row, where specified, contains the values to override or append to the data specified in the associated record.

You can specify up to 200 entries (record entries plus row entries) in a request. For example, if you have 120 record entries, you can override up to 80 record entries with row entries. The following example specifies two columns with two record entries and two overrides.

```
{
  "predictionDefinition": "0OR1H000000Gma9WAC",
  "type": "RecordOverrides",
  "columnNames": ["StageName", "CloseDate"],
 "rows": [
```

```
{
         "record": "0061H00000dnhQEQAY",
          "row": ["Prospecting", "2020-06-30"]
      },
      {
          "record": "0061H00000dnhPzQAI",
          "row": ["Qualification", "2020-08-30"]
      }
 ]
}
```
### **Sample Request for Predictive Factors and Improvements**

Starting in 50.0, this API returns a single prediction value by default. To request prediction factors and improvements, you must ask for them explicitly in the request body. The following code snippet specifies settings to request prediction factors and improvements.

```
{
    "predictionDefinition": "1ORB0000000TNYIOA4",
    "type": "Records",
    "records": ["006B0000002wvCtIAI"],
    "settings": {"maxPrescriptions": 3,
        "maxMiddleValues": 3,
        "prescriptionImpactPercentage": 87
    }
}
```
In this example:

- **•** maxPrescriptions specifies the maximum number of improvements (3) to return in the response
- **•** maxMiddleValues specifies the number of top predictors (3) to return in the response
- **•** prescriptionImpactPercentage specifies the threshold filter (minimum % improvement for the outcome, which in this example is 87%) needed for the improvement to be returned in the response

To learn more about these settings and see these elements on an example Lightning page, see [Add Einstein Predictions to a Lightning](#page-1755-0) [Page](#page-1755-0) on page 1752.

#### POST Response

#### **Example POST Response**

```
{
  "predictionDefinition" : "1ORRM0000000030",
  "predictions" : [ {
    "model" : {
      "id" : "1OtRM000000002b0AA"
    },
    "prediction" : {
      "baseLine" : 799315.4282959097,
      "importWarnings" : {
        "mismatchedColumns" : [ ],
        "missingColumns" : [ "OpportunityAge", "Account.Owner.UniqueUserName",
"Account.Industry", "Account.AccountSource", "Account.Owner.Name", "Account.BillingCountry",
```

```
"Name" ],
       "outOfBoundsColumns" : [ ]
      },
      "middleValues" : [ {
       "columns" : [ {
         "columnName" : "Has Line Item",
         "columnValue" : "true"
       } ],
       "value" : 543763.66105859
      } ],
      "other" : 0.0,
      "smallTermCount" : 0,
     "total" : 1343079.0893544997
    },
    "prescriptions" : [ ],
    "status" : "Success"
  }, \in"model" : {
     "id" : "1OtRM000000002b0AA"
    },
    "prediction" : {
      "baseLine" : 799315.4282959097,
      "importWarnings" : {
        "mismatchedColumns" : [ ],
        "missingColumns" : [ "OpportunityAge", "Account.Owner.UniqueUserName",
"Account.Industry", "Account.AccountSource", "Account.Owner.Name", "Account.BillingCountry",
 "Name" ],
        "outOfBoundsColumns" : [ ]
      },
      "middleValues" : [ {
       "columns" : [ {
         "columnName" : "Has Line Item",
          "columnValue" : "true"
       } ],
       "value" : 543763.66105859
      } ],
      "other" : 0.0,
      "smallTermCount" : 0,
     "total" : 1343079.0893544997
    },
    "prescriptions" : [ ],
    "status" : "Success"
  } ],
  "settings" : {
    "maxPrescriptions" : 0,
    "maxMiddleValues" : 0,
    "prescriptionImpactPercentage" : 0
  }
}
```
#### **POST Response Body Attributes**

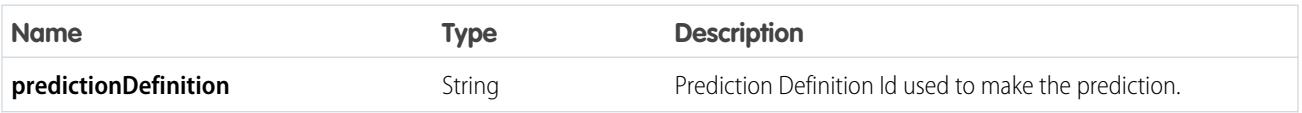

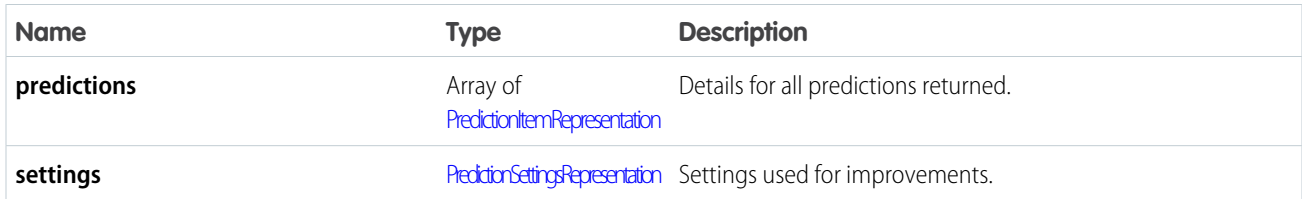

### <span id="page-1763-0"></span>**PredictionItemRepresentation**

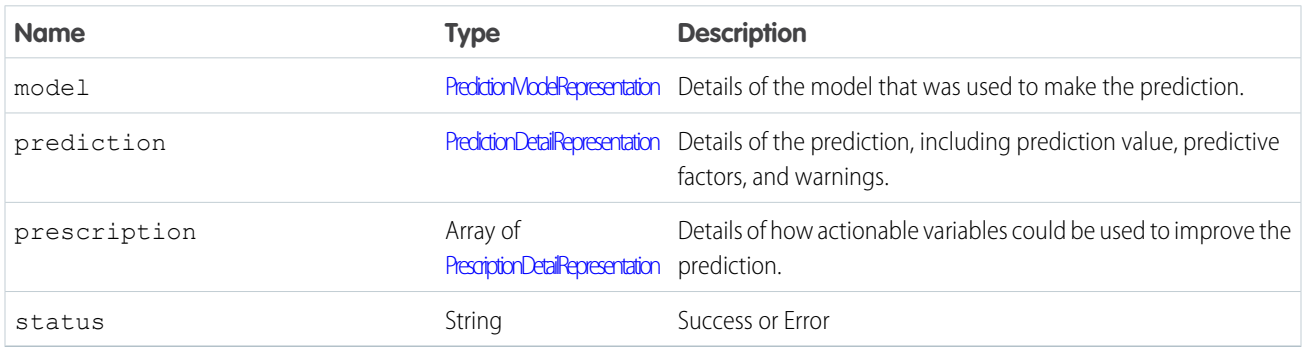

### <span id="page-1763-1"></span>**PredictionModelRepresentation**

<span id="page-1763-2"></span>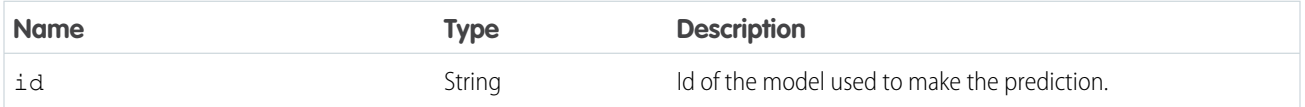

### **PredictionDetailRepresentation**

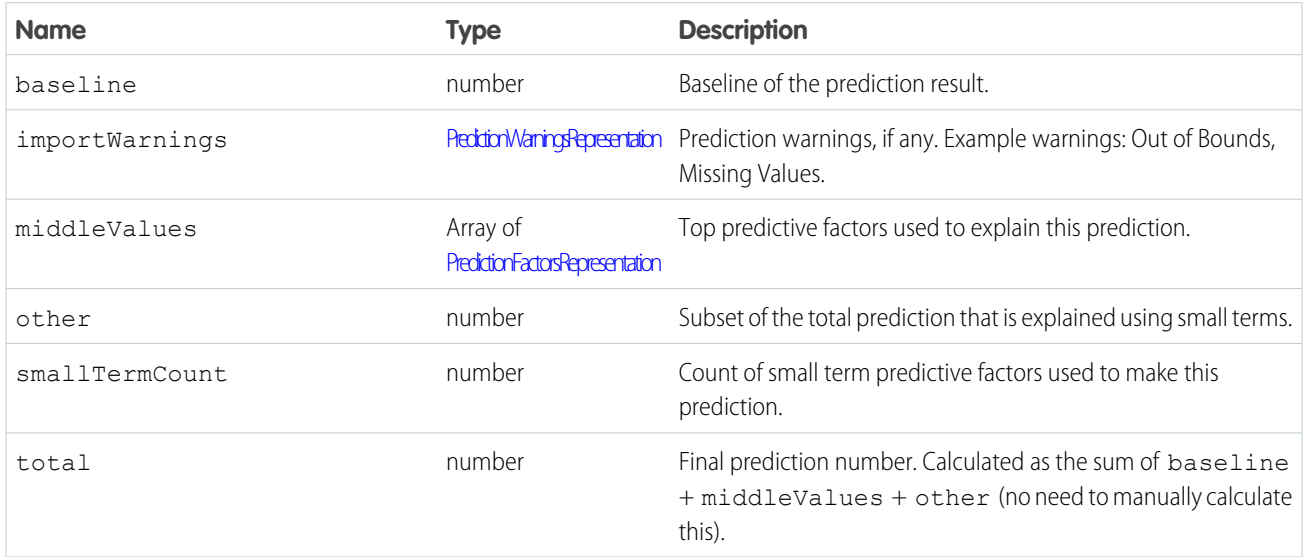

### <span id="page-1763-3"></span>**PredictionWarningsRepresentation**
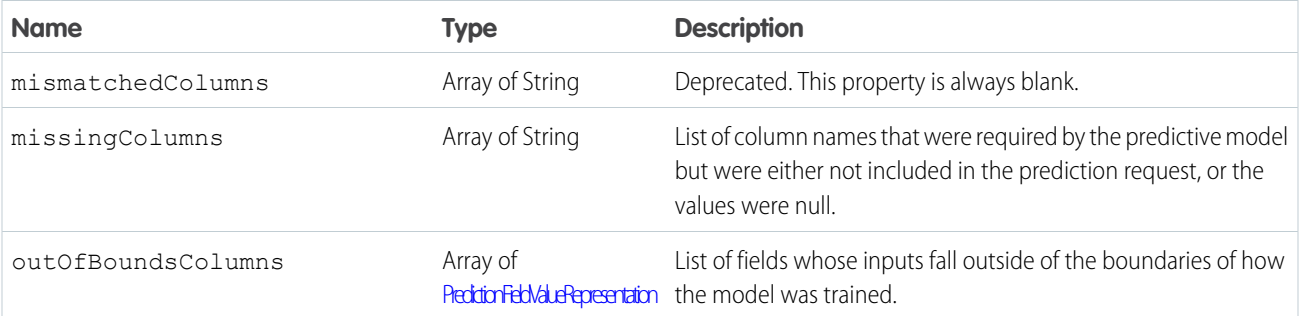

### <span id="page-1764-0"></span>**PredictionFieldValueRepresentation**

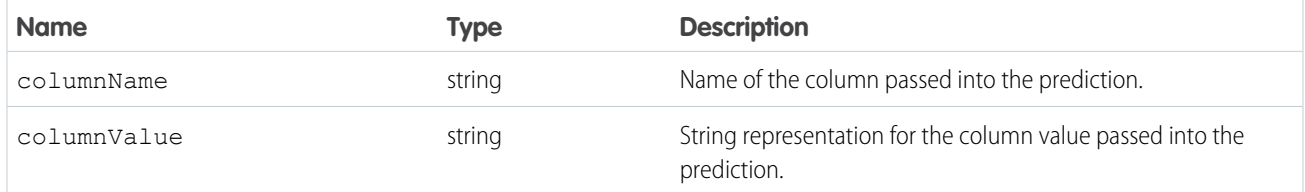

# **PredictionFactorsRepresentation**

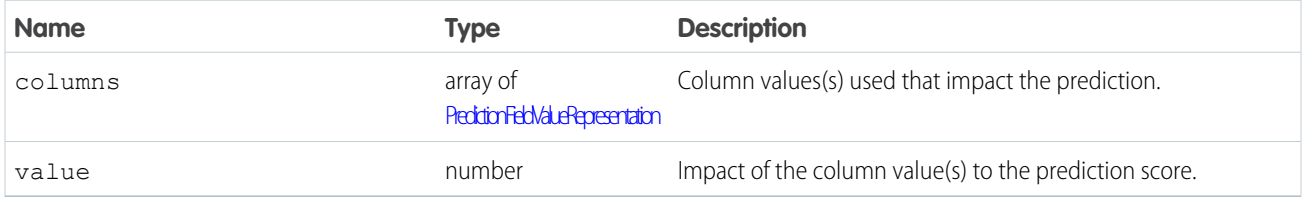

# **PrescriptionDetailRepresentation**

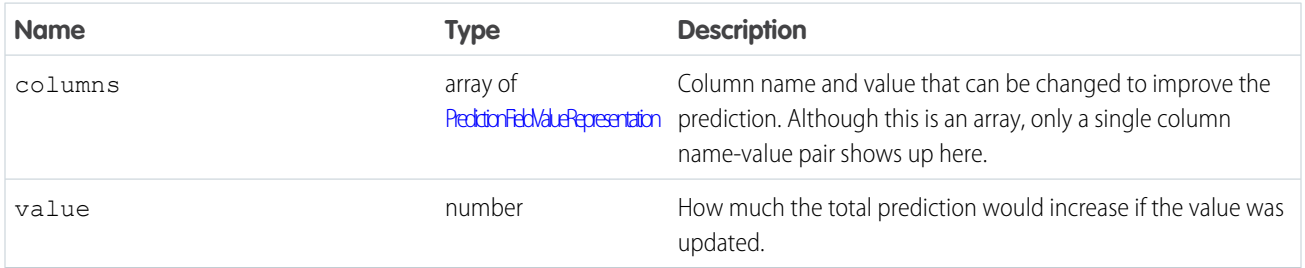

### **PredictionSettingsRepresentation**

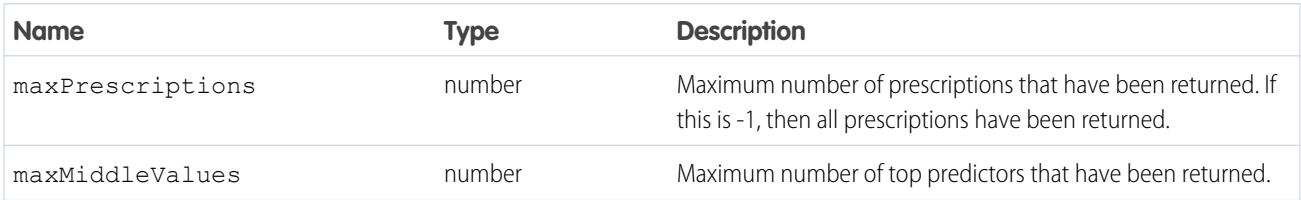

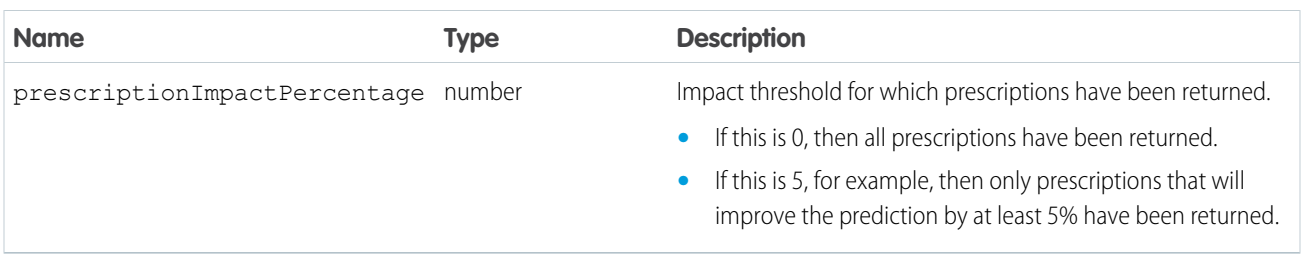

# Manage Prediction Definitions

The Einstein Prediction Service provides REST API endpoints to manage prediction definitions. A prediction definition specifies what the model is trying to predict and the Salesforce entity associated with the prediction. Each prediction definition has a unique id. Only certain attributes of a prediction definition can be modified.

### Get Available Prediction Definitions

```
GET /smartdatadiscovery/predictionDefinitions
```

```
HTTP/1.1 200 OK
Date: Tue, 15 Sep 2020 21:58:01 GMT
Strict-Transport-Security: max-age=31536000; includeSubDomains
X-Content-Type-Options: nosniff
X-XSS-Protection: 1; mode=block
X-Robots-Tag: none
X-B3-TraceId: d16d33c8d031db6e
X-B3-SpanId: d16d33c8d031db6e
X-B3-Sampled: 0
Cache-Control: no-cache,must-revalidate,max-age=0,no-store,private
Set-Cookie: BrowserId=hf3WNPeeEeqhuDcd5jEV6A; domain=.salesforce.com; path=/; expires=Wed,
15-Sep-2021 21:58:01 GMT; Max-Age=31536000
Content-Type: application/json;charset=UTF-8
Vary: Accept-Encoding
Content-Encoding: gzip
Transfer-Encoding: chunked
{
  "nextPageUrl" : null,
  "predictionDefinitions" : [ {
    "countOfActiveModels" : 1,
    "countOfModels" : 1,
    "createdBy" : {
     "id" : "005B0000001nz1lIAA",
     "name" : "MyUserName",
     "profilePhotoUrl" : "https://c.gus.content.force.com/profilephoto/729B00000008pwV/T"
    },
    "createdDate" : "2020-04-22T01:25:19.000Z",
    "id" : "10RB000000000bOOAQ",
    "label" : "Maximize CLV - first version",
```

```
"lastModifiedBy" : {
     "id" : "005B0000001nz1lIAA",
     "name" : "MyUserName",
    "profilePhotoUrl" : "https://c.gus.content.force.com/profilephoto/729B00000008pwV/T"
   },
   "lastModifiedDate" : "2020-04-22T01:25:19.000Z",
    "modelsUrl" :
"/services/data/v50.0/smartdatadiscovery/predictiondefinitions/1ORB000000000bOOAQ/models",
    "name" : "Maximize CLV first version7c48e8db",
    "outcome" : {
     "goal" : "Maximize",
     "label" : "CLV",
     "name" : "CLV"
   },
   "predictionType" : "Regression",
   "status" : "Enabled",
   "url" :
"/services/data/v50.0/smartdatadiscovery/predictiondefinitions/1ORB000000000bOOAQ"
 }, {
    "countOfActiveModels" : 1,
   "countOfModels" : 1,
   "createdBy" : {
     "id" : "005B0000001nz1lIAA",
     "name" : "MyUserName",
    "profilePhotoUrl" : "https://c.gus.content.force.com/profilephoto/729B00000008pwV/T"
   },
   "createdDate" : "2020-01-13T21:28:06.000Z",
   "id" : "1ORB00000004CAkOAM",
   "label" : "Won Won",
   "lastModifiedBy" : {
     "id" : "005B0000001nz1lIAA",
     "name" : "MyUserName",
     "profilePhotoUrl" : "https://c.gus.content.force.com/profilephoto/729B00000008pwV/T"
   },
   "lastModifiedDate" : "2020-04-14T20:37:21.000Z",
   "modelsUrl" :
"/services/data/v50.0/smartdatadiscovery/predictiondefinitions/1ORB00000004CAkOAM/models",
   "name" : "Won Wone329300b",
    "outcome" : {
     "goal" : "Maximize",
     "label" : "Won",
     "name" : "Won"
   },
   "predictionType" : "Classification",
   "status" : "Enabled",
   "url" :
"/services/data/v50.0/smartdatadiscovery/predictiondefinitions/1ORB00000004CAkOAM"
 }, {
    "countOfActiveModels" : 2,
```

```
"countOfModels" : 2,
   "createdBy" : {
     "id" : "005B0000001nz1lIAA",
     "name" : "MyUserName",
    "profilePhotoUrl" : "https://c.gus.content.force.com/profilephoto/729B00000008pwV/T"
   },
    "createdDate" : "2020-01-17T00:24:33.000Z",
    "id" : "1ORB00000004CApOAM",
   "label" : "CLV Prediction",
   "lastModifiedBy" : {
     "id" : "005B0000001nz1lIAA",
     "name" : "MyUserName",
    "profilePhotoUrl" : "https://c.gus.content.force.com/profilephoto/729B00000008pwV/T"
   },
   "lastModifiedDate" : "2020-01-17T00:24:33.000Z",
    "modelsUrl" :
"/services/data/v50.0/smartdatadiscovery/predictiondefinitions/1ORB00000004CApOAM/models",
    "name" : "CLV_Prediction3d72828a",
    "outcome" : {
     "goal" : "Maximize",
     "label" : "CLV",
     "name" : "CLV"
   },
   "predictionType" : "Regression",
   "status" : "Enabled",
   "url" :
"/services/data/v50.0/smartdatadiscovery/predictiondefinitions/1ORB00000004CApOAM"
 }, {
   "countOfActiveModels" : 1,
   "countOfModels" : 1,
   "createdBy" : {
     "id" : "005B0000001nz1lIAA",
     "name" : "MyUserName",
     "profilePhotoUrl" : "https://c.gus.content.force.com/profilephoto/729B00000008pwV/T"
   },
   "createdDate" : "2020-02-04T08:28:14.000Z",
   "id" : "1ORB00000004CCCOA2",
   "label" : "CLV CLV",
   "lastModifiedBy" : {
     "id" : "005B0000001nz1lIAA",
     "name" : "MyUserName",
     "profilePhotoUrl" : "https://c.gus.content.force.com/profilephoto/729B00000008pwV/T"
   },
   "lastModifiedDate" : "2020-02-04T08:28:14.000Z",
   "modelsUrl" :
"/services/data/v50.0/smartdatadiscovery/predictiondefinitions/1ORB00000004CCCOA2/models",
   "name" : "CLV CLVa7cf508c",
    "outcome" : {
```

```
"goal" : "Maximize",
      "label" : "CLV",
      "name" : "CLV"
    },
    "predictionType" : "Regression",
    "status" : "Enabled",
    "url" :
"/services/data/v50.0/smartdatadiscovery/predictiondefinitions/1ORB00000004CCCOA2"
  } ],
  "totalSize" : 4,
  "url" : "/services/data/v50.0/smartdatadiscovery/predictiondefinitions"
}
Requested in 0.431 sec
Workbench 50.0.0
```
### Get Metadata for a Prediction Definition

GET /smartdatadiscovery/predictiondefinitions/{predictionDefinitionId}

```
HTTP/1.1 200 OK
Date: Thu, 17 Sep 2020 16:27:43 GMT
Strict-Transport-Security: max-age=31536002; includeSubDomains
Public-Key-Pins-Report-Only: pin-sha256="9n0izTnSRF+W4W4JTq51avSXkWhQB8duS2bxVLfzXsY=";
pin-sha256="5kJvNEMw0KjrCAu7eXY5HZdvyCS13BbA0VJG1RSP91w=";
pin-sha256="njN4rRG+22dNXAi+yb8e3UMypgzPUPHlv4+foULwl1g="; max-age=86400; includeSubDomains;
report-uri="https://a.forcesslreports.com/hpkp-report/00DB0000000K2Uzm";
Expect-CT: max-age=86400,
report-uri="https://a.forcesslreports.com/Expect-CT-report/00DB0000000K2Uzm"
X-Content-Type-Options: nosniff
X-XSS-Protection: 1; mode=block
X-Robots-Tag: none
X-B3-TraceId: da9949518cdecb56
X-B3-SpanId: da9949518cdecb56
X-B3-Sampled: 0
Cache-Control: no-cache, must-revalidate, max-age=0, no-store, private
Set-Cookie: BrowserId=tsMTvvkCEeqU9WHivUXHfA; domain=.salesforce.com; path=/; expires=Fri,
17-Sep-2021 16:27:43 GMT; Max-Age=31536000
Content-Type: application/json;charset=UTF-8
Vary: Accept-Encoding
Content-Encoding: gzip
Transfer-Encoding: chunked
{
  "countOfActiveModels" : 1,
  "countOfModels" : 1,
  "createdBy" : {
   "id" : "005B0000004iaa7IAA",
   "name" : "Admin User",
    "profilePhotoUrl" :
"https://einsteinprediction123--c.documentforce.com/profilephoto/729B0000000EmIX/T"
 },
```

```
"createdDate" : "2020-03-31T01:18:51.000Z",
 "id" : "1ORB000000000JuOAI",
 "label" : "ItalyInfo",
 "lastModifiedBy" : {
   "id" : "005B00000051RBqIAM",
   "name" : "YourUserName",
    "profilePhotoUrl" :
"https://einsteinprediction123--c.documentforce.com/profilephoto/729B00000003ARf/T"
 },
  "lastModifiedDate" : "2020-08-18T23:09:25.000Z",
 "modelsUrl" :
"/services/data/v50.0/smartdatadiscovery/predictiondefinitions/1ORB000000000JuOAI/models",
  "name" : "ItalyInfo9461190a",
 "outcome" : {
   "goal" : "Minimize",
   "label" : "Total Cases",
   "name" : "totale casi"
  },
  "predictionType" : "Regression",
  "pushbackField" : {
   "label" : "mypredField",
   "name" : "Custom_Opportunity__c.mypredField__c"
  },
 "refreshConfig" : {
   "isEnabled" : true,
    "recipientList" : [ {
      "displayName" : "YourUserName",
     "id" : "005B00000051RBqIAM",
     "type" : "User"
    } ],
    "schedule" : {
      "dayInWeek" : "wednesday",
      "frequency" : "monthlyrelative",
      "nextScheduledDate" : "2020-10-08T02:00:00.000Z",
      "time" : {
       "hour" : 19,
       "timeZone" : {
         "gmtOffset" : -7.0,
         "name" : "Pacific Daylight Time",
         "zoneId" : "America/Los_Angeles"
       }
      },
      "weekInMonth" : "first"
    },
    "shouldScoreAfterRefresh" : false,
    "userContext" : {
     "id" : "005B00000051RBqIAM"
   },
   "warningThresholdPercentage" : 0.05
  },
  "status" : "Enabled",
  "subscribedEntity" : "Custom_Opportunity__c",
```

```
"url" : "/services/data/v50.0/smartdatadiscovery/predictiondefinitions/1ORB000000000JuOAI"
}
```
The refreshConfig section describes model refresh jobs for this prediction. Model refresh jobs are configured in Model Manager as described in [Configure Automatic Model Refresh for a Prediction Definition](#page-1728-0) on page 1725.

#### Create a Prediction Definition

```
POST /smartdatadiscovery/predictiondefinitions
```
#### Update a Prediction Definition

```
PATCH /smartdatadiscovery/predictiondefinitions/{predictionDefinitionId}
```
### Delete a Prediction Definition

```
DELETE /smartdatadiscovery/predictiondefinitions/{predictionDefinitionId}
```
#### Manage Models

The Einstein Prediction Service provides REST API endpoints to manage models. Each model has a unique id. A model is used to evaluate data and return a prediction and recommendations. These REST endpoints allow you to make updates to model metadata, but not update the actual predictive model.

#### Get Available Models

```
GET /smartdatadiscovery/predictiondefinitions/{predictionDefinitionId}/models
```
The following code shows an example response:

Note: If you don't have a My Domain deployed in your org, your URL format is different. If you have a My Domain deployed and enhanced domains are enabled in your org, your URL format is different. The Stabilize URLs in Visualforce, Experience Builder, Site.com studio, and content files My Domain setting also affects this format. For details, see My Domain URL Formats in Salesforce Help.

```
HTTP/1.1 200 OK
Date: Thu, 30 Jan 2020 17:34:12 GMT
Strict-Transport-Security: max-age=31536000; includeSubDomains
X-Content-Type-Options: nosniff
X-XSS-Protection: 1; mode=block
X-Robots-Tag: none
Cache-Control: no-cache,must-revalidate,max-age=0,no-store,private
Set-Cookie: BrowserId=uqyLl0OGEeq2RPW2iPHbvQ; domain=.salesforce.com; path=/; expires=Fri,
29-Jan-2021 17:34:12 GMT; Max-Age=31536000
Content-Type: application/json;charset=UTF-8
Vary: Accept-Encoding
Content-Encoding: gzip
Transfer-Encoding: chunked
{
  "models" : [ {
```

```
"actionableVariables" : [ {
     "label" : "Type",
     "name" : "Type",
     "type" : "Text"
   }, {
     "label" : "Ownership",
     "name" : "Ownership",
     "type" : "Text"
   }, {
     "label" : "Rating",
     "name" : "Rating",
     "type" : "Text"
   }, {
     "label" : "Division",
     "name" : "Division",
     "type" : "Text"
   }, \{"label" : "AccountScore",
     "name" : "AccountScore",
     "type" : "Text"
   \} ],
   "createdBy" : {
     "id" : "005B0000002zz1lIAA",
     "name" : "MyUserName",
     "profilePhotoUrl" :
"https://MyDomainName--c.documentforce.com/profilephoto/729B00000009ttx/T"
   },
   "createdDate" : "2020-01-17T00:24:35.000Z",
   "fieldMappingList" : [ {
     "modelField" : {
       "label" : "CloseDate",
       "name" : "CloseDate",
       "type" : "Date"
     }
   }, {
     "modelField" : {
       "label" : "Industry",
       "name" : "Industry",
       "type" : "Text"
     }
   }, {
     "modelField" : {
       "label" : "StartDate",
       "name" : "StartDate",
       "type" : "Date"
     }
   }, {
     "modelField" : {
       "label" : "Ownership",
       "name" : "Ownership",
       "type" : "Text"
     }
   }, {
     "modelField" : {
```

```
"label" : "Type",
        "name" : "Type",
        "type" : "Text"
     }
   }, {
     "modelField" : {
       "label" : "Rating",
       "name" : "Rating",
       "type" : "Text"
      }
    }, {
      "modelField" : {
       "label" : "BillingState",
       "name" : "BillingState",
       "type" : "Text"
     }
    }, {
      "modelField" : {
       "label" : "Division",
       "name" : "Division",
       "type" : "Text"
     }
    }, {
     "modelField" : {
       "label" : "AccountScore",
       "name" : "AccountScore",
       "type" : "Text"
     }
    } ],
    "filters" : [ ],
    "id" : "1OtB00000004CApKAM",
    "label" : "CLV",
    "lastModifiedBy" : {
     "id" : "005B0000002zz1lIAA",
     "name" : "MyUserName",
      "profilePhotoUrl" :
"https://MyDomainName--c.documentforce.com/profilephoto/729B00000009ttx/T"
   },
   "lastModifiedDate" : "2020-01-17T00:24:35.000Z",
   "model" : {
     "id" : "1OTB000000000ajOAA"
   },
    "modelType" : "Regression",
    "name" : "CLV",
    "predictionDefinitionUrl" :
"/services/data/v50.0/smartdatadiscovery/predictiondefinitions/1ORB00000004CApOAM",
   "sortOrder" : 0,
   "status" : "Enabled",
   "url" :
"/services/data/v50.0/smartdatadiscovery/predictiondefinitions/1ORB00000004CApOAM/models/1OtB00000004CApKAM"
```

```
}, {
  "actionableVariables" : [ {
    "label" : "Industry",
```

```
"name" : "Industry",
     "type" : "Text"
   }, {
     "label" : "Type",
     "name" : "Type",
     "type" : "Text"
   }, {
     "label" : "Ownership",
     "name" : "Ownership",
     "type" : "Text"
   }, {
     "label" : "Rating",
     "name" : "Rating",
     "type" : "Text"
   }, {
     "label" : "Division",
     "name" : "Division",
     "type" : "Text"
    \} ],
   "createdBy" : {
     "id" : "005B0000002zz1lIAA",
     "name" : "MyUserName",
     "profilePhotoUrl" :
"https://MyDomainName--c.documentforce.com/profilephoto/729B00000009ttx/T"
   },
   "createdDate" : "2020-01-17T00:26:14.000Z",
   "fieldMappingList" : [ {
     "modelField" : {
       "label" : "CloseDate",
       "name" : "CloseDate",
       "type" : "Date"
     }
   }, {
     "modelField" : {
       "label" : "Industry",
       "name" : "Industry",
       "type" : "Text"
     }
   }, {
     "modelField" : {
       "label" : "StartDate",
       "name" : "StartDate",
       "type" : "Date"
     }
   }, {
     "modelField" : {
       "label" : "Ownership",
       "name" : "Ownership",
       "type" : "Text"
     }
   }, {
     "modelField" : {
       "label" : "Type",
        "name" : "Type",
```

```
"type" : "Text"
     }
    }, {
      "modelField" : {
       "label" : "Rating",
       "name" : "Rating",
       "type" : "Text"
      }
    }, {
      "modelField" : {
       "label" : "BillingState",
       "name" : "BillingState",
       "type" : "Text"
      }
    }, {
      "modelField" : {
       "label" : "Division",
        "name" : "Division",
        "type" : "Text"
      }
    }, {
      "modelField" : {
       "label" : "AccountScore",
        "name" : "AccountScore",
       "type" : "Text"
     }
    } ],
    "filters" : [ ],
    "id" : "1OtB00000004CAqKAM",
    "label" : "CLV",
    "lastModifiedBy" : {
     "id" : "005B0000002zz1lIAA",
      "name" : "MyUserName",
      "profilePhotoUrl" :
"https://MyDomainName--c.documentforce.com/profilephoto/729B00000009ttx/T"
   },
    "lastModifiedDate" : "2020-01-17T00:26:14.000Z",
    "model" : {
     "id" : "1OTB000000000ajOAA"
    },
    "modelType" : "Regression",
    "name" : "CLV",
    "predictionDefinitionUrl" :
"/services/data/v50.0/smartdatadiscovery/predictiondefinitions/1ORB00000004CApOAM",
    "sortOrder" : 1,
    "status" : "Enabled",
   "url" :
"/services/data/v50.0/smartdatadiscovery/predictiondefinitions/1ORB00000004CApOAM/models/1OtB00000004CAqKAM"
 } ],
 "totalSize" : 2,
 "url" :
"/services/data/v50.0/smartdatadiscovery/predictiondefinitions/1ORB00000004CApOAM/models"
}
```
# Get Metadata for a Model

GET /smartdatadiscovery/predictiondefinitions/{predictionDefinitionId}/models/{modelId}

# Delete a Model

DELETE /smartdatadiscovery/predictiondefinitions/{predictionDefinitionId}/models/{modelId}

SEE ALSO:

[My Domain URL Formats](https://help.salesforce.com/apex/HTViewHelpDoc?id=domain_name_app_url_changes.htm&language=en_US#domain_name_app_url_changes)

# Manage Prediction Jobs

The Einstein Prediction Service provides REST API endpoints to run bulk scoring jobs for a prediction. Bulk scoring jobs enable you to score predictions on multiple records at a time. For example, after deploying an updated model, use bulk scoring to refresh all prediction scores. You can also run bulk scoring on historical data to see how well your model performs. With bulk scoring, you can score all records, a segment of the records, or records that have not reached the terminal state.

Bulk scoring jobs are configured in Model Manager. To set up Bulk Scoring jobs, see [Score Records in Bulk](#page-1735-0) on page 1732.

Note: If the daily predictions limit is reached in your org, active scoring jobs are paused, then resumed the next day.

# Run a Bulk Scoring Job for a Prediction

```
POST /smartdatadiscovery/predict-jobs
```
#### **POST Request Body**

In the request body, specify the prediction definition Id associated with the bulk scoring request job, along with a user-defined label, and optional filter settings.

```
{
   "predictionDefinition":{ "id":"{{predictionDefinitionId}}" },
   "label":"{{label}}",
   "useTerminalStateFilter" : false,
   "filters":{
      "filters":[
         {
            "fieldName":"Opportunity.Name",
            "values":[ "My Opportunity" ],
            "operator":"Equal"
         }
      ]
   }
}
```
#### **Request Body Attributes**

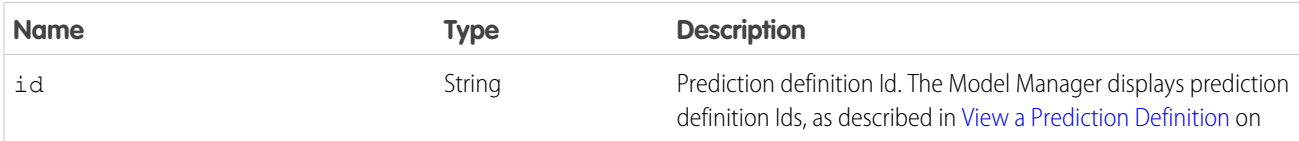

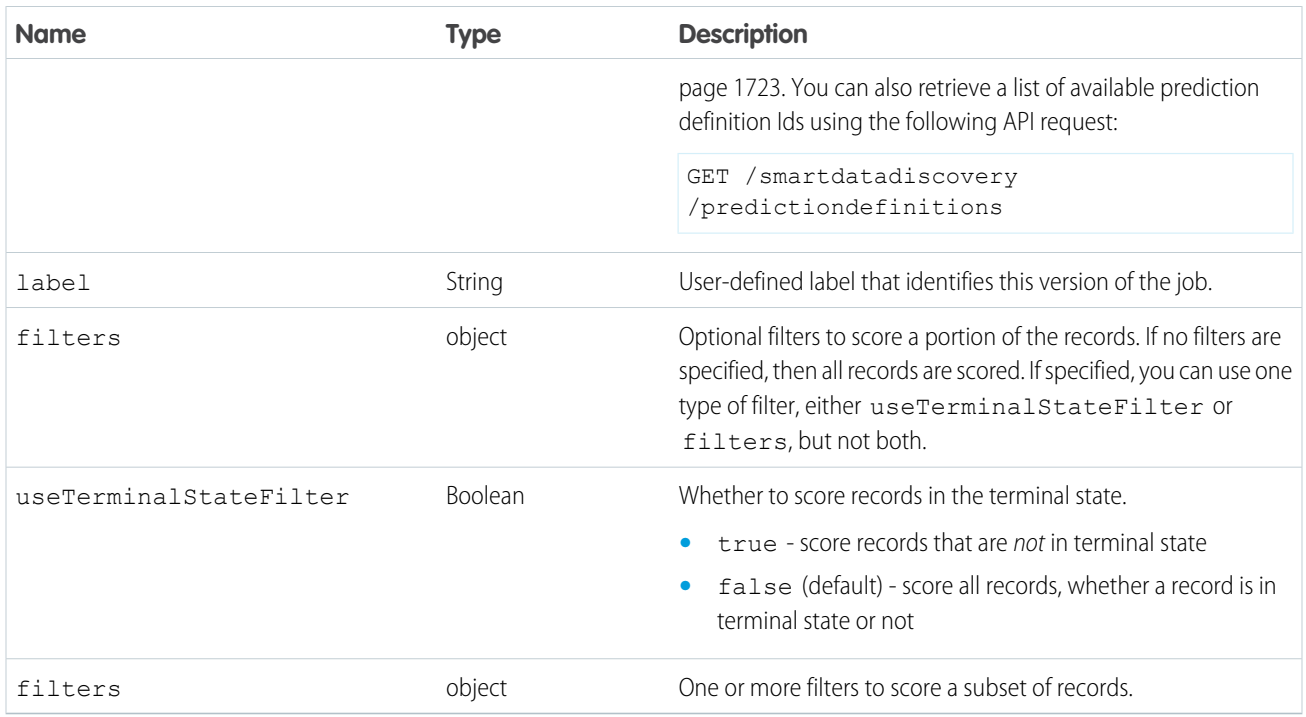

# Get Scoring Jobs

GET smartdatadiscovery/predict-jobs

# Manage Model Refresh Jobs

The Einstein Prediction Service provides REST API endpoints to retrieve metadata for model refresh jobs.

Model refresh jobs are configured in Model Manager. To set up model refresh jobs, see [Configure Automatic Model Refresh for a Prediction](#page-1728-0) [Definition](#page-1728-0) on page 1725.

# Get Prediction Refresh Jobs

```
GET /smartdatadiscovery/refresh-jobs
```

```
{
  "refreshJobs" : [ {
   "createdBy" : {
     "id" : "005B0000006DdetIAC",
     "name" : "YourUserName",
     "profilePhotoUrl" :
"https://wavepm--c.gus.content.force.com/profilephoto/729B0000000Eqe5/T"
   },
   "createdDate" : "2020-09-09T16:16:39.000Z",
   "endTime" : "2020-09-09T16:20:02.000Z",
   "id" : "1OXB00000008OIPOA2",
   "refreshTarget" : {
     "id" : "1ORB0000000TNXyOAO"
```

```
},
   "refreshTasksUrl" :
"/services/data/v50.0/smartdatadiscovery/refresh-jobs/1OXB00000008OIPOA2/refresh-tasks",
   "startTime" : "2020-09-09T16:16:41.000Z",
   "status" : "Success",
   "type" : "UserTriggered", "url" :
"/services/data/v50.0/smartdatadiscovery/refresh-jobs/1OXB00000008OIPOA2"
 } ],
 "totalSize" : 1,
 "url" : "/services/data/v50.0/smartdatadiscovery/refresh-jobs"
}
```
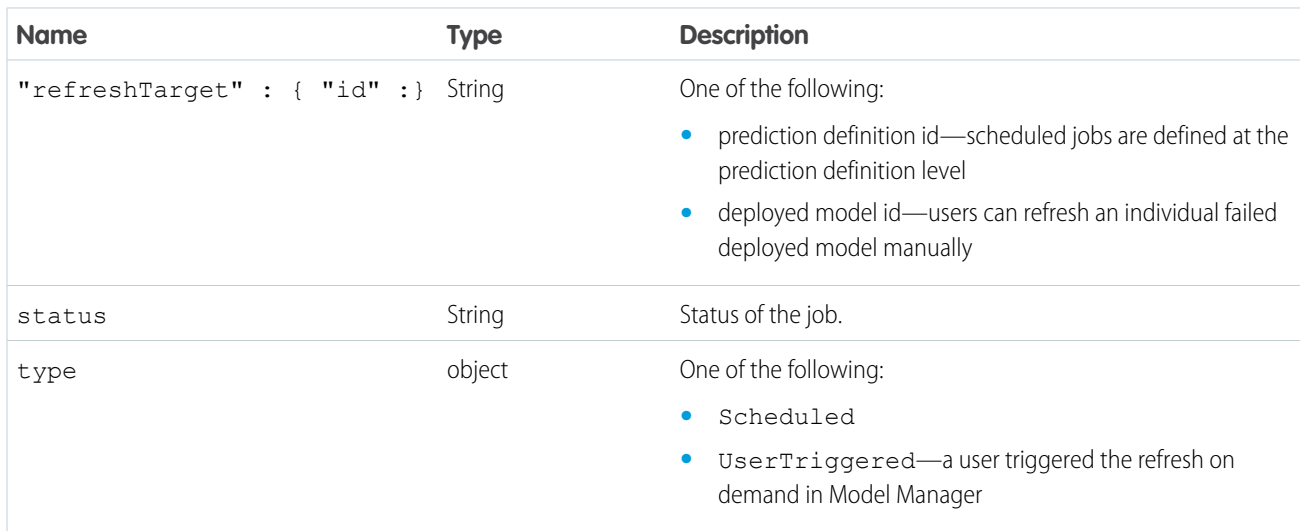

#### Get Prediction Refresh Job Details

GET smartdatadiscovery/refresh-jobs/{refreshJobId}

```
{
 "refreshJobs" : [ {
   "createdBy" : {
     "id" : "005B0000006DdetIAC",
     "name" : "YourUserName",
     "profilePhotoUrl" :
"https://wavepm--c.gus.content.force.com/profilephoto/729B0000000Eqe5/T"
   },
   "createdDate" : "2020-09-09T16:16:39.000Z",
   "endTime" : "2020-09-09T16:20:02.000Z",
   "id" : "1OXB00000008OIPOA2",
   "refreshTarget" : {
     "id" : "1ORB0000000TNXyOAO"
   },
   "refreshTasksUrl" :
"/services/data/v50.0/smartdatadiscovery/refresh-jobs/1OXB00000008OIPOA2/refresh-tasks",
   "startTime" : "2020-09-09T16:16:41.000Z",
   "status" : "Success",
```

```
"type" : "UserTriggered",
 "url" : "/services/data/v50.0/smartdatadiscovery/refresh-jobs/1OXB00000008OIPOA2"
}
```
# Get Prediction Refresh Job Task Details

```
GET smartdatadiscovery/refresh-jobs/{refreshJobId}/refresh-tasks
```

```
{
 "refreshTasks" : [ {
   "createdBy" : {
     "id" : "005B0000006DdetIAC",
     "name" : "YourUserName",
     "profilePhotoUrl" :
"https://wavepm--c.gus.content.force.com/profilephoto/729B0000000Eqe5/T"
   },
   "createdDate" : "2020-09-09T16:16:39.000Z",
   "endTime" : "2020-09-09T16:19:54.000Z",
   "id" : "1OxB00000008OIKKA2",
   "refreshTarget" : {
     "id" : "1OtB0000000TNdAKAW",
     "label" : "IsWon",
     "name" : "IsWon"
   },
    "refreshedAIModel" : {
     "id" : "1OTB0000000PDeBOAW"
   },
   "source" : {
     "story" : {
       "id" : "1Y3B00000004HOCKA2"
     },
     "storyVersion" : {
       "id" : "9B4B00000008UrEKAU"
     }
   },
   "startTime" : "2020-09-09T16:16:45.000Z",
   "status" : "Success"
 } ],
 "totalSize" : 1,
 "url" :
"/services/data/v50.0/smartdatadiscovery/refresh-jobs/1OXB00000008OIPOA2/refresh-tasks"
}
```
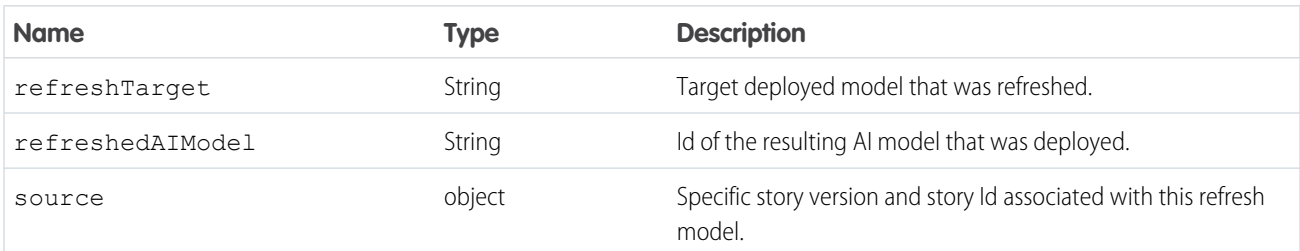

# <span id="page-1779-0"></span>Get Predictions in Apex

Use the ConnectApi. SmartDataDiscovery.predict API to get predictions in your Apex code.

You can programmatically run predictions in Apex using the ConnectApi. SmartDataDiscovery.predict method. There are two types of input:

- **•** record IDs
- **•** record IDs plus calculated fields that are not stored in the record

This function accepts an input of up to 200 record IDs or raw data rows, along with a prediction definition ID. It returns up to 200 predictions of type ConnectApi.SmartDataDiscoveryPrediction.

Note: Before you use the Apex Predict API, deploy the model you want to use for predictions. For instructions, see [Deploy Models](#page-1709-0) on page 1706.

For more information about Apex code, see the [Apex Developer Guide.](https://developer.salesforce.com/docs/atlas.en-us.230.0.apexcode.meta/apexcode/apex_dev_guide.htm)

# API Usage Limits

- **•** ConnectApi.SmartDataDiscovery.predict can be called up to 2,000 times per user per hour.
- **•** Each ConnectApi.SmartDataDiscovery.predict can handle up to 200 records in a single call.
- **•** ConnectApi.SmartDataDiscovery.predict can be called no more 50,000 times per day (24 hours) per org.

# Batch Apex and Callouts for Models Using Supplemental Datasets

For batch Apex, if you are using a model associated with a supplemental data set (see [Map Dataset Fields to Fields in the Salesforce](#page-1712-0) [Object](#page-1712-0) on page 1709), be sure to follow the requirements for callouts described in [Callout Limits and Limitations](https://developer.salesforce.com/docs/atlas.en-us.230.0.apexcode.meta/apexcode/apex_callouts_timeouts.htm) in the Apex documentation.

# Get Predictions Using the Record ID as Input

# **Syntax**

```
public ConnectApi.SmartDataDiscoveryPrediction
ConnectApi.SmartDataDiscovery.predict(ConnectApi.SmartDataDiscoveryPredictInputRecords
input)
```
#### **SmartDataDiscoveryPredictInputRecords class**

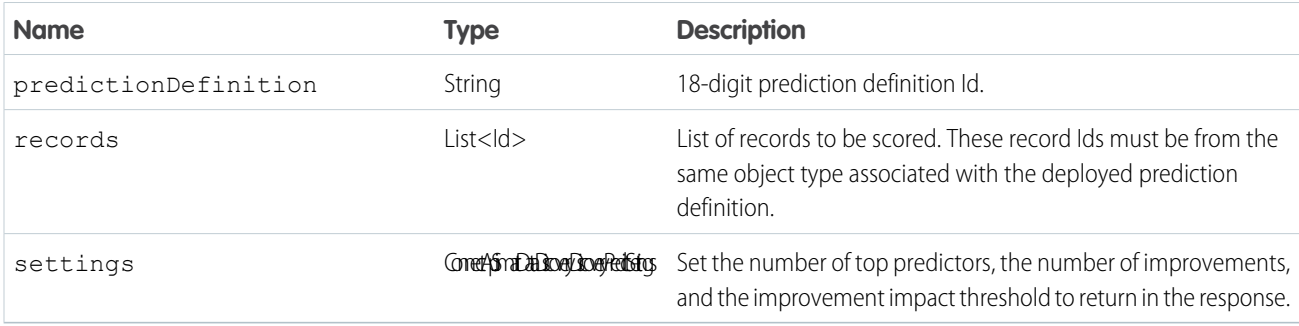

# Get Predictions Using the Record ID and Calculated Fields as Input

#### **Syntax**

```
public ConnectApi.SmartDataDiscoveryPrediction
ConnectApi.SmartDataDiscovery.predict(SmartDataDiscoveryPredictInputRecordOverrides input)
```
#### **SmartDataDiscoveryPredictInputRecordOverrides class**

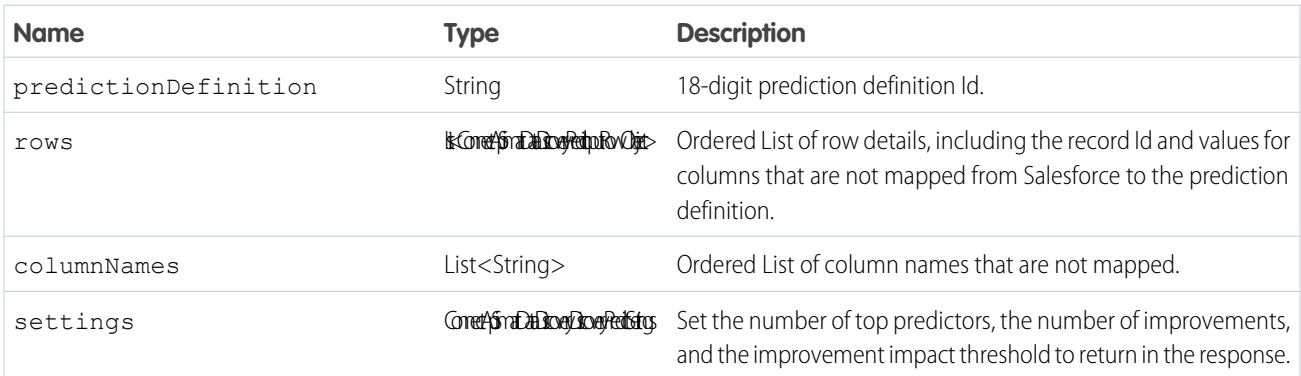

# **ConnectApi.SmartDataDiscoveryPredictInputRowObject class**

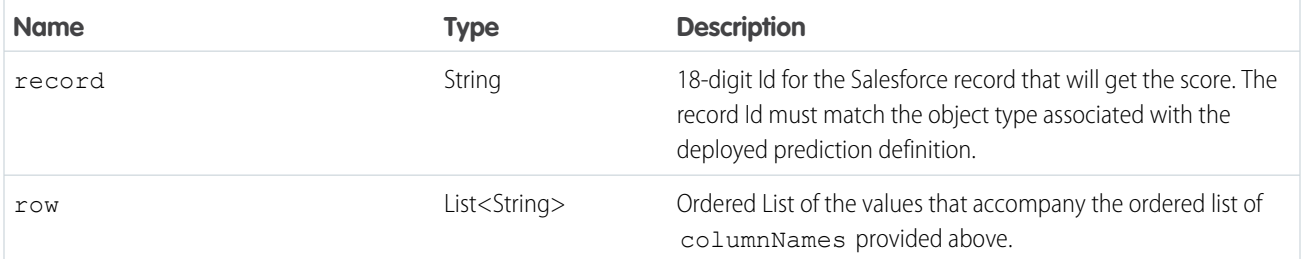

#### **ConnectApi.SmartDataDiscoveryDiscoveryPredictSettings class**

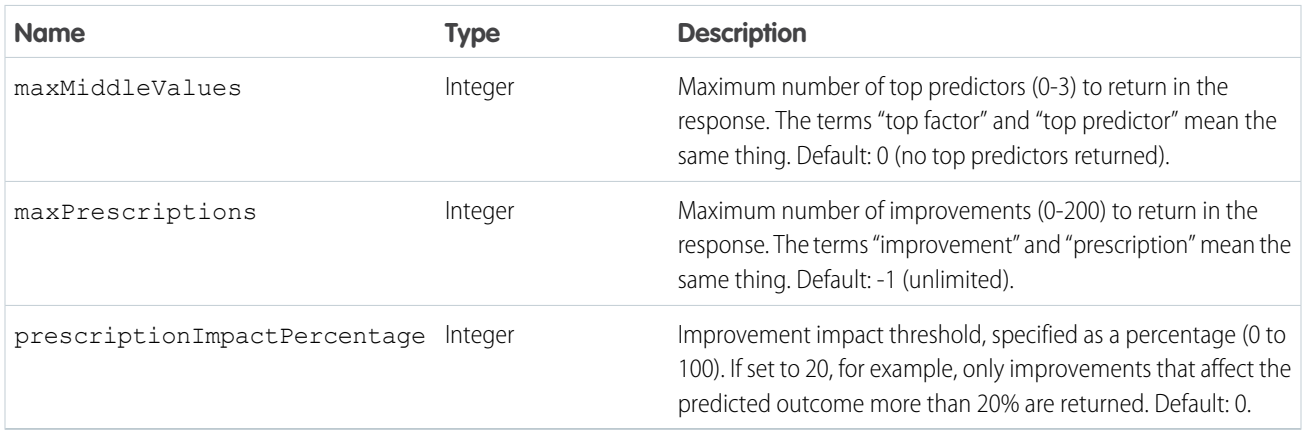

# Output Classes

#### **ConnectApi.SmartDataDiscoveryPrediction class**

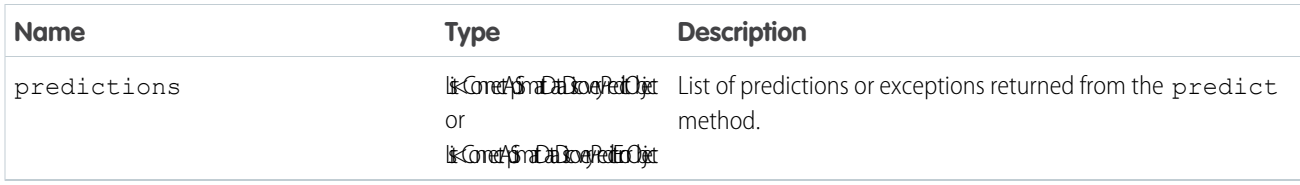

### **ConnectApi.SmartDataDiscoveryPredictObject class**

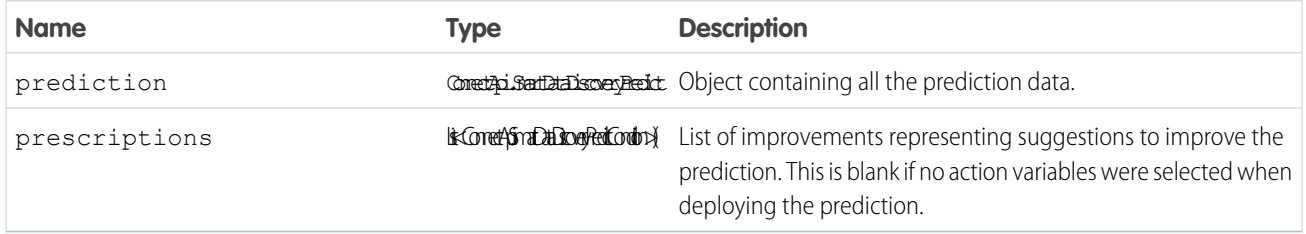

### **ConnectApi.SmartDataDiscoveryPredict class**

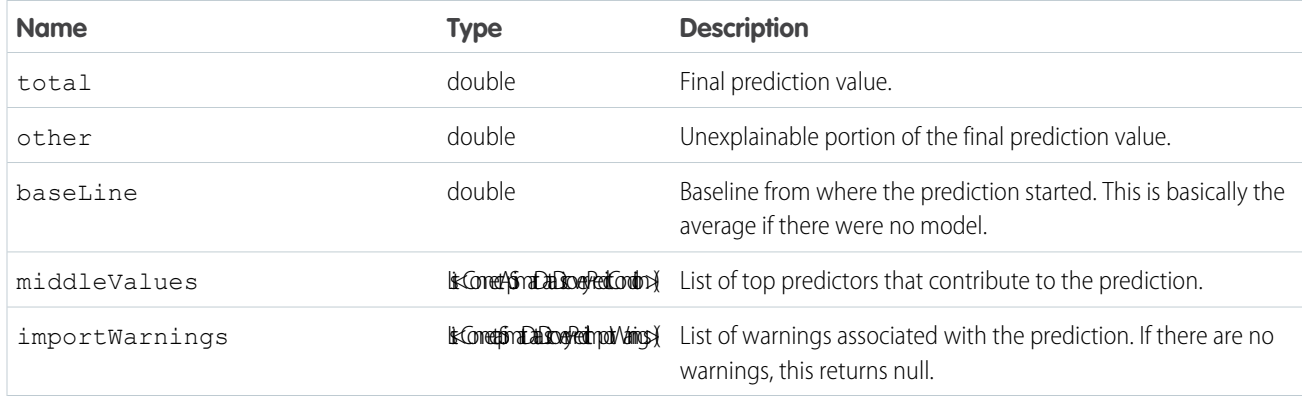

# **ConnectApi.SmartDataDiscoveryPredictCondition class**

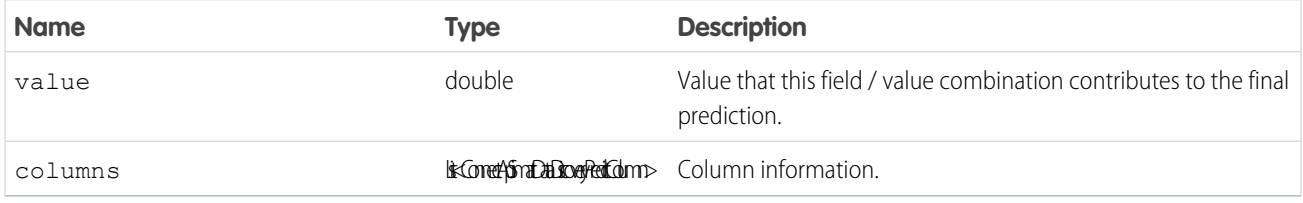

#### **ConnectApi.SmartDataDiscoveryPredictColumn class**

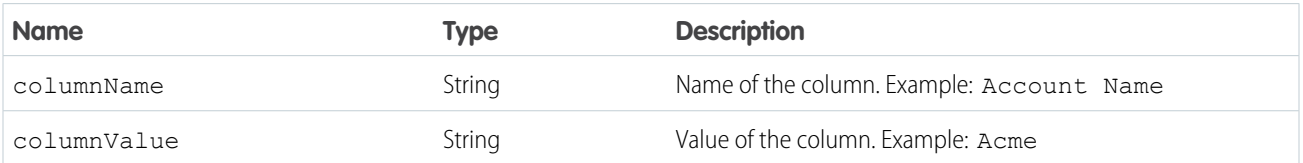

### **Connectapi.SmartDataDiscoveryPredictImportWarnings class**

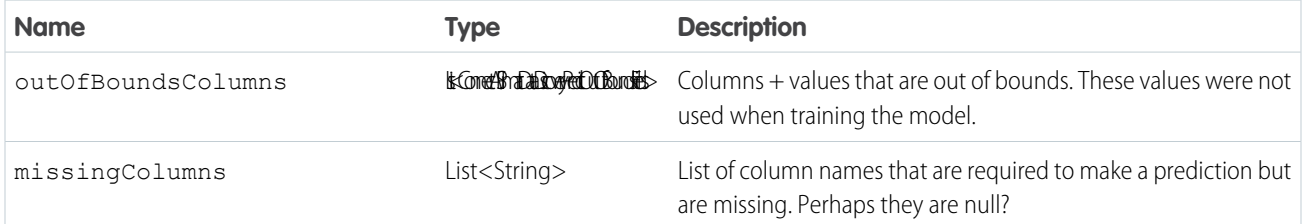

#### **Connectapi.SmartDataDiscoveryPredictOutOfBoundsFields class**

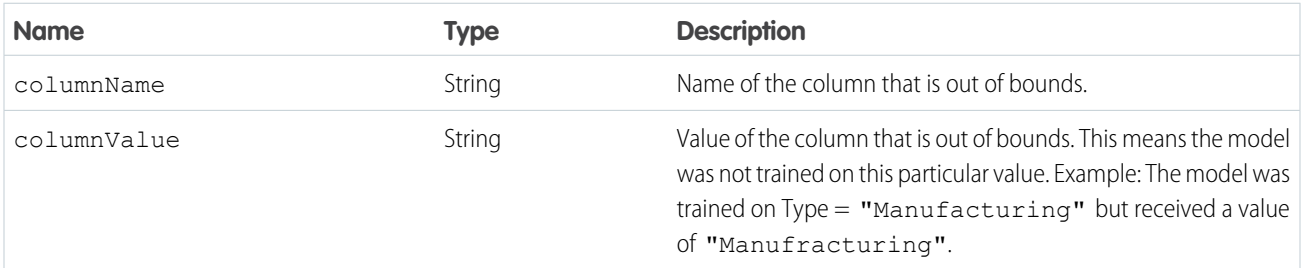

# Exceptions

If there are rows that caused the prediction method to fail, this call returns an exception rather than a prediction.

# **ConnectApi.SmartDataDiscoveryPredictErrorObject class**

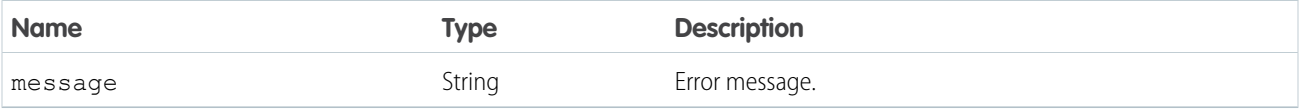

# Code Example

This code example is designed for building test cases.

```
// Initialize the Prediction API Input Record
ConnectApi.SmartDataDiscoveryPredictInputRecords predictInput = new
ConnectApi.SmartDataDiscoveryPredictInputRecords();
// Set Prediction Definition
predictInput.predictionDefinition = '1ORB0000000TN1SOAW';
// Set Records
predictInput.records = new List<Id>{'006B0000004ApAZIA0'};
// Set Settings for Prediction
ConnectApi.SmartDataDiscoveryDiscoveryPredictSettings settings = new
ConnectApi.SmartDataDiscoveryDiscoveryPredictSettings();
settings.maxMiddleValues = 3; //[0-3] limit of 3
settings.maxPrescriptions = 3;
settings.prescriptionImpactPercentage = 20;
predictInput.settings = settings;
```

```
////////////////////////////////////////////////////////////////
// Generate Predictions
ConnectApi.SmartDataDiscoveryPrediction response =
ConnectApi.SmartDataDiscovery.predict(predictInput);
// Get Prediction
ConnectApi.SmartDataDiscoveryPredictObject prediction =
(ConnectApi.SmartDataDiscoveryPredictObject) response.predictions[0];
// Get Prescriptions (Improvements)
List<ConnectApi.SmartDataDiscoveryPredictCondition> prescriptions = prediction.prescriptions;
// Iterate over the first prescription
ConnectApi.SmartDataDiscoveryPredictCondition first_prescription = prescriptions[0];
Double value = first_prescription.value;
List<ConnectApi.SmartDataDiscoveryPredictColumn> columns = first prescription.columns;
// Prescriptions usually have one-column information:
ConnectApi.SmartDataDiscoveryPredictColumn column_1 = columns[0];
String columnName = column_1.columnName;
String columnValue = column_1.columnValue;
String columnInputVal = column_1.inputValue;
////////////////////////////////////////////////////////////////
// Get Top Factors (Top Predictors)
List<ConnectApi.SmartDataDiscoveryPredictCondition> topFactors =
prediction.prediction.middleValues;
// Iterate over the first TopFactor
ConnectApi.SmartDataDiscoveryPredictCondition first topFactor = topFactors[0];
Double tf value = first topFactor.value;
List<ConnectApi.SmartDataDiscoveryPredictColumn> tf columns = first topFactor.columns;
// Top Factors have multiple Columns, so it is recommended to iterate over the list
ConnectApi.SmartDataDiscoveryPredictColumn tf_column_1 = tf_columns[0];
String tf columnName = tf column 1.columnName;
String tf columnValue = tf column 1.columnValue;
String tf columnInputVal = tf column 1.inputValue;
////////////////////////////////////////////////////////////////
// Get Import Warnings
ConnectApi.SmartDataDiscoveryPredictImportWarnings importWarnings =
prediction.prediction.importWarnings;
// System Debug
System.debug('Total ' + prediction.prediction.total);
```

```
System.debug('Import Warnings ' +importWarnings);
```
# Get Predictions in Process Automation Formulas

Use the Einstein Discovery PREDICT function to get predictions in your process automation formulas. Your automation logic can make decisions based on predicted outcomes from deployed Einstein Discovery predictions. For example, in an approval process, a formula can determine whether a predicted outcome meets a threshold required for automatic approval.

# PREDICT Function in Process Automation Formulas

The PREDICT function is available when defining formulas associated with:

- **•** Next Best Action
- **•** validation rules
- **•** screen, headless, and invocable flows
- **•** processes (in Process Builder)
- **•** workflow rules
- **•** approval processes
- **•** predefined field values
- **•** field update actions
- **•** default values

To learn more, see [Calculate Field Values With Formulas](https://help.salesforce.com/apex/HTViewHelpDoc?id=customize_formuladef.htm&language=en_US#customize_formuladef) and the PREDICT section in [Formula Operators and Functions I–Z.](https://help.salesforce.com/apex/HTViewHelpDoc?id=customize_functions_i_z.htm&language=en_US#customize_functions_i_z)

# Note:

- **•** The PREDICT function is not supported in formula-based fields on Salesforce objects.
- **•** Getting predictions from Einstein Discovery predictions requires the View Einstein Discovery Recommendations system permission. To learn more, see [Learn About Einstein Discovery Permissions and Permission Sets](#page-1596-0) on page 1593.

# Use the PREDICT Function in a Formula

- **1.** Create or edit an approval process, flow, process (in Process Builder), workflow rule, or Next Best Action.
- **2.** In the formula builder, under **Functions**, select **Advanced**, select **PREDICT**, and click **Insert Selected Function**. The following example shows the default entry for PREDICT in a formula for an approval process.

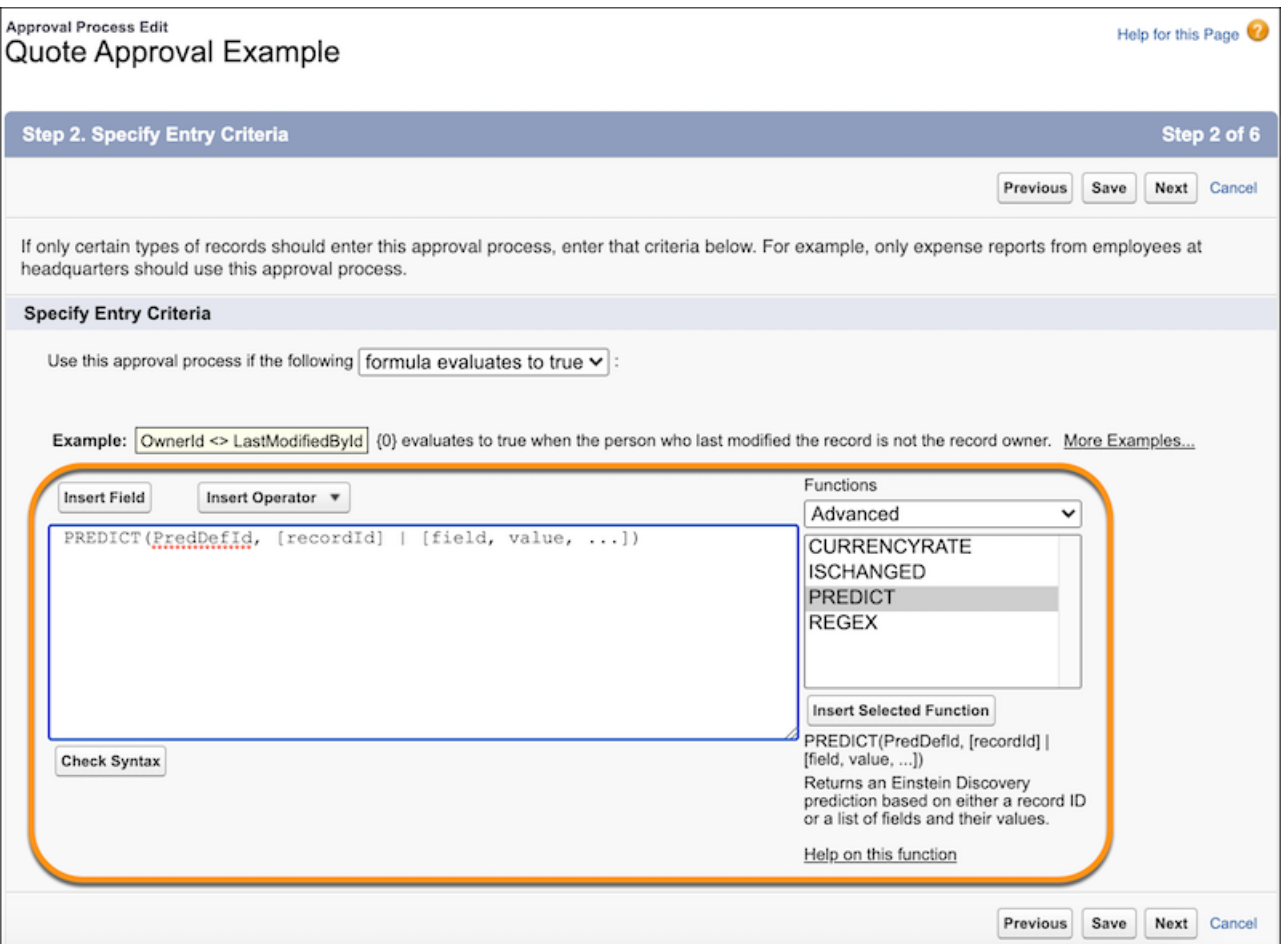

The PREDICT function returns an Einstein Discovery prediction for a record based on the specified record ID or for a list of fields and their values. It uses the following syntax:

```
PREDICT(PredDefId, [recordId] | [field, value, ...])
```
where

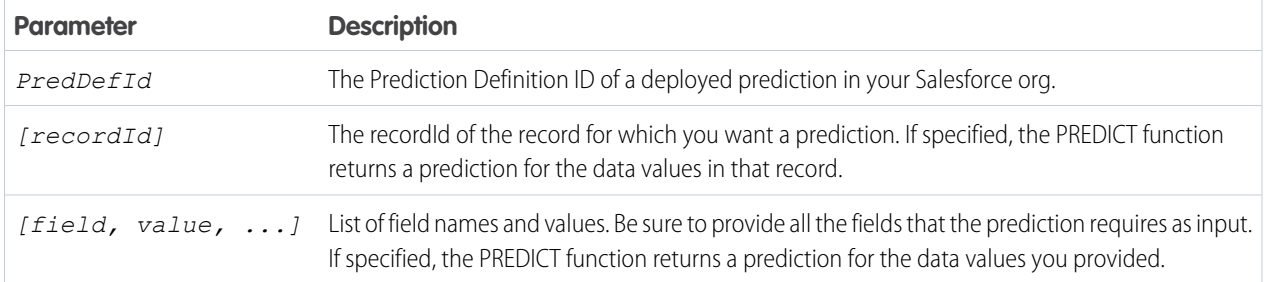

**3.** Define the prediction you want to use in this formula. The syntax for *PredDefId* must match the following pattern:

\$SmartDataDiscovery.PredictionDefinitions.<predictionDevName>.Id

Select *PredDefId*, click **Insert Field**, select **SmartDataDiscovery > Prediction Definitions**, select an available prediction, select **Prediction Definition Id**, and click **Insert**.

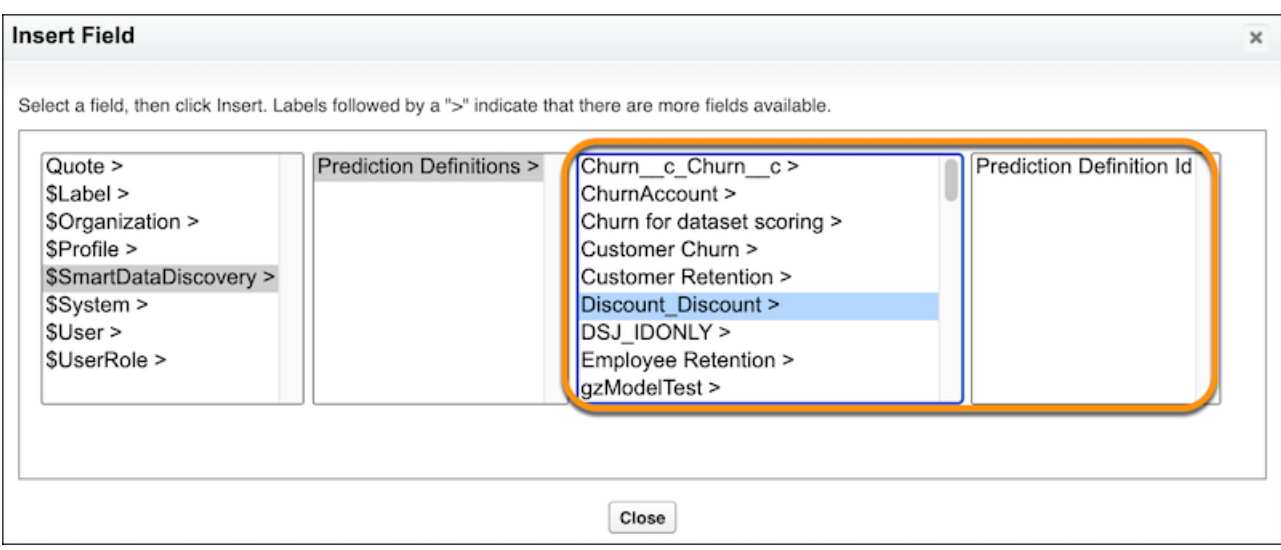

**4.** Specify the record ID or provide a list of fields and associated values.

The following example shows the formula for an approval process. It evaluates to TRUE if the predicted outcome for the given record is less than the specified discount amount (Discount\_\_c).

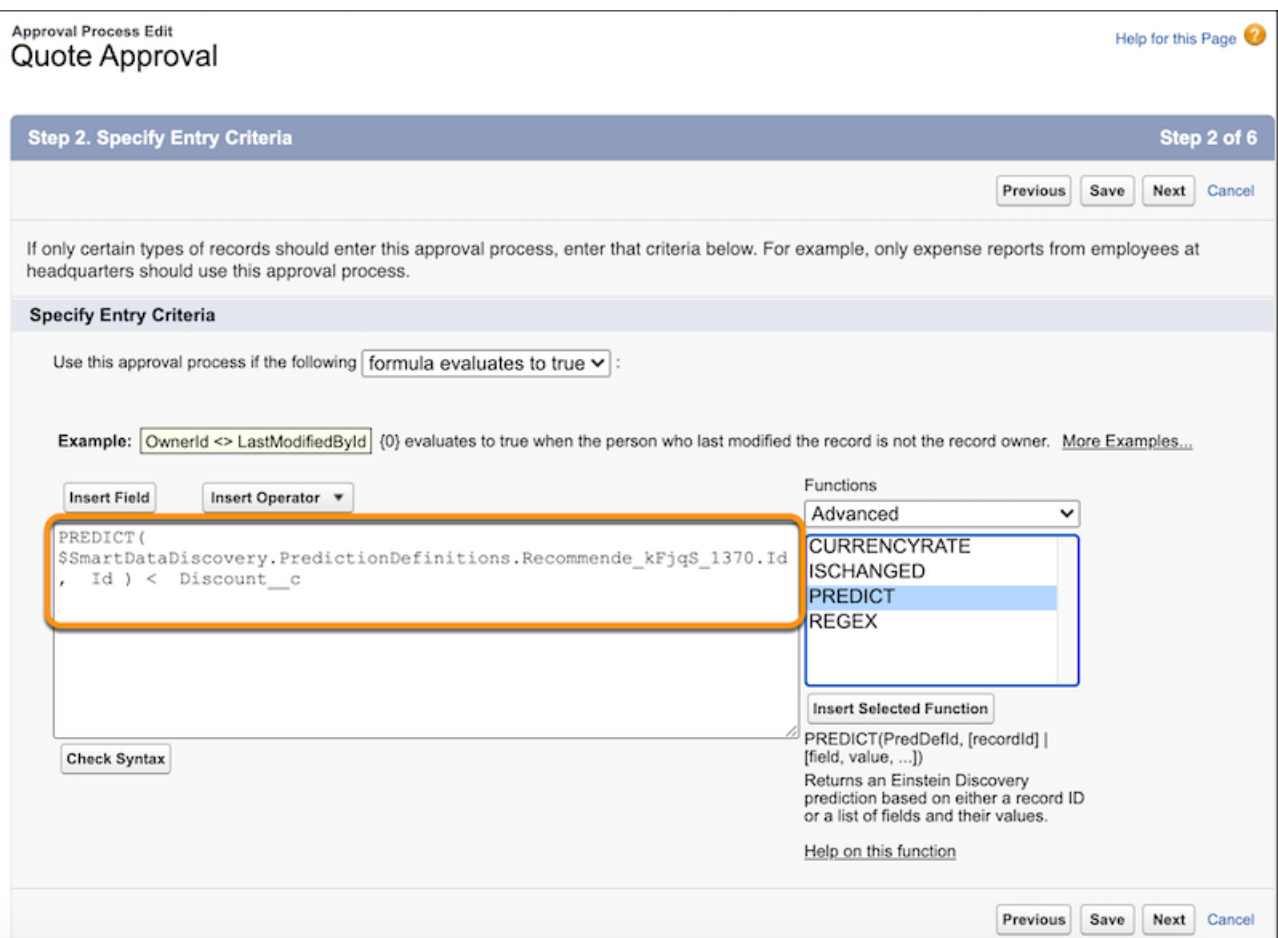

#### **5.** Click **Save**.

# Example Formulas

#### **Example with recordId**

PREDICT(\$SmartDataDiscovery.PredictionDefinitions.Recommende kFjqS 1370.Id, Id)

This example calls the PREDICT function and passes a prediction definition and recordId.

#### **Example with List of Fields and Values**

```
PREDICT($SmartDataDiscovery.PredictionDefinitions.Recommende_kFjqS_1370.Id,
          'Customer_Typec', Text(Customer_Typec), 'List_Price__c', List_Price__c)
```
This example calls the PREDICT function and passes a prediction definition and list of fields with associated values.

# Display Einstein Predictions Using Custom Fields (Deprecated)

If you want more programmatic control over predictions than what you get with automated prediction fields, you can install the Einstein Discovery Managed Package and implement a solution based on custom fields in a Salesforce object.

Note: This feature is deprecated. The Einstein Discovery Managed Package simply provides a wrapper around Apex code. To use predictions in Apex, see [Get Predictions in Apex](#page-1779-0) on page 1776.

Alternatively, consider using automated prediction fields (see [Display Einstein Predictions Using Automated Prediction Fields](#page-1754-0) ).

#### [Install the Einstein Discovery Managed Package \(Deprecated\)](#page-1788-0)

Your Salesforce admin must install the Salesforce managed package to enable Einstein Discovery recommendations in a Salesforce Object.

#### [Create Custom Fields in Salesforce to Display Recommendations](#page-1788-1)

You create custom fields in Salesforce to display the outcome, explanation, and prescription information imported from Einstein Discovery.

[Connect Einstein Discovery to Your Custom Fields](#page-1789-0)

To import the recommendations, you connect your custom fields with Einstein Discovery.

[Use Process Builder to Score Your Records](#page-1790-0)

You use Process Builder to create a process to track scores.

#### [Score Records in Bulk](#page-1792-0)

You can bulk score using Workbench, Salesforce Data Loader, or the Salesforce Developer Console.

#### [Create an Apex Trigger](#page-1794-0)

<span id="page-1788-0"></span>The Apex trigger is fired when a Salesforce object's records are inserted or updated.

### Install the Einstein Discovery Managed Package (Deprecated)

Your Salesforce admin must install the Salesforce managed package to enable Einstein Discovery recommendations in a Salesforce Object.

Note: This feature is deprecated. The Einstein Discovery Managed Package simply provides a wrapper around Apex code. To use predictions in Apex, see [Get Predictions in Apex](#page-1779-0) on page 1776.

Before installing the managed package, Einstein Discovery must be enabled in your Salesforce org. For more information, see the Einstein Discovery setup documentation.

### **1.** In your browser, navigate to <https://appexchange.salesforce.com/appxListingDetail?listingId=a0N3A00000FOm9nUAD> You see the Einstein Discovery Writeback page.

**2.** Click **Get it Now**.

If prompted, enter your login information.

- **3.** On the Einstein Discovery Writeback page, select **Install for Admins Only**.
- <span id="page-1788-1"></span>**4.** Click **Install**.
- **5.** When you see a message indicating that the installation is complete, click **Done**. In Setup, on the Installed Packages page, you see a package named **Einstein Discovery Writeback**.

#### Create Custom Fields in Salesforce to Display Recommendations

You create custom fields in Salesforce to display the outcome, explanation, and prescription information imported from Einstein Discovery.

**1.** From Setup, select **Customize** and then click the Salesforce object that you want to add the fields to.

# USER PERMISSIONS

To read, create, update, or delete connected apps:

**•** Customize Application AND Modify All Data OR Manage Connected Apps

### **2.** Click **Add a custom field**.

- **3.** Add a field in which to store the Einstein Discovery outcome information.
	- **a.** In the Custom Fields & Relationships section, click **New**.
	- **b.** Select **Number**, and click **Next**.
	- **c.** Enter a field label. For example, *Discovery Outcome*. The field name is filled in automatically. Click **Next**.
	- **d.** On the Establish field-level security page, specify the field's access settings for each profile. Only a trigger is allowed to update data in the custom field, so select the **Visible** checkbox and the **Read-Only** checkbox on the applicable profiles. Click **Next**.
	- **e.** Choose which page layouts display the field. Click **Save & New**.
- **4.** Add a field in which to store the Einstein Discovery explanation information.
	- **a.** Select **Text Area (Long)**, and click **Next**.
	- **b.** Enter a field label. For example, *Discovery Explanation*. Click **Next**.
	- **c.** On the Establish field-level security page, specify the field's access settings for each profile. Only a trigger is allowed to update data in the custom field, so select the **Visible** checkbox and the **Read-Only** checkbox on the applicable profiles. Click **Next**.
	- **d.** Choose which page layouts display the field. Click **Save & New**.
- **5.** Add a field in which to store the Einstein Discovery prescription information.
	- **a.** Select **Text Area (Long)**, and click **Next**.
	- **b.** Enter a field label. For example, *Discovery Prescription*. Click **Next**.
	- **c.** On the Establish field-level security page, specify the field's access settings for each profile. Only a trigger is allowed to update data in the custom field, so select the **Visible** checkbox and the **Read-Only** checkbox on the applicable profiles. Click **Next**.
	- **d.** Choose which page layouts display the field. Click **Save**.

<span id="page-1789-0"></span>The three new custom fields are now in the Custom Fields & Relationships list. They are also visible on the object's detail page, depending on the page layout. Next, put the fields in their own section in the page layout.

# Connect Einstein Discovery to Your Custom Fields

To import the recommendations, you connect your custom fields with Einstein Discovery.

- **1.** From Setup, select **Develop** then select **Custom Settings**.
- **2.** Next to Einstein Discovery Write Back, click **Manage**, and then click **New**.
- **3.** Fill out the information. Use field names, not field labels.

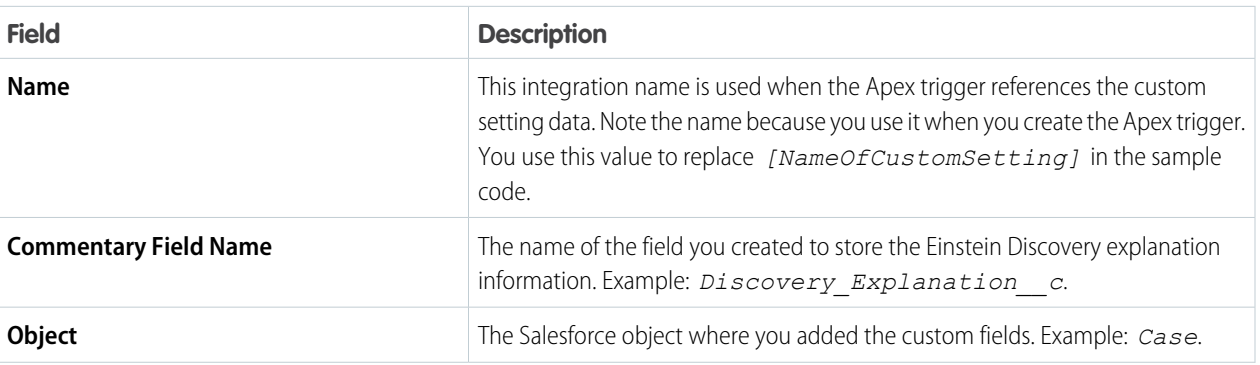

#### **Table 16: Fields**

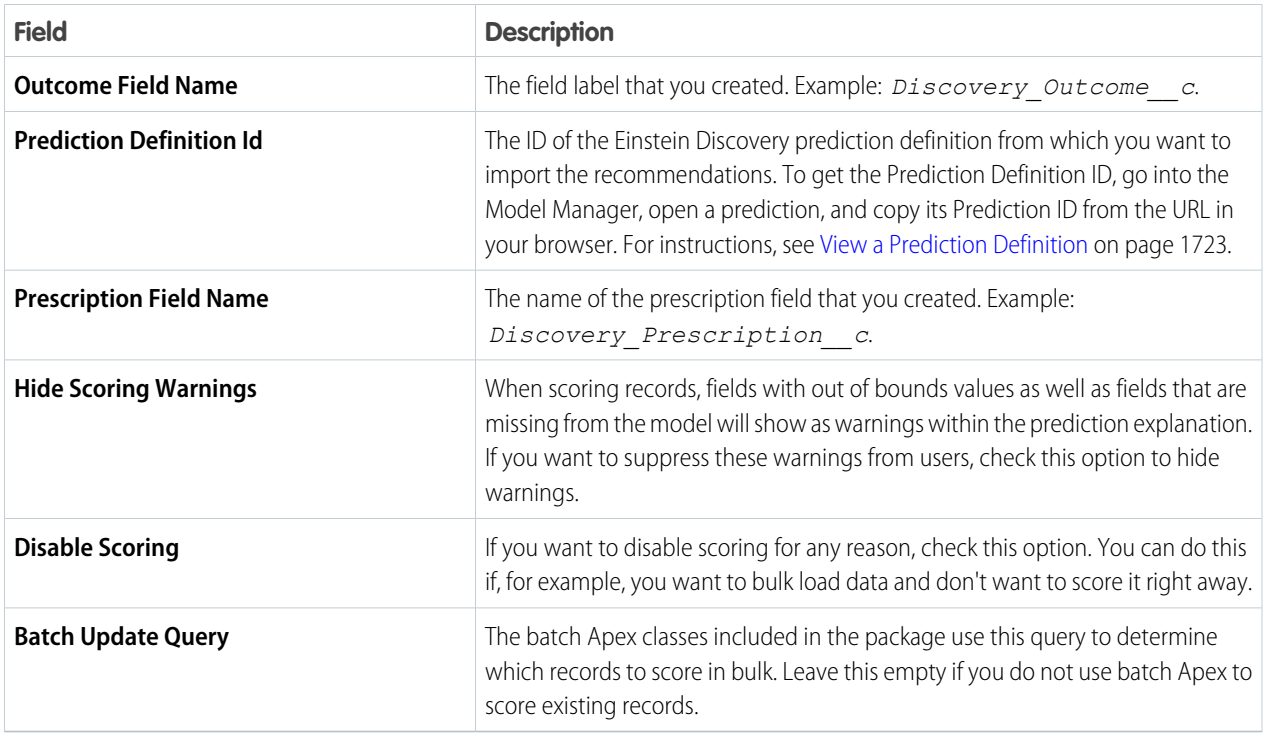

### <span id="page-1790-0"></span>**4.** Click **Save**.

# Use Process Builder to Score Your Records

You use Process Builder to create a process to track scores.

Note: To display Einstein Discovery Predictions in a Salesforce object, you can use either Process Builder or an Apex trigger (see  $\boldsymbol{\sigma}$ [Create an Apex Trigger](#page-1794-0) on page 1791). Both approaches require that you install the Einstein Discovery managed package (see [Install](#page-1788-0) [the Einstein Discovery Managed Package \(Deprecated\)](#page-1788-0) on page 1785).

To begin, start by creating a new process for the object type that will contain the scores:

- **1.** To launch Process Builder, from **Setup**, search for and then select **Process Builder**.
- **2.** To create a new process, click **New**.
- **3.** In the New Process window, enter a **Process Name**, click the down arrow for **The process starts when**, select **A record changes**, and then click **Save**.
- **4.** In the Process Builder, click **Add Object** and select the object where Einstein Discovery will write the scores. Under **Start the process**, select **when a record is created or edited**, and then click **Save**.

#### Analyze Your Data Predict Outcomes

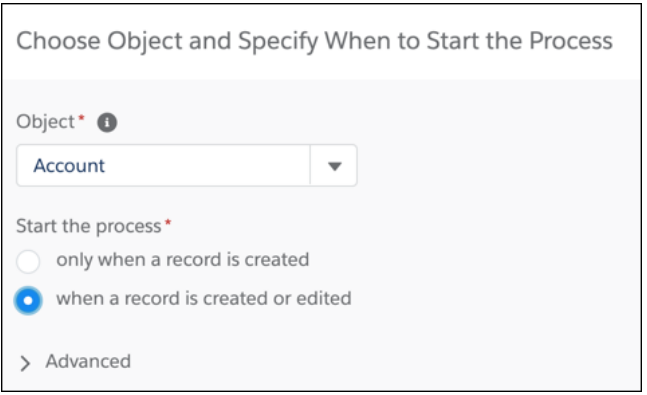

- **5.** Click **Add Criteria**, specify the Criteria name, and choose the criteria you want to use to score your data. If there are no criteria, simply choose **No criteria—just execute the actions!** When finished, click **Save**.
- **6.** Under **Immediate Actions**, click **Add Action**.
- **7.** For **Action Type**, select **Apex**.
- **8.** Specify an **Action Name** (for example, **Score Records**).
- **9.** For **Apex Class**, select **Einstein Discovery Score Records**.
- **10.** For **Record ID**, select **Field Reference** and set the value as the record Id.
- **11.** For **Value**, click **Find a Field**, enter **Master Record ID**, and click **Choose**.
- **12.** For **Custom Setting Name**, verify that **Type** is **String**, and set the value as **[NameOfCustomSetting]**.

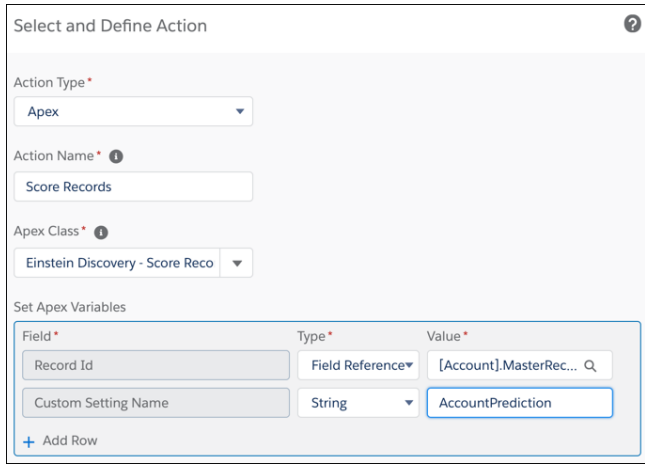

- 13. Optional: If you were not able to map all of the fields to your object and you would like to calculate these values using formula fields:
	- **a.** Click **Add Row**, click **Find a Variable** and select **Column Names (Comma Separated)**, verify that the type is **String**, and under **Value**, specify the column names where you would like to manually calculate the values.
	- **b.** Click **Add Row**, select **1st Value**, select the **Type**, and enter a **Value**. Repeat this step for all column names entered in the previous step, and make sure to choose the next value sequential variable (**2nd Value**, **3rd Value**, and so on.

An example of an process that could be used to score Accounts could look like this:

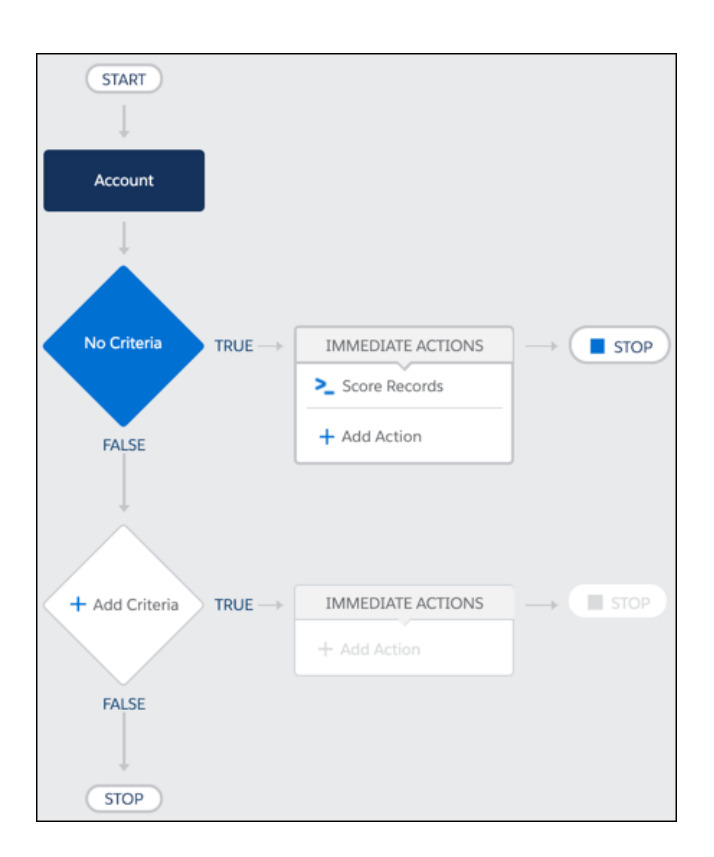

# <span id="page-1792-0"></span>**14.** Click **Save**.

# Score Records in Bulk

You can bulk score using Workbench, Salesforce Data Loader, or the Salesforce Developer Console.

# **Bulk Score Using Workbench or Salesforce Dataloader**

This approach is the fastest way to bulk score because it uses the Bulk API's ability to score batches of data in parallel. However, it requires some manual steps.

- **1.** Run a query to select Ids from the object you want to bulk score. Download that list as a CSV. Limit the query to no more than 400K rows of data (which is the maximum that can be processed per user per hour). If there is more than one score per record, decrease the row limit by a factor of 2 for each additional score calculated per record.
- **2.** Check Dataloader or Workbench settings:
	- **•** Ensure that **Bulk API** is enabled.
	- **•** Ensure that the Bulk API is running in **Parallel Mode**. Note that Parallel Mode is the default for the Bulk API. Just verify that the **Enable serial mode for Bulk API** setting unchecked.
	- **•** Start with a Batch size between 2000 and 5000. This will determine how many batches will be scored in parallel.
- **3.** Perform an update on the CSV file of IDs downloaded in step 1.

# **Bulk Score Using the Salesforce Developer Console**

The Einstein Discovery Writeback managed package includes a Batch APEX class and a Scheduled APEX Class that you can use to bulk score records in a more automated fashion. This approach requires fewer manual steps, but its run-time execution takes longer because it scores each batch one at a time (serial versus parallel).

The following APEX classes are included:

#### **BatchScoreRecords**

This class takes the Batch Update Query defined in the custom settings, limits data based on API limits, breaks the data into batches, and processes them.

This class takes one input, **Row Limit**, which specifies the number of rows to process in this transaction. Set this to 400,000 if there is only one score per record. Decrease the row limit by a factor of 2 for each additional score calculated per record.

To invoke this class on a one-time basis, simply open up the Salesforce Developer Console, navigate to Debug Open Execute Anonymous Window, and type the following:

```
Database.executeBatch(new ed_insights.BatchScoreRecords(('<CONFIG_NAME>', <ROW LIMIT>,
<BATCH SIZE>));
```
where:

- **•** *<CONFIG\_NAME>*: name of the custom setting to use
- **•** *<ROW LIMIT>*: number of rows to process
- **•** *<BATCH SIZE>*: size of each batch

Note: You might need to adjust this if you run into CPU timeouts.  $\mathbb{Z}$ 

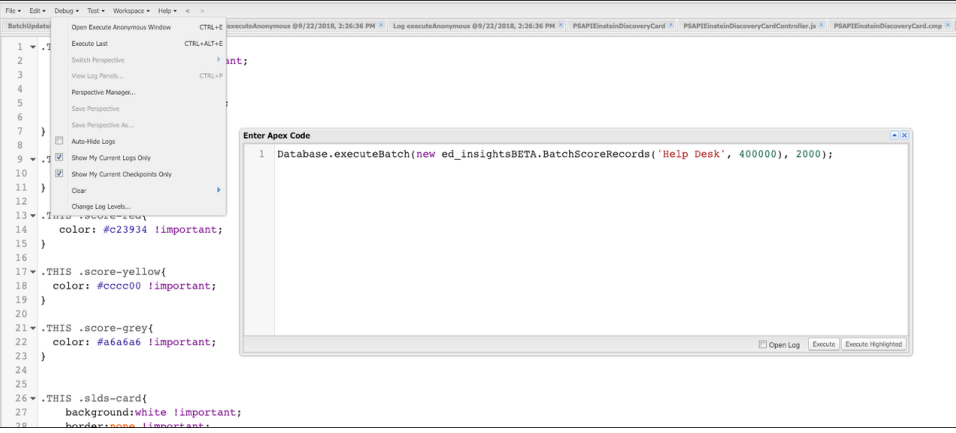

**ScheduleBatchScoreRecords** This class can be used to schedule batch scoring. This is useful if there are more than 400K records and you just want to automate the scoring of the records over time. Specify the following:

```
System.schedule('ScoreHourly', '0 0 * * * ?', new
ed_insights.ScheduleBatchScoreRecords(('<CONFIG_NAME>', <ROW LIMIT>, <BATCH SIZE>));
```
where:

- **•** *<CONFIG\_NAME>*: Config name that will contain the query used for batch scoring.
- **•** *<ROW LIMIT>*: Number of rows to process in this transaction. Set this to 400,000 if there is only one score per record. Decrease the row limit by a factor of 2 for each additional score calculated per record.
- **•** *<BATCH SIZE>*

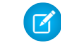

Note: You might need to adjust this if you run into CPU timeouts.

To invoke this class on a one time basis, simply open up the Salesforce Developer Console, navigate to **Debug Open Execute Anonymous Window**, and type the following:

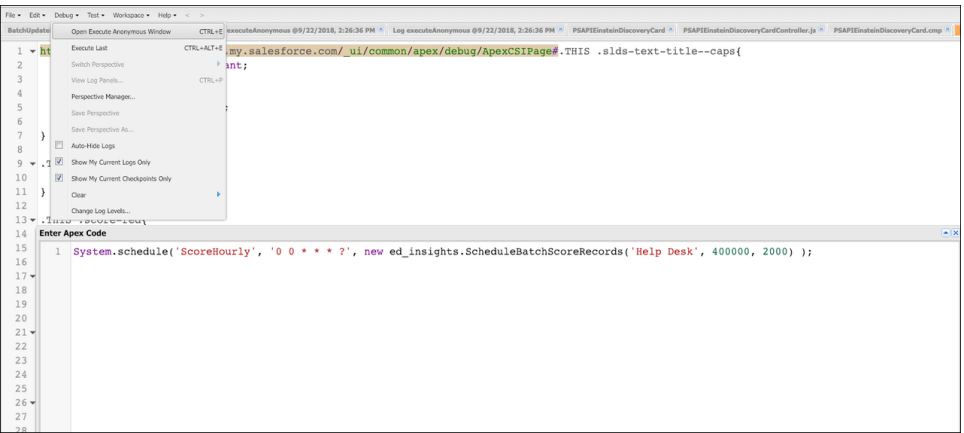

#### **Troubleshooting**

- **• APEX CPU Timeout**: This error might occur due to batch sizes. Simply adjust the batch size to a smaller number and try again.
- <span id="page-1794-0"></span>**Intermittent Failures of 200 records:** When using Bulk API in parallel mode, batches are invoking the scoring API concurrently. If more than five batches invoke the API at the exact same time, a concurrency limit will be encountered, causing an entire 200-row chunk of IDs to fail. Simply wait for the entire set of data to complete and go back and score only the records that failed.

# Create an Apex Trigger

The Apex trigger is fired when a Salesforce object's records are inserted or updated.

An Apex trigger calls the API that generates the prediction.

R3 Note: To display Einstein Discovery Predictions in a Salesforce object, you can use either an Apex trigger or Process Builder (see [Use Process Builder to Score Your Records](#page-1790-0) on page 1787). Both approaches require that you install the Einstein Discovery managed package (see [Install](#page-1788-0) [the Einstein Discovery Managed Package \(Deprecated\)](#page-1788-0) on page 1785).

### USER PERMISSIONS

- To define an Apex trigger:
- **•** Author Apex

Add a trigger to the object that Einstein Discovery is making the recommendations on. In addition, add a trigger to related objects when the story uses their fields to calculate the prediction. For example, supposed you want to set up predictions on the Deal object. Set a trigger on the Deal object itself. Set a trigger on the Account object when any of its fields affect the prediction.

The following steps show the different types of triggers you can use.

- **1.** From Setup, select **Customize** and then click the object that you want to add the trigger to.
- **2.** Click **Triggers** and then click **New**.
- **3.** To define your trigger, enter Apex code similar to this sample code.
	- **a.** Replace *[ObjectName]* with the name of the object that you are adding the trigger to.
	- **b.** Replace *[NameOfCustomSetting]* with the integration name you created on the Einstein Discovery Integration information page.

#### *Apex trigger for single object with no data transformation*

Use this example if the Salesforce object contains all of the fields that the Einstein Discovery story uses to make a prediction. In this case, all of the data that the story requires exists in one object. Also, the data in the object is in the same format and has the same field name as the variables in the story.

```
trigger SetDealPrediction on [ObjectName] (after insert, after update) {
   if(System.isFuture()) return;
  if(ed insights.CheckRecursive.runOnce()) {
  // custom Settings' name
  String CONFIG_NAME = '[NameOfCustomSetting]';
   ed_insights.TriggerHandler.insertUpdateHandle(CONFIG_NAME);
  }
}
```
#### *Apex trigger with data transformation*

Use this example to perform some transformation on the data in the Salesforce object. The transformation in the Apex trigger converts the data in the Salesforce object into a format that the Einstein Discovery story can use.

```
trigger SetDealPrediction on [ObjectName] (after insert, after update)
{
   if(System.isFuture()) return;
   List<Map<String, String>> fieldValues = new List<Map<String, String>>();
   // Iterate through all records that are supposed to be processed by this trigger
   // Only need to populate the fields that are NOT mapped to the object.
   // Fields mapped to the object are automatically queried via the recordID
   for ([objectName] o: Trigger.new) {
   // the field-value Map to be passed to the setPredition() method
       Map<String, String> fieldStringMap = new Map<String, String>();
       fieldStringMap.put('Id', o.Id); //Must Have this or scoring will fail
       fieldStringMap.put('<model field 1>',<value 1>);
       fieldStringMap.put('<model field 2>',<value 2>);
       fieldValues.add(fieldStringMap);
}
   // make sure there are fieldValues populated; otherwise, skip this
   if(fieldValues.size()>0)
    {
       ed_insights.TriggerHandler.insertUpdateHandleForFieldValues(CONFIG_NAME,
JSON.serialize(fieldValues));
   }
  }
}
```
**4.** Make sure that **Is Active** is selected.

#### **5.** Click **Save**.

When records of this type are created or updated, the trigger fires and gets the recommendations from Einstein Discovery.

# <span id="page-1796-1"></span>Get Predictions in Tableau

Einstein Discovery in Tableau provides predictions and improvements for Tableau data in worksheets, calculated fields, and flows.

#### [Introduction to Einstein Discovery in Tableau](#page-1796-0)

Einstein Discovery in Tableau brings trusted, real-time predictions and improvements to your Tableau data in a no-code required, rapid iteration environment.

#### [Get Predictions in Tableau Dashboards](#page-1797-0)

Integrate on-demand, interpretable predictions from Einstein Discovery natively in Tableau dashboards. With the Einstein Discovery dashboard extension, you can embed dynamic predictions in worksheets and explore "what if" prediction scenarios with parameters.

#### [Get Predictions in Tableau Calculated Fields](#page-1801-0)

It's easy to get Einstein Discovery predictions in calculated fields. In Model Manager, simply select a prediction definition, generate a Tableau script, and then copy and paste the script into a Tableau calculated field.

#### [Embed Einstein Predictions in Tableau Flows](#page-1802-0)

<span id="page-1796-0"></span>Use the Prediction step in Tableau Prep to include Einstein Discovery predictions directly into your flows. Enrich your flow output with predictions and, optionally, improvements and top factors.

# Introduction to Einstein Discovery in Tableau

Einstein Discovery in Tableau brings trusted, real-time predictions and improvements to your Tableau data in a no-code required, rapid iteration environment.

# Integration Prerequisites

Einstein Discovery in Tableau is supported in Tableau version 21.1 or later. Integration requires:

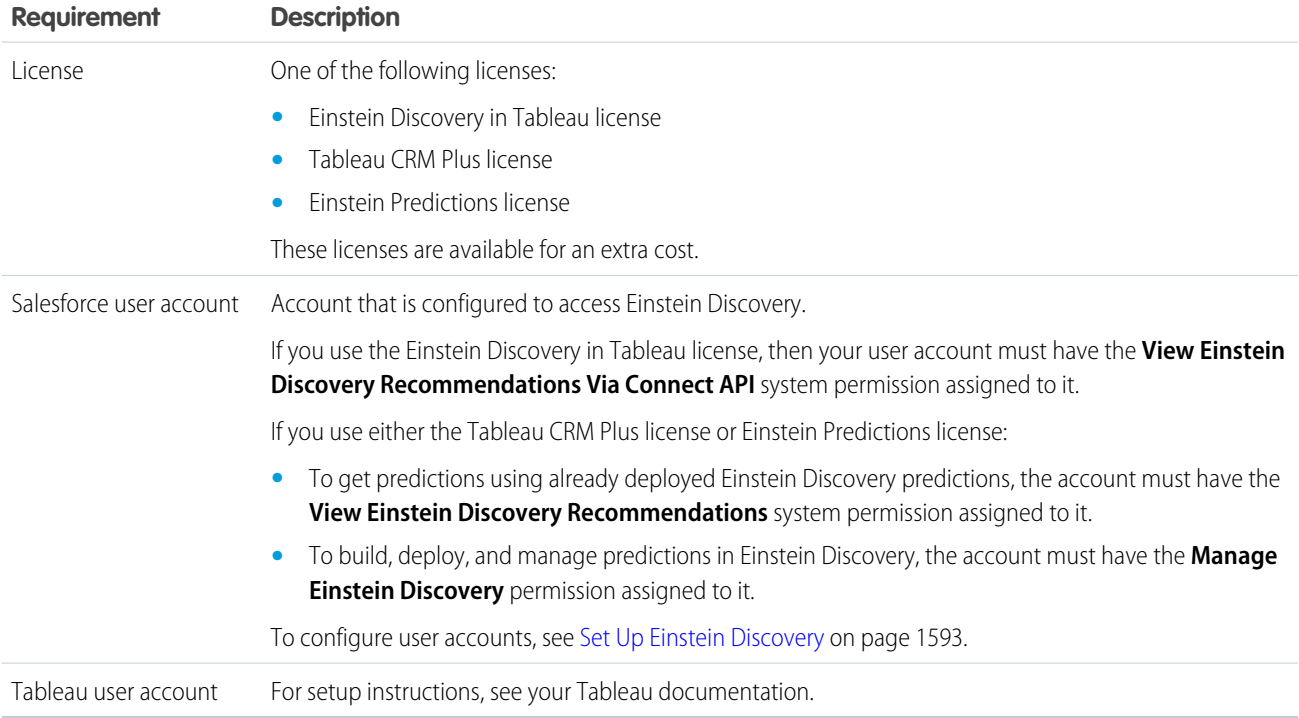

# Integration Overview

Refer to the following resources for an overview of Einstein Discovery in Tableau.

- **•** Product Overview: [Introducing Einstein Discovery in Tableau](https://www.tableau.com/products/add-ons/einstein-discovery)
- **•** Video: [Introducing Einstein Discovery in Tableau](https://www.youtube.com/watch?v=dMWuy6mVE_o)
- **•** Blog: [Bringing AI predictions to Tableau with Einstein Discovery](https://www.tableau.com/about/blog/2021/3/bringing-ai-predictions-tableau-einstein-discovery)
- **•** Blog: [Einstein Discovery in Tableau Try it for Yourself](https://www.salesforceblogger.com/2021/03/25/einstein-discovery-in-tableau-try-it-for-yourself/)
- **•** Video: [Introducing Tableau Business Science | A new class of AI-powered analytics](https://www.youtube.com/watch?v=oPojCP1TDbI)
- **•** Blog: [What is Tableau Business Science?](https://www.tableau.com/about/blog/2021/3/what-is-tableau-business-science)
- **•** White Paper: [Introducing Tableau Business Science](https://www.tableau.com/learn/articles/tableau-business-science)

# Tableau Help Resources

Refer to the following resources for detailed instructions regarding Einstein Discovery in Tableau.

- **•** Tableau Desktop help: [What's New \(Authoring\): Integrate predictions from Einstein Discovery into Tableau](https://help.tableau.com/v2021.1/pro/desktop/en-us/whatsnew_desktop.htm#Integrat)
- **•** Tableau Desktop help: [Integrate Einstein Discovery Predictions in Tableau \(Authoring\)](https://help.tableau.com/v2021.1/pro/desktop/en-us/einstein_discovery_predictions.htm)
- **•** Tableau Online help: [Configure Einstein Discovery Integration](https://help.tableau.com/current/online/en-us/config_einstein_extensions.htm)
- **•** Tableau Server help: [What's New: Integration of Einstein Discovery Predictions](https://help.tableau.com/v2021.1/server/en-us/whatsnew_server.htm#integration-of-einstein-discovery-predictions)
- **•** Tableau Server help: [Configure Einstein Discovery Integration](https://help.tableau.com/v2021.1/server/en-us/config_einstein_extensions.htm)
- **•** Tableau Prep help: [Add Einstein Discovery Predictions to your flow](https://help.tableau.com/current/prep/en-us/prep_predictions.htm)

# Getting Started with Tableau

If you're new to Tableau, try these learning resources:

- **•** Overview: [Get started with Tableau](https://www.tableau.com/learn/get-started)
- **•** Tutorial: [Tutorial: Get Started with Tableau Desktop](https://help.tableau.com/current/guides/get-started-tutorial/en-us/get-started-tutorial-home.htm)
- **•** Tableau Desktop help: [Get Started](https://help.tableau.com/current/pro/desktop/en-us/gettingstarted_overview.htm)
- **•** Trail: [Tour the Tableau Environment](https://trailhead.salesforce.com/en/content/learn/trails/tour-the-tableau-environment)
- **•** Trail: [Get Started with Web Authoring in Tableau Online](https://trailhead.salesforce.com/en/content/learn/trails/get-started-with-web-authoring-tableau-online)
- **•** Trail: [Get Started with Data Visualization in Tableau Desktop](https://trailhead.salesforce.com/en/content/learn/trails/get-started-with-data-visualization-in-tableau-desktop)

#### <span id="page-1797-0"></span>SEE ALSO:

[Get Predictions in Tableau](#page-1796-1)

# Get Predictions in Tableau Dashboards

Integrate on-demand, interpretable predictions from Einstein Discovery natively in Tableau dashboards. With the Einstein Discovery dashboard extension, you can embed dynamic predictions in worksheets and explore "what if" prediction scenarios with parameters.

# Tableau Documentation for the Einstein Discovery Dashboard Extension

This topic provides an overview of the Einstein Discovery Dashboard Extension. For detailed instructions on setting up and using the extension in Tableau dashboards, refer to the following topics in Tableau Desktop help:

**•** [Explore Predictions in Tableau with the Einstein Discovery Dashboard Extension](https://help.tableau.com/current/pro/desktop/en-us/einstein_discovery_dashboard_extension.htm)

#### **•** [Requirements for Access](https://help.tableau.com/current/pro/desktop/en-us/einstein_discovery_predictions.htm#Requirem)

# Tableau Source Data

In Tableau, there are two types of sources of data you can use with the extension:

- **• Worksheets** allow you to get predictions for one or more rows of data (bulk predictions). You can get bulk predictions for up to 50,000 rows of data at a time.
- **• Parameters** allow you to conduct interactive, "what if" predictive analysis on a single set of input values.

The source data you use in Tableau - whether in a worksheet or in parameters - must provide all the data elements that the Einstein Discovery prediction requires to predict the outcome you want. The data must match the granularity that the Einstein Discovery prediction expects. For example, if the prediction expects sales per individual order, then your Tableau data must be in the form of individual orders, not aggregated into monthly totals for all orders.

# Use the Einstein Discovery Dashboard Extension in Tableau Dashboards

In Tableau, as an author, create worksheets and the dashboard, and then add the Einstein Discovery dashboard extension to the dashboard.

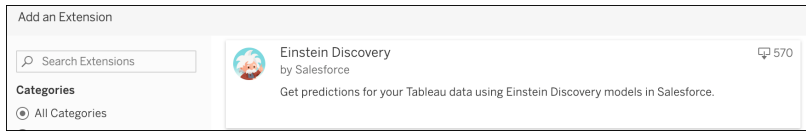

When configuring or using the extension, if prompted, log into Salesforce and allow access from Tableau.

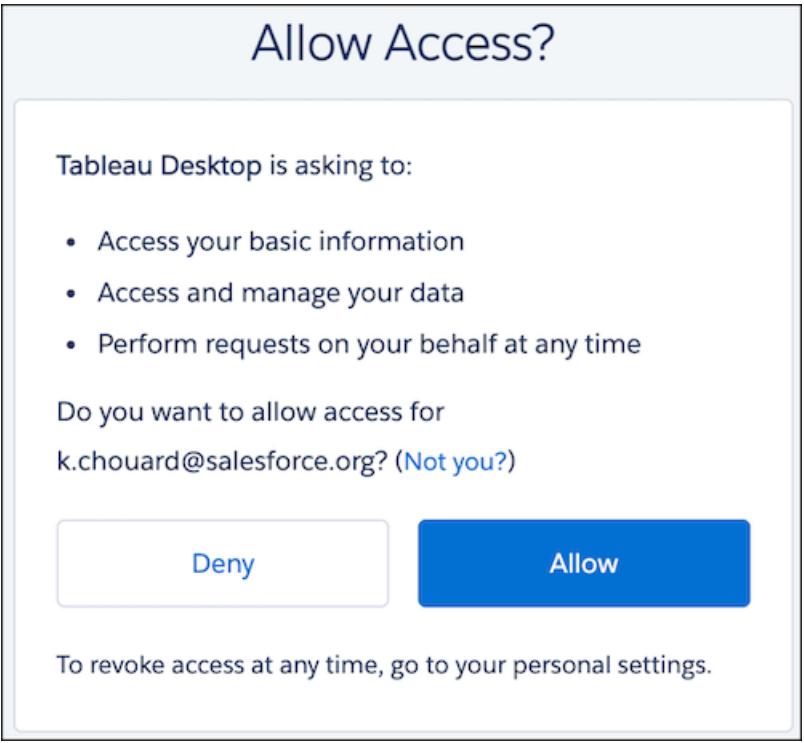

Next, configure the extension by selecting a deployed Einstein Discovery prediction definition and data source details.

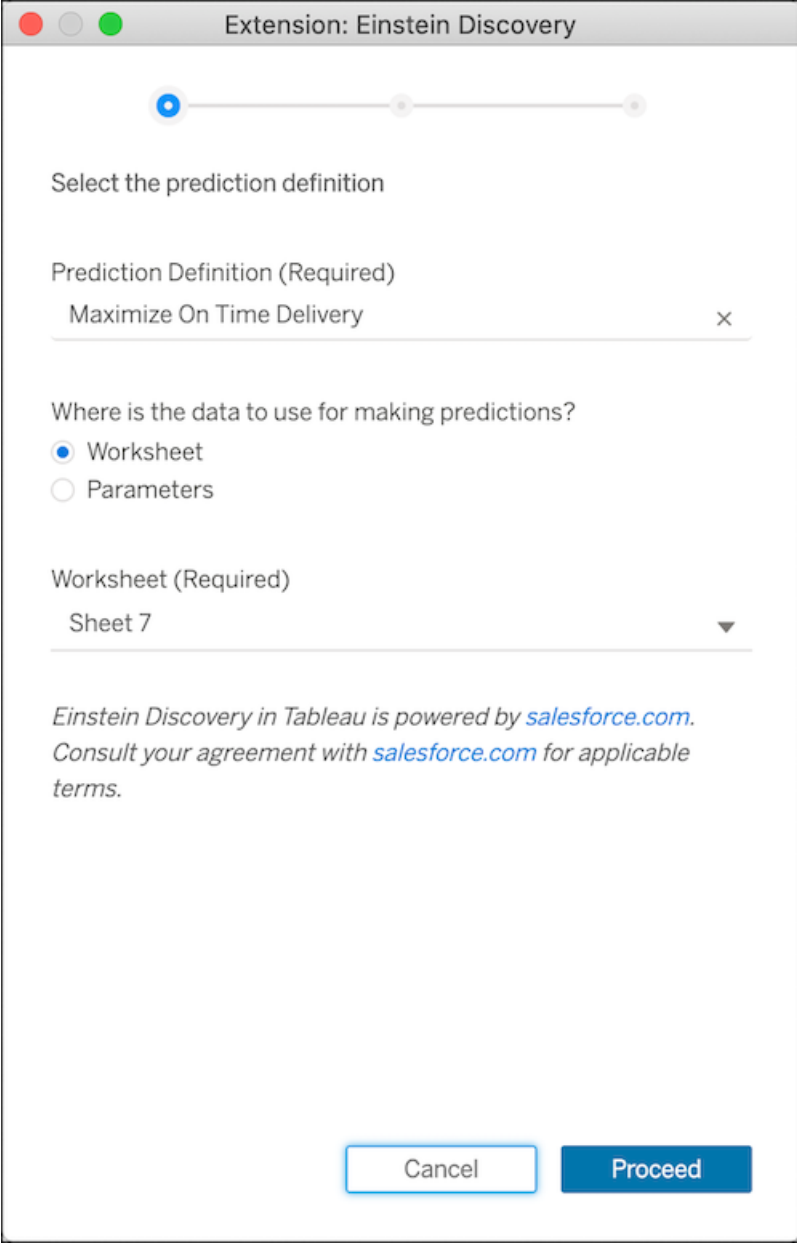

Map model fields to source data in the dashboard.
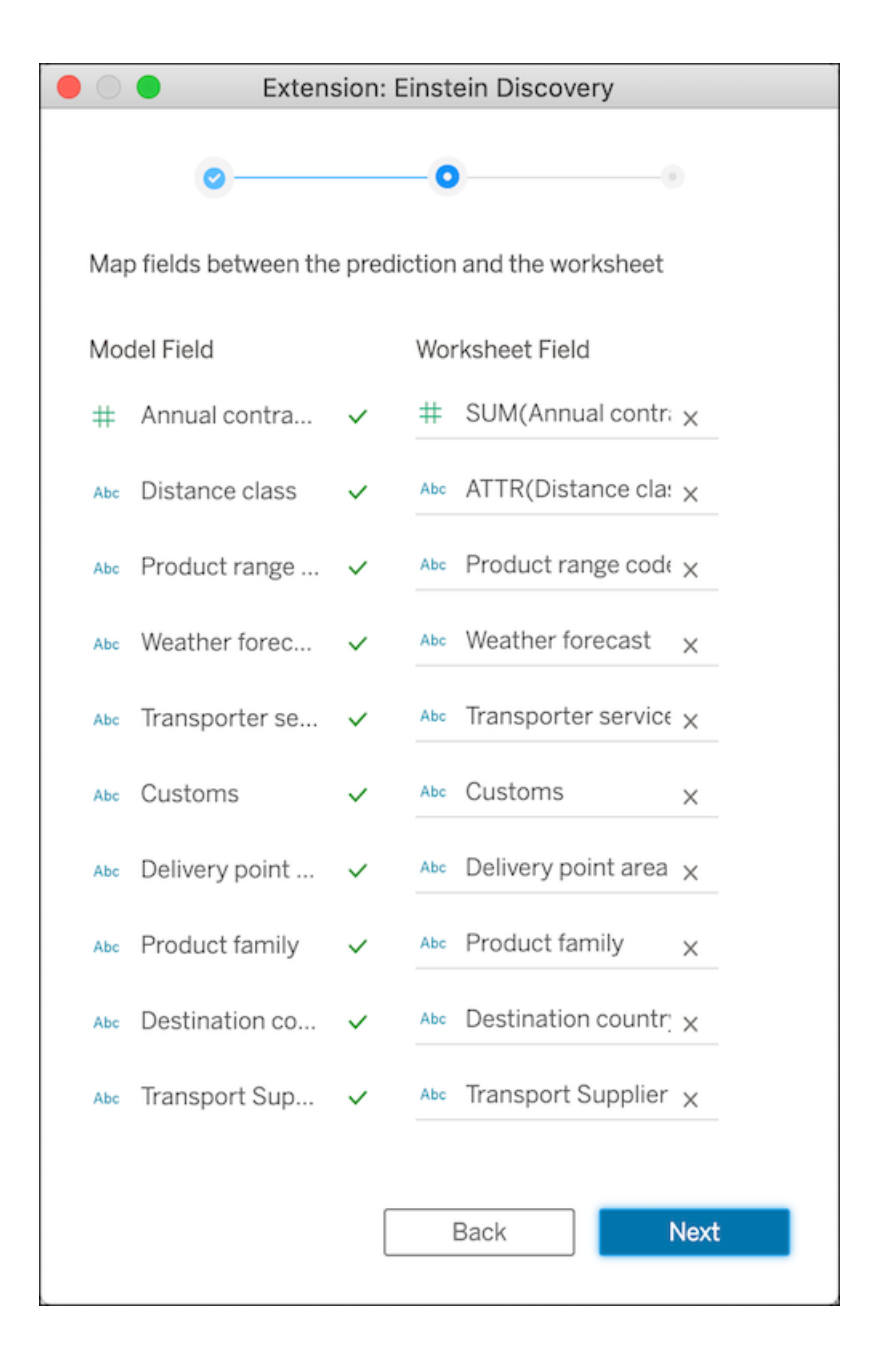

Configure other settings, if you want, such as whether to retrieve top predictors and improvements.

After the settings are configured, dashboard viewers and users can click different marks in the Tableau visualization to explore predictions on the underlying data. Here is an example Einstein Prediction panel:

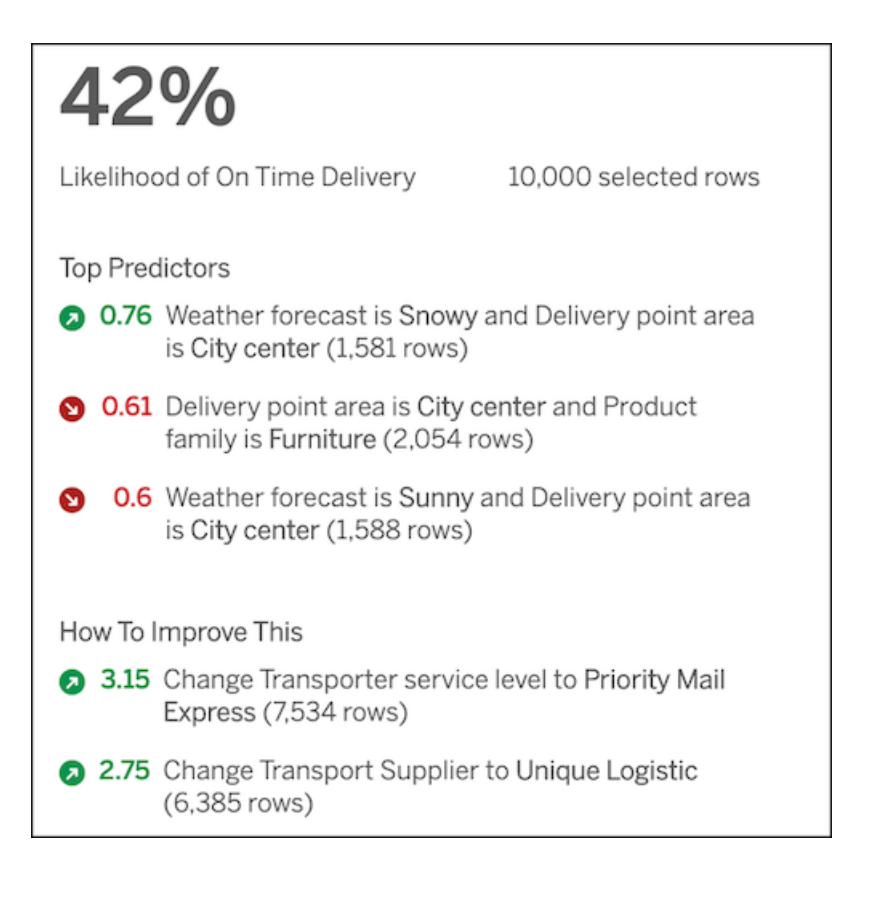

SEE ALSO: [Get Predictions in Tableau](#page-1796-0)

# Get Predictions in Tableau Calculated Fields

It's easy to get Einstein Discovery predictions in calculated fields. In Model Manager, simply select a prediction definition, generate a Tableau script, and then copy and paste the script into a Tableau calculated field.

To embed Einstein Discovery predictions in Tableau calculated fields:

- **1.** Log into Salesforce with a user account that has the **Manage Einstein Discovery** permission assigned to it.
- **2.** Open Tableau CRM Analytics Studio.
- **3.** Open Model Manager.
- **4.** [View a Prediction Definition](#page-1726-0) on page 1723.
- **5.** Click the **Settings** tab.
- **6.** From the **Edit Settings** menu, choose **Create Tableau Table Calculation**.

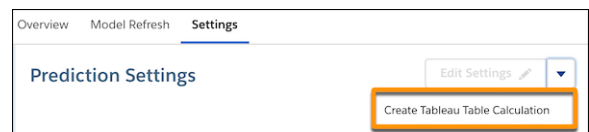

Model Manager generates a script containing the ID of the prediction definition you want to use, the columns (variables) used in the model, and the corresponding source columns in Tableau (which you can edit later in Tableau).

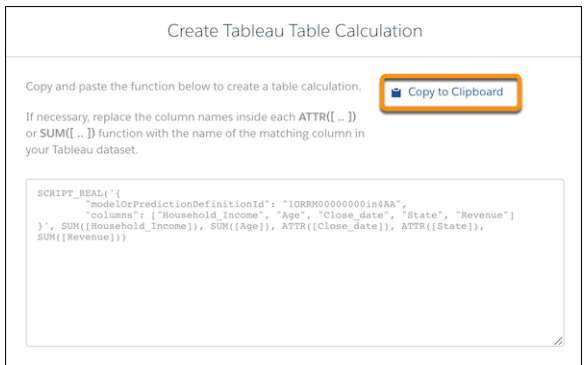

### **7.** Click **Copy to Clipboard**.

**8.** In your Tableau worksheet, paste the script generated from Model Manager into the Calculation Editor for the target calculated field.

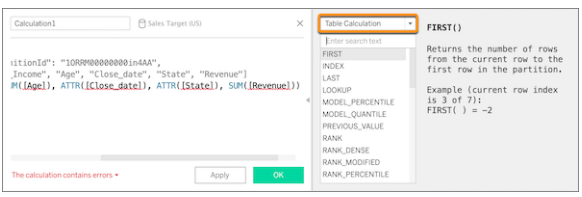

**9.** If needed, replace the column names inside each ATTR or SUM function with the name of the matching column in your Tableau data, then click **OK**.

When the script runs, it sends a prediction request (with the input data) to the prediction definition in Salesforce. Einstein Discovery returns the results to Tableau, where it appears in your worksheet or dashboard.

Note: For detailed Tableau instructions, refer to [Einstein Discovery](https://help.tableau.com/current/pro/desktop/en-us/r_connection_manage.htm#Einstein2) in [Pass Expressions with Analytics Extensions](https://help.tableau.com/current/pro/desktop/en-us/r_connection_manage.htm) in Tableau Desktop  $\mathbb{Z}$ help.

#### SEE ALSO:

[Manage Prediction Definitions and Models](#page-1722-0) [Get Predictions in Tableau](#page-1796-0)

### Embed Einstein Predictions in Tableau Flows

Use the Prediction step in Tableau Prep to include Einstein Discovery predictions directly into your flows. Enrich your flow output with predictions and, optionally, improvements and top factors.

### Tableau Documentation for the Prediction Step in Tableau Prep

This topic provides an overview of the Prediction step supported in Tableau Prep version 2021.1.3 or later. For detailed instructions on setting up and using the Predict step in your flows, refer to the following topic in Tableau Prep help: [Add Einstein Discovery Predictions](https://help.tableau.com/current/prep/en-us/prep_predictions.htm) [to your flow.](https://help.tableau.com/current/prep/en-us/prep_predictions.htm)

### Add a Prediction Step to a Flow

In Tableau Prep, as a creator, open a flow, and then add a Prediction step.

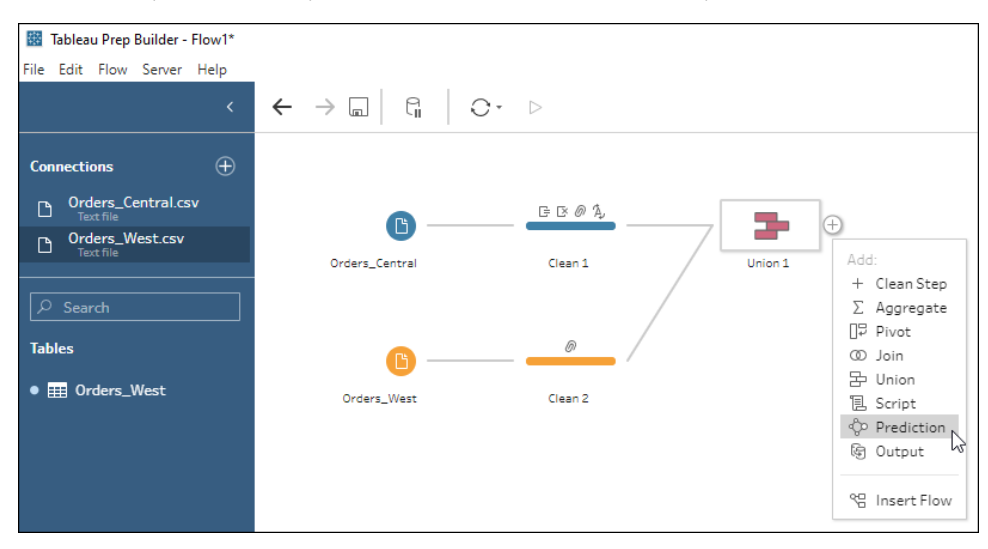

Next, connect to Salesforce with a user account that can access Einstein Discovery.

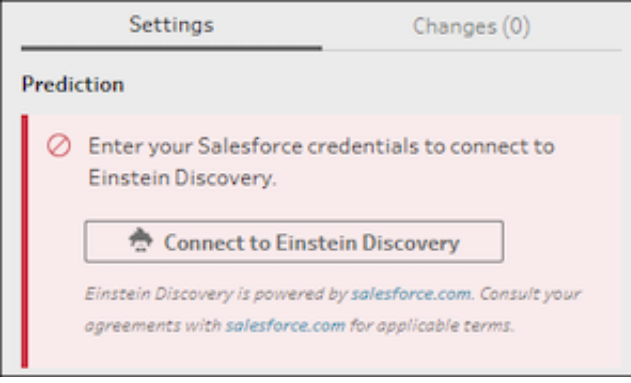

From the list of deployed prediction definitions in Salesforce, select one to use to generate predictions. Fields for prediction values are added to the data source automatically.

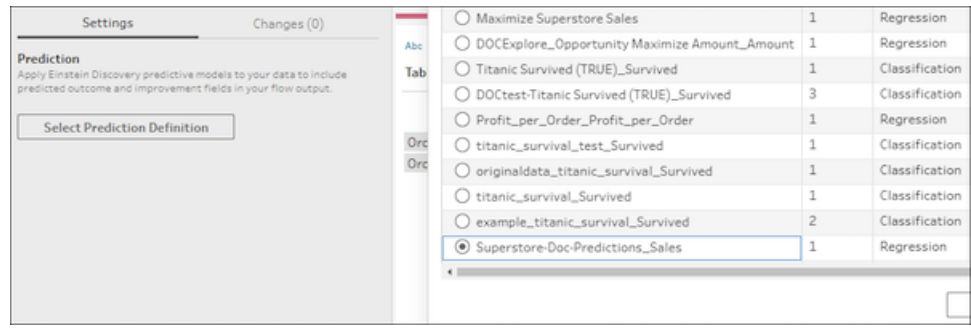

Map model fields to flow fields and configure other settings as needed.

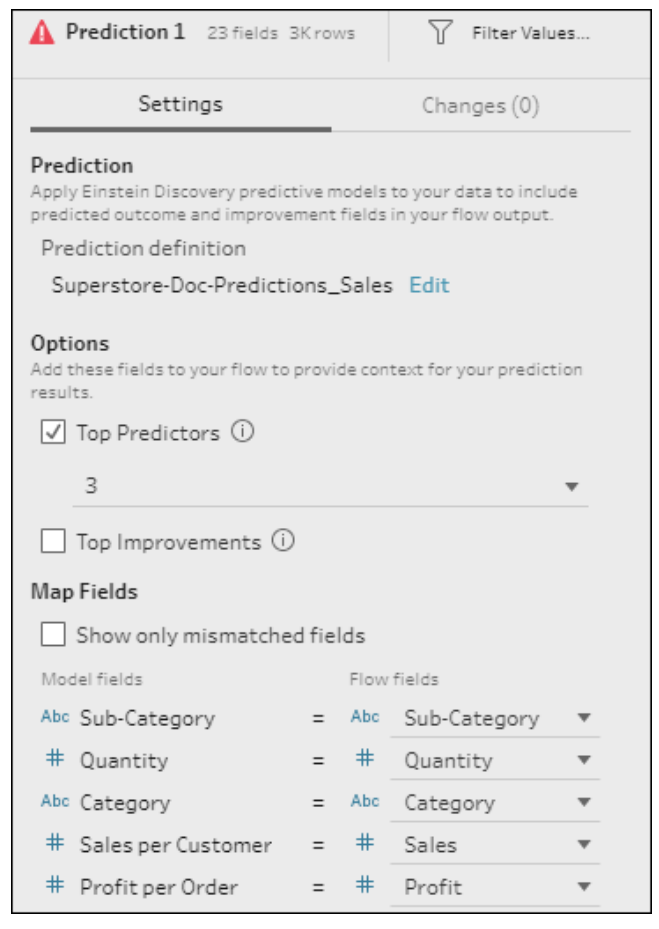

When the flow is run, the Prediction step gets a prediction for each row of data and saves the prediction value, and optionally other information, to the flow output.

### SEE ALSO:

[Get Predictions in Tableau](#page-1796-0)

# Modify and Enrich Salesforce Data with Data Pipelines

Salesforce Data Pipelines is a high-performance data platform that can clean, transform, and enrich large volumes of data at scale. Use Salesforce Data Pipelines to enrich and modify Salesforce data without needing third-party tools or taking data outside your trusted Salesforce environment. Unlike external ETL tools and data warehousing solutions, Data Pipelines is built natively into your Salesforce CRM, ensuring that updates are fast and secure. No more round-tripping data through expensive, fragile, lower-performing external systems.

Note: Data Pipelines isn't available to Government Cloud customers.

If your CRM data is scattered among multiple systems, use Data Pipelines to consolidate it into one system, like Salesforce. Bring in data from external services, like Snowflake, Amazon S3, and more. To gain access to data in external systems, use the prebuilt connectors—there are a ton of them. For systems that don't have a connector, export the data as a CSV, and then upload it.

### EDITIONS

Available in Lightning Experience.

Available with Salesforce Data Pipelines (a feature of Tableau CRM), which is available for an extra cost in **Enterprise**, **Performance**, and **Unlimited** Editions.

### [Get Familiar with Salesforce Data Pipelines](#page-1805-0)

Before you start using Salesforce Data Pipelines, learn what it can do and get familiar with its tools.

### [Set Up Salesforce Data Pipelines](#page-1809-0)

Set up your organization to use Data Pipelines. Enable Data Pipelines and grant users access to it.

### [Modify and Enrich Salesforce Data with Recipes](#page-1816-0)

Use recipes to prepare large amounts of Salesforce and external data at scale before loading it into Salesforce objects. For example, you can define data preparation logic that combines data from two data sources and cleans up inconsistent date formats. Add nodes and transformations to a recipe to perform calculations as well as combine, transform, enrich, and clean your data. Use the smart transformations to predict missing values, detect sentiment of text, and forecast measures into the future. There's so much you can do with recipes.

### [Query Datasets with the Query API Endpoint](#page-1840-0)

If your recipes write results to datasets, you can query the datasets using the Query API endpoint. Although this endpoint is part of the Tableau CRM REST API, you can use it to query datasets built with Data Pipelines. This endpoint supports SAQL and SQL queries. You can use this endpoint to create an application that queries data in datasets.

# <span id="page-1805-0"></span>Get Familiar with Salesforce Data Pipelines

Before you start using Salesforce Data Pipelines, learn what it can do and get familiar with its tools.

### [What Can I Do with Data Pipelines?](#page-1805-1)

Before Data Pipelines, companies often resorted to exporting data, enriching it in external systems, and then writing the results back into Salesforce–often a clunky and expensive approach. But now, with Data Pipelines, do it all natively, securely, and more quickly in Salesforce. Data Pipelines simplifies the process of consolidating, aggregating, and calculating results based on both CRM data and external data, ensuring rapid updates that give your CRM users the latest and most complete picture of customer activity.

### [Get Oriented with the Data Pipelines Tools](#page-1807-0)

<span id="page-1805-1"></span>Data Pipelines uses Data Manager and Data Prep tools to accomplish tasks. Before you get your hands dirty, get familiar with these tools.

### What Can I Do with Data Pipelines?

Before Data Pipelines, companies often resorted to exporting data, enriching it in external systems, and then writing the results back into Salesforce–often a clunky and expensive approach. But now, with Data Pipelines, do it all natively, securely, and more quickly in Salesforce. Data Pipelines simplifies the process of consolidating, aggregating, and calculating results based on both CRM data and external data, ensuring rapid updates that give your CRM users the latest and most complete picture of customer activity.

With Data Pipelines, you can:

- **•** Transform and aggregate Salesforce data quickly and at scale. Use clicks, not code to perform simple-to-complex calculations on your data. Calculate totals and create aggregations to help your employees understand customer activity across millions of records.
- **•** Enrich your Salesforce data with external data to complete the picture of customer activity. Data Pipelines provides numerous connectors that make it easy to access the data held in external systems. Use the connectors to connect and regularly sync external data from these systems, and then prepare the external data to fit into Salesforce objects.
- **•** Complete data projects faster. No need to implement complex external infrastructure for common data sync and clean-up needs. Using Data Pipelines, the typical data preparation tasks can be configured faster and without the need to purchase or integrate multiple external tools.
- **•** Improve your data quality. Use the machine learning and clean-up tools available in Data Pipelines to clean your data.

To illustrate the power of Data Pipelines, let's check out a sample use case. Your organization wants to provide premium service to larger accounts. To enable sales and customer support reps to see at-a-glance how large customers are, you'd like to display the lifetime spend for each account on Salesforce's Account details page. To also gauge how happy your customers are with your business, you previously sent out a Google Analytics survey. You'd now like to display the general sentiment of each customer's comment on the details page as well. With lots of customers, you're hoping there's an easy way to determine the sentiment of 20,000 comments. Well, you're in luck—Salesforce Data Pipelines to the rescue! To calculate total lifetime spend, you use Data Pipelines to build a recipe that aggregates all opportunity amounts for each account. The recipe pulls this data from the Salesforce objects, Opportunity and Opportunity Line Item. You also pull in customer survey comments from Google Analytics. The recipe uses machine learning to automatically detect the general sentiment of each customer's comment and attaches a sentiment to each account. The recipe writes the results to a custom Salesforce object.

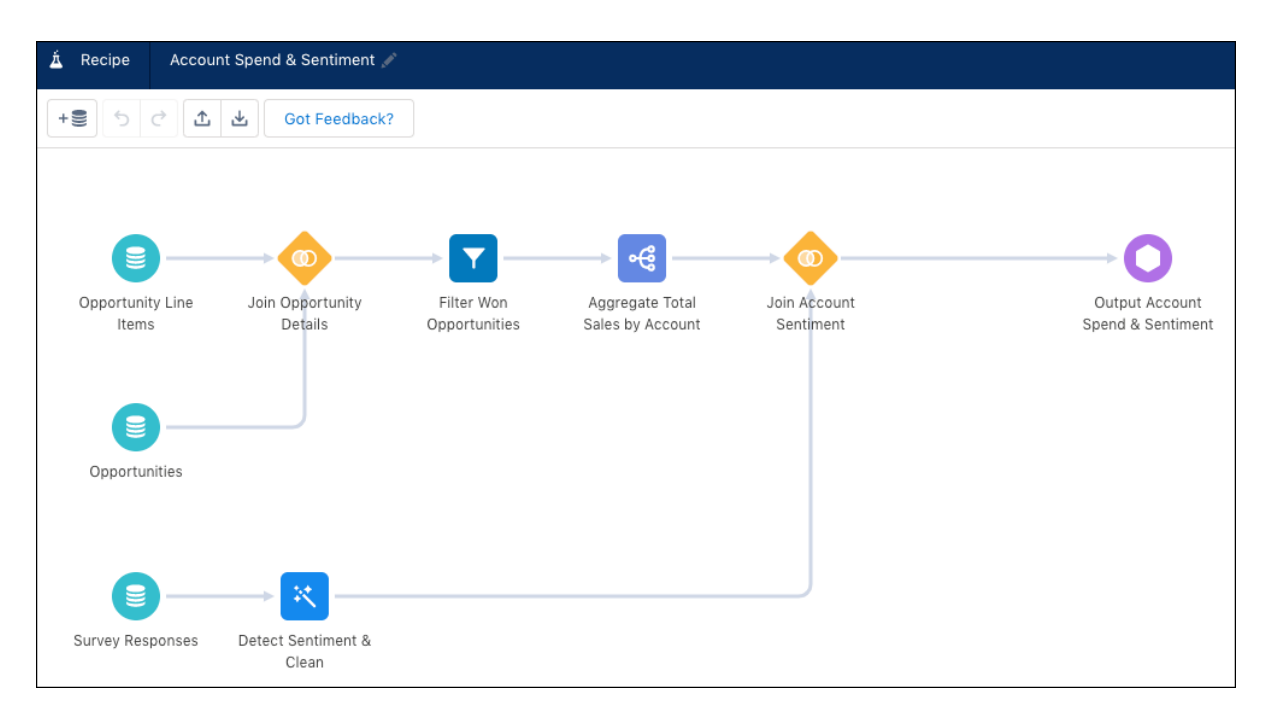

You then build a Lightning widget in the Account details page to display the total lifetime spend and sentiment for each account.

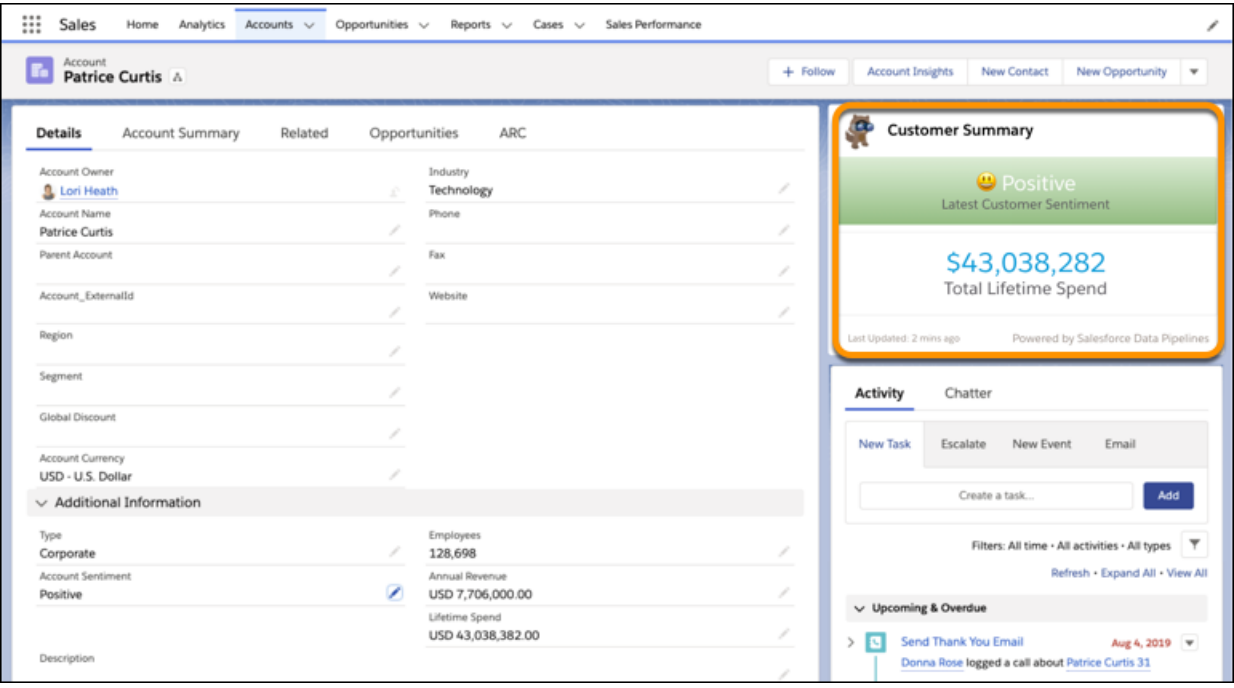

<span id="page-1807-0"></span>Did you notice that there was no mention of code? That's right, Salesforce Data Pipelines provides an intuitive user interface that allows you to make simple clicks to tackle complex tasks.

### Get Oriented with the Data Pipelines Tools

Data Pipelines uses Data Manager and Data Prep tools to accomplish tasks. Before you get your hands dirty, get familiar with these tools.

### [Data Manager for Data Pipelines](#page-1807-1)

After you've set up Data Pipelines, use Data Manager to build, run, and monitor jobs that extract, prepare, and load data into Salesforce. Then you can surface the results anywhere, like in Salesforce fields or Lightning components.

#### <span id="page-1807-1"></span>[Data Prep for Data Pipelines](#page-1809-1)

Data Prep provides an intuitive, visual interface that allows you to easily point-and-click your way to build recipes that prepare data and load it into a target.

### Data Manager for Data Pipelines

After you've set up Data Pipelines, use Data Manager to build, run, and monitor jobs that extract, prepare, and load data into Salesforce. Then you can surface the results anywhere, like in Salesforce fields or Lightning components.

To open the Data Manager app, select **Data Manager** from the app picker.

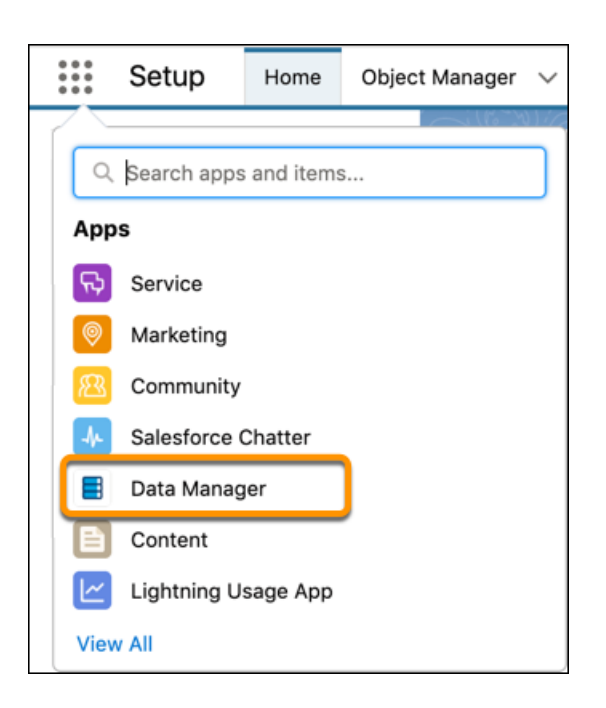

The Data Manager consists of multiple tabs.

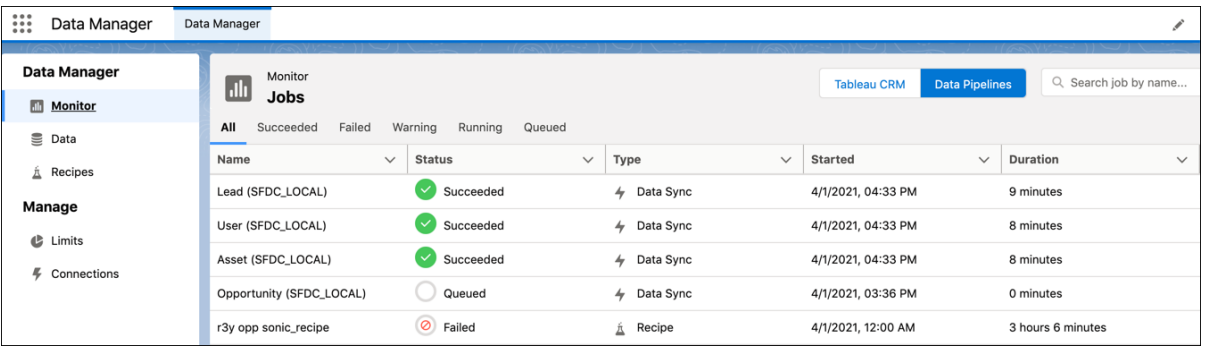

Note: If you purchased Tableau CRM and Data Pipelines, use the toggle to switch between the two. For example, to view and  $\blacksquare$ create recipes for Data Pipelines, select **Data Pipelines** first.

Use these Data Manager tabs to perform various tasks.

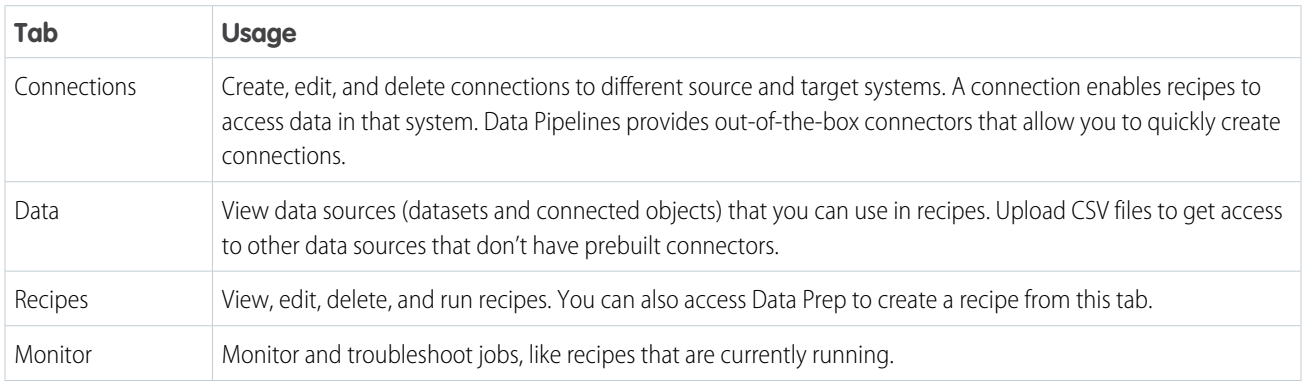

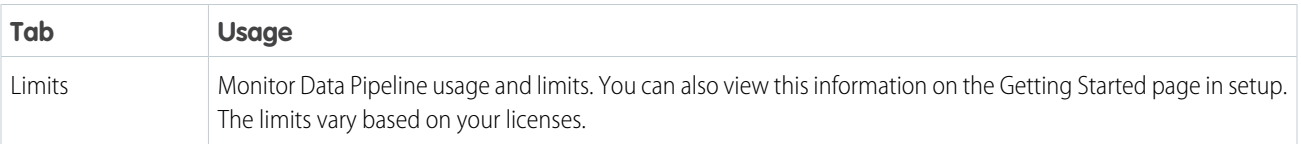

### <span id="page-1809-1"></span>Data Prep for Data Pipelines

Data Prep provides an intuitive, visual interface that allows you to easily point-and-click your way to build recipes that prepare data and load it into a target.

### Watch a Demo: **[Introducing Data Prep \(English Only\)](https://salesforce.vidyard.com/watch/dbZ1ibEJJqvN7EkWTuTpNt?)**

Data Prep shows a visual representation of the recipe, showing how you are preparing your data and where to write the results.

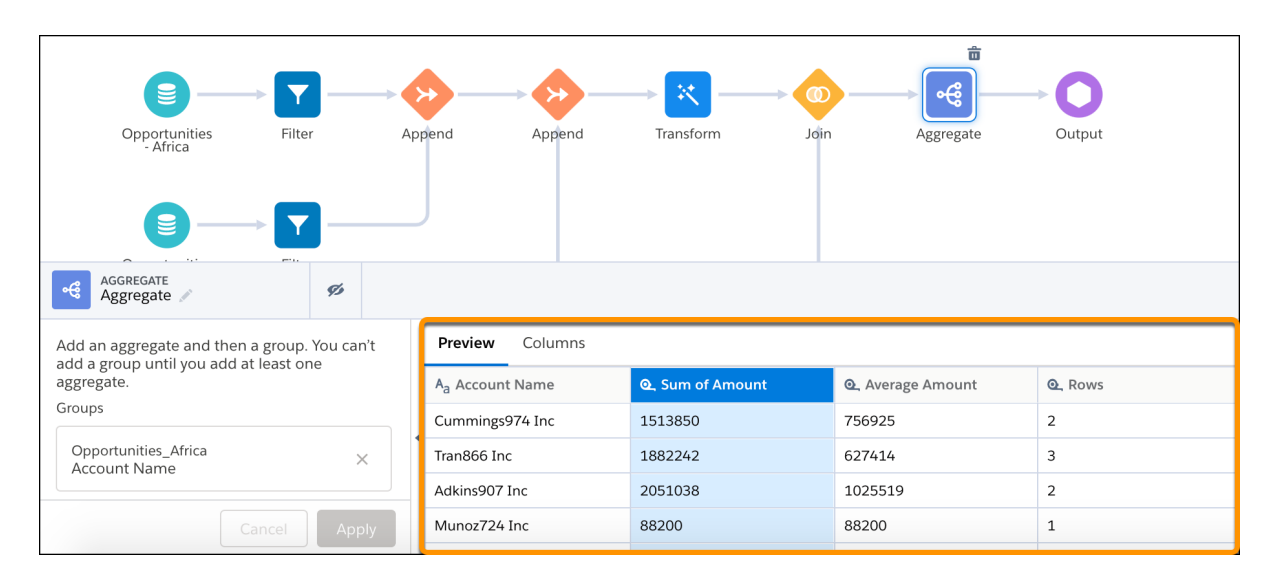

### <span id="page-1809-0"></span>SEE ALSO:

[Prepare Data in a Recipe](#page-1829-0)

# Set Up Salesforce Data Pipelines

Set up your organization to use Data Pipelines. Enable Data Pipelines and grant users access to it.

### [Data Pipelines Requirements](#page-1810-0)

This section provides requirements for using Data Pipelines.

#### [Assign the Permission Set License and Permission Set to Users](#page-1810-1)

To enable a user to access Data Pipelines features, grant them the Use Data Pipelines Add On User Settings permission set license and the Data Pipelines Add On permission set.

### [Enable Data Pipelines and Features](#page-1812-0)

To use Data Pipelines, first enable it for your organization.

### EDITIONS

Available in Lightning Experience.

Available with Salesforce Data Pipelines (a feature of Tableau CRM), which is available for an extra cost in **Enterprise**, **Performance**, and **Unlimited** Editions.

### [Learn About Data Pipelines User Permissions](#page-1813-0)

Users with the Data Pipelines Add On User Settings permission set license can be assigned all Data Pipelines user permissions. To assign all Data Pipelines user permissions, assign them the Data Pipelines Add On permission set.

### [Data Pipelines Limits](#page-1813-1)

Review the limits for Data Pipelines. If needed, you can purchase additional licenses to increase the base limits documented below.

### [Data Pipelines Limitations](#page-1815-0)

Data Pipelines uses some features originally built for Tableau CRM, including Data Prep and Data Manager. As a result, you might see some Tableau CRM options that aren't supported in Data Pipelines.

## <span id="page-1810-0"></span>Data Pipelines Requirements

This section provides requirements for using Data Pipelines.

### Supported Salesforce Licenses and Editions

Review the required Salesforce editions and licenses to ensure that Data Pipelines works in your org and can be used by your users.

Each Data Pipelines user must also have one of these Salesforce user licenses.

- **•** Lightning Platform (app subscription)
- **•** Lightning Platform (one app)
- **•** Full CRM
- **•** Salesforce Platform
- **•** Salesforce Platform One

Data Pipelines supports Enterprise, Performance, and Unlimited editions.

### Supported Browsers

Data Pipelines supports all browsers supported by [Lightning Experience](https://help.salesforce.com/articleView?id=getstart_browsers_sfx.htm&language=en_US), with the following exceptions.

- **•** Data Pipelines isn't supported on Apple® Safari® .
- **•** Data Prep isn't supported on Internet Explorer 11.

### Browser Zoom

Browser zoom settings other than 100% aren't supported for Data Pipelines.

### <span id="page-1810-1"></span>Screen Resolution

The minimum screen resolution required to support all Salesforce features is 1024 x 768 pixels.

### Assign the Permission Set License and Permission Set to Users

To enable a user to access Data Pipelines features, grant them the Use Data Pipelines Add On User Settings permission set license and the Data Pipelines Add On permission set.

**1.** From Setup, enter *Users* in the Quick Find box, then select **Users**.

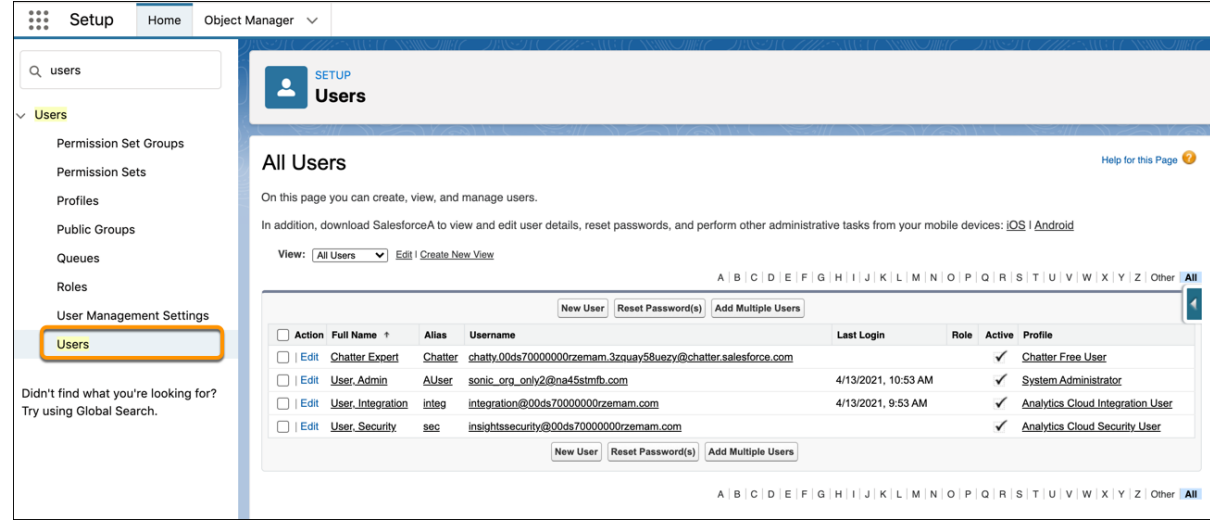

- **2.** Click the user's name.
- **3.** Hover over Permission Set License Assignments and click **Edit Assignments**.

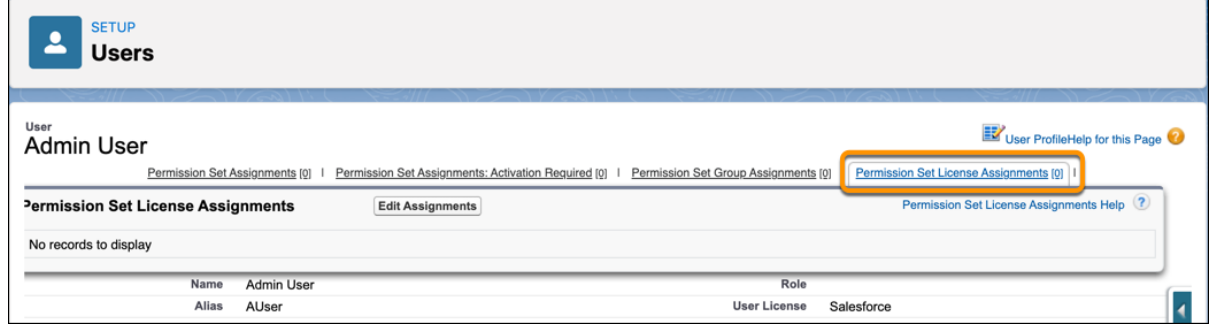

**4.** To enable the permission set license, select **Data Pipelines Add On User Settings** and click **Save**.

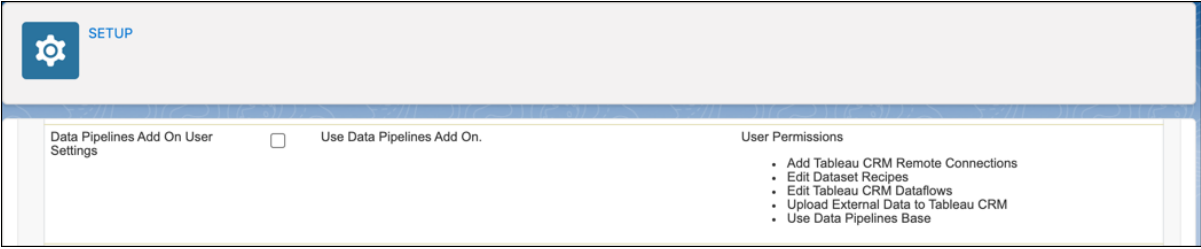

Note: The user must have one of these Salesforce user licenses to assign them the Data Pipelines Add On User Settings permission set license.

- **•** Lightning Platform (app subscription)
- **•** Lightning Platform (one app)
- **•** Full CRM
- **•** Salesforce Platform
- **•** Salesforce Platform One
- **5.** Hover over Permission Set Assignments and click **Edit Assignments**.

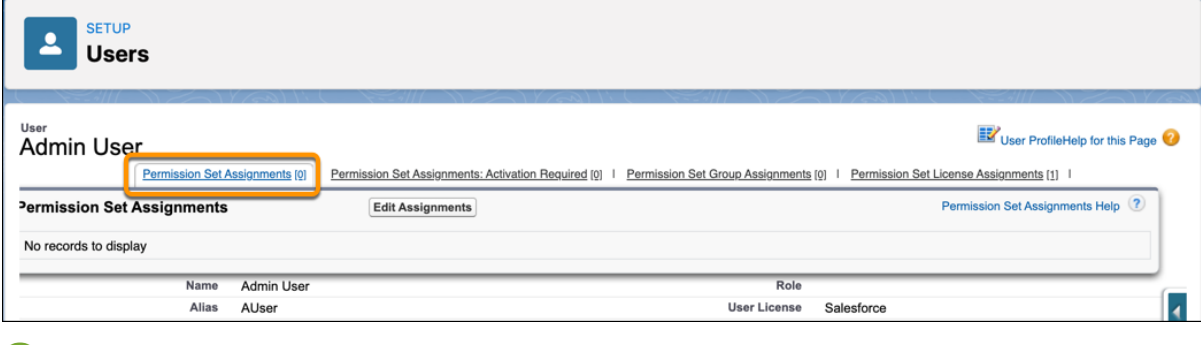

- **Tip:** For efficiency, you can assign a permission set to groups of users.
- <span id="page-1812-0"></span>**6.** To assign all user permissions available in the Data Pipelines Add On User Settings permission set license to the user, select the Data Pipelines Add On User option, click the Add button, and then click **Save**.

### Enable Data Pipelines and Features

To use Data Pipelines, first enable it for your organization.

**1.** From Setup, enter *Data Pipelines* in the Quick Find box, then select **Getting Started**.

Note: To see this option, you must be assigned the Use Data Pipelines Add On User Settings permission set license and the Data Pipelines Add On permission set.

**2.** To enable Data Pipelines, select the **Data Pipelines** option.

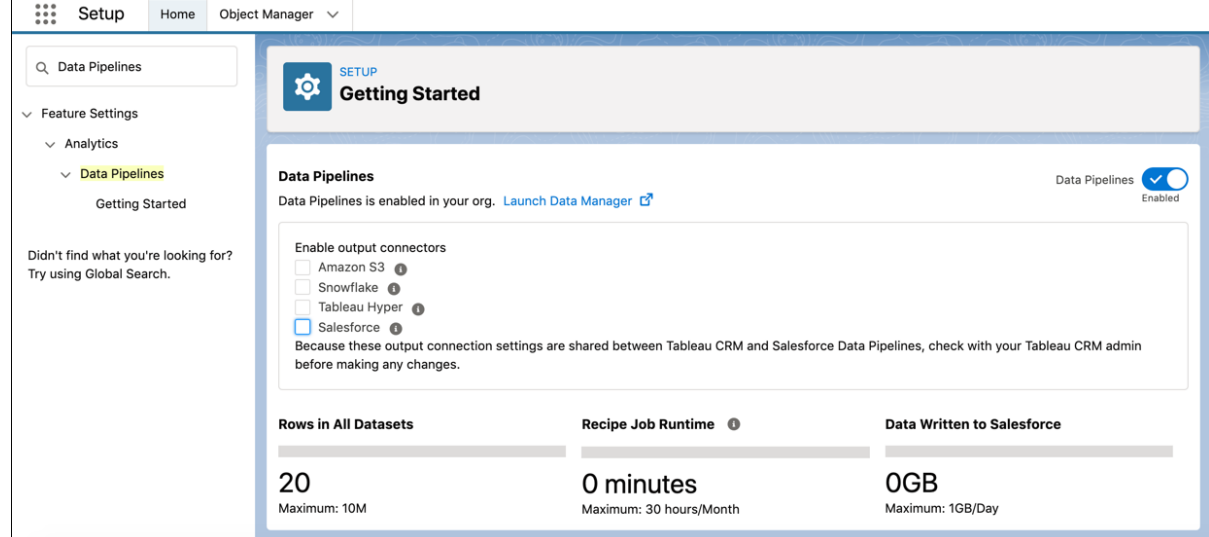

**3.** To enable users to write data to targets, select the output connectors.

For example, select Salesforce to write data to Salesforce. If you don't enable output connectors, users can write data to datasets only.

#### SEE ALSO:

 $\sqrt{a}$ 

[Connect to Your Data Sources and Targets](#page-1822-0)

## <span id="page-1813-0"></span>Learn About Data Pipelines User Permissions

Users with the Data Pipelines Add On User Settings permission set license can be assigned all Data Pipelines user permissions. To assign all Data Pipelines user permissions, assign them the Data Pipelines Add On permission set.

Data Pipelines comes with the following user permissions.

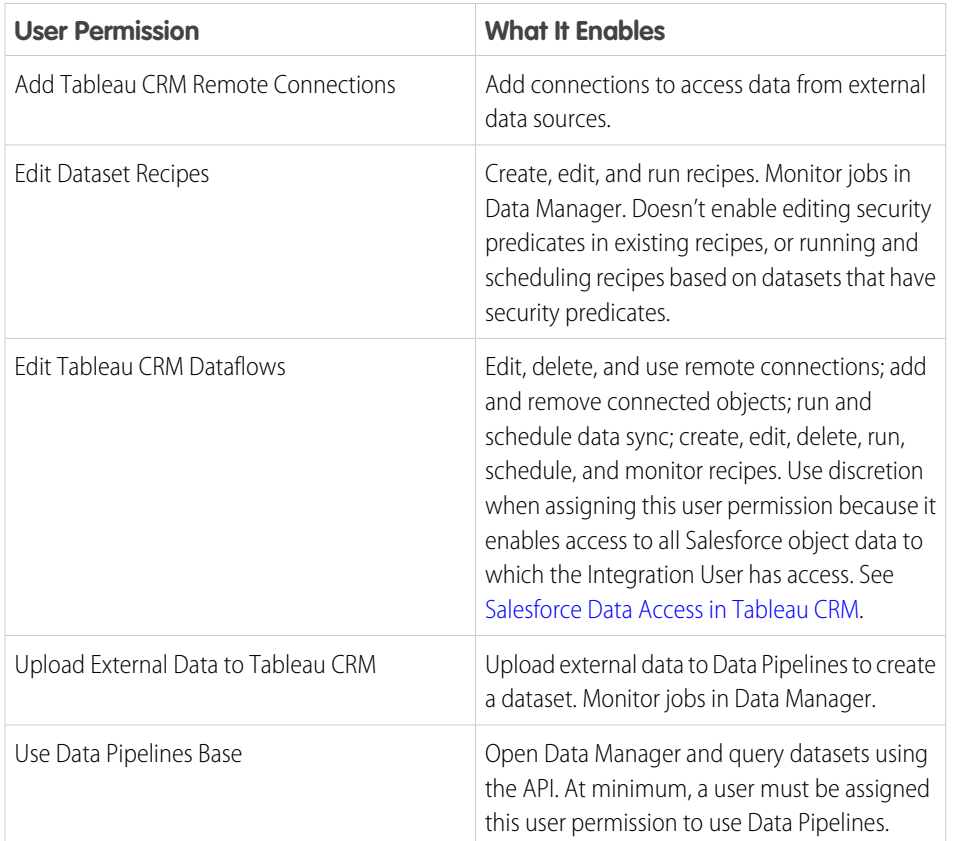

### EDITIONS

Available in Lightning Experience.

Available with Salesforce Data Pipelines (a feature of Tableau CRM), which is available for an extra cost in **Enterprise**, **Performance**, and **Unlimited** Editions.

<span id="page-1813-1"></span>The Edit Dataset Recipes and Edit Tableau CRM Dataflows user permissions enable some of the same features. To help distinguish when to use each user permission, check out [Data Prep Access Based on Your User Type](https://help.salesforce.com/articleView?id=sf.bi_integrate_data_prep_data_security.htm&language=en_US).

# Data Pipelines Limits

Review the limits for Data Pipelines. If needed, you can purchase additional licenses to increase the base limits documented below.

 $\mathcal{F}$ Note: If you purchased Data Pipelines and Tableau CRM, each has dedicated limits that are handled separately and enforced independently. For example, datasets created by recipes created with Tableau CRM don't affect the Data Pipelines limit on total rows for all datasets.

This table lists Data Pipelines org-level limits.

### EDITIONS

Available in Lightning Experience.

Available with Salesforce Data Pipelines (a feature of Tableau CRM), which is available for an extra cost in **Enterprise**, **Performance**, and **Unlimited** Editions.

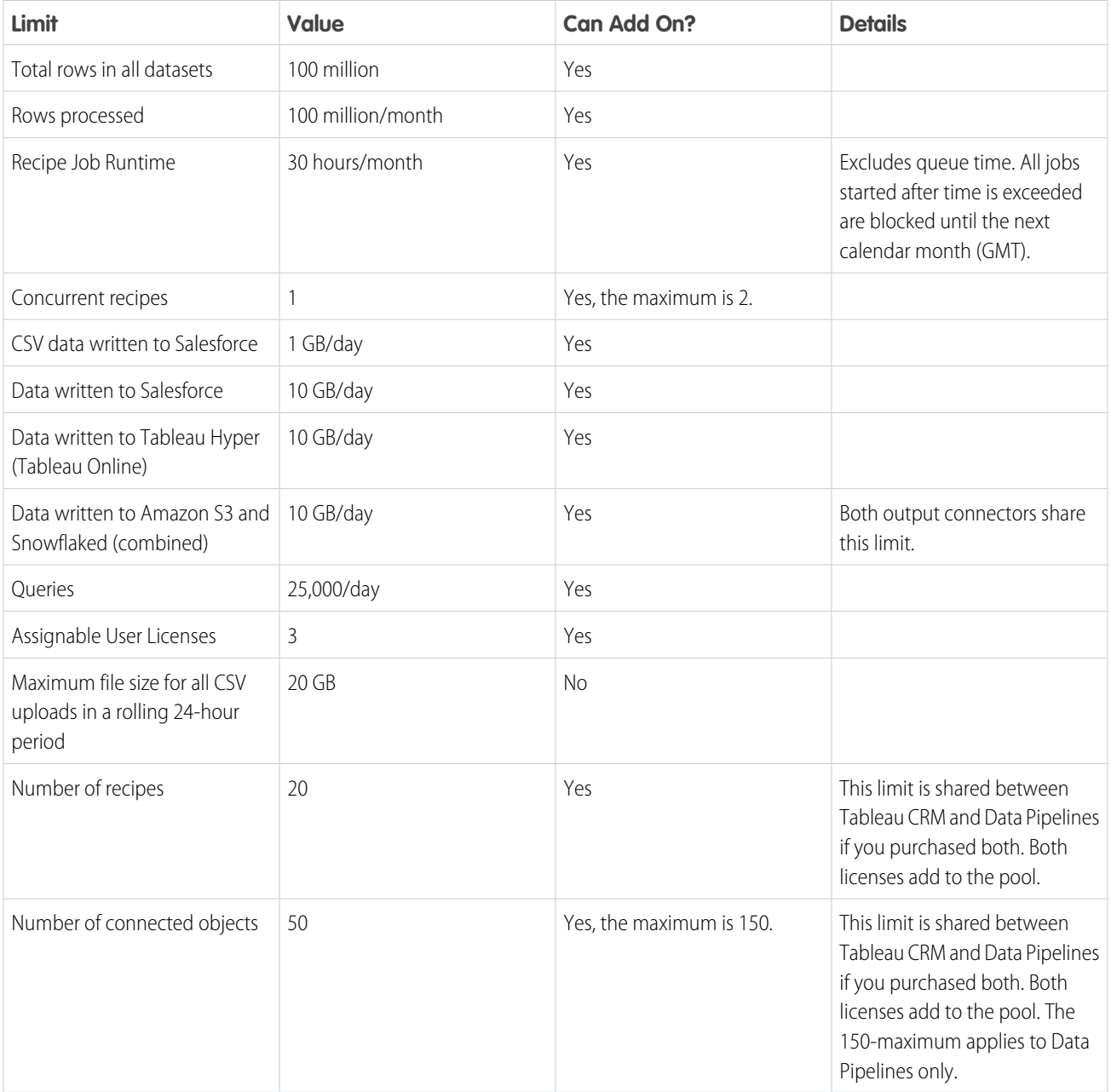

This table lists all service protection limits. We've added service protection limits to ensure that we protect our service from excessive loads.

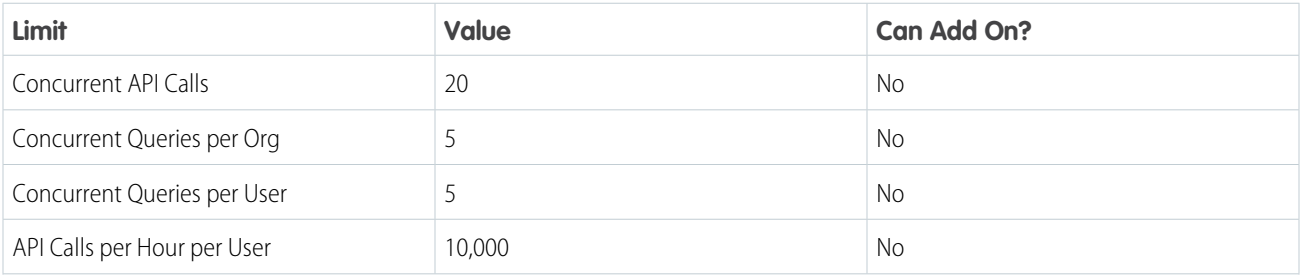

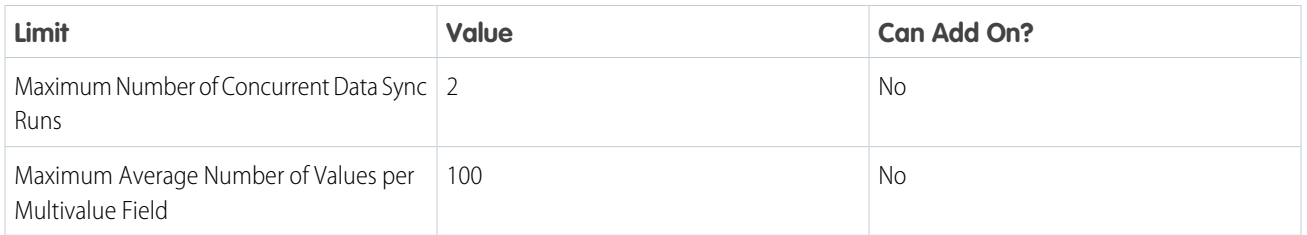

Data Pipelines also enforces the API, dataset field, data sync, recipe, external data, query, and direct data limits enforced by Tableau CRM. For cases where Data Pipelines and Tableau CRM specify different limits for the same feature, the Data Pipelines limits takes precedence.

### <span id="page-1815-0"></span>SEE ALSO:

[Tableau CRM Limits](#page-581-0)

# Data Pipelines Limitations

Data Pipelines uses some features originally built for Tableau CRM, including Data Prep and Data Manager. As a result, you might see some Tableau CRM options that aren't supported in Data Pipelines.

Data Pipelines doesn't support the following features:

**•** [Sync out for Snowflake](https://help.salesforce.com/articleView?id=sf.bi_integrate_connectors_sync_out_snowflake.htm&type=5&language=en_US)

Note: Data Pipelines supports the Snowflake output connector.

- **•** [Sharing inheritance for datasets](https://help.salesforce.com/articleView?id=sf.bi_security_datasets_sharing_about.htm&language=en_US)
- **•** [Packaging](https://help.salesforce.com/articleView?id=sf.bi_packaging_package.htm&language=en_US)
- **•** [Event-based scheduling user interface](https://help.salesforce.com/articleView?id=sf.bi_integrate_job_recipe_schedule.htm&language=en_US)

If you purchase Tableau CRM and Data Pipelines, you can't share recipes between them. If needed, create a copy in both environments.

Some Data Pipelines user interface labels, messages, and documentation aren't localized yet—they're available in English only.

To minimize documentation duplication between Tableau CRM and Salesforce Data Pipelines, you might see links to Tableau CRM help topics in the Data Pipelines online help. Although the topic mentions Tableau CRM only, it covers features available in Data Pipelines as well. To indicate when a link takes you to Tableau CRM content, we appended "(Tableau CRM help)" in the link.

Data Pipelines can support encryption to enhance security for Salesforce customers. It extends encryption capabilities to the data at rest that is stored in datasets (in the Salesforce file system). To enable Encryption in Salesforce Data Pipelines, you must be approved by the Tableau CRM Encryption Product Manager. Your org must have a Shield Platform Encryption tenant secret. For more information, see [Tableau CRM Encryption.](https://help.salesforce.com/articleView?id=sf.bi_analytics_encryption.htm&language=en_US)

### EDITIONS

Available in Lightning Experience.

Available with Salesforce Data Pipelines (a feature of Tableau CRM), which is available for an extra cost in **Enterprise**, **Performance**, and **Unlimited** Editions.

# <span id="page-1816-0"></span>Modify and Enrich Salesforce Data with Recipes

Use recipes to prepare large amounts of Salesforce and external data at scale before loading it into Salesforce objects. For example, you can define data preparation logic that combines data from two data sources and cleans up inconsistent date formats. Add nodes and transformations to a recipe to perform calculations as well as combine, transform, enrich, and clean your data. Use the smart transformations to predict missing values, detect sentiment of text, and forecast measures into the future. There's so much you can do with recipes.

To set up access to source data, create an input connection. When you create a connection, select the objects and columns to pull data from. You can add a filter to the connection to extract a subset of all rows. In the connection properties, you also specify a user account that determines what data the connection can access. For example, to access data in Amazon S3, specify an Amazon S3 user account. If the user account doesn't have access to an object, the connection can't pull data from that object.

### EDITIONS

### Available in Lightning Experience.

Available with Salesforce Data Pipelines (a feature of Tableau CRM), which is available for an extra cost in **Enterprise**, **Performance**, and **Unlimited** Editions.

After you create a connection, run the associated data sync job to extract the data from each selected object in the data source. To speed up the process of getting data, a data sync pulls data from the data source in advance and stores it in connected objects. After you run a data sync for the first time, a recipe can use the connected objects as sources.

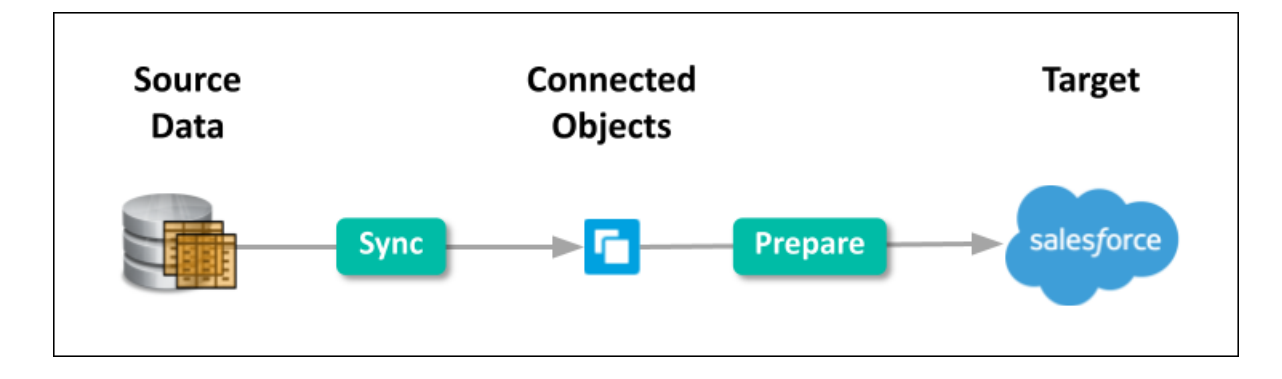

To create a recipe, select the input data (connected objects or datasets), add data preparation logic to prepare that data, and specify the target to load the results into. For example, you can use a recipe to combine data from different sources, clean the data to make it consistent, and then load the results into a Salesforce object.

Run the recipes to prepare the data and load it into the targets. To continually refresh the data, schedule the sync and recipe jobs to run on a regular basis. To ensure that your recipes use the latest data, ensure that the data sync jobs complete before dependent recipes run.

This diagram shows a sample process for syncing Salesforce and external data into connected objects, and then using a recipe to prepare the synced data and load it into Salesforce objects.

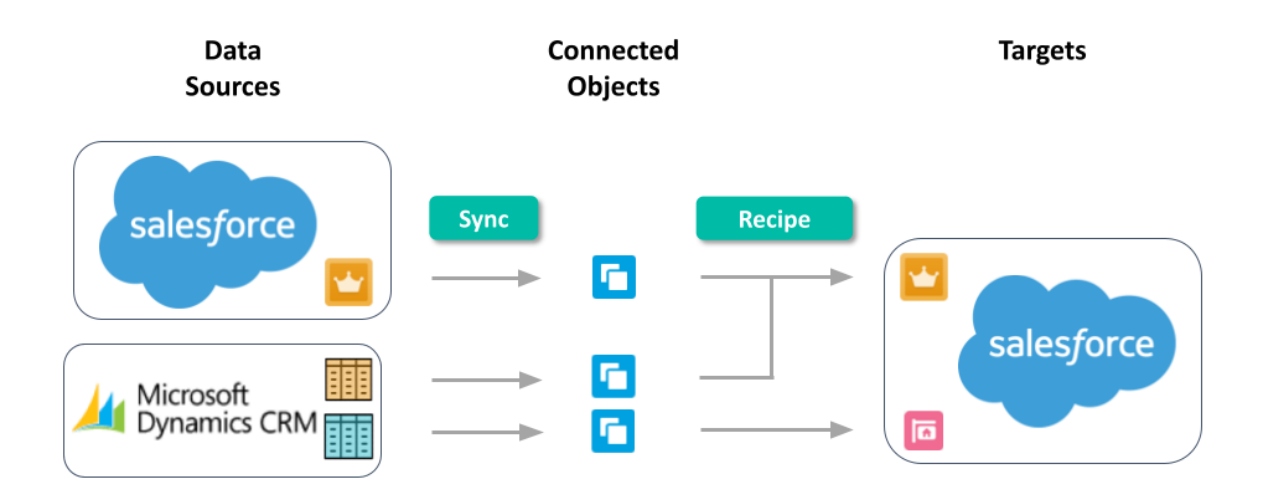

#### [Stage CSV Data in Datasets](#page-1818-0)

You can also use CSV data in recipes. Because CSV files can't be used as sources in a recipe, you can upload the CSV file and write it to a dataset, and then use the dataset as a source for the recipe. When you upload the file, it's temporarily stored for processing only. After the dataset is created, the file is purged. If you want to use the file again later, keep a copy.

#### [Connect to Your Data Sources and Targets](#page-1822-0)

Use prebuilt connectors to quickly connect to data in your Salesforce orgs (local and external), apps, data warehouses, and database services. Data Pipelines offers different types: input and output connectors. Use an input connector to extract data from a data source. Use an output connector (beta) to load the recipe results into a target. To use an output connector, the org admin must first enable it in setup.

#### [Run Sync to Synchronize Data in Connected Objects](#page-1828-0)

In Data Manager, you can schedule sync to run automatically or manually run it. Run data sync manually the first time to make the data available to build recipes. Schedule subsequent syncs to regularly update the data. You schedule data sync for each connection, where all objects under the connection sync at the specified time, and not individual objects. To sync objects from the same data source on different intervals, create multiple connections to the data source, and set a unique schedule for each connection. To ensure that the latest source data is loaded into the targets, schedule data syncs to run before the corresponding recipes.

#### [Prepare Data in a Recipe](#page-1829-0)

Data Prep provides an intuitive, visual interface that allows you to easily point-and-click your way to build recipes that prepare data and load it into a target. Use the graph of a recipe to see at a glance where data comes from and how it flows through the recipe to the target. To validate the recipe as you build, preview how raw data is transformed at every step of the way.

#### [Run Recipes to Get Data into Salesforce](#page-1837-0)

In Data Manager, you can manually run them. When you run a recipe, Data Prep prepares the source data and then loads the results into the target based on the recipe definition. To update the target with the latest synced data, schedule data syncs to run before the corresponding recipes.

#### [Monitor Sync and Recipes](#page-1838-0)

Use Data Manager's Monitor tab to monitor and troubleshoot data sync and recipe jobs. The tab provides the status, job type, start time and duration for each job. To filter the jobs with a particular status, click the corresponding subtab, like Queued or Failed. You can also view error messages about a job.

### [View Data Sources and Targets](#page-1839-0)

Use Data Manager's Data tab to access data available for recipes. You can view datasets created by recipes that can be used as sources in other recipes. You can also view all connected objects.

### [View Data Pipeline Usage](#page-1840-1)

Use Data Manager's Limits tab to monitor usage and to ensure you don't hit the limits. The limits vary based on your licenses. If needed, contact Salesforce to increase your org's limits.

# <span id="page-1818-0"></span>Stage CSV Data in Datasets

You can also use CSV data in recipes. Because CSV files can't be used as sources in a recipe, you can upload the CSV file and write it to a dataset, and then use the dataset as a source for the recipe. When you upload the file, it's temporarily stored for processing only. After the dataset is created, the file is purged. If you want to use the file again later, keep a copy.

When you upload the file, Data Pipelines infers the metadata about each column in the CSV file. Metadata describes the structure of the data in the file, like the data type, precision, and scale. If you upload a CSV from the user interface, Data Pipelines automatically generates the metadata, which you can preview and change.

Before uploading a CSV file:

- **•** Review the format requirements, like date formats, in the [Analytics Cloud External Data Format Reference \(Tableau CRM help\).](https://developer.salesforce.com/docs/atlas.en-us.230.0.bi_dev_guide_ext_data_format.meta/bi_dev_guide_ext_data_format)
- **•** Ensure that the column names in the external data file don't conflict with the generated date column names. For example, if you load a CSV with column Create\_Date, Data Pipelines generates the Create\_Date\_Year column in the dataset. If the CSV also has a column named Create\_Date\_Year, the Data Pipelines throws an error because the names conflict. For more information about auto-generated date columns in datasets, see [Handle Date Values \(Tableau CRM help\).](https://help.salesforce.com/articleView?id=sf.bi_integrate_date_generation.htm&language=en_US)
- **1.** To open Data Manager, select **Data Manager** from the app picker.

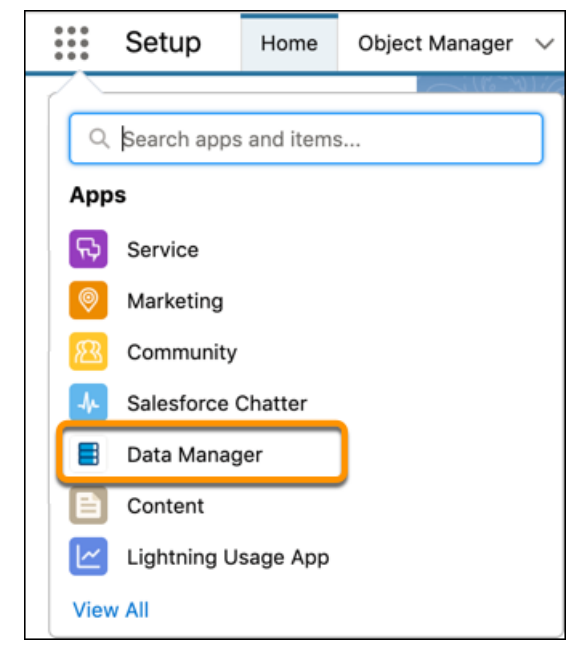

**2.** To open the Data tab, click **Data**.

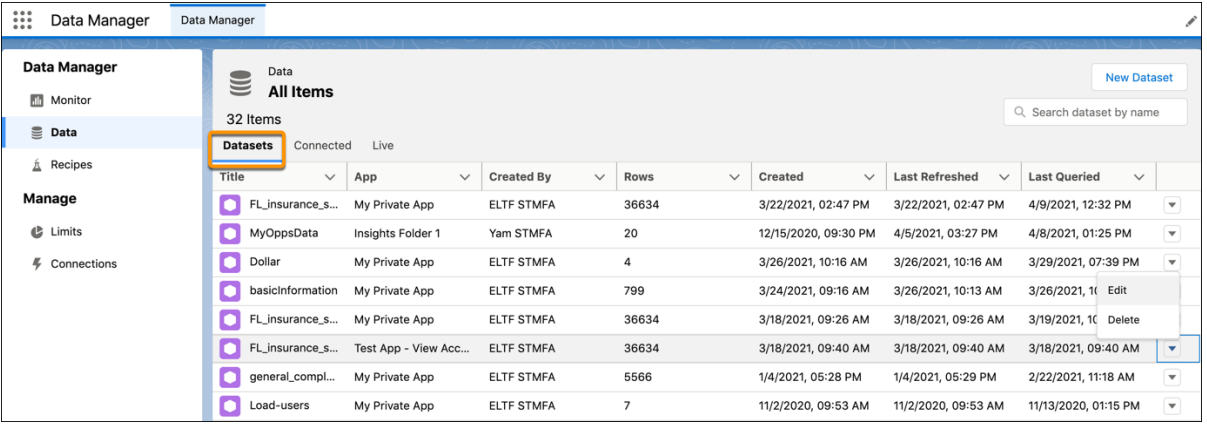

### **3.** Click **New Dataset**.

**4.** Click **Upload Files**, select the file, and then click **Open**.

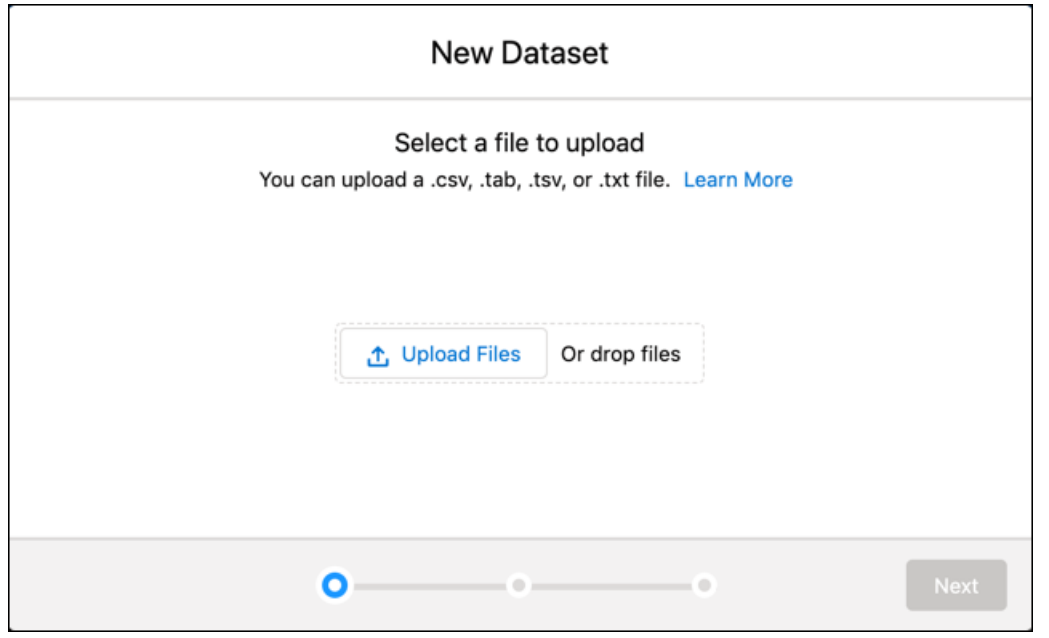

**5.** Check that Data Pipelines has correctly identified the properties of your file.

Usually, Data Pipelines correctly identifies your file properties. If it doesn't, your data may not load correctly and you will see unexpected results when you preview the data on the next screen. For example, if we chose the wrong field delimiter, your columns might be off.

**6.** To edit the file properties, click **Edit** or upload a new metadata file. The metadata file contains the file properties as well.

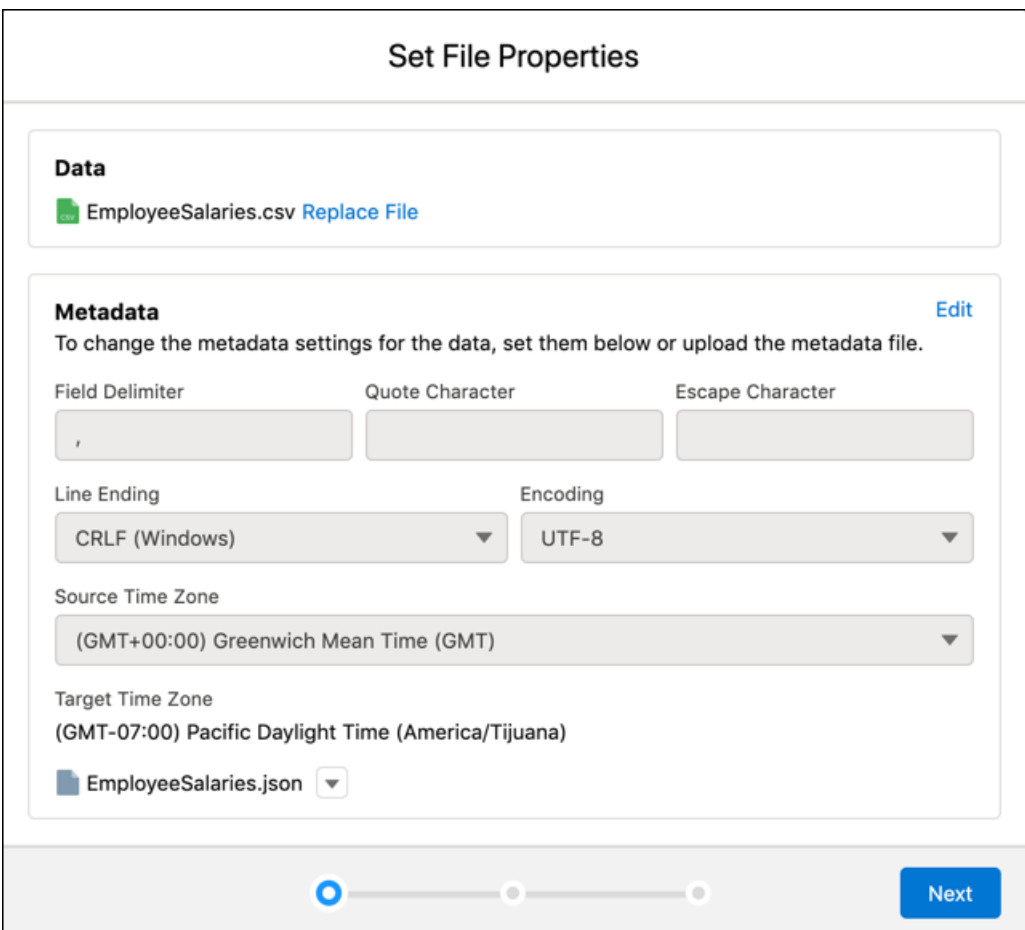

### **7.** Click **Next**.

**8.** In the Dataset Label field, enter a name for the dataset.

By default, Data Pipelines uses the file name as the dataset name. The name can't exceed 80 characters.

**9.** Select the app where the dataset will be created.

By default, Data Pipelines selects your My Private App. To change an app, click the cross on it and select a different one.

### **10.** Click **Next**.

The Edit Column Attributes screen appears. Here, you can preview the data and change the attributes for each column.

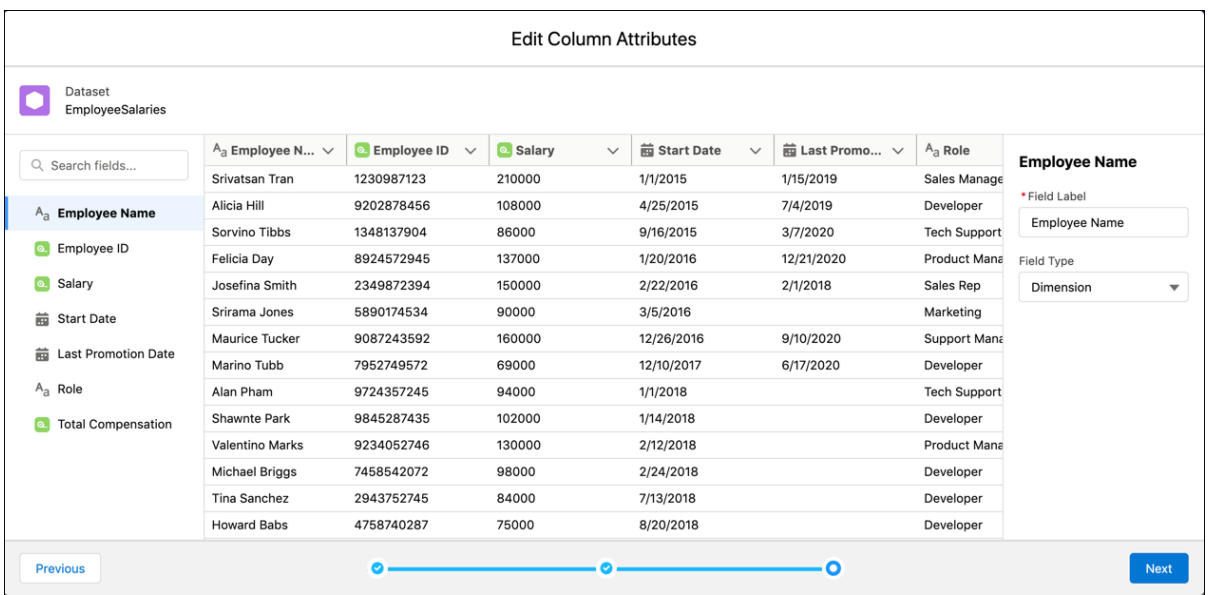

**11.** To change a column's attributes, click the column in the list on the left.

Column attributes appear in the right panel. The column attributes that you see are determined by the column type.

Important: Data Pipelines detects the format for date fields based on a sample of values. If the sample contains values with unsupported formats or a mixture of formats, Data Pipelines sets the field type to Text. If you change the date format that Data Pipelines detects, rows with a different format will fail.

Consider this example data.

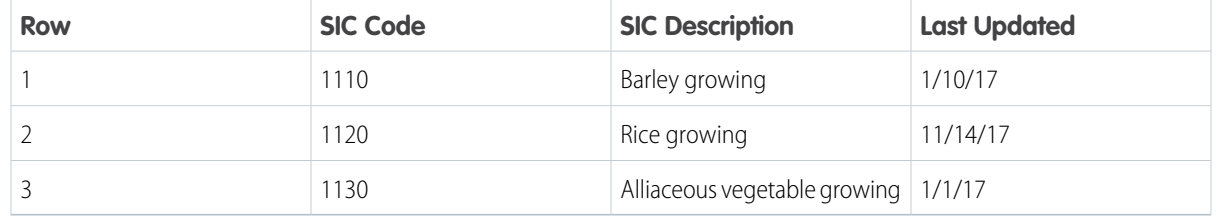

Data Pipelines detects the date format for the Last Updated field as *M/d/yy*. This format displays months and days below 10 without leading zeros, and years as 2 digits, as in 1/1/17. If you change the format to *MM/dd/yy*, rows 1 and 3 will fail because Data Pipelines expects the month and day parts of the date values to have 2 digits.

**12.** When you finish reviewing or editing column attributes, click **Next**.

Data Pipelines uploads the data, prepares and creates the dataset, and shows progress as it happens.

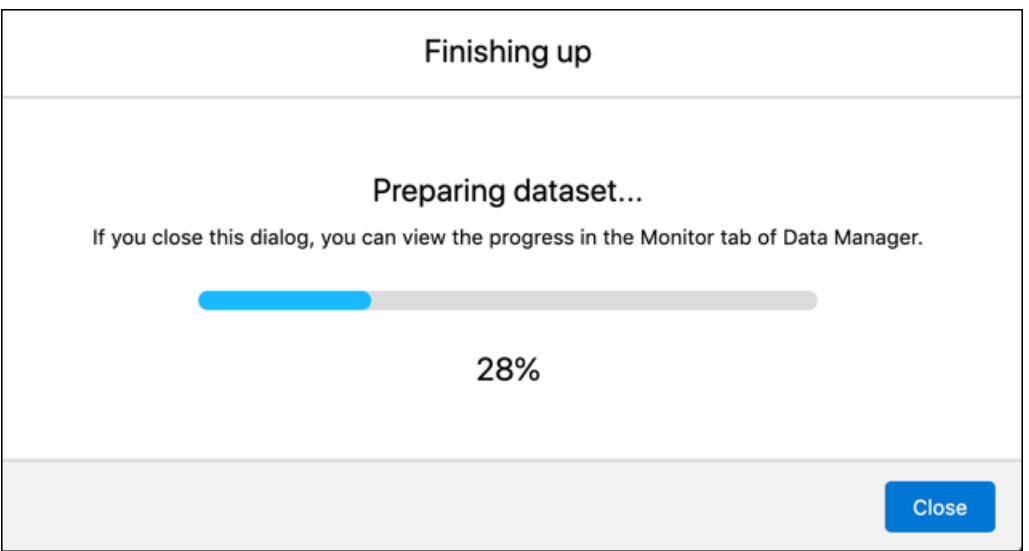

### <span id="page-1822-0"></span>Connect to Your Data Sources and Targets

Use prebuilt connectors to quickly connect to data in your Salesforce orgs (local and external), apps, data warehouses, and database services. Data Pipelines offers different types: input and output connectors. Use an input connector to extract data from a data source. Use an output connector (beta) to load the recipe results into a target. To use an output connector, the org admin must first enable it in setup.

Watch a Demo: C [Connect to External Data \(English Only\)](https://salesforce.vidyard.com/watch/qYMyHRSorBva73YGLpZDKv?)

**1.** To open Data Manager, select **Data Manager** from the app picker.

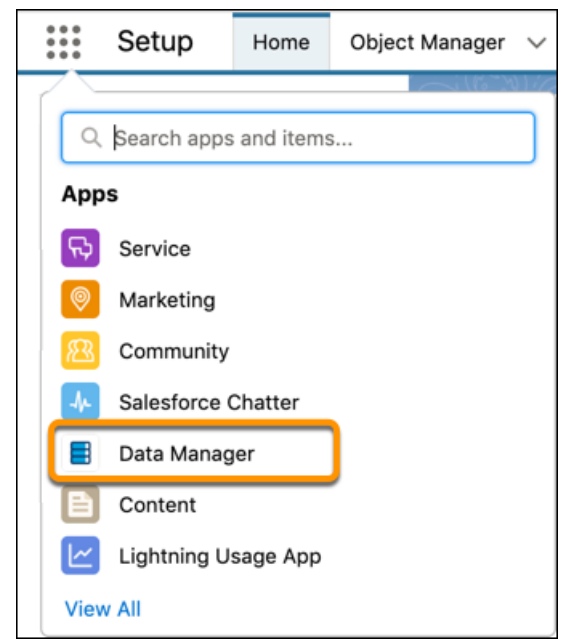

**2.** To open the Connections tab, click **Connections**. The Connect page opens. By default, you have a connection to your local Salesforce org only.

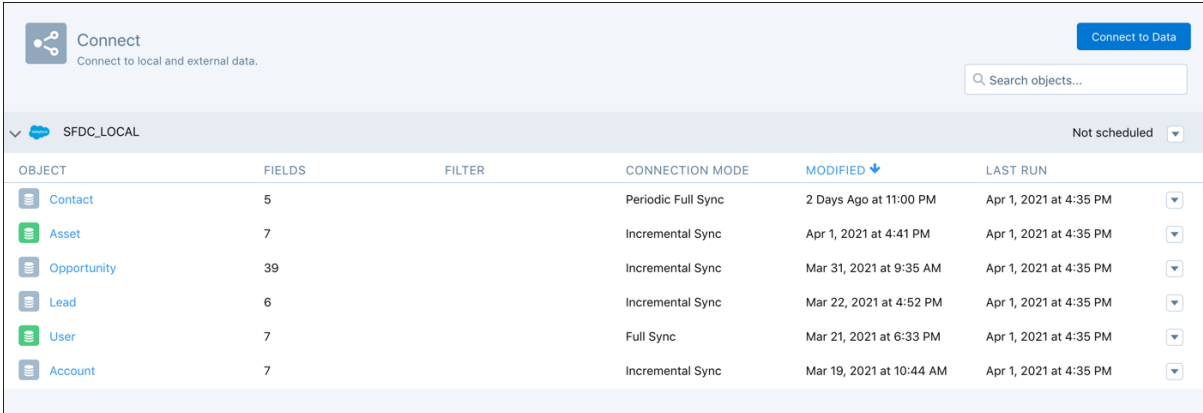

**3.** To connect to a different data source or create another connection to the same data source, click **Connect to Data**. By default, the Input Connections tab is selected. Keep this selection to connect to a recipe source. Select **Output Connections** to connect to a recipe target.

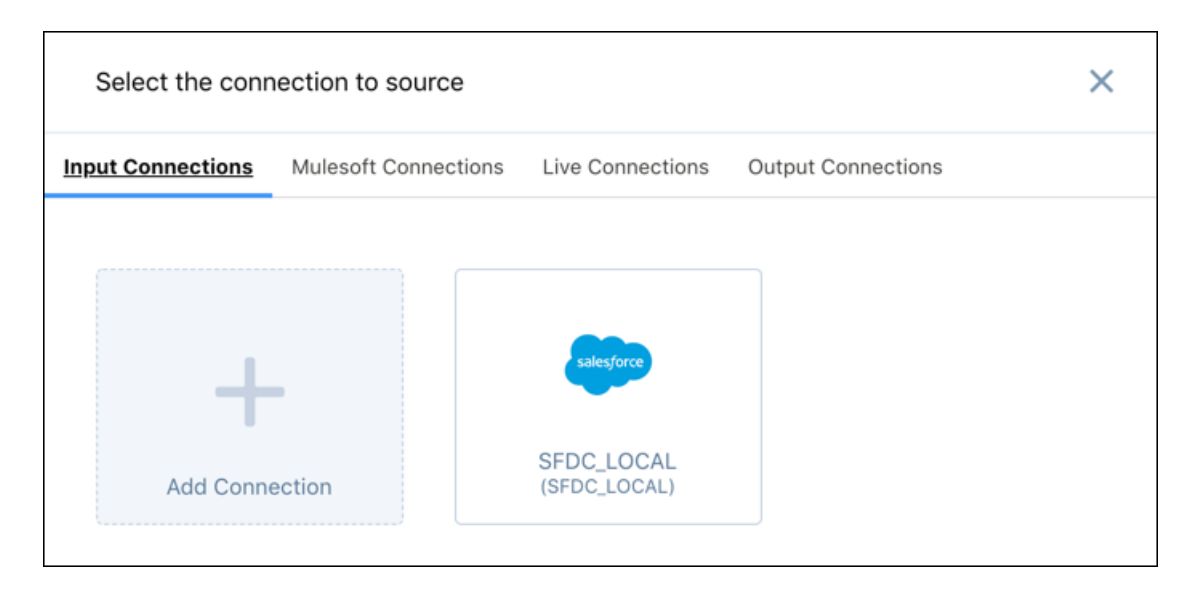

- **4.** To add a connection, click **Add Connection**.
- **5.** Select the connection type.

For example, to connect to another Salesforce org (not your local org), select **Salesforce External Connector**.

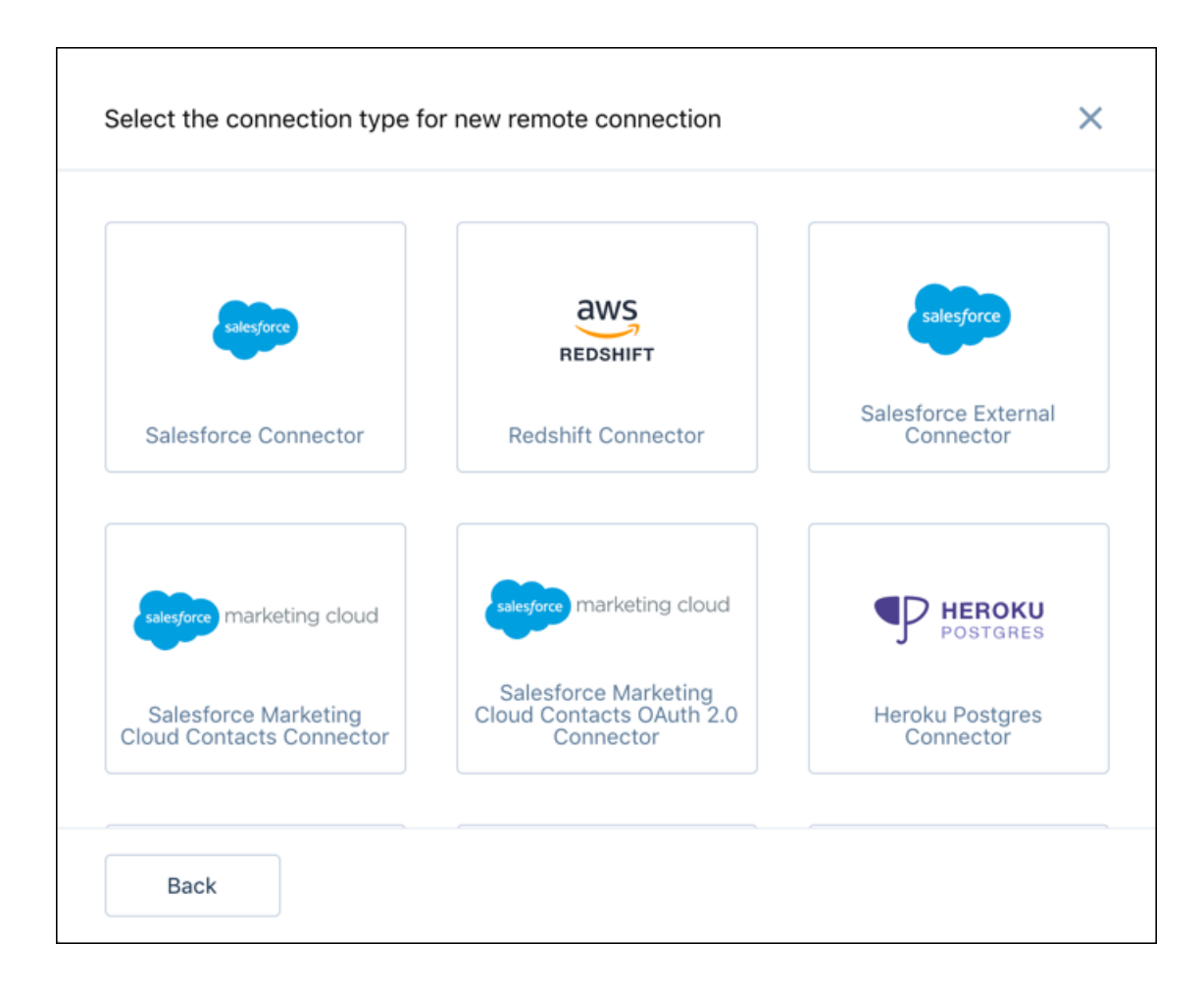

**6.** Enter the connection details.

The connection details vary by data source.

- **7.** Save the connection.
- **8.** After you receive the successful connection message, click **Continue**. The new connection is added to the connections list.

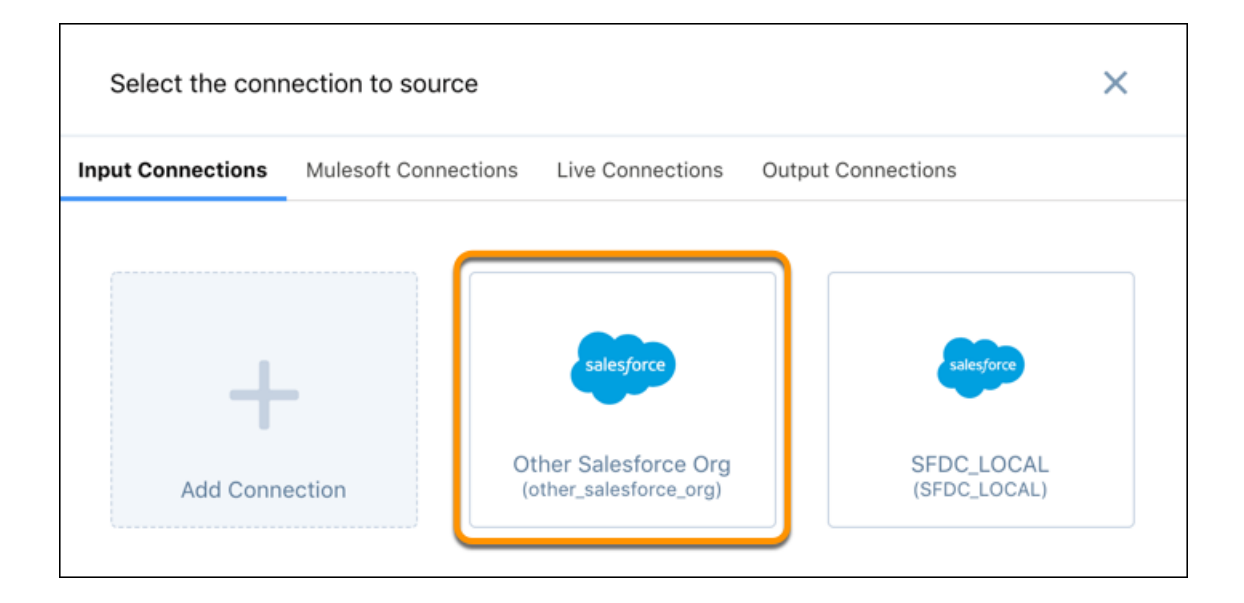

- **9.** Click the connection to select an object and its fields from the data source.
- **10.** In the Select an Object dialog box, select the object that you'd like to extract data from, and then click **Continue**.

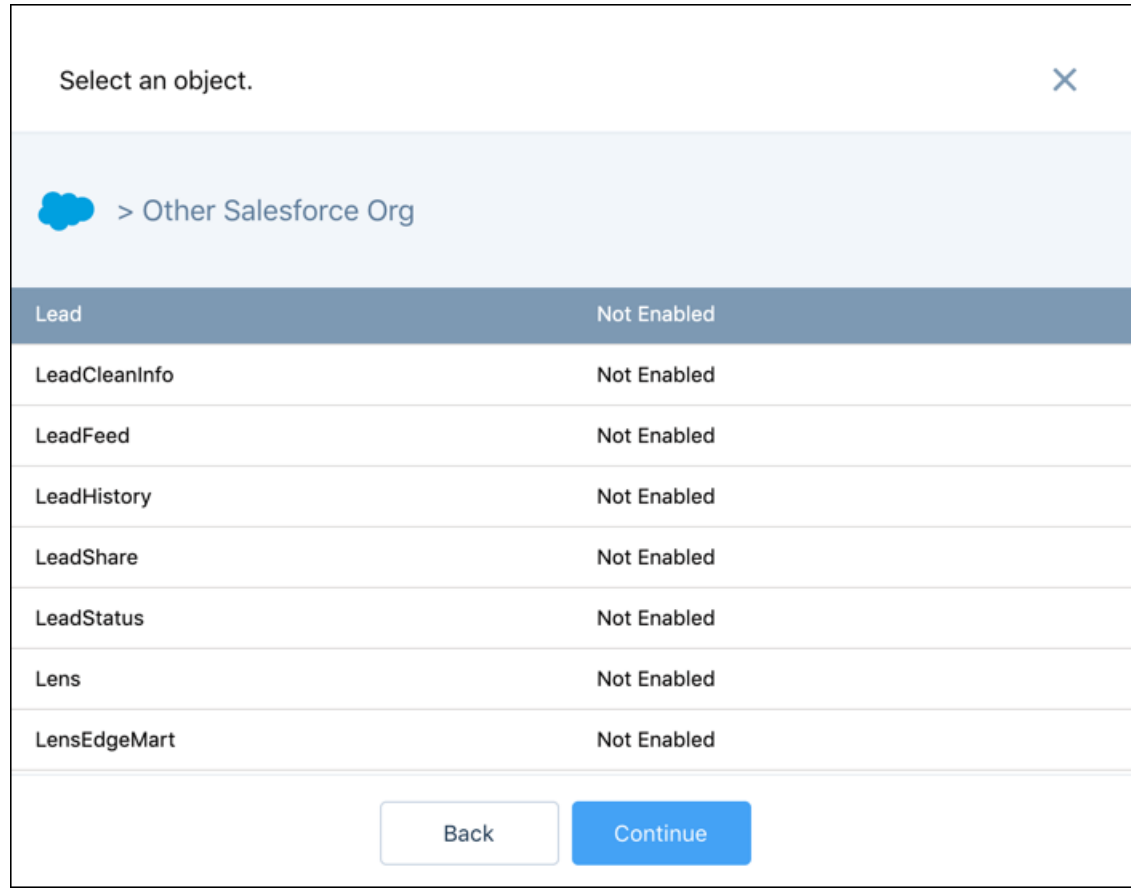

**11.** Select the fields that you want to extract from the object and click **Continue**.

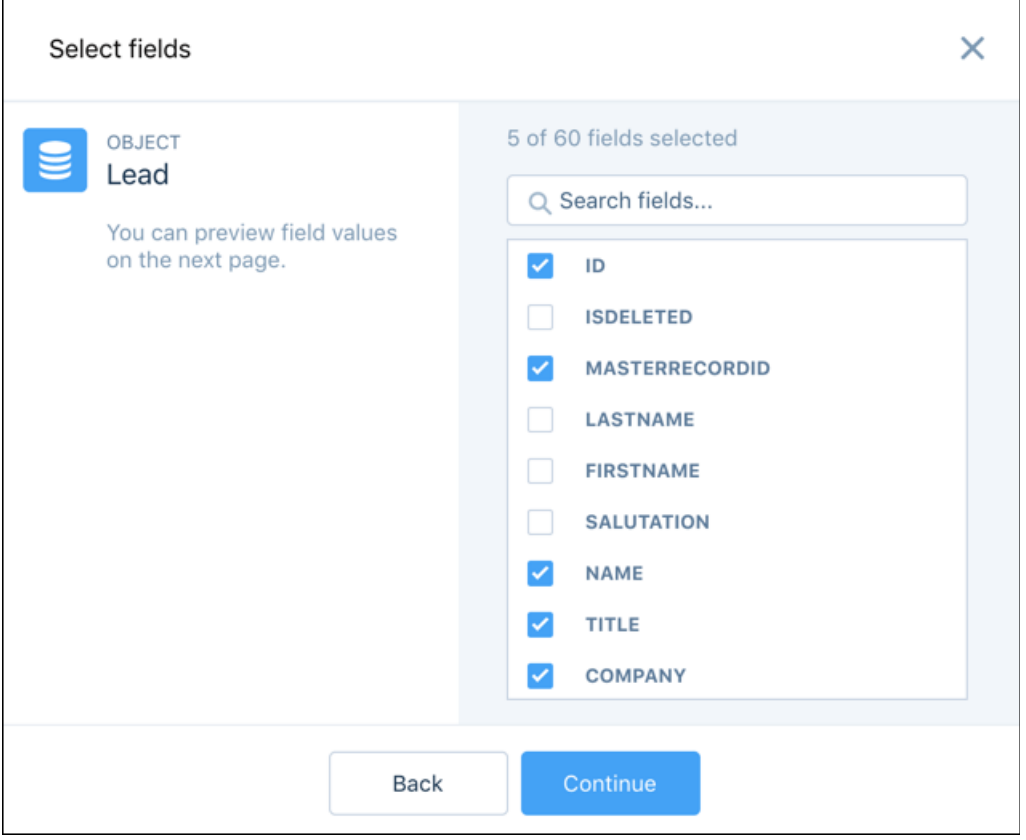

**12.** Review the sample records to ensure you're pulling the correct fields and the fields have the expected data.

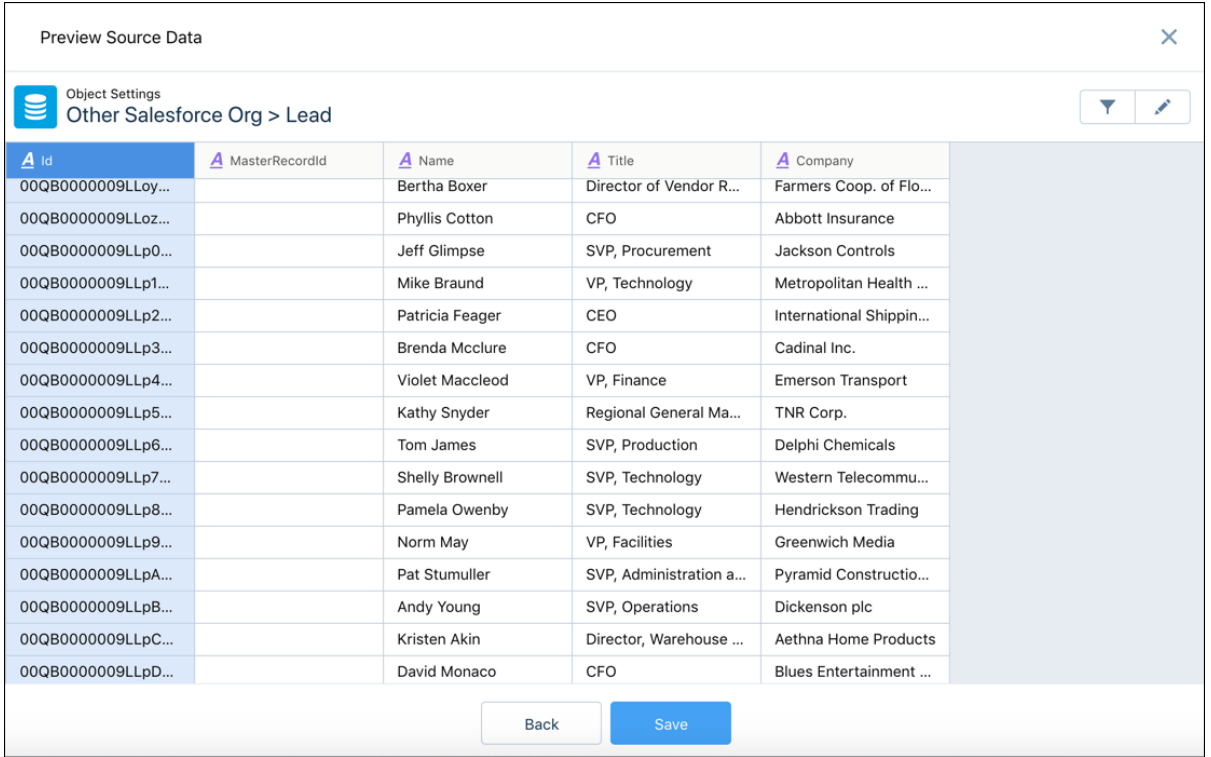

- **13.** To change the field attributes, like label and default value, click
- **14.** To filter the records that are extracted from the object, click **14.**
- **15.** To save the object and field selections, click **Save**. The object appears under the connection type.

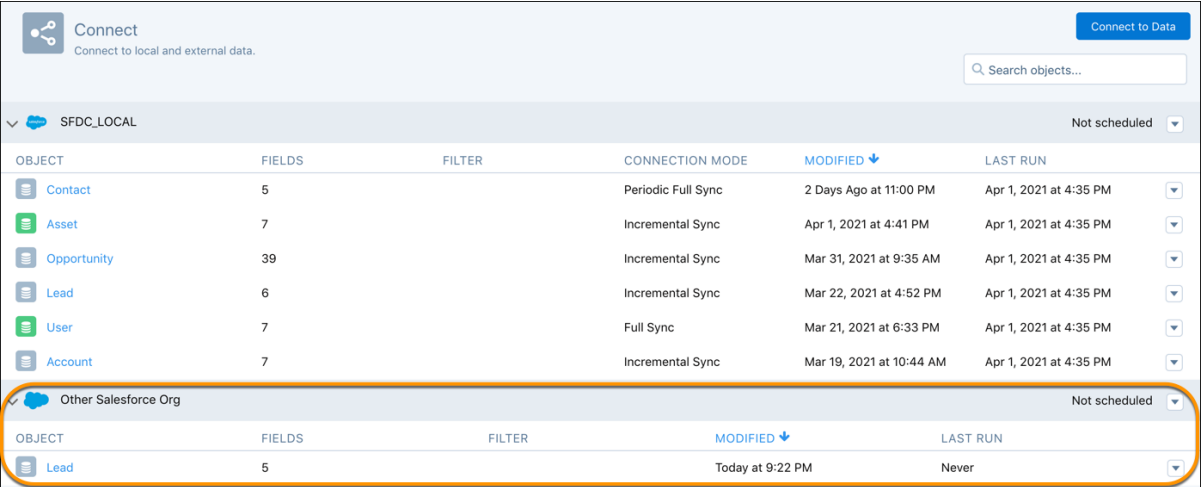

**16.** To change the field selections, attributes, or filter for an existing object, click the object name.

**17.** To add another object from this connection, click **Connect to Data**, select the same connection, and then select an object and its fields.

#### SEE ALSO:

Tableau CRM Help[: Connect to Local Salesforce Data](#page-619-0) Tableau CRM Help[: Connect to Remote Data Outside of Your Salesforce Org](#page-623-0)

### <span id="page-1828-0"></span>Run Sync to Synchronize Data in Connected Objects

In Data Manager, you can schedule sync to run automatically or manually run it. Run data sync manually the first time to make the data available to build recipes. Schedule subsequent syncs to regularly update the data. You schedule data sync for each connection, where all objects under the connection sync at the specified time, and not individual objects. To sync objects from the same data source on different intervals, create multiple connections to the data source, and set a unique schedule for each connection. To ensure that the latest source data is loaded into the targets, schedule data syncs to run before the corresponding recipes.

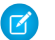

Note: Data sync jobs don't count towards your daily recipe run limit.

**1.** To open Data Manager, select **Data Manager** from the app picker.

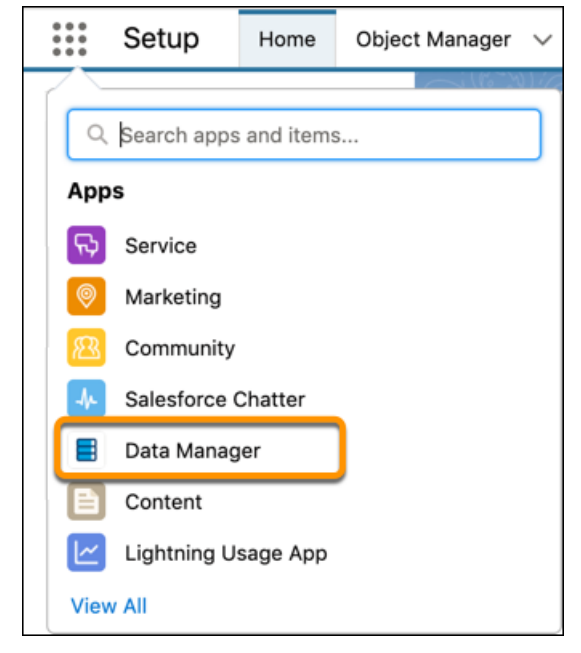

- **2.** To open the Connections tab, click **Connections**.
- **3.** To run or schedule the sync for all objects in a connection, or set notifications, click the drop down ( ) next to the connection name and select the appropriate option.

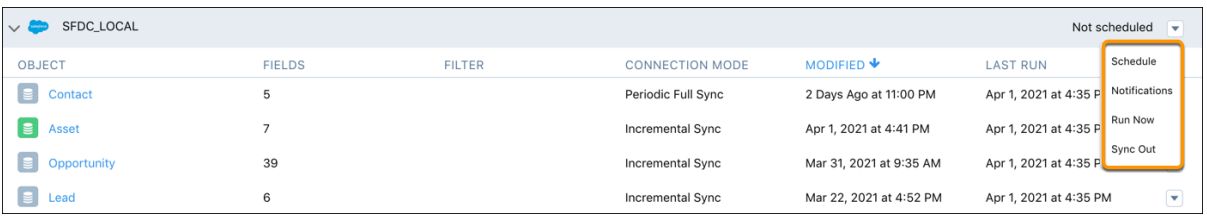

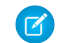

Note: The Sync Out option is reserved for later use. Don't use it.

**4.** To sync or disconnect an object, change the connection mode (for local Salesforce connection only), or change row-level sharing settings for an object, click the drop down () next to the object and select the appropriate option.

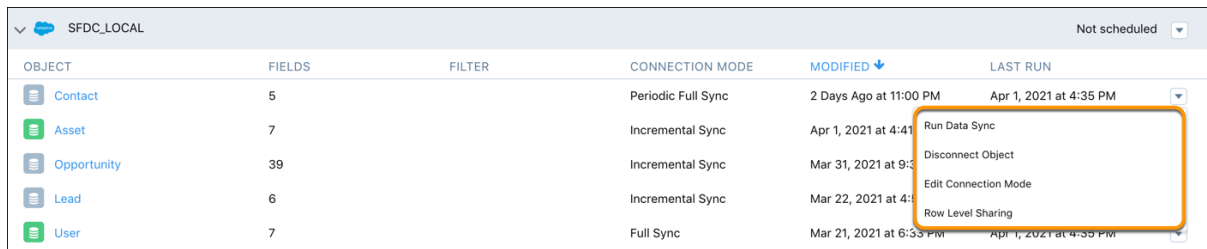

- **5.** To change the connection mode, choose one of these options.
	- **• Incremental Sync** updates only rows that changed since the last sync. It's the fastest option. Pulls only new, updated, and deleted records to match the changes in the Salesforce object since the previous sync. Use this method to run faster syncs.
	- **• Periodic Full Sync** updates rows incrementally and periodically overwrites all rows with records in the Salesforce object. Runs an incremental sync on each scheduled sync. Also runs a full sync on the first sync that happens after Friday 11 PM in your org's time zone.
	- **• Full Sync** updates all rows with records in the Salesforce object. Pulls all records from the Salesforce object, and overwrites the records from the previous sync.

### <span id="page-1829-0"></span>Prepare Data in a Recipe

Data Prep provides an intuitive, visual interface that allows you to easily point-and-click your way to build recipes that prepare data and load it into a target. Use the graph of a recipe to see at a glance where data comes from and how it flows through the recipe to the target. To validate the recipe as you build, preview how raw data is transformed at every step of the way.

Watch a Demo: **[Introducing Data Prep \(English Only\)](https://salesforce.vidyard.com/watch/dbZ1ibEJJqvN7EkWTuTpNt?)** 

In Data Prep, a recipe consists of nodes. You can add different types of nodes to a recipe to bring in, manipulate, and write data to a target. Data Prep displays a graph of the recipe and its nodes in the Graph area.

### EDITIONS

Available in Lightning Experience.

Available with Salesforce Data Pipelines (a feature of Tableau CRM), which is available for an extra cost in **Enterprise**, **Performance**, and **Unlimited** Editions.

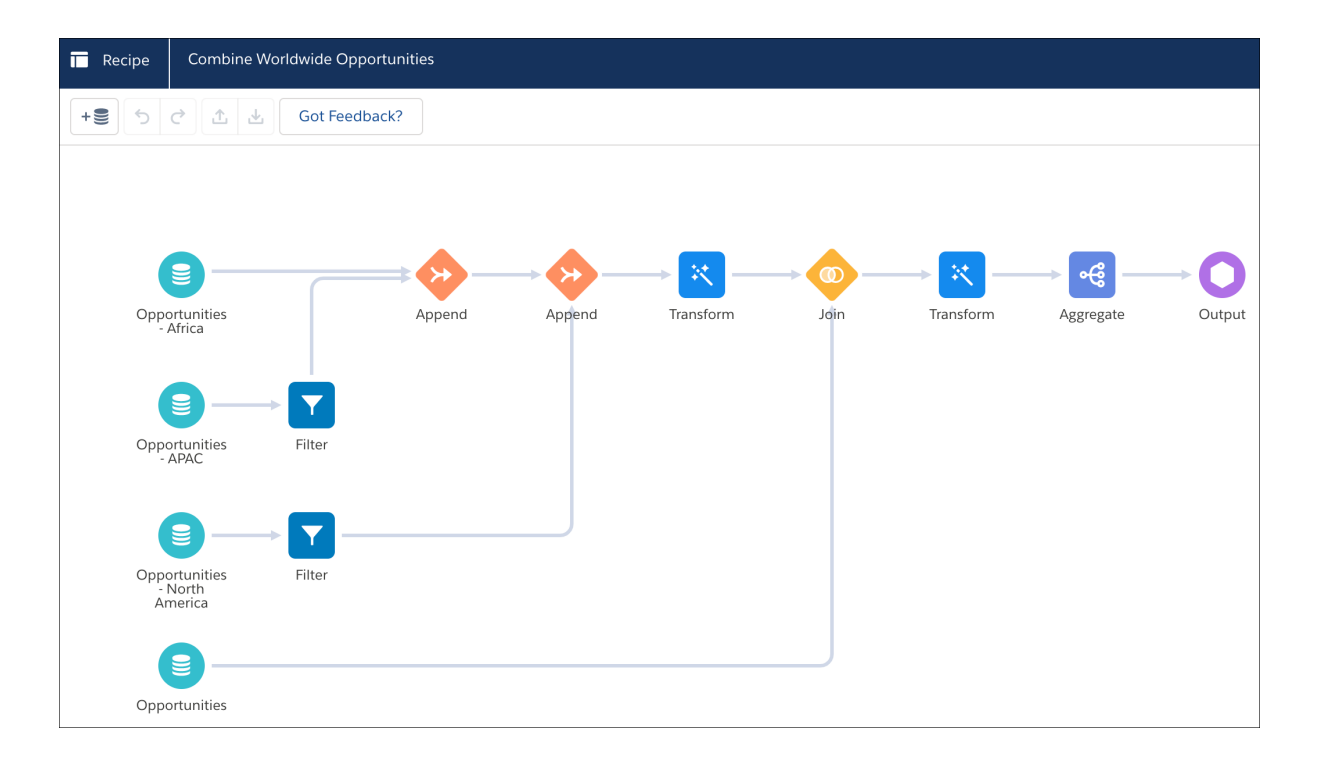

A Data Prep graph doesn't show every transformation. It shows only inputs (source data), appends, aggregates, filters, joins, and the output (where the data is written). It also shows transforms, which are groups of transformations that change the raw data, such as concatenation and column type conversions. By hiding lower-level data changes, the graph provides a higher-level, easier-to-read view of the flow of data. We call each object shown in the graph a node. A recipe can have multiple Input, Append, Aggregate, Filter, Join, Transform, and Output nodes.

Although the graph doesn't show individual data transformations, you can select a Transform node (1) in the Graph area to see its transformations in the Details area (2).

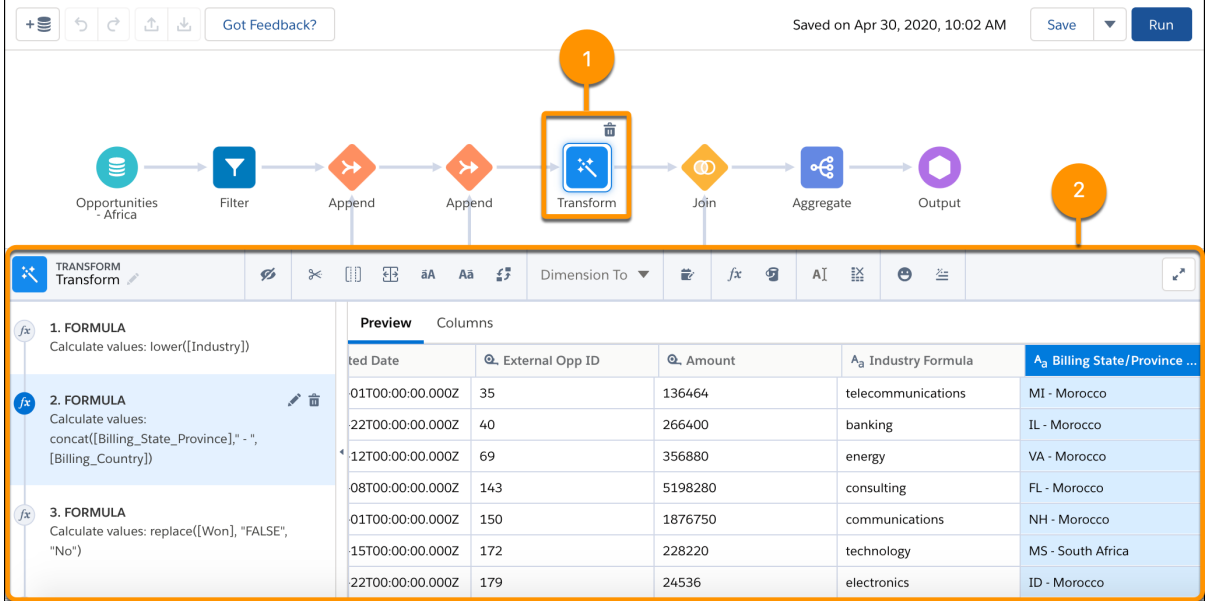

You can select a transformation step in the left panel of the Details area to preview the results of that transformation in the Preview tab. Similarly, you can select any node in the graph to preview the results of that node.

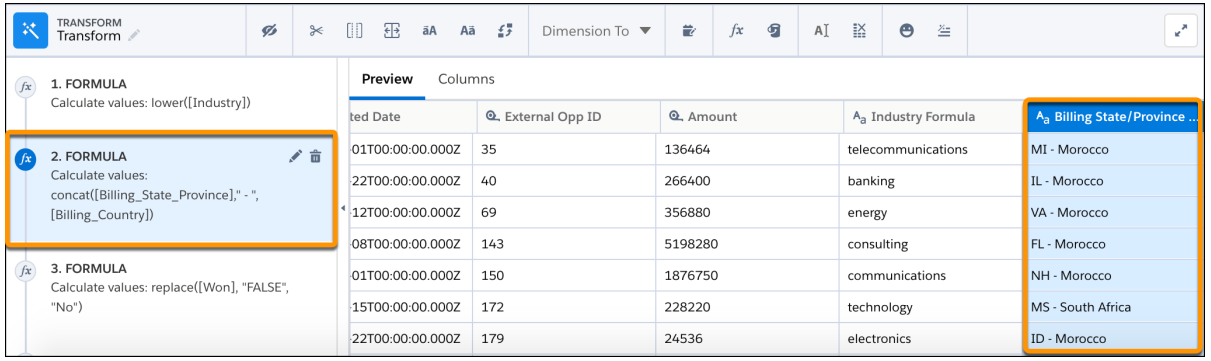

When you run a recipe, each node applies its function on the input data, and then the results are written to the specified target.

### [Create a Recipe with Data Prep](#page-1831-0)

<span id="page-1831-0"></span>Use a Data Prep recipe to clean, transform, and enrich data before loading the results into one or more targets. To ensure you're building the right logic, preview the results as you build it. When you're done, run the saved recipe to write the results to the targets.

### Create a Recipe with Data Prep

Use a Data Prep recipe to clean, transform, and enrich data before loading the results into one or more targets. To ensure you're building the right logic, preview the results as you build it. When you're done, run the saved recipe to write the results to the targets.

Watch a Demo: C [Create a Data Prep Recipe \(English Only\)](https://salesforce.vidyard.com/watch/Vyqfduzo4tGuugdtwKWdM8?)

**1.** To open Data Manager, select **Data Manager** from the app picker.

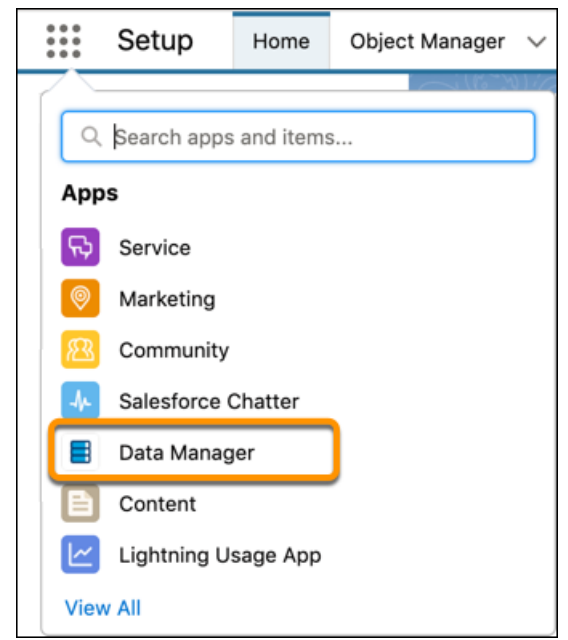

**EDITIONS** 

Available in: Salesforce Classic and Lightning Experience

Available for an additional cost in: **Enterprise**, **Performance**, and **Unlimited** Editions

### USER PERMISSIONS

To manage and create a recipe:

**•** Edit Analytics Dataflows OR Edit Analytics Dataflows

**2.** To open the Recipes tab, click **Recipes**.

**3.** To create a recipe, click **New Recipe**.

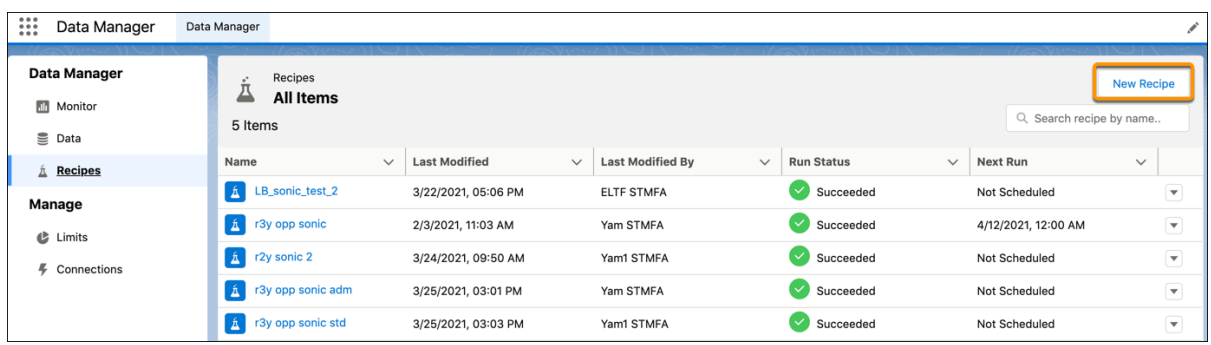

**4.** To choose the initial input data for the recipe, click **Select Data**.

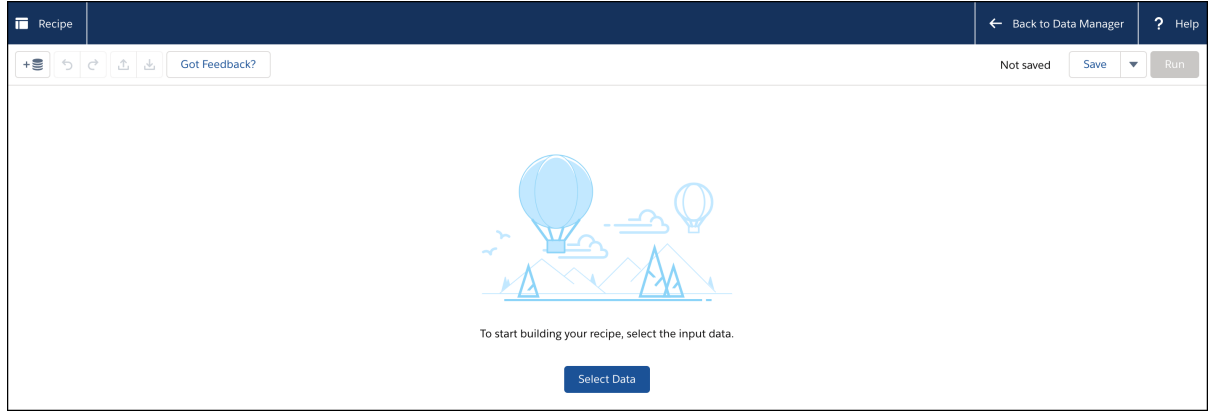

**5.** Select the check box next to each dataset or connected object that you want to add as input for the recipe. You can't use a trended dataset as input data for a recipe. If needed, you can add more data to the recipe later.

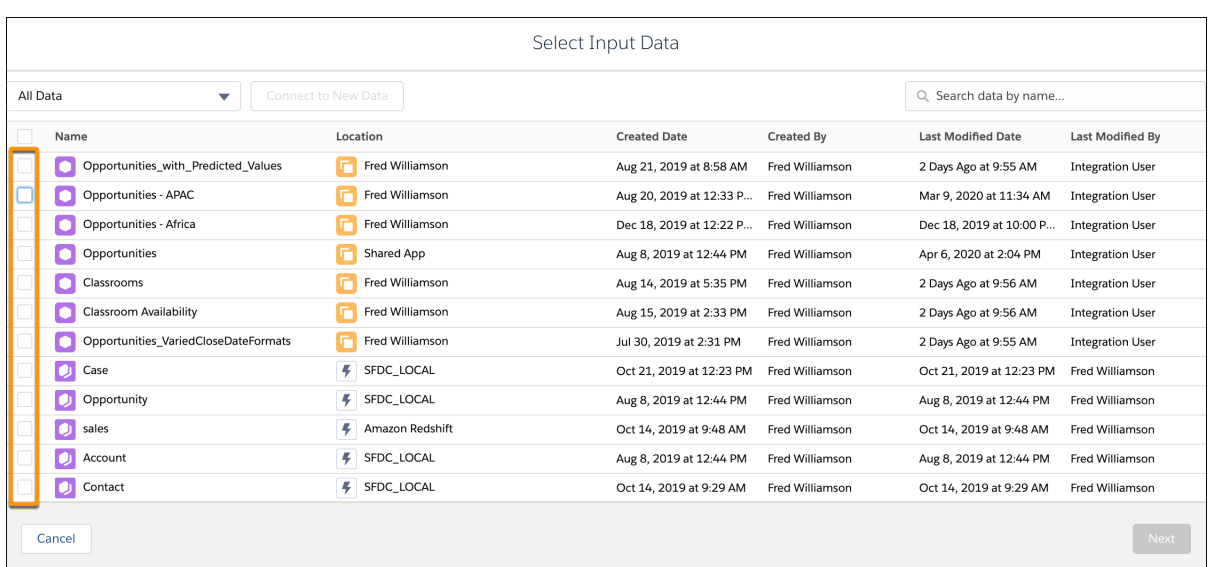

**6.** In the Selected Columns area on the right, choose which columns to include from the selected input data.

By default, all columns are included. If you added multiple data source objects, select each row, one at a time, to choose its columns. The Selected Columns area shows columns for the highlighted row only.

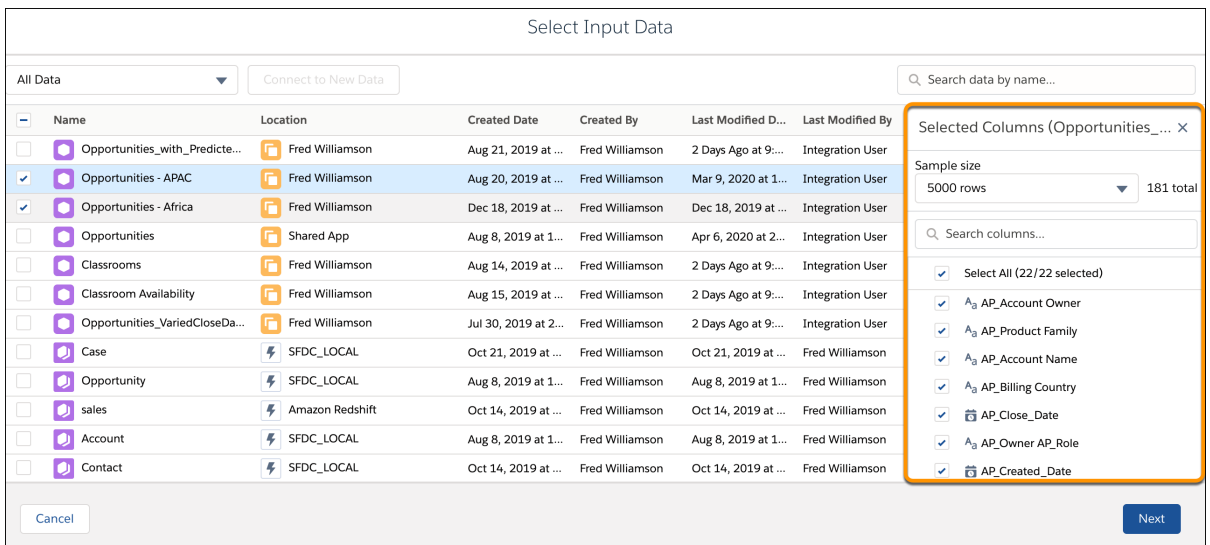

### **7.** Click **Next**.

Data Prep adds a separate Input node to the graph for each input data selection.

8. To add a node to the recipe, click the Add Node button ( $\bigoplus$ ) between two nodes or at the end of the recipe, and then select the node type. To show the Add Node button between two nodes, hover the cursor on the connecting line.

Add nodes to transform, filter, aggregate, join, and append data.

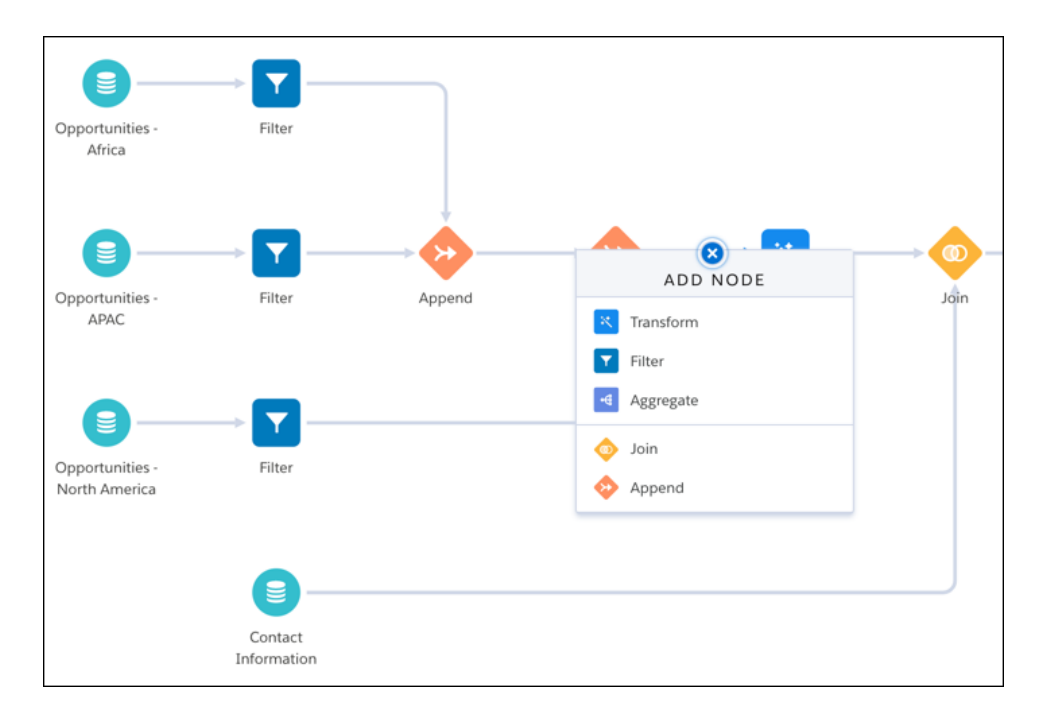

or  $\hat{\mathbf{m}}$ .

**9.** To ensure you're adding the right data prep logic, preview the results of each node and transformation that you add to the recipe. To preview the results, select the node or transformation in the graph.

For example, selecting an Aggregate node shows the following preview results.

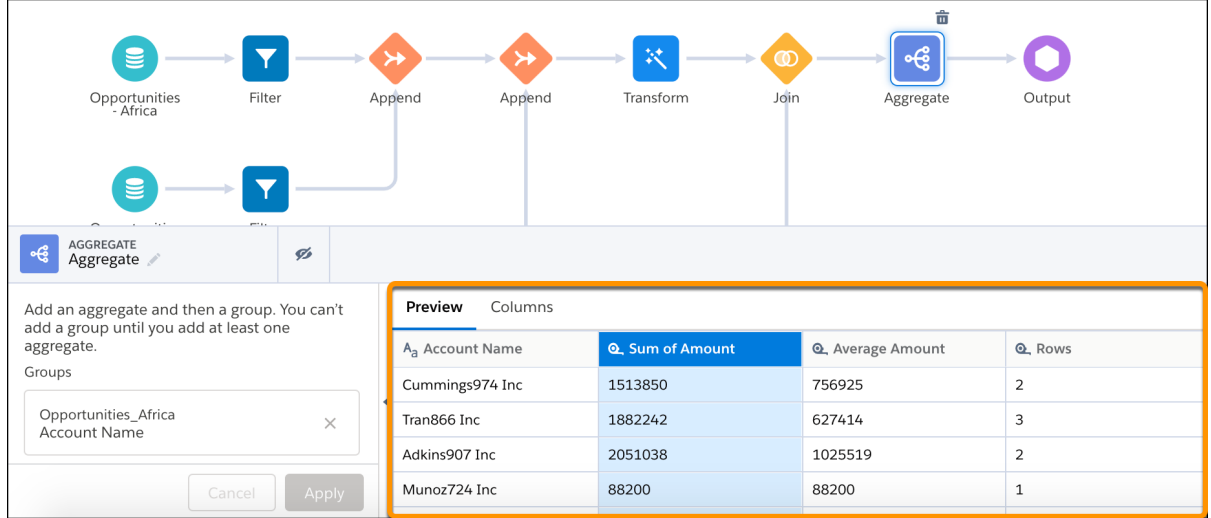

**10.** To edit or delete a node, select the node, click ..., and then select the appropriate action.

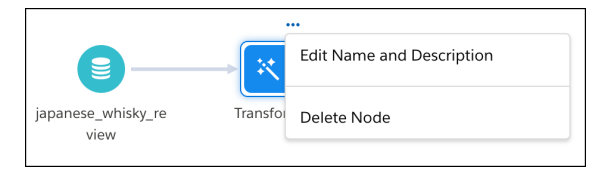

11. To edit or delete a transformation in a Transform node, select the Transform node, select the transformation step, and then click

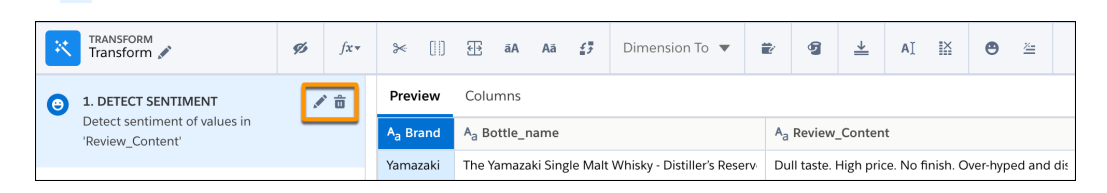

**12.** To split the recipe into two branches, hover the cursor over the node where the branch begins, click  $\lceil \cdot \cdot \rceil$ , and then select the node type to start the new branch.

You can branch a recipe to write results to multiple output nodes or to transform some of the rows before appending them together again later.

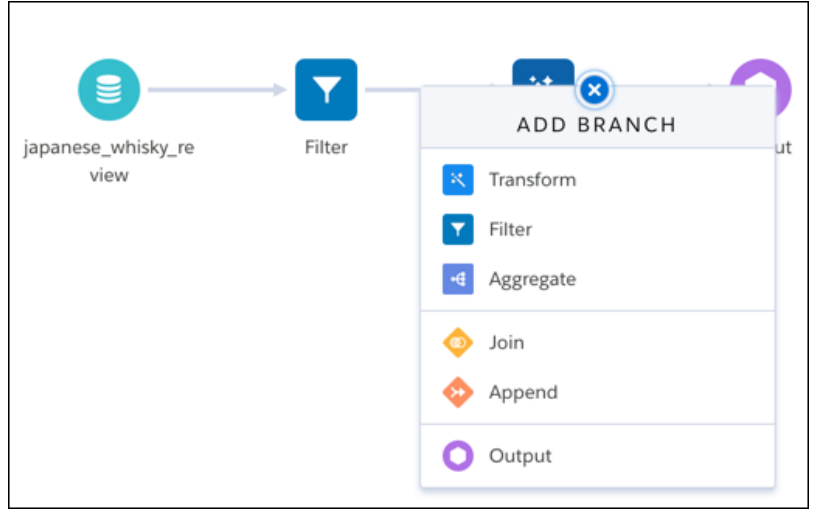

**13.** To connect nodes in the graph, drag the Add Node button (+) or Branch button (**a**) on top of a node in the recipe graph, and then select an action, like Connect Nodes.

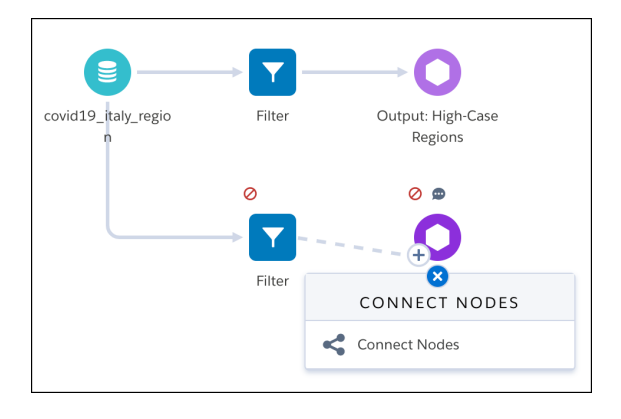

**14.** End the recipe with one or more Output nodes to tell the recipe where to write the results.

To write results to a service, like Salesforce or Amazon S3, your org admin must enable the output connector in setup and you must create an output connection in the Connect tab.

- **15.** To save the recipe, click **Save**.
- **16.** Enter a recipe name and description, and then click **Save** again.
- **17.** To change the recipe name, click the Edit Recipe Name button (pencil icon) and enter a new label.
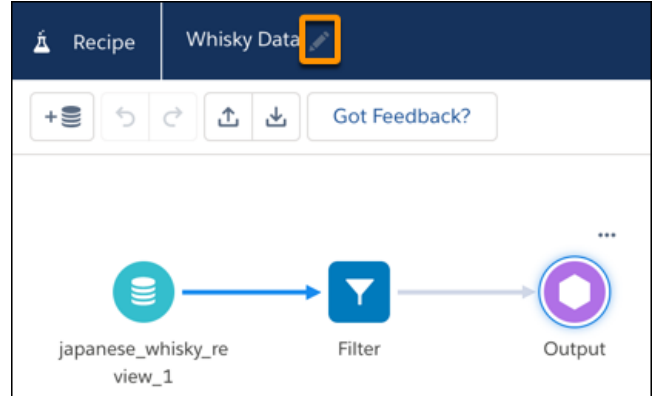

As you build recipes, feel free to share your feedback with us. Click **Got Feedback** in Data Prep to tell us what's on your mind.

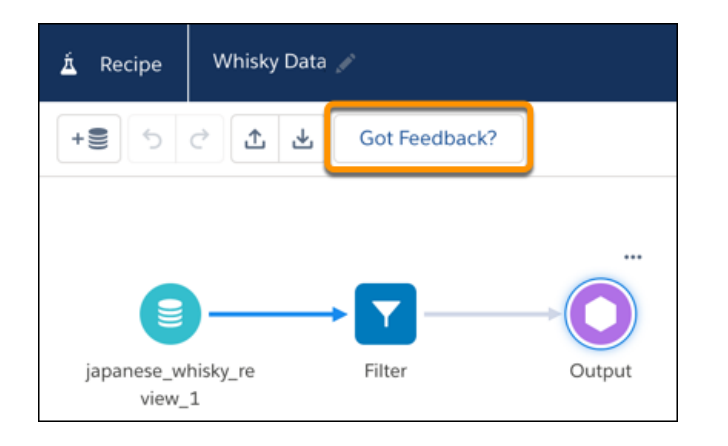

SEE ALSO:

Tableau CRM Help[: Nodes for Data Prep Recipes](#page-715-0)

Tableau CRM Help[: Transformations for Data Prep Recipes](#page-750-0)

Tableau CRM Help[: Preview Results in a Data Prep Recipe](#page-811-0)

Tableau CRM Help[: Profile Columns to Understand Data in a Data Prep Recipe](#page-813-0)

## Run Recipes to Get Data into Salesforce

In Data Manager, you can manually run them. When you run a recipe, Data Prep prepares the source data and then loads the results into the target based on the recipe definition. To update the target with the latest synced data, schedule data syncs to run before the corresponding recipes.

Use time-based scheduling to ensure that fresh data is available by a particular time or to run the job during non-business hours. You can schedule a recipe to run every 15 minutes, hourly, weekly, monthly, or on specific days of the week or dates.

**1.** To open Data Manager, select **Data Manager** from the app picker.

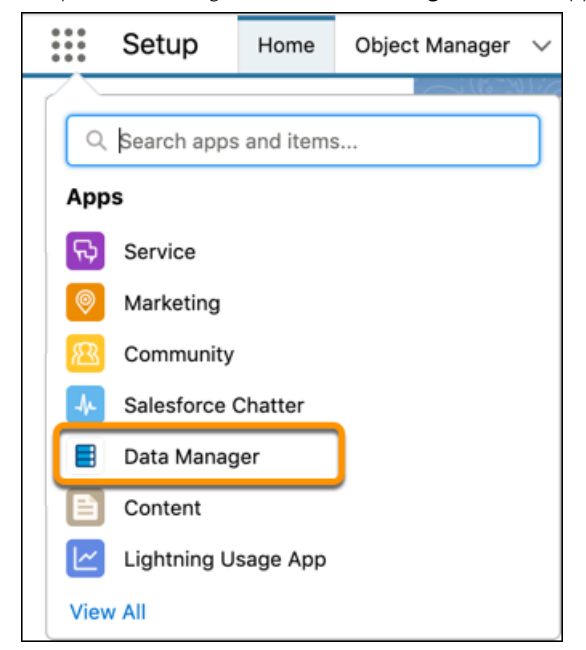

**EDITIONS** 

Available in: Salesforce Classic and Lightning Experience

Available for an additional cost in: **Enterprise**, **Performance**, and **Unlimited** Editions

#### USER PERMISSIONS

To run or schedule a recipe:

**•** Edit Analytics Dataflows OR Edit Analytics **Dataflows** 

- **2.** To open the Recipes tab, click **Recipes**.
- **3.** To run a recipe, click the drop down ( ) next to the recipe and select **Run Now**.

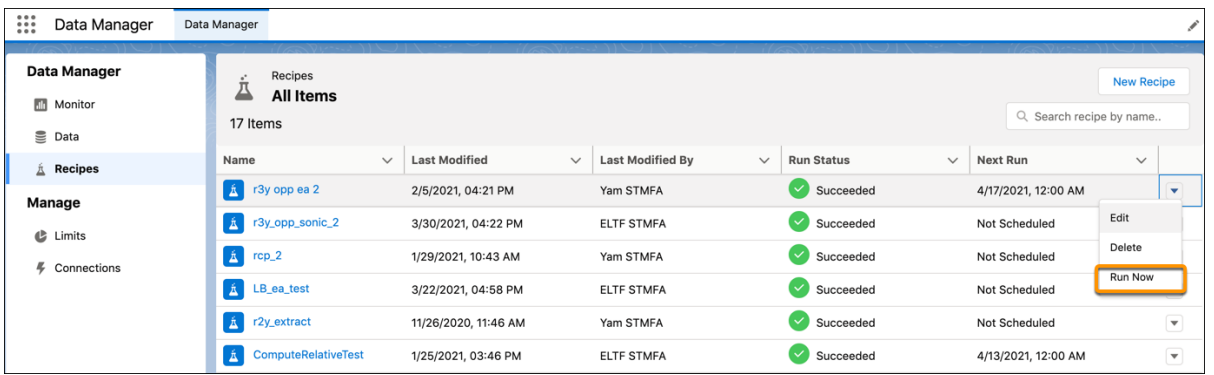

Note: To secure access to sensitive data in datasets and connected objects, you also need the Edit Analytics Dataflows user permission when working with recipes.

## Monitor Sync and Recipes

Use Data Manager's Monitor tab to monitor and troubleshoot data sync and recipe jobs. The tab provides the status, job type, start time and duration for each job. To filter the jobs with a particular status, click the corresponding subtab, like Queued or Failed. You can also view error messages about a job.

**1.** To open Data Manager, select **Data Manager** from the app picker.

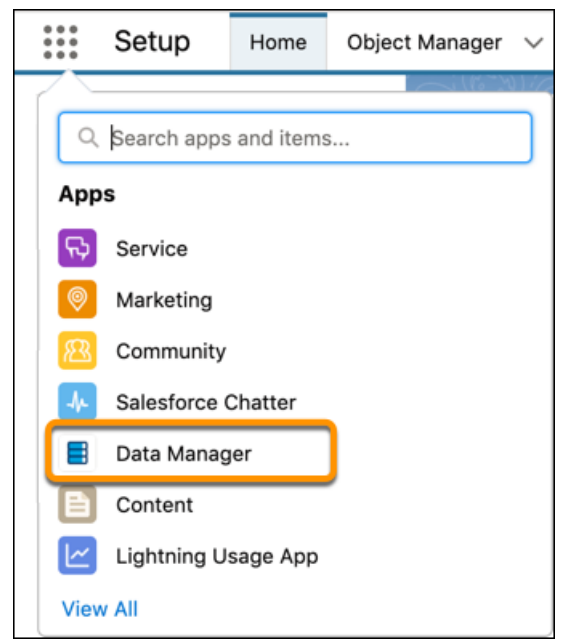

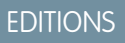

Available in: Salesforce Classic and Lightning Experience

Available for an additional cost in: **Enterprise**, **Performance**, and **Unlimited** Editions

#### USER PERMISSIONS

To monitor a recipe:

**•** Edit Analytics Dataflows OR Edit Analytics Dataflows

**2.** To open the Monitor tab, click **Monitor**.

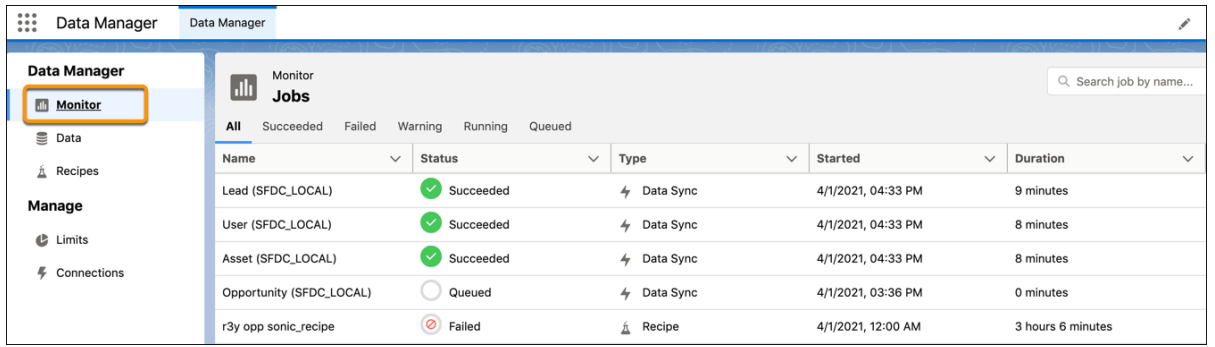

- **3.** To locate a recipe, search for the recipe by name in the top right corner.
- **4.** To filter the jobs by status, select one of the subtabs at the top of the page.

If there's a problem with the recipe logic, edit the recipe and then run it again.

## View Data Sources and Targets

Use Data Manager's Data tab to access data available for recipes. You can view datasets created by recipes that can be used as sources in other recipes. You can also view all connected objects.

To edit a dataset, click the drop down ( ) for the dataset on the Dataset subtab and select **Edit**. You can change the app, security predicate, and metadata file of a dataset. You can set up actions on dataset fields. You can restore a previous version of a dataset. You can also delete the dataset.

#### EDITIONS

#### Available in Lightning Experience.

Available with Salesforce Data Pipelines (a feature of Tableau CRM), which is available for an extra cost in **Enterprise**, **Performance**, and **Unlimited** Editions.

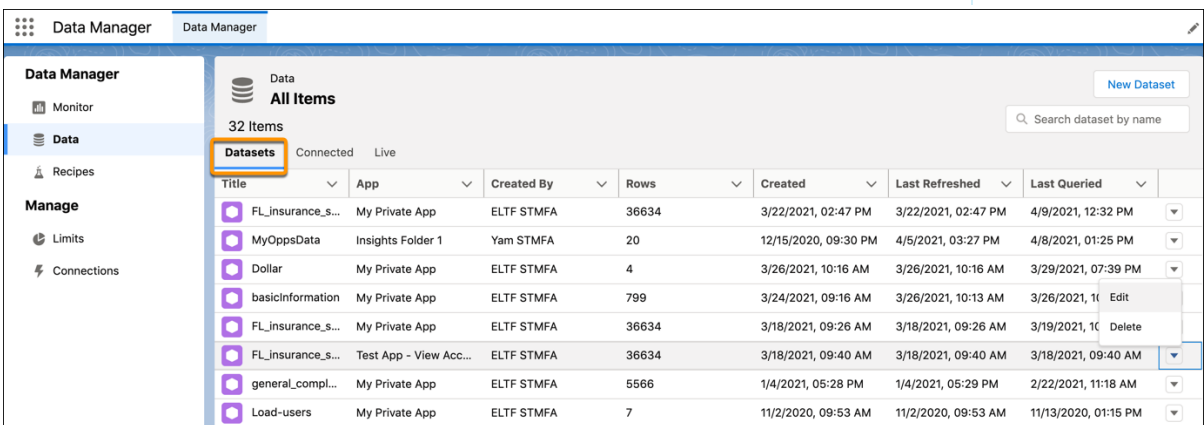

On the Connected subtab, you can view all connected objects as well as their connection name and the last time they ran. To edit or delete an existing connection, click the drop down ( ) and select **Edit** or **Delete**.

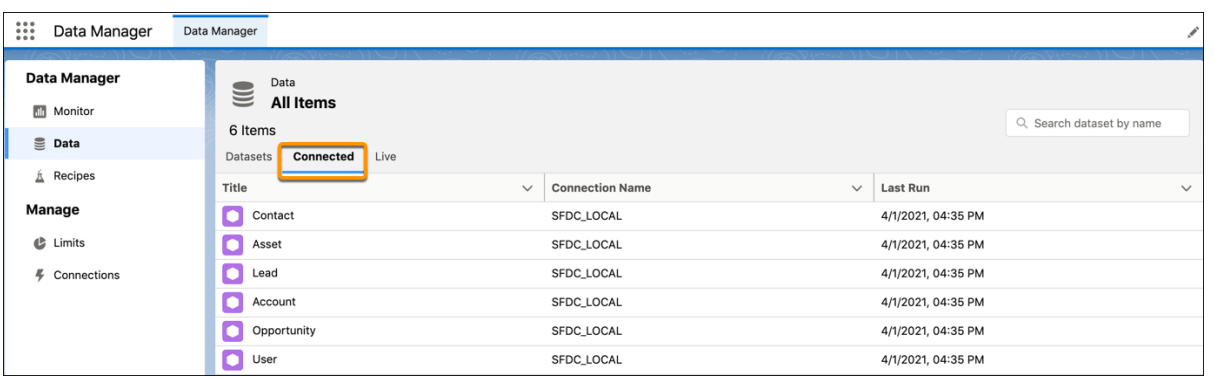

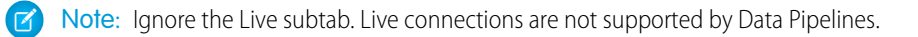

#### View Data Pipeline Usage

Use Data Manager's Limits tab to monitor usage and to ensure you don't hit the limits. The limits vary based on your licenses. If needed, contact Salesforce to increase your org's limits.

In Data Manager, the Limits tab shows org-level limits only.

#### **EDITIONS**

Available in Lightning Experience.

Available with Salesforce Data Pipelines (a feature of Tableau CRM), which is available for an extra cost in **Enterprise**, **Performance**, and **Unlimited** Editions.

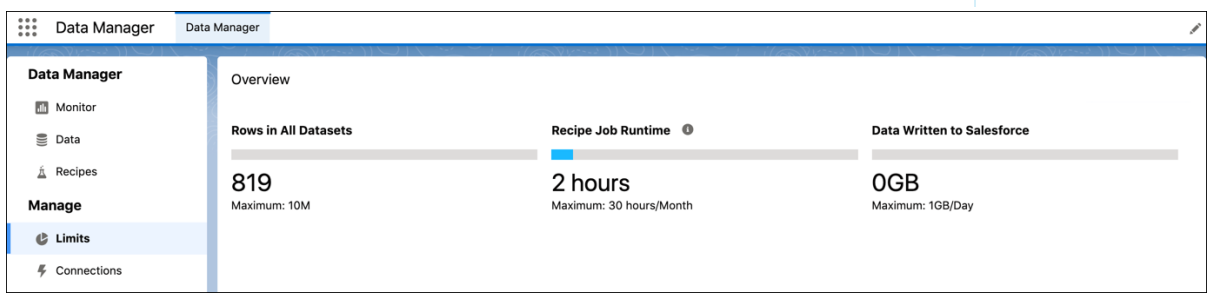

To view other Data Pipelines limits, see the online help.

#### SEE ALSO:

[Data Pipelines Limits](#page-1813-0)

# Query Datasets with the Query API Endpoint

If your recipes write results to datasets, you can query the datasets using the Query API endpoint. Although this endpoint is part of the Tableau CRM REST API, you can use it to query datasets built with Data Pipelines. This endpoint supports SAQL and SQL queries. You can use this endpoint to create an application that queries data in datasets.

Note: Other Tableau CRM REST API endpoints aren't available without purchasing a Tableau CRM license.

#### SEE ALSO:

Tableau CRM Help[: Query Resource \(API Endpoint\)](https://developer.salesforce.com/docs/atlas.en-us.230.0.bi_dev_guide_rest.meta/bi_dev_guide_rest/bi_resources_query.htm) Tableau CRM Help[: Analytics Cloud SAQL Reference](https://developer.salesforce.com/docs/atlas.en-us.230.0.bi_dev_guide_saql.meta/bi_dev_guide_saql) Tableau CRM Help[: SQL for Tableau CRM Developer Guide](https://developer.salesforce.com/docs/atlas.en-us.230.0.bi_dev_guide_sql.meta/bi_dev_guide_sql/bi_sql_intro.htm) Tableau CRM Help[: Analytics SDK Developer Guide](https://developer.salesforce.com/docs/atlas.en-us.230.0.bi_dev_guide_sdk.meta/bi_dev_guide_sdk/bi_sdk_apex.htm?search_text=SAQL)

#### **EDITIONS**

Available in Lightning Experience.

Available with Salesforce Data Pipelines (a feature of Tableau CRM), which is available for an extra cost in **Enterprise**, **Performance**, and **Unlimited** Editions.

# INDEX

## A

access, controlling [574](#page-577-0) accuracy [1730,](#page-1733-0) [1735](#page-1738-0), [1737](#page-1740-0), [1739](#page-1742-0) activate [1746–1747](#page-1749-0) add action to Salesforce object [1358,](#page-1361-0) [1362](#page-1365-0) admin [538,](#page-541-0) [540](#page-543-0), [572](#page-575-0) Adoption Analytics template [1400–1403](#page-1403-0) advanced filter in sfdcDigest transformation [936](#page-939-0) Age cases [146,](#page-149-0) [148](#page-151-0) aggregation definition [470](#page-473-0) aggregation change [1075,](#page-1078-0) [1082](#page-1085-0), [1196](#page-1199-0) allowlist [575](#page-578-0), [1348](#page-1351-0) amazon redshift [630](#page-633-0), [637](#page-640-0), [639](#page-642-0), [642,](#page-645-0) [644](#page-647-0) analytics [521](#page-524-0) Analytics [1](#page-4-0) Analytics Cloud Builder license [589,](#page-592-0) [591](#page-594-0) Analytics Cloud Explorer license [589](#page-592-0), [591](#page-594-0) Analytics Cloud Wave Platform permission sets [557](#page-560-0) Analytics for Healthcare [1431](#page-1434-0) Analytics for Mortgage template [1434](#page-1437-0) Analytics for Retail Banking template [1403](#page-1406-0) android [521](#page-524-0) Annotations [502](#page-505-0), [562](#page-565-0) API limits [578](#page-581-0) app [1378–1379](#page-1381-0), [1381](#page-1384-0) append transformation description [884](#page-887-0) example [884](#page-887-0) JSON syntax [884](#page-887-0) parameters [887](#page-890-0) AppExchange Sample CRM Dashboards [424](#page-427-0) Application Lifecycle Management [1382](#page-1385-0), [1385–1387,](#page-1388-0) [1588](#page-1591-0) Approval Analytics Template [1406](#page-1409-0) Articles report [162](#page-165-0) reporting [159](#page-162-0) Asset Visibility [1379](#page-1382-0) Assets reports [145](#page-148-0) augment transformation description [888](#page-891-0) example [888](#page-891-0)

augment transformation (continued) JSON syntax [888](#page-891-0) auto install [1396](#page-1399-0) auto install apps [1397](#page-1400-0) auto install requests [1398](#page-1401-0)

#### B

B2B Commerce Analytics template [1407](#page-1410-0) Bar chart dashboard component [364](#page-367-0) bindings steps [1295,](#page-1298-0) [1298](#page-1301-0) browse [482](#page-485-0) bucket [830](#page-833-0), [833](#page-836-0) bucket date [833](#page-836-0) Builder license [589,](#page-592-0) [591](#page-594-0) bulk actions assign to table widget (dashboard designer) [1370](#page-1373-0) configure (dashboard designer) [1364](#page-1367-0) create Visualforce page (dashboard designer) [1368](#page-1371-0) define Apex class (dashboard designer) [1366](#page-1369-0) example (dashboard designer) [1365](#page-1368-0)

# $\subset$

calculated fields compare table (dashboard designer) [1239](#page-1242-0) calculating deltas [907](#page-910-0) Call Center reports [152](#page-155-0) Campaign Analytics template [1417](#page-1420-0) Cases reports [146](#page-149-0), [148](#page-151-0) change chart scale [1086](#page-1089-0) change chart type [1073,](#page-1076-0) [1094](#page-1097-0) change measures [1075,](#page-1078-0) [1082,](#page-1085-0) [1196](#page-1199-0) Change Tableau CRM template [1419](#page-1422-0) chart widget adding (dashboard designer) [1219](#page-1222-0) Charts chart formatting tab [31](#page-34-0) combination [28](#page-31-0) combination chart examples [29](#page-32-0) combining small groups [31](#page-34-0) customizing properties [24](#page-27-0) hover details [31](#page-34-0)

```
Charts (continued)
    types 353–356, 358–359, 361, 999–1000, 1113, 1122, 1124, 
         1126, 1133, 1138, 1141, 1144–1145, 1150, 1153–1154, 
         1156, 1159, 1161, 1167, 1170, 1172, 1174, 1177, 1179, 
         1181–1182, 1184–1185, 1188–1189, 1191, 1193, 1195
Chatter
    report, interaction count 174
collaborate 489
Collaborative Forecasts 591, 1526, 1530
Column chart
    dashboard component 364
column profile 823
column types 993
common words 490
communities related articles and questions
    reports 176
community case deflection
    reports 176
compare table navigation 1091
computeExpression transformation description 895
computeExpression transformation example 895
computeExpression transformation JSON syntax 895
computeExpression transformation parameters 897
computeRelative transformation description 900
computeRelative transformation example 900
computeRelative transformation JSON syntax 900
computeRelative transformation parameters 903
configurator 1444–1451, 1516–1524, 1553–1559
configuring 963
connected app 521
Connected App 538, 540, 572
connection 621, 630, 637, 639, 642, 644–645, 672–675, 677
connections
    data source (dashboard designer) 1293
considerations for datasets 1003, 1032
Consumer Banking Starter Analytics Template template 1400, 
    1420, 1432, 1583
container widget
    adding (dashboard designer) 1244
conversation 490
conversational exploration 490
conversational queries 490
create app 1378–1379, 1381
create measures from dimensions 911
create recipe 812, 823, 828, 830, 832, 853, 861, 864, 992
create story 1623–1628, 1630, 1633, 1652
creating 993
creating datasets 987
creating with external data 987
```
cross-block custom summary formula example [92](#page-95-0) Cross-block custom summary formula [82](#page-85-0) custom actions [507](#page-510-0) Custom Report Type Salesforce Knowledge [160](#page-163-0) Custom Report Types forecasting [155](#page-158-0) forecastinig [154](#page-157-0) Custom summary formulas joined reports [84](#page-87-0) reports [67,](#page-70-0) [70](#page-73-0), [72](#page-75-0) Custom views field filters [193](#page-196-0) customizations [1535,](#page-1538-0) [1564](#page-1567-0) Customizing reports [292](#page-295-0)

## D

dashboard [471](#page-474-0), [509,](#page-512-0) [1325](#page-1328-0), [1339](#page-1342-0) Dashboard [1](#page-4-1) Dashboard builder adding components [345](#page-348-0) customizing dashboards [345](#page-348-0) editing components [348](#page-351-0) editing dashboards [345](#page-348-0) editing filters [395](#page-398-0) filters overview [393](#page-396-0), [400](#page-403-0) dashboard designer dashboards, faceting [1291](#page-1294-0) layouts, selecting [1311](#page-1314-0) Dashboard JSON Reference [1375](#page-1378-0) dashboards links (dashboard designer) [1249](#page-1252-0) steps [1262](#page-1265-0) widget interactivity, bindings [1295,](#page-1298-0) [1298](#page-1301-0) Dashboards Add report to dashboard from report [331](#page-334-0) adding components [345–346](#page-348-0) applying filters [397](#page-400-0) Bar chart [367](#page-370-0), [376,](#page-379-0) [378](#page-381-0) dashboard component [367](#page-370-0), [376](#page-379-0), [378](#page-381-0) bar chart component [364,](#page-367-0) [367](#page-370-0), [376](#page-379-0), [378](#page-381-0) build [308](#page-311-0) color [330](#page-333-0) column chart component [364](#page-367-0) component types [351](#page-354-0) components [348](#page-351-0)

Dashboards (continued) create table [374](#page-377-0), [384](#page-387-0) creating [308](#page-311-1), [312](#page-315-0), [343](#page-346-0) customizing [345](#page-348-0) Decimal Places [338–339](#page-341-0) deleting [423](#page-426-0) Donut chart [372](#page-375-0), [383](#page-386-0) dashboard component [372](#page-375-0), [383](#page-386-0) donut chart component [372](#page-375-0), [383](#page-386-0) drag and drop [455](#page-458-0) dynamic dashboards [401–402,](#page-404-0) [405](#page-408-0) editing [345](#page-348-0) editing components [348](#page-351-0) editing filters [395](#page-398-0) expand component [416,](#page-419-0) [421](#page-424-0) Filter Via URL [399](#page-402-0) filters overview [393](#page-396-0), [400](#page-403-0) Folders [428](#page-431-0) funnel chart component [365](#page-368-0), [377](#page-380-0) gauge component [368,](#page-371-0) [379](#page-382-0) Group and measure data in tables [327](#page-330-0), [333](#page-336-0), [336,](#page-339-0) [419](#page-422-0) Lightning Experience [308,](#page-311-1) [312](#page-315-0) line chart component [369](#page-372-0), [380](#page-383-0) Link from Dashboard Components [332,](#page-335-0) [341](#page-344-0), [413–414](#page-416-0) metric component [371,](#page-374-0) [382](#page-385-0) move [455](#page-458-0) move between folders [448](#page-451-0) Pie chart [372](#page-375-0), [383](#page-386-0) dashboard component [372](#page-375-0), [383](#page-386-0) pie chart component [372](#page-375-0), [383](#page-386-0) printing [422](#page-425-0) read [415](#page-418-0) refreshing data [415](#page-418-1) run [415](#page-418-0) running user [401–402](#page-404-0) running user, selecting [404](#page-407-0) Salesforce Classic [343](#page-346-0) Sample CRM Dashboards on AppExchange [424](#page-427-0) Schedule [408](#page-411-0) searching [244](#page-247-0) share [440–441](#page-443-0), [445,](#page-448-0) [447,](#page-450-0) [456](#page-459-0) Sharing [428](#page-431-0) subscriptions [409,](#page-412-0) [416](#page-419-1) Subscriptions [408](#page-411-0) table component [374,](#page-377-0) [384](#page-387-0) theme [330](#page-333-0)

Dashboards (continued) using charts [353–356,](#page-356-0) [358–359](#page-361-1), [361,](#page-364-0) [999–1000](#page-1002-0), [1113,](#page-1116-0) [1122,](#page-1125-0) [1124,](#page-1127-0) [1126](#page-1129-0), [1133,](#page-1136-0) [1138](#page-1141-0), [1141,](#page-1144-0) [1144–1145](#page-1147-0), [1150,](#page-1153-0) [1153–](#page-1156-0) [1154,](#page-1156-0) [1156,](#page-1159-0) [1159](#page-1162-0), [1161](#page-1164-0), [1167,](#page-1170-0) [1170](#page-1173-0), [1172](#page-1175-0), [1174,](#page-1177-0) [1177](#page-1180-0), [1179,](#page-1182-0) [1181–1182](#page-1184-0), [1184–1185](#page-1187-0), [1188–1189](#page-1191-0), [1191,](#page-1194-0) [1193,](#page-1196-0) [1195](#page-1198-0) view as [401–402](#page-404-0) view filtered report [418](#page-421-0) dashboards (dashboard designer) adding widgets [1224](#page-1227-0) design best practices [1204–1205](#page-1207-0) faceting [1291](#page-1294-0) filtering [1229](#page-1232-0) layout properties [1310](#page-1313-0) layout selections [1311](#page-1314-0) properties [1204](#page-1207-1) step properties [1290](#page-1293-0) widget properties [1253](#page-1256-0) widgets, grouping [1244](#page-1247-0) data [595–596,](#page-598-0) [1532–1533](#page-1535-0) data exploration clip lens [1090](#page-1093-0) concepts [470](#page-473-0) data integration [986,](#page-989-0) [993](#page-996-0) data prep [812,](#page-815-0) [823,](#page-826-0) [853,](#page-856-0) [861](#page-864-0), [864](#page-867-0) data sources connections (dashboard designer) [1293](#page-1296-0) data storage [578](#page-581-0) data storage limits [578](#page-581-0) dataflow [963](#page-966-0) dataflow definition file sample with append [884](#page-887-0) sample with augment [888](#page-891-0) sample with flatten [920](#page-923-0) sample with prediction [925](#page-928-0) dataflow designing [881](#page-884-0) dataflow editor [914](#page-917-0) dataflow jobs [578](#page-581-0) dataflow jobs limits [578](#page-581-0) dataset [812](#page-815-0), [823](#page-826-0), [853,](#page-856-0) [861,](#page-864-0) [864](#page-867-0) dataset builder description [993](#page-996-1) Dataset definition [470](#page-473-1) datasets [907,](#page-910-0) [911,](#page-914-0) [951,](#page-954-0) [987](#page-990-0), [1003,](#page-1006-1) [1032–1033](#page-1035-0), [1035,](#page-1038-0) [1037,](#page-1040-0) [1039](#page-1042-0), [1051](#page-1054-0) datasets delete [1052](#page-1055-0) datasets description [993](#page-996-0) datasets edit [1043](#page-1046-0) datasets row-level security example [1004](#page-1007-0), [1009](#page-1012-0), [1017](#page-1020-0) date field [1645](#page-1648-0)

date widget adding (dashboard designer) [1230](#page-1233-0) deactivate [1746–1747](#page-1749-0) delete [1748](#page-1751-0) delete story [1655](#page-1658-0) Deleting dashboards [423](#page-426-0) reports [264](#page-267-0) delta transformation [907,](#page-910-0) [909](#page-912-0) delta transformation description [907](#page-910-0) deploy [1706–1709,](#page-1709-0) [1711–1713,](#page-1714-0) [1715](#page-1718-0), [1717](#page-1720-0) description [882](#page-885-0), [913–914,](#page-916-0) [927](#page-930-0), [951](#page-954-0), [954](#page-957-0) Design Style Guide template [1404](#page-1407-0), [1420](#page-1423-1) designer [518](#page-521-0), [1607](#page-1610-0) devices layout selection [1311](#page-1314-0) dim2mea transformation [911–912](#page-914-0) dim2mea transformation description [911](#page-914-0) dimension definition [470](#page-473-0) Download [563](#page-566-0), [570](#page-573-0) drill [1079](#page-1082-0) Dynamic dashboards [405](#page-408-0)

## E

edgemart transformation [913–914](#page-916-0) Edit a Report [7,](#page-10-0) [242](#page-245-0) Einstein Analytics [1](#page-4-0) Einstein Data Insights [265–266,](#page-268-0) [273–275](#page-276-0) Einstein Discovery [1](#page-4-0), [1595–1596,](#page-1598-0) [1598](#page-1601-0), [1600](#page-1603-0), [1602,](#page-1605-0) [1613,](#page-1616-0) [1680](#page-1683-0), [1682,](#page-1685-0) [1685](#page-1688-0), [1693](#page-1696-0), [1696,](#page-1699-0) [1698,](#page-1701-0) [1705](#page-1708-0), [1776](#page-1779-0), [1781,](#page-1784-0) [1793–1794,](#page-1796-0) [1799](#page-1802-0) Einstein Discovery description [1590,](#page-1593-0) [1622](#page-1625-0), [1638](#page-1641-0), [1656](#page-1659-0), [1658,](#page-1661-0) [1682,](#page-1685-1) [1684,](#page-1687-0) [1687–1688,](#page-1690-0) [1690,](#page-1693-0) [1692,](#page-1695-0) [1694–1695,](#page-1697-0) [1697,](#page-1700-0) [1701,](#page-1704-0) [1703,](#page-1706-0) [1705,](#page-1708-1) [1754–1755,](#page-1757-0) [1762](#page-1765-0), [1767,](#page-1770-0) [1772–1773](#page-1775-0) Einstein Discovery for Sales Analytics template [1540](#page-1543-0) Einstein Discovery install package [1785](#page-1788-0) Einstein Discovery limits [1605](#page-1608-0) Einstein Discovery manage custom settings [1786](#page-1789-0) Einstein Discovery permission sets [1594](#page-1597-0) Einstein Discovery Recommendations [1785,](#page-1788-1) [1787](#page-1790-0), [1789](#page-1792-0) Einstein Discovery trigger [1752](#page-1755-0), [1791](#page-1794-0) Einstein Predictions license [1593](#page-1596-0) Email report [235](#page-238-0) embed [575,](#page-578-0) [1324–1325](#page-1327-0), [1327,](#page-1330-0) [1339,](#page-1342-0) [1348](#page-1351-0) embed in Salesforce pages [1564](#page-1567-0) empty keys [891](#page-894-0) enable null measures [564](#page-567-0)

Enabling [559](#page-562-0), [561–563](#page-564-0), [566](#page-569-0), [570](#page-573-0) Error obsolete report [284](#page-287-0) Event Monitoring Analytics app [1414](#page-1417-0) Event Monitoring Analytics App [1413](#page-1416-0), [1415,](#page-1418-0) [1417](#page-1420-1) Event Monitoring Analytics dashboards [1415](#page-1418-1) Event Monitoring Analytics permissions [1411–1412](#page-1414-0) example [911,](#page-914-0) [913–914](#page-916-0), [927,](#page-930-0) [951,](#page-954-0) [954](#page-957-0) example JSON syntax [907](#page-910-0) excel data [993](#page-996-0) explore stories [1655](#page-1658-1) explore story [1677](#page-1680-0) explorer clip lens [1090](#page-1093-0) Explorer data collections within home page [470](#page-473-1) Explorer license [589](#page-592-0), [591](#page-594-0) export data [914](#page-917-0) export story [1678](#page-1681-0) export transformation [914–915](#page-917-0) Exporting reports [237](#page-240-0) extend [1324](#page-1327-0) extended metadata [1043](#page-1046-0) Extended Metadata [1375](#page-1378-1) Extended Metadata (XMD) Reference [1375](#page-1378-1) external data [578,](#page-581-0) [987,](#page-990-0) [989](#page-992-0), [993](#page-996-0), [1054](#page-1057-0) External Data API [993](#page-996-2) external data limits [578](#page-581-0) external data row-level security example [1004](#page-1007-0) external data upload [986](#page-989-0) extracting data from datasets [913](#page-916-0)

#### F

```
facet
     across datasets (dashboard designer) 1293
     dashboards (dashboard designer) 1291
     static steps (dashboard designer) 1293
FAQ
     error, obsolete report 284
     reports, obsolete report error 284
     reports, old name in role hierarchy 284
     role hierarchy, old role name in report 284
Field Service Analytics app 1422, 1424–1425
File 173
Files
     reports 126
filter
     global filter (dashboard designer) 1227
     initial dashboard state (dashboard designer) 1298
```
filter (continued) initial filter (dashboard designer) [1300](#page-1303-0) on dates (dashboard designer) [1230](#page-1233-0) on dimensions (dashboard designer) [1232](#page-1235-0) range (dashboard designer) [1235](#page-1238-0) toggle (dashboard designer) [1237](#page-1240-0) Filter a Report [242](#page-245-0) filter recipe [828](#page-831-0), [832](#page-835-0), [992](#page-995-0) filters [929](#page-932-0), [936](#page-939-0) Filters reports [207](#page-210-0) Financial Services Cloud [1400](#page-1403-1), [1403](#page-1406-0), [1420](#page-1423-0), [1432](#page-1435-0), [1434](#page-1437-0), [1582–1583](#page-1585-0) flatten transformation description [920](#page-923-0) example [920](#page-923-0) JSON syntax [920](#page-923-0) parameters [923](#page-926-0) Flatten transformation [1017](#page-1020-0) focus [1081](#page-1084-0) Folder analytics [429–432](#page-432-0), [439,](#page-442-0) [451–454](#page-454-0) dashboard [429–432,](#page-432-0) [439](#page-442-0), [451–454](#page-454-0) reports [429–432,](#page-432-0) [439,](#page-442-0) [451–454](#page-454-0) sharing [429–432,](#page-432-0) [439](#page-442-0), [451–454](#page-454-0) Folders dashboards [436](#page-439-0) Dashboards [428](#page-431-0) permissions [436–437](#page-439-0) reports [437](#page-440-0) Reports [428](#page-431-0) Sharing [428](#page-431-0) Forecasts custom report type [154–155](#page-157-0) reports [154–155](#page-157-0) format numbers [1077](#page-1080-0) Formulas joined reports [84](#page-87-0) reports [67,](#page-70-0) [70](#page-73-0), [72](#page-75-0) Fundraising Analytics [1427](#page-1430-0) Fundraising Performance Analytics template [1429](#page-1432-0) Funnel chart dashboard component [365](#page-368-0), [377](#page-380-0)

## G

Gauge [368](#page-371-0), [379](#page-382-0) generating metadata file [989](#page-992-0) get started [468](#page-471-0) getting started [591,](#page-594-1) [595–596](#page-598-0), [1288,](#page-1291-0) [1295,](#page-1298-1) [1388](#page-1391-0), [1391–1395](#page-1394-0), [1400–](#page-1403-1) [1404,](#page-1403-1) [1406–1408,](#page-1409-0) [1413–1415,](#page-1416-0) [1417,](#page-1420-1) [1419–1420,](#page-1422-0) [1422](#page-1425-0), [1424–](#page-1427-0)

[1425,](#page-1427-0) [1427,](#page-1430-0) [1429,](#page-1432-0) [1431–1434,](#page-1434-0) [1437,](#page-1440-0) [1440,](#page-1443-0) [1442,](#page-1445-0) [1444–1453,](#page-1447-0) [1455,](#page-1458-0) [1457–1458,](#page-1460-0) [1460,](#page-1463-0) [1462,](#page-1465-0) [1465–1466,](#page-1468-0) [1468,](#page-1471-0) [1470,](#page-1473-0) [1473,](#page-1476-0) [1475,](#page-1478-0) [1477](#page-1480-0), [1480](#page-1483-0), [1482,](#page-1485-0) [1485–1486,](#page-1488-0) [1489](#page-1492-0), [1493](#page-1496-0), [1496,](#page-1499-0) [1499,](#page-1502-0) [1502,](#page-1505-0) [1505–1506,](#page-1508-0) [1508–1509,](#page-1511-0) [1514,](#page-1517-0) [1516–1526,](#page-1519-0) [1530](#page-1533-0), [1532–](#page-1535-0) [1534,](#page-1535-0) [1539–1540,](#page-1542-0) [1544](#page-1547-0), [1546](#page-1549-0), [1552–1563](#page-1555-0), [1568–1570](#page-1571-0), [1575–](#page-1578-0) [1577,](#page-1578-0) [1579,](#page-1582-0) [1581–1583](#page-1584-0) global filter initial filter (dashboard designer) [1305](#page-1308-0) global filter widget

adding (dashboard designer) [1227](#page-1230-0) group by [1063](#page-1066-0)

## H

heroku postgres [645](#page-648-0) Hiding report types [250](#page-253-0)

# I

Ideas reports [157](#page-160-0) image widget adding (dashboard designer) [1245](#page-1248-0) images dashboard designer [1245](#page-1248-0) improve story [1648](#page-1651-0) improvement [1680](#page-1683-1) In-app assistance [510,](#page-513-0) [513](#page-516-0) incorporate [1324](#page-1327-0) insights [1621](#page-1624-0) integrate with Salesforce [1535](#page-1538-0) integration [1793–1794](#page-1796-1), [1799](#page-1802-0) integrations [1535,](#page-1538-0) [1564](#page-1567-0) iOS [521](#page-524-0)

## J

joined reports examples [92](#page-95-0) Joined reports cross-block custom summary formulas [84](#page-87-0) custom summary formulas [84](#page-87-0) JSON [1375](#page-1378-0) JSON syntax [911,](#page-914-0) [913–914,](#page-916-0) [927,](#page-930-0) [951,](#page-954-0) [954](#page-957-0)

## K

key performance indicator adding (dashboard designer) [1215](#page-1218-0) keyboard [471](#page-474-0)

## L

labels adding (dashboard designer) [1246](#page-1249-0) layout [521](#page-524-0) Layouts properties in dashboard designer [1310](#page-1313-0) layouts (dashboard designer) selection process [1311](#page-1314-0) Lead Trending Analytics Template [1432](#page-1435-1) Leads reports [130](#page-133-0) Learning Map [515](#page-518-0) lens clip [1090](#page-1093-0) lens definition [470](#page-473-1) License Management App [1382,](#page-1385-1) [1385–1387](#page-1388-0), [1588](#page-1591-0) licenses [549–552](#page-552-0), [555,](#page-558-0) [589,](#page-592-0) [591,](#page-594-0) [1593](#page-1596-0) licenses for Analytics Cloud [589,](#page-592-0) [591](#page-594-0) Lightning App Builder [1327](#page-1330-0) Lightning Out [1348](#page-1351-0) Lightning Pages standard components [1327](#page-1330-0) Limit query size [1087](#page-1090-0) limitations [941,](#page-944-0) [1537](#page-1540-0), [1566](#page-1569-0) limits API calls [578](#page-581-0) Line chart dashboard component [369](#page-372-0), [380](#page-383-0) linear regression [1680](#page-1683-1) link to Salesforce quick mass actions [509](#page-512-0) link widget adding (dashboard designer) [1249](#page-1252-0) mass actions (dashboard designer) [1371](#page-1374-0) links dashboards [1249](#page-1252-0) lenses [1249](#page-1252-0) steps [1249](#page-1252-0) links to Salesforce records [507](#page-510-1) List View Customize [245](#page-248-0) Dashboards [245](#page-248-0) Reports [245](#page-248-0) list widget adding (dashboard designer) [1232](#page-1235-0) custom values, adding [1276](#page-1279-0) log in [529,](#page-532-0) [531](#page-534-0) logistic regression [1680](#page-1683-1)

#### M

managed package [1750](#page-1753-0)

mass actions configure (dashboard designer) [1371](#page-1374-0) matching records [891](#page-894-0) measure definition [470](#page-473-0) measure change [1075](#page-1078-0), [1082](#page-1085-0), [1196](#page-1199-0) Metric [382](#page-385-0) mobile [521](#page-524-0) Mobile app download [528](#page-531-0) model [1680,](#page-1683-1) [1706–1709](#page-1709-0), [1711–1713,](#page-1714-0) [1715](#page-1718-0), [1717](#page-1720-0), [1725,](#page-1728-0) [1742–](#page-1745-0) [1744,](#page-1745-0) [1746–1748,](#page-1749-0) [1750](#page-1753-0) Model Manager [1719–1720,](#page-1722-0) [1722–1723,](#page-1725-0) [1725,](#page-1728-0) [1729–1730,](#page-1732-0) [1732,](#page-1735-0) [1735,](#page-1738-0) [1737,](#page-1740-0) [1739](#page-1742-0), [1742–1744,](#page-1745-0) [1746–1748,](#page-1749-0) [1798](#page-1801-0) model metrics [1682](#page-1685-0), [1685,](#page-1688-0) [1693,](#page-1696-0) [1696](#page-1699-0), [1698](#page-1701-0), [1705](#page-1708-0) modify story [1639](#page-1642-0) monitor [1730](#page-1733-0), [1735](#page-1738-0), [1737,](#page-1740-0) [1739](#page-1742-0) Move dashboards [455](#page-458-0) reports [455](#page-458-0) Multi Org Sales Analytics template [1434](#page-1437-1) multiple matches [891](#page-894-0)

## N

natural language [490](#page-493-0) navigate [484](#page-487-0) navigate story [1635](#page-1638-0), [1655](#page-1658-2) navigation [1378](#page-1381-1) navigation widget adding (dashboard designer) [1247](#page-1250-0) New Report [7](#page-10-0) Notifications [495](#page-498-0) null keys [891](#page-894-0) number field [1642](#page-1645-0) number widget adding (dashboard designer) [1215](#page-1218-0)

## O

open story [1631,](#page-1634-0) [1634](#page-1637-0) operations [891](#page-894-0) Opportunities creating custom reports [134](#page-137-0) creating reports [134](#page-137-0) custom reports [131](#page-134-0) Opportunities report [135](#page-138-0) Opportunities with Competitors report [138](#page-141-0) Opportunities with Contact Roles and Products report [137](#page-140-0) Opportunities with Contact Roles report [136](#page-139-0) Opportunities with Opportunity Teams and Products report [140](#page-143-0)

Opportunities (continued) Opportunities with Opportunity Teams report [140](#page-143-1) Opportunities with Partners report [141](#page-144-0) Opportunities with Products report [142](#page-145-0) Opportunities with Quotes and Quote Line Items report [144](#page-147-0) Opportunities with Quotes and Quote PDFs report [143](#page-146-0) Opportunity Field History report [139](#page-142-0) Opportunity History report [139](#page-142-1) Opportunity Trends report [142](#page-145-1) reports [131](#page-134-0) standard reports [131](#page-134-1) Overview Salesforce Reports and Dashboards [1](#page-4-1)

#### P

package [1748](#page-1751-1), [1750](#page-1753-0) Page layout report charts [254–255](#page-257-0), [257–258,](#page-260-0) [260–261,](#page-263-0) [263](#page-266-0) parameters append transformation [887](#page-890-0) flatten transformation [923](#page-926-0) Patient Risk Stratification Template [1437](#page-1440-0) PDF [506](#page-509-0) performance [1730,](#page-1733-0) [1735,](#page-1738-0) [1737](#page-1740-0), [1739](#page-1742-0) permission set licenses for Analytics Cloud [549–552](#page-552-0) permission set licenses for Einstein Discovery [1593](#page-1596-0) permission sets for Analytics Cloud [555](#page-558-0) personalize [489](#page-492-0) pin apps [479,](#page-482-0) [484](#page-487-1) Pipeline Analytics template [1440](#page-1443-0) predicate considerations [1003](#page-1006-0), [1032](#page-1035-0) predicates [1003,](#page-1006-0) [1032](#page-1035-0) Predict Client Churn Risk for Wealth Management Analytics template [1582](#page-1585-0) Predict Likelihood to Add Assets for Wealth Management Analytics template [1583](#page-1586-1) prediction [1680,](#page-1683-1) [1719–1720,](#page-1722-0) [1722–1723](#page-1725-0), [1732](#page-1735-0), [1746–1748](#page-1749-0), [1750–](#page-1753-1) [1751,](#page-1753-1) [1784](#page-1787-0) prediction field [1729](#page-1732-0) prediction transformation description [925](#page-928-0) example [925](#page-928-0) JSON syntax [925](#page-928-0) predictive analytics [1680](#page-1683-1) present [484](#page-487-0) presentation [1378](#page-1381-1) Pricing Analytics template [1442](#page-1445-0) principal report type changing [82](#page-85-1)

Print [506](#page-509-0) Printing reports [226](#page-229-0), [249](#page-252-0) process [470](#page-473-2) **Products** reports [145](#page-148-0) properties dashboard designer layouts [1310](#page-1313-0) dashboard designer steps [1290](#page-1293-0) dashboard designer widgets [1253](#page-1256-0) dashboards (dashboard designer) [1204](#page-1207-1) default widget [1204](#page-1207-1) Public Sector Case Analytics app [1444–1452](#page-1447-0)

# $\Omega$

queries [578](#page-581-0) queries limits [578](#page-581-0) query [490](#page-493-0) query mode [1088](#page-1091-0) quick actions menu [507,](#page-510-1) [1358](#page-1361-0), [1362](#page-1365-0) quick mass action link [509](#page-512-0) Quip connect reports [238](#page-241-0) quotas [591](#page-594-1), [1526](#page-1529-0), [1530](#page-1533-0) Quotes Opportunities with Quotes and Quote Line Items report [144](#page-147-0) Opportunities with Quotes and Quote PDFs report [143](#page-146-0) Quoting Analytics Template [1453](#page-1456-0)

# R

range widget adding (dashboard designer) [1235](#page-1238-0) recipe [812,](#page-815-0) [823](#page-826-0), [828](#page-831-0), [830](#page-833-0), [832–833](#page-835-0), [853](#page-856-0), [861,](#page-864-0) [864,](#page-867-0) [992](#page-995-0) recommended update [1648](#page-1651-0) record actions example (dashboard designer) [1357](#page-1360-0) record ownership example [1004](#page-1007-0) refresh [1725](#page-1728-0) registering [951](#page-954-0) Relationship groups reports [172](#page-175-0) Report interaction count report [174](#page-177-0) Report builder adding and removing fields [19](#page-22-0) asynchronous loading [16](#page-19-0) changing currencies [19](#page-22-0) charting tips [26](#page-29-0) charts [23](#page-26-0)

Report builder (continued) conditional highlighting [35](#page-38-0) filter [207](#page-210-0) grouping fields [15](#page-18-0) preview loading [16](#page-19-0) reordering columns [19](#page-22-0) sorting columns [19](#page-22-0) summary fields [47](#page-50-0) working with fields [19](#page-22-0) Report Builder [7](#page-10-0) Report type specific custom summary formula [82](#page-85-0) Report types [1](#page-4-1) Report Types hiding [250](#page-253-0) reference [119](#page-122-0) Reporting adding blocks [86](#page-89-0) blocks [85](#page-88-0), [89,](#page-92-0) [91](#page-94-0) custom summary formulas and joined reports [82](#page-85-0) deleting blocks [91](#page-94-0) hide details [34](#page-37-0) moving blocks [80](#page-83-0), [88](#page-91-0) naming blocks [89](#page-92-0) record count [90](#page-93-0) renaming blocks [89](#page-92-0) reordering blocks [80](#page-83-0), [88](#page-91-0) show details [34](#page-37-0) summary formula tips [73](#page-76-0) working with blocks [85](#page-88-0) Reporting snapshots [1](#page-4-1) Reports add in Quip [238](#page-241-0) adding and removing fields [19](#page-22-0) adding report types [81](#page-84-0) bucketing, numeric [294–295](#page-297-0) bucketing, picklist [297–298](#page-300-0) bucketing, text [300,](#page-303-0) [302](#page-305-0) build [6](#page-9-0) Case [108](#page-111-0) changing currencies [19](#page-22-0) chart formatting tab [31](#page-34-0) chart properties [24](#page-27-0) charts [254–255,](#page-257-0) [257–258,](#page-260-0) [260–261](#page-263-0), [263](#page-266-0) combination chart examples [29](#page-32-0) combination charts [28](#page-31-0) conditional highlighting [35](#page-38-0) connect [236](#page-239-0) connect to Quip [238](#page-241-0) creating [291](#page-294-0)

Reports (continued) creating charts [23](#page-26-0) creating cross filters [200–201](#page-203-0) cross filters [206](#page-209-0) cross filters example [202–204](#page-205-0) customizing [292](#page-295-0) deleting [21](#page-24-0), [264](#page-267-0) drag and drop [455](#page-458-0) email [235](#page-238-0) error, obsolete report [284](#page-287-1) exception reporting [206](#page-209-0) export [236](#page-239-0) exporting [237](#page-240-0) exporting to the background [252–253](#page-255-0) field filters [193](#page-196-0) files [126](#page-129-0) filter definitions [214](#page-217-0) filter logic [214](#page-217-0) Filter on Old Values and New Values in Field History Reports [211](#page-214-0) filter types [214](#page-217-0) Filter Via URL [208](#page-211-0) filters [207](#page-210-0) Folders [428](#page-431-0) formulas [45,](#page-48-0) [51–52](#page-54-0), [55](#page-58-0), [58,](#page-61-0) [60,](#page-63-0) [64–65](#page-67-0), [67,](#page-70-0) [70,](#page-73-0) [72](#page-75-0), [74](#page-77-0) grouping [79](#page-82-0) grouping fields [15](#page-18-0) historical [100–101,](#page-103-0) [108,](#page-111-0) [138](#page-141-1) joined format [82](#page-85-1) joined report format [79](#page-82-0) limiting results [38](#page-41-0) move [455](#page-458-0) move between folders [449](#page-452-0) Notifications [76,](#page-79-0) [178,](#page-181-0) [223–224,](#page-226-0) [226,](#page-229-1) [266,](#page-269-0) [273](#page-276-0) Opportunity [100–101,](#page-103-0) [108,](#page-111-1) [138](#page-141-1) organize [243,](#page-246-0) [420](#page-423-0) outer joins [206](#page-209-0) overview [4,](#page-7-0) [441,](#page-444-0) [443–444](#page-446-0), [457](#page-460-0) pinning folders [249](#page-252-1) principal report type [79](#page-82-0), [82](#page-85-1) printing [226,](#page-229-0) [249](#page-252-0) publicly shared [21](#page-24-0) read [305](#page-308-0) record page layout [254–255](#page-257-0), [257–258](#page-260-0), [260–261,](#page-263-0) [263](#page-266-0) Rename [247–248](#page-250-0) reordering columns [19](#page-22-0) report blocks [79](#page-82-0) report types reference [119](#page-122-0) role name, old [284](#page-287-2)

Reports (continued) row limit example [216](#page-219-0) run [305](#page-308-0) Salesforce CRM Content [126](#page-129-0) Salesforce Knowledge [159](#page-162-0), [162](#page-165-0) Salesforce Knowledge fields [163](#page-166-0) saving [21](#page-24-0) scheduled jobs queue [235](#page-238-0) scheduling [235](#page-238-0) searching [244](#page-247-0) selecting a report type [12](#page-15-0) Sharing [428](#page-431-0) sorting columns [19](#page-22-0) standard report types [97](#page-100-0) subtotaling results [20](#page-23-0) summary fields [47](#page-50-0) tabular reports in dashboards [37](#page-40-0) trending [100–101](#page-103-0), [108,](#page-111-0) [138](#page-141-1) troubleshoot [277](#page-280-0) using charts [353–356,](#page-356-0) [358–359](#page-361-1), [361,](#page-364-0) [999–1000](#page-1002-0), [1113,](#page-1116-0) [1122,](#page-1125-0) [1124,](#page-1127-0) [1126](#page-1129-0), [1133,](#page-1136-0) [1138](#page-1141-0), [1141,](#page-1144-0) [1144–1145](#page-1147-0), [1150,](#page-1153-0) [1153–](#page-1156-0) [1154,](#page-1156-0) [1156,](#page-1159-0) [1159](#page-1162-0), [1161](#page-1164-0), [1167,](#page-1170-0) [1170](#page-1173-0), [1172](#page-1175-0), [1174,](#page-1177-0) [1177](#page-1180-0), [1179,](#page-1182-0) [1181–1182](#page-1184-0), [1184–1185](#page-1187-0), [1188–1189](#page-1191-0), [1191,](#page-1194-0) [1193,](#page-1196-0) [1195](#page-1198-0) working with fields [19](#page-22-0) Reports Tab list view [245](#page-248-0) restore [1051](#page-1054-0) restore Tableau CRM dashboard [1322–1324](#page-1325-0) Revenue Operations Analytics template [1570](#page-1573-0), [1575–1577](#page-1578-0) Role hierarchy role name in report, old [284](#page-287-2) role hierarchy example [1017](#page-1020-0) row-level security example, determining [1006](#page-1009-0) row-level security on datasets [1003](#page-1006-1) row-level security record ownership example [1017](#page-1020-0) run apps [484](#page-487-0)

## S

Sales Analytics app [591,](#page-594-1) [595–596](#page-598-0), [1288,](#page-1291-0) [1295](#page-1298-1), [1455,](#page-1458-0) [1457–1458](#page-1460-0), [1460,](#page-1463-0) [1462](#page-1465-0), [1465–1466](#page-1468-0), [1468,](#page-1471-0) [1470,](#page-1473-0) [1473](#page-1476-0), [1475](#page-1478-0), [1477,](#page-1480-0) [1480,](#page-1483-0) [1482,](#page-1485-0) [1485–1486,](#page-1488-0) [1489,](#page-1492-0) [1493,](#page-1496-0) [1496,](#page-1499-0) [1499,](#page-1502-0) [1502,](#page-1505-0) [1505–1506,](#page-1508-0) [1508–1509](#page-1511-0), [1514,](#page-1517-0) [1516–1518,](#page-1519-0) [1520–1526](#page-1523-0), [1530,](#page-1533-0) [1532–1535,](#page-1535-0) [1537,](#page-1540-0) [1539](#page-1542-0) Sales Analytics Apps license [589](#page-592-0)

Sales Analytics permissions [1513](#page-1516-0) Salesforce Analytics for Veeva template [1568](#page-1571-0)

Salesforce CRM Content reports [126](#page-129-0) Salesforce data [574](#page-577-0), [993](#page-996-0) Salesforce data row-level security example [1009,](#page-1012-0) [1017](#page-1020-0) Salesforce external [621](#page-624-0), [672–675,](#page-675-0) [677](#page-680-0) Salesforce Knowledge report [162](#page-165-0) reporting [159,](#page-162-0) [163](#page-166-0) Salesforce Knowledge Articles report [162](#page-165-0) reporting [159](#page-162-0) Salesforce Reports and Dashboards Overview [1](#page-4-1) sample with delta [907](#page-910-0) sample with dim2mea [911](#page-914-0) sample with edgemart [913](#page-916-0) sample with export [914](#page-917-0) sample with sfdcDigest [927](#page-930-0) sample with sfdcRegister [951](#page-954-0) sample with update [954](#page-957-0) SAQL [1590](#page-1593-1) SAQL mode [1088](#page-1091-0) SAQL viewer [1088](#page-1091-0) save [1197](#page-1200-0) save story [1650–1651,](#page-1653-0) [1654](#page-1657-0), [1717](#page-1720-1) save visualization [1197](#page-1200-0) Schedule report [235](#page-238-0) Scheduled jobs queue viewing [235](#page-238-0) search [482](#page-485-0) Search [173,](#page-176-0) [177](#page-180-0) security [573](#page-576-0) security drift [1040](#page-1043-0) security on datasets [1003](#page-1006-1) security policy examples [1003](#page-1006-1) Self-Service reports [145](#page-148-1) Service Analytics app [1519](#page-1522-0), [1544](#page-1547-0), [1546,](#page-1549-0) [1552–1564](#page-1555-0), [1566](#page-1569-0) Service Analytics Permissions [1550](#page-1553-0) set up Event Monitoring Analytics [1411–1412](#page-1414-0) setting up sharing inheritance [1033,](#page-1036-0) [1035](#page-1038-0), [1037](#page-1040-0), [1039](#page-1042-0) setup [538,](#page-541-0) [540](#page-543-1), [572](#page-575-0) setup Sales Analytics [1513](#page-1516-0) setup Service Analytics [1550](#page-1553-0) sfdcDigest transformation [927](#page-930-0), [929,](#page-932-1) [941](#page-944-0) sfdcRegister transformation [951–952](#page-954-0) share [489](#page-492-0), [1324,](#page-1327-0) [1377](#page-1380-0)

Sharing dashboards [429–432](#page-432-0), [439](#page-442-0), [451–454](#page-454-0) Dashboards [428](#page-431-0) folders [429–432,](#page-432-0) [439,](#page-442-0) [451–454](#page-454-0) Folders [428](#page-431-0) reports [429–432,](#page-432-0) [439,](#page-442-0) [451–454](#page-454-0) Reports [428](#page-431-0) sharing considerations [1033,](#page-1036-1) [1035,](#page-1038-0) [1037](#page-1040-0), [1039](#page-1042-0) sharing inheritance [1033,](#page-1036-0) [1035](#page-1038-0), [1037](#page-1040-0), [1039](#page-1042-0) sliceDataset transformation [954](#page-957-1) smart suggestion [823](#page-826-0) Snapshot Analytics Template [1569](#page-1572-0) Social Case Analytics [1579](#page-1582-0) SoftPhone calls reports [152](#page-155-0) **Solutions** reports [146](#page-149-1), [148](#page-151-0) sort [1091,](#page-1094-1) [1102](#page-1105-0) sort order [1071](#page-1074-0) static step creating [1276](#page-1279-0) static steps facet (dashboard designer) [1293](#page-1296-0) steps binding [1295](#page-1298-0), [1298](#page-1301-0) cloning [1284](#page-1287-0) creating with explorer [1264,](#page-1267-0) [1268](#page-1271-0) creating with SAQL editor [1269](#page-1272-0), [1271](#page-1274-0) description [1262](#page-1265-0) edit [1281](#page-1284-0), [1286,](#page-1289-0) [1288](#page-1291-1) properties in dashboard designer [1290](#page-1293-0) static, creating [1276](#page-1279-0) stories [1621](#page-1624-0) story [1624,](#page-1627-0) [1642–1643](#page-1645-0), [1645](#page-1648-0), [1747](#page-1750-0) structured filter in sfdcDigest transformation [929](#page-932-0) Subscription [498](#page-501-0) Subscription Analytics Template [1581](#page-1584-0) swap chart position [1075](#page-1078-0), [1082,](#page-1085-0) [1196](#page-1199-0)

# T

```
Table
    dashboard component 374, 384
table properties 1102, 1108
table widget
    adding (dashboard designer) 1239
    bulk action example (dashboard designer) 1365
    bulk actions (dashboard designer) 1364
Tableau 1793–1794, 1798–1799
Tableau CRM 266, 468, 489, 510, 513, 515, 521, 1325, 1327
```
Tableau CRM Admin [532,](#page-535-0) [541](#page-544-0) Tableau CRM Android [528,](#page-531-0) [530–531](#page-533-0) Tableau CRM Android browse [531](#page-534-1) Tableau CRM Android gestures [531](#page-534-1) Tableau CRM Android home screen [531](#page-534-1) Tableau CRM Android limitations [547](#page-550-0) Tableau CRM app [1395](#page-1398-0) Tableau CRM apps [1377–1378](#page-1380-0) Tableau CRM assets [469](#page-472-0) Tableau CRM Change Sets [1382,](#page-1385-0) [1385](#page-1388-0), [1588](#page-1591-0) Tableau CRM dashboard [575,](#page-578-0) [1339,](#page-1342-0) [1348](#page-1351-0), [1375](#page-1378-1) Tableau CRM dashboard keyboard shortcuts [1315](#page-1318-0) Tableau CRM dashboards [502](#page-505-0), [506,](#page-509-0) [1375](#page-1378-0) Tableau CRM dataset [1375](#page-1378-1) Tableau CRM Developers [1583](#page-1586-2) Tableau CRM distribution [1386](#page-1389-0) Tableau CRM Everywhere [1324](#page-1327-0) Tableau CRM for Manufacturing [1433](#page-1436-0) Tableau CRM Growth license [549–552,](#page-552-0) [555](#page-558-0), [591](#page-594-0) Tableau CRM Growth permission set license [555](#page-558-1) Tableau CRM home [479,](#page-482-0) [482,](#page-485-0) [484–485](#page-487-1), [488,](#page-491-0) [1379](#page-1382-0) Tableau CRM iOS [528–529,](#page-531-1) [541](#page-544-0) Tableau CRM iOS browse [529](#page-532-1) Tableau CRM iOS gestures [529](#page-532-1) Tableau CRM iOS home screen [529](#page-532-1) Tableau CRM iOS limitations [544](#page-547-0) Tableau CRM Learning Center [510–511,](#page-513-0) [513](#page-516-0) Tableau CRM metadata [1387](#page-1390-0) Tableau CRM mobile feature comparison [522–523](#page-525-0) Tableau CRM Mobile [528–532,](#page-531-1) [538,](#page-541-0) [540–541,](#page-543-1) [572](#page-575-0) Tableau CRM Packaging [1382](#page-1385-0), [1385–1387,](#page-1388-0) [1588](#page-1591-0) Tableau CRM Platform setup [557](#page-560-1) Tableau CRM playlist [514](#page-517-0) Tableau CRM Plus license [1593](#page-1596-0) Tableau CRM Public API [1589](#page-1592-0) Tableau CRM SDK [1588–1589](#page-1591-1) Tableau CRM Studio [510–511](#page-513-0), [513](#page-516-0), [515](#page-518-0) Tableau CRM Template Custom Wizard [1393](#page-1396-0) Tableau CRM templated apps [1388,](#page-1391-0) [1391–1392](#page-1394-0), [1394](#page-1397-0), [1396–1398](#page-1399-0) Tableau CRM templates [1393](#page-1396-1) Tableau CRM Templates Developer Guide [1588](#page-1591-2) Tableau CRM Trailhead [517](#page-520-0) Tableau CRM tutorial [517](#page-520-0) Tableau CRM video [514](#page-517-0) tables compare table (dashboard designer) [1239](#page-1242-0) values table (dashboard designer) [1239](#page-1242-0) team membership example [1009](#page-1012-0)

template [1431,](#page-1434-0) [1433](#page-1436-0) Territories reports [151](#page-154-0) text field [1643](#page-1646-0) text widget adding (dashboard designer) [1246](#page-1249-0) toggle widget adding (dashboard designer) [1237](#page-1240-0) custom values, adding [1276](#page-1279-0) track notifications [479,](#page-482-0) [488](#page-491-0) transformations append transformation [884](#page-887-0) augment transformation [888](#page-891-0) flatten transformation [920](#page-923-0) prediction transformation [925](#page-928-0) troubleshooting [989](#page-992-0)

# U

unmanaged package [1750](#page-1753-0) update transformation [954](#page-957-0), [956](#page-959-0) usage [1595](#page-1598-0) Usage [275](#page-278-0) use custom actions in Analytics [507](#page-510-0) use history [1087](#page-1090-1) use in row-level security [1017](#page-1020-0) user permissions list [553](#page-556-0), [1593](#page-1596-1) Users reports [124](#page-127-0)

## $\mathsf{V}$

values table [1091](#page-1094-1), [1102](#page-1105-0) Veeva [1442,](#page-1445-0) [1568](#page-1571-0) view [489](#page-492-0) view data [1062](#page-1065-0), [1087–1088](#page-1090-0) Visualforce dashboard components [348](#page-351-0) Visualforce component [1339](#page-1342-0) visualization adding (dashboard designer) [1219](#page-1222-0)

## W

Watchlist [485](#page-488-0) Wave [1](#page-4-0) Wave Dashboard component [1327](#page-1330-0) Wave dashboard Visualforce component [1339](#page-1342-0) wave for b2b marketing app [1408](#page-1411-0) Wealth Starter Analytics template [1583](#page-1586-3) widget static steps [1276](#page-1279-0) steps, cloning [1284](#page-1287-0) steps, creating with explorer [1264,](#page-1267-0) [1268](#page-1271-0) steps, creating with SAQL editor [1269](#page-1272-0), [1271](#page-1274-0) widgets adding to dashboard [1224](#page-1227-0) chart (in dashboard designer) [1219](#page-1222-0) container (in dashboard designer) [1244](#page-1247-0) date (dashboard designer) [1230](#page-1233-0) default properties [1204](#page-1207-1) filter (dashboard designer) [1229](#page-1232-0) global filter (dashboard designer) [1227](#page-1230-0) image (dashboard designer) [1245](#page-1248-0) interactivity, bindings [1295](#page-1298-0), [1298](#page-1301-0) link (dashboard designer) [1249](#page-1252-0) list (dashboard designer) [1232](#page-1235-0) navigation (in dashboard designer) [1247](#page-1250-0) number (dashboard designer) [1215](#page-1218-0) properties in dashboard designer [1253](#page-1256-0) range (dashboard designer) [1235](#page-1238-0) steps [1262](#page-1265-0) table (dashboard designer) [1239](#page-1242-0) text (dashboard designer) [1246](#page-1249-0) toggle (dashboard designer) [1237](#page-1240-0) window functions [1099](#page-1102-0) writeback [1784](#page-1787-0)

## X

xmd [1043](#page-1046-0) XMD [1375](#page-1378-1)